# FUJITSU Storage ETERNUS AF series, ETERNUS DX200F オールフラッシュアレイ , ETERNUS DX S4/S3 series ハイブリッドストレージシステム

# ETERNUS Web GUI ユーザーズガイド

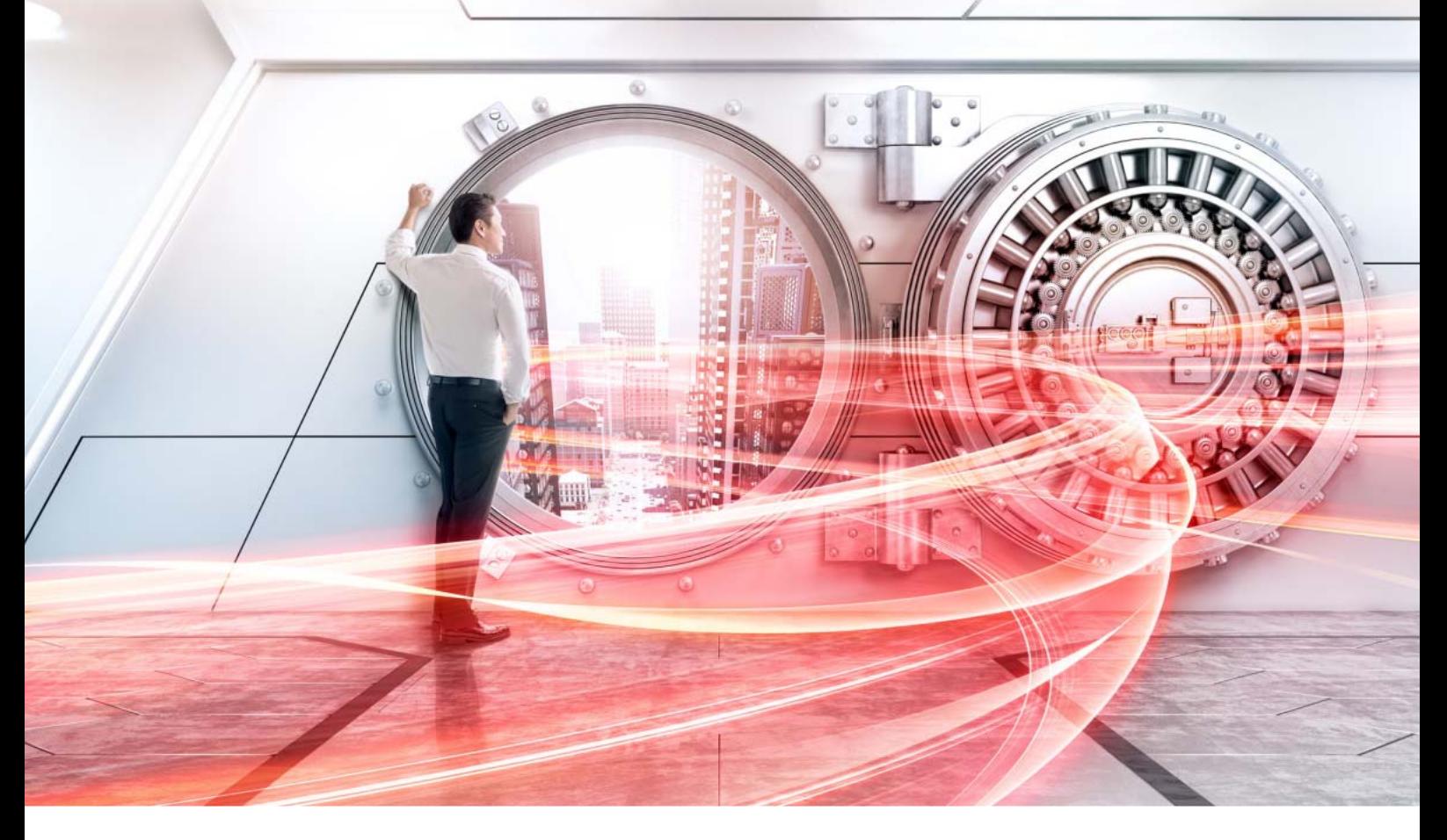

Web GUI を使用した設定/運用管理/保守

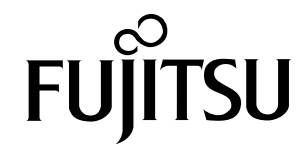

# 目次

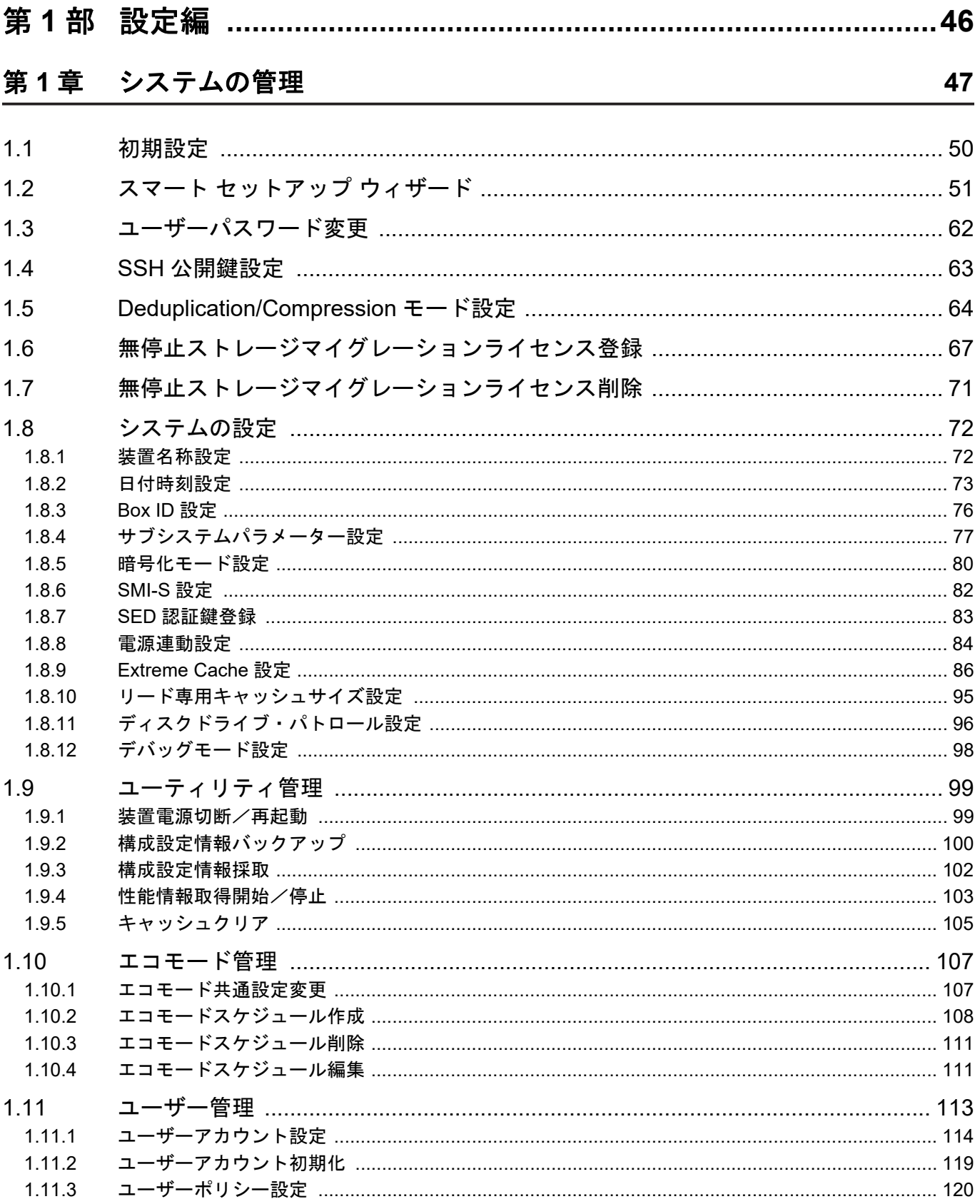

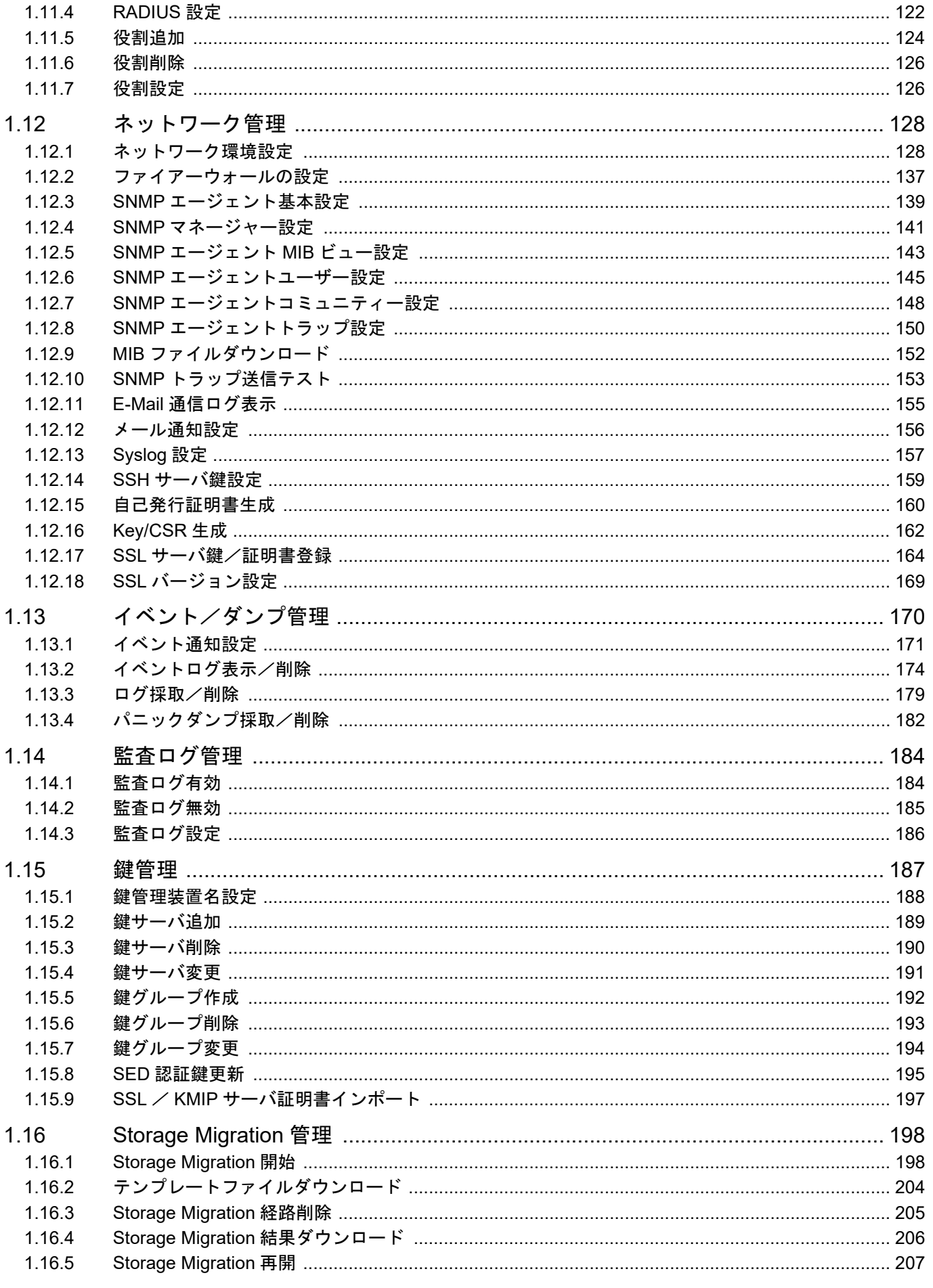

262

 $2.5$ 

 $26$ 

 $2.7$ 

 $2.8$  $2.8.1$ 

 $2.8.2$ 

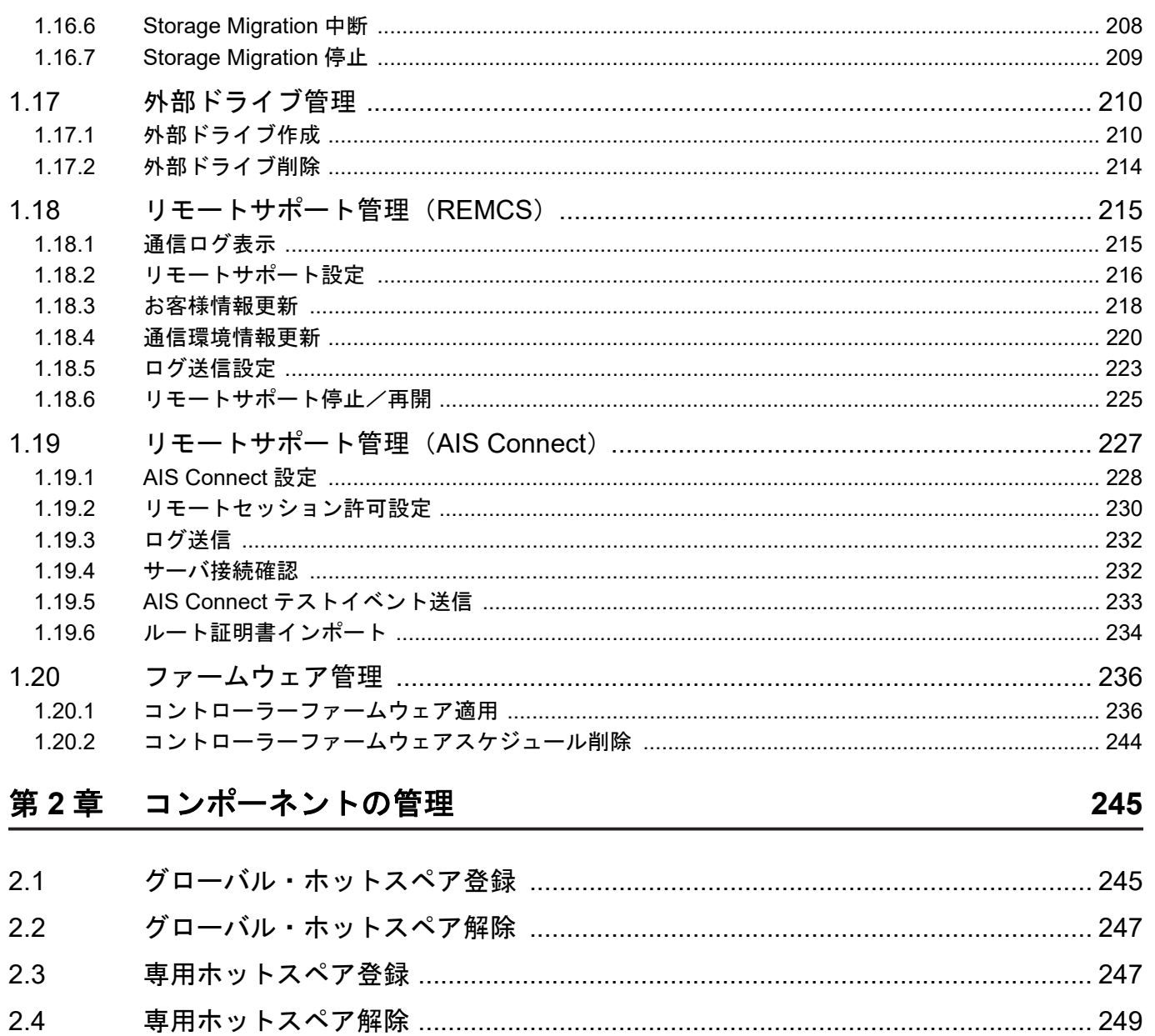

#### $2.9$  $2,10$  $2.11$

#### ボリュームの管理 第3章

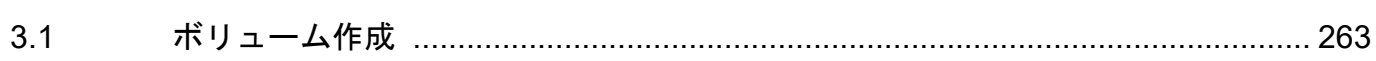

搭載位置 LED 点灯/消灯 ……………………………………………………………………… 250

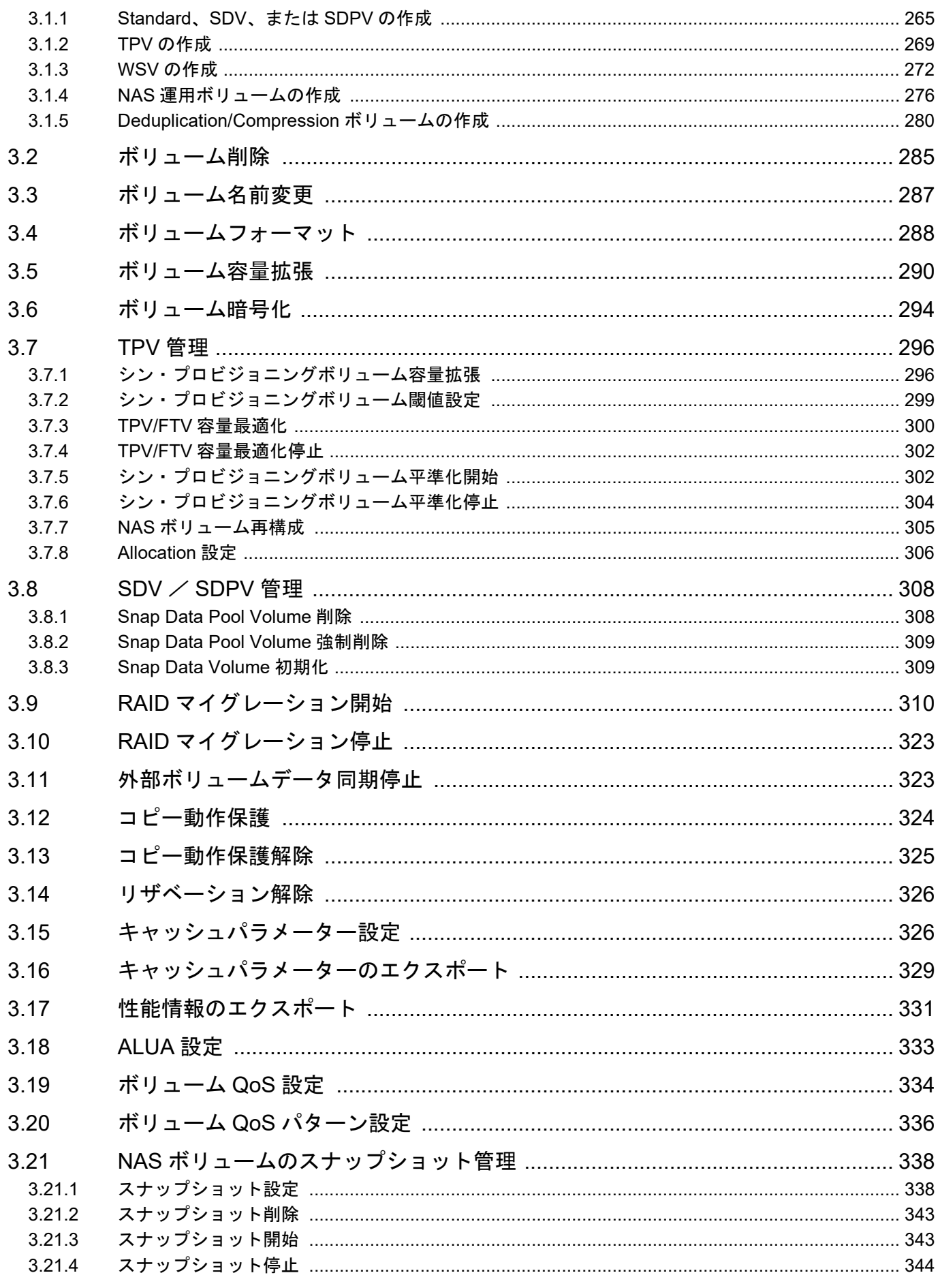

5

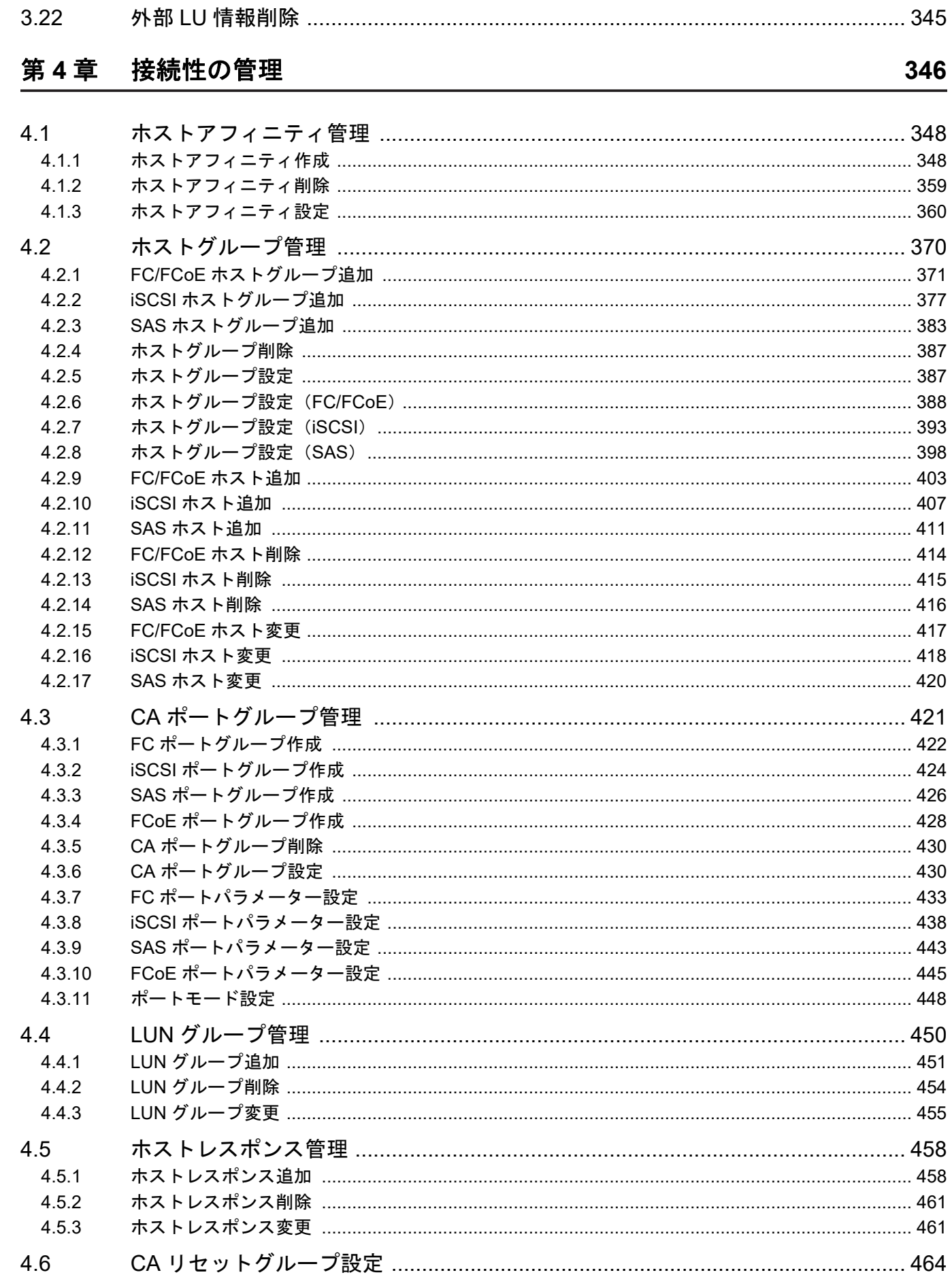

 $6\phantom{1}6$ 

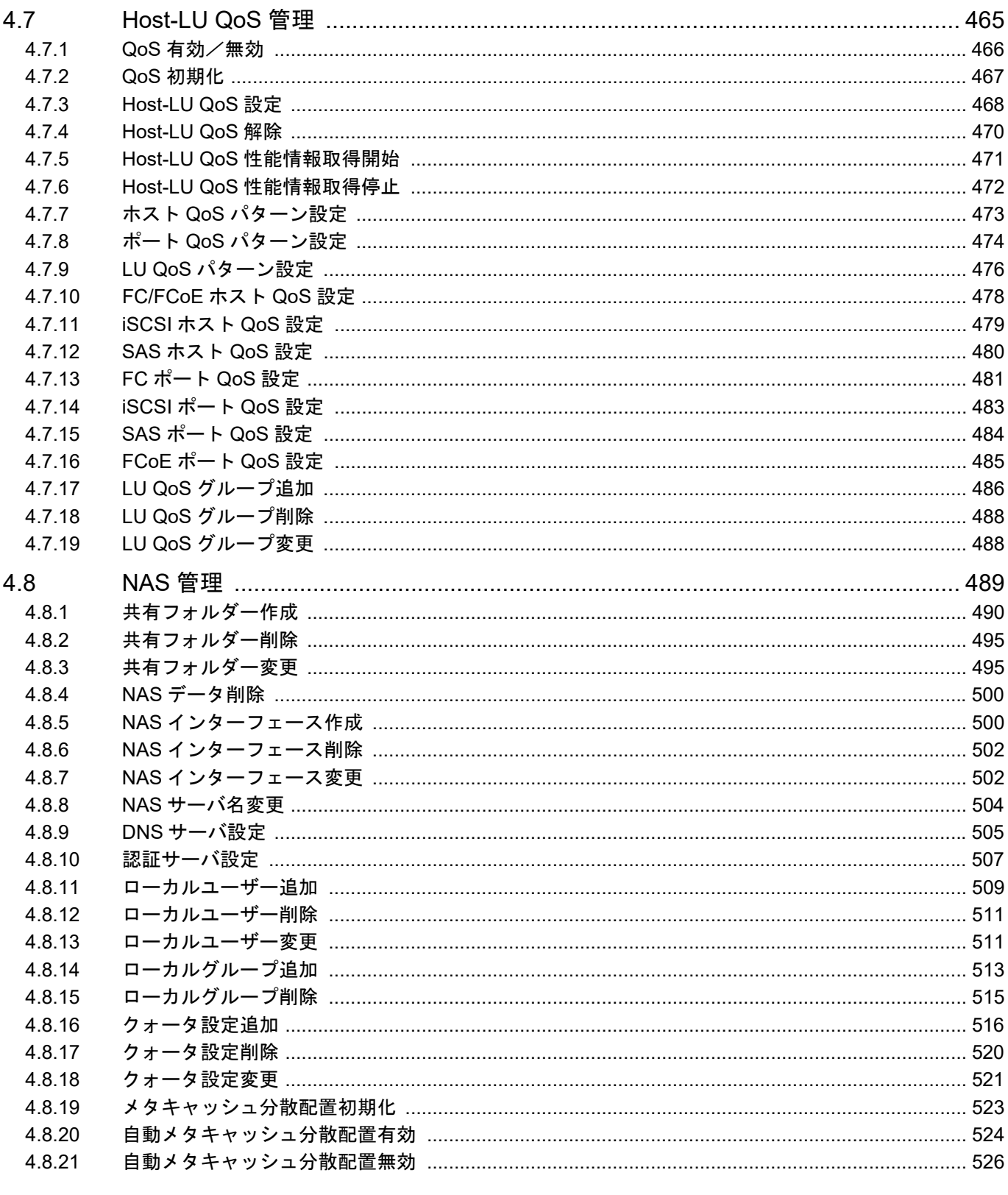

#### RAID グループの管理 第5章

 $5.1$ 

 $5.2$ 

 $5.3$ 

## 

527

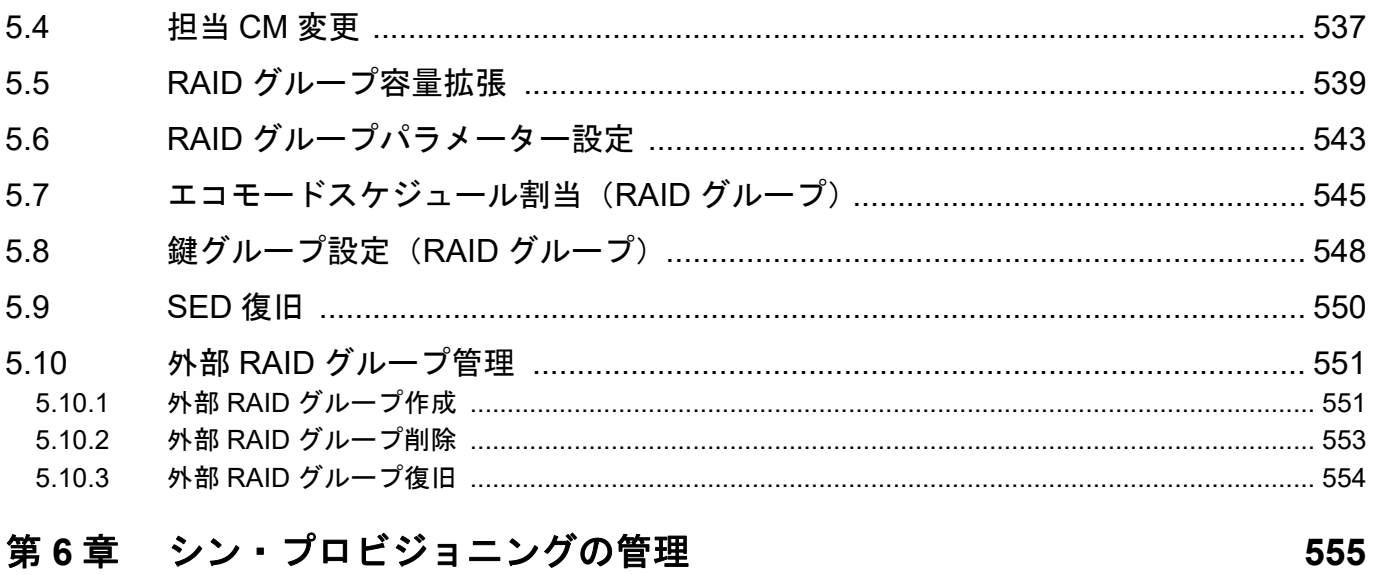

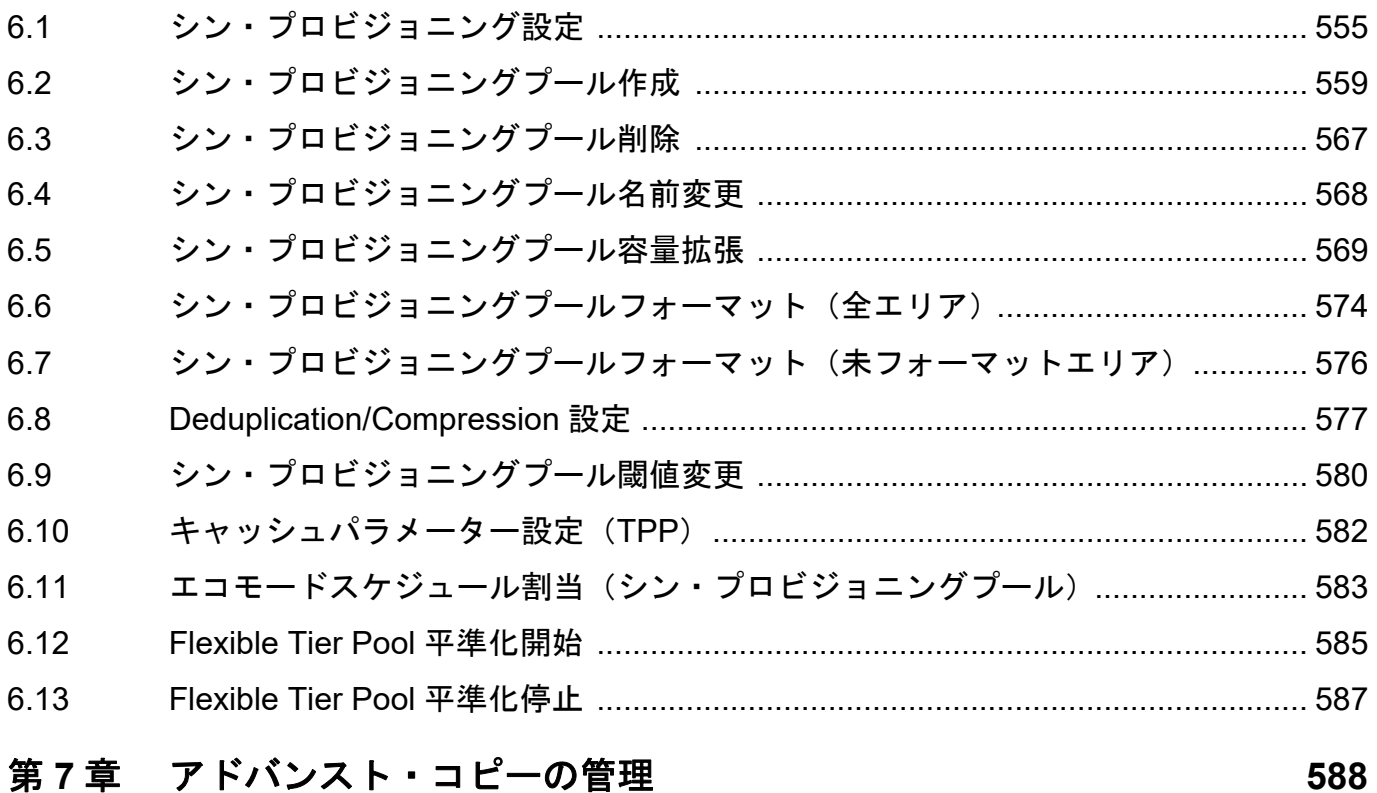

# 第7章 アドバンスト・コピーの管理

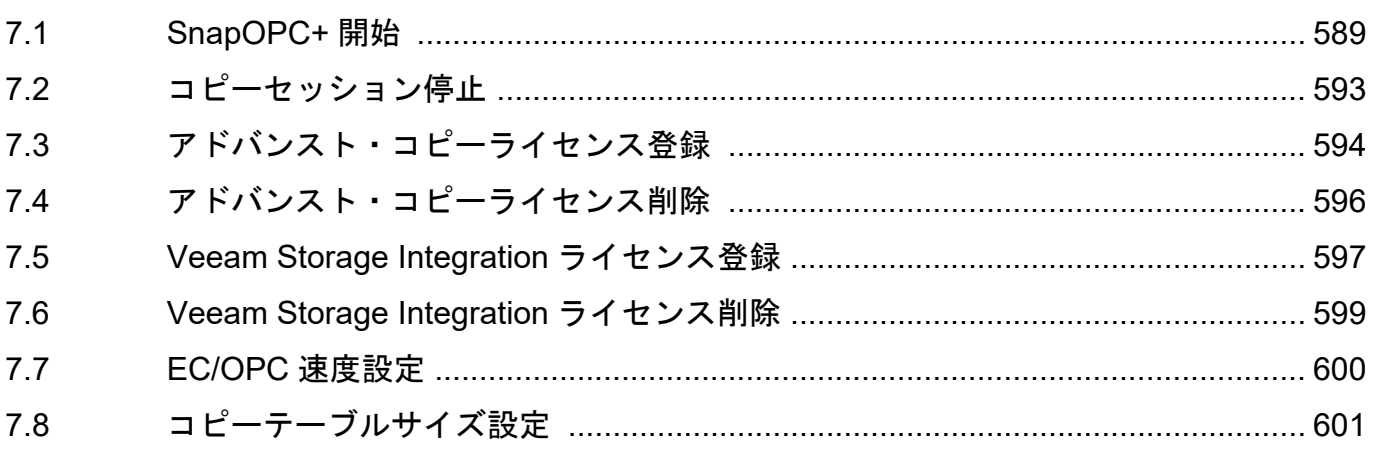

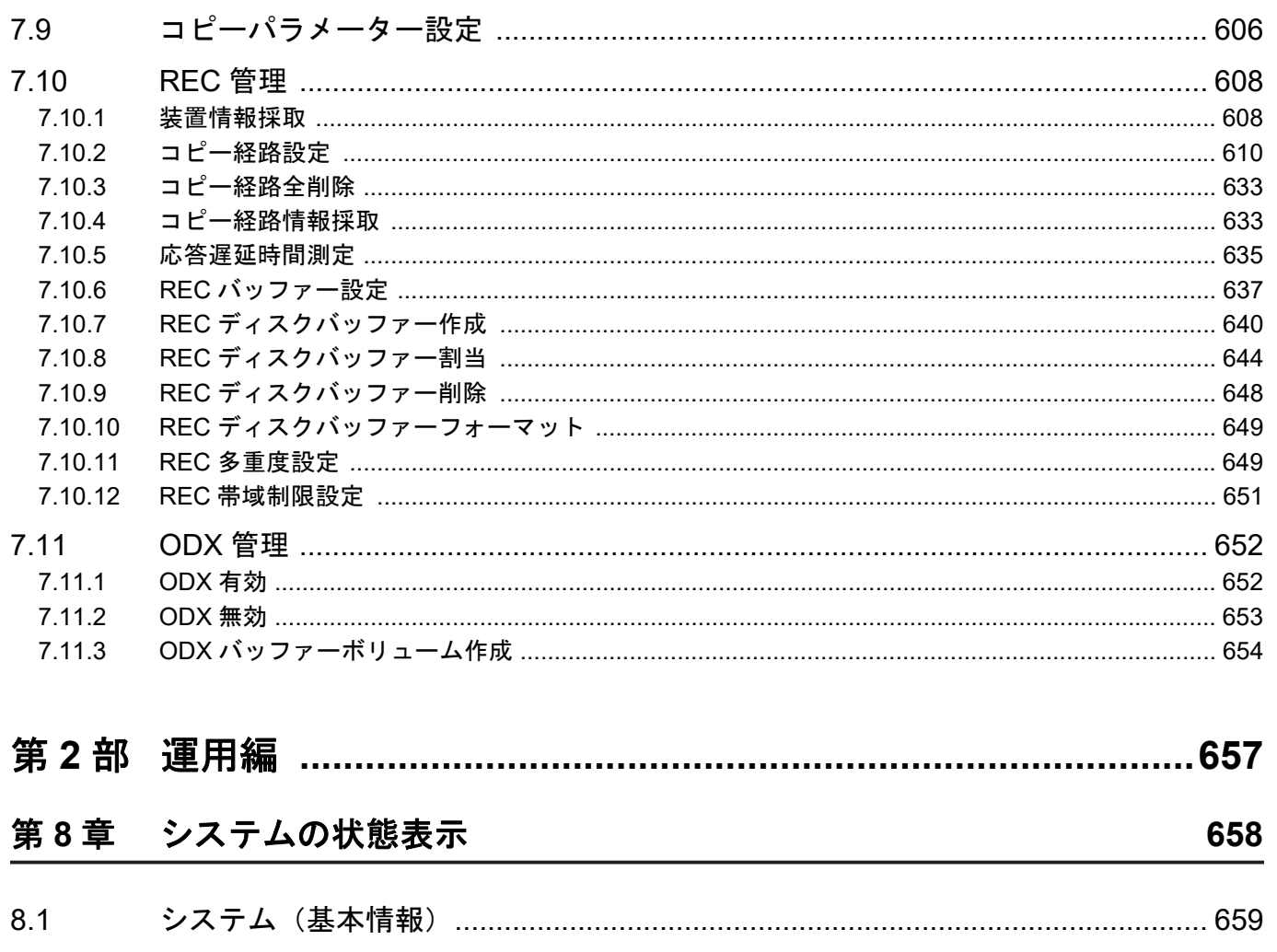

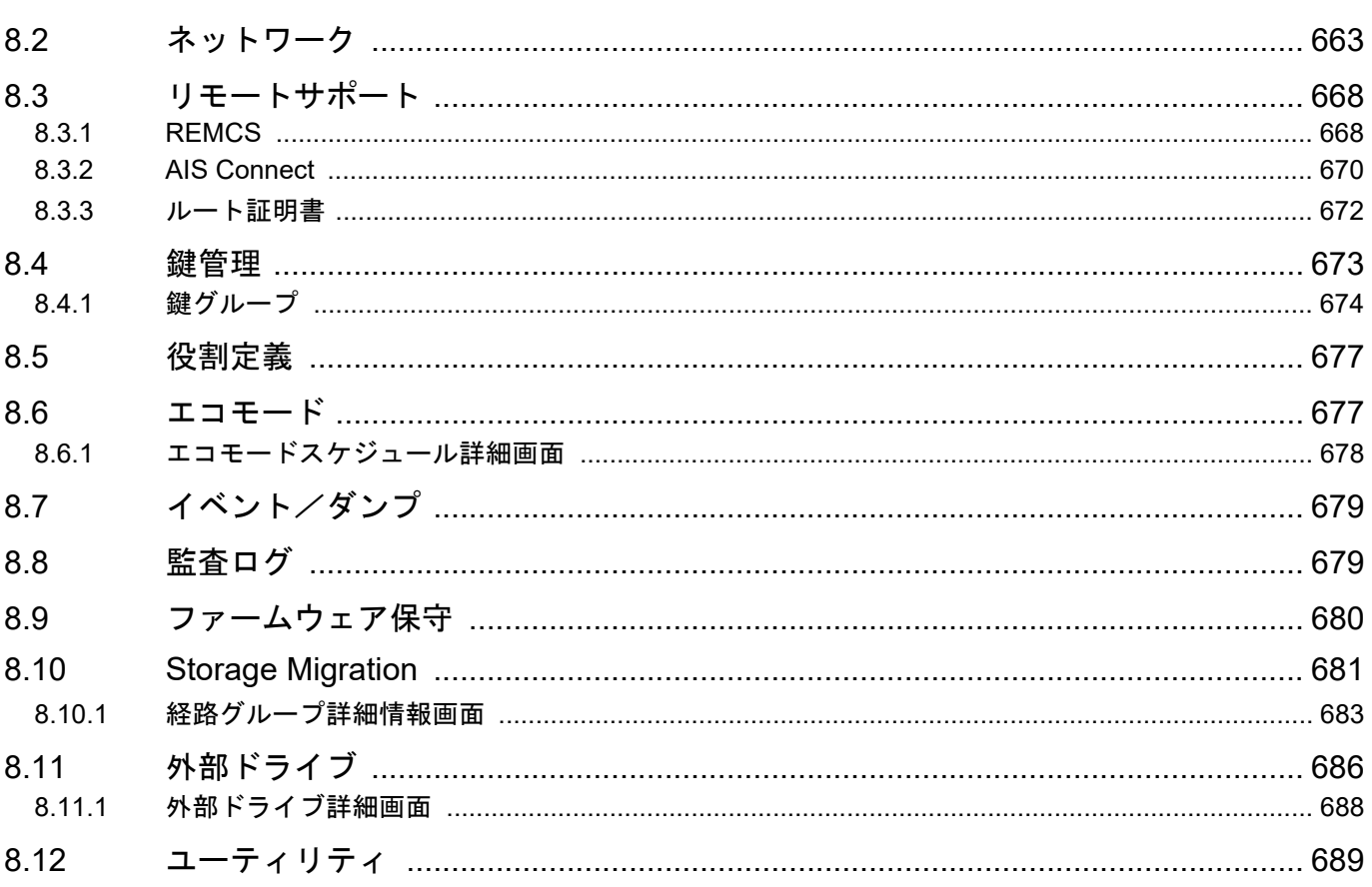

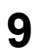

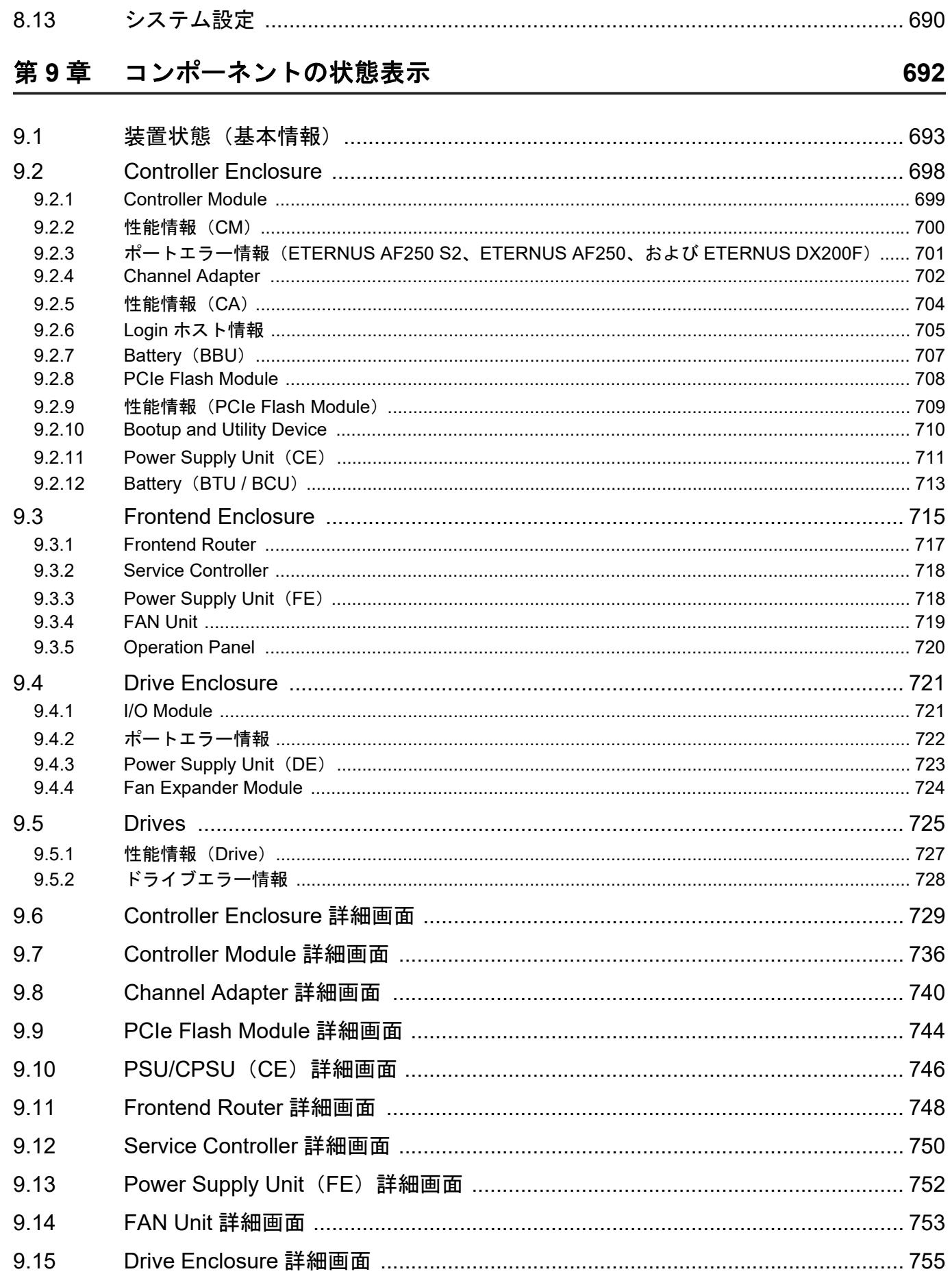

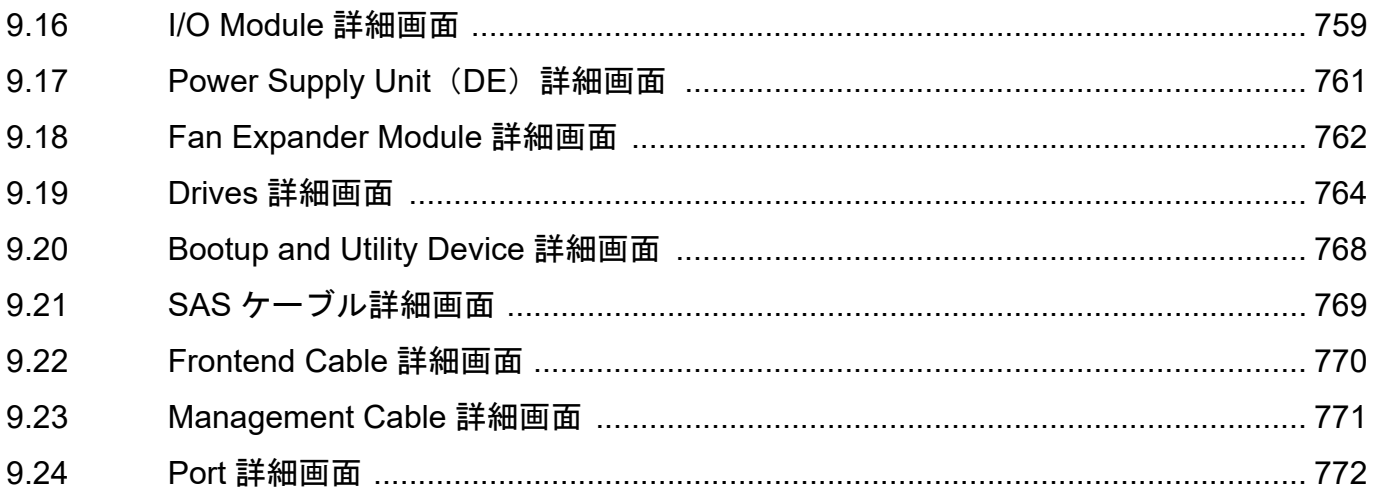

## 第10章 ボリュームの状態表示

### 789

831

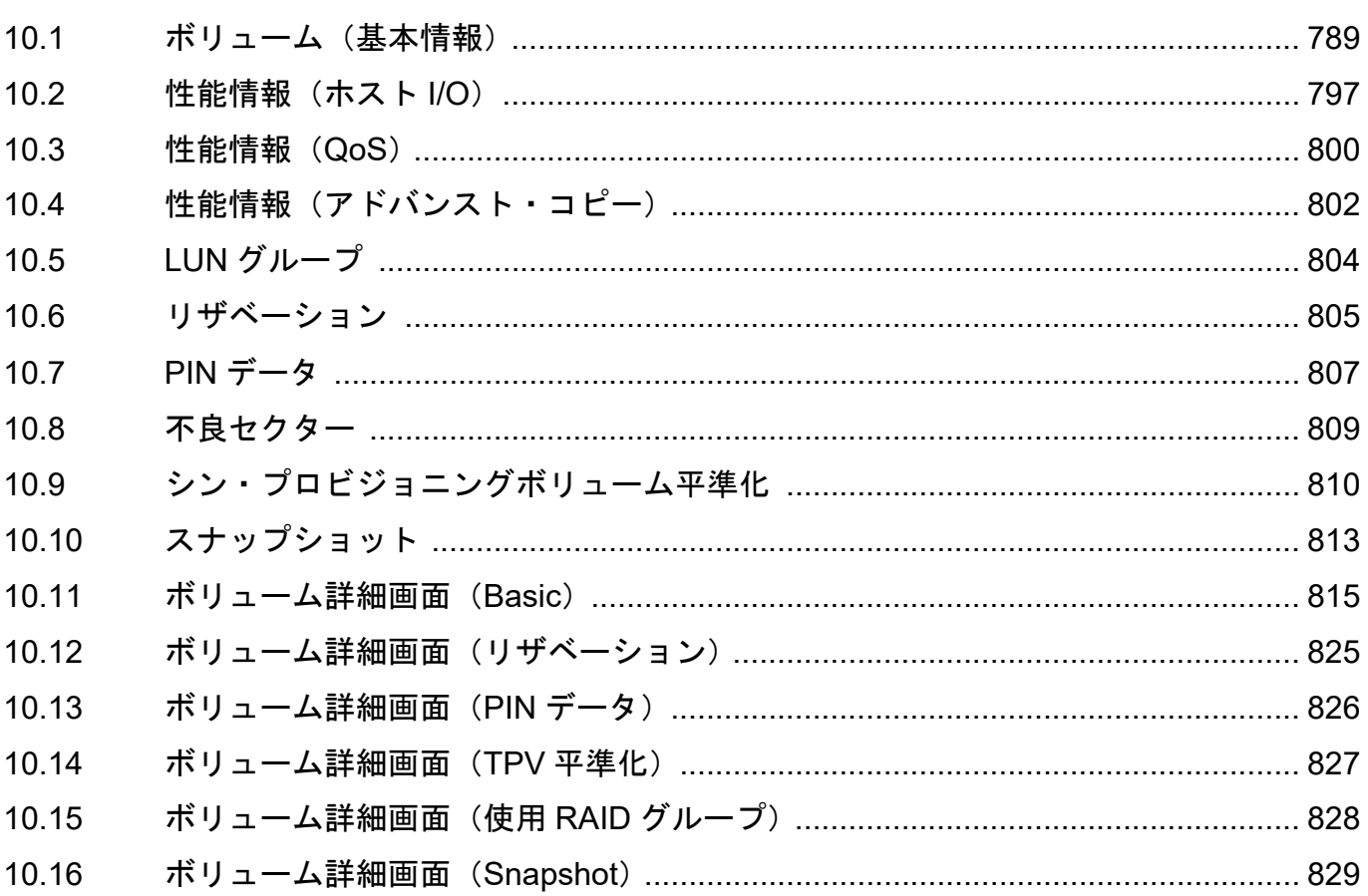

## 第11章 接続性の状態表示

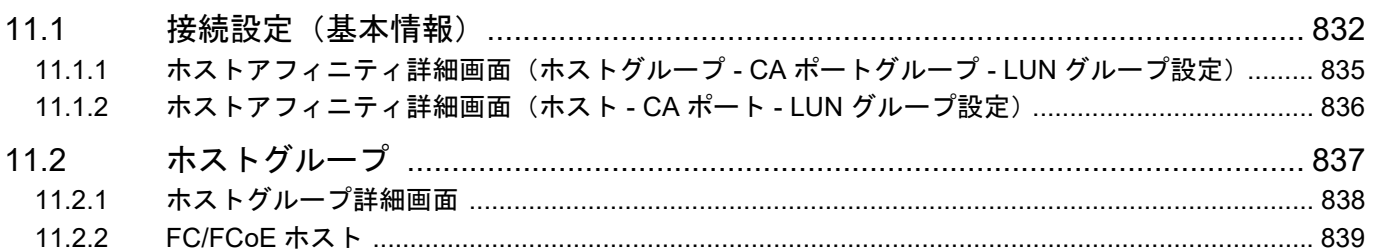

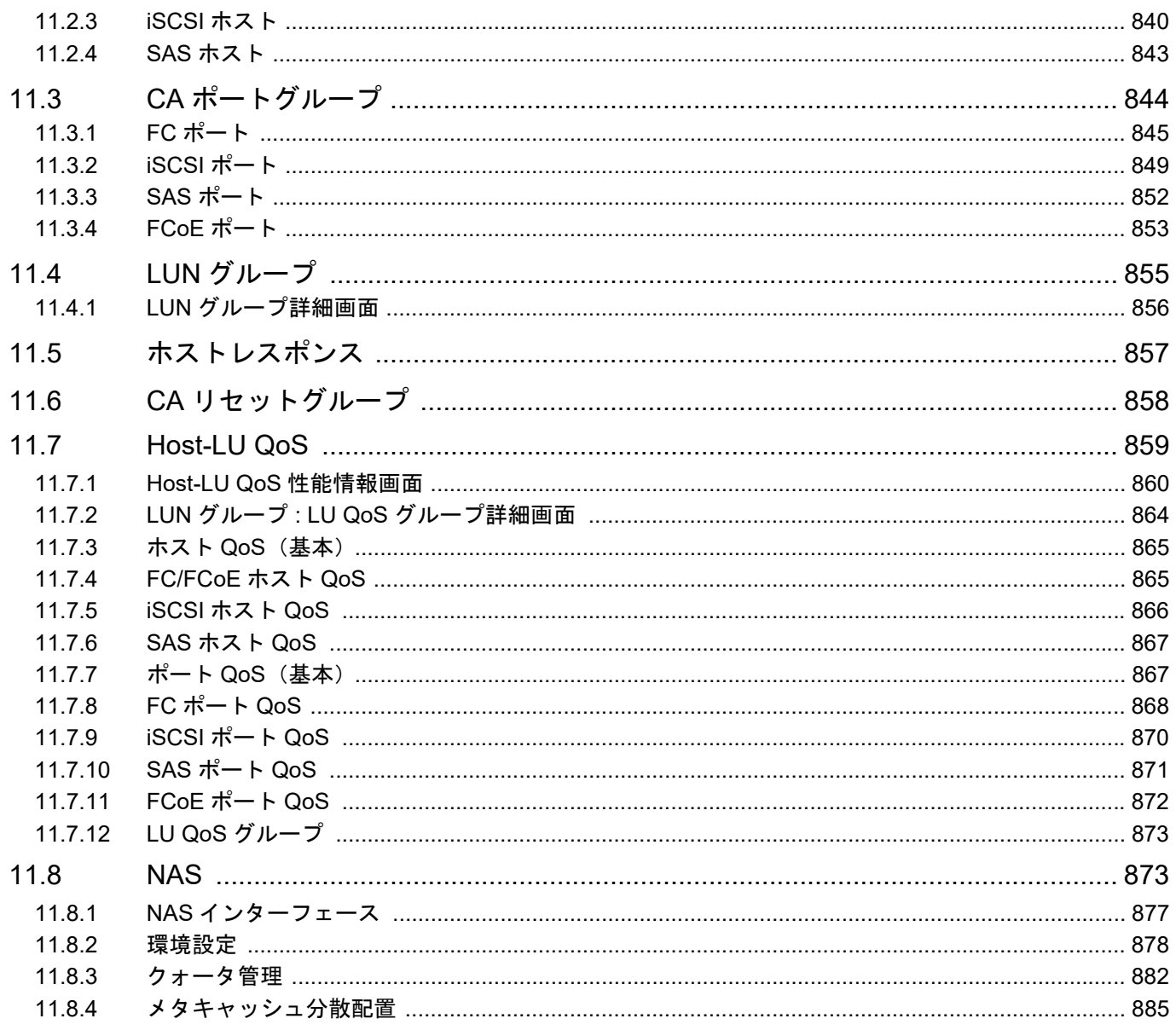

# 第12章 RAID グループの状態表示

# 886

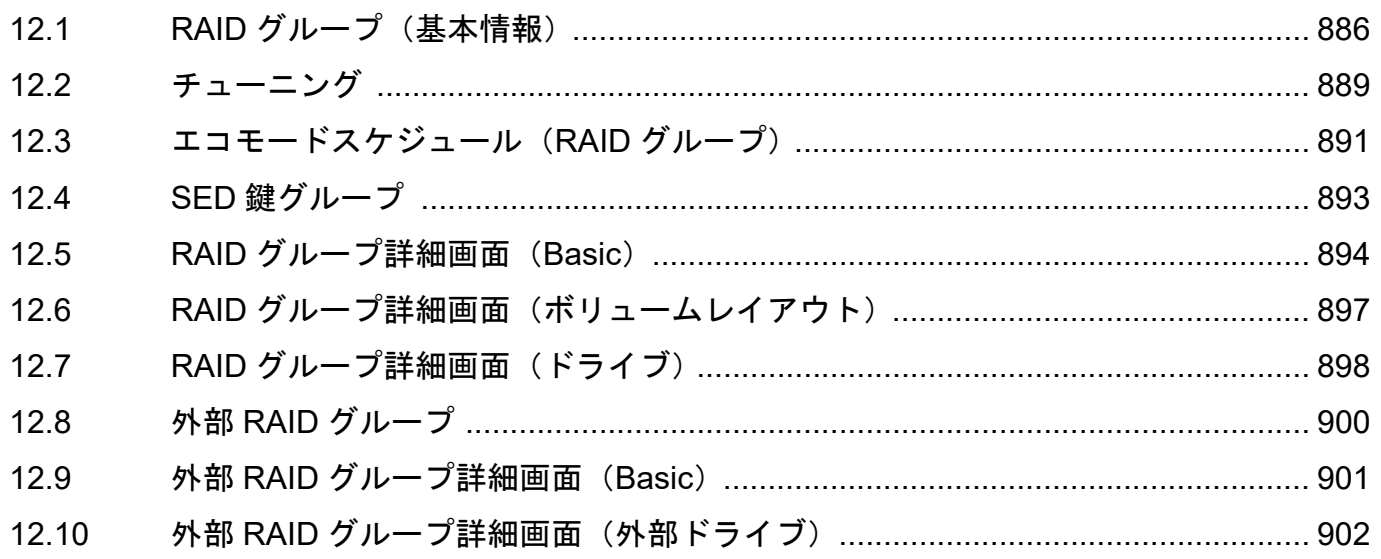

## 第13章 シン・プロビジョニングプールの状態表示

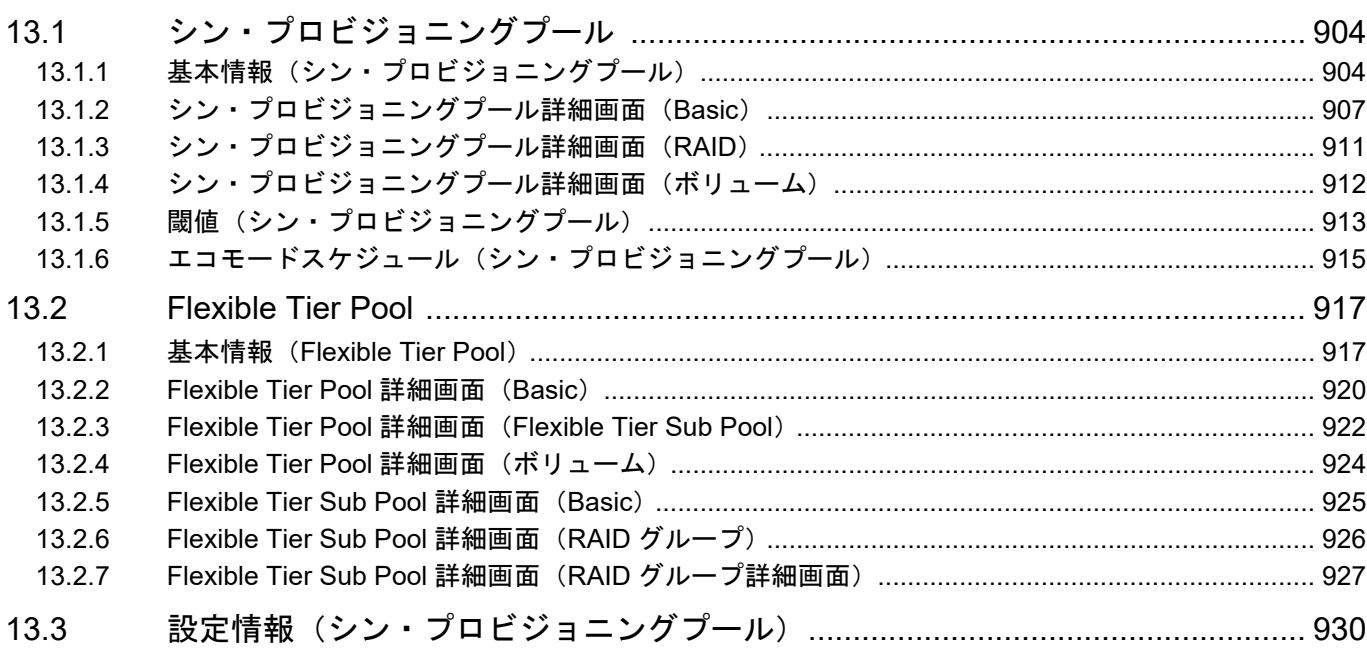

## 第14章 アドバンスト・コピーの状態表示

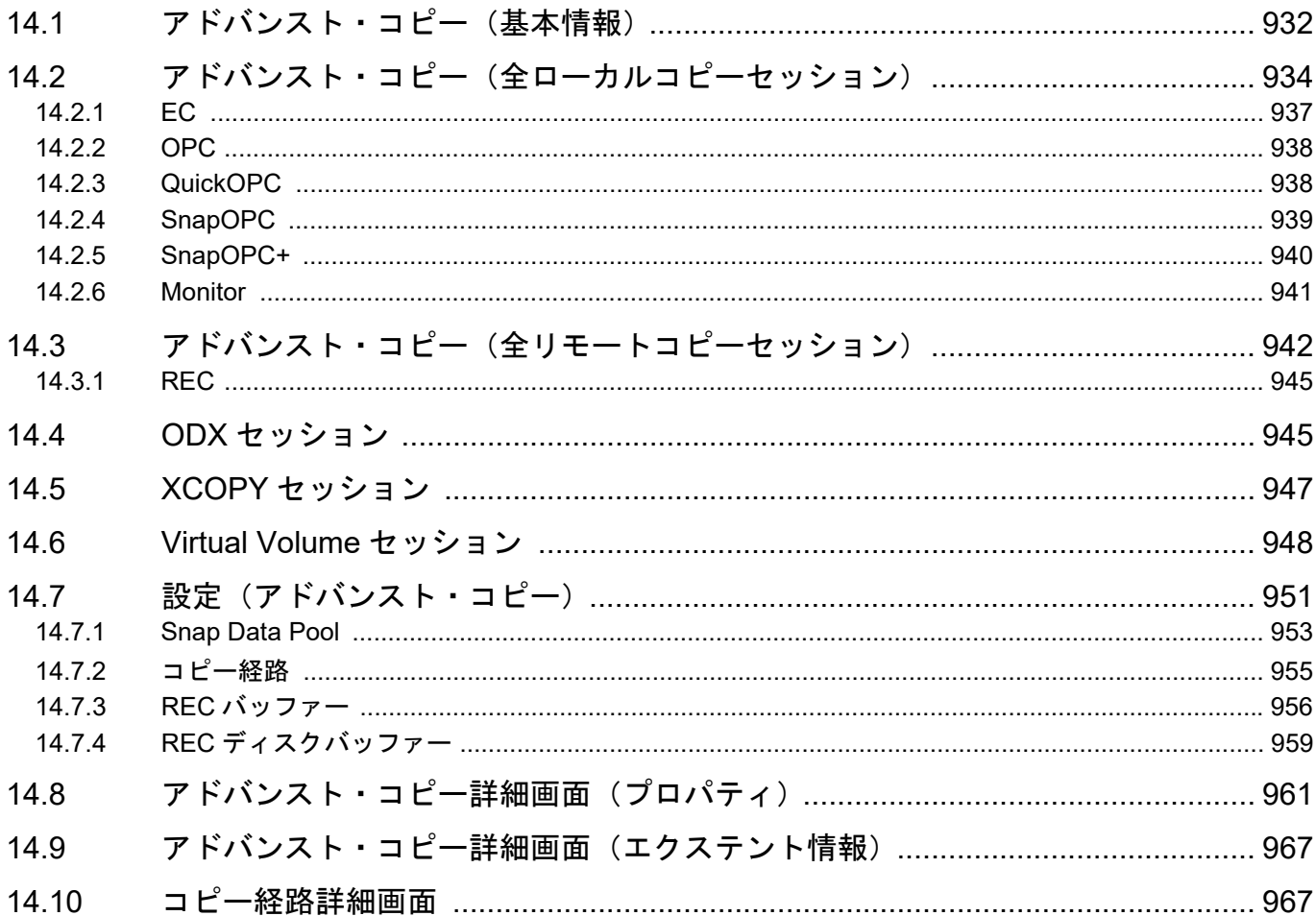

931

ETERNUS Web GUI ユーザーズガイド Copyright 2023 FUJITSU LIMITED

#### 付録 A 設定値一覧

### 970

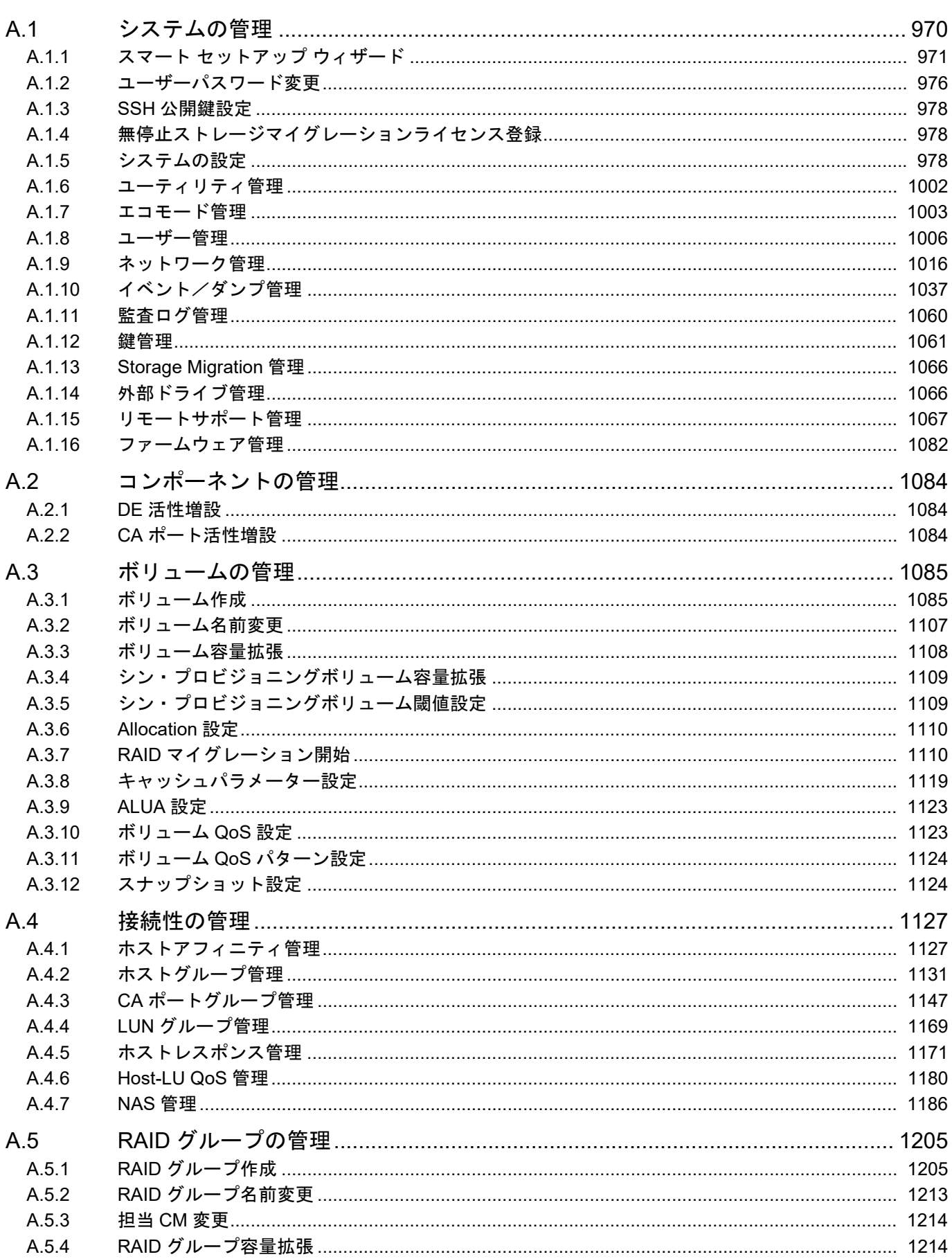

1311

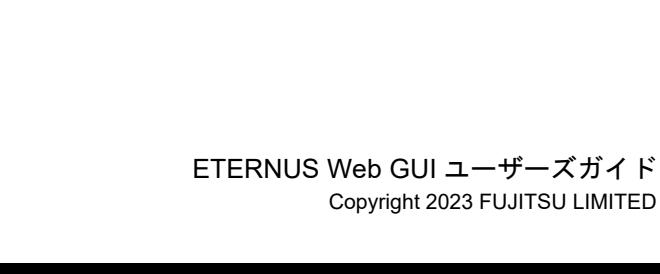

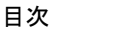

 $B.1$ 

 $B<sub>2</sub>$ 

 $B.3$ 

**B4** 

 $B.5$ 

 $B.6$ 

 $C.1$ 

 $C.2$ 

付録C

役割および権限

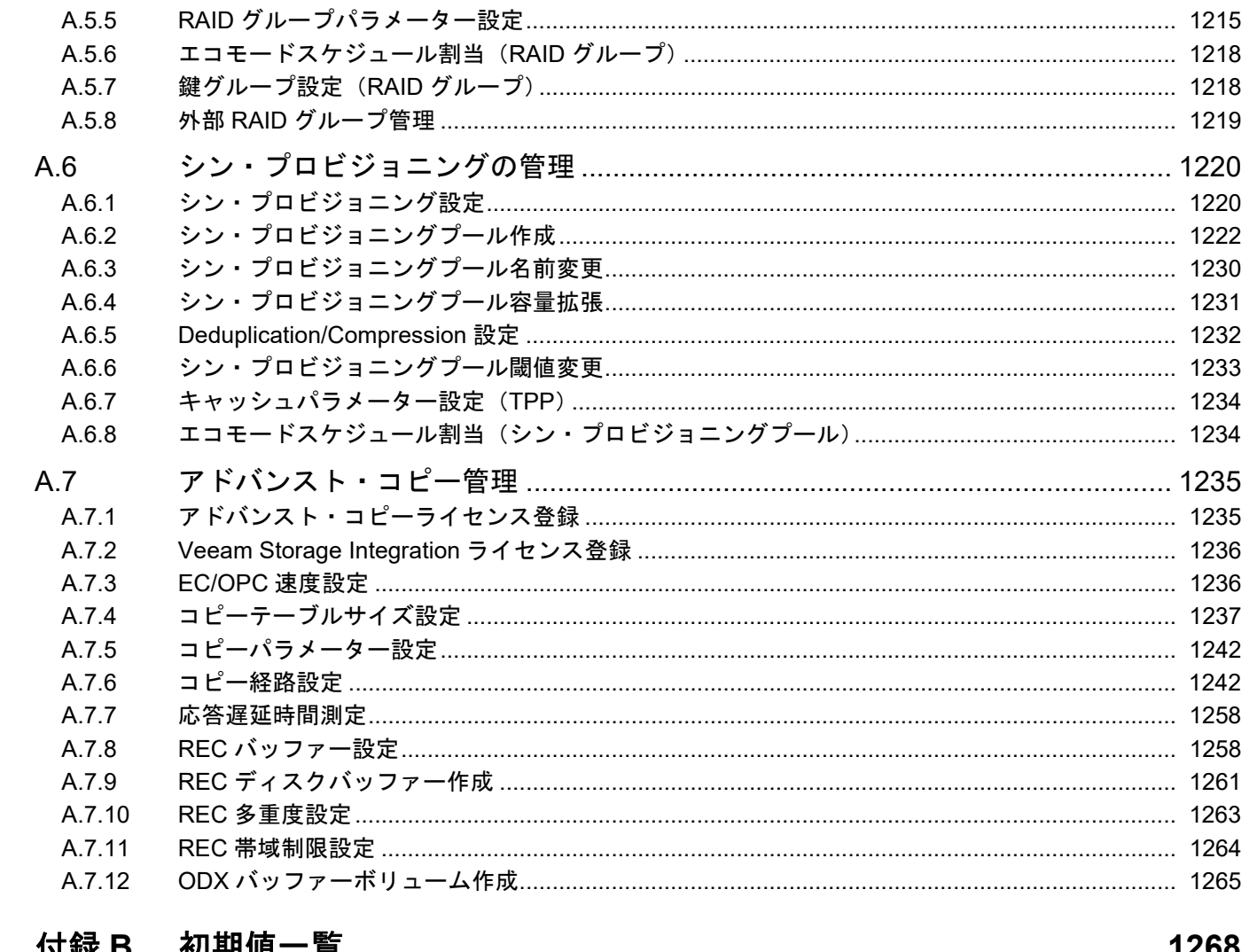

ボリュームの管理…………………………………………………………………………… 1284

15

### 付録 **D** [サポートファームウェア版数一覧](#page-1334-0) **1335**

### 付録 **E** [サポート機能一覧](#page-1345-0) **1346**

# 付録 **F** [ボリューム、ホスト、および外部](#page-1358-0) **RAID** グループの命名方法 **1359** F.1 ボリュームの命名方法[.......................................................................................... 1359](#page-1358-1) F.2 ホスト追加時の命名方法[...................................................................................... 1360](#page-1359-0)

F.4 ホスト登録時の命名方法[...................................................................................... 1361](#page-1360-0)

F.3 外部 RAID グループの命名方法[............................................................................ 1360](#page-1359-1)

### 付録 **G RAID** [レベルごとの基本サイズおよび](#page-1361-0) **MWC** の入力範囲 **1362**

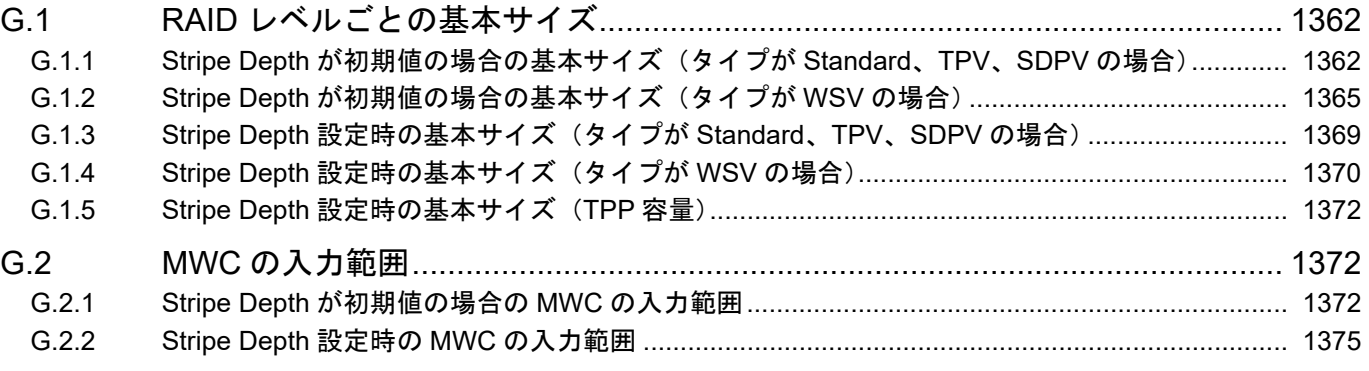

### 付録 **H RADIUS** [認証の使用にあたって](#page-1376-0) **1377**

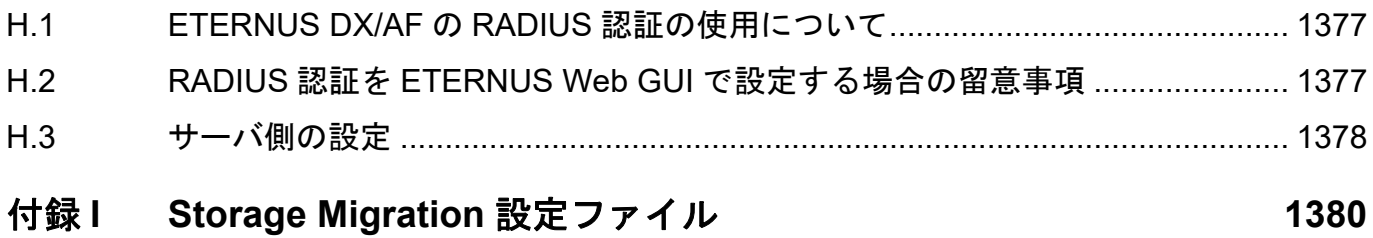

## I.1 Storage Migration 設定ファイルのテンプレート[.................................................. 1380](#page-1379-1) I.2 Storage Migration [設定ファイルのコーディング規約](#page-1382-0) .......................................... 1383 I.3 Storage Migration 設定ファイルの設定例 [............................................................ 1385](#page-1384-0)

### 付録 **J HBA** [交換に伴う装置設定手順](#page-1386-0) **1387**

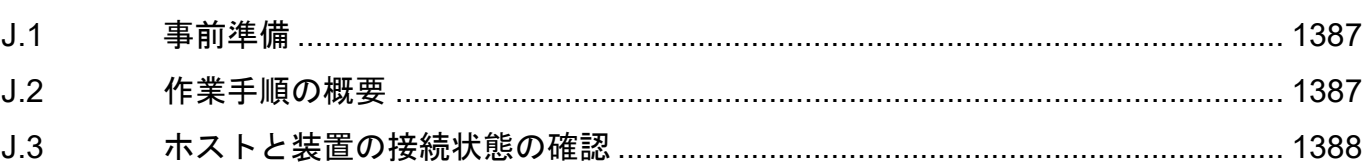

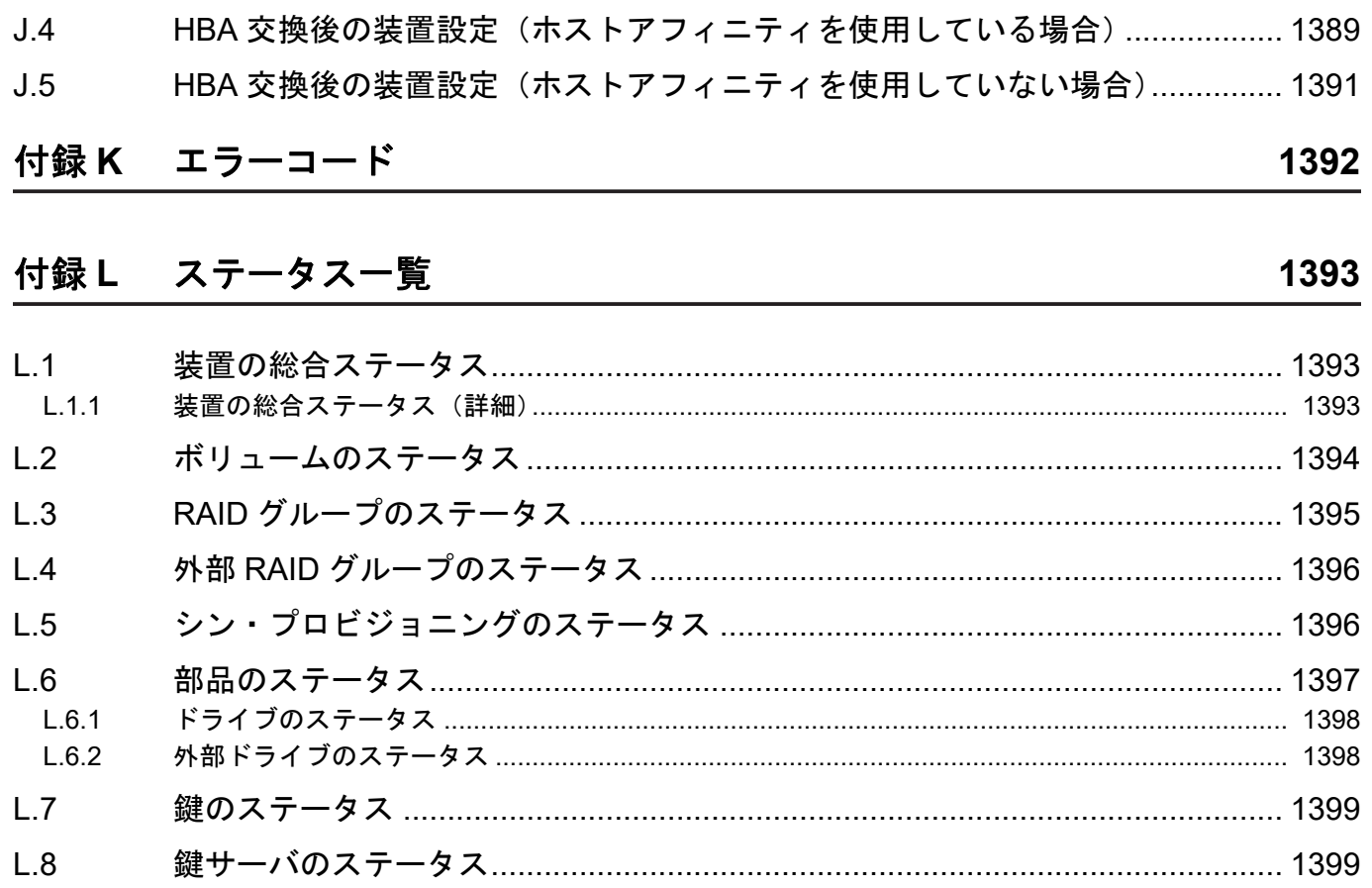

# はじめに

本書は、FUJITSU Storage ETERNUS AF series, ETERNUS DX200F オールフラッシュアレイおよび ETERNUS DX S4/S3 series ハイブリッドストレージシステム用の Web GUI(以降、ETERNUS Web GUI と呼ぶ)を使用した設定、運用管理、および保守について説明しています。

本書は、コントローラーファームウェア版数 V10L90-1000 以降(ただし、ユニファイドストレージ環境で は、V10L91-1000 以降)に対応したマニュアルです。それ以前の版数では提供されない機能や操作が含ま れています。

> 第 32 版 2023 年 1 月

### 登録商標

本製品に関連する他社商標については、以下のサイトを参照してください。

<https://www.fujitsu.com/jp/products/computing/storage/trademark/>

## 本書の読み方

### 対象読者

本書は、ETERNUS AF/DX の設定、運用管理を行うシステム管理者、または保守を行うフィールドエンジ ニアを対象としています。必要に応じてお読みください。 本書を読むにあたって、UNIX または Windows® システム管理の知識が必要です。

#### 対象モデル

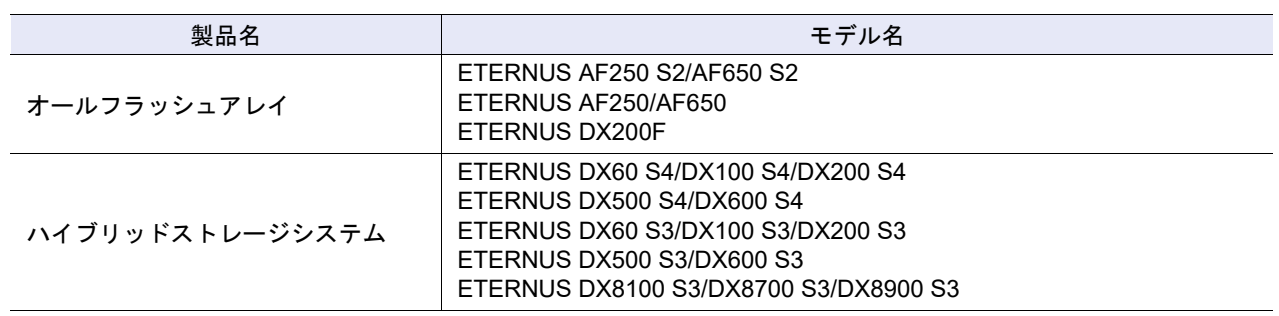

### 関連マニュアル

本書の最新版や本装置に関連する最新の情報は、以下のサイトで公開されています。

<https://www.fujitsu.com/jp/products/computing/storage/manual/>

必要に応じて以下のマニュアルを参照してください。

- **•** 製品概説
- **•** 設置計画ガイド
- **•** 方式設計ガイド(基本編)
- **•** 構築ガイド(基本編)
- **•** 運用ガイド(基本編)
- **•** 構築ガイド(NAS 編)
- **•** 構築ガイド(サーバ接続編)
- **•** 構築ガイド(Web GUI 編)
- **•** ETERNUS CLI ユーザーズガイド
- **•** ETERNUS SF KM
- **•** ETERNUS SF Storage Cruiser 運用ガイド
- **•** ETERNUS vCenter Plug-in ユーザーズガイド
- **•** ETERNUS SMI-S Server SMI-S API リファレンス

### ETERNUS Web GUI マニュアルの構成

ETERNUS Web GUI マニュアルは、以下の 2 冊で構成されています。

- **•** 構築ガイド(Web GUI 編)
- **•** ETERNUS Web GUI ユーザーズガイド(本書)

各マニュアルは、以下の内容が説明されています。

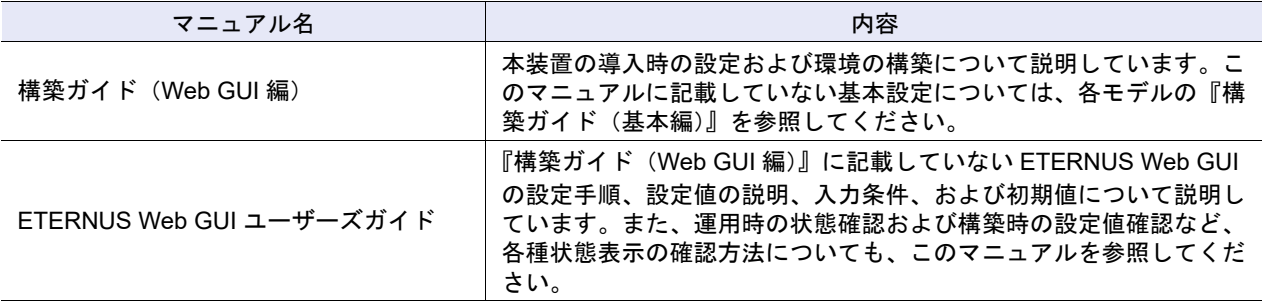

### 本書の表記について

#### ■ 製品名の表記

- **•** Oracle Solaris は、Solaris、Solaris Operating System、または Solaris OS と表記することがあります。
- **•** Microsoft® Windows Server® は、Windows Server と表記することがあります。
- **•** 本書では、本文中の ™、® などの記号は省略しています。

#### ■ 本文中の記号

本文中では、以下の記号を使用しています。

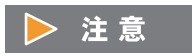

お使いになるときに注意していただきたいことを記述しています。必ずお読み ください。

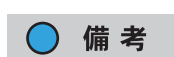

本文を補足する内容や、参考情報を記述しています。

#### ■ 本文中の表記

ETERNUS AF オールフラッシュアレイ、ETERNUS DX200F オールフラッシュアレイ、および ETERNUS DX ハイブリッドストレージシステムを「装置」または「ETERNUS DX/AF」と表記しています。そのほか のモデル総称については、以下の表を参照してください。

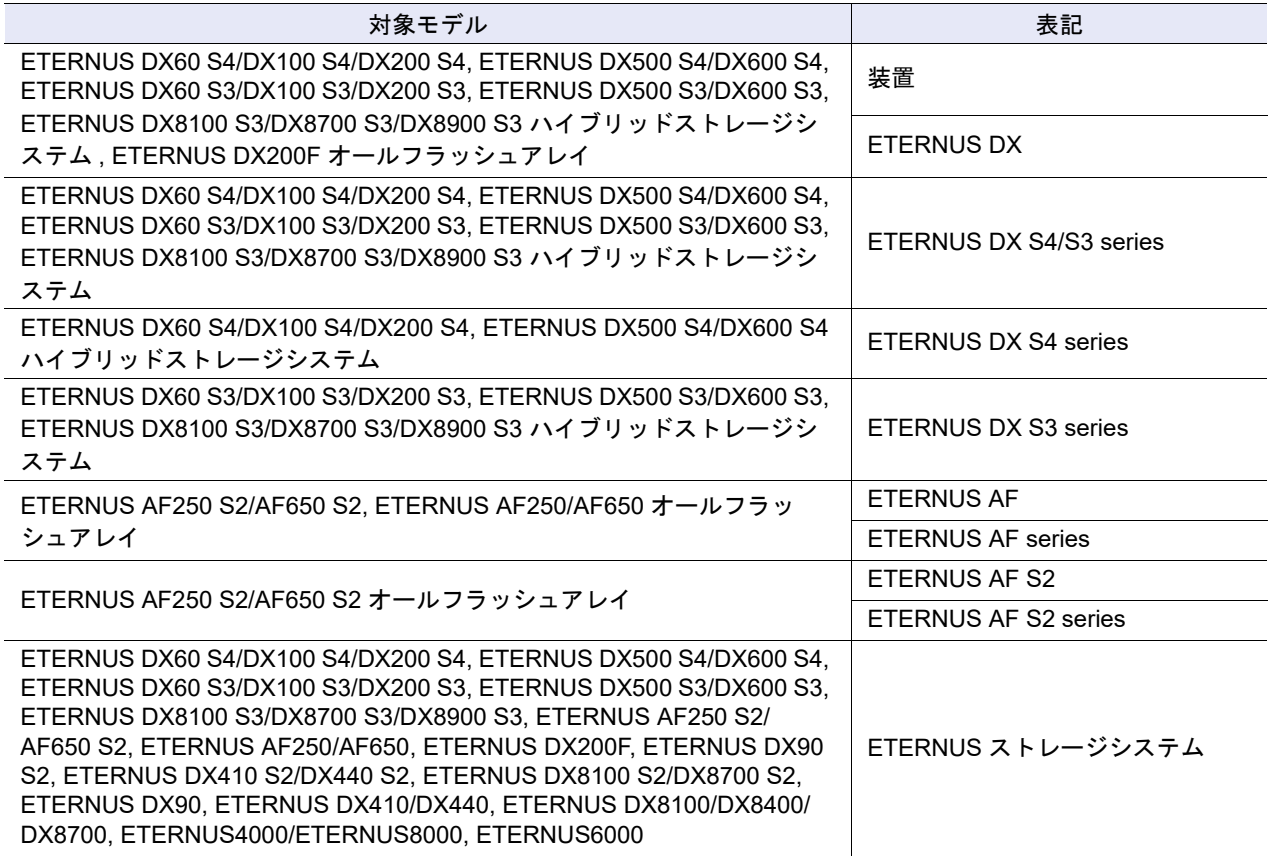

■ 本文で使用している単位

本書で使用している単位は、特に指定のない場合、以下をベースにしています。

- **•** ドライブの容量(例えば「600 GB」など)は、1 KB=1000 byte、1 MB=1000 KB、1 GB=1000 MB、 1 TB=1000 GB として計算した値です。
- **•** そのほかの RAID グループやボリュームなどの容量は、1 KB=1024 byte、1 MB=1024 KB、1 GB=1024 MB、1 TB=1024 GB として計算した値です。

## 設定手順の読み方について

設定値の説明、入力条件の詳細は、「付録 A [設定値一覧」](#page-969-2)(P.970) を参照してください。

本書で使用している画面写真は開発中のものです。実際に表示されるものとは異なる場合があります。 Microsoft Corporation のガイドラインに従って画面写真を使用しています。

# ETERNUS Web GUI の使用にあたって

## 留意事項

ETERNUS Web GUI を使用する場合の留意事項を以下に示します。

- **•** PC と装置が別のネットワークに属していて、各々のネットワークの転送レート設定が異なっている場 合、パケット再送が発生しやすくなり ETERNUS Web GUI の画面表示が遅くなることがあります。 各々のネットワークの転送レート設定を同じにすることで、画面表示が遅くなるのを防ぐことができま す。
	- 転送レートを設定するときは、以下の点に注意してください。
	- **-** 各ネットワークの転送レート設定を同じにする(最も低い転送レートに合わせる)
	- **-** 装置側の転送レートを「自動」以外に設定した場合、スイッチ側も同じ値を設定する
- **•** ブラウザの標準ボタン( [ 戻る ] ボタン、[ 次へ ] ボタン、[ 更新 ] ボタンなど)、画面のリロードキー ([ F5 ] キーなど)、および [ Back Space ] キー(戻る)を使用しないでください。
- **•** 操作後に以下のメッセージが表示された場合、操作を続行できません。各メッセージの対処方法は以 下のとおりです。
	- **-**「他ユーザーのロック獲得またはタイムアウトのため、ロックを失いました。」が表示された場合 ETERNUS Web GUI はほかのユーザーのデータ更新またはタイムアウトで中断されています。[ OK ] ボタンをクリックすると、操作前の画面に戻ります。該当機能を再実行してください。
	- **-**「装置構成が更新されたため、処理を中止しました。」が表示された場合 ETERNUS Web GUI はほかのユーザーの操作により、データ更新に失敗しました。[ OK ] ボタンを クリックすると、操作前の画面に戻ります。データ更新対象を確認し、必要に応じて該当機能を再実 行してください。
	- **-**「強制的にロックを獲得し、処理を継続しますか ?」が表示された場合 ほかのユーザーがデータを更新中です。[ OK ] ボタンをクリックすると、ほかのユーザーのデータ更 新が失敗する場合があります。[ キャンセル ] ボタンをクリックして、操作前の画面に戻ってくださ い。新たに追加または変更した情報は破棄されます。該当機能を再実行してください。
	- **-**「以下のどれかの理由により、ログアウトされました。」が表示された場合 お客様は ETERNUS Web GUI のログイン状態が失われています。[ OK ] ボタンをクリックすると、 ログイン画面に戻ります。ETERNUS Web GUI を引き続きご使用になる場合は、再ログインしてく ださい。

# 動作環境

ETERNUS Web GUI を操作するために、設定用 PC に以下の環境を準備してください。 動作確認を行った Web ブラウザを以下に示します。

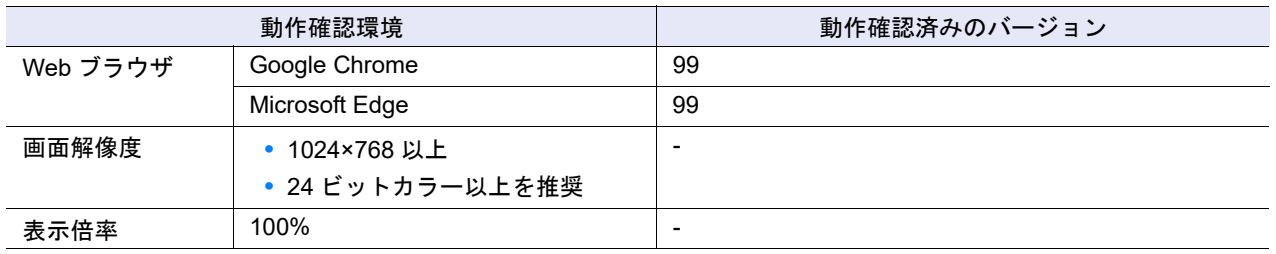

#### ▶ 注意

- **•** 以下のことに注意してください。
	- **-** プロキシは「プロキシを使用しない」に設定してください。
	- **-** ページの一時ファイル(キャッシュ)設定は、ブラウザを起動するたびに更新される設定として ください。
	- **-** JavaScript の設定を有効にしてください。
	- **-** ページ自動読み込み設定がある場合は、設定を有効にしてください。
- **•** Microsoft Edge を使用する場合、以下のことにも注意してください。
	- **-** Microsoft Defender SmartScreen 機能を無効にしてください。

# ETERNUS Web GUI の基本操作

本章では、ETERNUS Web GUI の画面操作について説明します。

操作中に各機能の詳細を確認する場合は、[ 12 ] アイコンまたは [ ヘルプ ] リンクをクリックしてください。 機能の説明画面(ヘルプ)が表示されます。

#### > 注意

- **•** 必要な機能の操作が終了した場合、必ずログアウトしてください。
- **•** ETERNUS Web GUI 接続中に画面が更新されない状態になった場合は、Web ブラウザを閉じて再ロ グインしてください。

# オーバービュー

ログイン後、最初に表示されるのがオーバービューです。オーバービューでは、装置の状態や RAID グルー プ、TPP (Thin Provisioning Pool)、および SDP (Snap Data Pool) の使用状況など、装置全体の状態を 1 画面で把握できます。

また、本画面から「Error」レベルおよび「Warning」レベルのイベントログを採取できます。

#### >注意

- **•** 初回ログイン(装置設置後の最初のログイン)時は、[ 初期設定 ] 画面が表示されます。
- **•** 装置メッセージに「現在、ネットワーク環境は工場出荷時の設定です。」が表示された場合、MNT ポートのネットワーク環境設定が必要です。ナビゲーション [ システム ] の [ ネットワーク ] 画面から 「ネットワーク環境設定」を実行してください。ネットワーク環境を設定するまで、一部の機能を実 行できません。
- **•** 装置メッセージに以下が表示された場合、パスワードの変更が必要です。パスワードが有効期限切れ になると、そのパスワードでは装置にログインできなくなります。
	- あと x 日 (x: 1 ~ 14) でログインパスワード有効期限切れとなります。
	- **-** あと 24 時間以内でログインパスワード有効期限切れとなります。
	- **-** パスワードの有効期間が切れています。パスワードを変更してください。

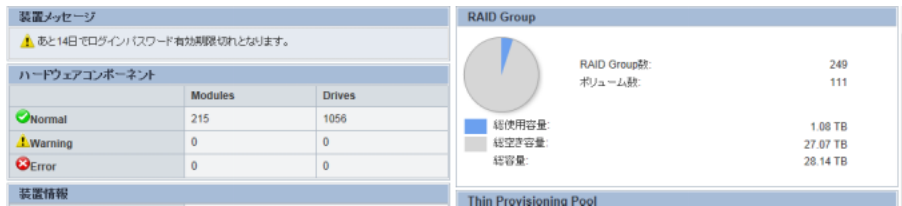

- **•** 装置メッセージに「構成設定情報が装置に適用されました。」が表示された場合、装置の再起動が必 要です。装置を再起動して、適用した構成設定情報が有効になるまで、すべての設定処理を実行で きません。
- **•** 装置メッセージに「「ボリューム拡張モード」が更新されました。」が表示された場合、装置の再起 動が必要です。装置を再起動して、更新した「ボリューム拡張モード」が装置に設定されるまで、 ボリューム数およびコピーセッション数は拡張されません。
- **•** コントローラーファームウェア適用のスケジュールが予約中の場合、装置メッセージにその旨と 「ファームウェア版数」、「適用開始日時」、および「実行モード」が表示されます。実行モードが 「Update & Reboot」の場合、コントローラーファームウェアを適用後、装置は自動的に再起動され ます。
- **•** コントローラーファームウェア適用予約中のメッセージが適用日時前に消えた場合、予約が自動的 にキャンセルされたおそれがあります。再度、コントローラーファームウェアの適用スケジュール を予約してください。詳細は、「1.20.1 [コントローラーファームウェア適用」](#page-235-2)(P.236) を参照してく ださい。

### ○ 備考

- **•** 装置メッセージに「ユニファイドストレージライセンスを登録しました。」が表示された場合、ユニ ファイドアップグレードが必要です。ユニファイドアップグレードは、「保守作業」の権限を持つ担 当保守員の作業です。
- **•** パスワードの有効期限は、「パスワードのポリシー」で設定します。詳細は、「1.11.3 [ユーザーポリ](#page-119-1) [シー設定」](#page-119-1)(P.120) を参照してください。「ユーザーアカウント設定」でパスワードのポリシーに「有 効にする」を選択したユーザーアカウントが、パスワード有効期限の監視対象になります。パスワー ドを変更する場合は、「1.3 [ユーザーパスワード変更」](#page-61-1)(P.62) を参照してください。
- **•** TPP の使用状況は、シン・プロビジョニング機能が「有効」の場合だけ表示されます。
- **•** SDP の使用状況は、以下のいずれかの場合に表示されます。
	- **-** アドバンスト・コピー機能のライセンスが登録されている
	- **-** ユニファイドストレージに「有効」が表示されている

■ ETERNUS DX60 S4 および ETERNUS DX60 S3 の場合

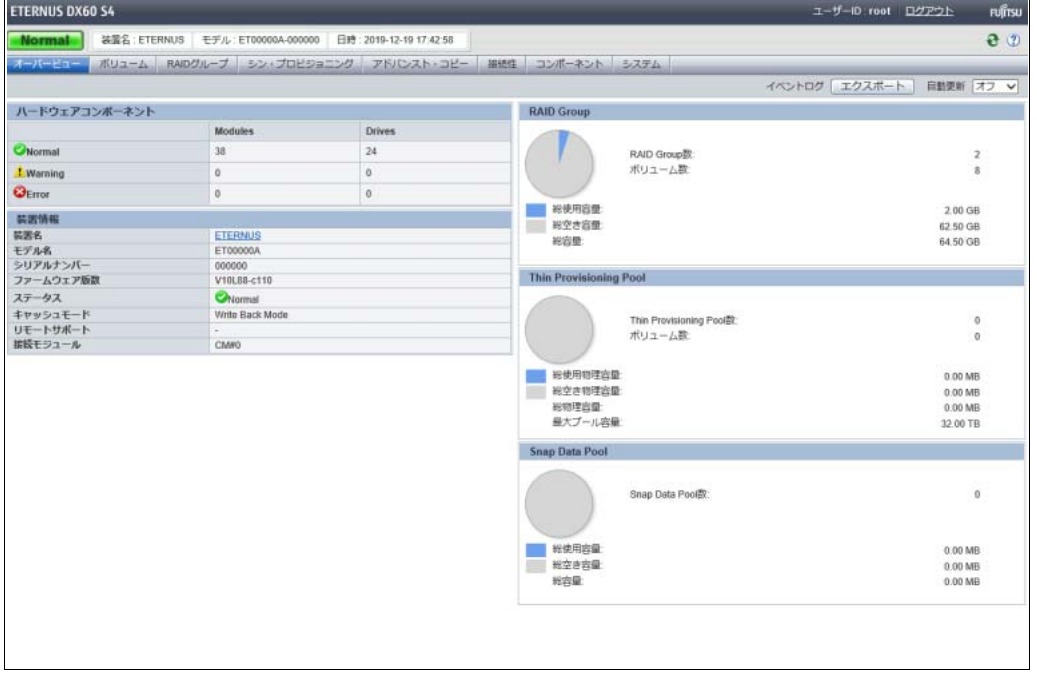

■ ETERNUS DX100 S4 および ETERNUS DX100 S3 の場合

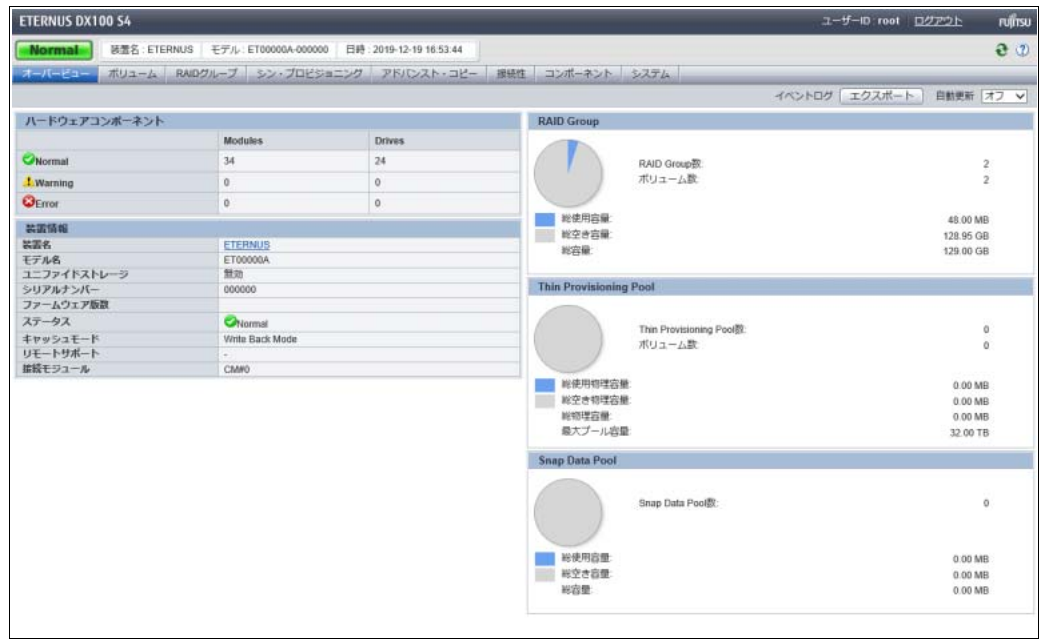

■ ETERNUS DX200 S4、ETERNUS DX500 S4/DX600 S4、ETERNUS DX200 S3、 ETERNUS DX500 S3/DX600 S3、ETERNUS AF250 S2/AF650 S2、ETERNUS AF250/ AF650、および ETERNUS DX200F の場合

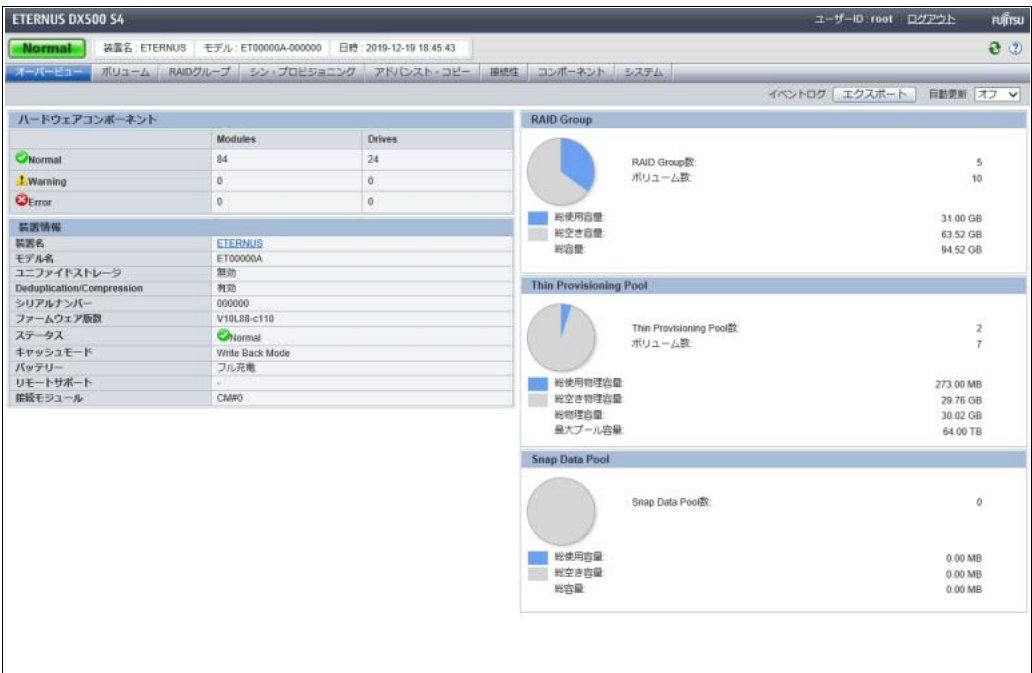

### ■ ETERNUS DX8100 S3 の場合

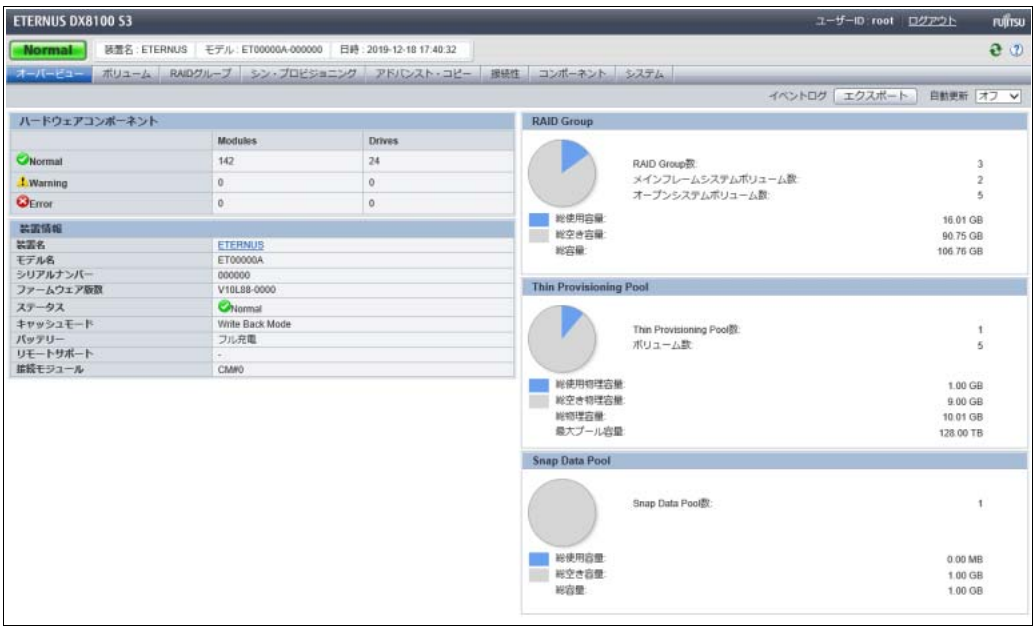

### ■ ETERNUS DX8700 S3/DX8900 S3 の場合

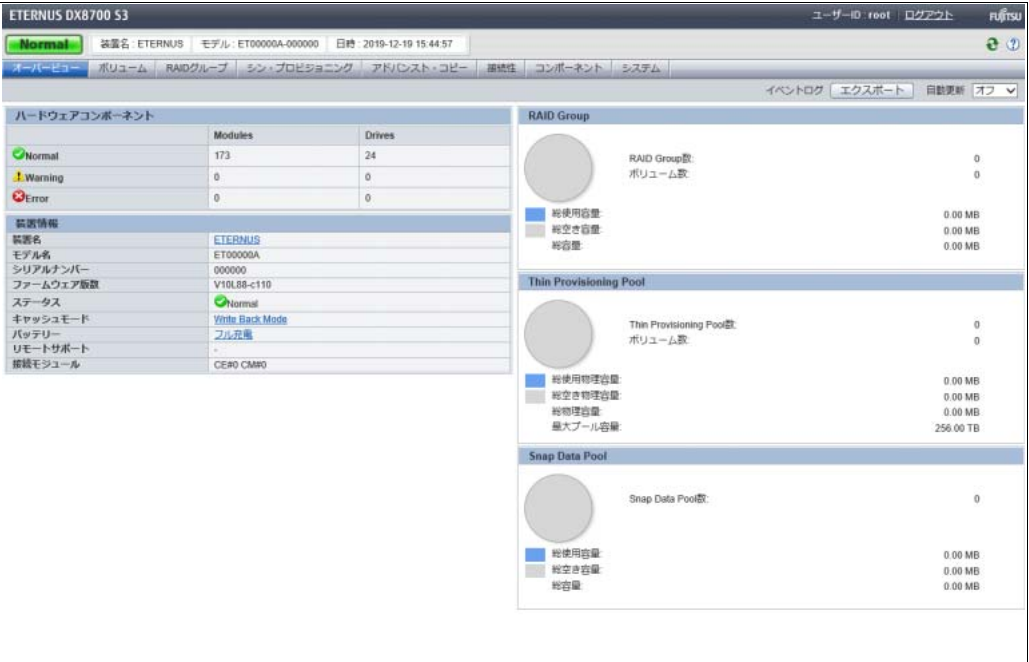

■ オーバービュー

#### ● イベントログ

「Error」レベルおよび「Warning」レベルのイベントログを採取できます。詳細は[「イベントログのエク](#page-32-0) [スポート」](#page-32-0)(P.33) を参照してください。

#### ● 自動更新

設定した更新間隔で [ オーバービュー ] 画面を再表示します。

[ オーバービュー ] 画面を自動更新する間隔を、オフ、60 秒、120 秒、180 秒から選択します。初期状 態は「オフ」です。

更新間隔を変更した、または [ ● ] アイコンをクリックしたタイミングで、 監視時間は 「0 秒」にリセッ トされます。その後、設定されている更新間隔が「オフ」以外ならば、その間隔で自動更新が再起動さ れます。

更新間隔は、[ オーバービュー ] 画面から他機能を起動した場合も、ETERNUS Web GUI にログインし ている間は保持されます。ただし、マスタ CM が切り替わったり、ETERNUS Web GUI からログアウ トしたりすると、更新間隔は初期状態(「オフ」)に戻ります。

#### 注意

自動更新が実行されるのは、[ オーバービュー ] 画面だけです。そのほかの画面は従来どおり、グローバ ルヘッダーの [ ● ] アイコンをクリックしたり、画面を再表示したりした場合に更新されます。

● 装置メッセージ

装置メッセージが表示されます。

- **-** メッセージ 情報がある場合、情報メッセージが表示されます。
- **-** メッセージ 警告が発生した場合、警告メッセージが表示されます。 警告レベルの LCD メッセージが表示されます。 アドバンスト・コピー経路に警告状態の経路がある場合、メッセージが表示されます。
- **-** メッセージ エラーが発生した場合、エラーメッセージが表示されます。 エラーレベルの LCD メッセージが表示されます。 アドバンスト・コピー経路に異常状態の経路がある場合、メッセージが表示されます。

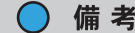

「LCD メッセージ」とは、故障または警告を通知するメッセージです。マスタ CM で動作している (Web ブラウザから Master IP アドレス(\*1)を指定して ETERNUS DX8700 S3/DX8900 S3 にロ グインしている)場合に表示されます。

\*1: 詳細は、「1.12.1 [ネットワーク環境設定」](#page-127-2)(P.128) を参照してください。

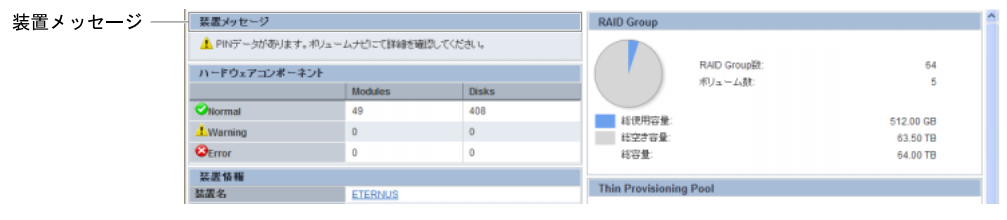

● ハードウェアコンポーネント

ステータスごとに部品数が表示されます。

- **-** Normal
	- **•** Modules
	- 正常ステータス(「●」または「●」)の部品数(\*1)が表示されます。 **•** Drives
		- 正常ステータス(「●」」または「●」)のドライブ数が表示されます。
- **-** Warning
	- **•** Modules
		- 警告ステータス(「●」または「 」)の部品数(\*1)が表示されます。
	- **•** Drives

警告ステータス(「●」または「▲」)のドライブ数が表示されます。

- **-** Error
	- **•** Modules

エラーステータス(「2)」)の部品数(\*1)が表示されます。

**•** Drives

エラーステータス (「2)) のドライブ数が表示されます。

\*1: 装置に搭載されている保守可能な部品の数です。部品数には、ドライブ数を含みません。

● 装置情報

装置情報が表示されます。

- **-** 装置名
	- 装置名が表示されます。

コンポーネントの表示権限を持つユーザーアカウント(\*1)でログインした場合、[ 装置名 ] にリン クが表示されます。リンクをクリックすると、ナビゲーション [ コンポーネント ] の [ 装置状態 ] 画 面が表示されます。

- \*1: 「状態表示」または「保守作業」の権限を持つユーザーアカウントのことです。デフォルトロールでは、 「Monitor」、「Admin」、「StorageAdmin」、「SecurityAdmin」、または「Maintainer」のいずれかを付与した ユーザーアカウントでログインした場合、[ 装置名 ] にリンクが表示されます。
- **-** モデル名

モデル名が表示されます。

**-** ユニファイドストレージ

ユニファイドストレージ機能が有効か、無効かが表示されます。

有効の場合、ユニファイドストレージ装置(SAN 装置および NAS 装置)として使用できます。 ETERNUS DX60 S4、ETERNUS DX60 S3、および ETERNUS DX8100 S3/DX8700 S3/DX8900 S3 の場合、本項目は表示されません。

ETERNUS AF250 S2/AF650 S2、ETERNUS AF250/AF650、および ETERNUS DX200F の場合、「無 効」が表示されます。

() 備考

SAN 装置からユニファイドストレージ装置へアップグレードした場合、稼働側および非稼働側の コントローラーファームウェアがユニファイドファームウェアに切り替わったあと、本項目に 「有効」が表示されます。

**-** Deduplication/Compression

装置の Deduplication/Compression (重複排除/圧縮機能) が有効か、無効かが表示されます。 ETERNUS DX60 S4/DX100 S4、ETERNUS DX60 S3/DX100 S3、および ETERNUS DX8100 S3/ DX8700 S3/DX8900 S3 の場合、本項目は表示されません。

**-** シリアルナンバー 製造番号が表示されます。 **-** ファームウェア版数 稼働中のコントローラーファームウェアの総合版数が表示されます。 **•** VxxLyy-zzzz(Vxx:Version、Lyy:Level、zzzz:リリース) **-** ステータス 総合ステータス(詳細)が表示されます。正常な場合、「 Normal」が表示されます。詳細は、「[L.1.1](#page-1392-3) 装置の総合ステータス (詳細)」(P.1393) を参照してください。 **-** キャッシュモード キャッシュの動作状態およびその要因が表示されます。正常状態は、「Write Back Mode」です。 ETERNUS DX8700 S3/DX8900 S3 の場合、クリックすると、[ Controller Enclosure ] 画面が表示さ れます。詳細は、「[9.2 Controller Enclosure](#page-697-1)」(P.698) を参照してください。 **•** Write Back Mode ホストからの Write 要求に対し、キャッシュ領域に書き込み完了時に「Write 完了」とするモード です。 **•** Write Through Mode ホストからの Write 要求に対し、キャッシュ領域だけではなくドライブへの書き込み完了時に 「Write 完了」とするモードです。 Write Through Mode の場合、「Write Through ( 要因 )」が表示されます。要因が複数ある場合、「/」 (スラッシュ)で区切られてすべて表示されます。 Write Through Mode の要因は、以下のように表示されます。 **-** Write Through (Pinned Data) 大量の PIN データ (\*1) が発生しました。 **-** Write Through (Battery) バッテリーの充電率が低くなりました。 **-** Write Through (Maintenance) 以下の機能が動作中です。 **•** 活性コントローラーファームウェア適用 **•** RAID グループの担当 CM 変更 **•** CM 活性増設(\*2) **•** Deduplication/Compression モード設定(有効にする場合) **•** リード専用キャッシュサイズ設定 **-** Write Through (1CM) 1CM で運用しています (\*3)。 \*1: PIN データ(Pinned Data)とは、キャッシュからボリュームに書き戻せず、キャッシュに残ってし まったデータです。 \*2: 増設 CM も含めて RAID グループの担当 CM を振り直す場合、一時的に「Write Through Mode」にな ります。 \*3: 「サブシステムパラメーター設定」で「1CM Write Through」が有効で、かつ装置が 1CM で運用してい る(CM 故障などで 1CM しか動作できない)場合に表示されます。「サブシステムパラメーター設定」 の「1CM Write Through」は、「保守作業」の権限を持つユーザーだけが指定および表示できます。初 期状態は無効です。 **-** バッテリー バッテリー充電率が表示されます。 充電率が 90% 以上の場合、「フル充電」と表示されます。充電率が 90% 未満の場合、「xx%」と表示 されます。 ETERNUS DX8700 S3/DX8900 S3 の場合、すべての CE (Controller Enclosure) の中で最小の充電

率が表示されます。クリックすると、[ Controller Enclosure ] 画面が表示されます。詳細は、「[9.2](#page-697-1) [Controller Enclosure](#page-697-1)」(P.698) を参照してください。

本項目は、ETERNUS DX500 S4/DX600 S4、ETERNUS DX500 S3/DX600 S3、ETERNUS DX8100 S3/DX8700 S3/DX8900 S3、ETERNUS AF650 S2、および ETERNUS AF650 の場合に表示されます。

- **-** リモートサポート リモートサポートの状態が表示されます。 **•** 運用中 リモートサポート運用中です。
	- **•** 保守中 保守作業中のため、リモートサポートは一時停止状態です。 保守作業終了操作後、リモートサポートは自動的に再開します。
	- **•** 停止中 リモートサポート停止中です。
	- **•**「-」(ハイフン) リモートサポート未設定です。
- **-** 接続モジュール ETERNUS Web GUI が接続している CM(Controller Module)が表示されます。
- RAID Group

RAID グループの使用状況が表示されます。

- **-** 円グラフ RAID グループの総使用容量と総空き容量が円グラフで表示されます。 青色:総使用容量 灰色:総空き容量
- **-** RAID Group 数

装置に登録されている RAID グループの数が表示されます。 RAID Group 数には、TPP を構成する RAID グループの数、FTRP(Flexible Tier Pool)を構成する RAID グループの数、REC ディスクバッファーとして登録された RAID グループの数、および EXCP (Extreme Cache Pool)として登録された RAID グループの数を含みます。

**-** ボリューム数 装置に登録されているボリュームの数が表示されます。 ボリュームタイプが「Standard」と「WSV(Wide Striping Volume)」のボリュームが対象になります。

**-** 総使用容量 RAID グループの総使用容量 [ TB / GB / MB ] が表示されます。総使用容量とは、RAID グループ全体 でボリュームなどに使用されている領域の容量です。総使用容量には、TPP を構成する RAID グルー プの容量、FTRP を構成する RAID グループの容量、REC ディスクバッファーとして登録された RAID グループの容量、および EXCP として登録された RAID グループの容量を含みます。

**-** 総空き容量

RAID グループの総空き容量 [ TB / GB / MB ] が表示されます。総空き容量とは、RAID グループ全体 で未使用領域の容量です。総空き容量には、TPP を構成する RAID グループの容量、FTRP を構成す る RAID グループの容量、REC ディスクバッファーとして登録された RAID グループの容量、およ び EXCP として登録された RAID グループの容量を含みます。

**-** 総容量

RAID グループの総容量 [ TB / GB / MB ] が表示されます。総容量とは、装置に登録されている RAID グループ全体の容量です。総容量には、TPP を構成する RAID グループの容量、FTRP を構成する RAID グループの容量、REC ディスクバッファーとして登録された RAID グループの容量、および EXCP として登録された RAID グループの容量を含みます。

総空き容量=総容量-総使用容量

● Thin Provisioning Pool TPP の使用状況が表示されます。 **-** 円グラフ TPP の総使用物理容量と総空き物理容量が円グラフで表示されます。 青色:総使用物理容量 灰色:総空き物理容量 **-** Thin Provisioning Pool 数 装置に登録されている TPP の数が表示されます。 **-** ボリューム数 装置に登録されているボリュームの数が表示されます。 ボリュームタイプが「TPV(Thin Provisioning Volume)」のボリュームが対象になります。 **-** 総使用物理容量 TPP の総使用物理容量 [ PB / TB / GB / MB ] が表示されます。総使用物理容量とは、TPP 全体でボ リュームの物理割り当て済み容量の総和です。 **-** 総空き物理容量 TPP の総空き物理容量 [ PB / TB / GB / MB ] が表示されます。総空き物理容量とは、TPP 全体でボ リュームの物理未割り当て容量の総和です。 **-** 総物理容量 TPP の総物理容量 [ PB / TB / GB / MB ] が表示されます。総物理容量とは、装置に登録されている TPP 全体の物理容量です。 **-** 最大プール容量 最大プール容量が表示されます。最大プール容量とは、装置に作成できる TPP と FTRP の最大の総 容量です。「シン・プロビジョニング設定」で設定します。詳細は、「6.1 [シン・プロビジョニング設](#page-554-2) 定」[\(P.555\)](#page-554-2) を参照してください。 ● Snap Data Pool SDP の使用状況が表示されます。 **-** 円グラフ SDP の総使用容量と総空き容量が円グラフで表示されます。 青色:総使用容量 灰色:総空き容量 **-** Snap Data Pool 数 装置に登録されている SDP の数が表示されます。 SDP は SDPV を作成すると使用可能になります。SDP は装置に 1 つです。 **-** 総使用容量 SDP の総使用容量 [ TB / GB / MB ] が表示されます。総使用容量とは、SDP 全体でボリュームに割 り当てられている容量です。 **-** 総空き容量 SDP の総空き容量 [ TB / GB / MB ] が表示されます。総空き容量とは、SDP 内で未割り当て領域の 容量です。 **-** 総容量 SDP の総容量 [ TB / GB / MB ] が表示されます。総容量とは、装置に登録されている SDP 全体の容 量です。 総空き物理容量=総物理容量

総空き容量=総容量-総使用容量

<span id="page-32-0"></span>■ イベントログのエクスポート

- ダウンロード設定
- **•** 対象レベル ダウンロードするイベントログの対象レベル(「Error」、「Warning」、および「Information」)が表示さ れます。対象レベルは、チェックボックスがオンになっている「Error」および「Warning」です。対象 レベルは変更できません。
- **•** 出力形式 「CSV」が表示されます。

○ 備考

採取できるイベントログは、「イベントログ表示/削除1画面で確認できます。詳細は、「[1.13.2](#page-173-1) イベン [トログ表示/削除」](#page-173-1)(P.174) を参照してください。[ イベントログ表示/削除 ] 画面で、レベルが「 2 」 (Error) および「 い」(Warning) のイベントログが採取できます。「 i 」(Information) のイベントログ は採取できません。

以下にイベントログをエクスポートする手順を示します。

#### 手順

- 1 [ オーバービュー ] 画面で [ エクスポート ] ボタンをクリックします。 → [ イベントログのエクスポート ] 画面が表示されます。
- 2 [ エクスポート ] ボタンをクリックします。

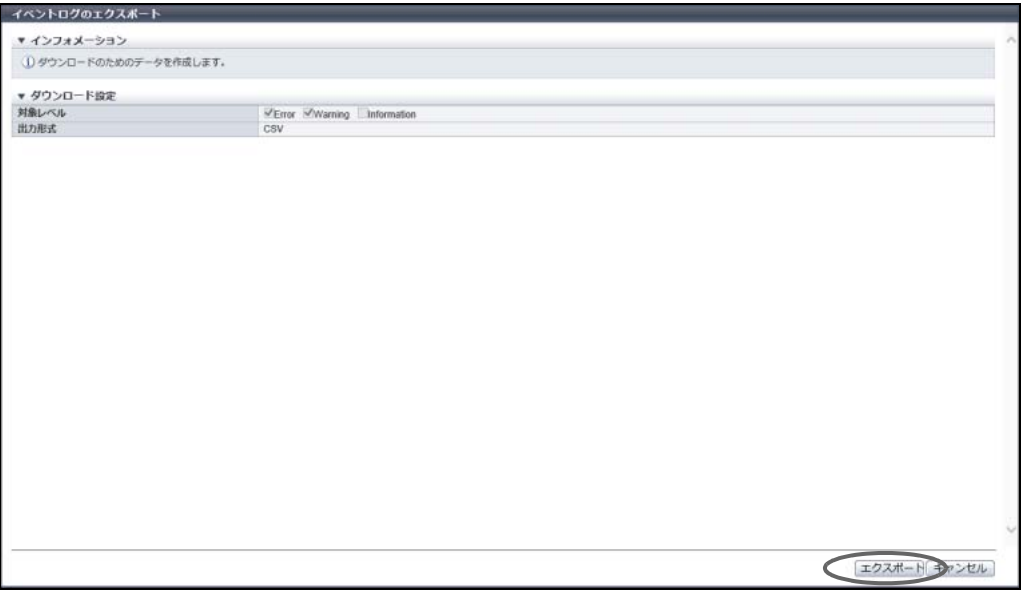

→ イベントログの採取が開始され、進捗画面が表示されます。

イベントログの採取が終了すると、ファイルのダウンロードを実行する画面が表示されます。

<span id="page-33-0"></span>3 採取したイベントログを保存するため、[ ダウンロード ] ボタンをクリックします。

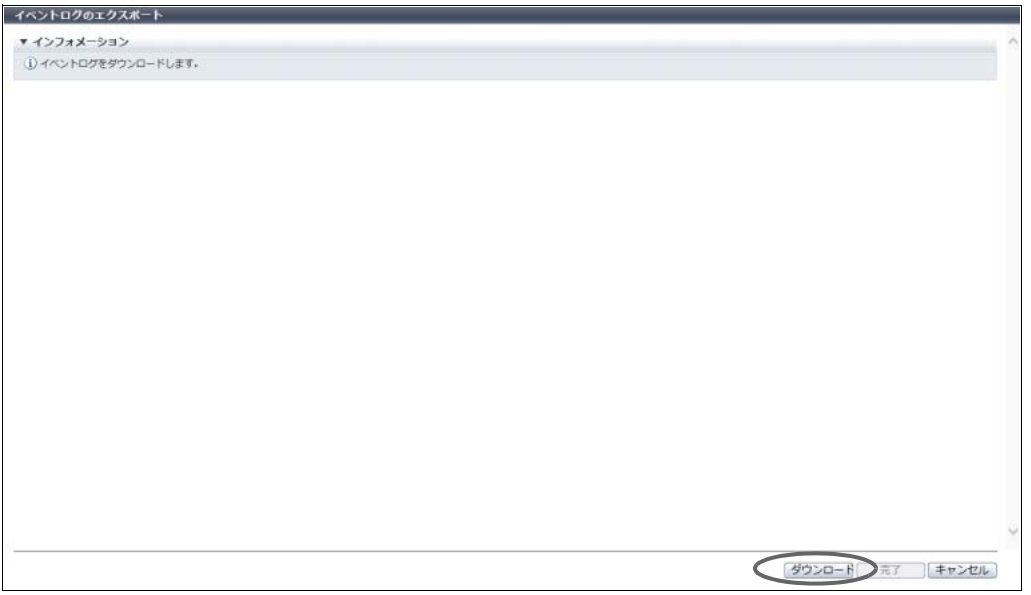

→ ファイルをダウンロードするダイアログボックスが表示されます。

4 イベントログを保存します。

ファイル名の初期状態は、「EventLog\_ シリアルナンバー \_YYYY-MM-DD\_hh-mm-ss.csv」 (シリアルナンバー:装置の製造番号、YYYY-MM-DD hh-mm-ss:ダウンロード画面 [\(手順](#page-33-0) 3 の画 面)が表示された時点の日時)です。

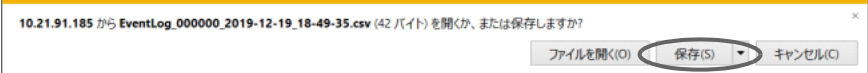

5 [ 完了 ] ボタンをクリックして、[ オーバービュー ] 画面に戻ります。

手順ここまで

# 画面レイアウト

オーバービュー以外の画面のレイアウトについて説明します。

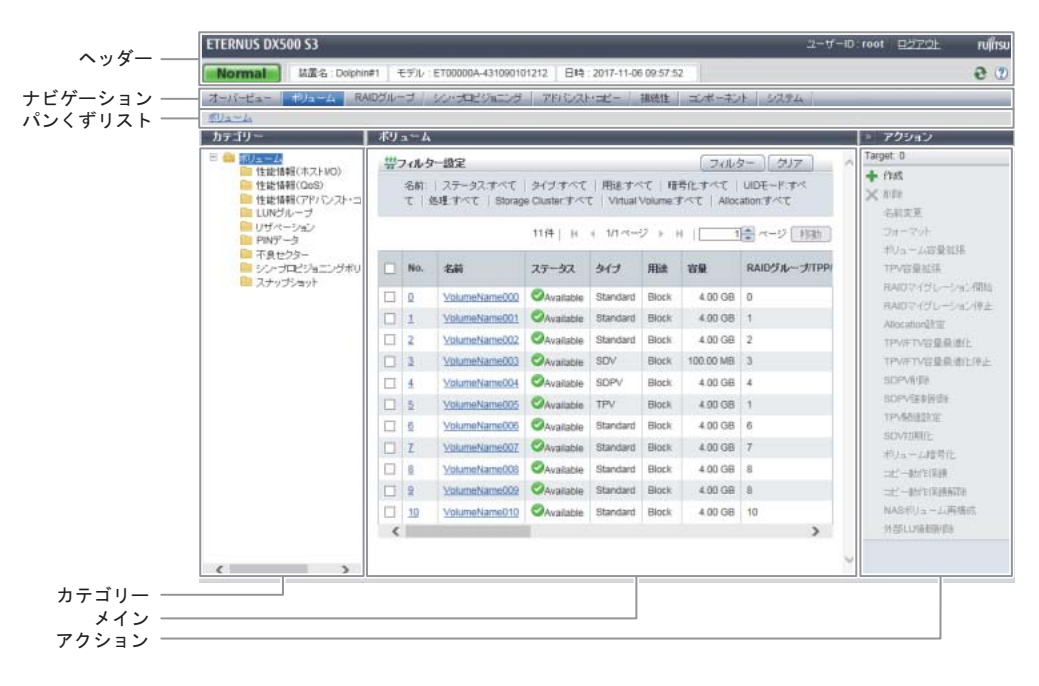

■ ヘッダー

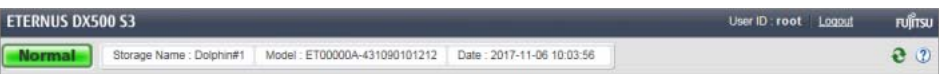

ユーザー ID、 [ ログアウト ] リンク、装置の総合ステータス、装置名、モデル名、日時、 [ 2 ] アイコン、 [ ( 2 ] ] アイコンが表示されます。装置が保守作業中の場合だけ、[ | | Maintenance Mode | ] アイコンが表示されます。 ヘッダーは常に表示されます。

**•** 装置の総合ステータス 装置内の各部品の状態は定期的に監視され、総合ステータスとして文字列を伴うアイコンで表示されま す。総合ステータスの詳細は、「L.1 [装置の総合ステータス」](#page-1392-4)(P.1393) を参照してください。

■ ナビゲーション

- オーバービュー - 本リューム - RAIDグループ - シン・プロビジョニング - アドバンスト・コピー - 接続性 - コンポーネント - システム -

クリックしたタブ

オーバービュー、ボリューム、RAID グループ、シン・プロビジョニング、アドバンスト・コピー、接続 性、コンポーネント、およびシステムのタブが表示されます。 機能を実行したいナビゲーションのタブをクリックすると、タブは水色に変わり、一覧画面が表示されま す。

ナビゲーションは常に表示されます。

■ パンくずリスト

ボリューム

現在表示されている画面が、ETERNUS Web GUI 上のどの位置にあるか表示されます。 リンクをクリックすると、対象項目の一覧画面が表示されます。

■ カテゴリー

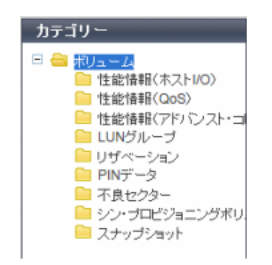

ナビゲーションでクリックした項目の下位項目がツリー形式で表示されます。カテゴリーはメインに表示 される内容を切り替えるときに使用します。表示する項目をクリックします。 カテゴリーエリアの横幅は変更できます。

■ メイン

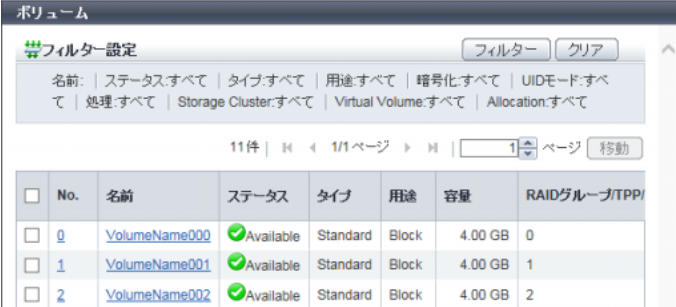

ナビゲーションまたはカテゴリーでクリックした項目の一覧画面が表示されます。 メインの上部にフィルター設定エリアが表示されることもあります。

■ アクション

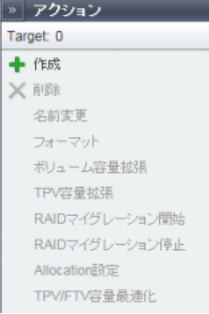

ナビゲーションまたはカテゴリーでクリックした項目に対して、実行できる機能だけが表示されます。実 行したい機能をクリックすると、画面が表示されます。 [ >> ] ボタンをクリックすることで、アクションの表示/非表示を切り替えできます。

[ Target: ] には、メインで選択した操作対象数が表示されます。「0」の場合、何も選択されていません。
-覧画面/詳細画面

メインに表示される画面には、一覧表示画面と詳細画面があります。 ここではヘッダー、パンくずリスト、およびナビゲーションを省略した画面写真を使用しています。

#### ■ 一覧画面

ナビゲーションまたはカテゴリーでクリックした項目の一覧が表示されます。詳細を確認できる項目には、 詳細画面へのリンクが表示されます。

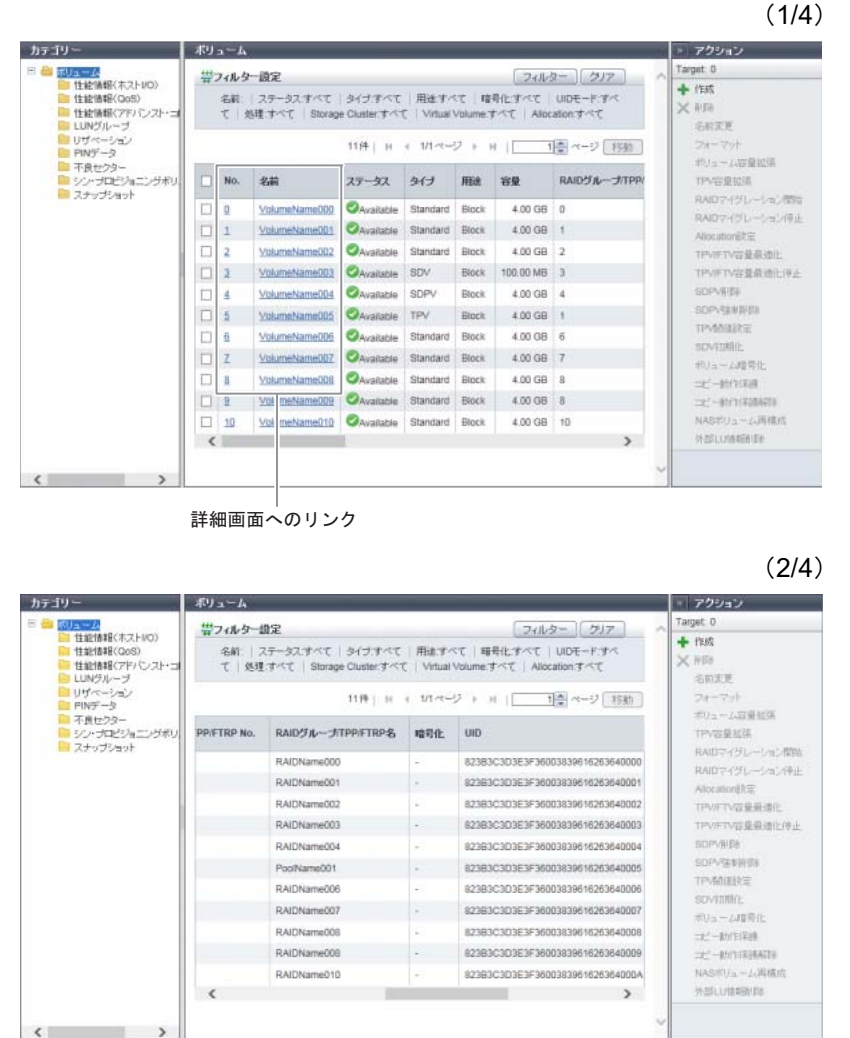

 $\overline{\phantom{a}}$ 

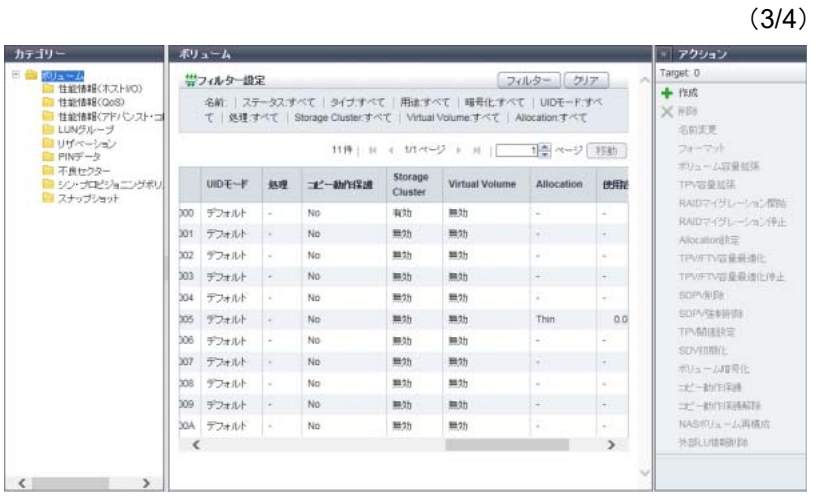

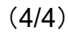

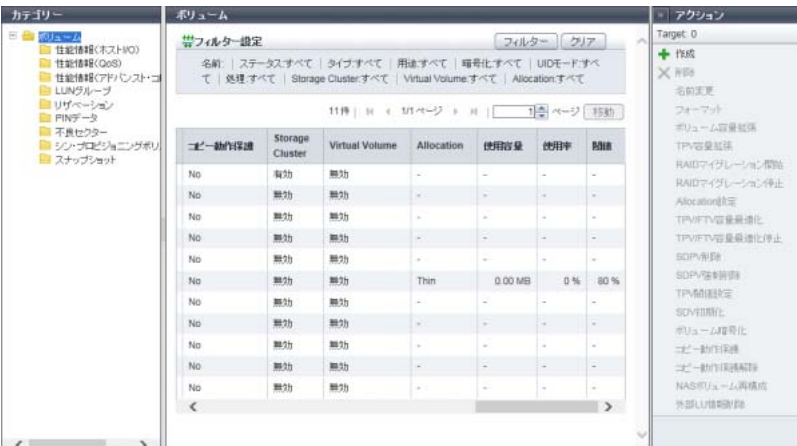

### ■ 詳細画面

一覧画面の各項目のリンクをクリックすると、詳細画面が表示されます。タブをクリックして、詳細画面 を切り替えます。

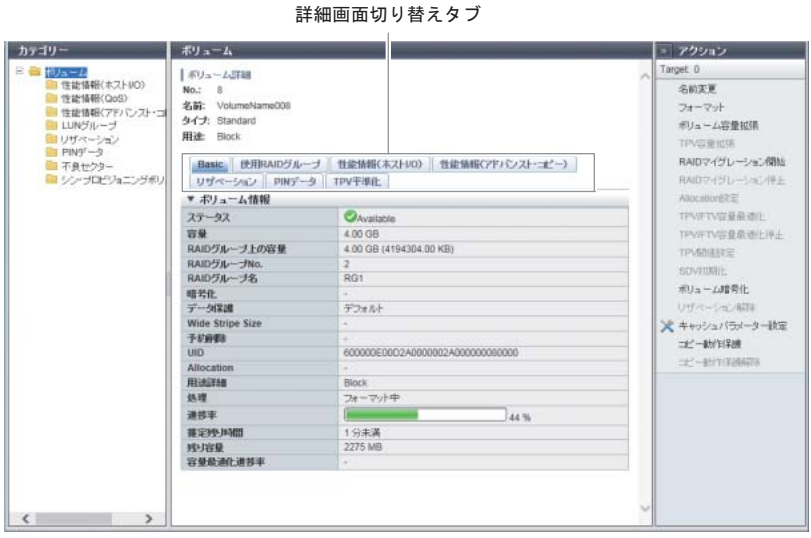

#### ○ 備考

一覧画面で表示される項目と、詳細画面で表示される項目が同じ場合があります。「第 8 章 [システムの](#page-657-0) [状態表示」](#page-657-0)(P.658) 以降では、表示される項目が異なる場合だけ詳細画面の説明を記載します。

# 基本操作

オーバービュー <mark>ネリューム RAIDグループ シン・プロビジョニング アドバンスト・エビー 接続性 エバーネント システム</mark> フィルター設定。 カテゴリー ボリューム » アクション Target: 0 日合期 [フォルター][クリア] リューム<br>- 性能情報(ホストI/O) 帯フィルター設定  $+$  mst - 住宅は###X4VVI<br>- 特望化事業化OAS 名前: ステータスオペて タイナオペて | 用途オペて | 暗号化オペ |住能情報(アドバンス)<br>|住能情報(アドバンス)<br>|LUNグループ ×映 ページ設定 | 処理:すべて | Allocation:すべて 名前変更 操作対象件数 <del>(1/1ページ</del> ) H | <u>| 1 1☆</u>ページ <sup>1</sup>移動 フォーマッ ソートの項目· ポリューム空母地帯 全選択チェックボックス ■ 不良セクター<br>■ シン・プロビジョニングボリ  $\Box$  No. 名前 ステータス タイプ 用途 容量 **RAID5** TPV容量拡張 OLU#0 <br> **OLU#0** <br> **OAvailable** <br> **Standard** <br> **Block**  $\begin{array}{|c|c|c|c|c|}\n\hline\n256.00 MB & 0\n\end{array}$  $\Box$  0 RAIDマイグレーション開始 OLU#1 OAvailable Standard Block 256.00 MB 0  $\Box$ RAIDマイグレーション停止  $\Box$ <sub>2</sub> OLU#2 Available Standard Block 256.00 MB 0 Allocation語定 OLU#3 Available Standard Block 256.00 MB 0 TPV/FTV容量最適化  $\begin{array}{|c|c|} \hline \quad \quad & \quad 2 \\ \hline \end{array}$ OLU#4 Available Standard Block 256.00 MB 1 TPV/FTV容量最适化停止  $\Box$  4 TPV開催設定 D 5 OLU#5 Available Standard Block 256.00 MB 1 **SDV初期社** OLU#6 Available Standard Block 256.00 MB 1  $\Box$ ボリューム暗号化 Z OLU#7 Available Standard Block 256.00 MB 1  $-1$ <sup>2</sup> $-4h$ <sup>2</sup>E(238)  $\left\langle \right\rangle$  $\rightarrow$ -/ -ah/c(2)#A258  $\langle$ 

#### ■ 操作対象の選択

操作する対象を選択し、操作を実行します。

ナビゲーションまたはカテゴリーをクリックすると、クリックした項目の一覧画面が表示されます。項目 の一覧から操作対象を選択します。新規作成の場合など、操作対象を選択する必要がない場合もあります。 一覧画面では以下の操作が可能です。

**•** フィルター設定

フィルター設定とは、指定したすべての条件に一致する対象だけに絞り込んで一覧表示する機能です。 指定できる条件は、機能ごとに異なります。初期状態では絞り込みされていません。名前、WWN(World Wide Name)、iSCSI Name、および SAS アドレスは、入力した文字列や数値と一致した対象、および 部分的に一致した対象で絞り込まれます。 以下にフィルター設定の手順を示します。

## 手順

**1** 「フィルター設定」に現在の絞り込み状態が表示されます。フィルター条件を設定する場合は、 [ フィルター ] ボタンをクリックします。

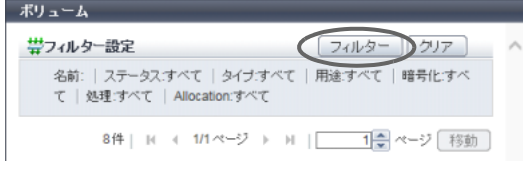

→ フィルター設定画面が表示されます。

**2** フィルター条件を設定し、[ OK ] ボタンをクリックします。 フィルター条件を複数設定した場合は、AND 条件で絞り込みが行われます。

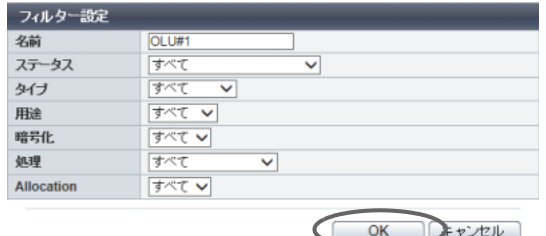

→ フィルター設定された一覧画面が表示されます。

**3** [ クリア ] ボタンをクリックします。

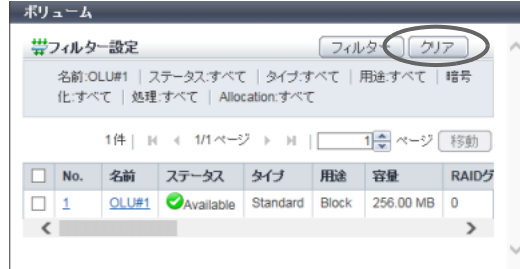

→ フィルター設定が解除された一覧画面が表示されます。

手順ここまで

#### **•** 操作対象件数

```
8件 | 14 4 1/1ページ ▶ 川 | | | | | | | ページ | 移動 |
操作対象件数
```
操作対象件数とは、装置に登録されている操作対象の件数のことです。

**•** ページ設定

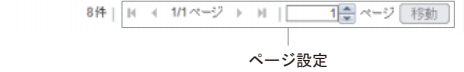

ページ設定とは、指定したページを表示する機能です。一覧が複数ページに渡って表示される場合に選 択できます。対象の総数と現在のページが表示されます。

- **-** [ << ] ボタンをクリックすると、最初のページが表示されます。
- **-** [ < ] ボタンをクリックすると、前のページが表示されます。
- **-** [ > ] ボタンをクリックすると、次のページが表示されます。
- **-** [ >> ] ボタンをクリックすると、最終ページが表示されます。

ページ設定スピンボックスに半角数字を入力し、[ 移動 ] ボタンをクリックすると、指定したページの一 覧が表示されます。

**•** ソート

ソートとは、指定した項目を基準として行を昇順(A ~ Z または 0 ~ 9)/降順(Z ~ A または 9 ~ 0)、 または特定の順序に並べ替える機能です。基準とする項目をクリックするたびに、行が並び替わります。 初期状態では最も左端の項目が昇順に表示されます。 ボリュームの連結順など順序に意味を持つ表の場合、ソートできません。

以下に例としてボリューム一覧を「名前」でソートする手順を示します。

## 手順

**1** 「名前」をクリックします。 □ No. 名前 ステータス タイプ 用途 容量 RAID<sup>5</sup>

→「名前」のセルが水色に変更され、昇順のマークが表示されます。

**2** 「名前」をクリックします。

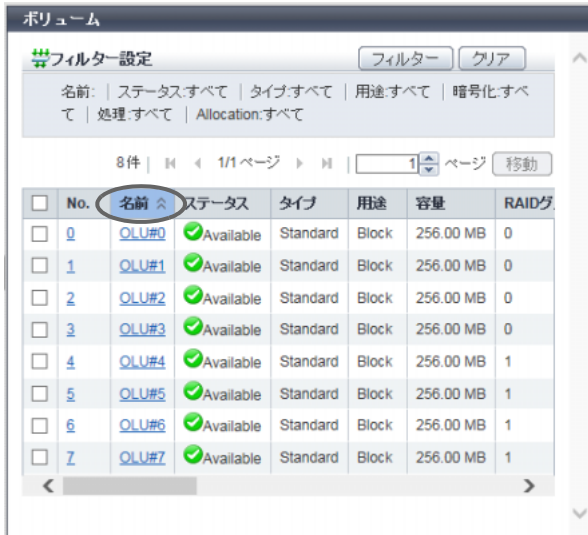

→ 名前が降順でソートされます。

**3** 「名前」をクリックします。

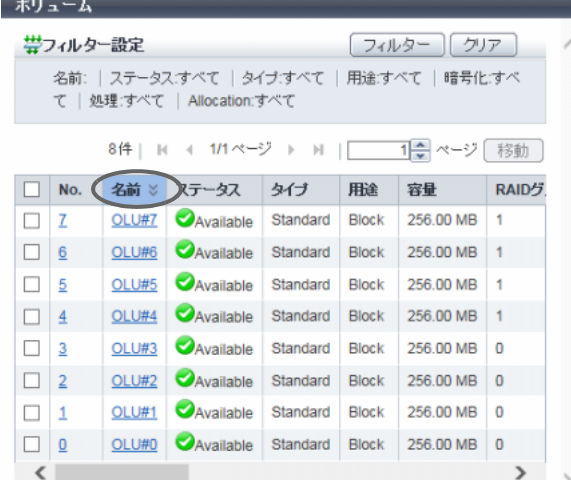

 $\rightarrow$  名前が昇順に戻ります。

手順ここまで

**•** 全選択チェックボックス 全選択チェックボックスとは、項目名左端のチェックボックスのことです。全選択チェックボックスを オンにすると、一覧に表示されているすべての行のチェックボックスがオン(選択された状態)になり ます。初期状態はオフです。 以下に例としてボリューム一覧の全選択する手順を示します。

## 手順

**1** ボリューム一覧の左端のチェックボックスをオンにします。

| No.                     | 名前    | ステータス     | タイプ      | 用途           | 容量        | RAIDグ          |
|-------------------------|-------|-----------|----------|--------------|-----------|----------------|
| $\overline{\mathbf{0}}$ | OLU#0 | Available | Standard | <b>Block</b> | 256.00 MB | 0              |
| 1                       | OLU#1 | Available | Standard | <b>Block</b> | 256.00 MB | $\bf{0}$       |
| 2                       | OLU#2 | Available | Standard | <b>Block</b> | 256.00 MB | 0              |
| $\overline{3}$          | OLU#3 | Available | Standard | <b>Block</b> | 256.00 MB | $\overline{0}$ |
| 4                       | OLU#4 | Available | Standard | <b>Block</b> | 256.00 MB | 1              |
| 5                       | OLU#5 | Available | Standard | <b>Block</b> | 256.00 MB | 1              |
| 6                       | OLU#6 | Available | Standard | <b>Block</b> | 256.00 MB | 1              |
|                         | OLU#7 | Available | Standard | <b>Block</b> | 256.00 MB | 1              |

すべてのボリュームのチェックボックスがオンになります。

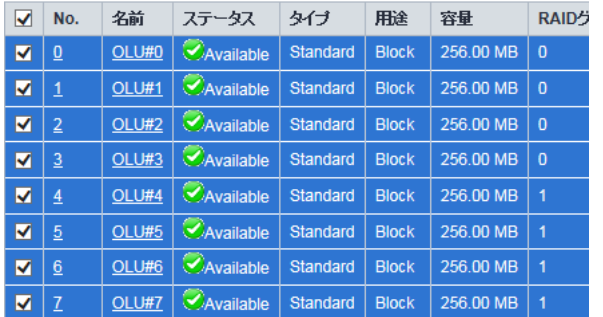

手順ここまで

### ■ 項目の複数表示

1 つの項目に複数の表示対象がある場合、該当欄には表示対象と [ 続きを表示 ... ] リンクが表示されます。 [ 続きを表示 ... ] リンクをクリックすると、すべての表示対象と [ 続きを隠す ... ] リンクが表示されます。 [ 続きを隠す ... ] リンクをクリックすると、元の表示に戻ります。

以下に例として CA リセットグループメンバーの複数表示について示します。

**•** [ 続きを表示 ... ] リンクが表示される場合

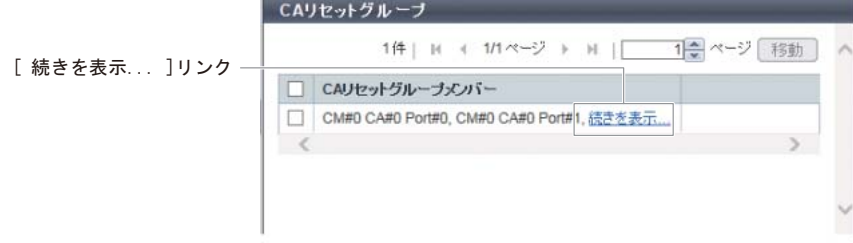

**•** [ 続きを隠す ... ] リンクが表示される場合

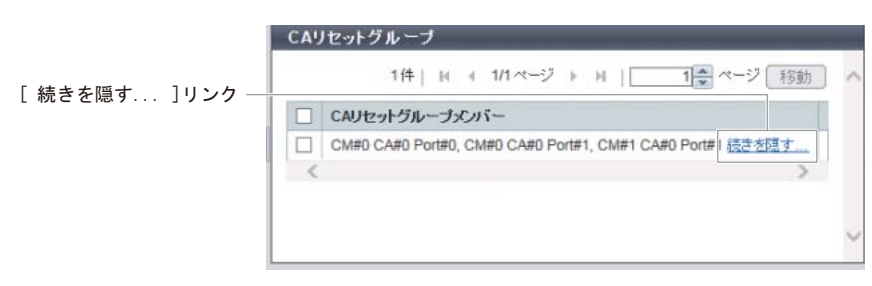

#### ■ 操作の実行

ナビゲーションまたはカテゴリーで、操作対象とする項目をクリックし、実行したい機能をアクションか ら選択します。

アクションには、事前に操作対象を 1 つだけ選択する機能、複数選択できる機能、または選択する必要が ない機能があります。実行可能なアクションだけがクリックできます。

以下に例としてボリューム一覧からアクション「名前変更」を実行する手順を示します。

# 手順

1 ナビゲーションから「ボリューム」をクリックします。

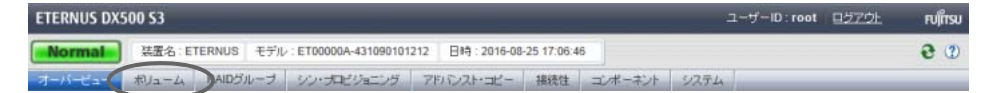

→ [ ボリューム ] 画面が表示されます。

2 操作対象を選択します。

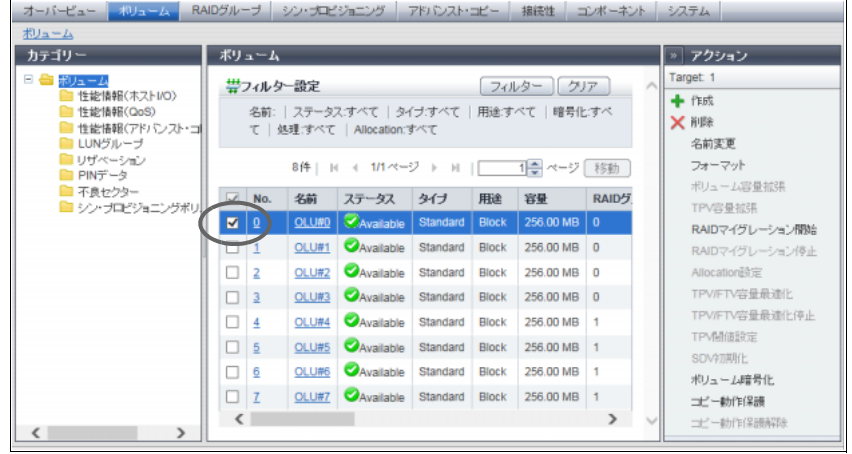

→ 選択したボリューム情報の背景が水色に変更されます。

3 [ アクション ] から「名前変更」をクリックします。

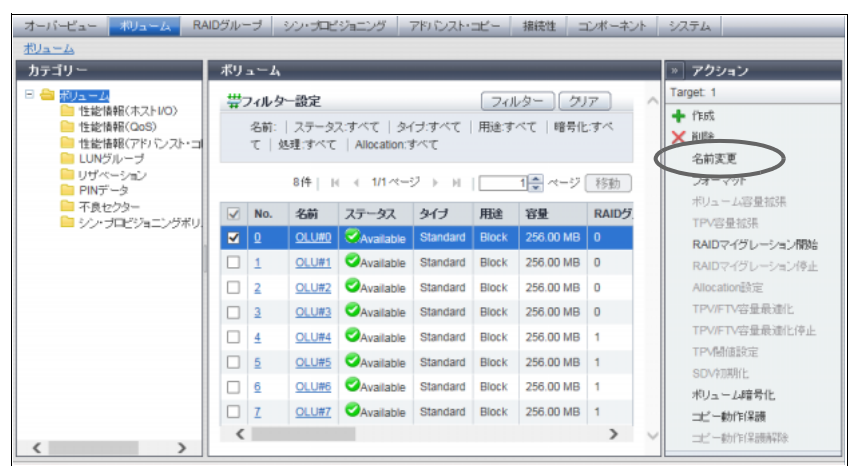

→ [ ボリューム名前変更 ] 画面が表示されます。

4 ボリュームの名前を変更します。

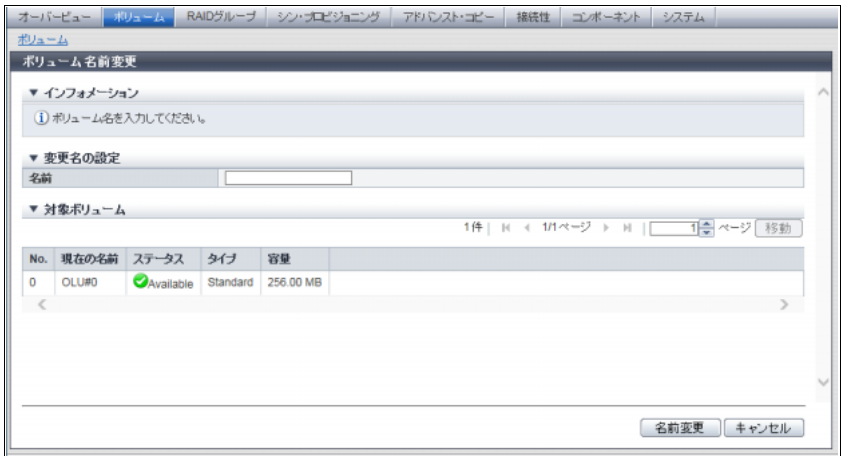

手順ここまで

**•** [ キャンセル ] ボタン

[キャンセル ]ボタン –

[名前変更 ] キャンセル ]

新たに追加または変更した情報を破棄し、前画面に戻ります。または、現在の処理を中止し、前画面に 戻ります。

■ 操作の確認

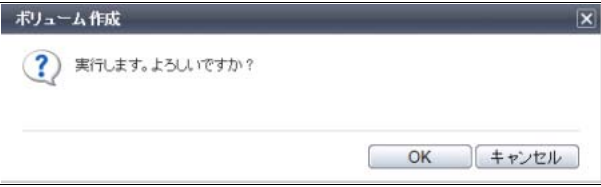

操作を進める場合は [ OK ] ボタンをクリックします。クリックすると、処理が開始されます。 操作を中断する場合は [ キャンセル ] ボタンをクリックします。クリックすると、新たに追加または変更し た情報を破棄し、開始画面に戻ります。または、現在の処理を中止し、開始画面に戻ります。

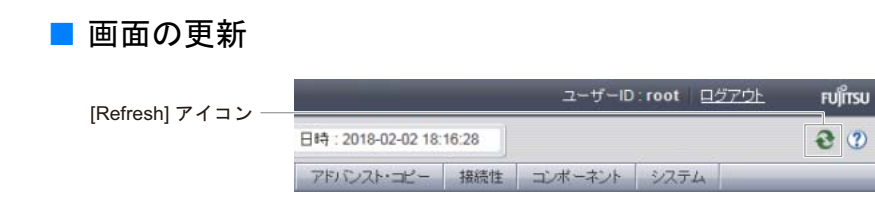

グローバルヘッダーの [ ● ] アイコンをクリックするか、ナビゲーション、カテゴリー、またはアクショ ンをクリックすると画面が更新されます。タブを切り替えただけでは画面は更新されません。ただし、[ オー バービュー ] 画面だけは、設定した更新間隔で画面が自動的に更新されます。

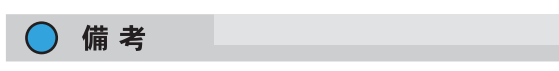

以降の画面写真では、ヘッダー、パンくずリスト、およびナビゲーションを省略しています。

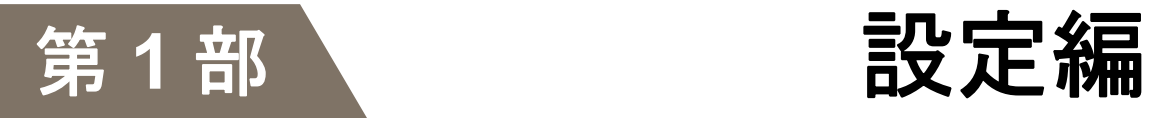

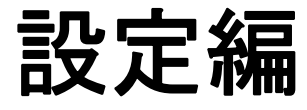

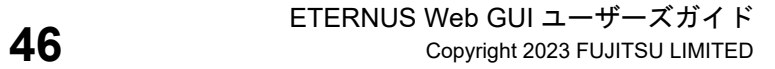

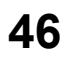

# 第 1 章 システムの管理

本章ではシステムの管理について説明します。

アクションを実行する場合は、状態表示画面のアクションエリアから実行したいアクションを選択します。 システムのアクションは、主に以下の状態表示画面から実行できます。

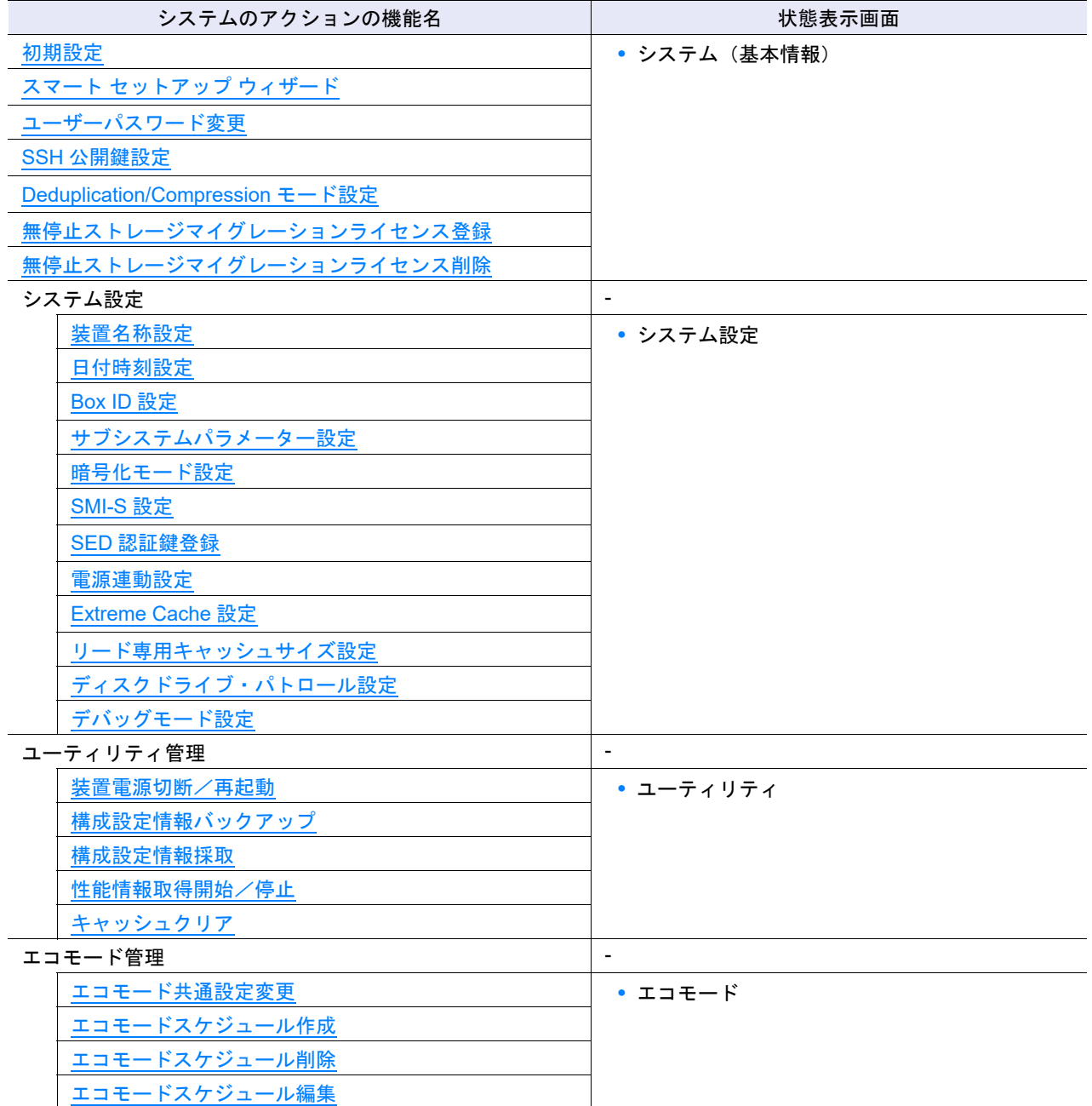

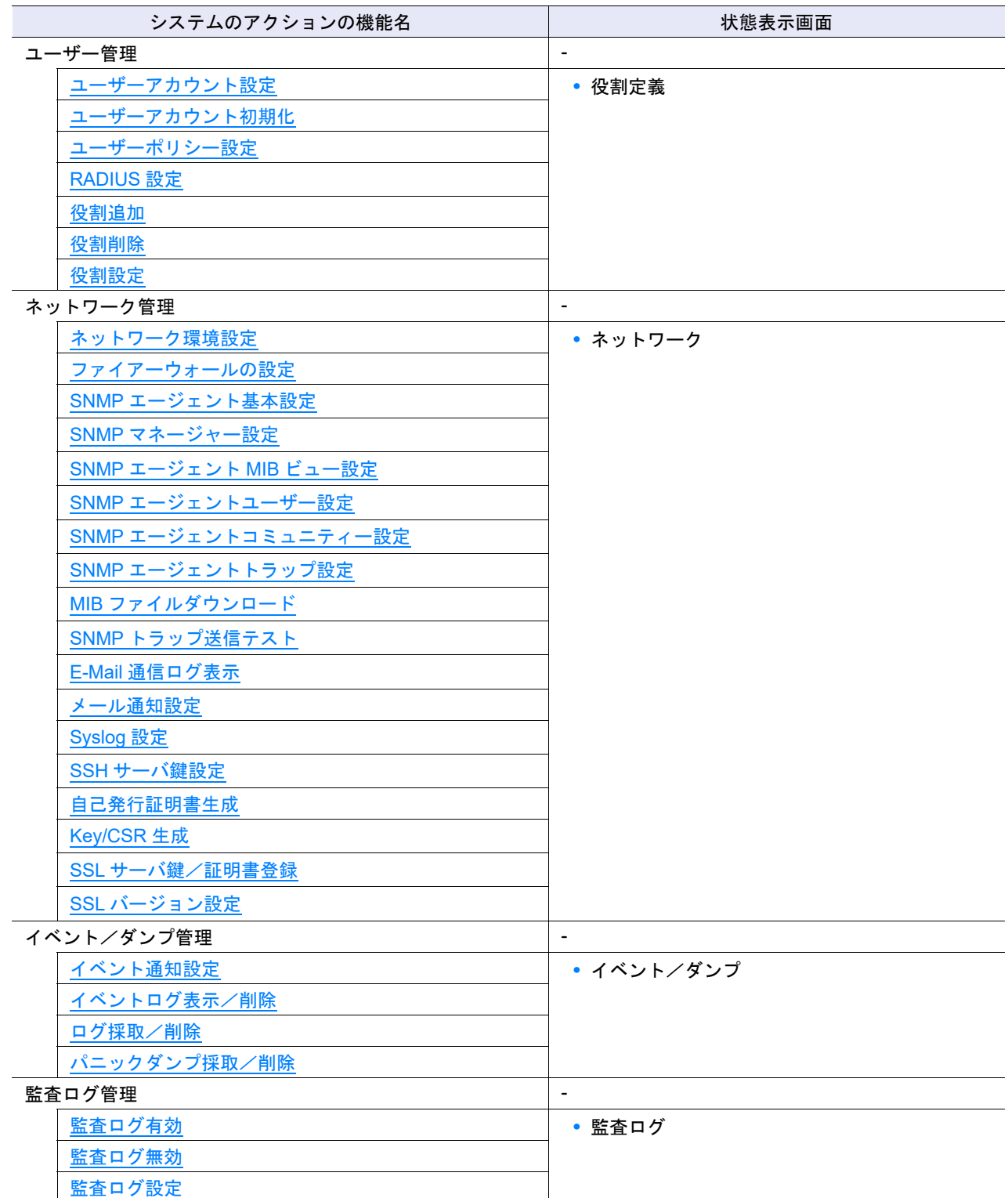

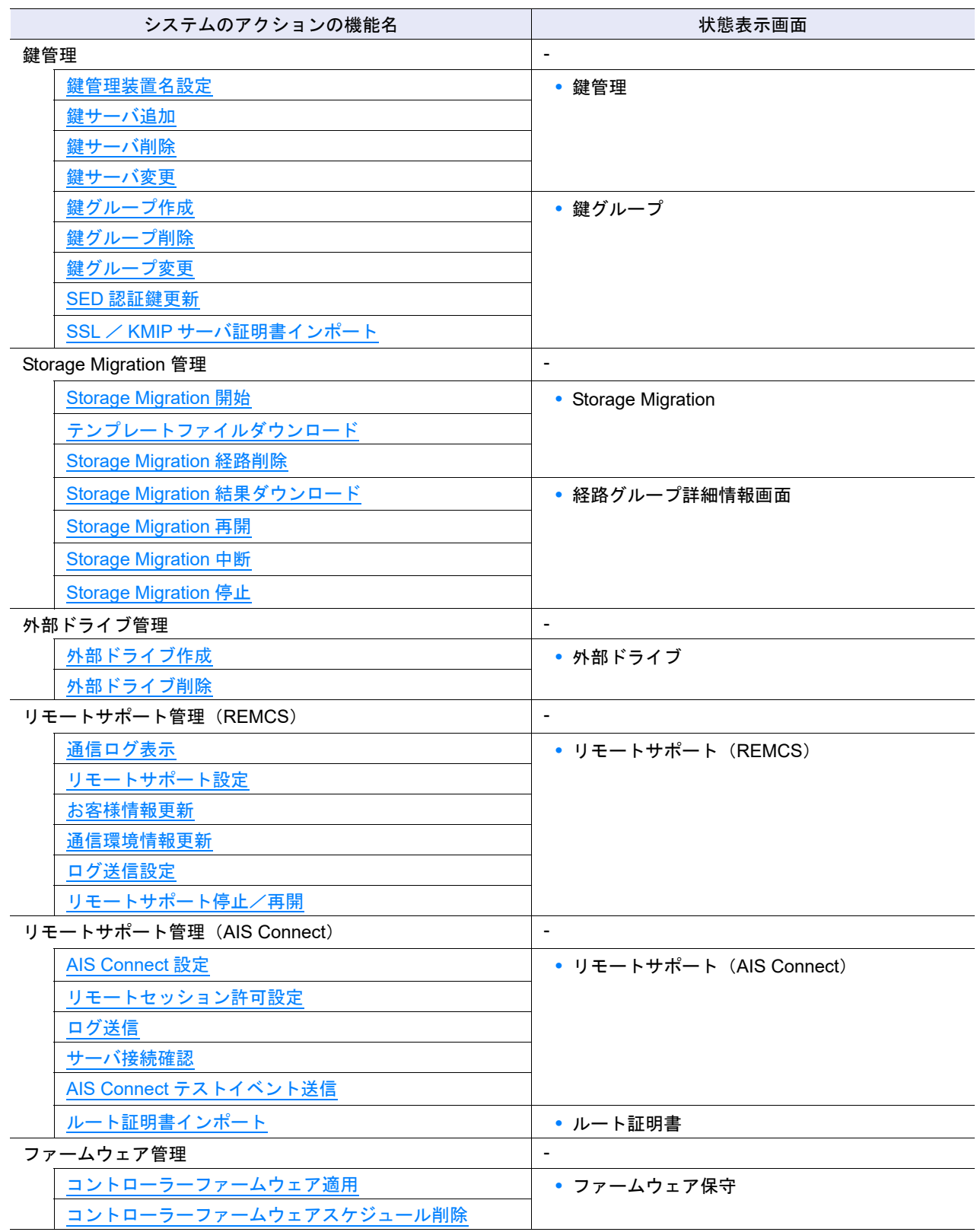

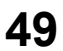

## <span id="page-49-0"></span>1.1 初期設定

装置を運用する前に必要な設定をウィザード形式の画面に従って行います。 初期設定には、「初期設定 1」と「初期設定 2」の 2 段階があります。

**•** 初期設定 1

装置を運用する前に最低限必要な設定を行います。 詳細は、『構築ガイド(Web GUI 編)』の「初期設定 1」を参照してください。

初期設定 1 では、以下を設定します。

- (1)装置名称設定
- (2)ユーザーパスワード変更
- (3)シン・プロビジョニング設定
- (4)アドバンスト・コピーライセンス登録
- (5)SED 認証鍵登録
- (6)ネットワーク環境設定
- **•** 初期設定 2

装置に異常が発生した場合の通報設定を行います。通報機能を使用しない場合は、設定を省略できます。 詳細は、『構築ガイド(Web GUI 編)』の「初期設定 2」を参照してください。

初期設定 2 では、以下を設定します。

- (1)日付時刻設定
- (2)SNMP エージェント基本設定
- (3)SNMP マネージャー設定
- (4)SNMP エージェント MIB ビュー設定
- (5)SNMP エージェントユーザー設定
- (6)SNMP エージェントコミュニティー設定
- (7)SNMP エージェントトラップ設定
- (8)メール通知設定
- (9)Syslog 設定
- 備考

「初期設定 2」を使用しない場合は、必要に応じて各通報機能を設定してください。

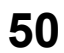

# <span id="page-50-0"></span>1.2 スマート セットアップ ウィザード

装置を運用するうえで必要な設定を、ウィザード形式の画面に従って行います。 本ウィザードの流れは以下のとおりです。

(1) ホスト選択

装置と接続するホストを選択します。新規にホストを登録することもできます。

- (2) ボリューム選択 ホストに割り当てるボリュームを選択します。新規にボリュームを作成することもできます。
- (3) ホストアフィニティ設定 選択したホストとボリューム間でホストアフィニティを設定します。

▶ 注意

- **•** ホスト接続対象とするボリュームのタイプは「TPV」です。ETERNUS DX8700 S3/DX8900 S3 以外 の装置で TPP が存在しない場合、自動的に TPP が作成されます。 RAID グループにボリュームを作成したり、TPP を構成するドライブを任意に選択したりする場合は、 本ウィザードを使用できません。本装置で提供している専用機能を使用してください。詳細は、「[3.1](#page-262-0)  [ボリューム作成」](#page-262-0)(P.263) および「6.2 [シン・プロビジョニングプール作成」](#page-558-0)(P.559) を参照してくだ さい。
- **•** 本ウィザードの開始から完了まで装置は占有状態(ロック状態)になります。占有状態の間、ほかの ユーザーは装置で管理しているデータを更新できません。
- **•** 新規に iSCSI ホストを登録する場合、事前にホストから装置の iSCSI ポートに対してログイン作業を する必要があります。詳細は、各 OS 種別対応の『構築ガイド(サーバ接続編)iSCSI 用』を参照し てください。

#### ○ 備考

本ウィザードは、以下の操作で起動します。

- **•** ETERNUS DX8700 S3/DX8900 S3 以外のモデルの場合、「1.1 [初期設定」](#page-49-0)(P.50) がすべて完了後、本 ウィザードの [ 開始 ] 画面が表示されます。操作完了後、[ 完了 ] ボタンをクリックすると、[ システ ム ] 画面が表示されます。
- **•** ナビゲーション [ システム ] 画面の [ アクション ] から「スマート セットアップ ウィザード」をク リックします。操作完了後、[ 完了 ] ボタンをクリックすると、[ システム ] 画面に戻ります。

#### <span id="page-50-1"></span>スマート セットアップ ウィザード使用時の必要条件

スマート セットアップ ウィザード使用時は、以下の条件が必要です。

- 装置とホスト(サーバ)が接続されていること **•** 装置の初期設定が実行されていること
- (詳細は、「1.1 [初期設定」](#page-49-0)(P.50) を参照してください。)
- **•** シン・プロビジョニング機能が有効であること
- **•** ホストインターフェースとして「FC」、「iSCSI」、または「SAS」が登録されていること
- **•** ポートモードが「CA」または「CA/RA」の CA ポートが存在すること
- **•** ホストアフィニティを設定していないまたはアフィニティモードが「On」の CA ポートが存在するこ と
- **•** ETERNUS DX8700 S3/DX8900 S3 の場合、TPP が作成されていること
- **•** ETERNUS DX8700 S3/DX8900 S3 以外のモデルで TPP が作成されていない場合、未使用のドライブ が搭載されていること
	- 必要本数は以下のとおりです。
		- **-** SSD または SSD SED の場合、5 本以上
		- **-** そのほかのドライブの場合、7 本以上
- **•** モデルごとに最大数のボリュームが登録されていないこと

スマート セットアップ ウィザードの動作仕様

スマート セットアップ ウィザードの動作仕様は以下のとおりです。

- **•** ETERNUS DX8700 S3/DX8900 S3 以外のモデルで TPP が装置に存在しない場合、TPP が自動的に作 成されます。
	- **-** ドライブタイプ選択時の優先順位は以下のとおりです。

SSD > SSD SED > Online > Online SED > Nearline > Nearline SED

- **-** TPP を構成する RAID グループの RAID レベルは以下のとおりです。
	- **•** SSD または SSD SED の場合、High Capacity (RAID5)
	- **•** そのほかのドライブの場合、High Reliability (RAID6)
- **-** TPP を構成する RAID グループのドライブは以下のとおりです。
	- **•** ドライブタイプが Online、Online SED、Nearline、または Nearline SED の場合、回転数および 容量が同じ
	- **•** ドライブの回転数が混在している場合、大きな回転数のドライブを優先
	- **•** ドライブの容量が混在している場合、大きな容量のドライブを優先
- **-** TPP を構成するドライブ数は以下のとおりです。
	- **•** SSD または SSD SED の場合、5 本~ 48 本
	- **•** そのほかのドライブの場合、7 本~ 48 本 (ETERNUS DX60 S4/DX60 S3 は 7 本~ 24 本)
- **-** グローバル・ホットスペアが TPP あたり 1 本登録されます。
- **-** TPP の Deduplication/Compression 設定状態は、装置の Deduplication/Compression モードと同じ 状態になります。
- **•** 本ウィザードを実行すると、以下のホスト、ポート、および LUN グループを使用して、ホストアフィ ニティが自動的に設定されます。
	- **-** [ ホスト選択 ] 画面で選択したすべてのホスト
	- **-** 装置に搭載されたポートモードが「CA」または「CA/RA」のすべての CA ポート (装置に複数種類の CA を搭載している場合は、選択した 1 種類)
	- **-** [ ボリューム選択 ] 画面で選択したすべてのボリュームが所属する LUN グループ
- ホストの接続台数 (HBA (Host Bus Adapter) 数) は CA ポートあたり最大 256 台 (ETERNUS DX60 S4/DX60 S3 は最大 32 台)です。
- **•** ホストには、ホストレスポンス「Default」が割り当てられます。
- **•** 本ウィザードで入力する「名前」は、ホスト名だけです。新規に TPP、ボリューム、および LUN グ ループを作成した場合、ホストと同じ名前になります。

- **•** ホストアフィニティを設定しているホストを選択した場合、既存の LUN グループに本ウィザードで 選択したボリューム(TPV)が追加されます。ホストアフィニティを設定していないホストを選択し た場合、新規に LUN グループが作成されます。
- **•** 本ウィザードでは、ホストグループおよびポートグループを作成しません。本ウィザードで選択した ホスト、ポート(選択した CA タイプで、装置に搭載されている CA モードまたは CA/RA モードのす べてのポート)、および LUN グループ間でホストアフィニティが設定されます。

<sup>○</sup> 備考

本機能の設定値の詳細は「A.1.1 スマート セットアップ [ウィザード」](#page-970-0)(P.971)、初期値の詳細は[「付録](#page-1268-0) B ス マート セットアップ [ウィザード」](#page-1268-0)(P.1269) を参照してください。

以下にスマート セットアップ ウィザードの手順を示します。

#### ○ 備考

ここでは、[ システム ] 画面の [ アクション ] から「スマート セットアップ ウィザード」をクリックした 場合の手順を説明します。CA タイプは「iSCSI」です。CA タイプが「FC」または「SAS」の手順は、 『構築ガイド(基本編)』を参照してください。

#### 手順

1 [ アクション ] から「スマート セットアップ ウィザード」をクリックします。 → [ 開始 ] 画面が表示されます。

#### >注意

本ウィザードの動作条件をすべて満たしていない場合、[ 次へ >> ] ボタンをクリックできません。 詳細は、「スマート セットアップ [ウィザード使用時の必要条件」](#page-50-1)(P.51) を参照してください。

2 [ 次へ >> ] ボタンをクリックします。

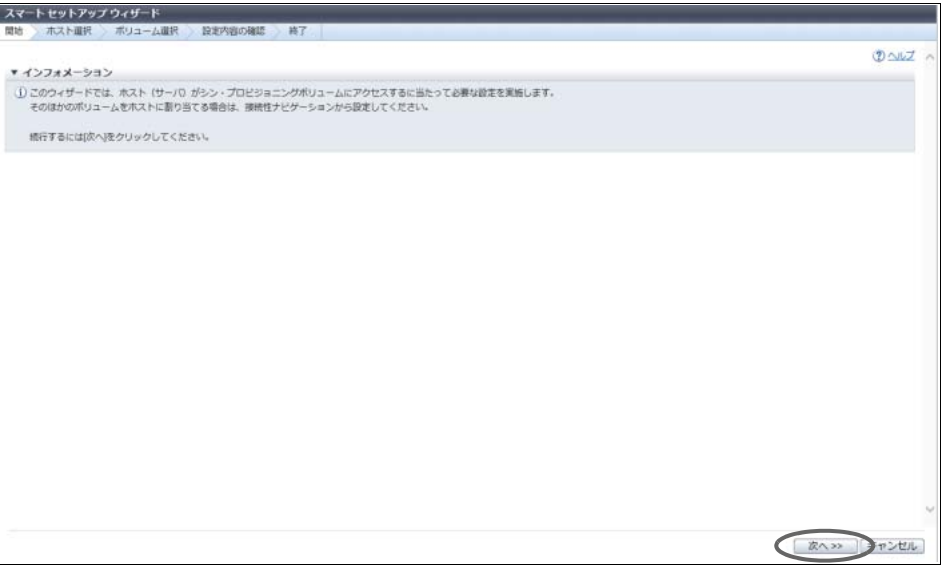

装置に複数種類の CA が搭載されているかどうかによって、表示される画面は異なります。

■ 複数種類の CA が搭載されている場合

→ [ CA タイプ選択 ] 画面が表示されます。

■「iSCSI」だけが搭載されている場合

ホストアフィニティが設定されているかどうかによって、表示される画面は異なります。

- **•** ホストアフィニティが設定されている場合 → [ ホスト選択 ] 画面が表示されます[。手順](#page-56-0) 5 に進んでください。
- **•** ホストアフィニティが設定されていない場合 → [ iSCSI ポート IP アドレス設定 ] 画面が表示されます[。手順](#page-53-0) 4 に進んでください。

3 CA タイプに「iSCSI」を選択し、[ OK ] ボタンをクリックします。

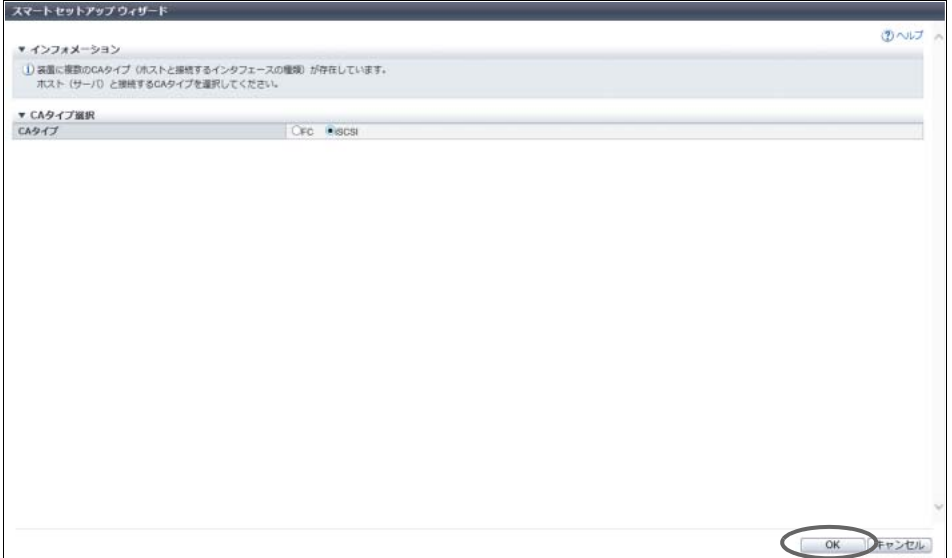

ホストアフィニティが設定されているかどうかによって、表示される画面は異なります。

■ ホストアフィニティが設定されている場合

→ [ホスト選択]画面が表示されます[。手順](#page-56-0)5に進んでください。

■ ホストアフィニティが設定されていない場合

→ [ iSCSI ポート IP アドレス設定 ] 画面が表示されます。

- <span id="page-53-0"></span>4 ホストと接続する iSCSI ポートの IP アドレスおよびサブネットマスクを設定します。 iSCSI ポート一覧の「現在の IP アドレス」および「現在のサブネットマスク」を確認します。「現在 の IP アドレス」および「現在のサブネットマスク」を使用するかどうかによって、操作が異なります。
	- ■「現在の IP アドレス」および「現在のサブネットマスク」をそのまま使用する場合
		- **(1)** [ キャンセル ] ボタンをクリックします。

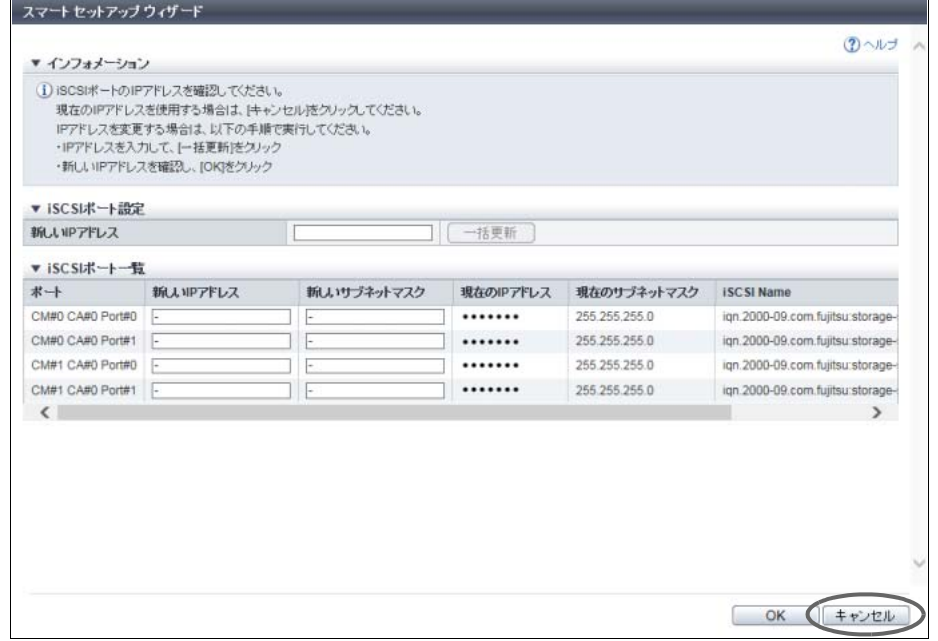

→ [ ホスト選択 ] 画面が表示されます。

■「現在の IP アドレス」または「現在のサブネットマスク」を使用しない場合

一括または個別に設定するかどうかによって、操作が異なります。

- **•**「新しい IP アドレス」および「新しいサブネットマスク」を一括で設定する場合
	- (1) iSCSI ポート設定の「新しい IP アドレス」を入力します。
	- (2) [ 一括更新 ] ボタンをクリックします。

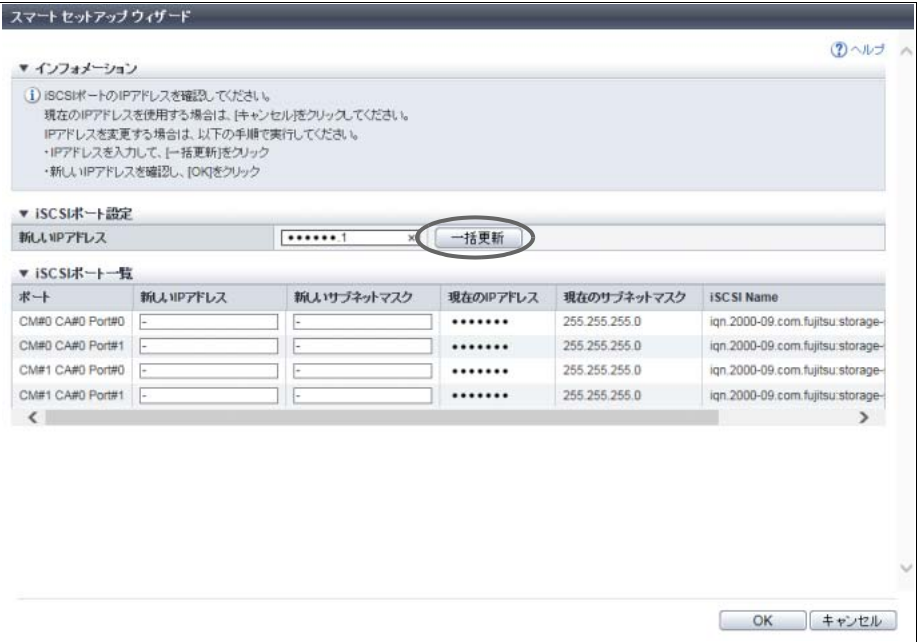

- → iSCSI ポート一覧の「新しい IP アドレス」および「新しいサブネットマスク」にポート 数分の新しい IP アドレスおよび新しいサブネットマスクが設定されます。
- (3) [ OK ] ボタンをクリックします。

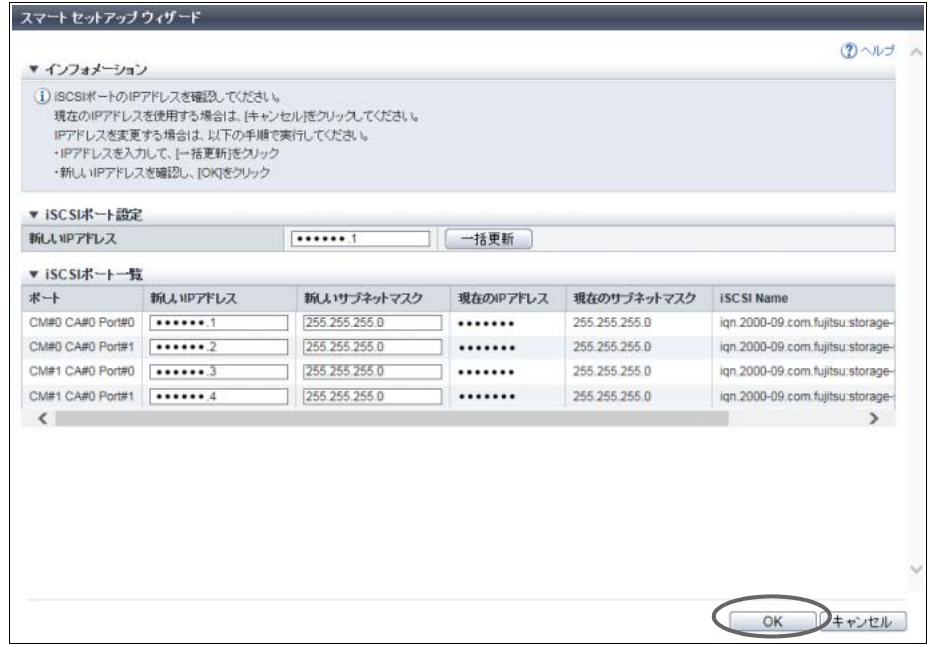

→ [ ホスト選択 ] 画面が表示されます。

- **•**「新しい IP アドレス」または「新しいサブネットマスク」を個別に設定する場合
	- (1) ポート数分の新しい IP アドレスまたは新しいサブネットマスクを直接入力します。

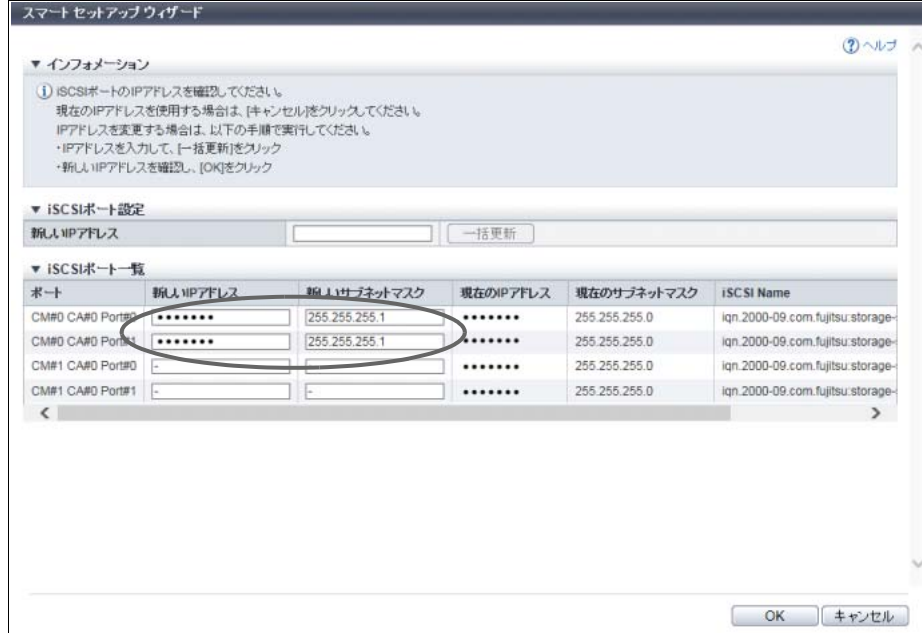

(2) [ OK ] ボタンをクリックします。

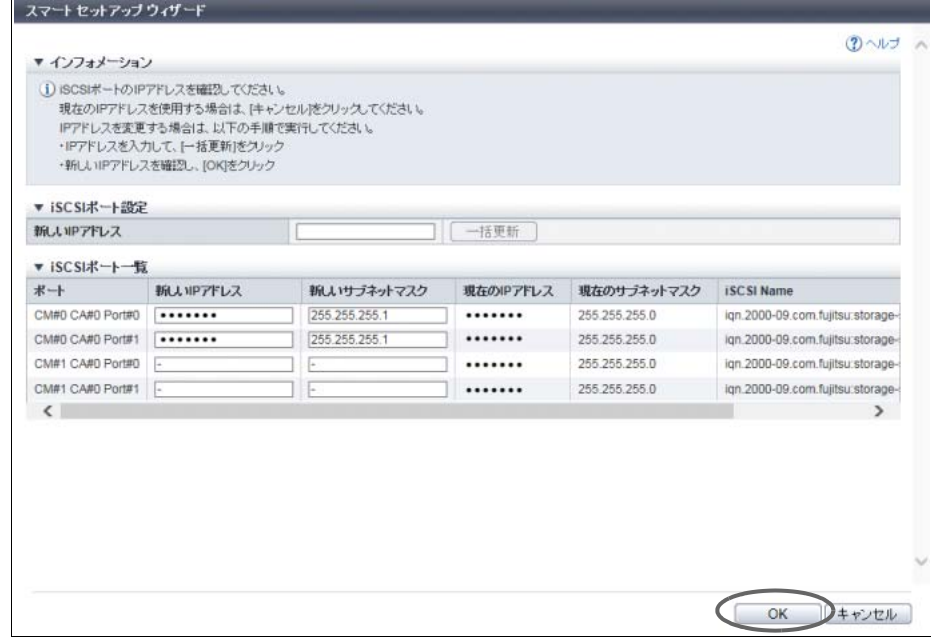

→ [ ホスト選択 ] 画面が表示されます。

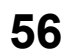

<span id="page-56-0"></span>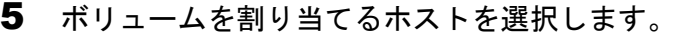

### ) 備考

[ ホスト選択 ] 画面で [ << 戻る ] ボタンをクリックした場合、[ 開始 ] 画面に戻ります。装置に設定 した内容は、そのまま保持されます。

- 装置に新たにホストを登録して選択する場合
- **(1)** [ 登録 ] ボタンをクリックします。

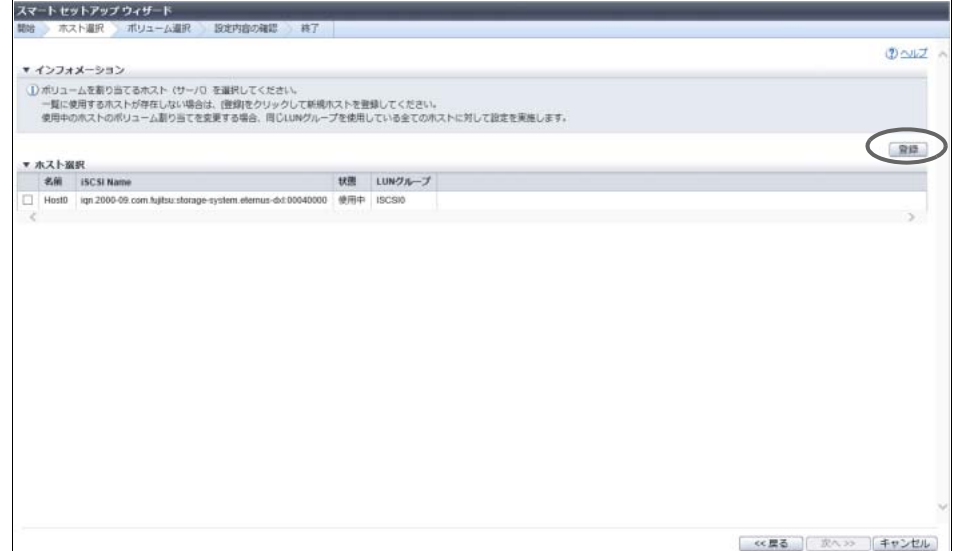

→ [ ホスト登録 ] 画面が表示されます。

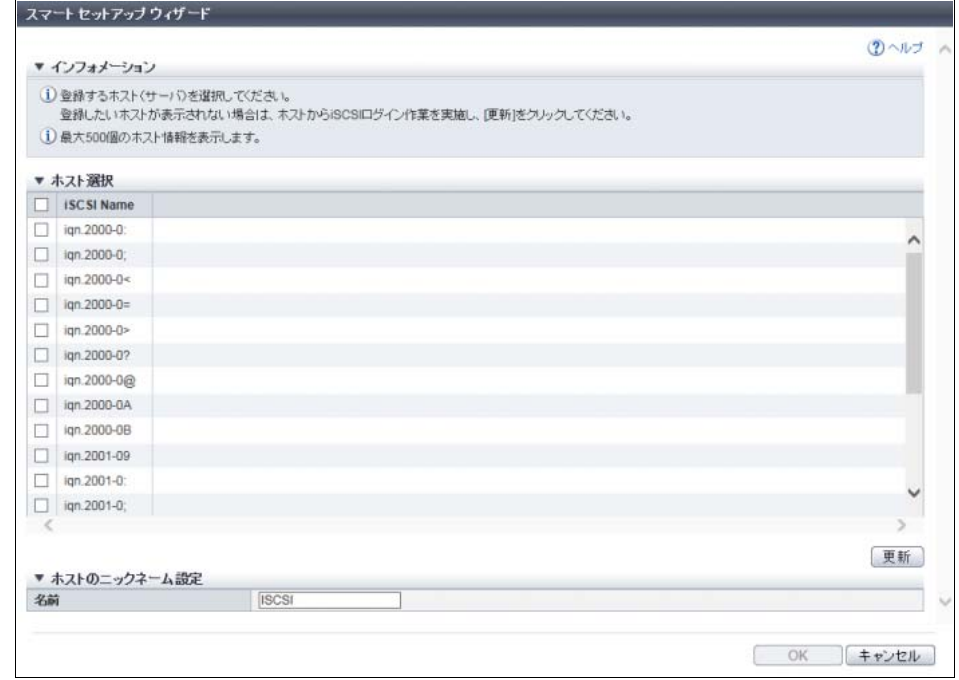

**(2)** 装置に登録するホストを選択し、ニックネームを入力します。

主に以下の項目を設定します。

● ホスト選択

**-** ホスト選択チェックボックス

P2X0-1260-32Z0

- ホストのニックネーム設定
- **-** 名前

#### > 注意

登録するホストがホスト選択一覧に表示されない場合は、以下を実施してから、[ 更新 ] ボタン をクリックしてください。

- **•** ホストとスイッチ間の接続や装置の CA ポートの設定など接続環境に問題がないかを確認し てください。
- **•** iSCSI ホストの場合は、ログイン作業が完了しているかどうかを確認してください。詳細 は、各 OS 対応の『構築ガイド(サーバ接続編)iSCSI 用』を参照してください。

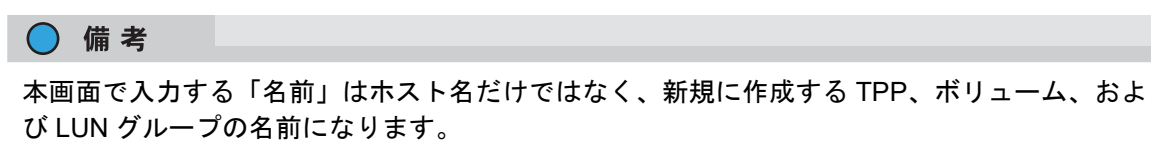

- **(3)** [ OK ] ボタンをクリックします。 → [ホスト選択 ]画面が表示されます[。手順](#page-56-0)5の[「ホスト一覧から選択する場合」](#page-57-0)に進んでくだ さい。
- <span id="page-57-0"></span>■ ホストー覧から選択する場合
- **(1)** ホスト一覧からホストを選択し、[ 次へ >> ] ボタンをクリックします。

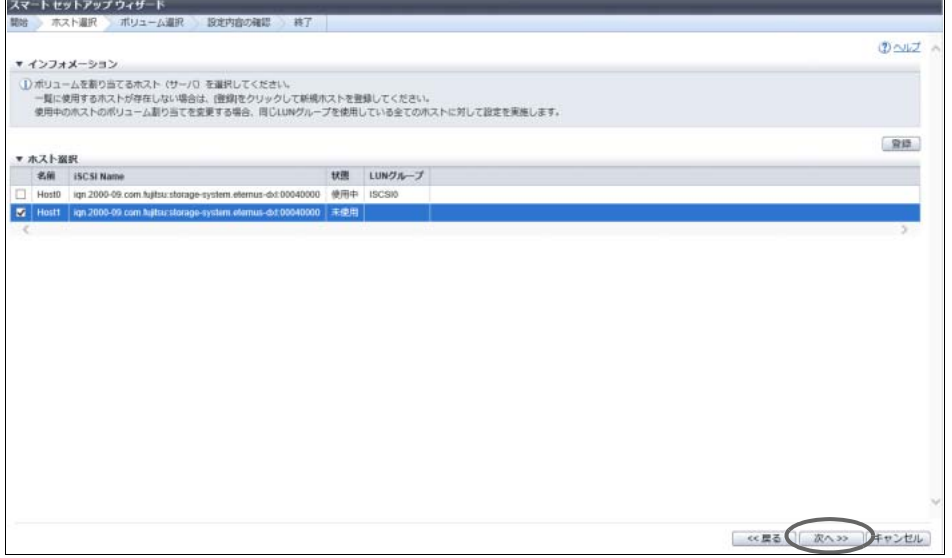

→ 装置に TPP が登録されているがどうかによって、表示される画面は異なります。

■ TPP が登録されていて、ボリュームが作成されている場合

→ [ ボリューム選択 ] 画面が表示されます[。手順](#page-59-0) 10 に進んでください。

- TPP が登録されているが、ボリュームが作成されていない場合
	- → [ ボリューム登録 ] 画面が表示されます[。手順](#page-58-0) 8 に進んでください。
- TPP が登録されていない場合
	- → [ TPP 自動作成確認 ] 画面が表示されます。

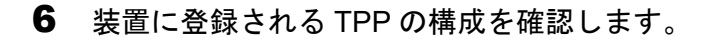

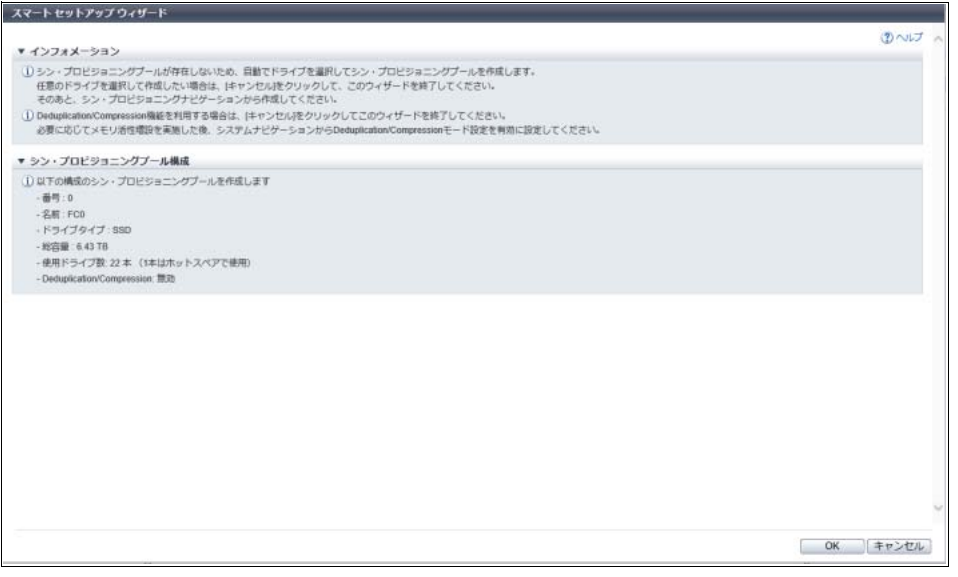

### ○ 備考

- **•** 装置に登録される TPP の構成が「シン・プロビジョニングプール構成」に表示されます。
- **•** ステータスが正常ではないドライブが装置に搭載されている場合、操作を継続できません。[ キャ ンセル ] ボタンをクリックして本ウィザードを終了してください。ドライブを保守してから、 本ウィザードを再実行してください。
- **•** TPP の構成を変更したい場合、または Deduplication/Compression 設定を変更したい場合、[ キャ ンセル ] ボタンをクリックして本ウィザードを終了してください。
- 7 [ OK ] ボタンをクリックします。

→ [ ボリューム登録 ] 画面が表示されます。

<span id="page-58-0"></span>8 ボリュームの容量および作成するボリューム数を入力します。

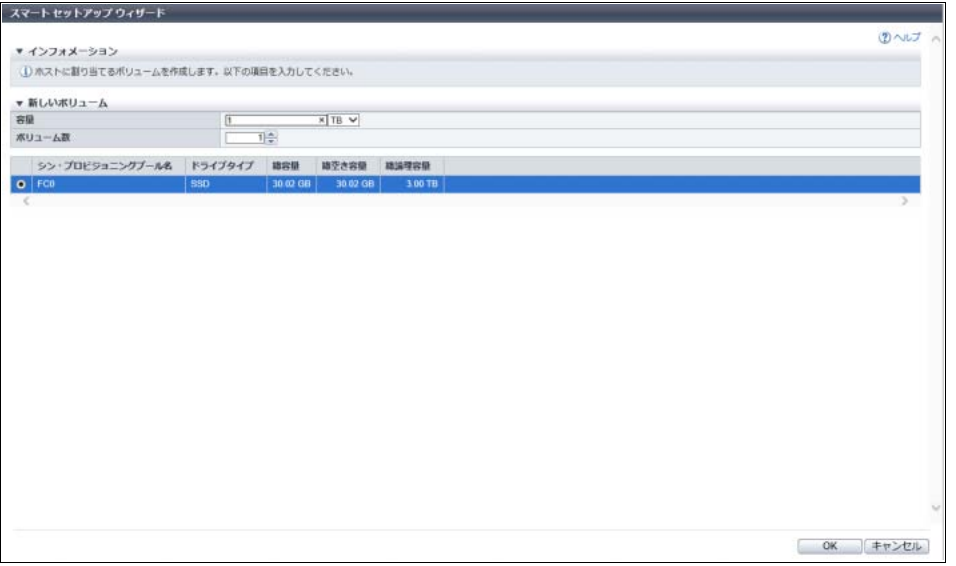

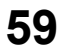

主に以下の項目を設定します。

- 新しいボリューム
- **•** 容量
- **•** ボリューム数
- **•** 作成先 TPP(\*1)

\*1: TPP 一覧から作成先 TPP を選択します。

9 [ OK ] ボタンをクリックします。

→ [ ボリューム選択 ] 画面が表示されます。

○備考

ボリューム名は、「ホスト登録1画面で入力した名前と同じになります。

<span id="page-59-0"></span>10 ホストに割り当てるボリュームを選択します。

#### ○備考

- **•** ボリュームを新規に追加する場合は、[ 追加 ] ボタンをクリックします。[ ボリューム登録 ] 画 面が表示されます[。手順](#page-58-0) 8 に戻ってください。
- **•** [ ボリューム選択 ] 画面で [ << 戻る ] ボタンをクリックした場合、[ ホスト選択 ] 画面に戻りま す。装置に設定した内容は、そのまま保持されます。

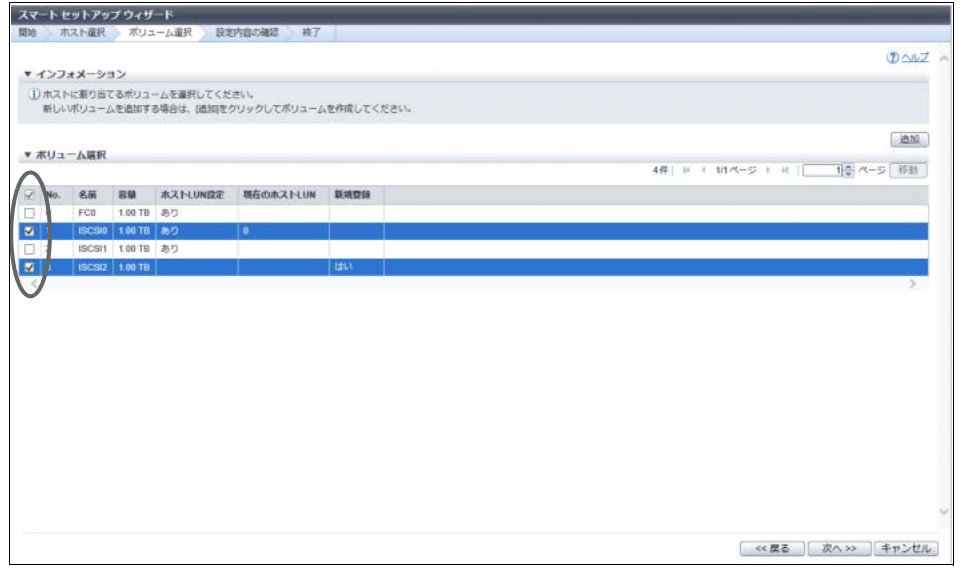

11 [ 次へ >> ] ボタンをクリックします。

→ [ 設定内容の確認 ] 画面が表示されます。

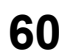

12 設定内容を確認し、[ 次へ >> ] ボタンをクリックします。

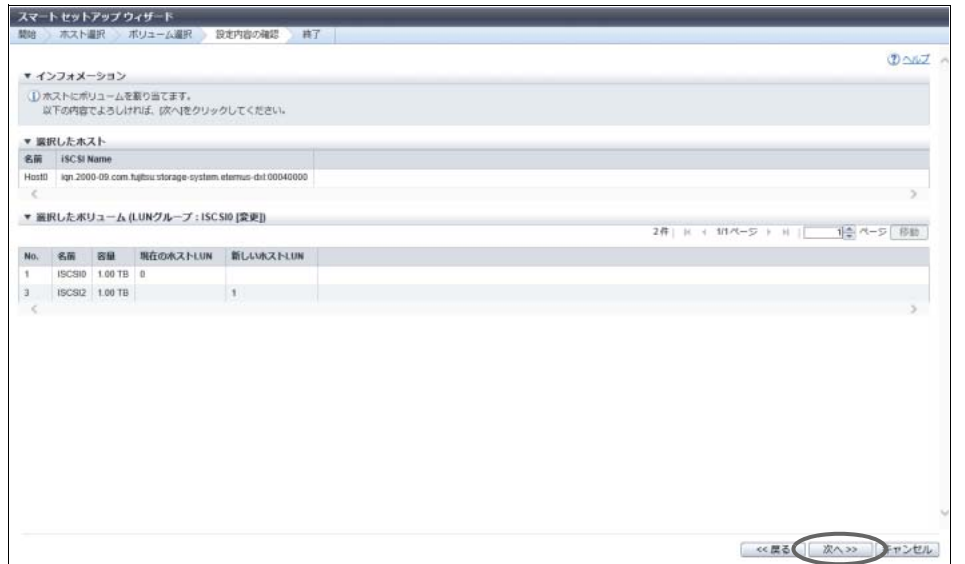

13 確認メッセージの画面が表示されるので、[ OK ] ボタンをクリックします。 → ホストアフィニティの設定が開始されます。

#### ○ 備考

- **•** [ 設定内容の確認 ] 画面で表示される内容でホストアフィニティが設定されます。
	- **-**「選択したボリューム(LUN グループ:LUN グループ名 [ 作成 ] )」のボリュームで 1 つの 新規 LUN グループが作成されます。
	- LUN グループ名は、[ ホスト登録 ] 画面で入力した名前と同じになります。
	- **-**「選択したボリューム(LUN グループ:LUN グループ名 [ 変更 ] )」のボリュームで既存の LUN グループが変更されます。
	- **-** 選択したホスト、選択した CA 種別のすべての CA ポートまたは CA/RA ポート、および LUN グループ間でホストアフィニティを設定します。
- **•** 設定されたホストとポート間のパスは編集できます。詳細は、「4.1.3 [ホストアフィニティ設定」](#page-359-0) [\(P.360\)](#page-359-0) を参照してください。
- 14 [ 完了 ] ボタンをクリックして、[ システム ] 画面に戻ります。

#### ○ 備考

- **•** 本ウィザードで割り当てたボリュームがホストから正しくアクセスできることを確認してくだ さい。
- **•** ほかのホストにボリュームを割り当てる場合は、[ 再実行 ] ボタンをクリックして、本ウィザー ドを再実行してください。

手順ここまで

# <span id="page-61-0"></span>1.3 ユーザーパスワード変更

ログインしている自分自身のパスワードを変更します。

▶ 注意

- **•** RADIUS 認証を使用してログインした場合、パスワードを変更できません。
- **•** ユーザー情報の「パスワード変更できるまでの日数」に以下が表示された場合、その期間はパスワー ドを変更できません。

**-** 日数

**-** 24 時間以内

○ 備考

ユーザー情報の「最後にパスワードを設定した日時」に日時が表示された場合、そのユーザーアカウント はパスワードのポリシーが有効に設定されています。事前にパスワードのポリシーの設定内容を確認し、 パスワードを変更してください。詳細は、「1.11.3 [ユーザーポリシー設定」](#page-119-0)(P.120) を参照してください。

本機能の設定値の詳細は「A.1.2 [ユーザーパスワード変更」](#page-975-0)(P.976) を参照してください。

以下にユーザーパスワードを変更する手順を示します。

手順

- 1 [ アクション ] から「ユーザーパスワード変更」をクリックします。
- 2 各項目を入力します。

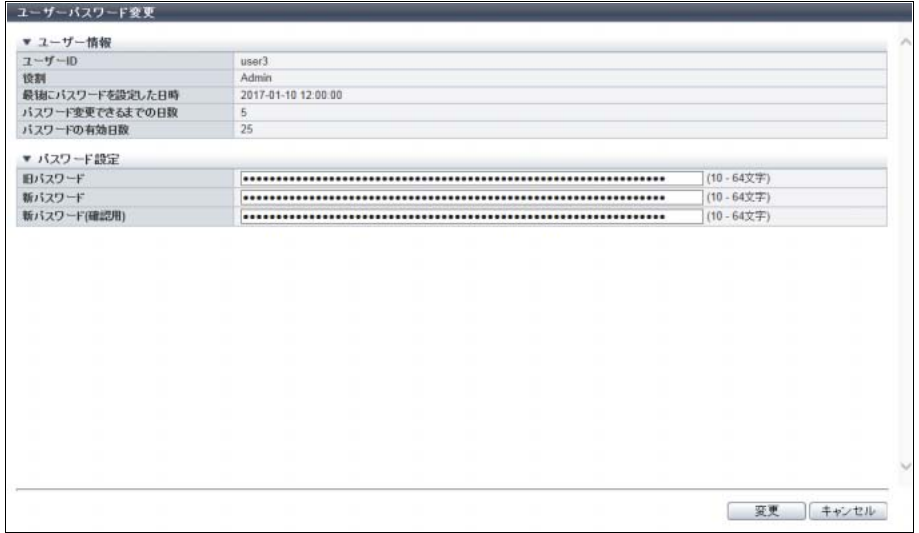

主に以下の項目を設定します。

- パスワード設定
- **•** 旧パスワード
- **•** 新パスワード
- **•** 新パスワード(確認用)
- 3 [変更] ボタンをクリックします。
- 4 確認メッセージの画面が表示されるので、[ OK ] ボタンをクリックします。 → ユーザーパスワード変更が開始されます。
- 5 [ 完了 ] ボタンをクリックして、[ システム ] 画面に戻ります。

手順ここまで

## <span id="page-62-0"></span>1.4 SSH 公開鍵設定

ログインしている自分自身の SSH(Secure SHell)クライアント公開鍵を登録、変更、および削除します。

▶ 注意

- **•** SSH クライアント鍵認証を行う場合は、作成ツールを使用し、SSH クライアント公開鍵と SSH クラ イアント秘密鍵のペアをあらかじめ作成しておいてください。装置に登録できる公開鍵は、1 ユー ザーアカウントに対して 1 つだけです。本機能を実行すると、公開鍵が装置に登録されます。
- **•** 使用可能な公開鍵の種別(型)は、以下のとおりです。
	- **-** IETF style DSA for SSH v2
	- **-** IETF style RSA for SSH v2
	- サポートしている公開鍵の暗号化強度は 4096 bit までです。

本機能の設定値の詳細は「A.1.3 SSH [公開鍵設定」](#page-977-0)(P.978) を参照してください。

以下に SSH 公開鍵を設定する手順を示します。

## 手順

- 1 [ アクション ] から「SSH 公開鍵設定」をクリックします。
- 2 SSH クライアント公開鍵を指定します。

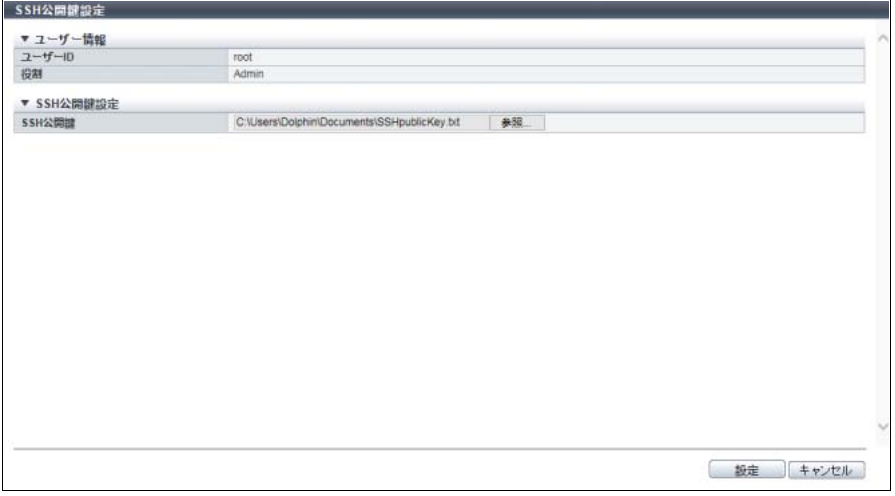

主に以下の項目を設定します。

- $\bullet$  SSH 公開鍵設定
- **•** SSH 公開鍵
	- 備考

SSH クライアント公開鍵を削除する場合は、「削除する」のチェックボックスをオンにして から、[ 設定 ] ボタンをクリックします。

- 3 [ 設定 ] ボタンをクリックします。
- 4 確認メッセージの画面が表示されるので、[ OK ] ボタンをクリックします。 → SSH 公開鍵設定が開始されます。
- 5 [ 完了 ] ボタンをクリックして、[ システム ] 画面に戻ります。

手順ここまで

## <span id="page-63-0"></span>1.5 Deduplication/Compression モード設定

装置の重複排除/圧縮機能を有効にします。

重複排除/圧縮機能を有効にすると、TPP 内で重複するデータブロックの排除および圧縮を行い、ドライ ブの使用領域を削減できます。

#### > 注意

- **•** ETERNUS DX200 S4/DX200 S3 の 1CM モデルは、シン・プロビジョニング機能を提供していないた め、重複排除/圧縮機能を使用できません。
- **•** ユニファイドストレージ環境では、NAS 運用ボリューム(TPV)だけではなく、SAN 用のボリュー ム(TPV)にも重複排除/圧縮機能を設定できません。
- **•** 本機能を有効にすると、I/O 環境によっては性能が劣化することがあります。本機能を利用する際の 留意事項については、モデルごとの『方式設計ガイド(基本編)』を参照してください。
- **•** 重複排除/圧縮の対象は、同一 TPP 内の Deduplication/Compression ボリュームだけです。 Deduplication/Compression ボリュームではない TPV および NAS ボリュームは対象外です。
- **•** TPP をまたぐ重複チェックは行いません。
- **•** ETERNUS DX500 S4/DX600 S4、ETERNUS DX200 S3、および ETERNUS DX500 S3/DX600 S3 で 本機能を使用する場合は、事前に「機能拡張メモリ」を搭載してください。
- **•** 本機能を有効にすると、キャッシュモードが一時的に「Write Through Mode」になります。Write Through モードに移行中は、装置全体の業務 I/O 性能が低下します。そのため、本機能は、業務 I/O が少ないときに実施してください。本処理には、最大で数十分かかる場合があります。
- **•** 本機能を有効から無効に変更する場合、装置の再起動が必要です。本機能の無効操作は、「保守作業」 の権限を持つ担当保守員の作業です。なお、無効から有効に変更する場合、装置の再起動は不要です。
- **•** Deduplication/Compression ボリュームをコピー元とした場合、データを伸長してからコピー処理を 実施します。また、Deduplication/Compression ボリュームをコピー先とした場合、コピー元から転 送されたデータに対して重複排除/圧縮を実施するため、コピー性能に影響します。
- **•** 以下の場合、本機能を有効にできません。
	- **-** ユニファイドストレージ環境で使用している
	- **-** ETERNUS DX500 S4、ETERNUS DX200 S3、または ETERNUS DX500 S3 で、CM あたりのメモリ 容量が 32 GB 未満
	- **-** ETERNUS DX600 S4 または ETERNUS DX600 S3 で、CM あたりのメモリ容量が 64 GB 未満
- **•** 以下の場合、本機能を無効にできません。
	- **-** Deduplication、Compression、またはその両方が有効の TPP が存在する
	- **-** 操作しているユーザーアカウントに「保守作業」権限がない

○ 備考

- **•** [ システム ] 画面で「Deduplication/Compression」の表示内容を確認してください。Deduplication/ Compression に「有効」が表示されている場合、本機能をスキップしてください。詳細は、「8.1 [シス](#page-658-0) [テム\(基本情報\)」](#page-658-0)(P.659) を参照してください。
- **•** 事前準備や設定の詳細は、『構築ガイド(Web GUI 編)』の「重複排除/圧縮機能の設定」を参照して ください。

本機能の初期値の詳細は「付録 [B Deduplication/Compression](#page-1269-0) モード設定」(P.1270) を参照してください。

#### 重複排除/圧縮機能の構築手順

- (1)「機能拡張メモリ」を装置に搭載します(未搭載の場合だけ)。 「メモリ活性増設」は、「保守作業」の権限を持つ担当保守員の作業です。
- (2) 本機能を使用して、装置の重複排除/圧縮機能を有効にします(無効の場合だけ)。
- (3) シン・プロビジョニング機能を有効にし、最大プール容量を選択します。詳細は、「6.1 [シン・プロビ](#page-554-0) [ジョニング設定」](#page-554-0)(P.555) を参照してください。
- <span id="page-64-0"></span>(4) 作成モードに「自動」を選択し、Deduplication、Compression、またはその両方を有効にした TPP を 作成します。詳細は、「6.2 [シン・プロビジョニングプール作成」](#page-558-0)(P.559) を参照してください。 (該当 TPP に Deduplication/Compression システムボリューム(DEDUP\_SYS ボリュームおよび DEDUP MAP ボリューム)が自動的に作成されます。)
- <span id="page-64-1"></span>(5) DEDUP\_SYS ボリュームの論理容量を拡張します。

TPP内のDeduplication/Compressionボリュームは、重複排除/圧縮後にすべてのデータがDEDUP SYS ボリュームに書き込まれます。そのため、DEDUP SYS ボリュームの論理容量を、書き込まれる容量以 上に拡張する必要があります。

書き込まれる容量を見積もれない場合、DEDUP SYS ボリュームの論理容量を、TPP 内のすべての Deduplication/Compression ボリュームの論理容量以上に拡張してください。

- 同一TPP内に10 TBのDeduplication/Compressionボリュームを10個作る場合の例は、以下のとおりです。
- **-** データ削減率の見込みが 2:1 の場合、DEDUP\_SYS ボリュームを 50 TB に拡張
- **-** データ削減率の見込みが 4:1 の場合、DEDUP\_SYS ボリュームを 25 TB に拡張

詳細は、「3.7.1 [シン・プロビジョニングボリューム容量拡張」](#page-295-0)(P.296) を参照してください。

(6) [手順](#page-64-0) (4) で作成した TPP に Deduplication/Compression ボリュームを作成します。詳細は、「[3.1.5](#page-279-0)  [Deduplication/Compression](#page-279-0) ボリュームの作成」(P.280) を参照してください。

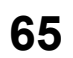

○ 備考

構築手順の[手順](#page-64-0) (4) で作成モードに「手動」を選択した場合は、以下の手順で TPP を作成してください。

- <span id="page-65-0"></span>(1) チャンクサイズが「21 MB」の TPP を作成します。詳細は、「6.2 [シン・プロビジョニングプール作](#page-558-0) 成」[\(P.559\)](#page-558-0) を参照してください。 (重複排除/圧縮処理の負荷を分散させるため、TPP には複数の RAID グループを作成してください。)
- (2) 重複排除/圧縮機能の使用環境を構築後[、手順](#page-65-0) (1) で作成した TPP の Deduplication、Compression、 またはその両方を有効にします。詳細は、「[6.8 Deduplication/Compression](#page-576-0) 設定」(P.577) を参照して ください。 (該当 TPP に Deduplication/Compression システムボリューム(DEDUP\_SYS ボリュームおよび DEDUP MAP ボリューム)が自動的に作成されます。)
- (3) 構築手順の[手順](#page-64-1) (5) に戻ります。

以下に装置の重複排除/圧縮機能を有効にする手順を示します。

## 手順

- 1 [ アクション ] から「Deduplication/Compression モード設定」をクリックします。
- 2 [設定 ] ボタンをクリックします。

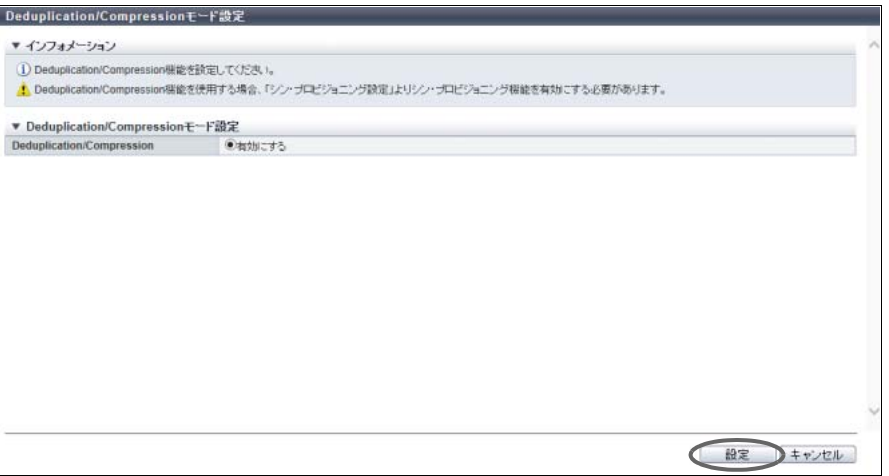

- 3 確認メッセージの画面が表示されるので、[ OK ] ボタンをクリックします。 → Deduplication/Compression モード設定が開始されます。
- 4 [ 完了 ] ボタンをクリックして、[ システム ] 画面に戻ります。

手順ここまで

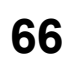

# <span id="page-66-0"></span>1.6 無停止ストレージマイグレーションライセンス登録

無停止ストレージマイグレーションライセンスを登録します。 本ライセンスを登録すると、無停止ストレージマイグレーション機能を使用できます。 無停止ストレージマイグレーションとは、外部ストレージ装置のボリューム情報をローカルストレージ装 置に引き継ぎ、ローカルストレージ装置内で業務を停止することなくデータを移行する機能です。 本ライセンスは、ローカルストレージ装置に登録します。 本機能は、無停止ストレージマイグレーションライセンスが未登録の場合だけ表示されます。

▶ 注意 **•** 本ライセンスを登録すると、無停止ストレージマイグレーション機能を制御するための領域がキャッ シュメモリの共用領域から取得されます。 キャッシュメモリの共用領域は、無停止ストレージマイグレーション機能のほか、コピーテーブル、 REC バッファー、シン・プロビジョニング機能(\*1) および Storage Cluster 機能(\*1)で使用され ています。そのため、以下の各設定値の最大容量が指定されていると、本ライセンスを登録できない 場合があります。

- **-** 装置に搭載したメモリ容量
- **-** コピーテーブルのサイズ
- **-** REC バッファーのサイズ
- **-** 最大プール容量
- **-** TFOV の最大総容量(\*2)

ただし、ETERNUS DX60 S4/DX60 S3 はキャッシュメモリの共有領域以外を使用するため、メモリ 容量不足による本ライセンスの登録エラーは発生しません。

- \*1: 以下の場合、キャッシュメモリの共用領域を使用します。
	- **•** ETERNUS DX8700 S3/DX8900 S3 で最大プール容量を「1.5 PB」以上に拡張している
	- **•** ETERNUS DX600 S4、ETERNUS DX600 S3、ETERNUS AF650 S2、または ETERNUS AF650 で最大 プール容量を「1024 TB」以上に拡張している
	- **•** TFOV の最大総容量(\*2)をデフォルト容量から拡張している モデルごとのデフォルト容量については、「TFOV [のデフォルト容量」](#page-556-0)(P.557) を参照してください。
- \*2: Storage Cluster 機能で使用するボリュームの装置あたりの最大総容量のことです。TFOV 最大総容量の変更 は、ETERNUS CLI または ETERNUS SF Storage Cruiser から行います。
- **•** データ移行が正常に完了後、速やかに本ライセンスを削除してください。本ライセンスを削除する と、無停止ストレージマイグレーション機能を制御するために取得したキャッシュメモリの共用領域 が解放されます。詳細は、「1.7 [無停止ストレージマイグレーションライセンス削除」](#page-70-0)(P.71) を参照し てください。

○ 備 考

- **•** 本ライセンスの登録状態を確認できます。詳細は、「8.1 [システム\(基本情報\)」](#page-658-0)(P.659) を参照してく ださい。
- **•** 無停止ストレージマイグレーション機能は、データ移行に RAID マイグレーション機能を使用しま す。そのため、同時可能な処理件数は 32 件および同時可能な処理容量は合計 128 TB です。

本機能の設定値の詳細は「A.1.4 [無停止ストレージマイグレーションライセンス登録」](#page-977-1)(P.978) を参照して ください。

以下に無停止ストレージマイグレーションライセンスを登録する手順を示します。

手順

- 1 [ アクション ] から「無停止ストレージマイグレーションライセンス登録」をクリックし ます。
- 2 ライセンスキーを入力します。

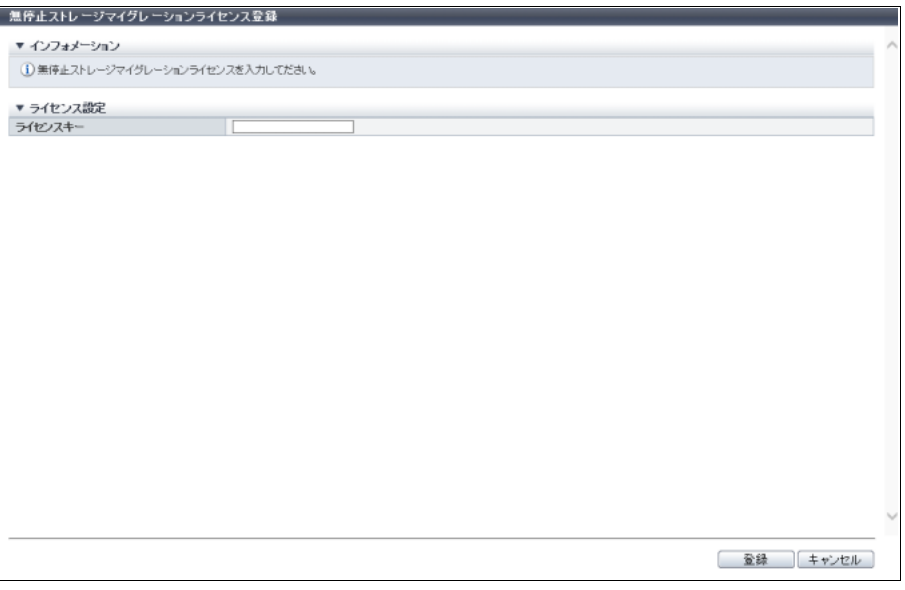

主に以下の項目を設定します。

● ライセンス設定

**•** ライセンスキー

- 3 [ 登録 ] ボタンをクリックします。
- 4 確認メッセージの画面が表示されるので、[ OK ] ボタンをクリックします。 → 無停止ストレージマイグレーションライセンスの登録が開始されます。
- 5 [ 完了 ] ボタンをクリックして、[ システム ] 画面に戻ります。

#### ○ 備考

本ライセンスの登録が正常に完了すると、無停止ストレージマイグレーション機能のアクション および項目が表示されます。データ移行を行ってください。詳細は[、「無停止ストレージマイグ](#page-68-0) [レーション機能によるデータ移行作業の流れ」](#page-68-0)(P.69) を参照してください。

手順ここまで

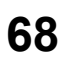

<span id="page-68-0"></span>無停止ストレージマイグレーション機能によるデータ移行作業の流れ

無停止ストレージマイグレーション作業の主な流れは、以下のとおりです。

- (1) 無停止ストレージマイグレーションライセンスを登録した状態で、ローカルストレージ装置で移行に 使用する FC ポートのモードを「Initiator」に切り替えます(「4.3.11 [ポートモード設定」](#page-447-0)(P.448))。
- (2) FC-Initiator ポートにポートパラメーターを設定します(「4.3.7 FC [ポートパラメーター設定」](#page-432-0) [\(P.433\)](#page-432-0))。
- (3) 外部ストレージ装置とローカルストレージ装置を以下のいずれかで接続します。

**•** FC ケーブル

**•** スイッチ経由

<span id="page-68-2"></span>(4) 外部ドライブを作成します(「1.17.1 [外部ドライブ作成」](#page-209-0)(P.210))。

- a 外部 LU 情報の「引き継ぐ」のチェックボックスがオンであることを確認します。
- b データを移行する外部ストレージ装置(移行元装置)を選択します。
- c 外部ストレージ装置内の移行対象ボリュームを選択します。
- d 外部ストレージ装置内の移行対象ボリュームのボリューム情報をローカルストレージ装置に引き 継ぎます。 ボリューム情報が引き継がれたボリュームは、ローカルストレージ装置内で「外部ドライブ」と 呼ばれます。
- (5) 外部ドライブから外部 RAID グループを作成します(「5.10.1 外部 RAID [グループ作成」](#page-550-0)(P.551))。
- <span id="page-68-1"></span>(6) 外部 RAID グループにボリュームを作成します(「[3.1.1 Standard](#page-264-0)、SDV、または SDPV の作成」  $(P.265)$ <sub>。</sub>
	- a タイプに「Standard」を選択し、外部ドライブを使用の「有効にする」のチェックボックスをオ ンにします。
	- b ボリュームを作成する外部 RAID グループを選択します。
	- c 外部 RAID グループにボリュームを作成します。 作成されたボリュームは、ローカルストレージ装置(移行先装置)内で「外部ボリューム」と呼 ばれます。
- (7) [手順](#page-68-1) (6) で作成したボリュームをホストから認識できるように、ホストアフィニティ設定をします (「4.1.1 [ホストアフィニティ作成」](#page-347-0)(P.348))。

#### >注意

- **•** LUN グループを作成する場合、外部ボリュームに割り当てるホスト LUN は、外部ストレージ装置 で該当ボリュームに割り当てていたホスト LUN と一致させてください。詳細は、「[4.4.1 LUN](#page-450-0) グ [ループ追加」](#page-450-0)(P.451) を参照してください。
- **•** ホストグループに割り当てるホストレスポンスの内容は、外部ストレージ装置のホストレスポン スと一致させてください。詳細は、「4.2.1 FC/FCoE [ホストグループ追加」](#page-370-0)(P.371)、「[4.2.2 iSCSI](#page-376-0) [ホストグループ追加」](#page-376-0)(P.377)、または「4.2.3 SAS [ホストグループ追加」](#page-382-0)(P.383) を参照してくだ さい。
- (8) ホストから、ホスト ローカルストレージ装置間にパスを設定します。 ホストから移行対象ボリュームに対してマルチパスが増設されていることを確認します。
- (9) ホスト 外部ストレージ装置間の経路を切断します。
- (10)ホストから移行対象ボリュームのマルチパスが減設されていることを確認します。

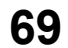

(11)[手順](#page-68-1) (6) で作成したボリューム内のデータを移行先ボリュームにマイグレーションします(「[3.9 RAID](#page-309-0) [マイグレーション開始」](#page-309-0)(P.310))。

RAID マイグレーション開始時、「マイグレーション完了後のデータ同期」で以下を選択します。

**-** 自動で停止する すべての RAID マイグレーションが正常に完了後、次の手順に進みます。 **-** 手動で停止する すべての RAID マイグレーションが正常に完了後、移動元ボリュームと移動先ボリューム間のデー

タ同期を手動で停止します。詳細は、「3.11 [外部ボリュームデータ同期停止」](#page-322-0)(P.323) を参照してく ださい。

#### 〉注意

- **•** 無停止ストレージマイグレーションにおいて、すべてのデータ移行が完了するまで移動元ボ リュームと移動先ボリューム間のデータ同期が必要かどうかによって、以下を選択してください。
	- **-** データ同期が必要な場合 マイグレーション完了後のデータ同期に「手動で停止する」を選択してください。 **-** データ同期が不要な場合
	- マイグレーション完了後のデータ同期に「自動で停止する」を選択してください。
- **•** RAID マイグレーションの同時可能な処理件数は 32 件です。「手動で停止する」を選択した場合、 同時にデータ移行を実行する外部ボリューム数は 32 個以内にしてください。

マイグレーションの進捗状況は、[ ボリューム ] 画面で確認できます。詳細は、「10.1 [ボリューム\(基本](#page-788-0) [情報\)」](#page-788-0)(P.789) を参照してください。

(12)外部 RAID グループを削除します(「5.10.2 外部 RAID [グループ削除」](#page-552-0)(P.553))。

<span id="page-69-0"></span>(13)外部 RAID グループを作成した外部ドライブを削除します(「1.17.2 [外部ドライブ削除」](#page-213-0)(P.214))。

#### > 注意

[手順](#page-68-2) (4) [~手順](#page-69-0) (13) の作業において、一度に移行できるボリューム数は、外部ストレージ装置あたり 512 ボリュームです。以下の場合[、手順](#page-68-2) (4) から再実行してください。

- **•** 同じ外部ストレージ装置で 513 ボリューム以上を移行する
- **•** 複数の外部ストレージ装置のボリュームを移行する(FC-Initiator ポートから情報取得が可能な場 合)
- (14)本ライセンスを削除します(「1.7 [無停止ストレージマイグレーションライセンス削除」](#page-70-0)(P.71))。 本ライセンスを削除すると、無停止ストレージマイグレーション機能を制御するために取得した キャッシュメモリの共用領域が解放されます。
- (15)ETERNUS ストレージシステム以外のストレージシステムから ETERNUS DX/AF への無停止ストレー ジマイグレーションの場合だけ、データ移行完了後に、ボリュームに引き継がれた外部 LU 情報を削除 します(「3.22 外部 LU [情報削除」](#page-344-0)(P.345))。

# <span id="page-70-0"></span>1.7 無停止ストレージマイグレーションライセンス削除

装置に登録されている無停止ストレージマイグレーションライセンスを削除します。 本機能は、無停止ストレージマイグレーションライセンスが登録されている場合だけ使用できます。

> 注意

- **•** 本機能を実行する前に、すべての外部ドライブを削除してください。外部ドライブが登録されているか どうかは、[ 外部ドライブ ] 画面で確認できます。詳細は、「8.11 [外部ドライブ」](#page-685-0)(P.686) を参照してく ださい。
- **•** データ移行が正常に完了後、速やかに本ライセンスを削除してください。本ライセンスを削除すると、 無停止ストレージマイグレーション機能を制御するために取得したキャッシュメモリの共用領域が解放 されます。

○ 備考

本ライセンスの登録状態を確認できます。詳細は、「8.1 [システム\(基本情報\)」](#page-658-0)(P.659) を参照してくだ さい。

以下に無停止ストレージマイグレーションライセンスを削除する手順を示します。

### 手順

1 [ アクション ] から「無停止ストレージマイグレーションライセンス削除」をクリックし ます。

#### ▶ 注意

装置に外部ドライブが登録されている場合、エラー画面が表示されますので、設定内容を確認し てください。

- 2 確認メッセージの画面が表示されるので、[ OK ] ボタンをクリックします。 → 無停止ストレージマイグレーションライセンスの削除が開始されます。
- 3 [ 完了 ] ボタンをクリックして、[ システム ] 画面に戻ります。

手順ここまで

## 1.8 システムの設定

ここではシステムの設定について説明します。 システムの設定では、以下を行えます。

- **•** [装置名称設定](#page-71-0)
- **•** [日付時刻設定](#page-72-0)
- **•** [Box ID](#page-75-0) 設定
- **•** [サブシステムパラメーター設定](#page-76-0)
- **•** [暗号化モード設定](#page-79-0)
- **•** [SMI-S](#page-81-0) 設定
- **•** SED [認証鍵登録](#page-82-0)
- **•** [電源連動設定](#page-83-0)
- **•** [Extreme Cache](#page-85-0) 設定
- **•** [リード専用キャッシュサイズ設定](#page-94-0)
- **•** [ディスクドライブ・パトロール設定](#page-95-0)
- **•** [デバッグモード設定](#page-97-0)

## <span id="page-71-0"></span>1.8.1 装置名称設定

装置の名前、管理者、設置場所などを登録します。 ここで登録した情報は、以下で使用されます。

- **•** SNMP(Simple Network Management Protocol)によるネットワーク管理
- **•** ログイン画面および操作画面で表示される装置名称

### 〉注意

装置の「名前」は一度設定すると削除できません(変更はできます)。

本機能の設定値の詳細は「A.1.5.1 [装置名称設定」](#page-977-2)(P.978) を参照してください。

以下に装置の名称を設定する手順を示します。

## 手順

1 [アクション]から「装置名称設定」をクリックします。
2 各項目を設定します。

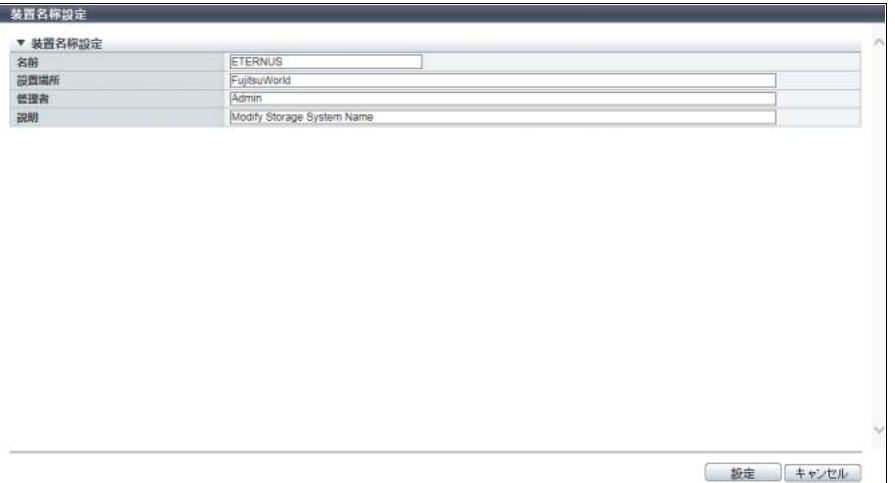

主に以下の項目を設定します。

- 装置名称設定
- **•** 名前
- **•** 設置場所
- **•** 管理者
- **•** 説明
- 3 [設定 ] ボタンをクリックします。
- 4 確認メッセージの画面が表示されるので、[ OK ] ボタンをクリックします。 → 装置名称設定が開始されます。
- 5 [ 完了 ] ボタンをクリックして、[ システム設定 ] 画面に戻ります。

手順ここまで

# 1.8.2 日付時刻設定

装置に内蔵されている時計の日付時刻、およびタイムゾーン(装置を設置する地域)を設定します。 この時計は、装置の内部ログや、エコモードで使用されます。タイムゾーンは、リモートサポート機能で 利用されます。

日付時刻の設定は、装置の設置場所を変更した場合、および装置の日付時刻情報を変更したい場合に使用 します。

なお、NTP サーバを使用し、時刻を自動調整する設定も可能です。NTP 機能が使用できない場合は、定期 的に(1か月に1回程度)時刻設定を行うようにしてください。

- > 注意
- **•** ネットワーク環境が工場出荷時の状態の場合、NTP 機能は利用できません。「ネットワーク環境設定」 を実行してください。
- **•** エコモードを使用する場合は、必ず日付時刻を正しく設定してください。装置の日付時刻が誤ってい ると、ディスクのモーター停止/起動処理がエコモード・スケジュールどおりに動作しません。
- **•** NTP サーバとの時刻同期中は「日付時刻設定」を実行できません。

○ 備考

• NTP サーバを使用する場合、時刻の修正方式は step モード (即座に修正)になります。 **•** NTP サーバを使用する場合、3 時間ごとに時刻の同期がとられます。

本機能の設定値の詳細は「A.1.5.2 [日付時刻設定」](#page-978-0)(P.979)、初期値の詳細は「付録 B [日付時刻設定」](#page-1269-0)(P.1270) を参照してください。

以下に日付時刻を設定する手順を示します。

# 手順

1 [アクション]から「日付時刻設定」をクリックします。

# 2 各項目を指定します。

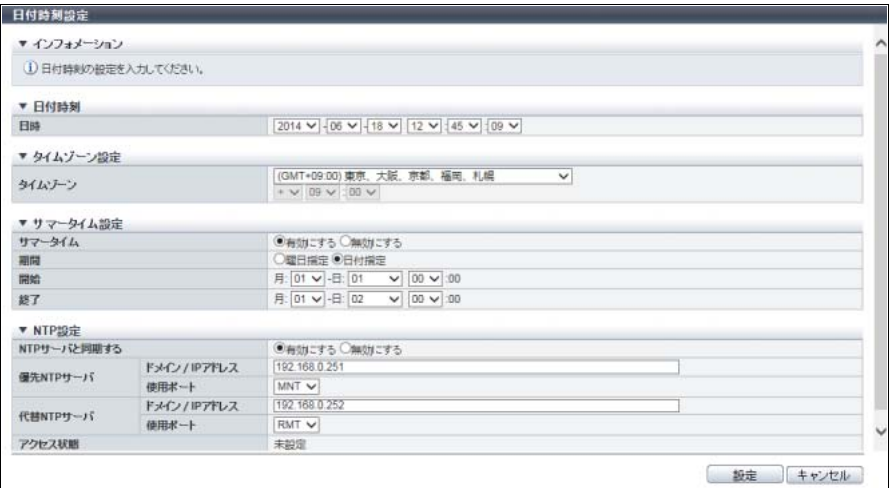

主に以下の項目を設定します。

- 日付時刻
- **•** 日時
- タイムゾーン設定
- **•** タイムゾーン
- **•** タイムゾーン(時差設定)
- サマータイム設定
- **•** 設定
- **•** 期間(曜日指定)
- **•** 期間(日付指定)
- NTP 設定
- **•** NTP サーバと同期する
- **•** 優先 NTP サーバ
- **•** 代替 NTP サーバ

#### > 注意

以下の場合、エラー画面が表示されますので、設定内容を確認してください。

- **•** 日付時刻またはサマータイム設定で存在しない日付が指定された
- **•** サマータイム設定で開始と終了の日時が同一
- **•** NTP サーバと同期するに「有効にする」、使用ポートに「MNT」を選択したとき、NTP サー バの IPv4 アドレスと MNT ポートのブロードキャストアドレスが同一
- **•** NTP サーバと同期するに「有効にする」、使用ポートに「RMT」を選択したとき、NTP サー バの IPv4 アドレスと RMT ポートのブロードキャストアドレスが同一
- **•** NTP サーバと同期するに「有効にする」を選択して、以下の状態のとき
	- **-** 優先 NTP サーバと代替 NTP サーバのドメイン/ IP アドレスが同一
	- **-** NTP サーバの IPv4 アドレスがローカルホストアドレスと同一
	- NTP サーバの IP アドレス(IPv4 アドレスまたは IPv6 アドレス)がネットワークアドレス と同一
	- **-** NTP サーバの IP アドレス(IPv4 アドレスまたは IPv6 アドレス)が MNT ポートの IP ア ドレスと同一
	- NTP サーバの IP アドレス (IPv4 アドレスまたは IPv6 アドレス)が RMT ポートの IP ア ドレスと同一
	- NTP サーバの IP アドレス (IPv4 アドレス) が FST ポートの IP アドレスと同一 (ETERNUS DX500 S4/DX600 S4、ETERNUS DX500 S3/DX600 S3、ETERNUS DX8100 S3/DX8700 S3/DX8900 S3、ETERNUS AF650 S2、および ETERNUS AF650 の場合)

### ○ 備考

- **•** サマータイムが「曜日指定」の場合、開始または終了の週として、指定月の「最終」を選択で きます。
- **•** サマータイムが「日付指定」の場合、開始または終了の日として、指定月の「最終日」を選択 できます。
- 3 [ 設定 ] ボタンをクリックします。
- 4 確認メッセージの画面が表示されるので、[ OK ] ボタンをクリックします。

### ▶ 注意

NTP サーバに接続していない環境で、NTP サーバと同期するに「有効にする」を設定して日付時 刻設定を実行したり、NTP サーバに接続していてもネットワークが不安定な状態で日付時刻設定 を実行したりすると、処理に時間がかかる場合があります。画面が更新されない場合は、しばら くお待ちください。NTP サーバへの接続に失敗しても日付時刻設定は正常に終了したように見え ます。NTP サーバに接続できたかを確認するため、本機能を起動して NTP 設定の「アクセス状 態」を確認してください。

→ 日付時刻の設定が開始されます。

5 「完了 1 ボタンをクリックして、「システム設定 1 画面に戻ります。

# 1.8.3 Box ID 設定

ユーザーシステム内で装置を識別するために使用する Box ID を変更します。 Box ID は、アプリケーションソフトウェアが接続先装置を決定するための情報です。初期状態では、装置 情報(シリーズ名、モデル名、シリアルナンバーなど)の組み合わせで作成されています。 Box ID は、装置のアップグレードやリプレースを行った場合、装置の変更とともに変更されてしまいます。 このため、装置の変更後にユーザーシステムの再構築が必要になり、既設装置で採取したバックアップデー タを使用できなくなるおそれがあります。装置の Box ID を既設装置と同じ ID に変更することによって、こ れらの問題を回避して、新しい装置でもバックアップデータを継承できるようになります。

#### >注意

- **•** Box ID は、ユーザーシステム内で一意の固有名称です。ユーザーシステム内のほかの装置とは異なる Box ID に変更してください。Box ID を変更しない場合、装置 ID が Box ID として取り扱われます。
- **•** アドバンスト・コピー経路情報を設定済みの装置の Box ID を変更した場合、リモート・アドバンス ト・コピー(REC)は、実行できなくなります。新規 Box ID でアドバンスト・コピー経路情報を作 り直したあと、Box ID を変更した装置と経路を設定しているすべての装置にアドバンスト・コピー経 路情報を再設定してください。
- **•** 以下の場合、本機能は実行できません。
	- **-** アドバンスト・コピーセッション(ODX(Offloaded Data Transfer)セッション、XCOPY (Extended Copy)セッション、および Virtual Volume セッションを除く)が存在する
	- **-** Storage Cluster 機能で使用しているボリュームが存在する

本機能の設定値の詳細は「[A.1.5.3 Box ID](#page-981-0) 設定」(P.982)、初期値の詳細は「付録 [B Box ID](#page-1270-0) 設定」(P.1271) を参照してください。

以下に Box ID を設定する手順を示します。

# 手順

- 1 [ アクション ] から「Box ID 設定」をクリックします。
- 2 現在設定されている Box ID が表示されます。変更する場合は、新しい Box ID を入力します。

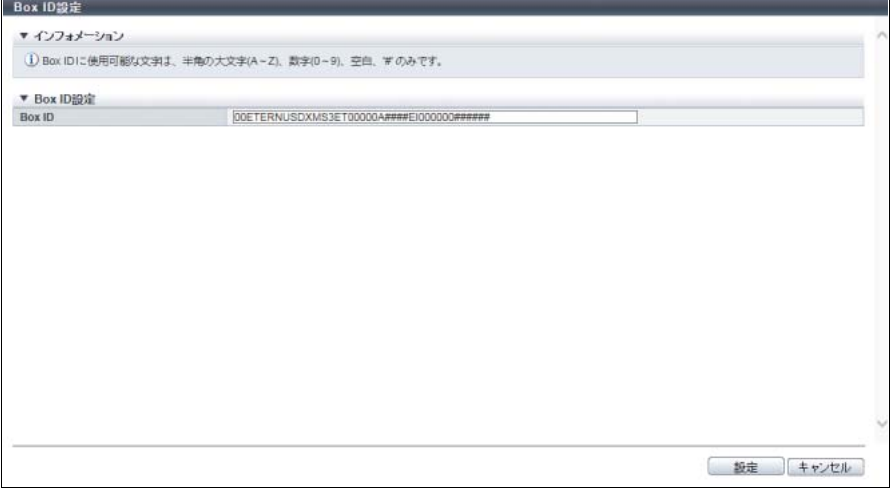

主に以下の項目を設定します。

- Box ID 設定
- **•** Box ID
- 3 [ 設定 ] ボタンをクリックします。
- 4 確認メッセージの画面が表示されるので、[ OK ] ボタンをクリックします。 → Box ID の設定が実行されます。
- 5 [ 完了 ] ボタンをクリックして、[ システム設定 ] 画面に戻ります。

### ○ 備考

入力した Box ID が 40 文字未満の場合、不足の文字数分の半角「#」が Box ID の後ろに付加され ます。装置には、40 文字の Box ID が設定されます。

手順ここまで

# 1.8.4 サブシステムパラメーター設定

サブシステムパラメーターを設定します。 サブシステムパラメーターは、ホスト接続に関して装置を制御する情報です。接続するすべてのホストに 対して、設定されたサブシステムパラメーターに従って動作します。

#### 〉注意

**•** サブシステムパラメーターの変更は、装置の負荷が低い状態で行うことを推奨します。

**•** サブシステムパラメーターには、変更後にサーバまたは装置の再起動が必要な場合があります。詳細 は[、「サブシステムパラメーターの変更条件」](#page-76-0)(P.77) を参照してください。

#### <span id="page-76-0"></span>サブシステムパラメーターの変更条件

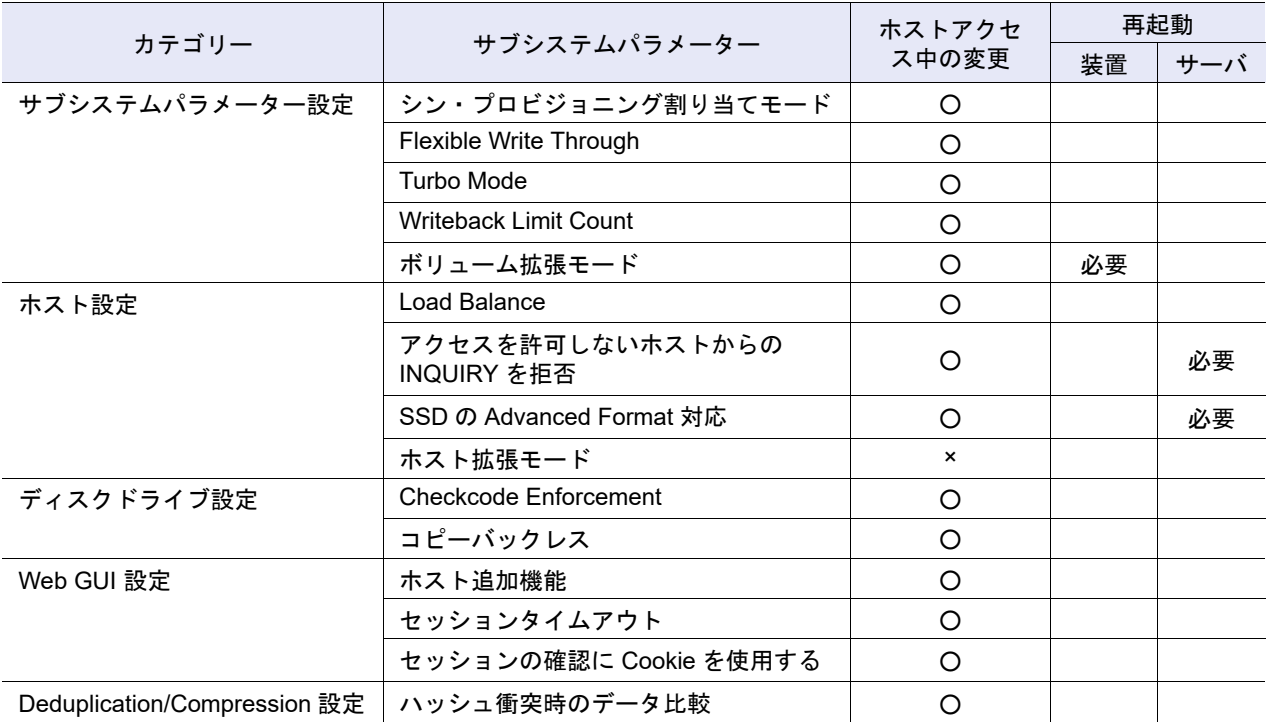

○:可能 ×:不可 空白:不要 本機能の設定値の詳細は「A.1.5.4 [サブシステムパラメーター設定」](#page-982-0)(P.983)、初期値の詳細は[「付録](#page-1270-1) B サ [ブシステムパラメーター設定」](#page-1270-1)(P.1271) を参照してください。

以下にサブシステムパラメーターを設定する手順を示します。

手順

- 1 [ アクション ] から「サブシステムパラメーター設定」をクリックします。
- 2 各項目を指定します。

■ ETERNUS DX100 S4/DX200 S4 および ETERNUS DX100 S3/DX200 S3 の場合

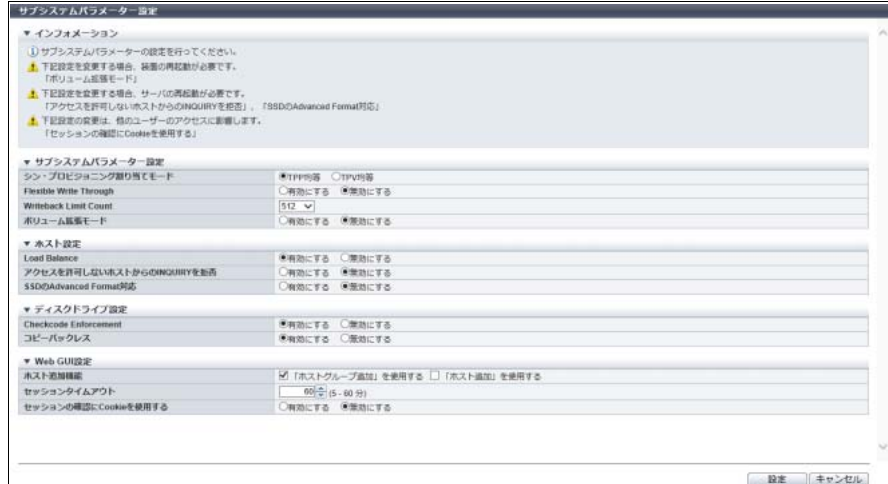

■ ETERNUS DX500 S4/DX600 S4、ETERNUS DX500 S3/DX600 S3、ETERNUS AF650 S2、および ETERNUS AF650 の場合

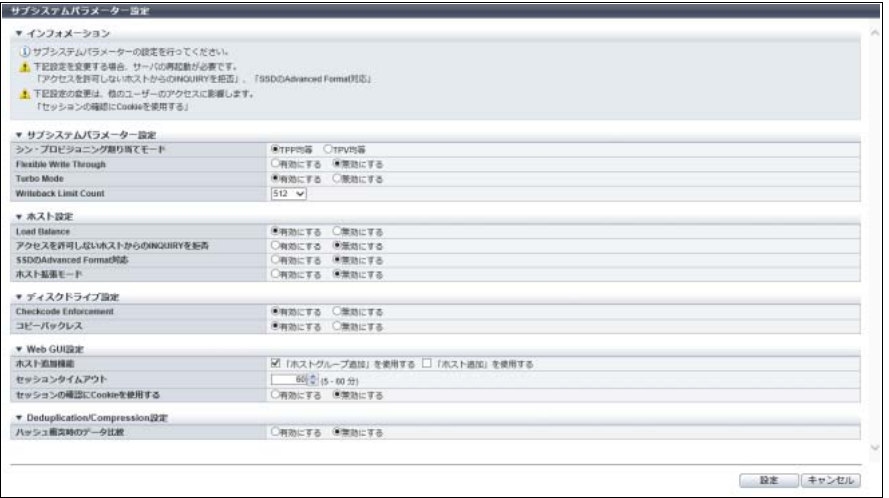

#### ■ そのほかのモデルの場合

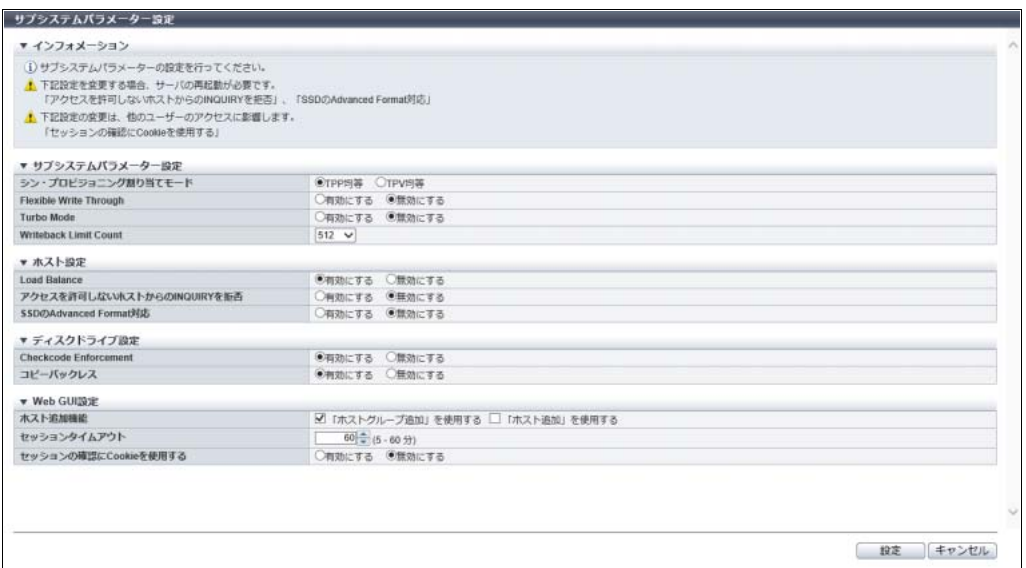

主に以下の項目を設定します。

- サブシステムパラメーターの設定
- **•** シン・プロビジョニング割り当てモード
- **•** ボリューム拡張モード(ETERNUS DX100 S4/DX200 S4 および ETERNUS DX100 S3/DX200 S3 の場合)
- ホスト設定
- **•** Load Balance
- **•** アクセスを許可しないホストからの INQUIRY を拒否
- **•** ホスト拡張モード(ETERNUS DX500 S4/DX600 S4、ETERNUS DX500 S3/DX600 S3、 ETERNUS AF650 S2、および ETERNUS AF650 の場合)
- ディスクドライブ設定
- **•** コピーバックレス
- Web GUI 設定
- **•** ホスト追加機能
- **•** セッションタイムアウト
- **•** セッションの確認に Cookie を使用する
- 3 [設定 ] ボタンをクリックします。
- 4 確認メッセージの画面が表示されるので、[ OK ] ボタンをクリックします。 → サブシステムパラメーター設定が開始されます。
- 5 [ 完了 ] ボタンをクリックして、[ システム設定 ] 画面に戻ります。

### 1.8.5 暗号化モード設定

ボリュームを CM で暗号化するために暗号化モードを設定します。 ボリュームを暗号化する方法には、以下の 2 種類があります。

- ファームウェア (CM) による暗号化 ボリュームを CM で暗号化する場合、あらかじめ本機能で暗号化モードを有効にしておく必要がありま す(\*1)。暗号化モードが有効の状態で、CM による暗号化を「有効」に設定したボリュームを作成しま す。詳細は、「3.1 [ボリューム作成」](#page-262-0)(P.263) を参照してください。
	- \*1: 暗号化モードに「富士通独自方式」、「AES(Advanced Encryption Standard)」、「AES-128」、または「AES-256」を選択することです。
- **•** ドライブ(SED)による暗号化

ボリュームを SED(Self Encrypting Drive)で暗号化する場合、SED で構成した RAID グループまたは TPP にボリュームを作成します。詳細は、「3.1 [ボリューム作成」](#page-262-0)(P.263) を参照してください。暗号化 モードに「無効にする」を選択している場合も、暗号化ボリュームを作成できます。 ただし、ETERNUS Web GUI では、FTRP にボリュームを作成できません。FTRP にボリュームを作成

する場合は、ETERNUS CLI または ETERNUS SF Storage Cruiser を使用してください。

暗号化は、1 つのボリュームに対し「CM による暗号化」または「SED による暗号化」のどちらかしか使 用できません。なお、「CM による暗号化」はボリュームへのアクセス性能が劣化するため、「SED による 暗号化」の使用を推奨します。

#### > 注意

- **•** 暗号化モードを設定するまで、暗号化関連の機能は使用できません。
- **•** 暗号化モードを無効にする場合は、装置の再起動が必要です。
- **•** 一度暗号化したボリュームは非暗号化ボリュームに戻すことはできません。
- **•** 装置に以下が存在する場合、暗号化モードは変更できません。
	- **-** すでに CM で暗号化されているボリューム
	- **-** すでに CM で暗号化されているプール(TPP および FTRP)
	- **-** CM で暗号化変換中のボリューム
	- **-** すでに CM で暗号化されている Extreme Cache Pool
- **•** ユニファイドストレージ環境で暗号化機能を使用する場合、「暗号化モード」に以下を選択してくだ さい。
	- **-** ETERNUS DX100 S4/DX100 S3 の場合

暗号化モードに「富士通独自方式」を選択してください。「AES」、「AES-128」、または「AES-256」を選択すると、NAS 機能の性能が劣化します。

**-** そのほかのモデルの場合 暗号化モードに「富士通独自方式」を選択することを推奨します。

#### ○ 備考

- **•** SED で暗号化されたボリュームまたはプール(TPP または FTRP)がすでに装置内に存在していて も、暗号化モードを変更できます。
- **•** 本機能で暗号化モードを有効にすると(\*1)、平文で作成した既存ボリューム(「Standard」、 「WSV」、および「SDV」)を暗号化することもできます。詳細は、「3.6 [ボリューム暗号化」](#page-293-0)(P.294) を参照してください。
- **•** 暗号化モードの設定状態を確認できます。詳細は、「8.13 [システム設定」](#page-689-0)(P.690) を参照してくださ い。
- \*1: 暗号化モードに「富士通独自方式」、「AES」、「AES-128」、または「AES-256」を選択することです。

本機能の設定値の詳細は「A.1.5.5 [暗号化モード設定」](#page-990-0)(P.991)、初期値の詳細は「付録 B [暗号化モード設](#page-1270-2) 定」[\(P.1271\)](#page-1270-2) を参照してください。

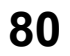

以下に暗号化モードを設定する手順を示します。

# 手順

- 1 「アクション ] から「暗号化モード設定」をクリックします。
- 2 暗号化モードを選択します。
	- ファームウェア版数が V10L50-3000、V10L52-3000、および V10L53 以降の場合

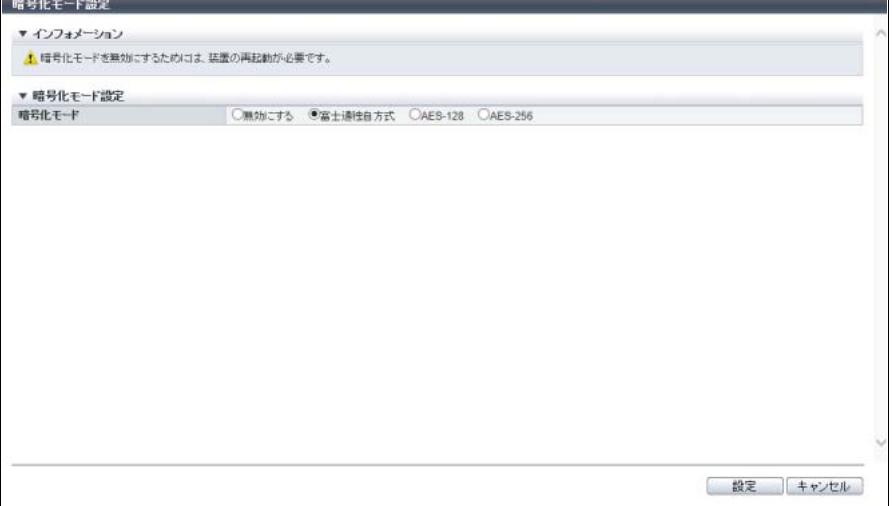

■ そのほかのファームウェア版数の場合

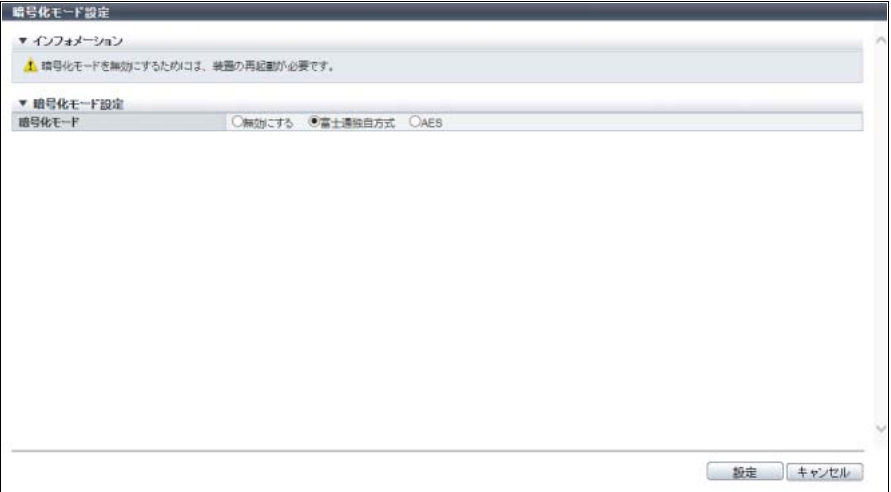

主に以下の項目を設定します。

- 暗号化モード設定
- **•** 暗号化モード
- 3 [ 設定 ] ボタンをクリックします。
- 4 確認メッセージの画面が表示されるので、[ OK ] ボタンをクリックします。 → 暗号化モードの設定が実行されます。

5 [ 完了 ] ボタンをクリックして、[ システム設定 ] 画面に戻ります。

> 注意

暗号化モードを無効にする場合は、装置を再起動してください。

手順ここまで

## 1.8.6 SMI-S 設定

SMI-S (Storage Management Initiative - Specification)の有効/無効を切り替えます。 SMI-S は、SNIA (Storage Networking Industry Association)によるストレージ管理技術の標準仕様です。 SMI-S の設定を有効にすると、SMI-S をサポートする汎用ストレージ管理アプリケーションから装置を一 括管理できます。

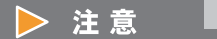

- **•** SSL 証明書の変更に関する警告メッセージが表示されたとき、SMI-S を継続して使用する場合は、 SMI-S を一度無効にしてから有効に再設定する必要があります。
- **•** SMI-S の有効設定中または無効設定中の場合、「SMI-S 設定」のアクションはクリックできません。
- **•**「Normal」以外の CM が存在する場合、SMI-S の設定、および性能情報応答の設定は変更できません。 **•** 動作ファームウェア版数により SMI-S 設定の条件が異なります。詳細は、『ETERNUS SMI-S Server
- SMI-S API リファレンス』を参照してください。

#### ○ 備考

- **•** 現在の SMI-S の設定状態を確認できます。詳細は、「8.13 [システム設定」](#page-689-0)(P.690) を参照してくださ い。
- **•** SMI-S を「有効にする」から「無効にする」に変更しても、「SSL 証明書」および「性能情報」の設 定状態は保持されます。
- **•** SMI-S の性能情報応答を有効にする場合、性能情報取得を開始してください。詳細は、「1.9.4 [性能情](#page-102-0) [報取得開始/停止」](#page-102-0)(P.103) を参照してください。

本機能の設定値の詳細は「[A.1.5.6 SMI-S](#page-991-0) 設定」(P.992)、初期値の詳細は「付録 B SMI-S 設定」[\(P.1272\)](#page-1271-0) を参照してください。

以下に SMI-S および性能情報応答の有効/無効を設定する手順を示します。

# 手順

1 [ アクション ] から「SMI-S 設定」をクリックします。

2 各項目を選択します。

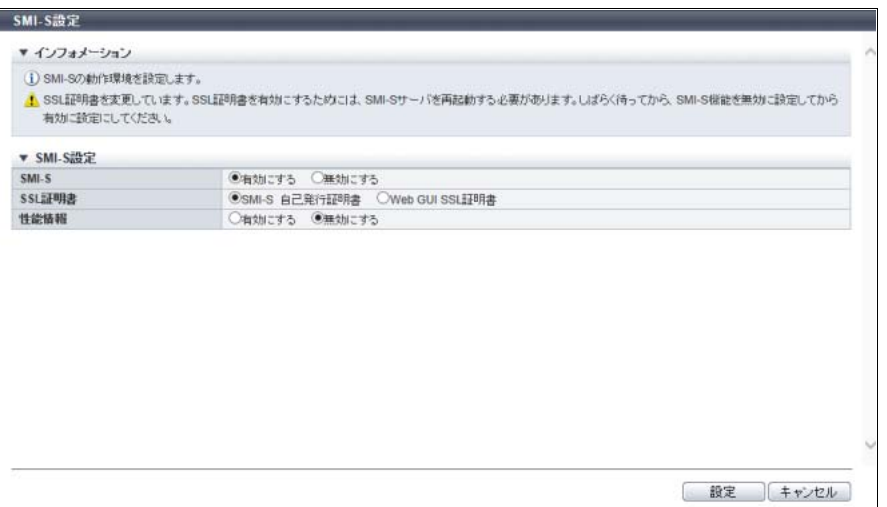

主に以下の項目を設定します。

- SMI-S 設定
- **•** SMI-S
- **•** SSL 証明書
- **•** 性能情報
- 3 [設定 ] ボタンをクリックします。
- 4 確認メッセージの画面が表示されるので、[ OK ] ボタンをクリックします。 → SMI-S 設定が開始されます。
- 5 「完了1ボタンをクリックして、「システム設定1画面に戻ります。

手順ここまで

# 1.8.7 SED 認証鍵登録

装置内部で管理する SED 認証鍵(装置共通鍵)を登録します。 SED は、ディスク持ち出し時の盗難や紛失から格納されたデータの漏洩を防止するために使用します。

#### ▶ 注意

- **•** SED を搭載する場合は、事前に SED 認証鍵を設定してください。SED を搭載したにもかかわらず SED 認証鍵を登録していない場合、持ち出された SED からデータが漏洩するおそれがあります。
- **•** SED 認証鍵を登録する前に SED を搭載した場合、SED 認証鍵を登録後に装置の再起動が必要です。
- **•** SED 認証鍵は装置に一度だけ設定します。認証鍵の変更や削除はできません。
- **•** 鍵サーバで管理する SED 認証鍵を使用する場合も装置共通鍵の設定が必要です。

### ○ 備考

- **•** 本機能を実行すると、認証鍵が自動生成され、SED に登録されます。
- **•** SED 認証鍵の登録状態を確認できます。詳細は、「8.13 [システム設定」](#page-689-0)(P.690) を参照してください。

以下に SED 認証鍵を登録する手順を示します。

# 手順

- 1 [ アクション ] から「SED 認証鍵登録」をクリックします。
- 2 [ 登録 ] ボタンをクリックします。

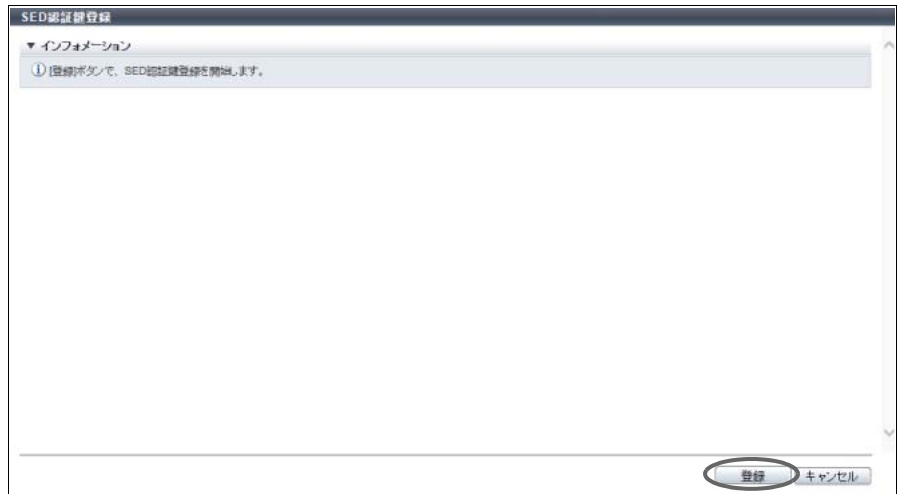

- 3 確認メッセージの画面が表示されるので、[ OK ] ボタンをクリックします。 → SED 認証鍵登録が開始されます。
- ▲ 「完了 ] ボタンをクリックして、[ システム設定 ] 画面に戻ります。

手順ここまで

## 1.8.8 電源連動設定

外部接続機器と連動させて、装置の電源を制御する機能を設定します。

#### 注意

誤って設定した場合、装置がシャットダウンしてしまうことがあります。設定内容を十分に確認してか ら設定を行ってください。

本機能の設定値の詳細は「A.1.5.7 [電源連動設定」](#page-991-1)(P.992)、初期値の詳細は「付録 B [電源連動設定」](#page-1271-1)(P.1272) を参照してください。

以下に電源連動の設定を行う手順を示します。

# 手順

1 [ アクション ] から「電源連動設定」をクリックします。

# 2 各項目を指定します。

■ ETERNUS DX8700 S3/DX8900 S3 の場合

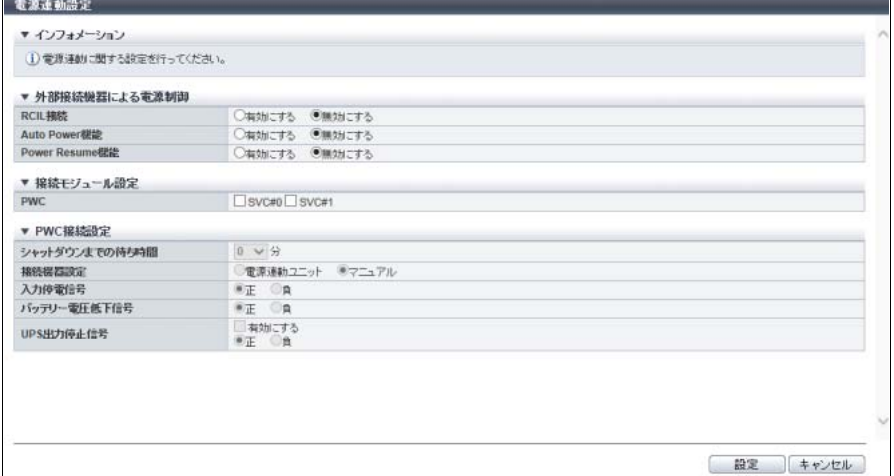

### ■ そのほかのモデルの場合

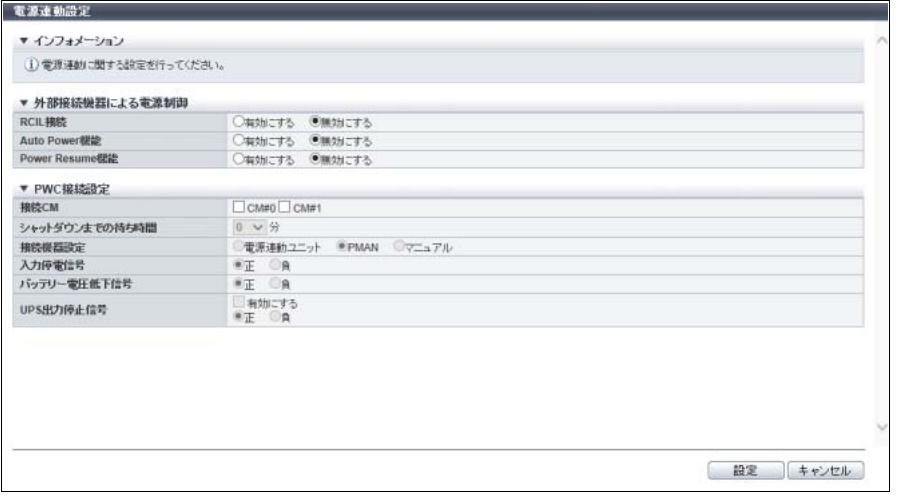

主に以下の項目を設定します。

- 外部接続機器による電源制御
- **•** RCIL 接続
- **•** Auto Power 機能
- **•** Power Resume 機能
- 接続モジュール設定 (ETERNUS DX8100 S3/DX8700 S3/DX8900 S3 の場合)
- **•** PWC
- PWC 接続設定
- **•** 接続 CM(ETERNUS DX8100 S3/DX8700 S3/DX8900 S3 以外の場合)
- **•** シャットダウンまでの待ち時間
- **•** 接続機器設定
- **•** 入力停電信号
- **•** バッテリー電圧低下信号
- **•** UPS 出力停止信号

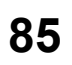

- 3 [ 設定 ] ボタンをクリックします。
- 4 確認メッセージの画面が表示されるので、[ OK ] ボタンをクリックします。 → 電源連動設定が開始されます。
- 5 [完了 ] ボタンをクリックして、[システム設定 ] 画面に戻ります。

手順ここまで

### 1.8.9 Extreme Cache 設定

Extreme Cache 設定に関し、以下の操作を行う場合に使用します。

- **•** 使用するキャッシュ(EXC(Extreme Cache) / EXCP)の選択
- **•** 使用するキャッシュ容量の設定
- **•** チューニングパラメーターの設定

EXC を使用する場合は、CM に搭載する PFM(PCIe Flash Module)が必要です。 EXCP を使用する場合は、CE または DE(Drive Enclosure)に搭載する SSD が必要です。

### > 注意

- **•** PFM を搭載できるモデルは、ETERNUS DX500 S4/DX600 S4、ETERNUS DX500 S3/DX600 S3、お よび ETERNUS DX8700 S3/DX8900 S3 です。
- **•** PFM 実装状態により、本機能で可能な操作が異なります。ETERNUS DX500 S4/DX600 S4 および ETERNUS DX500 S3/DX600 S3 の場合、各 CM で同じ枚数の PFM を実装してください。詳細は、 「PFM [の実装数と設定可能な項目」](#page-995-0)(P.996) を参照してください。
- **•** 以下の場合、EXC または EXCP を有効にできません。
	- **-** PIN データが存在する
	- **-** 「 Normal」以外の CM が存在する
	- **-**「 Normal」または「 Warning」以外の PFM が存在する(「Extreme Cache」選択時)
	- **-** 以下のすべてに該当する
		- **•** 装置が ETERNUS DX8700 S3 である
		- **•** 装置に「GS 接続機構ライセンス」が登録されている(\*1)
		- **•** 使用可能なメモリサイズが 8 GB/CM である (装置に「キャッシュメモリ拡張ライセンス(16GB → 32GB、DX8700 S3 用、GS 用)」が登録 されていない(\*1))
	- \*1: 「GS 接続機構ライセンス」および「キャッシュメモリ拡張ライセンス」が登録されているかどうかは、「保 守作業」の権限を持つ担当保守員だけ確認できます。
- **•** RAID グループのステータスが「 Available」以外の EXCP が存在する場合、チューニングパラメー ターの設定値や設定状態を変更できません(「Extreme Cache Pool」または「Extreme Cache Pool ( 拡 張モード)」選択時)。

○ 備考

- **•** EXC および EXCP 共通
	- **-** 業務運用中であっても、使用するキャッシュ、キャッシュ容量、およびチューニングパラメー ターの変更は可能です。
	- **-** 使用するキャッシュに「使用しない」を選択した場合、EXC および EXCP のキャッシュ容量は 「0 GB」に変更されます。
- **-**「使用するキャッシュ」の選択状態(装置の EXC 設定状態)とボリュームごとの EXC および EXCP の設定状態は連動しません。「使用するキャッシュ」の選択状態にかかわらず、ボリュー ムごとの EXC および EXCP の初期状態は「有効」です。
- **-** 外部ボリュームは、ボリュームごとの EXC または EXCP の有効状態にかかわらず、EXC および EXCP を使用しません。
- **-** 本機能で「使用するキャッシュ」の選択を変更しても、ボリュームごとの EXC および EXCP は 変更されません。
- **-** EXC または EXCP の現在の設定状態を確認できます。詳細は、「8.13 [システム設定」](#page-689-0)(P.690) を 参照してください。
- **-** ボリュームごとの EXC または EXCP のキャッシュヒット率は、[ 性能情報 ] 画面で確認できます。 詳細は、「10.2 [性能情報\(ホスト](#page-796-0) I/O)」(P.797) または「10.4 [性能情報\(アドバンスト・コ](#page-801-0) [ピー\)」](#page-801-0)(P.802) を参照してください。
- **•** EXC について
	- **-** 以下のいずれかの場合、EXC としての CM ごとに使用可能な容量は、一番少ない容量と同一に なります。
		- **•** ETERNUS DX500 S4/DX600 S4 で各 CM に搭載した PFM の容量が異なる
		- **•** ETERNUS DX500 S3/DX600 S3 で各 CM に搭載した PFM の容量が異なる
	- **-** ETERNUS DX8700 S3/DX8900 S3 の場合、各 CM に同じ枚数の PFM を実装する必要はありま せん。[ 設定 ] ボタンをクリックすると、各 CM に搭載した PFM の容量が EXC として使用可能 な容量になります。
	- **-** 性能情報取得を開始している場合、PFM の現在の使用率を確認できます。詳細は、「9.2.9 [性能情](#page-708-0) 報([PCIe Flash Module](#page-708-0))」(P.709) を参照してください。
	- **-** ボリュームごとに EXC の有効/無効を設定する場合は、ETERNUS CLI または ETERNUS SF Storage Cruiser を使用してください。
	- **-** 使用するキャッシュに「Extreme Cache」を選択し、かつボリュームの EXC が有効のとき、該 当ボリュームで EXC を使用できます。
- **•** EXCP について
	- **-** ボリュームごとの EXCP の有効/無効を ETERNUS Web GUI から設定できます。詳細は、「[3.15](#page-325-0)  [キャッシュパラメーター設定」](#page-325-0)(P.326) を参照してください。
	- **-** 使用するキャッシュに「Extreme Cache Pool」または「Extreme Cache Pool ( 拡張モード )」を 選択し、かつボリュームの EXCP が有効のとき、該当ボリュームで EXCP を使用できます。

本機能の設定値の詳細は「[A.1.5.8 Extreme Cache](#page-994-0) 設定」(P.995)、初期値の詳細は「付録 [B Extreme Cache](#page-1271-2) 設定」[\(P.1272\)](#page-1271-2) を参照してください。

以下に使用するキャッシュの選択および使用するキャッシュ容量を設定する手順を示します。

### ■ EXC を使用する場合

#### ○ 備考

対象は、ETERNUS DX500 S4/DX600 S4、ETERNUS DX500 S3/DX600 S3、および ETERNUS DX8700 S3/DX8900 S3 です。

# 手順

1 [ アクション ] から「Extreme Cache 設定」をクリックします。

2 使用するキャッシュに「Extreme Cache」を選択し、詳細情報を入力します。

### ■ ETERNUS DX8700 S3/DX8900 S3 の場合

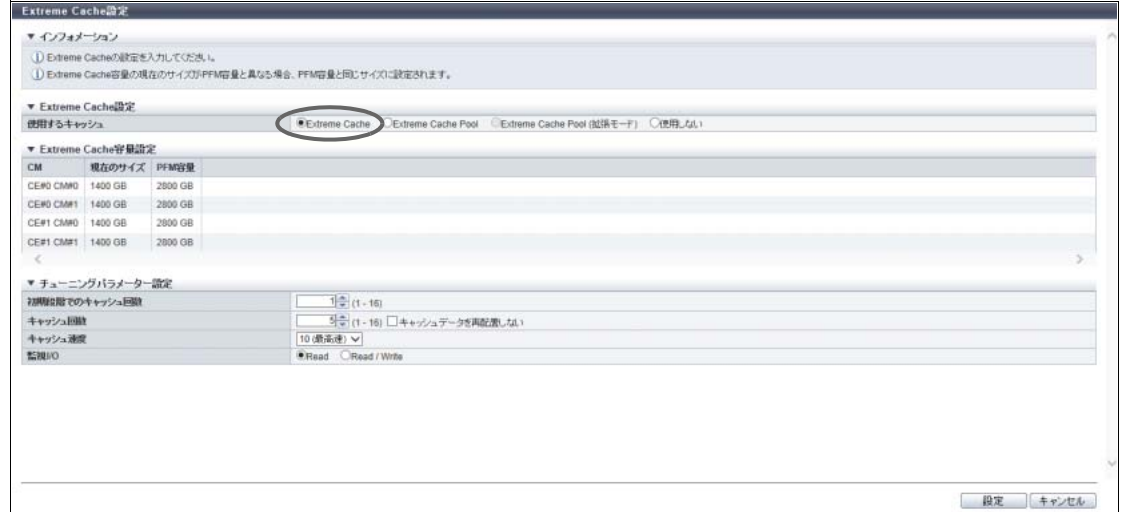

### ■ そのほかのモデルの場合

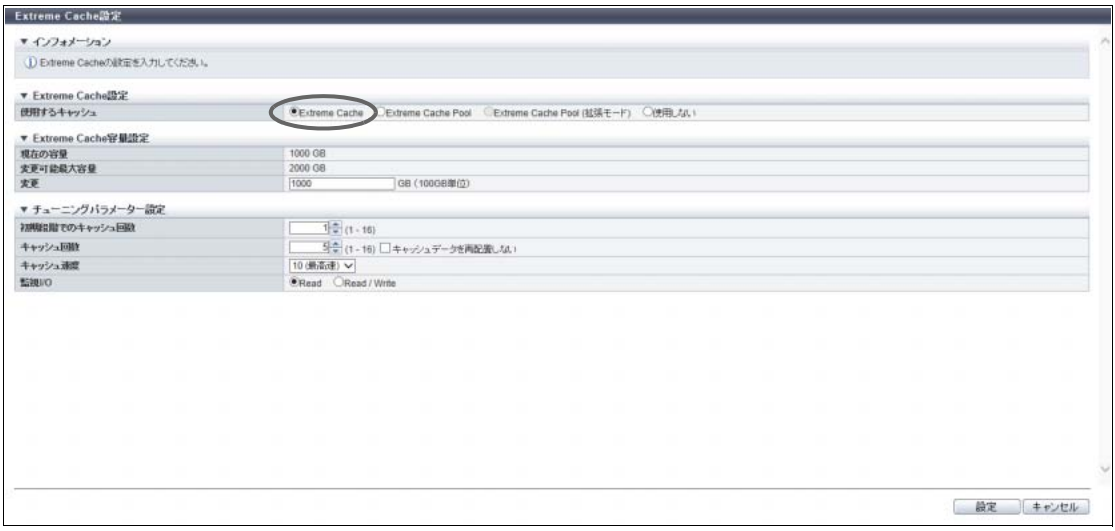

主に以下の項目を設定します。

- Extreme Cache 容量設定
- **•** 変更(ETERNUS DX500 S4/DX600 S4 または ETERNUS DX500 S3/DX600 S3 の場合)
- 備考

ETERNUS DX8700 S3/DX8900 S3 の場合、「現在のサイズ」には、該当 CM に設定された現在の EXC 容量が表示されます。「PFM 容量」には、該当 CM に搭載されている PFM の容量が表示されま す。CM ごとの「現在のサイズ」と「PFM 容量」が異なるとき、EXC 容量の設定が必要です。[ 設 定 ] ボタンをクリックすると、EXC 容量は「PFM 容量」と同じサイズに自動設定されます。

#### > 注意

- **•** ETERNUS DX8700 S3/DX8900 S3 の場合、PFM 活性増設後に EXC 容量を設定していないと、 該当 CM の「現在のサイズ」(EXC 容量)は更新されません。EXC を使用する場合は、本機能 を使用して EXC 容量を設定してください。PFM 活性増設は、「保守作業」の権限を持つ担当保 守員の作業です。
- **•** ETERNUS DX8700 S3/DX8900 S3 の場合、PFM 活性減設後に EXC 容量を設定していない場 合、すべての CM の「現在のサイズ」(EXC 容量)は「0 GB」に変更されます。EXC を使用 する場合は、本機能を使用して EXC 容量を設定してください。PFM 活性減設は、「保守作業」 の権限を持つ担当保守員の作業です。
- 3 [ 設定 ] ボタンをクリックします。
- 4 確認メッセージの画面が表示されるので、[ OK ] ボタンをクリックします。 → EXC設定が開始されます。
- 5 [ 完了 ] ボタンをクリックして、[ システム設定 ] 画面に戻ります。

手順ここまで

■ EXCP を使用する場合

EXCP として使用する RAID グループは、ドライブが 1 個以上の RAID0 で構成されます。

▶ 注意

- **•** キャッシュヒット率が高い環境の場合、EXCP の効果はありません。
- **•** ETERNUS DX500 S4/DX600 S4、ETERNUS DX500 S3/DX600 S3、および ETERNUS DX8700 S3/ DX8900 S3 では、「Extreme Cache Pool」より「Extreme Cache」の使用を推奨します。「Extreme Cache」は「Extreme Cache Pool」より高速に動作します。

#### ドライブの選択条件

- **•** RAID グループを作成するドライブの条件は、以下のとおりです。
	- **-** ステータスが「 Present」である
	- **-** どの RAID グループ、TPP、FTRP、REC ディスクバッファー、および EXCP にも登録されていな い
	- **-** ホットスペアとして登録されていない
	- **-** ETERNUS DX8700 S3/DX8900 S3 の場合、EXCP 容量を設定する CM を搭載した CE に接続する DE に実装されている
- **•** RAID グループを作成するドライブの推奨条件は、以下のとおりです。
	- **-** 同じ容量のドライブを使用してください。使用するドライブの容量が異なる場合、RAID グループ 内のすべてのドライブが、RAID グループ内で最小のドライブと同じ容量のドライブとして扱われ ます。その場合、容量の大きいドライブの残りの領域は使用できません。
	- **-** 同じ SSD タイプ(SSD-M / SSD)を選択してください。SSD タイプが異なる場合、RAID グルー プ内のすべての SSD の性能が、最も低いインターフェース速度の SSD 相当になります。なお、バ リュータイプの SSD は EXCP 未サポートです。

# 手順

- 1 [ アクション ] から「Extreme Cache 設定」をクリックします。
- 2 使用するキャッシュに「Extreme Cache Pool」または「Extreme Cache Pool ( 拡張モー ド )」を選択します。
	- ETERNUS DX8700 S3/DX8900 S3 の場合

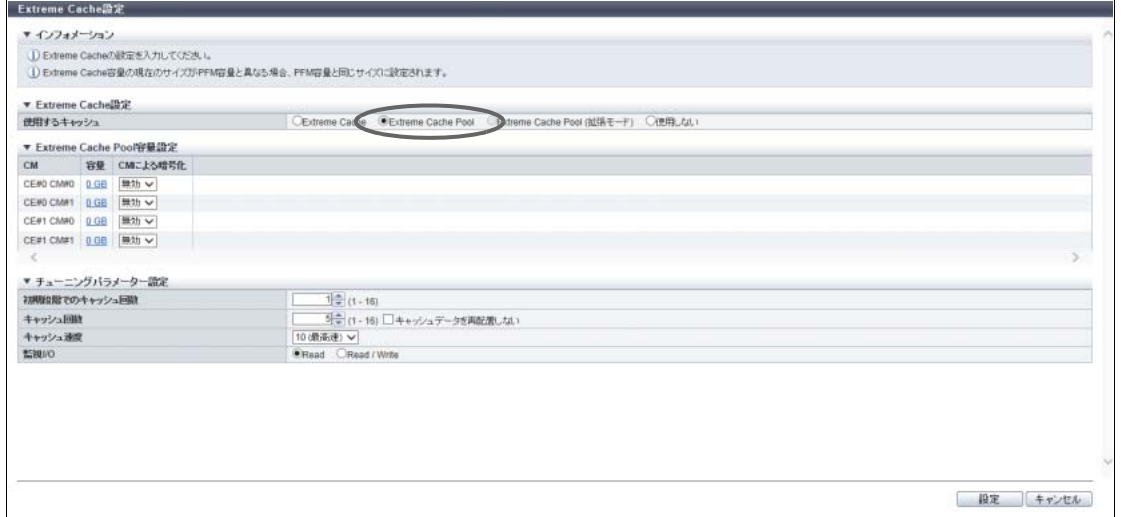

### ■ ETERNUS DX100 S4/DX200 S4 の場合

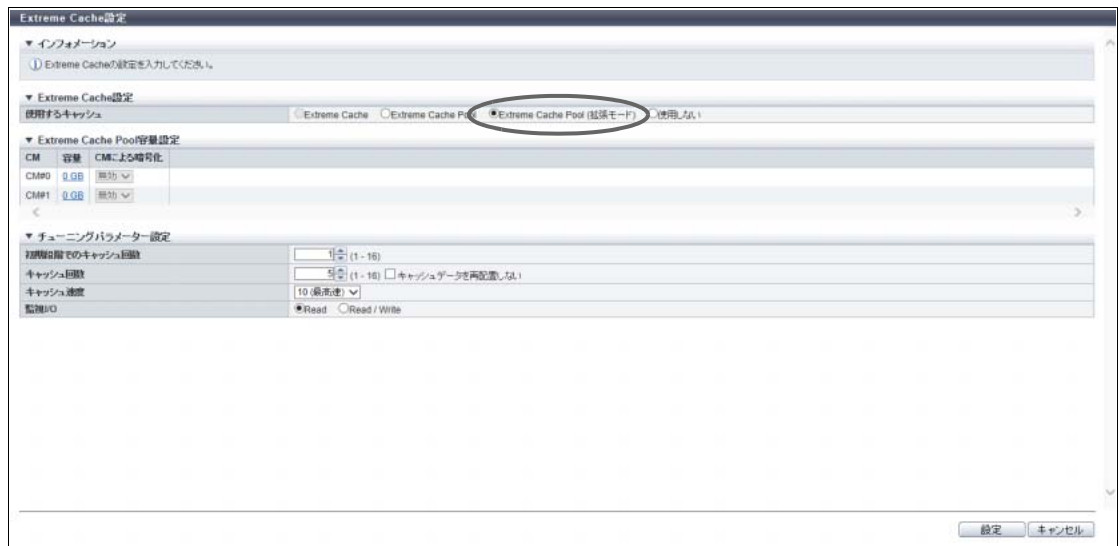

#### ■ そのほかのモデルの場合

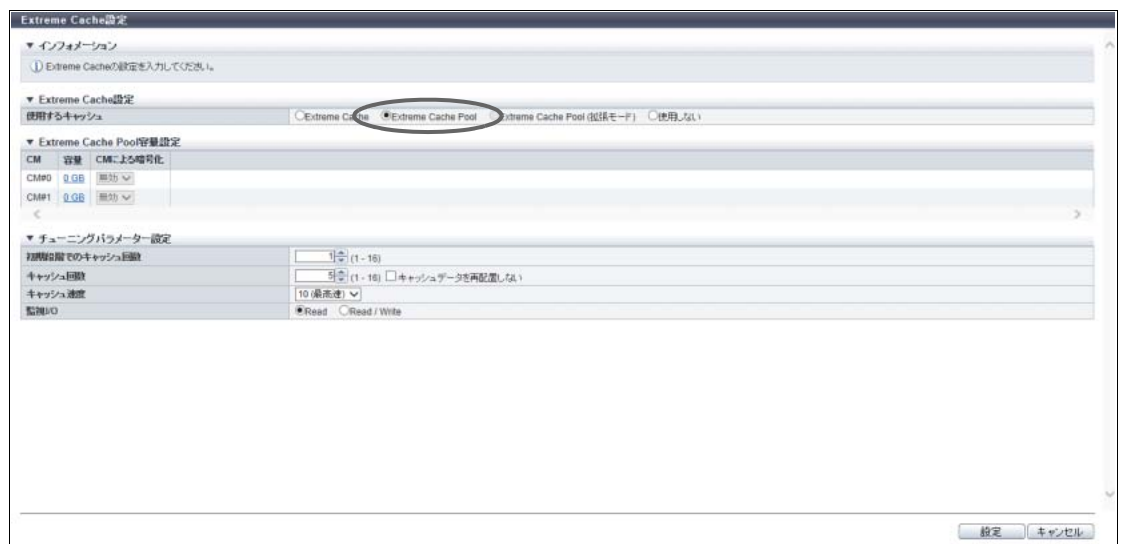

- <span id="page-90-0"></span>**3** EXCP を設定する CM の [ 容量 ] リンクをクリックします。
	- ETERNUS DX8700 S3/DX8900 S3 の場合

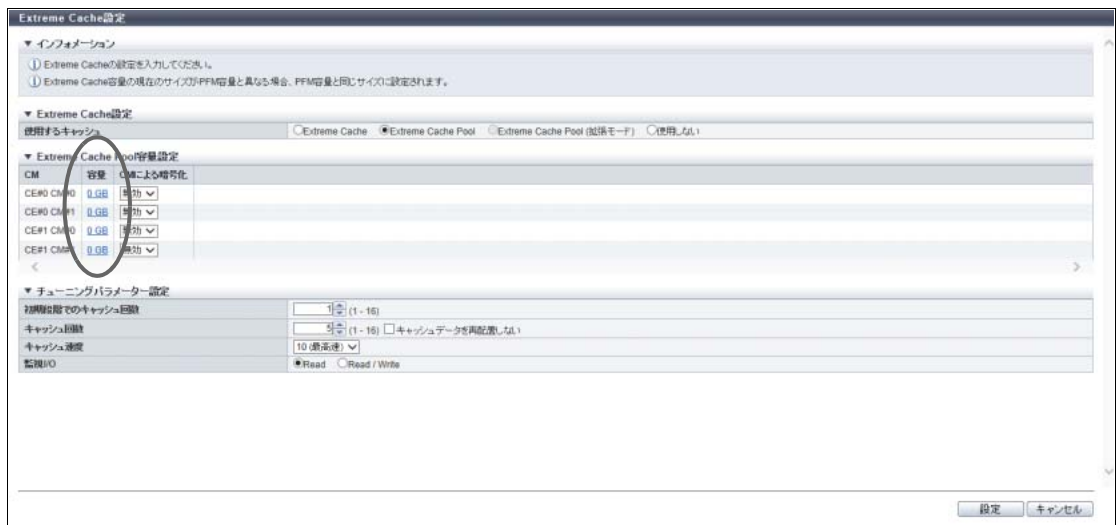

■ そのほかのモデルの場合 (「Extreme Cache Pool」選択時)

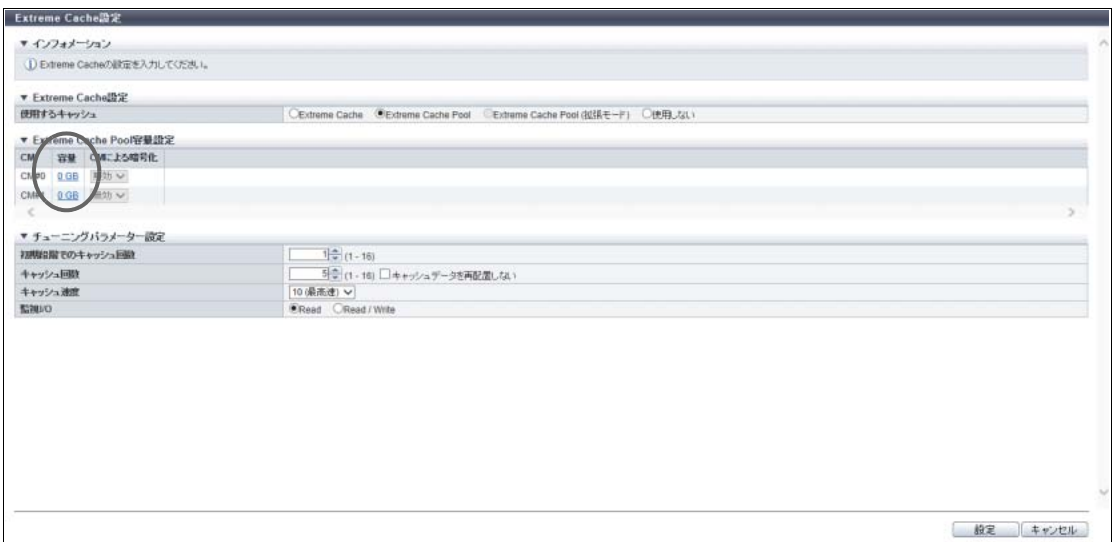

→ [ EXCP 容量設定 ] 画面が表示されます。

4 一覧表または搭載イメージから EXCP を構成する SSD を選択します。

# ▶ 注意

インターフェース速度が 12 Gbit/s の SSD (SSD-M) は、同じインターフェース速度の高密度 DE に搭載してください。インターフェース速度が 6 Gbit/s の高密度 DE に搭載した場合、SSD は 6 Gbit/s のインターフェース速度で動作します。

■ ドライブを一覧表から選択する場合

[ Tabular ] タブをクリックして、SSD を一覧表から選択します。

ETERNUS DX8700 S3/DX8900 S3 の場合、EXCP 容量を設定する CM を搭載した CE に接続する DE 内の未使用 SSD だけが表示されます。そのほかのモデルの場合、装置内の未使用 SSD が表示さ れます。

主に以下の項目を設定します。

**•** ドライブ選択チェックボックス

■ ドライブを搭載イメージから選択する場合

[ Graphic ] タブをクリックして、SSD を搭載イメージから選択します。 装置に搭載されているすべてのドライブの搭載イメージが表示されます。未使用の SSD にはチェッ クボックスが表示されます。

**•** ETERNUS DX8700 S3/DX8900 S3 の場合

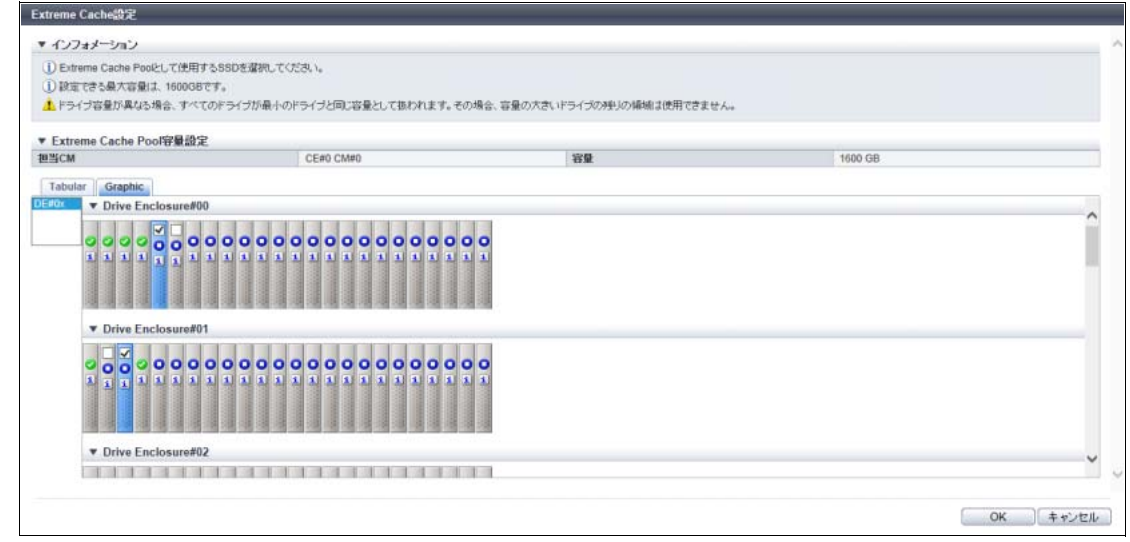

**•** そのほかのモデルの場合(「Extreme Cache Pool」選択時)

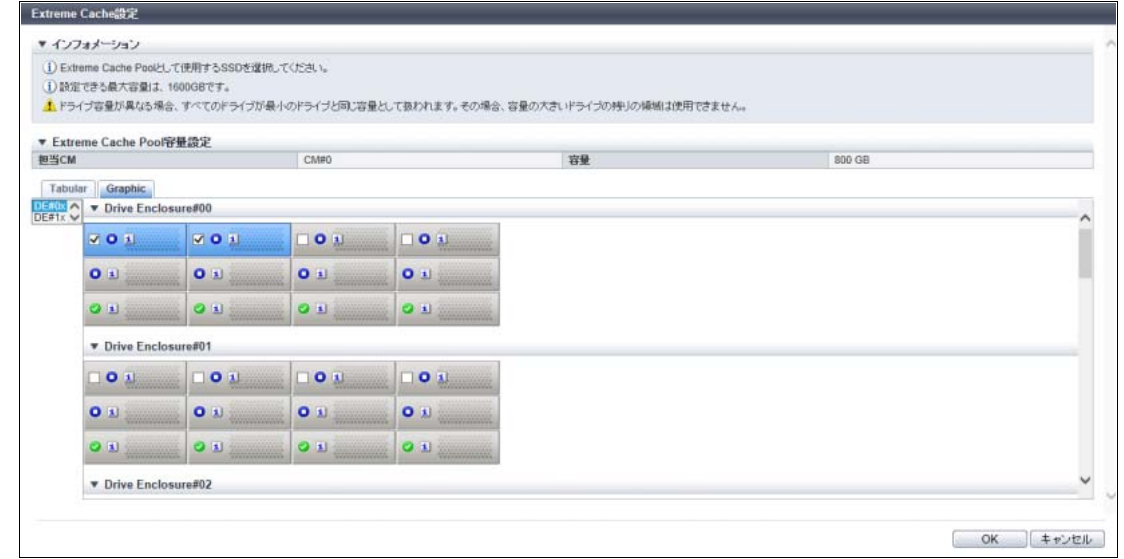

主に以下の項目を設定します。

- **•** DE 選択リストボックス
- **•** ドライブ選択チェックボックス
- <span id="page-92-0"></span>5 [ OK ] ボタンをクリックします。

→ [ EXC 設定 ] 画面に戻ります。

6 複数の CM の EXCP 容量を設定する場合は[、手順](#page-90-0) 3 か[ら手順](#page-92-0) 5 を繰り返します。

7 EXCP 容量を確認し、[ 設定 ] ボタンをクリックします。

■ ETERNUS DX8700 S3/DX8900 S3 の場合

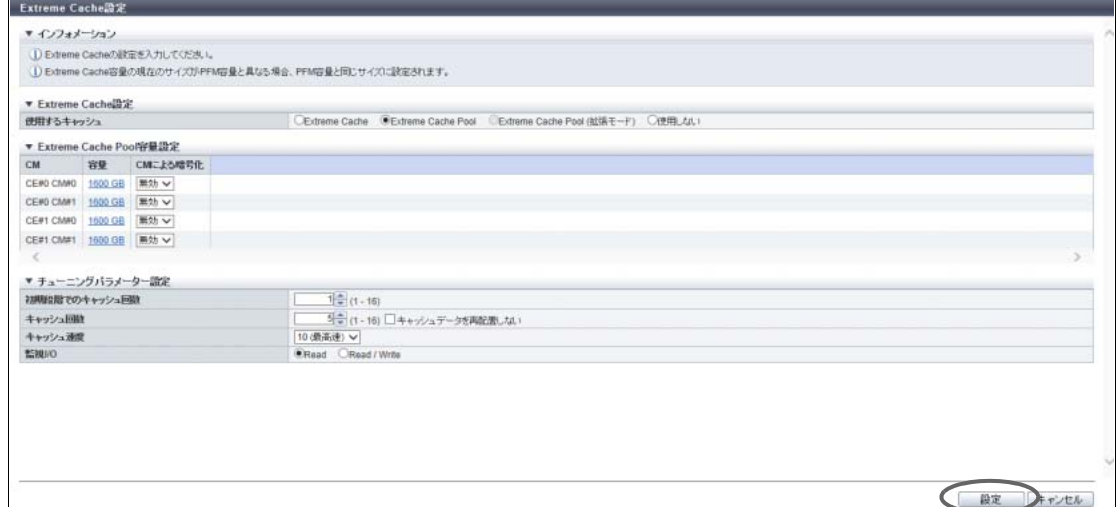

■ そのほかのモデルの場合(「Extreme Cache Pool」選択時)

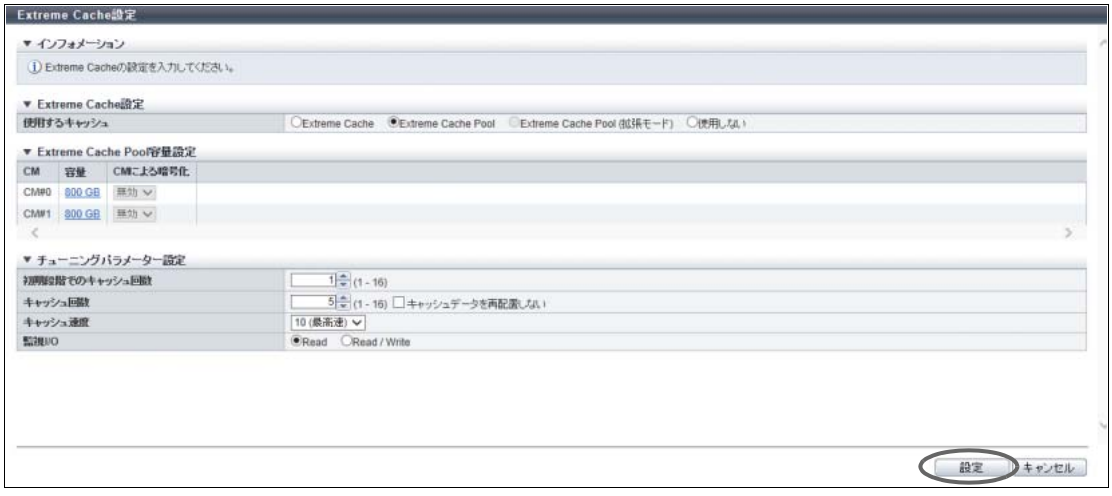

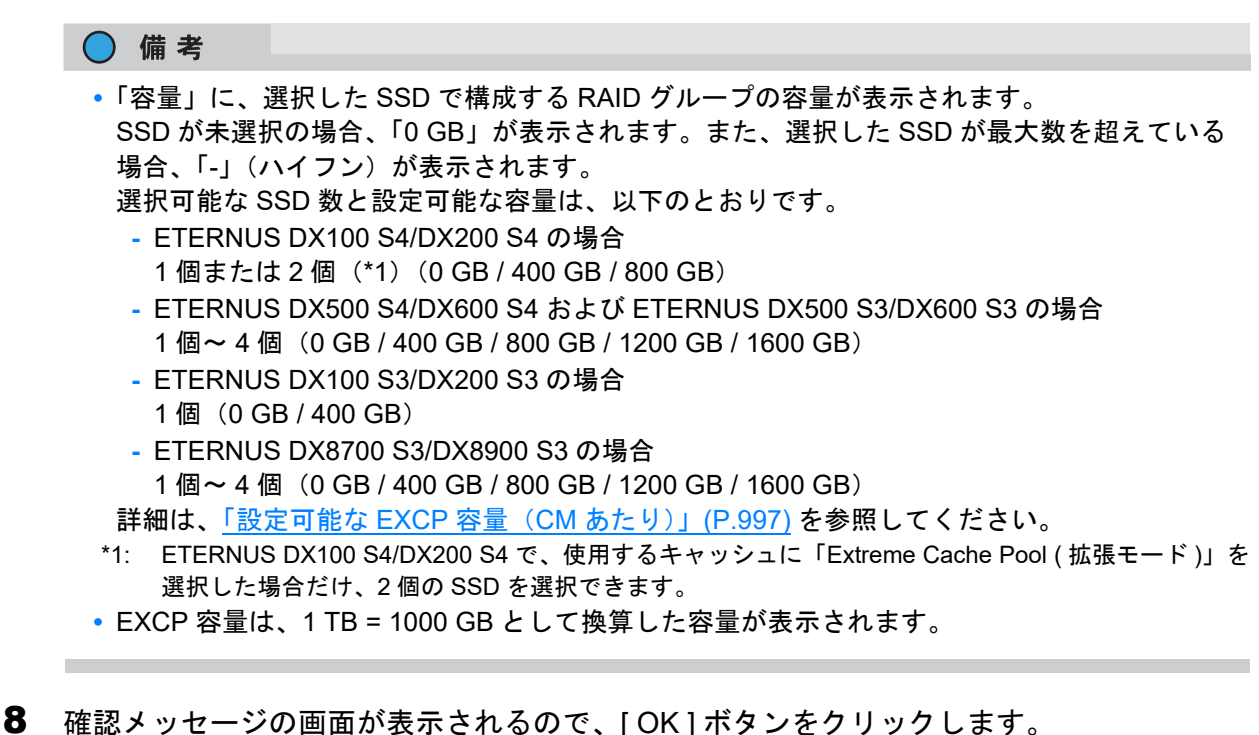

- → EXC 設定が開始されます。
- 9 「完了1ボタンをクリックして、[システム設定]画面に戻ります。

手順ここまで

### 1.8.10 リード専用キャッシュサイズ設定

CM 搭載のキャッシュメモリに、リード専用のキャッシュ領域の割合を設定します。 リード専用のキャッシュ領域を設定することで、装置が高負荷状態であっても、ライト I/O に影響されずに リード I/O の性能を維持できる場合があります。

#### > 注意

- **•** リード専用キャッシュサイズを設定すると、運用環境によっては I/O 性能が劣化する場合があります。 通常は初期状態(「0%」)を変更しないでください。
- **•** 装置の負荷が低い状態で設定することを推奨します。実運用中に設定できますが、変更時にキャッ シュモードが一時的に「Write Through Mode」に遷移します。

#### ○ 備 考

- **•** すべての CM で、同じ容量のリード専用キャッシュ領域が確保されます。
- **•** リード専用キャッシュに「0%」を設定した場合および計算上「64 MB」未満の場合、CM あたり「64 MB」が確保されます。

本機能の設定値の詳細は「A.1.5.9 [リード専用キャッシュサイズ設定」](#page-999-0)(P.1000)、初期値の詳細[は「付録](#page-1272-0) B [リード専用キャッシュサイズ設定」](#page-1272-0)(P.1273) を参照してください。

以下にリード専用キャッシュサイズを設定する手順を示します。

手順

- 1 「アクション ] から「リード専用キャッシュサイズ設定」をクリックします。
- 2 リード専用キャッシュを選択します。

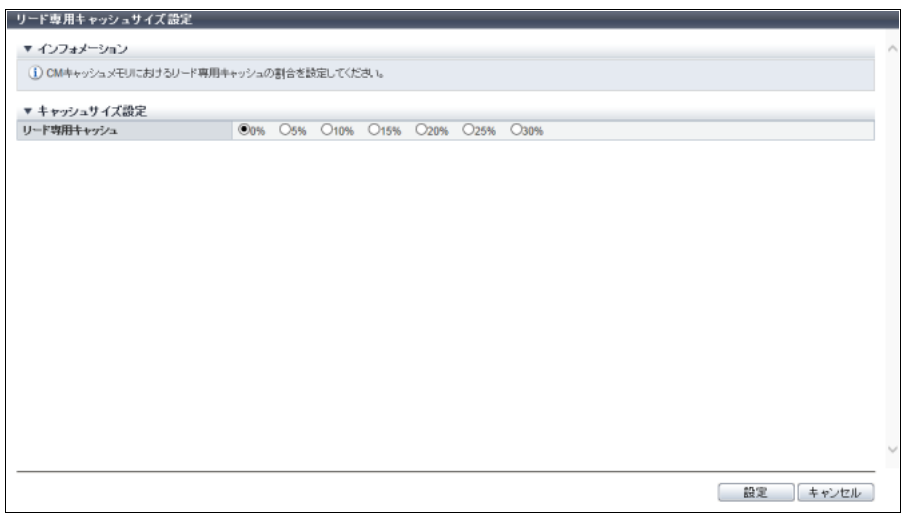

主に以下の項目を設定します。

- キャッシュサイズ設定
- **•** リード専用キャッシュ
- 3 [ 設定 ] ボタンをクリックします。
- 4 確認メッセージの画面が表示されるので、[ OK ] ボタンをクリックします。 → リード専用キャッシュサイズ設定が開始されます。
- 5 [ 完了 ] ボタンをクリックして、[ システム設定 ] 画面に戻ります。

手順ここまで

# 1.8.11 ディスクドライブ・パトロール設定

装置に搭載されている各ドライブの動作状態を定期的に監視します。ディスクドライブ・パトロールを行 うことにより、異常を早期に検出し、トラブルを未然に防ぐことができます。 本機能は、通常あまり使用されないドライブやホットスペアの状態を診断する有効な手段です。異常ドラ イブの早期検出のために設定してください。

#### 〉注意

本機能でドライブの「異常」を検出した場合、通常のドライブ異常検出時と同様に処理されます。

○ 備考

- **•** 本機能は、ホスト I/O とは無関係に行われます。
- **•** ディスクドライブ・パトロールの設定状態は、[ システム設定 ] 画面で確認できます。詳細は、「[8.13](#page-689-0)  [システム設定」](#page-689-0)(P.690) を参照してください。 ディスクドライブ・パトロールの進捗は、[ Drives 詳細 ] 画面で確認できます。詳細は、「[9.19 Drives](#page-763-0)

[詳細画面」](#page-763-0)(P.764) を参照してください。

本機能の設定値の詳細は「A.1.5.10 [ディスクドライブ・パトロール設定」](#page-1000-0)(P.1001)、初期値の詳細は[「付録](#page-1272-1) B [ディスクドライブ・パトロール設定」](#page-1272-1)(P.1273) を参照してください。

以下にディスクドライブ・パトロール機能の有効/無効を設定する手順を示します。

# 手順

- 1 [ アクション ] から「ディスクパトロール設定」をクリックします。
- 2 ディスクドライブ・パトロール機能の有効/無効を指定します。

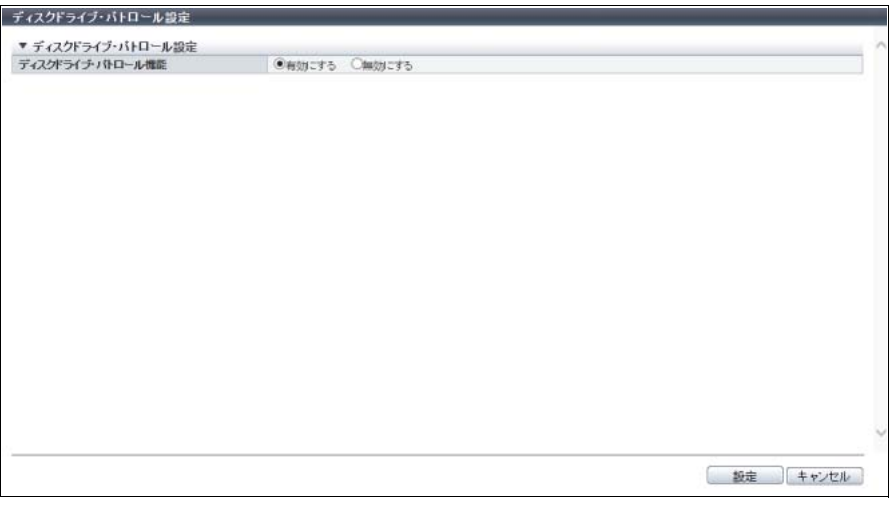

主に以下の項目を設定します。

- ディスクドライブ・パトロール設定
- **•** ディスクドライブ・パトロール機能
- 3 [ 設定 ] ボタンをクリックします。
- 4 確認メッセージの画面が表示されるので、[ OK ] ボタンをクリックします。 → ディスクドライブ・パトロールが開始されます。
- 5 [ 完了 ] ボタンをクリックして、[ システム設定 ] 画面に戻ります。

# 1.8.12 デバッグモード設定

障害発生時に装置情報を保存するトレースレベルとパニックダンプの採取モードを設定します。

### > 注意

デバッグモード設定を変更する場合は、サポート部門の指示に従ってください。

#### ○ 備考

- **•** トレース情報はパニックダンプに含まれます。
- **•** パニックダンプを採取する場合は、「パニックダンプ採取/削除」機能を使用してください。詳細は、 「1.13.4 [パニックダンプ採取/削除」](#page-181-0)(P.182) を参照してください。

本機能の設定値の詳細は「A.1.5.11 [デバッグモード設定」](#page-1000-1)(P.1001)、初期値の詳細は「付録 B [デバッグモー](#page-1272-2) [ド設定」](#page-1272-2)(P.1273) を参照してください。

以下に装置情報の採取条件を設定する手順を示します。

# 手順

- 1 [ アクション ] から「デバッグモード設定」をクリックします。
- 2 各項目を指定します。

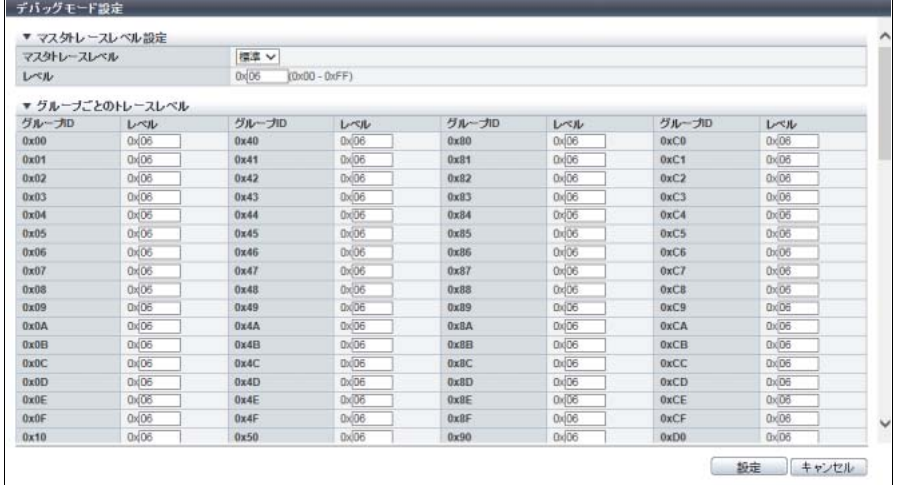

- 3 [設定 ] ボタンをクリックします。
- 4 確認メッセージの画面が表示されるので、[ OK ] ボタンをクリックします。 → デバッグモードの設定が実行されます。
- 5 [完了 ] ボタンをクリックして、[ システム設定 ] 画面に戻ります。

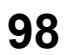

# 1.9 ユーティリティ管理

ここではユーティリティ管理について説明します。 ユーティリティ管理では、以下を行えます。

- **•** [装置電源切断/再起動](#page-98-0)
- **•** [構成設定情報バックアップ](#page-99-0)
- **•** [構成設定情報採取](#page-101-0)
- **•** [性能情報取得開始/停止](#page-102-0)
- **•** [キャッシュクリア](#page-104-0)

# <span id="page-98-0"></span>1.9.1 装置電源切断/再起動

装置から電源を切断できない場合、画面上から装置の電源切断または再起動を行います。

### ▶ 注意

- **•**「電源連動設定」の有効/無効にかかわらず、装置電源切断および再起動を実行します。
- **•**「電源連動設定」が有効のとき、電源切断後に装置が自動的に再起動する場合があります。例えば、 電源切断中にサーバから電源投入指示を受信した場合です。
- **•** 装置がマシンダウン中の場合、電源切断/再起動できません。処理が完了後、ブラウザを再起動し、 装置の再起動が完了するのを待ってからログイン画面にアクセスしてください。

■ 装置雷源切断

以下に装置の電源を切断する手順を示します。

# 手順

- 1 「アクション1から「装置電源切断/再起動」をクリックします。
- 2 「電源切断1ボタンをクリックします。

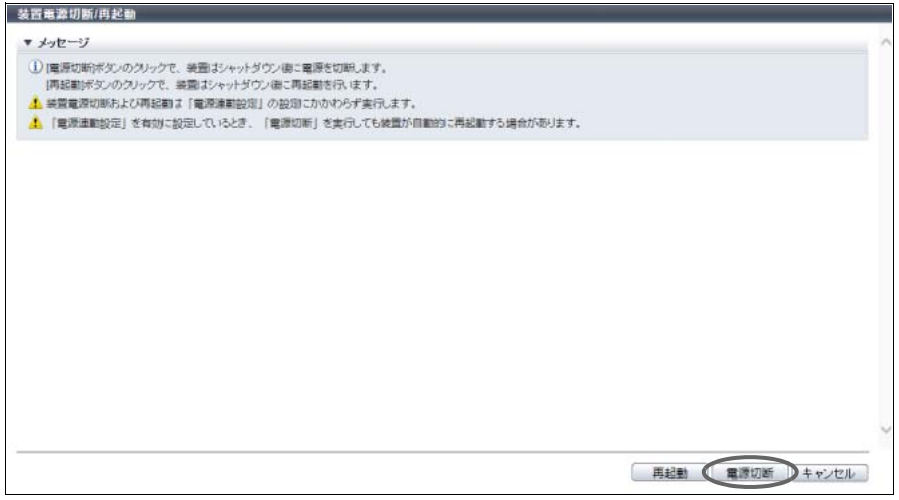

3 確認メッセージの画面が表示されるので、[ OK ] ボタンをクリックします。

 $\rightarrow$  30 秒後に装置の電源が切断されます。

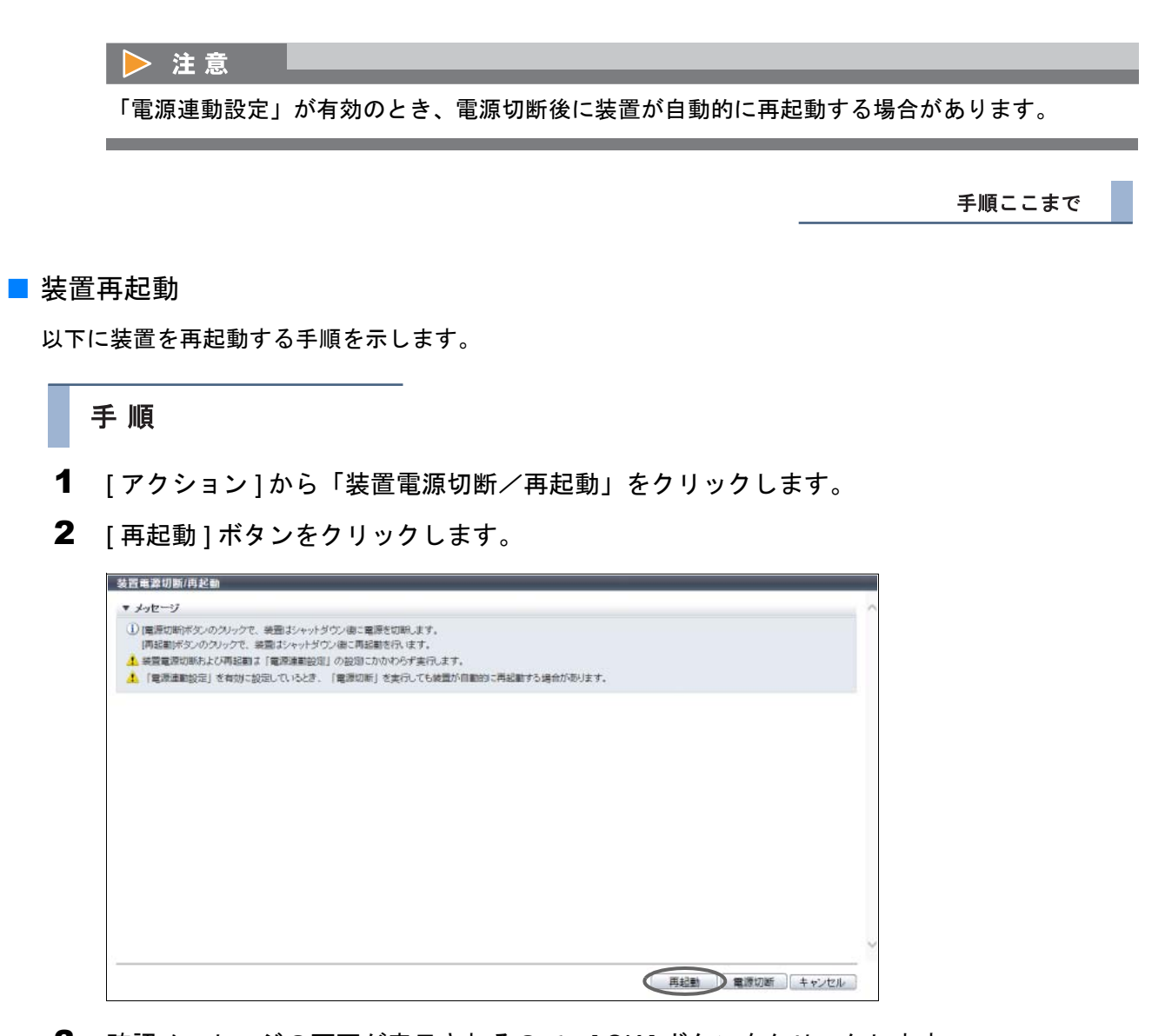

3 確認メッセージの画面が表示されるので、[ OK ] ボタンをクリックします。 → 30 秒後に装置の電源が切断されます。電源切断後、装置が再起動されます。

手順ここまで

# <span id="page-99-0"></span>1.9.2 構成設定情報バックアップ

構成設定情報を CM の BUD(Bootup and Utility Device)にバックアップします。バックアップは 4 世代分 まで格納できます。

本機能の設定値の詳細は「A.1.6.1 [構成設定情報バックアップ」](#page-1001-0)(P.1002)、初期値の詳細は「付録 B [構成設](#page-1272-3) [定情報バックアップ」](#page-1272-3)(P.1273) を参照してください。

以下に構成設定情報をバックアップする手順を示します。

# 手順

1 [ アクション ] から「構成設定情報バックアップ」をクリックします。

# 2 各項目を指定します。

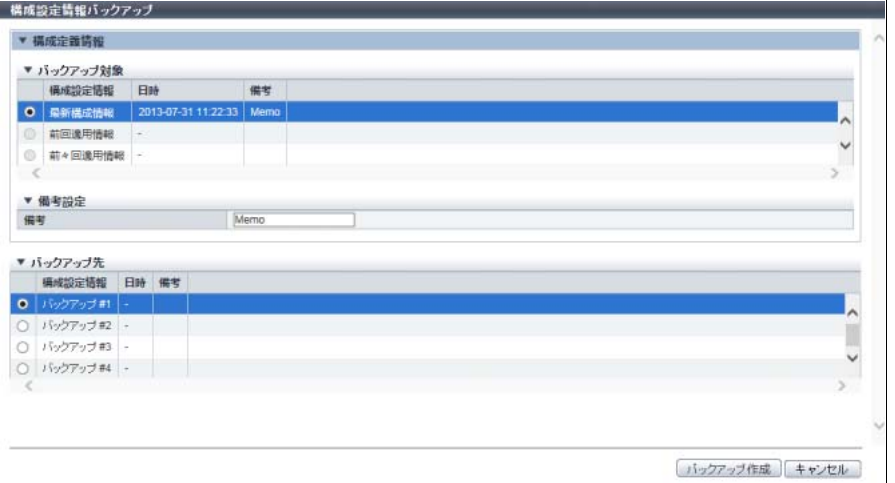

主に以下の項目を設定します。

- バックアップ対象
- **•** 構成設定情報
- **•** 備考(テキストボックス)
- バックアップ先
- **•** 構成設定情報

# ▶ 注意

以下の場合、エラー画面が表示されますので、設定内容を確認してください。

- **•** 構成設定情報ファイルにデータがない
- **•** 構成設定情報ファイルにファイルサイズエラーがある
- **•** 構成設定情報ファイルに異常がある
- 3 [ バックアップ作成 ] ボタンをクリックします。
- 4 確認メッセージの画面が表示されるので、[ OK ] ボタンをクリックします。 → 構成設定情報のバックアップが実行されます。
- 5 [ 完了 ] ボタンをクリックして、[ ユーティリティ ] 画面に戻ります。

## <span id="page-101-0"></span>1.9.3 構成設定情報採取

装置内にある構成設定情報を構成設定情報ファイルとして採取し、ローカル PC や他媒体に保存します。

# > 注意 **•** 採取した情報は、障害発生前の状態を復元するために必要になる場合があります。装置の構成設定情 報を変更する場合は、変更前の構成設定情報ファイルをバックアップしておくことをお勧めします。

- **•** 構成設定情報の採取が完了したら、採取した構成設定情報を直ちに保存してください。保存するファ イルの拡張子は「cfg」としてください。
- **•**「構成設定情報」の適用は、「保守作業」の権限を持つ担当保守員の作業です。

以下に構成設定情報を採取する手順を示します。

# 手順

- 1 [アクション ] から「構成設定情報採取」をクリックします。
- <span id="page-101-1"></span>2 [ダウンロード]ボタンをクリックして、構成設定情報を保存します。

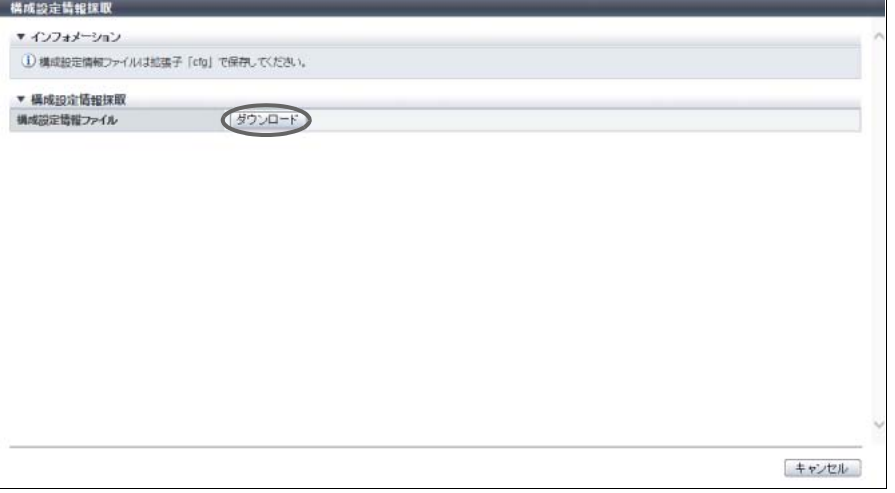

- 3 確認メッセージの画面が表示されるので、[ OK ] ボタンをクリックします。 保存するファイルの拡張子は「cfg」としてください。 ファイル名の初期状態は、「Conf\_ シリアルナンバー \_YYYY-MM-DD\_hh-mm-ss.cfg」 (シリアルナンバー:装置の製造番号、YYYY-MM-DD hh-mm-ss:ダウンロード画面 ([手順](#page-101-1) 2 の画 面)が表示された時点の日時)です。 → 構成設定情報の採取が実行されます。
- 4 [ キャンセル ] ボタンをクリックして、[ ユーティリティ ] 画面に戻ります。

#### > 注意

構成設定情報の採取が完了したら、直ちに保存してください。

# <span id="page-102-0"></span>1.9.4 性能情報取得開始/停止

装置の性能情報を取得し、集計結果を表示できます。

ここでは性能情報取得機能の開始または停止の操作を行います。取得した情報は、「性能情報」機能で確認 できます。

〉注意

装置を再起動すると、性能情報取得機能の動作は停止します。

◯ 備 考

- **•** ETERNUS CLI 以外の監視ソフトウェアから性能情報取得を開始した場合、ETERNUS Web GUI で停 止できません。
- **•** ETERNUS Web GUI から性能情報取得を開始した場合、ほかの監視ソフトウェアで停止できます。

本機能の設定値の詳細は「A.1.6.2 [性能情報取得開始/停止」](#page-1002-0)(P.1003)、初期値の詳細は「付録 B [性能情報](#page-1272-4) [取得開始/停止」](#page-1272-4)(P.1273) を参照してください。

以下に性能情報の取得を開始または停止する手順を示します。

■ 性能情報の取得を開始する場合

性能情報取得機能が停止中の場合に [ 開始 ] ボタンが表示されます。

手順

- 1 「アクション1から「性能情報取得開始/停止」をクリックします。
- 2 取得間隔を設定します。

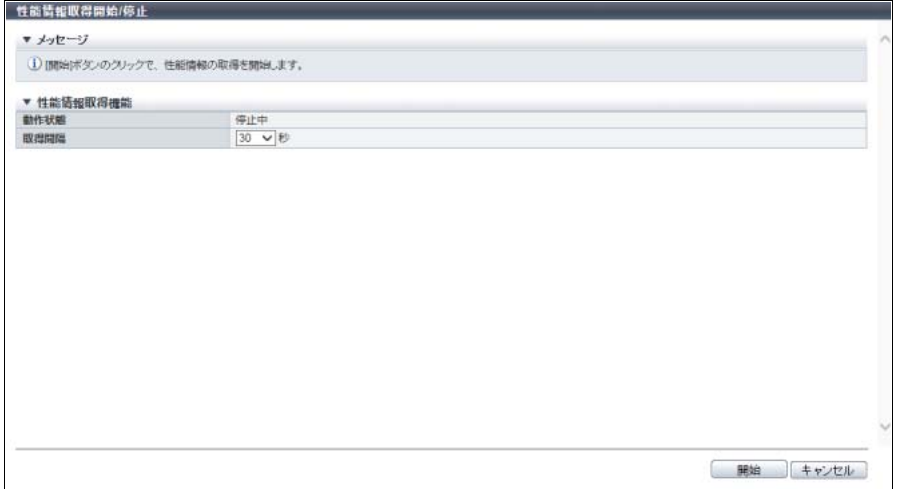

主に以下の項目を設定します。

- 性能情報取得機能
- **•** 取得間隔
- 3 [開始 ] ボタンをクリックします。
- 4 確認メッセージの画面が表示されるので、[ OK ] ボタンをクリックします。 → 性能情報取得開始が実行されます。
- 5 [ 完了 ] ボタンをクリックして、[ ユーティリティ ] 画面に戻ります。

手順ここまで

■ 性能情報の取得を停止する場合

性能情報取得機能が動作中の場合に [ 停止 ] ボタンが表示されます。

### 手順

 $\mathbf{R}$  and  $\mathbf{R}$  and  $\mathbf{R}$ 

1 [アクション ] から「性能情報取得開始/停止」をクリックします。

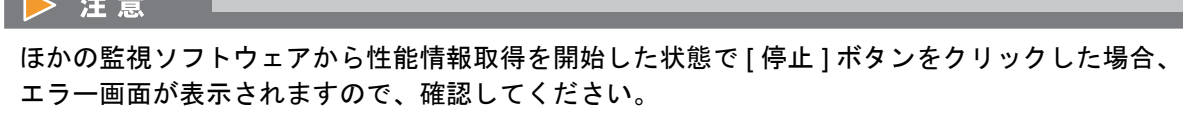

2 [ 停止 ] ボタンをクリックします。

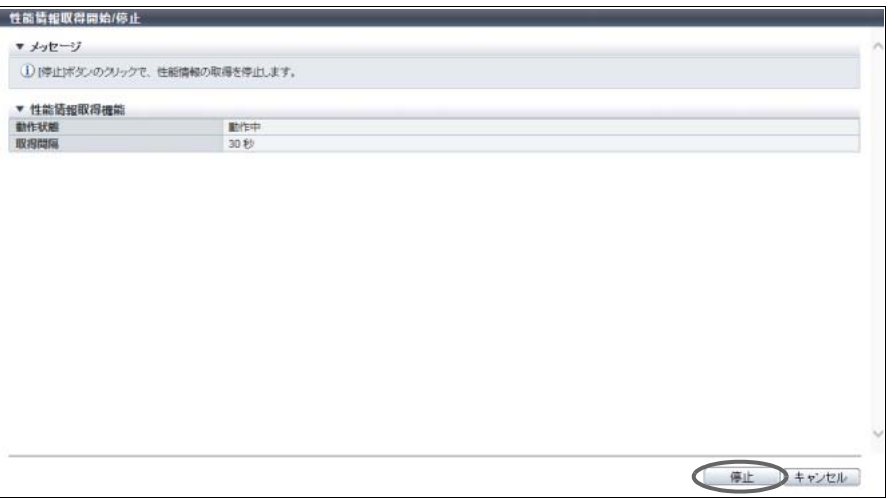

- 3 確認メッセージの画面が表示されるので、[ OK ] ボタンをクリックします。 → 性能情報取得停止が実行されます。
- 4 [ 完了 ] ボタンをクリックして、[ ユーティリティ ] 画面に戻ります。

## <span id="page-104-0"></span>1.9.5 キャッシュクリア

CM キャッシュメモリ上のデータ、EXC 上のデータ、および EXCP 上のデータ(以降、すべて併せてキャッ シュデータと呼ぶ)をすべてクリアします。 本機能は、性能測定時に使用します。

#### クリア対象キャッシュデータ

- **•** CM、EXC(\*1)、および EXCP(\*1)上の Read 用のデータ
- **•** クリアするキャッシュデータは、「CM」、「EXC(\*1)」、および「EXCP(\*1)」から複数選択可能
- \*1: 装置で「EXC」または「EXCP」のうち、有効なキャッシュだけがクリア対象になります。

#### ▶ 注意

- **•** 本機能は、すべてのホストアクセスを停止してから実行することを推奨します。
- **•** 運用中に本機能を実行すると、キャッシュデータがクリアされるため、一時的に装置性能が低下する ことがあります。本機能を実行する場合は、装置へのアクセス状況を十分確認したうえで使用してく ださい。
- **•** 性能情報取得を停止してから本機能を実行してください。性能情報を取得中に本機能を実行すると、 性能情報(IOPS、スループット、応答時間、およびキャッシュヒット率)が一時的に非常に大きく なったり、非常に小さくなったりする場合があります。
- **•** ユニファイドストレージ環境の場合、本機能は対象外です。
- **•** キャッシュメモリ上に、Dirty データ(ドライブに書き戻されていないキャッシュデータ)が存在して いる場合、本機能を実行できません。ホストアクセスを停止して、Dirty データがドライブに書き戻さ れる(Cache LED が消灯した)のを待ってから、本機能を実行してください。
- **•** 以下の場合、本機能は実行できません。
	- **-** CM のステータスが「 Normal」でない
	- **PFM のステータスが「 Alormal」でない(「Extreme Cache」選択時)**
	- **EXCP として登録されている RAID グループのステータスが「● Available」でない(「Extreme** Cache Pool」選択時)

#### ○備考

- **•** 本機能を実行すると Read 用のキャッシュデータが破棄されますが、同じデータがドライブに格納さ れているためデータロストにはなりません。
- **•** 以下の条件をすべて満たす場合だけ、EXC 上のキャッシュデータをクリアできます。
	- **-** 装置が ETERNUS DX500 S4/DX600 S4、ETERNUS DX500 S3/DX600 S3、または ETERNUS DX8700 S3/DX8900 S3
	- **-** すべての CM で PFM が実装済み(ETERNUS DX500 S4/DX600 S4 または ETERNUS DX500 S3/DX600 S3 の場合)
	- **-** CM に PFM が実装済み(ETERNUS DX8700 S3/DX8900 S3 の場合)
	- **-** EXC が有効
	- **-** EXC 容量が設定済み(「0 GB」以外)
- **•** 以下の条件をすべて満たす場合だけ、EXCP 上のキャッシュデータをクリアできます。
	- **-** EXCP が有効
	- **-** EXCP 容量が設定済み(「0 GB」以外)

本機能の設定値の詳細は「A.1.6.3 [キャッシュクリア」](#page-1002-1)(P.1003)、初期値の詳細は「付録 B [キャッシュクリ](#page-1272-5) ア」[\(P.1273\)](#page-1272-5) を参照してください。

以下にキャッシュデータをすべてクリアする手順を示します。

# 手順

- 1 [ アクション ] から「キャッシュクリア」をクリックします。
- 2 クリアするキャッシュを選択します。

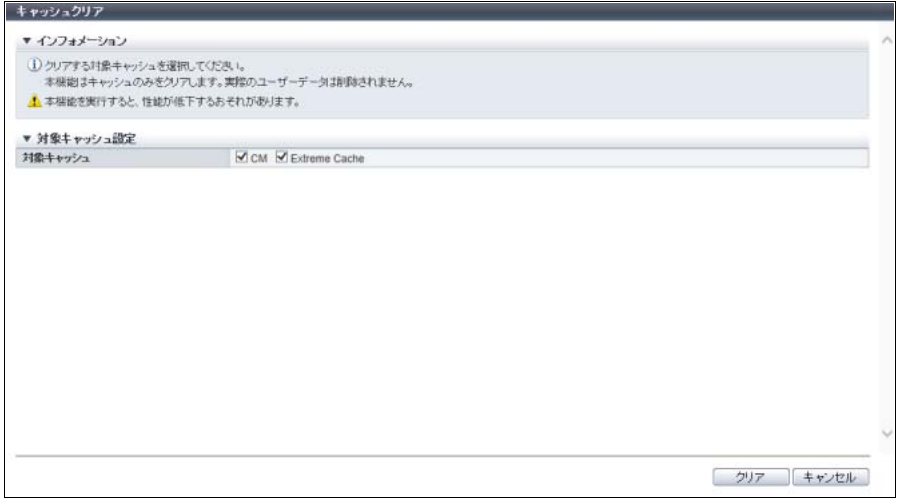

主に以下の項目を設定します。

● 対象キャッシュ設定

- **•** 対象キャッシュ
- 3 [ クリア ] ボタンをクリックします。

### ▶ 注意

- 以下の場合、エラー画面が表示されますので、設定内容を確認してください。
- **•** 装置または CM の状態が正常ではない
- **•** PFM の状態が正常ではない(「Extreme Cache」選択時)
- **•** EXCP として登録した RAID グループの状態が正常ではない(「Extreme Cache Pool」選択時)
- **•** キャッシュメモリ上に、Dirty データが存在する
- 4 確認メッセージの画面が表示されるので、[ OK ] ボタンをクリックします。 → キャッシュクリアが実行されます。
- 5 [ 完了 ] ボタンをクリックして、[ ユーティリティ ] 画面に戻ります。

# 1.10 エコモード管理

ここではエコモード管理について説明します。

エコモード管理では、以下を行えます。

- **•** [エコモード共通設定変更](#page-106-0)
- **•** [エコモードスケジュール作成](#page-107-0)
- **•** [エコモードスケジュール削除](#page-110-0)
- **•** [エコモードスケジュール編集](#page-110-1)

# <span id="page-106-0"></span>1.10.1 エコモード共通設定変更

装置全体でのエコモード運用の有効/無効を設定します。

### > 注意

以下のドライブは、エコモードによる動作停止の対象になりません。

- **•** ホットスペア(専用ホットスペアを除く)
- **•** SSD および SSD SED
- **•** 以下に該当する RAID グループ内のドライブ
	- **-** ボリュームが登録されていない
	- SDPV (Snap Data Pool Volume)が登録されている
	- **-** REC ディスクバッファーとして登録されている
	- **-** ODX バッファーボリュームが登録されている

# ○ 備考

エコモードスケジュールを新規に作成する場合は、「1.10.2 [エコモードスケジュール作成」](#page-107-0)(P.108) を参 照してください。

本機能の設定値の詳細は「A.1.7.1 [エコモード共通設定変更」](#page-1002-2)(P.1003)、初期値の詳細は「付録 B [エコモー](#page-1273-0) [ド共通設定変更」](#page-1273-0)(P.1274) を参照してください。

以下にエコモードの有効/無効を設定する手順を示します。

# 手順

1 [ アクション ] から「エコモード共通設定」をクリックします。

2 各項目を指定します。

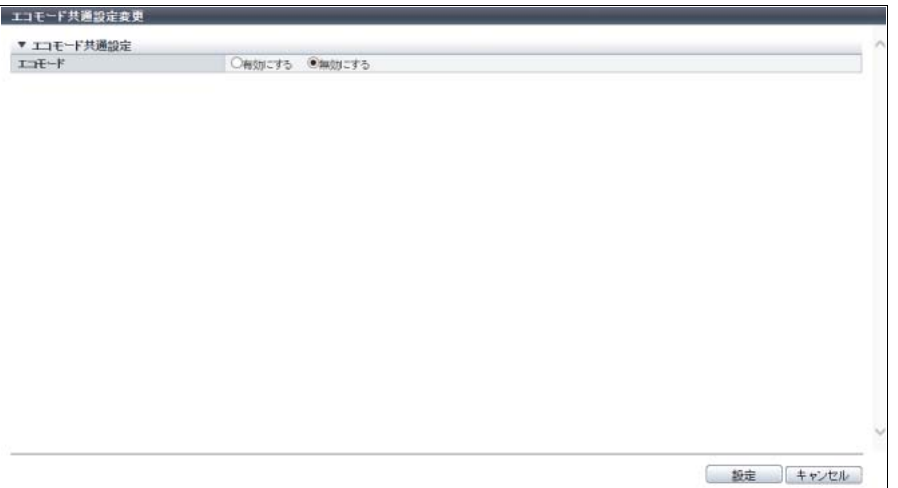

主に以下の項目を設定します。

- エコモード共通設定
- **•** エコモード
- 3 [ 設定 ] ボタンをクリックします。
- 4 確認メッセージの画面が表示されるので、[ OK ] ボタンをクリックします。 → エコモードの共通設定変更が開始されます。
- 5 [ 完了 ] ボタンをクリックして、[ エコモード ] 画面に戻ります。

手順ここまで

## <span id="page-107-0"></span>1.10.2 エコモードスケジュール作成

ディスクの稼働時間(ディスクのモーターを常時動作状態とする期間)をエコモードスケジュールとして 設定します。

- **•** エコモードスケジュールは、装置あたり最大 64 設定できます。
- **•** 1 つのエコモードスケジュールには、最大 8 個のイベントを指定できます。

#### 注意

- **•** 本機能を使用してスケジュール運用を実施するには、エコモード共通設定が有効となっている必要が あります。
- **•** ディスクの稼働時間は、エコモードスケジュールとディスクアクセスによって変わります。以下の場 合、稼働時間外に設定されている時間帯であってもディスクが稼働します。
	- **-** 稼働時間外にアクセスがあった モーターを回転させ、1 ~ 5 分程度でアクセスを受け付けられる状態になります。
	- **-** ディスクの稼働開始回数が一定数を超過している アクセス頻度が高いと判断し、ディスクの稼働を継続させます。
○ 備考

- **•** 作成したエコモードスケジュールを、RAID グループごとに適用する場合は、「5.7 [エコモードスケ](#page-544-0) [ジュール割当\(](#page-544-0)RAID グループ)」(P.545) を参照してください。
- **•** 作成したエコモードスケジュールを、シン・プロビジョニングプールごとに適用する場合は、「[6.11](#page-582-0)  [エコモードスケジュール割当\(シン・プロビジョニングプール\)」](#page-582-0)(P.583) を参照してください。

本機能の設定値の詳細は「A.1.7.2 [エコモードスケジュール作成」](#page-1003-0)(P.1004)、初期値の詳細[は「付録](#page-1273-0) B エコ [モードスケジュール作成」](#page-1273-0)(P.1274) を参照してください。

以下にエコモードスケジュールを作成する手順を示します。

# 手順

- 1 [ アクション ] から「エコモードスケジュール作成」をクリックします。
- <span id="page-108-0"></span>2 「スケジュール名」を入力します。

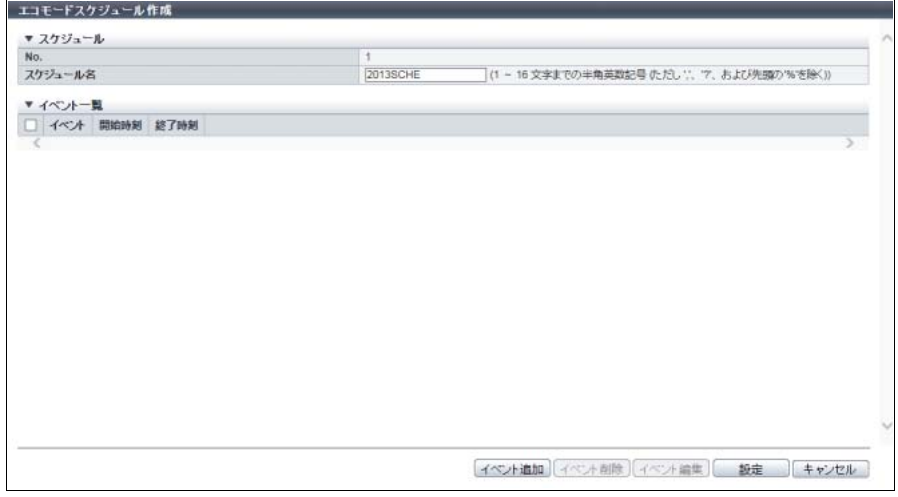

主に以下の項目を設定します。

- スケジュール
- **•** スケジュール名
- 3 [ イベント追加 ] ボタンをクリックします。

4 イベントタイプを選択し、イベント内容を設定します。

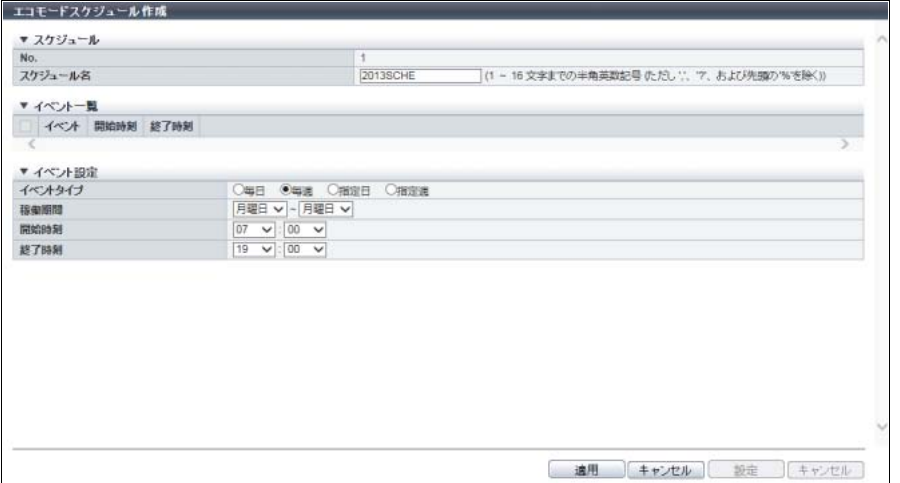

主に以下の項目を設定します。

- イベント設定
- **•** イベントタイプ

○ 備考

- **•** 追加したイベントを削除する場合は、イベントを選択し、[ イベント削除 ] ボタンをクリックし ます。
- **•** 追加したイベントを編集する場合は、イベントを選択し、[ イベント編集 ] ボタンをクリックし ます。
- <span id="page-109-0"></span>5 [ 適用 ] ボタンをクリックします。 → イベント一覧にイベントが追加されます。
- 6 イベントを複数追加する場合は[、手順](#page-108-0)2か[ら手順](#page-109-0)5を繰り返します。
- 7 イベントをすべて追加してから、[ 設定 ] ボタンをクリックします。

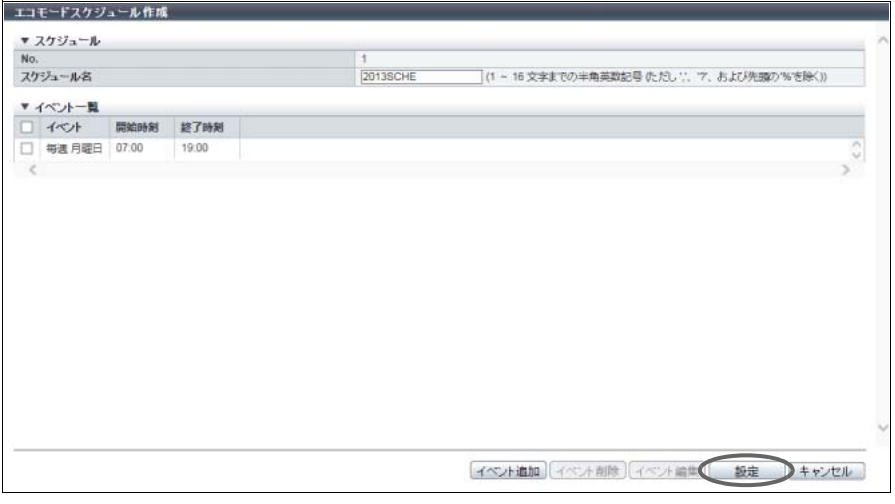

8 確認メッセージの画面が表示されるので、[ OK ] ボタンをクリックします。 → エコモードスケジュールの作成が開始されます。

9 [ 完了 ] ボタンをクリックして、[ エコモード ] 画面に戻ります。

手順ここまで

### 1.10.3 エコモードスケジュール削除

エコモードスケジュールを削除します。

> 注意

- **•** RAID グループに割り当てられているエコモードスケジュールは削除できません。
- **•** シン・プロビジョニングプールに割り当てられているエコモードスケジュールは削除できません。

以下にエコモードスケジュールを削除する手順を示します。

### 手順

- 1 削除するスケジュールを選択し(複数選択可)、[ アクション ] から「エコモードスケ ジュール削除」をクリックします。
- 2 確認メッセージの画面が表示されるので、[ OK ] ボタンをクリックします。 → エコモードスケジュールの削除が開始されます。
- 3 [ 完了 ] ボタンをクリックして、[ エコモード ] 画面に戻ります。

手順ここまで

### 1.10.4 エコモードスケジュール編集

エコモードスケジュールを編集します。 1 つのエコモードスケジュールには、最大 8 個のイベントを指定できます。

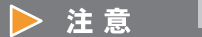

ディスクの稼働時間は、エコモードスケジュールとディスクアクセスによって変わります。 以下の場合、稼働時間外に設定されている時間帯であってもディスクが稼働します。

- **•** 稼働時間外にアクセスがあった モーターを回転させ、1 ~ 5 分程度でアクセスを受け付けられる状態になります。
- **•** ディスクの稼働開始回数が一定数を超過している アクセス頻度が高いと判断し、ディスクの稼働を継続させます。

○ 備考

- **•** 編集したエコモードスケジュールを、RAID グループごとに適用する場合は、「5.7 [エコモードスケ](#page-544-0) [ジュール割当\(](#page-544-0)RAID グループ)」(P.545) を参照してください。
- **•** 編集したエコモードスケジュールを、シン・プロビジョニングプールごとに適用する場合は、「[6.11](#page-582-0)  [エコモードスケジュール割当\(シン・プロビジョニングプール\)」](#page-582-0)(P.583) を参照してください。

本機能の設定値の詳細は「A.1.7.3 [エコモードスケジュール編集」](#page-1004-0)(P.1005) を参照してください。

以下にエコモードスケジュールを編集する手順を示します。

手順

- 1 編集するエコモードスケジュールを選択して、[ アクション ] から「エコモードスケ ジュール編集」をクリックします。
- <span id="page-111-0"></span>2 編集するイベントを選択して、[ イベント編集 ] ボタンをクリックします。

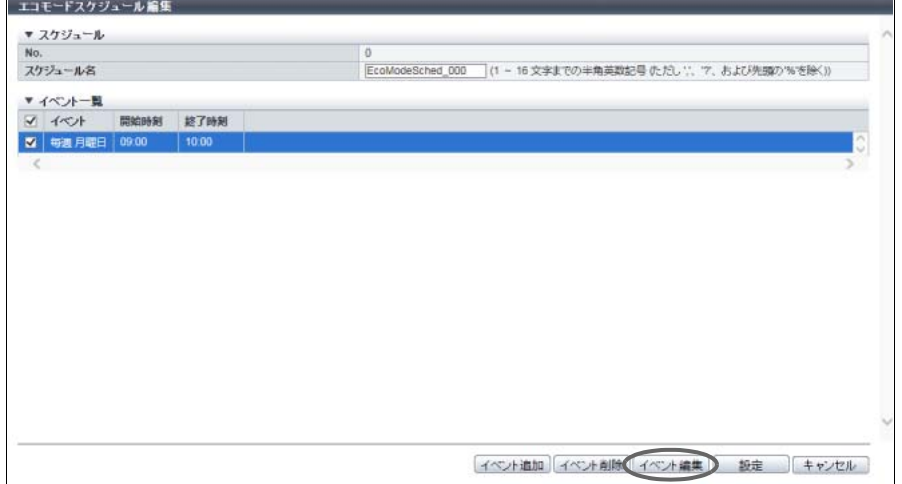

3 イベント内容を編集します。

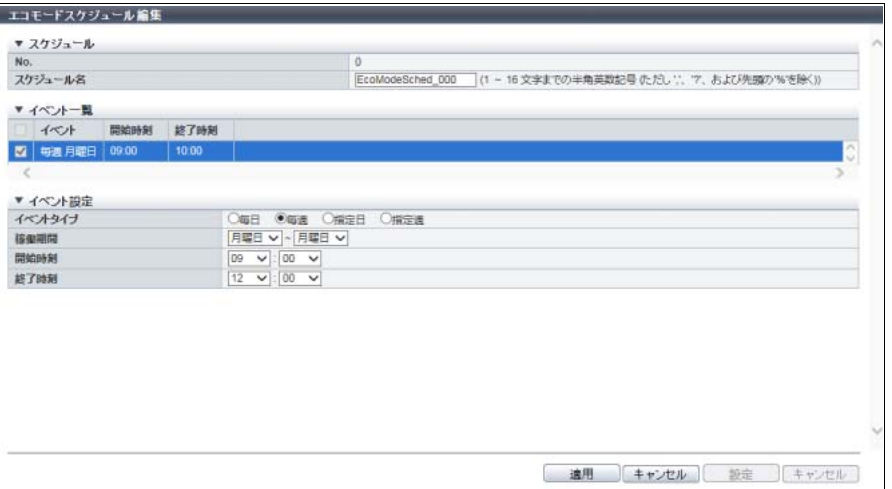

主に以下の項目を設定します。

- イベント設定
- **•** イベントタイプ

○ 備考

- **•** イベントを追加する場合は、[ イベント追加 ] ボタンをクリックします。
- **•** イベントを削除する場合は、イベントを選択し、[ イベント削除 ] ボタンをクリックします。
- <span id="page-111-1"></span>4 [ 適用 ] ボタンをクリックします。
	- → イベント一覧が更新されます。
- 5 イベントを複数編集する場合は[、手順](#page-111-0)2か[ら手順](#page-111-1)4を繰り返します。

6 イベントをすべて編集してから、[ 設定 ] ボタンをクリックします。

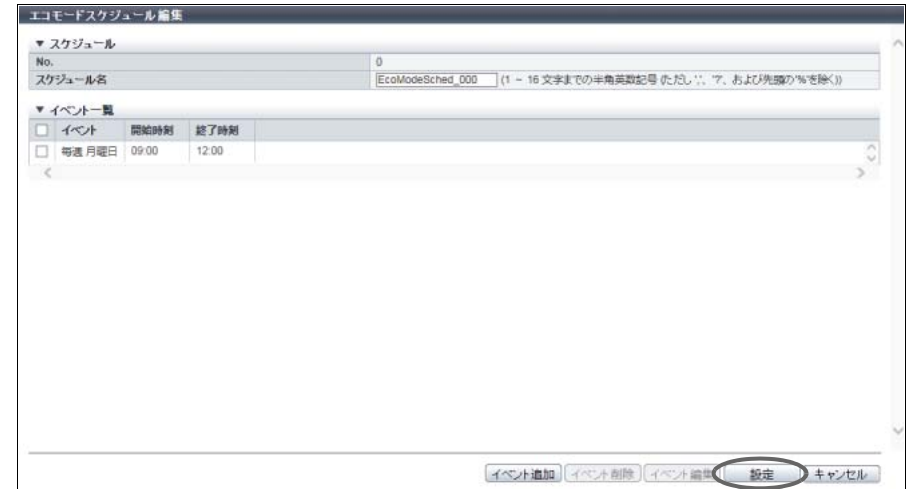

- 7 確認メッセージの画面が表示されるので、[ OK ] ボタンをクリックします。 → エコモードスケジュールの編集が開始されます。
- 8 [ 完了 ] ボタンをクリックして、[ エコモード ] 画面に戻ります。

手順ここまで

# 1.11 ユーザー管理

ここではユーザー管理について説明します。 ユーザー管理では、以下を行えます。

- **•** [ユーザーアカウント設定](#page-113-0)
- **•** [ユーザーアカウント初期化](#page-118-0)
- **•** [ユーザーポリシー設定](#page-119-0)
- **•** [RADIUS](#page-121-0) 設定
- **•** [役割追加](#page-123-0)
- **•** [役割削除](#page-125-0)
- **•** [役割設定](#page-125-1)

# <span id="page-113-0"></span>1.11.1 ユーザーアカウント設定

ユーザーアカウントの登録、変更、および削除を行います。 ユーザーアカウントは、最大 60 個まで登録できます。

### > 注意

- **•** ログインしている自分自身のユーザーアカウントの変更および削除はできません。
- **•** SSH クライアント鍵認証を行う場合は、作成ツールを使用し、SSH クライアント公開鍵と SSH クラ イアント秘密鍵のペアをあらかじめ作成しておいてください。装置に登録できる公開鍵は、1 ユー ザーアカウントに対して 1 つだけです。本機能を実行すると、公開鍵が装置に登録されます。
- **•** 使用可能な公開鍵の種別(型)は、以下のとおりです。
	- **-** IETF style DSA for SSH v2
	- **-** IETF style RSA for SSH v2
	- サポートしている公開鍵の暗号化強度は 4096 bit までです。

### ○ 備考

- **•** パスワードのセキュリティレベルを上げる場合は、ユーザーポリシー(パスワードのポリシーおよび ロックアウトのポリシー)を設定します。詳細は、「1.11.3 [ユーザーポリシー設定」](#page-119-0)(P.120) を参照し てください。ユーザーポリシーは、本機能でユーザーアカウントごとに有効/無効を設定します。
- **•** ユーザーアカウントを削除すると、装置に登録した SSH クライアント公開鍵も削除されます。
- **•** ユーザーアカウントを初期化すると、以下が変更されます。詳細は、「1.11.2 [ユーザーアカウント初](#page-118-0) 期化」[\(P.119\)](#page-118-0) を参照してください。
	- **-** 初期アカウントのパスワードを初期パスワードに戻す
	- **-** 初期アカウントのユーザーポリシーを無効にする
- **•** ログインしている自分自身のパスワードを変更する場合は、「1.3 [ユーザーパスワード変更」](#page-61-0)(P.62) を 参照してください。
- **•** ログインしている自分自身の SSH 公開鍵を変更する場合は、「1.4 SSH [公開鍵設定」](#page-62-0)(P.63) を使用し てください。

本機能の設定値の詳細は「A.1.8.1 [ユーザーアカウント設定」](#page-1005-0)(P.1006)、初期値の詳細は「付録 B [ユーザー](#page-1273-1) [アカウント設定」](#page-1273-1)(P.1274) を参照してください。

#### ■ ユーザーアカウントを追加する場合

以下にユーザーアカウントを追加する手順を示します。

#### 手順

1 [ アクション ] から「ユーザーアカウント設定」をクリックします。

# 2 [ 追加] ボタンをクリックします。

| □      | ユーザーID 役割 |            | アカウント |    | パスワードのポリシー ロックアウトのポリシー | SSH公開鍵 | 最後にパスワードを設定した日時 パスワード変更できるまでの日数 |        |
|--------|-----------|------------|-------|----|------------------------|--------|---------------------------------|--------|
| $\Box$ | f.ce      | Maintainer | 有効    | 無効 | 無効                     | 未登録    | $\sim$                          | $\sim$ |
| C      | root      | Admin      | 有効    | 無効 | 無効                     | 未登録    | $\sim$                          | ×.     |
| D      | user0     | roleD      | 有効    | 有効 | 有効                     | 未受待    | 2017-01-10 12:00:00             | 5      |
|        | user1     | role1      | 有効    | 有効 | 有効                     | 未登线    | 2016-12-20 12:00:00             | 変更可能   |
| □      | user2     | role2      | 有効    | 有効 | 有效                     | 未登録    | 2016-12-01 12:00:00             | 変更可能   |
| K      |           |            |       |    |                        |        |                                 | Y.     |
|        | 追加 第二 前   |            |       |    |                        |        |                                 |        |
|        |           |            |       |    |                        |        |                                 |        |
|        |           |            |       |    |                        |        |                                 |        |
|        |           |            |       |    |                        |        |                                 |        |

3 各項目を入力します。

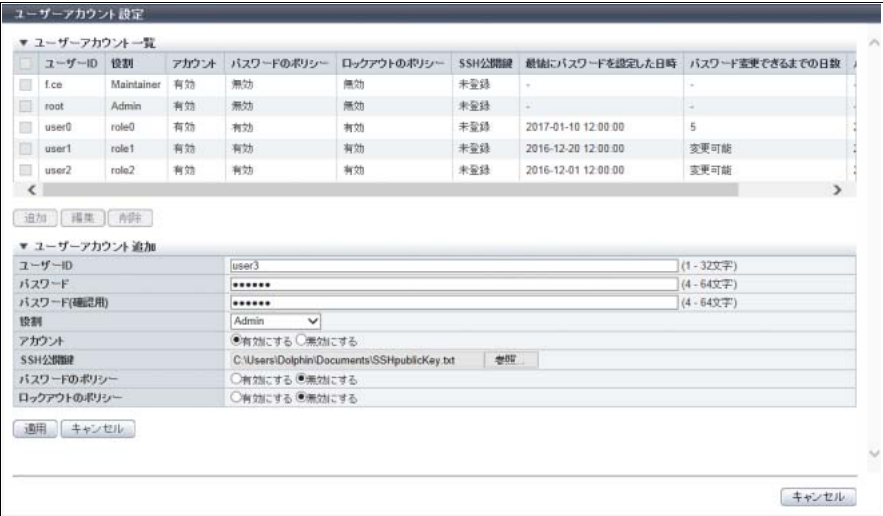

主に以下の項目を設定します。

● ユーザーアカウント追加

- **•** ユーザー ID
- **•** パスワード
- パスワード (確認用)
- **•** 役割
- **•** アカウント
- **•** SSH 公開鍵
- **•** パスワードのポリシー
- **•** ロックアウトのポリシー
- 4 [ 適用 ] ボタンをクリックします。
- 5 確認メッセージの画面が表示されるので、[ OK ] ボタンをクリックします。 → ユーザーアカウントの追加が開始されます。

6 [ 完了 ] ボタンをクリックして、[ 役割定義 ] 画面に戻ります。

手順ここまで

### ■ ユーザーアカウントを変更する場合

▶ 注意 **•** 任意のユーザーアカウントの設定内容を変更できます。ただし、以下の項目は変更できません。 **-** ユーザー ID

- **-** 役割に「Software」を設定したユーザーアカウントの「パスワードのポリシー」および「ロック アウトのポリシー」
- **•** 変更したユーザーアカウントは、次回ログイン時から有効になります。

以下にユーザーアカウントを変更する手順を示します。

# 手順

- 1 [ アクション ] から「ユーザーアカウント設定」をクリックします。
- 2 変更するユーザーアカウントを選択します。

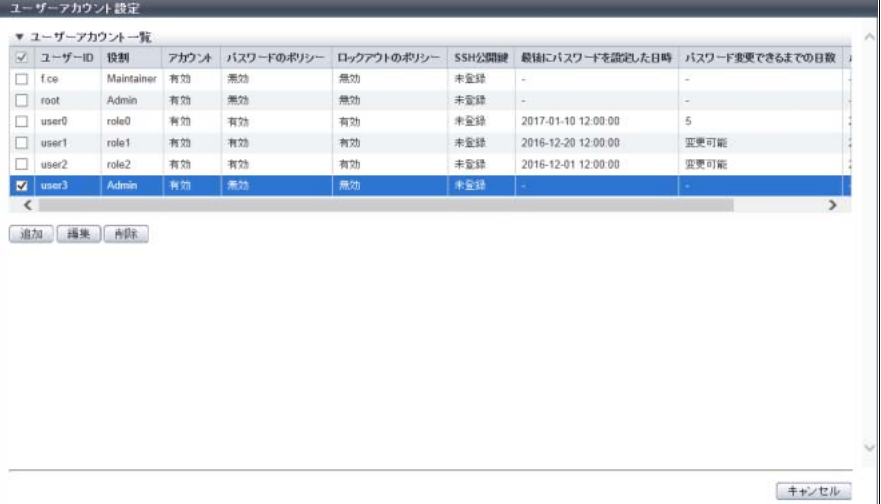

主に以下の項目を設定します。

- ユーザーアカウント一覧
- **•** ユーザーアカウント選択チェックボックス
- 3 [ 編集 ] ボタンをクリックします。

### 4 各項目を変更します。

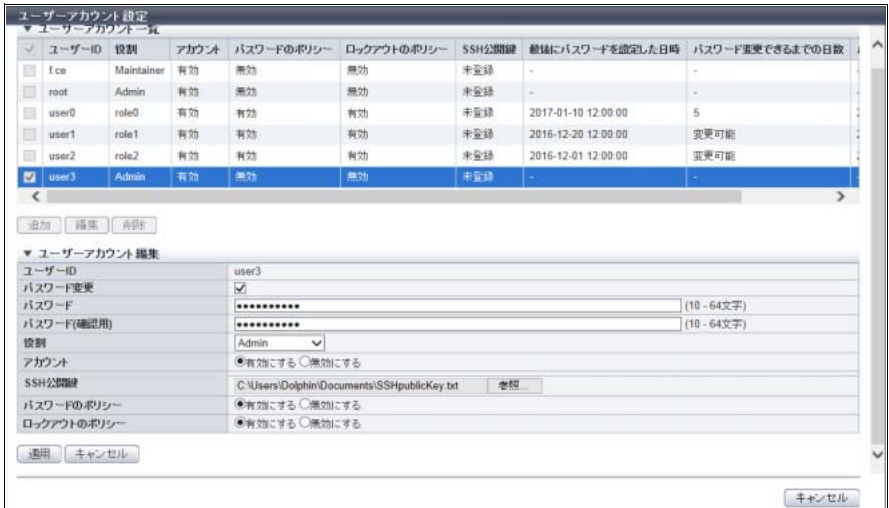

主に以下の項目を設定します。

- ユーザーアカウント編集
- **•** パスワード変更
- **•** パスワード
- **•** パスワード(確認用)
- **•** 役割
- **•** アカウント
- **•** SSH 公開鍵
- **•** パスワードのポリシー **•** ロックアウトのポリシー
- 

○ 備考

- **•** パスワードを変更する場合は、「パスワード変更」のチェックボックスをオンにします。
- **•** SSH クライアント公開鍵を削除する場合は、「削除する」のチェックボックスをオンにします。 その後、[ 適用 ] ボタンをクリックすると、SSH 公開鍵が削除されます。 「削除する」のチェックボックスは、すでに SSH クライアント公開鍵が登録されている場合だ け表示されます。
- 5 [ 適用 ] ボタンをクリックします。
- 6 確認メッセージの画面が表示されるので、[ OK ] ボタンをクリックします。 → ユーザーアカウントの変更が開始されます。
- 7 [ 完了 ] ボタンをクリックして、[ 役割定義 ] 画面に戻ります。

■ ユーザーアカウントを削除する場合

### ▶ 注意

**•** 管理者権限(「Admin」のロール)を付与した最後のユーザーアカウントは削除できません。 **•** 削除したユーザーアカウントは、次回ログイン時から有効になります。

以下にユーザーアカウントを削除する手順を示します。

### 手順

- 1 [ アクション ] から「ユーザーアカウント設定」をクリックします。
- 2 削除するユーザーアカウントを選択(複数選択可)します。

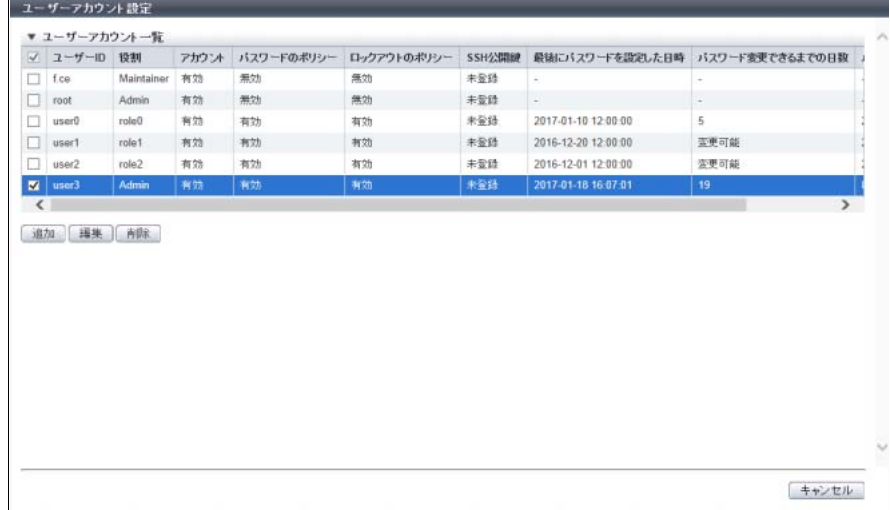

主に以下の項目を設定します。

- ユーザーアカウント一覧
- **•** ユーザーアカウント選択チェックボックス
- 3 [削除 ] ボタンをクリックします。
- 4 確認メッセージの画面が表示されるので、[ OK ] ボタンをクリックします。 → ユーザーアカウントの削除が開始されます。
- 5 [完了 ] ボタンをクリックして、[ 役割定義 ] 画面に戻ります。

# <span id="page-118-0"></span>1.11.2 ユーザーアカウント初期化

ユーザーアカウントを初期化し、工場出荷時の状態に戻します。

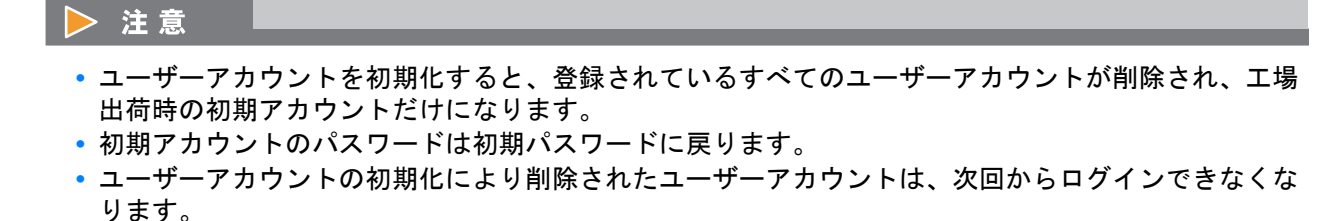

### ) 備考

- **•** ユーザーアカウントを初期化すると、装置に登録したすべてのユーザーの SSH クライアント公開鍵 も削除されます。
- **•** ユーザーアカウントを初期化すると、初期アカウントのユーザーポリシー(パスワードのポリシーお よびロックアウトのポリシー)は無効になります。

以下にユーザーアカウントを初期化する手順を示します。

#### 手順

- 1 [ アクション ] から「ユーザーアカウント初期化」をクリックします。
- 2 [ 初期化 ] ボタンをクリックします。

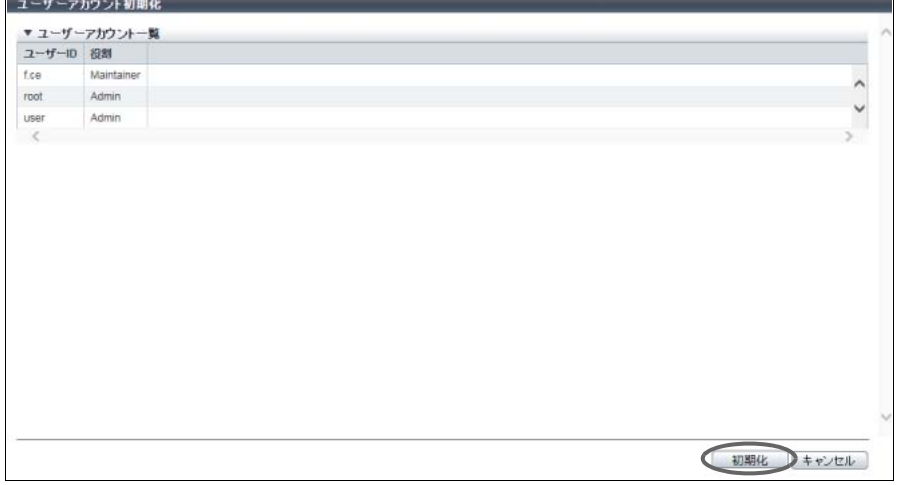

- 3 確認メッセージの画面が表示されるので、[ OK ] ボタンをクリックします。 → ユーザーアカウント初期化が開始されます。
- 4 [完了 ] ボタンをクリックして、[ 役割定義 ] 画面に戻ります。

### <span id="page-119-0"></span>1.11.3 ユーザーポリシー設定

装置に登録するユーザーアカウントに対するユーザーポリシー(パスワードのポリシーおよびロックアウ トのポリシー)を設定します。

「パスワードのポリシー」とは、パスワードの複雑性および有効期限などパスワードの作成指針のことです。 新規ユーザーアカウントのパスワード登録時または既存ユーザーアカウントのパスワード変更時に使用さ れます。「ロックアウトのポリシー」とは、認証失敗時のロックアウトに関する指針のことです。ログイン 時に使用されます。

本機能を使用すると、内部認証(\*1)のセキュリティを強化できます。ユーザーポリシーは、ユーザーア カウントごとに有効/無効を設定します。

\*1: 標準の認証方法です。内部認証は、入力したユーザーアカウントの照合に、装置に設定されているユーザーアカ ウント情報を使用します。

#### > 注意

- **•** 以下のユーザーアカウントは、ユーザーポリシーの設定対象外です。
	- **-** 外部ソフトウェア専用のロール「Software」を割り当てたユーザーアカウント
	- **-** RADIUS 認証に使用するユーザーアカウント
- **•** 本機能は設定完了後、装置に即時反映されます。ただし、ロックアウトのポリシーは、そのユーザー が次回ログインしたときから反映されます。
- **•** パスワードのポリシーを有効にしたユーザーアカウントでログインしたときに、「パスワード有効期 間」を過ぎていた場合、[ パスワード変更 ] 画面が表示されます。パスワードを変更するまで、装置に ログインできません。
- **•** ロックアウトのポリシーを有効にしたユーザーアカウントでログインしたときに、「ロックアウトの 閾値」を超えて認証に失敗した場合、そのユーザーアカウントはロックアウトされます。設定した 「ロックアウト期間」が経過するまで、ロックアウトは解除されません。

○ 備考

- **•** ユーザーポリシーは装置に 1 つだけ設定できます。新規のユーザーアカウント作成時または既存の ユーザーアカウント編集時に、ユーザーアカウントごとにユーザーポリシーの有効/無効を設定しま す。既定のユーザー ID ("root" および "f.ce")に対してもユーザーポリシーを設定できます。詳細は、 「1.11.1 [ユーザーアカウント設定」](#page-113-0)(P.114) を参照してください。
- **•** ユーザーアカウントを初期化すると、初期アカウントのユーザーポリシーは「無効」に変更されま す。詳細は、「1.11.2 [ユーザーアカウント初期化」](#page-118-0)(P.119) を参照してください。

本機能の設定値の詳細は「A.1.8.2 [ユーザーポリシー設定」](#page-1009-0)(P.1010)、初期値の詳細は「付録 B [ユーザーポ](#page-1274-0) [リシー設定」](#page-1274-0)(P.1275) を参照してください。

以下にユーザーポリシーを設定する手順を示します。

### 手順

1 [ アクション ] から「ユーザーポリシー設定」をクリックします。

# 2 各項目を指定します。

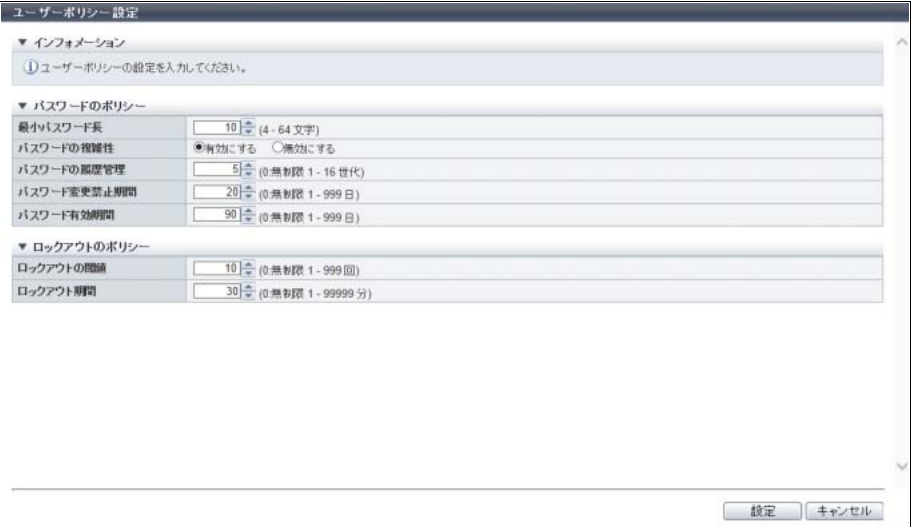

主に以下の項目を設定します。

- パスワードのポリシー
- **•** 最小パスワード長
- **•** パスワードの複雑性
- **•** パスワードの履歴管理
- **•** パスワード変更禁止期間
- **•** パスワード有効期間
- ロックアウトのポリシー
- **•** ロックアウトの閾値
- **•** ロックアウト期間
- 3 [ 設定 ] ボタンをクリックします。
- 4 確認メッセージの画面が表示されるので、[ OK ] ボタンをクリックします。 → ユーザーポリシー設定が開始されます。
- 5 「完了1ボタンをクリックして、「役割定義1画面に戻ります。

## <span id="page-121-0"></span>1.11.4 RADIUS 設定

ログイン時の認証に使用する外部サーバ(RADIUS サーバ)を設定します。 RADIUS 認証サーバは最大 2 台登録できます。

### ▶ 注意

- **•** RADIUS 認証は、装置ごとに「Enable」、「Disable」を設定します。
- **•** RADIUS 認証のリカバリーモードに「しない」を設定した場合、RADIUS 認証に失敗すると、 ETERNUS Web GUI にログインできなくなります。
- **•** スレーブ CM へのログイン時は、RADIUS 認証を使用できません。
- **•** RADIUS 認証のリカバリーモードに「する ( 通信異常 )」を設定した場合、プライマリサーバとセカ ンダリサーバの両方で認証に失敗し、どちらか一方または両方の原因がネットワークエラーのとき、 内部認証(\*1)を行います。
- \*1: 標準の認証方法です。内部認証は、入力したユーザーアカウントの照合に装置に設定されているユーザーアカ ウント情報を使用します。

○ 備考

- **•** RADIUS 認証を行う場合の補足事項があります。「付録 H RADIUS [認証の使用にあたって」](#page-1376-0)(P.1377) を参照してください。
- **•** RADIUS 認証を行う場合、サーバにユーザーアカウント情報(ユーザー ID、パスワード、役割)の設 定が必要です。詳細は、サーバのマニュアルを参照してください。
- **•** RADIUS 認証を「Disable」に変更しても、装置に設定された RADIUS 設定情報は保持されます。

本機能の設定値の詳細は「[A.1.8.3 RADIUS](#page-1012-0) 設定」(P.1013)、初期値の詳細は「付録 [B RADIUS](#page-1274-1) 設定」(P.1275) を参照してください。

以下に RADIUS 認証を設定する手順を示します。

### 手順

1 [ アクション ] から「RADIUS 設定」をクリックします。

# 2 各項目を設定します。

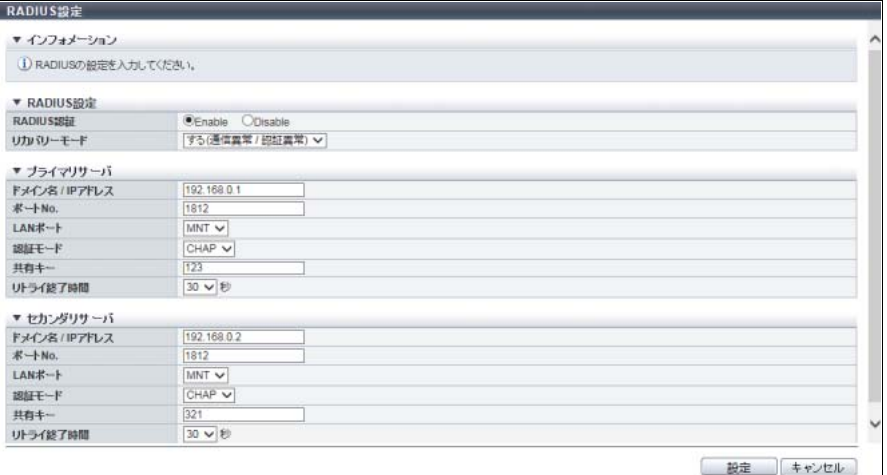

主に以下の項目を設定します。

- RADIUS 設定
- **•** RADIUS 認証
- **•** リカバリーモード
- プライマリサーバ (必須)、セカンダリサーバ
- **•** ドメイン名 / IP アドレス
- **•** ポート No.
- **•** LAN ポート
- **•** 認証モード
- **•** 共通キー
- **•** リトライ終了時間
- 3 [ 設定 ] ボタンをクリックします。

### ▶ 注意

入力した RADIUS サーバの IP アドレスと装置内部の IP アドレスが重複すると、エラー画面が表 示されますので、設定内容を確認してください。

- 4 確認メッセージの画面が表示されるので、[ OK ] ボタンをクリックします。 → RADIUS 設定が開始されます。
- 5 [完了 ] ボタンをクリックして、[ 役割定義 ] 画面に戻ります。

# <span id="page-123-0"></span>1.11.5 役割追加

複数の権限を組み合わせて、ユーザー固有の役割(カスタムロール)を作成します。 ユーザーが作成できる役割は、装置あたり最大 20 です。

<span id="page-123-1"></span>権限

権限には、以下の 16 種類があります。

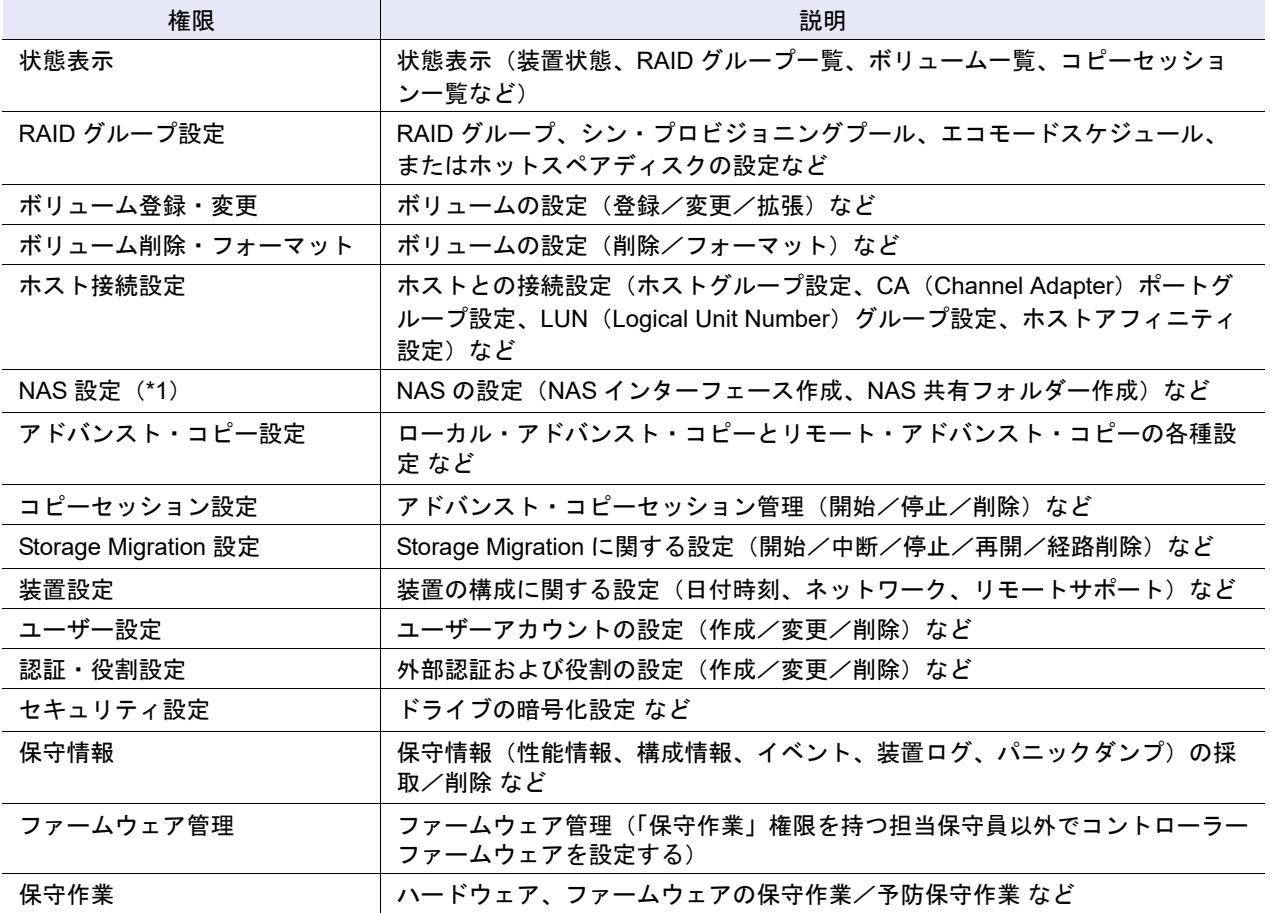

\*1: ユニファイドストレージ環境の場合に表示されます。

#### 

権限を 1 つも付与しない役割は作成できません。

#### ○ 備考

- **•** 装置には、あらかじめ既定の役割(デフォルトロール)が用意されています。詳細は[、「デフォルト](#page-1310-0) [ロール」](#page-1310-0)(P.1311) を参照してください。
- **•** 1 つの役割に複数の権限を付与できます。
- **•** 作成した役割は、「1.11.1 [ユーザーアカウント設定」](#page-113-0)(P.114) でユーザーアカウントに割り当てます。

本機能の設定値の詳細は「A.1.8.4 [役割追加」](#page-1013-0)(P.1014)、初期値の詳細は「付録 B [役割追加」](#page-1274-2)(P.1275) を参 照してください。

以下に役割を追加する手順を示します。

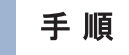

- 1 [ アクション ] から「役割追加」をクリックします。
- 2 役割名を入力し、役割に付与する権限を選択します。

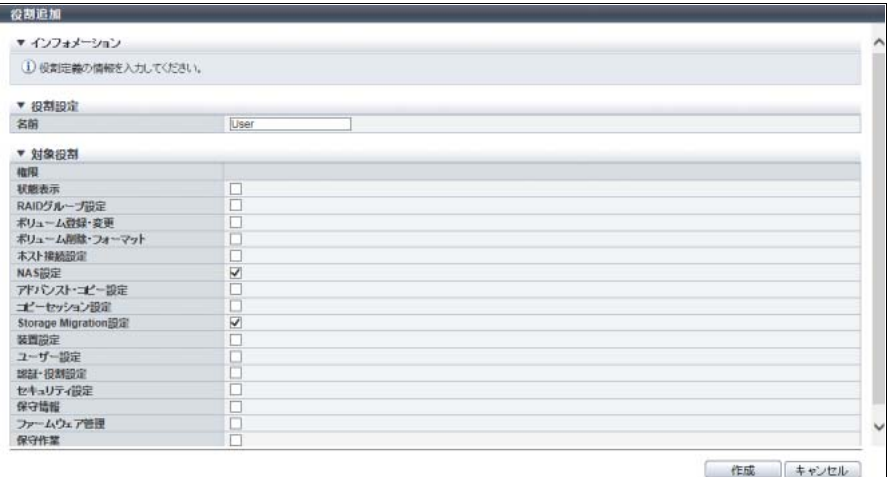

主に以下の項目を設定します。

- 役割設定
- **•** 名前
- 対象役割
- **•** 権限
- 3 [作成]ボタンをクリックします。
- 4 確認メッセージの画面が表示されるので、[ OK ] ボタンをクリックします。  $\rightarrow$  役割の追加が開始されます。
- 5 [ 完了 ] ボタンをクリックして、[ 役割定義 ] 画面に戻ります。

### <span id="page-125-0"></span>1.11.6 役割削除

ユーザーが登録した役割(カスタムロール)を削除します。

#### > 注意

- **•** 既定の役割(デフォルトロール)は削除できません。
- **•** ユーザーアカウントに割り当てられている役割は削除できません。

以下に役割を削除する手順を示します。

#### 手順

- 1 削除する役割を選択し(複数選択可)、[ アクション ] から「役割削除」をクリックします。
- 2 確認メッセージの画面が表示されるので、[ OK ] ボタンをクリックします。 → 役割の削除が実行されます。
- 3 [ 完了 ] ボタンをクリックして、[ 役割定義 ] 画面に戻ります。

手順ここまで

# <span id="page-125-1"></span>1.11.7 役割設定

ユーザー固有の役割(カスタムロール)に付与された権限を変更します。 カスタムロールを作成した場合だけ「役割設定」を実行できます。

#### 注意

- **•** 既定の役割(デフォルトロール)に付与された権限は変更できません。
- **•** 役割には 1 つ以上の権限が必要です。

### ○ 備考

- **•** 1 つの役割に複数の権限を付与できます。
- **•** ログイン中のユーザーアカウントに割り当てた役割の権限も変更できます。ただし、変更が有効にな るのは、次回ログイン時からです。
- **•** 変更した役割は、「1.11.1 [ユーザーアカウント設定」](#page-113-0)(P.114) でユーザーアカウントに割り当てます。
- **•** 権限については[、「権限」](#page-123-1)(P.124) を参照してください。

本機能の設定値の詳細は「A.1.8.5 [役割設定」](#page-1014-0)(P.1015) を参照してください。

以下に役割を変更する手順を示します。

# 手順

- 1 変更する役割を選択し、[ アクション ] から「役割設定」をクリックします。
- 2 役割を変更します。

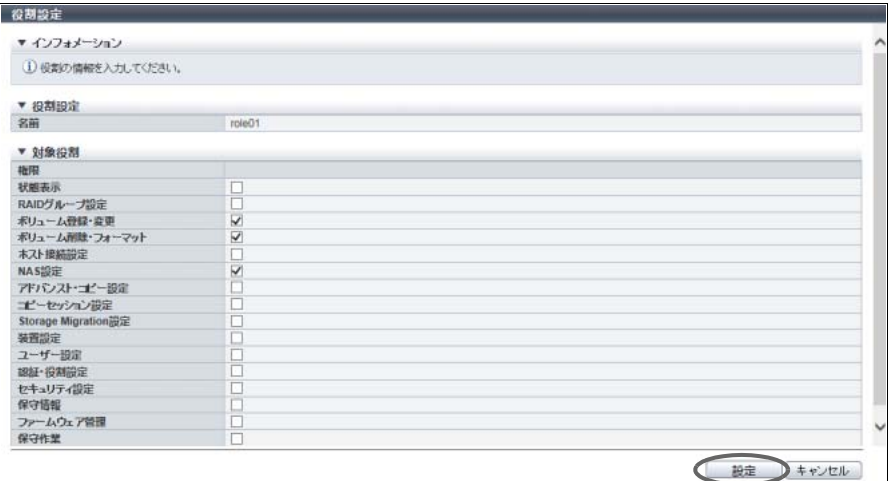

主に以下の項目を設定します。

- 対象役割
- **•** 権限
- 3 [ 設定 ] ボタンをクリックします。
- 4 確認メッセージの画面が表示されるので、[ OK ] ボタンをクリックします。 → 役割の変更が開始されます。
- 5 [ 完了 ] ボタンをクリックして、[ 役割定義 ] 画面に戻ります。

# 1.12 ネットワーク管理

ここではネットワーク環境設定について説明します。 ネットワーク環境設定では、以下を行えます。

- **•** [ネットワーク環境設定](#page-127-0)
- **•** [ファイアーウォールの設定](#page-136-0)
- **•** SNMP [エージェント基本設定](#page-138-0)
- **•** SNMP [マネージャー設定](#page-140-0)
- **•** SNMP [エージェント](#page-142-0) MIB ビュー設定
- **•** SNMP [エージェントユーザー設定](#page-144-0)
- **•** SNMP [エージェントコミュニティー設定](#page-147-0)
- **•** SNMP [エージェントトラップ設定](#page-149-0)
- **•** MIB [ファイルダウンロード](#page-151-0)
- **•** SNMP [トラップ送信テスト](#page-152-0)
- **•** E-Mail [通信ログ表示](#page-154-0)
- **•** [メール通知設定](#page-155-0)
- **•** [Syslog](#page-156-0) 設定
- **•** SSH [サーバ鍵設定](#page-158-0)
- **•** [自己発行証明書生成](#page-159-0)
- **•** [Key/CSR](#page-161-0) 生成
- **•** SSL [サーバ鍵/証明書登録](#page-163-0)
- **•** SSL [バージョン設定](#page-168-0)

### <span id="page-127-0"></span>1.12.1 ネットワーク環境設定

ネットワーク環境設定では、装置が外部ネットワークと通信するための環境を設定します。 MNT ポート、RMT ポート、および FST ポートのそれぞれに設定が必要です。

- **•** MNT ポート
- 装置が外部と通信を行うために通常使用するポートです。
- **•** RMT ポート

MNT ポートと回線を分ける場合に使用するポートです。 ETERNUS DX60 S4/DX100 S4/DX200 S4、ETERNUS DX60 S3/DX100 S3/DX200 S3、ETERNUS AF250 S2、ETERNUS AF250、および ETERNUS DX200F の場合、装置の保守にも使用します。

- **•** FST ポート 装置の保守に使用するポートです。 ETERNUS DX500 S4/DX600 S4、ETERNUS DX500 S3/DX600 S3、ETERNUS DX8100 S3/DX8700 S3/ DX8900 S3、ETERNUS AF650 S2、および ETERNUS AF650 の場合、設定が必要です。
- ▶ 注意
	- **•** メッセージに「現在、ネットワーク環境は工場出荷時の設定です。」が表示された場合、ネットワー ク環境の設定が必要です。MNT ポートのネットワーク環境を設定するまで、一部の機能を実行できま せん。詳細は[、「ネットワーク環境設定が工場出荷時の場合に、操作できない機能」](#page-128-0)(P.129) を参照し てください。
	- **•** 設定完了後、再ログインが必要になる場合があります。

○ 備考

- **•** MNT ポートと RMT ポートは、「IPv4」と「IPv6」の両方をサポートします。FST ポートは「IPv4」 だけをサポートします。
- **•** 1 ポートに「IPv4 アドレス」と「IPv6 アドレス」を両方設定することも、片方だけ設定することもで きます。
- **•** ネットワーク環境が工場出荷時と同じ状態の場合、MNT ポートの [ IPv4 設定 ] タブの入力項目はすべ てクリアされた状態で表示されます。装置に設定されいてる情報は表示されません。ただし、[ IPv6 設定 ] タブには装置に設定されている情報が表示されます。
- **•** SNMP マネージャーが装置と異なるサブネットワークにある場合、本機能の「接続許可 IP アドレス」 に SNMP マネージャーの IP アドレスまたは SNMP マネージャーが属するネットワークアドレスを設 定する必要があります。
- **•** モデルにより設定できるポートが異なります。詳細は[、「モデルごとに可能なポート操作」](#page-128-1)(P.129) を 参照してください。
- **•** 各サービス(HTTP、HTTPS など)の有効/無効の設定については、「1.12.2 [ファイアーウォールの](#page-136-0) 設定」[\(P.137\)](#page-136-0) を参照してください。

<span id="page-128-0"></span>ネットワーク環境設定が工場出荷時の場合に、操作できない機能

- **•** [ ネットワーク ] ナビゲーション全機能(「ネットワーク環境設定」と「ファイアーウォールの設定」を 除く)
- **•** [ リモートサポート ] ナビゲーション全機能
- **•** [ 鍵管理 ] ナビゲーション全機能
- **•** RADIUS 設定
- **•** [ 監査ログ ] ナビゲーション全機能
- **•** SMI-S 設定
- **•** 日付時刻設定(NTP の設定)
- **•** 活性コントローラーファームウェア適用(非活性は可能)
- **•** メモリ活性増設
- **•** CA 活性増設/ CA 活性減設

### <span id="page-128-1"></span>モデルごとに可能なポート操作

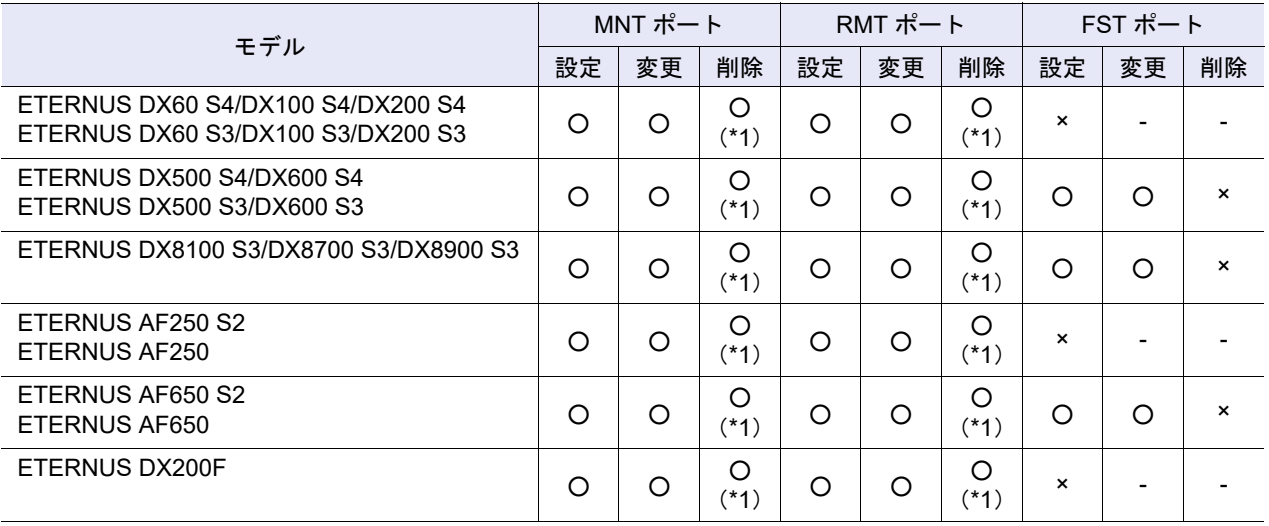

○:設定可能

- ×:設定不可
- -:対象外

\*1: 該当ポート以外に使用できるポートがない場合、削除できません。

本機能の設定値の詳細は「A.1.9.1 [ネットワーク環境設定」](#page-1015-0)(P.1016)、初期値の詳細は「付録 B [ネットワー](#page-1275-0) [ク環境設定」](#page-1275-0)(P.1276) を参照してください。

### ■ IPv4 を使用する場合

以下に IPv4 を使用してネットワーク環境を設定する手順を示します。

# 手順

- 1 ネットワーク環境を設定するポートを選択し、[ アクション ] から「ネットワーク環境設 定」をクリックします。
- 2 各項目を設定します。

ゲートウェイを指定すると、ネットワークアクセスを許可する接続先情報を入力できます。

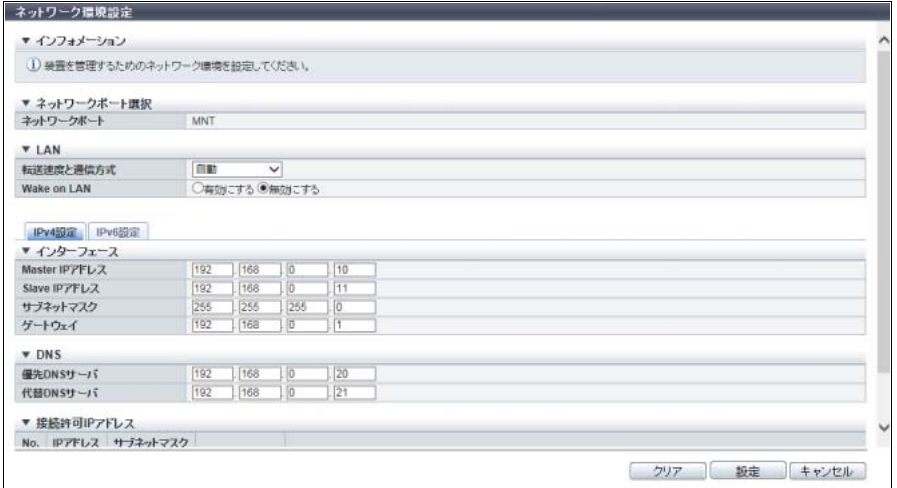

主に以下の項目を設定します。

- LAN
- **•** 転送速度と通信方式
- **•** Wake on LAN
- インターフェース
- **•** Master IP アドレス
- **•** Slave IP アドレス
- **•** サブネットマスク
- **•** ゲートウェイ

### ● DNS

- **•** 優先 DNS サーバ
- **•** 代替 DNS サーバ

<span id="page-130-0"></span>3 装置と別のサブネットワークからのアクセスを許可する場合、[ 追加 ] ボタンをクリック します。

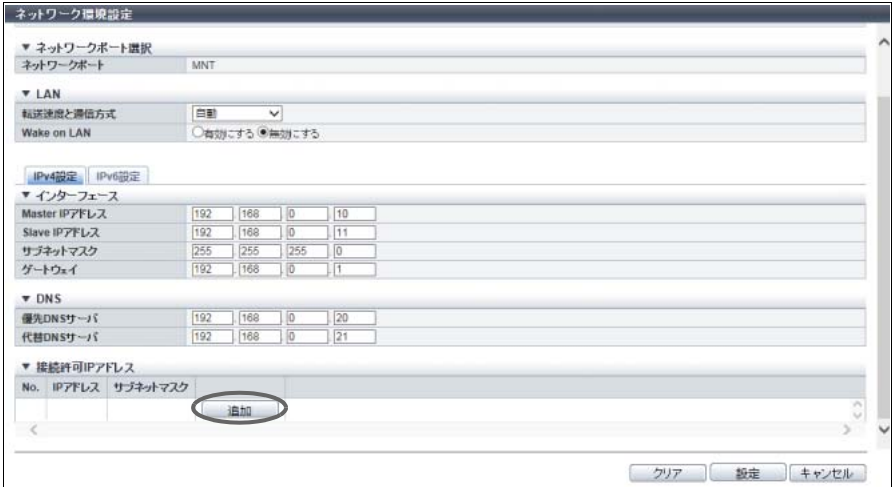

→ [ 接続許可 IP アドレス追加 ] 画面 が表示されます。

4 IP アドレスとサブネットマスクを入力します。

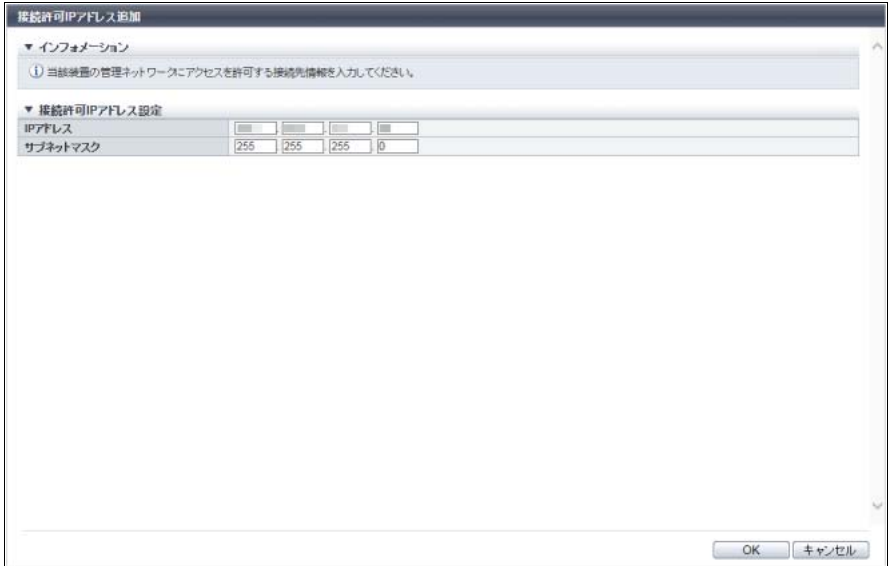

主に以下の項目を設定します。

- **接続許可 IP アドレス設定**
- **•** IP アドレス
- **•** サブネットマスク
- <span id="page-130-1"></span>5 [ OK ] ボタンをクリックします。 → [ ネットワーク環境設定 ] 画面に戻ります。

6 接続許可 IP アドレスを複数登録する場合は[、手順](#page-130-0) 3 か[ら手順](#page-130-1) 5 を繰り返します。

### > 注意

- **•** IP アドレスおよびサブネットマスクの値は、以下の点に留意して指定してください。
	- **-** IP アドレスは、IPv4 形式で指定してください。
	- **-** RMT ポートの IP アドレスは、MNT ポートと異なるサブネットワークの IP アドレスを指定 してください。
	- **-** スレーブ CM の IP アドレスは、スレーブ CM に接続する場合に指定します。マスタ CM と 同一サブネットワークの IP アドレスを指定してください。
	- **-**「ゲートウェイ」の IP アドレスは、サブネットワーク外からのアクセスを許可する場合に指 定します。ポートと同一サブネットワークの IP アドレスを指定してください。
	- **-**「接続許可 IP アドレス」には、装置へのアクセスを許可する IP アドレスまたはネットワー クアドレスを指定してください。装置が属するネットワークアドレス(同一サブネットワー ク)からアクセスする場合には設定不要です。
	- **-**「DNS」の IP アドレスは、MNT ポートと RMT ポートでそれぞれ異なる IP アドレスを指定 してください。
- **•** [ クリア ] ボタンをクリックすると、設定内容が削除されます。ただし、該当ポート以外使用で きるポートがない場合、削除できません。
- 7 接続許可 IP アドレスの登録が完了したら、[ 設定 ] ボタンをクリックします。

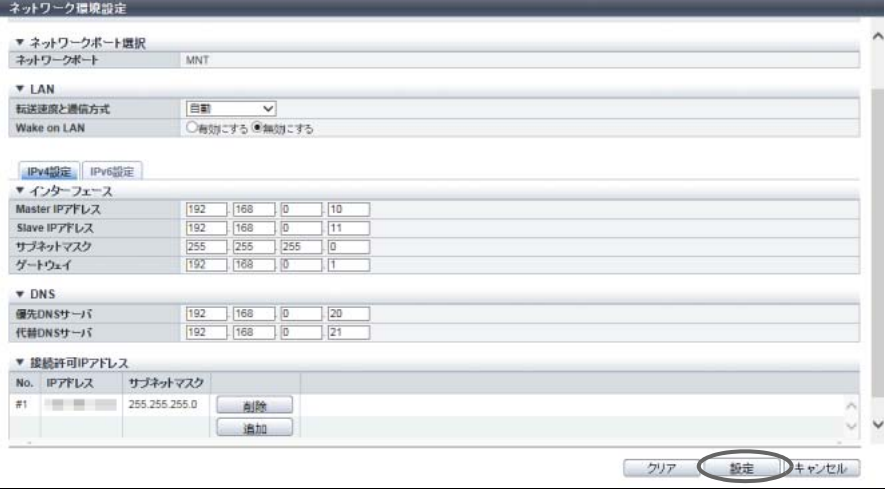

- 8 確認メッセージの画面が表示されるので、[ OK ] ボタンをクリックします。 → ネットワーク環境の設定が開始されます。
- 9 [ 完了 ] ボタンをクリックして、[ ネットワーク ] 画面に戻ります。

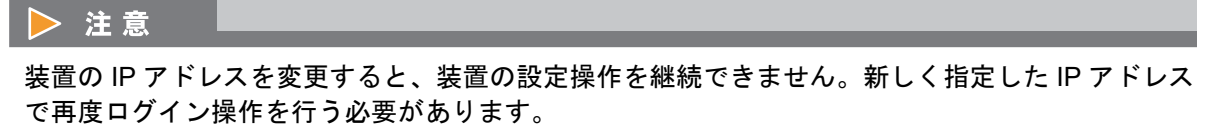

■ IPv6 を使用する場合

以下に IPv6 を使用してネットワーク環境を設定する手順を示します。

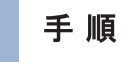

- 1 ネットワーク環境を設定するポートを選択し、[ アクション ] から「ネットワーク環境設 定」をクリックします。
- 2 各項目を設定します。

ゲートウェイを指定すると、ネットワークアクセスを許可する接続先情報を入力できます。

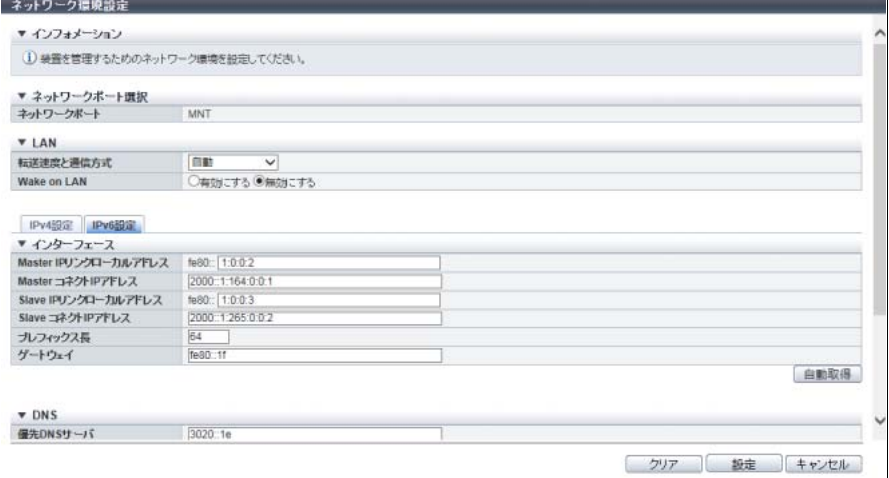

主に以下の項目を設定します。

- LAN
- **•** 転送速度と通信方式
- **•** Wake on LAN
- インターフェース
- **•** Master IP リンクローカルアドレス
- **•** Master コネクト IP アドレス
- **•** Slave IP リンクローカルアドレス
- **•** Slave コネクト IP アドレス
- **•** プレフィックス長
- **•** ゲートウェイ

### ● DNS

- **•** 優先 DNS サーバ
- **•** 代替 DNS サーバ

### ○ 備考

[ 自動取得 ] ボタンをクリックすると、「Master IP リンクローカルアドレス」、「Master コネクト IP アドレス」、「Slave IP リンクローカルアドレス」、「Slave コネクト IP アドレス」、「プレフィック ス長」、および「ゲートウェイ」を自動的に取得します。必要に応じて、DNS(Domain Name System)サーバの IPv6 アドレスを入力してください。

<span id="page-133-0"></span>3 装置と別のサブネットワークからのアクセスを許可する場合、[ 追加 ] ボタンをクリック します。

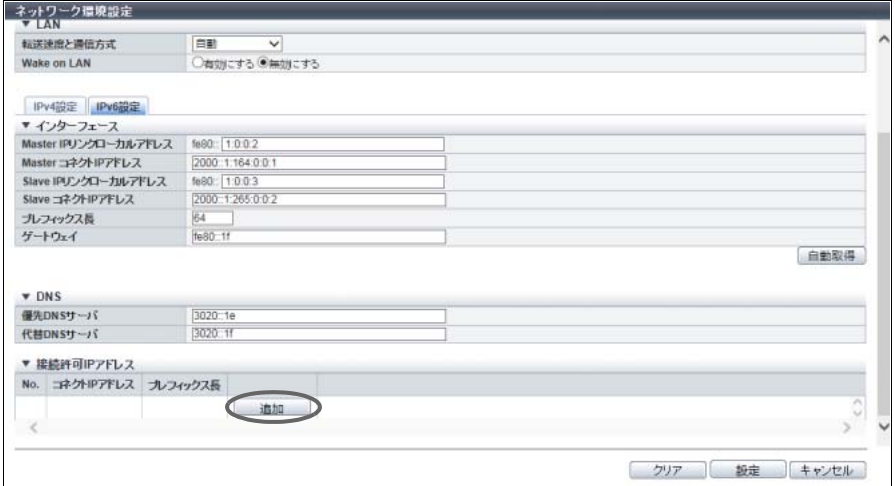

→ [ 接続許可 IP アドレス追加 ] 画面 が表示されます。

4 コネクト IP アドレスとプレフィックス長を入力します。

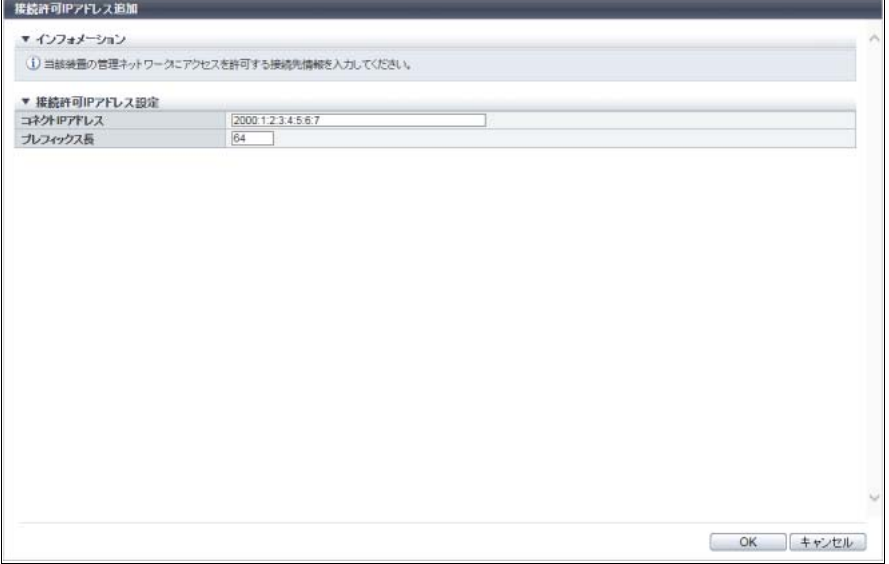

主に以下の項目を設定します。

- 接続許可 IP アドレス設定
- **•** コネクト IP アドレス
- **•** プレフィックス長
- <span id="page-133-1"></span>5 [ OK ] ボタンをクリックします。 → [ ネットワーク環境設定 ] 画面に戻ります。

6 接続許可 IP アドレスを複数登録する場合は[、手順](#page-133-0) 3 か[ら手順](#page-133-1) 5 を繰り返します。

### > 注意

- **•** IP アドレスは、以下の点に留意して指定してください。
	- **-** IP アドレスは、IPv6 形式で指定してください。詳細は、「IPv6 [のアドレス表記\(ネット](#page-135-0) [ワーク環境設定\)」](#page-135-0)(P.136) を参照してください。
	- **-** RMT ポートのコネクト IP アドレスは、MNT ポートと異なるサブネットワークのコネクト IP アドレスを指定してください。
	- **-** スレーブ CM のコネクト IP アドレスは、スレーブ CM に接続する場合に指定します。マス タ CM と同一サブネットワークのコネクト IP アドレスを指定してください。
	- **-**「ゲートウェイ」の IP アドレスは、サブネットワーク外からのアクセスを許可する場合に指 定します。ポートと同一サブネットワークの IP アドレスを指定してください。
	- **-**「接続許可 IP アドレス」には、装置へのアクセスを許可する IP アドレスまたはネットワー クアドレスを指定してください。装置が属するネットワークアドレス(同一サブネットワー ク)からアクセスする場合には設定不要です。
	- **-**「DNS」の IP アドレスは、MNT ポートと RMT ポートでそれぞれ異なる IP アドレスを指定 してください。
- **•** [ クリア ] ボタンをクリックすると、設定内容が削除されます。ただし、該当ポート以外使用で きるポートがない場合、削除できません。
- 7 接続許可 IP アドレスの登録が完了したら、[ 設定 ] ボタンをクリックします。

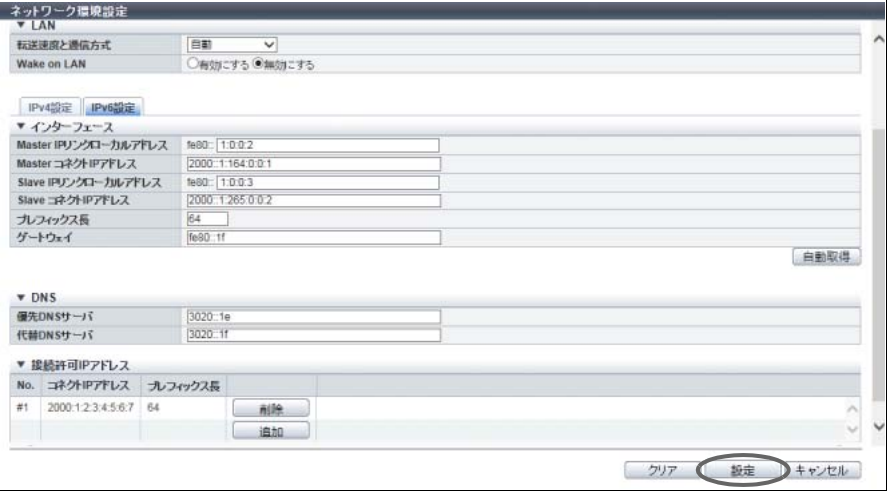

- 8 確認メッセージの画面が表示されるので、[ OK ] ボタンをクリックします。 → ネットワーク環境の設定が開始されます。
- 9 [ 完了 ] ボタンをクリックして、[ ネットワーク ] 画面に戻ります。

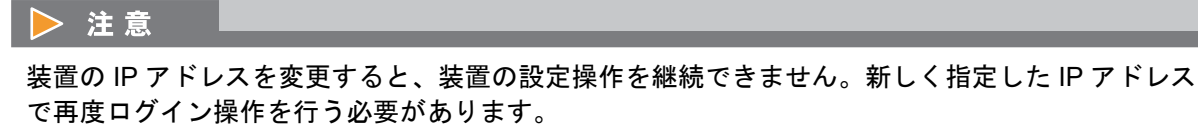

### ■ 設定可能な IPv6 アドレス

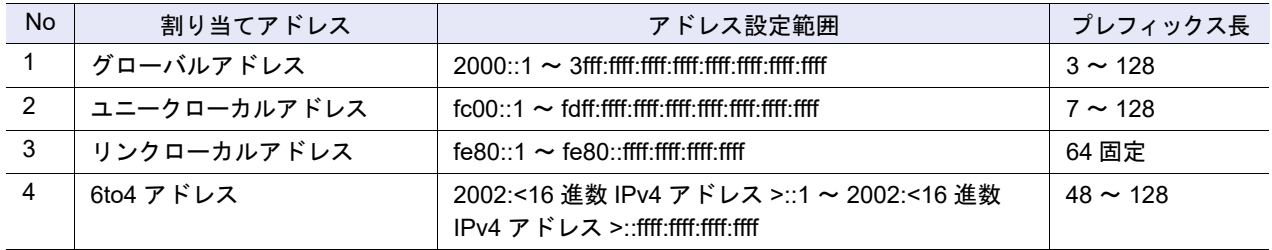

### <span id="page-135-0"></span>■ IPv6 のアドレス表記(ネットワーク環境設定)

IPv6 のアドレスは 128 ビットと非常に長いので、16 ビットを 16 進数で表した「xxxx」を 1 ブロックと し、「:」(コロン)で区切ります。

xxxx:xxxx:xxxx:xxxx:xxxx:xxxx:xxxx:xxxx

- **•** IPv6 アドレスを入力する場合は、0 ~ ffff(FFFF)(16 進数、半角英数字)を使用します。
- **•** 現在の設定状態は、0 ~ ffff(16 進数、「a」~「f」は英小文字)で表示されます。
- **•** 最大 128 ビット
- **•** リンクローカルアドレスの先頭 64 ビット(プレフィックス)は、「fe80::」に固定

IPv6 のアドレスには、以下の省略記法があります。

- (1)各ブロックの先頭の連続する「0」は省略します。
	- 【例】2001:1000:0120:0000:0000:0123:0000:0000 2001:1000:120:0000:0000:123:0000:0000
- (2)「0000」のブロックは「0」に置き換えます。
	- 【例】2001:1000:120:0000:0000:123:0000:0000 ╝╓╼ 2001:1000:120:0:0:123:0:0
- (3)連続する「0」のブロックは、1 回に限り、「::」に置き換えます。
	- 【例】2001:1000:120:0:0:123:0:0 2001:1000:120:123:0:0は〇 2001:1000:120::123::は×

(「0」の連続ブロックから「::」への置き換えは 1 回だけ可能)

#### > 注意

以下の IP アドレスは設定できません。

- **•** リンクローカルアドレスの下位 64 ビットがすべて「0」
- **•** コネクト IP アドレス(\*1)の先頭 3 ビットが「001」以外、または先頭 7 ビットが「1111110」以 外
- \*1: 「グローバルアドレス」、「ユニークローカルアドレス」、または「6to4 アドレス」のことです。
- **•** ゲートウェイの上位 64 ビットが「fe80::」の場合に、下位 64 ビットがすべて「0」
- **•** ゲートウェイの上位 3 ビットが「001」の場合、ネットワークアドレス
- **•** ゲートウェイの上位 7 ビットが「1111110」の場合、ネットワークアドレス
- **•** DNS サーバの IP アドレスの先頭 3 ビットが「001」以外、または先頭 7 ビットが「1111110」以 外

#### ■ 補足説明

- **-** 装置と別のサブネットワークからのアクセスを許可する必要がない場合 装置の「IP アドレス」と「サブネットマスク」を設定します。 同一サブネットワークからのアクセスだけ許可されます。
- **-** 装置と別のサブネットワークからのアクセスを許可する場合(\*1) 「ゲートウェイ」と「接続許可 IP アドレス(「IP アドレス(または、ネットワークアドレス)」と「サ ブネットマスク」)」を設定します。
	- \*1: 別のサブネットワークの PC から ETERNUS Web GUI / ETERNUS CLI を使用して装置にログインした り、別のサブネットワークに接続した Systemwalker Centric Manager や SNMP マネージャーなどから装 置を監視したりする場合にサブネットワーク外からのアクセスを許可する必要があります。

【設定例】接続許可 IP アドレス (IPv4 の場合)

- **•** サブネットワーク外の特定クライアントからのアクセスを許可する場合、「IP アドレス」と「サ ブネットマスク」を設定します。 IP アドレス:10.20.30.40 サブネットマスク:255.255.255.255
- **•** サブネットワーク外の特定サブネットワークからのアクセスを許可する場合、「ネットワークア ドレス」と「サブネットマスク」を設定します。 IP アドレス:10.20.30.0 サブネットマスク:255.255.255.0

IPv6 の場合、「IP アドレス」は「コネクト IP アドレス」に、「サブネットマスク」は「プレフィック ス長」に相当します。

# <span id="page-136-0"></span>1.12.2 ファイアーウォールの設定

サービスごとにファイアーウォールを設定します。 MNT ポート、RMT ポート、および FST ポートのそれぞれに設定が必要です。

- **•** MNT ポート 装置が外部と通信を行うために通常使用するポートです。 **•** RMT ポート
- MNT ポートと回線を分ける場合に使用するポートです。 ETERNUS DX60 S4/DX100 S4/DX200 S4、ETERNUS DX60 S3/DX100 S3/DX200 S3、ETERNUS AF250 S2、ETERNUS AF250、および ETERNUS DX200F の場合、装置の保守にも使用します。
- **•** FST ポート

装置の保守に使用するポートです。

ETERNUS DX500 S4/DX600 S4、ETERNUS DX500 S3/DX600 S3、ETERNUS DX8100 S3/DX8700 S3/ DX8900 S3、ETERNUS AF650 S2、および ETERNUS AF650 の場合、設定が必要です。

▶ 注意

- **•** HTTP 接続と HTTPS 接続の両方に無効を設定すると、ETERNUS Web GUI から装置にアクセスできな くなります。
- **•** Telnet 接続と SSH 接続の両方に無効を設定すると、ETERNUS CLI から装置にアクセスできなくな ります。
- **•** すべてのサービスのポートを無効にすると、装置にアクセスできなくなります。

**•** ファイアーウォール設定を変更すると、装置情報が更新されるまでに約 10 秒かかります。約 10 秒後 に [ ネットワーク ] 画面で [ ● ] アイコンまたはカテゴリーの「ネットワーク」をクリックすると、 画面表示情報が最新になります。

#### ○ 備考

- **•** 装置のネットワーク環境の設定については、「1.12.1 [ネットワーク環境設定」](#page-127-0)(P.128) を参照してくだ さい。
- **•** 各サービスで使用する通信プロトコル、ポート番号、および通信方向は、以下のとおりです。

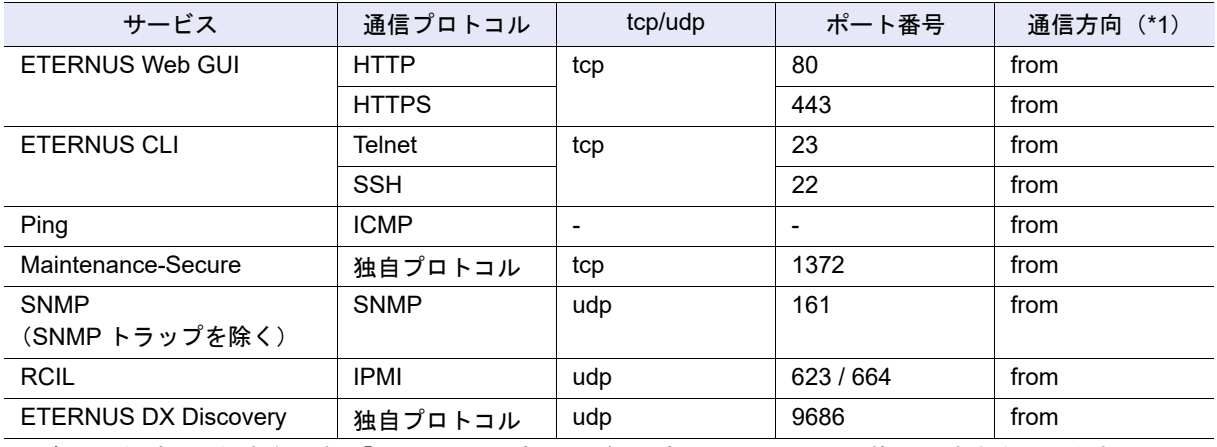

\*1: 初回通信時の通信方向です。「from」は、外部サーバ/外部クライアント → 装置 の方向を示します。

本機能の設定値の詳細は「A.1.9.2 [ファイアーウォールの設定」](#page-1020-0)(P.1021)、初期値の詳細は「付録 B [ファイ](#page-1276-0) [アーウォールの設定」](#page-1276-0)(P.1277) を参照してください。

以下にファイアーウォールを設定する手順を示します。

# 手順

- 1 ファイアーウォールを設定するポートを選択し(複数選択可)、[ アクション ] から「ファ イアーウォール設定」をクリックします。
- 2 各サービスの有効/無効を指定します。
	- ETERNUS DX60 S4/DX100 S4/DX200 S4、ETERNUS DX60 S3/DX100 S3/DX200 S3、ETERNUS AF250 S2、ETERNUS AF250、および ETERNUS DX200F の場合

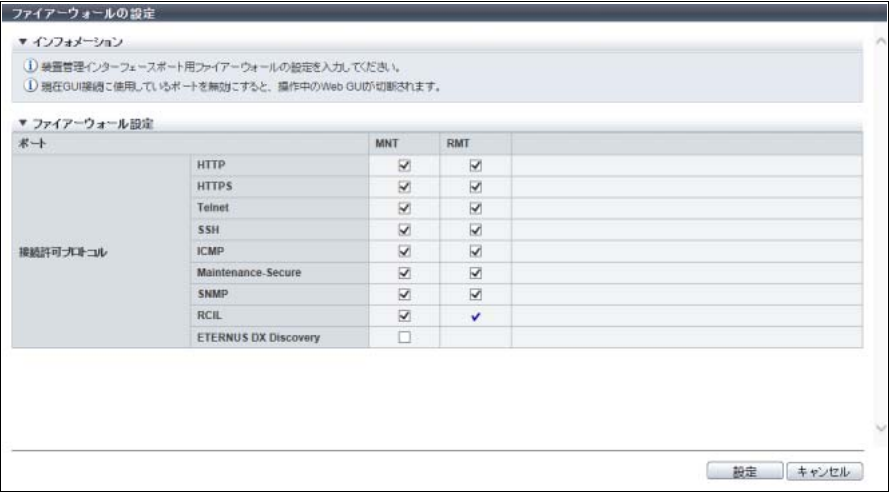

#### ■ そのほかのモデルの場合

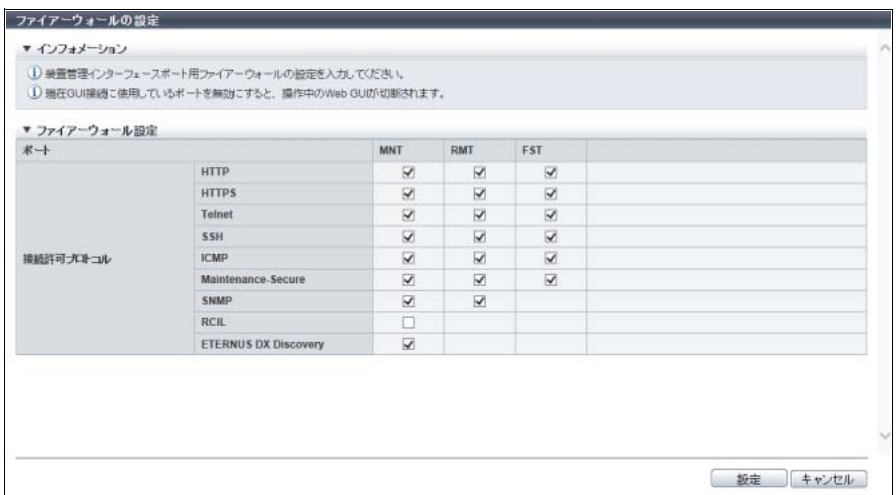

主に以下の項目を設定します。

- ファイアーウォール設定
- **•** HTTP
- **•** HTTPS
- **•** Telnet
- **•** SSH
- **•** ICMP
- **•** Maintenance-Secure
- **•** SNMP
- **•** RCIL
- **•** ETERNUS DX Discovery
- 3 [設定 ] ボタンをクリックします。
- 4 確認メッセージの画面が表示されるので、[ OK ] ボタンをクリックします。 → ファイアーウォールの設定が開始されます。
- 5 [ 完了 ] ボタンをクリックして、[ ネットワーク ] 画面に戻ります。

手順ここまで

# <span id="page-138-0"></span>1.12.3 SNMP エージェント基本設定

装置に搭載されている SNMP エージェントの基本設定を行います。 SNMP は、ネットワーク管理で使用される標準プロトコルです。

- **•** SNMP マネージャーが装置と異なるサブネットワークにある場合、「1.12.1 [ネットワーク環境設定」](#page-127-0) [\(P.128\)](#page-127-0) で「接続許可 IP アドレス」に SNMP マネージャーの IP アドレスまたは SNMP マネージャー が属するネットワークアドレスを設定する必要があります。
- **•** SNMP 機能を有効にする場合、「1.12.2 [ファイアーウォールの設定」](#page-136-0)(P.137) で使用する LAN ポート の「SNMP」を有効にする必要があります。

<sup>&</sup>gt; 注意

○ 備考

- **•**「1.1 [初期設定」](#page-49-0)(P.50) では、ウィザード形式で SNMP エージェント環境を設定できます。 詳細は、『構築ガイド(Web GUI 編)』の「初期設定」を参照してください。 「初期設定」機能を使用しない場合は、以下の順序で SNMP エージェント環境を設定してください。
	- **-** SNMP 通信において、SNMPv1 または SNMPv2c を使用する場合
		- (1) SNMP [エージェント基本設定](#page-138-0)
		- (2) SNMP [マネージャー設定](#page-140-0)
		- (3) SNMP [エージェント](#page-142-0) MIB ビュー設定
		- (4) SNMP [エージェントコミュニティー設定](#page-147-0)
		- (5) SNMP [エージェントトラップ設定](#page-149-0)
	- **-** SNMP 通信において、SNMPv3 を使用する場合
		- (6) SNMP [エージェント基本設定](#page-138-0)
		- (7) SNMP [マネージャー設定](#page-140-0)
		- (8) SNMP [エージェント](#page-142-0) MIB ビュー設定
		- (9) SNMP [エージェントユーザー設定](#page-144-0)
		- (10)SNMP [エージェントトラップ設定](#page-149-0)
- **•** SNMP 機能を「有効」から「無効」に変更しても、設定内容は保持されます。

本機能の設定値の詳細は「A.1.9.3 SNMP [エージェント基本設定」](#page-1021-0)(P.1022)、初期値の詳細は「付録 [B SNMP](#page-1276-1) [エージェント基本設定」](#page-1276-1)(P.1277) を参照してください。

以下に SNMP エージェントの基本設定を行う手順を示します。

手順

- 1 [ アクション ] から「SNMP エージェント設定」をクリックします。
- 2 各項目を指定します。

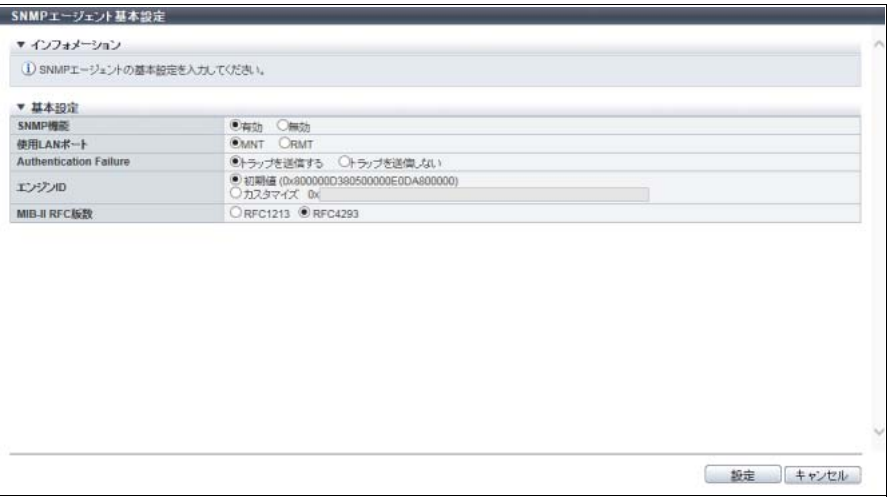

主に以下の項目を設定します。

- 基本設定
- **•** SNMP 機能
- **•** 使用 LAN ポート
- **•** Authentication Failure
- 3 「設定 ] ボタンをクリックします。
- 4 確認メッセージの画面が表示されるので、[ OK ] ボタンをクリックします。 → SNMP エージェント基本設定が開始されます。
- 5 [ 完了 ] ボタンをクリックして、[ ネットワーク ] 画面に戻ります。

手順ここまで

### <span id="page-140-0"></span>1.12.4 SNMP マネージャー設定

SNMP マネージャーの IP アドレスを設定します。 SNMP マネージャーは、コミュニティー名やユーザー名を使用して装置にアクセスする場合や装置から SNMP マネージャーにトラップを送信する場合に使用されます。 SNMP マネージャーは、装置で最大 10 個設定できます。

#### ▶ 注意

- **•**「SNMP 機能」が無効の場合、本機能は実行できません。
- **•**「1.12.7 SNMP [エージェントコミュニティー設定」](#page-147-0)(P.148) または「1.12.8 SNMP [エージェントト](#page-149-0) [ラップ設定」](#page-149-0)(P.150) で使用している SNMP マネージャーの IP アドレスを、変更したり削除したり することはできません。
- **•** SNMP マネージャーが装置と異なるサブネットワークにある場合、「1.12.1 [ネットワーク環境設定」](#page-127-0) [\(P.128\)](#page-127-0) で「接続許可 IP アドレス」に SNMP マネージャーの IP アドレス、または SNMP マネー ジャーが属するネットワークアドレスを設定する必要があります。

本機能の設定値の詳細は「A.1.9.4 SNMP [マネージャー設定」](#page-1022-0)(P.1023)、初期値の詳細は「付録 [B SNMP](#page-1276-2) マ [ネージャー設定」](#page-1276-2)(P.1277) を参照してください。

以下 SNMP マネージャーを設定する手順を示します。

### 手順

1 [ アクション ] から「SNMP マネージャー設定」をクリックします。

○ 備考

<span id="page-141-0"></span>2 マネージャー IP アドレスを追加する場合は [ 追加 ] ボタンを、編集する場合は [ マネー ジャー ] リンクをクリックします。

既存のマネージャー IP アドレスを削除する場合は、該当領域の [ 削除 ] ボタンをクリックします。

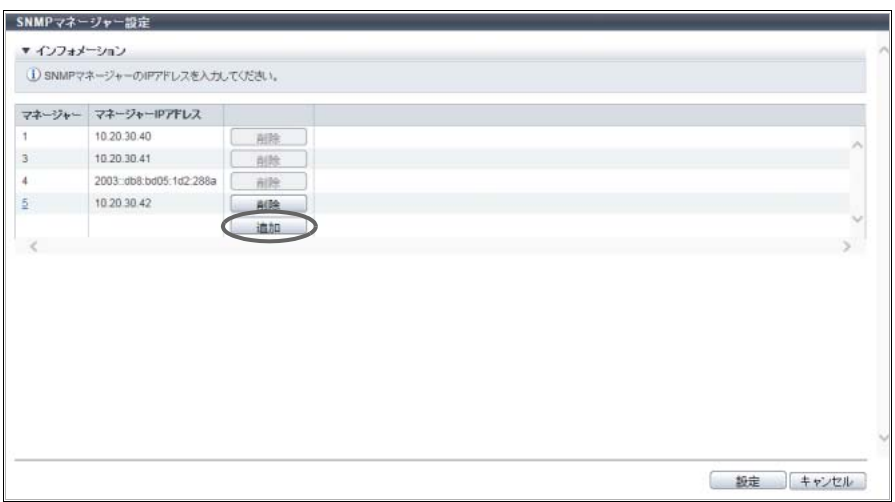

→ [ マネージャー ] 画面が表示されます。

3 マネージャー IP アドレスを追加または編集します。

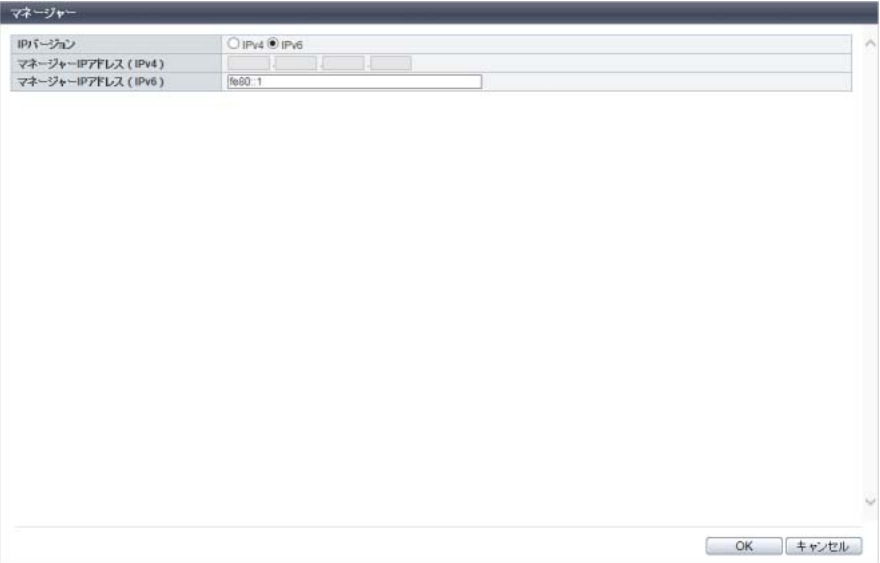

主に以下の項目を設定します。

● マネージャー

- **•** IP バージョン
- **•** マネージャー IP アドレス (IPv4)
- **•** マネージャー IP アドレス (IPv6)
- <span id="page-141-1"></span>4 [ OK ] ボタンをクリックします。 → 元の画面に戻ります。
- 5 マネージャー IP アドレスを複数設定する場合は[、手順](#page-141-0)2か[ら手順](#page-141-1)4を繰り返します。

6 マネージャー IP アドレスの追加または編集が完了したら、[ 設定 ] ボタンをクリックしま す。

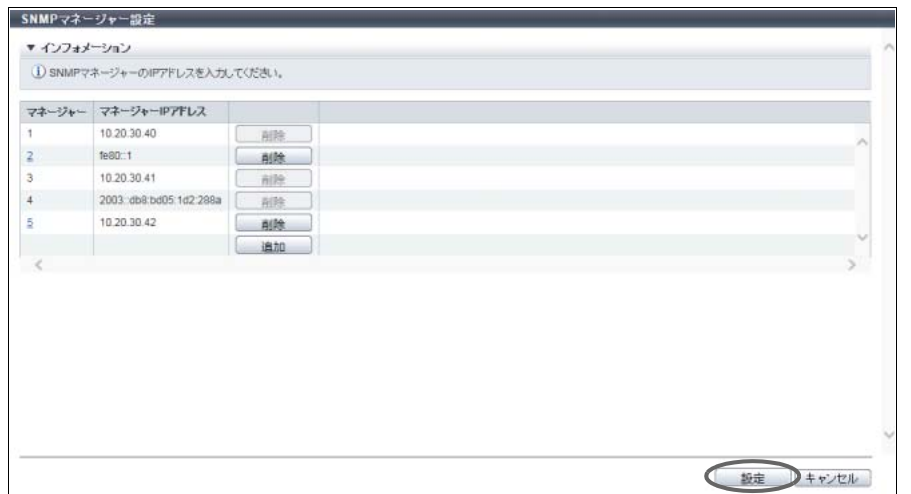

- 7 確認メッセージの画面が表示されるので、[ OK ] ボタンをクリックします。 → SNMP マネージャー設定が開始されます。
- 8 [ 完了 ] ボタンをクリックして、[ ネットワーク ] 画面に戻ります。

手順ここまで

## <span id="page-142-0"></span>1.12.5 SNMP エージェント MIB ビュー設定

SNMP エージェントの MIB(Management Information Base)ビューを設定します。 MIB ビューとは、ツリー型構造を持つデータベースである MIB の範囲規定です。MIB の持つ情報のうち、 一部分だけをアクセス可能にしたい場合に使用します。 MIB ビューは、デフォルトビューを含めて装置で最大 10 個設定できます。デフォルトビューには、 「ViewALL」、「View-mib2」、および「View-exmib」の 3 つがあります。

$$
\triangleright \ \ \text{if} \ \ \text{if} \ \
$$

- **•**「SNMP 機能」が無効の場合、本機能は実行できません。
- **•**「1.12.6 SNMP [エージェントユーザー設定」](#page-144-0)(P.145) または「1.12.7 SNMP [エージェントコミュニ](#page-147-0) [ティー設定」](#page-147-0)(P.148) で使用しているビュー名を変更したり、削除したりすることはできません。た だし、MIB ビュー(Subtree)は変更できます。
- **•** デフォルトビューを変更または削除できます。

本機能の設定値の詳細は「[A.1.9.5 SNMP](#page-1023-0) エージェント MIB ビュー設定」(P.1024)、初期値の詳細は[「付録](#page-1277-0) B SNMP エージェント MIB [ビュー設定」](#page-1277-0)(P.1278) を参照してください。

以下に SNMP エージェントの MIB ビューを設定する手順を示します。

# 手順

1 [ アクション ] から「SNMP MIB ビュー設定」をクリックします。

○ 備考

<span id="page-143-0"></span>2 MIB ビューを追加する場合は [ 追加 ] ボタンを、編集する場合は [ ビュー名 ] リンクをク リックします。

既存の MIB ビューを削除する場合は、該当領域の [ 削除 ] ボタンをクリックします。

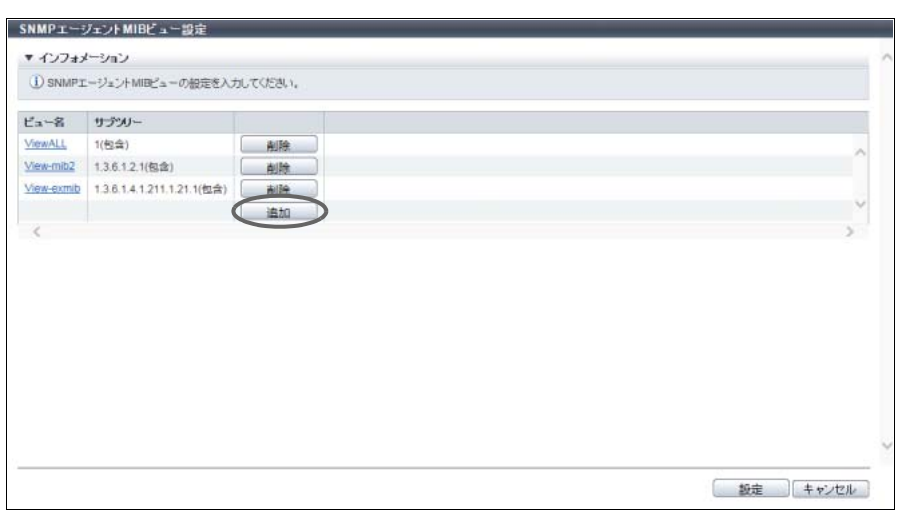

→ [ MIB ビュー ] 画面が表示されます。

3 MIB ビューを追加または編集します。

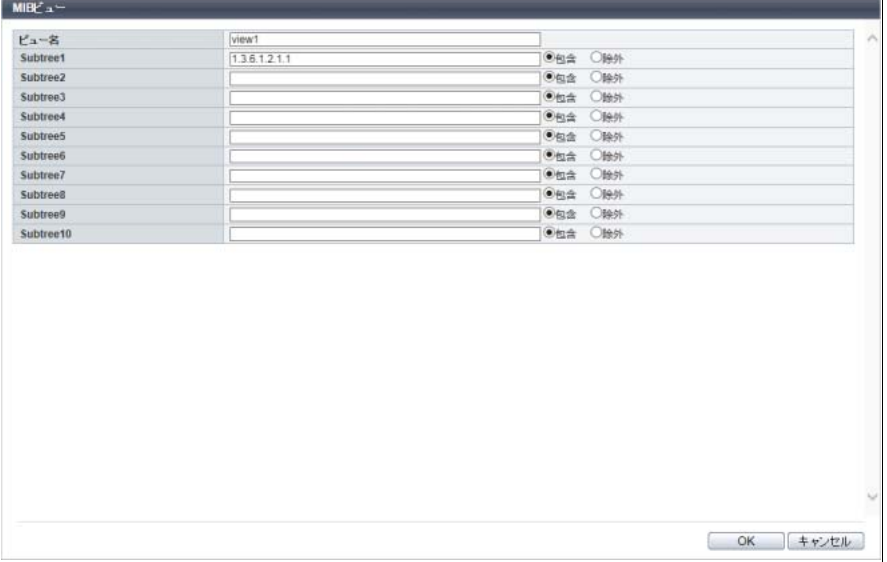

主に以下の項目を設定します。

- $\bullet$  MIB ビュー
- **•** ビュー名
- Subtree#1 ~ Subtree#10
- <span id="page-143-1"></span>4 [ OK ] ボタンをクリックします。 → 元の画面に戻ります。
- 5 MIB ビューを複数設定する場合は[、手順](#page-143-0)2から[手順](#page-143-1)4を繰り返します。
6 MIB ビューの追加または編集が完了したら、[ 設定 ] ボタンをクリックします。

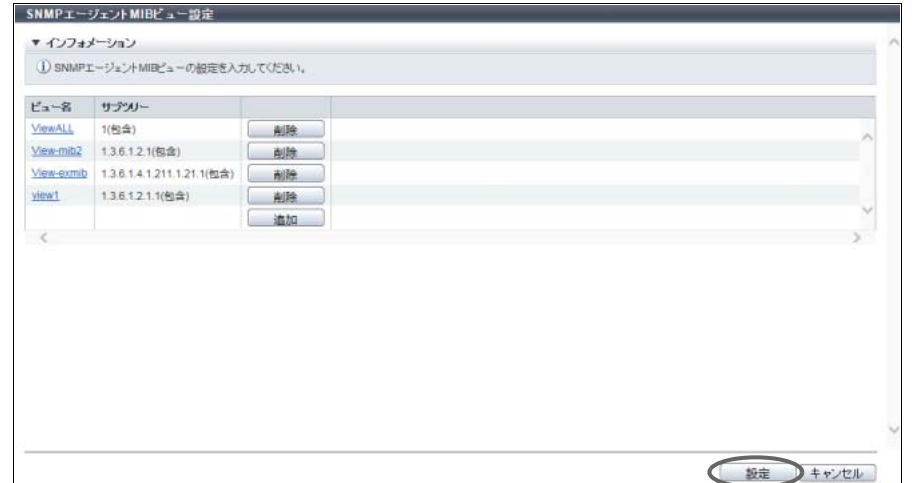

- 7 確認メッセージの画面が表示されるので、[ OK ] ボタンをクリックします。 → SNMP エージェント MIB ビュー設定が開始されます。
- 8 [ 完了 ] ボタンをクリックして、[ ネットワーク ] 画面に戻ります。

手順ここまで

### <span id="page-144-0"></span>1.12.6 SNMP エージェントユーザー設定

SNMP エージェントにアクセスするユーザーを設定します。 ユーザーごとにセキュリティレベルや MIB アクセス範囲を設定します。 ユーザーは、装置で最大 10 個設定できます。

# ▶ 注意

- **•**「SNMP 機能」が無効の場合、本機能は実行できません。
- **•**「1.12.8 SNMP [エージェントトラップ設定」](#page-149-0)(P.150) で使用しているユーザー名を変更したり、削除し たりすることはできません。ただし、ユーザー情報(MIB ビュー設定、認証、暗号化)は変更できま す。
- **•** 本機能は、SNMP エージェントと SNMP マネージャー間の SNMP 通信において、SNMPv3 を使用す る場合に設定が必要です。SNMPv1 または SNMPv2c を使用する場合は設定不要です。

### ○ 備考

ユーザーごとに認証の有効/無効、暗号化の有効/無効、および MIB アクセス範囲を指定できます。

本機能の設定値の詳細は「A.1.9.6 SNMP [エージェントユーザー設定」](#page-1024-0)(P.1025)、初期値の詳細は[「付録](#page-1277-0) B SNMP [エージェントユーザー設定」](#page-1277-0)(P.1278) を参照してください。

以下に SNMP エージェントにアクセスするユーザーを設定する手順を示します。

# 手順

- 1 [ アクション ] から「SNMP ユーザー設定」をクリックします。
- <span id="page-145-0"></span>2 ユーザーを追加する場合は [ 追加 ] ボタンを、編集する場合は [ ユーザー名 ] リンクをク リックします。

○備考

既存のユーザーを削除する場合は、該当領域の [ 削除 ] ボタンをクリックします。

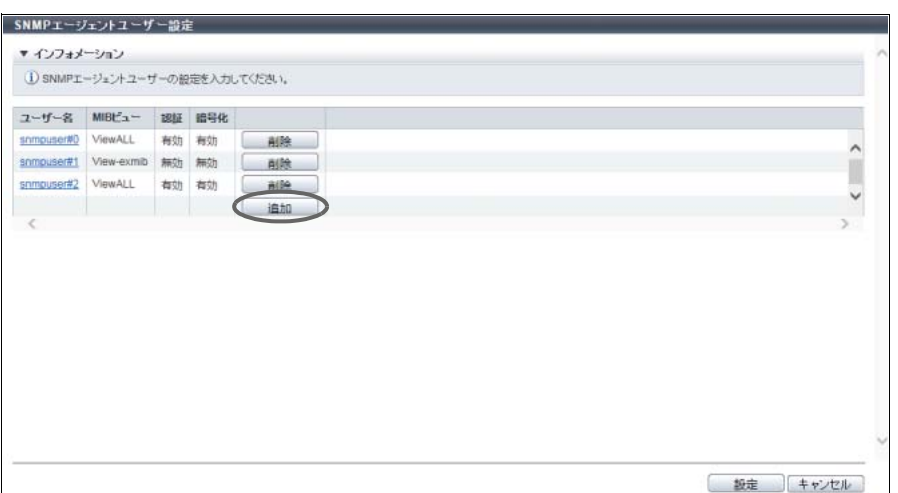

→ [ SNMP エージェントユーザー設定 ] 画面が表示されます。

3 ユーザーを追加または編集します。

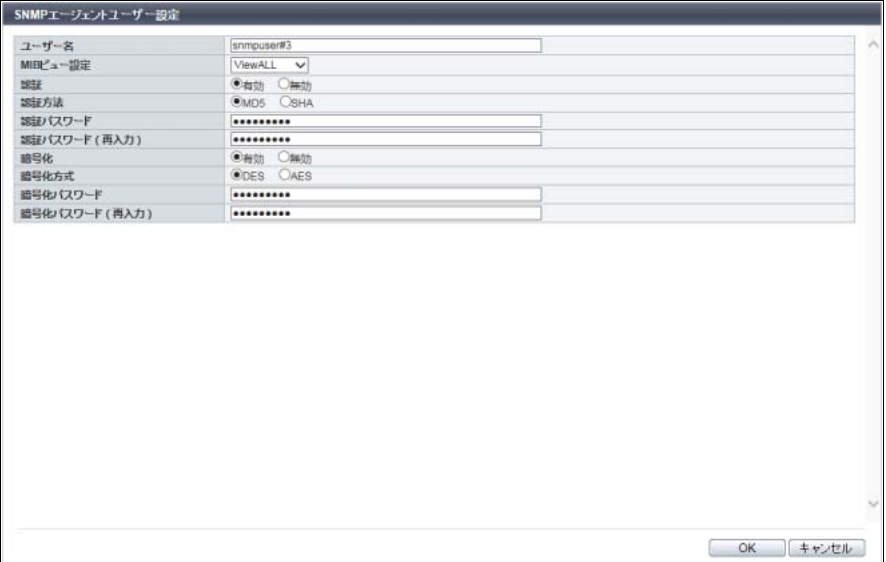

主に以下の項目を設定します。

- SNMP エージェントユーザー設定
- **•** ユーザー名
- **•** MIB ビュー設定
- **•** 認証
- **•** 認証方法
- **•** 認証パスワード
- **•** 認証パスワード(再入力)
- **•** 暗号化
- **•** 暗号化方式
- **•** 暗号化パスワード
- **•** 暗号化パスワード(再入力)
- <span id="page-146-0"></span>4 [ OK ] ボタンをクリックします。
	- → 元の画面に戻ります。
- 5 ユーザーを複数設定する場合は[、手順](#page-145-0)2か[ら手順](#page-146-0)4を繰り返します。
- 6 ユーザーの追加または編集が完了したら、[ 設定 ] ボタンをクリックします。

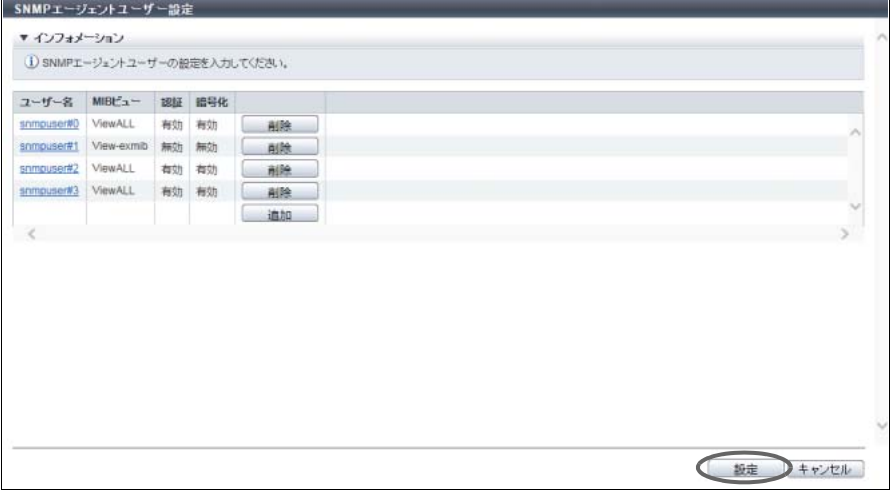

- 7 確認メッセージの画面が表示されるので、[ OK ] ボタンをクリックします。 → SNMP エージェントユーザー設定が開始されます。
- 8 [ 完了 ] ボタンをクリックして、[ ネットワーク ] 画面に戻ります。

# <span id="page-147-1"></span>1.12.7 SNMP エージェントコミュニティー設定

SNMP エージェントのコミュニティーを設定します。 コミュニティーとは、SNMP における通信可能なネットワーク範囲のことです。 SNMP マネージャーが、装置の SNMP エージェントへアクセスするためのパスワードに該当します。 SNMP マネージャーが要求時に指定したコミュニティー名と SNMP エージェントが持つコミュニティー名 が一致した場合に限り、SNMP エージェントは SNMP マネージャーからの要求を許可します。 コミュニティーは、装置で最大 10 個設定できます。

> 注意

- **•**「SNMP 機能」が無効の場合、本機能は実行できません。
- **•**「1.12.8 SNMP [エージェントトラップ設定」](#page-149-0)(P.150) で使用しているコミュニティー名を変更したり、 削除したりすることはできません。
- **•** 本機能は、SNMP エージェントと SNMP マネージャー間の SNMP 通信において、SNMPv1 または SNMPv2c を使用する場合に設定が必要です。SNMPv3 だけを使用する場合は設定不要です。

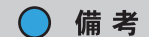

コミュニティーごとにアクセスを許可する SNMP マネージャーと MIB アクセス範囲を指定できます。

本機能の設定値の詳細は「A.1.9.7 SNMP [エージェントコミュニティー設定」](#page-1026-0)(P.1027)、初期値の詳細は 「付録 B SNMP [エージェントコミュニティー設定」](#page-1277-1)(P.1278) を参照してください。

以下に SNMP エージェントのコミュニティーを設定する手順を示します。

手順

- 1 [ アクション ] から「SNMP コミュニティー設定」をクリックします。
- <span id="page-147-0"></span>2 コミュニティーを追加する場合は [ 追加 ] ボタンを、編集する場合は [ コミュニティー名 ] リンクをクリックします。

) 備考

既存のコミュニティーを削除する場合は、該当領域の [ 削除 ] ボタンをクリックします。

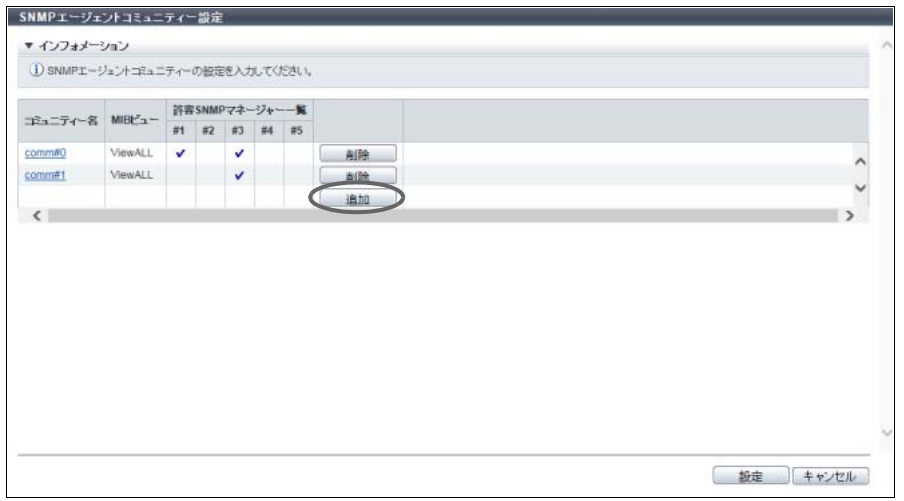

→ [ SNMP エージェントコミュニティー設定 ] 画面が表示されます。

3 コミュニティーを追加または編集します。

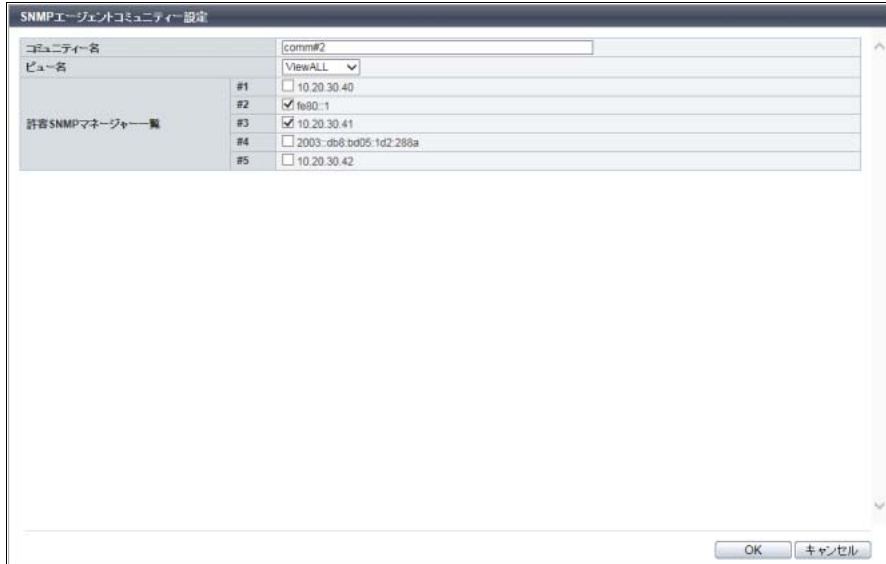

主に以下の項目を設定します。

● SNMP エージェントコミュニティー設定

- **•** コミュニティー名
- **•** ビュー名
- **•** 許容 SNMP マネージャー一覧
- <span id="page-148-0"></span>4 [ OK ] ボタンをクリックします。 → 元の画面に戻ります。
- 5 コミュニティーを複数設定する場合は[、手順](#page-147-0)2か[ら手順](#page-148-0)4を繰り返します。
- 6 コミュニティーの追加または編集が完了したら、[ 設定 ] ボタンをクリックします。

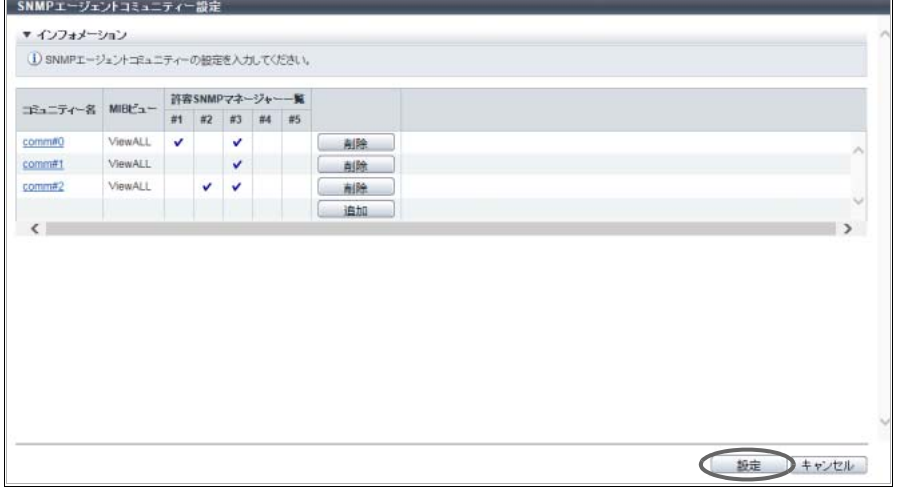

- 7 確認メッセージの画面が表示されるので、[ OK ] ボタンをクリックします。 → SNMP エージェントコミュニティー設定が開始されます。
- 8 [ 完了 ] ボタンをクリックして、[ ネットワーク ] 画面に戻ります。

# <span id="page-149-0"></span>1.12.8 SNMP エージェントトラップ設定

装置で発生した事象を SNMP トラップにより SNMP マネージャーに通知できます。 本機能では、トラップの送信先やトラップバージョンなどを設定します。 トラップは、装置で最大 10 個設定できます。

▶ 注意

- **•**「SNMP 機能」が無効の場合、本機能は実行できません。
- **•** SNMP マネージャーが装置と異なるサブネットワークにある場合、「1.12.1 [ネットワーク環境設定」](#page-127-0) [\(P.128\)](#page-127-0) で「接続許可 IP アドレス」に SNMP マネージャーの IP アドレス、または SNMP マネー ジャーが属するネットワークアドレスを設定する必要があります。

本機能の設定値の詳細は「A.1.9.8 SNMP [エージェントトラップ設定」](#page-1027-0)(P.1028)、初期値の詳細は[「付録](#page-1277-2) B SNMP [エージェントトラップ設定」](#page-1277-2)(P.1278) を参照してください。

以下に SNMP エージェントのトラップを設定する手順を示します。

# 手順

- 1 [ アクション ] から「SNMP トラップ設定」をクリックします。
- <span id="page-149-1"></span>2 トラップを追加する場合は [ 追加 ] ボタンを、編集する場合は [ トラップ No. ] リンクをク リックします。

○備考

既存のトラップを削除する場合は、該当領域の [ 削除 ] ボタンをクリックします。

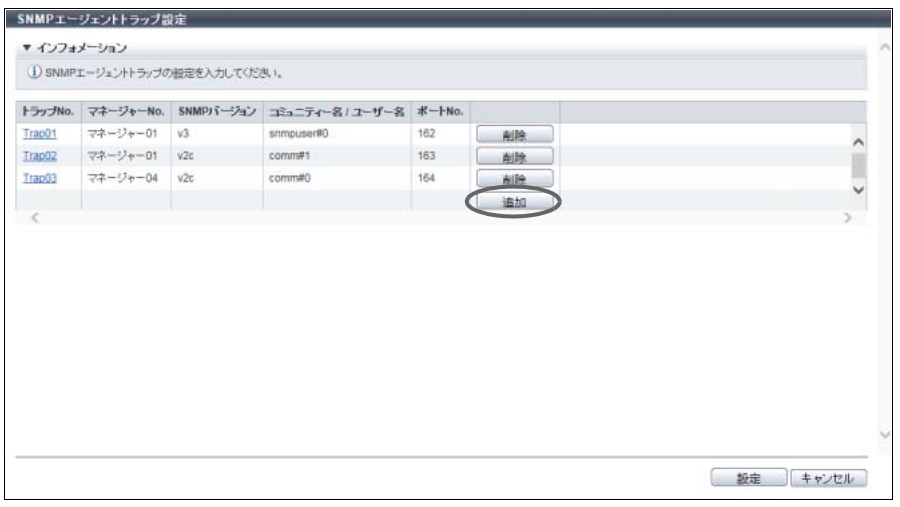

→ [ SNMP エージェントトラップ設定 ] 画面が表示されます。

3 トラップ情報を追加または編集します。

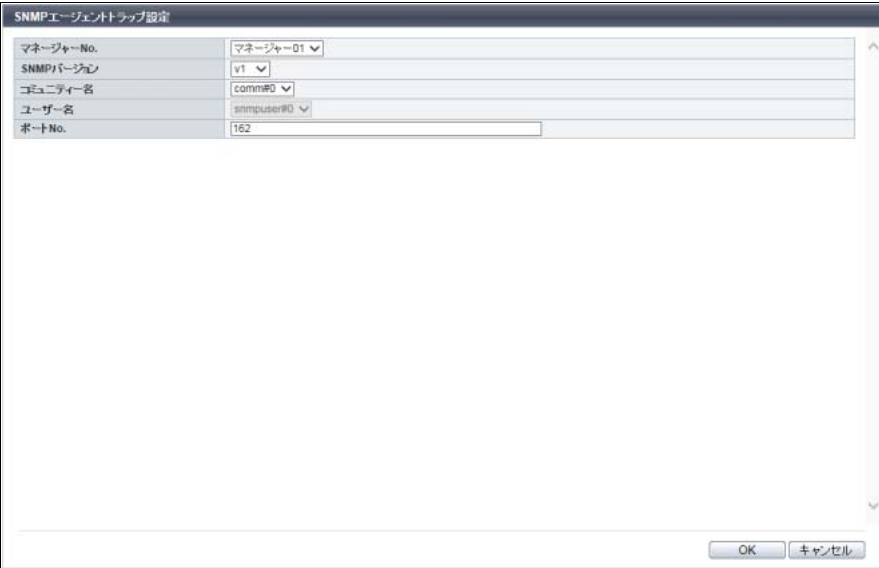

主に以下の項目を設定します。

- SNMP エージェントトラップ設定
- **•** マネージャー No.
- **•** SNMP バージョン
- **•** コミュニティー名
- **•** ユーザー名
- **•** ポート No.
- <span id="page-150-0"></span>4 [ OK ] ボタンをクリックします。

→ 元の画面に戻ります。

5 トラップを複数設定する場合は[、手順](#page-149-1)2か[ら手順](#page-150-0)4を繰り返します。

### ▶ 注意

以下の場合、エラー画面が表示されますので、設定内容を確認してください。

- **•**「マネージャー No.」または「コミュニティー名 / ユーザー名」が空白
- **•**「トラップ No.」を除くすべての項目が同じトラップが存在する
- **•**「トラップ No.」と「ポート No.」を除くすべての項目が同じトラップが存在する

6 トラップの追加または編集が完了したら、[ 設定 ] ボタンをクリックします。

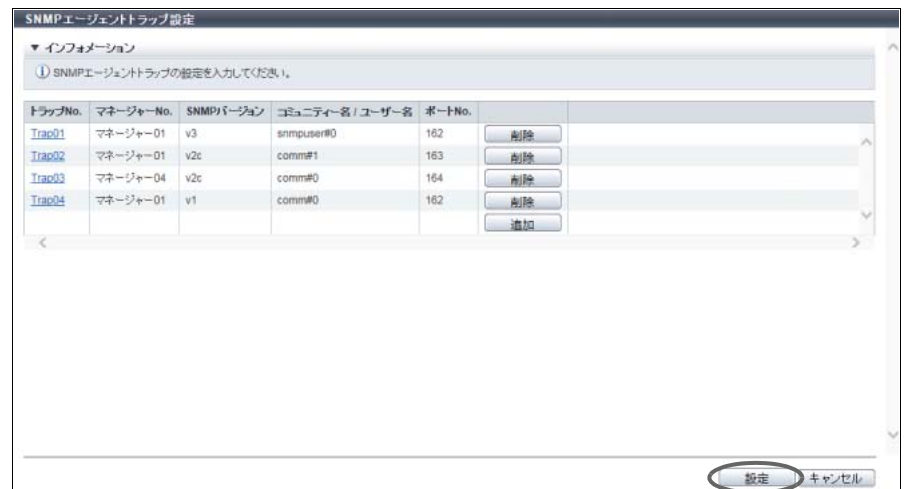

- 7 確認メッセージの画面が表示されるので、[ OK ] ボタンをクリックします。 → SNMP エージェントトラップ設定が開始されます。
- 8 [ 完了 ] ボタンをクリックして、[ ネットワーク ] 画面に戻ります。

手順ここまで

# 1.12.9 MIB ファイルダウンロード

本装置の MIB 定義ファイルをダウンロードします。

MIB とは、SNMP マネージャーが SNMP エージェントを管理するために SNMP でやり取りする情報のこ とです。

MIB 定義ファイルは、SNMP を利用するアプリケーション(SNMP マネージャー)で使用します。

本機能の設定値の詳細は「A.1.9.9 MIB [ファイルダウンロード」](#page-1028-0)(P.1029)、初期値の詳細[は「付録](#page-1277-3) B MIB [ファイルダウンロード」](#page-1277-3)(P.1278) を参照してください。

以下に MIB ファイルをダウンロードする手順を示します。

# 手順

1 [ アクション ] から「MIB ファイルダウンロード」をクリックします。

2 各項目を設定します。

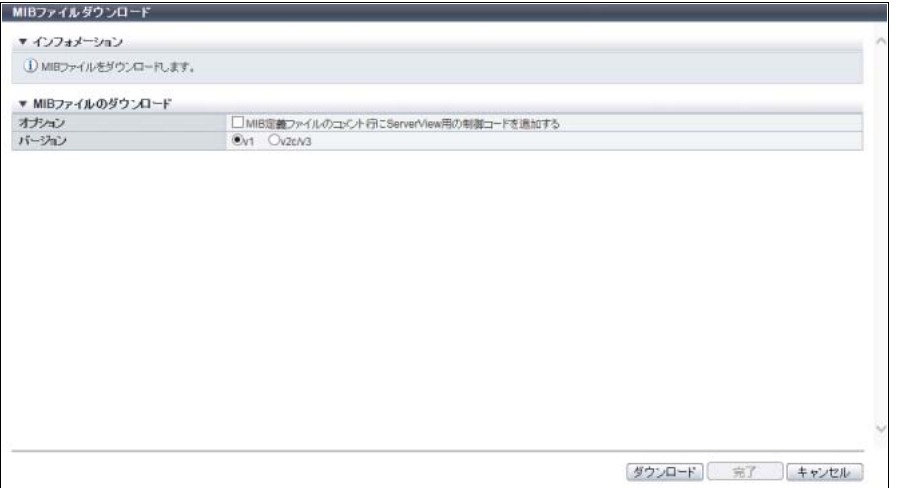

主に以下の項目を設定します。

- MIB ファイルダウンロード
- **•** オプション
- **•** バージョン
- 3 [ ダウンロード ] ボタンをクリックします。
- 4 確認メッセージの画面が表示されるので、[ OK ] ボタンをクリックします。 → ファイルをダウンロードするダイアログボックスが表示されます。
- 5 ファイルを保存します。

ファイル名の初期状態は、以下のモデルによって異なります。

- **•** ETERNUS DX8700 S3/DX8900 S3 の場合、「FJDARY-E152.MIB」
- **•** そのほかのモデルの場合、「FJDARY-E150.MIB」

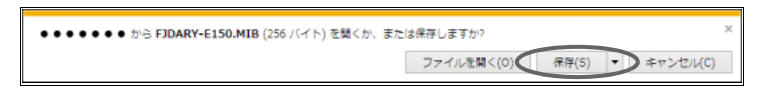

→ファイルが保存されます。

6 [ 完了 ] ボタンをクリックして、[ ネットワーク ] 画面に戻ります。

手順ここまで

# 1.12.10 SNMP トラップ送信テスト

SNMP トラップ送信が可能かを確認するため、SNMP エージェントから SNMP マネージャーへテスト用の SNMP トラップを送信します。

SNMP トラップは、装置側(SNMP エージェント)から通知されるイベント情報です。

SNMP エージェントと SNMP マネージャーの両方の設定をしたあと、このテストを実施してください。

# > 注意

- **•** 事前に以下の設定を実施してください。SNMP 機能が無効の場合、トラップ送信テストは実行できま せん。
	- **-** [ネットワーク環境設定](#page-127-0)
	- **-** SNMP [エージェント基本設定](#page-138-0)
	- **-** SNMP [マネージャー設定](#page-140-0)
	- **-** SNMP [エージェント](#page-142-0) MIB ビュー設定
	- **-** SNMP [エージェントユーザー設定](#page-144-0)
	- **-** SNMP [エージェントコミュニティー設定](#page-147-1)
	- **-** SNMP [エージェントトラップ設定](#page-149-0)
- **•** 本機能で送信されるトラップはテスト用です。
- **•** SNMP マネージャーが装置と異なるサブネットワークにある場合、「1.12.1 [ネットワーク環境設定」](#page-127-0) [\(P.128\)](#page-127-0) で「接続許可 IP アドレス」に SNMP マネージャーの IP アドレス、または SNMP マネー ジャーが属するネットワークアドレスを設定する必要があります。

以下にテスト用の SNMP トラップを送信する手順を示します。

### 手順

- 1 [ アクション ] から「トラップ送信」をクリックします。
- 2 [送信] ボタンをクリックします。

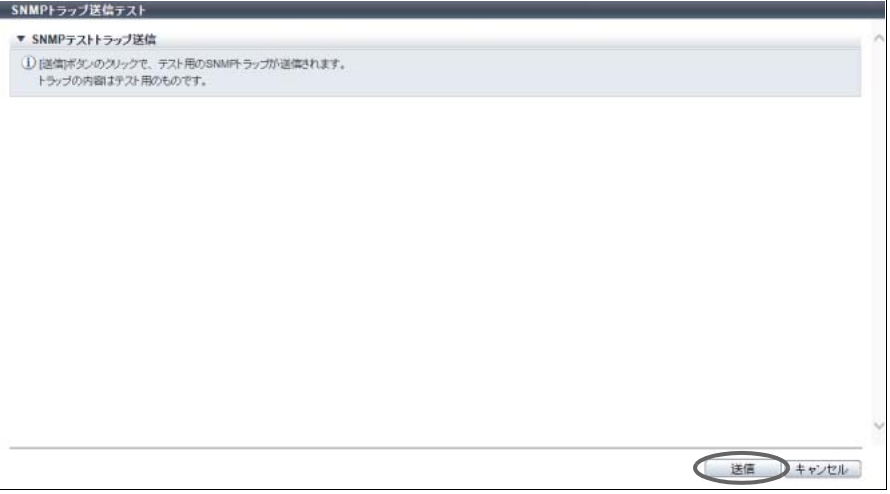

- 3 確認メッセージの画面が表示されるので、[ OK ] ボタンをクリックします。 → SNMP トラップ送信テストが実行されます。
- 4 [ 完了 ] ボタンをクリックして、[ ネットワーク ] 画面に戻ります。

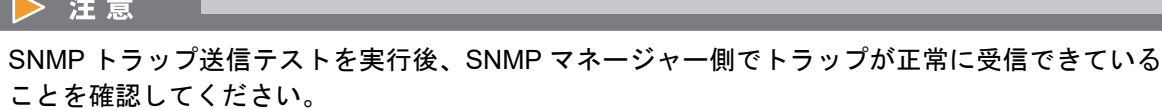

# 1.12.11 E-Mail 通信ログ表示

装置とメールサーバ間での E-Mail 通信ログが表示されます。E-Mail 通信が正常に動作しないときに、この 通信ログから原因を特定できる場合があります。 E-Mail 通信ログには、装置からサーバに対する要求や、サーバから装置に対する応答などが含まれます。最

後に実行したイベントの E-Mail 通信ログだけが表示されます。

### ▶ 注意

事前にサーバとの接続設定を行う必要があります。サーバとの接続設定については、「1.12.12 [メール通](#page-155-0) [知設定」](#page-155-0)(P.156) を参照してください。

以下に E-Mail 通信ログを表示する手順を示します。

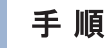

- 1 [ アクション ] から「E-Mail 通信ログ表示」をクリックします。
- 2 表示されるイベント種別と通信ログを確認します。

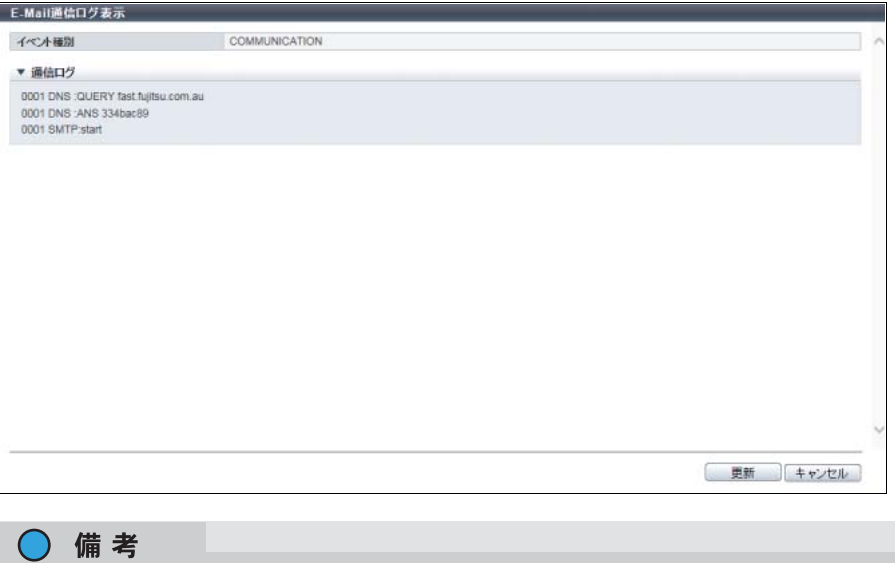

[更新]ボタンをクリックすると画面表示情報が最新になります。

3 [ キャンセル ] ボタンをクリックして、[ ネットワーク ] 画面に戻ります。

# <span id="page-155-0"></span>1.12.12 メール通知設定

装置にイベントが発生した場合に、発生したイベント情報をメールで通知するための設定を行います。 通知するイベントの内容を指定する場合は、「1.13.1 [イベント通知設定」](#page-170-0)(P.171) を参照してください。

#### ▶ 注意

- メールでのイベント通知を中止したい場合は、以下のいずれかを行ってください。
- **•** メール通知を「無効にする」に設定する。
- **•**「1.13.1 [イベント通知設定」](#page-170-0)(P.171) で、通知方法から「メール」を外す。

本機能の設定値の詳細は「A.1.9.10 [メール通知設定」](#page-1028-1)(P.1029)、初期値の詳細は「付録 B [メール通知設定」](#page-1278-0) [\(P.1279\)](#page-1278-0) を参照してください。

以下にメール通知を設定する手順を示します。

### 手順

- 1 [アクション ] から「メール通知設定」をクリックします。
- 2 各項目を指定します。

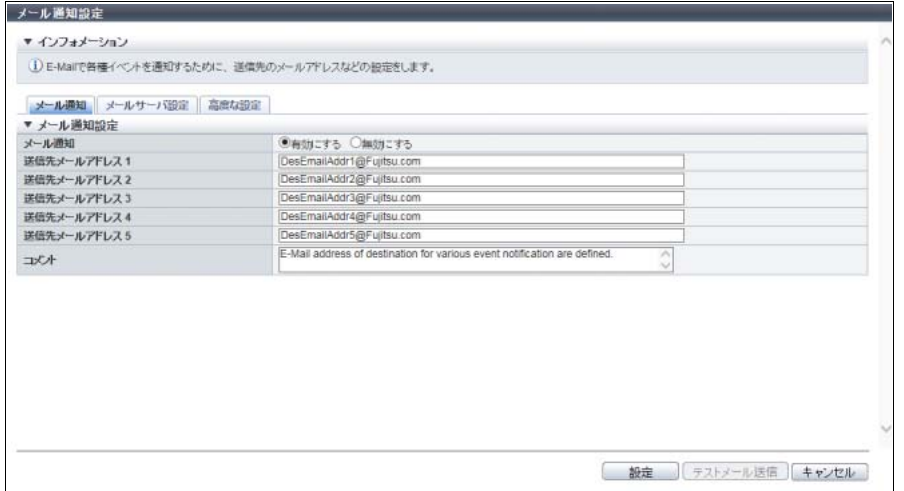

主に以下の項目を設定します。

- メール通知
- **•** メール通知
- **•** 送信先メールアドレス
- **•** コメント
- メールサーバ設定
- **•** LAN ポート
- **•** SMTP サーバ
- **•** SMTP ポート No.
- **•** 送信元メールアドレス
- **•** SMTP over SSL
- **•** SMTP 認証
- **•** 認証方式
- **•** ユーザー名
- **•** パスワード
- 3 [設定 ] ボタンをクリックします。
- 4 確認メッセージの画面が表示されるので、[ OK ] ボタンをクリックします。 → メール通知設定が実行されます。
- 5 [ 完了 ] ボタンをクリックして、[ ネットワーク ] 画面に戻ります。

手順ここまで

○ 備考

設定した送信先メールアドレスにメールが送信されるかどうかを確認する場合は、以下の操作を実行して ください。

(1)メール通知に「有効にする」を選択し、[ 設定 ] ボタンをクリックして変更内容を保存します。 (すでにメール通知に「有効にする」が選択されている場合も、送信先メールアドレスなど設定内容 を変更したときは保存が必要です。)

(2)再度、本機能を起動してから、[ テストメール送信 ] ボタンをクリックします。

# <span id="page-156-0"></span>1.12.13 Syslog 設定

装置が検出した各種イベントのログを随時送信する外部サーバ(Syslog サーバ)を設定します。 Syslog サーバは最大 2 台登録できます。

送信対象のイベントは、以下のとおりです。

- **•**「1.13.1 [イベント通知設定」](#page-170-0)(P.171) で通知対象とした全イベント
- **•** ETERNUS Web GUI、ETERNUS CLI からのログイン、ログアウト

### 〉注意

- **•** Syslog を「送信する」、「送信しない」の選択は装置ごとに行います。
- **•** ETERNUS Web GUI または ETERNUS CLI にログイン、ログアウトするなどして Syslog サーバへの 送信テストを実施し、Syslog が正しく送信できているかを確認してください。
- **•** 装置と Syslog サーバ間の通信にエラーが発生しても、Syslog は再送されません。

#### ○ 備考

- **•** Syslog の送信対象のイベントは、「1.13.1 [イベント通知設定」](#page-170-0)(P.171) で設定してください。
- **•** Syslog は、2 台の Syslog サーバへ同時に送信されます。
- **•** Syslog 設定情報に誤りがある場合、設定時にエラーメッセージが表示されます。
- **•** Syslog 機能を「送信しない」に変更しても、装置に設定された Syslog 設定情報は保持されます。

本機能の設定値の詳細は「[A.1.9.11 Syslog](#page-1031-0) 設定」(P.1032)、初期値の詳細は「付録 [B Syslog](#page-1278-1) 設定」(P.1279) を参照してください。

以下に Syslog を設定する手順を示します。

## 手順

- 1 [ アクション ] から「Syslog 設定」をクリックします。
- 2 各項目を指定します。

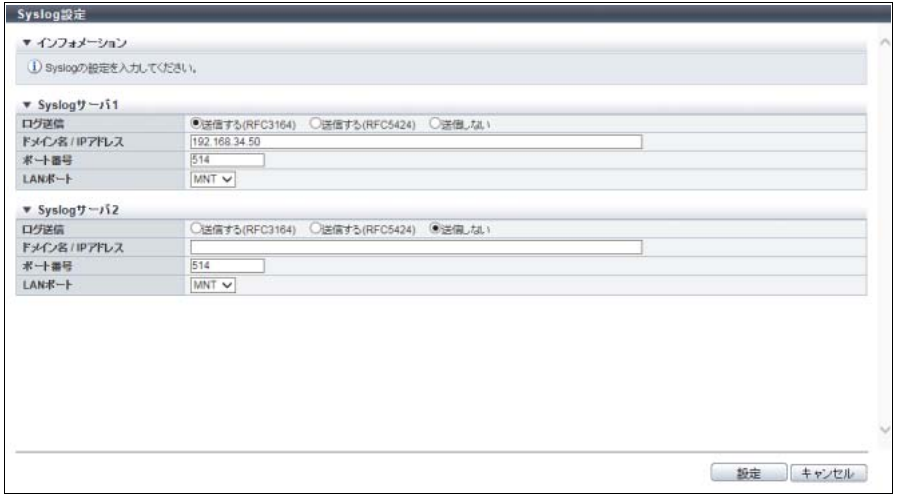

主に以下の項目を設定します。

- Syslog サーバ 1、Syslog サーバ 2
- **•** ログ送信
- ドメイン名/ IP アドレス
- **•** ポート番号
- **•** LAN ポート

### ▶ 注意

入力した Syslog サーバの IP アドレスと装置内部の IP アドレスが重複すると、エラー画面が表示 されますので、設定内容を確認してください。

### ○ 備考

Syslog サーバは、2 台まで設定可能です。2 台目を設定する場合は、Syslog サーバ 2 の項目を設 定してください。

- 3 [ 設定 ] ボタンをクリックします。
- 4 確認メッセージの画面が表示されるので、[ OK ] ボタンをクリックします。 → Syslog 設定が開始されます。
- 5 [ 完了 ] ボタンをクリックして、[ ネットワーク ] 画面に戻ります。

### 1.12.14 SSH サーバ鍵設定

SSH で通信を暗号化する際に使用する SSH サーバ鍵を設定します。 SSH は、ETERNUS CLI からの接続に使用されます。

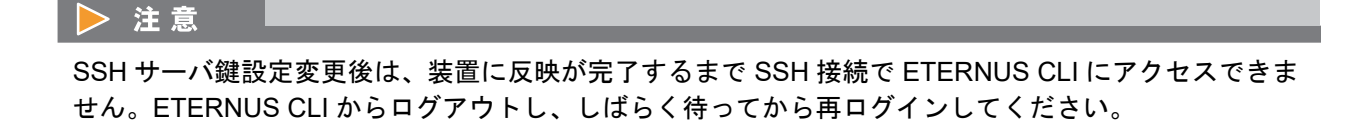

○ 備考

- **•** SSH サーバ鍵は工場出荷時に設定されています(Key Length:2048 bit)。
- **•** SSH サーバ鍵の設定を変更しても、Telnet 接続で ETERNUS CLI にログインした設定用 PC には影響 ありません。

本機能の設定値の詳細は「A.1.9.12 SSH [サーバ鍵設定」](#page-1032-0)(P.1033)、初期値の詳細は「付録 B SSH [サーバ鍵](#page-1278-2) 設定」[\(P.1279\)](#page-1278-2) を参照してください。

以下に SSH サーバ鍵を設定する手順を示します。

手順

- 1 [ アクション ] から「SSH サーバ鍵設定」をクリックします。
- 2 各項目を指定します。

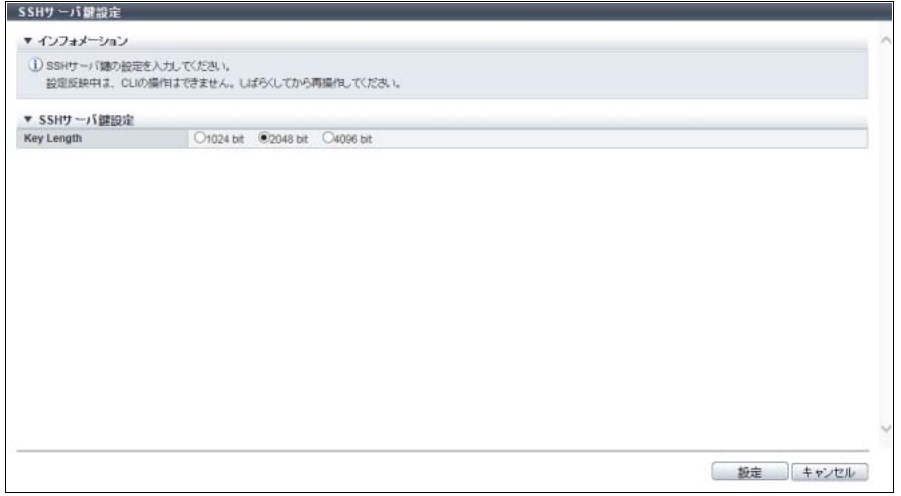

主に以下の項目を設定します。

- **SSH サーバ鍵設定**
- **•** Key Length
- 3 [ 設定 ] ボタンをクリックします。
- 4 確認メッセージの画面が表示されるので、[ OK ] ボタンをクリックします。 → SSH サーバ鍵設定が開始されます。

### 5 [ 完了 ] ボタンをクリックして、[ ネットワーク ] 画面に戻ります。

### 〉注意

装置への反映が完了するまで SSH 接続で ETERNUS CLI にアクセスできません。ETERNUS CLI からログアウトし、しばらく待ってから再ログインしてください。

手順ここまで

# <span id="page-159-4"></span>1.12.15 自己発行証明書生成

SSL(Secure Socket Layer)で通信を暗号化する際に使用する SSL サーバ鍵と自己発行証明書を生成する 設定を行います。

SSL は、ETERNUS Web GUI からの HTTPS 接続に使用されます。

自己発行証明書生成の流れ

- 自己発行証明書を生成する場合は、以下の操作および確認が必要です。手順に従い、実行してください。
- (1) 装置に登録されている SSL 証明書をバックアップとして保存します。
- <span id="page-159-2"></span>(2) SMI-S クライアントによるアクセスを停止し、ほかの ETERNUS Web GUI(自分を除く ETERNUS Web GUI)をすべてログアウトします。
- <span id="page-159-0"></span>(3) 本機能を使用して、SSL サーバ鍵と自己発行証明書を生成してから、ETERNUS Web GUI からログア ウトします。

#### ○ 備考

- **•** 生成を指示したあと、装置に証明書を反映するために HTTP/HTTPS 通信が停止します。
- **•** 反映が完了するまで ETERNUS Web GUI による HTTP/HTTPS アクセスはできません。
- <span id="page-159-1"></span>(4) [手順](#page-159-0) (3) の終了後、2 ~ 3 分経過してから、以下のエラーログを確認します。詳細は、「[1.13.2](#page-173-0) イベン [トログ表示/削除」](#page-173-0)(P.174) を参照してください。 Network service startup error. service=GUI <ce#\$b cm#\$c factor=\$d>
- (5) [手順](#page-159-1) (4) でエラーログが出力されている場合[、手順](#page-159-2) (2) から再度実行します[。手順](#page-159-1) (4) でエラーログが 出力されていない場合[、手順](#page-159-3) (6) に進みます。
- <span id="page-159-3"></span>(6) 自己発行証明書を Web ブラウザに登録します。詳細は、備考欄を参照してください。

#### > 注意

- **•** ETERNUS Web GUI の HTTPS 接続は、工場出荷時に無効になっています。
- **•** SSL サーバ鍵と自己発行証明書生成後は、装置に反映が完了するまで ETERNUS Web GUI による HTTP/HTTPS アクセスはできません。
- **•** 自己発行証明書は設定用 PC のブラウザに登録する必要があります。登録が完了するまで、 ETERNUS Web GUI で HTTPS 接続時に警告メッセージが表示されます。
- **•** 以下の条件をすべて満たす場合、本機能を実行すると、結果画面に SMI-S の再起動を促すメッセージ が表示されます。詳細は、「[1.8.6 SMI-S](#page-81-0) 設定」(P.82) を参照してください。
	- **-** SMI-S に「有効にする」が選択されている
	- **-** SSL 証明書に「Web GUI SSL 証明書」が選択されている

○ 備考

- **•** SSL 証明書には、本機能で生成する「自己発行証明書」と「認証済み証明書」の 2 種類があります。 HTTPS 接続を使用する場合は、どちらか 1 つを装置に登録してください。「認証済み証明書」を使用 する場合は、「[1.12.16 Key/CSR](#page-161-0) 生成」(P.162) および「1.12.17 SSL [サーバ鍵/証明書登録」](#page-163-0)(P.164) を参照してください。
- **•** 鍵サーバで SED 認証鍵を管理する場合、装置と鍵サーバ間の通信を確立するため、装置の信頼でき る SSL 証明書(「自己発行証明書」または「認証済み証明書」)が必要です。鍵管理サーバ連携機能 を使用する場合は、SSL 証明書を装置に登録してください。SSL 証明書は、鍵更新時に装置から鍵 サーバへ送信されます。詳細は、「1.15.8 SED [認証鍵更新」](#page-194-0)(P.195) を参照してください。
- **•** Web ブラウザへの自己発行証明書の登録手順については、『構築ガイド(Web GUI 編)』の「付録 セ キュリティ証明書のインストール」を参照してください。

本機能の設定値の詳細は「A.1.9.13 [自己発行証明書生成」](#page-1032-1)(P.1033)、初期値の詳細は「付録 B [自己発行証](#page-1278-3) [明書生成」](#page-1278-3)(P.1279) を参照してください。

以下に SSL サーバ鍵と自己発行証明書を生成する手順を示します。

# 手順

- 1 [ アクション ] から「自己発行証明書生成」をクリックします。
- 2 各項目を設定します。

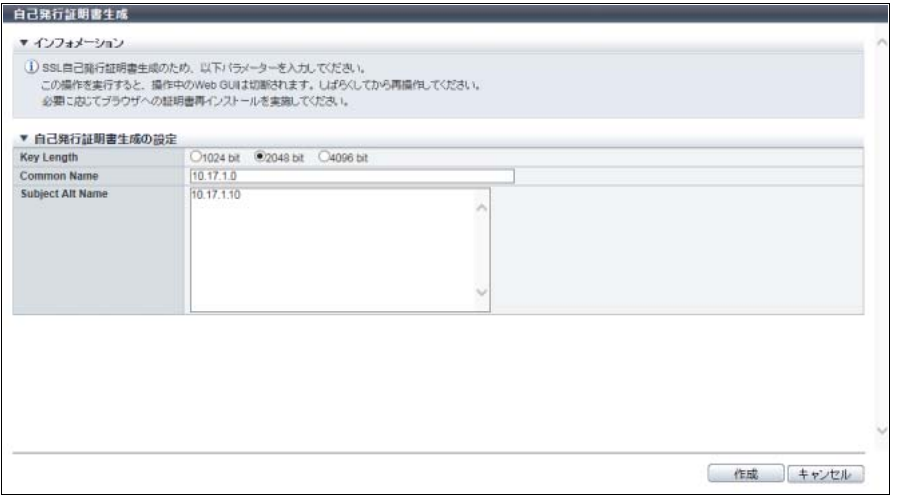

主に以下の項目を設定します。

- 自己発行証明書生成の設定
- **•** Key Length
- **•** Common Name
- **•** Subject Alt Name
- 3 [ 作成 ] ボタンをクリックします。
- 4 確認メッセージの画面が表示されるので、[ OK ] ボタンをクリックします。 → 自己発行証明書生成が開始されます。

5 [ 完了 ] ボタンをクリックして、[ ネットワーク ] 画面に戻ります。

### 〉注意

ん。

- **•** 装置への反映が完了するまで ETERNUS Web GUI による HTTP/HTTPS アクセスはできませ
- **•** SMI-S が有効の場合、SMI-S の再起動を促すメッセージが表示されます。詳細は、「[1.8.6 SMI-](#page-81-0)S [設定」](#page-81-0)(P.82) を参照してください。

手順ここまで

### <span id="page-161-0"></span>1.12.16 Key/CSR 生成

認証済み証明書を取得するために使用する SSL サーバ鍵と CSR (Certificate Signing Request:証明書取 得申請書)を生成、および取り出す設定を行います。 CSR は、認証機関へ提出する証明書取得申請書です。

### > 注意

事前に認証に必要な項目を確認してください。

◯ 備 考

- **•** 鍵サーバで SED 認証鍵を管理する場合、装置と鍵サーバ間の通信を確立するため、装置の信頼でき る SSL 証明書(「自己発行証明書」または「認証済み証明書」)が必要です。鍵管理サーバ連携機能 を使用する場合は、SSL 証明書を装置に登録してください。SSL 証明書は、鍵更新時に装置から鍵 サーバへ送信されます。詳細は、「1.15.8 SED [認証鍵更新」](#page-194-0)(P.195) を参照してください。
- **•** SSL サーバ鍵と認証済み証明書を装置に登録する場合は、「1.12.17 SSL [サーバ鍵/証明書登録」](#page-163-0) [\(P.164\)](#page-163-0) を参照してください。

本機能の設定値の詳細は「[A.1.9.14 Key/CSR](#page-1033-0) 生成」(P.1034)、初期値の詳細は「付録 [B Key/CSR](#page-1278-4) 生成」 [\(P.1279\)](#page-1278-4) を参照してください。

以下に CSR を生成する手順を示します。

### 手順

1 [ アクション ] から「Key/CSR 生成」をクリックします。

# 2 各項目を設定します。

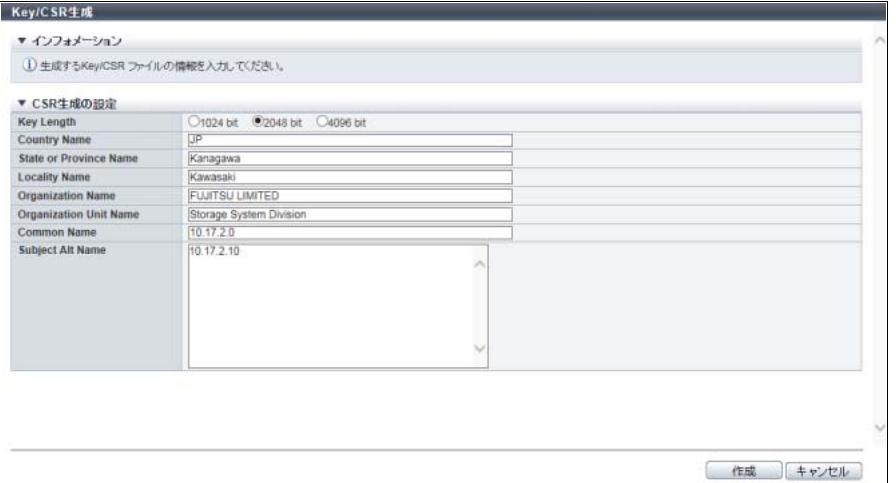

主に以下の項目を設定します。

- CSR 生成の設定
- **•** Key Length
- **•** Country Name
- **•** State or Province Name
- **•** Locality Name
- **•** Organization Name
- **•** Organization Unit Name
- **•** Common Name
- **•** Subject Alt Name
- 3 [ 作成 ] ボタンをクリックします。
- 4 確認メッセージの画面が表示されるので、[ OK ] ボタンをクリックします。 → CSR 生成が開始されます。CSR 生成が完了すると、ファイルのダウンロード画面が表示されます。
- <span id="page-162-0"></span>5 ダウンロードするファイルを選択します。

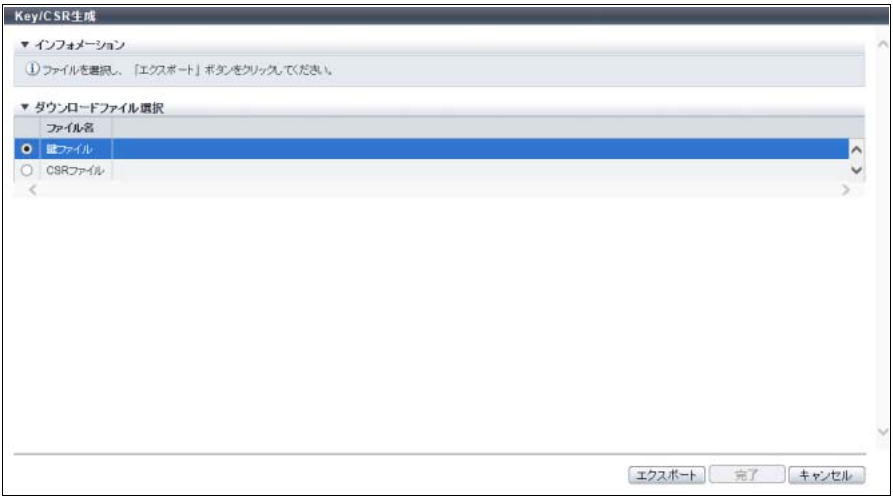

主に以下の項目を設定します。

- ダウンロードファイル選択
- **•** ファイル名
- 6 [ エクスポート ] ボタンをクリックします。 → ファイルをダウンロードするダイアログボックスが表示されます。
- <span id="page-163-1"></span>7 ファイルを保存します。

鍵ファイルの初期ファイル名は、「ServerKey\_ シリアルナンバー \_YYYY-MM-DD\_hh-mm-ss.txt」(シ リアルナンバー:装置の製造番号、YYYY-MM-DD\_hh-mm-ss:ダウンロード画面 ([手順](#page-162-0) 5 の画面) が表示された時点の日時)です。 CSR ファイルの初期ファイル名は、「ServerCsr\_ シリアルナンバー\_YYYY-MM-DD\_hh-mm-ss.txt」

(シリアルナンバー:装置の製造番号、YYYY-MM-DD\_hh-mm-ss:ダウンロード画面[\(手順](#page-162-0) 5 の画 面)が表示された時点の日時)です。

○ 備老

鍵ファイルと CSR ファイルそれぞれで[、手順](#page-162-0) 5 から[手順](#page-163-1) 7 を実施してください。

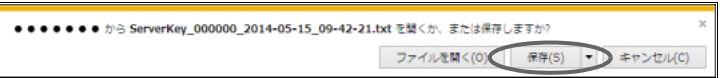

→ ファイルが保存されます。

8 [ 完了 ] ボタンをクリックして、[ ネットワーク ] 画面に戻ります。

手順ここまで

### <span id="page-163-0"></span>1.12.17 SSL サーバ鍵/証明書登録

SSL サーバ鍵と認証機関から取得した認証済み証明書を装置に登録します。 「SSL サーバ鍵」および「認証済み証明書」の入手方法には、以下の 2 種類があります。

- **•** 本装置の「[1.12.16 Key/CSR](#page-161-0) 生成」(P.162) を使用する 「Kev/CSR 生成」で生成した「SSL サーバ鍵」および「CSR」を認証機関に送付し、認証機関から「認 証済み証明書」を入手します。
- **•** 本装置以外のツールまたは Web サイトを使用する 一般公開されているツールまたは Web サイトを使用して、「SSL サーバ鍵」および「認証機関が発行し た認証済み証明書」を入手します。

#### 認証済み証明書登録の流れ

認証済み証明書を登録する場合は、以下の操作および確認が必要です。手順に従い、実行してください。

- (1) 装置に登録されている SSL 証明書をバックアップとして保存します。
- <span id="page-163-2"></span>(2) SMI-S クライアントによるアクセスを停止し、ほかの ETERNUS Web GUI(自分を除く ETERNUS Web GUI)をすべてログアウトします。

<span id="page-164-1"></span>(3) 本機能を使用して、SSL サーバ鍵と認証済み証明書を登録してから、ETERNUS Web GUI からログア ウトします。

○ 備考

- **•** 登録を指示したあと、装置に証明書を反映するために HTTP/HTTPS 通信が停止します。
- **•** 反映が完了するまで ETERNUS Web GUI による HTTP/HTTPS アクセスはできません。
- <span id="page-164-2"></span>(4) [手順](#page-164-1) (3) の終了後、2 ~ 3 分経過してから、以下のエラーログを確認します。詳細は、「[1.13.2](#page-173-0) イベン [トログ表示/削除」](#page-173-0)(P.174) を参照してください。

Network service startup error. service=GUI <ce#\$b cm#\$c factor=\$d>

(5) [手順](#page-159-1) (4) でエラーログが出力されている場合[、手順](#page-163-2) (2) から再度実行します[。手順](#page-164-2) (4) でエラーログが 出力されていない場合、本操作は終了です。

> 注意

- **•** ETERNUS Web GUI の HTTPS 接続は、工場出荷時に無効になっています。
- **•** PFX 形式の「認証済み証明書」は、事前に PEM(Privacy Enhanced Mail)形式に変換してください。 本機能では、PFX 形式の「認証済み証明書」は登録できません。詳細は、「PFX [形式の「認証済み証](#page-164-0) [明書」を変換して登録する方法」](#page-164-0)(P.165) を参照してください。
- **•** SSL サーバ鍵と認証済み証明書をペアで装置に登録してください。SSL サーバ鍵と認証済み証明書の 組み合わせが正しくない場合、HTTPS 接続で ETERNUS Web GUI によるアクセスはできません。
- **•** SSL サーバ鍵と認証済み証明書を装置に登録すると、反映が完了するまで ETERNUS Web GUI によ る HTTP/HTTPS アクセスはできません。
- **•** SSL サーバ鍵と認証済み証明書を装置に登録すると、すでに HTTPS 接続で ETERNUS Web GUI に ログインしている設定用 PC は強制切断されます。
- **•** 以下の条件をすべて満たす場合、本機能を実行すると、SMI-S の再起動を促すメッセージが結果画面 に表示されます。詳細は、「[1.8.6 SMI-S](#page-81-0) 設定」(P.82) を参照してください。
	- **-** SMI-S に「有効にする」が選択されている
	- **-** SSL 証明書に「Web GUI SSL 証明書」が選択されている

○ 備考

SSL 証明書には、本機能で登録する「認証済み証明書」と「自己発行証明書」の 2 種類があります。 HTTPS 接続を使用する場合は、どちらか 1 つを装置に登録してください。「自己発行証明書」を使用す る場合は、「1.12.15 [自己発行証明書生成」](#page-159-4)(P.160) を参照してください。

#### <span id="page-164-0"></span>PFX 形式の「認証済み証明書」を変換して登録する方法

本装置では、PEM 形式の証明書は登録できますが、PFX 形式の証明書は登録できません。PFX 形式の証明 書は、OpenSSL などのソフトウェアを使用して PEM 形式に変換してから、「秘密鍵(key ファイル)」お よび「認証済み証明書(crt ファイル)」を装置に登録してください。

OpenSSL を使用した設定例は以下のとおりです。

customer.pfx:変換前の PFX 形式のファイル customer.key:変換後の PEM 形式のファイル(秘密鍵) customer.crt:変換後の PEM 形式のファイル(認証済み証明書)

- (1) PFX 形式の「認証済み証明書」に秘密鍵および認証済み証明書が含まれていることを確認します。 openssl pkcs12 -nodes -info -in customer.pfx
- (2) PFX 形式の「認証済み証明書」を PEM 形式の「秘密鍵(key ファイル)」に変換します。

openssl pkcs12 -in customer.pfx -out customer.key -nodes -nocerts

- (3) PFX 形式の「認証済み証明書」を PEM 形式の「認証済み証明書(crt ファイル)」に変換します。 openssl pkcs12 -in customer.pfx -out customer.crt -nodes -nokeys
- (4) PEM 形式の「秘密鍵(key ファイル)」および「認証済み証明書(crt ファイル)」を、本機能を使用し て装置に登録します。

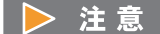

変換したファイルの登録に失敗した場合、変換に使用したソフトウェアの版数などが原因の場合があ ります。最新版のソフトウェアを使用し、正しく変換できること確認してください。

本機能の設定値の詳細は「A.1.9.15 SSL [サーバ鍵/証明書登録」](#page-1035-0)(P.1036) を参照してください。

以下に SSL サーバ鍵と認証済み証明書を登録する手順を示します。

### 手順

1 [ アクション ] から「SSL 証明書登録」をクリックします。

### > 注 意

事前に以下のどちらかが必要です。

**•** 本装置の「[1.12.16 Key/CSR](#page-161-0) 生成」(P.162) でダウンロードした「SSL サーバ鍵」および認証 機関から取得した「認証済み証明書」

**•** 本装置以外のツールまたは Web サイトで生成し、認証機関から取得した「認証済み証明書」 「認証済み証明書」(ペアとなる「秘密鍵」および「認証済み証明書」を含む)が PFX 形式の場合 は、PEM 形式に変更して装置に登録する必要があります。詳細は、「PFX [形式の「認証済み証明](#page-164-0) [書」を変換して登録する方法」](#page-164-0)(P.165) を参照してください。

2 [ 参照 ] ボタンをクリックして「SSL サーバ鍵ファイル」へのパスを設定します。

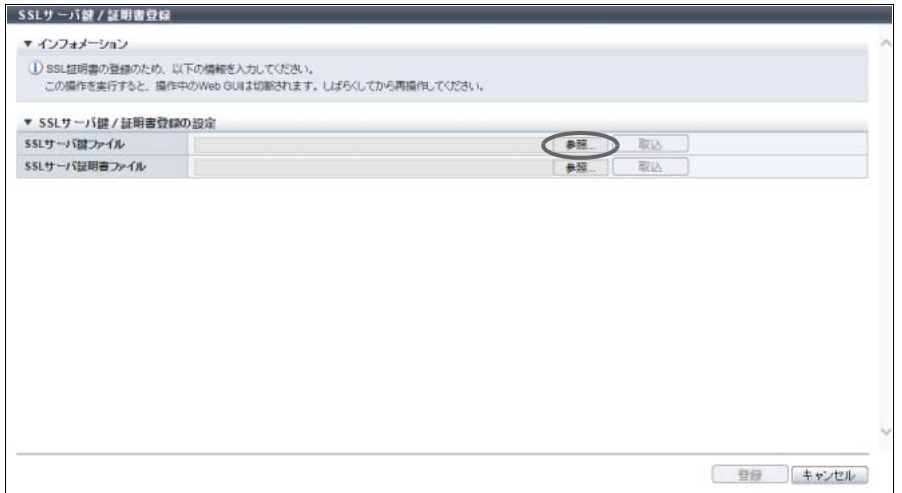

主に以下の項目を設定します。

- SSL サーバ鍵/証明書登録設定
- **•** SSL サーバ鍵ファイル

3 [ 取込 ] ボタンをクリックします。

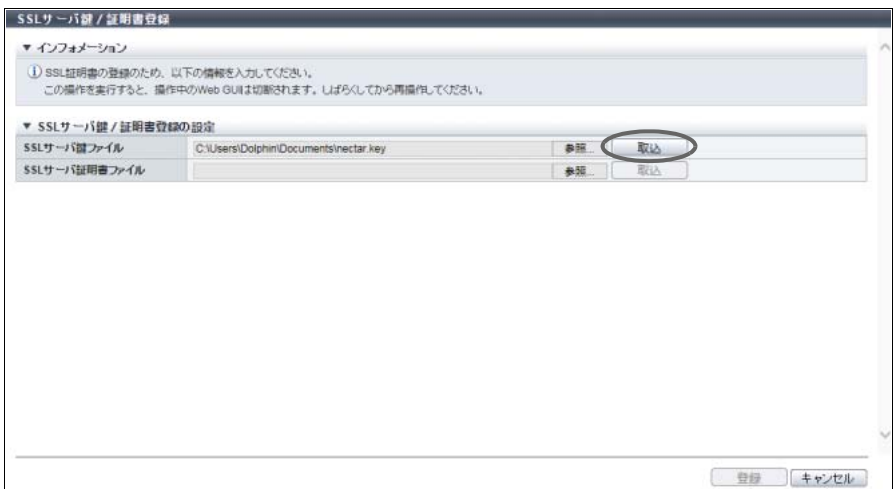

→「インポート済み」が表示されます。

4 [ 参照 ] ボタンをクリックして「SSL サーバ証明書ファイル」へのパスを設定します。

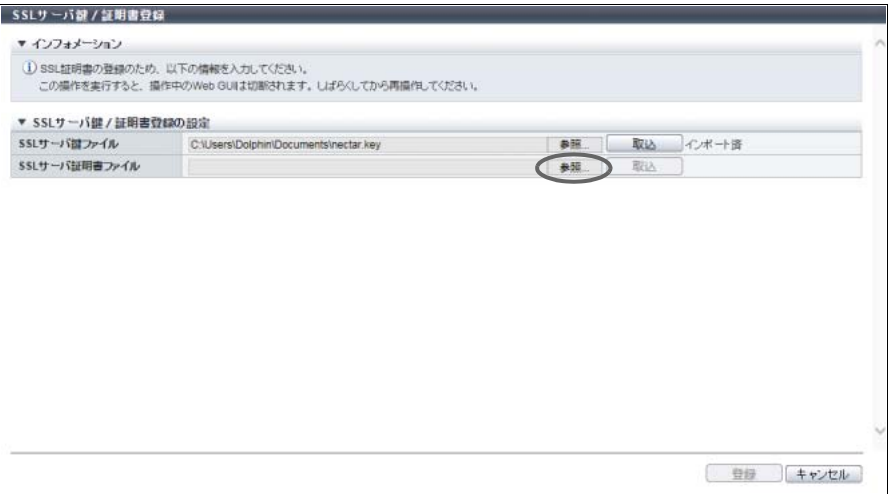

主に以下の項目を設定します。

- SSL サーバ鍵/証明書登録設定
- **•** SSL サーバ証明書ファイル

# 5 [ 取込 ] ボタンをクリックします。

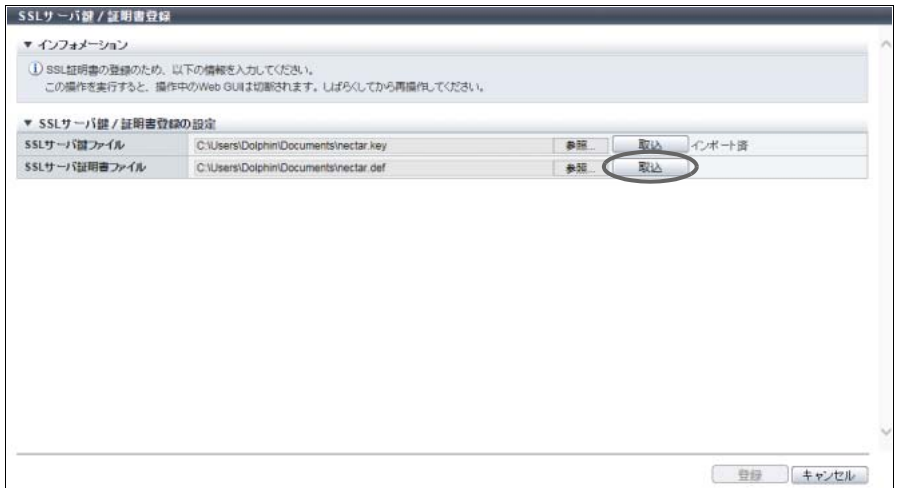

→「インポート済み」が表示されます。

6 「SSL サーバ鍵ファイル」と「SSL サーバ証明書ファイル」のインポートを確認し、[ 登 録 1 ボタンをクリックします。

### ▶ 注意

以下の場合、エラー画面が表示されますので、設定内容を確認してください。

- **•** インポートしたファイルが「SSL サーバ鍵ファイル」ではなかった
- **•** インポートしたファイルが「SSL サーバ証明書ファイル」ではなかった
- **•** インポートした「SSL サーバ証明書ファイル」が SSL サーバ鍵に対応する証明書ではなかった

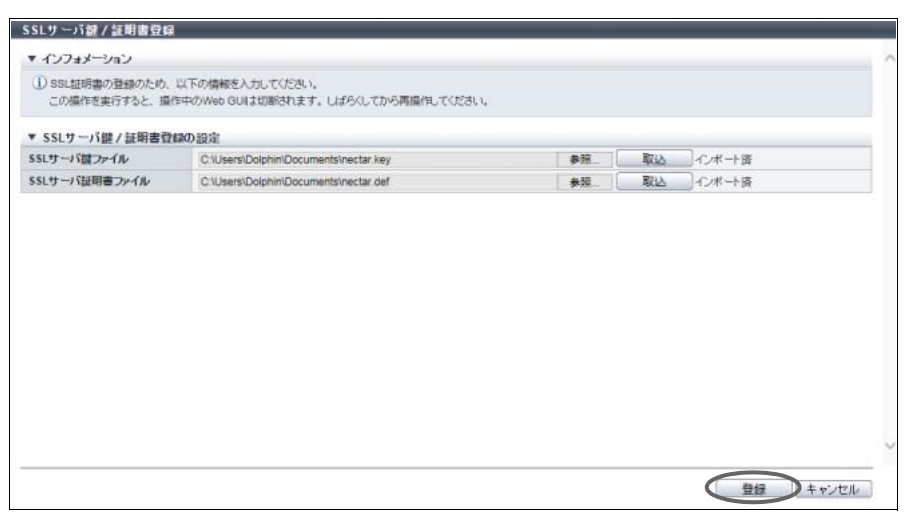

- 7 確認メッセージの画面が表示されるので、[ OK ] ボタンをクリックします。 → SSL サーバ鍵/証明書登録が開始されます。
- 8 [ 完了 ] ボタンをクリックして、[ ネットワーク ] 画面に戻ります。

### 〉注意

- **•** 装置への反映が完了するまで ETERNUS Web GUI による HTTP/HTTPS アクセスはできませ ん。
- **•** SMI-S が有効の場合、SMI-S の再起動を促すメッセージが表示されます。詳細は、「[1.8.6 SMI-](#page-81-0)S [設定」](#page-81-0)(P.82) を参照してください。

手順ここまで

# 1.12.18 SSL バージョン設定

セキュリティの観点からより安全な通信を実現するため、以下のプロトコルごとに装置の SSL バージョン (TLS1.0 / TLS1.1 / TLS1.2)を設定します。

- **•** HTTPS (GUI)
- **•** HTTPS (SMI-S)
- **•** Maintenance-Secure

#### >注意

- **•** 装置と設定用 PC 間の通信に使用する「HTTPS (GUI)」の SSL バージョンをオンにしてください。通 信に使用する SSL バージョンの設定状態が、装置と設定用 PC(ブラウザ)で異なる場合、 ETERNUS Web GUI から装置にアクセスできません。
- **•**「HTTPS (GUI)」の SSL バージョン(TLS1.0 / TLS1.1 / TLS1.2)を 1 つ以上オンにしてください。

### ○ 備考

- **•**「HTTPS (GUI)」の SSL バージョンを設定後、次回のアクセス(画面遷移)から設定された SSL の セッションで通信が行われます。
- **•** 本機能で設定した SSL バージョンは、すべての LAN ポート(MNT / RMT / FST)に適用されます。

本機能の設定値の詳細は「A.1.9.16 SSL [バージョン設定」](#page-1035-1)(P.1036)、初期値の詳細は「付録 B SSL [バージョ](#page-1279-0) [ン設定」](#page-1279-0)(P.1280) を参照してください。

以下に SSL バージョンを設定する手順を示します。

### 手順

1 [ アクション ] から「SSL バージョン設定」をクリックします。

2 各プロトコルの有効/無効を指定します。

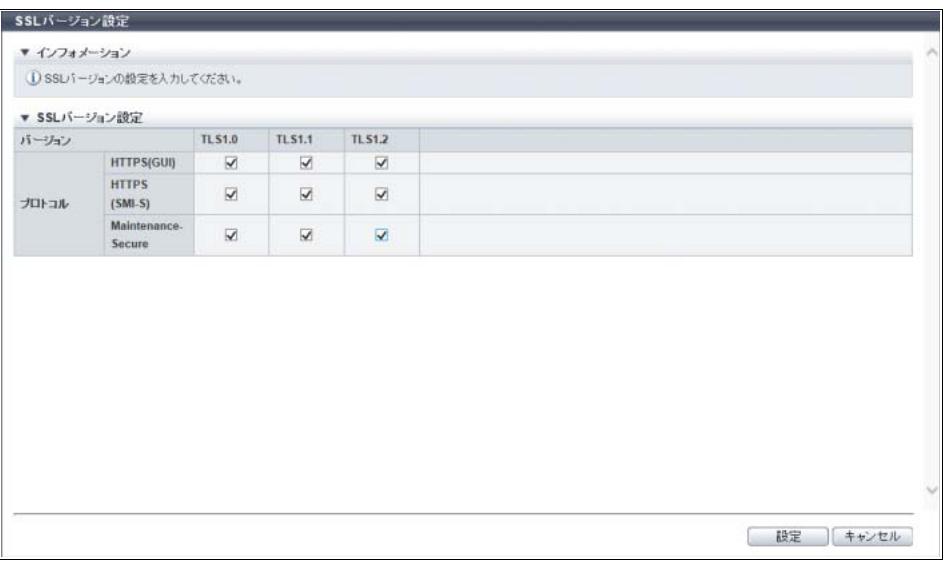

主に以下の項目を設定します。

- SSL バージョン設定
- **•** HTTPS (GUI)
- **•** HTTPS (SMI-S)
- **•** Maintenance-Secure
- 3 [設定 ] ボタンをクリックします。
- 4 確認メッセージの画面が表示されるので、[ OK ] ボタンをクリックします。 → SSL バージョン設定が開始されます。
- 5 [ 完了 ] ボタンをクリックして、[ ネットワーク ] 画面に戻ります。

手順ここまで

# 1.13 イベント/ダンプ管理

ここではイベント/ダンプ管理について説明します。 イベント/ダンプ管理では、以下を行えます。

- **•** [イベント通知設定](#page-170-0)
- **•** [イベントログ表示/削除](#page-173-0)
- **•** [ログ採取/削除](#page-178-0)
- **•** [パニックダンプ採取/削除](#page-181-0)

# <span id="page-170-0"></span>1.13.1 イベント通知設定

装置内部で発生したイベントを通知させるかどうかを設定します。 イベントの通知方法には、ホストセンス、SNMP トラップ、メール、syslog、REMCS、および AIS Connect があります。 イベントごとに通知有無を選択できます。

### > 注意

- **•** SNMP トラップで通知を行う場合は、以下が必要です。
	- **-**「1.12.3 SNMP [エージェント基本設定」](#page-138-0)(P.139)
	- **-**「1.12.4 SNMP [マネージャー設定」](#page-140-0)(P.141)
	- **-**「1.12.5 SNMP エージェント MIB [ビュー設定」](#page-142-0)(P.143)
	- **-**「1.12.6 SNMP [エージェントユーザー設定」](#page-144-0)(P.145)
	- **-**「1.12.7 SNMP [エージェントコミュニティー設定」](#page-147-1)(P.148)
	- **-**「1.12.8 SNMP [エージェントトラップ設定」](#page-149-0)(P.150)
- **•** メールで通知を行う場合は、「1.12.12 [メール通知設定」](#page-155-0)(P.156) が必要です。
- **•** syslog で通知を行う場合は、「[1.12.13 Syslog](#page-156-0) 設定」(P.157) が必要です。
- **•** REMCS で通知を行う場合は、「1.18.2 [リモートサポート設定」](#page-215-0)(P.216) が必要です。
- **•** AIS Connect で通知を行う場合は、「[1.19.1 AIS Connect](#page-227-0) 設定」(P.228) が必要です。 AIS Connect は、2022 年 12 月にサービスを終了します。
- **•** ETERNUS SF Storage Cruiser を使用し、装置の部品ステータスを自動取得するための設定を実施す ると、SNMP トラップのイベント通知設定が自動で「ON」に変更されます。詳細は、「[A.1.10.1](#page-1036-0) イベ [ント通知設定」](#page-1036-0)(P.1037) を参照してください。

本機能の設定値の詳細は「A.1.10.1 [イベント通知設定」](#page-1036-0)(P.1037)、初期値の詳細は「付録 B [イベント通知](#page-1279-1) 設定」[\(P.1280\)](#page-1279-1) を参照してください。

以下にイベント通知の設定を行う手順を示します。

# 手順

- | アクション ] から「イベント通知設定」をクリックします。
- 2 各イベントの通知有無を指定します。

### ○ 備考

**•** イベントは、「エラーレベル」、「警告レベル」、および「通知レベル」の 3 レベルに区分されて います。

[ レベル別設定 ] タブ、[ エラーレベル詳細 ] タブ、[ 警告レベル詳細 ] タブ、または [ 通知レベル 詳細 ] タブをクリックすると、各レベルの設定欄が表示されます。

- **•** イベント通知を初期状態に戻すことができます。 [ 初期設定 ] ボタンをクリックして、初期状態 が画面に表示されてから、[設定]ボタンをクリックしてください。設定内容については[、「初](#page-1050-0) [期設定値一覧」](#page-1050-0)(P.1051) を参照してください。
- **•** REMCS 推奨パターンを設定する場合は、 [ REMCS 設定 ] ボタンをクリックして、REMCS 推 奨パターンが画面に表示されてから、「設定 ] ボタンをクリックしてください。設定内容につい ては、「REMCS [推奨設定値一覧」](#page-1054-0)(P.1055) を参照してください。
- **•** ETERNUS DX8700 S3/DX8900 S3 の場合、オーバービューおよび Operation Panel に LCD メッセージを表示するかどうかは、本機能で設定した通知状態により変更されます。

### ■ レベル別設定 (ETERNUS DX8700 S3/DX8900 S3 の場合)

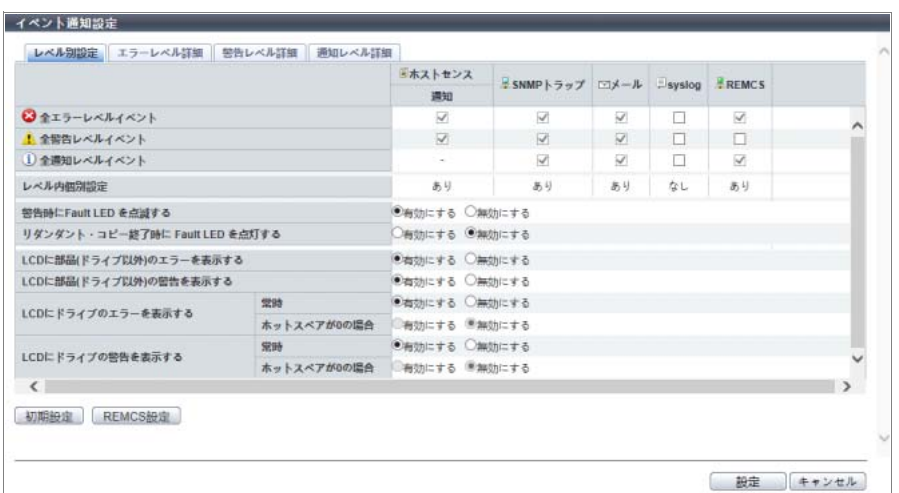

### ■ レベル別設定(そのほかのモデルの場合)

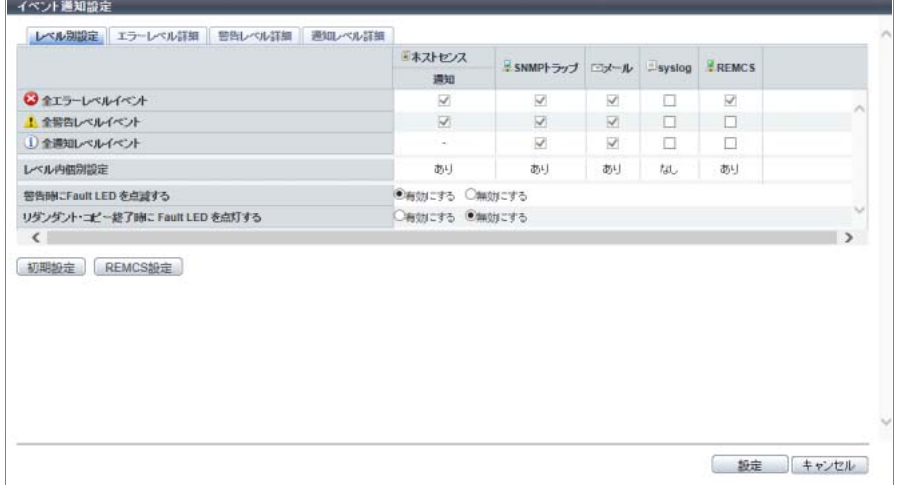

主に以下の項目を設定します。

- レベル別設定
- 3全エラーレベルイベント
- <
全警告レベルイベント
- 1全通知レベルイベント

### ■ エラーレベル詳細

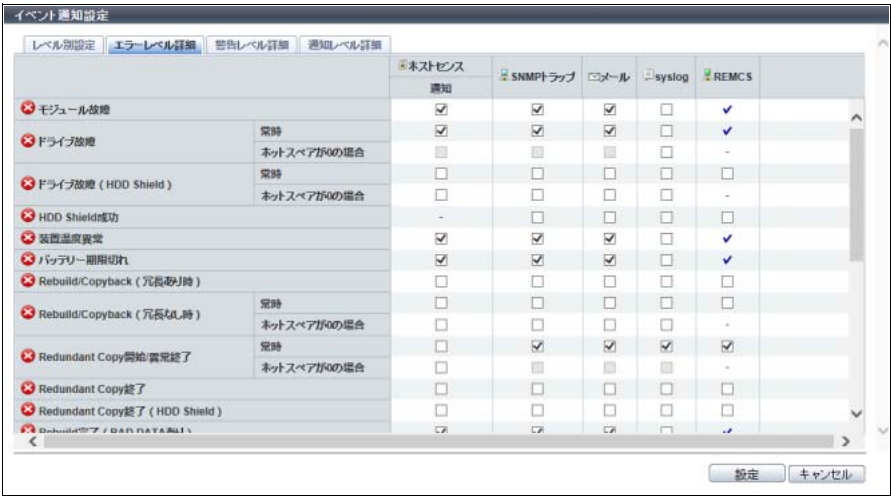

### ■ 警告レベル詳細

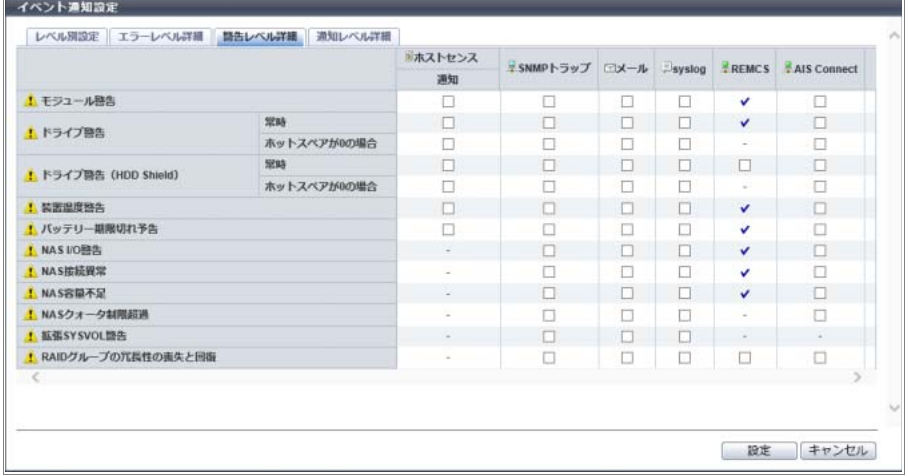

### ■ 通知レベル詳細

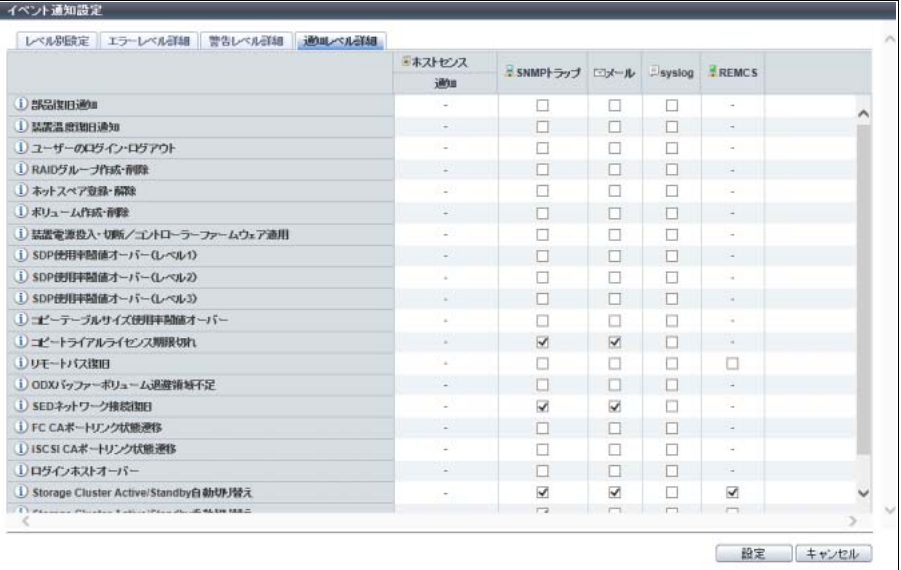

- 3 [ 設定 ] ボタンをクリックします。
- 4 確認メッセージの画面が表示されるので、[ OK ] ボタンをクリックします。 → イベント通知設定が開始されます。
- 5 [ 完了 ] ボタンをクリックして、[ イベント/ダンプ ] 画面に戻ります。

手順ここまで

# <span id="page-173-0"></span>1.13.2 イベントログ表示/削除

装置に発生したイベントの履歴情報が表示されます。

イベントログは装置に保存されている内部ログのうち、モジュールの故障やボリュームの作成など、構成 情報の変化に関するイベントを記録したものです。

イベントログは、1CM あたり最大 400 件まで表示できます。最大数を超えた場合は、日時が古いイベント ログから上書きされます。記録されている Error レベル および Warning レベルのイベントログを採取でき ます。また、不要になったすべてのイベントログを削除することもできます。

### > 注意

本機能でログを削除しても、装置の保守情報(ログ)は残ります。

- 備考
- **•** Information レベルのイベントログは採取できません。
- イベントログ (Error レベル および Warning レベル) は、[ オーバービュー] 画面からも採取できま す。詳細は、「 [オーバービュー」](#page-23-0)(P.24) を参照してください。
- **•** イベントログの削除は、一度の操作ですべてのイベントログが削除されます。

■ イベントログを表示する場合

以下にイベントログを表示する手順を示します。

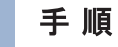

1 [ アクション ] から「イベントログ表示/削除」をクリックします。

2 表示されるイベントログを確認します。

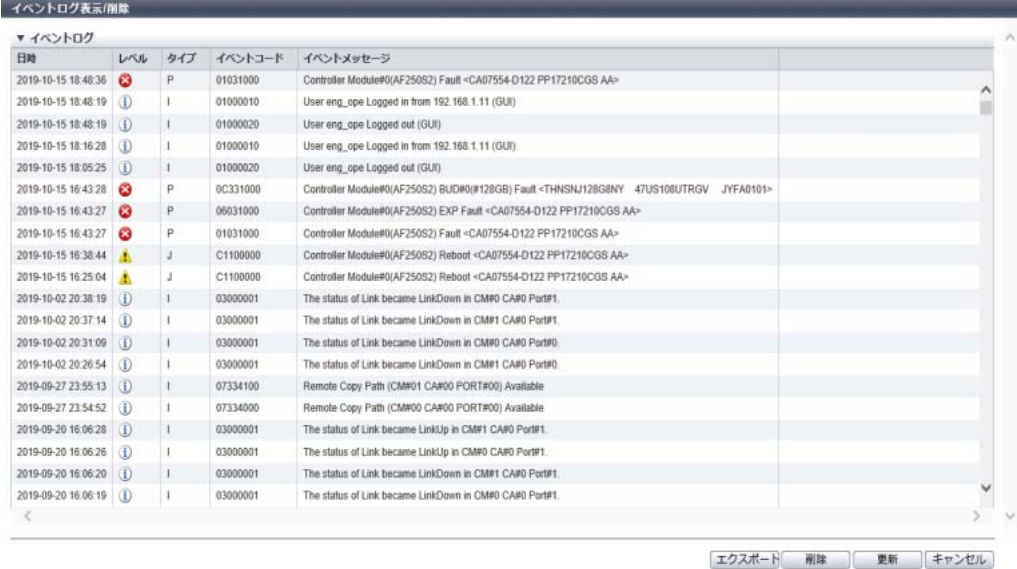

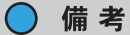

- [ ❹ ] アイコンまたは [ 更新 ] ボタンをクリックすると、画面表示情報が最新になります。
- **•** イベントのタイプは、以下のように分類されます。
	- **-** エラーレベル
		- **•** 部品の故障・縮退が発生した場合または温度異常を検出した場合、「P」
		- **•** 保守が必要な状態が発生した場合、「M」
		- **•** エラーレベルの事象が発生した場合、「E」
	- **-** 警告レベル
		- **•** 部品の保守・予防保守を実施すべき事象、温度異常などが発生した場合、「J」
		- **•** 警告レベルの事象が発生した場合、「W」
	- **-** 情報レベル
		- **•** 通知レベルの事象が発生した場合、「I」
		- **•** Error や Warning の状態から正常な状態に復旧した場合、「R」
	- **-** 上記以外の場合、「O」
- 3 [ キャンセル ] ボタンをクリックして、[ イベント/ダンプ ] 画面に戻ります。

■ イベントログ (Error レベルおよび Warning レベル)を採取する場合

以下にイベントログ(Error レベルおよび Warning レベル)を採取する手順を示します。

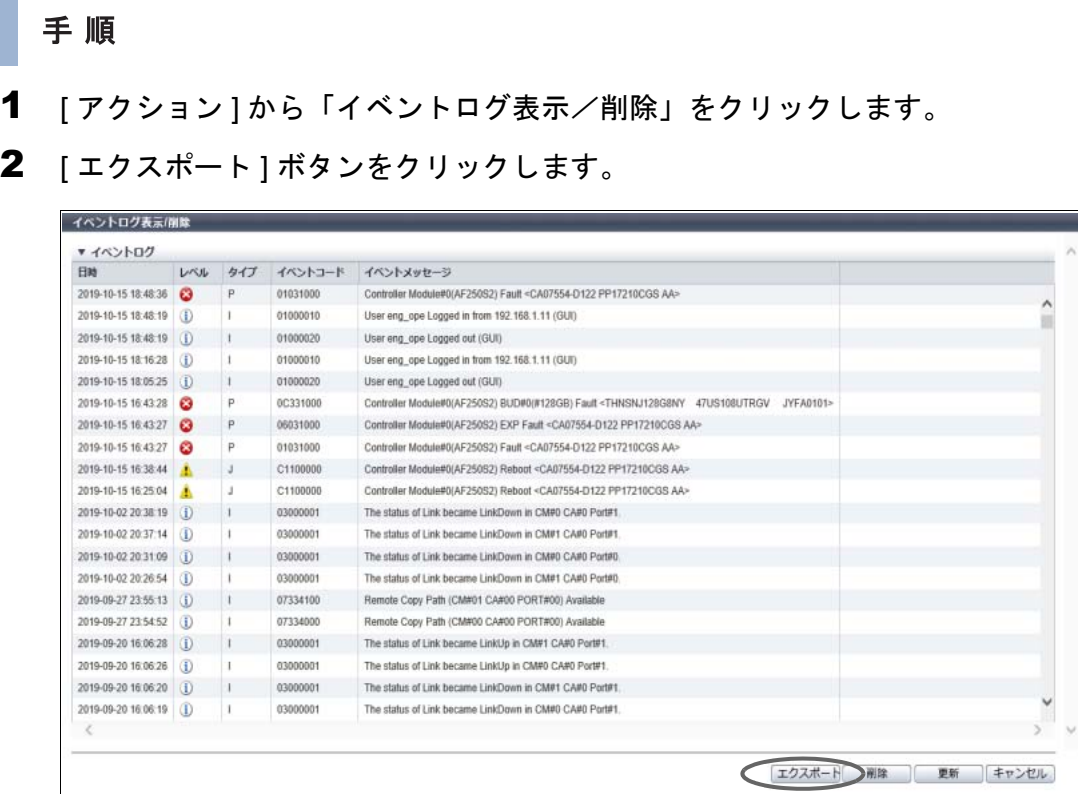

→ [ イベントログのエクスポート ] 画面が表示されます。

# 3 [ エクスポート ] ボタンをクリックします。

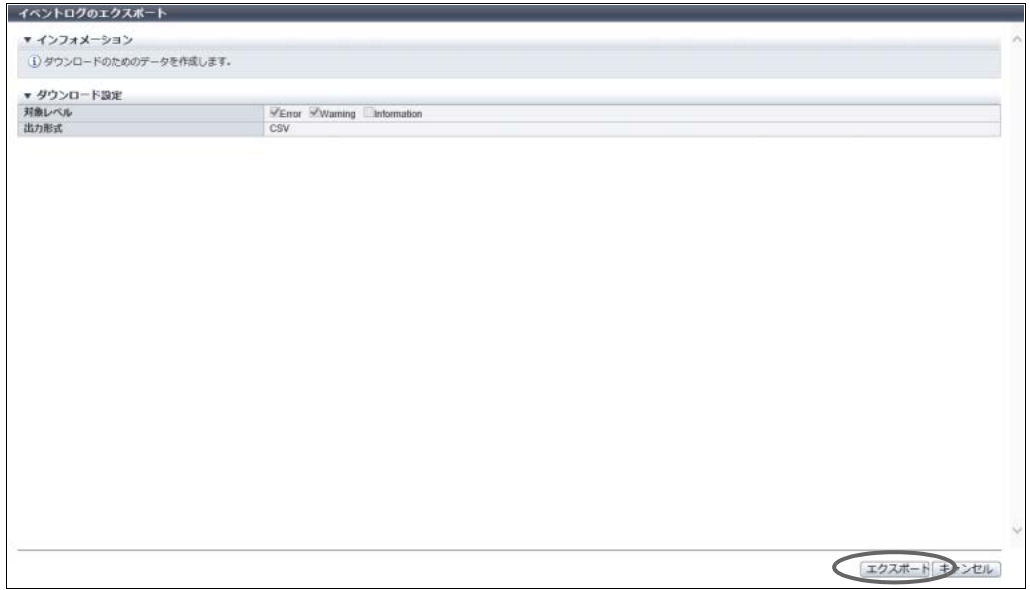

→ イベントログの採取が開始され、進捗画面が表示されます。 イベントログの採取が終了すると、ファイルのダウンロードを実行する画面が表示されます。 <span id="page-176-0"></span>4 採取したイベントログを保存するため、[ ダウンロード ] ボタンをクリックします。

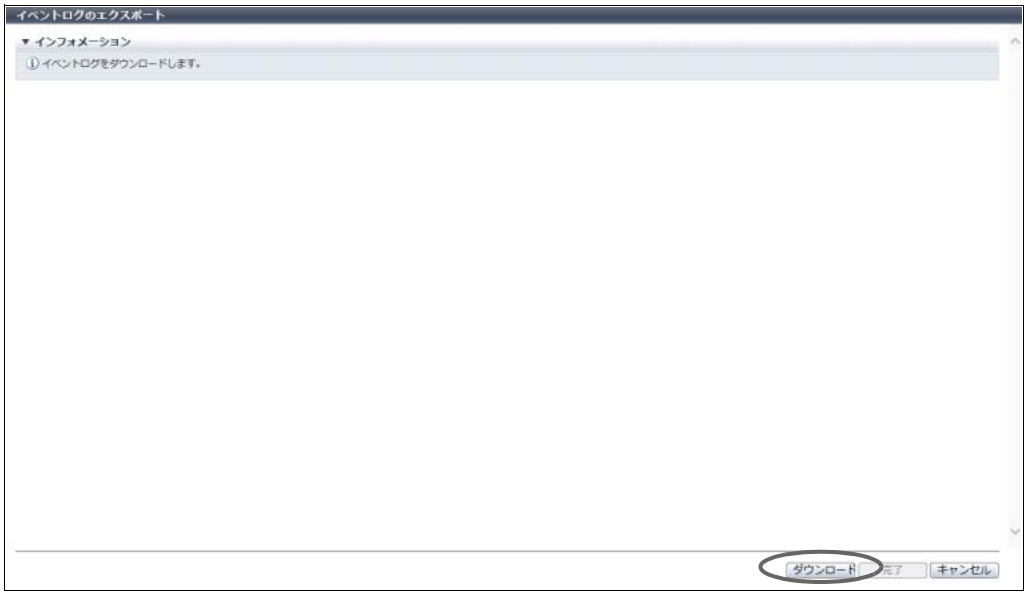

→ ファイルをダウンロードするダイアログボックスが表示されます。

5 イベントログを保存します。

ファイル名の初期状態は、「EventLog\_ シリアルナンバー \_YYYY-MM-DD\_hh-mm-ss.csv」 (シリアルナンバー:装置の製造番号、YYYY-MM-DD hh-mm-ss:ダウンロード画面 [\(手順](#page-176-0) 4 の画 面)が表示された時点の日時)です。

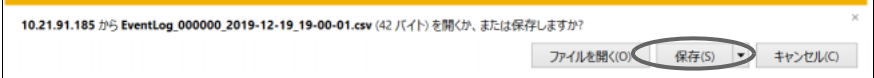

6 [ 完了 ] ボタンをクリックして、[ イベント/ダンプ ] 画面に戻ります。

■ イベントログを削除する場合

以下にイベントログを削除する手順を示します。

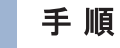

- 1 [ アクション ] から「イベントログ表示/削除」をクリックします。
- 2 [削除] ボタンをクリックします。

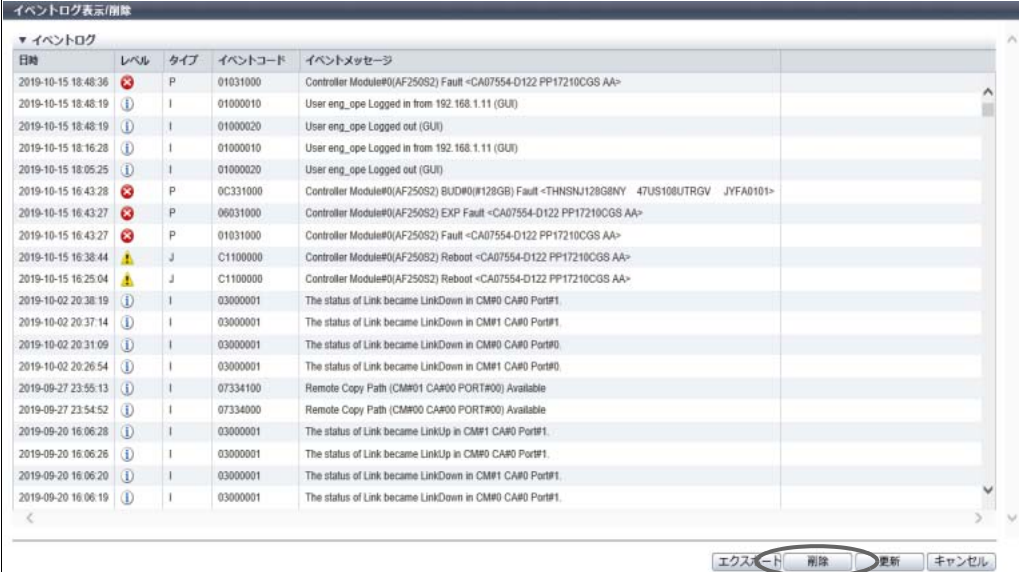

- 3 確認メッセージの画面が表示されるので、[ OK ] ボタンをクリックします。 → イベントログの削除が開始されます。
- 4 [ 完了 ] ボタンをクリックして、[ イベント/ダンプ ] 画面に戻ります。

# <span id="page-178-0"></span>1.13.3 ログ採取/削除

装置の保守情報(ログ)をユーザーが指定した時間範囲で採取し、保存します。

採取したログはフロッピィディスクやハードディスクに保存したり、メールで送信したりすることができ ます。

なお、保存先を考慮してログの分割単位を選択できます。

- **•** 採取対象の保守情報
	- **-** 装置ログには「内部ログ」と「構成情報」が含まれています。
		- **•** 内部ログ
		- 検出されたエラー、警告、トレースの情報など
		- **•** 構成情報 装置から採取した構成情報
	- ユニファイドストレージ環境の場合、装置ログと NAS Engine ログ (CM#0/CM#1)は、1つのファ イルに保存されます。

>注意

- **•** 内部ログ、構成情報を種別指定で採取することはできません。
- **•** ログ採取が完了したら、採取したログを直ちに保存してください。
- **•** ログはそれぞれの保守情報を結合/圧縮し、さらにユーザーが指定したファイルサイズに分割して採 取されます。
- ログの閲覧には専用ツールが必要です。
- **•** ユニファイドストレージ環境では、装置が高負荷の状態でログ採取を行うとタイムアウトでエラーに なる場合があります。エラー終了した場合は、装置の負荷が低い状態で再度ログ採取を実行してくだ さい。

本機能の設定値の詳細は「A.1.10.2 [ログ採取/削除」](#page-1279-2)(P.1058)、初期値の詳細は「付録 B ログ採取/削除」 [\(P.1280\)](#page-1279-2) を参照してください。

以下にログを採取する手順を示します。

# 手順

- 1 [ アクション ] から「ログ採取 / 削除」をクリックします。
- 2 ログを採取する詳細情報を指定します。
	- SAN 環境の場合

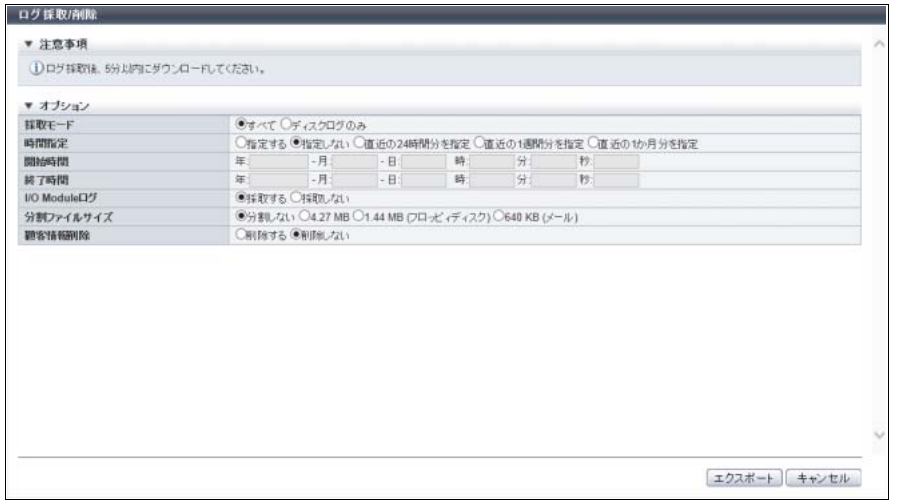

#### ■ ユニファイドストレージ環境の場合

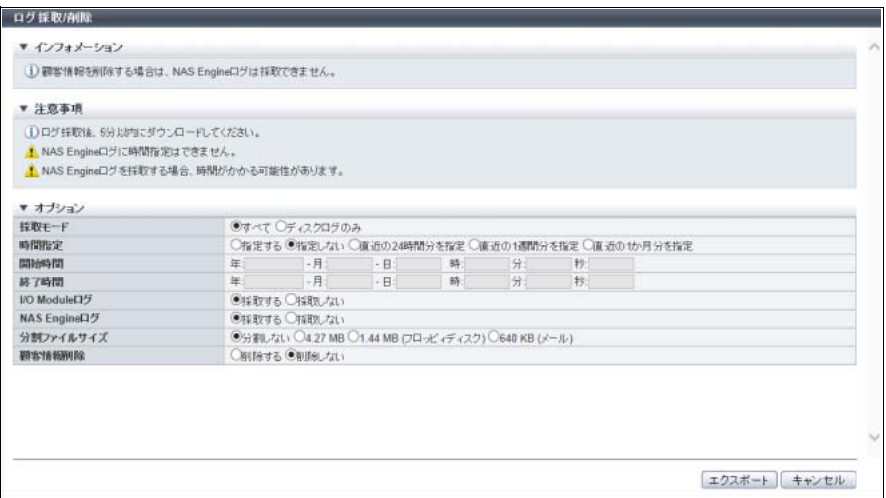

主に以下の項目を設定します。

- オプション
- **•** 採取モード
- **•** 時間指定
- **•** 開始時間
- **•** 終了時間
- **•** I/O Module ログ
- **•** NAS Engine ログ(ユニファイドストレージ環境の場合だけ)
- **•** 分割ファイルサイズ
- **•** 顧客情報削除

〉注意

- **•** NAS Engine ログは、採取時間を指定しても、装置内に保存されているすべてのログが採取さ れます。
- **•** NAS Engine ログは、顧客情報を削除できません。「削除する」を選択した場合、NAS Engine ログは採取されません。
- **•** NAS Engine ログを採取する場合、ログ採取に時間がかかる可能性があります。
- **•** 以下の場合、エラー画面が表示されますので、設定内容を確認してください。 **-** 日時の入力値が有効でない(例:「2 月 31 日」を入力した)
	- **-** 終了時間より開始時間が新しい
- 3 [ エクスポート ] ボタンをクリックします。
- 4 確認メッセージの画面が表示されるので、[ OK ] ボタンをクリックします。
	- → ログの採取が開始され、進捗画面が表示されます。ログの採取が終了すると、ファイルのダウン ロードを実行する画面が表示されます。
- 5 採取したログを保存するため、[ ダウンロード ] ボタンをクリックします。

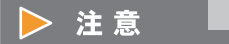

ログの採取が完了したら、直ちに保存してください。
#### 備考 ↑.

分割ファイルサイズに「分割しない」を選択した場合、ログの保存が完了すると、[ ダウンロード ] ボタンが非活性になります[。手順](#page-180-0) 6 に進んでください。

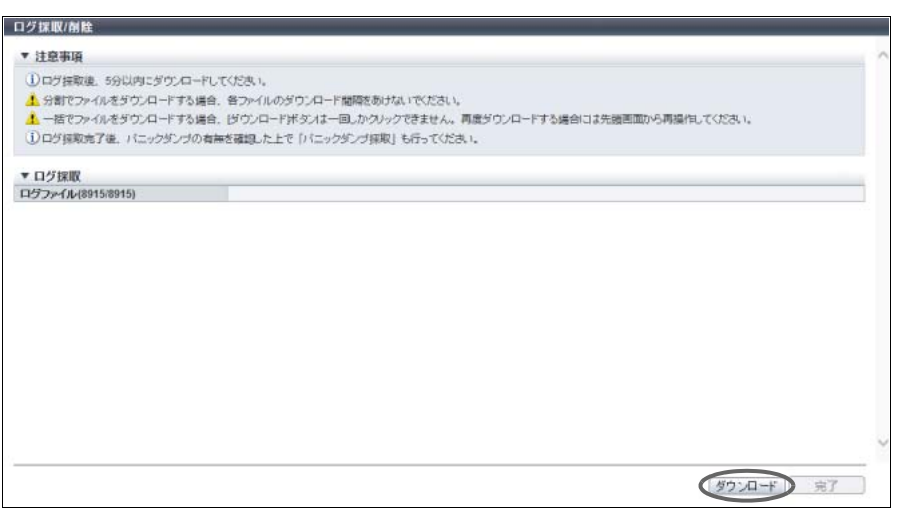

→ ファイルをダウンロードするダイアログボックスが表示されます。

<span id="page-180-0"></span>6 ログを保存します。

ファイル名の初期状態は、「Log\_ シリアルナンバー \_YYYY-MM-DD\_hh-mm-ss\_ 通し番号 .zlg」(シ リアルナンバー:装置の製造番号、YYYY-MM-DD hh-mm-ss:ダウンロード画面([手順](#page-179-0) 5 の画面) が表示された時点の日時、通し番号:01 ~(ログが複数のファイルに分割されている場合だけ追加)) です。

▶ 注意

複数のファイルに分割されているログを保存する場合、次の分割ファイルの保存までに 5 分以上 経過すると、ログの取得に失敗します。分割ファイルの保存が完了したら、直ちに次の分割ファ イルを保存してください。

● ● ● ● ● ● から Log\_000000\_2014-05-15\_12-14-18.zlg (5.00 MB) を聞くか、または保存します) ファイルを開く(0) 保存(5) → キャンセル(C)

- → ログが複数のファイルに分割されている場合は、次の分割ファイルをダウンロードし、保存しま す(すべての分割ファイルを保存します)。
- 7 [ 完了 ] ボタンをクリックして、[ イベント/ダンプ ] 画面に戻ります。 → ログの採取が完了します。

○ 備考

ログ採取完了後、パニックダンプの採取も行ってください。

## 1.13.4 パニックダンプ採取/削除

パニックダンプとは、障害発生(パニック)時のメモリ情報を出力(ダンプ)すること、またはその情報 自体を指します。パニックダンプの採取では、パニックダンプに格納されたコントローラーモジュールの メモリ情報を、ユーザーが指定した分割単位で採取し、保存します。採取したパニックダンプはフロッピィ ディスクやハードディスクに保存したり、メールで送信したりすることができます。 パニックダンプは、ファームウェアまたはハードウェアのエラーの原因を分析するために使用されます。

〉 注意

- **•** 装置に採取するパニックダンプがない場合、本機能は実行できません。
- **•** すでに別のユーザーがパニックダンプのダウンロードを操作している場合に、ユーザーが設定操作を 実行すると、設定操作がタイムアウトして、エラー終了するおそれがあります。
- **•** パニックダンプは、CM ごとに 2 つ保存できます。

本機能の設定値の詳細は 「A.1.10.3 [パニックダンプ採取/削除」](#page-1059-0)(P.1060)、初期値の詳細は 「付録 B [パニッ](#page-1279-0) [クダンプ採取/削除」](#page-1279-0)(P.1280) を参照してください。

以下にパニックダンプを採取する手順を示します。

## 手順

- 1 [ アクション ] から「パニックダンプ採取/削除」をクリックします。
- 2 採取するパニックダンプと分割ファイルサイズを指定します。

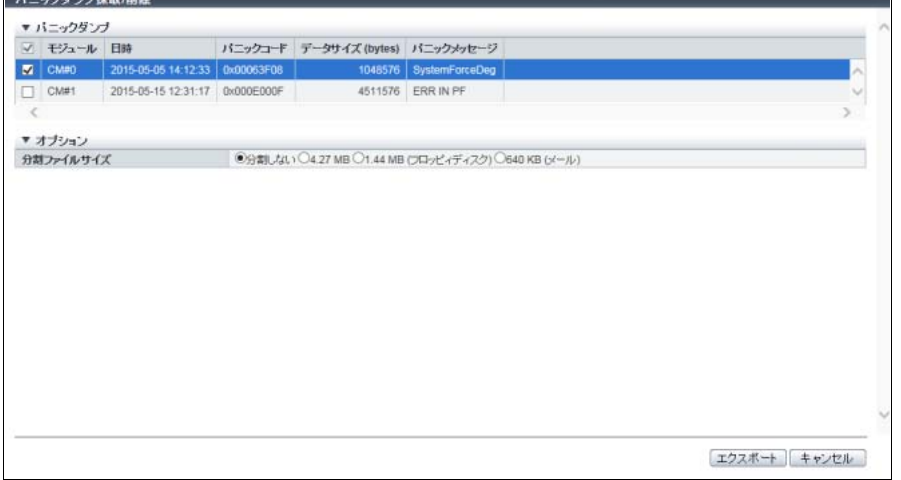

主に以下の項目を設定します。

- パニックダンプ
- **•** パニックダンプ
- オプション
- **•** 分割ファイルサイズ
- 3 [ エクスポート ] ボタンをクリックします。
- 4 確認メッセージの画面が表示されるので、[ OK ] ボタンをクリックします。
	- → パニックダンプ採取が開始され、進捗画面が表示されます。パニックダンプの採取が終了すると、 ファイルのダウンロードを実行する画面が表示されます。

## 5 採取したパニックダンプを保存するため、[ ダウンロード ] ボタンをクリックします。

パニックダンプの採取が完了したら、直ちに保存してください。

○ 備考

〉注意

分割ファイルサイズに「分割しない」を選択した場合、パニックダンプの保存が完了すると、[ ダ ウンロード ] ボタンが非活性になります[。手順](#page-182-0) 6 に進んでください。

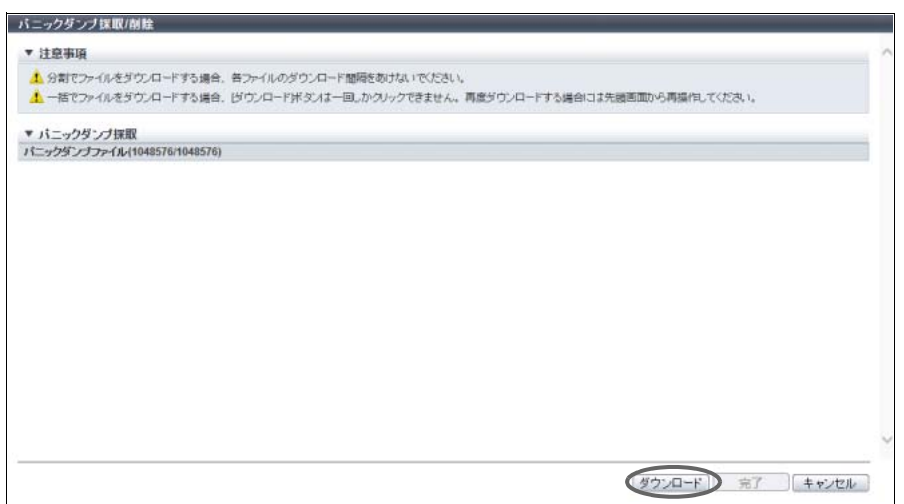

→ ファイルをダウンロードするダイアログボックスが表示されます。

<span id="page-182-0"></span>6 パニックダンプを保存します。

ファイル名の初期状態は、以下のモデルによって異なります。

**•** ETERNUS DX8700 S3/DX8900 S3 の場合

「Panic\_ シリアルナンバー \_YYYY-MM-DD\_hh-mm-ss\_CExCMy\_ 通し番号 .zlg」(シリアルナン バー:装置の製造番号、YYYY-MM-DD\_hh-mm-ss:パニックが発生した日時、x:パニックが発 生した CE 番号、y: パニックが発生した CM 番号、通し番号: 01 ~ (パニックダンプが複数の ファイルに分割されている場合だけ追加))

**•** そのほかのモデルの場合 「Panic\_ シリアルナンバー \_YYYY-MM-DD\_hh-mm-ss\_CMy\_ 通し番号 .zlg」(シリアルナンバー: 装置の製造番号、YYYY-MM-DD\_hh-mm-ss:パニックが発生した日時、y:パニックが発生した CM 番号、通し番号:01 ~ (パニックダンプが複数のファイルに分割されている場合だけ追加))

▶ 注意

複数のファイルに分割されているパニックダンプを保存する場合、次の分割ファイルの保存まで に 5 分以上経過すると、パニックダンプの取得に失敗します。分割ファイルの保存が完了したら、 直ちに次の分割ファイルを保存してください。

●●●●●●● から Panic\_000000\_2015-05-05\_14-12-33\_CM0.zlg (1.00 MB) を聞くか、または保存しますか? ファイルを開く(0) 保存(5) → キャンセル(C)

→ パニックダンプが複数のファイルに分割されている場合は、次の分割ファイルをダウンロードし、 保存します(すべての分割ファイルを保存します)。

7 [ 完了 ] ボタンをクリックます。

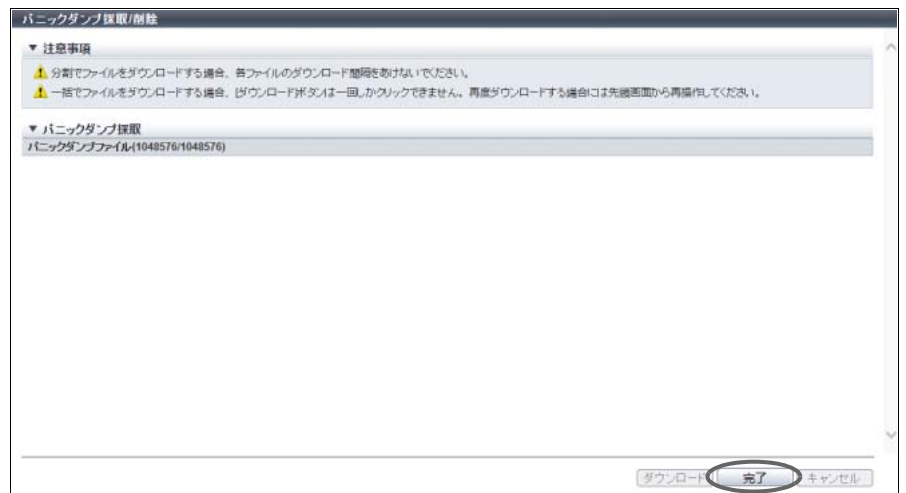

8 確認メッセージの画面が表示されるので、[ OK ] ボタンをクリックして、[ イベント/ダ ンプ ] 画面に戻ります。

手順ここまで

# 1.14 監査ログ管理

ここでは監査ログ管理について説明します。 監査ログ管理では、以下を行えます。

- **•** [監査ログ有効](#page-183-0)
- **•** [監査ログ無効](#page-184-0)
- **•** [監査ログ設定](#page-185-0)

<span id="page-183-0"></span>1.14.1 監査ログ有効

監査ログ機能を有効にします。

### ▶ 注意

- **•** 監査ログを有効にしてから、送信先の外部サーバを設定してください。詳細は、「1.14.3 [監査ログ設](#page-185-0) 定」[\(P.186\)](#page-185-0) を参照してください。監査ログは外部サーバが設定されたあとから送信されます。
- **•** 監査ログは、装置内部に保存されません。外部サーバに送信されるだけです。

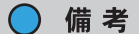

監査ログの採取条件は、以下のとおりです。

- **•** インターフェースが、ETERNUS Web GUI、ETERNUS CLI、またはソフトウェア(ETERNUS CLI または SMI-S 経由)であること
- **•** 監査ログを有効にしたあと、外部サーバを設定した時点でログインしているユーザー、および新たに ログインするユーザーであること
- **•** 監査ログ採取対象の操作(\*1)であること
- \*1: 監査ログ採取対象の操作については、「8.8 [監査ログ」](#page-678-0)(P.679) を参照してください。

P2X0-1260-32Z0

本機能の初期値の詳細は「付録 B [監査ログ機能」](#page-1279-1)(P.1280) を参照してください。

以下に監査ログ機能を有効にする手順を示します。

## 手順

1 [ アクション ] から「監査ログ有効」をクリックします。

▶ 注意

監査ログが有効の場合は、「監査ログ有効」はクリックできません。

- 2 確認メッセージの画面が表示されるので、[ OK ] ボタンをクリックします。 → 監査ログ有効が開始されます。
- 3 「完了1ボタンをクリックして、「監査ログ1画面に戻ります。

手順ここまで

## <span id="page-184-0"></span>1.14.2 監査ログ無効

監査ログ機能を無効にします。

本機能の初期値の詳細は「付録 B [監査ログ機能」](#page-1279-1)(P.1280) を参照してください。

以下に監査ログ機能を無効にする手順を示します。

## 手順

1 [ アクション ] から「監査ログ無効」をクリックします。

### ▶ 注意

監査ログが無効の場合は、「監査ログ無効」はクリックできません。

- 2 確認メッセージの画面が表示されるので、[ OK ] ボタンをクリックします。 → 監査ログ無効が開始されます。
- 3 [ 完了 ] ボタンをクリックして、[ 監査ログ ] 画面に戻ります。

## <span id="page-185-0"></span>1.14.3 監査ログ設定

装置が検出した監査ログを随時送信する外部サーバ(Syslog サーバ)を設定します。 Syslog サーバは最大 2 台登録できます。

#### ▶ 注意

- **•** 監査ログを有効にしてから、送信先の Syslog サーバを設定してください。Syslog サーバを設定する まで、監査ログは送信されません。
- **•** ETERNUS Web GUI または ETERNUS CLI からログイン、ログアウトするなどして Syslog サーバへ の送信テストを実施し、監査ログが正しく送信できているかを確認してください。
- **•** 装置と Syslog サーバ間の通信にエラーが発生しても、監査ログは再送されません。
- **•** 監査ログが有効の間だけ、Syslog サーバの設定を変更できます。ただし、一度でも監査ログ送信を 「送信する」に設定したあとは、2 台の Syslog サーバの両方を「送信しない」に変更することはでき ません(少なくとも 1 台の Syslog サーバは「送信する」にしてください)。

○ 備考

- **•** 監査ログは Syslog と同じインターフェースのサーバを送信先サーバとして使用します。Syslog と同 じサーバも使用できます。
- **•** 監査ログは、2 台の Syslog サーバへ同時に送信されます。
- **•** 監査ログを無効に変更しても、装置に設定された監査ログ設定情報は保持されます。

本機能の設定値の詳細は「A.1.11.1 [監査ログ設定」](#page-1059-1)(P.1060)、初期値の詳細は「付録 B [監査ログ設定」](#page-1280-0) [\(P.1281\)](#page-1280-0) を参照してください。

以下に監査ログを設定する手順を示します。

# 手順

- 1 [ アクション ] から「監査ログ設定」をクリックします。
- 2 各項目を指定します。

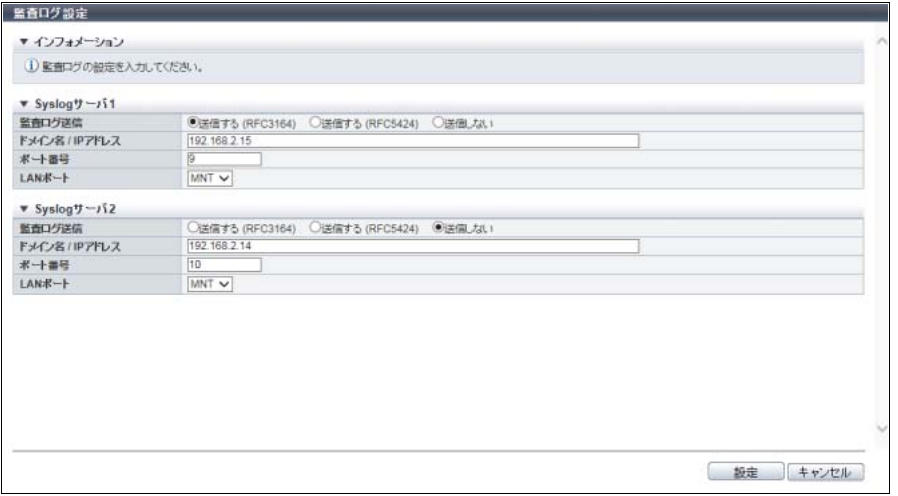

主に以下の項目を設定します。

- Syslog サーバ 1、Syslog サーバ 2
- **•** 監査ログ送信
- **•** ドメイン名 / IP アドレス
- **•** ポート番号
- **•** LAN ポート

### 〉注意

- 以下の場合、エラー画面が表示されますので、設定内容を確認してください。
- **•** 監査ログに無効が設定されている
- **•** 入力した Syslog サーバの IP アドレスと装置内部の IP アドレスが重複している

#### ○ 備考

Syslog サーバは、2 台まで設定可能です。2 台目を設定する場合は、Syslog サーバ 2 の項目を設 定してください。

- 3 [設定 ] ボタンをクリックします。
- 4 確認メッセージの画面が表示されるので、[ OK ] ボタンをクリックします。 → 監査ログ設定が開始されます。
- 5 [完了 ] ボタンをクリックして、[監査ログ ] 画面に戻ります。

手順ここまで

# 1.15 鍵管理

ここでは鍵管理について説明します。 この節では SED 認証鍵を鍵と呼びます。

鍵管理では、以下を行えます。

- **•** [鍵管理装置名設定](#page-187-0)
- **•** [鍵サーバ追加](#page-188-0)
- **•** [鍵サーバ削除](#page-189-0)
- **•** [鍵サーバ変更](#page-190-0)
- **•** [鍵グループ作成](#page-191-0)
- **•** [鍵グループ削除](#page-192-0)
- **•** [鍵グループ変更](#page-193-0)
- **•** SED [認証鍵更新](#page-194-0)
- **•** SSL / KMIP [サーバ証明書インポート](#page-196-0)

## <span id="page-187-0"></span>1.15.1 鍵管理装置名設定

鍵管理装置名を設定します。 鍵管理装置名は、鍵サーバと接続する装置の名称です。

#### 〉注意

装置共通鍵(\*1)が登録されていない場合、鍵管理装置名を設定できません。詳細は、「[1.8.7 SED](#page-82-0) 認証 [鍵登録」](#page-82-0)(P.83) を参照してください。

\*1: 装置内部で管理されている SED の共通鍵です。

本機能の設定値の詳細は「A.1.12.1 [鍵管理装置名設定」](#page-1060-0)(P.1061) を参照してください。

以下に鍵管理装置名を設定する手順を示します。

手順

- 1 [ アクション ] から「鍵管理装置名設定」をクリックします。
- 2 鍵管理装置名を入力します。

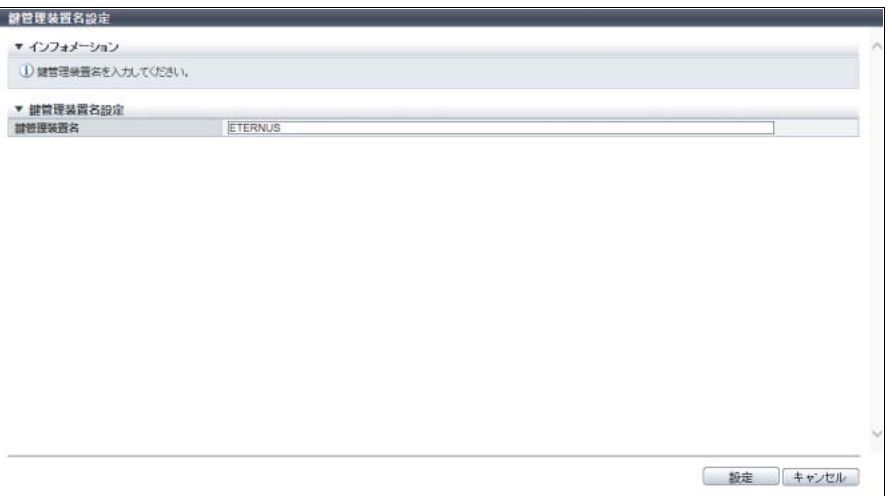

主に以下の項目を設定します。

● 鍵管理装置名設定

**•** 鍵管理装置名

▶ 注意

鍵ステータスが「正常」になったあとで、鍵管理装置名を変更しないでください。鍵ステータス は、[ 鍵グループ ] 画面で確認できます。詳細は、「8.4.1 [鍵グループ」](#page-673-0)(P.674) を参照してくださ い。

3 [ 設定 ] ボタンをクリックします。

- 4 確認メッセージの画面が表示されるので、[ OK ] ボタンをクリックします。 → 鍵管理装置名設定が開始されます。
- 5 [ 完了 ] ボタンをクリックして、[ 鍵管理 ] 画面に戻ります。

手順ここまで

### <span id="page-188-0"></span>1.15.2 鍵サーバ追加

鍵サーバを追加します。

鍵サーバとは、鍵を管理する外部サーバです。装置と SSL によるセキュアな通信で鍵の取得や更新を可能 とする鍵サーバを使用することで、より安全な環境で鍵を管理します。鍵サーバは最大 2 台登録できます。 鍵サーバには、鍵管理ソフトウェア「ETERNUS SF KM」をインストールしたサーバを使用します。鍵管 理ソフトウェアとして「IBM Security Key Lifecycle Manager」も使用できます。

▶ 注意

- **•** 装置共通鍵(\*1)が登録されていない場合、鍵サーバを追加できません。詳細は、「[1.8.7 SED](#page-82-0) 認証鍵 [登録」](#page-82-0)(P.83) を参照してください。
- \*1: 装置内部で管理されている SED の共通鍵です。
- **•** 鍵サーバで鍵を管理すると、必要に応じて鍵サーバから鍵を取得します。例えば、鍵グループに RAID グループを追加したときや、鍵管理対象 RAID グループに属する SED を保守したときなどで す。装置と鍵サーバ間は常に接続できる状態を保持してください。装置から 1 台の鍵サーバに鍵を取 得しに行ったとき、鍵サーバが 30 秒以内に応答する必要があります。ネットワークタイムアウトが 発生するような環境で使用しないでください。

本機能の設定値の詳細は「A.1.12.2 [鍵サーバ追加」](#page-1061-0)(P.1062)、初期値の詳細は「付録 B [鍵サーバ追加」](#page-1280-1) [\(P.1281\)](#page-1280-1) を参照してください。

以下に鍵サーバを追加する手順を示します。

#### 手順

1 [ アクション ] から「鍵サーバ追加」をクリックします。

## 2 各項目を設定します。

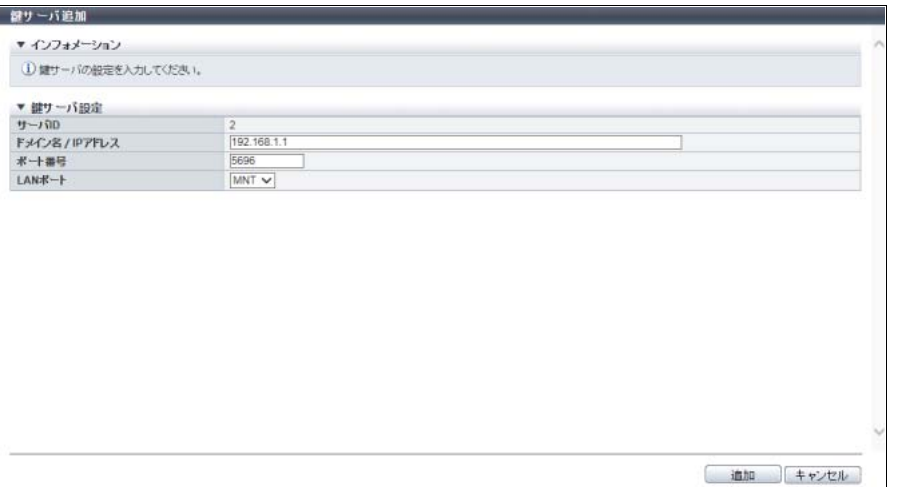

主に以下の項目を設定します。

- 鍵サーバ設定
- ドメイン名/IP アドレス
- **•** ポート番号
- **•** LAN ポート

### > 注意

以下の場合、エラー画面が表示されますので、設定内容を確認してください。

- **•** 入力したドメイン名または IP アドレスはすでにほかの鍵サーバで使用されている
- 入力した IP アドレスは LAN ポート(MNT/RMT)の IP アドレスと一致している
- 入力した IP アドレスは LAN ポート (MNT/RMT) のネットワークアドレスと一致している
- 3 [ 追加 ] ボタンをクリックします。
- 4 確認メッセージの画面が表示されるので、[ OK ] ボタンをクリックします。 → 鍵サーバ追加が開始されます。
- 5 [ 完了 ] ボタンをクリックして、[ 鍵管理 ] 画面に戻ります。

手順ここまで

## <span id="page-189-0"></span>1.15.3 鍵サーバ削除

鍵サーバを削除します。

#### 注意

鍵グループに割り当てている鍵サーバは削除できません。鍵グループに割り当てているかどうかは、[鍵 グループ ] 画面の「マスタサーバ」欄と「スレーブサーバ」欄で確認できます。詳細は、「8.4.1 [鍵グルー](#page-673-0) プ」[\(P.674\)](#page-673-0) を参照してください。

以下に鍵サーバを削除する手順を示します。

手順

- 1 削除する鍵サーバを選択し(複数選択可)、[ アクション ] から「鍵サーバ削除」をクリッ クします。
- 2 確認メッセージの画面が表示されるので、[ OK ] ボタンをクリックします。 → 鍵サーバ削除が実行されます。
- 3 [完了] ボタンをクリックして、[鍵管理]画面に戻ります。

手順ここまで

## <span id="page-190-0"></span>1.15.4 鍵サーバ変更

鍵サーバの設定内容を変更します。

○ 備考

- **•** 鍵グループに割り当てている鍵サーバの設定内容も変更できます。
- **•** 変更できる設定内容は、「ドメイン名/ IP アドレス」、「ポート番号」、および「LAN ポート」です。 **•** 鍵管理対象 RAID グループに属するボリュームが業務運用中であっても、「鍵サーバ変更」を実行で きます。

本機能の設定値の詳細は「A.1.12.3 [鍵サーバ変更」](#page-1061-1)(P.1062) を参照してください。

以下に鍵サーバの設定内容を変更する手順を示します。

手順

- 1 変更する鍵サーバを選択し、[ アクション ] から「鍵サーバ変更」をクリックします。
- 2 各項目を設定します。

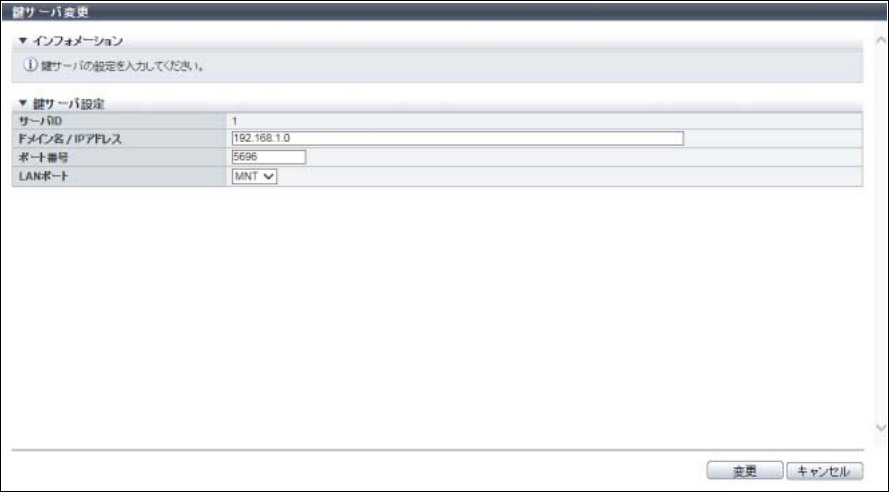

主に以下の項目を設定します。

- 鍵サーバ設定
- ドメイン名/ IP アドレス

**•** ポート番号

**•** LAN ポート

#### ▶ 注意

以下の場合、エラー画面が表示されますので、設定内容を確認してください。 **•** 入力したドメイン名または IP アドレスはすでにほかの鍵サーバで使用されている • 入力した IP アドレスは LAN ポート (MNT/RMT) の IP アドレスと一致している

- **•** 入力した IP アドレスは LAN ポート(MNT/RMT)のネットワークアドレスと一致している
- 3 [ 変更 ] ボタンをクリックします。
- 4 確認メッセージの画面が表示されるので、[ OK ] ボタンをクリックします。 → 鍵サーバ変更が実行されます。
- 5 [ 完了 ] ボタンをクリックして、[ 鍵管理 ] 画面に戻ります。

手順ここまで

## <span id="page-191-0"></span>1.15.5 鍵グループ作成

鍵グループを作成します。

鍵グループとは、同じ鍵を使用する RAID グループをグループ化したものです。作成できる鍵グループは 装置に 1 つです。

> 注意

装置共通鍵(\*1)が登録されていない場合、鍵グループを作成できません。詳細は、「[1.8.7 SED](#page-82-0) 認証鍵 [登録」](#page-82-0)(P.83) を参照してください。

\*1: 装置内部で管理されている SED の共通鍵です。

### ○ 備考

- **•** 鍵サーバが登録されていなくても、鍵グループを作成できます。
- **•** 鍵サーバと通信できない状況であっても、鍵グループを作成できます。
- **•** 鍵グループには同じ鍵を使用する RAID グループを設定します。詳細は、「5.8 [鍵グループ設定](#page-547-0) (RAID [グループ\)」](#page-547-0)(P.548) を参照してください。
- **•** 鍵グループに設定されている RAID グループは、[ SED 鍵グループ ] 画面で確認できます。詳細は、 「12.4 SED [鍵グループ」](#page-892-0)(P.893) を参照してください。
- **•** SED の鍵には、装置共通鍵と鍵サーバで管理する鍵の 2 種類があります。装置共通鍵を使用する RAID グループと鍵サーバで管理する鍵を使用する RAID グループ(鍵グループに設定した RAID グ ループ)は1装置内に共存できます。

本機能の設定値の詳細は「A.1.12.4 [鍵グループ作成」](#page-1062-0)(P.1063)、初期値の詳細は「付録 B [鍵グループ作成」](#page-1280-2) [\(P.1281\)](#page-1280-2) を参照してください。

以下に鍵グループを作成する手順を示します。

### 手順

1 [ アクション ] から「鍵グループ作成」をクリックします。

## 2 各項目を設定します。

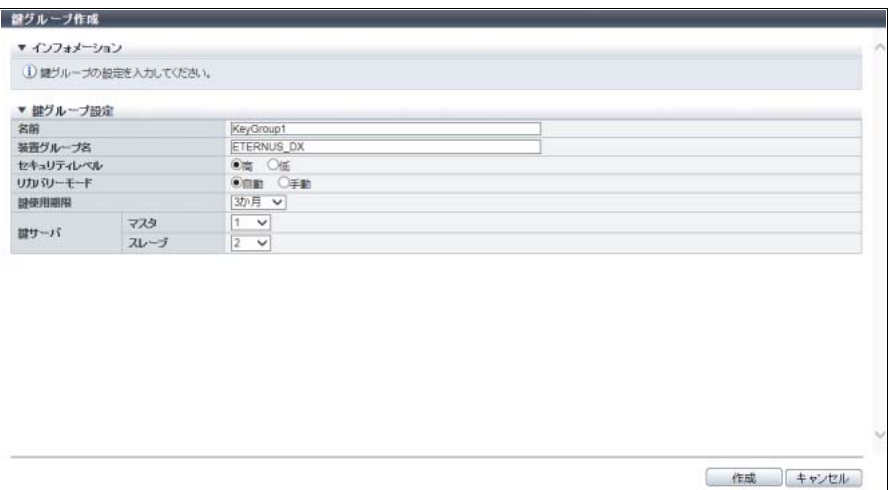

主に以下の項目を設定します。

- 鍵グループ設定
- **•** 名前
- **•** 装置グループ名
- **•** セキュリティレベル
- **•** リカバリーモード
- **•** 鍵使用期限
- **•** 鍵サーバ
- 3 [ 作成 ] ボタンをクリックします。
- 4 確認メッセージの画面が表示されるので、[ OK ] ボタンをクリックします。 → 鍵グループ作成が開始されます。
- 5 [ 完了 ] ボタンをクリックして、[ 鍵グループ ] 画面に戻ります。

手順ここまで

## <span id="page-192-0"></span>1.15.6 鍵グループ削除

鍵グループを削除します。

## 注意

RAID グループが設定されている鍵グループは削除できません。RAID グループが鍵グループに設定され ているかは、[ SED 鍵グループ ] 画面で確認できます。詳細は、「12.4 SED [鍵グループ」](#page-892-0)(P.893) を参照 してください。

以下に鍵グループを削除する手順を示します。

## 手順

1 [ アクション ] から「鍵グループ削除」をクリックします。

- 2 確認メッセージの画面が表示されるので、[ OK ] ボタンをクリックします。 → 鍵グループ削除が実行されます。
- 3 [ 完了 ] ボタンをクリックして、[ 鍵グループ ] 画面に戻ります。

手順ここまで

## <span id="page-193-0"></span>1.15.7 鍵グループ変更

鍵グループの設定内容を変更します。

鍵グループとは、同じ鍵を使用する RAID グループをグループ化したものです。

本機能の設定値の詳細は「A.1.12.5 [鍵グループ変更」](#page-1064-0)(P.1065) を参照してください。

以下に鍵グループの設定内容を変更する手順を示します。

## 手順

- 1 [ アクション ] から「鍵グループ変更」をクリックします。
- 2 各項目を設定します。

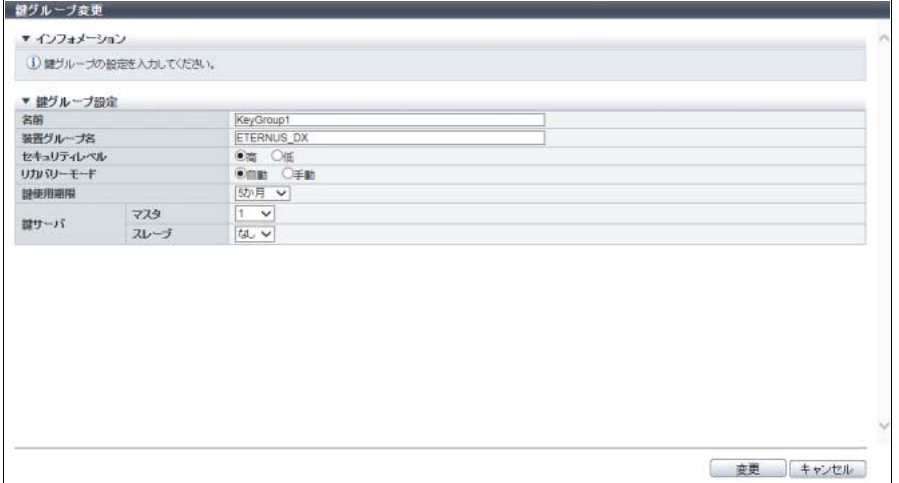

主に以下の項目を設定します。

- 鍵グループ設定
- **•** 名前
- **•** 装置グループ名
- **•** セキュリティレベル
- **•** リカバリーモード
- **•** 鍵使用期限
- **•** 鍵サーバ
- 3 [ 変更 ] ボタンをクリックします。
- 4 確認メッセージの画面が表示されるので、[ OK ] ボタンをクリックします。 → 鍵グループ変更が開始されます。

5 [ 完了 ] ボタンをクリックして、[ 鍵グループ ] 画面に戻ります。

手順ここまで

## <span id="page-194-0"></span>1.15.8 SED 認証鍵更新

鍵グループの鍵を更新します。鍵の更新は以下の場合に行います。

- **•** 鍵グループに鍵が設定されていない場合、鍵サーバから有効期限内の鍵を取得して設定します。
- **•** 鍵グループに有効期限内の鍵が設定されている場合、鍵サーバから新しい鍵を取得して切り替えます。

装置は鍵を定期的に監視し、有効期限が切れると、自動的に新しい鍵に切り替えます。しかし、保守のた め装置から取り出した SED の紛失などの理由でユーザーが有効期限内に別の鍵に切り替えたい場合、本機 能を使用します。本機能では鍵を切り替えたとき、現在使用している鍵を再利用するか、しないかを指定 します。

> 注意

- **•** マスタサーバが登録されていない場合、鍵の切り替えはできません。マスタサーバの登録状態を [ 鍵 グループ ] 画面で確認し、事前にマスタサーバを登録してください。詳細は、「1.15.7 [鍵グループ変](#page-193-0) 更」[\(P.194\)](#page-193-0) を参照してください。
- **•** マスタサーバへの通信が正常に行われた場合だけ、鍵は更新されます。
- **•** 鍵グループに鍵が設定されていない場合、初回の鍵更新はエラーになります。この場合、鍵サーバ側 で装置の SSL 証明書の登録および装置の受け入れを行ったあとで、再度鍵を更新すると鍵ステータ スが「正常」になります。装置の SSL 証明書とは「自己発行証明書」または「認証済み証明書」の ことです。
- **•** 鍵グループに設定されている RAID グループを構成する SED が正常の場合だけ、鍵を更新できます。 RAID グループ内に正常ではない SED が存在する場合、事前に SED を保守してください。SED を保 守する前に鍵を更新すると、RAID グループの状態が「 ! Exposed」となり、該当 RAID グループの 鍵の更新は完了しません(鍵グループの鍵ステータスが「変更中」から変更されません)。SED の保 守後、すべての RAID グループの状態が「● Available」に戻ったあと、鍵の更新が完了します(鍵グ ループの鍵ステータスが「正常」に変更されます)。
- **•** 鍵グループに設定されている RAID グループがロックによる閉塞状態「 SED Locked」の場合、鍵 を更新しても、正常状態「 Available」にはなりません。事前に SED を復旧させてから鍵を更新し てください。詳細は、「[5.9 SED](#page-549-0) 復旧」(P.550) を参照してください。
- **•** 現在の鍵を「利用不可能な鍵にする」にした場合、鍵サーバで管理している鍵も鍵サーバの CLI を使 用して危殆化(\*1)させてください。鍵サーバの GUI では鍵を危殆化させる機能を提供していません。 \*1: 鍵サーバで鍵を利用不可能な状態にすることです。

○ 備考

- **•** 鍵の使用期限を「無制限」とした場合も、本機能を使用して鍵を切り替えることができます。
- **•** RAID グループを設定していない鍵グループの鍵も更新できます。

本機能の設定値の詳細は「[A.1.12.6 SED](#page-1064-1) 認証鍵更新」(P.1065)、初期値の詳細は「付録 B SED [認証鍵更](#page-1280-3) 新」[\(P.1281\)](#page-1280-3) を参照してください。

以下に鍵グループの鍵を更新する手順を示します。

## 手順

- 1 [ アクション ] から「SED 認証鍵更新」をクリックします。
- 2 現在の鍵を再利用するかどうかを選択します。

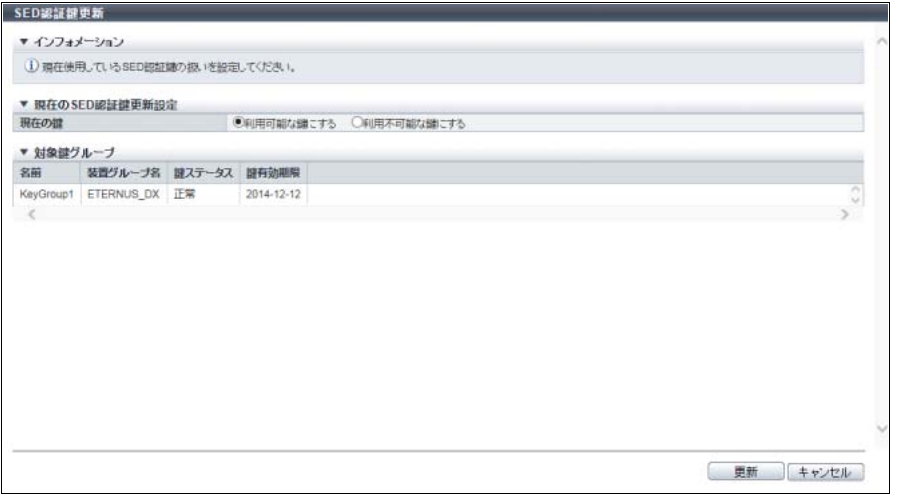

主に以下の項目を設定します。

- **現在の SED 認証鍵更新設定**
- **•** 現在の鍵
- 3 [ 更新 ] ボタンをクリックします。

## ▶ 注意

以下の場合、エラー画面が表示されますので、設定内容を確認してください。

- **•** 鍵グループにマスタサーバが登録されていない
- **•** 鍵グループの鍵ステータスが以下の状態である
	- **-** サーバ証明書未登録
	- **-** サーバ証明書期限切れ
	- **-** 自己発行証明書未生成
	- **-** ネットワーク異常
	- **-** 鍵サーバ異常
- 4 確認メッセージの画面が表示されるので、[ OK ] ボタンをクリックします。  $\rightarrow$  SED 認証鍵更新が開始されます。
- 5 [ 完了 ] ボタンをクリックして、[ 鍵グループ ] 画面に戻ります。

## <span id="page-196-0"></span>1.15.9 SSL / KMIP サーバ証明書インポート

鍵サーバとの通信に使用する SSL / KMIP サーバ証明書を装置に登録します。 鍵サーバで鍵を管理する場合、鍵サーバと装置との通信が必要です。この通信を確立するため、鍵サーバ の信頼できる証明書として「SSL / KMIP サーバ証明書」を装置に登録します。

#### 注意

装置共通鍵(\*1)が登録されていない場合、SSL / KMIP サーバ証明書を登録できません。詳細は、 「1.8.7 SED [認証鍵登録」](#page-82-0)(P.83) を参照してください。

\*1: 装置内部で管理されている SED の共通鍵です。

### ○ 備考

- **•** SSL / KMIP サーバ証明書は、鍵サーバからエクスポートして装置に登録してください。
- **•** 鍵サーバと装置間の通信を確立するためには、装置側の SSL 証明書も必要です。詳細は、「[1.12.15](#page-159-0)  [自己発行証明書生成」](#page-159-0)(P.160) または「[1.12.16 Key/CSR](#page-161-0) 生成」(P.162) を参照してください。
- **•** 鍵サーバが登録されていなくても、SSL / KMIP サーバ証明書を登録できます。
- **•** 鍵グループが作成されていなくても、SSL / KMIP サーバ証明書を登録できます。

本機能の設定値の詳細は「A.1.12.7 SSL / KMIP [サーバ証明書インポート」](#page-1065-0)(P.1066) を参照してください。 以下に SSL / KMIP サーバ証明書を装置に登録する手順を示します。

## 手順

- 1 [ アクション ] から「SSL / KMIP 証明書インポート」をクリックします。
- 2 [ 参照 ] ボタンをクリックして「SSL / KMIP サーバ証明書ファイル」へのパスを設定しま す。

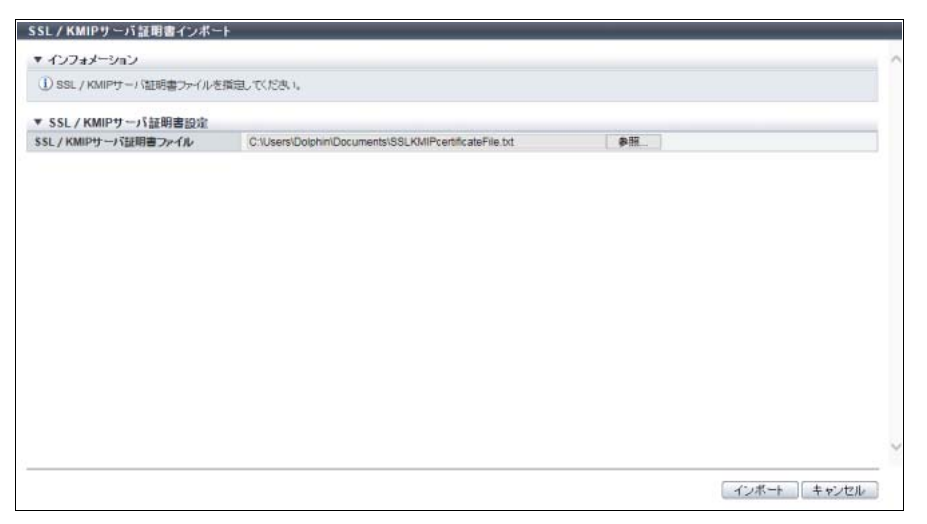

主に以下の項目を設定します。

- SSL / KMIP サーバ証明書設定
- **•** SSL / KMIP サーバ証明書ファイル

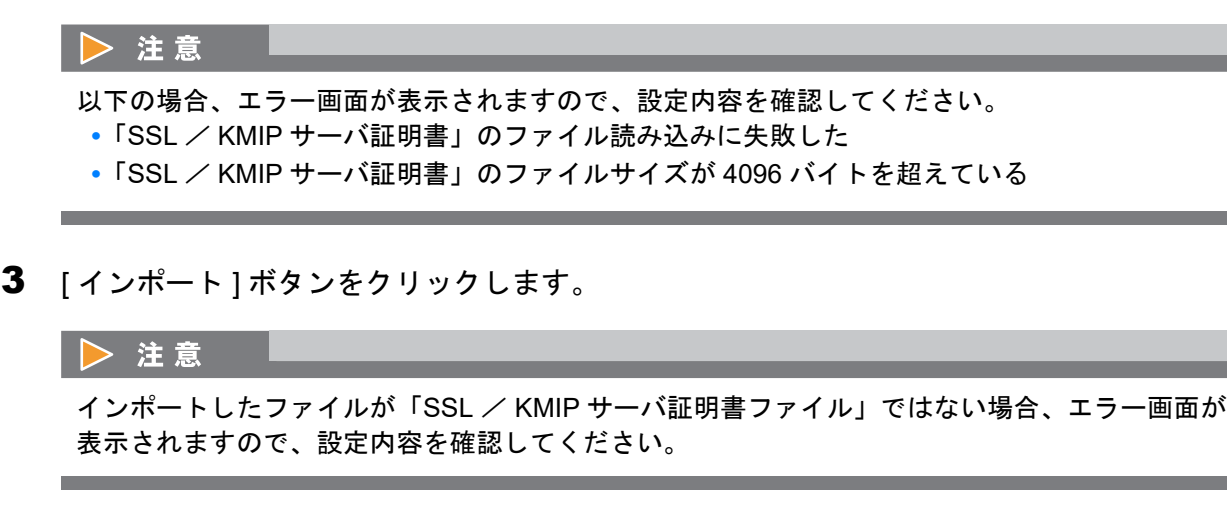

- 4 確認メッセージの画面が表示されるので、[ OK ] ボタンをクリックします。 → SSL / KMIP サーバ証明書のインポートが開始されます。
- 5 [ 完了 ] ボタンをクリックして、[ 鍵グループ ] 画面に戻ります。

手順ここまで

# 1.16 Storage Migration 管理

ここでは Storage Migration 管理について説明します。 Storage Migration 管理では、以下を行えます。

- **•** [Storage Migration](#page-197-0) 開始
- **•** [テンプレートファイルダウンロード](#page-203-0)
- **•** [Storage Migration](#page-204-0) 経路削除
- **•** Storage Migration [結果ダウンロード](#page-205-0)
- **•** [Storage Migration](#page-206-0) 再開
- **•** [Storage Migration](#page-207-0) 中断
- **•** [Storage Migration](#page-208-0) 停止

## <span id="page-197-0"></span>1.16.1 Storage Migration 開始

Storage Migration 設定ファイルを読み込み、マイグレーションを開始します。

Storage Migration とは、ほかのストレージ装置(移行元)と本装置(移行先)を接続して、データを移行 する機能です。サーバの機種や OS に依存することなく、またサーバのリソースを使用することなくデータ を移行できます。

- **•** データ移行はボリューム単位で実行します。
- **•** データ移行元装置数は最大 16 です。
- **•** データ移行経路数は移行元装置あたり最大 8 です。
- **•** データ移行 LUN 数は移行経路あたり最大 512 です。
- **•** データ移行には、オンライン方式とオフライン方式があります。

オンライン方式およびオフライン方式の Storage Migration(以降、「Storage Migration」と呼ぶ)では、一 時的に業務の停止が必要です。業務を停止することなく Storage Migration を行う場合は、無停止ストレー ジマイグレーション機能を使用してください。詳細は、「1.6 [無停止ストレージマイグレーションライセン](#page-66-0) [ス登録」](#page-66-0)(P.67) を参照してください。

Storage Migration では、移行元装置、移行先装置、およびボリュームに以下の条件があります。

## 移行元装置と移行元 LUN の条件

- **•** ホストインターフェースに FC があること
- **•** 装置状態が正常であること
- **•** 移行元 LUN はホストから参照可能なタイプであること(Standard、 TPV、SDV(Snap Data Volume) など)
- **•** すでに Storage Migration が起動されていないこと

移行先装置と移行先ボリュームの条件

- **•** ホストインターフェースに FC があること
- **•** 装置状態が正常であること
- **•** 移行に使用する CA ポートが正常であること
- **•** 移行先ボリュームが正常であること (移行先ボリュームのステータスが「● Readying」、「A Partially Exposed」、「A Exposed」、「<sup>2</sup> Not Ready」、「 Broken」、「 Data Lost」、および「 ? Unknown」のいずれでもないこと)
- **•** 移行先ボリュームのタイプが「Standard」、「WSV」、「TPV」、または「FTV(Flexible Tier Volume)」 であること
- **•** 以下の場合、移行先装置または移行先ボリュームに設定できません。
	- **-** 移行先装置で活性コントローラーファームウェア適用中
	- **-** 移行先が ODX バッファーボリューム
	- **-** 移行先が NAS ボリューム(NAS 運用ボリュームおよび NAS バックアップボリューム)
	- **-** 移行先が NAS システムボリューム
	- **-** 移行先が Deduplication/Compression システムボリューム
	- **-** 移行先が外部ボリューム
	- **-** 移行先ボリュームが属する RAID グループにエコモードスケジュールが設定されている
	- **-** 移行先ボリュームが属する TPP にエコモードスケジュールが設定されている
	- **-** 移行先ボリュームが RAID マイグレーション元/先に設定されている(\*1)
	- **-** 移行先ボリュームが所属する RAID グループが容量拡張中
	- **-** 移行先ボリュームが暗号化中
	- **-** 移行先ボリュームが容量拡張中
	- **-** 移行先ボリュームがほかの Storage Migration の移行先に指定されている
	- 移行先ボリュームにミラーリング予約属性(\*2)が付加されている
	- **-** 移行先ボリュームが Virtual Volume 機能で使用されている
	- **-** 移行先ボリュームにアドバンスト・コピーまたは XCOPY セッションが設定されている(\*3)
	- **-** 移行先ボリュームで Flexible Tier によるマイグレーションが動作している(\*1)
	- **-** 移行先ボリュームで容量最適化が動作している(\*1)
	- \*1: オペレーションモードが「Migration & Host IO」の場合、移行ステータスが「Stop」になります。動作完了 後、手動でデータ移行を再開してください。
	- \*2: Dynamic LUN Mirroring 機能により、REC(Remote Equivalent Copy)のコピー先として作成中のボリューム に設定される属性です。この属性を持つボリュームは、作成に失敗して装置に残ってしまった可能性がありま す。ミラーリング予約属性を付加されたボリュームは、[ ボリューム ] 画面の「コピー動作保護」で確認でき ます。詳細は、「10.1 ボリューム (基本情報)」(P.789) を参照してください。
	- \*3: オペレーションモードが「Migration & Host IO」の場合、移行ステータスが「Stop」になります。コピーセッ ションを削除後、手動でデータ移行を再開してください。

#### 移行先ボリュームと移行元 LUN の条件

**•** 移行先ボリュームの容量が移行元 LUN の容量以上であること ただし、オペレーションモードが「Migration & Host IO」の場合は、移行先ボリュームと移行元 LUN を 同容量にしてください。

#### > 注意

- **•** Storage Migration では、移行元 LUN へのホストアクセスを停止してください。
- **•** オペレーションモードにより、移行先ボリュームのホストアクセス停止条件が異なります。
	- **-**「Migration & Host IO」の場合、移行開始後は移行先ボリュームのホストアクセスを停止する必要 はありません。
	- **-**「Migration」、「Migration + Quick Compare」、または「Quick Compare」の場合、移行先ボリュー ムのホストアクセスを停止してください。
	- **-**「Migration + Full Compare」または「Full Compare」の場合、移行先装置の全ボリュームへのホス トアクセスを停止してください。
- **•** コピーセッションのあるボリュームを移行元および移行先に指定しないでください。
- **•** フォーマット中のボリュームを移行元に指定しないでください。
- **•** 移行先装置で「RAID グループ診断開始」または「ディスク診断開始」を実行しないでください。
- **•** オペレーションモードに「Migration + Full Compare」または「Full Compare」を指定した場合、デー タ移行の数倍の時間が必要な場合があります。

## ○ 備考

開始した Storage Migration は、ボリューム単位に中断、再開、および停止できます。詳細は、「[1.16.6](#page-207-0)  [Storage Migration](#page-207-0) 中断」(P.208)、「[1.16.5 Storage Migration](#page-206-0) 再開」(P.207) または「[1.16.7 Storage](#page-208-0)  [Migration](#page-208-0) 停止」(P.209) を参照してください。

#### Storage Migration 機能によるデータ移行作業の流れ

Storage Migration 作業の主な流れは、以下のとおりです。 実施にあたり、ホスト環境の確認と保存が必要です。実施に際しては、システム管理者に依頼してください。

- (1) 事前準備作業
	- a 移行後にも同じホスト環境で装置を使用するために、ホスト環境を確認し、保存します。
	- b 移行元装置と移行先装置の状態を確認し、未報告のセンス情報をクリアします(\*1)。
	- c マルチパスでデータ移行を行う場合は、移行元装置で移行に使用する複数の FC ポートから同じ アフィニティグループ(LUN グループ)がアクセスできるように設定します。
	- d 移行先装置に移行先ボリュームを作成します。または、移行先ボリュームとして使用する既存ボ リュームをフォーマットします。
	- \*1: 「保守作業」の権限を持つ担当保守員の作業です。
- (2) Storage Migration 設定ファイルのひな形をダウンロードします(「1.16.2 [テンプレートファイルダウン](#page-203-0) [ロード」](#page-203-0)(P.204))。
- <span id="page-199-0"></span>(3) Storage Migration 設定ファイルを作成します。詳細は、「付録 [I Storage Migration](#page-1379-0) 設定ファイル」 [\(P.1380\)](#page-1379-0) を参照してください。
- (4) 移行元 LUN へのホストアクセスを停止します。
- (5) 移行先ボリュームへのホストアクセスを停止します。 ただし、オペレーションモードが「Migration + Full Compare」または「Full Compare」の場合、移行 先装置の全ボリュームへのホストアクセスを停止します。
- (6) 移行先装置で移行に使用する FC ポートのモードを「Initiator」に切り替えます(「4.3.11 [ポートモード](#page-447-0) 設定」[\(P.448\)](#page-447-0))。

- 1.16 Storage Migration 管理
	- (7) FC-Initiator ポートにポートパラメーターを設定します(「4.3.7 FC [ポートパラメーター設定」](#page-432-0)  $(P.433)$ <sub>。</sub>
	- (8) 移行元装置と移行先装置を FC ケーブルで接続します。または、移行元装置と移行先装置をスイッチ経 由で接続します。
	- (9) [手順](#page-199-0) (3) で作成した「Storage Migration 設定ファイル」を、移行先装置に読み込んで Storage Migration を開始します(「[1.16.1 Storage Migration](#page-197-0) 開始」(P.198))。
	- (10)オペレーションモードにより、以降の操作が異なります。
		- オペレーションモードが「Migration & Host IO」の場合
			- (1) 移行先装置において、移行に使用しない FC ポートで以下の作業を行います。
				- a FC-CA ポートのポートパラメーターを設定します(「4.3.7 FC [ポートパラメーター設定」](#page-432-0)  $(P.433)$ <sub>。</sub>
				- b FC-CA ポートにホストアフィニティを設定します (「4.1.1 [ホストアフィニティ作成」](#page-347-0)(P.348) または「4.1.3 [ホストアフィニティ設定」](#page-359-0)(P.360))。
				- c FC-CA ポートを使用して、ホストから移行先装置および移行先ボリュームが正しく参照でき ることを確認します。
				- d FC-CA ポートを使用して、移行先ボリュームへのホストアクセスを再開します。
			- (2) Storage Migration の進捗を確認します。
			- (3) Storage Migration が正常完了後、移行先装置で以下の作業を行います。 a移行経路を削除します (「[1.16.3 Storage Migration](#page-204-0) 経路削除」(P.205))。 b移行に使用した FC-Initiator ポートのモードを「Initiator」から「CA」に切り替えます(「4.3.11) [ポートモード設定」](#page-447-0)(P.448))。
		- オペレーションモードが「Migration & Host IO」以外の場合
			- (1) Storage Migration の進捗を確認します。
			- (2) Storage Migration が正常完了後、移行先装置で以下の作業を行います。
				- a 移行経路を削除します(「[1.16.3 Storage Migration](#page-204-0) 経路削除」(P.205))。
				- b 移行に使用した FC-Initiator ポートのモードを「Initiator」から「CA」に切り替えます (「4.3.11 [ポートモード設定」](#page-447-0)(P.448))。
				- c FC-CA ポートのポートパラメーターを設定します(「4.3.7 FC [ポートパラメーター設定」](#page-432-0)  $(P.433)$ <sub>。</sub>
				- d FC-CA ポートにホストアフィニティを設定します (「4.1.1 [ホストアフィニティ作成」](#page-347-0)(P.348) または「4.1.3 [ホストアフィニティ設定」](#page-359-0)(P.360))。
				- e FC-CA ポートを使用して、ホストから移行先装置や移行先ボリュームが正しく参照できるこ とを確認します。
				- f FC-CA ポートを使用して、移行先ボリューム(オペレーションモードが「Migration + Full Compare」または「Full Compare」の場合は、移行先装置)へのホストアクセスを再開しま す。

本機能の設定値の詳細は「[A.1.13.1 Storage Migration](#page-1065-1) 開始」(P.1066) を参照してください。

以下に Storage Migration を開始する手順を示します。

## 手順

1 [ アクション ] から「開始」をクリックします。

2 [参照] ボタンをクリックして Storage Migration 設定ファイルを選択します。

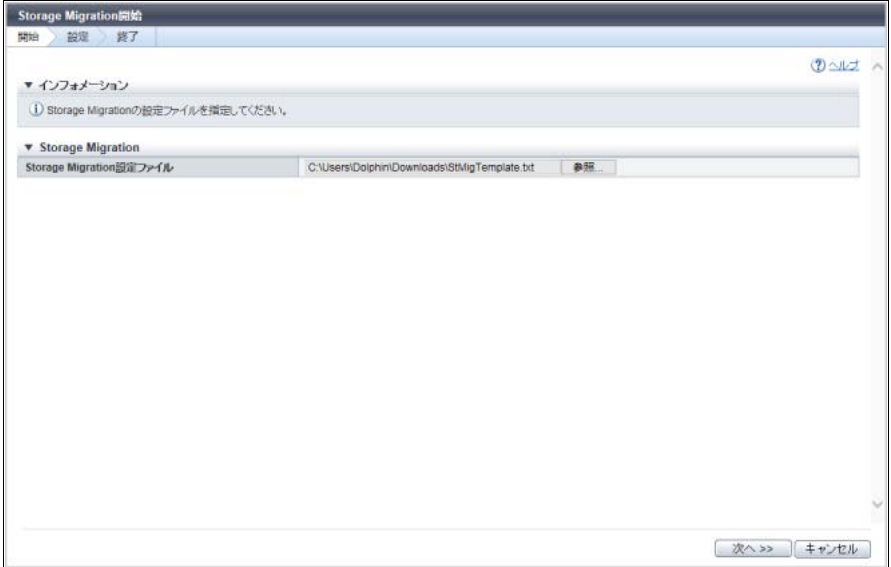

主に以下の項目を設定します。

- Storage Migration
- **•** Storage Migration 設定ファイル

### ▶ 注意

- **•** 移行元装置情報取得中にタイムアウトが発生した場合、エラー画面が表示されますので、設定 内容を確認してください。
- **•** Storage Migration 設定ファイルが規約に違反している場合、エラー画面が表示されますので、 設定内容を確認してください。詳細は、「付録 [I Storage Migration](#page-1379-0) 設定ファイル」(P.1380) を参 照してください。
- **•** スクリプト解析で異常が検出された場合
- **•** 取得した移行元装置情報が以下の場合、エラー画面が表示されますので、設定内容を確認し てください。
	- **-** 1 つの GROUP で複数の移行元装置を指定している
	- **-** 移行元装置でほかの Storage Migration が開始されていた
	- **-** 移行元装置のステータスが正常ではない
	- **-** PATH に設定した移行元 WWN が存在しない
	- **-** 移行元 LUN が以下になっている
		- **•** 存在しない
		- **•** 使用できないステータス
		- **•** 容量が移行先ボリュームを超えている
- 3  $[x \wedge \negthickspace \rightarrow \negthickspace ]$ ボタンをクリックします。

4 経路グループを確認し、[ 開始 ] ボタンをクリックします。

## ) 備考

- **•** [ 経路グループ ] リンクをクリックすると、「8.10.1 [経路グループ詳細情報画面」](#page-682-0)(P.683) が表示 されます。
- **•** ETERNUS DX8700 S3/DX8900 S3 の場合、CE 番号が指定されていない経路は「CE#0」とし て扱われます。CE 番号を変更する場合は、一度処理をキャンセルし、Storage Migration 設定 ファイルを編集してから、再度本機能を起動してください。

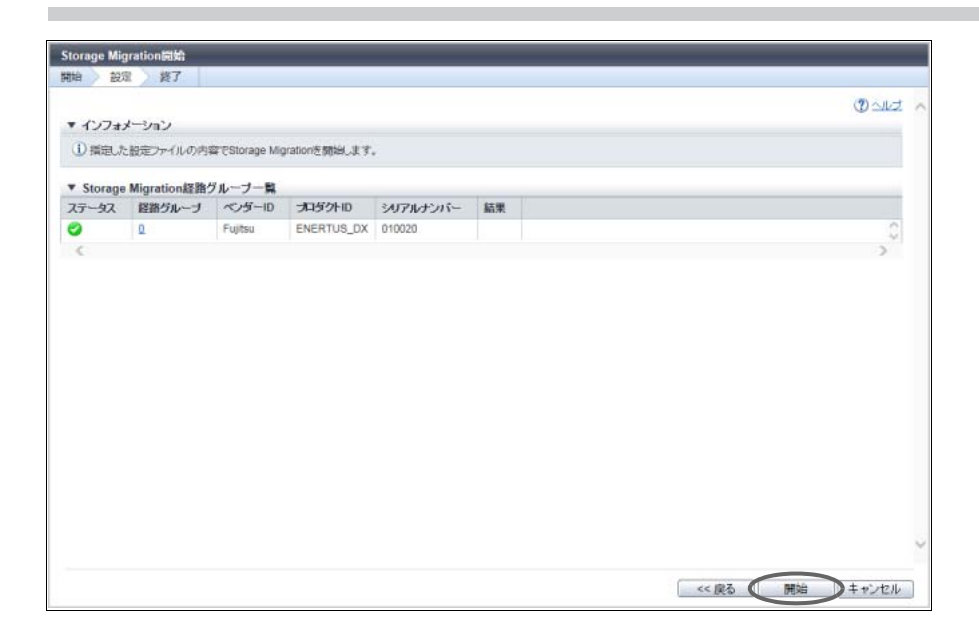

- 5 確認メッセージの画面が表示されるので、[ OK ] ボタンをクリックします。 → Storage Migration が開始されます。
- 6 [ 完了 ] ボタンをクリックして、[ Storage Migration ] 画面に戻ります。

) 備考

- **•** Storage Migration の進捗状況は、[ Storage Migration ] 画面で確認できます。表示項目について は、「[8.10 Storage Migration](#page-680-0)」(P.681) を参照してください。
- **•** [ 経路グループ ] リンクをクリックすると、「8.10.1 [経路グループ詳細情報画面」](#page-682-0)(P.683) が表示 されます。

# <span id="page-203-0"></span>1.16.2 テンプレートファイルダウンロード

Storage Migration 設定ファイルのテンプレートをダウンロードします。 Storage Migration 設定ファイルでは、移行先 CA ポート、移行元 WWN、移行元 LUN、および 移行先ボ リュームを指定します。

○ 備考

Storage Migration 設定ファイルの詳細は、「付録 [I Storage Migration](#page-1379-0) 設定ファイル」(P.1380) を参照して ください。

以下にテンプレートをダウンロードする手順を示します。

## 手順

- 1 [ アクション ] から「テンプレートダウンロード」をクリックします。
- 2 [ ダウンロード ] ボタンをクリックします。

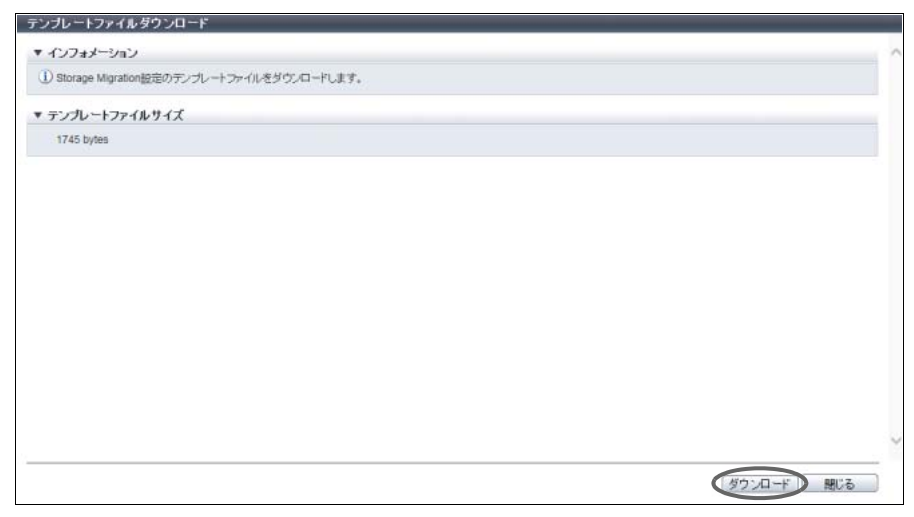

- 3 確認メッセージの画面が表示されるので、[ OK ] ボタンをクリックします。 → ファイルをダウンロードするダイアログボックスが表示されます。
- 4 テンプレートファイルを保存します。

ファイル名の初期状態は、「StMigTemplate.txt」です。

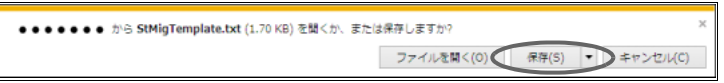

→ テンプレートファイルのダウンロードが開始されます。

5 [ 閉じる ] ボタンをクリックして、[ Storage Migration ] 画面に戻ります。

## <span id="page-204-0"></span>1.16.3 Storage Migration 経路削除

Storage Migration の経路グループを削除します。

#### ▶ 注意

データ移行完了後、経路グループを削除してください。経路グループが削除されるまで、以下は実行で きません。

- **•** 移行先装置での活性コントローラーファームウェア適用
- **•** 移行先ボリュームの属する RAID グループへのエコモードスケジュール設定
- **•** 移行先ボリュームの属する TPP へのエコモードスケジュール設定
- **•** 移行先ボリュームの属する RAID グループの容量拡張
- **•** 移行先ボリュームの RAID マイグレーション
- **•** 移行先ボリュームの暗号化
- **•** 移行先ボリュームの容量拡張
- **•** 移行先ボリュームの削除
- **•** 移行先 FC-Initiator ポートのポートモード切り替え
- **•** 移行先 FC-Initiator ポートのポートパラメーターの変更
- **•** 移行先 FC-Initiator ポートを含む CA の活性減設

○ 備考

設定されているすべての経路の状態が以下のいずれかの場合、経路グループは削除できます。

- Storage Migration ボリューム一覧の移行元 LUN ステータスが「 2Not Exist」
- **•** Storage Migration の移行ステータスが「Normal End」、「Stop」、「Initial」、または「Waiting」

以下に Storage Migration の経路を削除する手順を示します。

## 手順

- 1 削除する経路グループを選択し(複数選択可)、[ アクション ] から「経路削除」をクリッ クします。
- 2 確認メッセージの画面が表示されるので、[ OK ] ボタンをクリックします。 → Storage Migration の経路削除が開始されます。
- 3 [ 完了 ] ボタンをクリックして、[ Storage Migration ] 画面に戻ります。

## <span id="page-205-0"></span>1.16.4 Storage Migration 結果ダウンロード

Storage Migration の実行結果をダウンロードします。

### ) 備考

- **•** Storage Migration 結果は、経路グループ単位にダウンロードします。
- **•** Storage Migration 結果は、完了後だけではなく、データ移行中もダウンロードできます。
- **•** Storage Migration 結果は、テキストファイルです。テンプレートは、[ 経路グループ詳細情報 ] 画面 と同等です。詳細は、「8.10.1 [経路グループ詳細情報画面」](#page-682-0)(P.683) を参照してください。

以下に Storage Migration 結果をダウンロードする手順を示します。

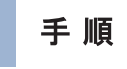

- 1 [ アクション ] から「結果ダウンロード」をクリックします。
- <span id="page-205-1"></span>2 [ ダウンロード ] ボタンをクリックします。

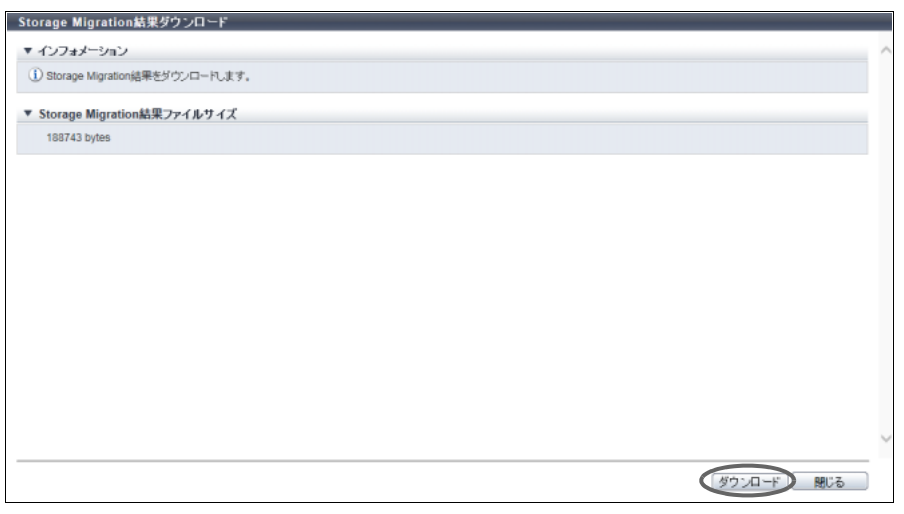

3 確認メッセージの画面が表示されるので、[ OK ] ボタンをクリックします。 → ファイルをダウンロードするダイアログボックスが表示されます。

**4** Storage Migration 結果ファイルを保存します。

```
ファイル名の初期状態は、「StMigResult シリアルナンバー YYYY-MM-DD hh-mm-ss.txt」
手順 2 の画
面)が表示された時点の日時)です。
```
● ● ● から StMigResult\_000000\_2014-05-15\_18-19-52.txt (184 KB) を聞くか、または保存しますか? ファイルを開く(0) 保存(5) → キャンセル(C)

- → Storage Migration 結果ファイルのダウンロードが開始されます。
- 5 [ 閉じる ] ボタンをクリックして、[ 経路グループ詳細情報 ] 画面に戻ります。

## <span id="page-206-0"></span>1.16.5 Storage Migration 再開

移行待ち、中断、停止、またはエラー停止している Storage Migration を再開します。

#### 備考 ∩.

- **•** Storage Migration はボリューム単位に再開します。
- **•** 移行ステータスが「Waiting」、「Suspend」、「Stop」、または「Error」の Storage Migration は再開で きます。
- **•** 移行ステータスが「Suspend」または「Error」の Storage Migration を再開した場合、LUN の中断点 からデータ移行が再開されます。
- **•** 移行ステータスが「Waiting」または「Stop」の Storage Migration を再開した場合、LUN の先頭から データ移行が再開されます。

以下に Storage Migration を再開する手順を示します。

## 手順

1 Storage Migration を再開する移行元 LUN を選択し(複数選択可)、[ アクション ] から「再 開」をクリックします。

## ○ 備考

選択した移行元 LUN に再開できない処理ステータスの LUN が存在する場合、「再開」はクリック できません。

2 確認メッセージの画面が表示されるので、[ OK ] ボタンをクリックします。

### 備考

「再開」をクリック後に LUN が再開できない処理ステータスに変更された場合、選択した移行元 LUN の中で再開できる処理ステータスの LUN だけを再開させます。再開できない処理ステータス の LUN が存在する場合、一部の LUN が再開処理に失敗したことが結果画面に表示されます。

→ Storage Migration が再開されます。

3 [完了 ] ボタンをクリックして、[経路グループ詳細情報 ] 画面に戻ります。

## <span id="page-207-0"></span>1.16.6 Storage Migration 中断

移行中の Storage Migration を中断します。

#### 注意

オペレーションモードが「Migration & Host IO」の場合、Storage Migration を中断するとホスト I/O が停 止します。Storage Migration を中断する場合は、事前にホスト I/O の状態を確認してください。

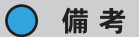

- **•** Storage Migration はボリューム単位に中断します。
- **•** 移行ステータスが「Running」の Storage Migration は中断できます。
- **•** 中断した Storage Migration は再開できます。詳細は、「[1.16.5 Storage Migration](#page-206-0) 再開」(P.207) を参 照してください。

以下に Storage Migration を中断する手順を示します。

## 手順

1 Storage Migration を中断する移行元 LUN を選択し(複数選択可)、[ アクション ] から「中 断」をクリックします。

○ 備考

○ 備考

選択した移行元 LUN に中断できない処理ステータスの LUN が存在する場合、「中断」はクリック できません。

2 確認メッセージの画面が表示されるので、[ OK ] ボタンをクリックします。

「中断」をクリック後に LUN が中断できない処理ステータスに変更された場合、選択した移行元 LUN の中で中断できる処理ステータスの LUN だけを中断させます。中断できない処理ステータス の LUN が存在する場合、一部の LUN が中断処理に失敗したことが結果画面に表示されます。

→ Storage Migration が中断されます。

3 [ 完了 ] ボタンをクリックして、[ 経路グループ詳細情報 ] 画面に戻ります。

## <span id="page-208-0"></span>1.16.7 Storage Migration 停止

移行中、中断、またはエラー停止している Storage Migration を停止します。

> 注意 オペレーションモードが「Migration & Host IO」の場合、Storage Migration を停止するとホスト I/O が停 止します。Storage Migration を停止する場合は、事前にホスト I/O の状態を確認してください。

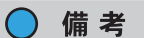

- **•** Storage Migration はボリューム単位に停止します。
- **•** 移行ステータスが「Running」、「Suspend」、または「Error」の Storage Migration は停止できます。
- **•** 停止した Storage Migration は再開できます。詳細は、「[1.16.5 Storage Migration](#page-206-0) 再開」(P.207) を参 照してください。

以下に Storage Migration を停止する手順を示します。

## 手順

1 Storage Migration を停止する移行元 LUN を選択し(複数選択可)、[ アクション ] から「停 止」をクリックします。

○ 備考

選択した移行元 LUN に停止できない処理ステータスの LUN が存在する場合、「停止」はクリック できません。

2 確認メッセージの画面が表示されるので、[ OK ] ボタンをクリックします。

備考

「停止」をクリック後に LUN が停止できない処理ステータスに変更された場合、選択した移行元 LUN の中で停止できる処理ステータスの LUN だけを停止させます。停止できない処理ステータス の LUN が存在する場合、一部の LUN が停止処理に失敗したことが結果画面に表示されます。

→ Storage Migration が停止されます。

3 「完了1ボタンをクリックして、「経路グループ詳細情報]画面に戻ります。

# 1.17 外部ドライブ管理

ここでは外部ドライブ管理について説明します。 外部ドライブ管理では、以下を行えます。

**•** [外部ドライブ作成](#page-209-0)

**•** [外部ドライブ削除](#page-213-0)

## <span id="page-209-0"></span>1.17.1 外部ドライブ作成

外部ストレージ装置のボリューム情報(外部 LU 情報)をローカルストレージ装置に引き継ぎ、外部ドライ ブを作成します。

本機能は、無停止ストレージマイグレーションライセンスが登録されている場合だけ使用できます。

### モデルごとの最大外部ドライブ数

作成可能な最大外部ドライブ数はモデルによって異なります。モデルごとの最大外部ドライブ数を以下に 示します。

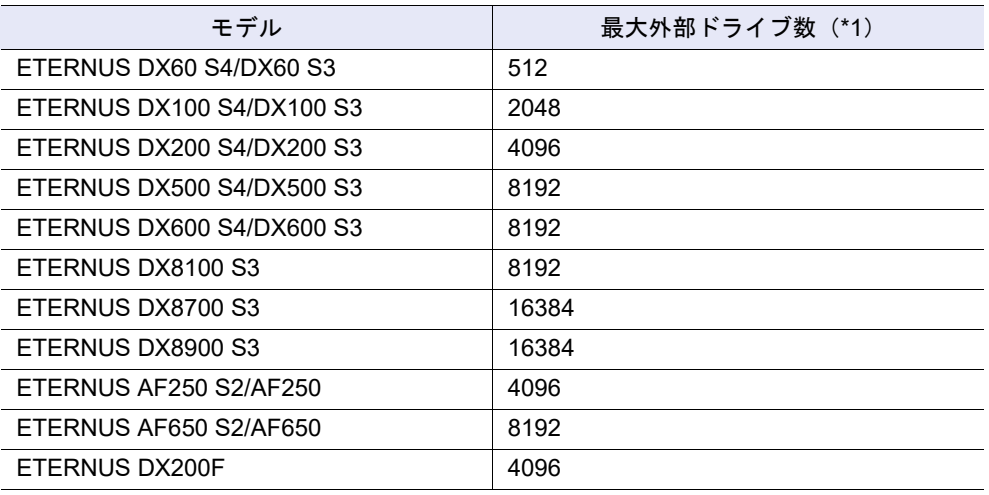

\*1: 一度の操作で移行できるボリューム数は、外部ストレージ装置あたり 512 ボリュームです。

## 〉注意

- **•** 外部 LU 情報を引き継いだ外部ドライブは、Storage Cluster 機能で使用できません。
- **•** 作成した外部ドライブに対し、以下の操作は実行できません。
	- 外部ドライブをホットスペア(グローバル・ホットスペアまたは専用ホットスペア)として使用 する
	- **-** 外部ドライブから REC ディスクバッファーを作成する
	- **-** 外部ドライブにディスクパトロールを設定する
	- **-** 外部ドライブを診断する
	- **-** 外部ドライブの保守作業(「活性予防保守」、「強制組込」、「強制縮退」、および「ドライブ活性減 設」)を行う

#### ○ 備考

- **•** ボリューム情報を引き継いだ外部ドライブは、[ 外部ドライブ ] 画面に表示されます。詳細は、「[8.11](#page-685-0) 外 [部ドライブ」](#page-685-0)(P.686) を参照してください。
- **•** 外部ドライブは削除できます。詳細は、「1.17.2 [外部ドライブ削除」](#page-213-0)(P.214) を参照してください。

本機能の設定値の詳細は「A.1.14.1 [外部ドライブ作成」](#page-1065-2)(P.1066)、初期値の詳細は「付録 B [外部ドライブ](#page-1280-4) 作成」[\(P.1281\)](#page-1280-4) を参照してください。

以下に外部ドライブを作成する手順を示します。

# 手順

- 1 [ アクション ] から「作成」をクリックします。
- 2 外部ストレージ装置のボリューム情報(外部 LU 情報)を引き継ぐかどうかを選択し、外 部ストレージ選択の [ Browse... ] ボタンをクリックします。

## ○ 備考

- **•** 外部ドライブ作成時に外部 LU 情報を引き継ぐ場合、「引き継ぐ」のチェックボックスをオンに します。
- **•** Storage Cluster 機能で使用するボリュームの場合は、「引き継ぐ」のチェックボックスをオフ にします。

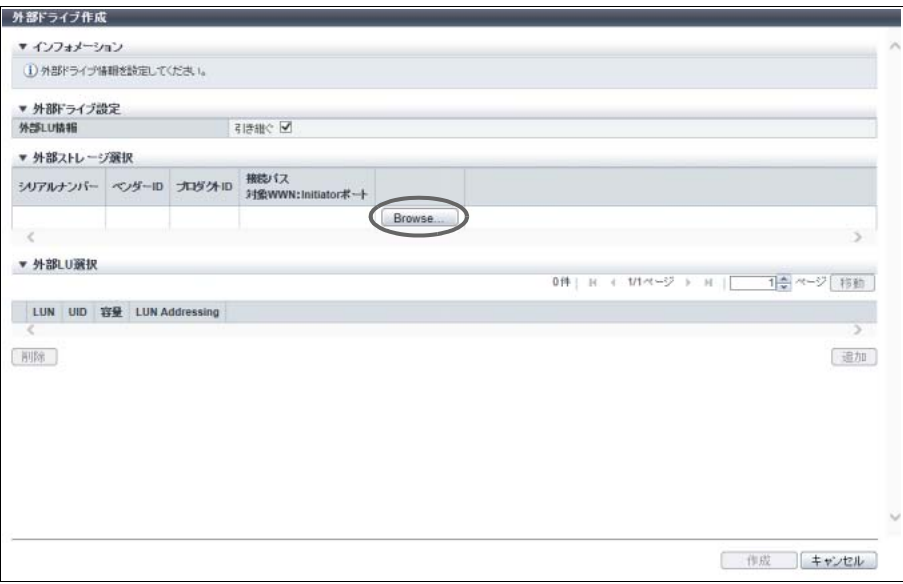

→ [ 外部ストレージ選択 ] 画面が表示されます。

3 移行元にする外部ストレージ装置を選択して、[ OK ] ボタンをクリックします。

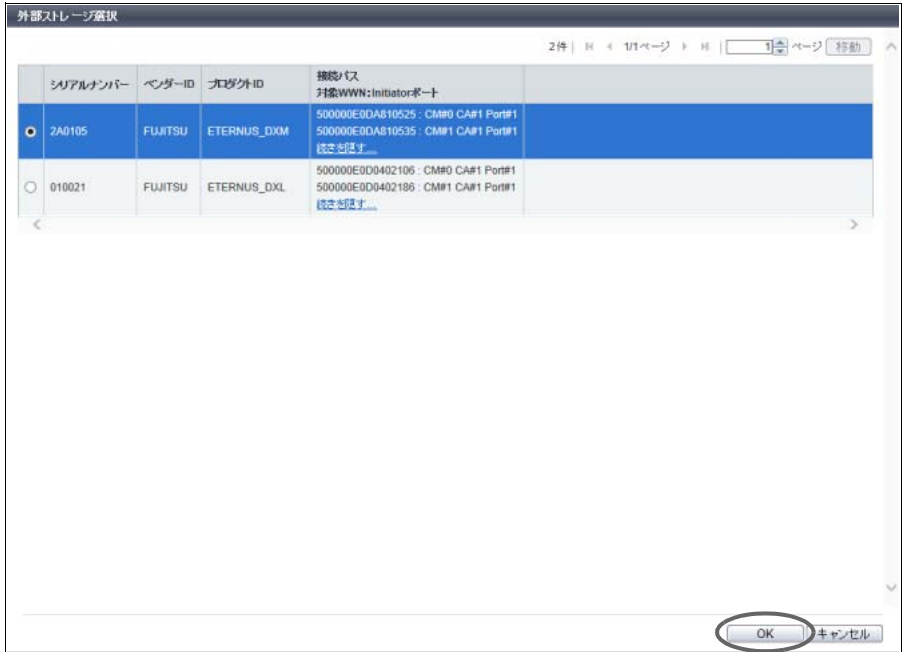

→ 元の画面に戻ります。選択した外部ストレージ装置の情報が表示されます。

<span id="page-211-0"></span>4 「引き継ぐ」のチェックボックスをオンにした場合、ローカルストレージ装置に外部 LU 情報を引き継ぐ外部ストレージ装置のボリュームを追加します。

(1) 外部 LU 選択右下の [ 追加 ] ボタンをクリックします。

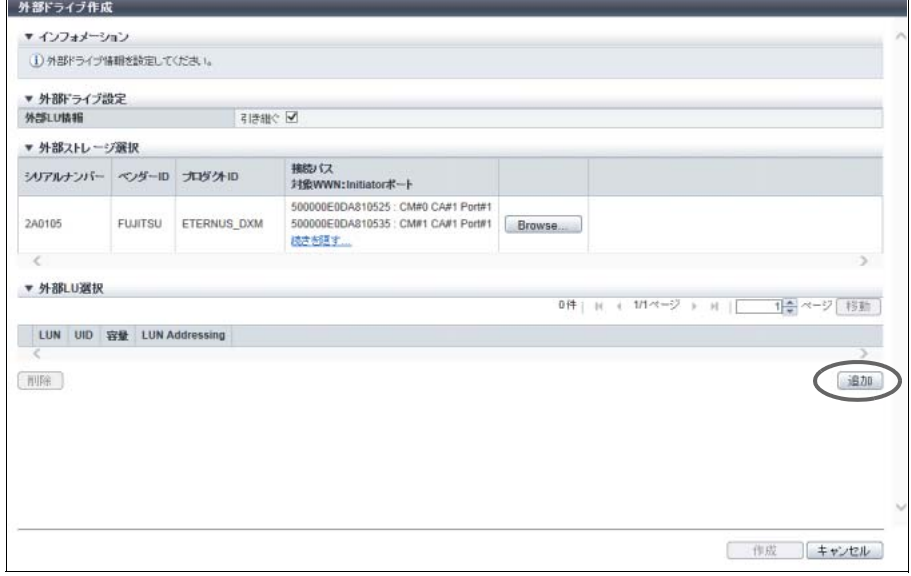

→ [ 外部 LU 選択 ] 画面が表示されます。

<span id="page-212-0"></span>(2) ローカルストレージ装置に外部 LU 情報を引き継ぐボリュームを選択して(複数選択可)、 [ OK ] ボタンをクリックします。

○ 備考

表示されているすべてのボリュームを選択する場合は、「LUN」の左横のチェックボックス をオンにします。

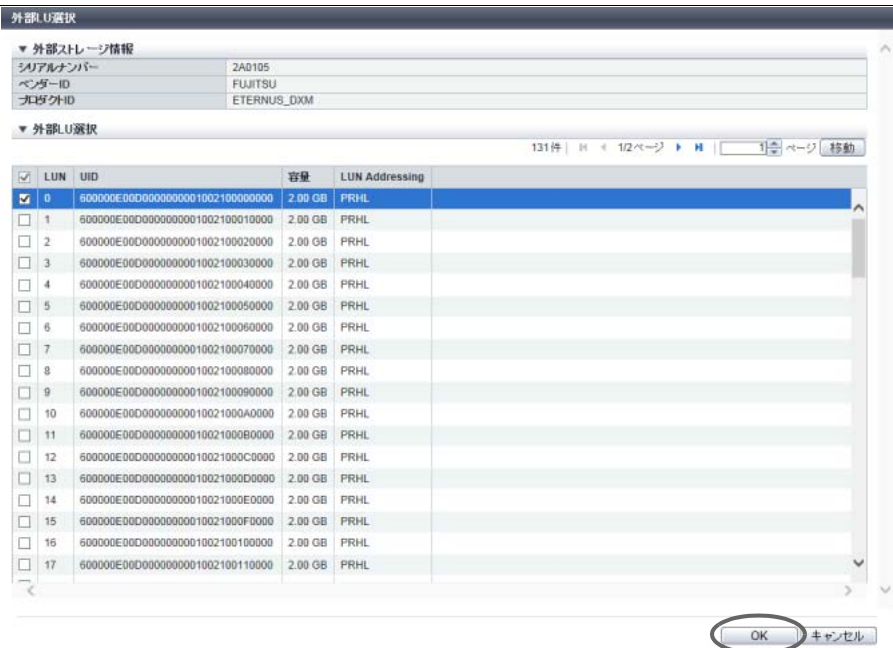

→ 元の画面に戻ります。選択したボリュームの情報が表示されます。

(3) ボリュームを複数追加する場合は[、手順](#page-211-0) (1) およ[び手順](#page-212-0) (2) を繰り返します。

○ 備考

[ 外部 LU 選択 ] 欄に表示されるボリュームは、最大 512 個です。

### ▶ 注意

以下の場合、エラー画面が表示されますので、設定内容を確認してください。

- **•** 外部 LU 情報を引き継ぎに失敗した
- **•** 作成した外部ドライブが正常ではない
- **•** モデルごとに作成可能な最大外部ドライブ数を超えている

5 [ 作成 ] ボタンをクリックします。

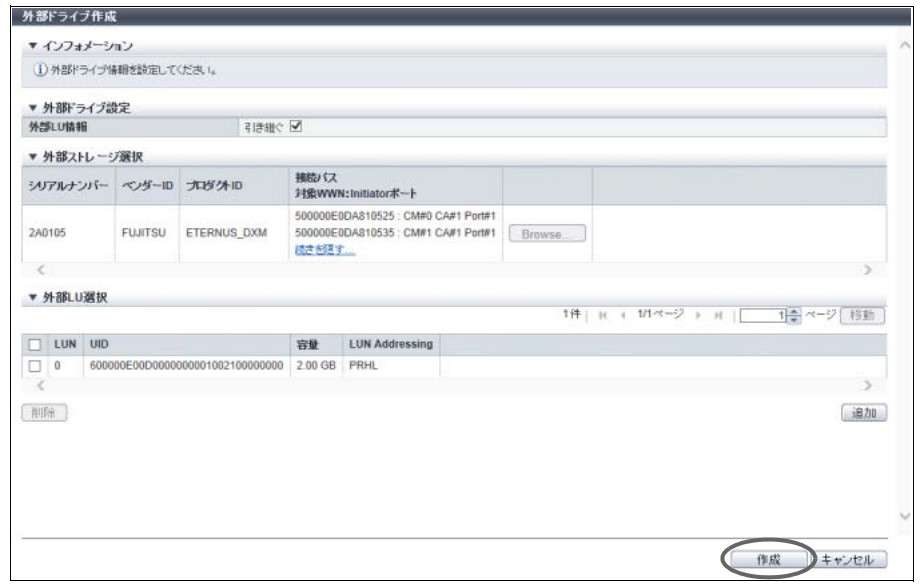

- 6 確認メッセージの画面が表示されるので、[ OK ] ボタンをクリックします。 → 外部ドライブの作成が開始されます。
- 7 [ 完了 ] ボタンをクリックして、[ 外部ドライブ ] 画面に戻ります。

手順ここまで

## <span id="page-213-0"></span>1.17.2 外部ドライブ削除

登録されている外部ドライブを削除します。 本機能は、無停止ストレージマイグレーションライセンスが登録されている場合だけ使用できます。

#### 注意

外部 RAID グループを作成している外部ドライブは削除できません。本機能を実行する前に、外部 RAID グループを削除してください。詳細は、「5.10.2 外部 RAID [グループ削除」](#page-552-0)(P.553) を参照してください。

○備考

- **•** 外部ドライブは、[ 外部ドライブ ] 画面に表示されます。詳細は、「8.11 [外部ドライブ」](#page-685-0)(P.686) を参照 してください。
- **•** 外部 RAID グループを作成している外部ドライブは、[ 外部ドライブ ] 画面の「ステータス」で確認でき ます。ステータスに「● Available」または「 ● Available」が表示された外部ドライブは、外部 RAID グループに使用されています。ステータスに「 Present」が表示された外部ドライブは、未使用(削 除可能)です。詳細は、「8.11 [外部ドライブ」](#page-685-0)(P.686) を参照してください。
- 外部ドライブがどの外部 RAID グループで使用されているかは、[ 外部 RAID グループ ] 画面([ 外部ド ライブ ] タブ)で確認できます。詳細は、「12.10 外部 RAID グループ詳細画面 (外部ドライブ)」 [\(P.902\)](#page-901-0) を参照してください。

以下に外部ドライブを削除する手順を示します。

手順

1 削除する外部ドライブを選択し(複数選択可)、[ アクション ] から「削除」をクリックし ます。

## ▶ 注意

外部 RAID グループを作成している外部ドライブを選択した場合、エラー画面が表示されますの で、設定内容を確認してください。

- 2 確認メッセージの画面が表示されるので、[ OK ] ボタンをクリックします。 → 外部ドライブの削除が開始されます。
- 3 「完了1ボタンをクリックして、「外部ドライブ1画面に戻ります。

手順ここまで

# 1.18 リモートサポート管理(REMCS)

ここでは EMEA 以外の地域で提供されるリモートサポート管理(REMCS)について説明します。 リモートサポート管理(REMCS)では、以下を行えます。

- **•** [通信ログ表示](#page-214-0)
- **•** [リモートサポート設定](#page-215-0)
- **•** [お客様情報更新](#page-217-0)
- **•** [通信環境情報更新](#page-219-0)
- **•** [ログ送信設定](#page-222-0)
- **•** [リモートサポート停止/再開](#page-224-0)

## <span id="page-214-0"></span>1.18.1 通信ログ表示

リモートサポート機能を動作させたときの REMCS センターとの通信ログを表示します。 REMCS センターと接続できないなど、リモートサポートが正常に動作しないときに、この通信ログから 原因を特定できる場合があります。 通信ログには、装置からサーバに対する要求や、サーバから装置に対する応答などを含みます。最後に実 行したイベントの通信ログだけが表示されます。

> 注意

事前に「1.18.2 [リモートサポート設定」](#page-215-0)(P.216) が行われていない場合、この機能は使用できません。

以下に通信ログを表示する手順を示します。

### 手順

<span id="page-214-1"></span>1 「アクション 1から「通信ログ表示」をクリックします。

2 表示されるイベント種別と通信ログを確認します。

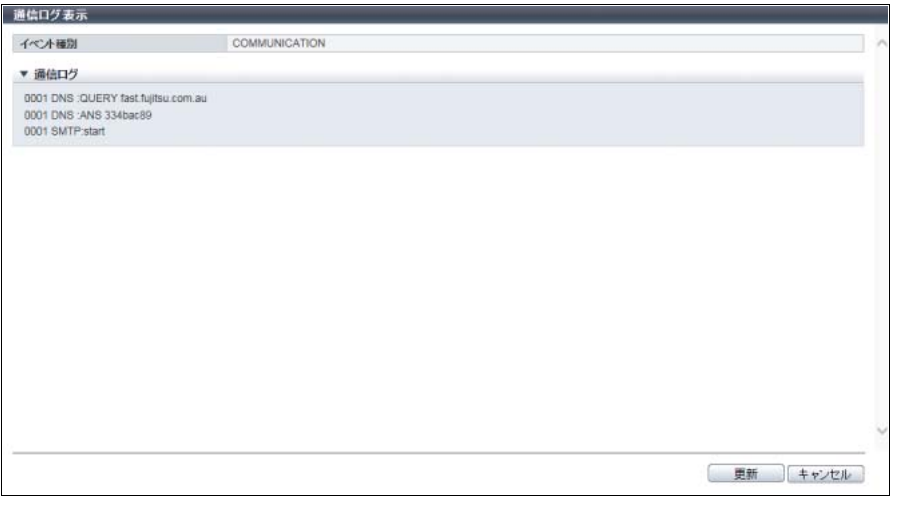

● 備考

[ 更新 ] ボタンをクリックすると、画面表示情報が最新になります。

3 [キャンセル]ボタンをクリックして[、手順](#page-214-1)1で本機能を起動した画面に戻ります。

手順ここまで

## <span id="page-215-0"></span>1.18.2 リモートサポート設定

REMCS センターからリモートサポート(リモート通報)を受けるうえで必要となるお客様情報や通信環 境情報などを登録します。 「REMCS」とは、富士通独自のリモート保守システムのことです。REMCS には、以下のような保守機能 があります。

- **•** 障害通報 装置内で発生した様々な障害を REMCS センターに通報します。これにより担当保守員は障害発生を即 時に知ることができます。
- **•** 情報送信 発生した障害を調査するための各種情報(ログや構成定義情報)を送信します。これにより情報を収集 する時間が短縮できます。
- **•** ファームウェア受信 REMCS センターに登録されている最新ファームウェアを装置内部に自動登録します。これにより装置 内部には必ず最新ファームウェアが登録されるようになり、既知障害の発生を防止できます。また手動 でのファームウェア登録も可能です。
- ▶ 注意
	- **•** AIS Connect 運用中に REMCS は使用できません。AIS Connect を無効にしてからリモートサポート (REMCS)を設定してください。詳細は、「[1.19.1 AIS Connect](#page-227-0) 設定」(P.228) を参照してください。
	- **•** Proxy サーバの IP アドレス、SMTP サーバの IP アドレス、POP サーバの IP アドレス、および HTTP サーバの IP アドレスには、IPv4 アドレスを入力してください。IPv6 アドレスは入力できませ ん。
○ 備考

- **•** 設定後に、登録した情報を変更する場合は、「1.18.3 [お客様情報更新」](#page-217-0)(P.218) または「[1.18.4](#page-219-0) 通信環 [境情報更新」](#page-219-0)(P.220) を参照してください。
- REMCS ESAT (REMCS Environment Setup Assist Tool) を使用して作成した情報ファイル (お客様 情報ファイル、通信環境情報ファイル)を装置に取り込んで記録させると、ユーザーが装置ごとに 行っていた入力作業を簡略化できます。
	- **-** 情報ファイルでは装置共通情報だけが取り込めます。情報ファイルを取り込んだあと、装置個別 情報の入力が必要です。
	- **-** 情報ファイルを装置に取り込むだけでは装置に反映されません。必要情報をすべて入力したあと、 [設定]ボタンをクリックしてください。

本機能の設定値の詳細は「A.1.15.1 [リモートサポート設定」](#page-1066-0)(P.1067)、初期値の詳細は「付録 B [リモート](#page-1281-0) [サポート設定」](#page-1281-0)(P.1282) を参照してください。

以下にリモートサポートを設定する手順を示します。

手順

- <span id="page-216-0"></span>1 [ アクション ] から「リモートサポート設定」をクリックします。
- <span id="page-216-1"></span>2 各項目を設定します。

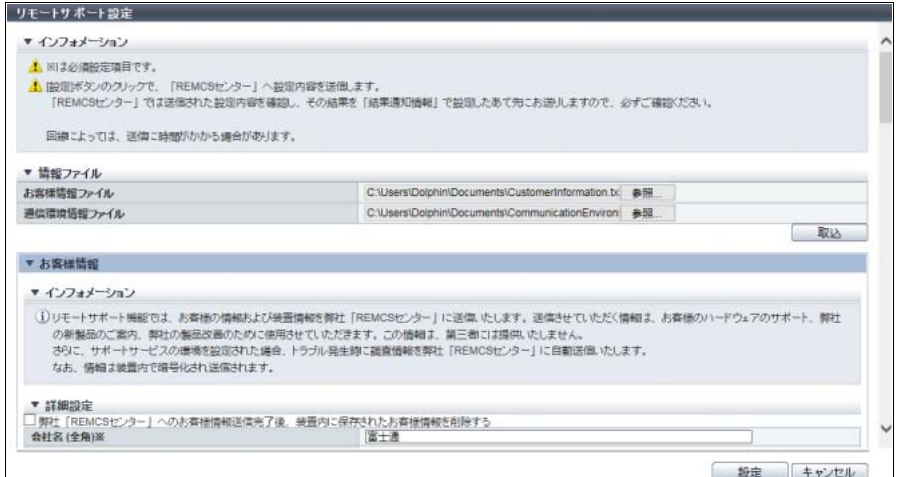

主に以下の項目を設定します。

- 情報ファイル
- **•** お客様情報ファイル
- **•** 通信環境情報ファイル

● お客様情報

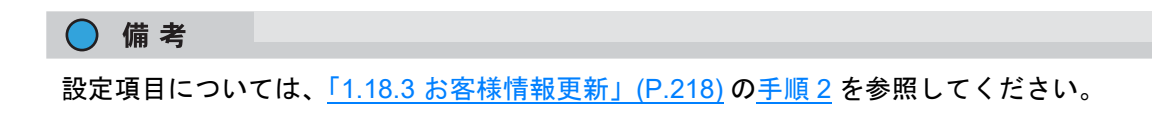

● 通信環境情報 ○ 備考 設定項目については、「1.18.4 [通信環境情報更新」](#page-219-0)(P.220) [の手順](#page-220-0) 2 を参照してください。 ● 詳細設定情報

- **•** 分割方式
- **•** メール送信時の HELO/EHLO コマンドでの自装置名の指定
- **•** S/MIME の使用
- 結果通知情報
- **•** お客様管理者
- **•** 実施者 ( 接続確認実施者 )
- **•** 実施者メールアドレス

### 〉注意

以下の場合、エラー画面が表示されますので、設定内容を確認してください。

- **•** Proxy サーバ/ SMTP サーバ/ POP サーバの IP アドレスと使用 LAN ポート「MNT」または 「RMT」のブロードキャストアドレスが同一
- **•** Proxy サーバ/ SMTP サーバ/ POP サーバの IP アドレスとローカルホストアドレスが同一
- 3 [ 設定 ] ボタンをクリックします。
- 4 確認メッセージの画面が表示されるので、[ OK ] ボタンをクリックします。 → リモートサポート設定が開始されます。
- 5 [完了 ] ボタンをクリックして[、手順](#page-216-0)1で本機能を起動した画面に戻ります。

### ▶ 注意

本設定を行うと、設定内容の確認結果が REMCS センターから「管理者メールアドレス」宛て、 または「実施者メールアドレス」宛てに送信されます。

手順ここまで

### <span id="page-217-0"></span>1.18.3 お客様情報更新

REMCS センターに登録したお客様情報を更新します。

### ▶ 注意

- **•** 事前に「1.18.2 [リモートサポート設定」](#page-215-0)(P.216) が行われていない場合、本機能は使用できません。
- **•** リモートサポート停止中は、お客様情報を更新できません。

- **•** 装置内のお客様情報(\*1)は、送信完了後、削除できます。削除する場合、「弊社「REMCS セン ター」へのお客様情報の送付完了後、装置内に保持された個人情報を削除する」のチェックボックス をオンにしてください。ただし、該当チェックボックスをオンにすると、お客様情報を再度更新する 際に、お客様情報の入力が必要になります。
- \*1: お客様情報とは、「管理者のお名前」、「管理者のお名前(カナ)」、「メールアドレス」、「電話番号」、「FAX 番 号」、および「実施者メールアドレス」です。
- **•** REMCS ESAT を使用して作成したリモートサポート設定情報ファイル(お客様情報ファイル)を装 置に取り込んで記録させると、ユーザーが装置ごとに行っていた入力作業を簡略化できます。

本機能の設定値の詳細は「A.1.15.2 [お客様情報更新」](#page-1070-0)(P.1071) を参照してください。

以下にお客様情報を更新する手順を示します。

# 手順

- <span id="page-218-1"></span>1 「アクション ] から「お客様情報更新」をクリックします。
- <span id="page-218-0"></span>2 お客様情報を再設定します。

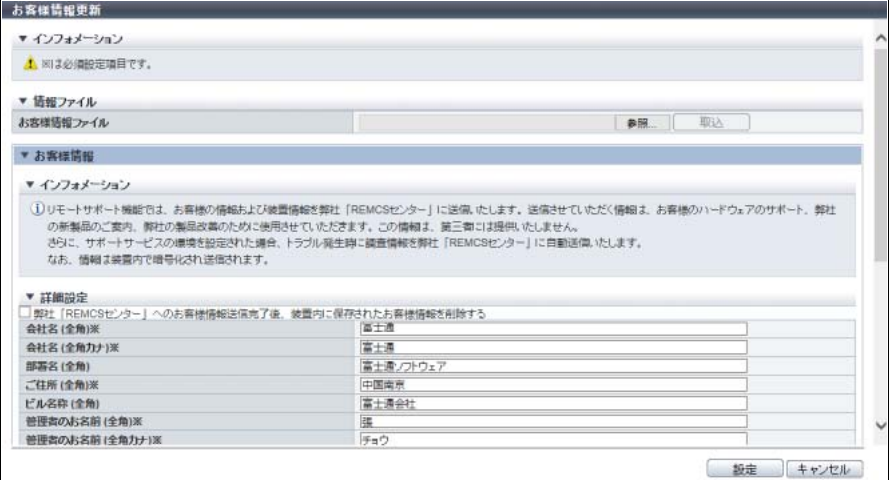

主に以下の項目を設定します。

- 情報ファイル
- **•** お客様情報ファイル

注意

選択した情報ファイルが不正な状態で [ 取込 ] ボタンをクリックした場合、エラー画面が表示 されますので、設定内容を確認してください。

- お客様情報
- **•** 詳細設定
	- **-** チェックボックス
	- **-** 会社名 ( 全角 )
	- **-** 会社名 ( 全角カナ )
	- **-** 部署名 ( 全角 )
	- **-** ご住所 ( 全角 )
- **-** ビル名称 ( 全角 )
- **-** 管理者のお名前 ( 全角 )
- **-** 管理者のお名前 ( 全角カナ )
- **-** 管理者メールアドレス
- **-** 郵便番号
- **-** 電話番号
- **-** FAX 番号
- **-** 装置ユニーク名
- **-** 設置国 (ISO3166 A2) 例:JP, US, DE など

● 設置場所

- **•** ご住所 ( 全角 )
- **•** ビル名称 ( 全角 )
- CE 設定項目
- **•** 設置年月
- **•** 実施者メールアドレス
- **•** 顧客 No.
- 3 [設定 ] ボタンをクリックします。
- 4 確認メッセージの画面が表示されるので、[ OK ] ボタンをクリックします。 → お客様情報の更新が実行されます。
- 5 [ 完了 ] ボタンをクリックして[、手順](#page-218-1) 1 で本機能を起動した画面に戻ります。

手順ここまで

### <span id="page-219-0"></span>1.18.4 通信環境情報更新

REMCS センターに登録した通信環境情報を更新します。

#### ▶ 注意

- **•** 事前に「1.18.2 [リモートサポート設定」](#page-215-0)(P.216) が行われていない場合、本機能は使用できません。
- **•** Proxy サーバの IP アドレス、SMTP サーバの IP アドレス、POP サーバの IP アドレス、および HTTP サーバの IP アドレスには、IPv4 アドレスを入力してください。IPv6 アドレスは入力できませ ん。

○ 備考

REMCS ESAT を使用して作成したリモートサポート設定情報ファイル(通信環境情報ファイル)を装置 に取り込んで記録させると、ユーザーが装置ごとに行っていた入力作業を簡略化できます。

本機能の設定値の詳細は「A.1.15.3 [通信環境情報更新」](#page-1072-0)(P.1073) を参照してください。

以下に通信環境情報を更新する手順を示します。

手順

<span id="page-220-1"></span>1 [ アクション ] から「通信環境情報更新」をクリックします。

### <span id="page-220-0"></span>2 各項目を設定します。

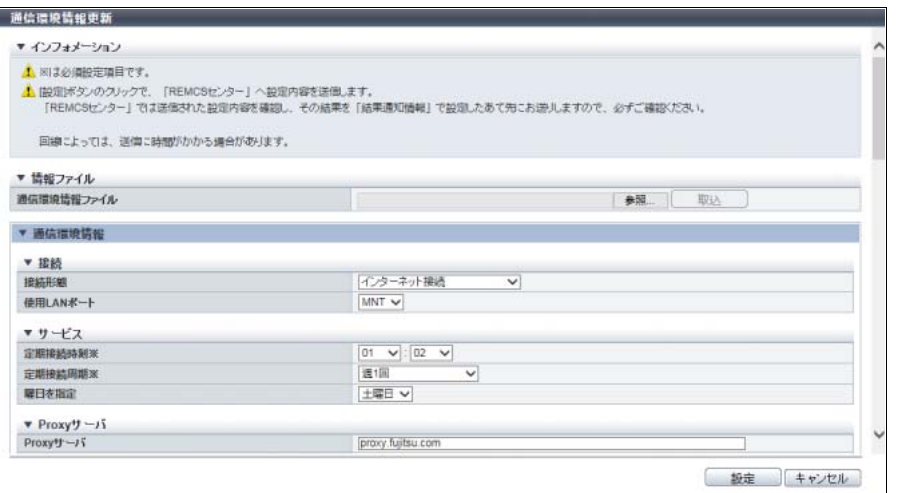

主に以下の項目を設定します。

- 情報ファイル
- **•** 通信環境情報ファイル

```
〉注意
```
選択した情報ファイルが不正な状態で [ 取込 ] ボタンをクリックした場合、エラー画面が表示 されますので、設定内容を確認してください。

- 通信環境情報
- **•** 接続
	- **-** 接続形態
	- **-** 使用 LAN ポート
- **•** サービス
	- **-** 定期接続時刻(必須)
	- **-** 定期接続周期(必須)
	- **-** 曜日を指定
- **•** Proxy サーバ
	- **-** Proxy サーバ
	- **-** ポート No.
	- **-** ユーザー名
	- **-** パスワード
- **•** SMTP サーバ
	- **-** SMTP サーバ(必須)
	- **-** ポート No.(必須)
	- **-** 送信元メールアドレス(必須)
	- **-** SMTP over SSL

**•** SMTP 認証情報

- **-** SMTP 認証
- **-** 認証方式
- **-** POP サーバ
- **-** ポート No.
- **-** ユーザー名
- **-** パスワード
- **•** REMCS センター
	- **-** REMCS センター(必須)

● 詳細設定情報

○ 備考 設定項目については、「1.18.2 [リモートサポート設定」](#page-215-0)(P.216) [の手順](#page-216-1) 2 を参照してください。

● 結果通知情報

○ 備考 設定項目については、「1.18.2 [リモートサポート設定」](#page-215-0)(P.216) [の手順](#page-216-1) 2 を参照してください。

● タイマー値情報

○ 備考 設定項目については、「1.18.2 [リモートサポート設定」](#page-215-0)(P.216) [の手順](#page-216-1) 2 を参照してください。

#### ▶ 注意

- 以下の場合、エラー画面が表示されますので、設定内容を確認してください。
- 使用 LAN ポートを「MNT」にしたとき、Proxy サーバ/ SMTP サーバ/ POP サーバの IP ア ドレスと MNT ポートのブロードキャストアドレスが同一
- **•** 使用 LAN ポートを「RMT」にしたとき、Proxy サーバ/ SMTP サーバ/ POP サーバの IP ア ドレスと RMT ポートのブロードキャストアドレスが同一
- **•** Proxy サーバ/ SMTP サーバ/ POP サーバの IP アドレスとローカルホストアドレスが同一
- 3 [設定 ] ボタンをクリックします。
- 4 確認メッセージの画面が表示されるので、[ OK ] ボタンをクリックします。 → 通信環境情報更新が開始されます。
- 5 [ 完了 ] ボタンをクリックして[、手順](#page-220-1) 1 で本機能を起動した画面に戻ります。

#### ▶ 注意

本設定を行うと、設定内容の確認結果が REMCS センターから「管理者メールアドレス」宛て、 または「実施者メールアドレス」宛てに送信されます。

手順ここまで

### 1.18.5 ログ送信設定

装置の内部ログを REMCS センターに送信します。 送信方法には、自動と手動の 2 種類があります。

**•** 自動ログ送信 イベント発生時または定期的にログを自動送信します。 **•** 手動ログ送信

手動でログ送信します。

### > 注意

以下の場合、本機能は使用できません。

- **•**「1.18.2 [リモートサポート設定」](#page-215-0)(P.216) が行われていない
- **•** リモートサポート設定に問題がある
- **•** リモートサポート設定で送信先(REMCS センター)のメールアドレスが設定されていない
- **•** リモートサポート停止中

本機能の設定値の詳細は「A.1.15.4 [ログ送信設定」](#page-1076-0)(P.1077)、初期値の詳細は「付録 B [ログ送信設定」](#page-1282-0) [\(P.1283\)](#page-1282-0) を参照してください。

以下にログを送信する手順を示します。

■ ログを自動送信する場合

イベント発生時または定期的にログを自動送信します。

手順

- <span id="page-222-0"></span>1 [アクション] から「ログ送信設定」をクリックします。
- 2 各項目を設定します。

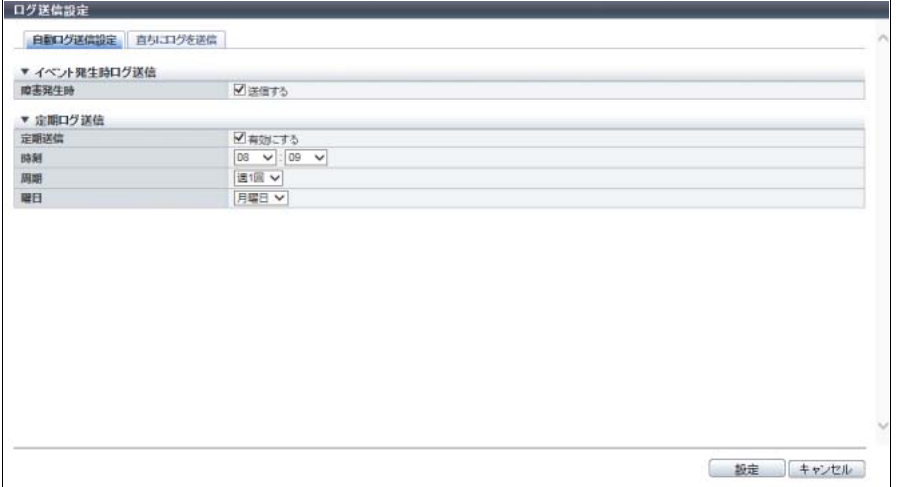

主に以下の項目を設定します。

- イベント発生時ログ送信
- **•** イベント発生時ログ送信
- 定期ログ送信
- **•** 定期ログ送信
- **•** 時刻
- **•** 周期
- **•** 曜日
- 3 [ 設定 ] ボタンをクリックします。
- 4 確認メッセージの画面が表示されるので、[ OK ] ボタンをクリックします。 → ログ送信(自動ログ送信)のパラメーター設定が反映されます。
- 5 [ 完了 ] ボタンをクリックして[、手順](#page-222-0) 1 で本機能を起動した画面に戻ります。

手順ここまで

### ■ ログを手動送信する場合

手動で直ちにログを送信します。

### 手順

- <span id="page-223-0"></span>1 [アクション ] から「ログ送信設定」をクリックします。
- 2 [直ちにログを送信]タブをクリックして、設定画面を切り替えます。

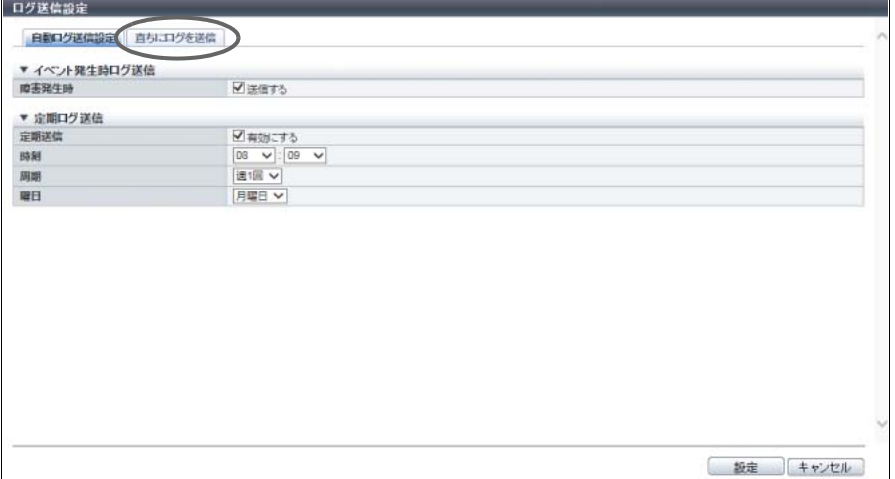

3 各項目を設定します。

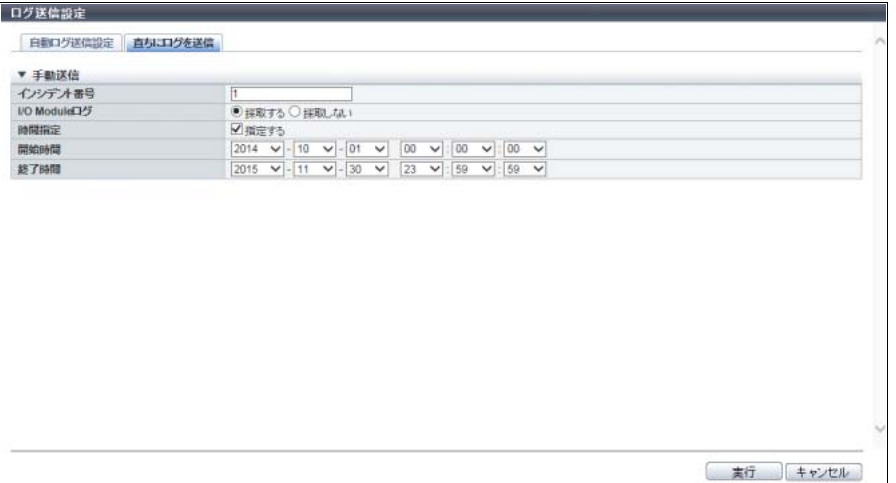

主に以下の項目を設定します。

- 手動送信
- **•** インシデント番号
- **•** I/O Module ログ
- **•** 時間指定
- **•** 開始時間
- **•** 終了時間
- 4 「実行1ボタンをクリックします。
- 5 確認メッセージの画面が表示されるので、[ OK ] ボタンをクリックします。  $\rightarrow$  ログ送信(手動ログ送信)が実行されます。
- 6 [ 完了 ] ボタンをクリックして[、手順](#page-223-0) 1 で本機能を起動した画面に戻ります。

手順ここまで

### <span id="page-224-0"></span>1.18.6 リモートサポート停止/再開

リモートサポート機能を、一時的に停止/再開する設定を行います。 本設定は、装置の移設など長時間装置を停止する場合に使用します。 本設定を行うと、リモートサポート状態が「運用中」から「停止中」、またはその逆に切り替わります。停 止中は、装置の障害(エラー)を REMCS センターへ自動通知する機能などすべてのリモートサポート機 能が停止されます。

- **•** AIS Connect 運用中に REMCS は使用できません。AIS Connect を無効にしてからリモートサポート (REMCS)を再開してください。詳細は、「[1.19.1 AIS Connect](#page-227-0) 設定」(P.228) を参照してください。
- **•** 事前に「1.18.2 [リモートサポート設定」](#page-215-0)(P.216) が行われていない場合、この機能は使用できません。
- **•** 装置の「Maintenance Mode」の場合、本機能は使用できません。Maintenance Mode とは、リモート サポート運用状態に「保守中」が表示されている状態です。
- **•** 装置のリモートサポート機能を一時的に停止/再開するイベントは、REMCS センターに通知されま す。

<sup>&</sup>gt; 注意

■ リモートサポートを停止する場合

リモートサポート機能を一時的に停止します。リモートサポート機能が運用中の場合だけ、リモートサポー トを停止できます。以下にリモートサポートを停止する手順を示します。

手順

- <span id="page-225-0"></span>1 [ アクション ] から「サポート停止/再開」をクリックします。 → 現在のリモートサポートの運用状態が表示されます。
- 2 [ 停止 ] ボタンをクリックします。

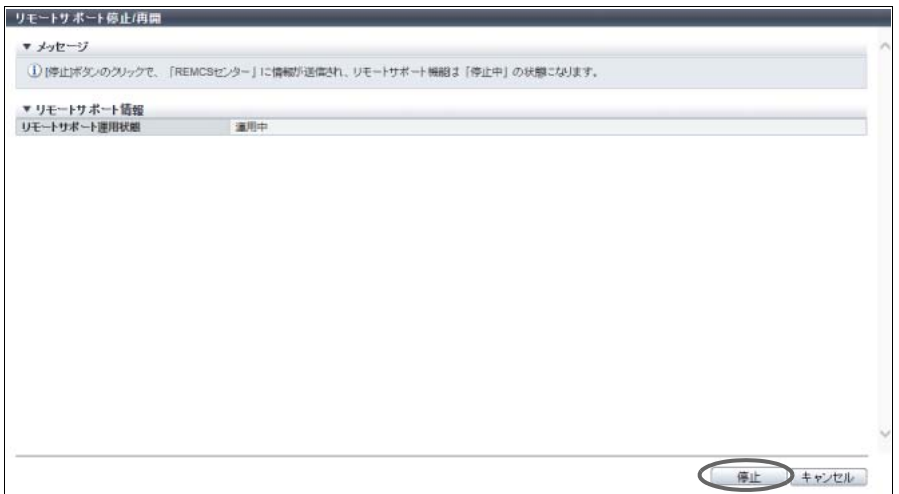

- 3 確認メッセージの画面が表示されるので、[ OK ] ボタンをクリックします。 → リモートサポートの停止が実行されます。
- ▲ [完了] ボタンをクリックして[、手順](#page-225-0)1で本機能を起動した画面に戻ります。

手順ここまで

### ■ リモートサポートを再開する場合

リモートサポート機能を再開します。リモートサポート機能が停止中の場合だけ、リモートサポートを再 開できます。以下にリモートサポートを再開する手順を示します。

### 手順

<span id="page-225-1"></span>1 [ アクション ] から「サポート停止/再開」をクリックします。 → 現在のリモートサポートの運用状態が表示されます。

2 [ 再開 ] ボタンをクリックします。

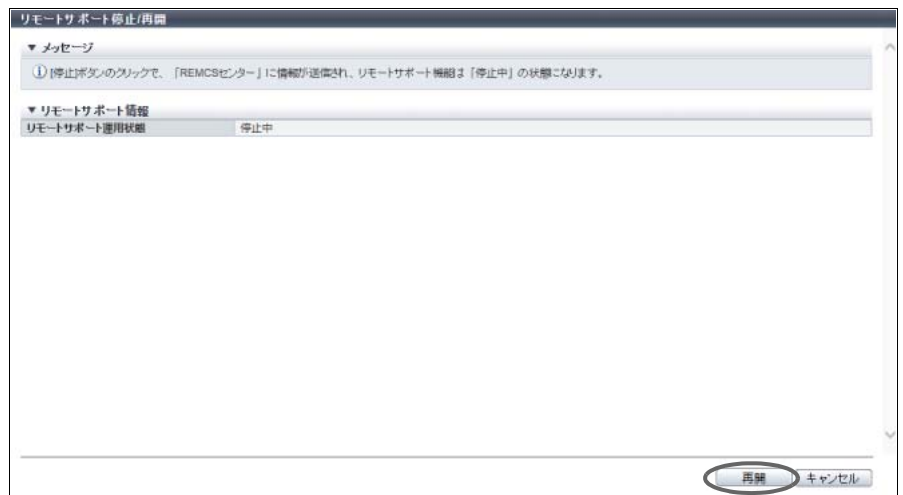

- 3 確認メッセージの画面が表示されるので、[ OK ] ボタンをクリックします。 → リモートサポートの再開が実行されます。
- ▲ [完了] ボタンをクリックして[、手順](#page-225-1)1で本機能を起動した画面に戻ります。

手順ここまで

# 1.19 リモートサポート管理(AIS Connect)

ここではリモートサポート管理 (AIS Connect) について説明します。

> 注意

AIS Connect は、2022 年 12 月にサービスを終了します。

リモートサポート管理(AIS Connect)では、以下を行えます。

- **•** [AIS Connect](#page-227-0) 設定
- **•** [リモートセッション許可設定](#page-229-0)
- **•** [ログ送信](#page-231-0)
- **•** [サーバ接続確認](#page-231-1)
- **•** AIS Connect [テストイベント送信](#page-232-0)
- **•** [ルート証明書インポート](#page-233-0)

### <span id="page-227-0"></span>1.19.1 AIS Connect 設定

AIS Connect の基本情報を設定します。

### > 注意

- **•** REMCS 運用中は AIS Connect を使用できません。REMCS を一時的に停止してから AIS Connect を 有効にしてください。詳細は、「1.18.6 [リモートサポート停止/再開」](#page-224-0)(P.225) を参照してください (EMEA 以外の地域向け)。
- **•** AIS Connect を使用する場合は、お客様情報の取り扱いに関する同意文書を注意深くお読みください。 文書に同意される場合は、[ 同意する ] ボタンをクリックしてください。本操作は、「設置国(国名 コード:国名)」を設定する前に一度だけ行います。
- **•** AIS Connect 機能に「有効にする」を選択した場合だけ、そのほかの項目の設定状態が装置に反映さ れます。

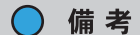

AIS Connect 機能を「有効にする」から「無効にする」に変更しても、装置に設定された AIS Connect 基本情報は保持されます。

本機能の設定値の詳細は「[A.1.15.5 AIS Connect](#page-1078-0) 設定」(P.1079)、初期値の詳細は「付録 [B AIS Connect](#page-1282-1) 設 定」[\(P.1283\)](#page-1282-1) を参照してください。

以下に AIS Connect の基本情報を設定する手順を示します。

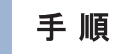

<span id="page-227-1"></span>1 [ アクション ] から「AIS Connect 設定」をクリックします。

2 お客様情報の取り扱いに関する同意文書を確認します。

### ○ 備考

- **•** お客様情報の取り扱いに関する同意文書は、「設置国(国名コード:国名)」を設定していない 場合だけ表示されます。
- **•** [ 印刷 ] ボタンをクリックすると、お客様情報の取り扱いに関する同意文書を印刷できます。

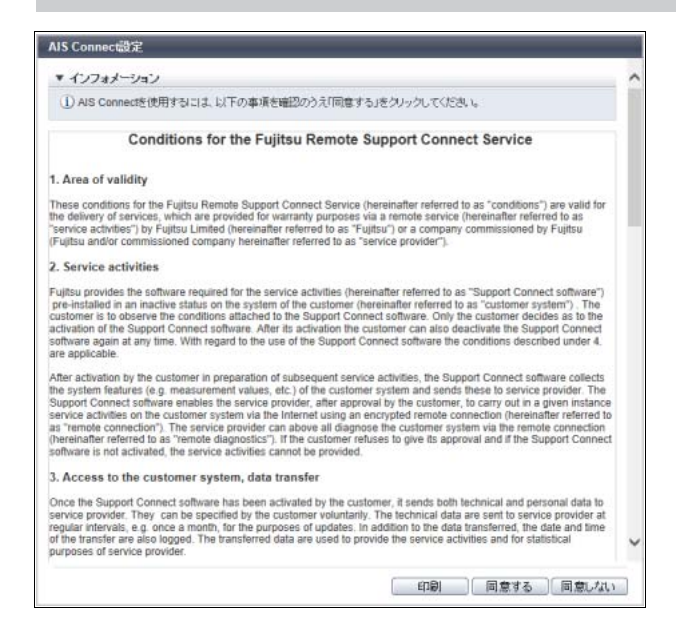

- [ 同意する] ボタンをクリックした場合
	- → [ AIS Connect 設定 ] 画面が表示されます[。手順](#page-228-0) 3 に進んでください。
- [ 同意しない ] ボタンをクリックした場合

→ [手順](#page-227-1)1で本機能を起動した画面に戻ります。

<span id="page-228-0"></span>3 各項目を指定します。

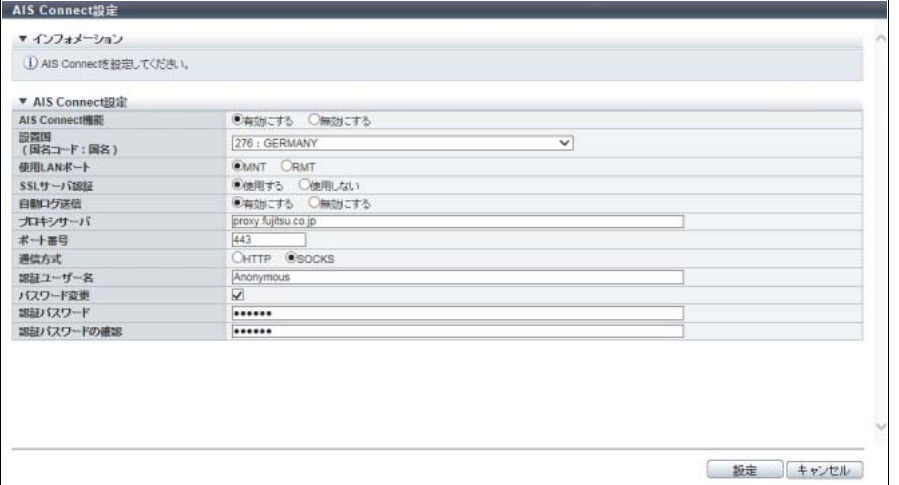

主に以下の項目を設定します。

- AIS Connect 設定
- **•** AIS Connect 機能
- **•** 設置国
- **•** 使用 LAN ポート
- **•** SSL サーバ認証
- **•** 自動ログ送信
- **•** プロキシサーバ
- **•** ポート番号
- **•** 通信方式
- **•** 認証ユーザー名
- **•** パスワード変更
- **•** 認証パスワード
- **•** 認証パスワードの確認

#### 注意

- **•** 以下の場合、エラー画面が表示されますので、設定内容を確認してください (AIS Connect 機能に「有効にする」を選択し、プロキシサーバを入力時)。
	- **-**「プロキシサーバ」が入力条件を満たしていない
	- **-**「プロキシサーバ」に入力した IP アドレスが MNT ポート/ RMT ポートの IP アドレスと一 致している
	- **-**「プロキシサーバ」に入力した IP アドレスが MNT ポート/ RMT ポートのネットワークア ドレスと一致している
	- **-**「プロキシサーバ」に入力した IP アドレスが MNT ポート/ RMT ポートのブロードキャス トアドレスと一致している
	- **-**「プロキシサーバ」に入力した IP アドレスと「AIS Connect サーバ」の IP アドレスが一致 している
- **•** AIS Connect 機能に「有効にする」を選択し、「設置国(国名コード:国名)」を設定していな い場合、エラー画面が表示されますので、設定内容を確認してください。
- 4 [ 設定 ] ボタンをクリックします。
- 5 確認メッセージの画面が表示されるので、[ OK ] ボタンをクリックします。 → AIS Connect 設定が開始されます。
- 6 [ 完了 ] ボタンをクリックして[、手順](#page-227-1) 1 で本機能を起動した画面に戻ります。

手順ここまで

### <span id="page-229-0"></span>1.19.2 リモートセッション許可設定

AIS Connect を使用したリモートセッションの許可設定を行います。リモートセッションを許可すると、リ モートサーバ (AIS Connect サーバ)から ETERNUS DX/AF への遠隔操作が可能になります。

#### ▶ 注意

- **•**「AIS Connect 機能」が有効の場合だけ、設定を変更できます。詳細は、「[1.19.1 AIS Connect](#page-227-0) 設定」 [\(P.228\)](#page-227-0) を参照してください。
- **•** 以下の場合、リモートセッション許可設定は解除されます。
	- **-** 事前に設定したタイムアウト時間の間、リモートセッションがない
	- **-** 本機能でリモートセッションを禁止した
	- **-**「AIS Connect 機能」を無効にした

○ 備考

- **•** リモートセッション許可設定は、装置の再起動後や停電後も継続されます。ただし、リモートセッ ション接続を監視するタイマーは「0 秒」にリセットされます。
- **•** 本機能でリモートセッションを禁止した場合、実行中のリモートセッションはログアウトするまで許 可状態になります。しかし、一度ログアウトすると、リモートセッションを禁止している間は再ログ インができません。
- **•**「AIS Connect 機能」を無効にした場合、実行中のリモートセッションは直ちに切断されます。

本機能の設定値の詳細は「A.1.15.6 [リモートセッション許可設定」](#page-1080-0)(P.1081)、初期値の詳細は[「付録](#page-1282-2) B リ [モートセッション許可設定」](#page-1282-2)(P.1283) を参照してください。

以下にリモートセッションの許可設定をする手順を示します。

### 手順

- <span id="page-230-0"></span>1 「アクション 1から「リモートセッション許可設定」をクリックします。
- 2 各項目を指定します。

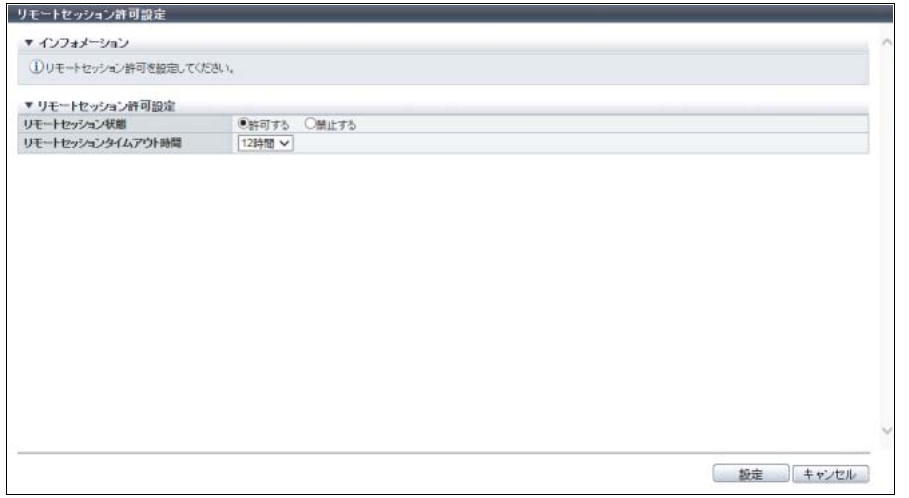

主に以下の項目を設定します。

- リモートセッション許可設定
- **•** リモートセッション状態
- **•** リモートセッションタイムアウト時間
- 3 [ 設定 ] ボタンをクリックします。
- 4 確認メッセージの画面が表示されるので、[ OK ] ボタンをクリックします。 → リモートセッション許可設定が開始されます。
- 5 [完了 ] ボタンをクリックして[、手順](#page-230-0)1で本機能を起動した画面に戻ります。

手順ここまで

### <span id="page-231-0"></span>1.19.3 ログ送信

AIS Connect 運用中に装置ログをリモートサーバ(AIS Connect サーバ)へ手動で送信します。

### > 注意 **•**「AIS Connect 機能」が有効の場合だけ、ログを送信できます。詳細は、「[1.19.1 AIS Connect](#page-227-0) 設定」 [\(P.228\)](#page-227-0) を参照してください。

- **•** 事前に AIS Connect サーバとの接続を確認してください。詳細は、「1.19.4 [サーバ接続確認」](#page-231-1)(P.232) を参照してください。通信異常などで AIS Connect サーバに接続できない場合、ログ送信は失敗しま す。失敗すると、ログは再送信されません。
- **•** ログを収集した時点ですでにほかのログ送信が動作していた場合、ログ送信は実行されません。

#### )備考

本機能を実行すると、その時点のログ(I/O Module ログを含む)を収集し、640 MB 単位に分割して AIS Connect サーバへ送信します。

以下に AIS Connect 運用中に装置ログを手動で送信する手順を示します。

### 手順

- <span id="page-231-2"></span>1 [ アクション ] から「ログ送信」をクリックします。
- 2 確認メッセージの画面が表示されるので、[ OK ] ボタンをクリックします。 → ログ送信が開始されます。
- 3 「完了1ボタンをクリックして[、手順](#page-231-2)1で本機能を起動した画面に戻ります。

手順ここまで

### <span id="page-231-1"></span>1.19.4 サーバ接続確認

AIS Connect で使用するリモートサーバ(AIS Connect サーバ)と ETERNUS DX/AF の接続状態を確認し ます。

▶ 注意

「AIS Connect 機能」が有効の場合だけ、接続を確認できます。詳細は、「[1.19.1 AIS Connect](#page-227-0) 設定」 [\(P.228\)](#page-227-0) を参照してください。

### ○ 備考

装置に設定した AIS Connect 情報を使用して、AIS Connect サーバとの接続確認を行います。「[1.19.1](#page-227-0)  [AIS Connect](#page-227-0) 設定」(P.228) を実行後に、本機能を使用して接続状態を確認してください。

P2X0-1260-32Z0

以下に AIS Connect サーバとの接続状態を確認する手順を示します。

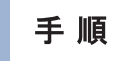

○ 備考

- <span id="page-232-1"></span>1 [ アクション ] から「サーバ接続確認」をクリックします。
- 2 確認メッセージの画面が表示されるので、[ OK ] ボタンをクリックします。 → サーバ接続確認が開始されます。
- 3 「完了1ボタンをクリックして[、手順](#page-232-1)1で本機能を起動した画面に戻ります。

サーバ接続確認結果は、[ サーバ接続確認結果 ] 画面に表示されます。サーバ接続に失敗した場合、 その原因が表示されます。

手順ここまで

### <span id="page-232-0"></span>1.19.5 AIS Connect テストイベント送信

リモートサーバ (AIS Connect サーバ)にテスト用のイベントを送信します。

- **•**「AIS Connect 機能」が有効の場合だけ、テスト用のイベントを送信できます。詳細は、「[1.19.1 AIS](#page-227-0)  [Connect](#page-227-0) 設定」(P.228) を参照してください。
- **•** 本機能は、イベントを送信するだけで、装置と AIS Connect サーバ間のネットワーク接続状態を確認 しません。「サーバ接続確認」で接続状態を確認後、本機能を使用してテスト用のイベントを送信して ください。イベントが正しく受信できたかは、AIS Connect サーバで確認してください。

以下に AIS Connect サーバにテスト用のイベントを送信する手順を示します。

### 手順

- <span id="page-232-2"></span>1 [ アクション ] から「AIS Connect テストイベント送信」をクリックします。
- 2 確認メッセージの画面が表示されるので、[ OK ] ボタンをクリックします。 → AIS Connect テストイベント送信が開始されます。
- 3 「完了1ボタンをクリックして[、手順](#page-232-2)1で本機能を起動した画面に戻ります。

手順ここまで

### <span id="page-233-0"></span>1.19.6 ルート証明書インポート

AIS Connect サーバと SSL 通信を行うときに使用するルート証明書を更新します。 ルート証明書 1 ファイル内に複数の証明書が含まれます。ルート証明書ファイルの最大サイズは 12288 バ イトです。

#### ▶ 注意

- **•** 装置には、あらかじめ初期ルート証明書が登録されています。初期ルート証明書の有効期間を [ ルー ト証明書 ] 画面で確認し、有効期間が終了する前にルート証明書を更新してください。本機能を実行 するとルート証明書が上書きされ、最新のルート証明書だけが保存されます。
- **•**「AIS Connect 機能」と「SSL サーバ認証」が両方とも有効の場合、ルート証明書を更新できません。 AIS Connect 運用後にルート証明書を更新する場合は、一時的に「AIS Connect 機能」を無効にして から本機能を実行してください。「AIS Connect 機能」と「SSL サーバ認証」の設定状態は、[ AIS Connect ] 画面で確認できます。詳細は、「[8.3.2 AIS Connect](#page-669-0)」(P.670) を参照してください。

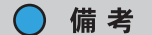

- **•** ルート証明書は、AIS Connect サーバとの認証だけに使用されます。
- **•** 更新したルート証明書の有効期間は [ ルート証明書 ] 画面で確認できます。詳細は、「8.3.3 [ルート証](#page-671-0) 明書」[\(P.672\)](#page-671-0) を参照してください。

本機能の設定値の詳細は「A.1.15.7 [ルート証明書インポート」](#page-1081-0)(P.1082) を参照してください。

以下に AIS Connect サーバと SSL 通信を行うときに使用するルート証明書を更新する手順を示します。

手順

- 1 [ アクション ] から「ルート証明書インポート」をクリックします。
- 2 ルート証明書ファイルを指定します。

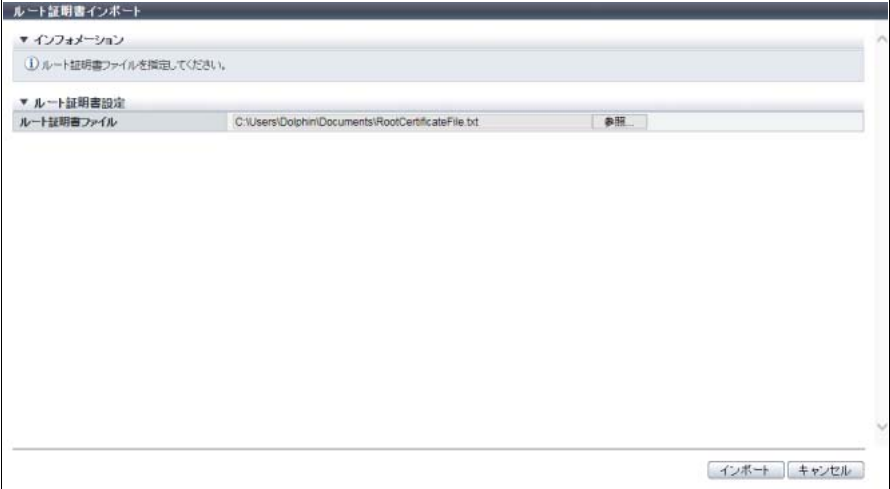

主に以下の項目を設定します。

- ルート証明書設定
- **•** ルート証明書ファイル

### > 注意

以下の場合、エラー画面が表示されますので、設定内容を確認してください

- **•** インポートしたファイルが「ルート証明書ファイル」ではない
- **•** インポートしたファイルのサイズが 12288 バイトを超えている
- **•**「AIS Connect 機能」と「SSL サーバ認証」が両方とも「有効」
- 3 [ インポート ] ボタンをクリックします。
- 4 確認メッセージの画面が表示されるので、[ OK ] ボタンをクリックします。 → ルート証明書の更新が開始されます。
- 5 [ 完了 ] ボタンをクリックして、[ ルート証明書 ] 画面に戻ります。

手順ここまで

# 1.20 ファームウェア管理

ここではファームウェア管理について説明します。 ファームウェア管理では、以下を行えます。

- **•** [コントローラーファームウェア適用](#page-235-0)
- **•** [コントローラーファームウェアスケジュール削除](#page-243-0)

### <span id="page-235-0"></span>1.20.1 コントローラーファームウェア適用

コントローラーファームウェアを適用します。 適用仕様は以下のとおりです。

- **•** 保守作業開始/終了操作は不要です。
- **•** コントローラーファームウェア登録の操作は不要です。
- **•** 即時適用と日付指定を選択できます。
- **•** 日付指定の場合、適用日時を予約できます。
- **•** 活性適用と非活性適用は選択できません。両方とも可能な場合は、活性適用が実行されます。
- **•** 非活性適用の場合、装置を自動的に再起動します。

▶ 注意

- **•** 現在稼働中のコントローラーファームウェアが BUD に登録されていない場合、本機能は実行できま せん。
- **•** 装置状態により活性コントローラーファームウェア適用が実行できない場合があります。装置状態 を確認するか、または担当保守員に連絡してください。
- **•** コントローラーファームウェア適用後に装置が再起動される場合があります。再起動中は、ホスト からアクセスできなくなります。適用前にホストからのアクセスを停止してください。
- **•** コントローラーファームウェア適用のスケジュール予約中または適用日時に以下の事象が発生した 場合、スケジュール予約は自動的にキャンセルされます。
	- **-** 予約中に装置を再起動した
	- **-** 予約中に停電が発生した
	- **-** 適用日時に装置設定または保守作業を行っていた

また、コントローラーファームウェア適用のスケジュール予約がキャンセルされる場合、メッセー ジは表示されません。

コントローラーファームウェア適用のスケジュール予約がキャンセルされた場合、[ オーバービュー ] 画面の装置メッセージ欄および [ ファームウェア保守 ] 画面のインフォメーション欄から、予約中の メッセージが消えます。詳細は、「 [オーバービュー」](#page-23-0)(P.24) および「8.9 [ファームウェア保守」](#page-679-0) [\(P.680\)](#page-679-0) を参照してください。

- **•** コントローラーファームウェア適用中またはコントローラーファームウェア登録中の場合、装置 メッセージにその旨と処理の継続確認が表示されます。 処理の継続を選択した場合、処理が続行されます。処理を継続する場合は、事前にほかのユーザー がコントローラーファームウェア適用を実行していないことを確認してください。
- **•** 以下の場合、本機能は実行できません。
	- **-** ディスクファームウェア登録中
	- **-** ディスクファームウェア適用中
	- **-** 各種保守作業中(ファームウェア保守、ハードウェア保守)
	- **-** 暗号化変換中(活性適用は不可)
	- **-** RAID グループ容量拡張(LDE)中(活性適用は不可)
	- **-** RAID グループ診断/ディスク診断実行中(活性適用は不可)
	- **-** Storage Migration 実行中(活性適用は不可)
	- **-** PIN データが存在する(活性適用は不可)
- **-** バッテリー(ETERNUS DX60 S4/DX100 S4/DX200 S4、ETERNUS DX500 S4/DX600 S4、 ETERNUS DX500 S3/DX600 S3、ETERNUS DX8100 S3/DX8700 S3/DX8900 S3、ETERNUS AF250 S2/AF650 S2、および ETERNUS AF650 の場合)が「フル充電」ではない(活性適用は 不可)
- **-** SCU(コンデンサー:ETERNUS DX60 S3/DX100 S3/DX200 S3、ETERNUS AF250、および ETERNUS DX200F の場合)のステータスが「 Normal」ではない(活性適用は不可)
- **-** 装置メッセージに「現在、ネットワーク環境は工場出荷時の設定です。」が表示された(活性適 用は不可)(\*1)
- \*1: ネットワーク環境の設定が必要です。詳細は、「1.12.1 [ネットワーク環境設定」](#page-127-0)(P.128) を参照してくだ さい。
- **-** 以下の REC セッションが存在する(活性適用は不可)
	- 閉塞中のコピー経路を使用しており、セッション状態が「●Suspend」または「<mark>※</mark>Error Suspend」ではない
	- **•** ミラーステータスが「Recovering」の REC バッファーを使用しており、セッション状態が 「 Suspend」または「 Error Suspend」ではない
- セッション状態が「●Suspend」または「●Error Suspend」ではない REC セッションが存在 する(非活性適用は不可)
- **•** 稼働中のコントローラーファームウェアより古い版数(旧版)のコントローラーファームウェアを 適用できます。旧版へのコントローラーファームウェア適用は、コントローラーファームウェア適 用直後に元に戻す場合に使用します。通常は使用しないでください。詳細は[、「旧版のコントロー](#page-242-0) [ラーファームウェア適用の条件」](#page-242-0)(P.243) を参照してください。

◯ 備 考

日付指定の場合、設定したコントローラーファームウェア適用スケジュールを削除できます。詳細は、 「1.20.2 [コントローラーファームウェアスケジュール削除」](#page-243-0)(P.244) を参照してください。

本機能の設定値の詳細は「A.1.16.1 [コントローラーファームウェア適用」](#page-1081-1)(P.1082)、初期値の詳細は[「付録](#page-1283-0) B [コントローラーファームウェア適用」](#page-1283-0)(P.1284) を参照してください。

以下にコントローラーファームウェアを適用する手順を示します。

### 手 順

1 [ アクション ] から「コントローラーファームウェア適用」をクリックします。

2 適用するコントローラーファームウェアアーカイブと適用日時を選択します。

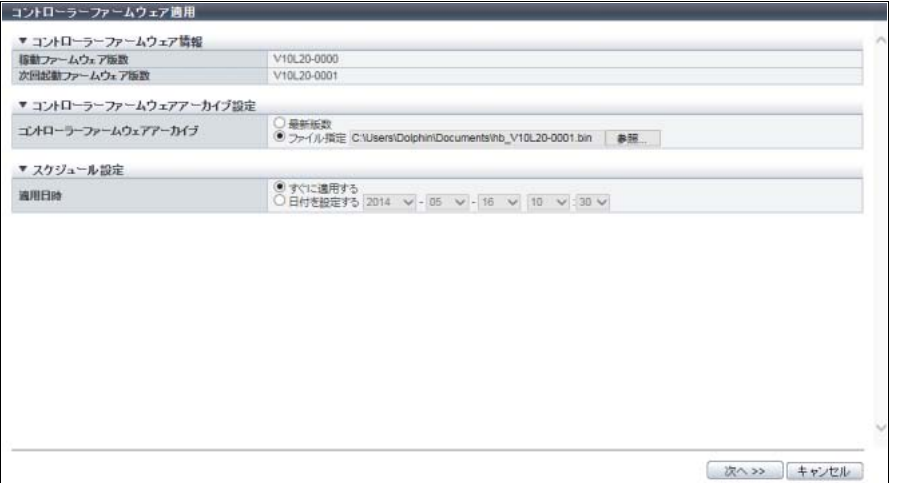

主に以下の項目を設定します。

- コントローラーファームウェアアーカイブ設定
- **•** コントローラーファームウェアアーカイブ
- スケジュール設定
- **•** 適用日時
- 3 [ 次へ >> ] ボタンをクリックします。
- 4 確認メッセージの画面が表示されるので、[ OK ] ボタンをクリックします。

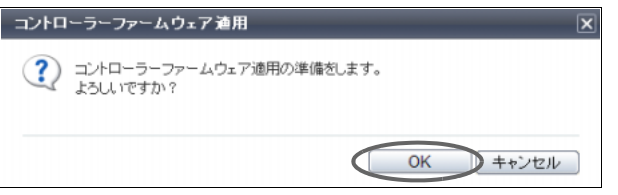

稼働中のコントローラーファームウェアと適用するコントローラーファームウェアの版数によって、 表示される画面は異なります。

- 適用するコントローラーファームウェアが稼働中のコントローラーファームウェアより新しい場合 選択した適用日時によって、表示される画面は異なります。
	- **•**「すぐに適用する」を選択した場合
		- → [ 適用 (即時適用) 1画面が表示されます[。手順](#page-238-0) 6 に進んでください。
	- **•**「日付を設定する」選択した場合
		- → [ 適用 (日付指定) ] 画面が表示されます[。手順](#page-240-0) 9 に進んでください。
- 適用するコントローラーファームウェアが稼働中のコントローラーファームウェアより古い場合
	- → 旧版コントローラーファームウェア適用確認画面が表示されます。

5 [ OK ] ボタンをクリックします。

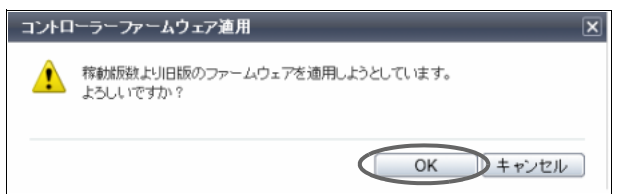

選択した適用日時によって、表示される画面は異なります。

■「すぐに適用する」を選択した場合

→ [ 適用 (即時適用) ] 画面が表示されます。 手順 6 に進んでください。

■「日付を設定する」を選択した場合

→ [ 適用 (日付指定) ] 画面が表示されます。<u>手順 9</u> に進んでください。

- <span id="page-238-0"></span>6 コントローラーファームウェア適用情報と実行モードを確認します。
	- 実行モードが「Update」の場合

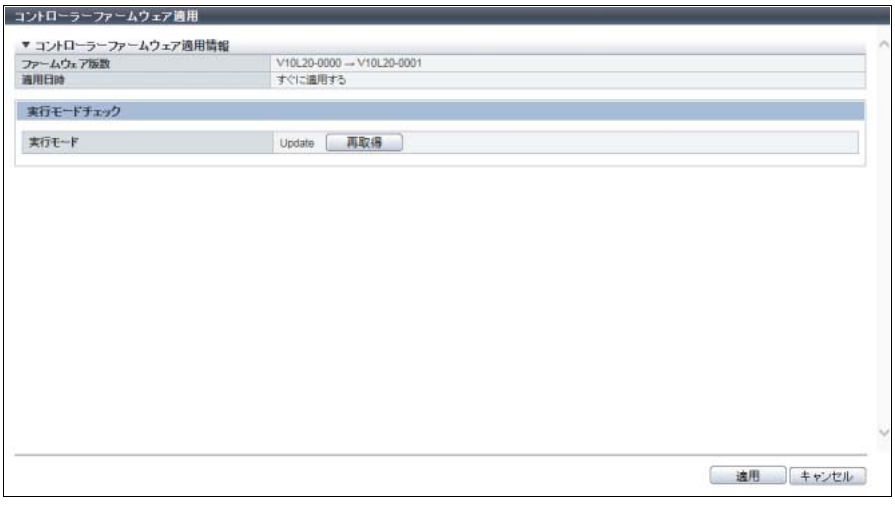

■ 実行モードが「Update」の場合 (旧版ファームウェア指定)

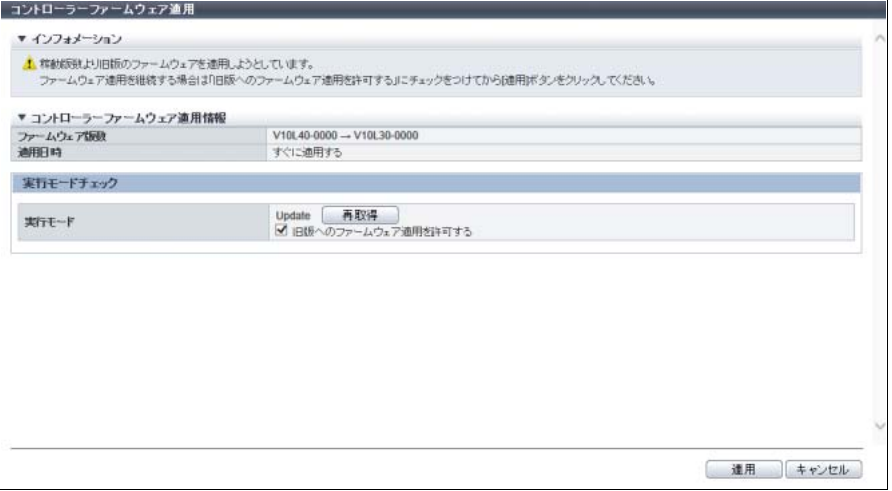

■ 実行モードが「Update & Reboot」の場合

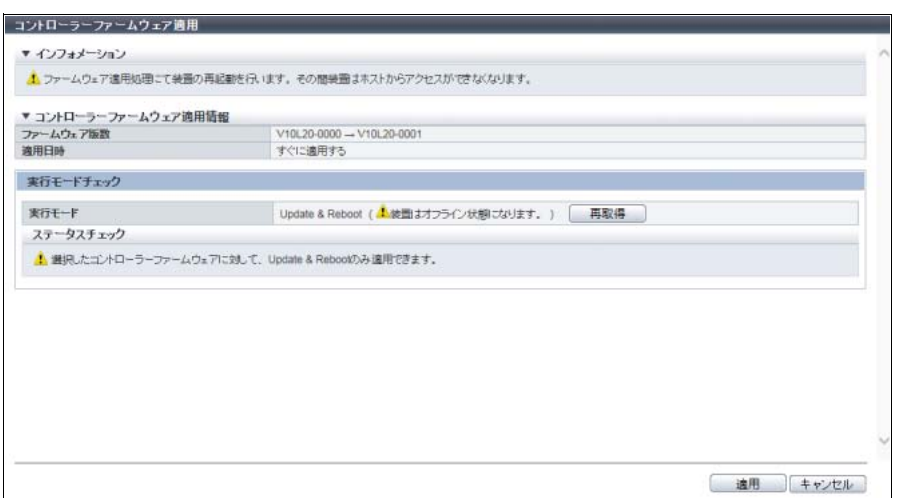

■ 実行モードが「Update & Reboot」の場合(旧版ファームウェア指定)

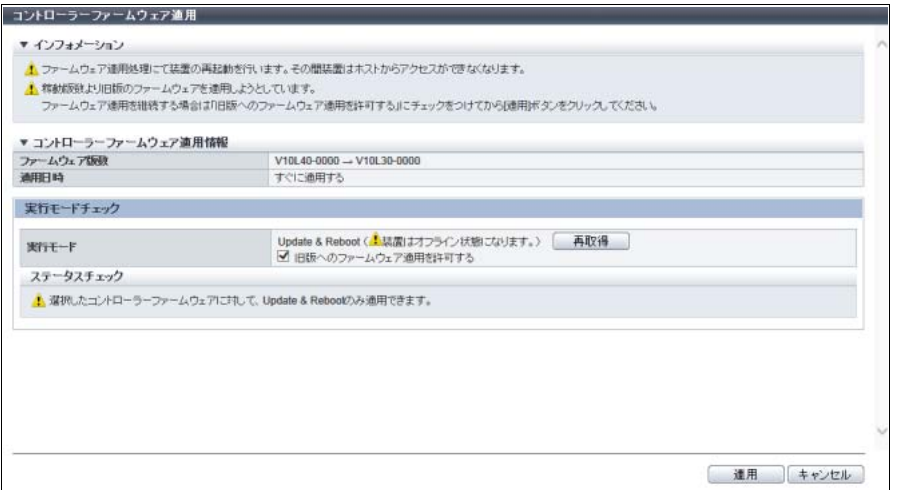

主に以下の項目を設定します。

- 実行モードチェック
- **•** 実行モード
- 7 [ 適用 ] ボタンをクリックします。

#### 注意

装置状態により実行モードに「Update」または「Update & Reboot」が表示されます。「Update & Reboot」が表示されている場合、[ 適用 ] ボタンをクリックすると、装置はコントローラーファー ムウェア適用後に自動的に再起動されます。

#### ○ 備考

[ 再取得 ] ボタンをクリックすると、インフォメーション、実行モード、およびステータスチェッ クに最新の情報が表示されます。

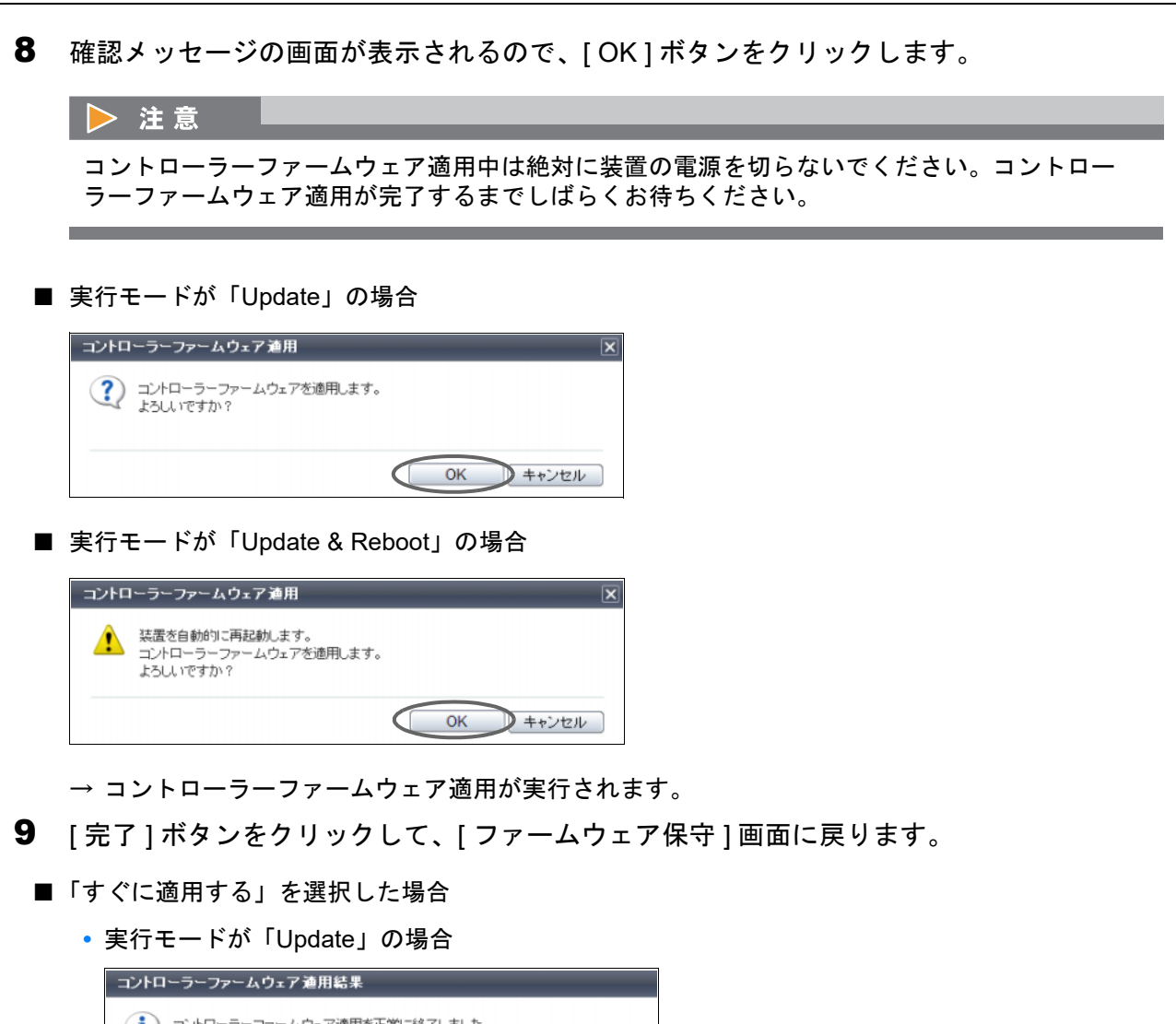

<span id="page-240-0"></span>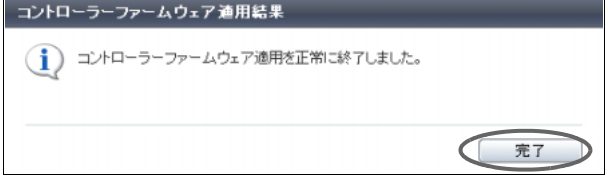

**•** 実行モードが「Update & Reboot」の場合

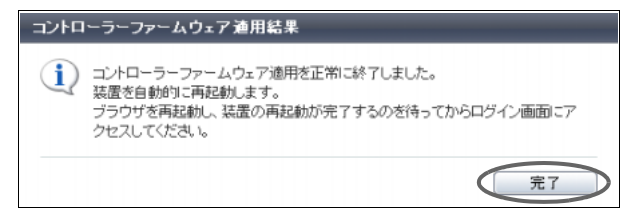

### ■「日付を設定する」を選択した場合

### **•** 実行モードが「Update」の場合

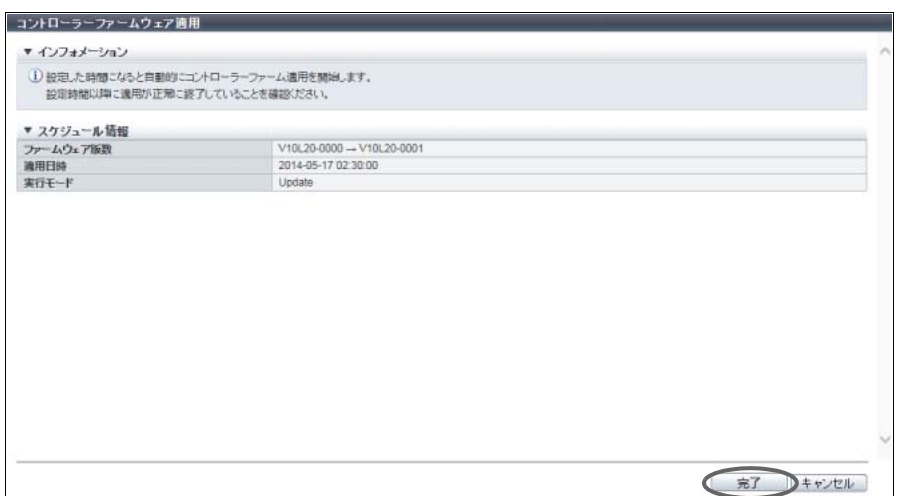

**•** 実行モードが「Update」の場合(旧版ファームウェア指定)

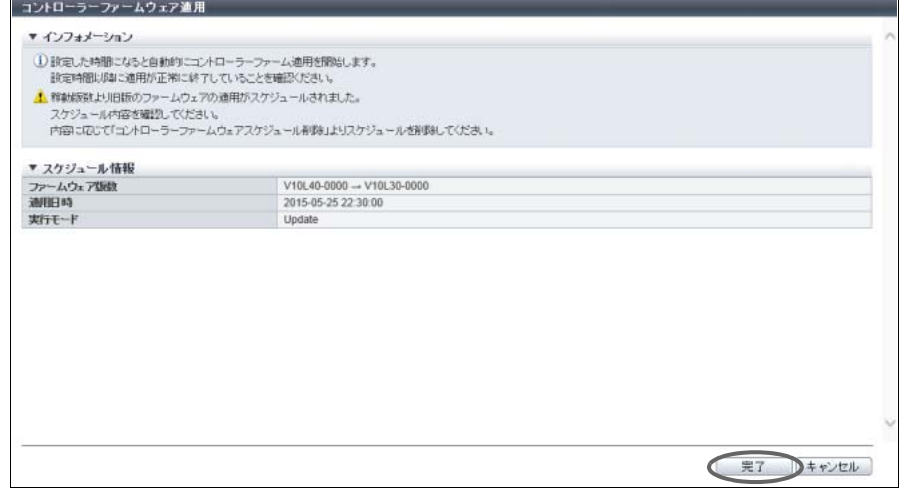

### **•** 実行モードが「Update & Reboot」の場合

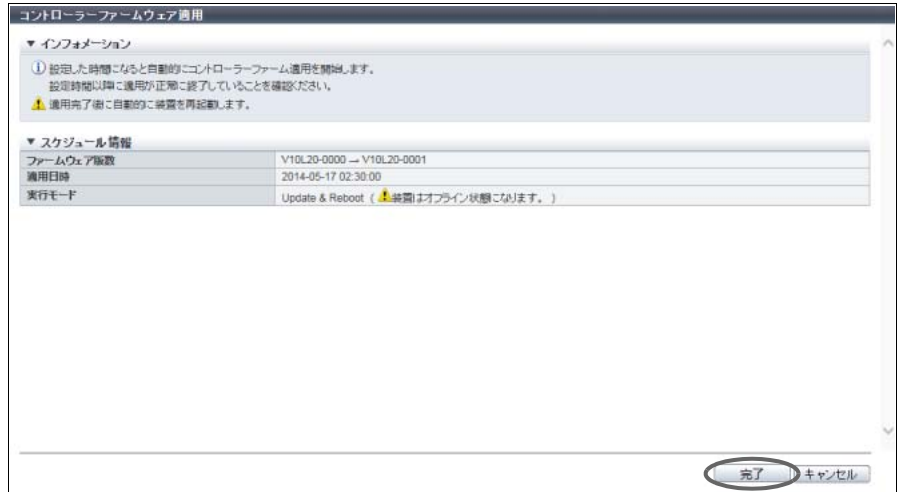

#### **•** 実行モードが「Update & Reboot」の場合(旧版ファームウェア指定)

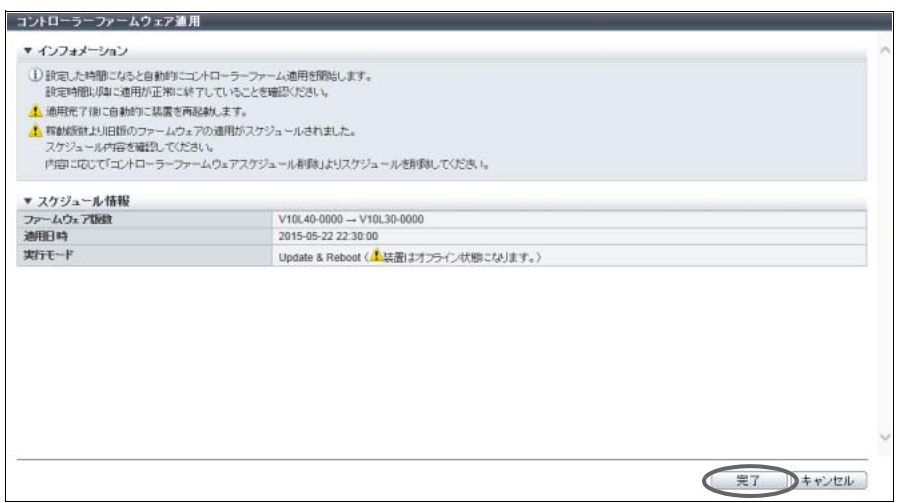

手順ここまで

#### <span id="page-242-0"></span>旧版のコントローラーファームウェア適用の条件

- **•** 旧版のコントローラーファームウェアを適用する場合の条件は、以下のとおりです。
	- **-** コントローラーファームウェア適用を実行する装置のファームウェア版数が、V10L4x 以降である こと
	- **-** 適用するファームウェア版数以降で提供した機能を使用していないこと 使用している場合は、すべて削除してください。
	- **-** 適用するファームウェアが以下の版数であること(活性適用可)
		- **•** SAN 専用コントローラーファームウェアは、V10L30-0000 以降
		- **•** ユニファイドファームウェア(\*1)は、V10L33-0000 以降
		- \*1: ユニファイドストレージ機能を持つコントローラーファームウェアです。
	- **-** SAN 装置の場合、SAN 専用コントローラーファームウェアの旧版へのコントローラーファーム ウェア適用だけをサポート
	- **-** ユニファイドストレージ装置の場合、ユニファイドファームウェアの旧版へのコントローラー ファームウェア適用だけをサポート
- **•** お客様の使用環境によっては、旧版へのコントローラーファームウェア適用ができない場合がありま す。

### <span id="page-243-0"></span>1.20.2 コントローラーファームウェアスケジュール削除

コントローラーファーム適用スケジュールを削除します。

### ▶ 注意

以下のいずれかが発生した場合、予約は自動的にキャンセルされます。

- **•** コントローラーファーム適用スケジュールの予約中
	- **-** 装置の再起動
	- **-** 停電または復電
	- **-** マシンダウンリカバリー
	- **-** 予約より未来の日時に装置時刻を変更
- **•** コントローラーファーム適用の開始時刻
	- **-** ほかのユーザーが設定操作中
	- **-** PIN データが存在する
- **•** コントローラーファーム適用の開始時刻(実行モードが「Update」の場合)
	- **-** 装置状態が正常ではない
	- **-** バッテリーが「フル充電」ではない
	- **-** 以下の REC セッションが存在する
		- 閉塞中のコピー経路を使用しており、セッション状態が「●Suspend」または「<sup>29</sup>Error Suspend」ではない
		- **•** ミラーステータスが「Recovering」の REC バッファーを使用しており、セッション状態が 「 Suspend」または「 Error Suspend」ではない
	- **-** Storage Migration の経路が存在する
	- **-** RAID グループ容量拡張(LDE)中
	- **-** ボリュームが暗号化変換中

○ 備考

- **•** コントローラーファームウェア適用スケジュールが設定されている場合、開始日時がインフォメー ションに表示されます。詳細は、「8.9 [ファームウェア保守」](#page-679-0)(P.680) を参照してください。
- **•** コントローラーファームウェア適用実行時に適用スケジュールを予約できます。詳細は、「[1.20.1](#page-235-0) コ [ントローラーファームウェア適用」](#page-235-0)(P.236) を参照してください。

以下にコントローラーファーム適用スケジュールを削除する手順を示します。

### 手順

- 1 [ アクション ] から「コントローラーファームウェアスケジュール削除」をクリックしま す。
- 2 確認メッセージの画面が表示されるので、[ OK ] ボタンをクリックします。 → コントローラーファーム適用スケジュールの削除が実行されます。
- 3 [ 完了 ] ボタンをクリックして、[ ファームウェア保守 ] 画面に戻ります。

手順ここまで

# 第 2 章 コンポーネントの管理

本章ではコンポーネントの管理について説明します。

アクションを実行する場合は、状態表示画面のアクションエリアから実行したいアクションを選択します。 コンポーネントのアクションは、主に以下の状態表示画面から実行できます。

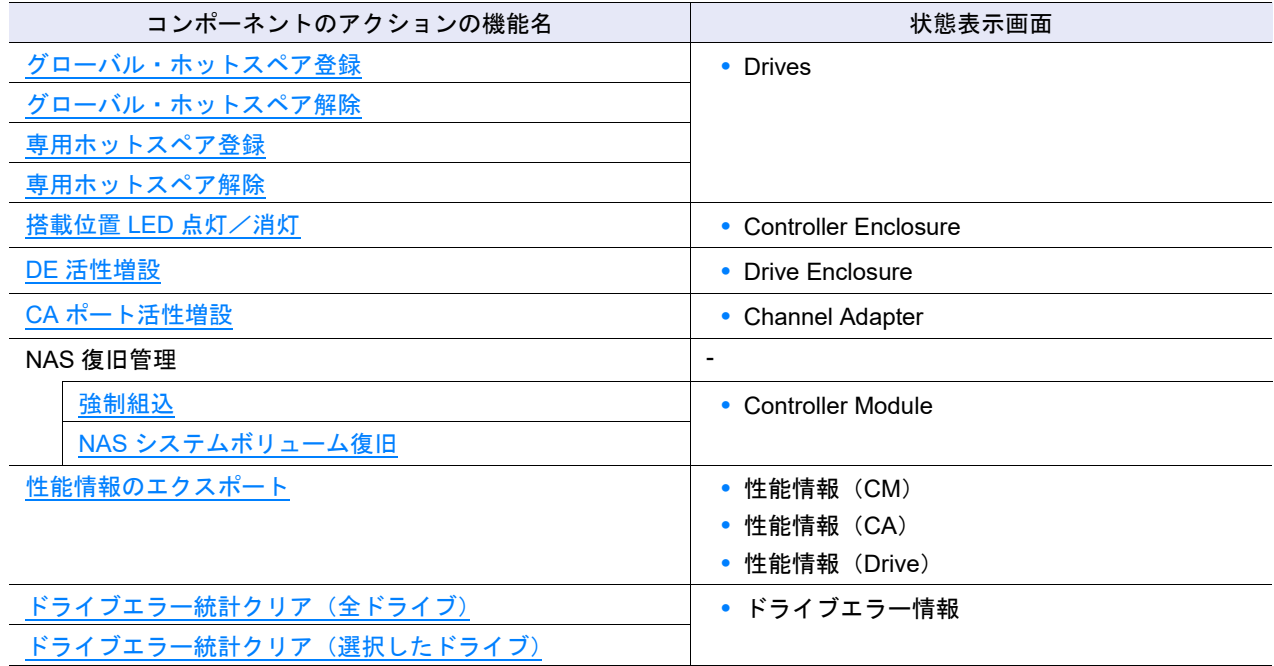

# <span id="page-244-0"></span>2.1 グローバル・ホットスペア登録

ドライブをグローバル・ホットスペアとして登録します。

グローバル・ホットスペアとは、ドライブの故障時に、故障ドライブの代わりに RAID グループに組み込 まれる予備ドライブ(ホットスペア)のことです。専用ホットスペアと異なり、すべての RAID グループ で共用できます。

ドライブの故障が発生すると、グローバル・ホットスペアに対してデータコピー(リビルド)が自動的に 開始されます。コピーバックレスの有効/無効設定によりドライブ故障時に動作が異なります。詳細は、 [「コピーバックレスが有効/無効時の動作について」](#page-245-0)(P.246) を参照してください。

#### <span id="page-244-1"></span>ホットスペアの条件

- **•** 使用中のドライブは、ホットスペアに登録できません。
	- **-** ステータスが「 Present」であること
	- **-** どの RAID グループ、TPP、FTRP、REC ディスクバッファー、および EXCP にも登録されていな いこと
- **•** ホットスペアには、データドライブと同じ容量またはデータドライブより大きい容量のドライブを登 録してください。ホットスペアの容量がデータドライブの容量より小さい場合、ホットスペアとして 機能しません。
- **•** 装置に Online、Nearline、SSD、Online SED、Nearline SED、および SSD SED が混在している場合、 それぞれの種類でホットスペアが必要です。それぞれ最大容量のドライブと同じ容量のホットスペア を登録してください。
- 装置に複数タイプ(SSD-M / SSD-L / SSD / SSD-M SED / SSD-L SED)の SSD が混在している場合、 それぞれのタイプのホットスペアが必要です。それぞれ最大容量の SSD と同じ容量のホットスペアを 登録してください。
- ホットスペアは、CE (\*1) や DE のどのスロットにも登録できます。
- \*1: ETERNUS DX60 S4/DX100 S4/DX200 S4、ETERNUS DX60 S3/DX100 S3/DX200 S3、ETERNUS AF250 S2、 ETERNUS AF250、および ETERNUS DX200F の場合が対象になります。
- ▶ 注意
- **•** 重要なデータを保存する RAID グループには、ホットスペアが優先的に使用されるよう、「2.3 [専用](#page-246-1) [ホットスペア登録」](#page-246-1)(P.247) で専用ホットスペアを登録してください。
- **•** Online と Nearline はお互いに代用可能であり、ホットスペア選択時に DE の経路(\*1)が優先される ため、同じ種類のドライブが使用されない場合があります。 異なる種類のドライブが混在して搭載されている場合は、各経路 (\*1) に対してそれぞれの種類の ホットスペアを搭載することを推奨します。
- \*1: 経路については、『方式設計ガイド(基本編)』の「ホットスペア」を参照してください。 ホットスペア選択時に経路が優先されるのは、ETERNUS DX500 S4/DX600 S4、ETERNUS DX500 S3/DX600 S3、および ETERNUS DX8700 S3/DX8900 S3 の場合です。

#### ○ 備考

- **•** ドライブの故障時、故障ドライブが属している RAID グループに専用ホットスペアが登録されていれ ば、その専用ホットスペアがグローバル・ホットスペアより先に使用されます。未使用の専用ホット スペアがない状態でドライブが故障した場合、グローバル・ホットスペアが使用されます。
- **•** ホットスペアの使用状況によっては、故障したドライブとは容量や種類が異なるホットスペアが使用 されることがあります。

#### <span id="page-245-0"></span>コピーバックレスが有効/無効時の動作について

コピーバックレス(\*1)が「有効」の場合、ホットスペアは、リビルド完了後に RAID グループに組み込ま れ、データドライブに変更されます。もともと RAID グループに組み込まれていた故障ドライブは、リビ ルド完了後にホットスペアに変更されます。故障ドライブを正常なドライブに交換すると、交換されたド ライブはホットスペアとして使用可能になります。

コピーバックレスが「無効」の場合、故障ドライブを正常なドライブに交換すると、交換されたドライブ にデータがコピーバックされます。故障ドライブの代わりに使用されていたホットスペアは、故障時のた めの予備ドライブに戻ります。

コピーバックレス機能を使用するためには、リビルド先ホットスペアが条件を満たしている必要がありま す。詳細は、「1.8.4 [サブシステムパラメーター設定」](#page-76-0)(P.77) を参照してください。

\*1: コピーバックレスとは、元のホットスペアをそのまま RAID グループに組み込み、交換後のドライブをホットス ペアとすることで、コピーバックを不要とする機能です。

以下にグローバル・ホットスペアを登録する手順を示します。

### 手順

- 1 グローバル・ホットスペアとして使用するドライブを選択し(複数選択可)、[ アクショ ン ] から「グローバルホットスペア登録」をクリックします。
- 2 確認メッセージの画面が表示されるので、[ OK ] ボタンをクリックします。 → グローバル・ホットスペアの登録が開始されます。

3 「完了1ボタンをクリックして、[ Drives ] 画面に戻ります。

手順ここまで

# <span id="page-246-0"></span>2.2 グローバル・ホットスペア解除

選択したドライブをグローバル・ホットスペアから解除します。 解除したドライブはデータドライブやほかの RAID グループの専用ホットスペアに使用できます。

#### 注意

ドライブがすでにホットスペアとして使用されている場合、本機能は実行できません。

以下にグローバル・ホットスペアを解除する手順を示します。

### 手順

- 1 グローバル・ホットスペアから解除するドライブを選択し(複数選択可)、[ アクション ] から「グローバルホットスペア解除」をクリックします。
- 2 確認メッセージの画面が表示されるので、[ OK ] ボタンをクリックします。 → グローバル・ホットスペアの解除が開始されます。
- 3 [ 完了 ] ボタンをクリックして、[ Drives ] 画面に戻ります。

手順ここまで

## <span id="page-246-1"></span>2.3 専用ホットスペア登録

ドライブを専用ホットスペアとして RAID グループに登録します。

専用ホットスペアとは、ドライブの故障時に、故障ドライブの代わりに RAID グループに組み込まれる予 備ドライブ(ホットスペア)のことです。グローバル・ホットスペアと異なり、指定した RAID グループ 専用に用意されたものを指します。

ドライブの故障が発生すると、専用ホットスペアに対してデータコピー(リビルド)が自動的に開始され ます。

ホットスペアに登録するドライブについては[、「ホットスペアの条件」](#page-244-1)(P.245) を参照してください。

#### ▶ 注意

- **•** 1 つの専用ホットスペアに対して、RAID グループは 1 つだけ登録できます。複数の RAID グループ には登録できません。
- **•** 以下の RAID グループは、専用ホットスペアを登録できません。
	- **-** TPP に属している RAID グループ
	- **-** FTSP(Flexible Tier Sub Pool)に属している RAID グループ
	- **-** REC ディスクバッファーとして登録されている RAID グループ
	- **-** EXCP として登録されている RAID グループ

### ○ 備考

- **•** 故障ドライブと専用ホットスペアが切り替わる際、まず故障ドライブと同じ容量の専用ホットスペア が使用されます。同じ容量の専用ホットスペアが存在しない場合は、故障ドライブより大きな容量の 専用ホットスペアが使用されます。
- **•** ドライブの故障時、故障ドライブが属している RAID グループに専用ホットスペアが登録されていれ ば、その専用ホットスペアがグローバル・ホットスペアより先に使用されます。未使用の専用ホットス ペアがない状態でドライブが故障した場合、グローバル・ホットスペアが使用されます。
- **•** コピーバックレスの有効/無効設定によりドライブ故障時に動作が異なります。詳細は[、「コピー](#page-245-0) [バックレスが有効/無効時の動作について」](#page-245-0)(P.246) を参照してください。

以下に専用ホットスペアを登録する手順を示します。

## 手順

1 専用ホットスペアとして使用するドライブを選択し(複数選択可)、「アクション1から 「専用ホットスペア登録」をクリックします。

#### 備考  $\lambda$

専用ホットスペアを登録する RAID グループと同じ種類のドライブを選択してください。複数種類 のドライブを選択した場合、「専用ホットスペア登録」をクリックできません。 対象 RAID グループを構成するドライブが SSD の場合、タイプは、[ RAID グループ詳細 ] 画面で 確認できます。詳細は、「12.7 RAID グループ詳細画面 (ドライブ)」(P.898) を参照してください。

2 選択したドライブを専用ホットスペアとして使用する RAID グループを選択し、[ 登録 ] ボ タンをクリックします。

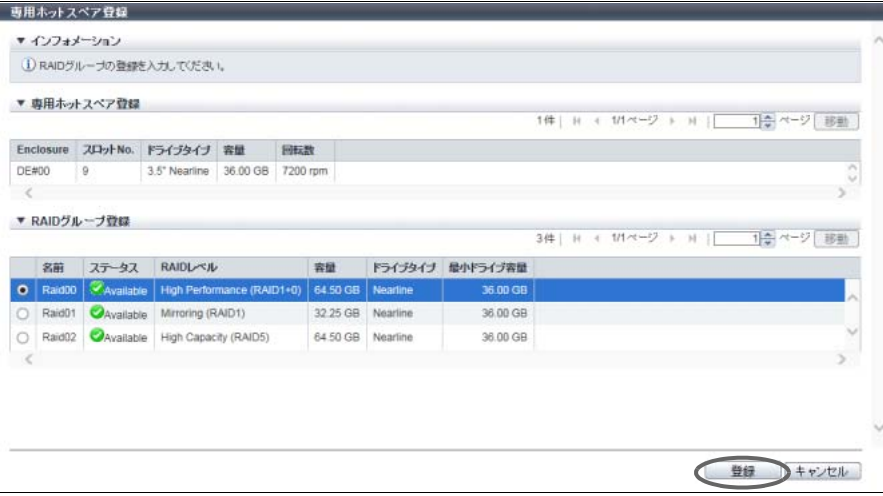

#### ○ 備者

RAID グループ登録の「ドライブタイプ」には、RAID グループに登録されているドライブの種別 が表示されます。

ドライブ種別が混在した場合、以下のように表示されます。

- **•**「Online」だけ、または「Online」および「Nearline」が混在している場合、「Online」
- **•**「Online SED」だけ、または「Online SED」および「Nearline SED」が混在している場合、 「Online SED」
- **•** SSD タイプ(SSD-M / SSD-L / SSD)にかかわらず、「SSD」
- **•** SSD タイプ(SSD-M SED / SSD-L SED)にかかわらず、「SSD SED」
- 3 確認メッセージの画面が表示されるので、[ OK ] ボタンをクリックします。 → 専用ホットスペアの登録が開始されます。
- 4 [ 完了 ] ボタンをクリックして、[ Drives ] 画面に戻ります。

手順ここまで

## <span id="page-248-0"></span>2.4 専用ホットスペア解除

選択したドライブを専用ホットスペアから解除します。 解除したドライブはデータドライブ、グローバル・ホットスペア、またはほかの RAID グループの専用ホッ トスペアに使用できます。

#### >注意

ドライブがすでにホットスペアとして使用されている場合、本機能は実行できません。

以下に専用ホットスペアを解除する手順を示します。

### 手順

- 1 専用ホットスペアから解除するドライブを選択し(複数選択可)、「アクション 1から「専 用ホットスペア解除」をクリックします。
- 2 確認メッセージの画面が表示されるので、[ OK ] ボタンをクリックします。 → 専用ホットスペアの解除が開始されます。
- 3 [完了 ] ボタンをクリックして、[ Drives ] 画面に戻ります。

手順ここまで

# <span id="page-249-0"></span>2.5 搭載位置 LED 点灯/消灯

保守作業などを行う際に、対象の CE、CM、DE、または FE(Frontend Enclosure)(ETERNUS DX8700 S3/DX8900 S3 の場合)を特定できるよう、装置の LED ランプを点滅/消灯します。 CE、DE、または FE に対して、LED 点灯/消灯を指示した場合、以下の「IDENTIFY LED」ランプが点滅 /消灯します。

### 制御 LED 一覧

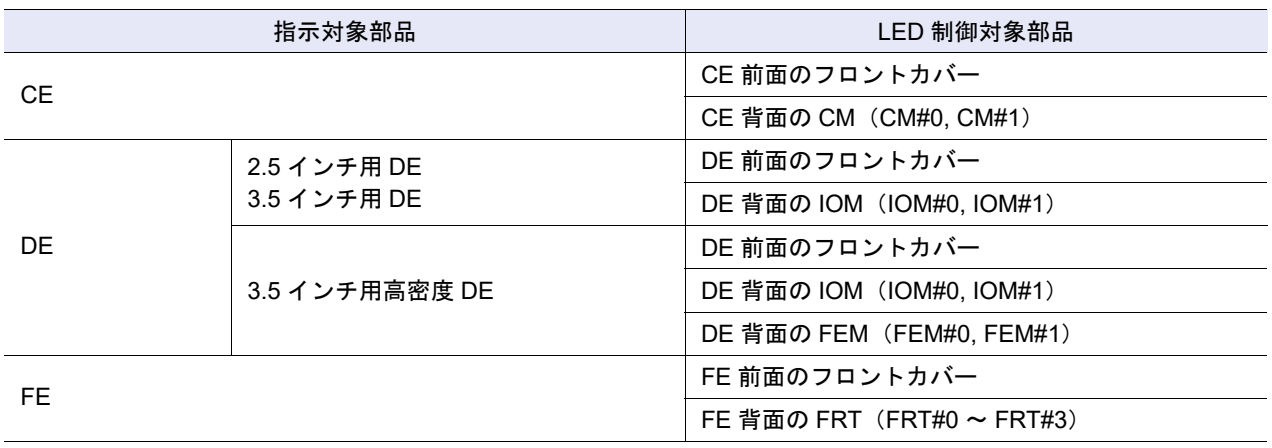

### ○ 備考

- **•** CE に対して LED 点灯/消灯を指示した場合、CE 前面のフロントカバーの LED および CE 背面の CM の LED が点滅/消灯します。各部品単位の LED 点灯/消灯指示はできません。CE への LED 点 灯/消灯指示は、[ Controller Enclosure 詳細 ] 画面から行います。詳細は、「[9.6 Controller Enclosure](#page-728-0) [詳細画面」](#page-728-0)(P.729) を参照してください。
- **•** DE に対して LED 点灯/消灯を指示した場合、DE 前面のフロントカバーの LED、DE 背面の IOM の LED、および DE 背面の FEM(高密度 DE の場合だけ)が点滅/消灯します。各部品単位の LED 点 灯/消灯指示はできません。DE への LED 点灯/消灯指示は、[Drive Enclosure 詳細 ] 画面から行いま す。詳細は、「[9.15 Drive Enclosure](#page-754-0) 詳細画面」(P.755) を参照してください。
- **•** FE に対して LED 点灯/消灯を指示した場合、FE 前面のフロントカバーの LED、FE 背面の FRT の LED が点滅/消灯します。各部品単位の LED 点灯/消灯指示はできません。FE への LED 点灯/消 灯指示は、[ Frontend Enclosure ] 画面から行います。詳細は、「[9.3 Frontend Enclosure](#page-714-0)」(P.715) を 参照してください。
- **•** ドライブの LED 点灯/消灯指示は、ETERNUS CLI から行います。詳細は、『ETERNUS CLI ユー ザーズガイド』の「set led コマンド」を参照してください。

### ■ 点灯する場合

以下に LED を点灯する手順を示します。

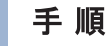

<span id="page-249-1"></span>1 [ アクション ] から「LED 点灯」をクリックします。

>注意

すでに LED ランプが点滅している場合は、「LED 点灯」はクリックできません。

- 2 確認メッセージの画面が表示されるので、[ OK ] ボタンをクリックします。 → 搭載位置 LED 点灯が開始されます。
- 3 「完了1ボタンをクリックして[、手順](#page-249-1)1 で本機能を起動した画面に戻ります。

手順ここまで

#### ■ 消灯する場合

以下に LED を消灯する手順を示します。

### 手順

<span id="page-250-1"></span>1 [ アクション ] から「LED 消灯」をクリックします。

> 注意

すでに LED ランプが消灯している場合は、「LED 消灯」はクリックできません。

- 2 確認メッセージの画面が表示されるので、[ OK ] ボタンをクリックします。 → 搭載位置 LED 消灯が開始されます。
- 3 「完了1ボタンをクリックして[、手順](#page-250-1)1で本機能を起動した画面に戻ります。

手順ここまで

## <span id="page-250-0"></span>2.6 DE 活性増設

装置を停止することなく稼働したままの状態で、DE を増設します。 DE を装置に追加したあと、ETERNUS Web GUI から組み込みます。

#### > 注意

- **•** デフォルトロールの「Admin」を持つユーザーアカウントで本機能を実行できるのは、ETERNUS DX60 S4/DX100 S4/DX200 S4、ETERNUS DX60 S3/DX100 S3/DX200 S3、ETERNUS AF250 S2、 および ETERNUS AF250 の場合です。そのほかのモデルで本機能を実行する場合は、デフォルト ロールの「Maintainer」(「保守作業」の権限)が必要です。
- **•** DE 活性増設では、複数台の DE を一度の操作で増設できます。
- **•** 2.5 インチ用 DE、3.5 インチ用 DE、および 3.5 インチ用高密度 DE を混在して増設できます。 ただし、以下の条件があります。
	- **-** DE 活性増設の対象となる ETERNUS DX60 S4/DX60 S3 は、「3.5 インチ CE モデル」だけです。 3.5 インチ用 DE だけ増設できます。
	- **-** ETERNUS AF250 S2/AF250 の場合、2.5 インチ用 DE だけ増設できます。3.5 インチ用 DE およ び 3.5 インチ用高密度 DE は増設できません。
- **•** 増設する部品には、必ず増設部品を使用してください。増設部品以外を増設した場合、動作は保証し ません。
- **•** 以下の場合、本機能は実行できません。
	- **-** 装置の総合ステータスが「正常」以外
	- **モデルごとに最大数の DE が増設済み (以下の DE のステータスが「 ■Normal」)** 
		- **•** ETERNUS DX60 S4/DX60 S3 の場合、DE#01
		- **•** ETERNUS DX100 S4/DX100 S3 の場合、DE#05
		- **•** ETERNUS DX200 S4/DX200 S3 の場合、DE#0A
		- **•** ETERNUS AF250 S2/AF250 の場合、DE#01

#### ○ 備考

ドライブの搭載あり、なしにかかわらず、どちらの場合も DE を増設できます。

本機能の設定値の詳細は「A.2.1 DE [活性増設」](#page-1083-0)(P.1084) を参照してください。 以下に DE を増設する手順を示します。

## 手順

- 1 [ アクション ] から「DE 活性増設」をクリックします。 → [ 開始 ] 画面が表示されます。
- 2 各項目を設定します。

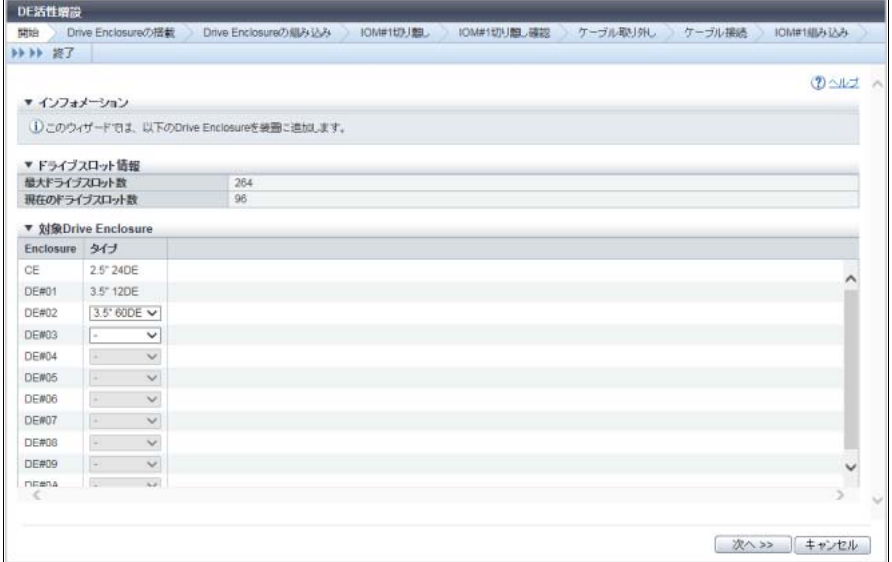

主に以下の項目を設定します。

- 対象 Drive Enclosure
- **•** タイプ
- 3 [ 次へ >> ] ボタンをクリックします。
	- → [ Drive Enclosure の搭載 ] 画面が表示されます。
4 作業手順に従って DE を搭載し、[ 次へ >> ] ボタンをクリックします。

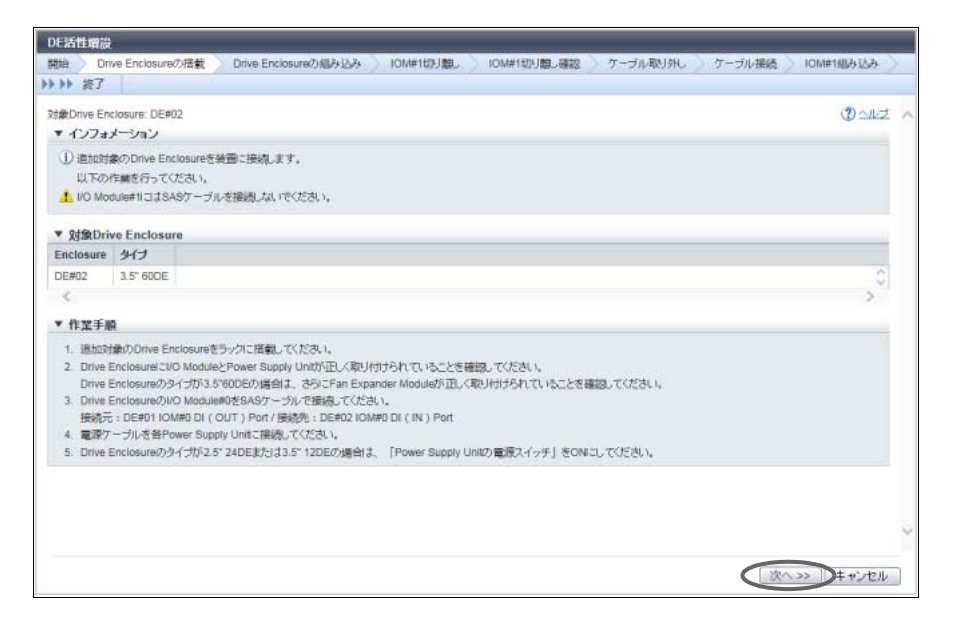

- → [ Drive Enclosure の組み込み ] 画面が表示されます。
- 5 DE の組み込み処理が完了すると IOM#1 の切り離し処理に遷移します。

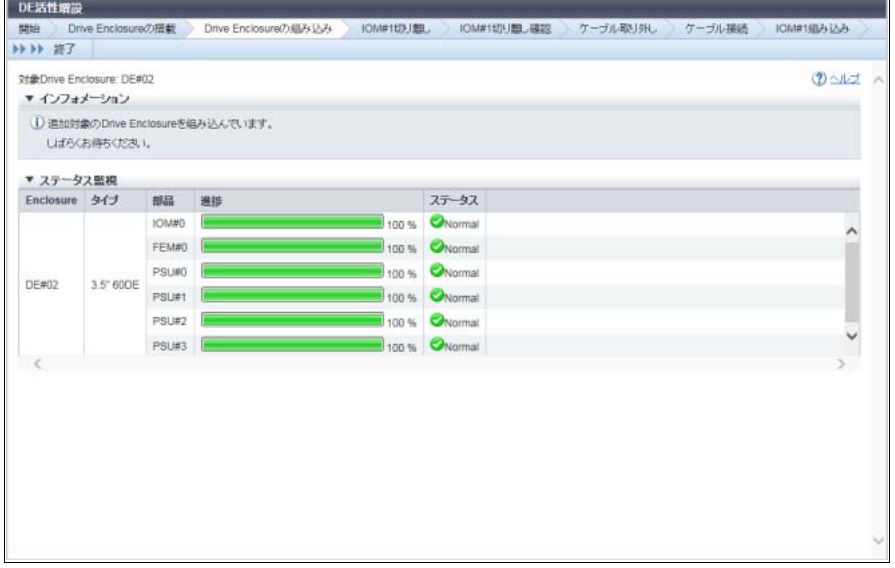

→ [ IOM#1 切り離し ] 画面が表示されます。

6 対象部品のステータスを確認し、[ 次へ >> ] ボタンをクリックします。

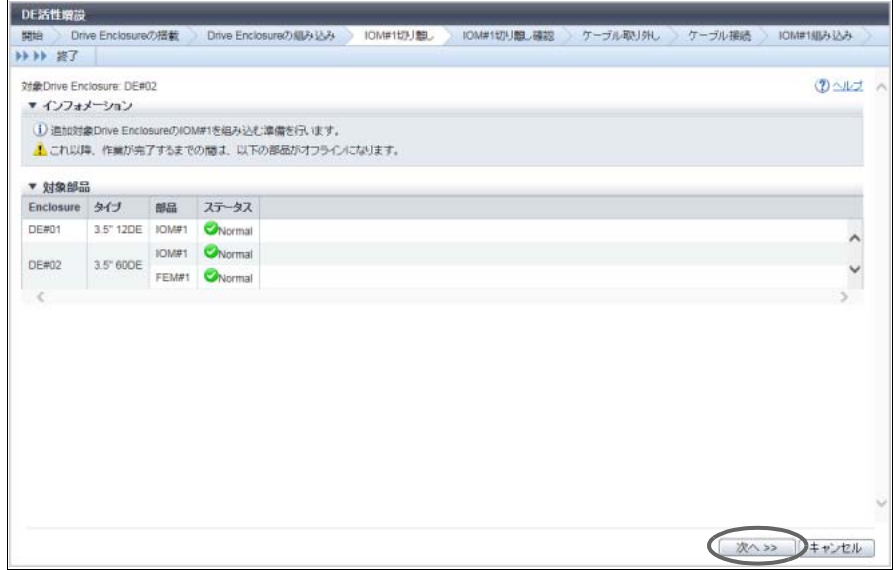

- $\rightarrow$  [ IOM#1 切り離し確認 ] 画面が表示されます。
- 7 IOM#1 の切り離しが完了すると SAS ケーブル取り外し処理に遷移します。

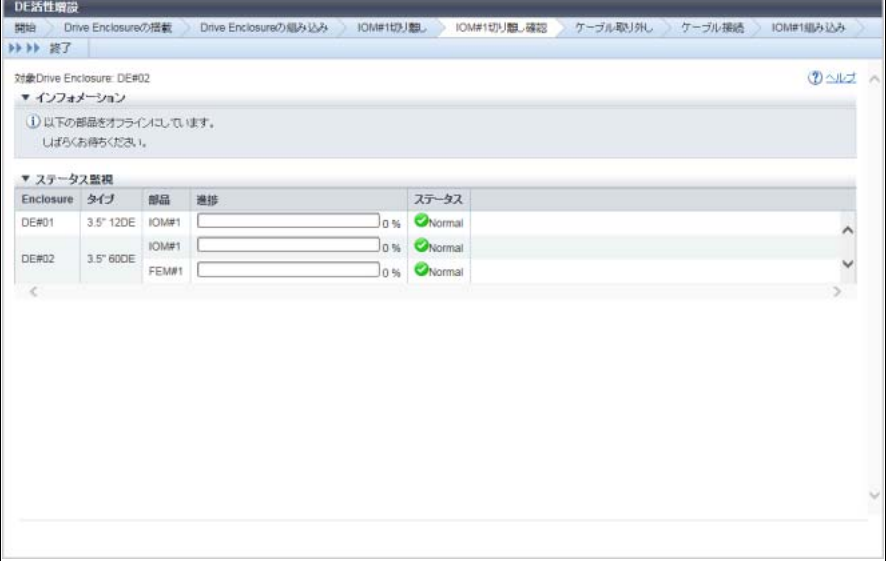

→ [ SAS ケーブル取り外し ] 画面が表示されます。

8 作業手順に従って SAS ケーブルを取り外し、[ 次へ >> ] ボタンをクリックします。

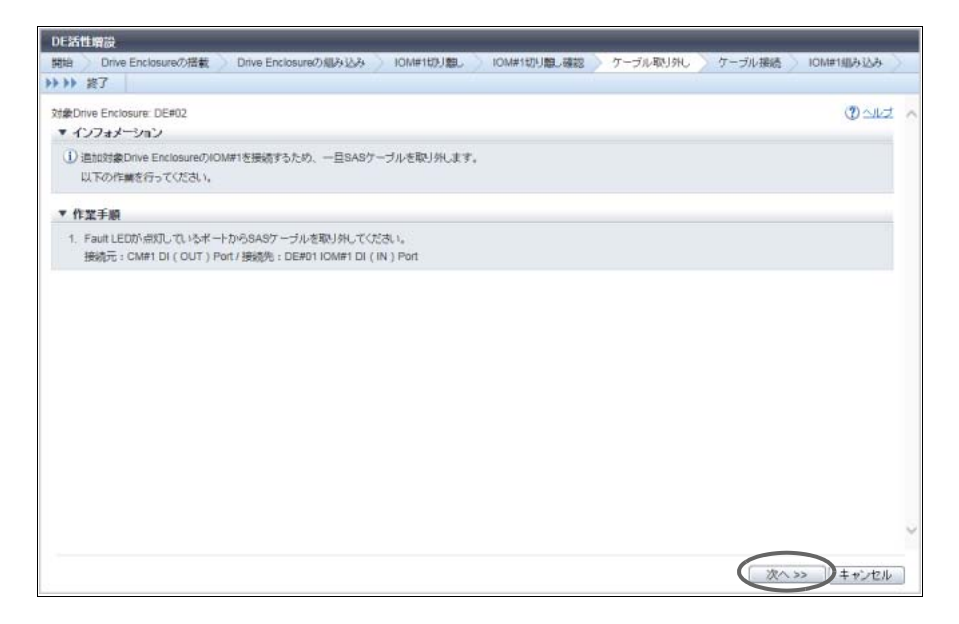

→ [ SAS ケーブル接続 ] 画面が表示されます。

9 作業手順に従って SAS ケーブルを接続し、[ 次へ >> ] ボタンをクリックします。

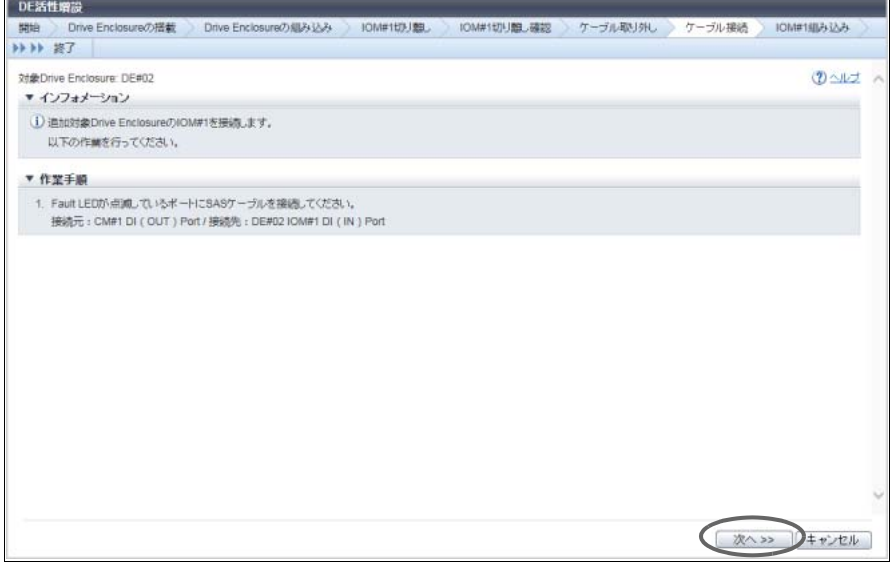

→ [ IOM#1 組み込み ] 画面が表示されます。

10 作業手順に従って IOM#1 を組み込み、[ 次へ >> ] ボタンをクリックします。

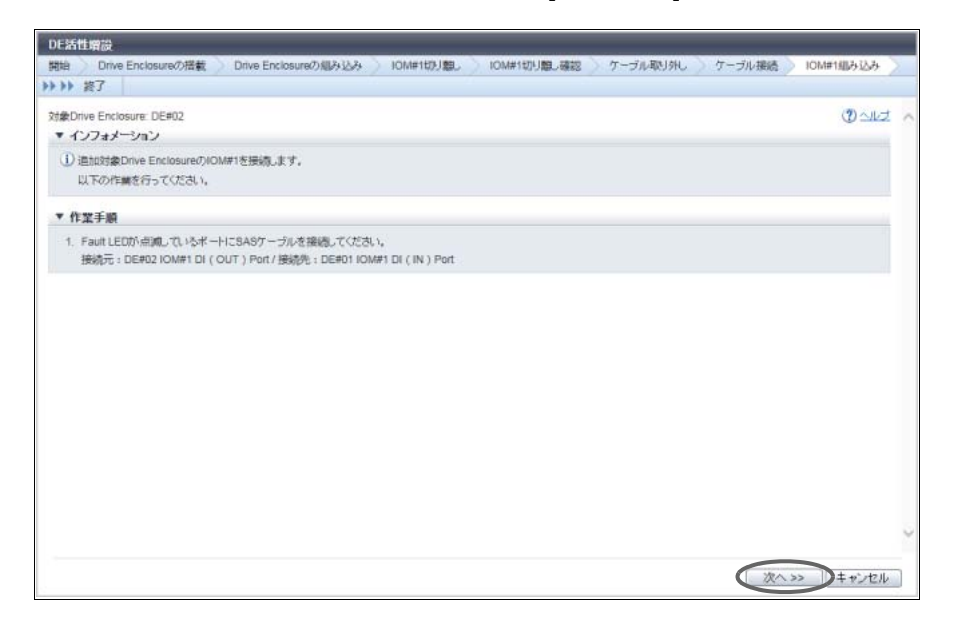

→ [ 終了 ] 画面が表示されます。

11 [ 完了 ] ボタンをクリックして、[ Drive Enclosure ] 画面に戻ります。

手順ここまで

# 2.7 CA ポート活性増設

装置を停止することなく稼働したままの状態で、CA ポートを増設します。

#### ▶ 注意

- **•** 増設可能なホストインターフェースの種別は、FC、iSCSI、SAS、FCoE、および NAS です。
- **•** 以下の場合、本機能は実行できません。
	- **-** 装置の総合ステータスが「正常」ではない
	- 装置に最少ポートタイプの CA(\*1)が搭載されていない
- \*1: ETERNUS DX60 S4/DX100 S4およびETERNUS DX60 S3/DX100 S3に搭載可能な使用ポート数が最少のCA のことです。1 ポートタイプおよび 2 ポートタイプが存在します。

#### ○備考

- **•** 本機能は、ETERNUS DX60 S4/DX100 S4 および ETERNUS DX60 S3/DX100 S3 に最少ポートタイ プの CA が存在する場合だけ実行できます。各ホストインターフェースの最少ポートタイプごとに存 在するライセンスキーを入力してポートを増設します。
- **•** 最少ポートタイプの CA は、以下のように表示されます。詳細は、「[9.2.4 Channel Adapter](#page-701-0)」(P.702) および「[9.8 Channel Adapter](#page-739-0) 詳細画面」(P.740) を参照してください。
	- **-** 1 ポートタイプの場合 [ Channel Adapter ] 画面のタイプに「2port」が表示されますが、[ Channel Adapter 詳細 ] 画面の [ 内部部品 ] タブには、1 ポートだけが表示されます。 **-** 2 ポートタイプの場合
		- [ Channel Adapter ] 画面のタイプに「4port」が表示されますが、[ Channel Adapter 詳細 ] 画面の [ 内部部品 ] タブには、2 ポートだけが表示されます。

本機能の設定値の詳細は「A.2.2 CA [ポート活性増設」](#page-1083-0)(P.1084) を参照してください。

以下に CA ポートを増設する手順を示します。

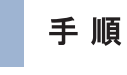

- 1 [ アクション ] から「CA ポート活性増設」をクリックします。 → [ 開始 ] 画面が表示されます。
- 2 [ 次へ >> ] ボタンをクリックします。

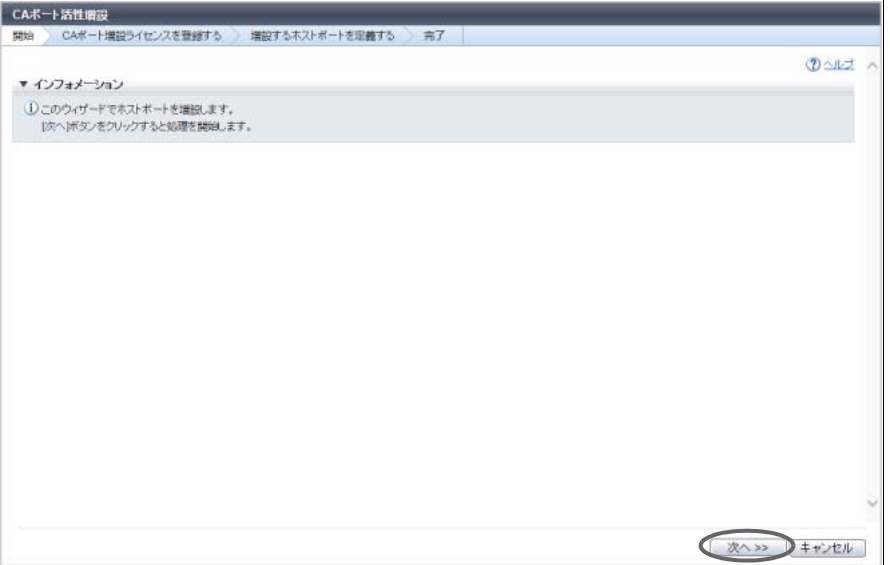

ライセンスキーの登録が必要かどうかによって、表示される画面は異なります。

■ ライセンスキーを未登録の場合

→ [ ライセンスキー入力] 画面が表示されます[。手順](#page-257-0)3に進んでください。

■ ライセンスキーを登録済みの場合

→ [手順表示]画面が表示されます[。手順](#page-257-1)5に進んでください。

# <span id="page-257-0"></span>3 ライセンスキーを入力します。

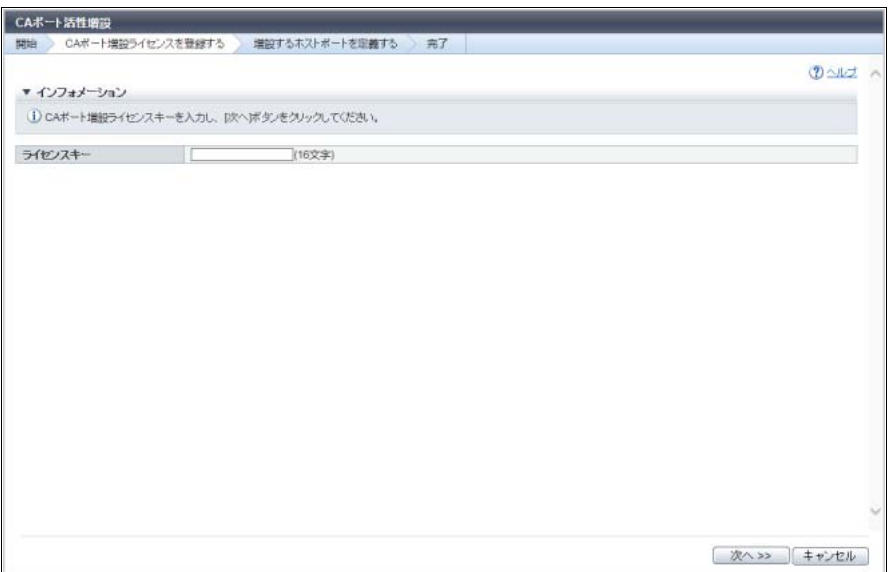

主に以下の項目を設定します。

- CA ポート活性増設
- **•** ライセンスキ-
- 4 [ 次へ >> ] ボタンをクリックします。
	- → [ ライセンスキー設定 ] 画面が表示されます。ライセンスキーの登録が完了すると、[ 手順表示 ] 画面が表示されます。
- <span id="page-257-1"></span>5 表示された手順に従って CA ポートを追加し、[ 次へ >> ] ボタンをクリックします。

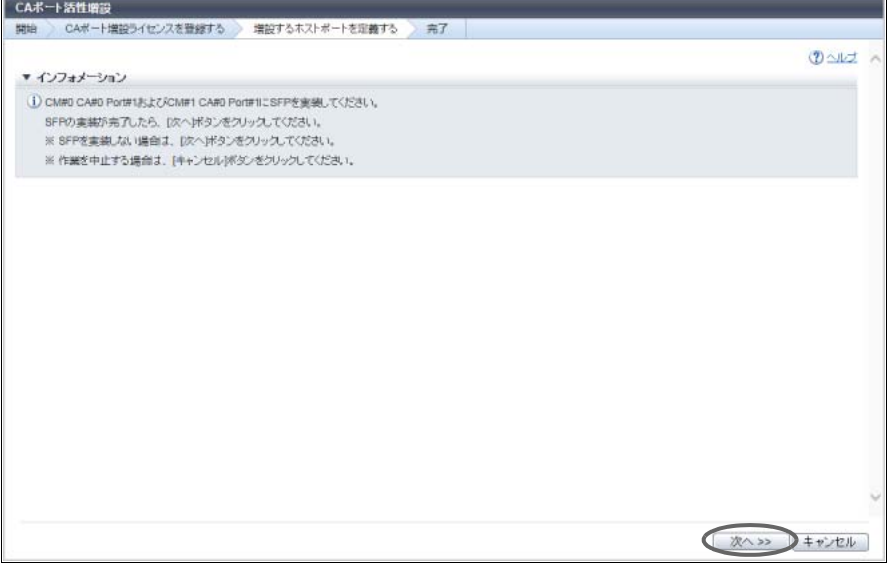

ホストインターフェースの種別によって、実行される処理および表示される画面は異なります。

- ホストインターフェースが FC、FCoE、10G iSCSI、または 10G-NAS の場合
	- → SFP の組み込み処理が開始され、[ SFP 実装確認 ] 画面が表示されます。SFP の組み込みが完了 すると(SFP ありの場合だけ)、CA ポートの組み込みが開始され、[ ステータス確認 ] 画面が表 示されます。
- ホストインターフェースが 1G iSCSI、SAS、または 1G-NAS の場合
	- → CA ポートの組み込みが開始され、[ ステータス確認 ] 画面が表示されます。組み込みが完了する と、[ 正常終了 ] 画面が表示されます。
- 6 [ 完了 ] ボタンをクリックして、[ Channel Adapter ] 画面に戻ります。

手順ここまで

# 2.8 NAS 復旧管理

ここでは NAS 復旧管理について説明します。

NAS 復旧管理では、以下を行えます。

- **•** [強制組込](#page-258-1)
- **•** NAS [システムボリューム復旧](#page-259-0)

# <span id="page-258-1"></span>2.8.1 強制組込

部品を交換することなくその部品を装置に強制的に組み込みます(以降、「強制組込」と呼ぶ)。

#### ▶ 注意

- **•** NAS Engine の強制組込は、担当保守員の指示に従って実行してください。
- **•** 一度に強制組込できる部品は、1 個だけです。
- ステータスが「※Brror」以外の部品を選択した場合、本機能は実行できません。

#### ○ 備考

強制組込の対象は「NAS-CA」および「NAS Engine」です。

以下に強制組込を行う手順を示します。

#### 手順

- <span id="page-258-0"></span>1 強制組込する部品を選択し、[ アクション ] から「強制組込」をクリックします。
- 2 確認メッセージの画面が表示されるので、[ OK ] ボタンをクリックします。 → 強制組込が開始されます。
- 3 [ 完了 ] ボタンをクリックして[、手順](#page-258-0) 1 で対象部品を選択した画面に戻ります。

# <span id="page-259-0"></span>282 NAS システムボリューム復旧

対象となる NAS Engine が使用している NAS システムボリューム(RootFS)を復旧させ、NAS Engine を 強制的に組み込みます。

RootFS とは、CM ごとに存在する NAS Engine のルートファイルシステムを保持しているボリュームです。 何らかの理由により両系の RootFS に不整合が生じ、NAS Engine が正しく動作できなくなった場合、本機 能を使用して RootFS を復旧させ、NAS Engine を再度組み込みます。 本機能は、ユニファイドストレージ環境の場合に表示されます。

#### ▶ 注意

- **•** 本機能は、担当保守員の指示に従って実行してください。
- **•** 以下の対象 NAS システムボリュームが存在する場合、本機能を実行できます。
	- **-** CM#0 の場合、\$SYSVOL2
	- **-** CM#1 の場合、\$SYSVOL3

以下に NAS システムボリュームを復旧させる手順を示します。

### 手順

- 1 復旧する NAS Engine を選択し、[ アクション ] から「NAS システムボリューム復旧」をク リックします。
- 2 確認メッセージの画面が表示されるので、[ OK ] ボタンをクリックします。 → NAS システムボリューム復旧が開始されます。
- 3 [ 完了 ] ボタンをクリックして、[ Controller Module ] 画面に戻ります。

手順ここまで

# 2.9 性能情報のエクスポート

以下の性能情報を一括して採取し、テキストファイルに保存します。

- **•** 性能情報(ホスト I/O)
- **•** 性能情報(アドバンスト・コピー)
- **•** 性能情報(CA)
- **•** 性能情報(CM)
- **•** 性能情報(ドライブ)
- **•** 性能情報(PFM)

詳細は、「3.17 [性能情報のエクスポート」](#page-330-0)(P.331) を参照してください。

# 2.10 ドライブエラー統計クリア(全ドライブ)

すべてのドライブのエラー情報をクリアします。

#### ○ 備考

本機能は、エラー情報をクリアするドライブの選択の有無や、エラーの発生状況にかかわらず実行でき ます。

以下にすべてのドライブのエラー情報をクリアする手順を示します。

### 手順

- 1 「アクション ] から「全クリア」をクリックします。
- 2 確認メッセージの画面が表示されるので、[ OK ] ボタンをクリックします。 → すべてのドライブのエラー情報のクリアが開始されます。
- 3 [ 完了 ] ボタンをクリックして、[ ドライブエラー情報 ] 画面に戻ります。

手順ここまで

# 2.11 ドライブエラー統計クリア(選択したドライブ)

選択したドライブのエラー情報をクリアします。

○ 備考

本機能は、エラーが発生しているドライブが存在する場合だけ実行できます。

以下に選択したドライブのエラー情報をクリアする手順を示します。

# 手順

- 1 エラー情報をクリアするドライブを選択し(複数選択可)、[ アクション ] から「クリア」 をクリックします。
- 2 確認メッセージの画面が表示されるので、[ OK ] ボタンをクリックします。 → 選択したドライブのエラー情報のクリアが開始されます。
- 3 「完了1ボタンをクリックして、「ドライブエラー情報1画面に戻ります。

# 第 3 章 ボリュームの管理

本章ではボリュームの管理について説明します。

アクションを実行する場合は、状態表示画面のアクションエリアから実行したいアクションを選択します。 ボリュームのアクションは、主に以下の状態表示画面から実行できます。

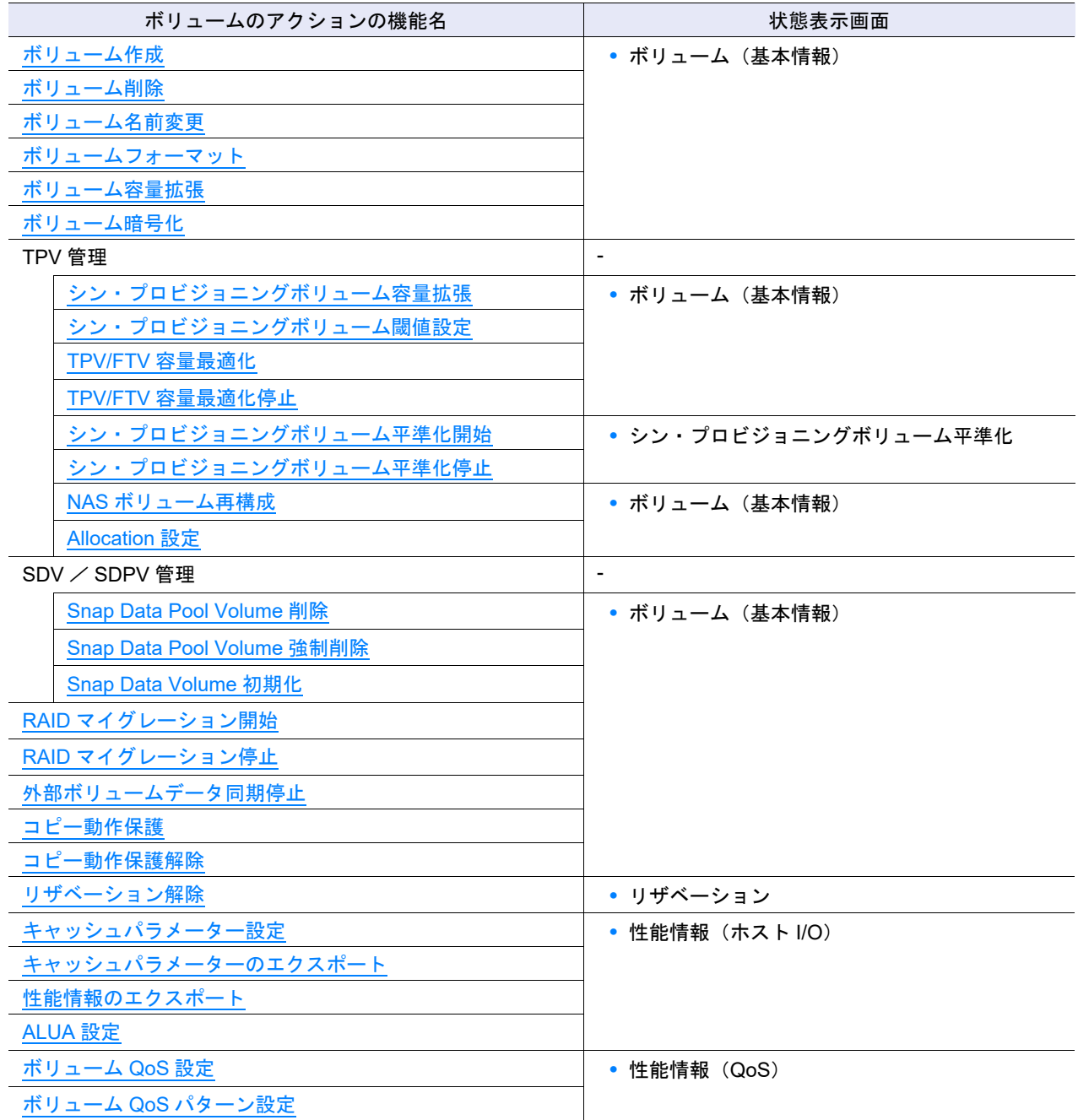

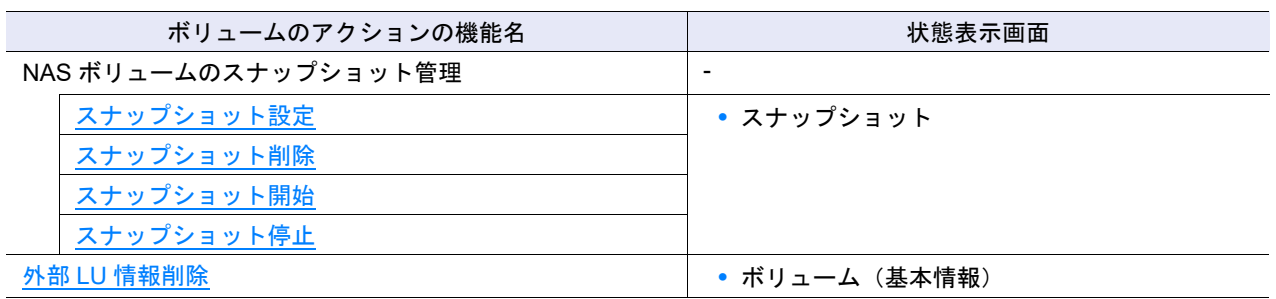

# <span id="page-262-0"></span>3.1 ボリューム作成

新規にボリュームを作成します。 作成可能なボリュームは、以下のとおりです。

- **•** Standard 最も一般的に使用するボリュームです。RAID グループまたは外部 RAID グループに作成します。
- Wide Striping Volume (WSV) 性能向上を目的とし、複数の RAID グループの領域をストライピングで連結したボリュームです。
- Thin Provisioning Volume (TPV) TPP に作成するボリュームです。SnapOPC または SnapOPC+ のコピー先として使用することも可能 です。
- Snap Data Volume (SDV) SnapOPC または SnapOPC+ のコピー先ボリュームです。RAID グループに作成します。
- Snap Data Pool Volume (SDPV) SDV の拡張領域となるボリュームです。RAID グループに作成します。
- **•** NAS Volume ユニファイドストレージ環境の NAS システムで業務用に使用するボリューム(以降、NAS 運用ボリュー ムと呼ぶ)です。TPP に作成します。
- **•** Deduplication/Compression ボリューム Deduplication、Compression、またはその両方を有効にしたボリュームです。Deduplication/Compression が同じ設定状態の TPP に作成します。

#### > 注意

- **•** ETERNUS DX60 S4/DX60 S3 は、暗号化機能を使用できません。
- **•** RAID グループまたは TPP へのボリューム作成が完了すると、自動的にフォーマットされます。ボ リューム作成後、エラーメッセージの「内部リソースが不足しています。」が表示された場合、ボ リュームのフォーマットに失敗していることがあります。作成したボリュームの状態を [ ボリュー ム]画面の「ステータス」で確認してください。詳細は、「10.1 ボリューム (基本情報)」(P.789) を 参照してください。ステータスが「 Readying」の場合、ボリュームは未フォーマット状態です。 実行中のフォーマットが完了してから、該当するボリュームを再フォーマットしてください。詳細 は、「3.4 [ボリュームフォーマット」](#page-287-0)(P.288) を参照してください。
- **•** 以下の場合、作成可能な最大ボリューム数が少なくなります。
	- **-** 装置に TPP が存在する
	- **-** 装置に連結ボリュームが存在する
	- **-** 装置に REC ディスクバッファーが存在する
	- **-** 装置に EXCP が存在する
- **-** RAID マイグレーション処理中のボリュームが存在する
- **-** TPV 平準化処理中のボリュームが存在する
- **-** ストレージ自動階層制御を有効にした
- **-** TPP の Deduplication、Compression、またはその両方を有効にした
- **-** Veeam Storage Integration ライセンスを登録した

### ○ 備考

- **•** RAID グループまたは TPP へのボリューム作成が完了すると、自動的にフォーマットされます。 Standard、WSV、TPV、および SDV は、ボリューム作成後にホストアフィニティ設定が完了すると、 ホストからアクセスできるようになります。また、NAS 運用ボリュームは、ボリューム作成後に NAS のインターフェースを設定し、共有フォルダーを作成すると、ホストからアクセスできるように なります。
- **•** 外部 RAID グループに外部ボリュームを作成してもフォーマットされません。外部ボリュームには、 外部 RAID グループ(外部ドライブ)の外部 LU 情報が引き継がれます。
- **•** ボリュームを手動で作成する場合(\*1)、ボリューム No. を指定することができます。ただし、一度 の操作で作成できるボリューム数は 1 つだけです。複数のボリュームを同時に作成することはでき ません。
- \*1: ボリュームを手動で作成する場合とは、WSV を作成する場合、または使用するドライブを手動で選択して Standard、SDV、SDPV、TPV、NAS ボリューム、または Deduplication/Compression ボリュームを作成す る場合です。詳細は、以下を参照してください。
	- 「**•** Standard、SDV、または SDPV [の作成先を手動で選択する場合」](#page-266-0)(P.267)
	- 「**•** TPV [の作成先を手動で選択する場合」](#page-270-0)(P.271)
	- 「**•** NAS [運用ボリュームの作成先を手動で選択する場合」](#page-278-0)(P.279)

「**•** Deduplication/Compression [ボリュームの作成先を手動で選択する場合」](#page-282-0)(P.283)

- 「**•** [3.1.3 WSV](#page-271-0) の作成」(P.272)
- **•** ボリュームを自動で作成する場合、または手動作成でボリューム No. を指定しない場合、ボリュー ム No. は、ボリューム作成時に空いている最も小さい番号から昇順に 10 進数で付与されます。
- **•** 手動設定の場合、RAID グループの最大空き容量を使用して、指定した数のボリュームを作成できま す。容量を入力する必要はありません。対象となるタイプは、「Standard」、「WSV」、および 「SDPV」です。
- **•** 本機能では、ODX バッファーボリュームを作成できません。詳細は、「7.11.3 ODX [バッファーボ](#page-653-0) [リューム作成」](#page-653-0)(P.654) を参照してください。
- **•** 装置の EXC 設定状態とボリュームごとの EXC および EXCP の設定状態は連動しません。装置の EXC 設定状態にかかわらず、ボリュームごとの EXC および EXCP の初期状態は「有効」です。た だし、外部ボリュームは、EXC および EXCP を使用しません。装置の EXC 設定については、 「[1.8.9 Extreme Cache](#page-85-0) 設定」(P.86) を参照してください。
- **•** 装置で使用している 2 次キャッシュ(EXC / EXCP)を確認できます。詳細は、「8.13 [システム設](#page-689-0) 定」[\(P.690\)](#page-689-0) を参照してください。
- **•** ボリュームごとの EXC の有効/無効は、ETERNUS CLI または ETERNUS SF Storage Cruiser で切 り替えてください。
- **•** ボリュームごとの EXCP の有効/無効は、ETERNUS Web GUI で切り替えできます。詳細は、 「3.15 [キャッシュパラメーター設定」](#page-325-0)(P.326) を参照してください。
- **•** ここでは説明の必要がない場合、「ボリューム」と「外部ボリューム」を両方とも「ボリューム」と表 記しています。外部ボリュームについては[、「外部ボリューム](#page-795-0) の仕様」(P.796) を参照してください。
- **•** ファームウェア版数が V10L32 未満の場合、「Online SED」は「SED」と表示されます。

# 3.1.1 Standard、SDV、または SDPV の作成

Standard、SDV、または SDPV を作成します。作成時の詳細は以下のとおりです。

- **•** RAID グループにボリュームを作成する場合
	- **-** RAID グループの選択方法には「自動」と「手動」があります。
	- **-** 1 つの RAID グループに、最大 128 個のボリュームが作成できます。ただし、RAID グループ、外部 RAID グループ、およびプール (TPP および FTRP)に作成できるボリュームの総数は、モデルご とに作成できる最大ボリューム数で制限されます。モデルごとに作成できる最大ボリューム数の詳 細は[、「モデルごとに作成できる最大ボリューム数」](#page-1091-0)(P.1092) を参照してください。
	- **-** RAID レベルが「High Reliability (RAID6-FR)」の RAID グループには、「Standard」だけ作成できま す。
	- **-** SDV および SDPV を作成する場合は、アドバンスト・コピーライセンスが必要です。ETERNUS DX60 S4/DX100 S4/DX200 S4、ETERNUS DX60 S3/DX100 S3/DX200 S3、ETERNUS AF250 S2、 ETERNUS AF250、および ETERNUS DX200F は、初期状態でフリーライセンスが登録されていま す。
	- **-** SDPV の作成条件は以下のとおりです。
		- **•** ボリュームの容量は、2 TB 以内であること
		- ボリュームの容量は、SDPE (Snap Data Pool Element) 容量 (1 GB / 2 GB / 4 GB) の倍数であ ること (\*1)
			- \*1: 現在の SDPE 容量は、ナビゲーション [ アドバンスト・コピー ] の [ Snap Data Pool ] 画面を参照して ください。
	- **-** SDPV は、RAID レベルおよび構成するドライブのタイプと数が同じ RAID グループに作成すること を推奨します。
- **•** 外部 RAID グループに外部ボリュームを作成する場合
	- **-** 外部ドライブを使用の「有効にする」のチェックボックスをオンにします。
	- **-** 外部 RAID グループの選択方法は「手動」だけです。
	- **-** 外部 RAID グループには、「Standard」だけ作成できます。作成した外部ボリュームの用途および用 途詳細は「Migration」になります。
	- **-** 外部 RAID グループに外部ボリュームを作成する場合は、ボリューム数を指定できません。1 つの 外部 RAID グループに、1 つの外部ボリュームを作成します。
- **•** タイプごとの設定項目の詳細は[、「自動設定時のボリュームタイプ別設定項目」](#page-1101-0)(P.1102) また[は「手動](#page-1102-0) [設定時のボリュームタイプ別設定項目」](#page-1102-0)(P.1103) を参照してください。

ボリューム作成時の注意および補足事項については、「3.1 [ボリューム作成」](#page-262-0)(P.263) の注意および備考を参 照してください。

本機能の設定値の詳細は「A.3.1 [ボリューム作成」](#page-1283-0)(P.1085)、初期値の詳細は「付録 B ボリューム作成」 [\(P.1284\)](#page-1283-0) を参照してください。

■ Standard、SDV、または SDPV の作成先を自動で選択する場合

### 手順

1 [ アクション ] から「作成」をクリックします。

2 タイプに「Standard」、「Snap Data Volume」、または「Snap Data Pool Volume」、およ び RAID グループ /TPP の選択に「自動」を選択します。 作成するボリュームの詳細を設定します。

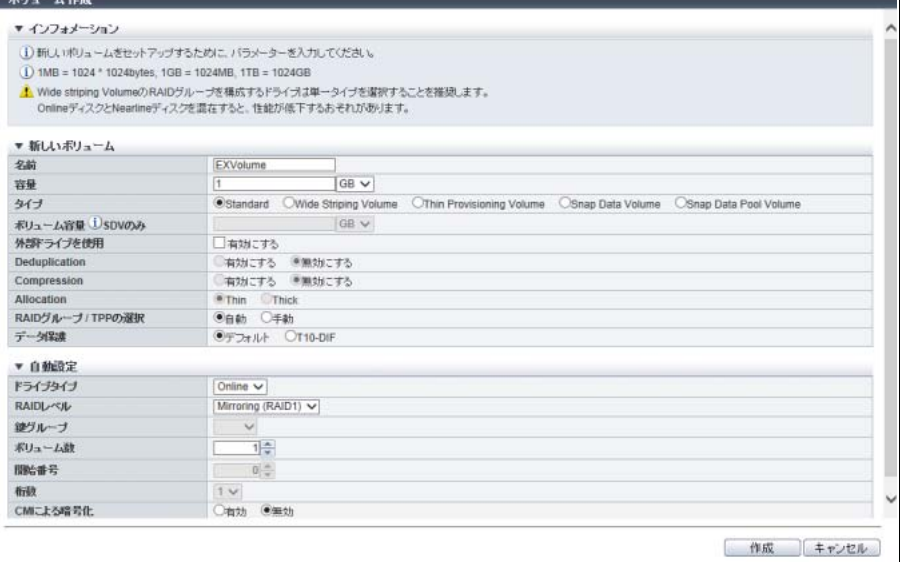

主に以下の項目を設定します。

- 新しいボリューム
- **•** 名前
- **•** 容量
- ボリューム容量 ①SDV のみ
- **•** データ保護

● 自動設定

- **•** ドライブタイプ
- **•** RAID レベル
- **•** 鍵グループ
- **•** ボリューム数
- **•** 開始番号
- **•** 桁数
- 3 [作成]ボタンをクリックします。
- 4 確認メッセージの画面が表示されるので、[ OK ] ボタンをクリックします。 → ボリュームの作成が開始されます。
- 5 [ 完了 ] ボタンをクリックして、[ ボリューム ] 画面に戻ります。

<span id="page-266-0"></span>■ Standard、SDV、または SDPV の作成先を手動で選択する場合

## 手順

- 1 [ アクション ] から「作成」をクリックします。
- 2 タイプに「Standard」、「Snap Data Volume」、または「Snap Data Pool Volume」、およ び RAID グループ /TPP の選択に「手動」を選択します。 ボリュームの作成先 RAID グループまたは外部 RAID グループ、および作成するボ リュームの詳細を選択します。

■ 作成先が RAID グループの場合

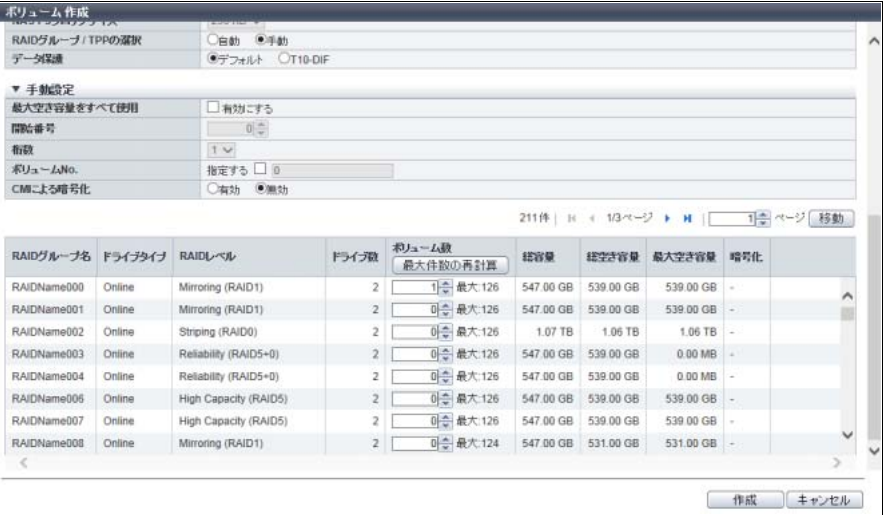

■ 作成先が外部 RAID グループの場合

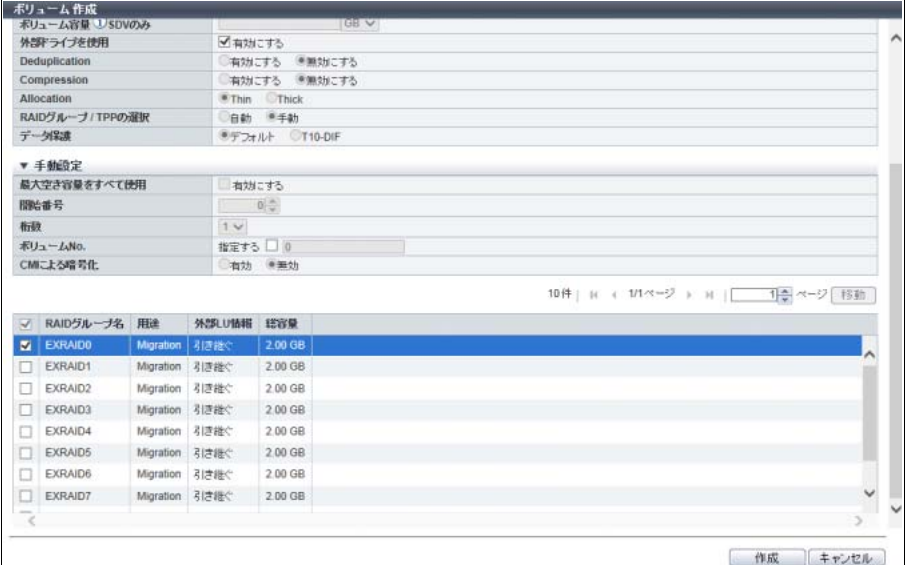

主に以下の項目を設定します。

- 新しいボリューム
- **•** 名前
- **•** 容量
- ボリューム容量 1SDV のみ
- **•** 外部ドライブを使用
- **•** データ保護
- 手動設定
- **•** 最大空き容量をすべて使用
- **•** 開始番号
- **•** 桁数
- **•** ボリューム No.
- ボリューム数 (\*1)
- **•** 作成先外部 RAID グループ選択(\*2)
- \*1: ボリュームを作成する RAID グループの「ボリューム数」欄に数値を入力します。
- \*2: 外部 RAID グループ一覧から作成先外部 RAID グループを選択します。

#### ○備考

- **•** ボリューム No. を指定する場合は、「指定する」のチェックボックスをオンにしてから、ボ リューム No. を入力してください。
- **•** RAID グループの最大空き容量を使用して、容量を入力することなくボリュームを作成する場 合は、最大空き容量をすべて使用の「有効にする」のチェックボックスをオンにしてから、ボ リューム数を入力してください。作成できるタイプは、「Standard」と「SDPV」です。
- **•**「ドライブタイプ」には、RAID グループを構成するドライブの種別が表示されます。 ドライブ種別が混在した場合、以下のように表示されます。
	- **-**「Online」だけ、または「Online」および「Nearline」が混在している場合、「Online」
	- **-**「Online SED」だけ、または「Online SED」および「Nearline SED」が混在している場合、 「Online SED」
	- **-** SSD タイプ(SSD-M / SSD-L / SSD)にかかわらず、「SSD」
	- **-** SSD タイプ(SSD-M SED / SSD-L SED)にかかわらず、「SSD SED」
- **•** 以下のすべての条件を満たす場合、外部 RAID グループ一覧が表示されます。ボリュームを作 成する外部 RAID グループを選択してください。
	- **-** タイプに「Standard」を選択した
	- **-** 外部ドライブを使用の「有効にする」のチェックボックスをオンにした
- **•** すべての外部 RAID グループを選択する場合は、「RAID グループ名」の左横のチェックボック スをオンにします。

### ▶ 注意

- 以下の場合、エラー画面が表示されますので、設定内容を確認してください。
- **•** 対象ボリュームが属する RAID グループで LDE(Logical Device Expansion)を実行中
- **•** RAID グループまたは外部 RAID グループが閉塞している
- RAID グループのステータスが「※Broken」
- 外部 RAID グループのステータスが「●Available」以外
- **•** 外部 RAID グループを 1 つも選択していない(「外部ドライブを使用」を有効にした場合)
- 3 [ 作成 ] ボタンをクリックします。
- 4 確認メッセージの画面が表示されるので、[ OK ] ボタンをクリックします。
	- → ボリュームの作成が開始されます。

5 [ 完了 ] ボタンをクリックして、[ ボリューム ] 画面に戻ります。

手順ここまで

# 3.1.2 TPV の作成

TPV を作成します。作成時の詳細は以下のとおりです。

- **•** TPP にボリュームを作成します。
- **•** TPP の選択方法には「自動」と「手動」があります。
- **•** TPP を作成すると、TPP を構成する RAID グループ 1 個につき、制御用のボリュームが 1 個作成され ます。そのため、1 つの TPP に作成できるボリューム数は、以下のとおりです。

TPP に作成できるボリューム数 = 最大ボリューム数- TPP を構成する RAID グループ数

ただし、RAID グループ、外部 RAID グループ、およびプール(TPP および FTRP)に作成できるボ リュームの総数は、モデルごとに作成できる最大ボリューム数で制限されます。モデルごとに作成でき る最大ボリューム数の詳細は[、「モデルごとに作成できる最大ボリューム数」](#page-1091-0)(P.1092) を参照してくだ さい。

- **•** TPV を作成する場合は、シン・プロビジョニング機能を有効にします。詳細は、「6.1 [シン・プロビ](#page-554-0) [ジョニング設定」](#page-554-0)(P.555) を参照してください。
- **•** 装置に作成できる TPV の最大の総容量は、「シン・プロビジョニング設定」で指定した最大プール容量 に依存します。装置に設定されている最大プール容量は、ナビゲーション [ シン・プロビジョニング ] の [ 設定 ] 画面に表示されます。詳細は、「13.3 [設定情報\(シン・プロビジョニングプール\)」](#page-929-0)(P.930) を参照してください。
- **•** タイプごとの設定項目の詳細は[、「自動設定時のボリュームタイプ別設定項目」](#page-1101-0)(P.1102) また[は「手動](#page-1102-0) [設定時のボリュームタイプ別設定項目」](#page-1102-0)(P.1103) を参照してください。

▶ 注意

- **•** 装置内に異なるチャンクサイズの TPP が混在している場合、「6.1 [シン・プロビジョニング設定」](#page-554-0) [\(P.555\)](#page-554-0) で指定した最大プール容量まで TPV が作成できない場合があります。
- **•** TPP に作成したボリュームの総論理容量が作成先 TPP の総容量を超えた(容量比が「100%」を超え た)場合、結果画面に警告メッセージが表示されます。TPP の使用状況を確認し、必要に応じてドラ イブの増設、および TPP の容量を拡張してください。「容量比」については、[ シン・プロビジョニ ングプール詳細 ] 画面で確認できます。詳細は、「13.1.2 [シン・プロビジョニングプール詳細画面](#page-906-0) (Basic)」[\(P.907\)](#page-906-0) を参照してください。

ボリューム作成時の注意および補足事項については、「3.1 [ボリューム作成」](#page-262-0)(P.263) の注意および備考を参 照してください。

本機能の設定値の詳細は「A.3.1 [ボリューム作成」](#page-1084-0)(P.1085)、初期値の詳細は「付録 B [ボリューム作成」](#page-1283-0) [\(P.1284\)](#page-1283-0) を参照してください。

■ TPV の作成先を自動で選択する場合

# 手順

- 1 [アクション]から「作成」をクリックします。
- 2 タイプに「Thin Provisioning Volume」、および RAID グループ /TPP の選択に「自動」を選 択します。

作成するボリュームの詳細を設定します。

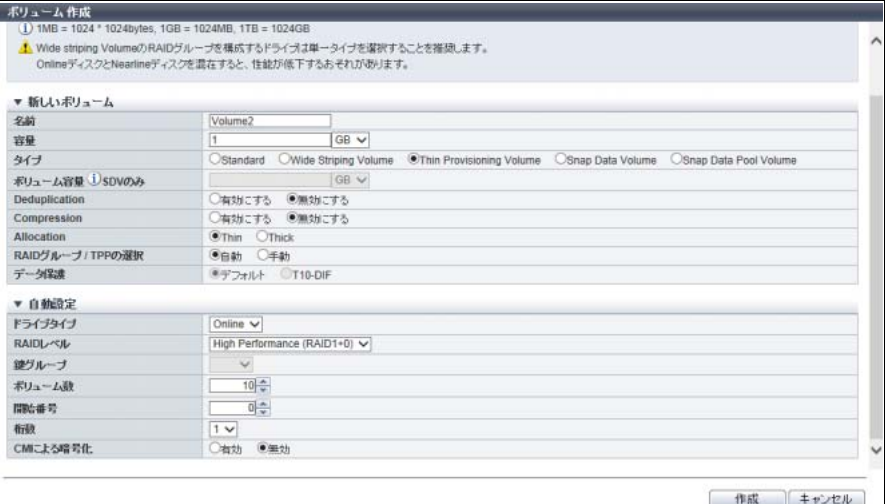

主に以下の項目を設定します。

- 新しいボリューム
- **•** 名前
- **•** 容量
- **•** Allocation
- 自動設定
- **•** ドライブタイプ
- **•** RAID レベル
- **•** ボリューム数
- **•** 開始番号
- **•** 桁数
- 3 [作成] ボタンをクリックします。
- 4 確認メッセージの画面が表示されるので、[ OK ] ボタンをクリックします。 → ボリュームの作成が開始されます。
- 5 [ 完了 ] ボタンをクリックして、[ ボリューム ] 画面に戻ります。

<span id="page-270-0"></span>■ TPV の作成先を手動で選択する場合

# 手順

- 1 「アクション ] から「作成」をクリックします。
- 2 タイプに「Thin Provisioning Volume」、および RAID グループ /TPP の選択に「手動」を選 択します。

作成するボリュームの詳細およびボリュームの作成先 TPP を選択します。

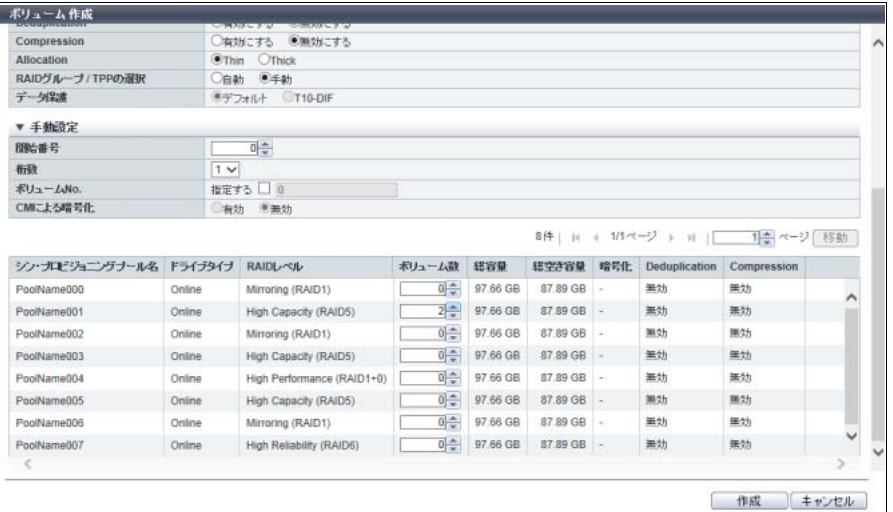

主に以下の項目を設定します。

```
● 新しいボリューム
```
- **•** 名前
- **•** 容量
- **•** Allocation

● 手動設定

- **•** 開始番号
- **•** 桁数
- **•** ボリューム No.
- ボリューム数(\*1)
	- \*1: ボリュームを作成する TPP の「ボリューム数」欄に数値を入力します。

#### ○ 備考

**•** ボリューム No. を指定する場合は、「指定する」のチェックボックスをオンにしてから、ボ リューム No. を入力してください。

**•**「ドライブタイプ」には、TPP を構成するドライブの種別が表示されます。

- ドライブ種別が混在した場合、以下のように表示されます。
- **-**「Online」だけ、または「Online」および「Nearline」が混在している場合、「Online」
- **-**「Online SED」だけ、または「Online SED」および「Nearline SED」が混在している場合、 「Online SED」
- **-** SSD タイプ(SSD-M / SSD-L / SSD)にかかわらず、「SSD」
- **-** SSD タイプ(SSD-M SED / SSD-L SED)にかかわらず、「SSD SED」

### >注意

- **•**「CM による暗号化」の有効/無効は選択できません。
- **•** 以下の場合、エラー画面が表示されますので、設定内容を確認してください。 **-** TPP を構成する RAID グループが閉塞している
	- **TPP を構成する RAID グループのステータスが「 ■Broken Ⅰ**
- 3 [作成]ボタンをクリックします。
- 4 確認メッセージの画面が表示されるので、[ OK ] ボタンをクリックします。 → ボリュームの作成が開始されます。
- 5 [ 完了 ] ボタンをクリックして、[ ボリューム ] 画面に戻ります。

手順ここまで

### <span id="page-271-0"></span>3.1.3 WSV の作成

WSV を作成します。

WSV は、複数の RAID グループから同一容量のボリュームを連結して作成します。WSV のボリューム情 報や RAID グループ選択情報を入力し、連結する RAID グループを指定してください。

#### 注意

WSV を構成する RAID グループは、RAID グループ容量を拡張できません(LDE は不可)。

作成時の詳細は以下のとおりです。

- **•** RAID グループの選択方法は「手動」だけです。
- **•** WSV を構成する RAID グループの条件は、以下のとおりです。
	- **-** 同じ RAID レベル(High Performance (RAID1+0) / High Capacity (RAID5) / High Reliability (RAID6) / Reliability (RAID5+0) / Mirroring (RAID1) / Striping (RAID0))であること
	- **-** 同じメンバードライブ数であること
	- **-** 同じ Stripe Depth であること
	- **-** 同じドライブタイプ(Online / Nearline / SSD / Online SED / Nearline SED / SSD SED)であること (WSV のアクセス性能が低下するため、RAID グループ選択情報の「ドライブタイプ」に単一のドラ イブタイプを選択することを推奨します。「Online/Nearline」および「Online SED/Nearline SED」の 選択は推奨しません。)
	- **-** 同じ SSD タイプ(SSD-M / SSD-L / SSD / SSD-M SED / SSD-L SED)であること (WSV のアクセス性能が低下するため、SSD タイプを同じにすることを推奨します。RAID グループ を構成する SSD のタイプは、[ RAID グループ詳細 ] 画面の [ ドライブ ] タブで確認できます。)
	- **-** 同じディスク回転数であること (回転数の異なるドライブで構成した RAID グループを選択することも可能です。しかし、WSV のア クセス性能が低下するため、回転数を同じにすることを推奨します。RAID グループを構成するドラ イブの回転数は、[ RAID グループ詳細 ] 画面の [ ドライブ ] タブで確認できます。)
	- **-** 同じセクターフォーマット(AF(Advanced Format)対応/ AF 非対応)のドライブであること (同じセクターフォーマットのドライブで構成した RAID グループを選択することを推奨します。)
	- **-** 同じ鍵グループ設定状態であること (ドライブタイプが「Online SED」、「Nearline SED」、「SSD SED」、または「Online SED/Nearline SED」の場合、鍵グループ有効の RAID グループと鍵グループ無効の RAID グループを選択すること も可能ですが、鍵グループ設定状態を同じにすることを推奨します。鍵グループ設定状態は、[ RAID グループ選択 ] 画面に表示される「暗号化」で確認できます。)

**-** 連結するボリューム容量以上の連続する空き領域があること

- **•** RAID グループの連結数は、2 ~ 64 です。
- **•** WSV の容量は、24 MB ~ 128 TB です。
- **•** WSV の容量を拡張する場合は、LUN コンカチネーションではなく、RAID マイグレーションを使用し ます。詳細は、「3.9 RAID [マイグレーション開始」](#page-309-0)(P.310) を参照してください。
- **•** タイプごとの設定項目の詳細は[、「手動設定時のボリュームタイプ別設定項目」](#page-1102-0)(P.1103) を参照してく ださい。

ボリューム作成時の注意および補足事項については、「3.1 [ボリューム作成」](#page-262-0)(P.263) の注意および備考を参 照してください。

本機能の設定値の詳細は「A.3.1 [ボリューム作成」](#page-1084-0)(P.1085)、初期値の詳細は「付録 B [ボリューム作成」](#page-1283-0) [\(P.1284\)](#page-1283-0) を参照してください。

以下に WSV を作成する手順を示します。

手順

- 1 [ アクション ] から「作成」をクリックします。
- 2 タイプに「Wide Striping Volume」を選択します。 作成するボリュームの詳細および RAID グループ選択情報を入力します。

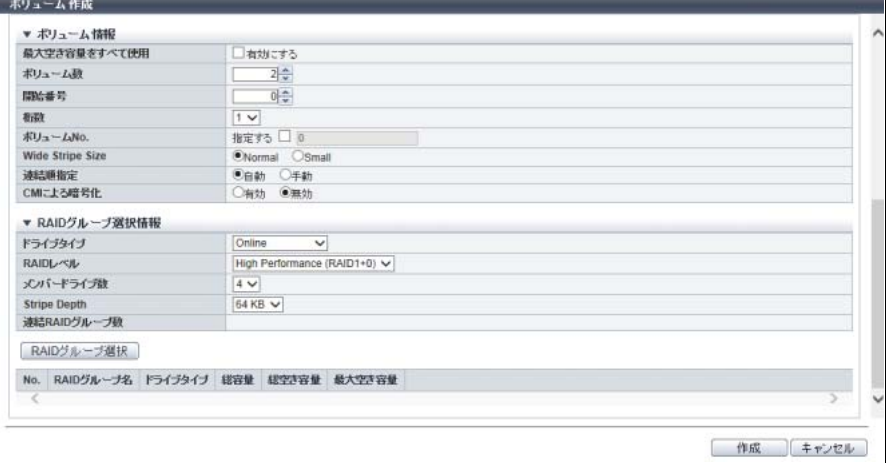

主に以下の項目を設定します。

- 新しいボリューム
- **•** 名前
- **•** 容量
- ボリューム情報
- **•** 最大空き容量をすべて使用
- **•** ボリューム数
- **•** 開始番号(連結順指定に「自動」を選択した場合)
- **•** 桁数(連結順指定に「自動」を選択した場合)
- **•** ボリューム No.
- RAID グループ選択情報
- **•** ドライブタイプ
- **•** RAID レベル
- **•** メンバードライブ数

○ 備考

- **•** ボリューム No. を指定する場合は、「指定する」のチェックボックスをオンにしてから、ボ リューム No. を入力してください。
- **•** 選択した RAID グループの最大空き容量を使用して、容量を入力することなく WSV を作成す る場合は、最大空き容量をすべて使用の「有効にする」のチェックボックスをオンにしてから、 ボリューム数を入力してください。
- 3 [ RAID グループ選択 ] ボタンをクリックします。
	- → [ RAID グループ選択 ] 画面が表示されます。
- 4 連結する RAID グループを選択(複数選択可)します。

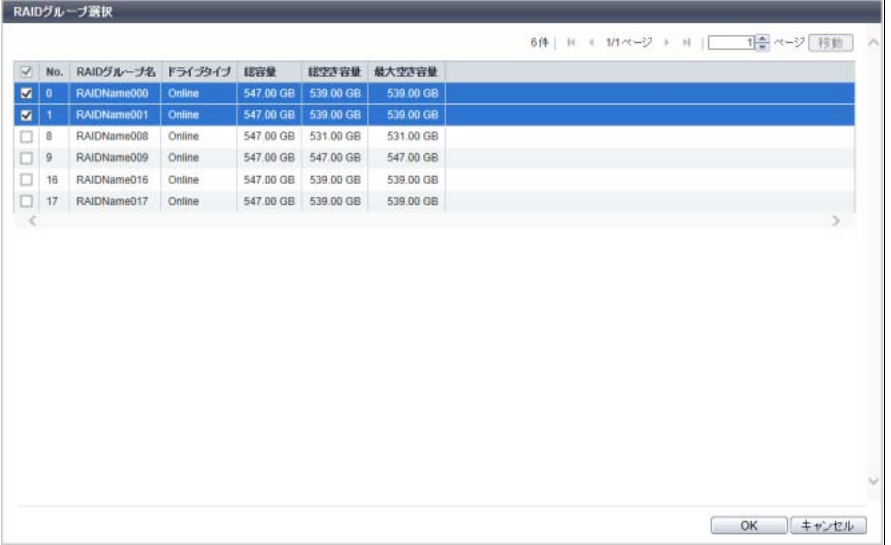

主に以下の項目を設定します。

- RAID グループ選択
- **•** RAID グループ選択チェックボックス

#### ○ 備考

「ドライブタイプ」には、RAID グループを構成するドライブの種別が表示されます。 ドライブ種別が混在した場合、以下のように表示されます。

- **•**「Online」だけ、または「Online」および「Nearline」が混在している場合、「Online」
- **•**「Online SED」だけ、または「Online SED」および「Nearline SED」が混在している場合、 「Online SED」
- **•** SSD タイプ(SSD-M / SSD-L / SSD)にかかわらず、「SSD」
- **•** SSD タイプ(SSD-M SED / SSD-L SED)にかかわらず、「SSD SED」
- 5 [ OK ] ボタンをクリックします。
	- → 初期画面に戻ります。

#### 注意

以下の場合、エラー画面が表示されますので、設定内容を確認してください。 **•**「連結 RAID グループ数」が空白、1、または 65 以上

- **•** 選択した RAID グループの最大空き容量が、連結するボリュームサイズより小さい
- **•** 対象ボリュームが属する RAID グループで LDE を実行中
- **•** RAID グループが閉塞している
- RAID グループのステータスが「<mark>CO</mark>Broken」

# ○ 備考

RAID グループの連結順位を変更したい場合は、ボリューム情報の「連結順指定」に「手動」を選 択してください。[ 連結順指定 ] リンクをクリックすると、 [ 連結順設定 ] 画面 が表示されます。[ 連 結順設定 ] 画面で RAID グループの連結順位を変更できます。

6 RAID グループの選択が完了したら、[ 作成 ] ボタンをクリックします。

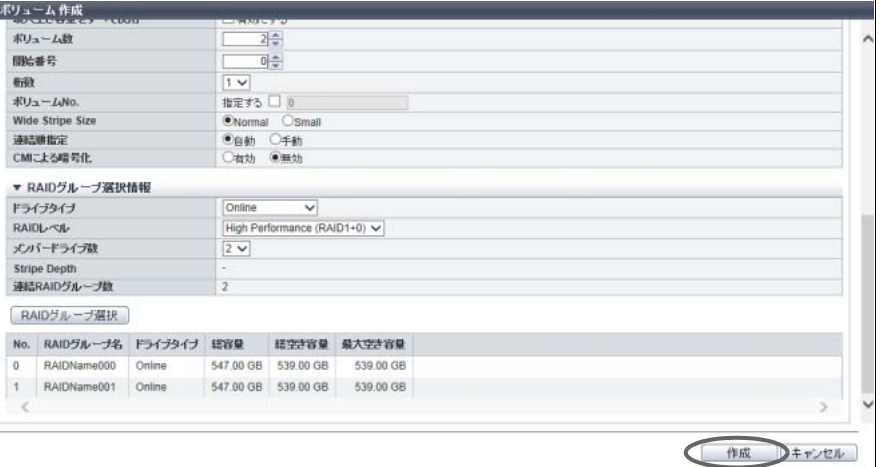

- 7 確認メッセージの画面が表示されるので、[ OK ] ボタンをクリックします。 → ボリュームの作成が開始されます。
- 8 [ 完了 ] ボタンをクリックして、[ ボリューム ] 画面に戻ります。

# 3.1.4 NAS 運用ボリュームの作成

NAS 運用ボリュームを作成します。作成時の詳細は以下のとおりです。

**•** 以下の装置でユニファイドストレージ環境の場合だけ、NAS 運用ボリュームを作成できます。

- **-** ETERNUS DX100 S4/DX200 S4
- **-** ETERNUS DX500 S4/DX600 S4
- **-** ETERNUS DX100 S3/DX200 S3
- **-** ETERNUS DX500 S3/DX600 S3
- **•** TPP にボリュームを作成します。
- **•** TPP の選択方法には「自動」と「手動」があります。
- **•** NAS 運用ボリューム(NAS 用 TPV)と SAN 用の TPV は、1 つの TPP に混在して作成できます。
- **•** NAS ボリュームには、NAS 運用ボリュームと NAS バックアップボリュームの 2 種類あります。NAS バックアップボリュームは、ETERNUS Web GUI で作成できません。作成する場合は、ETERNUS CLI または ETERNUS SF Storage Cruiser を使用してください。モデルごとに作成できる NAS バック アップボリューム数は、NAS 運用ボリューム数と同じです。
- **•** モデルごとの最大 NAS 運用ボリューム数と NAS 運用ボリューム容量は、以下のとおりです。NAS 運 用ボリューム (NAS 用 TPV)、NAS バックアップボリューム、およびシステムボリューム(17GB)を 合計した容量が、装置に設定されている最大プール容量を超えないようにしてください。詳細は、 「13.3 [設定情報\(シン・プロビジョニングプール\)」](#page-929-0)(P.930) を参照してください。

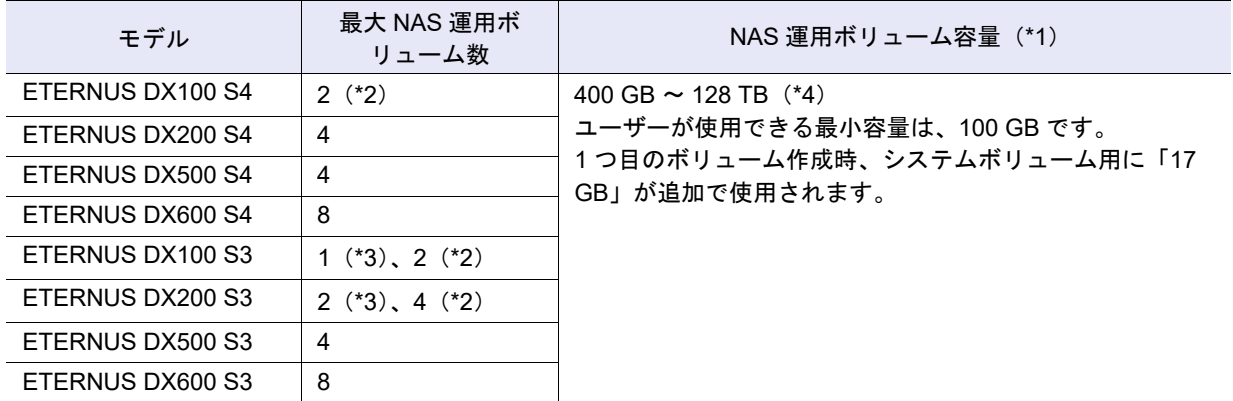

\*1: 作成したボリューム内の 300 GB をシステム領域として使用します。そのため、ユーザーが使用できる容量は 指定した容量から 300 GB を引いた容量となります。

\*2: 以下の「機能拡張メモリ」を搭載したときの最大 NAS 運用ボリューム数です。 **•** ETERNUS DX100 S4DX100 S3 の場合、16GB/CM(ファームウェア版数は V10L53 以降) **•** ETERNUS DX200 S3 の場合、32GB/CM(ファームウェア版数は V10L33 以降)

- \*3: 以下の「機能拡張メモリ」を搭載したときの最大 NAS 運用ボリューム数です。 **•** ETERNUS DX100 S3 の場合、8GB/CM **•** ETERNUS DX200 S3 の場合、16GB/CM
- \*4: ボリューム作成時に指定する「NAS FS ブロックサイズ」により、最大 NAS 運用ボリューム容量および最大 ファイルサイズが異なります。作成するボリュームの容量が、最大 NAS 運用ボリューム容量を超えないよう
	- にしてください。

#### 「NAS FS ブロックサイズ」ごとの最大 NAS 運用ボリューム容量および最大ファイルサイズ

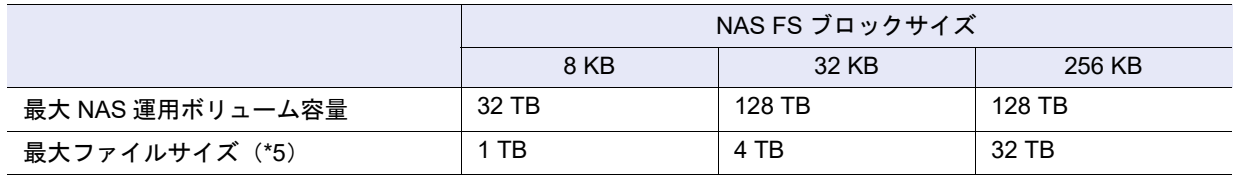

\*5: 共有フォルダー内に作成するユーザーデータのサイズのことです。

**•** NAS 運用ボリュームを作成すると、装置あたり 3 個のシステムボリュームが同じ TPP に自動的に作成 されます。

NAS のシステムボリュームの仕様は以下のとおりです。

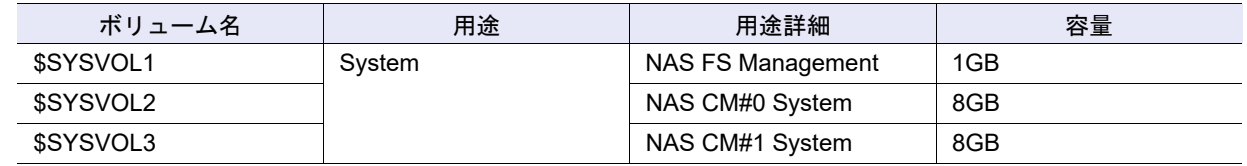

- **•** 一度の操作で作成できる NAS 運用ボリューム数は 1 個です。
- **•** NAS ボリュームは、ボリューム一覧のタイプに「TPV」で表示されます。SAN 用の TPV と NAS ボ リューム (NAS 用 TPV) は、「用途」および「用途詳細」で識別します。詳細は、「10.1 [ボリューム](#page-788-0) [\(基本情報\)」](#page-788-0)(P.789) を参照してください。
- **•** NAS 監査ログ格納用の NAS 拡張システムボリュームは、ETERNUS Web GUI から作成できません。 ETERNUS CLI コマンド "create volume" で作成してください。NAS 拡張システムボリュームは、「用 途」および「用途詳細」で確認できます。詳細は、「10.11 ボリューム詳細画面 (Basic)」(P.815) を参 照してください。
- **•** タイプごとの設定項目の詳細は[、「自動設定時のボリュームタイプ別設定項目」](#page-1101-0)(P.1102) また[は「手動](#page-1102-0) [設定時のボリュームタイプ別設定項目」](#page-1102-0)(P.1103) を参照してください。

▶ 注意

<span id="page-276-0"></span>**•** NAS 運用ボリュームの作成が正常終了しなかった場合、以下のように対処してください。

NAS 運用ボリュームの作成が正常終了しなかった場合の対処

(1) 装置の総合ステータス(詳細)および NAS Engine のステータスが「● Normal」であることを 確認します。「●Normal」ではない場合、装置の保守が必要です。 装置の総合ステータス(詳細)は、[[装置状態](#page-692-0) ]画面で確認できます。詳細は、「9.1 装置状態 [\(基本情報\)」](#page-692-0)(P.693) を参照してください。 NAS Engine のステータスは、[ Controller Module 詳細 ] 画面の「内部部品」タブで確認できま す。詳細は、「[9.7 Controller Module](#page-735-0) 詳細画面」(P.736) を参照してください。

(2) NAS 運用ボリュームが作成されていた場合、該当ボリュームを削除します。削除できない場合、 装置の保守が必要です。 NAS 運用ボリュームは、ボリューム一覧の用途に「File」(ボリューム一覧詳細の用途詳細に 「NAS Data」)が表示されます。詳細は、「10.1 [ボリューム\(基本情報\)」](#page-788-0)(P.789) および「[10.11](#page-814-0)  [ボリューム詳細画面\(](#page-814-0)Basic)」(P.815) を参照してください。

- (3) NAS 運用ボリュームを再度作成します。ボリューム作成が正常に終了することを確認してくだ さい。
- **•** TPP に作成したボリュームの総論理容量が作成先 TPP の総容量を超えた(容量比が「100%」を超 えた)場合、結果画面に警告メッセージが表示されます。TPP の使用状況を確認し、必要に応じて ドライブの増設、および TPP の容量を拡張してください。「容量比」については、[ シン・プロビ ジョニングプール詳細 ] 画面で確認できます。詳細は、「13.1.2 [シン・プロビジョニングプール詳細](#page-906-0) 画面(Basic)」[\(P.907\)](#page-906-0) を参照してください。

ボリューム作成時の注意および補足事項については、「3.1 [ボリューム作成」](#page-262-0)(P.263) の注意および備考を参 照してください。

本機能の設定値の詳細は「A.3.1 [ボリューム作成」](#page-1084-0)(P.1085)、初期値の詳細は「付録 B [ボリューム作成」](#page-1283-0) [\(P.1284\)](#page-1283-0) を参照してください。

■ NAS 運用ボリュームの作成先を自動で選択する場合

# 手順

- 1 [ アクション ] から「作成」をクリックします。
- 2 タイプに「NAS Volume」、および RAID グループ /TPP の選択に「自動」を選択します。 作成するボリュームの詳細を設定します。

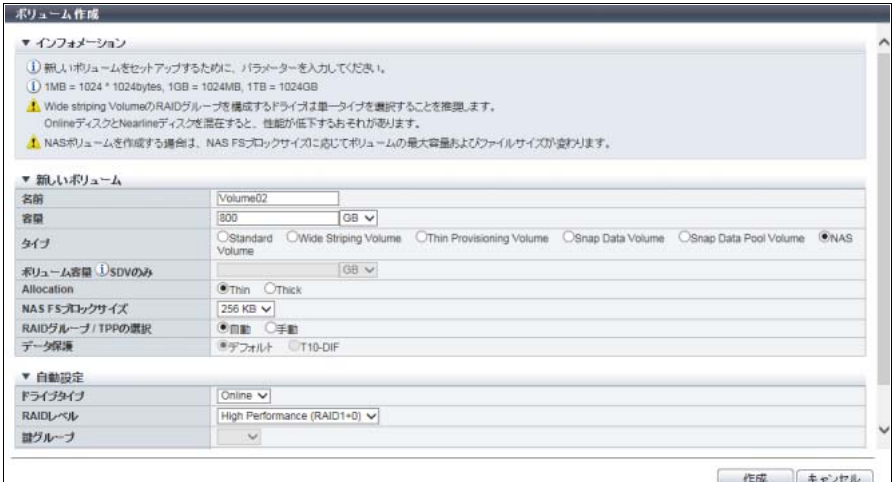

主に以下の項目を設定します。

● 新しいボリューム

- **•** 名前
- **•** 容量
- **•** Allocation
- **•** NAS FS ブロックサイズ

● 自動設定

- **•** ドライブタイプ
- **•** RAID レベル
- 3 [作成]ボタンをクリックします。
- 4 確認メッセージの画面が表示されるので、[ OK ] ボタンをクリックします。 → ボリュームの作成が開始されます。
- 5 [ 完了 ] ボタンをクリックして、[ ボリューム ] 画面に戻ります。

#### ▶ 注意

NAS 運用ボリュームの作成に失敗した場合、「NAS [運用ボリュームの作成が正常終了しなかった](#page-276-0) [場合の対処」](#page-276-0)(P.277) を参照してください。

<span id="page-278-0"></span>■ NAS 運用ボリュームの作成先を手動で選択する場合

# 手順

- 1 [アクション]から「作成」をクリックします。
- 2 タイプに「NAS Volume」、および RAID グループ /TPP の選択に「手動」を選択します。 作成するボリュームの詳細およびボリュームの作成先 TPP を選択します。

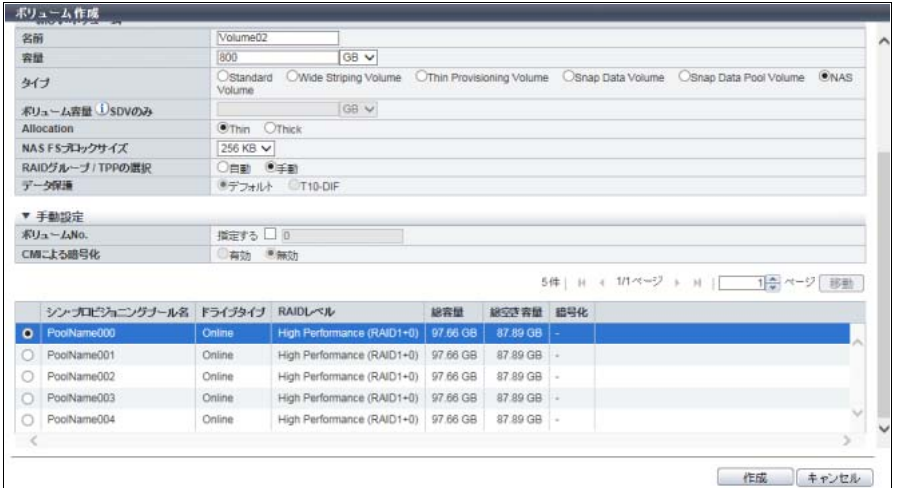

主に以下の項目を設定します。

```
● 新しいボリューム
```
- **•** 名前
- **•** 容量
- **•** Allocation
- **•** NAS FS ブロックサイズ

#### ● 手動設定

- **•** ボリューム No.
- **•** 作成先 TPP(\*1)
	- \*1: TPP 一覧から作成先 TPP を選択します。

#### ○ 備考

- **•** ボリューム No. を指定する場合は、「指定する」のチェックボックスをオンにしてから、ボ リューム No. を入力してください。
- **•**「ドライブタイプ」には、TPP を構成するドライブの種別が表示されます。
	- ドライブ種別が混在した場合、以下のように表示されます。
	- **-**「Online」だけ、または「Online」および「Nearline」が混在している場合、「Online」
	- **-**「Online SED」だけ、または「Online SED」および「Nearline SED」が混在している場合、 「Online SED」
	- **-** SSD タイプ(SSD-M / SSD-L / SSD)にかかわらず、「SSD」
	- **-** SSD タイプ(SSD-M SED / SSD-L SED)にかかわらず、「SSD SED」

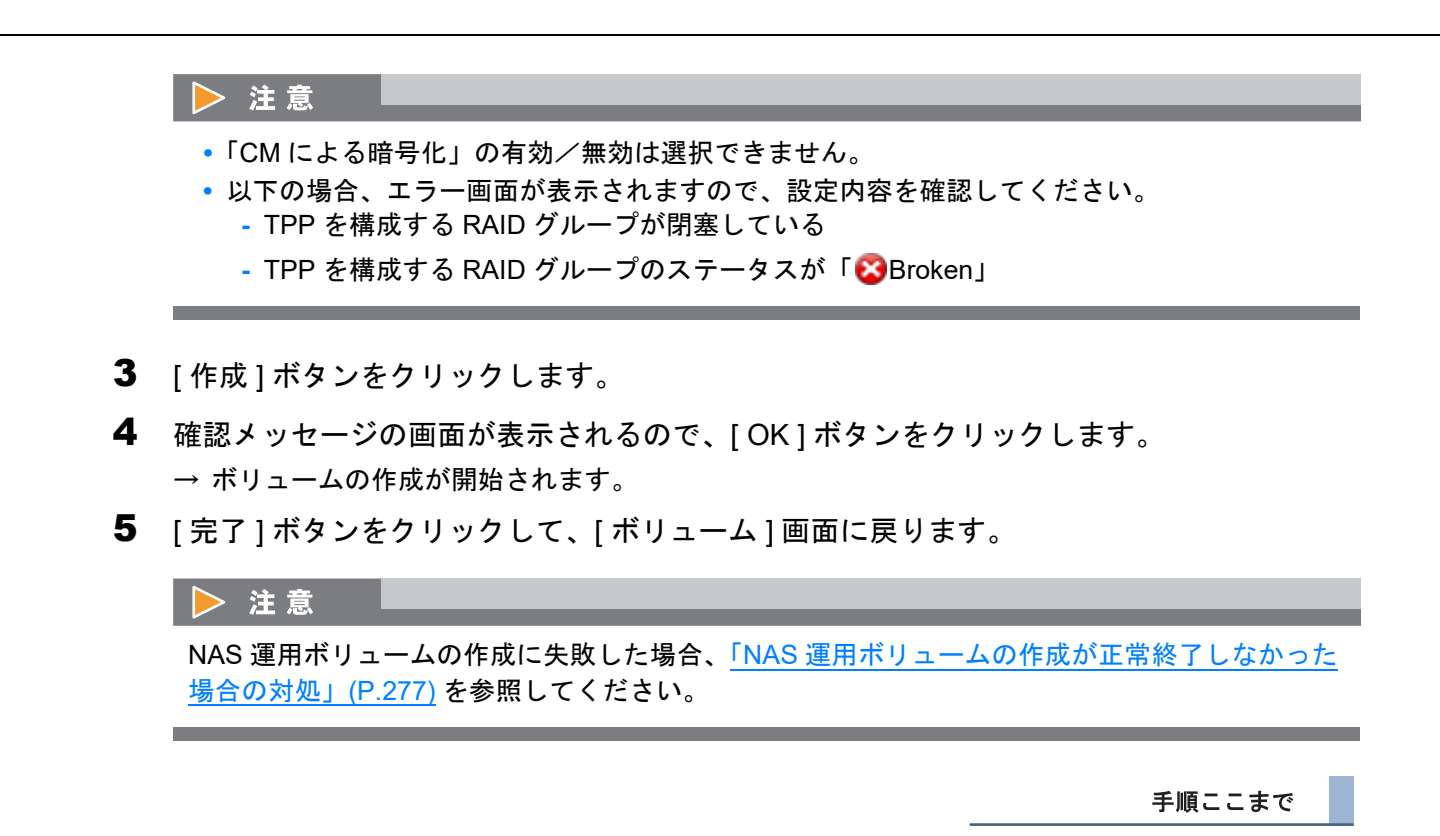

# 3.1.5 Deduplication/Compression ボリュームの作成

Deduplication/Compression ボリュームを作成します。作成時の詳細は以下のとおりです。

- **•** 以下のすべての条件を満たす場合、Deduplication/Compression ボリュームを作成できます。
	- **-** 装置が ETERNUS DX200 S4、ETERNUS DX500 S4/DX600 S4、ETERNUS DX200 S3、ETERNUS DX500 S3/DX600 S3、ETERNUS AF250 S2/AF650 S2、または ETERNUS AF250/AF650 であること **-** シン・プロビジョニング機能が有効であること
	- **-** シン・プロビジョニングプール容量が枯渇状態でないこと
	- **-** 装置の Deduplication/Compression が有効であること
	- **-** Deduplication/Compression ボリュームの作成先 TPP の Deduplication、Compression、またはその 両方の設定(ここでは TPP の「Deduplication/Compression 設定」と表記)が有効であること
	- **-** Deduplication/Compression ボリュームの作成先 TPP に所属する DEDUP\_SYS ボリュームのステー タスが「●Readying」、「※Not Ready」、「※Broken」、および「※Data Lost」でないこと
- **•** Deduplication/Compression ボリュームは、Deduplication、Compression、またはその両方に「有効にす る」を選択した SAN 用 TPV です。Deduplication/Compression が同じ設定状態の TPP に作成します。
- **•** TPP の選択方法には「自動」と「手動」があります。
- **•** ホストからの I/O と同期してデータの Deduplication、Compression、またはその両方を行います。
- **•** Deduplication/Compression ボリュームは、ボリューム作成時にホスト I/O に関係なく、ボリュームあ たりチャンクサイズ分の物理領域が使用されます。ボリューム作成前に TPP の空き容量を確認してく ださい。
- **•** お客様が実際に作成できる Deduplication/Compression ボリュームの論理容量の合計は、同一 TPP 内 の DEDUP\_SYS ボリュームの論理容量で制限されます(\*1)。
	- \*1: Deduplication/Compression 機能の効果が見積もれない場合、DEDUP\_SYS ボリュームの論理容量未満にする ことを推奨します。 Deduplication/Compression 機能の効果が見積もれる場合、TPP に作成する RAID グループ数により作成でき る Deduplication/Compression ボリュームの論理容量の合計が異なります。 **•**TPP が 2RAID グループ以上の構成の場合、DEDUP\_SYS ボリュームの論理容量の最大 10 倍以下にして
		- ください。

**•**TPP が 1RAID グループの場合、DEDUP\_SYS ボリュームの論理容量の最大 5 倍以下にしてください。

- **•** TPP の Deduplication/Compression 設定が有効な場合、以下を混在して作成できます。
	- **-** Deduplication/Compression 対象ボリューム Deduplication および Compression の設定状態が、TPP の Deduplication/Compression 設定と同じ状 態のボリュームです。
	- **-** Deduplication/Compression 非対象ボリューム Deduplication および Compression が両方とも無効な TPV です。
	- ただし、混在させた場合、非対象ボリューム (TPV) の性能が低下します。非対象ボリューム (TPV) の性能低下を軽減させたい場合は、同一 TPP 内に対象ボリュームと非対象ボリューム (TPV) を混在さ せないでください。
- **•** DEDUP\_SYS ボリュームの論理容量を超えるような Deduplication/Compression ボリュームを、繰り 返し削除またはフォーマットした場合、一時的な容量不足で Deduplication/Compression ボリュームの 作成に失敗することがあります。エラーが発生した場合、しばらく待ってから本機能を実行してくだ さい。
- **•** 既存の Deduplication/Compression 非対象ボリューム(TPV)を Deduplication/Compression 対象ボ リュームに変更できます。また、その逆も可能です。詳細は、「3.9 RAID [マイグレーション開始」](#page-309-0) [\(P.310\)](#page-309-0) を参照してください。
- **•** Deduplication/Compression ボリュームの容量は、装置に作成される TPV の「総論理容量」には含まれ ません。詳細は、「13.1.2 [シン・プロビジョニングプール詳細画面\(](#page-906-0)Basic)」(P.907) を参照してくだ さい。
- **•** Deduplication/Compression ボリュームを作成した TPP の「容量削減率」を確認できます。詳細は、 「13.1.1 [基本情報\(シン・プロビジョニングプール\)」](#page-903-0)(P.904) を参照してください。
- **•** タイプごとの設定項目は[、「自動設定時のボリュームタイプ別設定項目」](#page-1101-0)(P.1102) また[は「手動設定時](#page-1102-0) [のボリュームタイプ別設定項目」](#page-1102-0)(P.1103) を参照してください。

ボリューム作成時の注意および補足事項については、「3.1 [ボリューム作成」](#page-262-0)(P.263) の注意および備考を参 照してください。

本機能の設定値の詳細は「A.3.1 [ボリューム作成」](#page-1084-0)(P.1085)、初期値の詳細は「付録 B [ボリューム作成」](#page-1283-0) [\(P.1284\)](#page-1283-0) を参照してください。

■ Deduplication/Compression ボリュームの作成先を自動で選択する場合

# 手順

1 [ アクション ] から「作成」をクリックします。

- 2 以下を選択し、作成するボリュームの詳細を設定します。
	- **•** タイプに「Thin Provisioning Volume」
	- **•** Deduplication、Compression、またはその両方に「有効にする」
	- **•** RAID グループ /TPP の選択に「自動」

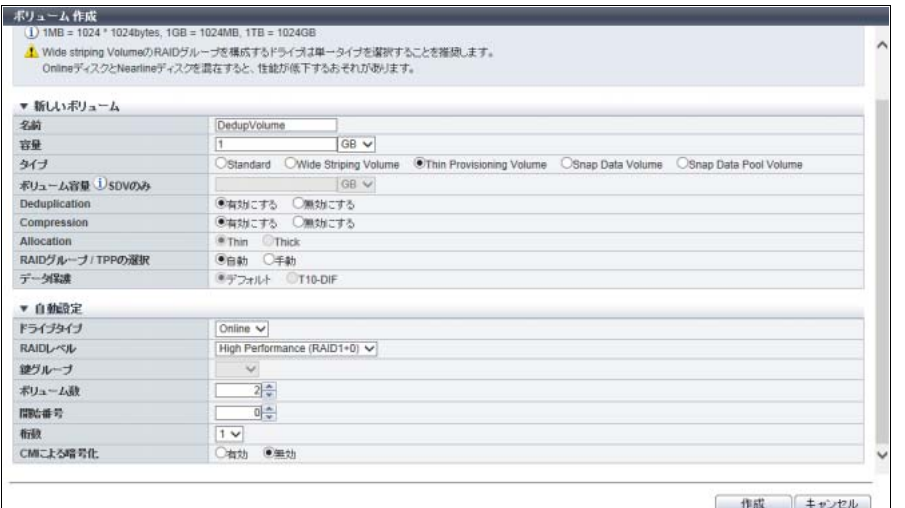

主に以下の項目を設定します。

- 新しいボリューム
- **•** 名前
- **•** 容量
- 自動設定
- **•** ドライブタイプ
- **•** RAID レベル
- **•** ボリューム数
- **•** 開始番号
- **•** 桁数

▶ 注意

以下の場合、エラー画面が表示されますので、設定内容を確認してください。

- **•** ボリューム作成先 TPP の Deduplication のステータスが「無効」、「異常」、または「-」(ハイフ ン)である
- **•** ボリューム作成先 TPP の Compression のステータスが「無効」、「異常」、または「-」(ハイフ ン)である
- 3 [作成]ボタンをクリックします。
- 4 確認メッセージの画面が表示されるので、[ OK ] ボタンをクリックします。 → ボリュームの作成が開始されます。
- 5 [ 完了 ] ボタンをクリックして、[ ボリューム ] 画面に戻ります。

<span id="page-282-0"></span>■ Deduplication/Compression ボリュームの作成先を手動で選択する場合

手順

- 1 [アクション]から「作成」をクリックします。
- 2 以下を選択し、作成するボリュームの詳細およびボリュームの作成先 TPP を選択します。
	- **•** タイプに「Thin Provisioning Volume」
	- **•** Deduplication、Compression、またはその両方に「有効にする」
	- **•** RAID グループ /TPP の選択に「手動」

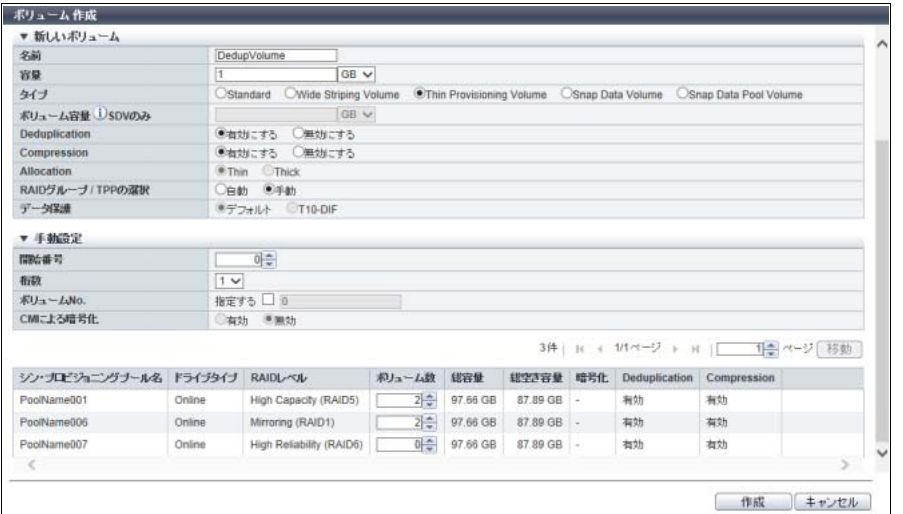

主に以下の項目を設定します。

- 新しいボリューム
- **•** 名前
- **•** 容量
- 手動設定
- **•** 開始番号
- **•** 桁数
- **•** ボリューム No.
- **•** ボリューム数(\*1)

\*1: ボリュームを作成する TPP の「ボリューム数」欄に数値を入力します。

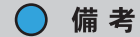

ボリューム No. を指定する場合は、「指定する」のチェックボックスをオンにしてから、ボリュー ム No. を入力してください。

### ▶ 注意

- **•**「CM による暗号化」の有効/無効は選択できません。
- **•** 以下の場合、エラー画面が表示されますので、設定内容を確認してください。
	- **-** 選択した TPP の Deduplication のステータスが「無効」、「異常」、または「-」(ハイフン) である
	- **-** 選択した TPP の Compression のステータスが「無効」、「異常」、または「-」(ハイフン) である
	- **-** TPP を構成する RAID グループが閉塞している
	- TPP を構成する RAID グループのステータスが「<mark>※</mark>Broken」
- 3 [作成]ボタンをクリックします。
- 4 確認メッセージの画面が表示されるので、[ OK ] ボタンをクリックします。 → ボリュームの作成が開始されます。
- 5 [ 完了 ] ボタンをクリックして、[ ボリューム ] 画面に戻ります。

# <span id="page-284-0"></span>3.2 ボリューム削除

ボリュームを削除します。

削除可能なボリュームタイプは、Standard、WSV、TPV、および SDV です。

#### ▶ 注意

- **•** ボリュームを削除すると、ボリューム内のデータにアクセスできなくなります。
- **•** NAS 運用ボリュームを削除すると、クォータ情報も削除されます。
- **•** TPV 削除時、装置内でシン・プロビジョニングの制御情報を再構築している場合、本機能は実行でき ません (ETERNUS DX8700 S3/DX8900 S3 の場合) (\*1)。
- \*1: 再構築中の装置メッセージが表示された場合、各 CM でシン・プロビジョニングの制御情報の同期処理が行 われています。約 5 分待ってから、本機能を再実行してください。
- **•** メタキャッシュ再配置中の NAS ボリューム(NAS 運用ボリュームまたは NAS バックアップボ リューム)を削除する場合、本機能の処理が最大 2 分間遅延することがあります。
- **•** 以下のボリュームは削除できません。
- **-** LUN グループに登録されているボリューム
- **-** ETERNUS Web GUI 以外のアプリケーションでマッピングされているボリューム
- **-** RAID マイグレーションを実行中のボリューム (移動元ボリュームと移動先ボリューム)
- **-** アドバンスト・コピーを実行中のボリューム(コピー元とコピー先ボリューム)(\*1)
- \*1: アドバンスト・コピーが実行中であっても、データマージ処理を実行していない Veeam スナップショットボ リュームは削除できます。
- **-** TPV 平準化を実行中のボリューム(平準化対象 TPV と作業ボリューム)
- **-** FTRP 平準化を実行中のボリューム(作業ボリューム)
- **-** Storage Migration の移行経路が設定されているボリューム
- **-** ODX 実行中の ODX バッファーボリューム
- **-** 共有フォルダーが存在する NAS 運用ボリューム
- **-** スナップショットを設定した NAS 運用ボリューム
- **-** スナップショット先 SDV
- **-** Storage Cluster 機能で使用されているボリューム
- 所属する TPP に作成された DEDUP\_SYS ボリュームのステータスが「 Readying」、「 <mark>X</mark> Not Ready」、「 Broken」、または「 Data Lost」の Deduplication/Compression ボリューム
- **•** ボリュームの作成と削除を繰り返すと、RAID グループ内に空き領域が分散する場合があります。
- **•** 一度の操作で削除できるボリューム数は最大で 128 個です。
- **•** 一度の操作で、用途が「Veeam」のボリュームを複数選択して削除することはできません。用途が 「Veeam」のボリュームは 1 つずつ削除してください。

#### ○ 備考

- **•** SDPV を削除する場合は、「[3.8.1 Snap Data Pool Volume](#page-307-0) 削除」(P.308) または「[3.8.2 Snap Data](#page-308-0)  [Pool Volume](#page-308-0) 強制削除」(P.309) を参照してください。
- **•** ODX バッファーボリュームも本機能で削除できます。
- **•** 外部 RAID グループに作成した外部ボリュームも本機能で削除できます。外部ボリュームを削除す ると、外部ストレージ装置から引き継いだ「外部 LU 情報」も削除されます。
- **•** 外部ボリュームを削除した場合は、以下を削除してください。詳細は、「5.10.2 外部 RAID [グループ](#page-552-0) 削除」[\(P.553\)](#page-552-0) および「1.17.2 [外部ドライブ削除」](#page-213-0)(P.214) を参照してください。
	- **-** 外部ボリュームを作成した外部 RAID グループ
	- **-** 外部 RAID グループを作成した外部ドライブ
- **•** 削除できる NAS ボリュームは、NAS 運用ボリューム、NAS バックアップボリューム、およびス ナップショット先 SDV です。NAS システムボリュームは、ETERNUS CLI から削除してください。
- **•** Deduplication/Compression システムボリュームは、該当ボリュームが属する TPP の重複排除/圧 縮機能を無効にすると、自動的に削除されます。詳細は、「[6.8 Deduplication/Compression](#page-576-0) 設定」 [\(P.577\)](#page-576-0) を参照してください。
- **•** ボリュームが Storage Cluster 機能で使用されているかどうかは、[ ボリューム ] 画面で確認できま す。詳細は、「10.1 [ボリューム\(基本情報\)」](#page-788-0)(P.789) を参照してください。
- <span id="page-285-2"></span><span id="page-285-1"></span><span id="page-285-0"></span>**•** ボリュームが LUN グループに登録されている場合、または「マッピングされているため削除できま せん。」が表示された場合、以下の方法で LUN グループからボリュームを削除してください。
	- **(1)** [ ボリューム ] ナビの「LUN グループ」でボリュームが登録されている LUN グループをすべて 確認します。
	- **(2)** [ 接続性 ] ナビの「LUN グループ」で、ボリュームが登録されている LUN グループを選択し、 アクションから「LUN グループ変更」をクリックします。
	- **(3)** 「LUN グループ変更」で削除するボリュームの「ホスト LUN とボリューム No. の割り当て情 報」を削除します。
	- **(4)** ボリュームが複数の LUN グループに登録されている場合は[、手順](#page-285-0) (2) および[手順](#page-285-1) (3) を繰り返 します。 (ボリュームが登録されている LUN グループは[、手順](#page-285-1) (3) [ LUN グループ変更 ] 画面の「LUN グ ループ」欄でも確認できます。)
	- **(5)** [手順](#page-285-2) (1) また[は手順](#page-285-1) (3) の「LUN グループ」欄にポートの位置情報(「CE#x CM#y CA#z Port#w」または「CM#y CA#z Port#w」)が表示された場合、ボリュームは ETERNUS Web GUI 以外のアプリケーションでマッピングされています。該当アプリケーションを使用して、 ポートマッピング情報からボリュームを削除してください。
	- **(6)** [ ボリューム ] ナビの「LUN グループ」で「LUN グループ数」が「0」であることを確認します。
	- **(7)** 本機能でボリュームを削除します。

ホストアフィニティ設定しているボリュームを LUN グループから削除する場合は、ホストアフィニ ティを削除する必要はありません。LUN グループ内のすべてのボリュームが不要な場合は、ホスト アフィニティを削除してか[ら手順](#page-285-0) (2) で「LUN グループ削除」をクリックして LUN グループごと削 除してください。

以下にボリュームを削除する手順を示します。

# 手順

|削除するボリュームを選択し(複数選択可)、[ アクション ] から「削除」をクリックしま す。

### ▶ 注意

以下の場合、「削除」をクリックできません。

- **•** タイプが「FTV」のボリュームを選択した
- **•** NAS システムボリュームを選択した
- **•** Deduplication/Compression システムボリュームを選択した
- 2 確認メッセージの画面が表示されるので、[ OK ] ボタンをクリックします。 → ボリュームの削除が開始されます。

#### ○ 備考

TPV を削除すると、該当 TPV の物理割り当て領域がフォーマットされます。フォーマットが正常 に完了すると、物理割り当て領域が解放されます。

3 [ 完了 ] ボタンをクリックして、[ ボリューム ] 画面に戻ります。

手順ここまで

# <span id="page-286-0"></span>3.3 ボリューム名前変更

ボリューム名を変更します。

# ▶ 注意

ETERNUS DX8700 S3/DX8900 S3 の場合、一度の操作で名前を変更できる最大ボリューム数は 1024 個 です。そのほかのモデルの場合、制限はありません。

本機能の設定値の詳細は「A.3.2 [ボリューム名前変更」](#page-1106-0)(P.1107)、初期値の詳細は「付録 B [ボリューム名前](#page-1284-0) 変更」[\(P.1285\)](#page-1284-0) を参照してください。

以下にボリューム名を変更する手順を示します。

# 手順

1 名前を変更するボリュームを選択し(複数選択可)、[ アクション ] から「名前変更」をク リックします。

#### > 注意

以下の場合、「名前変更」をクリックできません。

- **•** 用途が「System」のボリュームを選択した
- **•** ETERNUS DX8700 S3/DX8900 S3 で、選択したボリューム数が 1024 を超えている

## 2 各項目を設定します。

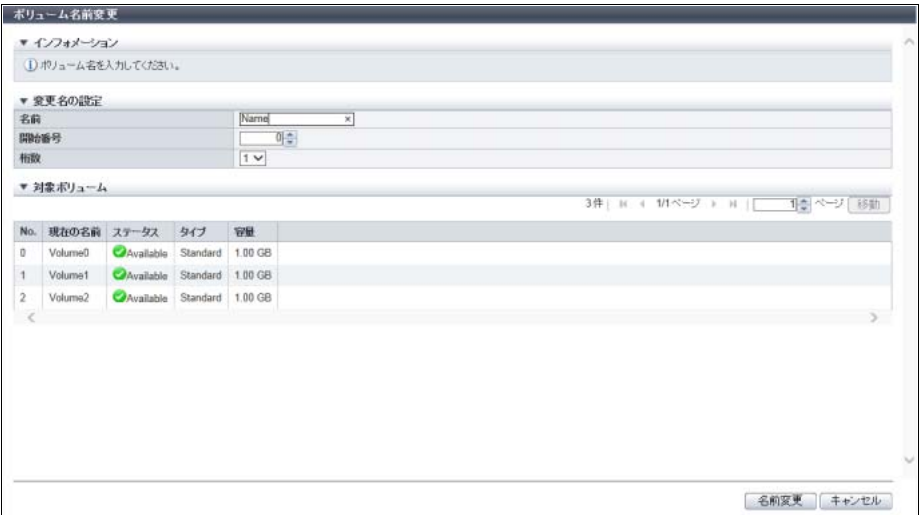

主に以下の項目を設定します。

- 変更名の設定
- **•** 名前
- **•** 開始番号
- **•** 桁数
- 3 [名前変更 ] ボタンをクリックします。
- 4 確認メッセージの画面が表示されるので、[ OK ] ボタンをクリックします。 → ボリューム名の変更が開始されます。
- 5 [ 完了 ] ボタンをクリックして、[ ボリューム ] 画面に戻ります。

手順ここまで

# <span id="page-287-0"></span>3.4 ボリュームフォーマット

選択したボリュームをフォーマットします。フォーマットすると、ボリューム内のデータは消去されます。 フォーマット可能なボリュームタイプは、Standard、WSV、SDV、SDPV、TPV、および FTV です。

#### 〉注意

- **•** Allocation 方式が「Thin」の TPV をフォーマットすると、使用していた物理割り当て領域は解放され ます。
- **•** Allocation 方式が「Thick」の TPV をフォーマットしても、使用していた物理割り当て領域は解放さ れません。TPV を削除すると、使用していた物理割り当て領域は解放されます。
- **•** 以下の場合、本機能は実行できません。
	- **-** 装置内で RAID グループ診断を実行中
	- **-** 装置内でディスク診断を実行中
	- **-** 装置内に PIN データが存在する
- **-** TPV または FTV をフォーマット時、装置内でシン・プロビジョニングの制御情報を再構築して いる (ETERNUS DX8700 S3/DX8900 S3 の場合) (\*1)
- \*1: 再構築中の装置メッセージが表示された場合、各 CM でシン・プロビジョニングの制御情報の同期処理 が行われています。約 5 分待ってから、本機能を再実行してください。
- **•** 以下のボリュームはフォーマットできません。
	- ステータスが「<mark>※</mark>Broken」、「※Data Lost」、または「<mark>※</mark>Not Ready」のボリューム
	- **-** RAID マイグレーションを実行中のボリューム
	- アドバンスト・コピー(ローカル/リモート)を実行中のコピー元/コピー先のボリューム
	- **-** 所属する RAID グループが LDE を実行中のボリューム
	- **-** ODX 実行中の ODX バッファーボリューム
	- **-** 共有フォルダーが存在する NAS 運用ボリューム
	- **-** Storage Cluster 機能で使用されているボリューム
	- 所属する TPP に作成された DEDUP\_SYS ボリュームのステータスが「●Readying」、「<mark>※</mark>Not Ready」、「 Broken」、または「 Data Lost」の Deduplication/Compression ボリューム
	- **-** 所属する TPP に作成した Deduplication/Compression ボリュームがアドバンスト・コピー中また は RAID マイグレーション中の DEDUP SYS ボリューム
	- **-** 所属する TPP の容量が枯渇している Deduplication/Compression ボリュームおよび DEDUP SYS ボリューム
- **•** Storage Migration の移行経路が設定されているボリュームはフォーマットしないでください。
- **•** ETERNUS DX8700 S3/DX8900 S3 の場合、一度の操作でフォーマットできる最大ボリューム数は 1024 個です。そのほかのモデルの場合、制限はありません。
- **•** DEDUP\_SYS ボリュームのフォーマットがハードウェア異常またはドライブ異常でエラー終了した 場合、フォーマットを再実行してください。
- **•** DEDUP\_SYS ボリュームの論理容量を超えるような Deduplication/Compression ボリュームを、繰 り返し削除またはフォーマットした場合、一時的な容量不足で Deduplication/Compression ボリュー ムの作成に失敗することがあります。
- **•** 容量が枯渇状態の TPP に所属している Deduplication/Compression ボリュームをフォーマットする と、エラーになります。このとき、データおよび使用していた物理割り当て領域は解放されますが、 Deduplication/Compression ボリュームは正常に使用できる状態ではありません。TPP の容量を拡張 してから、Deduplication/Compression ボリュームを再度フォーマットしてください。
- **•** ボリュームのフォーマット後、エラーメッセージの「内部リソースが不足しています。」が表示され た場合、ボリュームのフォーマットに失敗していることがあります。フォーマットしたボリューム の状態を [ ボリューム ] 画面の「ステータス」で確認してください。詳細は、「10.1 [ボリューム\(基](#page-788-0) [本情報\)」](#page-788-0)(P.789) を参照してください。ステータスが「● Readying」の場合、ボリュームは未 フォーマット状態です。実行中のフォーマットが完了してから、該当するボリュームを再フォー マットしてください。

# ) 備考

- **•** 新規に登録したボリュームを本機能でフォーマットする必要はありません。新規に登録したボリュー ムは自動的にフォーマットされます。
- **•** NAS システムボリュームおよび DEDUP\_SYS ボリュームをフォーマットする場合は、「保守作業」 の権限が必要です。DEDUP\_SYS ボリュームをフォーマットすると、DEDUP\_MAP ボリュームも フォーマットされます。
- **•** ボリュームの Allocation 方式は、[ ボリューム ] 画面で確認できます。詳細は、「10.1 [ボリューム\(基](#page-788-0) [本情報\)」](#page-788-0)(P.789) を参照してください。

以下にボリュームをフォーマットする手順を示します。

# 手順

1 フォーマットするボリュームを選択し(複数選択可)、[ アクション ] から「フォーマッ ト」をクリックします。

## ▶ 注意

- **•** 以下の場合、「フォーマット」をクリックできません。
	- **-** Virtual Volume 機能で使用されているボリュームを選択した
	- **-** FTV で用途が「System」のボリュームを選択した
	- **-** NAS 拡張システムボリュームを選択した
	- **-** DEDUP\_MAP ボリュームを選択した
	- **-** 外部ボリューム(用途が「Migration」のボリューム)を選択した
	- **-** ETERNUS DX8700 S3/DX8900 S3 で、選択したボリューム数が 1024 を超えている
- **•** フォーマット対象の TPV が以下のすべての状態のとき、エラー画面が表示されますので、設定 内容を確認してください。
	- **-** Allocation 方式が「Thick」
	- **-** ボリュームのステータスが「 Readying」
	- **-** TPV の属する TPP の空き容量が不足している
- 2 確認メッセージの画面が表示されるので、[ OK ] ボタンをクリックします。 → ボリュームのフォーマットが開始されます。
- 3 [完了 ] ボタンをクリックして、[ ボリューム ] 画面に戻ります。

手順ここまで

# 3.5 ボリューム容量拡張

選択したボリュームに対して LUN コンカチネーション機能で新たなボリュームを連結し、サーバから使用 できるボリューム容量を拡張します。

ボリューム容量の拡張では、以下のことを実現できます。

- **•** 既存の RAID グループの空き容量を利用してボリューム容量を拡張できます。
- **•** 最小で 1 GB の空き容量を連結できます。
- **•** 最大で 128 TB の容量のボリュームを作成できます(ODX バッファーボリュームの場合は、最大 1 TB です)。
- **•** 複数の RAID グループにまたがった連結ができます。
- **•** 連結元ボリュームと連結するボリュームには、すべての RAID レベルを使用できます。連結元ボリュー ムと連結するボリュームの RAID レベルが異なっていても連結できます。
- **•** ホストからは連結前/連結中/連結後のいずれも同じようにデータにアクセスできます。
- **•** 連結数が 16 未満の場合は、既存の連結ボリュームにさらにボリュームを追加できます。

#### 連結元ボリュームの条件

- **•** タイプが「Standard」であること
- **•** ボリュームの容量が 1 GB 以上であること
- **•** 連結ボリュームの場合、以下の仕様であること
	- **-** ボリュームの連結数が 16 未満であること **-** 連結ボリュームの容量が 128 TB 未満であること (連結ボリュームが ODX バッファーボリュームの場合は、1 TB 未満であること)
- ステータスが「 Broken」、「 Data Lost」、「 Not Ready」、および「 Readying」でないこと
- **•** RAID マイグレーション(元/先)を実行中でないこと
- コピー範囲に「Totally」を指定したアドバンスト·コピーセッション(ローカル/リモート)がない こと(\*1)
- **•** ボリュームが属している RAID グループが LDE を実行中でないこと
- **•** 暗号化を実行中でないこと
- **•** Storage Migration の移行経路が設定されていないこと
- **•**「キャッシュページ容量」を制限していないこと(\*2)
- **•** Storage Cluster 機能で使用されていないこと
- **•** T10-DIF(Data Integrity Field)によるデータ保護が有効でないこと
- **•** 外部ボリュームでないこと
	- \*1: コピー範囲に「Totally」を指定するケースには以下があります。
		- **•**「ETERNUS SF AdvancedCopy Manager Copy Control Module(CCM)」の LUN to LUN コピー
		- **•**「ETERNUS SF AdvancedCopy Manager Adapter for VMware Site Recovery Manager」を使用したコピー
		- **•**「ETERNUS VSS Hardware Provider」を使用したコピー
		- **•** ETERNUS Web GUI / ETERNUS CLI から設定した SnapOPC+
	- \*2: 「3.15 [キャッシュパラメーター設定」](#page-325-0)(P.326) で「キャッシュページ容量」に「-」(ハイフン) を指定し た状態です。なお、「-」(ハイフン)は初期状態です。

### 空き容量を利用可能な RAID グループの条件

- **•** ステータスが「 Broken」でないこと
- **•** RAID グループが閉塞していないこと
- **•** RAID グループで LDE を実行中でないこと
- **•** 外部 RAID グループでないこと
- **•** 以下の RAID グループであること
	- **-** Standard、WSV、SDV、SDPV が登録されている RAID グループ、またはボリュームが登録されて いない RAID グループ
	- **-** TPP に属していない RAID グループ
	- **-** FTRP に属していない RAID グループ
	- **-** REC ディスクバッファーとして登録されていない RAID グループ
	- **-** EXCP として登録されていない RAID グループ
- **•** RAID グループに登録されているボリュームが、128 個未満であること
- **•** RAID グループに 1 GB 以上の空き容量があること

**•** 連結元ボリュームが属する RAID グループを構成するドライブタイプと連結先 RAID グループを構成す るドライブタイプが以下の組み合わせであること

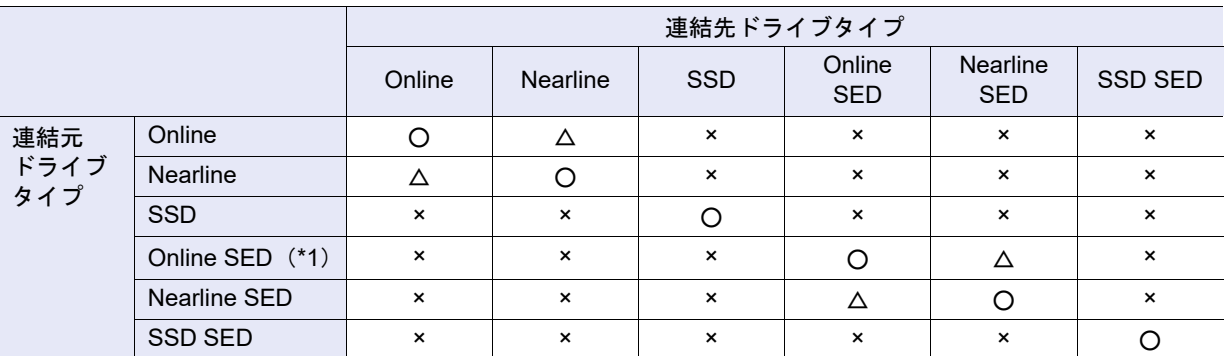

○:連結可

△:連結可(非推奨)

×:連結不可

\*1: ファームウェア版数が V10L32 未満の場合、「Online SED」は「SED」と表示されます。

#### 空き容量を利用可能な RAID グループの推奨条件

- **•** 連結元ボリュームが属している RAID グループと連結する RAID グループは、以下を同じにすること
	- **-** RAID レベル
	- **-** ドライブの回転数
	- **-** ドライブタイプ(Online / Nearline)
	- **-** ドライブタイプ(Online SED / Nearline SED)
	- **-** SSD タイプ(SSD-M / SSD-L / SSD / SSD-M SED / SSD-L SED)
	- **-** ドライブのセクターフォーマット(AF 対応/ AF 非対応)
	- **-** 鍵グループ設定状態(SED(鍵グループ有効)/ SED(鍵グループ無効))

RAID グループを構成するドライブの回転数や SSD タイプは、[ RAID グループ詳細 ] 画面の [ ドライブ ] タブで確認できます。

### >注意

- **•** ボリューム容量を拡張する前に、データのバックアップをすることを推奨します。
- **•** 以下の場合、本機能は実行できません。
	- **-** 装置に最大数のボリュームが登録されていた
	- **-** 装置内で活性コントローラーファームウェア適用中
	- **-** 装置内で RAID グループ診断またはディスク診断を実行中
- **•** ボリューム容量を拡張したあと、拡張後のボリューム容量をサーバに認識させる必要があります。

#### ○ 備考

- **•** 連結後のボリュームの暗号化状態は、連結元ボリュームの状態と同じになります。
- **•** ボリュームに連結した領域は、自動的にフォーマットされます。フォーマット状況は、[ ボリューム詳 細 ] 画面で確認できます。詳細は、「10.11 [ボリューム詳細画面\(](#page-814-0)Basic)」(P.815) を参照してくださ い。
- **•** TPV の容量の拡張については、「3.7.1 [シン・プロビジョニングボリューム容量拡張」](#page-295-0)(P.296) を参照 してください。
- **•** 連結元ボリュームがフォーマット中であっても、ボリューム容量を拡張(LUN コンカチネーション) できます。
- **•** 容量拡張に失敗した場合、ボリューム一覧に作業ボリューム(タイプが「Temporary」のボリューム) が表示されます。作業ボリュームを削除して、本機能を再実行してください。

本機能の設定値の詳細は「A.3.3 [ボリューム容量拡張」](#page-1107-0)(P.1108) を参照してください。

以下にボリューム容量を拡張する手順を示します。

# 手順

1 容量を拡張するボリュームを選択し、[ アクション ] から「ボリューム容量拡張」をク リックします。

▶ 注意

外部ボリューム(用途が「Migration」のボリューム)を選択した場合、「ボリューム容量拡張」を クリックできません。

<span id="page-292-0"></span>2 [ 追加 ] ボタンをクリックします。

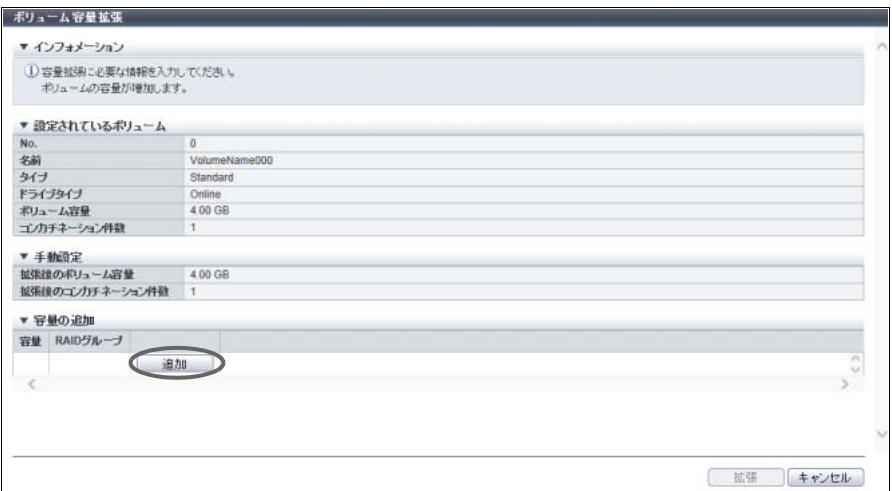

→ [ 容量の追加 ] 画面が表示されます。

3 RAID グループを選択し、連結する容量を設定します。

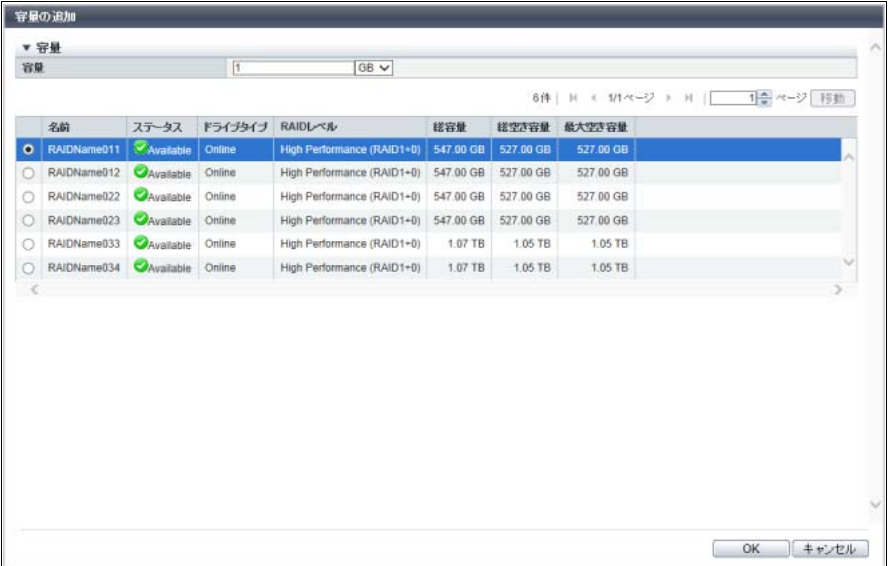

主に以下の項目を設定します。

● 容量

- **•** 容量
- **•** RAID グループ選択

#### ○ 備考

「ドライブタイプ」には、RAID グループを構成するドライブの種別が表示されます。 ドライブ種別が混在した場合、以下のように表示されます。

- **•**「Online」だけ、または「Online」および「Nearline」が混在している場合、「Online」
- **•**「Online SED」だけ、または「Online SED」および「Nearline SED」が混在している場合、 「Online SED」
- **•** SSD タイプ(SSD-M / SSD-L / SSD)にかかわらず、「SSD」
- <span id="page-293-0"></span>4 [ OK ] ボタンをクリックします。
	- → [ ボリューム容量拡張 ] 画面に戻ります。
- 5 [手順](#page-292-0)2から[手順](#page-293-0)4を繰り返し、RAIDグループの選択および連結する容量の入力が完了した ら、[ 拡張 ] ボタンをクリックします。

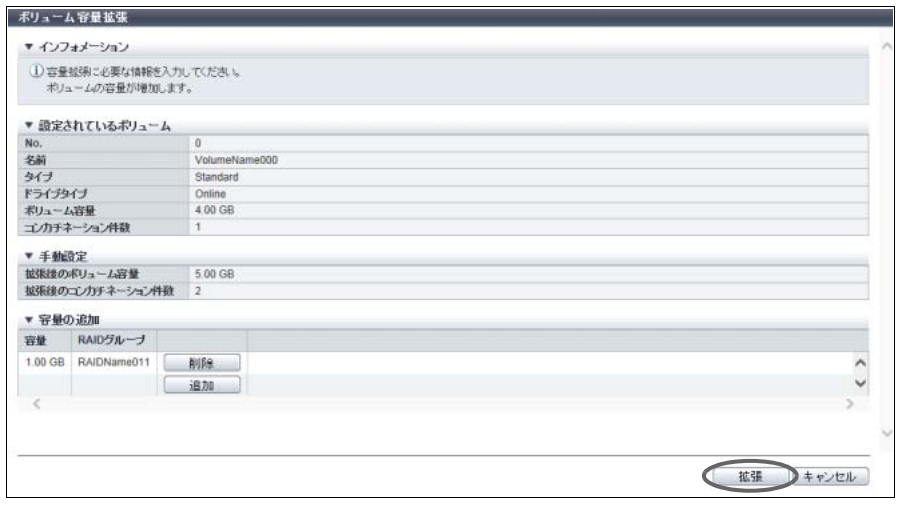

- 6 確認メッセージの画面が表示されるので、[ OK ] ボタンをクリックします。 → ボリュームの拡張が開始されます。
- 7 [ 完了 ] ボタンをクリックして、[ ボリューム ] 画面に戻ります。

手順ここまで

# 3.6 ボリューム暗号化

既存のボリュームを暗号化します。 暗号化できるボリュームタイプは、「Standard」、「WSV」、および「SDV」です。

- >注意
	- **•** 本機能を実行する場合は、暗号化モードを有効にしてください。詳細は、「1.8.5 [暗号化モード設定」](#page-79-0) [\(P.80\)](#page-79-0) を参照してください。
- **•** 本機能は、持ち出されたドライブからのデータ漏洩を防止するものであり、サーバからのアクセス に対するデータ漏洩を防止する効果はありません。
- **•** 暗号化したボリュームは、非暗号化ボリュームに戻せません。
- **•** ボリュームの暗号化は、途中で停止できません。
- **•** 以下の場合、本機能は実行できません。
	- **-** RAID グループ診断を実行中
	- **-** ディスク診断を実行中
	- **-** 装置内で活性コントローラーファームウェア適用中
	- **-** ディスクファームウェア適用中
	- **-** 装置のステータスが「正常」以外
- **•** 以下のボリュームは暗号化できません。
	- **ステータスが「● Available」以外のボリューム**
	- **-** RAID マイグレーションを実行中のボリューム
	- **-** 暗号化を実行中のボリューム
	- **-** ボリュームのフォーマット、または LUN コンカチネーションを実行中のボリューム
	- **-** 所属する RAID グループで LDE を実行中のボリューム
	- **-** 所属する RAID グループを構成するドライブでリビルド/コピーバック/リダンダント・コピー を実行中のボリューム
	- **-** 所属する RAID グループを構成するドライブが「Online SED」、「Nearline SED」、または「SSD SED」のボリューム
	- **-** RAID レベルが「High Reliability (RAID6-FR)」の RAID グループに属するボリューム
	- **-** Storage Migration の移行経路が設定されているボリューム
	- **-** Storage Cluster 機能で使用されているボリューム
- **•** 暗号化ボリュームの場合、非暗号化ボリュームの場合と比較して、以下の性能が劣化することがあ ります。
	- **-** 暗号化ボリュームへのアクセス
	- **-** 暗号化ボリュームのコピー転送
- **•** 1 回の操作で暗号化指定できる最大ボリューム数は 64 個です。ただし、連結ボリュームが含まれる 場合は、64 個未満になります。

#### ○ 備考

TPV は暗号化できません。暗号化 TPP に作成した TPV が暗号化 TPV になります。

以下にボリュームを暗号化する手順を示します。

# 手順

1 暗号化するボリュームを選択し(複数選択可)、[ アクション ] から「ボリューム暗号化」 をクリックします。

## ▶ 注意

以下の場合、「ボリューム暗号化」をクリックできません。

- **•** 外部ボリューム(用途が「Migration」のボリューム)を選択した
- **•** ストライプサイズを拡張した RAID グループ(\*1)に属するボリュームを選択した
- \*1: 「RAID グループ(基本情報)」の [ RAID グループ詳細 ] 画面で、「Stripe Depth」が 128KB 以上の RAID グ ループです。なお、RAID1 は、ストライプサイズ拡張の対象外です。「Stripe Depth」の詳細は、「[A.5.1](#page-1204-0) RAID [グループ作成」](#page-1204-0)[の「高度な設定」](#page-1211-0)(P.1212) を参照してください。
- 2 確認メッセージの画面が表示されるので、[ OK ] ボタンをクリックします。 → ボリュームの暗号化が開始されます。
- 3 [ 完了 ] ボタンをクリックして、[ ボリューム ] 画面に戻ります。

手順ここまで

# 3.7 TPV 管理

ここでは TPV 管理について説明します。 TPV 管理では、以下を行えます。

- **•** [シン・プロビジョニングボリューム容量拡張](#page-295-0)
- **•** [シン・プロビジョニングボリューム閾値設定](#page-298-0)
- **•** TPV/FTV [容量最適化](#page-299-0)
- **•** TPV/FTV [容量最適化停止](#page-301-0)
- **•** [シン・プロビジョニングボリューム平準化開始](#page-301-1)
- **•** [シン・プロビジョニングボリューム平準化停止](#page-303-0)
- **•** NAS [ボリューム再構成](#page-304-0)
- **•** [Allocation](#page-305-0) 設定

# <span id="page-295-0"></span>3.7.1 シン・プロビジョニングボリューム容量拡張

シン・プロビジョニングボリュームの容量を拡張します。

## 拡張できる TPV の条件

- **•** 以下の TPV であること
	- **-** SAN 用 TPV
	- **-** ODX バッファーボリューム(TPV)
	- **-** NAS 運用ボリューム
	- **-** Deduplication/Compression ボリューム
	- **-** DEDUP\_SYS ボリューム
- **•** 容量が 128 TB を超えていないこと
	- **-** ODX バッファーボリュームが、1 TB を超えていないこと
	- **-** NAS 運用ボリュームが、「NAS FS ブロックサイズ」ごとの最大ボリューム容量を超えていないこと (詳細は、「「NAS FS ブロックサイズ」ごとの最大 NAS [運用ボリューム容量および最大ファイルサイ](#page-297-0) ズ」[\(P.298\)](#page-297-0) を参照してください。)
- **•** Veeam スナップショットボリュームではないこと
- **•** コピー範囲に「Totally」を指定したアドバンスト・コピーセッションが設定されていないこと(\*1)
	- \*1: コピー範囲に「Totally」を指定するケースには以下があります。
		- **•**「ETERNUS SF AdvancedCopy Manager Copy Control Module(CCM)」の LUN to LUN コピー
		- **•**「ETERNUS SF AdvancedCopy Manager Adapter for VMware Site Recovery Manager」を使用したコピー
		- **•**「ETERNUS VSS Hardware Provider」を使用したコピー
		- **•** ETERNUS Web GUI / ETERNUS CLI から設定した SnapOPC+
- **•** 平準化を実行中でないこと
- **•** RAID マイグレーションを実行中でないこと
- **•** Storage Migration の移行経路が設定されていないこと
- **•** Storage Cluster 機能で使用されていないこと
- **•** NAS 運用ボリュームにコピーセッションが設定されていないこと
- **•** NAS 運用ボリュームにスナップショットが設定されていないこと
- DEDUP\_SYS ボリュームの場合、該当 DEDUP\_SYS ボリュームのステータスが「 Readying」、 「 X Not Available」、「 X Not Ready」、「 X Broken」、および「 X Data Lost」でないこと
- **•** Deduplication/Compression ボリュームの場合、該当 Deduplication/Compression ボリュームが所属す る TPP に作成された DEDUP\_SYS ボリュームのステータスが「 ● Readying」、「 ■ Not Available」、 「2Not Ready」、「2Broken」、および「2Data Lost」でないこと

### > 注意

- **•** TPV が登録されていない場合、本機能は実行できません。
- **•** 装置内に異なるチャンクサイズの TPP が混在している場合、「6.1 [シン・プロビジョニング設定」](#page-554-0) [\(P.555\)](#page-554-0) で指定した最大プール容量まで TPV の容量を拡張できない場合があります。
- **•** 同一 TPP 内の TPV の総容量が拡張可能なプール総容量を超えないようにしてください。拡張可能な プール総容量は、[ シン・プロビジョニングプール容量拡張 ] 画面の「拡張後の総容量」に表示されま す。詳細は、「6.5 [シン・プロビジョニングプール容量拡張」](#page-568-0)(P.569) を参照してください。
- **•** 装置に拡張する空き容量がない場合、本機能は実行できません。
- **•** TPV 容量を拡張したあと、拡張後の TPV 容量をサーバに認識させる必要があります。
- **•** NAS 運用ボリュームのファイルシステム形式が容量拡張に対応していない場合、メッセージが表示さ れます。ファイルシステム形式を変換してから、再度本機能を実行してください。詳細は、「[3.7.7](#page-304-0)  NAS [ボリューム再構成」](#page-304-0)(P.305) を参照してください。
- **•** 自動メタキャッシュ再配置中の NAS 運用ボリュームの容量を拡張する場合、拡張処理が最大 5 分間 遅延することがあります。5 分以内に自動メタキャッシュ再配置が終了しない場合、本機能はエラー になります。
- **•** 同一 TPP 内に作成する Deduplication/Compression ボリュームの論理容量の総和が 8 TB 以上になる 場合、該当 TPP 内の DEDUP\_SYS ボリュームの論理容量を拡張する必要があります。
- **•** Deduplication/Compression 機能の効果が見積もれない場合、Deduplication/Compression ボリューム の総論理容量を DEDUP\_SYS ボリュームの論理容量未満にすることを推奨します。Deduplication/ Compression ボリュームを作成する前に、本機能を使用して DEDUP\_SYS ボリュームを拡張してく ださい。
- **•** DEDUP\_SYS ボリュームを拡張する場合、DEDUP\_SYS ボリュームが所属する TPP 内のすべての Deduplication/Compression ボリュームのアドバンスト・コピーセッションを停止または Suspend 状 態にしてください。

# ■ 備考

- **•** 装置に作成できる TPV の最大の総容量は、「シン・プロビジョニング設定」で指定した最大プール容 量に依存します。装置に設定されている最大プール容量については、ナビゲーション「シン・プロビ ジョニング ] の [ 設定 ] 画面に表示されます。詳細は、「13.3 [設定情報\(シン・プロビジョニングプー](#page-929-0) ル)」[\(P.930\)](#page-929-0) を参照してください。ただし、Deduplication/Compression ボリュームの容量は、TPV の総論理容量には含まれません。
- **•** TPV の Allocation 方式は、[ ボリューム ] 画面で確認できます。詳細は、「10.1 [ボリューム\(基本情](#page-788-0) 報)」[\(P.789\)](#page-788-0) を参照してください。
- **•** NAS 運用ボリュームの「NAS FS ブロックサイズ」は、[ ボリューム詳細 ] 画面で確認できます。詳 細は、「10.11 [ボリューム詳細画面\(](#page-814-0)Basic)」(P.815) を参照してください。

#### <span id="page-297-0"></span>「NAS FS ブロックサイズ」ごとの最大 NAS 運用ボリューム容量および最大ファイルサイズ

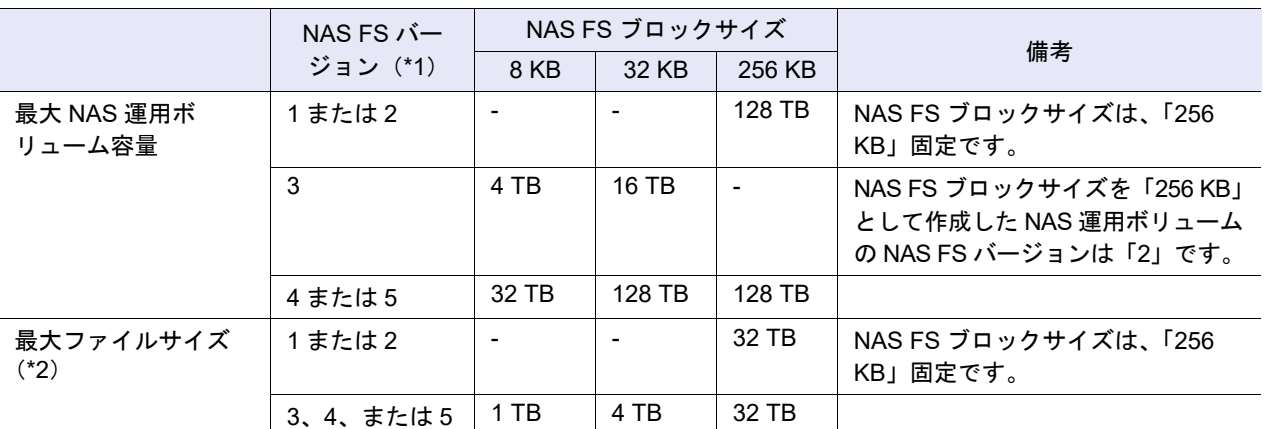

\*1: NAS ファイルシステム (NAS 運用ボリューム) のバージョンです。詳細は、「10.11 ボリューム詳細画面 (Basic)」 [\(P.815\)](#page-814-0) を参照してください。

\*2: 共有フォルダー内に作成するユーザーデータのサイズのことです。

本機能の設定値の詳細は「A.3.4 [シン・プロビジョニングボリューム容量拡張」](#page-1108-0)(P.1109) を参照してくださ い。

以下にシン・プロビジョニングボリュームの容量を拡張する手順を示します。

## 手順

1 容量を拡張する TPV を選択し、[ アクション ] から「TPV 容量拡張」をクリックします。

#### ▶ 注意

NAS システムボリューム、NAS バックアップボリューム、または DEDUP\_MAP ボリュームを選 択した場合、「TPV 容量拡張」はクリックできません。

2 拡張後の TPV の容量を入力します。

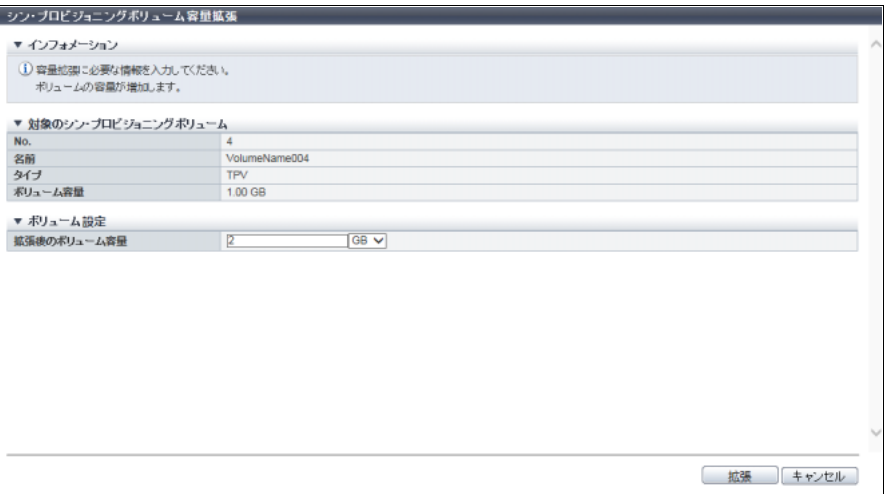

主に以下の項目を設定します。

- ボリューム設定
- **•** 拡張後のボリューム容量

3 [ 拡張 ] ボタンをクリックします。

## 〉注意

Allocation 方式が「Thick」の TPV を拡張する場合、TPP の空き容量が不足していると、エラー画 面が表示されますので、設定内容を確認してください。

- 4 確認メッセージの画面が表示されるので、[ OK ] ボタンをクリックします。 → TPV 容量の拡張が開始されます。
- 5 [ 完了 ] ボタンをクリックして、[ ボリューム ] 画面に戻ります。

#### ▶ 注意

ボリュームの容量拡張後、TPP 内に存在するボリュームの総論理容量が所属する TPP の総容量を 超えた(容量比が「100%」を超えた)場合、結果画面に警告メッセージが表示されます。TPP の 使用状況を確認し、必要に応じてドライブの増設、および TPP の容量を拡張してください。「容 量比」については、[シン・プロビジョニングプール詳細 ] 画面で確認できます。詳細は、「13.1.2 [シン・プロビジョニングプール詳細画面\(](#page-906-0)Basic)」(P.907) を参照してください。

# <span id="page-298-0"></span>3.7.2 シン・プロビジョニングボリューム閾値設定

シン・プロビジョニングボリュームの使用率を監視する閾値を設定します。使用率とは、TPV の論理容量 に対する使用容量(物理割り当て容量)の比率です。

○ 備考

- **•** 本機能では、TPV の閾値を設定します。TPV は、あらかじめ「3.1 [ボリューム作成」](#page-262-0)(P.263) で作成 しておく必要があります。
- **•** 本機能では、一度の操作で複数の TPV に同じ閾値を設定できます。

本機能の設定値の詳細は「A.3.5 [シン・プロビジョニングボリューム閾値設定」](#page-1108-1)(P.1109)、初期値の詳細は 「付録 B [シン・プロビジョニングボリューム閾値設定」](#page-1284-0)(P.1285) を参照してください。

以下にシン・プロビジョニングボリュームの閾値を設定する手順を示します。

## 手順

1 閾値を変更する TPV を選択し(複数選択可)、[ アクション ] から「TPV 閾値設定」をク リックします。

〉注意

NAS 拡張システムボリューム、Deduplication/Compression ボリューム、または Deduplication/ Compression システムボリュームを選択した場合、「TPV 閾値設定」はクリックできません。

# 2 新しい閾値を指定します。

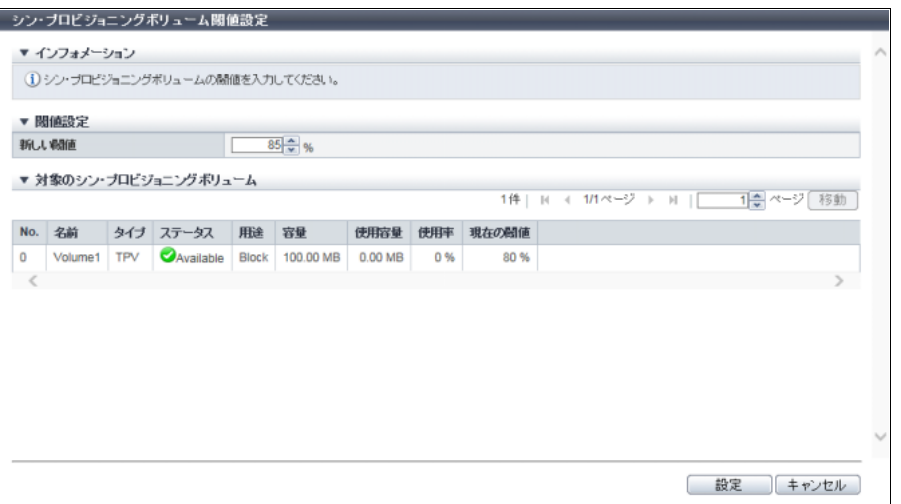

主に以下の項目を設定します。

- 閾値設定
- **•** 新しい閾値
- 3 [ 設定 ] ボタンをクリックします。
- 4 確認メッセージの画面が表示されるので、[ OK ] ボタンをクリックします。  $\rightarrow$  TPV の閾値設定が開始されます。
- 5 [ 完了 ] ボタンをクリックして、[ ボリューム ] 画面に戻ります。

手順ここまで

# <span id="page-299-0"></span>3.7.3 TPV/FTV 容量最適化

「容量最適化」とは、TPV または FTV に割り当てているブロック(\*1)内のデータがすべて 0 の物理領域 を解放する Zero Reclamation 機能です。 本機能は、TPV または FTV の容量最適化を開始します。

\*1: ボリュームの割り当て単位です。

容量最適化を実行可能なボリュームの条件

- **•** タイプが「TPV」または「FTV」であること
- ステータスが「◯Readying」、「<mark>◇</mark>Not Ready」、「<mark>◇</mark>Broken」のいずれでもないこと
- **•** 容量最適化中および容量最適化予約中ではないこと
- **•** ODX バッファーボリュームではないこと
- **•** RAID マイグレーション中ではないこと
- **•** TPV 平準化中ではないこと
- **•** FTV が FTRP 平準化中ではないこと
- **•** Allocation 方式が「Thick」ではないこと

## ▶ 注意

NAS 運用ボリューム、NAS バックアップボリューム、および NAS システムボリュームは、容量最適化 を実行しないでください。

## )備考

- **•** 以下の状況で容量最適化を実行すると、シン・プロビジョニング機能や Flexible Tier(ストレージ自 動階層制御)機能を効率的に使用することができます。
	- **-** OS やファイルシステムの初期化後(ボリューム全体に 0 データを書き込む場合など)
	- **-**「Standard」から「TPV」への RAID マイグレーション後
	- **-**「Standard」から「FTV」への RAID マイグレーション後
- **•** 容量最適化の進捗状況は [ ボリューム詳細 ] 画面(Basic)の「容量最適化進捗率」で確認できます。 詳細は、「10.11 [ボリューム詳細画面\(](#page-814-0)Basic)」(P.815) を参照してください。
- **•** RAID マイグレーションの移動元ボリュームに対し、容量最適化を予約できます。詳細は、「[3.9 RAID](#page-309-0) [マイグレーション開始」](#page-309-0)(P.310) を参照してください。

以下に容量最適化を開始する手順を示します。

# 手順

1 容量最適化を開始するボリュームを選択し(複数選択可)、[ アクション ] から「TPV/FTV 容量最適化」をクリックします。

▶ 注意

- **•** 以下の場合、「TPV/FTV 容量最適化」をクリックできません。
	- **-** タイプが「FTV」であっても、用途が「System」のボリュームを選択した
	- **-** NAS 拡張システムボリュームを選択した
	- **-** Deduplication/Compression ボリュームを選択した
- **•** コントローラーファームウェア適用中の場合、エラー画面が表示されますので、設定内容を確 認してください。
- 2 確認メッセージの画面が表示されるので、[ OK ] ボタンをクリックします。 → TPV/FTV 容量最適化が開始されます。
- 3 [ 完了 ] ボタンをクリックして、[ ボリューム ] 画面に戻ります。

手順ここまで

# <span id="page-301-0"></span>3.7.4 TPV/FTV 容量最適化停止

TPV または FTV の容量最適化を停止します。

## ▶ 注意

- **•** 容量最適化の一時停止や処理の再開(停止した位置からの再開)はできません。再実行した場合は、 ボリュームの先頭から処理を開始します。
- **•** 本機能を実行しても容量最適化の予約状態は解除されません。容量最適化の予約状態は、RAID マイ グレーションを停止した場合だけ解除されます。

○ 備考

容量最適化の実行状態は [ ボリューム ] 画面 の「処理」で確認できます。詳細は、「10.1 [ボリューム\(基](#page-788-0) [本情報\)」](#page-788-0)(P.789) を参照してください。

以下に容量最適化を停止する手順を示します。

# 手順

- 1 容量最適化を停止するボリュームを選択し(複数選択可)、[ アクション ] から「TPV/FTV 容量最適化停止」をクリックします。
- 2 確認メッセージの画面が表示されるので、[OK] ボタンをクリックします。 → TPV/FTV 容量最適化停止が実行されます。
- 3 [ 完了 ] ボタンをクリックして、[ ボリューム ] 画面に戻ります。

手順ここまで

# <span id="page-301-1"></span>3.7.5 シン・プロビジョニングボリューム平準化開始

TPPを構成するRAIDグループ間でTPVの使用容量が均等になるように、物理割り当て領域を再配置します。 シン・プロビジョニングでは、同一の TPP に登録されている複数の TPV にアクセスがあった場合、アク セスのあった順番で、TPP 内に登録された RAID グループをローテーションしながら物理領域を割り当て ます。そのため、ある TPV の物理領域が特定の RAID グループに偏ることがあります。また、TPP の容量 拡張を行った場合、新規に追加された RAID グループと既存の RAID グループとの間で TPV の物理領域の 割り当てに偏りが発生します。本機能は、RAID グループの偏りを解消し、物理領域を各 RAID グループに 均等に割り振る機能です。平準化により I/O アクセスを TPP 内の RAID グループに分散できるため、アク セス性能の向上が見込めます。

#### 平準化する TPV の条件

- **•** タイプが「TPV」であること
- **•** ステータスが「 Available」であること
- **•** RAID マイグレーション(元/先)を実行中でないこと
- **•** アドバンスト・コピー(元/先)を実行中でないこと
- **•** リモート・アドバンスト・コピー(元/先)を実行中でないこと
- **•** ODX を実行中でないこと
- **•** TPV 平準化を実行中でないこと
- **•** TPV の容量最適化を実行中でないこと
- **•** Deduplication/Compression ボリュームでないこと
- **•** Deduplication/Compression システムボリュームでないこと

### 平準化する TPV が属する TPP の条件

- **•** ステータスが「 Available」であること
- **•** TPP の空き容量が平準化する TPV の容量以上であること
- **•** TPV の Allocation 方式が「Thick」の場合、全領域を割り当てる空き物理容量があること

## 注意

- **•** 以下の場合、TPV 平準化は実行できません。
	- **-** 装置に最大数のボリュームが登録されていた
	- **-** TPV 平準化と RAID マイグレーションと FTV 平準化(\*1)を合わせて 32 件の処理を同時に実行 している
	- **-** TPV 平準化と RAID マイグレーションと FTV 平準化(\*1)を合わせて 128 TB の処理を同時に実 行している
	- **-** 装置に登録できる TPP 容量が不足している
	- **-** 装置内でシン・プロビジョニングの制御情報を再構築している(ETERNUS DX8700 S3/DX8900 S3 の場合)(\*2)
	- **-** プール全体のボリュームの総論理容量と作業ボリュームの容量の総和が、最大プール容量を超え ている (\*3)
- \*1: FTRP 平準化を実行すると、FTSP 内で FTV 平準化が動作します。詳細は、「[6.12 Flexible Tier Pool](#page-584-0) 平準 [化開始」](#page-584-0)(P.585) を参照してください。
- \*2: 再構築中の装置メッセージが表示された場合、各 CM でシン・プロビジョニングの制御情報の同期処理が行 われています。約 5 分待ってから、本機能を再実行してください。なお、削除が失敗した作業ボリュームが ボリューム一覧に表示された場合は、該当ボリュームを削除してください。
- \*3: TPV 平準化を実行すると、TPV が属する TPP に作業ボリューム (移動元と同容量の移動先 TPV)のの領域が 一時的に確保されます。このとき、作業ボリュームの容量と装置に作成したすべてのプール(TPP および FTRP)に属するボリューム(TPV および FTV)の総論理容量との総和が最大プール容量を超える場合、作 業ボリュームを作成できないため、本機能は実行できません。
- **•** TPV 平準化では、対象の TPV が属している TPP 内の RAID グループで物理容量を均等化します。 対象の TPV が属していない別の TPP への RAID マイグレーションをしながらの TPV 平準化はでき ません。

## ○ 備考

- **•** 業務 I/O アクセス中に TPV を平準化できます。
- **•** TPV 平準化の進捗状況を確認する場合は、「10.9 [シン・プロビジョニングボリューム平準化」](#page-809-0)(P.810) を参照してください。
- **•** TPV の Allocation 方式は、[ ボリューム ] 画面で確認できます。詳細は、「10.1 [ボリューム\(基本情](#page-788-0) 報)」[\(P.789\)](#page-788-0) を参照してください。

以下に TPV の平準化を開始する手順を示します。

# 手順

1 平準化する TPV を選択し、[ アクション ] から「平準化開始」をクリックします。

〉注意

NAS 拡張システムボリュームを選択した場合、「平準化開始」はクリックできません。

- 2 確認メッセージの画面が表示されるので、[ OK ] ボタンをクリックします。 → TPV の平準化が開始されます。
- 3 「完了 1 ボタンをクリックして、[ シン・プロビジョニングボリューム平準化 ] 画面に戻り ます。

手順ここまで

# <span id="page-303-0"></span>3.7.6 シン・プロビジョニングボリューム平準化停止

TPV の平準化を停止します。

> 注意

- **•** TPV 平準化を実行中のボリュームがない場合、本機能は実行できません。
- **•** 指定の TPV 平準化がすでに完了している場合、停止できません。

○ 備考

TPV 平準化を停止した場合、平準化前のボリュームのデータに正常にアクセスできます。

以下にシン・プロビジョニングプールの平準化を停止する手順を示します。

手順

- 1 平準化を停止するボリュームを選択し、[ アクション ] から「平準化停止」をクリックし ます。
- 2 確認メッセージの画面が表示されるので、[ OK ] ボタンをクリックします。 → TPV の平準化の停止が実行されます。
- 3 「完了1ボタンをクリックして、「シン・プロビジョニングボリューム平準化]画面に戻り ます。

手順ここまで

# <span id="page-304-0"></span>3.7.7 NAS ボリューム再構成

NAS 運用ボリュームのファイルシステム形式をボリューム容量拡張に対応した形式に再構成します。 本機能は、ユニファイドストレージ環境で使用します。

#### > 注意

- **•** NAS 運用ボリュームには、ボリューム容量拡張に対応したファイルシステム形式に再構成する必要の あるボリュームと、必要のないボリュームがあります。再構成が必要なボリュームは、拡張時にメッ セージが表示され、容量を拡張できません。再構成が不要なボリュームおよび再構成が完了したボ リュームは、容量を拡張できます。詳細は、「3.7.1 [シン・プロビジョニングボリューム容量拡張」](#page-295-0) [\(P.296\)](#page-295-0) を参照してください。
- **•** NAS 運用ボリュームを再構成する前に以下を実施してください。
	- **-** クライアントから CIFS アンマウントおよび NFS アンマウントを実施してください。さらに、 ファームウェア版数が V10L31 以前の場合、ファイルロック状態が解除されるため、すべての ファイルシステムで業務を停止してください。ファイルシステム形式の変換処理には最大 15 分か かります。完了画面が表示されるまで、しばらくお待ちください。
	- **-** NAS 運用ボリュームのデータを別領域にバックアップしてください(再構成に失敗した場合、 データを復旧できません)。再構成に失敗した場合は、事前にバックアップした別領域のデータか ら復旧してください。

#### ○ 備考

- **•** 本機能は、NAS 運用ボリュームのファイルシステム形式を変換します。変換対象は、用途詳細が 「NAS Data」のボリュームです。詳細は、「10.11 [ボリューム詳細画面\(](#page-814-0)Basic)」(P.815) を参照して ください。
- **•** 以下の条件をすべて満たす場合、本機能でファイルシステム形式を変換すると、NAS 運用ボリューム の最大容量を拡張できます。NAS ファイルシステム (NAS 運用ボリューム) のバージョンおよびブ ロックサイズは、[ ボリューム詳細 ] 画面に表示されます。詳細は、「10.11 [ボリューム詳細画面](#page-814-0) (Basic)」[\(P.815\)](#page-814-0) を参照してください。
	- **-** NAS ファイルシステムのバージョンが、「3」
	- **-** NAS ファイルシステムのブロックサイズが、「8 KB」または「32 KB」

以下に NAS 運用ボリュームのファイルシステム形式を再構成する手順を示します。

## 手順

1 再構成する NAS 運用ボリューム(TPV)を選択し、[ アクション ] から「NAS ボリューム 再構成」をクリックします。

#### >注意

NAS 運用ボリュームにアクセス中の場合、エラー画面が表示されますので、設定内容を確認して ください。

#### ○ 備考

NAS ファイルシステムのバージョンが「5」に更新される内容の確認メッセージが表示されます。

2 確認メッセージの画面が表示されるので、[ OK ] ボタンをクリックします。 → NAS ボリュームの再構成が開始されます。

3 [ 完了 ] ボタンをクリックして、[ ボリューム ] 画面に戻ります。

手順ここまで

# <span id="page-305-0"></span>3.7.8 Allocation 設定

作成済みの TPV および FTV の Allocation 方式を変更します。 Allocation 方式には以下の 2 種類があります。初期状態は「Thin」です。

**•** Thin

Write I/O を受け付けた時点で、ボリュームの対象領域に物理領域を割り当てます。 ストレージ容量を仮想化して割り当てることで、ストレージの物理容量を削減できます。

**•** Thick ボリューム作成時に、ボリュームの全領域に対して物理領域を割り当てます。 システム域のボリュームなどに使用し、運用中のプール枯渇によるシステム停止を防止できます。

〉注意

- **•** 本機能を実行可能なボリュームタイプは、「TPV」または「FTV」です。ただし、「TPV」であっても、 Deduplication/Compression ボリュームおよび Deduplication/Compression システムボリュームを選択 した場合、本機能は実行できません。
- **•** Allocation 方式を「Thick」から「Thin」に変更した場合、容量を最適化してください。最適化してい ない場合、Allocation 方式を変更しても、使用容量(TPP 全体でボリュームに割り当てられている物 理容量)は削減されません。詳細は、「[3.7.3 TPV/FTV](#page-299-0) 容量最適化」(P.300) を参照してください。
- **•** Allocation 方式を「Thin」から「Thick」に変更しても、TPP または FTRP の空き容量が不足してい る場合、本機能を実行できません。
- **•** サーバからの領域解放処理中の場合、本機能を実行できません。
- **•** 選択したボリュームのいずれかが以下の場合、本機能を実行できません。
	- **-** Allocation 方式を「Thick」に変更したとき、容量最適化中または容量最適化予約中
	- **-** RAID マイグレーションを実行中
	- **-** TPV 平準化を実行中
	- **-** FTRP 平準化を実行中
	- **ステータスが「☎ Broken」の TPP に属している**
	- **ステータスが「 ※Broken」の FTRP に属している**
	- **-** RAID マイグレーション実行中に作成される作業ボリューム

#### ○ 備考

- **•** ボリュームの Allocation 方式は、「TPV」および「NAS Volume」の作成時に設定します。初期状態 は、「Thin」です。詳細は、「3.1 [ボリューム作成」](#page-262-0)(P.263) を参照してください。
- **•** タイプが「TPV」の ODX バッファーボリュームの Allocation 方式は、ボリューム作成時に設定しま す。詳細は、「7.11.3 ODX [バッファーボリューム作成」](#page-653-0)(P.654) を参照してください。
- **•** タイプが「FTV」のボリュームおよびタイプが「FTV」の ODX バッファーボリュームの Allocation 方 式は、ETERNUS CLI または ETERNUS SF Storage Cruiser でボリューム作成時に設定されます。
- **•** ボリュームの Allocation 方式は、RAID マイグレーション実行時にも変更できます。詳細は、「[3.9](#page-309-0)  RAID [マイグレーション開始」](#page-309-0)(P.310) を参照してください。

本機能の設定値の詳細は「[A.3.6 Allocation](#page-1109-0) 設定」(P.1110)、初期値の詳細は「付録 [B Allocation](#page-1285-0) 設定」 [\(P.1286\)](#page-1285-0) を参照してください。

以下に Allocation 方式を変更する手順を示します。

# 手順

1 Allocation 方式を変更するボリュームを選択し(複数選択可)、[ アクション ] から 「Allocation 設定」をクリックします。

## >注意

以下の場合、「Allocation 設定」をクリックできません。

- **•** タイプが「FTV」であっても、用途が「System」のボリュームを選択した
- **•** NAS 拡張システムボリュームを選択した
- **•** Deduplication/Compression ボリュームを選択した
- **•** Deduplication/Compression システムボリュームを選択した

# 2 Allocation 方式を選択します。

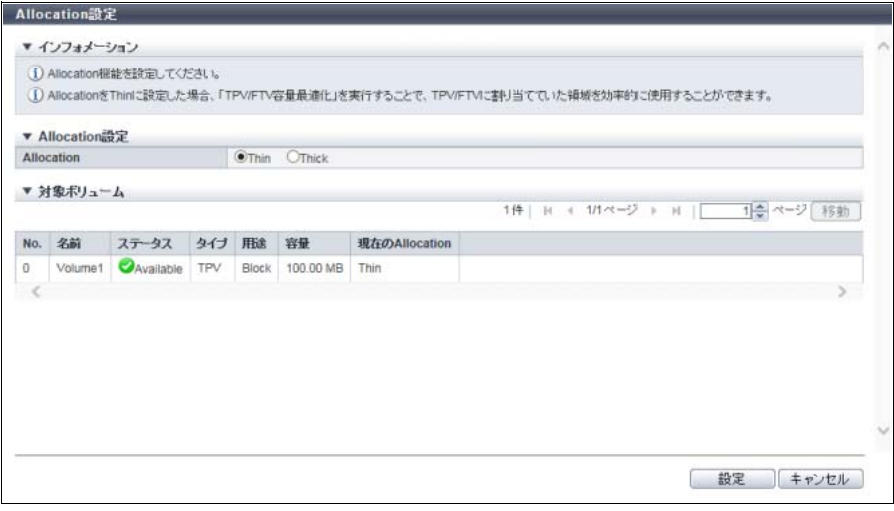

主に以下の項目を設定します。

● Allocation 設定

- **•** Allocation
- 3 [ 設定 ] ボタンをクリックします。
- 4 確認メッセージの画面が表示されるので、[ OK ] ボタンをクリックします。 → Allocation 設定が開始されます。
- 5 [ 完了 ] ボタンをクリックして、[ ボリューム ] 画面に戻ります。

手順ここまで

# 3.8 SDV / SDPV 管理

ここでは SDV / SDPV 管理について説明します。 SDV / SDPV 管理では、以下を行えます。

- **•** [Snap Data Pool Volume](#page-307-0) 削除
- **•** [Snap Data Pool Volume](#page-308-0) 強制削除
- **•** [Snap Data Volume](#page-308-1) 初期化

# <span id="page-307-0"></span>3.8.1 Snap Data Pool Volume 削除

SDPV は、SDP に作成する論理ボリュームです。 本機能は、SDPV を削除し、SDP の容量を減らします。

#### 注意

本機能を実行するには、アドバンスト・コピー機能のライセンスの登録またはユニファイドストレージ 環境が必要です。

#### ○備考

SDPV が使用中の場合は、不使用になった時点で削除されます。

以下に SDPV を削除する手順を示します。

# 手順

- 1 削除する SDPV を選択し(複数選択可)、[ アクション ] から「SDPV 削除」をクリックし ます。
- 2 確認メッセージの画面が表示されるので、[ OK ] ボタンをクリックします。

#### ○ 備考

SDPV が使用中の場合は、「予約削除」状態になります。予約削除状態は、[ ボリューム詳細 ] 画面 (Basic)で確認できます。詳細は、「10.11 [ボリューム詳細画面\(](#page-814-0)Basic)」(P.815) を参照してくだ さい。

→ SDPV の削除が開始されます。

3 [ 完了 ] ボタンをクリックして、[ ボリューム ] 画面に戻ります。

手順ここまで

# <span id="page-308-0"></span>3.8.2 Snap Data Pool Volume 強制削除

SDPV は、SDP に作成する論理ボリュームです。 本機能は、SDPV の使用状態にかかわらず SDPV を強制的に削除し、SDP の容量を減らします。

# **•** 本機能を実行するには、アドバンスト・コピー機能のライセンスの登録またはユニファイドストレー ジ環境が必要です。

**•** 使用中の SDPV を削除すると、該当 SDPV を使用している SnapOPC セッションまたは SnapOPC+ セッションはエラーになります。

○ 備考

> 注意

予約削除が設定されている SDPV も削除できます。

以下に SDPV を強制削除する手順を示します。

## 手順

- 1 強制削除する SDPV を選択し(複数選択可)、[ アクション ] から「SDPV 強制削除」をク リックします。
- 2 確認メッセージの画面が表示されるので、[ OK ] ボタンをクリックします。  $\rightarrow$  SDPV の強制削除が開始されます。
- 3 [ 完了 ] ボタンをクリックして、[ ボリューム ] 画面に戻ります。

手順ここまで

# <span id="page-308-1"></span>3.8.3 Snap Data Volume 初期化

SDV を初期化します。

SDV は SnapOPC/SnapOPC+ のコピー先ボリュームであり、データ領域のほかにコピー制御情報の領域が あります。オペレーションミスなどでホストから SDV へ大量の書き込みが行われた場合、データ領域とし て使用できる容量が不足します。また、SDV に容量を超えた書き込みが発生した場合、ホストにその旨通 知され、以後の追加書き込みができなくなります。このような状態になった場合に、SDV を初期化します。

#### > 注意

- **•** SDV を初期化するとデータにアクセスできなくなります。必要なデータは、事前に退避してくださ い。
- **•** 以下の場合、本機能は実行できません。
	- **対象ボリュームのステータスが「● Available」以外**
	- **-** 対象ボリュームでアドバンスト・コピーを実行中
	- **-** 対象ボリュームにスナップショットが設定されている

○ 備考

SDV を初期化すると、SDPV から SDV に割り当てられていた領域は解放されます。

以下に SDV を初期化する手順を示します。

# 手順

- 1 初期化する SDV を選択し(複数選択可)、[ アクション ] から「SDV 初期化」をクリックし ます。
- 2 確認メッセージの画面が表示されるので、[ OK ] ボタンをクリックします。 → SDV の初期化が開始されます。
- 3 [ 完了 ] ボタンをクリックして、[ ボリューム ] 画面に戻ります。

手順ここまで

# <span id="page-309-0"></span>3.9 RAID マイグレーション開始

RAID マイグレーション(以降、マイグレーションと呼ぶ)とは、RAID グループ、TPP、または FTRP に 存在するボリュームを、ほかの RAID グループ、TPP、または FTRP の空き領域に移動することです。マ イグレーションの完了後、移動元のボリュームは自動的に削除されます。また、マイグレーションを使用 すると、WSV の連結数を変更できます。

マイグレーションでは、以下のことを実現できます。

- **•** ボリュームを移動することで、ホストアクセスの負荷を分散できます。
- **•** ボリューム移動時に、ボリュームタイプを変更できます(Storage Cluster 機能で使用しているボ リュームを除く)。
- **•** ボリューム移動時に、ボリュームタイプが「Standard」または「WSV」の場合だけ、ボリュームの容 量を拡張できます(Storage Cluster 機能で使用しているボリュームを除く)。
- **•** ボリュームの RAID レベルを変更できます。
- **•** WSV の連結数を増やすことも減らすこともできます。
- **•** WSV の Wide Stripe Size を変更できます。
- **•** Deduplication または Compression の有効/無効を変更できます。
- **•** 外部ボリュームのデータ移行ができます(無停止ストレージマイグレーション)。
- **•** 新規ボリュームの作成、フォーマット、ホスト接続の確立などは自動的に行われるため、ユーザーは ボリュームの移動を意識することなくデータにアクセスできます。

# <span id="page-309-1"></span>マイグレーションタイプ

マイグレーションが可能なボリュームタイプの組み合わせは、以下のとおりです。 「ODX バッファーボリューム」の場合、組み合わせは該当ボリュームのタイプに依存します。

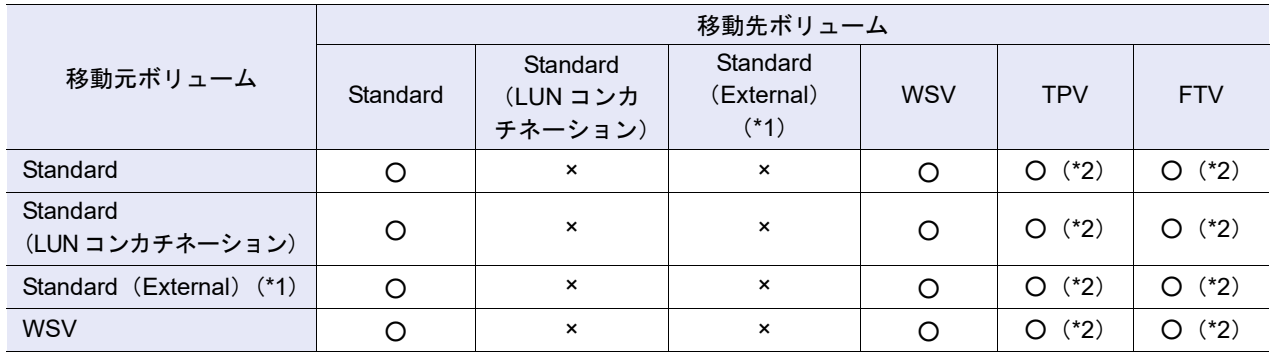

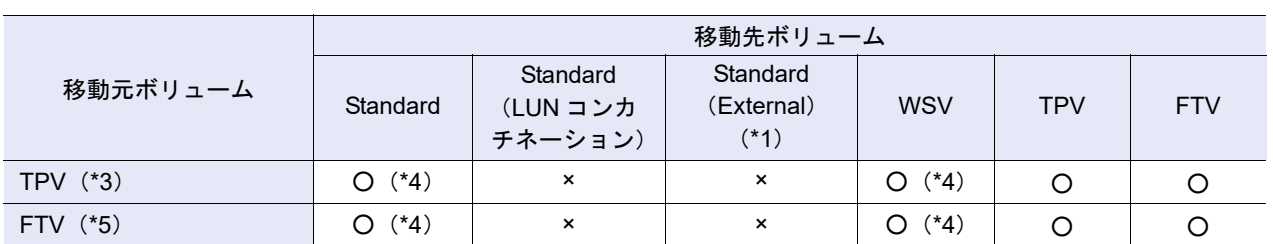

○:マイグレーション可

×:マイグレーション不可

- \*1: 外部ボリュームのことです。ここでは「Standard(External)」と表記することがあります。「Standard(External)」 は、「Standard」と同様に「Standard」、「WSV」、「TPV」、または「FTV」へのマイグレーションが可能です。し かし、「Standard(External)」を移動先とするマイグレーションは実行できません。
- \*2: 「Standard」または「WSV」から、「TPV」または「FTV」にマイグレーションした場合、「Standard」または 「WSV」の論理容量の 100% が「TPV」または「FTV」の物理割り当て容量になります。ただし、「マイグレー ション後に TPV/FTV 容量最適化を開始する」を有効にすると、すべて 0 を割り当てている物理領域をマイグレー ション後に解放できます。
- \*3: 移動元 TPV が NAS 運用ボリューム、NAS バックアップボリューム、または NAS システムボリュームの場合、 移動先として TPV だけ選択できます。
- \*4: 「TPV」または「FTV」から、「Standard」または「WSV」にマイグレーションした場合、「TPV」または「FTV」 の論理容量の 100% が「Standard」または「WSV」の論理容量になります。
- \*5: 移動元 FTV の用途が「System」の場合、移動先として「FTV」だけ選択できます。 (VVOL(Virtual Volume)はマイグレーションできませんが、「\$VVOL\_META」はマイグレーションできます。 「\$VVOL META」は、Virtual Volume 機能で使用される管理情報(メタデータ)が格納されるシステムボリュー ムです。)

#### 容量拡張可能なボリュームタイプの組み合わせ

マイグレーション時に容量を拡張可能なボリュームタイプの組み合わせは、以下のとおりです。 「ODX バッファーボリューム」の場合、組み合わせは該当ボリュームのタイプに依存します。

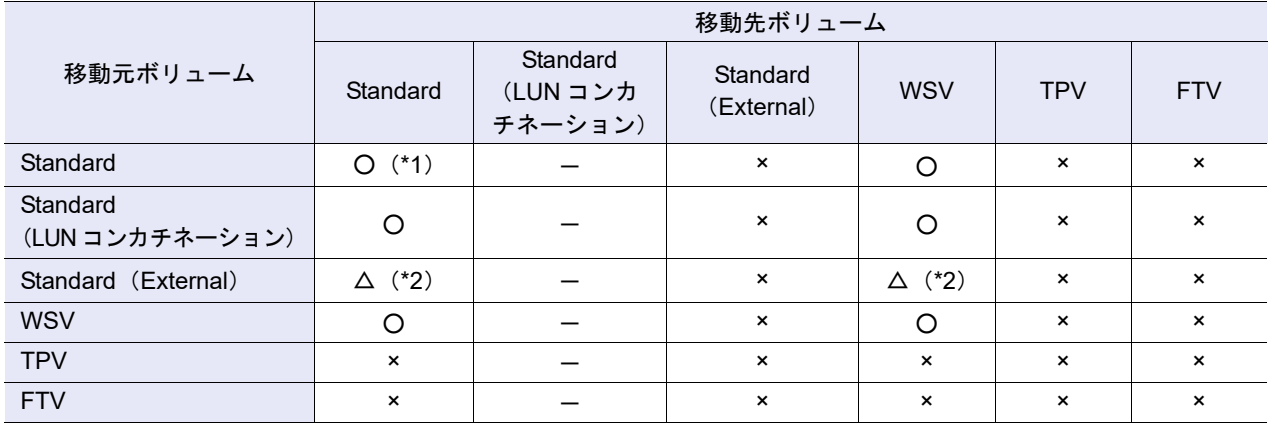

○:容量拡張可

×:容量拡張不可

△:容量拡張可(非推奨)

-:マイグレーション不可

\*1: ODX バッファーボリュームの容量は 1 TB までしか拡張できません。

\*2: 外部ボリューム(Standard(External))を移動元ボリュームとするマイグレーションでは、移動元ボリュームと 移動先ボリュームを同容量にすることを推奨します。

マイグレーション可能な Deduplication または Compression の有効/無効の組み合わせ

移動先ボリュームに対して Deduplication または Compression を有効/無効にした場合、マイグレーショ ン可能な組み合わせは以下のとおりです。

「ODX バッファーボリューム」の場合、組み合わせは該当ボリュームのタイプに依存します。

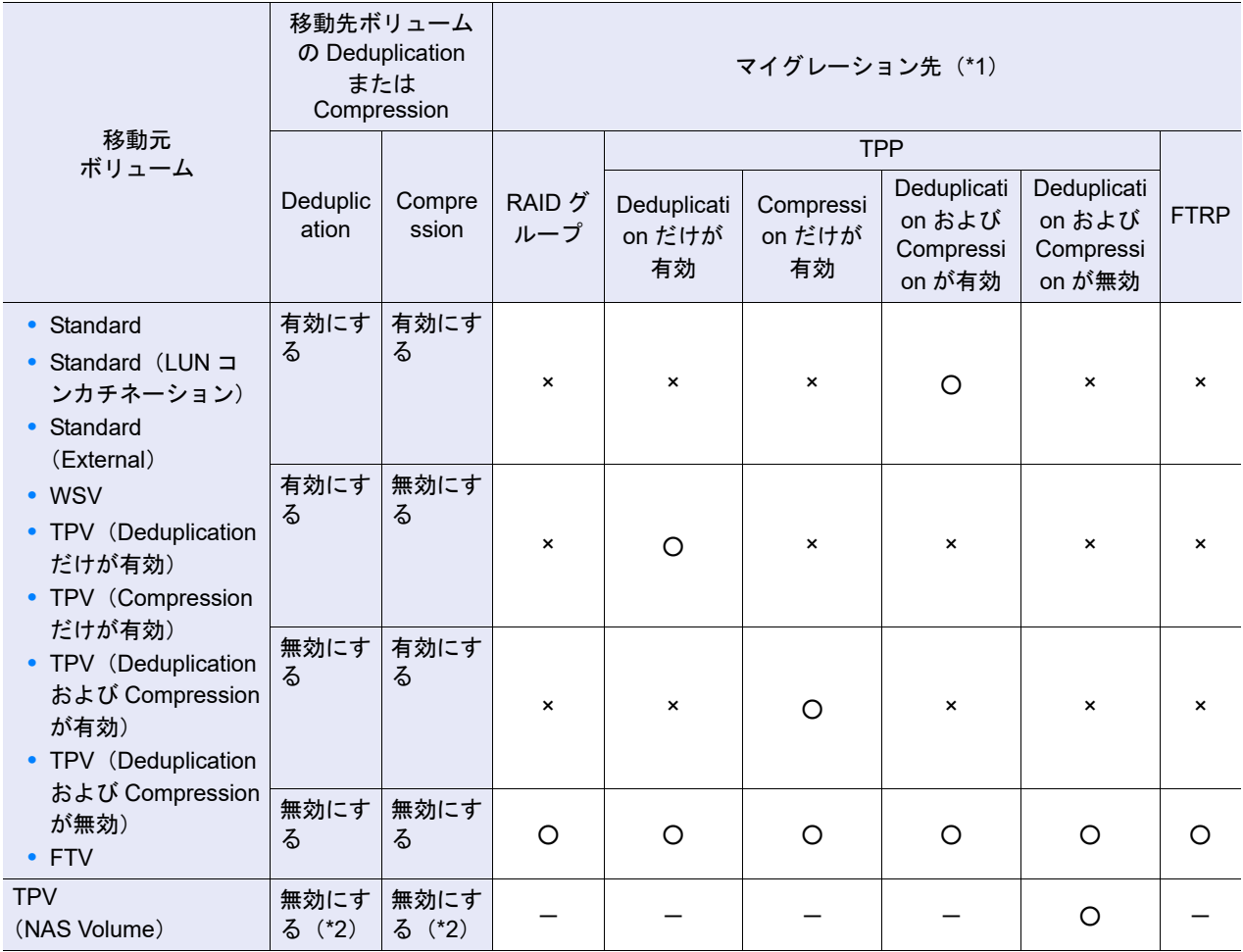

○:マイグレーション可

×:マイグレーション不可

-:非表示または対象外

\*1: マイグレーション先として「Wide Striping Volume」を選択することもできます。「Wide Striping Volume」を選択 すると、Deduplication および Compression は、「無効にする」固定になります。「Wide Striping Volume」を選択 したときのマイグレーションの組み合わせについては[、「マイグレーションタイプ」](#page-309-1)(P.310) を参照してください。

\*2: 移動元 TPV が NAS ボリューム(NAS 運用ボリューム、NAS バックアップボリューム、または NAS システムボ リューム)の場合、Deduplication/Compression 機能が未サポートのため、Deduplication および Compression は 「無効にする」固定になります。

## マイグレーション可能な暗号化条件の組み合わせ

マイグレーションが可能な暗号化条件の組み合わせは、以下のとおりです。

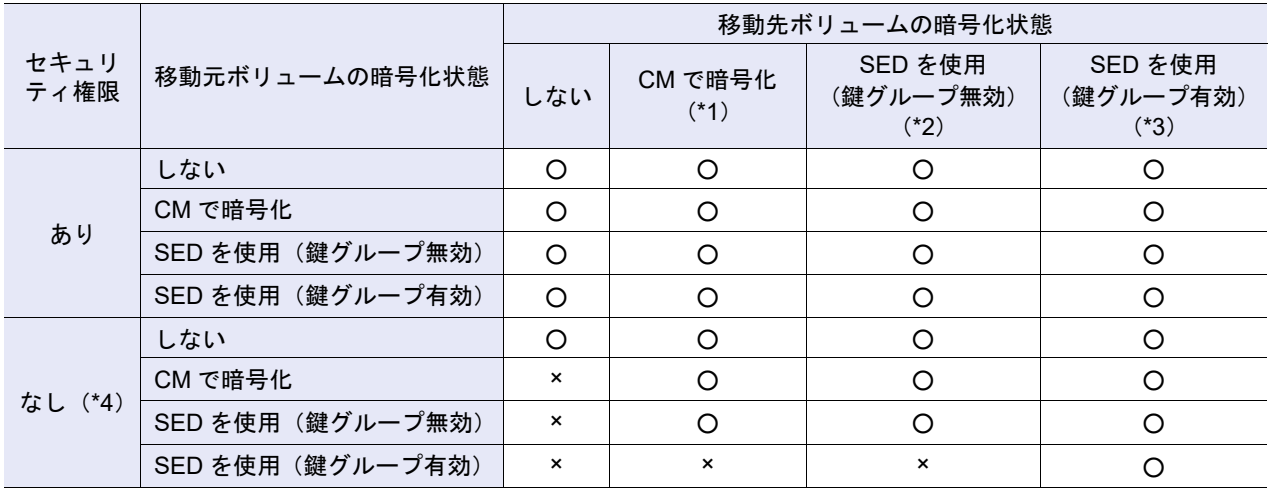

○:マイグレーション可

- ×:マイグレーション不可
- \*1: 暗号化モードが無効の場合、「CM で暗号化」は選択できません。
- \*2: 装置共通鍵で管理している Online SED、Nearline SED、および SSD SED です(RAID グループが鍵グループに 設定されていません)。
- \*3: 鍵サーバで SED 認証鍵を管理している Online SED、Nearline SED、および SSD SED です(RAID グループが 鍵グループに設定されています)。マイグレーション先に RAID グループだけ選択できます。TPP や FTRP は選 択できません。
- \*4: ログインしたユーザーが「セキュリティ設定」の権限を持たない場合、セキュリティレベルが低くなる方向への マイグレーションはできません。

#### 移動元ボリュームの条件

- **•** タイプが「Standard」、「WSV」、「TPV」、または「FTV」であること
- **•** ステータスが「 Broken」でないこと
- **•** フォーマットを実行中でないこと(ボリュームタイプが「Standard」および「WSV」の場合)
- **•** マイグレーション(元/先)を実行中でないこと
- **•** TPV 平準化を実行中でないこと
- **•** FTRP 平準化を実行中でないこと(\*1)
- **•** ボリュームが属している RAID グループが LDE を実行中でないこと
- **•** 暗号化を実行中でないこと
- **•** Storage Migration の移行経路が設定されていないこと
- **•** Deduplication/Compression ボリュームの場合、該当 Deduplication/Compression ボリュームが所属す る TPP に作成された DEDUP\_SYS ボリュームのステータスが「 ● Readying」、「 ■ Not Available」、 「 X Not Ready」、「 X Broken」、および「 X Data Lost」でないこと
- \*1: FTRP 平準化を実行すると、FTSP 内で FTV 平準化が動作します。詳細は、「[6.12 Flexible Tier Pool](#page-584-0) 平準化開始」 [\(P.585\)](#page-584-0) を参照してください。

## 移動先 RAID グループの条件

**•** 移動先 RAID グループに最大数のボリュームが登録されていないこと マイグレーションでは、ボリュームを新規に登録します。登録できる最大ボリューム数は、装置のモデ ルによって異なります。

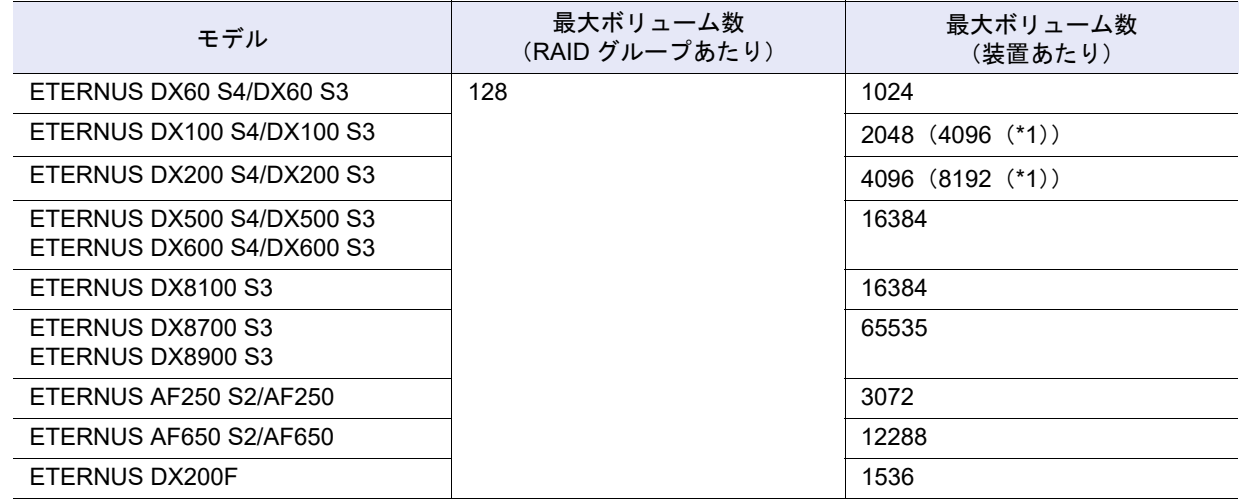

\*1: ボリューム拡張モードが有効の場合のボリューム数です。

- **•** RAID グループに「Standard」、「WSV」、「SDV」、または「SDPV」が登録されているか、または未使 用であること
- **•** RAID グループが TPP に属していないこと
- **•** RAID グループが FTRP に属していないこと
- **•** RAID グループが REC ディスクバッファーとして登録されていないこと
- **•** RAID グループが EXCP として登録されていないこと
- **•** RAID グループのステータスが、「 Available」であること
- **•** RAID グループが閉塞していないこと
- RAID グループの未使用容量が移動元ボリュームの容量(\*1)以上であること
- **•** 移動元ボリュームと同じ RAID グループではないこと
- **•** RAID グループが LDE を実行中ではないこと
- \*1: 移動元が TPV または FTV の場合は、TPV または FTV の論理容量を指します。 移動元が Deduplication/Compression ボリュームで Deduplication および Compression の両方に「無効にする」を 選択した場合、Deduplication/Compression ボリュームの論理容量を指します。

移動先 WSV を構成する RAID グループの条件

- **•** RAID グループに「Standard」、「WSV」、「SDV」、または「SDPV」が登録されているか、または未使 用であること
- **•** RAID グループのステータスが、「 Available」であること
- **•** RAID グループに最大数のボリュームが登録されていないこと(\*1)
- **•** RAID グループが TPP に属していないこと
- **•** RAID グループが FTRP に属していないこと
- **•** RAID グループが REC ディスクバッファーとして登録されていないこと
- **•** RAID グループが EXCP として登録されていないこと
- **•** RAID グループが閉塞していないこと
- **•** RAID グループが LDE を実行中ではないこと
- **•** 既存の RAID グループ(移動元 WSV を構成する RAID グループ)を使用して連結数を増やす場合、追 加する RAID グループは以下を満たすこと
	- **-** 既存と同じ RAID レベルであること
	- **-** 既存と同じメンバードライブ数であること
	- **-** 既存と同じ Stripe Depth であること

- **-** 既存と同じドライブタイプであること
- **-** 既存と同じディスク回転数であること(推奨)
- **-** 既存と同じ SSD タイプ(SSD-M / SSD-L / SSD / SSD-M SED / SSD-L SED)であること(推奨)
- **-** 既存と同じ鍵グループ設定状態であること(推奨)
- **•** 既存の RAID グループを使用して連結数を増やす場合、既存を含むすべての RAID グループにボリュー ムを移動するための連続した空き領域があること (\*2)
- **•** 既存の RAID グループから連結数を減らす場合、WSV を構成するすべての RAID グループにボリュー ムを移動するための連続した空き領域があること(\*2)
- **•** RAID グループの連結数は、2 ~ 64 であること
- \*1: WSV へマイグレーションすると、ストライプする RAID グループごとに 1 個、全体で RAID グループ数分のボ リューム数が必要です。
- \*2: マイグレーションを実行すると、ボリューム(各 RAID グループにストライプした WSV の一部)を同一 RAID グ ループ内の空き領域に移動します。したがって、該当 RAID グループ内に現在使用している領域のほかに移動先 となる連続した空き領域が必要です。

移動先 TPP の条件

- TPP のステータスが「●Available」、「●Partially Readying」、または「<mark>!</mark> Exposed」であること
- **•** TPP の容量が移動元ボリュームの容量(\*1)以上であること
- **•** プール全体のボリュームの総論理容量と作業ボリュームの容量の総和が、最大プール容量(\*2)以下 であること(\*3)
- **•** 移動元ボリュームと同じ TPP ではないこと(\*4)
- **•** Deduplication、Compression、またはその両方が有効の TPP の場合、TPP に属する DEDUP\_SYS ボ リュームのステータスが「 Readying」、「☆Not Available」、「☆Not Ready」、「☆Broken」、および 「 Data Lost」でないこと
- **•** 移動先 TPP の容量が枯渇状態でないこと(\*5)
- \*1: 移動元が TPV または FTV の場合は、使用容量(TPP または FTRP から割り当てられている物理容量)を指します。 移動元が Deduplication/Compression ボリュームで Deduplication および Compression の両方に「無効にする」を 選択した場合、Deduplication/Compression ボリュームの論理容量を指します。
- \*2: 最大プール容量とは、装置に作成できる TPP と FTRP の最大の総容量です。詳細は、「6.2 [シン・プロビジョニ](#page-558-0) [ングプール作成」](#page-558-0)(P.559) を参照してください。
- \*3: RAID マイグレーションを実行すると、移動先 TPP に作業ボリューム (移動元と同容量の移動先 TPV)の領域が 一時的に確保されます。このとき、作業ボリュームの容量と装置に作成したすべてのプール(TPP および FTRP) に属するボリューム(TPV および FTV)の総論理容量との総和が最大プール容量を超える場合、作業ボリューム を作成できないため、本機能は実行できません。
- \*4: 以下の場合は、移動元ボリュームと同じ TPP を選択できます。
	- **•** 移動元 Deduplication/Compression ボリュームから TPV へのマイグレーション(移動先の Deduplication お よび Compression に「無効にする」を選択した場合)
	- **•** 移動元 TPV から Deduplication/Compression ボリュームへのマイグレーション(移動先の Deduplication お よび Compression に所属する TPP と同じ設定を選択した場合)
- \*5: 移動先ボリュームの Deduplication または Compression を有効にした場合、移動先 TPP の容量が枯渇している と、エラーになります。TPP の容量を拡張してからマイグレーションを実施してください。

#### 移動先 FTRP の条件

- FTRP のステータスが「●Available」、「●Partially Readying」、または「 Lexposed」であること
- **•** FTRP の容量が移動元ボリュームの容量(\*1)以上であること
- **•** 移動元ボリュームがモデルごとの最大プール容量(\*2)以下であること
- **•** 移動元ボリュームと同じ FTRP ではないこと
- \*1: 移動元が TPV または FTV の場合は、使用容量(TPP または FTRP から割り当てられている物理容量)を指します。 移動元が Deduplication/Compression ボリュームで Deduplication および Compression の両方に「無効にする」を 選択した場合、Deduplication/Compression ボリュームの論理容量を指します。
- \*2: 最大プール容量とは、装置に作成できる TPP と FTRP の最大の総容量です。詳細は、「6.2 [シン・プロビジョニ](#page-558-0) [ングプール作成」](#page-558-0)(P.559) を参照してください。

▶ 注意 **•** ETERNUS DX60 S4/DX60 S3 は、暗号化機能を使用できません。 **•** マイグレーション元とマイグレーション先でデータ保護形式(デフォルト/ T10-DIF)を変更する場 合は、以下の操作が必要です。 **-** 事前にホストアクセスを停止 **-** マイグレーション完了後にサーバを再起動 **•** 外部ボリュームのマイグレーションがすべて正常に完了した場合、移動元の外部ボリュームは削除 されます。マイグレーション完了後、「外部 RAID グループ」、「外部ドライブ」、および「無停止ス トレージマイグレーションライセンス」を削除してください。詳細は、「5.10.2 外部 RAID [グループ](#page-552-0) 削除」[\(P.553\)](#page-552-0)、「1.17.2 [外部ドライブ削除」](#page-213-0)(P.214)、および「1.7 [無停止ストレージマイグレーショ](#page-70-0) [ンライセンス削除」](#page-70-0)(P.71) を参照してください。 **•** 以下の場合、マイグレーションは実行できません。 **-** 装置に最大数のボリュームが登録されていた **-** 装置内で RAID グループ診断を実行中 **-** 装置内でディスク診断を実行中 **-** 移動元ボリュームが属する RAID グループが閉塞している、または故障状態 **-** 移動元ボリュームでボリューム全体指定のアドバンスト・コピー実行中に移動前後でボリューム 容量を拡張する設定をした **-** マイグレーションと TPV 平準化と FTV 平準化(\*1)を合わせて 32 件の処理を同時に実行して いる **-** マイグレーションと TPV 平準化と FTV 平準化(\*1)を合わせて 128 TB の処理を同時に実行し ている **-** 同一 TPP 内で Deduplication/Compression ボリュームの総容量が DEDUP\_SYS ボリュームの制 限論理容量を超えた(\*2) **-** 装置内でシン・プロビジョニングの制御情報を再構築している(ETERNUS DX8700 S3/DX8900 S3 の場合) (\*3) **-** 移行元ボリュームが Storage Migration のデータ移行先である **-** 移行元および移行先が以下の場合 **•** 移行元が以下のいずれか **-** SnapOPC または SnapOPC+ のコピー先として使用している TPV **-** SnapOPC または SnapOPC+ のコピー先として使用している FTV **•** 移行先が以下のいずれか **-** RAID グループ **-** Deduplication または Compression が有効の TPP \*1: FTRP 平準化を実行すると、FTSP 内で FTV 平準化が動作します。詳細は、「[6.12 Flexible Tier Pool](#page-584-0) 平準 [化開始」](#page-584-0)(P.585) を参照してください。 \*2: 同一 TPP 内の Deduplication/Compression ボリュームの制限論理容量は、以下になります。 **•** TPP が 2RAID グループ以上の構成の場合、DEDUP\_SYS ボリュームの論理容量の最大 10 倍以下 **•** TPP が 1RAID グループの場合、DEDUP\_SYS ボリュームの論理容量の最大 5 倍以下 Deduplication/Compression 機能の効果が見積もれない場合、Deduplication/Compression ボリュームの総論 理容量を DEDUP SYS ボリュームの論理容量未満にすることを推奨します。 \*3: 再構築中の装置メッセージが表示された場合、各 CM でシン・プロビジョニングの制御情報の同期処理が行 われています。約 5 分待ってから、本機能を再実行してください。なお、削除が失敗した作業ボリュームが ボリューム一覧に表示された場合は、該当ボリュームを削除してください。 **•**「3.15 [キャッシュパラメーター設定」](#page-325-0)(P.326) で「キャッシュページ容量」を変更したボリュームを マイグレーションすると、「キャッシュページ容量」は初期状態(制限なし)に戻ります。 **•** マイグレーションにより移動先のボリューム容量を拡張した場合、マイグレーション完了後に拡張 後のボリューム容量をサーバに認識させる必要があります。サーバからの操作については、各 OS またはファイルシステムのマニュアルを参照してください。

• マイグレーション後、移動先 FTRP の使用状況に「 <u>A</u> Attention」または「 ② Warning」が表示され た場合、該当 FTRP の使用容量は閾値を超えています。ETERNUS SF Storage Cruiser から適切な FTSP(性能面や使用容量から増設が必要と判断した FTSP)の容量を拡張してください。FTRP の 使用状況は、「13.2.1 基本情報([Flexible Tier Pool](#page-916-0))」(P.917) を参照してください。

# ○ 備考

- **•** 本機能を使用すると、外部ボリュームはローカルストレージ装置内のボリュームに移行されます。マ イグレーション完了後、移行されたボリュームは通常のボリュームと同等に使用できます。
- **•** マイグレーションの進捗状況は、[ ボリューム詳細 ] 画面(Basic)で確認できます。詳細は、「[10.11](#page-814-0)  [ボリューム詳細画面\(](#page-814-0)Basic)」(P.815) を参照してください。
- **•** 移動元と移動先が両方とも「WSV」の場合、ほかの複数 RAID グループへ WSV を移動するだけでは なく、既存 RAID グループの連結数も変更できます。
- **•**「Standard」から「TPV」、または「Standard」から「FTV」へのマイグレーションで容量最適化を予 約すると、すべて 0 を割り当てている物理領域が解放され、シン・プロビジョニングを効率よく使用 できます。容量最適化予約中のボリュームは、[ ボリューム ] 画面の「処理」に「容量最適化予約中」 が表示されます。マイグレーション完了後に容量最適化が実行されると、進捗状況は [ ボリューム詳 細 ] 画面(Basic)の「容量最適化進捗率」で確認できます。詳細は、「10.11 [ボリューム詳細画面](#page-814-0) (Basic)」[\(P.815\)](#page-814-0) を参照してください。
- **•** ファームウェア版数が V10L32 未満の場合、「Online SED」は「SED」と表示されます。

本機能の設定値の詳細は「A.3.7 RAID [マイグレーション開始」](#page-1109-1)(P.1110)、初期値の詳細は「付録 [B RAID](#page-1285-1) マ [イグレーション開始」](#page-1285-1)(P.1286) を参照してください。

# ■ 移動先ボリュームが「Standard」、「TPV」、または「FTV」の場合

以下にマイグレーションを開始する手順を示します。

# 手順

1 マイグレーションするボリュームを選択し、[ アクション ] から「RAID マイグレーション 開始」をクリックします。

# ▶ 注意

- 以下のボリュームを選択した場合、「RAID マイグレーション開始」をクリックできません。
- **•** Virtual Volume 機能で使用されているボリューム(「\$VVOL\_META」を除く)
- **•** NAS 拡張システムボリューム
- **•** Deduplication/Compression システムボリューム
- 2 マイグレーション先に「RAID グループ / シン・プロビジョニングプール / Flexible Tier Pool」を選択し、移動後のボリューム情報を設定します。
	- 外部ボリュームをマイグレーションする場合

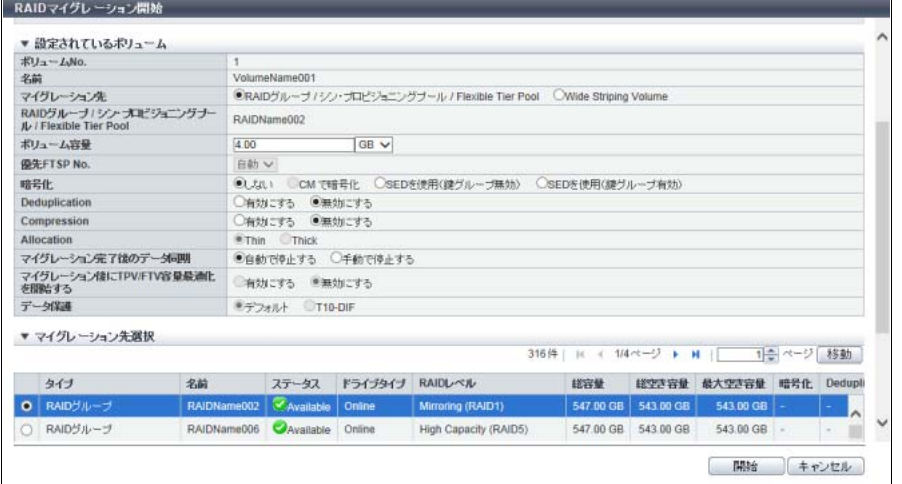

■ そのほかのボリュームをマイグレーションする場合

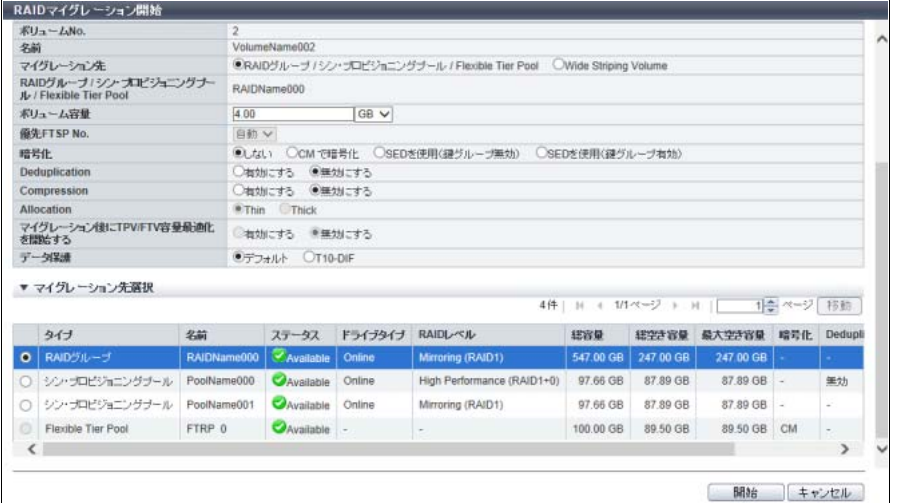

主に以下の項目を設定します。

- 設定されているボリューム
- **•** ボリューム容量
- **•** 優先 FTSP No.
- **•** 暗号化
- **•** Deduplication
- **•** Compression
- **•** Allocation
- **•** マイグレーション完了後のデータ同期
- **•** マイグレーション後に TPV/FTV 容量最適化を開始する
- **•** データ保護

● マイグレーション先選択

**•** マイグレーション先選択

#### 注意

移動元が ODX バッファーボリュームの場合、マイグレーション先に「RAID グループ / シン・プ ロビジョニングプール / Flexible Tier Pool」を選択してください。

#### ○ 備者

RAID グループまたは TPP が SSD で構成されている場合、SSD タイプ(SSD-M / SSD-L / SSD) にかかわらず、ドライブタイプに「SSD」が表示されます。

- 3 [ 開始 ] ボタンをクリックします。
- 4 確認メッセージの画面が表示されるので、[ OK ] ボタンをクリックします。 → マイグレーションが開始されます。
- 5 [ 完了 ] ボタンをクリックして、[ ボリューム ] 画面に戻ります。

#### > 注意

マイグレーション開始後、移動先 TPP 内に存在するボリュームの総論理容量が移動先 TPP の総容 量を超えた(容量比が「100%」を超えた)場合、結果画面に警告メッセージが表示されます。 TPP の使用状況を確認し、必要に応じてドライブの増設、および TPP の容量を拡張してくださ い。「容量比」については、[ シン・プロビジョニングプール詳細 ] 画面で確認できます。詳細は、 「13.1.2 [シン・プロビジョニングプール詳細画面\(](#page-906-0)Basic)」(P.907) を参照してください。

手順ここまで

<span id="page-318-0"></span>■ 移動先ボリュームが「WSV」の場合

## ○ 備考

WSV の連結数を変更する場合、事前に WSV の「Wide Stripe Size」、既存 RAID グループの仕様 (RAID レベル、Stripe Depth、ドライブタイプ、回転数、メンバードライブ数)、および連結しているすべての RAID グループ No. を確認してください。確認方法は以下のとおりです。

- **(1)** ボリューム一覧から移動元 WSV の [ No. ] リンクまたは [ 名前 ] リンクをクリックします。
- **(2)** 該当 WSV の詳細画面が表示されます。[ Basic ] タブの画面で「Wide Stripe Size」を確認します。
- **(3)** [ 使用 RAID グループ ] タブをクリックすると、該当 WSV の連結情報が表示されます。WSV を 構成する「RAID グループ No.」と「連結順位」を確認します。RAID グループ情報の表示順序が 「連結順位」になります。
- **(4)** WSV を構成する RAID グループ No. で RAID グループ一覧を絞り込み、該当 RAID グループの [ No. ] リンクまたは [ 名前 ] リンクをクリックします。WSV を構成する RAID グループはすべて 同じ仕様のため、どの RAID グループでも指定できます。
- **(5)** 該当 RAID グループの詳細画面が表示されます。[ Basic ] タブの画面で「RAID レベル」と 「Stripe Depth」を確認します。
- **(6)** [ ドライブ ] タブをクリックすると、該当 RAID グループの構成ドライブ情報が表示されます。 「タイプ」、「回転数」、および表示されるドライブ数から「メンバードライブ数」を確認します。

以下にマイグレーションを開始する手順を示します。

# 手順

1 マイグレーションするボリュームを選択し、[ アクション ] から「RAID マイグレーション 開始」をクリックします。

# ▶ 注意

- 以下のボリュームを選択した場合、「RAID マイグレーション開始」をクリックできません。
- **•** Virtual Volume 機能で使用されているボリューム(「\$VVOL\_META」を除く)
- **•** NAS 拡張システムボリューム
- **•** Deduplication/Compression システムボリューム
- 2 マイグレーション先に「Wide Striping Volume」を選択し、移動後のボリューム情報を設 定します。

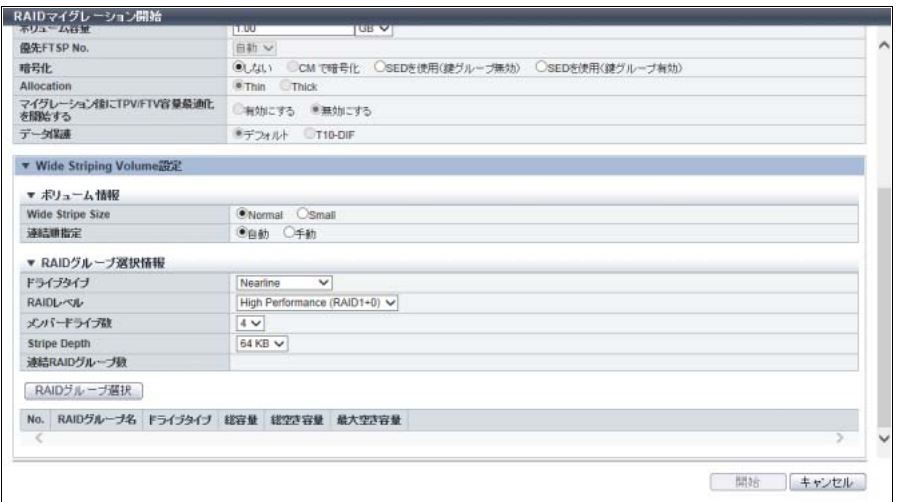

主に以下の項目を設定します。

- 設定されているボリューム
- **•** ボリューム容量
- **•** 暗号化

#### ● Wide Striping Volume 設定

WSV は、複数の RAID グループから同一容量のボリュームを連結して作成します。移動先 WSV のボリューム情報や RAID グループ選択情報を入力し、連結する RAID グループを指定してくだ さい。WSV 作成時の詳細は、「[3.1.3 WSV](#page-271-0) の作成」(P.272) を参照してください。

>注意

WSV の連結数を変更する場合、既存の RAID グループを指定する必要があります。詳細は、 [「移動先ボリュームが「](#page-318-0)WSV」の場合」(P.319) の「備考」を参照してください。

**•** RAID グループ選択情報

> 注意

WSV の連結数を変更する場合は、移動元 WSV と同じ「ドライブタイプ」、「RAID レベル」、 「メンバードライブ数」、および「Stripe Depth」を選択してください。既存 RAID グループ仕様 の確認方法は[「移動先ボリュームが「](#page-318-0)WSV」の場合」(P.319) の「備考」を参照してください。

- **-** ドライブタイプ **-** RAID レベル
- **-** メンバードライブ数
- **3** [ RAID グループ選択 ] ボタンをクリックします。 → [ RAID グループ選択 ] 画面 が表示されます。
- 4 連結する RAID グループを選択(複数選択可)します。

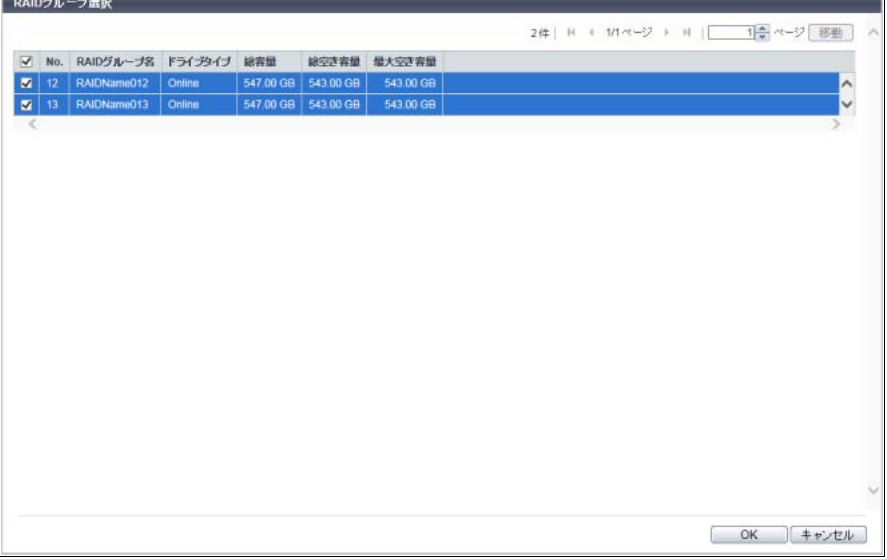

主に以下の項目を設定します。

- RAID グループ選択
- **•** RAID グループ選択チェックボックス

## > 注意

- **•** WSV の連結数を増やす場合は、連結に含まれるすべての既存 RAID グループと新しく追加する RAID グループを選択してください。WSV の連結数を減らす場合は、既存 RAID グループの中 から連結に残す RAID グループだけを選択してください。既存 RAID グループの確認方法は、 [「移動先ボリュームが「](#page-318-0)WSV」の場合」(P.319) の「備考」を参照してください。
- **•** ドライブタイプが「Online SED」、「Nearline SED」、または「SSD SED」の場合、WSV を構 成する RAID グループは、「暗号化」(鍵グループ設定状態)を同じにすることを推奨します。
- 5 [ OK ] ボタンをクリックします。

→ 初期画面に戻ります。

## ▶ 注意

- 以下の場合、エラー画面が表示されますので、設定内容を確認してください。
- **•**「連結 RAID グループ数」が空白、1、または 65 以上
- **•** 選択した RAID グループの最大空き容量が、連結するボリュームサイズより小さい
- **•** 選択した RAID グループが LDE 実行中
- **•** 移動元が ODX バッファーボリューム

# ○ 備考

RAID グループの連結順位を変更したい場合は、ボリューム情報の「連結順指定」に「手動」を選 択してください。[ 連結順指定 ] リンクをクリックすると、[ 連結順設定 ] 画面が表示されます。[ 連 結順設定 ] 画面で RAID グループの連結順位を変更できます。

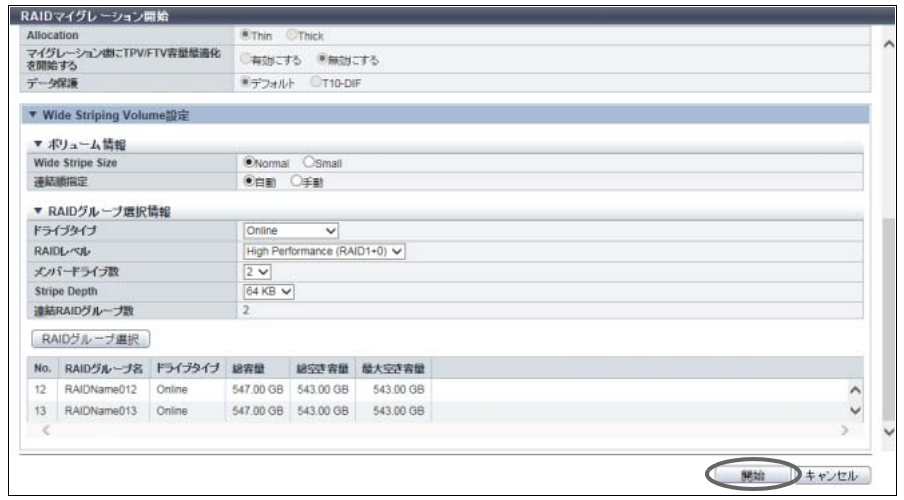

6 RAID グループの選択が完了したら、[ 開始 ] ボタンをクリックします。

- 7 確認メッセージの画面が表示されるので、[ OK ] ボタンをクリックします。 → マイグレーションが開始されます。
- 8 [ 完了 ] ボタンをクリックして、[ ボリューム ] 画面に戻ります。

手順ここまで

# 3.10 RAID マイグレーション停止

マイグレーションを停止します。

#### ▶ 注意

- **•** 本機能は、実行中のマイグレーションを途中で停止する場合に使用します。そのため、選択したボ リュームがマイグレーションを実行中でない場合、本機能は実行できません。
- **•** マイグレーション完了後のデータ同期を停止する場合は、本機能を使用しないでください。詳細は、 「3.11 [外部ボリュームデータ同期停止」](#page-322-0)(P.323) を参照してください。「RAID マイグレーション開始」 を使用して無停止ストレージマイグレーションによるデータ移行を開始するときに、マイグレーショ ン完了後のデータ同期に「手動で停止する」を選択した場合、データ同期状態が発生します。

#### ○ 備考

- **•** マイグレーションを途中で停止すると、容量最適化の予約は解除されます。
- **•** マイグレーションを停止した場合、移動元ボリュームのデータに正常にアクセスできます。
- **•** 移動元が外部ボリュームの場合も、本機能でマイグレーションを停止できます。

以下にマイグレーションを停止する手順を示します。

# 手順

- 1 マイグレーションを停止するボリュームを選択し(複数選択可)、[ アクション ] から 「RAID マイグレーション停止」をクリックします。
- 2 確認メッセージの画面が表示されるので、[ OK ] ボタンをクリックします。 → マイグレーションの停止が実行されます。
- 3 [ 完了 ] ボタンをクリックして、[ ボリューム ] 画面に戻ります。

手順ここまで

# <span id="page-322-0"></span>3.11 外部ボリュームデータ同期停止

マイグレーション完了後の移動元ボリュームと移動先ボリューム間のデータ同期を停止し、移動元ボ リュームを削除します。

本機能は、無停止ストレージマイグレーションライセンスが登録されている場合だけ使用できます。

## 本機能が実行可能なボリュームの条件

- **•** ボリュームの用途が「Migration」である(外部ボリュームである)こと
- **•** ボリュームの処理が「マイグレーション中:手動で停止する」であること
- **•** ボリューム詳細のマイグレーション状態が「Active」かつ進捗率が「100 %」である(マイグレーショ ンが完了している)こと

#### ○ 備考

本機能を実行すると、移動先ボリュームの番号および名前は移動元ボリュームの番号および名前に変更 されます。

外部ボリュームのデータ同期を停止する手順を示します。

## 手順

- 1 データ同期を停止する無停止ストレージマイグレーションの移動元ボリュームを選択し (複数選択可)、[ アクション ] から「外部ボリュームデータ同期停止」をクリックしま す。
- 2 確認メッセージの画面が表示されるので、[ OK ] ボタンをクリックします。 → 外部ボリュームのデータ同期停止が実行されます。
- 3 [ 完了 ] ボタンをクリックして、[ ボリューム ] 画面に戻ります。

手順ここまで

# 3.12 コピー動作保護

アドバンスト・コピーのコピー先ボリュームとして登録できないように、ボリュームを保護します。 ボリューム保護機能は、任意のボリュームをコピーセッションやリストアの設定でコピー先としないよう に制限することで、データを保護する機能です。ボリューム保護を設定することで、複数のソフトウェア でアドバンスト・コピー機能を利用するときに、ソフトウェア間で使用するボリュームが重複して想定外 のコピーによるデータ破壊を防ぐことができます。 保護設定できるボリュームタイプは、「Standard」、「WSV」、「TPV」、および「FTV」です。

> 注意

- **•** アドバンスト・コピーライセンスが未登録の場合、選択したボリュームを保護設定できません。ただ し、ETERNUS DX60 S4/DX100 S4/DX200 S4、ETERNUS DX60 S3/DX100 S3/DX200 S3、 ETERNUS AF250 S2、ETERNUS AF250、および ETERNUS DX200F の場合は、初期状態でフリー ライセンスが登録されているため、ボリュームを保護設定できます。
- **•** 外部ボリューム(用途が「Migration」のボリューム)は、保護設定しないでください。
- **•** 以下のボリュームは保護設定できません。
	- **-** ODX バッファーボリューム
	- **-** NAS システムボリューム
	- **-** Deduplication/Compression システムボリューム
	- **-** Veeam スナップショットボリューム
	- **-** すでに保護されているボリューム
	- **-** Storage Cluster 機能で使用されているボリューム

## ○ 備考

すでにコピー先として使用中のボリュームも保護設定できます。
以下にボリュームを保護する手順を示します。

### 手順

1 保護するボリュームを選択し(複数選択可)、[ アクション ] から「コピー動作保護」をク リックします。

### ▶ 注意

- 以下のボリュームを選択した場合、「コピー動作保護」をクリックできません。
- **•** タイプが「Standard」、「WSV」、「TPV」、および「FTV」以外
	- **•** 用途が「System」または「Veeam」
- **•** コピー動作保護が「Yes」または「ODX」
- 2 確認メッセージの画面が表示されるので、[ OK ] ボタンをクリックします。 → ボリュームの保護設定が開始されます。
- 3 [ 完了 ] ボタンをクリックして、[ ボリューム ] 画面に戻ります。

手順ここまで

## 3.13 コピー動作保護解除

ボリュームの保護設定を解除します。 保護設定を解除されたボリュームは、コピー先ボリュームとして使用できるようになります。

以下にボリュームの保護設定を解除する手順を示します。

### 手順

1 保護設定を解除するボリュームを選択し(複数選択可)、[ アクション ] から「コピー動作 保護解除」をクリックします。

▶ 注意

- 以下のボリュームを選択した場合、「コピー動作保護解除」をクリックできません。
- **•** タイプが「Standard」、「WSV」、「TPV」、および「FTV」以外
- **•** 用途が「System」または「Veeam」
- **•** コピー動作保護が「No」または「ODX」
- 2 確認メッセージの画面が表示されるので、[ OK ] ボタンをクリックします。 → ボリュームの保護設定解除が開始されます。
- 3 [ 完了 ] ボタンをクリックして、[ ボリューム ] 画面に戻ります。

## 3.14 リザベーション解除

ホストからボリュームに設定されたリザーブ(ボリュームの占有)状態を解除します。 通常、ボリュームのリザーブ/リリース(占有/占有の解除)はホストから実行します。本機能は、ホス トの異常などで占有しているボリュームの解除ができなくなった場合にだけ実行します。 本機能では、以下のことを実行します。

- **•** ボリュームのリザーブ状態の解除
- **•** ボリュームの永続的リザーブ(Persistent Reserve)状態の解除
- **•** 装置に登録されているすべてのリザーブキーの削除

▶ 注意

- **•** 誤ってリザーブ状態を解除すると、データ破壊を引き起こすおそれがあります。対象ボリュームの状 態を確認してから実行してください。
- **•** Deduplication/Compression システムボリュームは、本機能の対象外です。

以下にリザーブ状態を解除する手順を示します。

### 手順

- 1 リザーブ状態を解除するボリュームを選択し(複数選択可)、[アクション ] から「リザ ベーション解除」をクリックします。
- 2 確認メッセージの画面が表示されるので、[ OK ] ボタンをクリックします。 → ボリュームのリザーブ状態の解除が開始されます。
- 3 [ 完了 ] ボタンをクリックして、[ ボリューム ] 画面に戻ります。

手順ここまで

## <span id="page-325-0"></span>3.15 キャッシュパラメーター設定

ボリュームごとにキャッシュパラメーターをチューニングすることができます。

装置の性能は、キャッシュヒット率によって変わります。装置は、ホストからの Read/Write 要求でシーケ ンシャル性を検出します。特に Read 要求で検出したときは、前もってキャッシュに連続データを読み込 むことでキャッシュヒット率を向上できます。ホストからの Read/Write 要求の特性はシステムによって異 なるため、そのシステムに適したキャッシュパラメーターに設定を変更することで、装置の性能改善を図 れます。

設定するパラメーターは、以下のとおりです。

- **•** キャッシュページ容量 ボリュームが使用するキャッシュ容量を制限します。
- **•** Prefetch Limit (PL) キャッシュがデータアクセス (Read I/O) のシーケンシャル性を検出した場合、事前にドライブから読 み込む(Prefetch する)データ量を算出するための値を指定します。
- **•** Force Prefetch Mode (FP) データアクセス (Read I/O) のシーケンシャル性を検出していなくても Prefetch を行うかどうかを選択 します。

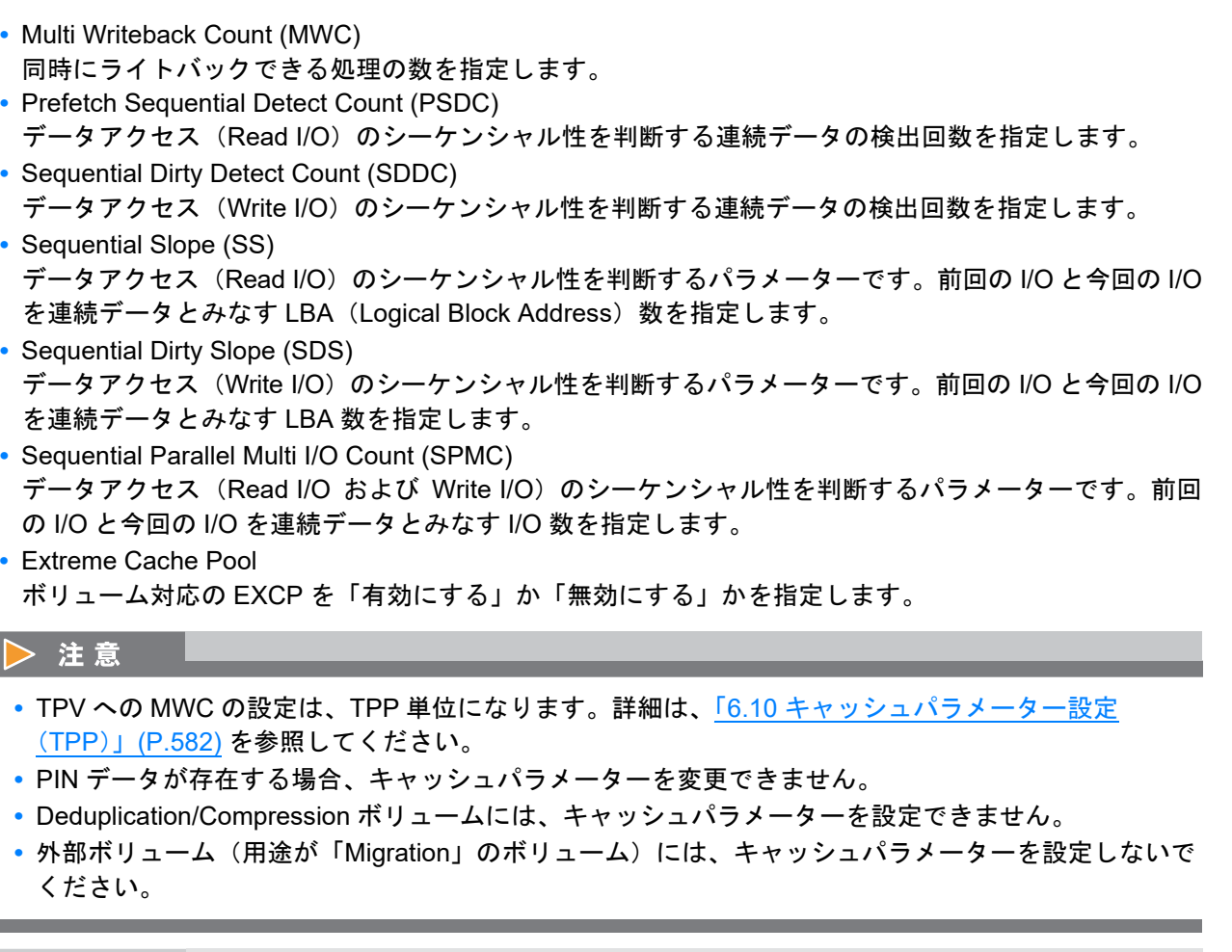

○ 備考

本機能では、一度の操作で複数のボリュームに同じキャッシュパラメーターを設定できます。

本機能の設定値の詳細は「A.3.8 [キャッシュパラメーター設定」](#page-1118-0)(P.1119)、初期値の詳細は「付録 B [キャッ](#page-1286-0) [シュパラメーター設定」](#page-1286-0)(P.1287) を参照してください。

以下にキャッシュパラメーターを変更する手順を示します。

### 手順

<span id="page-326-0"></span>1 キャッシュパラメーターを変更するボリュームを選択し(複数選択可)、[ アクション ] か ら「キャッシュパラメーター設定」をクリックします。

### ▶ 注意

NAS 拡張システムボリュームを選択した場合、「キャッシュパラメーター設定」はクリックできま せん。

### 2 キャッシュパラメーターを変更します。

パラメーターの設定対象となるボリュームタイプについては、「[キャッシュパラメーター設定対象ボ](#page-328-0) [リュームタイプ」](#page-328-0)(P.329) を参照してください。

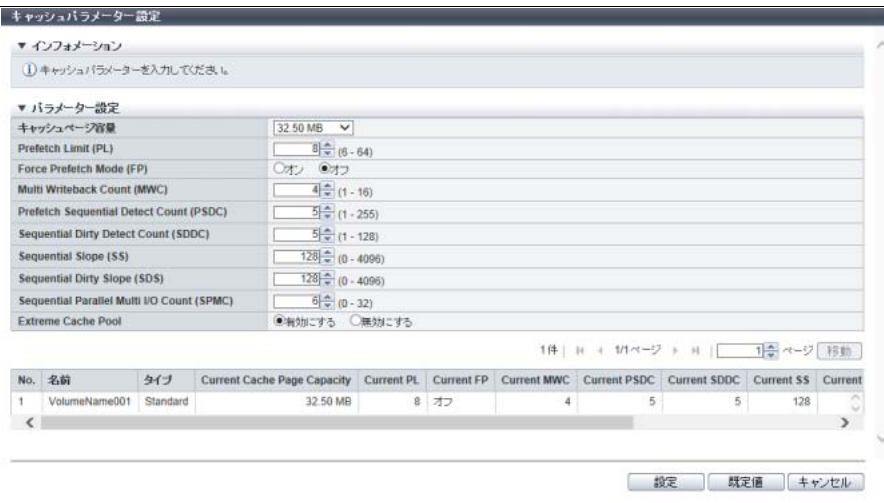

### ○ 備考

[ 設定 ] ボタンをクリックする前に、[ 既定値 ] ボタンをクリックすると、キャッシュパラメーター を初期状態に戻せます。

#### > 注意

装置の EXCP が有効、かつ装置の総合ステータスが「Not Ready」の場合、エラー画面が表示され ますので、設定内容を確認してください。

- 3 [ 設定 ] ボタンをクリックします。
- 4 確認メッセージの画面が表示されるので、[ OK ] ボタンをクリックします。 → キャッシュパラメーターの設定が開始されます。
- 5 [完了 ] ボタンをクリックして[、手順](#page-326-0)1で本機能を起動した画面に戻ります。

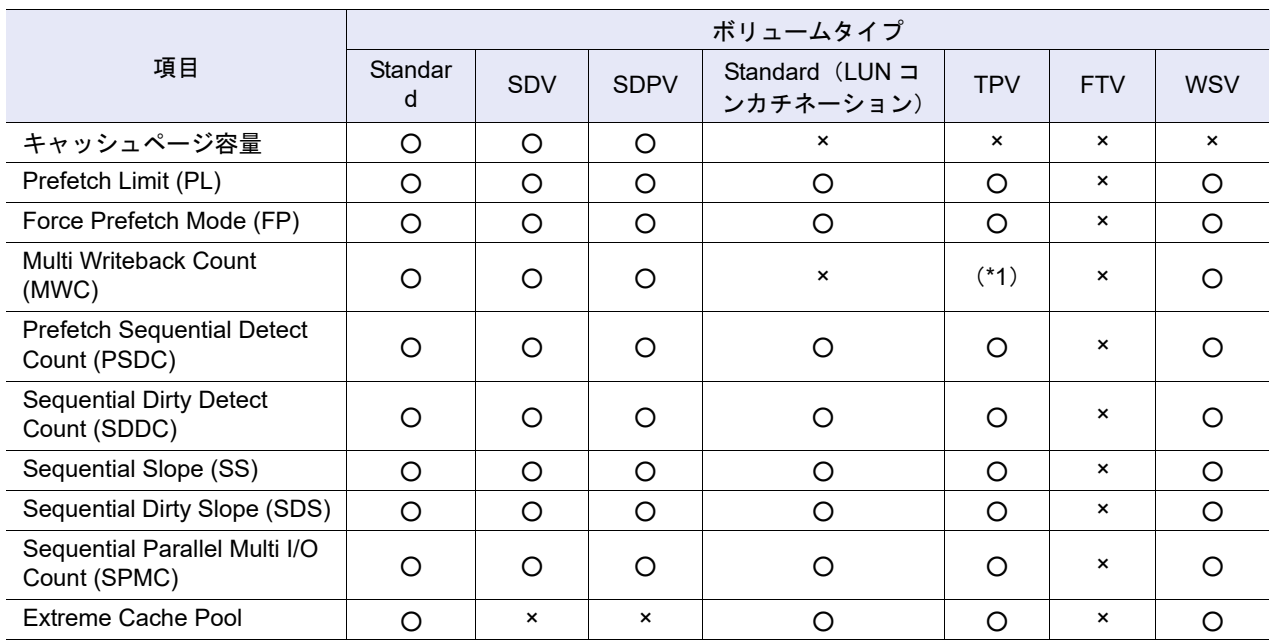

### <span id="page-328-0"></span>キャッシュパラメーター設定対象ボリュームタイプ

○:設定対象

×:設定非対象

\*1: TPP 単位に設定します。詳細は、「6.10 [キャッシュパラメーター設定\(](#page-581-0)TPP)」(P.582) を参照してください。

備考

FTV へのキャッシュパラメーターは、ETERNUS Web GUI から設定できません。設定する場合は、 ETERNUS CLI を使用してください。

## 3.16 キャッシュパラメーターのエクスポート

すべてのボリュームのキャッシュパラメーターの設定情報を一括で採取します。

○ 備考

- **•**「3.15 [キャッシュパラメーター設定」](#page-325-0)(P.326) および「6.10 [キャッシュパラメーター設定\(](#page-581-0)TPP)」 [\(P.582\)](#page-581-0) で設定するキャッシュパラメーターを採取します。
- **•** 採取できるボリュームタイプは、「Standard」、「WSV」、「TPV」、「FTV」、「SDV」、および「SDPV」 です。ただし、ボリュームタイプが「WSV」、「TPV」、および「FTV」の場合、「キャッシュページ容 量」は採取できません。ボリュームタイプが「SDV」および「SDPV」の場合、「Extreme Cache Pool」は採取できません。
- **•** Deduplication/Compression ボリュームのキャッシュパラメーターは採取できません。

以下にキャッシュパラメーターを採取する手順を示します。

### 手順

<span id="page-328-1"></span>1 [ アクション ] から「キャッシュパラメーターのエクスポート」をクリックします。

2 [ エクスポート ] ボタンをクリックします。

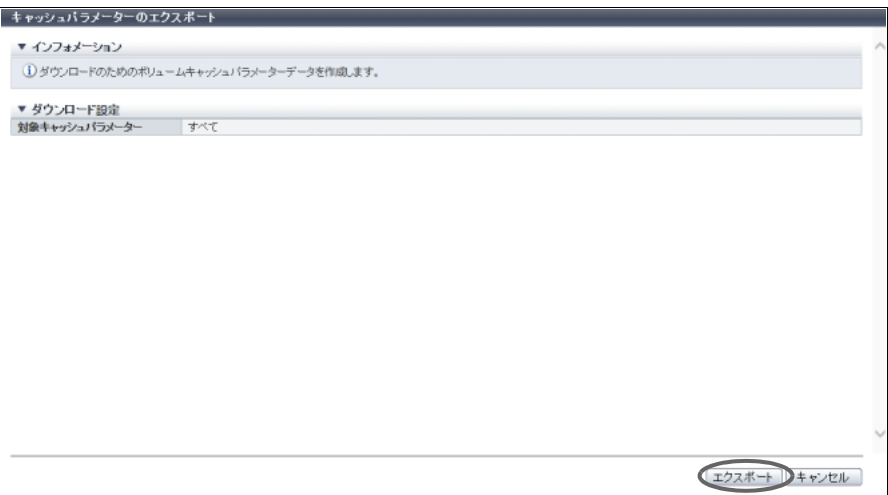

→ キャッシュパラメーターの採取が実行されます。 採取が終了すると、ファイルをダウンロードする画面が表示されます。

<span id="page-329-0"></span>3 [ダウンロード] ボタンをクリックします。

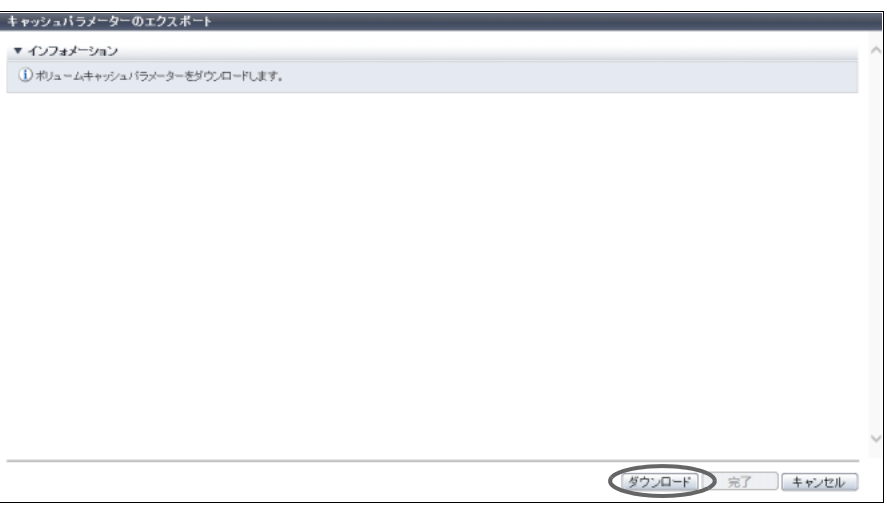

→ ファイルをダウンロードするダイアログボックスが表示されます。

4 キャッシュパラメーターの設定情報ファイルを保存します。

ファイル名の初期状態は、「CacheParam\_ シリアルナンバー \_YYYY-MM-DD\_hh-mm-ss.txt」 (シリアルナンバー:装置の製造番号、YYYY-MM-DD\_hh-mm-ss:ダウンロード画面([手順](#page-329-0) 3 の画 面)が表示された時点の日時)です。

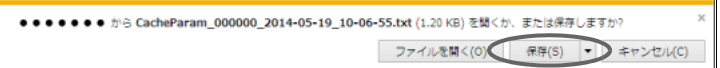

→ キャッシュパラメーターのダウンロードが開始されます。

5 [ 完了 ] ボタンをクリックして[、手順](#page-328-1) 1 で本機能を起動した画面に戻ります。

## 3.17 性能情報のエクスポート

以下の性能情報を一括して採取し、テキストファイルに保存します。

- **•** 性能情報(ホスト I/O)
- **•** 性能情報(アドバンスト・コピー)
- **•** 性能情報(CA)
- **•** 性能情報(CM)
- **•** 性能情報(ドライブ)
- **•** 性能情報(PCIe Flash Module)

### 注意

- **•** 性能情報取得が停止状態の場合、性能情報はすべて「0」で出力されます。
- NAS システム専用の性能情報(1秒あたり処理数(OPS)およびキャッシュデータを保存しているメ モリ量など)は、ETERNUS Web GUI から採取できません。採取する場合は、ETERNUS CLI を使用 してください。

### ○ 備考

- **•**「性能情報(ホスト I/O)」とは、ホスト I/O に対するボリュームの性能情報です。ただし、 Deduplication/Compression システムボリュームは性能情報を採取できません。
- **•**「性能情報(アドバンスト・コピー)」とは、アドバンスト・コピー機能に関するボリュームの性能情 報です。ただし、Deduplication/Compression システムボリュームは性能情報を採取できません。
- **•**「性能情報(CA)」でエクスポートの対象となる CA は、FC、iSCSI、FCoE、および SAS です。装置 に実装されている CA の性能情報が採取されます。ただし、ポートモードが「Initiator」の FC は性能 情報を採取できません。
- **•**「性能情報(ドライブ)」は、ドライブの使用率です。ただし、外部ドライブは性能情報を採取できま せん。
- **•**「性能情報(PCIe Flash Module)」は、ETERNUS DX500 S4/DX600 S4、ETERNUS DX500 S3/ DX600 S3、および ETERNUS DX8700 S3/DX8900 S3 で PFM が搭載されている場合だけ採取されま す。
- **•**「Extreme Cache Cache Hit Rate」は、装置の EXC または EXCP が有効な場合だけ採取されます。た だし、該当ボリュームの EXC および EXCP が無効の場合、「-」(ハイフン)が出力されます。詳細 は、「10.2 [性能情報\(ホスト](#page-796-0) I/O)」(P.797) および「10.4 [性能情報\(アドバンスト・コピー\)」](#page-801-0)(P.802) を参照してください。

以下に性能情報を採取する手順を示します。

#### 手順

<span id="page-330-0"></span>1 [ アクション ] から「性能情報のエクスポート」をクリックします。

2 [ エクスポート ] ボタンをクリックします。

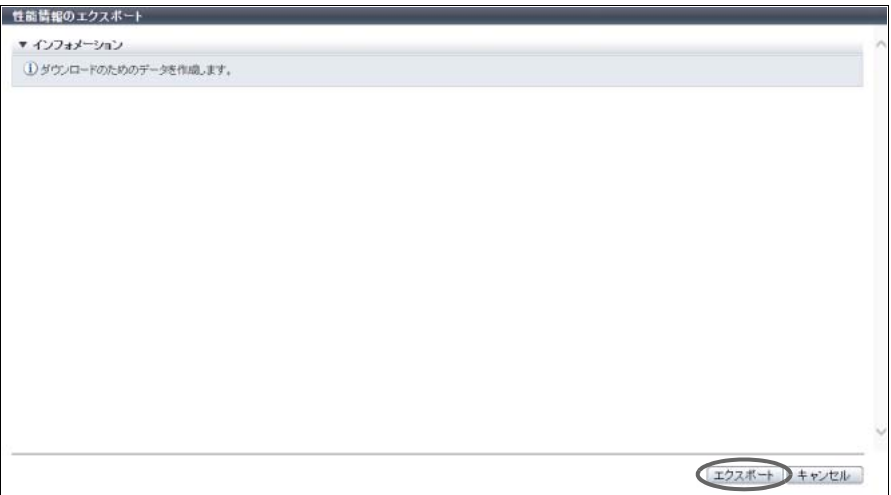

- → 装置に登録されている性能情報の採取が開始されます。 性能情報の採取が終了すると、ファイルのダウンロードを実行する画面が表示されます。
- <span id="page-331-0"></span>3 [ダウンロード] ボタンをクリックします。

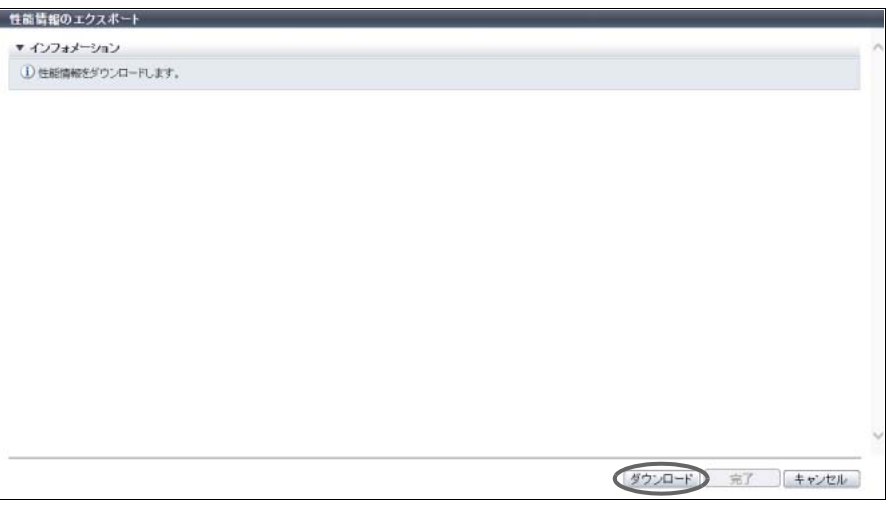

→ ファイルをダウンロードするダイアログボックスが表示されます。

4 性能情報ファイルを保存します。

ファイル名の初期状態は、「Perform\_ シリアルナンバー \_YYYY-MM-DD\_hh-mm-ss.txt」 (シリアルナンバー:装置の製造番号、YYYY-MM-DD\_hh-mm-ss:ダウンロード画面([手順](#page-331-0) 3 の画 面)が表示された時点の日時)です。

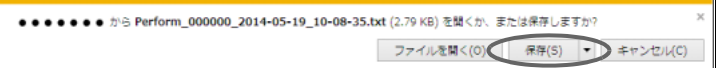

→ 性能情報ファイルのダウンロードが開始されます。

5 [ 完了 ] ボタンをクリックして[、手順](#page-330-0) 1 で本機能を起動した画面に戻ります。

## 3.18 ALUA 設定

ボリュームに ALUA(Asymmetric Logical Unit Access)を設定します。

ALUA の設定対象となるボリュームのタイプは、マッピング対象の「Standard」、「WSV」、「SDV」、「TPV」、 および「FTV」です。

本機能は、パスの制御をボリューム単位に変更したい場合だけ使用します。通常は、ホストアフィニティ 設定した LUN グループ内のすべてのボリュームに対して、ホストグループまたはホストに割り当てたホス トレスポンスの「Asymmetric / Symmetric Logical Unit Access」に従い、パスが制御されます。

### ▶ 注意

- **•** ALUA を変更後にサーバの再起動が必要です。
- **•** 設定した ALUA は以下の条件をすべて満たす場合に有効になります。
	- **-** 対象ボリュームを LUN グループに設定している
	- **-** 該当 LUN グループでホストアフィニティを設定している
	- **-** 該当ホストアフィニティ設定でホストグループまたはホストに割り当てたホストレスポンスの TPGS モードに「有効にする ( 既定値 )」を選択している
- **•** ボリュームに設定した ALUA が「Host Response 設定に従う」以外の場合、ホストアフィニティ設定 したホストグループまたはホストに割り当てたホストレスポンスの「Asymmetric / Symmetric Logical Unit Access」より ALUA が優先されます。
- **•** Virtual Volume 機能で使用されているボリュームは、ALUA を設定できません。

### ○ 備考

- **•** ボリュームごとの ALUA の設定状態は、「10.2 [性能情報\(ホスト](#page-796-0) I/O)」(P.797) を参照してください。
- **•** 本機能で ALUA を変更していない場合、マッピング可能なすべてのボリュームに「Host Response 設 定に従う」が設定されています。

本機能の設定値の詳細は「[A.3.9 ALUA](#page-1122-0) 設定」(P.1123)、初期値の詳細は「付録 B ALUA 設定」[\(P.1287\)](#page-1286-1) を 参照してください。

以下に ALUA をボリュームに設定する手順を示します。

### 手順

1 ALUA を設定するボリュームを選択し(複数選択可)、[ アクション ] から「ALUA 設定」 をクリックします。

### ▶ 注意

以下のマッピングできないボリュームを 1 つでも選択した場合、「ALUA 設定」はクリックできま せん。

- **•** タイプが「SDPV」または「Temporary」
- **•** ODX バッファーボリューム
- **•** 用途が「File」、「System」、または「Migration」

### 2 新しい ALUA を選択します。

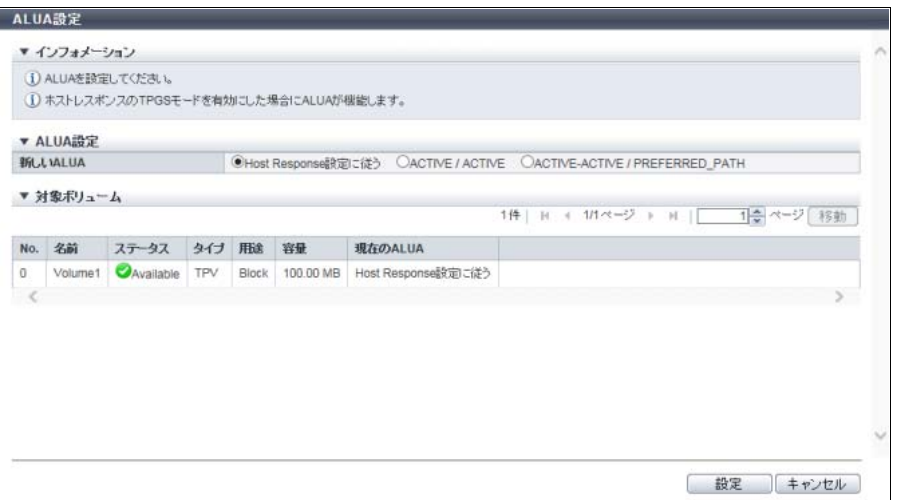

主に以下の項目を設定します。

- ALUA 設定
- **•** 新しい ALUA
- 3 [ 設定 ] ボタンをクリックします。
- 4 確認メッセージの画面が表示されるので、[ OK ] ボタンをクリックします。 → ALUA 設定が開始されます。
- 5 [完了 ] ボタンをクリックして、[ 性能情報 (ホスト I/O)] 画面に戻ります。

手順ここまで

## <span id="page-333-0"></span>3.19 ボリューム QoS 設定

ボリュームごとに帯域制限(性能の上限値)を設定します。 ボリューム QoS を設定すると、複数 CA ポートから対象ボリュームへのトータル性能を制限できます。

### 〉注意

- **•** 設定対象となるボリュームタイプは、Standard、SDV、WSV、TPV(NAS 運用ボリュームおよび Deduplication/Compression ボリュームを含む)、および FTV です。ただし、ODX バッファーボ リューム、NAS バックアップボリューム、NAS システムボリューム、および Deduplication/ Compression システムボリュームは設定対象外です。
- **•** NAS 運用ボリュームおよびスナップショット先 SDV には、帯域制限を設定しないでください。
- 外部ボリューム (用途が「Migration」のボリューム)には、帯域制限を設定しないでください。
- **•** 本機能は、QoS 動作モードの有効/無効にかかわらず実行できます。QoS 動作モードが無効になっ ている場合、QoS 動作モードを有効にすると、設定された帯域制限で動作を開始します。
- **•** Virtual Volume 機能で使用されているボリュームに帯域制限を設定する場合は、ETERNUS SF Storage Cruiser を使用してください。

○ 備考

- **•** QoS 動作モードの有効/無効は、ナビゲーション [ 接続性 ] の [ Host-LU QoS ] 画面のアクション欄で 確認できます。詳細は、「4.7.1 QoS [有効/無効」](#page-465-0)(P.466) を参照してください。
- **•** 特定の CA ポートから対象ボリュームへの性能を制限する場合は、Host-LU QoS を設定します。詳細 は、「[4.7.3 Host-LU QoS](#page-467-0) 設定」(P.468) を参照してください。

本機能の設定値の詳細は「A.3.10 [ボリューム](#page-1122-1) QoS 設定」(P.1123)、初期値の詳細は「付録 B [ボリューム](#page-1286-2) QoS 設定」[\(P.1287\)](#page-1286-2) を参照してください。

以下にボリュームごとに帯域制限を設定する手順を示します。

### 手順

- 1 帯域制限を設定するボリュームを選択し(複数選択可)、[ アクション ] から「QoS 設定」 をクリックします。
- 2 新しい帯域制限値を選択します。

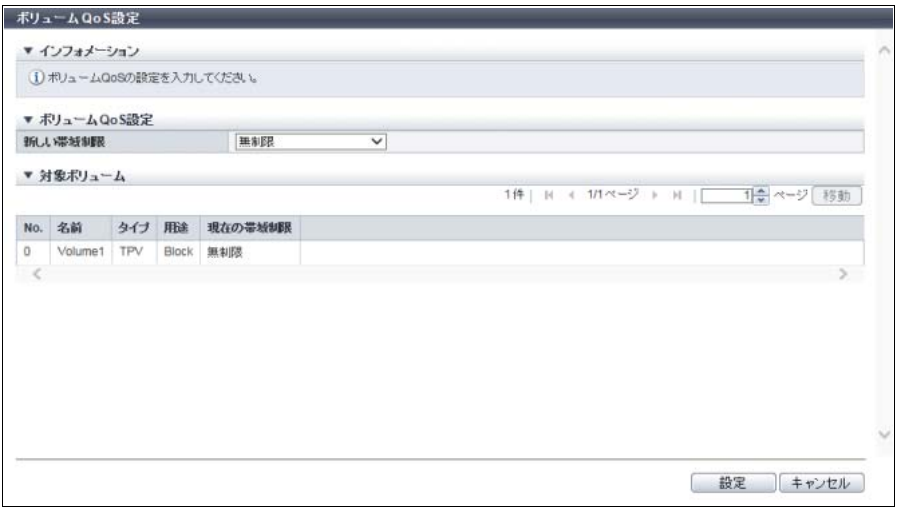

主に以下の項目を設定します。

- ボリューム QoS 設定
- **•** 新しい帯域制限
- 3 [ 設定 ] ボタンをクリックします。
- 4 確認メッセージの画面が表示されるので、[ OK ] ボタンをクリックします。 → ボリューム QoS 設定が開始されます。
- 5 [ 完了 ] ボタンをクリックして、[ 性能情報(QoS) ] 画面に戻ります。

## 3.20 ボリューム QoS パターン設定

ボリュームの QoS パターンを設定します。

ボリュームの QoS のパターンを設定することでボリューム QoS の帯域制限の上限値を変更できます。

### 注意

ETERNUS SF Storage Cruiser で QoS 自動化機能を使用している場合、帯域制限 (No.1 ~ No.15) に対 応する IOPS およびスループットが降順になるように設定してください。降順でない場合、QoS 自動化 機能が期待したとおりに動作しないことがあります。

### ○ 備考

- **•** 本機能は、QoS 動作モードの有効/無効にかかわらず実行できます。
- **•** 本機能で設定したボリューム QoS パターンは、ボリューム QoS の帯域制限の選択肢に反映されま す。詳細は、「3.19 [ボリューム](#page-333-0) QoS 設定」(P.334) を参照してください。
- **•** 以下の QoS パターンを設定できます。
	- **-** ホストの QoS パターン設定 「4.7.7 ホスト QoS [パターン設定」](#page-472-0)(P.473) を使用してください。 **-** ポートの QoS パターン設定
	- 「4.7.8 ポート QoS [パターン設定」](#page-473-0)(P.474) を使用してください。
	- **-** ホスト LUN の QoS パターン設定 「4.7.9 LU QoS [パターン設定」](#page-475-0)(P.476) を使用してください。
- **•** 帯域制限値は、ETERNUS CLI コマンド "set qos-bandwidth-limit" でも変更できます。ETERNUS CLI を使用して帯域制限値を変更した場合、その値が ETERNUS Web GUI から設定する帯域制限値にも 反映されます。

本機能の設定値の詳細は「A.3.11 ボリューム QoS [パターン設定」](#page-1123-0)(P.1124)、初期値の詳細は[「付録](#page-1287-0) B ボ リューム QoS [パターン設定」](#page-1287-0)(P.1288) を参照してください。

以下にボリュームの QoS パターンを設定する手順を示します。

### 手順

1 [ アクション ] から「ボリューム QoS パターン設定」をクリックします。

### 2 各項目を入力します。

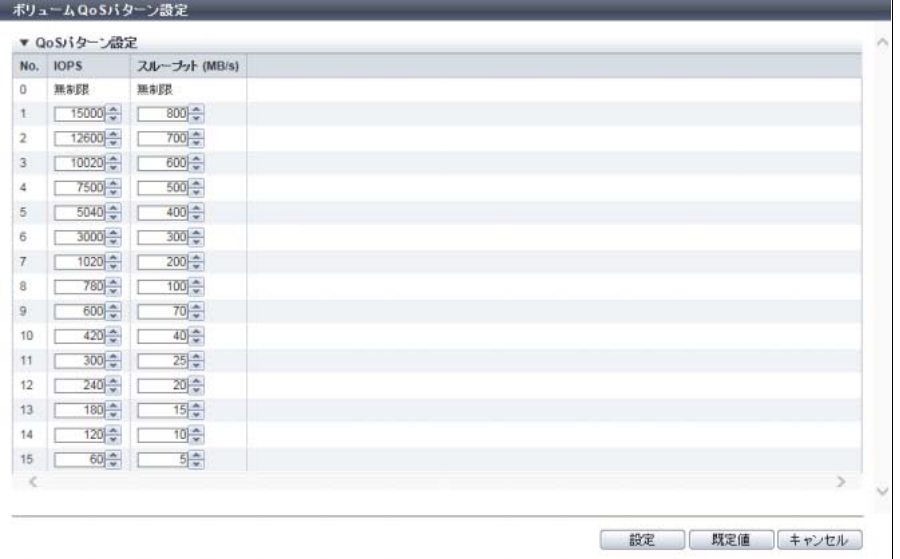

主に以下の項目を設定します。

- QoS パターン設定
- **•** IOPS
- **•** スループット (MB/s)
- 3 [ 設定 ] ボタンをクリックします。
	- 備考

QoS パターン (No.1 ~ No.15) を初期状態に戻すことができます。[ 既定値 ] ボタンをクリックし て、初期状態が画面に表示されてから、[ 設定 ] ボタンをクリックしてください。設定内容につい ては、「QoS [パターン設定の初期値」](#page-1287-1)(P.1288) を参照してください。特定の QoS パターンだけを 初期状態に戻すことはできません。

- 4 確認メッセージの画面が表示されるので、[ OK ] ボタンをクリックします。 → ボリューム QoS パターン設定が開始されます。
- 5 [完了] ボタンをクリックして、[性能情報(QoS)] 画面に戻ります。

## 3.21 NAS ボリュームのスナップショット管理

ここでは NAS ボリュームのスナップショット管理について説明します。

NAS ボリュームのスナップショット管理では、以下を行えます。

- **•** [スナップショット設定](#page-337-0)
- **•** [スナップショット削除](#page-342-0)
- **•** [スナップショット開始](#page-342-1)
- **•** [スナップショット停止](#page-343-0)

### <span id="page-337-0"></span>3.21.1 スナップショット設定

NAS 運用ボリュームのスナップショット先 SDV を作成し、採取スケジュールを設定します。本機能は、ユ ニファイドストレージ環境の場合に表示されます。

### スナップショットの採取方法

スナップショットの採取方法には、用途に応じて以下の 2 種類があります。

- **•** ファイルサーバのスナップショット ETERNUS Web GUI、ETERNUS CLI、または ETERNUS SF Storage Cruiser からスナップショットを設 定します。ETERNUS Web GUI から設定する場合、本機能を使用します。また、[ スナップショット ] 画 面の採取モードには、「自動」が表示されます。
- **•** 仮想マシンのスナップショット VMware vSphere Web Client からスナップショットを設定します。詳細は、『ETERNUS vCenter Plugin ユーザーズガイド』を参照してください。また、[ スナップショット ] 画面の採取モードには「手動」 が表示されます。

#### スナップショット設定の初回実行 (\*1)

- **•** 指定した世代数分の SDV が自動的に作成されます。
- **•** SDV の論理容量は NAS 運用ボリュームと同じです(\*2)。
- **•** SDV にベースとなる名前を付けられます。
- **•** SDV の格納先 RAID グループを選択できます(\*3)。
- **•** 採取モードが「自動」の場合、スケジュール(曜日および時間)を設定できます。
- **•** 採取モードが「自動」の場合、スナップショット設定が正常に終了すると、スナップショットは自動 的に開始されます。
- \*1: 「初回」とは、スナップショットが設定されていない状態からの初回設定時、および「スナップショット削除」を 実行後の初回設定時のことです。
- \*2: 指定した世代数分の SDV はすべて同じ容量になります。
- \*3: 世代数分の SDV は、すべて選択した 1 つの RAID グループに格納されます。

#### スナップショット設定変更

- **•** 世代数を変更できます。
- **•** 世代数を多くした場合、未使用の SDV が自動的に追加されます。
- **•** 採取モードが「自動」の場合、世代数をスナップショットのセッション数より少なくできます。実行 すると、未使用の SDV、古い世代の SDV の順に SDV が削除されます。
- **•** 採取モードが「自動」の場合、スケジュール(曜日および時間)を変更できます。
- **•** スナップショットが「動作中」の場合、スナップショット開始状態が継続されます。

スナップショット先 SDV を格納する RAID グループの条件

- ステータスが「<mark>※</mark>Broken」、「※No Drive Path」、および「※SED Locked」のいずれでもない
- **•** RAID グループに登録できるボリューム数および総ボリューム容量が上限に達していない (NAS 運用ボリュームごとに指定した世代数分の SDV が同じ RAID グループに作成されます。)
- **•** すでにボリュームが作成されているまたは未使用の RAID グループ (複数の NAS 運用ボリュームのスナップショット先 SDV を同じ RAID グループに作成することもでき ます。)
- **•** TPP に属していない RAID グループ
- **•** FTRP に属していない RAID グループ
- **•** REC ディスクバッファーとして登録されていない RAID グループ
- **•** EXCP として登録されていない RAID グループ

### スナップショットの世代数

モデルごとに作成できる最大 NAS 運用ボリューム数および最大世代数は、以下のとおりです。

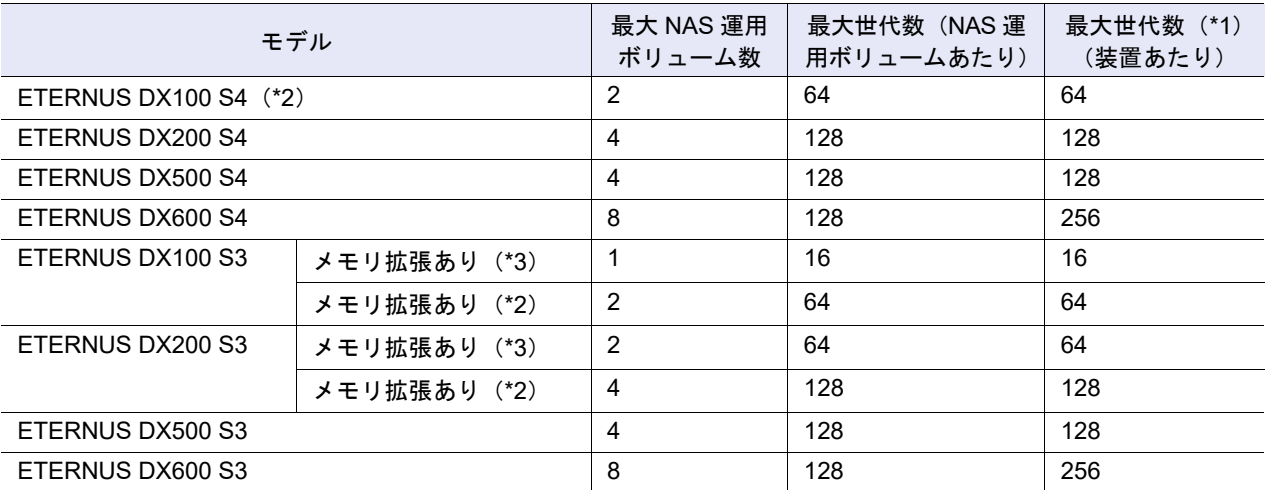

- \*1: 装置全体の世代数(採取モードが「自動」の世代数と「手動」の世代数の合計)です。例えば、ETERNUS DX500 S4 で 2 つの NAS 運用ボリュームに 64 世代のスナップショットを設定すると、3 つ目の NAS 運用ボリュームに はスナップショットを設定できません。
- \*2: 以下の「機能拡張メモリ」を搭載したときの最大 NAS 運用ボリューム数および最大世代数です。ETERNUS DX100 S4/DX100 S3 の場合、「機能拡張メモリ」はユニファイドストレージ環境で使用します。ETERNUS DX200 S3 の 場合、「機能拡張メモリ」はユニファイドストレージ環境または重複排除/圧縮機能で使用します。
	- **-** ETERNUS DX100 S4/DX100 S3 の場合、16GB/CM(ファームウェア版数は V10L53 以降)
	- **-** ETERNUS DX200 S3 の場合、32GB/CM(ファームウェア版数は V10L33 以降)
- \*3: 以下の「機能拡張メモリ」を搭載したときの最大 NAS 運用ボリューム数および最大世代数です。
	- **-** ETERNUS DX100 S3 の場合、8GB/CM
	- **-** ETERNUS DX200 S3 の場合、16GB/CM

▶ 注意

- ステータスが「☎Not Ready」、「☎Broken」、または「☎Data Lost」の NAS 運用ボリュームは、本 機能を起動できません。
- **•** スナップショットの採取開始予定時間にメタキャッシュの再配置が行われていると、スナップショッ トの採取開始時間が遅延する場合があります。
- **•** コピーテーブル、SDP、および SnapOPC+ セッションは、アドバンスト・コピー機能と共用します。 スナップショット運用時に SDP 容量が枯渇すると、スナップショットの採取に失敗することがあり ます。事前に SDP 容量を監視するために、イベント通知「SDP 使用率閾値オーバー (レベル 1、2、 3)」の設定を有効にすることを推奨します。詳細は、「1.13.1 [イベント通知設定」](#page-170-0)(P.171) を参照して ください。
- **•** NAS 運用ボリュームに更新があり、容量不足分を SDPV で補充できないとき、スナップショットで 使用している SnapOPC+ セッションが Error Suspend 状態になります。
- **•** スナップショットの世代数に応じたコピーテーブルサイズが必要です。スナップショット設定可能な NAS 運用ボリュームの容量(目安)については、『構築ガイド(NAS 編)』を参照してください。

#### ○ 備考

- **•** 本機能は、SnapOPC+ の世代管理を使用するため、事前にコピーテーブルサイズの設定が必要です。 コピーテーブルサイズは、[ コピーテーブルサイズの算出方法 ] の「EC / REC、リストア OPC を行わ ない OPC / QuickOPC / SnapOPC / SnapOPC+ テーブルサイズ(S1)」の式を使用して計算します。 世代数は、SnapOPC+ のセッション数に相当します。詳細は[、「コピーテーブルサイズの算出方法」](#page-1239-0) [\(P.1240\)](#page-1239-0) を参照してください。
- **•** スナップショット設定を行う前に、SDPV を作成する必要があります。スナップショットを採取す る NAS 運用ボリュームが暗号化されている場合、暗号化した SDPV を作成してください。NAS 運 用ボリュームが暗号化されていない場合、暗号化していない SDPV を作成してください。NAS 運用 ボリュームと異なる暗号化方式 (CM による暗号化/ SED による暗号化)の SDPV も使用できま す。
- **•** 暗号化 TPP に作成された NAS 運用ボリュームを選択して本機能を実行すると、CM で暗号化され た SDV がスナップショット先として作成されます。
- **•** スナップショット先 SDV のボリューム名または格納先 RAID グループを変更したい場合は、「ス ナップショット削除」を実行してから、再度「スナップショット設定」を実行してください。「ス ナップショット削除」を実行すると、スナップショット(全世代の SnapOPC+ セッション)、ス ナップショット採取スケジュール、および全世代のスナップショット先 SDV のすべてが削除されま す。詳細は、「3.21.2 [スナップショット削除」](#page-342-0)(P.343) を参照してください。
- **•** スナップショット先 SDV は、ボリューム一覧の用途に「File」、用途詳細に「NAS Snapshot」が表 示されます。詳細は、「10.1 ボリューム (基本情<u>報)」(P.789)</u> を参照してください。
- **•** スナップショットの設定内容を確認できます。詳細は、「10.10 [スナップショット」](#page-812-0)(P.813) を参照 してください。
- **•** スナップショットの状態(SnapOPC+ のセッション状態)を確認できます。詳細は、「14.2 [アドバン](#page-933-0) [スト・コピー\(全ローカルコピーセッション\)」](#page-933-0)(P.934) を参照してください。
- **•** スナップショットを停止できます。詳細は、「3.21.4 [スナップショット停止」](#page-343-0)(P.344) を参照してく ださい。
- **•** 停止後、スナップショットを再開できます。詳細は、「3.21.3 [スナップショット開始」](#page-342-1)(P.343) を参 照してください。
- **•** スナップショットの設定を削除できます。詳細は、「3.21.2 [スナップショット削除」](#page-342-0)(P.343) を参照 してください。

本機能の設定値の詳細は「A.3.12 [スナップショット設定」](#page-1123-1)(P.1124)、初期値の詳細は「付録 B [スナップ](#page-1287-2) [ショット設定」](#page-1287-2)(P.1288) を参照してください。

以下にスナップショットを設定する手順を示します。

■ スナップショット設定を初回実行する場合

### 手順

- 1 スナップショットを設定する NAS 運用ボリュームを選択し、[ アクション ] から「スナッ プショット設定」をクリックします。
- 2 スナップショット情報を指定します。

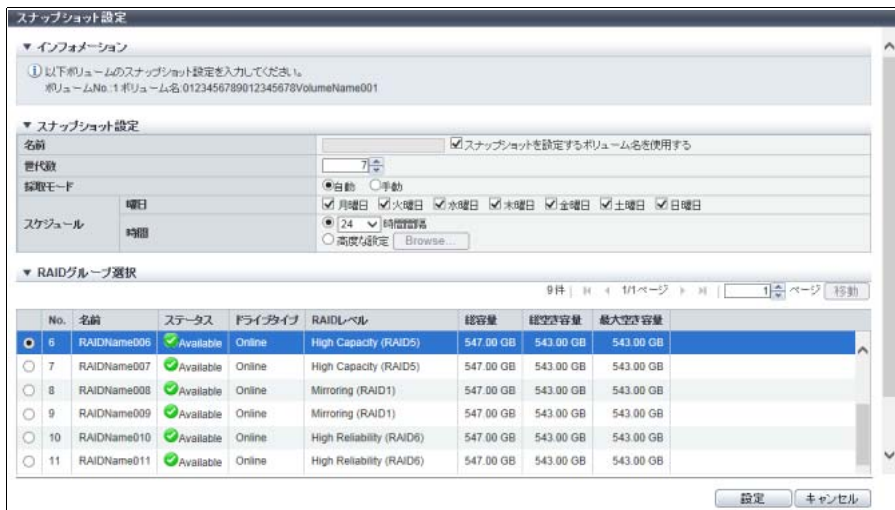

主に以下の項目を設定します。

- スナップショット設定
- **•** 名前
- **•** 世代数
- **•** スケジュール
- RAID グループ選択
- **•** RAID グループ選択

#### > 注意

以下の場合、エラー画面が表示されますので、設定内容を確認してください。

- **•** NAS 運用ボリュームが暗号化されている場合、暗号化 SDPV を作成していない(SDP の暗号 化領域の総容量が「0」(\*1))
- **•** NAS 運用ボリュームが暗号化されていない場合、非暗号化 SDPV を作成していない(SDP の 非暗号化領域の総容量が「0」(\*1))
- \*1: SDP の暗号化領域および非暗号化領域の総容量については、「[14.7.1 Snap Data Pool](#page-952-0)」(P.953) を参照して ください。
- 3 [ 設定 ] ボタンをクリックします。

4 確認メッセージの画面が表示されるので、[ OK ] ボタンをクリックします。 → スナップショット設定が開始されます。

5 [ 完了 ] ボタンをクリックして、[ スナップショット ] 画面に戻ります。

■ スナップショット設定を変更する場合

### 手順

- 1 スナップショットを設定する NAS 運用ボリュームを選択し、[ アクション ] から「スナッ プショット設定」をクリックします。
- 2 スナップショット情報を指定します。

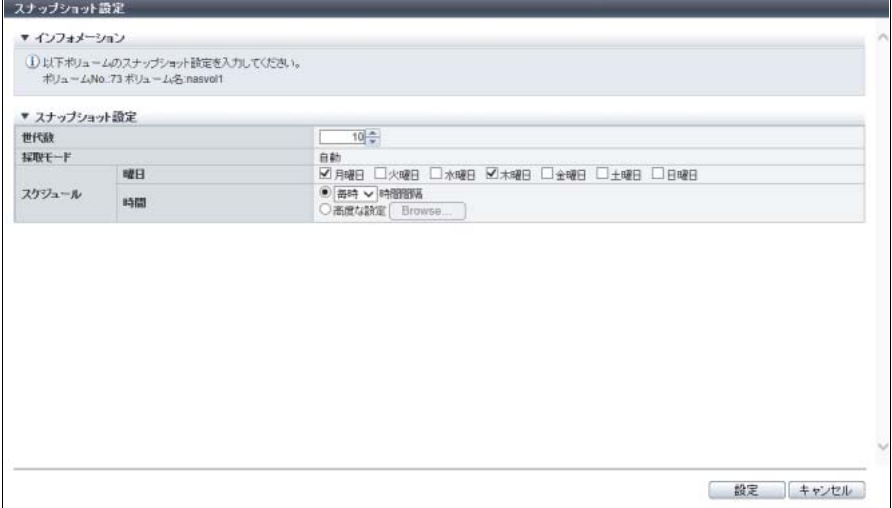

主に以下の項目を設定します。

- スナップショット設定
- **•** 世代数
- **•** スケジュール

#### > 注意

- **•** 設定変更で世代数を少なくした場合、警告メッセージが表示されますので、設定内容を確認し てください。
- **•** 以下の場合、エラー画面が表示されますので、設定内容を確認してください。
	- **-** 追加世代分の SDV が作成できない(ボリューム数の上限に達している)
		- **-** 追加世代分の SDV が作成できない(容量不足)
		- **-** 世代数をスナップショットのセッション数より少なくした(採取モードが「手動」の場合)
- 3 [ 設定 ] ボタンをクリックします。
- 4 確認メッセージの画面が表示されるので、[ OK ] ボタンをクリックします。 → スナップショット設定が開始されます。
- 5 [ 完了 ] ボタンをクリックして、[ スナップショット ] 画面に戻ります。

### <span id="page-342-0"></span>3.21.2 スナップショット削除

スナップショットの設定情報を削除します。 本機能は、ユニファイドストレージ環境の場合に表示されます。

以下のスナップショット設定情報が削除されます。

- **•** スナップショット(全世代の SnapOPC+ セッション)
- **•** スナップショット採取スケジュール(世代数、曜日、および時間)
- **•** 全世代のスナップショット先 SDV

### スナップショットの削除条件

**•** スナップショット先 SDV にスナップショット以外のコピーセッションが設定されていないこと

### ) 備考

- **•** 本機能は、スナップショットステータスが「動作中」または「停止中」の NAS 運用ボリュームを選 択した場合だけ実行できます。スナップショットステータスの詳細は、「10.10 [スナップショット」](#page-812-0) [\(P.813\)](#page-812-0) を参照してください。
- **•** 本機能を実行後、再度スナップショットを採取する場合は、スナップショット設定情報を登録してく ださい。詳細は、「3.21.1 [スナップショット設定」](#page-337-0)(P.338) を参照してください。

以下にスナップショット設定を削除する手順を示します。

### 手順

1 スナップショットを削除する NAS 運用ボリュームを選択し、[ アクション ] から「スナッ プショット削除」をクリックします。

#### ▶ 注意

ファームウェア版数が V10L33 以降の場合、NAS 運用ボリュームは同時に複数選択できません。 複数の NAS 運用ボリュームからスナップショットを削除する場合は、1 ボリュームずつ選択して、 スナップショットを削除してください。

- 2 確認メッセージの画面が表示されるので、[ OK ] ボタンをクリックします。 → スナップショット削除が開始されます。
- 3 [ 完了 ] ボタンをクリックして、[ スナップショット ] 画面に戻ります。

手順ここまで

### <span id="page-342-1"></span>3.21.3 スナップショット開始

スナップショットの採取を再開します。 本機能は、ユニファイドストレージ環境の場合に表示されます。

#### ○ 備者

スナップショット設定を削除後、再度スナップショットを採取する場合は、スナップショット設定情報 の登録が必要です。詳細は、「3.21.1 [スナップショット設定」](#page-337-0)(P.338) を参照してください。

P2X0-1260-32Z0

以下にスナップショットの採取を再開する手順を示します。

### 手順

1 スナップショットを開始する NAS 運用ボリュームを選択し(複数選択可)、[ アクション ] から「スナップショット開始」をクリックします。

#### ▶ 注意

- 以下の NAS 運用ボリュームを選択した場合、「スナップショット開始」をクリックできません。
- **•** スナップショットを設定していない
- **•** スナップショットを開始している
- **•** 採取モードが「手動」のスナップショットを設定している
- 2 確認メッセージの画面が表示されるので、[ OK ] ボタンをクリックします。 → スナップショット開始が実行されます。
- 3 [ 完了 ] ボタンをクリックして、[ スナップショット ] 画面に戻ります。

手順ここまで

### <span id="page-343-0"></span>3.21.4 スナップショット停止

スナップショットの採取を一時的に停止します。 停止中のスナップショットは採取されませんが、スケジュールを停止するまでのスナップショットは保持 されます。 本機能は、ユニファイドストレージ環境の場合に表示されます。

◯ 備 考

- **•** 本機能を実行すると、スナップショット(全世代の SnapOPC+ セッション)が停止されます。
- **•** 停止後、スナップショットを再開できます。詳細は、「3.21.3 [スナップショット開始」](#page-342-1)(P.343) を参照 してください。

以下にスナップショットの採取を停止する手順を示します。

### 手順

1 スナップショットを停止する NAS 運用ボリュームを選択し(複数選択可)、[ アクション ] から「スナップショット停止」をクリックします。

#### ▶ 注意

以下の NAS 運用ボリュームを選択した場合、「スナップショット停止」をクリックできません。

- **•** スナップショットを設定していない
- **•** スナップショットを停止している
- **•** 採取モードが「手動」のスナップショットを設定している
- 2 確認メッセージの画面が表示されるので、[ OK ] ボタンをクリックします。

→ スナップショット停止が実行されます。

3 [ 完了 ] ボタンをクリックして、[ スナップショット ] 画面に戻ります。

手順ここまで

## 3.22 外部 LU 情報削除

外部 LU 情報を削除します。 本機能は、データ移行完了後に実行します。

#### 〉注意

- **•** 本機能は、ETERNUS ストレージシステム以外のストレージシステムから ETERNUS DX/AF への無 停止ストレージマイグレーション完了後に実行します。ETERNUS ストレージシステムから ETERNUS DX/AF への無停止ストレージマイグレーションの場合、本機能を実行しないでください。 外部 LU 情報を削除するため、移行先ボリュームへのホストアクセスができなくなります。
- **•** 本機能は、移行先ボリュームへのホストアクセスを停止してから実行してください。
- **•** 本機能実行後に、サーバの再起動および移行先ボリュームの再認識作業が必要です。

#### ○ 備考

- **•** 本機能は、無停止ストレージマイグレーションライセンスの登録状態にかかわらず実行できます。
- **•** 本機能を実行すると、以下が変更されます。
	- ボリュームの外部 LU 情報(UID、ベンダー ID、およびプロダクト ID など)をローカルストレー ジ装置の LU 情報に戻す
	- **-** [ ボリューム ] 画面の UID モードを「External」から「デフォルト」に変更する

以下に外部 LU 情報を削除する手順を示します。

### 手順

1 外部 LU 情報を削除するボリュームを選択し(複数選択可)、[ アクション ] から「外部 LU 情報削除」をクリックします。

#### ▶ 注意

- 以下の場合、「外部 LU 情報削除」をクリックできません。
- **•** 用途が「Migration」のボリューム(データ移行前またはデータ移行中の外部ボリューム)を選 択した
- **•** UID モードが「External」以外のボリュームを選択した
- 2 確認メッセージの画面が表示されるので、[ OK ] ボタンをクリックします。 → 外部 LU 情報の削除が開始されます。
- 3 「完了1ボタンをクリックして、「ボリューム]画面に戻ります。

# 第 4 章 接続性の管理

本章では接続性の管理について説明します。

アクションを実行する場合は、状態表示画面のアクションエリアから実行したいアクションを選択します。 接続性のアクションは、主に以下の状態表示画面から実行できます。

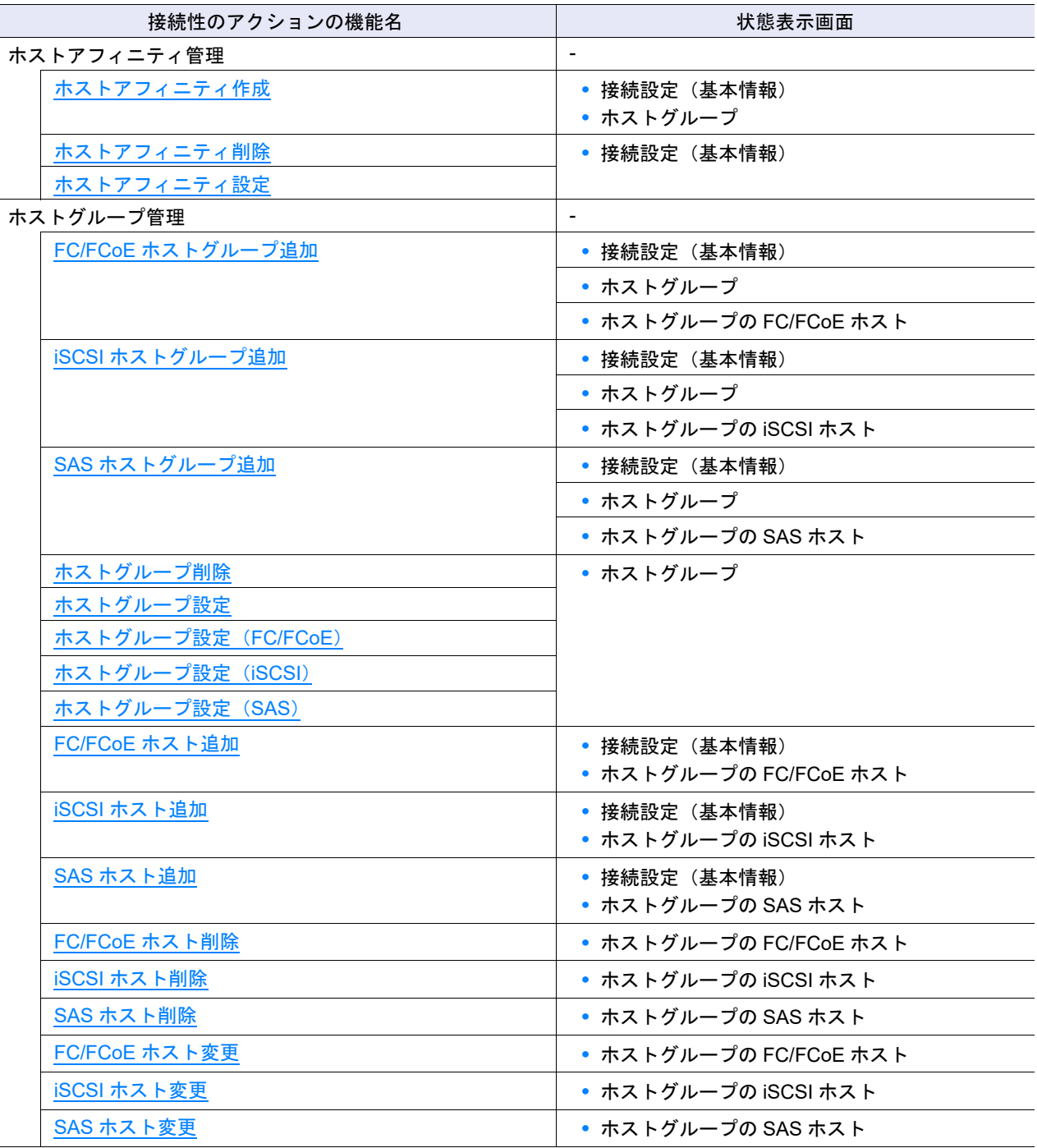

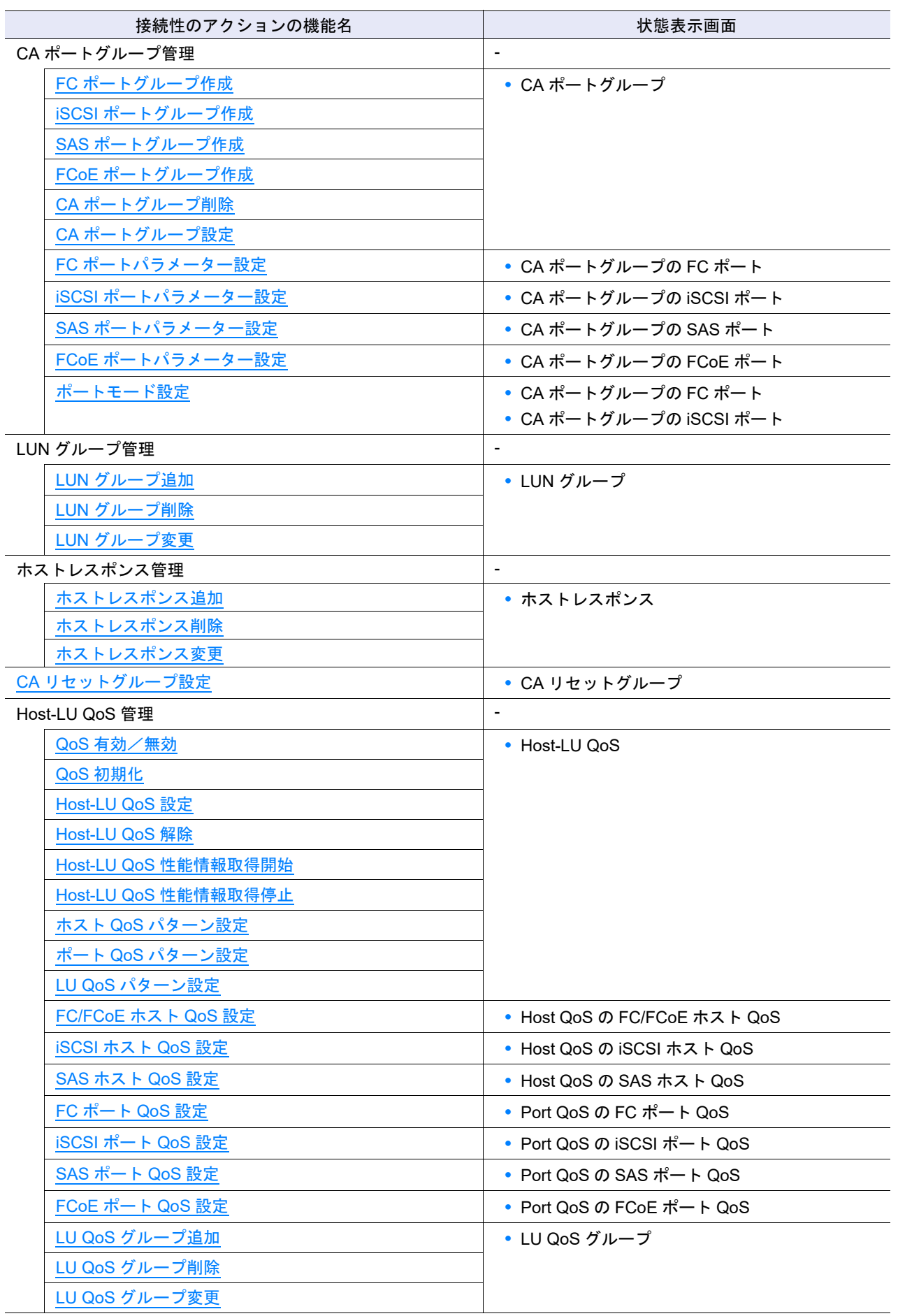

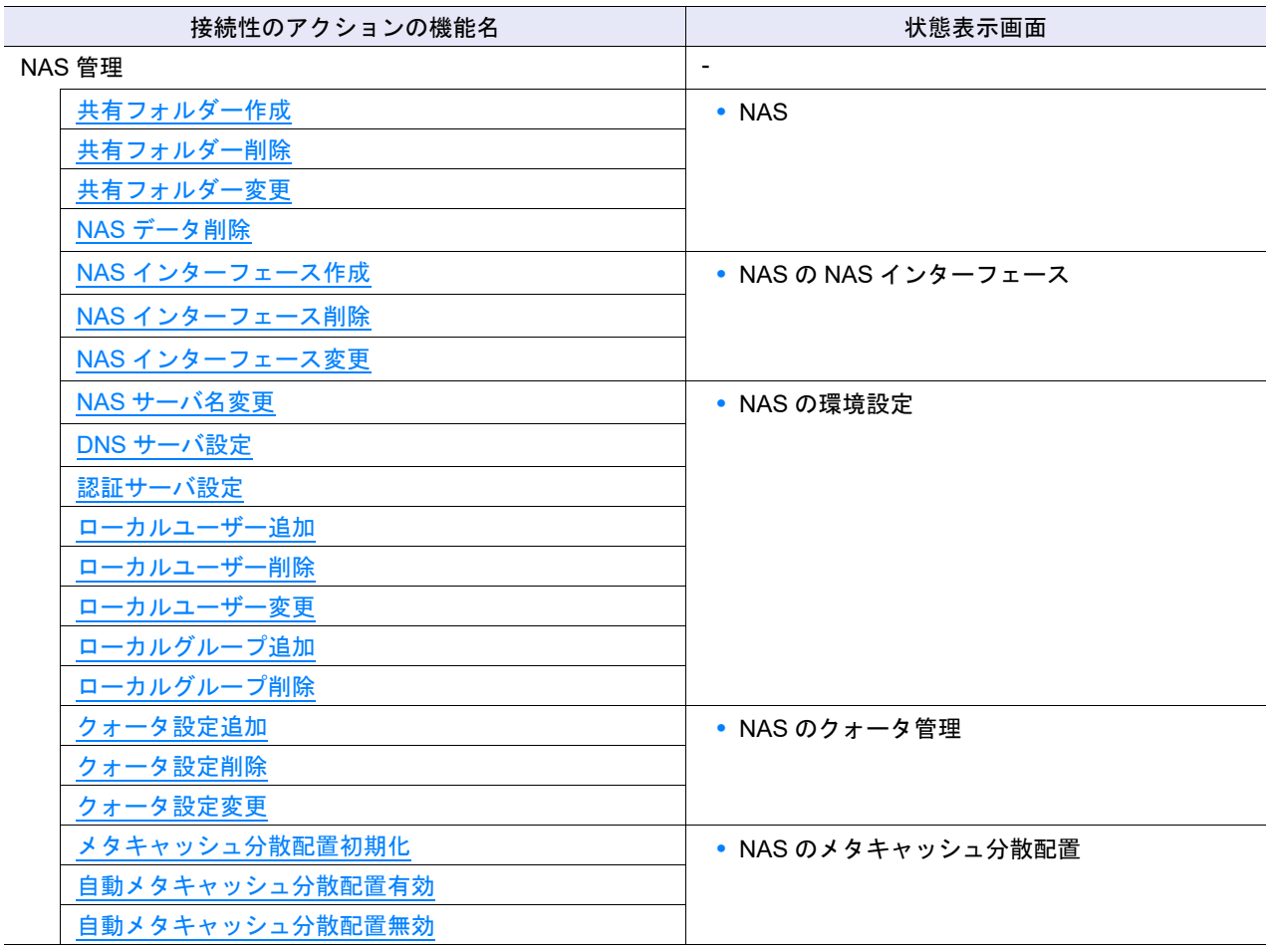

## 4.1 ホストアフィニティ管理

ここではホストアフィニティ管理について説明します。 ホストアフィニティ管理では、装置に対して以下を行えます。

- **•** [ホストアフィニティ作成](#page-347-0)
- **•** [ホストアフィニティ削除](#page-358-0)
- **•** [ホストアフィニティ設定](#page-359-0)

### <span id="page-347-0"></span>4.1.1 ホストアフィニティ作成

新規にホストアフィニティ構成を作成します。 ホストアフィニティの設定方法には、接続対象により以下の 2 種類があります。 **•**「ホストグループ - CA ポートグループ」 **•**「ホスト - CA ポート」

ホストアフィニティを設定すると、ホストまたは CA ポートに参照させるボリュームを指定できます。 ホストアフィニティ設定で CA ポートに関連付けられるホスト数は、以下の合計となります。最大で 256 台(ETERNUS DX60 S4/DX60 S3 は最大 32 台)です。

- **•** CA ポートに関連付ける各ホストグループのメンバーホスト数
- **•** CA ポートに関連付けるホストグループに属さないホスト数

**•** FC/FCoE ホストグループは、CA タイプが「FC」または「FCoE」の CA ポートグループとホストア

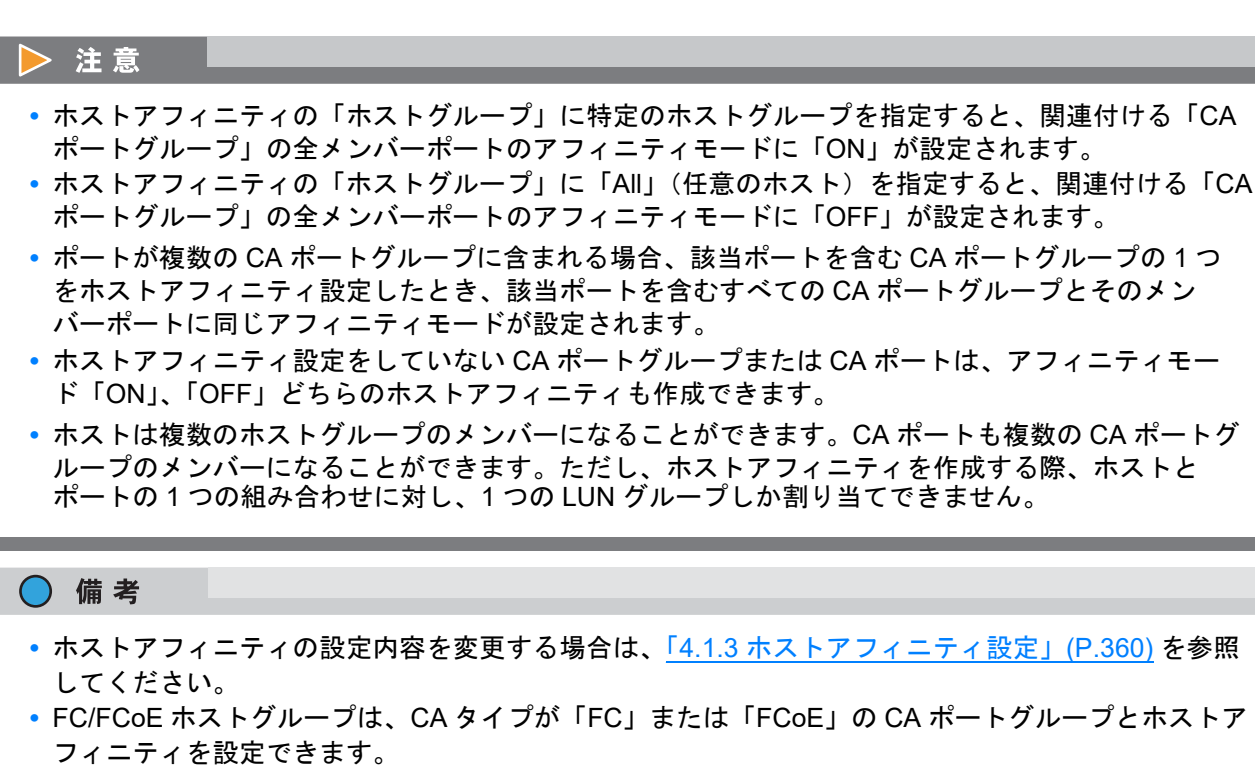

本機能の設定値の詳細は「A.4.1.1 [ホストアフィニティ作成」](#page-1126-0)(P.1127)、初期値の詳細は「付録 B [ホストア](#page-1288-0) [フィニティ作成」](#page-1288-0)(P.1289) を参照してください。

■ 接続対象が「ホストグループ - CA ポートグループ」の場合

以下にホストアフィニティを作成する手順を示します。

### 手順

- 1 [ アクション ] から「ホストアフィニティ作成」をクリックします。
- 2 ホストグループの [ Browse... ] ボタンをクリックします。

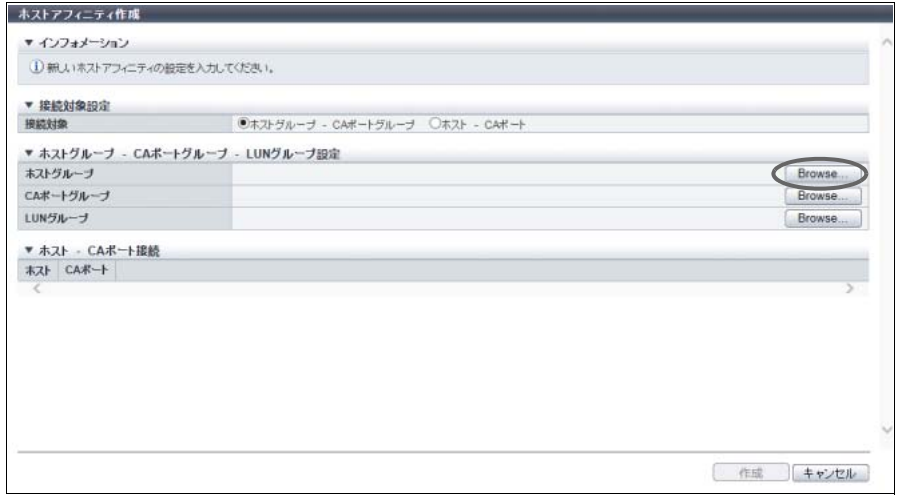

→ [ ホストグループ選択 ] 画面が表示されます。

- 3 接続対象を選択します。
	- ■「ホストグループ」を選択した場合
	- **(1)** ホストアフィニティに設定するホストグループを選択して、[ OK ] ボタンをクリックします。

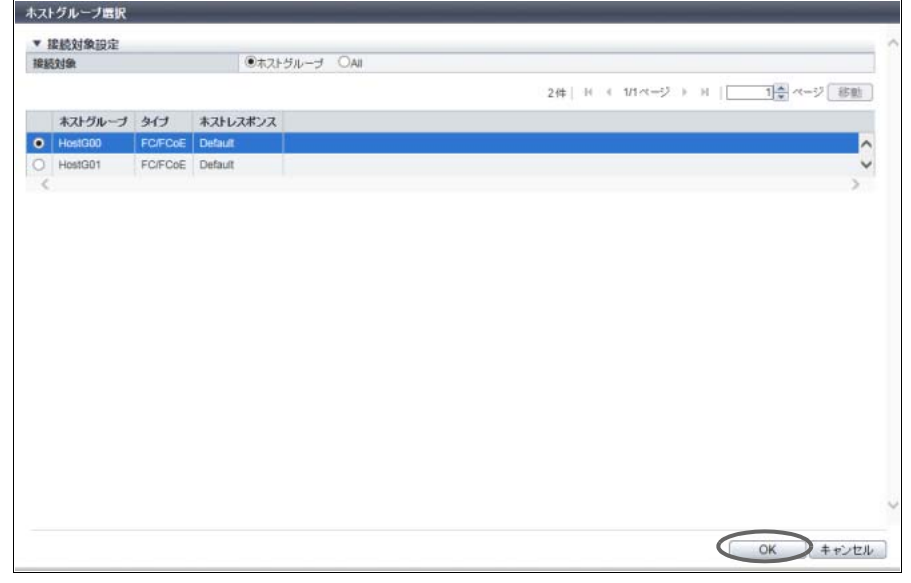

→ 初期画面に戻ります。

- ■「All」を選択した場合
- **(1)** ホストレスポンスを選択して、[ OK ] ボタンをクリックします。
	- 備考

特定のホストに対して関連付けを行わず、任意のホストと CA ポートグループに対して関連付 けを行う場合は、「All」を指定します。「All」を指定した場合、CA ポートグループに対するホ ストレスポンスを選択する必要があります。「All」は、「All(ホストレスポンス名)」の形式で表 示されます。

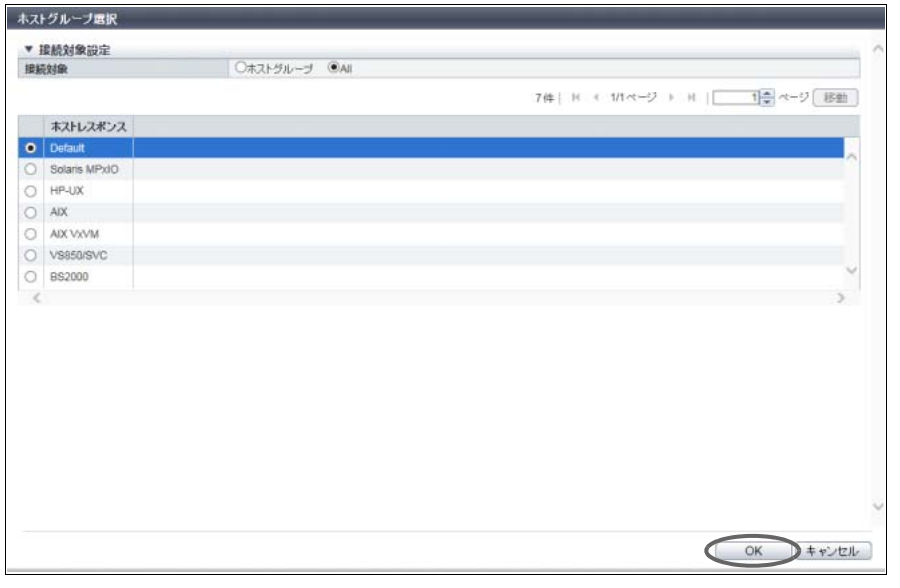

→ 初期画面に戻ります。

4 CA ポートグループの [ Browse... ] ボタンをクリックします。

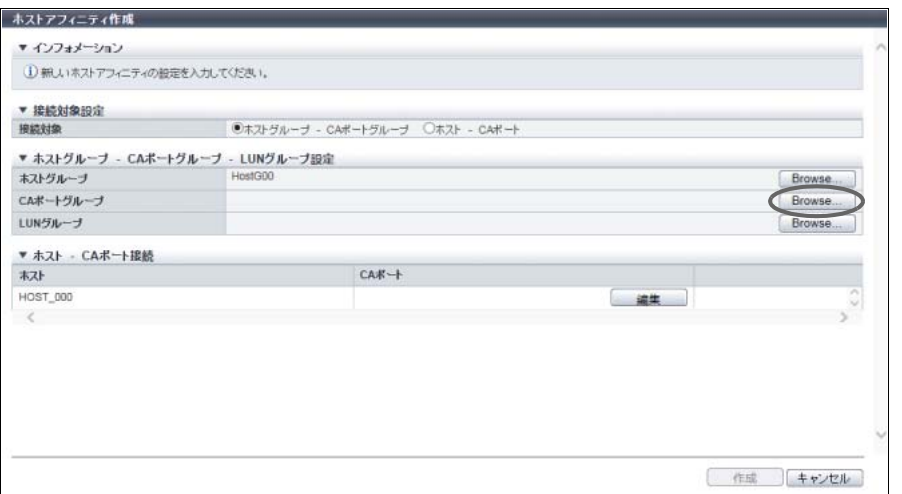

- → [ CA ポートグループ選択 ] 画面が表示されます。
- 5 ホストアフィニティに設定する CA ポートグループを選択して、[ OK ] ボタンをクリック します。

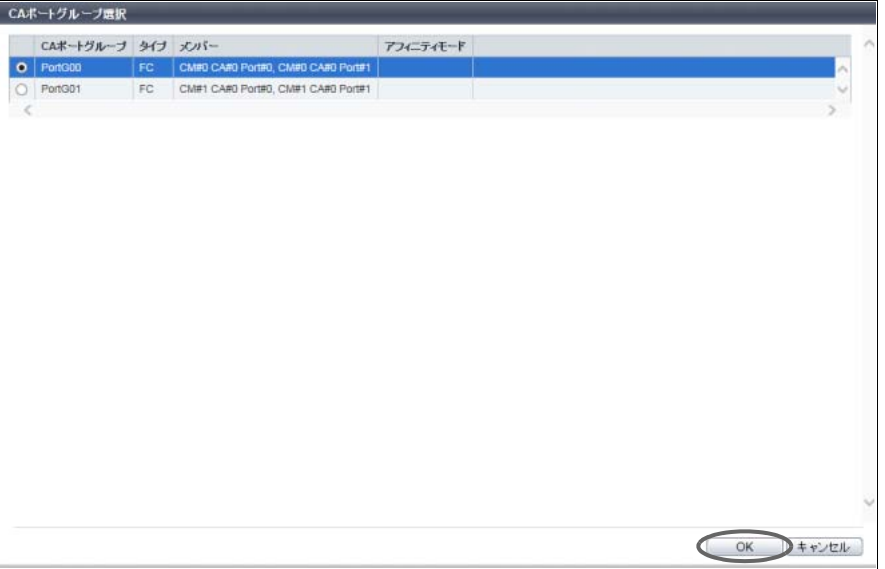

→ 初期画面に戻ります。

### ○ 備考

- **•** ホストグループに特定のホストグループを指定した場合、アフィニティモードが「OFF」の CA ポートグループは表示されません。
- **•** ホストグループに「All」を指定した場合、以下のいずれかの条件を満たす CA ポートグループ は表示されません。
	- **-** アフィニティモードが「ON」
	- **-** メンバーの CA ポートをほかの CA ポートグループで使用している
	- **-** ほかのホストアフィニティで使用している

6 LUN グループの [ Browse... ] ボタンをクリックします。

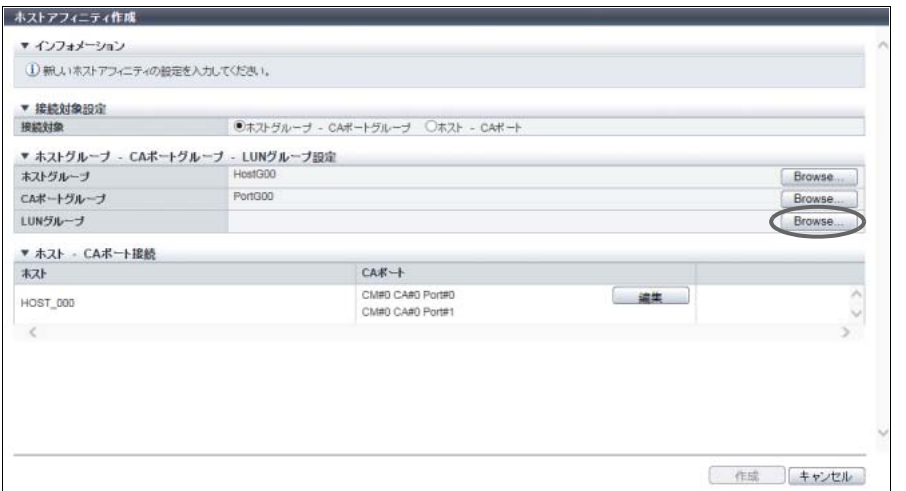

→ [ LUN グループ選択 ] 画面が表示されます。

7 ホストアフィニティに設定する LUN グループを選択して、[ OK ] ボタンをクリックしま す。

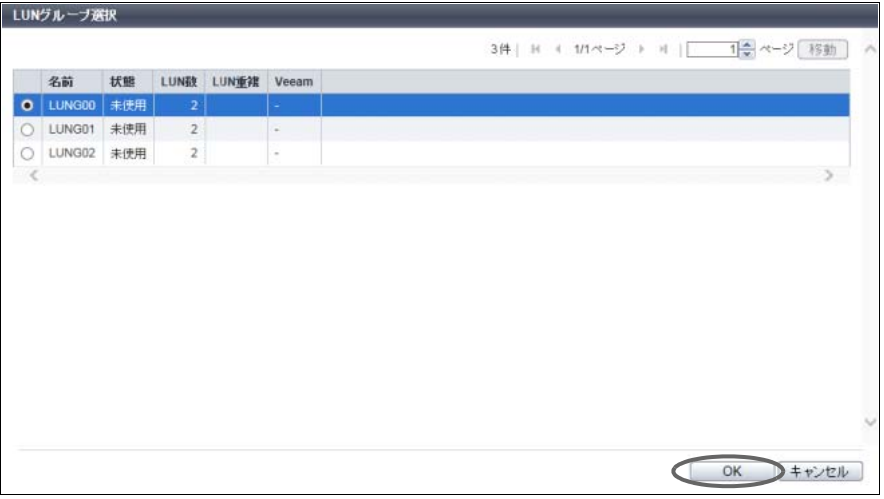

→ 初期画面に戻ります。

### 備考

- **•** ホストグループに「All」を選択した場合、LUN#512 以降を設定した LUN グループは表示され ません。
- **•** Storage Cluster 機能で使用されているボリュームを含む LUN グループは表示されません。

8 ホストとポート間の経路を編集する場合は、編集する経路の [ 編集 ] ボタンをクリックし ます。

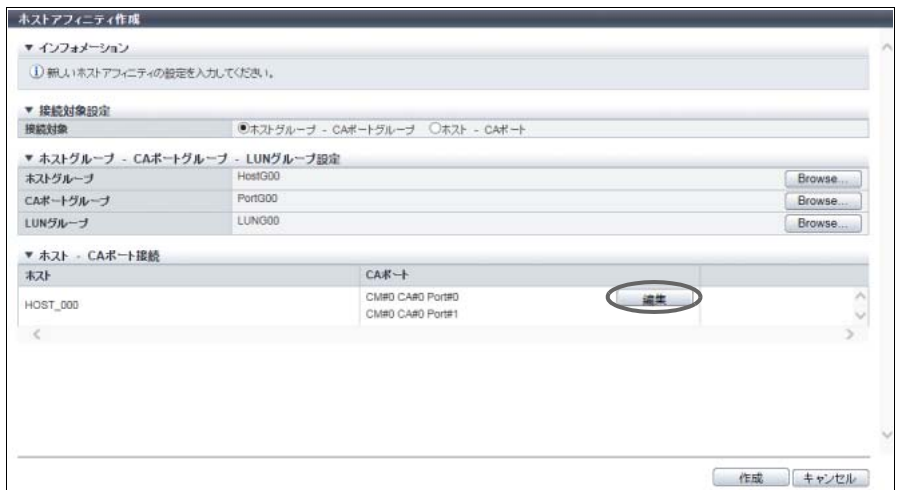

→ [ CA ポート選択 ] 画面が表示されます。

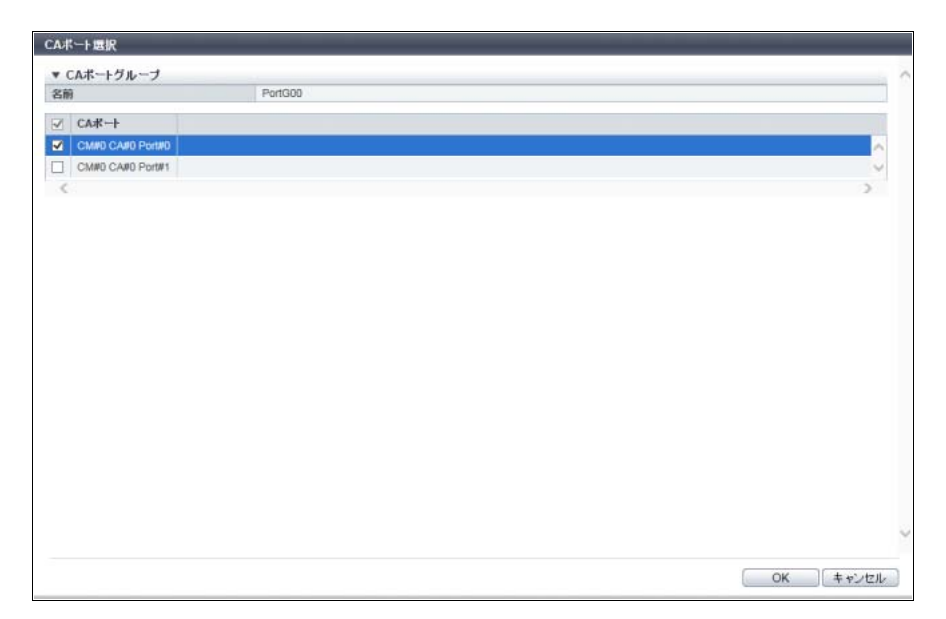

9 ホストとポート間の経路を有効にするか、無効にするかを選択します。

主に以下の項目を設定します。

- CA ポートグループ
- **•** 経路選択チェックボックス

10 [ OK ] ボタンをクリックします。

11 ホストアフィニティの設定内容とホストとポート間の経路を確認してから、[作成]ボタ ンをクリックします。

### ▶ 注意

- 以下の場合、エラー画面が表示されますので、設定内容を確認してください。
- **•** ホストグループのホストインターフェースタイプと CA ポートグループの CA タイプが一致し ない
- (ただし、CA タイプの「FCoE」は「FC」と同じ扱いになります。)
- **•** ホストアフィニティ数が装置あたりの最大数を超えた
- **•** ホストが 1 ポートあたりの最大数を超えた
- **•** ホストから参照できない LUN が存在する

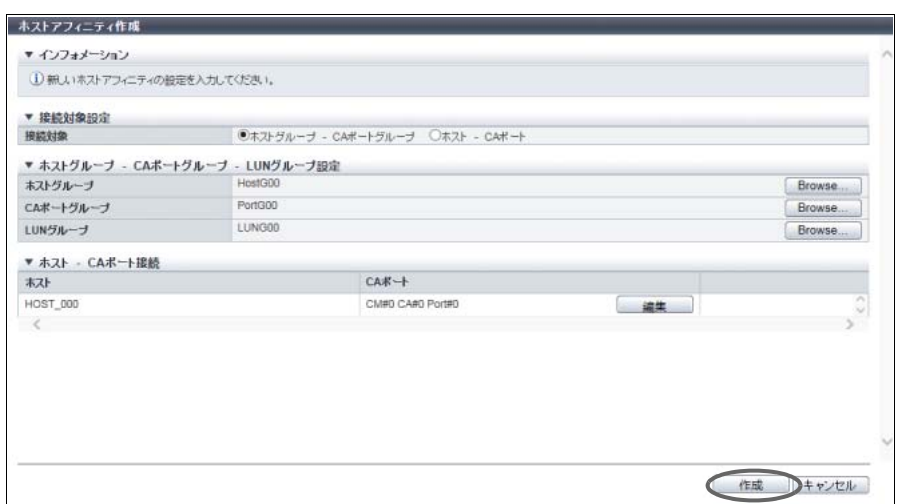

- 12 確認メッセージの画面が表示されるので、[ OK ] ボタンをクリックします。 → ホストアフィニティの作成が開始されます。
- 13 [ 完了 ] ボタンをクリックして、[ 接続設定 ] 画面に戻ります。

■ 接続対象が「ホスト - CA ポート」の場合

以下にホストアフィニティを作成する手順を示します。

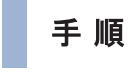

1 [ アクション ] から「ホストアフィニティ作成」をクリックします。

**2** ホストの [ Browse... ] ボタンをクリックします。

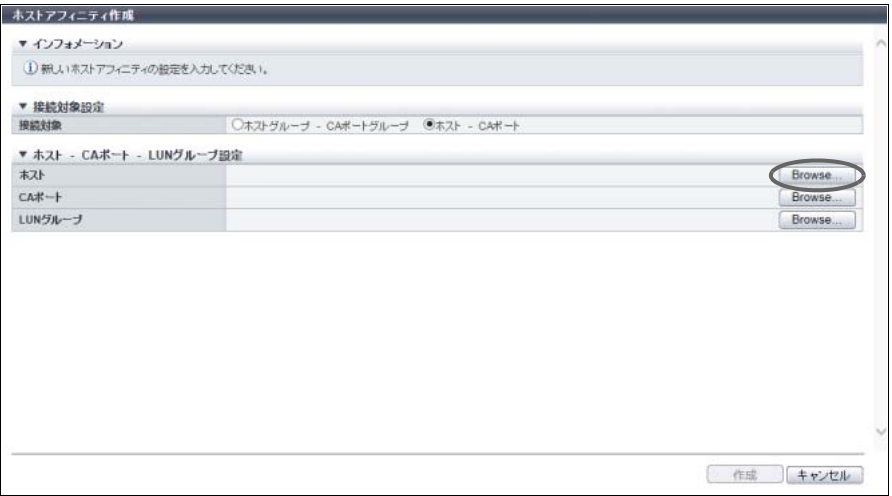

→ [ ホスト選択 ] 画面が表示されます。

- 3 接続対象を選択します。
	- ■「ホスト」を選択した場合
		- **(1)** ホストアフィニティに設定するホストを選択して、[ OK ] ボタンをクリックします。

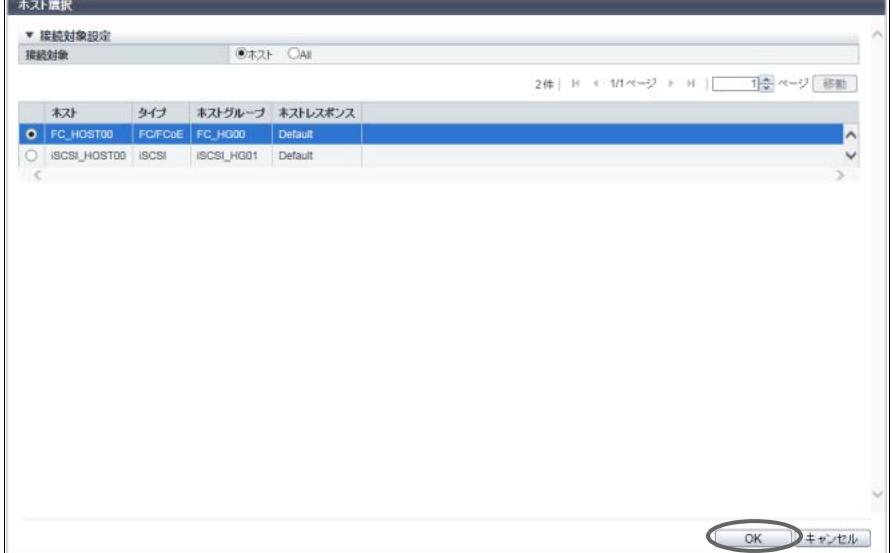

→ 初期画面に戻ります。

■「All」を選択した場合

**(1)** ホストレスポンスを選択して、[ OK ] ボタンをクリックします。

○ 備考

特定のホストに対して関連付けを行わず、任意のホストと CA ポートに対して関連付けを行う 場合は、「All」を指定します。「All」を指定した場合、CA ポートに対するホストレスポンスを 選択する必要があります。「All」は、「All(ホストレスポンス名)」の形式で表示されます。

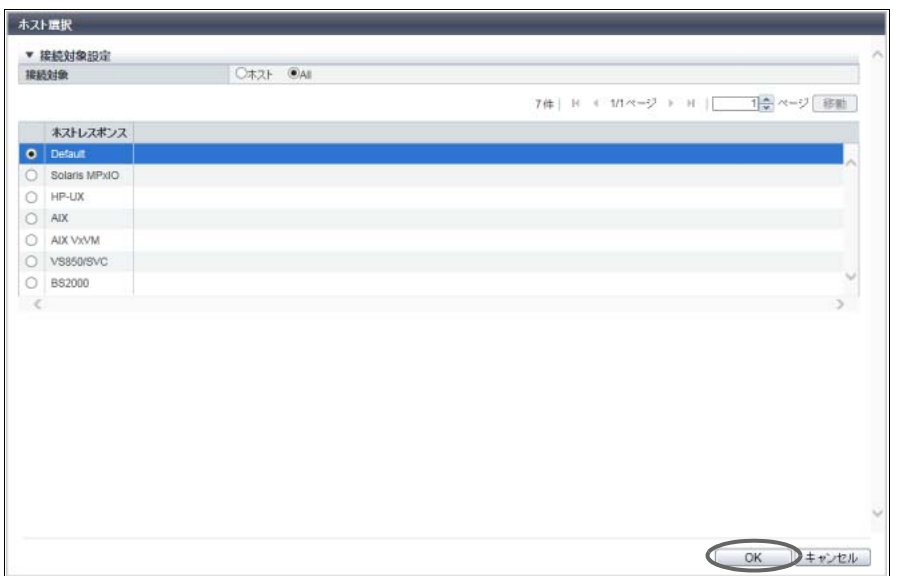

→ 初期画面に戻ります。

4 CA ポートの [ Browse... ] ボタンをクリックします。

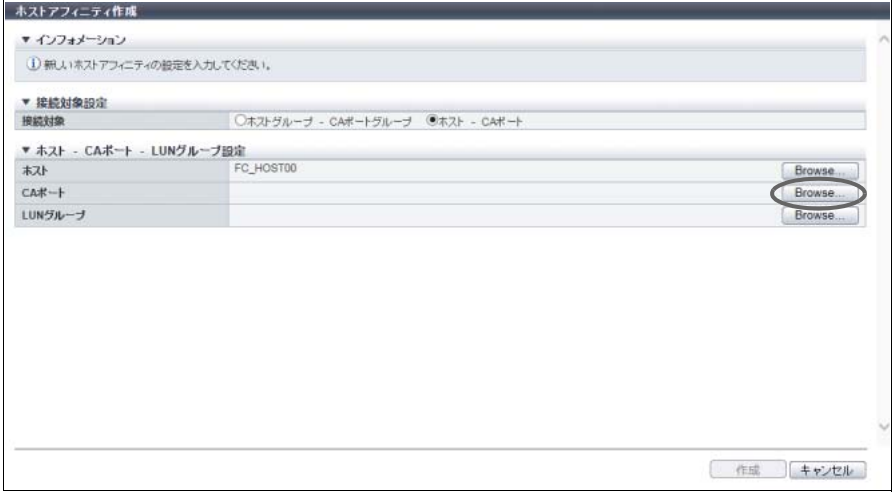

→ [ CA ポート選択 ] 画面が表示されます。

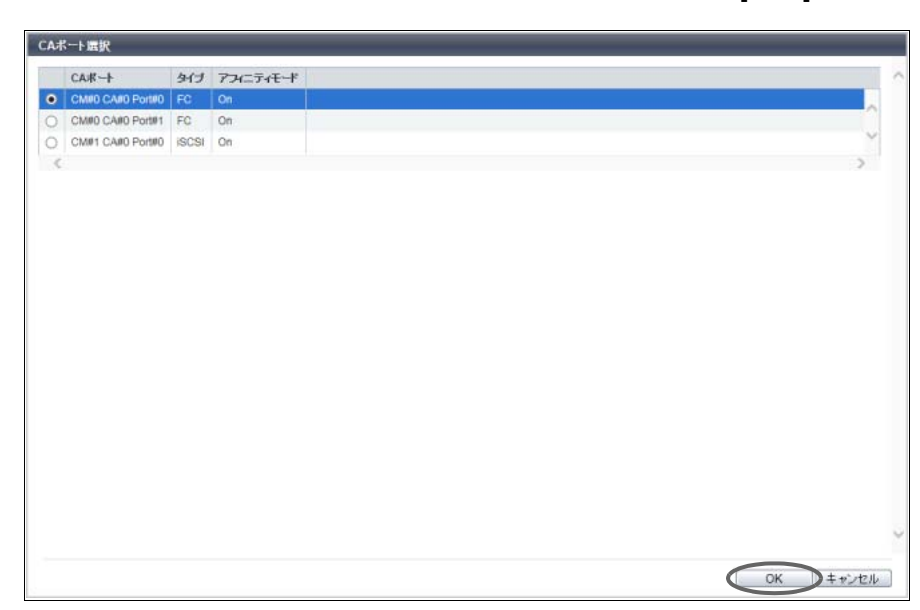

5 ホストアフィニティに設定する CA ポートを選択して、[ OK ] ボタンをクリックします。

→ 初期画面に戻ります。

#### 備考

- **•** ホストに特定のホストを指定した場合、アフィニティモードが「OFF」の CA ポートは表示さ れません。
- **•** ホストに「All」を指定した場合、以下のいずれかの条件を満たす CA ポートは表示されません。 **-** アフィニティモードが「ON」
	- **-** CA ポートを CA ポートグループで使用している
	- **-** ほかのホストアフィニティで使用している
- **•** Storage Cluster 機能で使用されている CA ポートは表示されません。

6 LUN グループの [ Browse... ] ボタンをクリックします。

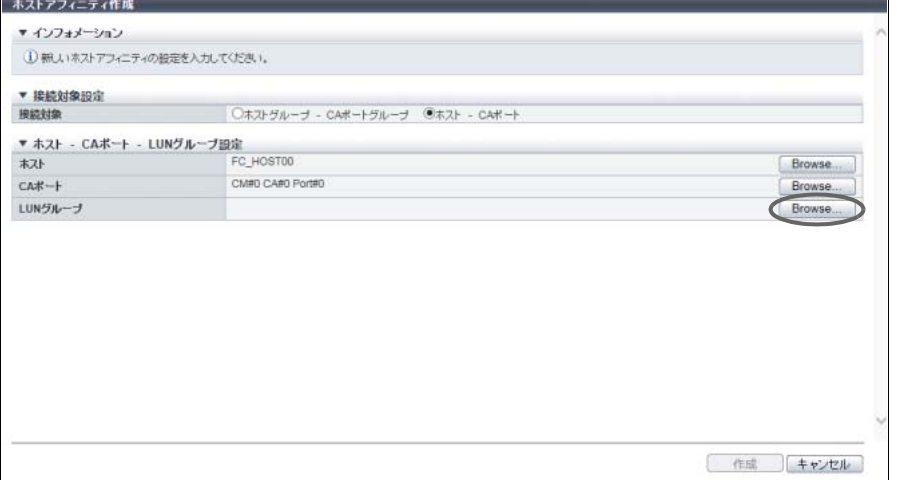

→ [ LUN グループ選択 ] 画面が表示されます。

7 ホストアフィニティに設定する LUN グループを選択して、[ OK ] ボタンをクリックしま す。

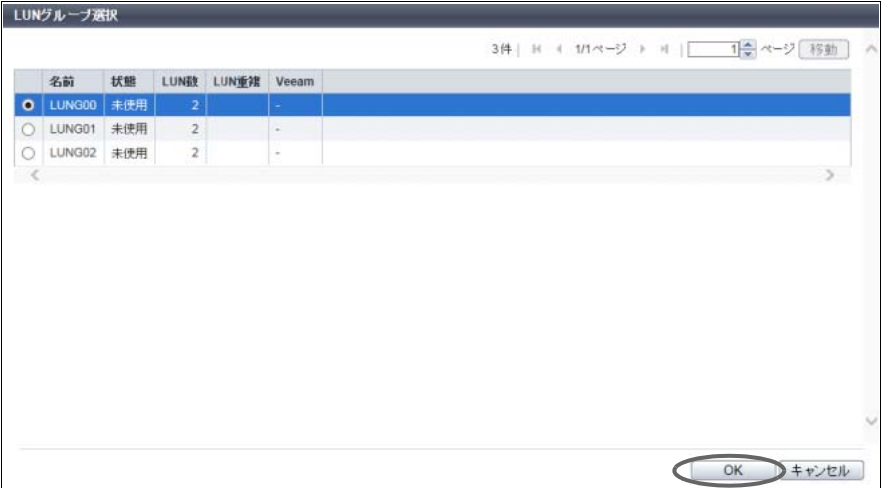

 $\rightarrow$  初期画面に戻ります。

### ○ 備考

- **•** ホストに「All」を選択した場合、LUN#512 以降を設定した LUN グループは表示されません。
- **•** Storage Cluster 機能で使用されているボリュームを含む LUN グループは表示されません。
- 8 ホストアフィニティの設定内容を確認してから、[ 作成 ] ボタンをクリックします。

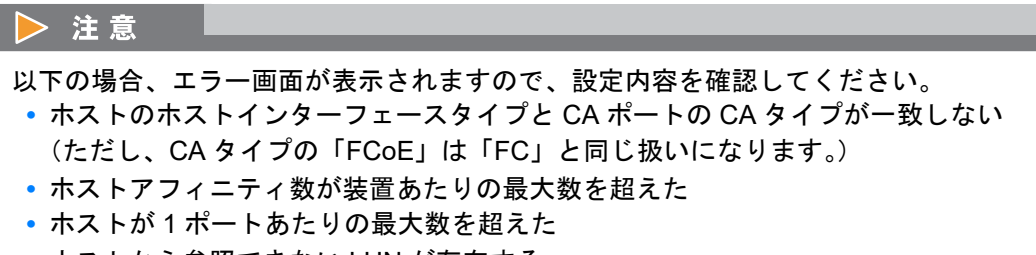

**•** ホストから参照できない LUN が存在する

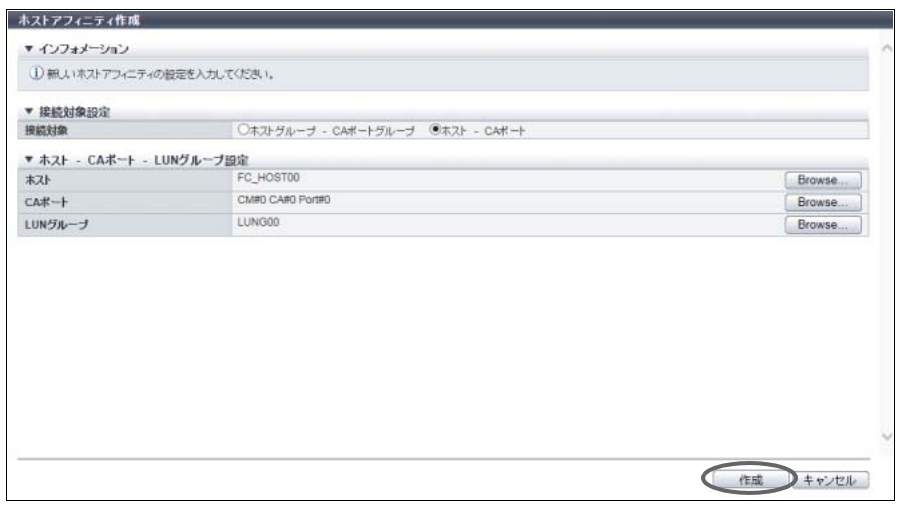

9 確認メッセージの画面が表示されるので、[ OK ] ボタンをクリックします。 → ホストアフィニティの作成が開始されます。

10 [ 完了 ] ボタンをクリックして、[ 接続設定 ] 画面に戻ります。

手順ここまで

### <span id="page-358-0"></span>4.1.2 ホストアフィニティ削除

装置に登録されているホストアフィニティを削除します。 ホストアフィニティを削除すると、「ホストグループ」、「CA ポートグループ」、および「LUN グループ」 間、または「ホスト」、「CA ポート」、および「LUN グループ」間の経路が削除されます。

#### ▶ 注意

- **•** ホストアフィニティを削除する場合は、必ず削除対象のホストからのアクセスを停止してください。
- **•** 以下のホストアフィニティは削除できません。削除する場合は、ETERNUS SF Storage Cruiser を使 用してください。
	- **-** ホストアフィニティ設定している CA ポートが Storage Cluster 機能で使用されている
	- **-** ホストアフィニティ設定している LUN グループが Storage Cluster 機能で使用されている
	- **-** ホストアフィニティ設定しているホストが Virtual Volume 機能で使用されている

以下にホストアフィニティを削除する手順を示します。

### 手順

- 1 削除するホストアフィニティを選択し(複数選択可)、[ アクション ] から「ホストアフィ ニティ削除」をクリックします。
- 2 確認メッセージの画面が表示されるので、[ OK ] ボタンをクリックします。 → ホストアフィニティの削除が開始されます。
- 3 「完了1ボタンをクリックして、「接続設定]画面に戻ります。

### <span id="page-359-0"></span>4.1.3 ホストアフィニティ設定

既存のホストアフィニティに以下の操作を行う場合に使用します。

- **•**「CA ポートグループ」をほかの「CA ポートグループ」に変更
- **•**「CA ポート」をほかの「CA ポート」に変更
- **•**「LUN グループ」をほかの「LUN グループ」に変更
- **•**「CA ポートグループ」内のホストとポート間の経路変更
- **•**「ホストレスポンス」をほかの「ホストレスポンス」に変更(ホストグループまたはホストが「All」の 場合だけ)

ホストアフィニティ設定で CA ポートに関連付けられるホスト数は、以下の合計となります。最大で 256 台(ETERNUS DX60 S4/DX60 S3 は最大 32 台)です。

- **•** CA ポートに関連付ける各ホストグループのメンバーホスト数
- **•** CA ポートに関連付けるホストグループに属さないホスト数

なお、以下の操作を行う場合は、それぞれの機能を参照してください。

- **•** ホストグループへのホストの追加または削除(「4.2.5 [ホストグループ設定」](#page-386-1)(P.387))。
- **•** CA ポートグループへのメンバーポートの追加または削除(「4.3.6 CA [ポートグループ設定」](#page-429-1)(P.430))。
- **•** LUN グループへのボリュームの割り当て追加、変更、または削除(「4.4.3 LUN [グループ変更」](#page-454-0) [\(P.455\)](#page-454-0))。
- **•** ホストグループに割り当てたホストレスポンスの変更(「4.2.5 [ホストグループ設定」](#page-386-1)(P.387))。
- **•** ホストに割り当てたホストレスポンスの変更(「[4.2.15 FC/FCoE](#page-416-0) ホスト変更」(P.417)、「[4.2.16 iSCSI](#page-417-0) [ホスト変更」](#page-417-0)(P.418)、「4.2.17 SAS [ホスト変更」](#page-419-0)(P.420))。

#### > 注意

- **•** 運用中のホストアフィニティを設定する場合は、必ず設定するホストアフィニティで関連付けている ホストアクセスを停止してください。ホストレスポンスを変更した場合は、変更後にサーバの再起動 が必要です。ホストレスポンスの変更は、ホストグループまたはホストが「All」の場合だけ実行でき ます。
- **•** ポートが複数の CA ポートグループに含まれる場合、該当ポートを含む CA ポートグループの 1 つを ホストアフィニティ設定したとき、該当ポートを含むすべての CA ポートグループとそのメンバー ポートに同じアフィニティモードが設定されます。
- **•** ホストアフィニティ設定をしていない CA ポートグループまたは CA ポートは、アフィニティモード 「ON」、「OFF」どちらのホストアフィニティも作成できます。
- **•** ホストは複数のホストグループのメンバーになることができます。CA ポートも複数の CA ポートグ ループのメンバーになることができます。ただし、ホストアフィニティの設定を変更する際、ホスト とポートの 1 つの組み合わせに対し、1 つの LUN グループしか割り当てできません。
- **•** Storage Cluster 機能で使用しているホストアフィニティは、本機能で変更できません。変更する場合 は、ETERNUS SF Storage Cruiser を使用してください。
- **•** Virtual Volume 機能が有効のホストアフィニティは、ETERNUS Web GUI から変更できません。 ホストアフィニティを変更する場合は、ETERNUS SF Storage Cruiser を使用してください。

### ○ 備考

- **•**「4.2.5 [ホストグループ設定」](#page-386-1)(P.387) でホストグループにホストを追加した場合、追加したホストと 関連付けられている CA ポートグループの全ポート間に経路が設定されます。
- **•**「4.3.6 CA [ポートグループ設定」](#page-429-1)(P.430) で CA ポートグループにポートを追加した場合、ホストグ ループの全ホストと追加したポート間に経路が設定されます。
- **•** FC/FCoE ホストグループは、CA タイプが「FC」または「FCoE」の CA ポートグループとホストア フィニティを設定できます。
本機能の設定値の詳細は「A.4.1.2 [ホストアフィニティ設定」](#page-1129-0)(P.1130) を参照してください。

■「ホストグループ - CA ポートグループ」のホストアフィニティを選択した場合 以下にホストアフィニティを設定する手順を示します。

# 手順

- 1 設定するホストアフィニティを選択し、[ アクション ] から「ホストアフィニティ設定」 をクリックします。
- 2 ホストグループの表示内容を確認します。 表示内容により操作が異なります。
	- **ホストグループが「All(ホストレスポンス名)」の場合**
	- **(1)** [ Browse... ] ボタンをクリックします。

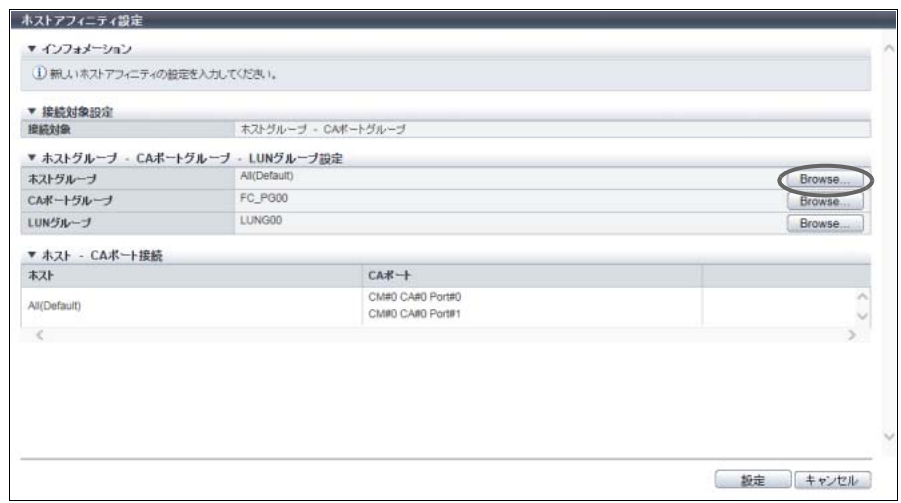

→ [ ホストグループ選択 ] 画面が表示されます[。手順](#page-361-0) 3 に進んでください。

■ ホストグループが「All(ホストレスポンス名)」以外の場合

→ [手順](#page-361-1) 4 に進んでください。

<span id="page-361-0"></span>3 任意のホストに割り当てるホストレスポンスを選択して、[ OK ] ボタンをクリックしま す。

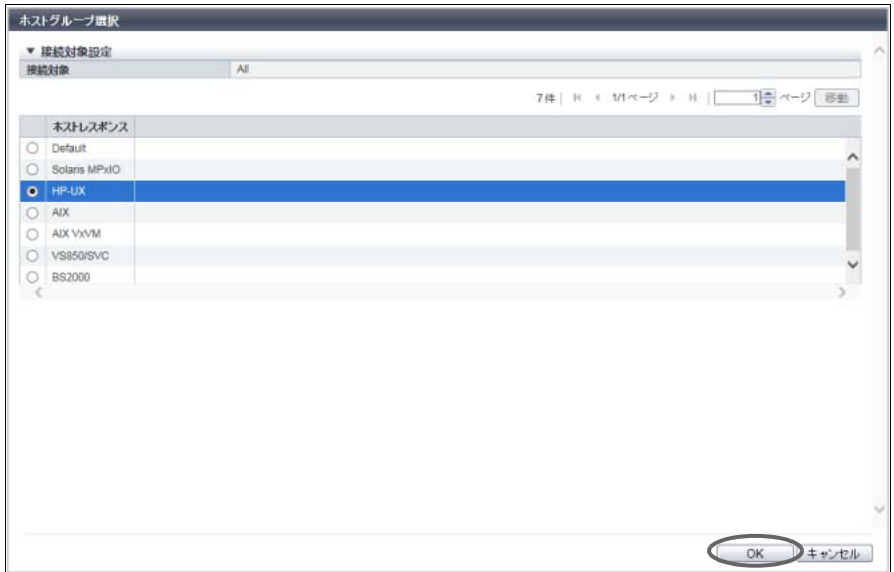

→ 初期画面に戻ります。

<span id="page-361-1"></span>4 CA ポートグループの [ Browse... ] ボタンをクリックします。

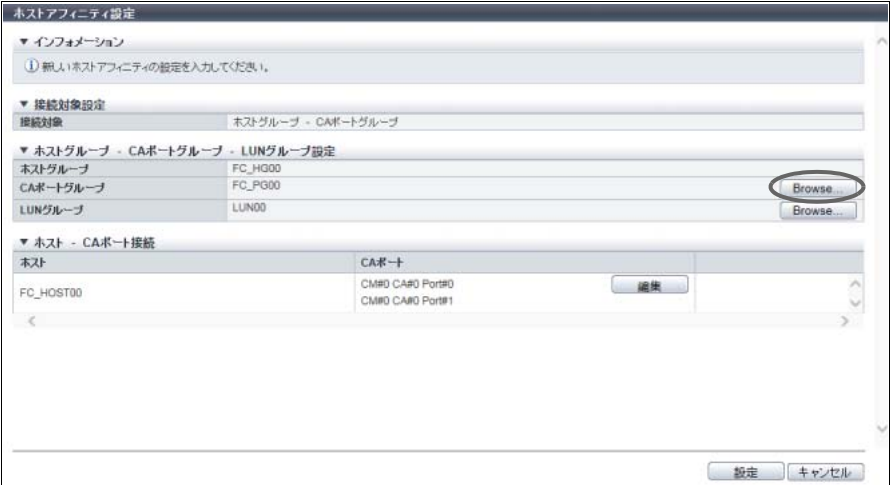

→ [ CA ポートグループ選択 ] 画面が表示されます。

5 ホストアフィニティに設定する CA ポートグループを選択して、[ OK ] ボタンをクリック します。

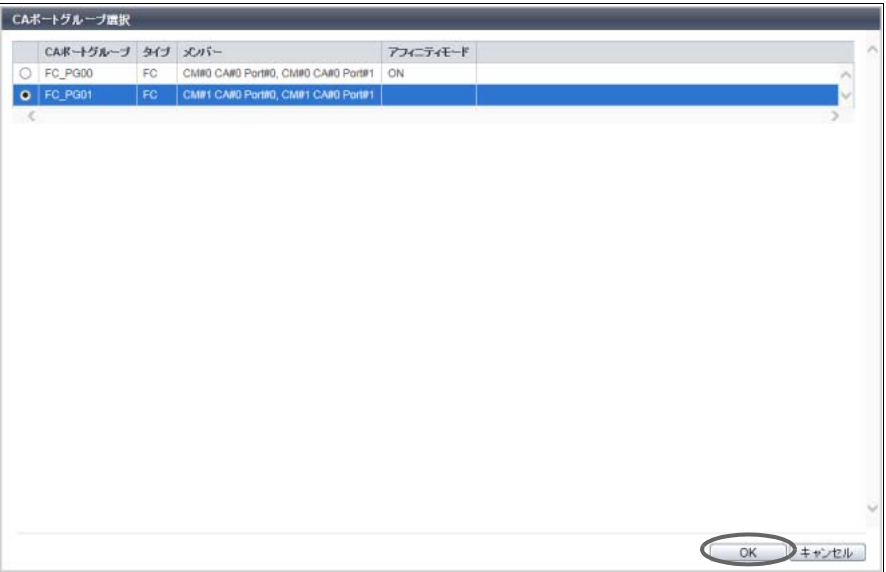

→ 初期画面に戻ります。

### ○ 備考

- **•** ホストグループに特定のホストグループを指定した場合、以下のいずれかの条件を満たす CA ポートグループは表示されません。
	- **-** アフィニティモードが「OFF」
	- **-** ほかのホストアフィニティで使用している
- **•** ホストグループに「All」を指定した場合、以下のいずれかの条件を満たす CA ポートグループ は表示されません。
	- **-** ほかのホストアフィニティで使用している
	- **-** メンバーの CA ポートをほかの CA ポートグループで使用している
- 6 LUN グループの [ Browse... ] ボタンをクリックします。

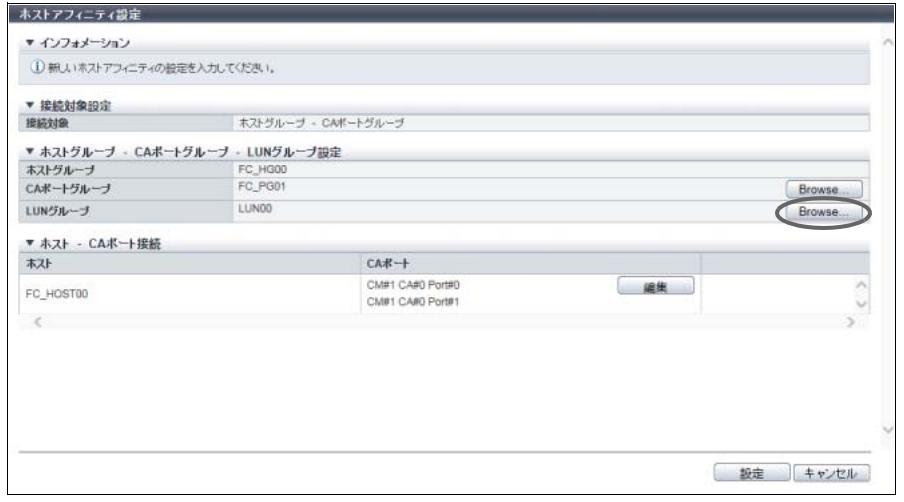

→ [ LUN グループ選択 ] 画面が表示されます。

7 ホストアフィニティに設定する LUN グループを選択して、[ OK ] ボタンをクリックしま す。

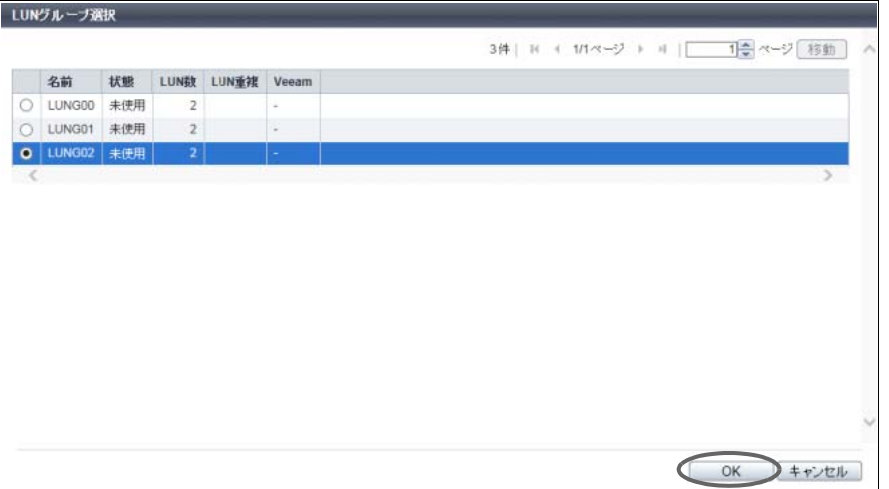

→ 初期画面に戻ります。

### ○ 備考

- **•** ホストグループに「All」を選択した場合、LUN#512 以降を設定した LUN グループは表示され ません。
- **•** Storage Cluster 機能で使用されているボリュームを含む LUN グループは表示されません。
- 8 ホストとポート間の経路を設定する場合は、設定する経路の [ 編集 ] ボタンをクリックし ます。

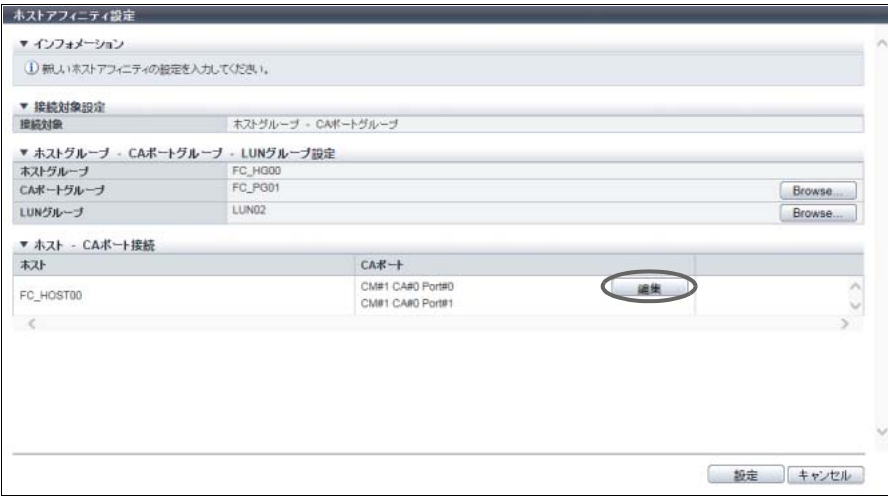

→ [ CA ポート選択 ] 画面が表示されます。

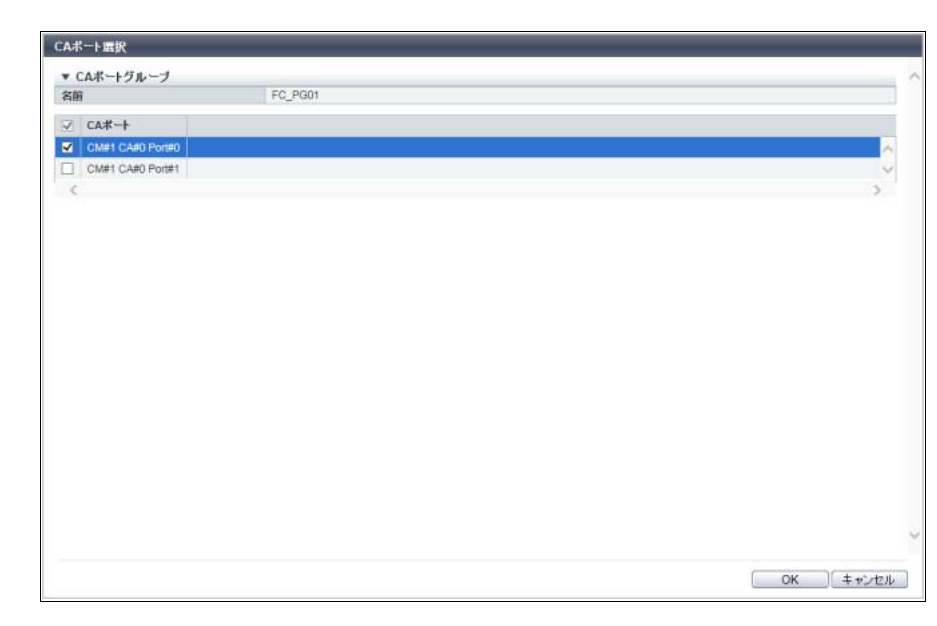

9 ホストとポート間の経路を有効にするか、無効にするかを選択します。

主に以下の項目を設定します。

- CA ポートグループ
- **•** 経路選択チェックボックス

10 [ OK ] ボタンをクリックします。

11 ホストアフィニティの設定内容とホストと CA ポート間の経路を確認してから、[設定] ボ タンをクリックします。

#### > 注意

- 以下の場合、エラー画面が表示されますので、設定内容を確認してください。
- **•** ホストグループのホストインターフェースタイプと CA ポートグループの CA タイプが一致し ない
- (ただし、CA タイプの「FCoE」は「FC」と同じ扱いになります。)
- **•** ホストが 1 ポートあたりの最大数を超えた
- **•** ホストから参照できない LUN が存在する

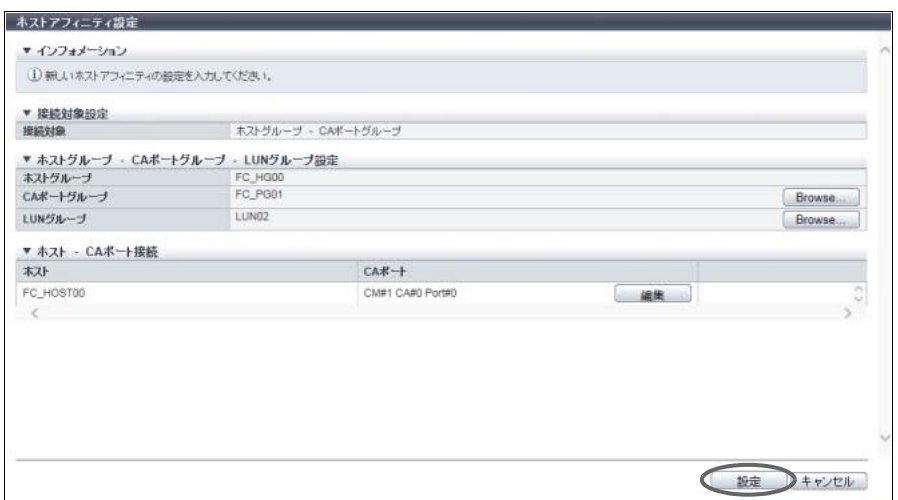

12 確認メッセージの画面が表示されるので、[ OK ] ボタンをクリックします。 → ホストアフィニティの設定が開始されます。

13 [ 完了 ] ボタンをクリックして、[ 接続設定 ] 画面に戻ります。

手順ここまで

■「ホスト - CA ポート」のホストアフィニティを選択した場合

- 手順
- 1 設定するホストアフィニティを選択し、[ アクション ] から「ホストアフィニティ設定」 をクリックします。
- 2 ホストの表示内容を確認します。 表示内容により操作が異なります。
	- ホストが「All(ホストレスポンス名)」の場合

以下にホストアフィニティを設定する手順を示します。

**(1)** [ Browse... ] ボタンをクリックします。

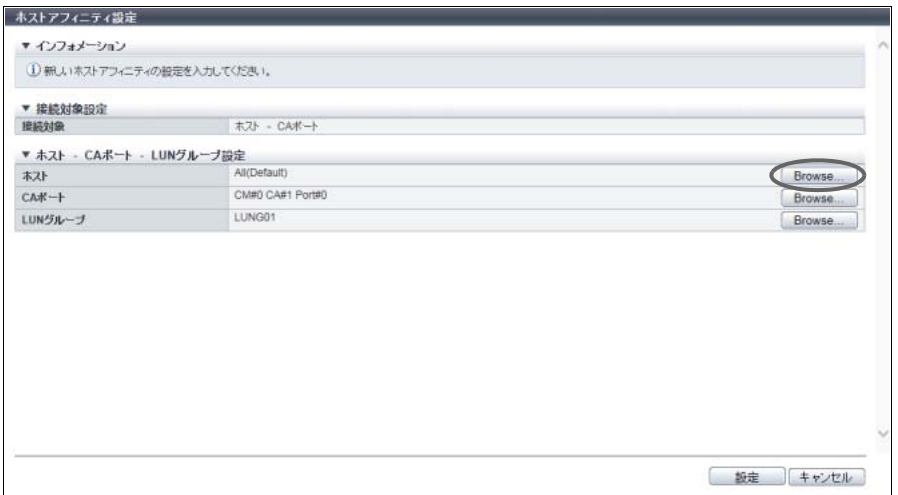

→ [ホスト選択]画面が表示されます[。手順](#page-366-0)3に進んでください。

■ ホストが「All(ホストレスポンス名)」以外の場合

→ [手順](#page-366-1) 4 に進んでください。

<span id="page-366-0"></span>3 任意のホストに割り当てるホストレスポンスを選択して、[ OK ] ボタンをクリックしま す。

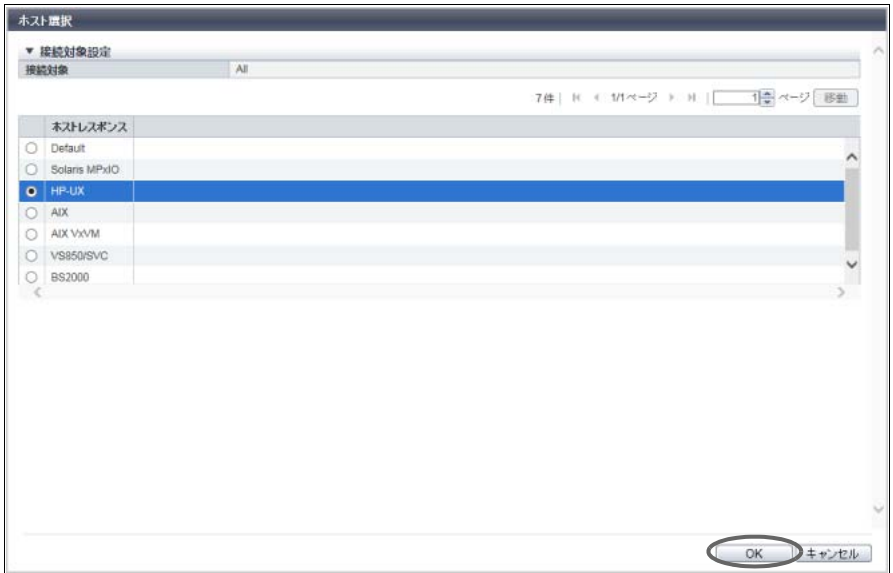

→ 初期画面に戻ります。

<span id="page-366-1"></span>4 CA ポートの [ Browse... ] ボタンをクリックします。

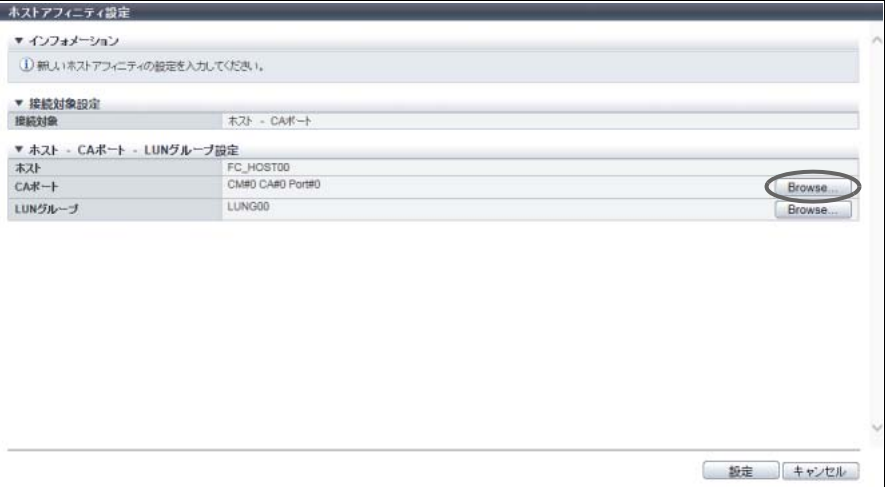

→ [ CA ポート選択 ] 画面が表示されます。

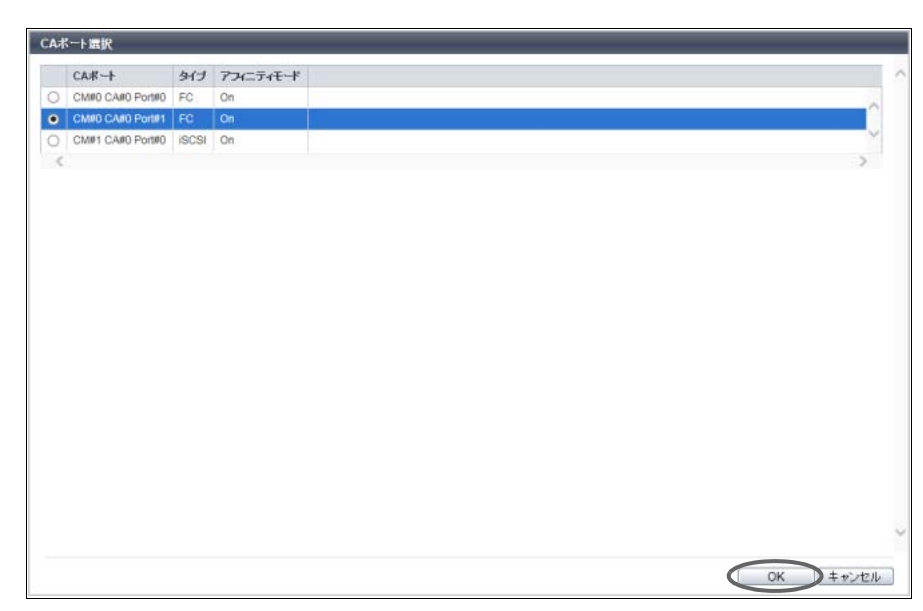

5 ホストアフィニティに設定する CA ポートを選択して、[ OK ] ボタンをクリックします。

→ 初期画面に戻ります。

# ) 備考

- **•** ホストに特定のホストを指定した場合、以下のいずれかの条件を満たす CA ポートは表示され ません。
	- **-** アフィニティモードが「OFF」
	- **-** ほかのホストアフィニティで使用している
- **•** ホストに「All」を指定した場合、以下のいずれかの条件を満たす CA ポートは表示されません。
	- **-** ほかのホストアフィニティで使用している
	- **-** CA ポートグループで使用している
- **•** Storage Cluster 機能で使用されている CA ポートは表示されません。

6 LUN グループの [ Browse... ] ボタンをクリックします。

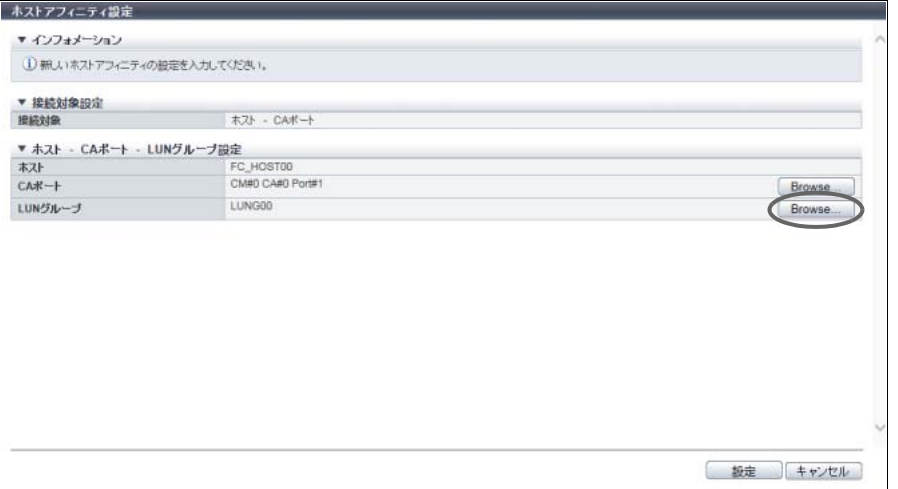

→ [ LUN グループ選択 ] 画面が表示されます。

7 ホストアフィニティに設定する LUN グループを選択して、[ OK ] ボタンをクリックしま す。

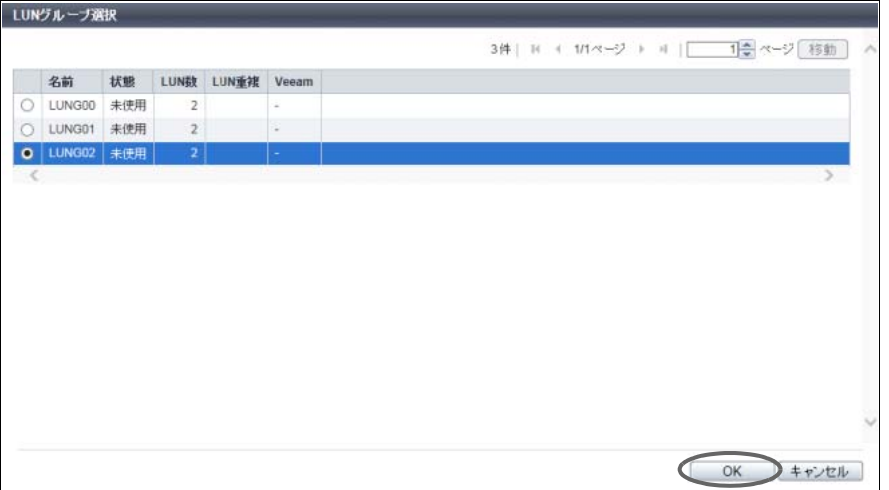

→ 初期画面に戻ります。

# ○ 備考

- **•** ホストに「All」を選択した場合、LUN#512 以降を設定した LUN グループは表示されません。
- **•** Storage Cluster 機能で使用されているボリュームを含む LUN グループは表示されません。
- 8 ホストアフィニティの設定内容を確認してから、[ 設定 ] ボタンをクリックします。

### > 注意

- 以下の場合、エラー画面が表示されますので、設定内容を確認してください。
- **•** ホストのホストインターフェースタイプと CA ポートの CA タイプが一致しない
- (ただし、CA タイプの「FCoE」は「FC」と同じ扱いになります。)
- **•** ホストが 1 ポートあたりの最大数を超えた
- **•** ホストから参照できない LUN が存在する

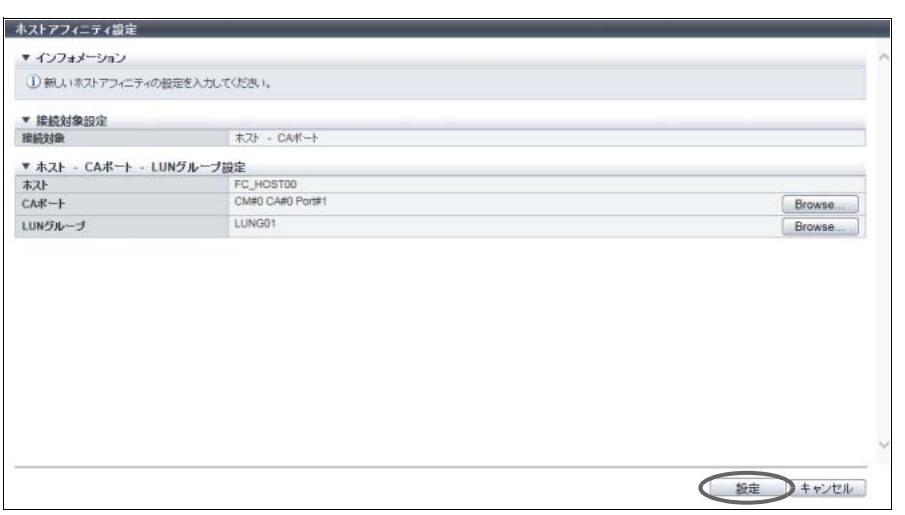

9 確認メッセージの画面が表示されるので、[ OK ] ボタンをクリックします。 → ホストアフィニティの設定が開始されます。

10 [ 完了 ] ボタンをクリックして、[ 接続設定 ] 画面に戻ります。

手順ここまで

# 4.2 ホストグループ管理

ここではホストグループ管理について説明します。 ホスト管理では、装置に対して以下を行えます。

- **•** FC/FCoE [ホストグループ追加](#page-370-0)
- **•** iSCSI [ホストグループ追加](#page-376-0)
- **•** SAS [ホストグループ追加](#page-382-0)
- **•** [ホストグループ削除](#page-386-0)
- **•** [ホストグループ設定](#page-386-1)
- **•** [ホストグループ設定\(](#page-387-0)FC/FCoE)
- ホストグループ設定 (iSCSI)
- **•** [ホストグループ設定\(](#page-397-0)SAS)
- **•** FC/FCoE [ホスト追加](#page-402-0)
- **•** iSCSI [ホスト追加](#page-406-0)
- **•** SAS [ホスト追加](#page-410-0)
- **•** FC/FCoE [ホスト削除](#page-413-0)
- **•** iSCSI [ホスト削除](#page-414-0)
- **•** SAS [ホスト削除](#page-415-0)
- **•** FC/FCoE [ホスト変更](#page-416-0)
- **•** iSCSI [ホスト変更](#page-417-0)
- **•** SAS [ホスト変更](#page-419-0)

# <span id="page-370-0"></span>4.2.1 FC/FCoE ホストグループ追加

FC ホストグループを新規に作成し、メンバーになるホストを登録します。 ホストグループとは、ボリューム (LUN グループ)へのアクセスを許可するホスト (HBA) をグループ化し たものです。ホストグループごとにホストアフィニティを設定します。

### <span id="page-370-1"></span>登録可能なホストグループ/ホスト数

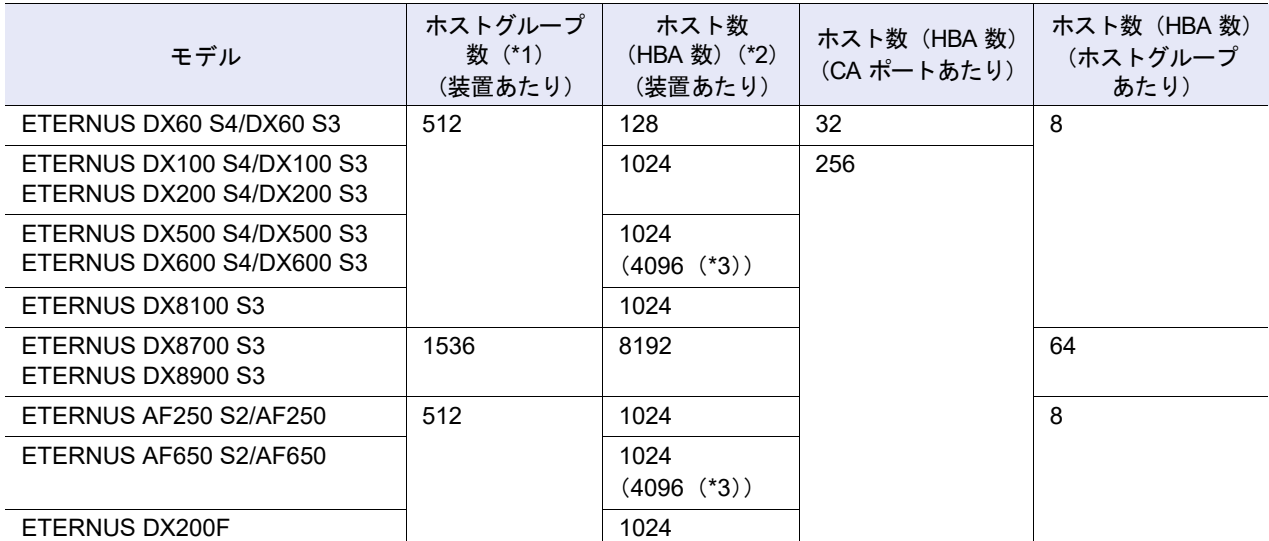

\*1: インターフェースタイプによらず、すべてのホストグループの合計です。

\*2: インターフェースタイプによらず、すべてのホストの合計です。

\*3: ホスト拡張モードが有効の場合のホスト数です。ホスト拡張モードの設定については、「1.8.4 [サブシステムパラ](#page-76-0) [メーター設定」](#page-76-0)(P.77) を参照してください。

#### ▶ 注意

- **•** ホストグループにはホストの登録が必要です。本機能を使用して ETERNUS Web GUI からホストを 登録する場合は、ホストグループも新規に作成します。
- **•** ホストは複数のホストグループのメンバーになることができます。ただし、ホストアフィニティを作 成する際、ホストとポートの 1 つの組み合わせに対し、1 つの LUN グループしか割り当てできませ ん。
- **•** 各 OS 種別対応の『構築ガイド(サーバ接続編)』を参照して、作成したホストグループに適切なホ ストレスポンスを割り当ててください。ホストレスポンスには、OS 種別ごとにあらかじめ用意され ている推奨パターンがあります。詳細は、「 [ホストレスポンスの推奨パターン」](#page-458-0)(P.459) を参照してく ださい。ホストグループに適切なホストレスポンスが設定されていない場合、パスの切り替えが正し く行われなかったり、正しくボリュームが認識されなかったりするおそれがあります。
- **•** ホストグループに設定したホストレスポンスは、そのグループのすべてのメンバーホストに割り当て られます。ホストを複数のホストグループのメンバーにする場合、それらのグループのホストレスポ ンスをすべて同じにしてください。詳細は[、「複数ホストグループへホスト追加時のホストレスポン](#page-374-0) [スの変更」](#page-374-0)(P.375) を参照してください。
- **•** ホストを複数のホストグループに重複して登録している場合、ホストレスポンスの変更に注意してく ださい。
- **•** 無停止ストレージマイグレーション機能で使用するホストグループを作成する場合、ホストグループ に割り当てるホストレスポンスは、外部ストレージ装置で移行元ボリュームをアクセスするホストグ ループに割り当てていたホストレスポンスと一致させてください。

○ 備考

- **•** 以下の操作をする場合は、「4.2.6 [ホストグループ設定\(](#page-387-0)FC/FCoE)」(P.388) を参照してください。 **-** ホストグループの設定内容を変更する
	- **-** 既存のホストグループにホストを追加する
- **•** ホスト名または WWN を変更する場合は、「[4.2.15 FC/FCoE](#page-416-0) ホスト変更」(P.417) を使用してくださ い。
- **•** FC ホストと FCoE ホストは同じホストグループのメンバーになることができます。ここでは「FC ホ スト」と「FCoE ホスト」を両方とも「FC ホスト」と表記しています。

本機能の設定値の詳細は「A.4.2.1 FC/FCoE [ホストグループ追加」](#page-1130-0)(P.1131)、初期値の詳細[は「付録](#page-1289-0) B FC/ FCoE [ホストグループ追加」](#page-1289-0)(P.1290) を参照してください。

以下に FC ホストグループを追加する手順を示します。

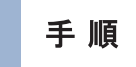

- 1 [ アクション ] から「FC/FCoE ホストグループ追加」をクリックします。
- 2 作成するホストグループの名前を入力し、ホストグループに割り当てるホストレスポン スを選択します。

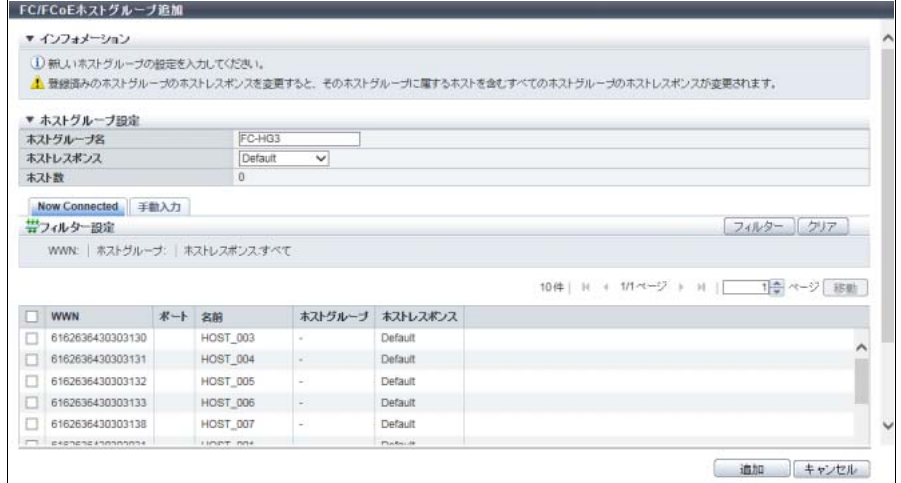

主に以下の項目を設定します。

● ホストグループ設定

- **•** ホストグループ名
- **•** ホストレスポンス
- 3 以下の方法でホストグループにホストを登録します。

■ 登録するホストを一覧から選択して指定する場合

**(1)** [ Now Connected ] タブをクリックします。

**(2)** FC ホスト一覧から登録するホストを選択します。

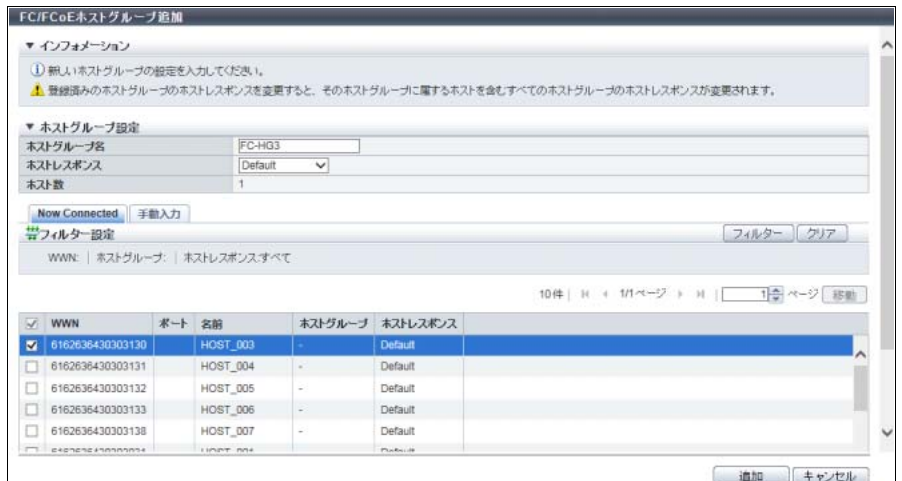

主に以下の項目を設定します。

● ホストグループ設定

**•** ホスト選択チェックボックス

フィルター設定

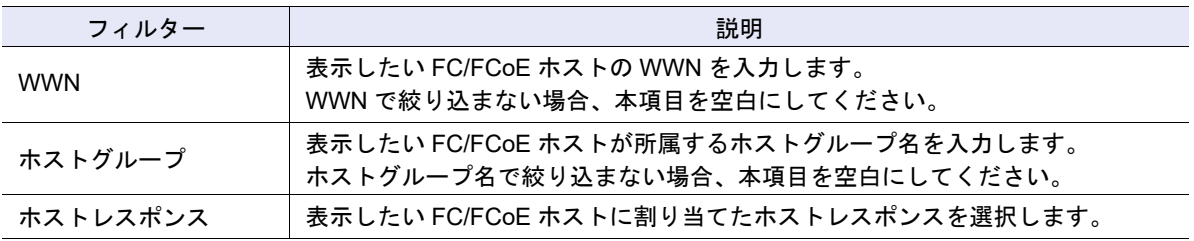

〉注意

- **•** [ 再取得 ] ボタンをクリックしても WWN が表示されない場合は、ホストとスイッチ間の接続や 装置の CA ポートの設定など接続環境に問題がないかを確認してください。接続環境に問題が ない場合は、サポート部門に確認するか、または手動入力で WWN を設定してください。
- **•** 以下の場合、エラー画面が表示されますので、設定内容を確認してください。
	- **-** ホストグループの総数が装置の最大数を超えた
	- **-** ホストの総数が装置の最大数を超えた

**(3)** [ 追加 ] ボタンをクリックします。

- 登録するホストを手入力して指定する場合
- **(1)** [ 手動入力 ] タブをクリックします。
- <span id="page-373-1"></span>**(2)** [ 追加 ] ボタンをクリックします。

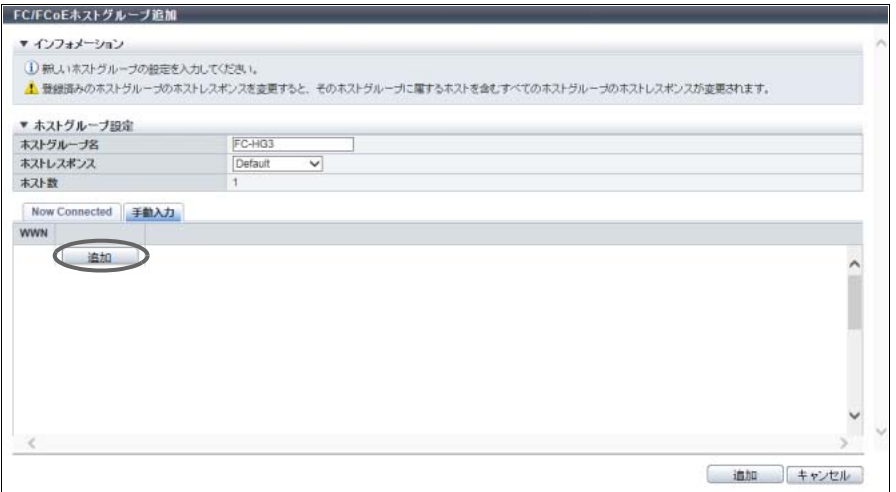

→ [ FC/FCoE ホストの追加 ] 画面が表示されます。

**(3)** 登録するホストの WWN を直接入力します。

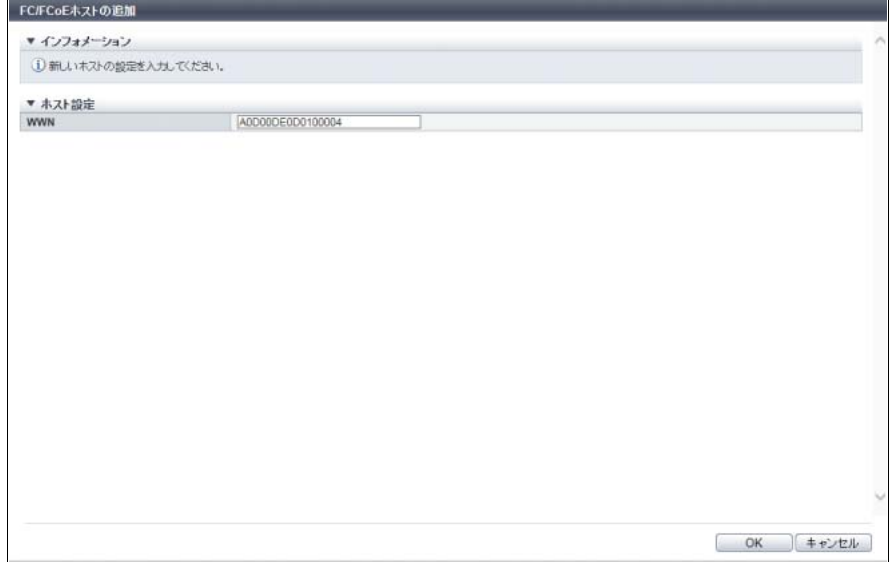

主に以下の項目を設定します。

● ホスト設定

**•** WWN

<span id="page-373-0"></span>**(4)** [ OK ] ボタンをクリックします。 → [ 手動入力 ] 画面に戻ります。

注意

**(5)** WWN を複数登録する場合は[、手順](#page-373-1) (2) から[手順](#page-373-0) (4) を繰り返します。

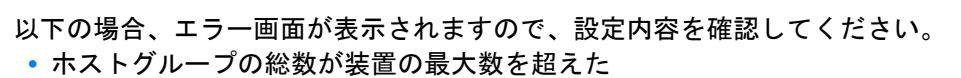

**•** ホストの総数が装置の最大数を超えた

**(6)** ホストの登録が完了したら、[ 追加 ] ボタンをクリックします。

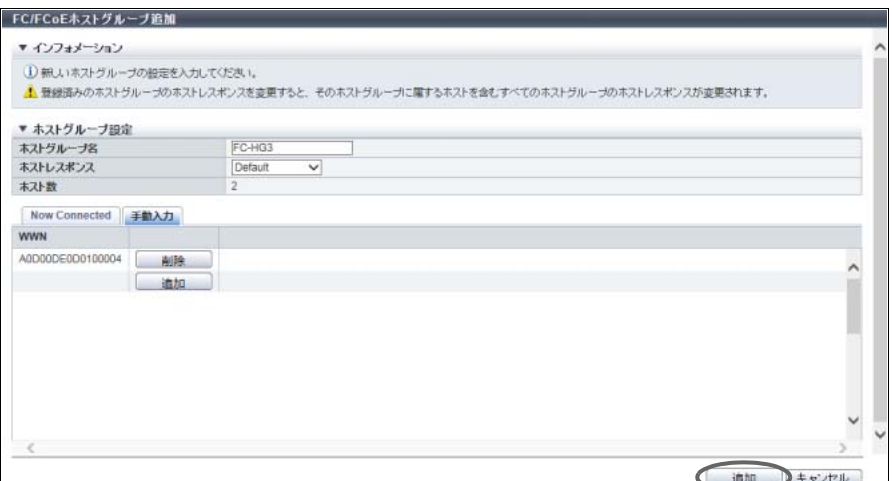

- 4 確認メッセージの画面が表示されるので、[ OK ] ボタンをクリックします。 → FC ホストグループの登録が開始されます。
- 5 [ 完了 ] ボタンをクリックして、[ ホストグループ ] 画面に戻ります。

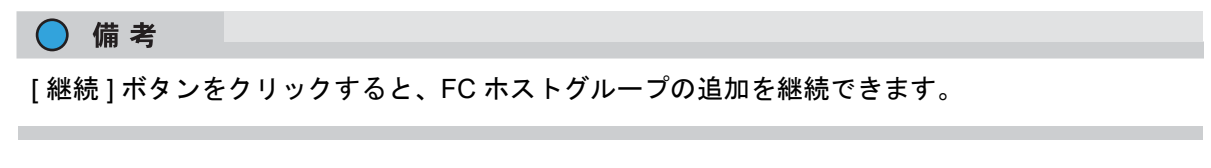

手順ここまで

<span id="page-374-0"></span>■ 複数ホストグループへホスト追加時のホストレスポンスの変更

既存のホストグループに所属しているホストを新規に作成したホストグループのメンバーに追加した場 合、そのホストのホストレスポンスは、追加したホストグループのホストレスポンスに変更されます。さ らに、該当ホストが所属する既存ホストグループのホストレスポンスも連動して変更されます。詳細は、以 下のとおりです。

【例 1】新規ホストグループへホスト追加時 新規ホストグループ「Host G3」(ホストレスポンス:HR\_1)を作成し、「Host-3」と「Host-4」を追加した場合

#### **•** 変更前

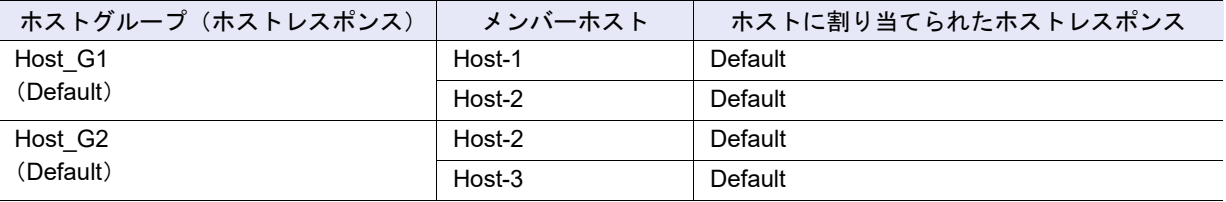

#### **•** 変更後

ホスト追加後、Host G1 ~ Host G3 に同じホストレスポンスが割り当てられます。

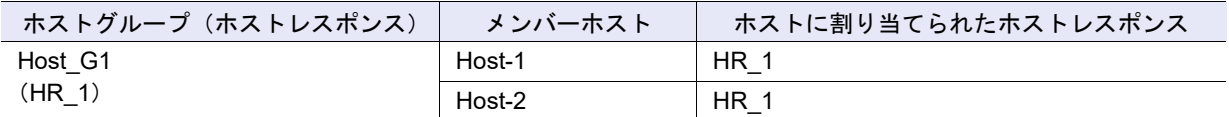

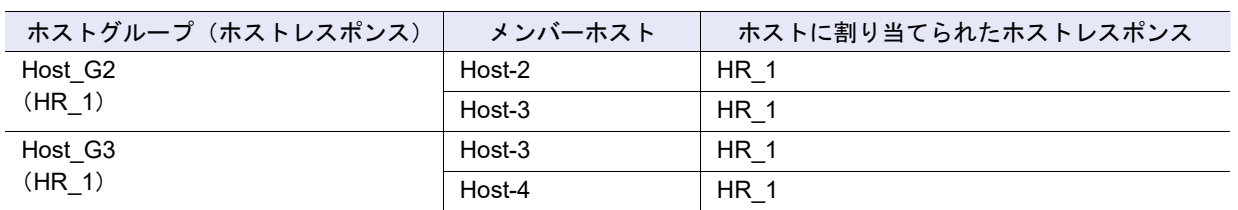

**•** 経緯

ホストに割り当てられたホストレスポンスの変更の経緯は以下のとおりです。

- 1. Host-3 のホストレスポンス「Default」が Host G3 のホストレスポンス「HR\_1」に変更されます。
- 2. Host-3 のホストレスポンスが変更されたため、Host-3 が所属する Host\_G2 のホストレスポンスが 「Default」から「HR\_1」に変更されます。 (Host G2 のメンバーホスト Host 2 のホストレスポンスが「Default」から「HR\_1」に変更されます。)
- 3. Host-2 のホストレスポンスが変更されたため、Host-2 が所属する Host G1 のホストレスポンスが 「Default」から「HR\_1」に変更されます。 (Host G1 のメンバーホスト Host 1 のホストレスポンスが「Default」から「HR\_1」に変更されます。)

【例 2】既存ホストグループへホスト追加時

既存ホストグループ「Host G3」(ホストレスポンス:HR\_1)に「Host-3」を追加した場合

**•** 変更前

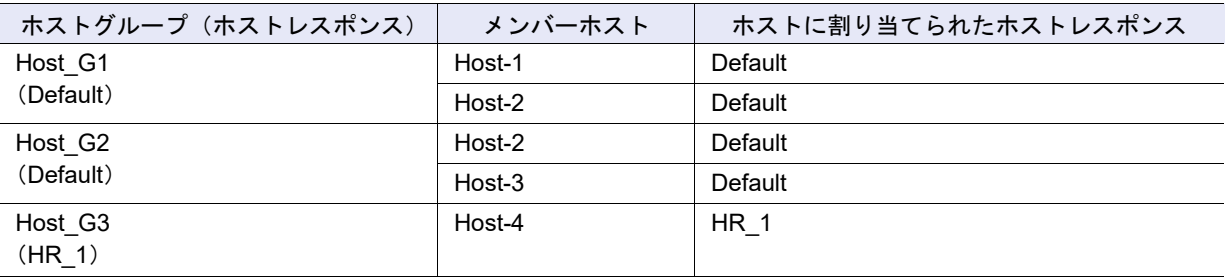

**•** 変更後

ホスト追加後、Host\_G1 ~ Host\_G3 に同じホストレスポンスが割り当てられます。

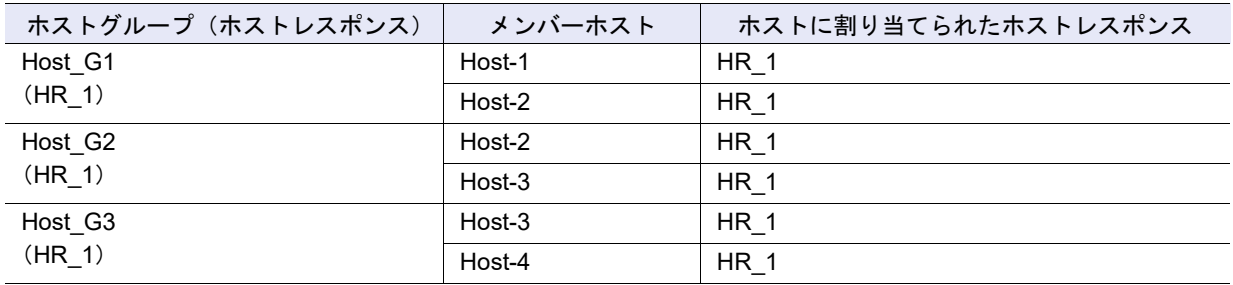

**•** 経緯

ホストに割り当てられたホストレスポンスの変更の経緯は以下のとおりです。

- 1. Host-3 のホストレスポンス「Default」が Host G3 のホストレスポンス「HR\_1」に変更されます。
- 2. Host-3 のホストレスポンスが変更されたため、Host-3 が所属する Host\_G2 のホストレスポンスが 「Default」から「HR\_1」に変更されます。 (Host\_G2 のメンバーホスト Host\_2 のホストレスポンスが「Default」から「HR\_1」に変更されます。)
- 3. Host-2 のホストレスポンスが変更されたため、Host-2 が所属する Host\_G1 のホストレスポンスが 「Default」から「HR\_1」に変更されます。

(Host G1 のメンバーホスト Host 1 のホストレスポンスが「Default」から「HR\_1」に変更されます。)

# <span id="page-376-0"></span>422 iSCSI ホストグループ追加

iSCSI ホストグループを新規に作成し、メンバーになるホストを登録します。 ホストグループとは、ボリューム(LUN グループ)へのアクセスを許可するホスト(HBA)をグループ化 したものです。ホストグループごとにホストアフィニティを設定します。

登録可能なホストグループおよびホスト数はモデルによって異なります。詳細は[、「登録可能なホストグ](#page-370-1) [ループ/ホスト数」](#page-370-1)(P.371) を参照してください。

#### ▶ 注意

- **•** ホストグループにはホストの登録が必要です。本機能を使用して ETERNUS Web GUI からホストを 登録する場合は、ホストグループも新規に作成します。
- **•** ホストは複数のホストグループのメンバーになることができます。ただし、ホストアフィニティを作 成する際、ホストとポートの 1 つの組み合わせに対し、1 つの LUN グループしか割り当てできませ ん。
- **•** 各 OS 種別対応の『構築ガイド(サーバ接続編)』を参照して、作成したホストグループに適切なホ ストレスポンスを割り当ててください。ホストレスポンスには、OS 種別ごとにあらかじめ用意され ている推奨パターンがあります。詳細は、「 [ホストレスポンスの推奨パターン」](#page-458-0)(P.459) を参照してく ださい。ホストグループに適切なホストレスポンスが設定されていない場合、パスの切り替えが正し く行われなかったり、正しくボリュームが認識されなかったりするおそれがあります。
- **•** ホストグループに設定したホストレスポンスは、そのグループのすべてのメンバーホストに割り当て られます。ホストを複数のホストグループのメンバーにする場合、それらのグループのホストレスポ ンスをすべて同じにしてください。詳細は[、「複数ホストグループへホスト追加時のホストレスポン](#page-374-0) [スの変更」](#page-374-0)(P.375) を参照してください。
- **•** ホストを複数のホストグループに重複して登録している場合、ホストレスポンスの変更に注意してく ださい。
- **•** ETERNUS CLI を使用して、同じ iSCSI Name で IP アドレス設定ありの iSCSI ホストと IP アドレス 設定なしの iSCSI ホストを混在させると、ETERNUS Web GUI から iSCSI ホストの追加ができなく なります。ETERNUS CLI と ETERNUS Web GUI を両方とも使用する環境では、ETERNUS CLI から このような設定を行わないでください。もし、このような状態が発生した場合は、ETERNUS CLI か ら IP アドレスの設定なしの iSCSI ホストに IP アドレスを設定してください。
- **•** 無停止ストレージマイグレーション機能で使用するホストグループを作成する場合、ホストグループ に割り当てるホストレスポンスは、外部ストレージ装置で移行元ボリュームをアクセスするホストグ ループに割り当てていたホストレスポンスと一致させてください。

○ 備考

- **•** 以下の操作をする場合は、「4.2.7 [ホストグループ設定\(](#page-392-0)iSCSI)」(P.393) を参照してください。
	- **-** ホストグループの設定内容を変更する
	- **-** 既存のホストグループにホストを追加する
- **•** iSCSI ホスト情報を変更する場合は、「4.2.16 iSCSI [ホスト変更」](#page-417-0)(P.418) を使用してください。

本機能の設定値の詳細は「A.4.2.2 iSCSI [ホストグループ追加」](#page-1132-0)(P.1133)、初期値の詳細は「付録 [B iSCSI](#page-1289-1) [ホストグループ追加」](#page-1289-1)(P.1290) を参照してください。

以下に iSCSI ホストグループを追加する手順を示します。

# 手順

1 [ アクション ] から「iSCSI ホストグループ追加」をクリックします。

2 作成するホストグループの名前を入力し、ホストグループに割り当てるホストレスポン スを選択します。

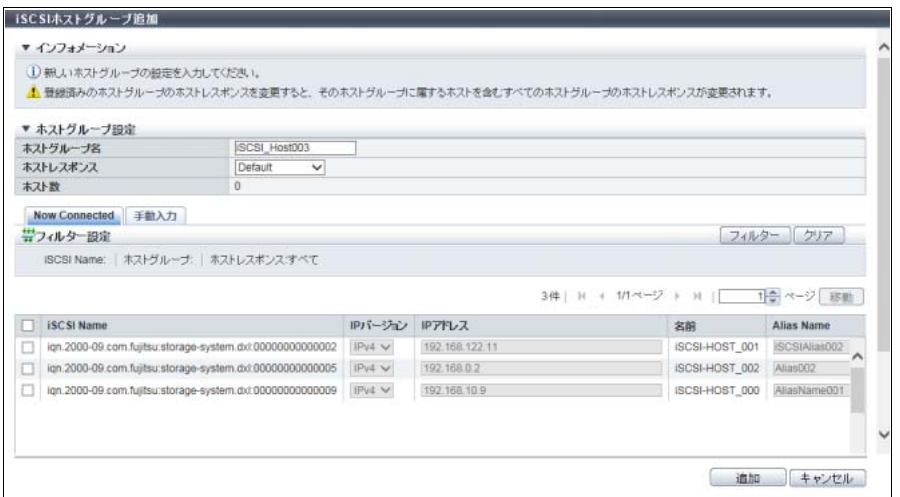

主に以下の項目を設定します。

- ホストグループ設定
- **•** ホストグループ名
- **•** ホストレスポンス
- <span id="page-377-0"></span>3 以下の方法でホストグループにホストを登録します。
	- 登録するホストを一覧から選択して指定する場合
	- **(1)** [ Now Connected ] タブをクリックします。
		- [ Now Connected ] タブには以下のホストが表示されます。
			- **-** iSCSI-CA または iSCSI-CA/RA(Remote Adapter)と接続していて、装置に未登録のホスト (\*1)
				- \*1: 装置に未登録とは、iSCSI Name、IP バージョン、および Alias Name がすべて同一のホストが装 置に登録されていないことです。iSCSI Name、IP バージョン、および Alias Name がすべて同一 でも IP アドレスが異なる場合は、未登録のホストとします。取得された「iSCSI Name」、「IP バー ジョン」、「IP アドレス」、および「Alias Name」が表示されます。
			- **-** iSCSI-CA または iSCSI-CA/RA と接続していて、装置に登録済みのホスト
			- **-** iSCSI-CA または iSCSI-CA/RA と接続していないが、装置に登録済みのホスト
		- [ 再取得 ] ボタンをクリックすると、iSCSI ホストが再取得されます。

<span id="page-378-0"></span>**(2)** iSCSI ホスト一覧から登録するホストを選択し、iSCSI ホスト情報(IP アドレス、Alias Name など)を入力します。

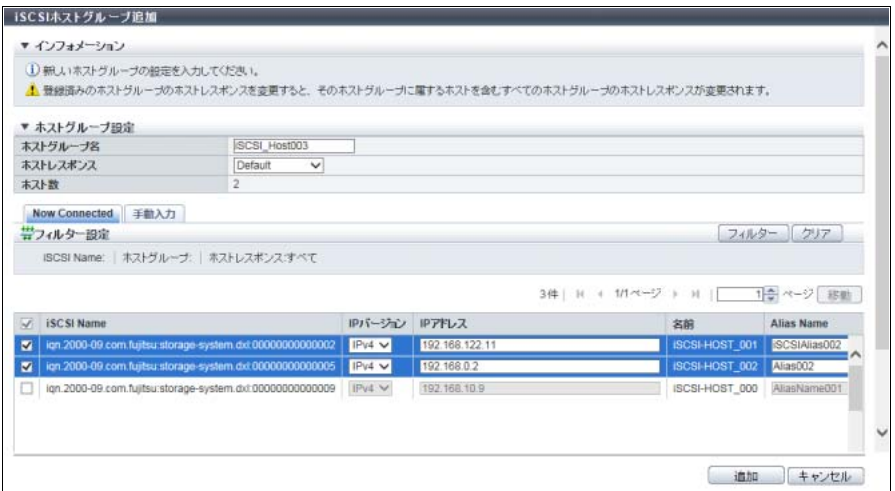

主に以下の項目を設定します。

- ホストグループ設定
- **•** ホスト選択チェックボックス
- **•** IP バージョン
- **•** IP アドレス
- **•** Alias Name
- **•** CHAP ユーザー名
- **•** CHAP パスワードの変更
- **•** CHAP パスワード
- **•** CHAP パスワードの確認

#### フィルター設定

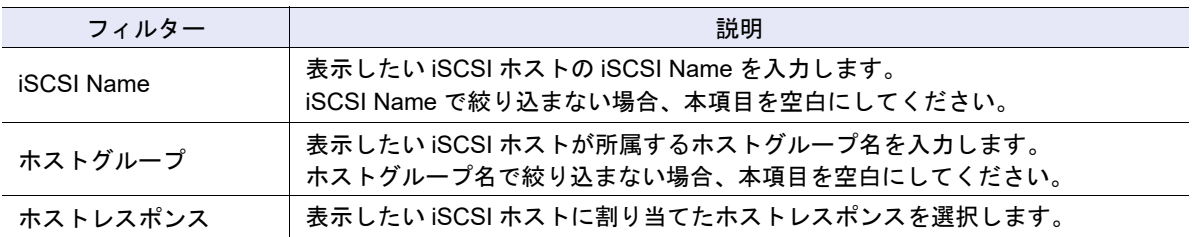

# ▶ 注意

- **•** [ 再取得 ] ボタンをクリックしても iSCSI ホスト情報が表示されない場合は、ホストとスイッチ 間の接続や装置の CA ポートの設定など接続環境に問題がないかを確認してください。接続環 境に問題がない場合は、サポート部門に確認するか、または手動入力で iSCSI ホスト情報を設 定してください。
- **•** 以下の場合、エラー画面が表示されますので、設定内容を確認してください。
	- **-**「IP アドレス」を入力した場合、「iSCSI Name」と「IP アドレス」が両方とも同じ iSCSI ホ ストがすでに登録されている
	- **-**「IP アドレス」を入力していない場合、「iSCSI Name」と「IP バージョン」が両方とも同じ iSCSI ホストがすでに登録されている
	- **-** ホストグループの総数が装置の最大数を超えた
	- **-** ホストの総数が装置の最大数を超えた

**(3)** [ 追加 ] ボタンをクリックします。

■ 登録するホストを手入力して指定する場合

- **(1)** [ 手動入力 ] タブをクリックします。
- <span id="page-379-0"></span>**(2)** [ 追加 ] ボタンをクリックします。

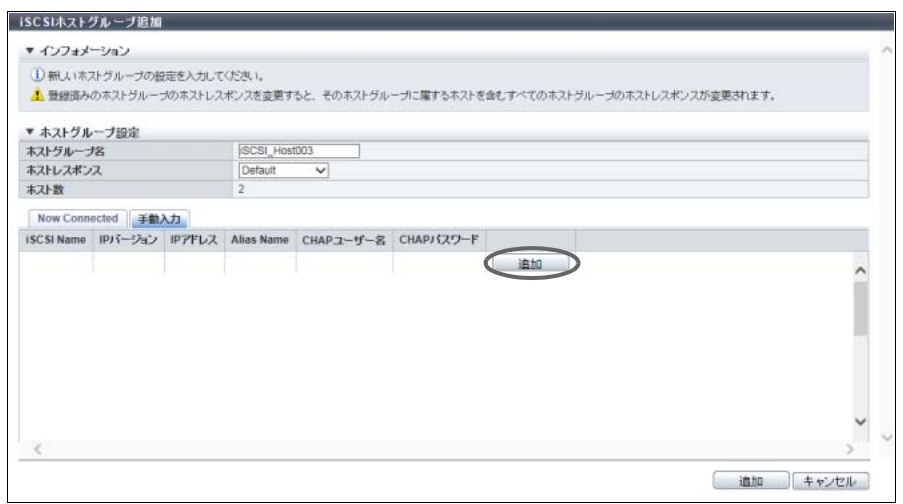

- → [ iSCSI ホストの追加 ] 画面が表示されます。
- **(3)** 登録するホストの iSCSI ホスト情報を入力します。

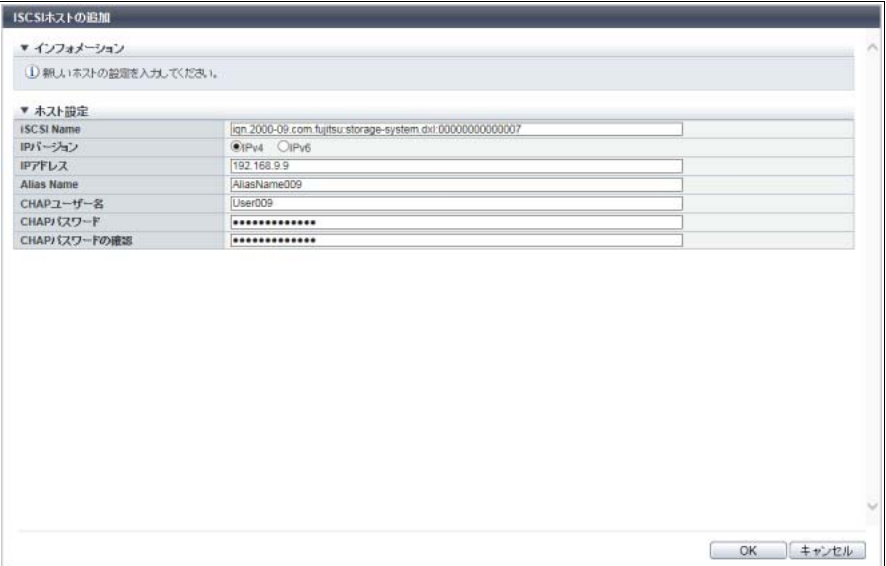

主に以下の項目を設定します。

- ホスト設定
- **•** iSCSI Name

○ 備考

そのほかの設定項目については[、「登録するホストを一覧から選択して指定する場合」](#page-377-0)(P.378) の [手順](#page-378-0) (2) を参照してください。

<span id="page-379-1"></span>**(4)** [ OK ] ボタンをクリックします。 → [ 手動入力 ] 画面に戻ります。

**(5)** iSCSI ホストを複数登録する場合は[、手順](#page-379-0) (2) か[ら手順](#page-379-1) (4) を繰り返します。

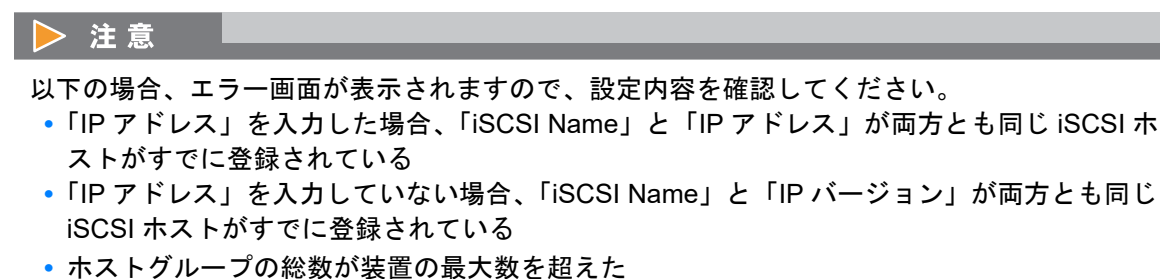

- **•** ホストの総数が装置の最大数を超えた
- 
- **(6)** ホストの登録が完了したら、[ 追加 ] ボタンをクリックします。

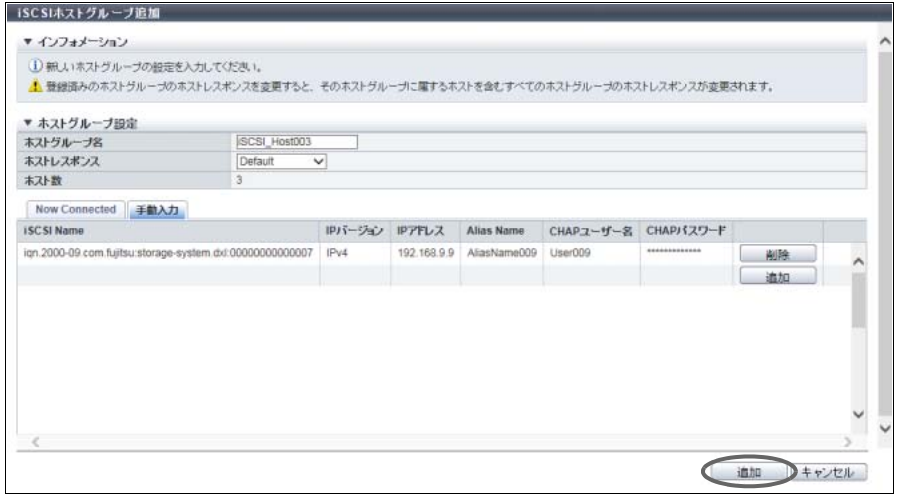

- 4 確認メッセージの画面が表示されるので、[ OK ] ボタンをクリックします。 → iSCSI ホストグループの登録が開始されます。
- 5 [ 完了 ] ボタンをクリックして、[ ホストグループ ] 画面に戻ります。

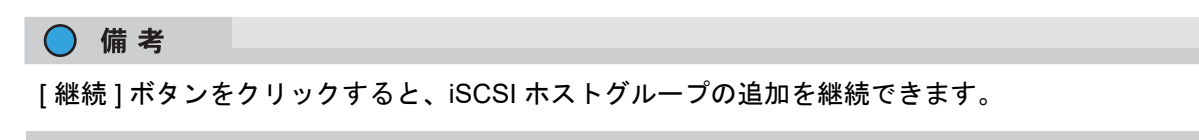

手順ここまで

■ IPv6 のアドレス表記

IPv6 のアドレスは 128 ビットと非常に長いので、16 ビットを 16 進数で表した「xxxx」を 1 ブロックとし、 「:」(コロン)で区切ります。

xxxx:xxxx:xxxx:xxxx:xxxx:xxxx:xxxx:xxxx

- **•** IPv6 アドレスを入力する場合は、0 ~ ffff(FFFF)(16 進数、半角英数字)を使用します。
- **•** 現在の設定状態は、0 ~ ffff(16 進数、「a」~「f」は英小文字)で表示されます。
- **•** 最大 128 ビット
- リンクローカルアドレスの先頭 64 ビット(プレフィックス)は、「fe80::」に固定

IPv6 のアドレスには、以下の省略記法があります。

- (1)各ブロックの先頭の連続する「0」は省略します。
	- 【例】2001:1000:0120:0000:0000:0123:0000:0000 2001:1000:120:0000:0000:123:0000:0000
- (2)「0000」のブロックは「0」に置き換えます。
	- 【例】2001:1000:120:0000:0000:123:0000:0000 2001:1000:120:0:0:123:0:0
- (3)連続する「0」のブロックは、1 回に限り、「::」に置き換えます。

【例】2001:1000:120:0:0:123:0:0 2001:1000:120:123:0:0は〇 2001:1000:120::123::は×

(「0」の連続ブロックから「::」への置き換えは 1 回だけ可能)

### ▶ 注意

以下の IP アドレスは設定できません。

- **•** リンクローカルアドレスの下位 64 ビットがすべて「0」
- **•** コネクト IP アドレス(\*1)の先頭 3 ビットが「001」以外、または先頭 7 ビットが「1111110」以 外
- \*1: 「グローバルアドレス」、「ユニークローカルアドレス」、または「6to4 アドレス」のことです。
- **•** ゲートウェイの上位 64 ビットが「fe80::」の場合に、下位 64 ビットがすべて「0」
- **•** ゲートウェイの上位 3 ビットが「001」の場合、ネットワークアドレス
- **•** ゲートウェイの上位 7 ビットが「1111110」の場合、ネットワークアドレス
- **•** DNS サーバの IP アドレスの先頭 3 ビットが「001」以外、または先頭 7 ビットが「1111110」以 外

# <span id="page-382-0"></span>4.2.3 SAS ホストグループ追加

SAS ホストグループを新規に作成し、メンバーになるホストを登録します。 ホストグループとは、ボリューム(LUN グループ)へのアクセスを許可するホスト (HBA) をグループ化 したものです。ホストグループごとにホストアフィニティを設定します。

登録可能なホストグループおよびホスト数はモデルによって異なります。詳細は[、「登録可能なホストグ](#page-370-1) [ループ/ホスト数」](#page-370-1)(P.371) を参照してください。

#### > 注意

- **•** ホストグループにはホストの登録が必要です。本機能を使用して ETERNUS Web GUI からホストを 登録する場合は、ホストグループも新規に作成します。
- **•** ホストは複数のホストグループのメンバーになることができます。ただし、ホストアフィニティを作 成する際、ホストとポートの 1 つの組み合わせに対し、1 つの LUN グループしか割り当てできませ ん。
- **•** 各 OS 種別対応の『構築ガイド(サーバ接続編)』を参照して、作成したホストグループに適切なホ ストレスポンスを割り当ててください。ホストレスポンスには、OS 種別ごとにあらかじめ用意され ている推奨パターンがあります。詳細は、「 [ホストレスポンスの推奨パターン」](#page-458-0)(P.459) を参照してく ださい。ホストグループに適切なホストレスポンスが設定されていない場合、パスの切り替えが正し く行われなかったり、正しくボリュームが認識されなかったりするおそれがあります。
- **•** ホストグループに設定したホストレスポンスは、そのグループのすべてのメンバーホストに割り当て られます。ホストを複数のホストグループのメンバーにする場合、それらのグループのホストレスポ ンスをすべて同じにしてください。詳細は[、「複数ホストグループへホスト追加時のホストレスポン](#page-374-0) [スの変更」](#page-374-0)(P.375) を参照してください。
- **•** ホストを複数のホストグループに重複して登録している場合、ホストレスポンスの変更に注意してく ださい。
- **•** 無停止ストレージマイグレーション機能で使用するホストグループを作成する場合、ホストグループ に割り当てるホストレスポンスは、外部ストレージ装置で移行元ボリュームをアクセスするホストグ ループに割り当てていたホストレスポンスと一致させてください。

#### ○ 備考

- **•** 以下の操作をする場合は、「4.2.8 [ホストグループ設定\(](#page-397-0)SAS)」(P.398) を参照してください。
	- **-** ホストグループの設定内容を変更する
	- **-** 既存のホストグループにホストを追加する
- **•** ホスト名または SAS アドレスを変更する場合は、「4.2.17 SAS [ホスト変更」](#page-419-0)(P.420) を使用してくだ さい。

本機能の設定値の詳細は「A.4.2.3 SAS [ホストグループ追加」](#page-1136-0)(P.1137)、初期値の詳細は[「付録](#page-1289-2) B SAS ホ [ストグループ追加」](#page-1289-2)(P.1290) を参照してください。

以下に SAS ホストグループを追加する手順を示します。

### 手順

1 [ アクション ] から「SAS ホストグループ追加」をクリックします。

2 作成するホストグループの名前を入力し、ホストグループに割り当てるホストレスポン スを選択します。

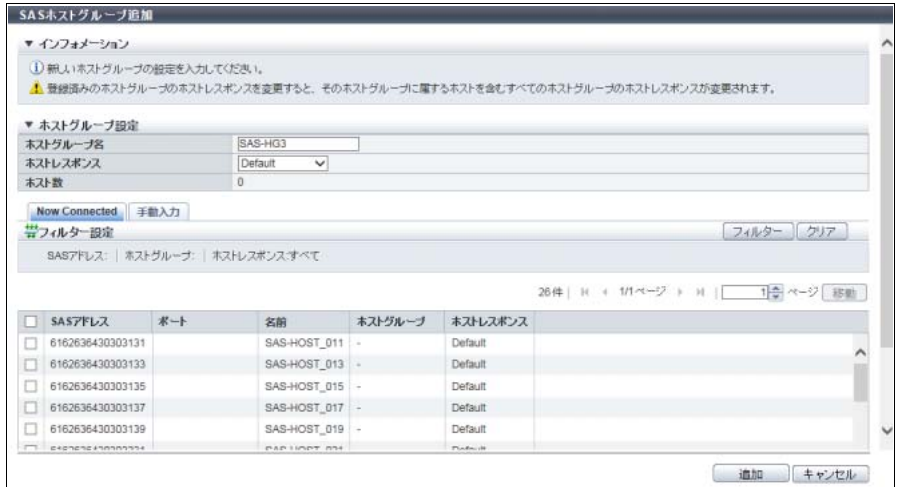

主に以下の項目を設定します。

- ホストグループ設定
- **•** ホストグループ名
- **•** ホストレスポンス
- 3 以下の方法でホストグループにホストを登録します。

■ 登録するホストを一覧から選択して指定する場合

- **(1)** [ Now Connected ] タブをクリックします。
- **(2)** SAS ホスト一覧から登録するホストを選択します。

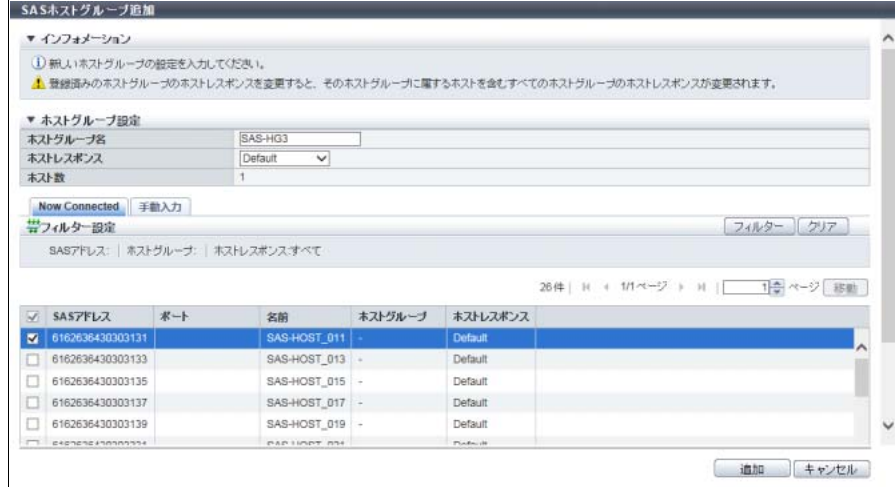

主に以下の項目を設定します。

● ホストグループ設定

**•** ホスト選択チェックボックス

#### フィルター設定

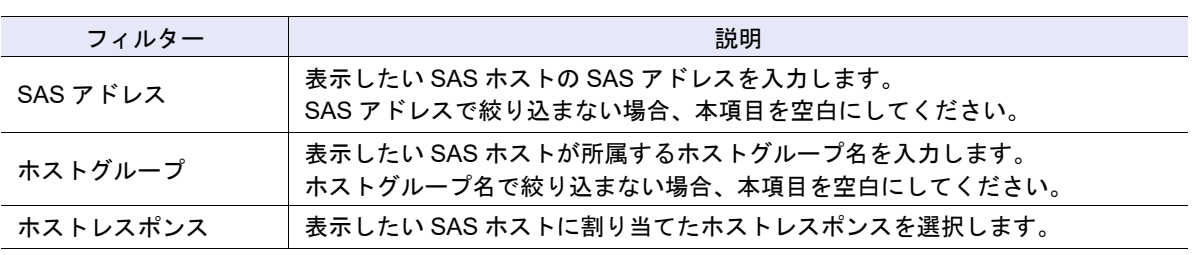

▶ 注意

- **•** [ 再取得 ] ボタンをクリックしても SAS アドレスが表示されない場合は、ホストとスイッチ間 の接続や装置の CA ポートの設定など接続環境に問題がないかを確認してください。接続環境 に問題がない場合は、サポート部門に確認するか、または手動入力で SAS アドレスを設定して ください。
- **•** 以下の場合、エラー画面が表示されますので、設定内容を確認してください。
	- **-** ホストグループの総数が装置の最大数を超えた
	- **-** ホストの総数が装置の最大数を超えた
- **(3)** [ 追加 ] ボタンをクリックします。
- 登録するホストを手入力して指定する場合
- **(1)** [ 手動入力 ] タブをクリックします。
- <span id="page-384-0"></span>**(2)** [ 追加 ] ボタンをクリックします。

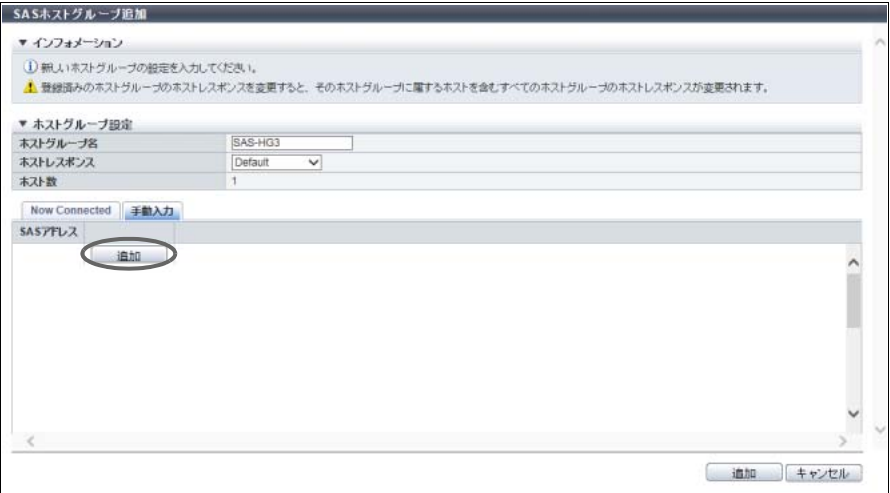

→ [ SAS ホストの追加 ] 画面が表示されます。

**(3)** 登録するホストの SAS アドレスを直接入力します。

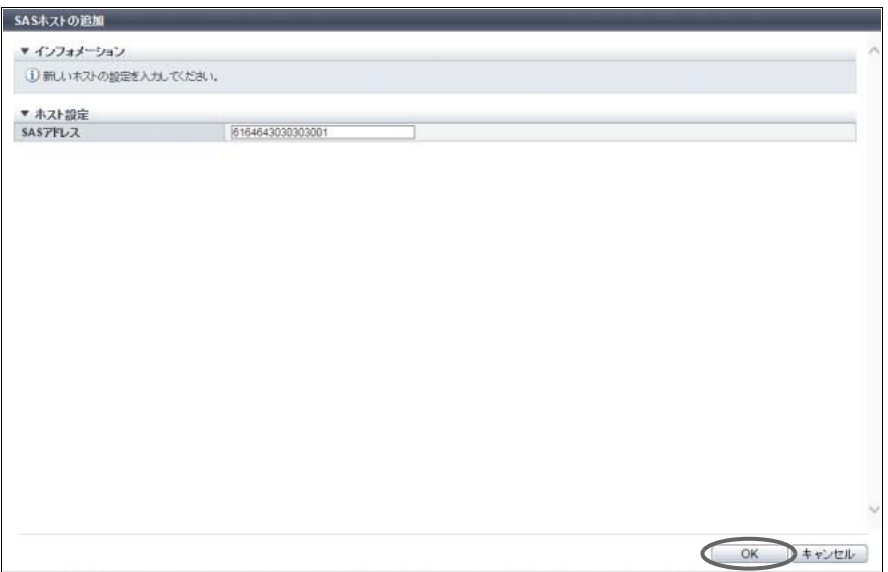

主に以下の項目を設定します。

- ホスト設定
- **•** SAS アドレス
- <span id="page-385-0"></span>**(4)** [ OK ] ボタンをクリックします。 → [ 手動入力 ] 画面に戻ります。
- **(5)** SAS アドレスを複数登録する場合は[、手順](#page-384-0) (2) から[手順](#page-385-0) (4) を繰り返します。

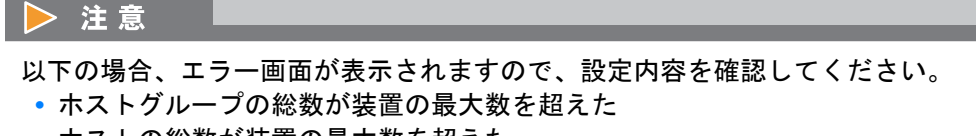

- **•** ホストの総数が装置の最大数を超えた
- **(6)** ホストの登録が完了したら、[ 追加 ] ボタンをクリックします。

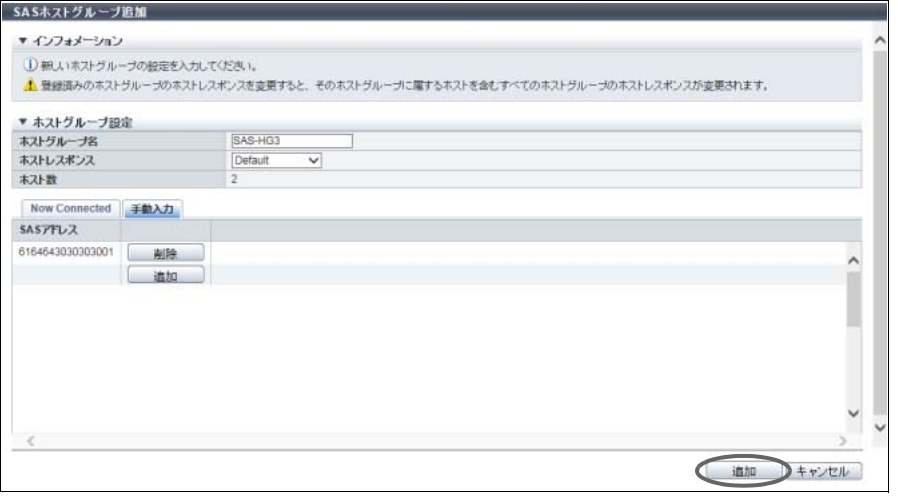

4 確認メッセージの画面が表示されるので、[ OK ] ボタンをクリックします。 → SAS ホストグループの登録が開始されます。

5 [ 完了 ] ボタンをクリックして、[ ホストグループ ] 画面に戻ります。

○ 備考

[ 継続 ] ボタンをクリックすると、SAS ホストグループの追加を継続できます。

手順ここまで

# <span id="page-386-0"></span>4.2.4 ホストグループ削除

ホストグループを削除します。ホストグループを削除すると、そのホストグループに登録したホストも削 除されます。

〉注意

ホストアフィニティ設定をしているホストグループは削除できません。

以下にホストグループを削除する手順を示します。

## 手順

1 削除するホストグループを選択し(複数選択可)、[ アクション ] から「ホストグループ削 除」をクリックします。

#### > 注意

ホストアフィニティ設定をしている(状態が「使用中」の)ホストグループは削除できません。

- 2 確認メッセージの画面が表示されるので、[ OK ] ボタンをクリックします。 → ホストグループの削除が開始されます。
- 3 [ 完了 ] ボタンをクリックして、[ ホストグループ ] 画面に戻ります。

手順ここまで

# <span id="page-386-1"></span>4.2.5 ホストグループ設定

既存のホストグループに、以下の操作を行う場合に使用します。

- **•**「ホストグループ名」の変更
- **•**「ホストレスポンス」の変更
- **•**「ホスト」の設定(ホストグループへの「ホスト」の追加と削除も含みます)

ホストグループの設定は、インターフェースタイプによって操作画面が異なります。

- **•** FC/FCoE ホストグループを設定する場合、「4.2.6 [ホストグループ設定\(](#page-387-0)FC/FCoE)」(P.388) を参照し てください。
- **•** iSCSI ホストグループを設定する場合、「4.2.7 [ホストグループ設定\(](#page-392-0)iSCSI)」(P.393) を参照してくだ さい。
- **•** SAS ホストグループを設定する場合、「4.2.8 [ホストグループ設定\(](#page-397-0)SAS)」(P.398) を参照してくださ い。

# <span id="page-387-0"></span>4.2.6 ホストグループ設定(FC/FCoE)

既存の FC/FCoE ホストグループに、以下の操作を行う場合に使用します。

- **•**「ホストグループ名」の変更
- **•**「ホストレスポンス」の変更
- **•**「ホスト」の設定(ホストグループへの「ホスト」の追加と削除も含みます)

すでにホストアフィニティ設定をしているホストグループにホストを追加したり、ホストグループからホ ストを削除したりすることもできます。

ホストを追加した場合、ホストグループのメンバーとして自動的にホストアフィニティ設定が行われます。 ホストを削除した場合、該当ホストのホストアフィニティ設定が解除されます。 登録可能なホスト数はモデルによって異なります。詳細は[、「登録可能なホストグループ/ホスト数」](#page-370-1)(P.371)

▶ 注意

を参照してください。

- **•** 以下の操作を行う場合、ホストアフィニティで関連付けているホストアクセスを停止してください。 **-**「ホストレスポンス」をほかの「ホストレスポンス」に変更
	- 変更後にサーバの再起動が必要です。詳細は[、「パラメーターの変更条件」](#page-461-0)(P.462) を参照してく ださい。
	- **-** ホストグループから「ホスト」を削除
- **•** 以下の操作を行う場合、ホストアフィニティで関連付けているホストアクセスを停止する必要はあり ません。
	- **-**「ホストグループ名」の変更
	- **-** ホストグループに「ホスト」を追加
- **•** ホストグループにはホストの登録が必要です。ホストグループからホストをすべて削除することはで きません。
- **•** 本機能を使用して ETERNUS Web GUI から登録したホストはいずれかのホストグループに所属しま す。
- **•** ホストは複数のホストグループのメンバーになることができます。ただし、ホストアフィニティを作成 する際、ホストとポートの 1 つの組み合わせに対し、1 つの LUN グループしか割り当てできません。
- **•** 各 OS 種別対応の『構築ガイド(サーバ接続編)』を参照して、ホストグループに適切なホストレス ポンスを割り当ててください。ホストレスポンスには、OS 種別ごとにあらかじめ用意されている推 奨パターンがあります。詳細は、「 [ホストレスポンスの推奨パターン」](#page-458-0)(P.459) を参照してください。 ホストグループに適切なホストレスポンスが設定されていない場合、パスの切り替えが正しく行われ なかったり、正しくボリュームが認識されなかったりするおそれがあります。
- **•** ホストグループに設定したホストレスポンスは、そのグループのすべてのメンバーホストに割り当て られます。ホストを複数のホストグループのメンバーにする場合、それらのグループのホストレスポ ンスをすべて同じにしてください。詳細は[、「複数ホストグループへホスト追加時のホストレスポン](#page-374-0) [スの変更」](#page-374-0)(P.375) を参照してください。
- **•** ホストグループのホストレスポンスを変更した場合、該当ホストグループのホストが所属するほかの ホストグループのホストレスポンスも連動して変更されます。
- **•** ホストを複数のホストグループに重複して登録している場合、ホストレスポンスの変更に注意してく ださい。

## ) 備考

- **•** すでにホストアフィニティ設定をしているホストグループにホストを追加した場合、ホストアフィニ ティ設定をしているすべてのポートと追加ホストの間に経路が設定されます。ホストとポート間の経 路を設定する場合は、「4.1.3 [ホストアフィニティ設定」](#page-359-0)(P.360) を参照してください。
- **•** すでにホストアフィニティ設定をしているホストグループからホストを削除した場合、ホストから ポートへの経路が削除されます。
- **•** ホスト名または WWN を変更する場合は、「[4.2.15 FC/FCoE](#page-416-0) ホスト変更」(P.417) を使用してくださ い。
- **•** 新規にホストグループを作成し、ホストを登録する場合は、「4.2.1 FC/FCoE [ホストグループ追加」](#page-370-0) [\(P.371\)](#page-370-0) を参照してください。
- **•** FC ホストと FCoE ホストは同じホストグループのメンバーになることができます。ここでは「FC ホ スト」と「FCoE ホスト」を両方とも「FC ホスト」と表記しています。

本機能の設定値の詳細は「A.4.2.4 [ホストグループ設定\(](#page-1137-0)FC/FCoE)」(P.1138) を参照してください。

以下に FC ホストグループを設定する手順を示します。

# 手順

- 1 設定する FC ホストグループを選択し、[ アクション ] から「ホストグループ設定」をク リックします。
- 2 新しいホストグループ名を入力、またはホストグループに割り当てるホストレスポンス を再選択します。

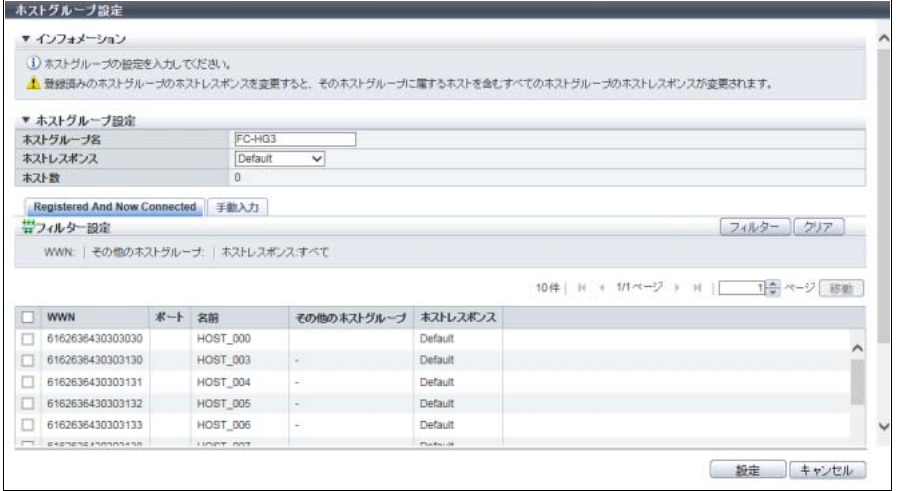

主に以下の項目を設定します。

- ホストグループ設定
- **•** ホストグループ名
- **•** ホストレスポンス

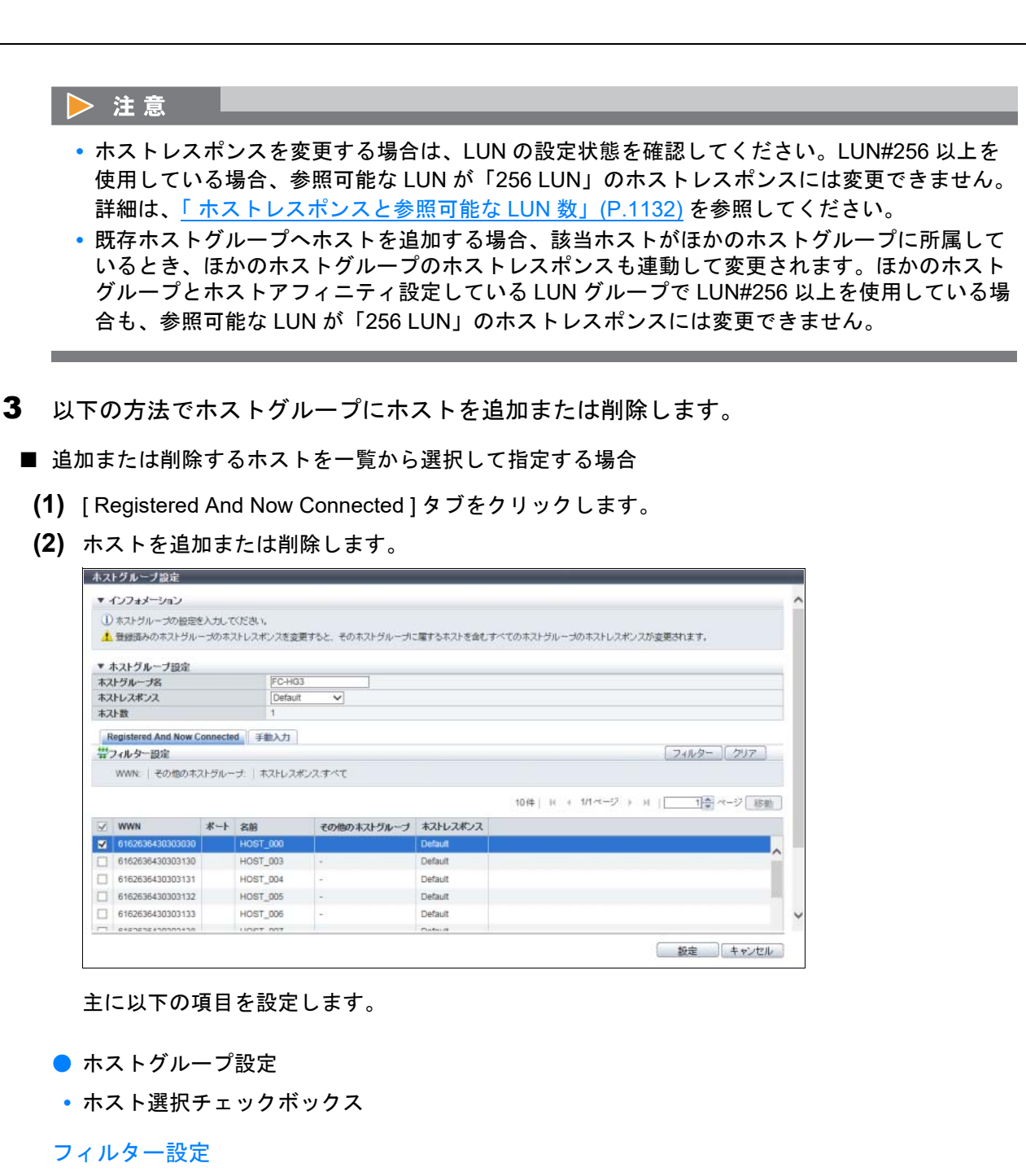

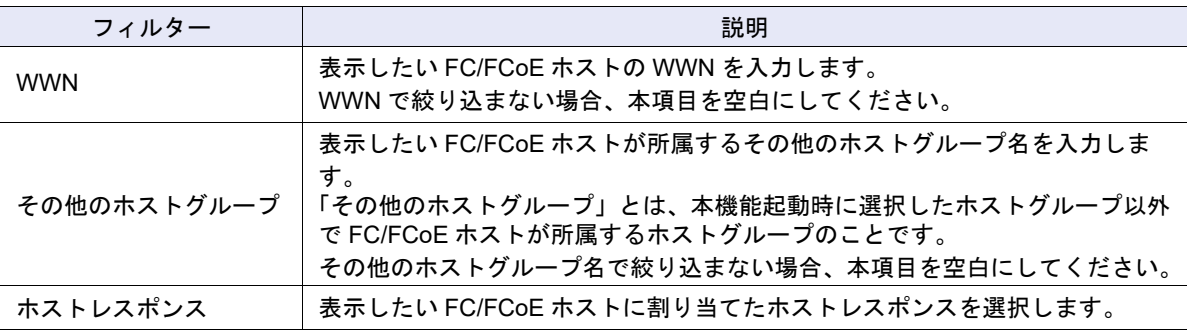

<span id="page-390-0"></span>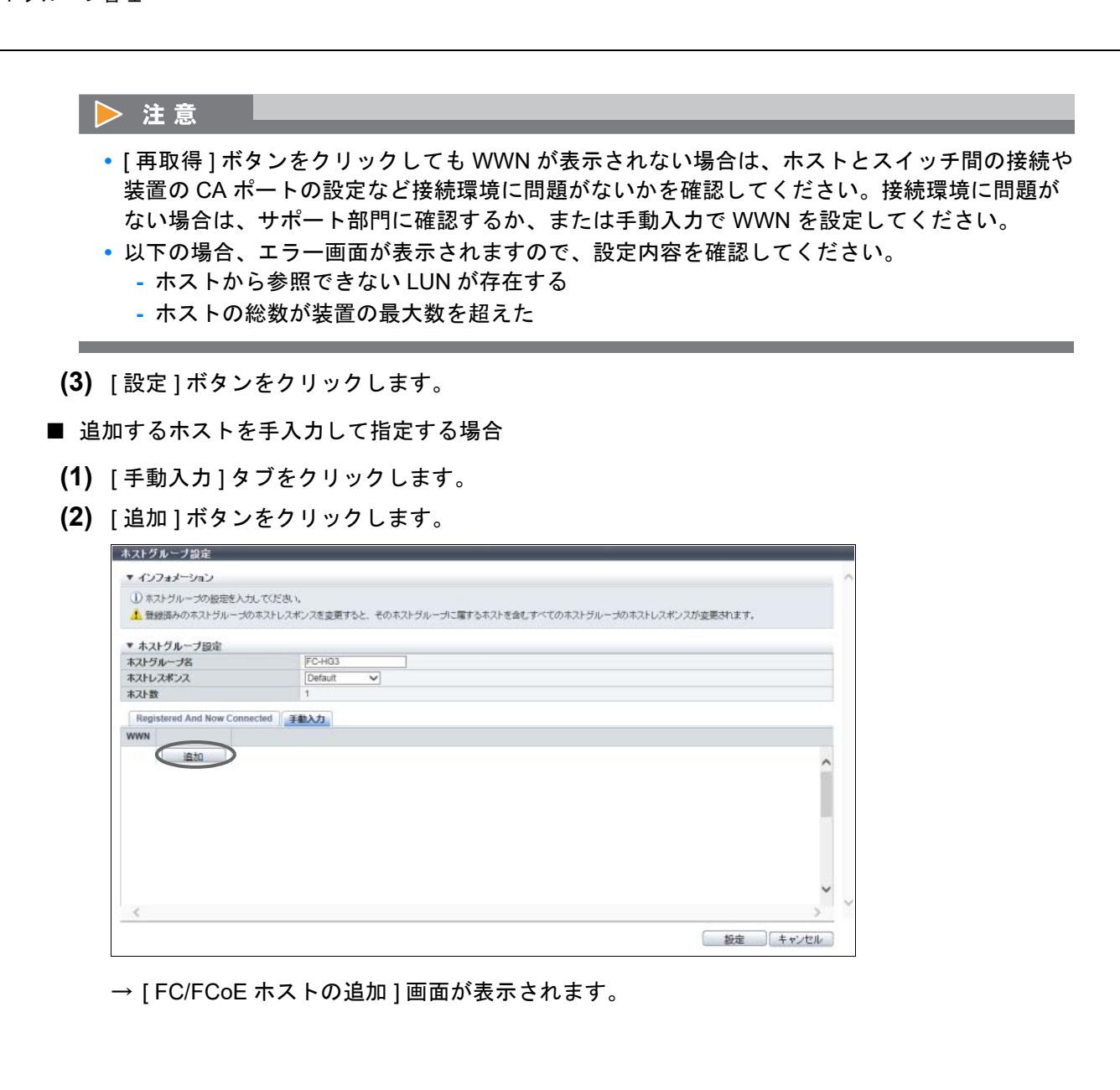

**(3)** 追加するホストの WWN を直接入力します。

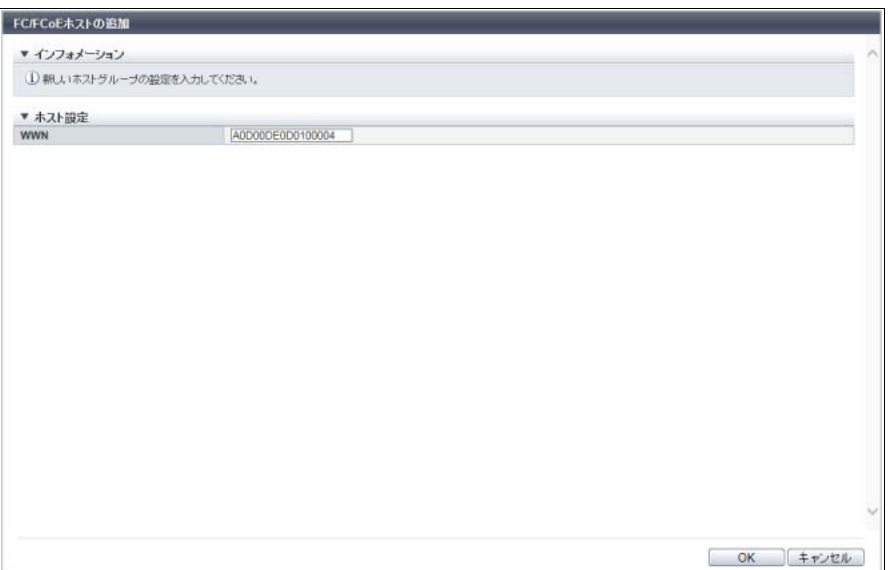

主に以下の項目を設定します。

- ホスト設定
- **•** WWN
- <span id="page-391-0"></span>**(4)** [ OK ] ボタンをクリックします。 → [ 手動入力 ] 画面に戻ります。
- **(5)** WWN を複数追加する場合は[、手順](#page-390-0) (2) から[手順](#page-391-0) (4) を繰り返します。

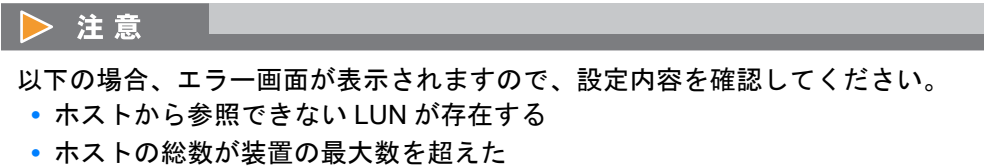

**(6)** ホストの追加または削除が完了したら、[ 設定 ] ボタンをクリックします。

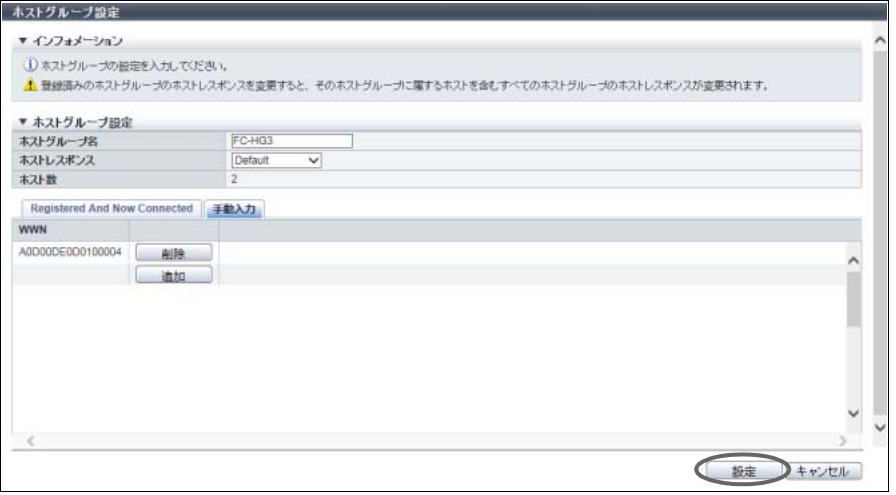

4 確認メッセージの画面が表示されるので、[ OK ] ボタンをクリックします。 → FC ホストグループの設定が開始されます。

5 [ 完了 ] ボタンをクリックして、[ ホストグループ ] 画面に戻ります。

手順ここまで

# <span id="page-392-0"></span>4.2.7 ホストグループ設定 (iSCSI)

既存の iSCSI ホストグループに、以下の操作を行う場合に使用します。

- **•**「ホストグループ名」の変更
- **•**「ホストレスポンス」の変更
- **•**「ホスト」の設定(ホストグループへの「ホスト」の追加と削除も含みます)

すでにホストアフィニティ設定をしているホストグループにホストを追加したり、ホストグループからホ ストを削除したりすることもできます。

ホストを追加した場合、ホストグループのメンバーとして自動的にホストアフィニティ設定が行われます。 ホストを削除した場合、該当ホストのホストアフィニティ設定が解除されます。

登録可能なホスト数はモデルによって異なります。詳細は[、「登録可能なホストグループ/ホスト数」](#page-370-1)(P.371) を参照してください。

# ▶ 注意

- **•** 以下の操作を行う場合、ホストアフィニティで関連付けているホストアクセスを停止してください。 **-**「ホストレスポンス」をほかの「ホストレスポンス」に変更
	- 変更後にサーバの再起動が必要です。詳細は[、「パラメーターの変更条件」](#page-461-0)(P.462) を参照してく ださい。
	- **-** ホストグループから「ホスト」を削除
- **•** 以下の操作を行う場合、ホストアフィニティで関連付けているホストアクセスを停止する必要はあり ません。
	- **-**「ホストグループ名」の変更
	- **-** ホストグループに「ホスト」を追加
- **•** ホストグループにはホストの登録が必要です。ホストグループからホストをすべて削除することはで きません。
- **•** 本機能を使用して ETERNUS Web GUI から登録したホストはいずれかのホストグループに所属します。
- **•** ホストは複数のホストグループのメンバーになることができます。ただし、ホストアフィニティを作 成する際、ホストとポートの 1 つの組み合わせに対し、1 つの LUN グループしか割り当てできませ ん。
- **•** 各 OS 種別対応の『構築ガイド(サーバ接続編)』を参照して、ホストグループに適切なホストレス ポンスを割り当ててください。ホストレスポンスには、OS 種別ごとにあらかじめ用意されている推 奨パターンがあります。詳細は[、「ホストレスポンスの推奨パターン」](#page-458-0)(P.459) を参照してください。 ホストグループに適切なホストレスポンスが設定されていない場合、パスの切り替えが正しく行われ なかったり、正しくボリュームが認識されなかったりするおそれがあります。
- **•** ホストグループに設定したホストレスポンスは、そのグループのすべてのメンバーホストに割り当て られます。ホストを複数のホストグループのメンバーにする場合、それらのグループのホストレスポ ンスをすべて同じにしてください。詳細は[、「複数ホストグループへホスト追加時のホストレスポン](#page-374-0) [スの変更」](#page-374-0)(P.375) を参照してください。
- **•** ホストグループのホストレスポンスを変更した場合、該当ホストグループのホストが所属するほかの ホストグループのホストレスポンスも連動して変更されます。
- **•** ホストを複数のホストグループに重複して登録している場合、ホストレスポンスの変更に注意してく ださい。

**•** ETERNUS CLI を使用して、同じ iSCSI Name で IP アドレス設定ありの iSCSI ホストと IP アドレス 設定なしの iSCSI ホストを混在させると、ETERNUS Web GUI から iSCSI ホストの設定ができなく なります。ETERNUS CLI と ETERNUS Web GUI を両方とも使用する環境では、ETERNUS CLI から このような設定を行わないでください。もし、このような状態が発生した場合は、ETERNUS CLI か ら IP アドレス設定なしの iSCSI ホストに IP アドレスを設定してください。

# ○ 備考

- **•** すでにホストアフィニティ設定をしているホストグループにホストを追加した場合、ホストアフィニ ティ設定をしているすべてのポートと追加ホストの間に経路が設定されます。ホストとポート間の経路 を設定する場合は、「4.1.3 [ホストアフィニティ設定」](#page-359-0)(P.360) を参照してください。
- **•** すでにホストアフィニティ設定をしているホストグループからホストを削除した場合、ホストから ポートへの経路が削除されます。
- **•** iSCSI ホスト情報を変更する場合は、「4.2.16 iSCSI [ホスト変更」](#page-417-0)(P.418) を使用してください。
- **•** 新規にホストグループを作成し、ホストを登録する場合は、「4.2.2 iSCSI [ホストグループ追加」](#page-376-0) [\(P.377\)](#page-376-0) を参照してください。

本機能の設定値の詳細は「A.4.2.5 [ホストグループ設定\(](#page-1137-1)iSCSI)」(P.1138) を参照してください。

以下に iSCSI ホストグループを設定する手順を示します。

## 手順

- 1 設定する iSCSI ホストグループを選択し、[ アクション ] から「ホストグループ設定」をク リックします。
- 2 新しいホストグループ名を入力、またはホストグループに割り当てるホストレスポンス を再選択します。

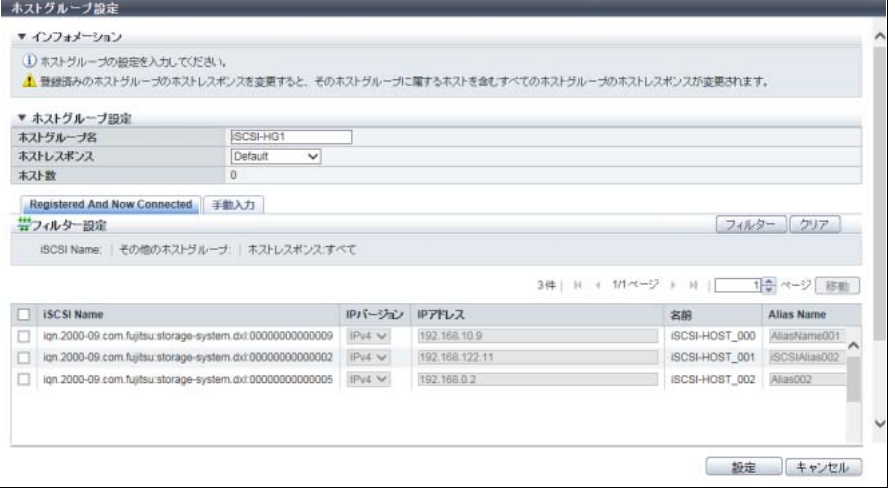

主に以下の項目を設定します。

- ホストグループ設定
- **•** ホストグループ名
- **•** ホストレスポンス

### >注意

- **•** ホストレスポンスを変更する場合は、LUN の設定状態を確認してください。LUN#256 以上を 使用している場合、参照可能な LUN が「256 LUN」のホストレスポンスには変更できません。 詳細は、「 [ホストレスポンスと参照可能な](#page-1131-0) LUN 数」(P.1132) を参照してください。
- **•** 既存ホストグループへホストを追加する場合、該当ホストがほかのホストグループに所属して いるとき、ほかのホストグループのホストレスポンスも連動して変更されます。ほかのホスト グループとホストアフィニティ設定している LUN グループで LUN#256 以上を使用している場 合も、参照可能な LUN が「256 LUN」のホストレスポンスには変更できません。
- 3 以下の方法でホストグループにホストを追加または削除します。
	- 追加または削除するホストを一覧から選択して指定する場合
		- **(1)** [ Registered And Now Connected ] タブをクリックします。 [ Registered And Now Connected ] タブには以下のホストが表示されます。
			- **-** 選択したホストグループに所属しているホスト
			- **-** iSCSI-CA または iSCSI-CA/RA と接続していて、装置に未登録のホスト(\*1)
				- \*1: 装置に未登録とは、iSCSI Name、IP バージョン、および Alias Name がすべて同一のホストが装 置に登録されていないことです。iSCSI Name、IP バージョン、および Alias Name がすべて同一 でも IP アドレスが異なる場合は、未登録のホストとします。取得された「iSCSI Name」、「IP バー ジョン」、「IP アドレス」、および「Alias Name」が表示されます。
			- **-** 装置に登録済みでホストグループに所属していないホスト
			- **-** 装置に登録済みでホストグループに所属しているホスト

[ 再取得 ] ボタンをクリックすると、iSCSI ホストが再取得されます。

**(2)** ホストを追加または削除し、追加したホストに iSCSI ホスト情報(IP アドレス、Alias Name な ど)を入力します。

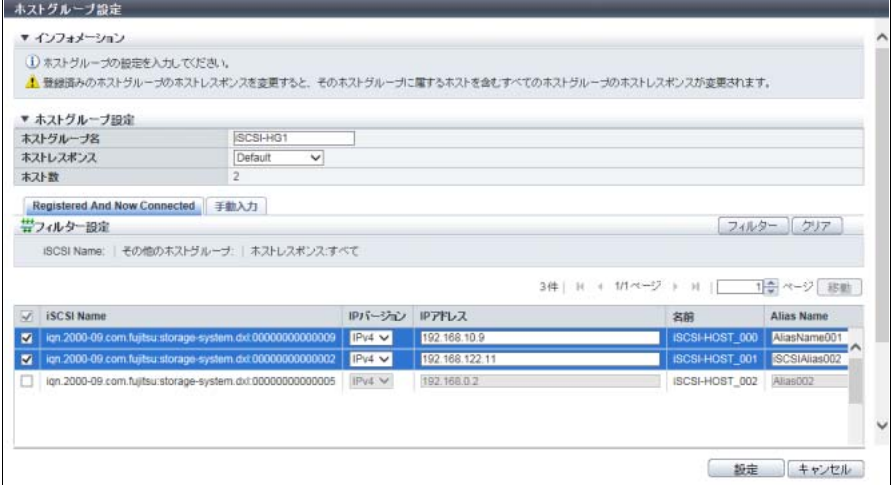

主に以下の項目を設定します。

- ホストグループ設定
- **•** ホスト選択チェックボックス
- **•** IP バージョン
- **•** IP アドレス
- **•** Alias Name
- **•** CHAP ユーザー名
- **•** CHAP パスワードの変更
- **•** CHAP パスワード
- **•** CHAP パスワードの確認

### フィルター設定

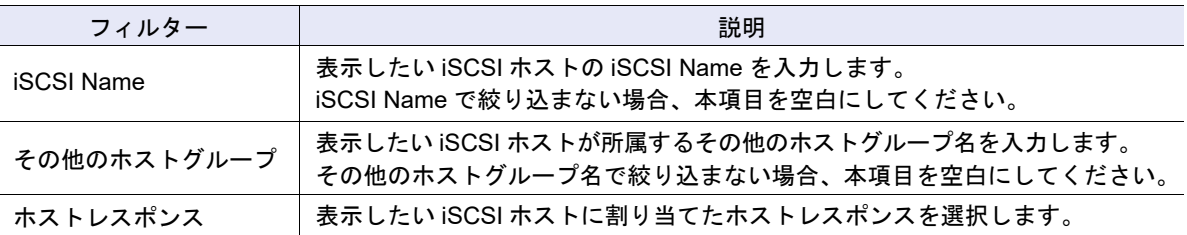

# ▶ 注意

- **•** [ 再取得 ] ボタンをクリックしても iSCSI ホスト情報が表示されない場合は、ホストとスイッチ 間の接続や装置の CA ポートの設定など接続環境に問題がないかを確認してください。接続環 境に問題がない場合は、サポート部門に確認するか、または手動入力で iSCSI ホスト情報を設 定してください。
- **•** 以下の場合、エラー画面が表示されますので、設定内容を確認してください。
	- **-**「IP アドレス」を入力した場合、「iSCSI Name」と「IP アドレス」が両方とも同じ iSCSI ホストがすでに登録されている
	- **-**「IP アドレス」を入力していない場合、「iSCSI Name」と「IP バージョン」が両方とも同 じ iSCSI ホストがすでに登録されている
	- **-** ホストから参照できない LUN が存在する
	- **-** ホストの総数が装置の最大数を超えた
- **(3)** [ 設定 ] ボタンをクリックします。
- 追加するホストを手入力して指定する場合
- **(1)** [ 手動入力 ] タブをクリックします。
- **(2)** [ 追加 ] ボタンをクリックします。

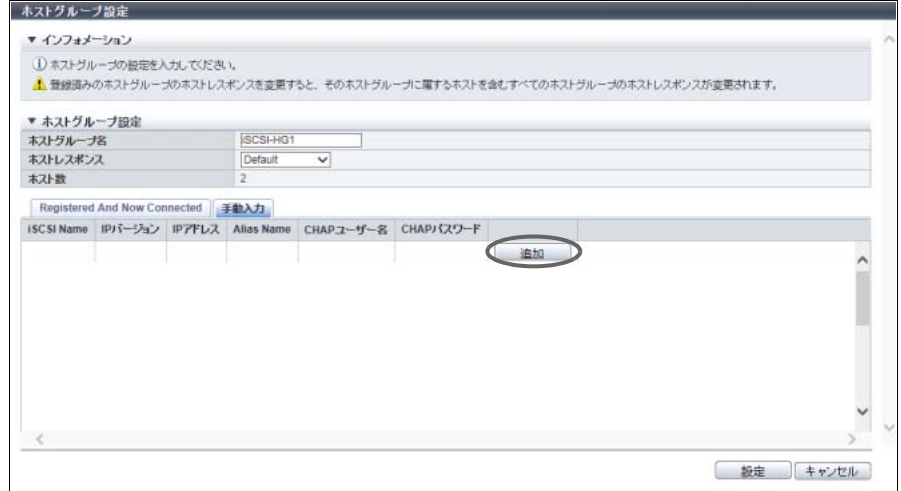

→ [ iSCSI ホストの追加 ] 画面が表示されます。
**(3)** 追加するホストの iSCSI ホスト情報を直接入力します。

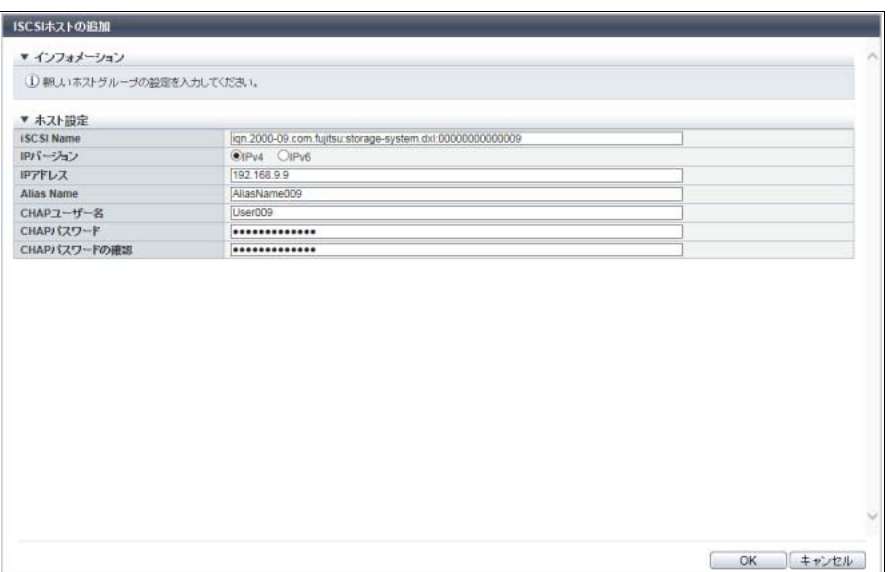

主に以下の項目を設定します。

- ホスト設定
- **•** iSCSI Name

備考

そのほかの設定項目については[、「追加または削除するホストを一覧から選択して指定する場合」](#page-394-1) [\(P.395\)](#page-394-1) の[手順](#page-394-0) (2) を参照してください。

- <span id="page-396-0"></span>**(4)** [ OK ] ボタンをクリックします。 → [ 手動入力 ] 画面に戻ります。
- **(5)** iSCSI ホストを複数追加する場合は[、手順](#page-395-0) (2) か[ら手順](#page-396-0) (4) を繰り返します。

▶ 注意 以下の場合、エラー画面が表示されますので、設定内容を確認してください。 **•**「IP アドレス」を入力した場合、「iSCSI Name」と「IP アドレス」が両方とも同じ iSCSI ホ ストがすでに登録されている **•**「IP アドレス」を入力していない場合、「iSCSI Name」と「IP バージョン」が両方とも同じ iSCSI ホストがすでに登録されている

- **•** ホストから参照できない LUN が存在する
- **•** ホストの総数が装置の最大数を超えた

**(6)** ホストの追加または削除が完了したら、[ 設定 ] ボタンをクリックします。

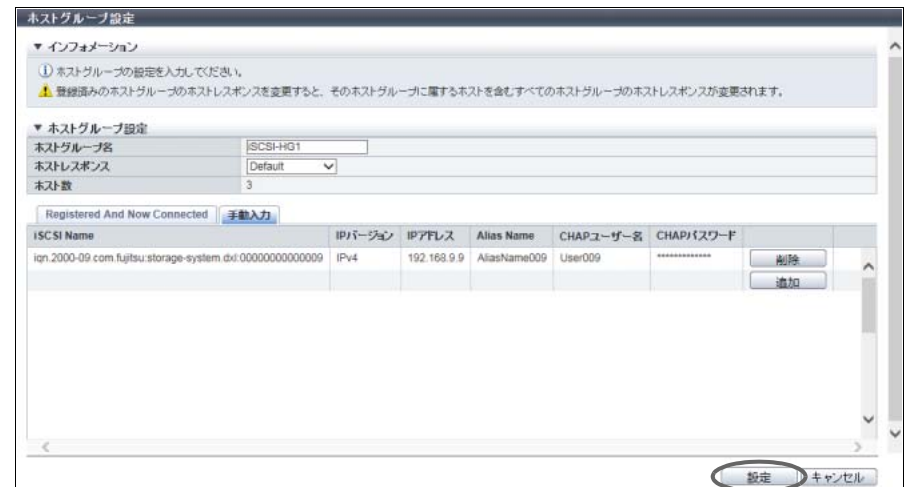

- 4 確認メッセージの画面が表示されるので、[ OK ] ボタンをクリックします。 → iSCSI ホストグループの設定が開始されます。
- 5 [ 完了 ] ボタンをクリックして、[ ホストグループ ] 画面に戻ります。

手順ここまで

## <span id="page-397-0"></span>4.2.8 ホストグループ設定(SAS)

既存の SAS ホストグループに、以下の操作を行う場合に使用します。

- **•**「ホストグループ名」の変更
- **•**「ホストレスポンス」の変更
- **•**「ホスト」の設定(ホストグループへの「ホスト」の追加と削除も含みます)

すでにホストアフィニティ設定をしているホストグループにホストを追加したり、ホストグループからホ ストを削除したりすることもできます。 ホストを追加した場合、ホストグループのメンバーとして自動的にホストアフィニティ設定が行われます。 ホストを削除した場合、該当ホストのホストアフィニティ設定が解除されます。

登録可能なホスト数はモデルによって異なります。詳細は[、「登録可能なホストグループ/ホスト数」](#page-370-0)(P.371) を参照してください。

#### ▶ 注意

- **•** 以下の操作を行う場合、ホストアフィニティで関連付けているホストアクセスを停止してください。 **-**「ホストレスポンス」をほかの「ホストレスポンス」に変更
	- 変更後にサーバの再起動が必要です。詳細は[、「パラメーターの変更条件」](#page-461-0)(P.462) を参照してく ださい。
	- **-** ホストグループから「ホスト」を削除
- **•** 以下の操作を行う場合、ホストアフィニティで関連付けているホストアクセスを停止する必要はあり ません。
	- **-**「ホストグループ名」の変更
	- **-** ホストグループに「ホスト」を追加
- **•** ホストグループにはホストの登録が必要です。ホストグループからホストをすべて削除することはで きません。
- **•** 本機能を使用して ETERNUS Web GUI から登録したホストはいずれかのホストグループに所属しま す。
- **•** ホストは複数のホストグループのメンバーになることができます。ただし、ホストアフィニティを作 成する際、ホストとポートの 1 つの組み合わせに対し、1 つの LUN グループしか割り当てできませ ん。
- **•** 各 OS 種別対応の『構築ガイド(サーバ接続編)』を参照して、ホストグループに適切なホストレス ポンスを割り当ててください。ホストレスポンスには、OS 種別ごとにあらかじめ用意されている推 奨パターンがあります。詳細は、「 [ホストレスポンスの推奨パターン」](#page-458-0)(P.459) を参照してください。 ホストグループに適切なホストレスポンスが設定されていない場合、パスの切り替えが正しく行われ なかったり、正しくボリュームが認識されなかったりするおそれがあります。
- **•** ホストグループに設定したホストレスポンスは、そのグループのすべてのメンバーホストに割り当て られます。ホストを複数のホストグループのメンバーにする場合、それらのグループのホストレスポ ンスをすべて同じにしてください。詳細は[、「複数ホストグループへホスト追加時のホストレスポン](#page-374-0) [スの変更」](#page-374-0)(P.375) を参照してください。
- **•** ホストグループのホストレスポンスを変更した場合、該当ホストグループのホストが所属するほかの ホストグループのホストレスポンスも連動して変更されます。
- **•** ホストを複数のホストグループに重複して登録している場合、ホストレスポンスの変更に注意してく ださい。

#### ○ 備考

- **•** すでにホストアフィニティ設定をしているホストグループにホストを追加した場合、ホストアフィニ ティ設定をしているすべてのポートと追加ホストの間に経路が設定されます。ホストとポート間の経 路を設定する場合は、「4.1.3 [ホストアフィニティ設定」](#page-359-0)(P.360) を参照してください。
- **•** すでにホストアフィニティ設定をしているホストグループからホストを削除した場合、ホストから ポートへの経路が削除されます。
- **•** ホスト名または SAS アドレスを変更する場合は、「4.2.17 SAS [ホスト変更」](#page-419-0)(P.420) を使用してくだ さい。
- **•** 新規にホストグループを作成し、ホストを登録する場合は、「4.2.3 SAS [ホストグループ追加」](#page-382-0) [\(P.383\)](#page-382-0) を参照してください。

本機能の設定値の詳細は「A.4.2.6 [ホストグループ設定\(](#page-1137-0)SAS)」(P.1138) を参照してください。

以下に SAS ホストグループを設定する手順を示します。

## 手順

1 設定する SAS ホストグループを選択し、[ アクション ] から「ホストグループ設定」をク リックします。

2 新しいホストグループ名を入力、またはホストグループに割り当てるホストレスポンス を再選択します。

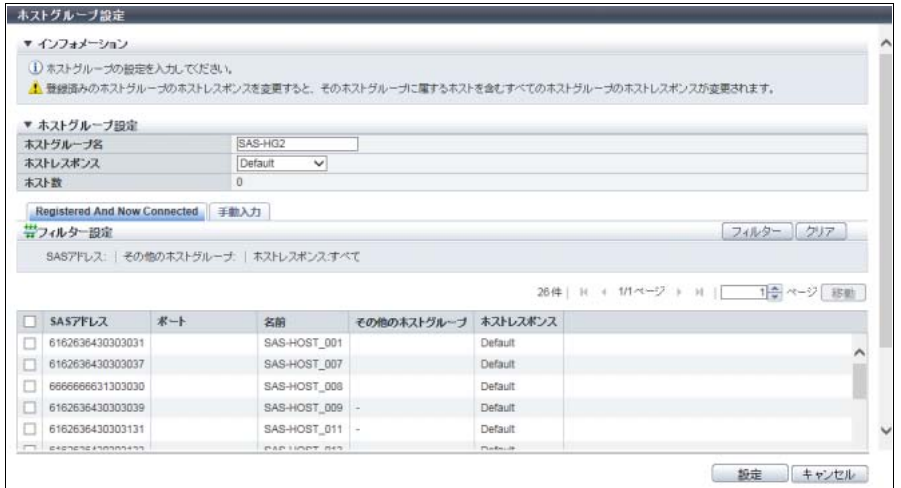

主に以下の項目を設定します。

- ホストグループ設定
- **•** ホストグループ名
- **•** ホストレスポンス

#### 〉注意

- **•** ホストレスポンスを変更する場合は、LUN の設定状態を確認してください。LUN#256 以上を 使用している場合、参照可能な LUN が「256 LUN」のホストレスポンスには変更できません。 詳細は、「 [ホストレスポンスと参照可能な](#page-1131-0) LUN 数」(P.1132) を参照してください。
- **•** 既存ホストグループへホストを追加する場合、該当ホストがほかのホストグループに所属して いるとき、ほかのホストグループのホストレスポンスも連動して変更されます。ほかのホスト グループとホストアフィニティ設定している LUN グループで LUN#256 以上を使用している場 合も、参照可能な LUN が「256 LUN」のホストレスポンスには変更できません。
- 3 以下の方法でホストグループにホストを追加または削除します。
	- 追加または削除するホストを一覧から選択して指定する場合
	- **(1)** [ Registered And Now Connected ] タブをクリックします。

## **(2)** ホストを追加または削除します。

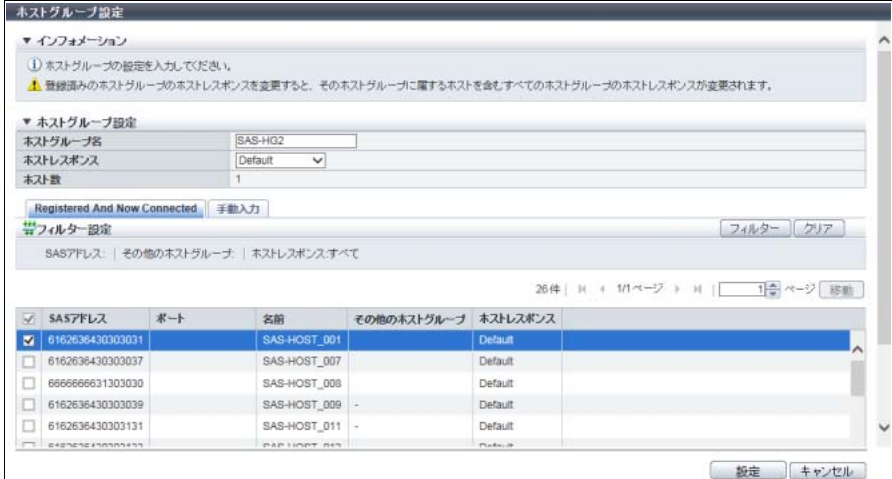

主に以下の項目を設定します。

- ホストグループ設定
- **•** ホスト選択チェックボックス

フィルター設定

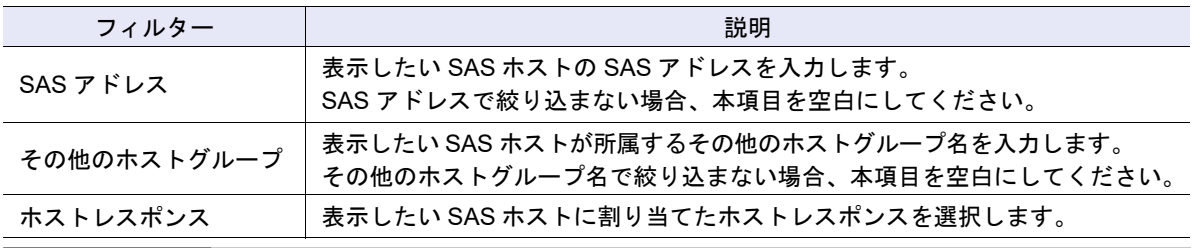

▶ 注意

- **•** [ 再取得 ] ボタンをクリックしても SAS アドレスが表示されない場合は、ホストとスイッチ間 の接続や装置の CA ポートの設定など接続環境に問題がないかを確認してください。接続環境 に問題がない場合は、サポート部門に確認するか、または手動入力で SAS アドレスを設定して ください。
- **•** 以下の場合、エラー画面が表示されますので、設定内容を確認してください。
	- **-** ホストから参照できない LUN が存在する
	- **-** ホストの総数が装置の最大数を超えた

**(3)** [ 設定 ] ボタンをクリックします。

■ 追加するホストを手入力して指定する場合

**(1)** [ 手動入力 ] タブをクリックします。

<span id="page-401-0"></span>**(2)** [ 追加 ] ボタンをクリックします。

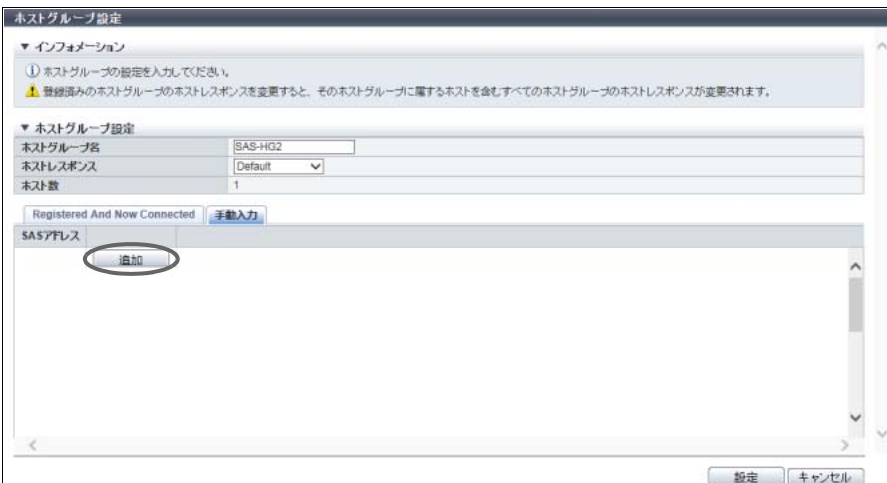

- → [ SAS ホストの追加 ] 画面が表示されます。
- **(3)** 追加するホストの SAS アドレスを直接入力します。

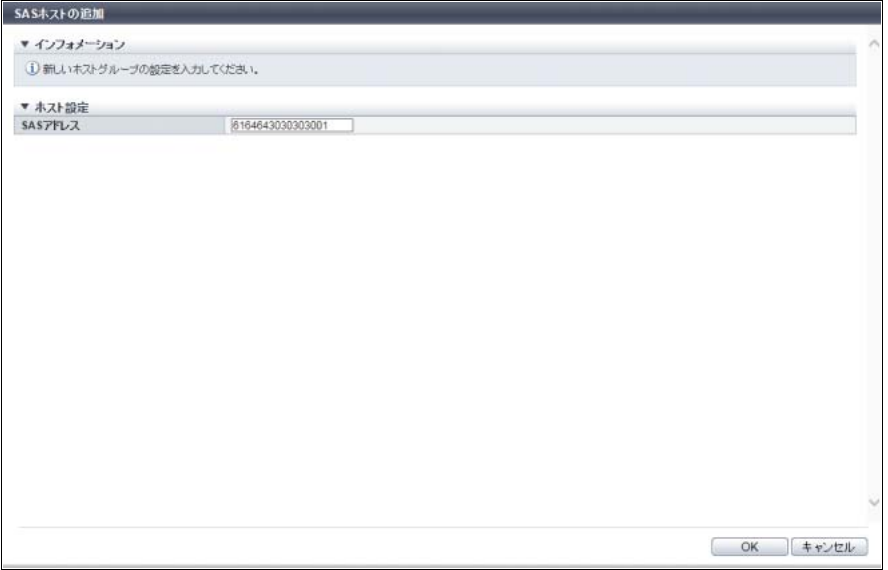

主に以下の項目を設定します。

- ホスト設定
- **•** SAS アドレス
- <span id="page-401-1"></span>**(4)** [ OK ] ボタンをクリックします。 → [ 手動入力 ] 画面に戻ります。
- **(5)** SAS アドレスを複数追加する場合は[、手順](#page-401-0) (2) から[手順](#page-401-1) (4) を繰り返します。

▶ 注意

以下の場合、エラー画面が表示されますので、設定内容を確認してください。 **•** ホストから参照できない LUN が存在する

**•** ホストの総数が装置の最大数を超えた

**(6)** ホストの追加または削除が完了したら、[ 設定 ] ボタンをクリックします。

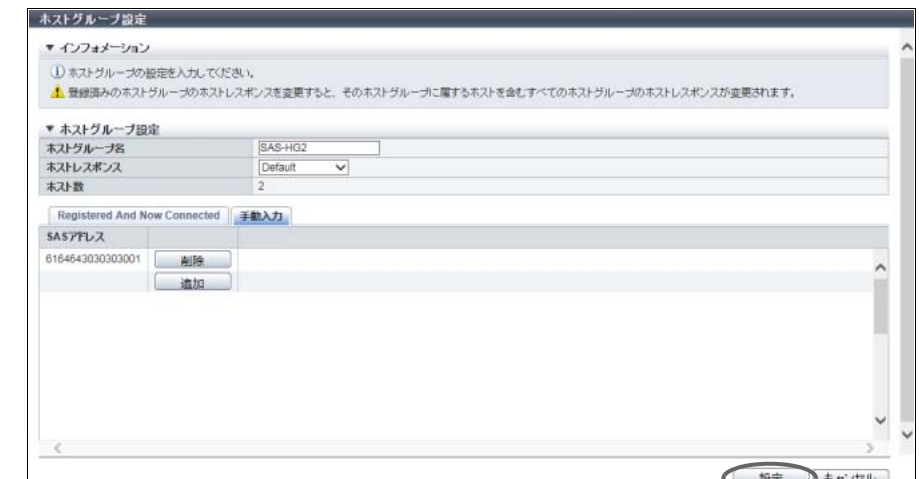

- 4 確認メッセージの画面が表示されるので、[ OK ] ボタンをクリックします。 → SAS ホストグループの設定が開始されます。
- 5 [ 完了 ] ボタンをクリックして、[ ホストグループ ] 画面に戻ります。

手順ここまで

# 4.2.9 FC/FCoE ホスト追加

FC/FCoE ホスト (HBA) を新規に登録します。 装置への最大ホスト登録数(\*1)は、以下のとおりです。

## <span id="page-402-0"></span>登録可能な最大ホスト数

- **•** ETERNUS DX60 S4/DX60 S3 の場合、128
- **•** ETERNUS DX100 S4/DX100 S3 および ETERNUS DX200 S4/DX200 S3 の場合、1024
- **•** ETERNUS DX500 S4/DX500 S3 および ETERNUS DX600 S4/DX600 S3 の場合、1024(4096(\*2))
- **•** ETERNUS DX8100 S3 の場合、1024
- **•** ETERNUS DX8700 S3 および ETERNUS DX8900 S3 の場合、8192
- **•** ETERNUS AF250 S2/AF250 の場合、1024
- **•** ETERNUS AF650 S2/AF650 の場合、1024(4096(\*2))
- **•** ETERNUS DX200F の場合、1024
- \*1: インターフェースタイプによらず、すべてのホストの合計です。
- \*2: ホスト拡張モードが有効の場合のホスト数です。ホスト拡張モードの設定については、「1.8.4 [サブシステムパラ](#page-76-0) [メーター設定」](#page-76-0)(P.77) を参照してください。

▶ 注意

- **•** Web GUI 設定の「ホスト追加機能」で「「ホスト追加」を使用する」のチェックボックスをオンにし た場合だけ、本機能がアクションに表示されます。初期状態はオフ(非表示)です。詳細は、「[1.8.4](#page-76-0)  [サブシステムパラメーター設定」](#page-76-0)(P.77) を参照してください。
- **•** 本機能では、ホストグループを作成しません。ホストグループを新規に作成し、ホストをメンバーと して登録する機能もあります。詳細は、「4.2.1 FC/FCoE [ホストグループ追加」](#page-370-1)(P.371) を参照してく ださい。
- **•** 本機能で登録したホストも複数のホストグループのメンバーになることができます。ただし、ホスト アフィニティを作成する際、ホストとポートの 1 つの組み合わせに対し、1 つの LUN グループしか 割り当てできません。
- **•** 各 OS 種別対応の『構築ガイド(サーバ接続編)』を参照して、登録するホストに適切なホストレス ポンスを割り当ててください。ホストレスポンスには、OS 種別ごとにあらかじめ用意されている推 奨パターンがあります。詳細は、「 [ホストレスポンスの推奨パターン」](#page-458-0)(P.459) を参照してください。 ホストに適切なホストレスポンスが設定されていない場合、パスの切り替えが正しく行われなかった り、正しくボリュームが認識されなかったりするおそれがあります。

## ○ 備考

- **•** FC ホスト情報を変更する場合は、「[4.2.15 FC/FCoE](#page-416-0) ホスト変更」(P.417) を使用してください。
- **•** FC ホストを指定してホストアフィニティを設定できます。詳細は、「4.1.1 [ホストアフィニティ作成」](#page-347-0) [\(P.348\)](#page-347-0) を参照してください。
- **•** ここでは「FC ホスト」と「FCoE ホスト」を両方とも「FC ホスト」と表記しています。

本機能の設定値の詳細は「[A.4.2.7 FC/FCoE](#page-1138-0) ホスト追加」(P.1139)、初期値の詳細は「付録 [B FC/FCoE](#page-1289-0) ホ [スト追加」](#page-1289-0)(P.1290) を参照してください。

以下に FC/FCoE ホストを追加する手順を示します。

# 手順

- <span id="page-403-0"></span>1 [ アクション ] から「FC/FCoE ホスト追加」をクリックします。
- 2 以下の方法でホストを登録します。
	- 登録するホストを一覧から選択して指定する場合
	- **(1)** [ Now Connected ] タブをクリックします。
	- **(2)** FC ホスト一覧から登録するホストを選択し、FC ホスト情報を入力します。

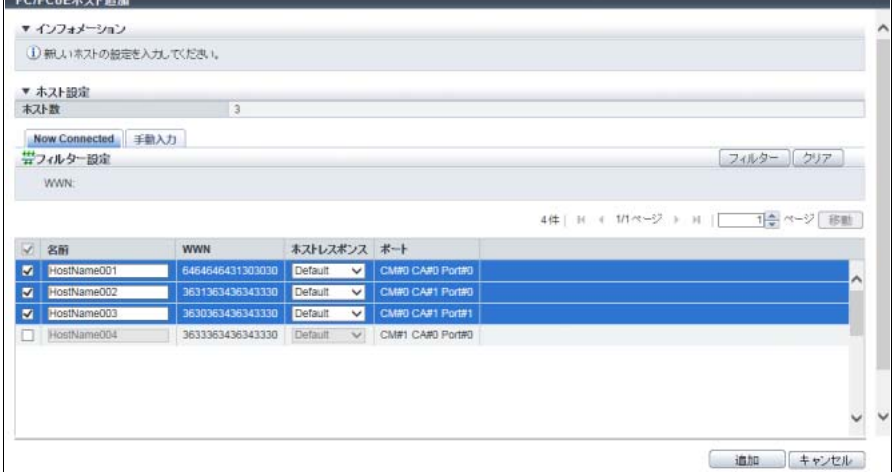

主に以下の項目を設定します。

- ホスト設定
- **•** ホスト選択チェックボックス
- **•** 名前
- **•** ホストレスポンス

フィルター設定

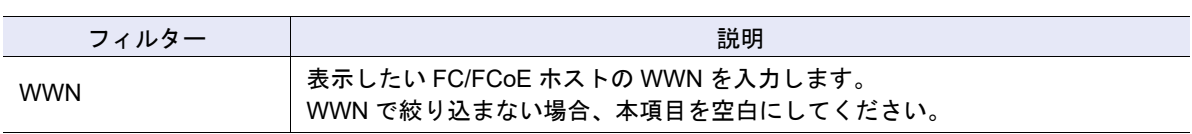

## ▶ 注意

- **•** [ 再取得 ] ボタンをクリックしても WWN が表示されない場合は、ホストとスイッチ間の接続や 装置の CA ポートの設定など接続環境に問題がないかを確認してください。接続環境に問題が ない場合は、サポート部門に確認するか、または手動入力で WWN を設定してください。
- **•** 以下の場合、エラー画面が表示されますので、設定内容を確認してください。
	- **-** 登録するホスト数が「0」
	- **-** ホストの登録数が装置の最大数を超えた
- **(3)** [ 追加 ] ボタンをクリックします。
- 登録するホストを手入力して指定する場合
- **(1)** [ 手動入力 ] タブをクリックします。
- <span id="page-404-0"></span>**(2)** [ 追加 ] ボタンをクリックします。

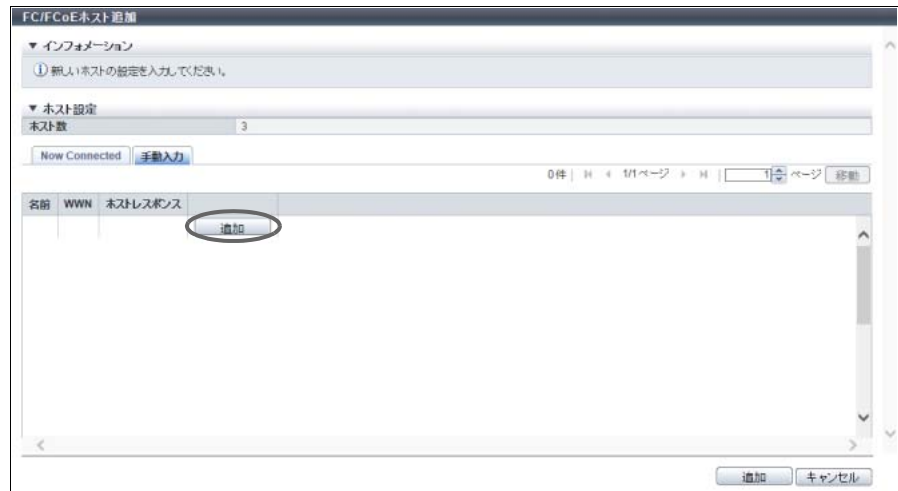

→ [ FC/FCoE ホストの追加 ] 画面が表示されます。

**(3)** 登録する FC ホストのホスト情報を入力します。

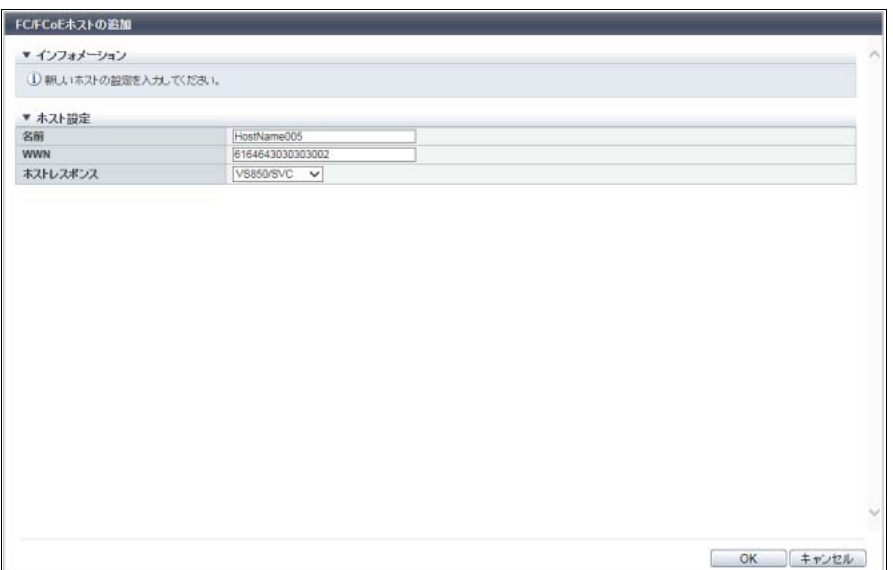

主に以下の項目を設定します。

- ホスト設定
- **•** 名前
- **•** WWN
- **•** ホストレスポンス
- <span id="page-405-0"></span>**(4)** [ OK ] ボタンをクリックします。 → [ 手動入力 ] 画面に戻ります。
- **(5)** FC ホストを複数登録する場合は[、手順](#page-404-0) (2) から[手順](#page-405-0) (4) を繰り返します。

▶ 注意

以下の場合、エラー画面が表示されますので、設定内容を確認してください。

- **•** 登録するホスト数が「0」
- **•** ホストの登録数が装置の最大数を超えた
- **(6)** FC ホストの登録が完了したら、[ 追加 ] ボタンをクリックします。

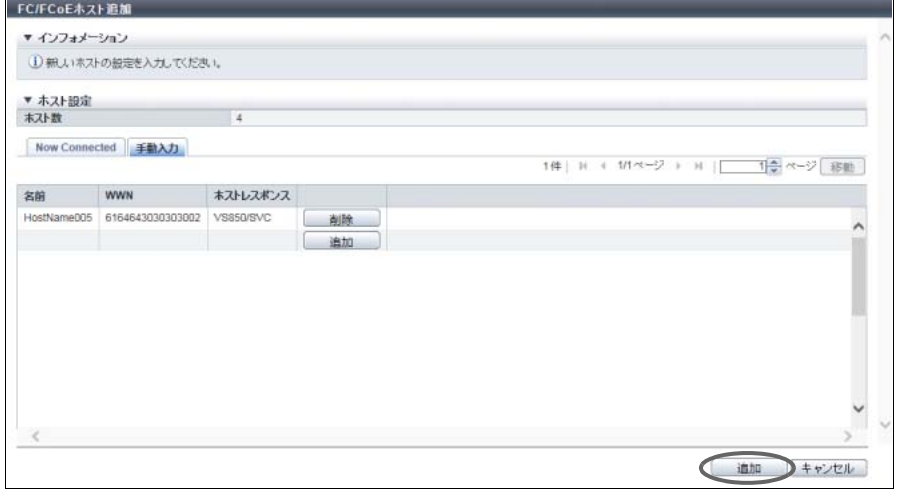

- 3 確認メッセージの画面が表示されるので、[ OK ] ボタンをクリックします。 → FC ホストの登録が開始されます。
- ▲ 「完了 | ボタンをクリックして[、手順](#page-403-0) 1 で本機能を起動した画面に戻ります。

備考

[ 継続 ] ボタンをクリックすると、FC ホストの追加を継続できます。

手順ここまで

# 4.2.10 iSCSI ホスト追加

iSCSI ホスト (HBA) を新規に登録します。

登録可能なホスト数はモデルによって異なります。詳細は、「 [登録可能な最大ホスト数」](#page-402-0)(P.403) を参照し てください。

▶ 注意

- **•** Web GUI 設定の「ホスト追加機能」で「「ホスト追加」を使用する」のチェックボックスをオンにし た場合だけ、本機能がアクションに表示されます。初期状態はオフ(非表示)です。詳細は、「[1.8.4](#page-76-0)  [サブシステムパラメーター設定」](#page-76-0)(P.77) を参照してください。
- **•** 本機能では、ホストグループを作成しません。ホストグループを新規に作成し、ホストをメンバーと して登録する機能もあります。詳細は、「4.2.2 iSCSI [ホストグループ追加」](#page-376-0)(P.377) を参照してくださ い。
- **•** 本機能で登録したホストも複数のホストグループのメンバーになることができます。ただし、ホス トアフィニティを作成する際、ホストとポートの 1 つの組み合わせに対し、1 つの LUN グループし か割り当てできません。
- **•** 各 OS 種別対応の『構築ガイド(サーバ接続編)』を参照して、登録するホストに適切なホストレス ポンスを割り当ててください。ホストレスポンスには、OS 種別ごとにあらかじめ用意されている推 奨パターンがあります。詳細は、「 [ホストレスポンスの推奨パターン」](#page-458-0)(P.459) を参照してくださ い。ホストに適切なホストレスポンスが設定されていない場合、パスの切り替えが正しく行われな かったり、正しくボリュームが認識されなかったりするおそれがあります。
- **•** ETERNUS CLI を使用して、同じ iSCSI Name で IP アドレス設定ありの iSCSI ホストと IP アドレス 設定なしの iSCSI ホストを混在させると、ETERNUS Web GUI から iSCSI ホストの追加ができなく なります。ETERNUS CLI と ETERNUS Web GUI を両方とも使用する環境では、ETERNUS CLI か らこのような設定を行わないでください。もし、このような状態が発生した場合は、ETERNUS CLI から IP アドレスの設定なしの iSCSI ホストに IP アドレスを設定してください。

#### ○ 備考

- **•** iSCSI ホスト情報を変更する場合は、「4.2.16 iSCSI [ホスト変更」](#page-417-0)(P.418) を使用してください。
- **•** iSCSI ホストを指定してホストアフィニティを設定できます。詳細は、「4.1.1 [ホストアフィニティ作](#page-347-0) 成」[\(P.348\)](#page-347-0) を参照してください。

本機能の設定値の詳細は「[A.4.2.8 iSCSI](#page-1139-0) ホスト追加」(P.1140)、初期値の詳細は「付録 B iSCSI [ホスト追](#page-1289-1) 加」[\(P.1290\)](#page-1289-1) を参照してください。

以下に iSCSI ホストを追加する手順を示します。

# 手順

- <span id="page-407-2"></span>1 「アクション 1から「iSCSI ホスト追加」をクリックします。
- <span id="page-407-1"></span>2 以下の方法でホストを登録します。
	- 登録するホストを一覧から選択して指定する場合
	- **(1)** [ Now Connected ] タブをクリックします。 iSCSI-CA または iSCSI-CA/RA と接続しており、かつ装置に認識できる未登録(\*1)のホストが すべて表示されます。装置に登録するホストを選択し、iSCSI ホスト情報を設定します。
		- \*1: 装置に未登録とは、iSCSI Name、IP バージョン、および Alias Name がすべて同一のホストが装置に 登録されていないことです。iSCSI Name、IP バージョン、および Alias Name がすべて同一でも IP ア ドレスが異なる場合は、未登録のホストとします。取得された「iSCSI Name」および「ポート」が表 示されます。
	- **(2)** iSCSI ホスト一覧から登録するホストを選択し、iSCSI ホスト情報を入力します。

<span id="page-407-0"></span>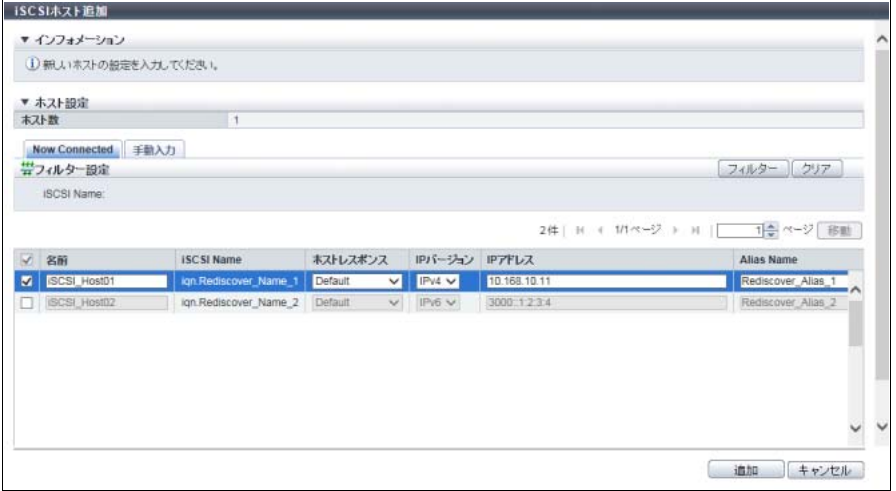

主に以下の項目を設定します。

- ホスト設定
- **•** ホスト選択チェックボックス
- **•** 名前
- **•** ホストレスポンス
- **•** IP バージョン
- **•** IP アドレス
- **•** Alias Name
- **•** CHAP ユーザー名
- **•** CHAP パスワード
- **•** CHAP パスワードの確認

フィルター設定

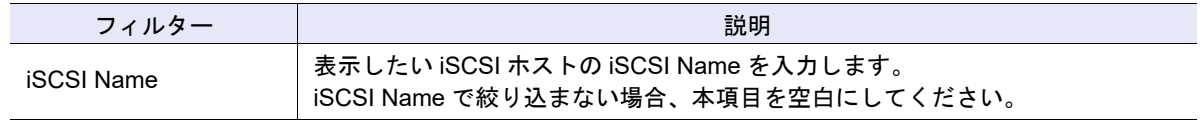

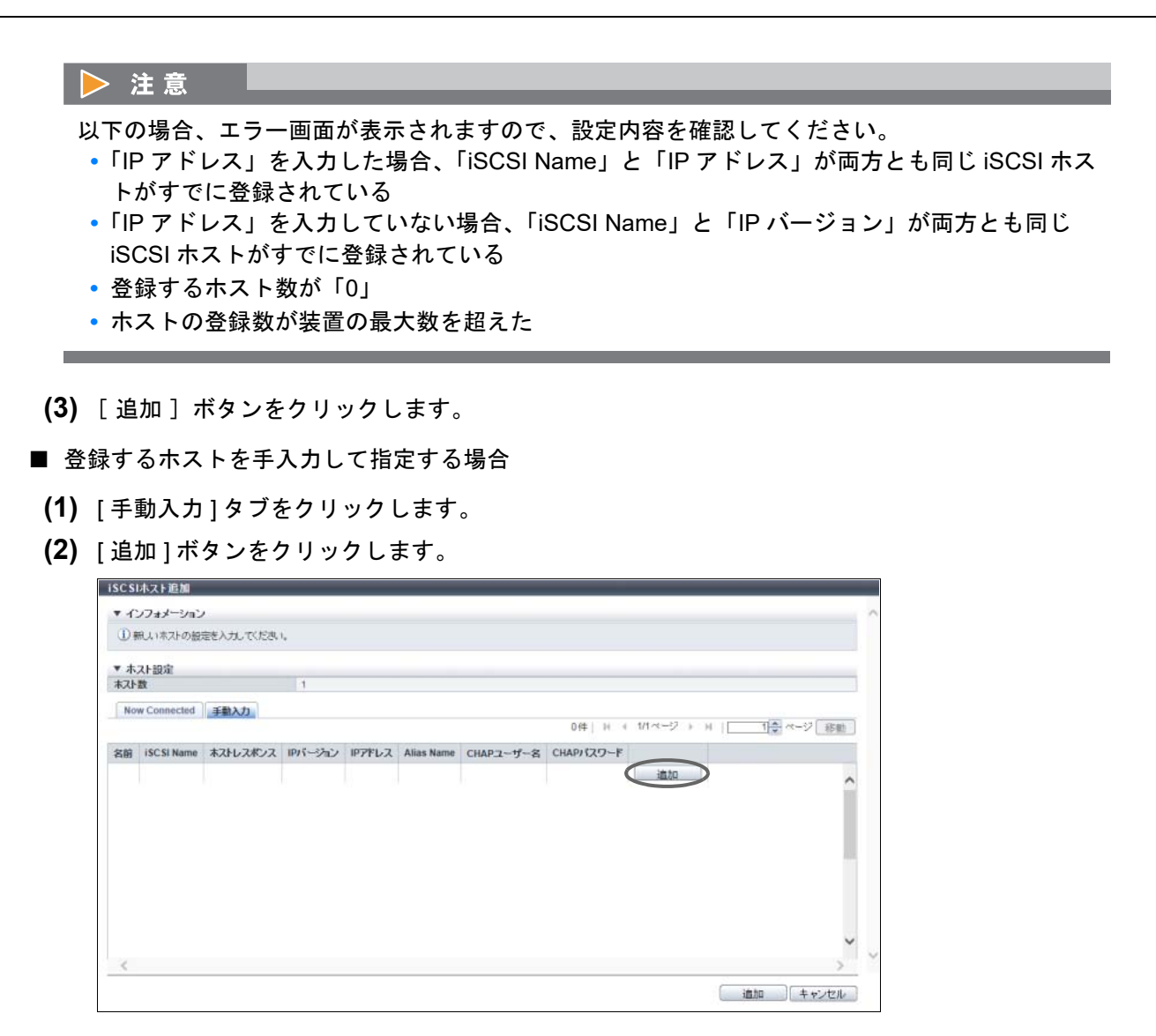

<span id="page-408-0"></span>→ [ iSCSI ホストの追加 ] 画面が表示されます。

**(3)** 登録する iSCSI ホストのホスト情報を入力します。

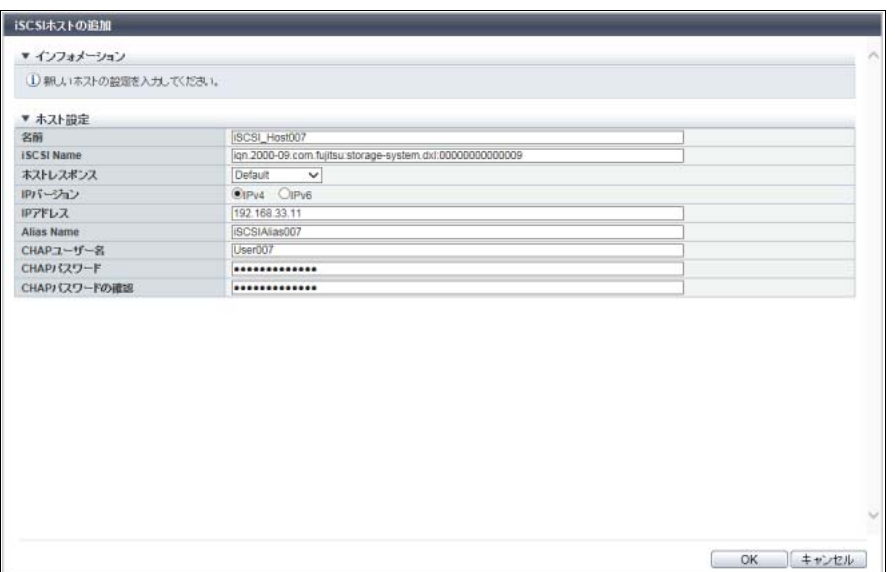

主に以下の項目を設定します。

- ホスト設定
- **•** iSCSI Name

備考

そのほかの設定項目については[、「登録するホストを一覧から選択して指定する場合」](#page-407-1)(P.408) の [手順](#page-407-0) (2) を参照してください。

- <span id="page-409-0"></span>**(4)** [ OK ] ボタンをクリックします。 → [ 手動入力 ] 画面に戻ります。
- **(5)** iSCSI ホストを複数登録する場合は[、手順](#page-408-0) (2) か[ら手順](#page-409-0) (4) を繰り返します。

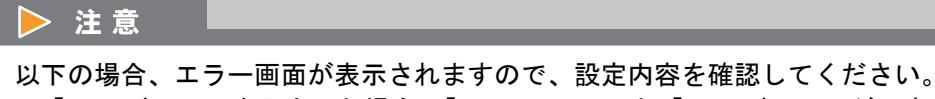

- **•**「IP アドレス」を入力した場合、「iSCSI Name」と「IP アドレス」が両方とも同じ iSCSI ホ ストがすでに登録されている
- **•**「IP アドレス」を入力していない場合、「iSCSI Name」と「IP バージョン」が両方とも同じ iSCSI ホストがすでに登録されている
- **•** 登録するホスト数が「0」
- **•** ホストの登録数が装置の最大数を超えた

**(6)** iSCSI ホストの登録が完了したら、[ 追加 ] ボタンをクリックします。

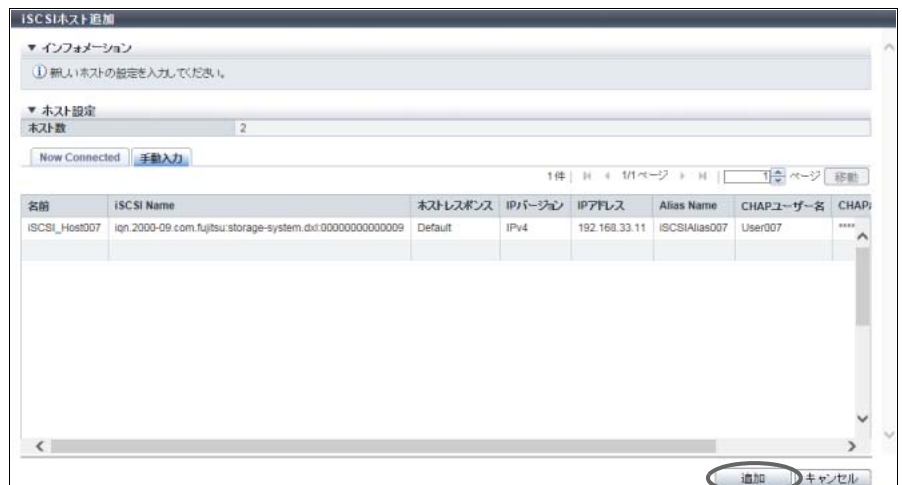

- 3 確認メッセージの画面が表示されるので、[ OK ] ボタンをクリックします。 → iSCSI ホストの登録が開始されます。
- ▲ 「完了 ] ボタンをクリックして[、手順](#page-407-2) 1 で本機能を起動した画面に戻ります。

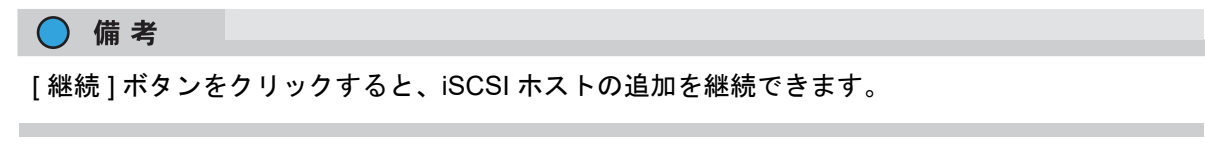

手順ここまで

## 4.2.11 SAS ホスト追加

SAS ホスト(HBA)を新規に登録します。

装置への登録数は、すべてのインターフェースタイプの合計で、最大 1024(ETERNUS DX60 S4/DX60 S3 は最大 128)です。

> 注意 **•** Web GUI 設定の「ホスト追加機能」で「「ホスト追加」を使用する」のチェックボックスをオンにし た場合だけ、本機能がアクションに表示されます。初期状態はオフ(非表示)です。詳細は、「1.8.4 [サブシステムパラメーター設定」](#page-76-0)(P.77) を参照してください。 **•** 本機能では、ホストグループを作成しません。ホストグループを新規に作成し、ホストをメンバーと して登録する機能もあります。詳細は、「4.2.3 SAS [ホストグループ追加」](#page-382-0)(P.383) を参照してくださ い。 **•** 本機能で登録したホストも複数のホストグループのメンバーになることができます。ただし、ホスト アフィニティを作成する際、ホストとポートの 1 つの組み合わせに対し、1 つの LUN グループしか 割り当てできません。 **•** 各 OS 種別対応の『構築ガイド(サーバ接続編)』を参照して、登録するホストに適切なホストレス ポンスを割り当ててください。ホストレスポンスには、OS 種別ごとにあらかじめ用意されている推 奨パターンがあります。詳細は、「[ホストレスポンスの推奨パターン」](#page-458-0)(P.459) を参照してください。 ホストに適切なホストレスポンスが設定されていない場合、パスの切り替えが正しく行われなかった

り、正しくボリュームが認識されなかったりするおそれがあります。

○ 備考

- **•** SAS ホスト情報を変更する場合は、「4.2.17 SAS [ホスト変更」](#page-419-0)(P.420) を使用してください。
- **•** SAS ホストを指定してホストアフィニティを設定できます。詳細は、「4.1.1 [ホストアフィニティ作](#page-347-0) 成」[\(P.348\)](#page-347-0) を参照してください。

本機能の設定値の詳細は「A.4.2.9 SAS [ホスト追加」](#page-1141-0)(P.1142)、初期値の詳細は「付録 B SAS [ホスト追加」](#page-1289-2) [\(P.1290\)](#page-1289-2) を参照してください。

以下に SAS ホストを追加する手順を示します。

## 手順

- <span id="page-411-0"></span>1 [ アクション ] から「SAS ホスト追加」をクリックします。
- 2 以下の方法でホストを登録します。
	- 登録するホストを一覧から選択して指定する場合
	- **(1)** [ Now Connected ] タブをクリックします。
	- **(2)** SAS ホスト一覧から登録するホストを選択し、SAS ホスト情報を入力します。

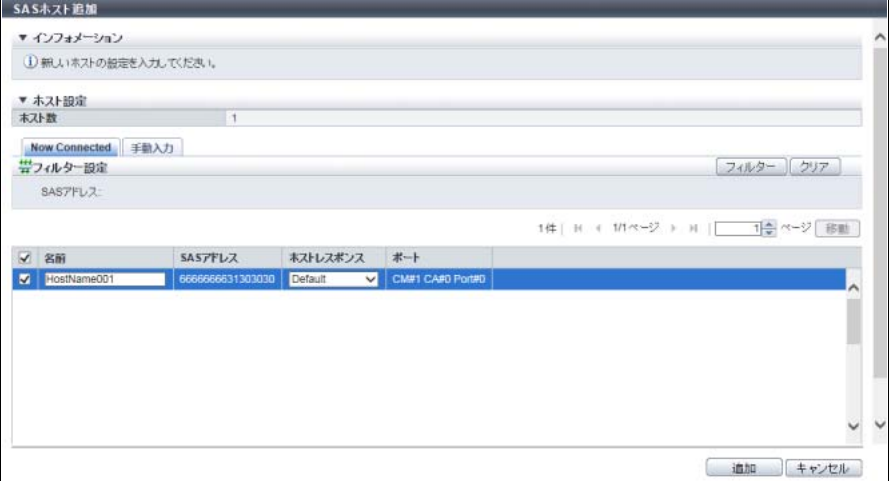

主に以下の項目を設定します。

- ホスト設定
- **•** ホスト選択チェックボックス
- **•** 名前
- **•** ホストレスポンス

フィルター設定

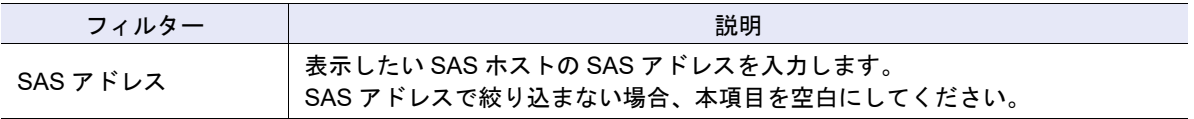

<span id="page-412-0"></span>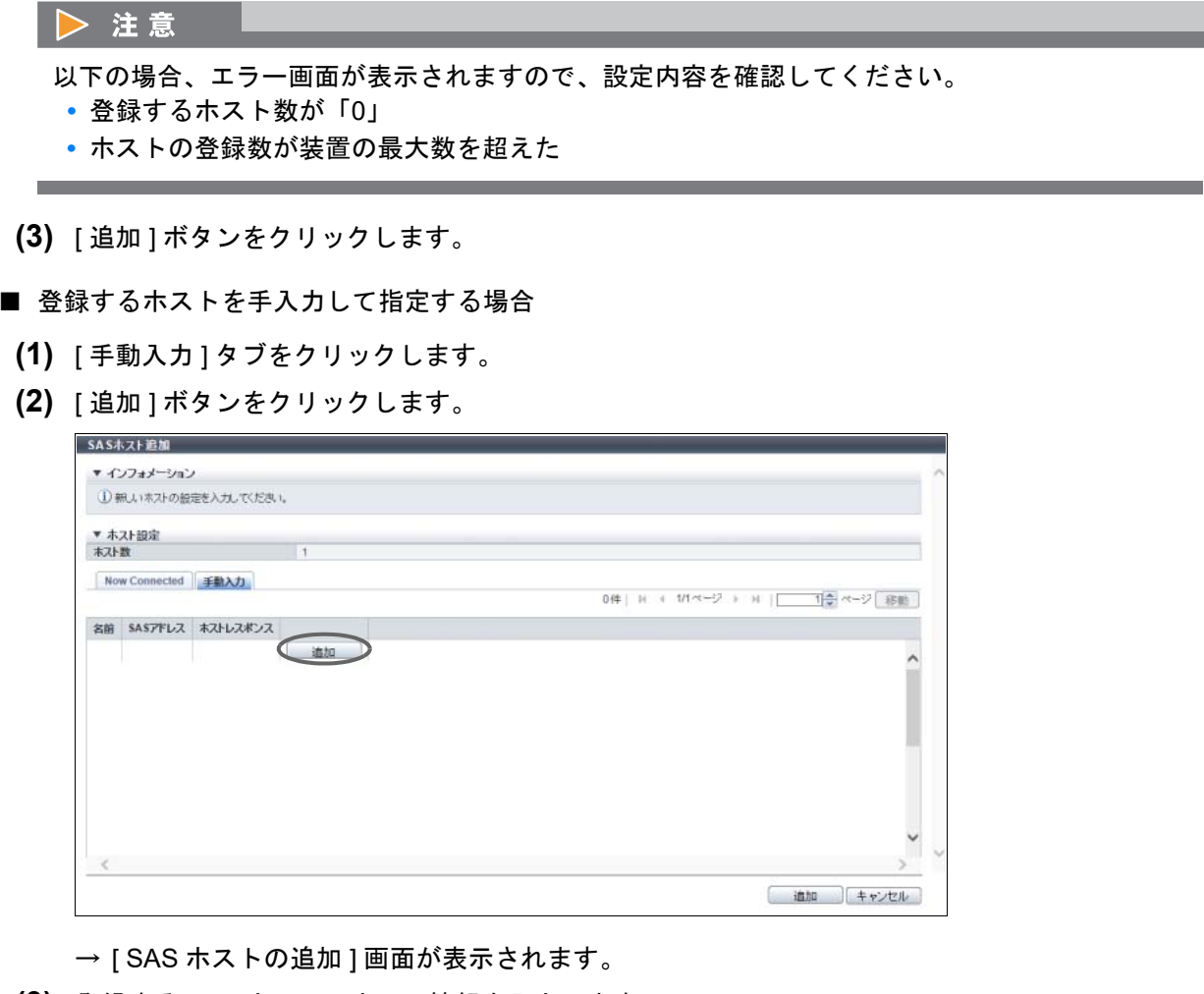

**(3)** 登録する SAS ホストのホスト情報を入力します。

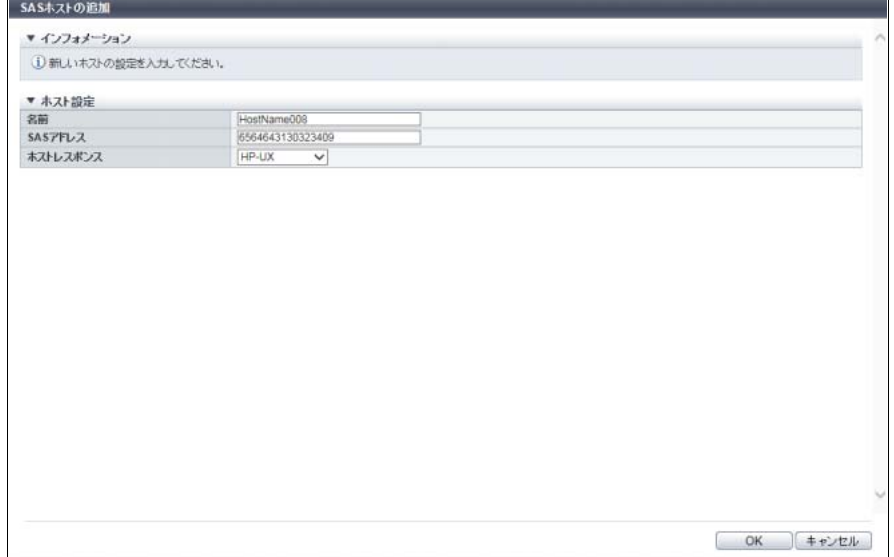

主に以下の項目を設定します。

- ホスト設定
- **•** 名前
- **•** SAS アドレス
- **•** ホストレスポンス
- <span id="page-413-0"></span>**(4)** [ OK ] ボタンをクリックします。 → [ 手動入力 ] 画面に戻ります。
- **(5)** SAS ホストを複数登録する場合は[、手順](#page-412-0) (2) から[手順](#page-413-0) (4) を繰り返します。

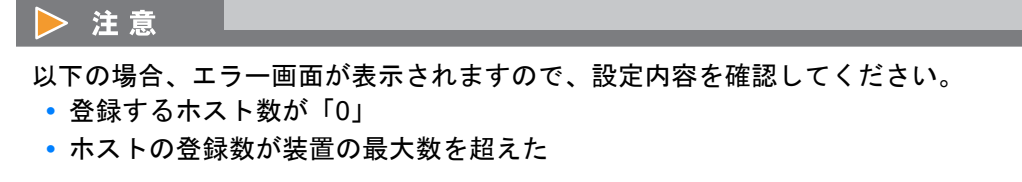

**(6)** SAS ホストの登録が完了したら、[ 追加 ] ボタンをクリックします。

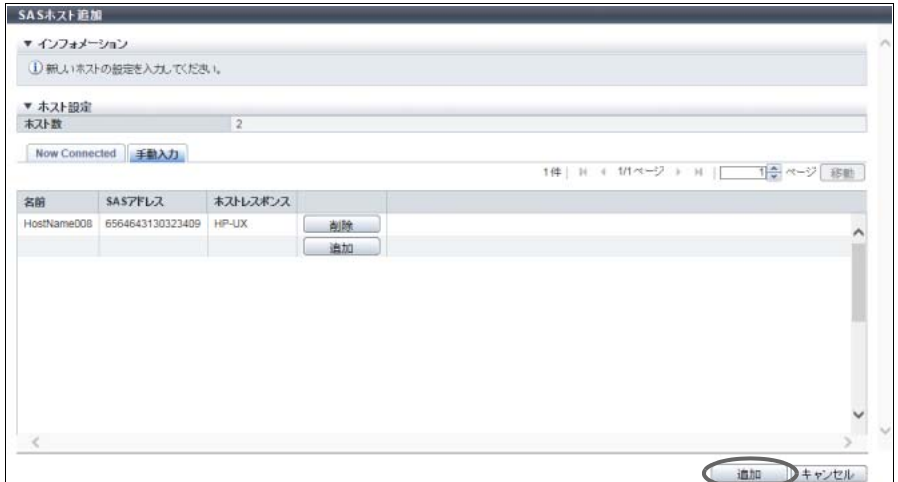

- 3 確認メッセージの画面が表示されるので、[ OK ] ボタンをクリックします。 → SAS ホストの登録が開始されます。
- ▲ 「完了 | ボタンをクリックして[、手順](#page-411-0)1 で本機能を起動した画面に戻ります。

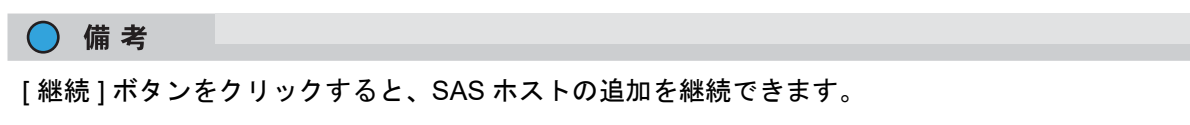

手順ここまで

# 4.2.12 FC/FCoE ホスト削除

FC ホストを削除します。 FC ホストがホストグループに所属している場合、ホストアフィニティ設定にかかわらず、FC ホストを削 除できます。

▶ 注意

- **•** ホストグループからホストをすべて削除することはできません。
- **•** FC ホストがホストグループに所属していない場合、ホストアフィニティ設定されている FC ホスト は削除できません。

)備考

- **•** すでにホストアフィニティ設定をしているホストグループのホストを削除した場合、ホストからポー トへの経路が削除されます。
- **•** ホストインターフェースタイプ「FCoE」は「FC」として取り扱われます。ここでは「FC ホスト」 と「FCoE ホスト」を両方とも「FC ホスト」と表記しています。

以下に FC ホストを削除する手順を示します。

## 手順

- 1 削除する FC ホストを選択し(複数選択可)、[ アクション ] から「FC/FCoE ホスト削除」 をクリックします。
- 2 確認メッセージの画面が表示されるので、[ OK ] ボタンをクリックします。 → FC ホストの削除が開始されます。
- 3 「完了 1ボタンをクリックして、[FC/FCoE ホスト ] 画面に戻ります。

手順ここまで

## 4.2.13 iSCSI ホスト削除

iSCSI ホストを削除します。

iSCSI ホストがホストグループに所属している場合、ホストアフィニティ設定にかかわらず、iSCSI ホスト を削除できます。

▶ 注意

- **•** ホストグループからホストをすべて削除することはできません。
- **•** iSCSI ホストがホストグループに所属していない場合、ホストアフィニティ設定されている iSCSI ホ ストは削除できません。

○ 備考

すでにホストアフィニティ設定をしているホストグループのホストを削除した場合、ホストからポート への経路が削除されます。

以下に iSCSI ホストを削除する手順を示します。

#### 手順

- 1 削除する iSCSI ホストを選択し(複数選択可)、[ アクション ] から「iSCSI ホスト削除」を クリックします。
- 2 確認メッセージの画面が表示されるので、[ OK ] ボタンをクリックします。 → iSCSI ホストの削除が開始されます。

**3** [完了] ボタンをクリックして、[ iSCSI ホスト] 画面に戻ります。

手順ここまで

# 4.2.14 SAS ホスト削除

SAS ホストを削除します。 SAS ホストがホストグループに所属している場合、ホストアフィニティ設定にかかわらず、SAS ホストを 削除できます。

#### > 注意

- **•** ホストグループからホストをすべて削除することはできません。
- **•** SAS ホストがホストグループに所属していない場合、ホストアフィニティ設定されている SAS ホス トは削除できません。

## ○ 備考

すでにホストアフィニティ設定をしているホストグループのホストを削除した場合、ホストからポート への経路が削除されます。

以下に SAS ホストを削除する手順を示します。

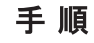

- 1 削除する SAS ホストを選択し(複数選択可)、[ アクション ] から「SAS ホスト削除」をク リックします。
- 2 確認メッセージの画面が表示されるので、[ OK ] ボタンをクリックします。 → SAS ホストの削除が開始されます。
- 3 [ 完了 ] ボタンをクリックして、[ SAS ホスト ] 画面に戻ります。

手順ここまで

# <span id="page-416-0"></span>42.15 FC/FCoF ホスト変更

FC/FCoE ホスト情報を変更します。

## > 注意

- **•** FC/FCoE ホストが登録されていない場合、本機能は実行できません。
- **•** 運用中の FC/FCoE ホストの WWN またはホストレスポンスを変更する場合は、必ず該当 FC/FCoE ホストへのアクセスを停止してください。ホストレスポンスを変更した場合は、変更後にサーバの再 起動が必要です。

○ 備考

- **•** 本機能で変更できる FC/FCoE ホスト情報は、「名前」と「WWN」です。FC ホストがホストグルー プに所属していない場合、「ホストレスポンス」も変更できます。
- **•** FC ホストがホストグループに所属している場合、ホストレスポンスは「ホストグループ設定」で変 更します。詳細は、「4.2.6 [ホストグループ設定\(](#page-387-0)FC/FCoE)」(P.388) を参照してください。
- **•** ここでは「FC ホスト」と「FCoE ホスト」を両方とも「FC ホスト」と表記しています。

本機能の設定値の詳細は「[A.4.2.10 FC/FCoE](#page-1141-1) ホスト変更」(P.1142) を参照してください。

以下に、FC ホスト情報を変更する手順を示します。

# 手順

- 1 ホスト情報を変更する FC ホストを選択し、[ アクション ] から「FC/FCoE ホスト変更」を クリックします。
- 2 新しいホスト情報を入力します。

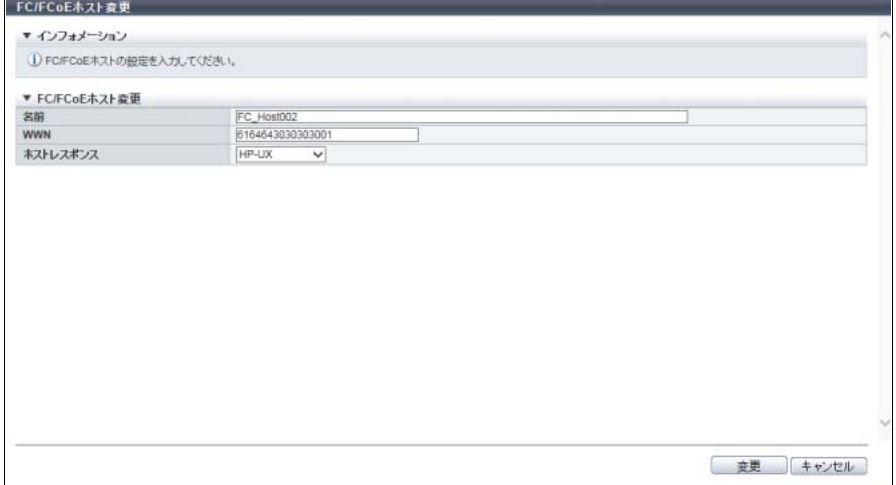

主に以下の項目を設定します。

- FC/FCoE ホスト変更
- **•** 名前
- **•** WWN
- **•** ホストレスポンス

#### > 注意

- **•** ホストレスポンスを変更する場合は、LUN の設定状態を確認してください。LUN#256 以上を 使用している場合、参照可能な LUN が「256 LUN」のホストレスポンスには変更できません。 詳細は、「 [ホストレスポンスと参照可能な](#page-1131-0) LUN 数」(P.1132) を参照してください。
- **•**「ホストレスポンス」の変更により、FC ホストから参照できない LUN が存在する(ホストグ ループに所属していない FC ホストだけ)場合、エラー画面が表示されますので、設定内容を 確認してください。
- 3 [ 変更 ] ボタンをクリックします。
- 4 確認メッセージの画面が表示されるので、[ OK ] ボタンをクリックします。 → FC ホスト変更が開始されます。
- 5 [ 完了 ] ボタンをクリックして、[ FC/FCoE ホスト ] 画面に戻ります。

手順ここまで

## <span id="page-417-0"></span>4.2.16 iSCSI ホスト変更

iSCSI ホスト情報を変更します。

#### >注意

- **•** iSCSI ホストが登録されていない場合、本機能は実行できません。
- **•** 運用中の iSCSI ホストのホスト情報またはホストレスポンスを変更する場合は、必ず該当 iSCSI ホス トへのアクセスを停止してください。ホストレスポンスを変更した場合は、変更後にサーバの再起動 が必要です。

#### ◯ 備考

- **•** 本機能で変更できる iSCSI ホスト情報は、「名前」、「iSCSI Name」、「IP バージョン」、「IP アドレ ス」、「Alias Name」、「CHAP ユーザー名」、および「CHAP パスワード」です。iSCSI ホストがホス トグループに所属していない場合、「ホストレスポンス」も変更できます。
- **•** iSCSI ホストがホストグループに所属している場合、ホストレスポンスは「ホストグループ設定」で 変更します。詳細は、「4.2.7 [ホストグループ設定\(](#page-392-0)iSCSI)」(P.393) を参照してください。

本機能の設定値の詳細は「[A.4.2.11 iSCSI](#page-1142-0) ホスト変更」(P.1143) を参照してください。

以下に iSCSI ホスト情報を変更する手順を示します。

## 手順

1 ホスト情報を変更する iSCSI ホストを選択し、[ アクション ] から「iSCSI ホスト変更」を クリックします。

2 新しい iSCSI ホスト情報を入力します。

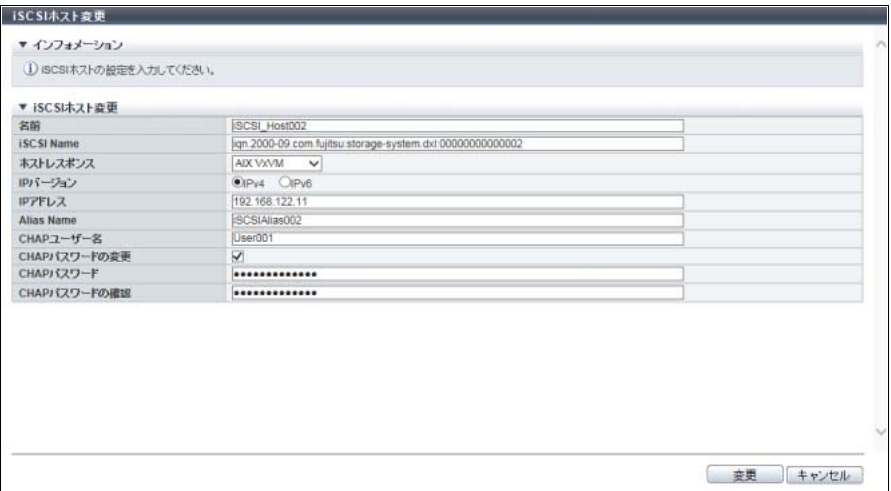

主に以下の項目を設定します。

- iSCSI ホスト変更
- **•** 名前
- **•** iSCSI Name
- **•** ホストレスポンス
- **•** IP バージョン
- **•** IP アドレス
- **•** Alias Name
- **•** CHAP ユーザー名
- **•**「CHAP パスワードの変更」のチェックボックス
- **•** CHAP パスワード
- **•** CHAP パスワードの確認

#### ▶ 注意

- **•** ホストレスポンスを変更する場合は、LUN の設定状態を確認してください。LUN#256 以上を 使用している場合、参照可能な LUN が「256 LUN」のホストレスポンスには変更できません。 詳細は、「 [ホストレスポンスと参照可能な](#page-1131-0) LUN 数」(P.1132) を参照してください。
- **•** 以下の場合、エラー画面が表示されますので、設定内容を確認してください。
	- **-**「IP アドレス」と「iSCSI Name」が両方とも同じ iSCSI ホストを複数設定した
	- **-** 1 つの「iSCSI Name」に対して IP アドレス未入力の iSCSI ホストを複数設定した
	- **-**「ホストレスポンス」の変更により、iSCSI ホストから参照できない LUN が存在する(ホ ストグループに所属していない iSCSI ホストだけ)
- 3 [ 変更 ] ボタンをクリックします。
- 4 確認メッセージの画面が表示されるので、[ OK ] ボタンをクリックします。 → iSCSI ホスト変更が開始されます。
- 5 [ 完了 ] ボタンをクリックして、[ iSCSI ホスト ] 画面に戻ります。

#### 手順ここまで

## <span id="page-419-0"></span>4.2.17 SAS ホスト変更

SAS ホスト情報を変更します。

#### > 注意

- **•** SAS ホストが登録されていない場合、本機能は実行できません。
- **•** 運用中の SAS ホストの SAS アドレスまたはホストレスポンスを変更する場合は、必ず該当 SAS ホ ストへのアクセスを停止してください。ホストレスポンスを変更した場合は、変更後にサーバの再起 動が必要です。

○ 備 考

- **•** 本機能で変更できる SAS ホスト情報は、「名前」と「SAS アドレス」です。SAS ホストがホストグ ループに所属していない場合、「ホストレスポンス」も変更できます。
- **•** SAS ホストがホストグループに所属している場合、ホストレスポンスは「ホストグループ設定」で変 更します。詳細は、「4.2.8 ホストグループ設定 (SAS)」(P.398) を参照してください。

本機能の設定値の詳細は「[A.4.2.12 SAS](#page-1145-0) ホスト変更」(P.1146) を参照してください。

以下に、SAS ホスト情報を変更する手順を示します。

## 手順

- 1 ホスト情報を変更する SAS ホストを選択し、[ アクション ] から「SAS ホスト変更」をク リックします。
- 2 新しいホスト情報を入力します。

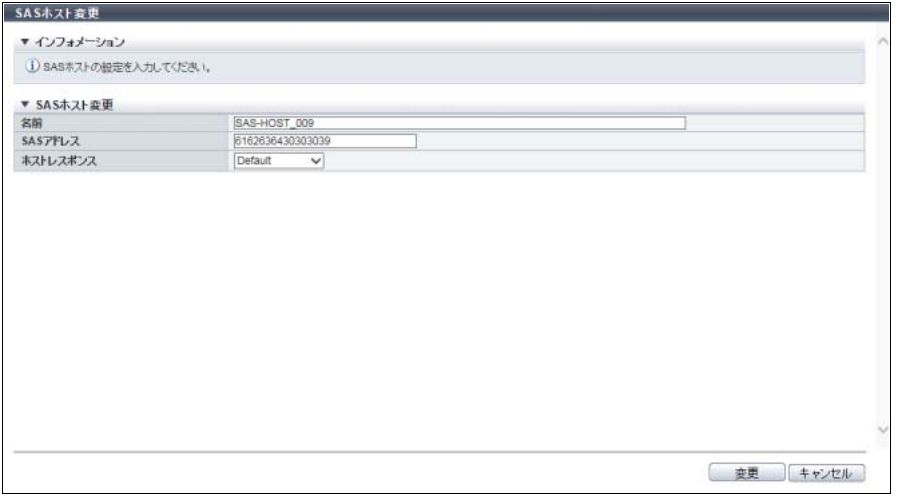

主に以下の項目を設定します。

- SAS ホスト変更
- **•** 名前
- **•** SAS アドレス
- **•** ホストレスポンス

#### ▶ 注意

- **•** ホストレスポンスを変更する場合は、LUN の設定状態を確認してください。LUN#256 以上を 使用している場合、参照可能な LUN が「256 LUN」のホストレスポンスには変更できません。 詳細は、「 [ホストレスポンスと参照可能な](#page-1131-0) LUN 数」(P.1132) を参照してください。
- **•**「ホストレスポンス」の変更により、SAS ホストから参照できない LUN が存在する(ホストグ ループに所属していない SAS ホストだけ)場合、エラー画面が表示されますので、設定内容を 確認してください。
- 3 [ 変更 ] ボタンをクリックします。
- 4 確認メッセージの画面が表示されるので、[ OK ] ボタンをクリックします。 → SAS ホスト変更が開始されます。
- 5 [ 完了 ] ボタンをクリックして、[ SAS ホスト ] 画面に戻ります。

手順ここまで

# 4.3 CA ポートグループ管理

ここでは CA ポートグループ管理について説明します。 CA ポートグループ管理では、装置に対して以下を行えます。

- **•** FC [ポートグループ作成](#page-421-0)
- **•** iSCSI [ポートグループ作成](#page-423-0)
- **•** SAS [ポートグループ作成](#page-425-0)
- **•** FCoE [ポートグループ作成](#page-427-0)
- **•** CA [ポートグループ削除](#page-429-0)
- **•** CA [ポートグループ設定](#page-429-1)
- **•** FC [ポートパラメーター設定](#page-432-0)
- **•** iSCSI [ポートパラメーター設定](#page-437-0)
- **•** SAS [ポートパラメーター設定](#page-442-0)
- **•** FCoE [ポートパラメーター設定](#page-444-0)
- **•** [ポートモード設定](#page-447-0)

# <span id="page-421-0"></span>4.3.1 FC ポートグループ作成

FC ポートグループを新規に作成し、メンバーとなるポートを登録します。

ポートグループとは、ボリューム(LUN グループ)へのアクセスを許可するホストインターフェースポー トをグループ化したものです。ポートグループごとにホストアフィニティを設定します。

- **•** CA タイプによらず、ポートグループの最大数は装置あたり 128(ETERNUS DX8700 S3/DX8900 S3 は最大 384)です。
- **•** ポートの最大数はポートグループあたり 8 個です。
- **•** ポートは複数のポートグループのメンバーになることができます。

#### > 注意

- **•** ポートグループにはポートの登録が必要です。ETERNUS Web GUI からメンバーとなるポートを登 録しないポートグループは作成できません。
- **•** ポートモードが「CA」または「CA/RA」のポートだけがポートグループに登録できます。そのほか のポートモードのポートはポートグループに登録できません。
- **•** Storage Cluster 機能で使用されているポートは、ポートグループに登録できません。
- **•** 1 つのポートグループにアフィニティモードが「On」のポートと「Off」のポートを混在させること はできません。
	- **-** ポートグループのアフィニティモード(On / Off)は、該当ポートグループをホストアフィニ ティ設定したときに決定します。ポートグループのメンバーポートはすべて同じアフィニティ モードになります。
	- **-** ポートグループのアフィニティモード(On / Off)は、該当ポートグループのホストアフィニ ティ設定を解除するまで変更されません。
	- **-** ポートが複数のポートグループに含まれる場合、該当ポートを含むポートグループの 1 つをホス トアフィニティ設定したとき、該当ポートを含むすべてのポートグループとそのメンバーポート に同じアフィニティモードが設定されます。
	- **-** ホストアフィニティ設定をしていないポートは、アフィニティモード「On」、「Off」どちらの ポートグループのメンバーになることもできます。

#### ○ 備考

- **•** 以下の操作をする場合は、「4.3.6 CA [ポートグループ設定」](#page-429-1)(P.430) を参照してください。
	- **-** ポートグループの設定内容を変更する
	- **-** 既存のポートグループにポートを追加する
- **•** ポートモードを「RA」または「Initiator」から「CA」または「CA/RA」に切り替える場合は、 「4.3.11 [ポートモード設定」](#page-447-0)(P.448) を参照してください。

本機能の設定値の詳細は「A.4.3.1 FC [ポートグループ作成」](#page-1146-0)(P.1147) を参照してください。

以下に FC ポートグループを登録する手順を示します。

#### 手順

1 [ アクション ] から「FC ポートグループ作成」をクリックします。

2 作成するポートグループの名前を入力し、ポートグループに登録するポートをすべて選 択します。

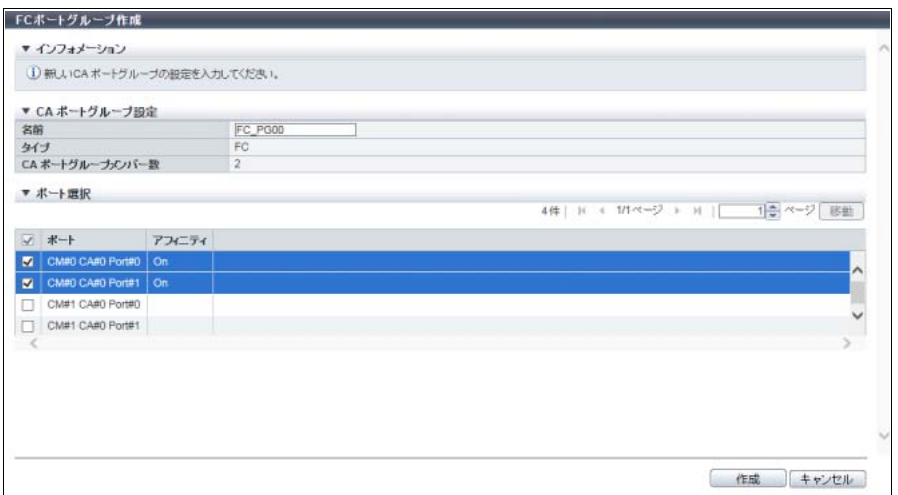

主に以下の項目を設定します。

- CA ポートグループ設定
- **•** 名前
- **•** ポート選択チェックボックス

#### 〉注意

ポートグループの総数が装置の最大数を超えた場合、エラー画面が表示されますので、設定内容 を確認してください。

#### ○ 備考

- **•** 以下のすべての条件を満たす FC ポートが表示されます。
	- **-** ポートモードが「CA」または「CA/RA」
	- **-** Storage Cluster 機能で使用されていない
- **•** 以下のポートは、「アフィニティ」が空白になります。これらのポートは、アフィニティモード 「On」、「Off」どちらのポートグループのメンバーになることもできます。
	- **-** ポートグループに登録していないポート
	- **-** 所属するすべてのポートグループがホストアフィニティを設定していないポート
- 3 [ 作成 ] ボタンをクリックします。
- 4 確認メッセージの画面が表示されるので、[ OK ] ボタンをクリックします。 → FC ポートグループの登録が開始されます。
- 5 [ 完了 ] ボタンをクリックして、[ CA ポートグループ ] 画面に戻ります。

手順ここまで

# <span id="page-423-0"></span>4.3.2 iSCSI ポートグループ作成

iSCSI ポートグループを新規に作成し、メンバーとなるポートを登録します。

ポートグループとは、ボリューム(LUN グループ)へのアクセスを許可するホストインターフェースポー トをグループ化したものです。ポートグループごとにホストアフィニティを設定します。

- **•** CA タイプによらず、ポートグループの最大数は装置あたり 128(ETERNUS DX8700 S3/DX8900 S3 は最大 384)です。
- **•** ポートの最大数はポートグループあたり 8 個です。
- **•** ポートは複数のポートグループのメンバーになることができます。

#### >注意

- **•** ポートグループにはポートの登録が必要です。ETERNUS Web GUI からメンバーとなるポートを登 録しないポートグループは作成できません。
- **•** ポートモードが「CA」または「CA/RA」のポートだけがポートグループに登録できます。ポート モードが「RA」のポートはポートグループに登録できません。
- **•** 1 つのポートグループにアフィニティモードが「On」のポートと「Off」のポートを混在させること はできません。
	- **-** ポートグループのアフィニティモード(On / Off)は、該当ポートグループをホストアフィニ ティ設定したときに決定します。ポートグループのメンバーポートはすべて同じアフィニティ モードになります。
	- **-** ポートグループのアフィニティモード(On / Off)は、該当ポートグループのホストアフィニ ティ設定を解除するまで変更されません。
	- **-** ポートが複数のポートグループに含まれる場合、該当ポートを含むポートグループの 1 つをホス トアフィニティ設定したとき、該当ポートを含むすべてのポートグループとそのメンバーポート に同じアフィニティモードが設定されます。
	- **-** ホストアフィニティ設定をしていないポートは、アフィニティモード「On」、「Off」どちらの ポートグループのメンバーになることもできます。

#### ○ 備考

- **•** 以下の操作をする場合は、「4.3.6 CA [ポートグループ設定」](#page-429-1)(P.430) を参照してください。
	- **-** ポートグループの設定内容を変更する
	- **-** 既存のポートグループにポートを追加する
- **•** ポートモードを「RA」から「CA」または「CA/RA」に切り替える場合は、「4.3.11 [ポートモード設](#page-447-0) 定」[\(P.448\)](#page-447-0) を参照してください。

本機能の設定値の詳細は「A.4.3.2 iSCSI [ポートグループ作成」](#page-1146-1)(P.1147) を参照してください。

以下に iSCSI ポートグループを登録する手順を示します。

## 手順

1 [ アクション ] から「iSCSI ポートグループ作成」をクリックします。

2 作成するポートグループの名前を入力し、ポートグループに登録するポートをすべて選 択します。

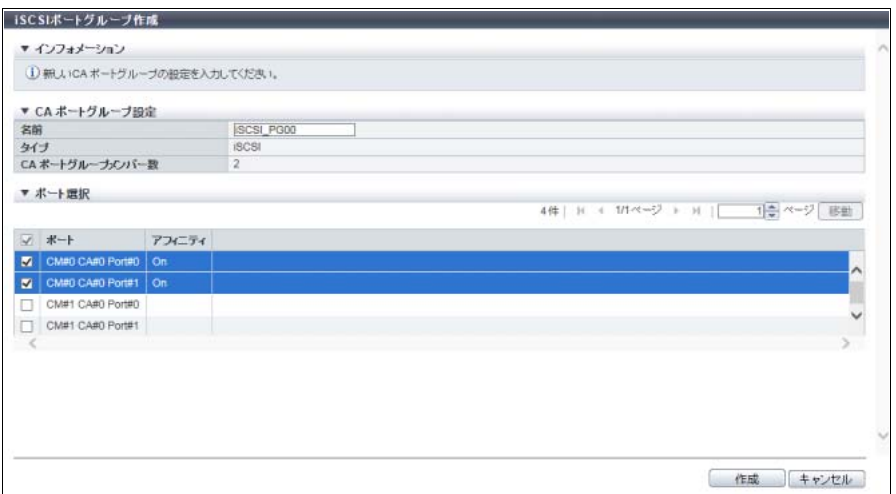

主に以下の項目を設定します。

- CA ポートグループ設定
- **•** 名前
- **•** ポート選択チェックボックス

#### >注意

ポートグループの総数が装置の最大数を超えた場合、エラー画面が表示されますので、設定内容 を確認してください。

#### ) 備考

- **•** 以下のすべての条件を満たす iSCSI ポートが表示されます。
	- **-** ポートモードが「CA」または「CA/RA」
	- **-** Storage Cluster 機能で使用されていない
- **•** 以下のポートは、「アフィニティ」が空白になります。これらのポートは、アフィニティモード 「On」、「Off」どちらのポートグループのメンバーになることもできます。
	- **-** ポートグループに登録していないポート
	- **-** 所属するすべてのポートグループがホストアフィニティを設定していないポート
- 3 [作成] ボタンをクリックします。
- 4 確認メッセージの画面が表示されるので、[ OK ] ボタンをクリックします。 → iSCSI ポートグループの登録が開始されます。
- 5 [ 完了 ] ボタンをクリックして、[ CA ポートグループ ] 画面に戻ります。

手順ここまで

# <span id="page-425-0"></span>4.3.3 SAS ポートグループ作成

SAS ポートグループを新規に作成し、メンバーとなるポートを登録します。

ポートグループとは、ボリューム(LUN グループ)へのアクセスを許可するホストインターフェースポー トをグループ化したものです。ポートグループごとにホストアフィニティを設定します。

- **•** CA タイプによらず、ポートグループの最大数は装置あたり 128 です。
- **•** ポートの最大数はポートグループあたり 8 個です。
- **•** ポートは複数のポートグループのメンバーになることができます。

#### > 注意

- **•** ポートグループにはポートの登録が必要です。ETERNUS Web GUI からメンバーとなるポートを登 録しないポートグループは作成できません。
- **•** 1 つのポートグループにアフィニティモードが「On」のポートと「Off」のポートを混在させること はできません。
	- **-** ポートグループのアフィニティモード(On / Off)は、該当ポートグループをホストアフィニティ 設定したときに決定します。ポートグループのメンバーポートはすべて同じアフィニティモード になります。
	- **-** ポートグループのアフィニティモード(On / Off)は、該当ポートグループのホストアフィニティ 設定を解除するまで変更されません。
	- **-** ポートが複数のポートグループに含まれる場合、該当ポートを含むポートグループの 1 つをホス トアフィニティ設定したとき、該当ポートを含むすべてのポートグループとそのメンバーポート に同じアフィニティモードが設定されます。
	- **-** ホストアフィニティ設定をしていないポートは、アフィニティモード「On」、「Off」どちらのポー トグループのメンバーになることもできます。

○ 備考

以下の操作をする場合は、「4.3.6 CA [ポートグループ設定」](#page-429-1)(P.430) を参照してください。

- **•** ポートグループの設定内容を変更する
- **•** 既存のポートグループにポートを追加する

本機能の設定値の詳細は「A.4.3.3 SAS [ポートグループ作成」](#page-1146-2)(P.1147) を参照してください。

以下に SAS ポートグループを登録する手順を示します。

## 手順

1 [ アクション ] から「SAS ポートグループ作成」をクリックします。

2 作成するポートグループの名前を入力し、ポートグループに登録するポートをすべて選 択します。

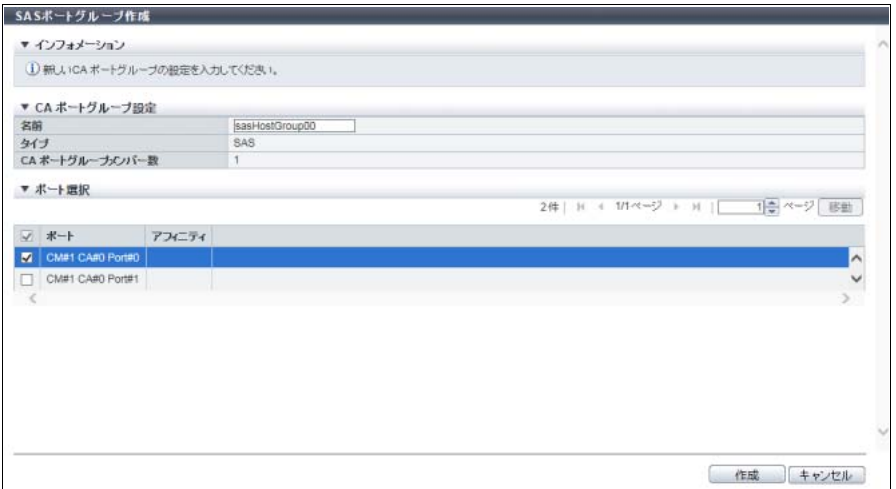

主に以下の項目を設定します。

- CA ポートグループ設定
- **•** 名前
- **•** ポート選択チェックボックス

> 注意

ポートグループの総数が装置の最大数を超えた場合、エラー画面が表示されますので、設定内容 を確認してください。

#### ◯ 備考

以下のポートは、「アフィニティ」が空白になります。これらのポートは、アフィニティモード 「On」、「Off」どちらのポートグループのメンバーになることもできます。

- **•** ポートグループに登録していないポート
- **•** 所属するすべてのポートグループがホストアフィニティを設定していないポート
- 3 [ 作成 ] ボタンをクリックします。
- 4 確認メッセージの画面が表示されるので、[ OK ] ボタンをクリックします。 → SAS ポートグループの登録が開始されます。
- 5 [ 完了 ] ボタンをクリックして、[ CA ポートグループ ] 画面に戻ります。

手順ここまで

# <span id="page-427-0"></span>4.3.4 FCoE ポートグループ作成

FCoE ポートグループを新規に作成し、メンバーとなるポートを登録します。

ポートグループとは、ボリューム(LUN グループ)へのアクセスを許可するホストインターフェースポー トをグループ化したものです。ポートグループごとにホストアフィニティを設定します。

- **•** CA タイプによらず、ポートグループの最大数は装置あたり 128(ETERNUS DX8700 S3/DX8900 S3 は最大 384)です。
- **•** ポートの最大数はポートグループあたり 8 個です。
- **•** ポートは複数のポートグループのメンバーになることができます。

#### ▶ 注意

- **•** ポートグループにはポートの登録が必要です。ETERNUS Web GUI からメンバーとなるポートを登 録しないポートグループは作成できません。
- **•** 1 つのポートグループにアフィニティモードが「On」のポートと「Off」のポートを混在させること はできません。
	- **-** ポートグループのアフィニティモード(On / Off)は、該当ポートグループをホストアフィニ ティ設定したときに決定します。ポートグループのメンバーポートはすべて同じアフィニティ モードになります。
	- ポートグループのアフィニティモード (On / Off) は、該当ポートグループのホストアフィニ ティ設定を解除するまで変更されません。
	- **-** ポートが複数のポートグループに含まれる場合、該当ポートを含むポートグループの 1 つをホス トアフィニティ設定したとき、該当ポートを含むすべてのポートグループとそのメンバーポート に同じアフィニティモードが設定されます。
	- **-** ホストアフィニティ設定をしていないポートは、アフィニティモード「On」、「Off」どちらの ポートグループのメンバーになることもできます。

○ 備考

以下の操作をする場合は、「4.3.6 CA [ポートグループ設定」](#page-429-1)(P.430) を参照してください。

- **•** ポートグループの設定内容を変更する
- **•** 既存のポートグループにポートを追加する

本機能の設定値の詳細は「A.4.3.4 FCoE [ポートグループ作成」](#page-1146-3)(P.1147) を参照してください。

以下に FCoE ポートグループを登録する手順を示します。

## 手順

1 [ アクション ] から「FCoE ポートグループ作成」をクリックします。

2 作成するポートグループの名前を入力し、ポートグループに登録するポートをすべて選 択します。

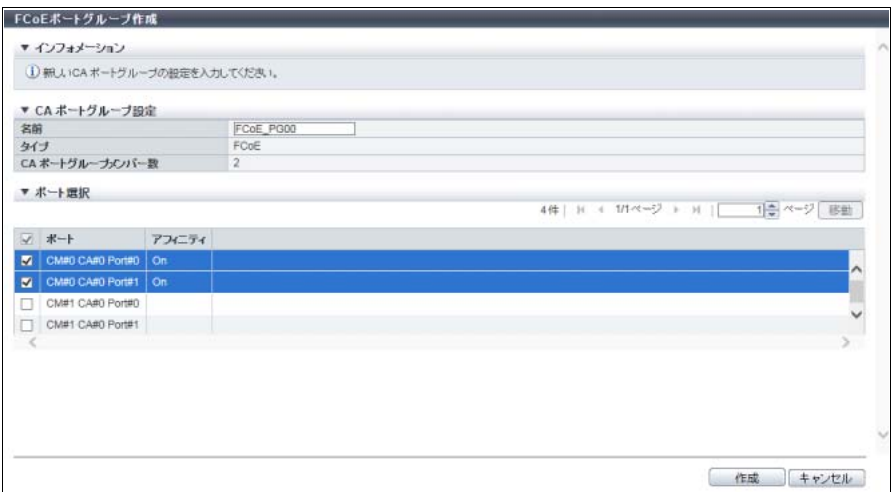

主に以下の項目を設定します。

- CA ポートグループ設定
- **•** 名前
- **•** ポート選択チェックボックス

#### > 注意

ポートグループの総数が装置の最大数を超えた場合、エラー画面が表示されますので、設定内容 を確認してください。

#### ◯ 備考

以下のポートは、「アフィニティ」が空白になります。これらのポートは、アフィニティモード 「On」、「Off」どちらのポートグループのメンバーになることもできます。

- **•** ポートグループに登録していないポート
- **•** 所属するすべてのポートグループがホストアフィニティを設定していないポート
- 3 [ 作成 ] ボタンをクリックします。
- 4 確認メッセージの画面が表示されるので、[ OK ] ボタンをクリックします。 → FCoE ポートグループの登録が開始されます。
- 5 [ 完了 ] ボタンをクリックして、[ CA ポートグループ ] 画面に戻ります。

手順ここまで

# <span id="page-429-0"></span>4.3.5 CA ポートグループ削除

CA ポートグループを削除します。

### ▶ 注意

ホストアフィニティ設定に使用している (CA ポートグループ一覧で状態が「使用中」の)CA ポートグ ループは削除できません。

以下に CA ポートグループを削除する手順を示します。

## 手順

- 1 削除する CA ポートグループを選択し(複数選択可)、[ アクション ] から「ポートグルー プ削除」をクリックします。
- 2 確認メッセージの画面が表示されるので、[ OK ] ボタンをクリックします。 → CA ポートグループの削除が開始されます。
- 3 [ 完了 ] ボタンをクリックして、[ CA ポートグループ ] 画面に戻ります。

手順ここまで

## <span id="page-429-1"></span>4.3.6 CA ポートグループ設定

既存の CA ポートグループに以下の設定を行います。

- **•** CA ポートグループ名
- **•** ポート(CA ポートグループへのメンバーポートの追加と削除)

すでにホストアフィニティ設定をしている CA ポートグループにポートを追加したり、CA ポートグループ からポートを削除したりすることもできます。 ポートを追加した場合、該当ポートは CA ポートグループのメンバーとして自動的にホストアフィニティ 設定されます。

- ポートを削除した場合、該当ポートのホストアフィニティ設定が解除されます。
- **•** CA タイプによらず、CA ポートグループの最大数は装置あたり 128(ETERNUS DX8700 S3/DX8900 S3 は最大 384)です。
- **•** ポートの最大数は CA ポートグループあたり 8 個です。
- **•** CA ポートグループのメンバーポートと同じ CA タイプのポートを追加できます。
- **•** ポートは複数の CA ポートグループのメンバーになることができます。

#### > 注意

- **•** CA ポートグループにはポートの登録が必要です。CA ポートグループからポートをすべて削除するこ とはできません。
- **•** ポートモードが「CA」または「CA/RA」のポートだけが CA ポートグループに追加できます。そのほ かのポートモードのポートは CA ポートグループに追加できません。
- **•** Storage Cluster 機能で使用されているポートは、ポートグループに追加できません。
- **•** 1 つの CA ポートグループにアフィニティモードが「On」のポートと「Off」のポートを混在させる ことはできません。
	- **-** CA ポートグループのアフィニティモード(On / Off)は、該当 CA ポートグループをホストア フィニティ設定したときに決定します。CA ポートグループのメンバーポートはすべて同じアフィ ニティモードになります。
	- **-** CA ポートグループのアフィニティモード(On / Off)は、該当 CA ポートグループのホストア フィニティ設定を解除するまで変更されません。
	- **-** ポートが複数の CA ポートグループに含まれる場合、該当ポートを含む CA ポートグループの 1 つ をホストアフィニティ設定したとき、該当ポートを含むすべての CA ポートグループとそのメン バーポートに同じアフィニティモードが設定されます。
	- **-** ホストアフィニティ設定をしていないポートは、アフィニティモード「On」、「Off」どちらの CA ポートグループのメンバーになることもできます。

## ○ 備考

- **•** すでにホストアフィニティ設定をしている CA ポートグループでポートの追加または削除を行う場合、 ホストアフィニティで関連付けているホストアクセスを停止する必要はありません。
- **•** すでにホストアフィニティ設定をしている CA ポートグループにポートを追加した場合、ホストアフィ ニティ設定をしているすべてのホストと追加ポートの間に経路が設定されます。ホストとポート間の経 路を設定する場合は、「4.1.3 [ホストアフィニティ設定」](#page-359-0)(P.360) を参照してください。
- **•** すでにホストアフィニティ設定をしている CA ポートグループからポートを削除した場合、ホストア フィニティ設定をしているホストからポートへの経路が削除されます。
- **•** 新規に CA ポートグループを作成し、ポートを登録する場合は、CA タイプにより以下を参照してく ださい。
	- **-**「4.3.1 FC [ポートグループ作成」](#page-421-0)(P.422)
	- **-**「4.3.2 iSCSI [ポートグループ作成」](#page-423-0)(P.424)
	- **-**「4.3.3 SAS [ポートグループ作成」](#page-425-0)(P.426)
	- **-**「4.3.4 FCoE [ポートグループ作成」](#page-427-0)(P.428)
- **•** ポートモードを「CA」または「CA/RA」に切り替える場合は、「4.3.11 [ポートモード設定」](#page-447-0)(P.448) を参照してください。

本機能の設定値の詳細は「A.4.3.5 CA [ポートグループ設定」](#page-1147-0)(P.1148) を参照してください。

以下に CA ポートグループを設定する手順を示します。

## 手順

1 設定する CA ポートグループを選択し、[ アクション ] から「ポートグループ設定」をク リックします。

2 新しい名前を入力し、CA ポートグループにポートを追加(チェックボックスをオン)ま たは削除(チェックボックスをオフ)します。

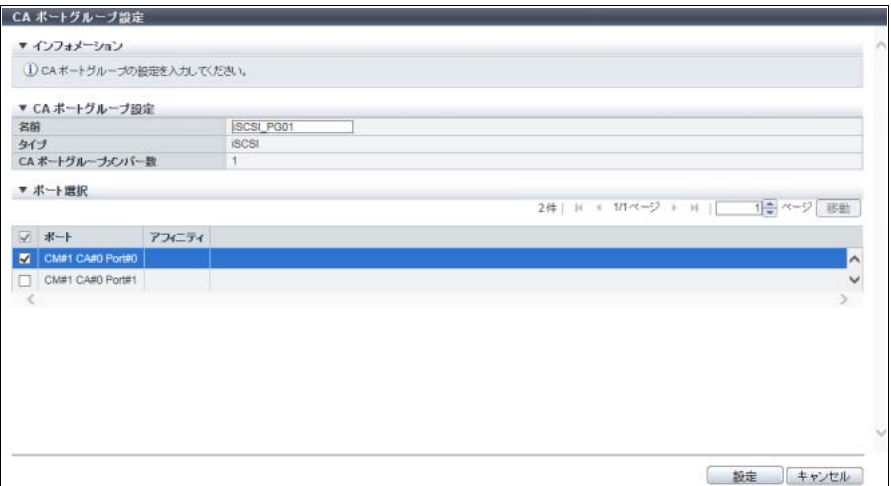

主に以下の項目を設定します。

- CA ポートグループ設定
- **•** 名前
- **•** ポート選択チェックボックス

## ○ 備考

以下のすべての条件を満たすポートが表示されます。

- **•** タイプが「FC」、「iSCSI」、「SAS」、または「FCoE」(選択した CA ポートグループのタイプと 同じ)
- **•** ポートモードが「CA」または「CA/RA(タイプが、FC または iSCSI の場合)」
- **•** Storage Cluster 機能で使用されていない
- 3 [ 設定 ] ボタンをクリックします。
- 4 確認メッセージの画面が表示されるので、[ OK ] ボタンをクリックします。 → CA ポートグループの設定が開始されます。
- 5 [ 完了 ] ボタンをクリックして、[ CA ポートグループ ] 画面に戻ります。

手順ここまで
## 4.3.7 FC ポートパラメーター設定

装置とホスト間の接続、および REC または Storage Migration 装置間の接続に使用する、FC ホストイン ターフェースポートのパラメーターを設定します。

#### >注意

- **•** 運用中にポートパラメーターを変更する場合は、必ず設定を変更するポートに接続されているホスト アクセスを停止してください。新規に増設した CA のポートパラメーターを変更する場合は、ホスト アクセスを停止する必要はありません。
- **•** オンライン方式およびオフライン方式の Storage Migration 経路が設定されている FC-Initiator ポート は、ポートパラメーターを変更できません。

#### ○ 備考

- **•** FC ポートのポートモードには、サーバとの接続に使用する「CA」、REC で使用する「RA」、その両 方に使用できる「CA/RA」、および Storage Migration で使用する「Initiator」の 4 種類があります。 ポートモードを切り替える場合は、「4.3.11 [ポートモード設定」](#page-447-0)(P.448) を参照してください。初期状 態は「CA」です。
- **•** FC-CA のパラメーター設定については各 OS 種別対応の『構築ガイド(サーバ接続編)』を参照して ください。
- **•** FC-Initiator ポートのポートパラメーターを変更する場合は、該当ポートに設定されている経路グルー プを削除してください。詳細は、「[1.16.3 Storage Migration](#page-204-0) 経路削除」(P.205) を参照してください。

本機能の設定値の詳細は「A.4.3.6 FC [ポートパラメーター設定」](#page-1147-0)(P.1148) を参照してください。

本機能の初期値の詳細は以下を参照してください。

- **•**「付録 B FC [ポートパラメーター設定\(ポートモードが「](#page-1289-0)CA」の場合)」(P.1290)
- **•**「付録 B FC [ポートパラメーター設定\(ポートモードが「](#page-1290-0)RA」または「CA/RA」の場合)」(P.1291)
- **•**「付録 B FC [ポートパラメーター設定\(ポートモードが「](#page-1290-1)Initiator」の場合)」(P.1291)

■ FC ポートパラメーターを手動で設定する場合

以下に FC ポートパラメーターを手動で設定する手順を示します。

## 手順

1 パラメーターを設定する FC ポートを選択し(複数選択可)、[ アクション ] から「FC ポー トパラメーター設定」をクリックします。

#### ○ 備考

- **•** SFP タイプとポートモードが両方とも同じ FC ポートを複数選択できます。ただし、SFP タイ プは以下の組み合わせの場合、混在していても複数選択できます。
	- **-**「16G SFP+(SMF)」および「16G SFP+(MMF)」の混在
	- **-**「SFP+(SMF)」、「SFP+(MMF)」、「Unknown」、および「Unmount」の混在
- **•** 一度の操作で複数ポートに同じパラメーターまたは異なるパラメーターを設定できます。設定 する際は、対象ポートを選択後、ポートごとにパラメーターを指定します。すべてのポートの パラメーターを指定後、[ 設定 ] ボタンをクリックします。
- 2 選択したすべてのポートにパラメーターを指定します。 ポートパラメーターは[、「ポートモードが「](#page-433-0)CA」の場合」(P.434)[、「ポートモードが「](#page-433-1)RA」または 「CA/RA[」の場合」](#page-433-1)(P.434)[、「ポートモードが「](#page-434-0)Initiator」の場合」(P.435) で設定項目が異なります。
	- ポートモードが「CA」の場合

<span id="page-433-0"></span>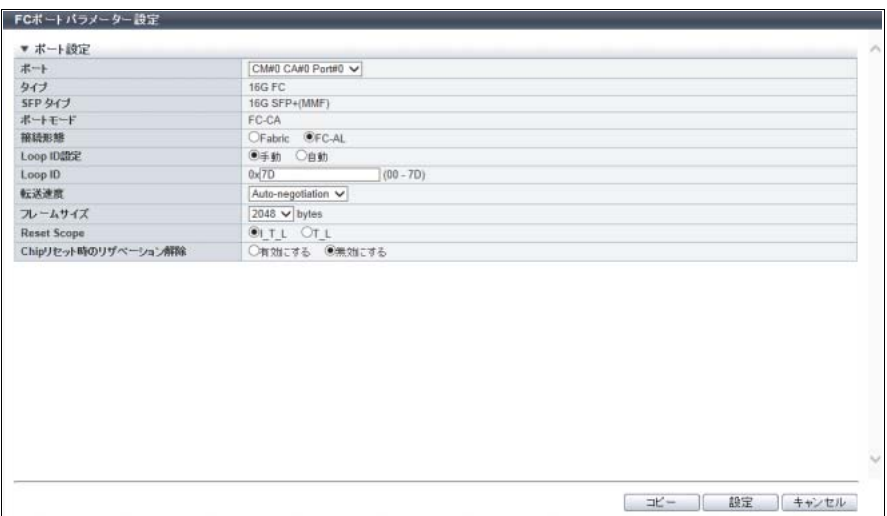

主に以下の項目を設定します。

- ポート設定
- **•** ポート
- **•** 接続形態
- **•** Loop ID 設定
- **•** Loop ID
- **•** 転送速度

<span id="page-433-1"></span>■ ポートモードが「RA」または「CA/RA」の場合

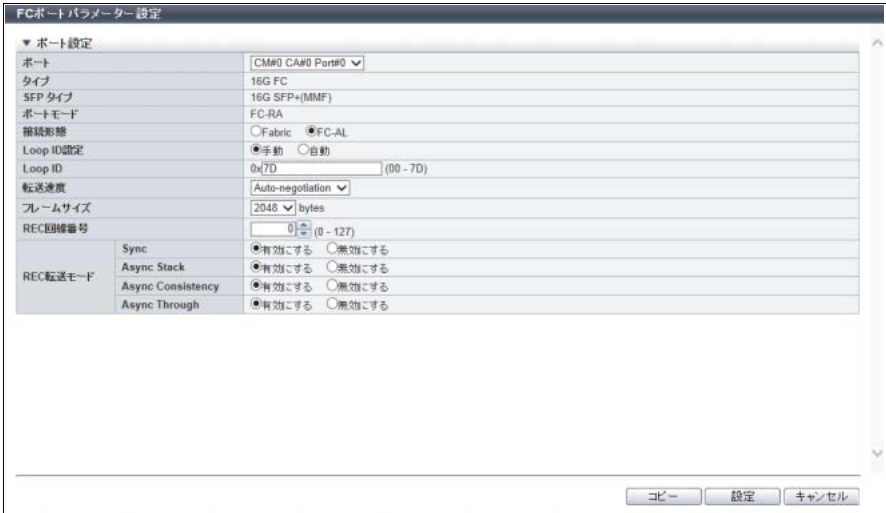

主に以下の項目を設定します。

- ポート設定
- **•** ポート
- **•** 接続形態
- **•** Loop ID 設定
- **•** Loop ID
- **•** 転送速度
- <span id="page-434-0"></span>■ ポートモードが「Initiator」の場合

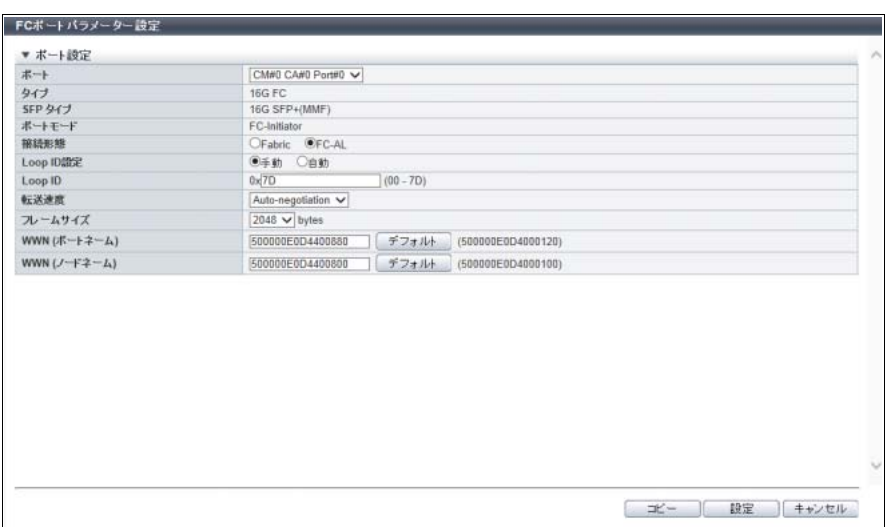

主に以下の項目を設定します。

- ポート設定
- **•** ポート
- **•** 接続形態
- **•** Loop ID 設定
- **•** Loop ID
- **•** 転送速度
- **•** WWN(ポートネーム)
- **•** WWN(ノードネーム)
- 3 [設定 ] ボタンをクリックします。

### ▶ 注意

サーバ運用中に Loop ID を変更した場合、速やかにサーバのリブートを行ってください。サーバ をリブートせずに動作させた場合、サーバに警告メッセージが出力されたり、サーバがシステム ダウンしたりすることがあります。

- 4 確認メッセージの画面が表示されるので、[ OK ] ボタンをクリックします。 → FC ポートパラメーター設定が開始されます。
- 5 [ 完了 ] ボタンをクリックして、[FC ポート] 画面に戻ります。

■ FC ポートパラメーターをコピーして設定する場合

以下に FC ポートパラメーターをコピーして設定する手順を示します。

# 手順

1 パラメーターのコピー元ポートおよびすべてのコピー先ポートを選択し、[ アクション ] か ら「FC ポートパラメーター設定」をクリックします。

○ 備考

- **•** SFP タイプとポートモードが両方とも同じ FC ポートを複数選択できます。ただし、SFP タイ プは以下の組み合わせの場合、混在していても複数選択できます。
	- **-**「16G SFP+(SMF)」および「16G SFP+(MMF)」の混在
	- **-**「SFP+(SMF)」、「SFP+(MMF)」、「Unknown」、および「Unmount」の混在
- **•** 一度の操作で FC ポートパラメーターの設定およびコピーが実行できます。
- 2 コピー元ポートのパラメーターを指定し、[ コピー ] ボタンをクリックします。

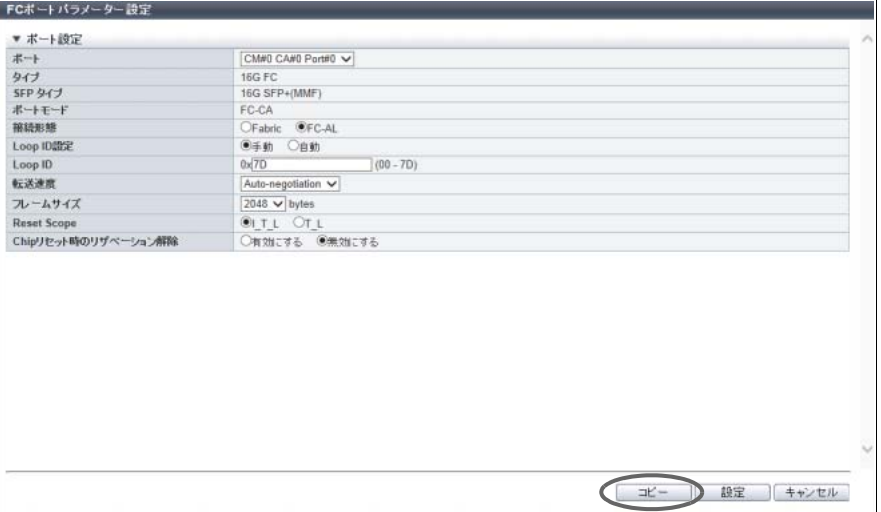

→ [ コピー設定 ] 画面が表示されます。

3 コピー先ポートをすべて選択します。

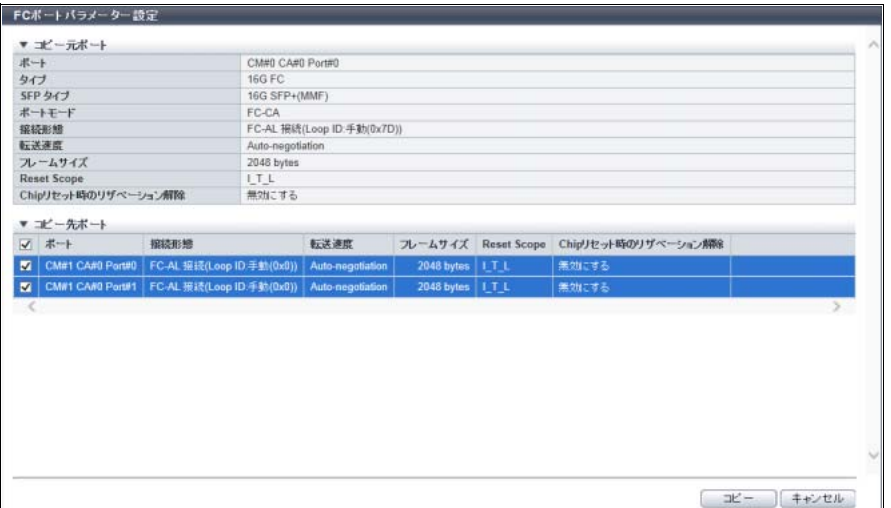

主に以下の項目を設定します。

- コピー先ポート
- **•** コピー先ポート選択チェックボックス
- 4 [コピー ] ボタンをクリックします。 → [ FC ポートパラメーター設定 ] 画面に戻ります。
- 5 コピー対象外のパラメーターを指定し、[ 設定 ] ボタンをクリックします。

### ▶ 注意

- **•** コピー対象外のパラメーターは、Loop ID 設定(手動)の「Loop ID」です。接続形態が「FC-AL」で Loop ID 設定が「手動」の場合は、コピー後に「Loop ID」を設定してください。
- **•** サーバ運用中に Loop ID を変更した場合、速やかにサーバのリブートを行ってください。サー バをリブートせずに動作させた場合、サーバに警告メッセージが出力されたり、サーバがシス テムダウンしたりすることがあります。
- 6 確認メッセージの画面が表示されるので、[ OK ] ボタンをクリックします。 → FC ポートパラメーター設定が開始されます。
- 7 [ 完了 ] ボタンをクリックして、[FC ポート ] 画面に戻ります。

## 4.3.8 iSCSI ポートパラメーター設定

装置とホスト間の接続、および REC 装置間の接続に使用する、iSCSI ホストインターフェースポートのパ ラメーターを設定します。

#### ▶ 注意

- **•** 運用中にポートパラメーターを変更する場合は、必ず設定を変更するポートに接続されているホスト アクセスを停止してください。新規に増設した CA のポートパラメーターを変更する場合は、ホスト アクセスを停止する必要はありません。
- **•** マルチプル VLAN は、ポートモードが「CA」または「CA/RA」のポートが設定対象になります。 「CA/RA」ポートの場合、追加した最大 15 個の IP アドレスは「CA」として動作します。
- **•** マルチプル VLAN を有効にした iSCSI ポートのポートモードを「CA」または「CA/RA」から「RA」 に切り替えた場合、追加した IP アドレス情報はすべて削除されます。詳細は、「4.3.11 [ポートモード](#page-447-0) 設定」[\(P.448\)](#page-447-0) を参照してください。

#### ○ 備考

- **•** iSCSI ポートのポートモードには、サーバとの接続に使用する「CA」、REC で使用する「RA」、およ びその両方に使用できる「CA/RA」の 3 種類があります。ポートモードを切り替える場合は、 「4.3.11 [ポートモード設定」](#page-447-0)(P.448) を参照してください。初期状態は「CA」です。
- **•** iSCSI-CA のパラメーター設定については各 OS 種別対応の『構築ガイド(サーバ接続編)』を参照し てください。

本機能の設定値の詳細は「A.4.3.7 iSCSI [ポートパラメーター設定」](#page-1153-0)(P.1154) を参照してください。

本機能の初期値の詳細は以下を参照してください。

- **•**「付録 B iSCSI [ポートパラメーター設定\(ポートモードが「](#page-1291-0)CA」の場合)」(P.1292)
- **•**「付録 B iSCSI [ポートパラメーター設定\(ポートモードが「](#page-1292-0)RA」の場合)」(P.1293)
- **•**「付録 B iSCSI [ポートパラメーター設定\(ポートモードが「](#page-1293-0)CA/RA」の場合)」(P.1294)
- **•**「付録 B iSCSI [ポートパラメーター設定\(](#page-1293-1)[ping コマンド送信 ] 画面)」(P.1294)

以下に iSCSI ポートパラメーターを設定する手順を示します。

### 手順

1 パラメーターを設定する iSCSI ポートを選択し(複数選択可)、[ アクション ] から「iSCSI ポートパラメーター設定」をクリックします。

#### 備 考

- **•** タイプが「1G iSCSI」、「10G iSCSI」、または「10G Base-T iSCSI」でポートモードが同じ iSCSI ポートを複数選択できます。
- **•** 一度の操作で複数ポートに同じパラメーターまたは異なるパラメーターを設定できます。設定 する際は、対象ポートを選択後、ポートごとにパラメーターを指定します。すべてのポートの パラメーターを指定後、[ 設定 ] ボタンをクリックします。

2 選択したすべてのポートにパラメーターを指定します。 ポートパラメーターは[、「ポートモードが「](#page-439-0)CA」の場合」(P.439)、「ポートモードが「RA」の場合」 [\(P.440\)](#page-439-0)[、「ポートモードが「](#page-440-0)CA/RA」の場合」(P.441) で設定項目が異なります。

<span id="page-438-0"></span>■ ポートモードが「CA」の場合

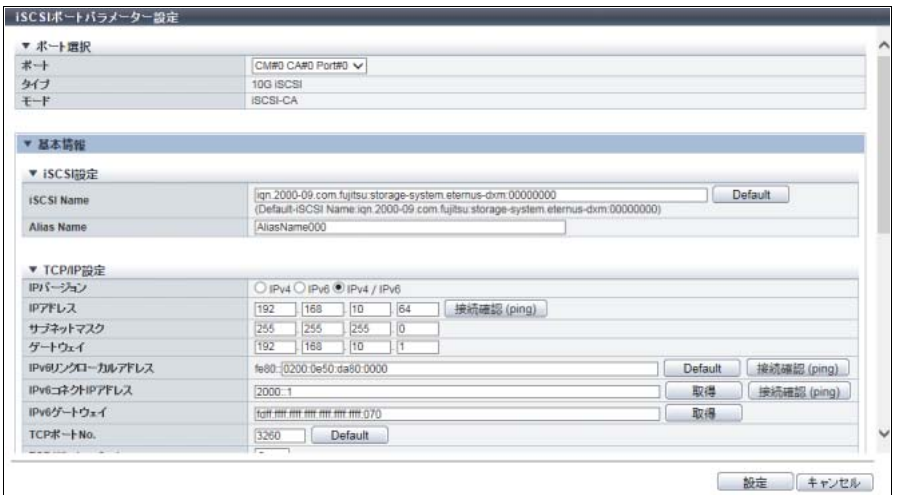

主に以下の項目を設定します。

- ポート選択
- **•** ポート
- 基本情報
- **•** iSCSI 設定
	- **-** iSCSI Name
	- **-** Alias Name
- **•** TCP/IP 設定
	- **-** IP バージョン
	- **-** IP アドレス
	- **-** サブネットマスク
	- **-** ゲートウェイ
	- **-** IPv6 リンクローカルアドレス
	- **-** IPv6 コネクト IP アドレス
	- **-** IPv6 ゲートウェイ
	- **-** TCP ポート No.
	- **-** TCP Window Scale
	- **-** VLAN ID
	- **-** Jumbo Frame
- **•** セキュリティ設定
	- **-** CHAP
	- **-** CHAP ユーザー名
	- **-** 新規パスワード
	- **-** パスワード(確認用)
- **•** 基本設定
	- **-** 転送速度(タイプが「10G Base-T iSCSI」の場合だけ)
- **追加 IP アドレス情報**
- **•** 追加 IP アドレス設定
	- **-** マルチプル VLAN
	- **-** VLAN ID
	- **-** IP バージョン
	- **-** IP アドレス
	- **-** サブネットマスク
	- **-** ゲートウェイ
	- **-** IPv6 リンクローカルアドレス
	- **-** IPv6 コネクト IP アドレス
	- **-** IPv6 ゲートウェイ
	- **-** TCP ポート No.
	- **-** TCP Window Scale
	- **-** Jumbo Frame

#### <span id="page-439-0"></span>■ ポートモードが「RA」の場合

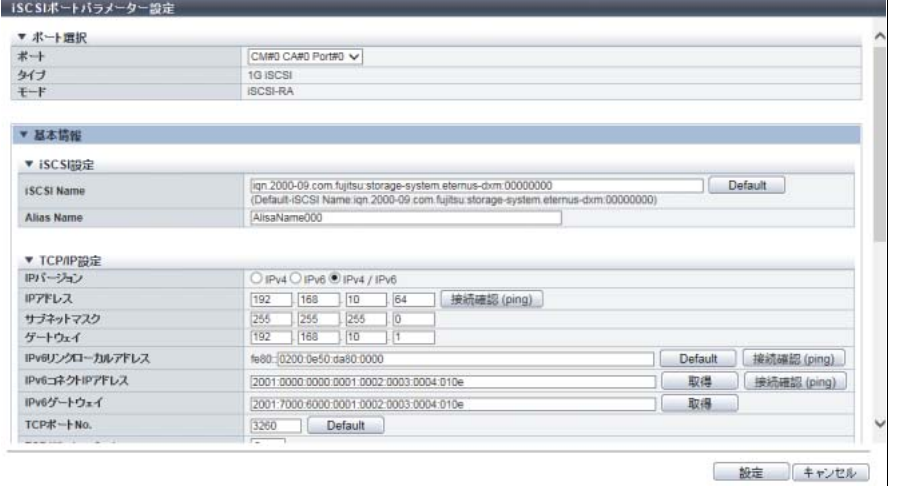

主に以下の項目を設定します。

- ポート選択
- **•** ポート

● 基本情報

- **•** iSCSI 設定
	- **-** iSCSI Name
	- **-** Alias Name
- **•** TCP/IP 設定
	- **-** IP バージョン
	- **-** IP アドレス
	- **-** サブネットマスク
	- **-** ゲートウェイ
	- **-** IPv6 リンクローカルアドレス
	- **-** IPv6 コネクト IP アドレス
	- **-** IPv6 ゲートウェイ
	- **-** TCP ポート No.
	- **-** TCP Window Scale
- **-** VLAN ID
- **-** MTU
- **•** セキュリティ設定
	- **-** CHAP
	- **-** CHAP ユーザー名
	- **-** 新規パスワード
	- **-** パスワード(確認用)
- **•** 基本設定
	- **-** 転送速度(タイプが「10G Base-T iSCSI」の場合だけ)

<span id="page-440-0"></span>■ ポートモードが「CA/RA」の場合

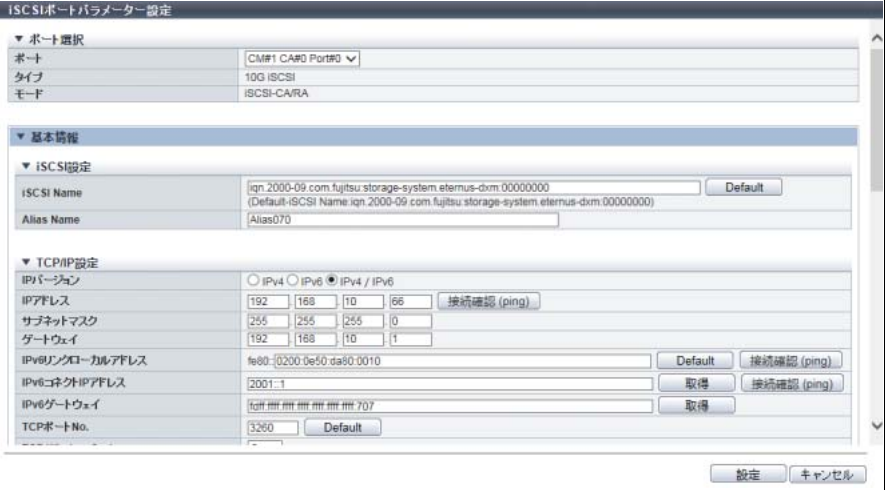

主に以下の項目を設定します。

- ポート選択
- **•** ポート

● 基本情報

- **•** iSCSI 設定
	- **-** iSCSI Name
	- **-** Alias Name
- **•** TCP/IP 設定
	- **-** IP バージョン
	- **-** IP アドレス
	- **-** サブネットマスク
	- **-** ゲートウェイ
	- **-** IPv6 リンクローカルアドレス
	- **-** IPv6 コネクト IP アドレス
	- **-** IPv6 ゲートウェイ
	- **-** TCP ポート No.
	- **-** TCP Window Scale
	- **-** VLAN ID
	- **-** MTU
- **•** セキュリティ設定
	- **-** CHAP (CA)

**-** CHAP ユーザー名 (CA) **-** 新規パスワード (CA) **-** パスワード(確認用) (CA) **-** CHAP (RA) **-** CHAP ユーザー名 (RA) **-** 新規パスワード (RA) **-** パスワード(確認用) (RA) **•** 基本設定 **-** 転送速度(タイプが「10G Base-T iSCSI」の場合だけ) **● 追加 IP アドレス情報 •** 追加 IP アドレス設定 **-** マルチプル VLAN **-** VLAN ID **-** IP バージョン **-** IP アドレス **-** サブネットマスク **-** ゲートウェイ **-** IPv6 リンクローカルアドレス **-** IPv6 コネクト IP アドレス

- **-** IPv6 ゲートウェイ
- **-** TCP ポート No.
- **-** TCP Window Scale
- **-** Jumbo Frame
- [ping コマンド送信 ] 画面

対象ポートと接続先装置の接続状態を確認します。

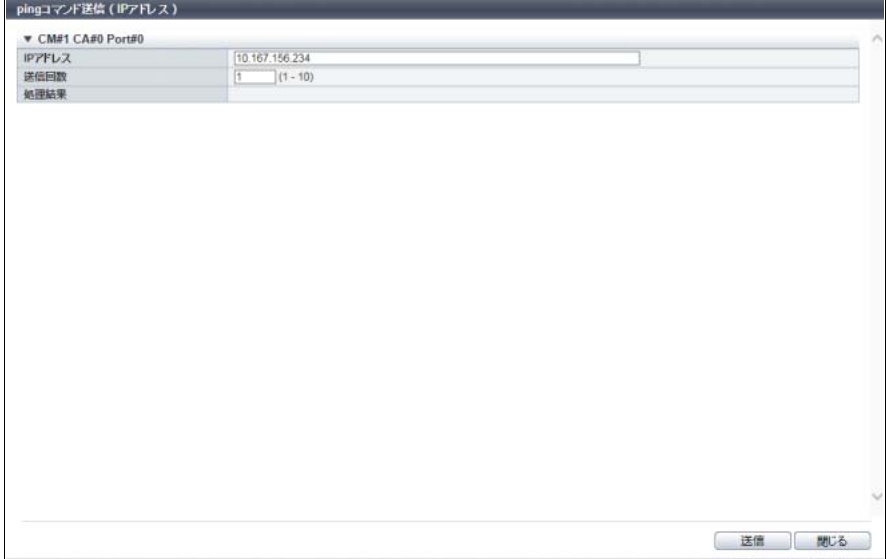

主に以下の項目を設定します。

- ping コマンド送信 (IP アドレス)
- **•** IP アドレス
- **•** 送信回数
- **•** 処理結果

#### 〉注意

- 以下の場合、エラー画面が表示されますので、設定内容を確認してください。
- **•** IP アドレス、サブネットマスク、またはゲートウェイに、「255.255.255.255」が入力されてい る
- **•** IP アドレスがネットワークアドレスと同一
- **•** IP アドレスがブロードキャストアドレスと同一
- **•** ゲートウェイが設定されている場合に、IP アドレスとゲートウェイの IP アドレスが同一
- **•** ゲートウェイが設定されている場合に、IP アドレスとゲートウェイが同一サブネット内でない
- **•** ゲートウェイが設定されている場合に、ゲートウェイとネットワークアドレスが同一
- **•** ゲートウェイが設定されている場合に、ゲートウェイとブロードキャストアドレスが同一

#### ) 備考

- **•**「IPv6 コネクト IP アドレス」の [ 取得 ] ボタンをクリックすると、装置に接続したルータから 取得したプレフィックスと、入力した IPv6 リンクローカルアドレスから IPv6 コネクト IP アド レスを自動的に生成できます。
- **•**「IPv6 ゲートウェイ」の [ 取得 ] ボタンをクリックすると、装置に接続したルータからゲート ウェイ情報を取得できます。
- **•** ポートモードが「CA」または「CA/RA」でマルチプル VLAN が有効な場合、[ 追加 ] ボタンを クリックすると、1 ポートに最大 15 個の IP アドレス情報を設定できます。
- **•**「IP アドレス」、「IPv6 リンクローカルアドレス」または「IPv6 コネクト IP アドレス」の [ 接 続確認 (ping) ] ボタンをクリックすると、IP アドレスが正しく割り当てられているかや接続先 装置との接続状態を確認できます。
- 3 [ 設定 ] ボタンをクリックします。
- 4 確認メッセージの画面が表示されるので、[ OK ] ボタンをクリックします。 → iSCSI ポートパラメーター設定が開始されます。
- 5 「完了 ] ボタンをクリックして、[ iSCSI ポート ] 画面に戻ります。

手順ここまで

## 4.3.9 SAS ポートパラメーター設定

装置とホスト間の接続に使用する、SAS ホストインターフェースポートのパラメーターを設定します。

#### >注意

- **•**「12G SAS」は、ETERNUS DX60 S4/DX100 S4/DX200 S4 でサポートします。
- **•** 運用中にポートパラメーターを変更する場合は、必ず設定を変更するポートに接続されているホスト アクセスを停止してください。新規に増設した CA のポートパラメーターを変更する場合は、ホスト アクセスを停止する必要はありません。

○ 備考

SAS のパラメーター設定については各 OS 種別対応の『構築ガイド(サーバ接続編)』を参照してくださ い。

本機能の設定値の詳細は「A.4.3.8 SAS [ポートパラメーター設定」](#page-1166-0)(P.1167)、初期値の詳細は「付録 [B SAS](#page-1294-0) [ポートパラメーター設定」](#page-1294-0)(P.1295) を参照してください。

以下に SAS ポートパラメーターを設定する手順を示します。

1 パラメーターを設定する SAS ポートを選択し(複数選択可)、[ アクション ] から「SAS ポートパラメーター設定」をクリックします。

## ○ 備考

一度の操作で複数ポートに同じパラメーターまたは異なるパラメーターを設定できます。設定す る際は、対象ポートを選択後、ポートごとにパラメーターを指定します。すべてのポートのパラ メーターを指定後、[ 設定 ] ボタンをクリックします。

2 選択したすべてのポートにパラメーターを指定します。

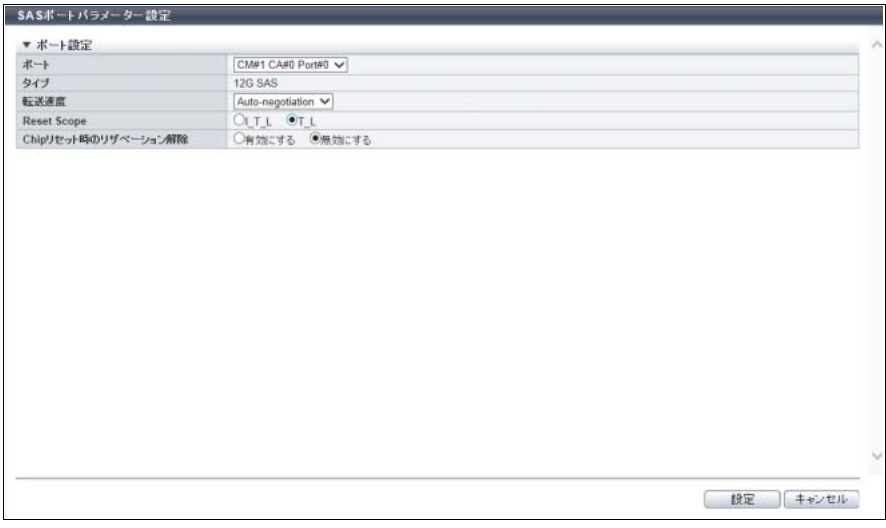

主に以下の項目を設定します。

● ポート設定

- **•** ポート
- **•** 転送速度
- 3 [ 設定 ] ボタンをクリックします。
- 4 確認メッセージの画面が表示されるので、[ OK ] ボタンをクリックします。 → SAS ポートパラメーター設定が開始されます。
- 5 [完了 ] ボタンをクリックして、[ SAS ポート ] 画面に戻ります。

## 4.3.10 FCoE ポートパラメーター設定

装置とホスト間の接続に使用する、FCoE ホストインターフェースポートのパラメーターを設定します。

#### > 注意

運用中にポートパラメーターを変更する場合は、必ず設定を変更するポートに接続されているホストア クセスを停止してください。新規に増設した CA のポートパラメーターを変更する場合は、ホストアク セスを停止する必要はありません。

#### ○ 備考

FCoE のパラメーター設定については各 OS 種別対応の『構築ガイド(サーバ接続編)』を参照してくだ さい。

本機能の設定値の詳細は「A.4.3.9 FCoE [ポートパラメーター設定」](#page-1166-1)(P.1167)、初期値の詳細は[「付録](#page-1294-1) B FCoE [ポートパラメーター設定」](#page-1294-1)(P.1295) を参照してください。

#### ■ FCoE ポートパラメーターを手動で設定する場合

以下に FCoE ポートパラメーターを手動で設定する手順を示します。

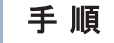

1 パラメーターを設定する FCoE ポートを選択し(複数選択可)、[ アクション ] から「FCoE ポートパラメーター設定」をクリックします。

)備考

一度の操作で複数ポートに同じパラメーターまたは異なるパラメーターを設定できます。設定す る際は、対象ポートを選択後、ポートごとにパラメーターを指定します。すべてのポートのパラ メーターを指定後、[ 設定 ] ボタンをクリックします。

2 選択したすべてのポートにパラメーターを指定します。

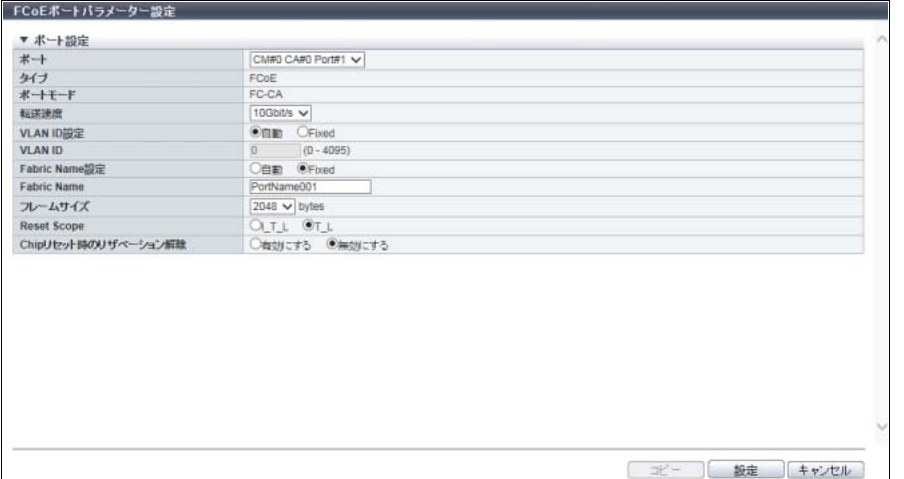

主に以下の項目を設定します。

- ポート設定
- **•** ポート
- **•** 転送速度(Gbit/s)
- **•** VLAN ID 設定
- **•** VLAN ID
- **•** Fabric Name 設定
- **•** Fabric Name
- **•** FC フレームサイズ
- 3 [ 設定 ] ボタンをクリックします。
- 4 確認メッセージの画面が表示されるので、[ OK ] ボタンをクリックします。 → FCoE ポートパラメーター設定が開始されます。
- 5 [ 完了 ] ボタンをクリックして、[ FCoE ポート ] 画面に戻ります。

手順ここまで

#### ■ FCoE ポートパラメーターをコピーして設定する場合

以下に FCoE ポートパラメーターをコピーして設定する手順を示します。

## 手順

1 パラメーターのコピー元ポートおよびすべてのコピー先ポートを選択し、[ アクション ] から「FCoE ポートパラメーター設定」をクリックします。

○ 備考

一度の操作で FCoE ポートパラメーターの設定およびコピーが実行できます。

2 コピー元ポートのパラメーターを指定し、[ コピー ] ボタンをクリックします。

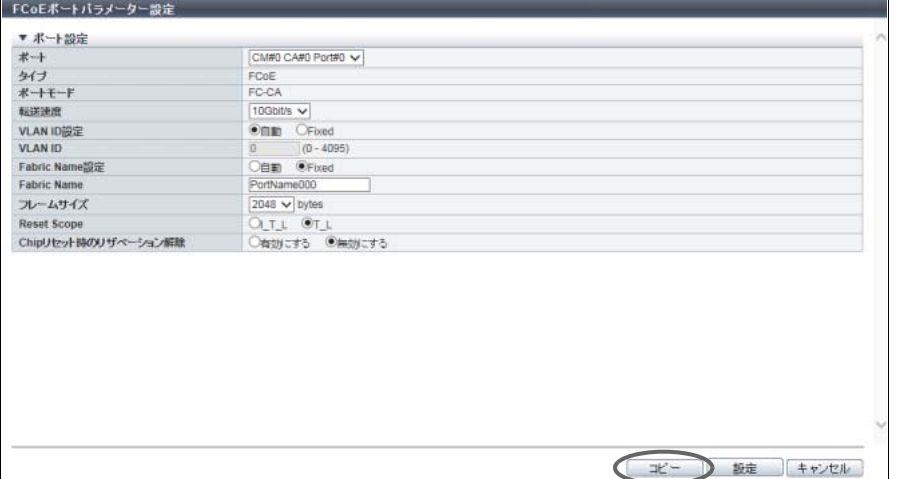

→ [ コピー設定 ] 画面が表示されます。

3 コピー先ポートをすべて選択します。

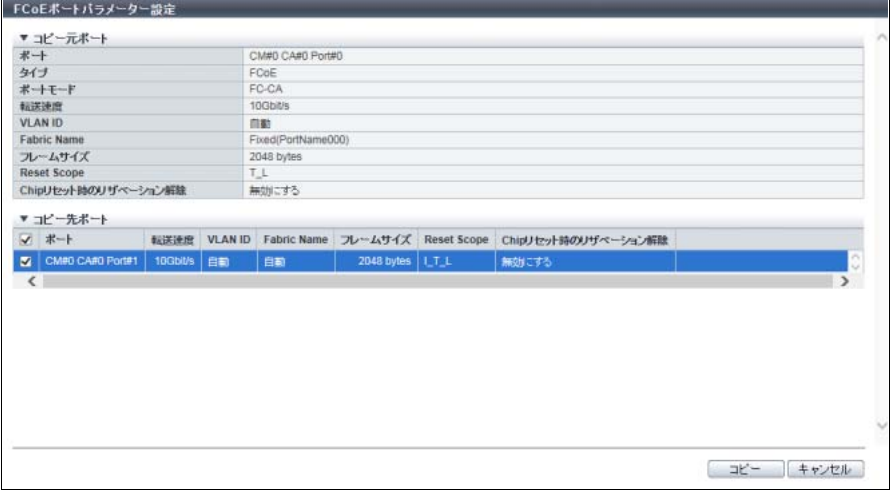

主に以下の項目を設定します。

- コピー先ポート
- **•** コピー先ポート選択チェックボックス
- 4 [コピー]ボタンをクリックします。

→ [ FCoE ポートパラメーター設定 ] 画面に戻ります。

- **5 FCoE ポートパラメーターを確認し、[設定]ボタンをクリックします。**
- 6 確認メッセージの画面が表示されるので、[ OK ] ボタンをクリックします。 → FCoE ポートパラメーター設定が開始されます。
- 7 [ 完了 ] ボタンをクリックして、[ FCoE ポート ] 画面に戻ります。

## <span id="page-447-0"></span>4.3.11 ポートモード設定

各ポートのポートモードを CA、RA、CA/RA、または Initiator に切り替えます。 FC ポートと iSCSI ポートはポートモードを切り替えられます。

#### 切り替え可能なポートモード

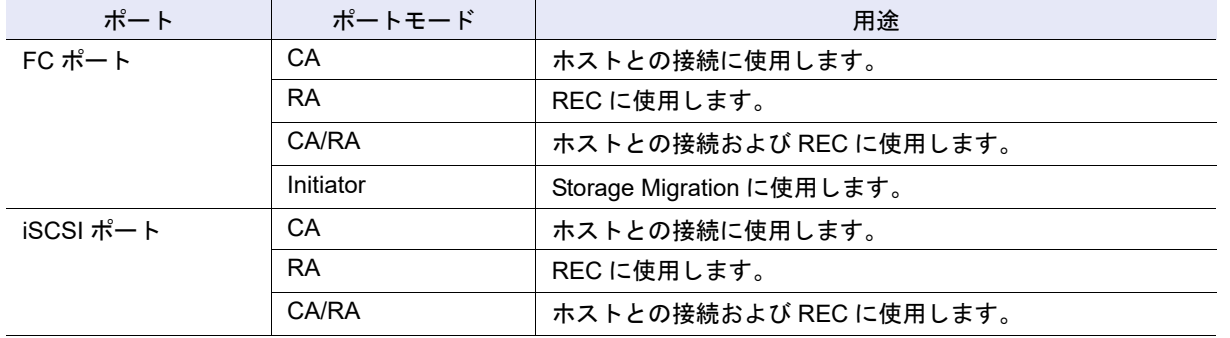

#### > 注意

- **•** 運用中のポートで、マッピング情報またはアドバンスト・コピー経路情報が削除される場合がありま す。詳細は[、「ポートモードを切り替えたときの削除/保存情報」](#page-448-0)(P.449) を参照してください。
	- **-** 本設定を変更する場合、対象 CA ポートに関連付けられているホストアクセスを停止してくださ い。ただし、マルチパス構成の場合、ほかの正常なパスを使用して業務の継続が可能です。
	- **-** ポートモードの切り替えによって、アドバンスト・コピー経路情報が削除される場合は、対象 ポートにセッションがない状態で行ってください。
- **•** マルチプル VLAN を有効にした iSCSI ポートを「CA」または「CA/RA」から「RA」に切り替えた 場合、設定した IP アドレス情報はすべて削除されます。iSCSI ポートには、基本情報で設定した 1 つの IP アドレスだけが残ります。
- **•** アドバンスト・コピーライセンスが登録されている場合または Storage Cluster 機能が「有効」な場 合、ポートモードを「RA」または「CA/RA」に切り替えられます。
- **•** Storage Cluster 機能の使用/未使用とポートモードの切り替えには条件があります。詳細は、 「Storage Cluster [機能とポートモードの切り替え」](#page-448-1)(P.449) を参照してください。
- **•** 以下の場合、ポートモードを切り替えられません。
	- **-** ポートタイプが「SAS」または「FCoE」
	- **-** Storage Migration 経路が設定されている FC-Initiator ポート
- **•** ETERNUS DX60 S4/DX60 S3 でホストインターフェースが iSCSI または SAS の場合、本機能はア クション欄に表示されません。

#### <span id="page-448-0"></span>ポートモードを切り替えたときの削除/保存情報

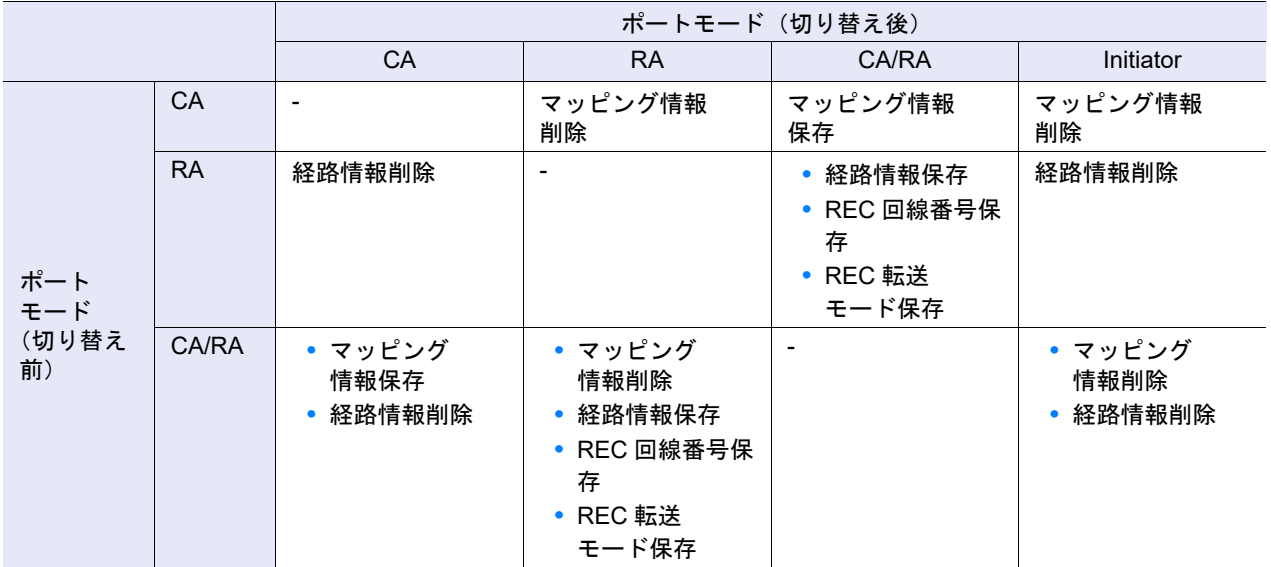

#### <span id="page-448-1"></span>Storage Cluster 機能とポートモードの切り替え

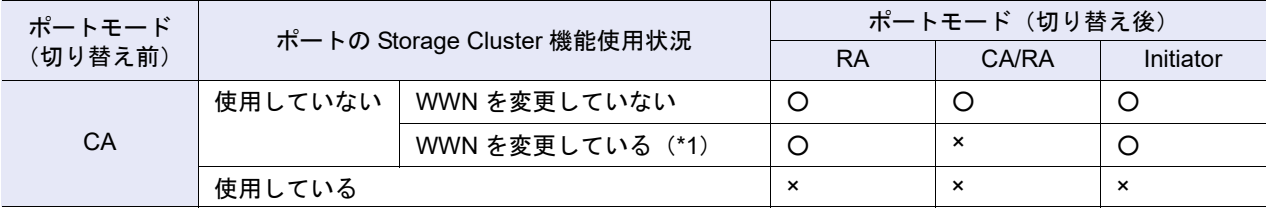

○:切り替え可能

×:切り替え不可

\*1: ポートを Storage Cluster 機能で使用していたが、現在は使用していない。

#### ○ 備考

- **•** ポートモードを切り替えた場合、切り替え後のポートパラメーターは初期設定状態に戻ります。ただ し、「CA」から「CA/RA」または「CA/RA」から「CA」に切り替えた場合、ポートパラメーターは 引き継がれます。
- **•** FC-Initiator ポートのポートモードを切り替える場合は、該当ポートに設定されている経路グループを削 除してください。詳細は、「[1.16.3 Storage Migration](#page-204-0) 経路削除」(P.205) を参照してください。
- **•** 対象ポートの WWN が変更されているかどうかは、[ FC ポート ] 画面で確認できます。詳細は、 「[11.3.1 FC](#page-844-0) ポート」(P.845) を参照してください。

本機能の設定値の詳細は「A.4.3.10 [ポートモード設定」](#page-1168-0)(P.1169)、初期値の詳細は「付録 B [ポートモード](#page-1294-2) 設定」[\(P.1295\)](#page-1294-2) を参照してください。

以下にポートモードを切り替える手順を示します。

## 手順

1 「アクション 1から「ポートモード設定」をクリックします。

2 切り替え後のポートモードを選択します。

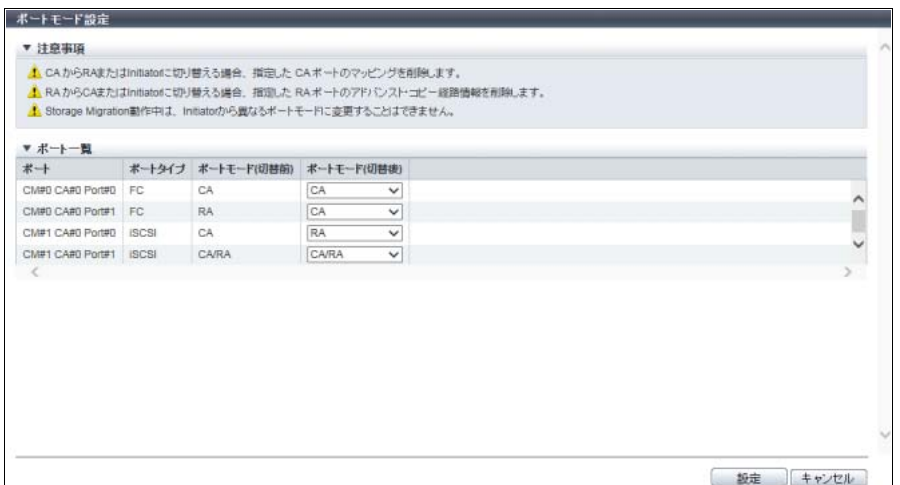

主に以下の項目を設定します。

- ポート一覧
- **•** ポートモード ( 切替後 )
- 3 [設定 ] ボタンをクリックします。

# ○ 備考 REC をサポートしているモデルだけ、ポートモード(切替後)に「RA」と「CA/RA」が表示され ます。

- 4 確認メッセージの画面が表示されるので、[ OK ] ボタンをクリックします。 → ポートモード設定が開始されます。
- 5 [ 完了 ] ボタンをクリックして、[ CA ポート ] 画面に戻ります。

手順ここまで

# 4.4 LUN グループ管理

ここでは LUN グループ管理について説明します。 LUN グループ管理では、装置に対して以下を行えます。

- **•** LUN [グループ追加](#page-450-0)
- **•** LUN [グループ削除](#page-453-0)
- **•** LUN [グループ変更](#page-454-0)

# <span id="page-450-0"></span>441 IUN グループ追加

LUN グループを新規に作成し、ホストから参照できるホスト LUN に装置内のボリューム番号を割り当てま す。

装置に作成できる最大 LUN グループ数は、以下のとおりです。

- **•** ETERNUS DX60 S4/DX60 S3 の場合、128
- **•** ETERNUS DX100 S4/DX100 S3 および ETERNUS DX200 S4/DX200 S3 の場合、1024
- **•** ETERNUS DX500 S4/DX500 S3 および ETERNUS DX600 S4/DX600 S3 の場合、1024(2048(\*1))
- **•** ETERNUS DX8100 S3 の場合、1024
- **•** ETERNUS DX8700 S3 および ETERNUS DX8900 S3 の場合、6144
- **•** ETERNUS AF250 S2/AF250 の場合、1024
- **•** ETERNUS AF650 S2/AF650 の場合、1024(2048(\*1))
- **•** ETERNUS DX200F の場合、1024
- \*1: ホスト拡張モードが有効の場合の LUN グループ数です。ホスト拡張モードの設定については、「1.8.4 [サブシステ](#page-76-0) [ムパラメーター設定」](#page-76-0)(P.77) を参照してください。

▶ 注意

- **•** ボリュームタイプが「Standard」、「WSV」、「TPV」、「FTV」、または「SDV」のボリュームだけが LUN グループに登録できます。
- **•** 1 つもボリュームを登録しない LUN グループは作成できません。ただし、Veeam Storage Integration で使用する LUN グループは、ボリュームを登録していなくても LUN グループを作成できます。
- **•** 設定可能な LUN の最大値は 4096 個です。ただし、ホストレスポンスを割り当てたホストグループま たはホストをホストアフィニティ設定した場合、ホストレスポンスの設定内容により、ホストから参 照できる LUN 数が異なります。詳細は、「 [ホストレスポンスと参照可能な](#page-1131-0) LUN 数」(P.1132) を参照 してください。
- **•** LUN グループは LUN#512 ごとに 1 つの LUN グループ番号を使用します。LUN#512 以降にボ リュームをマッピングした LUN グループが存在する場合、最大数の LUN グループを作成できませ  $\mathcal{L}_{\alpha}$
- **•** 以下のボリュームは LUN グループに登録できません。これらのボリュームは選択対象として表示さ れません。
	- **-** ボリュームタイプが「SDPV」のボリューム
	- **-** ミラーリング予約属性(\*1)を付加されたボリューム
	- **-** ODX バッファーボリューム
	- **-** ユニファイドストレージ環境で使用する NAS ボリュームおよび NAS システムボリューム
	- **-** Storage Cluster 機能で使用されているボリューム
	- **-** Virtual Volume 機能で使用されているボリューム(「\$VVOL\_META」を含む)
	- **-** Deduplication/Compression システムボリューム
	- **-** Veeam スナップショットボリューム ただし、LUN グループを Veeam Storage Integration 機能で使用する場合は選択対象として表示 され、登録できます。
- \*1: Dynamic LUN Mirroring 機能により、REC のコピー先として作成中のボリュームに設定される属性です。こ の属性を持つボリュームは、作成に失敗して装置に残ってしまった可能性があります。ミラーリング予約属 性を付加されたボリュームは、[ボリューム ]画面の「コピー動作保護」で確認できます。詳細は、「[10.1](#page-788-0) ボ [リューム\(基本情報\)」](#page-788-0)(P.789) を参照してください。

本機能の設定値の詳細は「A.4.4.1 LUN [グループ追加」](#page-1168-1)(P.1169)、初期値の詳細は「付録 B LUN [グループ](#page-1294-3) 追加」[\(P.1295\)](#page-1294-3) を参照してください。

以下に LUN グループを追加する手順を示します。

手順

- 1 [ アクション ] から「LUN グループ追加」をクリックします。
- 2 LUN グループ名を入力します。

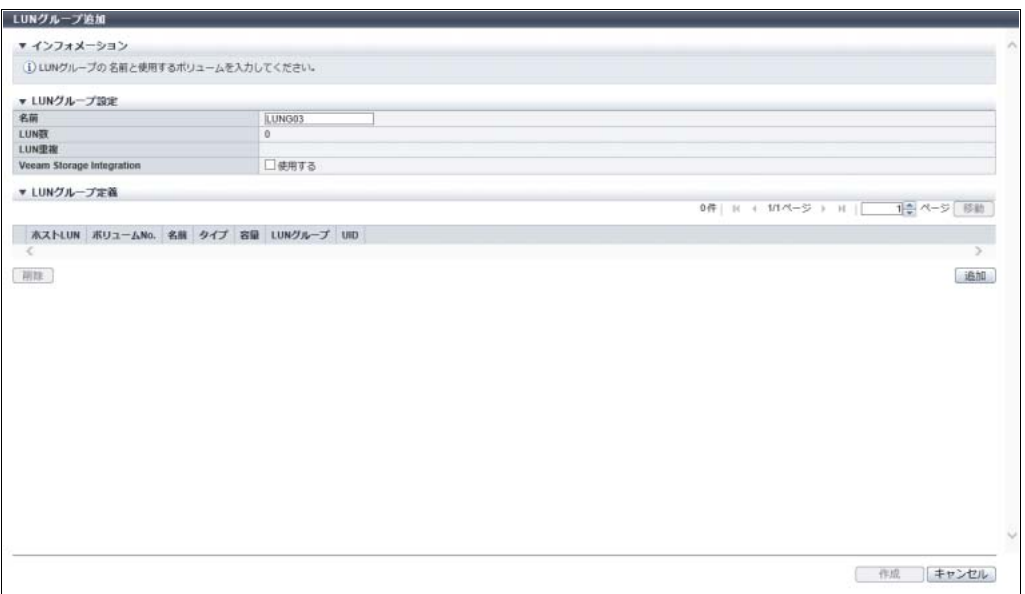

主に以下の項目を設定します。

- LUN グループ設定
- **•** 名前
- <span id="page-451-0"></span>3 [ 追加 ] ボタンをクリックします。

→ [ LUN 追加 ] 画面が表示されます。

### ○ 備考

LUN グループから LUN とボリュームの割り当て情報を削除する場合は、削除する割り当て情報の チェックボックスをオンにしてから、[ 削除 ] ボタンをクリックしてください。

4 割り当てを開始する LUN と LUN 数を指定し、該当 LUN に割り当てるボリューム番号を選 択します。

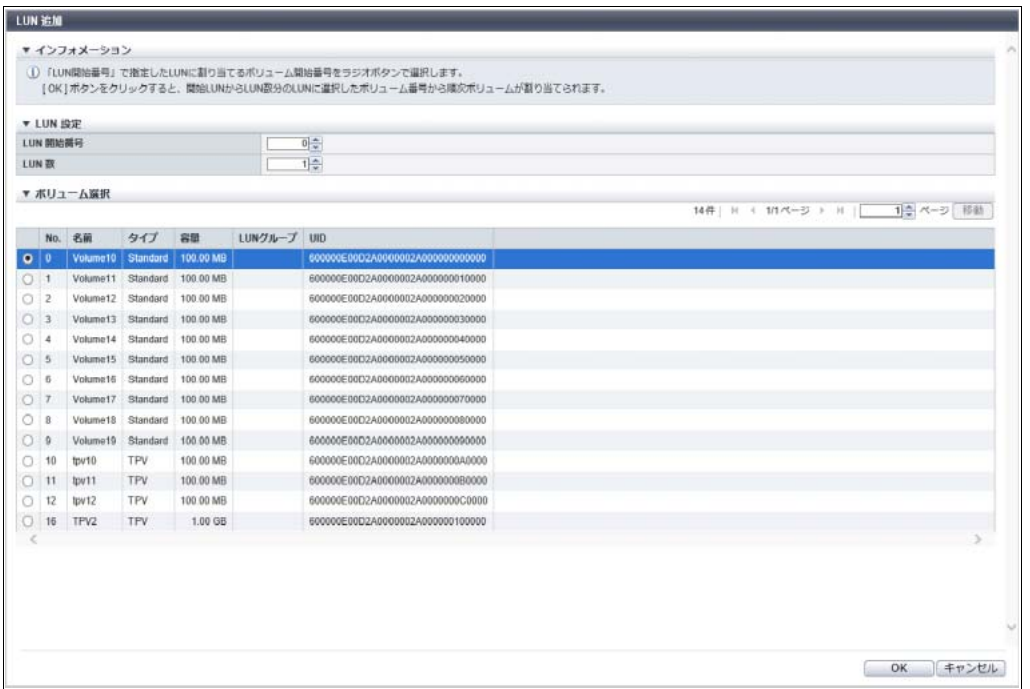

主に以下の項目を設定します。

- LUN 設定
- **•** LUN 開始番号
- **•** LUN 数
- **•** ボリューム選択

>注意

「LUN 数」で指定した LUN 数分のボリュームの割り当てができない場合、エラー画面が表示され ますので、設定内容を確認してください。

<span id="page-452-0"></span>5 [ OK ] ボタンをクリックします。

→ [ LUN グループ追加 ] 画面に戻ります。

6 LUN とボリュームの割り当て情報を複数設定する場合は[、手順](#page-451-0)3か[ら手順](#page-452-0)5を繰り返しま す。

## ▶ 注意

以下の場合、エラー画面が表示されますので、設定内容を確認してください。

- **•** LUN グループの総数が装置の最大数に達している
- **•** 指定ボリュームが SnapOPC+ セッションのデータマージ処理を実行中

7 LUN グループに登録する LUN とボリュームの割り当て情報を確認し、[ 作成 ] ボタンをク リックします。

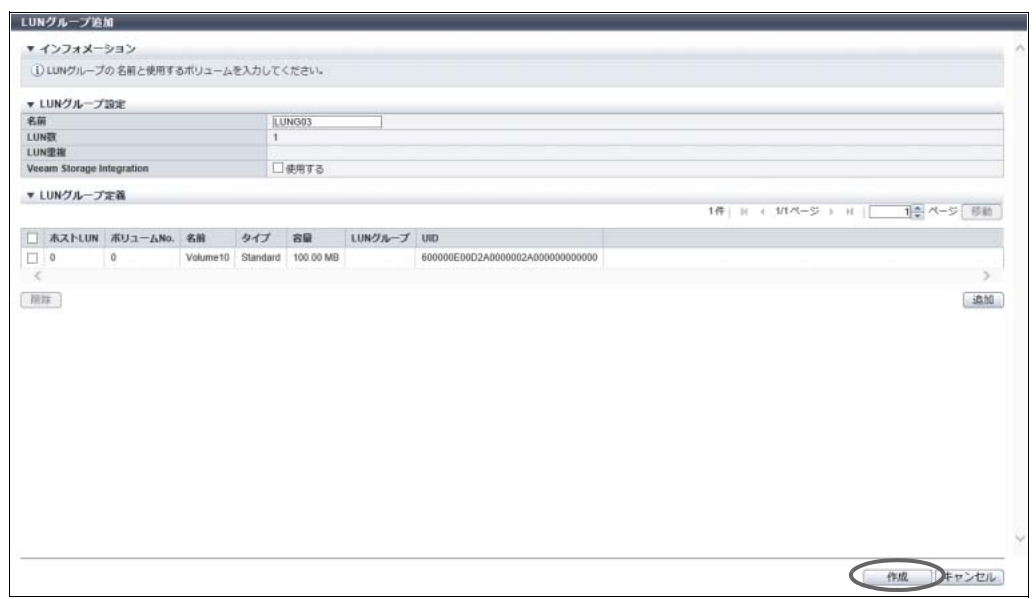

- 8 確認メッセージの画面が表示されるので、[ OK ] ボタンをクリックします。 → LUN グループの追加が開始されます。
- 9 [ 完了 ] ボタンをクリックして、[ LUN グループ ] 画面に戻ります。

手順ここまで

# <span id="page-453-0"></span>4.4.2 LUN グループ削除

LUN グループを削除します。

#### ▶ 注意

以下の LUN グループは削除できません。

- **•** ホストアフィニティ設定に使用している
- **•** Storage Cluster 機能で使用されているボリュームが存在する

以下に LUN グループを削除する手順を示します。

## 手順

- 1 削除する LUN グループを選択し、[ アクション ] から「LUN グループ削除」をクリックしま す。
- 2 確認メッセージの画面が表示されるので、[ OK ] ボタンをクリックします。 → LUN グループの削除が開始されます。
- 3 [ 完了 ] ボタンをクリックして、[ LUN グループ ] 画面に戻ります。

## <span id="page-454-0"></span>443 IUN グループ変更

LUN グループを変更します。

## > 注意

- **•** 使用中の LUN グループでボリュームの割り当てを変更、または削除する場合は、関連付けられてい るホストからのアクセスを停止してください。
- **•** 使用中の LUN グループに LUN とボリュームの割り当てを追加する場合は、ホストからのアクセスを 停止する必要はありません。
- **•** ボリュームタイプが「Standard」、「WSV」、「TPV」、「FTV」、または「SDV」のボリュームだけが LUN グループに登録できます。
- **•** ホストアフィニティ設定した LUN グループを変更する場合、ホストグループまたはホストに割り当 てたホストレスポンスの設定内容により、ホストから参照できる LUN 数が異なります。詳細は[、「](#page-1131-0)ホ [ストレスポンスと参照可能な](#page-1131-0) LUN 数」(P.1132) を参照してください。LUN グループに LUN を追加す る場合は、ホストレスポンスを確認してください。
- **•** 以下のボリュームは LUN グループに登録できません。これらのボリュームは選択対象として表示さ れません。
	- **-** ボリュームタイプが「SDPV」のボリューム
	- **-** ミラーリング予約属性を付加されたボリューム
	- **-** ODX バッファーボリューム
	- **-** ユニファイドストレージ環境で使用する NAS ボリュームおよび NAS システムボリューム
	- **-** Storage Cluster 機能で使用されているボリューム
	- **-** Virtual Volume 機能で使用されているボリューム(「\$VVOL\_META」を含む)
	- **-** Deduplication/Compression システムボリューム
	- **-** Veeam スナップショットボリューム(LUN グループを Veeam Storage Integration で使用してい ない場合)

本機能の設定値の詳細は「A.4.4.2 LUN [グループ変更」](#page-1170-0)(P.1171) を参照してください。

以下に LUN グループを変更する手順を示します。

### 手順

1 変更する LUN グループを選択し、[ アクション ] から「LUN グループ変更」をクリックしま す。

2 LUN グループ名を変更します(必要時)。

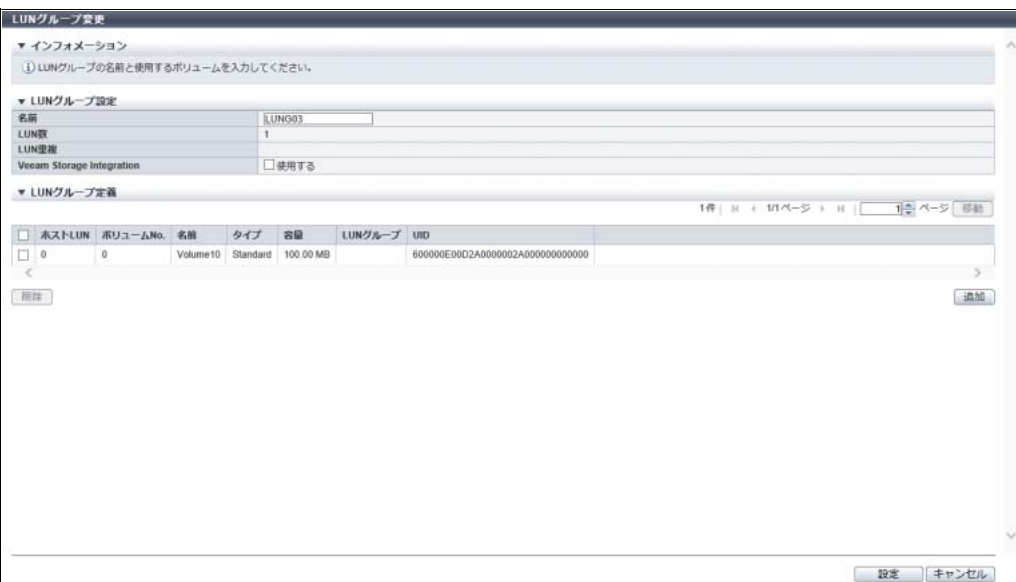

主に以下の項目を設定します。

- LUN グループ設定
- **•** 名前
- <span id="page-455-0"></span>3 [ 追加 ] ボタンをクリックします。
	- → [ LUN 追加 ] 画面が表示されます。

○備考

- **•** LUN グループから LUN とボリュームの割り当て情報を削除する場合は、削除する割り当て情 報のチェックボックスをオンにしてから、[ 削除 ] ボタンをクリックしてください。
- **•** LUN とボリュームの割り当てを変更する場合は、変更する割り当て情報を一度削除します。本 機能を再度起動し、LUN とボリュームの新しい割り当てを LUN グループに追加してください。

4 割り当てを開始する LUN と LUN 数を指定し、該当 LUN から割り当てを開始するボリュー ム番号を選択します。

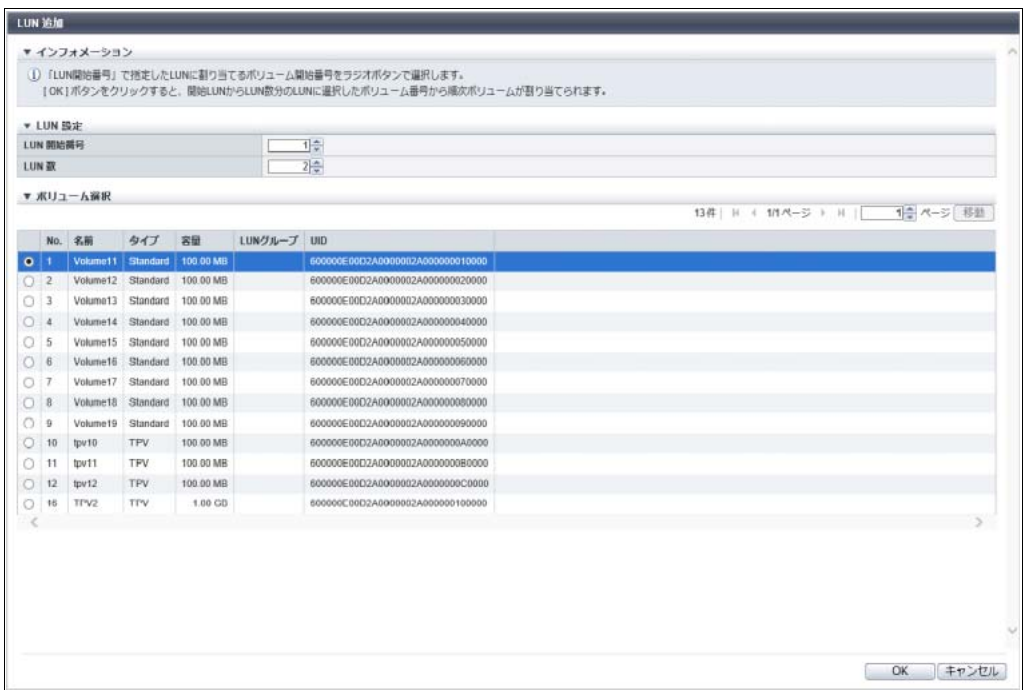

主に以下の項目を設定します。

- LUN 設定
- **•** LUN 開始番号
- **•** LUN 数
- ボリューム選択
- **•** ボリューム選択

▶ 注意

「LUN 数」で指定した LUN 数分のボリュームの割り当てができない場合、エラー画面が表示され ますので、設定内容を確認してください。

<span id="page-456-0"></span>5 [ OK ] ボタンをクリックします。

→ [ LUN グループ変更 ] 画面に戻ります。

6 LUN とボリュームの割り当て情報を複数設定する場合は[、手順](#page-455-0)3か[ら手順](#page-456-0)5を繰り返しま す。

▶ 注意

以下の場合、エラー画面が表示されますので、設定内容を確認してください。

- **•** ホストから参照できない LUN が存在する
- **•** 指定ボリュームが SnapOPC+ セッションのデータマージ処理を実行中
- **•** 任意のホストとホストアフィニティを設定している LUN グループに対し Veeam Storage Integration の「使用する」のチェックボックスをオンにした

7 LUN グループに登録する LUN とボリュームの割り当て情報を確認し、[ 設定 ] ボタンをク リックします。

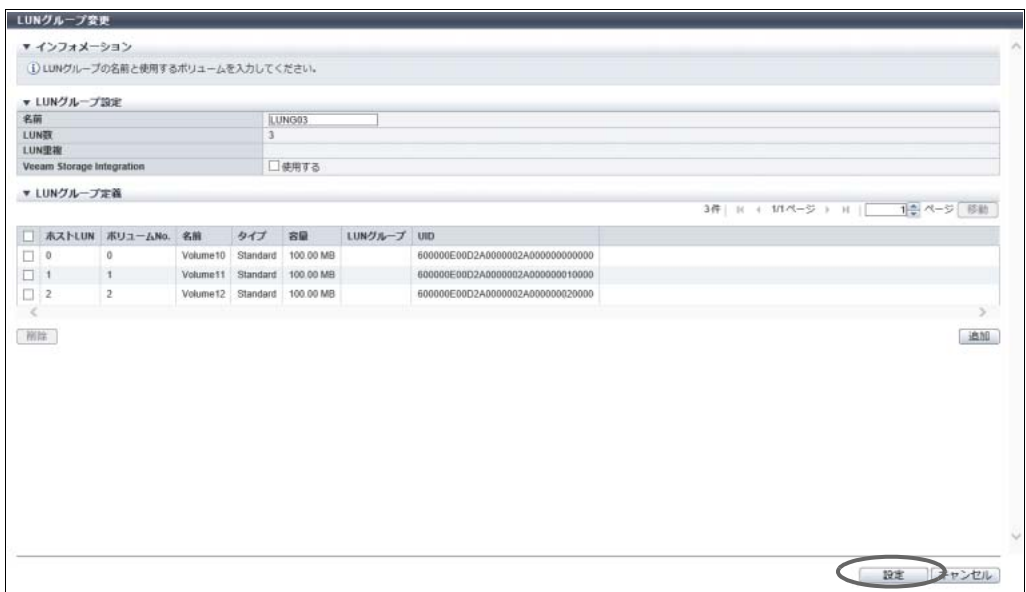

- 8 確認メッセージの画面が表示されるので、[ OK ] ボタンをクリックします。 → LUN グループの変更が開始されます。
- 9 [ 完了 ] ボタンをクリックして、[ LUN グループ ] 画面に戻ります。

手順ここまで

# 4.5 ホストレスポンス管理

ここではホストレスポンス管理について説明します。 ホストレスポンス管理では、装置に対して以下を行えます。

- **•** [ホストレスポンス追加](#page-457-0)
- **•** [ホストレスポンス削除](#page-460-0)
- **•** [ホストレスポンス変更](#page-460-1)

# <span id="page-457-0"></span>4.5.1 ホストレスポンス追加

ホストレスポンスはカスタマイズできます。本機能で新規にホストレスポンスを作成します。 ホストレスポンスの最大数は、推奨パターンを含めて装置あたり 256 個です。

ホストレスポンスのパラメーター設定を行う場合、詳細は各 OS 種別対応の『構築ガイド(サーバ接続編)』 を参照してください。

> 注意

- **•** ホストアフィニティに適切なホストレスポンスが設定されていない場合、パスの切り替えが正しく行 われなかったり、正しくボリュームが認識されなかったりするおそれがあります。
- **•** ホストレスポンスをカスタマイズする場合は、設定内容を理解したうえで、十分注意して作成してく ださい。
- **•** ボリュームに ALUA を設定している場合、本機能で設定する「Asymmetric / Symmetric Logical Unit Access」より優先されます。詳細は、「10.2 [性能情報\(ホスト](#page-796-0) I/O)」(P.797) の「ALUA」を参照して ください。

#### ○ 備考

- **•** ホストグループの追加や変更時にホストレスポンスを割り当ててください。詳細は、以下を参照して ください。
	- **-**「4.2.1 FC/FCoE [ホストグループ追加」](#page-370-0)(P.371)
	- **-**「4.2.2 iSCSI [ホストグループ追加」](#page-376-0)(P.377)
	- **-**「4.2.3 SAS [ホストグループ追加」](#page-382-0)(P.383)
	- **-**「4.2.5 [ホストグループ設定」](#page-386-0)(P.387)
- **•** ホストの追加や変更時にホストレスポンスを割り当ててください。詳細は、以下を参照してくださ い。
	- **-**「[4.2.9 FC/FCoE](#page-402-0) ホスト追加」(P.403)
	- **-**「4.2.10 iSCSI [ホスト追加」](#page-406-0)(P.407)
	- **-**「4.2.11 SAS [ホスト追加」](#page-410-0)(P.411)
	- **-**「[4.2.15 FC/FCoE](#page-416-0) ホスト変更」(P.417)
	- **-**「4.2.16 iSCSI [ホスト変更」](#page-417-0)(P.418)
	- **-**「4.2.17 SAS [ホスト変更」](#page-419-0)(P.420)
- **•** ホストアフィニティでホストグループまたはホストに「All」を指定したとき、CA ポートに対してホス トレスポンスを関連付けてください。詳細は、「4.1.1 [ホストアフィニティ作成」](#page-347-0)(P.348) または 「4.1.3 [ホストアフィニティ設定」](#page-359-0)(P.360) を参照してください。
- **•** ホストレスポンスを変更する場合は「4.5.3 [ホストレスポンス変更」](#page-460-1)(P.461) を参照してください。

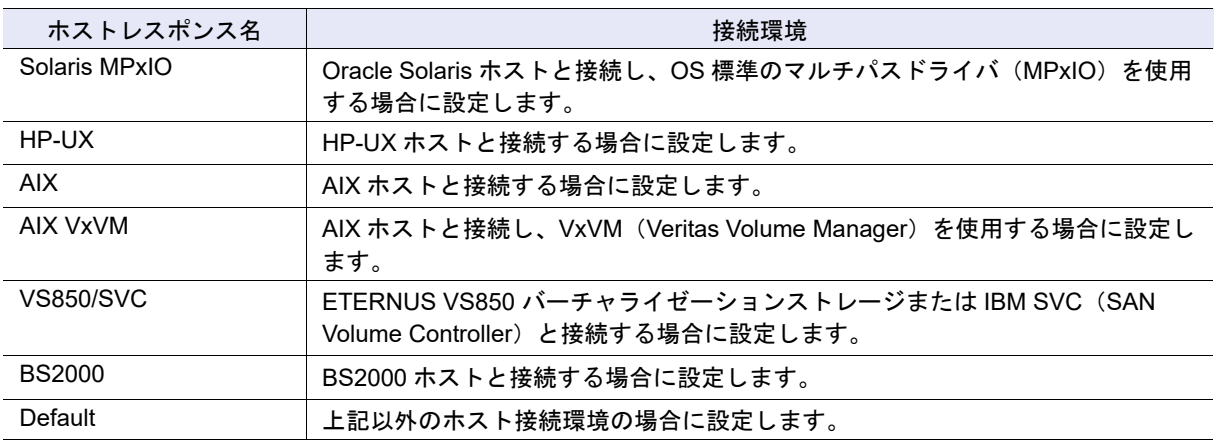

#### <span id="page-458-0"></span>ホストレスポンスの推奨パターン

設定状態[は「ホストレスポンスの推奨パターンのパラメーター設定状態」](#page-1177-0)(P.1178) を参照してください。

本機能の設定値の詳細は「A.4.5.1 [ホストレスポンス追加」](#page-1170-1)(P.1171)、初期値の詳細は「付録 B [ホストレス](#page-1295-0) [ポンス追加」](#page-1295-0)(P.1296) を参照してください。

以下にホストレスポンスを追加する手順を示します。

## 手順

- 1 [ アクション ] から「ホストレスポンス追加」をクリックします。
- 2 ホストレスポンス名を入力し、各項目を設定します。

## > 注意

- **•** ホストレスポンスには、OS 種別ごとにあらかじめ用意されている推奨パターンがあります。 詳細は、「 [ホストレスポンスの推奨パターン」](#page-458-0)(P.459) を参照してください。そのほかのホスト 接続環境の場合は、「Default」を選択してください。
- **•** ホストレスポンスはカスタマイズできます。本機能で新規にホストレスポンスを作成してくだ さい。

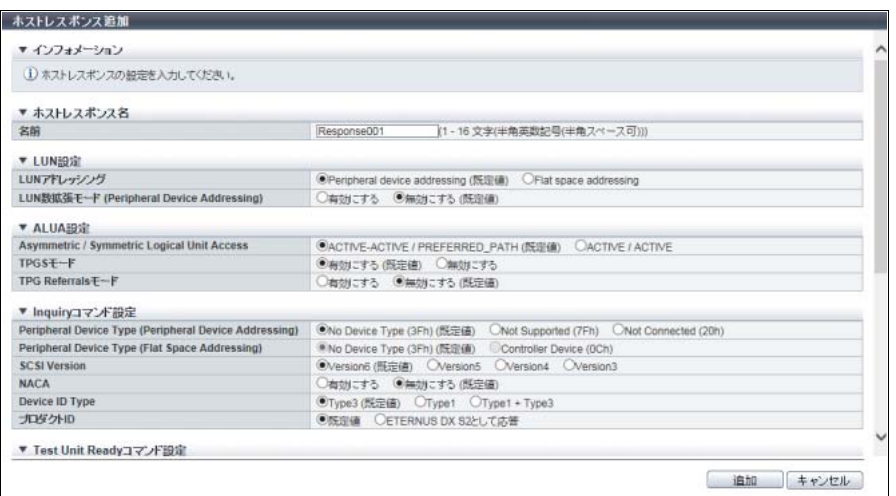

主に以下の項目を設定します。

- ホストレスポンス名
- **•** 名前
- ALUA 設定
- **•** Asymmetric / Symmetric Logical Unit Access
- **•** TPGS モード
- **•** TPG Referrals モード
- 3 [ 追加 ] ボタンをクリックします。
- 4 確認メッセージの画面が表示されるので、[ OK ] ボタンをクリックします。 → ホストレスポンスの追加が開始されます。
- 5 [ 完了 ] ボタンをクリックして、[ ホストレスポンス ] 画面に戻ります。

## <span id="page-460-0"></span>452 ホストレスポンス削除

ホストレスポンスを削除します。

#### 〉注意

- **•** 使用中のホストレスポンスは削除できません。ホストレスポンスを削除する場合は、ホストグループ またはホストからの割り当てを削除してください。
- **•** ホストレスポンスの推奨パターンとデフォルト設定は削除できません。

以下にホストレスポンスを削除する手順を示します。

## 手順

- 1 削除するホストレスポンスを選択し(複数選択可)、[ アクション ] から「ホストレスポンス 削除」をクリックします。
- 2 確認メッセージの画面が表示されるので、[ OK ] ボタンをクリックします。 → ホストレスポンスの削除が開始されます。
- 3 [ 完了 ] ボタンをクリックして、[ ホストレスポンス ] 画面に戻ります。

手順ここまで

## <span id="page-460-1"></span>4.5.3 ホストレスポンス変更

ホストレスポンスの設定内容を変更します。

ホストレスポンスのパラメーター設定を行う場合、詳細は各 OS 種別対応の『構築ガイド(サーバ接続編)』 を参照してください。

#### > 注意

- **•** ホストレスポンスは、パラメーターを変更後にサーバの再起動が必要になる場合があります。詳細 は[、「パラメーターの変更条件」](#page-461-0)(P.462) を参照してください。
- **•** ホストアフィニティに適切なホストレスポンスが設定されていない場合、パスの切り替えが正しく行 われなかったり、正しくボリュームが認識されなかったりするおそれがあります。
- **•** ホストレスポンスをカスタマイズする場合は、設定内容を理解したうえで、十分注意して作成してく ださい。
- **•** ホストレスポンスの推奨パターンとデフォルト設定は変更できません。
- **•** ボリュームに ALUA を設定している場合、本機能で設定する「Asymmetric / Symmetric Logical Unit Access」より優先されます。詳細は、「10.2 [性能情報\(ホスト](#page-796-0) I/O)」(P.797) の「ALUA」を参照して ください。

○ 備考

- **•** ホストグループの追加や変更時にホストレスポンスを割り当ててください。詳細は、以下を参照して ください。
	- **-**「4.2.1 FC/FCoE [ホストグループ追加」](#page-370-0)(P.371)
	- **-**「4.2.2 iSCSI [ホストグループ追加」](#page-376-0)(P.377)
	- **-**「4.2.3 SAS [ホストグループ追加」](#page-382-0)(P.383)
	- **-**「4.2.5 [ホストグループ設定」](#page-386-0)(P.387)
- **•** ホストの追加や変更時にホストレスポンスを割り当ててください。詳細は、以下を参照してくださ い。
	- **-**「[4.2.9 FC/FCoE](#page-402-0) ホスト追加」(P.403)
	- **-**「4.2.10 iSCSI [ホスト追加」](#page-406-0)(P.407)
	- **-**「4.2.11 SAS [ホスト追加」](#page-410-0)(P.411)
	- **-**「[4.2.15 FC/FCoE](#page-416-0) ホスト変更」(P.417)
	- **-**「4.2.16 iSCSI [ホスト変更」](#page-417-0)(P.418)
	- **-**「4.2.17 SAS [ホスト変更」](#page-419-0)(P.420)
- **•** ホストレスポンスを新規に追加する場合は「4.5.1 [ホストレスポンス追加」](#page-457-0)(P.458) を参照してくださ い。

#### <span id="page-461-0"></span>パラメーターの変更条件

活性変更可のパラメーターは運用中に変更できます。活性変更不可のパラメーターを変更した場合は、変 更後にサーバの再起動が必要です。

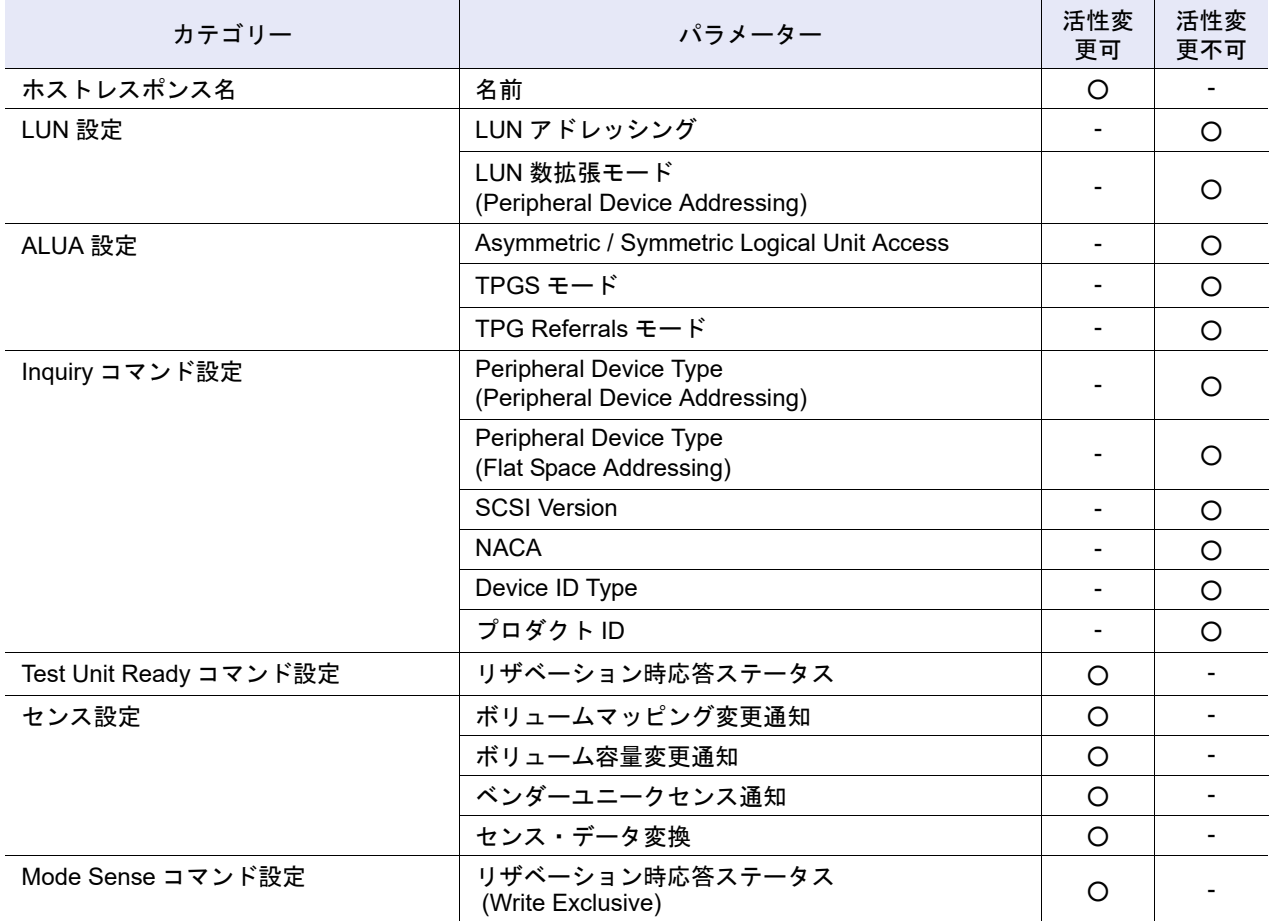

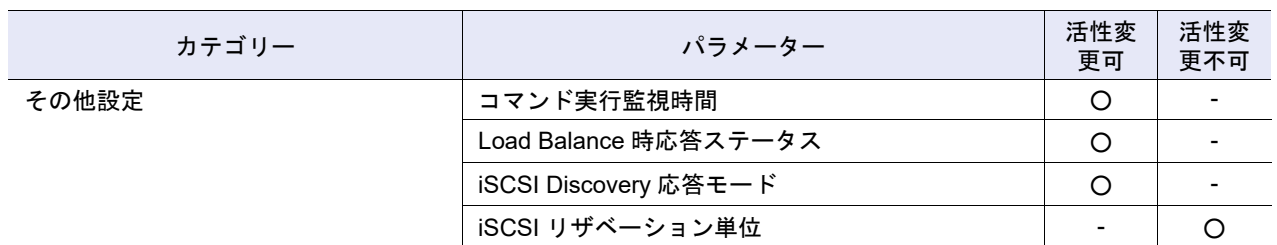

本機能の設定値の詳細は「A.4.5.2 [ホストレスポンス変更」](#page-1178-0)(P.1179) を参照してください。

以下にホストレスポンスを変更する手順を示します。

#### 手順

- 1 変更するホストレスポンスを選択し、[ アクション ] から「ホストレスポンス変更」をク リックします。
- 2 ホストレスポンス名または各項目を変更します。

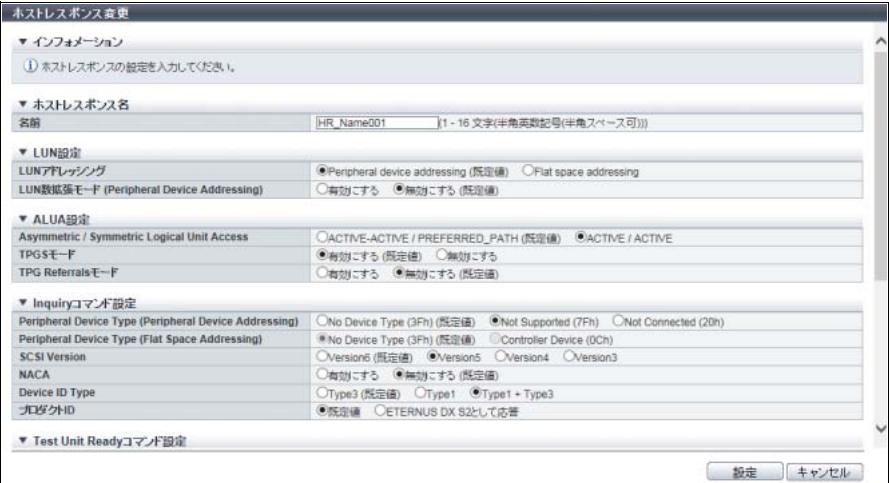

主に以下の項目を設定します。

- ホストレスポンス名
- **•** 名前

● ALUA 設定

- **•** Asymmetric / Symmetric Logical Unit Access
- **•** TPGS モード
- **•** TPG Referrals モード

#### > 注意

参照できない LUN が存在する場合、エラー画面が表示されますので、設定内容を確認してくださ い。

- 3 [ 設定 ] ボタンをクリックします。
- 4 確認メッセージの画面が表示されるので、[ OK ] ボタンをクリックします。 → ホストレスポンスの変更が開始されます。

5 [ 完了 ] ボタンをクリックして、[ ホストレスポンス ] 画面に戻ります。

手順ここまで

# 4.6 CA リセットグループ設定

CA リセットグループを設定します。

初期状態では、すべてのポートが 1 つの CA リセットグループのメンバーに設定されています。本機能は、 特定のポートだけで CA リセットグループを作成したり、既存の CA リセットグループのメンバーポートを 変更したりすることができます。

CA リセットグループの最大数は「ポートの数」に等しくなります。

# > 注意

- **•** アクセスできなくなったポートがリザーブしていたボリュームを、CA リセットグループ外のポート に影響のない範囲で解放するために、CA リセットグループを設定します。
- **•** ホストアフィニティ機能を使用して、ポートを複数のサーバで共用している場合、サーバからの指示 で解放できるボリュームの範囲は、対象サーバとホストアフィニティ設定をしている LUN グループ に含まれるボリュームだけです。
- **•** 1 つのポートを複数の CA リセットグループに登録することはできません。
- **•** CA リセットグループに設定できるのは、ポートモードが「CA」と「CA/RA」のポートだけです。

#### ○備考

- **•** 設定対象の CA リセットグループから外したポートは、そのポート同士で別のグループを作成しま す。例えば、設定対象の CA リセットグループ A(Port#0、Port#1、Port#2、Port#3)から、ポート (Port#2、Port#3)を外すと、設定後は CA リセットグループ A(Port#0、Port#1)と CA リセットグ ループ B(Port#2、Port#3)が作成されます。CA リセットグループの最小単位は、1 ポートです。
- **•** 一部のサーバで、クラスタ切り替えを正常に行わせるために CA リセットグループが必要です。
- **•** CA リセットグループには、異なる CA タイプのポートもメンバーになることができます。

本機能の初期値の詳細は「付録 B CA [リセットグループ設定」](#page-1295-1)(P.1296) を参照してください。

以下に CA リセットグループを設定する手順を示します。

## 手順

設定する CA リセットグループを選択し、[ アクション ] から 「リセットグループ設定」を クリックします。

2 CA リセットグループのメンバーポートを設定して、[ 設定 ] ボタンをクリックします。

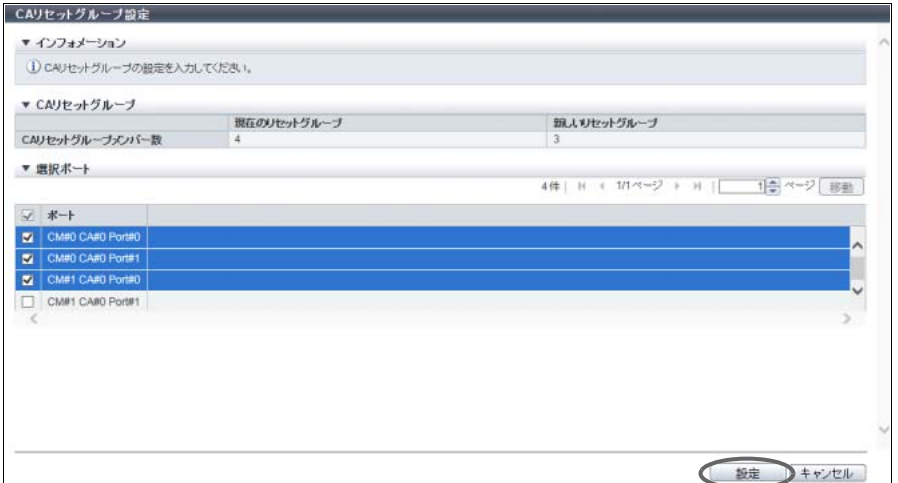

## ○ 備考

選択した CA リセットグループのメンバーポートのチェックボックスがオンになってます。該当 CA リセットグループに追加するポートのチェックボックスをオンにします。該当 CA リセットグ ループから削除するポートのチェックボックスをオフにします。

#### >注意

1 つのポートを、複数の CA リセットグループに登録することはできません。ほかの CA リセット グループのメンバーポートを選択した場合、そのメンバーポートは既存の CA リセットグループか ら削除されます。

- 3 確認メッセージの画面が表示されるので、[ OK ] ボタンをクリックします。 → CA リセットグループの設定が開始されます。
- 4 [ 完了 ] ボタンをクリックして、[ CA リセットグループ ] 画面に戻ります。

手順ここまで

# 4.7 Host-LU QoS 管理

ここでは Host-LU QoS 管理について説明します。

Host-LU QoS 管理では、装置に対して以下を行えます。

- **•** QoS [有効/無効](#page-465-0)
- **•** QoS [初期化](#page-466-0)
- **•** [Host-LU QoS](#page-467-0) 設定
- **•** [Host-LU QoS](#page-469-0) 解除
- **•** Host-LU QoS [性能情報取得開始](#page-470-0)
- **•** Host-LU QoS [性能情報取得停止](#page-471-0)
- **•** ホスト QoS [パターン設定](#page-472-0)
- **•** ポート QoS [パターン設定](#page-473-0)
- **•** LU QoS [パターン設定](#page-475-0)
- **•** [FC/FCoE](#page-477-0) ホスト QoS 設定
- **•** iSCSI [ホスト](#page-478-0) QoS 設定
- **•** SAS [ホスト](#page-479-0) QoS 設定
- **•** FC [ポート](#page-480-0) QoS 設定
- **•** iSCSI [ポート](#page-482-0) QoS 設定
- **•** SAS [ポート](#page-483-0) QoS 設定
- **•** FCoE [ポート](#page-484-0) QoS 設定
- **•** LU QoS [グループ追加](#page-485-0)
- **•** LU QoS [グループ削除](#page-487-0)
- **•** LU QoS [グループ変更](#page-487-1)
- **•** [ボリューム](#page-333-0) QoS 設定

# <span id="page-465-0"></span>4.7.1 QoS 有効/無効

QoS 動作モードを有効/無効にします。

## )備考

- **•** QoS 動作モードを「有効」から「無効」に変更した場合、設定した帯域制限は保存されます。
- **•** QoS 動作モードを「無効」から「有効」に変更した場合、保存された帯域制限で QoS が動作します。
- **•** 帯域制限を設定しないで、QoS 動作モードを「有効」にした場合、ホスト、ポート、LUN、およびボ リュームの帯域制限がすべて「無制限」(従来どおり)で動作します。

本機能の初期値の詳細は「付録 B QoS 機能」[\(P.1296\)](#page-1295-2) を参照してください。

■ QoS 動作モードを有効にする場合

以下に QoS 動作モードを有効にする手順を示します。

# 手順

1 [ アクション ] から「QoS 有効」をクリックします。

> 注意

QoS 動作モードが有効の場合は、「QoS 有効」はクリックできません。

- 2 確認メッセージの画面が表示されるので、[ OK ] ボタンをクリックします。  $\rightarrow$  QoS 有効が開始されます。
- 3 [ 完了 ] ボタンをクリックして、[ Host-LU QoS ] 画面に戻ります。

■ QoS 動作モードを無効にする場合

以下に QoS 動作モードを無効にする手順を示します。

## 手順

1 [ アクション ] から「QoS 無効」をクリックします。

## > 注意

QoS 動作モードが無効の場合は、「QoS 無効」はクリックできません。

- 2 確認メッセージの画面が表示されるので、[ OK ] ボタンをクリックします。 → QoS 無効が開始されます。
- 3 [ 完了 ] ボタンをクリックして、[ Host-LU QoS ] 画面に戻ります。

手順ここまで

## <span id="page-466-0"></span>4.7.2 QoS 初期化

Host-LU QoS設定、ボリュームQoS設定、およびQoSパターン設定など、すべてのQoS設定を初期化します。 本機能を実行すると、ホスト、ポート、ホスト LUN、およびボリュームの帯域制限が初期状態(「無制限」) に戻り、すべての LU QoS グループが削除されます。 ただし、以下については初期化されません。

- **•** QoS 動作モード(有効/無効)
- **•** Host-LU QoS 性能情報取得状態(開始/停止)

以下に QoS 設定を初期化する手順を示します。

# 手順

- 1 [ アクション ] から「QoS 初期化」をクリックします。
- 2 確認メッセージの画面が表示されるので、[ OK ] ボタンをクリックします。  $\rightarrow$  QoS 初期化が開始されます。
- 3 「完了 ] ボタンをクリックして、[ Host-LU QoS ] 画面に戻ります。

# <span id="page-467-0"></span>4.7.3 Host-LU QoS 設定

ホストアフィニティ設定された「ホスト - CA ポート - LUN グループ」に LU QoS グループを割り当てま す。LU QoS グループにはホスト LUN ごとの帯域制限(性能の上限値)が設定されています。

# **•** 本機能は、QoS 動作モードの有効/無効にかかわらず実行できます。QoS 動作モードが無効になっ ている場合、QoS 動作モードを有効にすると、設定された帯域制限で動作を開始します。

**•**「ホスト - CA ポート - LUN グループ」に LU QoS グループを割り当てる場合は、LUN グループのホス ト LUN 数や使用状況を確認のうえ、適切な LU QoS グループを割り当ててください。

## ○ 備考

▶ 注意

- **•** 本機能を実行する場合は、事前にホスト LUN ごとの帯域制限を設定してください。詳細は、「[4.7.17](#page-485-0)  LU QoS [グループ追加」](#page-485-0)(P.486) を参照してください。
- **•** LU QoS グループに設定されているホスト LUN 数や LUN ごとの帯域制限を確認する場合は、「[4.7.19](#page-487-1)  LU QoS [グループ変更」](#page-487-1)(P.488) を参照してください。
- **•** ホストの帯域制限は、ホストごとに設定します。詳細は、以下を参照してください。
	- **-**「[4.7.10 FC/FCoE](#page-477-0) ホスト QoS 設定」(P.478)
	- **-**「[4.7.11 iSCSI](#page-478-0) ホスト QoS 設定」(P.479)
	- **-**「[4.7.12 SAS](#page-479-0) ホスト QoS 設定」(P.480)
- **•** CA ポートの帯域制限は、CA ポートごとに設定します。詳細は、以下を参照してください。
	- **-**「[4.7.13 FC](#page-480-0) ポート QoS 設定」(P.481)
	- **-**「[4.7.14 iSCSI](#page-482-0) ポート QoS 設定」(P.483)
	- **-**「[4.7.15 SAS](#page-483-0) ポート QoS 設定」(P.484)
	- **-**「[4.7.16 FCoE](#page-484-0) ポート QoS 設定」(P.485)

本機能の設定値の詳細は「[A.4.6.1 Host-LU QoS](#page-1179-0) 設定」(P.1180) を参照してください。

以下に Host-LU QoS を設定する手順を示します。

# 手順

1 LU QoS グループを割り当てる「ホスト - CA ポート - LUN グループ」を選択し(複数選択 可)、[ アクション ] から「Host-LU QoS 設定」をクリックします。
2 「LUN グループ : LU QoS グループ No.」の [ Browse... ] ボタンをクリックします。

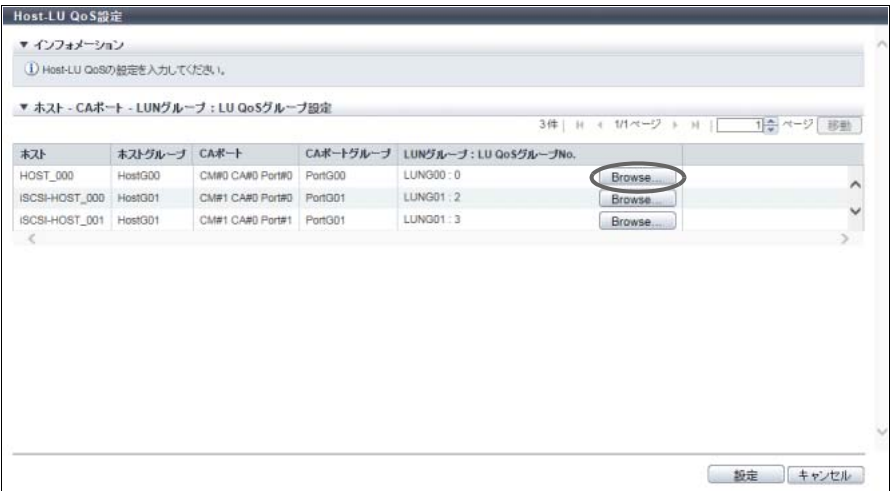

→ [ LU QoS グループ選択 ] 画面が表示されます。

3 LU QoS グループを選択します。

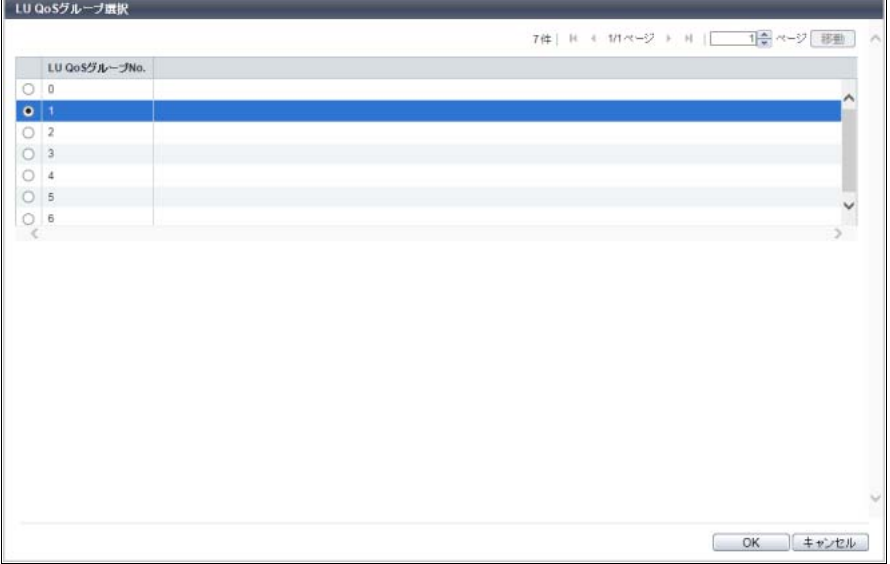

主に以下の項目を設定します。

- LU QoS グループ選択
- **•** LU QoS グループ選択
- 4 [ OK ] ボタンをクリックします。 → 初期画面に戻ります。

5 「ホスト」、「CA ポート」、および「LUN グループ」と「LU QoS グループ No.」の関連付 けを確認してから、[ 設定 ] ボタンをクリックします。

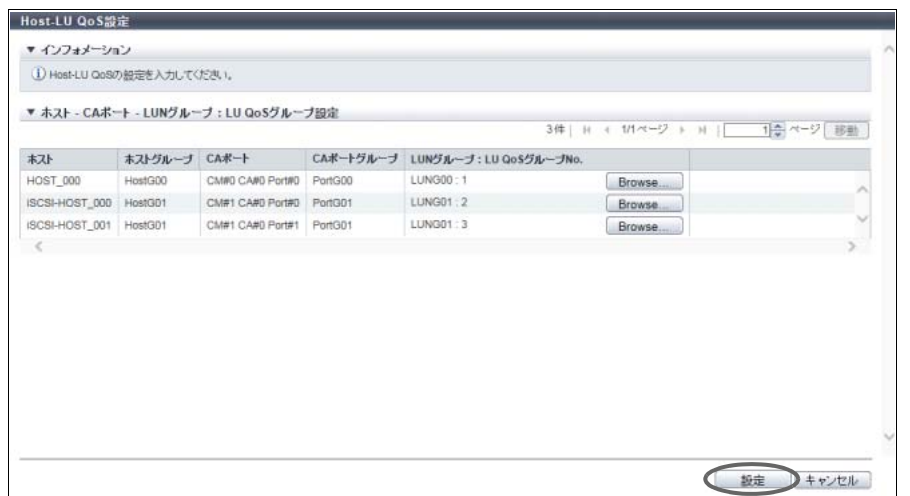

- 6 確認メッセージの画面が表示されるので、[ OK ] ボタンをクリックします。 → Host-LU QoS 設定が開始されます。
- 7 [ 完了 ] ボタンをクリックして、[ Host-LU QoS ] 画面に戻ります。

手順ここまで

# 4.7.4 Host-LU QoS 解除

ホストアフィニティ設定された「ホスト - CA ポート - LUN グループ」に割り当てた LU QoS グループを解 除します。

以下に Host-LU QoS を解除する手順を示します。

# 手順

1 割り当てを解除する「ホスト - CA ポート - LUN グループ」を選択し(複数選択可)、 [ アクション ] から「Host-LU QoS 解除」をクリックします。

> 注意

LU QoS グループを割り当てていない「ホスト - CA ポート - LUN グループ」を選択した場合、 「Host-LU QoS 解除」はクリックできません。

- 2 確認メッセージの画面が表示されるので、[ OK ] ボタンをクリックします。 → Host-LU QoS 解除が開始されます。
- 3 [ 完了 ] ボタンをクリックして、[ Host-LU QoS ] 画面に戻ります。

# 4.7.5 Host-LU QoS 性能情報取得開始

Host-LU QoS の性能情報取得を開始します。

性能情報取得開始対象ポート

- **•** [ Host-LU QoS ] 画面から起動時
	- **-** 以下のすべての条件を満たすポート
		- **•** 装置に搭載されたすべての FC ポート、iSCSI ポート、SAS ポート、および FCoE ポート
		- **•** ポートモードが「CA」または「CA/RA」
		- ポートのステータスが「 ■Undefined | と「 ■Undefined (Error) | のどちらでもない
- **•** FC / iSCSI / SAS / FCoE の各 [ ポート QoS ] 画面から起動時
	- **-** 各 [ ポート QoS ] 画面で選択したポート(複数選択可)

> 注意

ポートを選択して本機能を起動時、ホストインターフェースの異なるポートを同時に選択できません。

#### ◯ 備 考

- **•** 本機能は、QoS 動作モードの有効/無効にかかわらず実行できます。
- **•** すでに性能情報を取得中であっても開始できます。再開始すると、それまで収集した性能情報を一度 クリアしてから、性能情報を再取得します。その際、開始時間は、最後に開始操作をした時間に変更 されます。

以下に Host-LU QoS の性能情報取得を開始する手順を示します。

■ [ Host-LU QoS ] 画面から起動する場合

#### 手順

- 1 「アクション ] から「性能情報取得開始」をクリックします。
- 2 確認メッセージの画面が表示されるので、[ OK ] ボタンをクリックします。 → Host-LU QoS 性能情報取得が開始されます。
- $3$  [完了 ] ボタンをクリックして、[ Host-LU QoS ] 画面に戻ります。

手順ここまで

■ 各ホストインターフェースの [ ポート QoS ] 画面から起動する場合

# 手順

- <span id="page-470-0"></span>1 Host-LU QoS 性能情報取得を開始するポートを選択し(複数選択可)、[ アクション ] から 「性能情報取得開始」をクリックします。
- 2 確認メッセージの画面が表示されるので、[ OK ] ボタンをクリックします。 → Host-LU QoS 性能情報取得が開始されます。

3 [ 完了 ] ボタンをクリックして[、手順](#page-470-0) 1 で本機能を起動した画面に戻ります。

手順ここまで

# 4.7.6 Host-LU QoS 性能情報取得停止

Host-LU QoS の性能情報取得を停止します。

▶ 注意

ポートを選択して本機能を起動時、ホストインターフェースの異なるポートを同時に選択できません。

以下に Host-LU QoS の性能情報取得を停止する手順を示します。

■ [ Host-LU QoS ] 画面から起動する場合

# 手順

- 1 [ アクション ] から「性能情報取得停止」をクリックします。
- 2 確認メッセージの画面が表示されるので、[ OK ] ボタンをクリックします。 → Host-LU QoS 性能情報取得が停止されます。
- 3 [ 完了 ] ボタンをクリックして、[ Host-LU QoS ] 画面に戻ります。

手順ここまで

■ 各ホストインターフェースの [ ポート QoS ] 画面から起動する場合

# 手順

- <span id="page-471-0"></span>1 Host-LU QoS 性能情報取得を停止するポートを選択し(複数選択可)、[ アクション ] から 「性能情報取得停止」をクリックします。
- 2 確認メッセージの画面が表示されるので、[ OK ] ボタンをクリックします。 → Host-LU QoS 性能情報取得が停止されます。
- 3 「完了1ボタンをクリックして[、手順](#page-471-0)1で本機能を起動した画面に戻ります。

# <span id="page-472-0"></span>4.7.7 ホスト QoS パターン設定

ホストの QoS パターンを設定します。 ホストの QoS のパターンを設定することでホスト QoS の帯域制限の上限値を変更できます。

ETERNUS SF Storage Cruiser で QoS 自動化機能を使用している場合、帯域制限 (No.1 ~ No.15) に対 応する IOPS およびスループットが降順になるように設定してください。降順でない場合、QoS 自動化 機能が期待したとおりに動作しないことがあります。

○ 備考

▶ 注意

- **•** 本機能は、QoS 動作モードの有効/無効にかかわらず実行できます。
- **•** 本機能で設定したホスト QoS パターンは、ホスト QoS の帯域制限の選択肢に反映されます。詳細 は、「[4.7.10 FC/FCoE](#page-477-0) ホスト QoS 設定」(P.478)、「[4.7.11 iSCSI](#page-478-0) ホスト QoS 設定」(P.479)、または 「[4.7.12 SAS](#page-479-0) ホスト QoS 設定」(P.480) を参照してください。
- **•** 以下の QoS パターンを設定できます。
	- **-** ポートの QoS パターン設定 「4.7.8 ポート QoS [パターン設定」](#page-473-0)(P.474) を使用してください。 **-** ホスト LUN の QoS パターン設定
	- 「4.7.9 LU QoS [パターン設定」](#page-475-0)(P.476) を使用してください。
	- **-** ボリュームの QoS パターン設定 「3.20 ボリューム QoS [パターン設定」](#page-335-0)(P.336) を使用してください。
- **•** 帯域制限値は、ETERNUS CLI コマンド "set qos-bandwidth-limit" でも変更できます。ETERNUS CLI を使用して帯域制限値を変更した場合、その値が ETERNUS Web GUI から設定する帯域制限値にも 反映されます。

本機能の設定値の詳細は「A.4.6.2 ホスト QoS [パターン設定」](#page-1179-0)(P.1180)、初期値の詳細[は「付録](#page-1296-0) B ホスト QoS [パターン設定」](#page-1296-0)(P.1297) を参照してください。

以下にホストの QoS パターンを設定する手順を示します。

# 手順

1 [ アクション ] から「ホスト QoS パターン設定」をクリックします。

# 2 各項目を入力します。

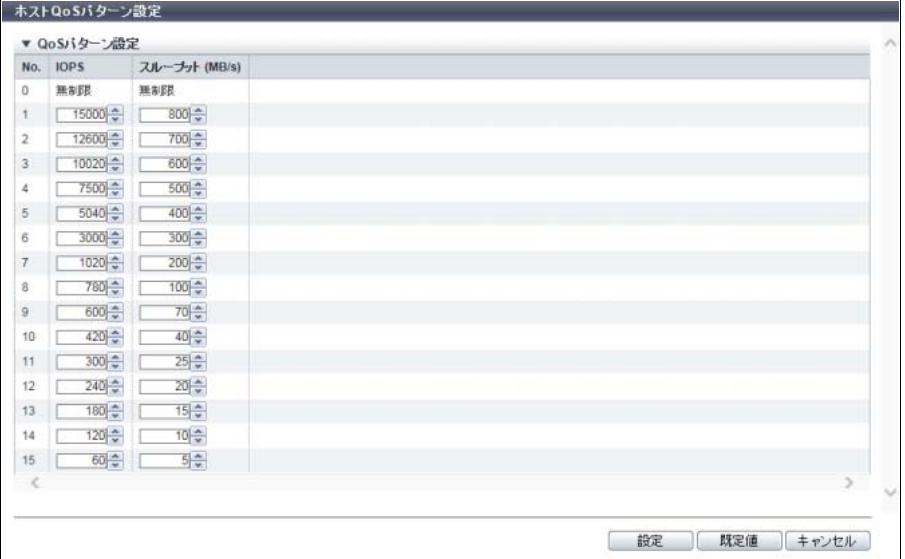

主に以下の項目を設定します。

- QoS パターン設定
- **•** IOPS
- **•** スループット (MB/s)
- 3 [設定 ] ボタンをクリックします。

○ 備考

QoS パターン(No.1 ~ No.15)を初期状態に戻すことができます。[ 既定値 ] ボタンをクリックし て、初期状態が画面に表示されてから、[ 設定 ] ボタンをクリックしてください。設定内容につい ては、「QoS [パターン設定の初期値」](#page-1287-0)(P.1288) を参照してください。特定の QoS パターンだけを 初期状態に戻すことはできません。

- 4 確認メッセージの画面が表示されるので、[ OK ] ボタンをクリックします。 → ホスト QoS パターン設定が開始されます。
- 5 [ 完了 ] ボタンをクリックして、[ Host-LU QoS ] 画面に戻ります。

手順ここまで

# <span id="page-473-0"></span>4.7.8 ポート QoS パターン設定

ポートの QoS パターンを設定します。 ポートの QoS のパターンを設定することでポート QoS の帯域制限の上限値を変更できます。

#### > 注意

ETERNUS SF Storage Cruiser で QoS 自動化機能を使用している場合、帯域制限 (No.1 ~ No.15) に対 応する IOPS およびスループットが降順になるように設定してください。降順でない場合、QoS 自動化 機能が期待したとおりに動作しないことがあります。

#### 4.7 Host-LU QoS 管理

○ 備考

- **•** 本機能は、QoS 動作モードの有効/無効にかかわらず実行できます。
- **•** 本機能で設定したポート QoS パターンは、ポート QoS の帯域制限の選択肢に反映されます。詳細 は、「[4.7.13 FC](#page-480-0) ポート QoS 設定」(P.481)、「[4.7.14 iSCSI](#page-482-0) ポート QoS 設定」(P.483)、「[4.7.15 SAS](#page-483-0) ポート QoS 設定」[\(P.484\)](#page-483-0)、または「[4.7.16 FCoE](#page-484-0) ポート QoS 設定」(P.485) を参照してください。
- **•** 以下の QoS パターンを設定できます。 **-** ホストの QoS パターン設定 「4.7.7 ホスト QoS [パターン設定」](#page-472-0)(P.473) を使用してください。
	- **-** ホスト LUN の QoS パターン設定 「4.7.9 LU QoS [パターン設定」](#page-475-0)(P.476) を使用してください。 **-** ボリュームの QoS パターン設定
	- 「3.20 ボリューム QoS [パターン設定」](#page-335-0)(P.336) を使用してください。
- **•** 帯域制限値は、ETERNUS CLI コマンド "set qos-bandwidth-limit" でも変更できます。ETERNUS CLI を使用して帯域制限値を変更した場合、その値が ETERNUS Web GUI から設定する帯域制限値にも 反映されます。

本機能の設定値の詳細は「A.4.6.3 ポート QoS [パターン設定」](#page-1180-0)(P.1181)、初期値の詳細[は「付録](#page-1296-1) B ポート QoS [パターン設定」](#page-1296-1)(P.1297) を参照してください。

以下にポートの QoS パターンを設定する手順を示します。

# 手順

- 1 [ アクション ] から「ポート QoS パターン設定」をクリックします。
- 2 各項目を入力します。

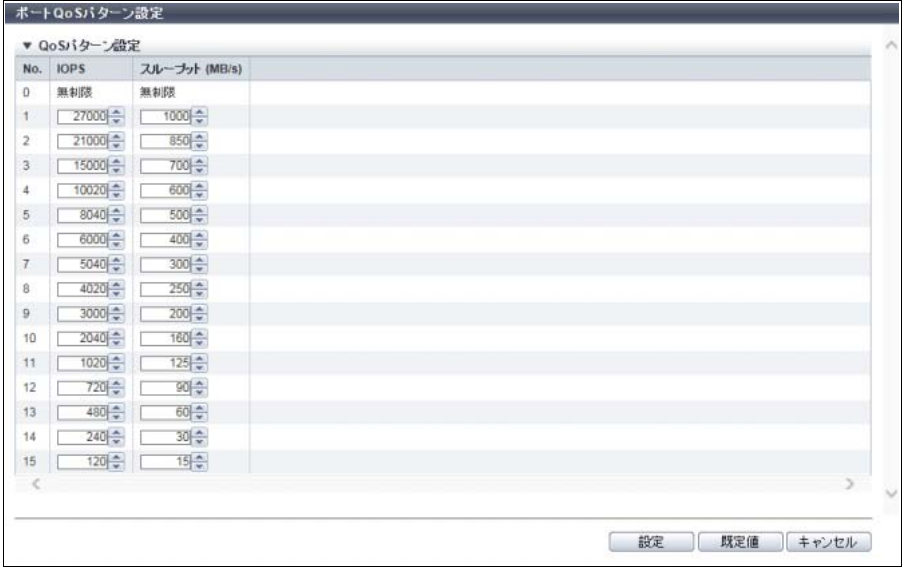

主に以下の項目を設定します。

- QoS パターン設定
- **•** IOPS
- **•** スループット (MB/s)

3 [設定 ] ボタンをクリックします。

# ○ 備考

QoS パターン (No.1 ~ No.15) を初期状態に戻すことができます。[ 既定値 ] ボタンをクリックし て、初期状態が画面に表示されてから、[ 設定 ] ボタンをクリックしてください。設定内容につい ては、「ポート QoS [パターン設定の初期値」](#page-1296-3)(P.1297) を参照してください。特定の QoS パターン だけを初期状態に戻すことはできません。

- 4 確認メッセージの画面が表示されるので、[ OK ] ボタンをクリックします。 → ポート QoS パターン設定が開始されます。
- 5 [ 完了 ] ボタンをクリックして、[ Host-LU QoS ] 画面に戻ります。

手順ここまで

# <span id="page-475-0"></span>4.7.9 LU QoS パターン設定

ホスト LUN の QoS パターンを設定します。 ホスト LUN の QoS のパターンを設定することでホスト LUN の帯域制限の上限値を変更できます。

#### ▶ 注意

ETERNUS SF Storage Cruiser で QoS 自動化機能を使用している場合、帯域制限 (No.1 ~ No.15)に対 応する IOPS およびスループットが降順になるように設定してください。降順でない場合、QoS 自動化 機能が期待したとおりに動作しないことがあります。

### ○ 備考

- **•** 本機能は、QoS 動作モードの有効/無効にかかわらず実行できます。
- **•** 本機能で設定した LU QoS パターンは、LU QoS グループの帯域制限の選択肢に反映されます。詳細 は、「4.7.17 LU QoS [グループ追加」](#page-485-0)(P.486) または「4.7.19 LU QoS [グループ変更」](#page-487-0)(P.488) を参照し てください。
- **•** 以下の QoS パターンを設定できます。
	- **-** ホストの QoS パターン設定 「4.7.7 ホスト QoS [パターン設定」](#page-472-0)(P.473) を使用してください。 **-** ポートの QoS パターン設定
	- 「4.7.8 ポート QoS [パターン設定」](#page-473-0)(P.474) を使用してください。
	- **-** ボリュームの QoS パターン設定 「3.20 ボリューム QoS [パターン設定」](#page-335-0)(P.336) を使用してください。
- **•** 帯域制限値は、ETERNUS CLI コマンド "set qos-bandwidth-limit" でも変更できます。ETERNUS CLI を使用して帯域制限値を変更した場合、その値が ETERNUS Web GUI から設定する帯域制限値にも 反映されます。

本機能の設定値の詳細は「[A.4.6.4 LU QoS](#page-1180-1) パターン設定」(P.1181)、初期値の詳細は「付録 [B LU QoS](#page-1296-2) パ [ターン設定」](#page-1296-2)(P.1297) を参照してください。

以下にホスト LUN の QoS パターンを設定する手順を示します。

手順

- 1 [ アクション ] から「LU QoS パターン設定」をクリックします。
- 2 各項目を入力します。

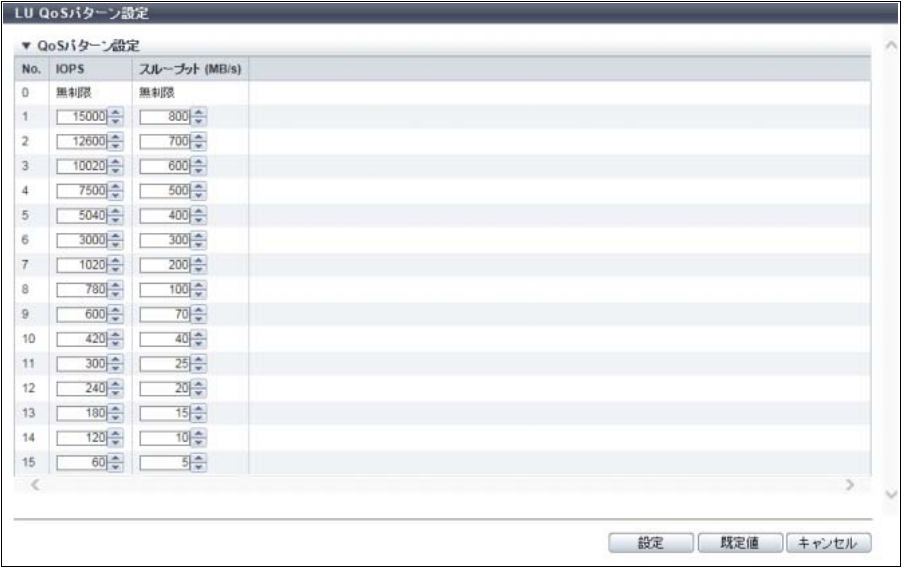

主に以下の項目を設定します。

- QoS パターン設定
- **•** IOPS
- **•** スループット (MB/s)
- 3 [設定] ボタンをクリックします。

#### ○ 備考

QoS パターン (No.1 ~ No.15) を初期状態に戻すことができます。[ 既定値 ] ボタンをクリックし て、初期状態が画面に表示されてから、[ 設定 ] ボタンをクリックしてください。設定内容につい ては、「QoS [パターン設定の初期値」](#page-1287-0)(P.1288) を参照してください。特定の QoS パターンだけを 初期状態に戻すことはできません。

- 4 確認メッセージの画面が表示されるので、[ OK ] ボタンをクリックします。 → LU QoS パターン設定が開始されます。
- 5 [ 完了 ] ボタンをクリックして、[ Host-LU QoS ] 画面に戻ります。

# <span id="page-477-0"></span>4.7.10 FC/FCoF ホスト QoS 設定

FC/FCoE ホストの帯域制限(性能の上限値)を設定します。

#### > 注意

本機能は、QoS 動作モードの有効/無効にかかわらず実行できます。QoS 動作モードが無効になってい る場合、QoS 動作モードを有効にすると、設定された帯域制限で動作を開始します。

### ◯ 備 考

- **•** ポートの帯域制限は、ポートごとに設定します。詳細は、以下を参照してください。
	- **-**「[4.7.13 FC](#page-480-0) ポート QoS 設定」(P.481)
	- **-**「[4.7.14 iSCSI](#page-482-0) ポート QoS 設定」(P.483)
	- **-**「[4.7.15 SAS](#page-483-0) ポート QoS 設定」(P.484)
	- **-**「[4.7.16 FCoE](#page-484-0) ポート QoS 設定」(P.485)
- **•** ホスト LUN の帯域制限は、LU QoS グループで設定します。詳細は、「[4.7.3 Host-LU QoS](#page-467-0) 設定」 [\(P.468\)](#page-467-0) を参照してください。

本機能の設定値の詳細は「[A.4.6.5 FC/FCoE](#page-1181-0) ホスト QoS 設定」(P.1182)、初期値の詳細は「付録 [B FC/FCoE](#page-1296-4) ホスト QoS 設定」[\(P.1297\)](#page-1296-4) を参照してください。

以下に FC/FCoE ホスト QoS を設定する手順を示します。

# 手順

- 1 帯域制限を設定する FC/FCoE ホストを選択し(複数選択可)、[ アクション ] から「FC/ FCoE ホスト QoS 設定」をクリックします。
- 2 FC/FCoE ホストの帯域制限を選択します。

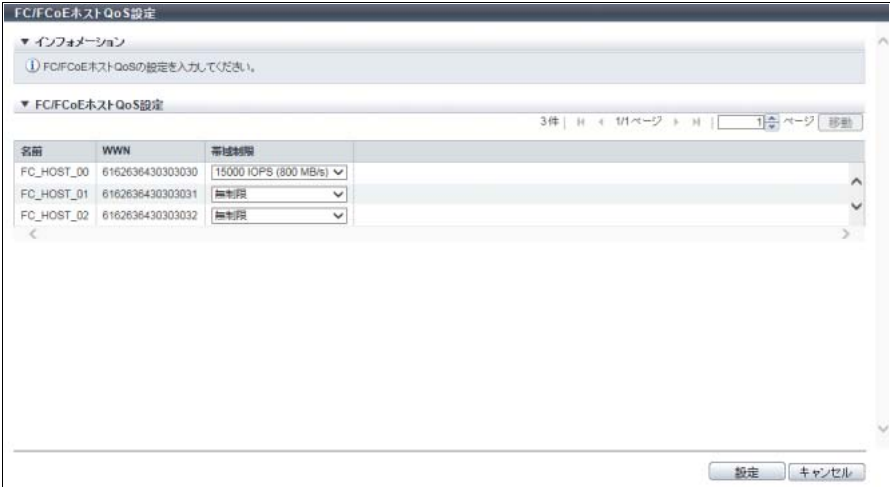

主に以下の項目を設定します。

- FC/FCoE ホスト QoS 設定
- **•** 帯域制限
- 3 [ 設定 ] ボタンをクリックします。
- 4 確認メッセージの画面が表示されるので、[ OK ] ボタンをクリックします。 → FC/FCoE ホスト QoS 設定が開始されます。
- 5 [ 完了 ] ボタンをクリックして、[ FC/FCoE ホスト QoS ] 画面に戻ります。

手順ここまで

# <span id="page-478-0"></span>4.7.11 iSCSI ホスト QoS 設定

iSCSI ホストの帯域制限(性能の上限値)を設定します。

#### ▶ 注意

本機能は、QoS 動作モードの有効/無効にかかわらず実行できます。QoS 動作モードが無効になってい る場合、QoS 動作モードを有効にすると、設定された帯域制限で動作を開始します。

# ○ 備考

- **•** ポートの帯域制限は、ポートごとに設定します。詳細は、以下を参照してください。
	- **-**「[4.7.13 FC](#page-480-0) ポート QoS 設定」(P.481)
	- **-**「[4.7.14 iSCSI](#page-482-0) ポート QoS 設定」(P.483)
	- **-**「[4.7.15 SAS](#page-483-0) ポート QoS 設定」(P.484)
	- **-**「[4.7.16 FCoE](#page-484-0) ポート QoS 設定」(P.485)
- **•** ホスト LUN の帯域制限は、LU QoS グループで設定します。詳細は、「[4.7.3 Host-LU QoS](#page-467-0) 設定」 [\(P.468\)](#page-467-0) を参照してください。

本機能の設定値の詳細は「[A.4.6.6 iSCSI](#page-1181-1) ホスト QoS 設定」(P.1182)、初期値の詳細は「付録 [B iSCSI](#page-1297-0) ホス ト QoS 設定」[\(P.1298\)](#page-1297-0) を参照してください。

以下に iSCSI ホスト QoS を設定する手順を示します。

# 手順

1 帯域制限を設定する iSCSI ホストを選択し(複数選択可)、[ アクション ] から「iSCSI ホス ト QoS 設定」をクリックします。

2 iSCSI ホストの帯域制限を選択します。

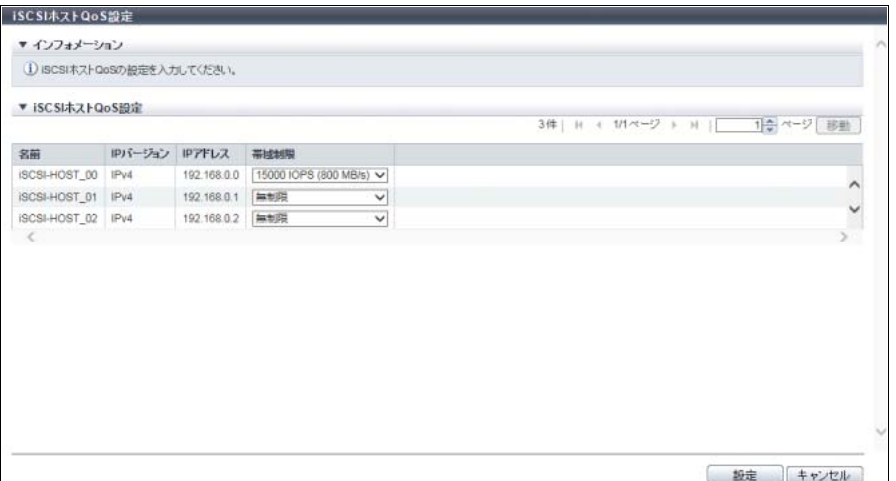

主に以下の項目を設定します。

- iSCSI ホスト QoS 設定
- **•** 帯域制限
- 3 [ 設定 ] ボタンをクリックします。
- 4 確認メッセージの画面が表示されるので、[ OK ] ボタンをクリックします。 → iSCSI ホスト QoS 設定が開始されます。
- **5** 「完了 ] ボタンをクリックして、[ iSCSI ホスト QoS ] 画面に戻ります。

手順ここまで

# <span id="page-479-0"></span>4.7.12 SAS ホスト QoS 設定

SAS ホストの帯域制限(性能の上限値)を設定します。

#### ▶ 注意

本機能は、QoS 動作モードの有効/無効にかかわらず実行できます。QoS 動作モードが無効になってい る場合、QoS 動作モードを有効にすると、設定された帯域制限で動作を開始します。

#### ◯ 備考

**•** ポートの帯域制限は、ポートごとに設定します。詳細は、以下を参照してください。

- **-**「[4.7.13 FC](#page-480-0) ポート QoS 設定」(P.481)
- **-**「[4.7.14 iSCSI](#page-482-0) ポート QoS 設定」(P.483)
- **-**「[4.7.15 SAS](#page-483-0) ポート QoS 設定」(P.484)
- **-**「[4.7.16 FCoE](#page-484-0) ポート QoS 設定」(P.485)
- **•** ホスト LUN の帯域制限は、LU QoS グループで設定します。詳細は、「[4.7.3 Host-LU QoS](#page-467-0) 設定」 [\(P.468\)](#page-467-0) を参照してください。

本機能の設定値の詳細は「[A.4.6.7 SAS](#page-1182-0) ホスト QoS 設定」(P.1183)、初期値の詳細は「付録 B SAS [ホスト](#page-1297-1) QoS 設定」[\(P.1298\)](#page-1297-1) を参照してください。

以下に SAS ホスト QoS を設定する手順を示します。

# 手順

- 1 帯域制限を設定する SAS ホストを選択し(複数選択可)、[ アクション ] から「SAS ホスト QoS 設定」をクリックします。
- 2 SAS ホストの帯域制限を選択します。

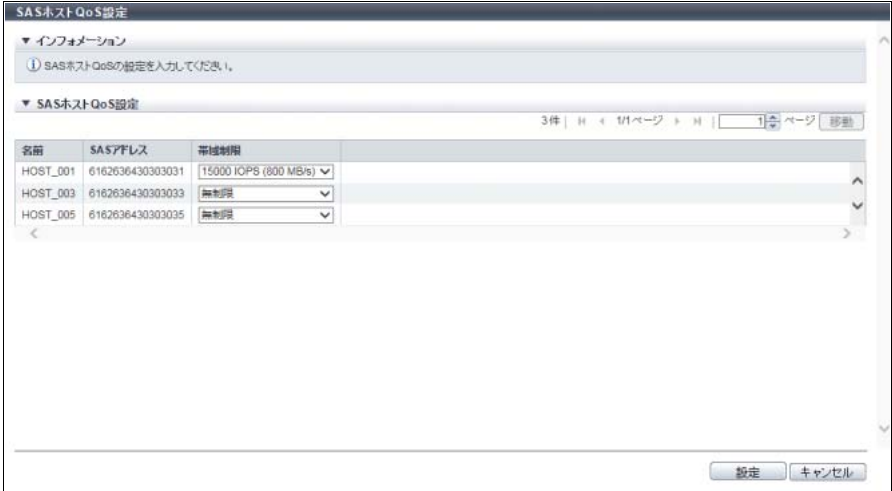

主に以下の項目を設定します。

- SAS ホスト QoS 設定
- **•** 帯域制限
- 3 [ 設定 ] ボタンをクリックします。
- 4 確認メッセージの画面が表示されるので、[ OK ] ボタンをクリックします。 → SAS ホスト QoS 設定が開始されます。
- 5 [ 完了 ] ボタンをクリックして、[ SAS ホスト QoS ] 画面に戻ります。

手順ここまで

# <span id="page-480-0"></span>4.7.13 FC ポート QoS 設定

FC ポートの帯域制限(性能の上限値)を設定します。

#### ▶ 注意

- **•** ポートモードが「CA」または「CA/RA」のポートだけが帯域制限を設定できます。そのほかのポー トモードのポートは帯域制限を設定できません。
- **•** ポートモードを「CA」または「CA/RA」からそのほかのポートモードに変更した場合、帯域制限は 初期状態に戻ります。
- **•** 本機能は、QoS 動作モードの有効/無効にかかわらず実行できます。QoS 動作モードが無効になっ ている場合、QoS 動作モードを有効にすると、設定された帯域制限で動作を開始します。

#### 4.7 Host-LU QoS 管理

○ 備考

- **•** ホストの帯域制限は、ホストごとに設定します。詳細は、以下を参照してください。
	- **-**「[4.7.10 FC/FCoE](#page-477-0) ホスト QoS 設定」(P.478)
	- **-**「[4.7.11 iSCSI](#page-478-0) ホスト QoS 設定」(P.479)
	- **-**「[4.7.12 SAS](#page-479-0) ホスト QoS 設定」(P.480)
- **•** ホスト LUN の帯域制限は、LU QoS グループで設定します。詳細は、「[4.7.3 Host-LU QoS](#page-467-0) 設定」 [\(P.468\)](#page-467-0) を参照してください。

本機能の設定値の詳細は「[A.4.6.8 FC](#page-1182-1) ポート QoS 設定」(P.1183)、初期値の詳細は「付録 B FC [ポート](#page-1297-2) QoS 設定」[\(P.1298\)](#page-1297-2) を参照してください。

以下に FC ポート QoS を設定する手順を示します。

手順

- 1 帯域制限を設定する FC ポートを選択し(複数選択可)、[ アクション ] から「FC ポート QoS 設定」をクリックします。
- 2 FC ポートの帯域制限を選択します。

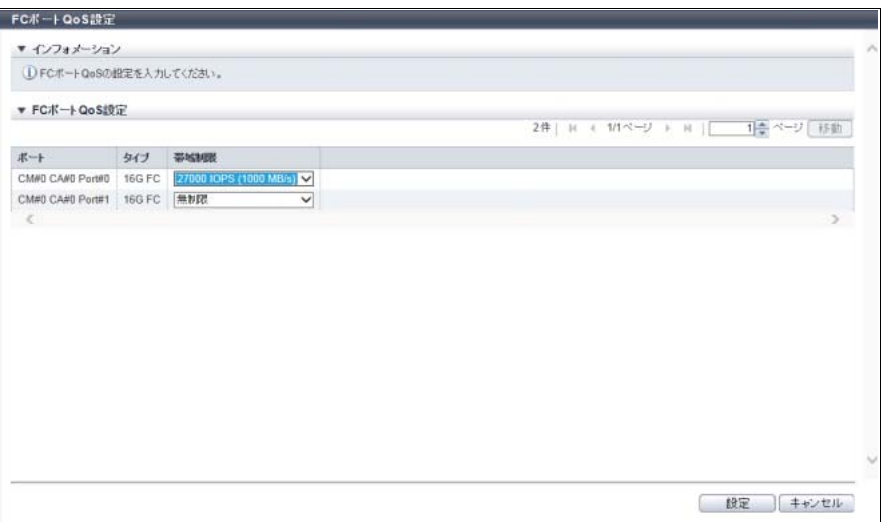

主に以下の項目を設定します。

- FC ポート QoS 設定
- **•** 帯域制限
- 3 [設定] ボタンをクリックします。
- 4 確認メッセージの画面が表示されるので、[ OK ] ボタンをクリックします。 → FC ポート QoS 設定が開始されます。
- 5 [ 完了 ] ボタンをクリックして、[ FC ポート QoS ] 画面に戻ります。

# <span id="page-482-0"></span>4.7.14 iSCSI ポート QoS 設定

iSCSI ポートの帯域制限(性能の上限値)を設定します。

# >注意

- **•** ポートモードが「CA」または「CA/RA」のポートだけが帯域制限を設定できます。ポートモードが 「RA」のポートは帯域制限を設定できません。
- **•** ポートモードを「CA」、「CA/RA」から「RA」に変更した場合、帯域制限は初期状態に戻ります。
- **•** 本機能は、QoS 動作モードの有効/無効にかかわらず実行できます。QoS 動作モードが無効になっ ている場合、QoS 動作モードを有効にすると、設定された帯域制限で動作を開始します。

#### ○ 備考

- **•** ホストの帯域制限は、ホストごとに設定します。詳細は、以下を参照してください。
	- **-**「[4.7.10 FC/FCoE](#page-477-0) ホスト QoS 設定」(P.478)
	- **-**「[4.7.11 iSCSI](#page-478-0) ホスト QoS 設定」(P.479)
	- **-**「[4.7.12 SAS](#page-479-0) ホスト QoS 設定」(P.480)
- **•** ホスト LUN の帯域制限は、LU QoS グループで設定します。詳細は、「[4.7.3 Host-LU QoS](#page-467-0) 設定」 [\(P.468\)](#page-467-0) を参照してください。

本機能の設定値の詳細は「[A.4.6.9 iSCSI](#page-1183-0) ポート QoS 設定」(P.1184)、初期値の詳細は「付録 [B iSCSI](#page-1297-3) ポー ト QoS 設定」[\(P.1298\)](#page-1297-3) を参照してください。

以下に iSCSI ポート QoS を設定する手順を示します。

# 手順

- 1 帯域制限を設定する iSCSI ポートを選択し(複数選択可)、[ アクション ] から「iSCSI ポー ト QoS 設定」をクリックします。
- 2 iSCSI ポートの帯域制限を選択します。

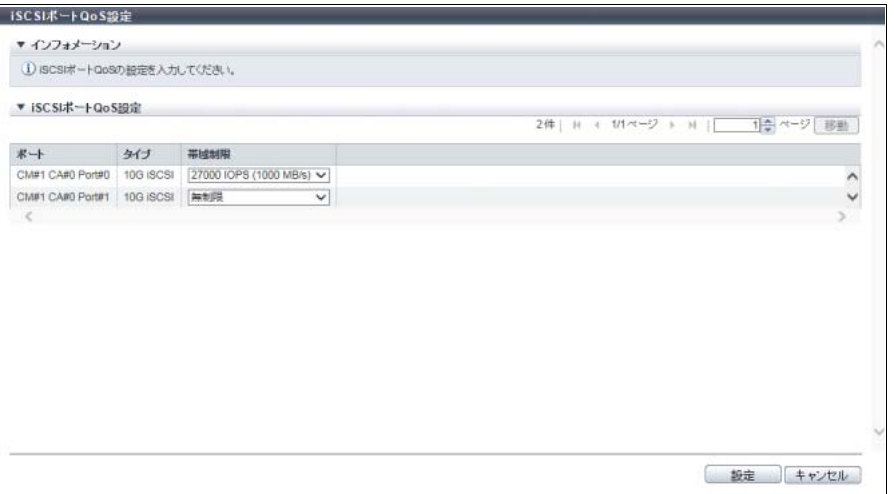

主に以下の項目を設定します。

- iSCSI ポート QoS 設定
- **•** 帯域制限
- 3 [設定 ] ボタンをクリックします。
- 4 確認メッセージの画面が表示されるので、[ OK ] ボタンをクリックします。 → iSCSI ポート QoS 設定が開始されます。
- 5 [ 完了 ] ボタンをクリックして、[ iSCSI ポート QoS ] 画面に戻ります。

手順ここまで

# <span id="page-483-0"></span>4.7.15 SAS ポート QoS 設定

SAS ポートの帯域制限(性能の上限値)を設定します。

# ▶ 注意

本機能は、QoS 動作モードの有効/無効にかかわらず実行できます。QoS 動作モードが無効になってい る場合、QoS 動作モードを有効にすると、設定された帯域制限で動作を開始します。

### ○ 備考

- **•** ホストの帯域制限は、ホストごとに設定します。詳細は、以下を参照してください。
	- **-**「[4.7.10 FC/FCoE](#page-477-0) ホスト QoS 設定」(P.478)
	- **-**「[4.7.11 iSCSI](#page-478-0) ホスト QoS 設定」(P.479)
	- **-**「[4.7.12 SAS](#page-479-0) ホスト QoS 設定」(P.480)
- **•** ホスト LUN の帯域制限は、LU QoS グループで設定します。詳細は、「[4.7.3 Host-LU QoS](#page-467-0) 設定」 [\(P.468\)](#page-467-0) を参照してください。

本機能の設定値の詳細は「[A.4.6.10 SAS](#page-1183-1) ポート QoS 設定」(P.1184)、初期値の詳細は[「付録](#page-1297-4) B SAS ポー ト QoS 設定」[\(P.1298\)](#page-1297-4) を参照してください。

以下に SAS ポート QoS を設定する手順を示します。

# 手順

1 帯域制限を設定する SAS ポートを選択し(複数選択可)、[ アクション ] から「SAS ポート QoS 設定」をクリックします。

2 SAS ポートの帯域制限を選択します。

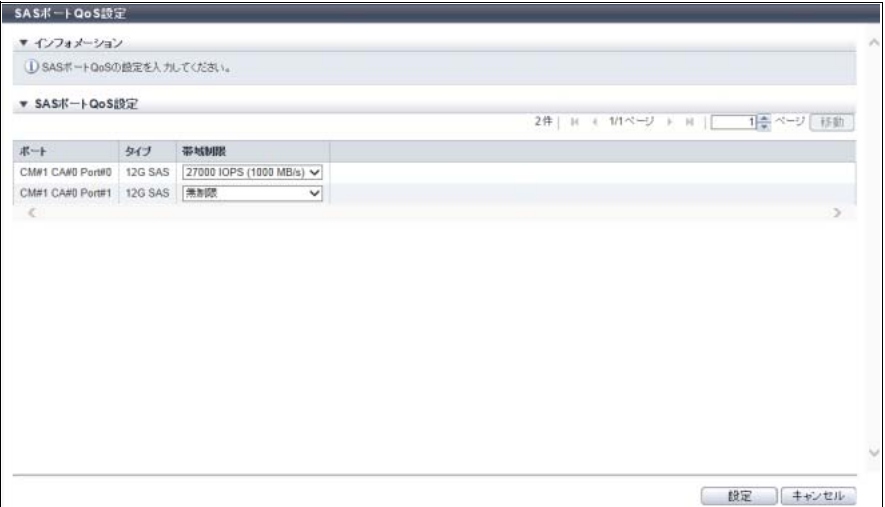

主に以下の項目を設定します。

- SAS ポート QoS 設定
- **•** 帯域制限
- 3 [ 設定 ] ボタンをクリックします。
- 4 確認メッセージの画面が表示されるので、[ OK ] ボタンをクリックします。 → SAS ポート QoS 設定が開始されます。
- 5 [ 完了 ] ボタンをクリックして、[ SAS ポート QoS ] 画面に戻ります。

手順ここまで

# <span id="page-484-0"></span>4.7.16 FCoE ポート QoS 設定

FCoE ポートの帯域制限(性能の上限値)を設定します。

#### > 注意

本機能は、QoS 動作モードの有効/無効にかかわらず実行できます。QoS 動作モードが無効になってい る場合、QoS 動作モードを有効にすると、設定された帯域制限で動作を開始します。

#### ○ 備考

- **•** ホストの帯域制限は、ホストごとに設定します。詳細は、以下を参照してください。
	- **-**「[4.7.10 FC/FCoE](#page-477-0) ホスト QoS 設定」(P.478)
	- **-**「[4.7.11 iSCSI](#page-478-0) ホスト QoS 設定」(P.479)
	- **-**「[4.7.12 SAS](#page-479-0) ホスト QoS 設定」(P.480)
- **•** ホスト LUN の帯域制限は、LU QoS グループで設定します。詳細は、「[4.7.3 Host-LU QoS](#page-467-0) 設定」 [\(P.468\)](#page-467-0) を参照してください。

本機能の設定値の詳細は「[A.4.6.11 FCoE](#page-1183-2) ポート QoS 設定」(P.1184)、初期値の詳細は「付録 [B FCoE](#page-1297-5) ポー ト QoS 設定」[\(P.1298\)](#page-1297-5) を参照してください。

以下に FCoE ポート QoS を設定する手順を示します。

# 手順

- 1 帯域制限を設定する FCoE ポートを選択し(複数選択可)、[ アクション ] から「FCoE ポー ト QoS 設定」をクリックします。
- 2 FCoE ポートの帯域制限を選択します。

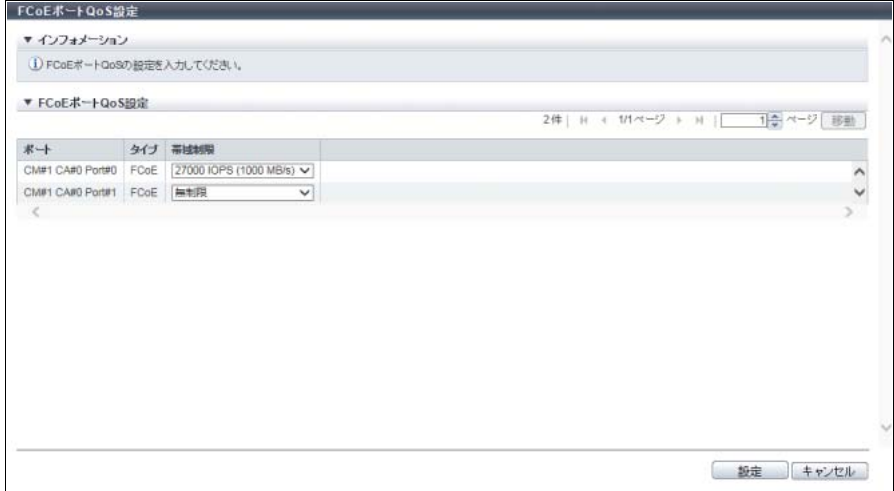

主に以下の項目を設定します。

- FCoE ポート QoS 設定
- **•** 帯域制限
- 3 [ 設定 ] ボタンをクリックします。
- 4 確認メッセージの画面が表示されるので、[ OK ] ボタンをクリックします。 → FCoE ポート QoS 設定が開始されます。
- 5 [ 完了 ] ボタンをクリックして、[ FCoE ポート QoS ] 画面に戻ります。

手順ここまで

# <span id="page-485-0"></span>4.7.17 LU QoS グループ追加

ホスト LUN ごとに帯域制限(性能の上限値)を設定した LU QoS グループを追加します。

> 注意

- **•** ホスト LUN 512 個あたり 1 つの LU QoS グループ番号を内部リソースとして使用します。ホスト LUN#512 以降に「無制限」以外の帯域制限を設定した LU QoS グループが存在する場合、LU QoS グ ループは最大数作成できません。
- **•** Host-LU QoS では、LUN#1024 以降をサポートしていません。LUN#1024 以降にボリュームをマッピ ングしている場合、最大 1024 個の LUN (LUN#0 ~ LUN#1023)にだけ帯域制限を設定できます。

○ 備考

ホストアフィニティ設定した LUN グループに LU QoS グループを割り当てることで、ホスト LUN ごと に帯域制限します。詳細は、「[4.7.3 Host-LU QoS](#page-467-0) 設定」(P.468) を参照してください。

本機能の設定値の詳細は「[A.4.6.12 LU QoS](#page-1184-0) グループ追加」(P.1185)、初期値の詳細は「付録 [B LU QoS](#page-1297-6) グ [ループ追加」](#page-1297-6)(P.1298) を参照してください。

以下に LU QoS グループを追加する手順を示します。

# 手順

1 [ アクション ] から「LU QoS グループ追加」をクリックします。

2 ホスト LUN の帯域制限を選択します。

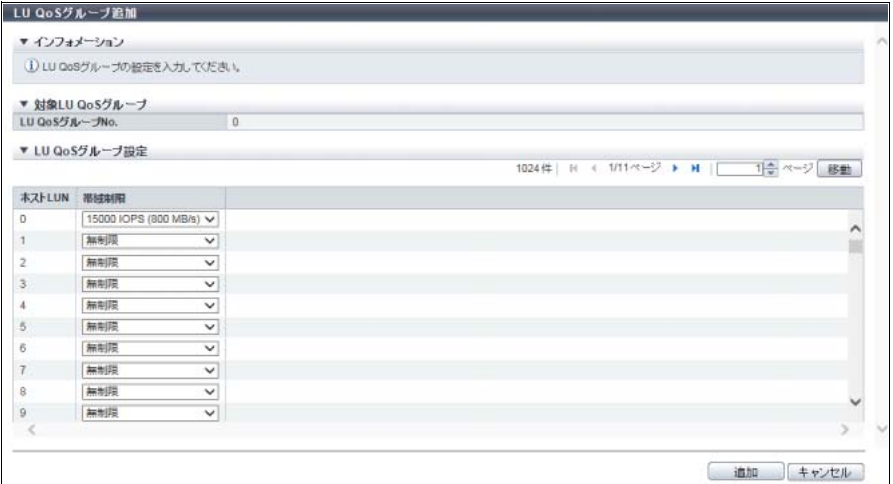

主に以下の項目を設定します。

● LU QoS グループ設定

**•** 帯域制限

- 3 [ 追加 ] ボタンをクリックします。
- 4 確認メッセージの画面が表示されるので、[ OK ] ボタンをクリックします。 → LU QoS グループ追加が開始されます。
- 5 [ 完了 ] ボタンをクリックして、[ LU QoS グループ ] 画面に戻ります。

# 4.7.18 IU QoS グループ削除

LU QoS グループを削除します。

#### >注意

使用状況が「使用中」の LU QoS グループは削除できません。

以下に LU QoS グループを削除する手順を示します。

# 手順

- 1 削除する LU QoS グループを選択し(複数選択可)、[ アクション ] から「LU QoS グループ 削除」をクリックします。
- 2 確認メッセージの画面が表示されるので、[ OK ] ボタンをクリックします。  $\rightarrow$  LU QoS グループ削除が開始されます。
- 3 「完了 1ボタンをクリックして、[ LU QoS グループ ] 画面に戻ります。

手順ここまで

# <span id="page-487-0"></span>4.7.19 LU QoS グループ変更

ホスト LUN の帯域制限(性能の上限値)を変更します。

### >注意

- **•** ホスト LUN512 個あたり 1 つの LU QoS グループ番号を内部リソースとして使用します。ホスト LUN#512 以降に「無制限」以外の帯域制限を設定した LU QoS グループが存在する場合、LU QoS グ ループは最大数作成できません。
- **•** Host-LU QoS では、LUN#1024 以降をサポートしていません。LUN#1024 以降にボリュームをマッピ ングしている場合、最大 1024 個の LUN (LUN#0 ~ LUN#1023)にだけ帯域制限を設定できます。

#### ○ 備考

ホストアフィニティ設定した LUN グループに LU QoS グループを割り当てることで、ホスト LUN ごと に帯域制限します。詳細は、「[4.7.3 Host-LU QoS](#page-467-0) 設定」(P.468) を参照してください。

本機能の設定値の詳細は「[A.4.6.13 LU QoS](#page-1184-1) グループ変更」(P.1185) を参照してください。

以下にホスト LUN の帯域制限を変更する手順を示します。

# 手順

1 帯域制限を変更する LU QoS グループを選択し、[ アクション ] から「LU QoS グループ変 更」をクリックします。

2 ホスト LUN の帯域制限を選択します。

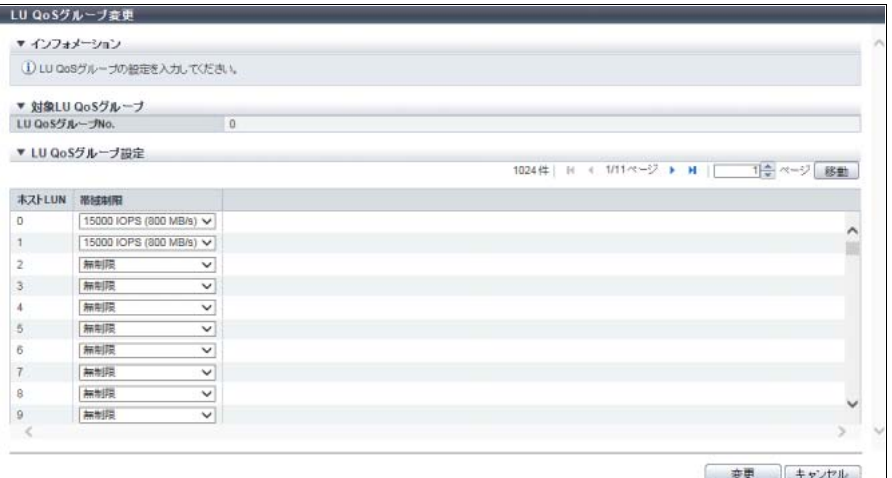

主に以下の項目を設定します。

- LU QoS グループ設定
- **•** 帯域制限
- 3 [変更 ] ボタンをクリックします。
- 4 確認メッセージの画面が表示されるので、[ OK ] ボタンをクリックします。 → LU QoS グループ変更が開始されます。
- 5 [ 完了 ] ボタンをクリックして、[ LU QoS グループ ] 画面に戻ります。

手順ここまで

# 4.8 NAS 管理

ここでは NAS 管理について説明します。

NAS 管理では、装置に対して以下を行えます。

- **•** [共有フォルダー作成](#page-489-0)
- **•** [共有フォルダー削除](#page-494-0)
- **•** [共有フォルダー変更](#page-494-1)
- **•** NAS [データ削除](#page-499-1)
- **•** NAS [インターフェース作成](#page-499-0)
- **•** NAS [インターフェース削除](#page-501-0)
- **•** NAS [インターフェース変更](#page-501-1)
- **•** NAS [サーバ名変更](#page-503-0)
- **•** DNS [サーバ設定](#page-504-0)
- **•** [認証サーバ設定](#page-506-0)
- **•** [ローカルユーザー追加](#page-508-0)
- **•** [ローカルユーザー削除](#page-510-0)
- **•** [ローカルユーザー変更](#page-510-1)
- **•** [ローカルグループ追加](#page-512-0)
- **•** [ローカルグループ削除](#page-514-0)
- **•** [クォータ設定追加](#page-515-0)
- **•** [クォータ設定削除](#page-519-0)
- **•** [クォータ設定変更](#page-520-0)
- **•** [メタキャッシュ分散配置初期化](#page-522-0)
- **•** [自動メタキャッシュ分散配置有効](#page-523-0)
- **•** [自動メタキャッシュ分散配置無効](#page-525-0)

# <span id="page-489-0"></span>4.8.1 共有フォルダー作成

共有フォルダーを作成します。

共有フォルダーごとに、アクセス可能なプロトコル、アクセス許可または拒否するホスト、および CIFS ア クセス権限を設定します。

また、ホームディレクトリも本機能で作成します。

本機能は、ユニファイドストレージ環境で使用します。

#### 登録可能共有フォルダー数

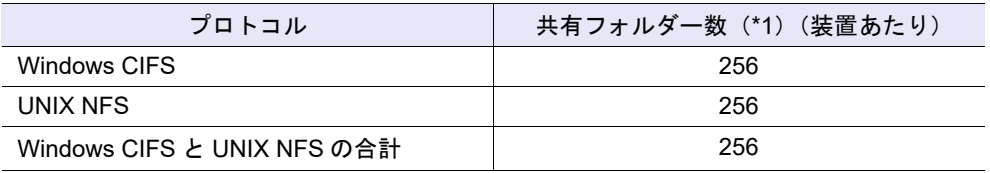

\*1: 使用する環境により、最大数の共有フォルダーを作成できない場合があります。

#### ▶ 注意

- **•** 共有フォルダーを作成する前に以下の設定が必要です。
	- **-** ユニファイドストレージ環境で使用する TPP を作成します。詳細は、「6.2 [シン・プロビジョニン](#page-558-0) [グプール作成」](#page-558-0)(P.559) を参照してください。
	- **-** NAS 運用ボリュームを作成します。詳細は、「3.1 [ボリューム作成」](#page-262-0)(P.263) を参照してください。
- **•** 事前に、認証サーバが設定されていることを確認してください。認証サーバを設定する場合は、 「4.8.10 [認証サーバ設定」](#page-506-0)(P.507) を参照してください。
- **•** 入力情報の文字数の合計が設定可能文字数(5120 文字)を超えた場合、エラーが表示されます。文字 数の合計が設定可能文字数以内の場合、入力した文字種を確認してください。「"」(0x22)(ダブル・ クォーテーション)および「'」(0x27)(シングル・クォーテーション)は 2 文字として扱われます。
- **•** 共有フォルダーの作成が正常終了しなかった場合、装置の状態が正常になってから再度実施してくだ さい。
- **•** メタキャッシュ再配置中の NAS 運用ボリュームに共有フォルダーを作成する場合、本機能の処理が最 大 2 分間遅延することがあります。
- **•** CIFS アクセス権限は、権限設定後に確立した CIFS アクセスセッションから有効になります。

#### ○備者

- **•** 共有フォルダーを新規に作成する場合、作成された共有フォルダーに以下の項目が固定で設定されま す。
	- **-** 書き込み権限は、「Yes(書き込み権限あり)」
	- **-** Oplocks は、「Disable(使用しない)」

「書き込み権限」と「Oplocks」を変更したい場合は、「4.8.3 [共有フォルダー変更」](#page-494-1)(P.495) を参照し てください。

**•**「ホームディレクトリ」とは、ユーザーごとに作成され、ユーザーが自由に使用できる専用のフォル ダーです。Active Directory 認証サーバまたはローカルユーザー認証で認証されたユーザーが、ホーム ディレクトリを使用できます。ホームディレクトリは、CIFS 接続で使用します。

本機能の設定値の詳細は「A.4.7.1 [共有フォルダー作成」](#page-1185-0)(P.1186)、初期値の詳細は「付録 B [共有フォル](#page-1298-0) [ダー作成」](#page-1298-0)(P.1299) を参照してください。

以下に共有フォルダーを作成する手順を示します。

■ プロトコルに「CIFS」または「CIFS/NFS」を選択した場合

# 手順

- 1 [ アクション ] から「共有フォルダー作成」をクリックします。
- 2 各項目を入力します。
	- 用途に「File Sharing」を選択した場合

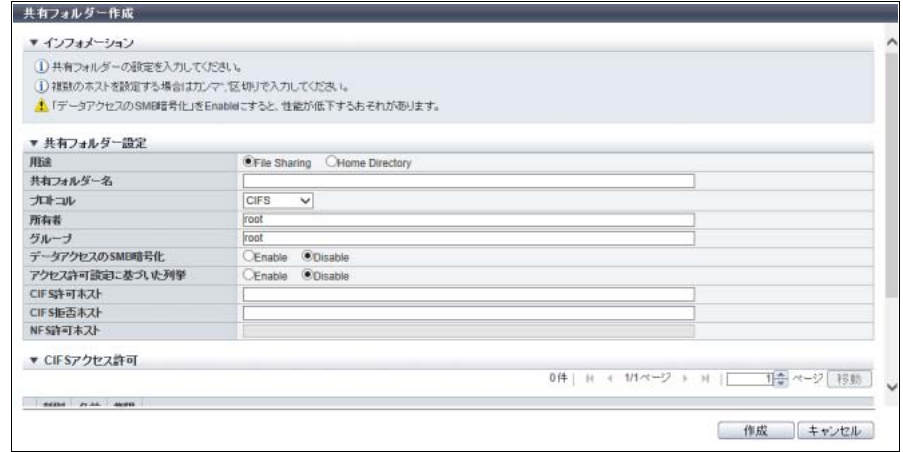

■ 用途に「Home Directory」を選択した場合

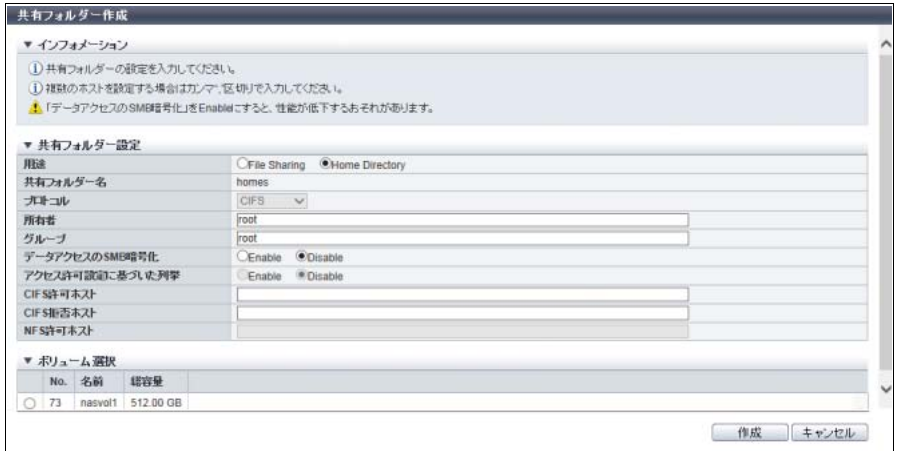

主に以下の項目を設定します。

- 共有フォルダー設定
- **•** 用途
- **•** 共有フォルダー名
- **•** プロトコル
- **•** 所有者
- **•** グループ
- **•** データアクセスの SMB 暗号化
- **•** アクセス許可設定に基づいた列挙
- **•** CIFS 許可ホスト
- **•** CIFS 拒否ホスト
- **•** NFS 許可ホスト
- CIFS アクセス許可
- **•** CIFS アクセス許可選択チェックボックス

● ボリューム選択

**•** ボリューム選択

○ 備考

「CIFS アクセス許可」は、用途に「File Sharing」を選択した場合に表示されます。

3 CIFSアクセス許可を追加する場合は、CIFSアクセス許可の[ 追加 ]ボタンをクリックしま す。

▶ 注意 CIFS アクセス許可を追加しない場合[、手順](#page-492-0) 6 に進んでください。

→ [ CIFS アクセス許可追加 ] 画面が表示されます。

4 CIFS アクセス許可の各項目を設定します。

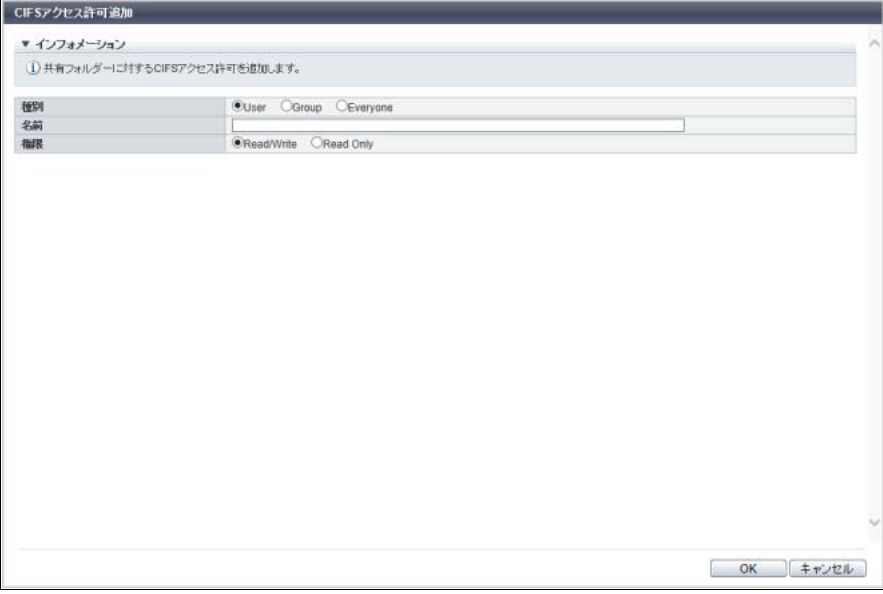

主に以下の項目を設定します。

- CIFS アクセス許可追加
- **•** 種別
- **•** 名前
- **•** 権限

# ○ 備考

CIFS アクセス許可を変更する場合は、該当の「CIFS アクセス許可」を削除してから、本画面で 再度追加してください。

- 5 [ OK ] ボタンをクリックします。 → 初期画面に戻ります。
- <span id="page-492-0"></span>6 設定内容を確認して、[ 作成 ] ボタンをクリックします。

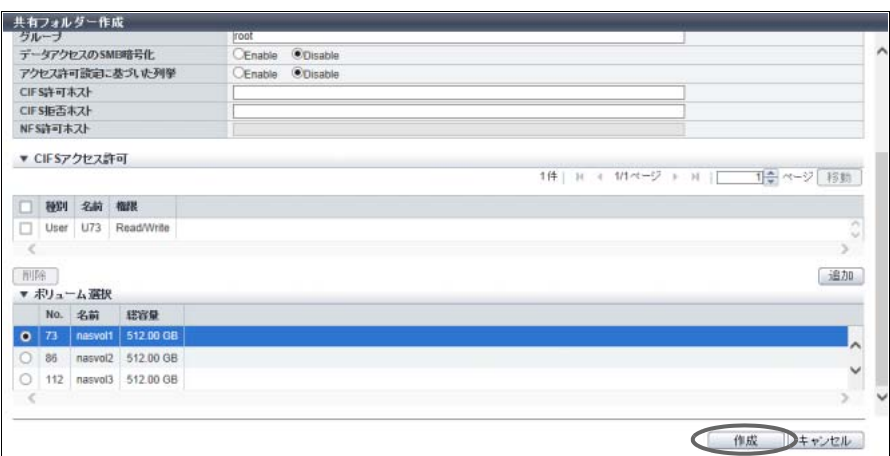

- 7 確認メッセージの画面が表示されるので、[ OK ] ボタンをクリックします。 → 共有フォルダーの作成が開始されます。
- 8 [ 完了 ] ボタンをクリックして、[ NAS ] 画面に戻ります。

■ プロトコルに「NFS」を選択した場合

# 手順

- 1 [ アクション ] から「共有フォルダー作成」をクリックします。
- 2 各項目を入力します。

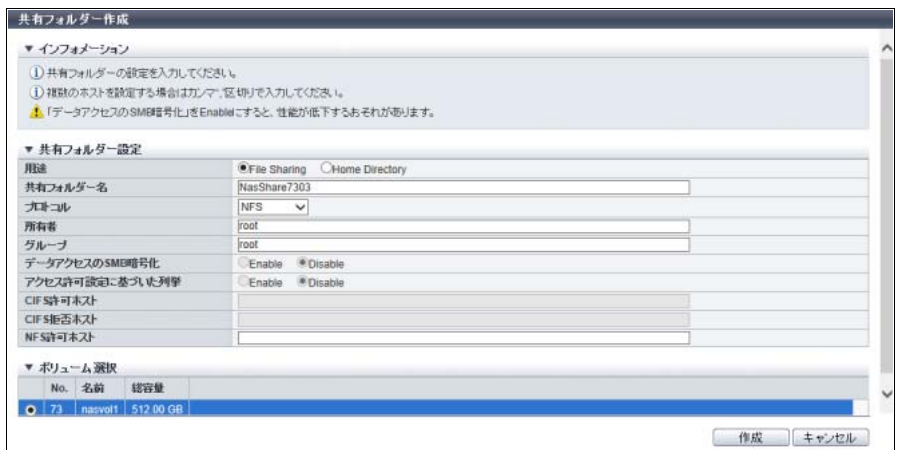

主に以下の項目を設定します。

- 共有フォルダー設定
- **•** 共有フォルダー名
- **•** プロトコル
- **•** 所有者
- **•** グループ
- **•** データアクセスの SMB 暗号化
- **•** アクセス許可設定に基づいた列挙
- **•** NFS 許可ホスト
- ボリューム選択
- **•** ボリューム選択
- 3 [作成]ボタンをクリックします。
- 4 確認メッセージの画面が表示されるので、[ OK ] ボタンをクリックします。 → 共有フォルダーの作成が開始されます。
- 5 [ 完了 ] ボタンをクリックして、[ NAS ] 画面に戻ります。

# <span id="page-494-0"></span>4.8.2 共有フォルダー削除

共有フォルダーを削除します。 また、ホームディレクトリも本機能で削除できます。 本機能は、ユニファイドストレージ環境で使用します。

> 注意

- **•** 共有フォルダーを削除する場合は、事前に削除する共有フォルダー配下のユーザーデータおよびディ レクトリをすべて削除してください。ユーザーデータまたはディレクトリが存在する共有フォルダー は削除できません。ユーザーデータおよびディレクトリを強制的に削除する場合は、「[4.8.4 NAS](#page-499-1) デー [タ削除」](#page-499-1)(P.500) を参照してください。
- **•** CIFS でクライアントから接続している(クライアントセッションが存在する)共有フォルダーは削 除できません。
- **•** 共有フォルダーを削除した場合、その共有フォルダーに割り当てられたクォータ設定情報も同時に削 除されます。
- **•** メタキャッシュ再配置中の NAS 運用ボリュームに所属する共有フォルダーを削除する場合、本機能 の処理が最大 2 分間遅延することがあります。

以下に共有フォルダーを削除する手順を示します。

## 手順

- 1 削除する共有フォルダーを選択し(複数選択可)、[ アクション ] から「共有フォルダー削 除」をクリックします。
- 2 確認メッセージの画面が表示されるので、[ OK ] ボタンをクリックします。 → 共有フォルダー削除が開始されます。
- 3 [ 完了 ] ボタンをクリックして、[ NAS ] 画面に戻ります。

手順ここまで

## <span id="page-494-1"></span>4.8.3 共有フォルダー変更

共有フォルダーの設定を変更します。 共有フォルダーごとに、書込み権限、Oplocks、アクセス許可または拒否するホスト、および CIFS アクセ ス権限を設定します。 また、ホームディレクトリの設定も本機能で変更できます。 本機能は、ユニファイドストレージ環境で使用します。

> 注意

- **•** 入力情報の文字数の合計が設定可能文字数(5120 文字)を超えた場合、エラーが表示されます。文 字数の合計が設定可能文字数以内の場合、入力した文字種を確認してください。「"」(0x22)(ダブ ル・クォーテーション)および「'」(0x27)(シングル・クォーテーション)は 2 文字として扱われ ます。
- **•** 共有フォルダーの変更が正常終了しなかった場合、装置の状態が正常になってから再度実施してくだ さい。
- **•** メタキャッシュ再配置中の NAS 運用ボリュームに所属する共有フォルダーの設定を変更する場合、 本機能の処理が最大 2 分間遅延することがあります。

**•** CIFS アクセス権限は、権限設定後に確立した CIFS アクセスセッションから有効になります。権限設 定前に確立した CIFS アクセスセッションについては、本機能起動時の権限で動作します。

本機能の設定値の詳細は「A.4.7.2 [共有フォルダー変更」](#page-1190-0)(P.1191) を参照してください。

以下に共有フォルダーの設定を変更する手順を示します。

■ 変更する共有フォルダーのプロトコルが「CIFS」または「CIFS/NFS」の場合

# 手順

- 1 変更する共有フォルダーを選択し、[ アクション ] から「共有フォルダー変更」をクリッ クします。
- 2 各項目の設定内容を変更します。
	- 用途に「File Sharing」を選択した場合

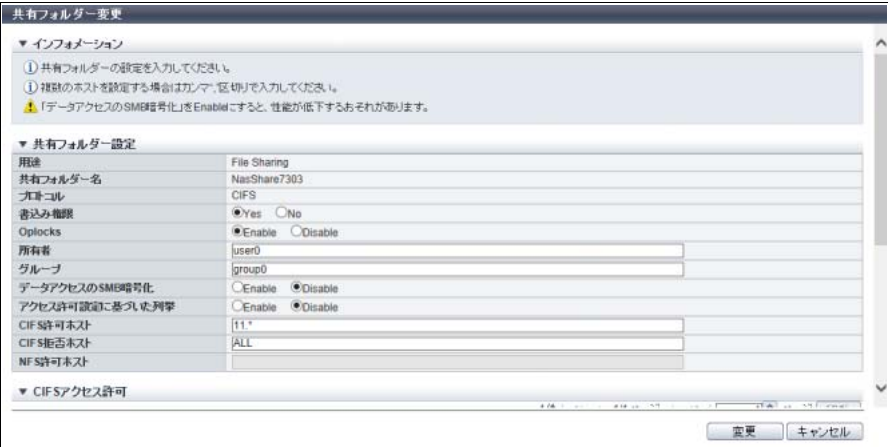

■ 用途に「Home Directory」を選択した場合

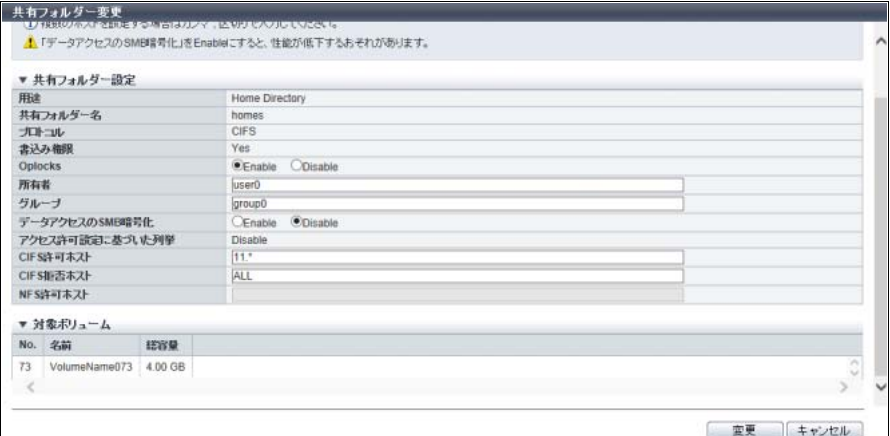

主に以下の項目を設定します。

- 共有フォルダー設定
- **•** 書込み権限
- **•** Oplocks
- **•** 所有者
- **•** グループ
- **•** データアクセスの SMB 暗号化
- **•** アクセス許可設定に基づいた列挙
- **•** CIFS 許可ホスト
- **•** CIFS 拒否ホスト
- **•** NFS 許可ホスト
- CIFS アクセス許可
- **•** CIFS アクセス許可選択チェックボックス

#### > 注意

本機能を実行すると、既存の「CIFS アクセス許可」の設定内容がすべて上書きされます。残した い「CIFS アクセス許可」は削除しないでください。

### ○ 備考

- **•** CIFS アクセス許可を削除する場合、削除する「CIFS アクセス許可」を選択して、[ 削除 ] ボタ ンをクリックします[。手順](#page-497-0) 6 に進んでください。
- **•** CIFS アクセス許可を変更しない場合[、手順](#page-497-0) 6 に進んでください。
- **•**「CIFS アクセス許可」は、用途が「File Sharing」の場合に表示されます。
- 3 CIFSアクセス許可を追加する場合は、CIFSアクセス許可の[ 追加 ]ボタンをクリックしま す。

#### ▶ 注意

CIFS アクセス許可を追加しない場合[、手順](#page-497-0) 6 に進んでください。

→ [ CIFS アクセス許可追加 ] 画面が表示されます。

4 CIFS アクセス許可の各項目を設定します。

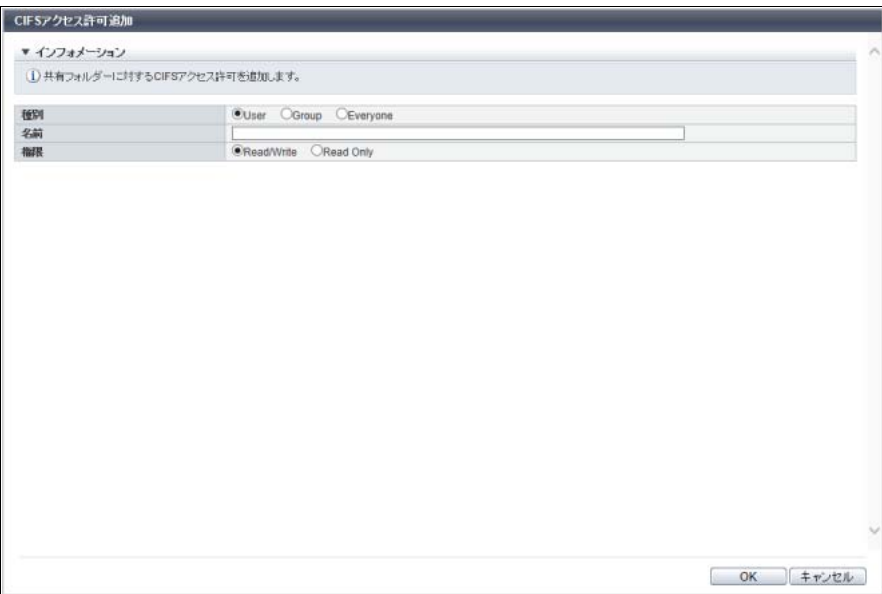

主に以下の項目を設定します。

- CIFS アクセス許可追加
- **•** 種別
- **•** 名前
- **•** 権限

#### ○ 備考

CIFS アクセス許可を変更する場合は、該当の「CIFS アクセス許可」を削除してから、本画面で 再度追加してください。

5 [ OK ] ボタンをクリックします。

 $\rightarrow$  初期画面に戻ります。

<span id="page-497-0"></span>6 設定内容を確認して、[ 変更 ] ボタンをクリックします。

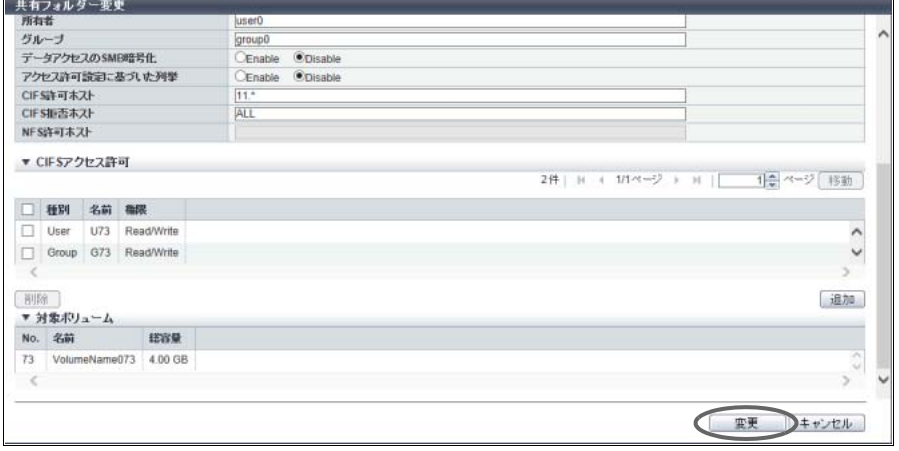

7 確認メッセージの画面が表示されるので、[ OK ] ボタンをクリックします。 → 共有フォルダーの変更が開始されます。

手順ここまで

■ 変更する共有フォルダーのプロトコルが「NFS」の場合

# 手順

- 1 変更する共有フォルダーを選択し、[ アクション ] から「共有フォルダー変更」をクリッ クします。
- 2 各項目の設定内容を変更します。

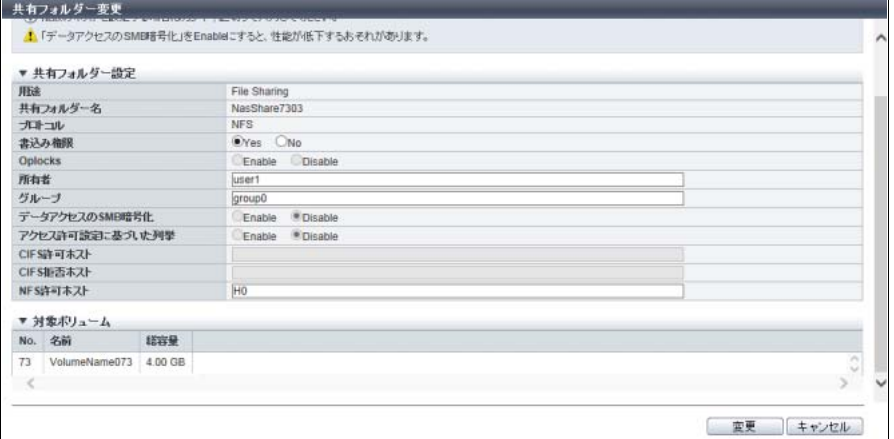

主に以下の項目を設定します。

- 共有フォルダー設定
- **•** 書込み権限
- **•** Oplocks
- **•** 所有者
- **•** グループ
- **•** データアクセスの SMB 暗号化
- **•** アクセス許可設定に基づいた列挙
- **•** NFS 許可ホスト
- 3 [ 変更 ] ボタンをクリックします。
- 4 確認メッセージの画面が表示されるので、[ OK ] ボタンをクリックします。 → 共有フォルダーの変更が開始されます。
- 5 [ 完了 ] ボタンをクリックして、[ NAS ] 画面に戻ります。

### <span id="page-499-1"></span>4.8.4 NAS データ削除

共有フォルダー配下のユーザーデータおよびディレクトリをすべて削除します。 また、ホームディレクトリ配下のユーザーデータも本機能で削除できます。 本機能は、ユニファイドストレージ環境で使用します。

### ○ 備考

- **•** 共有フォルダーが削除できない場合、本機能を使用して共有フォルダー(ホームディレクトリを含 む) 配下の NAS データを削除してください。
- **•** NAS データが削除中かどうかは、[ NAS ] 画面で確認できます。詳細は、「[11.8 NAS](#page-872-0)」(P.873) を参照 してください。

以下に NAS データを削除する手順を示します。

# 手順

- 1 NAS データを削除する共有フォルダーを選択し(複数選択可)、[ アクション ] から「NAS データ削除」をクリックします。
- 2 確認メッセージの画面が表示されるので、[ OK ] ボタンをクリックします。 → NAS データ削除が開始されます。
- 3 [ 完了 ] ボタンをクリックして、[ NAS ] 画面に戻ります。

手順ここまで

## <span id="page-499-0"></span>4.8.5 NAS インターフェース作成

NAS インターフェースを作成します。作成できる NAS インターフェースは、最大 160 です。 本機能は、ユニファイドストレージ環境で使用します。

#### 注意

NAS インターフェースの作成が正常終了しなかった場合、装置の状態が正常になってから再度実施して ください。

#### 備考  $\left(\begin{array}{c} \end{array}\right)$

Active-Active 接続を行う場合は、冗長化する各 CM のポートに同じサブネットワーク上の異なる IP アド レスを設定してください。

本機能の設定値の詳細は「A.4.7.3 NAS [インターフェース作成」](#page-1193-0)(P.1194)、初期値の詳細は「付録 [B NAS](#page-1298-1) [インターフェース作成」](#page-1298-1)(P.1299) を参照してください。

以下に NAS インターフェースを作成する手順を示します。

# 手順

1 [ アクション ] から「作成」をクリックします。

# 2 各項目を入力します。

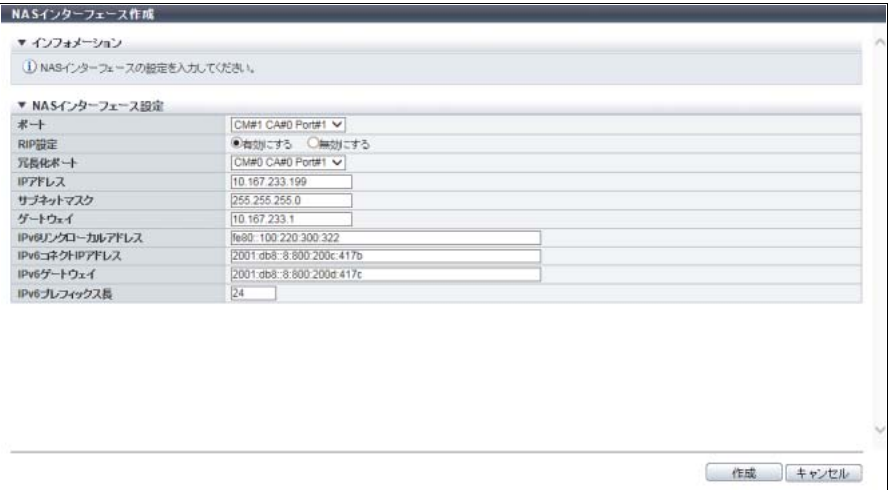

主に以下の項目を設定します。

- NAS インターフェース設定
- **•** ポート
- **•** RIP 設定
- **•** 冗長化ポート
- **•** IP アドレス
- **•** サブネットマスク
- **•** ゲートウェイ
- **•** IPv6 リンクローカルアドレス
- **•** IPv6 コネクト IP アドレス
- **•** IPv6 ゲートウェイ
- **•** IPv6 プレフィックス長

# ▶ 注意

以下の場合、エラー画面が表示されますので、設定内容を確認してください。

- **•** IP アドレスがネットワークアドレスと同一
- **•** IP アドレスがブロードキャストアドレスと同一
- **•** ゲートウェイが設定されている場合に、ゲートウェイとネットワークアドレスが同一
- **•** ゲートウェイが設定されている場合に、ゲートウェイとブロードキャストアドレスが同一
- 3 [ 作成 ] ボタンをクリックします。
- 4 確認メッセージの画面が表示されるので、[ OK ] ボタンをクリックします。 → NAS インターフェース作成が開始されます。
- 5 [ 完了 ] ボタンをクリックして、[ NAS インターフェース ] 画面に戻ります。

# <span id="page-501-0"></span>4.8.6 NAS インターフェース削除

NAS インターフェースを削除します。 本機能は、ユニファイドストレージ環境で使用します。

#### ▶ 注意

NAS インターフェース削除を行うと、ポートのマルチパス設定は解除されます。

以下に NAS インターフェースを削除する手順を示します。

# 手順

- 1 削除する NAS インターフェースを選択し(複数選択可)、[ アクション ] から「削除」をク リックします。
- 2 確認メッセージの画面が表示されるので、[ OK ] ボタンをクリックします。 → NAS インターフェースの削除が開始されます。
- 3 「完了 1ボタンをクリックして、[ NAS インターフェース ] 画面に戻ります。

手順ここまで

#### <span id="page-501-1"></span>4.8.7 NAS インターフェース変更

NAS インターフェースの設定を変更します。 本機能は、ユニファイドストレージ環境で使用します。

# > 注意

NAS インターフェースの変更が正常終了しなかった場合、装置の状態が正常になってから再度実施して ください。

#### 備考  $\bigcap$

Active-Active 接続を行う場合は、冗長化する各 CM のポートに同じサブネットワーク上の異なる IP アド レスを設定してください。

本機能の設定値の詳細は「A.4.7.4 NAS [インターフェース変更」](#page-1194-0)(P.1195) を参照してください。

以下に NAS インターフェースの設定を変更する手順を示します。

#### 手順

1 変更する NAS インターフェースを選択し、[ アクション ] から「変更」をクリックします。

# 2 各項目の設定内容を変更します。

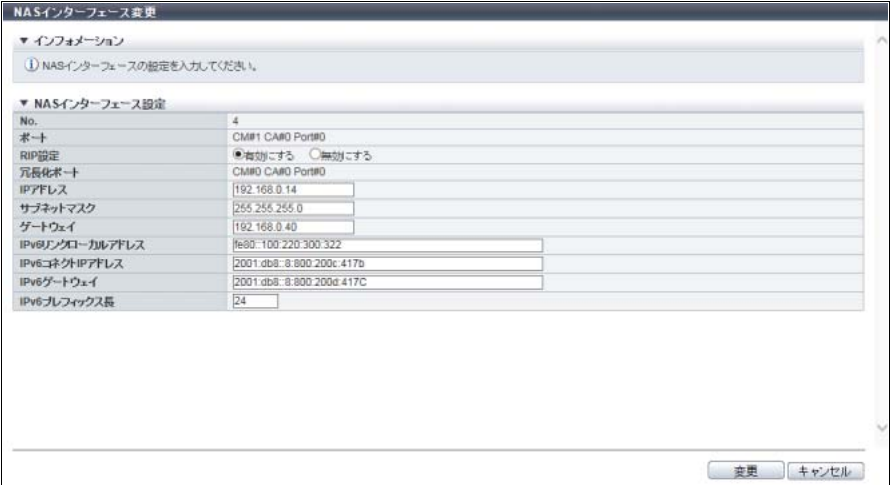

主に以下の項目を設定します。

- NAS インターフェース設定
- **•** RIP 設定
- **•** 冗長化ポート
- **•** IP アドレス
- **•** サブネットマスク
- **•** ゲートウェイ
- **•** IPv6 リンクローカルアドレス
- **•** IPv6 コネクト IP アドレス
- **•** IPv6 ゲートウェイ
- **•** IPv6 プレフィックス長

#### **> 注意**

以下の場合、エラー画面が表示されますので、設定内容を確認してください。

- **•** IP アドレスがネットワークアドレスと同一
- **•** IP アドレスがブロードキャストアドレスと同一
- **•** ゲートウェイが設定されている場合に、ゲートウェイとネットワークアドレスが同一
- **•** ゲートウェイが設定されている場合に、ゲートウェイとブロードキャストアドレスが同一
- 3 [ 変更 ] ボタンをクリックします。
- 4 確認メッセージの画面が表示されるので、[ OK ] ボタンをクリックします。 → NAS インターフェース変更が開始されます。
- 5 [完了 ] ボタンをクリックして、[ NAS インターフェース ] 画面に戻ります。

# <span id="page-503-0"></span>488 NAS サーバ名変更

NAS システムで使用する ETERNUS DX S4/S3 series のサーバ名(ホスト名)を変更します。 本機能は、ユニファイドストレージ環境で使用します。

#### 〉注意

- **•** Active Directory 認証を行うとき、ETERNUS DX S4/S3 series の NAS Engine では NAS サーバ名を NetBIOS 名として使用します。NAS サーバ名を変更した場合は、Active Directory 認証サーバの再設 定が必要です。
- **•** NAS サーバ名を変更するときに、すでに Active Directory 認証サーバの登録が完了している場合は、 以下の操作を行ってください。
	- (1) 本機能を実行する前に Active Directory 認証サーバの設定情報を削除します。

(2) 本機能を実行して NAS サーバ名を変更したあと、Active Directory 認証サーバを再登録します。 Active Directory 認証サーバ設定情報の削除および再登録については、「4.8.10 [認証サーバ設定」](#page-506-0) [\(P.507\)](#page-506-0) を参照してください。

#### ○ 備考

- **•** ETERNUS DX S4/S3 series は、工場出荷時に NAS サーバ名として 12 桁の「DXyyyyyyyyyy」(「DX」 は固定、yyyyyyyyyy:装置のシリアルナンバー)が設定されます。
- **•** 名前を空白にして [ 変更 ] ボタンをクリックすると、NAS サーバ名を初期状態に戻せます。

本機能の設定値の詳細は「A.4.7.5 NAS [サーバ名変更」](#page-1194-1)(P.1195)、初期値の詳細は「付録 B NAS [サーバ名](#page-1298-2) 変更」[\(P.1299\)](#page-1298-2) を参照してください。

以下に NAS システムで使用するサーバ名を変更する手順を示します。

### 手 順

1 [ アクション ] から「NAS サーバ名変更」をクリックします。
2 名前を入力します。

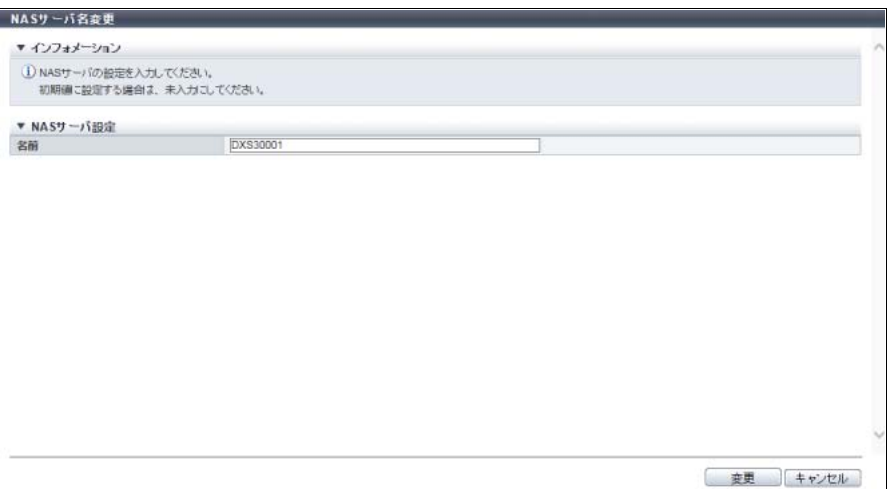

主に以下の項目を設定します。

- NAS サーバ設定
- **•** 名前
- 3 [ 変更 ] ボタンをクリックします。
- 4 確認メッセージの画面が表示されるので、[ OK ] ボタンをクリックします。 → NAS サーバ名変更が開始されます。
- 5 [ 完了 ] ボタンをクリックして、[ 環境設定 ] 画面に戻ります。

手順ここまで

### <span id="page-504-0"></span>4.8.9 DNS サーバ設定

NAS システムで使用する DNS サーバを設定します。 本機能は、ユニファイドストレージ環境で使用します。

〉注意

認証サーバの設定を行う前に、DNS サーバを設定してください。

○ 備考

項目を空白にして設定すると、DNS サーバ設定の該当項目は削除されます。

本機能の設定値の詳細は「A.4.7.6 DNS [サーバ設定」](#page-1195-0)(P.1196) を参照してください。

以下に NAS システムで使用する DNS サーバを設定する手順を示します。

#### 手順

1 [ アクション ] から「DNS サーバ設定」をクリックします。

### 2 各項目を設定します。

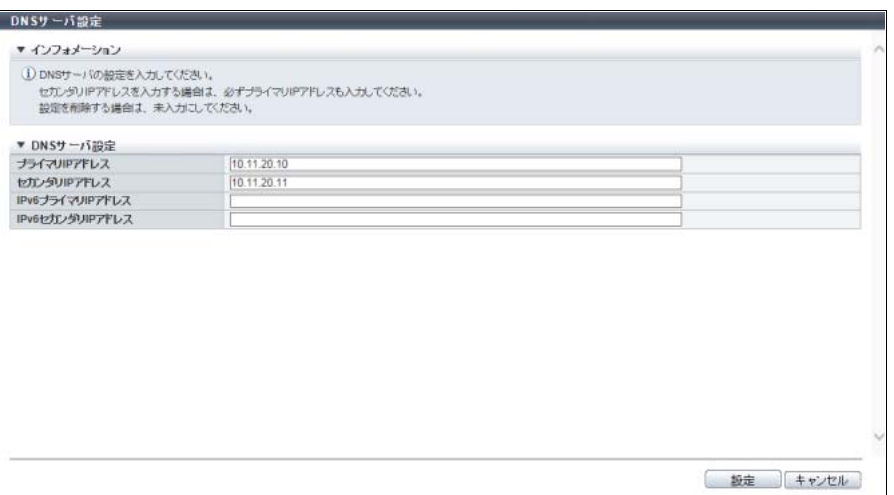

主に以下の項目を設定します。

- DNS サーバ設定
- **•** プライマリ IP アドレス
- **•** セカンダリ IP アドレス
- **•** IPv6 プライマリ IP アドレス
- **•** IPv6 セカンダリ IP アドレス
- 3 [ 設定 ] ボタンをクリックします。
- 4 確認メッセージの画面が表示されるので、[ OK ] ボタンをクリックします。 → DNS サーバ設定が開始されます。
- 5 [ 完了 ] ボタンをクリックして、[ 環境設定 ] 画面に戻ります。

### 4.8.10 認証サーバ設定

NAS 機能で使用する Active Directory 認証サーバと LDAP 認証サーバを設定します。

Active Directory 認証サーバを設定すると、CIFS プロトコルでアクセスする場合にディレクトリやファイル のユーザー管理ができます。

LDAP認証サーバを設定すると、NFSプロトコルでアクセスする場合にディレクトリやファイルのユーザー 管理ができます。

本機能は、ユニファイドストレージ環境で使用します。

> 注意

- **•** 認証サーバの設定を行う前に、NAS インターフェースを設定してください。詳細は、「[4.8.5 NAS](#page-499-0) イ [ンターフェース作成」](#page-499-0)(P.500) を参照してください。
- 認証サーバの設定を行う前に、両系の CM (CM#0 および CM#1) から認証サーバへ接続して通信可 能な状態にしておいてください。

「通信可能な状態」とは、両 CM で以下のすべての条件を満たす状態です。

- **-** 1 つ以上のポートに IP アドレスを割り当てている(\*1)
- **-** IP アドレスを割り当てたポートで、認証サーバと通信が可能(ポートがリンクアップ状態)(\*2)
- \*1: 詳細は、「4.8.5 NAS [インターフェース作成」](#page-499-0)(P.500) を参照してください。
- \*2: リンク状態を確認する場合は、「9.24 Port [詳細画面」](#page-771-0)(P.772) を参照してください。
- **•** 新規で認証サーバを設定する場合、ドメイン名、ドメイン管理者、および 3 台の認証サーバのいず れか 1 台以上の設定が必要です。
- **•** 認証サーバは、IP アドレスまたは FQDN で指定します。FQDN で指定する場合は、名前解決のため に DNS サーバが必要です。認証サーバの設定を行う前に、DNS サーバを設定してください。詳細 は、「4.8.9 DNS [サーバ設定」](#page-504-0)(P.505) を参照してください。Active Directory 認証サーバを使用する場 合、DNS サーバの設定は必須です。
- **•** Active Directory 認証サーバを使用した運用では、ETERNUS DX S4/S3 series と Active Directory 認 証サーバ間で時刻を同期させる必要があります。NTP による時刻自動補正を行うことを推奨します。 詳細は、「1.8.2 [日付時刻設定」](#page-72-0)(P.73) を参照してください。
- **•** 認証サーバの設定が正常終了しなかった場合、システムの状態が正常になってから再度実施してく ださい。
- **•** ローカルユーザー認証を使用している場合、本機能は実行できません。ローカルユーザーおよび ローカルグループをすべて削除してから、本機能を実行してください。ただし、BUILTIN グループ (「BUILTIN\_Administrators」、「BUILTIN\_Users」、および「BUILTIN\_BackupOperators」)の削除は不 要です。

○ 備考

- **•** CIFS プロトコルを使用する場合、Active Directory 認証サーバを設定します。
- **•** NFS プロトコルを使用する場合、LDAP 認証サーバを設定します。
- **•** CIFS プロトコルと NFS プロトコルを同時に使用する場合は、『構築ガイド(NAS 編)』を参照してく ださい。
- **•** Active Directory 認証設定のすべての項目を空白にして設定すると、Active Directory 認証設定は削除 されます。
- **•** LDAP 認証設定のすべての項目を空白にして設定すると、LDAP 認証設定は削除されます。

本機能の設定値の詳細は「A.4.7.7 [認証サーバ設定」](#page-1196-0)(P.1197) を参照してください。

以下に認証サーバを設定する手順を示します。

### 手順

1 [ アクション ] から「認証サーバ設定」をクリックします。

### 2 各項目を入力します。

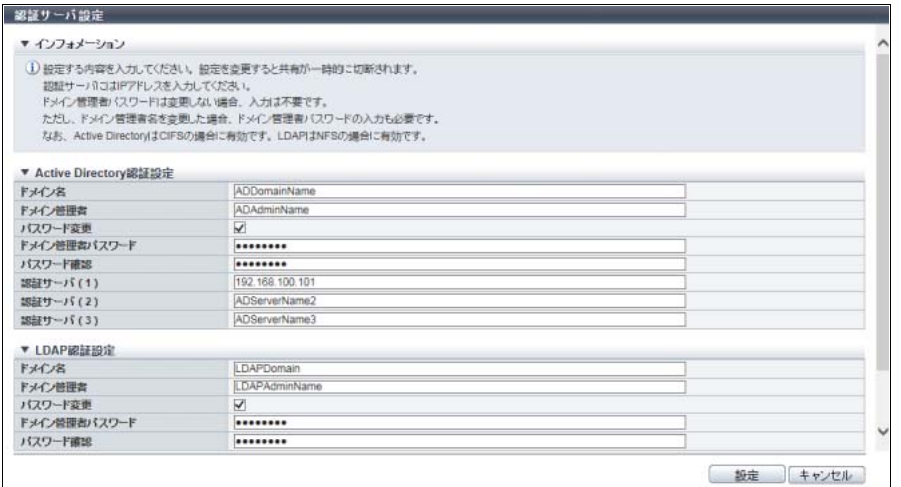

主に以下の項目を設定します。

● Active Directory 認証設定、LDAP 認証設定

- **•** ドメイン名
- **•** ドメイン管理者
- **•** パスワード変更
- **•** ドメイン管理者パスワード
- **•** パスワード確認
- **•** 認証サーバ (1) ~ (3)

### >注意

認証サーバの情報が取得できない場合、エラー画面が表示されますので、設定内容を確認してく ださい。

- 3 [設定] ボタンをクリックします。
- 4 確認メッセージの画面が表示されるので、[ OK ] ボタンをクリックします。 → 認証サーバ設定が開始されます。
- 5 [ 完了 ] ボタンをクリックして、[ 環境設定 ] 画面に戻ります。

### <span id="page-508-0"></span>4.8.11 ローカルユーザー追加

ローカルユーザー認証で使用するローカルユーザーを追加します。 追加したローカルユーザーは、ユーザー単位で共有フォルダーへの CIFS、NFS、および FTP アクセスが 可能になります。 装置に追加できるローカルユーザー数は最大 100 ユーザーです。 本機能は、ユニファイドストレージ環境で使用します。

#### > 注意

- **•** Active Directory 認証サーバまたは LDAP 認証サーバを使用している場合、本機能は実行できません。 すべての認証サーバを削除してから、本機能を実行してください。
- **•** ローカルユーザー認証パスワード変更用ポートが開放状態の場合、本機能は実行できません。 ローカルユーザー認証パスワード変更用ポートの開放および閉鎖は、ETERNUS CLI コマンド "set nas-port" で実行します。ポートの状態は、ETERNUS CLI コマンド "show nas-port" で確認します。 各コマンドの詳細は、『ETERNUS CLI ユーザーズガイド』を参照してください。

### ○ 備考

- **•** ファームウェア版数が V10L51 以前で認証サーバを使用していない場合、すべてのユーザーは固定 ユーザーアカウントを共用します。この状態から V10L53 以降にファームウェアを更新すると、ロー カルユーザー「shareuser\$」が自動的に作成されます。「shareuser\$」は、ETERNUS Web GUI で追 加したローカルユーザーと同様に、ETERNUS Web GUI または ETERNUS CLI から削除および再作 成することができます。
- **•** ローカルユーザーは削除できます。詳細は、「4.8.12 [ローカルユーザー削除」](#page-510-0)(P.511) を参照してくだ さい。
- **•** ローカルユーザーのパスワードおよび所属グループ(プライマリグループおよびセカンダリグルー プ)は変更できます。詳細は、「4.8.13 [ローカルユーザー変更」](#page-510-1)(P.511) を参照してください。
- **•** ローカルユーザーが所属するローカルグループを作成します。詳細は、「4.8.14 [ローカルグループ追](#page-512-0) 加」[\(P.513\)](#page-512-0) を参照してください。

本機能の設定値の詳細は「A.4.7.8 [ローカルユーザー追加」](#page-1197-0)(P.1198)、初期値の詳細は「付録 B [ローカル](#page-1298-0) [ユーザー追加」](#page-1298-0)(P.1299) を参照してください。

以下にローカルユーザーを追加する手順を示します。

### 手順

1 [ アクション ] から「ローカルユーザー追加」をクリックします。

### 2 各項目を入力します。

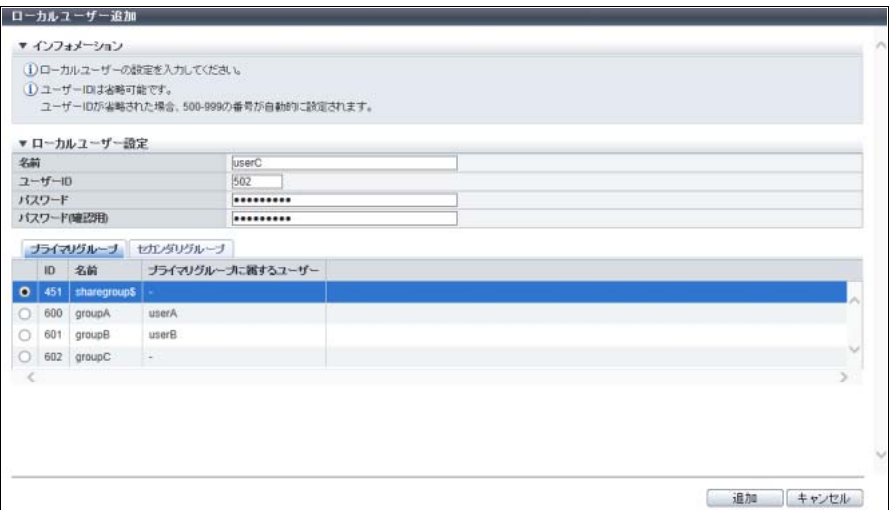

主に以下の項目を設定します。

- ローカルユーザー設定
- **•** 名前
- **•** ユーザー ID
- **•** パスワード
- **•** パスワード(確認用)
- 所属グループ選択(I プライマリグループ ] タブ)
- **•** 所属プライマリグループ選択
- 所属グループ選択([セカンダリグループ] タブ)
- **•** 所属セカンダリグループ選択チェックボックス

### ▶ 注意

以下の場合、エラー画面が表示されますので、設定内容を確認してください。

- **•** セカンダリグループの選択数がローカルユーザーあたりの最大数を超えた
- **•** ローカルユーザーの総数が装置の最大数に達している

### ○ 備考

装置に自動的に作成されるローカルグループのグループ ID およびグループ名については[、「特殊](#page-1198-0) [グループ」](#page-1198-0)(P.1199) を参照してください。

- 3 [ 追加 ] ボタンをクリックします。
- 4 確認メッセージの画面が表示されるので、[ OK ] ボタンをクリックします。 → ローカルユーザー追加が開始されます。
- 5 [完了 ] ボタンをクリックして、[ 環境設定 ] 画面に戻ります。

### <span id="page-510-0"></span>4.8.12 ローカルユーザー削除

ローカルユーザーを削除します。 一度の操作で削除できるローカルユーザーは 1 ユーザーです。 本機能は、ユニファイドストレージ環境で使用します。

#### > 注意

- **•** 共有フォルダーにアクセス中のローカルユーザーは削除できません。
- **•** 削除対象のローカルユーザーにホームディレクトリが存在していても、ホームディレクトリは本機能 では削除されません。ホームディレクトリを削除する場合は、「4.8.2 [共有フォルダー削除」](#page-494-0)(P.495) を参照してください。
- **•** ローカルユーザー認証パスワード変更用ポートが開放状態の場合、本機能は実行できません。

#### ○ 備考

本機能の実行により、ローカルグループ「sharegroup\$」(グループ ID:451)に所属するローカルユー ザーがすべて削除されると、「sharegroup\$」グループは自動的に削除されます。 「sharegroup\$」以外のローカルグループの場合は、所属するローカルユーザーをすべて削除しても自動 的に削除されません。

以下にローカルユーザーを削除する手順を示します。

### 手順

- 1 削除するローカルユーザーを選択し、[ アクション ] から「ローカルユーザー削除」をク リックします。
- 2 確認メッセージの画面が表示されるので、[ OK ] ボタンをクリックします。 → ローカルユーザー削除が開始されます。
- 3 「完了1ボタンをクリックして、[環境設定]画面に戻ります。

手順ここまで

#### <span id="page-510-1"></span>4.8.13 ローカルユーザー変更

ローカルユーザーのパスワードおよび所属グループを変更します。 一度の操作で変更できるローカルユーザーは 1 ユーザーです。 本機能は、ユニファイドストレージ環境で使用します。

**•** 作成済みのローカルユーザーの「名前」および「ユーザー ID」は変更できません。「名前」または 「ユーザー ID」を変更する場合は、ローカルユーザーを一度削除したあと、再作成してください。 **•** ローカルユーザー認証パスワード変更用ポートが開放状態の場合、本機能は実行できません。

本機能の設定値の詳細は「A.4.7.9 [ローカルユーザー変更」](#page-1199-0)(P.1200)、初期値の詳細は「付録 B [ローカル](#page-1299-0) [ユーザー変更」](#page-1299-0)(P.1300) を参照してください。

以下にローカルユーザーのパスワードおよび所属グループを変更する手順を示します。

<sup>▶</sup> 注意

手順

- 1 変更するローカルユーザーを選択し、[ アクション ] から「ローカルユーザー変更」をク リックします。
- 2 各項目を入力します。

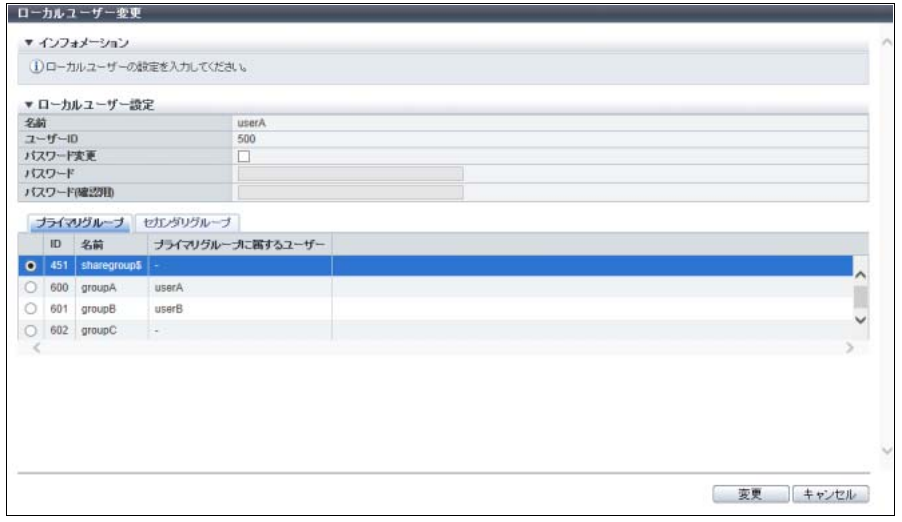

主に以下の項目を設定します。

- ローカルユーザー設定
- **•** パスワード変更
- **•** パスワード
- **•** パスワード(確認用)
- 所属グループ選択 ([ プライマリグループ ] タブ)
- **•** 所属プライマリグループ選択
- 所属グループ選択(I セカンダリグループ ] タブ)
- **•** 所属セカンダリグループ選択チェックボックス

### ▶ 注意

セカンダリグループの選択数がローカルユーザーあたりの最大数を超えた場合、エラー画面が表 示されますので、設定内容を確認してください。

#### 備考  $\bigcirc$

装置に自動的に作成されるローカルグループのグループ ID およびグループ名については[、「特殊](#page-1198-0) [グループ」](#page-1198-0)(P.1199) を参照してください。

- 3 [ 変更 ] ボタンをクリックします。
- 4 確認メッセージの画面が表示されるので、[ OK ] ボタンをクリックします。 → ローカルユーザー変更が開始されます。

5 [ 完了 ] ボタンをクリックして、[ 環境設定 ] 画面に戻ります。

手順ここまで

### <span id="page-512-0"></span>4.8.14 ローカルグループ追加

ローカルユーザーが所属するローカルグループを追加します。 追加したローカルグループは、グループ単位で共有フォルダーへの CIFS、NFS、および FTP アクセスが 可能になります。 装置に追加できるローカルグループ数は最大 100 グループです。 本機能は、ユニファイドストレージ環境で使用します。

#### > 注意

- **•** Active Directory 認証サーバまたは LDAP 認証サーバを使用している場合、本機能は実行できません。 すべての認証サーバを削除してから、本機能を実行してください。
- **•** 作成済みのローカルグループの「名前」および「グループ ID」は変更できません。「名前」または 「グループ ID」を変更する場合は、ローカルグループを一度削除したあと、再作成してください。
- **•** 以下の特殊グループは装置で自動的に作成されるため、本機能では作成できません。
	- **-** sharegroup\$
	- **-** BUILTIN\_Administrators
	- **-** BUILTIN\_Users
	- **-** BUILTIN\_BackupOperators

なお、特殊グループは最大グループ数に含まれます。

**•** ローカルユーザー認証パスワード変更用ポートが開放状態の場合、本機能は実行できません。 ローカルユーザー認証パスワード変更用ポートの開放および閉鎖は、ETERNUS CLI コマンド "set nas-port" で実行します。ポートの状態は、ETERNUS CLI コマンド "show nas-port" で確認します。 各コマンドの詳細は、『ETERNUS CLI ユーザーズガイド』を参照してください。

#### ○ 備考

- **•** ファームウェア版数が V10L51 以前で認証サーバを使用していない場合、すべてのユーザーは固定 ユーザーアカウントを共用します。この状態から V10L53 以降にファームウェアを更新すると、ロー カルグループ「shareuser\$」が自動的に作成されます。「shareuser\$」は、ETERNUS Web GUI で追 加したローカルグループと同様に、ETERNUS Web GUI または ETERNUS CLI から削除および再作 成することができます。
- **•** ローカルグループは削除できます。詳細は、「4.8.15 [ローカルグループ削除」](#page-514-0)(P.515) を参照してくだ さい。
- **•** ローカルグループには、ローカルユーザーを登録します。詳細は、「4.8.11 [ローカルユーザー追加」](#page-508-0) [\(P.509\)](#page-508-0) を参照してください。

本機能の設定値の詳細は「A.4.7.10 [ローカルグループ追加」](#page-1200-0)(P.1201) を参照してください。

以下にローカルグループを追加する手順を示します。

### 手順

1 [ アクション ] から「ローカルグループ追加」をクリックします。

### 2 各項目を入力します。

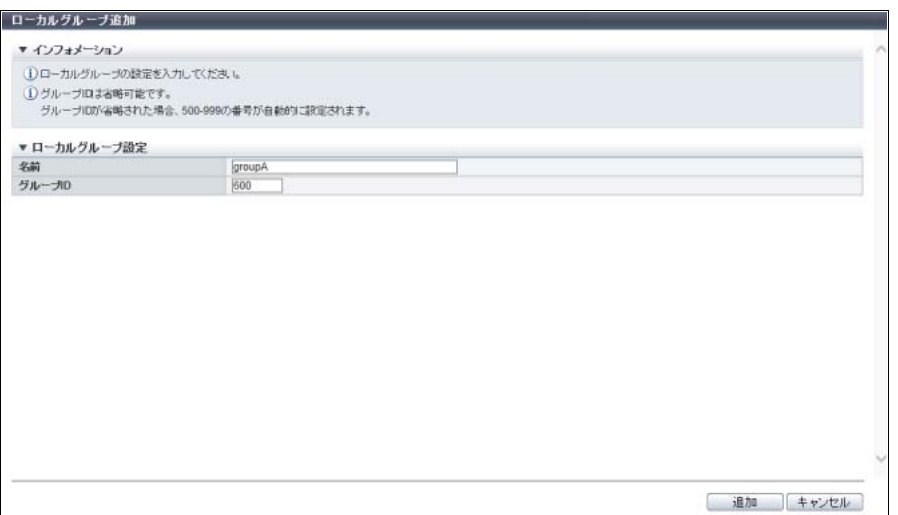

主に以下の項目を設定します。

- ローカルグループ設定
- **•** 名前
- **•** グループ ID

#### ▶ 注意

ローカルグループの総数が装置の最大数に達している場合、エラー画面が表示されますので、設 定内容を確認してください。

### ○ 備考

装置に自動的に作成されるローカルグループのグループ ID およびグループ名については[、「特殊](#page-1198-0) [グループ」](#page-1198-0)(P.1199) を参照してください。

- 3 [ 追加 ] ボタンをクリックします。
- 4 確認メッセージの画面が表示されるので、[ OK ] ボタンをクリックします。 → ローカルグループ追加が開始されます。
- 5 [ 完了 ] ボタンをクリックして、[ 環境設定 ] 画面に戻ります。

### <span id="page-514-0"></span>4.8.15 ローカルグループ削除

ローカルグループを削除します。 一度の操作で削除できるローカルグループは 1 グループです。 本機能は、ユニファイドストレージ環境で使用します。

#### > 注意

- **•** ローカルユーザー認証パスワード変更用ポートが開放状態の場合、本機能は実行できません。
- **•** 以下のローカルグループは削除できません。
	- **-** ローカルユーザーのプライマリグループに設定されているローカルグループ
	- **-** sharegroup\$
	- **-** BUILTIN\_Administrators
	- **-** BUILTIN\_Users
	- **-** BUILTIN\_BackupOperators

### ○備考

- **•**「ローカルユーザー削除」の実行により、ローカルグループ「sharegroup\$」(グループ ID:451)に 所属するローカルユーザーがすべて削除されると、「sharegroup\$」は自動的に削除されます。 「sharegroup\$」以外のローカルグループの場合は、所属するローカルユーザーをすべて削除しても自 動的に削除されません。
- **•** ローカルグループがローカルユーザーのセカンダリグループとして使用されている場合、そのローカ ルグループはセカンダリグループから削除されます。

以下にローカルグループを削除する手順を示します。

### 手順

- 1 削除するローカルグループを選択し、[ アクション ] から「ローカルグループ削除」をク リックします。
- 2 確認メッセージの画面が表示されるので、[ OK ] ボタンをクリックします。 → ローカルグループ削除が開始されます。
- 3 [完了 ] ボタンをクリックして、[環境設定 ] 画面に戻ります。

### <span id="page-515-0"></span>4.8.16 クォータ設定追加

新規にクォータ設定情報を追加します。設定対象は、ドライブ使用量およびファイル数の閾値(警告値お よび制限値)です。

クォータとは、装置内のリソースの枯渇を未然に防ぐため、NAS 運用ボリュームまたは共有フォルダーに 対して使用できるドライブ容量またはファイル数を制限する機能です。 本機能は、ユニファイドストレージ環境の場合に表示されます。

モデルごとの最大クォータ設定情報数

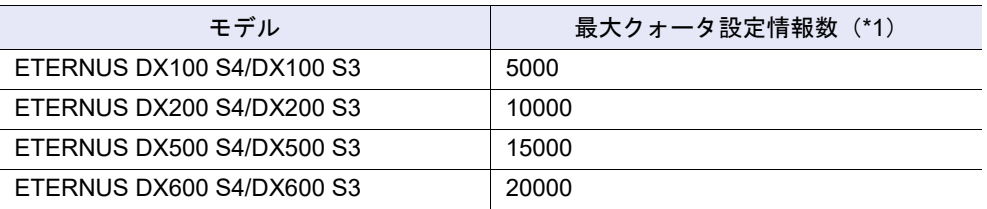

\*1: 本機能を使用する環境により、実際の設定可能値がモデルごとの最大クォータ設定情報数より少ない場合があり ます。

#### ▶ 注意

- **•** NAS 運用ボリュームに対するクォータは、認証サーバに登録したユーザーまたはグループに対して設 定します。事前にユーザーまたはグループを認証サーバに登録してください。
- **•** 共有フォルダーに対するクォータは、装置に登録した共有フォルダーに対して設定します。事前に共 有フォルダーを作成してください。詳細は、「4.8.1 [共有フォルダー作成」](#page-489-0)(P.490) を参照してくださ い。
- **•** NAS FS バージョンが「2」、「3」、または「4」の NAS 運用ボリュームに対し、共有フォルダー単位 のクォータを設定するためには、ファイルシステムバージョンの更新およびファイルシステム情報 の再構成が必要です。本機能でクォータを設定する前に以下の手順を実施してください。
	- (1) クライアントから CIFS および NFS をアンマウントします。
	- (2)「NAS ボリューム再構成」を使用して対象の NAS 運用ボリュームを再構成します。NAS FS バージョンは「5」に変更されます。
	- (3) ETERNUS CLI コマンド "forced nas-fsunmount" を使用して、対象の NAS 運用ボリュームをア ンマウントします。
	- (4) ETERNUS CLI コマンド "start nas-fsck" を使用して、ファイルシステム上にクォータ情報を作 成します(パラメーターの「mode」に「repair」または「force-repair」を指定してください)。
	- (5) ETERNUS CLI コマンド "forced nas-fsmount" を使用して、対象の NAS 運用ボリュームを再度 マウントします。

各コマンドの詳細は、『ETERNUS CLI ユーザーズガイド』を参照してください。

- **•** クォータ情報の不整合が発生した場合は、ETERNUS CLI コマンド "start nas-fsck" を実行し、 クォータ情報を復旧させてください。詳細は、『ETERNUS CLI ユーザーズガイド』を参照してくだ さい。
- **•** 本機能では、ドライブ使用量またはファイル数に対し、2 種類の閾値(警告値および制限値)の両 方またはどちらか一方を設定します。
	- **-** 警告値を超えた場合 予兆通知のため、該当 NAS 運用ボリュームへの書き込みは禁止されません。 **-** 制限値を超えた場合
	- 該当 NAS 運用ボリュームへの書き込みが禁止されます。
- **•** NAS 運用ボリュームごとに、複数のユーザー、グループ、および共有フォルダーに対してクォータ 設定情報を追加します。ただし、一度の操作(画面下部の [ 追加 ] ボタンクリック) で追加できる クォータ設定情報数の上限は、使用する環境にかかわらず 100 個です。
- **•** NAS 運用ボリュームを削除した場合、そのボリュームに割り当てられたクォータ設定情報も同時に 削除されます。
- **•** 共有フォルダーを削除した場合、その共有フォルダーに割り当てられたクォータ設定情報も同時に 削除されます。

#### ○ 備考

- **•** 以下の場合、該当イベントをあらかじめ設定した方法で通知できます。詳細は、「1.13.1 [イベント通](#page-170-0) [知設定」](#page-170-0)(P.171) を参照してください。
	- **-** ドライブ使用量またはファイル数が閾値を超えた
	- **-** ドライブ使用量またはファイル数が閾値を超えた状態から閾値内に戻った
- **•** 装置に設定したクォータ設定情報を確認できます。詳細は、「11.8.3 [クォータ管理」](#page-881-0)(P.882) を参照 してください。
- **•** 装置に設定したクォータ設定情報を変更できます。詳細は、「4.8.18 [クォータ設定変更」](#page-520-0)(P.521) を 参照してください。
- **•** 装置に設定したクォータ設定情報を削除できます。詳細は、「4.8.17 [クォータ設定削除」](#page-519-0)(P.520) を 参照してください。
- **•** NAS 運用ボリュームの「NAS FS バージョン」は、[ ボリューム詳細 ] 画面で確認できます。詳細 は、「10.11 [ボリューム詳細画面\(](#page-814-0)Basic)」(P.815) を参照してください。
- **•** 共有フォルダーには、ホームディレクトリを含みます。

本機能の設定値の詳細は「A.4.7.11 [クォータ設定追加」](#page-1201-0)(P.1202)、初期値の詳細は「付録 B [クォータ設定](#page-1299-1) 追加」[\(P.1300\)](#page-1299-1) を参照してください。

以下にクォータ設定情報を追加する手順を示します。

### 手順

1 「アクション ] から「クォータ設定追加」をクリックします。

### ○ 備考

共有フォルダーに対するクォータ設定で、共有フォルダーがどの NAS 運用ボリュームに所属して いるかわからない場合[、手順](#page-517-0) 3 に進んでください。

2 クォータ設定情報を追加する NAS 運用ボリュームを選択します。

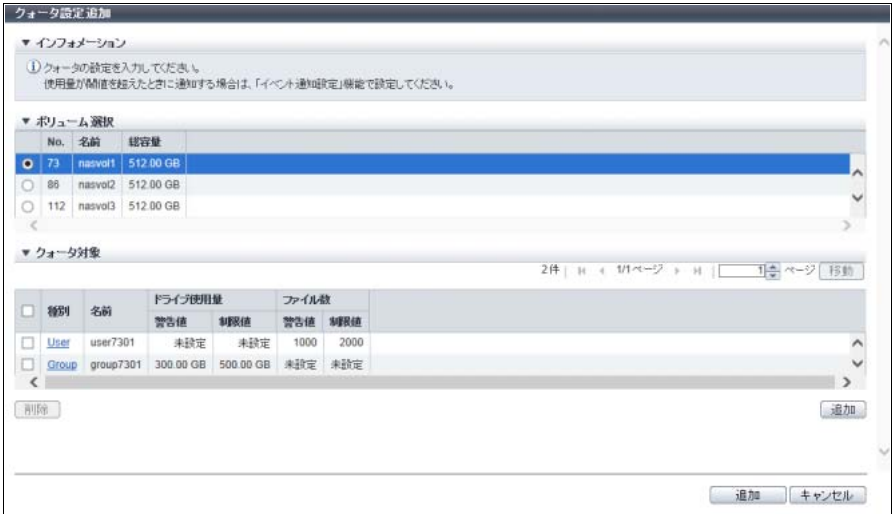

主に以下の項目を設定します。

- ボリューム選択
- **•** NAS 運用ボリューム選択
- <span id="page-517-0"></span>3 クォータ対象にクォータ設定情報を追加します。
- <span id="page-517-1"></span>**3-1** クォータ対象右下の [ 追加 ] ボタンをクリックします。

**•** 以下の場合、[ 追加 ] ボタンはクリックできません。設定内容を確認してください。

- **-** 追加するクォータ設定情報数の合計が 100 行を超える
- **-** 装置に登録済みのクォータ設定情報数と追加するクォータ設定情報数の合計が、モデル ごとの最大クォータ設定情報数を超える
- **•** 追加したクォータ設定情報が 1 つもない場合、[ 削除 ] ボタンはクリックできません。

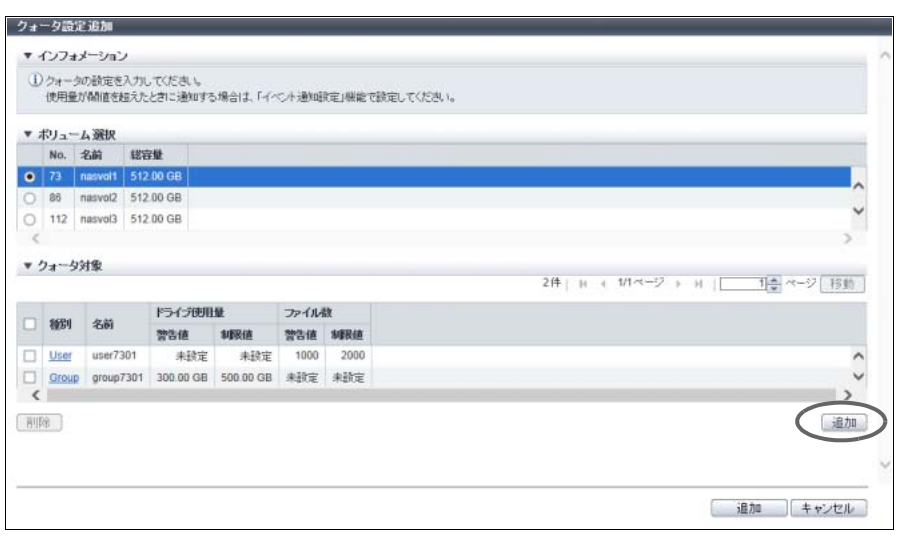

→ [ クォータ対象追加 ] 画面が表示されます。

### **3-2** クォータ設定情報を入力または編集します。

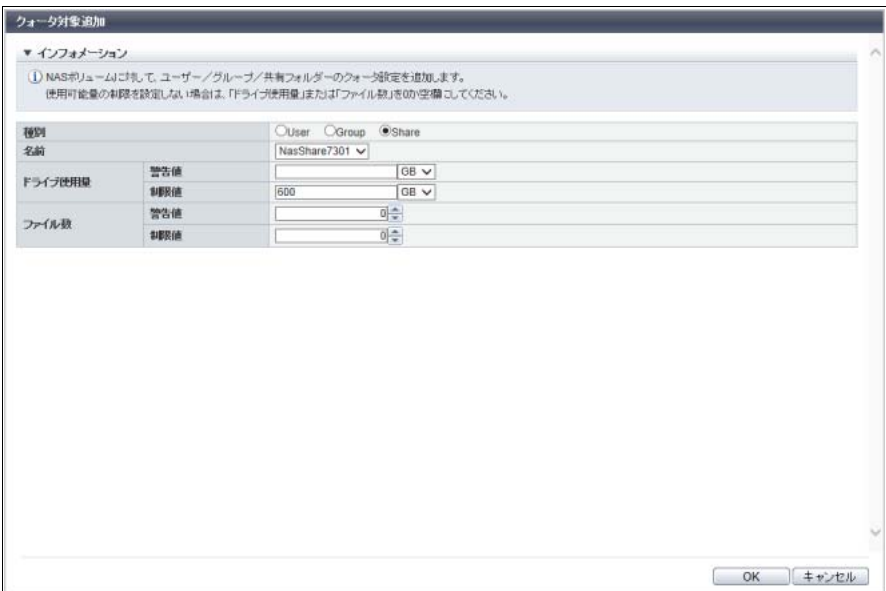

主に以下の項目を設定します。

●クォータ対象追加

- **-** 種別
- **-** 名前
- **-** ドライブ使用量
- **-** ファイル数

#### 備考

初期画面で NAS 運用ボリュームを選択しなかった場合、[ クォータ対象追加 ] 画面で種別に 「Share」を選択すると、「名前」に装置に登録されたすべての共有フォルダー名が選択肢とし て表示されます。

#### 〉注意

1つのクォータ設定情報(クォータ対象一覧の各行)には、ドライブ使用量およびファイル数 で合計4つの閾値を設定できます。ただし、4つの閾値すべてに「0」を設定する(ドライブ使 用量を「未設定」にする場合を含む)ことはできません。少なくとも 1 つの閾値に有効値の設 定が必要です。

<span id="page-518-0"></span>**3-3** [ OK ] ボタンをクリックします。

→ 初期画面に戻ります。

備 考

- **•** 初期画面で、再度クォータ対象右下の [ 追加 ] ボタンをクリックすると、[ クォータ対象追加 ] 画面に前回入力したクォータ設定情報が表示されます。
- **•** 追加したクォータ設定情報の [ 種別 ] リンクをクリックすると、[ クォータ対象編集 ] 画面が 表示されます。表示された画面でクォータ設定情報を編集できます。
- **•** 追加したクォータ設定情報をクォータ対象から削除する場合は、該当クォータ設定情報を選 択し、[ 削除 ] ボタンをクリックします。

**3-4** 選択した NAS 運用ボリュームに複数のクォータを設定する場合は[、手順](#page-517-1) 3-1 から[手順](#page-518-0) 3-3 を繰 り返します。

▶ 注意

以下の場合、エラー画面が表示されますので、設定内容を確認してください。

- **•** クォータ対象が存在しない
- **•**「NAS 運用ボリューム」、クォータ対象の「種別」、およびクォータ対象の「名前」が同じ組 み合わせのクォータ設定情報がすでに存在する

4 [ 追加 ] ボタンをクリックします。

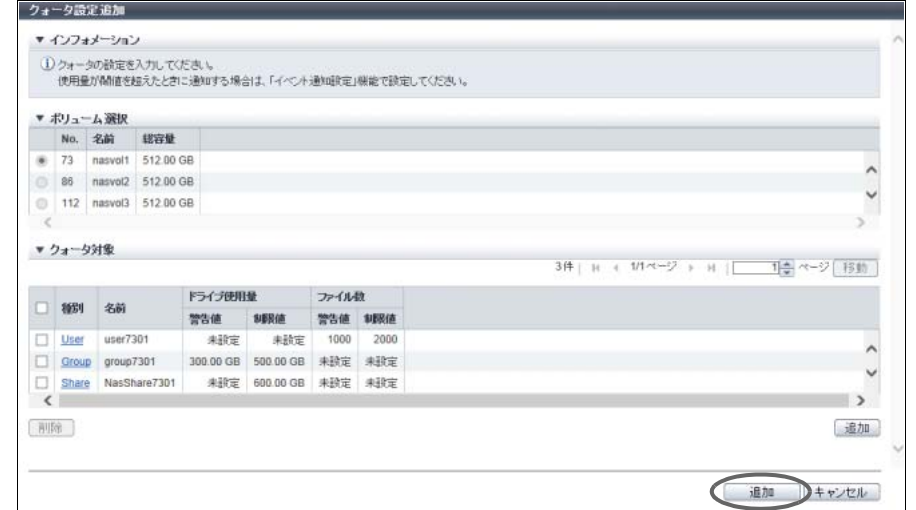

- 5 確認メッセージの画面が表示されるので、[ OK ] ボタンをクリックします。 → クォータ設定追加が開始されます。
- 6 [ 完了 ] ボタンをクリックして、[ クォータ管理 ] 画面に戻ります。

手順ここまで

### <span id="page-519-0"></span>4.8.17 クォータ設定削除

クォータ設定情報を削除します。 本機能は、ユニファイドストレージ環境の場合に表示されます。

○ 備考

ホームディレクトリに設定されたクォータ情報も本機能で削除します。

以下にクォータ設定情報を削除する手順を示します。

### 手順

- 1 削除するクォータ設定情報を選択し(複数選択可)、[ アクション ] から「クォータ設定削 除」をクリックします。
- 2 確認メッセージの画面が表示されるので、[ OK ] ボタンをクリックします。 → クォータ設定削除が開始されます。

3 [ 完了 ] ボタンをクリックして、[ クォータ管理 ] 画面に戻ります。

手順ここまで

### <span id="page-520-0"></span>4.8.18 クォータ設定変更

クォータ設定情報を変更します。変更対象は、ドライブ使用量およびファイル数の閾値(警告値および制 限値)です。

本機能は、ユニファイドストレージ環境の場合に表示されます。

#### >注意

- **•** NAS 運用ボリュームに対するクォータは、認証サーバに登録したユーザーまたはグループに対して設 定します。事前にユーザーまたはグループを認証サーバに登録してください。
- **•** 共有フォルダーに対するクォータは、装置に登録した共有フォルダーに対して設定します。事前に共 有フォルダーを作成してください。詳細は、「4.8.1 [共有フォルダー作成」](#page-489-0)(P.490) を参照してくださ い。
- **•** 本機能では、ドライブ使用量またはファイル数に対し、2 種類の閾値(警告値および制限値)の両方 またはどちらか一方を設定します。
	- **-** 警告値を超えた場合 予兆通知のため、該当 NAS 運用ボリュームへの書き込みは禁止されません。 **-** 制限値を超えた場合
	- 該当 NAS 運用ボリュームへの書き込みが禁止されます。
- クォータ設定情報の種別 (User / Group / Share) および名前 (ユーザー名、グループ名、または共有 フォルダー名)は変更できません。「種別」または「名前」を変更したい場合は、一度クォータ設定 情報を削除してから再度追加してください。

#### ○ 備考

- **•** 以下の場合、該当イベントをあらかじめ設定した方法で通知できます。詳細は、「1.13.1 [イベント通](#page-170-0) [知設定」](#page-170-0)(P.171) を参照してください。
	- **-** ドライブ使用量またはファイル数が閾値を超えた
	- **-** ドライブ使用量またはファイル数が閾値を超えた状態から閾値内に戻った
- **•** クォータ設定情報を追加できます。詳細は、「4.8.16 [クォータ設定追加」](#page-515-0)(P.516) を参照してくださ い。
- **•** 装置に設定したクォータ設定情報を削除できます。詳細は、「4.8.17 [クォータ設定削除」](#page-519-0)(P.520) を参 照してください。
- **•** 装置に設定したクォータ設定情報を確認できます。詳細は、「11.8.3 [クォータ管理」](#page-881-0)(P.882) を参照し てください。
- **•** 共有フォルダーには、ホームディレクトリを含みます。

本機能の設定値の詳細は「A.4.7.12 [クォータ設定変更」](#page-1203-0)(P.1204) を参照してください。

以下にクォータ設定情報を変更する手順を示します。

### 手順

1 変更するクォータ設定情報を選択し、[ アクション ] から「クォータ設定変更」をクリッ クします。

### 2 クォータ設定情報を変更します。

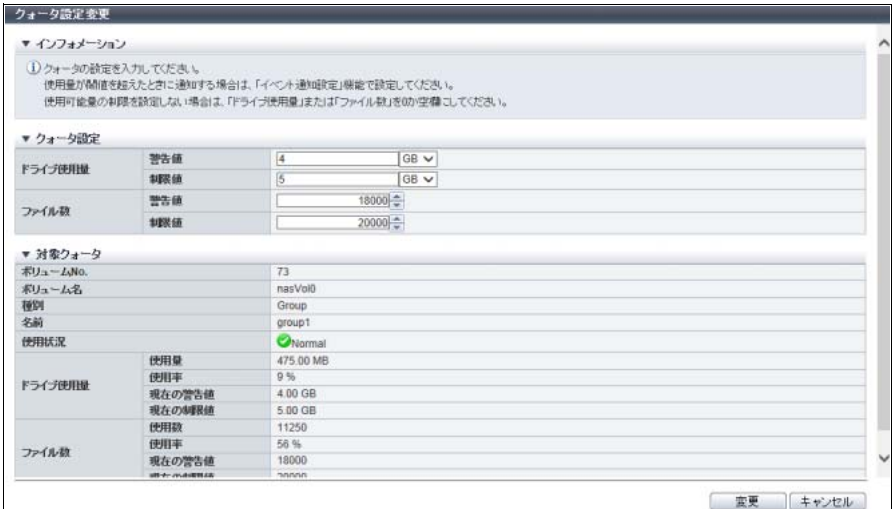

主に以下の項目を設定します。

- クォータ設定
- **•** ドライブ使用量
- **•** ファイル数

>注意

1 つのクォータ設定情報には、ドライブ使用量およびファイル数で合計 4 つの閾値を設定できま す。ただし、4 つの閾値すべてに「0」を設定する(ドライブ使用量を「未設定」にする場合を含 む)ことはできません。少なくとも 1 つの閾値に有効値の設定が必要です。

### 3 [ 変更 ] ボタンをクリックします。

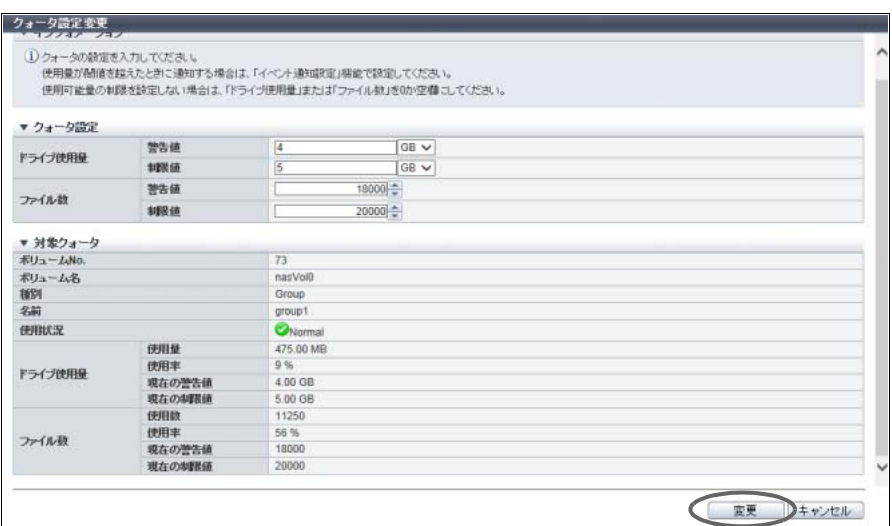

### ▶ 注意

以下の場合、確認画面にドライブへの書き込み禁止に関する警告メッセージが表示されます。

- **•** 変更したドライブ使用量の制限値が現在のドライブ使用量より少ない
- **•** 変更したファイル数の制限値が現在のファイル数より少ない

4 確認メッセージの画面が表示されるので、[ OK ] ボタンをクリックします。 → クォータ設定変更が開始されます。

5 [ 完了 ] ボタンをクリックして、[ クォータ管理 ] 画面に戻ります。

手順ここまで

4.8.19 メタキャッシュ分散配置初期化

メタキャッシュを手動で初期の配置に戻します。

「メタキャッシュ」とは、ファイルシステムの管理情報を格納している NAS のキャッシュ領域のことです。 メタキャッシュは、NAS ボリューム (NAS 運用ボリュームおよび NAS バックアップボリューム)作成時 に、CM(CM#0/CM#1)間で分散するように配置(初期配置)されます。NAS ボリュームの閉塞またはア ンマウントが発生すると、メタキャッシュはもう一方の CM にフェイルオーバされます。一方の CM にメ タキャッシュが偏ると、メタキャッシュが偏っている CM はメモリが不足したり、もう一方の CM からの NAS ボリュームへのアクセス性能が劣化したりします。

メタキャッシュを初期配置に戻す方法には、以下の 2 種類があります。

- **•** メタキャッシュ分散配置初期化 手動でメタキャッシュを初期の配置に戻します。 本機能を実行すると、選択した NAS ボリュームのメタキャッシュを任意のタイミングで初期の配置に 戻します。
- **•** 自動メタキャッシュ分散配置 自動的にメタキャッシュを初期の配置に戻します。 詳細は、「4.8.20 [自動メタキャッシュ分散配置有効」](#page-523-0)(P.524) を参照してください。

メタキャッシュは、本機能を使用して初期の配置に戻すことを推奨します。「自動メタキャッシュ分散配置 有効」を使用した場合、ホスト I/O に関係なく、毎時 30 分にメタキャッシュの再配置が実行され、NAS 関 連の処理が最大 2 分間遅延することがあります。

本機能は、ユニファイドストレージ環境で使用します。

> 注意

- **•** メタキャッシュの再配置(初期配置に戻す処理)は、NAS ボリューム(NAS 運用ボリュームおよび NAS バックアップボリューム)あたり最大 2 分間かかることがあります。
- **•** スナップショットの採取開始予定時間にメタキャッシュの再配置が行われていると、スナップ ショットの採取開始時間が遅延する場合があります。本機能は、スナップショット採取が予約され ていない時間に実行してください。
- **•** メタキャッシュ再配置中の NAS ボリュームで以下の操作を実行すると、その操作の処理が、再配置 終了まで NAS ボリュームあたり最大 2 分間遅延することがあります。
	- **-** NAS ボリュームの削除
	- **-** NAS ボリュームの状態表示
	- **-** 共有フォルダー一覧の表示
	- **-** 共有フォルダーの作成
	- **-** 共有フォルダーの削除
	- **-** 共有フォルダーの変更
- **•** 以下の場合、メタキャッシュを再配置できません。
	- **-** 自動メタキャッシュ分散配置処理実行中
	- **-** スナップショット採取中(一定時間内にスナップショット採取が終了しなかったとき)
	- **-** 装置が過負荷状態(\*1)
	- \*1: 装置の過負荷状態による初期化不可のメッセージが表示された場合、30 分以上待ってから本機能を再実 行してください。

○ 備考

- **•** メタキャッシュの現在の配置および初期の配置を確認できます。詳細は、「11.8.4 [メタキャッシュ分](#page-884-0) [散配置」](#page-884-0)(P.885) を参照してください。
- **•** 自動メタキャッシュ分散配置が有効の状態でも、本機能を実行できます。

以下にメタキャッシュを手動で初期の配置に戻す手順を示します。

### 手順

1 メタキャッシュを再配置する NAS ボリュームを選択し(複数選択可)、[ アクション ] から 「分散配置初期化」をクリックします。

### ○ 備考

メタキャッシュの再配置の対象となる NAS ボリュームは、[ メタキャッシュ分散配置 ] 画面の「現 在の配置」が「初期の配置」と異なる NAS ボリュームです。なお、「現在の配置」と「初期の配 置」が同じ NAS ボリュームを選択して「分散配置初期化」をクリックすると、再配置は行われず に処理は正常終了します。

- 2 確認メッセージの画面が表示されるので、[ OK ] ボタンをクリックします。 → メタキャッシュ分散配置初期化が開始されます。
- 3 [ 完了 ] ボタンをクリックして、[ メタキャッシュ分散配置 ] 画面に戻ります。

手順ここまで

### <span id="page-523-0"></span>4.8.20 自動メタキャッシュ分散配置有効

自動メタキャッシュ分散配置を有効にします。

メタキャッシュの「現在の配置」が「初期の配置」と異なる場合、装置に登録されているすべての NAS ボ リュームのメタキャッシュを、以下のタイミングで自動的に初期の配置に戻します。

- **•** NAS Engine 組み込み時または CM 組み込み時
- **•** 毎時 30 分

本機能は、ユニファイドストレージ環境で使用します。

#### ▶ 注意

- **•** メタキャッシュ再配置中の NAS ボリュームで以下の操作を実行すると、その操作の処理が再配置終 了まで NAS ボリュームあたり最大 2 分間遅延することがあります。
	- **-** NAS ボリュームの削除
	- **-** NAS ボリュームの状態表示
	- **-** 共有フォルダー一覧の表示
	- **-** 共有フォルダーの作成
	- **-** 共有フォルダーの削除
	- **-** 共有フォルダーの変更
- **•** 自動メタキャッシュ分散配置の実行と以下の操作が競合すると、先行している処理が優先されます。 **-** NAS 運用ボリュームの容量拡張
	- **-** NAS 運用ボリュームのバックアップ
	- **-** スナップショット採取
	- 先行している処理が 5 分以内に終了しない場合、あとから実行した処理はエラーになります。
- **•** 以下の処理がすべて完了すると、自動メタキャッシュ分散配置処理が動作します。
	- **-** コントローラーファームウェア適用
	- **-** 両 CM(CM#0 および CM#1)のファームウェア版数一致
	- **-** CM 組み込み

○ 備考

メタキャッシュの現在の配置および初期の配置を確認できます。詳細は、「11.8.4 [メタキャッシュ分散配](#page-884-0) 置」[\(P.885\)](#page-884-0) を参照してください。

本機能の初期値の詳細は「付録 B [自動メタキャッシュ分散配置」](#page-1299-2)(P.1300) を参照してください。

以下に自動メタキャッシュ分散配置を有効にする手順を示します。

### 手順

1 [ アクション ] から「自動分散配置有効」をクリックします。

▶ 注意

すでに自動メタキャッシュ分散配置が有効の場合、「自動分散配置有効」はクリックできません。

- 2 確認メッセージの画面が表示されるので、[ OK ] ボタンをクリックします。 → 自動メタキャッシュ分散配置の有効設定が開始されます。
- 3 「完了1ボタンをクリックして、「メタキャッシュ分散配置1画面に戻ります。

### 4.8.21 自動メタキャッシュ分散配置無効

自動メタキャッシュ分散配置を無効にします。 本機能は、ユニファイドストレージ環境で使用します。 以下に自動メタキャッシュ分散配置を無効にする手順を示します。

### 手順

1 [ アクション ] から「自動分散配置無効」をクリックします。

### ▶ 注意

すでに自動メタキャッシュ分散配置が無効の場合、「自動分散配置無効」はクリックできません。

- 2 確認メッセージの画面が表示されるので、[ OK ] ボタンをクリックします。 → 自動メタキャッシュ分散配置の無効設定が開始されます。
- 3 [完了]ボタンをクリックして、[メタキャッシュ分散配置]画面に戻ります。

# 第 5 章 RAID グループの管理

### 本章では RAID グループの管理について説明します。

アクションを実行する場合は、状態表示画面のアクションエリアから実行したいアクションを選択します。 RAID グループのアクションは、主に以下の状態表示画面から実行できます。

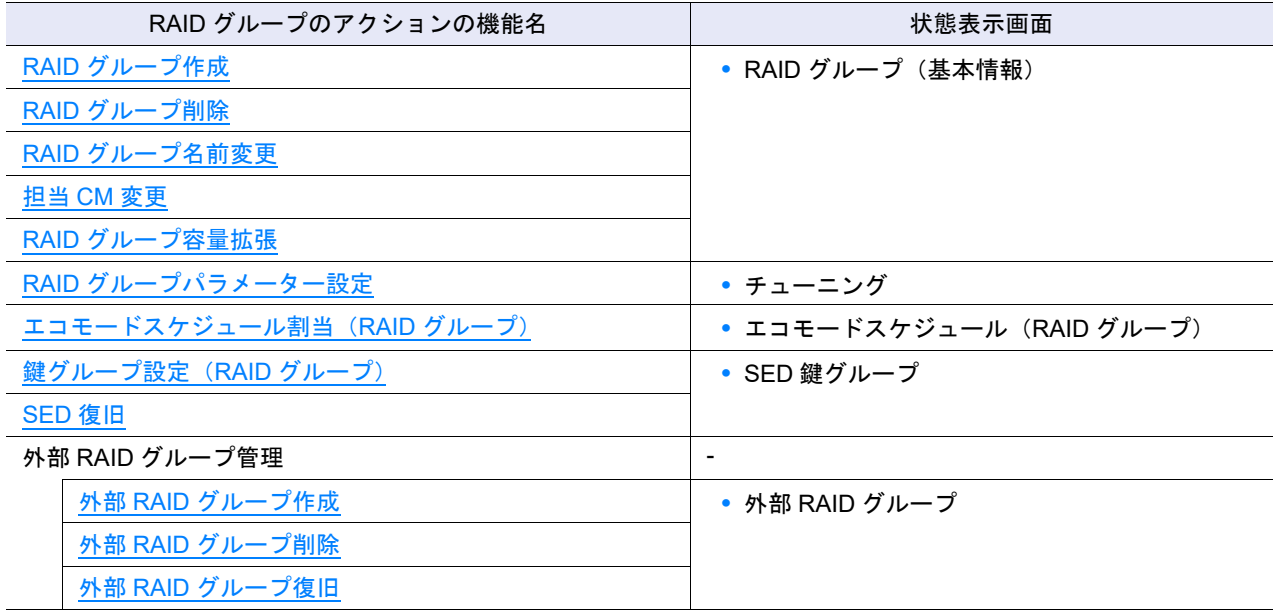

## <span id="page-526-0"></span>5.1 RAID グループ作成

RAID グループを作成します。 RAID グループとは、1 つの RAID レベルとして作成されるドライブのグループのことです。

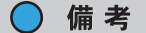

シン・プロビジョニングプールを構成する RAID グループの場合、使用できる RAID レベルやメンバー ドライブ数の必須条件が異なります。詳細は、「6.2 [シン・プロビジョニングプール作成」](#page-558-0)(P.559) を参照 してください。

### RAID レベルの特徴および使用ドライブ数

RAID レベルの特徴および RAID グループの使用ドライブ数を以下に示します。 装置に搭載可能な最大ドライブ数により、お客様が実際に使用できる RAID グループ構成(使用ドライブ 数)は制限されます。 「Striping (RAID0)」は、データの冗長性がありません。

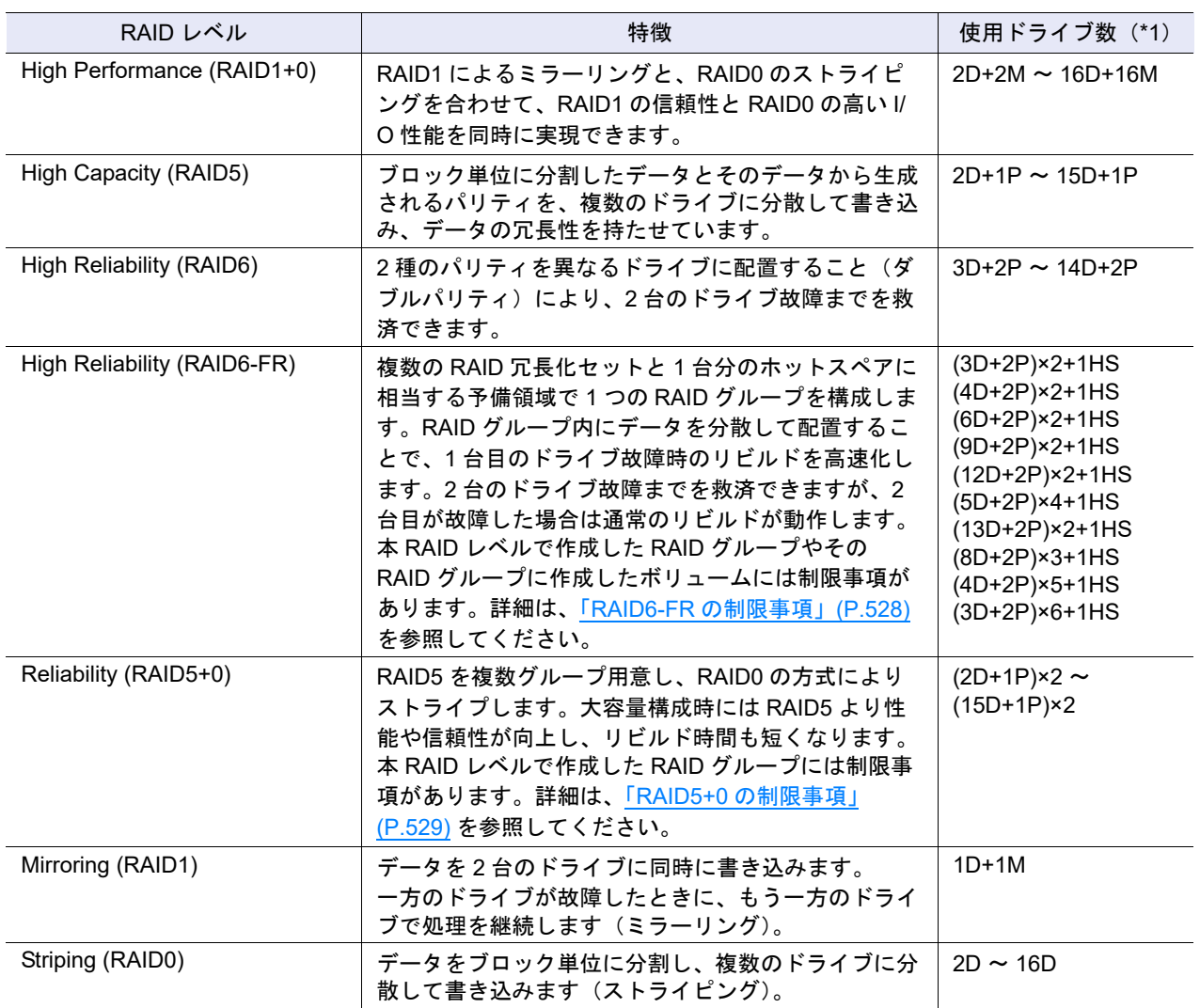

\*1: D:Data、M:Mirror、P:Parity、HS:Hot Spare を示します。

#### <span id="page-527-0"></span>RAID6-FR の制限事項

RAID6-FR で作成した RAID グループ (以降、「Fast Recovery RAID グループ」と呼ぶ) やその RAID グ ループに作成したボリュームには、以下の制限があります。

- **•** Fast Recovery RAID グループは、LDE を使用した以下の操作はできません。
	- **-**「RAID6-FR」への RAID レベル変換
	- **-**「RAID6-FR」からの RAID レベル変換
	- **-** ドライブ増設による RAID グループの容量拡張
- **•** Fast Recovery RAID グループに作成できるボリュームは、「Standard(LUN コンカチネーションによ る連結ボリュームを含む)」および ODX バッファーボリュームです。
- **•** Fast Recovery RAID グループに暗号化したボリュームを作成できます。しかし、作成したボリューム を暗号化変換することはできません。
- **•** Fast Recovery RAID グループ作成時の Stripe Depth は、「64 KB」固定とします。
- **•** Fast Recovery RAID グループの場合、1 台目のドライブ故障はコピーバックレスの対象になりません。 RAID グループ内の HS 領域に高速リビルドが実行され、故障ドライブを正常なドライブに交換する と、コピーバックされます。

### <span id="page-528-0"></span>RAID5+0 の制限事項

RAID レベルが「RAID5+0」の RAID グループには、以下の制限があります。

- **•** LDE を使用した以下の操作はできません。
	- **-**「RAID5+0」への RAID レベル変換
	- **-**「RAID5+0」からの RAID レベル変換
	- **-** ドライブ増設による RAID グループの容量拡張
- **•** RAID グループ作成時の Stripe Depth は、「64 KB」固定とします。

<span id="page-528-1"></span>ETERNUS DX8100 S3/DX8700 S3/DX8900 S3 のドライブ配置条件

ETERNUS DX8100 S3/DX8700 S3/DX8900 S3 の RAID グループを構成するドライブの配置には、以下の 条件があります。

必須条件を満たさない RAID グループは作成できません。

**•** ETERNUS DX8100 S3 の場合

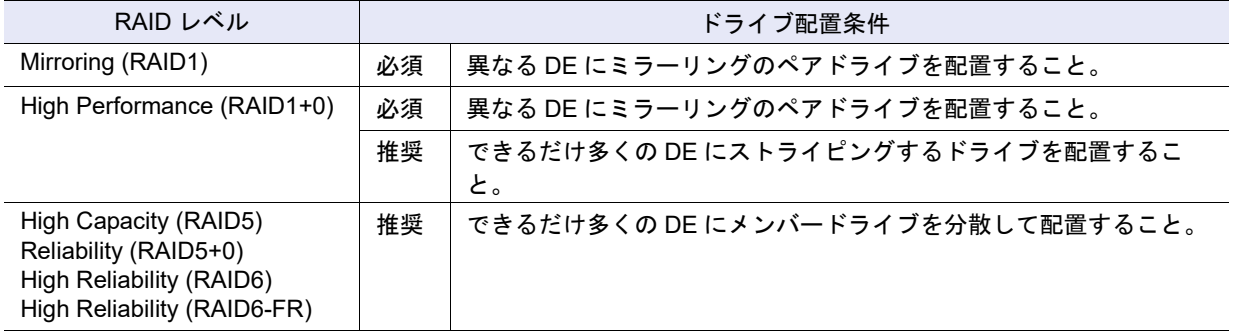

#### **•** ETERNUS DX8700 S3/DX8900 S3 の場合

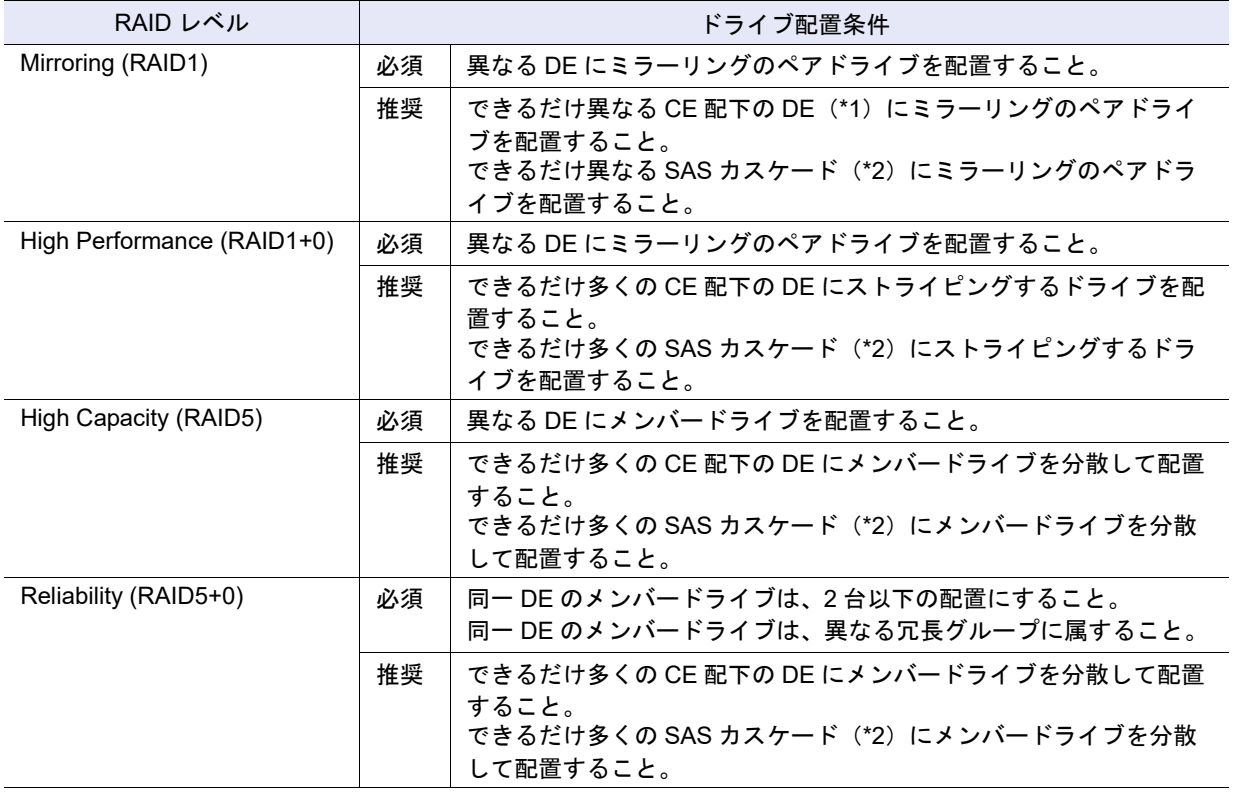

Copyright 2023 FUJITSU LIMITED

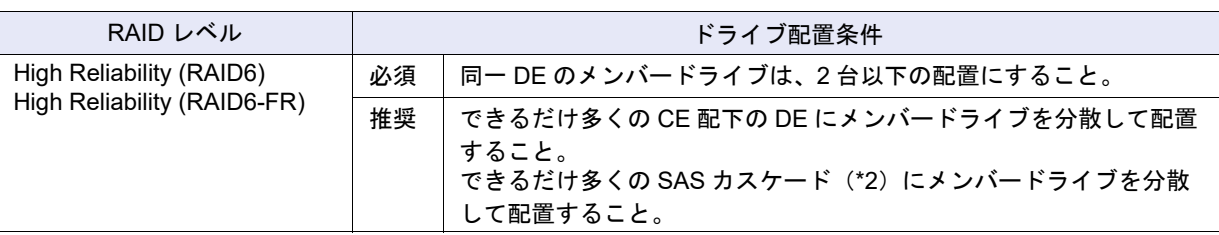

\*1: 「異なる CE 配下の DE」は、DE 番号で区別できます(DE 番号の 1 桁目が異なります)。

\*2: ETERNUS DX8700 S3/DX8900 S3 の「SAS カスケード」とは、1 つのドライブインターフェースポートに接 続される DE のことです。同一 SAS カスケード上の DE を以下に示します。

- **•** CE#x/DI Port#0 に接続される、DE#x0、DE#x1、DE#x2、DE#x3(x:0 ~ B)
- **•** CE#x/DI Port#1 に接続される、DE#x4、DE#x5、DE#x6、DE#x7(x:0 ~ B)
- **•** CE#x/DI Port#2 に接続される、DE#x8、DE#x9、DE#xA、DE#xB(x:0 ~ B)
- **•** CE#x/DI Port#3 に接続される、DE#xC、DE#xD、DE#xE、DE#xF(x:0 ~ B)

(例)CE#0/DI Port#0 に接続される、DE#00、DE#01、DE#02、DE#03 は、同一 SAS カスケード上の DE で

す。

### モデルごとの最大 RAID グループ数

作成可能な RAID グループ数はモデルによって異なります。モデルごとの最大 RAID グループ数を以下に示 します。

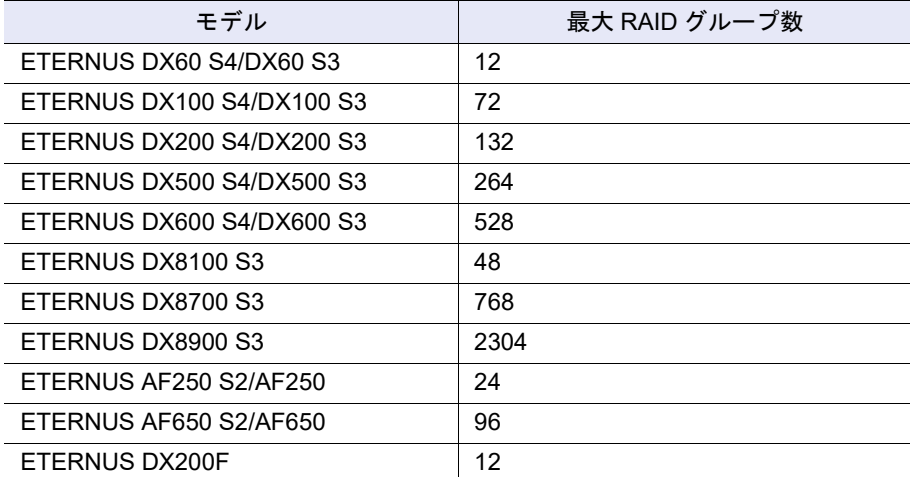

### 同一 RAID グループ内で混在可能なドライブの組み合わせ

同一 RAID グループ内で混在可能なドライブの組み合わせを以下に示します。

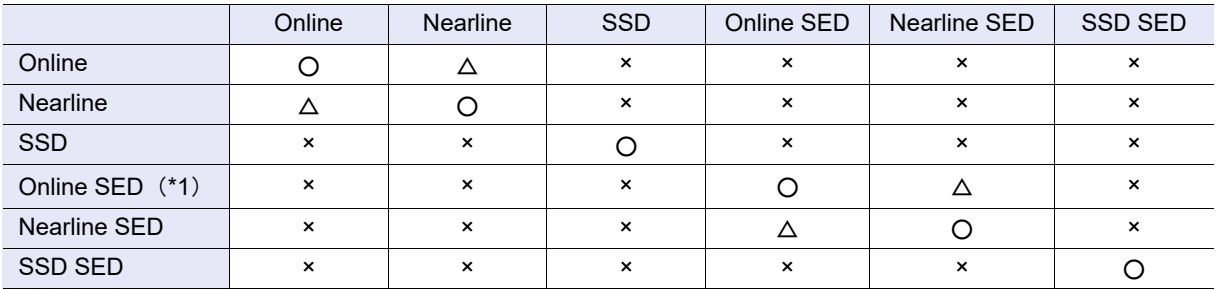

○:作成可

△:作成可(非推奨)

×:作成不可

\*1: ファームウェア版数が V10L32 未満の場合、「Online SED」は「SED」と表示されます。

### ▶ 注意

- **•** ETERNUS DX60 S4/DX60 S3 は、RAID グループを構成するドライブに、SSD および SED を使用で きません。
- **•**「Striping (RAID0)」は、データの冗長性がありません。RAID レベルには、「High Performance (RAID1+0)」、「High Capacity (RAID5)」、「High Reliability (RAID6)」、「High Reliability (RAID6-FR)」、 「Reliability (RAID5+0)」、「Mirroring (RAID1)」を推奨します。

本機能の設定値の詳細は「A.5.1 RAID [グループ作成」](#page-1204-0)(P.1205)、初期値の詳細は「付録 B RAID [グループ](#page-1300-0) 作成」[\(P.1301\)](#page-1300-0) を参照してください。

ドライブの選択方法には、自動で選択する方法と手動で選択する方法の 2 種類があります。

### ■ 使用するドライブを自動で選択する場合

### >注意

以下の場合、使用するドライブを手動で選択してください。

• インターフェース速度が 12 Gbit/s の SSD (SSD-M / SSD-L) をインターフェース速度が 6 Gbit/s の高 密度 DE に搭載している場合 使用するドライブを自動で選択すると、以下のいずれかの場合、すべての SSD が 6Gbit/s のインター

- フェース速度で動作します。
- **-** インターフェース速度が 6 Gbit/s の高密度 DE の SSD だけが選択された
- **-** インターフェース速度が 6 Gbit/s の高密度 DE とそのほかの DE の SSD が混在して選択された
- **•** 以下の条件をすべて満たすドライブを装置に搭載している場合
	- **-** ドライブタイプが同じである
	- **-** ドライブ容量が同じである
	- ドライブのセクターフォーマット (AF 対応/ AF 非対応)が異なる

以下に RAID グループを作成する手順を示します。

### 手順

1 「アクション ] から「作成」をクリックします。

2 作成モードに「自動」を選択し、作成する RAID グループの詳細を設定します。

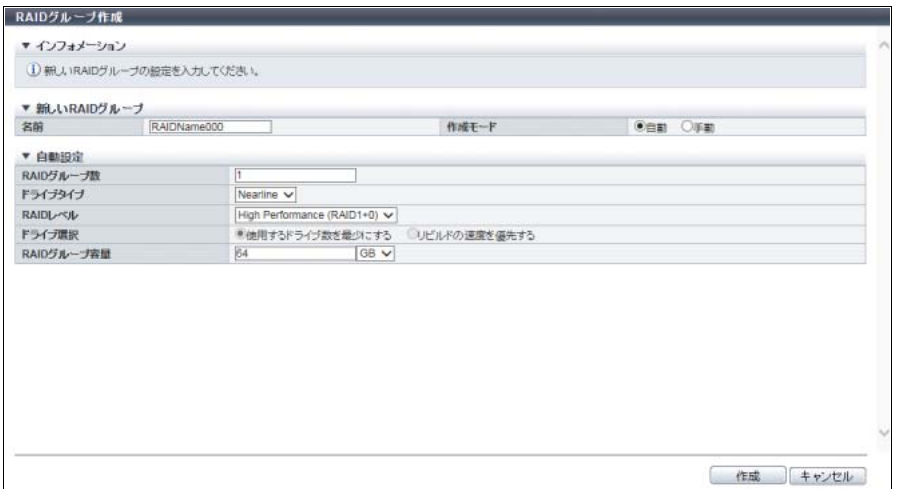

主に以下の項目を設定します。

- 新しい RAID グループ
- **•** 名前
- 自動設定
- **•** RAID グループ数
- **•** ドライブタイプ
- **•** RAID レベル
- **•** ドライブ選択
- **•** RAID グループ容量

#### > 注意

**•** SSD を使用する場合、SSD タイプ(SSD-M / SSD-L / SSD)は指定できません。必要な容量を 持ち、かつ同じタイプの SSD が選択されます。同じタイプの SSD を選択できない場合、RAID グループは作成できません。ただし、一度の操作で複数の RAID グループを作成する場合は、 RAID グループ間で SSD タイプが異なる場合があります。SSD タイプに優先順位はありませ ん。

SSD SED を使用する場合、SSD タイプ(SSD-M SED / SSD-L SED)は指定できません。ドラ イブタイプに「SSD SED」を選択した場合、SSD と同様に動作します。

- **•** RAID レベルに「High Performance (RAID1+0)」、「High Capacity (RAID5)」、または 「Reliability (RAID5+0)」を選択した場合、6TB 以上のドライブ(SSD および SSD SED は除 く)を使用した RAID グループは作成できません。
- **•** 装置に搭載されているドライブで RAID グループを作成できない場合、エラー画面が表示され ますので、設定内容を確認してください。
- 3 [ 作成 ] ボタンをクリックします。
- 4 確認メッセージの画面が表示されるので、[ OK ] ボタンをクリックします。 → RAID グループ作成が開始されます。
- 5 [ 完了 ] ボタンをクリックして、[ RAID グループ ] 画面に戻ります。

■ 使用するドライブを手動で選択する場合

#### ドライブの選択条件

- **•** RAID グループを作成するドライブの条件は、以下のとおりです。
	- **ステータスが「■Present」である**
	- **-** どの RAID グループ、TPP、FTRP、REC ディスクバッファー、および EXCP にも登録されていな い
	- **-** ホットスペアとして登録されていない
	- **-** 同じドライブタイプ(Online / Nearline / SSD / Online SED / Nearline SED / SSD SED)である (「Online」と「Nearline」は混在できますが、「Online」だけ、または「Nearline」だけにすることを 推奨します。「Online SED」と「Nearline SED」は混在できますが、「Online SED」だけ、または 「Nearline SED」だけにすることを推奨します。混在した場合、使用できる容量が少なくなったり、 アクセス性能が低下したりします。)
	- **-** RAID レベルに「High Performance (RAID1+0)」、「High Capacity (RAID5)」、または「Reliability (RAID5+0)」を選択した場合、6 TB 以上のドライブ(SSD および SSD SED は除く)は指定できな い
- **•** RAID グループを作成するドライブの推奨条件は、以下のとおりです。
	- **-** 同じ容量、同じ回転数のドライブを選択してください。選択したドライブの容量が異なる場合、 RAID グループ内のすべてのドライブが、RAID グループ内で最小のドライブと同じ容量のドライブ として扱われます。その場合、容量の大きいドライブの残りの領域は使用できません。また、選択 したドライブの回転数が異なる場合、回転数の遅いドライブの影響により、RAID グループへのア クセス性能が低下します。
	- **-** 同じ SSD タイプ(SSD-M / SSD-L / SSD / SSD-M SED / SSD-L SED)を選択してください。SSD タイプが異なる場合、RAID グループ内のすべての SSD の性能が、最も低いインターフェース速度 の SSD 相当になります。
	- 同じセクターフォーマット(AF 対応/ AF 非対応)のドライブを選択してください。
	- **-** ホスト接続環境が AF に対応していない場合、AF 未対応のドライブ(\*1)を選択してください。 AF 対応のドライブ(\*2)を選択するとデータのフォーマット変換のため、ドライブアクセス性能が 低下します。接続するホストが AF に対応している場合、AF 対応のドライブと AF 未対応のドライ ブのどちらも選択できます。
		- \*1: タイプに「AF」が表示されないドライブ(2.5" Online、2.5" Nearline など)です。
		- \*2: タイプに「AF」が表示されるドライブ(2.5" Online AF、2.5" Nearline AF など)です。
	- **-** RAID レベルに「High Performance (RAID1+0)」または「Mirroring (RAID1)」を選択した場合、ドラ イブ(ミラーリングを構成するペアドライブ)を 2 つ以上の系統に分けて配置してください (ETERNUS DX500 S4/DX600 S4、ETERNUS DX500 S3/DX600 S3、ETERNUS AF650 S2、およ び ETERNUS AF650 の場合)。
	- **-** RAID レベルに「High Capacity (RAID5)」、「High Reliability (RAID6)」、または「High Reliability (RAID6-FR)」を選択した場合、ドライブ(ストライピングを構成する複数のドライブ)を2つ以上 の系統に分けて配置してください(ETERNUS DX500 S4/DX600 S4、ETERNUS DX500 S3/DX600 S3、ETERNUS AF650 S2、および ETERNUS AF650 の場合)。
	- **-** RAID レベルに「Mirroring (RAID1)」を選択した場合、SSD 以外のドライブの使用を推奨します。
- **•** ETERNUS DX8100 S3/DX8700 S3/DX8900 S3 のドライブ配置には条件があります。詳細は、 「[ETERNUS DX8100 S3/DX8700 S3/DX8900 S3](#page-528-1) のドライブ配置条件」(P.529) を参照してください。 そのほかのモデルには、ドライブ配置に必須条件はありません。

以下に RAID グループを作成する手順を示します。

#### 手順

1 [ アクション ] から「作成」をクリックします。

2 作成モードに「手動」を選択し、作成する RAID グループの詳細を設定します。

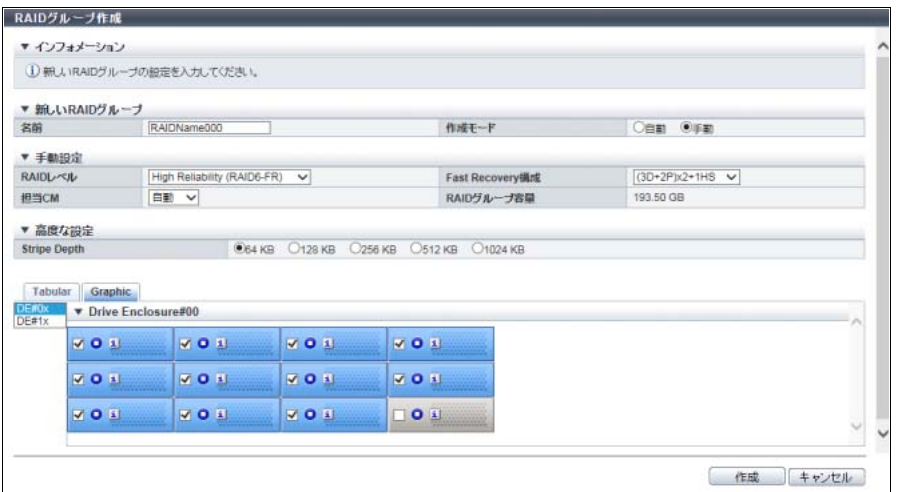

主に以下の項目を設定します。

- 新しい RAID グループ
- **•** 名前
- 手動設定
- **•** RAID レベル
- **•** Fast Recovery 構成
- **•** RAID グループ容量
- 3 ドライブを一覧表または搭載イメージから選択します。

### ▶ 注意

- インターフェース速度が 12 Gbit/s の SSD (SSD-M / SSD-L) は、同じインターフェース速度 の高密度 DE に搭載してください。インターフェース速度が 6 Gbit/s の高密度 DE に搭載した 場合、SSD は 6 Gbit/s のインターフェース速度で動作します。
- **•** SSD-L のドライブ容量の表示は製品上の容量と異なります。例えば、「1.92TB SSD-L」のドラ イブ容量は、「2.00 TB」と表示されます。

#### ○ 備考

- **•** RAID レベルごとの構成ドライブ数と選択したドライブ数が一致しない場合、[ 作成 ] ボタンは クリックできません。
- **•** SSD を手動で選択する場合、SSD タイプ(SSD-M / SSD-L / SSD / SSD-M SED / SSD-L SED) を同じにすることを推奨します。SSD タイプが異なる場合、RAID グループ内のすべての SSD の性能が、最も低いインターフェース速度の SSD 相当になります。

■ ドライブを一覧表から選択する場合

[ Tabular ] タブをクリックして、ドライブを一覧表から選択します。 未使用のドライブだけが一覧表に表示されます。

主に以下の項目を設定します。

- **•** ドライブ選択チェックボックス
- ドライブを搭載イメージから選択する場合

[ Graphic ] タブをクリックして、ドライブを搭載イメージから選択します。 装置に搭載されているすべてのドライブの搭載イメージが表示されます。未使用のドライブには チェックボックスが表示されます。

主に以下の項目を設定します。

- **•** DE 選択リストボックス
- **•** ドライブ選択チェックボックス
- 4 [ 作成 ] ボタンをクリックします。
- 5 確認メッセージの画面が表示されるので、[ OK ] ボタンをクリックします。 → RAID グループ作成が開始されます。
- 6 [ 完了 ] ボタンをクリックして、[ RAID グループ ] 画面に戻ります。

手順ここまで

## <span id="page-534-0"></span>5.2 RAID グループ削除

装置に登録されている RAID グループを削除します。 RAID グループを構成していたドライブは、どの RAID グループにも属さないデータドライブになります。

#### > 注意

- **•** 以下の RAID グループは削除できません。
	- **-** ボリュームが登録されている RAID グループ
	- **-** TPP または FTRP に属している RAID グループ(\*1)
	- **-** REC ディスクバッファーとして登録されている RAID グループ
	- **-** EXCP として登録されている RAID グループ
- \*1: FTRP に属している RAID グループを削除する場合は、ETERNUS SF Storage Cruiser を使用してください。
- **•** ボリュームが登録されている RAID グループを削除する場合は、事前にボリュームを削除してくださ い。
- **•** 一度の操作で削除できる RAID グループ数は最大で 128 個です。

以下に RAID グループを削除する手順を示します。

### 手順

1 削除する RAID グループを選択し(複数選択可)、[ アクション ] から「削除」をクリック します。

- 2 確認メッセージの画面が表示されるので、[ OK ] ボタンをクリックします。 → RAID グループの削除が開始されます。
- 3 [ 完了 ] ボタンをクリックして、[ RAID グループ ] 画面に戻ります。

手順ここまで

## <span id="page-535-0"></span>5.3 RAID グループ名前変更

装置に登録されている RAID グループの名前を変更します。 一度の操作で複数の RAID グループ名を変更することもできます。

> 注意

以下の RAID グループは名前を変更できません。

- **•** FTRP を構成する RAID グループ
- **•** EXCP として登録されている RAID グループ
- **•** Usage が「Temporary」の RAID グループ

本機能の設定値の詳細は「A.5.2 RAID [グループ名前変更」](#page-1212-0)(P.1213)、初期値の詳細は「付録 [B RAID](#page-1300-1) グルー [プ名前変更」](#page-1300-1)(P.1301) を参照してください。

以下に RAID グループ名を変更する手順を示します。

### 手順

- 1 名前を変更する RAID グループを選択し(複数選択可)、[ アクション ] から「名前変更」 をクリックします。
- 2 RAID グループの新しい「名前」と「開始番号」を入力します。

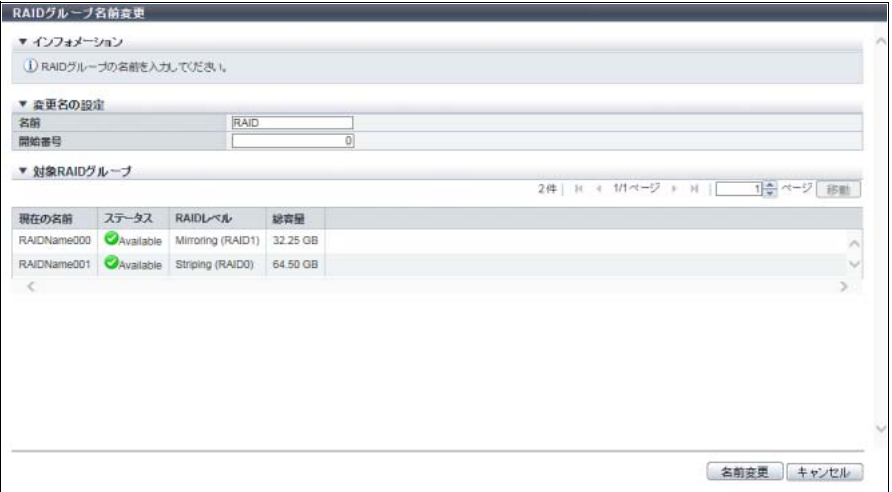

主に以下の項目を設定します。

- 変更名の設定
- **•** 名前
- **•** 開始番号
- 3 [名前変更] ボタンをクリックします。
- 4 確認メッセージの画面が表示されるので、[ OK ] ボタンをクリックします。 → RAID グループ名の変更が開始されます。
- 5 [完了 ] ボタンをクリックして、[ RAID グループ ] 画面に戻ります。

手順ここまで

## <span id="page-536-0"></span>5.4 担当 CM 変更

RAID グループに割り当てられている担当 CM を変更します。 CM 間で負荷に偏りがある場合など、担当 CM を変更して負荷を分散できます。

#### > 注意

- **•** 担当 CM 変更中は Write Through モードに移行するため、装置全体の業務 I/O 性能が低下します。そ のため、業務 I/O が少ないときに実施してください。担当 CM の変更処理には、最大で数十分かかる 場合があります。
- **•** 以下の場合、本機能は実行できません。
	- **-** 「 Normal」および「 Undefined」以外の CE が存在する
	- **-**「 Normal」および「 ♪ Warning」以外の CM が存在する
	- **-** 「 Normal」以外の BBU (BTU (Battery Unit) / BCU (Battery Charger Unit)) が存在する
	- **-** 対象 RAID グループに登録されているボリュームでフォーマットを実行中
	- **-** 対象 RAID グループで暗号化を実行中
	- **対象 RAID グループのステータスが「● Available」以外**
	- **-** 対象 RAID グループでリビルド/コピーバック/リダンダント・コピーを実行中
	- **-** Deduplication、Compression、またはその両方が有効の TPP に対象 RAID グループが属している 場合、該当 TPP 内の DEDUP\_SYS ボリュームのステータスが「 ■ Readying」、「 ■ Not Available」、「 Not Ready」、「 Broken」、または「 Boata Lost」
	- **-** 装置のキャッシュモードが「Write Through Mode」
	- **-** 装置内で LDE を実行中
	- **-** 装置内で LUN コンカチネーションを実行中
	- **-** 装置内で RAID マイグレーションを実行中
	- **-** 装置内で RAID グループ診断を実行中
	- **-** 装置内でディスク診断を実行中
	- **-** 装置内で TPV 平準化を実行中
	- **-** 装置内で FTRP 平準化を実行中
	- **-** 装置内に PIN データがある

### ○ 備考

シン・プロビジョニングプール(TPP)を構成する RAID グループの担当 CM も変更できます。

本機能の設定値の詳細は「A.5.3 担当 CM 変更」[\(P.1214\)](#page-1213-0)、初期値の詳細は「付録 B 担当 CM 変更」[\(P.1301\)](#page-1300-2) を参照してください。

以下に RAID グループの担当 CM を変更する手順を示します。

### 手順

1 担当 CM を変更する RAID グループを選択し(複数選択可)、[ アクション ] から「担当 CM 変更」をクリックします。

〉注意

Usage が「Extreme Cache Pool」の RAID グループを選択した場合、「担当 CM 変更」はクリック できません。

2 変更後の担当 CM を選択します。

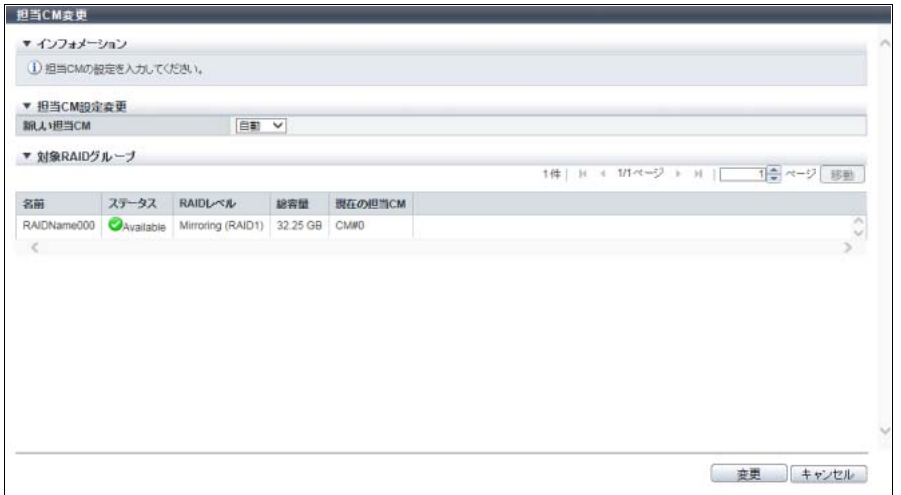

主に以下の項目を設定します。

- 担当 CM 設定変更
- **•** 新しい担当 CM

> 注意

- 3 [変更] ボタンをクリックします。
- 4 確認メッセージの画面が表示されるので、[ OK ] ボタンをクリックします。  $\rightarrow$  担当 CM の変更が開始されます。

担当 CM の変更中は、Write Through モードに移行します。

5 [完了 ] ボタンをクリックして、[ RAID グループ ] 画面に戻ります。

## <span id="page-538-0"></span>5.5 RAID グループ容量拡張

ロジカル・デバイス・エクスパンション機能(LDE)により、既存の RAID グループにドライブを増設する ことで動的に RAID グループの容量を増やします。また、既存の RAID グループの RAID レベルを動的に変 更します。

RAID グループ容量の拡張では、以下のことを活性状態で実現できます。

- **•** 既存の RAID グループに対しドライブ 1 台単位で増設できるため、より少ない増設ドライブ数で RAID グループ容量を拡張できます。
- **•** 既存の RAID グループのデータを保持したまま容量を拡張できます。

容量拡張が可能な RAID グループの条件

- **•** ステータスが「 Available」であること
- **•** Standard、SDV、または SDPV が登録されていること
- **•** WSV が登録されていないこと
- **•** TPP に属していないこと
- **•** FTRP に属していないこと
- **•** REC ディスクバッファーとして登録されていないこと
- **•** EXCP として登録されていないこと
- **•** RAID レベルが「Reliability (RAID5+0)」と「High Reliability (RAID6-FR)」のいずれでもないこと
- **•** 閉塞していないこと
- **•** リビルド、コピーバック、リダンダント・コピーが実行中でないこと
- **•** 担当 CM 変更中でないこと
- **•** 登録されているボリュームで以下の機能を実行中でないこと
	- **-** ボリュームフォーマット
	- **-** ボリューム容量拡張
	- **-** RAID マイグレーション
	- **-** ボリューム暗号化
- **•** 登録されているボリュームに Storage Migration の移行経路が設定されていないこと
- **•** ストライプサイズを拡張した RAID グループ(\*1)でないこと
	- \*1: 「RAID グループ(基本情報)」の [ RAID グループ詳細 ] 画面で、「Stripe Depth」が 128 KB 以上の RAID グ ループです。なお、RAID1 は、ストライプサイズ拡張の対象外です。「Stripe Depth」の詳細は、「[A.5.1 RAID](#page-1204-0) [グループ作成」](#page-1204-0)[の「高度な設定」](#page-1211-0)(P.1212) を参照してください。

#### 容量拡張が可能となる装置の条件

- **•** キャッシュモードが「Write Back Mode」であること
- **•** すべての CM が正常であること
- **•** バッテリーのステータス「 Normal」であること
- **•** LDE が動作中でないこと
- **•** RAID グループ診断が実行中でないこと
- **•** ディスク診断が実行中でないこと
- **•** コントローラーファームウェア適用中でないこと
- **•** ディスクファームウェア適用中でないこと
- ▶ 注意
	- **•** RAID グループ容量を拡張する前に、対象 RAID グループ内のすべての論理ボリュームのデータを別 領域にバックアップしてください(拡張に失敗した場合、データを復旧できません)。拡張に失敗し た場合は、バックアップデータから復旧してください。
	- **•** RAID グループ容量の拡張は、同時に 1 つしか動作できません。
	- **•** RAID グループ容量の拡張は、途中で停止できません。
	- **•** RAID グループ容量の拡張を実行中の RAID グループでは、以下の機能を実行できません。
		- **-** ボリュームのフォーマット
		- **-** ボリュームの作成
		- **-** ボリュームの暗号化
		- **-** ボリュームの RAID マイグレーション
		- **-** ボリューム容量の拡張
		- **-** 活性予防保守
		- **-** RAID グループ診断
		- **-** ディスク診断
	- **•** RAID レベルの組み合わせによって、LDE が実行できない場合があります。詳細は、「RAID [レベルの](#page-539-0) [組み合わせによる](#page-539-0) LDE の可否」(P.540) を参照してください。

○ 備考

- **•** RAID グループ容量の拡張は、実行後の RAID グループの容量が同じ、または大きくなる場合だけ実 行できます。
- **•** RAID グループを構成するドライブの容量を大きくしたい場合は、本機能ではなく「[3.9 RAID](#page-309-0) マイグ [レーション開始」](#page-309-0)(P.310) を参照してください。
- **•** ファームウェア版数が V10L32 未満の場合、「Online SED」は「SED」と表示されます。

#### <span id="page-539-0"></span>RAID レベルの組み合わせによる LDE の可否

LDE(RAID レベル変更またはドライブ増設による容量拡張)の可否は、以下のとおりです。

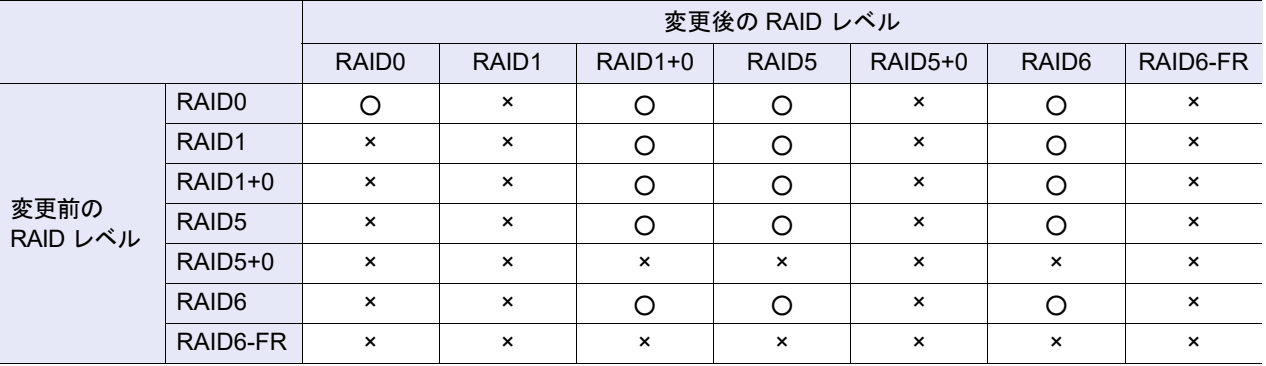

○:LDE 可

×:LDE 不可
### ドライブの選択条件

- **•** RAID グループに追加するドライブの条件は、以下のとおりです。
	- **-** RAID グループを手動で作成するときのドライブの選択条件と同じです。詳細は、「[5.1 RAID](#page-526-0) グルー [プ作成」の](#page-526-0)[「ドライブの選択条件」](#page-532-0)(P.533) を参照してください。
	- **-** 拡張する RAID グループを構成する最小容量のドライブと同じ容量または大きい容量である
	- **-** 拡張後の RAID レベルに「High Performance (RAID1+0)」または「High Capacity (RAID5)」を選択 した場合、6 TB 以上のドライブ(SSD および SSD SED は除く)は指定できません。 (ただし、拡張前の RAID グループに 6 TB 以上のドライブ(SSD および SSD SED は除く)が存在 する場合は、RAID レベル変換後も該当ドライブを使用できます。)
- **•** 拡張する RAID グループを構成するドライブの推奨条件は、以下のとおりです。
	- **-** RAID グループを手動で作成するときのドライブの推奨条件と同じです。また、変更後に選択した RAID レベルに関するドライブの配置条件も同じです。詳細は、「5.1 RAID [グループ作成」](#page-526-0)[の「ドラ](#page-532-0) [イブの選択条件」](#page-532-0)(P.533) を参照してください。
	- **-** 拡張する RAID グループに専用ホットスペアが登録されている場合、専用ホットスペアの容量以下 のドライブを使用してください。
- **•** ETERNUS DX8100 S3/DX8700 S3/DX8900 S3 のドライブ配置には条件があります。詳細は、 「[ETERNUS DX8100 S3/DX8700 S3/DX8900 S3](#page-528-0) のドライブ配置条件」(P.529) を参照してください。 対象は、変更後の RAID レベルが、「High Performance (RAID1+0)」、「High Capacity (RAID5)」、およ び「High Reliability (RAID6)」の場合です。 そのほかのモデルには、ドライブ配置に必須条件はありません。

RAID レベル変換時のドライブ選択条件

RAID レベル変換時は、さらに以下の条件を満たす必要があります。

- **•** LDE 実行前と LDE 実行後で RAID レベルが同じ場合 LDE 実行前の RAID グループで使用していたドライブは削除できません。
- **•** LDE 実行前と LDE 実行後で RAID レベルが異なる場合
	- **-** LDE 実行前と LDE 実行後の RAID グループを比較してデータドライブ数(\*1)を減らせません。

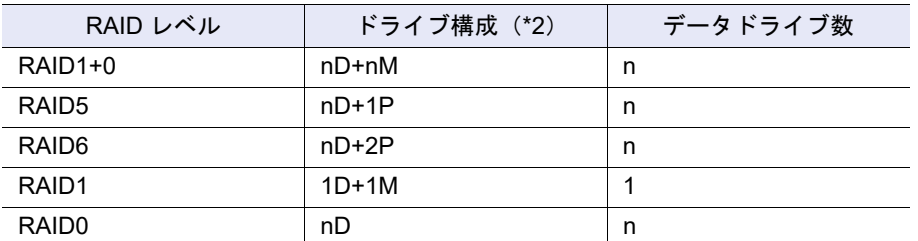

\*1: ユーザーデータが格納されている論理的なドライブの数です。ドライブ数は、RAID レベルで異なります。

- \*2: D:Data、M:Mirror、P:Parity を示します。
- **-** RAID レベルの変更によって、使用しなくなるドライブは RAID グループから削除できます。ただ し、すべてのドライブを削除することはできません。

本機能の設定値の詳細は「A.5.4 RAID [グループ容量拡張」](#page-1213-0)(P.1214)、初期値の詳細は「付録 [B RAID](#page-1301-0) グルー [プ容量拡張」](#page-1301-0)(P.1302) を参照してください。

以下に RAID グループの容量を拡張する手順を示します。

手順

1 容量を拡張する RAID グループを選択し、[ アクション ] から「容量拡張」をクリックしま す。

#### ▶ 注意

- 以下の RAID グループを選択した場合、「容量拡張」をクリックできません。
- **•** RAID レベルが「RAID5+0」または「RAID6-FR」
- **•** Usage が「Extreme Cache Pool」
- **•** WSV が登録されている
- **•** ストライプサイズが「64KB」以外
- 2 拡張後の RAID レベルを選択します。

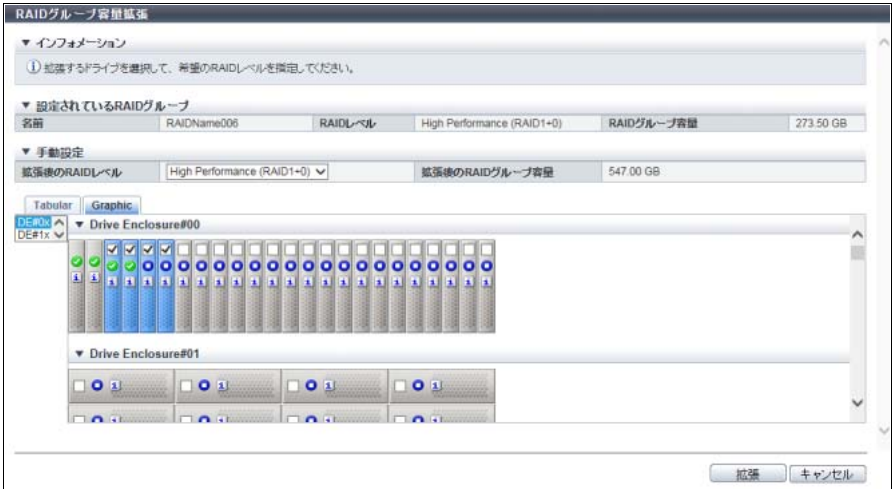

主に以下の項目を設定します。

#### ● 手動設定

**•** 拡張後の RAID レベル

#### 注意

選択したドライブが使用できる最大数を超えている場合、エラー画面が表示されますので、設定 内容を確認してください。

3 ドライブを一覧表または搭載イメージから選択します。

#### ▶ 注意

- インターフェース速度が 12 Gbit/s の SSD(SSD-M / SSD-L)は、同じインターフェース速度 の高密度 DE に搭載してください。インターフェース速度が 6 Gbit/s の高密度 DE に搭載した 場合、SSD は 6 Gbit/s のインターフェース速度で動作します。
- **•** SSD-L のドライブ容量の表示は製品上の容量と異なります。例えば、「1.92TB SSD-L」のドラ イブ容量は、「2.00 TB」と表示されます。

■ ドライブを一覧表から選択する場合

[ Tabular ] タブをクリックして、ドライブを一覧表から選択します。 選択したRAIDグループで現在使用中のドライブと拡張可能な未使用のドライブが一覧表に表示され ます。

主に以下の項目を設定します。

- **•** ドライブ選択チェックボックス
- ドライブを搭載イメージから選択する場合

[ Graphic ] タブをクリックして、ドライブを搭載イメージから選択します。 装置に搭載されているすべてのドライブの搭載イメージが表示されます。

主に以下の項目を設定します。

- **•** DE 選択リストボックス
- **•** ドライブ選択チェックボックス
- 4 「拡張 ] ボタンをクリックします。
- 5 確認メッセージの画面が表示されるので、[ OK ] ボタンをクリックします。 → RAID グループ容量の拡張が開始されます。
- 6 [ 完了 ] ボタンをクリックして、[ RAID グループ ] 画面に戻ります。

手順ここまで

## 5.6 RAID グループパラメーター設定

RAID グループごとに以下のパラメーターをチューニングします。

- **•** パラメーター設定
	- **-** Rebuild 優先度

ホストアクセスよりもリビルド、コピーバック、およびリダンダント・コピーを優先させるレベルを 設定します。Rebuild 優先度を高くすると、リビルド、コピーバック、およびリダンダント・コピー の性能改善を図ることができます。

- **•** 高度な設定
	- **-** DCMF

ドライブに対してコマンドを発行する量の係数のことです。シーケンシャルライトアクセスの性能を 向上させるために指定し、値が大きいほどドライブへの発行コマンド数が大きくなります。

- **-** ドライブアクセス優先度 ドライブアクセス時にコマンド発行順を制御するモードです。コマンド発行順を変更することで、ド ライブ全体のスループット性能が向上します。
- **-** スロットル ドライブへの同時コマンド発行数の最大発行数に対する割合です。ドライブへの同時コマンド発行数 を制限することで、特定の RAID グループ(ドライブ)への負荷を軽減します。
- **-** Ordered Cut 間引き数 ドライブアクセス処理の最適化(優先制御)を行うコマンド数です。指定したコマンド数ごとに優先 制御を行うことで、優先度の低いコマンドに対する長時間の待ち合わせを解消します。

#### ▶ 注意

- **•** 通常の運用では、RAID グループパラメーターの初期状態を変更する必要はありません。
- **•** Rebuild 優先度を変更すると、現在動作中のリビルド、コピーバック、およびリダンダント・コピー の優先度も変更されます。
- **•** REC ディスクバッファーとして登録された RAID グループの Rebuild 優先度に「高」を設定しないで ください。ホストアクセスがある場合、「高」を設定しても「中」で動作します。
- **•** WSV を構成する RAID グループにすべて同じ RAID グループパラメーターを設定してください。 RAID グループパラメーターが異なる場合、ホストからのアクセス性能が低下するおそれがあります。
- **•** Usage が「Extreme Cache Pool」の RAID グループを選択した場合、「Rebuild 優先度」は設定できま せん。
- **•** 以下の場合、本機能は実行できません。
	- **-** 装置で LDE が実行中
	- **-** 変更対象 RAID グループが FTSP に属している

#### ○ 備考

- **•**「スロットル」または「Ordered Cut 間引き数」を指定する場合は、ドライブチューニングパラメー ター設定に「有効にする」を選択してください。
- WSV を構成する RAID グループは、[ ボリューム詳細 ] 画面([ 使用 RAID グループ ] タブ)で確認で きます。詳細は、「10.15 [ボリューム詳細画面\(使用](#page-827-0) RAID グループ)」(P.828) を参照してください。

本機能の設定値の詳細は「A.5.5 RAID [グループパラメーター設定」](#page-1214-0)(P.1215)、初期値の詳細は「付録 [B RAID](#page-1301-1) [グループパラメーター設定」](#page-1301-1)(P.1302) を参照してください。

以下に RAID グループパラメーターを設定する手順を示します。

## 手順

- 1 RAID グループパラメーターを変更する RAID グループを選択し(複数選択可)、[ アク ション ] から「RAID グループパラメーター設定」をクリックします。
- 2 変更後の RAID グループパラメーターを指定します。

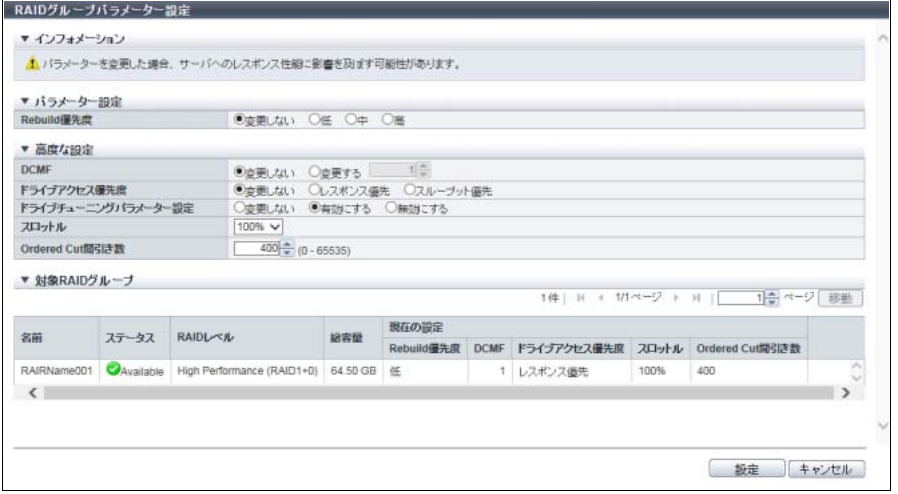

3 [ 設定 ] ボタンをクリックします。

## > 注意

RAID グループパラメーターを変更した場合、サーバへのレスポンス性能に影響を及ぼす場合があ ります。

- 4 確認メッセージの画面が表示されるので、[ OK ] ボタンをクリックします。 → RAID グループパラメーター設定が開始されます。
- 5 「完了 ] ボタンをクリックして、[ RAID グループ ] 画面に戻ります。

手順ここまで

# 5.7 エコモードスケジュール割当(RAID グループ)

RAID グループにエコモードスケジュールを割り当て、エコモード動作を設定します。 エコモードについては[、「エコモード機能仕様」](#page-544-1)(P.545) を参照してください。

#### <span id="page-544-1"></span>エコモード機能仕様

エコモードとは、ホストから RAID グループまたは TPP へのアクセスがない場合に、RAID グループまた は TPP を構成しているドライブのモーターを停止または電源を切断し、消費電力を削減する機能です。エ コモード動作には、「モーターを停止する」、「ドライブ電源を切る」、および「常時稼働させる」の 3 種類 があります。RAID グループまたは TPP にエコモードスケジュールを割り当て、エコモード動作に「モー ターを停止する」または「ドライブ電源を切る」を選択すると、エコモード動作状態になります。エコモー ド動作状態では、エコモードスケジュールで指定したスケジュールイベントの期間はドライブは常時稼働 状態になります。スケジュールイベント以外の期間は、指定したエコモード動作に従い、ドライブの状態 が変更されます。詳細は[、「エコモード動作設定時のドライブ状態」](#page-544-0)(P.545) を参照してください。 ドライブの電源切断状態またはドライブのモーターが停止状態のときにアクセスがあると、1 ~ 5 分で稼 働状態になり、アクセス要求に応えます。

#### <span id="page-544-0"></span>エコモード動作設定時のドライブ状態

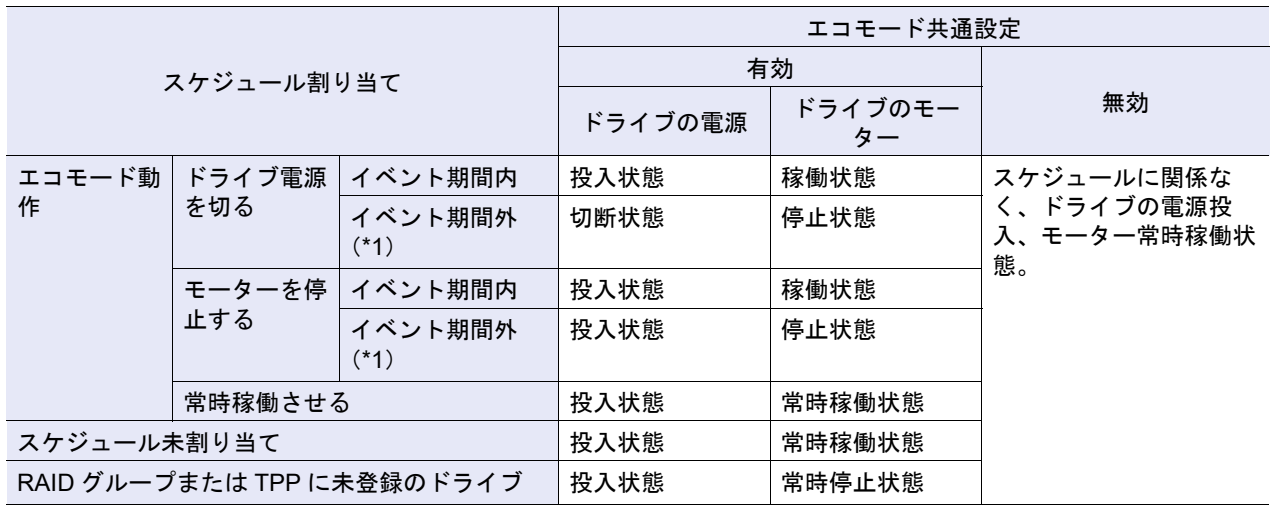

\*1: アクセスが発生した場合は、1 ~ 5 分でドライブは稼働状態になります。

P2X0-1260-32Z0

▶ 注意

- **•** 以下の RAID グループは、エコモードスケジュールを設定できません。
	- **-** ボリュームが登録されていない
	- **-** Standard、WSV、SDV、および SDPV 以外のボリュームが登録されている
	- **-** ボリュームに Storage Migration の移行経路が設定されている
	- **-** SSD または SSD SED で構成されている
	- **-** REC ディスクバッファーとして登録されている
	- **-** EXCP として登録されている
- **•** SDPV が登録されている RAID グループは、エコモードによるモーター停止の対象になりません。
- **•** エコモードを使用する場合は、必ず日付時刻を正しく設定してください。装置の日付時刻が誤って いると、ドライブのモーター停止/起動処理がエコモードスケジュールどおりに動作しません。
- **•**「External」(ストレージ基盤ソフトウェアの制御)が設定されている場合、エコモードスケジュールに変 更できます。しかし、エコモードスケジュールが選択されている場合、「External」に変更できません。
- **•** 以下の場合、ドライブモーターの停止時間であっても、ドライブのモーターが稼働します。以下の 状態が解消後、スケジュールの適用が再開されます(\*1)。
	- **RAID グループのステータスが「● Available」以外**
	- **-** RAID グループやボリュームの構成変更を伴う機能を実行中
	- **-** RAID グループでリビルド/コピーバックを実行中
	- **-** RAID グループで LDE を実行中
	- **-** RAID グループ内のボリュームでフォーマットを実行中
	- **-** RAID グループ内のボリュームで RAID マイグレーションを実行中
	- **-** RAID グループ内のボリュームでアドバンスト・コピーを実行中(コピーセッションのステータ スが「Suspend」またはフェーズが「Tracking」以外)
	- **-** RAID グループ内のボリュームで暗号化を実行中
	- **-** RAID グループ内に ODX バッファーボリュームが登録されている
	- **-** 装置が保守作業開始状態
	- **-** 装置でディスク診断、RAID グループ診断、または G-List 採取が動作中
	- **-** 装置でコントローラーモジュールおよびドライブへのアクセス経路に関するモジュール異常が発 生している
- **•** WSV を構成する RAID グループにすべて同じエコモードスケジュールを設定してください。エコ モードスケジュールが異なる場合、ホストからアクセスが発生したとき、停止しているドライブの 起動処理のため、レスポンスが低下するおそれがあります。
- **•** サーバ OS やソフトウェアが定期的に装置をアクセスする環境の場合、エコモードが有効でもドラ イブのモーターが停止しない場合があります(\*1)。
- \*1: モーター停止だけではなく、ドライブ電源の切断を含みます。

○ 備考

- **•** RAID グループのエコモードを設定する前に、「1.10.1 [エコモード共通設定変更」](#page-106-0)(P.107) で装置全体 のエコモードを有効にしてください。
- **•** エコモードスケジュールは、「1.10.2 [エコモードスケジュール作成」](#page-107-0)(P.108) で登録してください。
- **•** RAID グループを複数選択して本機能を起動すると、すべての RAID グループに同じエコモードスケ ジュールを割り当てます。
- **•** WSV を構成する RAID グループは、[ ボリューム詳細 ] 画面で確認できます。詳細は、「[10.15](#page-827-0) ボ [リューム詳細画面\(使用](#page-827-0) RAID グループ)」(P.828) を参照してください
- **•** シン・プロビジョニングプールに含まれる RAID グループにエコモードを設定する場合は、シン・プ ロビジョニングプールにエコモードスケジュールを割り当てます。詳細は、「6.11 [エコモードスケ](#page-582-0) [ジュール割当\(シン・プロビジョニングプール\)」](#page-582-0)(P.583) を参照してください。
- **•** Flexible Tier Sub Pool(FTSP)に含まれる RAID グループには、エコモードを設定できません。
- **•** 専用ホットスペアは、登録した RAID グループに組み込まれていない状態であっても、該当 RAID グ ループのエコモードスケジュールどおりに動作します。
- **•** グローバルホットスペアは、RAID グループに組み込まれた場合だけ、該当 RAID グループのエコ モードスケジュールどおりに動作します。

本機能の設定値の詳細は「A.5.6 [エコモードスケジュール割当\(](#page-1217-0)RAID グループ)」(P.1218)、初期値の詳細 は「付録 B [エコモードスケジュール割当\(](#page-1301-2)RAID グループ)」(P.1302) を参照してください。

以下に RAID グループにエコモードスケジュールを設定する手順を示します。

## 手順

- 1 エコモードスケジュールを割り当てる RAID グループを選択し(複数選択可)、[ アクショ ン ] から「エコモード割当」をクリックします。
- 2 割り当てるエコモードスケジュールおよびエコモード動作を選択します。

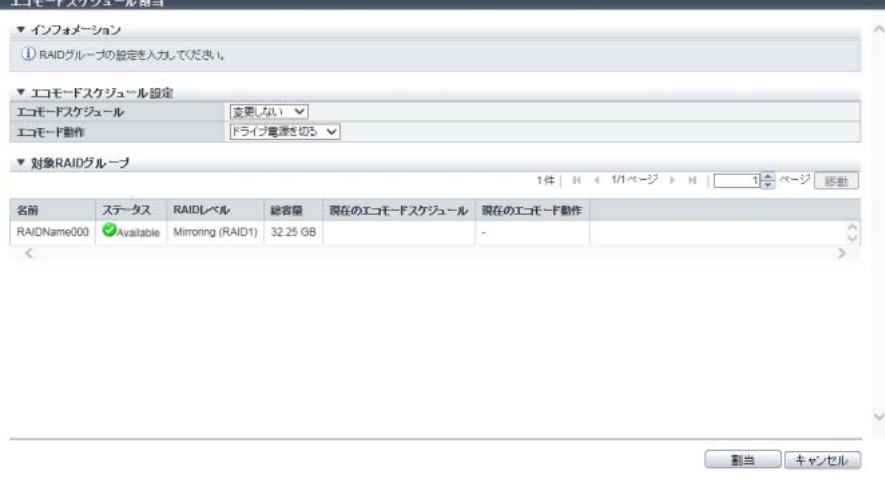

主に以下の項目を設定します。

- エコモードスケジュール設定
- **•** エコモードスケジュール
- **•** エコモード動作
- 3 [ 割当 ] ボタンをクリックします。

4 確認メッセージの画面が表示されるので、[ OK ] ボタンをクリックします。 → エコモードスケジュールの割り当てが開始されます。

<span id="page-547-0"></span>5 [ 完了 ] ボタンをクリックして、[ エコモードスケジュール ] 画面に戻ります。

手順ここまで

## 5.8 鍵グループ設定 (RAID グループ)

鍵グループに SED で構成した RAID グループを追加または削除します。 鍵グループとは、同じ SED 認証鍵を使用する RAID グループをグループ化したものです。 鍵グループに設定されている RAID グループは鍵サーバから取得する SED 認証鍵で管理されます。鍵グ ループは、装置に 1 つです。 鍵グループに設定されていない RAID グループは、装置共通鍵で管理されます。

#### > 注意

- **•** 鍵グループに RAID グループを追加する場合は、事前に以下の設定を行ってください。
	- (1) 鍵グループを作成する。
	- (2) 鍵グループにマスタサーバまたはスレーブサーバを割り当てる。
	- (3) 鍵グループに鍵を設定し、鍵ステータスが「正常」であることを確認する。

詳細は、「1.15.5 [鍵グループ作成」](#page-191-0)(P.192) および「1.15.8 SED [認証鍵更新」](#page-194-0)(P.195) を参照してくだ さい。

- **•** 装置共通鍵を登録していない SED で構成した RAID グループは、鍵グループに追加できません。
- **•** ステータスが「 Available」以外の RAID グループは、鍵グループに追加できません。

○ 備考

- **•** SED で構成した RAID グループの情報と、鍵グループ設定状態は、[ SED 鍵グループ ] 画面で確認で きます。詳細は、「12.4 SED [鍵グループ」](#page-892-0)(P.893) を参照してください。
- **•** 鍵グループで使用する SED 認証鍵の情報と SSL / KMIP 証明書情報は、[ 鍵グループ ] 画面で確認で きます。詳細は、「8.4.1 [鍵グループ」](#page-673-0)(P.674) を参照してください。
- **•** 鍵管理対象 RAID グループに属するボリュームが業務運用中であっても、鍵グループに追加または削 除できます。

本機能の設定値の詳細は「A.5.7 鍵グループ設定 (RAID グループ)」(P.1218)、初期値の詳細は[「付録](#page-1301-3) B 鍵 [グループ設定\(](#page-1301-3)RAID グループ)」(P.1302) を参照してください。

以下に、鍵グループに SED で構成した RAID グループを追加または削除する手順を示します。

## 手順

1 鍵グループに追加または削除する RAID グループを選択し(複数選択可)、[ アクション ] から「鍵グループ設定」をクリックします。

#### > 注意

選択した RAID グループは、一括で処理されます。複数の RAID グループを追加または削除する場 合は、鍵グループへ追加する RAID グループだけ、または鍵グループから削除する RAID グループ だけを選択してください。

2 鍵グループ設定状態を選択します。

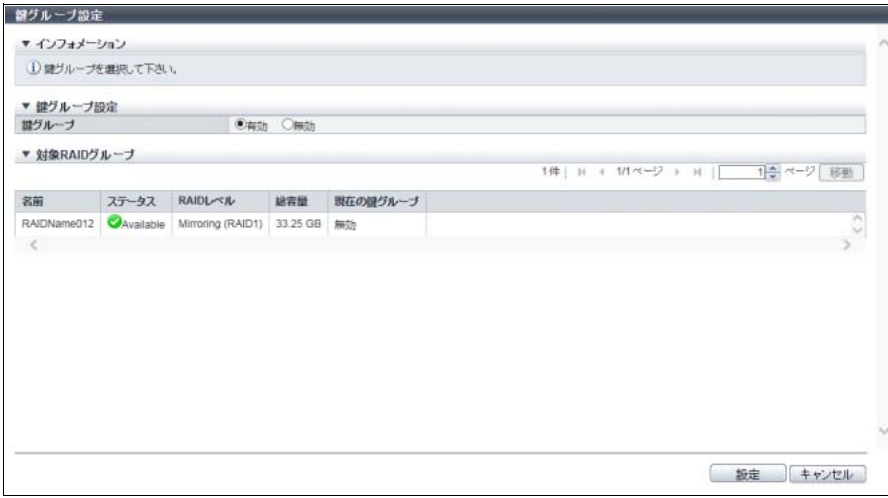

主に以下の項目を設定します。

- 鍵グループ設定
- **•** 鍵グループ
- 3 [ 設定 ] ボタンをクリックします。

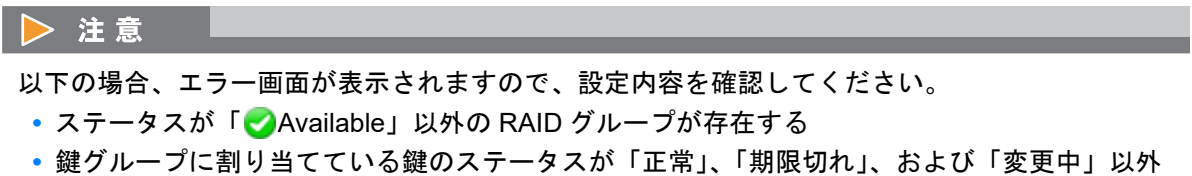

- 4 確認メッセージの画面が表示されるので、[ OK ] ボタンをクリックします。 → 鍵グループ設定が開始されます。
- 5 [ 完了 ] ボタンをクリックして、[ SED 鍵グループ ] 画面に戻ります。

手順ここまで

## 5.9 SED 復旧

ロック状態の RAID グループを復旧します。

ロック状態とは、鍵サーバから SED 認証鍵を取得できないことが原因で生じる RAID 閉塞状態です。

#### 本機能で復旧可能な状態

- **•** ディスク組み込み/強制組み込み時のロック状態
- **•** RAID グループ強制復旧(組み込み時)時のロック状態
- **•** DE 異常から復旧時のロック状態
- **•** ディスクファームウェア適用時のロック状態
- **•** ディスクがエコモード休止状態から稼働したときのロック状態
- **•** 装置起動/再起動時に鍵サーバと通信できない場合のロック状態

#### 注意

本機能ではロック状態の RAID グループだけ復旧可能です。上記以外の理由でロック状態になった RAID グループの復旧はできません。ステータスが「※Broken」の RAID グループは、「RAID グループ復旧」 で復旧できる可能性があります。「RAID グループ復旧」は、「保守作業」の権限を持つ担当保守員の作業 です。

#### ● 備者

- **•** ロック状態からの SED 復旧は、鍵グループのリカバリーモードに従います。リカバリーモードは、 [ 鍵グループ ] 画面で確認できます。詳細は、「8.4.1 [鍵グループ」](#page-673-0)(P.674) を参照してください。
	- **-**「自動」の場合、装置内で定期的に RAID グループを監視し、ロック状態の RAID グループを自動 的に復旧させます。
	- **-**「手動」の場合、本機能を使用して、ロック状態の RAID グループを手動で復旧させます。
- **•** リカバリーモードは鍵グループ作成時に設定します。詳細は、「1.15.5 [鍵グループ作成」](#page-191-0)(P.192) を参 照してください。
- **•** 鍵グループが作成されていない場合やロック状態の RAID グループが存在しない場合も本機能を実行 できます。復旧対象の RAID グループが 1 つもない場合、本機能は正常終了します。

以下にロック状態の RAID グループを復旧する手順を示します。

## 手順

- 1 [ アクション ] から「SED 復旧」をクリックします。
- 2 確認メッセージの画面が表示されるので、[ OK ] ボタンをクリックします。 → SED 復旧が開始されます。
- 3 [ 完了 ] ボタンをクリックして、[ SED 鍵グループ ] 画面に戻ります。

手順ここまで

# 5.10 外部 RAID グループ管理

ここでは外部 RAID グループ管理について説明します。 外部 RAID グループ管理では、以下を行えます。

- **•** 外部 RAID [グループ作成](#page-550-0)
- **•** 外部 RAID [グループ削除](#page-552-0)
- **•** 外部 RAID [グループ復旧](#page-553-0)

## <span id="page-550-0"></span>5.10.1 外部 RAID グループ作成

外部ドライブを使用して、外部 RAID グループを作成します。 本機能は、無停止ストレージマイグレーションライセンスが登録されている場合だけ使用できます。

#### モデルごとの最大外部 RAID グループ数

作成可能な外部 RAID グループ数はモデルによって異なります。モデルごとの最大外部 RAID グループ数を 以下に示します。

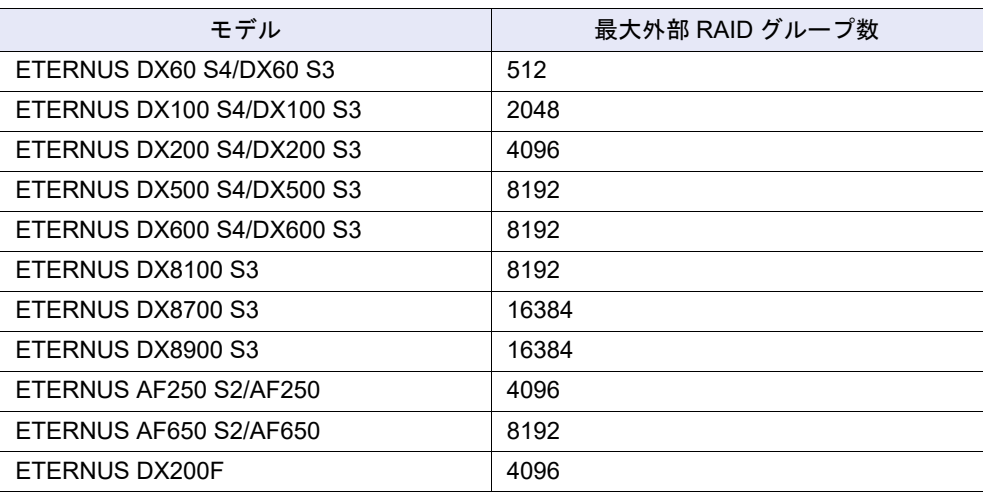

#### > 注意

- **•** 事前に外部ドライブの作成が必要です。詳細は、「1.17.1 [外部ドライブ作成」](#page-209-0)(P.210) を参照してくだ さい。
- **•** 外部 RAID グループの担当 CM は自動で割り当てられます。
- **•** 作成した外部 RAID グループに対し、以下の操作は実行できません。
	- **-** 外部 RAID グループの変更作業(名前変更、担当 CM 変更、容量拡張、パラメーター設定、およ びエコモードスケジュールの割り当て)を行う
	- **-** 外部 RAID グループを診断する
	- **-** 外部 RAID グループを使用して TPP を作成する

○ 備考

- **•** 1 つの外部ドライブに対して 1 つの外部 RAID グループが作成されます。複数の外部ドライブを選択 した場合、一度の操作で外部ドライブと同数の外部 RAID グループが作成されます。
- **•** 作成した外部 RAID グループは、[ 外部 RAID グループ ] 画面に表示されます。詳細は、「[12.8](#page-899-0) 外部 RAID [グループ」](#page-899-0)(P.900) を参照してください。
- **•** 外部 RAID グループは削除できます。詳細は、「5.10.2 外部 RAID [グループ削除」](#page-552-0)(P.553) を参照して ください。
- **•** 外部 RAID グループは復旧できます。詳細は、「5.10.3 外部 RAID [グループ復旧」](#page-553-0)(P.554) を参照して ください。

本機能の設定値の詳細は「A.5.8.1 外部 RAID [グループ作成」](#page-1218-0)(P.1219) を参照してください。

以下に外部 RAID グループを作成する手順を示します。

手順

- 1 [ アクション ] から「作成」をクリックします。
- 2 外部 RAID グループの詳細を設定します。

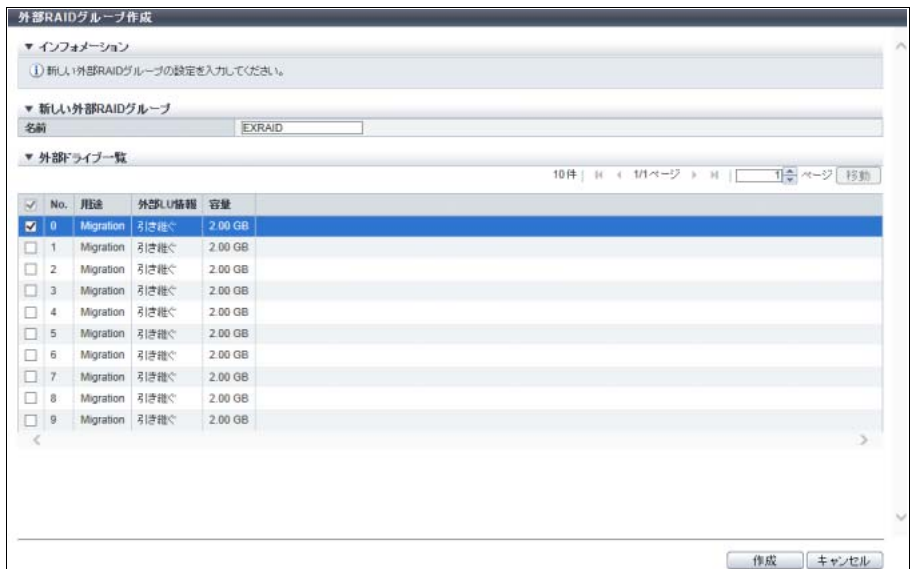

主に以下の項目を設定します。

- 新しい外部 RAID グループ
- **•** 名前
- 外部ドライブ一覧
- **•** 外部ドライブ選択チェックボックス

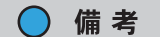

- **•** すべての外部ドライブを使用して外部 RAID グループを作成する場合は、「No.」の左横の チェックボックスをオンにしてください。
- **•** 外部ドライブを 1 つも選択していない場合、[ 作成 ] ボタンはクリックできません。

#### > 注意

以下の場合、エラー画面が表示されますので、設定内容を確認してください。

- 選択した外部ドライブのステータスが「●Present」以外
- **•** モデルごとに作成できる最大外部 RAID グループ数を超えている
- 3 [ 作成 ] ボタンをクリックします。
- 4 確認メッセージの画面が表示されるので、[ OK ] ボタンをクリックします。 → 外部 RAID グループの作成が開始されます。
- 5 [ 完了 ] ボタンをクリックして、[ 外部 RAID グループ ] 画面に戻ります。

手順ここまで

## <span id="page-552-0"></span>5.10.2 外部 RAID グループ削除

登録されている外部 RAID グループを削除します。 本機能は、無停止ストレージマイグレーションライセンスが登録されている場合だけ使用できます。

#### 注意

外部ボリュームを登録している外部 RAID グループは削除できません。本機能を実行する前に、外部ボ リュームを削除してください。詳細は、「3.2 [ボリューム削除」](#page-284-0)(P.285) を参照してください。

#### ○ 備考

- **•** 外部 RAID グループ一覧は、[ 外部 RAID グループ ] 画面に表示されます。詳細は、「12.8 外部 [RAID](#page-899-0) グ [ループ」](#page-899-0)(P.900) を参照してください。
- **•** 外部ボリュームを登録している外部 RAID グループは、[ ボリューム ] 画面で確認できます。詳細は、 「10.1 [ボリューム\(基本情報\)」](#page-788-0)(P.789) を参照してください。

以下に外部 RAID グループを削除する手順を示します。

## 手順

- 1 削除する外部 RAID グループを選択し(複数選択可)、[ アクション ] から「削除」をク リックします。
- 2 確認メッセージの画面が表示されるので、[ OK ] ボタンをクリックします。 → 外部 RAID グループの削除が開始されます。
- 3 [ 完了 ] ボタンをクリックして、[ 外部 RAID グループ ] 画面に戻ります。

手順ここまで

## <span id="page-553-0"></span>5.10.3 外部 RAID グループ復旧

エラー応答状態の外部 RAID グループを復旧します。

本機能は、無停止ストレージマイグレーションライセンスが登録されている場合だけ使用できます。 以下にエラー応答状態の外部 RAID グループを復旧する手順を示します。

## 手順

1 復旧する外部 RAID グループを選択し、[ アクション ] から「復旧」をクリックします。

▶ 注意

- **•** ステータスが「 Broken」以外の外部 RAID グループを選択した場合、「復旧」をクリックで きません。
- **•** 外部 RAID グループへのアクセスパスに異常が発生した場合、エラー画面が表示されますので、 アクセスパスの設定を確認してください。
- 2 確認メッセージの画面が表示されるので、[ OK ] ボタンをクリックします。 → 外部 RAID グループの復旧が開始されます。
- 3 [ 完了 ] ボタンをクリックして、[ 外部 RAID グループ ] 画面に戻ります。

手順ここまで

# 第 6 章

シン・プロビジョニングの管理

#### 本章ではシン・プロビジョニングの管理について説明します。

アクションを実行する場合は、状態表示画面のアクションエリアから実行したいアクションを選択します。 シン・プロビジョニングのアクションは、主に以下の状態表示画面から実行できます。

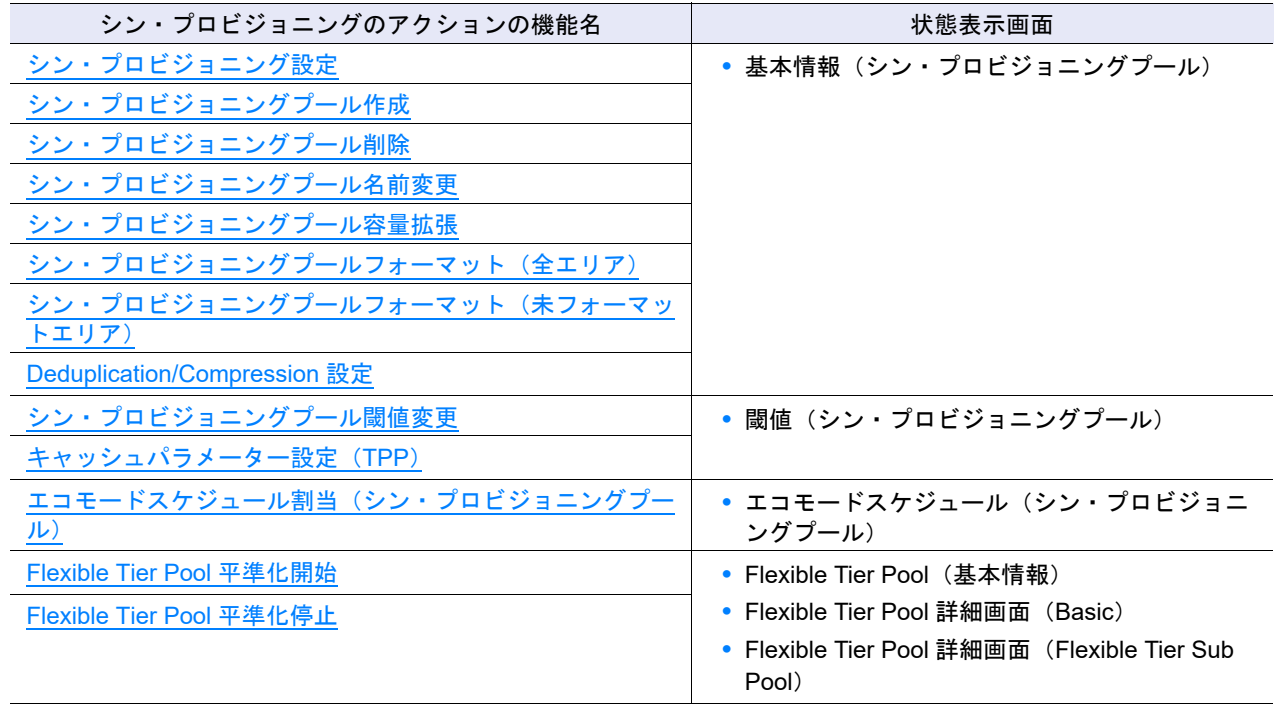

# <span id="page-554-0"></span>6.1 シン・プロビジョニング設定

シン・プロビジョニング機能の有効/無効の切り替え、および最大プール容量を設定します。最大プール 容量とは、装置に作成できる TPP と FTRP の最大の総容量です。設定する最大プール容量によりチャンク サイズが決定されます。

モデルごとに作成できる最大プール容量の詳細は[、「モデルごとの最大プール数、最大プール容量、および](#page-558-1) [決定されるチャンクサイズ」](#page-558-1)(P.559) を参照してください。

#### > 注意

**•** ETERNUS DX60 S4/DX100 S4/DX200 S4 の 1CM モデルおよび ETERNUS DX60 S3/DX100 S3/ DX200 S3 の 1CM モデルは、シン・プロビジョニング機能を提供していません。これらのモデルで は、「シン・プロビジョニング」のナビゲーションは表示されません。

- **•** ファームウェア版数が V10L70 未満で、すでに最大プール容量までプールを作成している場合、 ファームウェアを更新して最大プール容量を拡張しても、新規にプールを作成できません。 例えば、ETERNUS DX8700 S3/DX8900 S3 の場合、すでに作成済みプールの総容量が「2 PB」 (チャンクサイズ = 21 MB)の場合、本機能で最大プール容量を「2 PB」(チャンクサイズ = 21 MB) から「4 PB」(チャンクサイズ = 42 MB)に拡張しても、新規に作成可能なプール容量は「0」のま ま変更されません。 また、すでにプールが作成されている状態でチャンクサイズの変更を伴う最大プール容量の拡張を 行うと、拡張後の最大プール容量まで TPP を作成できない場合があります。 ファームウェア版数が V10L70 未満で、使用するプール容量の見積もりが現在の最大プール容量以 上の場合、最大プール容量までプールを作成する前にファームウェアを V10L70 以降に更新してか ら、最大プール容量を拡張してください。装置で新規に作成可能なプール容量は、[ シン・プロビ ジョニングプール作成 ] 画面に表示されます。詳細は、「6.2 [シン・プロビジョニングプール作成」](#page-558-0) [\(P.559\)](#page-558-0) を参照してください。
- **•** Virtual Volume 機能が有効な場合、シン・プロビジョニング機能を現在の状態(有効または無効)か ら変更できません。Virtual Volume 機能の有効/無効は、[ システム ] 画面に表示されます。詳細は、 「8.1 [システム\(基本情報\)」](#page-658-0)(P.659) を参照してください。
- **•** VVOL として使用可能な FTRP 容量は、最大プール容量とは異なります。詳細は、「VVOL [として使](#page-556-0) [用可能な最大](#page-556-0) FTRP 容量」(P.557) を参照してください。
- **•** 以下の場合、シン・プロビジョニング機能を無効に変更できません。
	- **-** 装置に TPP が存在する
	- **-** シン・プロビジョニング割り当てモードに「TPV 均等」が選択されている
	- **-** ストレージ自動階層制御が有効に設定されている(\*1)
- \*1: ストレージ自動階層制御の有効/無効設定は、ETERNUS SF Storage Cruiser から行います。
- **•** 以下のすべてに該当する場合、シン・プロビジョニング機能を有効に変更できません。
	- **-** 装置が ETERNUS DX8700 S3 である
	- **-** 装置に「GS 接続機構ライセンス」が登録されている(\*1)
	- **-** 使用可能なメモリサイズが 8 GB/CM である
	- (装置に「キャッシュメモリ拡張ライセンス(16GB → 32GB、DX8700 S3 用、GS 用)」が登録 されていない(\*1))
- \*1: 「GS 接続機構ライセンス」および「キャッシュメモリ拡張ライセンス」が登録されているかどうかは、「保 守作業」の権限を持つ担当保守員だけ確認できます。
- **•** コピーテーブルのサイズ、REC バッファーのサイズ、TFOV の最大総容量(\*1)の設定値、および 無停止ストレージマイグレーション機能のライセンス登録によっては、以下の最大プール容量に設 定できないことがあります。
	- **-** ETERNUS DX8700 S3/DX8900 S3 の場合、1.5 PB 以上
	- **-** ETERNUS DX600 S4、ETERNUS DX600 S3、ETERNUS AF650 S2、および ETERNUS AF650 の場合、1024 TB 以上
- \*1: Storage Cluster 機能で使用するボリュームの装置あたりの最大総容量のことです。TFOV 最大総容量の変更 は、ETERNUS CLI または ETERNUS SF Storage Cruiser から行います。最大総容量をデフォルト容量から 拡張した場合、キャッシュメモリの共用領域が使用されます。モデルごとのデフォルト容量については、 「TFOV [のデフォルト容量」](#page-556-1)(P.557) を参照してください。

#### ○ 備考

シン・プロビジョニング機能を無効に変更する場合、シン・プロビジョニング割り当てモードを「TPV 均等」から初期状態の「TPP 均等」に戻してください。詳細は、「1.8.4 [サブシステムパラメーター設定」](#page-76-0) [\(P.77\)](#page-76-0) を参照してください。

#### <span id="page-556-0"></span>VVOL として使用可能な最大 FTRP 容量

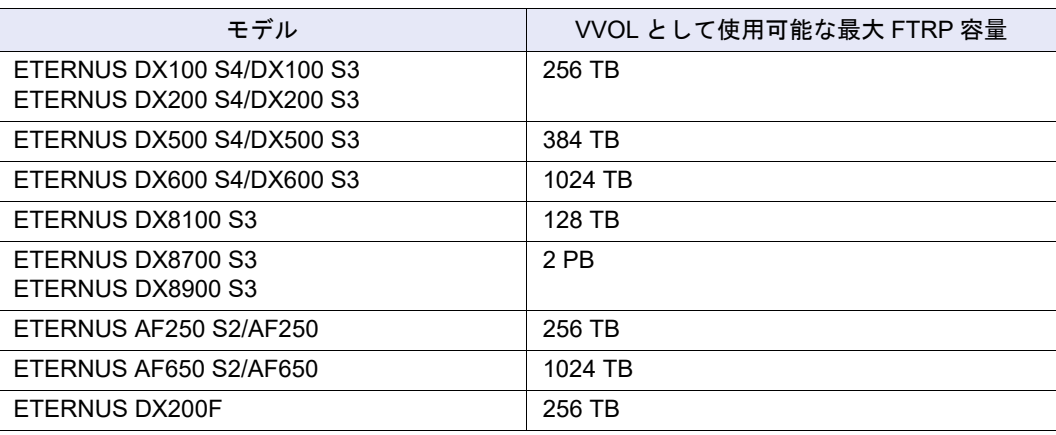

#### 〉注意

VVOL として使用可能な最大 FTRP 容量または最大プール容量のどちらか小さい方の容量で、お客様が 実際に使用できる容量は制限されます。例えば、ETERNUS DX600 S3 で、最大プール容量に「128 TB」 が設定されている場合、VVOL として使用可能な最大 FTRP 容量が「1024 TB」であっても、お客様が VVOL に使用できる容量は、128 TB です。

#### <span id="page-556-1"></span>TFOV のデフォルト容量

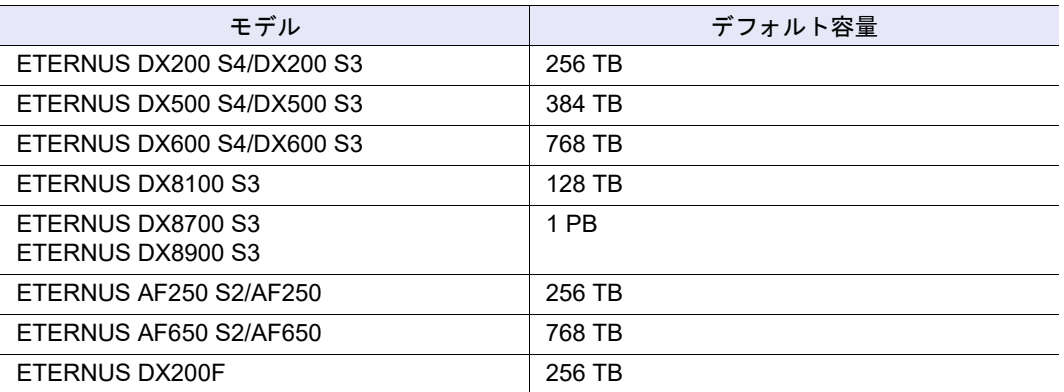

本機能の設定値の詳細は「A.6.1 [シン・プロビジョニング設定」](#page-1219-0)(P.1220)、初期値の詳細[は「付録](#page-1302-0) B シン・ [プロビジョニング設定」](#page-1302-0)(P.1303) を参照してください。

以下にシン・プロビジョニング機能の有効/無効の切り替え、および装置で作成可能な最大プール容量を 設定する手順を示します。

## 手順

1 [ アクション ] から「シン・プロビジョニング設定」をクリックします。

2 シン・プロビジョニング機能の有効/無効、および最大プール容量を選択します。

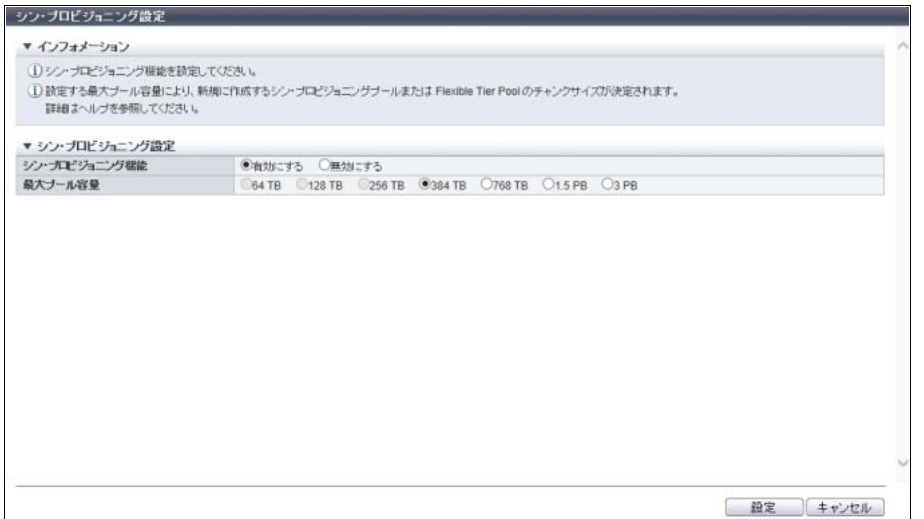

主に以下の項目を設定します。

- シン・プロビジョニング設定
- **•** シン・プロビジョニング機能
- **•** 最大プール容量

#### ▶ 注意

Virtual Volume 機能使用中にチャンクサイズの変更を伴う最大プール容量の拡張を実行すると、 Virtual Volume 機能に関する警告メッセージが表示されますので、設定内容を確認してください。

- 3 [設定] ボタンをクリックします。
- 4 確認メッセージの画面が表示されるので、[ OK ] ボタンをクリックします。 → シン・プロビジョニング設定が開始されます。
- 5 [ 完了 ] ボタンをクリックして、[ 設定 ] 画面に戻ります。

手順ここまで

# <span id="page-558-0"></span>6.2 シン・プロビジョニングプール作成

シン・プロビジョニングプールを作成します。

#### <span id="page-558-1"></span>モデルごとの最大プール数、最大プール容量、および決定されるチャンクサイズ

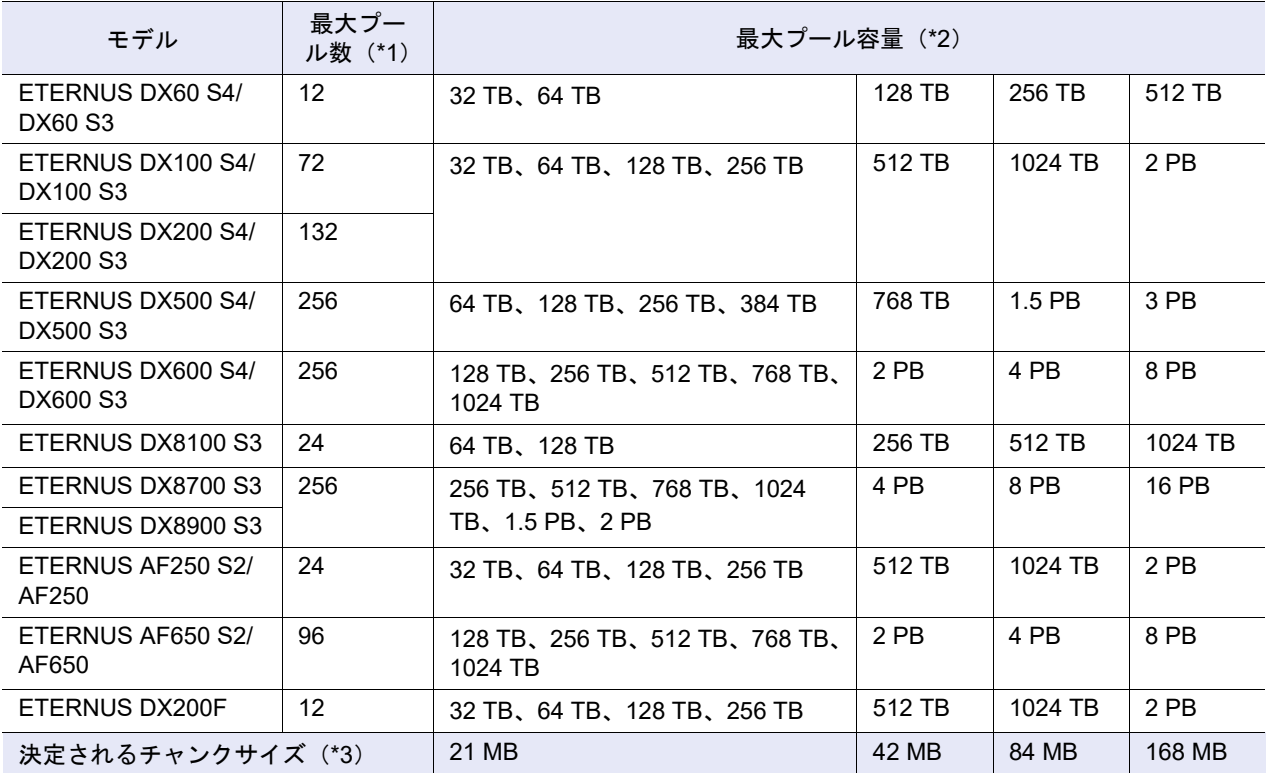

\*1: 最大プール数は、256 です。ただし、最大搭載ドライブ数が 512 以下のモデルの場合、最大プール数は最大搭載 ドライブ数 ÷2 となります。

最大プール数とは、装置に作成できる TPP と FTSP の最大の総数です。

\*2: 最大プール容量はシン・プロビジョニング機能を有効にするときに設定します。詳細は、「6.1 [シン・プロビジョ](#page-554-0) <u>[ニング設定」](#page-554-0)(P.555)</u> を参照してください。最大プール容量とは、装置に作成できる TPP と FTRP の最大の総容 量です。

\*3: ホストから書き込みが発生した時点で、TPP および FTRP に作成した仮想論理ボリュームに割り当てる物理容量 の単位です。新規に TPP を作成するとき、チャンクサイズは装置の最大プール容量に応じて決定されます。作成 済みの TPP のチャンクサイズは変更できません。プールごとのチャンクサイズは、TPP 一覧および FTRP 一覧 に表示されます。 既存ファームウェアから V10L70 以降にファームウェアを更新した場合、チャンクサイズは初期値 (21 MB)に

なります。

#### RAID レベルごとのメンバードライブ数

RAID レベルごとのメンバードライブ数を以下に示します。

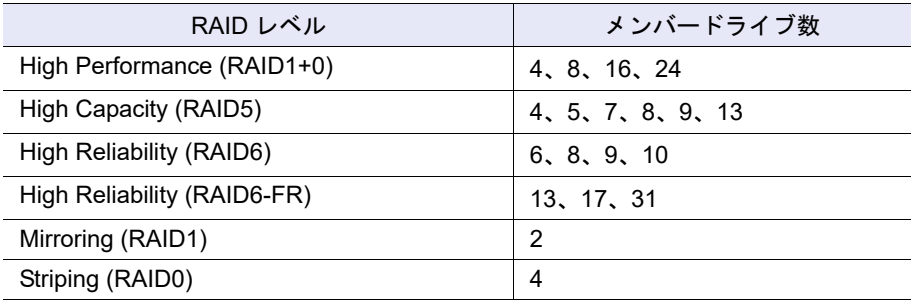

#### ▶ 注意

- **•** TPP を作成するには、シン・プロビジョニング機能を有効にします。詳細は、「6.1 [シン・プロビジョ](#page-554-0) [ニング設定」](#page-554-0)(P.555) を参照してください。
- **•** ETERNUS DX60 S4/DX60 S3 は、TPP を構成するドライブに、SSD および SED を使用できません。
- **•** ETERNUS DX60 S4/DX60 S3 は、暗号化機能を使用できません。
- **•** 暗号化モードが無効の場合、CM による暗号化 TPP は作成できません。
- **•** TPP の暗号化状態は、TPP 作成後に変更できません。
- **•** 新規の TPP を作成するとき、装置の最大プール容量に応じたチャンクサイズが決定されます。装置 に異なるチャンクサイズの TPP が混在している場合、最大プール容量まで TPP が作成できないこ とがあります。詳細は、「6.1 [シン・プロビジョニング設定」](#page-554-0)(P.555) を参照してください。
- **•** エラーメッセージの「実行可能なフォーマットサイズを超えるため処理が実行できません。」が表示 された場合、TPP を作成できません。「シン・プロビジョニングプールの総容量」を減らしてから、 本機能を再実行してください。
- **•** 以下の場合、TPP は作成できません。
	- **-** 装置に最大数のプールが登録されている
	- **-** 装置に最大容量のプールが登録されている
	- **-** TPP を作成するためのリソース(RAID グループ数、ボリューム数など)が不足している (装置に最大数の RAID グループまたはボリュームが登録されている場合、TPP は作成できませ  $\mathcal{L}_{\ell}$
	- **-** 装置内でシン・プロビジョニングの制御情報を再構築している(ETERNUS DX8700 S3/DX8900 S3 の場合) (\*1)
	- \*1: 再構築中の装置メッセージが表示された場合、各 CM でシン・プロビジョニングの制御情報の同期処理 が行われています。約 5 分待ってから、本機能を再実行してください。

#### ○ 備考

- **•** TPP 作成後に TPP は自動的にフォーマットされます。フォーマットの進捗状況(「進捗率」、「推定残 り時間」、および「残り容量」)は、「13.1.2 シン・プロビジョニングプール詳細画面 (Basic)」 [\(P.907\)](#page-906-0) で確認できます。TPP 名をクリックして基本情報を参照してください。
- **•** TPP 作成後に TPP 容量を拡張する場合は、「6.5 [シン・プロビジョニングプール容量拡張」](#page-568-0)(P.569) を 参照してください。
- **•** TPP 作成後に TPP 名を変更する場合は、「6.4 [シン・プロビジョニングプール名前変更」](#page-567-0)(P.568) を参 照してください。
- **•** TPP 作成後に TPP の使用容量を監視する閾値を変更する場合は、「6.9 [シン・プロビジョニングプー](#page-579-0) [ル閾値変更」](#page-579-0)(P.580) を参照してください。
- **•** TPP 作成中に Deduplication、Compression、またはその両方を有効にできます。詳細は、「[TPP](#page-560-0) の [Deduplication/Compression](#page-560-0) 設定」(P.561) を参照してください。
- **•** 現在の最大プール容量を確認する場合は、「13.3 [設定情報\(シン・プロビジョニングプール\)」](#page-929-0) [\(P.930\)](#page-929-0) を参照してください。
- **•** ファームウェア版数が V10L32 未満の場合、「Online SED」は「SED」と表示されます。

#### <span id="page-560-0"></span>TPP の Deduplication/Compression 設定

TPP に Deduplication/Compression を設定する方法には、以下の 2 種類があります。

- **•** TPP 作成時の Deduplication/Compression 設定(推奨) TPP 作成および Deduplication/Compression の設定を一度の操作で行います。 TPP 作成時に以下を設定します。
	- **-** 作成モードに「自動」を選択
	- **-** Deduplication、Compression、またはその両方に「有効にする」を選択

TPP 作成時の Deduplication/Compression 設定は、TPP に RAID グループが 2 つ以上作成できる装置構 成(ドライブおよび内部リソース)が必要です。RAID グループが 2 つ作成できない場合、本機能はエ ラーになります。設定条件の詳細は、「[6.8 Deduplication/Compression](#page-576-0)設定」(P.577)を参照してください。

- **•** TPP 作成後の Deduplication/Compression 設定 作成後の TPP に Deduplication/Compression を設定します。構成する RAID グループの指定など、ユー ザーの使用環境に合わせた TPP を作成できます。 TPP 作成時に以下を設定します。
	- **-** 作成モードに「手動」を選択
	- **-** TPP のチャンクサイズが「21 MB」以外の場合、チャンクサイズの「Deduplication/Compression 用」のチェックボックスをオンにする
	- **-** 作成後の TPP に Deduplication/Compression を設定 (詳細は、「[6.8 Deduplication/Compression](#page-576-0) 設定」(P.577) を参照してください。)

TPP 作成後の Deduplication/Compression 設定は、TPP に RAID グループを 2 つ以上作成することを推 奨します。

TPP に Deduplication/Compression を設定するには、一度の操作で TPP 作成および TPP の Deduplication/ Compression の設定が行える「TPP 作成時の Deduplication/Compression 設定」を推奨します。

本機能の設定値の詳細は「A.6.2 [シン・プロビジョニングプール作成」](#page-1221-0)(P.1222)、初期値の詳細は[「付録](#page-1303-0) B [シン・プロビジョニングプール作成」](#page-1303-0)(P.1304) を参照してください。

TPPを作成する方法には、ドライブを自動で選択する方法、または手動で選択する方法の2種類があります。

#### ■ 使用するドライブを自動で選択する場合

ドライブタイプと RAID レベルを選択し、TPP の総容量を入力して、新規 TPP を自動で作成します。TPP を構成する RAID グループの担当 CM は「自動」で割り当てられます。

#### ▶ 注意

以下の場合、使用するドライブを手動で選択してください。

• インターフェース速度が 12 Gbit/s の SSD (SSD-M / SSD-L) をインターフェース速度が 6 Gbit/s の高 密度 DE に搭載している場合

使用するドライブを自動で選択すると、以下のいずれかの場合、すべての SSD が 6Gbit/s のインター フェース速度で動作します。

- **-** インターフェース速度が 6 Gbit/s の高密度 DE の SSD だけが選択された
- **-** インターフェース速度が 6 Gbit/s の高密度 DE とそのほかの DE の SSD が混在して選択された
- **•** 以下の条件をすべて満たすドライブを装置に搭載している場合
	- **-** ドライブタイプが同じである
	- **-** ドライブ容量が同じである
	- **-** ドライブのセクターフォーマット(AF 対応/ AF 非対応)が異なる

以下にドライブを自動で選択し、TPP を作成する手順を示します。

## 手順

- 1 [ アクション ] から「作成」をクリックします。
- 2 作成モードに「自動」を選択し、各項目を指定します。

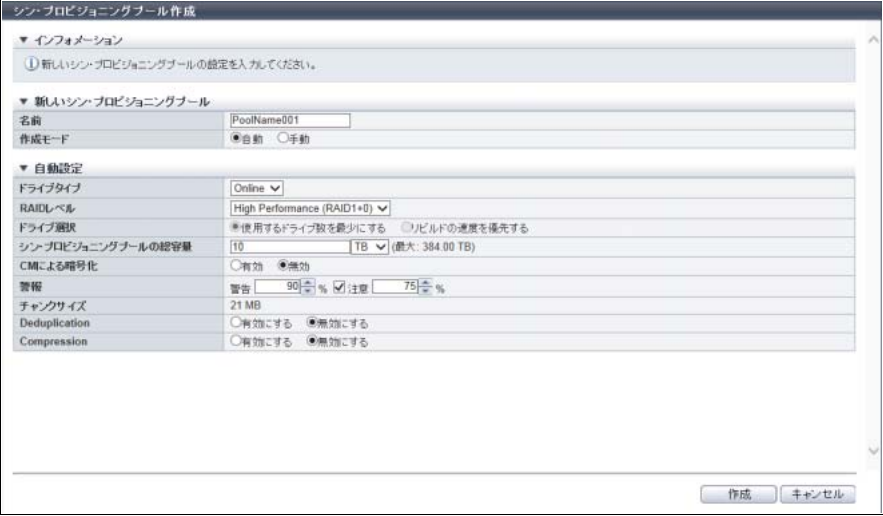

主に以下の項目を設定します。

- 新しいシン・プロビジョニングプール
- **•** 名前
- 自動設定
- **•** ドライブタイプ
- **•** RAID レベル
- **•** ドライブ選択
- **•** シン・プロビジョニングプールの総容量
- **•** 警報
- **•** Deduplication
- **•** Compression

#### ▶ 注意

**•** SSD を使用する場合、SSD タイプ(SSD-M / SSD-L / SSD)は指定できません。TPP を構成 する RAID グループごとに必要な容量を持ち、かつ同じタイプの SSD が選択されます。RAID グループを構成する同じタイプの SSD が不足する場合、TPP は作成されません。総容量の指 定を小さくしてください。なお、TPP に複数の RAID グループが作成される場合は、RAID グ ループ間で異なる SSD タイプが選択されるときがあります。SSD タイプに優先順位はありま せん。

SSD SED を使用する場合、SSD タイプ (SSD-M SED / SSD-L SED) は指定できません。ドラ イブタイプに「SSD SED」を選択した場合、SSD と同様に動作します。

**•** RAID レベルに「High Performance (RAID1+0)」または「High Capacity (RAID5)」を選択した 場合、6 TB 以上のドライブ(SSD および SSD SED は除く)を使用した RAID グループは作 成できません。

- **•** 以下の場合、エラー画面が表示されますので、設定内容を確認してください。
	- **-** 作成する TPP 容量と装置に登録済みのプール容量の合計がモデルごとの最大プール容量を 超える
	- **-** 装置に搭載されているドライブで選択したドライブタイプと RAID レベルを持ち、さらに 指定した容量以上の TPP が作成できない

### ○ 備考

「シン・プロビジョニングプールの総容量」の入力欄の右横に、新規に作成可能な最大プール容量 が「( 最大:xx.xx [ PB / TB / GB / MB ])」の形式で表示されます。

- 3 [ 作成 ] ボタンをクリックします。
- 4 確認メッセージの画面が表示されるので、[ OK ] ボタンをクリックします。 → シン・プロビジョニングプールの作成が開始されます。
- 5 [ 完了 ] ボタンをクリックして、[ シン・プロビジョニングプール ] 画面に戻ります。

手順ここまで

■ 使用するドライブを手動で選択する場合

ドライブタイプ、RAID レベル、および TPP を構成するドライブを選択して新規 TPP を作成します。

#### <span id="page-562-0"></span>ドライブの選択条件

- **•** TPP 内の RAID グループの条件は、以下のとおりです。
	- **-** 同じ RAID レベル(High Performance (RAID1+0) / High Capacity (RAID5) / High Reliability (RAID6) / High Reliability (RAID6-FR) / Mirroring (RAID1) / Striping (RAID0))であること
	- **-** 同じメンバードライブ数であること
	- **-** 同じドライブタイプ(Online / Nearline / SSD / Online SED / Nearline SED / SSD SED)であること (ドライブタイプに「Online」を選択した場合、「Online」および「Nearline」を混在できますが、 「Online」だけにすることを推奨します。ドライブタイプに「Online SED」を選択した場合、「Online SED」および「Nearline SED」を混在できますが、「Online SED」だけにすることを推奨します。混 在した場合、使用できる容量が少なくなったり、アクセス性能が低下したりします。)
	- **-** RAID レベルが「High Performance (RAID1+0)」または「High Capacity (RAID5)」の場合、6 TB 未 満のドライブ(SSD および SSD SED は除く)であること
- **•** TPP 内の RAID グループを構成するドライブの推奨条件は、RAID グループを手動で作成するときのド ライブの推奨条件と同じです。また、選択した RAID レベルに関するドライブの配置条件も同じです。 詳細は、「5.1 RAID [グループ作成」の](#page-526-1)[「ドライブの選択条件」](#page-532-1)(P.533) を参照してください。
- **•** ETERNUS DX8100 S3/DX8700 S3/DX8900 S3 のドライブ配置には条件があります。詳細は、 「[ETERNUS DX8100 S3/DX8700 S3/DX8900 S3](#page-528-1) のドライブ配置条件」(P.529) を参照してください。 対象は、RAID レベルが、「Mirroring (RAID1)」、「High Performance (RAID1+0)」、「High Capacity (RAID5)」、「High Reliability (RAID6)」、および「High Reliability (RAID6-FR)」の場合です。 そのほかのモデルには、ドライブ配置に必須条件はありません。

以下にドライブを手動で選択し、TPP を作成する手順を示します。

## 手順

- 1 [ アクション ] から「作成」をクリックします。
- 2 作成モードに「手動」を選択し、各項目を指定します。

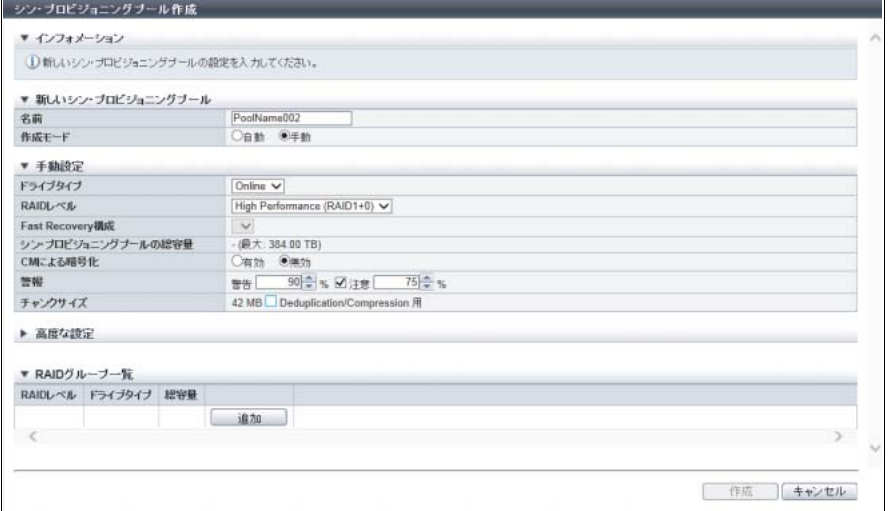

主に以下の項目を設定します。

- 新しいシン・プロビジョニングプール
- **•** 名前

#### ● 手動設定

- **•** ドライブタイプ
- **•** RAID レベル
- **•** Fast Recovery 構成
- **•** 警報
- **•** チャンクサイズ

○備考

「シン・プロビジョニングプールの総容量」に、新規に作成可能な最大プール容量が「(最大: xx.xx [ PB / TB / GB / MB ])」の形式で表示されます。

<span id="page-564-0"></span>3 [ 追加 ] ボタンをクリックします。

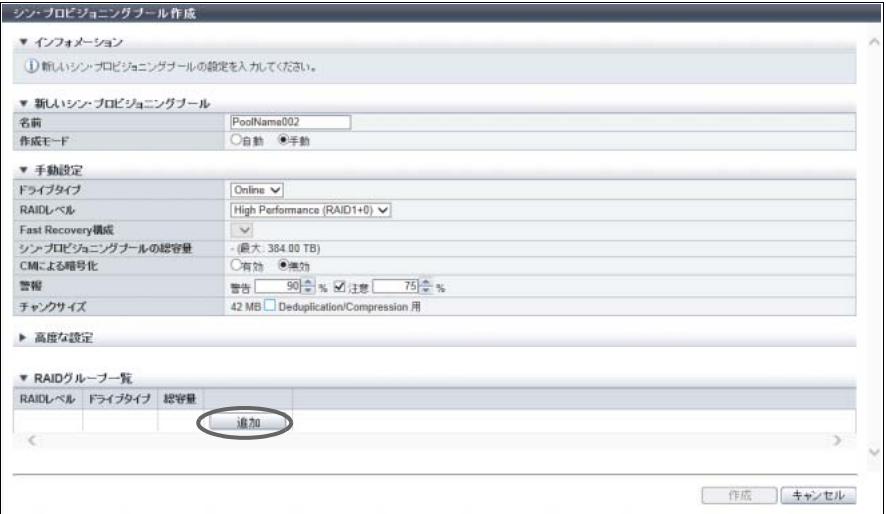

→ [ RAID グループの追加 ] 画面が表示されます。

- 4 RAID グループの担当 CM を選択し、一覧表または搭載イメージから RAID グループに登録 するドライブをすべて選択します。
	- ドライブを一覧表から選択する場合

[ Tabular ] タブをクリックして、ドライブを一覧表から選択します。 未使用のドライブだけが一覧表に表示されます。

主に以下の項目を設定します。

- **•** ドライブ選択チェックボックス
- ドライブを搭載イメージから選択する場合

[ Graphic ] タブをクリックして、ドライブを搭載イメージから選択します。 装置に搭載されているすべてのドライブの搭載イメージが表示されます。 未使用のドライブにはチェックボックスが表示されます。

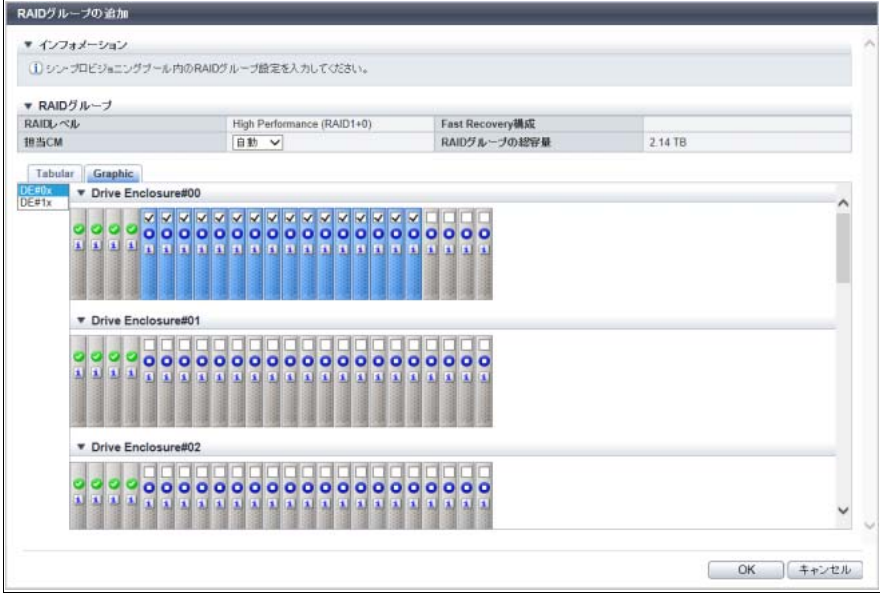

主に以下の項目を設定します。

**•** DE 選択リストボックス

**•** ドライブ選択チェックボックス

#### 注意

- インターフェース速度が 12 Gbit/s の SSD (SSD-M / SSD-L)は、同じインターフェース速度 の高密度 DE に搭載してください。インターフェース速度が 6 Gbit/s の高密度 DE に搭載した 場合、SSD は 6 Gbit/s のインターフェース速度で動作します。
- **•** SSD-L のドライブ容量の表示は製品上の容量と異なります。例えば、「1.92TB SSD-L」のドラ イブ容量は、「2.00 TB」と表示されます。
- <span id="page-565-0"></span>5 [ OK ] ボタンをクリックします。
	- → 前画面に戻り、RAID グループ一覧に作成した RAID グループが表示されます。

#### 備考

- **•** RAID グループ一覧で、すでに作成済みの RAID グループの [ RAID レベル ] リンクをクリック すると、以下を実行できます。
	- **-** メンバードライブ数を確認できます。表示された画面でチェックボックスがオンのドライブ が該当 RAID グループのメンバーです。
	- **-** 担当 CM および構成ドライブを変更できます。
- **•** RAID グループを削除する場合は、RAID グループ一覧で、該当 RAID グループ領域の [ 削除 ] ボタンをクリックします。
- 6 TPP を構成する RAID グループを複数設定する場合[、手順](#page-564-0) 3 か[ら手順](#page-565-0) 5 を繰り返します。

#### ▶ 注意

作成する TPP 容量と装置に登録済みのプール容量の合計がモデルごとの最大プール容量を超える 場合、エラー画面が表示されますので、設定内容を確認してください。

#### )備考

- **•** 警告閾値は、「警告」≧「注意」となるように設定してください。
- **•** 注意閾値は省略できます。注意閾値を設定する場合、チェックボックスをオンの状態で閾値を 設定してください。

7 TPP を構成する RAID グループの作成が完了したら、[ 作成 ] ボタンをクリックします。

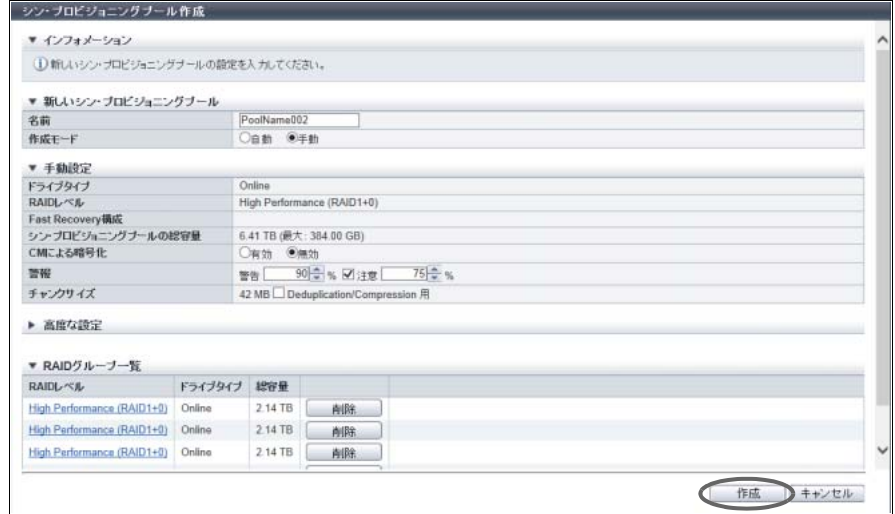

- 8 確認メッセージの画面が表示されるので、[ OK ] ボタンをクリックします。 → シン・プロビジョニングプールの作成が開始されます。
- 9 [ 完了 ] ボタンをクリックして、[ シン・プロビジョニングプール ] 画面に戻ります。

手順ここまで

# <span id="page-566-0"></span>6.3 シン・プロビジョニングプール削除

シン・プロビジョニングプールを削除します。

#### ▶ 注意

- **•** ボリュームが登録されている TPP は削除できません。TPP を削除する場合は、事前にボリュームを 削除してください。ボリュームを削除する場合は、「3.2 [ボリューム削除」](#page-284-0)(P.285) を参照してくださ い。
- **•** Deduplication または Compression が有効の TPP は削除できません。TPP を削除する場合は、事前に 該当 TPP の Deduplication および Compression を無効にしてください。詳細は、「[6.8 Deduplication/](#page-576-0) [Compression](#page-576-0) 設定」(P.577) を参照してください。

#### ○ 備考

- **•** TPP を削除すると、TPP を構成する RAID グループも一括で削除されます。
- **•** TPP に Deduplication または Compression が設定されているかどうかは、[ シン・プロビジョニング プール ] 画面で確認できます。詳細は、「13.1.1 [基本情報\(シン・プロビジョニングプール\)」](#page-903-0)(P.904) を参照してください。

以下にシン・プロビジョニングプールを削除する手順を示します。

### 手順

削除する TPP を選択し(複数選択可)、[ アクション ] から「削除」をクリックします。

- 2 確認メッセージの画面が表示されるので、[ OK ] ボタンをクリックします。 → シン・プロビジョニングプールの削除が開始されます。
- 3 [ 完了 ] ボタンをクリックして、[ シン・プロビジョニングプール ] 画面に戻ります。

手順ここまで

## <span id="page-567-0"></span>6.4 シン・プロビジョニングプール名前変更

装置に登録されているシン・プロビジョニングプールの名前を変更します。 一度の操作で複数の TPP 名を変更することもできます。 本機能の設定値の詳細は「A.6.3 [シン・プロビジョニングプール名前変更」](#page-1229-0)(P.1230)、初期値の詳細は[「付](#page-1303-1) 録 B [シン・プロビジョニングプール名前変更」](#page-1303-1)(P.1304) を参照してください。

以下に、TPP 名を変更する手順を示します。

## 手順

- 1 名前を変更する TPP を選択し(複数選択可)、[ アクション ] から「名前変更」をクリック します。
- 2 TPP の新しい「名前」と「開始番号」を入力します。

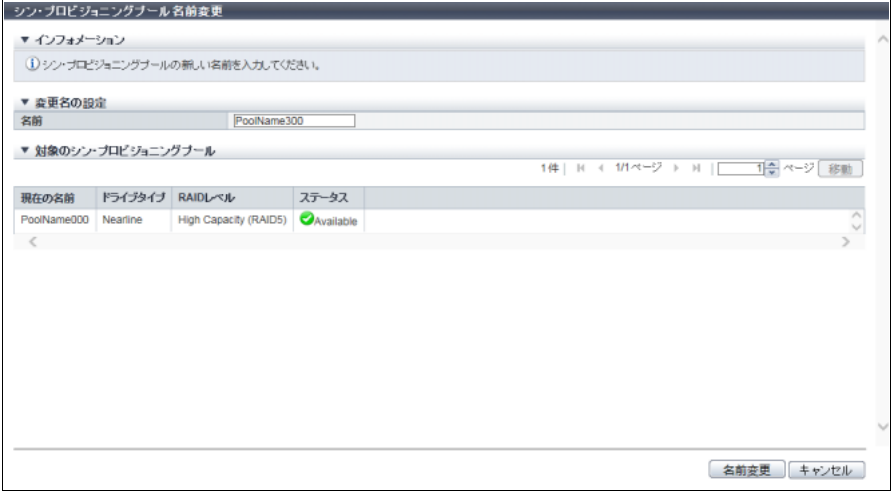

主に以下の項目を設定します。

- 変更名の設定
- **•** 名前
- **•** 開始番号
- 3 [名前変更] ボタンをクリックします。
- 4 確認メッセージの画面が表示されるので、[ OK ] ボタンをクリックします。 → シン・プロビジョニングプール名の変更が開始されます。

手順ここまで

# <span id="page-568-0"></span>6.5 シン・プロビジョニングプール容量拡張

シン・プロビジョニングプールの容量を拡張します。 モデルごとの最大プール数と最大プール容量については[、「モデルごとの最大プール数、最大プール容量、](#page-558-1) [および決定されるチャンクサイズ」](#page-558-1)(P.559) を参照してください。

#### > 注意

- **•** TPP 容量は、RAID グループ単位で拡張します。TPP に追加する RAID グループの仕様(RAID レベ ル、ドライブタイプ、メンバードライブ数)は既存の RAID グループと同じにしてください。
- **•** 新規 TPP を作成するとき、装置の最大プール容量に応じたチャンクサイズが決定されます。装置に異 なるチャンクサイズの TPP が混在している場合、最大プール容量まで TPP が拡張できない場合があ ります。詳細は、「6.1 [シン・プロビジョニング設定」](#page-554-0)(P.555) を参照してください。
- **•** エラーメッセージの「実行可能なフォーマットサイズを超えるため処理が実行できません。」が表示さ れた場合、TPP を拡張できません。「拡張後の総容量」を減らしてから、本機能を再実行してくださ い。
- **•** 以下の場合、TPP 容量を拡張できません。
	- **-** 装置に最大容量のプールが登録されている
	- **-** TPP を作成するためのリソース(RAID グループ数、ボリューム数など)が不足している (装置に最大数の RAID グループまたはボリュームが登録されている場合、TPP は拡張できませ  $\mathcal{L}_{\rm o}$
	- **-** 装置内でシン・プロビジョニングの制御情報を再構築している(ETERNUS DX8700 S3/DX8900 S3 の場合) (\*1)
	- \*1: 再構築中の装置メッセージが表示された場合、各 CM でシン・プロビジョニングの制御情報の同期処理が 行われています。約 5 分待ってから、本機能を再実行してください。

#### ○ 備考

- **•** TPP 容量拡張後、TPP の拡張領域は自動的にフォーマットされます。フォーマットの進捗状況(「進 捗率」、「推定残り時間」、および「残り容量」)は、「13.1.2 [シン・プロビジョニングプール詳細画面](#page-906-0) (Basic)」[\(P.907\)](#page-906-0) で確認できます。TPP 名をクリックして基本情報を参照してください。
- **•** TPP 内の RAID グループが SED 認証鍵で管理されている場合、TPP に追加した RAID グループも同 じ SED 認証鍵の鍵グループに設定してください。詳細は、「5.8 [鍵グループ設定\(](#page-547-0)RAID グループ)」 [\(P.548\)](#page-547-0) を参照してください。
- **•** 現在の最大プール容量を確認する場合は、「13.3 [設定情報\(シン・プロビジョニングプール\)」](#page-929-0) [\(P.930\)](#page-929-0) を参照してください。
- **•** ファームウェア版数が V10L32 未満の場合、「Online SED」は「SED」と表示されます。

本機能の設定値の詳細は「A.6.4 [シン・プロビジョニングプール容量拡張」](#page-1230-0)(P.1231)、初期値の詳細は[「付](#page-1303-2) 録 B [シン・プロビジョニングプール容量拡張」](#page-1303-2)(P.1304) を参照してください。

TPP 容量を拡張する方法には、ドライブを自動で選択する方法と手動で選択する方法の 2 種類があります。

■ 使用するドライブを自動で選択する場合

#### ▶ 注意

以下の場合、使用するドライブを手動で選択してください。

- インターフェース速度が 12 Gbit/s の SSD (SSD-M / SSD-L) をインターフェース速度が 6 Gbit/s の 高密度 DE に搭載している場合
	- 使用するドライブを自動で選択すると、以下のいずれかの場合、すべての SSD が 6Gbit/s のインター フェース速度で動作します。
	- **-** インターフェース速度が 6 Gbit/s の高密度 DE の SSD だけが選択された
- **-** インターフェース速度が 6 Gbit/s の高密度 DE とそのほかの DE の SSD が混在して選択された
- **•** 以下の条件をすべて満たすドライブを装置に搭載している場合
	- **-** ドライブタイプが同じである
	- **-** ドライブ容量が同じである
	- **-** ドライブのセクターフォーマット(AF 対応/ AF 非対応)が異なる

以下にドライブを自動選択し、TPP 容量を拡張する手順を示します。

### 手順

- 1 容量拡張する TPP を選択し、[ アクション ] から「容量拡張」をクリックします。
- 2 拡張モードに「自動」を選択し、拡張後の総容量を入力します。

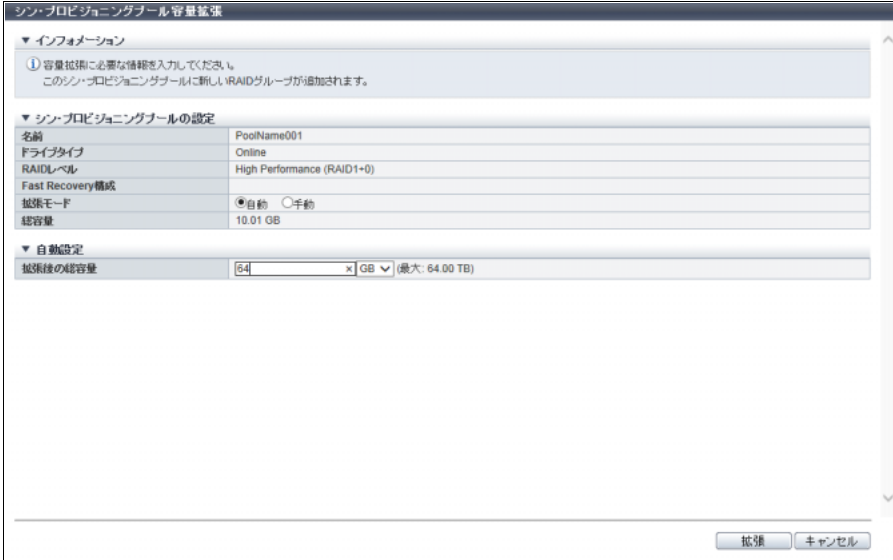

主に以下の項目を設定します。

#### ● 自動設定

**•** 拡張後の総容量

#### ▶ 注意

- **•** TPP を構成するドライブタイプが SSD の場合、既存と同じタイプ(SSD-M / SSD-L / SSD) の SSD が選択されます。ただし、該当タイプの SSD で RAID グループを作成できない場合、 同じ容量で装置内に最も多く実装されているタイプの SSD が選択されます。TPP 内に異なる SSD タイプの RAID グループが混在しますが、SSD タイプに優先順位はありません。どのタイ プの SSD でも RAID グループを作成できない場合、TPP は拡張できません。 TPP を構成するドライブタイプが SSD SED の場合、既存と同じタイプ(SSD-M SED / SSD-L SED)の SSD SED が選択されます。ドライブタイプが「SSD SED」の場合も SSD と同様に 動作します。
- **•** RAID レベルが「High Performance (RAID1+0)」または「High Capacity (RAID5)」の場合、6 TB 以上のドライブ (SSD および SSD SED は除く)は選択されません。
- **•** 以下の場合、エラー画面が表示されますので、設定内容を確認してください。
	- **-** 拡張後の TPP 容量と装置に登録済みのプール容量の合計がモデルごとの最大プール容量を 超える
	- **-** 装置に搭載されているドライブで指定した容量以上に TPP が拡張できない

#### ○ 備考

「拡張後の総容量」の入力欄の右横に、拡張可能な最大プール容量が「( 最大:xx.xx [ PB / TB / GB / MB ])」の形式で表示されます。「拡張後の総容量」には、現在の TPP 容量も含まれます。

- 3 [ 拡張 ] ボタンをクリックします。
- 4 確認メッセージの画面が表示されるので、[ OK ] ボタンをクリックします。 → シン・プロビジョニングプール容量の拡張が開始されます。
- 5 [ 完了 ] ボタンをクリックして、[ シン・プロビジョニングプール ] 画面に戻ります。

手順ここまで

#### ■ 使用するドライブを手動で選択する場合

ドライブを手動選択して、TPP を拡張します。必須条件は、「6.2 [シン・プロビジョニングプール作成」の](#page-558-0) [「ドライブの選択条件」](#page-562-0)(P.563) を参照してください。推奨条件は、「5.1 RAID [グループ作成」の](#page-526-1)[「ドライブ](#page-532-1) [の選択条件」](#page-532-1)(P.533) を参照してください。

事前に、TPP に登録されている RAID グループの仕様(メンバードライブ数とドライブタイプ)を確認し てください。確認方法については、「RAID [グループの仕様の確認」](#page-570-0)(P.571) を参照してください。

#### ◯ 備考

新規に追加する RAID グループの Stripe Depth は、既存と同じ値が設定されます。

#### <span id="page-570-0"></span>RAID グループの仕様の確認

- (1)「基本情報(シン・プロビジョニングプール)」で、TPP 一覧から拡張する TPP の [ No.] リンクまたは [ 名前 ] リンクをクリックします。詳細は、「13.1.1 [基本情報\(シン・プロビジョニングプール\)」](#page-903-0) [\(P.904\)](#page-903-0) を参照してください。
- (2) 該当 TPP の基本情報が表示されます。[ RAID グループ ] タブをクリックして、表示を切り替えます。
- (3) 該当 TPP を構成する RAID グループ一覧が表示されます。RAID グループの [ No.] リンクまたは [ 名 前 ] リンクをクリックします。TPP 内の RAID グループは同じ仕様のため、どの RAID グループでも指 定できます。
- (4) [ RAID グループ詳細 ] 画面で [ ドライブ ] タブをクリックします。RAID グループを構成するドライブ タイプとメンバードライブ数を確認します。

以下にドライブを手動で選択し、TPP 容量を拡張する手順を示します。

## 手順

- 1 容量拡張する TPP を選択し、[ アクション ] から「容量拡張」をクリックします。
- 2 拡張モードに「手動」を選択します。
- <span id="page-571-0"></span>3 [ 追加 ] ボタンをクリックします。

#### ○ 備考

「拡張後の総容量」に、拡張可能な最大プール容量が「( 最大 :xx.xx [PB / TB / GB / MB])」の形式で 表示されます。「拡張後の総容量」には現在の TPP 容量も含まれます。

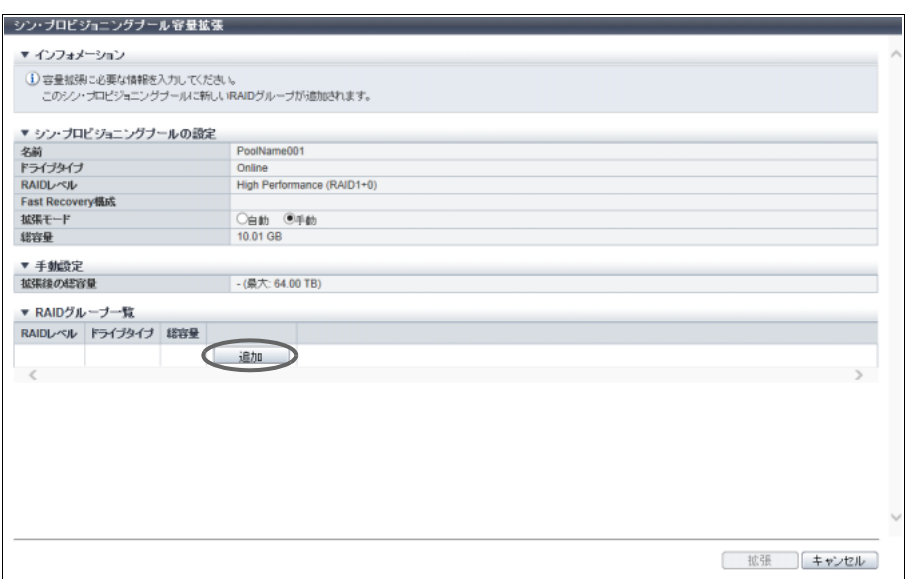

→ [ RAID グループの追加 ] 画面が表示されます。

- 4 RAID グループの担当 CM を選択し、一覧表または搭載イメージから RAID グループに登録 するドライブをすべて選択します。
	- ドライブを一覧表から選択する場合

[Tabular] タブをクリックして、ドライブを一覧表から選択します。 未使用のドライブだけが一覧表に表示されます。

主に以下の項目を設定します。

**•** ドライブ選択チェックボックス

■ ドライブを搭載イメージから選択する場合

[ Graphic ] タブをクリックして、ドライブを搭載イメージから選択します。 装置に搭載されているすべてのドライブの搭載イメージが表示されます。 未使用のドライブにはチェックボックスが表示されます。

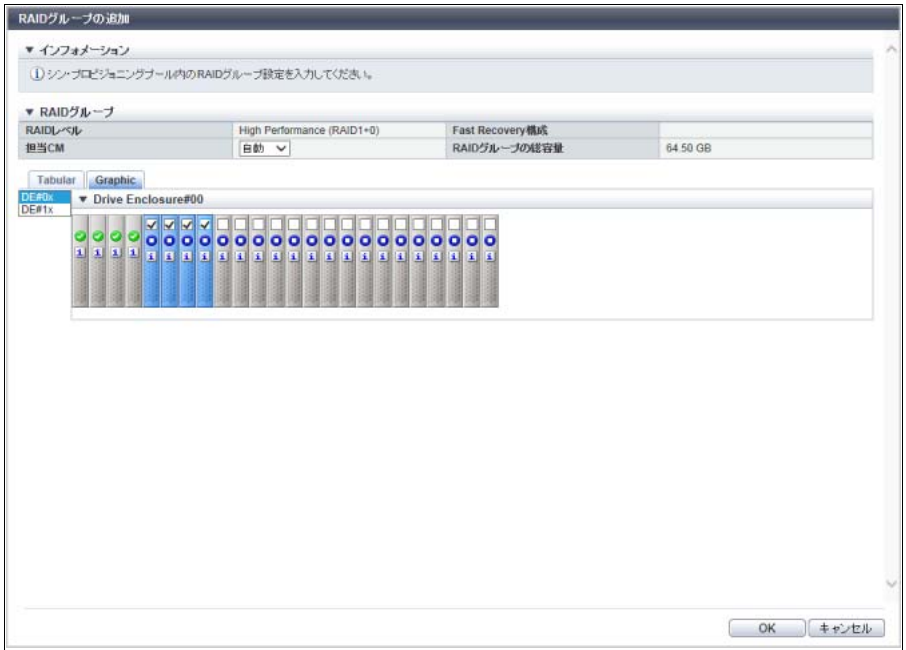

主に以下の項目を設定します。

- **•** DE 選択リストボックス
- **•** ドライブ選択チェックボックス

#### ▶ 注意

- インターフェース速度が 12 Gbit/s の SSD (SSD-M / SSD-L) は、同じインターフェース速度 の高密度 DE に搭載してください。インターフェース速度が 6 Gbit/s の高密度 DE に搭載した 場合、SSD は 6 Gbit/s のインターフェース速度で動作します。
- **•** SSD-L のドライブ容量の表示は製品上の容量と異なります。例えば、「1.92TB SSD-L」のドラ イブ容量は、「2.00 TB」と表示されます。
- <span id="page-572-0"></span>5 [ OK ] ボタンをクリックします。
	- → 前画面に戻り、RAID グループ一覧に追加した RAID グループが表示されます。

○ 備考

- **•** 新たに追加した RAID グループの担当 CM や構成ドライブを変更する場合は、RAID グループ 一覧で [ RAID レベル ] リンクをクリックします。
- **•** 新たに追加した RAID グループを削除する場合は、RAID グループ一覧で該当 RAID グループ領 域の [ 削除 ] ボタンをクリックします。

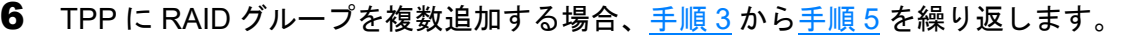

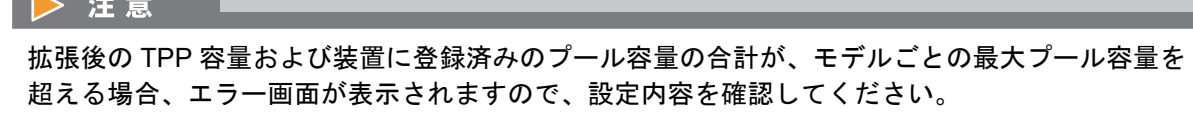

7 RAID グループの追加が完了したら、[ 拡張 ] ボタンをクリックします。

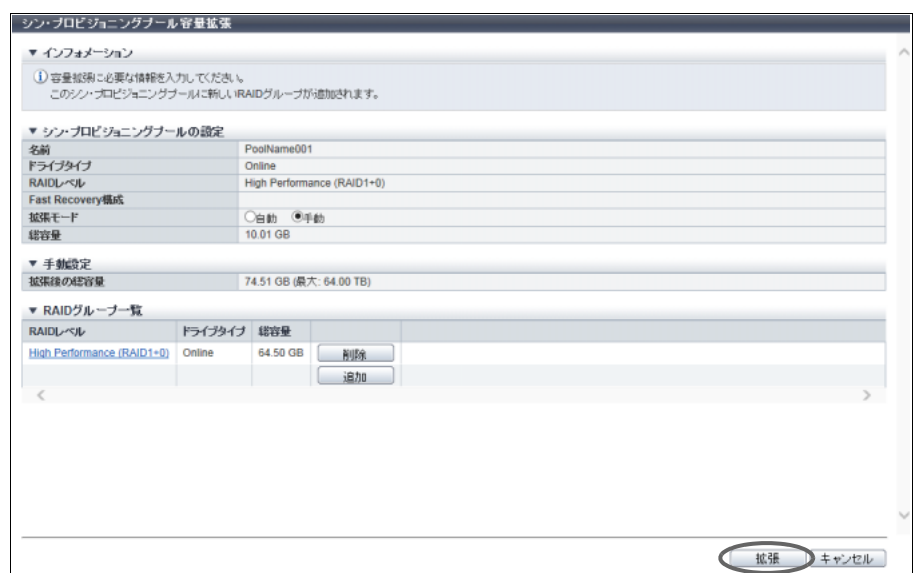

- 8 確認メッセージの画面が表示されるので、[ OK ] ボタンをクリックします。 → シン・プロビジョニングプール容量の拡張が開始されます。
- 9 [ 完了 ] ボタンをクリックして、[ シン・プロビジョニングプール ] 画面に戻ります。

手順ここまで

# <span id="page-573-0"></span>6.6 シン・プロビジョニングプールフォーマット(全エリア)

シン・プロビジョニングプールの全エリアをフォーマットします。

#### ▶ 注意

- **•** TPP の全エリアをフォーマットすると、TPP 内の TPV のデータは消去されます。データ消去後に TPV を再度使用する場合は、TPV のフォーマットが必要です。
- **•** 以下の機能を実行中の TPV が属する TPP をフォーマットすると、実行中の機能はエラー停止しま す。実行中の機能を停止するか、または完了してから、TPP をフォーマットしてください。
	- **-** RAID マイグレーション
	- **-** TPV 平準化
- **•** 以下の場合、本機能は実行できません。
	- **-** フォーマットできる TPP が存在しない
	- **-** TPP 内に Storage Cluster 機能で使用されているボリュームが存在する
- **-** 装置内でシン・プロビジョニングの制御情報を再構築している(ETERNUS DX8700 S3/DX8900 S3の場合) (\*1)
- \*1: 再構築中の装置メッセージが表示された場合、各 CM でシン・プロビジョニングの制御情報の同期処理が 行われています。約 5 分待ってから、本機能を再実行してください。

### ○ 備考

- TPP のステータスが「●Available」、「●Partially Readying」、「●Readying」、または 「
I Exposed」の TPP をフォーマット対象とします。
- **•** フォーマットの進捗状況(「進捗率」、「推定残り時間」、および「残り容量」)は、「13.1.2 [シン・プロ](#page-906-0) [ビジョニングプール詳細画面\(](#page-906-0)Basic)」(P.907) で確認できます。TPP 名をクリックして基本情報を 参照してください。
- **•** TPV をフォーマットする場合は、「3.4 [ボリュームフォーマット」](#page-287-0)(P.288) を参照してください。
- **•**「6.2 [シン・プロビジョニングプール作成」](#page-558-0)(P.559) で TPP を作成した場合、TPP は自動的にフォー マットされます。この場合、本機能でその TPP を再度フォーマットする必要はありません。

以下に TPP の全エリアをフォーマットする手順を示します。

#### 手順

- 1 フォーマットする TPP を選択し(複数選択可)、[ アクション ] から「フォーマット(全エ リア)」をクリックします。
- 2 確認メッセージの画面が表示されるので、[ OK ] ボタンをクリックします。 → シン・プロビジョニングプール全エリアのフォーマットが開始されます。
- 3 [ 完了 ] ボタンをクリックして、[ シン・プロビジョニングプール ] 画面に戻ります。

#### >注意

該当 TPP 内の TPV を再度使用する場合は、TPV をフォーマットしてください。

手順ここまで

# <span id="page-575-0"></span>6.7 シン・プロビジョニングプールフォーマット(未フォー マットエリア)

シン・プロビジョニングプールの未フォーマットエリアをフォーマットします。

#### ▶ 注意

以下の場合、本機能は実行できません。

- **•** フォーマットできる TPP が存在しない
- フォーマット対象となる TPP のステータスが「● Available」
- **•** TPP 内に Storage Cluster 機能で使用されているボリュームが存在する
- **•** 装置内でシン・プロビジョニングの制御情報を再構築している(ETERNUS DX8700 S3/DX8900 S3 の場合)(\*1)
- \*1: 再構築中の装置メッセージが表示された場合、各 CM でシン・プロビジョニングの制御情報の同期処理が行 われています。約 5 分待ってから、本機能を再実行してください。

○ 備考

- TPP のステータスが「 Partially Readying」または「 Readying」の TPP をフォーマット対象と します。フォーマットを実行しても、該当 TPP 内に作成された TPV のデータは消去されません。未 フォーマット領域とは、容量拡張などで TPP に追加された領域です。
- **•** TPP の容量を拡張中に障害が発生し、追加した領域がフォーマットできなかった場合、本機能を使用 します。正常に TPP の容量が拡張できた場合、TPP は自動的にフォーマットされます。この場合、 本機能でその TPP を再度フォーマットする必要はありません。
- **•** フォーマットの進捗状況(「進捗率」、「推定残り時間」、および「残り容量」)は、「13.1.2 [シン・プロ](#page-906-0) [ビジョニングプール詳細画面\(](#page-906-0)Basic)」(P.907) で確認できます。TPP 名をクリックして基本情報を 参照してください。

以下に TPP の未フォーマットエリアをフォーマットする手順を示します。

## 手順

- 1 フォーマットする TPP を選択し(複数選択可)、[ アクション ] から「フォーマット(未 フォーマットエリア)」をクリックします。
- 2 確認メッセージの画面が表示されるので、[ OK ] ボタンをクリックします。 → シン・プロビジョニングプールの未フォーマットエリアのフォーマットが開始されます。
- 3 [ 完了 ] ボタンをクリックして、[ シン・プロビジョニングプール ] 画面に戻ります。

手順ここまで
# 6.8 Deduplication/Compression 設定

TPP に Deduplication/Compression (重複排除/圧縮)の有効/無効を設定します。 Deduplication と Compression は、個別に設定できます。

Deduplication を有効にすると、TPP 内で重複するデータブロックの排除を行います。Compression を有効 にすると、TPP 内でデータブロックの圧縮を行います。本機能を使用すると、ドライブの使用領域を削減 できます。

TPP に Deduplication/Compression を設定する方法には、以下の 2 種類があります。

- **•** TPP 作成時の Deduplication/Compression 設定 TPP 作成および Deduplication/Compression の設定を一度の操作で行います。詳細は、「6.2 [シン・プロ](#page-558-0) [ビジョニングプール作成」](#page-558-0)(P.559) を参照してください。 TPPにDeduplication/Compressionを設定するには、一度の操作でTPP作成およびTPPのDeduplication/ Compression が設定できるこの方法を推奨します。
- **•** TPP 作成後の Deduplication/Compression 設定 作成後の TPP に Deduplication/Compression を設定します。Deduplication/Compression 用(チャンク サイズが「21 MB」)の TPP を作成してから、本機能を使用して TPP に Deduplication/Compression を 設定します。

<span id="page-576-0"></span>Deduplication または Compression を有効に設定できる最大 TPP 数

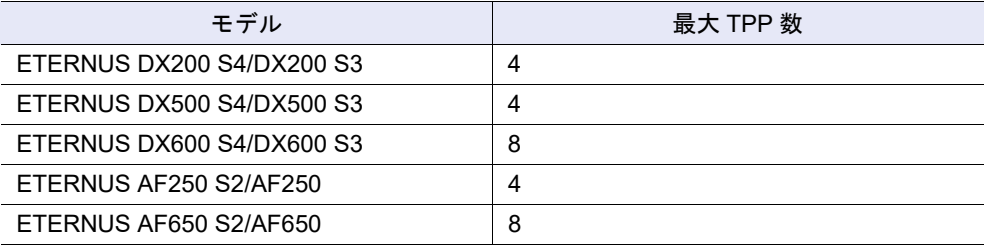

## > 注意

- **•** 本機能を実行する前に以下の設定が必要です。設定していない場合、本機能は表示されません。
	- **-** シン・プロビジョニング機能を有効にします。詳細は、「6.1 [シン・プロビジョニング設定」](#page-554-0) [\(P.555\)](#page-554-0) を参照してください。
	- **-** 装置の Deduplication/Compression を有効にします。詳細は、「[1.5 Deduplication/Compression](#page-63-0) [モード設定」](#page-63-0)(P.64) を参照してください。
- **•** Deduplication または Compression を有効にする TPP は、2RAID グループ以上の構成を推奨しま す。対象 TPP に 1RAID グループしか作成されていない場合、事前に 2RAID グループ以上に TPP を拡張してください。詳細は、「6.5 [シン・プロビジョニングプール容量拡張」](#page-568-0)(P.569) を参照してく ださい。
- **•** TPP の Deduplication、Compression、またはその両方の設定(ここでは TPP の「Deduplication/ Compression 設定」と表記)を有効にする際、装置に対して I/O 負荷が高い状態では、設定に時間 がかかる場合があります。I/O 負荷が高い場合は、1TPP ずつ Deduplication/Compression 設定を行 うことを推奨します。
- **•** TPP の Deduplication/Compression 設定を有効にするには、TPP 内に 4 GB 以上の空き容量が必要 です。
- **•** TPP の Deduplication/Compression 設定に失敗した(「現在の Deduplication」または「現在の Compression」に「異常」が表示された)場合、Deduplication/Compression 設定を無効にしてから 有効に再設定すると、正常に設定できることがあります。
- TPP の状態が「● Available」および「 <u>●</u> Exposed」以外の場合、Deduplication/Compression 設定 の有効/無効を変更できません。
- **•** 以下の場合、選択した TPP の Deduplication/Compression 設定を有効にできません。
	- **-** 装置にすでに登録済みの Deduplication/Compression 設定が有効な TPP 数、および選択した TPP 数の総数が、「Deduplication または Compression [を有効に設定できる最大](#page-576-0) TPP 数」(P.577) を超えている
	- **-** 装置にすでに登録済みのボリューム数、および選択した TPP に作成される Deduplication/ Compression システムボリューム(DEDUP\_SYS ボリュームおよび DEDUP\_MAP ボリューム) 数の総数が、モデルごとの最大ボリューム数を超えている (詳細は、「[3.1.5 Deduplication/Compression](#page-279-0) ボリュームの作成」(P.280) を参照してください。)
	- **-** 装置にすでに登録済みのボリュームの総容量、および選択した TPP に作成される Deduplication/ Compression システムボリュームの容量の総和が、モデルごとの最大プール容量を超えている (詳細は、「13.3 [設定情報\(シン・プロビジョニングプール\)」](#page-929-0)(P.930) を参照してください。)
	- **-** TPP にエコモードスケジュールが割り当てられている
- **•** 以下の場合、選択した TPP の Deduplication/Compression 設定を無効にできません。
	- **-** TPP に Deduplication/Compression ボリュームが存在する (無効にする場合は、事前に該当 TPP 内の Deduplication/Compression ボリュームをすべて削除 してください。)
	- **TPP に作成された DEDUP SYS ボリュームのステータスが「 Readying」、「 Not Ready」、** 「2Broken」、または「2Data Lost」

○ 備考

- **•** TPP 作成時に Deduplication または Compression を設定した場合、本機能をスキップしてください。
- **•** TPP の Deduplication/Compression 設定を有効にすると、同じ TPP 内に Deduplication/Compression システムボリュームが自動的に作成されます。詳細は、「 TPP の [Deduplication/Compression](#page-577-0) 設定の [有効時に自動作成されるボリューム」](#page-577-0)(P.578) を参照してください。
- **•** TPP の Deduplication/Compression 設定を無効にすると、該当 TPP に登録されている Deduplication/ Compression システムボリュームは自動的に削除されます。
- ボリューム (TPV) を Deduplication/Compression 対象または非対象にするかは、ボリューム作成時 に設定します。詳細は、「[3.1.5 Deduplication/Compression](#page-279-0) ボリュームの作成」(P.280) を参照してく ださい。
- **•** 該当 TPP の Deduplication/Compression 設定の有効/無効は、[ シン・プロビジョニングプール ] 画 面で確認できます。詳細は、「13.1.1 [基本情報\(シン・プロビジョニングプール\)」](#page-903-0)(P.904) を参照し てください。

<span id="page-577-0"></span>TPP の Deduplication/Compression 設定の有効時に自動作成されるボリューム

TPP の Deduplication/Compression 設定を有効にすると、同じ TPP 内に以下のボリュームが自動的に作成 されます。

- **•** DEDUP\_SYS ボリューム Deduplication/Compression 設定を実行後のデータまたはメタデータが格納されるボリュームです。詳 細は、「 Deduplication/Compression [システムボリュームの仕様」](#page-578-0)(P.579) を参照してください。
- **•** DEDUP\_MAP ボリューム Deduplication/Compressionボリュームのボリューム番号または LBAから DEDUP SYSボリュームの物 理位置情報を求めるためのマッピングテーブルが格納されるボリュームです。詳細は、「 [Deduplication/](#page-578-0) Compression [システムボリュームの仕様」](#page-578-0)(P.579) を参照してください。

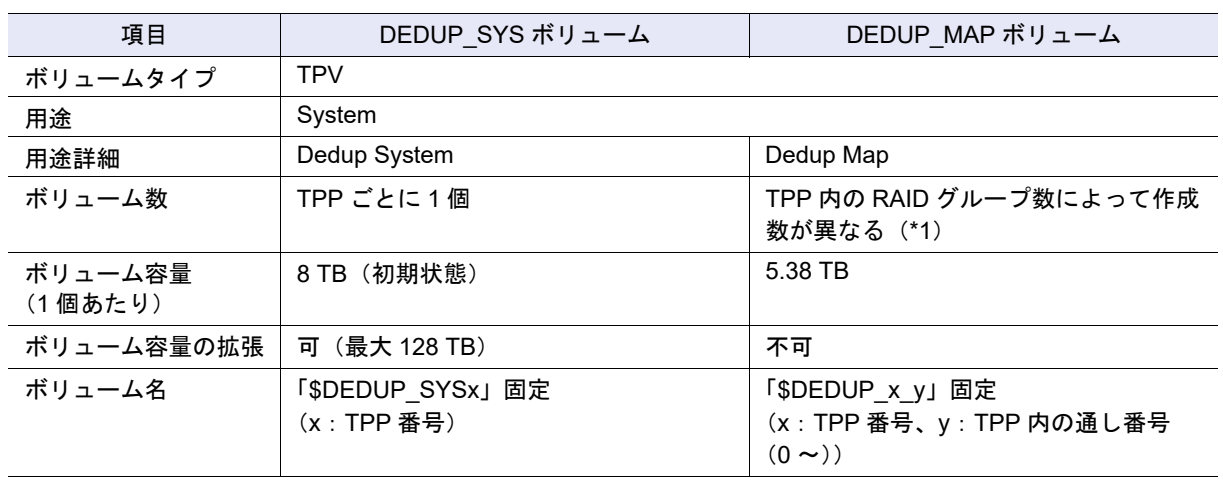

<span id="page-578-0"></span>Deduplication/Compression システムボリュームの仕様

\*1: Deduplication/Compression 設定を有効にした TPP ごとに、以下の個数が作成されます。

- **-** TPP 内の RAID グループ数が 1 個の場合、該当 TPP 内に 1 個 (RAID グループが増設されても追加されません。)
- **-** TPP 内の RAID グループ数が 2 個以上の場合、該当 TPP 内に 2 個

本機能の設定値の詳細は「[A.6.5 Deduplication/Compression](#page-1231-0) 設定」(P.1232)、初期値の詳細は[「付録](#page-1304-0) B [Deduplication/Compression](#page-1304-0) 設定」(P.1305) を参照してください。

以下に TPP の Deduplication/Compression 設定を有効/無効にする手順を示します。

## 手順

1 Deduplication/Compression 設定を行う TPP を選択し(複数選択可)、[ アクション ] から 「Deduplication/Compression 設定」をクリックします。

## ▶ 注意

- 以下の場合、「Deduplication/Compression 設定」をクリックできません。
- **•** Deduplication または Compression の最大設定数を超えた TPP を選択した
- **•** チャンクサイズが「21 MB」以外の TPP を選択した

2 「Deduplication」および「Compression」の有効/無効を選択します。

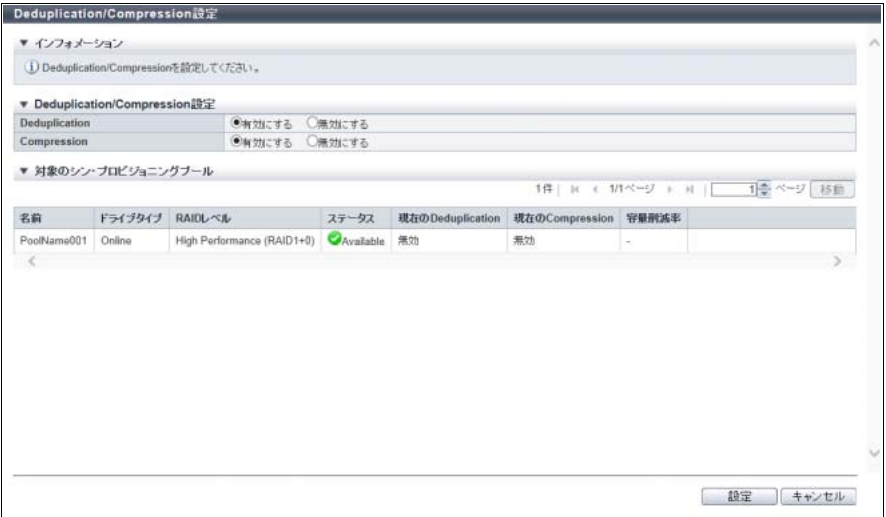

## > 注意

以下の場合、エラー画面が表示されますので、設定内容を確認してください。

- **•** Deduplication/Compression の設定 TPP 数が最大数を超えている(「有効にする」選択時)
- **•** ボリューム数の合計が最大数を超えている(「有効にする」選択時)
- **•** TPV 容量の合計が最大プール容量を超えている(「有効にする」選択時)
- 3 [設定 ] ボタンをクリックします。
- 4 確認メッセージの画面が表示されるので、[ OK ] ボタンをクリックします。 → Deduplication/Compression 設定が開始されます。
- 5 [ 完了 ] ボタンをクリックして、[ シン・プロビジョニングプール ] 画面に戻ります。

手順ここまで

## 6.9 シン・プロビジョニングプール閾値変更

シン・プロビジョニングプールの使用容量を監視する閾値を変更します。閾値には、「警告」と「注意」の 2 種類があります。

#### )備考

- **•** 本機能では、「6.2 [シン・プロビジョニングプール作成」](#page-558-0)(P.559) で作成した TPP の閾値を変更しま す。
- **•** 本機能を使用すると、一度の操作で複数の TPP に同じ閾値を設定できます。
- **•** TPP の使用状況の遷移を通知することができます。対象は以下の遷移です。詳細は、「[1.13.1](#page-170-0) イベン [ト通知設定」](#page-170-0)(P.171) を参照してください。
	- **-** 「 Normal」から「 <u>●</u> Attention」
	- **-**「 Normal」または「 Attention」から「 Warning」
	- **-** TPP 容量が枯渇した

本機能の設定値の詳細は「A.6.6 [シン・プロビジョニングプール閾値変更」](#page-1232-0)(P.1233)、初期値の詳細は[「付](#page-1304-1) 録 B [シン・プロビジョニングプール閾値変更」](#page-1304-1)(P.1305) を参照してください。

以下に、TPP の閾値を変更する手順を示します。

## 手順

- 1 閾値を変更する TPP を選択し(複数選択可)、[ アクション ] から「閾値設定」をクリック します。
- 2 新しい閾値を選択します。

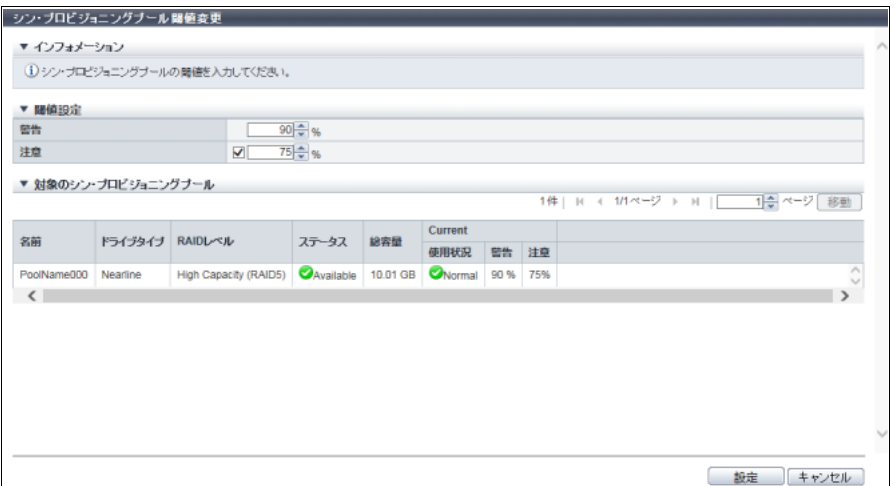

主に以下の項目を設定します。

- 閾値設定
- **•** 警告
- **•** 注意

○ 備考

- **•** 注意閾値を変更する場合、チェックボックスをオンにしてから新しい閾値を選択してください。 **•** 注意閾値を省略する場合、チェックボックスをオフにしてください。
- 3 [ 設定 ] ボタンをクリックします。
- 4 確認メッセージの画面が表示されるので、[ OK ] ボタンをクリックします。 → シン・プロビジョニングプールの閾値の設定が開始されます。
- 5 [ 完了 ] ボタンをクリックして、[ 閾値 ] 画面に戻ります。

# 6.10 キャッシュパラメーター設定(TPP)

シン・プロビジョニングプール(TPP)ごとにキャッシュパラメーターをチューニングすることができます。 装置の性能は、キャッシュヒット率によって変わります。装置は、ホストからの Read/Write 要求でシーケ ンシャル性を検出します。特に Read 要求で検出したときは、前もってキャッシュに連続データを読み込 むことでキャッシュヒット率を向上できます。ホストからの Read/Write 要求の特性はシステムによって異 なるため、そのシステムに適したキャッシュパラメーターに設定を変更することで、装置の性能改善を図 れます。

設定するパラメーターは、以下のとおりです。

**•** Multi Writeback Count (MWC) 同時にライトバックできる処理の数を指定します。

▶ 注意

装置に PIN データが存在する場合は、MWC は設定できません。

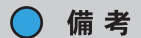

- **•** 本機能では、一度の操作で複数の TPP に同じキャッシュパラメーターを設定できます。
- **•** MWC 以外のキャッシュパラメーターは、TPV ごとに設定します。詳細は、「3.15 [キャッシュパラ](#page-325-0) [メーター設定」](#page-325-0)(P.326) を参照してください。

本機能の設定値の詳細は「A.6.7 [キャッシュパラメーター設定\(](#page-1233-0)TPP)」(P.1234)、初期値の詳細は[「付録](#page-1304-2) B キャッシュパラメーター設定 (TPP)」(P.1305) を参照してください。

以下に TPP のキャッシュパラメーターを変更する手順を示します。

## 手順

1 キャッシュパラメーターを変更する TPP を選択し(複数選択可)、[ アクション ] から 「キャッシュパラメーター設定」をクリックします。

2 キャッシュパラメーターを変更します。

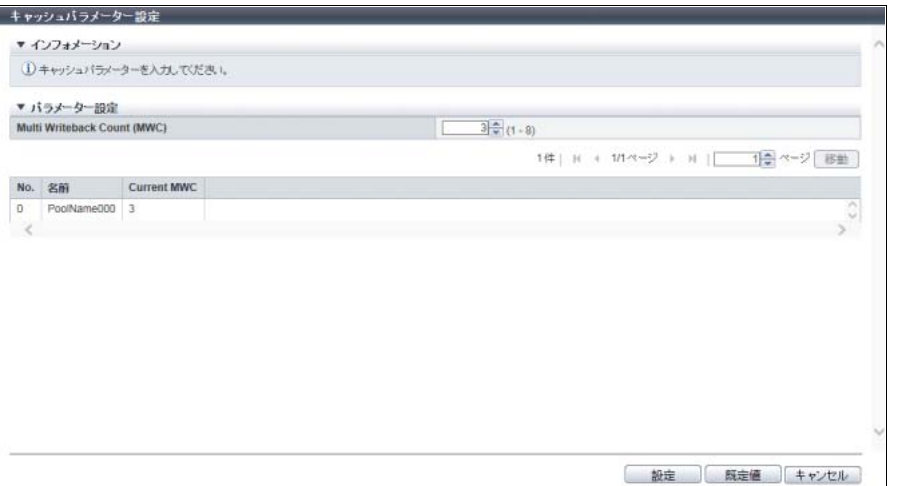

主に以下の項目を設定します。

- パラメーター設定
- **•** Multi Writeback Count (MWC)

### ○ 備考

[ 設定 ] ボタンをクリックする前に、[ 既定値 ] ボタンをクリックすると、キャッシュパラメーター を初期状態に戻せます。

- 3 [ 設定 ] ボタンをクリックします。
- 4 確認メッセージの画面が表示されるので、[ OK ] ボタンをクリックします。 → キャッシュパラメーターの設定が開始されます。
- 5 [ 完了 ] ボタンをクリックして、[ 閾値 ] 画面に戻ります。

手順ここまで

# 6.11 エコモードスケジュール割当(シン・プロビジョニング プール)

シン・プロビジョニングプールにエコモードスケジュールを割り当て、エコモード動作を設定します。エ コモードについては[、「エコモード機能仕様」](#page-544-0)(P.545) を参照してください。

> 注意

- **•** 以下の TPP は、エコモードスケジュールを設定できません。
	- **-** ボリュームが登録されていない
	- **-** SSD または SSD SED で構成されている
	- **-** Deduplication/Compression が有効に設定されている
- **•** エコモードを使用する場合は、必ず日付時刻を正しく設定してください。装置の日付時刻が誤って いると、ドライブのモーター停止/起動処理がエコモードスケジュールどおりに動作しません。
- **•**「External」(ストレージ基盤ソフトウェアの制御)が設定されている場合、エコモードスケジュール に変更できます。しかし、エコモードスケジュールが選択されている場合、「External」に変更でき ません。
- **•** 以下の場合、ドライブモーターの停止時間であっても、ドライブのモーターが稼働します。以下の 状態が解消後、スケジュールの適用が再開されます(\*1)。
	- **TPP 内の RAID グループのステータスが「● Available」以外**
	- **-** TPP やボリュームで構成変更を伴う機能を実行中
	- **-** TPP にリビルド/コピーバックを実行中の RAID グループが存在する
	- **-** TPP でフォーマットを実行中
	- **-** TPP 内のボリュームで RAID マイグレーションを実行中
	- **-** TPP 内のボリュームでアドバンスト・コピーを実行中(コピーセッションのステータスが 「Suspend」またはフェーズが「Tracking」以外)
	- **-** TPP 内に NAS システムボリュームが存在する
	- **-** TPP 内に ODX バッファーボリュームが登録されている
	- **-** 装置が保守作業開始状態
	- **-** 装置でディスク診断、RAID グループ診断(TPP 内の RAID グループの診断)、または G-List 採 取が動作中
	- **-** 装置でコントローラーモジュールおよびドライブへのアクセス経路に関するモジュール異常が発 生している
- **•** サーバ OS やソフトウェアが定期的に装置をアクセスする環境の場合、エコモードが有効でもドラ イブのモーターが停止しない場合があります(\*1)。
- \*1: モーター停止だけではなく、ドライブ電源の切断を含みます。

○ 備考

- **•** TPP のエコモードを設定する前に、「1.10.1 [エコモード共通設定変更」](#page-106-0)(P.107) で装置全体のエコモー ドを有効にしてください。
- **•** エコモードスケジュールは、「1.10.2 [エコモードスケジュール作成」](#page-107-0)(P.108) で登録してください。
- **•** TPP にエコモードを設定した場合、TPP を構成するすべての RAID グループに同じエコモードスケ ジュールが割り当てられます。
- **•** TPP を複数選択して本機能を起動すると、すべての TPP に同じエコモードスケジュールを割り当て ます。

本機能の設定値の詳細は「A.6.8 [エコモードスケジュール割当\(シン・プロビジョニングプール\)」](#page-1233-1)(P.1234)、 初期値の詳細は「付録 B [エコモードスケジュール割当\(シン・プロビジョニングプール\)」](#page-1304-3)(P.1305) を参照 してください。

以下に TPP にエコモードを設定する手順を示します。

## 手順

1 エコモードスケジュールを割り当てる TPP を選択し(複数選択可)、[ アクション ] から 「エコモード割当」をクリックします。

2 割り当てるエコモードスケジュールおよびエコモード動作を選択します。

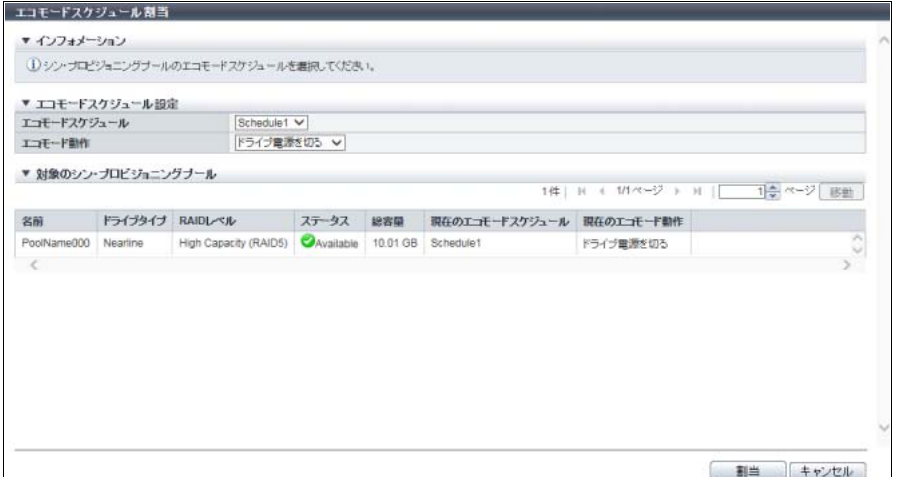

主に以下の項目を設定します。

- エコモードスケジュール設定
- **•** エコモードスケジュール
- **•** エコモード動作
- 3 [ 割当 ] ボタンをクリックします。
- 4 確認メッセージの画面が表示されるので、[ OK ] ボタンをクリックします。 → エコモードスケジュールの割り当てが開始されます。
- 5 [ 完了 ] ボタンをクリックして、[ エコモードスケジュール ] 画面に戻ります。

手順ここまで

## <span id="page-584-0"></span>6.12 Flexible Tier Pool 平準化開始

Flexible Tier Pool (FTRP) の平準化を開始します。

FTRP 平準化とは、FTRP を構成する Flexible Tier Sub Pool (FTSP) 内で物理割り当て容量の不均等を平 準化する機能です。FTRP 平準化を実行すると、FTSP 内の RAID グループ間で物理割り当て容量が均等に なるように再配置されます。そのため、FTV への I/O アクセスが FTSP 内の RAID グループにほぼ均等に 分散されます。

#### 平準化する FTRP の条件

- ステータスが「●Available」、「●Partially Readying」、または「 Exposed」であること
- **•** 該当 FTRP がすでに平準化実行中でないこと
- **•** FTRP 内の FTSP に平準化作業に使用する空き領域があること

▶ 注意

- **•** FTRP 平準化を実行する場合、事前に対象 FTRP に属するすべての FTSP の「使用容量」が「総容 量」の 50% 未満であることを確認してください。この条件を満たさないで実行すると、容量枯渇に より FTRP 平準化が正常に完了しない場合があります。 FTSP の「使用容量」および「総容量」は、[ Flexible Tier Pool 詳細 ] 画面([ Flexible Tier Sub Pool ] タブ)から確認できます。詳細は、「[13.2.5 Flexible Tier Sub Pool](#page-924-0) 詳細画面 (Basic)」(P.925) を参照 してください。
- **•** FTRP 平準化を実行しても、FTV が物理割り当てされている FTSP は変更されません。
- **•** FTRP 平準化は、選択した FTRP から平準化レベルが低く平準化が実行可能な最大 32 個(\*1)の FTV が抽出され、FTSP 内で平準化処理が実行されます。平準化レベルの高い FTV や RAID マイグ レーション中や容量最適化中など、平準化できない FTV は抽出されません。
- \*1: FTV 平準化と TPV 平準化と RAID マイグレーションを合わせて最大 32 件が同時に実行できます。FTRP 平 準化は FTRP 単位に実行されます。同時に実行される FTV 平準化数は指定できません。
- **•** 以下の FTV は、平準化対象として抽出されません。
	- **-** FTV の容量が 20 GB 未満
	- **-** FTV の使用容量が 10 GB 未満

FTV の容量は、[ Flexible Tier Pool 詳細画面(ボリューム)] 画面で確認できます。詳細は、「[13.2.4](#page-923-0)  Flexible Tier Pool [詳細画面\(ボリューム\)」](#page-923-0)(P.924) を参照してください。

- **•** 以下の場合、FTRP 平準化は開始できません。
	- **-** シン・プロビジョニング機能が無効
	- **-** ストレージ自動階層制御が無効
	- **-** 装置に最大数のボリュームが登録されていた
	- **-** TPV 平準化と RAID マイグレーションを合わせて 32 件の処理を同時に実行している
	- **-** TPV 平準化と RAID マイグレーションを合わせて 128 TB の処理を同時に実行している
	- **-** 装置内で RAID グループ診断実行中
	- **-** 装置内でディスク診断実行中
	- **-** 該当 FTRP 内の平準化対象 FTV がすべて容量最適化中
	- **-** 該当 FTRP 内の平準化対象 FTV がすべて ODX 実行中
- **•** FTRP 平準化を実行すると、FTRP の使用容量が一時的に閾値を超える場合があります。閾値を超え た場合、FTRP の使用状況に「 ♪ Attention」または「 ☎ Warning」が表示されます。FTRP の使用 状況は、[ Flexible Tier Pool ] 画面に表示されます。詳細は、「13.2.1 基本情報([Flexible Tier Pool](#page-916-0))」 [\(P.917\)](#page-916-0) を参照してください。
- **•** 装置内でシン・プロビジョニングの制御情報を再構築している場合、本機能は実行できません (ETERNUS DX8700 S3/DX8900 S3 の場合)(\*1)。
- \*1: 再構築中の装置メッセージが表示された場合、各 CM でシン・プロビジョニングの制御情報の同期処理が行 われています。約 5 分待ってから、本機能を再実行してください。なお、削除が失敗した作業ボリュームが ボリューム一覧に表示された場合は、該当ボリュームを削除してください。

### ○ 備考

- **•** 業務 I/O アクセス中に FTRP を平準化できます。
- **•** FTRP の平準化レベル、FTSP の平準化レベル、および FTRP 平準化の進捗状況を確認できます。詳 細は、「13.2.1 基本情報([Flexible Tier Pool](#page-916-0))」(P.917)、「[13.2.2 Flexible Tier Pool](#page-919-0) 詳細画面(Basic)」 [\(P.920\)](#page-919-0)、および「[13.2.3 Flexible Tier Pool](#page-921-0) 詳細画面(Flexible Tier Sub Pool)」(P.922) を参照してく ださい。
- **•** FTV 平準化の進捗状況は、[ ボリューム詳細 ] 画面で確認できます。詳細は、「10.1 [ボリューム\(基本](#page-788-0) [情報\)」](#page-788-0)(P.789) を参照してください。

以下に Flexible Tier Pool (FTRP) の平準化を開始する手順を示します。

## 手順

- 1 平準化を開始する FTRP を選択し、[ アクション ] から「FTRP 平準化開始」をクリックし ます。
- 2 確認メッセージの画面が表示されるので、[ OK ] ボタンをクリックします。  $\rightarrow$  FTRP 平準化が開始されます。
- 3 [ 完了 ] ボタンをクリックして、[ Flexible Tier Pool ] 画面に戻ります。

手順ここまで

## 6.13 Flexible Tier Pool 平準化停止

Flexible Tier Pool (FTRP) の平準化を停止します。

#### 注意

**•** 平準化を実行中またはエラー停止中の FTRP がない場合、本機能は実行できません。

**•** 指定の FTRP 平準化がすでに完了している場合、停止できません。

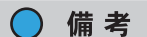

FTRP 平準化を停止すると、以下の状態になります。

- **•** 該当 FTRP に属する FTV で、現在実行中の平準化(\*1)はすべて停止されます。停止処理中でも、 平準化前の FTV に正常にアクセスできます。
- **•** 該当 FTRP に属する FTV で、すでに完了している平準化(\*1)は停止できません(平準化後の物理 配置のまま、平準化前には戻りません)。平準化後の FTV に正常にアクセスできます。
- \*1: FTRP 平準化を実行すると、FTSP 内で FTV 平準化が動作します。詳細は、「[6.12 Flexible Tier Pool](#page-584-0) 平準化開 始」[\(P.585\)](#page-584-0) を参照してください。

以下に Flexible Tier Pool (FTRP) の平準化を停止する手順を示します。

## 手順

- 1 平準化を停止する FTRP を選択し、[ アクション ] から「FTRP 平準化停止」をクリックし ます。
- 2 確認メッセージの画面が表示されるので、[ OK ] ボタンをクリックします。 → FTRP 平準化停止が実行されます。
- 3 「完了 1ボタンをクリックして、[ Flexible Tier Pool ] 画面に戻ります。

# 第 7 章

アドバンスト・コピーの管理

### 本章ではアドバンスト・コピーの管理について説明します。

アクションを実行する場合は、状態表示画面のアクションエリアから実行したいアクションを選択します。 アドバンスト・コピーのアクションは、主に以下の状態表示画面から実行できます。

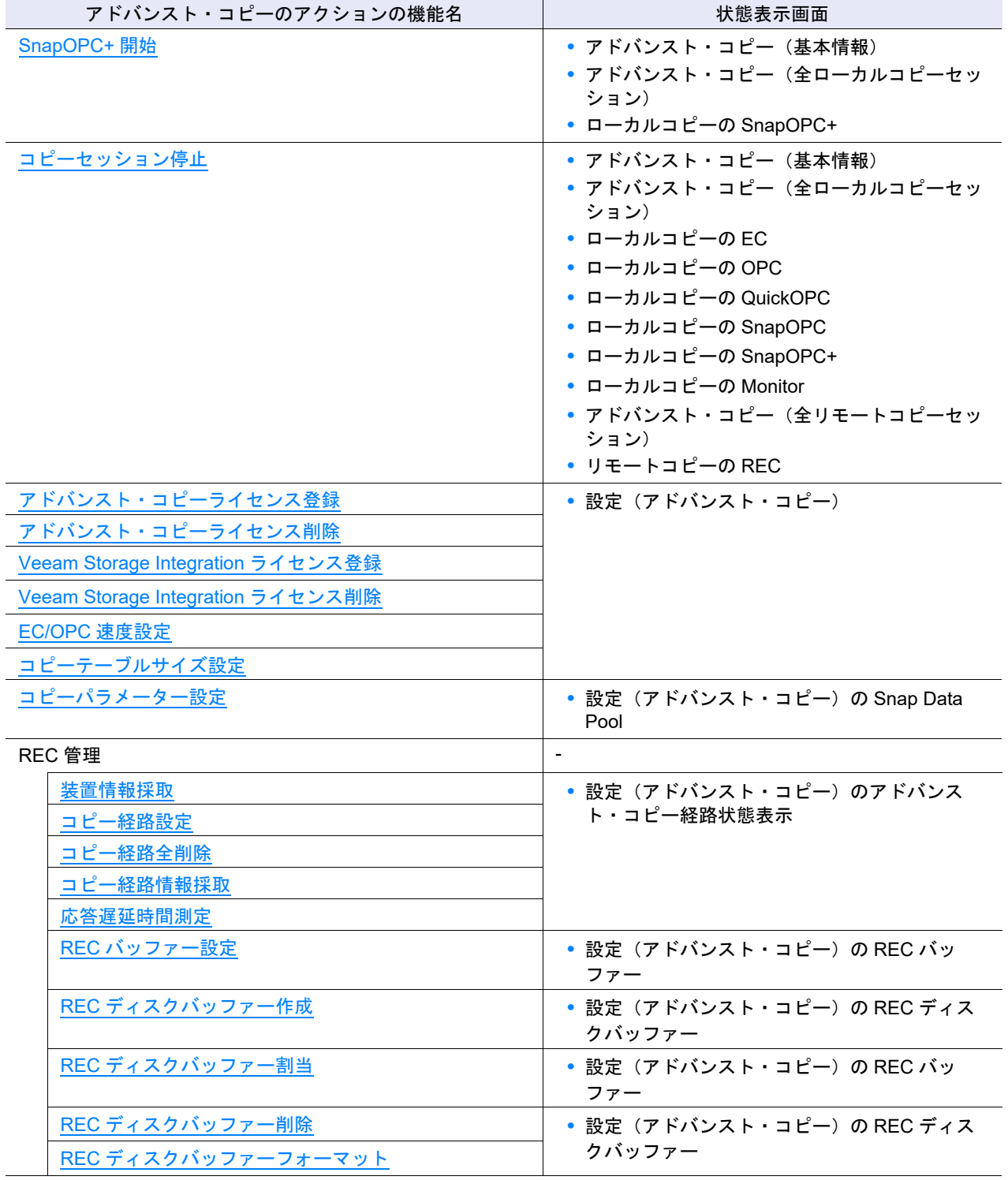

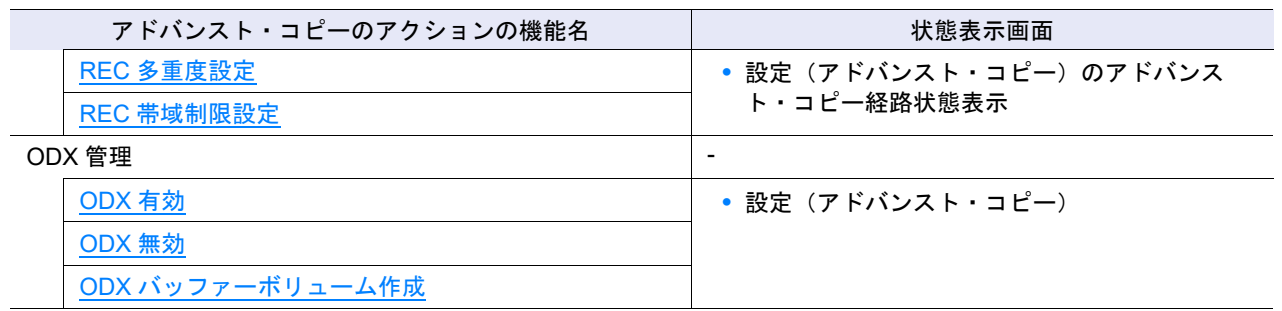

# <span id="page-588-0"></span>7.1 SnapOPC+ 開始

コピー元ボリュームおよびコピー先ボリュームを選択し、SnapOPC+ コピーセッションを新規に開始しま す。

### モデルごとの最大セッション数と最大世代数

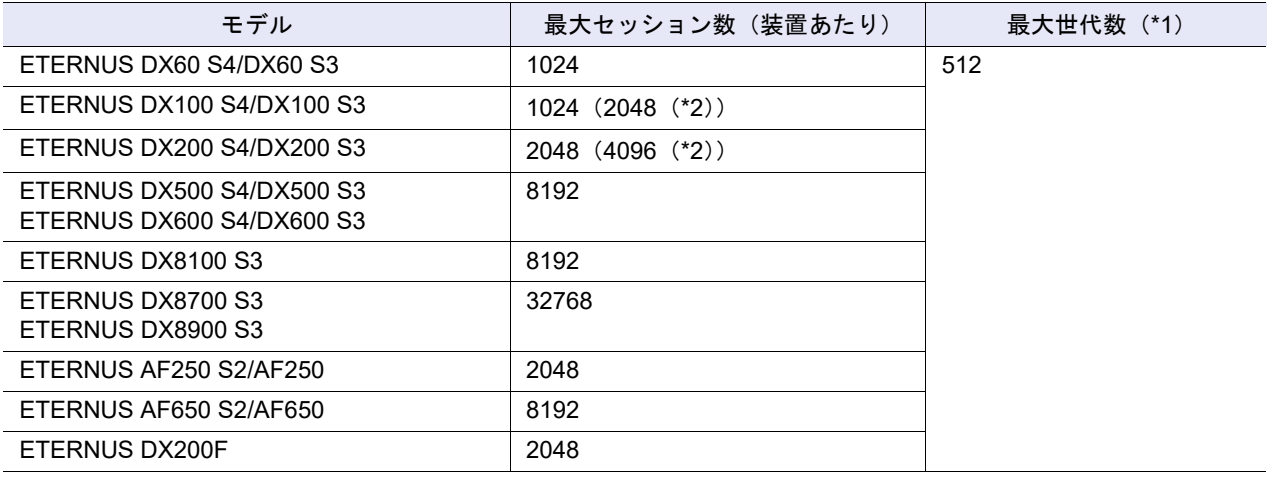

\*1: 1 ボリュームをコピー元とした SnapOPC+ の最大世代数です。

\*2: ボリューム拡張モードが有効の場合のセッション数です。ボリューム拡張モードについては、「1.8.4 [サブシステ](#page-76-0) [ムパラメーター設定」](#page-76-0)(P.77) を参照してください。

## コピー先ボリュームの準備

SnapOPC+ を使用する場合は、コピー先として世代数分のボリュームが必要です。事前に以下のいずれか のタイプのボリュームを作成してください。

- **•** SDV(拡張領域として SDPV の作成が必須)
- **•** TPV
- **•** FTV

コピー先ボリュームのタイプが SDV の場合、すべての世代で SDV を使用してください。コピー先ボリュー ムのタイプが TPV または FTV の場合、TPV および FTV の混在が可能です。世代ごとに TPV または FTV を使用してください。

SDV、SDPV、または TPV を作成する場合は、「3.1 [ボリューム作成」](#page-262-0)(P.263) を参照してください。FTV は、ETERNUS SF Storage Cruiser から作成してください。

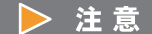

- **•** SnapOPC+ を開始するためには、アドバンスト・コピー機能のライセンスの登録が必要です。
- **•** ETERNUS Web GUI で作成可能なコピーセッションは、ボリューム単位の SnapOPC+ だけです。EC (Equivalent Copy)、OPC(One Point Copy)、QuickOPC、SnapOPC、領域指定の SnapOPC+、およ び REC のセッション作成には、コピー制御用ソフトウェアが必要です。
- **•** ODX バッファーボリュームおよび Deduplication/Compression システムボリュームは、コピー元に 指定できません。
- **•** 外部ボリューム(用途が「Migration」のボリューム)は、コピー元にもコピー先にも指定できませ  $\mathcal{L}_{\alpha}$
- **•** Deduplication、Compression、またはその両方が有効の TPV をコピー先とする SnapOPC+ は開始 できません。

○ 備考

ETERNUS DX100 S4/DX200 S4 および ETERNUS DX100 S3/DX200 S3 では、ボリューム拡張モードに 「有効にする」を選択すると、セッション数を増やせます。ボリューム拡張モードの設定は、「サブシス テムパラメーター設定」から行います。ボリューム拡張モードを変更した場合は、装置を速やかに再起 動してください。再起動しない場合、拡張後のセッション数の SnapOPC+ を開始できません。詳細は、 「1.8.4 [サブシステムパラメーター設定」](#page-76-0)(P.77) を参照してください。

また、装置を再起動しない場合、[ オーバービュー ] 画面にメッセージが表示されます。詳細は、「 [オー](#page-23-0) [バービュー」](#page-23-0)(P.24) を参照してください。

以下に SnapOPC+ を開始する手順を示します。

手順

- 1 [ アクション ] から「SnapOPC+ 開始」をクリックします。
- **2** コピー元ボリュームの [ Browse... ] ボタンをクリックします。

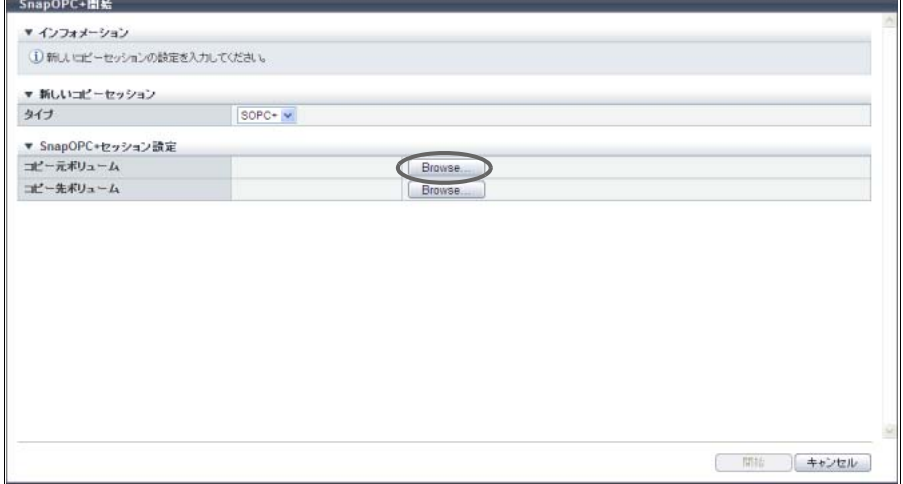

3 使用するコピー元ボリュームを選択し、[ OK ] ボタンをクリックします。

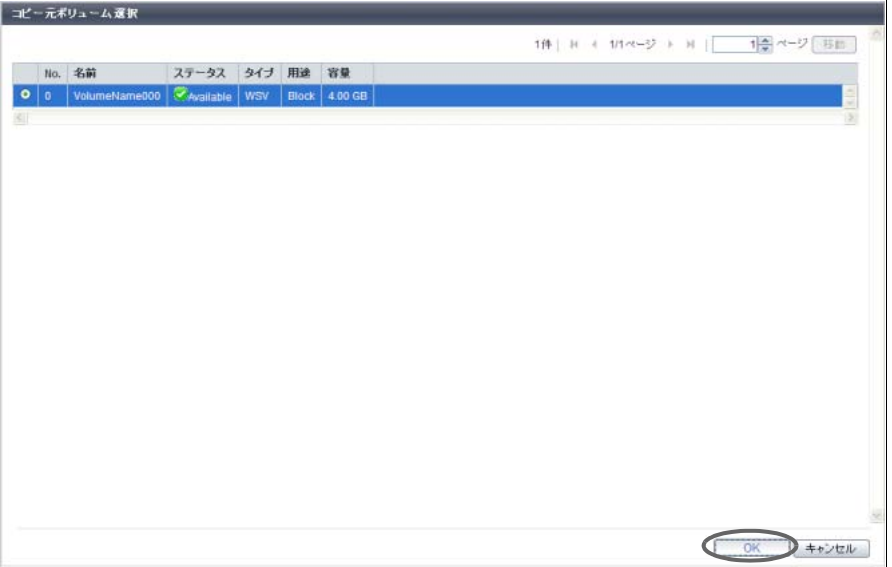

→ 初期画面に戻ります。

## ○ 備考

- **•** ユニファイドストレージ環境の場合、コピー元ボリューム一覧に SAN で使用するボリューム および NAS で使用するバックアップボリュームが表示されます。
- **•** 用途が「System」、「Migration」、または「Veeam」のボリュームは、コピー元ボリューム一覧 に表示されません。
- **4** コピー先ボリュームの [ Browse... ] ボタンをクリックします。

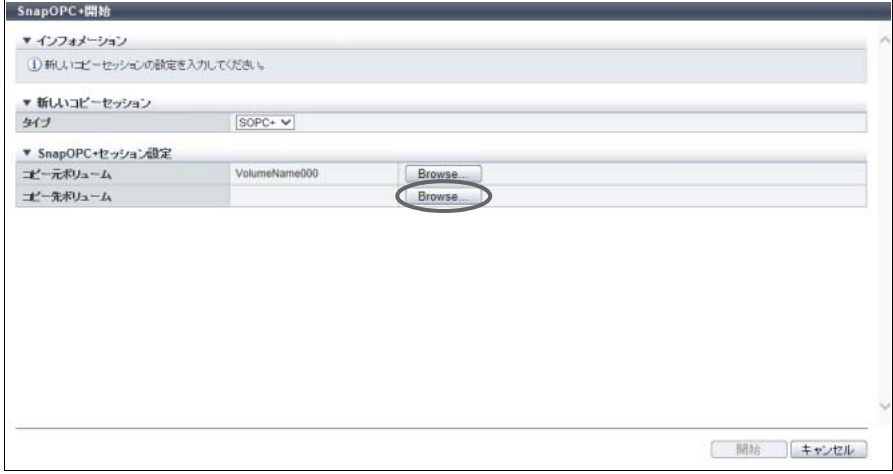

5 使用するコピー先ボリュームを選択し、[ OK ] ボタンをクリックします。

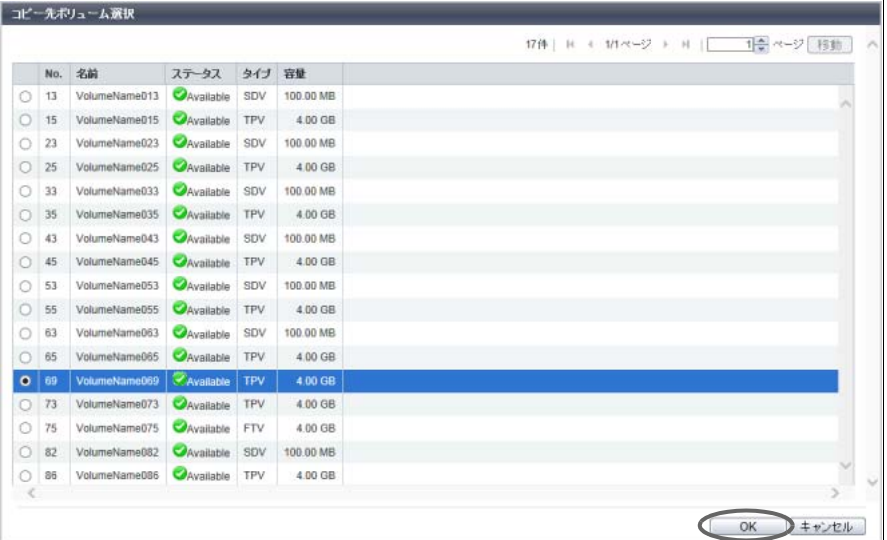

→ 初期画面に戻ります。

○ 備考

用途が「Migration」または「Veeam」のボリュームは、コピー先ボリューム一覧に表示されませ ん。

6 表示された内容を確認し、[ 開始 ] ボタンをクリックします。

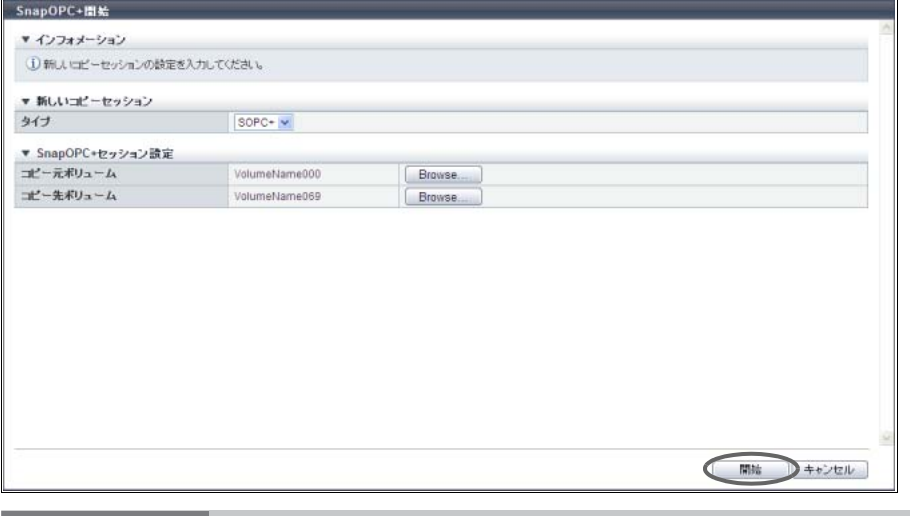

## ▶ 注意

以下の場合、エラー画面が表示されますので、設定内容を確認してください。

**•** コピー元ボリュームで開始した SnapOPC+ がボリュームあたりの最大世代数を超えた

- **•** コピー元ボリュームで開始した SnapOPC+ が装置全体の最大コピーセッション数を超えた
- 7 確認メッセージの画面が表示されるので、[ OK ] ボタンをクリックします。 → SnapOPC+ セッションが開始されます。

8 [ 完了 ] ボタンをクリックして、[ アドバンスト・コピー ] 画面に戻ります。

手順ここまで

## <span id="page-592-0"></span>7.2 コピーセッション停止

選択したコピーセッションを停止します。

本機能は、ホストの異常によりセッションの停止ができなくなった場合などに使用します。 本機能では、以下のコピーセッションを停止できます。

- **•** アドバンスト・コピーセッション(EC、OPC、QuickOPC、SnapOPC、SnapOPC+、Monitor、およ び REC)
- **•** ODX セッション
- **•** XCOPY セッション
- **•** Virtual Volume セッション

▶ 注意

- **•** SnapOPC+ セッションを停止すると、そのセッションよりも前の世代のセッションも同時に停止され ます。
- **•** SnapOPC+ セッションを停止すると、そのセッションよりも前の世代のリストア OPC セッションは エラー停止されます。
- **•** リストア OPC セッションを実行中の SnapOPC または SnapOPC+ セッションを停止すると、そのリ ストア OPC セッションはエラー停止されます。
- **•** VVOL の Snapshot セッションまたは Fastclone セッションを停止する場合、該当セッションのコ ピー先ボリュームに設定されている Virtual Volume セッションおよびアドバンスト・コピーセッショ ンをすべて削除してください。

以下にコピーセッションを停止する手順を示します。

## 手順

- 1 停止するコピーセッションを選択し(複数選択可)、[ アクション ] から「セッション停 止」をクリックします。
- 2 確認メッセージの画面が表示されるので、[ OK ] ボタンをクリックします。 → コピーセッションの停止が実行されます。
- 3 [ 完了 ] ボタンをクリックして、[ アドバンスト・コピー ] 画面に戻ります。

# <span id="page-593-0"></span>7.3 アドバンスト・コピーライセンス登録

EC、OPC、QuickOPC、SnapOPC、SnapOPC+、および REC のアドバンスト・コピーライセンスを登録 します。

アドバンスト・コピーライセンスには、以下の 2 種類があります。

- **•** 有償ライセンス すべてのアドバンスト・コピー機能を使用できます。
- **•** 無償ライセンス ETERNUS DX60 S4/DX100 S4/DX200 S4、ETERNUS DX60 S3/DX100 S3/DX200 S3、ETERNUS AF250 S2、ETERNUS AF250、および ETERNUS DX200F の場合、8 セッションまでのローカルコピー 機能を使用できます。

本登録が正常に完了すると、お客様はアドバンスト・コピー機能を使用できます。

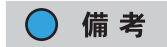

- **•** ETERNUS SF AdvancedCopy Manager または ETERNUS SF Express を使用する場合の設定につい ては、ETERNUS SF AdvancedCopy Manager または ETERNUS SF Express に添付のマニュアルを 参照してください。
- **•** アドバンスト・コピーライセンス(トライアルライセンス)がすでに登録済みの場合、有償ライセン スが登録できます。「ライセンスキー」を入力してください。
- **•** アドバンスト・コピーライセンスの登録状態を確認できます。詳細は、「14.7 [設定\(アドバンスト・](#page-950-0) [コピー\)」](#page-950-0)(P.951) を参照してください。
- **•** ODX や XCOPY といったコピー機能を使用する場合、または VVOL を使用したコピー機能を実施す る場合、アドバンスト・コピーライセンスの登録は不要です。

本機能の設定値の詳細は「A.7.1 [アドバンスト・コピーライセンス登録」](#page-1234-0)(P.1235)、初期値の詳細は[「付録](#page-1305-0) B [アドバンスト・コピーライセンス登録」](#page-1305-0)(P.1306) を参照してください。

以下にアドバンスト・コピーライセンスを登録する手順を示します。

## 手順

1 [ アクション ] から「ライセンス登録」をクリックします。

- 2 ライセンス登録方法を選択し、ライセンスキーを入力します。
	- ETERNUS DX60 S4/DX100 S4/DX200 S4、ETERNUS DX60 S3/DX100 S3/DX200 S3、ETERNUS AF250 S2、ETERNUS AF250、および ETERNUS DX200F の場合

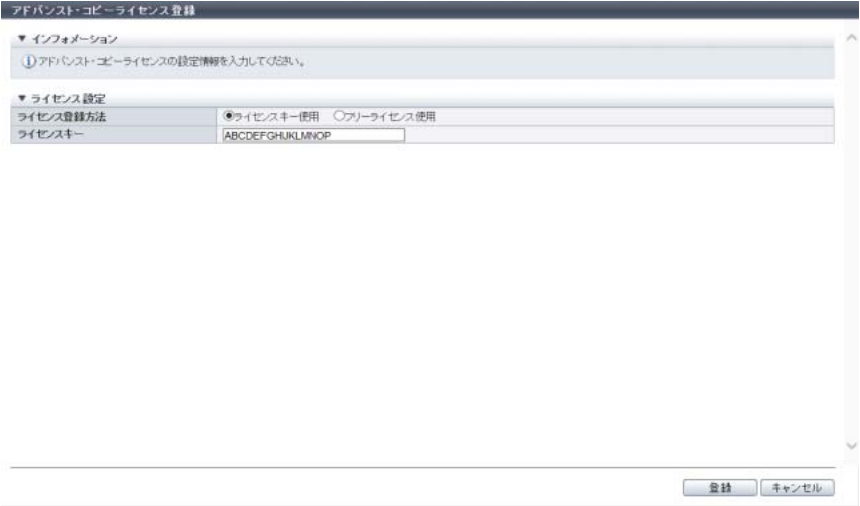

#### ■ そのほかのモデルの場合

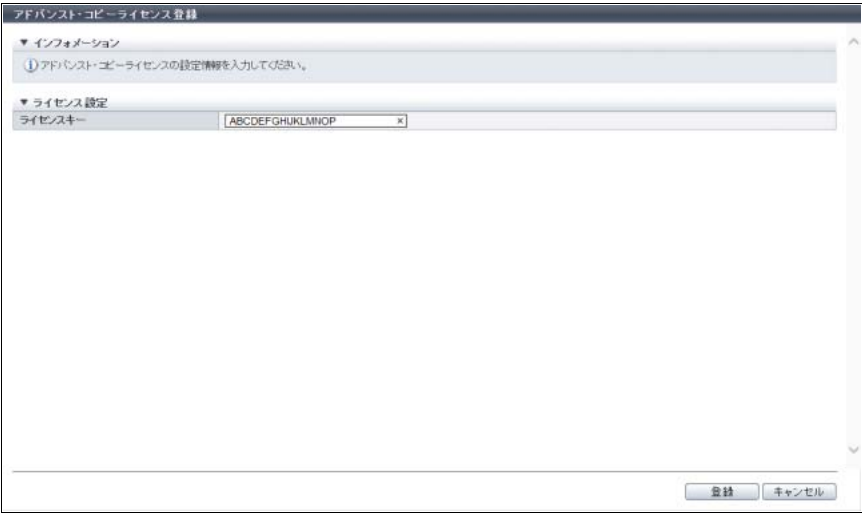

主に以下の項目を設定します。

- ライセンス設定
- **•** ライセンス登録方法

(ETERNUS DX60 S4/DX100 S4/DX200 S4、ETERNUS DX60 S3/DX100 S3/DX200 S3、 ETERNUS AF250 S2、ETERNUS AF250、および ETERNUS DX200F の場合)

**•** ライセンスキー

> 注意

有償ライセンスを登録する場合だけ、ライセンスキーの入力が必要です。

- 3 [ 登録 ] ボタンをクリックします。
- 4 確認メッセージの画面が表示されるので、[ OK ] ボタンをクリックします。 → アドバンスト・コピーライセンスの登録が実行されます。

手順ここまで

# <span id="page-595-0"></span>7.4 アドバンスト・コピーライセンス削除

装置に登録されているアドバンスト・コピーライセンスをすべて削除します。

#### ▶ 注意

- **•** Storage Cluster 機能を使用中の場合、アドバンスト・コピーライセンスを削除しないでください。
- **•** 以下の場合、アドバンスト・コピーライセンスを削除できません。
	- **-** CM が正常状態以外
	- **-** RA モードまたは CA/RA モードのポートが存在する
	- **-** SDV または SDPV が登録されている
	- **-** コピー動作保護を設定しているボリュームが存在する
	- **-** アドバンスト・コピーセッション(ODX セッション、XCOPY セッション、および Virtual Volume セッションを除く)が存在する
	- **-** アドバンスト・コピーテーブルサイズが設定されている
	- **-** アドバンスト・コピー経路が設定されている
	- **-** REC バッファーが設定されている
	- **-** REC ディスクバッファーが作成されている
	- **-** Veeam Storage Integration ライセンスが登録されている
- **•** Storage Cluster 機能を使用していない場合、Storage Cluster 機能が有効であれば、以下の状態でもア ドバンスト・コピーライセンスを削除できます。
	- **-** アドバンスト・コピー経路が設定されている
	- **-** RA モードまたは CA/RA モードのポートが存在する
- **•** ユニファイドストレージが有効であれば、以下の状態でもアドバンスト・コピーライセンスを削除で きます。
	- **-** スナップショットの SnapOPC+ セッションが存在する
	- **-** SDV(スナップショット先の SDV だけ)が登録されている
- **•** アドバンスト・コピーライセンスの削除後、装置の電源切断/投入が必要です。

### ○ 備考

Storage Cluster 機能の有効/無効は、[ システム ] 画面で確認できます。詳細は、「8.1 [システム\(基本情](#page-658-0) 報)」[\(P.659\)](#page-658-0) を参照してください。

以下にアドバンスト・コピーライセンスを削除する手順を示します。

## 手順

- 1 [ アクション ] から「ライセンス削除」をクリックします。
- 2 確認メッセージの画面が表示されるので、[ OK ] ボタンをクリックします。 → アドバンスト・コピーライセンスの削除が実行されます。

3 [ 完了 ] ボタンをクリックして、[ 設定 ] 画面に戻ります。

<span id="page-596-0"></span>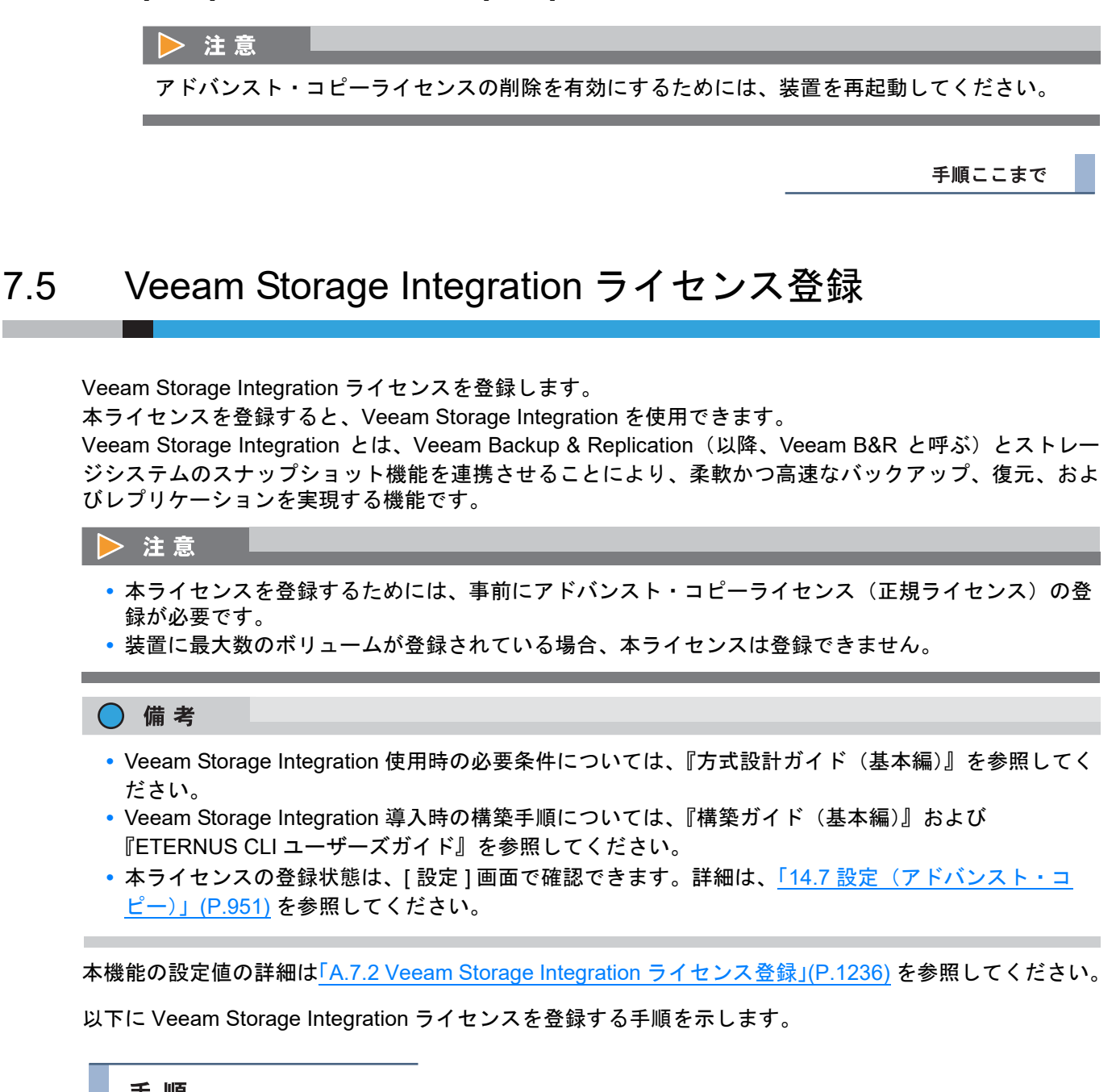

手順

1 [ アクション ] から「Veeam ライセンス登録」をクリックします。

## ▶ 注意

すでに Veeam Storage Integration ライセンスが登録されている場合、「Veeam ライセンス登録」 をクリックできません。

2 ライセンスキーを入力します。

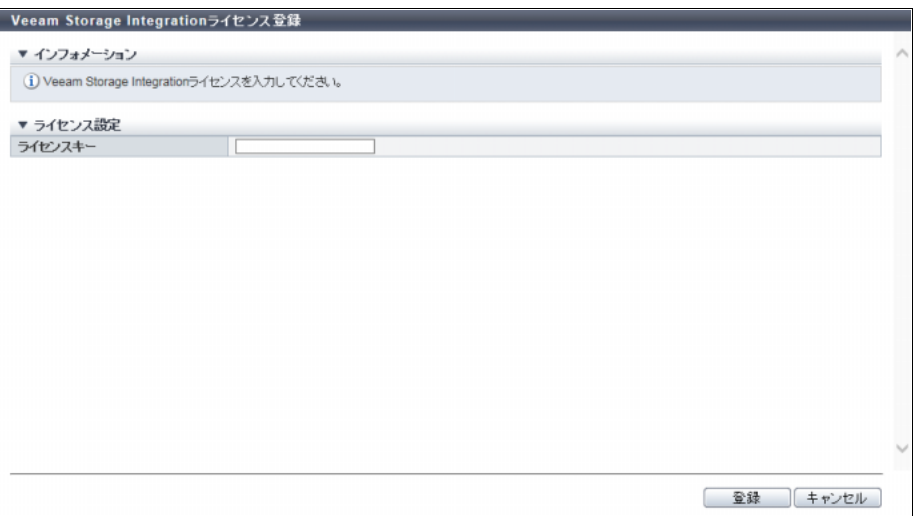

主に以下の項目を設定します。

- ライセンス設定
- **•** ライセンスキー
- 3 [ 登録 ] ボタンをクリックします。
- 4 確認メッセージの画面が表示されるので、[ OK ] ボタンをクリックします。 → Veeam Storage Integration ライセンスの登録が開始されます。
- 5 [ 完了 ] ボタンをクリックして、[ 設定 ] 画面に戻ります。

## <span id="page-598-0"></span>7.6 Veeam Storage Integration ライセンス削除

<span id="page-598-1"></span>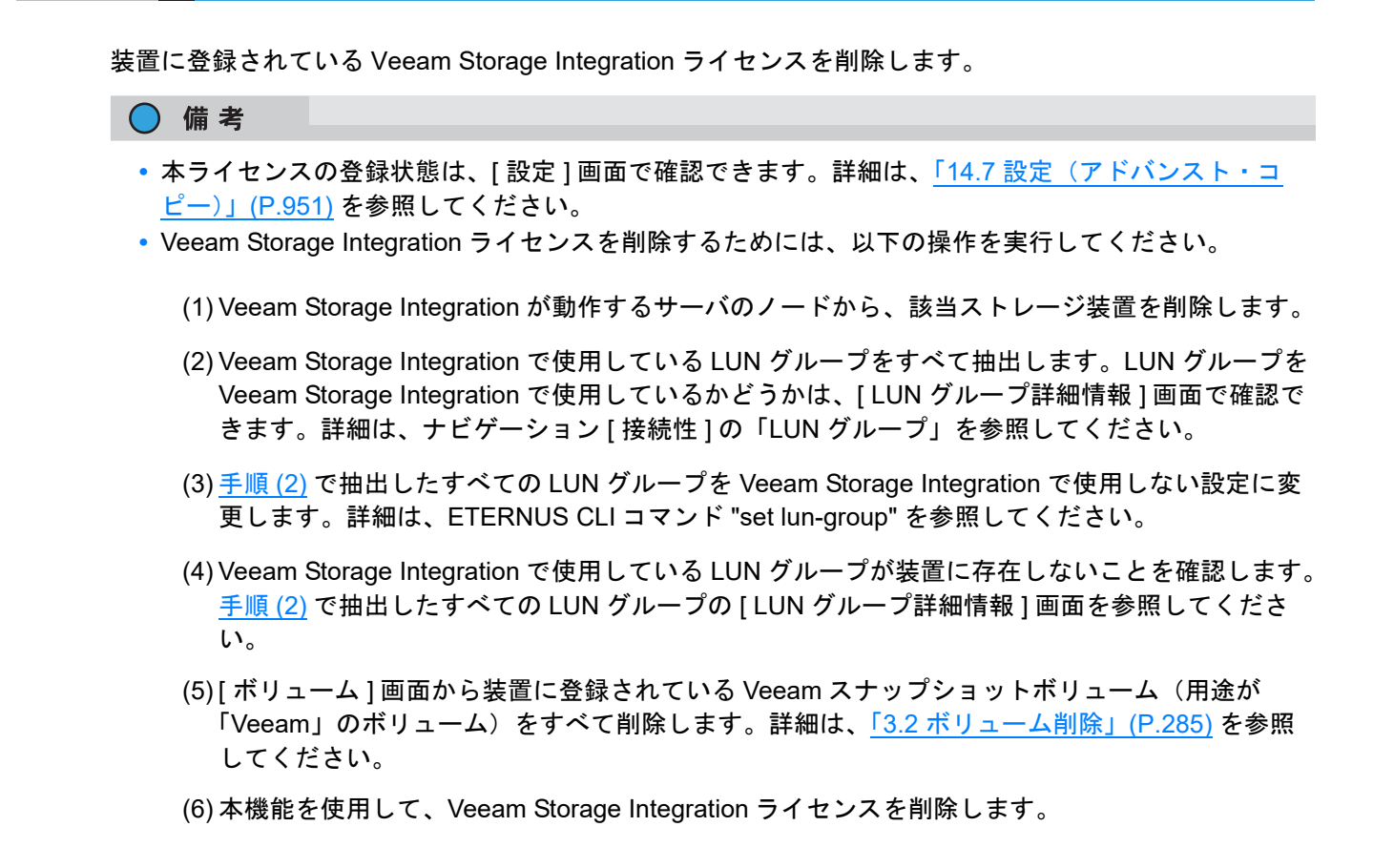

以下に Veeam Storage Integration ライセンスを削除する手順を示します。

## 手順

1 [ アクション ] から「Veeam ライセンス削除」をクリックします。

> 注意

すでに Veeam Storage Integration ライセンスが削除されている場合、「Veeam ライセンス削除」 をクリックできません。

- 2 確認メッセージの画面が表示されるので、[ OK ] ボタンをクリックします。 → Veeam Storage Integration ライセンスの削除が開始されます。
- 3 [ 完了 ] ボタンをクリックして、[ 設定 ] 画面に戻ります。

# <span id="page-599-0"></span>7.7 EC/OPC 速度設定

EC や OPC 機能を使用する際の、コピー実行速度を指定します。 設定には、ホスト I/O の負荷とコピー処理の負荷を考慮することが必要です。設定された速度は、次セッ ションだけではなく、既存セッションにも反映されます。

#### > 注意

本機能を実行するには、アドバンスト・コピー機能のライセンスまたは Storage Cluster 機能のライセン ス(\*1)の登録が必要です。

\*1: Storage Cluster 機能のライセンスは、ETERNUS SF Storage Cruiser から登録してください。

#### ○ 備考

- **•** EC には、EC と REC を含みます。 REC の実行速度は、「7.10.11 REC [多重度設定」](#page-648-1)(P.649) で指定されますが、以下の条件をすべて満た す場合、ここで設定されている EC/OPC 速度が有効になります。 **-** 接続形態に「直接接続」が指定されている
	- **-** 速度レベルに「自動」が指定されている 接続形態の指定については「7.10.2 [コピー経路設定」](#page-609-0)(P.610) を参照してください。 速度レベルの設定については「7.10.11 REC [多重度設定」](#page-648-1)(P.649) を参照してください。
- **•** OPC には、OPC、QuickOPC、SnapOPC、および SnapOPC+ を含みます。
- **•** EC/OPC 速度に「自動」を設定した場合、装置で動作している速度状態を確認できます。詳細は、 「14.7 [設定\(アドバンスト・コピー\)」](#page-950-0)(P.951) を参照してください。

本機能の設定値の詳細は「[A.7.3 EC/OPC](#page-1235-1) 速度設定」(P.1236)、初期値の詳細は「付録 [B EC/OPC](#page-1305-1) 速度設 定」[\(P.1306\)](#page-1305-1) を参照してください。

以下に EC/OPC 速度を設定する手順を示します。

## 手順

1 [ アクション ] から「EC/OPC 速度設定」をクリックします。

2 EC/OPC 速度を選択します。

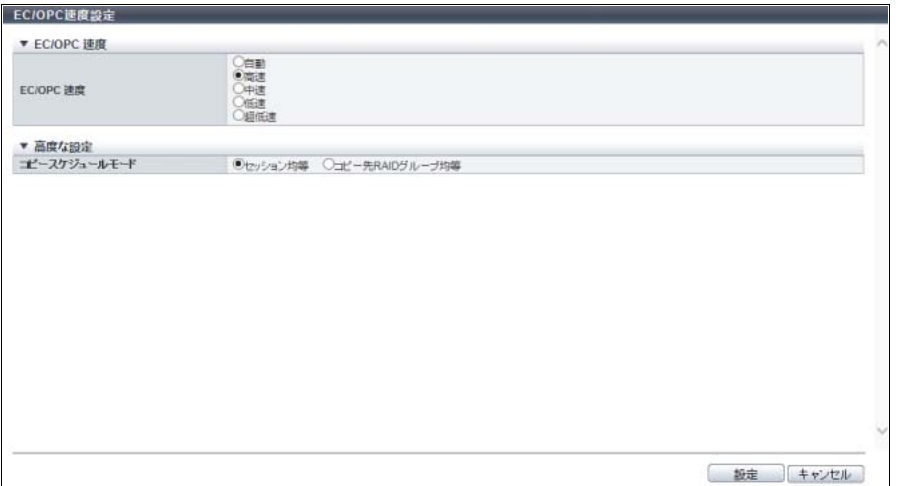

主に以下の項目を設定します。

- EC/OPC 速度
- **•** EC/OPC 速度
- )備考

コピースケジュールモードを設定する場合は、「高度な設定」をクリックしてください。

- 3 [設定 ] ボタンをクリックします。
- 4 確認メッセージの画面が表示されるので、[ OK ] ボタンをクリックします。  $\rightarrow$  EC/OPC の速度設定が開始されます。
- 5 [ 完了 ] ボタンをクリックして、[ 設定 ] 画面に戻ります。

手順ここまで

# <span id="page-600-0"></span>7.8 コピーテーブルサイズ設定

CM のキャッシュメモリ上に、装置のファームウェアが使用するコピーテーブルのサイズを設定します。こ のコピーテーブルは、EC、OPC、または REC 機能の実行時に、コピーの進捗を管理するための領域とし て使用されます。

#### > 注意

- **•** 本機能を実行するには、アドバンスト・コピー機能のライセンスの登録またはユニファイドストレー ジ環境が必要です。
- **•** コピーテーブルサイズが 0 MB の場合、コピー機能は使用できません。ETERNUS DX500 S4/DX600 S4、ETERNUS DX500 S3/DX600 S3、ETERNUS DX8100 S3/DX8700 S3/DX8900 S3、ETERNUS AF650 S2、および ETERNUS AF650 の初期状態(工場出荷時)では、コピーテーブルサイズが 0 MB に設定されています。コピーテーブルサイズを変更してください。
- **•** コピーテーブルサイズを減少させる場合は、コピーセッションを停止してから実行してください。 コピーセッションを確認する場合は、「14.1 [アドバンスト・コピー\(基本情報\)」](#page-931-0)(P.932) を参照して ください。
- **•** キャッシュメモリは、コピーテーブルのほか、REC バッファー、シン・プロビジョニング機能 (\*1)、Storage Cluster 機能(\*1)、および無停止ストレージマイグレーション機能で使用されていま す。そのため、以下によっては、モデルごとの最大容量まで設定できない場合があります。
	- **-** 装置に搭載したメモリ容量
	- **-** REC バッファーのサイズ
	- **-** 最大プール容量
	- **-** TFOV の最大総容量(\*2)
- **-** 無停止ストレージマイグレーション機能のライセンス登録
- \*1: 以下の場合、キャッシュメモリの共用領域を使用します。
	- **•** ETERNUS DX8700 S3/DX8900 S3 で最大プール容量を「1.5 PB」以上に拡張している
	- **•** ETERNUS DX600 S4、ETERNUS DX600 S3、ETERNUS AF650 S2、または ETERNUS AF650 で最 大プール容量を「1024 TB」以上に拡張している
	- **•** TFOV の最大総容量(\*2)をデフォルト容量から拡張している モデルごとのデフォルト容量については、「TFOV [のデフォルト容量」](#page-556-0)(P.557) を参照してください。
- \*2: Storage Cluster 機能で使用するボリュームの装置あたりの最大総容量のことです。TFOV 最大総容量の変更 は、ETERNUS CLI または ETERNUS SF Storage Cruiser から行います。
- **•** コピーテーブルサイズが不足した場合、コピーセッションは、エラーになります。事前に「テーブ ルサイズ閾値」を設定して、コピーテーブルの使用率を監視してください。使用率が閾値を超えた ときに自動的に通知を行う場合は、「1.13.1 [イベント通知設定」](#page-170-0)(P.171) で通知方法を指定しておく 必要があります。
- **•** 倍率はできるだけ小さな値にしてください。倍率を大きくした場合、性能が低下することがありま す。ただし、コピー対象領域について将来の増加が予測できない場合、最大倍率を選択してくださ  $\mathbf{L}$
- **•** REC のコピー元装置の倍率とコピー先装置の倍率を同一にしてください。倍率が異なる装置間の REC は実行できません。なお、コピーテーブルサイズは同一にする必要はありません。コピー元装 置とコピー先装置で算出した倍率が異なる場合は、両装置の倍率を大きな方の値に合わせてくださ い。倍率を変更した場合は、コピーテーブルサイズを再計算して設定してください。

## ○ 備考

- **•** 倍率を変更した場合は、次コピーセッション起動時から変更が有効になります。すでに実行中のコ ピーセッションは、そのコピーセッション起動時の倍率でコピーを続行します。リストア OPC は対 象セッションと同じ倍率で動作します。倍率変更前から実行中のコピーセッションのリストア OPC は、実行中のコピーセッションと同じ倍率になります。実行中のコピーセッションに変更した倍率を 適用する場合は、対象のコピーセッションをキャンセル後、再度コピーセッションを起動してくださ い。
- **•** テーブルサイズやテーブルサイズ閾値を変更した場合、即時有効になります。
- **•** 現在のコピーテーブルサイズを確認できます。詳細は、「14.7 [設定\(アドバンスト・コピー\)」](#page-950-0) [\(P.951\)](#page-950-0) を参照してください。
- **•** ODX や XCOPY といったコピー機能を使用する場合、または VVOL を使用したコピー機能を実施す る場合、コピーテーブルサイズの設定は不要です。

本機能の設定値の詳細は「A.7.4 [コピーテーブルサイズ設定」](#page-1236-0)(P.1237)、初期値の詳細[は「付録](#page-1306-0) B コピー [テーブルサイズ設定」](#page-1306-0)(P.1307) を参照してください。

コピーテーブルサイズの設定方法には、手動で設定する方法と自動で設定する方法の 2 種類があります。

■ 手動で設定する場合

以下にコピーテーブルサイズを手動で設定する手順を示します。

## 手順

1 [ アクション ] から「コピーテーブルサイズ設定」をクリックします。

2 各項目を設定します。

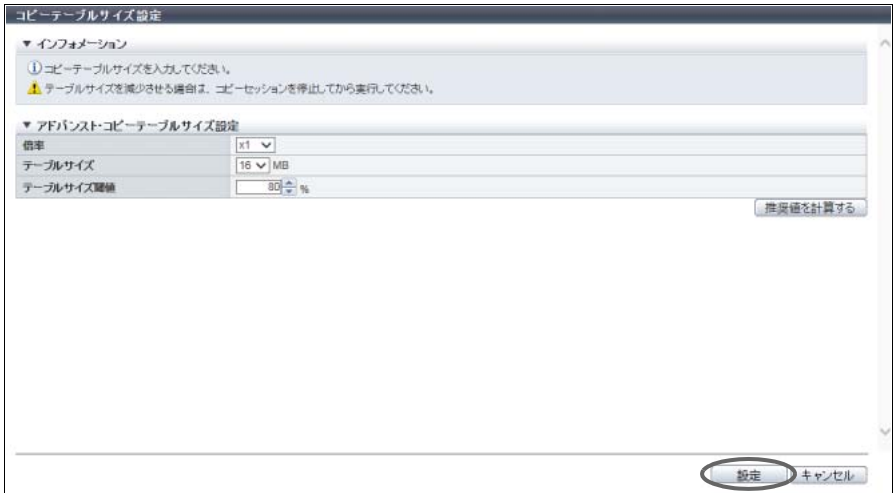

主に以下の項目を設定します。

- アドバンスト・コピーテーブルサイズ設定
- **•** 倍率
- **•** テーブルサイズ
- **•** テーブルサイズ閾値

「倍率」および「テーブルサイズ」の設定値については[、「コピーテーブルサイズの算出方法」](#page-1239-0) [\(P.1240\)](#page-1239-0) を参照してください。

- 3 [ 設定 ] ボタンをクリックします。
- 4 確認メッセージの画面が表示されるので、[ OK ] ボタンをクリックします。 → コピーテーブルサイズの設定が開始されます。
- 5 [ 完了 ] ボタンをクリックして、[ 設定 ] 画面に戻ります。

<sup>○</sup> 備考

■ 自動で設定する場合

以下にコピーテーブルサイズを自動で設定する手順を示します。

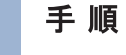

1 [ アクション ] から「コピーテーブルサイズ設定」をクリックします。

2 [ 推奨値を計算する] ボタンをクリックします。

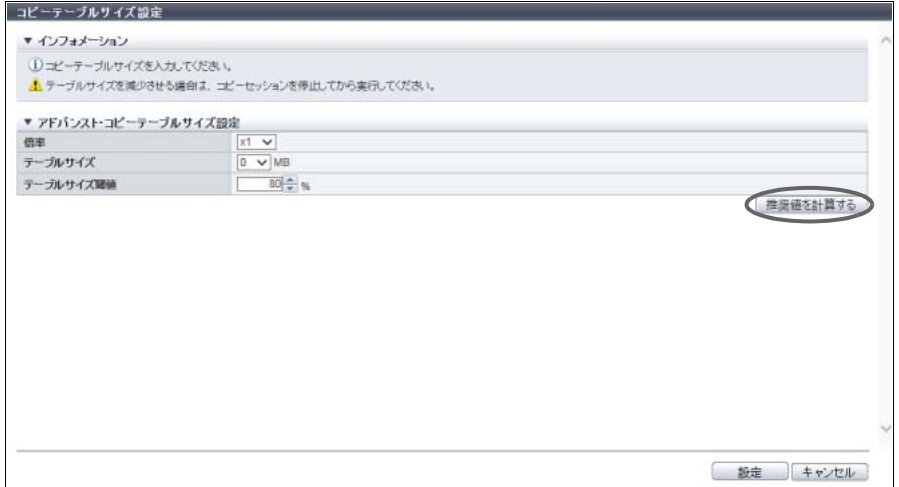

→ [ 推奨値を計算する ] ダイアログボックスが表示されます。

3 必要な情報を入力します。

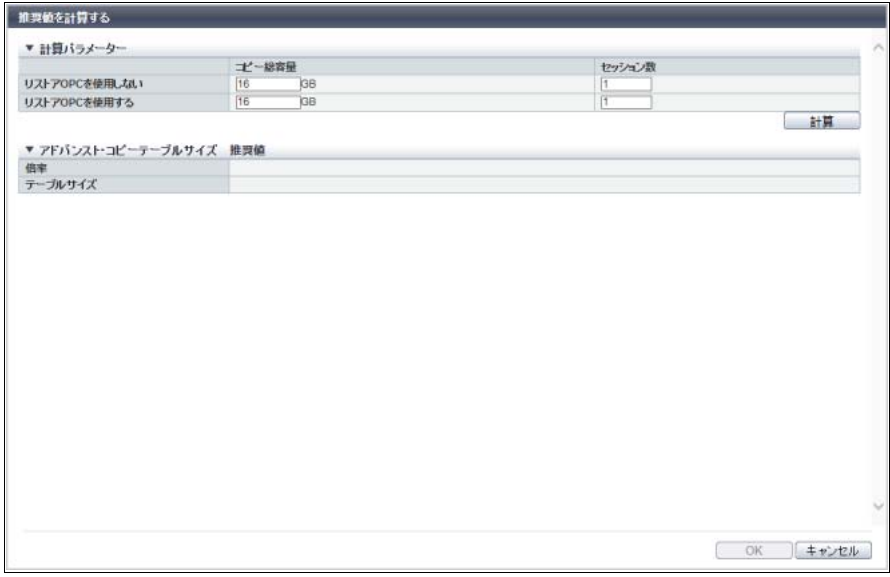

主に以下の項目を設定します。

● 計算パラメーター

- **•** コピー総容量(リストア OPC を使用しない)
- **•** コピー総容量(リストア OPC を使用する)
- **•** セッション数(リストア OPC を使用しない)
- **•** セッション数(リストア OPC を使用する)

4 [ 計算 ] ボタンをクリックします。

→「倍率」と「テーブルサイズ」が自動で計算されます。

5 [ OK ] ボタンをクリックします。

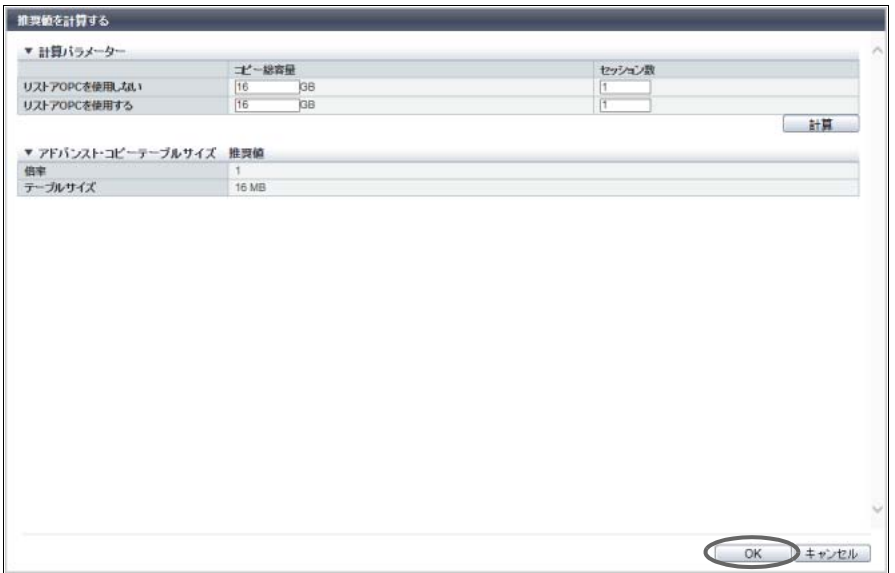

- → アドバンスト・コピーテーブルサイズ設定の「倍率」と「テーブルサイズ」に計算値が反映されます。
- 6 テーブルサイズ閾値を選択し、[ 設定 ] ボタンをクリックします。

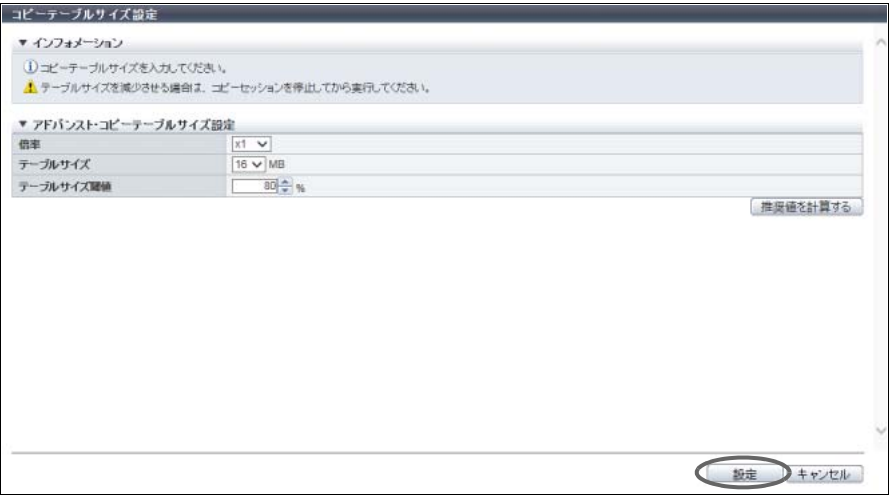

- 7 確認メッセージの画面が表示されるので、[ OK ] ボタンをクリックします。 → コピーテーブルサイズの設定が開始されます。
- 8 [ 完了 ] ボタンをクリックして、[ 設定 ] 画面に戻ります。

# <span id="page-605-0"></span>7.9 コピーパラメーター設定

SDP 使用率の閾値と SDV への領域割り当て単位(SDPE)を設定します。 SnapOPC+ 実行中に SDP 容量が不足すると、そのコピーセッションとそれ以前の世代のコピーセッショ ンはエラー停止します。本機能は閾値と SDPE を変更するときに使用します。

#### ▶ 注意

本機能を実行するには、アドバンスト・コピー機能のライセンスの登録またはユニファイドストレージ 環境が必要です。

### ○ 備考

- **•** SDP の閾値設定
	- **-** SDP 使用率が閾値を超えたときに自動的にユーザーに通知することができます。通知する場合は、 通知方法を事前に指定します。詳細は、「1.13.1 [イベント通知設定」](#page-170-0)(P.171) を参照してください。
	- **-** 複数レベルの閾値に同時に達した場合、最も高いレベルの通知が行われます。
	- **-** 通知は各ポリシーレベルで 1 回だけです。前回の通知から 24 時間以内は、閾値に達しても通知さ れません。24 時間経過後であれば通知されます。
- **•** SDPE 設定
	- **-** 現在の SDPE と SDP 容量を確認できます。詳細は、「[14.7.1 Snap Data Pool](#page-952-0)」(P.953) を参照して ください。
	- **-** 最大 SDP 容量は、SDPE により決定します。以下に SDPE ごとの最大 SDP 容量を示します。 なお、装置に搭載可能なドライブの最大物理容量により、最大 SDP 容量は制限されます。

## SDPE ごとの最大 SDP 容量

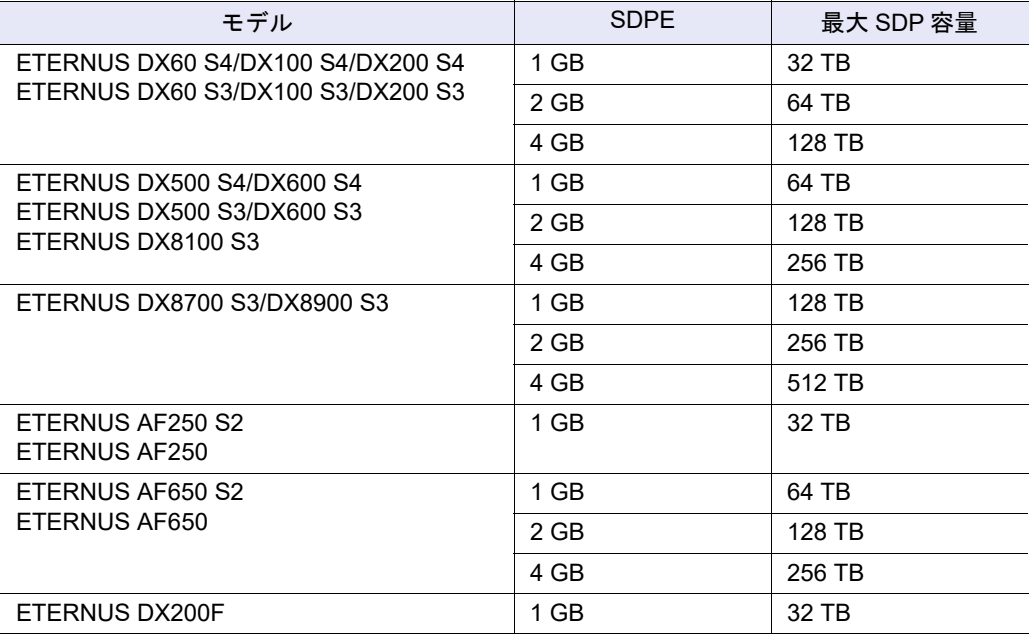

**-** 運用中に SDPE を変更すると、それ以降に作成した SDPV の SDPE が変更されます。使用中の SDPV や作成済みの SDPV の SDPE は、既存のまま変更されません。SDPE は運用を開始する前 に決定し、運用後は変更しないことを推奨します。

本機能の設定値の詳細は「A.7.5 [コピーパラメーター設定」](#page-1241-0)(P.1242)、初期値の詳細は「付録 B [コピーパラ](#page-1307-0) [メーター設定」](#page-1307-0)(P.1308) を参照してください。

以下にコピーパラメーターを設定する手順を示します。

手順

- 1 [ アクション ] から「コピーパラメーター設定」をクリックします。
- 2 各項目を指定します。

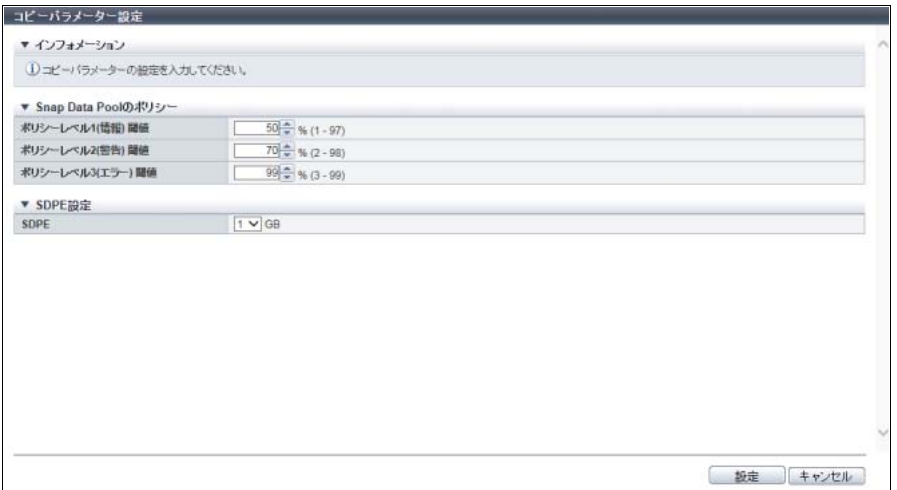

主に以下の項目を設定します。

- Snap Data Pool のポリシー
- **•** ポリシーレベル 1 ( 情報 ) 閾値
- **•** ポリシーレベル 2 ( 警告 ) 閾値
- **•** ポリシーレベル 3 ( エラー ) 閾値

● SDPE 設定

**•** SDPE

▶ 注意

「ポリシーレベル 1 の閾値」<「ポリシーレベル 2 の閾値」<「ポリシーレベル 3 の閾値」の大小 関係が成り立たない状態で [ 設定 ] ボタンをクリックした場合、エラー画面が表示されますので、 設定内容を確認してください。

- 3 [ 設定 ] ボタンをクリックします。
- 4 確認メッセージの画面が表示されるので、[ OK ] ボタンをクリックします。 → コピーパラメーター設定が実行されます。
- 5 [完了 ] ボタンをクリックして、[ Snap Data Pool ] 画面に戻ります。

## 7.10 REC 管理

ここでは REC 管理について説明します。

REC 管理では、以下を行えます。

- **•** [装置情報採取](#page-607-0)
- **•** [コピー経路設定](#page-609-0)
- **•** [コピー経路全削除](#page-632-0)
- **•** [コピー経路情報採取](#page-632-1)
- **•** [応答遅延時間測定](#page-634-0)
- **•** REC [バッファー設定](#page-636-0)
- **•** REC [ディスクバッファー作成](#page-639-0)
- **•** REC [ディスクバッファー割当](#page-643-0)
- **•** REC [ディスクバッファー削除](#page-647-0)
- **•** REC [ディスクバッファーフォーマット](#page-648-0)
- **•** REC [多重度設定](#page-648-1)
- **•** REC [帯域制限設定](#page-650-0)

## <span id="page-607-0"></span>7.10.1 装置情報採取

装置情報を採取して、ファイルに保存します。 保存したファイルは、コピー経路作成時に装置情報として使用できるため、装置情報を手入力で追加する 必要がなくなります。

#### > 注意

- **•** 本機能を実行するには、アドバンスト・コピー機能のライセンスまたは Storage Cluster 機能のライ センスの登録が必要です。
- **•** コピー経路に設定した帯域制限値は採取されません。

以下に REC 装置情報を採取する手順を示します。

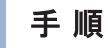

1 [ アクション ] から「装置情報採取」をクリックします。

2 [ エクスポート ] ボタンをクリックします。

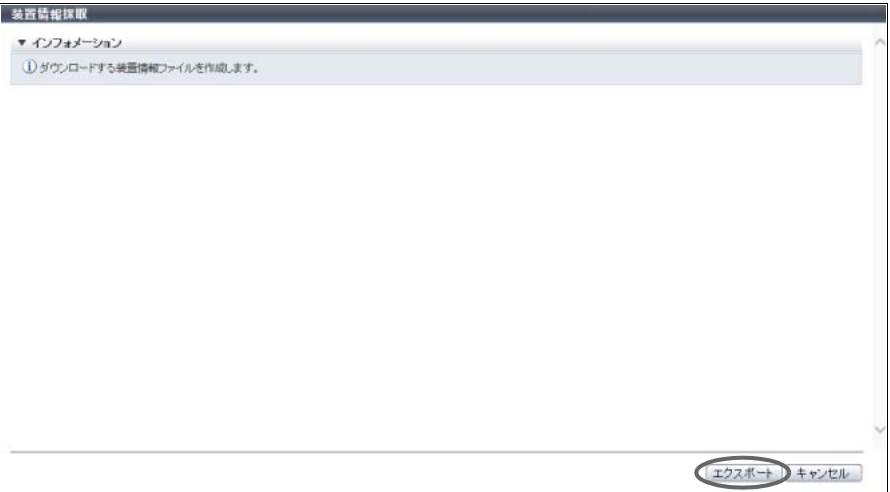

- → 装置に登録されている装置情報の採取が実行されます。 装置情報の採取が終了すると、ファイルのダウンロードを実行する画面が表示されます。
- <span id="page-608-0"></span>3 | ダウンロード ] ボタンをクリックします。

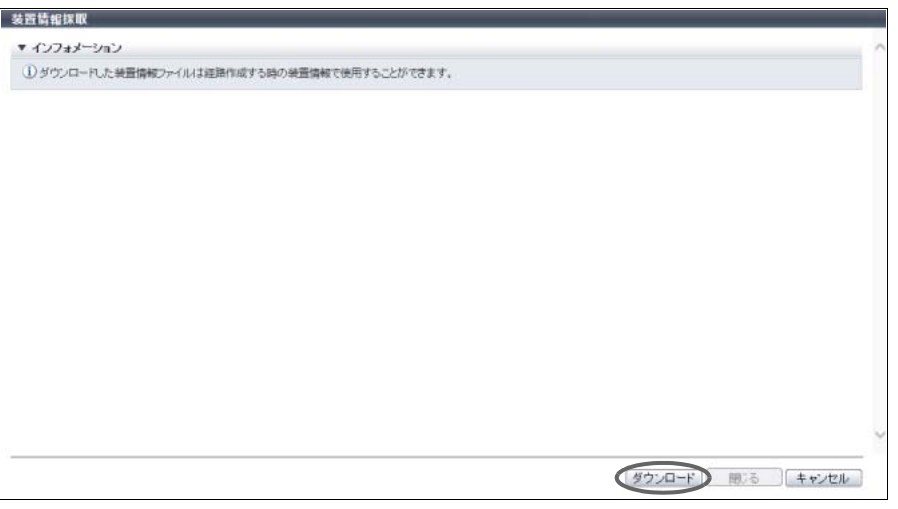

→ ファイルをダウンロードするダイアログボックスが表示されます。

4 装置情報ファイルを保存します。

ファイル名の初期状態は、「RecRAInfo\_ シリアルナンバー \_YYYY-MM-DD\_hh-mm-ss.bin」 (シリアルナンバー:装置の製造番号、YYYY-MM-DD\_hh-mm-ss:ダウンロード画面([手順](#page-608-0) 3 の画 面)が表示された時点の日時)です。

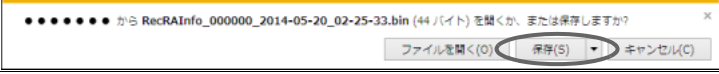

5 [ 閉じる ] ボタンをクリックして、[ コピー経路 ] 画面に戻ります。

## <span id="page-609-0"></span>7.10.2 コピー経路設定

REC を実行する場合に必要となる装置間のコピー経路情報の設定をウィザード形式で行います。 コピー経路情報とは、REC 実行時にその経路(コピー経路およびコピー経路を設定する装置)を示すもの です。 自装置のコピー経路情報に限らず、他装置同士のコピー経路情報も作成できます。

<span id="page-609-1"></span>コピー経路設定対象としてサポートしている装置

- **•** ETERNUS DX200 S4
- **•** ETERNUS DX500 S4/DX600 S4
- **•** ETERNUS DX200 S3
- **•** ETERNUS DX500 S3/DX600 S3
- **•** ETERNUS DX8100 S3/DX8700 S3/DX8900 S3
- **•** ETERNUS AF250 S2
- **•** ETERNUS AF650 S2
- **•** ETERNUS AF250
- **•** ETERNUS AF650
- **•** ETERNUS DX200F
- **•** ETERNUS DX90 S2
- **•** ETERNUS DX410 S2/DX440 S2
- **•** ETERNUS DX8100 S2/DX8700 S2
- **•** ETERNUS DX90
- **•** ETERNUS DX410/DX440/DX8100/DX8400/DX8700
- **•** ETERNUS4000/ETERNUS8000
- **•** ETERNUS6000

コピー経路設定可能装置数、経路数、およびポート数

- **•** 1 台の装置から接続できる装置数は、最大で 16 です。
- **•** 装置間で設定できるコピー経路数は、最大で 8 です。
- **•** 1 個のポートから接続できる接続先ポート数(FC-RA)は、最大で 32 です。
- **•** 1 個のポートから接続できる接続先ポート数(iSCSI-RA)は、最大で 16 です。

ここではコピー経路の基準となる装置を「設定装置」、接続先の装置を「接続装置」と表記しています。 本機能では、以下の処理を実行できます。

- (1) 装置情報登録
- (2) コピー経路情報作成
- (3) コピー経路情報適用
- (4) コピー経路情報保存
- (5) 帯域制限設定
- (6) 応答遅延時間測定

> 注意

**•** 本機能を実行するには、アドバンスト・コピー機能のライセンスまたは Storage Cluster 機能のライ センスの登録が必要です。

- **•** 異なる世代の装置間(ETERNUS DX600 S3 と ETERNUS DX440 S2 など)でコピー経路情報を作 成する場合は、必ず新しい方の装置(ETERNUS DX600 S3 と ETERNUS DX440 S2 では ETERNUS DX600 S3)で作成してください。古い方の装置のコピー経路作成機能では、新しい装置 の情報が追加できなかったり、作成したコピー経路情報ファイルが新しい装置に適用できなかった りする場合があります。
- **•** ファームウェア版数が V10L40 以降の ETERNUS DX S4/S3 series(\*1)と V10L40 未満の ETERNUS DX S3 series 間でコピー経路情報を作成する場合は、必ず V10L40 以降の ETERNUS DX S4/S3 series で作成してください。
- **•** 作成した経路情報と装置の経路情報に差異がある場合、一部の経路に「適用しない」を選択して装 置に経路情報を適用すると、適用後の経路情報とバックアップした経路情報ファイルの内容が不一 致になります。詳細は[、「適用結果の仕様」](#page-1254-0)(P.1255) を参照してください。なお、バックアップ経路 ファイルと設定用 PC に保存したダウンロード経路情報ファイルの内容は一致します。
- **•** コピー経路情報の変更については、さらに以下のことに注意してください。
	- **-** すでにコピー経路が設定されている装置に新たにコピー経路を追加する場合、設定済みのコピー 経路を含むすべてのコピー経路で経路情報ファイルを作成してください。詳細は[、「コピー経路](#page-1253-0) [を追加する場合」](#page-1253-0)(P.1254) を参照してください。
	- **-** コピー経路情報を設定済みの装置の Box ID を変更した場合、REC は実行できなくなります。新 規 Box ID でコピー経路情報を作り直したあと、Box ID を変更した装置と経路を設定しているす べての装置にコピー経路情報を再度適用してください。
	- **-** 使用中のコピー経路情報を変更すると、コピーの停止など業務に影響が及ぶ場合があります。 REC が動作中でないことを確認してください。動作中かどうかは、リモートコピーのコピー セッション一覧から確認できます。
- **•** 以下の装置間の REC は未サポートです。
	- **-** FC ポートを使用する場合
		- ETERNUS DX S4 series (\*2) と ETERNUS DX90 間
		- **•** ETERNUS DX S4 series(\*2)と ETERNUS DX410/DX440/DX8100/DX8400/DX8700 間
		- ETERNUS DX S4/S3 series (\*1) と ETERNUS4000/ETERNUS8000 間
	- **-** iSCSI ポートを使用する場合
		- ETERNUS DX S4/S3 series (\*1) と ETERNUS DX90 間
		- **•** ETERNUS DX S4/S3 series(\*1)と ETERNUS DX410/DX440/DX8100/DX8400/DX8700 間
- \*1: 対象となる装置は、ETERNUS DX200 S4、ETERNUS DX500 S4/DX600 S4、ETERNUS DX200 S3、ETERNUS DX500 S3/DX600 S3、ETERNUS DX8100 S3/DX8700 S3/DX8900 S3、ETERNUS AF250 S2/AF650 S2、 ETERNUS AF250/AF650、および ETERNUS DX200F です。
- \*2: 対象となる装置は、ETERNUS DX200 S4、ETERNUS DX500 S4/DX600 S4、および ETERNUS AF250 S2/AF650 S2 です。

○ 備 考

- **•** 本機能で読み込むことのできるコピー経路情報ファイルは、本機能で作成/保存したファイルだけで す。
- **•** 本機能で読み込むことのできる装置情報ファイルは[、「コピー経路設定対象としてサポートしている](#page-609-1) 装置」[\(P.610\)](#page-609-1) で採取/保存したファイルです。
- **•** 設定装置のコピー経路情報を削除する場合は、「7.10.3 [コピー経路全削除」](#page-632-0)(P.633) を実行してくだ さい。設定装置のコピー経路情報は初期化されます。
- **•** 応答遅延時間は、自装置と物理的に経路を設定した接続装置との間しか測定できません。他装置同 士のコピー経路を作成した場合は、該当装置にコピー経路情報ファイルを適用後、応答遅延時間を 測定してください。
- **•** 応答遅延時間は、接続形態が「遠隔接続」の場合だけ測定できます。
- **•** 測定した応答遅延時間を変更する場合は、「7.10.5 [応答遅延時間測定」](#page-634-0)(P.635) を参照してください。
- **•** 実効回線速度を変更する場合は、本機能で実効回線速度を変更したコピー経路を再作成します。そ の後、実効回線速度を変更した経路を設定している装置(コピー元装置とコピー先装置)にコピー 経路情報を再度適用してください。

本機能の設定値の詳細は「A.7.6 [コピー経路設定」](#page-1241-1)(P.1242)、初期値の詳細は「付録 B [コピー経路設定」](#page-1307-1) [\(P.1308\)](#page-1307-1) を参照してください。

以下にコピー経路を設定する手順を示します。

処理モード選択

処理モードを選択します。

## 手順

- 1 [アクション ] から「コピー経路設定」をクリックします。
- 2 処理モードを選択します。

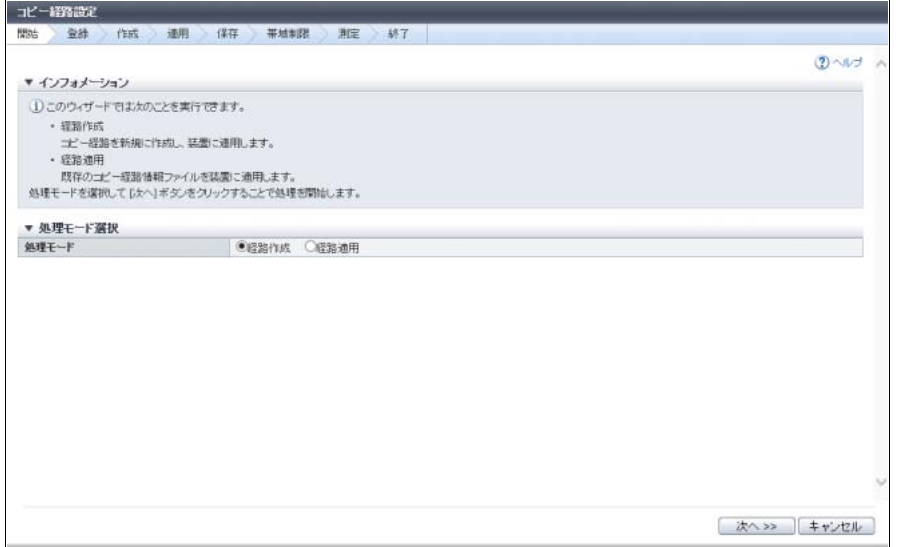

主に以下の項目を設定します。

- 処理モード選択
- **•** 処理モード
- 3 [ 次へ >> ] ボタンをクリックします。 選択した処理モードによって、表示される画面は異なります。
	- ■「経路作成」を選択した場合
		- → [作成方法選択]画面が表示されます[。「装置情報登録」](#page-612-0)(P.613) に進んでください。
	- ■「経路適用」を選択した場合
		- → [コピー経路情報ファイル選択]画面が表示されます[。「コピー経路情報選択」](#page-620-0)(P.621) に進んでく ださい。
#### 装置情報登録

コピー経路を作成する装置の情報を登録します。

手順

1 装置情報の登録方法を選択します。

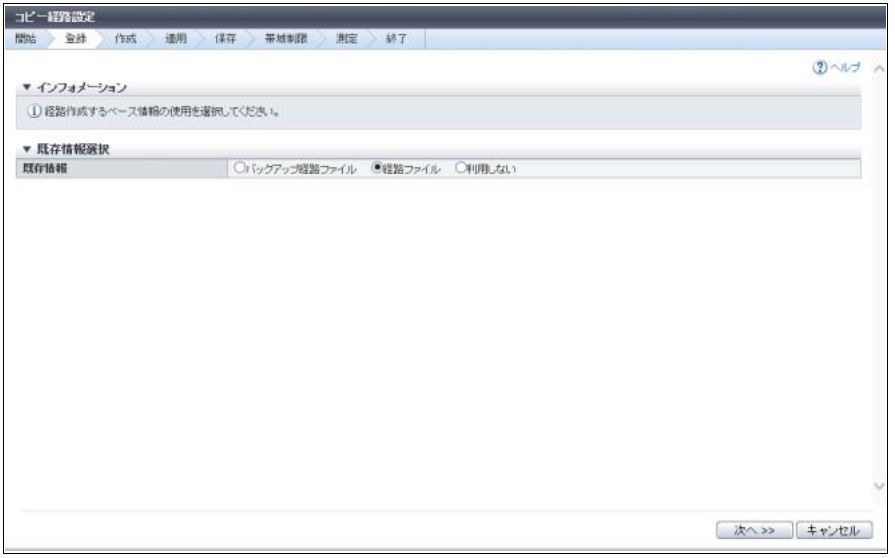

主に以下の項目を設定します。

- 既存情報選択
- **•** 既存情報
- 2 [ 次へ >> ] ボタンをクリックします。 選択した登録方法によって、表示される画面は異なります。
	- ■「バックアップ経路ファイル」を選択した場合
		- → [装置情報登録確認]画面が表示されます[。手順](#page-613-0) 5 に進んでください。
	- ■「経路ファイル」を選択した場合
		- → [コピー経路情報ファイル選択]画面が表示されます[。手順](#page-613-1)3に進んでください。
	- ■「利用しない」を選択した場合
		- → [ 装置情報ファイル選択 ] 画面が表示されます。 手順 12 に進んでください。

<span id="page-613-1"></span>3 利用するコピー経路情報ファイルの格納先を入力します。

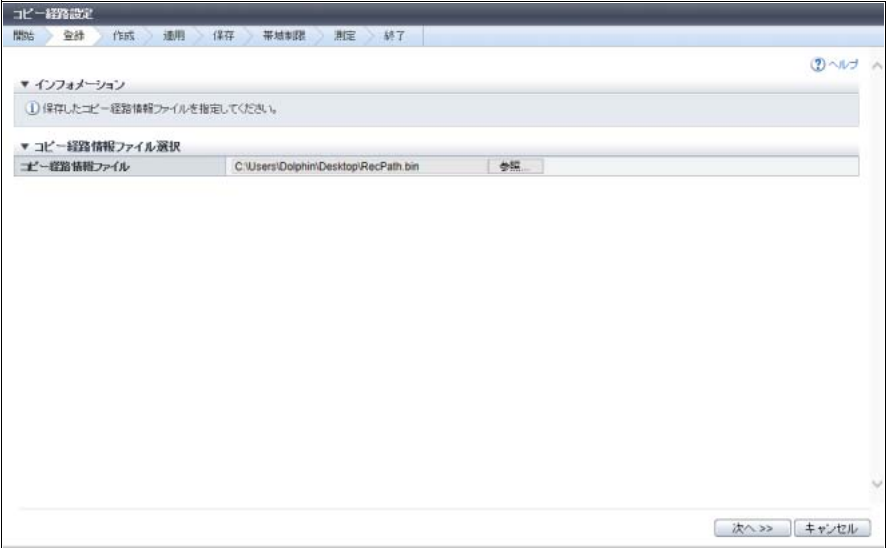

主に以下の項目を設定します。

- コピー経路情報ファイル選択
- **•** コピー経路情報ファイル
- 4 [ 次へ >> ] ボタンをクリックします。

→ [ 装置情報登録確認 ] 画面が表示されます。

<span id="page-613-0"></span>5 装置情報を登録する装置を選択(複数選択可)します。

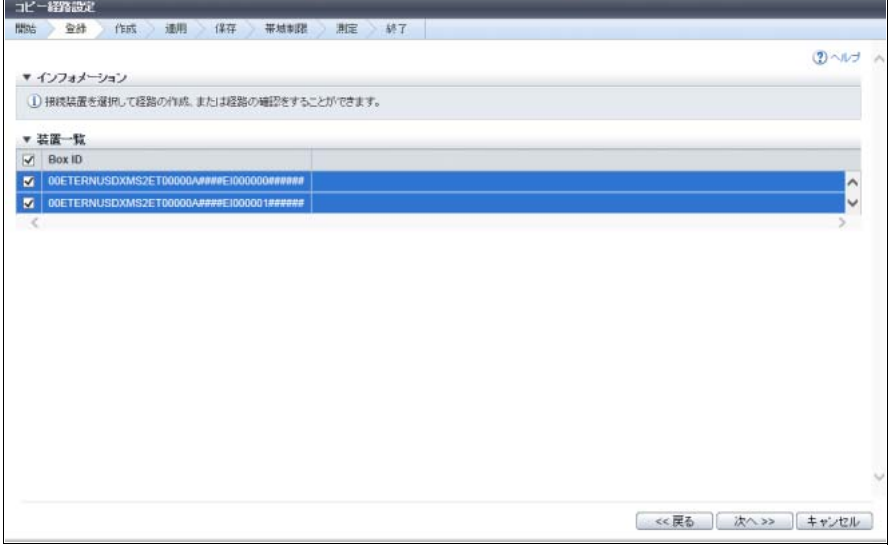

主に以下の項目を設定します。

- 装置一覧
- **•** 装置選択チェックボックス
- 6 [ 次へ >> ] ボタンをクリックします。

7 確認メッセージの画面が表示されるので、[ OK ] ボタンをクリックします。

○ 備考

装置情報を登録する装置を 1 台も選択していない場合は、[ 装置情報ファイル選択 ] 画面が表示さ れます[。手順](#page-616-0) 12 に進んでください。

→ [ 装置構成設定 ] 画面が表示されます。

<span id="page-614-0"></span>8 RA ポートおよび CA/RA ポートを設定します。

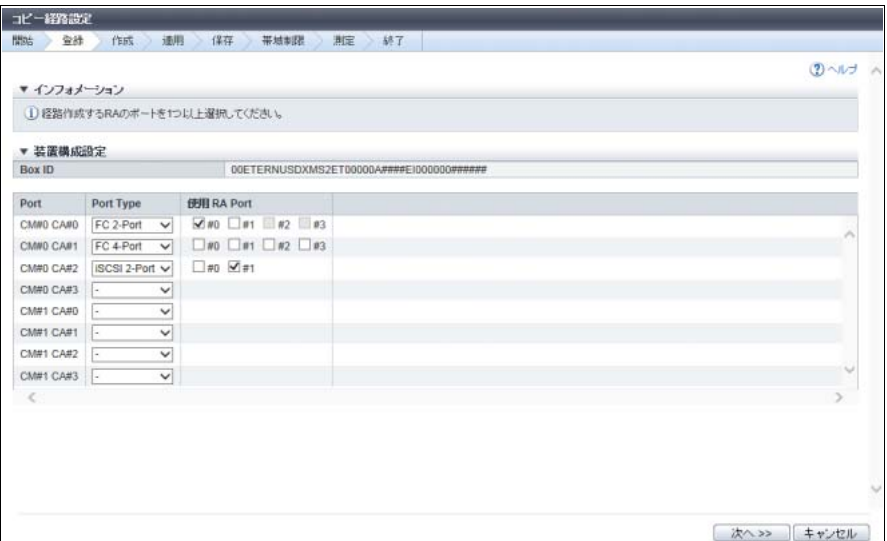

主に以下の項目を設定します。

- 装置構成設定
- **•** Port Type
- **•** 使用 RA Port
- **•** Initiator/Target Setting

〉注意

コピー経路を設定する、設定しないにかかわらず、RA および CA/RA のポートをすべて設定して ください。

9 [ 次へ >> ] ボタンをクリックします。

→ [ ポート情報設定 ] 画面が表示されます。

# 10 ポートを設定します。

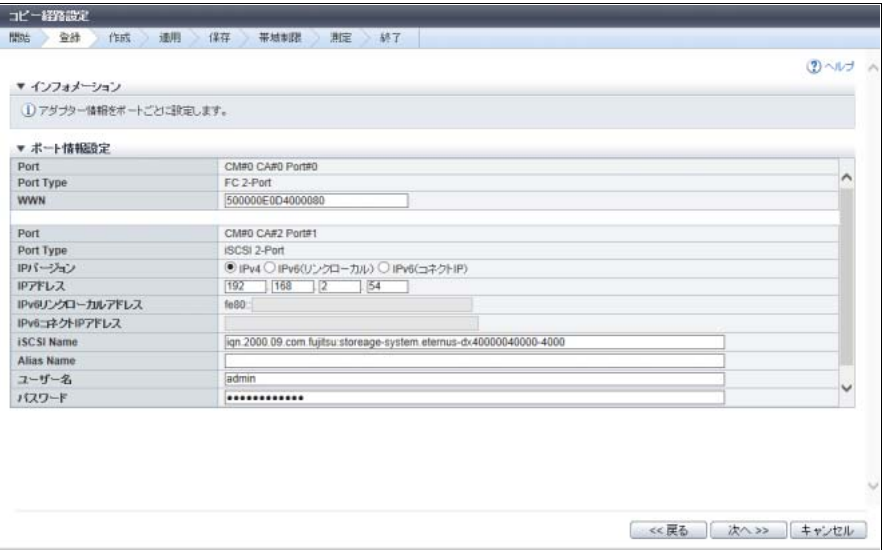

主に以下の項目を設定します。

- ポート情報設定
- **•** WWN
- **•** IP バージョン
- **•** IP アドレス
- **•** IPv6 リンクローカルアドレス
- **•** IPv6 コネクト IP アドレス
- **•** iSCSI Name
- **•** Alias Name
- **•** ユーザー名
- **•** パスワード
- 11 [ 次へ >> ] ボタンをクリックします。

ポートの設定状況によって、表示される画面は異なります。

- ポートの設定が完了していない装置が存在する場合
	- → [ 装置構成設定 ] 画面が再表示されます[。手順](#page-614-0) 8 に進んでください。
- 選択したすべての装置でポートの設定が完了した場合
	- → [ 装置情報ファイル選択 ] 画面が表示されます。 手順 12 に進んでください。

<span id="page-616-0"></span>12 装置情報ファイルを利用するかどうかを指定します。

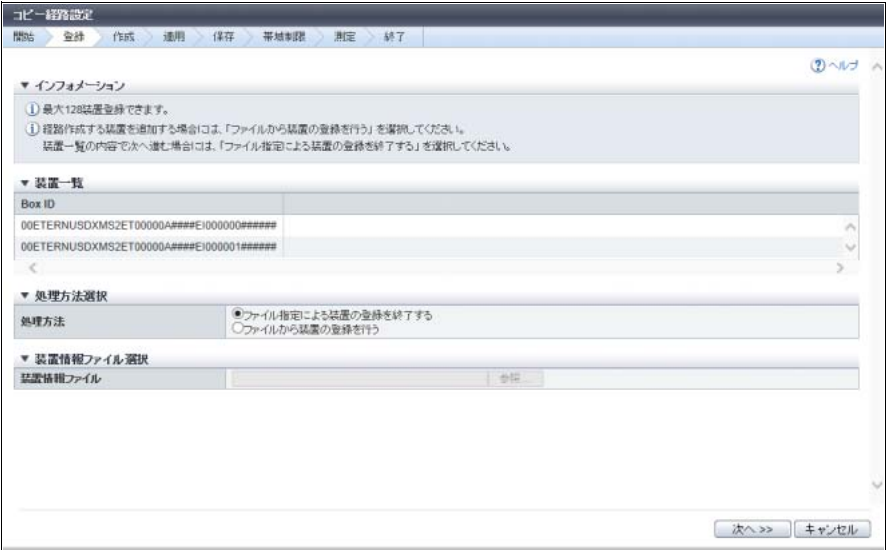

主に以下の項目を設定します。

- 処理方法選択
- **•** 処理方法
- 装置情報ファイル選択
- **•** 装置情報ファイル
- 13 [ 次へ >> ] ボタンをクリックします。 選択した処理方法によって、表示される画面は異なります。
	- ■「ファイルから装置の登録を行う」を選択した場合 → [ 装置構成設定 ] 画面が表示されます[。手順](#page-614-0) 8 に進んでください。
	- ■「ファイル指定による装置の登録を終了する」を選択した場合 → [装置情報入力]画面が表示されます[。手順](#page-617-0) 14 に進んでください。

<span id="page-617-0"></span>14 装置情報の登録を続行するかどうかを指定します。

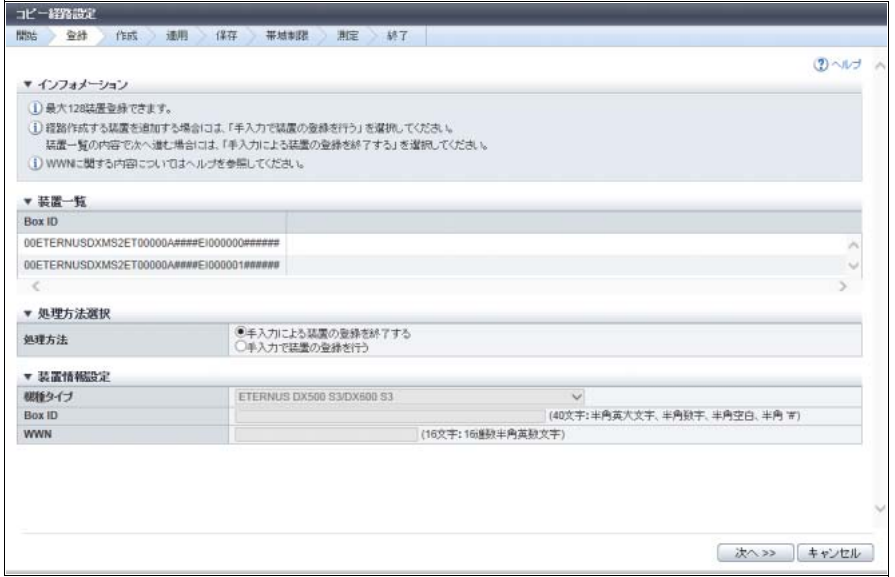

主に以下の項目を設定します。

- 処理方法選択
- **•** 処理方法
- 装置情報設定
- **•** 機種タイプ
- **•** Box ID
- **•** WWN
- 15 [ 次へ >> ] ボタンをクリックします。

選択した処理方法によって、表示される画面は異なります。

■「手入力で装置の登録を行う」を選択を選択した場合

→ [ 装置構成設定 ] 画面が表示されます[。手順](#page-614-0) 8 に進んでください。

- ■「手入力による装置の登録を終了する」を選択を選択した場合
	- → [ 装置情報確認 ] 画面が表示されます[。手順](#page-617-1) 16 に進んでください。
- <span id="page-617-1"></span>16 装置情報を確認し、[ 次へ >> ] ボタンをクリックします。
	- → [ コピー経路作成装置選択 ] 画面が表示されます[。「コピー経路情報作成」](#page-618-0)(P.619) に進んでくださ い。

### <span id="page-618-0"></span>コピー経路情報作成

コピー経路を作成します。コピー経路を作成する装置の Box ID を指定し、装置間の回線情報を設定します。

手順

<span id="page-618-1"></span>1 コピー経路を作成する [ 接続装置 Box ID ] リンクをクリックします。

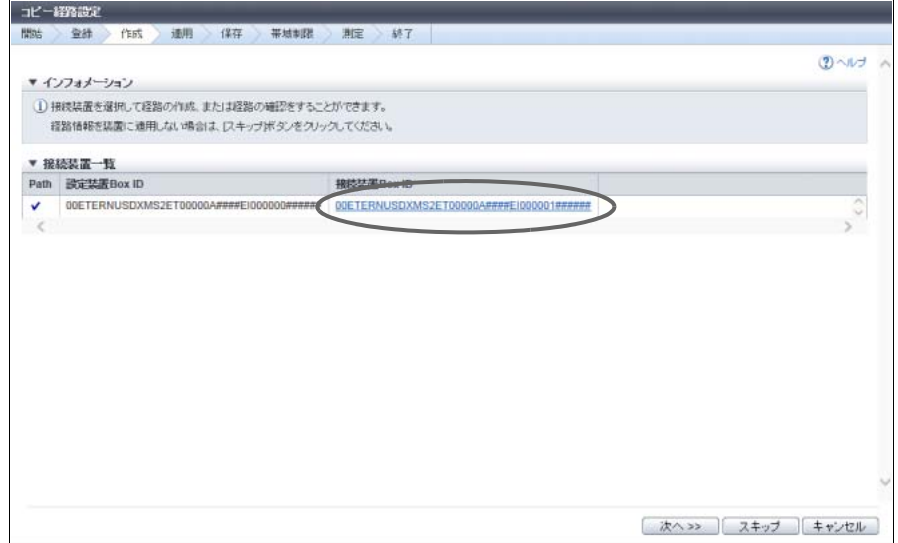

- → [ コピー経路作成 ] ダイアログボックスが表示されます。
- 2 コピー経路を設定します。

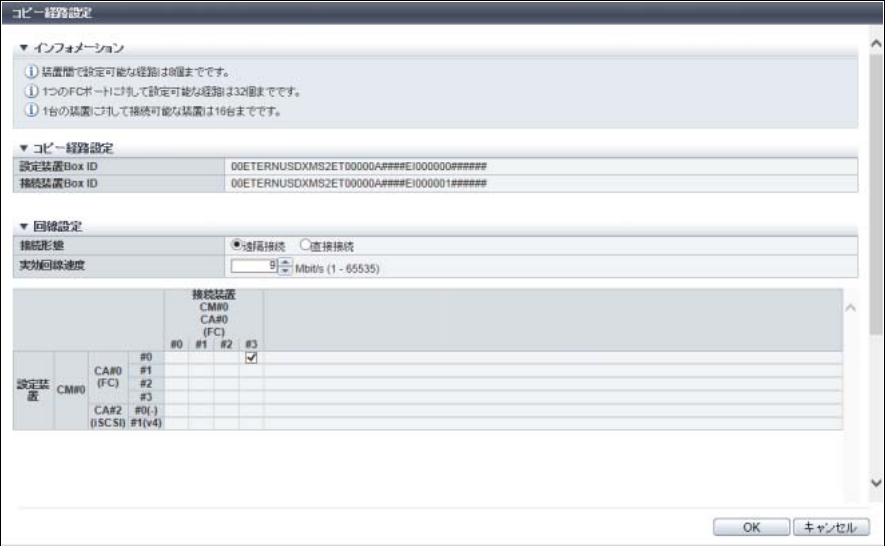

主に以下の項目を設定します。

- コピー経路設定
- **•** 経路情報
- 回線設定
- **•** 接続形態
- **•** 実効回線速度

<span id="page-619-0"></span> $3$  [ OK ] ボタンをクリックします。

→ [ コピー経路作成装置選択 ] 画面が表示されます。

4 コピー経路設定を行う装置の台数分[、手順](#page-618-1)1か[ら手順](#page-619-0)3を繰り返します。

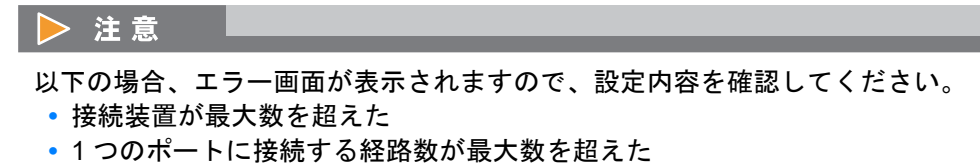

5 すべての装置でコピー経路設定が完了したら、[ 次へ >> ] ボタンをクリックします。

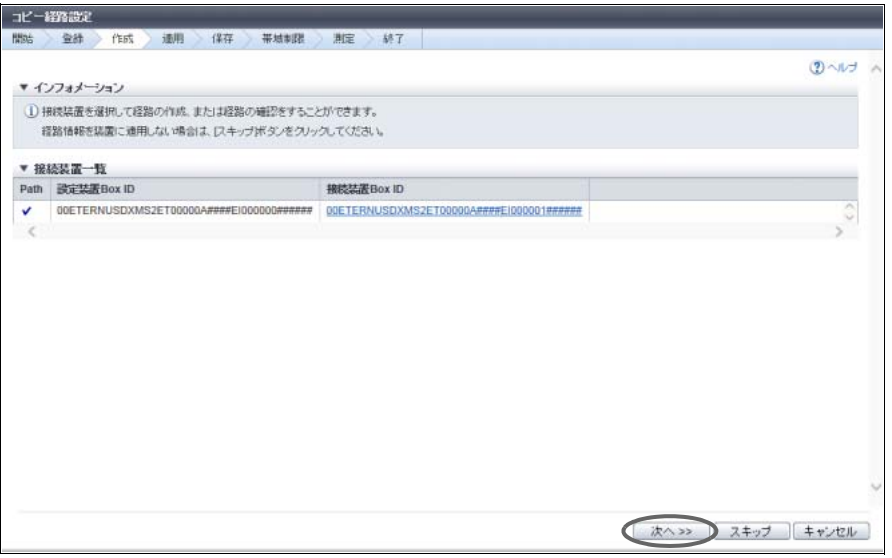

→ [ コピー経路接続装置一覧 ]画面が表示されます[。「コピー経路情報適用」](#page-622-0)(P.623)に進んでください。

### ○ 備考

**•** [ コピー経路接続装置一覧 ] 画面で、[ Box ID ] リンクをクリックすると、[ コピー経路情報設定確 認 ] ダイアログボックスが表示されます。装置に適用する経路情報を確認してください。

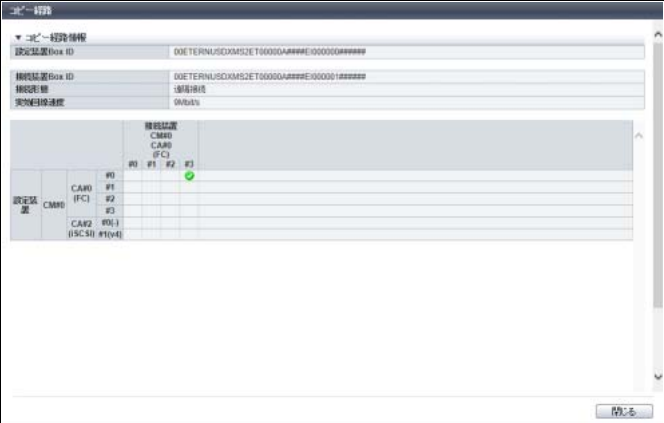

**•** 正常な経路が存在する場合、[ スキップ ] ボタンが表示されます。クリックすると、[ ファイルダ ウンロード ] 画面が表示されます[。「コピー経路情報保存」](#page-623-0)(P.624) に進んでください。

手順ここまで

# コピー経路情報選択

利用するコピー経路情報ファイルを選択します。

○ 備考

本設定は[、「処理モード選択」](#page-611-0)(P.612) で「経路適用」を選択した場合だけ行います。

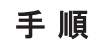

1 利用するコピー経路情報ファイルの格納先のパスを入力します。

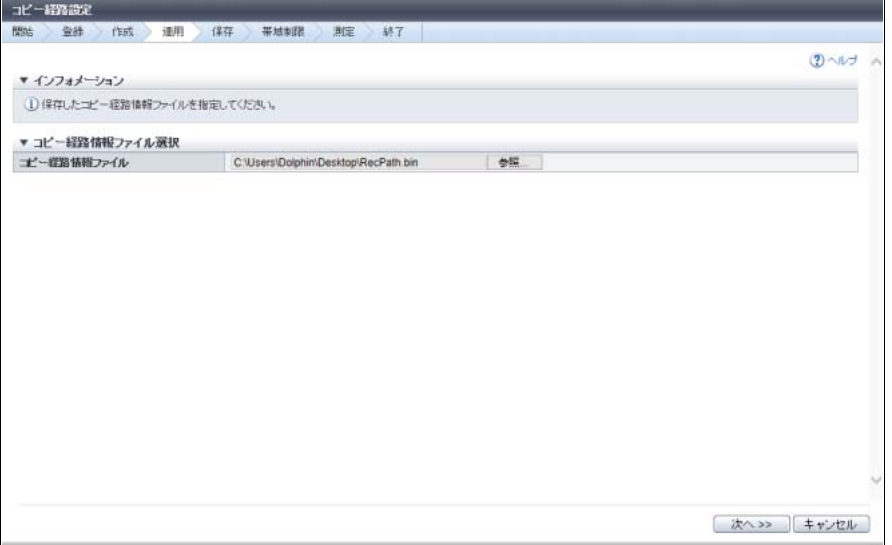

主に以下の項目を設定します。

- コピー経路情報ファイル選択
- **•** コピー経路情報ファイル

2 [ 次へ >> ] ボタンをクリックします。

→ [コピー経路接続装置一覧]画面が表示されます[。「コピー経路情報適用」](#page-622-0)(P.623) に進んでくださ い。

# ○ 備考

[ コピー経路接続装置一覧 ] 画面で、[ Box ID ] リンクをクリックすると、[ コピー経路情報設定確 認 ] ダイアログボックスが表示されます。装置に適用する経路情報を確認してください。

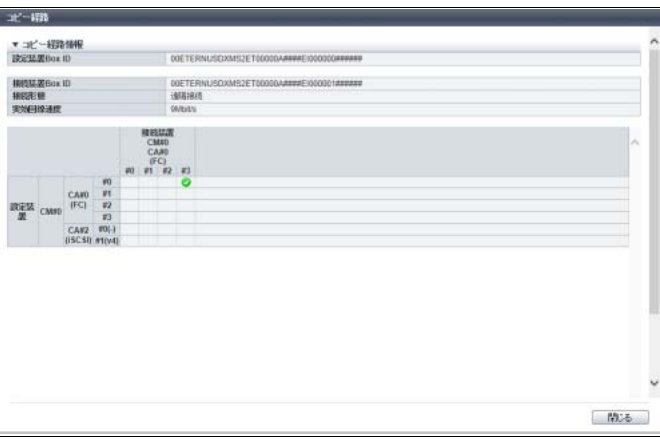

#### <span id="page-622-0"></span>コピー経路情報適用

コピー経路情報を適用します。

## 手順

1 装置間にコピー経路が設定されていることを確認します。

本機能で作成した経路情報と装置に適用済みの経路情報に差異がある場合にチェックボックスが表 示されます。適用する経路情報のチェックボックスをオンにします。

#### ○ 備考

装置に適用する経路が1つもない場合、[ ファイルダウンロード ] 画面が表示されます。<u>「コピー経</u> [路情報保存」](#page-623-0)(P.624) に進んでください。

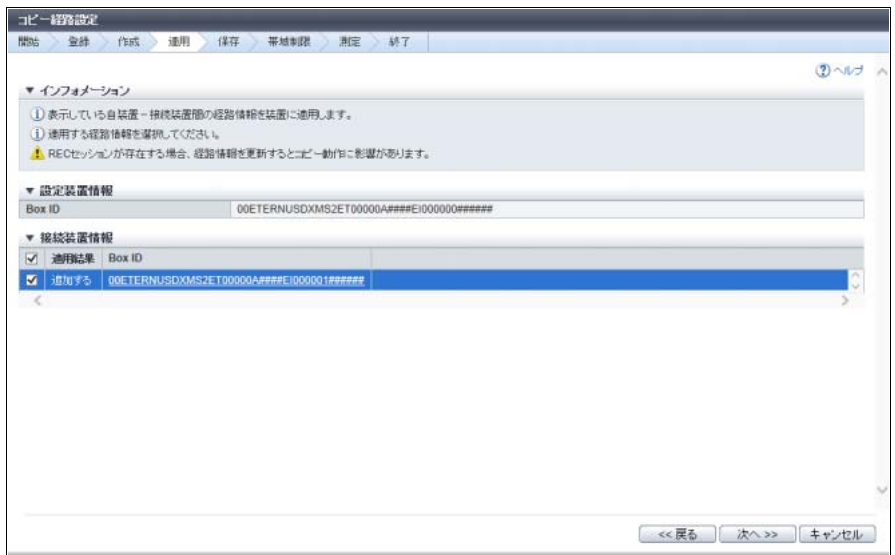

主に以下の項目を設定します。

- 接続装置情報
- **•** Box ID 選択チェックボックス

### > 注意

設定装置の構成とコピー経路情報ファイルの構成で以下のいずれかが不一致の場合、[ 適用結果 ] 画面に不可要因が表示されますので、設定内容を確認してください。

- **•** ポートモード(自装置が「CA」でコピー経路情報ファイルが「RA」)
- **•** ポート種別(FC、iSCSI、および iSCSI RA)
- **•** ポート種別が「FC」の場合、WWN
- **•** ポート種別が「iSCSI」または「iSCSI RA」の場合、IP アドレス
- **•** ポート種別が「iSCSI」または「iSCSI RA」の場合、iSCSI Name
- 2 [ 次へ >> ] ボタンをクリックします。
- 3 確認メッセージの画面が表示されるので、[ OK ] ボタンをクリックします。 → コピー経路情報の適用が開始されます。適用が完了すると、[ 適用結果 ] 画面が表示されます。
- 4 メッセージを確認し、[ 次へ >> ] ボタンをクリックします。 [ 開始 ] 画面で選択した処理モードによって、表示される画面が異なります。
	- ■「経路作成」を選択していた場合 → [ ファイルダウンロード ] 画面が表示されます[。「コピー経路情報保存」](#page-623-0)(P.624) に進んでください。
	- ■「経路適用」を選択していた場合
		- **•** コピー経路情報ファイルを正常に適用できた場合 → [ 帯域制限設定 ] 画面が表示されます[。「帯域制限設定」](#page-627-0)(P.628) に進んでください。
		- **•** コピー経路情報ファイルを正常に適用できなかった場合
			- → [ 終了実行確認 ] 画面が表示されます。[ OK ] ボタンをクリックすると、[ 正常終了表示 ] 画面 が表示されます[。「終了」](#page-631-0)(P.632) に進んでください。

手順ここまで

### <span id="page-623-0"></span>コピー経路情報保存

[「コピー経路情報作成」](#page-618-0)(P.619) で作成したコピー経路情報を保存します。

### ○ 備考

- **•** 保存したコピー経路情報ファイルは他装置に適用することができます。
- **•** 本機能で作成した経路情報に存在するモデルだけが、以下のファイルフォーマット単位に表示されま す。[ 保存 ] ボタンをクリックして、コピー経路情報ファイルを保存してください。
	- **-** ETERNUS DX S4 series ETERNUS DX S3 series(対象:V10L40 以上)
	- **-** ETERNUS DX S3 series(対象:V10L40 未満)
	- **-** ETERNUS DX90 S2
	- **-** ETERNUS DX400 S2 series
	- **-** ETERNUS DX8000 S2 series
	- **-** ETERNUS DX90
	- **-** ETERNUS DX400 series
	- **-** ETERNUS DX8000 series
	- **-** ETERNUS4000
	- **-** ETERNUS8000
	- **-** ETERNUS6000

# 手順

<span id="page-624-0"></span>1 [ 保存 ] ボタンをクリックします。

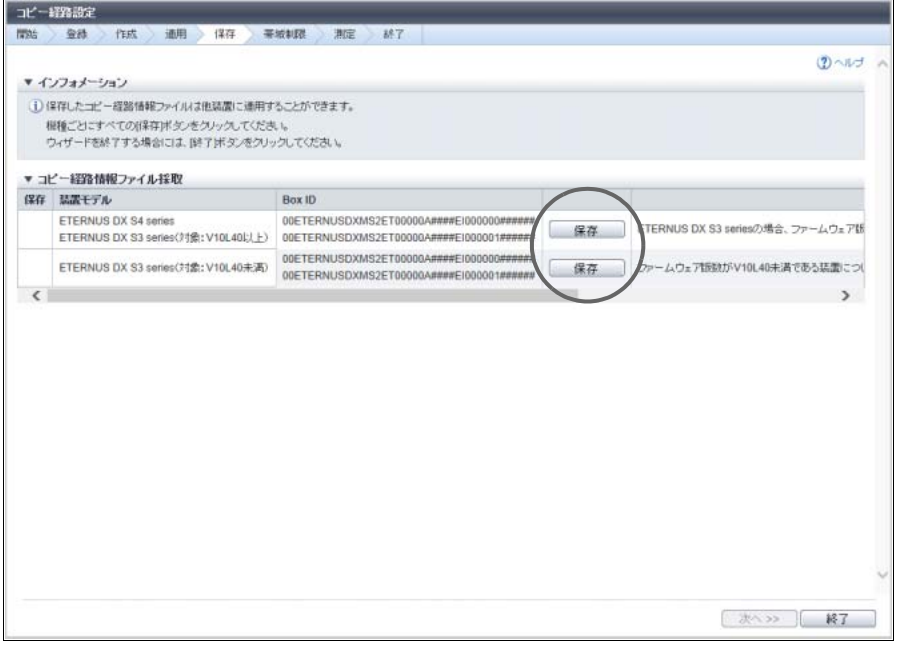

→ ファイルをダウンロードするダイアログボックスが表示されます。

### 

- **•** コピー経路情報ファイル内の ETERNUS DX S4/S3 series のファームウェア版数がすべて 「V10L40 以上」の場合、「ETERNUS DX S4 series ETERNUS DX S3 series(対象:V10L40 以 上)」を保存してください。すべて「V10L40 未満」の場合、「ETERNUS DX S3 series(対象: V10L40 未満)」を保存してください。「V10L40 以上」および「V10L40 未満」が混在している 場合、「ETERNUS DX S4 series ETERNUS DX S3 series(対象:V10L40 以上)」および 「ETERNUS DX S3 series(対象:V10L40 未満)」の両方を保存してください。 V10L40 以上の装置には、「ETERNUS DX S4 series ETERNUS DX S3 series(対象:V10L40 以上)」で保存したコピー経路情報ファイルの適用が必要です。同様に、V10L40 未満の装置に は、「ETERNUS DX S3 series(対象:V10L40 未満)」で保存したコピー経路情報ファイルの適 用が必要です。
- **•** ETERNUS DX S4/S3 series のコピー経路情報ファイルを本機能で編集する場合は、 「ETERNUS DX S4 series ETERNUS DX S3 series(対象:V10L40 以上)」で保存したファイ ルを使用してください。「ETERNUS DX S3 series(対象:V10L40 未満)」で保存したファイル は、編集できません。

### ○ 備考

自装置が ETERNUS DX S4/S3 series の場合、ETERNUS DX S4 series または ETERNUS DX S3 series の経路情報が存在しない場合でも以下が表示されます。

- ETERNUS DX S4 series ETERNUS DX S3 series (対象: V10L40 以上)
- **•** ETERNUS DX S3 series(対象:V10L40 未満)

2 モデルごとにコピー経路情報を保存します。

ファイル名の初期状態は以下のモデルによって異なります。

- **•** ETERNUS DX S4/S3 series、AF series、ETERNUS DX200F(対象:V10L40 以上)の場合 「RecPath シリアルナンバー YYYY-MM-DD hh-mm-ss 番号 .bin」(シリアルナンバー:装置の 製造番号、YYYY-MM-DD\_hh-mm-ss:保存画面[\(手順](#page-624-0)1の画面)が表示された時点の日時、番号 (\*1))です。
- **•** ETERNUS DX S3 series、ETERNUS DX200F(対象:V10L40 未満)の場合 「RecPath\_V10L30\_ シリアルナンバー\_YYYY-MM-DD\_hh-mm-ss\_ 番号 .bin」(シリアルナンバー: 装置の製造番号、YYYY-MM-DD\_hh-mm-ss:保存画面[\(手順](#page-624-0) 1 の画面)が表示された時点の日 時、番号(\*1))です。
- **•** そのほかのモデルの場合 「RecPathConvt シリアルナンバー YYYY-MM-DD hh-mm-ss 番号 .bin」(シリアルナンバー: 装置の製造番号、YYYY-MM-DD\_hh-mm-ss:保存画面[\(手順](#page-624-0) 1 の画面)が表示された時点の日 時、番号(\*1))です。
- \*1: 画面に表示された [ 保存 ] ボタンに対し、一番上を「1」として上から順に割り当てた番号です。

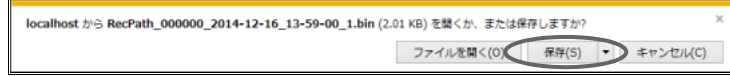

3 すべてのモデルのコピー経路情報ファイルを保存後、[ 次へ >> ] ボタンをクリックします。

### > 注意

コピー経路情報ファイルを保存していないモデルが残っている状態で [ 終了 ] ボタンをクリックす ると、作成したコピー経路情報ファイルは削除されます。すべてのコピー経路情報ファイルを保 存してください。

### ○ 備考

作成した経路情報を適用していない場合、または [ 終了 ] ボタンをクリックした場合、[ 終了実行 確認 ] 画面が表示されます。[ OK ] ボタンをクリックすると、[ 正常終了表示 ] 画面が表示されま す[。「終了」](#page-631-0)(P.632) に進んでください。

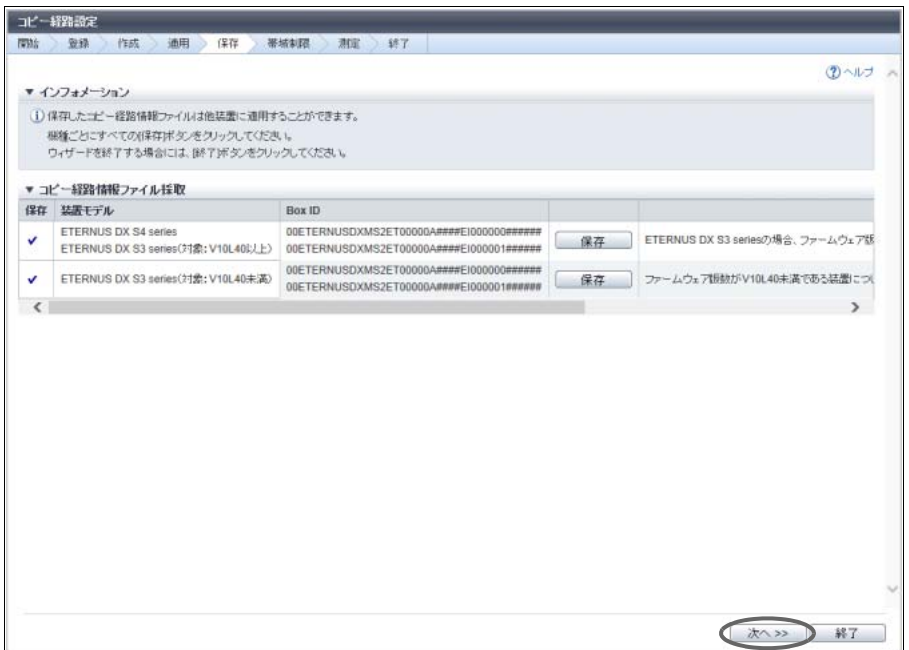

→ 作成した経路情報を適用済みの場合、[帯域制限設定]画面が表示されます[。「帯域制限設定」](#page-627-0)(P.628) に進んでください。

#### <span id="page-627-0"></span>帯域制限設定

自装置と接続装置間の帯域制限を設定します。

### ○ 備考

帯域制限を設定する必要のない場合は [ 次へ >> ] ボタンをクリックしてください。[ 応答遅延時間測定 ] 画面が表示されます[。「応答遅延時間測定」](#page-629-0)(P.630) に進んでください。

# 手順

1 帯域制限を設定する接続装置を選択し、[ 帯域制限 ] リンクをクリックします。

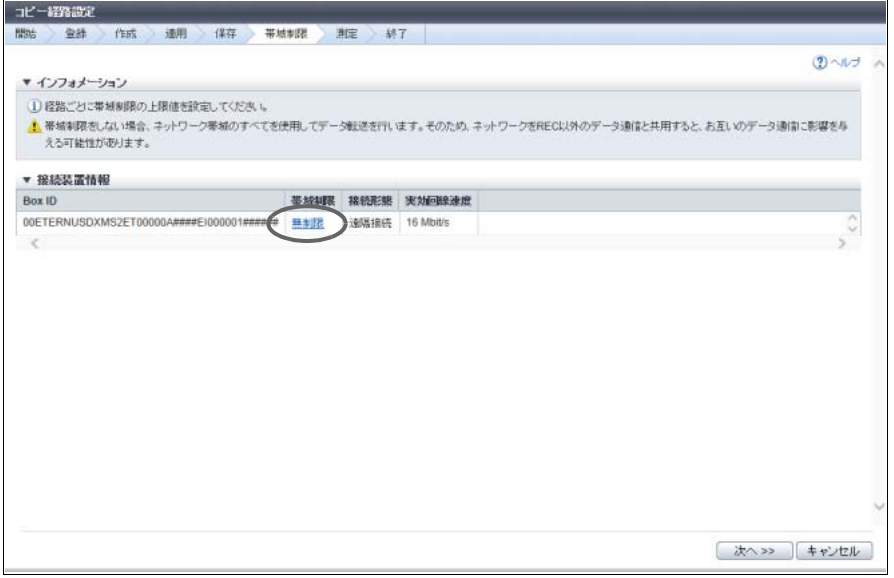

→ [ REC 帯域制限設定 ] 画面が表示されます。

2 帯域制限の詳細情報を入力します。

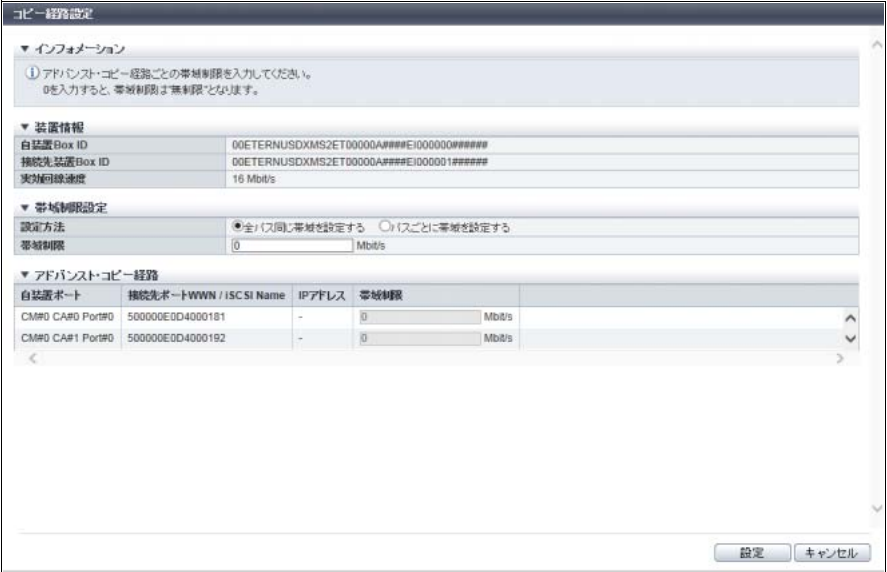

主に以下の項目を設定します。

- 帯域制限設定
- **•** 設定方法
- **•** 帯域制限
- アドバンスト・コピー経路
- **•** 帯域制限
- 3 [ 設定 ] ボタンをクリックします。
- 4 確認メッセージの画面が表示されるので、[ OK ] ボタンをクリックします。 → REC 帯域制限設定が開始されます。
- 5 [ 完了 ] ボタンをクリックします。 → [ 帯域制限設定 ] 画面に戻ります。

6 [ 次へ >> ] ボタンをクリックします。

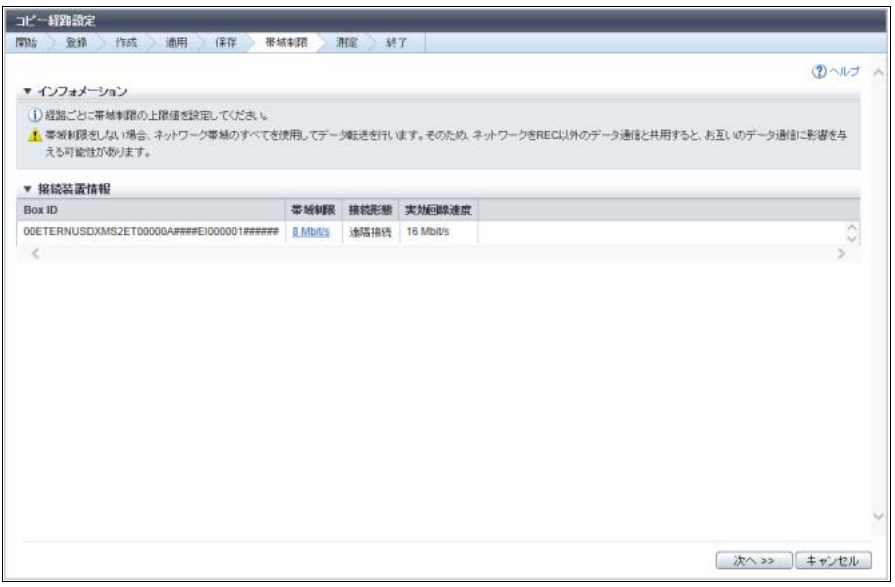

→ [ 応答遅延時間測定 ] 画面が表示されます[。「応答遅延時間測定」](#page-629-0)(P.630) に進んでください。

手順ここまで

#### <span id="page-629-0"></span>応答遅延時間測定

自装置と接続装置の応答遅延時間を測定します。

### ▶ 注意

- **•** 応答遅延時間は、回線にデータが流れていない静的な状態で測定してください。
- **•** 応答遅延時間は、装置間に物理的な回線を正しく設定してから測定してください。回線に異常がある 場合は、応答遅延時間を正確に測定できません。
- **•** 応答遅延時間は、コピー元装置およびコピー先装置の両方で設定が必要です。詳細は、「[7.10.5](#page-634-0) 応答 [遅延時間測定」](#page-634-0)(P.635) を参照してください。
- **•** 応答遅延時間の測定には、最大で 160 秒かかります。

手順

1 応答遅延時間を測定する接続装置を選択(複数選択可)します。

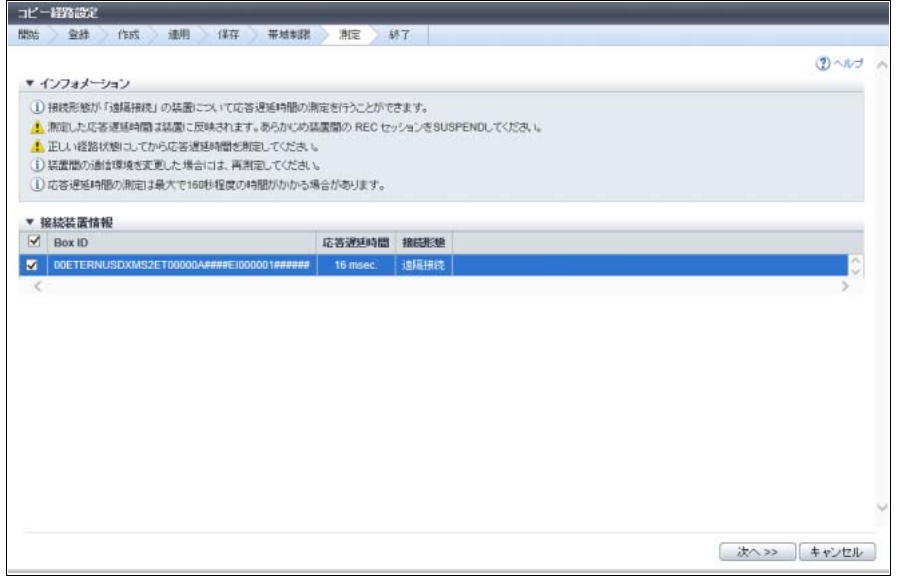

主に以下の項目を設定します。

● 接続装置情報

**•** 測定対象選択チェックボックス

○ 備考

応答遅延時間を測定可能な接続装置がない、またはすべて「直接接続」の場合、[ 正常終了表示 ] 画面が表示されます[。「終了」](#page-631-0)(P.632) に進んでください。

- 2 [ 次へ >> ] ボタンをクリックします。
- 3 確認メッセージの画面が表示されるので、[ OK ] ボタンをクリックします。
	- → 応答遅延時間の測定が開始されます。測定が完了すると、[ 応答遅延時間測定結果 ] 画面が表示さ れます。

4 測定された応答遅延時間を確認し、[ 次へ >> ] ボタンをクリックします。

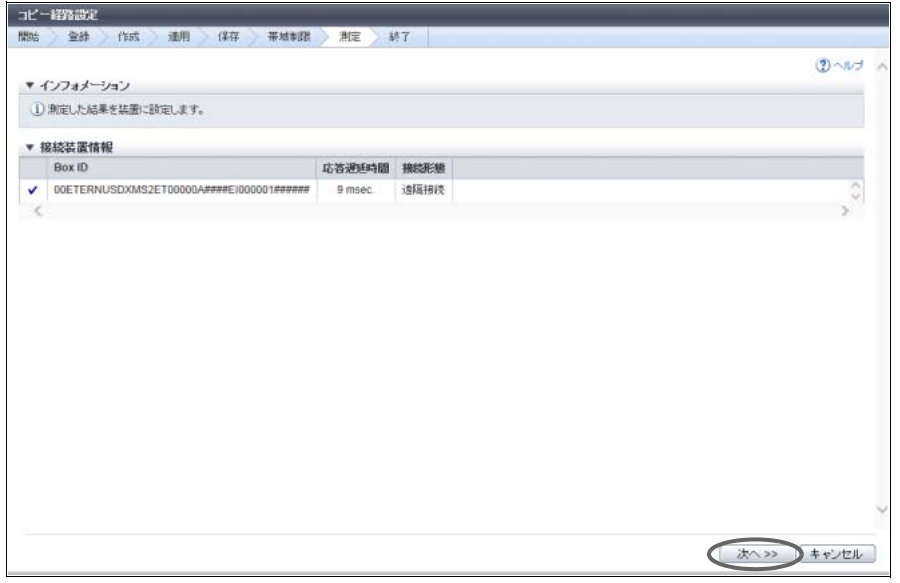

- 5 確認メッセージの画面が表示されるので、[ OK ] ボタンをクリックします。
	- → 応答遅延時間の設定が開始されます。設定が完了したら、[正常終了表示]画面が表示されます。 [「終了」](#page-631-0)(P.632) に進んでください。

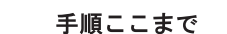

## <span id="page-631-0"></span>終了

以下にコピー経路設定を終了する手順を示します。

# 手順

1 [ 完了 ] ボタンをクリックします。

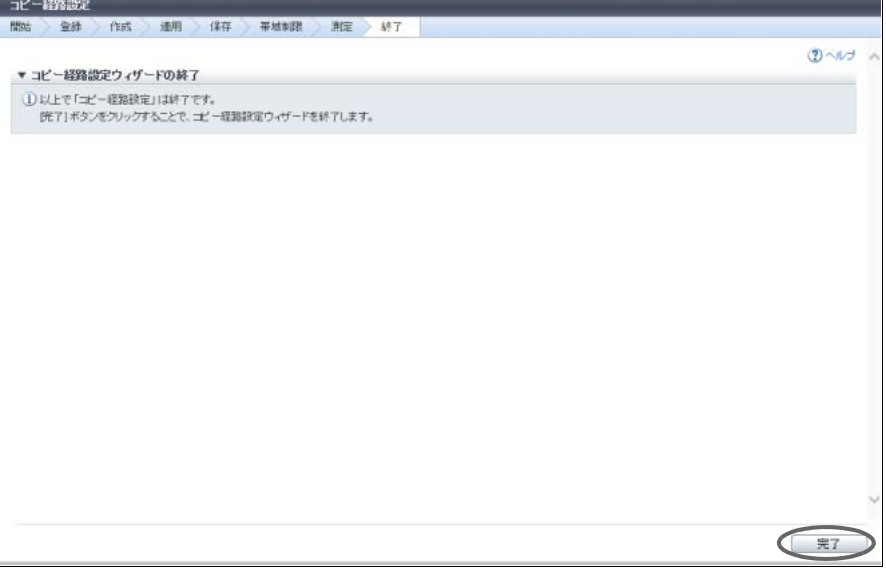

→ [ コピー経路 ] 画面に戻ります。

## 7.10.3 コピー経路全削除

装置に登録されているすべてのコピー経路情報を削除します。

#### >注意

- **•** 本機能を実行するには、アドバンスト・コピー機能のライセンスまたは Storage Cluster 機能のライ センスの登録が必要です。
- **•** REC で使用中のコピー経路を削除すると、REC の停止など業務に影響が及ぶ場合があります。REC が動作中でないことを確認してください。REC が動作中かどうかは、[ アドバンスト・コピー ] 画面 で確認できます。詳細は、「14.1 [アドバンスト・コピー\(基本情報\)」](#page-931-0)(P.932) を参照してください。
- **•** REC バッファーを関連付けたコピー経路を削除する場合、REC バッファーおよび REC ディスクバッ ファーを忘れずに削除してください。
- **•** 本機能では、装置に設定されているすべてのコピー経路が削除されます。一部のコピー経路を削除し たい場合は、「7.10.2 [コピー経路設定」](#page-609-0)(P.610) を参照してください。

#### ○ 備考

コピー経路を削除すると、経路に設定されていた帯域制限値も削除されます。

以下にすべてのコピー経路を削除する手順を示します。

## 手順

- 1 [ アクション ] から「コピー経路全削除」をクリックします。
- 2 確認メッセージの画面が表示されるので、[ OK ] ボタンをクリックします。 → コピー全経路の削除が開始されます。
- 3 [ 完了 ] ボタンをクリックして、[ コピー経路 ] 画面に戻ります。

手順ここまで

### 7.10.4 コピー経路情報採取

装置に登録されているコピー経路情報を採取して、ファイルに保存します。 保存したファイルは、コピー経路を設定する各装置に適用したり、コピー経路を変更するときの元経路情 報として使用したりすることができます。

#### > 注意

- **•** 本機能を実行するには、アドバンスト・コピー機能のライセンスまたは Storage Cluster 機能のライ センスの登録が必要です。
- **•** 装置にコピー経路情報が登録されていない場合は、ダウンロードできません。
- **•** コピー経路に設定した帯域制限値は採取されません。

以下にコピー経路情報を採取する手順を示します。

### 手順

1 [ アクション ] から「コピー経路情報採取」をクリックします。

2 [ エクスポート ] ボタンをクリックします。

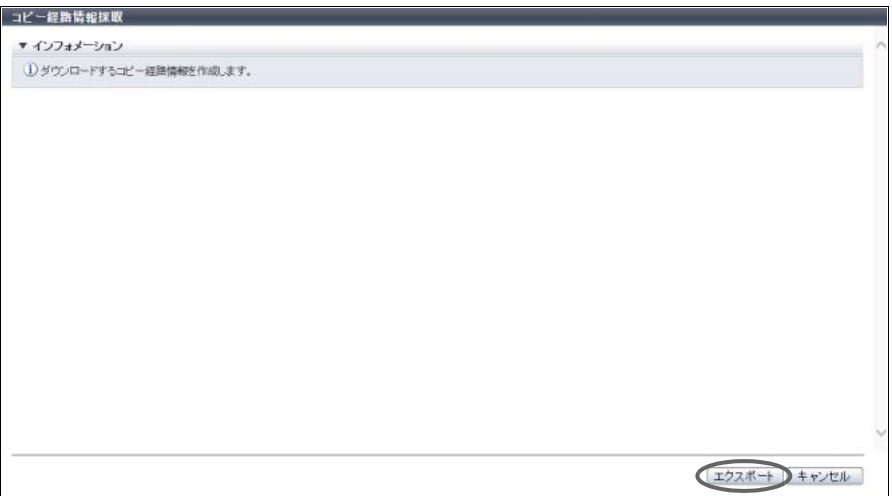

- → 装置に登録されているコピー経路情報の採取が実行されます。 コピー経路情報の採取が終了すると、ファイルのダウンロードを実行する画面が表示されます。
- <span id="page-633-0"></span>3 [ダウンロード] ボタンをクリックします。

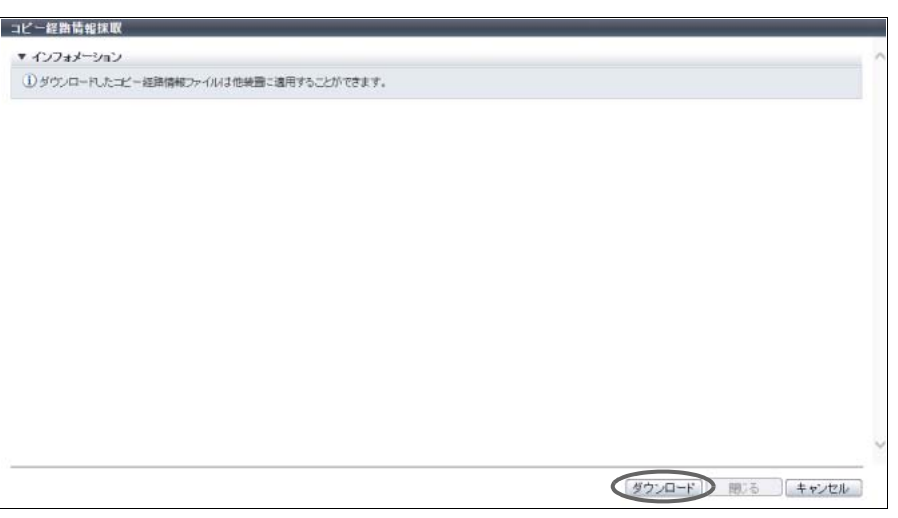

→ ファイルをダウンロードするダイアログボックスが表示されます。

4 コピー経路情報ファイルを保存します。

ファイル名の初期状態は、「RecPath\_ シリアルナンバー \_YYYY-MM-DD\_hh-mm-ss.bin」 (シリアルナンバー:装置の製造番号、YYYY-MM-DD\_hh-mm-ss:ダウンロード画面([手順](#page-633-0) 3 の画 面)が表示された時点の日時)です。

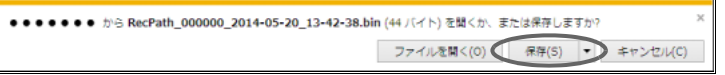

5 [閉じる] ボタンをクリックして、[コピー経路]画面に戻ります。

# <span id="page-634-0"></span>7.10.5 応答遅延時間測定

遠隔接続されている装置の応答遅延時間を測定します。 応答遅延時間とは、装置間の一度の通信にかかる時間です。 一度に測定できるのは、1 台の接続先装置だけです。

### > 注意

- **•** 本機能を実行するには、アドバンスト・コピー機能のライセンスまたは Storage Cluster 機能のライ センスの登録が必要です。
- **•** 測定できるのは遠隔接続の場合だけです。直接接続の場合は測定できません。
- **•** 応答遅延時間は、コピー元装置およびコピー先装置の両方で設定が必要です。コピー元装置およびコ ピー先装置にコピー経路情報を適用後、応答遅延時間を測定し、結果(測定値)を設定してくださ い。
- **•** 応答遅延時間は、回線にデータが流れていない静的な状態で測定してください。例えば、装置間に REC セッションが存在する場合は、REC セッション状態を「 Suspend」にしてください。
- **•** 装置間に物理的な回線を正しく設定してから測定してください。回線に異常がある場合は、応答遅延 時間を正確に測定できません。
- **•** 装置間の経路を変更した場合は、応答遅延時間の測定を再度実行してください。
- **•** 応答遅延時間の測定には、最大で 160 秒かかります。

本機能の設定値の詳細は「A.7.7 [応答遅延時間測定」](#page-1257-0)(P.1258) を参照してください。

以下に REC 応答遅延時間を測定する手順を示します。

手順

- 1 応答遅延時間を測定する遠隔接続の接続先装置を選択し、[ アクション ] から「応答遅延 時間測定」をクリックします。
- 2 [測定 ] ボタンをクリックします。

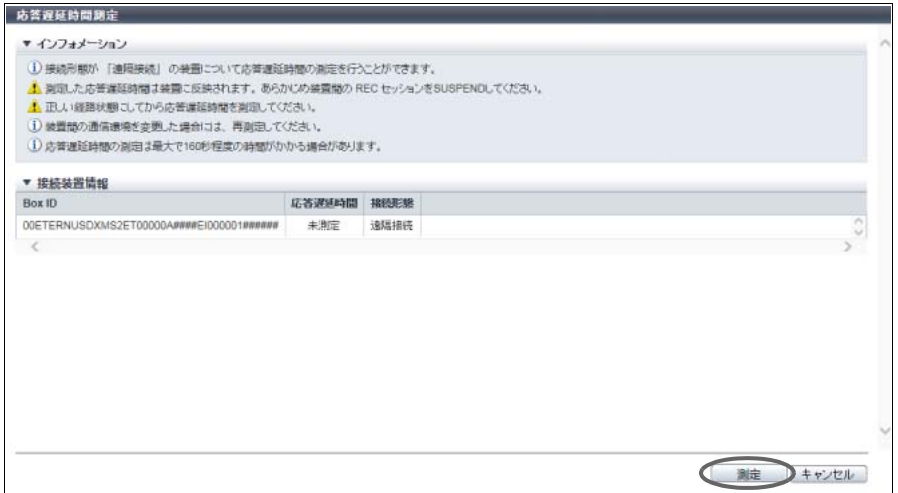

→ 応答遅延時間の測定が開始されます。

3 必要に応じて「応答遅延時間」の値を変更します。

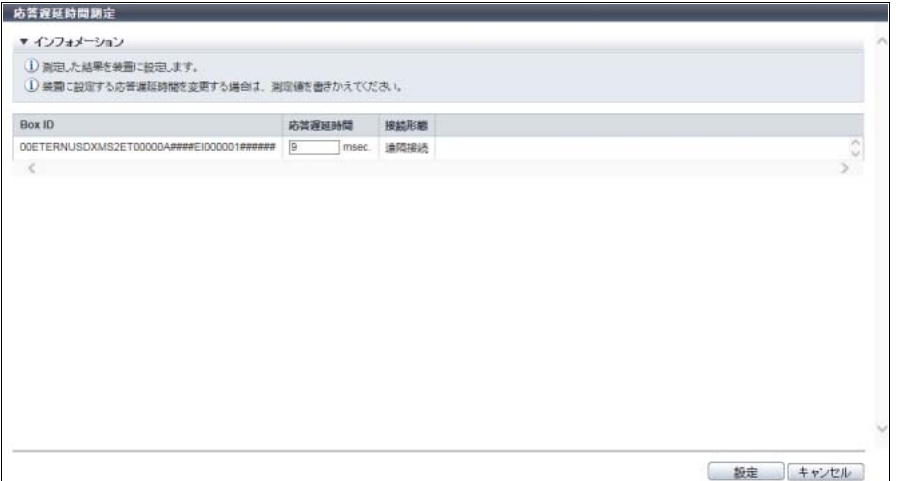

主に以下の項目を設定します。

- 応答遅延時間測定
- **•** 応答遅延時間

### > 注意

応答遅延時間が未入力の場合、[ 設定 ] ボタンをクリックできません。

- 4 [ 設定 ] ボタンをクリックします。
- 5 確認メッセージの画面が表示されるので、[ OK ] ボタンをクリックします。 → 応答遅延時間の測定結果が装置に反映されます。
- 6 [ 完了 ] ボタンをクリックして、[ コピー経路 ] 画面に戻ります。

# 7.10.6 REC バッファー設定

Consistency モードで REC を実行するため、REC バッファーを設定します。

「Consistency モード」は、指定されたすべての REC セッションに対して接続先装置へのデータ転送の順序 性を保証するモードです。このモードでは専用の REC バッファーをキャッシュメモリ上に常に確保する必 要があります。REC バッファー経由のコピーでは、複数の REC セッションの I/O を一定期間 REC バッ ファーに溜め込み、ブロックにまとめてコピーします。

### モデルごとの REC バッファー仕様

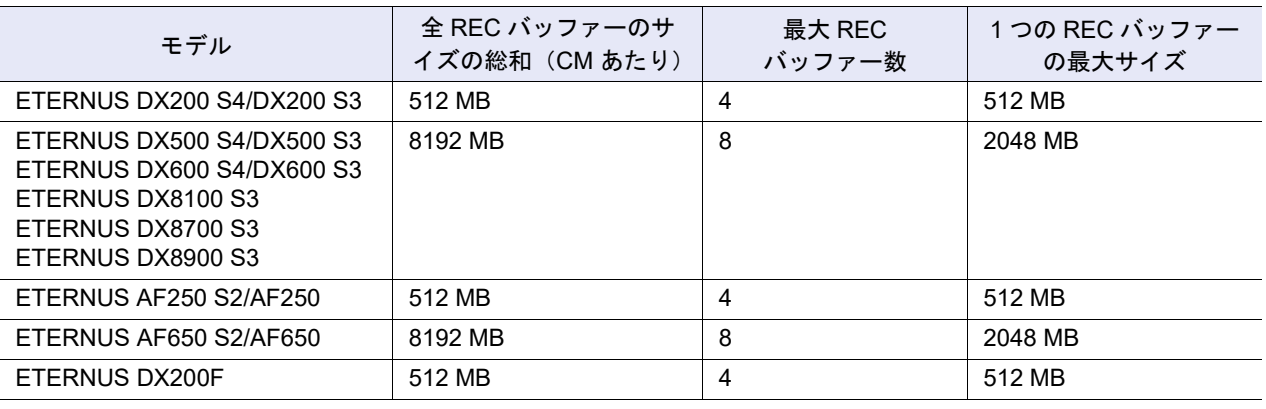

### > 注意

- **•** REC バッファーを設定するには、アドバンスト・コピー機能のライセンスの登録が必要です。
- **•** 本機能は、自装置(REC バッファーを設定する装置)が REC をサポートしている場合だけ実行でき ます。
- **•** REC のコピー元とコピー先の両装置で REC バッファーを設定してください。
- **•** REC バッファーを変更する場合は、対象の REC バッファーを使用しているセッションを Suspend してください。
- **•** REC バッファーを削除する場合は、対象の REC バッファーを使用しているセッションを Stop して ください。
- **•** 接続先装置およびコピー経路が設定されていない場合は、本機能は実行できません。
- **•** キャッシュメモリは、REC バッファーのほか、コピーテーブル、シン・プロビジョニング機能(\*1)、 Storage Cluster 機能(\*1)、および無停止ストレージマイグレーション機能で使用されています。そ のため、以下によっては、モデルごとの最大容量まで設定できない場合があります。
	- **-** 装置に搭載したメモリ容量
	- **-** コピーテーブルのサイズ
	- **-** 最大プール容量
	- **-** TFOV の最大総容量(\*2)
	- **-** 無停止ストレージマイグレーション機能のライセンス登録
- \*1: 以下の場合、キャッシュメモリの共用領域を使用します。
	- **•** ETERNUS DX8700 S3/DX8900 S3 で最大プール容量を「1.5 PB」以上に拡張している
	- **•** ETERNUS DX600 S4、ETERNUS DX600 S3、ETERNUS AF650 S2、または ETERNUS AF650 で最大 プール容量を「1024 TB」以上に拡張している
	- **•** TFOV の最大総容量(\*2)をデフォルト容量から拡張している
	- モデルごとのデフォルト容量については、「TFOV [のデフォルト容量」](#page-556-0)(P.557) を参照してください。
- \*2: Storage Cluster 機能で使用するボリュームの装置あたりの最大総容量のことです。TFOV 最大総容量の変更 は、ETERNUS CLI または ETERNUS SF Storage Cruiser から行います。
- **•** REC バッファーは CM 間で 2 重化するため、選択した REC バッファー容量の 2 倍のメモリ容量を消 費します。

○ 備考

- **•** REC の反転を考慮し、コピー元装置とコピー先装置で REC バッファーの設定内容(「転送間隔」、 「監視時間」、「HALT 待機タイマー」、「I/O 優先モード」、「即時 HALT モード」、および「高帯域転送 モード」)を同じにしてください。
- **•** 双方向のデータ転送を行う場合は、装置内で「送信用」および「受信用」のそれぞれに設定が必要で す。
- **•** すでに REC ディスクバッファーが割り当てられている REC バッファーの用途を「未使用」に変更す ると、REC ディスクバッファーの割り当てが解除されます (REC ディスクバッファー自体は削除さ れません)。

本機能の設定値の詳細は「A.7.8 REC [バッファー設定」](#page-1257-1)(P.1258)、初期値の詳細は「付録 B REC [バッファー](#page-1308-0) 設定」[\(P.1309\)](#page-1308-0) を参照してください。

### ■ REC バッファーを追加する場合

以下に REC バッファーを追加する手順を示します。

# 手順

- 1 追加する REC バッファーを選択し(複数選択可)、[ アクション ] から「REC バッファー 設定」をクリックします。
- 2 REC バッファーの設定を変更します。

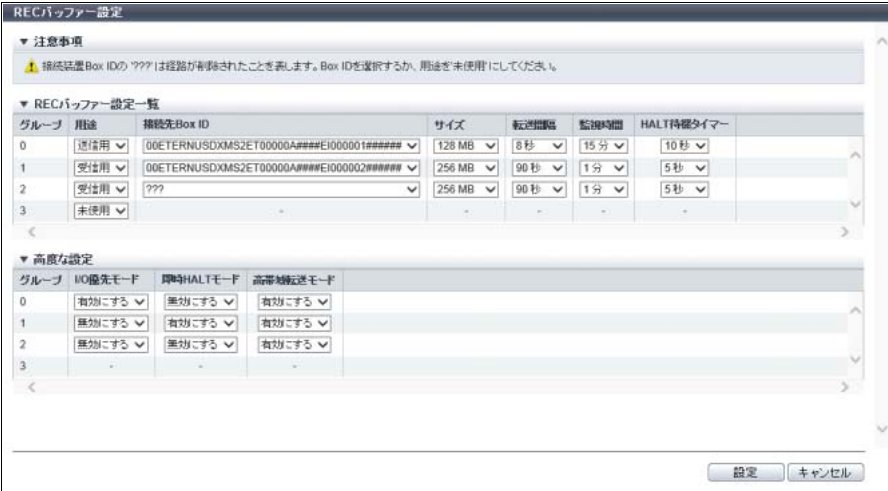

主に以下の項目を設定します。

- REC バッファー設定一覧
- **•** 用途
- **•** 接続先 Box ID
- **•** サイズ
- **•** 転送間隔
- **•** 監視時間
- **•** HALT 待機タイマー

### > 注意

以下の場合、エラー画面が表示されますので、設定内容を確認してください。

- **•** REC バッファーのサイズの総和が、モデルごとの最大値を超えている
- **•** 同一の接続先 Box ID に対して、用途に「送信用」または「受信用」を重複して選択している
- **•** 用途が「送信用」または「受信用」に設定されている REC バッファーで、接続先 Box ID への 経路が削除されている
- **•** すでに経路が削除された(接続先 Box ID に「???」が表示されている)REC バッファーが残っ ている
- **•** すでに REC ディスクバッファーが割り当てられている REC バッファーの用途を「受信用」に 変更した
- **•** REC バッファーの設定内容が変更されていない

## ○ 備考

- **•** 接続先 Box ID を変更する場合、最初に該当グループを削除します。そのあと、再度「REC バッファー設定」をクリックし、該当グループに新しい接続先 Box ID とそのほかの情報を設定 してください。
- **•**「I/O 優先モード」、「即時 HALT モード」、または「高帯域転送モード」を変更する場合は、「高 度な設定」をクリックしてください。
- 3 「設定 ] ボタンをクリックします。
- 4 確認メッセージの画面が表示されるので、[ OK ] ボタンをクリックします。 → REC バッファー設定が開始されます。
- 5 「完了 1 ボタンをクリックして、[ REC バッファー ] 画面に戻ります。

手順ここまで

■ REC バッファーを削除する場合

以下に REC バッファーを削除する手順を示します。

### 手順

1 削除する REC バッファーを選択し(複数選択可)、[ アクション ] から「REC バッファー 設定」をクリックします。

2 REC バッファーの用途に「未使用」を選択します。

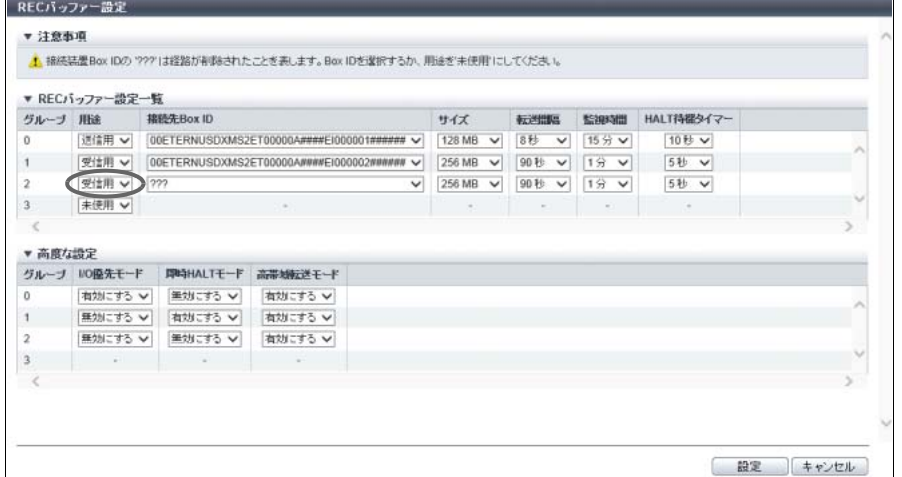

- 3 [ 設定 ] ボタンをクリックします。
- 4 確認メッセージの画面が表示されるので、[ OK ] ボタンをクリックします。 → REC バッファーの削除が開始されます。
- 5 [ 完了 ] ボタンをクリックして、[ REC バッファー ] 画面に戻ります。

手順ここまで

# <span id="page-639-0"></span>7.10.7 REC ディスクバッファー作成

REC ディスクバッファーを作成します。

> 注意

REC Consistency モードを使用した場合、回線不安定などの要因により REC バッファーが不足するおそれ があります。さらに、REC バッファーの不足状態が一定時間継続するとコピーセッションは「 Halt」の 状態になります。このような状況を回避するため、コピーデータの一時的な退避先として REC ディスク バッファーを使用します。

### **•** REC ディスクバッファーを作成するには、アドバンスト・コピー機能のライセンスの登録が必要で す。

- **•** 本機能は、自装置(REC ディスクバッファーを作成する装置)が REC をサポートしている場合だけ 実行できます。
- **•** 暗号化モードが無効の場合、CM による暗号化 REC ディスクバッファーは作成できません。
- **•** 以下の場合、REC ディスクバッファーは作成できません。
	- **-** 同一 REC ディスクバッファー内に異なるタイプのドライブが混在している 詳細は、「同一 REC [ディスクバッファー内で混在可能なドライブの組み合わせ」](#page-640-0)(P.641) を参照し てください。
	- **-** REC ディスクバッファーを作成するためのリソース(RAID グループ数、ボリューム数など)が 不足している (装置に最大数の RAID グループまたはボリュームが登録されている場合、REC ディスクバッ
		- ファーは作成できません。)

○ 備考

- **•** REC ディスクバッファー作成後、REC ディスクバッファーは自動的にフォーマットされます。
- **•** REC バッファーに複数の REC ディスクバッファーを割り当てる場合は、REC バッファーごとに条件 があります。詳細は、「7.10.8 REC [ディスクバッファー割当」](#page-643-0)(P.644) を参照してください。

### <span id="page-640-0"></span>同一 REC ディスクバッファー内で混在可能なドライブの組み合わせ

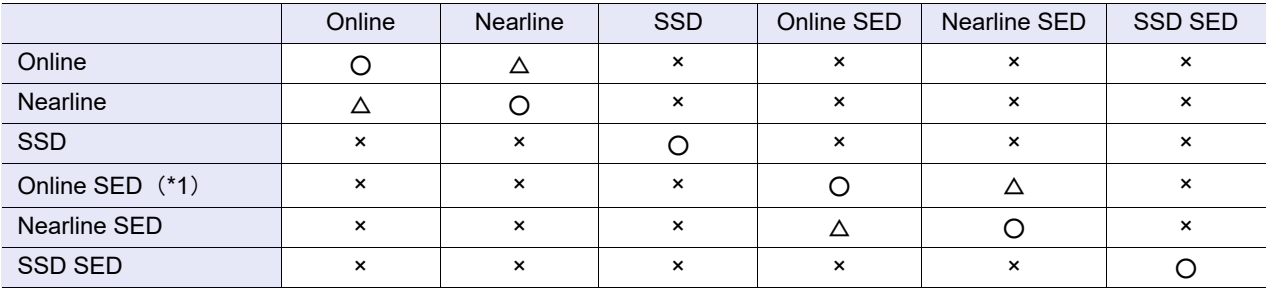

○:作成可

△:作成可(非推奨)

\*1: ファームウェア版数が V10L32 未満の場合、「Online SED」は「SED」と表示されます。

### ドライブの選択条件

- **•** REC ディスクバッファーとして使用する RAID グループの条件は、以下のとおりです。
	- **-** メンバードライブ数が(4 個または 8 個)であること (REC ディスクバッファーの RAID レベルは RAID1+0(2+2) または RAID1+0(4+4) になります。)
	- **-** ドライブタイプ(Online / Nearline / SSD / Online SED / Nearline SED / SSD SED)が混在していな いこと

(「Online」と「Nearline」は混在できますが、「Online」だけ、または「Nearline」だけにすること を推奨します。「Online SED」と「Nearline SED」は混在できますが、「Online SED」だけ、または 「Nearline SED」だけにすることを推奨します。混在した場合、使用できる容量が少なくなったり、 アクセス性能が低下したりします。)

- **-** 6 TB 未満のドライブであること(SSD および SSD SED は除く)
- **•** RAID グループを構成するドライブの推奨条件は、RAID グループを手動で作成するときの、ドライブ の推奨条件と同じです。RAID レベルに関するドライブの配置条件は、「High Performance (RAID1+0)」 の場合が対象になります。詳細は、「5.1 RAID [グループ作成」の](#page-526-0)[「ドライブの選択条件」](#page-532-0)(P.533) を参 照してください。
- **•** ETERNUS DX8100 S3/DX8700 S3/DX8900 S3 のドライブ配置には条件があります。詳細は、 「[ETERNUS DX8100 S3/DX8700 S3/DX8900 S3](#page-528-0) のドライブ配置条件」(P.529) を参照してください。 対象は、RAID レベルが「High Performance (RAID1+0)」の場合です。 そのほかのモデルには、ドライブ配置に必須条件はありません。

本機能の設定値の詳細は「A.7.9 REC [ディスクバッファー作成」](#page-1260-0)(P.1261)、初期値の詳細は「付録 [B REC](#page-1308-1) [ディスクバッファー作成」](#page-1308-1)(P.1309) を参照してください。

以下に REC ディスクバッファーを作成する手順を示します。

# 手順

1 [ アクション ] から「REC ディスクバッファー作成」をクリックします。

<sup>×</sup>:作成不可

2 作成する REC ディスクバッファーの詳細を設定します。

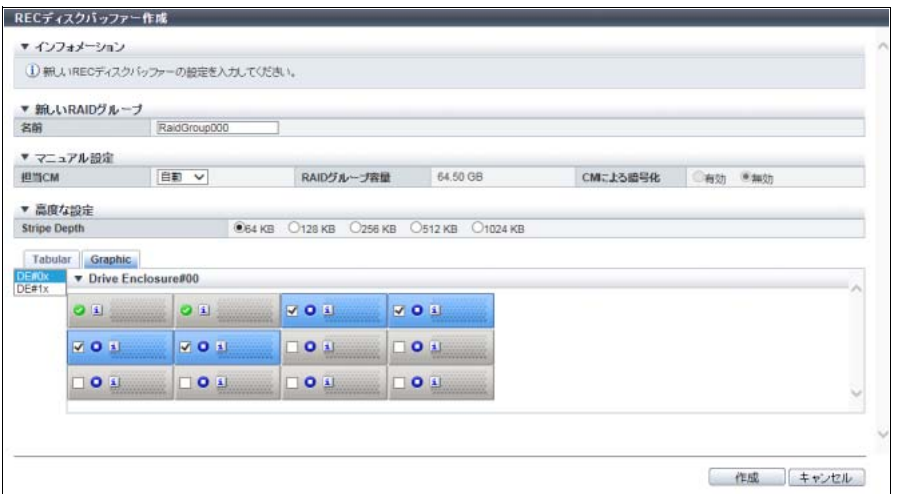

主に以下の項目を設定します。

- 新しい RAID グループ
- **•** 名前
- 3 ドライブを一覧表または搭載イメージから選択します。
	- ドライブを一覧表から選択する場合

[ Tabular ] タブをクリックして、ドライブを一覧表から選択します。 未使用のドライブだけが一覧表に表示されます。

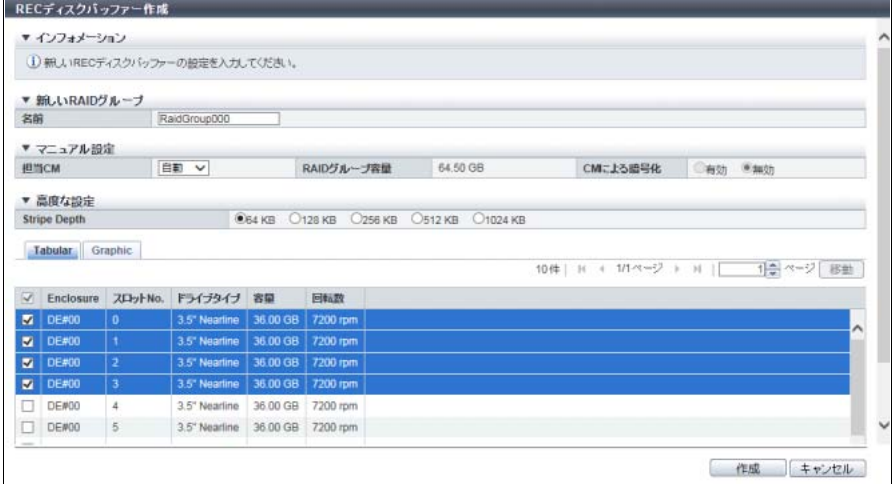

主に以下の項目を設定します。

**•** ドライブ選択チェックボックス

■ ドライブを搭載イメージから選択する場合

[ Graphic ] タブをクリックして、ドライブを搭載イメージから選択します。 装置に搭載されているすべてのドライブの搭載イメージが表示されます。未使用のドライブには チェックボックスが表示されます。

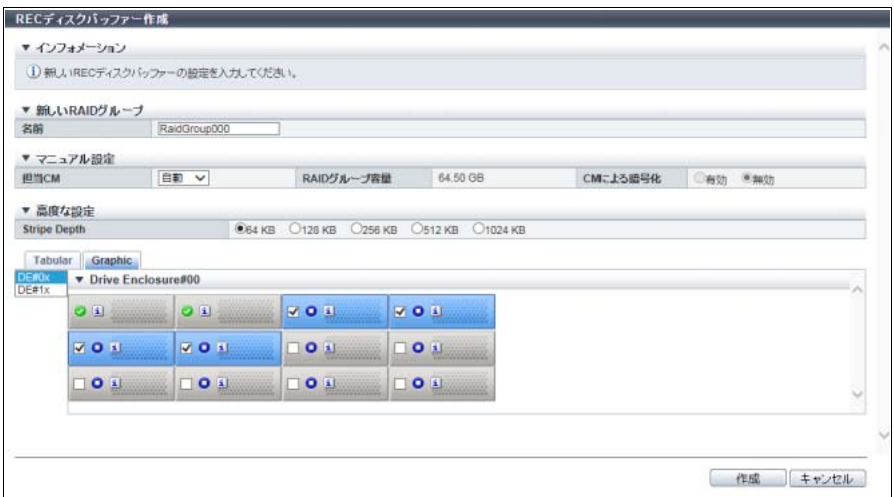

主に以下の項目を設定します。

- **•** DE 選択リストボックス
- **•** ドライブ選択チェックボックス

### >注意

- インターフェース速度が 12 Gbit/s の SSD(SSD-M / SSD-L)は、同じインターフェース速度 の高密度 DE に搭載してください。インターフェース速度が 6 Gbit/s の高密度 DE に搭載した 場合、SSD は 6 Gbit/s のインターフェース速度で動作します。
- **•** SSD-L のドライブ容量の表示は製品上の容量と異なります。例えば、「1.92TB SSD-L」のドラ イブ容量は、「2.00 TB」と表示されます。
- 4 [作成] ボタンをクリックします。
- 5 確認メッセージの画面が表示されるので、[ OK ] ボタンをクリックします。 → REC ディスクバッファーの作成が開始されます。
- 6 [ 完了 ] ボタンをクリックして、[ REC ディスクバッファー ] 画面に戻ります。

# <span id="page-643-0"></span>7.10.8 REC ディスクバッファー割当

REC ディスクバッファーを REC バッファーに割り当てます。または、REC ディスクバッファーの割り当 てを削除します。

REC ディスクバッファーを割り当てる REC バッファーの条件

- **•** REC バッファーの用途が「送信用」であること
- **•** REC バッファー 1 個に対し、割り当てる REC ディスクバッファー数が以下の個数であること
	- **-** ETERNUS DX200 S4/DX200 S3 の場合、1 個または 2 個
	- **-** ETERNUS DX500 S4/DX500 S3 および ETERNUS DX600 S4/DX600 S3 の場合、1 個または 2 個
	- **-** ETERNUS DX8100 S3 の場合、1 個または 2 個
	- **-** ETERNUS DX8700 S3 の場合、1 個、2 個、または 4 個(\*1)
	- **-** ETERNUS DX8900 S3 の場合、1 個、2 個、4 個、または 6 個(\*1)
	- **-** ETERNUS AF250 S2/AF250 の場合、1 個または 2 個
	- **-** ETERNUS AF650 S2/AF650 の場合、1 個または 2 個
	- **-** ETERNUS DX200F の場合、1 個または 2 個
	- \*1: 実装 CM 数以下であること
- **•** REC バッファー 1 個に複数の REC ディスクバッファーを割り当てる場合の必須条件
	- **-** ドライブタイプ(Online / Nearline / SSD / Online SED / Nearline SED / SSD SED)が同じであるこ と(\*1)
	- ドライブ数(4個または8個)が同じであること
	- **-** 暗号化状態(CM /「-」/ SED)が同じであること
- **•** REC バッファー 1 個に複数の REC ディスクバッファーを割り当てる場合の推奨条件
	- **-** Stripe Depth が同じであること(\*2)
	- **-** 容量が同じであること(\*3)
	- **-** SSD タイプ(SSD-M / SSD-L / SSD / SSD-M SED / SSD-L SED)が同じであること
- \*1: 1 つの REC バッファーに「Online」だけ、または「Nearline」だけの REC ディスクバッファーを割り当てるこ とを推奨します。1 つの REC バッファーに「Online SED」だけ、または「Nearline SED」だけの REC ディスク バッファーを割り当てることを推奨します。混在して割り当てると、使用できる容量が少なくなったり、アクセ ス性能が低下したりする場合があります。
- \*2: 使用する REC ディスクバッファーの Stripe Depth が異なる場合、REC ディスクバッファーのアクセス性能に影 響が及ぶ場合あります。
- \*3: 使用する REC ディスクバッファーの容量が異なる場合、すべての REC ディスクバッファーが、最小容量の REC ディスクバッファーと同じ容量の REC ディスクバッファーとして扱われます。その場合、容量の大きい REC ディスクバッファーの残りの領域は使用できません。

### >注意

- **•** 本機能は、自装置(REC ディスクバッファーを割り当てる装置)が REC をサポートしている場合だ け実行できます。
- **•** REC ディスクバッファーは、複数の REC バッファー間で共有できません。
- **•** REC バッファーを使用している REC が動作中の場合、事前に該当の REC セッションを Suspend し てください。

○ 備考

- **•** REC バッファーへ REC ディスクバッファーを割り当てる場合は、事前に REC ディスクバッファー の作成が必要です。詳細は、「7.10.7 REC [ディスクバッファー作成」](#page-639-0)(P.640) を参照してください。
- **•** REC ディスクバッファーの Stripe Depth は、[ REC ディスクバッファー詳細 ] 画面で確認できます。 詳細は、「14.7.4 REC [ディスクバッファー」](#page-958-0)(P.959) を参照してください。

■ REC ディスクバッファーを割り当てる場合

以下に REC バッファーへ REC ディスクバッファーを割り当てる手順を示します。

# 手順

- 1 REC ディスクバッファーを割り当てる REC バッファーを選択し、[ アクション ] から 「REC ディスクバッファー割当」をクリックします。
- 2 [ 追加 ] ボタンをクリックします。

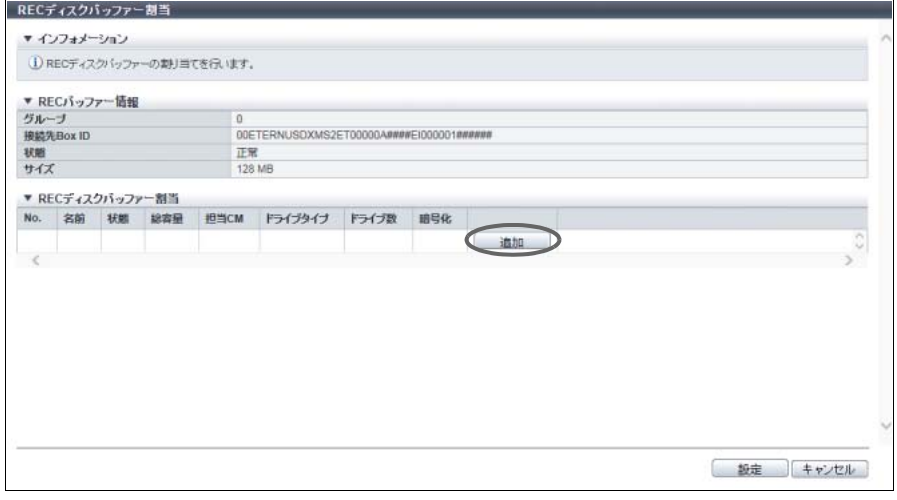

→ [ REC ディスクバッファー選択 ] 画面が表示されます。

3 割り当てる REC ディスクバッファーのチェックボックスをオンにし、[OK] ボタンをク リックします。

### ▶ 注意

- 以下の場合、エラー画面が表示されますので、設定内容を確認してください。
- **•** 割り当て条件を満たす REC ディスクバッファーが装置に 1 つも登録されていない
- **•** REC バッファーに割り当てた REC ディスクバッファーの個数がモデルごとの最大数を超えて いる

#### ○ 備考

「ドライブタイプ」には、REC ディスクバッファーのドライブの種別が表示されます。 ドライブ種別が混在した場合、以下のように表示されます。

- **•**「Online」だけ、または「Online」および「Nearline」が混在している場合、「Online」
- **•**「Online SED」だけ、または「Online SED」および「Nearline SED」が混在している場合、 「Online SED」
- **•** SSD タイプ(SSD-M / SSD-L / SSD)にかかわらず、「SSD」
- **•** SSD タイプ(SSD-M SED / SSD-L SED)にかかわらず、「SSD SED」

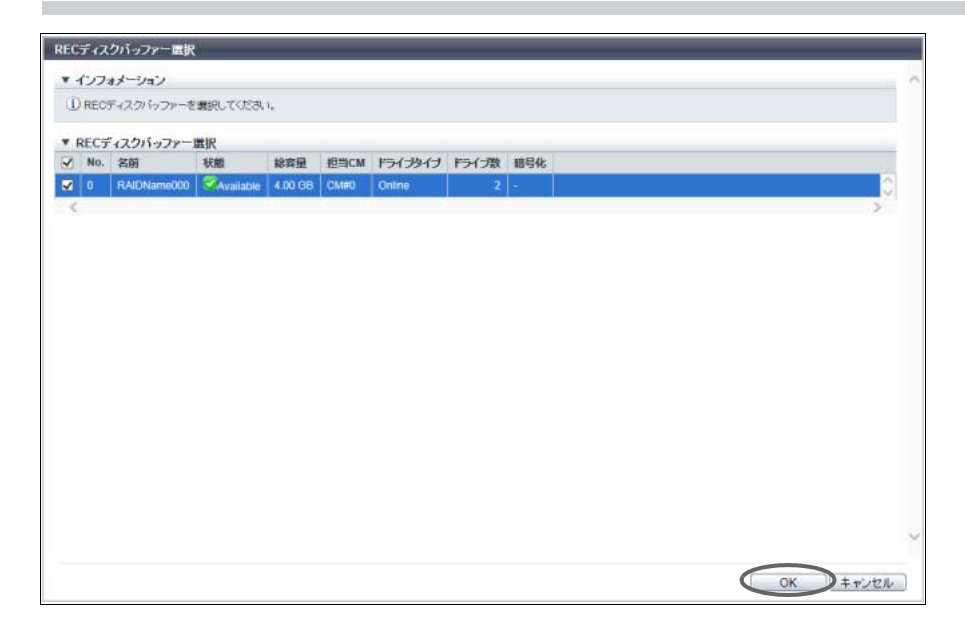

→ REC ディスクバッファーが追加されます。

4 REC ディスクバッファーの割り当てが完了したら、[ 設定 ] ボタンをクリックします。

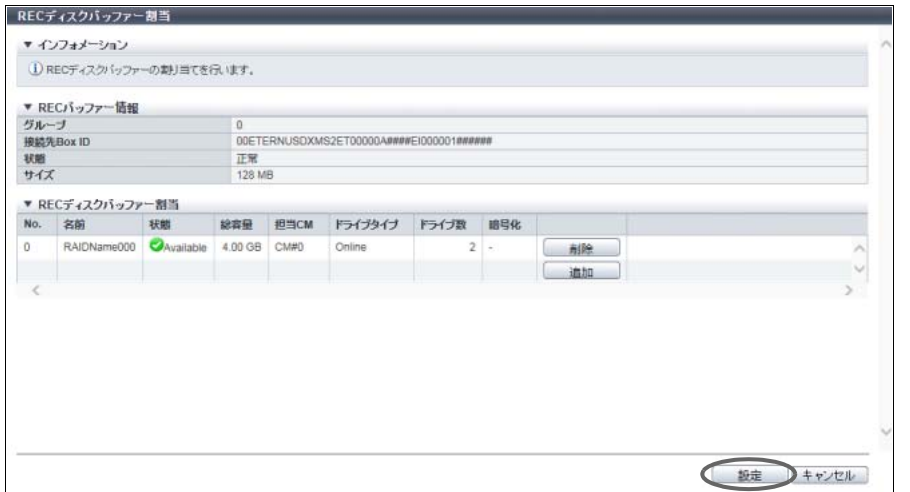

- 5 確認メッセージの画面が表示されるので、[ OK ] ボタンをクリックします。 → REC ディスクバッファーの割り当てが開始されます。
- 6 [ 完了 ] ボタンをクリックして、[ REC バッファー ] 画面に戻ります。

手順ここまで

## ■ REC ディスクバッファーの割り当てを削除する場合

以下に REC バッファーから REC ディスクバッファーの割り当てを削除する手順を示します。

# 手順

- 1 REC ディスクバッファーの割り当てを削除する REC バッファーを選択し、[ アクション ] から「REC ディスクバッファー割当」をクリックします。
- 2 割り当てを削除する REC ディスクバッファー(RAID グループ)の [ 削除 ] ボタンをクリッ クします。

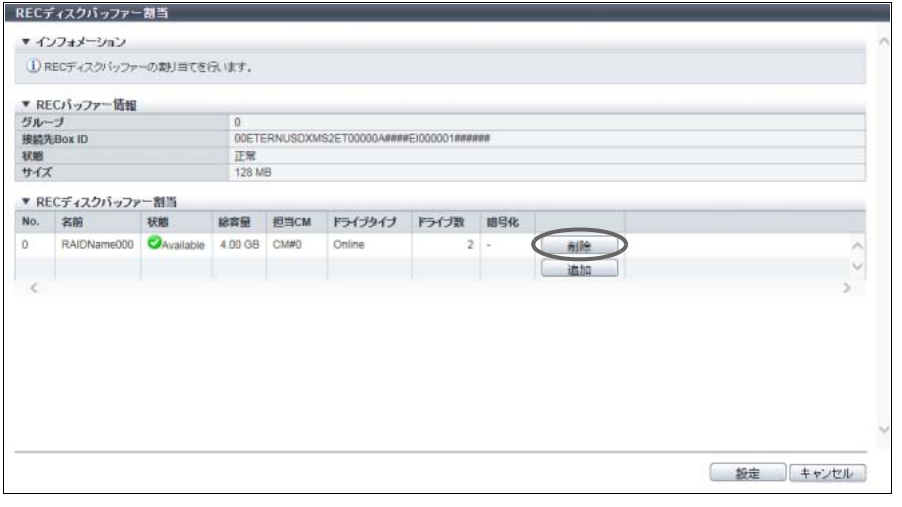

→ 一覧から REC ディスクバッファーが削除されます。

3 [ 設定 ] ボタンをクリックします。

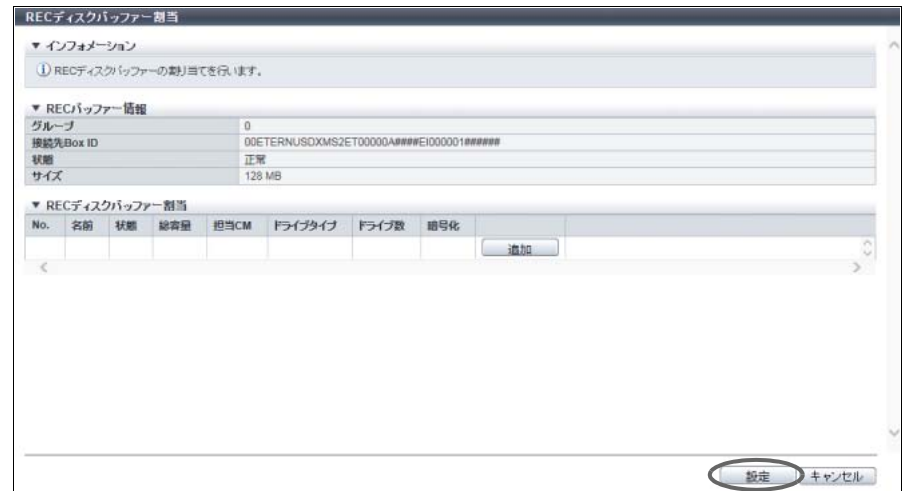

- 4 確認メッセージの画面が表示されるので、[ OK ] ボタンをクリックします。 → REC ディスクバッファーの削除が開始されます。
- 5 「完了 ] ボタンをクリックして、[ REC バッファー ] 画面に戻ります。

手順ここまで

# 7.10.9 REC ディスクバッファー削除

REC ディスクバッファーを削除します。

### ▶ 注意

REC バッファーに割り当てられている REC ディスクバッファーは削除できません。

以下に REC ディスクバッファーを削除する手順を示します。

## 手順

- 1 削除する REC ディスクバッファーを選択し(複数選択可)、[ アクション ] から「REC ディスクバッファー削除」をクリックします。
- 2 確認メッセージの画面が表示されるので、[ OK ] ボタンをクリックします。 → REC ディスクバッファーの削除が開始されます。
- 3 [ 完了 ] ボタンをクリックして、[ REC ディスクバッファー ] 画面に戻ります。
# 7.10.10 REC ディスクバッファーフォーマット

REC ディスクバッファーをフォーマットします。

#### >注意

- **•** 使用中の REC ディスクバッファーをフォーマットするとデータは消去されます。
- **•** 以下の REC ディスクバッファーはフォーマットできません。
	- **ステータスが「● Available」および「● Readying」以外**
	- **-** 閉塞している

#### ○ 備考

新規に作成した REC ディスクバッファーは自動的にフォーマットされます。本機能で再度フォーマット する必要はありません。

以下に REC ディスクバッファーをフォーマットする手順を示します。

#### 手順

- 1 フォーマットする REC ディスクバッファーを選択し(複数選択可)、[ アクション ] から 「REC ディスクバッファーフォーマット」をクリックします。
- 2 確認メッセージの画面が表示されるので、[ OK ] ボタンをクリックします。 → REC ディスクバッファーのフォーマットが開始されます。
- **3** [完了 ] ボタンをクリックして、[ REC ディスクバッファー ] 画面に戻ります。

手順ここまで

#### 7.10.11 REC 多重度設定

REC を実行するときの多重度または速度レベルを設定します。 通常は初期状態(「自動」)を変更する必要はありません。REC を業務 I/O より優先したい場合や反対に業 務 I/O への影響を小さくしたい場合に本設定を変更することで、コピー性能を調整できることがあります。

#### 遠隔接続の場合

- **•** 指定方法が「自動」の場合は、応答遅延時間の測定結果から算出される推奨多重度で REC が実行され ます。応答遅延時間が測定されていない場合は、推奨多重度に "\*\*\*" が表示されます。推奨多重度を表 示するためには、「7.10.5 [応答遅延時間測定」](#page-634-0)(P.635) を実行してください。
- **•** 指定方法が「手動」の場合は、設定した多重度で REC が実行されます。

#### 直接接続の場合

- **•** 速度レベルが「自動」の場合は、「[7.7 EC/OPC](#page-599-0) 速度設定」(P.600) で設定した速度で REC が実行され ます。
- **•** 速度レベルが「1 ~ 8」の場合、設定した速度レベルで REC が実行されます。

▶ 注意

- **•** 本機能を実行するには、アドバンスト・コピー機能のライセンスまたは Storage Cluster 機能のライ センスの登録が必要です。
- **•** 接続先 Box ID 一覧の推奨多重度に "\*\*\*" が表示されている状態で指定方法に「自動」を選択した場合、 適切な多重度で動作できません。「自動」を選択する場合は、事前に応答遅延時間を測定してくださ い。詳細は、「7.10.5 [応答遅延時間測定」](#page-634-0)(P.635) を参照してください。
- **•** 装置間の経路を変更した場合は応答遅延時間の測定をしてから、多重度を再設定してください。

本機能の設定値の詳細は「A.7.10 REC [多重度設定」](#page-1262-0)(P.1263)、初期値の詳細は「付録 B REC [多重度設定」](#page-1308-0) [\(P.1309\)](#page-1308-0) を参照してください。

以下に REC 多重度を設定する手順を示します。

手順

1 [ アクション ] から「REC 多重度設定」をクリックします。

2 REC 多重度を設定します。

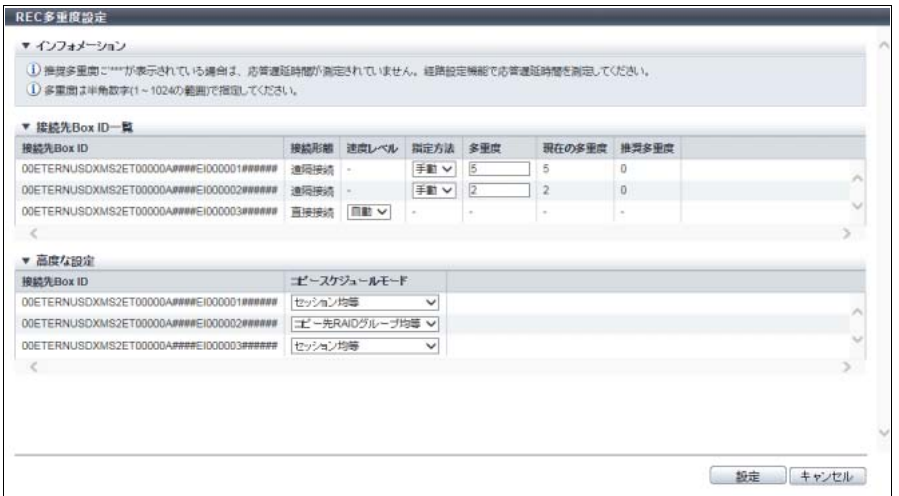

主に以下の項目を設定します。

● 接続先 Box ID 一覧

- **•** 速度レベル
- **•** 指定方法
- **•** 多重度

) 備考

コピースケジュールモードを設定する場合は、「高度な設定」をクリックしてください。

- 3 [設定 ] ボタンをクリックします。
- 4 確認メッセージの画面が表示されるので、[ OK ] ボタンをクリックします。  $\rightarrow$  REC 多重度の設定が開始されます。

5 [ 完了 ] ボタンをクリックして、[ コピー経路 ] 画面に戻ります。

手順ここまで

### 7.10.12 REC 帯域制限設定

コピー経路(パス)に適用する帯域の制限値を設定します。

#### > 注意

本機能を実行するには、アドバンスト・コピー機能のライセンスまたは Storage Cluster 機能のライセン スの登録が必要です。

#### ○ 備考

- **•** コピー経路(パス)の Initiator 側(コピー元側)で、経路(パス)に送出する帯域を制限します。帯 域制限値は経路(パス)ごとに設定することが可能です。
- **•** 帯域制限値は、コピー経路情報に含まれません。コピー経路情報を変更後にコピー経路(パス)を設 定しても、変更していない経路(パス)に設定された帯域制限値は保持されます。
- コピー経路(パス)を削除すると、経路(パス)に設定されていた帯域制限値も削除されます。

本機能の設定値の詳細は「A.7.11 REC [帯域制限設定」](#page-1263-0)(P.1264)、初期値の詳細は「付録 B REC [帯域制限](#page-1308-1) 設定」[\(P.1309\)](#page-1308-1) を参照してください。

以下に REC 帯域制限を設定する手順を示します。

### 手順

- 1 REC 帯域制限を設定する接続先装置を選択し、[ アクション ] から「REC 帯域制限設定」 をクリックします。
- 2 帯域制限の詳細情報を入力します。

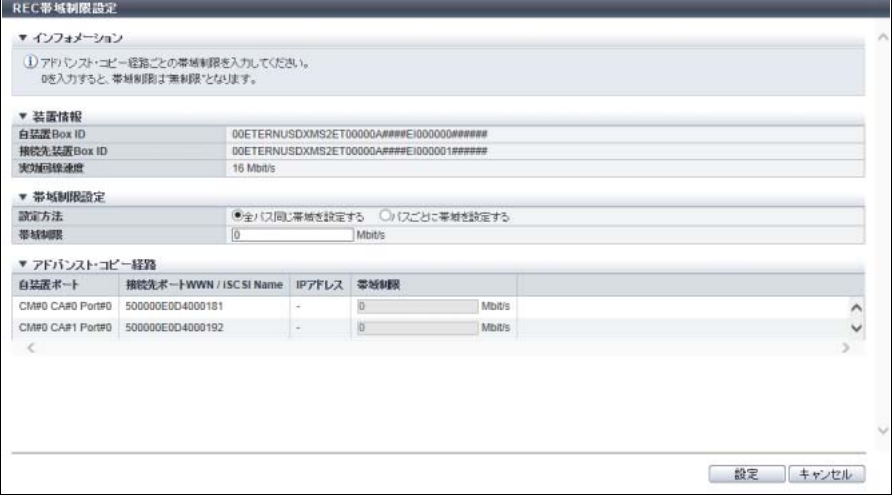

主に以下の項目を設定します。

- 帯域制限設定
- **•** 設定方法

**•** 帯域制限

- アドバンスト・コピー経路
- **•** 帯域制限
- 3 [ 設定 ] ボタンをクリックします。
- 4 確認メッセージの画面が表示されるので、[ OK ] ボタンをクリックします。 → REC 帯域制限設定が開始されます。
- 5 「完了1ボタンをクリックして、[コピー経路]画面に戻ります。

手順ここまで

# 7.11 ODX 管理

ここでは ODX 管理について説明します。 ODX 管理では、以下を行えます。

- **•** [ODX](#page-651-0) 有効
- **•** [ODX](#page-652-0) 無効
- **•** ODX [バッファーボリューム作成](#page-653-0)

### <span id="page-651-0"></span>7.11.1 ODX 有効

ODX 機能を有効にします。

Windows Server 2012 以降のサーバで提供される ODX をサポートします。ODX とは、データのコピーや 移動に伴う負荷をストレージ装置にオフロードする機能です。

#### ▶ 注意

- **•** ODX の使用を開始するには、装置で ODX が有効になったことをサーバに認識させる必要がありま す。本機能で ODX を有効にしたあと、サーバを再起動してください。
- ODX では、更新前データの退避用として、専用のボリューム (ODX バッファーボリューム) が必須 です。ODX を有効にすると、ODX バッファーボリュームが作成できるようになります。詳細は、 「7.11.3 ODX [バッファーボリューム作成」](#page-653-0)(P.654) を参照してください。
- **•** ODX 運用中のボリュームをコピー先とするアドバンスト・コピーは未サポートです。
- **•** ODX では装置内コピーだけをサポートしています。装置間コピーは未サポートです。

○ 備考

ODX では、アドバンスト・コピーライセンスの登録やコピーテーブルサイズの設定は不要です。

本機能の初期値の詳細は「付録 B ODX 機能」[\(P.1310\)](#page-1309-0) を参照してください。

以下に ODX を有効にする手順を示します。

P2X0-1260-32Z0

手順

- 1 [ アクション ] から「ODX 有効」をクリックします。
- 2 確認メッセージの画面が表示されるので、[ OK ] ボタンをクリックします。 → ODX 有効が開始されます。
- 3 「完了1ボタンをクリックして、「設定]画面に戻ります。

手順ここまで

### <span id="page-652-0"></span>7.11.2 ODX 無効

ODX 機能を無効にします。

- **•** ODX の使用を停止するには、装置で ODX が無効になったことをサーバに認識させる必要がありま す。本機能で ODX を無効にしたあと、サーバを再起動してください。
- **•** ODX バッファーボリュームが存在する場合、ODX を無効にできません。事前に ODX バッファーボ リュームを削除してください。詳細は、「3.2 [ボリューム削除」](#page-284-0)(P.285) を参照してください。

本機能の初期値の詳細は「付録 B ODX 機能」[\(P.1310\)](#page-1309-0) を参照してください。

以下に ODX を無効に設定する手順を示します。

# 手順

- 1 [ アクション ] から「ODX 無効」をクリックします。
- 2 確認メッセージの画面が表示されるので、[ OK ] ボタンをクリックします。 → ODX 無効が開始されます。
- 3 [ 完了 ] ボタンをクリックして、[ 設定 ] 画面に戻ります。

手順ここまで

# <span id="page-653-0"></span>7.11.3 ODX バッファーボリューム作成

ODX 専用のボリュームを作成します。

ODX とは、データのコピーや移動に伴う負荷をストレージ装置にオフロードする機能です。ODX では、コ ピー起動指示を受信した時点のデータをコピーします。そのため、コピー元データに Write コマンドが発行 された場合、Write 範囲の旧データを退避します。このとき、退避先となるのが ODX バッファーボリュー ムです。

ODX は Windows Server 2012 以降の機能です。

- **•** ODX バッファーボリュームは、装置に 1 つです。
- **•** ODX バッファーボリュームのタイプは、「Standard」、「TPV」、または「FTV」です。
- **•** ODX バッファーボリュームの容量は、1 GB ~ 1 TB です。

#### > 注意

- **•** ODX バッファーボリュームは、ODX が有効な場合だけ作成できます。
- **•** ODX を使用する場合、ODX バッファーボリュームの作成が必須です。
- **•** シン・プロビジョニング機能が有効の場合、タイプが「TPV」の ODX バッファーボリュームを作成 できます。
- **•** タイプが「FTV」の ODX バッファーボリュームは、ETERNUS CLI で作成してください。ETERNUS Web GUI では作成できません。
- **•** 暗号化モードが無効の場合、CM による暗号化 ODX バッファーボリュームは作成できません。また、 装置に SED が搭載されていない場合、SED による暗号化 ODX バッファーボリュームは作成できま せん。
- **•** 装置に最大数のボリュームが登録済みの場合、ODX バッファーボリュームは作成できません。ボ リュームの最大数は「3.1 [ボリューム作成」](#page-262-0)(P.263) を参照してください。
- **•** 装置に最大容量の TPV または FTV が登録済みの場合、タイプが「TPV」の ODX バッファーボ リュームは作成できません。最大容量は、「13.3 [設定情報\(シン・プロビジョニングプール\)」](#page-929-0) [\(P.930\)](#page-929-0) を参照してください。最大容量は、最大プール容量と同じです。

#### ○ 備考

- **•** ODX バッファーボリュームは装置に 1 つしか作成できません。ODX バッファーボリュームが登録済 みかどうかは、[設定]画面で確認できます。詳細は、「14.7 [設定\(アドバンスト・コピー\)」](#page-950-0)(P.951) を参照してください。
- **•** 作成済みの ODX バッファーボリュームは、[ ボリューム ] 画面の「コピー動作保護」で確認できま す。詳細は、「10.1 [ボリューム\(基本情報\)」](#page-788-0)(P.789) を参照してください。
- **•** ODX バッファーボリュームのタイプには「Standard」、「TPV」、「FTV」があります。ODX バッ ファーボリュームを RAID グループに作成する場合は「Standard」を選択してください。ODX バッ ファーボリュームを TPP に作成する場合は、「Thin Provisioning Volume」を選択してください。 ODX バッファーボリュームを FTRP に作成する場合は、ETERNUS CLI を使用してください。ODX バッファーボリュームのタイプは、コピー元ボリュームやコピー先ボリュームのタイプには依存し ません。
- **•** ODX バッファーボリュームの容量が不足した場合、すでに起動した ODX セッションはエラーには ならず、Windows Server が一時的に ODX の使用を停止し、通常の Read と Write を用いたサーバ のコピー処理に切り替えます。
- **•** ODX バッファーボリュームは使用状況を監視し、領域が不足したことをユーザーに通知します。詳 細は、「1.13.1 [イベント通知設定」](#page-170-0)(P.171) を参照してください。頻繁に領域が不足する場合は ODX を使用するメリットがなくなるため、必要に応じて ODX バッファーボリュームの容量を拡張してく ださい。詳細は、「3.5 [ボリューム容量拡張」](#page-289-0)(P.290)、「3.9 RAID [マイグレーション開始」](#page-309-0)(P.310)、 または「3.7.1 [シン・プロビジョニングボリューム容量拡張」](#page-295-0)(P.296) を参照してください。
- **•** ODX バッファーボリュームは ODX が動作していない場合、通常の「Standard」や「TPV」と同様 の操作で削除できます。詳細は、「3.2 [ボリューム削除」](#page-284-0)(P.285) を参照してください。タイプが 「FTV」の ODX バッファーボリュームは、ETERNUS CLI で削除してください。
- **•** ODX バッファーボリュームに必要な容量は、サーバのシステム構成や使用するアプリケーションに 依存します。Microsoft Windows Server の標準的なファイルコピーやファイル移動に ODX 機能を使 用する場合は、ODX バッファーボリュームを 10 GB で作成することを推奨します。
- **•** RAID グループの最大空き容量を使用して、ODX バッファーボリュームを作成できます。容量を入 力する必要はありません。対象となるタイプは「Standard」です。

本機能の設定値の詳細は「A.7.12 ODX [バッファーボリューム作成」](#page-1264-0)(P.1265)、初期値の詳細は[「付録](#page-1309-1) B ODX [バッファーボリューム作成」](#page-1309-1)(P.1310) を参照してください。

以下に ODX バッファーボリュームを作成する手順を示します。

# 手順

- 1 「アクション 1から「ODX バッファーボリューム作成」をクリックします。
- 2 作成する ODX バッファーボリュームの詳細、および ODX バッファーボリュームの作成先 RAID グループまたは TPP を選択します。

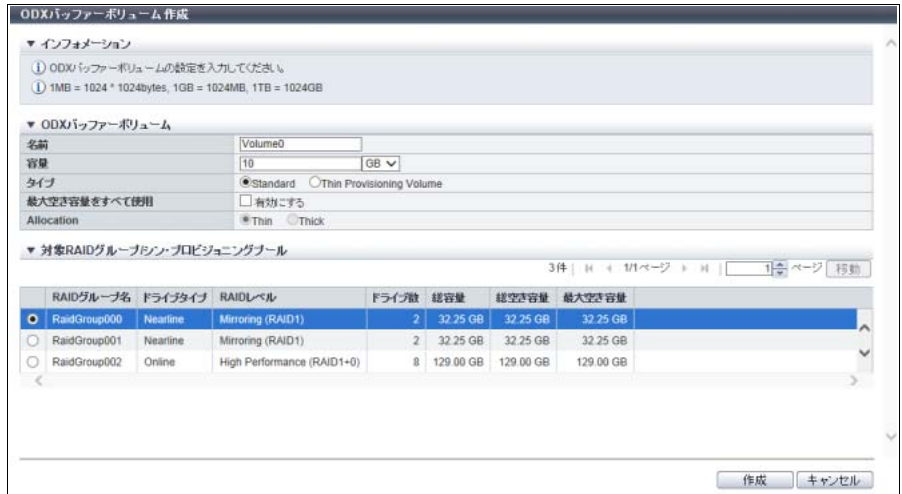

主に以下の項目を設定します。

- ODX バッファーボリューム
- **•** 名前
- **•** 容量
- **•** タイプ
- **•** 最大空き容量をすべて使用
- **•** Allocation
- 対象 RAID グループ / シン・プロビジョニングプール
- **•** 対象 RAID グループ / シン・プロビジョニングプール選択

#### ○ 備考

RAID グループの最大空き容量を使用して、容量を入力することなく ODX バッファーボリューム を作成する場合は、最大空き容量をすべて使用の「有効にする」のチェックボックスをオンにし てください。作成できるタイプは「Standard」だけです。

#### > 注意

- 以下の場合、エラー画面が表示されますので、設定内容を確認してください。
- **•** 登録できる最大ボリューム数を超えている
- **•** RAID グループの空き容量が不足している
- **•** ODX バッファーボリュームが属する RAID グループで LDE を実行中
- **•** Allocation 方式に「Thick」を指定した場合、TPP の空き容量が不足している
- 3 [作成] ボタンをクリックします。
- 4 確認メッセージの画面が表示されるので、[ OK ] ボタンをクリックします。 → ODX バッファーボリュームの作成が開始されます。
- 5 [ 完了 ] ボタンをクリックして、[ 設定 ] 画面に戻ります。

#### ▶ 注意

ODX バッファーボリューム (TPV) 作成時、TPP 内に存在するボリュームの総論理容量が作成先 TPP の総容量を超えた(容量比が「100%」を超えた)場合、結果画面に警告メッセージが表示さ れます。TPP の使用状況を確認し、必要に応じてドライブの増設、および TPP の容量を拡張して ください。「容量比」については、[ シン・プロビジョニングプール詳細 ] 画面で確認できます。詳 細は、「13.1.2 [シン・プロビジョニングプール詳細画面\(](#page-906-0)Basic)」(P.907) を参照してください。

手順ここまで

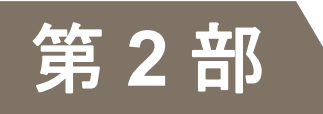

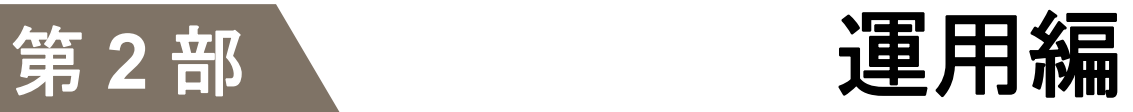

# システムの状態表示

第 8 章

本章ではシステムの状態表示について説明します。

システムの状態表示では、システムの状態を確認できます。 システムの状態表示画面は、主に以下のカテゴリーをクリックすると表示されます。

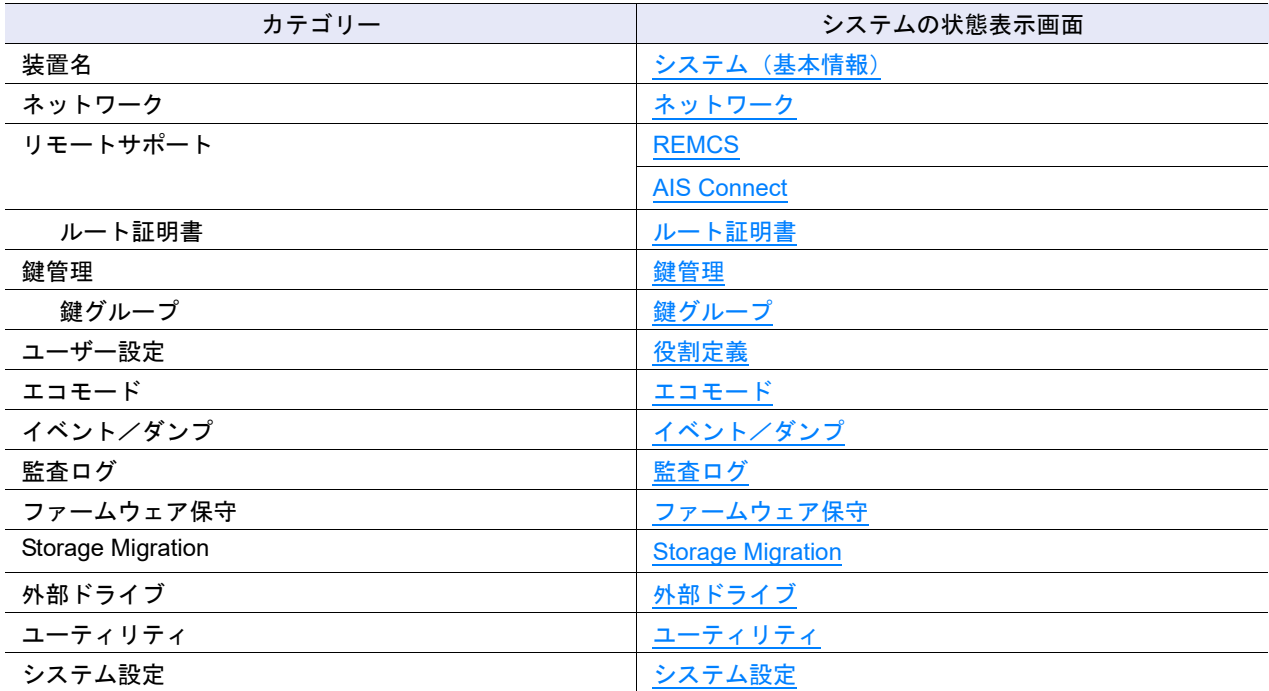

また、以下の詳細画面からシステムの詳細を確認できます。

**•** [エコモードスケジュール詳細画面](#page-677-0)

**•** [経路グループ詳細情報画面](#page-682-0)

**•** [外部ドライブ詳細画面](#page-687-0)

# <span id="page-658-0"></span>8.1 システム(基本情報)

システム情報と現在装置にログインしているユーザーの一覧が表示されます。

#### > 注意

- **•** メッセージに「現在、ネットワーク環境は工場出荷時の設定です。」が表示された場合、MNT ポート のネットワーク環境設定が必要です。[ システム ] ナビゲーションの [ ネットワーク ] 画面から「ネッ トワーク環境設定」を実行してください。ネットワーク環境を設定するまで、一部の機能を実行でき ません。
- **•** メッセージに「構成設定情報が装置に適用されました。」が表示された場合、装置の再起動が必要で す。装置を再起動して、適用した構成設定情報が有効になるまでは、すべての設定処理を実行できま せん。
- **•** ログインユーザーは、「ユーザー設定」の権限を持つユーザー ID でログインした場合だけ表示されま す。
- **•** ログインユーザーには、以下のユーザーが表示されます。
	- **-** ETERNUS Web GUI でマスタ CM にログインしているユーザー
	- **-** ETERNUS Web GUI でスレーブ CM にログインしているユーザー
	- **-** ETERNUS CLI またはソフトウェアでマスタ CM にログインしているユーザー (ETERNUS CLI またはソフトウェアでスレーブ CM にログインしているユーザーは表示されませ  $\mathcal{L}$ <sup>(a)</sup>

#### ○ 備考

- **•** メッセージに「ユニファイドストレージライセンスを登録しました。」が表示された場合、ユニファ イドアップグレードが必要です。ユニファイドアップグレードは、「保守作業」の権限を持つ担当保 守員の作業です。
- **•** ナビゲーション [ システム ] のカテゴリーの先頭には「装置名」が表示されます。 「装置名」は「装置名称設定」で設定したものです。詳細は、「1.8.1 [装置名称設定」](#page-71-0)(P.72) を参照し てください。
- **•** カテゴリーの「装置名」を再クリックすると、画面表示情報が最新になります。

#### ■ ETERNUS DX8700 S3/DX8900 S3 の場合

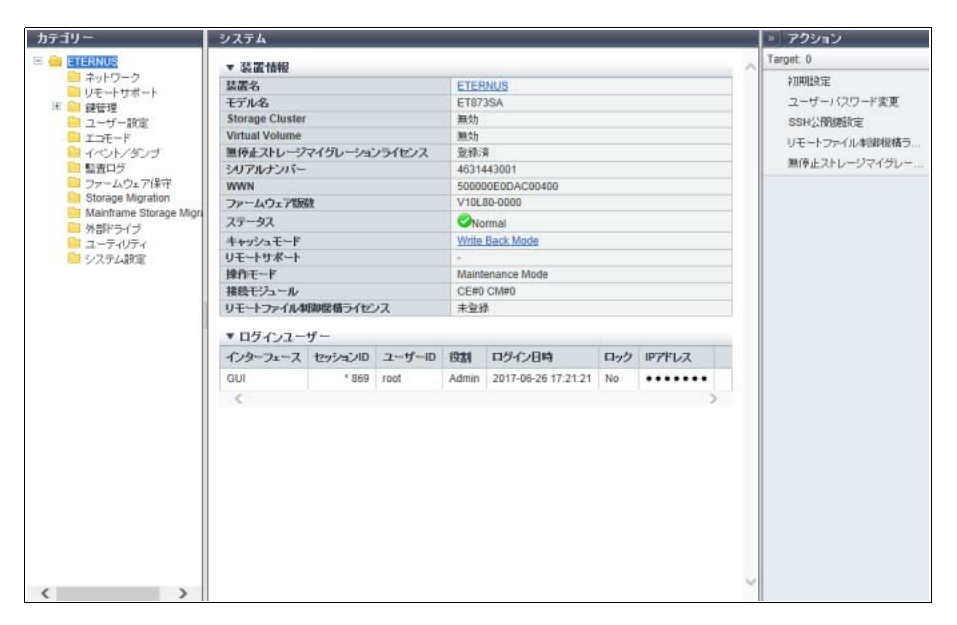

# ■ そのほかのモデルの場合

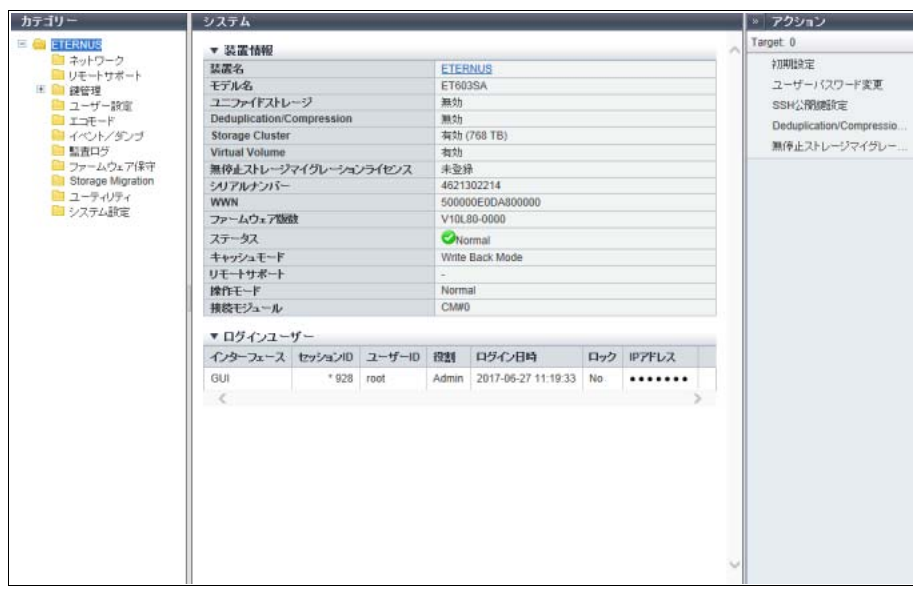

メインエリアに表示される項目は、以下のとおりです。

#### ● 装置情報

#### **•** 装置名

装置名が表示されます。[ 装置名 ] リンクをクリックすると、ナビゲーション [ コンポーネント ] の [ 装 置状態 ] 画面が表示されます。

- **•** モデル名 モデル名が表示されます。
- **•** ユニファイドストレージ ユニファイドストレージ機能が有効か、無効かが表示されます。詳細は、「[オーバービュー」の](#page-23-0)[「ユニ](#page-28-0) [ファイドストレージ」](#page-28-0)(P.29) を参照してください。

**•** Deduplication/Compression

装置の Deduplication/Compression (重複排除/圧縮機能) が有効か、無効かが表示されます。 ETERNUS DX60 S4/DX100 S4、ETERNUS DX60 S3/DX100 S3、および ETERNUS DX8100 S3/DX8700 S3/DX8900 S3 の場合、本項目は表示されません。

**•** Storage Cluster

Storage Cluster機能のライセンスが登録済みの場合は「有効」が、未登録の場合は「無効」が表示されます。 本項目が有効の場合、Storage Cluster 機能で使用するボリュームの装置あたりの最大総容量が、「有効 ( 最大総容量 )」の形式で表示されます。

- **-** 有効 (128 TB)
- **-** 有効 (256 TB)
- **-** 有効 (384 TB)
- **-** 有効 (768 TB)
- **-** 有効 (1 PB)
- **-** 有効 (2 PB)
- **-** 有効 (3 PB)
- **-** 有効 (4 PB)
- **-** 有効 (8 PB)
- **-** 有効 (16 PB)
- **-** 無効

Storage Cluster 機能のライセンスの登録および最大総容量の変更は、ETERNUS Web GUI から実行で きません。ライセンスを登録する場合は、ETERNUS SF Storage Cruiser を使用してください。ボリュー ムの最大総容量を変更する場合は、ETERNUS CLI または ETERNUS SF Storage Cruiser を使用してく ださい(\*1)。

ETERNUS DX60 S4/DX100 S4およびETERNUS DX60 S3/DX100 S3の場合、本項目は表示されません。

- \*1: 最大総容量を ETERNUS CLI で変更する場合は、ETERNUS CLI コマンド "set storage-cluster-license" のパラ メーター「max-tfo-capacity」で指定してください。ETERNUS SF Storage Cruiser で変更する場合は、 ETERNUS SF Storage Cruiser のマニュアルを参照してください。
- **•** Virtual Volume

Virtual Volume 機能が有効か、無効かが表示されます。 Virtual Volume 機能は、ETERNUS Web GUI から設定できません。VVOL を設定する場合は、ETERNUS SF Storage Cruiser を使用してください。 ETERNUS DX60 S4/DX60 S3 の場合、本項目は表示されません。

**•** 無停止ストレージマイグレーションライセンス 無停止ストレージマイグレーションライセンスの登録状態が表示されます。

- **-** 登録済
- **-** 未登録
- **•** シリアルナンバー 製造番号が表示されます。
- **•** WWN 装置の WWN が表示されます。
- **•** ファームウェア版数 稼働中のコントローラーファームウェアの総合版数が表示されます。 **-** VxxLyy-zzzz(Vxx:Version、Lyy:Level、zzzz:リリース)
- **•** ステータス 装置の総合ステータス (詳細) が表示されます。詳細は、「L.1 [装置の総合ステータス」](#page-1392-0)(P.1393) を参照 してください。
- **•** キャッシュモード

キャッシュの動作状態およびその要因が表示されます。正常状態は、「Write Back Mode」です。詳細は、 「 [オーバービュー」](#page-23-0)[の「キャッシュモード」](#page-29-0)(P.30) を参照してください。

- **-** Write Back Mode
- **-** Write Through (Pinned Data)
- **-** Write Through (Battery)
- **-** Write Through (Maintenance)
- **-** Write Through (1CM)
- **•** リモートサポート

リモートサポートの状態が表示されます。リモートサポート未設定の場合、「-」(ハイフン)が表示され ます。詳細は、「 [オーバービュー」](#page-23-0)[の「リモートサポート」](#page-30-0)(P.31) を参照してください。

- **-** 運用中
- **-** 保守中
- **-** 停止中
- **•** 操作モード

動作モードが表示されます。

- **-** Normal
- 装置は動作中です。
- **-** Maintenance Mode
- 装置は保守作業中です。
- **•** 接続モジュール

ETERNUS Web GUI が接続している CM が表示されます。

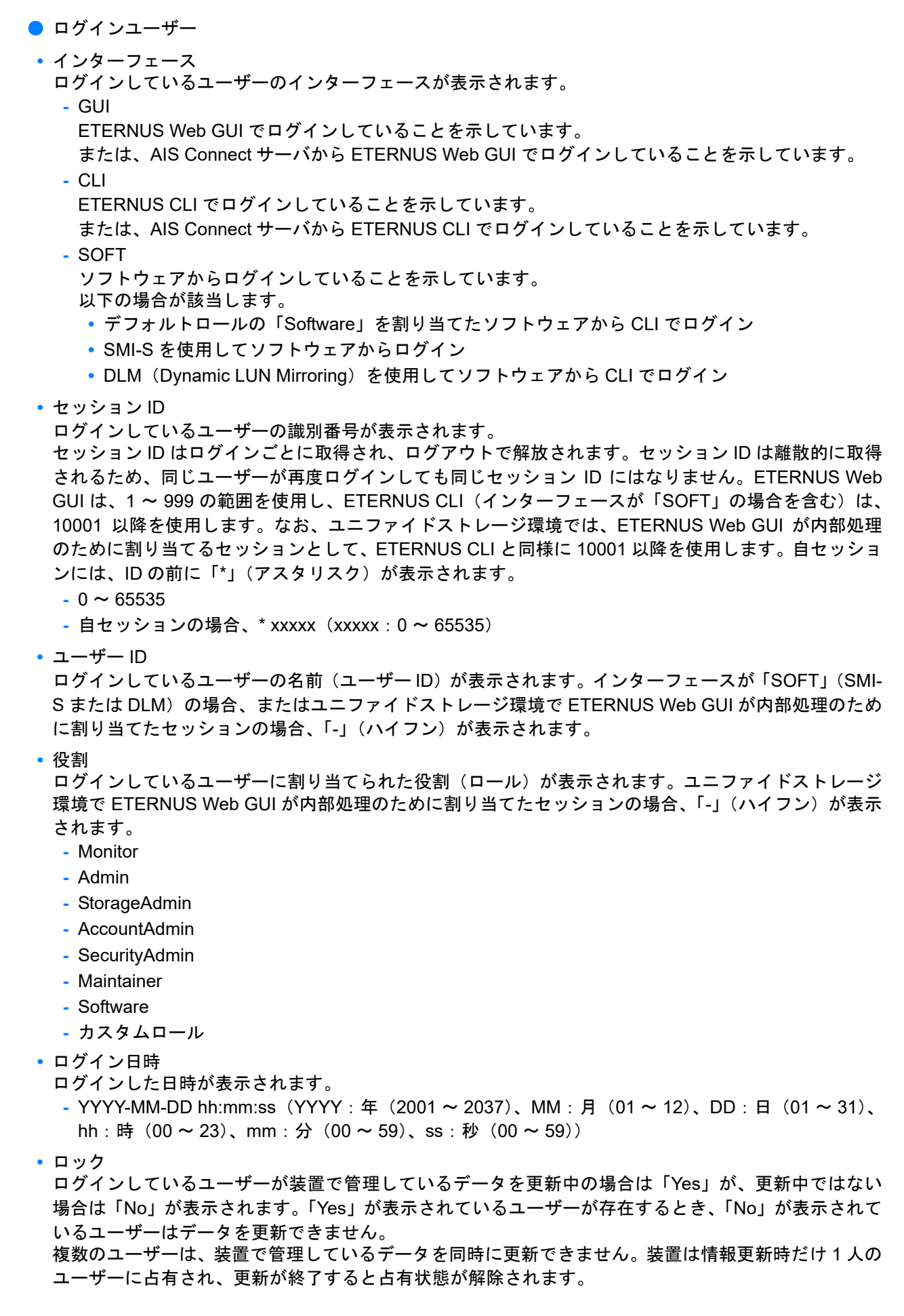

#### **•** IP アドレス

ログインしているユーザーの IP アドレスが表示されます。AIS Connect サーバからのログインの場合、 「AIS Connect Server」が表示されます。インターフェースが「SOFT」(SMI-S または DLM)の場合、 またはユニファイドストレージ環境で ETERNUS Web GUI が内部処理のために割り当てたセッション の場合、「-」(ハイフン)が表示されます。

- **-** IPv4 アドレスの場合
	- **•** xxx.xxx.xxx.xxx xxx:0 ~ 255(10 進数)
- **-** IPv6 アドレスの場合
	- **•** xxxx:xxxx:xxxx:xxxx:xxxx:xxxx:xxxx:xxxx xxxx: 0 ~ ffff (16 進数、「a」~「f」は英小文字) 詳細は、「IPv6 [のアドレス表記」](#page-841-0)(P.842) を参照してください。

# <span id="page-662-0"></span>8.2 ネットワーク

装置のネットワーク環境がポートごとに表示されます。

#### >注意

- **•** メッセージに「現在、ネットワーク環境は工場出荷時の設定です。」が表示された場合、MNT ポート のネットワーク環境設定が必要です。[ アクション ] から「ネットワーク環境設定」を実行してくださ い。ネットワーク環境を設定するまで、一部の機能を実行できません。詳細は、「1.12.1 [ネットワー](#page-127-0) [ク環境設定」](#page-127-0)(P.128) を参照してください。
- **•** [ ] アイコンをクリックすると、画面表示情報が最新になります。ただし、ファイアーウォール 設定を変更後に本画面に戻った場合、表示内容が更新されるまでに約 10 秒かかります。約 10 秒後 に [ ● ] アイコンまたはカテゴリーの「ネットワーク」をクリックして、[ ネットワーク ] 画面を再表 示してください。

<span id="page-662-1"></span>■ IPv4 設定

ネットワーク設定情報が表示されます。 ネットワーク設定情報の下に SNMP 情報、E-Mail 情報、および SSL バージョン情報が表示されます。

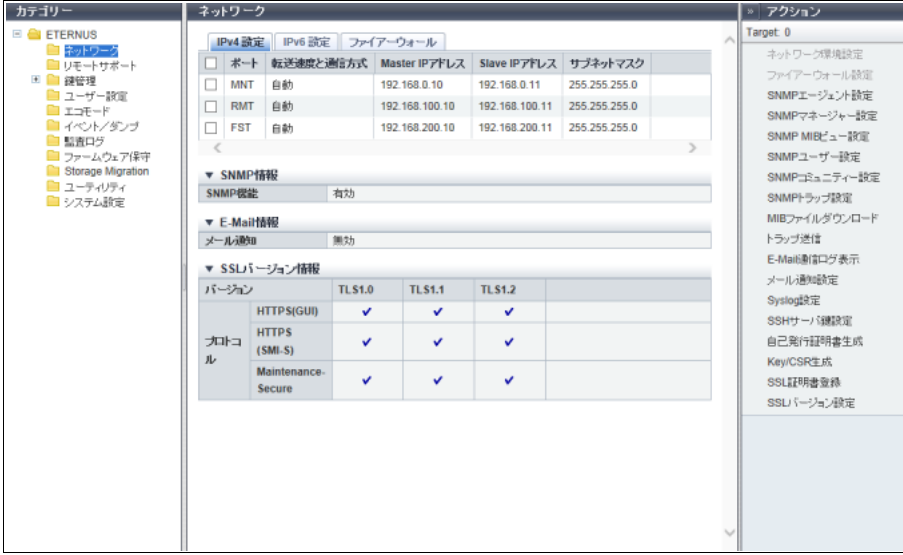

メインエリアに表示される項目は、以下のとおりです。

- **•** ポート
	- ポートが表示されます。
	- **-** ETERNUS DX60 S4/DX100 S4/DX200 S4、ETERNUS DX60 S3/DX100 S3/DX200 S3、ETERNUS AF250 S2、ETERNUS AF250、および ETERNUS DX200F の場合、「MNT」および「RMT」
	- **-** そのほかのモデルの場合、「MNT」、「RMT」、および「FST」
- **•** 転送速度と通信方式
	- ポートの転送速度と通信方式が表示されます。
	- **-** 自動
	- **-** 1 Gbit/s
	- **-** 100 Mbit/s Half
	- **-** 100 Mbit/s Full
	- **-** 10 Mbit/s Half
	- **-** 10 Mbit/s Full
- **•** Master IP アドレス ポートに設定された装置のマスタ CM の IP アドレスが表示されます。 未設定の場合、空白になります。
- **•** Slave IP アドレス ポートに設定された装置のスレーブ CM の IP アドレスが表示されます。 1CM の場合、本項目は表示されません。 未設定の場合、空白になります。
- **•** サブネットマスク ポートに設定された装置のサブネットマスクが表示されます。 未設定の場合、空白になります。
- SNMP 情報
- **•** SNMP 機能 SNMP 機能が有効か、無効かが表示されます。
- E-Mail 情報
- **•** メール通知 メール通知が有効か、無効かが表示されます。
- SSL バージョン情報
- <span id="page-663-0"></span>**•** プロトコル
	- **-** HTTPS (GUI)
		- HTTPS (ETERNUS Web GUI) プロトコルに対する装置側の SSL バージョン (TLS1.0 / TLS1.1 / TLS1.2) が有効か、無効かが表示されます (\*1)。
		- SSL バージョンの有効/無効は、すべての LAN ポート(MNT / RMT / FST)で共通です。
	- **-** HTTPS (SMI-S) HTTPS (SMI-S) プロトコルに対する装置側の SSL バージョン (TLS1.0 / TLS1.1 / TLS1.2) が有効 か、無効かが表示されます(\*1)。 SSL バージョンの有効/無効は、すべての LAN ポート(MNT / RMT / FST)で共通です。 **-** Maintenance-Secure Maintenance-Secure プロトコルに対する装置側の SSL バージョン(TLS1.0 / TLS1.1 / TLS1.2)が 有効か、無効かが表示されます(\*1)。
	- SSL バージョンの有効/無効は、すべての LAN ポート(MNT / RMT / FST)で共通です。
	- \*1: 有効な場合は「√」が表示され、無効な場合は空白となります。

■ IPv6 設定

ネットワーク設定情報が表示されます。 ネットワーク設定情報の下に SNMP 情報、E-Mail 情報、および SSL バージョン情報が表示されます。

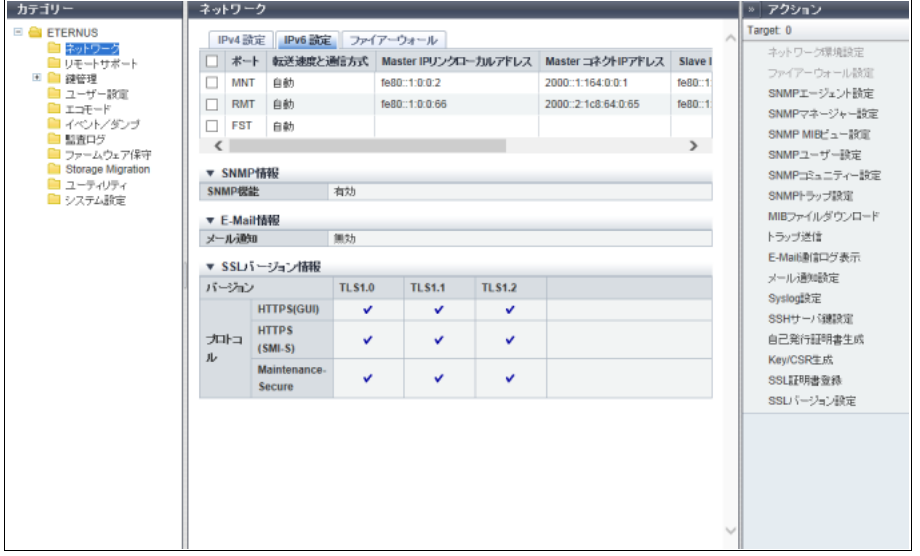

- メインエリアに表示される項目は、以下のとおりです。
- **•** ポート
	- ポートが表示されます。
	- **-** ETERNUS DX60 S4/DX100 S4/DX200 S4、ETERNUS DX60 S3/DX100 S3/DX200 S3、ETERNUS AF250 S2、ETERNUS AF250、および ETERNUS DX200F の場合、「MNT」および「RMT」
	- **-** そのほかのモデルの場合、「MNT」、「RMT」、および「FST」
- **•** 転送速度と通信方式
	- ポートの転送速度と通信方式が表示されます。
	- **-** 自動
	- **-** 1 Gbit/s
	- **-** 100 Mbit/s Half
	- **-** 100 Mbit/s Full
	- **-** 10 Mbit/s Half
	- **-** 10 Mbit/s Full

**•** Master IP リンクローカルアドレス ポートに設定された装置のマスタ CM のリンクローカルアドレスが表示されます。 未設定の場合、または FST ポートの場合、空白になります。

**•** Master コネクト IP アドレス ポートに設定された装置のマスタ CM のコネクト IP アドレスが表示されます。 「Master コネクト IP アドレス」は、IPv4 の「Master IP アドレス」に相当します。 未設定の場合、または FST ポートの場合、空白になります。

- **•** Slave IP リンクローカルアドレス ポートに設定された装置のスレーブ CM のリンクローカルアドレスが表示されます。 1CM の場合、本項目は表示されません。 未設定の場合、または FST ポートの場合、空白になります。
- **•** Slave コネクト IP アドレス ポートに設定された装置のスレーブ CM のコネクト IP アドレスが表示されます。 「Slave コネクト IP アドレス」は、IPv4 の「Slave IP アドレス」に相当します。 1CM の場合、本項目は表示されません。 未設定の場合、または FST ポートの場合、空白になります。

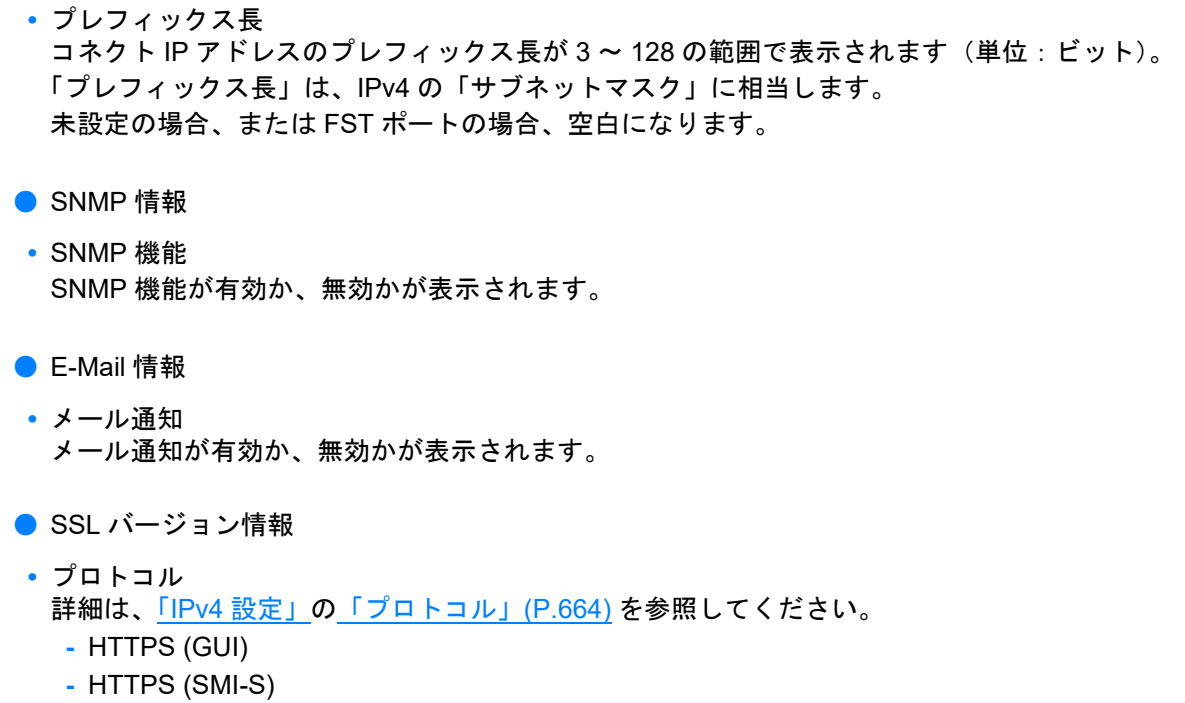

**-** Maintenance-Secure

■ ファイアーウォール

ネットワーク設定情報が表示されます。 ネットワーク設定情報の下に SNMP 情報、E-Mail 情報、および SSL バージョン情報が表示されます。

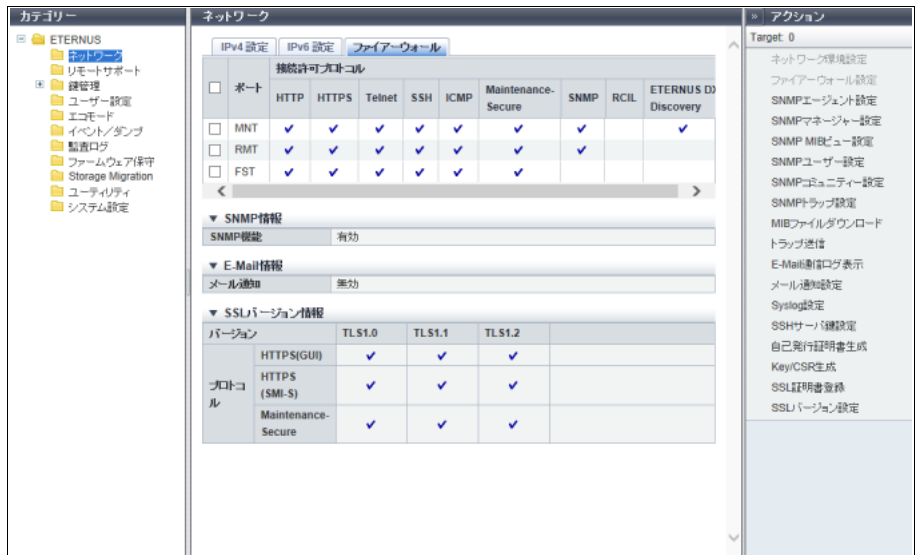

メインエリアに表示される項目は、以下のとおりです。

- **•** ポート
	- ポートが表示されます。
	- **-** ETERNUS DX60 S4/DX100 S4/DX200 S4、ETERNUS DX60 S3/DX100 S3/DX200 S3、ETERNUS AF250 S2、ETERNUS AF250、および ETERNUS DX200F の場合、「MNT」および「RMT」
	- **-** そのほかのモデルの場合、「MNT」、「RMT」、および「FST」

● 接続許可プロトコル **•** HTTP HTTP 接続が有効か、無効かが表示されます(\*1)。 **•** HTTPS HTTPS 接続が有効か、無効かが表示されます(\*1)。 **•** Telnet Telnet 接続が有効か、無効かが表示されます(\*1)。 **•** SSH SSH 接続が有効か、無効かが表示されます(\*1)。 **•** ICMP ICMP (Internet Control Message Protocol)接続が有効か、無効かが表示されます(\*1)。 **•** Maintenance-Secure Maintenance-Secure 接続が有効か、無効かが表示されます(\*1)。 **•** SNMP SNMP 接続が有効か、無効かが表示されます(\*1)。 **•** RCIL RCIL (Remote Cabinet Interface over LAN)接続が有効か、無効かが表示されます(\*1)。 RCIL 接続は、MNT ポートだけに有効か、無効かが表示されます。RMT ポートと FST ポートは常に無 効です。 **•** ETERNUS DX Discovery ETERNUS DX Discovery 接続が有効か、無効かが表示されます(\*1)。 ETERNUS DX Discovery は、ネットワークにつないだ装置を Remote Installation 機能で接続するため のポートです。 ETERNUS DX Discovery 接続は、MNT ポートだけに有効、無効が表示されます。RMT ポートと FST ポートは常に無効です。 \*1: 有効な場合は「v」が表示され、無効な場合は空白となります。 ● SNMP 情報 **•** SNMP 機能 SNMP 機能が有効か、無効かが表示されます。 ● E-Mail 情報 **•** メール通知 メール通知が有効か、無効かが表示されます。 ● SSL バージョン情報 **•** プロトコル 詳細は、「IPv4 [設定」の](#page-662-1)[「プロトコル」](#page-663-0)(P.664) を参照してください。 **-** HTTPS (GUI)

- **-** HTTPS (SMI-S)
- **-** Maintenance-Secure

# 8.3 リモートサポート

リモートサポート機能の設定状態が表示されます。

)備考

- **•** REMCS だけが有効な場合、[ REMCS ] 画面が表示されます。詳細は、「[8.3.1 REMCS](#page-667-0)」(P.668) を参 照してください。
- **•** AIS Connect だけが有効な場合、[ AIS Connect ] 画面が表示されます。詳細は、「[8.3.2 AIS Connect](#page-669-0)」 [\(P.670\)](#page-669-0) を参照してください。
- **•** REMCS および AIS Connect が有効な場合、REMCS および AIS Connect の設定状態が表示されま す。
	- **-** カテゴリーの「REMCS」をクリックして表示される [ REMCS ] 画面から REMCS のアクションを 実行できます。詳細は、「[8.3.1 REMCS](#page-667-0)」(P.668) を参照してください。
	- **-** カテゴリーの「AIS Connect」をクリックして表示される [ AIS Connect ] 画面から AIS Connect のア クションを実行できます。詳細は、「[8.3.2 AIS Connect](#page-669-0)」(P.670) を参照してください。

## <span id="page-667-0"></span>8.3.1 REMCS

装置で動作しているリモートサポート機能の設定や動作状態が表示されます。

▶ 注意

REMCS と AIS Connect は同時に使用できません。AIS Connect が無効の場合だけ REMCS を設定また は再開できます。詳細は、「[1.19.1 AIS Connect](#page-227-0) 設定」(P.228) を参照してください。

■ サポート情報

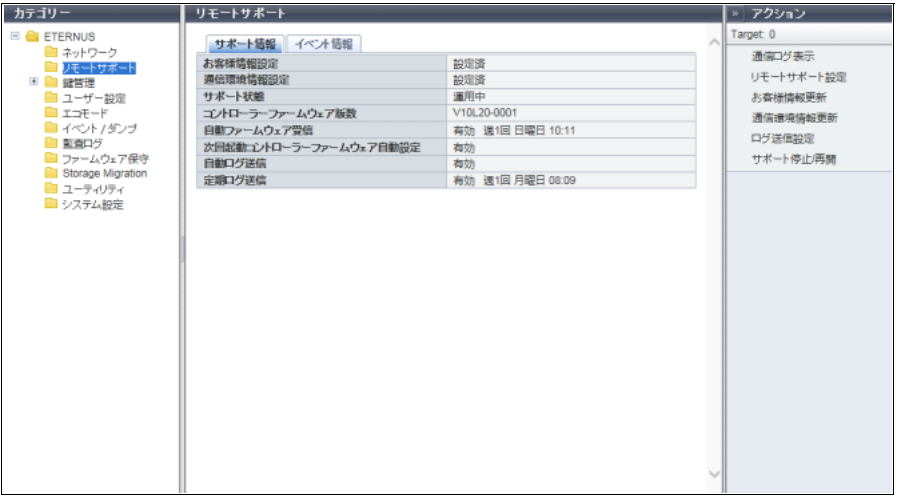

メインエリアに表示される項目は、以下のとおりです。

- **•** お客様情報設定 REMCS センターにお客様情報が設定済みか、未設定かが表示されます。
- **•** 通信環境情報設定 REMCS センターに通信環境情報が設定済みか、未設定かが表示されます。

8.3 リモートサポート

- **•** サポート状態
	- リモートサポートの運用状態が表示されます。
	- **-**「-」(ハイフン)
		- リモートサポートは動作していません。
	- **-** 運用中
	- リモートサポート運用中です。
	- **-** 保守中
	- 保守作業中です。保守作業終了操作を行うと「運用中」に戻ります。
	- **-** 停止中

リモートサポート一時停止中です。「リモートサポート停止/再開」で再開操作を行うと「運用中」 に戻ります。詳細は、「1.18.6 [リモートサポート停止/再開」](#page-224-0)(P.225) を参照してください。

サポート状態が「運用中」または「保守中」の場合、リモートサポートの動作状態により以下のメッ セージがカッコ内に表示されます。

- **-** コントローラーファームウェア受信中
- **-** コントローラーファームウェア受信中止中
- **-** コントローラーファームウェア適用中
- **-** ログ採取中
- **•** コントローラーファームウェア版数 稼働中のコントローラーファームウェアの総合版数が表示されます。 **-** VxxLyy-zzzz(Vxx:Version、Lyy:Level、zzzz:リリース)
- **•** 自動ファームウェア受信
	- 自動ファームウェア受信が有効か、無効かが表示されます。
	- ユニファイドストレージ環境の場合、本項目は表示されません。
	- **-**「-」(ハイフン) リモートサポートは動作していません。
	- **-** 有効 受信スケジュール 自動ファームウェア受信は有効です。受信スケジュールに従い、コントローラーファームウェアを受 信します。
	- **-** 無効 自動ファームウェア受信は無効です。
- **•** 次回起動コントローラーファームウェア自動設定
	- コントローラーファームウェア受信が完了したあと、適用処理を行うか、行わないかが表示されます。 ユニファイドストレージ環境の場合、本項目は表示されません。
	- **-**「-」(ハイフン)
		- リモートサポートは動作していません。
	- **-** 有効 コントローラーファームウェア受信が完了したあと、適用処理を行います。受信されたコントロー ラーファームウェアは、次回起動時に運用されるコントローラーファームウェアに切り替えられま す。
	- **-** 無効
		- コントローラーファームウェア受信が完了したあと、適用処理を行いません。
- **•** 自動ログ送信
	- 障害発生時、自動ログ送信が有効か、無効かが表示されます。
	- **-**「-」(ハイフン)
		- リモートサポートは動作していません。
	- **-** 有効
	- 自動ログ送信は有効です。障害発生時、装置の内部ログが自動的に REMCS センターへ送信されます。 **-** 無効
	- 自動ログ送信は無効です。
- **•** 定期ログ送信
	- 定期ログ送信が有効か、無効かが表示されます。
		- **-**「-」(ハイフン) リモートサポートは動作していません。
- **-** 有効 送信スケジュール 定期ログ送信は有効です。送信スケジュールに従い、装置の内部ログが自動的に REMCS センター へ送信されます。 **-** 無効 定期ログ送信は無効です。
- イベント情報

イベント情報は、最新の 10 件が表示されます。

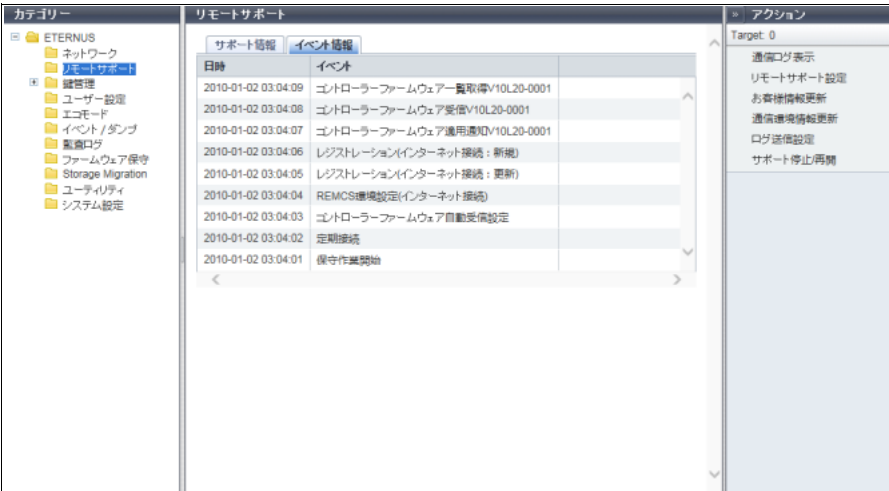

メインエリアに表示される項目は、以下のとおりです。

- **•** 日時
	- リモートサポートのイベントの発生日時が表示されます。
	- **-** YYYY-MM-DD hh:mm:ss(YYYY:年(西暦)、MM:月(01 ~ 12)、DD:日(01 ~ 31)、hh:時  $(00 \sim 23)$ , mm : 分 $(00 \sim 59)$ , ss : 秒 $(00 \sim 59)$
- **•** イベント リモートサポートのイベントが表示されます。

# <span id="page-669-0"></span>8.3.2 AIS Connect

AIS Connect の設定情報が表示されます。

AIS Connect とは、リモートサーバ (AIS Connect サーバ)から複数の ETERNUS DX/AF を監視および遠 隔操作する機能です。

> 注意

- **•** AIS Connect は、2022 年 12 月にサービスを終了します。
- **•** REMCS と AIS Connect は同時に使用できません。REMCS が未設定または停止中の場合だけ AIS Connect を使用できます。REMCS が運用中の場合は、REMCS を一時的に停止してから AIS Connect を有効にしてください。詳細は、「1.18.6 [リモートサポート停止/再開」](#page-224-0)(P.225) を参照して ください。

○ 備考

「サポート拠点(国名コード:国名)」は、ETERNUS CLI から設定します。設定時、「保守作業」の権限 が必要です。

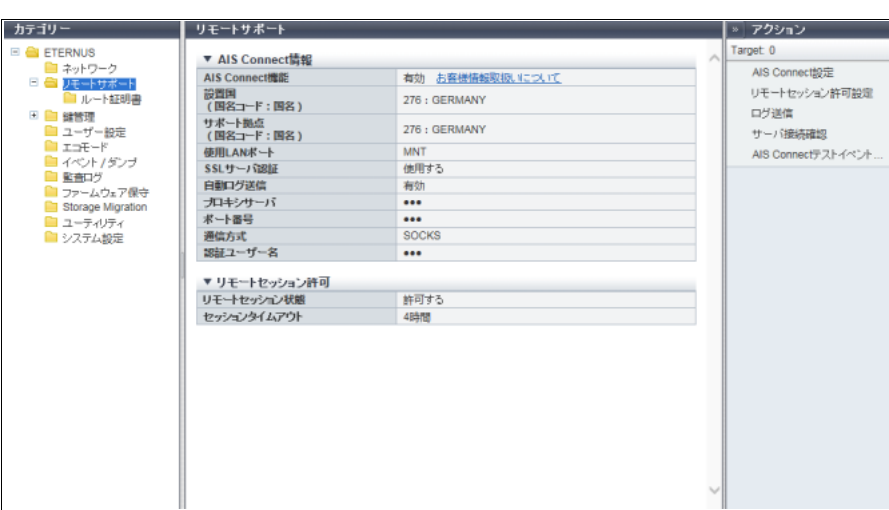

メインエリアに表示される項目は、以下のとおりです。

- AIS Connect 情報
- **•** AIS Connect 機能

AIS Connect 機能が有効か、無効かが表示されます。 「設置国(国名コード:国名)」が設定されている場合、[ お客様情報取扱いについて ] リンクが表示され ます。クリックすると、お客様情報の取り扱いに関する同意文書が表示されます。

**•** 設置国

(国名コード:国名) 装置の出荷先(設置国)が「国名コード:国名」の形式で表示されます。 未設定の場合、「未設定」が表示されます。

**•** サポート拠点 (国名コード:国名) 装置の保守担当会社の所在国が「国名コード:国名」の形式で表示されます。

▶ 注意

ETERNUS CLI から「サポート拠点(国名コード:国名)」を設定していない場合、本項目は表示され ません。

**•** 使用 LAN ポート

AIS Connect サーバとの通信に使用する装置 LAN ポートが表示されます。

- **-** MNT
- **-** RMT
- **•** SSL サーバ認証

AIS Connect サーバとの通信に SSL サーバ認証を「使用する」か、「使用しない」かが表示されます。

**•** 自動ログ送信

障害発生時、自動ログ送信が有効か、無効かが表示されます。

「有効」の場合、装置で障害イベント(エラーレベルまたは警告レベル)が発生すると、自動的に AIS Connect サーバへログを送信します。

**•** プロキシサーバ

プロキシサーバの IPv4 アドレスまたは FQDN (Fully Qualified Domain Name) が表示されます。プロ キシサーバが未設定の場合、空白になります。

- **-** IPv4 アドレスの場合
	- **•** xxx.xxx.xxx.xxx  $xxx: 0 \sim 255$  (10 進数)
- **-** FQDN の場合
	- **•** 半角英数字記号
	- **•** 1 ~ 63 文字
- **•** ポート番号

プロキシサーバのポート番号が表示されます。プロキシサーバが未設定の場合、空白になります。

**•** 通信方式

プロキシサーバの通信方式が表示されます。プロキシサーバが未設定の場合、空白になります。 **-** HTTP

- **-** SOCKS
- **•** 認証ユーザー名 プロキシサーバ認証時のユーザー名が表示されます。プロキシサーバが未設定の場合、空白になります。
- リモートセッション許可
- **•** リモートセッション状態 AIS Connect サーバからのリモートセッションを許可するか、禁止するかが表示されます。
- **•** セッションタイムアウト リモートセッション接続のタイムアウト時間が表示されます。タイムアウト時間が設定されていない場 合、「無制限」が表示されます。 リモートセッション接続しない時間が設定値を超えた場合、自動的に許可設定は解除され、禁止状態に 移行します。

### <span id="page-671-0"></span>8.3.3 ルート証明書

AIS Connect サーバと SSL 通信を行うときに使用するルート証明書が表示されます。

#### > 注意

ルート証明書ファイルに複数の証明書が含まれている場合、最大 6 つの証明書の発行者名と有効期間が 表示されます。

#### ○ 備考

- **•** 初期状態は、装置に登録されたルート証明書が表示されます。ルート証明書を更新した場合、最新の 証明書だけが表示されます。ルート証明書の更新については、「1.19.6 [ルート証明書インポート」](#page-233-0) [\(P.234\)](#page-233-0) を参照してください。
- **•** ルート証明書は、AIS Connect サーバとの認証だけに使用されます。

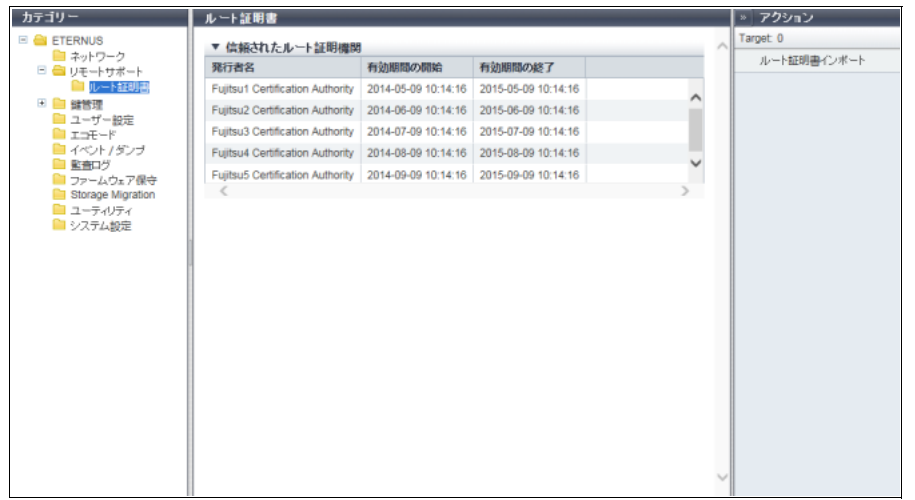

メインエリアに表示される項目は、以下のとおりです。

- 信頼されたルート証明機関
- **•** 発行者名 ルート証明書の発行者名が表示されます。
- **•** 有効期間の開始
	- ルート証明書の有効期間の開始日時が表示されます。
		- **-** YYYY-MM-DD hh:mm:ss(YYYY:年(西暦)、MM:月(01 ~ 12)、DD:日(01 ~ 31)、hh:時  $(00 \sim 23)$ 、mm: 分 $(00 \sim 59)$ 、ss: 秒 $(00 \sim 59)$
- **•** 有効期間の終了

ルート証明書の有効期間の終了日時が表示されます。

**-** YYYY-MM-DD hh:mm:ss(YYYY:年(西暦)、MM:月(01 ~ 12)、DD:日(01 ~ 31)、hh:時  $(00 \sim 23)$ 、mm: 分 $(00 \sim 59)$ 、ss: 秒 $(00 \sim 59)$ 

# <span id="page-672-0"></span>8.4 鍵管理

鍵サーバの設定内容が表示されます。 この節では SED 認証鍵を鍵と呼びます。

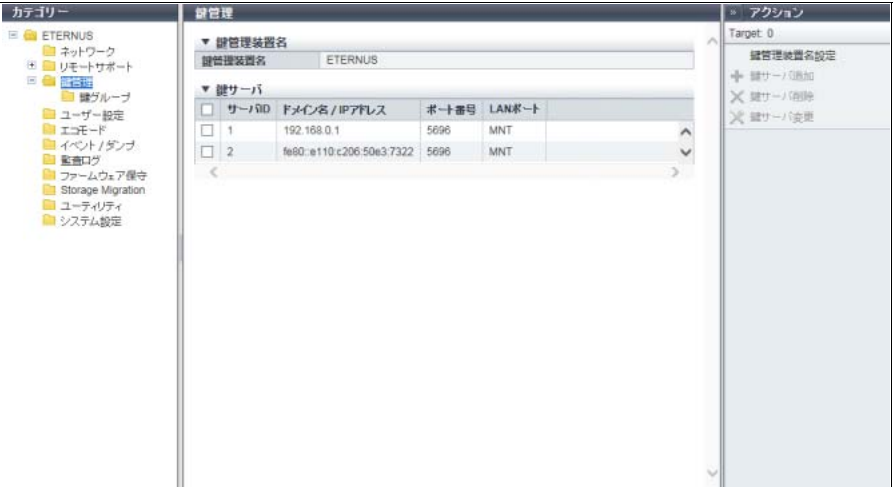

メインエリアに表示される項目は、以下のとおりです。

- 鍵管理装置名
- **•** 鍵管理装置名 鍵サーバと接続する装置名が表示されます。鍵管理装置名が設定されていない場合、空白になります。
- 鍵サーバ
- **•** サーバ ID 鍵サーバの ID が表示されます。
- ドメイン名/ IP アドレス 鍵サーバのドメイン名 (FQDN) または IP アドレスが表示されます。 IPv6 アドレスは省略表記になります。詳細は、「IPv6 [のアドレス表記」](#page-841-0)(P.842) を参照してください。
- **•** ポート番号 鍵サーバとの通信に使用するポート番号が表示されます。

**•** LAN ポート 鍵サーバとの通信に使用する LAN ポートが表示されます。 **-** MNT **-** RMT

#### <span id="page-673-0"></span>8.4.1 鍵グループ

鍵グルーブで使用する鍵の情報と SSL / KMIP(Key Management Interoperability Protocol)証明書情報が 表示されます。 鍵グループとは、同じ鍵を使用する RAID グループをグループ化したものです。

○ 備者

鍵グループに設定されている RAID グループは、[ SED 鍵グループ ] 画面で確認できます。詳細は、 「12.4 SED [鍵グループ」](#page-892-0)(P.893) を参照してください。

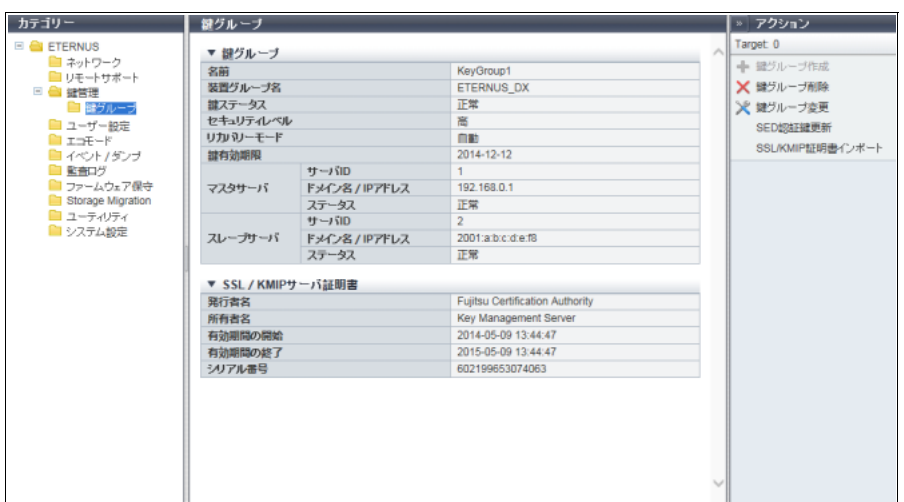

メインエリアに表示される項目は、以下のとおりです。

- 鍵グループ
- **•** 名前

鍵グループの名前が表示されます。鍵グループが作成されていない場合、空白になります。鍵グループ 名は、鍵サーバで管理する「装置のシリアル番号」に相当します。

**•** 装置グループ名

装置グループの名前が表示されます。鍵グループが作成されていない場合、空白になります。 装置グループとは、ユーザーが管理対象とする鍵管理装置名と鍵グループの組み合わせをグループ化し たものです。装置グループ名は、鍵サーバで管理する「デバイス・グループ名」に相当します。鍵管理 ソフトウェア「ETERNUS SF KM」の工場出荷時に、デバイス・グループ名は「ETERNUS\_DX」に標 準設定されます。

**•** 鍵ステータス 鍵の状態が表示されます。鍵グループが作成されていない場合、空白になります。詳細は、「L.7 [鍵のス](#page-1398-0) [テータス」](#page-1398-0)(P.1399) を参照してください。

**•** セキュリティレベル 鍵グループのセキュリティレベルが表示されます。鍵グループが作成されていない場合、空白になりま す。 セキュリティレベルとは、SED の鍵を所属予定の RAID グループの鍵に変更できなかった場合の対処レ ベルのことです。障害や保守などで RAID グループを構成する SED がホットスペアや新規 SED に切り

替わる際、通信エラーなどで鍵サーバから該当 RAID グループの鍵が取得できなかった場合、指定され たセキュリティレベルに従い動作します。

#### **-** 高

SED 障害時、鍵を変更できなかったホットスペアへのリビルドは動作しません。RAID グループは冗 長性を失った状態「 Exposed」、「 Partially Exposed」(High Reliability (RAID6) の場合だけ)、

「 <mark>!</mark> Exposed (Fast)」(High Reliability (RAID6-FR) の場合だけ)、または「 ! Partially Exposed (Fast)」 (High Reliability (RAID6-FR) の場合だけ)になります。

SED 保守時、鍵を変更できなかった新規 SED への交換は正常に完了しません。新規 SED の状態は 「23Not Exist」になります。

鍵サーバと装置間の通信が正常に戻り、鍵が取得できた場合、SED は正常状態に戻ります。正常状 態となった SED は鍵の変更後にリビルドが動作します。鍵ステータスは数分間「変更中」と表示さ れる可能性がありますが、SED 自体の鍵は変更されています。保守中の SED は、鍵の変更後に保守 が完了します。

**-** 低

ネットワーク異常などが発生して鍵サーバで管理する鍵に変更できない場合、装置共通鍵を使用して リビルドや保守が実行されます。

セキュリティレベルを「高」から「低」に変更した場合、すぐにリビルドが動作するわけではありませ ん。セキュリティレベルの変更を装置が認識後、鍵の変更が行われてからリビルドが実行されます。

**•** リカバリーモード

鍵グループのリカバリーモードが表示されます。鍵グループが作成されていない場合、空白になります。 リカバリーモードとは、鍵サーバとの通信が復旧した際、ロック状態(\*1)の RAID グループや SED の リカバリー手段のことです。ロック状態の場合、RAID グループには「 SED Locked」が、SED には 「2Not Exist」が表示されます。

\*1: RAID グループの鍵が取得できないことが原因で生じる RAID 閉塞状態です。

**-** 自動

鍵サーバと通信できた場合、ロック状態の RAID グループや SED を自動で復旧するモードです。 **-** 手動

鍵サーバと通信できた場合、ETERNUS Web GUI の「SED 復旧」機能を使用して、ロック状態の RAID グループや SED を手動で復旧させるモードです。

#### **•** 鍵有効期限

鍵のステータスにより、以下が表示されます。

- **-**「変更中」の場合、変更前の有効期限が表示されます。
- **-**「サーバ証明書未登録」、「サーバ証明書期限切れ」、「自己発行証明書未生成」、「ネットワーク異常」、 「未取得」、または「鍵サーバ異常」の場合、「-」(ハイフン)が表示されます。
- **-** そのほかのステータスの場合、鍵の有効期限が表示されます。 • YYYY-MM-DD (YYYY: 年 (西暦)、MM: 月 (01 ~ 12)、DD: 日 (01 ~ 31)) 鍵グループが作成されていない場合、空白になります。

鍵の有効期限が切れると鍵サーバから新しい鍵が取得され、自動的に鍵が切り替わります。

**•** マスタサーバ

**-** サーバ ID

マスタサーバの鍵サーバ ID が表示されます。鍵グループが作成されていない場合、またはマスタサー バが設定されていない場合、空白になります。

- **-** ドメイン名/ IP アドレス マスタサーバのドメイン名(FQDN)または IP アドレスが表示されます。鍵グループが作成されて いない場合、またはマスタサーバが設定されていない場合、空白になります。 IPv6 アドレスは省略表記になります。詳細は、「IPv6 [のアドレス表記」](#page-841-0)(P.842) を参照してください。
- **-** ステータス マスタサーバの状態が表示されます。鍵グループが作成されていない場合、またはマスタサーバが設 定されていない場合、空白になります。詳細は、「L.8 [鍵サーバのステータス」](#page-1398-1)(P.1399) を参照して ください。

#### **•** スレーブサーバ

- **-** サーバ ID スレーブサーバの鍵サーバ ID が表示されます。鍵グループが作成されていない場合、またはスレー ブサーバが設定されていない場合、空白になります。
- **-** ドメイン名/ IP アドレス スレーブサーバのドメイン名 (FQDN) または IP アドレスが表示されます。鍵グループが作成され ていない場合、またはスレーブサーバが設定されていない場合、空白になります。
- IPv6 アドレスは省略表記になります。詳細は、「IPv6 [のアドレス表記」](#page-841-0)(P.842) を参照してください。 **-** ステータス

スレーブサーバの状態が表示されます。鍵グループが作成されていない場合、またはスレーブサーバ が設定されていない場合、空白になります。詳細は、「L.8 [鍵サーバのステータス」](#page-1398-1)(P.1399) を参照 してください。

- SSL / KMIP サーバ証明書
- **•** 発行者名

SSL / KMIP サーバ証明書を発行した認証局の名称が表示されます。証明書をインポートしていない場 合、空白になります。

**•** 所有者名

SSL / KMIP サーバ証明書の発行先の名称が表示されます。証明書をインポートしていない場合、空白 になります。

- **•** 有効期間の開始 SSL / KMIP サーバ証明書の有効期限の開始日時が表示されます。証明書をインポートしていない場合、 空白になります。
	- **-** YYYY-MM-DD hh:mm:ss(YYYY:年(西暦)、MM:月(01 ~ 12)、DD:日(01 ~ 31)、hh:時  $(00 \sim 23)$ 、mm: 分 $(00 \sim 59)$ 、ss: 秒 $(00 \sim 59)$

**•** 有効期間の終了

SSL / KMIP サーバ証明書の有効期限の終了日時が表示されます。証明書をインポートしていない場合、 空白になります。

- **-** YYYY-MM-DD hh:mm:ss(YYYY:年(西暦)、MM:月(01 ~ 12)、DD:日(01 ~ 31)、hh:時  $(00 \sim 23)$ 、mm: 分 $(00 \sim 59)$ 、ss: 秒 $(00 \sim 59)$
- **•** シリアル番号

SSL / KMIP サーバ証明書のシリアル番号が表示されます。証明書をインポートしていない場合、空白 になります。

シリアル番号は、発行者名と組み合わせて認証局で一意になる番号です。

# <span id="page-676-0"></span>8.5 役割定義

装置に登録されているカスタムロールが表示されます。

カスタムロールとは、あらかじめ用意されているデフォルトロールとは別にユーザーが権限を組み合わせ て作成した役割(ロール)です。

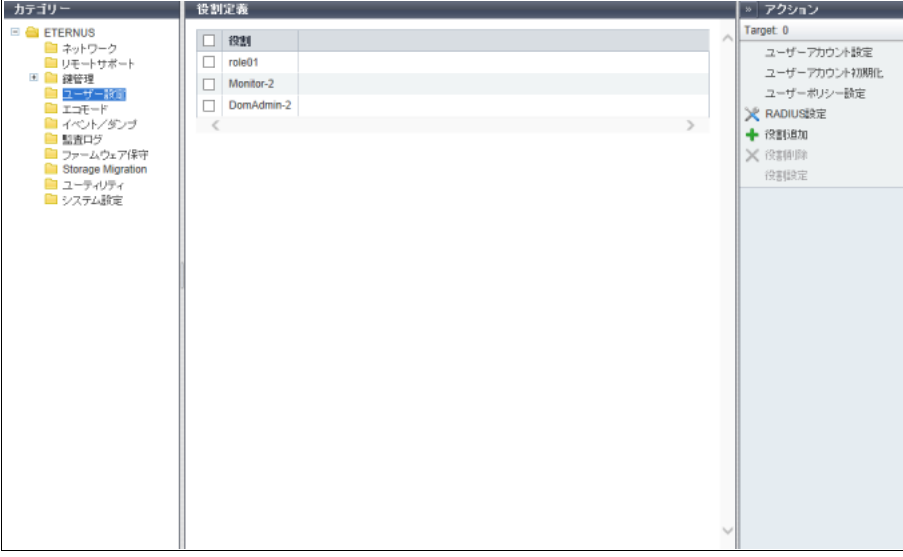

メインエリアに表示される項目は、以下のとおりです。

**•** 役割

カスタムロールの役割名が表示されます。

# <span id="page-676-1"></span>8.6 エコモード

エコモードの設定状況と装置に登録されているエコモードスケジュールの一覧が表示されます。 エコモードとは、MAID (Massive Arrays of Idle Disks) に準拠し、ドライブの稼働時間をスケジュール管 理する機能です。稼働時間以外はドライブのモーターを停止したり、ドライブの電源を切断したりするこ とで、省電力化を図ります。

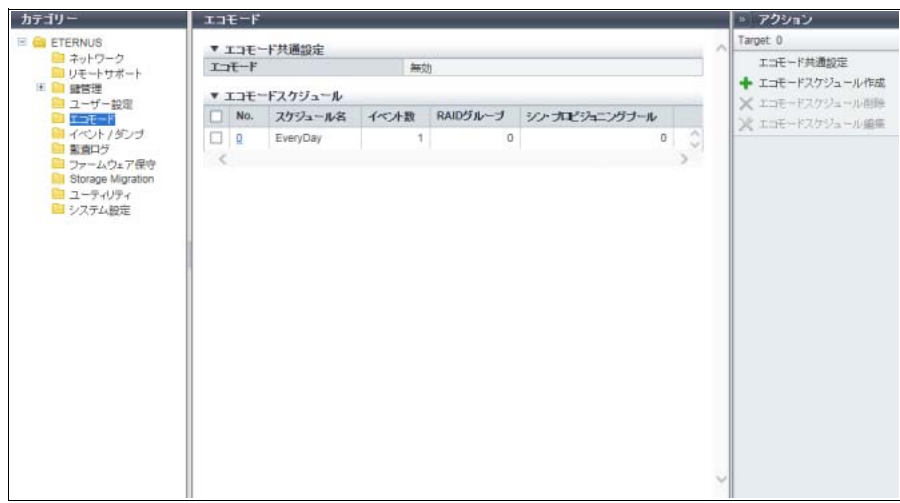

メインエリアに表示される項目は、以下のとおりです。

- エコモード共通設定
- **•** エコモード 装置全体に対するエコモードが有効か、無効かが表示されます。
- エコモードスケジュール
- **•** No.

エコモードスケジュール番号が表示されます。クリックすると、「8.6.1 [エコモードスケジュール詳細画](#page-677-0) 面」[\(P.678\)](#page-677-0) が表示されます。 ストレージ基盤ソフトウェアがエコモード制御中の場合、「-」(ハイフン)が表示されます。

- **•** スケジュール名 エコモードスケジュール名が表示されます。 ストレージ基盤ソフトウェアがエコモード制御中の場合、「External」が表示されます。
- **•** イベント数 エコモードスケジュールに登録されているイベントの数が表示されます。 ストレージ基盤ソフトウェアがエコモード制御中の場合、「-」(ハイフン)が表示されます。
- **•** RAID グループ エコモードスケジュールを割り当てた RAID グループの数が表示されます。
- **•** シン・プロビジョニングプール エコモードスケジュールを割り当てたシン・プロビジョニングプールの数が表示されます。

### <span id="page-677-0"></span>8.6.1 エコモードスケジュール詳細画面

エコモードスケジュールの詳細が表示されます。

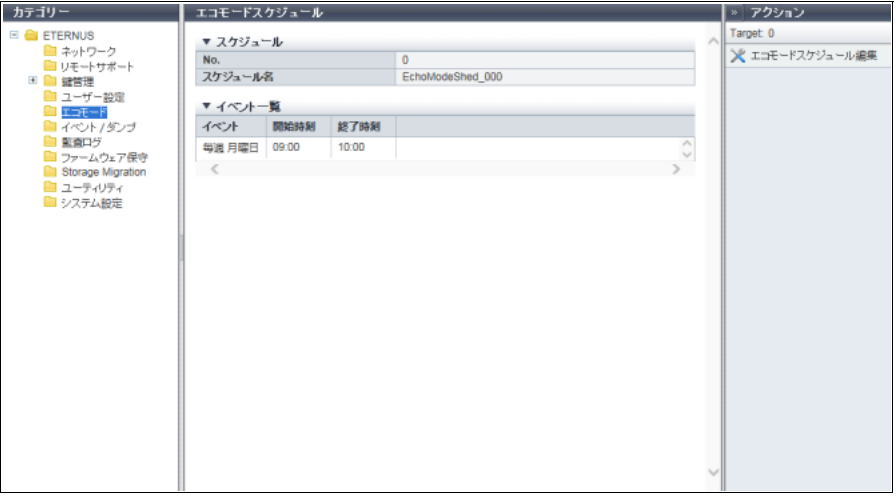

メインエリアに表示される項目は、以下のとおりです。

- スケジュール
- **•** No. エコモードスケジュール番号が表示されます。
- **•** スケジュール名 エコモードスケジュール名が表示されます。
- イベント一覧
- **•** イベント
	- イベントの内容が表示されます。
- **•** 開始時刻 イベントの適用を開始する時刻が表示されます。 **-** hh:mm(hh:時、mm:分)
- **•** 終了時刻 イベントの適用を終了する時刻が表示されます。 **-** hh:mm(hh:時、mm:分)

# <span id="page-678-0"></span>8.7 イベント/ダンプ

[ イベント/ダンプ ] 画面から起動できるアクションについて説明が表示されます。

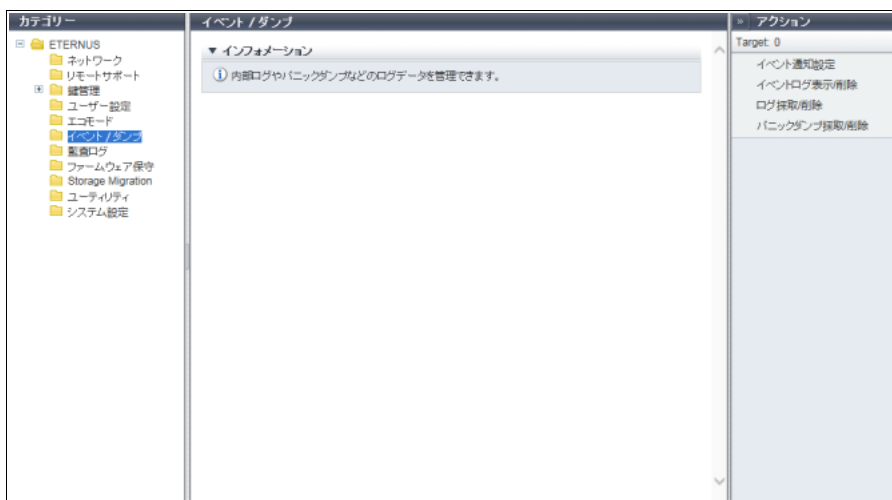

# <span id="page-678-1"></span>8.8 監査ログ

監査ログ情報が表示されます。

監査ログとは、ユーザーが実行した操作と、それに伴う装置の動作を記録したものです。ETERNUS DX/ AF で提供する監査ログ機能は、いつ、誰が、どこから、何を行い、どうなったかを外部サーバに送信します。

#### > 注意

「監査ログ有効」を実行すると、外部サーバを設定していなくても監査ログに「有効」が表示されます。 監査ログを送信するためには、外部サーバの設定が必要です。詳細は、「1.14.3 [監査ログ設定」](#page-185-0)(P.186) を参照してください。

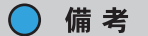

以下の機能を除き、ETERNUS Web GUI および ETERNUS CLI(インターフェースが「SOFT」の場合 (\*1)を含む)から実行したすべての操作(ログイン、ログアウトを含む)が採取対象になります。

- **•** キャッシュパラメーターのエクスポート
- **•** 性能情報のエクスポート
- **•** SNMP トラップ送信テスト
- **•** Key/CSR 生成
- **•** テンプレートファイルダウンロード
- **•** 構成設定情報バックアップ
- G-List 採取 (\*2)
- **•** すべての表示機能(ボリューム一覧の表示、RAID グループの表示など)
- \*1: 詳細は、「8.1 [システム\(基本情報\)」](#page-658-0)(P.659) を参照してください。
- \*2: 「保守作業」の権限を持つユーザーだけが実行できます。

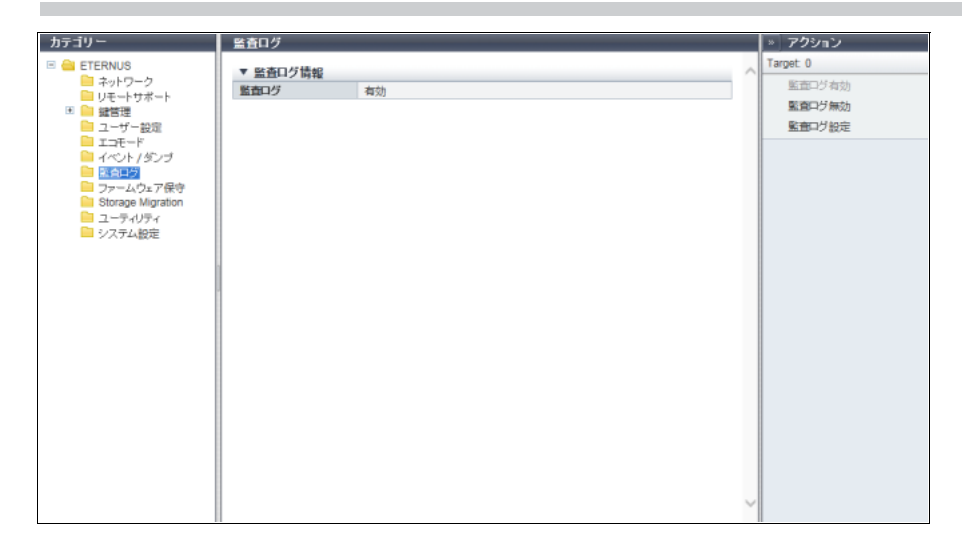

メインエリアに表示される項目は、以下のとおりです。

**•** 監査ログ 監査ログ機能が有効か、無効かが表示されます。

# <span id="page-679-0"></span>8.9 ファームウェア保守

装置で管理されているファームウェアの保守を行います。ファームウェア保守は、ファームウェアを新し い版数のものに交換する際などに行います。ファームウェアは、CM 内の BUD に登録後、適用できます。

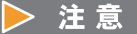

- **•** コントローラーファームウェア適用のスケジュールが予約中の場合、以下のようになります。
	- **-** 警告メッセージ「「コントローラーファームウェアの適用」がスケジュールされています。」が表 示されます。
	- **-**「コントローラーファームウェア適用」は、実行モードに従い、インフォメーションに表示された 日時に自動的に起動されます。実行モードが「Update & Reboot」の場合、コントローラーファー ムウェアを適用後、装置は自動的に再起動されます。
- **-**「コントローラーファームウェア適用」はアクション欄に表示されません。
- **•** コントローラーファームウェア適用のスケジュールが予約中でない場合、「コントローラーファーム ウェアスケジュール削除」はアクション欄に表示されません。
- **•** コントローラーファームウェア適用予約中のメッセージが適用日時前に消えた場合、予約が自動的に キャンセルされたおそれがあります。再度、コントローラーファームウェアの適用スケジュールを予 約してください。詳細は、「1.20.1 [コントローラーファームウェア適用」](#page-235-0)(P.236) を参照してくださ い。

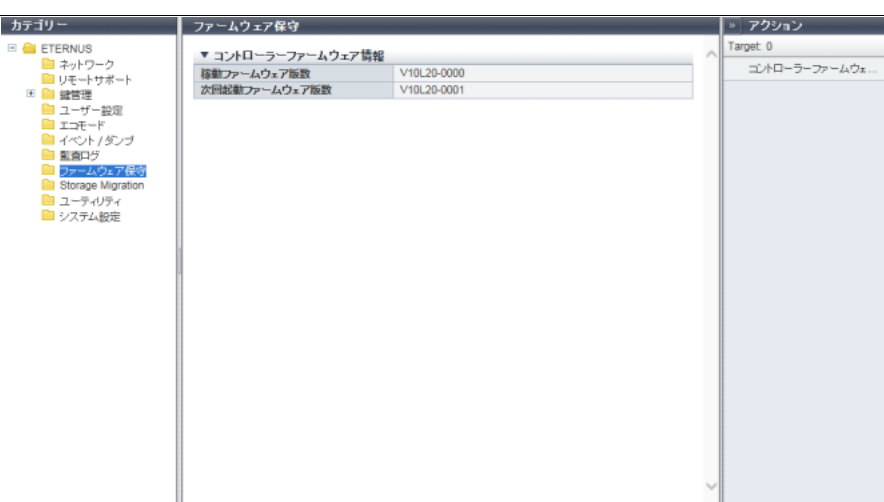

メインエリアに表示される項目は、以下のとおりです。

- **•** 稼働ファームウェア版数 現在稼働しているコントローラーファームウェアの版数が表示されます。 **-** VxxLyy-zzzz(Vxx:Version、Lyy:Level、zzzz:リリース)
- **•** 次回起動ファームウェア版数 次回起動するコントローラーファームウェアの版数が表示されます。 **-** VxxLyy-zzzz(Vxx:Version、Lyy:Level、zzzz:リリース)

# <span id="page-680-0"></span>8.10 Storage Migration

Storage Migration の設定状況と進捗が表示されます。

Storage Migration とは、ほかのストレージ装置(移行元)と本装置(移行先)を接続して、データを移行 する機能です。サーバの機種や OS に依存することなく、またサーバのリソースを使用することなくデー タを移行できます。

> 注意

- **•** Storage Migration は、移行元ボリュームにホストアクセスがない状態で行ってください。
- **•** オペレーションモードにより、移行先ボリュームのホストアクセス状態が異なります。
	- **-**「Migration & Host IO」の場合、移行開始後は移行先ボリュームにホストアクセスがある状態で Storage Migration を行えます。
	- **-**「Migration」、「Migration + Quick Compare」、または「Quick Compare」の場合、移行先ボリュー ムにホストアクセスがない状態で Storage Migration を行ってください。
	- **-**「Migration + Full Compare」または「Full Compare」の場合、移行先装置の全ボリュームにホスト アクセスがない状態で Storage Migration を行ってください。
- **•** データ移行完了後、経路グループを削除してください。オペレーションモードが「Migration & Host IO」の場合、経路グループが削除されるまでホスト I/O レスポンスが低下します。また、移行経路が 閉塞した場合、ホスト I/O が停止するおそれがあります。
- **•** ストレージ移行経路(以降、経路グループと呼ぶ)が設定されている状態で以下を実行しないでく ださい。
	- **-** 移行先ボリュームへのアドバンスト・コピーのコピー先設定
	- **-** 移行元ボリュームへのアドバンスト・コピーのコピー先設定
	- **-** 移行先ボリュームのフォーマット
	- **-** 移行先ボリュームの属する RAID グループでの RAID 診断

#### 8.10 Storage Migration

- **-** 移行先ボリュームの属する RAID グループ構成ドライブのディスク診断
- **-** 移行先装置での CM 活性増設
- **-** 移行先装置でのメモリ活性増設
- **•** データ移行完了後、経路グループを削除してください。経路グループが削除されるまで、以下は実 行できません。
	- **-** 移行先装置での活性コントローラーファームウェア適用
	- **-** 移行先ボリュームの属する RAID グループへのエコモードスケジュール設定
	- **-** 移行先ボリュームの属する TPP へのエコモードスケジュール設定
	- **-** 移行先ボリュームの属する RAID グループの容量拡張
	- **-** 移行先ボリュームの RAID マイグレーション
	- **-** 移行先ボリュームの暗号化
	- **-** 移行先ボリュームの容量拡張
	- **-** 移行先ボリュームの削除
	- **-** 移行先 FC-Initiator ポートのポートモード切り替え
	- **-** 移行先 FC-Initiator ポートのポートパラメーターの変更
	- **-** 移行先 FC-Initiator ポートを含む CA の活性減設

○ 備考

- **•** Storage Migration を開始する場合は、「[1.16.1 Storage Migration](#page-197-0) 開始」(P.198) を参照してください。
- **•** 開始した Storage Migration は、[ 経路グループ詳細情報 ] 画面からボリューム単位に中断、停止、お よび再開できます。詳細は、「[1.16.6 Storage Migration](#page-207-0) 中断」(P.208)、「[1.16.7 Storage Migration](#page-208-0) 停 止」[\(P.209\)](#page-208-0)、または「[1.16.5 Storage Migration](#page-206-0) 再開」(P.207) を参照してください。

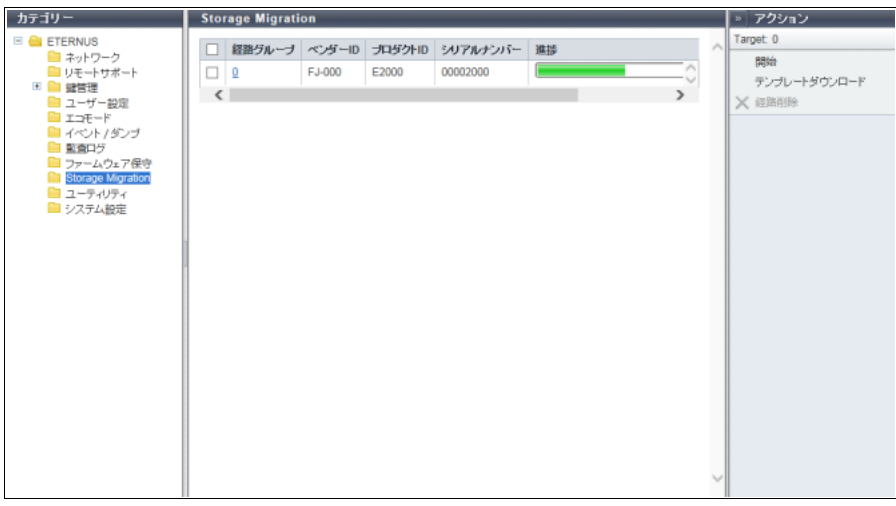

メインエリアに表示される項目は、以下のとおりです。

**•** 経路グループ

経路グループ番号が表示されます。クリックすると、「8.10.1 [経路グループ詳細情報画面」](#page-682-0)(P.683) が表 示されます。

経路グループとは、データ移行の経路を移行元装置ごとにグループ化したものです。1 台の移行元装置 と本装置(移行先)との間の経路が 1 つの経路グループになります。

- **•** ベンダー ID 経路を設定した移行元装置の製造社名が表示されます。 変換できないコードは「\*」が表示されます。
- **•** プロダクト ID 経路を設定した移行元装置の製品名が表示されます。 変換できないコードは「\*」が表示されます。

**•** シリアルナンバー 経路を設定した移行元装置の製造番号が表示されます。 変換できないコードは「\*」が表示されます。

- **•** 進捗 経路グループの Storage Migration 進捗状況が表示されます。
- **•** ステータス 経路グループの Storage Migration 統合ステータスが表示されます。
	- **-** Complete すべての Storage Migration が正常に終了しています。
	- **-** Error

```
移行元に存在していない LUN が 1 つ以上あります。または、Storage Migration に失敗し、エラー停
止したボリュームが1つ以上あります(赤色表示)。
```
**-** Stop

Storage Migration を停止または中断したボリュームが 1 つ以上あり、そのほかはすべて正常終了し ています。または、すべての Storage Migration を停止または中断しています。

**-** Normal 上記以外です。

ステータスの表示優先順序は、「☆ Error」>「 ∧ormal」>「 ● Stop」>「 ◇ Complete」です。

# <span id="page-682-0"></span>8.10.1 経路グループ詳細情報画面

経路グループの詳細情報が表示されます。

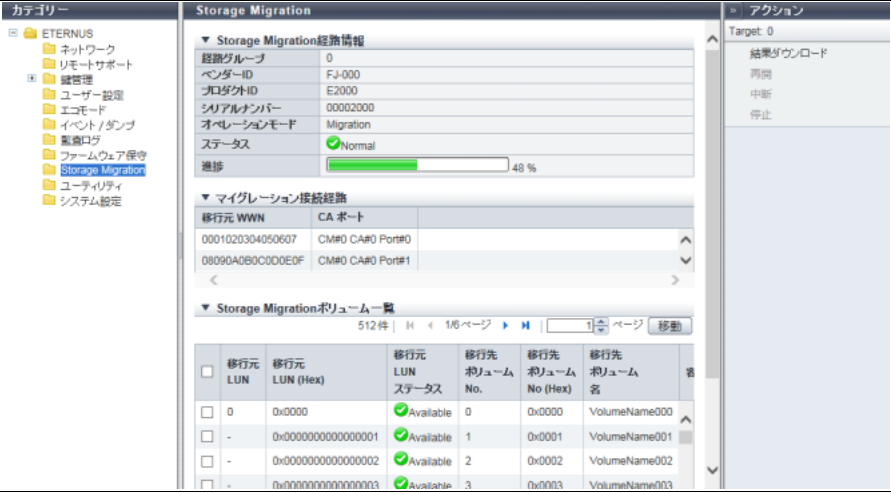

メインエリアに表示される項目は、以下のとおりです。

```
○ 備考
```
[ Storage Migration ] 画面から遷移した場合と [ Storage Migration 開始 ] 画面から遷移した場合とで、表 示される項目が異なります。[ Storage Migration ] 画面から遷移した場合、Storage Migration の進捗状況 を確認します。[ Storage Migration 開始 ] 画面から遷移した場合、Storage Migration の開始状態を確認し ます。

● Storage Migration 経路情報

**•** 経路グループ 経路グループ番号が表示されます。

**•** ベンダー ID 経路を設定した移行元装置の製造社名が表示されます。 変換できないコードは「\*」が表示されます。 **•** プロダクト ID 経路を設定した移行元装置の製品名が表示されます。 変換できないコードは「\*」が表示されます。 **•** シリアルナンバー 経路を設定した移行元装置の製造番号が表示されます。 変換できないコードは「\*」が表示されます。 **•** オペレーションモード 経路グループのオペレーションモードが表示されます。 オペレーションモードを省略した場合、「Migration」が表示されます。 **-** Migration 移行元装置から移行先装置へのデータ移行だけを行います。 **-** Migration + Quick Compare 移行元装置から移行先装置へのデータ移行と移行元 LUN と移行先ボリュームのデータ比較を行いま す。「Quick Compare」は、ボリュームの一部の領域についてデータを比較します。「Migration + Quick Compare」は、「データ移行」と「データ比較」をボリュームごとに連続して行います。 **-** Migration + Full Compare 移行元装置から移行先装置へのデータ移行と移行元 LUN と移行先ボリュームのデータ比較を行いま す。「Full Compare」は、ボリュームの全領域についてデータを比較します。「Migration + Full Compare」は、「データ移行」と「データ比較」をボリュームごとに連続して行います。 **-** Quick Compare 移行元 LUN と移行先ボリュームのデータ比較のみを行います。「Quick Compare」は、ボリュームの 一部の領域についてデータを比較します。 **-** Full Compare 移行元 LUN と移行先ボリュームのデータ比較のみを行います。「Full Compare」は、ボリュームの全 領域についてデータを比較します。 **-** Migration & Host IO 移行元装置から移行先装置へのデータ移行だけを行います。ホスト接続を移行先装置へ切り替えると きだけ業務を停止すれば、移行中は移行先ボリュームへのホストアクセスを継続しながらデータを移 行できます。 **•** ステータス 経路グループの Storage Migration 統合ステータスが表示されます。 本項目は、[ Storage Migration ] 画面から遷移した場合にだけ表示されます。 **-** Complete **-** Error **-** Stop **-** Normal **•** 進捗 経路グループの Storage Migration 進捗状況が表示されます。 本項目は、[ Storage Migration ] 画面から遷移した場合にだけ表示されます。 ● マイグレーション接続経路 **•** 移行元 WWN 移行元 FC-CA ポートの WWN が表示されます。 **•** CA ポート 移行先 FC-Initiator ポートの位置情報(x:CE 番号、y:CM 番号、z:CA 番号、w:Port 番号)が表示されます。

- **-** ETERNUS DX8700 S3/DX8900 S3 の場合、CE#x CM#y CA#z Port#w
- **-** そのほかのモデルの場合、CM#y CA#z Port#w
8.10 Storage Migration ● Storage Migration ボリューム一覧 **•** 移行元 LUN 移行元 LUN が 10 進数で表示されます。 Storage Migration 設定ファイル作成時に移行元 LUN を 10 進数で指定した場合、または 10 進数指定の 条件を満たしている場合にだけ、移行元 LUN が 10 進数で表示されます。10 進数指定の条件を満たし ていない場合は、「-」(ハイフン)が表示されます。詳細は、「1.16.2 [テンプレートファイルダウンロー](#page-203-0) ド」[\(P.204\)](#page-203-0) を参照してください。 **•** 移行元 LUN (Hex) 移行元 LUN が 16 進数で表示されます。 **•** 移行元 LUN ステータス 移行元 LUN の状態が表示されます。 **-** Available 使用可能です。 **- Mot Available** 使用不可能です。 **- Co** Not Exist 存在しません。 **•** 移行先ボリューム No. 移行先ボリューム番号が 10 進数で表示されます。 **•** 移行先ボリューム No. (Hex) 移行先ボリューム番号が 16 進数で表示されます。 **•** 移行先ボリューム名 移行先ボリューム名が表示されます。 **•** 容量 移行先ボリュームの容量が表示されます。 **•** 移行ステータス データ移行状態が表示されます。 本項目は、[ Storage Migration ] 画面から遷移した場合にだけ表示されます。 **-** Initial 初期状態です。 **-** Waiting 移行待ちです。 **-** Running 移行中です。 **-** Normal End 正常終了しました。 **-** Suspend 中断しました。 **-** Stop 停止しました。 **-** Error(xxx) エラー、(xxx)にエラー要因が表示されます。 **-**「-」(ハイフン) 移行元に存在しない(ステータスが「Not Exist」の)LUN です。 > 注意

「Waiting」が表示された場合、データ移行は自動では開始されません。手動で再開してください。

**•** 進捗

データ移行の進捗状況が表示されます。 本項目は、[ Storage Migration ] 画面から遷移した場合にだけ表示されます。

- **•** 開始時間
- **•** 終了時間
	- データ移行の開始時間および終了時間が表示されます。

本項目は、[ Storage Migration ] 画面から遷移した場合にだけ表示されます。

**-** YYYY-MM-DD hh:mm:ss(YYYY:年、MM:月、DD:日、hh:時、mm:分、ss:秒)

移行ステータスにより、開始時間と終了時間には以下の時間が表示されます。

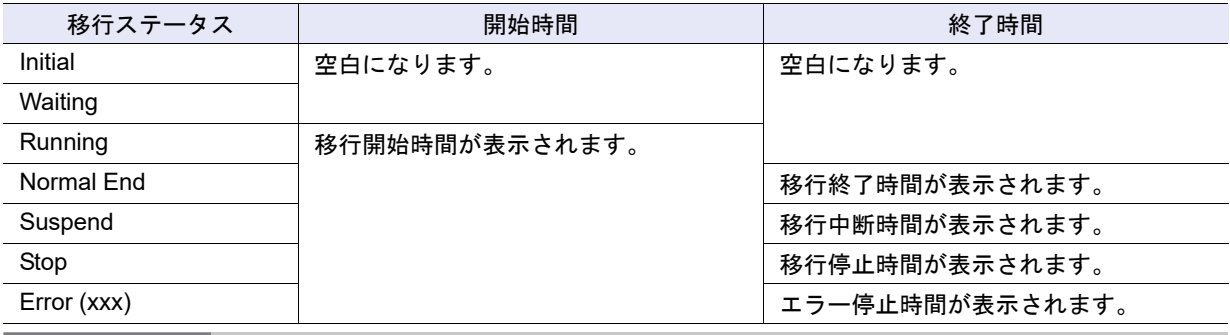

▶ 注意

- **•**「Suspend」または「Error」のデータ移行を再開した場合、LUN の中断点からデータ移行が再開さ れます。開始時間は変更されません。
- **•**「Stop」のデータ移行を再開した場合、LUN の先頭からデータ移行が再開されます。開始時間は、 データ移行を再開した時間に変更されます。

#### **•** エラー場所

データ移行でエラーが発生している装置が表示されます。

エラーが発生していない場合、「-」(ハイフン)が表示されます。

本項目は、[ Storage Migration ] 画面から遷移した場合にだけ表示されます。

**-** 移行元

- エラーが発生しているのは移行元装置です。
- **-** 移行先
	- エラーが発生しているのは本装置(移行先装置)です。

**•** 結果

移行元 LUN と移行先ボリュームが両方とも正常な場合、「結果」欄には何も表示されません。 移行元 LUN または移行先ボリュームに異常がある場合、エラーメッセージが表示されます。 本項目は、[ Storage Migration 開始 ] 画面から遷移した場合にだけ表示されます。

## <span id="page-685-0"></span>8.11 外部ドライブ

外部ドライブの一覧が表示されます。 本機能は、無停止ストレージマイグレーションライセンスが登録されている場合だけ表示されます。

#### 注意

事前に外部ドライブの作成が必要です。詳細は、「1.17.1 [外部ドライブ作成」](#page-209-0)(P.210) を参照してくださ い。

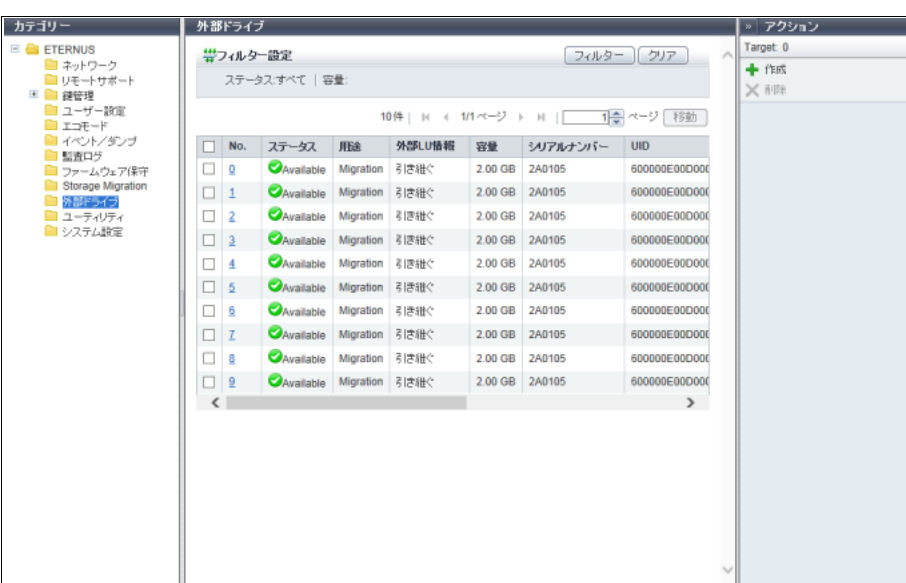

メインエリアに表示される項目は、以下のとおりです。

**•** No.

外部ドライブの番号が表示されます。

外部ドライブ番号は、外部ドライブ作成時に空いている最も小さい番号から昇順に 10 進数で付与され ます。クリックすると、「8.11.1 [外部ドライブ詳細画面」](#page-687-0)(P.688) が表示されます。

**•** ステータス

外部ドライブの状態が表示されます。正常な場合、「 Available」または「 Available」が表示されま す。詳細は、「L.6.2 [外部ドライブのステータス」](#page-1397-0)(P.1398) を参照してください。

**•** 用途

外部ドライブの用途が表示されます。 **-** Migration

データ移行で使用する外部ドライブです。

**•** 外部 LU 情報

外部ドライブが「外部 LU 情報」を引き継いでいるかどうかが表示されます。 「外部 LU 情報」を引き継いでいる場合、「引き継ぐ」が表示されます。 「外部 LU 情報」を引き継いでいない場合、「-」(ハイフン)が表示されます。

- **•** 容量 外部ドライブの容量が表示されます。
- **•** シリアルナンバー 外部ストレージ装置の製造番号が表示されます。
- **•** UID

外部ドライブをホストから特定するための識別子(デバイス名)が表示されます。

- **•** ベンダー ID 外部ストレージ装置の製造社名が表示されます。
- **•** プロダクト ID 外部ストレージ装置の製品名が表示されます。
- **•** LUN Addressing

```
外部ドライブに設定されている LUN アドレッシング形態のフォーマット種別が表示されます。
LUN Addressing が「PRHL(Peripheral device addressing)」および「FLAT(Flat space addressing)」
のいずれでもない場合、「-」(ハイフン)が表示されます。
```
- **-** PRHL
- **-** FLAT

**•** LUN

外部ドライブのボリューム番号(ホスト LUN)が表示されます。 **-** LUN Addressing が「PRHL」または「FLAT」の場合、0 ~ 4095(10 進数) **-** そのほかの場合、ボリューム番号(16 桁の 16 進数)

フィルター設定

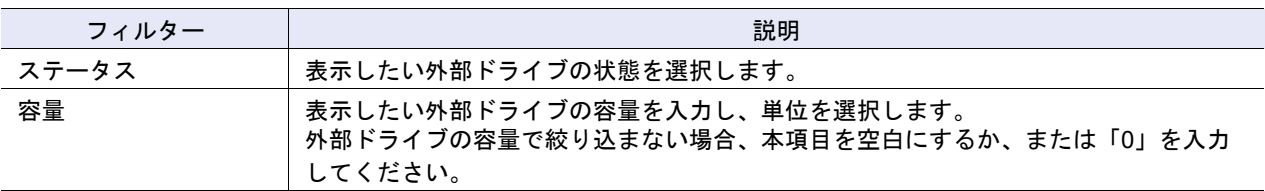

## <span id="page-687-0"></span>8.11.1 外部ドライブ詳細画面

「8.11 [外部ドライブ」](#page-685-0)(P.686) で、[ No. ] リンクをクリックすると、該当外部ドライブの詳細が表示されます。

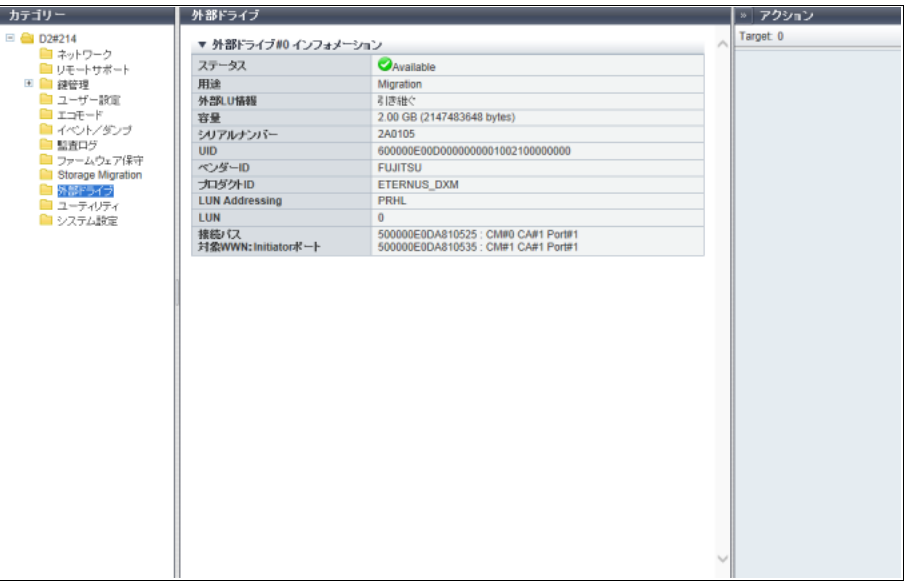

メインエリアに表示される項目は、以下のとおりです。

**•** ステータス

外部ドライブの状態が表示されます。詳細は、「L.6.2 [外部ドライブのステータス」](#page-1397-0)(P.1398) を参照して ください。

正常な場合、「● Available」または「● Available」が表示されます。

**•** 用途

外部ドライブの用途が表示されます。

**•** 外部 LU 情報

外部ドライブが「外部 LU 情報」を引き継いでいるかどうかが表示されます。 「外部 LU 情報」を引き継いでいる場合、「引き継ぐ」が表示されます。 「外部 LU 情報」を引き継いでいない場合、「-」(ハイフン)が表示されます。

- **•** 容量 外部ドライブの容量が表示されます。 () 内には「byte」単位の容量が表示されます。
- **•** シリアルナンバー 外部ストレージ装置の製造番号が表示されます。
- **•** UID 外部ドライブをホストから特定するための識別子(デバイス名)が表示されます。
- **•** ベンダー ID 外部ストレージ装置の製造社名が表示されます。
- **•** プロダクト ID 外部ストレージ装置の製品名が表示されます。
- **•** LUN Addressing

外部ドライブに設定されている LUN アドレッシング形態のフォーマット種別が表示されます。

LUN Addressing が「PRHL」および「FLAT」のいずれでもない場合、「-」(ハイフン)が表示されます。 **-** PRHL

- **-** FLAT
- **•** LUN

外部ドライブのボリューム番号(ホスト LUN)が表示されます。

**•** 接続パス

対象 WWN: Initiator ポート

外部ストレージ装置とローカルストレージ装置間の接続パス情報が「xx:yy」のように「:」(コロン) で区切られて表示されます。

「xx」には、外部ストレージ装置の FC ポートの WWN が表示されます。「yy」には、ローカルストレー ジ装置のFC-Initiatorポートの位置情報(x:CE番号、y:CM番号、z:CA番号、w:Port番号)が表示されます。

- **-** ETERNUS DX8700 S3/DX8900 S3 の場合、CE#x CM#y CA#z Port#w
- **-** そのほかのモデルの場合、CM#y CA#z Port#w

複数のパスで接続されている場合は、複数の接続パス情報が表示されます。

## 8.12 ユーティリティ

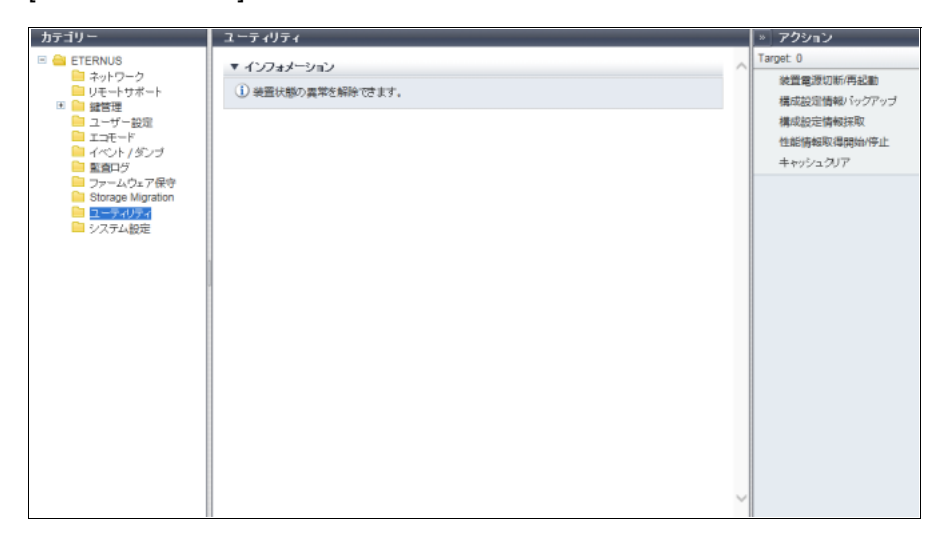

[ ユーティリティ ] 画面から起動できるアクションについて説明が表示されます。

## 8.13 システム設定

システム設定情報が表示されます。

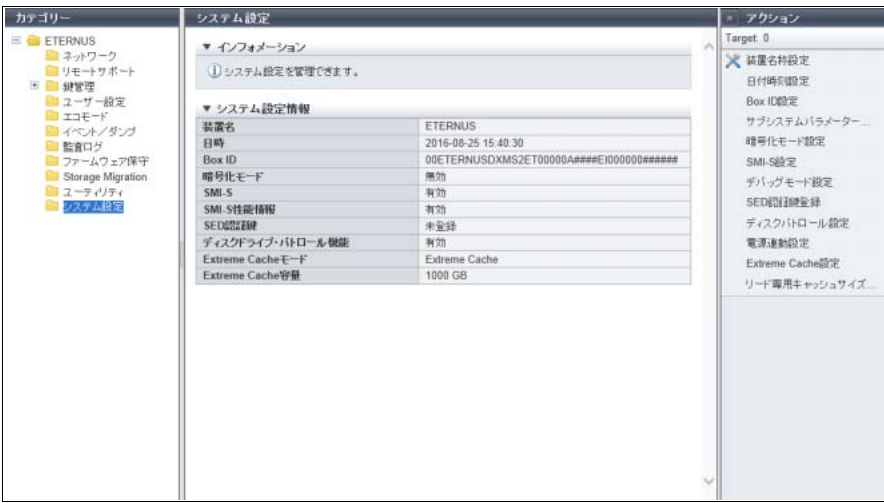

メインエリアに表示される項目は、以下のとおりです。

**•** 装置名

装置名が表示されます。

- **•** 日時
	- 現在の日時が表示されます。

**-** YYYY-MM-DD hh:mm:ss(YYYY:年(西暦)、MM:月(01 ~ 12)、DD:日(01 ~ 31)、 hh: 時  $(00 \sim 23)$ 、mm: 分 $(00 \sim 59)$ 、ss: 秒 $(00 \sim 59)$ 

**•** Box ID

Box ID が表示されます。

Box ID は、アプリケーションソフトウェアが接続先装置を決定するための情報です。初期状態では、装 置情報(シリーズ名、モデル名、シリアルナンバーなど)の組み合わせで作成されています。

- **•** 暗号化モード
	- 暗号化モードの設定状態が表示されます。
	- **-** ファームウェア版数が V10L50-3000、V10L52-3000、および V10L53 以降の場合
		- **•** 富士通独自方式
		- **•** AES-128
		- **•** AES-256
		- **•** 無効
	- **-** そのほかのファームウェア版数の場合
		- **•** 富士通独自方式
		- **•** AES
		- **•** 無効
- **•** SMI-S

現在の SMI-S の設定状態が表示されます。

SMI-S がエラー停止している場合、本項目に「異常」が表示されます。この場合、SMI-S の機能を使用 できません。担当保守員に連絡してください。

- **-** 有効
- **-** 無効
- **-** 異常

▶ 注意

SMI-S の有効設定中または無効設定中の場合、「SMI-S 設定」のアクションはクリックできません。

- **•** SMI-S 性能情報 SMI-S の性能情報応答の設定状態が表示されます。 SMI-S がエラー停止している場合、本項目に「-」(ハイフン)が表示されます。 **-** 有効 **-** 無効 **•** SED 認証鍵 SED 認証鍵が「登録」済みか「未登録」かが表示されます。 **•** ディスクドライブ・パトロール機能 ディスクドライブ・パトロール機能が「有効」か、「無効」かが表示されます。 **•** Extreme Cache モード EXC の選択状態が表示されます。 ETERNUS DX60 S4、ETERNUS DX60 S3、ETERNUS DX8100 S3、ETERNUS AF250 S2/AF650 S2、 ETERNUS AF250/AF650、および ETERNUS DX200F の場合、本項目は表示されません。 **-** Extreme Cache **-** Extreme Cache Pool
	- **-** Extreme Cache Pool ( 拡張モード )
	- **-** 使用しない
- **•** Extreme Cache 容量

EXC の設定容量 [GB] が表示されます。

Extreme Cache モードが「使用しない」の場合、「-」(ハイフン)が表示されます。 ETERNUS DX60 S4、ETERNUS DX60 S3、ETERNUS DX8100 S3、ETERNUS AF250 S2/AF650 S2、 ETERNUS AF250/AF650、および ETERNUS DX200F の場合、本項目は表示されません。 Extreme Cache モードにより、以下の Extreme Cache 容量が表示されます。

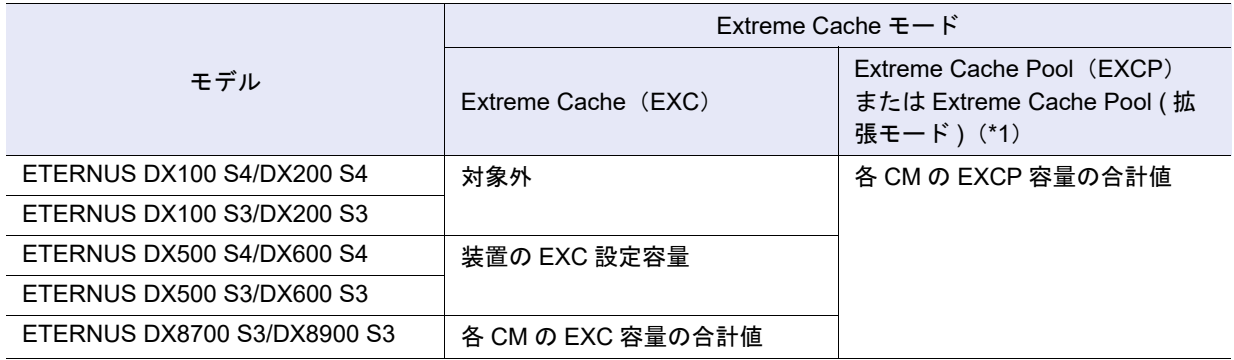

\*1: 「Extreme Cache Pool ( 拡張モード )」の対象は、ETERNUS DX100 S4/DX200 S4 です。

# コンポーネントの状態表示

#### 本章ではコンポーネントの状態表示について説明します。

第 9 章

コンポーネントの状態表示では、コンポーネントの状態を確認できます。 コンポーネントの状態表示画面は、主に以下のカテゴリーをクリックすると表示されます。

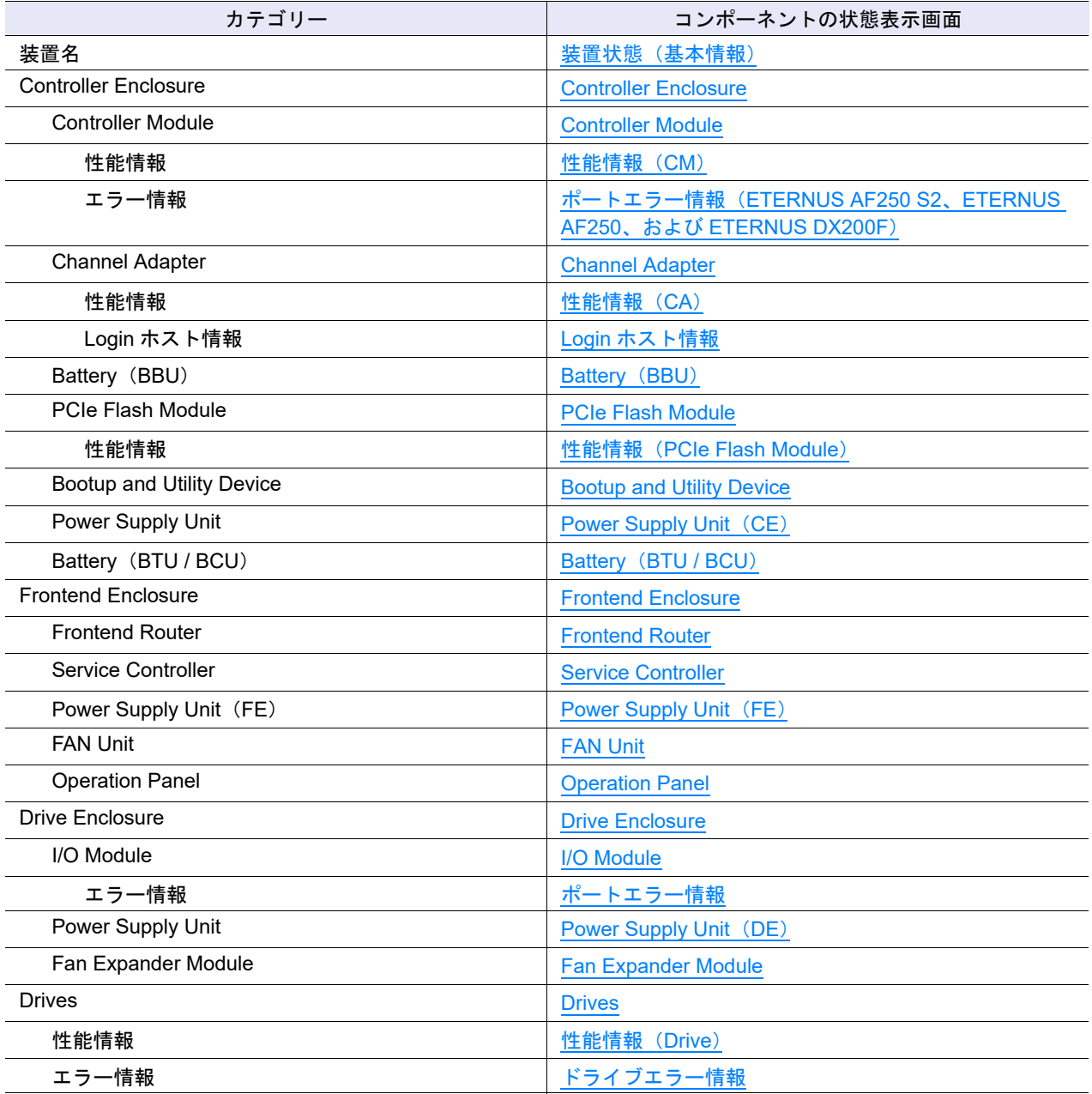

#### また、以下の詳細画面からコンポーネントの詳細を確認できます。

- **•** [Controller Enclosure](#page-728-0) 詳細画面
- **•** [Controller Module](#page-735-0) 詳細画面
- **•** [Channel Adapter](#page-739-0) 詳細画面
- **•** [PCIe Flash Module](#page-743-0) 詳細画面
- **•** [PSU/CPSU](#page-745-0)(CE)詳細画面
- **•** [Frontend Router](#page-747-0) 詳細画面
- **•** [Service Controller](#page-749-0) 詳細画面
- **•** [Power Supply Unit](#page-751-0)(FE)詳細画面
- **•** [FAN Unit](#page-752-0) 詳細画面
- **•** [Drive Enclosure](#page-754-0) 詳細画面
- **•** [I/O Module](#page-758-0) 詳細画面
- **•** [Power Supply Unit](#page-760-0)(DE)詳細画面
- **•** [Fan Expander Module](#page-761-0) 詳細画面
- **•** Drives [詳細画面](#page-763-0)
- **•** [Bootup and Utility Device](#page-767-0) 詳細画面
- **•** SAS [ケーブル詳細画面](#page-768-0)
- **•** [Frontend Cable](#page-769-0) 詳細画面
- **•** [Management Cable](#page-770-0) 詳細画面
- **•** Port [詳細画面](#page-771-0)

## <span id="page-692-0"></span>9.1 装置状態(基本情報)

装置全体の情報が表示されます。

■ 概要

● ETERNUS DX8700 S3/DX8900 S3 の場合

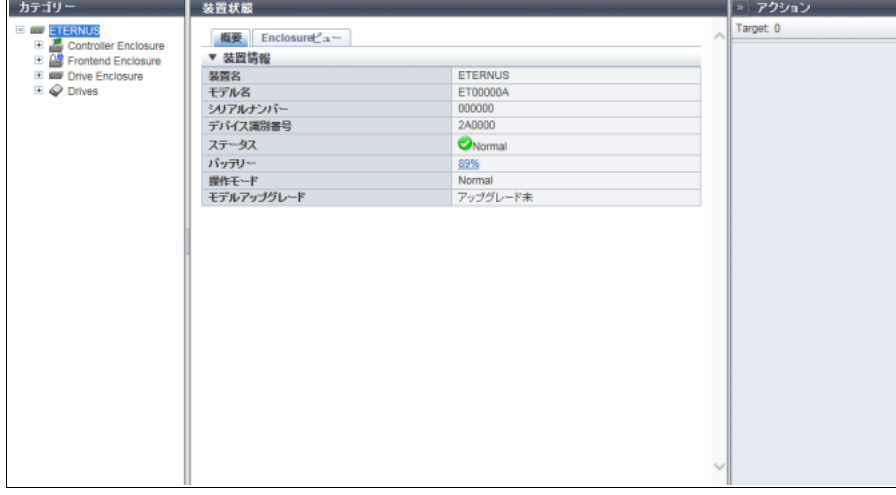

#### ● そのほかのモデルの場合

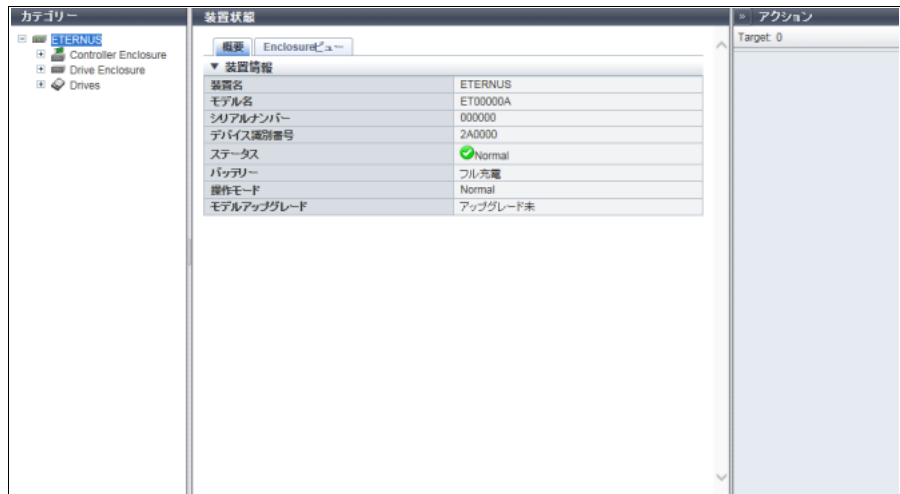

メインエリアに表示される項目は、以下のとおりです。

- **•** 装置名 装置名称が表示されます。
- **•** モデル名 装置のモデル名が表示されます。
- **•** シリアルナンバー 装置の製造番号が表示されます。
- **•** デバイス識別番号 装置の識別番号が表示されます。
- **•** ステータス 装置の総合ステータスが表示されます。詳細は、「L.1.1 装置の総合ステータス (詳細)」(P.1393) を参 照してください。
- **•** バッテリー

バッテリー充電率が表示されます。 充電率が90%以上の場合、「フル充電」と表示されます。充電率が90%未満の場合、「xx%」と表示されます。 ETERNUS DX8700 S3/DX8900 S3 の場合、すべての CE の中で最小の充電率が表示されます。クリッ クすると、[ Controller Enclosure ] 画面が表示されます。詳細は、「[9.2 Controller Enclosure](#page-697-0)」(P.698) を 参照してください。

本項目は、ETERNUS DX500 S4/DX600 S4、ETERNUS DX500 S3/DX600 S3、ETERNUS DX8100 S3/ DX8700 S3/DX8900 S3、ETERNUS AF650 S2、および ETERNUS AF650 の場合に表示されます。

```
• 操作モード
```
動作モードが表示されます。

- **-** Normal
- 装置は動作中です。 **-** Maintenance Mode 装置は保守作業中です。
- **•** モデルアップグレード

モデルアップグレードの状態が表示されます。本項目が表示されない場合、モデルアップグレードはで きません。

- **-** アップグレード未
- モデルアップグレード未実施です。
- **-** アップグレード済
	- モデルアップグレード済みです。

### ■ ビュー

● ETERNUS DX60 S4 (3.5 インチ用 CE)、ETERNUS DX60 S3 (3.5 インチ用 CE)、ETERNUS AF250 S2、または ETERNUS AF250 の場合

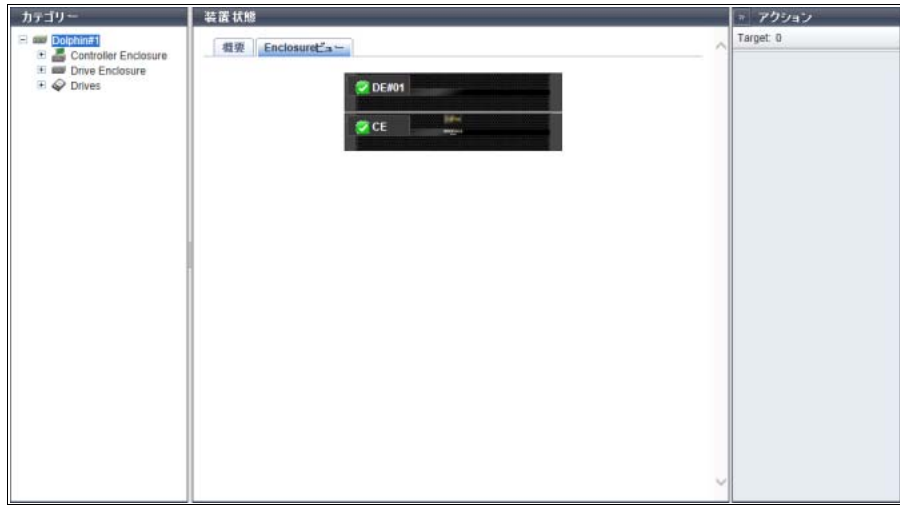

● ETERNUS DX100 S4/DX200 S4、ETERNUS DX500 S4/DX600 S4 (DE#00 ~ DE#17)、ETERNUS DX100 S3/DX200 S3、ETERNUS DX500 S3/DX600 S3(DE#00 ~ DE#17)、ETERNUS DX8100 S3、 ETERNUS AF650 S2、または ETERNUS AF650 の場合

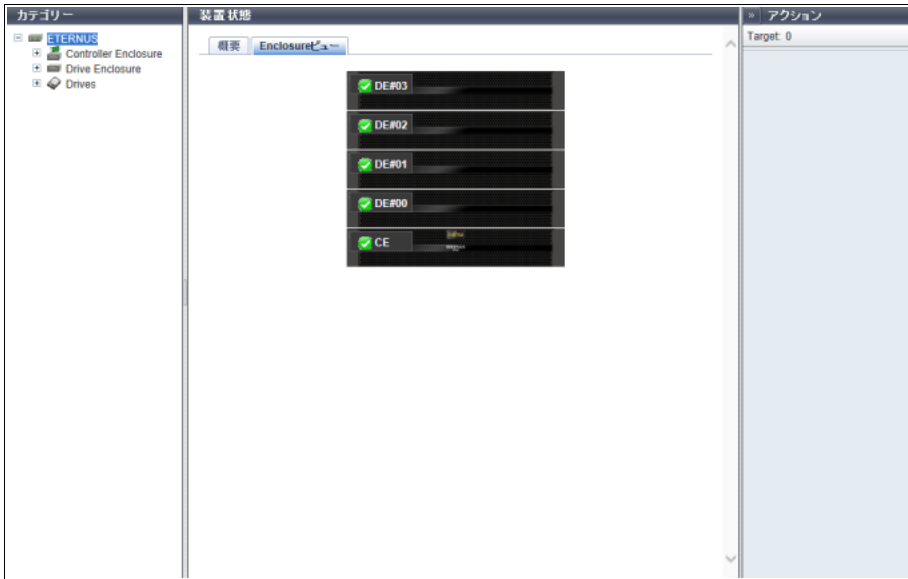

● ETERNUS DX500 S4/DX600 S4 (DE#00 ~ DE#1A) または ETERNUS DX500 S3/DX600 S3 (DE#00  $\sim$  DE#1A) の場合

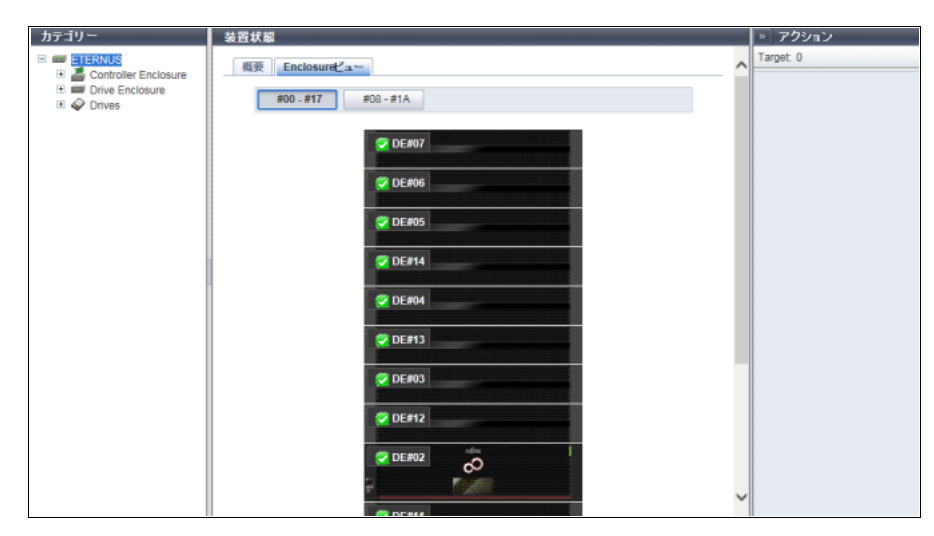

● ETERNUS DX8700 S3/DX8900 S3 (CE/FE) の場合

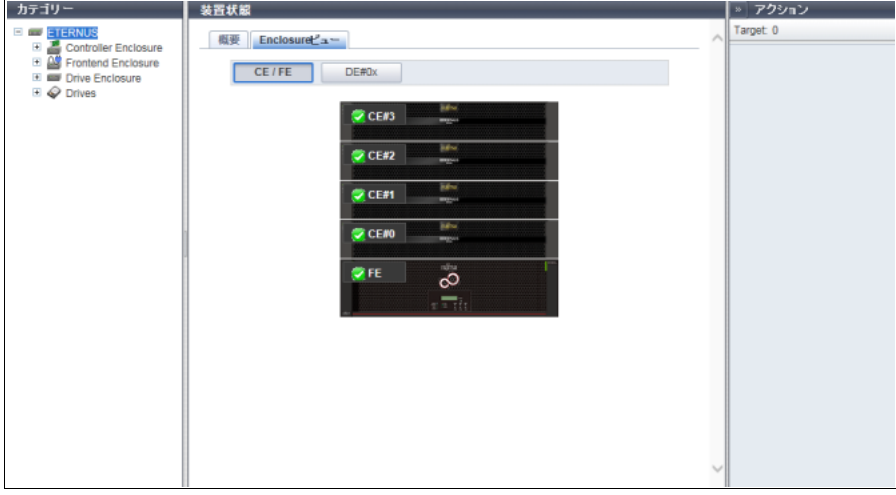

● ETERNUS DX8700 S3/DX8900 S3 (DE#xx) の場合

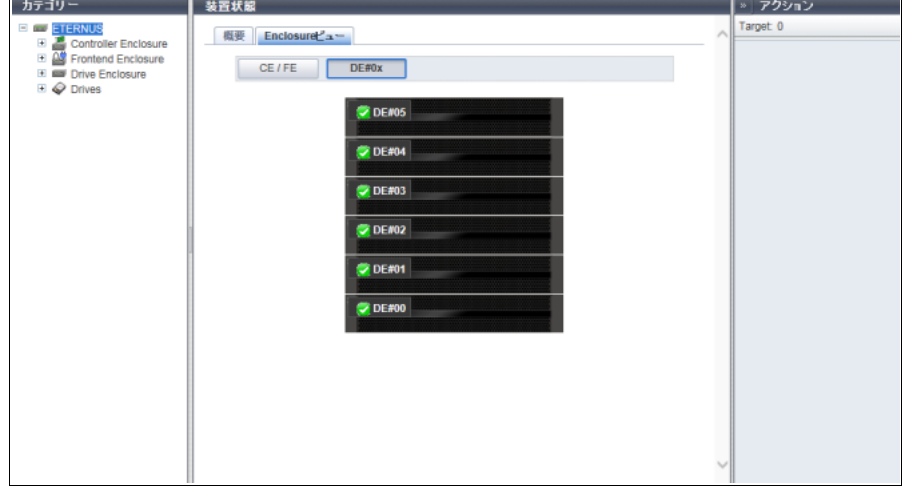

#### ● ETERNUS DX200F の場合

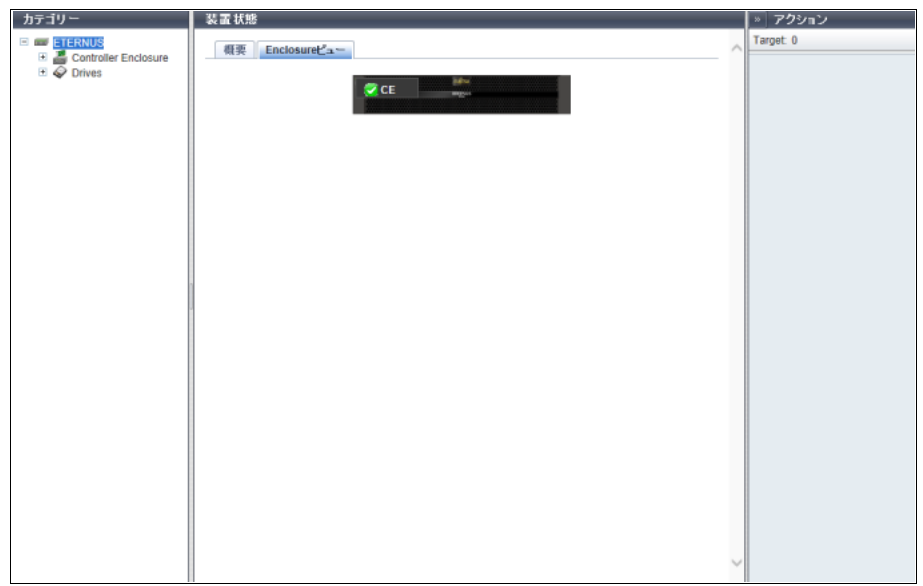

メインエリアに表示される項目は、以下のとおりです。

**•** 装置イメージ

装置に搭載されているエンクロージャの正面図が表示されます。エンクロージャの状態は、アイコンで 表示されます。詳細は、「L.6 [部品のステータス」](#page-1396-0)(P.1397) を参照してください。

ETERNUS DX8700 S3/DX8900 S3 以外の ETERNUS DX/AF の場合、[ CE ] リンクをクリックすると、 「[9.6 Controller Enclosure](#page-728-0) 詳細画面」(P.729) が表示されます。

ETERNUS DX60 S4/DX100 S4/DX200 S4、ETERNUS DX60 S3/DX100 S3/DX200 S3、および ETERNUS DX8100 S3 の場合、DE をクリックすると、「[9.15 Drive Enclosure](#page-754-0) 詳細画面」(P.755) が表 示されます。

ETERNUS DX500 S4/DX600 S4、ETERNUS DX500 S3/DX600 S3、ETERNUS AF650 S2、および ETERNUS AF650 の場合、DE の範囲を指定します。DE をクリックすると、「[9.15 Drive Enclosure](#page-754-0) 詳細 画面」[\(P.755\)](#page-754-0) が表示されます。

ETERNUS DX8700 S3/DX8900 S3 の場合、[ CE/FE ] ボタン、および [ DE#xx ] ボタンが表示されます。 [ CE/FE ] ボタンをクリックすると、「CE#x」(x: CE 番号) および「FE」の画面が表示されます。CE#x をクリックすると、「[9.6 Controller Enclosure](#page-728-0) 詳細画面」(P.729) が表示されます。FE をクリックする と、「[9.3 Frontend Enclosure](#page-714-0)」(P.715) が表示されます。

[ DE#xx ] ボタンをクリックすると、該当範囲の DE が表示されます。DE#xx をクリックすると、「[9.15](#page-754-0) [Drive Enclosure](#page-754-0) 詳細画面」(P.755) が表示されます。

## <span id="page-697-0"></span>9.2 Controller Enclosure

#### CE の情報が表示されます。

ETERNUS DX8700 S3/DX8900 S3 の場合に表示されます。

備考  $\bigcap$ 

ETERNUS DX8700 S3/DX8900 S3 以外の ETERNUS DX/AF の場合、カテゴリーの「Controller Enclosure」をクリックすると、「[9.6 Controller Enclosure](#page-728-0) 詳細画面」(P.729) が表示されます。

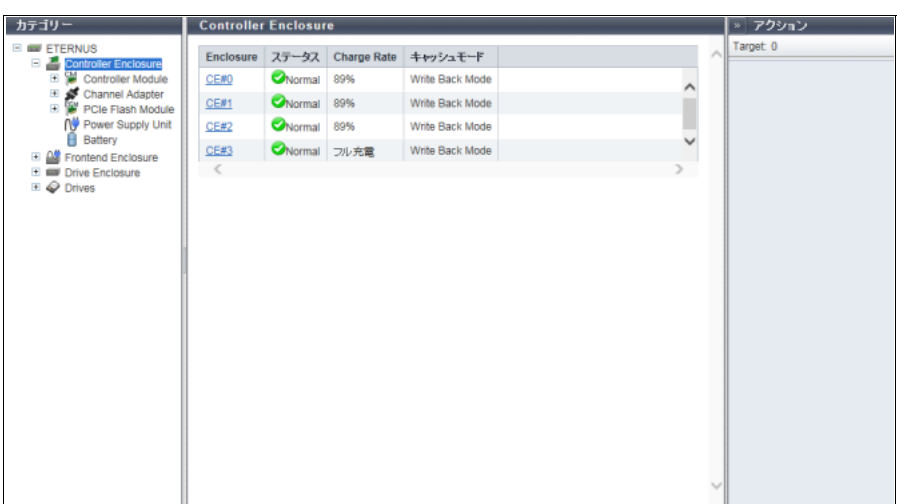

メインエリアに表示される項目は、以下のとおりです。

- **•** Enclosure CE 番号が表示されます。クリックすると、「[9.6 Controller Enclosure](#page-728-0) 詳細画面」(P.729) が表示されます。
- **•** ステータス CE の状態が表示されます。詳細は、「L.6 [部品のステータス」](#page-1396-0)(P.1397) を参照してください。
- **•** Charge Rate CE に搭載されたバッテリーの充電率が表示されます。 充電率が90%以上の場合、「フル充電」と表示されます。充電率が90%未満の場合、「xx%」と表示されます。
- **•** キャッシュモード キャッシュの動作状態およびその要因が表示されます。正常状態は、「Write Back Mode」です。詳細は、 「 [オーバービュー」](#page-23-0)[の「キャッシュモード」](#page-29-0)(P.30) を参照してください。
	- **-** Write Back Mode
	- **-** Write Through (Pinned Data)
	- **-** Write Through (Battery)
	- **-** Write Through (Maintenance)
	- **-** Write Through (1CM)

## <span id="page-698-0"></span>9.2.1 Controller Module

CM の情報が表示されます。

■ ETERNUS DX8700 S3/DX8900 S3 の場合

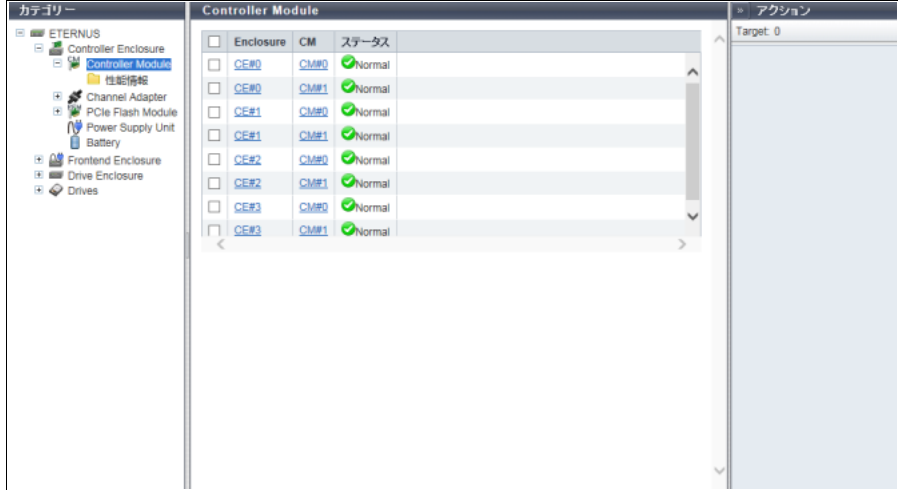

■ そのほかのモデルの場合

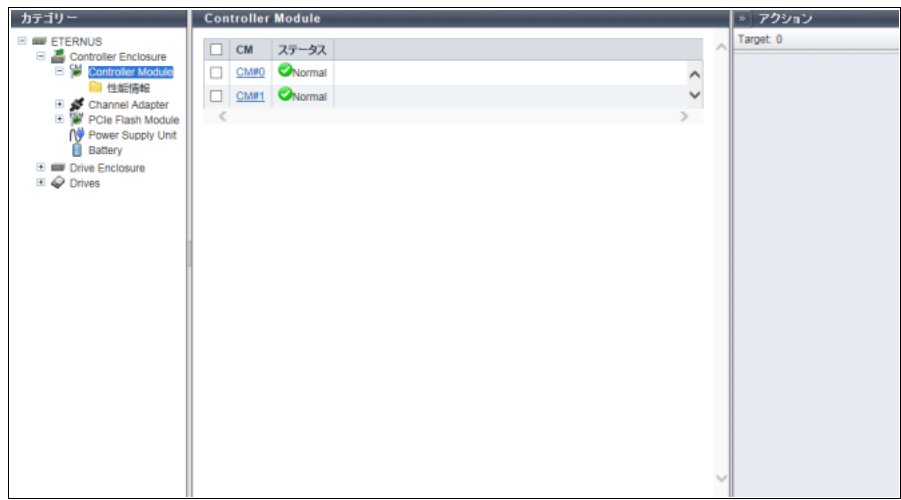

メインエリアに表示される項目は、以下のとおりです。

**•** Enclosure

CE 番号が表示されます。クリックすると、「[9.6 Controller Enclosure](#page-728-0) 詳細画面」(P.729) が表示されます。 **•** CM

CM 番号が表示されます。クリックすると、「[9.7 Controller Module](#page-735-0) 詳細画面」(P.736) が表示されます。

**•** ステータス

CM の状態が表示されます。詳細は、「L.6 [部品のステータス」](#page-1396-0)(P.1397) を参照してください。

## <span id="page-699-0"></span>9.2.2 性能情報(CM)

CM の性能情報が表示されます。

### ○ 備考

- **•** 性能情報は、ETERNUS Web GUI、ETERNUS CLI、またはほかの監視ソフトウェアから性能情報取 得が開始された場合に採取されます。ETERNUS Web GUI の開始操作については、「1.9.4 [性能情報取](#page-102-0) [得開始/停止」](#page-102-0)(P.103) を参照してください。
- **•** 性能情報の取得間隔は開始操作で指定されます。ETERNUS Web GUI から開始する場合、初期値は 30 秒です。
- **•** 性能情報は取得間隔内での平均値が表示されます。

### ■ ETERNUS DX8700 S3/DX8900 S3 の場合

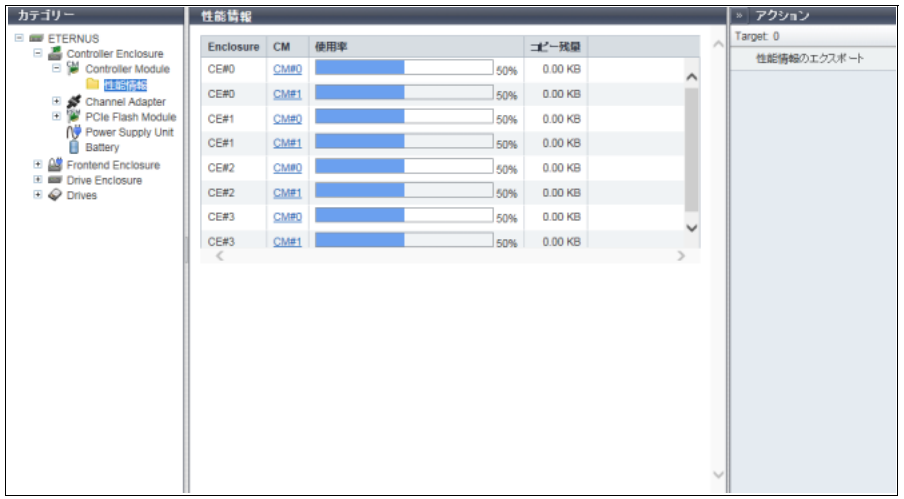

## ■ そのほかのモデルの場合

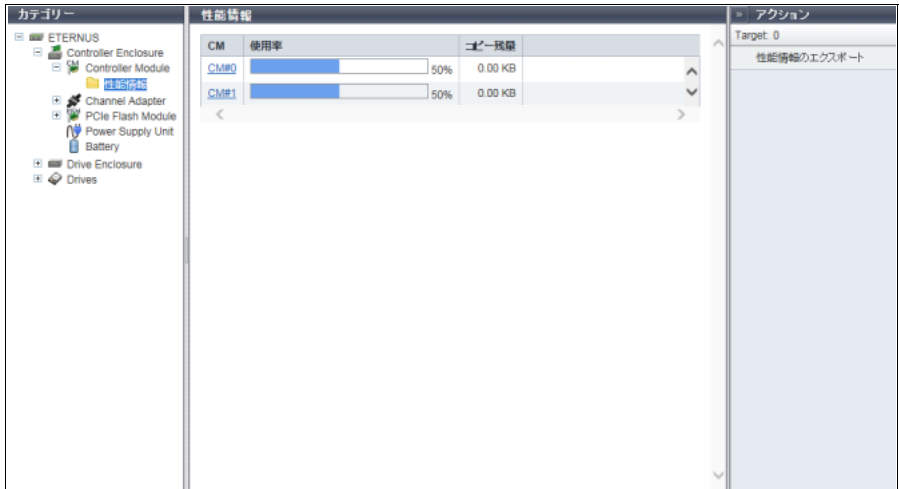

メインエリアに表示される項目は、以下のとおりです。

**•** Enclosure CE 番号が表示されます。 本項目は、ETERNUS DX8700 S3/DX8900 S3 の場合に表示されます。

- **•** CM CM 番号と CPU 番号が表示されます。
- **•** 使用率 CPU の使用率が表示されます。
- **•** コピー残量 コピーセッションの残容量が表示されます。 「コピー残量」は、コピー元ボリュームが属する RAID グループの担当 CM ごとに表示されます。
- <span id="page-700-0"></span>9.2.3 ポートエラー情報(ETERNUS AF250 S2、ETERNUS AF250、および ETERNUS DX200F)

ポートのエラー発生回数の集計が表示されます。

エラー発生の増加状況から、警告部品の早期交換の手掛かりや、性能劣化が見えたときの解析の情報とし て役立てることができます。

● 備考

- **•** ETERNUS AF250 S2、ETERNUS AF250、および ETERNUS DX200F の場合、本機能が表示されま す。そのほかのモデルの場合は、「9.4.2 [ポートエラー情報」](#page-721-0)(P.722) を参照してください。
- **•** SAS 伝送路で発生するエラーは、CM で検出され、リトライにより救済されます。エラーが検出され ても、すぐにデータ異常になるわけではありません。

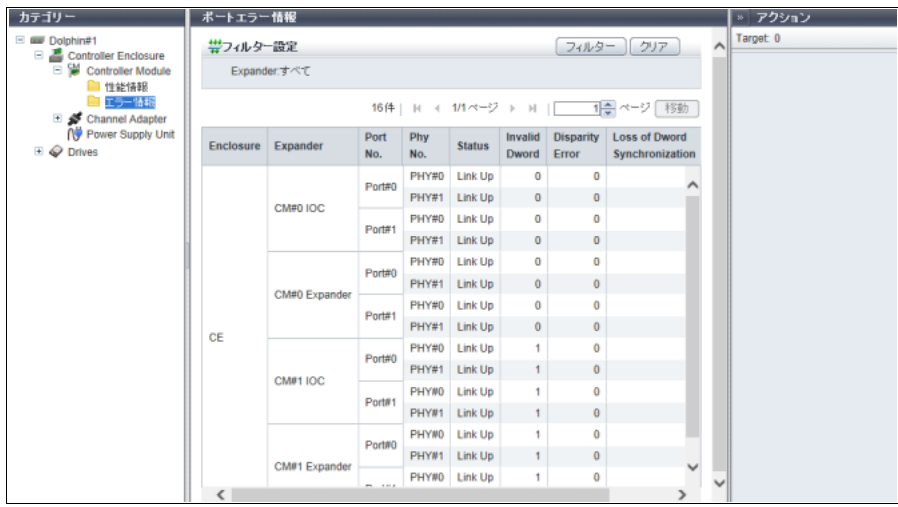

- メインエリアに表示される項目は、以下のとおりです。
- **•** Enclosure ポートを持つコントローラーエンクロージャが表示されます。
- **•** Expander ポートエラーが検出されたチップの搭載位置が表示されます。
- **•** Port No.
- ポートエラーが検出されたポート番号が表示されます。
- **•** Phy No. ポートエラーが検出されたポートの Phy 番号が表示されます。

**•** Status

Phy の状態が表示されます。

- **-** Link Up
- **-** Link Down
- **-** N/A
- **•** Invalid Dword

Invalid Dword の発生回数が表示されます。詳細は、「9.4.2 [ポートエラー情報」](#page-721-0)の「[Invalid Dword](#page-722-1)」(P.723) を参照してください。

- **•** Disparity Error Disparity Error の発生回数が表示されます。詳細は、「9.4.2 [ポートエラー情報」の](#page-721-0)「[Disparity Error](#page-722-2)」 [\(P.723\)](#page-722-2) を参照してください。
- **•** Loss of Dword Synchronization Loss of Dword Synchronization の発生回数が表示されます。詳細は、「9.4.2 [ポートエラー情報」の](#page-721-0)「[Loss](#page-722-3) [of Dword Synchronization](#page-722-3)」(P.723) を参照してください。
- **•** Phy Reset Problem Phy Reset Problem の発生回数が表示されます。詳細は、「9.4.2 [ポートエラー情報」](#page-721-0)の「[Phy Reset](#page-722-4) [Problem](#page-722-4)」(P.723) を参照してください。

フィルター設定

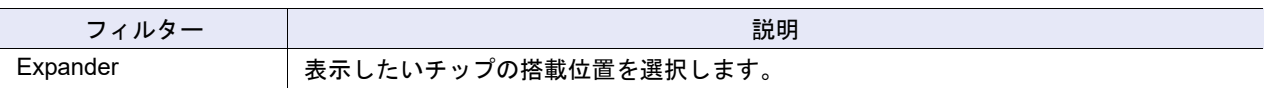

## <span id="page-701-0"></span>9.2.4 Channel Adapter

CA の情報が表示されます。

#### ■ ETERNUS DX8700 S3/DX8900 S3 の場合

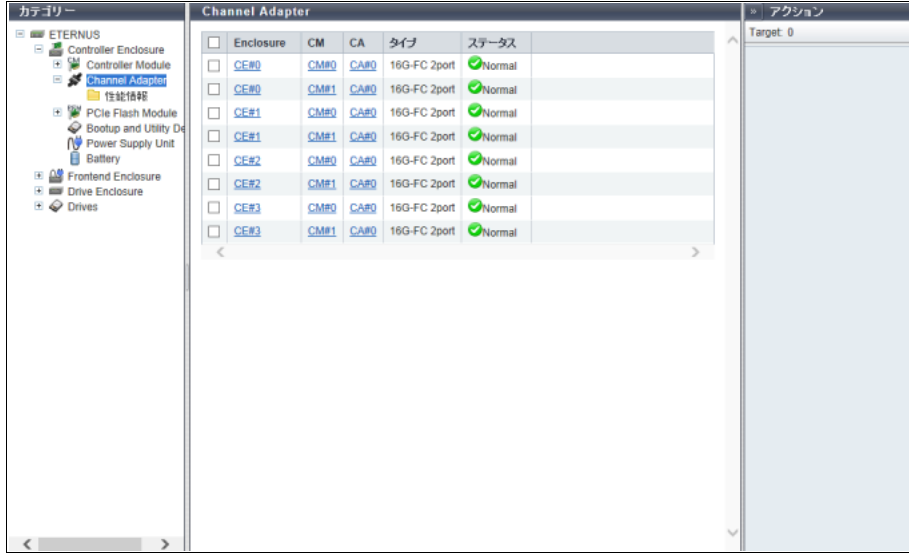

■ そのほかのモデルの場合

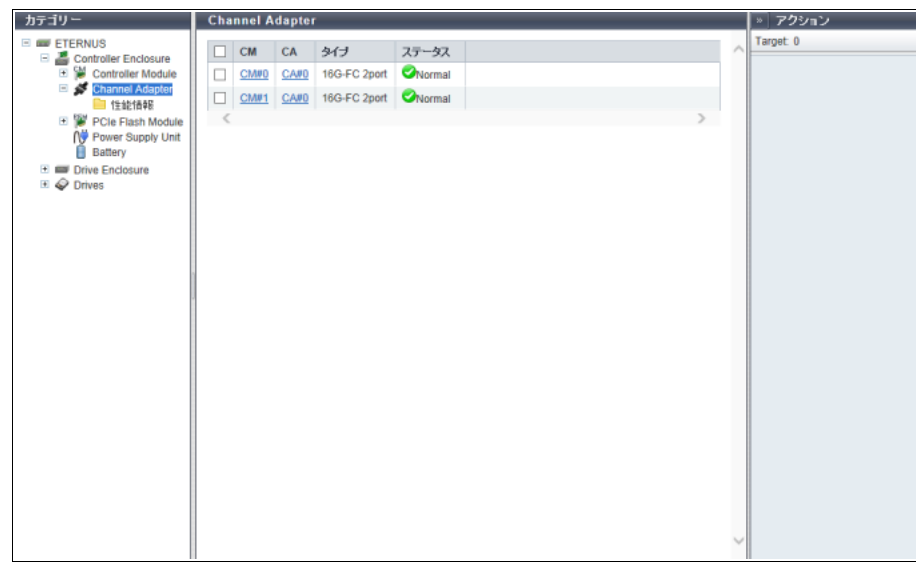

メインエリアに表示される項目は、以下のとおりです。

**•** Enclosure

CE 番号が表示されます。クリックすると、「[9.6 Controller Enclosure](#page-728-0) 詳細画面」(P.729) が表示されます。 本項目は、ETERNUS DX8700 S3/DX8900 S3 の場合に表示されます。

**•** CM

CM 番号が表示されます。クリックすると、「[9.7 Controller Module](#page-735-0) 詳細画面」(P.736) が表示されます。

**•** CA

CA 番号が表示されます。クリックすると、「[9.8 Channel Adapter](#page-739-0) 詳細画面」(P.740) が表示されます。

**•** タイプ

CA の種別が表示されます。

装置のモデルによって表示されるタイプは異なります。

- **-** 32G-FC 2port、16G-FC 4port、16G-FC 2port、8G-FC 4port、8G-FC 2port
- **-** 10G-iSCSI 2port、10G Base-T iSCSI 2port、1G-iSCSI 2port
- **-** 12G-SAS 2port、6G-SAS 2port
- **-** 10G-FCoE 2port
- **-** 10G-NAS 2port、1G-NAS 4port

備者  $\bigcap$ 

ETERNUS DX60 S4/DX100 S4 および ETERNUS DX60 S3/DX100 S3 で提供されている 1 ポートタ イプの CA は、「2port」と表示されます(8G-FC の場合、「8G-FC 2port」)。同様に、2 ポートタイプ の CA (1G-NAS) は、「1G-NAS 4port」と表示されます。使用可能なポートは、[ Channel Adapter 詳細 ] 画面の [ 内部部品 ] タブで確認できます。また、装置に 1 ポートタイプの CA または 2 ポート タイプの CA が搭載されている場合にだけ、アクション欄に「CA ポート活性増設」が表示されます。 詳細は、「[9.8 Channel Adapter](#page-739-0) 詳細画面」(P.740) を参照してください。1 ポートタイプの CA および 2 ポートタイプの CA は、オーダーできない地域があります。

**•** ステータス

CA の状態が表示されます。詳細は、「L.6 [部品のステータス」](#page-1396-0)(P.1397) を参照してください。

## <span id="page-703-0"></span>9.2.5 性能情報(CA)

CA ポートの性能情報が表示されます。

性能情報の採取条件および仕様については、「9.2.2 [性能情報\(](#page-699-0)CM)」(P.700) の「備考」を参照してください。

▶ 注意

ポートモードが「Initiator」の場合、CA ポートの性能情報は表示されません。

■ ETERNUS DX8700 S3/DX8900 S3 の場合

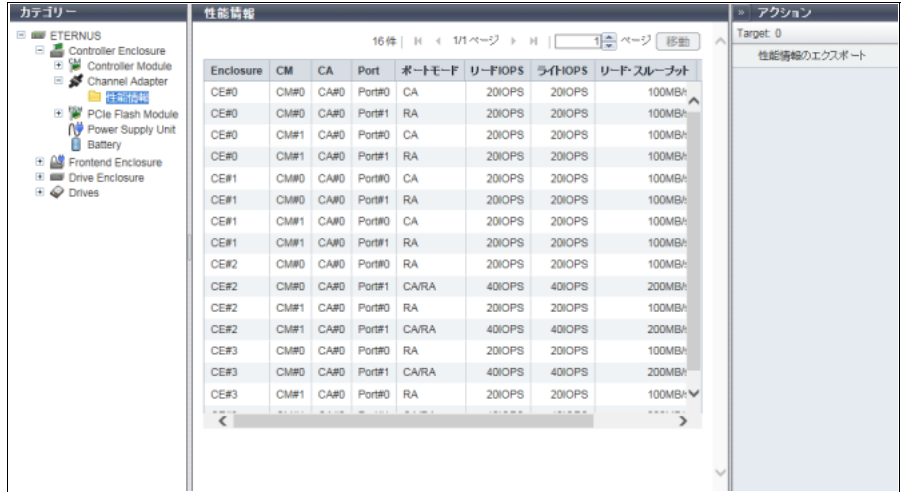

■ そのほかのモデルの場合

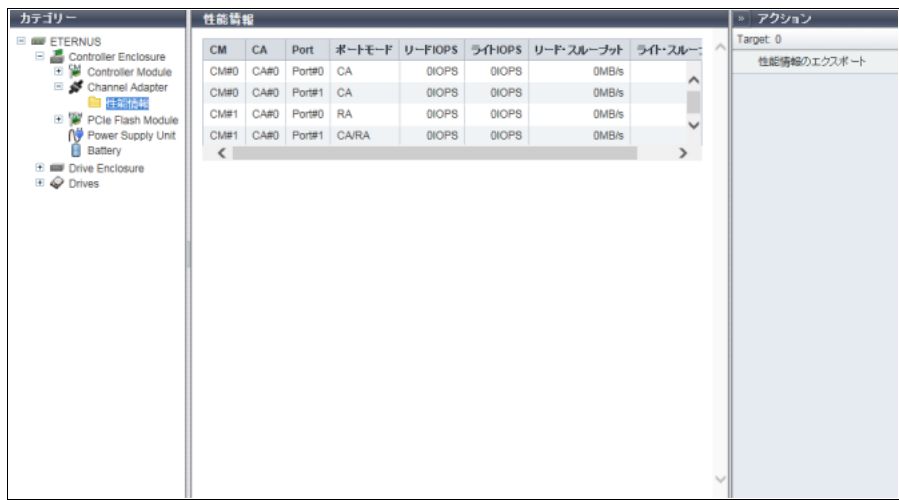

メインエリアに表示される項目は、以下のとおりです。

- **•** Enclosure CE 番号が表示されます。 本項目は、ETERNUS DX8700 S3/DX8900 S3 の場合に表示されます。
- **•** CM CM 番号が表示されます。
- **•** CA CA 番号が表示されます。
- **•** Port Port 番号が表示されます。 **•** ポートモード ポートモードが表示されます。
- **-** CA **-** RA
	- **-** CA/RA
- **•** リード IOPS 1 秒あたりのリード回数が表示されます。
- **•** ライト IOPS 1 秒あたりのライト回数が表示されます。
- **•** リード・スループット 1 秒あたりのリードデータの転送量が表示されます。
- **•** ライト・スループット 1 秒あたりのライトデータの転送量が表示されます。

### <span id="page-704-0"></span>9.2.6 Login ホスト情報

ポートにログイン中のホストが表示されます。 対象は、FC ポート、iSCSI ポート、SAS ポート、および FCoE ポートです。

#### ○ 備考

- **•** ホストがログインしていない CA ポートは表示されません。
- **•** 以下のすべての条件を満たす場合、RA ポートにログイン中のホストとして、REC の接続先装置の情 報が表示されます。
	- **-** アドバンスト・コピーライセンスを登録している
	- **-** 自装置と接続先装置間に REC 経路を設定している

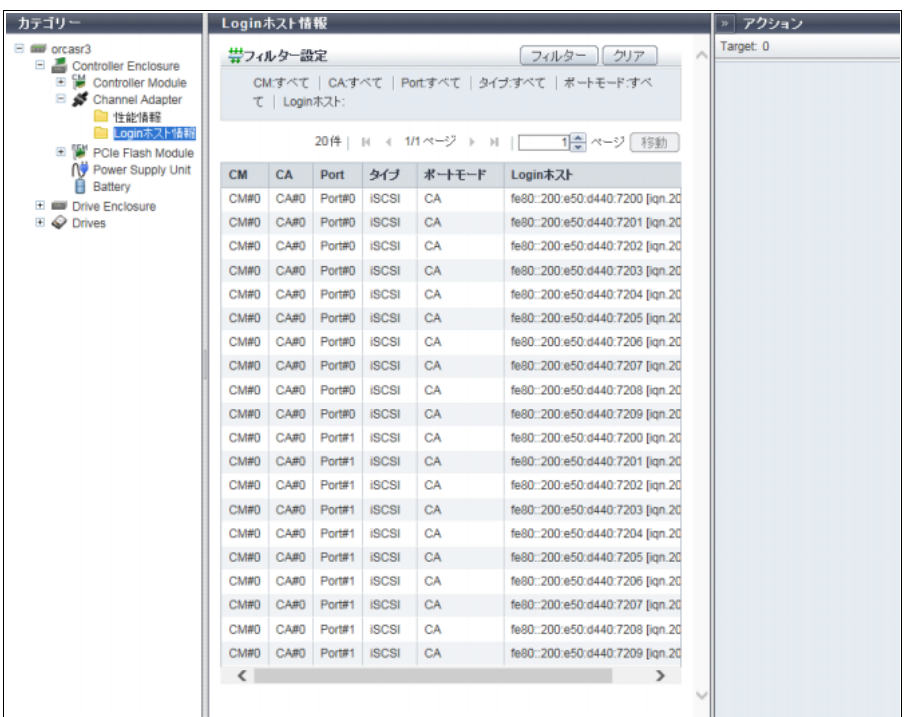

- **•** Enclosure CE 番号が表示されます。 本項目は、ETERNUS DX8700 S3/DX8900 S3 の場合だけ表示されます。
	-

**•** CM

CM 番号が表示されます。

**•** CA

CA 番号が表示されます。

**•** Port

Port 番号が表示されます。

**•** タイプ

ポートのタイプが表示されます。

- **-** FC
- **-** iSCSI
- **-** SAS
- **-** FCoE
- **•** ポートモード

ポートのポートモードが表示されます。

ポートモードが「CA/RA」で CA ポートとして使用されている場合、「CA/RA (CA)」が表示されます。 ポートモードが「CA/RA」で RA ポートとして使用されている場合、「CA/RA (RA)」が表示されます。

**•** Login ホスト

ポートにログインしているホスト情報が WWN(16 桁の半角 16 進数)、「IP アドレス [ iSCSI Name ]」、 または SAS アドレス (16 桁の半角 16 進数)の形式で表示されます。

1 ポートに複数のホストがログインしている場合、以下のようにホストごとに表示されます。

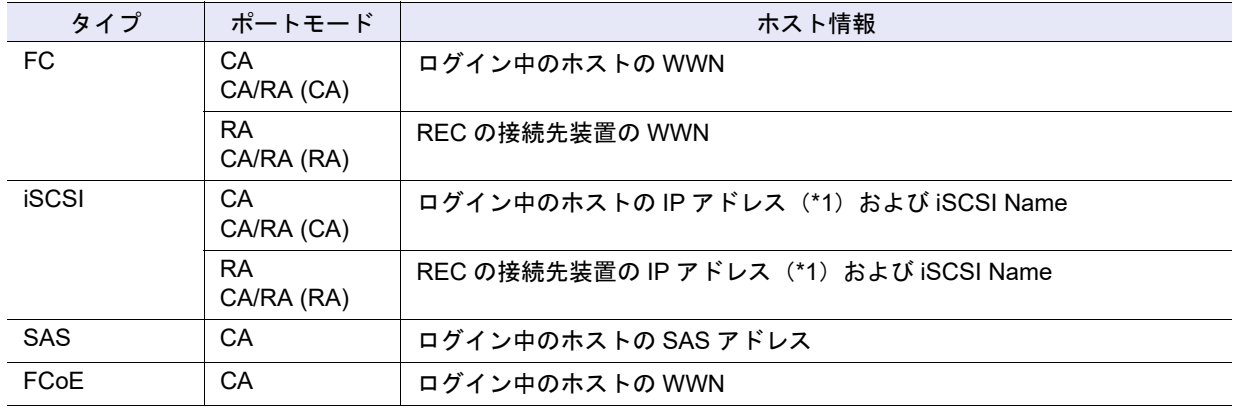

\*1: IP アドレスは、IPv4 または IPv6 で表示されます。

#### フィルター設定

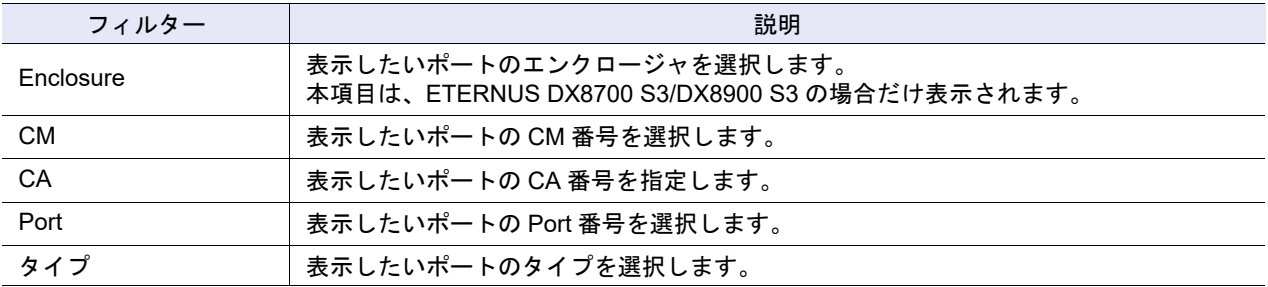

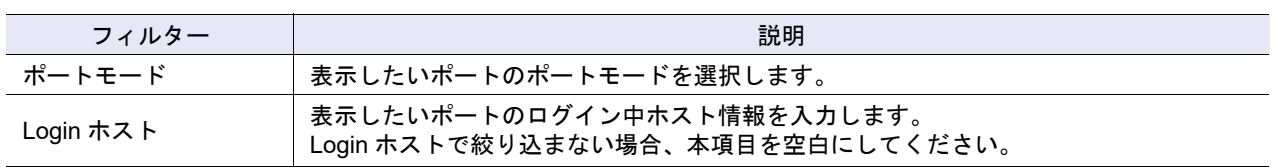

## <span id="page-706-0"></span>9.2.7 Battery (BBU)

BBU (Battery Backup Unit) の情報が表示されます。 本機能は、ETERNUS DX60 S4/DX100 S4/DX200 S4 および ETERNUS AF250 S2 の場合に表示されます。

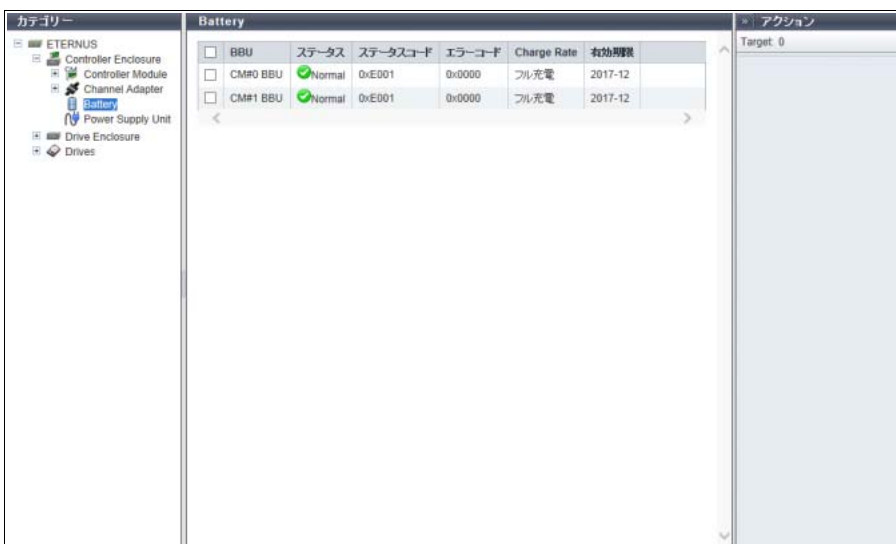

メインエリアに表示される項目は、以下のとおりです。

- **•** BBU BBU 番号が表示されます。
- **•** ステータス BBU の状態が表示されます。詳細は、「L.6 [部品のステータス」](#page-1396-0)(P.1397) を参照してください。
- **•** ステータスコード BBU の状態コードが表示されます。
- **•** エラーコード BBU のエラーコードが表示されます。
- **•** Charge Rate BBU の充電率が表示されます。 充電率が90%以上の場合、「フル充電」と表示されます。充電率が90%未満の場合、「xx%」と表示されます。
- **•** 有効期限 BBU の有効期限が表示されます。

## <span id="page-707-0"></span>9.2.8 PCIe Flash Module

PCIe Flash Module (PFM) の情報が表示されます。

#### > 注意

PFM は読むことも書くこともできない状態になると、ステータスに「Error」が表示されます。 PFM を交換してください。PFM の交換は、「保守作業」の権限を持つ担当保守員の作業です。

#### ○備考

- **•** PFM を搭載できるモデルは、ETERNUS DX500 S4/DX600 S4、ETERNUS DX500 S3/DX600 S3、お よび ETERNUS DX8700 S3/DX8900 S3 です。
- **•** ETERNUS DX500 S4/DX600 S4 および ETERNUS DX500 S3/DX600 S3 の場合、CM 間で搭載した PFM の容量が異なる場合、一番少ない容量が EXC として使用可能な容量になります。
- **•** ETERNUS DX8700 S3/DX8900 S3 の場合、各 CM に搭載した PFM の容量が EXC として使用可能な 容量になります。

#### ■ ETERNUS DX8700 S3/DX8900 S3 の場合

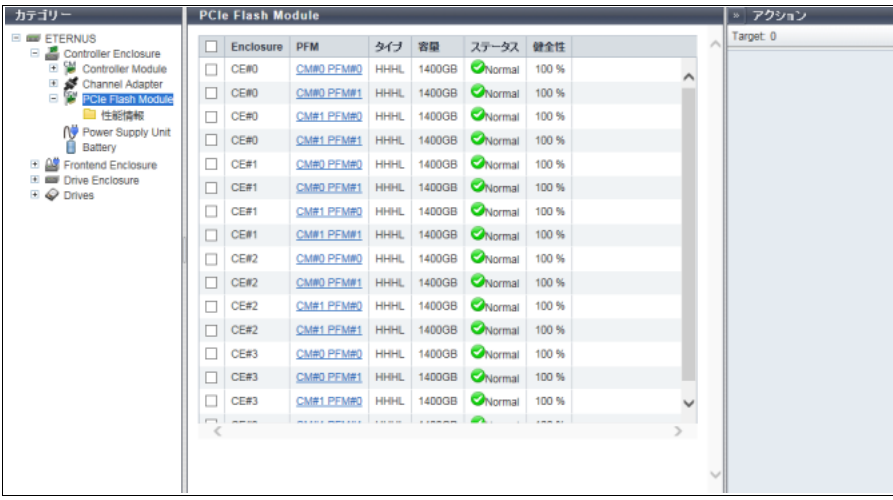

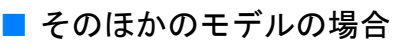

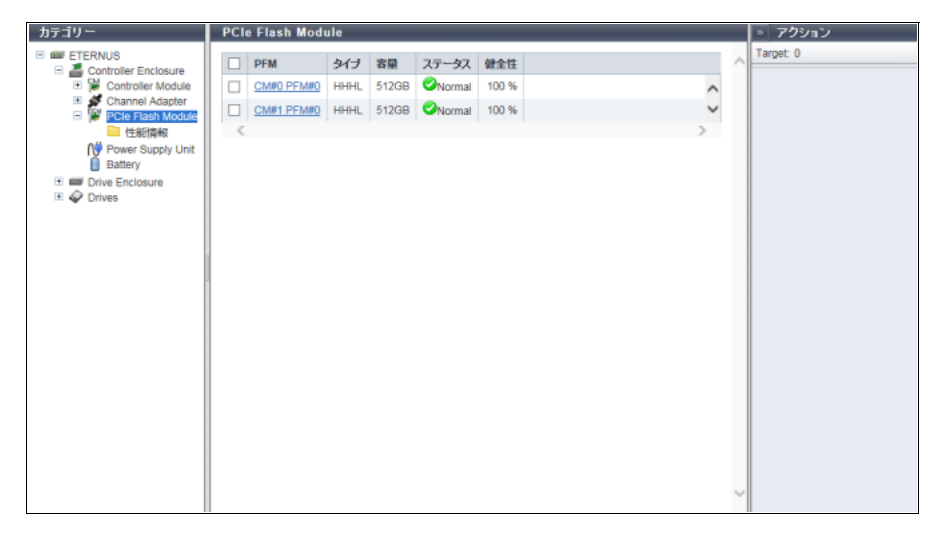

メインエリアに表示される項目は、以下のとおりです。 **•** Enclosure CE 番号が表示されます。 本項目は、ETERNUS DX8700 S3/DX8900 S3 の場合に表示されます。 **•** PFM PFM の番号が表示されます。クリックすると、「[9.9 PCIe Flash Module](#page-743-0) 詳細画面」(P.744) が表示され ます。 **•** タイプ PFM の形状が表示されます。 **•** 容量 PFM の容量が表示されます。 **•** ステータス PFM の状態が表示されます。詳細は、「L.6 [部品のステータス」](#page-1396-0)(P.1397) を参照してください。 **•** 健全性 PFM の残り使用可能量(寿命)が表示されます。 **-** 100% ~ 6% PFM は使用できる状態です。  $-5\% \sim 1\%$ ステータスに「 ! Warning」が表示されます。 PFM は使用不可状態に近づいています。 **-** 0% ステータスに「■Error」が表示されます。 PFM は読むことも書くこともできない状態です。

### <span id="page-708-0"></span>9.2.9 性能情報(PCIe Flash Module)

PFM の性能情報が表示されます。 性能情報の採取条件および仕様については、「9.2.2 [性能情報\(](#page-699-0)CM)」(P.700) の「備考」を参照してください。

■ ETERNUS DX8700 S3/DX8900 S3 の場合

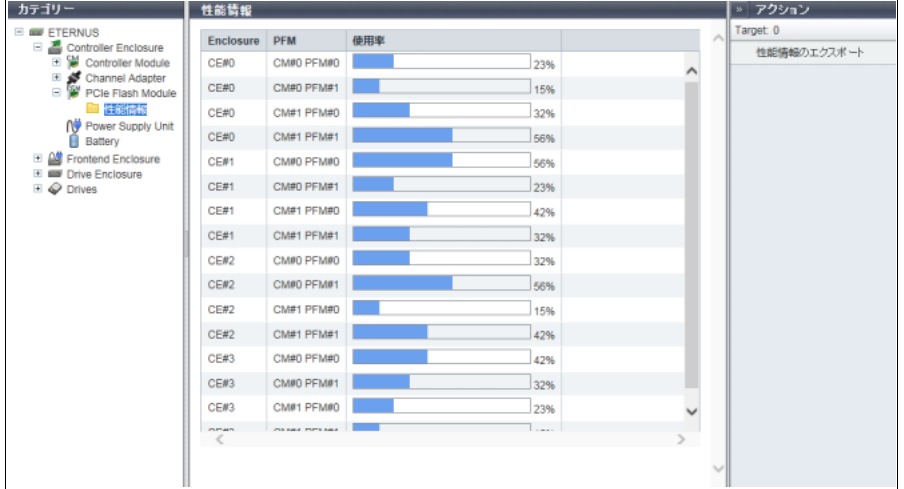

## ■ そのほかのモデルの場合

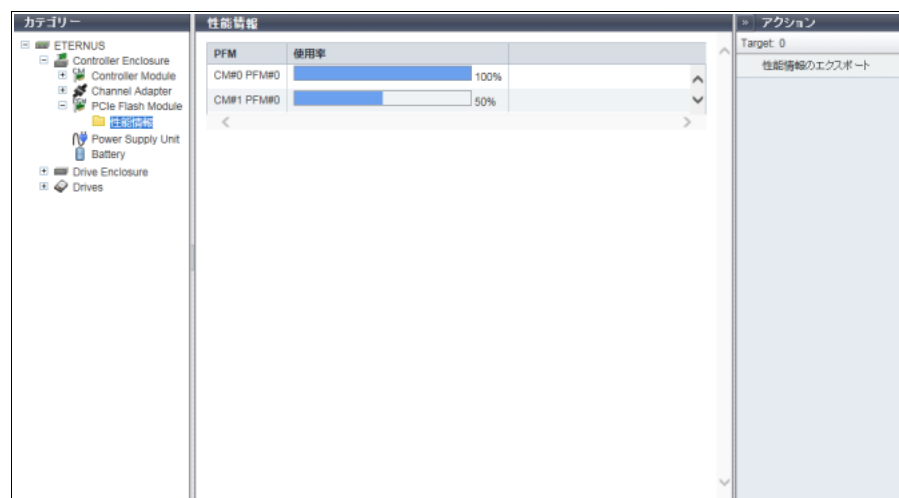

メインエリアに表示される項目は、以下のとおりです。

- **•** Enclosure CE 番号が表示されます。 本項目は、ETERNUS DX8700 S3/DX8900 S3 の場合に表示されます。
- **•** PFM PFM の番号が表示されます。
- **•** 使用率 性能情報取得が開始した場合、PFM の使用率がバーと数値で表示されます。 性能情報取得が停止した場合、使用率は「0%」で表示されます。

## <span id="page-709-0"></span>9.2.10 Bootup and Utility Device

BUD の情報が表示されます。

本機能は、ETERNUS DX8100 S3/DX8700 S3/DX8900 S3 の場合に表示されます。

■ ETERNUS DX8100 S3 の場合

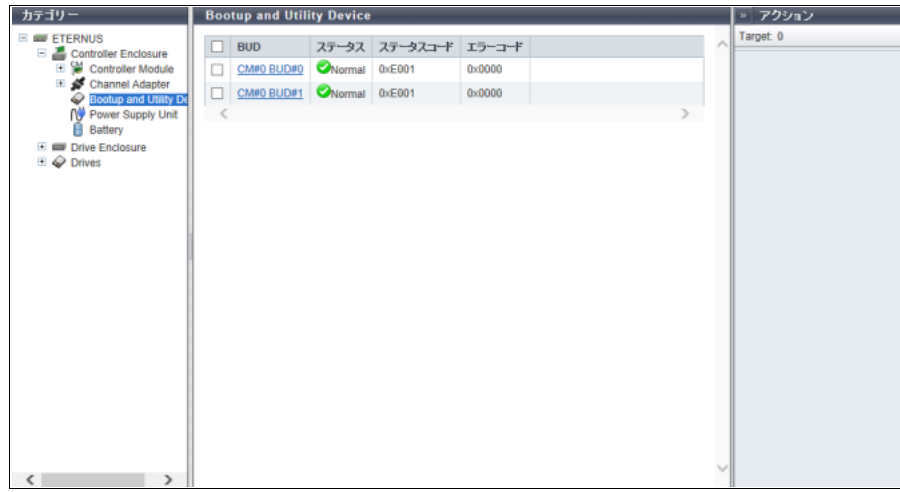

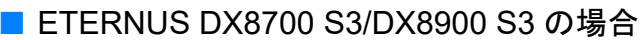

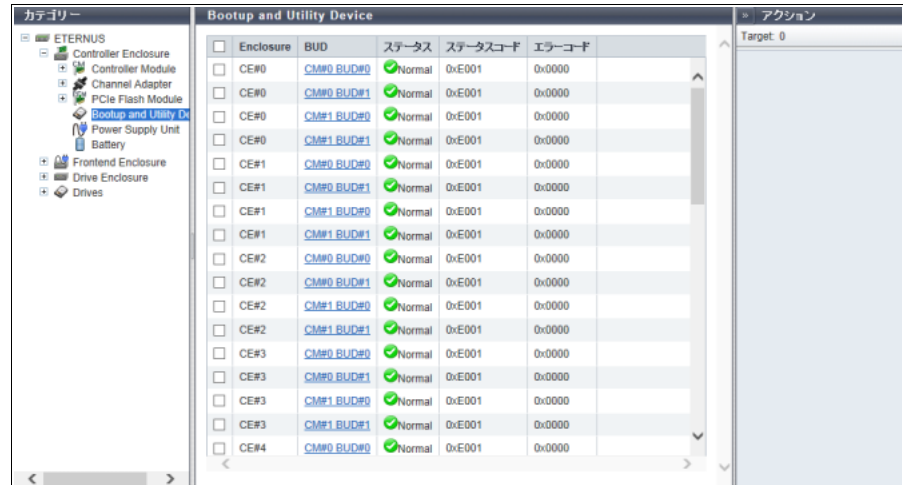

メインエリアに表示される項目は、以下のとおりです。

**•** Enclosure

CE 番号が表示されます。

本項目は、ETERNUS DX8700 S3/DX8900 S3 の場合に表示されます。

- **•** BUD BUD の番号が表示されます。クリックすると、「[9.20 Bootup and Utility Device](#page-767-0) 詳細画面」(P.768) が表 示されます。
- **•** ステータス BUD の状態が表示されます。詳細は、「L.6 [部品のステータス」](#page-1396-0)(P.1397) を参照してください。
- **•** ステータスコード BUD の状態コードが表示されます。
- **•** エラーコード BUD のエラーコードが表示されます。
- <span id="page-710-0"></span>9.2.11 Power Supply Unit (CE)

CE 用の PSU (Power Supply Unit) の情報が表示されます。

■ ETERNUS DX8700 S3/DX8900 S3 の場合

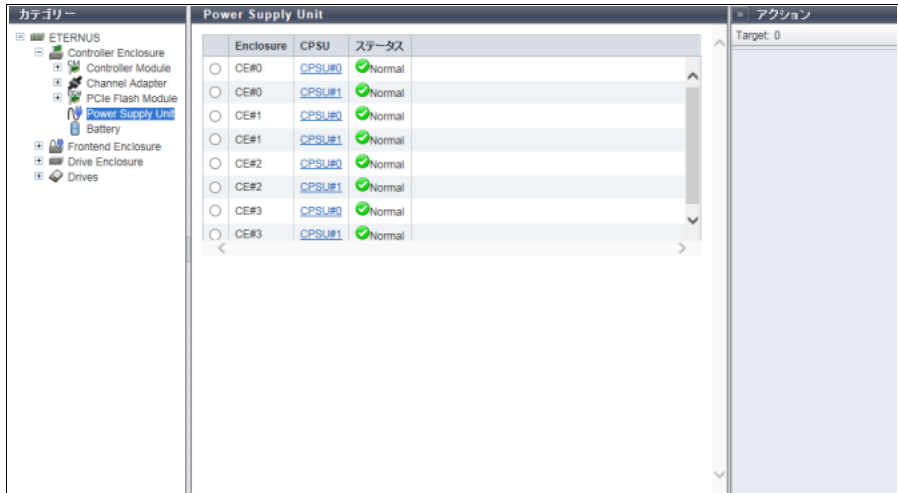

### ■ そのほかのモデルの場合

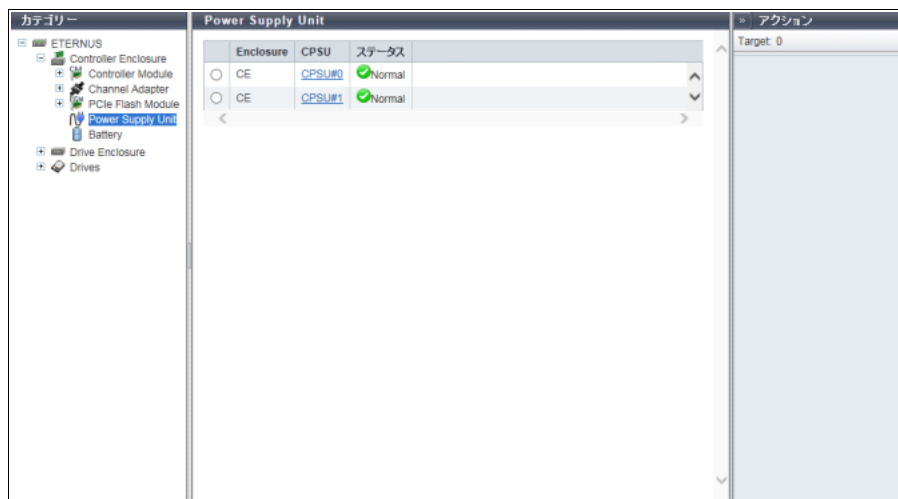

メインエリアに表示される項目は、以下のとおりです。

**•** Enclosure

PSU または CPSU (Controller Enclosure Power Supply Unit) が搭載されているエンクロージャが表示 されます。

ETERNUS DX8700 S3/DX8900 S3 の場合、CE 番号が表示されます。

**•** PSU

PSU 番号が表示されます。クリックすると、「[9.10 PSU/CPSU](#page-745-0)(CE)詳細画面」(P.746) が表示されます。 本項目は、ETERNUS DX60 S4/DX100 S4/DX200 S4、ETERNUS DX60 S3/DX100 S3/DX200 S3、 ETERNUS AF250 S2、ETERNUS AF250、および ETERNUS DX200F の場合に表示されます。

**•** CPSU

CPSU 番号が表示されます。クリックすると、「[9.10 PSU/CPSU](#page-745-0)(CE)詳細画面」(P.746) が表示されます。 本項目は、ETERNUS DX500 S4/DX600 S4、ETERNUS DX500 S3/DX600 S3、ETERNUS DX8100 S3/ DX8700 S3/DX8900 S3、ETERNUS AF650 S2、および ETERNUS AF650 の場合に表示されます。

**•** ステータス PSUまたはCPSUの状態が表示されます。詳細は、「L.6 [部品のステータス」](#page-1396-0)(P.1397)を参照してください。

## <span id="page-712-0"></span>9.2.12 Battery (BTU / BCU)

#### BTU および BCU の情報が表示されます。

本機能は、ETERNUS DX500 S4/DX600 S4、ETERNUS DX500 S3/DX600 S3、ETERNUS DX8100 S3/ DX8700 S3/DX8900 S3、ETERNUS AF650 S2、および ETERNUS AF650 の場合に表示されます。

● BTU

**•** ETERNUS DX500 S4/DX600 S4、ETERNUS DX500 S3/DX600 S3、ETERNUS DX8100 S3、 ETERNUS AF650 S2、および ETERNUS AF650 の場合

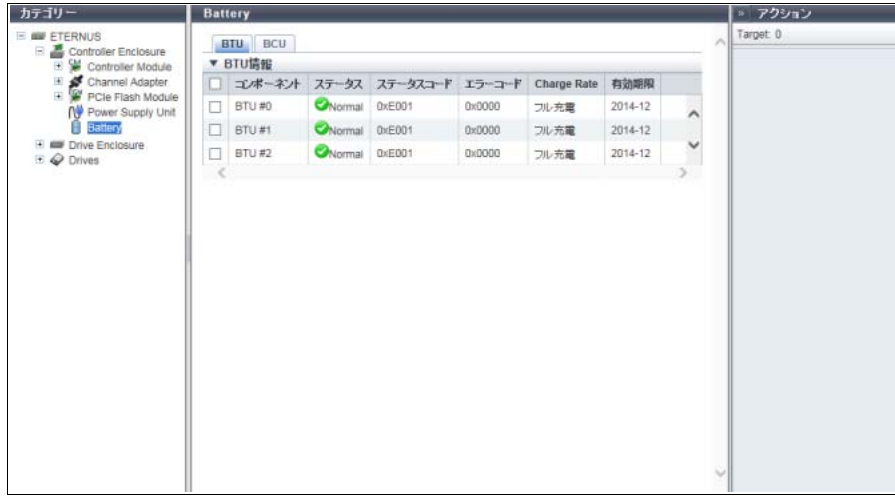

**•** ETERNUS DX8700 S3/DX8900 S3 の場合

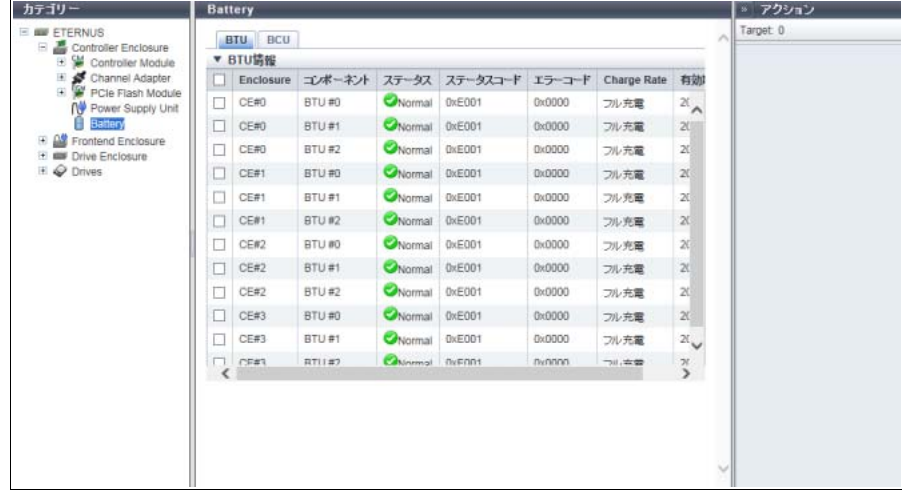

メインエリアに表示される項目は、以下のとおりです。

- **-** Enclosure CE 番号が表示されます。 本項目は、ETERNUS DX8700 S3/DX8900 S3 の場合に表示されます。
- **-** コンポーネント BTU 番号が表示されます。
- **-** ステータス BTU の状態が表示されます。詳細は、「L.6 [部品のステータス」](#page-1396-0)(P.1397) を参照してください。
- **-** ステータスコード BTU の状態コードが表示されます。

9.2 Controller Enclosure

- **-** エラーコード BTU のエラーコードが表示されます。
- **-** Charge Rate BTU の充電率が表示されます。 充電率が 90% 以上の場合、「フル充電」と表示されます。充電率が 90% 未満の場合、「xx%」と表示 されます。 **-** 有効期限
- BTU の有効期限が表示されます。

 $\bullet$  BCU

**•** ETERNUS DX500 S4/DX600 S4、ETERNUS DX500 S3/DX600 S3、ETERNUS DX8100 S3、 ETERNUS AF650 S2、および ETERNUS AF650 の場合

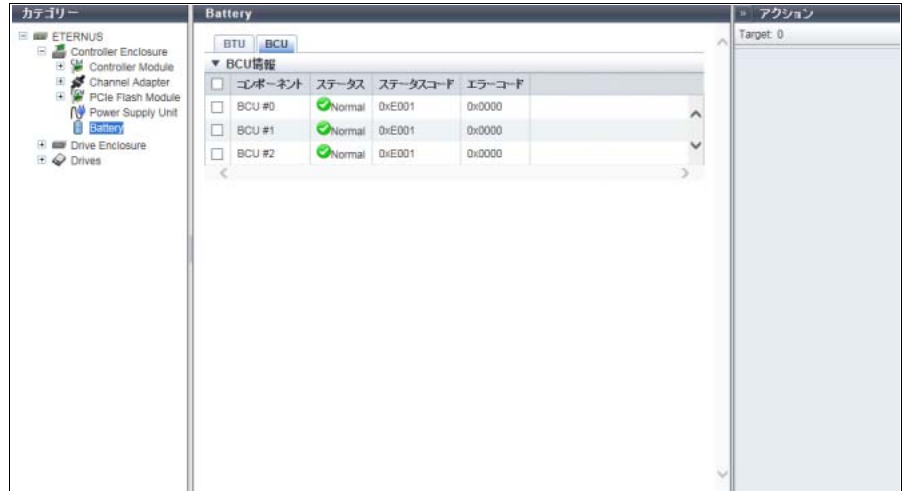

**•** ETERNUS DX8700 S3/DX8900 S3 の場合

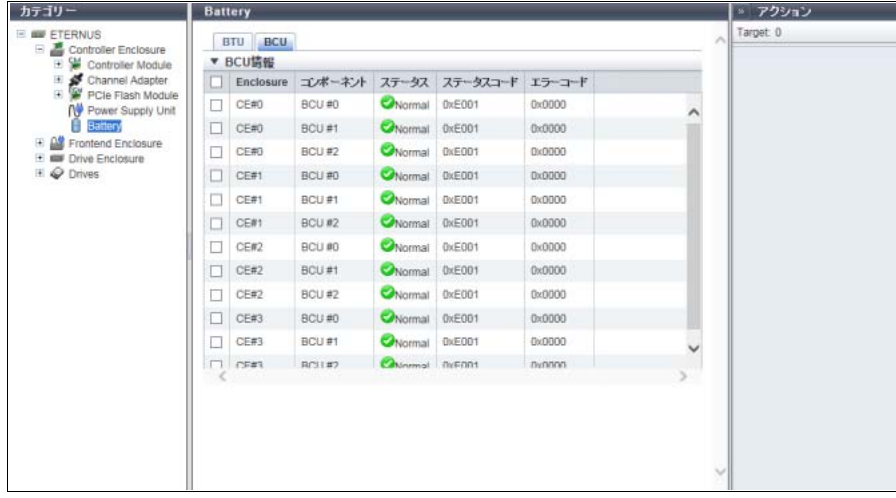

メインエリアに表示される項目は、以下のとおりです。

- **-** Enclosure CE 番号が表示されます。 本項目は、ETERNUS DX8700 S3/DX8900 S3 の場合に表示されます。
- **-** コンポーネント BCU 番号が表示されます。
- **-** ステータス BCU の状態が表示されます。詳細は、「L.6 [部品のステータス」](#page-1396-0)(P.1397) を参照してください。

**-** ステータスコード BCU の状態コードが表示されます。 **-** エラーコード BCU のエラーコードが表示されます。

## <span id="page-714-0"></span>9.3 Frontend Enclosure

#### FE の情報が表示されます。

本機能は、ETERNUS DX8700 S3/DX8900 S3 の場合に表示されます。

■概要

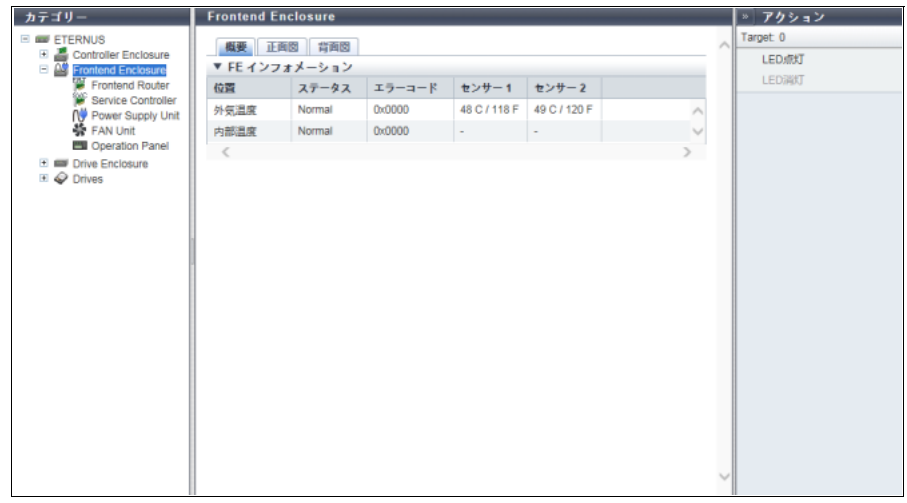

- メインエリアに表示される項目は、以下のとおりです。
- **•** 位置
	- 温度測定するセンサーの搭載位置が表示されます。
	- **-** 外気温度
	- **-** 内部温度
- **•** ステータス 温度センサーのステータスが表示されます。
- **•** エラーコード 温度センサーのエラーコードが表示されます。
- **•** センサー 1

外気温度の場合、SVC#0 の温度が摂氏(C)と華氏(F)で表示されます。センサー故障などで温度情 報が無効の場合、「-」(ハイフン)が表示されます。 内部温度の場合、常に「-」(ハイフン)が表示されます。

**•** センサー 2

外気温度の場合、SVC#1 の温度が摂氏(C)と華氏(F)で表示されます。センサー故障などで温度情 報が無効の場合、「-」(ハイフン)が表示されます。 内部温度の場合、常に「-」(ハイフン)が表示されます。

#### ■ 正面図

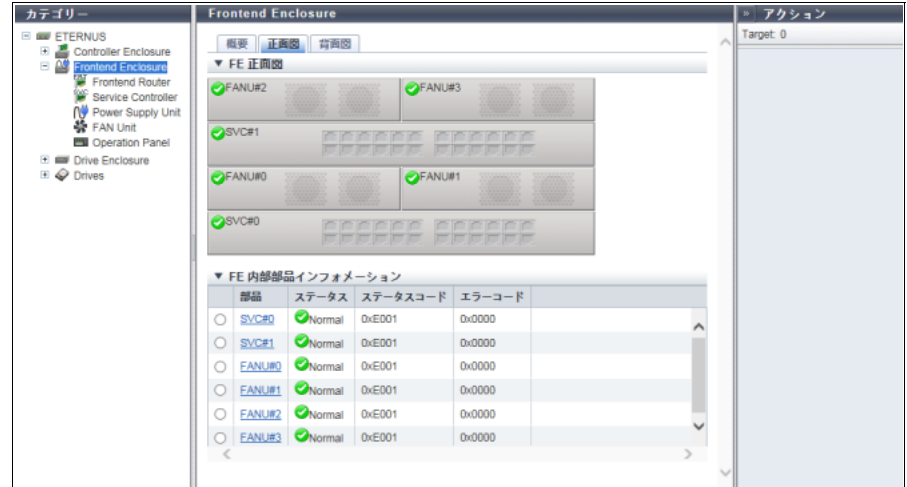

メインエリアに表示される項目は、以下のとおりです。

**•** 装置イメージ

装置に搭載されている FE の正面図が表示されます。 SVC (Service Controller) および FANU (FAN Unit) の状態は、アイコンで表示されます。詳細は、「[L.6](#page-1396-0) [部品のステータス」](#page-1396-0)(P.1397) を参照してください。 SVC 番号をクリックすると、「[9.12 Service Controller](#page-749-0) 詳細画面」(P.750) が表示されます。 FANU 番号をクリックすると、「[9.14 FAN Unit](#page-752-0) 詳細画面」(P.753) が表示されます。

- **•** 部品 SVC 番号および FANU 番号が表示されます。 SVC 番号をクリックすると、「[9.12 Service Controller](#page-749-0) 詳細画面」(P.750) が表示されます。 FANU 番号をクリックすると、「[9.14 FAN Unit](#page-752-0) 詳細画面」(P.753) が表示されます。
- **•** ステータス 各部品の状態が表示されます。詳細は、「L.6 [部品のステータス」](#page-1396-0)(P.1397) を参照してください。
- **•** ステータスコード 各部品の状態コードが表示されます。
- **•** エラーコード 各部品のエラーコードが表示されます。
- 背面図

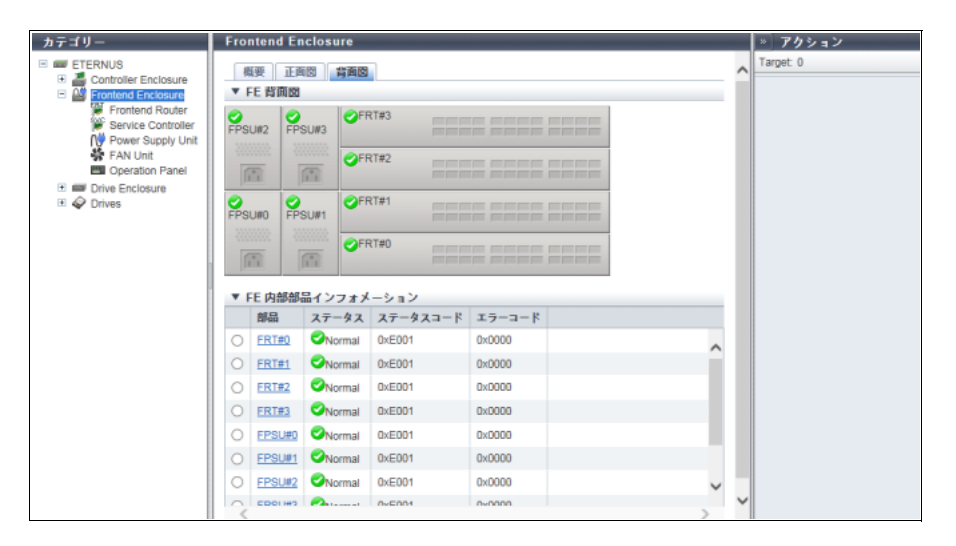

メインエリアに表示される項目は、以下のとおりです。

- **•** 装置イメージ 装置に搭載されている FE の背面図が表示されます。 FRT(Frontend Router)および FPSU(FE Power Supply Unit)の状態は、アイコンで表示されます。 詳細は、「L.6 [部品のステータス」](#page-1396-0)(P.1397) を参照してください。 FRT 番号をクリックすると、「[9.11 Frontend Router](#page-747-0) 詳細画面」(P.748) が表示されます。 FPSU 番号をクリックすると、「[9.13 Power Supply Unit](#page-751-0) (FE) 詳細画面」(P.752) が表示されます。 **•** 部品 FRT 番号および FPSU 番号が表示されます。 FRT 番号をクリックすると、「[9.11 Frontend Router](#page-747-0) 詳細画面」(P.748) が表示されます。 FPSU 番号をクリックすると、「[9.13 Power Supply Unit](#page-751-0)(FE)詳細画面」(P.752) が表示されます。 **•** ステータス 各部品の状態が表示されます。詳細は、「L.6 [部品のステータス」](#page-1396-0)(P.1397) を参照してください。
- **•** ステータスコード 各部品の状態コードが表示されます。
- **•** エラーコード 各部品のエラーコードが表示されます。

## <span id="page-716-0"></span>9.3.1 Frontend Router

FRT の情報が表示されます。 本機能は、ETERNUS DX8700 S3/DX8900 S3 の場合に表示されます。

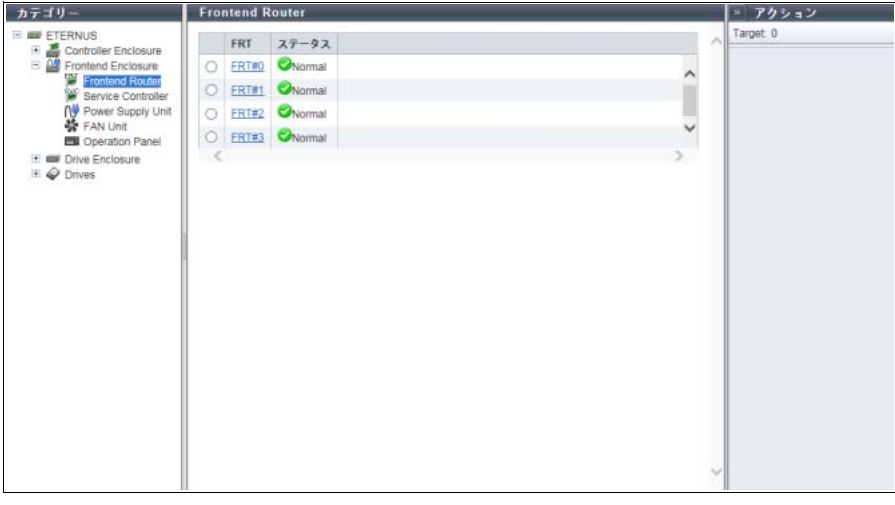

メインエリアに表示される項目は、以下のとおりです。

**•** FRT

FRT 番号が表示されます。クリックすると、「[9.11 Frontend Router](#page-747-0) 詳細画面」(P.748) が表示されます。

**•** ステータス FRT の状態が表示されます。詳細は、「L.6 [部品のステータス」](#page-1396-0)(P.1397) を参照してください。

### <span id="page-717-0"></span>9.3.2 Service Controller

```
SVC の情報が表示されます。
```
本機能は、ETERNUS DX8700 S3/DX8900 S3 の場合に表示されます。

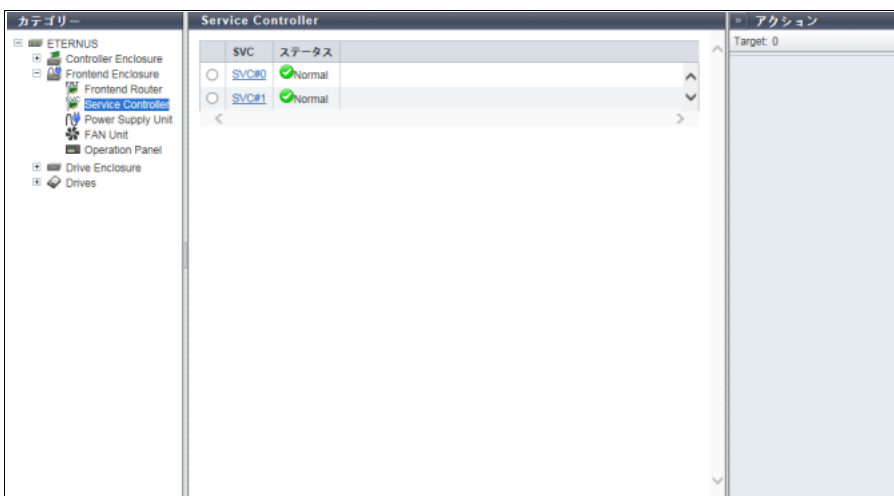

メインエリアに表示される項目は、以下のとおりです。

- **•** SVC SVC 番号が表示されます。クリックすると、「[9.12 Service Controller](#page-749-0) 詳細画面」(P.750) が表示されます。
- **•** ステータス SVC の状態が表示されます。詳細は、「L.6 [部品のステータス」](#page-1396-0)(P.1397) を参照してください。

## <span id="page-717-1"></span>9.3.3 Power Supply Unit (FE)

FE 用の PSU の情報が表示されます。

本機能は、ETERNUS DX8700 S3/DX8900 S3 の場合に表示されます。

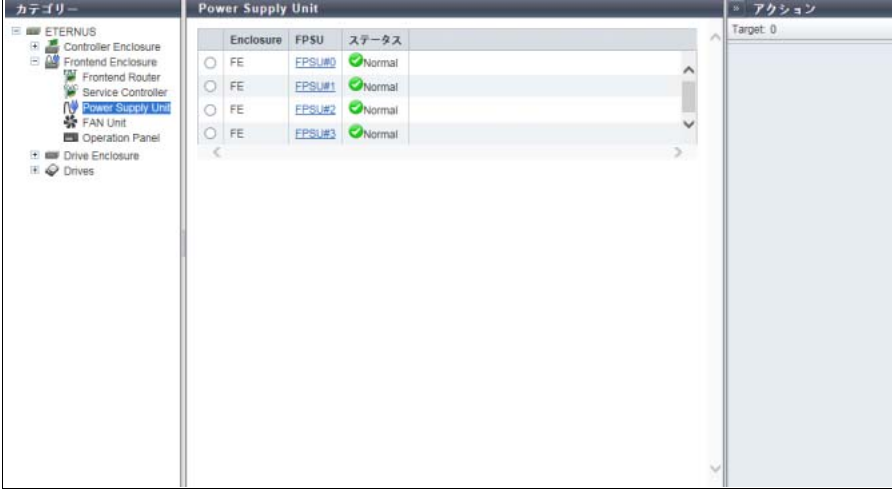

- メインエリアに表示される項目は、以下のとおりです。
- **•** Enclosure FPSU が搭載されているエンクロージャが表示されます。
- **•** FPSU FPSU 番号が表示されます。クリックすると、「[9.13 Power Supply Unit](#page-751-0)(FE)詳細画面」(P.752) が表 示されます。
- **•** ステータス FPSU の状態が表示されます。詳細は、「L.6 [部品のステータス」](#page-1396-0)(P.1397) を参照してください。

## <span id="page-718-0"></span>9.3.4 FAN Unit

FANU の情報が表示されます。

本機能は、ETERNUS DX8700 S3/DX8900 S3 の場合に表示されます。

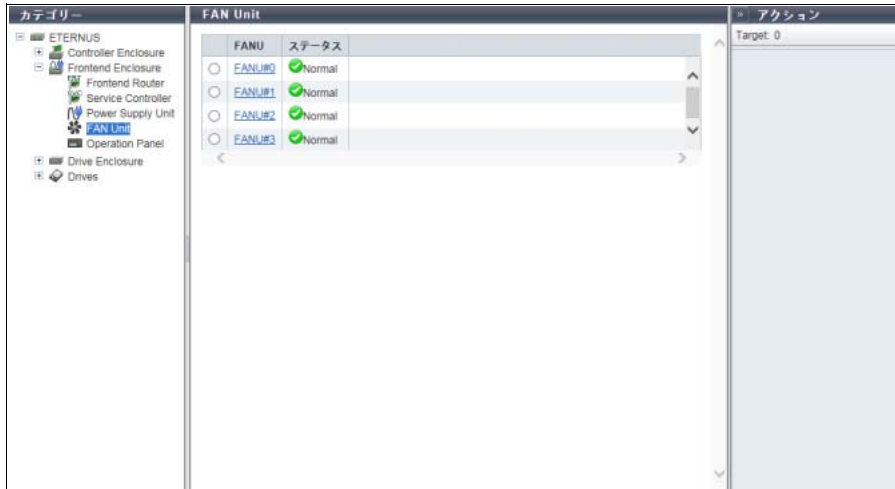

メインエリアに表示される項目は、以下のとおりです。

- **•** FANU FANU 番号が表示されます。クリックすると、「[9.14 FAN Unit](#page-752-0) 詳細画面」(P.753) が表示されます。
- **•** ステータス FANU の状態が表示されます。詳細は、「L.6 [部品のステータス」](#page-1396-0)(P.1397) を参照してください。

## <span id="page-719-0"></span>9.3.5 Operation Panel

```
OPNL (Operation Panel) の情報が表示されます。
本機能は、ETERNUS DX8700 S3/DX8900 S3 の場合に表示されます。
```
#### ■概要

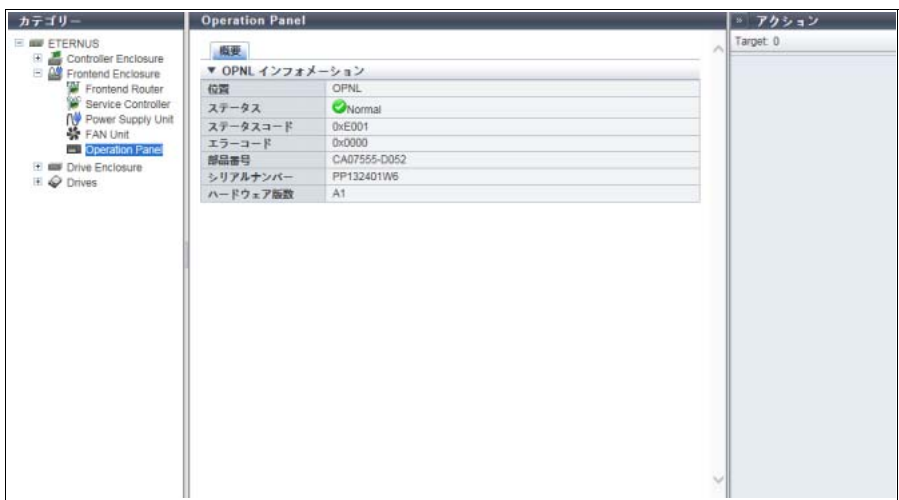

メインエリアに表示される項目は、以下のとおりです。

- **•** 位置 OPNL が表示されます。
- **•** ステータス OPNL の状態が表示されます。詳細は、「L.6 [部品のステータス」](#page-1396-0)(P.1397) を参照してください。
- **•** ステータスコード OPNL の状態コードが表示されます。
- **•** エラーコード OPNL のエラーコードが表示されます。
- **•** 部品番号 OPNL の部品番号が表示されます。
- **•** シリアルナンバー OPNL の製造番号が表示されます。
- **•** ハードウェア版数 OPNL のハードウェア版数が表示されます。
## 9.4 Drive Enclosure

DE の情報が表示されます。

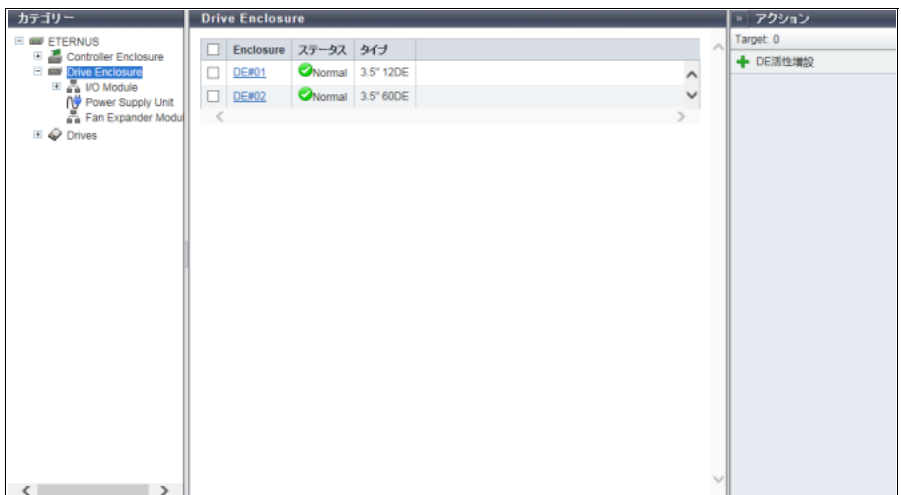

メインエリアに表示される項目は、以下のとおりです。

- **•** Enclosure DE 番号が表示されます。クリックすると、「[9.15 Drive Enclosure](#page-754-0) 詳細画面」(P.755) が表示されます。
- **•** ステータス DE の状態が表示されます。詳細は、「L.6 [部品のステータス」](#page-1396-0)(P.1397) を参照してください。
- **•** タイプ DE のタイプが表示されます。 タイプは、搭載できるドライブのサイズおよび最大搭載数を表します。

### 9.4.1 I/O Module

IOM (I/O Module) の情報が表示されます。

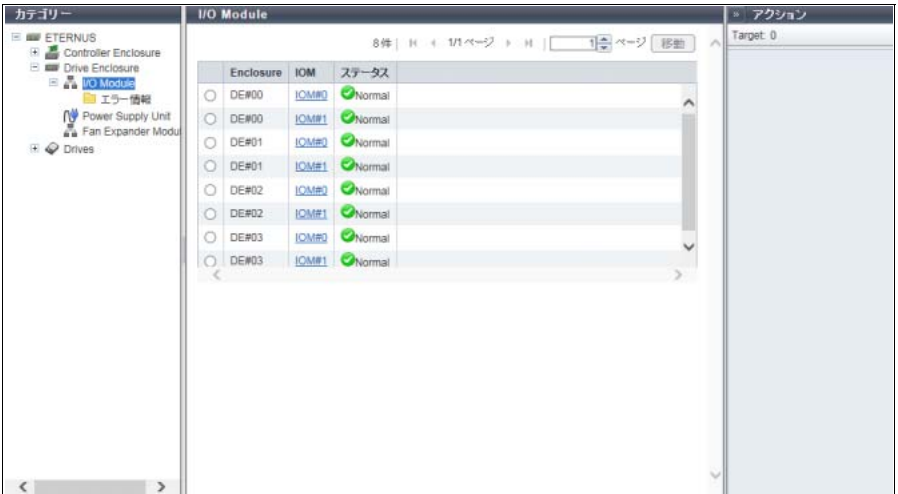

P2X0-1260-32Z0

メインエリアに表示される項目は、以下のとおりです。

- **•** Enclosure IOM が搭載されているエンクロージャが表示されます。
- **•** IOM IOM 番号が表示されます。クリックすると、「[9.16 I/O Module](#page-758-0) 詳細画面」(P.759) が表示されます。
- **•** ステータス IOM の状態が表示されます。詳細は、「L.6 [部品のステータス」](#page-1396-0)(P.1397) を参照してください。

#### フィルター設定

ETERNUS DX8700 S3/DX8900 S3 の場合に表示されます。

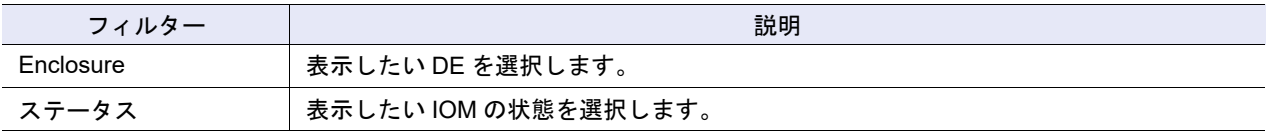

#### 9.4.2 ポートエラー情報

ポートのエラー発生回数の集計が表示されます。 エラー発生の増加状況から、警告部品の早期交換の手掛かりや、性能劣化が見えたときの解析の情報とし て役立てることができます。

#### ○ 備 考

SAS 伝送路で発生するエラーは、CM で検出され、リトライにより救済されます。エラーが検出されて も、すぐにデータ異常になるわけではありません。

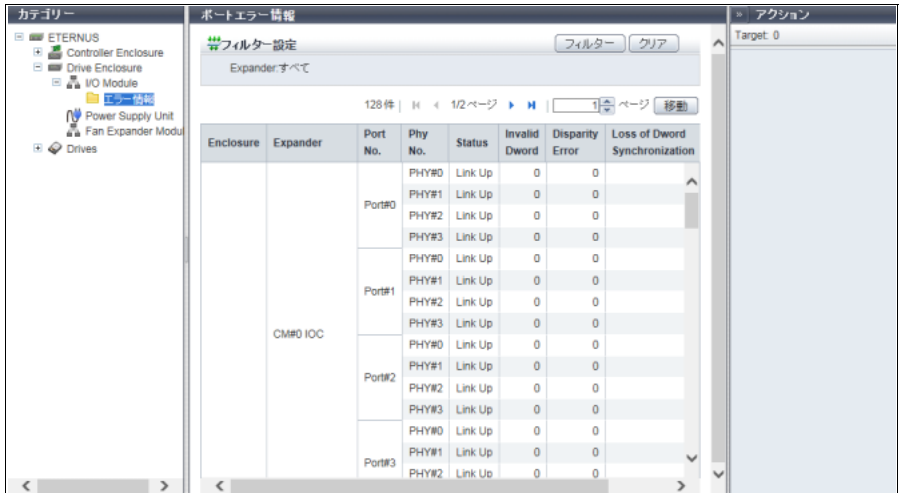

メインエリアに表示される項目は、以下のとおりです。

**•** Enclosure

ポートを持つエンクロージャ(コントローラーエンクロージャ、ドライブエンクロージャ)が表示され ます。

- **•** Expander ポートエラーが検出されたチップの搭載位置が表示されます。
- **•** Port No. ポートエラーが検出されたポート番号が表示されます。

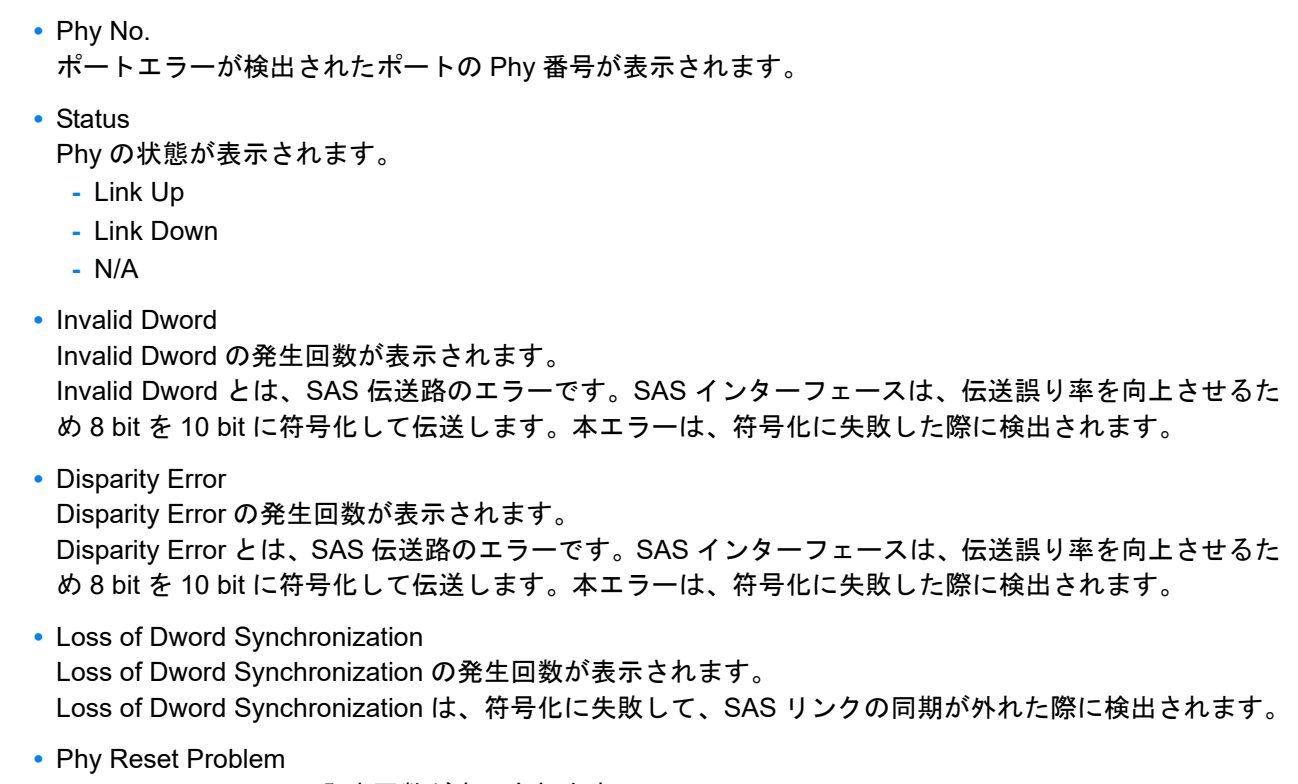

Phy Reset Problem の発生回数が表示されます。 Phy Reset Problem は、エラーが発生したポートをリセットして、リカバリーした際に検出されます。

フィルター設定

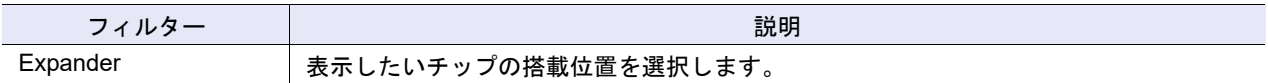

### 9.4.3 Power Supply Unit (DE)

DE 用の PSU の情報が表示されます。

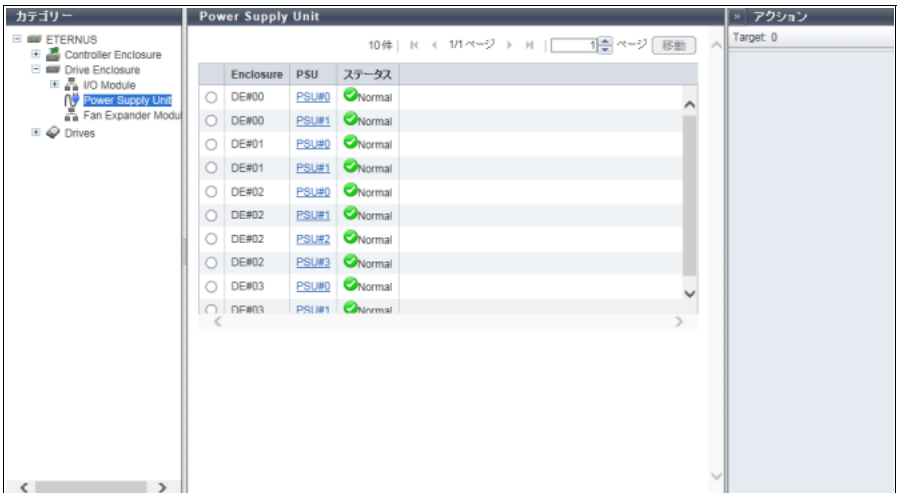

メインエリアに表示される項目は、以下のとおりです。

**•** Enclosure PSU が搭載されているエンクロージャが表示されます。

- **•** PSU PSU 番号が表示されます。クリックすると、「[9.17 Power Supply Unit](#page-760-0) (DE) 詳細画面」(P.761) が表示 されます。 **•** ステータス
- PSU の状態が表示されます。詳細は、「L.6 [部品のステータス」](#page-1396-0)(P.1397) を参照してください。

### 9.4.4 Fan Expander Module

Fan Expander Module (FEM) の情報が表示されます。

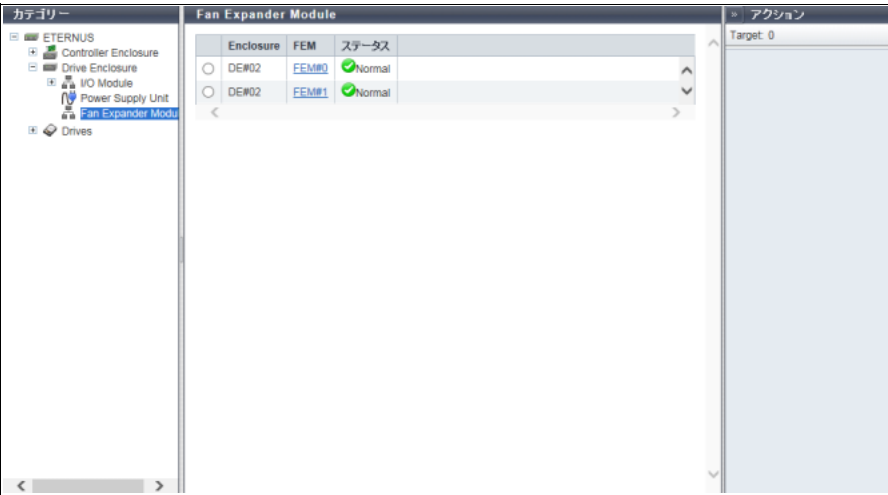

メインエリアに表示される項目は、以下のとおりです。

- **•** Enclosure ドライブエンクロージャ番号が表示されます。
- **•** FEM

FEM 番号が表示されます。クリックすると、「[9.18 Fan Expander Module](#page-761-0) 詳細画面」(P.762) が表示さ れます。

**•** ステータス FEM の状態が表示されます。詳細は、「L.6 [部品のステータス」](#page-1396-0) (P.1397) を参照してください。

### <span id="page-724-0"></span>9.5 Drives

ドライブの情報が表示されます。

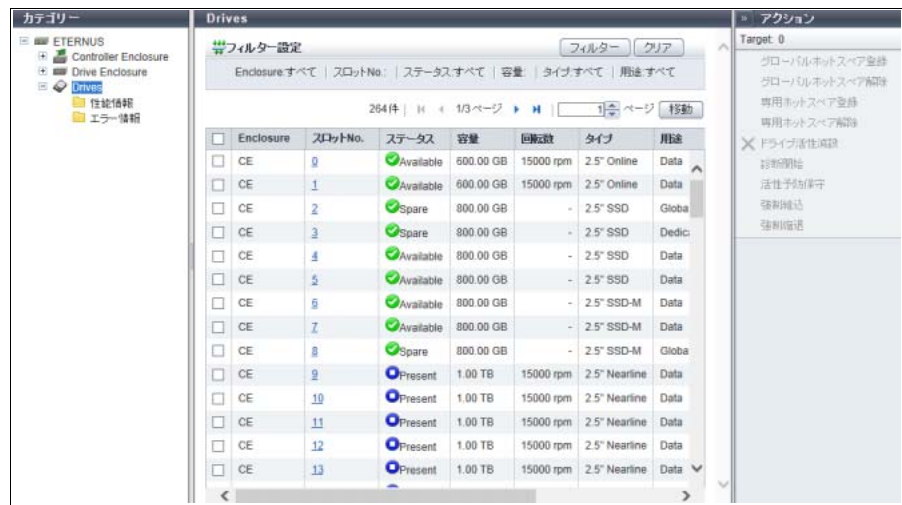

メインエリアに表示される項目は、以下のとおりです。

**•** Enclosure

ドライブが搭載されているエンクロージャが表示されます。

**•** スロット No.

ドライブが搭載されているエンクロージャのスロット番号が表示されます。クリックすると、「[9.19 Drives](#page-763-0) [詳細画面」](#page-763-0)(P.764) が表示されます。

- **•** ステータス ドライブの状態が表示されます。詳細は、「L.6.1 [ドライブのステータス」](#page-1397-0)(P.1398) を参照してください。
- **•** 容量

ドライブの容量が表示されます。

>注意

SSD-L のドライブ容量の表示は製品上の容量と異なります。例えば、「1.92TB SSD-L」のドライブ容 量は、「2.00 TB」と表示されます。

**•** 回転数

ドライブの回転数が表示されます。SSD または SSD SED の場合、「-」(ハイフン)が表示されます。

- **-** 15000 rpm
- **-** 10000 rpm
- **-** 7200 rpm
- **•** タイプ
	- ドライブの種別が以下の組み合わせで表示されます。
	- **-** ドライブサイズ
		- **•** 2.5 インチの場合、「2.5"」
		- **•** 3.5 インチの場合、「3.5"」
	- **-** ドライブ属性
		- **•** SAS ディスクの場合、「Online」
		- **•** ニアライン SAS ディスクの場合、「Nearline」
		- **•** SSD の場合、SSD タイプごとに以下のように表示されます。
			- **-** SSD-M(12 Gbit/s)の場合、「SSD-M」(\*1)
- **-** SSD-L(12 Gbit/s)の場合、「SSD-L」(\*1)
- **SSD (6 Gbit/s) の場合、「SSD」(\*1)**

そのほか、自己暗号化ドライブの場合は「SED」が、Advanced Format 対応ドライブの場合は「AF」が 併せて表示されます。

- \*1: インターフェース速度(帯域)または予備領域の容量により表示が異なります。本書では、特に説明していな い場合、「SSD-M」、「SSD-L」、および「SSD」を併せて「SSD」としています。また、「SSD-M」、「SSD-L」、 および「SSD」の自己暗号化ドライブを総称して「SSD SED」と呼ぶことがあります。
- <span id="page-725-0"></span>**•** 用途
	- ドライブの用途が表示されます。
	- **-** ユーザーデータ用として使用中のドライブ、または未使用のドライブの場合、「Data」
	- **-** グローバル・ホットスペアに登録したドライブの場合、「Global Hot Spare」
	- **-** 専用ホットスペアに登録したドライブの場合、「Dedicated Hot Spare」
- <span id="page-725-1"></span>**•** RAID グループ

ドライブが RAID グループに登録されている場合、RAID グループ番号および RAID グループ名が表示さ れます。ただし、ドライブの用途が「Dedicated Hot Spare」の場合、ホットスペアとして未使用でも、 RAID グループ番号および RAID グループ名が表示されます。クリックすると、[ RAID グループ詳細 ] 画 面が表示されます。

用途が「Dedicated Hot Spare」以外で RAID グループに登録されていない場合、「-」(ハイフン)が表 示されます。

<span id="page-725-2"></span>**•** 健全性

ドライブの残り使用可能量(寿命)情報が 0 ~ 100% で表示されます。残り使用可能量が少なくなって いくにつれて、健全性の値は低くなっていきます。

- 以下の場合、「-」(ハイフン)が表示されます。
- **-** ドライブが「SSD」および「SSD SED」のいずれでもない
- **-** データ消去中
- **-** 残り使用可能量情報を取得できない

#### フィルター設定

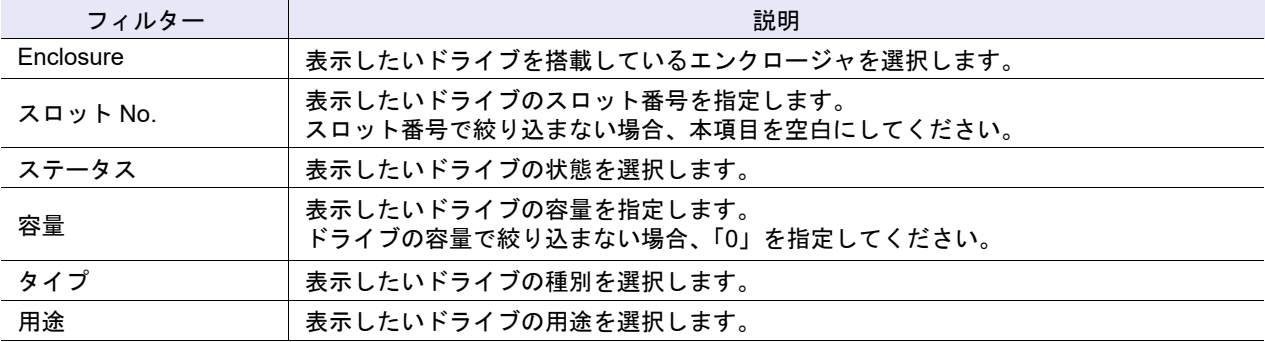

### 9.5.1 性能情報(Drive)

ドライブの性能情報が表示されます。 性能情報の採取条件および仕様については、「9.2.2 性能情報 (CM)」(P.700) の「備考」を参照してください。

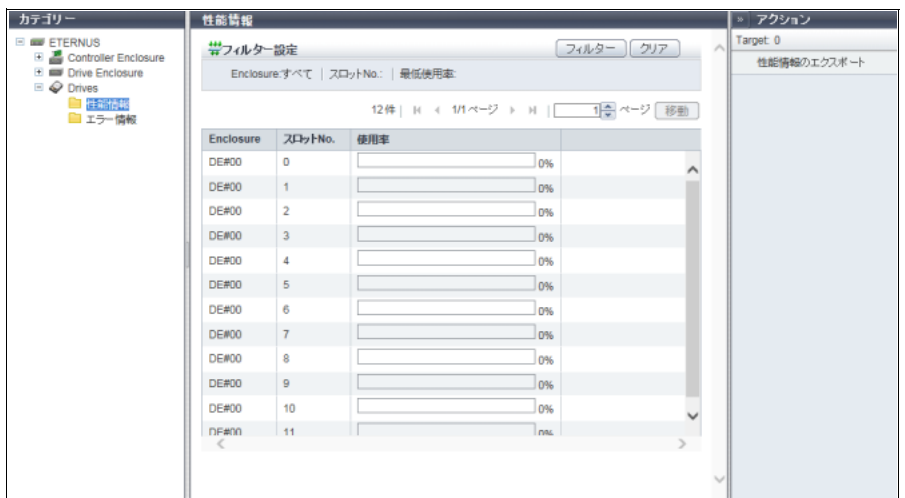

メインエリアに表示される項目は、以下のとおりです。

**•** Enclosure

ドライブが搭載されているエンクロージャが表示されます。

**•** スロット No.

ドライブが搭載されているエンクロージャのスロット番号が表示されます。

**•** 使用率

ドライブの使用率がバーと数値で表示されます。ステータスが「※Broken」または「※Not Supported」 の場合は、「-」(ハイフン)が表示されます。

フィルター設定

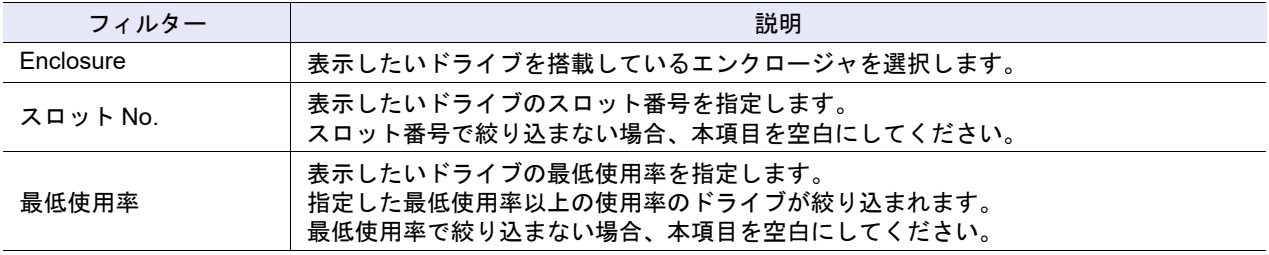

### 9.5.2 ドライブエラー情報

ドライブのエラー発生回数の集計が表示されます。 エラー発生の増加状況から、警告部品の早期交換の手掛かりや、性能劣化が見えたときの解析の情報とし て役立てることができます。 不要になったドライブエラー情報はクリアできます。

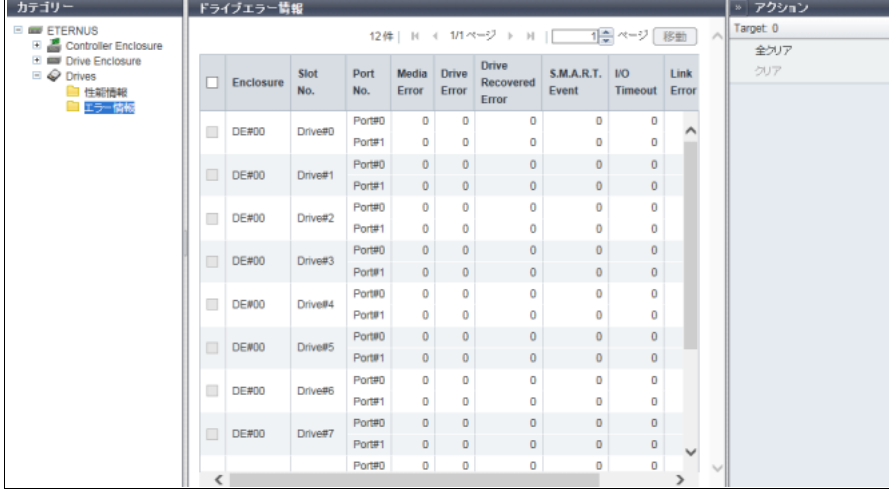

メインエリアに表示される項目は、以下のとおりです。

- **•** Enclosure ドライブが搭載されているエンクロージャが表示されます。
- **•** Slot No. ドライブが搭載されているエンクロージャのスロット番号が表示されます。
- **•** Port No. ドライブのポート番号が表示されます。
- **•** Media Error Media Error の発生回数が表示されます。
- **•** Drive Error Drive Error の発生回数が表示されます。
- **•** Drive Recovered Error Drive Recovered Error の発生回数が表示されます。
- **•** S.M.A.R.T. Event S.M.A.R.T. Event の発生回数が表示されます。
- **•** I/O Timeout I/O Timeout の発生回数が表示されます。
- **•** Link Error Link Error の発生回数が表示されます。
- **•** Check Code Error Check Code Error の発生回数が表示されます。

## 9.6 Controller Enclosure 詳細画面

CE の詳細が表示されます。

#### ■概要

● ETERNUS DX8700 S3/DX8900 S3 の場合

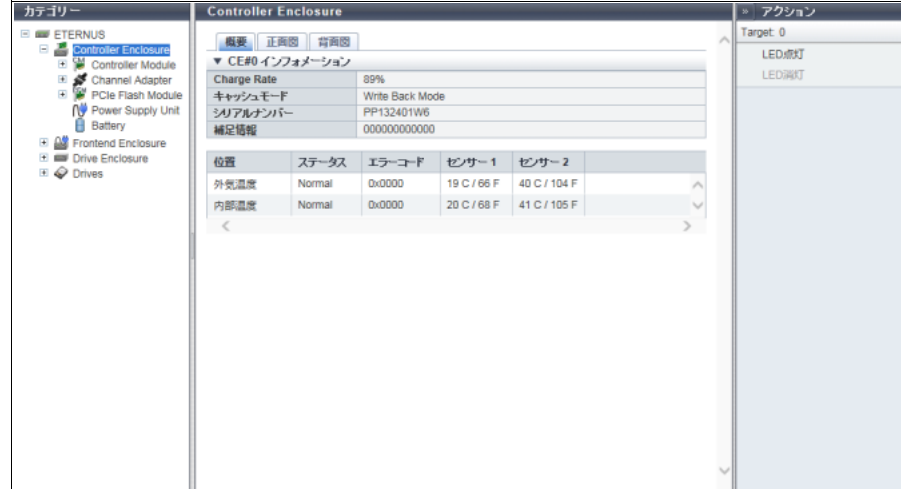

● そのほかのモデルの場合

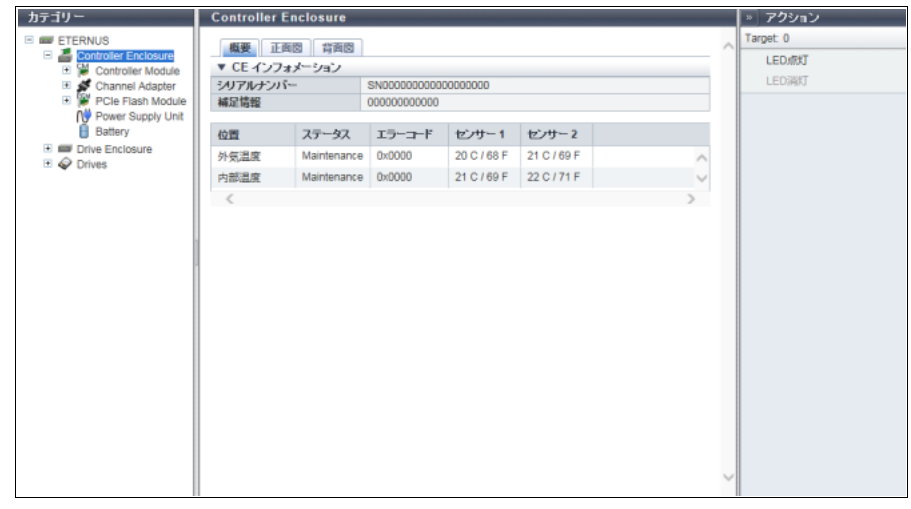

- メインエリアに表示される項目は、以下のとおりです。
- **•** Charge Rate CE に搭載されたバッテリーの充電率が表示されます。 充電率が90%以上の場合、「フル充電」と表示されます。充電率が90%未満の場合、「xx%」と表示されます。 本項目は、ETERNUS DX8700 S3/DX8900 S3 の場合に表示されます。
- **•** キャッシュモード キャッシュの動作状態およびその要因が表示されます。 本項目は、ETERNUS DX8700 S3/DX8900 S3 の場合に表示されます。
	- **-** Write Back Mode
	- **-** Write Through (Pinned Data)

**-** Write Through (Battery)

- **-** Write Through (Maintenance)
- **-** Write Through (1CM)
- **•** シリアルナンバー CE の製造番号が表示されます。
- **•** 補足情報 CE の補足情報が表示されます。
- **•** 位置 温度測定するセンサーの搭載位置が表示されます。 **-** 外気温度
	- **-** 内部温度
- **•** ステータス 温度センサーのステータスが表示されます。
- **•** エラーコード 温度センサーのエラーコードが表示されます。
- **•** センサー 1 CM#0 の温度が摂氏(C)と華氏(F)で表示されます。 センサー故障などで温度情報が無効の場合、「-」(ハイフン)が表示されます。
- **•** センサー 2 CM#1 の温度が摂氏(C)と華氏(F)で表示されます。 センサー故障などで温度情報が無効の場合、「-」(ハイフン)が表示されます。

■ 正面図

装置モデルによって、表示される図は異なります。

● ETERNUS DX60 S4/DX100 S4/DX200 S4、ETERNUS DX60 S3/DX100 S3/DX200 S3、ETERNUS AF250 S2、ETERNUS AF250、および ETERNUS DX200F の場合

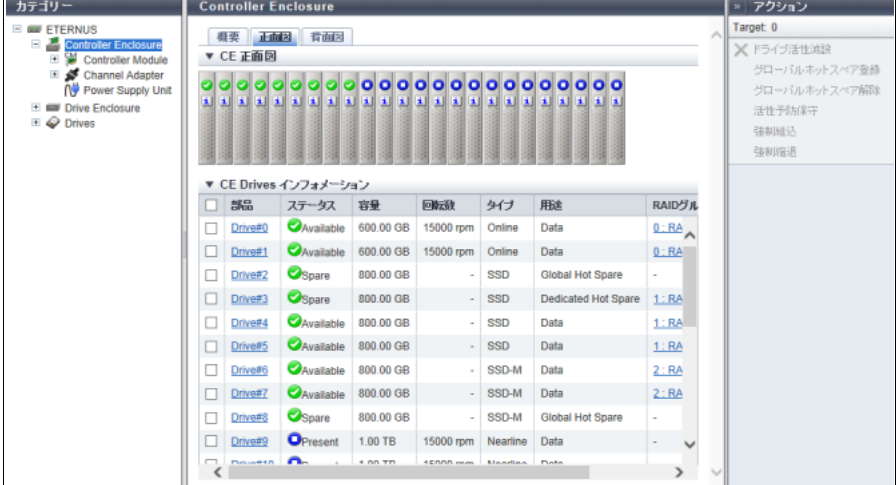

メインエリアに表示される項目は、以下のとおりです。

**-** 装置イメージ

装置に搭載されている CE の正面図が表示されます。CE タイプごとに以下のドライブ数が搭載可能 です。

**•** 2.5 インチ用 CE の場合、24 個(横 24 個)

**•** 3.5 インチ用 CE の場合、12 個(縦 3 個 × 横 4 個)

**•** ドライブ未搭載の場合、空白

ドライブの状態は、アイコンで表示されます。詳細は、「L.6 [部品のステータス」](#page-1396-0)(P.1397) を参照し てください。ドライブをクリックすると、「[9.19 Drives](#page-763-0) 詳細画面」(P.764) が表示されます。

**-** 部品

ドライブ番号が表示されます。クリックすると、「[9.19 Drives](#page-763-0) 詳細画面」(P.764) が表示されます。 **-** ステータス

ドライブの状態が表示されます。詳細は、「L.6.1 [ドライブのステータス」](#page-1397-0)(P.1398) を参照してくだ さい。

**-** 容量

ドライブの容量が表示されます。

>注意

SSD-L のドライブ容量の表示は製品上の容量と異なります。例えば、「1.92TB SSD-L」のドライ ブ容量は、「2.00 TB」と表示されます。

#### **-** 回転数

ドライブの回転数が表示されます。SSD または SSD SED の場合、「-」(ハイフン)が表示されます。

- **•** 15000 rpm
- **•** 10000 rpm
- **•** 7200 rpm
- **-** タイプ
	- ドライブの種別が表示されます。
	- **•** SAS ディスクの場合、「Online」
	- **•** ニアライン SAS ディスクの場合、「Nearline」
	- **•** SSD の場合、SSD タイプごとに以下のように表示されます。
		- **-** SSD-M(12 Gbit/s)の場合、「SSD-M」(\*1)
		- **-** SSD-L(12 Gbit/s)の場合、「SSD-L」(\*1)
		- **SSD (6 Gbit/s) の場合、「SSD」(\*1)**

そのほか、自己暗号化ドライブの場合は「SED」が、Advanced Format 対応ドライブの場合は「AF」 が併せて表示されます。

\*1: インターフェース速度(帯域)または予備領域の容量により表示が異なります。本書では、特に説明し ていない場合、「SSD-M」、「SSD-L」、および「SSD」を併せて「SSD」としています。また、「SSD-M」、 「SSD-L」、および「SSD」の自己暗号化ドライブを総称して「SSD SED」と呼ぶことがあります。

**-** 用途

ドライブの用途が表示されます。詳細は、「[9.5 Drives](#page-724-0)」の[「用途」](#page-725-0)(P.726) を参照してください。

- **•** Data
- **•** Global Hot Spare
- **•** Dedicated Hot Spare
- **-** RAID グループ

ドライブが RAID グループに登録されている場合、RAID グループ番号および RAID グループ名が表 示されます。詳細は、「[9.5 Drives](#page-724-0)」の「RAID [グループ」](#page-725-1)(P.726) を参照してください。

**-** 健全性

ドライブの残り使用可能量(寿命)情報が 0 ~ 100% で表示されます。詳細は、「[9.5 Drives](#page-724-0)」の[「健](#page-725-2) 全性」[\(P.726\)](#page-725-2) を参照してください。

● ETERNUS DX500 S4/DX600 S4、ETERNUS DX500 S3/DX600 S3、ETERNUS AF650 S2、および ETERNUS AF650 の場合

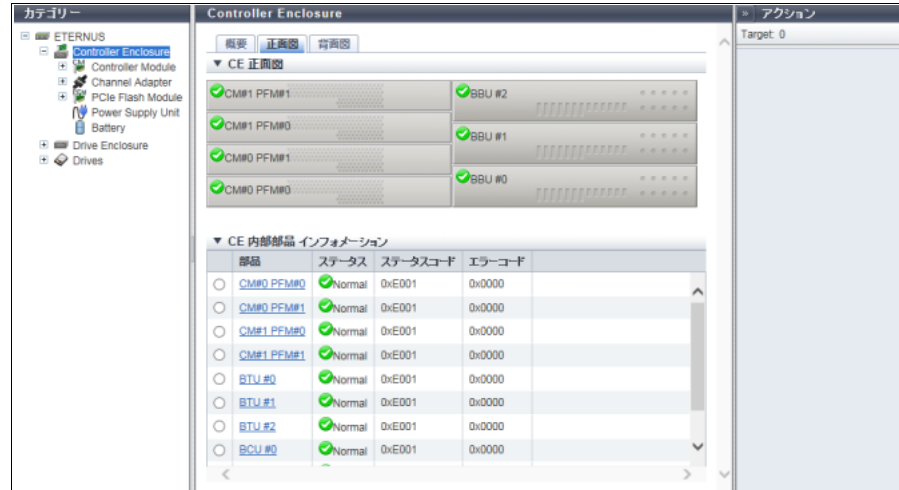

メインエリアに表示される項目は、以下のとおりです。

**-** 装置イメージ

装置に搭載されている CE の正面図が表示されます。

PFM および BBU の状態は、アイコンで表示されます。詳細は、「L.6 [部品のステータス」](#page-1396-0)(P.1397) を参照してください。 PFM 番号をクリックすると、「[9.9 PCIe Flash Module](#page-743-0) 詳細画面」(P.744) が表示されます。 BBU 番号をクリックすると、「[9.2.12 Battery](#page-712-0)(BTU / BCU)」(P.713) が表示されます。

- **-** 部品 PFM 番号、BTU 番号、および BCU 番号が表示されます。 PFM 番号をクリックすると、「[9.9 PCIe Flash Module](#page-743-0) 詳細画面」(P.744) が表示されます。 BTU 番号をクリックすると、「[9.2.12 Battery](#page-712-0)(BTU / BCU)」(P.713) が表示されます。 BCU 番号をクリックすると、「[9.2.12 Battery](#page-712-0) (BTU / BCU)」(P.713) が表示されます。
- **-** ステータス 各部品の状態が表示されます。詳細は、「L.6 [部品のステータス」](#page-1396-0)(P.1397) を参照してください。 **-** ステータスコード
- 各部品の状態コードが表示されます。
- **-** エラーコード 各部品のエラーコードが表示されます。

#### ● ETERNUS DX8100 の場合

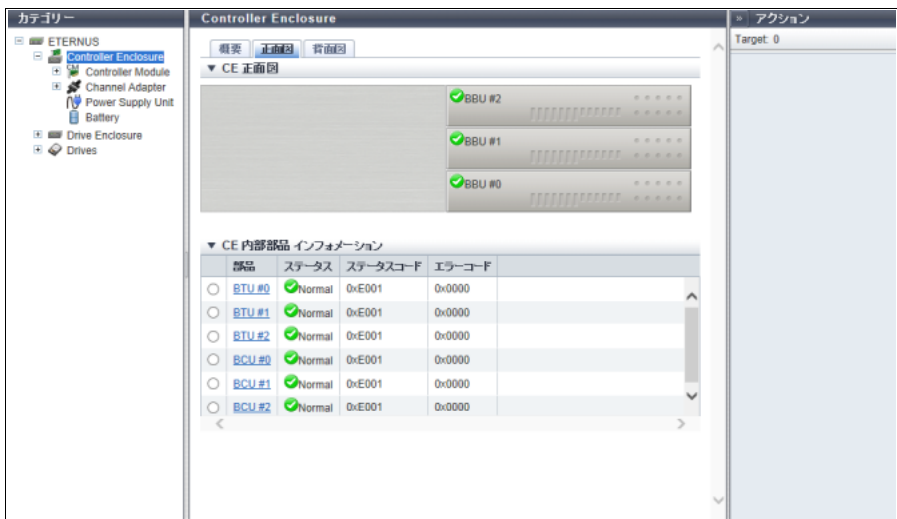

メインエリアに表示される項目は、以下のとおりです。

- **-** 装置イメージ 装置に搭載されている CE の正面図が表示されます。 BBU の状態は、アイコンで表示されます。詳細は、「L.6 [部品のステータス」](#page-1396-0)(P.1397) を参照してく ださい。 BBU 番号をクリックすると、「[9.2.12 Battery](#page-712-0) (BTU / BCU)」(P.713) が表示されます。 **-** 部品 BTU 番号および BCU 番号が表示されます。 BTU 番号をクリックすると、「[9.2.12 Battery](#page-712-0)(BTU / BCU)」(P.713) が表示されます。 BCU 番号をクリックすると、「[9.2.12 Battery](#page-712-0) (BTU / BCU)」(P.713) が表示されます。 **-** ステータス 各部品の状態が表示されます。詳細は、「L.6 [部品のステータス」](#page-1396-0)(P.1397) を参照してください。
- **-** ステータスコード 各部品の状態コードが表示されます。
- **-** エラーコード 各部品のエラーコードが表示されます。
- ETERNUS DX8700 S3/DX8900 S3 の場合

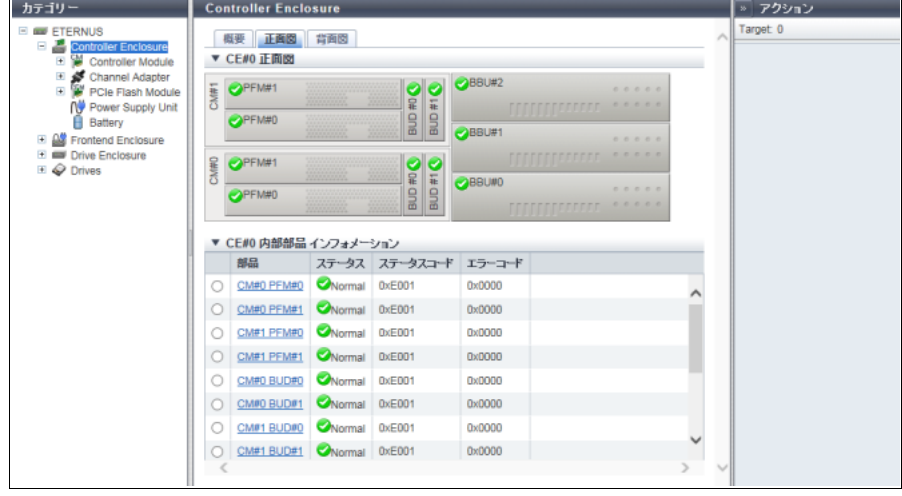

メインエリアに表示される項目は、以下のとおりです。

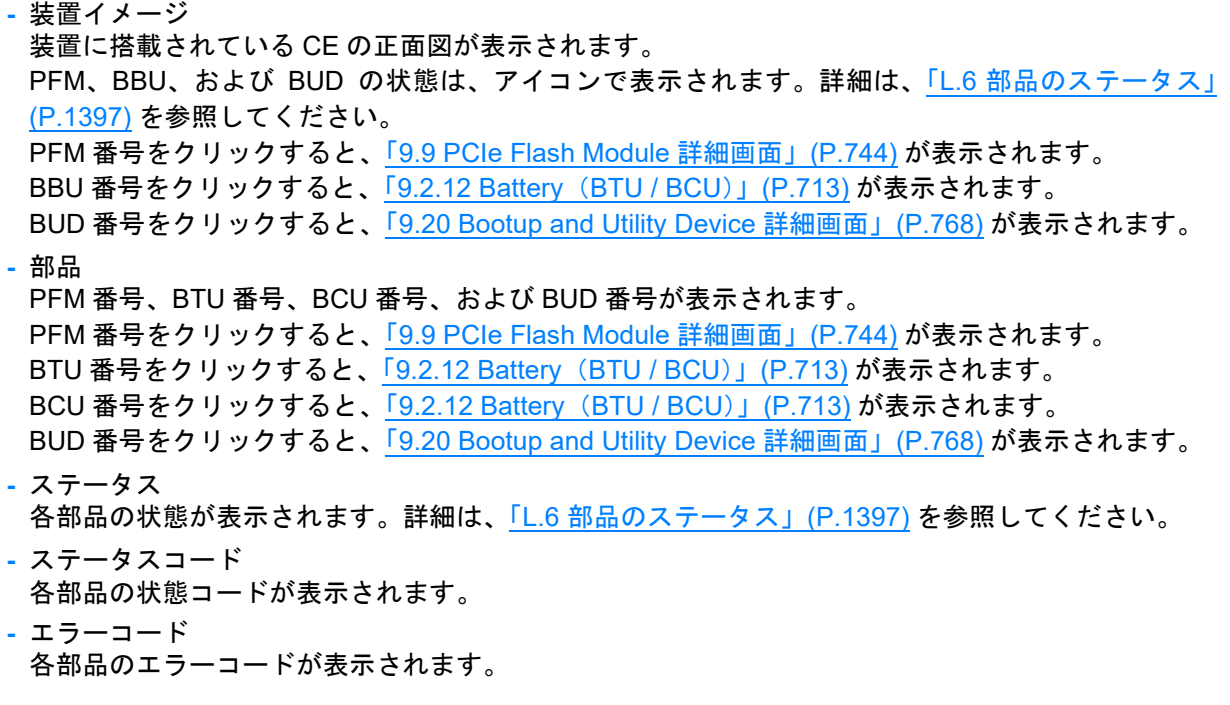

■ 背面図

装置モデルによって、表示される図は異なります。

● ETERNUS DX60 S4/DX100 S4/DX200 S4、ETERNUS DX60 S3/DX100 S3/DX200 S3、ETERNUS AF250 S2、ETERNUS AF250、および ETERNUS DX200F の場合

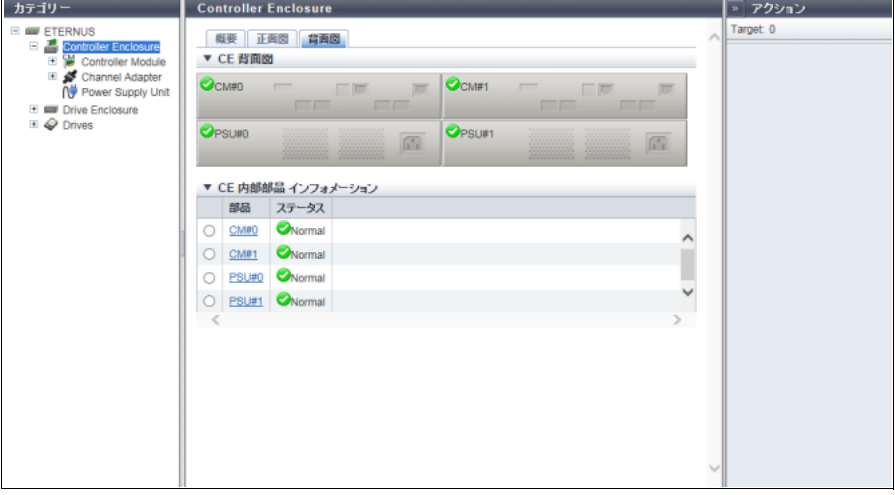

メインエリアに表示される項目は、以下のとおりです。

**-** 装置イメージ

装置に搭載されている CE の背面図が表示されます。 CM および PSU の状態は、アイコンで表示されます。 CM 番号をクリックすると、「[9.7 Controller Module](#page-735-0) 詳細画面」(P.736) が表示されます。 PSU 番号をクリックすると、「[9.10 PSU/CPSU](#page-745-0) (CE) 詳細画面」(P.746) が表示されます。

**-** 部品 CM 番号および PSU 番号が表示されます。 CM 番号をクリックすると、「[9.7 Controller Module](#page-735-0) 詳細画面」(P.736) が表示されます。 PSU番号をクリックすると、「[9.10 PSU/CPSU](#page-745-0) (CE) 詳細画面」(P.746) が表示されます。 **-** ステータス

各部品の状態が表示されます。詳細は、「L.6 [部品のステータス」](#page-1396-0)(P.1397) を参照してください。

● ETERNUS DX500 S4/DX600 S4、ETERNUS DX500 S3/DX600 S3、ETERNUS DX8700 S3/ETERNUS DX8900 S3、ETERNUS AF650 S2、および ETERNUS AF650 の場合

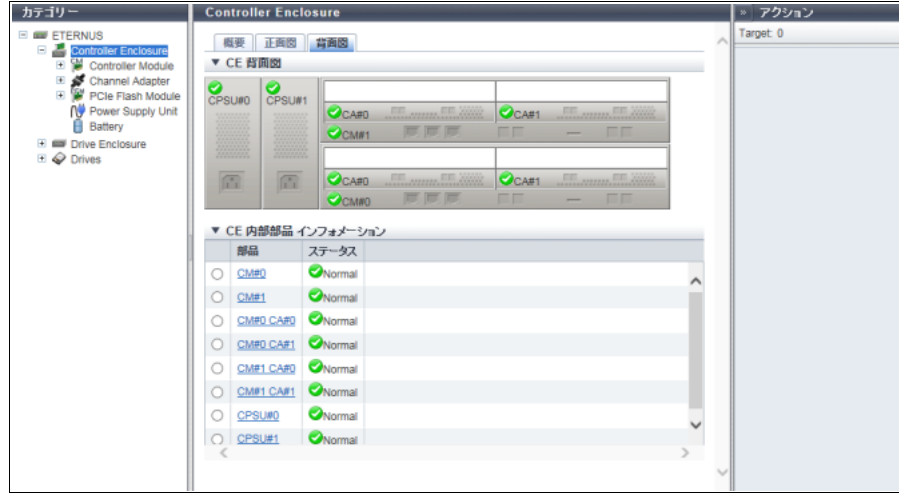

メインエリアに表示される項目は、以下のとおりです。

**-** 装置イメージ

装置に搭載されている CE の背面図が表示されます。 CM、CA、および CPSU の状態は、アイコンで表示されます。 CM 番号をクリックすると、「[9.7 Controller Module](#page-735-0) 詳細画面」(P.736) が表示されます。 CA 番号をクリックすると、「[9.8 Channel Adapter](#page-739-0) 詳細画面」(P.740) が表示されます。 CPSU 番号をクリックすると、「[9.10 PSU/CPSU](#page-745-0)(CE)詳細画面」(P.746) が表示されます。

#### **-** 部品

CM 番号、CA 番号、および CPSU 番号が表示されます。 CM 番号をクリックすると、「[9.7 Controller Module](#page-735-0) 詳細画面」(P.736) が表示されます。 CA 番号をクリックすると、「[9.8 Channel Adapter](#page-739-0) 詳細画面」(P.740) が表示されます。 CPSU 番号をクリックすると、「[9.10 PSU/CPSU](#page-745-0)(CE)詳細画面」(P.746) が表示されます。

- **-** ステータス 各部品の状態が表示されます。詳細は、「L.6 [部品のステータス」](#page-1396-0)(P.1397) を参照してください。
- カテゴリー **Controller Enclosure |» アクション ETERNUS** Target: 0 概要 正面图 背面图 ETERNUS<br>
E Controller Enclosure<br>
E <sup>C</sup> Controller Modul<br>
E Channel Adapte v CE 背面図 Channel Adapter<br>
C Power Supply Unit<br>
Battery  $\frac{1}{2}$   $\frac{1}{2}$   $\bullet$ BUD#0 **OBUD#1**  $\bullet$ CA#1  $Q<sub>CAB0</sub>$ Drive Enclosure  $Q_{CMM1}$  $\bigcirc_{\text{BUD#0}}$  $\bigcirc_{\text{BUD#1}}$  $\overline{a}$ 画  $Q<sub>CAF0</sub>$  $Q<sub>CAH1</sub>$ ▼ CE 内部部品 インフォメーション  $rac{1}{600}$ ステータス Normal O CM#0  $\bullet$ Normal  $\bigcirc$  CM#1 CM#0 CA#0 O CM#0 CA#1 WNormal  $\bullet$  Normal O CM#1 CA#0 O CM#1 CA#1 CNormal CM#0 BUD#0 C CM#0 BUD#1 CNormal C CM#1 BUD#0 ONormal
- ETERNUS DX8100 S3 の場合

メインエリアに表示される項目は、以下のとおりです。

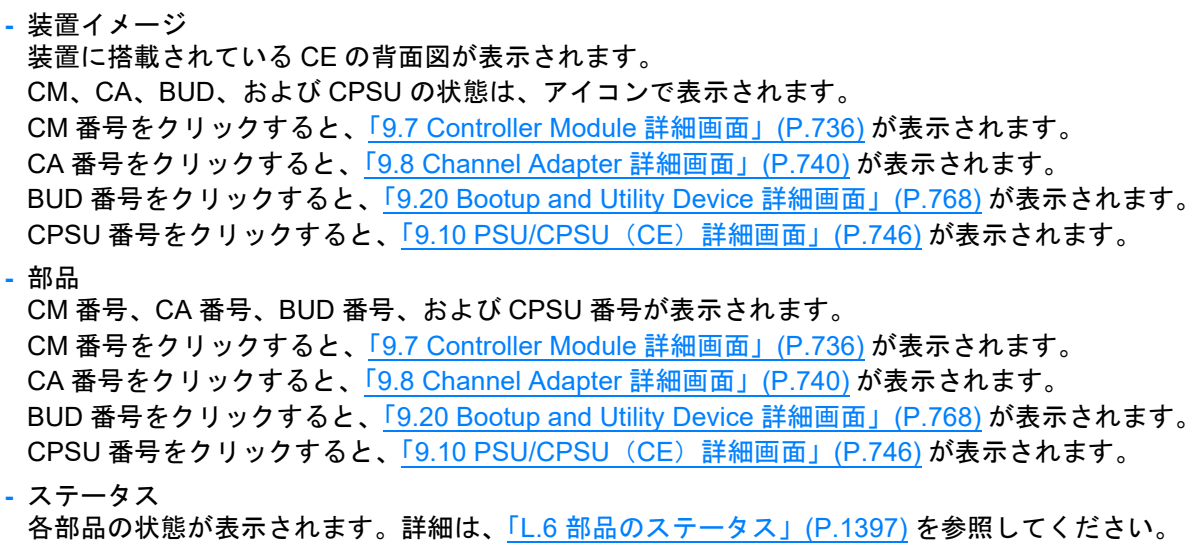

# <span id="page-735-0"></span>9.7 Controller Module 詳細画面

CM の詳細が表示されます。

■ 概要

● ETERNUS DX8700 S3/DX8900 S3 の場合

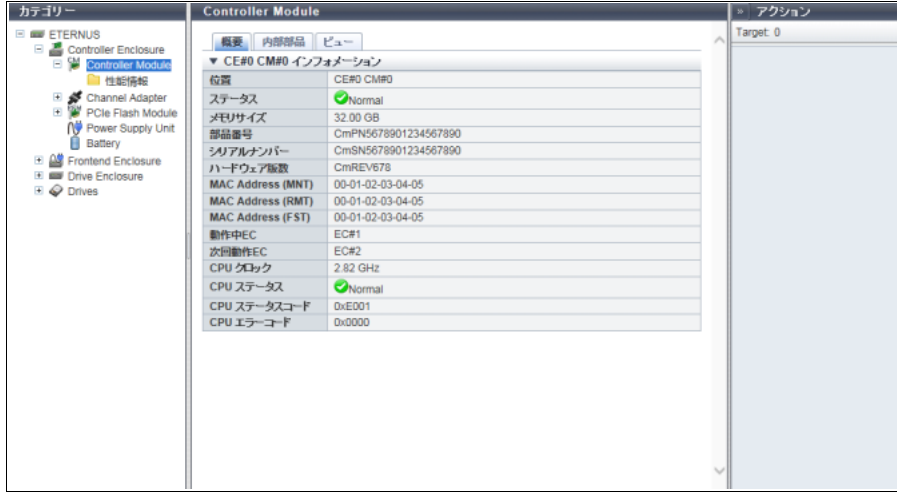

#### ● そのほかのモデルの場合

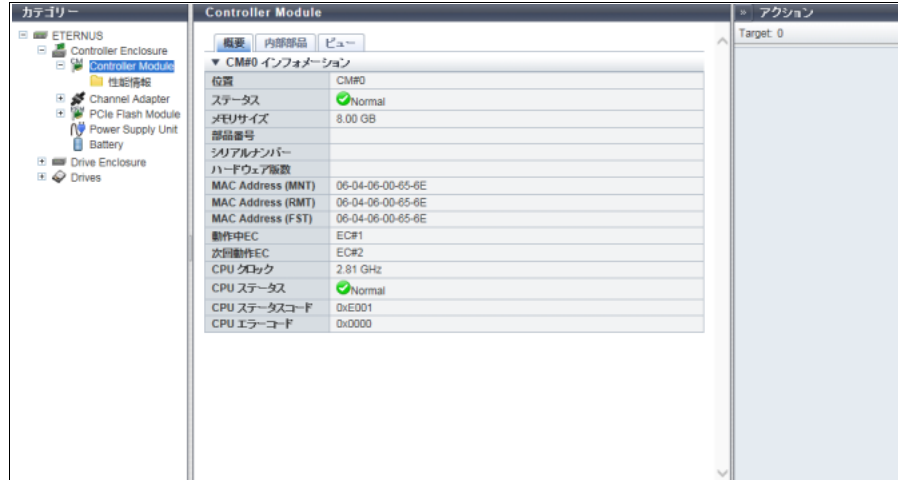

メインエリアに表示される項目は、以下のとおりです。

**•** 位置

CM 番号が表示されます。

**•** ステータス CM の状態が表示されます。詳細は、「L.6 [部品のステータス」](#page-1396-0)(P.1397) を参照してください。

○ 備考

ユニファイドストレージ環境の場合、NAS システムボリュームが生成されるまで、CM のステータス に「 Maintenance」が表示されます。NAS 運用ボリュームを作成し、NAS システムボリュームが 生成されると、CM のステータスは「●Normal」に変更されます。

- **•** メモリサイズ CM のキャッシュメモリの容量が表示されます。
- **•** 部品番号 CM の部品番号が表示されます。
- **•** シリアルナンバー CM の製造番号が表示されます。
- **•** ハードウェア版数 CM のハードウェア版数が表示されます。
- **•** MAC Address (MNT) MNT Port の MAC アドレスが表示されます。
- **•** MAC Address (RMT) RMT Port の MAC アドレスが表示されます。
- **•** MAC Address (FST) FST Port の MAC アドレスが表示されます。 本項目は、ETERNUS DX500 S4/DX600 S4、ETERNUS DX500 S3/DX600 S3、ETERNUS DX8100 S3/ DX8700 S3/DX8900 S3、ETERNUS AF650 S2、および ETERNUS AF650 の場合に表示されます。
- **•** 動作中 EC 現在稼働中のファームウェアの EC 番号が表示されます。
- **•** 次回動作 EC 次回電源投入時に稼働するファームウェアの EC 番号が表示されます。
- 9.7 Controller Module 詳細画面
	- **•** CPU クロック CPU のクロック周波数が表示されます。
	- **•** CPU ステータス CPU の状態が表示されます。詳細は、「L.6 [部品のステータス」](#page-1396-0)(P.1397) を参照してください。
	- **•** CPU ステータスコード CPU の状態コードが表示されます。
	- **•** CPU エラーコード CPU のエラーコードが表示されます。

■ 内部部品

● ETERNUS DX8700 S3/DX8900 S3 の場合

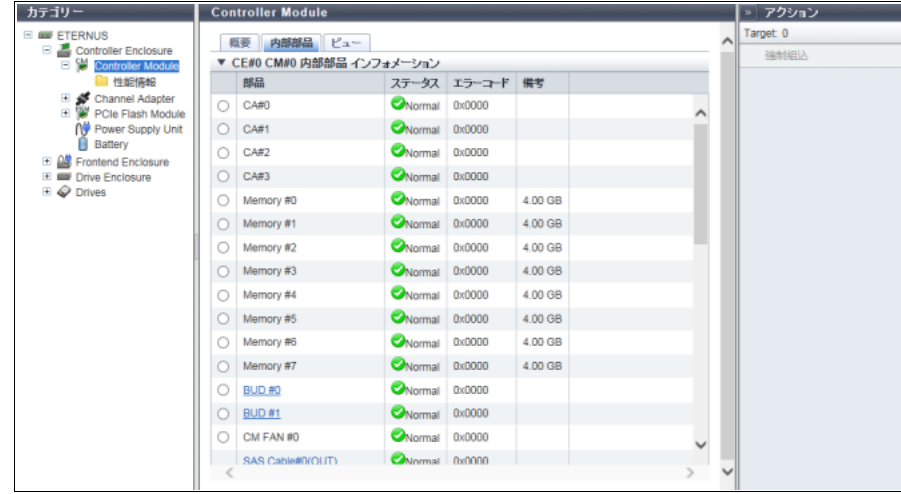

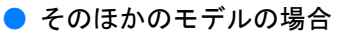

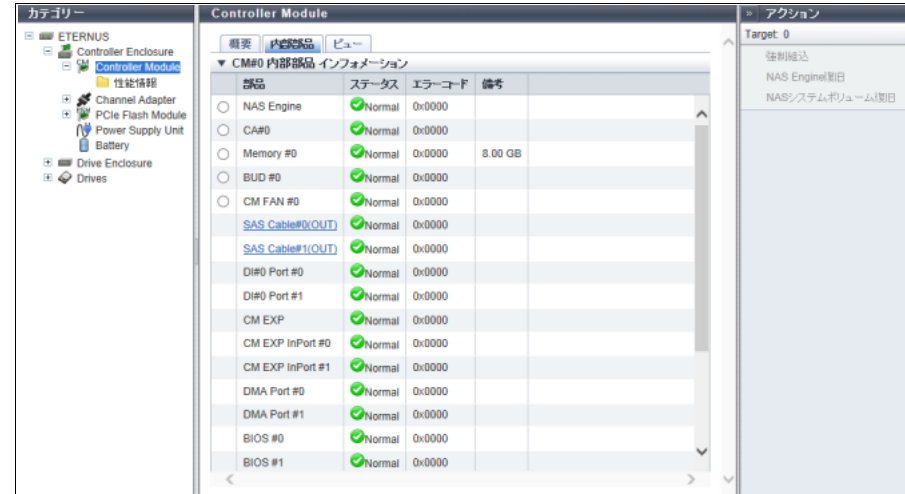

メインエリアに表示される項目は、以下のとおりです。

**•** 部品

部品名と部品番号が表示されます。

部品が「SAS Cable」の場合、リンクが表示されます。クリックすると、「9.21 SAS [ケーブル詳細画面」](#page-768-0) [\(P.769\)](#page-768-0) が表示されます。

ETERNUS DX8700 S3/DX8900 S3 の場合、以下が表示されます。

- **-** 部品が「Frontend Cable」の場合、リンクが表示されます。クリックすると、「[9.22 Frontend Cable](#page-769-0) [詳細画面」](#page-769-0)(P.770) が表示されます。
- **-** 部品が「Management Cable」の場合、リンクが表示されます。クリックすると、「[9.23](#page-770-0)  [Management Cable](#page-770-0) 詳細画面」(P.771) が表示されます。
- **-** 部品が「BUD」の場合、リンクが表示されます。クリックすると、「[9.20 Bootup and Utility Device](#page-767-0) [詳細画面」](#page-767-0)(P.768) が表示されます。
- **•** ステータス 部品の状態が表示されます。詳細は、「L.6 [部品のステータス」](#page-1396-0)(P.1397) を参照してください。
- **•** エラーコード 部品のエラーコードが表示されます。
- **•** 備考

備考が表示されます。

- **-**「部品」が「Memory」の場合、メモリ容量が表示されます。
- **-**「部品」が「SCU」の場合、電圧情報が表示されます(ETERNUS DX60 S3/DX100 S3/DX200 S3、 ETERNUS AF250、および ETERNUS DX200F の場合)。
- **-** 部品が「BBU」の場合、充電率が表示されます(ETERNUS DX60 S4/DX100 S4/DX200 S4 および ETERNUS AF250 S2 の場合)。 充電率が 90% 以上の場合、「フル充電」と表示されます。充電率が 90% 未満の場合、「xx%」と表 示されます。
- **-** 部品が「SATA SSD Controller」の場合、動作中 EC のファームウェア版数が表示されます (ETERNUS DX100 S4/DX200 S4、ETERNUS DX100 S3/DX200 S3、ETERNUS AF250 S2、 ETERNUS AF250、および ETERNUS DX200F の場合)。

### ■ ビュー

● ETERNUS DX8700 S3/DX8900 S3 の場合

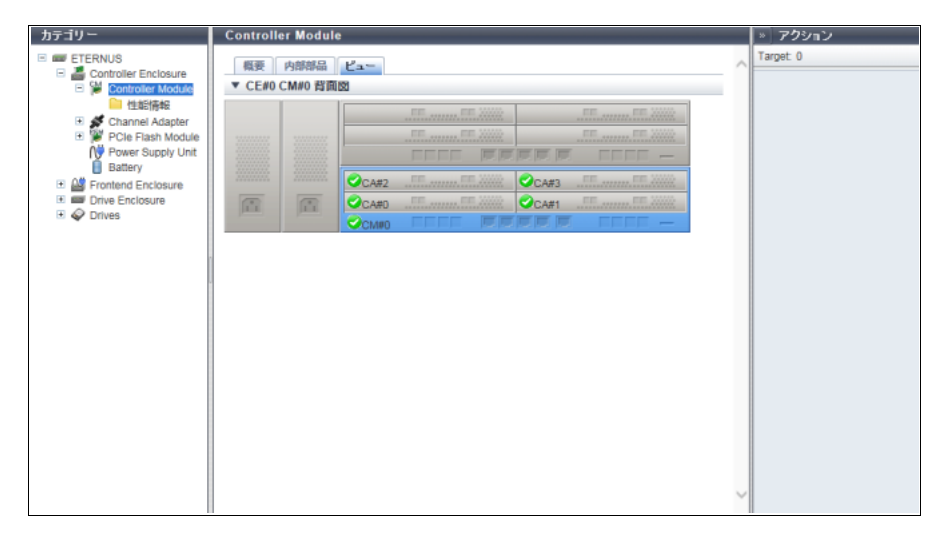

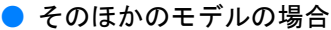

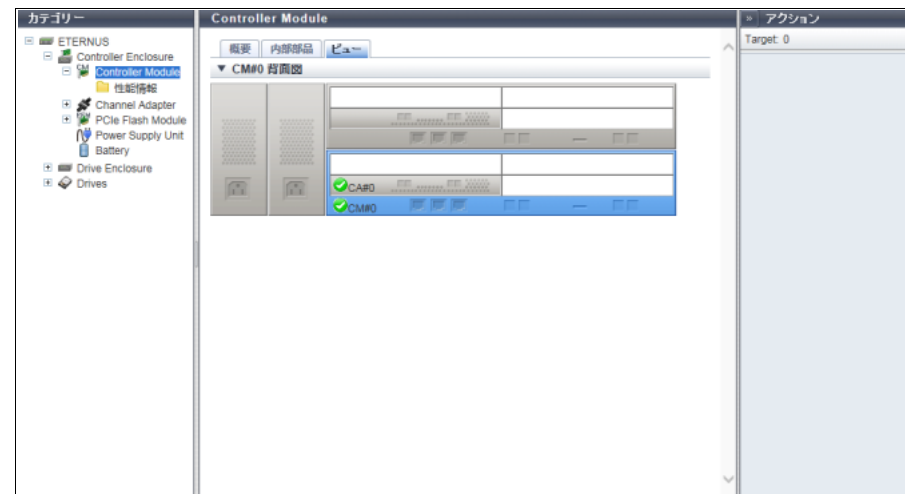

- メインエリアに表示される項目は、以下のとおりです。
- **•** 装置イメージ 装置に搭載されている CE の背面図が表示されます。 CM 以外の部分は、薄い色で表示されます。 CM の状態は、アイコンで表示されます。詳細は、「L.6 [部品のステータス」](#page-1396-0)(P.1397) を参照してください。

# <span id="page-739-0"></span>9.8 Channel Adapter 詳細画面

CA の詳細が表示されます。

#### ■ 概要

● ETERNUS DX8700 S3/DX8900 S3 の場合

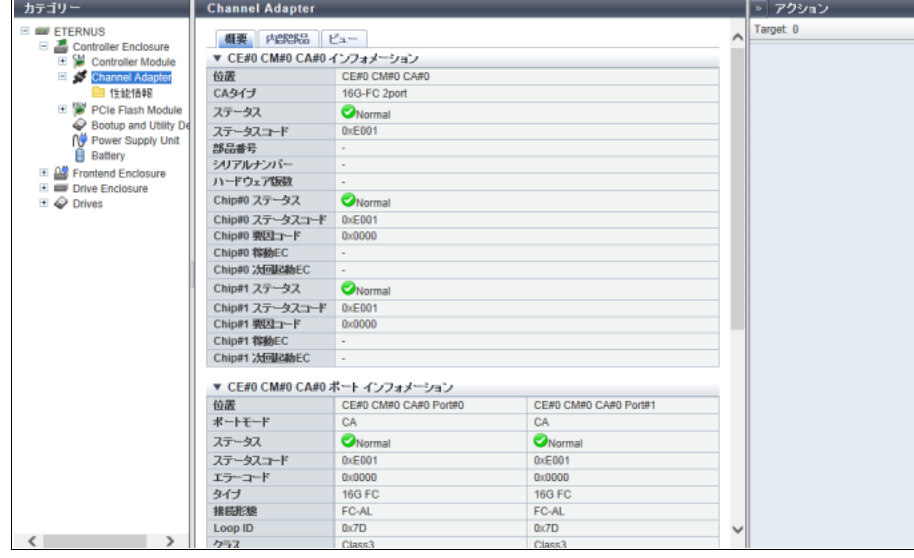

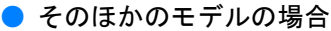

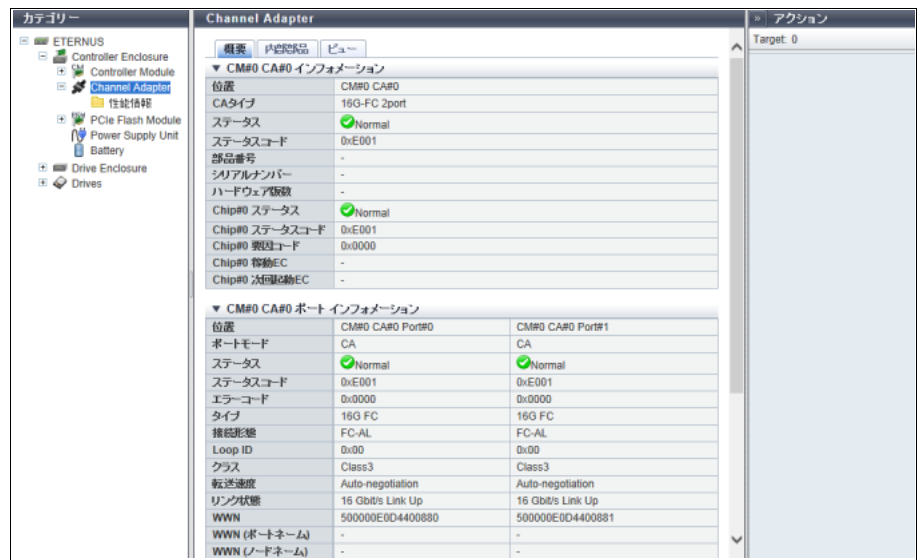

メインエリアに表示される項目は、以下のとおりです。

**•** 位置

CA の搭載位置が表示されます。

**•** CA タイプ

CA の種別が表示されます。

装置のモデルによって表示されるタイプは異なります。

- **-** 32G-FC 2port、16G-FC 4port、16G-FC 2port、8G-FC 4port、8G-FC 2port
- **-** 10G-iSCSI 2port、10G Base-T iSCSI 2port、1G-iSCSI 2port
- **-** 12G-SAS 2port、6G-SAS 2port
- **-** 10G-FCoE 2port
- **-** 10G-NAS 2port、1G-NAS 4port

○ 備考

ETERNUS DX60 S4/DX100 S4 および ETERNUS DX60 S3/DX100 S3 で提供されている 1 ポートタ イプの CA は、「2port」と表示されます(8G-FC の場合、「8G-FC 2port」)。同様に、2 ポートタイプ の CA (1G-NAS) は、「1G-NAS 4port」と表示されます。使用可能なポートは、[ 内部部品 ] タブで 確認できます。1 ポートタイプの CA および 2 ポートタイプの CA は、オーダーできない地域があり ます。

- **•** ステータス CA の状態が表示されます。詳細は、「L.6 [部品のステータス」](#page-1396-0)(P.1397) を参照してください。
- **•** ステータスコード CA の状態コードが表示されます。
- **•** 部品番号 CA の部品番号が表示されます。
- **•** シリアルナンバー CA の製造番号が表示されます。
- **•** ハードウェア版数 CA のハードウェア版数が表示されます。
- **•** Chip#n ステータス Chip#0 または Chip#1 の状態が表示されます。詳細は、「L.6 [部品のステータス」](#page-1396-0)(P.1397) を参照してく ださい。
- **•** Chip#n ステータスコード Chip#0 または Chip#1 の状態コードが表示されます。
- **•** Chip#n 要因コード Chip#0 または Chip#1 のエラーコードが表示されます。
- **•** Chip#n 稼動 EC 「-」(ハイフン)が表示されます。
- **•** Chip#n 次回起動 EC 「-」(ハイフン)が表示されます。
- CM#x CA#y ポートインフォメーション

すべてのポートの詳細情報が表示されます。表示内容は、「FC [ポートの場合」](#page-771-0)(P.772)、「iSCSI [ポート](#page-776-0) [の場合」](#page-776-0)(P.777)、「SAS [ポートの場合」](#page-780-0)(P.781)、「FCoE [ポートの場合」](#page-781-0)(P.782)、または「NAS [ポート](#page-783-0) [の場合」](#page-783-0)(P.784) を参照してください。

■ 内部部品

● ETERNUS DX8700 S3/DX8900 S3 の場合

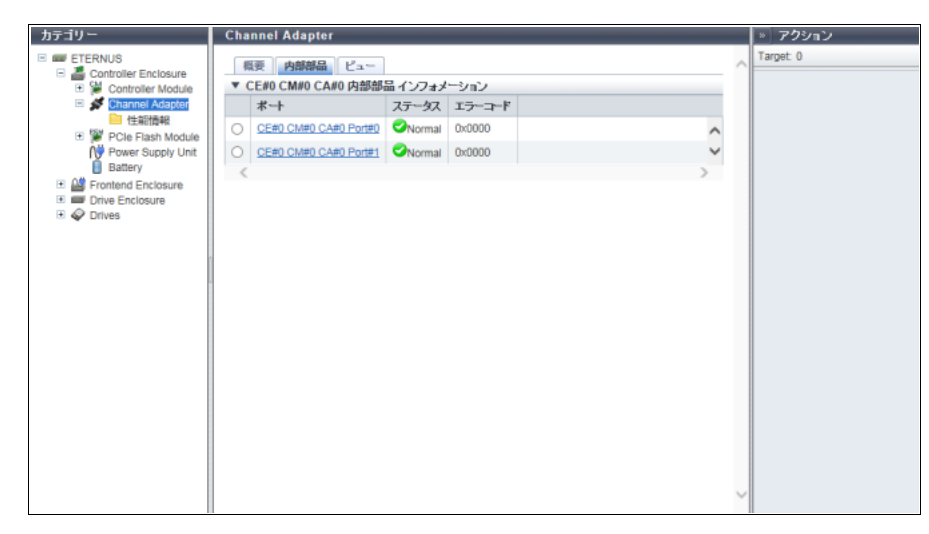

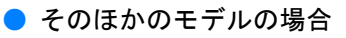

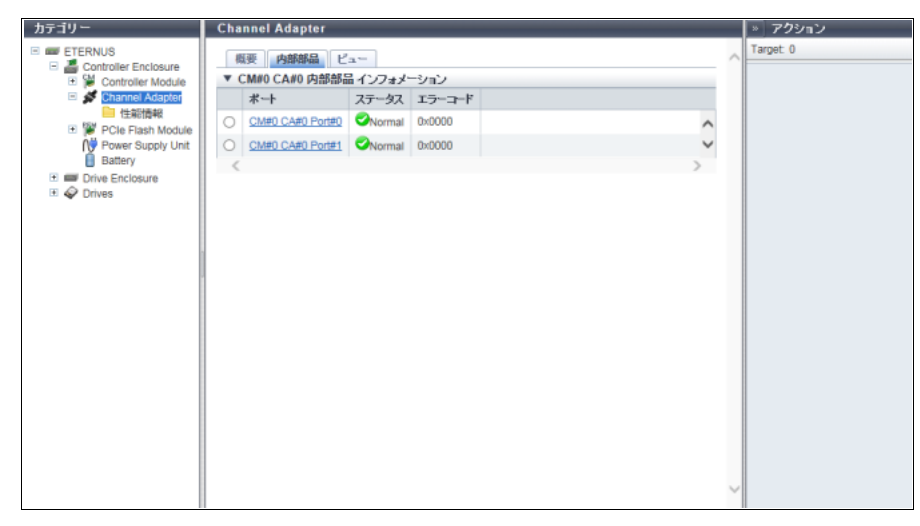

メインエリアに表示される項目は、以下のとおりです。

- **•** ポート CA ポート番号が表示されます。クリックすると、「9.24 Port [詳細画面」](#page-771-1)(P.772) が表示されます。
- **•** ステータス CA ポートの状態が表示されます。詳細は、「L.6 [部品のステータス」](#page-1396-0)(P.1397) を参照してください。 **•** エラーコード

CA ポートのエラーコードが表示されます。

■ ビュー

● ETERNUS DX8700 S3/DX8900 S3 の場合

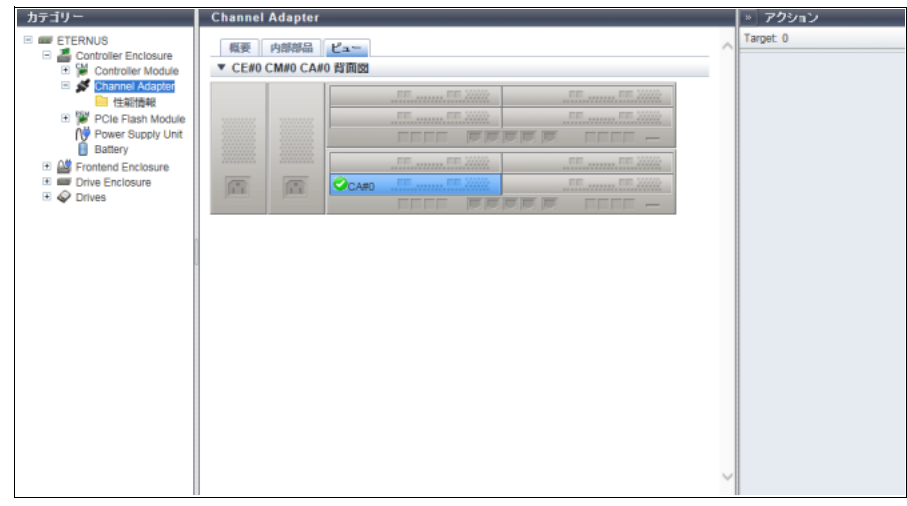

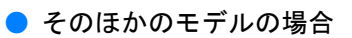

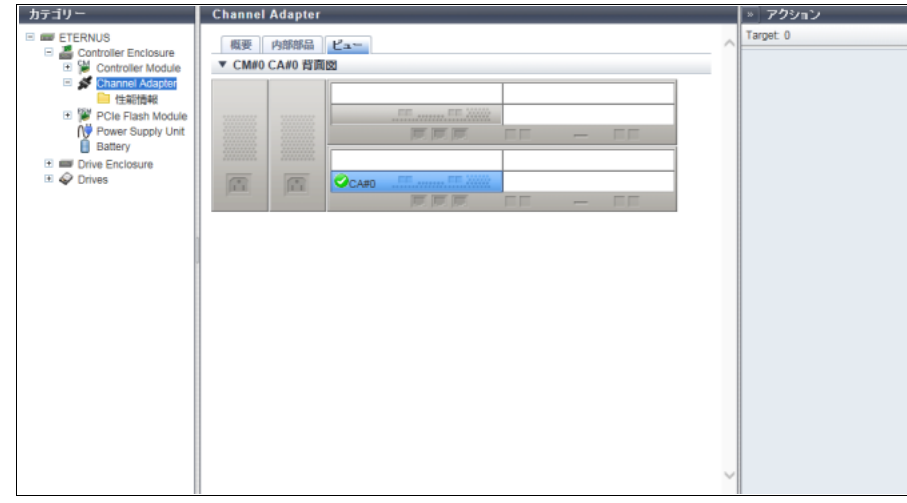

メインエリアに表示される項目は、以下のとおりです。

**•** 装置イメージ 装置に搭載されている CE の背面図が表示されます。 CA 以外の部分は、薄い色で表示されます。 CA の状態は、アイコンで表示されます。詳細は、「L.6 [部品のステータス」](#page-1396-0)(P.1397) を参照してください。

## <span id="page-743-0"></span>9.9 PCIe Flash Module 詳細画面

PFM の詳細が表示されます。

#### ■概要

● ETERNUS DX8700 S3/DX8900 S3 の場合

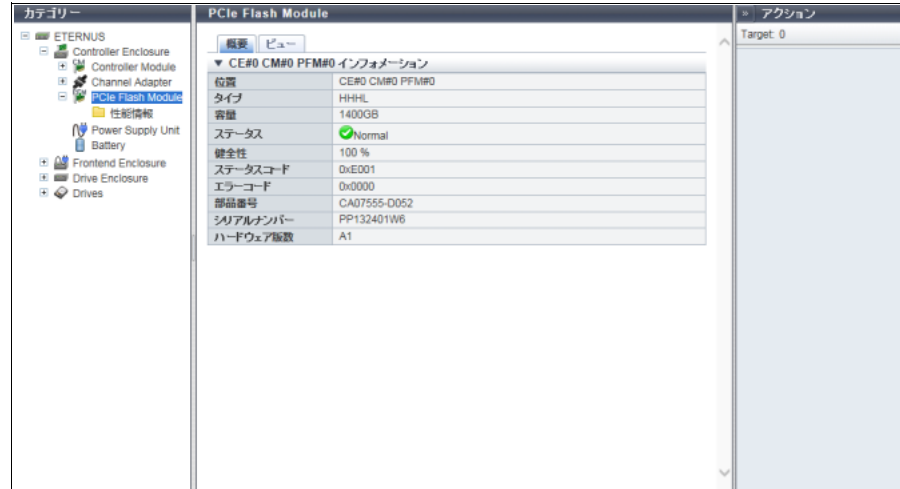

● そのほかのモデルの場合

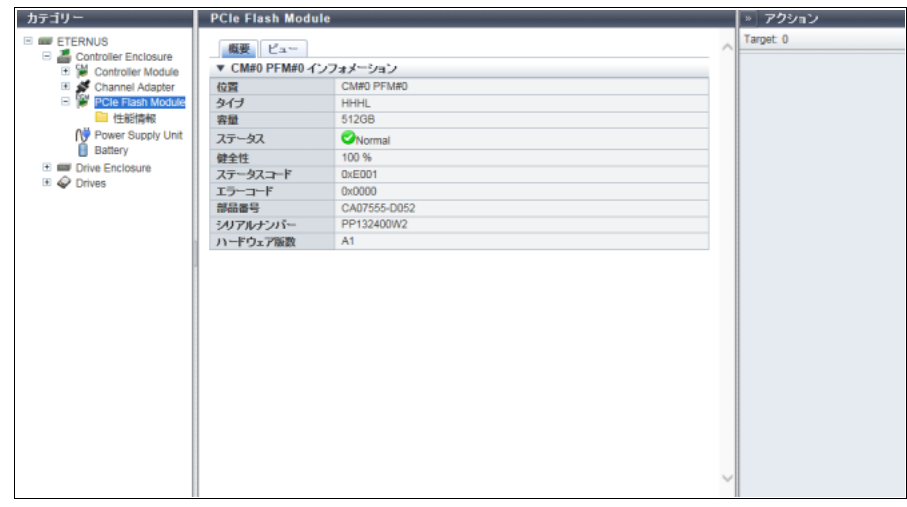

- メインエリアに表示される項目は、以下のとおりです。
- **•** 位置

PFM の搭載位置が表示されます。

- **•** タイプ PFM の形状が表示されます。
- **•** 容量 PFM の容量が表示されます。
- **•** ステータス PFM の状態が表示されます。詳細は、「L.6 [部品のステータス」](#page-1396-0)(P.1397) を参照してください。
- **•** 健全性 PFM の残り使用可能量(寿命)が表示されます。
- **•** ステータスコード PFM の状態コードが表示されます。
- **•** エラーコード PFM のエラーコードが表示されます。
- **•** 部品番号 PFM の部品番号が表示されます。
- **•** シリアルナンバー PFM の製造番号が表示されます。
- **•** ハードウェア版数 PFM のハードウェア版数が表示されます。

■ ビュー

● ETERNUS DX8700 S3/DX8900 S3 の場合

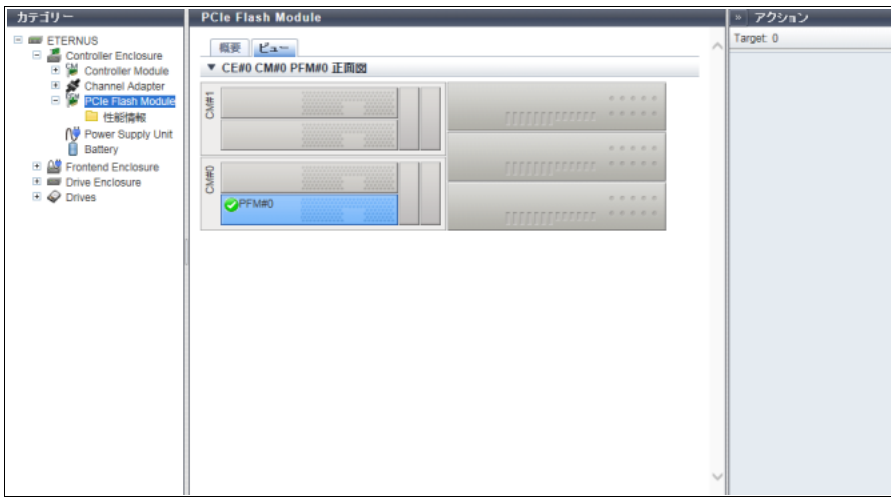

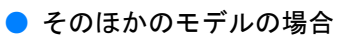

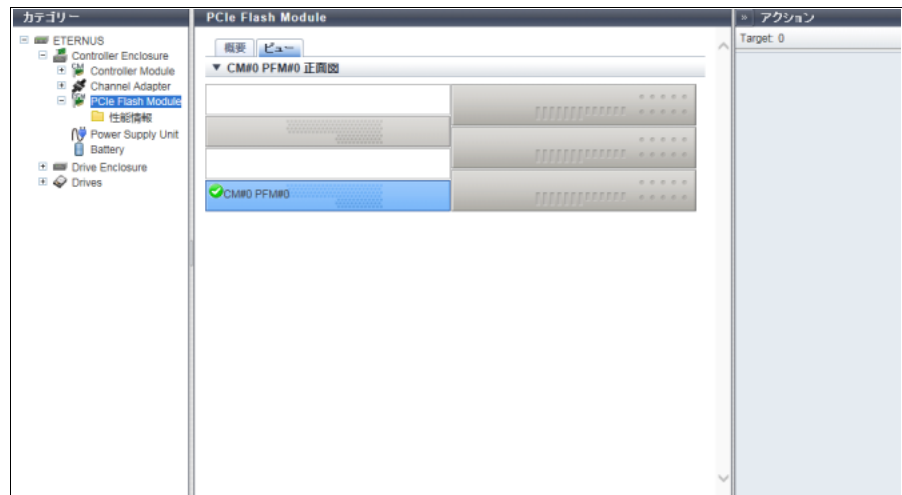

メインエリアに表示される項目は、以下のとおりです。

**•** 装置イメージ 装置に搭載されている CE (CM) の正面図が表示されます。 PFM 以外の部分は、薄い色で表示されます。 PFM の状態は、アイコンで表示されます。詳細は、「L.6 [部品のステータス」](#page-1396-0)(P.1397)を参照してください。

## <span id="page-745-0"></span>9.10 PSU/CPSU (CE) 詳細画面

PSU または CPSU の詳細が表示されます。

#### ■ 概要

● ETERNUS DX8700 S3/DX8900 S3 の場合

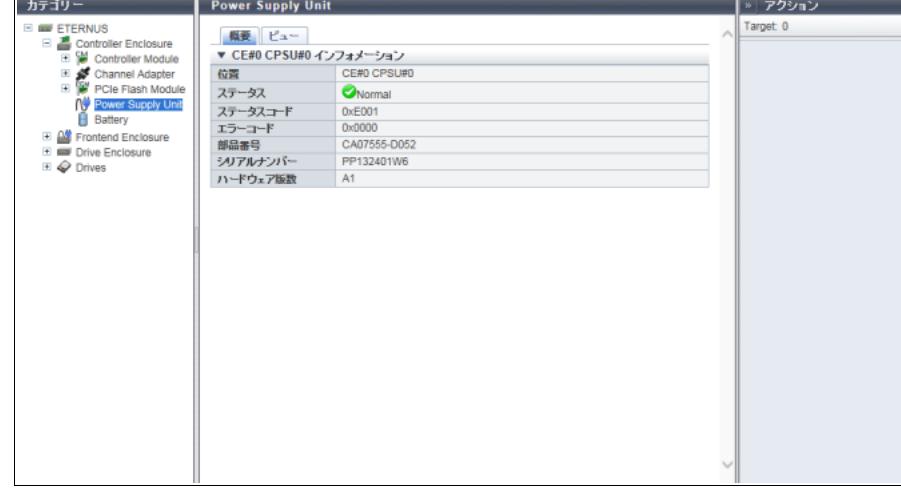

● そのほかのモデルの場合

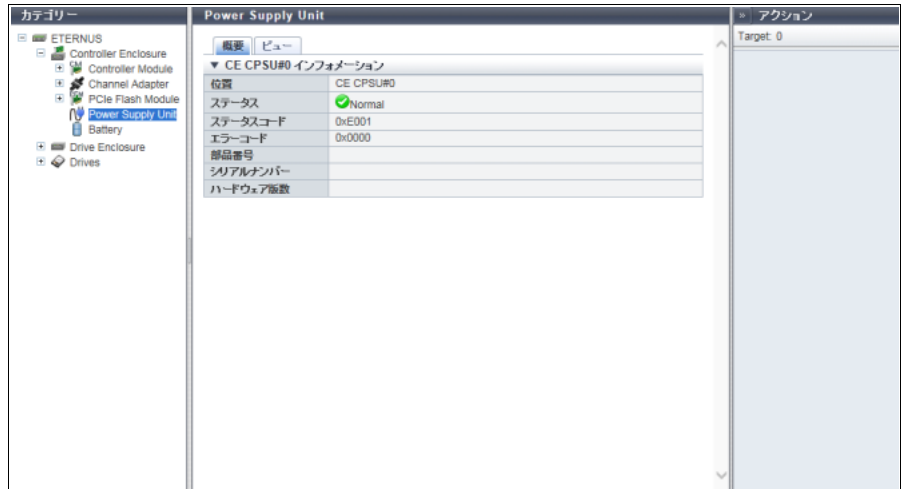

メインエリアに表示される項目は、以下のとおりです。

**•** 位置

PSU または CPSU の搭載位置が表示されます。 ETERNUS DX8700 S3/DX8900 S3 の場合、CE 番号が表示されます。

- **•** ステータス PSUまたはCPSUの状態が表示されます。詳細は、「L.6 [部品のステータス」](#page-1396-0)(P.1397)を参照してください。
- **•** ステータスコード PSU または CPSU の状態コードが表示されます。
- **•** エラーコード PSU または CPSU のエラーコードが表示されます。
- **•** 部品番号 PSU または CPSU の部品番号が表示されます。
- **•** シリアルナンバー PSU または CPSU の製造番号が表示されます。
- **•** ハードウェア版数 PSU または CPSU のハードウェア版数が表示されます。

```
■ ビュー
```
● ETERNUS DX8700 S3/DX8900 S3 の場合

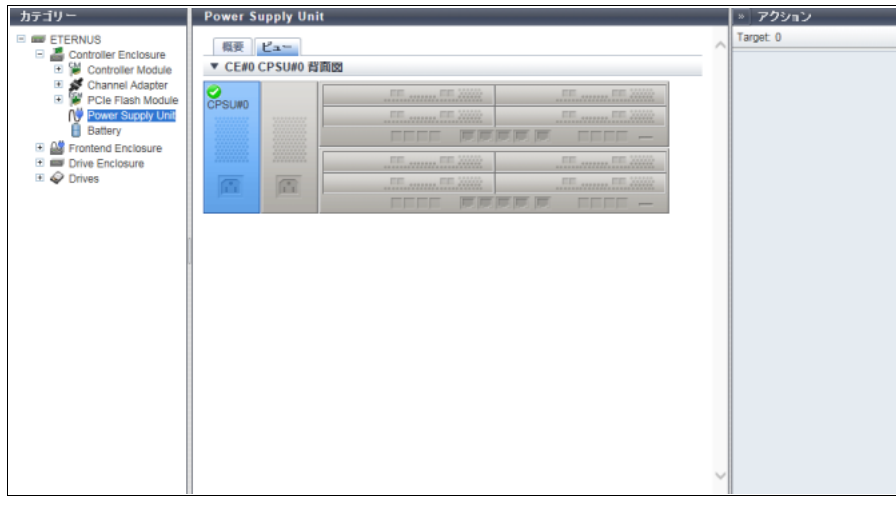

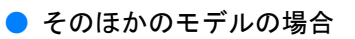

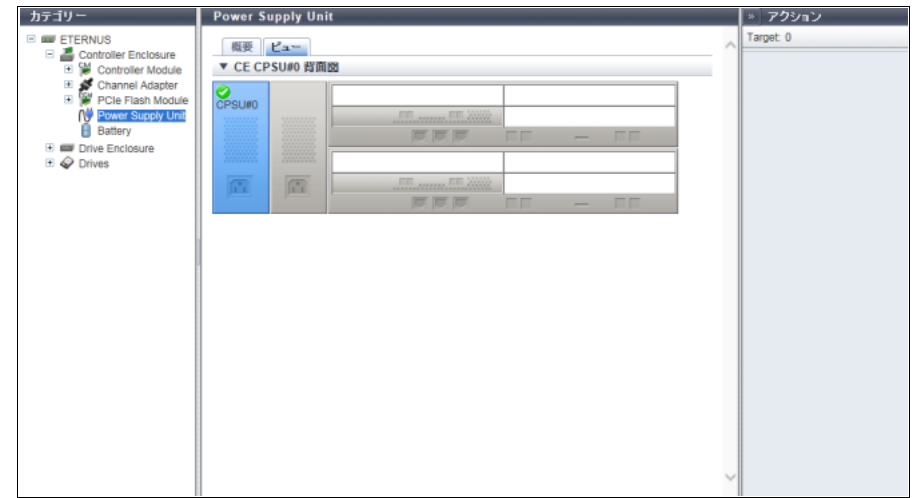

■ 概要

メインエリアに表示される項目は、以下のとおりです。

**•** 装置イメージ 装置に搭載されている CE の背面図が表示されます。 PSU または CPSU 以外の部分は、薄い色で表示されます。 PSU または CPSU の状態は、アイコンで表示されます。詳細は、「L.6 [部品のステータス」](#page-1396-0)(P.1397) を 参照してください。

### 9.11 Frontend Router 詳細画面

FRT の詳細が表示されます。

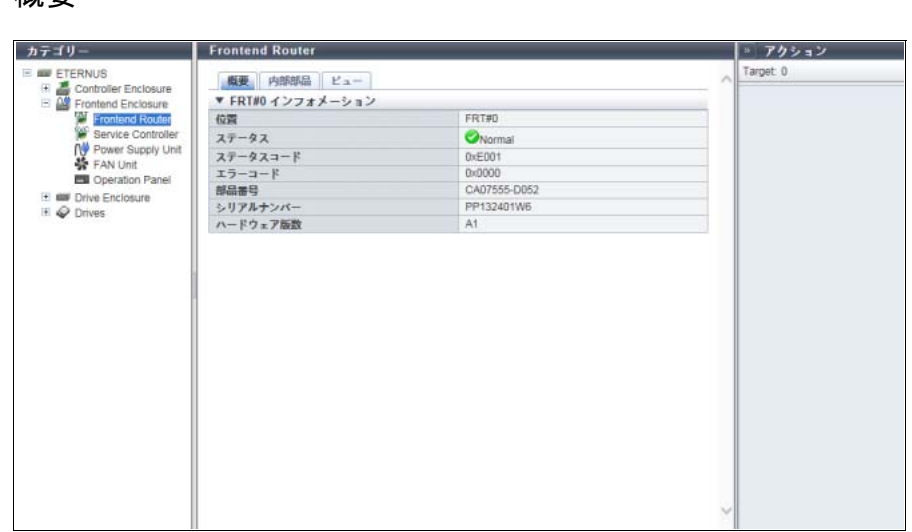

- メインエリアに表示される項目は、以下のとおりです。
- **•** 位置 FRT 番号が表示されます。
- **•** ステータス FRT の状態が表示されます。詳細は、「L.6 [部品のステータス」](#page-1396-0)(P.1397) を参照してください。
- **•** ステータスコード FRT の状態コードが表示されます。
- **•** エラーコード FRT のエラーコードが表示されます。
- **•** 部品番号 FRT の部品番号が表示されます。
- **•** シリアルナンバー FRT の製造番号が表示されます。
- **•** ハードウェア版数 FRT のハードウェア版数が表示されます。

#### ■ 内部部品

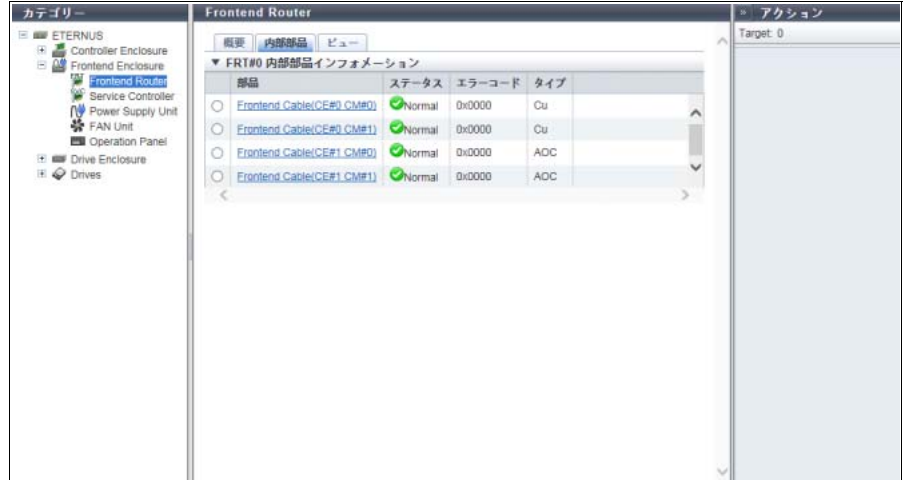

メインエリアに表示される項目は、以下のとおりです。

**•** 部品

CM と FRT を接続する Frontend ケーブルの情報が表示されます。クリックすると、「[9.22 Frontend Cable](#page-769-0) [詳細画面」](#page-769-0)(P.770) が表示されます。

**•** ステータス

Frontend ケーブルの状態が表示されます。詳細は、「L.6 [部品のステータス」](#page-1396-0)(P.1397) を参照してくだ さい。

- **•** エラーコード Frontend ケーブルのエラーコードが表示されます。
- **•** タイプ

Frontend ケーブルのタイプが表示されます。

- **-** CM-FRT 間接続用のケーブルが Frontend 電気ケーブルの場合、「Cu」
- **-** CM-FRT 間接続用のケーブルが Frontend 光ケーブルの場合、「AOC (Active Optical Cable)」

■ ビュー

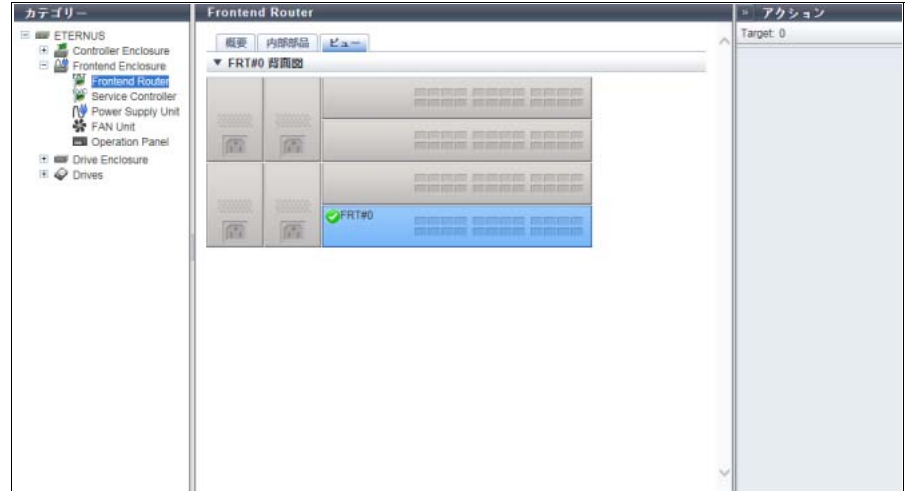

メインエリアに表示される項目は、以下のとおりです。

**•** 装置イメージ

装置に搭載されている FE の背面図が表示されます。 該当 FRT 以外の部分は、薄い色で表示されます。

FRT の状態は、アイコンで表示されます。詳細は、「L.6 [部品のステータス」](#page-1396-0)(P.1397) を参照してください。

# 9.12 Service Controller 詳細画面

SVC の詳細が表示されます。

#### ■ 概要

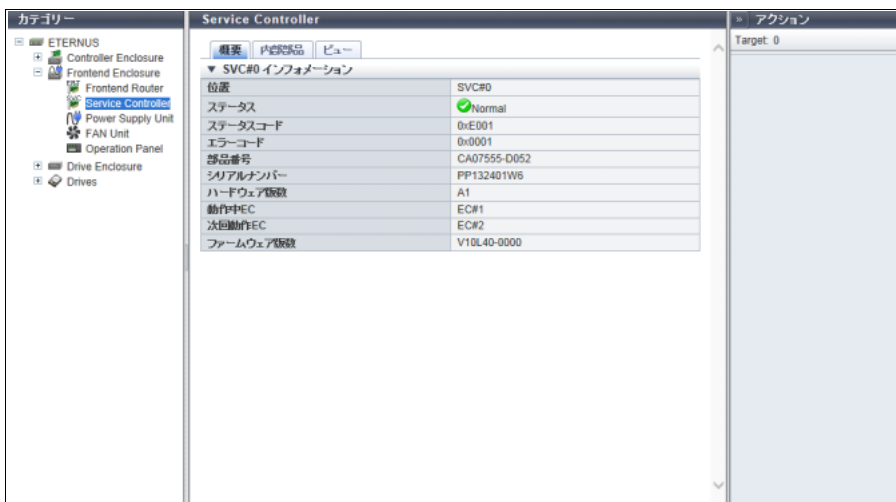

メインエリアに表示される項目は、以下のとおりです。

- **•** 位置 SVC 番号が表示されます。
- **•** ステータス SVC の状態が表示されます。詳細は、「L.6 [部品のステータス」](#page-1396-0)(P.1397) を参照してください。
- **•** ステータスコード SVC の状態コードが表示されます。
- **•** エラーコード SVC のエラーコードが表示されます。
- **•** 部品番号 SVC の部品番号が表示されます。
- **•** シリアルナンバー SVC の製造番号が表示されます。
- **•** ハードウェア版数 SVC のハードウェア版数が表示されます。
- **•** 動作中 EC 現在稼働中のコントローラーファームウェアの EC 番号が表示されます。
- **•** 次回動作 EC 次回電源投入時に稼働するコントローラーファームウェアの EC 番号が表示されます。
- **•** ファームウェア版数 現在稼働中のファームウェア版数が表示されます。

#### ■ 内部部品

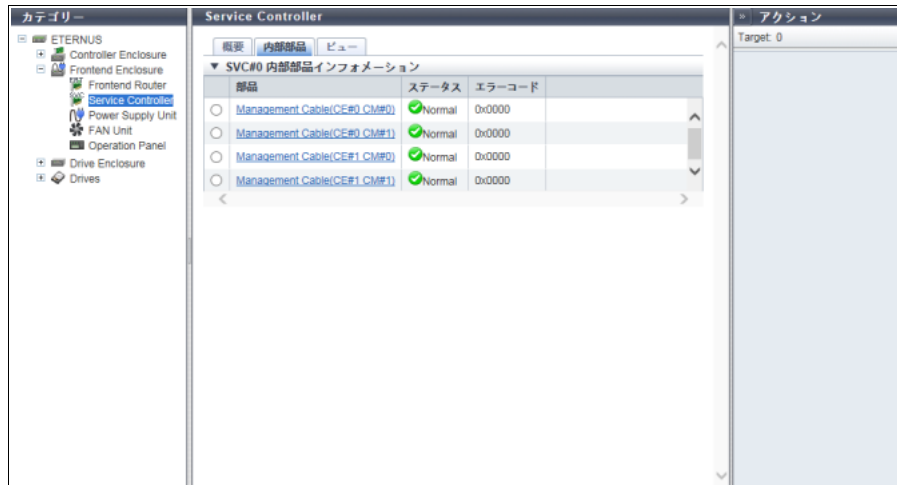

メインエリアに表示される項目は、以下のとおりです。

**•** 部品

■ ビュー

CM と SVC を接続する Management ケーブルの情報が表示されます。クリックすると、「[9.23](#page-770-0) [Management Cable](#page-770-0) 詳細画面」(P.771) が表示されます。

**•** ステータス

Management ケーブルの状態が表示されます。詳細は、「L.6 [部品のステータス」](#page-1396-0)(P.1397) を参照してく ださい。

**•** エラーコード Management ケーブルのエラーコードが表示されます。

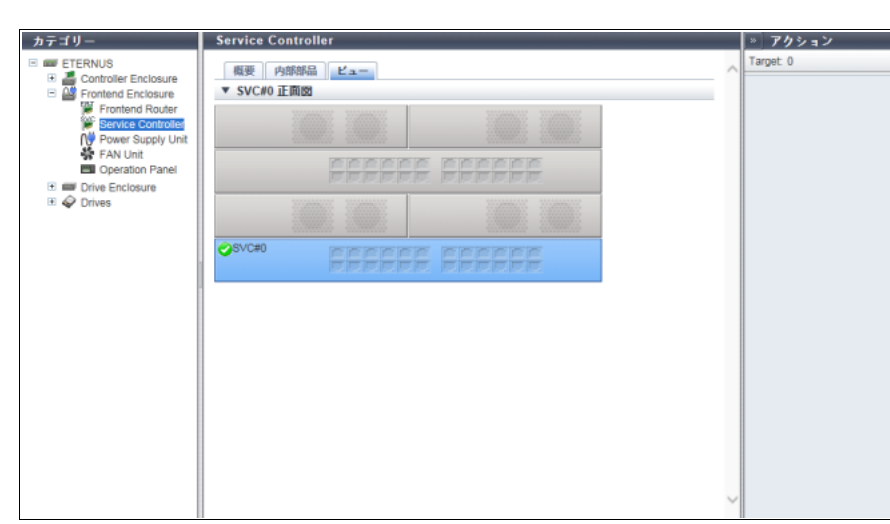

メインエリアに表示される項目は、以下のとおりです。

**•** 装置イメージ 装置に搭載されている FE の正面図が表示されます。 該当 SVC 以外の部分は、薄い色で表示されます。 SVC の状態は、アイコンで表示されます。詳細は、「L.6 [部品のステータス」](#page-1396-0)(P.1397) を参照してください。

# 9.13 Power Supply Unit (FE) 詳細画面

FPSU の詳細が表示されます。

#### ■概要

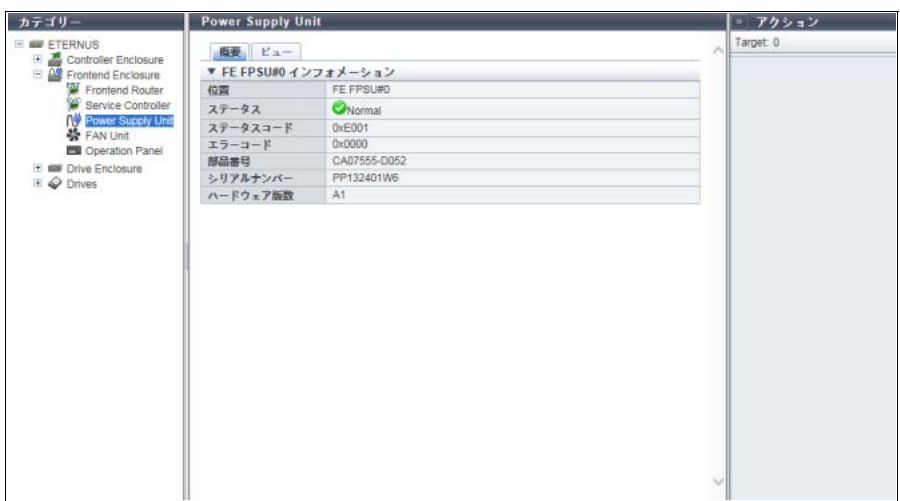

メインエリアに表示される項目は、以下のとおりです。

- **•** 位置 FPSU の搭載位置が表示されます。
- **•** ステータス FPSU の状態が表示されます。詳細は、「L.6 [部品のステータス」](#page-1396-0)(P.1397) を参照してください。
- **•** ステータスコード FPSU の状態コードが表示されます。
- **•** エラーコード FPSU のエラーコードが表示されます。
- **•** 部品番号 FPSU の部品番号が表示されます。
- **•** シリアルナンバー FPSU の製造番号が表示されます。
- **•** ハードウェア版数 FPSU のハードウェア版数が表示されます。

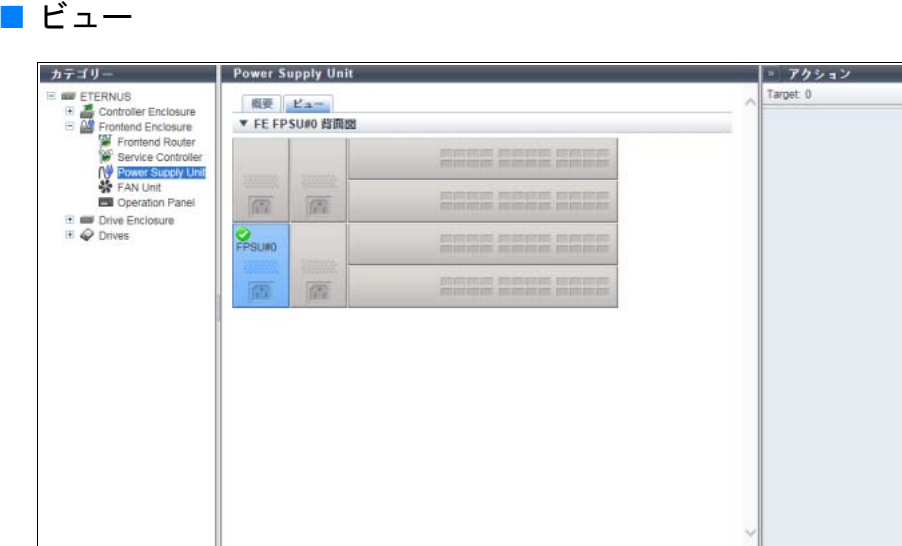

メインエリアに表示される項目は、以下のとおりです。

**•** 装置イメージ 装置に搭載されている FE の背面図が表示されます。 FPSU 以外の部分は、薄い色で表示されます。 FPSU の状態は、アイコンで表示されます。詳細は、「L.6 [部品のステータス」](#page-1396-0)(P.1397) を参照してくだ さい。

### 9.14 FAN Unit 詳細画面

FANU の詳細が表示されます。

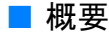

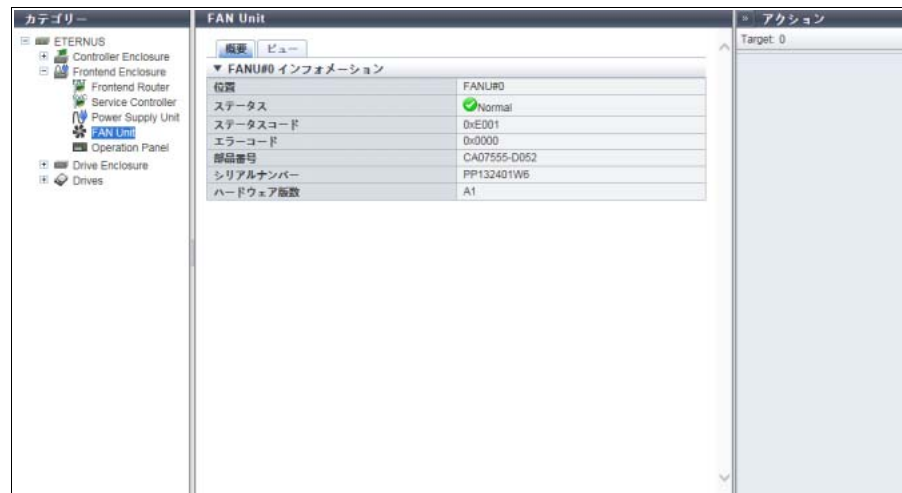

メインエリアに表示される項目は、以下のとおりです。

- **•** 位置
	- FANU 番号が表示されます。
- **•** ステータス FANU の状態が表示されます。詳細は、「L.6 [部品のステータス」](#page-1396-0)(P.1397) を参照してください。
- **•** ステータスコード FANU の状態コードが表示されます。
- **•** エラーコード FANU のエラーコードが表示されます。
- **•** 部品番号 FANU の部品番号が表示されます。
- **•** シリアルナンバー FANU の製造番号が表示されます。
- **•** ハードウェア版数 FANU のハードウェア版数が表示されます。

■ ビュー

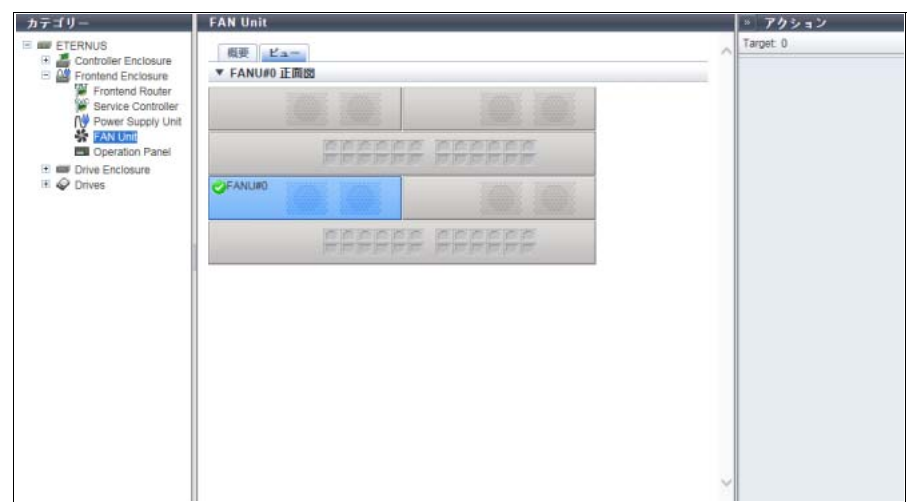

メインエリアに表示される項目は、以下のとおりです。

**•** 装置イメージ 装置に搭載されている FE の正面図が表示されます。 該当 FANU 以外の部分は、薄い色で表示されます。 FANU の状態は、アイコンで表示されます。詳細は、「L.6 [部品のステータス」](#page-1396-0)(P.1397) を参照してくだ さい。

## <span id="page-754-0"></span>9.15 Drive Enclosure 詳細画面

DE の詳細が表示されます。

#### ■概要

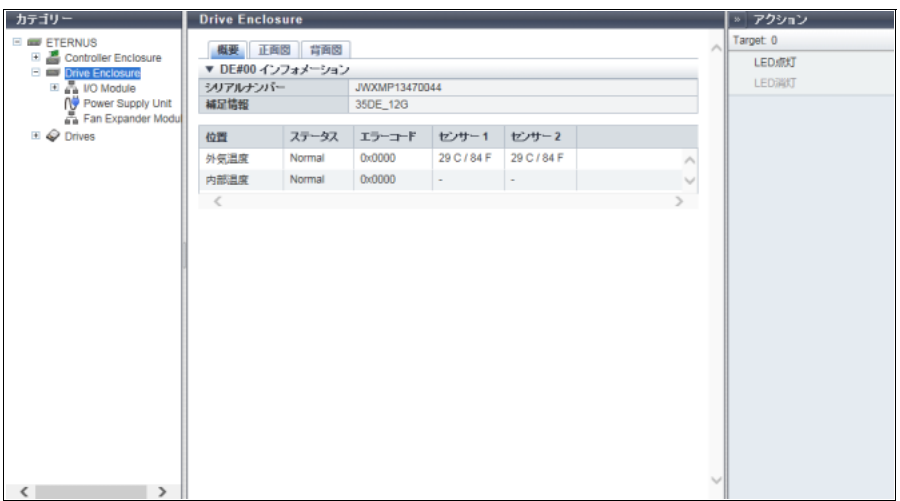

メインエリアに表示される項目は、以下のとおりです。

- **•** シリアルナンバー DE の製造番号が表示されます。
- **•** 補足情報 DE の補足情報が表示されます。
- **•** 位置
	- 温度測定するセンサーの搭載位置が表示されます。
	- **-** 外気温度
	- **-** 内部温度
- **•** ステータス 温度センサーのステータスが表示されます。
- **•** エラーコード 温度センサーのエラーコードが表示されます。
- **•** センサー 1 外気温度の場合、IOM#0 の温度が摂氏(C)と華氏(F)で表示されます。センサー故障などで温度情 報が無効の場合、「-」(ハイフン)が表示されます。 内部温度の場合、常に「-」(ハイフン)が表示されます。
- **•** センサー 2

外気温度の場合、IOM#1 の温度が摂氏(C)と華氏(F)で表示されます。センサー故障などで温度情 報が無効の場合、「-」(ハイフン)が表示されます。 内部温度の場合、常に「-」(ハイフン)が表示されます。 装置が 1CM モデルの場合、本項目は表示されません。

#### ■ 正面図

**● 2.5 インチ用 DE の場合** 

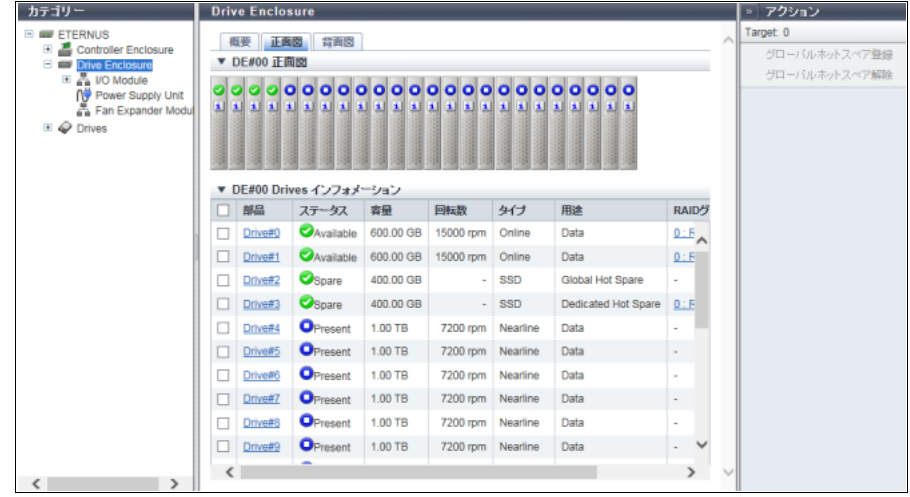

#### **● 3.5 インチ用 DE の場合**

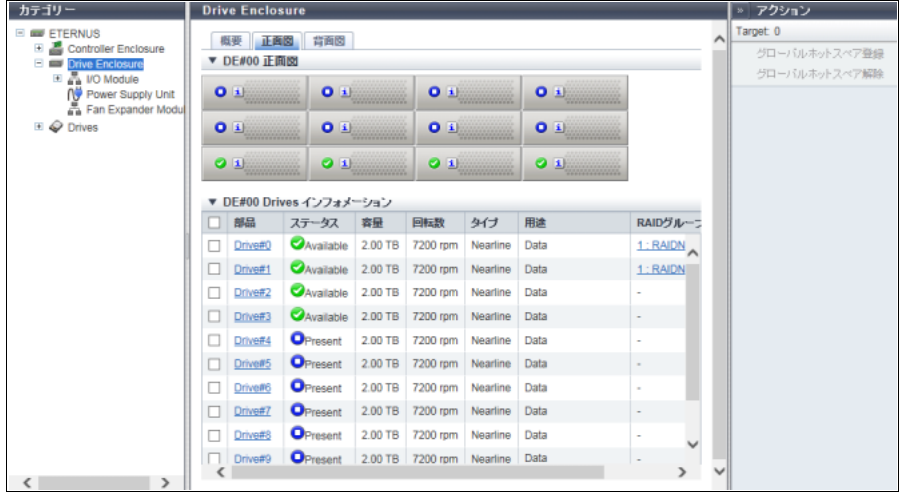

#### **● 3.5 インチ用高密度 DE の場合**

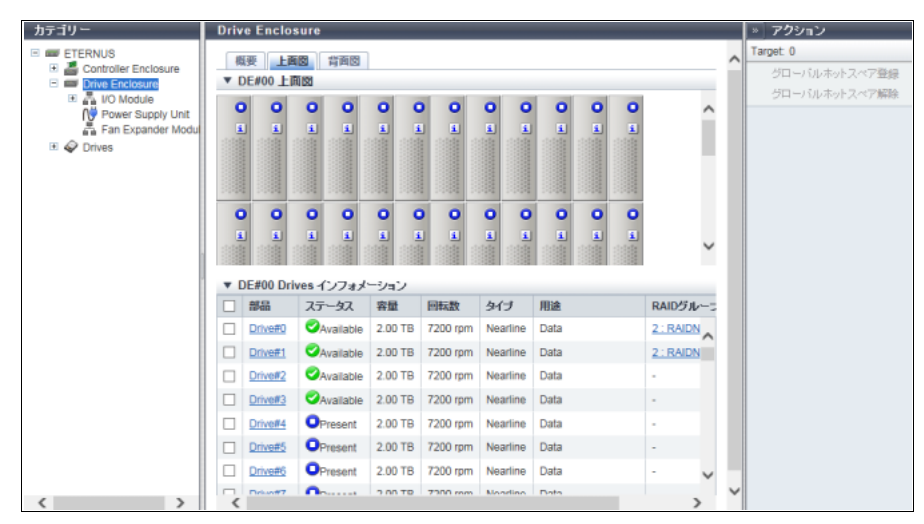
9.15 Drive Enclosure 詳細画面

メインエリアに表示される項目は、以下のとおりです。

**•** 装置イメージ

装置に搭載されているDEの正面図が表示されます。DEタイプごとに以下のドライブ数が搭載可能です。 **-** 2.5 インチ用 DE の場合、24 個(横 24 個)

- **-** 3.5 インチ用 DE の場合、12 個(縦 3 個 × 横 4 個)
- **-** 3.5 インチ用高密度 DE の場合、60 個(縦 5 個 × 横 12 個)
- **-** ドライブ未搭載の場合、空白

ドライブの状態は、アイコンで表示されます。詳細は、「L.6 [部品のステータス」](#page-1396-0)(P.1397) を参照してく ださい。クリックすると、「[9.19 Drives](#page-763-0) 詳細画面」(P.764) が表示されます。

- **•** 部品
	- ドライブ番号が表示されます。クリックすると、「[9.19 Drives](#page-763-0) 詳細画面」(P.764) が表示されます。
- **•** ステータス

ドライブの状態が表示されます。詳細は、「L.6.1 [ドライブのステータス」](#page-1397-0)(P.1398) を参照してください。

**•** 容量 ドライブの容量が表示されます。

▶ 注意

SSD-L のドライブ容量の表示は製品上の容量と異なります。例えば、「1.92TB SSD-L」のドライブ容 量は、「2.00 TB」と表示されます。

- **•** 回転数
	- ドライブの回転数が表示されます。SSD または SSD SED の場合、「-」(ハイフン)が表示されます。
	- **-** 15000 rpm
	- **-** 10000 rpm
	- **-** 7200 rpm
- **•** タイプ
	- ドライブの種別が表示されます。
	- **-** SAS ディスクの場合、「Online」
	- **-** ニアライン SAS ディスクの場合、「Nearline」
	- **-** SSD の場合、SSD タイプごとに以下のように表示されます。
		- SSD-M (12 Gbit/s) の場合、「SSD-M」(\*1)
		- **•** SSD-L(12 Gbit/s)の場合、「SSD-L」(\*1)
		- SSD (6 Gbit/s) の場合、「SSD」(\*1)

そのほか、自己暗号化ドライブの場合は「SED」が、Advanced Format 対応ドライブの場合は「AF」が 併せて表示されます。

- \*1: インターフェース速度(帯域)または予備領域の容量により表示が異なります。本書では、特に説明していな い場合、「SSD-M」、「SSD-L」、および「SSD」を併せて「SSD」としています。また、「SSD-M」、「SSD-L」、 および「SSD」の自己暗号化ドライブを総称して「SSD SED」と呼ぶことがあります。
- **•** 用途

ドライブの用途が表示されます。詳細は、「[9.5 Drives](#page-724-0)」の[「用途」](#page-725-0)(P.726) を参照してください。

- **-** Data
- **-** Global Hot Spare
- **-** Dedicated Hot Spare
- **•** RAID グループ

ドライブが RAID グループに登録されている場合、RAID グループ番号および RAID グループ名が表示さ れます。詳細は、「[9.5 Drives](#page-724-0)」の「RAID [グループ」](#page-725-1)(P.726) を参照してください。

#### **•** 健全性

ドライブの残り使用可能量(寿命)情報が 0 ~ 100% で表示されます。詳細は、「[9.5 Drives](#page-724-0)」[の「健全](#page-725-2) 性」[\(P.726\)](#page-725-2) を参照してください。

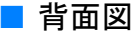

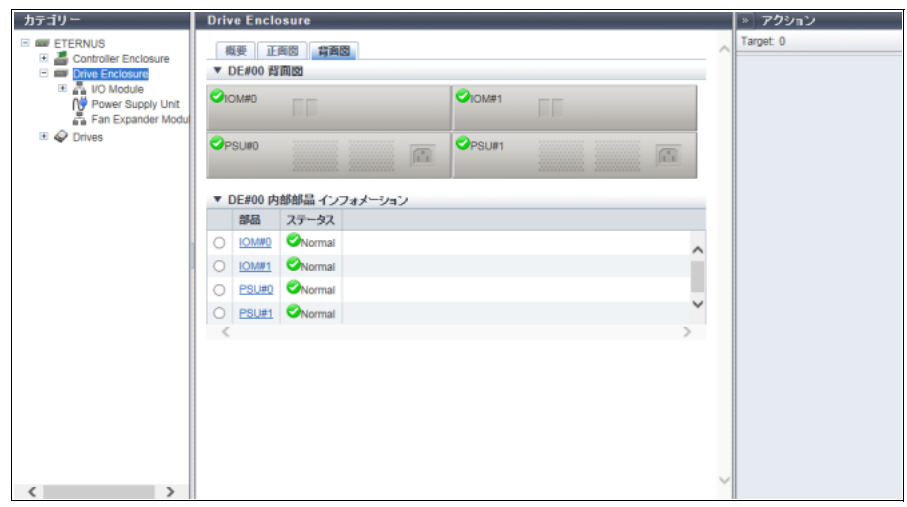

メインエリアに表示される項目は、以下のとおりです。

**•** 装置イメージ

装置に搭載されている DE の背面図が表示されます。 IOM、PSU、および FEM の状態は、アイコンで表示されます。詳細は、「L.6 [部品のステータス」](#page-1396-0)(P.1397) を参照してください。 IOM 番号をクリックすると、「[9.16 I/O Module](#page-758-0) 詳細画面」(P.759) が表示されます。 PSU 番号をクリックすると、「[9.17 Power Supply Unit](#page-760-0)(DE)詳細画面」(P.761) が表示されます。 FEM 番号をクリックすると、「[9.18 Fan Expander Module](#page-761-0) 詳細画面」(P.762) が表示されます。

**•** 部品

IOM 番号、PSU 番号、または FEM 番号が表示されます。 IOM 番号をクリックすると、「[9.16 I/O Module](#page-758-0) 詳細画面」(P.759) が表示されます。 PSU 番号をクリックすると、「[9.17 Power Supply Unit](#page-760-0) (DE) 詳細画面」(P.761) が表示されます。 FEM 番号をクリックすると、「[9.18 Fan Expander Module](#page-761-0) 詳細画面」(P.762) が表示されます。

**•** ステータス

IOM、PSU、または FEM の状態が表示されます。詳細は、「L.6 [部品のステータス」](#page-1396-0)(P.1397) を参照し てください。

### <span id="page-758-0"></span>9.16 I/O Module 詳細画面

IOM の詳細が表示されます。

#### ■概要

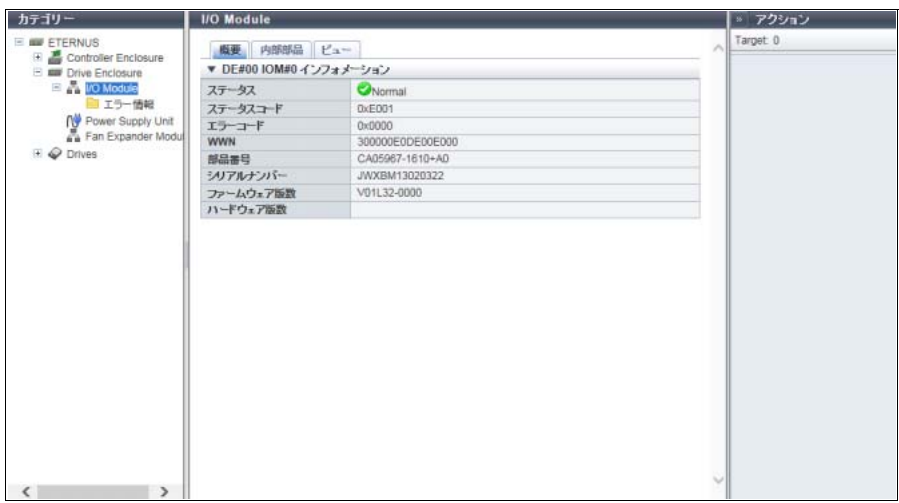

- **•** ステータス IOM の状態が表示されます。詳細は、「L.6 [部品のステータス」](#page-1396-0)(P.1397) を参照してください。
- **•** ステータスコード IOM の状態コードが表示されます。
- **•** エラーコード IOM のエラーコードが表示されます。
- **•** WWN IOM の WWN が表示されます。
- **•** 部品番号 IOM の部品番号が表示されます。
- **•** シリアルナンバー IOM の製造番号が表示されます。
- **•** ファームウェア版数 稼働中のコントローラーファームウェアの総合版数が表示されます。
- **•** ハードウェア版数 IOM のハードウェア版数が表示されます。

### ■ 内部部品

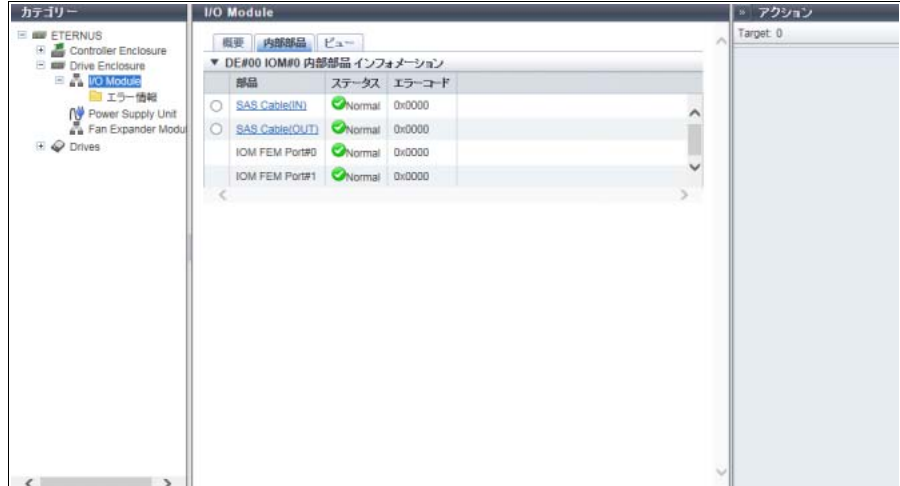

メインエリアに表示される項目は、以下のとおりです。

**•** 部品

IOM の内部部品が表示されます。部品が「SAS Cable」の場合、リンクが表示されます。クリックする と、「9.21 SAS [ケーブル詳細画面」](#page-768-0)(P.769) が表示されます。高密度 DE の場合、「IOM FEM Port#y」 (y: 0, 1) が表示されます。

- **•** ステータス IOM の内部部品の状態が表示されます。詳細は、「L.6 [部品のステータス」](#page-1396-0)(P.1397) を参照してください。
- **•** エラーコード IOM の内部部品のエラーコードが表示されます。

■ ビュー

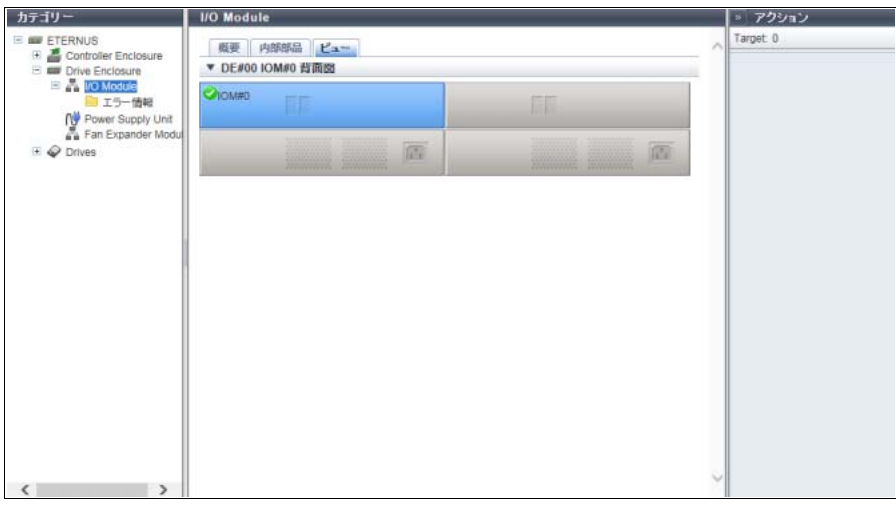

メインエリアに表示される項目は、以下のとおりです。

**•** 装置イメージ 装置に搭載されている DE の背面図が表示されます。 IOM 以外の部分は、薄い色で表示されます。 IOM の状態は、アイコンで表示されます。詳細は、「L.6 [部品のステータス」](#page-1396-0)(P.1397) を参照してください。

### <span id="page-760-0"></span>9.17 Power Supply Unit (DE) 詳細画面

PSU の詳細が表示されます。

### ■概要

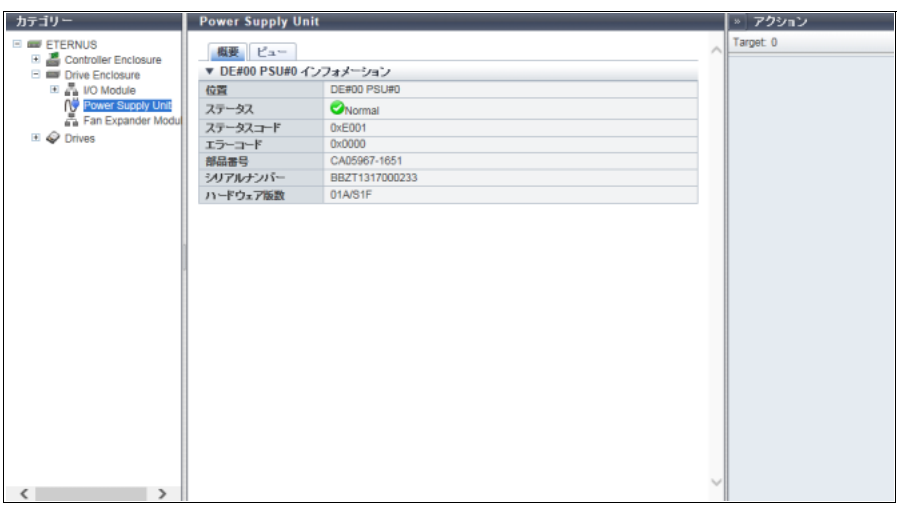

- **•** 位置 PSU の搭載位置が表示されます。
- **•** ステータス PSU の状態が表示されます。詳細は、「L.6 [部品のステータス」](#page-1396-0)(P.1397) を参照してください。
- **•** ステータスコード PSU の状態コードが表示されます。
- **•** エラーコード PSU のエラーコードが表示されます。
- **•** 部品番号 PSU の部品番号が表示されます。
- **•** シリアルナンバー PSU の製造番号が表示されます。
- **•** ハードウェア版数 PSU のハードウェア版数が表示されます。

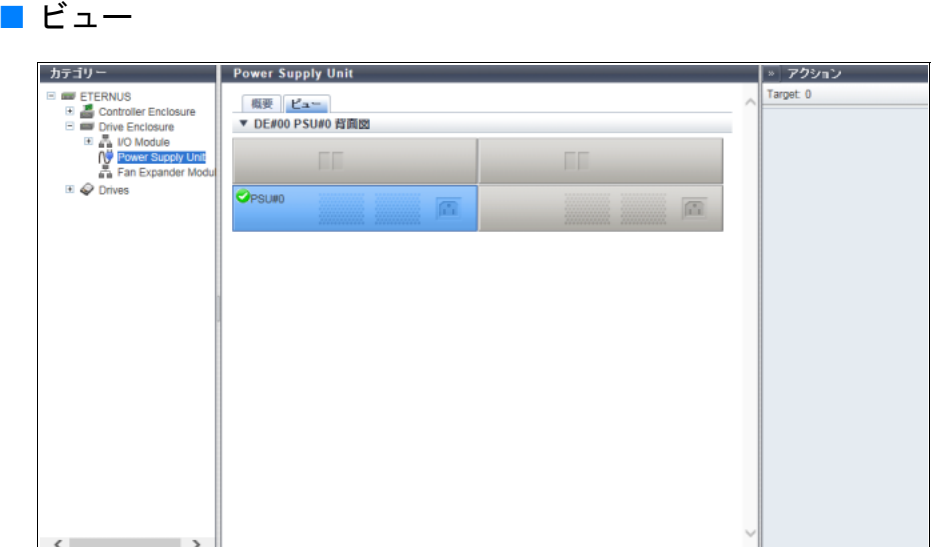

メインエリアに表示される項目は、以下のとおりです。

**•** 装置イメージ 装置に搭載されている DE の背面図が表示されます。 PSU 以外の部分は、薄い色で表示されます。 PSU の状態は、アイコンで表示されます。詳細は、「L.6 [部品のステータス」](#page-1396-0)(P.1397) を参照してください。

### <span id="page-761-0"></span>9.18 Fan Expander Module 詳細画面

FEM の詳細が表示されます。

#### ■概要

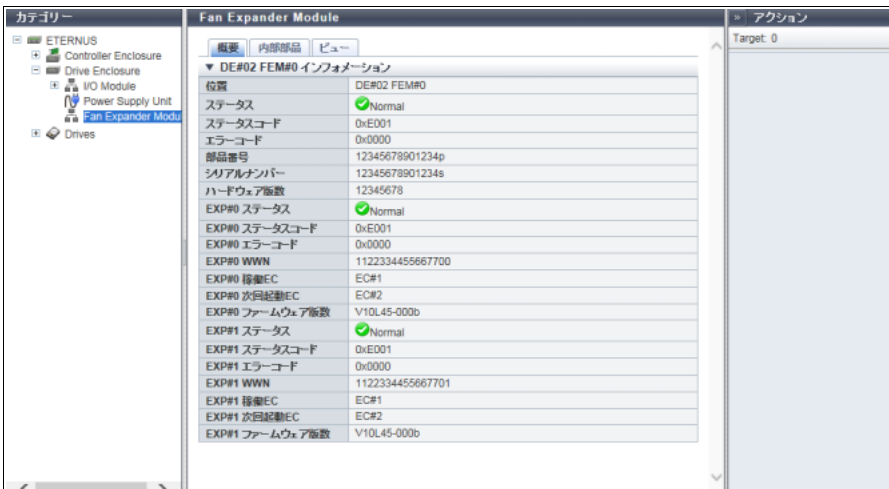

- **•** 位置 FEM の搭載位置が表示されます。
- **•** ステータス FEM の状態が表示されます。詳細は、「L.6 [部品のステータス」](#page-1396-0)(P.1397) を参照してください。
- **•** ステータスコード FEM の状態コードが表示されます。
- **•** エラーコード FEM のエラーコードが表示されます。
- **•** 部品番号 FEM の部品番号が表示されます。
- **•** シリアルナンバー FEM の製造番号が表示されます。
- **•** ハードウェア版数 FEM のハードウェア版数が表示されます。
- **•** EXP#n ステータス FEM Expander#n (n=0,1) の状態が表示されます。詳細は、「L.6 [部品のステータス」](#page-1396-0)(P.1397) を参照 してください。
- **•** EXP#n ステータスコード FEM Expander#n (n=0,1) の状態コードが表示されます。
- **•** EXP#n エラーコード FEM Expander#n (n=0,1) のエラーコードが表示されます。
- **•** EXP#nWWN FEM Expander#n (n=0,1) の WWN が表示されます。
- **•** EXP#n 稼働 EC 現在稼働中の FEM Expander#n (n=0,1) の EC 世代が表示されます。
- **•** EXP#n 次回起動 EC 次回起動時に稼働する FEM Expander#n (n=0,1)の EC 世代が表示されます。
- **•** EXP#n ファームウェア版数 FEM Expander#n (n=0,1) で現在稼働中のファームウェアの総合版数が表示されます。

■ 内部部品

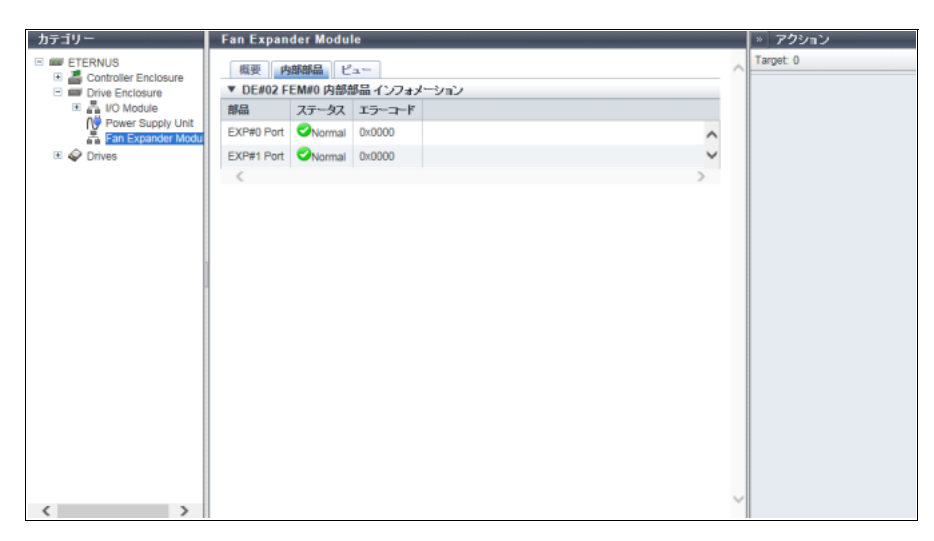

メインエリアに表示される項目は、以下のとおりです。

- **•** 部品
- 部品情報が表示されます。

**•** ステータス 部品の状態が表示されます。詳細は、「L.6 [部品のステータス」](#page-1396-0)(P.1397) を参照してください。 **•** エラーコード 部品のエラーコードが表示されます。

```
■ ビュー
```
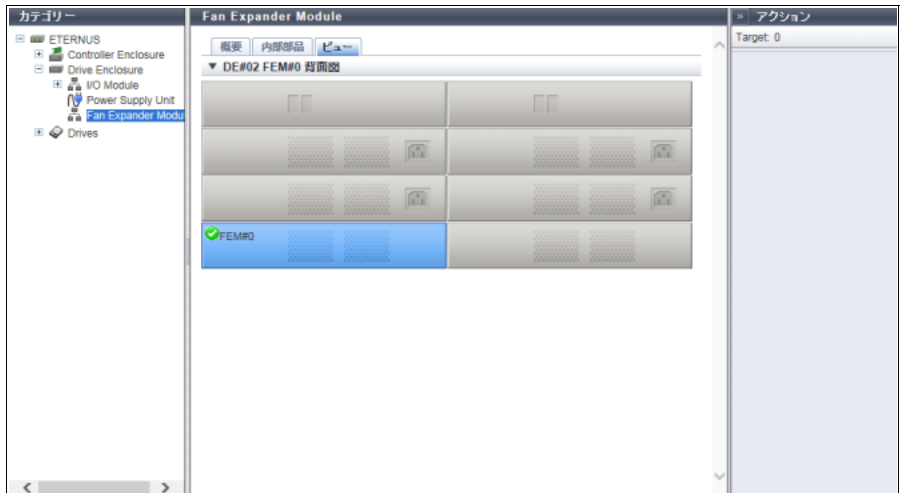

メインエリアに表示される項目は、以下のとおりです。

**•** 装置イメージ

装置に搭載されている DE の背面図が表示されます。 FEM 以外の部分は、薄い色で表示されます。 FEM の状態は、アイコンで表示されます。詳細は、「L.6 [部品のステータス」](#page-1396-0)(P.1397)を参照してください。

### <span id="page-763-0"></span>9.19 Drives 詳細画面

ドライブの詳細が表示されます。

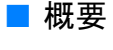

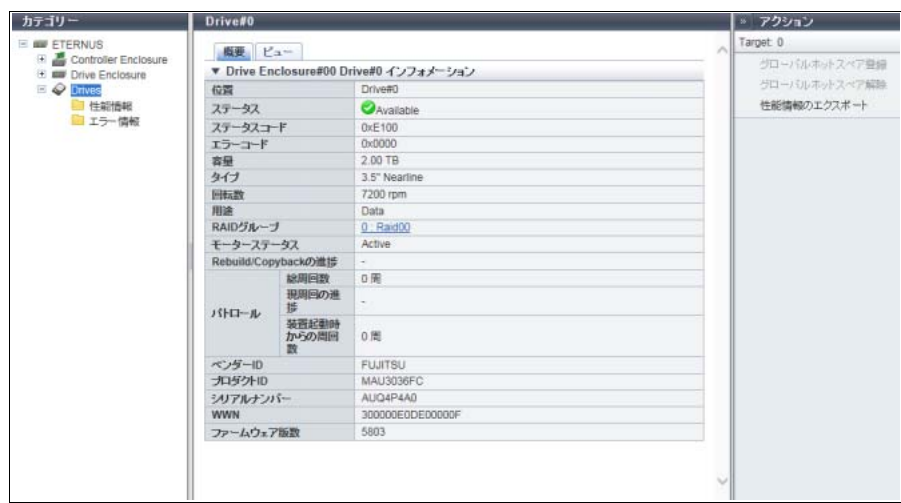

メインエリアに表示される項目は、以下のとおりです。

**•** 位置

ドライブの搭載位置が表示されます。

- **•** ステータス ドライブの状態が表示されます。詳細は、「L.6.1 [ドライブのステータス」](#page-1397-0)(P.1398) を参照してください。
- **•** ステータスコード ドライブの状態コードが表示されます。
- **•** エラーコード ドライブのエラーコードが表示されます。
- **•** 容量 ドライブの容量が表示されます。

▶ 注意

SSD-L のドライブ容量の表示は製品上の容量と異なります。例えば、「1.92TB SSD-L」のドライブ容 量は、「2.00 TB」と表示されます。

**•** タイプ

ドライブの種別が表示されます。詳細は、「[9.5 Drives](#page-724-0)」の[「タイプ」](#page-724-1)(P.725) を参照してください。

- **•** 回転数
	- ドライブの回転数が表示されます。SSD または SSD SED の場合、「-」(ハイフン)が表示されます。
	- **-** 15000 rpm
	- **-** 10000 rpm
	- **-** 7200 rpm
- **•** 健全性

ドライブの残り使用可能量(寿命)情報が 0 ~ 100% で表示されます。 残り使用可能量が少なくなって いくにつれて、健全性の値は低くなっていきます。本項目は、タイプが「SSD」および「SSD SED」の 場合に表示されます。

- 以下の場合、「-」(ハイフン)が表示されます。
- **-** データ消去中
- **-** 残り使用可能量情報を取得できない
- **•** 用途

ドライブの用途が表示されます。詳細は、「[9.5 Drives](#page-724-0)」の[「用途」](#page-725-0)(P.726) を参照してください。

- **-** Data
- **-** Global Hot Spare
- **-** Dedicated Hot Spare
- **•** RAID グループ

ドライブが RAID グループに登録されている場合、RAID グループ番号および RAID グループ名が表示さ れます。詳細は、「[9.5 Drives](#page-724-0)」の「RAID [グループ」](#page-725-1)(P.726) を参照してください。

- **•** モーターステータス
	- ドライブのモーターの状態が表示されます。
	- **-** 稼働中の場合、「Active」
	- **-** 起動中の場合、「In the Boot Process」
	- **-** 休止中の場合、「Idle」
	- **-** 休止処理中の場合、「In the Stop Process」
	- **-** 電源切断中の場合、「Power Off」
- **•** Rebuild/Copyback の進捗

リビルドまたはコピーバックを実行中の場合、進捗率が表示されます。 実行していない場合は、「-」(ハイフン)が表示されます。

### **•** パトロール

#### **-** 総周回数

現時点までに動作したディスクドライブ・パトロールの周回数が表示されます。 「周回数」とは、パトロール対象としたすべてのドライブへのパトロール処理が 1 巡するのを「1 回」 とした場合の回数を示します。

### 〉注意

「構成設定情報適用」を使用して装置構成を変更した場合、パトロール進捗情報(総周回数、現周 回の進捗、装置起動時からの周回数)は初期状態に戻ります。

**-** 現周回の進捗

現在動作中のディスクドライブ・パトロール処理の進捗率が表示されます。 故障やフォーマット中など、該当ドライブでパトロールが動作していない場合、「-」(ハイフン)が 表示されます。

**-** 装置起動時からの周回数 装置起動時から現時点までに動作したディスクドライブ・パトロールの周回数が表示されます。

#### 注意

「装置起動時からの周回数」は、コントローラーファームウェア適用や CM 故障によりクリアされ ることがあります。

- **•** ベンダー ID ドライブの製造社名が表示されます。
- **•** プロダクト ID ドライブの製品名が表示されます。
- **•** シリアルナンバー ドライブの製造番号が表示されます。
- **•** WWN ドライブの WWN が表示されます。
- **•** ファームウェア版数 ドライブのファームウェア版数が表示されます。

■ ビュー

**● 2.5 インチ用 DE の場合** 

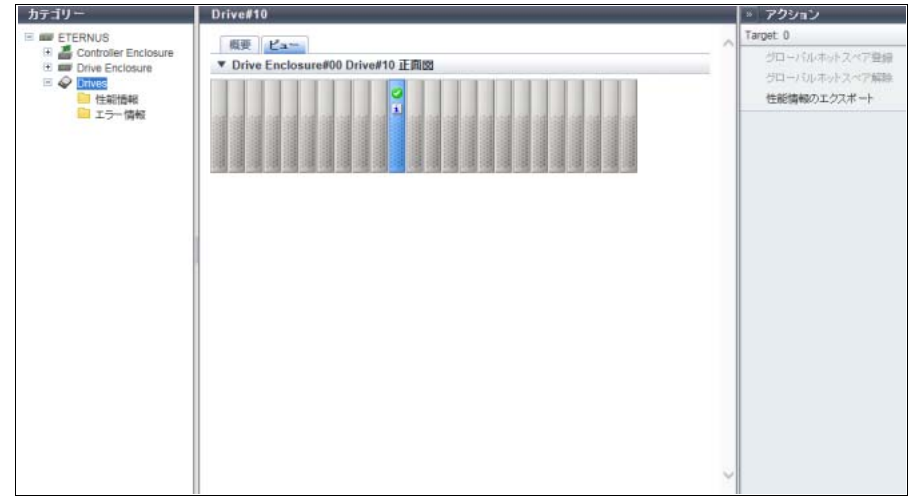

#### **● 3.5 インチ用 DE の場合**

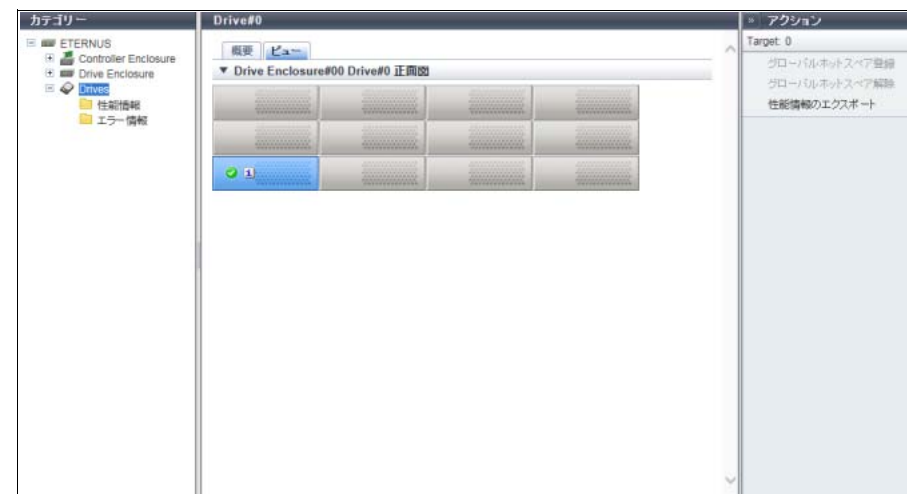

#### ● 3.5 インチ用高密度 DE の場合

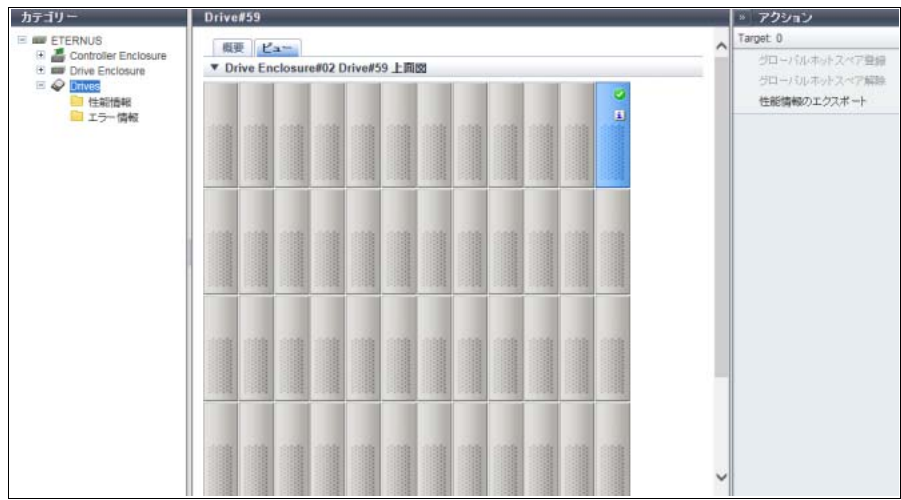

メインエリアに表示される項目は、以下のとおりです。

**•** 装置イメージ

装置に搭載されているDEの正面図が表示されます。DEタイプごとに以下のドライブ数が搭載可能です。 **-** 2.5 インチ用 DE の場合、24 個(横 24 個)

- **-** 3.5 インチ用 DE の場合、12 個(縦 3 個 × 横 4 個)
- **-** 3.5 インチ用高密度 DE の場合、60 個(縦 5 個 × 横 12 個)
- **-** ドライブ未搭載の場合、空白

[ Drives 一覧 ] 画面で選択したドライブ以外の部分は、薄い色で表示されます。

ドライブの状態は、アイコンで表示されます。詳細は、「L.6 [部品のステータス」](#page-1396-0)(P.1397) を参照してく ださい。

### 9.20 Bootup and Utility Device 詳細画面

### BUD の詳細が表示されます。

本機能は、ETERNUS DX8100 S3/DX8700 S3/DX8900 S3 の場合に表示されます。

### ■概要

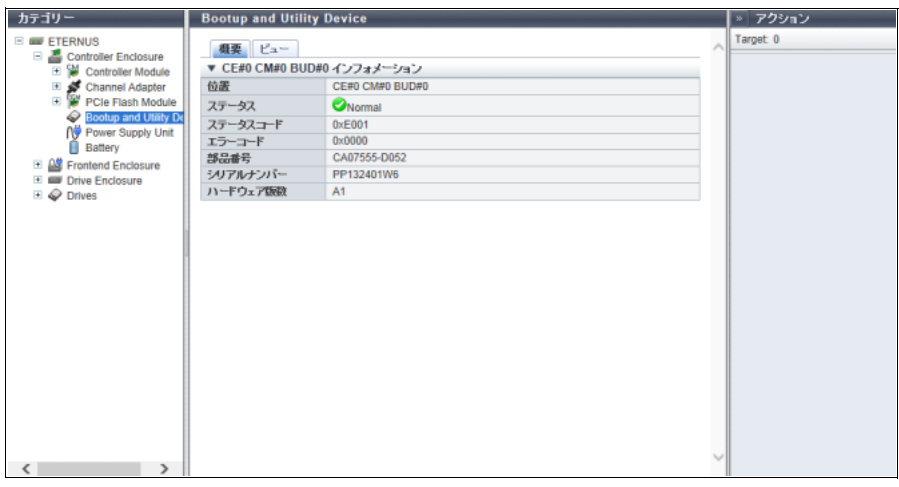

- **•** 位置 BUD 番号が表示されます。
- **•** ステータス BUD の状態が表示されます。詳細は、「L.6 [部品のステータス」](#page-1396-0)(P.1397) を参照してください。
- **•** ステータスコード BUD の状態コードが表示されます。
- **•** エラーコード BUD のエラーコードが表示されます。
- **•** 部品番号 BUD の部品番号が表示されます。
- **•** シリアルナンバー BUD の製造番号が表示されます。
- **•** ハードウェア版数 BUD のハードウェア版数が表示されます。

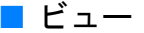

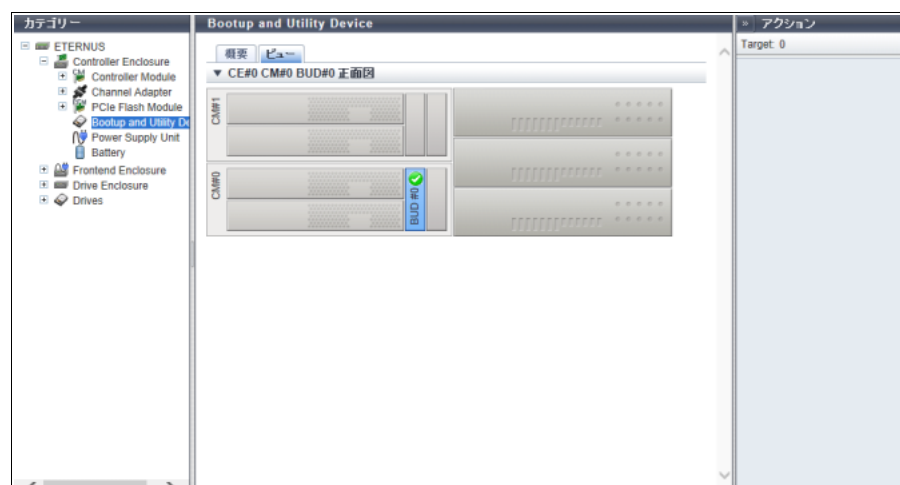

メインエリアに表示される項目は、以下のとおりです。

**•** 装置イメージ 装置に搭載されている CE の正面図が表示されます。 BUD 以外の部分は、薄い色で表示されます。 BUD の状態は、アイコンで表示されます。詳細は、「L.6 [部品のステータス」](#page-1396-0)(P.1397)を参照してください。

# <span id="page-768-0"></span>9.21 SAS ケーブル詳細画面

SAS ケーブルの詳細が表示されます。

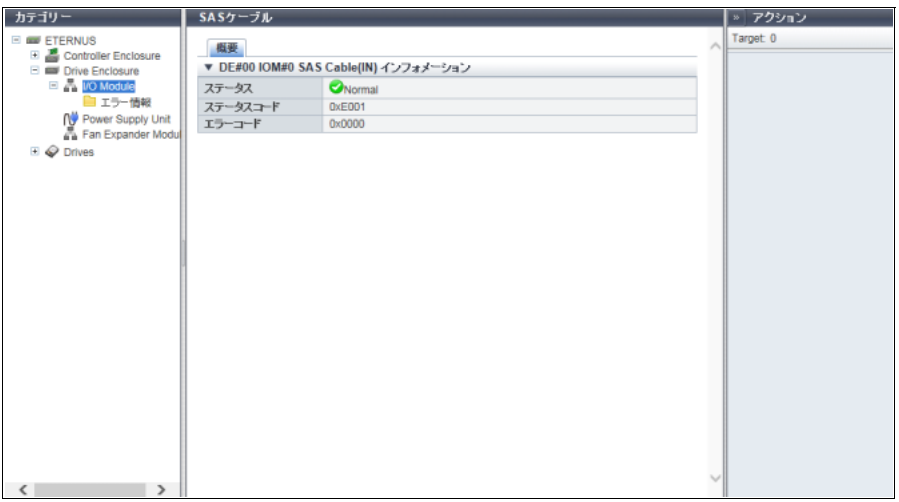

- **•** ステータス SAS ケーブルの状態が表示されます。詳細は、「L.6 [部品のステータス」](#page-1396-0)(P.1397) を参照してください。
- **•** ステータスコード SAS ケーブルの状態コードが表示されます。
- **•** エラーコード SAS ケーブルのエラーコードが表示されます。

### 9.22 Frontend Cable 詳細画面

Frontend Cable の詳細が表示されます。 本機能は、ETERNUS DX8700 S3/DX8900 S3 の場合に表示されます。

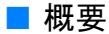

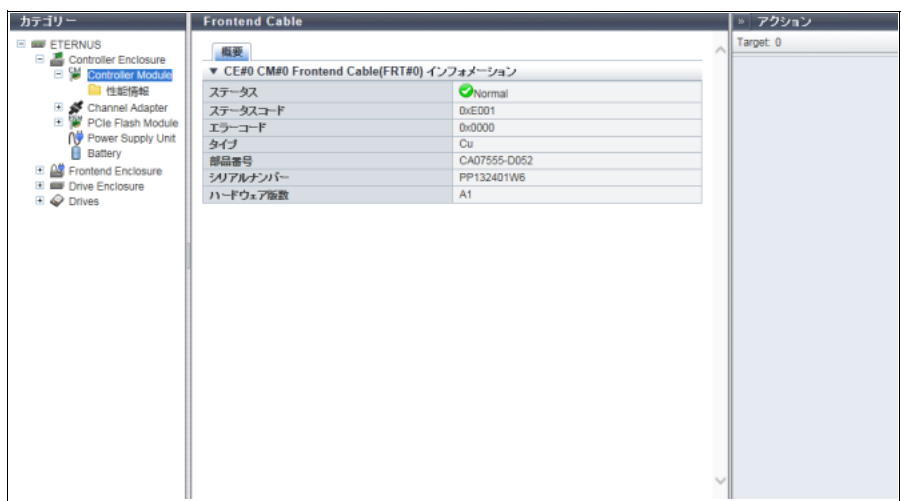

- **•** ステータス Frontend ケーブルの状態が表示されます。詳細は、「L.6 [部品のステータス」](#page-1396-0)(P.1397) を参照してくだ さい。
- **•** ステータスコード Frontend ケーブルの状態コードが表示されます。
- **•** エラーコード Frontend ケーブルのエラーコードが表示されます。
- **•** タイプ
	- Frontend ケーブルのタイプが表示されます。
	- **-** CM-FRT 間接続用のケーブルが Frontend 電気ケーブルの場合、「Cu」
	- **-** CM-FRT 間接続用のケーブルが Frontend 光ケーブルの場合、「AOC」
- **•** 部品番号 Frontend ケーブルの部品番号が表示されます。
- **•** シリアルナンバー Frontend ケーブルのシリアルナンバーが表示されます。
- **•** ハードウェア版数 Frontend ケーブルのハードウェア版数が表示されます。 ハードウェア版数を取得できない場合、空白になります。

### 9.23 Management Cable 詳細画面

Management Cable の詳細が表示されます。 本機能は、ETERNUS DX8700 S3/DX8900 S3 の場合に表示されます。

### ■概要

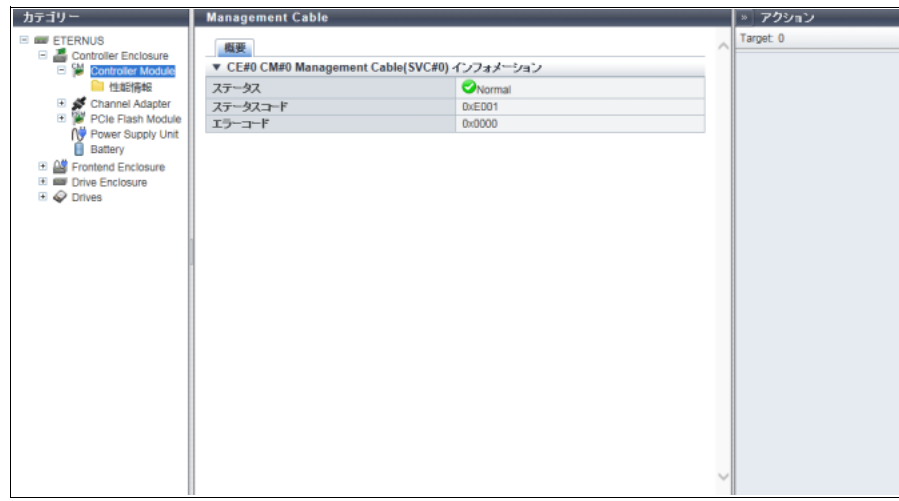

- **•** ステータス Management ケーブルの状態が表示されます。詳細は、「L.6 [部品のステータス」](#page-1396-0)(P.1397) を参照してく ださい。
- **•** ステータスコード Management ケーブルの状態コードが表示されます。
- **•** エラーコード Management ケーブルのエラーコードが表示されます。

### 9.24 Port 詳細画面

ポートの詳細が表示されます。

「FC [ポートの場合」](#page-771-0)(P.772)、「iSCSI [ポートの場合」](#page-776-0)(P.777)、「SAS [ポートの場合」](#page-780-0)(P.781)、「[FCoE](#page-781-0) ポー [トの場合」](#page-781-0)(P.782)、または「NAS [ポートの場合」](#page-783-0)(P.784) で表示内容が異なります。

### ■概要

<span id="page-771-0"></span>● FC ポートの場合

FC ポートの詳細情報が表示されます。

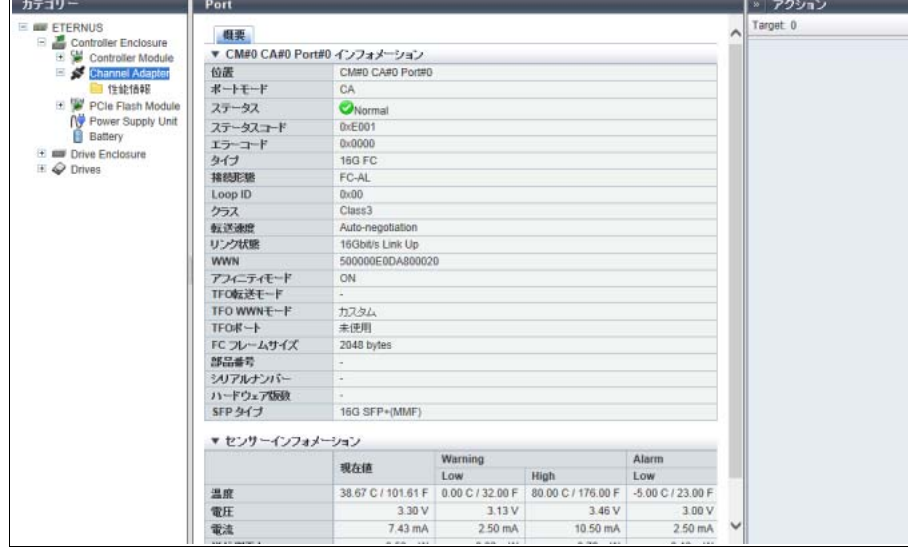

- メインエリアに表示される項目は、以下のとおりです。
- CE#x CM#y CA#z Port#w インフォメーション(ETERNUS DX8700 S3/DX8900 S3 の場合)または CM#y CA#z Port#w インフォメーション(そのほかのモデルの場合)
- **-** 位置

ポートの搭載位置(x:CE番号、y:CM番号、z:CA番号、w:Port 番号)が表示されます。 **•** ETERNUS DX8700 S3/DX8900 S3 の場合、CE#x CM#y CA#z Port#w

- 
- **•** そのほかのモデルの場合、CM#y CA#z Port#w
- **-** ポートモード
	- ポートモードが表示されます。
	- **•** CA
	- **•** RA
	- **•** CA/RA
	- **•** Initiator
- **-** ステータス

ポートの状態が表示されます。詳細は、「L.6 [部品のステータス」](#page-1396-0)(P.1397) を参照してください。

- **-** ステータスコード
- ポートの状態コードが表示されます。
- **-** エラーコード
	- ポートのエラーコードが表示されます。

**-** タイプ

ポートのタイプが表示されます。

- **•** 8G FC
- **•** 16G FC
- **•** 32G FC
- **-** 接続形態
	- ポートの接続形態が表示されます。
	- **•** Fabric

ファイバチャネルスイッチを経由して複数のノード間通信を同時に実行できる接続形態です。ま た、16 Gbit/s 以上で動作時の直接接続も含みます。

- **•** FC-AL 複数のノードをループ上に接続する形態です。
- **-** Loop ID

ポートの接続形態が「FC-AL」の場合、Loop ID が表示されます。 Loop ID の設定方法が手動の場合、割り当てられる ID が 16 進数で表示されます。 Loop ID の設定方法が自動の場合、「昇順」または「降順」が表示されます。 ポートの接続形態が「Fabric」の場合、「-」(ハイフン)が表示されます。

**-** クラス

ポートのサービスクラス(「Class3」固定)が表示されます。

- **-** 転送速度
	- ポートの転送速度が表示されます。

ステータスが「 Wnknown」の場合、「-」(ハイフン)が表示されます。

- **•** Auto-negotiation
- **•** 4 Gbit/s
- **•** 8 Gbit/s
- **•** 16 Gbit/s
- **•** 32 Gbit/s
- **-** リンク状態
	- ポートのリンク状態が表示されます。
	- ステータスが「 Unknown」の場合、「-」(ハイフン)が表示されます。
	- **•** Link Down
	- **•** 4 Gbit/s Link Up
	- **•** 8 Gbit/s Link Up
	- **•** 16 Gbit/s Link Up
	- **•** 32 Gbit/s Link Up
- **-** WWN

#### ポートの WWN が表示されます。

本項目は、ポートモードが「CA」、「RA」、または「CA/RA」の場合に表示されます。

ポートモードが「Initiator」の場合、画面ごとに表示状態が異なります。[ Channel Adapter 詳細 ] 画面 の CM#x CA#y ポートインフォメーションでは、「-」(ハイフン)が表示されます。[ Port 詳細 ] 画面 では、本項目は表示されません。

**-** WWN(ポートネーム)

ポートの WWPN (World Wide Port Name) が表示されます。

本項目は、ポートモードが「Initiator」の場合に表示されます。

そのほかのポートモードの場合、画面ごとに表示状態が異なります。[ Channel Adapter 詳細 ] 画面の CM#x CA#y ポートインフォメーションでは、「-」(ハイフン)が表示されます。[ Port 詳細 ] 画面で は、本項目は表示されません。

**-** WWN(ノードネーム) ポートの WWNN (World Wide Node Name) が表示されます。 本項目は、ポートモードが「Initiator」の場合に表示されます。 そのほかのポートモードの場合、画面ごとに表示状態が異なります。[ Channel Adapter 詳細 ] 画面の CM#x CA#v ポートインフォメーションでは、「-」(ハイフン)が表示されます。[ Port 詳細 ] 画面で は、本項目は表示されません。 **-** アフィニティモード ポートのアフィニティモードが表示されます。 **•** ON **•** OFF **-** TFO 転送モード ポートで TFO 転送モードが有効か、無効かが表示されます。 ポートモードが「CA」または「Initiator」の場合、「-」(ハイフン)が表示されます。 本項目は、Storage Cluster 機能が「有効」の場合だけ表示されます。 **-** TFO WWN モード ポートが Storage Cluster 機能で使用中であり、かつ WWN が変更されている場合は「カスタム」が、 変更されていない場合は「デフォルト」が表示されます。 ポートモードが「RA」、「CA/RA」、または「Initiator」の場合、「-」(ハイフン)が表示されます。 本項目は、Storage Cluster 機能が「有効」の場合だけ表示されます。 **-** TFO ポート ポートが Storage Cluster 機能で使用されている場合は「使用中」が、使用されていない場合は「未 使用」が表示されます。 本項目は、Storage Cluster 機能が「有効」の場合だけ表示されます。 **-** FC フレームサイズ ポートのフレームサイズが表示されます。 **•** 512 bytes **•** 1024 bytes **•** 2048 bytes **-** 部品番号 ポートの部品番号が表示されます。 採取できなかった場合、「-」(ハイフン)が表示されます。 **-** シリアルナンバー ポートの製造番号が表示されます。 採取できなかった場合、「-」(ハイフン)が表示されます。 **-** ハードウェア版数 ポートのハードウェア版数が表示されます。 採取できなかった場合、「-」(ハイフン)が表示されます。 **-** SFP タイプ ポートの SFP タイプが表示されます。 SFP が搭載されていない場合、「Unmount」が表示されます。 **•** 8G LongWave の場合、「SFP+(SMF)」 **•** 8G SFP+ の場合、「SFP+(MMF)」 **•** 16G LongWave の場合、「16G SFP+(SMF)」 **•** 16G SFP+ の場合、「16G SFP+(MMF)」 **•** 32G SFP+ の場合、「32G SFP+(MMF)」 **•** 上記以外の SFP の場合、「Unknown」 **-** 温度 ポートに実装されている SFP の温度(現在値)が摂氏(C)と華氏(F)で表示されます。 情報を取得できない場合、「-」(ハイフン)が表示されます。 **•** x C / y F(x:-128.00 ~ 128.00、y:-198.40 ~ 262.40)

**-** 電圧 ポートに実装されている SFP の電圧(現在値)が表示されます。 情報を取得できない場合、「-」(ハイフン)が表示されます。 •  $x \vee (x: 0.00 \sim 6.55)$ **-** 電流 ポートに実装されている SFP の電流(現在値)が表示されます。 情報を取得できない場合、「-」(ハイフン)が表示されます。 •  $\times$  mA (x:0.00  $\sim$  131.00) **-** 送信側電力 ポートに実装されている SFP の送信側電力(現在値)が表示されます。 情報を取得できない場合、「-」(ハイフン)が表示されます。 •  $\times$  mW (x:0.00  $\sim$  6.55) **-** 受信側電力 ポートに実装されている SFP の受信側電力(現在値)が表示されます。 情報を取得できない場合、「-」(ハイフン)が表示されます。 •  $\times$  mW (x:0.00  $\sim$  6.55) ○ 備 考 温度、電圧、電流、送信側電力、および受信側電力は、「[9.8 Channel Adapter](#page-739-0) 詳細画面」(P.740) の CM#x CA#y ポートインフォメーションに表示されます。ここでは「センサーインフォメーション」

が表示されます。

<span id="page-774-0"></span>■ センサーインフォメーション

センサーインフォメーションでは、温度、電圧、電流、送信側電力、および受信側電力の現在値と閾 値(Low / High)が表示されます。対象は、情報採取可能な SFP を実装した FC です。情報を取得で きない場合、「-」(ハイフン)が表示されます。

○ 備考

- **•** Warning 閾値(Low)より低く、Alarm 閾値(Low)より高い場合、SFP は Warning 状態です。
- **•** Warning 閾値(High)より高く、Alarm 閾値(High)より低い場合、SFP は Warning 状態です。
- **•** Alarm 閾値(Low)より低い場合、または Alarm 閾値(High)より高い場合、SFP は Alarm 状 態です。

**-** 温度

**•** 現在値

ポートに実装されている SFP の温度(現在値)が表示されます。

**-** x C / y F(x:-128.00 ~ 128.00、y:-198.40 ~ 262.40)

**•** Warning

**-** Low または High

ポートに実装されている SFP の温度 Warning 閾値(Low / High)が表示されます。

**•** x C / y F(x:-128.00 ~ 128.00、y:-198.40 ~ 262.40)

**•** Alarm

**-** Low または High

ポートに実装されている SFP の温度 Alarm 閾値(Low / High)が表示されます。

- **•** x C / y F(x:-128.00 ~ 128.00、y:-198.40 ~ 262.40)
- **-** 電圧
	- **•** 現在値 ポートに実装されている SFP の電圧(現在値)が表示されます。
		- $x V$  (x:0.00  $\sim$  6.55)

**•** Warning

- **-** Low または High
	- ポートに実装されている SFP の電圧 Warning 閾値(Low / High)が表示されます。 •  $x \vee (x:0.00 \sim 6.55)$
- **•** Alarm
	- **-** Low または High
		- ポートに実装されている SFP の電圧 Alarm 閾値 (Low / High) が表示されます。 •  $x \vee (x:0.00 \sim 6.55)$
- **-** 電流
	- **•** 現在値
		- ポートに実装されている SFP の電流(現在値)が表示されます。

**-** x mA(x:0.00 ~ 131.00)

- **•** Warning
	- **-** Low または High
		- ポートに実装されている SFP の電流 Warning 閾値(Low / High)が表示されます。 • x mA (x:0.00 ~ 131.00)
		-
- **•** Alarm
	- **-** Low または High ポートに実装されている SFP の電流 Alarm 閾値(Low / High)が表示されます。 **•** x mA(x:0.00 ~ 131.00)
- **-** 送信側電力
	- **•** 現在値
		- ポートに実装されている SFP の送信側電力(現在値)が表示されます。
			- $x$  mW (x:0.00  $\sim$  6.55)
	- **•** Warning
		- **-** Low または High

ポートに実装されている SFP の送信側電力 Warning 閾値 (Low / High) が表示されます。 •  $\times$  mW (x:0.00  $\sim$  6.55)

- **•** Alarm
	- **-** Low または High
	- ポートに実装されている SFP の送信側電力 Alarm 閾値(Low / High)が表示されます。 •  $\times$  mW (x:0.00  $\sim$  6.55)
- **-** 受信側電力
	- **•** 現在値
		- ポートに実装されている SFP の受信側電力(現在値)が表示されます。
			- $x$  mW (x:0.00  $\sim$  6.55)
	- **•** Warning
		- **-** Low または High
			- ポートに実装されている SFP の受信側電力 Warning 閾値(Low / High)が表示されます。 •  $\times$  mW (x:0.00  $\sim$  6.55)
	- **•** Alarm
		- **-** Low または High
			- ポートに実装されている SFP の受信側電力 Alarm 閾値(Low / High)が表示されます。
			- $\times$  mW (x:0.00  $\sim$  6.55)

<span id="page-776-0"></span>● iSCSI ポートの場合

iSCSI ポートの詳細情報が表示されます。

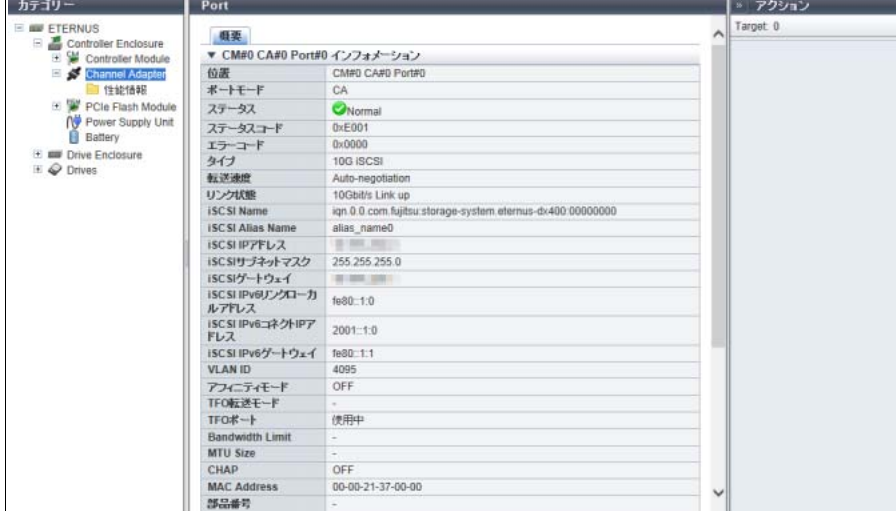

メインエリアに表示される項目は、以下のとおりです。

- CE#x CM#y CA#z Port#w インフォメーション (ETERNUS DX8700 S3/DX8900 S3 の場合) または CM#y CA#z Port#w インフォメーション(そのほかのモデルの場合)
	- **-** 位置

ポートの搭載位置(x:CE番号、y:CM番号、z:CA番号、w:Port 番号)が表示されます。

- **•** ETERNUS DX8700 S3/DX8900 S3 の場合、CE#x CM#y CA#z Port#w
- **•** そのほかのモデルの場合、CM#y CA#z Port#w
- **-** ポートモード
	- ポートモードが表示されます。
	- **•** CA
	- **•** RA
	- **•** CA/RA
- **-** ステータス

ポートの状態が表示されます。詳細は、「L.6 [部品のステータス」](#page-1396-0)(P.1397) を参照してください。

- **-** ステータスコード
- ポートの状態コードが表示されます。
- **-** エラーコード
	- ポートのエラーコードが表示されます。
- **-** タイプ
	- ポートのタイプが表示されます。
	- **•** 1G iSCSI
	- **•** 10G iSCSI
	- **•** 10G Base-T iSCSI
- **-** マルチプル VLAN

ポートのマルチプル VLAN が有効か、無効かが表示されます。

ポートモードが「RA」の場合、「-」(ハイフン)が表示されます。

**-** IP アドレス数

ポートに設定されている IP アドレス数が表示されます。IP アドレス数は、基本となる 1 つの IP ア ドレスとマルチプル VLAN で設定された最大 15 アドレスの合算です。

ポートモードが「RA」の場合、またはマルチプル VLAN が「無効」の場合、「1」が表示されます。

**-** 転送速度 ポートの転送速度が表示されます。 ステータスが「 OUnknown」の場合、「-」(ハイフン)が表示されます。 **•** Auto-negotiation **•** 100 Mbit/s **•** 1 Gbit/s **•** 10 Gbit/s **-** リンク状態 ポートのリンク状態が表示されます。 ステータスが「●Unknown」の場合、「-」(ハイフン)が表示されます。 **•** Link Down **•** 100 Mbit/s Link Up **•** 1 Gbit/s Link Up **•** 10 Gbit/s Link Up **-** iSCSI Name iSCSI Name が表示されます。 **-** iSCSI Alias Name iSCSI のエイリアスネームが表示されます。 **-** iSCSI IP アドレス iSCSI の IPv4 アドレスが表示されます。 未設定の場合、「-」(ハイフン)が表示されます。 **-** iSCSI サブネットマスク iSCSI のサブネットマスクが表示されます。 未設定の場合、「-」(ハイフン)が表示されます。 **-** iSCSI ゲートウェイ iSCSI のゲートウェイ IPv4 アドレスが表示されます。 未設定の場合、「-」(ハイフン)が表示されます。 **-** iSCSI IPv6 リンクローカルアドレス iSCSI の IPv6 リンクローカルアドレスが表示されます。 IPv6 アドレスは省略表記になります。未設定の場合、「-」(ハイフン)が表示されます。 **•** IPv6 アドレス **-** fe80::xxxx:xxxx:xxxx:xxxx xxxx: 0 ~ ffff (16 進数、「a」~「f」は英小文字) 詳細は、「IPv6 [のアドレス表記」](#page-841-0)(P.842) を参照してください。 **-** iSCSI IPv6 コネクト IP アドレス iSCSI の IPv6 コネクト IP アドレスが表示されます。 IPv6 アドレスは省略表記になります。未設定の場合、「-」(ハイフン)が表示されます。 **•** IPv6 アドレス **-** xxxx:xxxx:xxxx:xxxx:xxxx:xxxx:xxxx:xxxx xxxx: 0 ~ ffff (16 進数、「a」~「f」は英小文字) 詳細は、「IPv6 [のアドレス表記」](#page-841-0)(P.842) を参照してください。 **-** iSCSI IPv6 ゲートウェイ 対象ポートのゲートウェイ IPv6 アドレスが表示されます。 IPv6 アドレスは省略表記になります。未設定の場合、「-」(ハイフン)が表示されます。 **•** IPv6 アドレス **-** xxxx:xxxx:xxxx:xxxx:xxxx:xxxx:xxxx:xxxx xxxx: 0 ~ ffff (16 進数、「a」~「f」は英小文字) 詳細は、「IPv6 [のアドレス表記」](#page-841-0)(P.842) を参照してください。

**-** VLAN ID ポートの VLAN ID が表示されます。 VLAN ID が未設定の場合は、「-」(ハイフン)が表示されます。 **-** アフィニティモード ポートのアフィニティモードが表示されます。 **•** ON **•** OFF **-** TFO 転送モード ポートで TFO 転送モードが有効か、無効かが表示されます。 ポートモードが「CA」の場合、「-」(ハイフン)が表示されます。 本項目は、Storage Cluster 機能が「有効」の場合だけ表示されます。 **-** TFO ポート ポートが Storage Cluster 機能で使用されている場合は「使用中」が、使用されていない場合は「未 使用」が表示されます。 本項目は、Storage Cluster 機能が「有効」の場合だけ表示されます。 **-** Bandwidth Limit 本項目は、「-」(ハイフン)が表示されます。 **-** MTU Size iSCSI の MTU (Maximum Transmission Unit) サイズが表示されます。 ポートモードが「CA」の場合、「-」(ハイフン)が表示されます。 **-** CHAP CHAP(Challenge Handshake Authentication Protocol)認証の状態が表示されます。 **•** ポートモードが「CA」または「RA」の場合、「ON」または「OFF」 **•** ポートモードが「CA/RA」の場合、「x / y」 x:CA ポートの CHAP 認証の状態(「ON」または「OFF」) y:RA ポートの CHAP 認証の状態(「ON」または「OFF」) **-** MAC Address ポートの MAC アドレスが表示されます。 **-** 部品番号 ポートの部品番号が表示されます。 採取できなかった場合、「-」(ハイフン)が表示されます。 **-** シリアルナンバー ポートの製造番号が表示されます。 採取できなかった場合、「-」(ハイフン)が表示されます。 **-** ハードウェア版数 ポートのハードウェア版数が表示されます。 採取できなかった場合、「-」(ハイフン)が表示されます。 **-** SFP タイプ タイプが「10G iSCSI」の場合、ポートの SFP タイプが表示されます。 SFP が搭載されていない場合、「Unmount」が表示されます。 そのほかのタイプの場合、画面ごとに表示状態が異なります。[ Channel Adapter 詳細 ] 画面の CM#x CA#y ポートインフォメーションでは、「-」(ハイフン)が表示されます。[ Port 詳細 ] 画面では、本 項目は表示されません。 **•** SFP+ **•** SFP+ Copper **•** Unknown ◯ 備 考

タイプが「10G iSCSI」の場合、ポートに実装されている SFP の温度、電圧、電流、送信側電力、お よび受信側電力の現在値が表示されます。詳細は、「FC [ポートの場合」](#page-771-0)(P.772) を参照してください。

■ センサーインフォメーション

センサーインフォメーションでは、温度、電圧、電流、送信側電力、および受信側電力の現在値と閾 値(Low / High)が表示されます。対象は、情報採取可能な SFP を実装した 10G iSCSI です。情報 を取得できない場合、「-」(ハイフン)が表示されます。詳細は[、「センサーインフォメーション」](#page-774-0) [\(P.775\)](#page-774-0) を参照してください。

■ 追加 IP アドレス情報 #x (x:1 ~ 15)

マルチプルVLANが「有効」の場合、ポートに設定された最大15個のIPアドレス情報が表示されます。

- **-** VLAN ID iSCSI ポートの VLAN ID が 0 ~ 4095 の範囲で表示されます。 未設定の場合、「-」(ハイフン)が表示されます。
- **-** iSCSI IP アドレス iSCSI ポートの IPv4 アドレスが表示されます。 未設定の場合、「-」(ハイフン)が表示されます。
- **-** iSCSI サブネットマスク iSCSI ポートのサブネットマスクが表示されます。 未設定の場合、「-」(ハイフン)が表示されます。
- **-** iSCSI ゲートウェイ iSCSI ポートのゲートウェイ IPv4 アドレスが表示されます。 未設定の場合、「-」(ハイフン)が表示されます。
- **-** iSCSI IPv6 リンクローカルアドレス iSCSI ポートの IPv6 リンクローカルアドレスが表示されます。 IPv6 アドレスは省略表記になります。未設定の場合、「-」(ハイフン)が表示されます。
	- **•** IPv6 アドレス
		- **-** fe80::xxxx:xxxx:xxxx:xxxx xxxx: 0 ~ ffff (16 進数、「a」~「f」は英小文字) 詳細は、「IPv6 [のアドレス表記」](#page-841-0)(P.842) を参照してください。
- **-** iSCSI IPv6 コネクト IP アドレス iSCSI ポートの IPv6 コネクト IP アドレスが表示されます。 IPv6 アドレスは省略表記になります。未設定の場合、「-」(ハイフン)が表示されます。 **•** IPv6 アドレス
	- **-** xxxx:xxxx:xxxx:xxxx:xxxx:xxxx:xxxx:xxxx xxxx: 0 ~ ffff (16 進数、「a」~「f」は英小文字) 詳細は、「IPv6 [のアドレス表記」](#page-841-0)(P.842) を参照してください。
- **-** iSCSI IPv6 ゲートウェイ

iSCSI ポートのゲートウェイ IPv6 アドレスが表示されます。

IPv6 アドレスは省略表記になります。未設定の場合、「-」(ハイフン)が表示されます。

- **•** IPv6 アドレス
	- **-** xxxx:xxxx:xxxx:xxxx:xxxx:xxxx:xxxx:xxxx xxxx: 0 ~ ffff (16 進数、「a」~「f」は英小文字) 詳細は、「IPv6 [のアドレス表記」](#page-841-0)(P.842) を参照してください。

<span id="page-780-0"></span> $\bullet$  SAS ポートの場合

SAS ポートの詳細情報が表示されます。

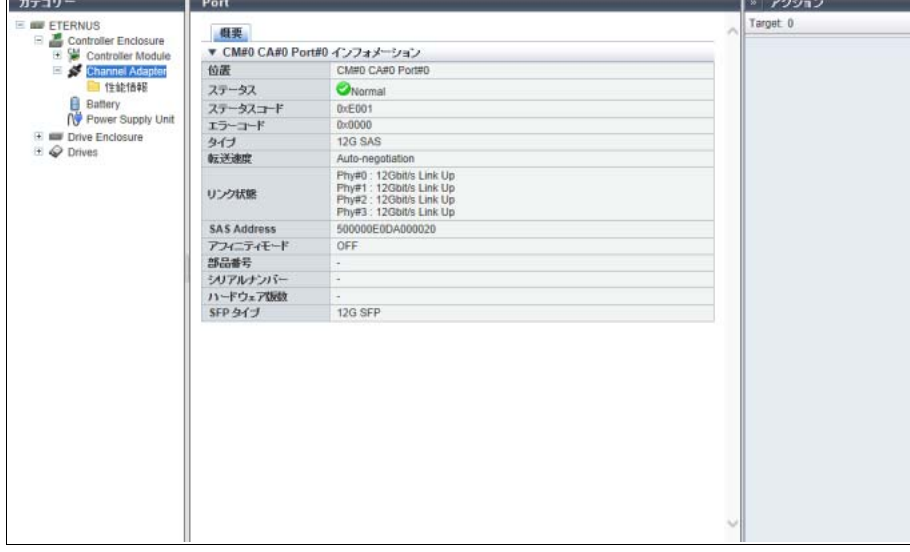

- メインエリアに表示される項目は、以下のとおりです。
- CM#x CA#y Port#z インフォメーション
- **-** 位置
	- ポートの搭載位置が表示されます。
	- **•** CM#x CA#y Port#z(x:CM 番号、y:CA 番号、z:Port 番号)
- **-** ステータス ポートの状態が表示されます。詳細は、「L.6 [部品のステータス」](#page-1396-0)(P.1397) を参照してください。
- **-** ステータスコード
	- ポートの状態コードが表示されます。
- **-** エラーコード
	- ポートのエラーコードが表示されます。
- **-** タイプ
	- ポートのタイプが表示されます。
	- **•** 6G SAS
	- **•** 12G SAS
- **-** 転送速度
	- ポートの転送速度が表示されます。
	- ステータスが「 OUnknown」の場合、「-」(ハイフン)が表示されます。
	- **•** Auto-negotiation
	- **•** 1.5 Gbit/s
	- **•** 3 Gbit/s
	- **•** 6 Gbit/s
	- **•** 12 Gbit/s
- **-** リンク状態
	- Phy ごとのリンク状態が表示されます。
	- ステータスが「 Olnknown」の場合、「-」(ハイフン)が表示されます。
	- **•** Phy#0 ~ 3:x
		- 「x」には以下のいずれかが表示されます。
		- **-** Link Down
		- **-** 1.5 Gbit/s Link Up
		- **-** 3 Gbit/s Link Up

**-** 6 Gbit/s Link Up **-** 12 Gbit/s Link Up **-** SAS Address ポートの SAS Address が表示されます。 未設定の場合、「-」(ハイフン)が表示されます。 **-** アフィニティモード ポートのアフィニティモードが表示されます。 **•** ON **•** OFF **-** 部品番号 ポートの部品番号が表示されます。 採取できなかった場合、「-」(ハイフン)が表示されます。 **-** シリアルナンバー ポートの製造番号が表示されます。 採取できなかった場合、「-」(ハイフン)が表示されます。 **-** ハードウェア版数 ポートのハードウェア版数が表示されます。 採取できなかった場合、「-」(ハイフン)が表示されます。 **-** SFP タイプ ポートの SFP タイプが表示されます。 SFP が搭載されていない場合、「Unmount」が表示されます。 本項目は、タイプが「12G SAS」の場合に表示されます。

- **•** 12G SFP
- **•** Unknown

<span id="page-781-0"></span>● FCoE ポートの場合

FCoE ポートの詳細情報が表示されます。

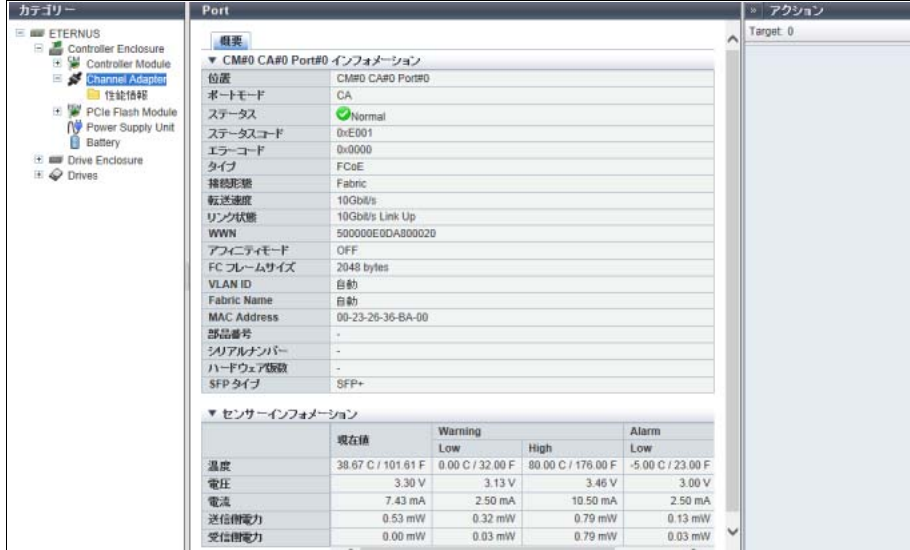

- CE#x CM#y CA#z Port#w インフォメーション(ETERNUS DX8700 S3/DX8900 S3 の場合)または CM#y CA#z Port#w インフォメーション(そのほかのモデルの場合)
	- **-** 位置
		- ポートの搭載位置(x:CE 番号、y:CM 番号、z:CA 番号、w:Port 番号)が表示されます。
		- **•** ETERNUS DX8700 S3/DX8900 S3 の場合、CE#x CM#y CA#z Port#w

**•** そのほかのモデルの場合、CM#y CA#z Port#w **-** ポートモード ポートモード(「CA」固定)が表示されます。 **-** ステータス ポートの状態が表示されます。詳細は、「L.6 [部品のステータス」](#page-1396-0)(P.1397) を参照してください。 **-** ステータスコード ポートの状態コードが表示されます。 **-** エラーコード ポートのエラーコードが表示されます。 **-** タイプ ポートのタイプ(「FCoE」固定)が表示されます。 **-** 接続形態 ポートの接続形態が表示されます。 **•** Fabric ファイバチャネルスイッチを経由して複数のノード間通信を同時に実行できる接続形態です。 **•** FC-AL 複数のノードをループ上に接続する形態です。 **-** 転送速度 ポートの転送速度(「10 Gbit/s」固定)が表示されます。 ステータスが「 Unknown」の場合、「-」(ハイフン)が表示されます。 **-** リンク状態 ポートのリンク状態が表示されます。 ステータスが「 OUnknown」の場合、「-」(ハイフン)が表示されます。 **•** Link Down **•** 10 Gbit/s Link Up **-** WWN ポートの WWN が表示されます。 **-** アフィニティモード ポートのアフィニティモードが表示されます。 **•** ON **•** OFF **-** FC フレームサイズ ポートのフレームサイズが表示されます。 **•** 512 bytes **•** 1024 bytes **•** 2048 bytes **-** VLAN ID VLAN ID が表示されます。 VLAN ID の指定方法が手動の場合、VLAN ID が 0 ~ 4095 の範囲で表示されます。 VLAN ID の指定方法が自動の場合、「自動」が表示されます。 **-** Fabric Name Fabric Name (FCoE の WWN) が表示されます。 Fabric Name の指定方法が手動の場合、設定された Fabric Name が表示されます。 Fabric Name の指定方法が自動の場合、「自動」が表示されます。 **-** MAC Address ポートの MAC アドレスが表示されます。 **-** 部品番号 ポートの部品番号が表示されます。 採取できなかった場合、「-」(ハイフン)が表示されます。

- **-** シリアルナンバー ポートの製造番号が表示されます。 採取できなかった場合、「-」(ハイフン)が表示されます。
- **-** ハードウェア版数 ポートのハードウェア版数が表示されます。 採取できなかった場合、「-」(ハイフン)が表示されます。
- **-** SFP タイプ ポートの SFP タイプが表示されます。 SFP が搭載されていない場合、「Unmount」が表示されます。
	- **•** SFP+
	- **•** SFP+ Copper
	- **•** Unknown

○ 備考

ポートに実装されている SFP の温度、電圧、電流、送信側電力、および受信側電力の現在値が表示 されます。詳細は、「FC [ポートの場合」](#page-771-0)(P.772) を参照してください。

■ センサーインフォメーション

センサーインフォメーションでは、温度、電圧、電流、送信側電力、および受信側電力の現在値と閾 値(Low / High)が表示されます。対象は、情報採取可能な SFP を実装した FCoE です。情報を取 得できない場合、「-」(ハイフン)が表示されます。詳細は[、「センサーインフォメーション」](#page-774-0)(P.775) を参照してください。

<span id="page-783-0"></span> $\bullet$  NAS ポートの場合

NAS ポートの詳細情報が表示されます。

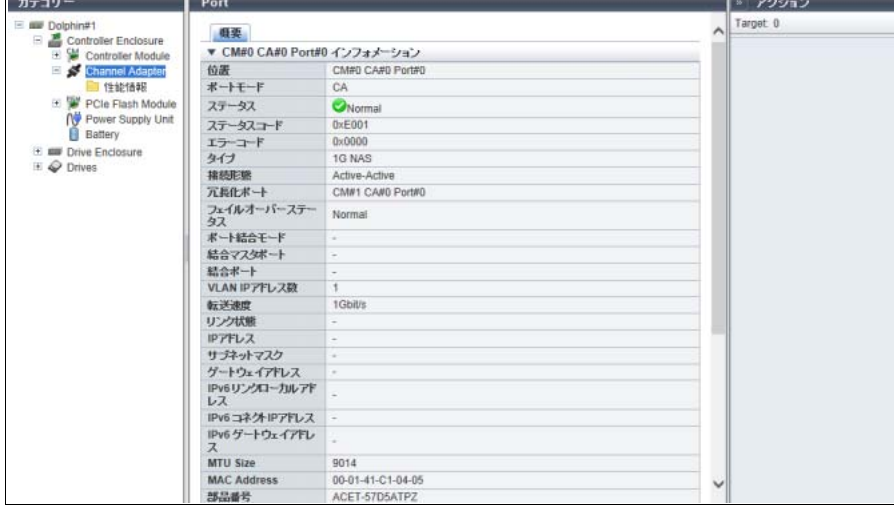

- CM#x CA#y Port#z インフォメーション
- **-** 位置
	- ポートの搭載位置が表示されます。
		- **•** CM#x CA#y Port#z(x:CM 番号、y:CA 番号、z:Port 番号)
- **-** ポートモード ポートモード(「CA」固定)が表示されます。
- **-** ステータス ポートの状態が表示されます。詳細は、「L.6 [部品のステータス」](#page-1396-0)(P.1397) を参照してください。
- **-** ステータスコード ポートの状態コードが表示されます。
	-
- **-** エラーコード ポートのエラーコードが表示されます。
- **-** タイプ
	- ポートのタイプが表示されます。
	- **•** 10G NAS
	- **•** 1G NAS
- **-** 接続形態
	- ポートの接続形態が表示されます。
	- 接続形態が「Active Active」または「Active Standby」の場合、冗長化ポートが表示されます。
	- **•** Active Active CM 両系のポートを組み合わせて冗長化し、両系のポートが常に使用可能となる接続形態です。
	- **•** Active Standby CM 両系のポートを組み合わせて冗長化し、片系のポートは待機状態となる接続形態です。
	- **•** Single 冗長化しない片系 CM のポートのみで使用する形態です。
- **-** 冗長化ポート

ポートと冗長化を設定しているポートの搭載位置が表示されます。ポート結合単位で冗長化を設定し ている場合は、関連するすべてのポートが表示されます。

- 接続形態が「Single」の場合、「-」(ハイフン)が表示されます。
- **•** CM#x CA#y Port#z(x:CM 番号、y:CA 番号、z:Port 番号)
- **-** フェイルオーバーステータス
	- マルチパスのフェイルオーバー状態が表示されます。
	- マルチパスを設定していない(接続形態が「Single」の)場合、「-」(ハイフン)が表示されます。
	- **•** Normal
		- 「位置」のポートと「冗長化ポート」間のマルチパス設定は正常です。
	- **•** CM#x CA#y Port#z is currently inactive(x:CM 番号、y:CA 番号、z:Port 番号) 「位置」のポートと「冗長化ポート」間にマルチパスが設定されていますが、「CM#x CA#y Port#z」 のポートは使用されていません。
- **-** ポート結合モード
	- ポート結合時のモードが表示されます。ポートが結合していない場合、「-」(ハイフン)が表示され ます。
		- **•** マスタ

結合ポートを構成するポートの中で代表となるポートです。結合ポートの IP アドレスは、マスタ となるポートに割り振られます。

- **•** メンバー 結合ポートを構成するポートです。
- **-** 結合マスタポート

結合ポートを構成するポートの中でマスタポートの位置情報が表示されます。結合ポートを構成して いない場合、「-」(ハイフン)が表示されます。

- **•** CM#x CA#y Port#z(x:CM 番号、y:CA 番号、z:Port 番号)
- **-** 結合ポート
	- 結合ポートを構成するポートの中でメンバーポートの位置情報がすべて表示されます。結合ポートを 構成していない場合、「-」(ハイフン)が表示されます。
		- **•** CM#x CA#y Port#z(x:CM 番号、y:CA 番号、z:Port 番号)
- **-** VLAN IP アドレス数
- ポートの VLAN IP アドレスの設定数が表示されます。VLAN が設定されていない場合、「0」が表示 されます。

**-** 転送速度 ポートの転送速度が表示されます。 ステータスが「●Unknown」の場合、「-」(ハイフン)が表示されます。 **•** Auto-negotiation **•** 100 Mbit/s **•** 1 Gbit/s **•** 10 Gbit/s **-** リンク状態 ポートのリンク状態が表示されます。 ステータスが「●Unknown」の場合、「-」(ハイフン)が表示されます。 **•** Link Down **•** 10 Mbit/s Full Duplex Link Up **•** 10 Mbit/s Half Duplex Link Up **•** 100 Mbit/s Full Duplex Link Up **•** 100 Mbit/s Half Duplex Link Up **•** 1 Gbit/s Full Duplex Link Up **•** 1 Gbit/s Half Duplex Link Up **•** 10 Gbit/s Full Duplex Link Up **•** 10 Gbit/s Half Duplex Link Up **-** IP アドレス VLAN ID を持たない IPv4 アドレスが表示されます。 未設定の場合、「-」(ハイフン)が表示されます。 **-** サブネットマスク VLAN ID を持たない IPv4 サブネットマスクが表示されます。 未設定の場合、「-」(ハイフン)が表示されます。 **-** ゲートウェイアドレス VLAN ID を持たないゲートウェイの IPv4 アドレスが表示されます。 未設定の場合、「-」(ハイフン)が表示されます。 **-** IPv6 リンクローカルアドレス VLAN ID を持たない IPv6 リンクローカルアドレスが表示されます。 IPv6 アドレスは省略表記になります。未設定の場合、「-」(ハイフン)が表示されます。 **•** IPv6 アドレス **-** fe80::xxxx:xxxx:xxxx:xxxx xxxx: 0 ~ ffff (16 進数、「a」~「f」は英小文字) 詳細は、「IPv6 [のアドレス表記」](#page-841-0)(P.842) を参照してください。 **-** IPv6 コネクト IP アドレス VLAN ID を持たない IPv6 コネクト IP アドレスが表示されます。 IPv6 アドレスは省略表記になります。未設定の場合、「-」(ハイフン)が表示されます。 **•** IPv6 アドレス **-** xxxx:xxxx:xxxx:xxxx:xxxx:xxxx:xxxx:xxxx xxxx: 0 ~ ffff (16 進数、「a」~「f」は英小文字) 詳細は、「IPv6 [のアドレス表記」](#page-841-0)(P.842) を参照してください。 **-** IPv6 ゲートウェイアドレス VLAN ID を持たないゲートウェイの IPv6 アドレスが表示されます。 IPv6 アドレスは省略表記になります。未設定の場合、「-」(ハイフン)が表示されます。 **•** IPv6 アドレス **-** xxxx:xxxx:xxxx:xxxx:xxxx:xxxx:xxxx:xxxx xxxx : 0 ~ ffff(16 進数、「a」~「f」は英小文字) 詳細は、「IPv6 [のアドレス表記」](#page-841-0)(P.842) を参照してください。

**-** MTU Size MTU サイズが表示されます。 MTU サイズが「0」の場合、「-」(ハイフン)が表示されます。 **-** MAC Address ポートの MAC アドレスが表示されます。 **-** 部品番号 ポートの部品番号が表示されます。 採取できなかった場合、「-」(ハイフン)が表示されます。 **-** シリアルナンバー ポートの製造番号が表示されます。 採取できなかった場合、「-」(ハイフン)が表示されます。 **-** ハードウェア版数 ポートのハードウェア版数が表示されます。 採取できなかった場合、「-」(ハイフン)が表示されます。 **-** SFP タイプ タイプが「10G NAS」の場合、ポートに実装されている SFP のタイプが表示されます。 SFP が搭載されていない場合、「Unmount」が表示されます。 そのほかのタイプの場合、画面ごとに表示状態が異なります。[ Port 詳細 ] 画面では、本項目は表示 されません。 **•** SFP+ **•** SFP+ Copper **•** Unknown

備考  $\bigodot$ 

タイプが「10G NAS」の場合、ポートに実装されている SFP の温度、電圧、電流、送信側電力、 および受信側電力の現在値が表示されます。詳細は、「FC [ポートの場合」](#page-771-0)(P.772) を参照してくだ さい。

■ センサーインフォメーション

センサーインフォメーションでは、温度、電圧、電流、送信側電力、および受信側電力の現在値と閾 値(Low / High)が表示されます。対象は、情報採取可能な SFP を実装した 10G NAS です。情報を 取得できない場合、「-」(ハイフン)が表示されます。詳細は[、「センサーインフォメーション」](#page-774-0)(P.775) を参照してください。

- 追加 VLAN IP アドレス情報
- **-** VLAN ID NAS ポートの VLAN ID が 1 ~ 4094 の範囲で表示されます。
- **-** IP アドレス(\*1) NAS ポートの IPv4 アドレスが表示されます。 未設定の場合、「-」(ハイフン)が表示されます。
- **-** サブネットマスク(\*1) NAS ポートのサブネットマスクが表示されます。 未設定の場合、「-」(ハイフン)が表示されます。
- **-** ゲートウェイアドレス(\*1) NAS ポートのゲートウェイ IPv4 アドレスが表示されます。 未設定の場合、「-」(ハイフン)が表示されます。

**-** IPv6 リンクローカルアドレス(\*1) NAS ポートの IPv6 リンクローカルアドレスが表示されます。 IPv6 アドレスは省略表記になります。未設定の場合、「-」(ハイフン)が表示されます。 **•** IPv6 アドレス **-** fe80::xxxx:xxxx:xxxx:xxxx xxxx: 0 ~ ffff (16 進数、「a」~「f」は英小文字) 詳細は、「IPv6 [のアドレス表記」](#page-841-0)(P.842) を参照してください。 **-** IPv6 コネクト IP アドレス(\*1) NAS ポートの IPv6 コネクト IP アドレスが表示されます。 IPv6 アドレスは省略表記になります。未設定の場合、「-」(ハイフン)が表示されます。 **•** IPv6 アドレス **-** xxxx:xxxx:xxxx:xxxx:xxxx:xxxx:xxxx:xxxx xxxx: 0 ~ ffff (16 進数、「a」~「f」は英小文字) 詳細は、「IPv6 [のアドレス表記」](#page-841-0)(P.842) を参照してください。 **-** IPv6 ゲートウェイアドレス(\*1) NAS ポートのゲートウェイ IPv6 アドレスが表示されます。 IPv6 アドレスは省略表記になります。未設定の場合、「-」(ハイフン)が表示されます。 **•** IPv6 アドレス **-** xxxx:xxxx:xxxx:xxxx:xxxx:xxxx:xxxx:xxxx xxxx: 0 ~ ffff (16 進数、「a」~「f」は英小文字)

詳細は、「IPv6 [のアドレス表記」](#page-841-0)(P.842) を参照してください。

\*1: VLAN の設定数分表示されます。

# 第 10 章 ボリュームの状態表示

本章ではボリュームの状態表示について説明します。

ボリュームの状態表示では、ボリュームの状態を確認できます。 ボリュームの状態表示画面は、主に以下のカテゴリーをクリックすると表示されます。

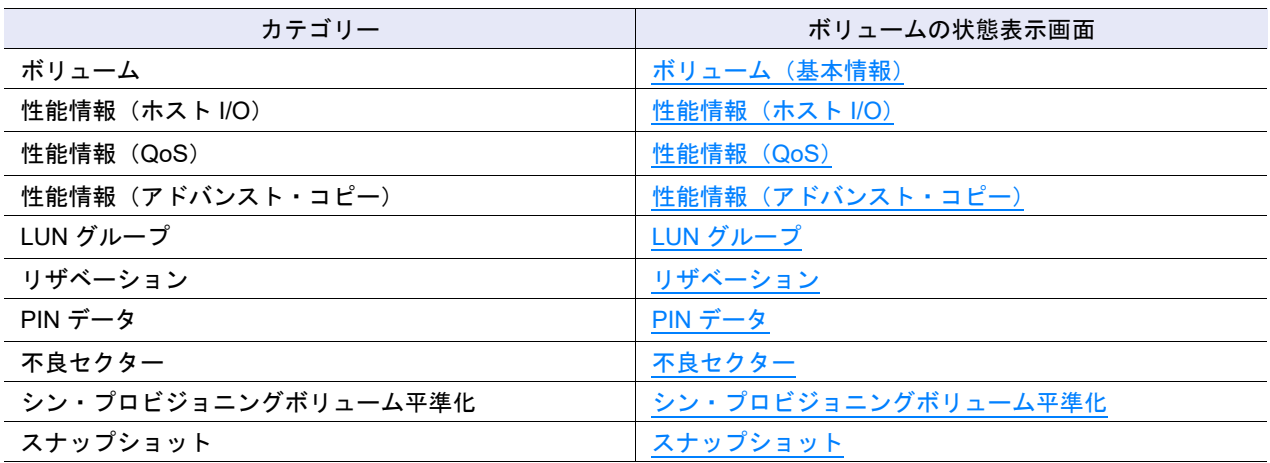

また、以下の詳細画面からボリュームの詳細を確認できます。

- **•** [ボリューム詳細画面\(](#page-814-0)Basic)
- ボリューム詳細画面 (リザベーション)
- **•** [ボリューム詳細画面\(](#page-825-0)PIN データ)
- **•** [ボリューム詳細画面\(](#page-826-0)TPV 平準化)
- **•** [ボリューム詳細画面\(使用](#page-827-0) RAID グループ)
- **•** [ボリューム詳細画面\(](#page-828-0)Snapshot)

## <span id="page-788-0"></span>10.1 ボリューム(基本情報)

ボリュームの基本的な情報が表示されます。

#### > 注意

NAS ボリューム(NAS 運用ボリュームまたは NAS バックアップボリューム)のメタキャッシュ再配置 中は、ボリューム一覧の表示処理が最大 2 分間遅延することがあります。

#### ○ 備考

ここでは説明の必要がない場合、「ボリューム」と「外部ボリューム」を両方とも「ボリューム」と表記 しています。外部ボリュームについては、「 [外部ボリューム](#page-795-0) の仕様」(P.796) を参照してください。

■ 外部ボリュームが混在していない場合

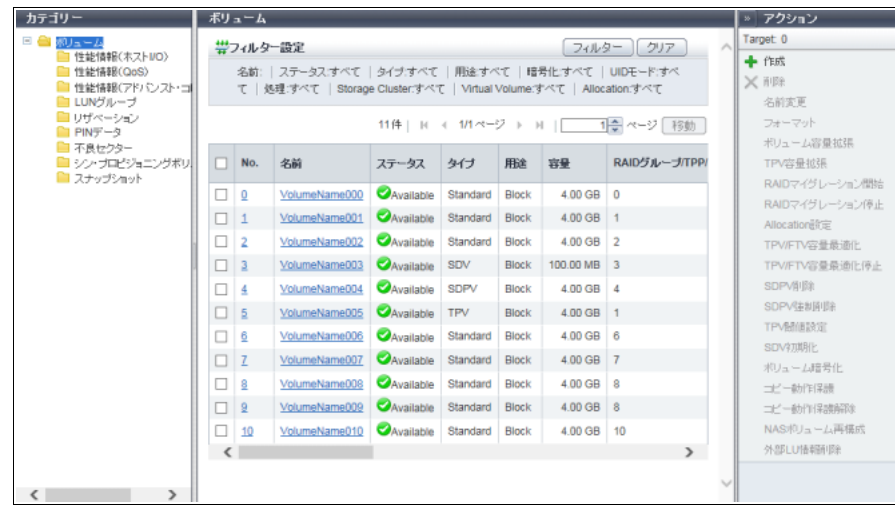

■ 外部ボリュームが混在している場合

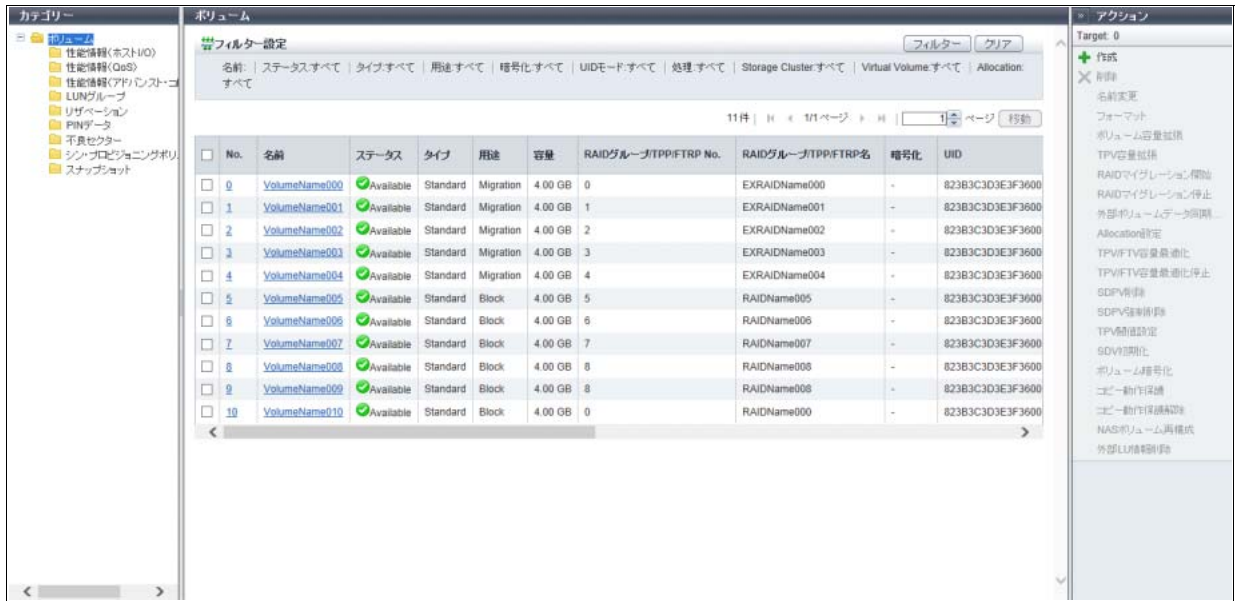

メインエリアに表示される項目は、以下のとおりです。

**•** No.

ボリューム番号が表示されます。

ボリューム番号は、自動的に設定することも、作成時に指定することもできます。自動設定の場合、ボ リューム番号は、ボリューム作成時に空いている最も小さい番号から昇順に 10 進数で付与されます。ク リックすると、「10.11 [ボリューム詳細画面\(](#page-814-0)Basic)」(P.815) が表示されます。

**•** 名前

ボリューム名が表示されます。クリックすると、「10.11 ボリューム詳細画面 (Basic)」(P.815) が表示 されます。

**•** ステータス

ボリュームの状態が表示されます。正常な場合、「 Available」が表示されます。詳細は、「L.2 [ボリュー](#page-1393-0) [ムのステータス」](#page-1393-0)(P.1394) を参照してください。

**•** タイプ

ボリュームの種別が表示されます。

**-** Standard

RAID グループまたは外部 RAID グループに作成する一般的なボリュームです。ファイルシステムや データベースなどの通常用途に使用され、サーバからは 1 つの論理ユニットと認識されます。

**-** WSV

2 ~ 64 個の RAID グループに分散して配置された領域を連結した 1 つのボリュームです。データア クセスが分散されるため、処理が速くなります。

**-** TPV

TPP 領域に作成する仮想ボリュームです。サーバから TPV に書き込みが発生すると、決められたサ イズ単位にドライブが割り当てられます。

**-** FTV

FTRP に作成する仮想ボリュームです。階層化対象となるボリュームで、アクセス頻度に応じて自動 的に小さいブロック単位でデータが再配置されます。FTV は、ETERNUS CLI または ETERNUS SF Storage Cruiser で作成します。

**-** SDV

SnapOPC または SnapOPC+ 実行時にコピー先として使用する領域です。SnapOPC の場合は、コ ピー先ごとに SDV が存在します。SnapOPC+ の場合は、コピー先の世代ごとに SDV が存在します。 **-** SDPV

SDP 領域を構成するためのボリュームです。SDP 容量は、複数の SDPV を合計したものとなりま す。SDV 容量を超える更新量のコピーが発生した場合に、SDP からボリュームが補充されます。

**-** Temporary

LUN コンカチネーション機能を使用したボリューム容量拡張時に一時的に作成される作業ボリュー ムです。容量拡張に失敗した場合、ボリューム一覧に表示されます。

```
• 用途
```
ボリュームの用途が表示されます。

- **-** Block SAN で使用するボリュームです。
- **-** Block/Dedup Deduplication/Compression ボリュームです。
- **-** File

NAS で使用するボリュームです。

- **-** System
	- 管理情報に使用するボリュームです。

以下のボリュームが存在します。詳細は、「10.11 ボリューム詳細画面 (Basic) 」[の「用途詳細」](#page-820-0) [\(P.821\)](#page-820-0) を参照してください。

- **•** NAS システムのシステムボリューム
- **•** Virtual Volume 機能のシステムボリューム
- **•** Deduplication/Compression システムボリューム
- **-** Migration
	- データ移行で使用する外部ボリュームです。
- **-** Veeam

Veeam Storage Integration で使用するボリュームです。

**•** 容量

ボリュームの容量が表示されます。

ボリュームの容量により、容量の単位は「MB」、「GB」、または「TB」のいずれかで表示されます。「MB」 を選択してボリュームを作成しても、1023.99 MB を超えると GB 単位で表示されます。1023.99 GB を 超えると TB 単位で表示されます。容量は、小数点以下 3 桁目が四捨五入されます。

タイプが「SDV」の場合、仮想容量が表示されます。仮想容量とは、SDV 作成時に自動的に確保される 「24(MB) + コピー元ボリューム容量 × 0.1%」のことです。

- **•** RAID グループ /TPP/FTRP No.
	- 以下の番号が表示されます。
	- **-** タイプが「WSV」の場合
	- 代表ボリューム(\*1)が属する RAID グループの番号が表示されます。
	- \*1: 複数の RAID グループをストライピングで連結する WSV において、連結順位が 1 番目の RAID グループ に属するボリュームのことです。
	- **-** タイプが「TPV」の場合
	- ボリュームが属する TPP の番号が表示されます。
	- **-** タイプが「FTV」の場合 ボリュームが属する FTRP の番号が表示されます。
	- **-** タイプが「Standard」で用途が「Migration」の場合 外部ボリュームが属する外部 RAID グループの番号が表示されます。
	- **-** そのほかのタイプの場合 ボリュームが属する RAID グループの番号が表示されます。
- **•** RAID グループ /TPP/FTRP 名
	- 以下の名前が表示されます。
	- **-** タイプが「WSV」の場合 代表ボリュームが属する RAID グループの名前が表示されます。
	- **-** タイプが「TPV」の場合 ボリュームが属する TPP の名前が表示されます。
	- **-** タイプが「FTV」の場合 ボリュームが属する FTRP の名前が表示されます。
	- **-** タイプが「Standard」で用途が「Migration」の場合
	- 外部ボリュームが属する外部 RAID グループの名前が表示されます。
	- **-** そのほかのタイプの場合 ボリュームが属する RAID グループの名前が表示されます。
- **•** 暗号化
	- 暗号化の状態が表示されます。

ETERNUS DX60 S4/DX60 S3 の場合、本項目は表示されません。

- **-** CM
	- CM で暗号化されているボリュームです。
- **-**「-」(ハイフン) 暗号化されていない(平文の)ボリュームです。 **-** SED SED で暗号化されているボリュームです。
- **•** UID

UID (Universal Identifier) が表示されます。

UID は、オープンシステム系サーバからボリュームを特定するための識別子(デバイス名)です。UID の状態は、「UID モード」に表示されます。

Deduplication/Compression システムボリュームの場合、「-」(ハイフン)が表示されます。

- 備考
- **•** 外部 LU 情報を引き継いだ外部ボリュームの場合、外部ボリュームの UID が表示されます。外部 LU 情報を引き継いでいない外部ボリュームの場合、本装置(ローカルストレージ装置)で割り当 てた UID が表示されます。
- **•** 外部 LU 情報を削除した場合、本装置で割り当てた UID が表示されます。詳細は、「[3.22](#page-344-0) 外部 LU [情報削除」](#page-344-0)(P.345) を参照してください。
**•** UID モード

UID の状態が表示されます。

Deduplication/Compression システムボリュームの場合、「-」(ハイフン)が表示されます。

- **-** デフォルト
	- 以下の場合に表示されます。
	- **•** 本装置で作成したボリューム
	- **•** 外部 LU 情報を引き継いでいないボリューム(\*1)
- **-** カスタム
	- 以下のいずれかの場合に表示されます。
	- **•** ETERNUS CLI コマンド "set volume" で変更した UID を割り当てたボリューム
	- **•** Storage Cluster 機能で使用されているボリューム
- **-** External

外部 LU 情報を引き継いでいるボリューム(\*1)の場合に表示されます。

\*1: 無停止ストレージマイグレーションによるデータ移行前、移行中、および移行後のボリュームです。

### ○ 備考

外部 LU 情報を削除した場合、本項目は「External」から「デフォルト」に変更されます。詳細は、 「3.22 外部 LU [情報削除」](#page-344-0)(P.345) を参照してください。

### <span id="page-792-0"></span>**•** 処理

現在実行中の処理が表示されます。現在実行中の処理が複数ある場合、「xx:yy:zz」のように処理が 「:」(コロン)で区切られて表示されます。「xx」には、「暗号化中」、「フォーマット中」、「マイグレー ション中」、または「平準化中」が表示されます。「yy」には、「容量最適化中」、「容量最適化予約中」、 「自動で停止する」、または「手動で停止する」が表示されます。「zz」には、「容量最適化中」または 「容量最適化予約中」が表示されます。

なお、「自動で停止する」および「手動で停止する」は、無停止ストレージマイグレーションライセン スが登録済みの場合だけ表示されます。

現在実行中の処理がない場合は、「-」(ハイフン)が表示されます。

- **-** 暗号化中
	- 暗号化変換中です。
- **-** フォーマット中
- フォーマット中です。
- **-** マイグレーション中
- RAID マイグレーション中です。
- **-** 平準化中 TPV 平準化中または FTRP 平準化中です。
- **-** 容量最適化中 TPV または FTV で容量最適化中(\*1)です。
- **-** 容量最適化予約中 TPV または FTV で容量最適化予約中(\*2)です。
- **-** 自動で停止する 移動元ボリュームと移動先ボリューム間のデータ同期を自動で停止します。 **-** 手動で停止する
- 移動元ボリュームと移動先ボリューム間のデータ同期を手動で停止します。
- \*1: 「容量最適化」とは、TPV または FTV に割り当てている物理領域のデータがすべて 0 の場合に物理領域を解 放する機能です。
- \*2: RAID マイグレーションで「マイグレーション後に TPV/FTV 容量最適化を開始する」を有効にした場合、移 動元ボリュームは容量最適化予約状態になります。

P2X0-1260-32Z0

○ 備者

「RAID マイグレーション開始」を使用して無停止ストレージマイグレーションによるデータ移行を開 始するときに、マイグレーション完了後のデータ同期に「自動で停止する」または「手動で停止す る」を選択した場合、移動元ボリュームの本項目には「マイグレーション中:自動で停止する」また は「マイグレーション中:手動で停止する」が表示されます。

「手動で停止する」を選択した場合、マイグレーションが完了していても、移動元ボリュームと移動 先ボリューム間でデータ同期中は「マイグレーション中:手動で停止する」が表示されます。

### **•** コピー動作保護

ボリュームの保護設定状況またはミラーリング予約などボリュームの属性が表示されます。 Deduplication/Compression システムボリュームの場合、「No」が表示されます。

- **-** Yes
	- 保護されています。コピー先ボリュームとして使用できません。
- **-** No
- 保護されていません。コピー先ボリュームとして使用できます。
- **-** DLM

コピー動作保護されているかどうかにかかわらず、Dynamic LUN Mirroring 機能により、REC のコ ピー先として作成中のボリュームに設定される属性です。この属性が表示される場合、作成に失敗し て装置に残ってしまったボリュームの可能性があります。

**-** ODX

```
ODX バッファーボリュームです。ODX バッファーボリュームはボリューム保護非対象です。
```
**•** Storage Cluster

ボリュームが Storage Cluster 機能で使用されている場合は「有効」が、使用されていない場合は「無 効」が表示されます。本項目は、Storage Cluster 機能が「有効」の場合だけ表示されます。

**•** Virtual Volume

ボリュームが Virtual Volume 機能で使用されている場合は「有効」が、使用されていない場合は「無効」 が表示されます。Virtual Volume 機能で使用されていても、\$VVOL\_META は「無効」が表示されます。 「\$VVOL META」は、Virtual Volume 機能で使用される管理情報(メタデータ)が格納されるシステム ボリュームです。本項目は、Virtual Volume 機能が「有効」の場合だけ表示されます。

- **•** Allocation
	- ボリュームの Allocation 方式が表示されます。
	- タイプが「TPV」または「FTV」以外の場合、「-」(ハイフン)が表示されます。
	- **-** Thin
	- Write I/O を受け付けた時点で、ボリュームの対象領域に物理領域を割り当てます。
	- **-** Thick

```
ボリューム作成時に、ボリュームの全領域に対して物理領域を割り当てます。
```
**•** 使用容量

ボリュームの使用容量(物理割り当て済み容量)が「MB」、「GB」、または「TB」のいずれかの単位で 表示されます。

以下の場合、「-」(ハイフン)が表示されます。

- **-** タイプが「TPV」および「FTV」以外
- **-** Deduplication/Compression ボリューム(\*1)
	- \*1: Deduplication/Compression ボリュームの使用容量を確認する場合は、該当 Deduplication/Compression ボ リュームが属する TPP に作成された DEDUP SYS ボリュームの使用容量を確認してください。 DEDUP\_SYS ボリュームの使用容量は、該当 TPP に作成されたすべての Deduplication/Compression ボ リュームの使用容量に相当します。

**•** 使用率

ボリュームの使用率が 0 ~ 100% の範囲で表示されます。

使用率 = 使用容量 ÷ 容量

以下の場合、「-」(ハイフン)が表示されます。

- **-** タイプが「TPV」および「FTV」以外
- **-** Deduplication/Compression ボリューム(\*1)
	- \*1: Deduplication/Compression ボリュームの使用率を確認する場合は、該当 Deduplication/Compression ボ リュームが属するTPPに作成されたDEDUP SYSボリュームの使用率を確認してください。DEDUP SYS ボリュームの使用率は、該当 TPP に作成されたすべての Deduplication/Compression ボリュームの使用率 に相当します。なお、重複排除/圧縮による TPP の容量削減率は、[ シン・プロビジョニングプール ] 画 面で確認できます。詳細は、「13.1.1 [基本情報\(シン・プロビジョニングプール\)」](#page-903-0)(P.904) を参照してく ださい。
- **•** 閾値

ボリュームの使用率を監視する閾値が 1 ~ 100% の範囲で表示されます。 使用率が閾値に達した場合、ホストセンスが報告されます。 以下の場合、「-」(ハイフン)が表示されます。

- **-** タイプが「TPV」および「FTV」以外
- **-** Deduplication/Compression ボリュームまたは Deduplication/Compression システムボリューム

#### ○ 備考

- **•** TPP の閾値は、[ 閾値 ] 画面で確認できます。詳細は、「13.1.5 [閾値\(シン・プロビジョニング](#page-912-0) [プール\)」](#page-912-0)(P.913) を参照してください。
- **•** FTRP の閾値は、[ Flexible Tier Pool ] 画面で確認できます。詳細は、「13.2.1 [基本情報\(](#page-916-0)Flexible [Tier Pool](#page-916-0))」(P.917) を参照してください。

### **•** 外部 LU 情報

ボリュームが外部 LU 情報(\*1) を引き継ぐかどうかが表示されます。

用途が「Migration」(データ移行前またはデータ移行中)で、外部 LU 情報を引き継ぐ外部ボリューム は、本項目に「引き継ぐ」が表示されます。

以下の場合、本項目に「-」(ハイフン)が表示されます。

- **-** データ移行後の外部 LU 情報を引き継いだボリューム
- **-** 外部 LU 情報を引き継がない外部ボリューム
- **-** 外部 LU 情報を削除したボリューム
- **-** ボリューム(RAID グループに作成したボリューム)

本項目は、無停止ストレージマイグレーションライセンスが登録されている場合だけ表示されます。

- \*1: ホストからボリュームにアクセスするときに使用する外部ドライブ識別情報(UID、ベンダー ID、およびプロ ダクト ID など)のことです。本識別情報を引き継いだボリュームは、ホストから同じボリュームとして認識 されます。
- **•** スナップショット名

Veeam B&R から操作できるボリュームの場合、以下の名前が表示されます。

- **-** ボリュームが Veeam コピーセッションのコピー先(Veeam スナップショットボリューム)の場 合、スナップショット名が表示されます。Veeam B&R の操作画面に表示される名前です。
- **-** ボリュームが SnapOPC+ セッションのコピー先の場合、ボリューム名が表示されます。ボリュー ム一覧に表示される「名前」と同じものです。

そのほかのボリュームの場合、「-」(ハイフン)が表示されます。

本項目は、ETERNUS DX60 S4/DX100 S4/DX200 S4、ETERNUS DX500 S4/DX600 S4、または ETERNUS AF250 S2/AF650 S2 で、Veeam Storage Integration ライセンスが登録されている場合に表 示されます。

### <span id="page-795-0"></span>外部ボリューム の仕様

外部ストレージ装置から外部 LU 情報(\*1) を引き継いだボリューム (外部ドライブ) をローカルストレー ジ装置内でボリュームとして管理したものです。タイプは「Standard」です。

無停止ストレージマイグレーション機能では移行元ボリュームのことです。[ ボリューム ] 画面に、用途が 「Migration」のボリュームとして表示されます。データ移行前の外部ボリュームに対して実行可能なアク ションは、「削除」、「名前変更」、および「RAID マイグレーション開始」です。データ移行が完了するま で、以下は実行できません。

- **•** 外部ボリュームのフォーマット、容量拡張、および暗号化
- **•** 外部ボリュームを移行先とした Storage Migration(オンライン方式/オフライン方式)
- **•** 外部ボリュームをコピー元またはコピー先とするアドバンスト・コピー

データ移行完了後は、通常のボリューム(RAID グループに作成したボリューム)と同等に扱えます。ただ し、「外部 LU 情報」を引き継いだ外部ボリュームは、Storage Cluster 機能で使用できません。

- \*1: ホストからボリュームにアクセスするときに使用する、外部ドライブ識別情報(UID、ベンダー ID、およびプロ ダクト ID など)のことです。本識別情報を引き継いだボリュームは、ホストから同じボリュームとして認識され ます。
- **•** Veeam スナップショットボリューム

Veeam Storage Integration 環境で Veeam Universal Storage Integration API より作成されたスナップ ショットボリュームです。名前の初期状態は、「F.1 [ボリュームの命名方法」](#page-1358-0)(P.1359) を参照してくださ い。

フィルター設定

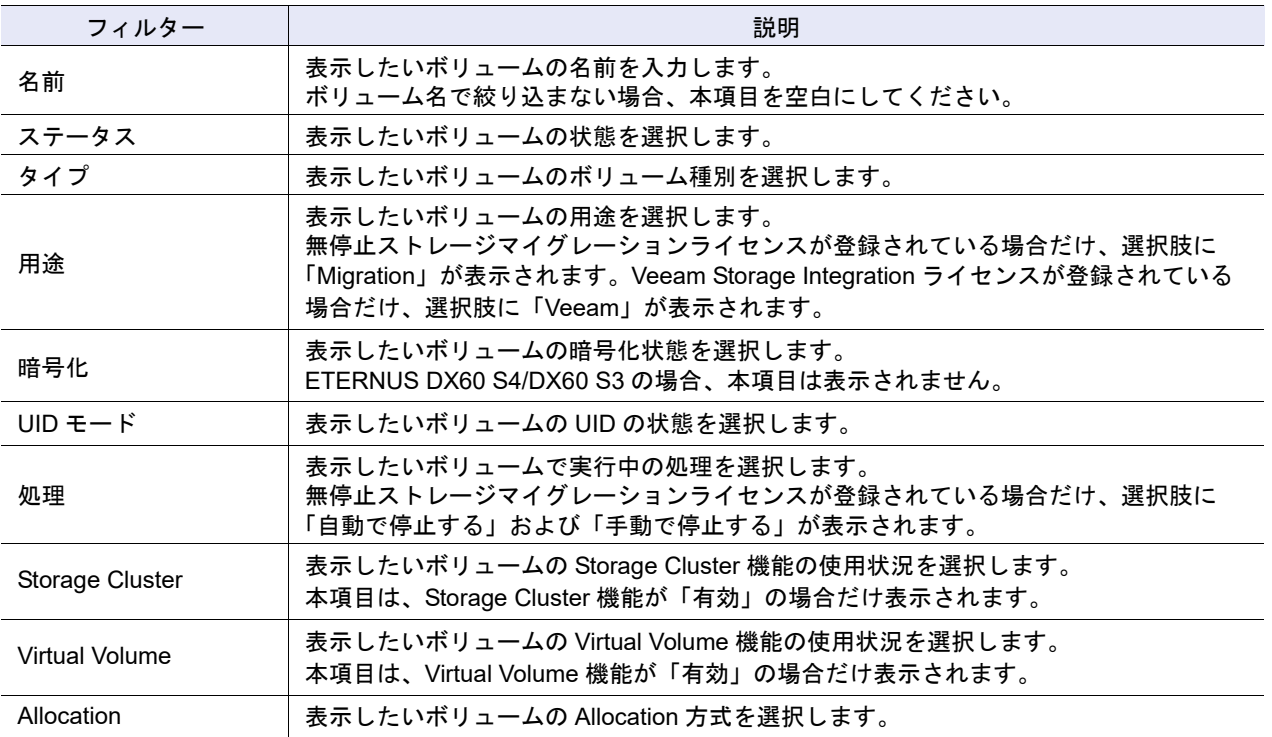

○ 備考

# <span id="page-796-0"></span>10.2 性能情報(ホスト I/O)

ホスト I/O に対するボリュームの性能情報が表示されます。 性能情報の採取条件および仕様については、「9.2.2 [性能情報\(](#page-699-0)CM)」(P.700) の「備考」を参照してください。

- **•** 性能情報取得機能が停止している場合、性能情報に「0」が表示されます。
- **•** 本機能では、「キャッシュパラメーター設定」で設定した内容(キャッシュページ容量、PL、FP、 MWC、PSDC、SDDC、SS、SDS、および SPMC)が表示されます。
- **•** 本機能では、「ALUA 設定」で設定した内容(ALUA)が表示されます。
- **•** ここでは説明の必要がない場合、「ボリューム」と「外部ボリューム」を両方とも「ボリューム」と 表記しています。外部ボリュームについては、「 [外部ボリューム](#page-795-0) の仕様」(P.796) を参照してくださ い。

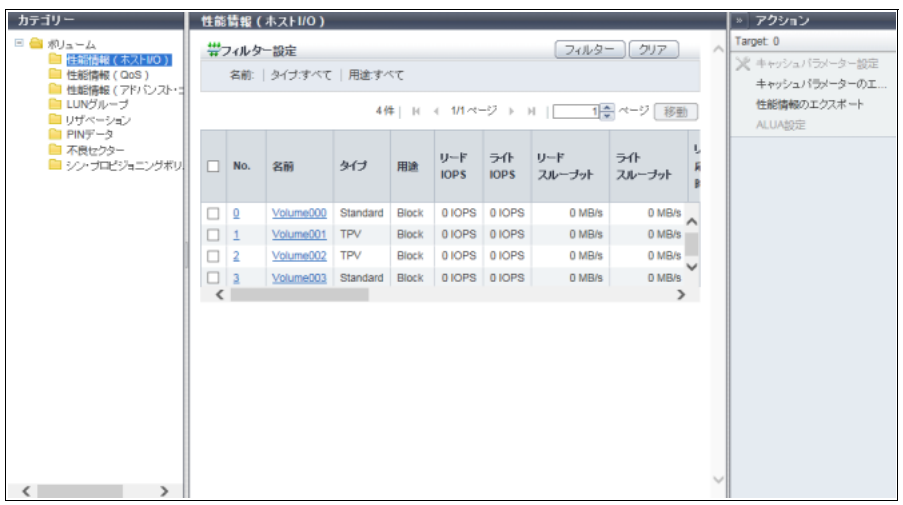

メインエリアに表示される項目は、以下のとおりです。

**•** No.

ボリューム番号が表示されます。クリックすると、[ ボリューム詳細 ] 画面が表示されます。

**•** 名前

ボリューム名が表示されます。クリックすると、[ ボリューム詳細 ] 画面が表示されます。

**•** タイプ

ボリュームの種別が表示されます。

- **-** Standard
- **-** WSV
- **-** TPV
- **-** FTV
- **-** SDV
- **-** SDPV
- **-** Temporary

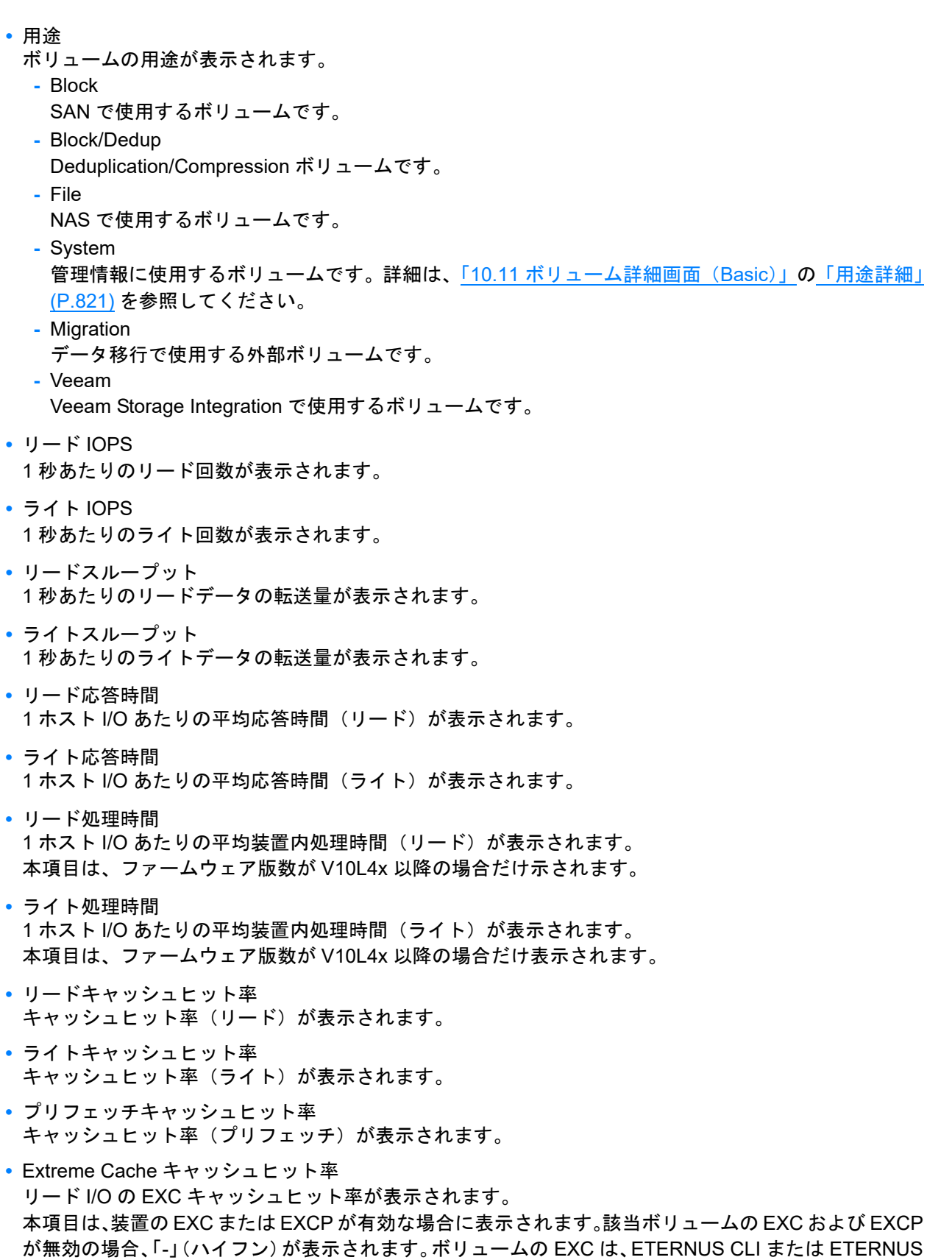

<span id="page-797-0"></span>SF Storage Cruiser から有効/無効を設定します。ボリュームの EXCP は、ETERNUS Web GUI から有 効/無効を設定します。詳細は、「3.15 [キャッシュパラメーター設定」](#page-325-0)(P.326) を参照してください。 装置で EXC と EXCP のどちらを使用しているかは、[ システム設定 ] 画面に表示されます。詳細は、 「8.13 [システム設定」](#page-689-0)(P.690) を参照してください。

○ 備考

以下の場合、常に「-」(ハイフン)が表示されます。

- **•** タイプが「SDV」または「SDPV」のボリューム
- **•** SSD または SSD SED で構成されている RAID グループおよび TPP に作成したボリューム
- **•** Deduplication/Compression システムボリューム
- **•** ODX バッファーボリューム
- **•** キャッシュページ容量

キャッシュページ容量が表示されます。

キャッシュページ容量が「-」(ハイフン)の場合、キャッシュ容量を制限しません。

タイプが「TPV」、「FTV」、または「WSV」の場合、「-」(ハイフン)が表示されます。タイプが「Standard」 であっても、LUN コンカチネーションによる連結ボリュームの場合、「-」(ハイフン)が表示されます。

**•** PL

プリフェッチ制限(Prefetch Limit)の値が表示されます。PL が「0」の場合、先読みを行いません。

**•** FP

キャッシュに対して強制的な先読みを行う強制プリフェッチモード (Force Prefetch Mode) が表示され ます。

**-** オン

データアクセスに連続性を検出していなくても先読みを行います。

**-** オフ

データアクセスに連続性を検出したときだけ、先読みを行います。

**•** MWC

マルチライトバックカウンタ(Multi Write back Count)の値が表示されます。

**•** PSDC

データアクセス (Read I/O) の連続性を検出する回数 (Prefetch Sequential Detect Count) の値が表示 されます。PSDC の設定値分、連続したデータにアクセスがあった場合、連続アクセスとみなし、先読 みを行います。

**•** SDDC

データアクセス (Write I/O) の連続性を検出する回数 (Sequential Dirty Detect Count) の値が表示され ます。SDDC の設定値分、連続したデータにアクセスがあった場合、連続アクセスとみなし、先読みを 行います。

**•** SS

データアクセス (Read I/O) のシーケンシャル性を判断するパラメーター (Sequential Slope) の値が 表示されます。前回 I/O の最終 LBA から今回 I/O の先頭 LBA までのアドレス差が (SS 設定値 + 1) 以 内の場合、連続データとみなします。

**•** SDS

データアクセス (Write I/O) のシーケンシャル性を判断するパラメーター (Sequential Dirty Slope) の 値が表示されます。前回 I/O の最終 LBA から今回 I/O の先頭 LBA までのアドレス差が(SDS 設定値 + 1)以内の場合、連続データとみなします。

**•** SPMC

データアクセス (Read I/O および Write I/O) のシーケンシャル性を判断するパラメーター (Sequential Parallel Multi I/O Count)の値が表示されます。前回の I/O の先頭アドレスと受信した I/O の先頭アドレ スのアドレス差が(I/O サイズ × 設定値)以内の場合、連続データとみなします。

**•** ALUA ALUA の設定状態が表示されます。マッピング非対象ボリューム (\*1) の場合、「-」(ハイフン) が表示 されます。

**-** Host Response 設定に従う

ホストグループまたはホストに設定されたホストレスポンスの「Asymmetric / Symmetric Logical Unit Access」の設定に従います。

- **-** ACTIVE / ACTIVE ボリュームへのすべてのパスを推奨パスとするため、どのパスが使用されるかはマルチパスドライバ に依存します。
- **-** ACTIVE-ACTIVE / PREFERRED\_PATH ボリュームごとに推奨パスと非推奨パスがあります。ボリュームが属する RAID グループの担当 CM に搭載された CA ポートを推奨パス、そのほかを非推奨パスとすることで、CM 間のデータ移動(ク ロスアクセス)を低減できます。
- \*1: 以下のいずれかのボリュームです。
	- **•** タイプが「SDPV」または「Temporary」
	- **•** ODX バッファーボリューム
	- **•** 用途が「File」または「System」

### フィルター設定

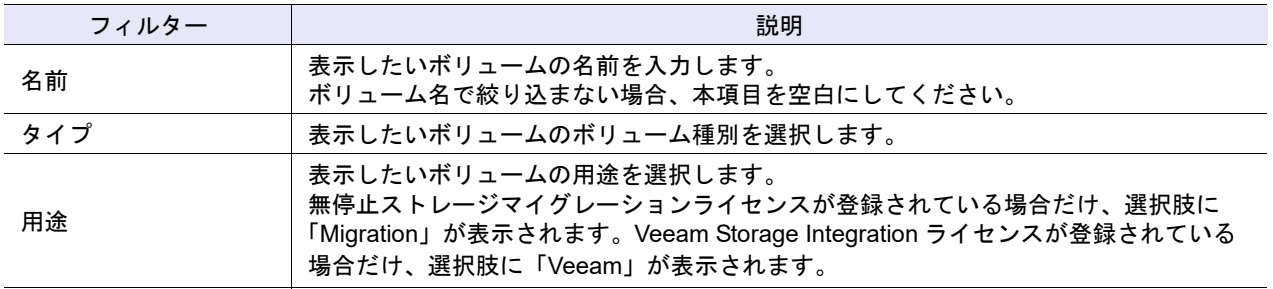

## 10.3 性能情報(QoS)

ホスト I/O に対するボリューム QoS の性能情報が表示されます。

本機能では、ボリュームごとの IOPS、スループット、およびボリュームごと設定された帯域制限値を確認 できます。

性能情報の採取条件および仕様については、「9.2.2 [性能情報\(](#page-699-0)CM)」(P.700) の「備考」を参照してください。

### つ 備 考

- **•** 表示対象となるボリュームタイプは、Standard、SDV、WSV、TPV(NAS 運用ボリュームおよび Deduplication/Compression ボリュームを含む)、および FTV です。ただし、ODX バッファーボ リューム、NAS バックアップボリューム、NAS システムボリューム、および Deduplication/ Compression システムボリュームは表示対象外です。
- **•** QoS 動作モードの有効/無効に関係なく、ボリューム QoS の性能情報が表示されます。QoS 動作 モードが無効の場合、帯域制限はすべて初期状態(「無制限」)で表示されます。
- **•** ここでは説明の必要がない場合、「ボリューム」と「外部ボリューム」を両方とも「ボリューム」と 表記しています。外部ボリュームについては、「 [外部ボリューム](#page-795-0) の仕様」(P.796) を参照してくださ い。

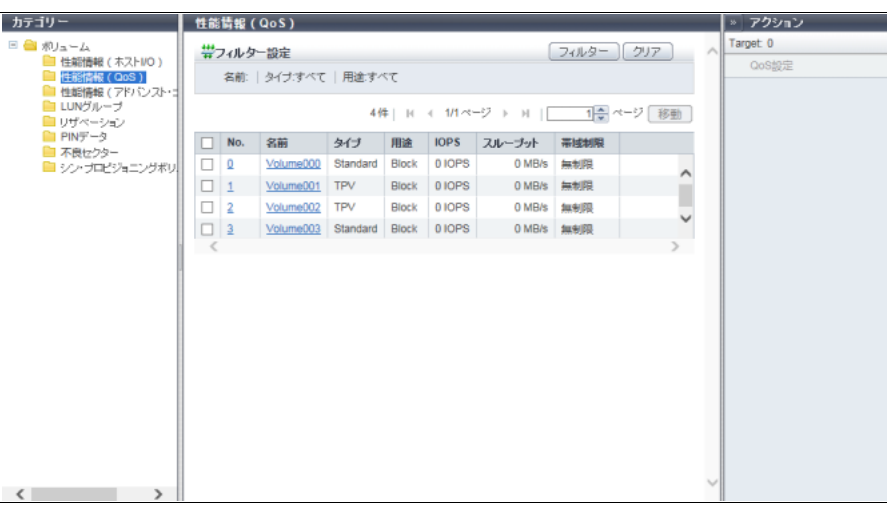

メインエリアに表示される項目は、以下のとおりです。

**•** No.

ボリューム番号が表示されます。クリックすると、[ ボリューム詳細 ] 画面が表示されます。

**•** 名前

ボリューム名が表示されます。クリックすると、[ ボリューム詳細 ] 画面が表示されます。

**•** タイプ

ボリュームの種別が表示されます。

- **-** Standard
- **-** TPV
- **-** FTV
- **-** WSV
- **-** SDV
- **•** 用途
	- ボリュームの用途が表示されます。
		- **-** Block
			- SAN で使用するボリュームです。
	- **-** Block/Dedup Deduplication/Compression ボリュームです。
	- **-** File
	- NAS で使用するボリュームです。
	- **-** System
	- Virtual Volume 機能のシステムボリュームです。
	- **-** Migration
		- データ移行で使用する外部ボリュームです。
	- **-** Veeam
		- Veeam Storage Integration で使用するボリュームです。
- **•** IOPS

1 秒あたりのリード回数およびライト回数を合算した IOPS が表示されます。

**•** スループット

1 秒あたりのリードデータの転送量およびライトデータの転送量を合算したスループットが表示されま す。

**•** 帯域制限

ボリュームの帯域制限値が表示されます。帯域制限を設定していないボリュームは、初期値(「無制限」) が表示されます。

### フィルター設定

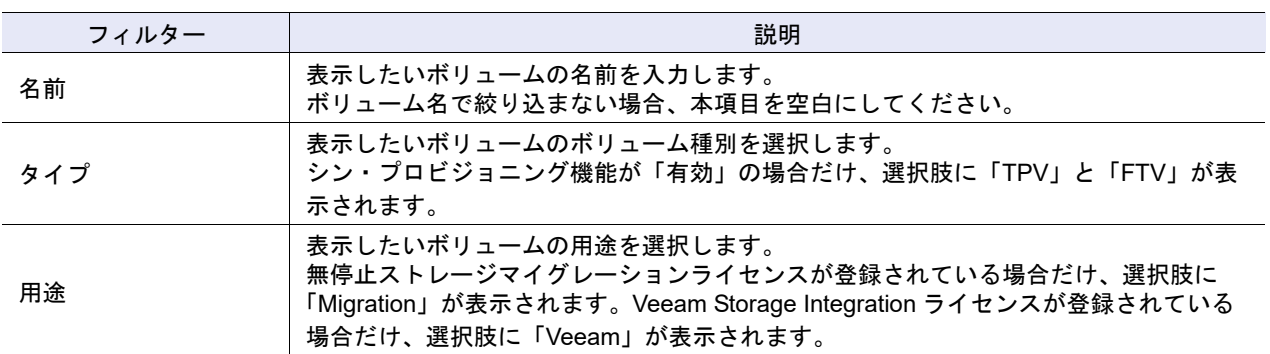

# 10.4 性能情報(アドバンスト・コピー)

アドバンスト・コピー機能に関するボリュームの性能情報が表示されます。 性能情報の採取条件および仕様については、「9.2.2 [性能情報\(](#page-699-0)CM)」(P.700) の「備考」を参照してください。

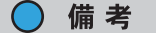

- **•** Deduplication/Compression システムボリュームは表示対象外です。
- **•** 性能情報取得機能が停止している場合、性能情報に「0」が表示されます。
- **•** ここでは説明の必要がない場合、「ボリューム」と「外部ボリューム」を両方とも「ボリューム」と 表記しています。外部ボリュームについては、「 [外部ボリューム](#page-795-0) の仕様」(P.796) を参照してくださ い。

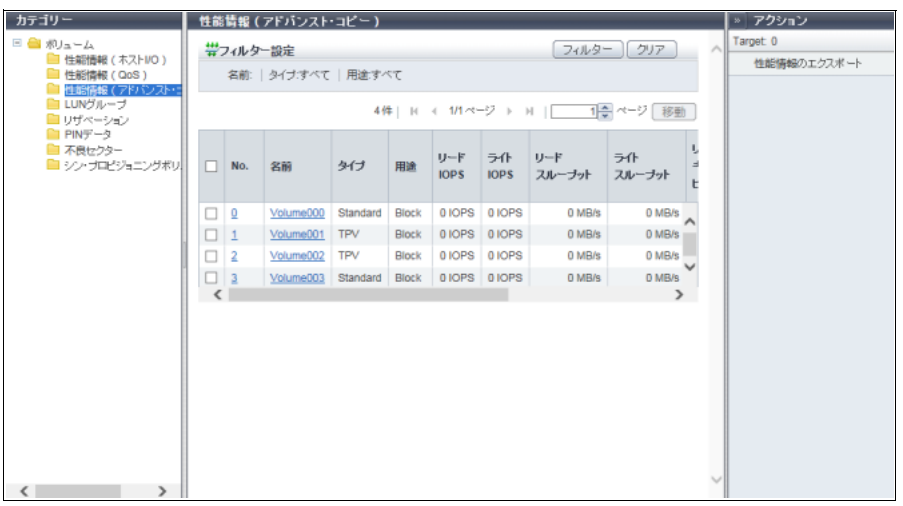

メインエリアに表示される項目は、以下のとおりです。

**•** No.

ボリューム番号が表示されます。クリックすると、[ ボリューム詳細 ] 画面が表示されます。

**•** 名前

ボリューム名が表示されます。クリックすると、[ ボリューム詳細 ] 画面が表示されます。

**•** タイプ

ボリュームの種別が表示されます。

- **-** Standard
- **-** WSV

**-** TPV

- **-** FTV
- **-** SDV
- **-** SDPV
- **-** Temporary
- **•** 用途
	- ボリュームの用途が表示されます。
	- **-** Block
		- SAN で使用するボリュームです。
	- **-** Block/Dedup
	- Deduplication/Compression ボリュームです。
	- **-** File
		- NAS で使用するボリュームです。
	- **-** System
		- 管理情報に使用するボリュームです。詳細は、「10.11 ボリューム詳細画面 (Basic)」[の「用途詳細」](#page-820-0) [\(P.821\)](#page-820-0) を参照してください。
	- **-** Migration データ移行で使用する外部ボリュームです。 **-** Veeam
	- Veeam Storage Integration で使用するボリュームです。
- **•** リード IOPS 1 秒あたりのリード回数が表示されます。
- **•** ライト IOPS 1 秒あたりのライト回数が表示されます。
- **•** リードスループット 1 秒あたりのリードデータの転送量が表示されます。
- **•** ライトスループット 1 秒あたりのライトデータの転送量が表示されます。
- **•** リードキャッシュヒット率 キャッシュヒット率(リード)が表示されます。
- **•** ライトキャッシュヒット率 キャッシュヒット率(ライト)が表示されます。
- **•** プリフェッチキャッシュヒット率 キャッシュヒット率(プリフェッチ)が表示されます。
- **•** Extreme Cache キャッシュヒット率 リード I/O の EXC キャッシュヒット率が表示されます。詳細は、「10.2 [性能情報\(ホスト](#page-796-0) I/O)」の 「Extreme Cache [キャッシュヒット率」](#page-797-0)(P.798) を参照してください。

フィルター設定

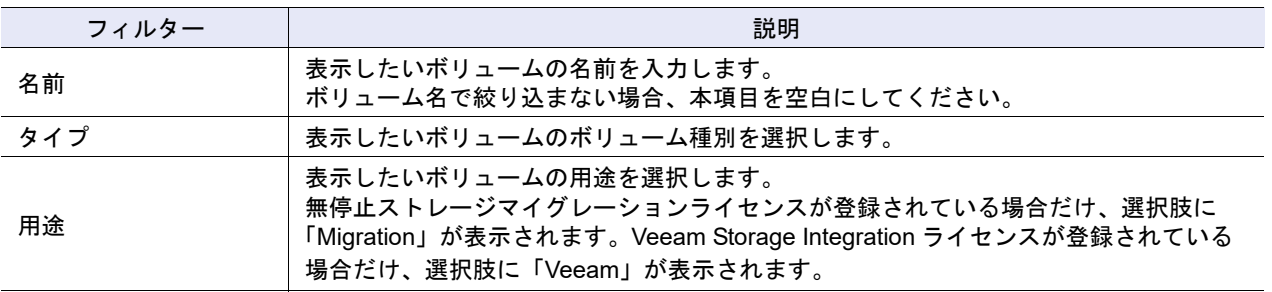

# 10.5 LUN グループ

ボリュームごとに所属する LUN グループが表示されます。

LUN グループとは、ホストが認識できる LUN をグループ化したものです。LUN グループには、LUN と装 置内のボリュームの割り当て情報が設定されます。

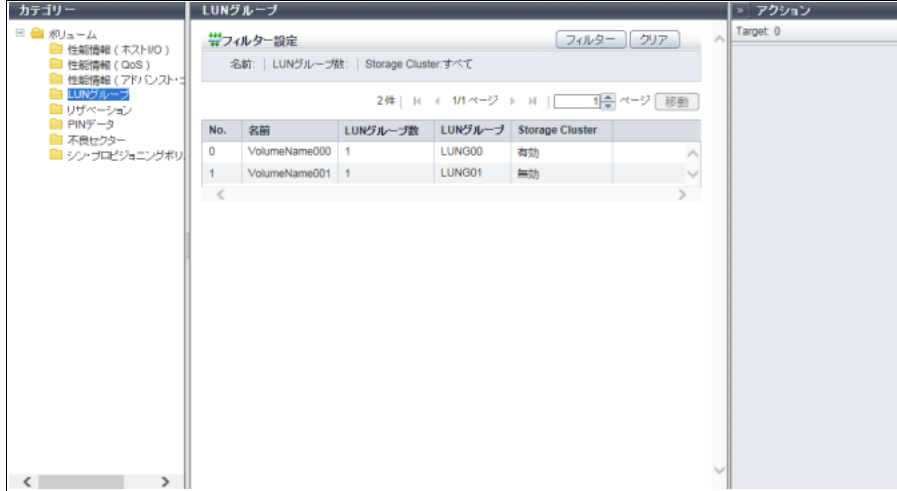

メインエリアに表示される項目は、以下のとおりです。

**•** No.

ボリューム番号が表示されます。

- **•** 名前 ボリューム名が表示されます。
- **•** LUN グループ数

ボリュームが所属する LUN グループ数、およびボリュームを関連付けたポート数の合計が表示されま す。

**•** LUN グループ

ボリュームが所属する LUN グループ名が表示されます。ホストグループや CA ポートグループを定義せ ずに、直接ホスト、ポート、および LUN を関連付けた場合は、そのポートの位置情報(x:CE 番号、 y:CM 番号、z:CA 番号、w:Port 番号)が表示されます。複数の LUN グループに含まれていたり、 複数のポートに関連付けられていたりする場合は、複数の LUN グループ名やポートの位置情報が表示 されます。

ボリュームが LUN グループに所属していない場合、およびどのポートにも関連付けられていない場合、 「-」(ハイフン)が表示されます。

- **-** LUN グループ名
- **-** ETERNUS DX8700 S3/DX8900 S3 の場合、CE#x CM#y CA#z Port#w
- **-** そのほかのモデルの場合、CM#y CA#z Port#w
- **•** Storage Cluster

ボリュームが Storage Cluster 機能で使用されている場合は「有効」が、使用されていない場合は「無 効」が表示されます。本項目は、Storage Cluster 機能が「有効」の場合だけ表示されます。

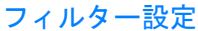

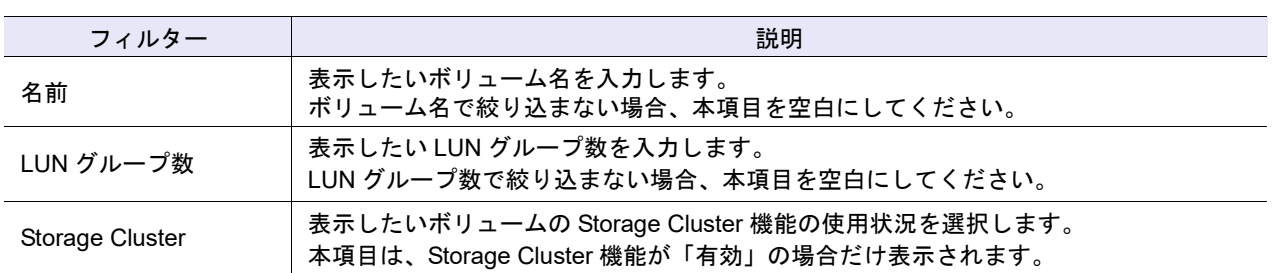

## 10.6 リザベーション

ホストからボリュームに設定されたリザーブ(ボリュームの占有)状態が表示されます。

○ 備考

- **•** 表示対象となるボリュームは、用途が「Block」、「Block/Dedup」、「Migration」、および「Veeam」の ボリュームです。詳細は、「10.1 [ボリューム\(基本情報\)」](#page-788-0)(P.789) を参照してください。
- **•** ここでは説明の必要がない場合、「ボリューム」と「外部ボリューム」を両方とも「ボリューム」と 表記しています。外部ボリュームについては、「 [外部ボリューム](#page-795-0) の仕様」(P.796) を参照してくださ い。

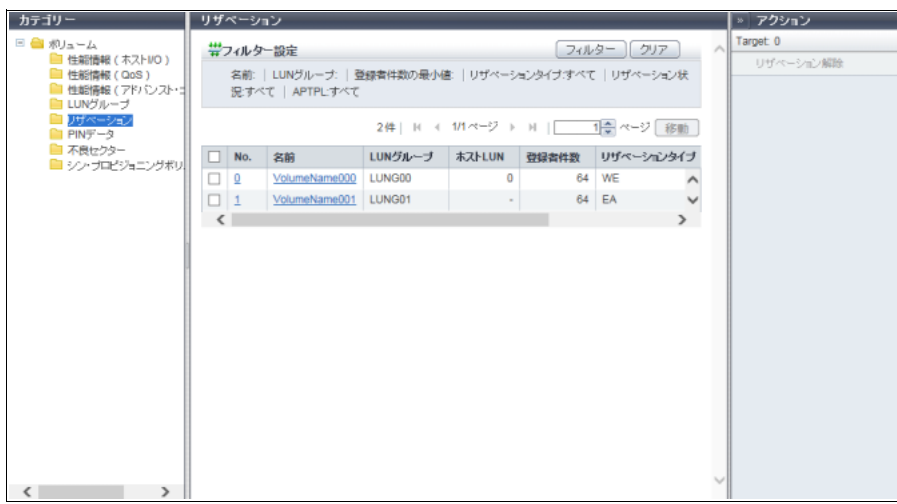

メインエリアに表示される項目は、以下のとおりです。

**•** No.

ボリューム番号が表示されます。クリックすると、[ ボリューム詳細 ] 画面が表示されます。表示項目に ついては、「10.12 [ボリューム詳細画面\(リザベーション\)」](#page-824-0)(P.825) を参照してください。

**•** 名前

ボリューム名が表示されます。クリックすると、[ ボリューム詳細 ] 画面が表示されます。表示項目につ いては、「10.12 [ボリューム詳細画面\(リザベーション\)」](#page-824-0)(P.825) を参照してください。

**•** LUN グループ ボリュームをリザーブしているホストがホストアフィニティ設定をしている場合は、LUN グループの名 前が表示されます。直接ホストとポートと LUN を関連付けた場合は、そのポートの位置情報(x:CE 番号、y:CM 番号、z:CA 番号、w:Port 番号)が表示されます。 リザーブされていない場合、「-」(ハイフン)が表示されます。 **-** LUN グループ名 **-** ETERNUS DX8700 S3/DX8900 S3 の場合、CE#x CM#y CA#z Port#w **-** そのほかのモデルの場合、CM#y CA#z Port#w **•** ホスト LUN 該当ボリュームに割り当てた、ホスト LUN が表示されます。 リザーブされていない場合、「-」(ハイフン)が表示されます。 **•** 登録者件数 ボリュームに登録されているリザーブキー数が表示されます。 **•** リザベーションタイプ 永続的リザーブ状態の場合、以下のいずれかの永続的リザーブタイプが表示されます。永続的リザーブ 以外のリザーブ状態の場合、またはリザーブされていない場合、「-」(ハイフン)が表示されます。 **-** WE(Write Exclusive) **-** EA (Exclusive Access) - WE-RO (Write Exclusive-Registrants Only) - EA-RO (Exclusive Access-Registrants Only) - WE-AR (Write Exclusive-All Registrants) **-** EA-AR(Exclusive Access-All Registrants) **•** リザベーション状況 ボリュームのリザーブ状態が表示されます。 **-** する 永続的リザーブ状態です。 **-** しない リザーブ状態です(永続的リザーブ状態ではありません)。 **-**「-」(ハイフン) リザーブ状態ではありません。 **•** APTPL(\*1) 装置の電源切断/投入をしても、ボリュームの永続的リザーブ情報を保持するかしないかが表示されま す。永続的リザーブ以外のリザーブ状態の場合、「しない」が表示されます。ボリュームがリザーブさ れていない場合、「-」(ハイフン)が表示されます。 \*1: Activate Persist Through Power Loss **-** する 永続的リザーブ情報を保持します。 **-** しない 永続的リザーブ情報を保持しません。 フィルター設定 フィルター しんしょう しょうしょう しゅうしょう かいかん 説明 名前 表示したいボリュームの名前を入力します。 ボリューム名で絞り込まない場合、本項目を空白にしてください。 表示したいボリュームの LUN グループ名またはポート位置情報を入力します。

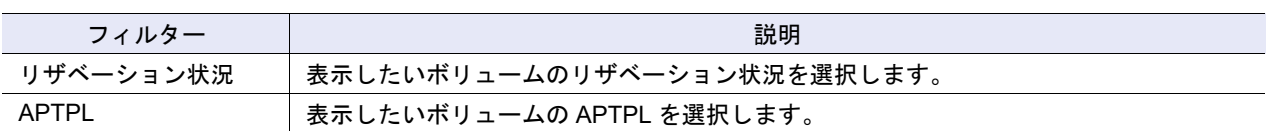

### 10.7 PIN データ

PIN データが存在するボリュームが表示されます。 PIN データとは、キャッシュメモリからボリュームに書き戻せず、キャッシュメモリに残ってしまったデー タのことです。

○ 備考

- **•** [ オーバービュー ] 画面の装置メッセージに PIN データの発生が表示されたり、ホストセンスや SNMP トラップなどで「PIN データ発生」のイベントが通知されたりした場合、本機能で PIN データ を確認してください。 PIN データの発生時にイベント通知するかどうかは、「イベント通知設定」で指定します。詳細は、 「1.13.1 [イベント通知設定」](#page-170-0)(P.171) を参照してください。なお、PIN データの書き戻し、削除、およ び保存は、「保守作業」の権限を持つ担当保守員の作業です。
- **•** Deduplication/Compression ボリュームは、PIN データ一覧に表示されません。
- **•** 外部ボリュームに、PIN データは作成されません。

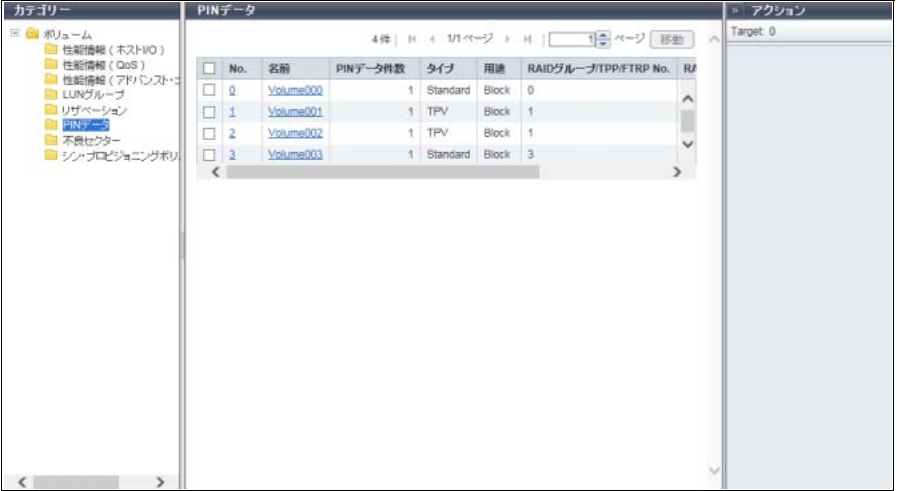

メインエリアに表示される項目は、以下のとおりです。

**•** No.

ボリューム番号が表示されます。クリックすると、[ ボリューム詳細 ] 画面が表示されます。表示項目に ついては、「10.13 [ボリューム詳細画面\(](#page-825-0)PIN データ)」(P.826) を参照してください。

**•** 名前

ボリューム名が表示されます。クリックすると、[ ボリューム詳細 ] 画面が表示されます。表示項目につ いては、「10.13 [ボリューム詳細画面\(](#page-825-0)PIN データ)」(P.826) を参照してください。

**•** PIN データ件数 PIN データの数が表示されます。 **•** タイプ

- ボリュームのタイプが表示されます。
	- **-** Standard
- **-** WSV
- **-** TPV
- **-** FTV
- **-** SDV
- **-** SDPV
- **-** Temporary
- **•** 用途
	- ボリュームの用途が表示されます。
	- **-** Block
		- SAN で使用するボリュームです。
	- **-** File
		- NAS で使用するボリュームです。
	- **-** System
		- 管理情報に使用するボリュームです。詳細は、「10.11 [ボリューム詳細画面\(](#page-814-0)Basic)」[の「用途詳細」](#page-820-0) [\(P.821\)](#page-820-0) を参照してください。
	- **-** Veeam
		- Veeam Storage Integration で使用するボリュームです。
- **•** RAID グループ /TPP/FTRP No.
	- 以下の番号が表示されます。
	- **-** タイプが「WSV」の場合
		- 代表ボリューム (\*1) が属する RAID グループの番号が表示されます。
		- \*1: 複数の RAID グループをストライピングで連結する WSV において、連結順位が 1 番目の RAID グループ に属するボリュームのことです。
	- **-** タイプが「TPV」の場合 ボリュームが属する TPP の番号が表示されます。
	- **-** タイプが「FTV」の場合 ボリュームが属する FTRP の番号が表示されます。
	- **-** そのほかのタイプの場合 ボリュームが属する RAID グループの番号が表示されます。
- **•** RAID グループ /TPP/FTRP 名

### 以下の名前が表示されます。

- **-** タイプが「WSV」の場合
	- 代表ボリュームが属する RAID グループの名前が表示されます。
- **-** タイプが「TPV」の場合 ボリュームが属する TPP の名前が表示されます。
- **-** タイプが「FTV」の場合 ボリュームが属する FTRP の名前が表示されます。 **-** そのほかのタイプの場合
- ボリュームが属する RAID グループの名前が表示されます。
- **•** 担当 CM
	- ボリュームが属する RAID グループの担当 CM が表示されます。

### 10.8 不良セクター

不良セクター情報が表示されます。

○ 備考

- **•** リビルド、コピーバック、またはリダンダント・コピーにおいてデータが正常に読み込めなかった場 合、不良セクター情報が記録されます。
- **•** [ オーバービュー ] 画面の装置メッセージに不良セクターの発生が表示されたり、ホストセンスや SNMP トラップなどで「BAD DATA 発生」のイベントが通知されたりした場合、本機能で不良セク ターを確認してください。 不良セクターの発生時にイベント通知するかどうかは、「イベント通知設定」機能で指定します。詳 細は、「1.13.1 [イベント通知設定」](#page-170-0)(P.171) を参照してください。なお、不良セクターの消去は、「保 守作業」の権限を持つ担当保守員の作業です。
- **•** Deduplication/Compression ボリュームは、不良セクター一覧に表示されません。
- **•** 外部ボリュームに、不良セクターは作成されません。

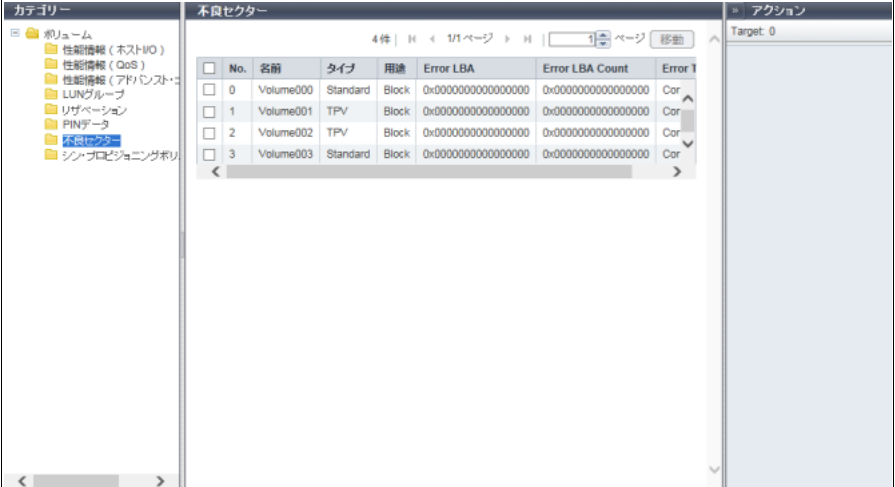

メインエリアに表示される項目は、以下のとおりです。

**•** No.

ボリューム番号が表示されます。

**•** 名前

ボリューム名が表示されます。

ボリュームタイプが WSV の場合、または LUN コンカチネーションによる連結ボリュームの場合、「ボ リューム名 (n/m)」(n:連結順の n 番目、m:連結数) が表示されます。

- **•** タイプ
	- ボリュームの種別が表示されます。
	- **-** Standard
	- **-** WSV
	- **-** TPV
	- **-** FTV
	- **-** SDV
	- **-** SDPV
	- **-** Temporary

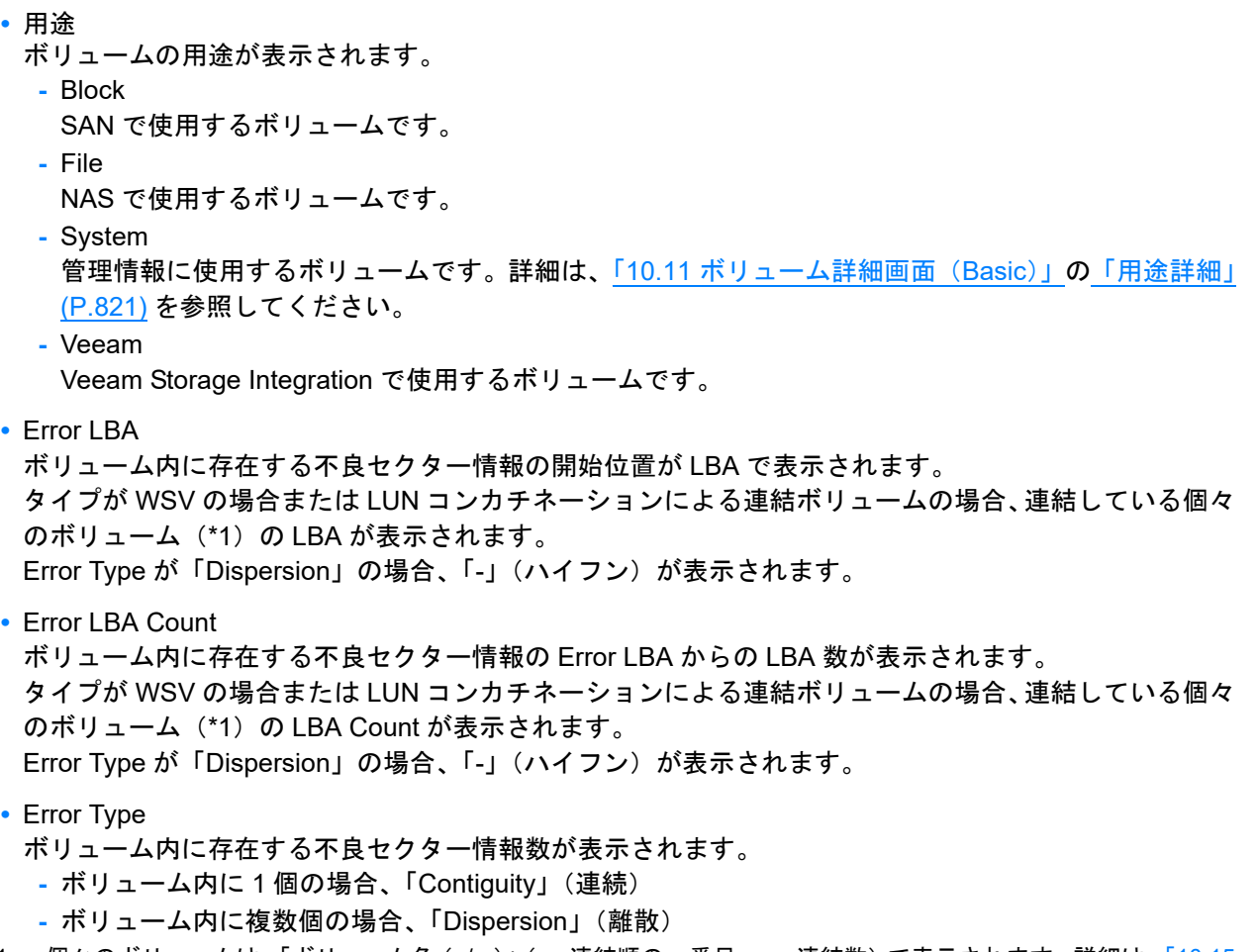

\*1: 個々のボリュームは、「ボリューム名(n/m)」(n:連結順の n 番目、m:連結数)で表示されます。詳細は、「[10.15](#page-827-0) [ボリューム詳細画面\(使用](#page-827-0) RAID グループ)」(P.828) を参照してください。

# 10.9 シン・プロビジョニングボリューム平準化

TPV の平準化に関する情報が表示されます。

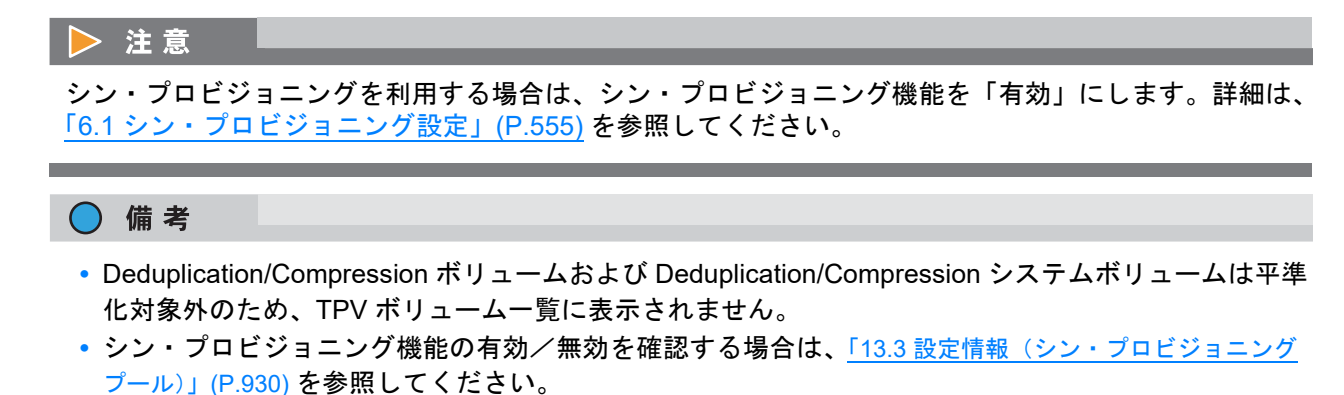

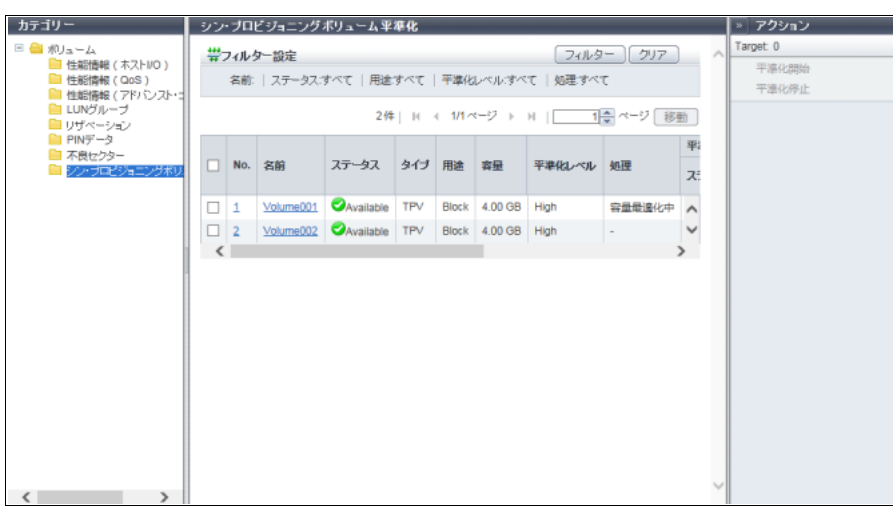

メインエリアに表示される項目は、以下のとおりです。

**•** No.

ボリューム番号が表示されます。クリックすると、[ ボリューム詳細 ] 画面が表示されます。表示項目に ついては、「10.14 [ボリューム詳細画面\(](#page-826-0)TPV 平準化)」(P.827) を参照してください。

**•** 名前

ボリューム名が表示されます。クリックすると、[ ボリューム詳細 ] 画面が表示されます。表示項目につ いては、「10.14 [ボリューム詳細画面\(](#page-826-0)TPV 平準化)」(P.827) を参照してください。

**•** ステータス

ボリュームの状態が表示されます。詳細は、「L.2 [ボリュームのステータス」](#page-1393-0)(P.1394) を参照してくださ い。

- **•** タイプ
	- ボリュームの種別(「TPV」固定)が表示されます。
- **•** 用途
	- ボリュームの用途が表示されます。
		- **-** Block
			- SAN で使用するボリュームです。
	- **-** File
		- NAS で使用するボリュームです。
	- **-** System

管理情報に使用するボリュームです。詳細は、「10.11 [ボリューム詳細画面\(](#page-814-0)Basic)」[の「用途詳細」](#page-820-0) [\(P.821\)](#page-820-0) を参照してください。

- **-** Veeam Veeam Storage Integration で使用するボリュームです。
- **•** 容量

ボリュームの容量が表示されます。

- **•** 平準化レベル
	- ボリュームの平準化レベルが表示されます。
	- **-** 平準化されている場合、「High」
	- **-** 多少偏りがある場合、「Middle」
	- **-** 大きな偏りがある場合、「Low」
	- **-** 装置異常の場合、「-」(ハイフン)
- **•** 処理

現在実行中の処理が表示されます。詳細は、「10.1 [ボリューム\(基本情報\)」](#page-788-0)の[「処理」](#page-792-0)(P.793) を参照 してください。

**-** 平準化中

- **-** フォーマット中
- **-** マイグレーション中
- **-** 容量最適化中
- **-** 容量最適化予約中
- **•** 平準化

処理が「平準化中」以外の場合は「-」(ハイフン)が表示されます。

- **-** ステータス
	- TPV 平準化の状態が表示されます。
		- **•** 正常動作中の場合、Active
	- **•** エラー停止中の場合、Error
- **-** 進捗
- TPV 平準化の進捗率が表示されます。
- **-** Work Vol. No.
	- TPV 平準化の作業ボリューム番号が表示されます。
- **-** Work Vol. Name TPV 平準化の作業ボリューム名が表示されます。
- **-** エラーコード エラー発生時に TPV 平準化のエラーコードが表示されます。 **-** 経過時間
- TPV 平準化の経過時間が表示されます。 表示される時間は、本画面が表示された時点での経過時間です。

フィルター設定

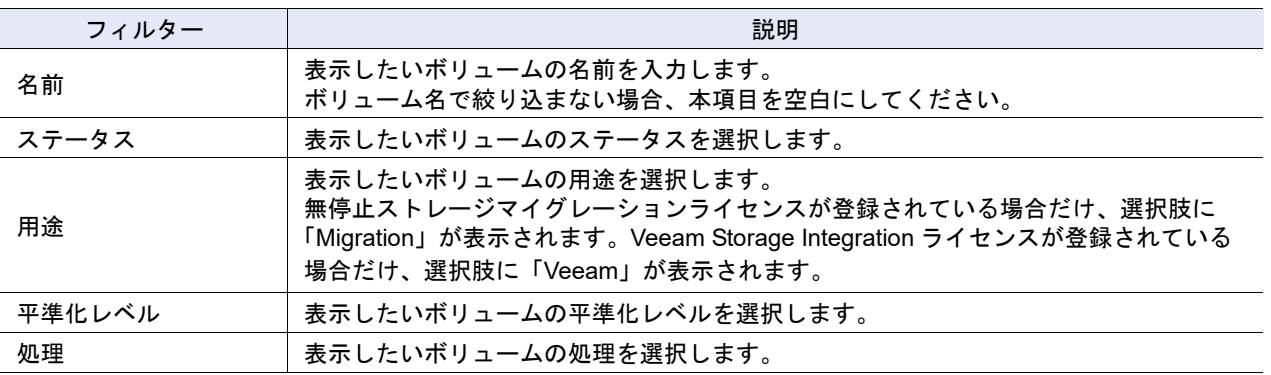

# 10.10 スナップショット

NAS 運用ボリュームのスナップショット設定情報が表示されます。 本機能は、ユニファイドストレージ環境の場合に表示されます。

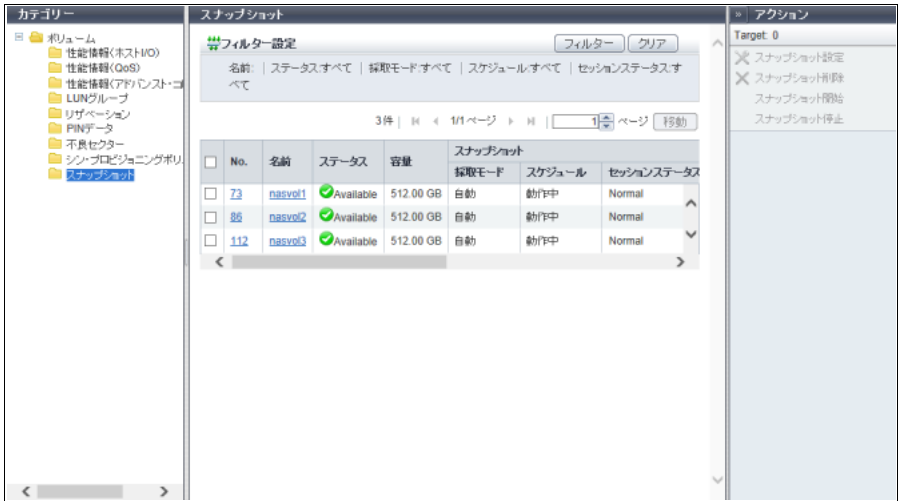

メインエリアに表示される項目は、以下のとおりです。

**•** No.

NAS 運用ボリュームのボリューム番号が表示されます。クリックすると、[ ボリューム詳細 ] 画面が表 示されます。表示項目については、「10.16 [ボリューム詳細画面\(](#page-828-0)Snapshot)」(P.829) を参照してください。

**•** 名前

NAS 運用ボリュームのボリューム名が表示されます。クリックすると、[ ボリューム詳細 ] 画面が表示 されます。表示項目については、「10.16 [ボリューム詳細画面\(](#page-828-0)Snapshot)」(P.829) を参照してください。

**•** ステータス

NAS 運用ボリュームの状態が表示されます。正常な場合、「● Available」が表示されます。詳細は、「[L.2](#page-1393-0) [ボリュームのステータス」](#page-1393-0)(P.1394) を参照してください。

**•** 容量

NAS 運用ボリュームの容量が表示されます。

- **•** スナップショット
	- スナップショットの内容が表示されます。
	- **-** 採取モード

スナップショットの採取モードが表示されます。

スナップショットが未設定の場合は、「-」(ハイフン)が表示されます。

**•** 自動

ETERNUS Web GUI、ETERNUS CLI、または ETERNUS SF Storage Cruiser からスナップショッ トが設定されています。

**•** 手動

VMware vSphere Web Client からスナップショットが設定されています。詳細は、『ETERNUS vCenter Plug-in ユーザーズガイド』を参照してください。

**-** スケジュール

スナップショットのスケジュール運転の状態が表示されます。

スナップショットが未設定の場合、または採取モードが「手動」の場合、「-」(ハイフン)が表示さ れます。

- **•** 動作中
- **•** 停止中

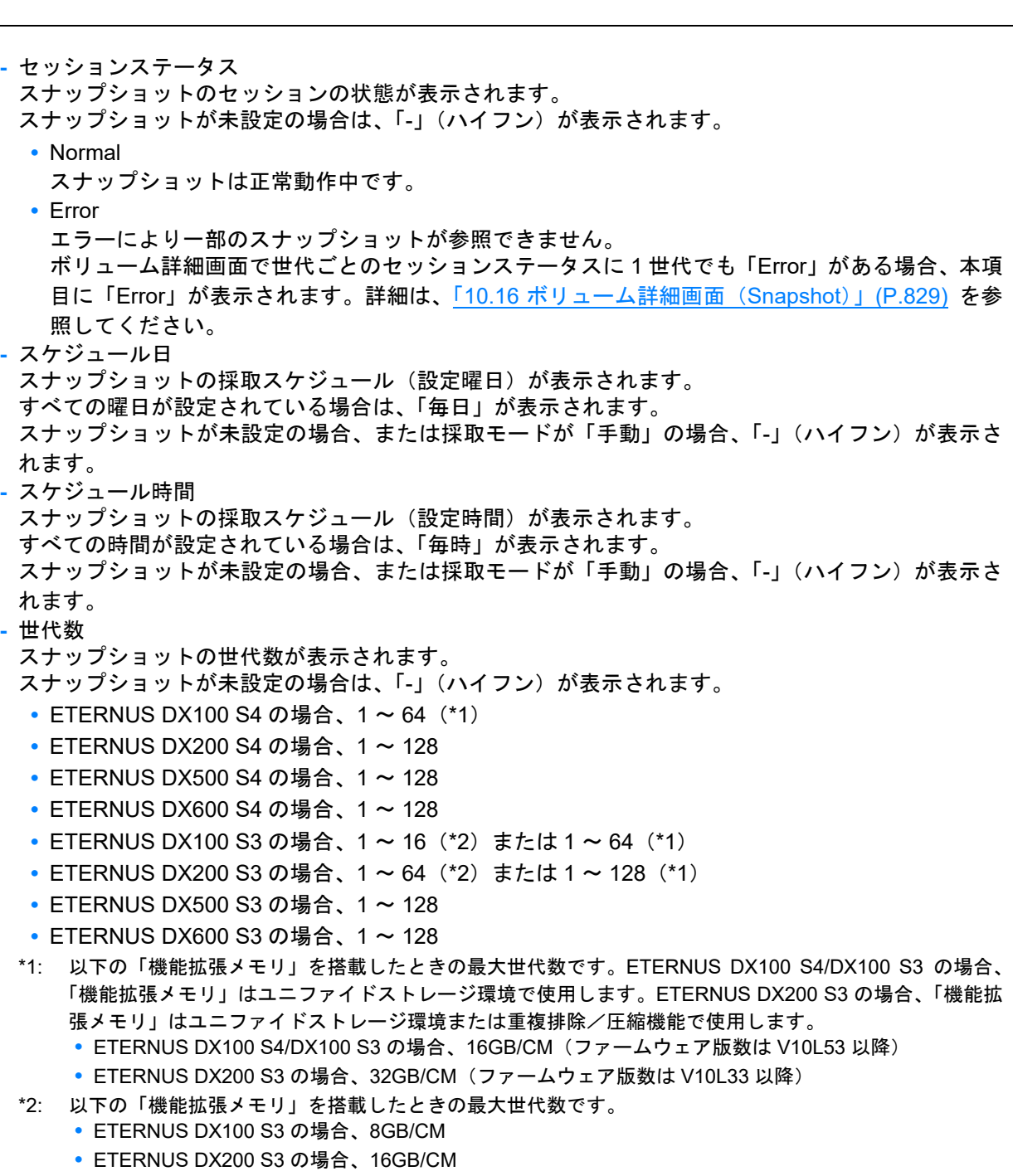

**-** RAID グループ No.

スナップショット先 SDV が所属する RAID グループ番号が表示されます。

スナップショットが未設定の場合は、「-」(ハイフン)が表示されます。

- **-** RAID グループ名
	- スナップショット先 SDV が所属する RAID グループ名が表示されます。
	- スナップショットが未設定の場合は、「-」(ハイフン)が表示されます。

P2X0-1260-32Z0

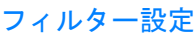

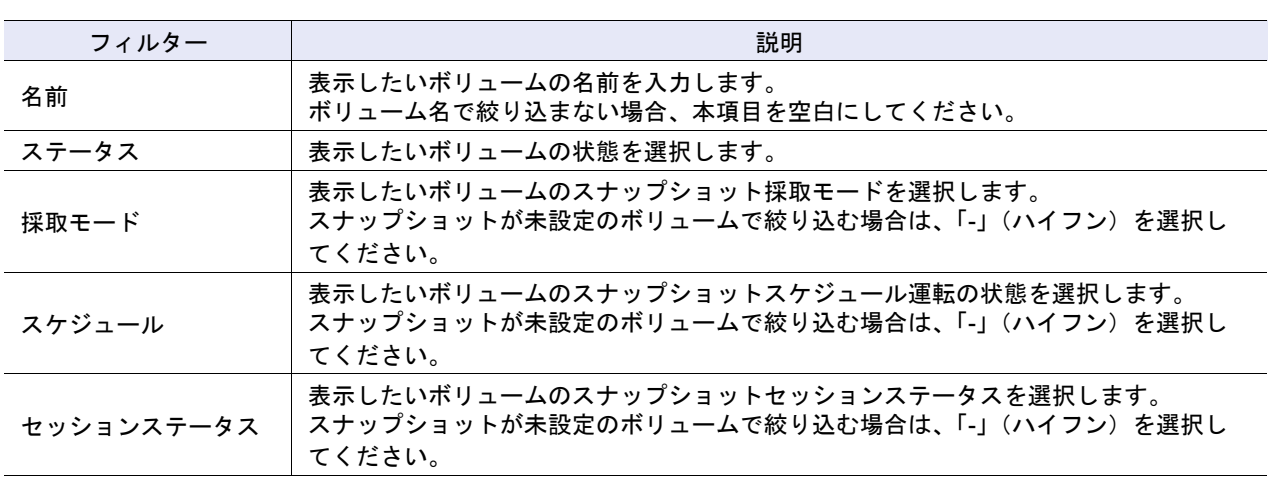

# <span id="page-814-0"></span>10.11 ボリューム詳細画面 (Basic)

「10.1 [ボリューム\(基本情報\)」](#page-788-0)(P.789) で、[ No. ] リンクまたは [ 名前 ] リンクをクリックすると、該当ボ リュームの詳細が表示されます。

● Standard ボリュームの場合

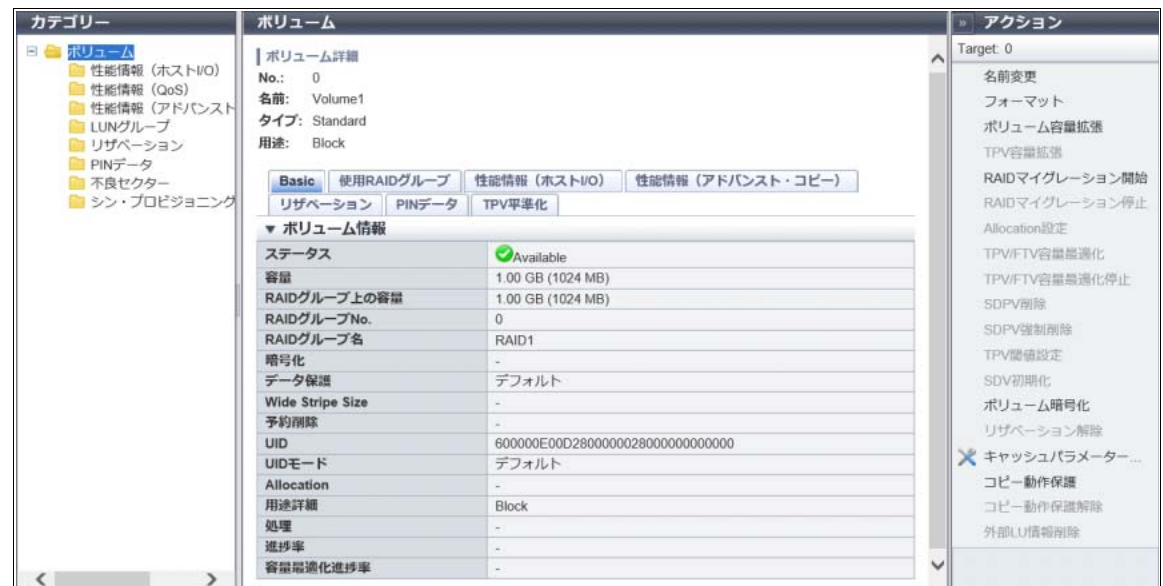

● Standard ボリューム (外部ボリューム)の場合

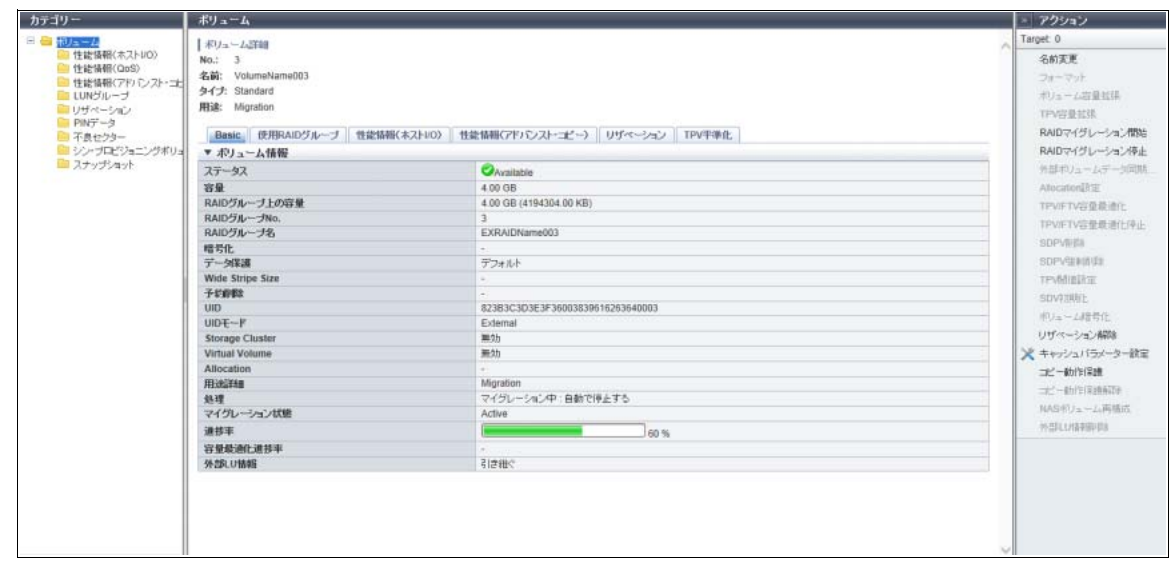

### ● TPV の場合

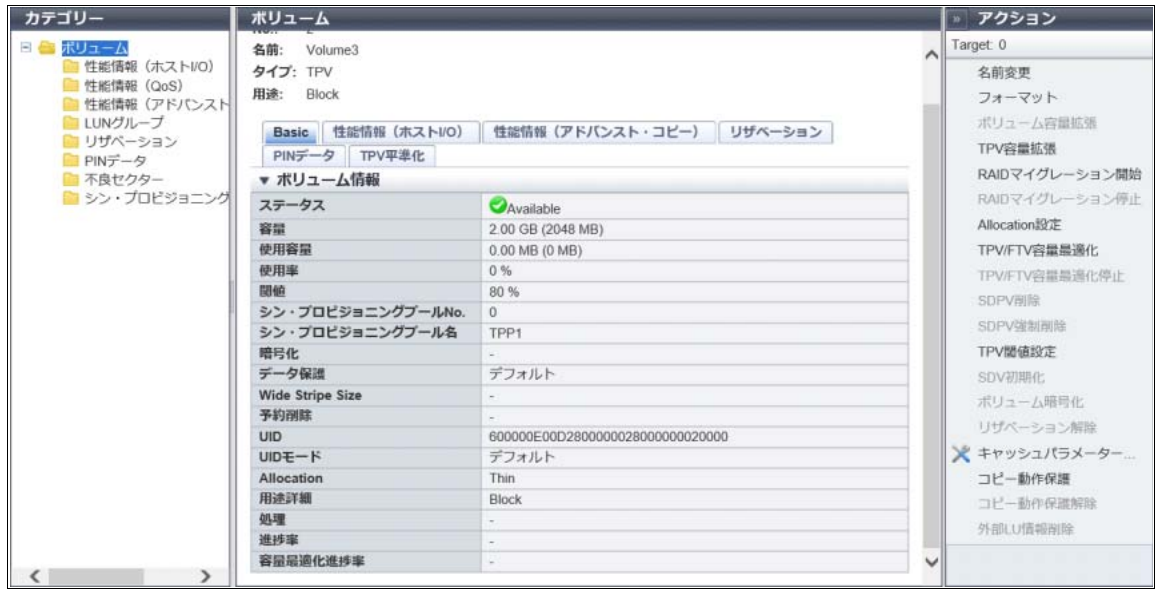

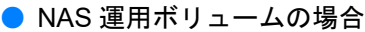

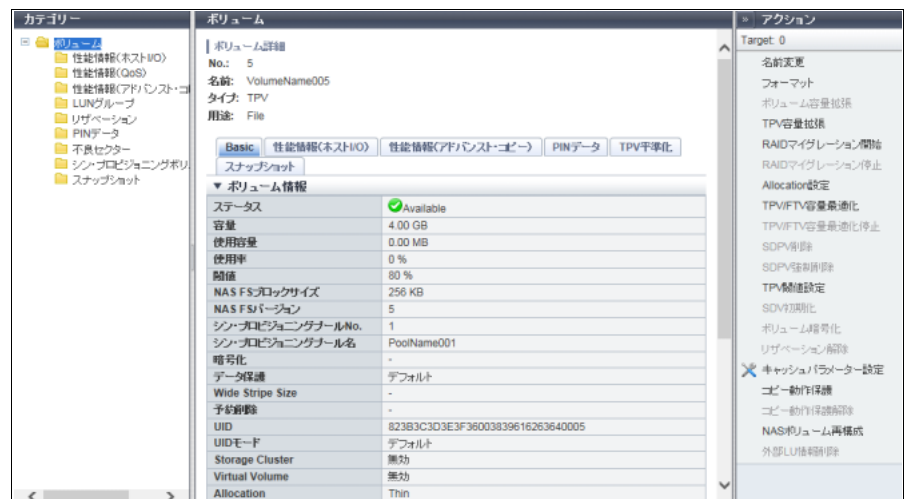

● Deduplication/Compression ボリュームの場合

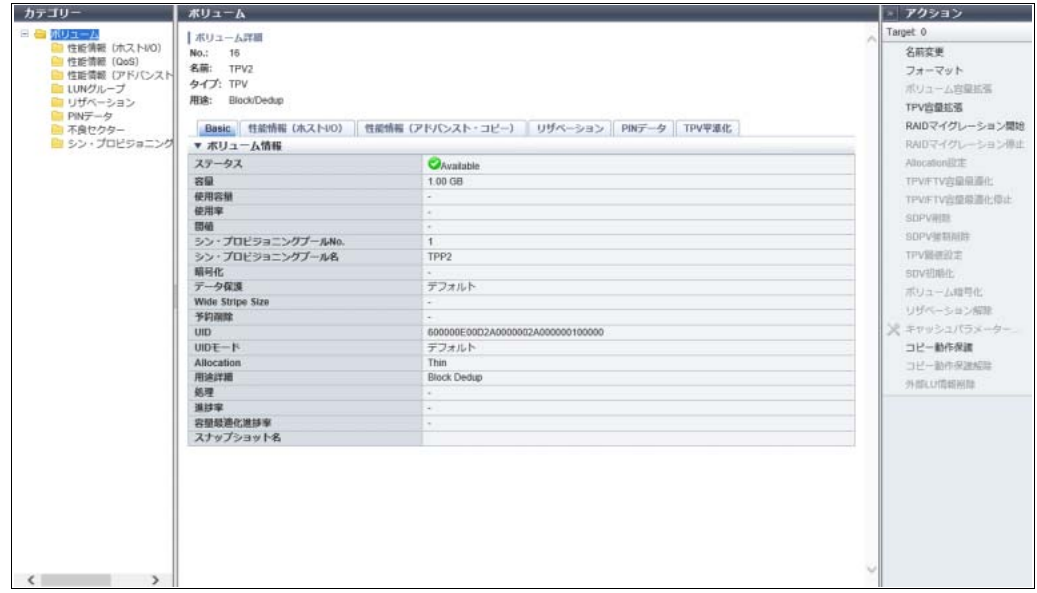

メインエリアに表示される項目は、以下のとおりです。

**•** ステータス

ボリュームの状態が表示されます。正常な場合、「 Available」が表示されます。詳細は、「L.2 [ボリュー](#page-1393-0) [ムのステータス」](#page-1393-0)(P.1394) を参照してください。

**•** 容量

ボリュームの容量が実際の容量に応じた単位(「MB」、「GB」、または「TB」)で表示されます。また、 「MB」単位の容量も表示されます。

**•** RAID グループ上の容量

ボリュームの容量が RAID グループ上または外部 RAID グループ上に確保された容量に応じた単位 (「MB」、「GB」、または「TB」)で表示されます。また、「MB」単位の容量も表示されます。 ユーザーが入力した容量が表示される上記項目「容量」に対し、「RAID グループ上の容量」には、ボ リュームの基本サイズ単位に RAID グループに確保された容量が表示されます。 本項目は、タイプが「Standard」、「WSV」、「SDV」、「SDPV」、または「Temporary」の場合に表示されます。

### **•** 使用容量

ボリュームの使用容量(物理割り当て済み容量)が表示されます。また、「MB」単位の容量も表示され ます。

Deduplication/Compression ボリュームの場合、「-」(ハイフン)が表示されます(\*1)。

本項目は、タイプが「TPV」または「FTV」の場合に表示されます。

\*1: Deduplication/Compression ボリュームの使用容量を確認する場合は、該当 Deduplication/Compression ボ リュームが属する TPP に作成された DEDUP SYS ボリュームの使用容量を確認してください。DEDUP SYS ボリュームの使用容量は、該当 TPP に作成されたすべての Deduplication/Compression ボリュームの使用容 量に相当します。

**•** 使用率

ボリュームの使用率が 0 ~ 100% の範囲で表示されます。

使用率 = 使用容量 ÷ 容量

Deduplication/Compression ボリュームの場合、「-」(ハイフン)が表示されます(\*1)。 本項目は、タイプが「TPV」または「FTV」の場合に表示されます。

\*1: Deduplication/Compression ボリュームの使用率を確認する場合は、該当 Deduplication/Compression ボリュー ムが属する TPP に作成された DEDUP\_SYS ボリュームの使用率を確認してください。DEDUP\_SYS ボリュー ムの使用率は、該当 TPP に作成されたすべての Deduplication/Compression ボリュームの使用率に相当しま す。なお、重複排除/圧縮による TPP の容量削減率は、[ シン・プロビジョニングプール ] 画面で確認できま す。詳細は、「13.1.1 [基本情報\(シン・プロビジョニングプール\)」](#page-903-0)(P.904) を参照してください。

### **•** 閾値

ボリュームの使用率を監視する閾値が 1 ~ 100% の範囲で表示されます。 使用率が閾値に達した場合、ホストセンスが報告されます。 Deduplication/Compression ボリュームおよび Deduplication/Compression システムボリュームの場合、 「-」(ハイフン)が表示されます。

本項目は、タイプが「TPV」または「FTV」の場合に表示されます。

○ 備考

- **•** TPP の閾値は、[ 閾値 ] 画面で確認できます。詳細は、「13.1.5 [閾値\(シン・プロビジョニング](#page-912-0) [プール\)」](#page-912-0)(P.913) を参照してください。
- **•** FTRP の閾値は、[ Flexible Tier Pool ] 画面で確認できます。詳細は、「13.2.1 [基本情報\(](#page-916-0)Flexible [Tier Pool](#page-916-0))」(P.917) を参照してください。

**•** NAS FS ブロックサイズ NAS ファイルシステム (NAS 運用ボリューム) のブロックサイズが表示されます。 本項目は、用途詳細が「NAS Data」の場合だけ表示されます。 最大 NAS 運用ボリューム容量および最大ファイルサイズは、NAS ファイルシステムのブロックサイズ ごとに異なります。詳細は、「「NAS FS ブロックサイズ」ごとの最大 NAS [運用ボリューム容量および最](#page-297-0) [大ファイルサイズ」](#page-297-0)(P.298) を参照してください。

**•** NAS FS バージョン

NAS ファイルシステム (NAS 運用ボリューム)のバージョンが表示されます。

本項目は、用途詳細が「NAS Data」の場合だけ表示されます。「NAS FS バージョン」ごとの最大 NAS 運用ボリューム容量については、「「NAS FS [ブロックサイズ」ごとの最大](#page-297-0) NAS 運用ボリューム容量およ [び最大ファイルサイズ」](#page-297-0)(P.298) を参照してください。

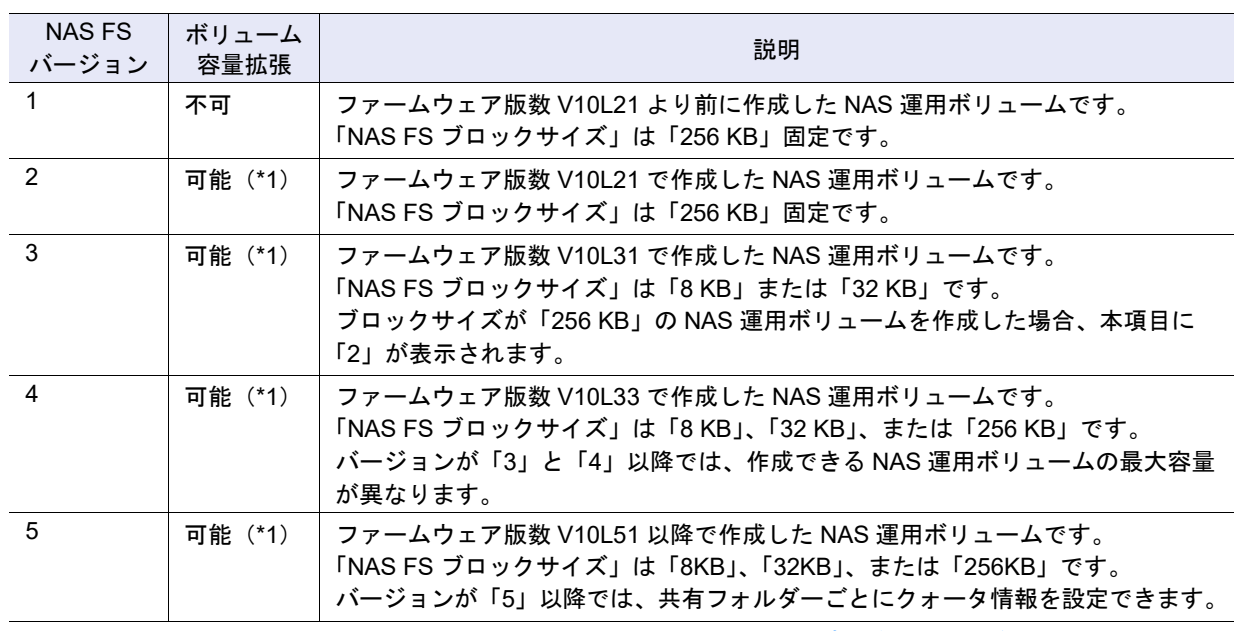

\*1: 詳細は、「3.7.7 NAS [ボリューム再構成」](#page-304-0)(P.305) および「3.7.1 [シン・プロビジョニングボリューム容量拡張」](#page-295-0) [\(P.296\)](#page-295-0) を参照してください。

### >注意

**•** NAS FS バージョンが「1」、「2」、「3」、または「4」の NAS 運用ボリュームのファイルシステム 形式を変換すると、NAS FS バージョンは「5」に変更されます。詳細は、「3.7.7 NAS [ボリューム](#page-304-0) [再構成」](#page-304-0)(P.305) を参照してください。

ただし、該当 NAS 運用ボリュームの「NAS FS ブロックサイズ」は変更されません。

**•** NAS FS バージョンが「2」、「3」、または「4」の NAS 運用ボリュームに共有フォルダーごとの クォータ情報を設定する場合、ファイルシステムの変更が必要です。ETERNUS Web GUI の 「NAS ボリューム再構成」および ETERNUS CLI コマンド "start nas-fsck" を使用して、対象の NAS 運用ボリュームのファイルシステムを変更してください。詳細は、「4.8.16 [クォータ設定追](#page-515-0) 加」[\(P.516\)](#page-515-0) を参照してください。

○ 備考

NAS FS ブロックサイズが「8 KB」または「32 KB」の場合、NAS FS バージョンが「3」の NAS 運 用ボリュームのファイルシステム形式を変換すると、作成できる NAS 運用ボリュームの最大容量が 拡張されます。

**•** RAID グループ No. ボリュームが属する RAID グループまたは外部 RAID グループの番号が表示されます。 タイプが「WSV」の場合、代表ボリュームが属する RAID グループの番号が表示されます。 タイプが「TPV」または「FTV」の場合、本項目は表示されません。

**•** RAID グループ名 ボリュームが属する RAID グループまたは外部 RAID グループの名前が表示されます。 タイプが「WSV」の場合、代表ボリュームが属する RAID グループの名前が表示されます。 タイプが「TPV」または「FTV」の場合、本項目は表示されません。

**•** シン・プロビジョニングプール No. ボリュームが属する TPP の番号が表示されます。 本項目は、タイプが「TPV」の場合だけ表示されます。

**•** シン・プロビジョニングプール名 ボリュームが属する TPP の名前が表示されます。 本項目は、タイプが「TPV」の場合だけ表示されます。 **•** FTRP No. ボリュームが属する FTRP の番号が表示されます。 本項目は、タイプが「FTV」の場合だけ表示されます。 **•** FTRP 名 ボリュームが属する FTRP の名前が表示されます。 本項目は、タイプが「FTV」の場合だけ表示されます。 **•** 暗号化 ボリュームの暗号化の状態が表示されます。 ETERNUS DX60 S4/DX60 S3 の場合、本項目は表示されません。 **-** CM **-**「-」(ハイフン) **-** SED **•** データ保護 ボリュームのデータ保護方式が表示されます。 **-** デフォルト 装置内でデータを保護します。 **-** T10-DIF 装置内およびホスト経路で、T10-DIF に準拠したデータ保護をします。ホストインターフェースが FC の場合だけ有効です。 **•** Wide Stripe Size Wide Stripe Size が表示されます。 「Wide Stripe Size」とは、各 RAID グループに順番に割り当てる WSV Unit のサイズです。タイプが 「WSV」以外の場合、「-」(ハイフン)が表示されます。 **-** Normal RAID レベルごとに持つ基本サイズ (\*1) の整数倍で 16 MB 以下になる最大サイズです。 **-** Small RAID レベルごとに持つ基本サイズ (\*1) の整数倍で 2 MB 以下になる最大サイズです。ただし、基 本サイズが 2 MB を超える場合は、基本サイズになります。 \*1: ボリューム作成時の基本サイズ(ストライプサイズ)のことです。詳細は、「G.1 RAID [レベルごとの基本サ](#page-1361-0) イズ」[\(P.1362\)](#page-1361-0) を参照してください。 **•** 予約削除 SDPV の予約削除状態が表示されます。 SDPV が使用中の場合に「Snap Data Pool Volume 削除」で SDPV を削除すると、予約削除状態になり ます。詳細は、「[3.8.1 Snap Data Pool Volume](#page-307-0) 削除」(P.308) を参照してください。 タイプが「SDPV」以外の場合、「-」(ハイフン)が表示されます。 **-** Yes SDPV が予約削除中です。 **-** No SDPV が予約削除中ではありません。 **•** UID UID が表示されます。 Deduplication/Compression システムボリュームの場合、「-」(ハイフン)が表示されます。

### 備考

- **•** 外部 LU 情報を引き継いだ外部ボリュームの場合、外部ボリュームの UID が表示されます。外部 LU 情報を引き継いでいない外部ボリュームの場合、本装置(ローカルストレージ装置)で割り当 てた UID が表示されます。
- **•** 外部 LU 情報を削除した場合、本装置で割り当てた UID が表示されます。詳細は、「[3.22](#page-344-0) 外部 LU [情報削除」](#page-344-0)(P.345) を参照してください。

### **•** UID モード

UID の状態が表示されます。

Deduplication/Compression システムボリュームの場合、「-」(ハイフン)が表示されます。

- **-** デフォルト
- **-** カスタム
- **-** External

 $\bigcap$ 備者

外部 LU 情報を削除した場合、本項目は「External」から「デフォルト」に変更されます。詳細は、 「3.22 外部 LU [情報削除」](#page-344-0)(P.345) を参照してください。

**•** Storage Cluster

ボリュームが Storage Cluster 機能で使用されている場合は「有効」が、使用されていない場合は「無 効」が表示されます。本項目は、Storage Cluster 機能が「有効」の場合だけ表示されます。

**•** Virtual Volume

ボリュームが Virtual Volume 機能で使用されている場合は「有効」が、使用されていない場合は「無効」 が表示されます。Virtual Volume 機能で使用されていても、\$VVOL\_META は「無効」が表示されます。 本項目は、Virtual Volume 機能が「有効」の場合だけ表示されます。

**•** Allocation

ボリュームの Allocation 方式が表示されます。

タイプが「FTV」または「TPV」以外の場合、「-」(ハイフン)が表示されます。

- **-** Thin
- **-** Thick

### <span id="page-820-0"></span>**•** 用途詳細

- ボリュームの詳細な用途が表示されます。
	- **-** 用途が「Block」の場合
		- 「Block」が表示されます。SAN で使用するボリュームです。
- **-** 用途が「Block/Dedup」の場合 「Block Dedup」が表示されます。Deduplication/Compression ボリュームです。 ボリューム作成時に、Deduplication、Compression、またはその両方を有効にしたボリュームです。

() 備考

本項目ではボリュームの Deduplication または Compression の設定状態は表示されません。以下 のいずれかの状態です。

- **•** Deduplication だけが有効
- **•** Compression だけが有効
- **•** Deduplication および Compression が有効

ボリュームの Deduplication または Compression の設定状態を確認したい場合は、ボリュームが 属している TPP の Deduplication/Compression の設定状態を確認してください。詳細は、「[13.1.1](#page-903-0)  [基本情報\(シン・プロビジョニングプール\)」](#page-903-0)(P.904) を参照してください。

**-** 用途が「File」の場合 **•** NAS Data NAS で使用する運用ボリュームです。 NAS Data は、ETERNUS Web GUI から作成できます。 **•** NAS Backup NAS で使用するバックアップ用のボリュームです。 NAS Backup は、ETERNUS CLI または ETERNUS SF Storage Cruiser で作成します。 **•** NAS Snapshot NAS で使用するスナップショット先 SDV です。 「スナップショット設定」を実行すると、自動的に作成されます。 **-** 用途が「System」の場合 • NAS CM#0 System (\*1) NAS システムの CM#0 で使用するシステムボリュームです。 • NAS CM#1 System (\*1) NAS システムの CM#1 で使用するシステムボリュームです。 • NAS FS Management (\*1) NAS システムのファイル管理に使用するシステムボリュームです。 • NAS CM#0 EX System (\*2) NAS システムにおいて、CM#0 の NAS 監査ログ格納用に使用する NAS 拡張システムボリューム です。 • NAS CM#1 EX System (\*2) NAS システムにおいて、CM#1 の NAS 監査ログ格納用に使用する NAS 拡張システムボリューム です。 **•** VVOL Metadata Virtual Volume 機能で使用される管理情報(メタデータ)が格納されるシステムボリュームです。 Virtual Volume 機能が「有効」の場合、ETERNUS SF Storage Cruiser から最初の VVOL を作成 したとき、自動的に作成されます。 • Dedup System (\*3) Deduplication/Compression システムボリューム(DEDUP\_SYS ボリューム)です。 重複排除/圧縮機能を実行後のデータおよびメタデータが格納されるボリュームです。 • Dedup Map (\*3) Deduplication/Compression システムボリューム(DEDUP\_MAP ボリューム)です。 Deduplication/Compression ボリュームから DEDUP SYS ボリュームの物理位置情報を求める マッピングテーブルが格納されるボリュームです。 \*1: NAS Data を作成した際に自動的に作成されます。 \*2: ETERNUS CLI コマンド "create volume" で作成します。ETERNUS Web GUI からは作成できません。本 書では、用途が「System」の NAS ボリュームを総称して「NAS システムボリューム」と呼びます。 \*3: TPP の Deduplication/Compression(重複排除/圧縮機能)を有効に設定したとき、自動的に作成されます。 **-** 用途が「Migration」の場合 **•** Migration データ移行で使用する外部ボリュームです。 **-** 用途が「Veeam」の場合 Veeam Storage Integration で使用している Veeam スナップショットボリュームです。 **•** Production Snapshot Veeam B&R のバックアップジョブで作成されるスナップショットのボリュームです。 **•** Manual Snapshot Veeam B&R からユーザーが任意のタイミングで作成したスナップショットのボリュームです。 **•** Auxiliary Snapshot Veeam B&R から一時的に作成されるボリュームです。 **•** Snapshot Clone Veeam B&R からリストア中に作成されるボリュームです。

#### **•** 処理

現在実行中の処理が表示されます。現在実行中の処理が複数ある場合、「xx:yy:zz」のように処理が 「:」(コロン)で区切られて表示されます。「xx」には、「暗号化中」、「フォーマット中」、「マイグレー ション中」、または「平準化中」が表示されます。「yy」には、「容量最適化中」、「容量最適化予約中」、 「自動で停止する」、または「手動で停止する」が表示されます。「zz」には、「容量最適化中」または 「容量最適化予約中」が表示されます。

なお、「自動で停止する」および「手動で停止する」は、無停止ストレージマイグレーションライセン スが登録済みの場合だけ表示されます。

現在実行中の処理がない場合は、「-」(ハイフン)が表示されます。

- **-** 暗号化中
- **-** フォーマット中
- **-** マイグレーション中
- **-** 平準化中
- **-** 容量最適化中
- **-** 容量最適化予約中
- **-** 自動で停止する
- **-** 手動で停止する

○ 備老

「RAID マイグレーション開始」を使用して無停止ストレージマイグレーションによるデータ移行を開 始するときに、マイグレーション完了後のデータ同期に「自動で停止する」または「手動で停止す る」を選択した場合、移動元ボリュームの本項目には「マイグレーション中:自動で停止する」また は「マイグレーション中:手動で停止する」が表示されます。 「手動で停止する」を選択した場合、マイグレーションが完了していても、移動元ボリュームと移動

先ボリューム間でデータ同期中は以下が表示されます。

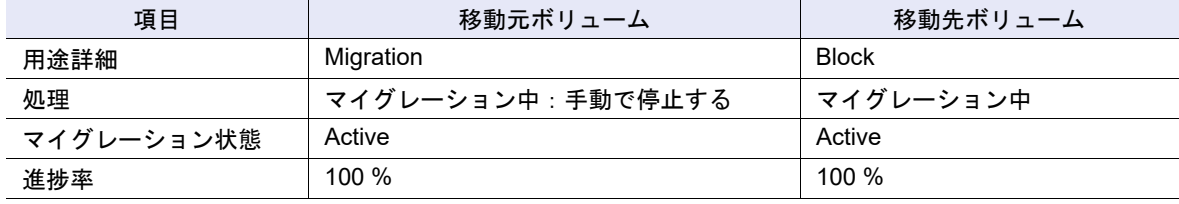

#### **•** マイグレーション状態

RAID マイグレーションの状態が表示されます。

本項目は、ファームウェア版数がV10L4x以降で、処理が「マイグレーション中」の場合だけ表示されます。 **-** Reserved

- RAID マイグレーションは、リザーブ状態です。
- **-** Active

RAID マイグレーションは、正常に動作中です。

- **-** Error エラーにより RAID マイグレーションは中止されました。
- **-**「-」(ハイフン)

上記以外の状態です。

**•** 進捗率

現在実行中の処理の進捗がバーと進捗率で表示されます。画面を更新すると、進捗率が最新になります。 現在実行中の処理がない場合、またはマイグレーション状態が「Reserved」の場合、「-」(ハイフン)が 表示されます。

**•** 推定残り時間

フォーマットの推定残り時間が表示されます。画面を更新すると、推定残り時間が最新になります。処 理が「フォーマット中」以外の場合、本項目は表示されません。

**-** 計算中

推定残り時間を計算中です。

**-** 30 日以上

推定残り時間が 30 日以上です。

- **-** x 日 y 時間 z 分(x:1 ~ 29、y:0 ~ 23、z:0 ~ 59)
- 推定残り時間が 1 分以上、30 日未満です。1 日未満の場合、「日」は省略されます。1 時間未満の場 合、「日」と「時間」は省略されます。
- **-** 1 分未満 推定残り時間が 1 分未満です。

### > 注意

「推定残り時間」は、参照した時点の I/O 負荷によって、増えたり減ったりする可能性があります。

**•** 残り容量

フォーマットの残り容量が表示されます。画面を更新すると、残り容量が最新になります。処理が 「フォーマット中」以外の場合、本項目は表示されません。

**•** 容量最適化進捗率

現在実行中の容量最適化の進捗がバーと進捗率で表示されます。画面を更新すると、容量最適化進捗率 が最新になります。 容量最適化中でない場合、「-」(ハイフン)が表示されます。

装置状態が「Not Ready」の場合、空白になります。

**•** デバイス総容量

ファイルシステムの総容量が表示されます。 「デバイス総容量」とは、ユーザーが使用できる NAS 運用ボリュームの容量です。 本項目は、用途詳細が「NAS Data」の場合だけ表示されます。

- **•** デバイス使用量 ファイルシステムの使用量が表示されます。 「デバイス使用量」とは、ユーザーがすでに使用している NAS 運用ボリュームの容量です。 本項目は、用途詳細が「NAS Data」の場合だけ表示されます。
- **•** デバイス空き容量 ファイルシステムの空き容量が表示されます。 「デバイス空き容量」とは、ユーザーが今後使用できる NAS 運用ボリュームの容量です。 本項目は、用途詳細が「NAS Data」の場合だけ表示されます。
- **•** ファイルシステム情報 ファイルシステムのマウント状態が表示されます。 本項目は、用途詳細が「NAS Data」の場合だけ表示されます。
- **•** 外部 LU 情報

ボリュームが外部 LU 情報を引き継ぐかどうかが表示されます。 用途が「Migration」(データ移行前またはデータ移行中)で、外部 LU 情報を引き継ぐ外部ボリューム は、本項目に「引き継ぐ」が表示されます。 以下の場合、本項目に「-」(ハイフン)が表示されます。

- **-** データ移行後の外部 LU 情報を引き継いだボリューム
- **-** 外部 LU 情報を引き継がない外部ボリューム
- **-** 外部 LU 情報を削除したボリューム
- **-** ボリューム(RAID グループに作成したボリューム)

本項目は、無停止ストレージマイグレーションライセンスが登録されている場合だけ表示されます。

- **•** スナップショット名
	- Veeam B&R から操作できるボリュームの場合、以下の名前が表示されます。
	- **-** ボリュームが Veeam コピーセッションのコピー先(Veeam スナップショットボリューム)の場 合、スナップショット名が表示されます。Veeam B&R の操作画面に表示される名前です。

**-** ボリュームが SnapOPC+ セッションのコピー先の場合、ボリューム名が表示されます。ボリュー ム一覧に表示される「名前」と同じものです。

そのほかのボリュームの場合、「-」(ハイフン)が表示されます。 本項目は、ETERNUS DX60 S4/DX100 S4/DX200 S4、ETERNUS DX500 S4/DX600 S4、または ETERNUS AF250 S2/AF650 S2 で、Veeam Storage Integration ライセンスが登録されている場合に表 示されます。

### <span id="page-824-0"></span>10.12 ボリューム詳細画面(リザベーション)

リザベーションの詳細が表示されます。

ボリュームにリザーブキーが登録されている場合、最大 64 のホスト情報が表示されます。

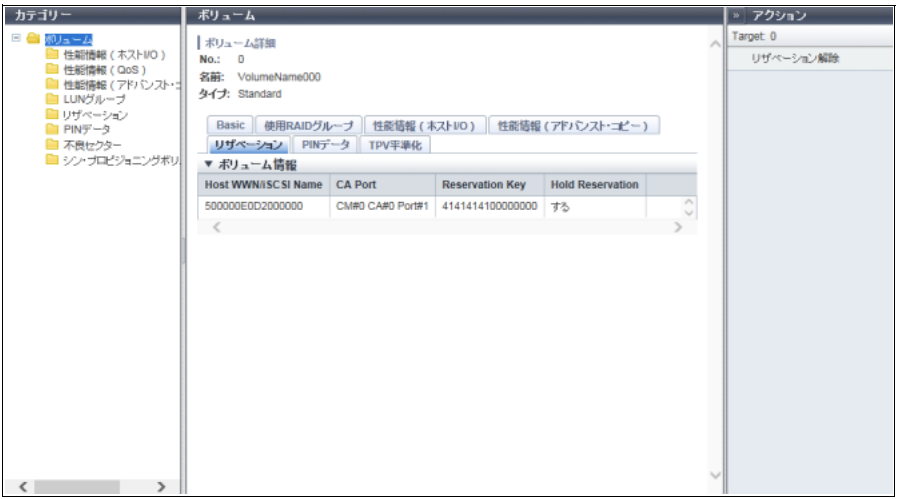

メインエリアに表示される項目は、以下のとおりです。

- **•** Host WWN/iSCSI Name ボリュームにアクセス可能なホストの WWN または iSCSI Name が表示されます。
- **•** CA Port

ホストと接続している CA ポートの位置情報(x:CE 番号、y:CM 番号、z:CA 番号、w:Port 番号) が表示されます。

- **-** ETERNUS DX8700 S3/DX8900 S3 の場合、CE#x CM#y CA#z Port#w
- **-** そのほかのモデルの場合、CM#y CA#z Port#w
- **•** Reservation Key

ボリュームを永続的リザーブするときに使用するリザーブキーが表示されます。 リザーブキーが存在しない場合、「-」(ハイフン)が表示されます。

- **•** Hold Reservation 該当リザーブキーによるボリュームの永続的リザーブ状態が表示されます。 永続的リザーブ以外のリザーブ状態の場合、「No」が表示されます。
	- **-** Yes 永続的リザーブ状態です。
	- **-** No 永続的リザーブ状態ではありません。

# <span id="page-825-0"></span>10.13 ボリューム詳細画面(PIN データ)

PIN データの詳細が表示されます。

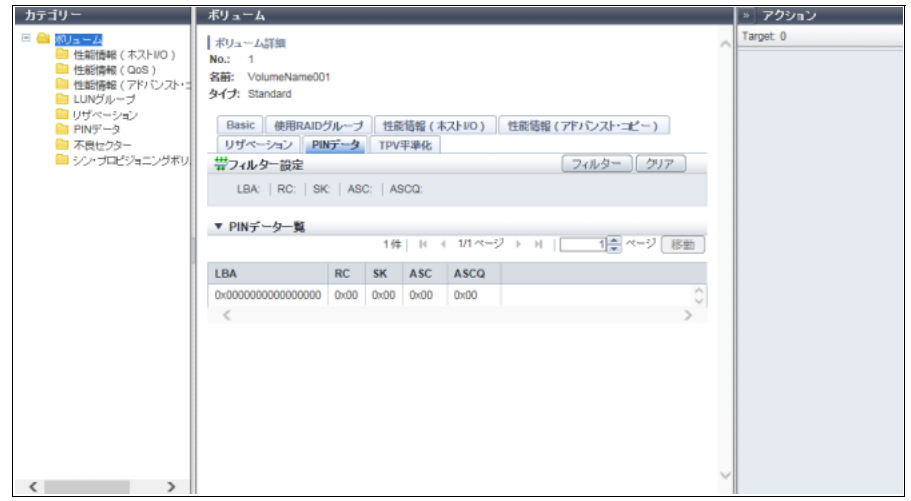

メインエリアに表示される項目は、以下のとおりです。

**•** LBA

ボリュームに存在する PIN データの位置が LBA で表示されます。

**•** RC

PIN データが生成された要因 (Reason Code) が表示されます。

**•** SK

PIN データによって発生したセンス情報のうち、SK(Sense Key)部が表示されます。

**•** ASC

PIN データによって発生したセンス情報のうち、ASC (Additional Sense Code) 部が表示されます。

**•** ASCQ

PIN データによって発生したセンス情報のうち、ASCQ(Additional Sense Code Qualifier)部が表示さ れます。

フィルター設定

| フィルター     | 説明                                                  |
|-----------|-----------------------------------------------------|
| LBA       | 表示したい LBA を入力します。<br>LBA で絞り込まない場合、本項目を空白にしてください。   |
| RC.       | 表示したい RC を入力します。<br>RC で絞り込まない場合、本項目を空白にしてください。     |
| <b>SK</b> | 表示したい SK を入力します。<br>SK で絞り込まない場合、本項目を空白にしてください。     |
| ASC       | 表示したい ASC を入力します。<br>ASC で絞り込まない場合、本項目を空白にしてください。   |
| ASCQ      | 表示したい ASCQ を入力します。<br>ASCQ で絞り込まない場合、本項目を空白にしてください。 |

# <span id="page-826-0"></span>10.14 ボリューム詳細画面(TPV 平準化)

TPV 平準化の詳細が表示されます。

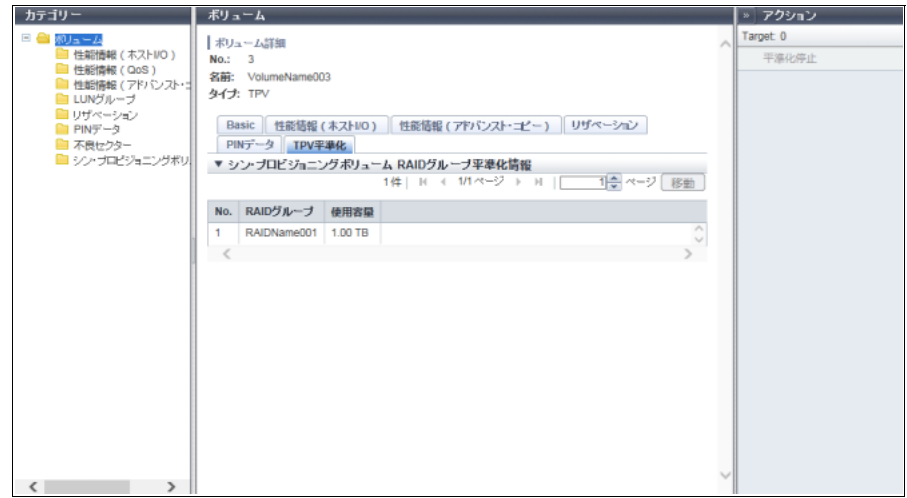

メインエリアに表示される項目は、以下のとおりです。

**•** No.

対象 TPV が属している TPP を構成する RAID グループの番号が表示されます。

**•** RAID グループ

対象 TPV が属している TPP を構成する RAID グループの名前が表示されます。

**•** 使用容量

対象の TPV に割り当てている現時点での RAID グループごとの容量が表示されます。 対象の TPV の物理領域が TPP 内の RAID グループに再割り当てされたあとの容量ではありません。

# <span id="page-827-0"></span>10.15 ボリューム詳細画面(使用 RAID グループ)

LUN コンカチネーションまたは WSV の詳細が表示されます。ボリュームタイプが「TPV」および「FTV」 の場合、本画面は表示されません。

使用 RAID グループ情報が以下の順序に表示されます。表示内容のソートはできません。

- **•** タイプが「Standard」の場合、LUN コンカチネーションで連結しているボリューム順
- **•** タイプが「WSV」の場合、WSV Unit の連結番号順(WSV Unit を RAID グループに割り当てる際の順 番)

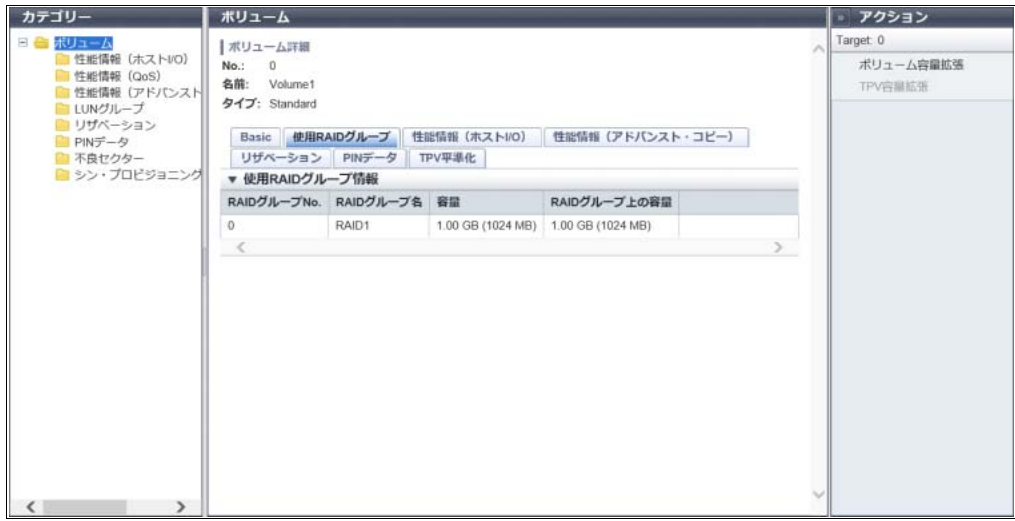

メインエリアに表示される項目は、以下のとおりです。

- **•** RAID グループ No. 連結しているボリュームまたは WSV Unit が所属する RAID グループの番号が表示されます。
- **•** RAID グループ名 連結しているボリュームまたは WSV Unit が所属する RAID グループの名前が表示されます。
- **•** 容量

連結しているボリュームまたは WSV Unit の容量が表示されます。容量は、実際の容量に応じた単位 (「MB」、「GB」、または「TB」)で表示されます。また、「MB」単位の容量も表示されます。

**•** RAID グループ上の容量

連結しているボリュームまたは WSV Unit の RAID グループ上に確保された容量が表示されます。容量 は、確保された容量に応じた単位(「MB」、「GB」、または「TB」)で表示されます。また、「MB」単位 の容量も表示されます。
# 10.16 ボリューム詳細画面(Snapshot)

スナップショットの詳細が表示されます。 NAS 運用ボリューム(用途詳細が「NAS Data」)の場合だけ表示されます。

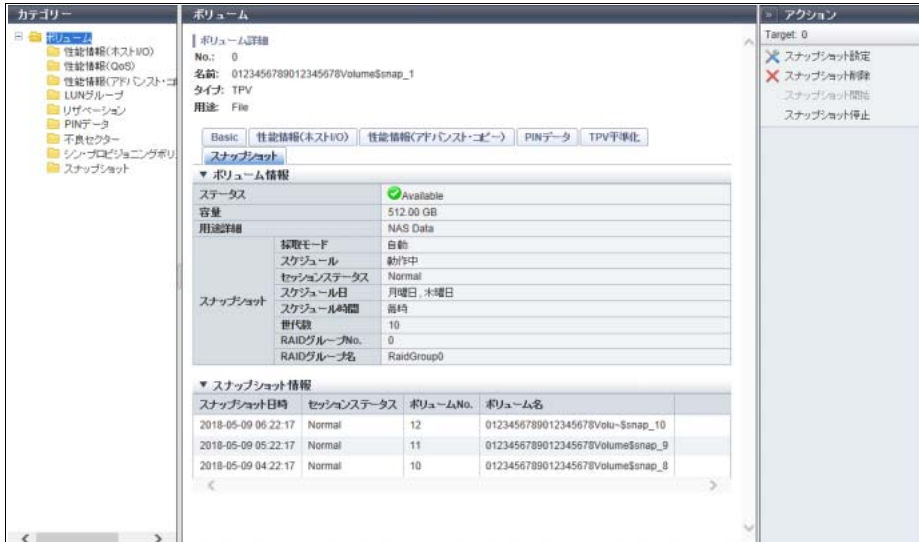

メインエリアに表示される項目は、以下のとおりです。

- ボリューム情報
- **•** ステータス NAS 運用ボリュームの状態が表示されます。詳細は、「L.2 [ボリュームのステータス」](#page-1393-0)(P.1394) を参照 してください。
- **•** 容量

NAS 運用ボリュームの容量が表示されます。

- **•** 用途詳細 NAS 運用ボリュームの用途詳細が表示されます。
- **•** スナップショット
	- スナップショットの内容が表示されます。
	- **-** 採取モード スナップショットの採取モードが表示されます。 スナップショットが未設定の場合は、「-」(ハイフン)が表示されます。 **•** 自動 **•** 手動 **-** スケジュール スナップショットのスケジュール運転の状態が表示されます。 スナップショットが未設定の場合、または採取モードが「手動」の場合、「-」(ハイフン)が表示さ れます。 **•** 動作中 **•** 停止中 **-** セッションステータス
		- スナップショットのセッションの状態が表示されます。
		- スナップショットが未設定の場合は、「-」(ハイフン)が表示されます。
		- **•** Normal
		- **•** Error

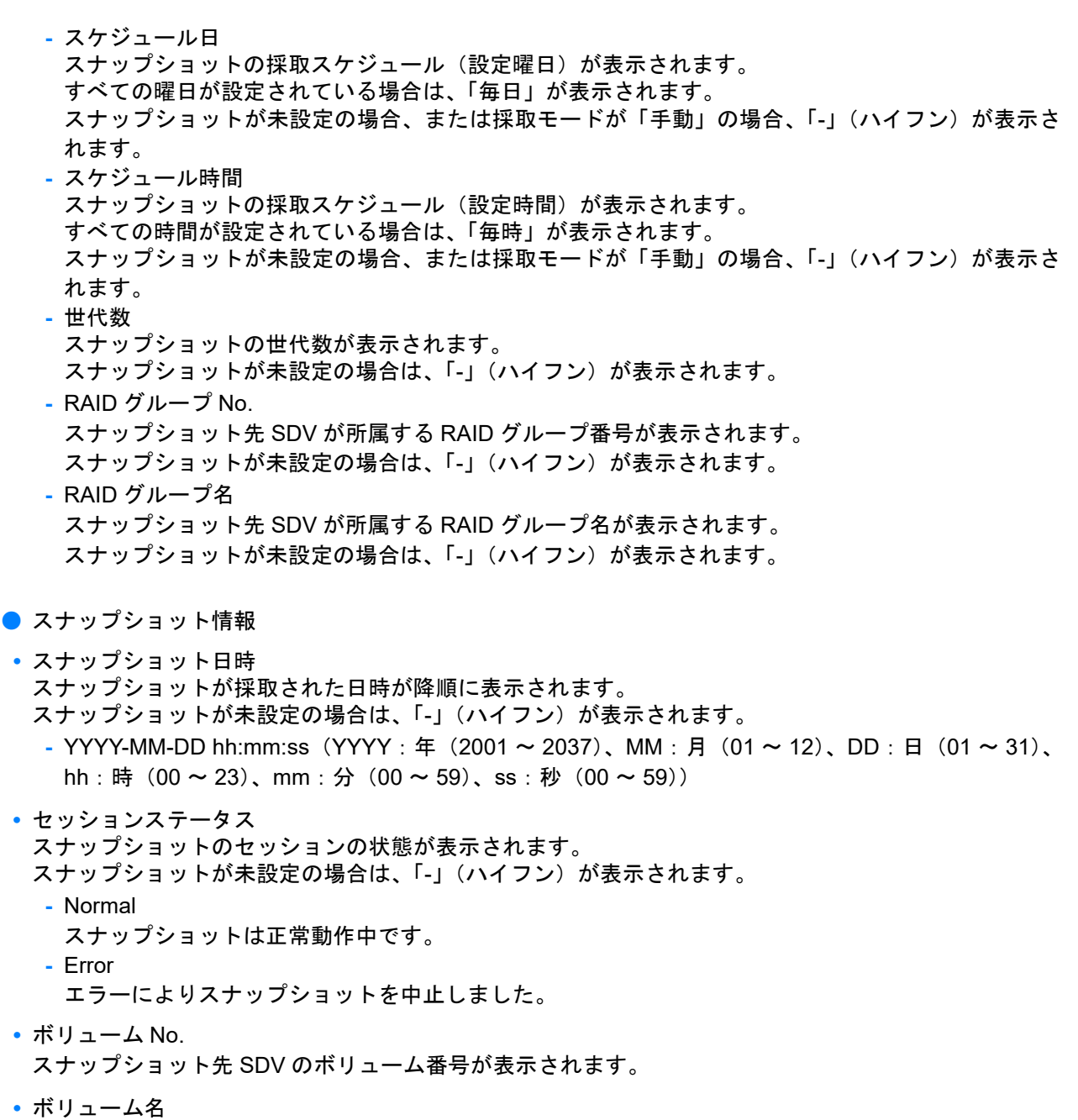

スナップショット先 SDV のボリューム名が表示されます。

# 第 11 章

# 接続性の状態表示

#### 本章では接続性の状態表示について説明します。

接続性の状態表示では、ホストと接続時の装置の設定状態を確認できます。 接続性の状態表示画面は、主に以下のカテゴリーをクリックすると表示されます。

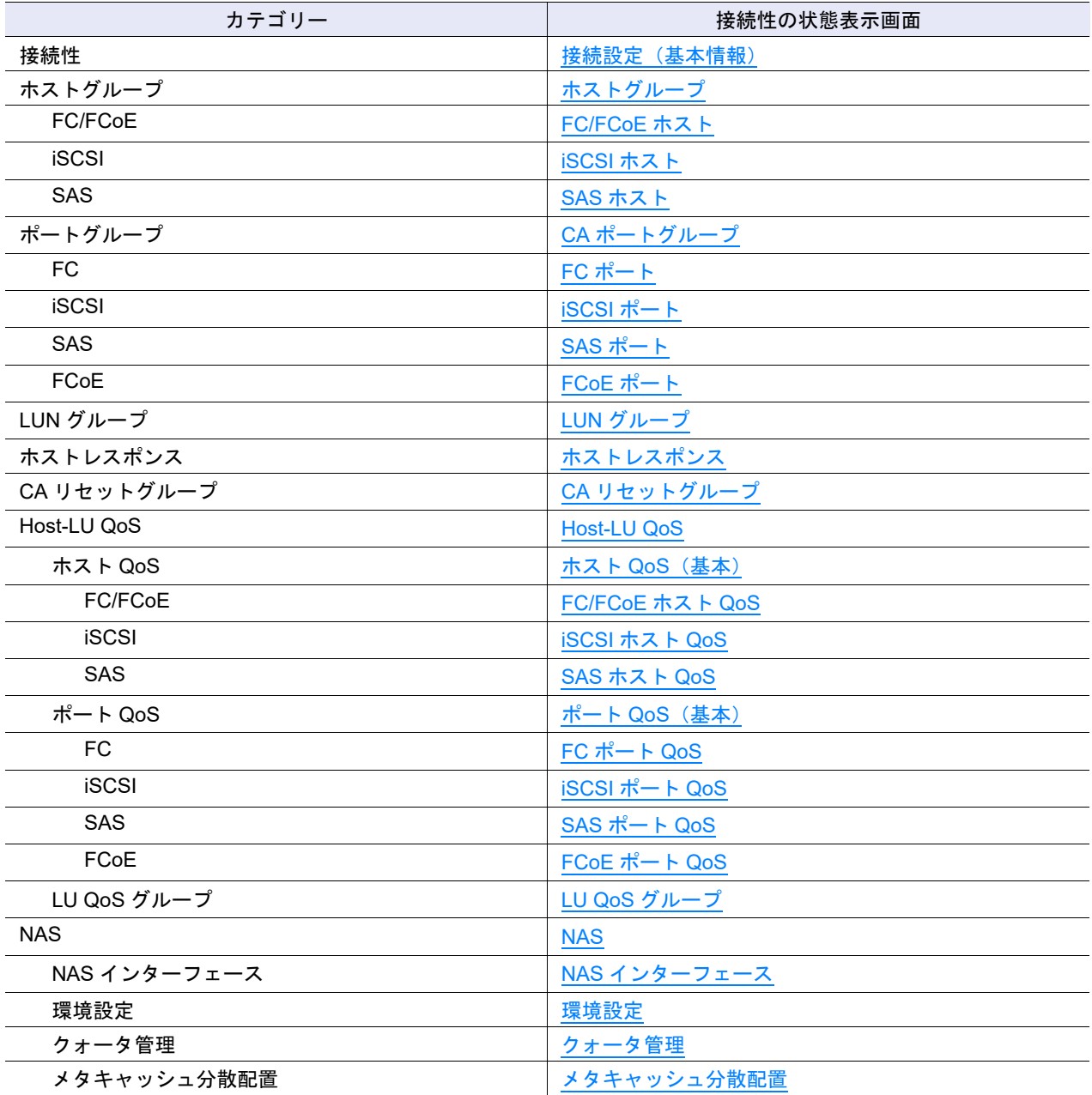

#### また、以下の詳細画面から設定状態の詳細を確認できます。

**•** [ホストアフィニティ詳細画面\(ホストグループ](#page-834-0) - CA ポートグループ - LUN グループ設定)

- **•** [ホストアフィニティ詳細画面\(ホスト](#page-835-0) CA ポート LUN グループ設定)
- **•** [ホストグループ詳細画面](#page-837-0)
- **•** LUN [グループ詳細画面](#page-855-0)
- **•** Host-LU QoS [性能情報画面](#page-859-0)
- **•** LUN グループ : LU QoS [グループ詳細画面](#page-863-0)

## <span id="page-831-0"></span>11.1 接続設定(基本情報)

ホストアフィニティの一覧が表示されます。

ホストアフィニティとは、接続対象が「ホストグループ - CA ポートグループ」の場合の「ホストグルー プ」、「CA ポートグループ」、および「LUN グループ」間、または接続対象が「ホスト - CA ポート」の場 合の「ホスト」、「CA ポート」、および「LUN グループ」間の関連付けを定義したグループのことです。

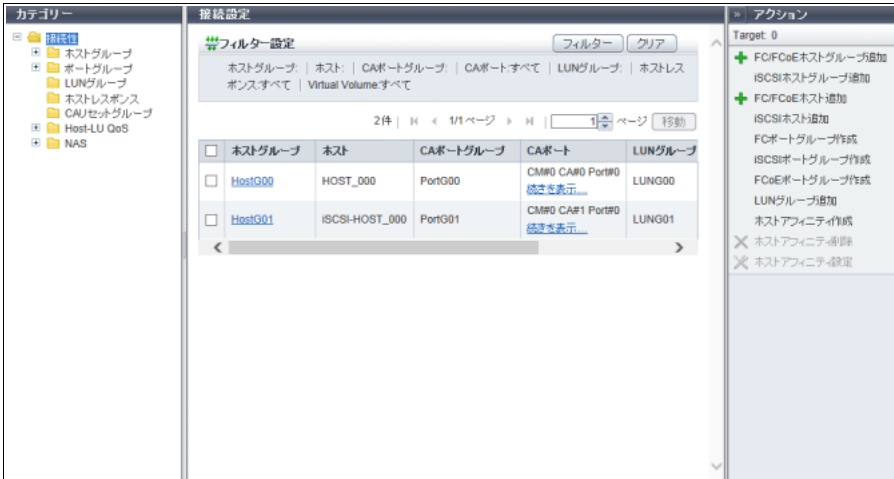

メインエリアに表示される項目は、以下のとおりです。

**•** ホストグループ

ホストアフィニティ設定した「ホストグループ名」が表示されます。 特定のホストグループではなく、任意のホストを接続対象とした場合、「All」が表示されます。 「ホストグループ名」または「All」をクリックすると、「11.1.1 [ホストアフィニティ詳細画面\(ホストグ](#page-834-0) ループ - CA ポートグループ - LUN [グループ設定\)」](#page-834-0)(P.835) が表示されます。 ホストグループに所属している、いないにかかわらず、ホスト指定でホストアフィニティを設定した場 合、「-」(ハイフン)が表示されます。「-」(ハイフン)をクリックすると、「11.1.2 [ホストアフィニティ](#page-835-0) [詳細画面\(ホスト](#page-835-0) - CA ポート - LUN グループ設定)」(P.836) が表示されます。

**•** ホスト

ホストアフィニティ設定した「ホスト名」が表示されます。 特定のホストではなく、任意のホストを接続対象とした場合、「All」が表示されます。 ホストグループ指定でホストアフィニティを設定した場合、ホストグループを構成するホスト名が表示 されます。ホストグループが「All」の場合、「All」が表示されます。

**•** CA ポートグループ

ホストアフィニティ設定した「CA ポートグループ名」が表示されます。 CA ポートグループに所属している、いないにかかわらず、CA ポート指定でホストアフィニティを設定 した場合、「-」(ハイフン)が表示されます。

**•** CA ポート

ホストアフィニティ設定した CA ポートの位置情報(x:CE 番号、y:CM 番号、z:CA 番号、w:Port 番号)が表示されます。

CA ポートグループ指定でホストアフィニティを設定した場合、CA ポートグループを構成する CA ポー トの位置情報が表示されます。

- **-** ETERNUS DX8700 S3/DX8900 S3 の場合、CE#x CM#y CA#z Port#w
- **-** そのほかのモデルの場合、CM#y CA#z Port#w

**•** LUN グループ

ホストアフィニティ設定した「LUN グループ名」が表示されます。 ETERNUS Web GUI 以外のアプリケーションから CA ポートに直接 LUN を関連付けた(LUN マッピン グを作成した)場合、「-」(ハイフン)が表示されます。

**•** ホストレスポンス

以下のいずれかのホストレスポンスが表示されます。

- **-** ホストグループに割り当てたホストレスポンス
- **-** ホストに割り当てたホストレスポンス
- **-** 接続対象を任意のホストとした(ホスト欄に「All」が表示されている)場合、ホストアフィニティ を設定したときに選択したホストレスポンス
	- **•** Solaris MPxIO
	- **•** HP-UX
	- **•** AIX
	- **•** AIX VxVM
	- **•** VS850/SVC
	- **•** BS2000
	- **•** 装置に登録したホストレスポンス
	- **•** Default
- **•** Virtual Volume

Virtual Volume 機能で使用しているホストアフィニティの場合は「有効」が、使用していないホストア フィニティの場合は「無効」が表示されます。

本項目は、Virtual Volume 機能が「有効」の場合だけ表示されます。

#### 〉注意

Virtual Volume 機能が有効のホストアフィニティは、ETERNUS Web GUI から変更できません。 ホストアフィニティを変更する場合は、ETERNUS SF Storage Cruiser を使用してください。

### ホストアフィニティの表示例

ホストアフィニティの表示例を以下に示します。

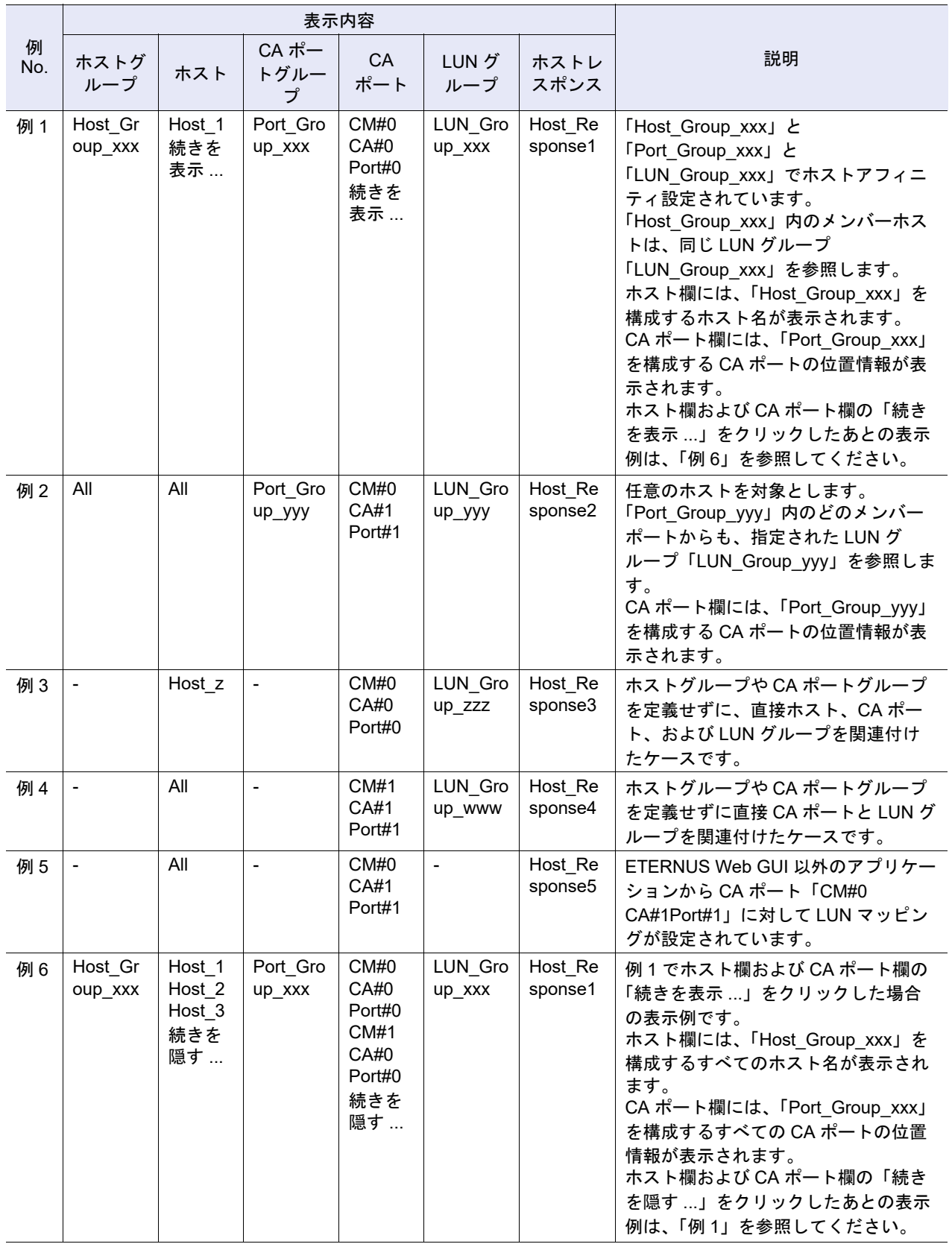

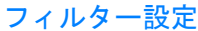

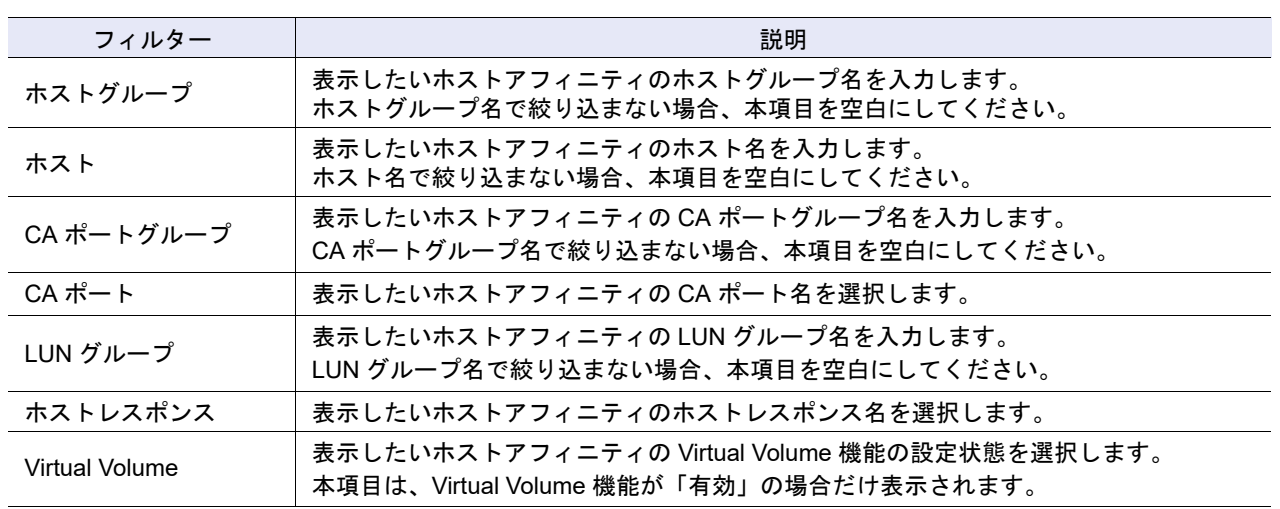

## <span id="page-834-0"></span>11.1.1 ホストアフィニティ詳細画面(ホストグループ - CA ポートグループ - LUN グループ設定)

ホストアフィニティの詳細が表示されます。

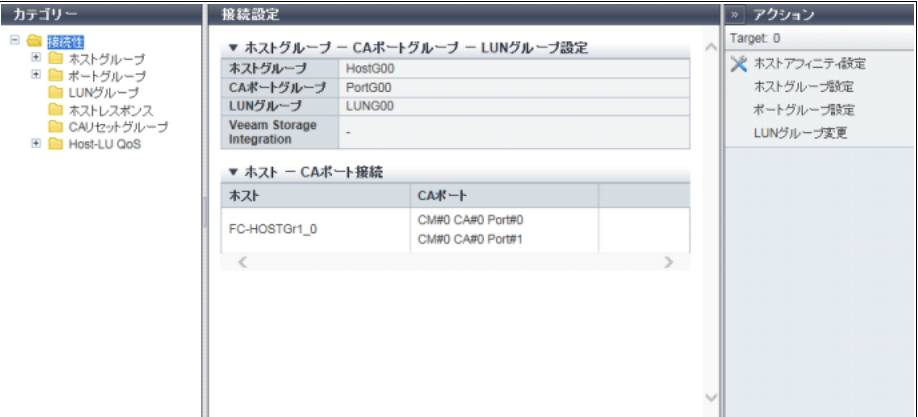

メインエリアに表示される項目は、以下のとおりです。

- ホストグループ CA ポートグループ LUN グループ設定
- **•** ホストグループ 選択したホストグループ名、または「All」が表示されます。
- **•** CA ポートグループ 選択したホストグループに関連付けた CA ポートグループが表示されます。
- **•** LUN グループ 選択したホストグループに関連付けた LUN グループが表示されます。
- **•** Veeam Storage Integration 選択したホストグループに関連付けた LUN グループが Veeam Storage Integration で使用している場合 は「使用する」が、使用していない場合は「-」(ハイフン)が表示されます。 本項目は、Veeam Storage Integration ライセンスが登録されている場合だけ表示されます。

P2X0-1260-32Z0

**● ホスト - CA ポート接続** 

- **•** ホスト 選択したホストグループのメンバーホストが表示されます。 ホストグループが「All」の場合、ホストにも「All」が表示されます。
- **•** CA ポート 該当ホストとホストアフィニティ設定されている CA ポートの位置情報が表示されます。
- <span id="page-835-0"></span>11.1.2 ホストアフィニティ詳細画面(ホスト - CA ポート - LUN グループ設定)

ホストアフィニティの詳細が表示されます。

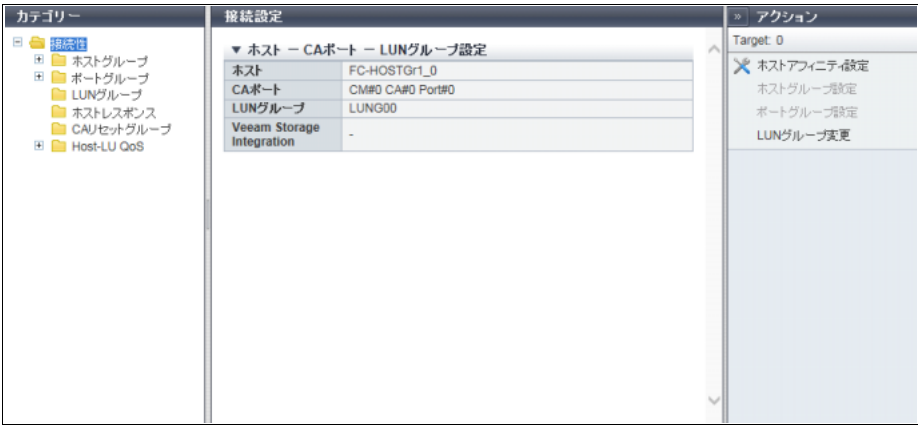

メインエリアに表示される項目は、以下のとおりです。

- ホスト CA ポート LUN グループ設定
- **•** ホスト 選択したホスト名または「All」が表示されます。
- **•** CA ポート 選択したホストに関連付けた CA ポートの位置情報が表示されます。
- **•** LUN グループ 選択したホストに関連付けた LUN グループまたは「-」(ハイフン)が表示されます。
- **•** Veeam Storage Integration 選択したホストに関連付けた LUN グループが Veeam Storage Integration で使用している場合は「使用 する」が、使用していない場合は「-」(ハイフン)が表示されます。 本項目は、Veeam Storage Integration ライセンスが登録されている場合だけ表示されます。

# <span id="page-836-0"></span>11.2 ホストグループ

ホストグループの一覧が表示されます。

ホストグループとは、ボリューム(LUN グループ)へのアクセスを許可するホスト(HBA)をグループ化 したものです。

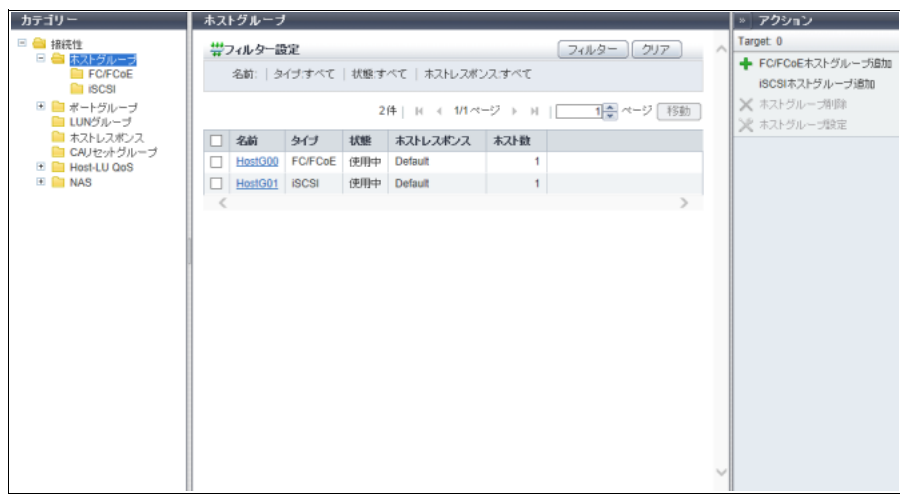

メインエリアに表示される項目は、以下のとおりです。

**•** 名前

ホストグループ名が表示されます。クリックすると、「11.2.1 [ホストグループ詳細画面」](#page-837-0)(P.838) が表示 されます。

**•** タイプ

ホストグループに登録したホストのインターフェースタイプが表示されます。

- **•** 状態
	- ホストグループをホストアフィニティ設定で「使用中」か「未使用」かが表示されます。
	- **-** 使用中
		- ホストグループをホストアフィニティ設定で使用しています。
	- **-** 未使用
		- ホストグループをホストアフィニティ設定で使用していません。
- **•** ホストレスポンス

ホストグループに割り当てたホストレスポンスの名前が表示されます。

**•** ホスト数 ホストグループに登録したホスト数が表示されます。

フィルター設定

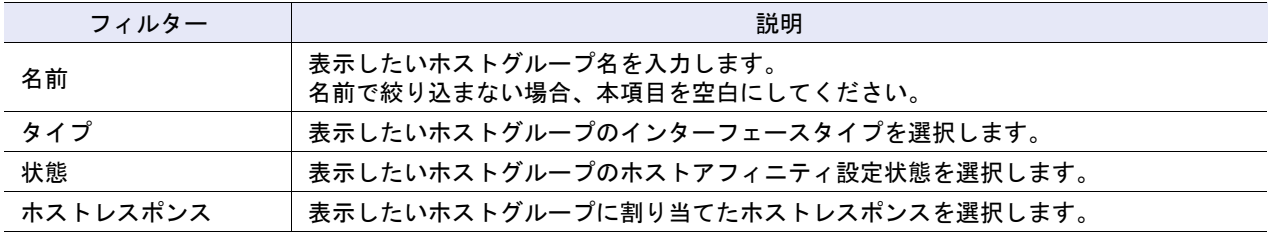

### <span id="page-837-0"></span>11.2.1 ホストグループ詳細画面

ホストグループの詳細が表示されます。

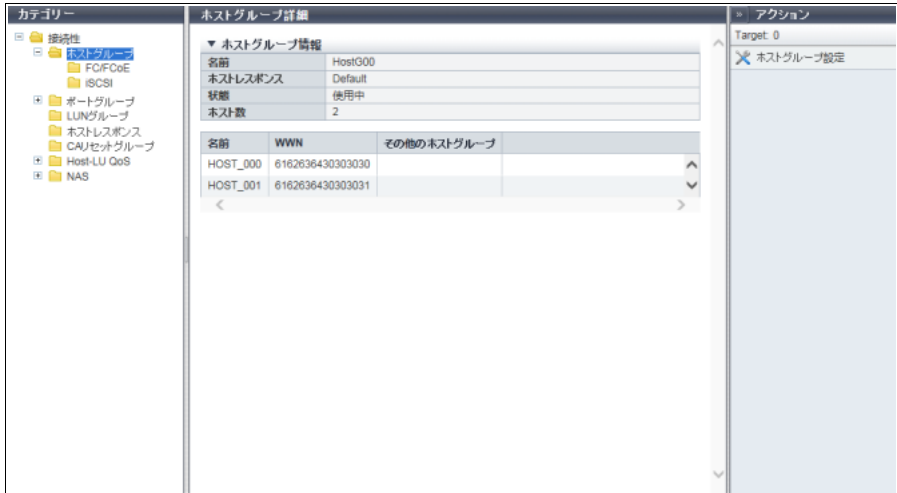

メインエリアに表示される項目は、以下のとおりです。

- ホストグループ情報
- **•** 名前 ホストグループ名が表示されます。
- **•** ホストレスポンス ホストグループに割り当てたホストレスポンスが表示されます。
- **•** 状態 ホストグループをホストアフィニティ設定で「使用中」か「未使用」かが表示されます。
- **•** ホスト数 ホストグループに登録したホスト数が表示されます。
- ホストー覧
- **•** 名前 ホスト名が表示されます。
- **•** WWN ホストインターフェースタイプが「FC/FCoE」の場合、ホストの WWN が表示されます。
- **•** iSCSI Name ホストインターフェースタイプが「iSCSI」の場合、ホストの iSCSI Name が表示されます。
- **•** SAS アドレス ホストインターフェースタイプが「SAS」の場合、ホストの SAS アドレスが表示されます。
- **•** その他のホストグループ ホストが所属しているその他のホストグループの名前が表示されます。 ホストが 1 つのホストグループだけに所属している場合、本項目は空白になります。

### <span id="page-838-0"></span>11.2.2 FC/FCoF ホスト

装置に登録されている FC ホストが表示されます。

○ 備考

インターフェースタイプ「FC」は、「FC」または「FCoE」のことです。ここでは「FC ホスト」と 「FCoE ホスト」を両方とも「FC ホスト」と表記しています。

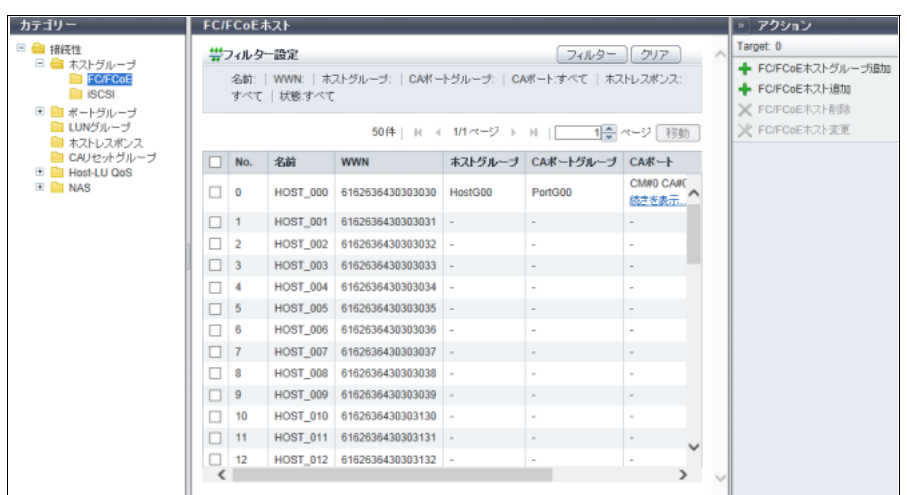

メインエリアに表示される項目は、以下のとおりです。

**•** No.

FC ホスト番号が表示されます。

- **•** 名前 FC ホスト名が表示されます。
- **•** WWN FC ホストの WWN が表示されます。
- **•** ホストグループ FC ホストが所属するホストグループの名前が表示されます。 FC ホストがホストグループに所属していない場合、「-」(ハイフン)が表示されます。
- **•** CA ポートグループ FC ホストとホストアフィニティ設定した CA ポートグループの名前が表示されます。 ホストアフィニティ設定した CA ポートグループが存在しない場合、「-」(ハイフン)が表示されます。
- **•** CA ポート FC ホストとホストアフィニティ設定した CA ポートの位置情報 (x: CE 番号、y: CM 番号、z: CA 番 号、w:Port 番号)が表示されます。 ホストアフィニティ設定した CA ポートが存在しない場合、「-」(ハイフン)が表示されます。 **-** ETERNUS DX8700 S3/DX8900 S3 の場合、CE#x CM#y CA#z Port#w
	- **-** そのほかのモデルの場合、CM#y CA#z Port#w
- **•** ホストレスポンス FC ホストまたは FC ホストが所属するホストグループに割り当てたホストレスポンスが表示されます。

#### **•** 状態

FC ホストをホストアフィニティ設定で「使用中」か「未使用」かが表示されます。

- **-** 使用中
	- FC ホストをホストアフィニティ設定で使用しています。
- **-** 未使用

FC ホストをホストアフィニティ設定で使用していません。

#### フィルター設定

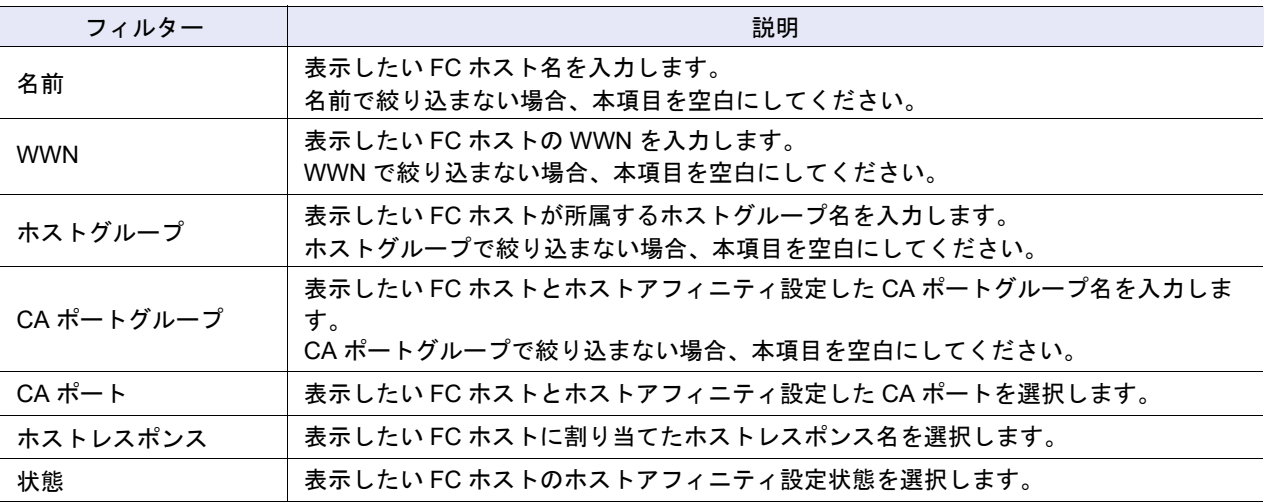

## <span id="page-839-0"></span>11.2.3 iSCSI ホスト

装置に登録されている iSCSI ホストが表示されます。

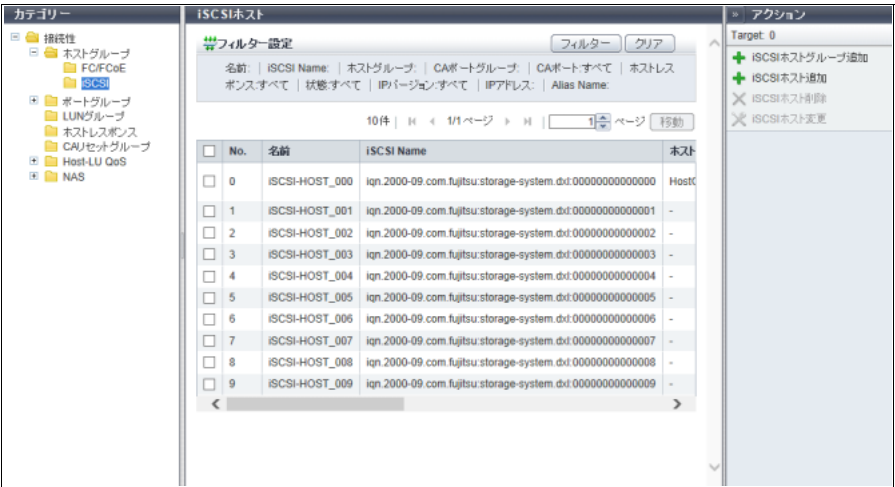

メインエリアに表示される項目は、以下のとおりです。

**•** No.

iSCSI ホスト番号が表示されます。

- **•** 名前 iSCSI ホスト名が表示されます。
- **•** iSCSI Name iSCSI ホストの iSCSI Name が表示されます。
- **•** ホストグループ iSCSI ホストが所属するホストグループの名前が表示されます。 iSCSI ホストがホストグループに所属していない場合、「-」(ハイフン)が表示されます。
- **•** CA ポートグループ iSCSI ホストとホストアフィニティ設定した CA ポートグループの名前が表示されます。 ホストアフィニティ設定した CA ポートグループが存在しない場合、「-」(ハイフン)が表示されます。
- **•** CA ポート iSCSI ホストとホストアフィニティ設定した CA ポートの位置情報(x:CE 番号、y:CM 番号、z:CA 番号、w:Port 番号)が表示されます。 ホストアフィニティ設定した CA ポートが存在しない場合、「-」(ハイフン)が表示されます。 **-** ETERNUS DX8700 S3/DX8900 S3 の場合、CE#x CM#y CA#z Port#w
	- **-** そのほかのモデルの場合、CM#y CA#z Port#w
- **•** ホストレスポンス

iSCSI ホストまたは iSCSI ホストが所属するホストグループに割り当てたホストレスポンスが表示され ます。

**•** 状態

iSCSI ホストをホストアフィニティ設定で「使用中」か「未使用」かが表示されます。

**-** 使用中

iSCSI ホストをホストアフィニティ設定で使用しています。

- **-** 未使用 iSCSI ホストをホストアフィニティ設定で使用していません。
- **•** IP バージョン

iSCSI ホストの IP アドレスを登録したときの IP バージョンが表示されます。

- **•** IP アドレス iSCSI ホストの IP アドレスが表示されます。 IPv6 アドレスは省略表記になります。詳細は、「IPv6 [のアドレス表記」](#page-841-0)(P.842) を参照してください。 IP アドレスを設定していない場合、空白になります。
- **•** Alias Name iSCSI ホストのエイリアスネームが表示されます。 エイリアスネームを設定していない場合、空白になります。
- **•** CHAP ユーザー名 iSCSI ホストの CHAP ユーザー名が表示されます。 CHAP ユーザー名を設定していない場合、空白になります。

#### フィルター設定

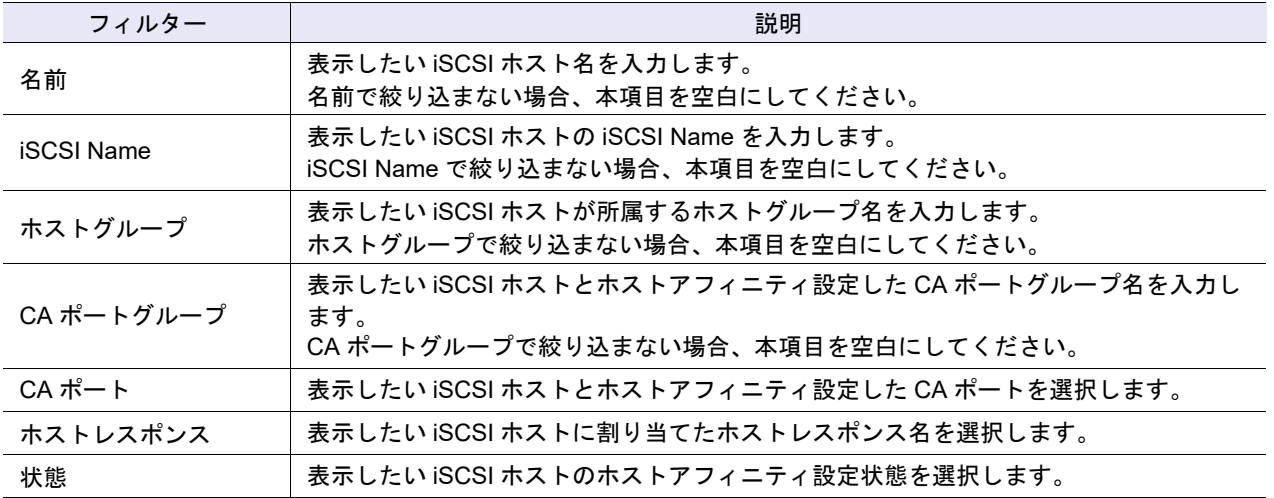

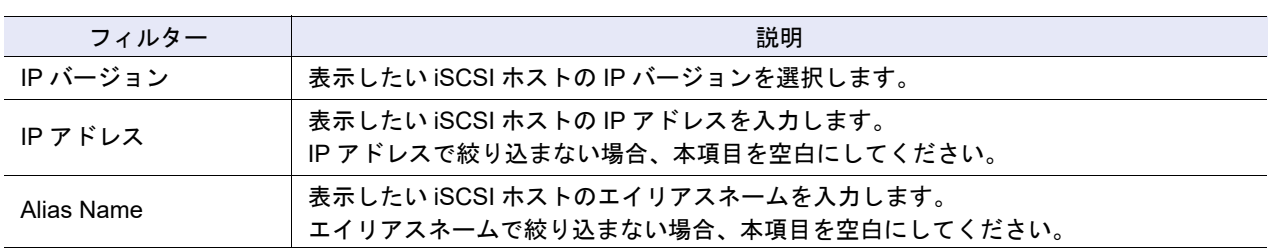

#### <span id="page-841-0"></span>■ IPv6 のアドレス表記

IPv6 のアドレスは 128 ビットと非常に長いので、16 ビットを 16 進数で表した「xxxx」を 1 ブロックとし、 「:」(コロン)で区切ります。

xxxx:xxxx:xxxx:xxxx:xxxx:xxxx:xxxx:xxxx

- **•** IPv6 アドレスを入力する場合は、0 ~ ffff(FFFF)(16 進数、半角英数字)を使用します。
- **•** 現在の設定状態は、0 ~ ffff(16 進数、「a」~「f」は英小文字)で表示されます。
- **•** 最大 128 ビット
- **•** リンクローカルアドレスの先頭 64 ビット(プレフィックス)は、「fe80::」に固定

IPv6 のアドレスには、以下の省略記法があります。

- (1)各ブロックの先頭の連続する「0」は省略します。
	- 【例】2001:1000:0120:0000:0000:0123:0000:0000 2001:1000:120:0000:0000:123:0000:0000
- (2)「0000」のブロックは「0」に置き換えます。
	- 【例】2001:1000:120:0000:0000:123:0000:0000 ووالمسطوو 2001:1000:120:0:0:123:0:0
- (3)連続する「0」のブロックは、1 回に限り、「::」に置き換えます。
	- 【例】2001:1000:120:0:0:123:0:0 2001:1000:120:123:0:0はO

2001:1000:120::123::は×

(「0」の連続ブロックから「::」への置き換えは 1 回だけ可能)

### <span id="page-842-0"></span>11.2.4 SAS ホスト

装置に登録されている SAS ホストが表示されます。

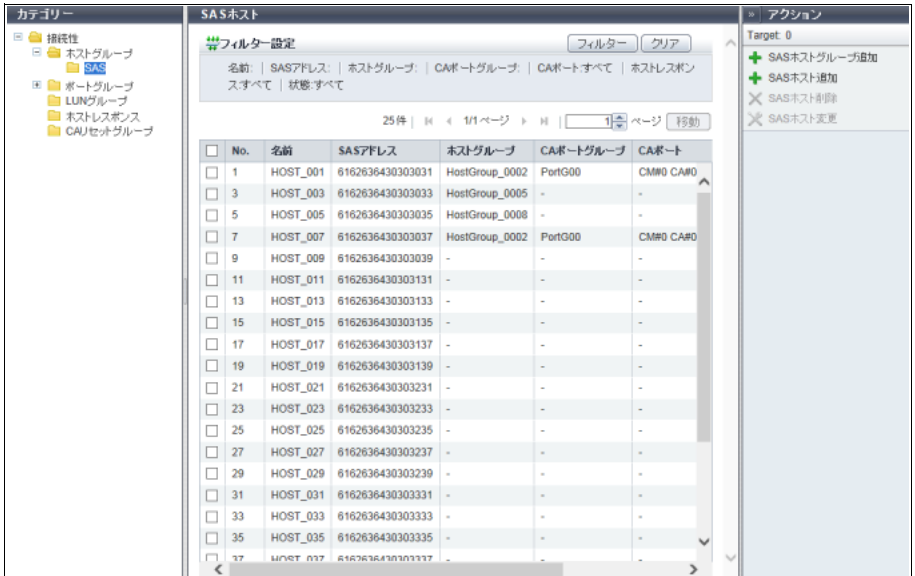

メインエリアに表示される項目は、以下のとおりです。

**•** No.

SAS ホスト番号が表示されます。

- **•** 名前 SAS ホスト名が表示されます。
- **•** SAS アドレス SAS ホストの SAS アドレスが表示されます。
- **•** ホストグループ SAS ホストが所属するホストグループの名前が表示されます。 SAS ホストがホストグループに所属していない場合、「-」(ハイフン)が表示されます。
- **•** CA ポートグループ SAS ホストとホストアフィニティ設定した CA ポートグループの名前が表示されます。 ホストアフィニティ設定した CA ポートグループが存在しない場合、「-」(ハイフン)が表示されます。
- **•** CA ポート SAS ホストとホストアフィニティ設定した CA ポートの位置情報が表示されます。 ホストアフィニティ設定した CA ポートが存在しない場合、「-」(ハイフン)が表示されます。
- **•** ホストレスポンス SASホストまたはSASホストが所属するホストグループに割り当てたホストレスポンスが表示されます。
- **•** 状態

SAS ホストをホストアフィニティ設定で「使用中」か「未使用」かが表示されます。

- **-** 使用中
- SAS ホストをホストアフィニティ設定で使用しています。
- **-** 未使用 SAS ホストをホストアフィニティ設定で使用していません。

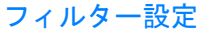

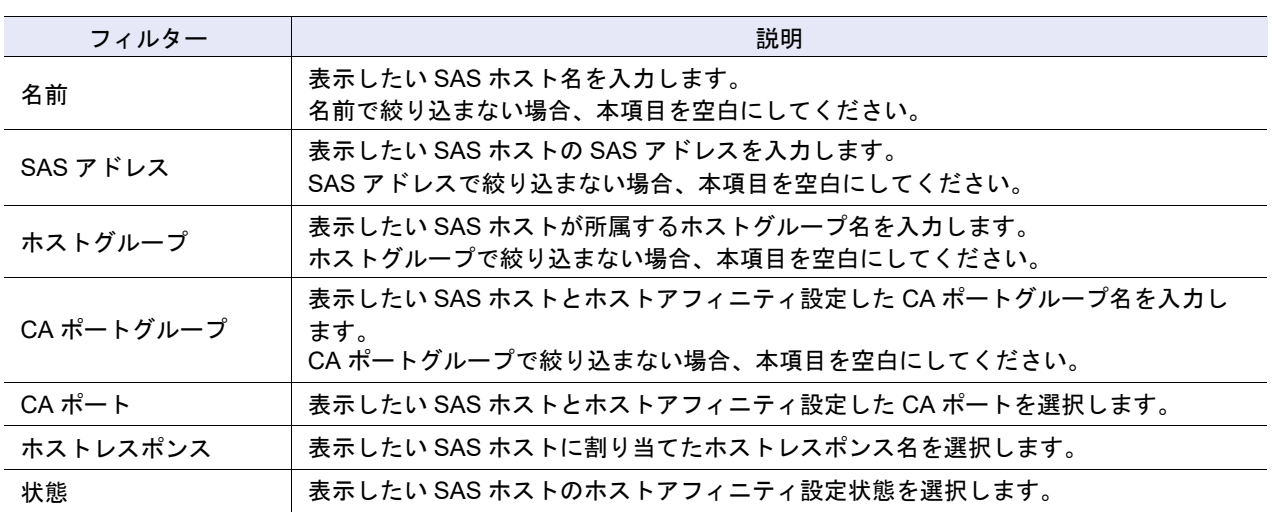

# <span id="page-843-0"></span>11.3 CA ポートグループ

CA ポートグループの一覧が表示されます。

CA ポートグループとは、ボリューム (LUN グループ)へのアクセスを許可するホストインターフェース ポートをグループ化したものです。

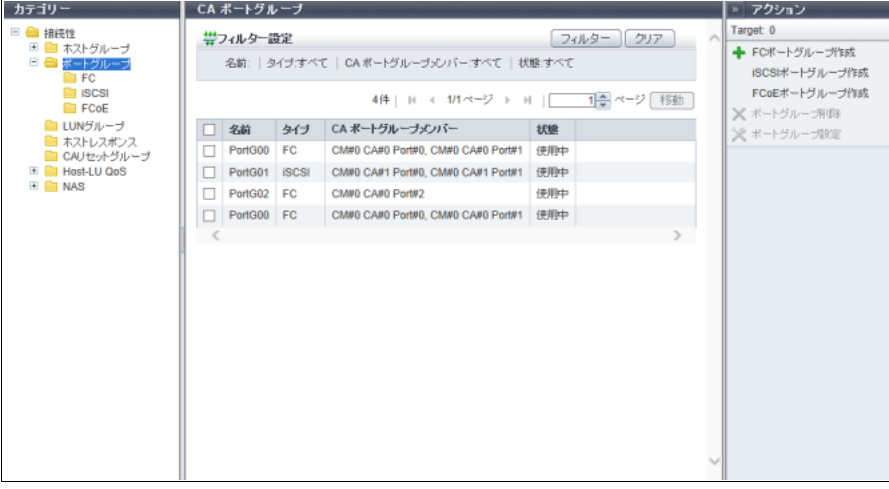

メインエリアに表示される項目は、以下のとおりです。

**•** 名前

CA ポートグループ名が表示されます。

- **•** タイプ
	- CA ポートグループの CA タイプが表示されます。
		- **-** FC
	- **-** iSCSI
	- **-** SAS
	- **-** FCoE
- **•** CA ポートグループメンバー CA ポートグループのメンバーとなるポートの位置情報 (x: CE 番号、y: CM 番号、z: CA 番号、w: Port 番号)が表示されます。
	- **-** ETERNUS DX8700 S3/DX8900 S3 の場合、CE#x CM#y CA#z Port#w
	- **-** そのほかのモデルの場合、CM#y CA#z Port#w
- **•** 状態
	- CA ポートグループをホストアフィニティ設定で「使用中」か「未使用」かが表示されます。 **-** 使用中
		- CA ポートグループをホストアフィニティ設定で使用しています。
		- **-** 未使用
		- CA ポートグループをホストアフィニティ設定で使用していません。

フィルター設定

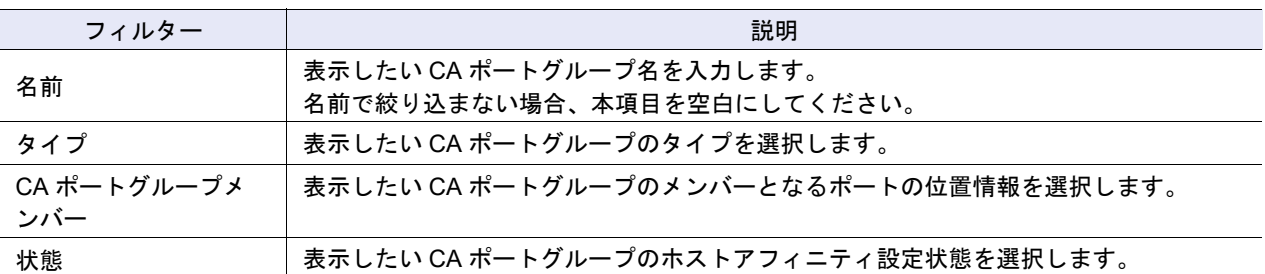

## <span id="page-844-0"></span>11.3.1 FC ポート

装置に登録されている FC ポートのパラメーターが表示されます。

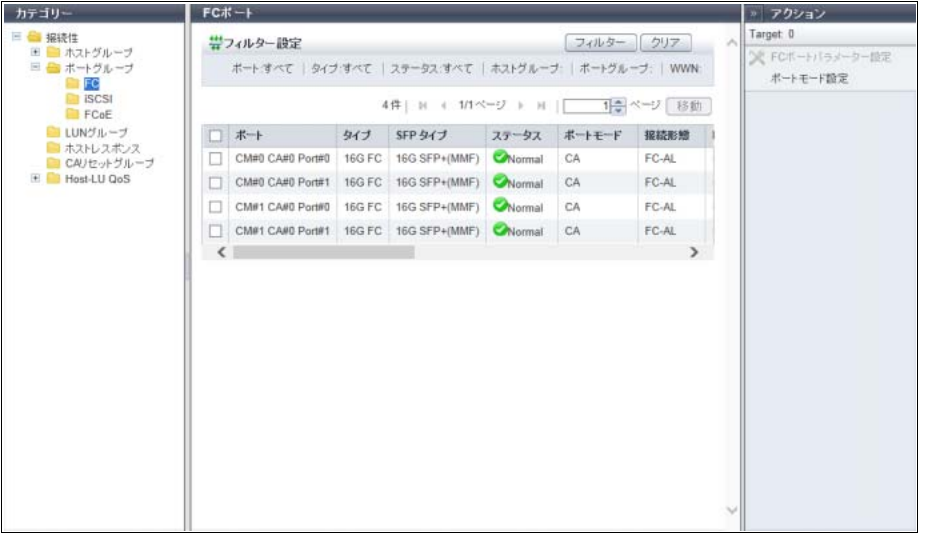

メインエリアに表示される項目は、以下のとおりです。

- **•** ポート
	- 対象ポートの位置情報(x:CE 番号、y:CM 番号、z:CA 番号、w:Port 番号)が表示されます。
	- **-** ETERNUS DX8700 S3/DX8900 S3 の場合、CE#x CM#y CA#z Port#w
	- **-** そのほかのモデルの場合、CM#y CA#z Port#w

**•** タイプ

対象ポートの CA タイプが表示されます。

- **-** 8G FC
- **-** 16G FC
- **-** 32G FC

### >注意

「32G FC」は、ETERNUS DX100 S4/DX200 S4、ETERNUS DX500 S4/DX600 S4、および ETERNUS AF250 S2/AF650 S2 でサポートします。

**•** SFP タイプ

対象ポートの SFP タイプが表示されます。 SFP が搭載されていない場合、「Unmount」が表示されます。

- **-** SFP+(SMF) 最大 8 Gbit/s の FC に搭載される SFP (8G LongWave) です。
- **-** SFP+(MMF) 最大 8 Gbit/s の FC に搭載される SFP(8G SFP+)です。
- **-** 16G SFP+(SMF) 最大 16 Gbit/s の FC に搭載される SFP (16G LongWave)です。
- **-** 16G SFP+(MMF) 最大 16 Gbit/s の FC に搭載される SFP (16G SFP+)です。 **-** 32G SFP+(MMF)
	- 最大 32 Gbit/s の FC に搭載される SFP (32G SFP+) です。
- **-** Unknown 上記以外の SFP です。
- **•** ステータス 対象ポートの状態が表示されます。詳細は、「L.6 [部品のステータス」](#page-1396-0)(P.1397) を参照してください。
- **•** ポートモード
	- 対象ポートのモードが表示されます。
		- **-** CA
		- **-** RA
		- **-** CA/RA
		- **-** Initiator
- **•** 接続形態
	- 対象ポートの接続形態が表示されます。
	- **-** Fabric
		- ファイバチャネルスイッチを経由して複数のノード間通信を同時に実行できる接続形態です。 また、16 Gbit/s 以上で動作時の直接接続も含みます。
	- **-** FC-AL
		- 複数のノードをループ上に接続する形態です。
- **•** Loop ID
	- 対象ポートの接続形態が「FC-AL」の場合、Loop ID が表示されます。 「Loop ID」とは、ループ内でのノードの識別番号です。 Loop ID の設定方法が「手動」の場合、0x00 ~ 0x7D が表示されます。 Loop ID の設定方法が「自動」の場合、「昇順」または「降順」が表示されます。 対象ポートの接続形態が「Fabric」の場合、「-」(ハイフン)が表示されます。

11.3 CA ポートグループ

**•** 転送速度

対象ポートの転送速度が表示されます。

- **-** Auto-negotiation
- **-** 4 Gbit/s
- **-** 8 Gbit/s
- **-** 16 Gbit/s
- **-** 32 Gbit/s
- **•** FC フレームサイズ

対象ポートの FC フレームサイズが表示されます。

「FC フレームサイズ」とは、通信情報の長さを規定したものです。

- **-** 512 bytes
- **-** 1024 bytes
- **-** 2048 bytes
- **•** Reset Scope

対象ポートのリセット作用範囲が表示されます。

リセット作用範囲とは、対象ポートが複数のサーバと接続している場合、サーバからのコマンドリセッ ト要求が作用する範囲のことです。

ポートモードが「RA」または「Initiator」の場合、「-」(ハイフン)が表示されます。

**-** I\_T\_L(I:Initiator、T:Target、L:LUN)

コマンドリセット要求を送信したサーバからのコマンド要求だけをリセット(キャンセル)します。 **-** T\_L(T:Target、L:LUN) 対象ポートに接続される全サーバから受けているコマンド要求をすべてリセット(キャンセル)しま

- す。
- **•** Chip リセット時のリザベーション解除 対象ポート(チップ)がリセットされたとき、ボリュームのリザーブ状態解除が有効か、無効かが表示 されます。 ポートモードが「RA」または「Initiator」の場合、「-」(ハイフン)が表示されます。
- **•** REC 回線番号 対象ポートの REC 回線番号が表示されます。 REC 回線番号は、回線故障発生時に通信経路を切り替える際に使用します。 ポートモードが「CA」または「Initiator」の場合、「-」(ハイフン)が表示されます。 本項目は、アドバンスト・コピーのライセンスが登録されている場合だけ表示されます。

**•** REC 転送モード

対象ポートで REC 同期転送モード、REC 非同期 Stack モード、REC 非同期 Consistency モード、およ び REC 非同期 Through モードが有効か、無効かが表示されます。

ポートモードが「CA」または「Initiator」の場合、「-」(ハイフン)が表示されます。

本項目は、アドバンスト・コピーのライセンスが登録されている場合だけ表示されます。

**-** Sync

REC 同期転送モードが有効の場合、対象ポートを REC 同期転送モードの経路に使用できます。

**-** Async Stack

REC非同期Stackモードが有効の場合、対象ポートをREC非同期Stackモードの経路に使用できます。 **-** Async Consistency

REC 非同期 Consistency モードが有効の場合、対象ポートを REC 非同期 Consistency モードの経路 に使用できます。

**-** Async Through REC 非同期 Through モードが有効の場合、対象ポートを REC 非同期 Through モードの経路に使用 できます。

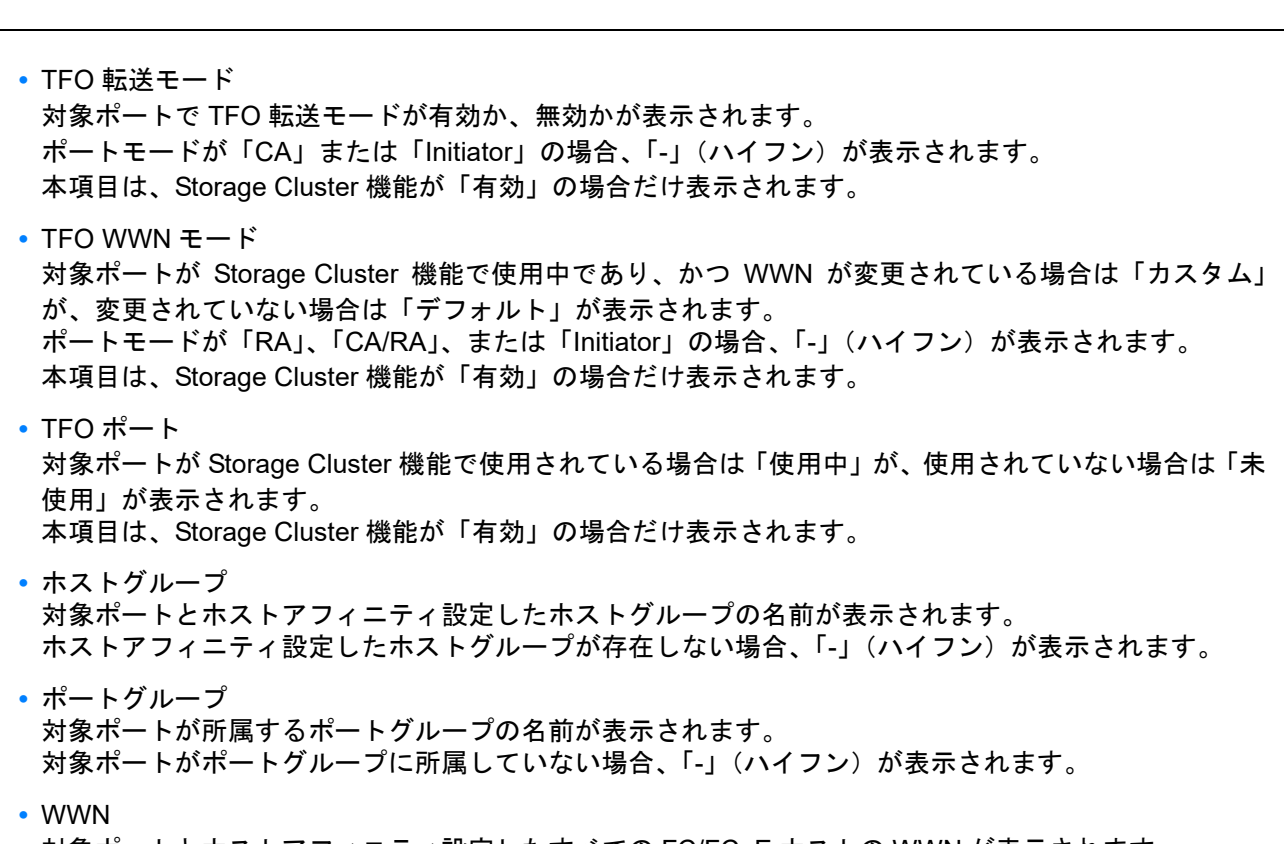

対象ポートとホストアフィニティ設定したすべての FC/FCoE ホストの WWN が表示されます。 ホストアフィニティ設定していない場合、空白になります。

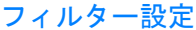

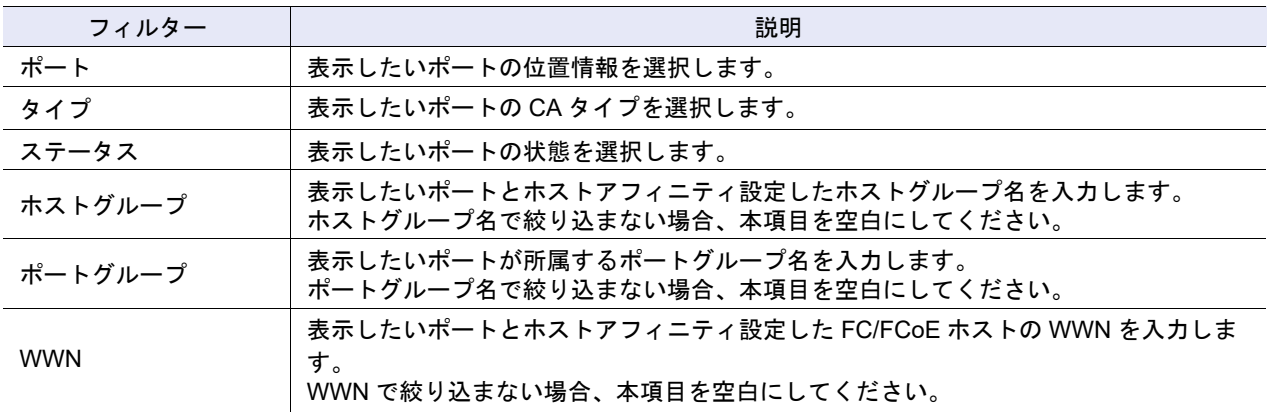

## <span id="page-848-0"></span>11.3.2 iSCSI ポート

装置に登録されている iSCSI ポートのパラメーターが表示されます。

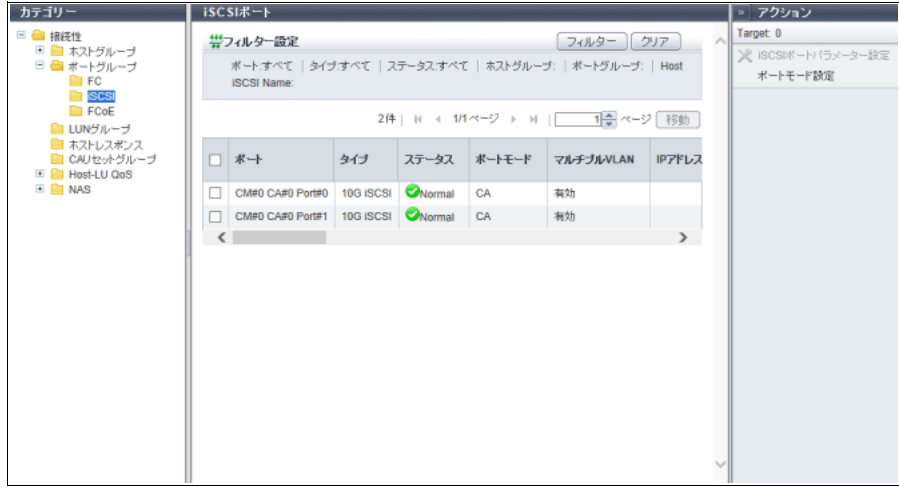

- メインエリアに表示される項目は、以下のとおりです。
- **•** ポート

対象ポートの位置情報(x:CE 番号、y:CM 番号、z:CA 番号、w:Port 番号)が表示されます。

- **-** ETERNUS DX8700 S3/DX8900 S3 の場合、CE#x CM#y CA#z Port#w
- **-** そのほかのモデルの場合、CM#y CA#z Port#w
- **•** タイプ
	- 対象ポートのタイプが表示されます。
	- **-** 1G iSCSI

1 Gbit/s の iSCSI です。ポートモード(CA、RA、CA/RA)の切り替えができます。

**-** 10G iSCSI

10 Gbit/s の iSCSI です。ポートモード(CA、RA、CA/RA)の切り替えができます。

**-** 10G Base-T iSCSI

10 Gbit/s の iSCSI です。 ポートモード (CA、RA、CA/RA) の切り替えができます。 ETERNUS DX60 S4/DX100 S4/DX200 S4、ETERNUS DX60 S3/DX100 S3/DX200 S3、ETERNUS AF250 S2、および ETERNUS AF250 に搭載できます。

**•** ステータス 対象ポートの状態が表示されます。詳細は、「L.6 [部品のステータス」](#page-1396-0)(P.1397) を参照してください。

- **•** ポートモード
	- 対象ポートのモードが表示されます。
	- **-** CA
	- **-** RA
	- **-** CA/RA
- **•** マルチプル VLAN

対象ポートでマルチプル VLAN が有効か、無効かが表示されます。 「マルチプルVLAN」とは、1ポートで最大16個のVLAN情報(IPアドレス情報)を設定可能とする機能です。 ポートモードが「RA」の場合、「-」(ハイフン)が表示されます。

**•** IP アドレス数 対象ポートで使用している IP アドレス数が表示されます。

マルチプル VLAN が「有効」な場合、ポートに設定されている IP アドレス数が表示されます。マルチ プル VLAN が「無効」または「-」(ハイフン)の場合、「1」が表示されます。

- P2X0-1260-32Z0
- **•** 転送速度 対象ポートの転送速度が表示されます。すべて全二重です。 **-** Auto-negotiation **-** 1 Gbit/s **-** 10 Gbit/s **-** 100 Mbit/s **•** Reset Scope 対象ポートのリセット作用範囲が表示されます。 リセット作用範囲とは、対象ポートが複数のサーバと接続している場合、サーバからのコマンドリセッ ト要求が作用する範囲のことです。ポートモードが「RA」の場合、「-」(ハイフン)が表示されます。 **-** I\_T\_L(I:Initiator、T:Target、L:LUN) コマンドリセット要求を送信したサーバからのコマンド要求だけをリセット(キャンセル)します。 **-** T\_L(T:Target、L:LUN) 対象ポートに接続される全サーバから受けているコマンド要求をすべてリセット (キャンセル)しま す。 **•** Chip リセット時のリザベーション解除 対象ポート(チップ)がリセットされたとき、ボリュームのリザーブ状態解除が有効か、無効かが表示 されます。 ポートモードが「RA」の場合、「-」(ハイフン)が表示されます。 **•** iSCSI Name 対象ポートの iSCSI Name が表示されます。 **•** Alias Name 対象ポートのエイリアスネームが表示されます。 エイリアスネームを設定していない場合、空白になります。 **•** 帯域制限 本項目は、「-」(ハイフン)が表示されます。 **•** MTU 対象ポートの MTU サイズが表示されます。 「MTU(Maximum Transmission Unit)」とは、通信ネットワークにおいて、1 回の転送で送信できるデー タの最大値のことです。 ポートモードが「CA」の場合、「-」(ハイフン)が表示されます。 **•** CHAP 対象ポートに対し CHAP 認証を有効にする場合は「ON」、無効にする場合は「OFF」が表示されます。 ポートモードが「CA/RA」の場合は、「x / y」の形式で表示されます。 x:CA ポートの CHAP 認証の状態(「ON」または「OFF」) y: RA ポートの CHAP 認証の状態(「ON」または「OFF」) **•** REC 回線番号 対象ポートの REC 回線番号が表示されます。 REC 回線番号は、回線故障発生時に通信経路を切り替える際に使用します。 ポートモードが「CA」の場合、「-」(ハイフン)が表示されます。 本項目は、アドバンスト・コピーのライセンスが登録されている場合だけ表示されます。 **•** REC 転送モード 対象ポートで REC 同期転送モード、REC 非同期 Stack モード、REC 非同期 Consistency モード、およ び REC 非同期 Through モードが有効か、無効かが表示されます。 ポートモードが「CA」の場合、「-」(ハイフン)が表示されます。 本項目は、アドバンスト・コピーのライセンスが登録されている場合だけ表示されます。 **-** Sync REC 同期転送モードが有効の場合、対象ポートを REC 同期転送モードの経路に使用できます。
	- **-** Async Stack REC非同期Stackモードが有効の場合、対象ポートをREC非同期Stackモードの経路に使用できます。

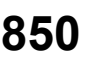

- **-** Async Consistency REC 非同期 Consistency モードが有効の場合、対象ポートを REC 非同期 Consistency モードの経路 に使用できます。 **-** Async Through
- REC 非同期 Through モードが有効の場合、対象ポートを REC 非同期 Through モードの経路に使用 できます。
- **•** TFO 転送モード 対象ポートで TFO 転送モードが有効か、無効かが表示されます。 ポートモードが「CA」の場合、「-」(ハイフン)が表示されます。 本項目は、Storage Cluster 機能が「有効」の場合だけ表示されます。
- **•** TFO ポート 対象ポートが Storage Cluster 機能で使用されている場合は「使用中」が、使用されていない場合は「未 使用」が表示されます。 本項目は、Storage Cluster 機能が「有効」の場合だけ表示されます。
- **•** ホストグループ 対象ポートとホストアフィニティ設定したホストグループの名前が表示されます。 ホストアフィニティ設定したホストグループが存在しない場合、「-」(ハイフン)が表示されます。
- **•** ポートグループ 対象ポートが所属するポートグループの名前が表示されます。 対象ポートがポートグループに所属していない場合、「-」(ハイフン)が表示されます。
- **•** Host iSCSI Name

対象ポートとホストアフィニティ設定したすべての iSCSI ホストの iSCSI Name が表示されます。 ホストアフィニティ設定していない場合、「-」(ハイフン)が表示されます。

フィルター設定

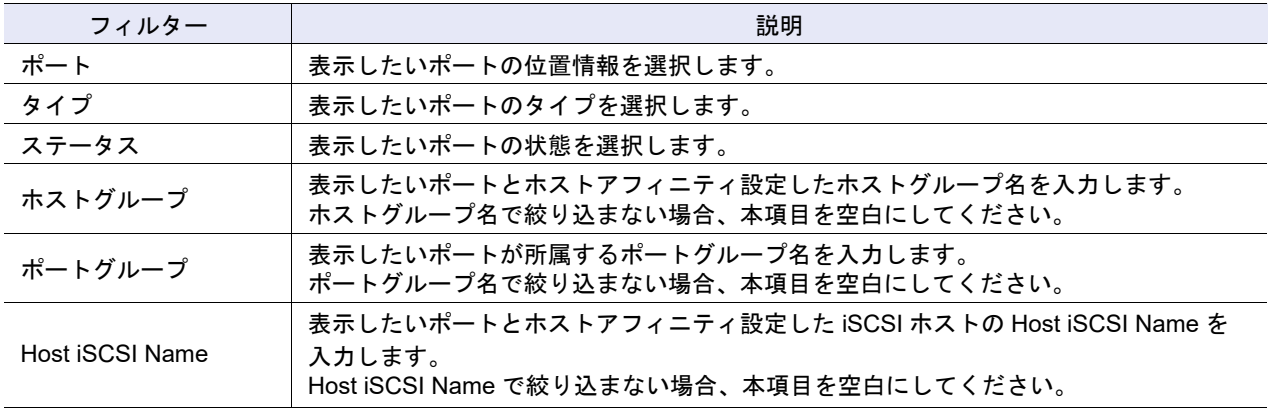

## <span id="page-851-0"></span>11.3.3 SAS ポート

装置に登録されている SAS ポートのパラメーターが表示されます。

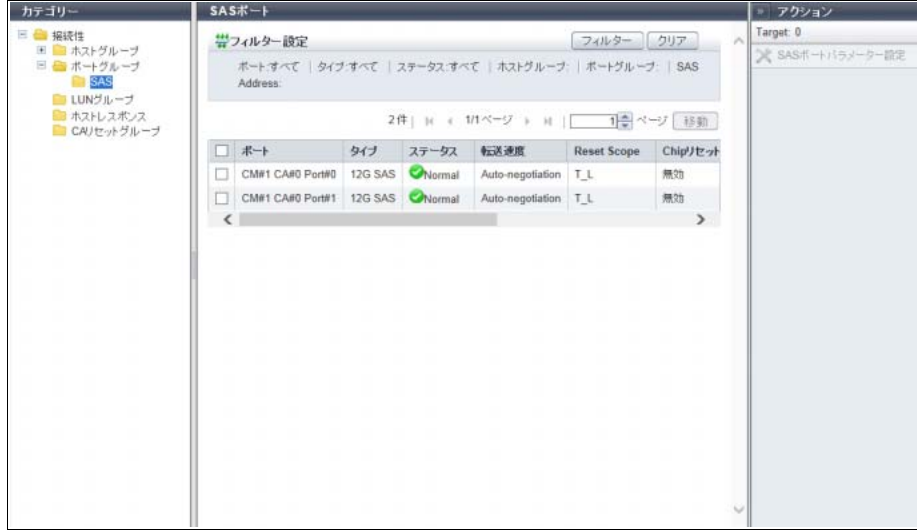

メインエリアに表示される項目は、以下のとおりです。

**•** ポート

対象ポートの位置情報が表示されます。

- **-** CM#x CA#y Port#z(x:CM 番号、y:CA 番号、z:Port 番号)
- **•** タイプ
	- 対象ポートの CA タイプが表示されます。
	- **-** 6G SAS
	- **-** 12G SAS

> 注意

- **•**「6G SAS」は、ETERNUS DX60 S4 および ETERNUS DX60 S3/DX100 S3/DX200 S3 でサポート します。
- **•**「12G SAS」は、ETERNUS DX60 S4/DX100 S4/DX200 S4 でサポートします。

**•** ステータス

対象ポートの状態が表示されます。詳細は、「L.6 [部品のステータス」](#page-1396-0)(P.1397) を参照してください。

**•** 転送速度

対象ポートの転送速度が表示されます。

**-** Auto-negotiation

- **-** 1.5 Gbit/s
- **-** 3 Gbit/s
- **-** 6 Gbit/s
- **-** 12 Gbit/s

**•** Reset Scope

対象ポートのリセット作用範囲が表示されます。

リセット作用範囲とは、対象ポートが複数のサーバと接続している場合、サーバからのコマンドリセッ ト要求が作用する範囲のことです。

**-** I\_T\_L(I:Initiator、T:Target、L:LUN) コマンドリセット要求を送信したサーバからのコマンド要求だけをリセット(キャンセル)します。

- **-** T\_L(T:Target、L:LUN) 対象ポートに接続される全サーバから受けているコマンド要求をすべてリセット (キャンセル)しま す。
- **•** Chip リセット時のリザベーション解除 対象ポート(チップ)がリセットされたとき、ボリュームのリザーブ状態解除が有効か、無効かが表示 されます。
- **•** ホストグループ 対象ポートとホストアフィニティ設定したホストグループの名前が表示されます。 ホストアフィニティ設定したホストグループが存在しない場合、「-」(ハイフン)が表示されます。
- **•** ポートグループ 対象ポートが所属するポートグループの名前が表示されます。 対象ポートがポートグループに所属していない場合、「-」(ハイフン)が表示されます。
- **•** SAS Address 対象ポートとホストアフィニティ設定したすべての SAS ホストの SAS Address が表示されます。 ホストアフィニティ設定していない場合、「-」(ハイフン)が表示されます。

フィルター設定

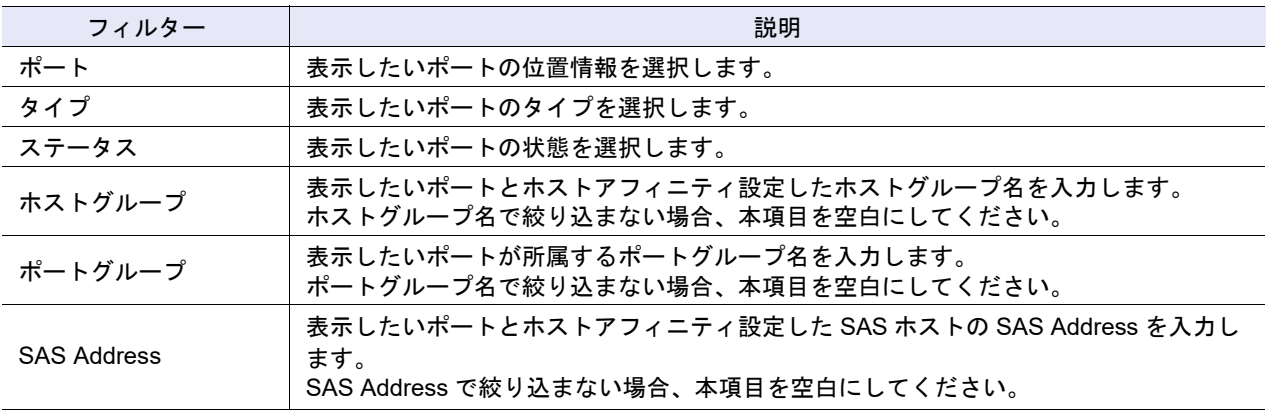

## <span id="page-852-0"></span>11.3.4 FCoE ポート

装置に登録されている FCoE ポートのパラメーターが表示されます。

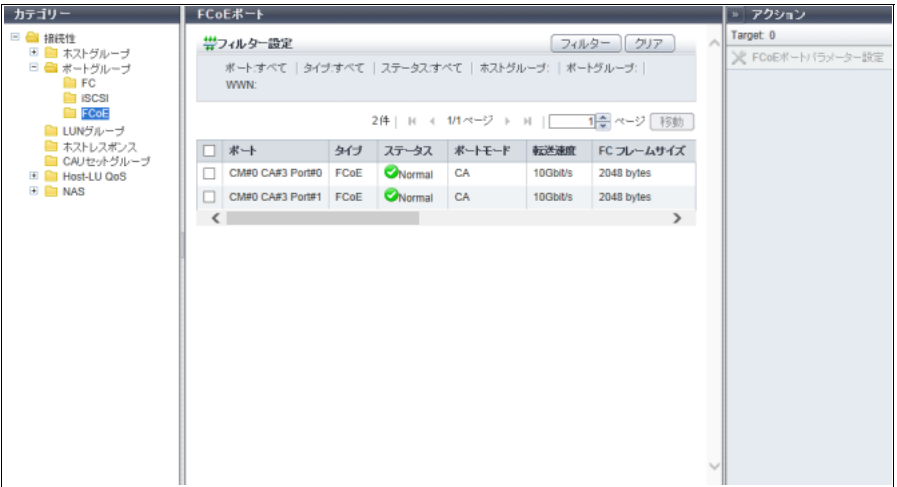

メインエリアに表示される項目は、以下のとおりです。 **•** ポート 対象ポートの位置情報(x:CE 番号、y:CM 番号、z:CA 番号、w:Port 番号)が表示されます。 **-** ETERNUS DX8700 S3/DX8900 S3 の場合、CE#x CM#y CA#z Port#w **-** そのほかのモデルの場合、CM#y CA#z Port#w **•** タイプ 対象ポートの CA タイプ(「FCoE」固定)が表示されます。 **•** ステータス 対象ポートの状態が表示されます。詳細は、「L.6 [部品のステータス」](#page-1396-0)(P.1397) を参照してください。 **•** ポートモード 対象ポートのモード(「CA」固定)が表示されます。 **•** 転送速度 対象ポートの転送速度(「10 Gbit/s」固定)が表示されます。 **•** FC フレームサイズ 対象ポートの FC フレームサイズが表示されます。 「FC フレームサイズ」とは、通信情報の長さを規定したものです。 **-** 512 bytes **-** 1024 bytes **-** 2048 bytes **•** VLAN ID 対象ポートの VLAN ID が表示されます。 VLAN ID の指定方法が手動の場合、VLAN ID が 0 ~ 4095 の範囲で表示されます。 VLAN ID の指定方法が自動の場合、「自動」が表示されます。 **•** Fabric Name 対象ポートの Fabric Name が表示されます。 Fabric Name の指定方法が手動の場合、設定された Fabric Name が表示されます。 Fabric Name の指定方法が自動の場合、「自動」が表示されます。 **•** Reset Scope 対象ポートのリセット作用範囲が表示されます。 リセット作用範囲とは、対象ポートが複数のサーバと接続している場合、サーバからのコマンドリセッ ト要求が作用する範囲のことです。 **-** I\_T\_L(I:Initiator、T:Target、L:LUN) コマンドリセット要求を送信したサーバからのコマンド要求だけをリセット(キャンセル)します。 **-** T\_L(T:Target、L:LUN) 対象ポートに接続される全サーバから受けているコマンド要求をすべてリセット (キャンセル)しま す。 **•** Chip リセット時のリザベーション解除 対象ポート(チップ)がリセットされたとき、ボリュームのリザーブ状態解除が有効か、無効かが表示 されます。 **•** ホストグループ 対象ポートとホストアフィニティ設定したホストグループの名前が表示されます。 ホストアフィニティ設定したホストグループが存在しない場合、「-」(ハイフン)が表示されます。 **•** ポートグループ 対象ポートが所属するポートグループの名前が表示されます。 対象ポートがポートグループに所属していない場合、「-」(ハイフン)が表示されます。 **•** WWN

対象ポートとホストアフィニティ設定したすべての FC/FCoE ホストの WWN が表示されます。 ホストアフィニティ設定していない場合、空白になります。

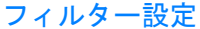

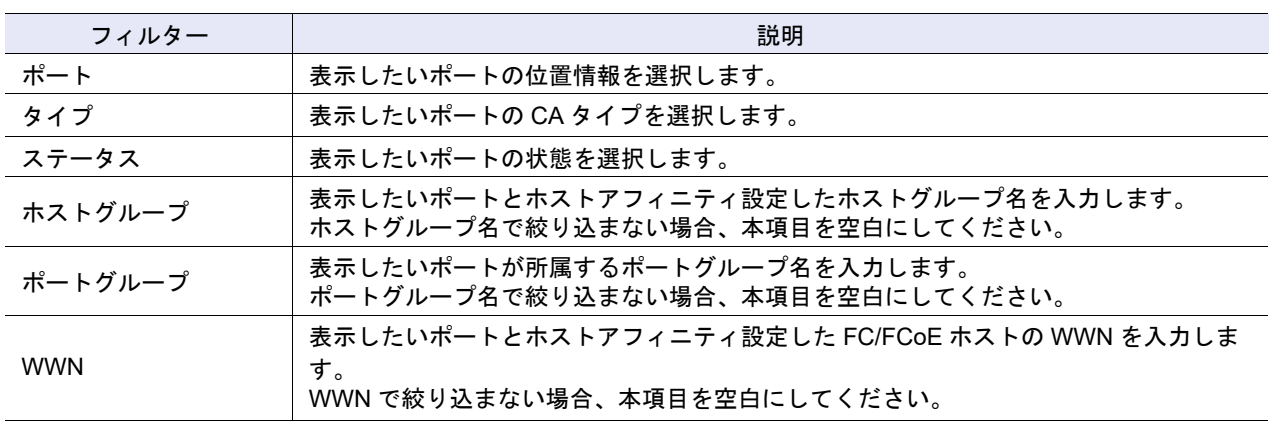

# <span id="page-854-0"></span>11.4 LUN グループ

LUN グループの一覧が表示されます。

LUN グループとは、ホストからのアクセスを許可するボリュームをグループ化したものです。LUN グルー プには、ホスト LUN と装置内のボリュームの割り当て情報が設定されます。

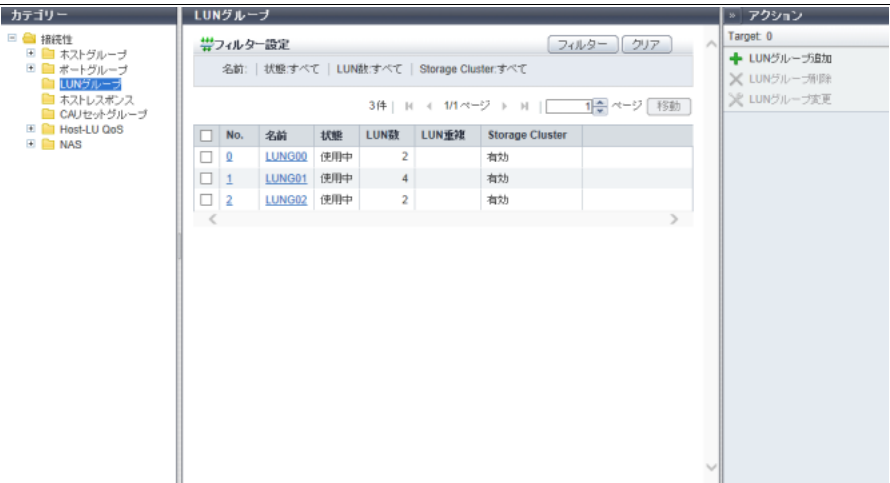

メインエリアに表示される項目は、以下のとおりです。

**•** No.

LUN グループ番号が表示されます。クリックすると、「11.4.1 LUN [グループ詳細画面」](#page-855-0)(P.856) が表示 されます。

**•** 名前

LUN グループ名が表示されます。クリックすると、「11.4.1 LUN [グループ詳細画面」](#page-855-0)(P.856) が表示さ れます。

**•** 状態

LUN グループをホストアフィニティ設定で「使用中」か「未使用」かが表示されます。

- **-** 使用中
	- LUN グループをホストアフィニティ設定で使用しています。
- **-** 未使用
	- LUN グループをホストアフィニティ設定で使用していません。

**•** LUN 数

LUN グループ内でボリュームを割り当てたホスト LUN の数が表示されます。

**•** LUN 重複

LUN グループ内に、以下のいずれか、または両方に当てはまるボリュームがある場合、「あり」が表示 されます。そのほかの場合、空白になります。

- **-** ほかの LUN グループに含まれている。
- **-** ホストグループや CA ポートグループを定義せずに、直接ポートに関連付けたマッピング情報に含 まれている。
- **•** Storage Cluster Storage Cluster 機能で使用されているボリュームが LUN グループ内に存在する場合、「有効」が表示さ れます。存在しない場合、「無効」が表示されます。 本項目は、Storage Cluster 機能が「有効」の場合だけ表示されます。

フィルター設定

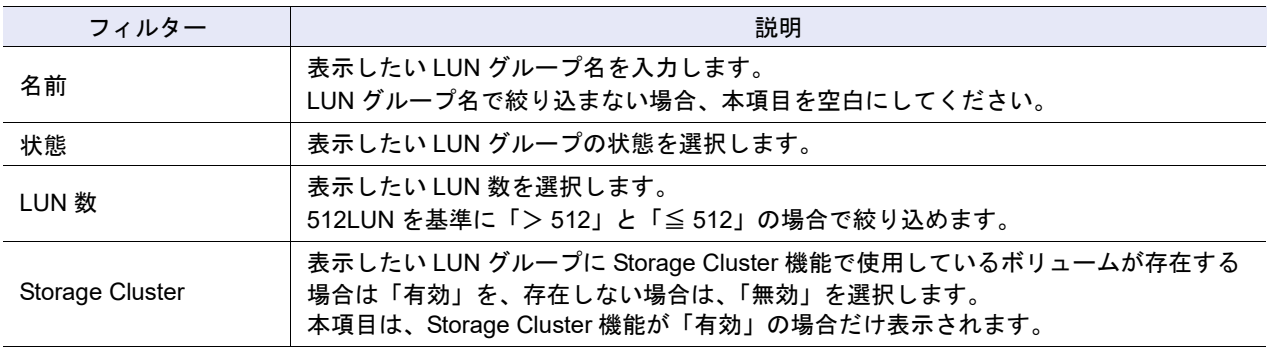

## <span id="page-855-0"></span>11.4.1 LUN グループ詳細画面

LUN グループの詳細が表示されます。

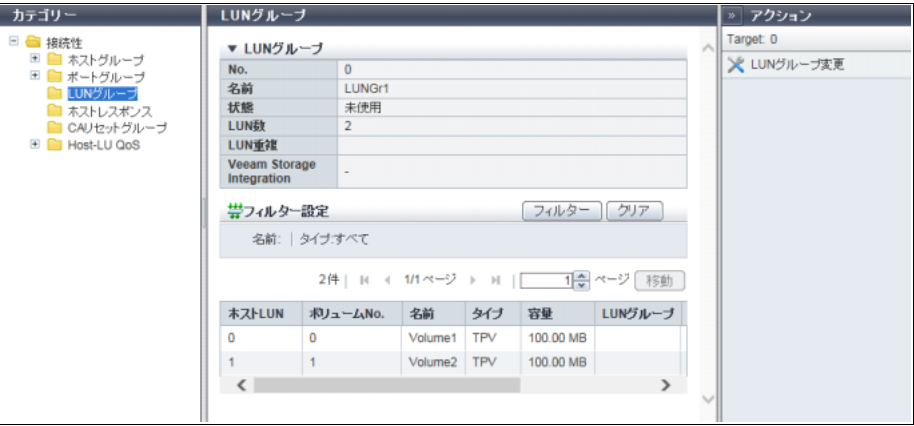

メインエリアに表示される項目は、以下のとおりです。

**•** Veeam Storage Integration Veeam Storage Integration で LUN グループを使用している場合、「使用する」が表示されます。使用し ていない場合、「-」(ハイフン)が表示されます。 本項目は、Veeam Storage Integration ライセンスが登録されている場合だけ表示されます。

**•** ホスト LUN ホスト LUN が表示されます。 **•** ボリューム No. LUN に割り当てたボリューム番号が表示されます。

**•** 名前

- ホスト LUN に割り当てたボリュームの名前が表示されます。
- **•** タイプ
	- ホスト LUN に割り当てたボリュームのタイプが表示されます。
	- **-** Standard
	- **-** WSV
	- **-** TPV
	- **-** FTV
	- **-** SDV
- **•** 容量

ホスト LUN に割り当てたボリュームの容量が表示されます。 タイプが「SDV」の場合、ホストからアクセス可能な論理容量が表示されます。

**•** LUN グループ

ホスト LUN に割り当てたボリュームがほかの LUN グループに含まれている場合は、その LUN グルー プ名が表示されます。ホストグループや CA ポートグループを定義せずに、直接ホスト、ポート、およ び LUN を関連付けた場合は、そのポートの位置情報が表示されます。 ボリュームが 1 つの LUN グループだけに含まれている場合、本項目は空白になります。

**•** UID

ホスト LUN に割り当てたボリュームの UID が表示されます。 UID は、オープンシステム系サーバからボリュームを特定するための識別子(デバイス名)です。 Deduplication/Compression システムボリュームの場合、「-」(ハイフン)が表示されます。 本項目は、ファームウェア版数が V10L4x 以降の場合だけ表示されます。

# <span id="page-856-0"></span>11.5 ホストレスポンス

登録されているホストレスポンスが表示されます。

ホストレスポンスは、接続するホストに適した動作モードを設定するものです。通常のホスト接続では、 OS 種別ごとにあらかじめ用意されている推奨パターンかデフォルト設定を使用します。 OS の種類や動作環境により、ホストレスポンスをカスタマイズしたい場合は、「4.5.1 [ホストレスポンス追](#page-457-0)

加」[\(P.458\)](#page-457-0) を参照してください。

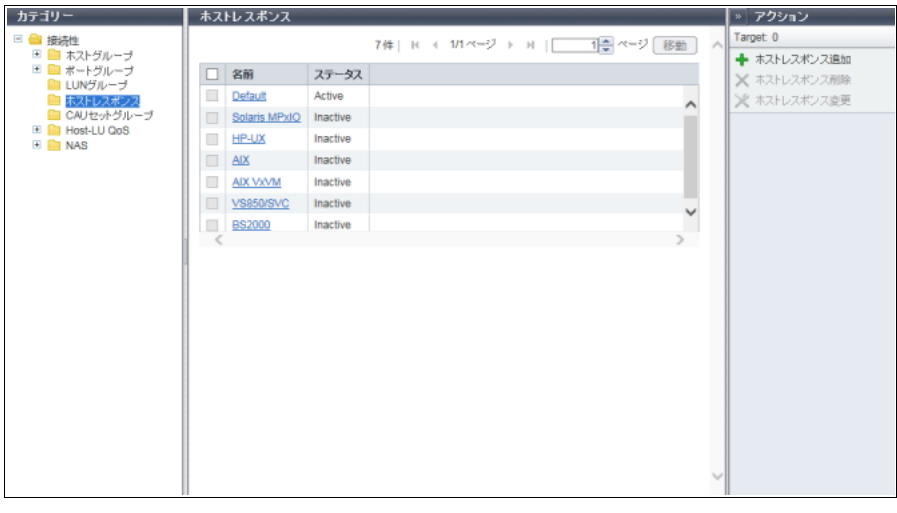

メインエリアに表示される項目は、以下のとおりです。

**•** 名前

装置に登録されているすべてのホストレスポンスの名前が表示されます。

- **-** Solaris MPxIO
- **-** HP-UX
- **-** AIX
- **-** AIX VxVM
- **-** VS850/SVC
- **-** BS2000
- **-** 装置に登録したホストレスポンス
- **-** Default
- **•** ステータス

ホストレスポンスが「Active」か「Inactive」かが表示されます。

- **-** Active
	- ホスト、ホストグループ、またはホストアフィニティで使用中のホストレスポンスです。
- **-** Inactive

ホスト、ホストグループ、ホストアフィニティのどれにも使用されていないホストレスポンスです。

## <span id="page-857-0"></span>11.6 CA リセットグループ

登録されている CA リセットグループの一覧が表示されます。

CA リセットグループとは、ボリュームがリセットされた場合に影響するCAポートの範囲を示すものです。

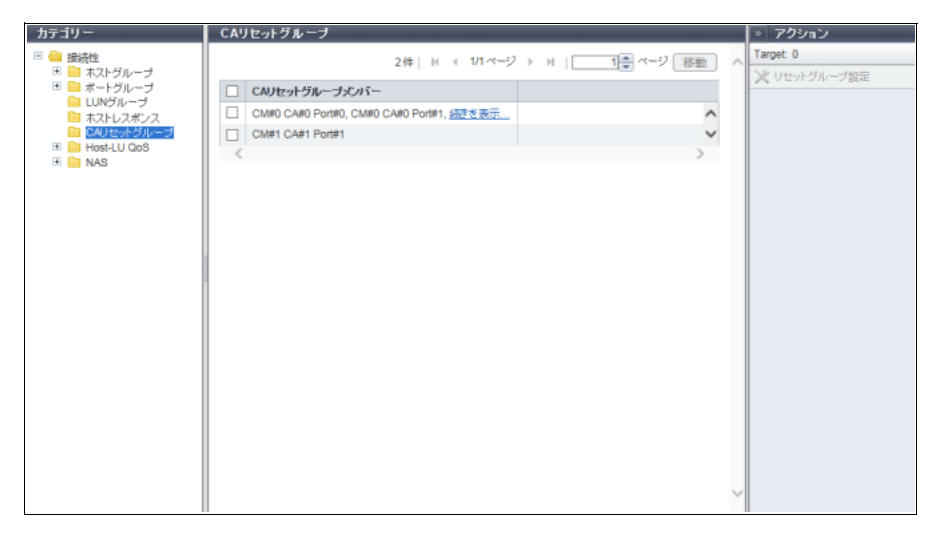

メインエリアに表示される項目は、以下のとおりです。

**•** CA リセットグループメンバー

CA リセットグループごとにメンバーポートの位置情報(x:CE 番号、y:CM 番号、z:CA 番号、w: Port 番号)が表示されます。

- **-** ETERNUS DX8700 S3/DX8900 S3 の場合、CE#x CM#y CA#z Port#w
- **-** そのほかのモデルの場合、CM#y CA#z Port#w

## <span id="page-858-0"></span>11.7 Host-LU QoS

Host-LU QoS の一覧が表示されます。

Host-LU QoS 一覧では「ホスト」、「CA ポート」、および「LUN グループ」間の関連付け、帯域制限(性能 の上限値)、および性能情報を確認できます。

#### ▶ 注意

- **•** ETERNUS Web GUI では、時間帯を指定した QoS の設定および表示ができません。ETERNUS CLI で設定した時間帯ごとの QoS 設定は、ETERNUS CLI で確認してください。ETERNUS Web GUI で は、ETERNUS Web GUI で設定した帯域制限および性能情報が表示されます。
- **•** Host-LU QoS では、LUN#1024 以降をサポートしていません。LUN#1024 以降にボリュームをマッピ ングしている場合、最大 1024 個の LUN(LUN#0 ~ LUN#1023)が表示されます。

#### ○ 備考

- **•** QoS 動作モードの有効/無効は、アクション欄で確認できます。詳細は、「4.7.1 QoS [有効/無効」](#page-465-0) [\(P.466\)](#page-465-0) を参照してください。
- **•** Host-LU QoS は、「ホスト」、「CA ポート」、または「LUN」の帯域制限を設定し、QoS 動作モードを 有効にすることで動作します。
- **•** QoS 動作モードの有効、無効に関係なく、性能情報取得開始から停止までの性能情報が表示されま す。性能情報取得を停止しないで性能情報表示を行うと、性能情報取得開始からその時点までの性能 情報が表示されます。本機能では、ホスト全体およびホスト LUN ごとの性能情報が表示されます。
- **•** CA ポートごとの性能情報も表示できます。詳細は、「11.7.7 ポート QoS[\(基本\)」](#page-866-0)(P.867) を参照し てください。

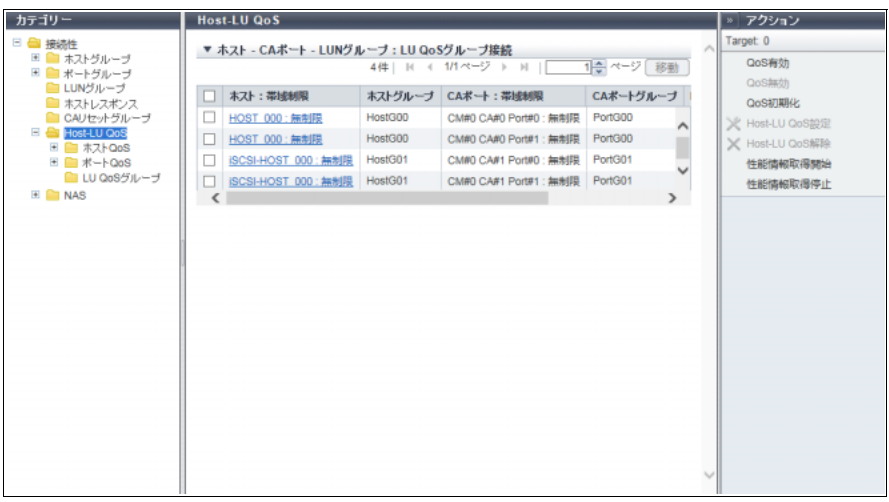

メインエリアに表示される項目は、以下のとおりです。

- **•** ホスト : 帯域制限
	- **-** ホスト

ホストアフィニティ設定されているホストのホスト名が表示されます。

- 任意のホストが接続対象とする場合、「All」が表示されます。
- **-** 帯域制限 性能の上限「IOPS(スループット値)」が表示されます。性能の上限を設定していない場合は「無制 限」が表示されます。 ホストが「All」の場合、「-」(ハイフン)が表示されます。

[ ホスト : 帯域制限 ] リンクをクリックすると、ホスト全体およびホスト LUN ごとの性能情報が表示さ れます。詳細は、「[11.7.1 Host-LU QoS](#page-859-0) 性能情報画面」(P.860) を参照してください。

**•** ホストグループ ホストがホストグループのメンバーになっている場合、ホストグループ名が表示されます。メンバーに なっていない場合、「-」(ハイフン)が表示されます。 任意のホストが接続対象とする場合、「All」が表示されます。

- **•** CA ポート : 帯域制限
	- **-** CA ポート ホストアフィニティ設定されている CA ポートの位置情報が表示されます。 **-** 帯域制限

性能の上限「IOPS(スループット値)」が表示されます。性能の上限を設定していない場合は「無制 限」が表示されます。

- **•** CA ポートグループ CA ポートが CA ポートグループのメンバーになっている場合、CA ポートグループ名が表示されます。 メンバーになっていない場合、「-」(ハイフン)が表示されます。
- **•** LUN グループ : LU QoS グループ
	- **-** LUN グループ LUN グループ名が表示されます。ETERNUS Web GUI 以外のアプリケーションでホストグループや ポートグループを定義しないで、直接ホスト、ポート、および LUN を関連付けた場合、LUN グルー プに「-」(ハイフン)が表示されます。
	- **-** LU QoS グループ LU QoS グループ番号が 0 ~ 1055 の範囲で表示されます。LU QoS グループ番号を設定していない 場合は「-」(ハイフン)が表示されます。

[ LUN グループ : LU QoS グループ ] リンクをクリックすると、LUN ごとの帯域制限が表示されます。詳 細は、「11.7.2 LUN グループ : LU QoS [グループ詳細画面」](#page-863-0)(P.864) を参照してください。

## <span id="page-859-0"></span>11.7.1 Host-LU QoS 性能情報画面

特定のホストグループとホストアフィニティ設定している場合、ホスト全体の性能情報、およびホスト LUN ごとに性能情報が表示されます。

任意のホストとホストアフィニティ設定している(ホストとして「All」が表示されている)場合、ホスト LUN ごとに性能情報が表示されます。

▶ 注意

以下の場合、性能情報取得の動作状況と性能情報はクリアされます。

- ポートモードを変更した (CA, CA/RA → そのほかのポートモード)
- **•** 装置を再起動した
- **•** 装置に障害が発生した
- **•** CM を活性保守した
- **•** 活性コントローラーファームウェア適用を実行した

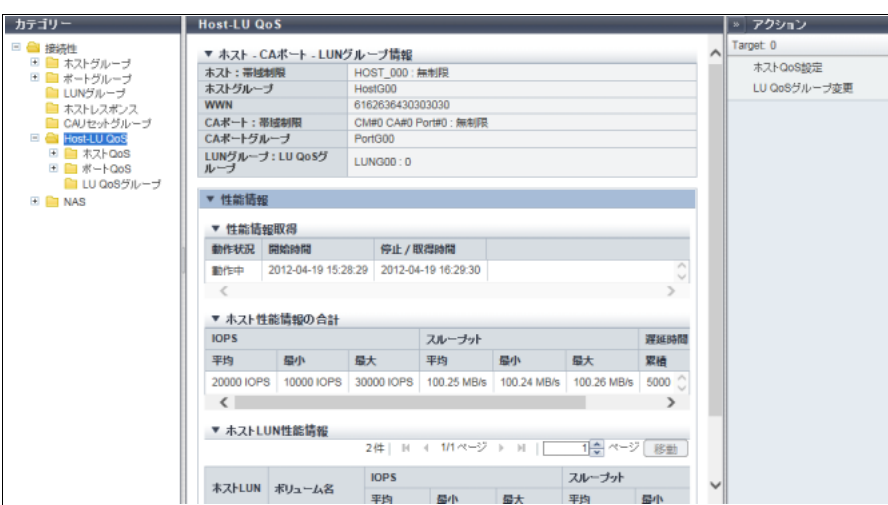

メインエリアに表示される項目は、以下のとおりです。

- **ホスト CA ポート LUN グループ情報**
- **•** ホスト : 帯域制限

選択したホストの名前と帯域制限値が「ホスト : 帯域制限」の形式で表示されます。 任意のホストが接続対象になっている場合、ホストには「All」が、帯域制限には「-」(ハイフン)が表 示されます。性能の上限を設定していない場合、帯域制限に「無制限」が表示されます。

**•** ホストグループ 選択したホストが所属するホストグループの名前が表示されます。 任意のホストが接続対象とする場合、「All」が表示されます。 ホストがホストグループに所属していない場合、「-」(ハイフン)が表示されます。

**•** WWN

選択したホストの WWN が表示されます。 本項目は、選択したホストがホストアフィニティ設定されている「FC」または「FCoE」の場合だけ表 示されます。

- **•** iSCSI Name 選択したホストの iSCSI Name が表示されます。 本項目は、選択したホストがホストアフィニティ設定されている「iSCSI」の場合だけ表示されます。
- **•** IP バージョン

iSCSI ホストの IP バージョンが表示されます。本項目は、選択したホストがホストアフィニティ設定さ れている「iSCSI」の場合だけ表示されます。

- **-** IPv4
- **-** IPv6
- **•** IP アドレス

選択したホストの IP アドレスが表示されます。 IPv6 アドレスは省略表記になります。IP アドレスが設定されていない場合は、空白になります。 本項目は、選択したホストがホストアフィニティ設定されている「iSCSI」の場合だけ表示されます。 **-** IPv4 アドレスの場合

- **•** xxx.xxx.xxx.xxx xxx:0 ~ 255(10 進数)
- **-** IPv6 アドレスの場合
	- **•** xxxx:xxxx:xxxx:xxxx:xxxx:xxxx:xxxx:xxxx xxxx: 0 ~ ffff (16 進数、「a」~「f」は英小文字) 詳細は、「IPv6 [のアドレス表記」](#page-841-0)(P.842) を参照してください。
- **•** SAS アドレス 選択したホストの SAS アドレスが表示されます。 本項目は、選択したホストがホストアフィニティ設定されている「SAS」の場合だけ表示されます。
- **•** CA ポート : 帯域制限 選択したホストと接続している CA ポートの位置情報と帯域制限値が「CA ポート : 帯域制限」の形式で 表示されます。 性能の上限を設定していない場合、帯域制限に「無制限」が表示されます。
- **•** CA ポートグループ 選択したホストと接続している CA ポートが CA ポートグループのメンバーになっている場合、CA ポー トグループ名が表示されます。メンバーになっていない場合、「-」(ハイフン)が表示されます。
- **•** LUN グループ : LU QoS グループ LUN グループ名と LU QoS グループ番号 (0 ~ 1055) が「LUN グループ : LU QoS グループ」の形式 で表示されます。ETERNUS Web GUI 以外のアプリケーションでホストグループやポートグループを定 義しないで、直接ホスト、ポート、および LUN を関連付けた場合、LUN グループに「-」(ハイフン) が 表示されます。 LU QoS グループ番号を設定していない場合は、LU QoS グループに「-」(ハイフン)が表示されます。

### ● 性能情報

- **•** ログイン IP アドレス
- ログインした IP アドレスが表示されます。

性能情報は、指定した IP アドレスごとに表示されます。IPv6 アドレスは省略表記になります。IP アド レスが1つも存在しない場合は、「-」(ハイフン)が表示されます。

本項目は、ホストアフィニティ設定されている iSCSI ホストで、iSCSI Name が設定済み、かつ IP アド レスが未設定の場合に表示されます。

- **-** IPv4 アドレスの場合
	- **•** xxx.xxx.xxx.xxx

 $xxx: 0 \sim 255$  (10 進数)

- **-** IPv6 アドレスの場合
	- **•** xxxx:xxxx:xxxx:xxxx:xxxx:xxxx:xxxx:xxxx xxxx: 0 ~ ffff (16 進数、「a」~「f」は英小文字) 詳細は、「IPv6 [のアドレス表記」](#page-841-0)(P.842) を参照してください。

● 性能情報取得

- **•** 動作状況
	- ホストの性能情報取得の動作状況が表示されます。
		- **-** 動作中
		- **-** 停止中
- **•** 開始時間
- **•** 停止/取得時間

性能情報取得を開始した時間および停止した時間が表示されます。

**-** YYYY-MM-DD hh:mm:ss(YYYY:年(西暦)、MM:月(01 ~ 12)、DD:日(01 ~ 31)、hh:時  $(00 \sim 23)$ 、mm: 分 $(00 \sim 59)$ 、ss: 秒 $(00 \sim 59)$ 

性能情報取得の開始動作や停止動作により以下の時間が表示されます。

**-** 開始前(\*1)の場合

停止中です。「開始時間」と「停止/取得時間」に「-」(ハイフン)が表示されます。

**-** 開始の場合 停止中から動作中に移行します。「開始時間」に性能情報取得を開始した時間が表示されます。「停止 /取得時間」に性能情報を取得した時間が表示されます。

- **-** 開始中の開始の場合
	- 動作中です。「開始時間」に性能情報取得を最後に開始した時間が表示されます。「停止/取得時間」 に性能情報を取得した時間が表示されます。
- **-** 停止の場合 動作中から停止中に移行します。「開始時間」に性能情報取得を最後に開始した時間が表示されます。 「停止/取得時間」に性能情報取得を停止した時間が表示されます。

**-** 停止中の停止の場合 停止中です。「開始時間」に性能情報取得を最後に開始した時間が表示されます。「停止/取得時間」 に性能情報取得を 1 回目に停止した時間が表示されます。 \*1: 装置起動後、一度も性能情報取得を開始していない場合は、「-」(ハイフン)が表示されます。

- 以下の場合、「開始時間」と「停止/取得時間」に「-」(ハイフン)が表示されます。
	- **-** ホストアフィニティ設定されている iSCSI ホストが 1 台も接続されていない
	- **-** ホストアフィニティ設定されている iSCSI ホストでログインしている IP アドレスが 1 つもない

> 注意

動作中に再度開始操作をすると、それまで収集した性能情報が一度クリアされ、性能情報取得が再度 開始されます。

● ホスト性能情報の合計

**•** IOPS

性能情報取得開始指示から性能情報取得停止指示(または性能情報表示)までの間に取得した性能情報 を表示します。

- **-** 平均
- 1 秒あたりの平均 I/O 数が表示されます。
- **-** 最小
	- 1 秒あたりの最小 I/O 数が表示されます。
- **-** 最大

1 秒あたりの最大 I/O 数が表示されます。

**•** スループット

性能情報取得開始指示から性能情報取得停止指示(または性能情報表示)までの間に取得した転送量を 表示します。

- **-** 平均
	- 1 秒あたりの平均転送量が表示されます。
- **-** 最小

1 秒あたりの最小転送量が表示されます。

**-** 最大

1 秒あたりの最大転送量が表示されます。

- **•** 遅延時間
	- **-** 累積

性能情報取得開始指示から性能情報取得停止指示(または性能情報表示)までのコマンド開始が遅延 した時間が累積で表示されます。累積が最大時間に達した場合は、「Overflow」が表示されます。

**-** 平均

性能情報取得開始指示から性能情報取得停止指示(または性能情報表示)までの 1 コマンドあたり の平均遅延時間が表示されます。

- **ホスト LUN 性能情報**
- **•** ホスト LUN
	- ホスト LUN が表示されます。
- **•** ボリューム名 ボリューム名が表示されます。

**•** IOPS

性能情報取得開始指示から性能情報取得停止指示(または性能情報表示)までの間に取得した性能情報 を表示します。

- **-** 平均
	- 1 秒あたりの平均 I/O 数が表示されます。
- **-** 最小
	- 1 秒あたりの最小 I/O 数が表示されます。
- **-** 最大
	- 1 秒あたりの最大 I/O 数が表示されます。
- **•** スループット

性能情報取得開始指示から性能情報取得停止指示(または性能情報表示)までの間に取得した転送量を 表示します。

**-** 平均

1 秒あたりの平均転送量が表示されます。

- **-** 最小
	- 1 秒あたりの最小転送量が表示されます。
- **-** 最大

1 秒あたりの最大転送量が表示されます。

**•** 遅延時間

**-** 累積

性能情報取得開始指示から性能情報取得停止指示(または性能情報表示)までのコマンド開始が遅延 した時間が累積で表示されます。累積が最大時間に達した場合は、「Overflow」が表示されます。

**-** 平均

性能情報取得開始指示から性能情報取得停止指示(または性能情報表示)までの 1 コマンドあたり の平均遅延時間が表示されます。

## <span id="page-863-0"></span>11.7.2 LUN グループ : LU QoS グループ詳細画面

LUN ごとの帯域制限が表示されます。

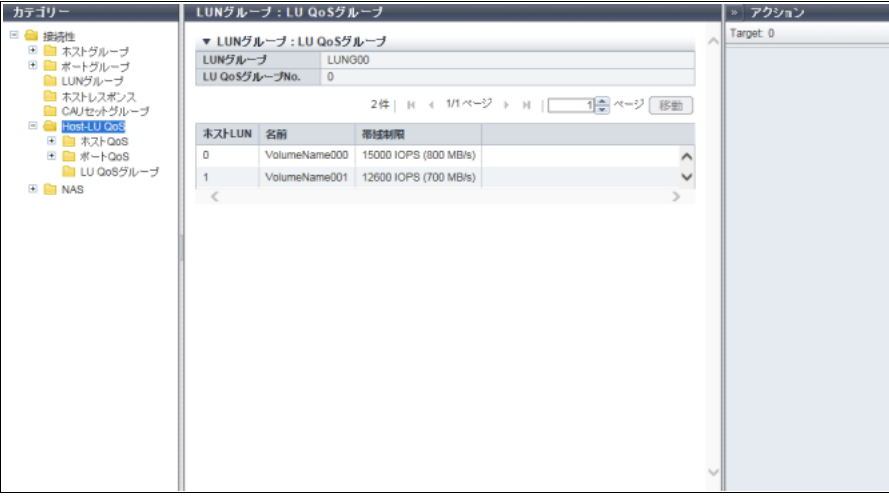

メインエリアに表示される項目は、以下のとおりです。

**•** LUN グループ

LUN グループ名が表示されます。ETERNUS Web GUI 以外のアプリケーションでホストグループや ポートグループを定義しないで、直接ホスト、ポート、および LUN を関連付けた場合、「-」(ハイフ ン)が表示されます。
**•** LU QoS グループ No. LU QoS グループ番号が 0 ~ 1055 の範囲で表示されます。LU QoS グループ番号を設定していない場合 は「-」(ハイフン)が表示されます。

- **•** ホスト LUN ホスト LUN が表示されます。
- **•** 名前 ホスト LUN に割り当てたボリュームの名前が表示されます。
- **•** 帯域制限 性能の上限「IOPS(スループット値)」が表示されます。性能の上限を設定していない場合は「無制限」 が表示されます。
- 11.7.3 ホスト QoS(基本)

インフォメーションに従い、各ホストの帯域制限を設定してください。

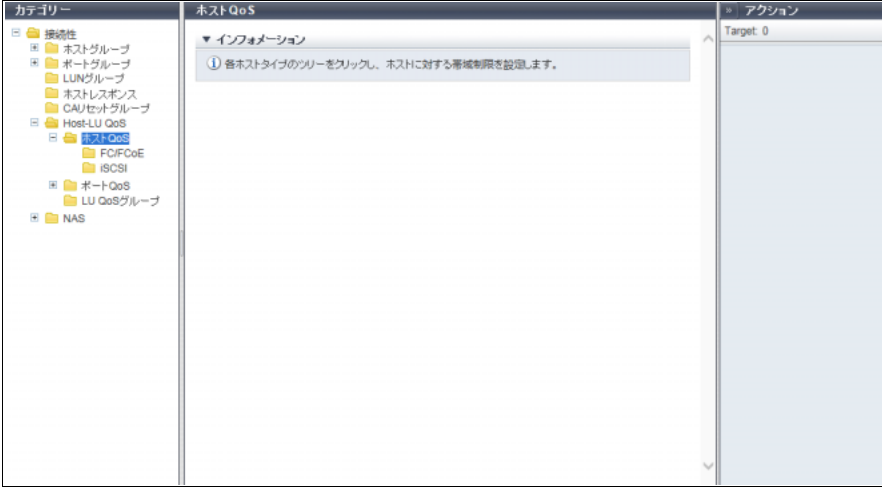

## 11.7.4 FC/FCoE ホスト QoS

装置に登録されている FC/FCoE ホストの帯域制限が表示されます。

```
○ 備考
```
ホストグループのメンバーか、メンバーでないかにかかわらず、装置に登録されているホストが表示さ れます。

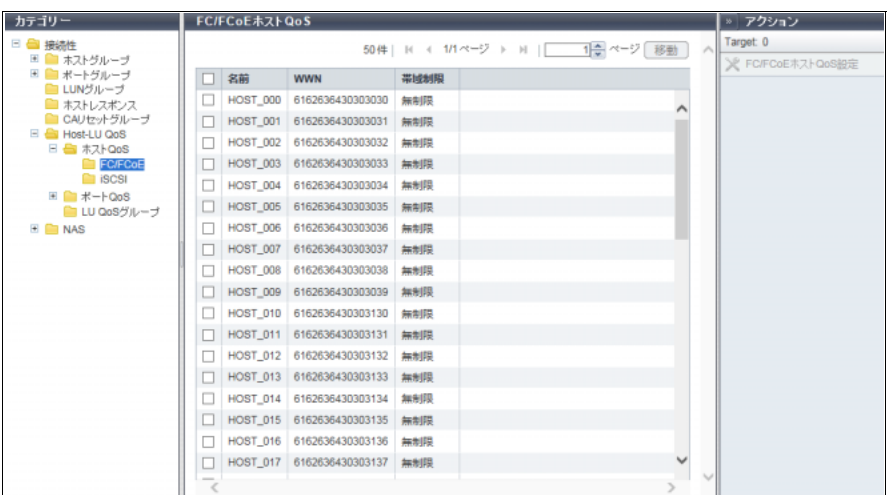

メインエリアに表示される項目は、以下のとおりです。

- **•** 名前 FC/FCoE ホスト名が表示されます。
- **•** WWN FC/FCoE ホストの WWN が表示されます。
- **•** 帯域制限 FC/FCoE ホストの性能の上限「IOPS(スループット値)」が表示されます。性能の上限を設定していな い場合は「無制限」が表示されます。

### 11.7.5 iSCSI ホスト QoS

装置に登録されている iSCSI ホストの帯域制限が表示されます。

○ 備考

ホストグループのメンバーか、メンバーでないかにかかわらず、装置に登録されているホストが表示さ れます。

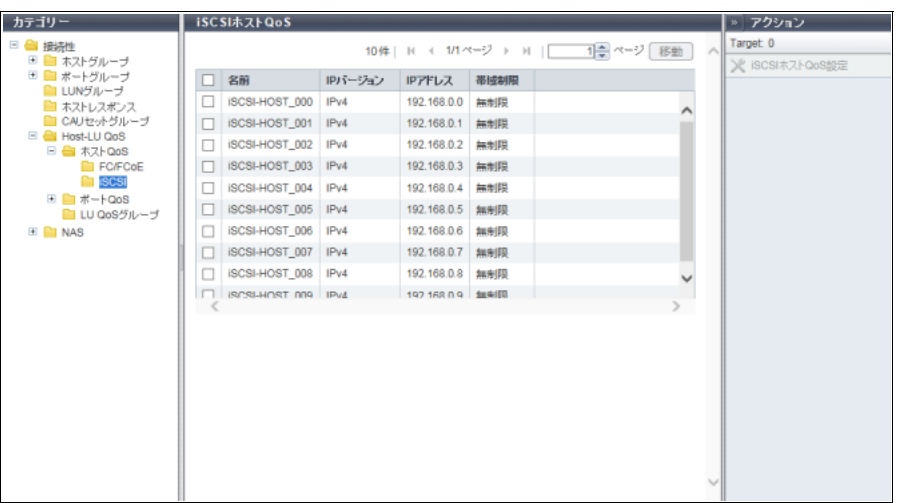

メインエリアに表示される項目は、以下のとおりです。

- **•** 名前 iSCSI ホスト名が表示されます。
- **•** IP バージョン iSCSI ホストの IP バージョンが表示されます。
- **•** IP アドレス iSCSI ホストの IP アドレスが表示されます。 IPv6 アドレスは省略表記になります。詳細は、「IPv6 [のアドレス表記」](#page-841-0)(P.842) を参照してください。 IP アドレスを設定していない場合、空白になります。
- **•** 帯域制限 iSCSI ホストの性能の上限「IOPS(スループット値)」が表示されます。性能の上限を設定していない 場合は「無制限」が表示されます。

P2X0-1260-32Z0

### 11.7.6 SAS ホスト QoS

装置に登録されている SAS ホストの帯域制限が表示されます。

○ 備考

ホストグループのメンバーか、メンバーでないかにかかわらず、装置に登録されているホストが表示さ れます。

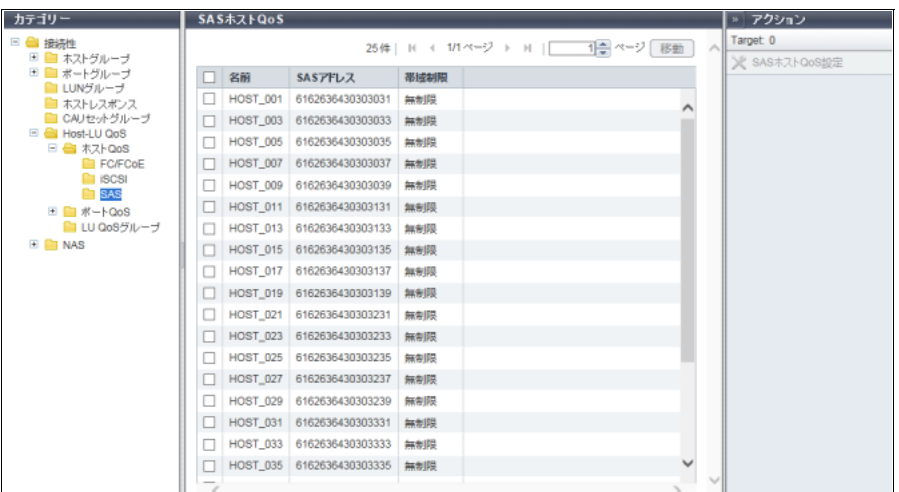

メインエリアに表示される項目は、以下のとおりです。

- **•** 名前 SAS ホスト名が表示されます。
- **•** SAS アドレス SAS ホストの SAS アドレスが表示されます。
- **•** 帯域制限 SAS ホストの性能の上限「IOPS(スループット値)」が表示されます。性能の上限を設定していない場 合は「無制限」が表示されます。

11.7.7 ポート QoS(基本)

| カテゴリー                                                                                                    | ポートQoS                                   | ※ アクション  |
|----------------------------------------------------------------------------------------------------|------------------------------------------|----------|
| 三個 接続性                                                                                                    | ▼ インフォメーション                              | Target 0 |
| ■■ ホストグループ<br>※■ ボートグループ<br>■ LUNグループ<br>■ ホストレスポンス<br>■ CAリセットグループ<br>E Host-LU QoS<br>■ ■ 木ストQoS<br>BO W-FOOS<br><b>BIFC</b><br><b>B</b> ISCSI<br><b>Ell</b> FCoE<br>■LU QoSグループ<br><b>E DI NAS</b> | (1) 告ボートタイプのツリーをクリックし、ボートに対する帯域制限を設定します。 |          |

インフォメーションに従い、各ポートの帯域制限を設定してください。

### 11.7.8 FC ポート QoS

装置に登録されている FC ポートの帯域制限と性能情報が表示されます。

○ 備考

- **•** CA ポートグループのメンバーか、メンバーでないかにかかわらず、装置に登録されているポート モードが「CA」または「CA/RA」のポートが表示されます。
- **•** QoS 動作モードの有効、無効に関係なく、性能情報取得開始から停止までの性能情報が表示されま す。性能情報取得を停止しないで性能情報表示を行うと、性能情報取得開始からその時点までの性能 情報が表示されます。本機能では、ポートごとの性能情報が表示されます。

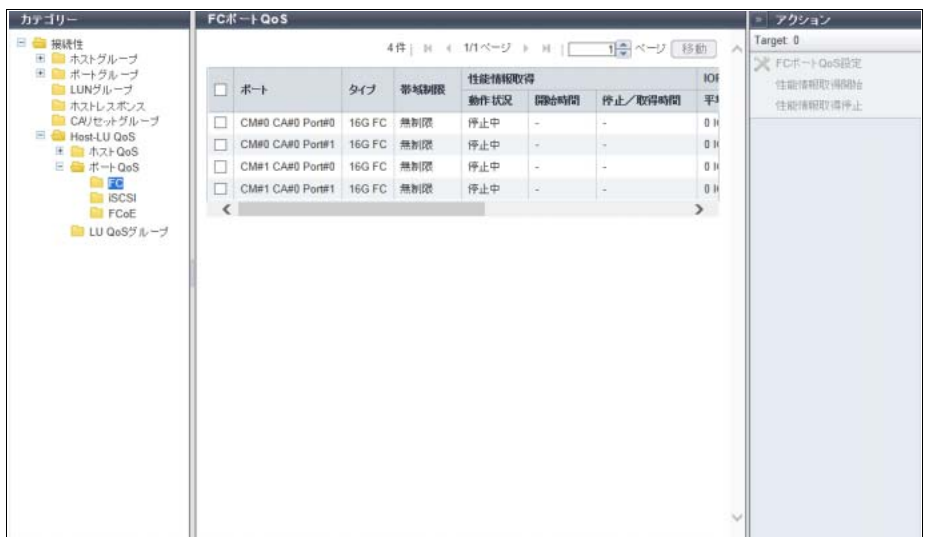

メインエリアに表示される項目は、以下のとおりです。

**•** ポート

対象ポートの位置情報が表示されます。

**•** タイプ

対象ポートのタイプが表示されます。

- **-** 8G FC
- **-** 16G FC
- **-** 32G FC
- **•** 帯域制限

対象ポートの性能の上限「IOPS(スループット値)」が表示されます。性能の上限を設定していない場 合は「無制限」が表示されます。

- <span id="page-867-0"></span>**•** 性能情報取得
	- **-** 動作状況
		- 対象ポートの性能情報取得の動作状況が表示されます。
		- **•** 動作中
		- **•** 停止中
	- **-** 開始時間
	- **-** 停止/取得時間
	- 性能情報取得を開始した時間および停止した時間が表示されます。
		- **•** YYYY-MM-DD hh:mm:ss(YYYY:年(西暦)、MM:月(01 ~ 12)、DD:日(01 ~ 31)、hh: 時 $(00 \sim 23)$ 、mm: 分 $(00 \sim 59)$ 、ss: 秒 $(00 \sim 59)$

性能情報取得の開始動作や停止動作により以下の時間が表示されます。

- **•** 開始前(\*1)の場合 停止中です。「開始時間」と「停止/取得時間」に「-」(ハイフン)が表示されます。
- **•** 開始の場合 停止中から動作中に移行します。「開始時間」に性能情報取得を開始した時間が表示されます。「停 止/取得時間」に性能情報を取得した時間が表示されます。
- **•** 開始中の開始の場合 動作中です。「開始時間」に性能情報取得を最後に開始した時間が表示されます。「停止/取得時 間」に性能情報を取得した時間が表示されます。
- **•** 停止の場合 動作中から停止中に移行します。「開始時間」に性能情報取得を最後に開始した時間が表示されま す。「停止/取得時間」に性能情報取得を停止した時間が表示されます。
- **•** 停止中の停止の場合 停止中です。「開始時間」に性能情報取得を最後に開始した時間が表示されます。「停止/取得時 間」に性能情報取得を 1 回目に停止した時間が表示されます。
	- \*1: 装置起動後、一度も性能情報取得を開始していない場合は、「-」(ハイフン)が表示されます。

#### > 注意

動作中に再度開始操作をすると、それまで収集した性能情報を一度クリアしてから、性能情報取 得を再度開始します。

**•** IOPS

性能情報取得開始指示から性能情報取得停止指示(または性能情報表示)までの間に取得した性能情報 を表示します。

- **-** 平均
	- 1 秒あたりの平均 I/O 数が表示されます。
- **-** 最小

1 秒あたりの最小 I/O 数が表示されます。

**-** 最大

1 秒あたりの最大 I/O 数が表示されます。

**•** スループット

性能情報取得開始指示から性能情報取得停止指示(または性能情報表示)までの間に取得した転送量を 表示します。

- **-** 平均
	- 1 秒あたりの平均転送量が表示されます。
- **-** 最小
- 1 秒あたりの最小転送量が表示されます。
- **-** 最大

1 秒あたりの最大転送量が表示されます。

**•** 遅延時間

**-** 累積

性能情報取得開始指示から性能情報取得停止指示(または性能情報表示)までのコマンド開始が遅延 した時間が累積で表示されます。累積が最大時間に達した場合は、「Overflow」が表示されます。

**-** 平均

性能情報取得開始指示から性能情報取得停止指示(または性能情報表示)までの 1 コマンドあたり の平均遅延時間が表示されます。

### 11.7.9 iSCSI ポート QoS

装置に登録されている iSCSI ポートの帯域制限と性能情報が表示されます。

#### ○ 備考

- **•** CA ポートグループのメンバーか、メンバーでないかにかかわらず、装置に登録されているポート モードが「CA」または「CA/RA」のポートが表示されます。
- **•** QoS 動作モードの有効、無効に関係なく、性能情報取得開始から停止までの性能情報が表示されま す。性能情報取得を停止しないで性能情報表示を行うと、性能情報取得開始からその時点までの性能 情報が表示されます。本機能では、ポートごとの性能情報が表示されます。

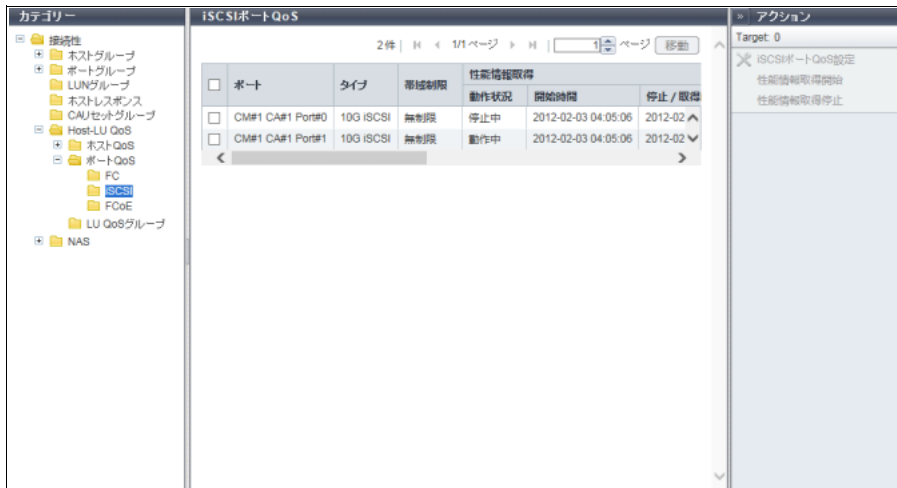

メインエリアに表示される項目は、以下のとおりです。

**•** ポート

対象ポートの位置情報が表示されます。

**•** タイプ

対象ポートのタイプが表示されます。

- **-** 1G iSCSI
	- 1 Gbit/s の iSCSI です。
- **-** 10G iSCSI

10 Gbit/s の iSCSI です。

**•** 帯域制限

対象ポートの性能の上限「IOPS(スループット値)」が表示されます。性能の上限を設定していない場 合は「無制限」が表示されます。

- **•** 性能情報取得 詳細は[、「性能情報取得」](#page-867-0)(P.868) を参照してください。
- **•** IOPS 詳細は[、「性能情報取得」](#page-867-0)(P.868) を参照してください。
- **•** スループット 詳細は[、「性能情報取得」](#page-867-0)(P.868) を参照してください。
- **•** 遅延時間 詳細は[、「性能情報取得」](#page-867-0)(P.868) を参照してください。

### 11.7.10 SAS ポート QoS

装置に登録されている SAS ポートの帯域制限と性能情報が表示されます。

○ 備考

- **•** CA ポートグループのメンバーか、メンバーでないかにかかわらず、装置に登録されているポートが 表示されます。
- **•** QoS 動作モードの有効、無効に関係なく、性能情報取得開始から停止までの性能情報が表示されま す。性能情報取得を停止しないで性能情報表示を行うと、性能情報取得開始からその時点までの性能 情報が表示されます。本機能では、ポートごとの性能情報が表示されます。

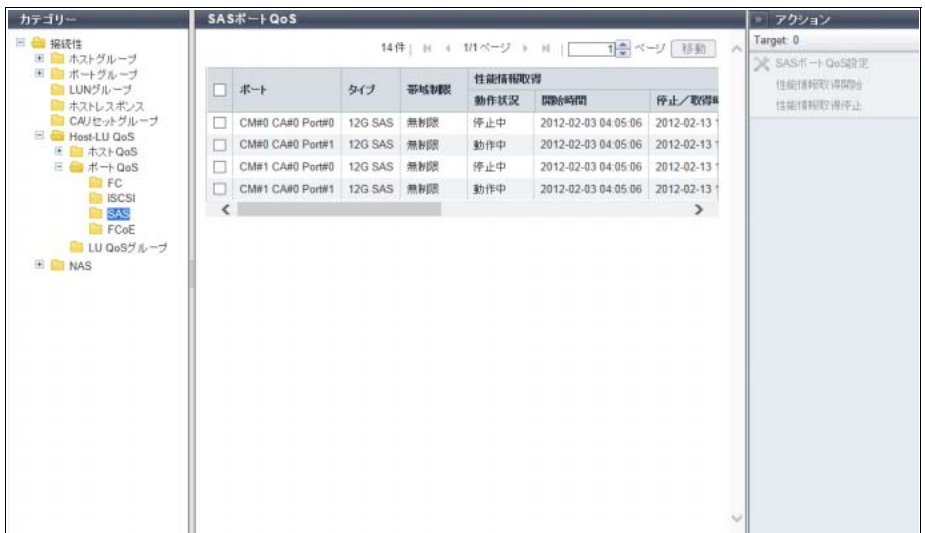

メインエリアに表示される項目は、以下のとおりです。

**•** ポート

対象ポートの位置情報が表示されます。

**•** タイプ

対象ポートのタイプが表示されます。

- **-** 6G SAS
- **-** 12G SAS
- **•** 帯域制限

対象ポートの性能の上限「IOPS(スループット値)」が表示されます。性能の上限を設定していない場 合は「無制限」が表示されます。

- **•** 性能情報取得 詳細は[、「性能情報取得」](#page-867-0)(P.868) を参照してください。
- **•** IOPS 詳細は[、「性能情報取得」](#page-867-0)(P.868) を参照してください。
- **•** スループット 詳細は[、「性能情報取得」](#page-867-0)(P.868) を参照してください。
- **•** 遅延時間 詳細は[、「性能情報取得」](#page-867-0)(P.868) を参照してください。

## 11.7.11 FCoE ポート QoS

装置に登録されている FCoE ポートの帯域制限と性能情報が表示されます。

○ 備考

- **•** CA ポートグループのメンバーか、メンバーでないかにかかわらず、装置に登録されているポートが 表示されます。
- **•** QoS 動作モードの有効、無効に関係なく、性能情報取得開始から停止までの性能情報が表示されま す。性能情報取得を停止しないで性能情報表示を行うと、性能情報取得開始からその時点までの性能 情報が表示されます。本機能では、ポートごとの性能情報が表示されます。

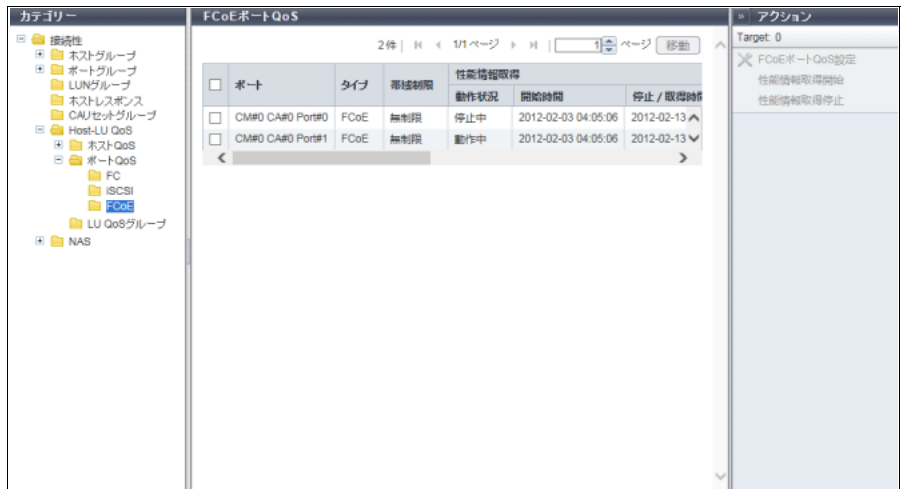

メインエリアに表示される項目は、以下のとおりです。

**•** ポート

対象ポートの位置情報が表示されます。

**•** タイプ

対象ポートのタイプが表示されます。

- **•** 帯域制限 対象ポートの性能の上限「IOPS(スループット値)」が表示されます。性能の上限を設定していない場 合は「無制限」が表示されます。
- **•** 性能情報取得 詳細は[、「性能情報取得」](#page-867-0)(P.868) を参照してください。
- **•** IOPS 詳細は[、「性能情報取得」](#page-867-0)(P.868) を参照してください。
- **•** スループット 詳細は[、「性能情報取得」](#page-867-0)(P.868) を参照してください。
- **•** 遅延時間 詳細は[、「性能情報取得」](#page-867-0)(P.868) を参照してください。

## 11.7.12 LU QoS グループ

LU QoS グループの一覧が表示されます。

「LU QoS グループ」とは、ホスト LUN ごとに帯域制限(性能の上限値)を設定したグループのことです。

○ 備考

ホストアフィニティ設定した LUN グループに LU QoS グループを割り当てることで、LUN ごとに帯域 制限します。詳細は、「[4.7.3 Host-LU QoS](#page-467-0) 設定」(P.468) を参照してください。

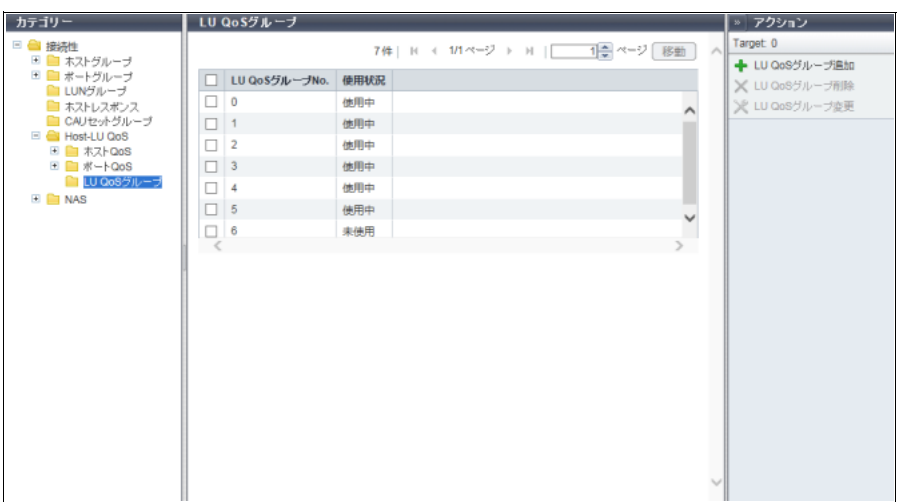

メインエリアに表示される項目は、以下のとおりです。

- **•** LU QoS グループ No. LU QoS グループ番号が 0 ~ 1055 の範囲で表示されます。
- **•** 使用状況

LU QoS グループをホストアフィニティ設定した LUN グループに割り当てているかが表示されます。 **-** 使用中

LU QoS グループは LUN グループに割り当てられています。

**-** 未使用

LU QoS グループは LUN グループに割り当てられていません。

## 11.8 NAS

NAS の共有フォルダー一覧が表示されます。 本機能は、ユニファイドストレージ環境の場合に表示されます。

#### ▶ 注意

NAS ボリューム(NAS 運用ボリュームまたは NAS バックアップボリューム)のメタキャッシュ再配置 中は、共有フォルダー一覧の表示処理が最大 2 分間遅延することがあります。

○ 備考

- **•** SAN 環境で動作していた装置をユニファイドストレージ環境で使用するためには、ユニファイドアッ プグレードが必要です。ユニファイドアップグレードは、「保守作業」の権限を持つ担当保守員の作 業です。ユニファイドアップグレード後、カテゴリーに本機能が表示されます。
- **•** 共有フォルダーには、ホームディレクトリを含みます。 「ホームディレクトリ」とは、ユーザーごとに作成され、ユーザーが自由に使用できる専用のフォル ダーです。Active Directory 認証サーバまたはローカルユーザー認証で認証されたユーザーが、CIFS 接続でホームディレクトリを使用します。

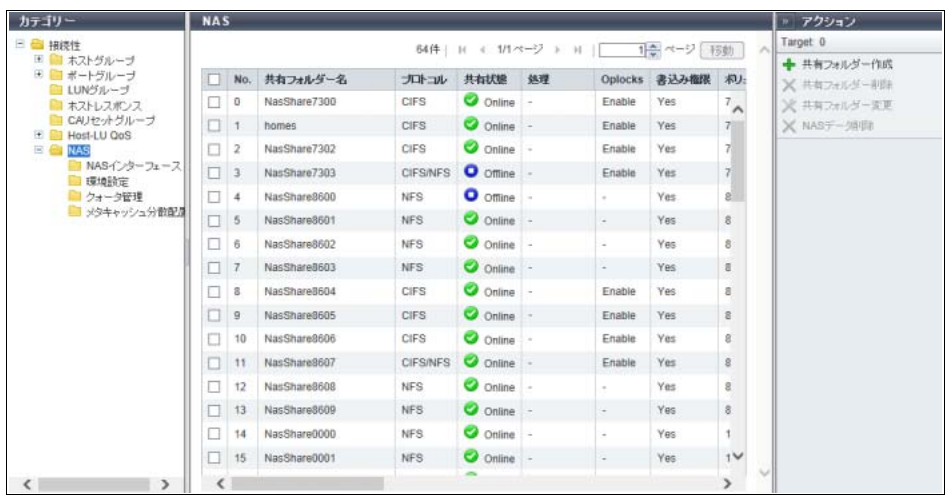

メインエリアに表示される項目は、以下のとおりです。

**•** No.

共有フォルダー番号が 0 ~ 255 の範囲で表示されます。

注意

NAS バックアップボリュームをリストアした場合、リストア対象の NAS バックアップボリュームに 属する共有フォルダーの番号は変更される場合があります。リストア後に、本機能でリストアした共 有フォルダーの番号を確認してください。なお、リストア対象でない共有フォルダーの番号は変更さ れません。

**•** 共有フォルダー名

共有フォルダー名が表示されます。

ホームディレクトリの場合は、本項目に「homes」が表示されます。ユーザー専用のフォルダーは、 「homes」フォルダー配下に作成されます。ホームディレクトリの以下の項目は固定です。

- **-** 共有フォルダー名は「homes」
- **-** プロトコルは「CIFS」
- **-** 書込み権限は「Yes」
- **-** アクセス許可設定に基づいた列挙は「Disable」
- **-** NFS 許可ホストは空白
- **-** CIFS アクセス許可は空白

#### > 注意

日本語の共有フォルダー名は、文字コード(UTF-8)で表示されます。共有フォルダーを扱うサーバ などの OS が「UTF-8」を許容していない場合、共有フォルダー名を正しく表示できない場合があり ます。

- **•** プロトコル
	- 共有フォルダーのプロトコルが表示されます。
	- **-** Windows CIFS を使用する場合、「CIFS」
	- **-** UNIX NFS を使用する場合、「NFS」
	- **-** Windows CIFS または UNIX NFS を使用する場合、「CIFS/NFS」
- **•** 共有状態

共有状態が表示されます。

- **-** Online 共有状態です。
- **-** Offline
	- 共有状態ではありません。
- **-** Unknown 上記以外の状態です。
- **•** 処理

共有フォルダーで現在実行中の処理が表示されます。 NAS データ削除中の場合、「データ削除中」が表示されます。 現在実行中の処理がない場合、「-」(ハイフン)が表示されます。

**•** Oplocks

共有フォルダーがファイルをロックすることで競合を回避する Opportunistic locking (Oplocks) 機能を 使用している場合は「Enable」が、使用していない場合は「Disable」が表示されます。 プロトコルが NFS の場合は、「-」(ハイフン)が表示されます。

- **•** 書込み権限 共有フォルダーに書き込み権限が設定されている場合は「Yes」が、設定されていない場合は「No」が 表示されます。
- **•** ボリューム番号 共有フォルダーが存在する NAS 運用ボリュームの番号が 10 進数で表示されます。
- **•** ボリューム名 共有フォルダーが存在する NAS 運用ボリュームの名前が表示されます。
- **•** ボリューム総容量 共有フォルダーが存在する NAS 運用ボリュームの総容量が 400.00 GB ~ 128.00 TB の範囲で表示され ます。
- **•** ボリューム総空き容量 共有フォルダーが存在する NAS 運用ボリュームの総空き容量が 0.00 MB ~ 128.00 TB の範囲で表示さ れます。
- **•** 所有者 共有フォルダーの所有者が表示されます。
- **•** グループ 共有フォルダーのグループが表示されます。
- **•** データアクセスの SMB 暗号化 データアクセスの SMB 暗号化の有効/無効が表示されます。 共有フォルダーにアクセスする際、データを SMB プロトコルベースで暗号化する場合は「Enable」が、 暗号化しない場合は「Disable」が表示されます。 プロトコルが「NFS」の場合、「-」(ハイフン)が表示されます。
- **•** アクセス許可設定に基づいた列挙 アクセス許可設定に基づいた列挙の有効/無効が表示されます。 アクセス制御(ACL 機能)により参照許可のない共有フォルダーおよびディレクトリを非表示にする場 合は「Enable」が、非表示にしない場合は「Disable」が表示されます。 プロトコルが「NFS」の場合、「-」(ハイフン)が表示されます。
- **•** CIFS 許可ホスト CIFS 許可ホストのリストが表示されます。
- **•** CIFS 拒否ホスト CIFS 拒否ホストのリストが表示されます。
- **•** NFS 許可ホスト NFS 許可ホストのリストが表示されます。
- **•** CIFS アクセス許可 共有フォルダーに設定されている CIFS アクセス権限が表示されます。 プロトコルが「NFS」の場合は、「-」(ハイフン)が表示されます。

CIFS アクセス権限は以下の形式で表示されます。

- **-** ユーザー名またはグループ名 [ タイプ , 権限 ]
	- **•** タイプ ユーザーまたはグループ種別(u:User、g:Group)です。
	- **•** 権限

アクセス権限(r:Read Only、rw:Read/Write)です。 「Read/Write」の場合、共有フォルダーの読み取りまたは書き込みを許容します。

- 「Read Only」の場合、共有フォルダーは読み取り専用です。
- **•** グループ名に「Everyone」が表示された場合、ETERNUS DX S4/S3 series で認証されたすべて のユーザーおよびグループに対し、指定された権限が有効になります。この場合、タイプは省略 されます。

【例】

- **-** aaa000 [u, rw] 種別は「User」、名前は「aaa000」、および権限は「Read/Write」です。 **-** group0 [g, r]
	- 種別は「Group」、名前は「group0」、および権限は「Read Only」です。
- **-** Everyone [rw]
	- 種別は「Everyone」および権限は「Read/Write」です。

備考  $\sum$ 

- **•** ユーザーおよびグループは、Active Directory 認証サーバで管理されているユーザー情報です。
- **•** 以下のように、「Read/Write」は「Read Only」より優先されます。
	- **-** ユーザー A に「Read Only」が設定され、ユーザー A を含むグループ A に「Read/Write」が設 定されている場合、ユーザー A を含むグループ A 内のすべてのユーザーが「Read/Write」にな ります。
	- **-** ユーザー A に「Read/Write」が設定され、ユーザー A を含むグループ A に「Read Only」が設 定されている場合、ユーザー A が「Read/Write」になり、ユーザー A を除くグループ A 内のす べてのユーザーが「Read Only」になります。
- **•** 種別が「Everyone」の場合、ETERNUS DX S4/S3 series で認証されたすべてのグループに 「Read/Write」または「Read Only」を指定したときと同様になります。

### 11.8.1 NAS インターフェース

NAS インターフェース一覧が表示されます。 本機能は、ユニファイドストレージ環境の場合に表示されます。

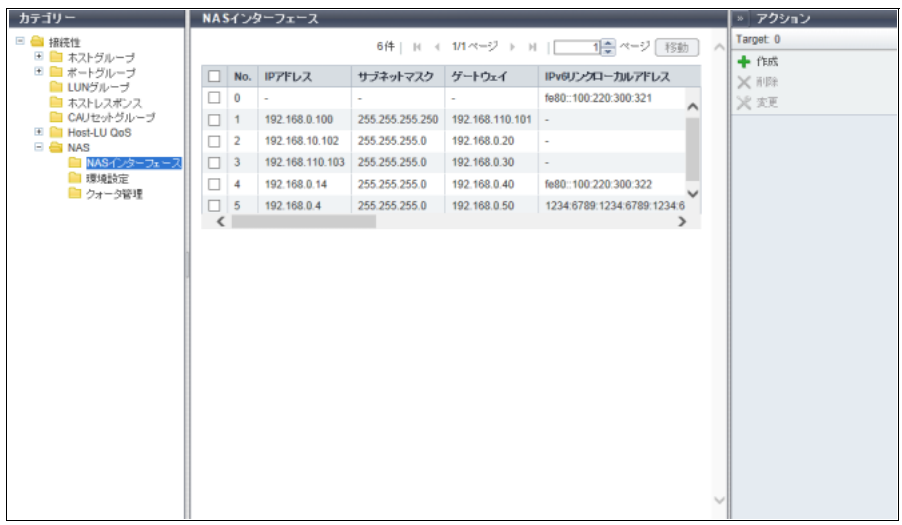

メインエリアに表示される項目は、以下のとおりです。

- **•** No. NAS インターフェース番号が 0 ~ 159 の範囲で表示されます。
- **•** IP アドレス 対象ポートの IPv4 アドレスが表示されます。
- **•** サブネットマスク 対象ポートのサブネットマスクが表示されます。
- **•** ゲートウェイ 対象ポートの IPv4 ゲートウェイアドレスが表示されます。
- **•** IPv6 リンクローカルアドレス 対象ポートの IPv6 リンクローカルアドレスが表示されます。
- **•** IPv6 コネクト IP アドレス 対象ポートの IPv6 コネクト IP アドレスが表示されます。
- **•** IPv6 プレフィックス長 対象ポートの IPv6 プレフィックス長が表示されます。
- **•** IPv6 ゲートウェイ 対象ポートの IPv6 ゲートウェイアドレスが表示されます。
- **•** RIP 設定 ルーティングプロトコル RIP (Routing Information Protocol)の設定が有効か、無効かが表示されます。
- **•** VLAN ID 対象ポートの VLAN ID が表示されます。 VLAN ID が設定されていない場合、「-」(ハイフン)が表示されます。
- **•** ポート NAS インターフェースを設定したポートの位置情報が表示されます。
- **•** 冗長化ポート 対象ポートとマルチパスを設定したペアポートの位置情報が表示されます。 冗長化ポートが設定されていない場合、「-」(ハイフン)が表示されます。
- **•** フェイルオーバーステータス マルチパスのフェイルオーバー状態が表示されます。 マルチパスを設定していない(接続形態が「Single」の)場合、「-」(ハイフン)が表示されます。 **-** Normal
	- 「ポート」と「冗長化ポート」間のマルチパス設定は正常です。
	- **-** CM#x CA#y Port#z is currently inactive(x:CM 番号、y:CA 番号、z:Port 番号) 「ポート」と「冗長化ポート」間にマルチパスが設定されていますが、「CM#x CA#y Port#z」のポー トは使用されていません。
- **•** 接続形態

対象ポートの接続形態が表示されます。

接続形態が「Active - Active」または「Active - Standby」の場合、冗長化ポートが表示されます。 **-** Active - Active

- CM 両系のポートを組み合わせて冗長化し、両系のポートが常に使用可能となる接続形態です。
- **-** Active Standby CM 両系のポートを組み合わせて冗長化し、片系のポートは待機状態となる接続形態です。 **-** Single
- 冗長化しない片系 CM のポートのみで使用する形態です。

#### 11.8.2 環境設定

NAS システムで使用する NAS サーバ、DNS サーバ、認証サーバ、およびローカルユーザー認証の設定情 報が表示されます。

本機能は、ユニファイドストレージ環境の場合に表示されます。

○ 備考

- **•** Active Directory 認証サーバまたは LDAP 認証サーバを使用している場合、ローカルユーザー認証を使 用できません。[ ローカルユーザー ] タブおよび [ ローカルグループ ] タブは、項目名以外すべて空白 になります。
- **•** ローカルユーザー認証を使用している場合、Active Directory 認証サーバおよび LDAP 認証サーバを使 用できません。Active Directory 認証サーバおよび LDAP 認証サーバは、項目名以外すべて空白になり ます。
- Active Directory 認証サーバまたは LDAP 認証サーバを使用する場合

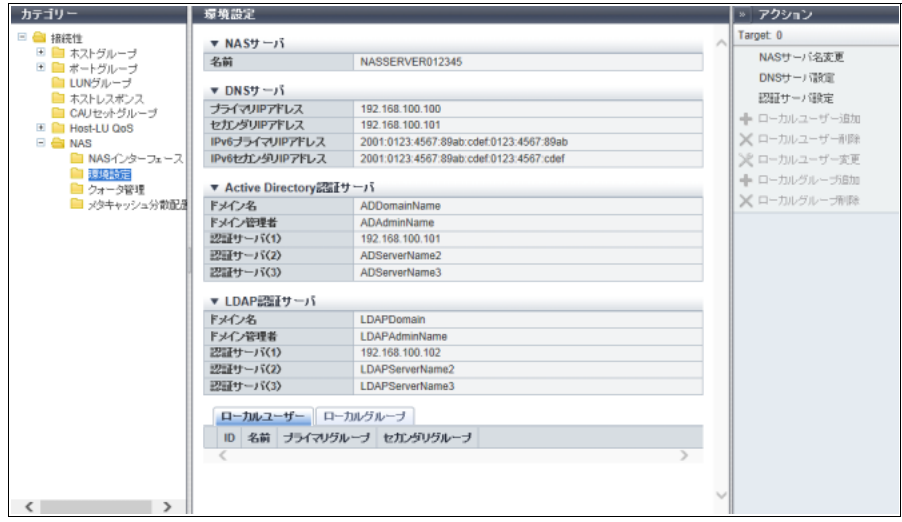

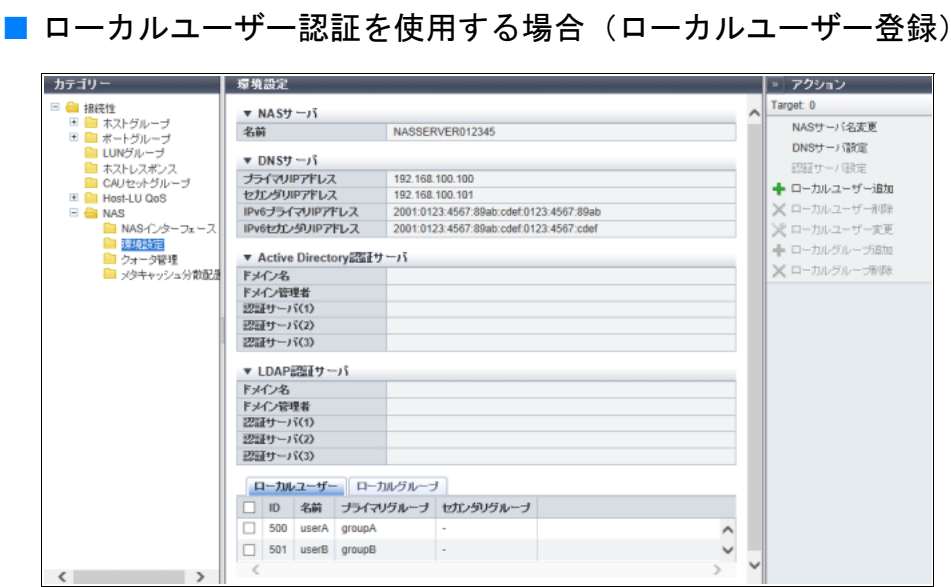

■ ローカルユーザー認証を使用する場合 (ローカルグループ登録)

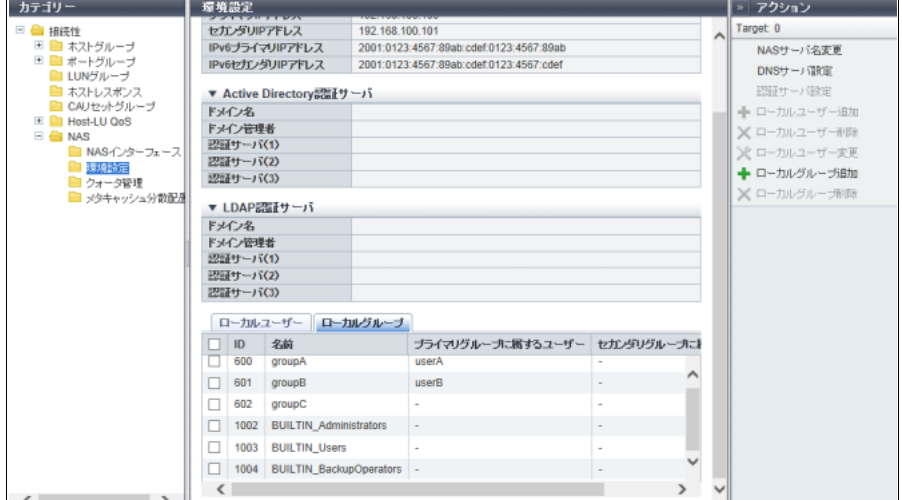

メインエリアに表示される項目は、以下のとおりです。

- $\bullet$  NAS  $+ \checkmark$
- **•** 名前 NAS サーバ名が表示されます。
- $\bullet$  DNS サーバ
- **•** プライマリ IP アドレス DNS サーバの IPv4 プライマリ IP アドレスが表示されます。 該当 IP アドレスを設定していない場合、空白になります。
- **•** セカンダリ IP アドレス DNS サーバの IPv4 セカンダリ IP アドレスが表示されます。 該当 IP アドレスを設定していない場合、空白になります。
- **•** IPv6 プライマリ IP アドレス DNS サーバの IPv6 プライマリ IP アドレスが表示されます。 該当 IP アドレスを設定していない場合、空白になります。
- **•** IPv6 セカンダリ IP アドレス DNS サーバの IPv6 セカンダリ IP アドレスが表示されます。 該当 IP アドレスを設定していない場合、空白になります。
- Active Directory 認証サーバ
- **•** ドメイン名 Active Directory 認証サーバのドメイン名が表示されます。 認証サーバを設定していない場合、空白になります。
- **•** ドメイン管理者 Active Directory 認証サーバの管理者名が表示されます。 認証サーバを設定していない場合、空白になります。
- **•** 認証サーバ (1) Active Directory 認証サーバの IPv4 アドレス、IPv6 アドレス、または FQDN が表示されます。 認証サーバ (1) を設定していない場合、空白になります。
- **•** 認証サーバ (2) Active Directory 認証サーバの IPv4 アドレス、IPv6 アドレス、または FQDN が表示されます。 認証サーバ (2) を設定していない場合、空白になります。
- **•** 認証サーバ (3)

Active Directory 認証サーバの IPv4 アドレス、IPv6 アドレス、または FQDN が表示されます。 認証サーバ (3) を設定していない場合、空白になります。

- LDAP 認証サーバ
- **•** ドメイン名 LDAP 認証サーバのドメイン名が表示されます。 認証サーバを設定していない場合、空白になります。
- **•** ドメイン管理者 LDAP 認証サーバの管理者名が表示されます。 認証サーバを設定していない場合、空白になります。
- **•** 認証サーバ (1) LDAP 認証サーバの IPv4 アドレス、IPv6 アドレス、または FQDN が表示されます。 認証サーバ (1) を設定していない場合、空白になります。
- **•** 認証サーバ (2) LDAP 認証サーバの IPv4 アドレス、IPv6 アドレス、または FQDN が表示されます。 認証サーバ (2) を設定していない場合、空白になります。
- **•** 認証サーバ (3) LDAP 認証サーバの IPv4 アドレス、IPv6 アドレス、または FQDN が表示されます。 認証サーバ (3) を設定していない場合、空白になります。
- ローカルユーザー
- **•** ID

装置に登録されているローカルユーザーのユーザー ID が表示されます。 ファームウェア版数が V10L51 以前で、サポートしていたローカルユーザー認証を使用している場合、 「450」が表示されます。 ローカルユーザーが装置に登録されていない場合、空白になります。

**•** 名前 装置に登録されているローカルユーザーの名前が表示されます。 ファームウェア版数が V10L51 以前で、サポートしていたローカルユーザー認証を使用している場合、 「shareuser\$」が表示されます。 ローカルユーザーが装置に登録されていない場合、空白になります。

- **•** プライマリグループ ローカルユーザーが所属しているプライマリグループ名が表示されます。 ローカルユーザーが装置に登録されていない場合、空白になります。
- **•** セカンダリグループ ローカルユーザーが所属しているセカンダリグループ名が表示されます。 セカンダリグループ名が複数ある場合、「,」(カンマ)で区切られてすべて表示されます。セカンダリグ ループ名が1つもない場合、「-」(ハイフン)が表示されます。 ローカルユーザーが装置に登録されていない場合、空白になります。
- ローカルグループ
- **•** ID

装置に登録されているローカルグループのグループ ID が表示されます。 装置に自動的に作成されるローカルグループのグループ ID については[、「特殊グループ」](#page-880-0)(P.881) を参 照してください。

**•** 名前

装置に登録されているローカルグループの名前が表示されます。 装置に自動的に作成されるローカルグループのグループ名については[、「特殊グループ」](#page-880-0)(P.881) を参照 してください。

- **•** プライマリグループに属するユーザー プライマリグループに所属するローカルユーザー名が表示されます。 ローカルユーザー名が複数ある場合、「,」(カンマ)で区切られてすべて表示されます。ローカルユー ザー名が1つもない場合、「-」(ハイフン)が表示されます。 ローカルユーザーが装置に登録されていない場合、空白になります。
- **•** セカンダリグループに属するユーザー セカンダリグループに所属するローカルユーザー名が表示されます。 ローカルユーザー名が複数ある場合、「,」(カンマ)で区切られてすべて表示されます。ローカルユー ザー名が1つもない場合、「-」(ハイフン)が表示されます。 ローカルユーザーが装置に登録されていない場合、空白になります。

<span id="page-880-0"></span>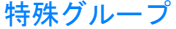

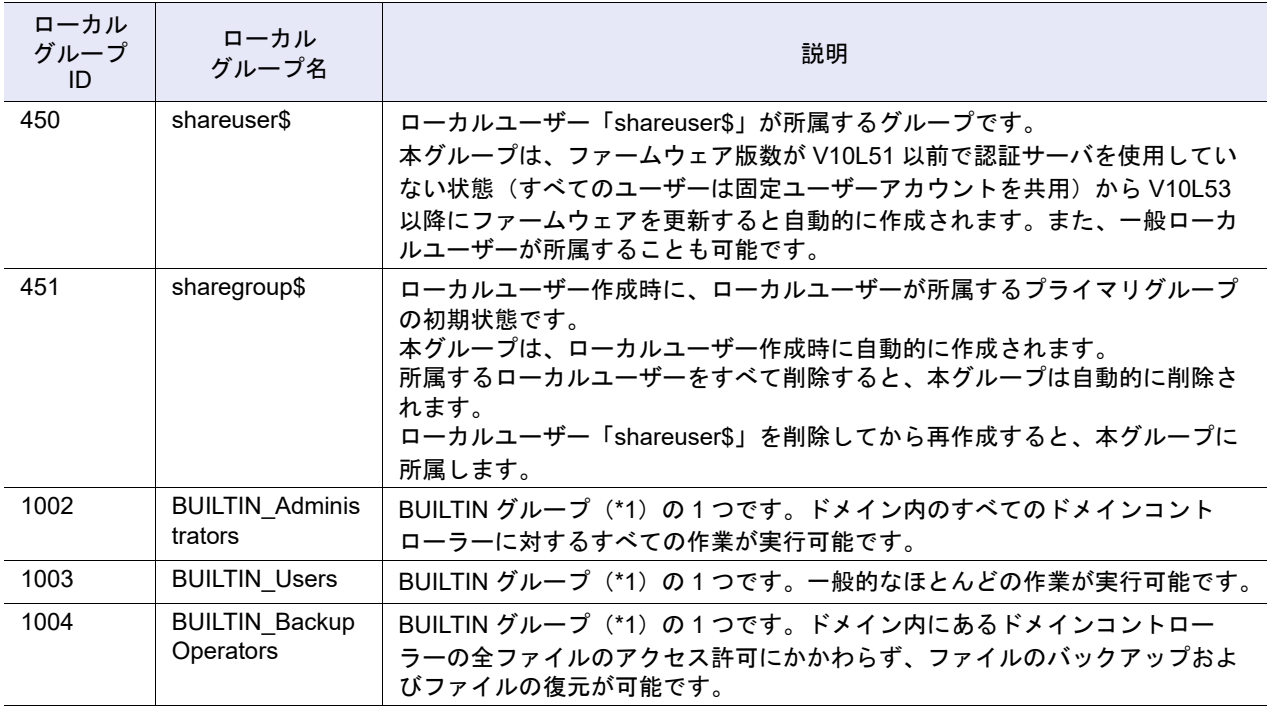

\*1: 「BUILTIN グループ」とは、装置に標準的に組み込まれているグループです。ローカルユーザーをこれらのグルー プに所属させると、バックアップソフトウェア「Arcserve Backup」から、ETERNUS DX をバックアップデバイ スとして、ファイルのバックアップおよびリストアを行えます。

#### 11.8.3 クォータ管理

クォータ設定情報の一覧が表示されます。

クォータとは、装置内のリソースの枯渇を未然に防ぐため、NAS 運用ボリュームまたは共有フォルダーに 対して使用できるドライブ容量またはファイル数を制限する機能です。閾値には、警告値および制限値が あります。

本機能は、ユニファイドストレージ環境の場合に表示されます。

#### ▶ 注意

- **•** NAS 運用ボリュームに対するクォータは、認証サーバに登録したユーザーまたはグループに対して設 定します。事前にユーザーまたはグループを認証サーバに登録してください。
- **•** 共有フォルダーに対するクォータは、装置に登録した共有フォルダーに対して設定します。事前に共有 フォルダーを作成してください。詳細は、「4.8.1 [共有フォルダー作成」](#page-489-0)(P.490) を参照してください。

#### ○ 備考

共有フォルダーには、ホームディレクトリを含みます。

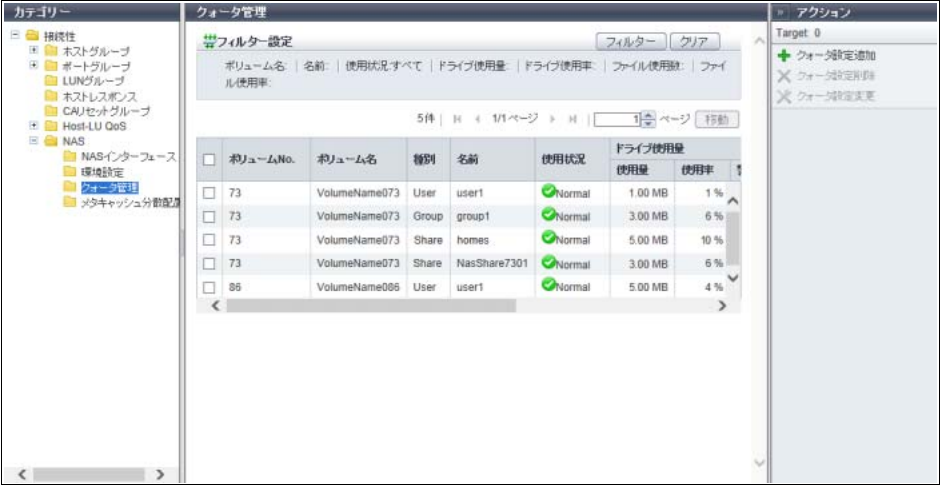

メインエリアに表示される項目は、以下のとおりです。

- **•** ボリューム No. クォータ設定先のボリューム番号が表示されます。
- **•** ボリューム名 クォータ設定先のボリューム名が表示されます。
- **•** 種別
	- クォータ対象の種別が表示されます。
		- **-** User
	- **-** Group
	- **-** Share
- **•** 名前

クォータ対象のユーザー名、グループ名、または共有フォルダー名が表示されます。 ホームディレクトリの場合は、本項目に「homes」が表示されます。

#### 注意

日本語の共有フォルダー名は、文字コード (UTF-8) で表示されます。共有フォルダーを扱うサーバな どの OS が「UTF-8」を許容していない場合、共有フォルダー名を正しく表示できない場合があります。 **•** 使用状況

クォータ対象のドライブ使用量またはファイル数の使用状況が表示されます。 ドライブ使用量の使用状況とファイル数の使用状況が異なる場合、優先順序に従い使用状況が表示され ます。

- **-** Normal 正常(警告値以下、ただし警告値が未設定の場合は、制限値未満)です。
- **-** Warning 警告値を超えているが、制限値未満です。
- **-** Exceeded 制限値以上です。
- **-** Unknown 上記以外です。

使用状況の表示優先順序は、「 © Unknown」> 「 ☎ Exceeded」> 「 ♪ Warning」 > 「 ◯ Normal」です。

**•** ドライブ使用量

ドライブ使用量が表示されます。

<span id="page-882-0"></span>**-** 使用量

現在のドライブ使用量が表示されます。

クォータ対象のユーザーまたはグループが認証サーバに登録されていない場合、または使用量を取得 できなかった場合、「-」(ハイフン)が表示されます。

備考

使用量は、最も大きな単位(TB / GB / MB)の数値(小数点以下 3 桁目を四捨五入)で表示されま す。例えば、装置で保持している使用量が「1572864000 KB」の場合、「1.46 TB」が表示されます。

**-** 使用率

```
ドライブ使用量の制限値に対する使用率が、0 ~ 100% で表示されます。
使用率 = 使用量 ÷ 制限値
```
以下の場合、「-」(ハイフン)が表示されます。

- **•** 制限値が未設定
- **•** クォータ対象のユーザーまたはグループが認証サーバに登録されていない
- **•** 使用量を取得できない

○ 備考

使用率は、除算結果の小数点以下 3 桁目が切り上げられます。なお、使用率が「0」より大きく 「1」以下の場合、「1%」が表示されます。

#### **-** 警告値

ドライブ使用量の警告値が表示されます。 未設定の場合は、「未設定」が表示されます。取得できなかった場合は、「-」(ハイフン)が表示されます。

○ 備考

警告値は、最も大きな単位(TB / GB / MB)の数値(小数点以下 3 桁目を四捨五入)で表示されま す。詳細は[、「使用量」](#page-882-0)(P.883) の備考を参照してください。

#### **-** 制限値

ドライブ使用量の制限値が表示されます。 未設定の場合は、「未設定」が表示されます。取得できなかった場合は、「-」(ハイフン)が表示されます。

#### 備考

制限値は、最も大きな単位(TB / GB / MB)の数値(小数点以下 3 桁目を四捨五入)で表示されま す。詳細は[、「使用量」](#page-882-0)(P.883) の備考を参照してください。

- **•** ファイル数
	- ファイル数が表示されます。
		- **-** 使用数
			- 現在のファイル数が表示されます。

クォータ対象のユーザーまたはグループが認証サーバに登録されていない場合、または使用数を取得 できなかった場合、「-」(ハイフン)が表示されます。

**-** 使用率

ファイル数の制限値に対する使用率が、0 ~ 100% で表示されます。

使用率 = 使用数 ÷ 制限値

以下の場合、「-」(ハイフン)が表示されます。

- **•** 制限値が未設定
- **•** クォータ対象のユーザーまたはグループが認証サーバに登録されていない
- **•** 使用量を取得できない

○ 備考

使用率は、除算結果の小数点以下 3 桁目が切り上げられます。なお、使用率が「0」より大きく 「1」以下の場合、「1%」が表示されます。

#### **-** 警告値

ファイル数の警告値が表示されます。

未設定の場合は、「未設定」が表示されます。取得できなかった場合は、「-」(ハイフン)が表示されます。 **-** 制限値

ファイル数の制限値が表示されます。

未設定の場合は、「未設定」が表示されます。取得できなかった場合は、「-」(ハイフン)が表示されます。

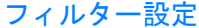

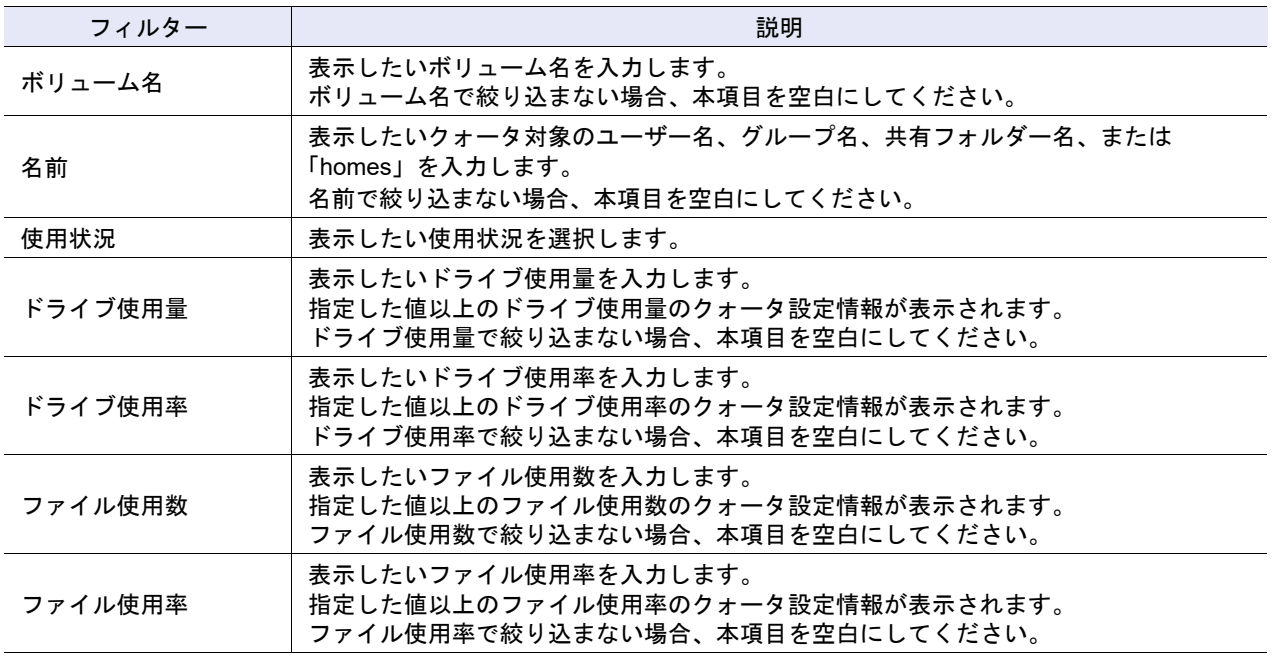

### 11.8.4 メタキャッシュ分散配置

自動メタキャッシュ分散配置の設定状態およびメタキャッシュの配置が表示されます。 「メタキャッシュ」とは、ファイルシステムの管理情報を格納している NAS のキャッシュ領域のことです。 メタキャッシュの配置が NAS ボリューム(NAS 運用ボリュームおよび NAS バックアップボリューム)作 成時の配置(初期の配置)と異なる場合、メタキャッシュが片寄せされた CM のメモリが不足したり、メ タキャッシュが存在しない CM から NAS ボリュームへのアクセス性能が劣化したりします。 本機能は、ユニファイドストレージ環境の場合に表示されます。

#### ○ 備考

- **•** メタキャッシュ分散配置は、手動で実行することを推奨します。
- **•** メタキャッシュは、手動で初期配置に戻せます。詳細は、「4.8.19 [メタキャッシュ分散配置初期化」](#page-522-0) [\(P.523\)](#page-522-0) を参照してください。
- **•** メタキャッシュは、自動で初期配置に戻せます。詳細は、「4.8.20 [自動メタキャッシュ分散配置有効」](#page-523-0) [\(P.524\)](#page-523-0) を参照してください。
- **•** メタキャッシュ分散配置の自動実行を無効に変更できます。詳細は、「4.8.21 [自動メタキャッシュ分](#page-525-0) [散配置無効」](#page-525-0)(P.526) を参照してください。

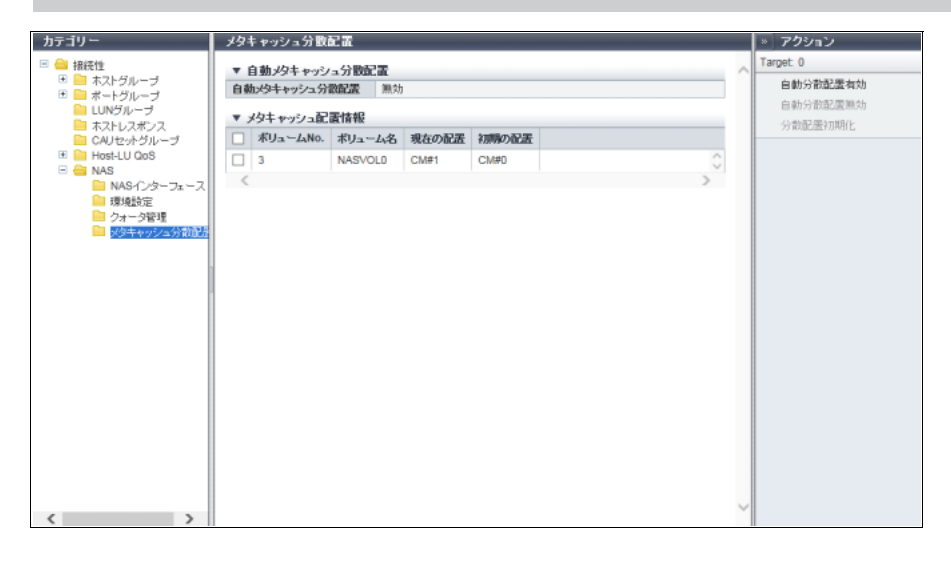

メインエリアに表示される項目は、以下のとおりです。

#### ● 自動メタキャッシュ分散配置

- **•** 自動メタキャッシュ分散配置 自動メタキャッシュ分散配置の設定が有効か、無効かが表示されます。
- メタキャッシュ配置情報
- **•** ボリューム No. NAS ボリュームのボリューム番号が表示されます。
- **•** ボリューム名 NAS ボリュームのボリューム名が表示されます。
- **•** 現在の配置 現在のメタキャッシュの配置が表示されます。 配置情報を取得できない場合、「-」(ハイフン)が表示されます。
- **•** 初期の配置 NAS ボリューム作成時のメタキャッシュの配置が表示されます。 配置情報を取得できない場合、「-」(ハイフン)が表示されます。

# 第 12 章 RAID グループの状態表示

本章では RAID グループの状態表示について説明します。

RAID グループの状態表示では、RAID グループの状態を確認できます。 RAID グループの状態表示画面は、主に以下のカテゴリーをクリックすると表示されます。

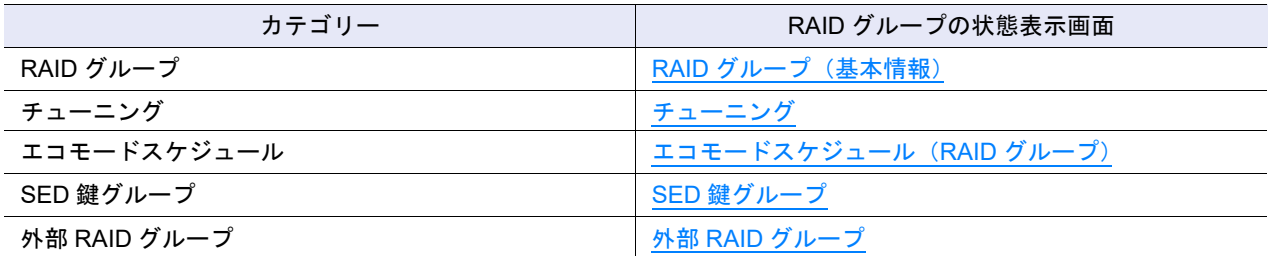

また、以下の詳細画面から RAID グループの詳細を確認できます。

- **•** RAID [グループ詳細画面\(](#page-893-0)Basic)
- **•** RAID [グループ詳細画面\(ボリュームレイアウト\)](#page-896-0)
- **•** RAID [グループ詳細画面\(ドライブ\)](#page-897-0)
- **•** 外部 RAID [グループ詳細画面\(](#page-900-0)Basic)
- **•** 外部 RAID [グループ詳細画面\(外部ドライブ\)](#page-901-0)

## <span id="page-885-0"></span>12.1 RAID グループ(基本情報)

RAID グループの基本的な情報が表示されます。

| カテゴリー                                                                                     | RAIDグループ                                                                                                   |             |           |          |                                 | <b>» アクション</b>        |                    |
|-------------------------------------------------------------------------------------------|----------------------------------------------------------------------------------------------------|-------------|-----------|----------|---------------------------------|-----------------------|--------------------|
| RAIDグループ<br>日告<br>チューニング<br>エコモードスケジュール<br>SED銀グループ<br>$\overline{\phantom{a}}$<br>$\sim$ | フィルター クリア<br>帯フィルター設定<br>×<br>名前: ステータス·すべて   RAIDレベル:すべて   総空き容量の最小単位:   処理:すべて   冗<br>長性提失中にデータアクセス失敗すべて |             |           |          | Target: 0<br>+ 作成<br>X削<br>名前宏更 |                       |                    |
|                                                                                           | 1ミページ 移動<br>249件 国<br>← 1/3ページ ▶ H                                                                         |             |           |          |                                 | ※ 担当CM定更              |                    |
|                                                                                           | No.<br>о.                                                                                                  | 名前          | ステータス     | Usage    | <b>RAIDL/KJL</b>                | 188日                  | 容量拡張<br>RAIDグループ渠旧 |
|                                                                                           | ō                                                                                                    | RAIDName000 | Available | Standard | Mirroring (RAID1)               | 547.00 GE             | 部断限站               |
|                                                                                           |                                                                                                    | RAIDName001 | Available | Standard | Mirroring (RAID1)               | 547.00 GI             | ポリューム作成            |
|                                                                                           | 2                                                                                                    | RAIDName002 | Available | Standard | Striping (RAID0)                | 1.07 TI               |                    |
|                                                                                           | 3<br>u                                                                                                    | RAIDName003 | Available | Standard | Reliability (RAID5+0)           | 0.00 ME               |                    |
|                                                                                           | □<br>4                                                                                                    | RAIDName004 | Available | Standard | Reliability (RAID5+0)           | 64.00 GI              |                    |
|                                                                                           | 5<br>o.                                                                                                    | RAIDName005 | Available | TPP      | Reliability (RAID5+0)           | 64.00 GI              |                    |
|                                                                                           | ā                                                                                                    | RAIDName006 | Available | Standard | High Capacity (RAID5)           | 64.00 GI              |                    |
|                                                                                           | Z<br>u                                                                                                    | RAIDName007 | Available | Standard | High Capacity (RAID5)           | 64.00 GE              |                    |
|                                                                                           | 8                                                                                                    | RAIDName008 | Available | Standard | Mirroring (RAID1)               | 64.00 GE              |                    |
|                                                                                           | 9                                                                                                    | RAIDName009 | Available |          | Mirroring (RAID1)               | 64.00 GE              |                    |
|                                                                                           | 10                                                                                                    | RAIDName010 | Available | Standard | High Reliability (RAID6)        | 64 00 GI              |                    |
|                                                                                           | □<br>11                                                                                                    | RAIDName011 | Available | Standard | High Reliability (RAID6).       | 64.00 GI <sup>₩</sup> |                    |
|                                                                                           |                                                                                                    |             |           |          |                                 | $\rightarrow$         |                    |

メインエリアに表示される項目は、以下のとおりです。

- <span id="page-886-0"></span>**•** No. RAID グループ番号が表示されます。クリックすると、「12.5 RAID グループ詳細画面 (Basic)」(P.894) が表示されます。 RAID グループ番号は、RAID グループ作成時に空いている最も小さい番号から昇順に 10 進数で付与さ れます。 **•** 名前 RAID グループ名が表示されます。クリックすると、「12.5 RAID [グループ詳細画面\(](#page-893-0)Basic)」(P.894) が 表示されます。 **•** ステータス RAID グループの状態が表示されます。詳細は、「L.3 RAID [グループのステータス」](#page-1394-0)(P.1395) を参照し てください。 **•** Usage RAID グループの用途が表示されます。 **-** Standard タイプが「Standard」、「SDV」、または「SDPV」のボリュームの作成領域として使用されている RAID グループです。 **-** Standard / WSV 以下のいずれかのボリュームの作成領域として使用されている RAID グループです。 **•**「WSV」および「Standard」 **•**「WSV」および「SDV」 **•**「WSV」および「SDPV」 **-** WSV タイプが「WSV」のボリュームの作成領域として使用されている RAID グループです。 **-** TPP TPP に属している RAID グループです。 **-** FTRP FTRP に属している RAID グループです。 **-** RDB REC ディスクバッファーとして登録されている RAID グループです。 **-** Extreme Cache Pool EXCP として登録されている RAID グループです。 **-** Temporary LDE 実行中に作成される作業用 RAID グループです。 **-**「-」(ハイフン) 未使用の RAID グループです。 **•** RAID レベル RAID レベルが表示されます。 **-** High Performance (RAID1+0) **-** High Capacity (RAID5)
	- **-** High Reliability (RAID6)
	- **-** High Reliability (RAID6-FR)
	- **-** Reliability (RAID5+0)
	- **-** Mirroring (RAID1)
	- **-** Striping (RAID0)
	- **•** 総容量
		- RAID グループの総容量が表示されます。

総容量は、「GB」または「TB」の単位で表示されます。GB 単位で RAID グループを作成しても、1023.99 GB を超えると TB 単位に表示されます。総容量は、小数点以下 3 桁目が四捨五入されます。

#### **•** 総空き容量

RAID グループの総空き容量が表示されます。

総空き容量は、1023.99 MB を超えると GB 単位に、1023.99 GB を超えると TB 単位に表示されます。 総空き容量は、小数点以下 3 桁目が四捨五入されます。 空き領域とは、RAID グループ内でボリュームを未登録の領域、およびボリュームの作成/削除によっ

て分散して空いている領域を指します。

**•** 担当 CM

RAID グループの担当 CM (x: CE 番号、y: CM 番号)が表示されます。

**-** ETERNUS DX8700 S3/DX8900 S3 の場合、CE#x CM#y

- **-** そのほかのモデルの場合、CM#y
- **•** 処理

現在実行中の処理が表示されます。現在実行中の処理がない場合は、「-」(ハイフン)が表示されます。 **-** リカバリー中

リビルド、コピーバック、リダンダント・コピー、または RAID グループ復旧を実行中です。

**-** 拡張中

LDE による RAID グループ容量の拡張を実行中です。

- **-** フォーマット中 フォーマット中です。
- **•** 冗長性喪失中にデータアクセス失敗

RAID グループの冗長性喪失中にデータアクセスに失敗した場合、「Yes」が表示されます。そのほかの 場合、「-」(ハイフン)が表示されます。

なお、「Yes」は、装置がデータアクセス失敗を検出してから、冗長性を喪失したドライブのリビルドが 完了するまで表示されます。

装置の再起動またはコントローラーファームウェア適用を実行すると、「Yes」は「-」(ハイフン)に変 更されます。ただし、装置が再度データアクセス失敗を検出した場合、「Yes」が再表示されます。

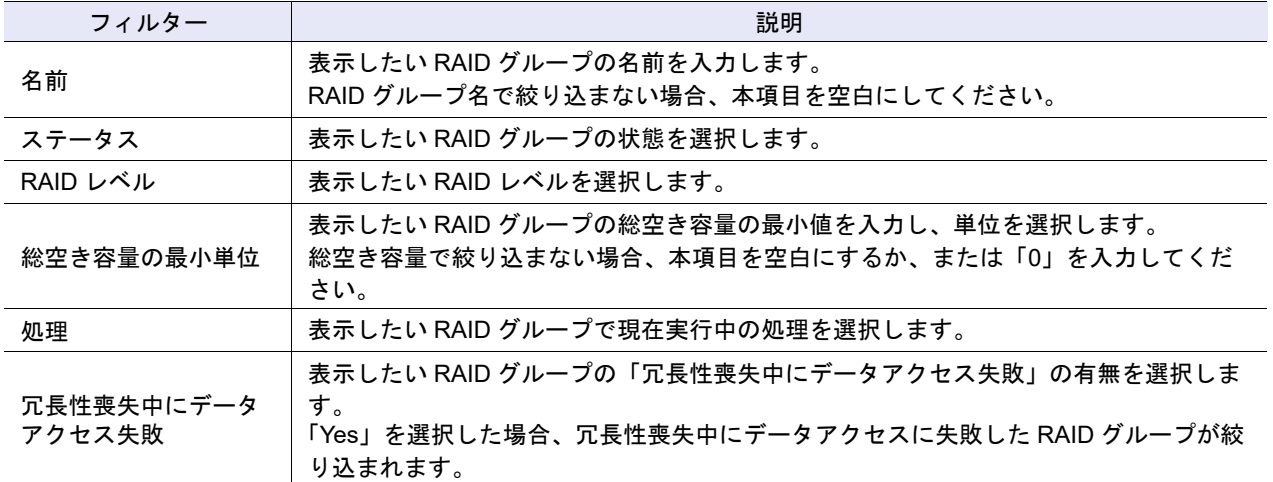

#### フィルター設定

# <span id="page-888-0"></span>12.2 チューニング

RAID グループのチューニング情報の一覧が表示されます。

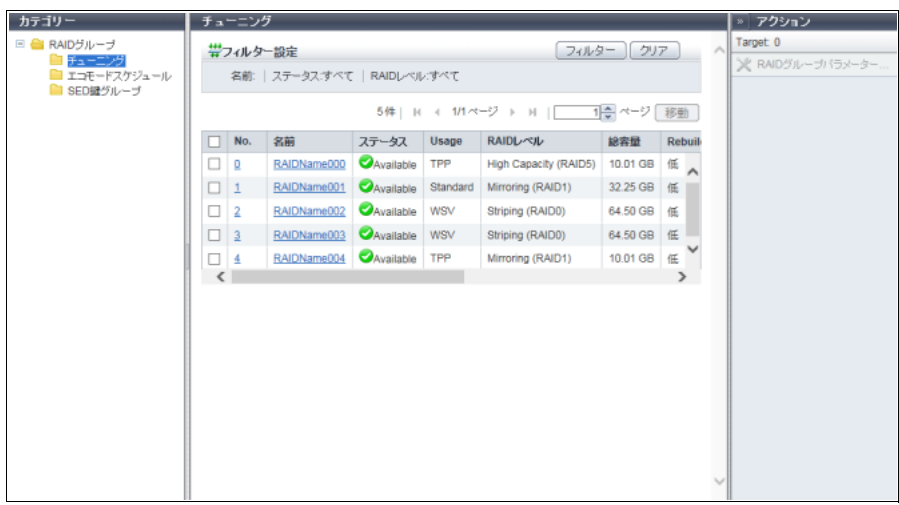

メインエリアに表示される項目は、以下のとおりです。

**•** No.

RAID グループ番号が表示されます。クリックすると、[ RAID グループ詳細 ] 画面が表示されます。

**•** 名前

RAID グループ名が表示されます。クリックすると、[ RAID グループ詳細 ] 画面が表示されます。

**•** ステータス

RAID グループの状態が表示されます。詳細は、「L.3 RAID [グループのステータス」](#page-1394-0)(P.1395) を参照し てください。

**•** Usage

RAID グループの用途が表示されます。未使用の RAID グループは、「-」(ハイフン)が表示されます。 詳細は、「12.1 RAID [グループ\(基本情報\)」](#page-885-0)の「Usage」[\(P.887\)](#page-886-0) を参照してください。

- **-** Standard
- **-** Standard / WSV
- **-** WSV
- **-** TPP
- **-** FTRP
- **-** RDB
- **-** Extreme Cache Pool
- **•** RAID レベル

RAID レベルが表示されます。

- **-** High Performance (RAID1+0)
- **-** High Capacity (RAID5)
- **-** High Reliability (RAID6)
- **-** High Reliability (RAID6-FR)
- **-** Reliability (RAID5+0)
- **-** Mirroring (RAID1)
- **-** Striping (RAID0)
- **•** 総容量 RAID グループの総容量が表示されます。
- **•** Rebuild 優先度 Rebuild 優先度が表示されます。 「低」に設定されている場合、ホストアクセスを優先します。 「中」に設定されている場合、リビルド、コピーバック、リダンダント・コピーとホストアクセスは同 等の優先度です。 「高」に設定されている場合、リビルド、コピーバック、リダンダント・コピーを優先します。 EXCP として登録されている RAID グループの場合、「-」(ハイフン)が表示されます。
- **•** DCMF

ディスクコマンド発行係数が表示されます。DCMF(Disk Command Multiplying Factor)を変更すると、 DCMF の設定値倍(DCMF が「2」の場合は、2 倍)、ドライブにコマンドが発行されます。

**•** ドライブアクセス優先度 ドライブアクセス優先度が表示されます。 「レスポンス優先」が設定されている場合、スループットよりホスト I/O へのレスポンスが優先されます。 「スループット優先」が設定されている場合、ホスト I/O へのレスポンスよりスループットが優先されま す。 RAID グループの構成ドライブが SSD または SSD SED の場合、「-」(ハイフン)が表示されます。

**•** スロットル

スロットルが表示されます。 「スロットル」とは、ドライブへの同時コマンド発行数の最大発行数に対する割合です。スロットルが 「100 %」の場合、ドライブごとに決められた最大数(コマンド数の初期値)が発行されます。 「RAID グループパラメーター設定」のドライブチューニングパラメーター設定が無効の場合、「-」(ハ イフン)が表示されます。 「Monitor」のロールを持つユーザーがログインした場合、本項目は表示されません。

**•** Ordered Cut 間引き数 Ordered Cut 間引き数が 0 ~ 65535 の範囲で表示されます。 「Ordered Cut 間引き数」とは、ドライブアクセス処理の最適化(優先制御)を行うコマンド数です。 Ordered Cut 間引き数が「x」の場合、コマンド発行数 x 個ごとに優先制御を行うコマンドが発行され、 それより前に発行されたコマンドで優先制御が行われます。 なお、「Ordered Cut 間引き数」が「0」の場合、優先制御を行う間隔(「x」コマンドごとに優先制御) を指定しません。ドライブへのコマンドは、すべて優先順位に従い処理されます。 「RAID グループパラメーター設定」のドライブチューニングパラメーター設定が無効の場合、または RAID グループの構成ドライブが SSD または SSD SED の場合、「-」(ハイフン)が表示されます。 「Monitor」のロールを持つユーザーがログインした場合、本項目は表示されません。

#### 〉注意

LDE を実行中の RAID グループは、RAID グループ一覧に表示されません。

#### フィルター設定

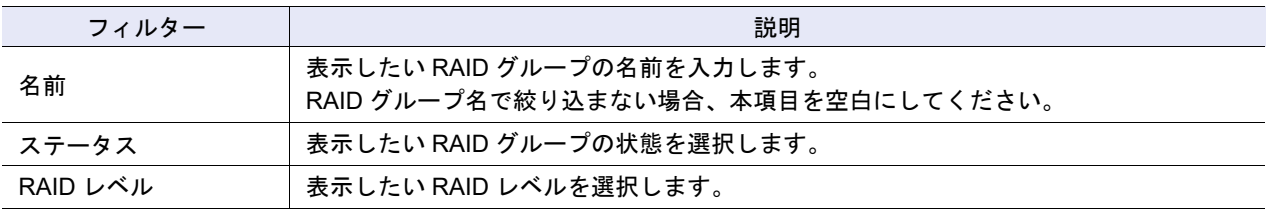

# <span id="page-890-0"></span>12.3 エコモードスケジュール(RAID グループ)

RAID グループのエコモード設定状態が表示されます。

○ 備考

- **•** エコモードを使用する場合は、エコモードの共通設定とエコモードスケジュールの作成が必要です。 詳細は、「1.10.1 [エコモード共通設定変更」](#page-106-0)(P.107) および「1.10.2 [エコモードスケジュール作成」](#page-107-0) [\(P.108\)](#page-107-0) を参照してください。
- **•** RAID グループにエコモードスケジュールを割り当てる場合は、「5.7 [エコモードスケジュール割当](#page-544-0) (RAID [グループ\)」](#page-544-0)(P.545) を参照してください。

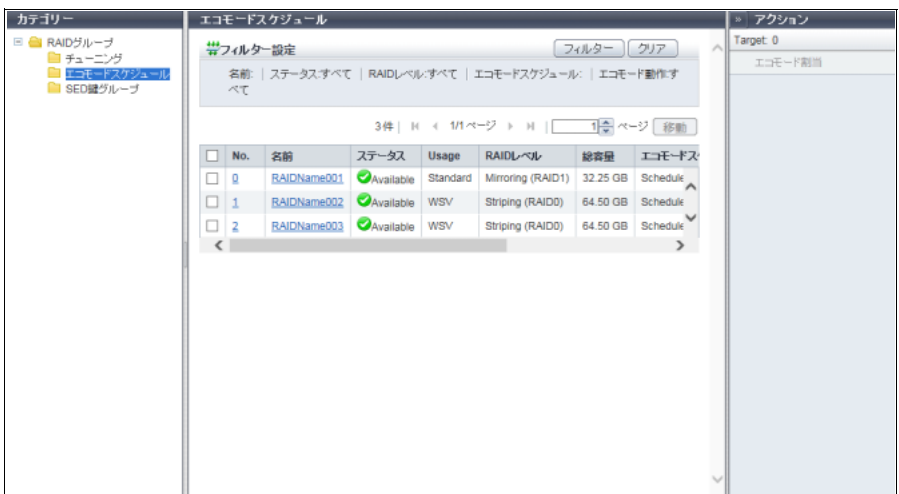

メインエリアに表示される項目は、以下のとおりです。

**•** No.

RAID グループ番号が表示されます。クリックすると、[ RAID グループ詳細 ] 画面が表示されます。

**•** 名前

RAID グループ名が表示されます。クリックすると、[ RAID グループ詳細 ] 画面が表示されます。

**•** ステータス

RAID グループの状態が表示されます。詳細は、「L.3 RAID [グループのステータス」](#page-1394-0)(P.1395) を参照し てください。

**•** Usage

RAID グループの用途が表示されます。詳細は、「12.1 RAID [グループ\(基本情報\)」の](#page-885-0)「Usage」[\(P.887\)](#page-886-0) を参照してください。

- **-** Standard
- **-** Standard / WSV
- **-** WSV
- **•** RAID レベル
	- RAID レベルが表示されます。
		- **-** High Performance (RAID1+0)
		- **-** High Capacity (RAID5)
		- **-** High Reliability (RAID6)
		- **-** High Reliability (RAID6-FR)
		- **-** Reliability (RAID5+0)
		- **-** Mirroring (RAID1)

**-** Striping (RAID0)

- **•** 総容量 RAID グループの総容量が表示されます。
- **•** エコモードスケジュール RAID グループに割り当てたエコモードスケジュールの名前が表示されます。 ストレージ基盤ソフトウェアがエコモード制御中の場合、「External」が表示されます。 エコモードスケジュールを割り当てていない場合、空白になります。
- <span id="page-891-0"></span>**•** エコモード動作
	- エコモードスケジュールの動作状態が表示されます。
	- エコモードスケジュールを割り当てていない場合、「-」(ハイフン)が表示されます。
	- **-** ドライブ電源を切る
		- エコモード動作時にドライブの電源が切断されます。
	- **-** モーターを停止する エコモード動作時にドライブのモーターが停止されます。 **-** 常時稼働させる
		- エコモード無効でドライブを常時稼働させます。
- <span id="page-891-1"></span>**•** モーターステータス
	- ドライブのモーターの状態が表示されます。
	- **-** Active

動作中です。

- **-** In the Boot Process 起動処理中です。
- **-** Idle
	- 停止中です。
- **-** In the Stop Process
	- 停止処理中です。
- **-** Power Off 電源切断中です。

#### フィルター設定

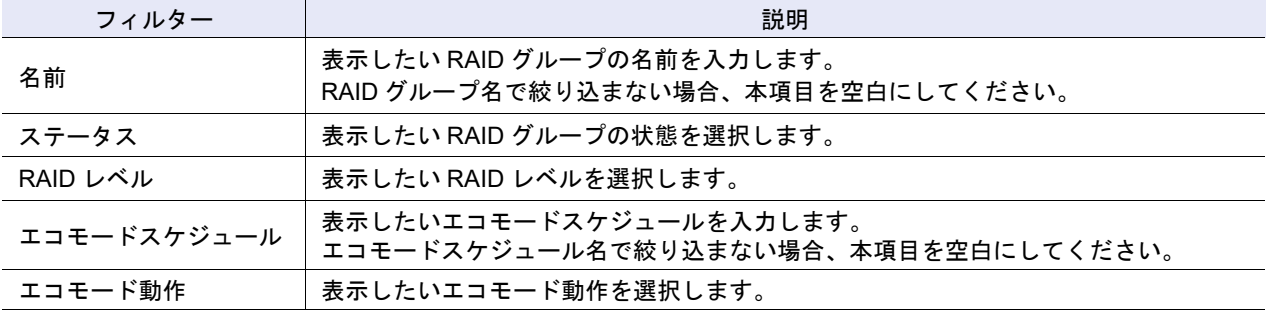

## <span id="page-892-0"></span>12.4 SED 鍵グループ

SED で構成した RAID グループの鍵グループ設定状態が表示されます。 鍵グループとは、同じ SED 認証鍵を使用する RAID グループをグループ化したものです。

#### ○ 備考

- **•** 鍵グループは装置に 1 つです。
- **•** 鍵グループで使用する SED 認証鍵の情報と SSL / KMIP 証明書情報は、[ 鍵グループ ] 画面で確認で きます。詳細は、「8.4.1 [鍵グループ」](#page-673-0)(P.674) を参照してください。
- **•** SED の鍵には、鍵サーバで管理する SED 認証鍵と装置内部で管理する装置共通鍵の 2 種類がありま す。SED で構成した RAID グループが鍵グループに設定されている場合、該当 RAID グループは SED 認証鍵で管理されています。鍵グループに設定されていない場合、該当 RAID グループは装置共 通鍵で管理されています。
- **•** SED で構成した RAID グループは鍵グループに追加することも、鍵グループから削除することもでき ます。詳細は、「5.8 [鍵グループ設定\(](#page-547-0)RAID グループ)」(P.548) を参照してください。

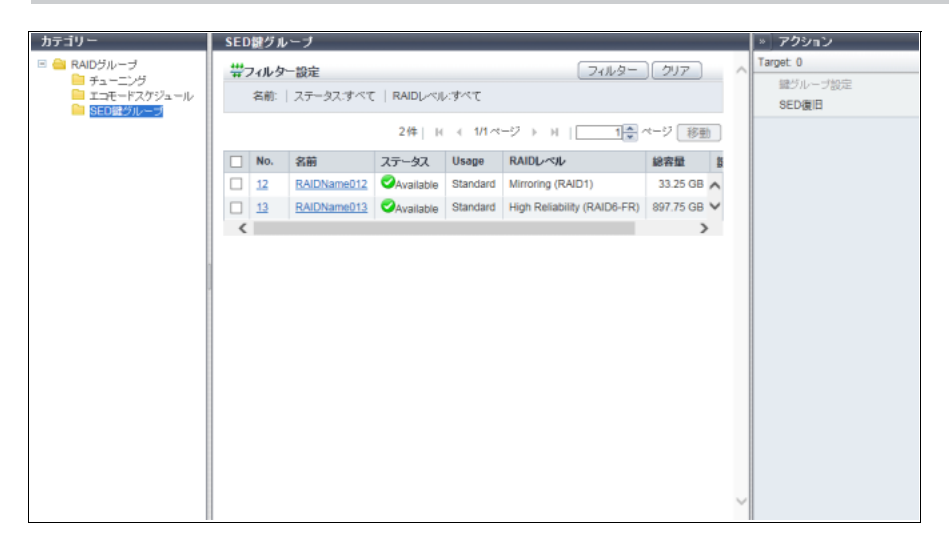

メインエリアに表示される項目は、以下のとおりです。

**•** No.

RAID グループ番号が表示されます。クリックすると、「12.5 RAID [グループ詳細画面\(](#page-893-0)Basic)」(P.894) が表示されます。

**•** 名前

RAID グループ名が表示されます。クリックすると、「12.5 RAID [グループ詳細画面\(](#page-893-0)Basic)」(P.894) が 表示されます。

- **•** ステータス RAID グループの状態が表示されます。詳細は、「L.3 RAID [グループのステータス」](#page-1394-0)(P.1395) を参照し てください。
- **•** Usage

RAID グループの用途が表示されます。未使用の RAID グループは、「-」(ハイフン)が表示されます。 詳細は、「12.1 RAID [グループ\(基本情報\)」](#page-885-0)の「Usage」[\(P.887\)](#page-886-0) を参照してください。

- **-** Standard
- **-** Standard / WSV
- **-** WSV
- **-** TPP
- **-** FTRP
- **-** RDB
- **-** Temporary
- **•** RAID レベル
	- RAID レベルが表示されます。
	- **-** High Performance (RAID1+0)
	- **-** High Capacity (RAID5)
	- **-** High Reliability (RAID6)
	- **-** High Reliability (RAID6-FR)
	- **-** Reliability (RAID5+0)
	- **-** Mirroring (RAID1)
	- **-** Striping (RAID0)
- **•** 総容量
	- RAID グループの総容量が表示されます。
- **•** 鍵グループ
	- RAID グループの鍵グループ設定状態が表示されます。
	- **-** 該当 RAID グループが鍵グループに設定されている場合、「有効」
	- **-** 以下のいずれかの場合、「無効」
		- **•** SED の装置共通鍵が登録されていない
		- **•** 該当 RAID グループが鍵グループに設定されていない

フィルター設定

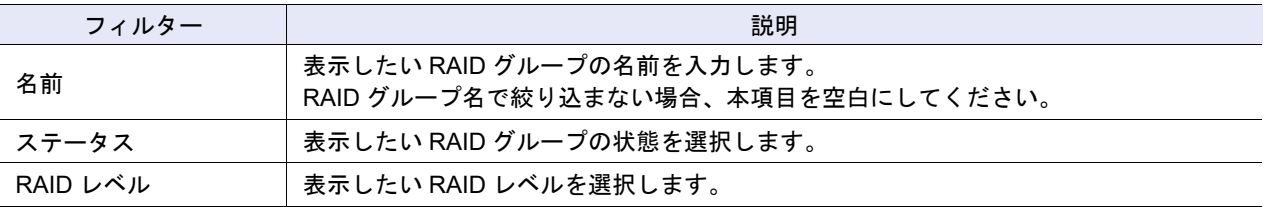

## <span id="page-893-0"></span>12.5 RAID グループ詳細画面 (Basic)

「12.1 RAID [グループ\(基本情報\)」](#page-885-0)(P.886) で、[ No. ] リンクまたは [ 名前 ] リンクをクリックすると、該 当 RAID グループの詳細が表示されます。

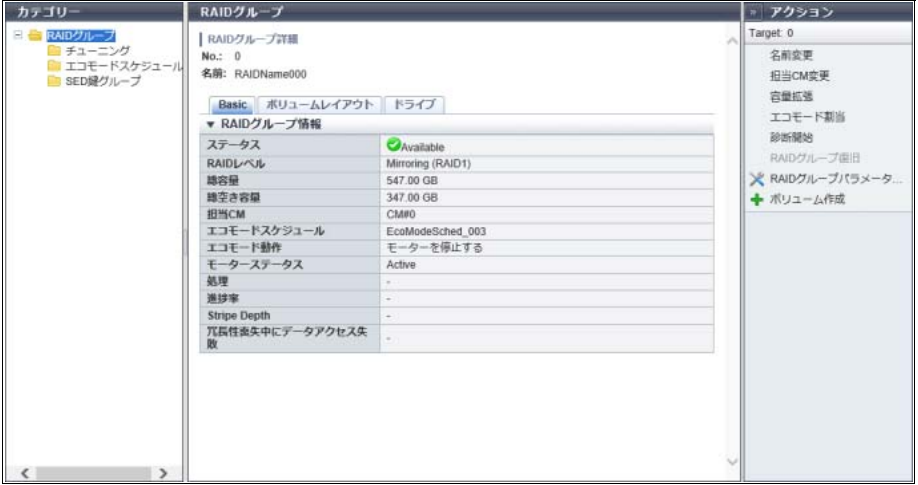

メインエリアに表示される項目は、以下のとおりです。

- **•** ステータス RAID グループの状態が表示されます。詳細は、「L.3 RAID [グループのステータス」](#page-1394-0)(P.1395) を参照し てください。
- **•** RAID レベル
	- RAID レベルが表示されます。
	- **-** High Performance (RAID1+0)
	- **-** High Capacity (RAID5)
	- **-** High Reliability (RAID6)
	- **-** High Reliability (RAID6-FR)
	- **-** Reliability (RAID5+0)
	- **-** Mirroring (RAID1)
	- **-** Striping (RAID0)
- **•** Fast Recovery 構成

Fast Recovery RAID グループ内のドライブ構成が表示されます。

本項目は、RAID レベルが「High Reliability (RAID6-FR)」の場合だけ表示されます。

- **-** (3D+2P)×2+1HS
- **-** (4D+2P)×2+1HS
- **-** (6D+2P)×2+1HS
- **-** (9D+2P)×2+1HS
- **-** (12D+2P)×2+1HS
- **-** (5D+2P)×4+1HS
- **-** (13D+2P)×2+1HS
- **-** (8D+2P)×3+1HS
- **-** (4D+2P)×5+1HS
- **-** (3D+2P)×6+1HS
- D: Data、P: Parity、HS: Hot Spare を示します。
- **•** 総容量
	- RAID グループの総容量が表示されます。
- **•** 総空き容量 RAID グループの総空き容量が表示されます。
- **•** 担当 CM

RAID グループの担当 CM (x: CE 番号、y: CM 番号)が表示されます。

- **-** ETERNUS DX8700 S3/DX8900 S3 の場合、CE#x CM#y
- **-** そのほかのモデルの場合、CM#y
- **•** エコモードスケジュール

RAID グループに割り当てたエコモードスケジュールの名前が表示されます。 ストレージ基盤ソフトウェアがエコモード制御中の場合、「External」が表示されます。エコモードスケ ジュールを割り当てていない場合、空白になります。

**•** エコモード動作

エコモードスケジュールの動作状態が表示されます。

エコモードスケジュールを割り当てていない場合、「-」(ハイフン)が表示されます。詳細は、「[12.3](#page-890-0) エ [コモードスケジュール\(](#page-890-0)RAID グループ)」の[「エコモード動作」](#page-891-0)(P.892) を参照してください。

- **-** ドライブ電源を切る
- **-** モーターを停止する
- **-** 常時稼働させる

**•** モーターステータス

ドライブのモーターの状態が表示されます。詳細は、「12.3 [エコモードスケジュール\(](#page-890-0)RAID グループ)」 の[「モーターステータス」](#page-891-1)(P.892) を参照してください。

- **-** Active
- **-** In the Boot Process
- **-** Idle
- **-** In the Stop Process
- **-** Power Off
- **•** Fast Recovery ドライブ

Fast Recovery RAID グループ内の HS 領域が使用されている(\*1)場合、データの復元元ドライブ番号 が表示されます。Fast Recovery(\*2)が動作していない場合、空白となります。

本項目は、RAID レベルが「High Reliability (RAID6-FR)」の場合だけ表示されます。

- \*1: 高速リビルド開始時から、HS領域から交換した正常なドライブへのコピーバックが完了するまでの状態です。
- \*2: Fast Recovery RAID グループでドライブが 1 台故障時の高速リビルドのことです。
	- **•** CE Drive#yy(ETERNUS DX60 S4/DX100 S4/DX200 S4、ETERNUS DX60 S3/DX100 S3/DX200 S3、 ETERNUS AF250 S2、ETERNUS AF250、および ETERNUS DX200F の場合)
	- **•** DE#xx Drive#yy(xx:DE 番号、yy:ドライブ番号)
- **•** 処理

現在実行中の処理が表示されます。現在実行中の処理がない場合は、「-」(ハイフン)が表示されます。

**•** 進捗率

現在実行中の処理の進捗がバーと進捗率(%)で表示されます。画面を更新すると、進捗率が最新にな ります。現在実行中の処理がない場合は、「-」(ハイフン)が表示されます。

**•** 推定残り時間

リカバリーの推定残り時間が表示されます。画面を更新すると、推定残り時間が最新になります。処理 が「リカバリー中」以外の場合、本項目は表示されません。

**-** 計算中

推定残り時間を計算中です。

**-** 30 日以上

推定残り時間が 30 日以上です。

- **-** x 日 y 時間 z 分(x:1 ~ 29、y:0 ~ 23、z:0 ~ 59) 推定残り時間が 1 分以上、30 日未満です。1 日未満の場合、「日」は省略されます。1 時間未満の場 合、「日」と「時間」は省略されます。
- **-** 1 分未満

推定残り時間が 1 分未満です。

> 注意

「推定残り時間」は、参照した時点の I/O 負荷によって、増えたり減ったりする可能性があります。

**•** 残り容量

リカバリーの残り容量が表示されます。画面を更新すると、残り容量が最新になります。処理が「リカ バリー中」以外の場合、本項目は表示されません。

注意

残り容量は、復元中のドライブの物理残容量が表示されます。なお、残り容量はユーザーが使用中の 容量より大きくなる場合があります。

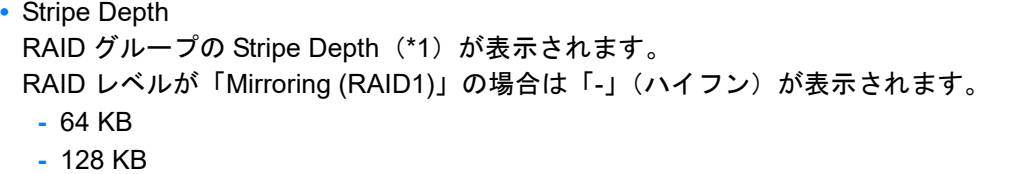

- **-** 256 KB
- **-** 512 KB
- **-** 1024 KB
- \*1: ボリュームを RAID グループの構成ドライブにストライピングする場合、ストライプごとに 1 ドライブに割り 当てる論理ブロック数です。通常は、64 KB です。
- **•** 冗長性喪失中にデータアクセス失敗 RAID グループの冗長性喪失中にデータアクセスに失敗した場合、「Yes」が表示されます。そのほかの 場合、「-」(ハイフン)が表示されます。 なお、「Yes」は、装置がデータアクセス失敗を検出してから、冗長性を喪失したドライブのリビルドが 完了するまで表示されます。

## <span id="page-896-0"></span>12.6 RAID グループ詳細画面(ボリュームレイアウト)

ボリュームレイアウトの詳細が表示されます。ただし、EXCP として登録されている RAID グループの場 合、[ ボリュームレイアウト ] タブは表示されません。

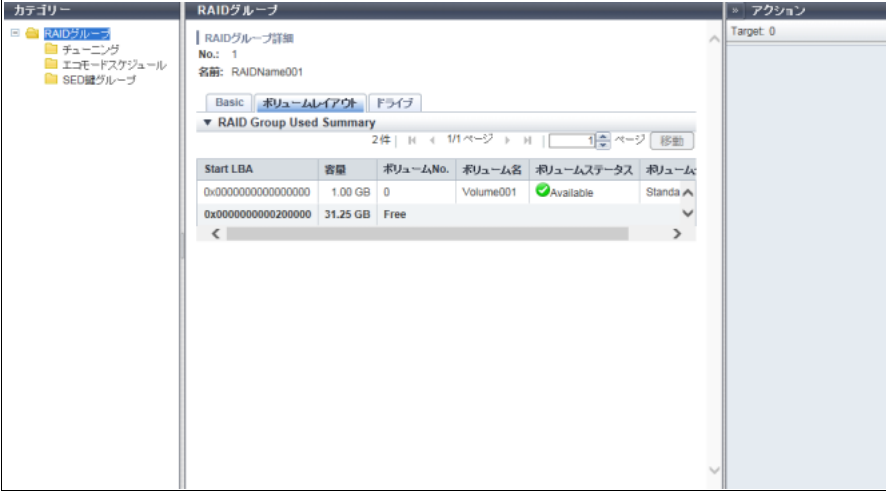

メインエリアに表示される項目は、以下のとおりです。

**•** Start LBA

ボリュームの開始 LBA が表示されます。

- **•** 容量
	- ボリュームの容量が表示されます。

容量は、1023.99 MB を超えると GB 単位に、1023.99 GB を超えると TB 単位に表示されます。容量は、 小数点以下 3 桁目が四捨五入されます。容量を MB 単位で確認したい場合は、ETERNUS CLI を使用し てください。

- **•** ボリューム No. ボリューム番号が表示されます。使用されていない領域は、「Free」と表示されます。
- **•** ボリューム名 ボリューム名が表示されます。
- **•** ボリュームステータス ボリュームの状態が表示されます。詳細は、「L.2 [ボリュームのステータス」](#page-1393-0)(P.1394) を参照してくださ い。
- **•** ボリュームタイプ ボリュームの種別が表示されます。
	- **-** Standard
	- **-** WSV
	- **-** SDV
	- **-** SDPV

# <span id="page-897-0"></span>12.7 RAID グループ詳細画面(ドライブ)

RAID グループに使用されているドライブの詳細が表示されます。

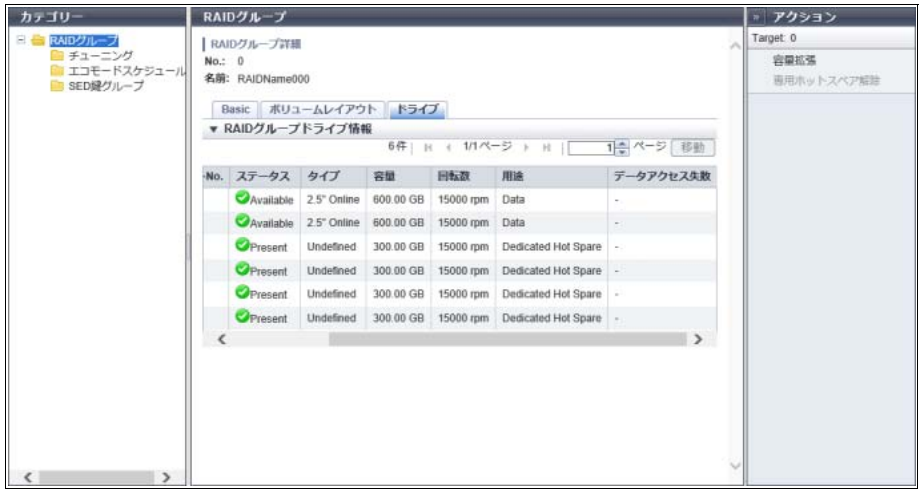

メインエリアに表示される項目は、以下のとおりです。

**•** Enclosure

ドライブが搭載されているエンクロージャの番号が表示されます。

- **•** スロット No. ドライブが搭載されているスロットの番号が表示されます。
- **•** ステータス ドライブの状態が表示されます。詳細は、「L.6.1 [ドライブのステータス」](#page-1397-0)(P.1398) を参照してください。
- **•** タイプ

ドライブの種別が以下の組み合わせで表示されます。

- **-** ドライブサイズ
	- **•** 2.5 インチの場合、「2.5"」
	- **•** 3.5 インチの場合、「3.5"」
- **-** ドライブ属性
	- **•** SAS ディスクの場合、「Online」
	- **•** ニアライン SAS ディスクの場合、「Nearline」
	- **•** SSD の場合、SSD タイプごとに以下のように表示されます。
		- **-** SSD-M(12 Gbit/s)の場合、「SSD-M」(\*1)
		- **-** SSD-L(12 Gbit/s)の場合、「SSD-L」(\*1)
		- **-** SSD(6 Gbit/s)の場合、「SSD」(\*1)

そのほか、自己暗号化ドライブの場合は「SED」が、Advanced Format 対応ドライブの場合は「AF」が 併せて表示されます。

\*1: インターフェース速度(帯域)または予備領域の容量により表示が異なります。本書では、特に説明していな い場合、「SSD-M」、「SSD-L」、および「SSD」を併せて「SSD」としています。また、「SSD-M」、「SSD-L」、 および「SSD」の自己暗号化ドライブを総称して「SSD SED」と呼ぶことがあります。

**•** 容量

ドライブの容量が表示されます。

▶ 注意

SSD-L のドライブ容量の表示は製品上の容量と異なります。例えば、「1.92TB SSD-L」のドライブ容 量は、「2.00 TB」と表示されます。

**•** 回転数

ドライブの回転数が表示されます。SSD または SSD SED の場合、「-」(ハイフン)が表示されます。

**•** 用途

ドライブの用途が表示されます。詳細は、「[9.5 Drives](#page-724-0)」の[「用途」](#page-725-0)(P.726) を参照してください。

- **-** Data
- **-** Global Hot Spare
- **-** Dedicated Hot Spare
- **•** データアクセス失敗

RAID グループの冗長性喪失中にデータアクセスに失敗した場合、データアクセスに失敗したドライブ に「Yes」が表示されます。そのほかの場合、「-」(ハイフン)が表示されます。 なお、「Yes」は、装置がデータアクセス失敗を検出してから、冗長性を喪失したドライブのリビルドが 完了するまで表示されます。

## <span id="page-899-0"></span>12.8 外部 RAID グループ

外部 RAID グループの一覧が表示されます。

本機能は、無停止ストレージマイグレーションライセンスが登録されている場合だけ表示されます。

> 注意

事前に外部 RAID グループの作成が必要です。詳細は、「5.10.1 外部 RAID [グループ作成」](#page-550-0)(P.551) を参 照してください。

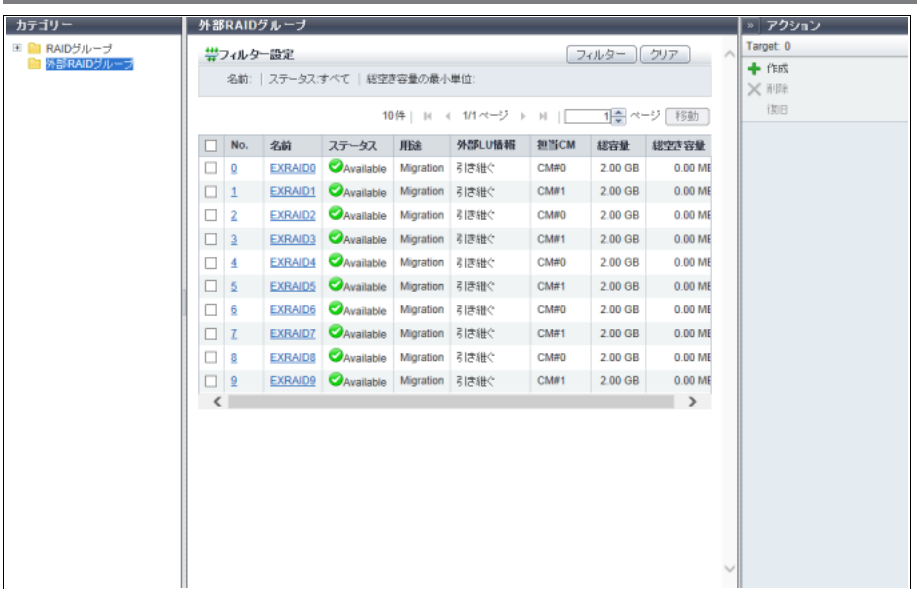

メインエリアに表示される項目は、以下のとおりです。

**•** No.

外部 RAID グループ番号が表示されます。クリックすると、「12.9 外部 RAID グループ詳細画面 (Basic)」 [\(P.901\)](#page-900-0) が表示されます。

**•** 名前

外部 RAID グループ名が表示されます。クリックすると、「12.9 外部 RAID グループ詳細画面 (Basic)」 [\(P.901\)](#page-900-0) が表示されます。

**•** ステータス

外部 RAID グループの状態が表示されます。詳細は、「L.4 外部 RAID [グループのステータス」](#page-1395-0)(P.1396) を参照してください。

**•** 用途

外部 RAID グループの用途が表示されます。

- **-** Migration データ移行で使用する外部 RAID グループです。
- **•** 外部 LU 情報

外部 RAID グループが「外部 LU 情報」を引き継いでいるかどうかが表示されます。 「外部 LU 情報」を引き継いでいる場合、「引き継ぐ」が表示されます。 「外部 LU 情報」を引き継いでいない場合、「-」(ハイフン)が表示されます。

**•** 担当 CM

外部 RAID グループの担当 CM (x: CE 番号、y: CM 番号) が表示されます。

- **-** ETERNUS DX8700 S3/DX8900 S3 の場合、CE#x CM#y
- **-** そのほかのモデルの場合、CM#y
**•** 総容量

外部 RAID グループの総容量が表示されます。

**•** 総空き容量

外部 RAID グループの総空き容量が表示されます。

外部 RAID グループに外部ボリュームを作成している場合、本項目に「0.00 MB」が表示されます。 外部 RAID グループに外部ボリュームを作成していない場合、本項目に外部 RAID グループの総容量が 表示されます。

例えば、外部 RAID グループの総容量が「2.00 GB」の場合、本項目には以下のどちらかが表示されます。 **-** 外部ボリュームを作成している場合、「0.00 MB」

**-** 外部ボリュームを作成していない場合、「2.00 GB」

フィルター設定

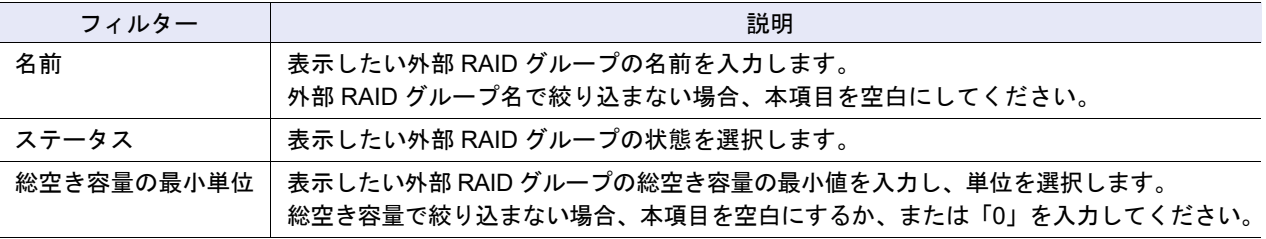

# 12.9 外部 RAID グループ詳細画面 (Basic)

「12.8 外部 RAID [グループ」](#page-899-0)(P.900) で、[ No. ] リンクまたは [ 名前 ] リンクをクリックすると、該当外部 RAID グループの詳細が表示されます。

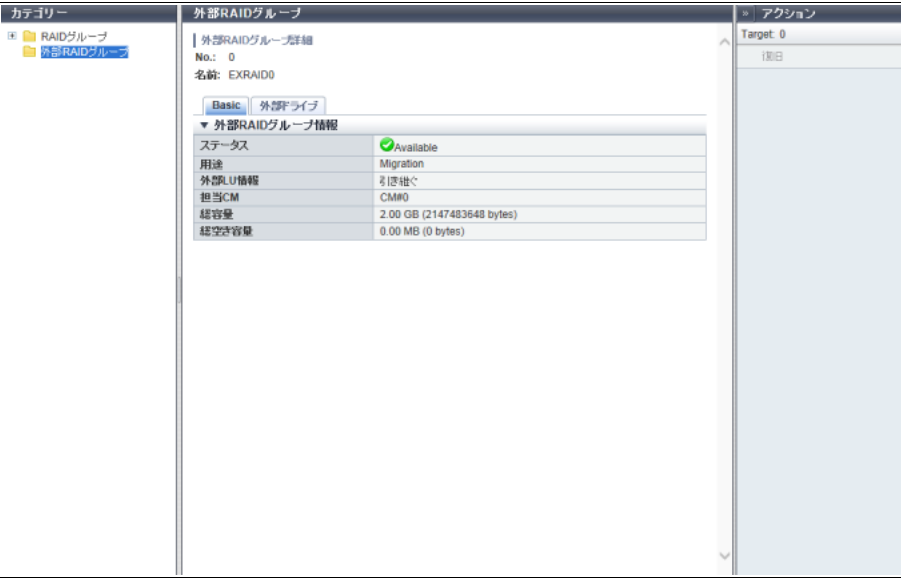

メインエリアに表示される項目は、以下のとおりです。

- **•** ステータス 外部 RAID グループの状態が表示されます。詳細は、「L.4 外部 RAID [グループのステータス」](#page-1395-0)(P.1396) を参照してください。
- **•** 用途

外部 RAID グループの用途が表示されます。

**•** 外部 LU 情報 外部 RAID グループが「外部 LU 情報」を引き継いでいるかどうかが表示されます。 「外部 LU 情報」を引き継いでいる場合、「引き継ぐ」が表示されます。 「外部 LU 情報」を引き継いでいない場合、「-」(ハイフン)が表示されます。 **•** 担当 CM 外部 RAID グループの担当 CM (x: CE 番号、y: CM 番号) が表示されます。 **-** ETERNUS DX8700 S3/DX8900 S3 の場合、CE#x CM#y **-** そのほかのモデルの場合、CM#y **•** 総容量 外部 RAID グループの総容量が表示されます。 ( )内には「byte」単位の容量が表示されます。 **•** 総空き容量 外部 RAID グループの総空き容量が表示されます。 () 内には「byte」単位の容量が表示されます。 外部 RAID グループに外部ボリュームを作成している場合、本項目に「0.00 MB」が表示されます。 外部 RAID グループに外部ボリュームを作成していない場合、本項目に外部 RAID グループの総容量が 表示されます。 例えば、外部 RAID グループの総容量が「2.00 GB」の場合、本項目には以下のどちらかが表示されます。 **-** 外部ボリュームを作成している場合、「0.00 MB」 **-** 外部ボリュームを作成していない場合、「2.00 GB」

# 12.10 外部 RAID グループ詳細画面(外部ドライブ)

外部 RAID グループを作成している外部ドライブ情報が表示されます。

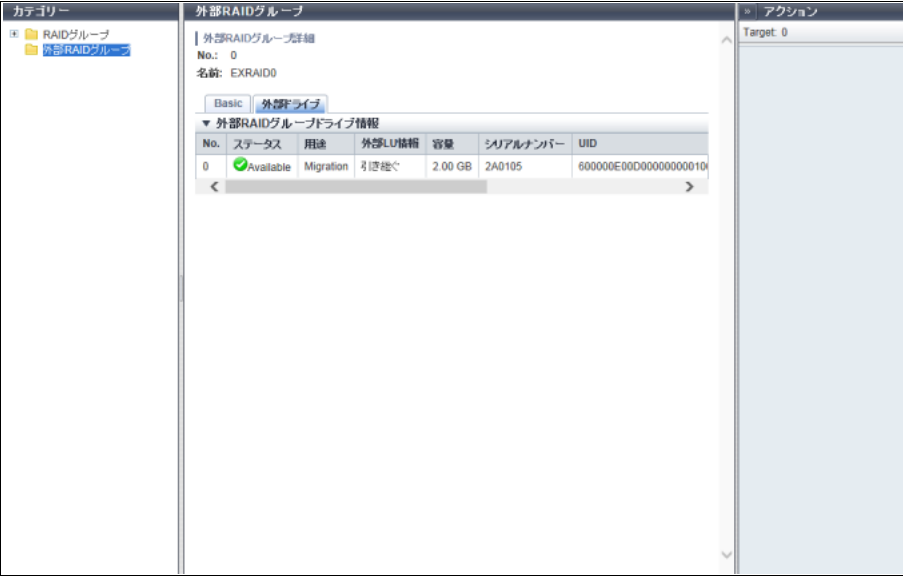

メインエリアに表示される項目は、以下のとおりです。

**•** No.

外部ドライブの番号が表示されます。

**•** ステータス 外部ドライブの状態が表示されます。詳細は、「L.6.2 [外部ドライブのステータス」](#page-1397-0)(P.1398) を参照して ください。

- **•** 用途 外部ドライブの用途が表示されます。
- **•** 外部 LU 情報 外部ドライブが「外部 LU 情報」を引き継いでいるかどうかが表示されます。 「外部 LU 情報」を引き継いでいる場合、「引き継ぐ」が表示されます。 「外部 LU 情報」を引き継いでいない場合、「-」(ハイフン)が表示されます。
- **•** 容量 外部ドライブの容量が表示されます。
- **•** シリアルナンバー 外部ストレージ装置の製造番号が表示されます。
- **•** UID 外部ドライブをホストから特定するための識別子(デバイス名)が表示されます。
- **•** ベンダー ID 外部ストレージ装置の製造社名が表示されます。
- **•** プロダクト ID 外部ストレージ装置の製品名が表示されます。
- **•** LUN Addressing

外部ドライブに設定されている LUN アドレッシング形態のフォーマット種別が表示されます。 LUN Addressing が「PRHL」および「FLAT」のいずれでもない場合、「-」(ハイフン)が表示されます。

- **-** PRHL
- **-** FLAT
- **•** LUN

外部ドライブのボリューム番号(ホスト LUN)が表示されます。

- **-** LUN Addressing が「PRHL」または「FLAT」の場合、0 ~ 4095(10 進数)
- **-** そのほかの場合、ボリューム番号(16 桁の 16 進数)

# 第 13 章

シン・プロビジョニングプールの状態表示

本章ではシン・プロビジョニングプールの状態表示について説明します。

シン・プロビジョニングプールの状態表示では、シン・プロビジョニングプールの状態を確認できます。 シン・プロビジョニングプールの状態表示画面は、主に以下のカテゴリーをクリックすると表示されます。

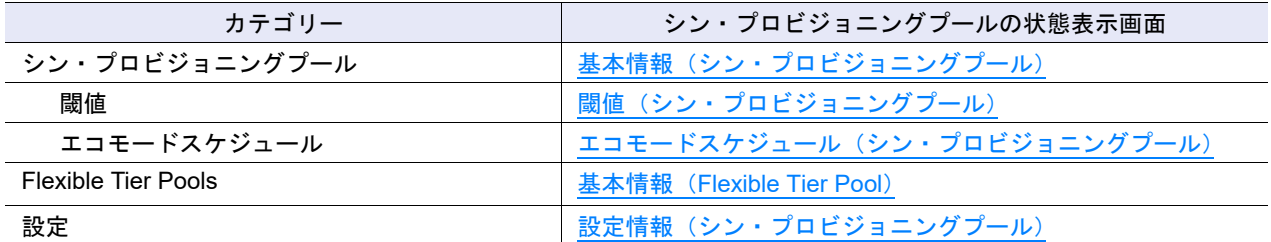

また、以下の詳細画面からシン・プロビジョニングプールの詳細を確認できます。

- **•** [シン・プロビジョニングプール詳細画面\(](#page-906-0)Basic)
- **•** [シン・プロビジョニングプール詳細画面\(](#page-910-0)RAID)
- **•** [シン・プロビジョニングプール詳細画面\(ボリューム\)](#page-911-0)
- **•** [Flexible Tier Pool](#page-919-0) 詳細画面(Basic)
- **•** Flexible Tier Pool 詳細画面([Flexible Tier Sub Pool](#page-921-0))
- **•** Flexible Tier Pool [詳細画面\(ボリューム\)](#page-923-0)
- **•** [Flexible Tier Sub Pool](#page-924-0) 詳細画面(Basic)
- **•** [Flexible Tier Sub Pool](#page-925-0) 詳細画面(RAID グループ)
- **•** [Flexible Tier Sub Pool](#page-926-0) 詳細画面(RAID グループ詳細画面)

# 13.1 シン・プロビジョニングプール

シン・プロビジョニングプールの設定状態が表示されます。

## <span id="page-903-0"></span>13.1.1 基本情報(シン・プロビジョニングプール)

TPP の一覧が表示されます。

#### ▶ 注意

- **•** シン・プロビジョニングを利用する場合は、シン・プロビジョニング機能を「有効」にします。詳細 は、「6.1 [シン・プロビジョニング設定」](#page-554-0)(P.555) を参照してください。
- **•** TPP 一覧の使用状況に「 Attention」または「 Warning」が表示された場合、該当 TPP の使用容 量は閾値を超えています。速やかにドライブを増設して、TPP の容量を拡張してください。

) 備考

- **•** 本機能では、TPP の基本情報、TPP を構成する RAID グループ一覧、および TPP に登録した TPV 一 覧が表示されます。
- シン·プロビジョニング機能の有効/無効を確認する場合は、「13.3 設定情報(シン·プロビジョニ [ングプール\)」](#page-929-0)(P.930) を参照してください。
- **•** TPP の使用容量を監視する閾値を確認する場合は、「13.1.5 [閾値\(シン・プロビジョニングプール\)」](#page-912-0) [\(P.913\)](#page-912-0) を参照してください。
- **•** TPP のエコモード設定を確認する場合は、「13.1.6 [エコモードスケジュール\(シン・プロビジョニン](#page-914-0) [グプール\)」](#page-914-0)(P.915) を参照してください。

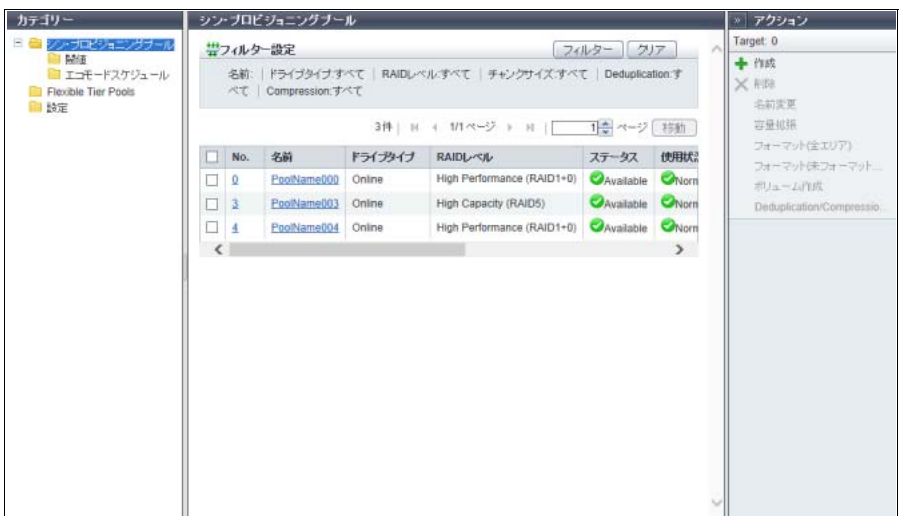

メインエリアに表示される項目は、以下のとおりです。

**•** No.

TPP 番号が表示されます。クリックすると、「13.1.2 [シン・プロビジョニングプール詳細画面\(](#page-906-0)Basic)」 [\(P.907\)](#page-906-0) が表示されます。

- **•** 名前 TPP 名が表示されます。クリックすると、「13.1.2 [シン・プロビジョニングプール詳細画面\(](#page-906-0)Basic)」 [\(P.907\)](#page-906-0) が表示されます。
- **•** ドライブタイプ

TPP を構成するドライブの種別が表示されます。

- **-** SAS ディスクの場合、「Online」
- **-** ニアライン SAS ディスクの場合、「Nearline」
- **-** SSD の場合、「SSD」(\*1)
- **-** オンライン SED の場合、「Online SED」
- **-** ニアライン SED の場合、「Nearline SED」
- **-** SSD SED の場合、「SSD SED」
- \*1: SSD タイプ (SSD-M / SSD-L / SSD) にかかわらず、「SSD」が表示されます。
- **•** RAID レベル

TPP を構成する RAID グループの RAID レベルが表示されます。

- **-** High Performance (RAID1+0)
- **-** High Capacity (RAID5)
- **-** High Reliability (RAID6)
- **-** High Reliability (RAID6-FR)
- **-** Mirroring (RAID1)
- **-** Striping (RAID0)
- **•** ステータス TPP のステータスが表示されます。詳細は、「L.5 [シン・プロビジョニングのステータス」](#page-1395-1)(P.1396) を 参照してください。
- **•** 使用状況 TPP の使用状況が表示されます。
	- **-** Normal TPP 使用率が注意閾値未満です。
	- **-** Attention TPP 使用率が注意閾値以上、警告閾値未満です。
	- **-** Warning TPP 使用率が警告閾値以上です。
- **•** 暗号化

TPP の暗号化状態が表示されます。

ETERNUS DX60 S4/DX60 S3 の場合、本項目は表示されません。

- **-** CM
	- CM で暗号化されている TPP です。
- **-**「-」(ハイフン)
	- 暗号化されていない TPP です。
- **-** SED SED で暗号化されている TPP です。

**•** チャンクサイズ

TPP のチャンクサイズ(\*1)が表示されます。

ファームウェア版数が V10L70 未満の装置で作成した TPP の場合、本項目に「21 MB」が表示されます。 チャンクサイズ情報の取得に失敗した場合、「-」(ハイフン)が表示されます。

- **-** 21 MB
- **-** 42 MB
- **-** 84 MB
- **-** 168 MB
- \*1: ホストから書き込みが発生した時点で、TPP に作成した仮想論理ボリュームに割り当てる物理容量の単位で す。チャンクサイズは、新規の TPP 作成時に装置の最大プール容量に応じて決定されます。作成済みの TPP のチャンクサイズは変更できません。
- **•** Deduplication

TPP の Deduplication の設定状況、および Deduplication のステータスが表示されます。

本項目は、装置の Deduplication/Compression が有効の場合だけ表示されます。

**-** 有効

TPP の Deduplication が有効で、Deduplication の状態が正常です。

**-** 無効

TPP の Deduplication が無効です。

**-** 異常

TPP の Deduplication が有効で、Deduplication の状態が異常です。

**-**「-」(ハイフン)

TPP の Deduplication が有効で、情報の取得に失敗しました。

**•** Compression

TPP の Compression の設定状況、および Compression のステータスが表示されます。

- 本項目は、装置の Deduplication/Compression が有効の場合だけ表示されます。
	- **-** 有効
	- TPP の Compression が有効で、Compression の状態が正常です。
- **-** 無効

TPP の Compression が無効です。

- **-** 異常
	- TPP の Compression が有効で、Compression の状態が異常です。
- **-**「-」(ハイフン)

TPP の Compression が有効で、情報の取得に失敗しました。

**•** 容量削減率

TPP の Deduplication、Compression、またはその両方による容量削減率が表示されます。 例えば、10 TB のデータを重複排除/圧縮して 3 TB で書き込んだ場合、「70%」が表示されます。 本項目は、装置の Deduplication/Compression が有効の場合だけ表示されます。 以下の場合、「-」(ハイフン)が表示されます。

- **-** TPP の Deduplication および Compression が「無効」
- **-** TPP の Deduplication または Compression が「異常」または「-」(ハイフン)
- **-** DEDUP\_SYS ボリュームにアクセスできない

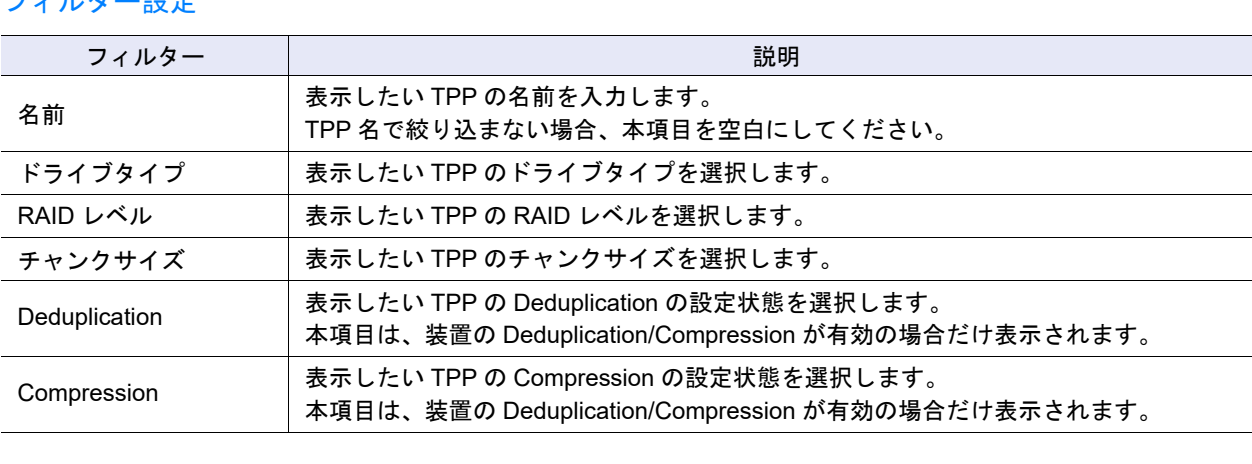

### フィルター設定

## <span id="page-906-0"></span>13.1.2 シン・プロビジョニングプール詳細画面(Basic)

「13.1.1 [基本情報\(シン・プロビジョニングプール\)」](#page-903-0)(P.904) で、[ No. ] リンクまたは [ 名前 ] リンクをク リックすると、該当 TPP の詳細が表示されます。

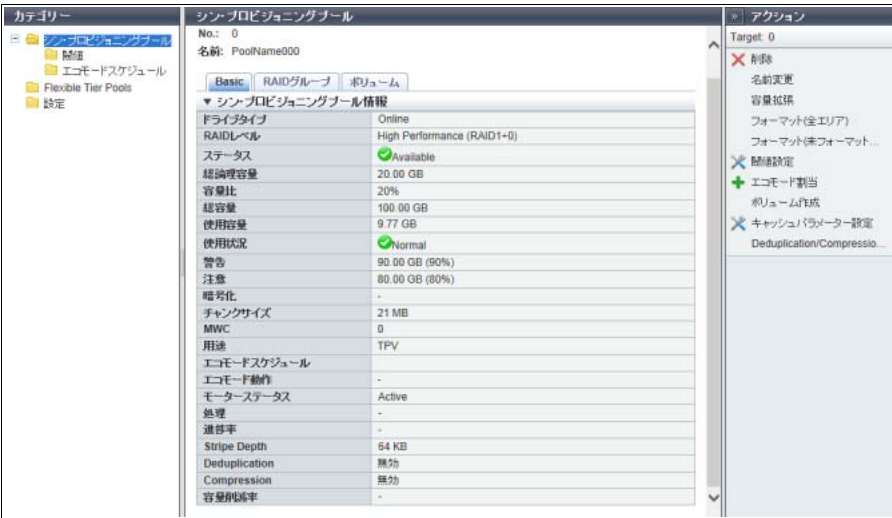

メインエリアに表示される項目は、以下のとおりです。

**•** ドライブタイプ TPP を構成するドライブのタイプが表示されます。 **-** Online

- **-** Nearline
- **-** SSD
- **-** Online SED
- **-** Nearline SED
- **-** SSD SED
- **•** RAID レベル

TPP を構成する RAID グループの RAID レベルが表示されます。

- **-** High Performance (RAID1+0)
- **-** High Capacity (RAID5)
- **-** High Reliability (RAID6)
- **-** High Reliability (RAID6-FR)
- **-** Mirroring (RAID1)
- **-** Striping (RAID0)
- **•** Fast Recovery 構成

TPP を構成する RAID グループの Fast Recovery 構成が表示されます。

本項目は、RAID レベルが「High Reliability (RAID6-FR)」の場合だけ表示されます。

- **-** (4D+2P)×2+1HS
- **-** (6D+2P)×2+1HS
- **-** (8D+2P)×3+1HS
- **-** (4D+2P)×5+1HS
- D:Data、P:Parity、HS:Hot Spare を示します。
- **•** ステータス

TPP の状態が表示されます。詳細は、「L.5 [シン・プロビジョニングのステータス」](#page-1395-1)(P.1396) を参照し てください。

- **•** 総論理容量 TPP に属する TPV の総論理容量が表示されます。
- **•** 容量比

TPP に属する TPV の総論理容量(\*1)と TPP の総容量の比率(%)が表示されます。 TPP の Deduplication または Compression が有効の場合、「-」(ハイフン)が表示されます。 \*1: 容量比の計算には、総論理容量にチャンクサイズを考慮した容量が使用されます。

**•** 総容量

TPP の総容量が表示されます。 「総容量」とは、TPP に属する RAID グループの総容量です。

- **•** 使用容量 TPP の使用容量が表示されます。 「使用容量」とは、TPP に属する TPV の物理割り当て済み容量の総和です。
- **•** 使用状況

TPP の使用状況が表示されます。

- **-** Normal
- **-** Attention
- **-** Warning
- **•** 警告

TPP の警告閾値を TPP の物理容量に換算した数値「xxx」と閾値(yy%)が表示されます。

**•** 注意

TPP の注意閾値を TPP の物理容量に換算した数値「xxx」と閾値(yy%)が表示されます。 注意の閾値が省略されている場合、「-」(ハイフン)が表示されます。

#### **•** 暗号化

TPP の暗号化状態が表示されます。TPP が暗号化されていない場合、「-」(ハイフン)が表示されます。 ETERNUS DX60 S4/DX60 S3 の場合、本項目は表示されません。

- **-** CM
- **-** SED
- **•** チャンクサイズ
	- TPP のチャンクサイズが表示されます。

ファームウェア版数が V10L70 未満の装置で作成した TPP の場合、本項目に「21 MB」が表示されます。 チャンクサイズ情報の取得に失敗した場合、「-」(ハイフン)が表示されます。

- **-** 21 MB
- **-** 42 MB
- **-** 84 MB
- **-** 168 MB
- **•** MWC

TPP の MWC が表示されます。 本項目は、「RAID グループ設定」の権限を持つユーザーアカウントでログインした場合に表示されます。

**•** 用途

TPP に TPV が登録されている場合、「TPV」が表示されます。 TPV が登録されていない場合、「-」(ハイフン)が表示されます。

**•** エコモードスケジュール

TPP に割り当てたエコモードスケジュールの名前が表示されます。 ストレージ基盤ソフトウェアがエコモード制御中の場合、「External」が表示されます。 エコモードスケジュールを割り当てていない場合、空白になります。

- **•** エコモード動作 エコモードスケジュールの動作状態が表示されます。 エコモードスケジュールを割り当てていない場合、「-」(ハイフン)が表示されます。詳細は、「[12.3](#page-890-0) エ [コモードスケジュール\(](#page-890-0)RAID グループ)」の[「エコモード動作」](#page-891-1)(P.892) を参照してください。 **-** ドライブ電源を切る
	-
	- **-** モーターを停止する **-** 常時稼働させる
- **•** モーターステータス

ドライブのモーターの状態が表示されます。詳細は、「12.3 [エコモードスケジュール\(](#page-890-0)RAID グループ)」 の[「モーターステータス」](#page-891-0)(P.892) を参照してください。

- **-** Active
- **-** In the Boot Process
- **-** Idle
- **-** In the Stop Process
- **-** Power Off
- **•** 処理

現在実行中の処理が表示されます。現在実行中の処理がない場合は「-」(ハイフン)が表示されます。

**•** 進捗率

現在実行中の処理の進捗がバーと進捗率(%)で表示されます。画面を更新すると、進捗率が最新にな ります。現在実行中の処理がない場合は「-」(ハイフン)が表示されます。

<span id="page-908-0"></span>**•** 推定残り時間

フォーマットの推定残り時間が表示されます。画面を更新すると、推定残り時間が最新になります。処 理が「フォーマット中」以外の場合、本項目は表示されません。

**-** 計算中

推定残り時間を計算中です。

**-** 30 日以上

推定残り時間が 30 日以上です。

**-** x 日 y 時間 z 分(x:1 ~ 29、y:0 ~ 23、z:0 ~ 59)

推定残り時間が 1 分以上、30 日未満です。1 日未満の場合、「日」は省略されます。1 時間未満の場 合、「日」と「時間」は省略されます。

**-** 1 分未満 推定残り時間が 1 分未満です。

#### > 注意

「推定残り時間」は、参照した時点の I/O 負荷によって、増えたり減ったりする可能性があります。

#### **•** 残り容量

フォーマットの残り容量が表示されます。画面を更新すると、残り容量が最新になります。処理が 「フォーマット中」以外の場合、本項目は表示されません。

**•** Stripe Depth

TPP を構成する RAID グループの Stripe Depth(\*1)が表示されます。

RAID レベルが「Mirroring (RAID1)」の場合、「-」(ハイフン)が表示されます。

- \*1: ボリュームを RAID グループの構成ドライブにストライピングする場合、ストライプごとに 1 ドライブに割り 当てる論理ブロック数です。通常は、64 KB です。
- **•** Deduplication

TPP の Deduplication の設定状況、および Deduplication のステータスが表示されます。 TPP の Deduplication が有効で、情報の取得に失敗した場合、「-」(ハイフン)が表示されます。 本項目は、装置の Deduplication/Compression が有効の場合だけ表示されます。

- **-** 有効
- **-** 無効
- **-** 異常
- **•** Compression

TPP の Compression の設定状況、および Compression のステータスが表示されます。 TPP の Compression が有効で、情報の取得に失敗した場合、「-」(ハイフン)が表示されます。 本項目は、装置の Deduplication/Compression が有効の場合だけ表示されます。

- **-** 有効
- **-** 無効
- **-** 異常
- **•** 容量削減率

TPP の Deduplication、Compression、またはその両方による容量削減率が表示されます。 以下の場合、「-」(ハイフン)が表示されます。

- **-** TPP の Deduplication および Compression が「無効」
- **-** TPP の Deduplication または Compression が「異常」または「-」(ハイフン)
- **-** DEDUP\_SYS ボリュームにアクセスできない

## <span id="page-910-0"></span>13.1.3 シン・プロビジョニングプール詳細画面 (RAID)

該当 TPP を構成する RAID グループ一覧を確認できます。なお、TPP に RAID グループが登録されていな い場合、項目名だけが表示されます。

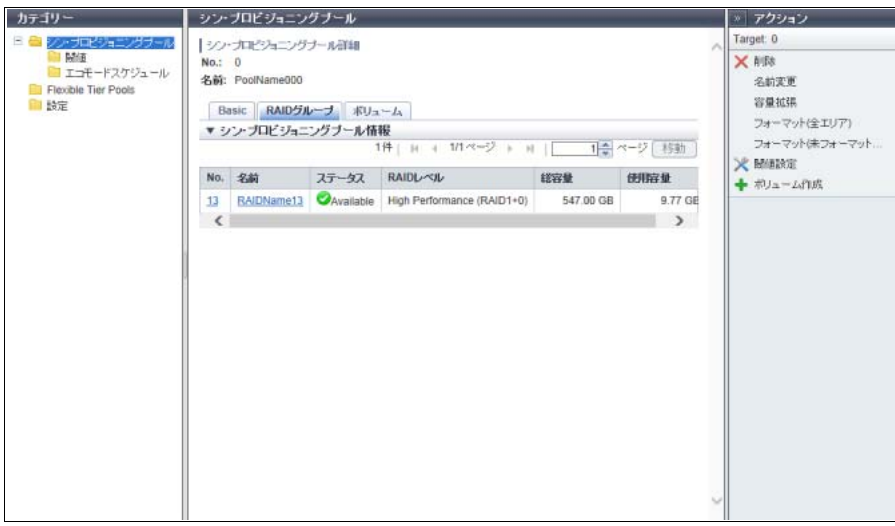

メインエリアに表示される項目は、以下のとおりです。

**•** No.

RAID グループ番号が表示されます。クリックすると、[ RAID グループ詳細 ] 画面が表示されます。 **•** 名前

RAID グループ名が表示されます。クリックすると、[ RAID グループ詳細 ] 画面が表示されます。

**•** ステータス

RAID グループの状態が表示されます。詳細は、「L.3 RAID [グループのステータス」](#page-1394-0)(P.1395) を参照し てください。

**•** RAID レベル

RAID レベルが表示されます。

- **-** High Performance (RAID1+0)
- **-** High Capacity (RAID5)
- **-** High Reliability (RAID6)
- **-** High Reliability (RAID6-FR)
- **-** Mirroring (RAID1)
- **-** Striping (RAID0)
- **•** 総容量

RAID グループの総容量が表示されます。

**•** 使用容量

RAID グループの使用容量が表示されます。

「使用容量」とは、RAID グループに属する TPV の物理割り当て済み容量の総和です。

## <span id="page-911-0"></span>13.1.4 シン・プロビジョニングプール詳細画面(ボリューム)

該当 TPP に登録されているボリュームが確認できます。なお、TPP にボリュームが登録されていない場 合、項目名だけが表示されます。

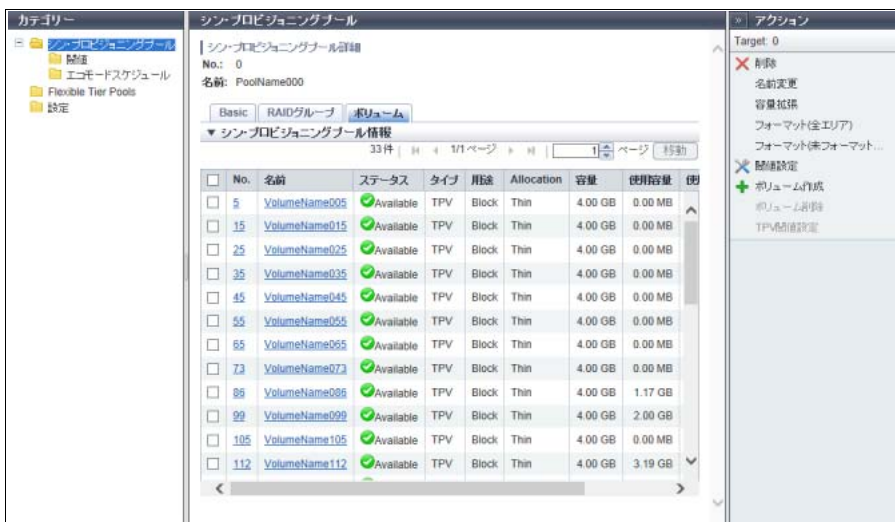

メインエリアに表示される項目は、以下のとおりです。

**•** No.

ボリューム番号が表示されます。クリックすると、[ ボリューム詳細 ] 画面が表示されます。

**•** 名前

ボリューム名が表示されます。クリックすると、[ ボリューム詳細 ] 画面が表示されます。

**•** ステータス

ボリュームの状態が表示されます。詳細は、「L.2 [ボリュームのステータス」](#page-1393-0)(P.1394) を参照してくださ い。

- **•** タイプ ボリュームタイプが表示されます。 本ボリューム一覧では、タイプが「TPV」のボリュームだけが表示されます。
- **•** 用途
	- ボリュームの用途が表示されます。
		- **-** Block SAN で使用するボリュームです。
		- **-** Block/Dedup Deduplication/Compression ボリュームです。
	- **-** File
	- NAS で使用するボリュームです。
	- **-** System

管理情報に使用するボリュームです。詳細は、「10.11 ボリューム詳細画面 (Basic)」[の「用途詳細」](#page-820-0) [\(P.821\)](#page-820-0) を参照してください。

**-** Veeam

Veeam Storage Integration で使用するボリュームです。

- **•** Allocation
	- ボリュームの Allocation 方式が表示されます。
	- **-** Thin

Write I/O を受け付けた時点で、ボリュームの対象領域に物理領域を割り当てます。

- **-** Thick
	- ボリューム作成時に、ボリュームの全領域に対して物理領域を割り当てます。

P2X0-1260-32Z0

- **•** 容量 ボリューム容量が表示されます。
- **•** 使用容量 ボリュームの使用容量(物理割り当て済み容量)が表示されます。
- **•** 使用率 ボリュームの使用率が表示されます。 使用率 = 使用容量 ÷ 容量
- **•** 閾値 ボリュームの使用率を監視する閾値が表示されます。 使用率が閾値に達した場合、ホストセンスが報告されます。
- **•** 処理

現在実行中の処理が表示されます。現在実行中の処理がない場合は「-」(ハイフン)が表示されます。 **-** 平準化中

- TPV 平準化中です。
- **-** フォーマット中
- フォーマット中です。
- **-** マイグレーション中
- RAID マイグレーション中です。

## <span id="page-912-0"></span>13.1.5 閾値(シン・プロビジョニングプール)

シン・プロビジョニングプールの使用容量を監視する閾値が表示されます。

> 注意 シン・プロビジョニングを利用する場合は、シン・プロビジョニング機能を「有効」にします。詳細は、 「6.1 [シン・プロビジョニング設定」](#page-554-0)(P.555) を参照してください。

#### ○ 備考

- **•** シン・プロビジョニング機能の有効/無効を確認する場合は、「13.3 [設定情報\(シン・プロビジョニ](#page-929-0) [ングプール\)」](#page-929-0)(P.930) を参照してください。
- **•** TPP の使用率が閾値に達した場合、「イベント通知設定」で設定した宛先に通知されます。詳細は、 「1.13.1 [イベント通知設定」](#page-170-0)(P.171) を参照してください。
- **•** TPP の閾値を変更する場合は、「6.9 [シン・プロビジョニングプール閾値変更」](#page-579-0)(P.580) を参照してく ださい。

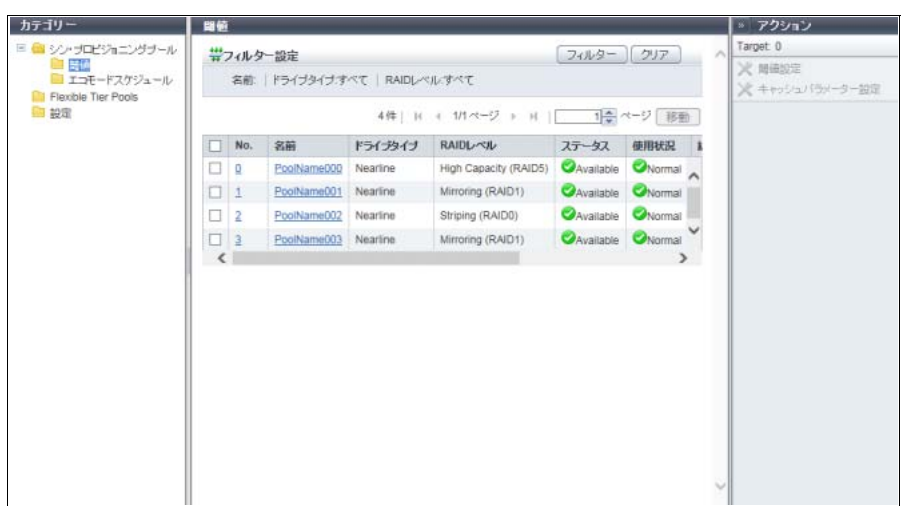

メインエリアに表示される項目は、以下のとおりです。

- **•** No. TPP 番号が表示されます。クリックすると、「13.1.2 [シン・プロビジョニングプール詳細画面\(](#page-906-0)Basic)」 [\(P.907\)](#page-906-0) が表示されます。
- **•** 名前

TPP 名が表示されます。クリックすると、「13.1.2 [シン・プロビジョニングプール詳細画面\(](#page-906-0)Basic)」 [\(P.907\)](#page-906-0) が表示されます。

**•** ドライブタイプ

TPP を構成するドライブのタイプが表示されます。

- **-** SAS ディスクの場合、「Online」
- **-** ニアライン SAS ディスクの場合、「Nearline」
- **-** SSD の場合、「SSD」(\*1)
- **-** オンライン SED の場合、「Online SED」
- **-** ニアライン SED の場合、「Nearline SED」
- **-** SSD SED の場合、「SSD SED」
- \*1: SSD タイプ (SSD-M / SSD-L / SSD) にかかわらず、「SSD」が表示されます。
- **•** RAID レベル

TPP を構成する RAID グループの RAID レベルが表示されます。

- **-** High Performance (RAID1+0)
- **-** High Capacity (RAID5)
- **-** High Reliability (RAID6)
- **-** High Reliability (RAID6-FR)
- **-** Mirroring (RAID1)
- **-** Striping (RAID0)
- **•** ステータス TPP の状態が表示されます。詳細は、「L.5 [シン・プロビジョニングのステータス」](#page-1395-1)(P.1396) を参照し てください。
- **•** 使用状況

TPP の使用状況が表示されます。

- **-** Normal
- **-** Attention
- **-** Warning
- **•** 総容量

TPP の総容量が表示されます。

**•** 使用容量

TPP の使用容量が表示されます。

「使用容量」とは、TPP に属する TPV の物理割り当て済み容量の総和です。

**•** 警告

TPP の使用容量を監視する警告閾値(%)が表示されます。

**•** 注意

TPP の使用容量を監視する注意閾値(%)が表示されます。注意閾値が省略された場合、「0%」が表示 されます。

**•** MWC

TPP の MWC が表示されます。

本項目は、「RAID グループ設定」の権限を持つユーザーアカウントでログインした場合に表示されます。

#### フィルター設定

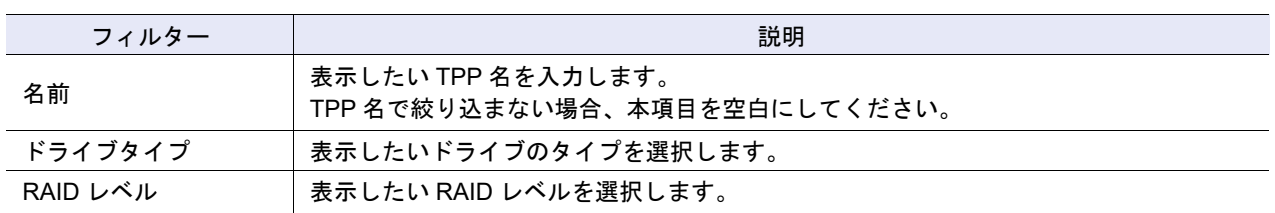

## <span id="page-914-0"></span>13.1.6 エコモードスケジュール(シン・プロビジョニングプール)

シン・プロビジョニングプールのエコモード設定状態が表示されます。

#### ▶ 注意 │

シン・プロビジョニングを利用する場合は、シン・プロビジョニング機能を「有効」にします。詳細は、 「6.1 [シン・プロビジョニング設定」](#page-554-0)(P.555) を参照してください。

#### ○ 備考

- **•** シン・プロビジョニング機能の有効/無効を確認する場合は、「13.3 [設定情報\(シン・プロビジョニ](#page-929-0) [ングプール\)」](#page-929-0)(P.930) を参照してください。
- **•** エコモードを使用する場合は、エコモードの共通設定とエコモードスケジュールの作成が必要です。 詳細は、「1.10.1 [エコモード共通設定変更」](#page-106-0)(P.107) および「1.10.2 [エコモードスケジュール作成」](#page-107-0) [\(P.108\)](#page-107-0) を参照してください。
- TPP にエコモードスケジュールを割り当てる場合は、「6.11 エコモードスケジュール割当(シン·プ [ロビジョニングプール\)」](#page-582-0)(P.583) を参照してください。

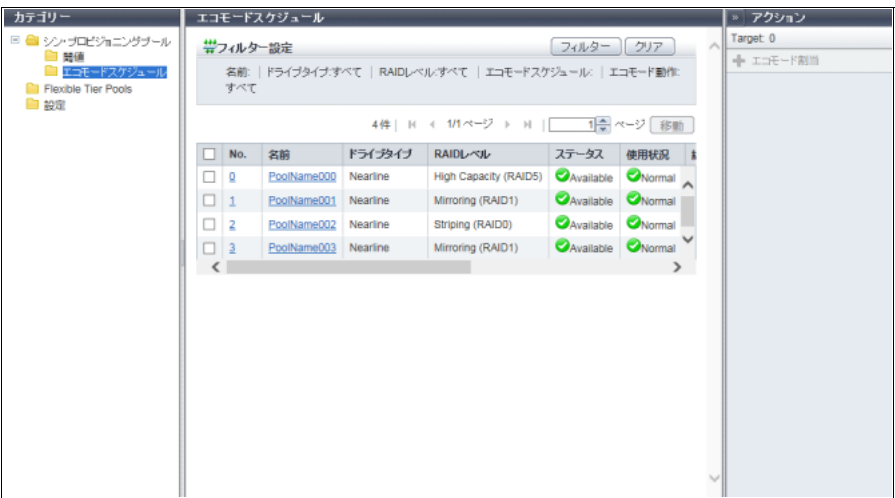

メインエリアに表示される項目は、以下のとおりです。

**•** No.

TPP 番号が表示されます。クリックすると、「13.1.2 [シン・プロビジョニングプール詳細画面\(](#page-906-0)Basic)」 [\(P.907\)](#page-906-0) が表示されます。

**•** 名前

TPP 名が表示されます。クリックすると、「13.1.2 [シン・プロビジョニングプール詳細画面\(](#page-906-0)Basic)」 [\(P.907\)](#page-906-0) が表示されます。

```
• ドライブタイプ
```
- TPP を構成するドライブのタイプが表示されます。
- **-** SAS ディスクの場合、「Online」
- **-** ニアライン SAS ディスクの場合、「Nearline」
- **-** SSD の場合、「SSD」(\*1)
- **-** オンライン SED の場合、「Online SED」
- **-** ニアライン SED の場合、「Nearline SED」
- **-** SSD SED の場合、「SSD SED」
- \*1: SSD タイプ (SSD-M / SSD-L / SSD) にかかわらず、「SSD」が表示されます。
- **•** RAID レベル

TPP を構成する RAID グループの RAID レベルが表示されます。

- **-** High Performance (RAID1+0)
- **-** High Capacity (RAID5)
- **-** High Reliability (RAID6)
- **-** High Reliability (RAID6-FR)
- **-** Mirroring (RAID1)
- **-** Striping (RAID0)
- **•** ステータス

TPP の状態が表示されます。詳細は、「L.5 [シン・プロビジョニングのステータス」](#page-1395-1)(P.1396) を参照し てください。

**•** 使用状況

TPP の使用状況が表示されます。

- **-** Normal
- **-** Attention
- **-** Warning
- **•** 総容量

TPP の総容量が表示されます。

**•** エコモードスケジュール

TPP に割り当てたエコモードスケジュールの名前が表示されます。 ストレージ基盤ソフトウェアがエコモード制御中の場合、「External」が表示されます。エコモードスケ ジュールを割り当てていない場合、空白になります。

**•** エコモード動作

エコモードスケジュールの動作状態が表示されます。

エコモードスケジュールを割り当てていない場合、「-」(ハイフン)が表示されます。詳細は、「[12.3](#page-890-0) エ [コモードスケジュール\(](#page-890-0)RAID グループ)」の[「エコモード動作」](#page-891-1)(P.892) を参照してください。

- **-** ドライブ電源を切る
- **-** モーターを停止する
- **-** 常時稼働させる
- **•** モーターステータス

ドライブのモーターの状態が表示されます。詳細は、「12.3 [エコモードスケジュール\(](#page-890-0)RAID グループ)」 の[「モーターステータス」](#page-891-0)(P.892) を参照してください。

- **-** Active
- **-** In the Boot Process
- **-** Idle
- **-** In the Stop Process
- **-** Power Off

#### フィルター設定

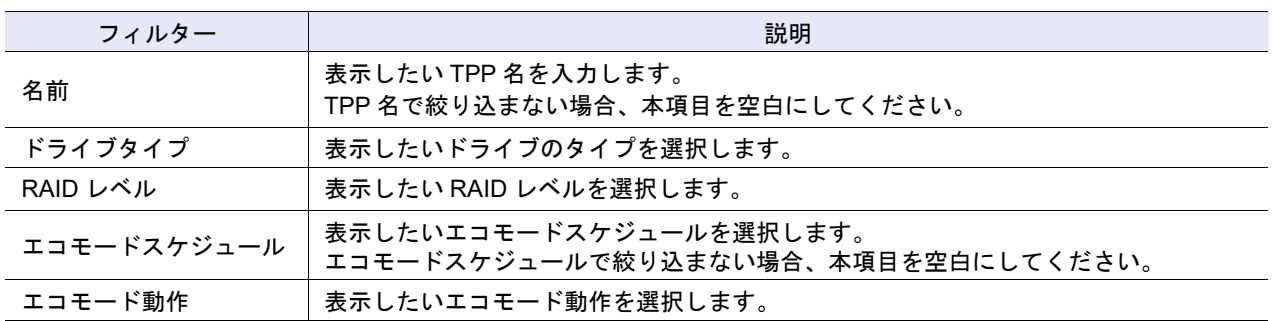

## 13.2 Flexible Tier Pool

Flexible Tier Pool の設定状態が表示されます。

### <span id="page-916-0"></span>13.2.1 基本情報(Flexible Tier Pool)

Flexible Tier Pool (FTRP) の一覧が表示されます。

```
▶ 注意
```
- **•** Flexible Tier(ストレージ自動階層制御)を利用するには、以下の操作が必要です。
	- **-** シン・プロビジョニング機能を「有効」にします。詳細は、「6.1 [シン・プロビジョニング設定」](#page-554-0) [\(P.555\)](#page-554-0) を参照してください。
	- **-** 複数階層(2 階層以上)のストレージ自動階層制御を行う場合、ETERNUS SF Storage Cruiser に Optimization オプションライセンスを登録してください。
	- **-** ETERNUS SF Storage Cruiser を使用して、以下を行ってください。
		- **•** ストレージ自動階層制御を有効にします。
		- **•** FTRP、FTSP、および FTV を作成します。
- FTRP 一覧の使用状況に「 Attention」または「 2 Warning」が表示された場合、該当 FTRP の使用 容量は閾値を超えています。速やかにドライブを増設して、ETERNUS SF Storage Cruiser から適切 な FTSP(性能面や使用容量から増設が必要と判断した FTSP)の容量を拡張してください。
- 詳細画面を表示した際、すでに対象の FTRP が存在しない場合、メッセージ「A 見つかりません。」 が表示されます。
- **•** Flexible Tier Pool をフォーマットする場合は、ETERNUS SF Storage Cruiser を使用してください。 ETERNUS Web GUI から実行する場合は、「保守作業」の権限が必要です。

○ 備考

- **•** 本機能では、FTRP の基本情報、FTRP に属する FTSP の一覧、FTSP を構成する RAID グループ一 覧、および FTRP に登録した FTV 一覧が表示されます。
- **•** シン・プロビジョニング機能の有効/無効を確認する場合は、「13.3 [設定情報\(シン・プロビジョニ](#page-929-0) [ングプール\)」](#page-929-0)(P.930) を参照してください。

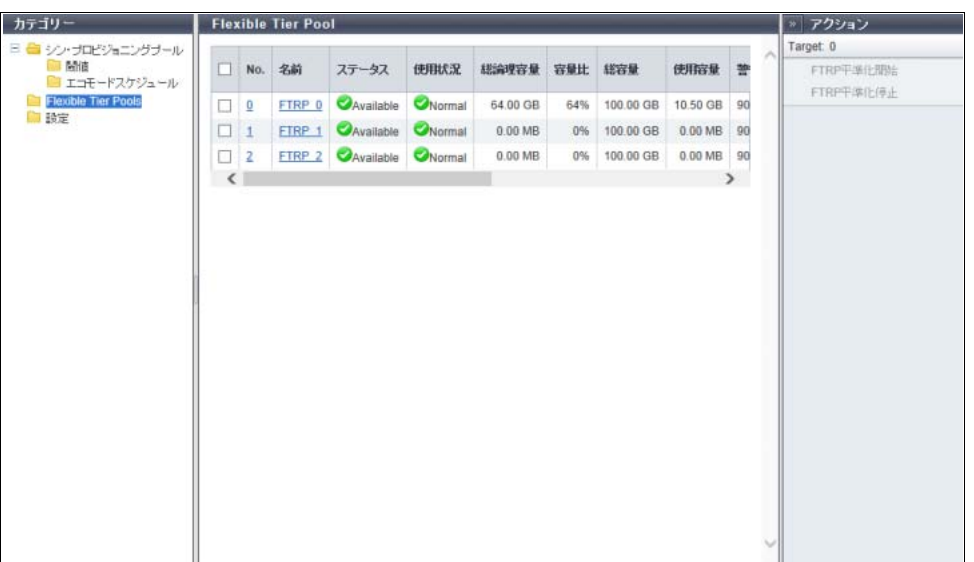

メインエリアに表示される項目は、以下のとおりです。

**•** No.

FTRP 番号が表示されます。クリックすると、「[13.2.2 Flexible Tier Pool](#page-919-0) 詳細画面(Basic)」(P.920) が 表示されます。

**•** 名前

FTRP 名が表示されます。クリックすると、「[13.2.2 Flexible Tier Pool](#page-919-0) 詳細画面(Basic)」(P.920) が表 示されます。

**•** ステータス

FTRP の状態が表示されます。詳細は、「L.5 [シン・プロビジョニングのステータス」](#page-1395-1)(P.1396) を参照し てください。

**•** 使用状況

FTRP の使用状況が表示されます。

**-** Normal

FTRP 使用率が注意閾値未満です。

- **-** Attention FTRP 使用率が注意閾値以上、警告閾値未満です。
- **-** Warning FTRP 使用率が警告閾値以上です。
- **•** 総論理容量

FTRP に属する FTV の総論理容量が表示されます。

**•** 容量比

FTRP に属する FTV の総論理容量(\*1)と FTRP の総容量の比率(%)が表示されます。 \*1: 容量比の計算には、総論理容量にチャンクサイズを考慮した容量が使用されます。

- **•** 総容量 FTRP の総容量が表示されます。
- **•** 使用容量 FTRP の使用容量が表示されます。

「使用容量」とは、FTRP に属する FTV の物理割り当て済み容量の総和です。

- **•** 警告 FTRP の警告閾値(%)が表示されます。
- **•** 注意 FTRP の注意閾値(%)が表示されます。 注意閾値が省略された場合、「0%」が表示されます。
- **•** 暗号化
	- FTRP の暗号化状態が表示されます。
	- **-** CM
	- CM で暗号化されている FTRP です。
	- **-**「-」(ハイフン)
	- 暗号化されていない FTRP です。
- **•** チャンクサイズ
	- FTRP のチャンクサイズ (\*1) が表示されます。

ファームウェア版数が V10L70 未満の装置で作成した FTRP の場合、本項目に「21 MB」が表示されます。 チャンクサイズ情報の取得に失敗した場合、「-」(ハイフン)が表示されます。

- **-** 21 MB
- **-** 42 MB
- **-** 84 MB
- **-** 168 MB
- \*1: ホストから書き込みが発生した時点で、FTRP に作成した仮想論理ボリュームに割り当てる物理容量の単位で す。チャンクサイズは、新規の FTRP 作成時に装置の最大プール容量に応じて決定されます。作成済みの FTRP のチャンクサイズは変更できません。
- **•** 平準化レベル
	- FTRP の平準化レベルが表示されます。

FTRP 内に複数の FTSP が存在する場合、最も低い平準化レベルが表示されます。装置状態により物理 割り当て容量が確認できない場合、または FTRP 状態により平準化レベルを取得できない場合(\*1)、 「-」(ハイフン)が表示されます。

**-** High

FTSP 内の RAID グループ間で物理割り当て容量が均等です。

**-** Middle

FTSP 内の RAID グループ間で物理割り当て容量に多少の偏りがあります。

**-** Low

FTSP 内の RAID グループ間で物理割り当て容量に大きな偏りがあります。

**•** 平準化

FTRP 平準化中ではない場合、装置状態により物理割り当て容量が確認できない場合、または FTRP 状 熊により平準化レベルを取得できない場合(\*1)、「-」(ハイフン)が表示されます。

- **-** ステータス
	- FTRP 平準化の状態が表示されます。
	- **•** Active

FTRP 内のすべての FTV でリザーブ状態または正常動作中です。

- **•** Error FTRP 内に 1 つでもエラー停止中の FTV が存在しています。
- **-** エラーコード

エラー発生時に FTRP 平準化のエラーコードが表示されます。

- エラーが発生していない場合、「-」(ハイフン)が表示されます。
- \*1: FTRP のステータスが「 Available」、「 Partially Readying」、「 L Exposed」のいずれでもない場合
	- **•** RAID 減設
		- RAID 減設の状態が表示されます。

RAID 減設は、FTRP 内の特定 RAID グループを削除して、FTRP の物理容量を縮小します。 RAID 減設していない場合、「-」(ハイフン)が表示されます。

- **-** Executing
- FTRP 容量縮小中です。
- **-** Error FTRP 容量縮小に失敗しました。

## <span id="page-919-0"></span>13.2.2 Flexible Tier Pool 詳細画面 (Basic)

「13.2.1 基本情報([Flexible Tier Pool](#page-916-0))」(P.917) で、[ No. ] リンクまたは [ 名前 ] リンクをクリックすると、 該当 FTRP の詳細が表示されます。

[ Flexible Tier Pool 詳細 ] 画面の [ Basic ] タブをクリックすると、該当 FTRP の基本情報を確認できます。

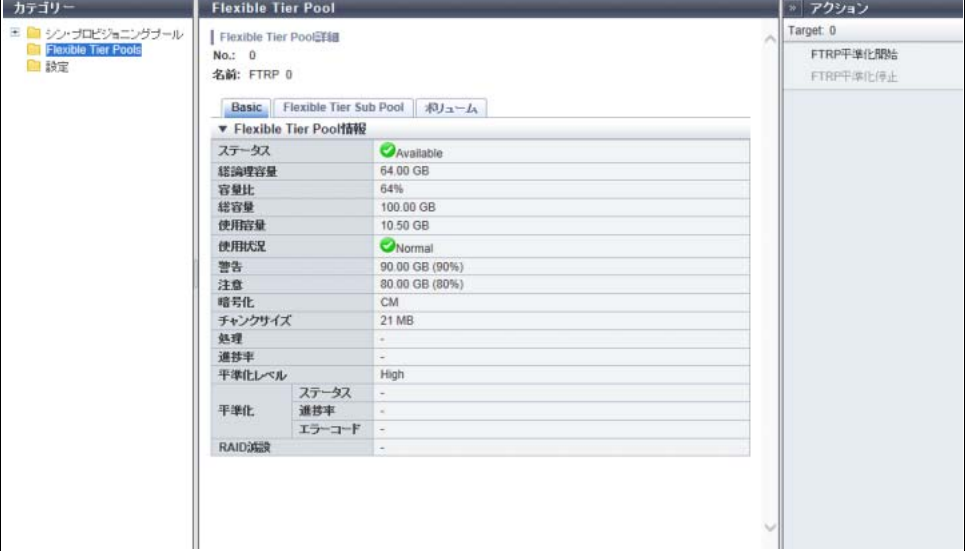

メインエリアに表示される項目は、以下のとおりです。

**•** ステータス

FTRP の状態が表示されます。詳細は、「L.5 [シン・プロビジョニングのステータス」](#page-1395-1)(P.1396) を参照し てください。

- **•** 総論理容量 FTRP に属する FTV の総論理容量が表示されます。
- **•** 容量比

FTRP に属する FTV の総論理容量(\*1)と FTRP の総容量の比率(%)が表示されます。

\*1: 容量比の計算には、総論理容量にチャンクサイズを考慮した容量が使用されます。

- **•** 総容量 FTRP の総容量が表示されます。
- **•** 使用容量 FTRP の使用容量が表示されます。 「使用容量」とは、FTRP に属する FTV の物理割り当て済み容量の総和です。
- **•** 使用状況

FTRP の使用状況が表示されます。

- **-** Normal
- **-** Attention
- **-** Warning
- **•** 警告

FTRP の警告閾値を FTRP の物理容量に換算した数値「xxx」と閾値(yy%)が表示されます。

**•** 注意

FTRP の注意閾値を FTRP の物理容量に換算した数値「xxx」と閾値(yy%)が表示されます。 注意の閾値が省略されている場合、「-」(ハイフン)が表示されます。

**•** 暗号化

FTRP の暗号化状態が表示されます。FTRP が暗号化されていない場合、「-」(ハイフン)が表示されます。 **-** CM

**•** チャンクサイズ

FTRP のチャンクサイズが表示されます。

ファームウェア版数が V10L70 未満の装置で作成した FTRP の場合、本項目に「21 MB」が表示されます。 チャンクサイズ情報の取得に失敗した場合、「-」(ハイフン)が表示されます。

- **-** 21 MB
- **-** 42 MB
- **-** 84 MB
- **-** 168 MB
- **•** 処理

現在実行中の処理が表示されます。現在実行中の処理がない場合は「-」(ハイフン)が表示されます。

**•** 進捗率

現在実行中の処理の進捗がバーと進捗率(%)で表示されます。画面を更新すると、進捗率が最新にな ります。現在実行中の処理がない場合は「-」(ハイフン)が表示されます。

**•** 推定残り時間

フォーマットの推定残り時間が表示されます。画面を更新すると、推定残り時間が最新になります。処 理が「フォーマット中」以外の場合、本項目は表示されません。詳細は、「13.1.2 [シン・プロビジョニ](#page-906-0) [ングプール詳細画面\(](#page-906-0)Basic)」の[「推定残り時間」](#page-908-0)(P.909) を参照してください。

- **-** 計算中
- **-** 30 日以上
- **-** x 日 y 時間 z 分(x:1 ~ 29、y:0 ~ 23、z:0 ~ 59)
- **-** 1 分未満

▶ 注意

「推定残り時間」は、参照した時点の I/O 負荷によって、増えたり減ったりする可能性があります。

**•** 残り容量

フォーマットの残り容量が表示されます。画面を更新すると、残り容量が最新になります。処理が 「フォーマット中」以外の場合、本項目は表示されません。

**•** 平準化レベル

FTRP の平準化レベルが表示されます。

FTRP 内に複数の FTSP が存在する場合、最も低い平準化レベルが表示されます。装置状態により物理 割り当て容量が確認できない場合、または FTRP 状態により平準化レベルを取得できない場合(\*1)、 「-」(ハイフン)が表示されます。

- **-** High
- **-** Middle
- **-** Low
- **•** 平準化

FTRP 平準化中ではない場合、装置状態により物理割り当て容量が確認できない場合、または FTRP 状 態により平準化レベルを取得できない場合(\*1)、「-」(ハイフン)が表示されます。

**-** ステータス

FTRP 平準化の状態が表示されます。

- **•** Active
- **•** Error
- **-** 進捗率

FTRP 内で動作している FTV 平準化セッションの中で最も低い進捗率が表示されます。

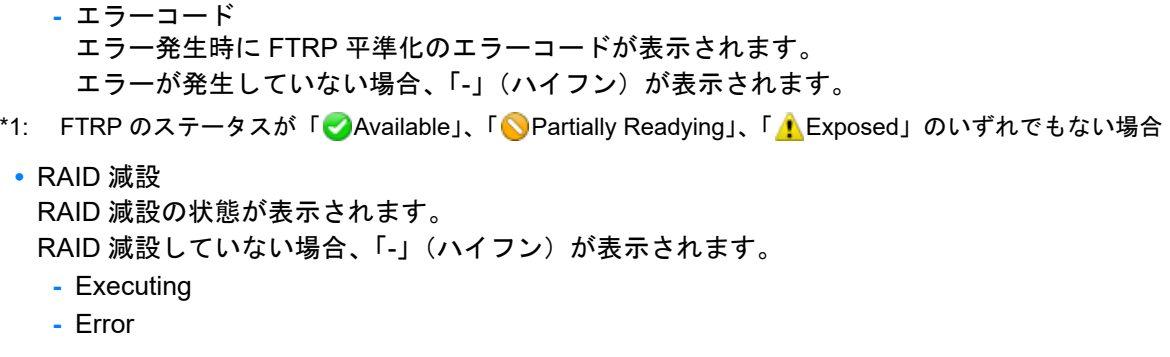

## <span id="page-921-0"></span>13.2.3 Flexible Tier Pool 詳細画面(Flexible Tier Sub Pool)

「13.2.1 基本情報([Flexible Tier Pool](#page-916-0))」(P.917) で、[ No. ] リンクまたは [ 名前 ] リンクをクリックすると、 該当 FTRP の詳細が表示されます。

[ Flexible Tier Pool 詳細 ] 画面の [ Flexible Tier Sub Pool ] タブをクリックすると、該当 FTRP に属する Flexible Tier Sub Pool (FTSP) 一覧を確認できます。

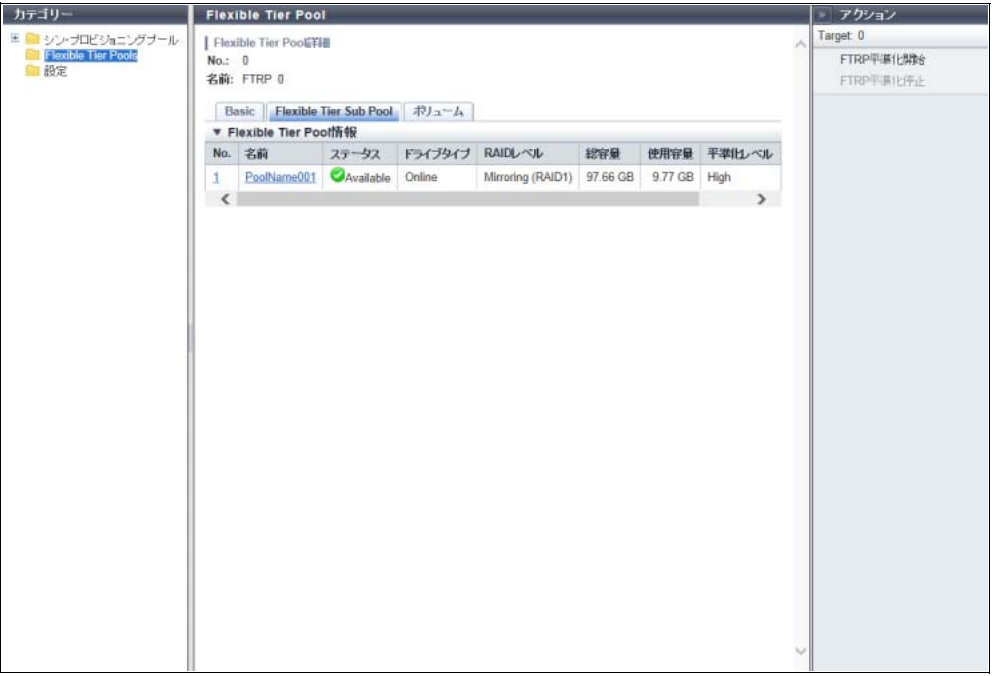

メインエリアに表示される項目は、以下のとおりです。

**•** No.

FTSP 番号が表示されます。クリックすると、「[13.2.5 Flexible Tier Sub Pool](#page-924-0) 詳細画面(Basic)」(P.925) が表示されます。

- **•** 名前 FTSP 名が表示されます。クリックすると、「[13.2.5 Flexible Tier Sub Pool](#page-924-0) 詳細画面(Basic)」(P.925) が表示されます。
- **•** ステータス FTSP の状態が表示されます。詳細は、「L.5 [シン・プロビジョニングのステータス」](#page-1395-1)(P.1396) を参照し てください。
- **•** ドライブタイプ
	- FTSP を構成するドライブのタイプが表示されます。
	- **-** SAS ディスクの場合、「Online」
	- **-** ニアライン SAS ディスクの場合、「Nearline」
	- **-** SSD の場合、「SSD」(\*1)
	- **-** オンライン SED の場合、「Online SED」
	- **-** ニアライン SED の場合、「Nearline SED」
	- **-** SSD SED の場合、「SSD SED」
	- \*1: SSD タイプ (SSD-M / SSD-L / SSD) にかかわらず、「SSD」が表示されます。
- **•** RAID レベル
	- FTSP を構成する RAID グループの RAID レベルが表示されます。
	- **-** High Performance (RAID1+0)
	- **-** High Capacity (RAID5)
	- **-** High Reliability (RAID6)
	- **-** High Reliability (RAID6-FR)
	- **-** Mirroring (RAID1)
	- **-** Striping (RAID0)
- **•** 総容量

FTSP の総容量が表示されます。

**•** 使用容量

FTSP の使用容量が表示されます。 「使用容量」とは、FTSP に属する FTV の物理割り当て済み容量の総和です。

**•** 平準化レベル

FTSP の平準化レベルが表示されます。

装置状態により物理割り当て容量が確認できない場合、または FTRP 状態により平準化レベルを取得で きない場合(\*1)、「-」(ハイフン)が表示されます。

- **-** High
	- RAID グループ間で物理割り当て容量が均等です。
- **-** Middle
	- RAID グループ間で物理割り当て容量に多少の偏りがあります。
- **-** Low

RAID グループ間で物理割り当て容量に大きな偏りがあります。

- \*1: FTRP のステータスが「 Available」、「 Partially Readying」、「 / Exposed」のいずれでもない場合
- **•** RAID 減設

FTSP の RAID 減設の状態が表示されます。

RAID 減設していない場合、「-」(ハイフン)が表示されます。

- **-** Executing
- **-** Error

## <span id="page-923-0"></span>13.2.4 Flexible Tier Pool 詳細画面 (ボリューム)

「13.2.1 基本情報([Flexible Tier Pool](#page-916-0))」(P.917) で、[ No. ] リンクまたは [ 名前 ] リンクをクリックすると、 該当 FTRP の詳細が表示されます。

[ Flexible Tier Pool 詳細 ] 画面の [ ボリューム ] タブをクリックすると、該当 FTRP に登録されているボ リュームを確認できます。なお、FTRP にボリュームが登録されていない場合、項目名だけが表示されます。

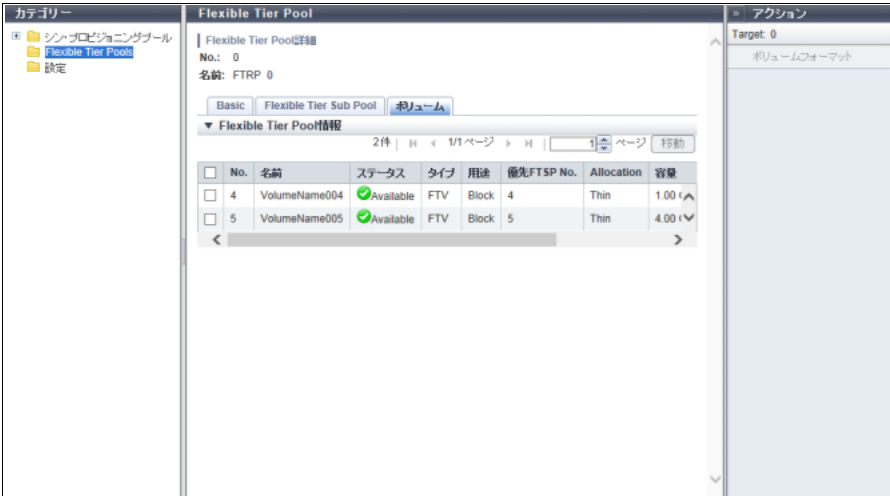

メインエリアに表示される項目は、以下のとおりです。

**•** No.

ボリューム番号が表示されます。

**•** 名前

ボリューム名が表示されます。

- **•** ステータス ボリュームの状態が表示されます。詳細は、「L.2 [ボリュームのステータス」](#page-1393-0)(P.1394) を参照してくださ
- い。 **•** タイプ
- ボリュームタイプが表示されます。 本ボリューム一覧では、タイプが「FTV」のボリュームだけが表示されます。
- **•** 用途
	- ボリュームの用途が表示されます。
		- **-** Block
		- SAN で使用するボリュームです。
		- **-** File
			- NAS で使用するボリュームです。
		- **-** System 管理情報に使用するボリュームです。詳細は、「10.11 [ボリューム詳細画面\(](#page-814-0)Basic)」[の「用途詳細」](#page-820-0) [\(P.821\)](#page-820-0) を参照してください。
		- **-** Veeam

Veeam Storage Integration で使用するボリュームです。

**•** 優先 FTSP No.

FTRP 内でボリュームが優先的に割り当てられる FTSP 番号が表示されます。指定が省略されている場 合、「-」(ハイフン)が表示されます。

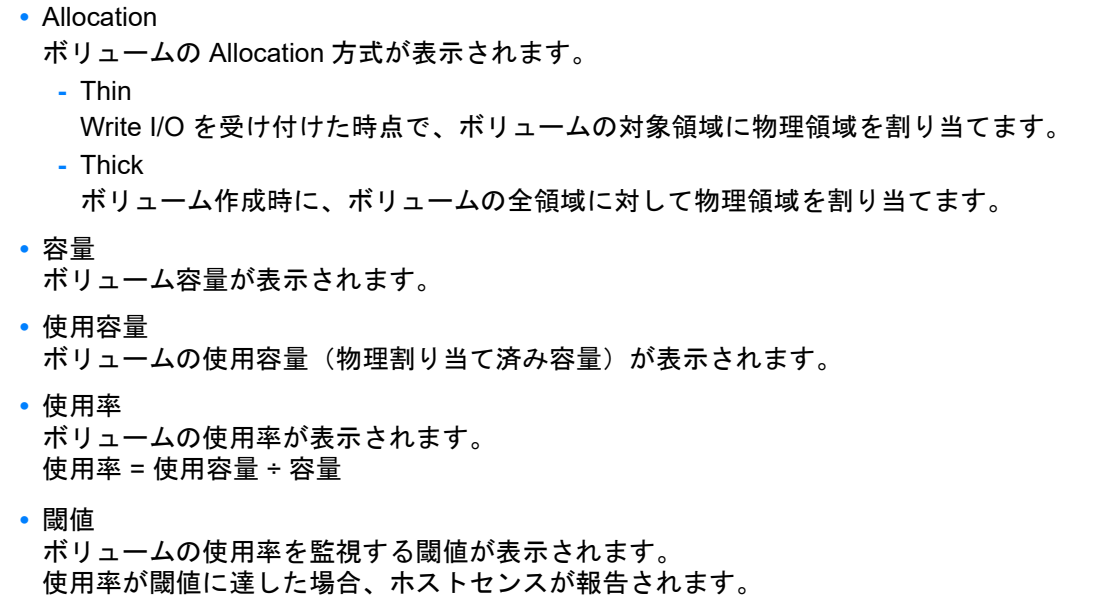

<span id="page-924-0"></span>13.2.5 Flexible Tier Sub Pool 詳細画面 (Basic)

「[13.2.3 Flexible Tier Pool](#page-921-0) 詳細画面(Flexible Tier Sub Pool)」(P.922) で、[ No. ] リンクまたは [ 名前 ] リ ンクをクリックすると、該当 FTSP の詳細が表示されます。 [ Flexible Tier Sub Pool詳細 ]画面の[ Basic ]タブをクリックすると、該当FTSPの基本情報を確認できます。

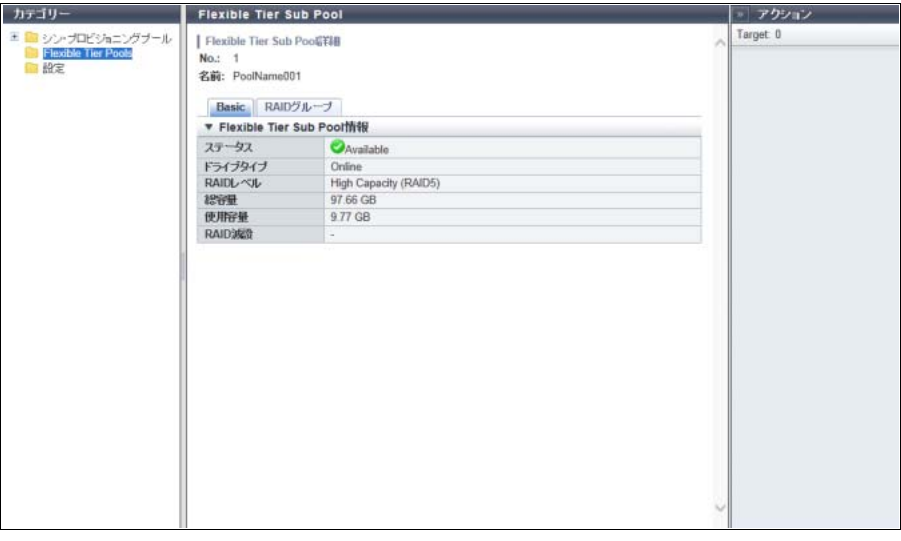

メインエリアに表示される項目は、以下のとおりです。

**•** ステータス

FTSP の状態が表示されます。詳細は、「L.5 [シン・プロビジョニングのステータス」](#page-1395-1)(P.1396) を参照し てください。

- **•** ドライブタイプ
	- FTSP を構成するドライブのタイプが表示されます。
	- **-** Online
	- **-** Nearline
	- **-** SSD
	- **-** Online SED
	- **-** Nearline SED
	- **-** SSD SED
- **•** RAID レベル
	- FTSP を構成する RAID グループの RAID レベルが表示されます。
	- **-** High Performance (RAID1+0)
	- **-** High Capacity (RAID5)
	- **-** High Reliability (RAID6)
	- **-** High Reliability (RAID6-FR)
	- **-** Mirroring (RAID1)
	- **-** Striping (RAID0)
- **•** 総容量 FTSP の総容量が表示されます。
- **•** 使用容量 FTSP の使用容量が表示されます。 「使用容量」とは、FTSP に属する FTV の物理割り当て済み容量の総和です。
- **•** RAID 減設 FTSP の RAID 減設の状態が表示されます。 RAID 減設していない場合、「-」(ハイフン)が表示されます。
	- **-** Executing
	- **-** Error

## <span id="page-925-0"></span>13.2.6 Flexible Tier Sub Pool 詳細画面 (RAID グループ)

「[13.2.3 Flexible Tier Pool](#page-921-0) 詳細画面(Flexible Tier Sub Pool)」(P.922) で、[ No. ] リンクまたは [ 名前 ] リ ンクをクリックすると、該当 FTSP の詳細が表示されます。

[ Flexible Tier Sub Pool 詳細 ] 画面の [ RAID グループ ] タブをクリックすると、該当 RAID グループを構成 するドライブ一覧を確認できます。

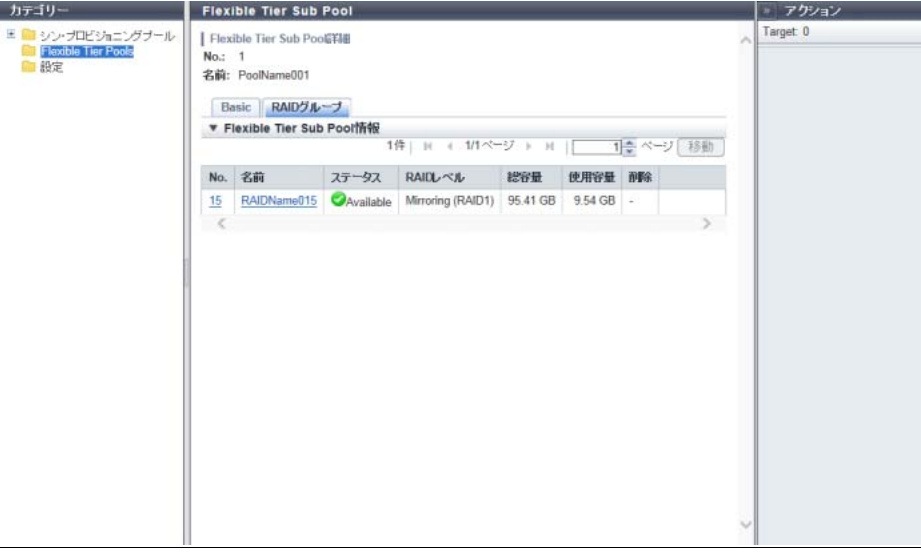

メインエリアに表示される項目は、以下のとおりです。

**•** No.

FTSP に属する RAID グループ番号が表示されます。クリックすると、[ RAID グループ詳細 ] 画面が表 示されます。

**•** 名前 RAID グループ名が表示されます。クリックすると、[ RAID グループ詳細 ] 画面が表示されます。

- **•** ステータス RAID グループの状態が表示されます。詳細は、「L.3 RAID [グループのステータス」](#page-1394-0)(P.1395) を参照し てください。
- **•** RAID レベル
	- RAID レベルが表示されます。
	- **-** High Performance (RAID1+0)
	- **-** High Capacity (RAID5)
	- **-** High Reliability (RAID6)
	- **-** High Reliability (RAID6-FR)
	- **-** Mirroring (RAID1)
	- **-** Striping (RAID0)
- **•** 総容量 RAID グループの総容量が表示されます。
- **•** 使用容量 RAID グループの使用容量が表示されます。 「使用容量」とは、RAID グループに属する FTV の物理割り当て済み容量の総和です。
- **•** 削除

RAID グループの削除処理状態が表示されます。

RAID グループの削除処理をしていない場合、「-」(ハイフン)が表示されます。

**-** Executing 削除処理中および削除処理に伴うデータ移行中です。 **-** Error 削除処理に失敗しました。

## <span id="page-926-0"></span>13.2.7 Flexible Tier Sub Pool 詳細画面(RAID グループ詳細画面)

「[13.2.6 Flexible Tier Sub Pool](#page-925-0) 詳細画面(RAID グループ)」(P.926) で、[ No. ] リンクまたは [ 名前 ] リンク をクリックすると、該当 RAID グループの詳細が表示されます。

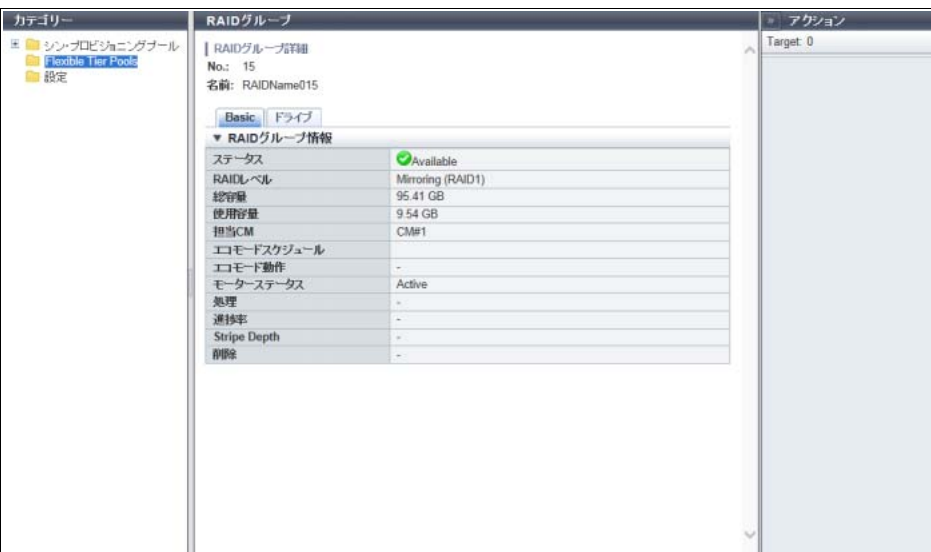

メインエリアに表示される項目は、以下のとおりです。

**•** ステータス

RAID グループの状態が表示されます。詳細は、「L.3 RAID [グループのステータス」](#page-1394-0)(P.1395) を参照し てください。

**•** RAID レベル

RAID レベルが表示されます。

- **-** High Performance (RAID1+0)
- **-** High Capacity (RAID5)
- **-** High Reliability (RAID6)
- **-** High Reliability (RAID6-FR)
- **-** Mirroring (RAID1)
- **-** Striping (RAID0)
- **•** Fast Recovery 構成
	- Fast Recovery RAID グループ内のドライブ構成が表示されます。

本項目は、RAID レベルが「High Reliability (RAID6-FR)」の場合だけ表示されます。

- **-** (4D+2P)x2+1HS
- **-** (6D+2P)x2+1HS
- **-** (8D+2P)x3+1HS
- **-** (4D+2P)x5+1HS
- D:Data、P:Parity、HS:Hot Spare を示します。
- **•** 総容量

RAID グループの総容量が表示されます。

- **•** 使用容量 RAID グループの使用容量が表示されます。 「使用容量」とは、RAID グループに属する FTV の物理割り当て済み容量の総和です。
- **•** 担当 CM
	- RAID グループの担当 CM (x: CE 番号、y: CM 番号)が表示されます。
	- **-** ETERNUS DX8700 S3/DX8900 S3 の場合、CE#x CM#y
	- **-** そのほかのモデルの場合、CM#y
- **•** エコモードスケジュール

RAID グループに割り当てたエコモードスケジュールの名前が表示されます。 ストレージ基盤ソフトウェアがエコモード制御中の場合、「External」が表示されます。エコモードスケ ジュールを割り当てていない場合、空白になります。

**•** エコモード動作

エコモードスケジュールの動作状態が表示されます。 エコモードスケジュールを割り当てていない場合、「-」(ハイフン)が表示されます。詳細は、「[12.3](#page-890-0) エ [コモードスケジュール\(](#page-890-0)RAID グループ)」の[「エコモード動作」](#page-891-1)(P.892) を参照してください。

- **-** ドライブ電源を切る
- **-** モーターを停止する
- **-** 常時稼働させる
- **•** モーターステータス

ドライブのモーターの状態が表示されます。詳細は、「12.3 [エコモードスケジュール\(](#page-890-0)RAID グループ)」 の[「モーターステータス」](#page-891-0)(P.892) を参照してください。

- **-** Active
- **-** In the Boot Process
- **-** Idle
- **-** In the Stop Process
- **-** Power Off
- **•** Fast Recovery ドライブ Fast Recovery RAID グループ内の HS 領域が使用されている場合、データの復元元ドライブ番号が表示 されます。Fast Recovery(\*1)が動作していない場合、空白となります。 本項目は、RAID レベルが「High Reliability (RAID6-FR)」の場合だけ表示されます。
	- \*1: Fast Recovery RAID グループでドライブが 1 台故障時の高速リビルドのことです。
		- **•** CE Drive#yy(ETERNUS DX100 S4/DX200 S4、ETERNUS DX100 S3/DX200 S3、ETERNUS AF250 S2、 ETERNUS AF250、および ETERNUS DX200F の場合)
		- **•** DE#xx Drive#yy(xx:DE 番号、yy:ドライブ番号)

#### **•** 処理

現在実行中の処理が表示されます。現在実行中の処理がない場合は、「-」(ハイフン)が表示されます。

**•** 進捗率

現在実行中の処理の進捗がバーと進捗率(%)で表示されます。画面を更新すると、進捗率が最新にな ります。現在実行中の処理がない場合は、「-」(ハイフン)が表示されます。

**•** Stripe Depth

RAID グループの Stripe Depth (\*1) が表示されます。

RAID レベルが「Mirroring (RAID1)」の場合は「-」(ハイフン)が表示されます。

- **-** 64 KB
- **-** 128 KB
- **-** 256 KB
- **-** 512 KB
- **-** 1024 KB
- \*1: ボリュームを RAID グループの構成ドライブにストライピングする場合、ストライプごとに 1 ドライブに割り 当てる論理ブロック数です。通常は、64 KB です。
- **•** 削除

RAID グループの削除処理状態が表示されます。

RAID グループの削除処理をしていない場合、「-」(ハイフン)が表示されます。

- **-** Executing
- **-** Error
- **•** 冗長性喪失中にデータアクセス失敗

RAID グループの冗長性喪失中にデータアクセスに失敗した場合、「Yes」が表示されます。そのほかの 場合、「-」(ハイフン)が表示されます。

なお、「Yes」は、装置がデータアクセス失敗を検出してから、冗長性を喪失したドライブのリビルドが 完了するまで表示されます。

# <span id="page-929-0"></span>13.3 設定情報(シン・プロビジョニングプール)

シン・プロビジョニング機能の設定情報が表示されます。

○ 備考

以下の項目は変更できます。詳細は、「6.1 [シン・プロビジョニング設定」](#page-554-0)(P.555) を参照してください。

- **•** シン・プロビジョニング機能の有効/無効
- **•** 最大プール容量

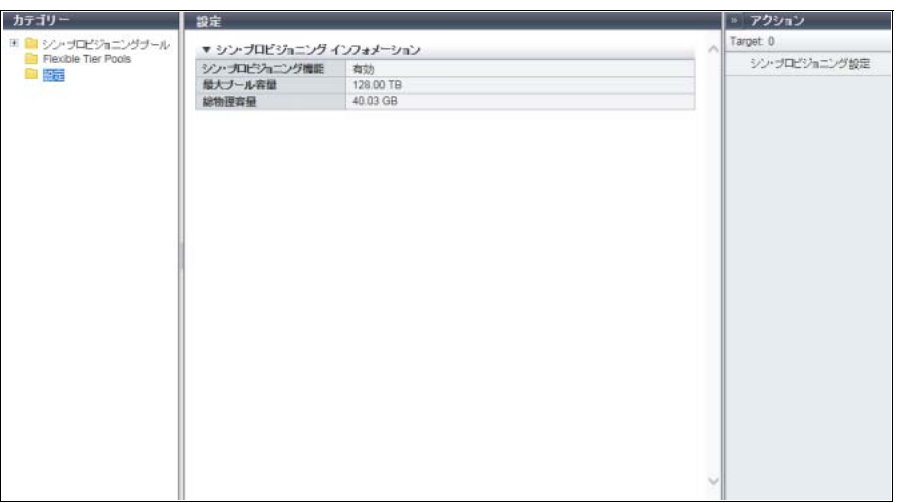

メインエリアに表示される項目は、以下のとおりです。

**•** シン・プロビジョニング機能

シン・プロビジョニング機能が有効か、無効かが表示されます。

**•** 最大プール容量

装置に設定されている最大プール容量が表示されます。 最大プール容量とは、装置に作成できる TPP と FTRP の最大の総容量です。最大プール容量により、 TPP または FTRP 作成時のチャンクサイズが異なります。詳細は[、「モデルごとの最大プール数、最大](#page-558-0) [プール容量、および決定されるチャンクサイズ」](#page-558-0)(P.559) を参照してください。

本項目は、シン・プロビジョニング機能が「有効」の場合だけ表示されます。

> 注意

最大プール容量は、仮想的に利用可能な論理容量です。シン・プロビジョニングが導入された環境で は、仮想ボリュームに書き込まれたデータ量に応じて物理ドライブに容量を割り当てます。したがっ て、装置に搭載可能なドライブの最大物理容量または最大プール容量のどちらか小さい方の容量で、お 客様が実際に使用できる容量は制限されます。例えば、ETERNUS AF250 S2 では、すべて 400 GB SSD のドライブを搭載した場合、最大プール容量が「32.00 TB」であっても、お客様が実際に使用できる容 量は、約 18 TB です。

**•** 総物理容量

装置に登録されている TPP 全体の物理容量 [ PB / TB / GB / MB ] が表示されます。 本項目は、装置のシン・プロビジョニング機能が「有効」の場合だけ表示されます。

# 第 14 章

# アドバンスト・コピーの状態表示

#### 本章ではアドバンスト・コピーの状態表示について説明します。

アドバンスト・コピーの状態表示では、アドバンスト・コピーの状態を確認できます。 アドバンスト・コピーの状態表示画面は、主に以下のカテゴリーをクリックすると表示されます。

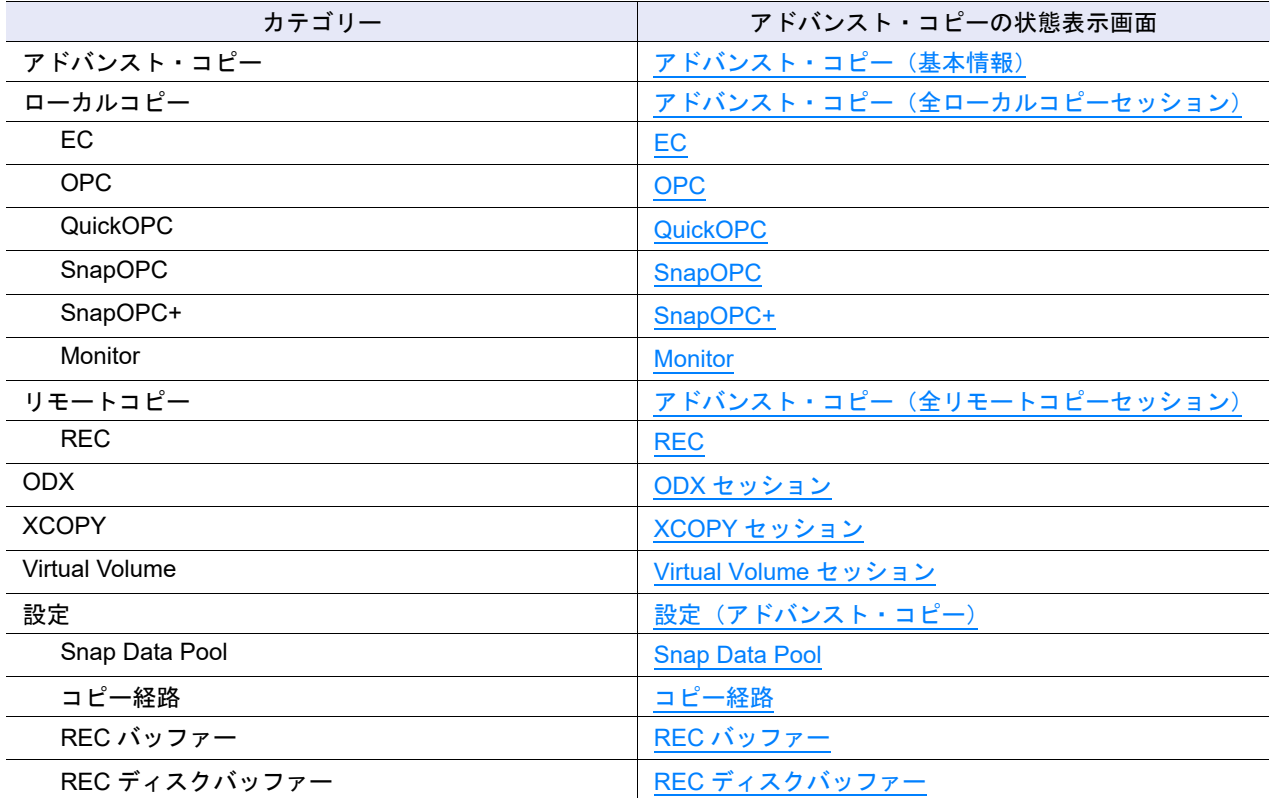

また、以下の詳細画面からアドバンスト・コピーの詳細を確認できます。

• アドバンスト・コピー詳細画面 (プロパティ)

**•** [アドバンスト・コピー詳細画面\(エクステント情報\)](#page-966-0)

**•** [コピー経路詳細画面](#page-966-1)

## <span id="page-931-0"></span>14.1 アドバンスト・コピー(基本情報)

アドバンスト・コピーのセッション数とコピー可能容量が表示されます。

#### ○ 備考

- **•** ローカル/リモートコピーセッション情報およびアドバンスト・コピー情報を表示する場合は、アド バンスト・コピーライセンスを登録してください。なお、リモートコピーセッション情報およびリ モートコピーのカテゴリー(コピー経路、REC バッファー、および REC ディスクバッファー)は、 REC をサポートしているモデルだけ表示されます。
- **•** ユニファイドストレージ環境の場合、アドバンスト・コピー機能のライセンスが未登録でも以下の項 目が表示されます。
	- **-** ローカルコピーセッション情報(SnapOPC+ セッション)
	- **-** アドバンスト・コピー情報(SnapOPC+ のコピー可能容量)
- **•** ODX セッション情報、XCOPY セッション情報、または Virtual Volume セッション情報を表示する場 合、アドバンスト・コピーライセンスの登録は不要です。

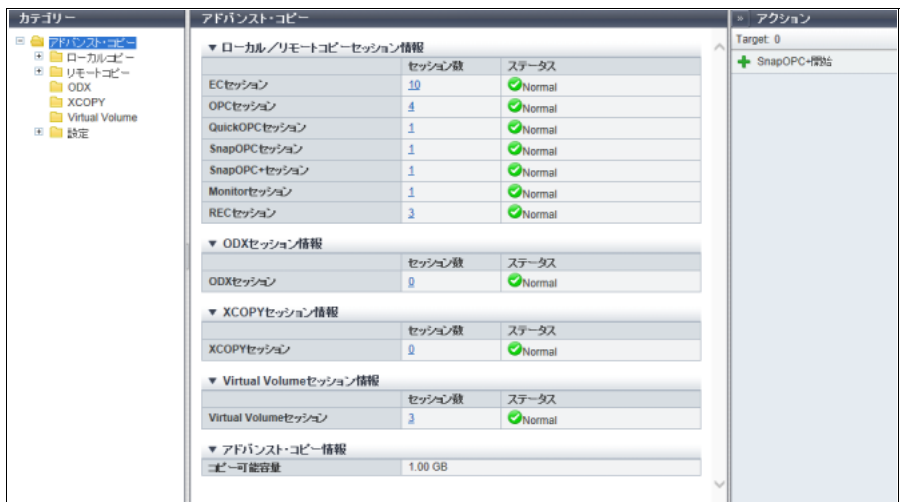

メインエリアに表示される項目は、以下のとおりです。

- ローカル/リモートコピーセッション情報
- **•** セッション数

現在開始しているアドバンスト・コピーのセッション数が各タイプ(EC、OPC、QuickOPC、SnapOPC、 SnapOPC+、Monitor、および REC)ごとに表示されます。

セッション数は、「 Reserved」を含むすべてのステータスのセッション数を合計したものです。 [ セッション数 ] リンクをクリックすると、各タイプのセッション一覧が表示されます。

- **-** ETERNUS DX60 S4/DX60 S3 の場合、0 ~ 1024
- **-** ETERNUS DX100 S4/DX100 S3 の場合、0 ~ 1024(2048(\*1))
- **-** ETERNUS DX200 S4/DX200 S3 の場合、0 ~ 2048(4096(\*1))
- **-** ETERNUS DX500 S4/DX500 S3 および ETERNUS DX600 S4/DX600 S3 の場合、0 ~ 8192
- **-** ETERNUS DX8100 S3 の場合、0 ~ 8192
- **-** ETERNUS DX8700 S3 および ETERNUS DX8900 S3 の場合、0 ~ 32768
- **-** ETERNUS AF250 S2/AF250 の場合、0 ~ 2048
- **-** ETERNUS AF650 S2/AF650 の場合、0 ~ 8192
- **-** ETERNUS DX200F の場合、0 ~ 2048
- \*1: ボリューム拡張モードが有効の場合のセッション数です。ボリューム拡張モードについては、「1.8.4 [サブシス](#page-76-0) [テムパラメーター設定」](#page-76-0)(P.77) を参照してください。

**•** ステータス 各アドバンスト・コピーセッションの状態が表示されます。

- **-** Normal すべてのセッションが正常です。
- **-** Error

正常ではないセッションが少なくとも 1 つ以上あります。

● ODX ヤッション情報

ODX セッションは、Windows Server 2012 サーバで提供される ODX 機能を使用した場合に生成されま す。

**•** セッション数

現在開始している ODX のセッション数が 0 ~ 4096 の範囲で表示されます。

セッション数は、「 Reserved」を含むすべてのステータスのセッション数を合計したものです。 [ セッション数 ] リンクをクリックするとセッション一覧が表示されます。

**•** ステータス

ODX セッションの状態が表示されます。

**-** Normal すべてのセッションが正常です。

**-** Error 正常ではないセッションが少なくとも 1 つ以上あります。

● XCOPY セッション情報

XCOPY セッションは、VMware VAAI(vStorage APIs for Array Integration)の Full Copy 機能を使用し た場合に生成されます。

**•** セッション数 現在開始している XCOPY のセッション数(\*1)が 0~4096 の範囲で表示されます。 セッション数は、「 Reserved」を含むすべてのステータスのセッション数を合計したものです。 [ セッション数 ] リンクをクリックすると、セッション一覧が表示されます。 \*1: XCOPY セッションは、VMware VAAI の Full Copy 機能で生成されます。

- **•** ステータス XCOPY セッションの状態が表示されます。
	- **-** Normal すべてのセッションが正常です。
	- **-** Error 正常ではないセッションが少なくとも 1 つ以上あります。

● Virtual Volume セッション情報

〉注意

ETERNUS DX60 S4/DX60 S3 では、本セッション情報は表示されません。

現在開始している Virtual Volume セッション数が表示されます。

セッション数は、「 Reserved」を含むすべてのステータスのセッション数を合計したものです。 [ セッション数 ] リンクをクリックすると、各タイプのセッション一覧が表示されます。

- **-** ETERNUS DX100 S4/DX100 S3 の場合、0 ~ 4096
- **-** ETERNUS DX200 S4/DX200 S3 の場合、0 ~ 4096(8192(\*1))

**<sup>•</sup>** セッション数

- **-** ETERNUS DX500 S4/DX500 S3 および ETERNUS DX600 S4/DX600 S3 の場合、0 ~ 16384
- **-** ETERNUS DX8100 S3 の場合、0 ~ 16384
- **-** ETERNUS DX8700 S3 および ETERNUS DX8900 S3 の場合、0 ~ 65535
- **-** ETERNUS AF250 S2/AF250 の場合、0 ~ 1536
- **-** ETERNUS AF650 S2/AF650 の場合、0 ~ 6144
- **-** ETERNUS DX200F の場合、0 ~ 1536
- \*1: ボリューム拡張モードが有効の場合のセッション数です。ボリューム拡張モードについては、「1.8.4 [サブシス](#page-76-0) [テムパラメーター設定」](#page-76-0)(P.77) を参照してください。
- **•** ステータス

Virtual Volume セッションの状態が表示されます。

- **-** Normal すべてのセッションが正常です。 **-** Error 正常ではないセッションが少なくとも 1 つ以上あります。
- アドバンスト・コピー情報
- **•** コピー可能容量 追加可能なアドバンスト・コピー容量が表示されます。 未使用のコピーテーブルサイズおよび倍率からタイプごとに算出したコピー可能容量の中で、最も小さ い容量が表示されます。

# <span id="page-933-0"></span>14.2 アドバンスト・コピー(全ローカルコピーセッション)

ローカルコピーセッションの状態が表示されます。 セッション種別には、EC、OPC、QuickOPC、SnapOPC、SnapOPC+、および Monitor があります。

備考

- **•** ローカルコピーセッション情報は、アドバンスト・コピー機能のライセンスが登録されている場合だ け表示されます。
- **•** ユニファイドストレージ環境の場合、アドバンスト・コピー機能のライセンスが未登録でも SnapOPC+ セッション一覧および SnapOPC+ セッション詳細が表示されます。

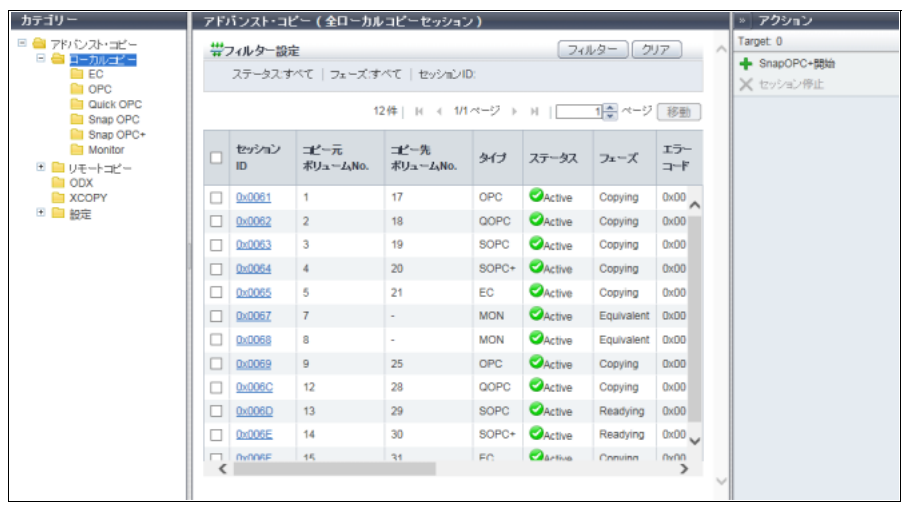

メインエリアに表示される項目は、以下のとおりです。

- **•** セッション ID セッション ID が表示されます。クリックすると、「14.8 [アドバンスト・コピー詳細画面\(プロパティ\)」](#page-960-0) [\(P.961\)](#page-960-0) または「14.9 [アドバンスト・コピー詳細画面\(エクステント情報\)」](#page-966-0)(P.967) が表示されます。
- **•** コピー元ボリューム No. コピー元ボリューム番号が表示されます。ステータスが「●Reserved」の場合、「-」(ハイフン)が表 示されます。
- **•** コピー先ボリューム No. コピー先ボリューム番号が表示されます。ステータスが「●Reserved」の場合、またはタイプが「MON」 の場合、「-」(ハイフン)が表示されます。
- **•** タイプ
	- コピーセッション種別が略称で表示されます。
	- **-** Equivalent Copy の場合、EC
	- **-** One Point Copy の場合、OPC
	- **-** QuickOPC の場合、QOPC
	- **-** SnapOPC の場合、SOPC
	- **-** SnapOPC+ の場合、SOPC+
	- **-** Monitor の場合、MON
- **•** ステータス
	- コピーセッションの状態が表示されます。
	- **-** Active 正常動作中です。
	- **-** Reserved セッション ID 予約中です。
	- **-** Suspend ホスト指示により中断中です。
	- **-** Error Suspend エラーによりコピーを中止しました。
	- **-** Unknown 上記以外の状態です。
- **•** フェーズ

コピーセッションのフェーズが表示されます。ステータスが「◆Reserved」の場合、「-」(ハイフン) が表示されます。

- **-** Copying
	- OPC、EC、SnapOPC、SnapOPC+ の場合、コピー中です。 QuickOPC の場合、更新箇所の記録を停止後、記録された更新箇所をコピー中です。 Monitor の場合、更新箇所を記録中です。
- **-** Equivalent コピー完了後、コピー元とコピー先が二重化され、等価性維持状態を継続中です。
- **-** Tracking
	- コピー完了後、更新箇所だけ記録中です。
- **-** Tracking & Copy
- コピー処理中およびコピー開始時点以降の更新箇所を記録中です。
- **-** Readying Concurrent OPC による多重コピー開始の準備中です。
- **•** エラーコード

エラー発生時のエラーコードが表示されます。ステータスが「AReserved」の場合、「-」(ハイフン) が表示されます。詳細は、「付録 K [エラーコード」](#page-1391-0)(P.1392) を参照してください。

**•** タイムスタンプ

バックアップの完了時刻や障害発生時刻が表示されます。ステータスが「 Reserved」の場合、「-」 (ハイフン)が表示されます。

タイムスタンプは以下の状態で更新されます。

- **-** OPC、SnapOPC、SnapOPC+ の場合
	- タイムスタンプは、コピー開始時および障害発生時に更新されます。
	- タイムスタンプには以下の内容が表示されます。
	- **•** ステータスが「 Active」の場合、コピー開始時のバックアップ時刻が表示されます。
	- ステータスが「■Error Suspend」の場合、障害発生時刻が表示されます。
- **-** QuickOPC の場合

タイムスタンプは、コピー開始時、リスタート時、および障害発生時に更新されます。

- タイムスタンプには以下の内容が表示されます。
- **•** ステータスが「 Active」の場合、コピー開始時のバックアップ時刻が表示されます。
- ステータスが「※ Error Suspend」の場合、障害発生時刻が表示されます。
- **-** EC の場合
	- タイムスタンプは、Suspend 時および障害発生時に更新されます。
	- タイムスタンプには以下の内容が表示されます。
	- **•** ステータスが「 Active」で、一度も Suspend 指示していない場合、すべて「0」で表示されま す。Suspend 指示後の「 Active」の場合、前回 Suspend 指示時のバックアップ時刻が表示さ れます。
	- ステータスが「●Suspend」の場合、Suspend 指示時のバックアップ時刻が表示されます。
	- ステータスが「■Error Suspend」の場合、障害発生時刻が表示されます。
- **-** Monitor の場合

ステータスが「● Active」の場合、タイムスタンプにはすべて「0」で表示されます。

**•** 経過時間

セッション開始後の経過時間が表示されます。ステータスが「●Reserved」の場合、「-」(ハイフン) が表示されます。

**•** コピー済データサイズ

コピーが完了したデータサイズが表示されます。ステータスが「●Reserved」の場合、「-」(ハイフン) が表示されます。 タイプが「SOPC」または「SOPC+」の場合、コピー対象範囲内で更新されたデータの元データ(更新 前のデータ)をコピーします。 タイプが「MON」の場合、更新測定範囲内で更新されたデータをコピー(更新量測定用の擬似コピー) します。

**•** 合計データサイズ

コピー対象範囲のデータサイズが表示されます。ステータスが「●Reserved」の場合、「-」(ハイフン) が表示されます。

タイプが「MON」の場合、更新測定範囲のデータサイズが表示されます。

**•** 倍率

コピーセッションの倍率が表示されます。ステータスが「●Reserved」の場合、「-」(ハイフン)が表 示されます。

**•** クライアント情報

コピーセッションを開始したクライアントの情報が表示されます。ステータスが「AReserved」の場 合、「-」(ハイフン)が表示されます。

- **-** SCSI コピー制御用ソフトウェアから要求されたコピーセッションです(SCSI 経由)。
- **-** LAN
	- コピー制御用ソフトウェアから要求されたコピーセッションです(LAN 経由)。
- **-** GUI
	- ETERNUS Web GUI から要求されたコピーセッションです。
- **-** CLI ETERNUS CLI から要求されたコピーセッションです。
- **-** SMI-S
	- SMI-S から要求されたコピーセッションです。
- **-** LAN (Veeam) Veeam Storage Integration を Plug-In したサーバからの指示で起動されたコピーセッションです。 **-** Unknown
- 上記以外のクライアントです。
- **•** ライセンス
	- コピーセッション起動時のライセンス登録状態が表示されます。
	- **-** 通常ライセンス

有償ライセンスまたは無償ライセンス(ETERNUS DX60 S4/DX100 S4/DX200 S4、ETERNUS DX60 S3/DX100 S3/DX200 S3、ETERNUS AF250 S2、ETERNUS AF250、および ETERNUS DX200F の 場合)により起動したセッションです。

**-** トライアルライセンス トライアルライセンスにより起動したセッションです。該当セッションは、トライアル期限を過ぎる と自動的に削除されます。

フィルター設定

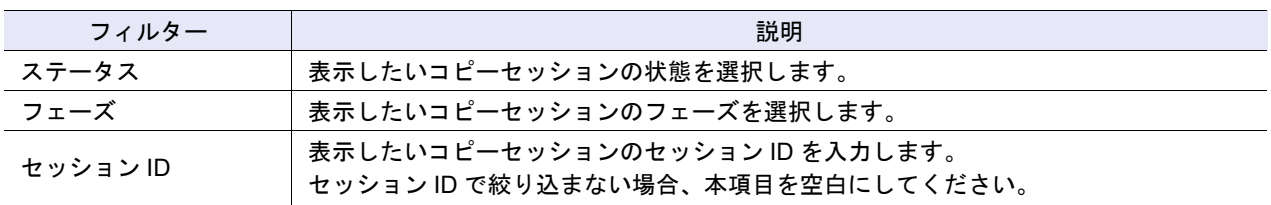

## 14.2.1 EC

EC セッションの詳細が表示されます。

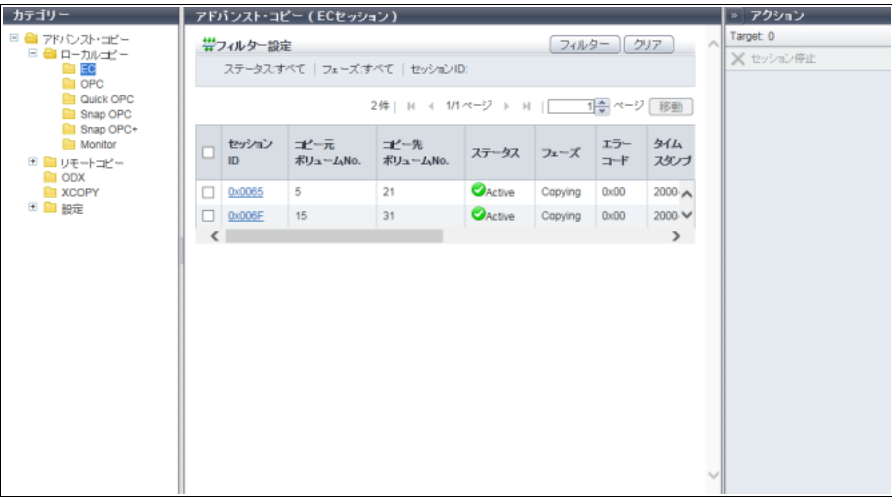

○ 備考

表示項目については、「14.2 [アドバンスト・コピー\(全ローカルコピーセッション\)」](#page-933-0)(P.934) を参照して ください。

## 14.2.2 OPC

OPC セッションの詳細が表示されます。

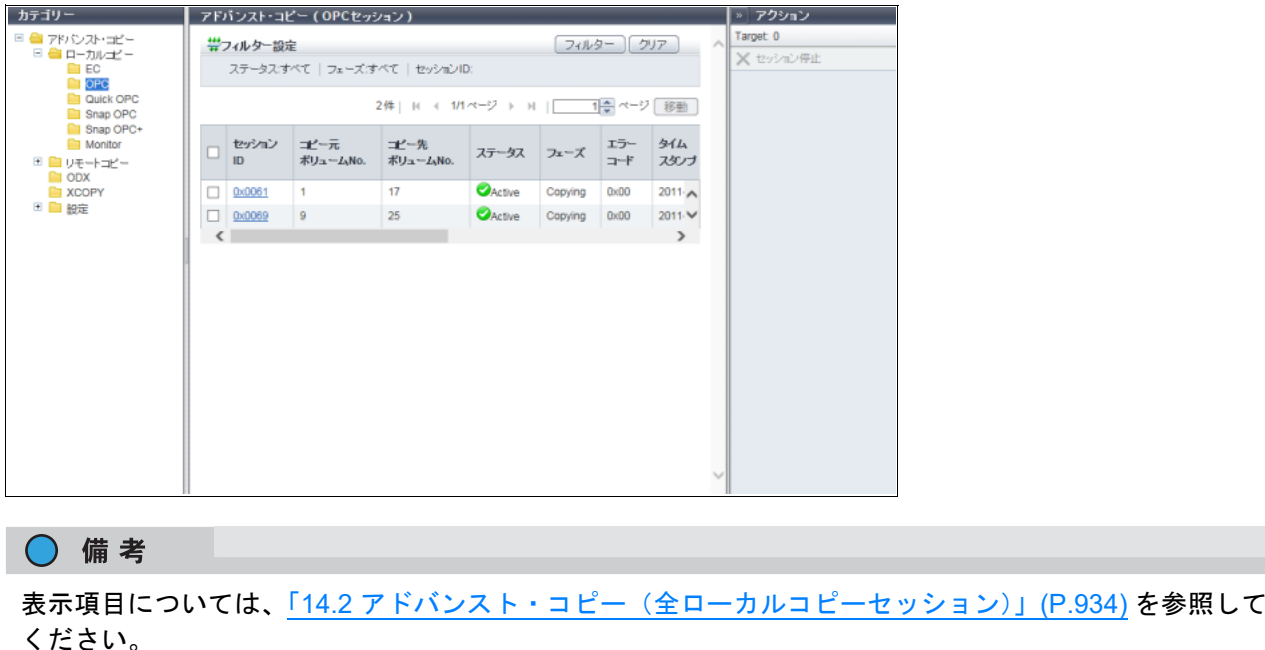

## 14.2.3 QuickOPC

QuickOPC セッションの詳細が表示されます。

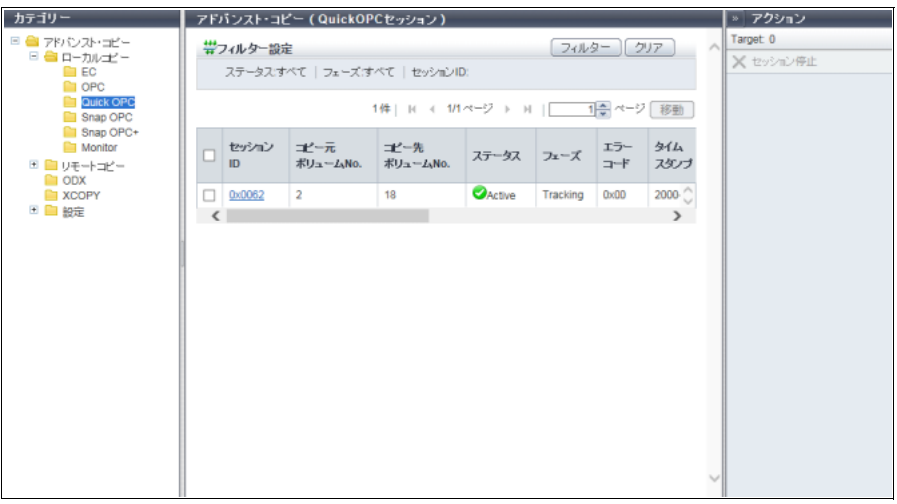

メインエリアに表示される項目は、以下のとおりです。

**•** 差分データサイズ QuickOPC 実施時の差分量が表示されます。

差分データサイズは「Tracking & Copy」と「Tracking」のフェーズで更新されます。再コピー開始時、 差分データサイズは一度「0」に変更されてから、再コピー開始時点からの差分量が表示されます。ま た、トラッキング停止時、差分データサイズは「0」に変更されます。ステータスが「 Reserved」の 場合、「-」(ハイフン)が表示されます。

### ○ 備考

ここで説明していない表示項目については、「14.2 [アドバンスト・コピー\(全ローカルコピーセッショ](#page-933-0) ン)」[\(P.934\)](#page-933-0) を参照してください。

## 14.2.4 SnapOPC

SnapOPC セッションの詳細が表示されます。

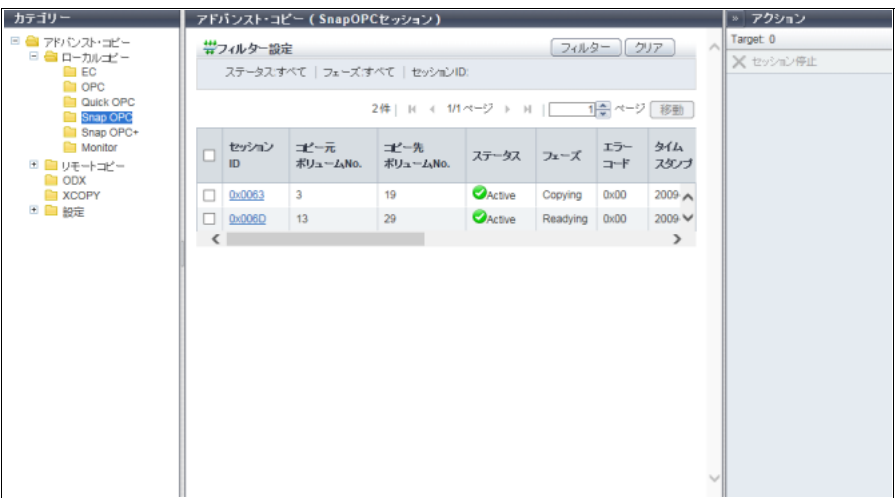

メインエリアに表示される項目は、以下のとおりです。

**•** SDP No.

コピー先 SDV が領域不足のときに使用する SDP の番号が表示されます。 ステータスが「CReserved」 または コピー先が SDP 以外の場合、「-」(ハイフン)が表示されます。

**•** SDP 使用容量

SDP 領域の使用量が表示されます。ステータスが「 Reserved」またはコピー先が SDP 以外の場合、 「-」(ハイフン)が表示されます。

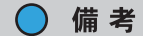

ここで説明していない表示項目については、「14.2 [アドバンスト・コピー\(全ローカルコピーセッショ](#page-933-0) ン)」[\(P.934\)](#page-933-0) を参照してください。

## 14.2.5 SnapOPC+

SnapOPC+ セッションの詳細が表示されます。

■ コピー先が SDP の場合

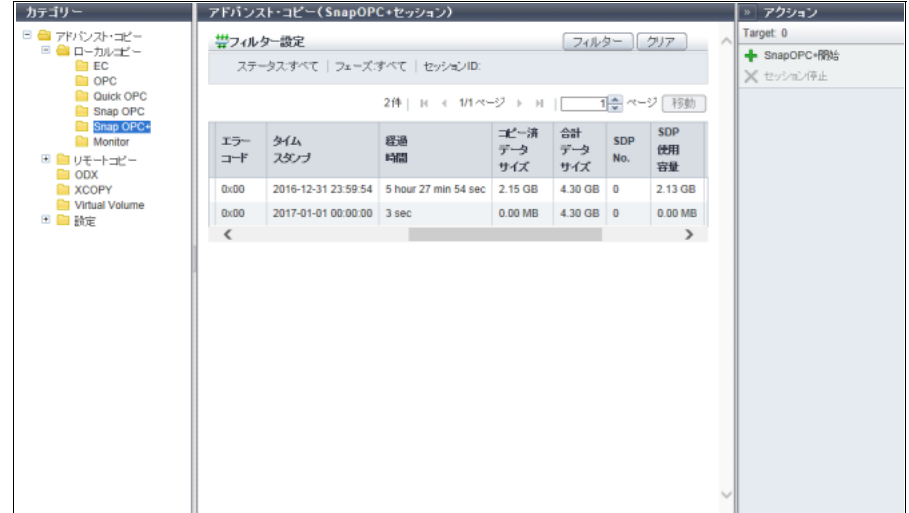

■ コピー先が TPP の場合

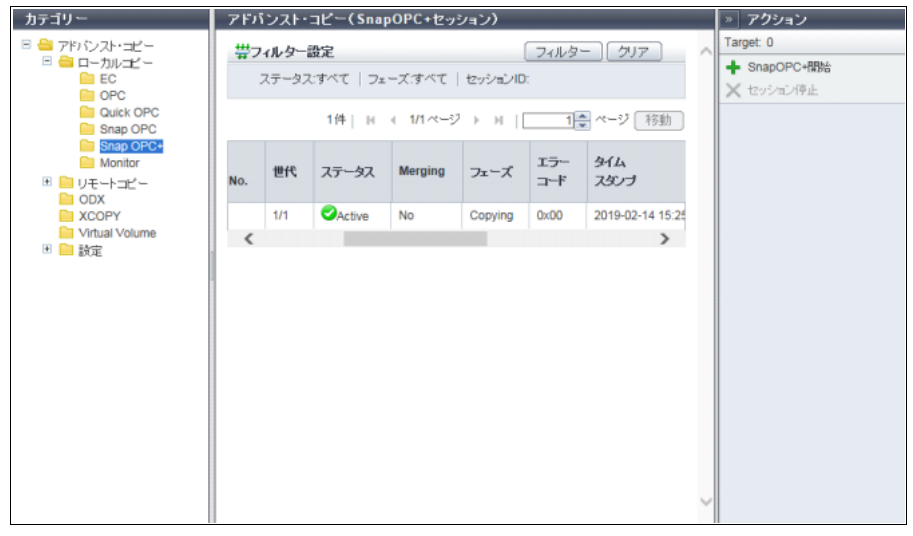

メインエリアに表示される項目は、以下のとおりです。

**•** 世代

コピーセッションの世代および総世代数が表示されます。

**•** Merging

スナップショットのデータマージ処理が実行中の場合は「Yes」が、実行中でない場合は「No」が表示 されます。

マージ処理とは、スナップショットの最古世代以外を削除する場合、削除する世代から前世代へ差分 データをコピーする処理です。

ステータスが「●Reserved」の場合、「-」(ハイフン)が表示されます。

#### **•** SDP No.

コピー先 SDV が領域不足のときに使用する SDP の番号が表示されます。 ステータスが「● Reserved」 または コピー先が SDP 以外の場合、「-」(ハイフン)が表示されます。

#### **•** SDP 使用容量

SDP 領域の使用量が表示されます。ステータスが「 Reserved」またはコピー先が SDP 以外の場合、 「-」(ハイフン)が表示されます。

#### ○ 備考

ここで説明していない表示項目については、「14.2 [アドバンスト・コピー\(全ローカルコピーセッショ](#page-933-0) ン)」[\(P.934\)](#page-933-0) を参照してください。

## 14.2.6 Monitor

Monitor セッションの詳細が表示されます。

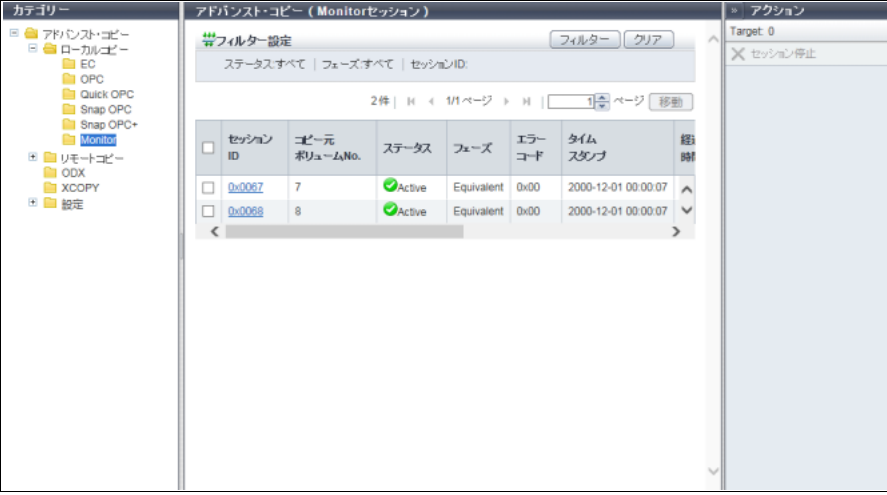

## ) 備考

表示項目については、「14.2 [アドバンスト・コピー\(全ローカルコピーセッション\)」](#page-933-0)(P.934) を参照して ください。

# <span id="page-941-0"></span>14.3 アドバンスト・コピー(全リモートコピーセッション)

リモートコピーセッションの状態が表示されます。

○ 備考

リモートコピーセッション情報は、アドバンスト・コピー機能のライセンスが登録されており、かつ REC をサポートしているモデルの場合だけ表示されます。

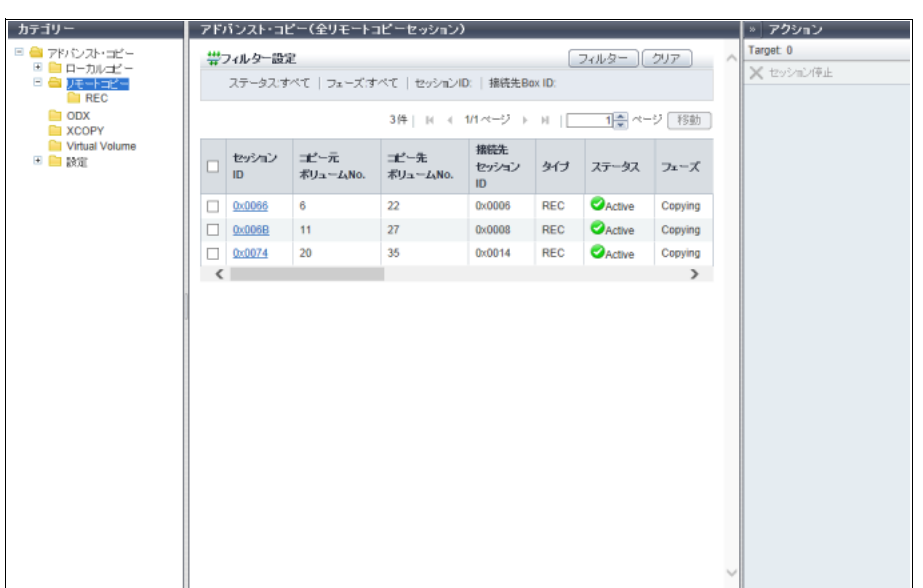

メインエリアに表示される項目は、以下のとおりです。

- **•** セッション ID セッション ID が表示されます。クリックすると、「14.8 [アドバンスト・コピー詳細画面\(プロパティ\)」](#page-960-0) [\(P.961\)](#page-960-0) または「14.9 [アドバンスト・コピー詳細画面\(エクステント情報\)」](#page-966-0)(P.967) が表示されます。
- **•** コピー元ボリューム No. コピー元ボリューム番号が表示されます。ステータスが「 Reserved」の場合、「-」(ハイフン)が表 示されます。
- **•** コピー先ボリューム No. コピー先ボリューム番号が表示されます。ステータスが「●Reserved」の場合、「-」(ハイフン)が表 示されます。
- **•** 接続先セッション ID 接続先装置のセッション ID が表示されます。
- **•** タイプ コピーセッション種別が略称(REC)で表示されます。
- **•** ステータス
	- コピーセッションの状態が表示されます。
		- **-** Active 正常動作中です。
		- **-** Reserved セッション ID 予約中です。
	- **-** Suspend ホスト指示により中断中です。
- **- B**Halt 障害発生によりリモートコピーは実行不可です。
- **-** Error Suspend エラーによりコピーを中止しました。
- **-** Unknown 上記以外の状態です。
- **•** フェーズ

コピーセッションのフェーズが表示されます。ステータスが「AReserved」の場合、「-」(ハイフン) が表示されます。

- **-** Copying
- コピー中です。
- **-** Equivalent

コピー完了後、コピー元とコピー先が二重化され、等価性維持状態を継続中です。

**•** エラーコード

エラー発生時のエラーコードが表示されます。ステータスが「AReserved」の場合、「-」(ハイフン) が表示されます。詳細は、「付録 K [エラーコード」](#page-1391-0)(P.1392) を参照してください。

**•** Direction

該当セッションのコピー方向が表示されます。ステータスが「●Reserved」の場合、「-」(ハイフン) が表示されます。

- **-** From Local/To Remote 自装置(コピー元)から接続先装置(コピー先)へのセッションです。 **-** From Remote/To Local
	- 接続先装置(コピー元)から自装置(コピー先)へのセッションです。
- **•** タイムスタンプ
	- バックアップの完了時刻や障害発生時刻が表示されます。

タイムスタンプは、Suspend 時、障害発生時、およびステータス変更時に更新されます。

- タイムスタンプには以下の内容が表示されます。
- **ステータスが「●Reserved」の場合、「-」(ハイフン)が表示されます。**
- **-** ステータスが「 Active」で、一度も Suspend 指示していない場合、すべて「0」で表示されま す。Suspend 指示後の「 Active」の場合、前回 Suspend 指示時のバックアップ時刻が表示され ます。
- ステータスが「●Suspend」の場合、Suspend 指示時のバックアップ時刻が表示されます。
- ステータスが「<mark>※</mark>Error Suspend」の場合、障害発生時刻が表示されます。
- ステータスが「<mark>※</mark>Halt」の場合、障害発生時刻が表示されます。

「 2 Halt」から「 Active」に変更になった場合、またはセッションを強制 Suspend した場合、タ イムスタンプは初期化され、すべて「0」で表示されます。

**•** 経過時間

セッション開始後の経過時間が表示されます。ステータスが「●Reserved」の場合、「-」(ハイフン) が表示されます。

- **•** コピー済データサイズ 完了したコピー量が表示されます。ステータスが「●Reserved」の場合、「-」(ハイフン)が表示されます。
- **•** 合計データサイズ 総コピー量が表示されます。ステータスが「●Reserved」の場合、「-」(ハイフン)が表示されます。
- **•** 倍率

コピーセッションの倍率が表示されます。ステータスが「●Reserved」の場合、「-」(ハイフン)が表 示されます。

**•** クライアント情報

コピーセッションを開始したクライアントの情報が表示されます。ステータスが「 Reserved」の場 合、「-」(ハイフン)が表示されます。

**-** SCSI

コピー制御用ソフトウェアから要求されたコピーセッションです (SCSI 経由)。

**-** LAN

コピー制御用ソフトウェアから要求されたコピーセッションです(LAN 経由)。

**-** SMI-S

SMI-S から要求されたコピーセッションです。

- **-** Unknown 上記以外のクライアントです。
- **•** ライセンス

コピーセッション起動時のライセンス登録状態が表示されます。コピー経路異常で相手装置のライセン ス情報を取得できなかった場合、「Unknown」が表示されます。

- **-** 通常ライセンス 有償ライセンスにより起動したセッションです。
- **-** トライアルライセンス トライアルライセンスにより起動したセッションです。該当セッションは、トライアル期限を過ぎる と自動的に削除されます。
- **•** 接続先 Box ID

接続先 Box ID が表示されます。

フィルター設定

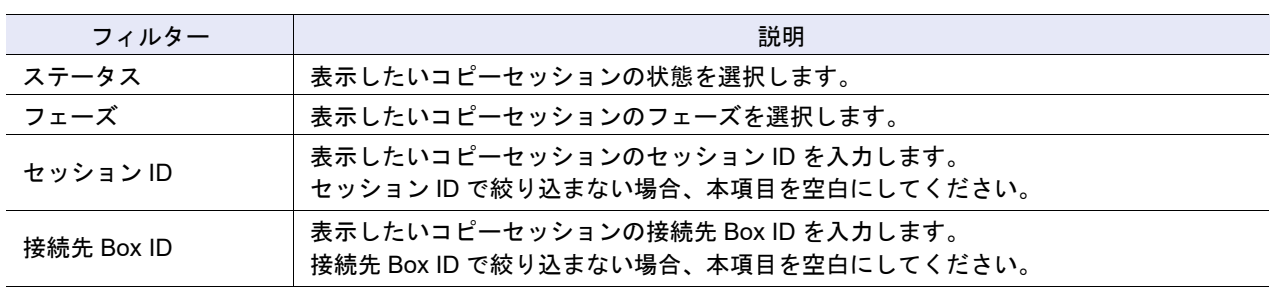

## 14.3.1 REC

REC セッションの詳細が表示されます。

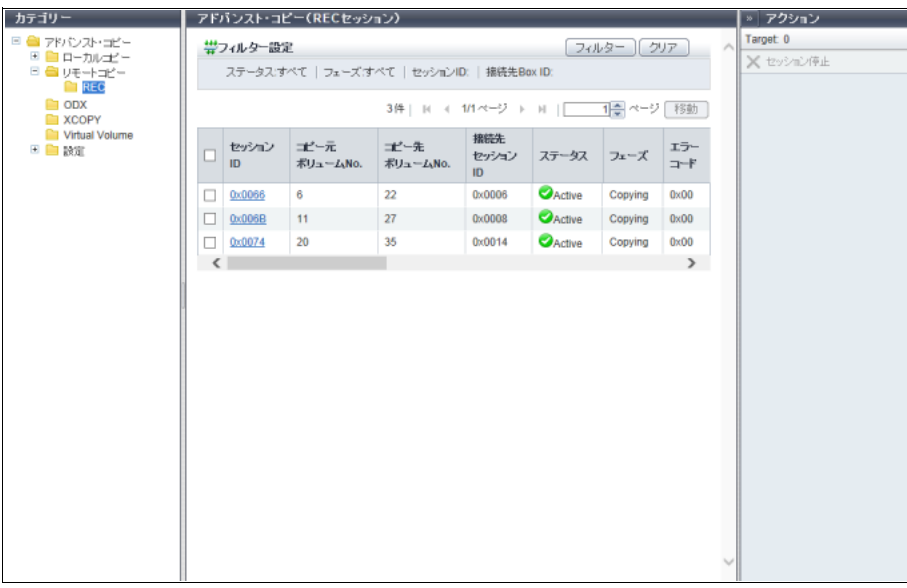

○ 備考

**Contract Contract** 

表示項目については、「14.3 [アドバンスト・コピー\(全リモートコピーセッション\)」](#page-941-0)(P.942) を参照して ください。

## <span id="page-944-0"></span>14.4 ODX セッション

ODX セッションの状態が表示されます。

Windows Server 2012 以降のサーバで ODX 機能を使用した場合、ODX セッションが生成されます。ODX 機能とは、データのコピーや移動に伴うサーバの負荷をストレージ装置にオフロードする機能です。

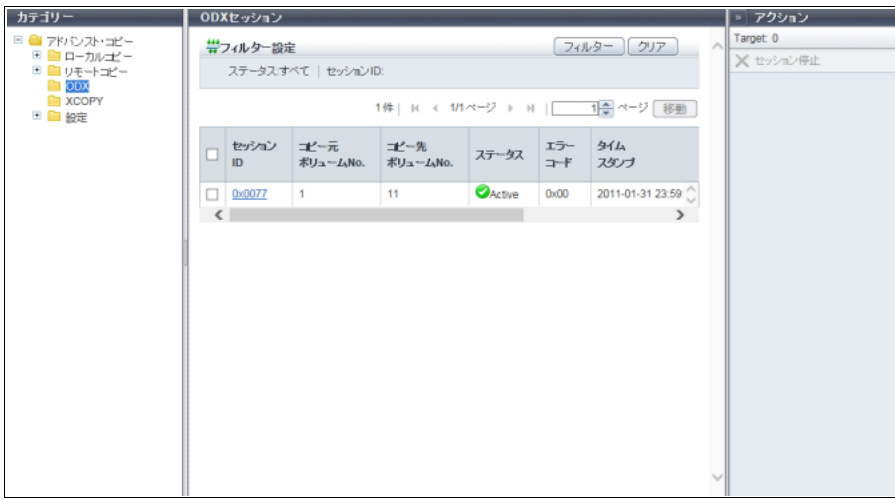

メインエリアに表示される項目は、以下のとおりです。

- **•** セッション ID セッション ID が表示されます。クリックすると、「14.8 [アドバンスト・コピー詳細画面\(プロパティ\)」](#page-960-0) [\(P.961\)](#page-960-0) または「14.9 [アドバンスト・コピー詳細画面\(エクステント情報\)」](#page-966-0)(P.967) が表示されます。
- **•** コピー元ボリューム No. コピー元ボリューム番号が表示されます。ステータスが「●Reserved」の場合、「-」(ハイフン)が表 示されます。
- **•** コピー先ボリューム No. コピー先ボリューム番号が表示されます。ステータスが「●Reserved」の場合、「-」(ハイフン)が表 示されます。
- **•** ステータス
	- コピーセッションの状態が表示されます。
		- **-** Active 正常動作中です。
		- **-** Reserved セッション ID 予約中です。
		- **-** Error Suspend エラーによりコピーを中止しました。 **-** Unknown
		- 上記以外の状態です。
- **•** エラーコード

エラー発生時のエラーコードが表示されます。ステータスが「AReserved」の場合、「-」(ハイフン) が表示されます。詳細は、「付録 K [エラーコード」](#page-1391-0)(P.1392) を参照してください。

#### **•** タイムスタンプ

バックアップの完了時刻や障害発生時刻が表示されます。

タイムスタンプは、コピー開始時および障害発生時に更新されます。

- タイムスタンプには以下の内容が表示されます。
- **ステータスが「●Reserved」の場合、「-」(ハイフン)が表示されます。**
- **ステータスが「●Active」の場合、コピー開始時のバックアップ時刻が表示されます。**
- **ステータスが「■ Error Suspend」の場合、障害発生時刻が表示されます。**
- **•** 経過時間

セッション開始後の経過時間が表示されます。ステータスが「●Reserved」の場合、「-」(ハイフン) が表示されます。

- **•** コピー済データサイズ 完了したコピー量が表示されます。ステータスが「●Reserved」の場合、「-」(ハイフン)が表示されます。
- **•** 合計データサイズ 総コピー量が表示されます。ステータスが「 Reserved」の場合、「-」(ハイフン)が表示されます。

フィルター設定

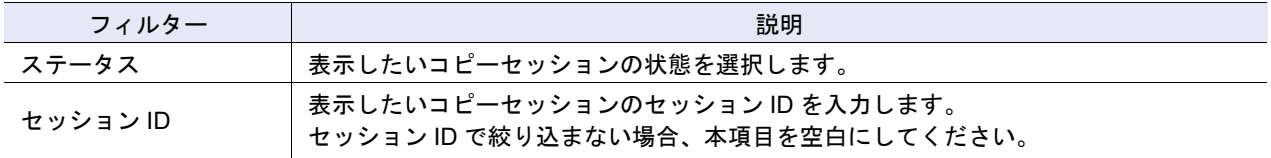

# <span id="page-946-0"></span>14.5 XCOPY セッション

XCOPY セッションの状態が表示されます。 XCOPY セッションは、VMware VAAI の Full Copy 機能で生成されます。

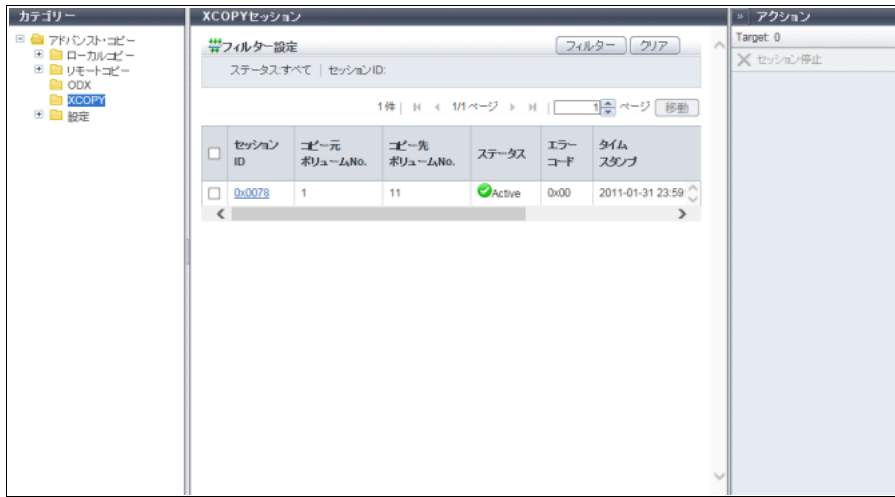

メインエリアに表示される項目は、以下のとおりです。

- **•** セッション ID セッション ID が表示されます。クリックすると、「14.8 [アドバンスト・コピー詳細画面\(プロパティ\)」](#page-960-0) [\(P.961\)](#page-960-0) または「14.9 [アドバンスト・コピー詳細画面\(エクステント情報\)」](#page-966-0)(P.967) が表示されます。
- **•** コピー元ボリューム No. コピー元ボリューム番号が表示されます。ステータスが「●Reserved」の場合、「-」(ハイフン)が表 示されます。
- **•** コピー先ボリューム No. コピー先ボリューム番号が表示されます。ステータスが「●Reserved」の場合、「-」(ハイフン)が表 示されます。
- **•** ステータス
	- コピーセッションの状態が表示されます。

**-** Active 正常動作中です。

- **-** Reserved セッション ID 予約中です。
- **-** Error Suspend エラーによりコピーを中止しました。 **-** Unknown
	- 上記以外の状態です。

**•** エラーコード

エラー発生時のエラーコードが表示されます。ステータスが「AReserved」の場合、「-」(ハイフン) が表示されます。詳細は、「付録 K [エラーコード」](#page-1391-0)(P.1392) を参照してください。

**•** タイムスタンプ

バックアップの完了時刻や障害発生時刻が表示されます。

- タイムスタンプは、コピー開始時および障害発生時に更新されます。
- タイムスタンプには以下の内容が表示されます。
- **-** ステータスが「● Reserved」の場合、「-」(ハイフン)が表示されます。
- **-** ステータスが「■Active」の場合、コピー開始時のバックアップ時刻が表示されます。
- **-** ステータスが「■Error Suspend」の場合、障害発生時刻が表示されます。
- **•** 経過時間

セッション開始後の経過時間が表示されます。ステータスが「●Reserved」の場合、「-」(ハイフン) が表示されます。

- **•** コピー済データサイズ 完了したコピー量が表示されます。ステータスが「●Reserved」の場合、「-」(ハイフン)が表示されます。
- **•** 合計データサイズ 総コピー量が表示されます。ステータスが「 Reserved」の場合、「-」(ハイフン)が表示されます。

フィルター設定

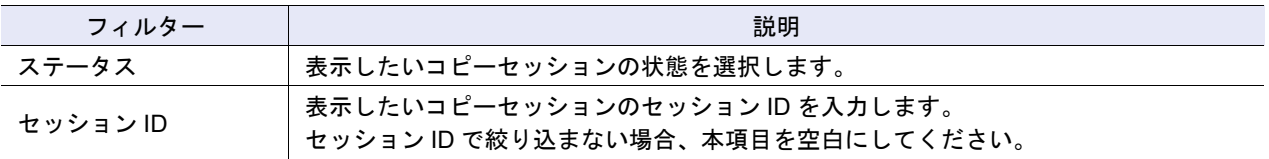

## <span id="page-947-0"></span>14.6 Virtual Volume セッション

Virtual Volume セッションの状態が表示されます。 Virtual Volume セッションは、VMware vSphere 6 で生成されます。

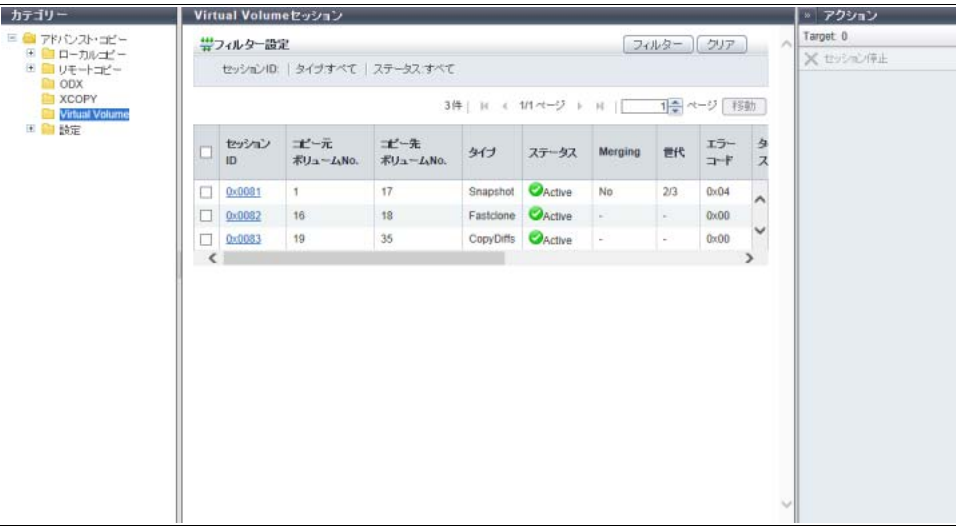

メインエリアに表示される項目は、以下のとおりです。

**•** セッション ID セッション ID が表示されます。クリックすると、「14.8 [アドバンスト・コピー詳細画面\(プロパティ\)」](#page-960-0) [\(P.961\)](#page-960-0) が表示されます。

- **•** コピー元ボリューム No. コピー元ボリューム番号が表示されます。ステータスが「●Reserved」の場合、「-」(ハイフン)が表 示されます。
- **•** コピー先ボリューム No. コピー先ボリューム番号が表示されます。ステータスが「●Reserved」の場合、「-」(ハイフン)が表 示されます。
- **•** タイプ
	- セッションのタイプが表示されます。
	- **-** Snapshot Copy-on-Write 方式で、VVOL をコピーしています(SnapOPC+ 相当)。 Snapshot 先 VVOL への Write I/O を受けられません。
	- **-** Fastclone Copy-on-Write 方式で、VVOL をコピーしています(SnapOPC 相当)。 コピー先 VVOL への Write I/O を受けられます。リストアはできません。
	- **-** Clone
	- Background copy 方式で、VVOL をコピーしています(OPC 相当)。
	- **-** Revert Snapshot 先 VVOL から Snapshot 元 VVOL へデータをリストアしています。
	- **-** CopyDiffs Snapshot 実行中の2つの VVOL 間の比較結果(差分)を、第3の VVOL にコピーしています。
- **•** ステータス
	- コピーセッションの状態が表示されます。
	- **-** Active 正常動作中です。
	- **-** Reserved セッション ID 予約中です。
	- **-** Error Suspend エラーによりコピーを中止しました。
	- **-** Unknown 上記以外の状態です。
- **•** Merging

Snapshot のデータマージ処理が実行中の場合は「Yes」が、実行中でない場合は「No」が表示されます。 マージ処理とは、Snapshot の最古世代以外を削除する場合、削除する世代から前世代へ差分データを コピーする処理です。

タイプが「Snapshot」以外の場合、またはステータスが「●Reserved」の場合、「-」(ハイフン)が表 示されます。

**•** 世代

Snapshot の世代および総世代数が表示されます。

タイプが「Snapshot」以外の場合、またはステータスが「●Reserved」の場合、「-」(ハイフン)が表 示されます。

**•** エラーコード

エラー発生時のエラーコードが表示されます。ステータスが「OReserved」の場合、「-」(ハイフン) が表示されます。詳細は、「付録 K [エラーコード」](#page-1391-0)(P.1392) を参照してください。

- **•** タイムスタンプ
	- バックアップの完了時刻や障害発生時刻が表示されます。
	- タイムスタンプは、コピー開始時および障害発生時に更新されます。
	- タイムスタンプには以下の内容が表示されます。
	- **-** ステータスが「● Reserved」の場合、「-」(ハイフン)が表示されます。
	- **-** ステータスが「■Active」の場合、コピー開始時のバックアップ時刻が表示されます。
	- **-** ステータスが「■Error Suspend」の場合、障害発生時刻が表示されます。
- **•** 経過時間

セッション開始後の経過時間が表示されます。ステータスが「●Reserved」の場合、「-」(ハイフン) が表示されます。

- **•** コピー済データサイズ 完了したコピー量が表示されます。ステータスが「●Reserved」の場合、「-」(ハイフン)が表示されます。
- **•** 合計データサイズ 総コピー量が表示されます。ステータスが「●Reserved」の場合、「-」(ハイフン)が表示されます。
- **•** コピー先 FTRP No. コピー先 FTV が所属する FTRP No. が表示されます。 タイプが「Snapshot」または「Fastclone」のいずれでもない場合、またはステータスが「●Reserved」 の場合、「-」(ハイフン)が表示されます。
- **•** セッション使用容量

FTRP 領域の使用容量が表示されます。

タイプが「Snapshot」または「Fastclone」のいずれでもない場合、またはステータスが「 Reserved」 の場合、「-」(ハイフン)が表示されます。

#### フィルター設定

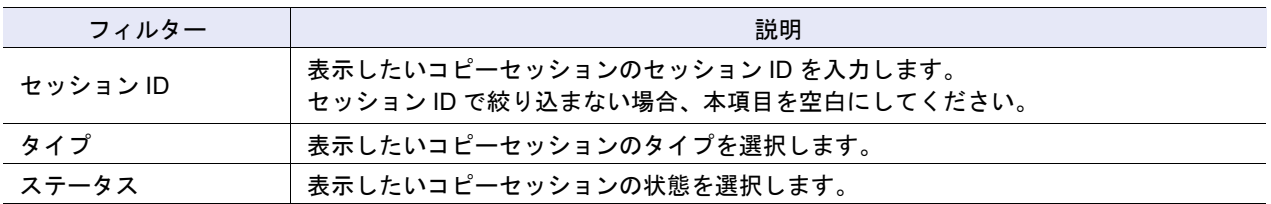

# 14.7 設定(アドバンスト・コピー)

アドバンスト・コピーライセンスの登録状況とアドバンスト・コピーの設定状態が表示されます。

○ 備考

- **•** トライアルライセンスが登録されている場合は、登録日と有効期限も確認できます。
- **•** ODX や XCOPY といったコピー機能を使用する場合、または VVOL を使用したコピー機能を実施す る場合、アドバンスト・コピーライセンスの登録やコピーテーブルサイズの設定は不要です。

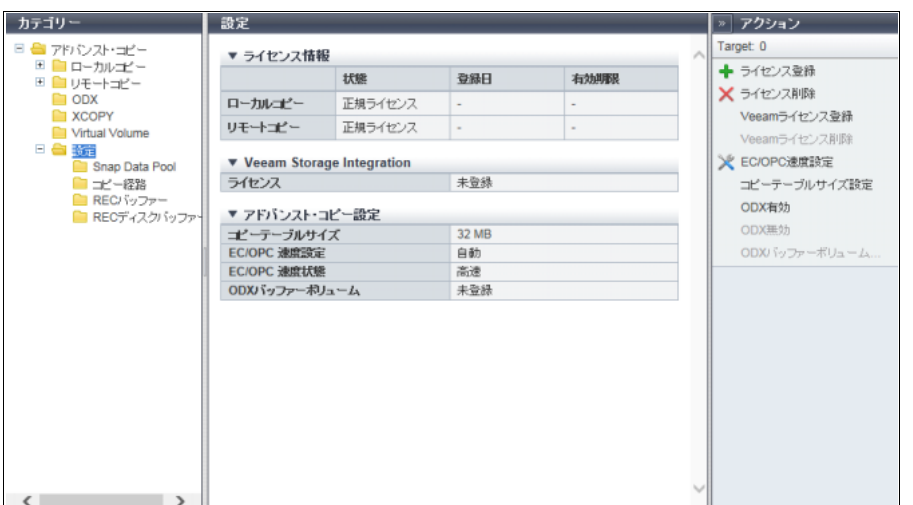

メインエリアに表示される項目は、以下のとおりです。

- ライセンス情報
- **•** 状態

ローカルコピーおよびリモートコピーのアドバンスト・コピーライセンスの登録状況が表示されます。 ただし、「リモートコピー」は、REC をサポートしているモデルだけ表示されます。

- **-** 未登録
	- ライセンスが登録されていません。
- **-** フリーライセンス

無償ライセンスが登録されています。

アドバンスト・コピーとして、8 セッションまでのローカルコピーセッションを作成できます。本項 目は、ETERNUS DX60 S4/DX100 S4/DX200 S4、ETERNUS DX60 S3/DX100 S3/DX200 S3、 ETERNUS AF250 S2、ETERNUS AF250、および ETERNUS DX200F のローカルコピーの場合に表 示されます。

- **-** トライアルライセンス
- トライアルライセンスが登録されています。期間限定で各アドバンスト・コピー機能を使用できます。 **-** トライアルライセンス期限切れ
- トライアルライセンスの期限が切れた状態です。アドバンスト・コピー機能は使用できません。 **-** 正規ライセンス
- 有償ライセンスが登録されています。すべてのアドバンスト・コピー機能を使用できます。

#### ○ 備者

トライアルライセンスの期限が切れた場合、トライアルライセンス登録前の状態に戻ります。ローカ ルコピーおよびリモートコピーの両方のライセンスが未登録になる場合は、モデルごとに以下の状態 になります。

- **•** ETERNUS DX60 S4/DX100 S4/DX200 S4、ETERNUS DX60 S3/DX100 S3/DX200 S3、 ETERNUS AF250 S2、ETERNUS AF250、および ETERNUS DX200F の場合 フリーライセンスが登録された状態になります。本項目には「フリーライセンス」が表示されま す。
- **•** そのほかのモデルの場合 トライアルライセンス期限切れ状態になります。本項目には「トライアルライセンス期限切れ」 が表示されます。

**•** 登録日

- トライアルライセンスが登録された日付が表示されます。以下の場合、「-」(ハイフン)が表示されます。
- **-** トライアルライセンスが一度も登録されていない
- **-** 正規ライセンスまたはフリーライセンスが登録された
- **•** 有効期限

トライアルライセンスの有効期限が表示されます。以下の場合、「-」(ハイフン)が表示されます。

- **-** トライアルライセンスが一度も登録されていない
- **-** 正規ライセンスまたはフリーライセンスが登録された

● Veeam Storage Integration

**•** ライセンス

Veeam Storage Integration ライセンスの登録状態が表示されます。

- **-** 登録済
- **-** 未登録

本項目は、以下の条件をすべて満たす場合に表示されます。

- **-** ローカルコピーの「正規ライセンス」が登録されている
- **-** モデルが Veeam Storage Integration をサポートしている(ETERNUS DX60 S4/DX100 S4/DX200 S4、ETERNUS DX500 S4/DX600 S4、または ETERNUS AF250 S2/AF650 S2)

● アドバンスト・コピー設定

- **•** コピーテーブルサイズ コピーテーブルサイズが表示されます。 本項目は、アドバンスト・コピー機能のライセンスが登録されている場合またはユニファイドストレー ジが「有効」の場合に表示されます。
- **•** EC/OPC 速度設定 EC/OPC 速度設定状態が表示されます。 本項目は、アドバンスト・コピー機能のライセンスまたは Storage Cluster 機能のライセンスが登録さ れている場合だけ表示されます。
	- **-** 自動

業務負荷状況に応じて自動的に速度変化して動作するモードです。

**-** 高速

内部資源を最大限使用して動作するモードです。

- **-** 中速
- 高速モードよりややコピー性能を抑えたモードです。
- **-** 低速
- ホストアクセスに与える影響を抑えたモードです。
- **-** 超低速 低速モードよりさらにコピー性能を抑えたモードです。

**•** EC/OPC 速度状態 現在の EC/OPC 速度状態が表示されます。 本項目は、アドバンスト・コピー機能のライセンスまたは Storage Cluster 機能のライセンスが登録さ れている場合だけ表示されます。 **-** 高速 **-** 中速 **-** 低速 **-** 超低速 **•** ODX バッファーボリューム ODX バッファーボリュームの登録状態が表示されます。 **-** 登録済 **-** 未登録

## 14.7.1 Snap Data Pool

SDP の使用状態が表示されます。

SDP とは、SnapOPC および SnapOPC+ の実行時にコピーデータが増加し、SDV では容量が不足する場 合に使用される領域のことです。

SDP は SDPV を作成すると有効になり、SDPV は SDP に組み込まれます。

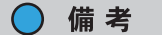

- **•** 本機能は、アドバンスト・コピー機能のライセンスが登録されている場合またはユニファイドスト レージが「有効」の場合に表示されます。
- **•** ETERNUS DX60 S4/DX60 S3 は暗号化機能を使用できません。そのため、「総容量」以降の項目は、 「暗号化/非暗号化」の区別なく表示されます。

■ ETERNUS DX60 S4 および ETERNUS DX60 S3 の場合

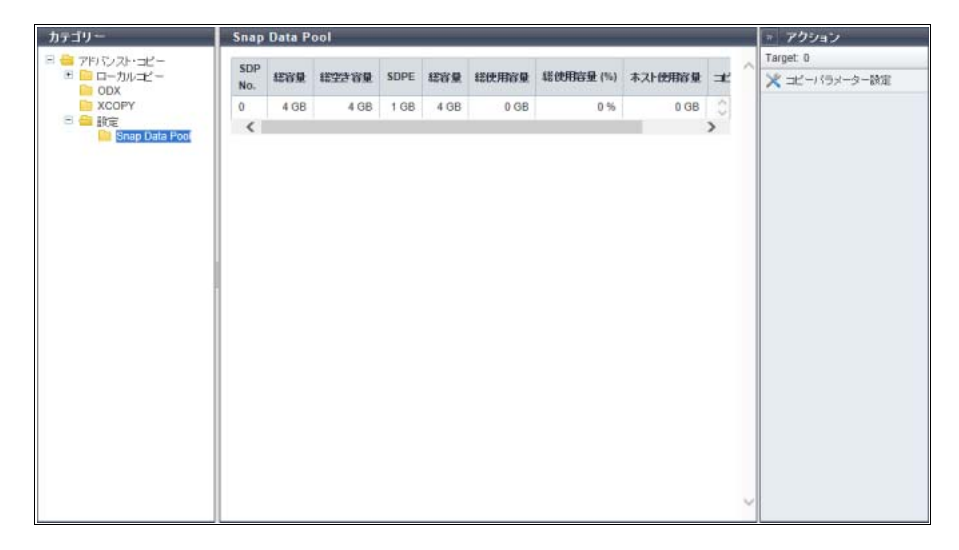

#### ■ そのほかのモデルの場合

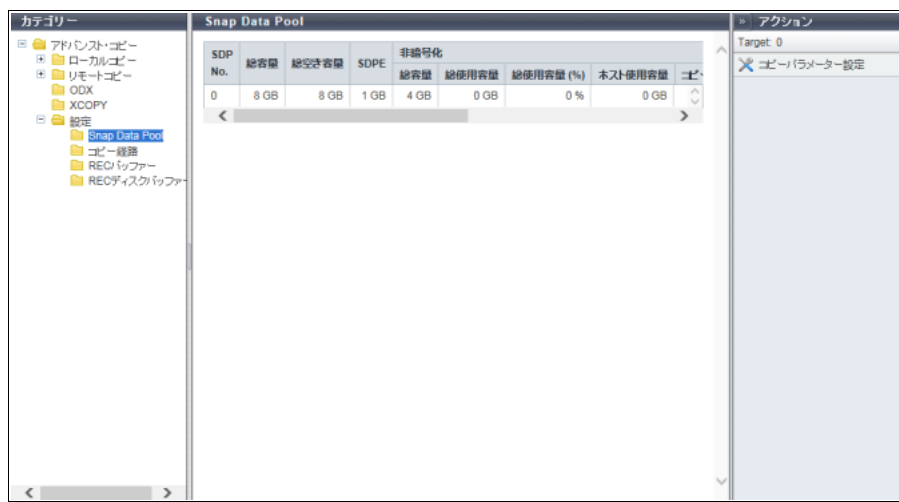

メインエリアに表示される項目は、以下のとおりです。

**•** SDP No. SDP の番号(「0」で固定)が表示されます。 **•** 総容量

SDP の総容量が表示されます。

- **•** 総空き容量 SDP の総空き容量が表示されます。
- **•** SDPE SDV への割当単位 SDPE が、1 GB、2 GB、または 4 GB で表示されます。
- **•** 非暗号化
	- **-** 総容量 非暗号化 SDP の総容量が表示されます。
	- **-** 総使用容量 非暗号化 SDP の使用容量が表示されます。
	- **-** 総使用容量 (%) 非暗号化 SDP の使用率が表示されます。
	- **-** ホスト使用容量 ホストからのデータ書き込みで領域が不足した非暗号化 SDV に割り当てられた SDPE の総容量が表 示されます。
	- **-** コピー使用容量 SnapOPC および SnapOPC+ で領域が不足した非暗号化 SDV に割り当てられた SDPE の総容量が 表示されます。

**•** 暗号化

- **-** 総容量 暗号化 SDP の総容量が表示されます。
- **-** 総使用容量 暗号化 SDP の使用容量が表示されます。
- **-** 総使用容量 (%) 暗号化 SDP の使用率が表示されます。
- **-** ホスト使用容量 ホストからのデータ書き込みで領域が不足した暗号化 SDV に割り当てられた SDPE の総容量が表示 されます。
- **-** コピー使用容量 SnapOPC および SnapOPC+ で領域が不足した暗号化 SDV に割り当てられた SDPE の総容量が表 示されます。

### 14.7.2 コピー経路

自装置と接続先装置間の REC 経路の状態が表示されます。「コピー経路設定」で設定したコピー経路が正 しく動作しているかを確認できます。詳細は、「7.10.2 [コピー経路設定」](#page-609-0)(P.610) を参照してください。 接続先装置(最大 16 台)から任意の装置を選択すると、以下の項目が表示されます。

**•** 装置情報

**•** アドバンスト・コピー経路状態

### > 注意

「コピー経路設定」を行った場合は、必ず本機能でコピー経路の状態を確認してください。

#### ○ 備考

- **•** 本機能は、アドバンスト・コピー機能のライセンスまたは Storage Cluster 機能のライセンスが登録 されており、かつ REC をサポートしているモデルだけ表示されます。
- **•**「速度レベル」と「多重度」は接続先 Box ID ごとに変更できます。詳細は、「[7.10.11 REC](#page-648-0) 多重度設 定」[\(P.649\)](#page-648-0) を参照してください。
- **•**「実効回線速度」を変更する場合は、「コピー経路設定」で実効回線速度を変更したコピー経路を再作 成し、関連する装置に適用してください。詳細は、「7.10.2 [コピー経路設定」](#page-609-0)(P.610) を参照してくだ さい。

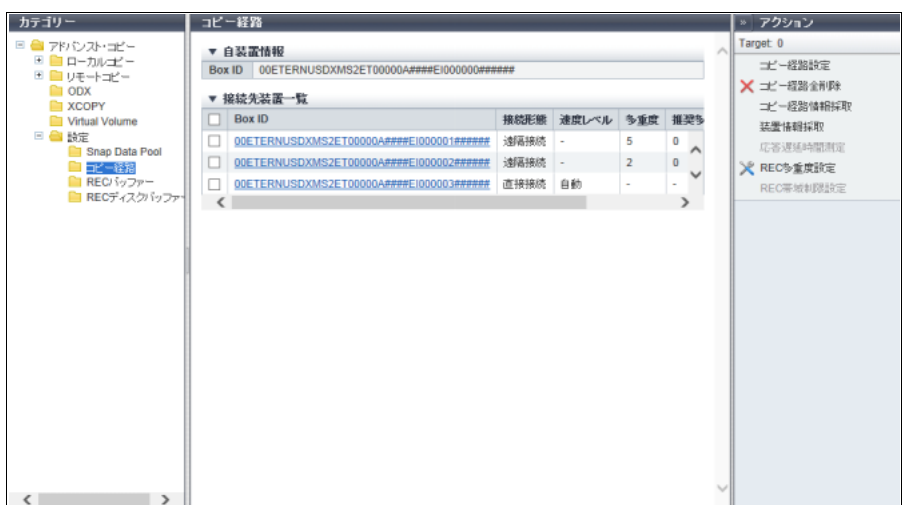

メインエリアに表示される項目は、以下のとおりです。

#### ● 自装置情報

#### **•** Box ID

自装置の Box ID が表示されます。

「Box ID」とは、個々の装置を識別するために使用される識別子です。ユーザーシステムで一意の固有 名称であり、40 桁のコードから成ります。 Box ID の初期状態は、装置情報(シリーズ名、モデル名、シリアル番号など)から構成される装置 ID です。

- 接続先装置一覧
- **•** Box ID

自装置と経路が設定されている接続先装置の Box ID が表示されます。クリックすると、「14.10 [コピー](#page-966-1) [経路詳細画面」](#page-966-1)(P.967) が表示されます。

**•** 接続形態

自装置と経路が設定されている接続先装置との接続形態が表示されます。

- **-** 直接接続
- **-** 遠隔接続
- **•** 速度レベル

自装置と経路が設定されている接続先装置が直接接続の場合、速度レベルが表示されます。 遠隔接続の場合、「-」(ハイフン)が表示されます。

**-** 自動

「EC/OPC 速度設定」(\*1)の速度モード(自動/高速/中速/低速/超低速)で REC が実行されます。 **-** 1 ~ 8

表示された速度レベルで REC が実行されます。「1」は「EC/OPC 速度設定」(\*1)の「超低速」に 相当し、「8」は「高速」に相当します。

**•** 多重度

自装置と経路が設定されている接続先装置が遠隔接続の場合、多重度が表示されます。直接接続の場合、 「-」(ハイフン)が表示されます。

**-** 自動

「応答遅延時間測定」(\*2)の測定結果から算出される推奨多重度で REC が実行されます。

 $-1$  ~ 1024

「REC 多重度設定」(\*3)で手動設定した多重度で REC が実行されます。

**•** 推奨多重度

自装置と経路が設定されている接続先装置が遠隔接続の場合、推奨多重度が表示されます。直接接続の 場合、「-」(ハイフン)が表示されます。

 $-1 \sim 1024$ 

「応答遅延時間測定」(\*2)の測定結果から算出された推奨多重度です。

**-** "\*\*\*"

「応答遅延時間測定」(\*2)で応答遅延時間が測定されていません。

**•** 実効回線速度 自装置と経路が設定されている接続先装置が遠隔接続の場合、実効回線速度が 1 ~ 65535 Mbit/s の範囲 で表示されます。直接接続の場合、「-」(ハイフン)が表示されます。

- \*1: 詳細は、「[7.7 EC/OPC](#page-599-0) 速度設定」(P.600) を参照してください。
- \*2: 詳細は、「7.10.5 [応答遅延時間測定」](#page-634-0)(P.635) を参照してください。
- \*3: 詳細は、「7.10.11 REC [多重度設定」](#page-648-0)(P.649) を参照してください。

### 14.7.3 REC バッファー

REC を「非同期 Consistency モード」で実行する場合に使用する REC バッファーの状態が表示されます。 「Consistency モード」は、指定されたすべての REC セッションに対して接続先装置へのデータ転送の順序 性を保証するモードです。このモードでは専用の REC バッファーをキャッシュメモリ上に常に確保する必 要があります。REC バッファー経由のコピーでは、複数の REC セッションの I/O を一定期間 REC バッ ファーに溜め込み、ブロックにまとめてコピーします。

備考  $\bigcap$ 

本機能は、アドバンスト・コピー機能のライセンスが登録されており、かつ REC をサポートしているモ デルだけ表示されます。

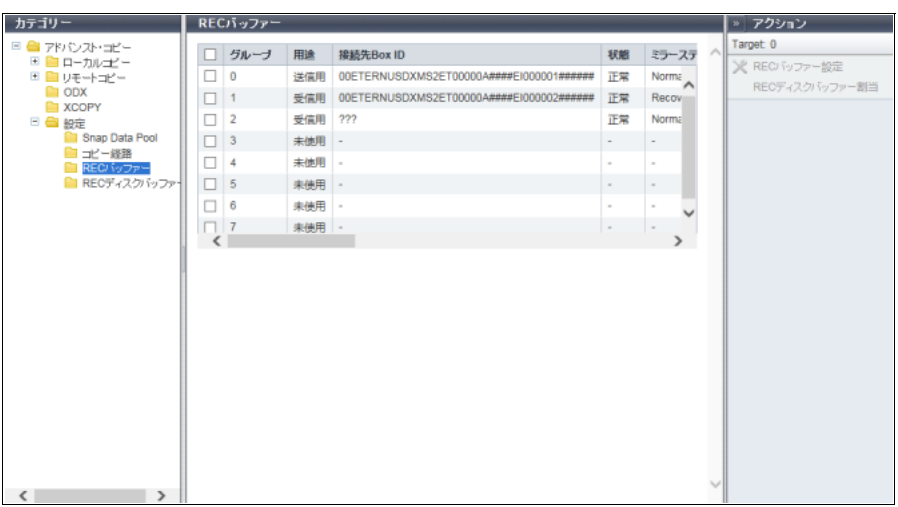

メインエリアに表示される項目は、以下のとおりです。

**•** グループ

REC バッファーの管理グループ番号が表示されます。

- **-** ETERNUS DX200 S4/DX200 S3 の場合、0 ~ 3
- **-** ETERNUS DX500 S4/DX500 S3 および ETERNUS DX600 S4/DX600 S3 の場合、0 ~ 7
- **-** ETERNUS DX8100 S3、ETERNUS DX8700 S3、および ETERNUS DX8900 S3 の場合、0 ~ 7
- **-** ETERNUS AF250 S2/AF250 の場合、0 ~ 3
- **-** ETERNUS AF650 S2/AF650 の場合、0 ~ 7
- **-** ETERNUS DX200F の場合、0 ~ 3
- **•** 用途
	- REC バッファーの使用状態が表示されます。
	- **-** 未使用
	- **-** 送信用
	- **-** 受信用
- **•** 接続先 Box ID

接続先装置の Box ID が表示されます。

REC バッファー作成後にコピー経路情報を削除した場合、「???」が表示されます。「???」が表示され た REC バッファーは使用できません。REC バッファーを削除してください。詳細は、「[7.10.6 REC](#page-636-0) バッ [ファー設定」](#page-636-0)(P.637) を参照してください。

用途が「未使用」の場合、「-」(ハイフン)が表示されます。

- **•** 状態
	- REC バッファーの状態が表示されます。
	- **-** 正常 REC バッファーは、データを転送できる状態です。
	- **-** 異常
	- REC バッファーは、データを転送できない状態です。

**•** ミラーステータス

REC バッファーのミラー状態(冗長化の状態)が表示されます。用途が「未使用」の場合、「-」(ハイ フン)が表示されます。REC バッファーは、装置故障時や保守作業時にコピーデータの消失を防止する ため、2CM で冗長化して運用されます。

- **-** Normal REC バッファーは、正常に冗長化されています。
- **-** Recovering REC バッファーは、冗長化が失われた状態です。
- REC バッファーのサイズが表示されます。用途が「未使用」の場合、「-」(ハイフン)が表示されます。 **-** ETERNUS DX200 S4/DX200 S3 の場合、128 MB、256 MB、512 MB
	- **-** ETERNUS DX500 S4/DX500 S3 および ETERNUS DX600 S4/DX600 S3 の場合、128 MB、256 MB、512 MB、1024 MB、2048 MB
	- **-** ETERNUS DX8100 S3、ETERNUS DX8700 S3、および ETERNUS DX8900 S3 の場合、128 MB、 256 MB、512 MB、1024 MB、2048 MB
- **-** ETERNUS AF250 S2/AF250 の場合、128 MB、256 MB、512 MB
- **-** ETERNUS AF650 S2/AF650 の場合、128 MB、256 MB、512 MB、1024 MB、2048 MB
- **-** ETERNUS DX200F の場合、128 MB、256 MB、512 MB
- **•** 転送間隔
	- データの転送間隔が表示されます。用途が「未使用」の場合、「-」(ハイフン)が表示されます。
- **•** 監視時間

REC バッファーが不足した場合に、コピーセッションが「Halt」の状態になるまでの監視時間が表示さ れます。監視時間が「0分」の場合、監視していません。用途が「未使用」の場合、「-」(ハイフン)が 表示されます。

#### **•** HALT 待機タイマー

高負荷時に、REC での転送を優先して実行するためにホスト I/O に対する応答を停止する場合の最大無 応答時間が表示されます。用途が「未使用」の場合、「-」(ハイフン)が表示されます。

#### **•** I/O 優先モード

I/O 優先モードが有効か、無効かが表示されます。用途が「未使用」の場合、「-」(ハイフン)が表示さ れます。

「I/O 優先モード」とは、コピー起動時、再開時、および復旧時の初期コピーがホスト I/O に与える影響 を抑えるモードです。本項目は、「アドバンスト・コピー設定」の権限を持つユーザーだけ表示されます。

#### **•** 即時 HALT モード

即時 HALT モードが有効か、無効かが表示されます。用途が「未使用」の場合、「-」(ハイフン)が表示 されます。

「即時 HALT モード」とは、HALT 待機タイマーが 0 秒の場合、REC バッファーの枯渇がホスト I/O に 与える影響を抑えるモードです。本項目は、「アドバンスト・コピー設定」の権限を持つユーザーだけ 表示されます。

**•** 高帯域転送モード

高帯域転送モードが有効か、無効かが表示されます。用途が「未使用」の場合、「-」(ハイフン)が表示 されます。

「高帯域転送モード」とは、バッファー転送に必要な制御情報をできるだけまとめて転送することで通 信回数を減らし、長距離通信における転送速度を改善するモードです。 本項目は、「アドバンスト・コピー設定」の権限を持つユーザーがファームウェア版数 V10L4x 以降の装 置にログインした場合だけ表示されます。

**•** REC ディスクバッファーステータス

用途が「送信用」の場合、REC バッファーに割り当てている REC ディスクバッファーの状態が表示さ れます。REC ディスクバッファーが割り当てられていない場合、または用途が「受信用」または「未使 用」の場合、「-」(ハイフン)が表示されます。

**-** Active

REC ディスクバッファーはすべて使用できる状態です。

- **-** Rebuilding REC ディスクバッファーにリビルド/コピーバック中のバッファーがあります。
- **-** Formatting REC ディスクバッファーにフォーマット中のバッファーがあります。
- **-** Not Supported REC のコピー先装置が REC ディスクバッファーをサポートしていません。

**-** Not Mirrored

REC ディスクバッファーにディスク故障により冗長性を失ったバッファーがあります。

**-** Error REC ディスクバッファーに使用できない(RAID 故障/ RAID 閉塞)バッファーがあります。

ステータスに「Formatting」、「Not Supported」、または「Error」が表示された場合、REC ディスクバッ ファーはすべて使用できません。

- **•** REC ディスクバッファー総容量 用途が「送信用」の場合、REC バッファーに割り当てられている REC ディスクバッファーの総容量が 表示されます。REC ディスクバッファーが割り当てられていない場合、または用途が「受信用」または 「未使用」の場合、「-」(ハイフン)が表示されます。
- **•** REC ディスクバッファー使用量 用途が「送信用」の場合、REC バッファーに割り当てられている REC ディスクバッファーに格納され ているデータのサイズが表示されます。REC ディスクバッファーが割り当てられていない場合、または 用途が「受信用」または「未使用」の場合、「-」(ハイフン)が表示されます。
- **•** REC ディスクバッファー未使用量 用途が「送信用」の場合、REC バッファーに割り当てられている REC ディスクバッファーの未使用量 が表示されます。REC ディスクバッファーが割り当てられていない場合、または用途が「受信用」また は「未使用」の場合、「-」(ハイフン)が表示されます。

## 14.7.4 REC ディスクバッファー

装置に登録されている REC ディスクバッファーが表示されます。

▶ 注意

REC ディスクバッファーを構成するドライブは、不良セクターの管理対象外です。

○ 備考

本機能は、アドバンスト・コピー機能のライセンスが登録されており、かつ REC をサポートしているモ デルだけ表示されます。

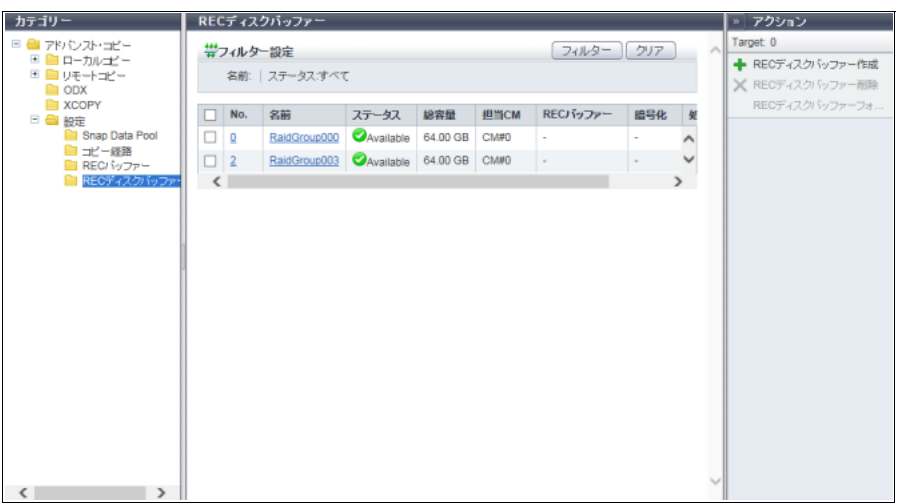

メインエリアに表示される項目は、以下のとおりです。

● REC ディスクバッファー一覧

**•** No.

REC ディスクバッファーの RAID グループ番号が表示されます。クリックすると、[ REC ディスクバッ ファー詳細 ] 画面が表示されます。

- **•** 名前 REC ディスクバッファーの名前が表示されます。クリックすると、[ REC ディスクバッファー詳細 ] 画面 が表示されます。
- **•** ステータス REC ディスクバッファーの状態が表示されます。詳細は、「L.3 RAID [グループのステータス」](#page-1394-0)(P.1395) を参照してください。
- **•** 総容量 REC ディスクバッファーの総容量が表示されます。
- **•** 担当 CM

REC ディスクバッファーの担当 CM (x:CE 番号、y:CM 番号)が表示されます。

- **-** ETERNUS DX8700 S3/DX8900 S3 の場合、CE#x CM#y
- **-** そのほかのモデルの場合、CM#y
- **•** REC バッファー

REC ディスクバッファーが割り当てられている REC バッファーの管理グループ番号が表示されます。 どの REC ディスクバッファーにも割り当てられていない場合は、「-」(ハイフン)が表示されます。

- **-** ETERNUS DX200 S4/DX200 S3 の場合、0 ~ 3
- **-** ETERNUS DX500 S4/DX500 S3 および ETERNUS DX600 S4/DX600 S3 の場合、0 ~ 7
- **-** ETERNUS DX8100 S3、ETERNUS DX8700 S3、および ETERNUS DX8900 S3 の場合、0 ~ 7
- **-** ETERNUS AF250 S2/AF250 の場合、0 ~ 3
- **-** ETERNUS AF650 S2/AF650 の場合、0 ~ 7
- **-** ETERNUS DX200F の場合、0 ~ 3
- **•** 暗号化
	- REC ディスクバッファーの暗号化状態が表示されます。
	- **-** CM

**-** SED

- CM で暗号化されている REC ディスクバッファーです。
- **-**「-」(ハイフン)
	- 暗号化されていない REC ディスクバッファーです。
	- SED で暗号化されている REC ディスクバッファーです。
- **•** 処理

現在実行中の処理が表示されます。現在実行中の処理がない場合は「-」(ハイフン)が表示されます。

- **-** リカバリー中
- リビルド、コピーバック、リダンダント・コピー、または RAID グループ復旧を実行中です。
- **-** フォーマット中
	- フォーマット中です。

フィルター設定

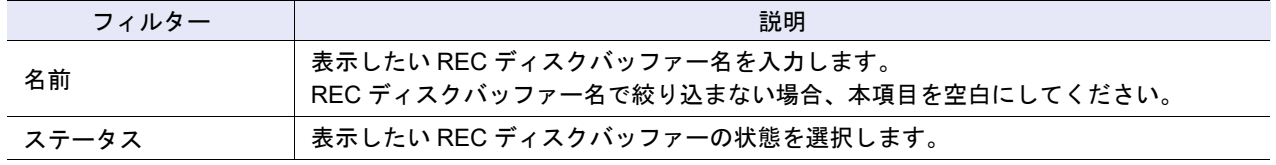

# <span id="page-960-0"></span>14.8 アドバンスト・コピー詳細画面(プロパティ)

アドバンスト・コピーの詳細(プロパティ)が表示されます。

■ ローカルコピーの場合

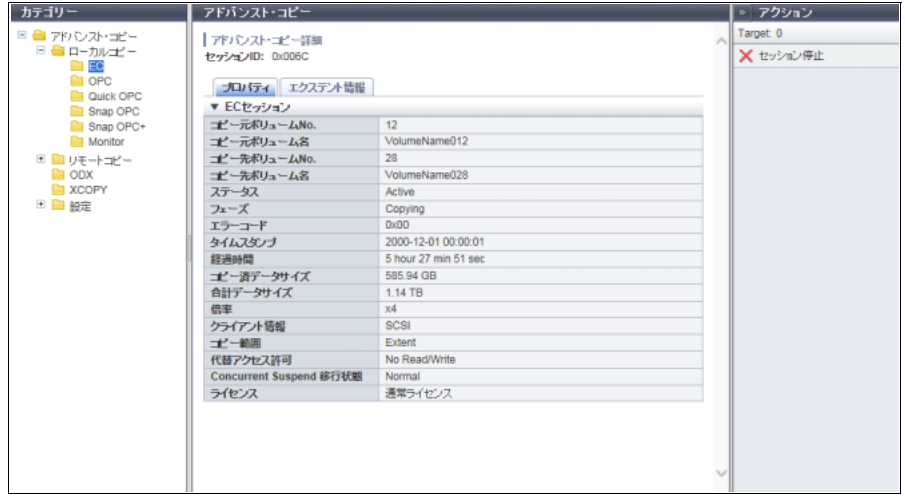

メインエリアに表示される項目は、以下のとおりです。

**•** セッション ID

[ ローカルコピー ] 画面で選択したセッション ID が表示されます。

- **•** コピー元ボリューム名 コピー元ボリューム名が表示されます。ステータスが「●Reserved」の場合、「-」(ハイフン)が表示 されます。
- **•** コピー先ボリューム名 コピー先ボリューム名が表示されます。ステータスが「 Reserved」の場合、またはタイプが「MON」 の場合、「-」(ハイフン)が表示されます。
- **•** コピー範囲 コピーセッションのコピー範囲が表示されます。ステータスが「AReserved」の場合、「-」(ハイフン) が表示されます。
	- **-** Totally
		- コピー範囲はボリューム全体です。
	- **-** Extent
		- コピー範囲はボリュームの一部です。
- **•** 代替アクセス許可

ステータスが「 Active」の場合、ホストからコピー先ボリュームへアクセスできるかどうかが表示さ れます。本項目は、EC の場合に表示されます。ステータスが「 Reserved」の場合、「-」(ハイフン) が表示されます。

- **-** Read Only at Equivalency フェーズが「Equivalent」の場合、コピー先ボリュームへのリードだけ可能です。 **-** No Read/Write
- コピー先ボリュームへのリード、ライトともに不可です。

#### **•** Concurrent Suspend 移行状態

EC セッションでペアとなっているコピー元ボリュームとコピー先ボリュームを一斉に、かつ一時的に 複数切り離す指示(Concurrent Suspend 指示)を受信した場合、Suspend への移行状態が表示されま す。本項目は、EC の場合に表示されます。ステータスが「 Reserved」の場合、「-」(ハイフン)が 表示されます。Concurrent Suspend 移行状態を取得できなかった場合、「Unknown」が表示されます。 **-** Normal

- Suspend 状態への移行完了、または Concurrent Suspend 対象外です。
- **-** Exec
	- Suspend 状態への移行中です。
- **-** Error Suspend 状態への移行に失敗しました。
- **-** Unknown 上記以外の状態です。

○ 備考

```
アドバンスト・コピー(全ローカルコピーセッション)」
(P.934) を参照してください。
```
## ■ リモートコピーの場合

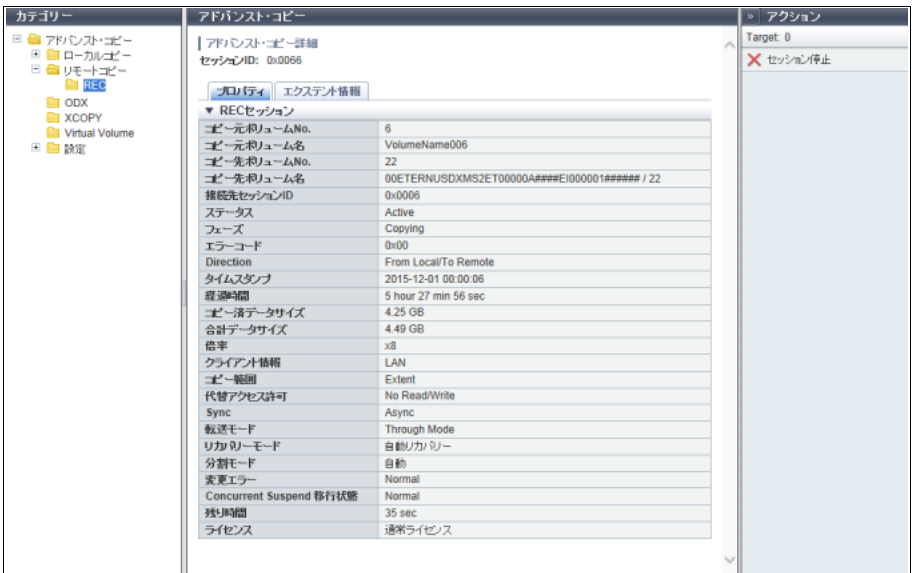

メインエリアに表示される項目は、以下のとおりです。

- **•** セッション ID
	- [ リモートコピー ] 画面で選択したセッション ID が表示されます。
- **•** コピー元ボリューム名

Direction により、以下が表示されます。ステータスが「AReserved」の場合、「-」(ハイフン)が表示 されます。

- **-** Direction が「From Local/To Remote」の場合 コピー元ボリューム名が表示されます。
- **-** Direction が「From Remote/To Local」の場合 「リモート Box ID / コピー元ボリューム番号」が表示されます。

**•** コピー先ボリューム名 Direction により、以下が表示されます。ステータスが「●Reserved」の場合、「-」(ハイフン)が表示 されます。 **-** Direction が「From Local/To Remote」の場合 「リモート Box ID / コピー先ボリューム番号」が表示されます。 **-** Direction が「From Remote/To Local」の場合 コピー先ボリューム名が表示されます。 **•** コピー範囲 コピーセッションのコピー範囲が表示されます。ステータスが「●Reserved」の場合、「-」(ハイフン) が表示されます。 **-** Totally コピー範囲はボリューム全体です。 **-** Extent コピー範囲はボリュームの一部です。 **•** 代替アクセス許可 ステータスが「 Active」の場合、ホストからコピー先ボリュームへアクセスできるかどうかが表示さ れます。ステータスが「●Reserved」の場合、「-」(ハイフン)が表示されます。 **-** Read Only at Equivalency フェーズが「Equivalent」の場合、コピー先ボリュームへのリードだけ可能です。 **-** No Read/Write コピー先ボリュームへのリード、ライトともに不可です。 **•** Sync コピーセッションの動作種別が表示されます。ステータスが「 Reserved」の場合、「-」(ハイフン) が表示されます。 **-** Sync(同期) **-** Async(非同期) **•** 転送モード コピーセッションの転送モードが表示されます。ステータスが「 Reserved」の場合、または上 記の項目 Sync が「Sync」の場合、「-」(ハイフン)が表示されます。 **-** Stack Mode(非同期 Stack モード) **-** Consistency Mode(非同期 Consistency モード) **-** Through Mode(非同期 Through モード) **•** リカバリーモード コピーセッションのリカバリーモードが表示されます。ステータスが「 Reserved」の場合、「-」(ハ イフン)が表示されます。 **-** 自動リカバリー REC のコピー経路が異常状態から復旧した場合、自動的にコピーを再開するモードです。 **-** 手動リカバリー REC のコピー経路が異常状態から復旧した場合、自動的にコピーを再開しないモードです。 **•** 分割モード コピーセッションの分割モードが表示されます。REC 同期モードのセッションに対してだけ有効です。 ステータスが「●Reserved」の場合、「-」(ハイフン)が表示されます。転送モードが「Stack Mode」 または「Consistency Mode」の場合、空白になります。 **-** 自動 REC のコピー経路が異常状態の場合、コピー元ボリュームへの Write I/O アクセスを受け付けるモー ドです。

**-** 手動

REC のコピー経路が異常状態の場合、コピー元ボリュームへの Write I/O アクセスを受け付けない モードです。ホストへは特定のセンス情報を送信します。

P2X0-1260-32Z0

**•** 変更エラー REC モード(「転送モード」、「リカバリーモード」、または「分割モード」)変更、REC の反転時の動作 結果が表示されます。 「Normal」以外が表示された場合、動作モードがコピー元装置とコピー先装置で異なっていたり、他機 能の制限で REC の反転が行えなかったりする可能性があります。 ステータスが「● Reserved」の場合、「-」(ハイフン)が表示されます。 **-** Normal REC モードの変更や REC の反転が正常に動作しています。 **-** Mode Change Error REC モードの変更時にエラーを検出しました。 **-** Reverse Error REC 反転時にエラーを検出しました。 **•** Concurrent Suspend 移行状態 REC セッションでペアとなっているコピー元ボリュームとコピー先ボリュームを一斉に、かつ一時的に 複数切り離す指示(Concurrent Suspend 指示)を受信した場合、Suspend への移行状態が表示されま す。ステータスが「● Reserved」の場合、「-」(ハイフン)が表示されます。Concurrent Suspend 移行 状態を取得できなかった場合、「Unknown」が表示されます。 **-** Normal Suspend 状態への移行完了、または Concurrent Suspend 対象外です。 **-** Exec Suspend 状態への移行中です。 **-** Error Suspend 状態への移行に失敗しました。 **-** Unknown 上記以外の状態です。 **•** 残り時間 Concurrent Suspend 指示を受信した場合、Suspend 移行完了までの予測時間が表示されます。ステー タスが「●Reserved」の場合、または「残り時間」が測定できない場合、「-」(ハイフン)が表示されます。 )備考

ここで説明していない項目については、「14.3 [アドバンスト・コピー\(全リモートコピーセッション\)」](#page-941-0) [\(P.942\)](#page-941-0) を参照してください。

#### ■ ODX の場合

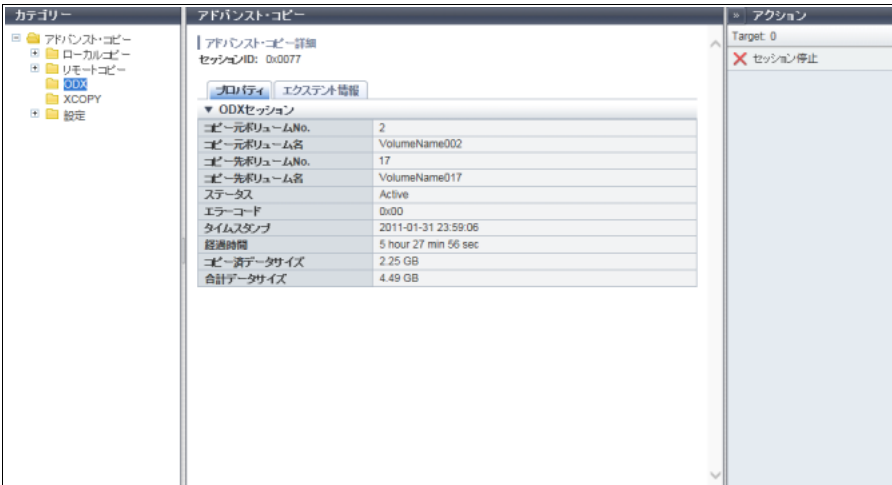

メインエリアに表示される項目は、以下のとおりです。

- **•** セッション ID [ ODX ] 画面で選択したセッション ID が表示されます。
- **•** コピー元ボリューム名 コピー元ボリューム名が表示されます。ステータスが「●Reserved」の場合、「-」(ハイフン)が表示 されます。
- **•** コピー先ボリューム名 コピー先ボリューム名が表示されます。ステータスが「●Reserved」の場合、「-」(ハイフン)が表示 されます。

○ 備考

ここで説明していない項目については、「14.4 ODX [セッション」](#page-944-0)(P.945) を参照してください。

■ XCOPY の場合

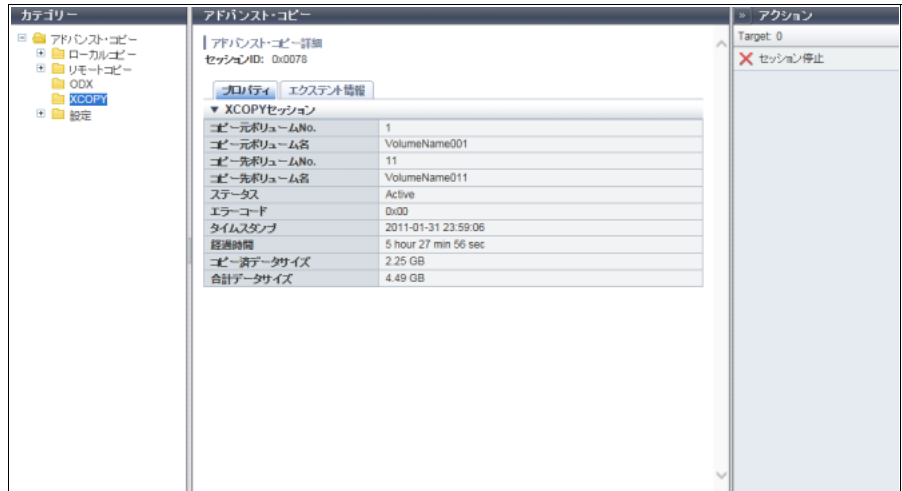

メインエリアに表示される項目は、以下のとおりです。

**•** セッション ID

[ XCOPY ] 画面で選択したセッション ID が表示されます。

- **•** コピー元ボリューム名 コピー元ボリューム名が表示されます。ステータスが「● Reserved」の場合、「-」(ハイフン)が表示 されます。
- **•** コピー先ボリューム名 コピー先ボリューム名が表示されます。ステータスが「●Reserved」の場合、「-」(ハイフン)が表示 されます。

○ 備考

ここで説明していない項目については、「14.5 XCOPY [セッション」](#page-946-0)(P.947) を参照してください。

■ Virtual Volume の場合

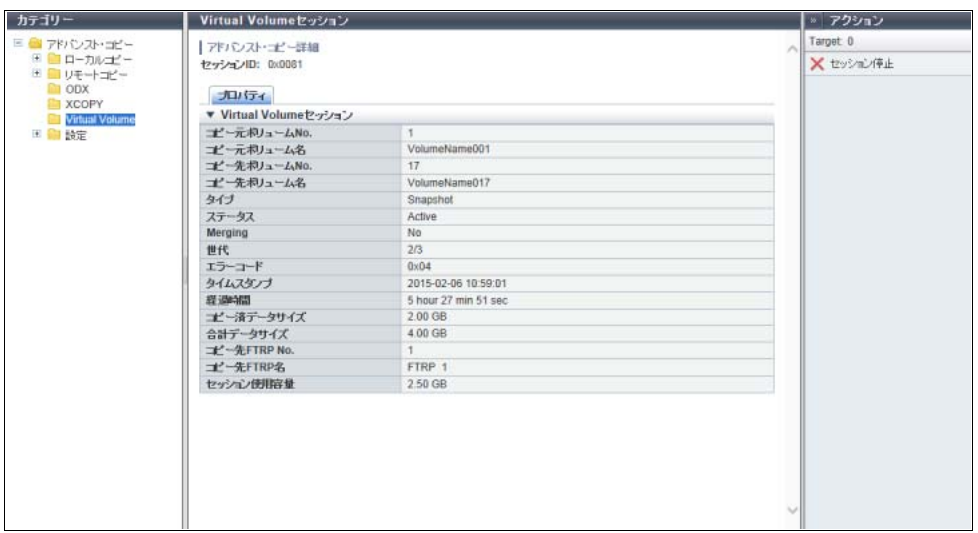

メインエリアに表示される項目は、以下のとおりです。

- **•** セッション ID [ Virtual Volume ] 画面で選択したセッション ID が表示されます。
- **•** コピー元ボリューム名 コピー元ボリューム名が表示されます。ステータスが「● Reserved」の場合、「-」(ハイフン)が表示 されます。
- **•** コピー先ボリューム名 コピー先ボリューム名が表示されます。ステータスが「●Reserved」の場合、「-」(ハイフン)が表示 されます。
- **•** コピー先 FTRP 名 コピー先 FTV が所属する FTRP 名が表示されます。ステータスが「●Reserved」の場合、「-」(ハイ フン)が表示されます。タイプが「Snapshot」または「Fastclone」のいずれでもない場合、本項目は 表示されません。

○ 備考

ここで説明していない項目については、「[14.6 Virtual Volume](#page-947-0) セッション」(P.948) を参照してください。

# <span id="page-966-0"></span>14.9 アドバンスト・コピー詳細画面(エクステント情報)

アドバンスト・コピーの詳細(エクステント情報)が表示されます。 コピー範囲が「Extent」の場合だけ表示されます。

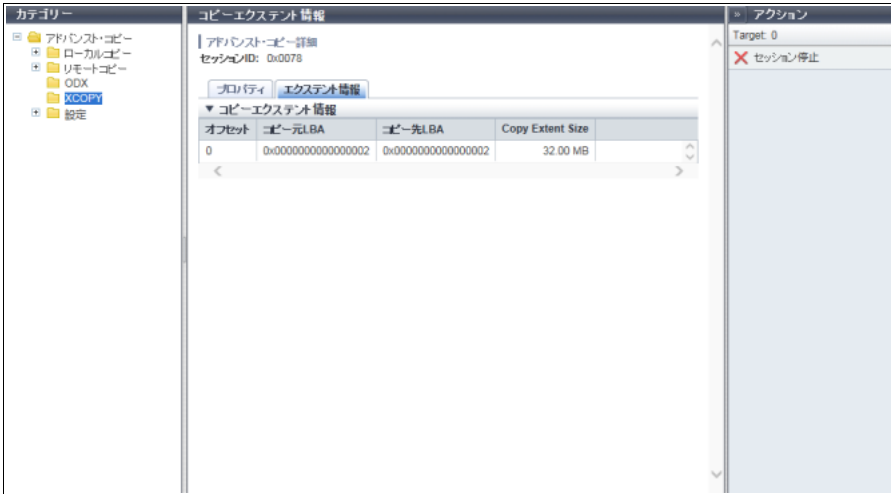

メインエリアに表示される項目は、以下のとおりです。

- **•** オフセット 範囲指定情報の配列番号が表示されます。
- **•** コピー元 LBA 範囲指定コピーのコピー元開始 LBA が表示されます。
- **•** コピー先 LBA 範囲指定コピーのコピー先開始 LBA が表示されます。
- **•** Copy Extent Size 範囲指定コピーのデータ量が表示されます。

## <span id="page-966-1"></span>14.10 コピー経路詳細画面

コピー経路の詳細が表示されます。

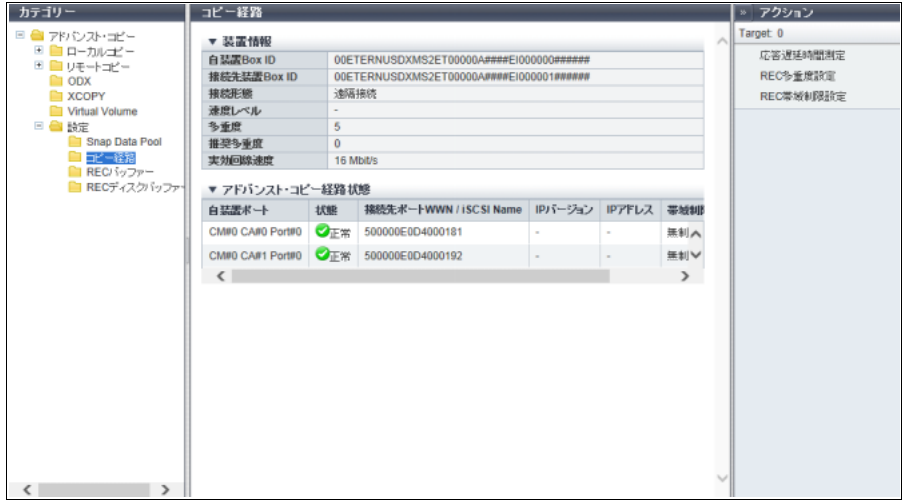

メインエリアに表示される項目は、以下のとおりです。

- 装置情報
- **•** 自装置 Box ID 自装置の Box ID が表示されます。
- **•** 接続先装置 Box ID 選択した接続先装置の Box ID が表示されます。
- **•** 接続形態

自装置と選択した接続先装置との接続形態が表示されます。

- **-** 直接接続
- **-** 遠隔接続
- **•** 速度レベル

自装置と選択した接続先装置が直接接続の場合、速度レベルが表示されます。遠隔接続の場合、「-」(ハ イフン)が表示されます。

**•** 多重度

自装置と選択した接続先装置が遠隔接続の場合、多重度が表示されます。直接接続の場合、「-」(ハイフ ン)が表示されます。

**•** 推奨多重度

自装置と選択した接続先装置が遠隔接続の場合、推奨多重度が表示されます。直接接続の場合、「-」(ハ イフン)が表示されます。

- **•** 実効回線速度 自装置と選択した接続先装置が遠隔接続の場合、実効回線速度が表示されます。直接接続の場合、「-」 (ハイフン) が表示されます。
- アドバンスト・コピー経路状態
- **•** 自装置ポート 自装置のポート情報が表示されます。
- **•** 状態

自装置と接続先装置とのポート経路の状態がアイコンと文字列で表示されます。

**-** 正常 経路状態が正常です。 **-** 異常

経路状態が異常です。

- **•** 接続先ポート WWN / iSCSI Name 接続先装置のポートの WWN または iSCSI Name が表示されます。
- **•** IP バージョン

ポート種別が iSCSI の場合、コピー経路で使用している接続先 iSCSI ポートの IP バージョンが表示さ れます。

- ポート種別が FC の場合、「-」(ハイフン)が表示されます。
- **-** IPv4
- **-** IPv6(リンクローカル)
- **-** IPv6(コネクト IP)
- **-**「-」(ハイフン)
- **•** IP アドレス ポート種別が iSCSI の場合、コピー経路で使用している接続先ポートの IP アドレスが表示されます。 IP バージョンにより表示形式が異なります。 ポート種別が FC 場合、「-」(ハイフン)が表示されます。
	- **-** IPv4 アドレスの場合
		- **•** xxx.xxx.xxx.xxx
			- $xxx: 0 \sim 255$  (10 進数)
	- **-** IPv6 アドレスの場合
		- **•** xxxx:xxxx:xxxx:xxxx:xxxx:xxxx:xxxx:xxxx xxxx: 0 ~ ffff (16 進数、「a」~「f」は英小文字) 詳細は、「IPv6 [のアドレス表記」](#page-841-0)(P.842) を参照してください。
	- **•** 帯域制限
		- 自装置側でパスに送出する帯域の制限値が表示されます。
		- **-** 無制限
		- $-1 \sim 65535$  Mbit/s
	- **•** 詳細情報
		- コピー経路の詳細な状態が表示されます。 経路の状態に異常がある場合は、異常の詳細または被疑箇所の略称が表示されます。被疑箇所が複数あ る場合は、略称が複数表示されます。
		- **-** 通信可能
		- 経路は正常状態です。 **-** 経路不安定
		- 自装置と接続先装置間で一定時間内に経路のリンクダウンを繰り返す、または通信に失敗するなど経 路の状態が不安定です。
		- **-** ビットマップ解像度不一致 自装置と接続先装置のコピー倍率が異なります。
		- **-** 被疑箇所 (D) 経路設定に不正の可能性があります。
		- **-** 被疑箇所 (N) 被疑箇所は接続先装置です。
		- **-** 被疑箇所 (T) 被疑箇所は接続先装置の FC-RA ポートまたは iSCSI-RA ポートです。 **-** 被疑箇所 (C)
			- 被疑箇所はケーブルです。
		- **-** 被疑箇所 (O)
			- 被疑箇所は自装置でも接続先装置でもないアダプターです。
		- **-** 被疑箇所 (S)
		- 被疑箇所はスイッチまたはスイッチの設定です。
		- **-** 被疑箇所 (I) 被疑箇所は自装置の FC-RA ポートまたは iSCSI-RA ポートです。
		- **-** 被疑箇所 (M) 被疑箇所はメモリのエラーです。

付録 A 設定値一覧

ここでは各機能の設定値について説明しています。

- **•** [システムの管理](#page-969-0)
- **•** [コンポーネントの管理](#page-1083-0)
- **•** [ボリュームの管理](#page-1084-0)
- **•** [接続性の管理](#page-1126-0)
- **•** RAID [グループの管理](#page-1204-0)
- **•** [シン・プロビジョニングの管理](#page-1219-0)
- **•** [アドバンスト・コピー管理](#page-1234-0)

## <span id="page-969-0"></span>A.1 システムの管理

**Taratta** 

ここではシステム管理の以下のアクションの設定値について説明しています。

- **•** スマート [セットアップ](#page-970-0) ウィザード
- **•** [ユーザーパスワード変更](#page-975-0)
- **•** SSH [公開鍵設定](#page-977-0)
- **•** [無停止ストレージマイグレーションライセンス登録](#page-977-2)
- **•** [システムの設定](#page-977-1)
- **•** [ユーティリティ管理](#page-1001-0)
- **•** [エコモード管理](#page-1002-0)
- **•** [ユーザー管理](#page-1005-0)
- **•** [ネットワーク管理](#page-1015-0)
- **•** [イベント/ダンプ管理](#page-1036-0)
- **•** [監査ログ管理](#page-1059-0)
- **•** [鍵管理](#page-1060-0)
- **•** [Storage Migration](#page-1065-0) 管理
- **•** [外部ドライブ管理](#page-1065-1)
- **•** [リモートサポート管理](#page-1066-0)
- **•** [ファームウェア管理](#page-1081-0)

## <span id="page-970-0"></span>A.1.1 スマート セットアップ ウィザード

本機能の詳細は「1.2 スマート セットアップ [ウィザード」](#page-50-0)(P.51)、初期値の詳細は「付録 B [スマート](#page-1268-0) セッ トアップ [ウィザード」](#page-1268-0)(P.1269) を参照してください。

#### $\bullet$  CA タイプ選択

**•** CA タイプ

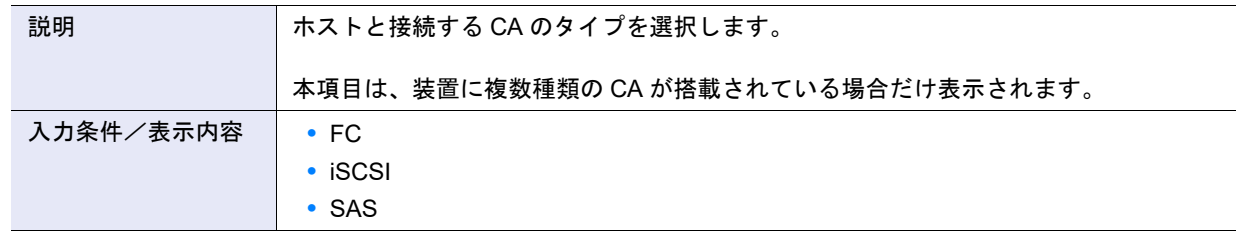

#### ● FC ポート設定

**•** 接続形態

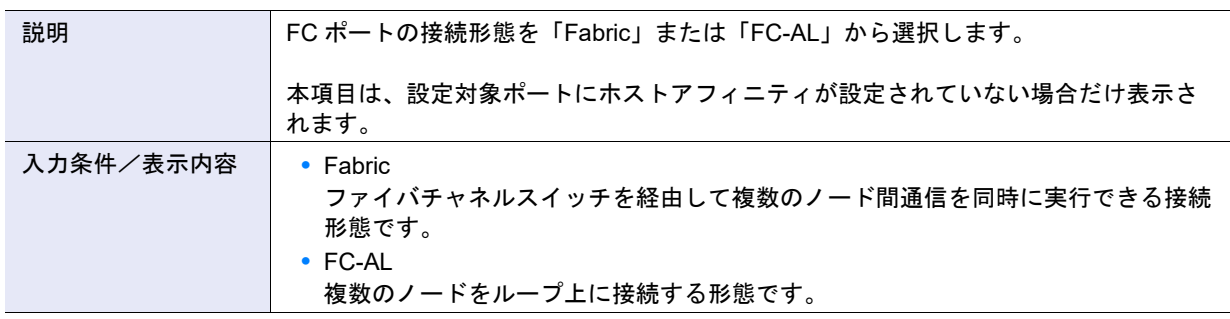

〉注意

- **•** 16 Gbit/s 以上で直接接続する場合は、「Fabric」を選択してください。接続先ファイバチャネルカードによ りファイバチャネルスイッチが必要な場合があります。詳細は、ファイバチャネルカードの仕様を確認して ください。
- **•** 4 Gbit/s または 8 Gbit/s で直接接続する場合は、「FC-AL」を選択してください。ただし、接続先ファイバ チャネルカードにより、接続形態に「Fabric」を選択する場合があります。詳細は、『構築ガイド(サーバ 接続編)』(\*1)の「サーバとの接続形態に関する設定(FC ポートパラメーター設定)」を参照してくださ い。
	- \*1: 『構築ガイド(サーバ接続編)ファイバチャネル /ETERNUS AF series, ETERNUS DX200F オールフ ラッシュアレイ, ETERNUS DX S5/S4/S3 series ハイブリッドストレージシステム設定用』のことです。

#### ○ 備考

- **•**「接続形態」を除き、FC ポートパラメーターには以下の内容が設定されます。
	- **-** 接続形態が「Fabric」の場合、各 FC ポートパラメーターの初期状態が設定されます。
	- **-** 接続形態が「FC-AL」の場合、以下を除いて FC ポートパラメーターの初期状態が設定されます。
		- **•** Loop ID 設定 は、「自動」
		- **•** Loop ID は、「昇順」
- **•** FC ポートパラメーターは、装置に搭載されたすべての FC ポート(ポートモードが「CA」または「CA/ RA」)に設定されます。

<span id="page-971-1"></span>● iSCSI ポート設定

<span id="page-971-0"></span>**•** 新しい IP アドレス

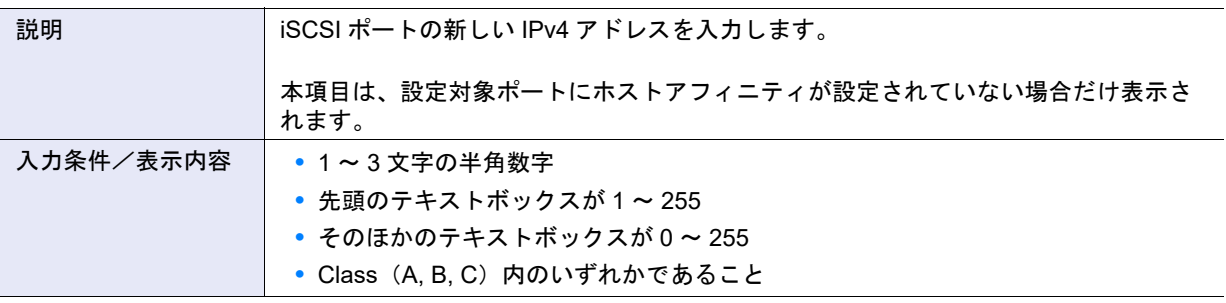

#### > 注意

iSCSI ポートは、IPv4 アドレスを入力してください。IPv6 アドレスは未サポートです。

#### ○ 備考

「新しい IP アドレス」を入力し、[ 一括更新 ] ボタンをクリックすると、iSCSI ポート一覧の「新しい IP アドレ ス」に新しい IP アドレスが表示されます。また、「新しいサブネットマスク」に新しいサブネットマスクが表 示されます。

新しい IP アドレスは入力値を開始アドレスとして使用し、末尾 3 桁「xxx」が昇順に設定されます。新しいサ ブネットマスクには、現在のサブネットマスクと同じ値が設定されます。現在のサブネットマスクが未設定の 場合、「255.255.255.0」が設定されます。

- iSCSI ポート一覧
- **•** 新しい IP アドレス

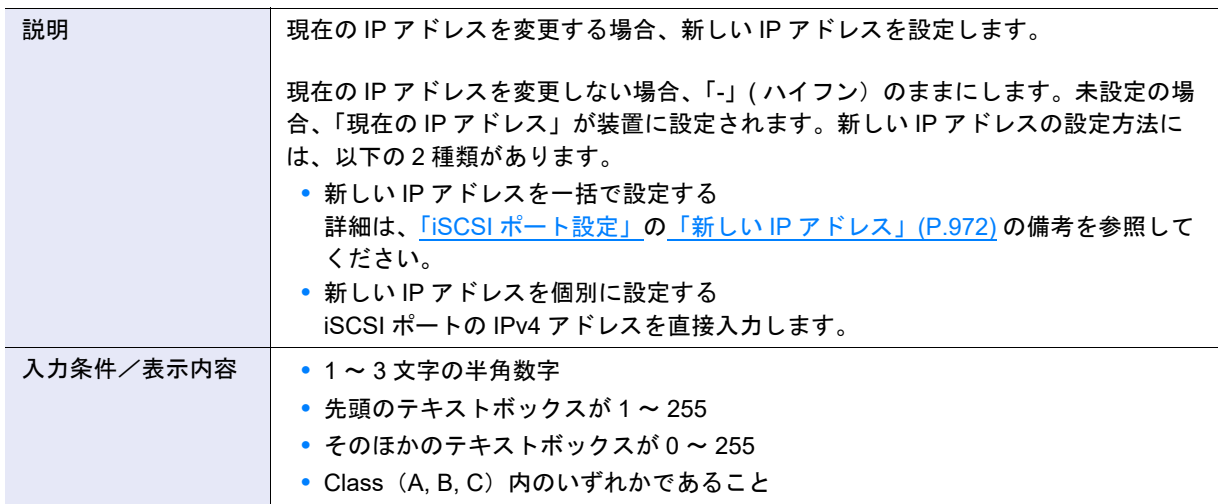

#### > 注意

**•** 現在の IP アドレスが未設定の iSCSI ポートは、本項目の設定が必要です。

- **•** iSCSI ポートは、IPv4 アドレスを入力してください。IPv6 アドレスは未サポートです。
- **•** 以下のように重複している IP アドレスは設定できません。
	- **-**「新しい IP アドレス」と「新しいサブネットマスク」の組み合わせが複数存在する
	- **-** 新しい IP アドレスが未設定のポートにおいて、そのポートの「現在の IP アドレス」と「現在のサブ ネットマスク」の組み合わせが、「新しい IP アドレス」と「新しいサブネットマスク」の組み合わせと 同じ
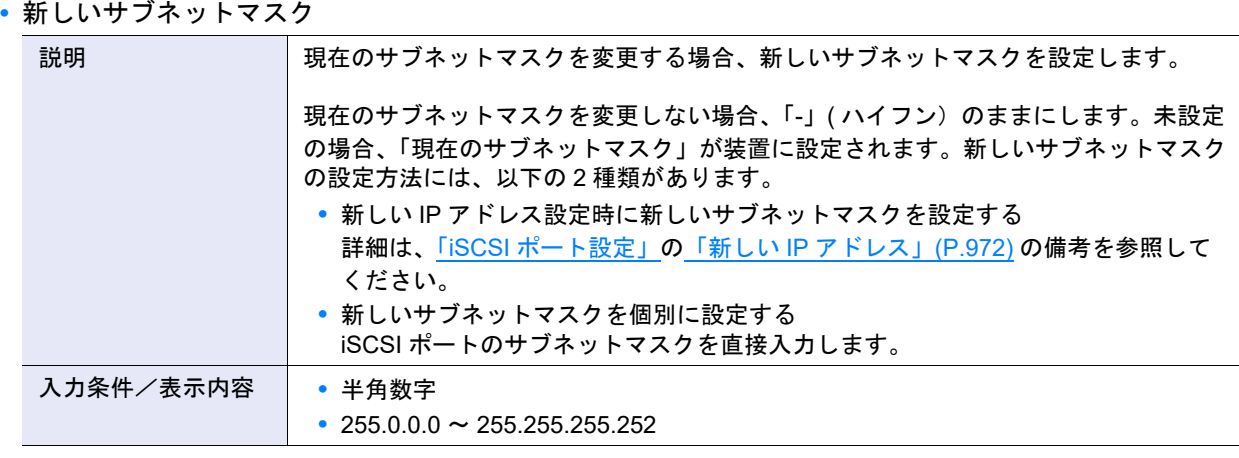

## ▶ 注意

現在のサブネットマスクが未設定の iSCSI ポートは、本項目の設定が必要です。

- ホスト選択 (ホスト登録)
- **•** ホスト選択チェックボックス

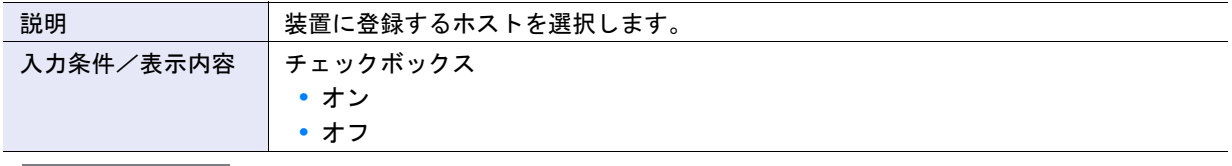

▶ 注意

本ウィザードを使用して装置に登録できるホストは、最大 500 台(\*1)です。すでに装置に 300 台のホストが 登録されている場合、200 台のホストを追加できます。

- \*1: インターフェースタイプによらず、すべてのホストの合計です。ETERNUS DX60 S4/DX60 S3 の場合、最 大 128 台です。
- ホストのニックネーム設定

**•** 名前

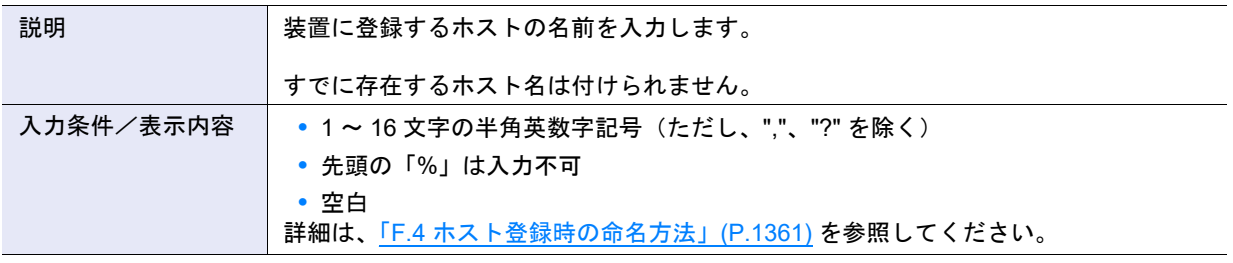

## ○備考

本ウィザードで入力する「名前」は、ホスト名だけです。新規に TPP、ボリューム、および LUN グループを作 成した場合、ホストと同じ名前になります。

● ホスト選択

**•** ホスト選択チェックボックス

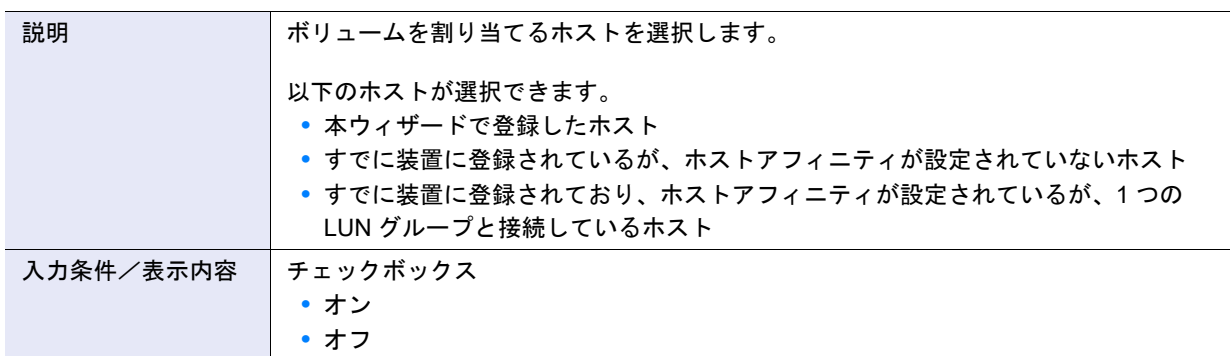

○ 備考

- **•** 本項目で選択するホストは、すべてのポートに接続されます。選択可能なホスト数は最大 256 台 (ETERNUS DX60 S4/DX60 S3 の場合、最大 32 台)です。
- **•** 本ウィザードで登録したホストは、自動的に選択されます。
- **•** 状態が「使用中」のホストを選択した場合、同じ LUN グループとホストアフィニティ設定しているホスト も自動的に選択されます。
- **•** 状態が「使用中」のホストを選択した場合、異なる LUN グループとホストアフィニティ設定しているホス トは選択できません。
- **•** 左上の全選択チェックボックスは表示されません。
- **•** ホストアフィニティが設定されている以下のホストは選択できません。チェックボックスは無効状態になり ます。
	- **-** 複数の LUN グループが接続されているホスト
	- **-** 選択不可の LUN グループを接続しているほかのホスト
	- **-** LUN#256 以降を使用している LUN グループを接続しているホスト
- **•** ホストにホストアフィニティが設定されている場合、「LUN グループ」にボリュームが属する LUN グルー プ名が表示されます。
- 新しいボリューム

**•** 容量

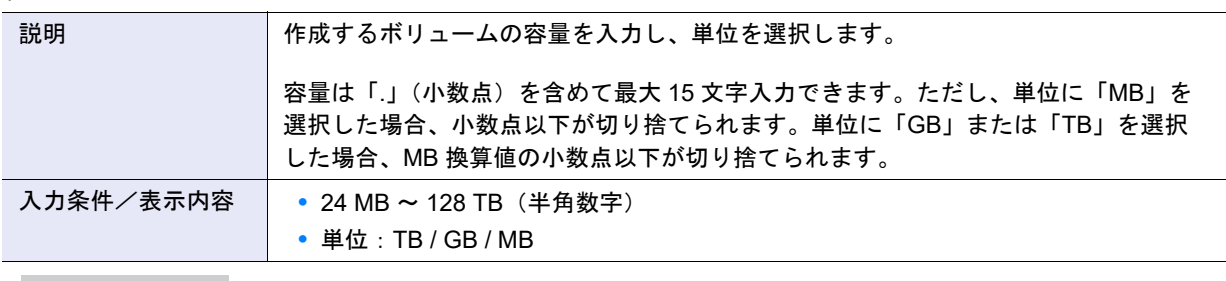

)備考

入力文字数は「.」(小数点)および「.」(小数点)前の「0」も1文字として数えます。 【例】0.1234567890123(15 文字)

**•** ボリューム数

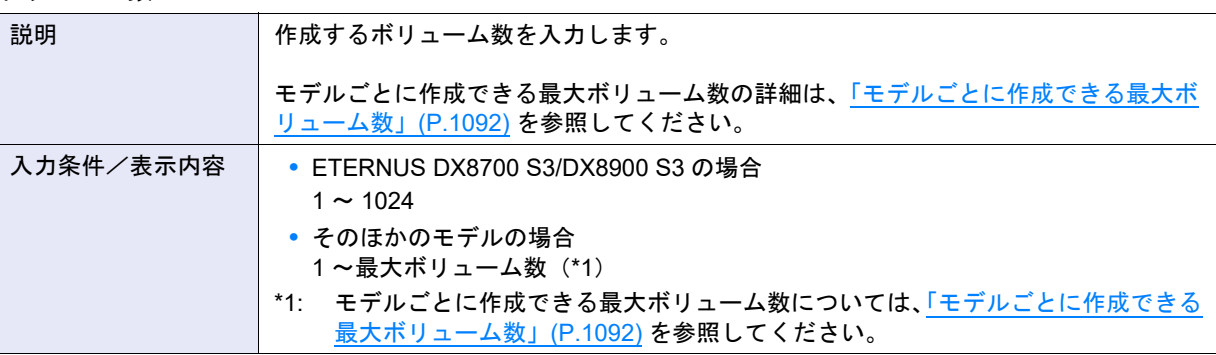

### ▶ 注意

ETERNUS DX100 S4/DX200 S4 および ETERNUS DX100 S3/DX200 S3 では、ボリューム拡張モードに「有効 にする」を選択すると、最大ボリューム数を拡張できます。ボリューム拡張モードの設定は[、「サブシステムパ](#page-76-0) [ラメーター設定」](#page-76-0)(P.77) から行います。ボリューム拡張モードを変更した場合は、装置を速やかに再起動して ください。再起動しない場合、拡張数分のボリュームは作成できません。 また、装置を再起動しない場合、[[オーバー](#page-23-0)ビュー]画面にメッセージが表示されます。詳細は、「オーバー [ビュー」](#page-23-0)(P.24) を参照してください。

### ○ 備考

ETERNUS DX8700 S3/DX8900 S3 の場合、一度の操作で作成できる最大ボリューム数は 1024 個です。そのほ かのモデルの場合、制限はありません。

### ● TPP 選択

### **•** TPP 選択

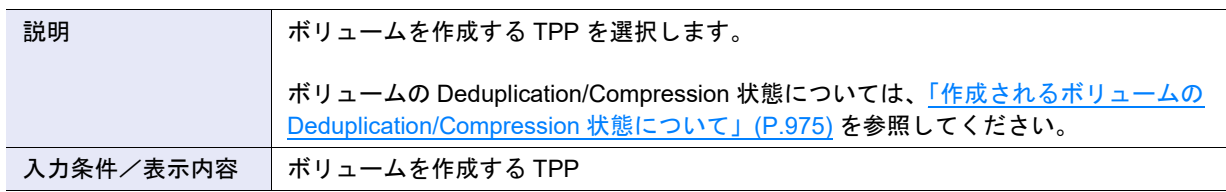

## <span id="page-974-0"></span>作成されるボリュームの Deduplication/Compression 状態について

選択したTPPのDeduplication/Compression設定により、作成されるボリュームのDeduplication/Compression 状態が決定されます。

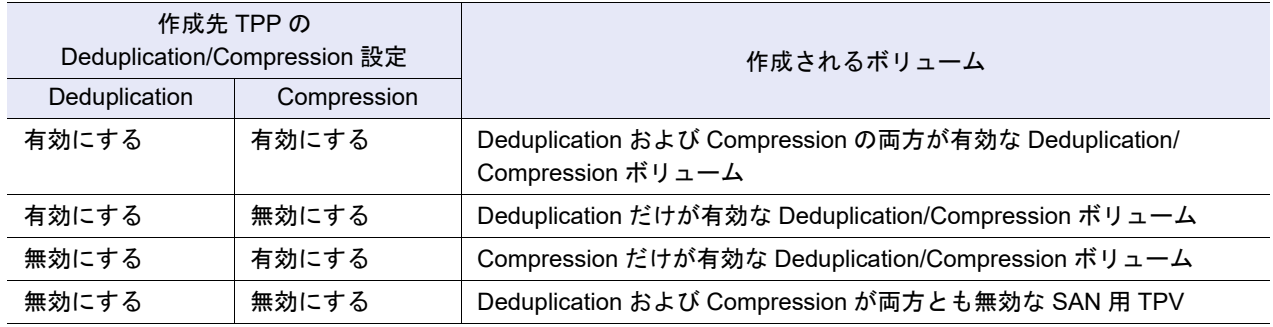

● ボリューム選択

**•** ボリューム選択チェックボックス

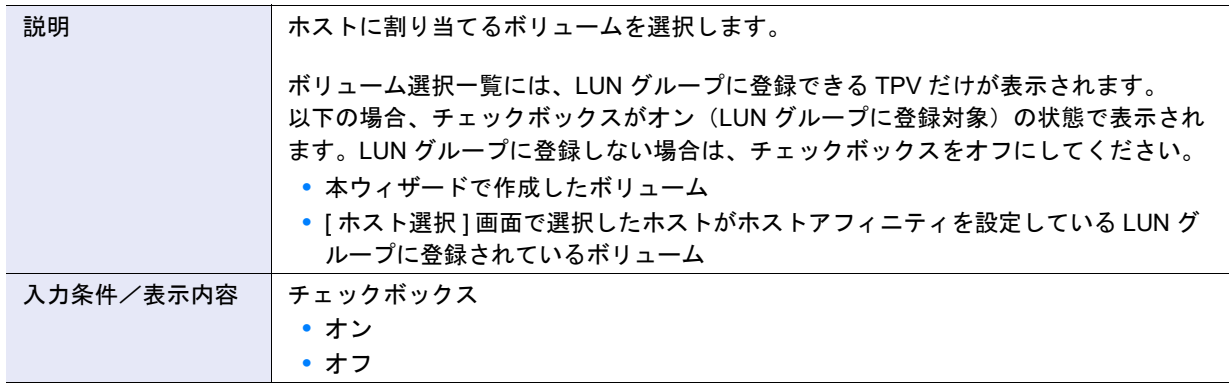

## ○ 備考

- **•** 選択できるボリューム数は、最大 256 個です。1 つの LUN グループに登録できるボリューム数と同数です。
- **•** ボリュームがすでにホスト LUN に割り当てられている (LUN グループに設定されている)場合、以下が表 示されます。
	- **-** ホスト LUN 設定に、「あり」
	- **-** 現在のホスト LUN に、ホスト LUN
- **•** 本ウィザードで作成したボリュームは、新規登録に「はい」が表示されます。
- **•** ホスト LUN に割り当てられているボリュームを LUN グループから削除する(「ボリューム選択チェック ボックス」をオフにした)場合、[ 設定内容の確認 ] 画面で、新しいホスト LUN に「Remove」が表示され ます。

# A.1.2 ユーザーパスワード変更

本機能の詳細は、「1.3 [ユーザーパスワード変更」](#page-61-0)(P.62) を参照してください。

<span id="page-975-0"></span>● パスワード設定

**•** 旧パスワード

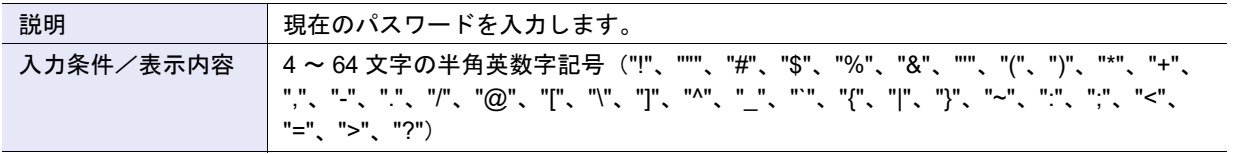

<span id="page-976-0"></span>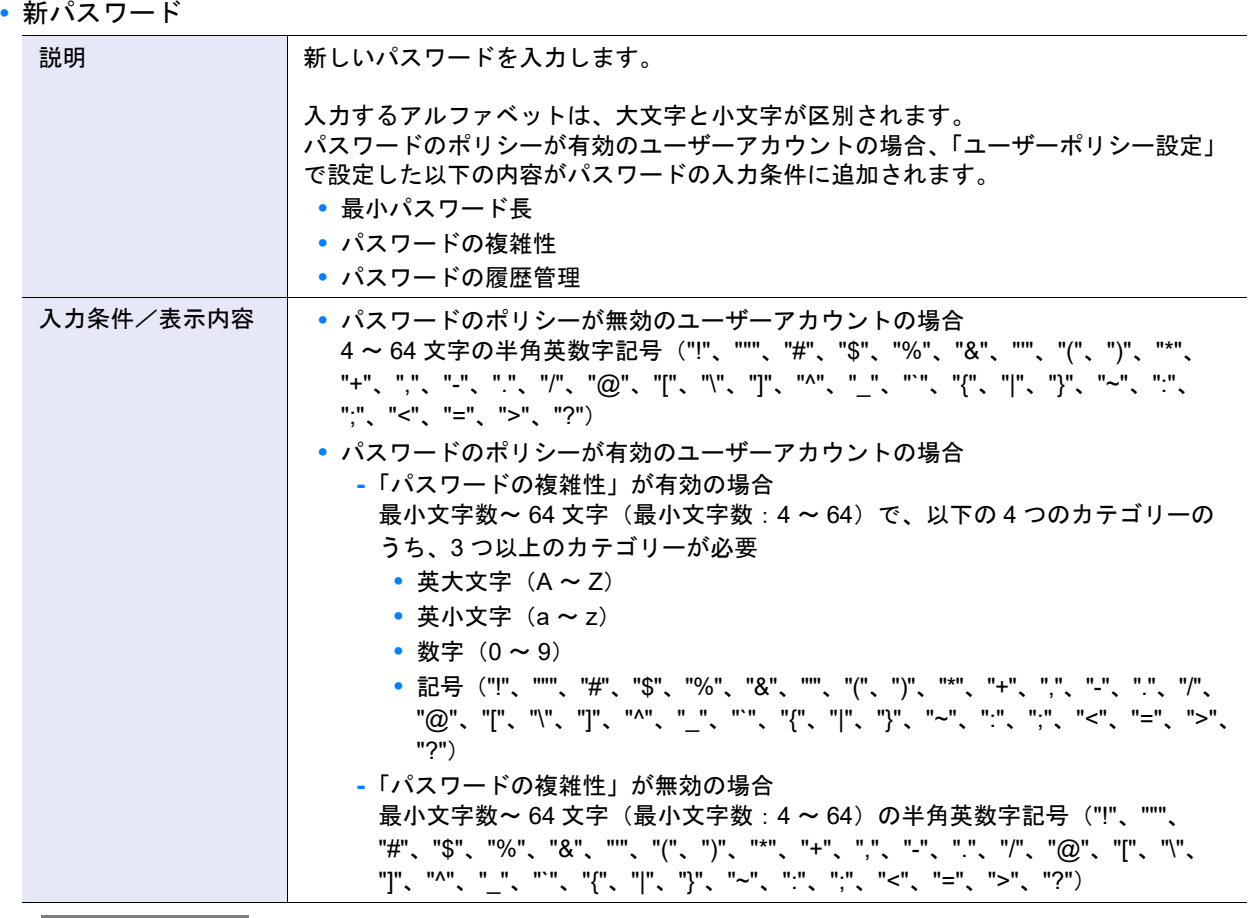

▶ 注意

- **•** ユーザー情報のパスワードの有効日数に「有効期限切れ」が表示されている場合、パスワードの変更が必要 です。
- **•** ユーザー情報のパスワード変更できるまでの日数に「変更可能」が表示されている場合、パスワードを変更 できます。
- **•** パスワード変更時の入力条件に違反すると、エラー画面が表示されます。各対処方法は以下のとおりです。 **-**「最小パスワード長」に違反した場合
	- パスワードの最小文字数が条件を満たしていません。パスワード入力欄の右横に表示された最小文字数 「x」(「(x - 64)」の「x」)を確認してください。
	- **-**「パスワードの複雑性」に違反した場合 パスワードに使用する文字種数の条件を満たしていません。「英大文字」、「英小文字」、「数字」、「記号」 の 4 つのカテゴリーのうち、3 つ以上のカテゴリーを使用してください。
	- **-**「パスワードの履歴管理」に違反した場合 パスワードの再使用条件を満たしていません。現在から履歴管理で設定した世代前までのパスワードと 同じパスワードは使用できません。ほかの新しいパスワードを入力してください。

○ 備考

「パスワードの複雑性」および「パスワードの履歴管理」については、事前にパスワードのポリシーの設定内容 を確認してください。詳細は、「1.11.3 [ユーザーポリシー設定」](#page-119-0)(P.120) を参照してください。

**•** 新パスワード(確認用)

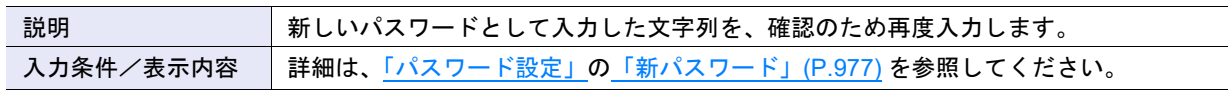

# A.1.3 SSH 公開鍵設定

本機能の詳細は、「1.4 SSH [公開鍵設定」](#page-62-0)(P.63) を参照してください。

- SSH 公開鍵設定
- **•** SSH 公開鍵

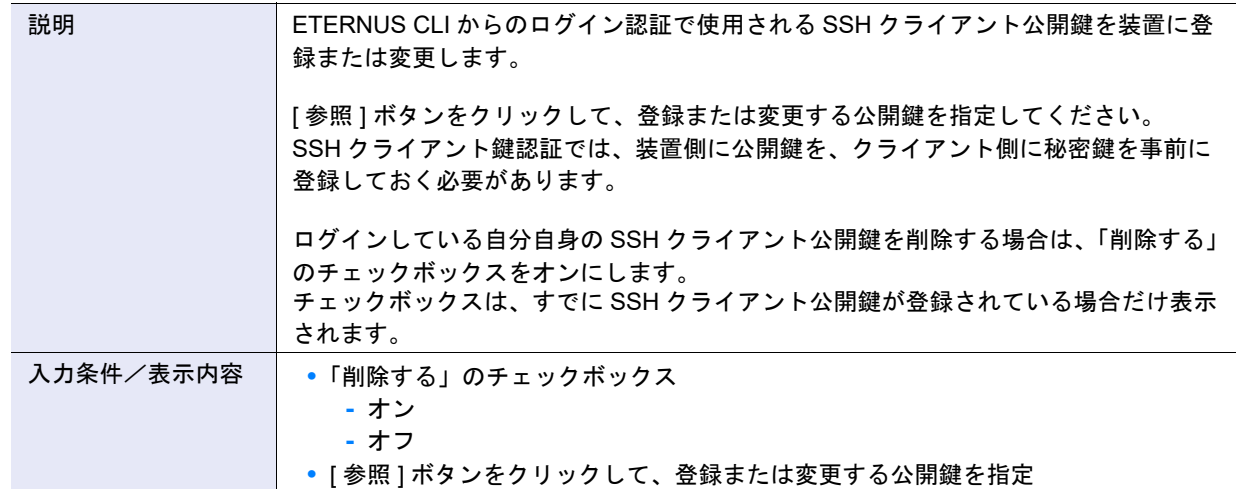

# A.1.4 無停止ストレージマイグレーションライセンス登録

本機能の詳細は、「1.6 [無停止ストレージマイグレーションライセンス登録」](#page-66-0)(P.67) を参照してください。

### ● ライセンス設定

**•** ライセンスキー

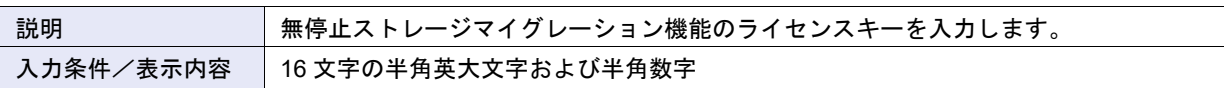

# A.1.5 システムの設定

## A.1.5.1 装置名称設定

本機能の詳細は、「1.8.1 [装置名称設定」](#page-71-0)(P.72) を参照してください。

### ● 装置名称設定

**•** 名前

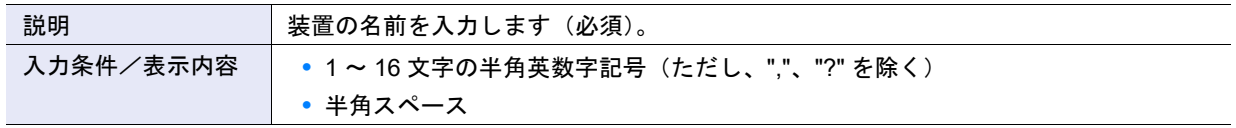

## **•** 設置場所

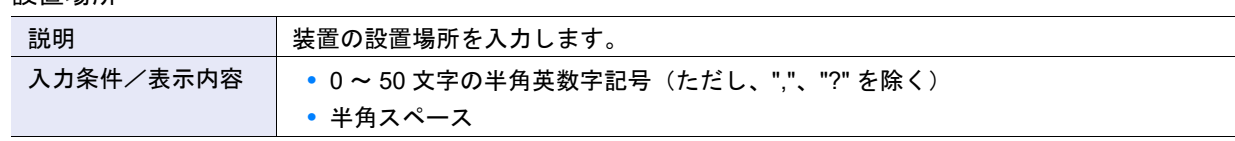

### **•** 管理者

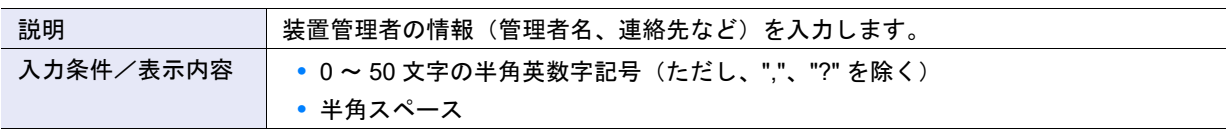

#### **•** 説明

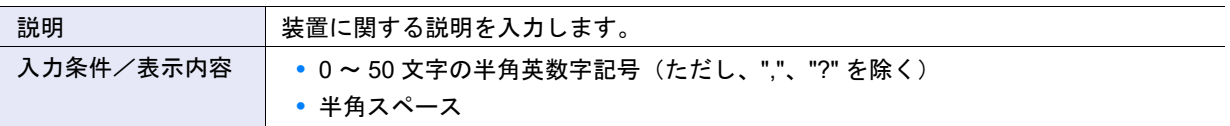

# A.1.5.2 日付時刻設定

本機能の詳細は「1.8.2 [日付時刻設定」](#page-72-0)(P.73)、初期値の詳細は「付録 B [日付時刻設定」](#page-1269-0)(P.1270) を参照し てください。

### ● 日付時刻

### **•** 日時

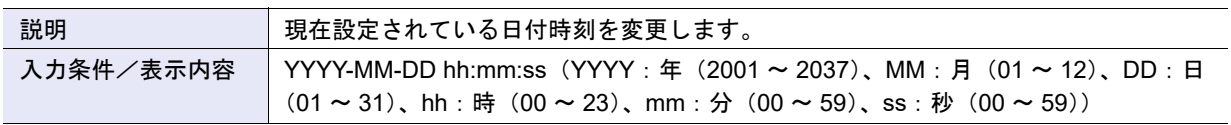

## ● タイムゾーン設定

**•** タイムゾーン

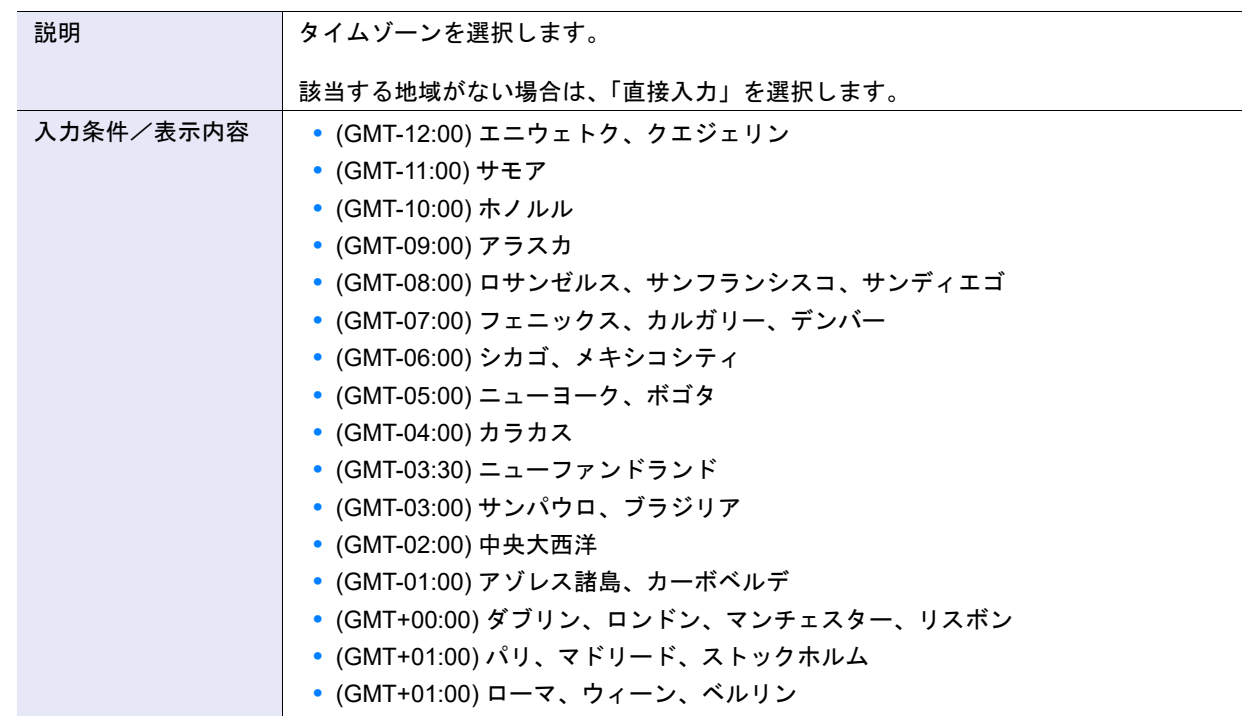

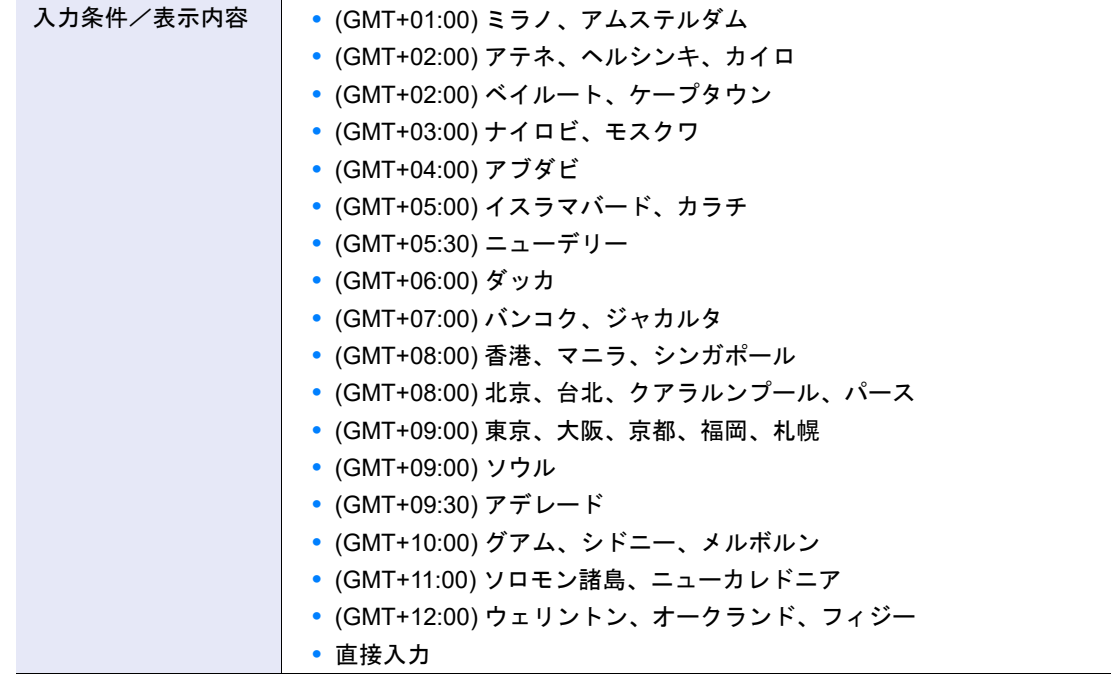

**•** タイムゾーン(時差設定)

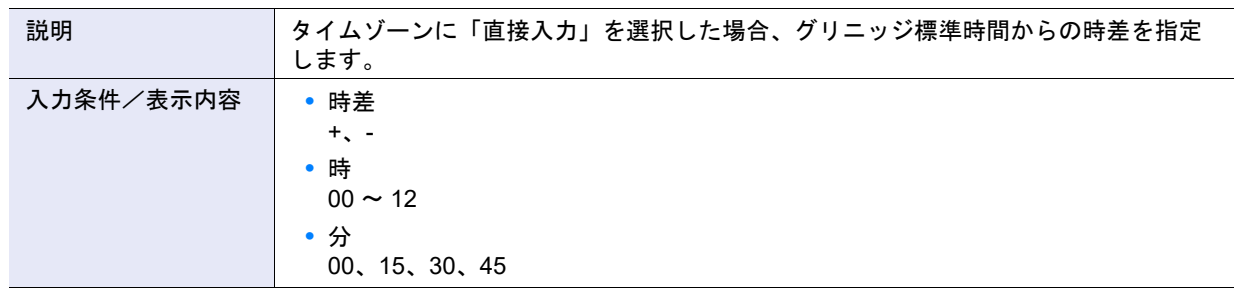

- サマータイム設定
- **•** サマータイム

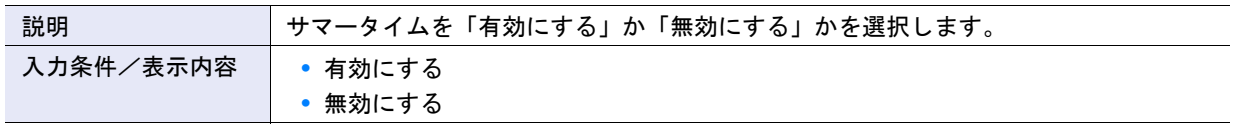

### **•** 期間(曜日指定)

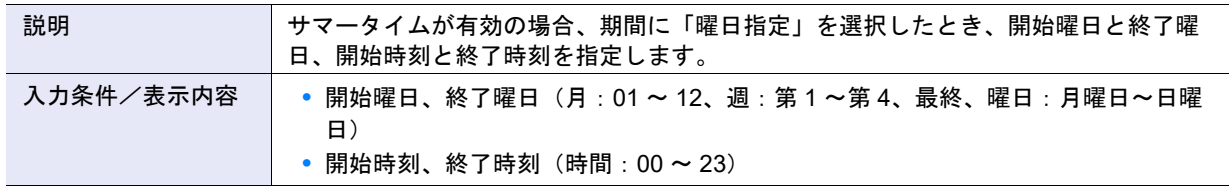

## **•** 期間(日付指定)

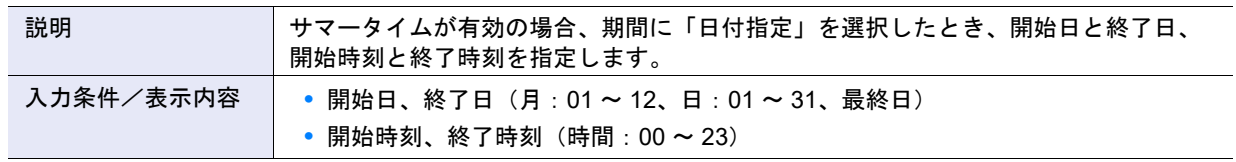

## ● NTP 設定

**•** NTP サーバと同期する

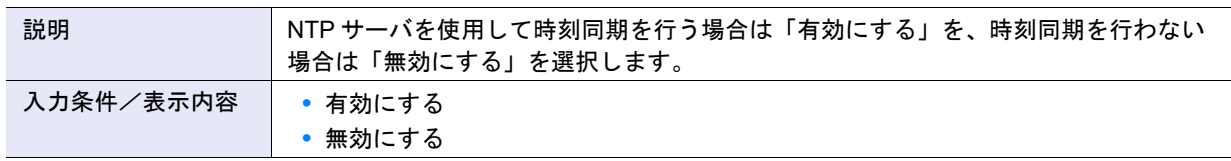

## • ドメイン/IP アドレス(優先 NTP サーバ、代替 NTP サーバ)

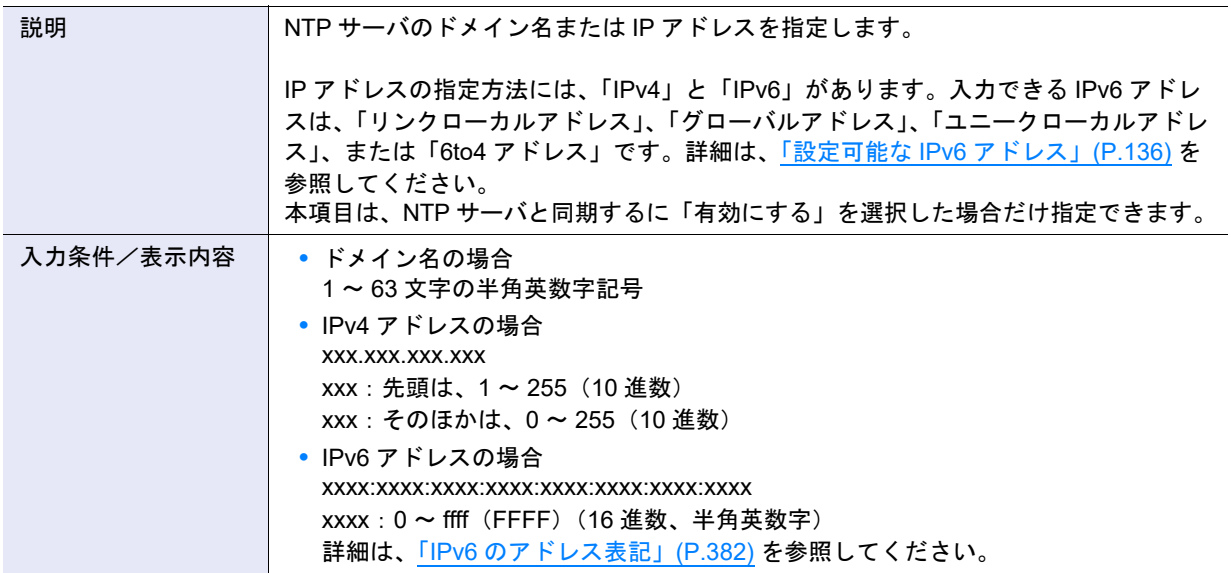

## **•** 使用ポート(優先 NTP サーバ、代替 NTP サーバ)

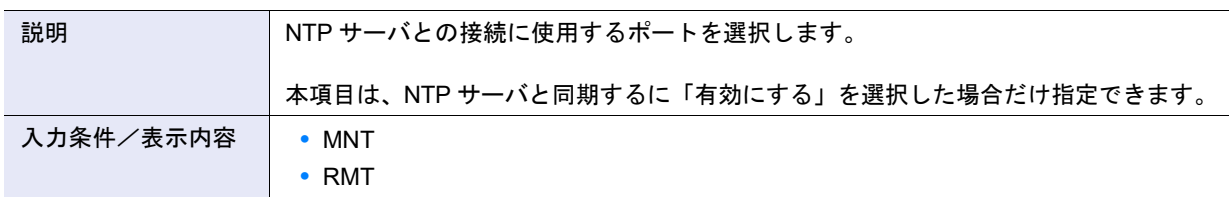

## A.1.5.3 Box ID 設定

本機能の詳細は「[1.8.3 Box ID](#page-75-0) 設定」(P.76)、初期値の詳細は「付録 [B Box ID](#page-1270-0) 設定」(P.1271) を参照して ください。

● Box ID 設定

**•** Box ID

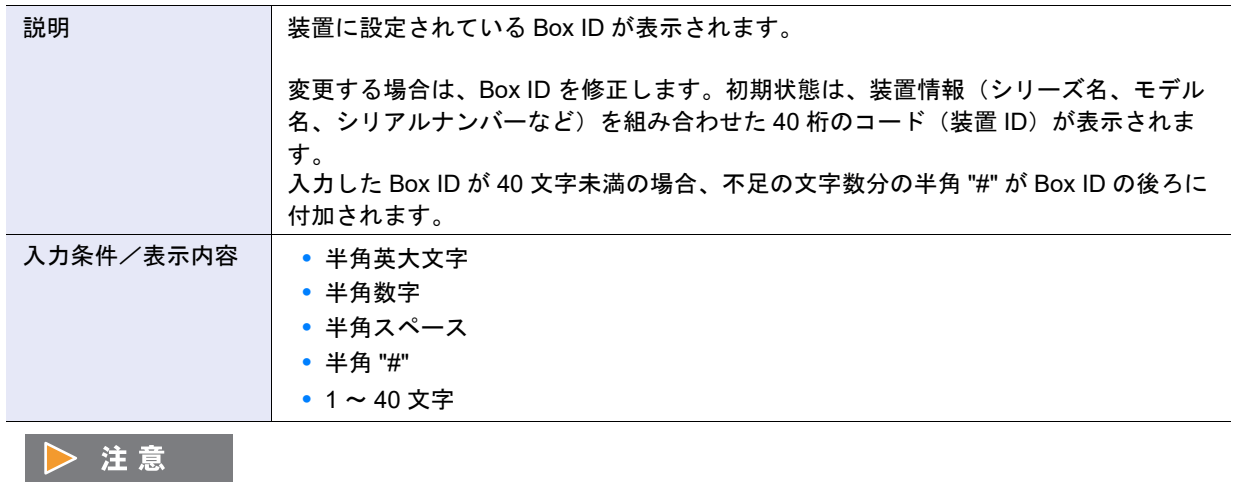

Box ID に「半角スペース」を入力した場合、すべて半角 "#" に変換されます。

## A.1.5.4 サブシステムパラメーター設定

本機能の詳細は「1.8.4 [サブシステムパラメーター設定」](#page-76-0)(P.77)、初期値の詳細は「付録 B [サブシステムパ](#page-1270-1) [ラメーター設定」](#page-1270-1)(P.1271) を参照してください。

### ● サブシステムパラメーター設定

**•** シン・プロビジョニング割り当てモード

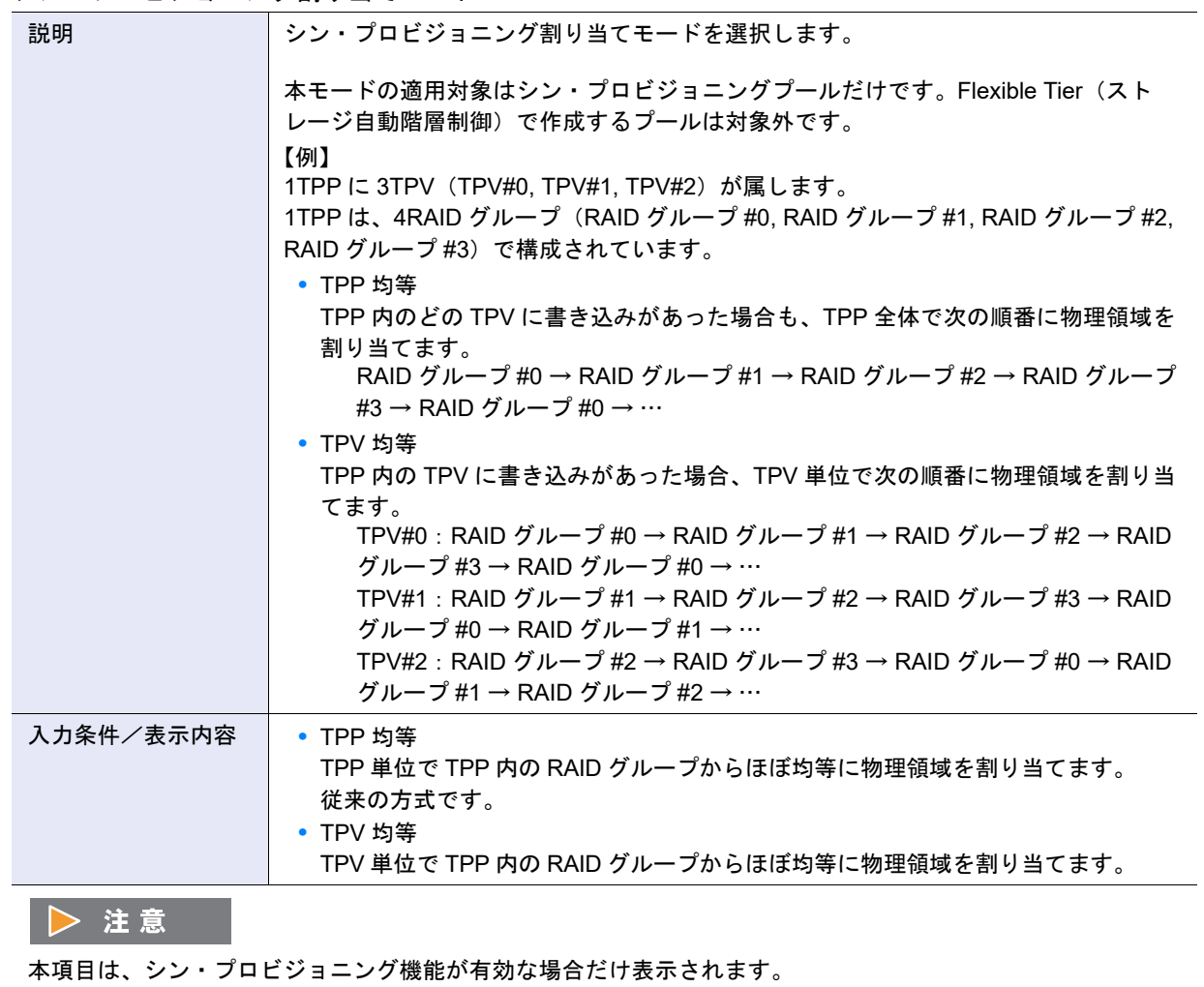

**•** Flexible Write Through

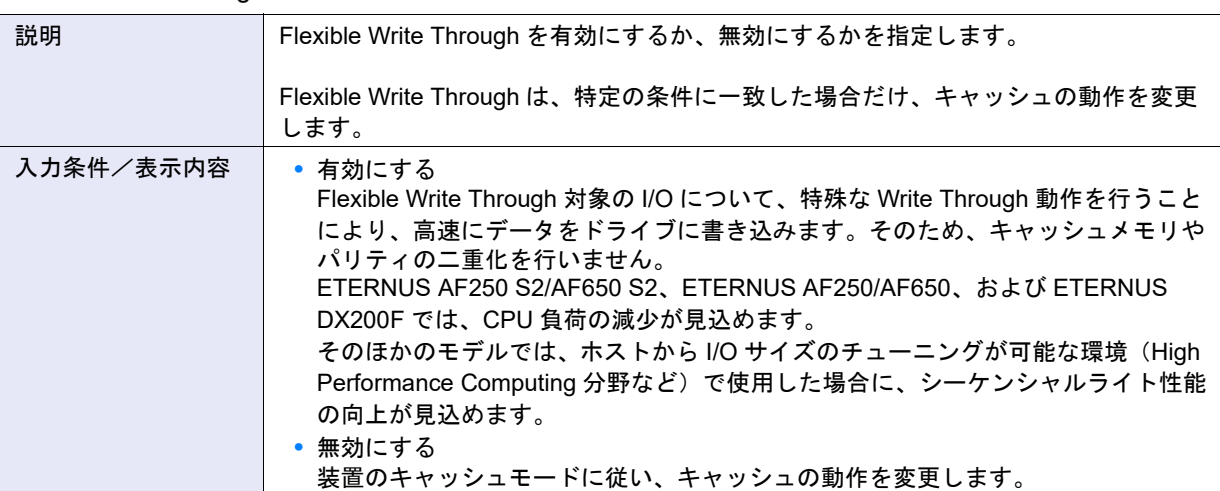

### >注意

- **•** 通常は、初期状態を変更しないでください。
- **•** ETERNUS AF250 S2/AF650 S2、ETERNUS AF250/AF650、および ETERNUS DX200F 以外の場合、「有効 にする」を選択したとき、以下のすべての条件を満たすホスト I/O についてだけ、性能の向上が見込めま す。対象は、「Standard(LUN コンカチネーションによる連結ボリュームを含む)」と「WSV」に対する Write I/O です。
	- **-** シーケンシャルライト
	- **-** ホストからの I/O サイズが、RAID グループの基本サイズ(ストライプサイズ)の整数倍 詳細は、「付録 G RAID [レベルごとの基本サイズおよび](#page-1361-0) MWC の入力範囲」(P.1362) を参照してくださ い。
	- **-** RAID レベルが以下のいずれかの場合
		- **•** RAID5 (2D+1P ~ 8D+1P)
		- **•** RAID6 (3D+2P ~ 8D+2P)
		- **•** RAID6-FR
			- **-** (3D+2P)×2+1HS
			- **-** (4D+2P)×2+1HS
			- **-** (6D+2P)×2+1HS
			- **-** (5D+2P)×4+1HS
			- **-** (8D+2P)×3+1HS
			- **-** (4D+2P)×5+1HS
			- **-** (3D+2P)×6+1HS
- **•** ETERNUS AF250 S2/AF650 S2、ETERNUS AF250/AF650、および ETERNUS DX200F の場合、「有効にす る」を選択したとき、以下のいずれかの条件を満たすホスト I/O について、性能の向上が見込めます。
	- **-** RAID レベルが「Striping (RAID0)」、「High Performance (RAID1+0)」、および「Mirroring (RAID1)」 「Standard(LUN コンカチネーションによる連結ボリュームを含む)」と「WSV」に対する Write I/O
	- **-** RAID レベルが「High Capacity (RAID5)」、「Reliability (RAID5+0)」、「High Reliability (RAID6)」、および 「High Reliability (RAID6-FR)」 「Standard(LUN コンカチネーションによる連結ボリュームを含む)」と「WSV」に対するホストから
	- の I/O サイズが、RAID グループの基本サイズ(ストライプサイズ)の整数倍となる Write I/O
- **•** 装置のキャッシュモードが「Write Through Mode」の間は、本項目の設定状態にかかわらず、すべての I/O が Write Through 動作になります。

## ○ 備考

装置のキャッシュモードには、「Write Back Mode」と「Write Through Mode」があります。詳細は、「8.1 [シス](#page-658-0) [テム\(基本情報\)」](#page-658-0)(P.659) を参照してください。

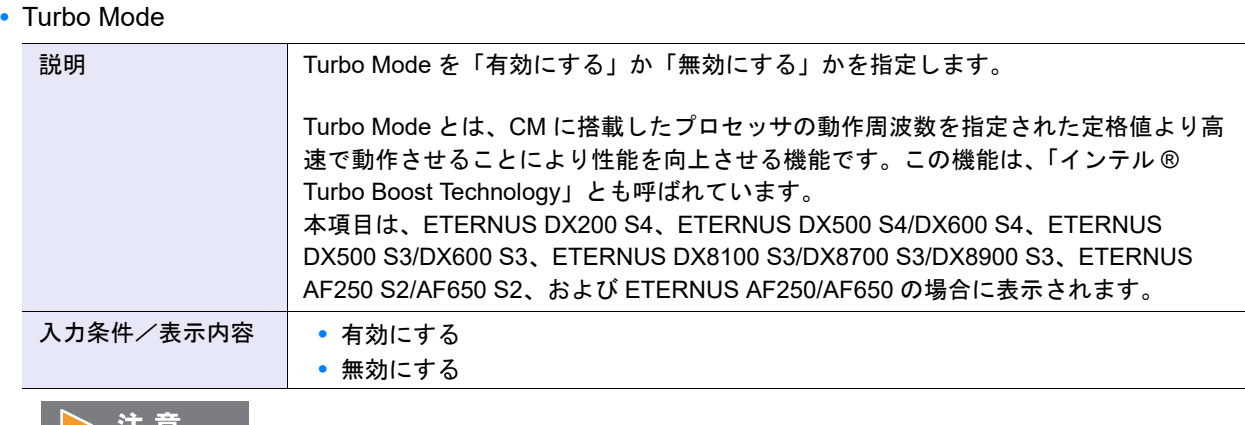

ノ注思

通常は、初期状態を変更しないでください。

**•** Writeback Limit Count

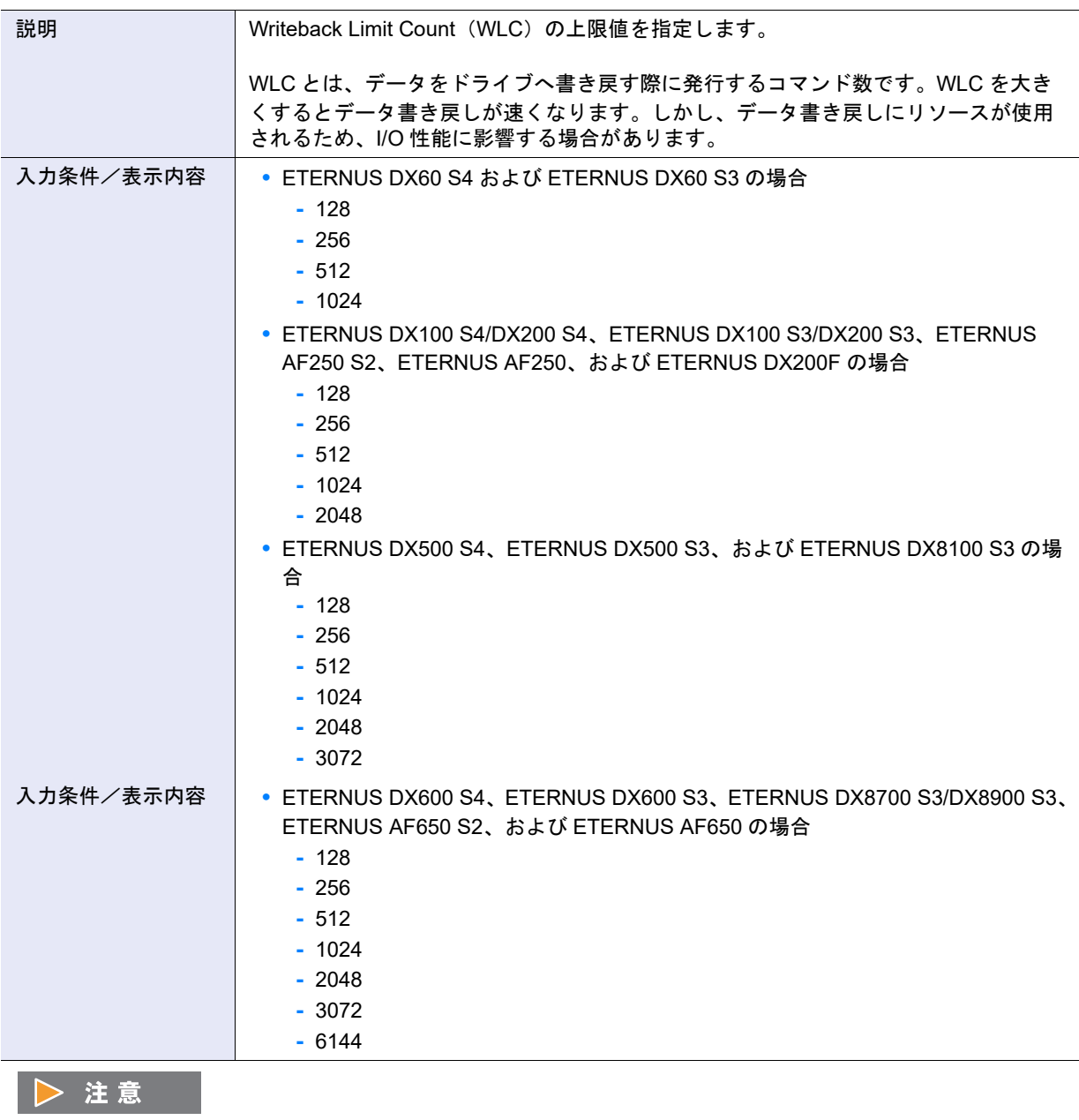

通常は、初期状態(「512」)を変更しないでください。

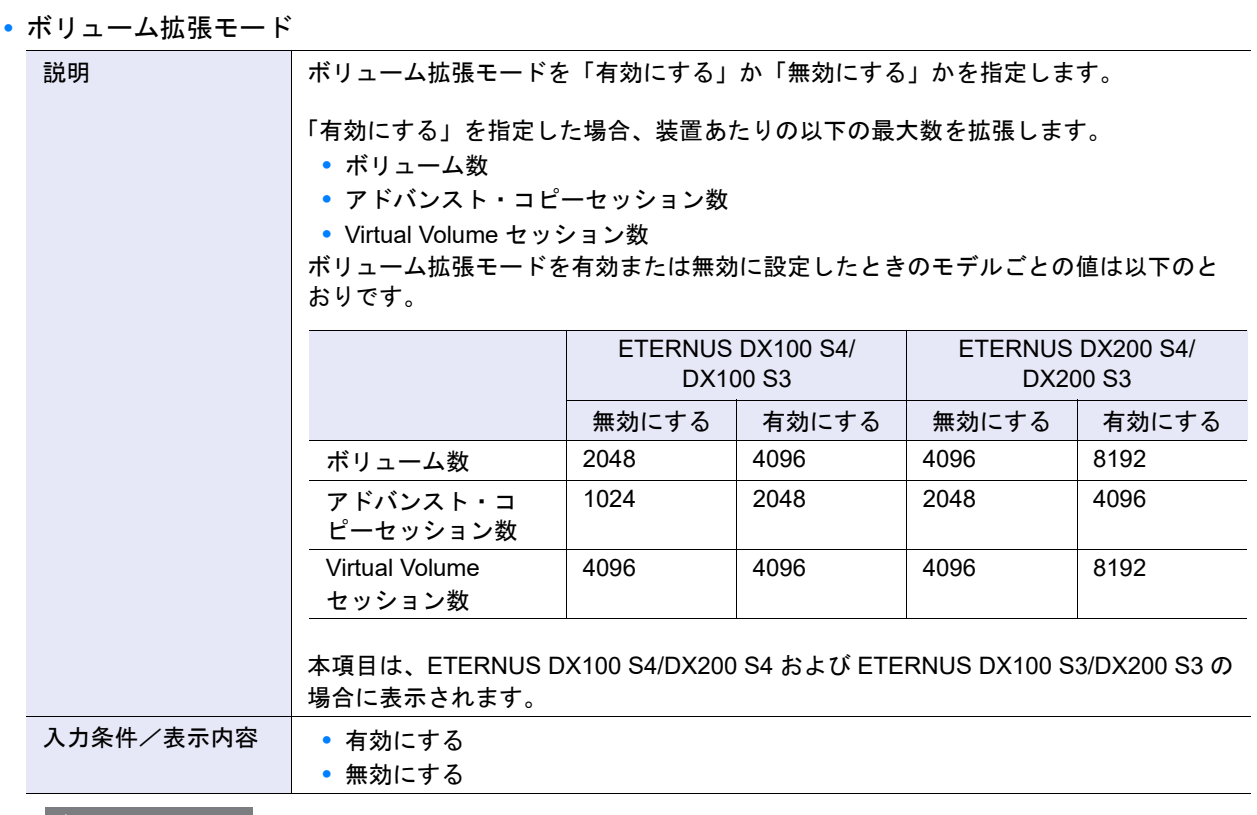

## ▶ 注意

- **•** 本項目を「有効にする」から「無効にする」に変更する場合は、事前に以下の操作が必要です。
	- **-** ローカル/リモートコピーセッションおよび Virtual Volume セッションを停止
	- **-** ローカル/リモートコピーセッションおよび Virtual Volume セッションをすべて削除
- **•** 登録済みのボリューム番号が以下に示す番号以外の場合、ボリューム拡張モードを「有効にする」から「無 効にする」に変更できません。
	- **-** ETERNUS DX100 S4/DX100 S3 の場合、0 ~ 2047
	- **-** ETERNUS DX200 S4/DX200 S3 の場合、0 ~ 4095

### ● ホスト設定

**•** Load Balance

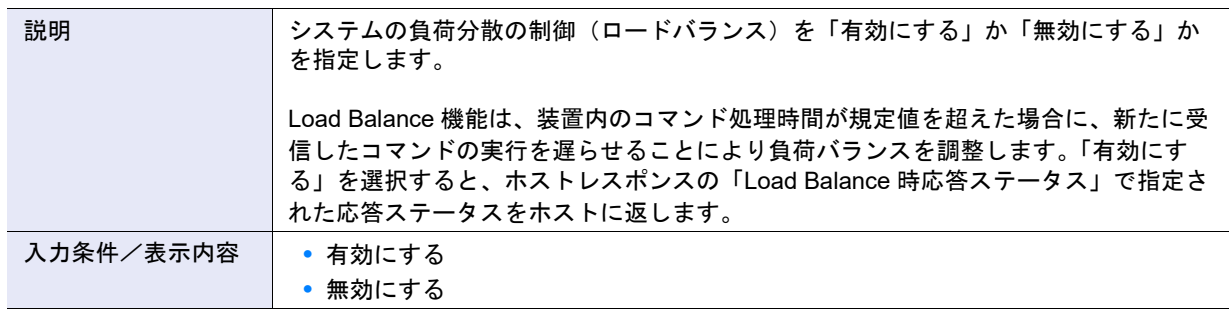

>注意

- **•** HP-UX 系のホストを装置に接続する場合は、Load Balance を無効に設定にしてください。Load Balance を 有効に設定にした場合、ホストに不適切なログが記録される場合があります。
- **•** マルチパスドライバによるロードバランスは、サブシステムパラメーター設定での Load Balance の有効/ 無効に関係なく動作します。

**•** アクセスを許可しないホストからの INQUIRY を拒否

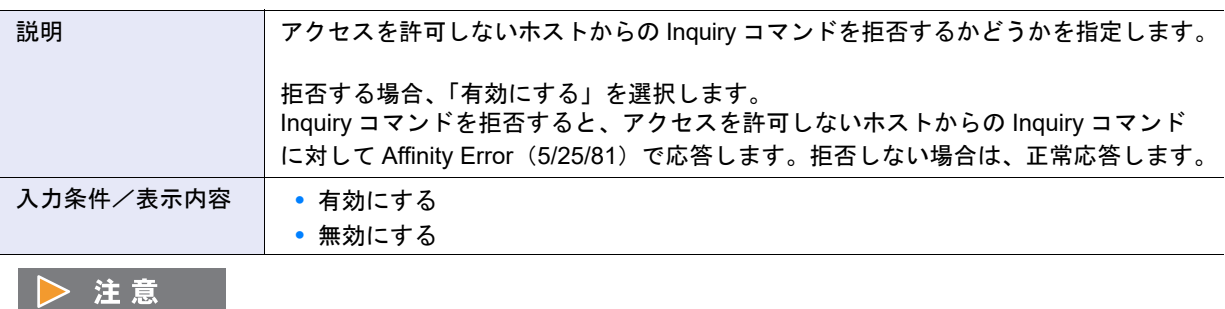

Veritas Volume Manager (VxVM) の DMP (Dynamic Multipathing) 機能を使用する場合は、「有効にする」を 選択してください。VxVM DMP を使用しない場合は、この項目を有効にしても、無効にしても影響ありません。

#### **•** SSD の Advanced Format 対応

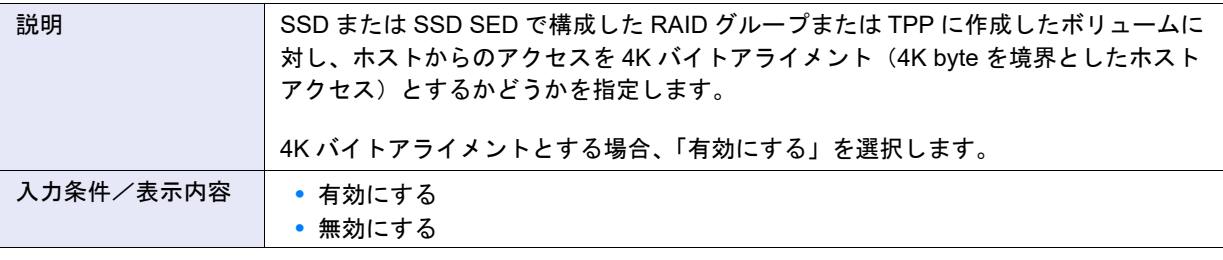

# ▶ 注意

既存ファームウェアから V10L30 以降にファームウェアを更新した場合であっても、SSD および SSD SED の リード/ライト性能に問題がなければ、初期状態(「無効にする」)を変更する必要はありません。

### **•** ホスト拡張モード

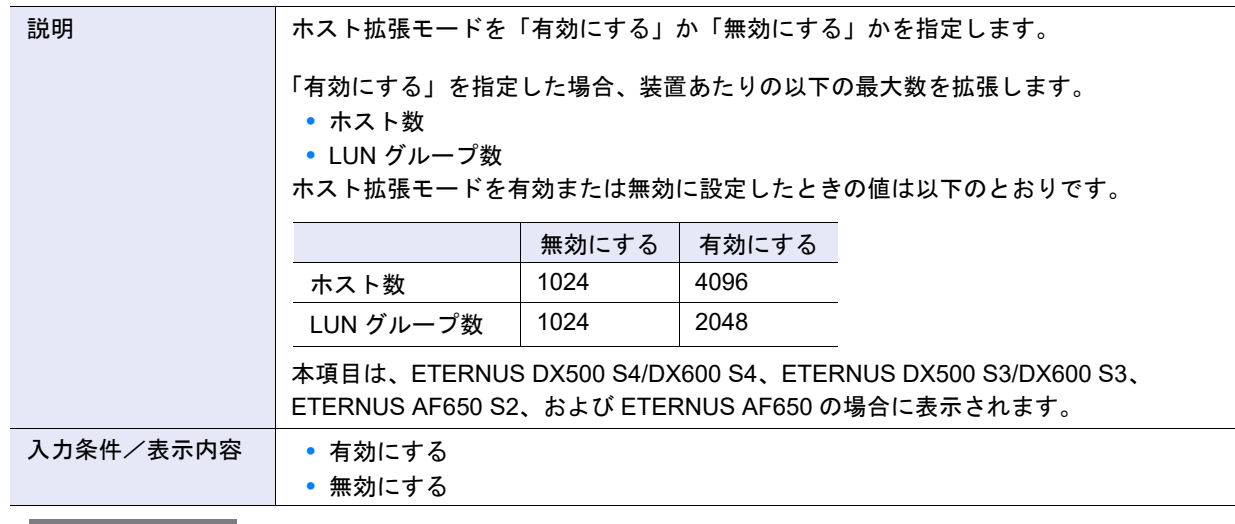

## ▶ 注意

以下の場合、ホスト拡張モードを「有効にする」から「無効にする」に変更できません。

- **•** 装置あたり 1025 以上のホストが登録されている
- **•** ホスト番号が 1024 以上のホストが存在する
- **•** LUN グループ番号が 1024 以上の LUN グループが存在する

● ディスクドライブ設定

**•** Checkcode Enforcement

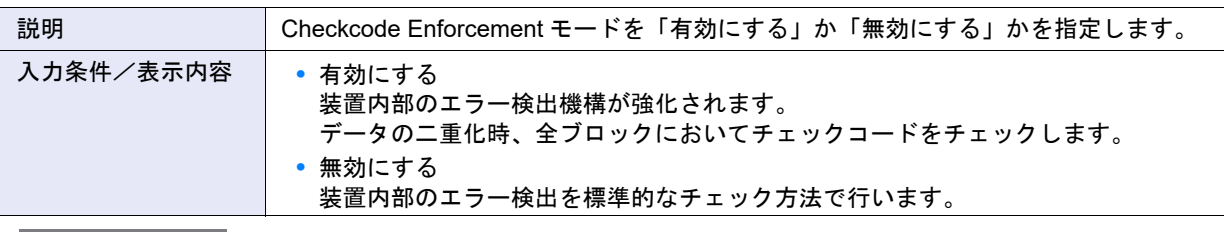

▶ 注意

- **•** 通常は、初期状態(「有効にする」)を変更しないでください。
- **•**「無効にする」の場合、エラー発生時の検出能力が低下します。
- **•** コピーバックレス

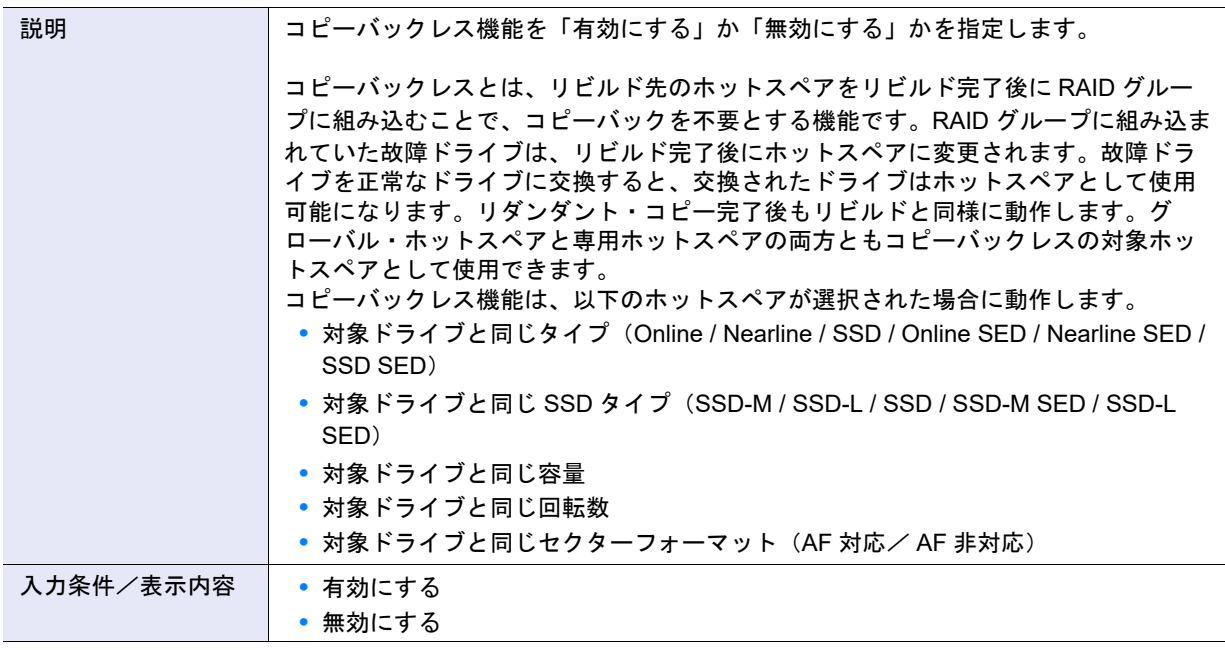

## > 注意

コピーバックレスが有効の場合、故障ドライブを正常なドライブに交換したあと、元の RAID グループ配置に 戻すことはできません。運用を考慮したうえで、コピーバックレスの有効/無効を設定してください。

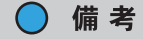

「RAID6-FR」の RAID グループの場合、1 台目のドライブ故障はコピーバックレスの対象になりません。RAID グループ内のホットスペア領域に高速リビルドが実行され、故障ドライブを正常なドライブに交換すると、コ ピーバックされます。2 台目のドライブが故障したときは、コピーバックレスの設定に従います。

● Web GUI 設定

#### **•** ホスト追加機能

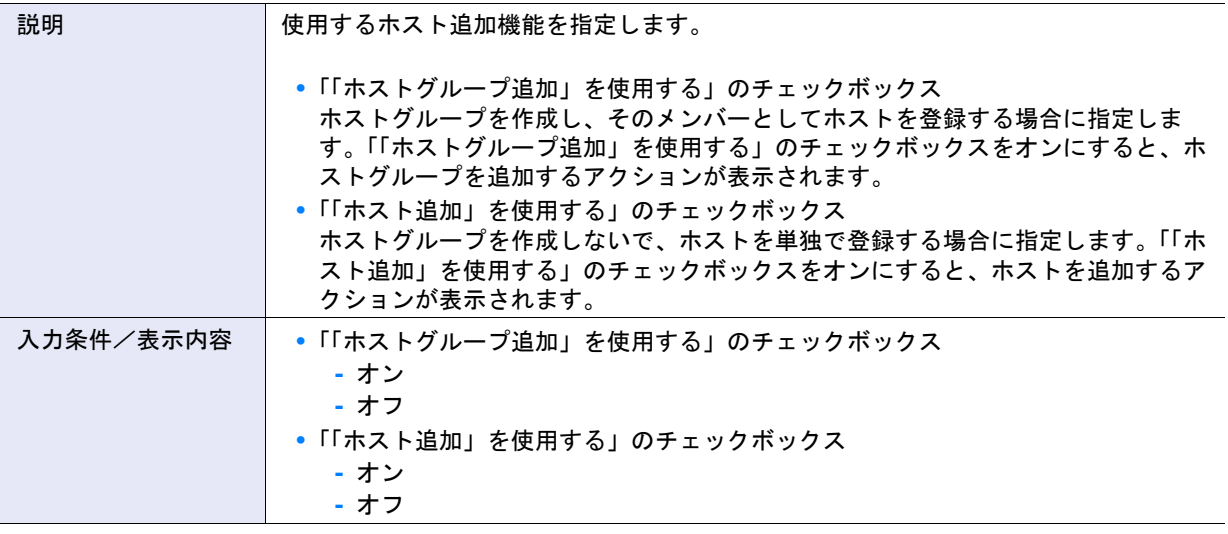

# ▶ 注意

「「ホストグループ追加」を使用する」と「「ホスト追加」を使用する」は、どちらか一方をオンにすることを推 奨します。両方ともオフにした場合、[ 設定 ] ボタンをクリックできません。

### )備考

「「ホスト追加」を使用する」をオンにするのは、旧装置(ETERNUS DX410/DX440/DX8100/DX8400/DX8700 など)と同様の手順でホストを登録する場合だけです(初期状態はオフです)。両方ともオンにすることもでき ます。

**•** セッションタイムアウト

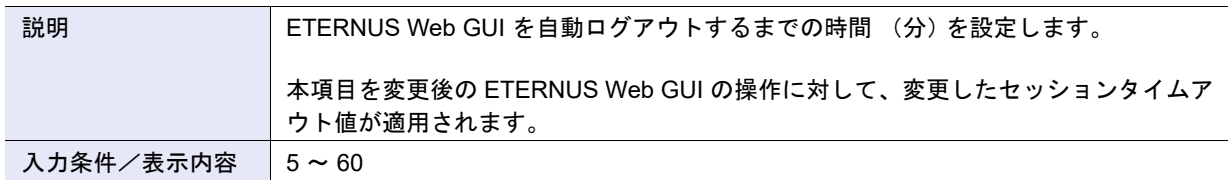

**•** セッションの確認に Cookie を使用する

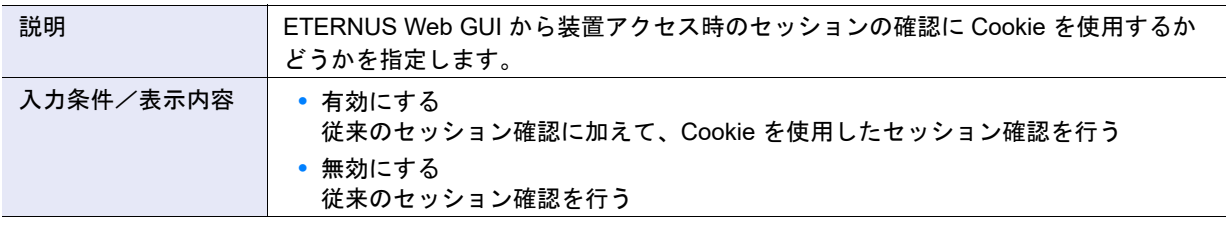

注意

ETERNUS Web GUI アクセスのセキュリティを従来方式より強化したい場合は、「有効にする」を選択してく ださい。本項目に「有効にする」を設定すると、変更後に新たにログインするユーザーだけではなく、すでに ログインしているユーザーについても次のアクセス (装置との通信)時に Cookie を使用したセッション確認が 行われます。認証エラーが発生した場合は、メッセージ画面が表示され、ログイン状態を継続できなくなりま す。

## ● Deduplication/Compression 設定

**•** ハッシュ衝突時のデータ比較

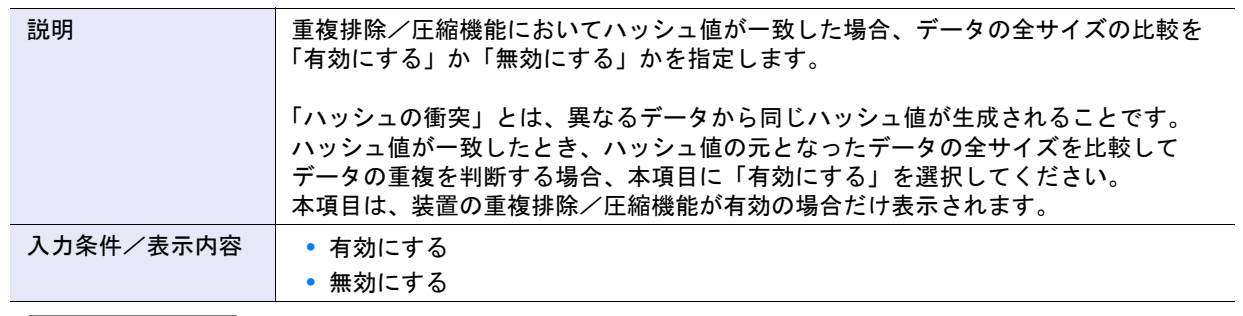

## ▶ 注意

- **•** 通常は、初期状態(「無効にする」)を変更しないでください。
- **•** 設定を変更する前に、装置内のすべての Deduplication/Compression ボリュームを削除してください。 Deduplication/Compression ボリュームが装置に存在する場合、設定を変更できません。
- **•**「有効にする」を選択した場合、性能が低下します。

### A.1.5.5 暗号化モード設定

本機能の詳細は「1.8.5 [暗号化モード設定」](#page-79-0)(P.80)、初期値の詳細は「付録 B [暗号化モード設定」](#page-1270-2)(P.1271) を参照してください。

● 暗号化モード設定

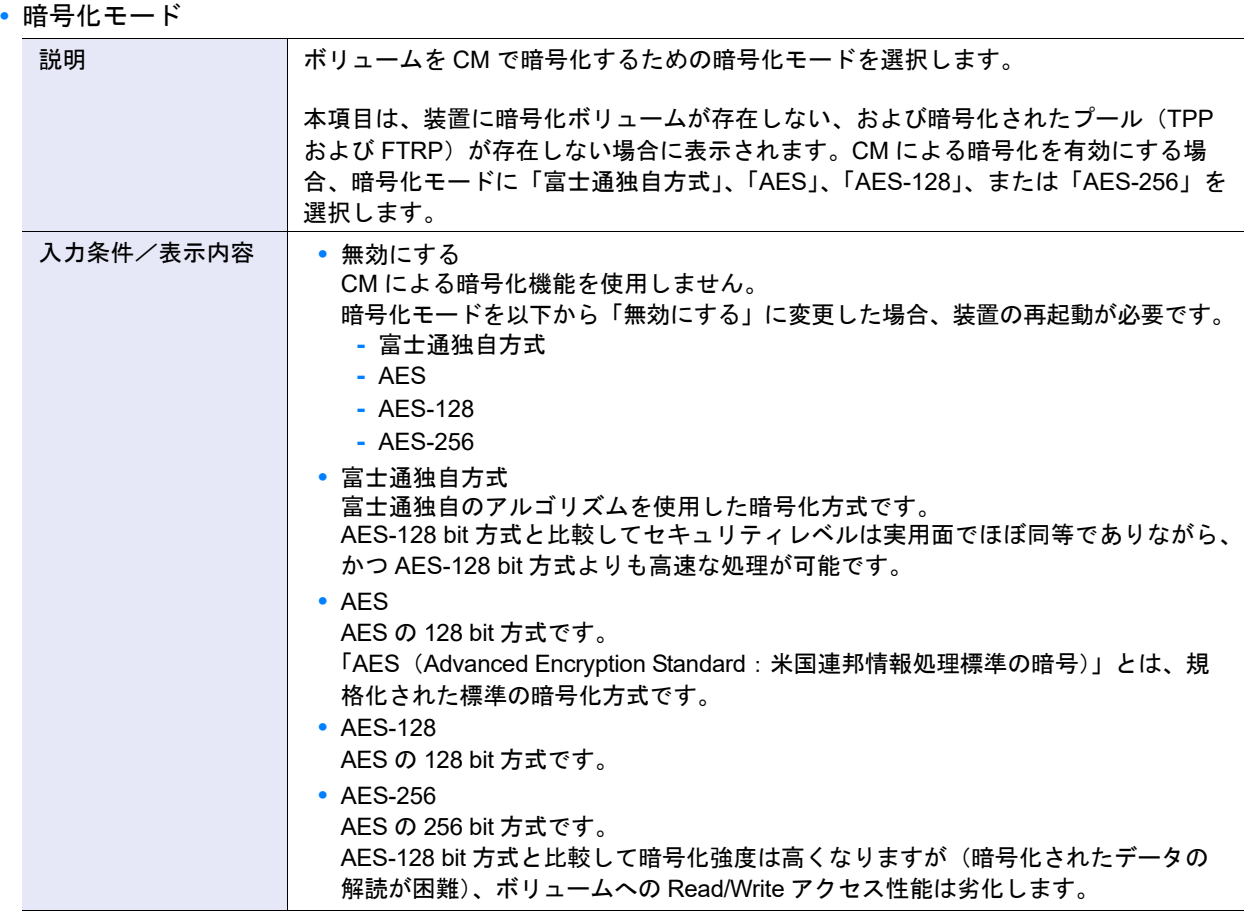

## ▶ 注意

本項目は、ファームウェア版数によって以下のように表示が異なります。

- **•** V10L50-3000、V10L52-3000、および V10L53 以降の場合
	- **-** 無効にする
	- **-** 富士通独自方式
	- **-** AES-128
	- **-** AES-256
- **•** そのほかのファームウェア版数の場合
	- **-** 無効にする
	- **-** 富士通独自方式
	- **-** AES(\*1)
	- \*1: AES の 128 bit 方式 (AES-128) のことです。

## A.1.5.6 SMI-S 設定

本機能の詳細は「[1.8.6 SMI-S](#page-81-0) 設定」(P.82)、初期値の詳細は「付録 B SMI-S 設定」[\(P.1272\)](#page-1271-0) を参照してく ださい。

● SMI-S 設定

**•** SMI-S

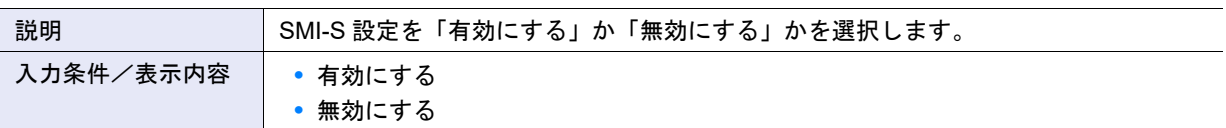

**•** SSL 証明書

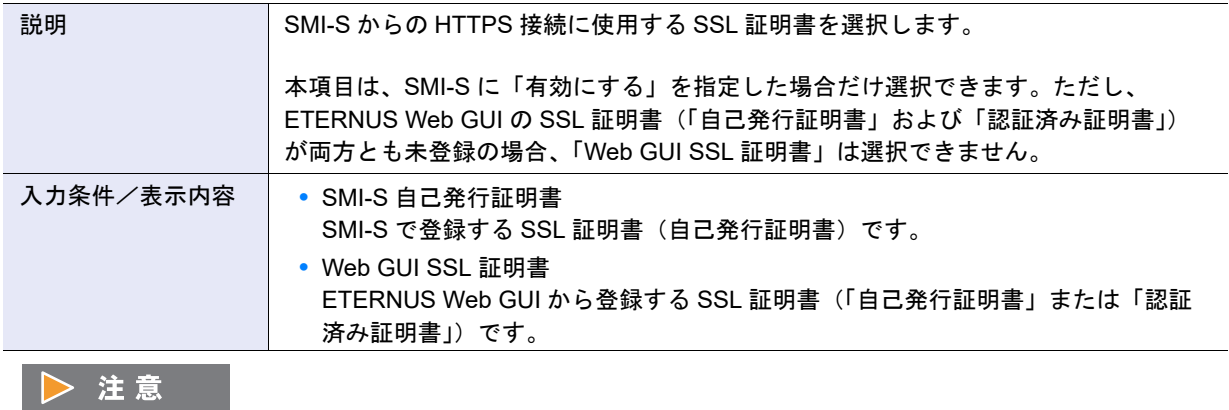

「SSL 証明書」の設定を変更する場合は、「SMI-S」を一度無効にしてから有効に再設定する必要があります。

#### **•** 性能情報

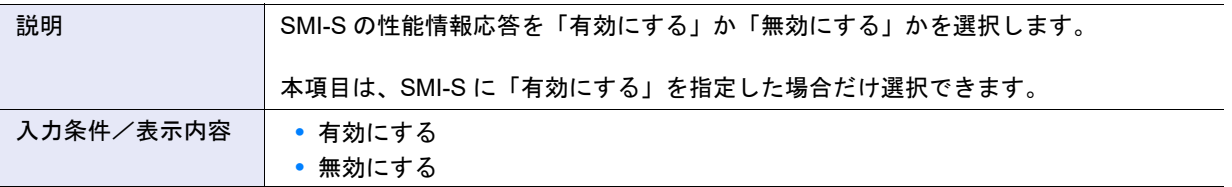

## A.1.5.7 電源連動設定

本機能の詳細は「1.8.8 [電源連動設定」](#page-83-0)(P.84)、初期値の詳細は「付録 B [電源連動設定」](#page-1271-1)(P.1272) を参照し てください。

### ● 外部接続機器による電源制御

**•** RCIL 接続

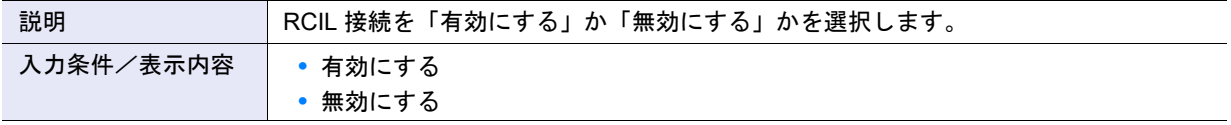

## **•** Auto Power 機能

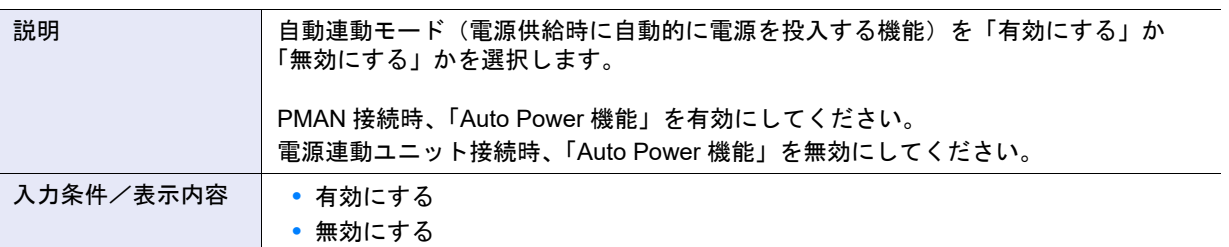

## **•** Power Resume 機能

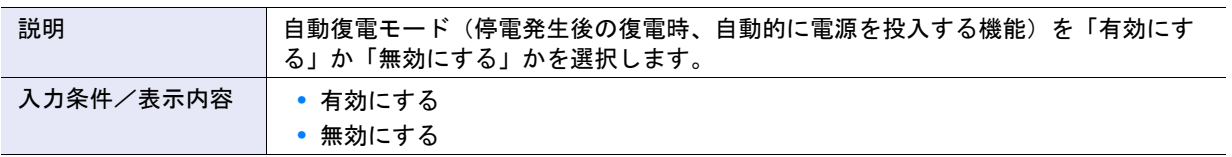

## ● 接続モジュール設定

**•** PWC

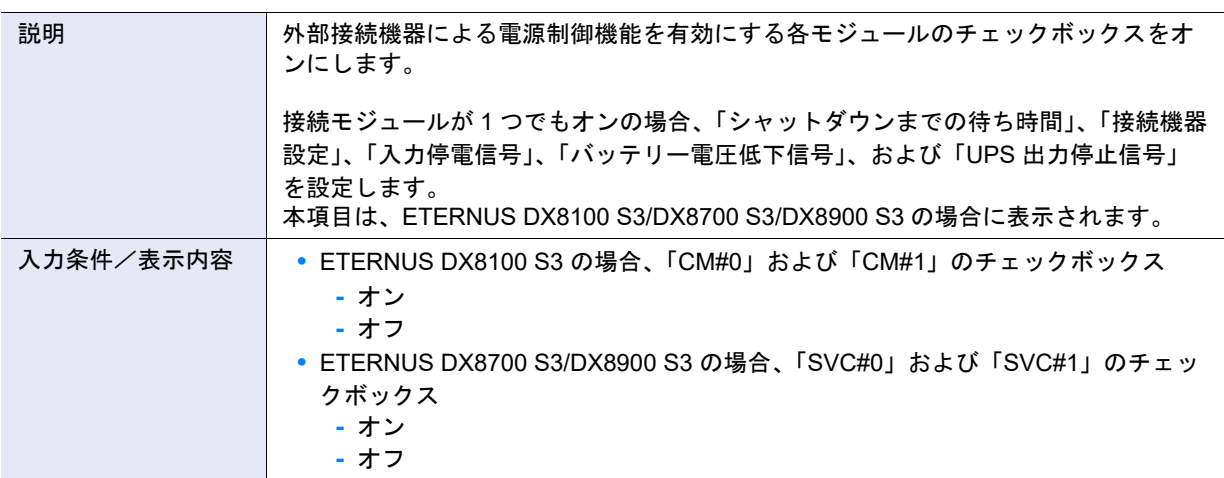

## ● PWC 接続設定

**•** 接続 CM

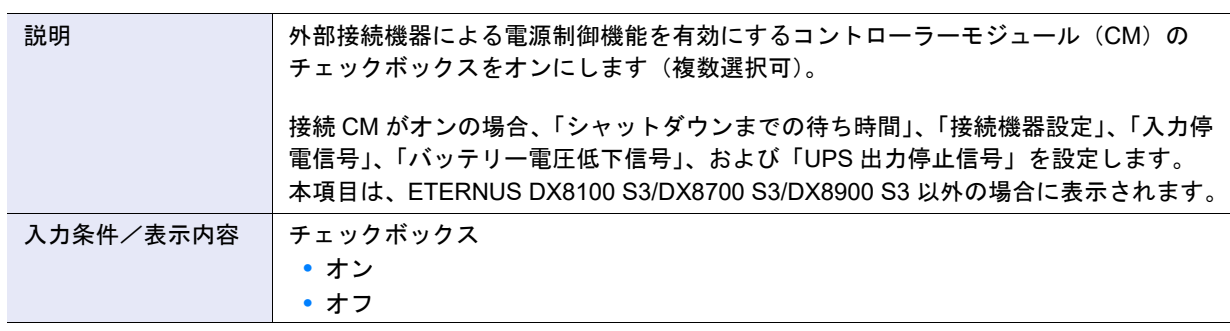

# **•** シャットダウンまでの待ち時間

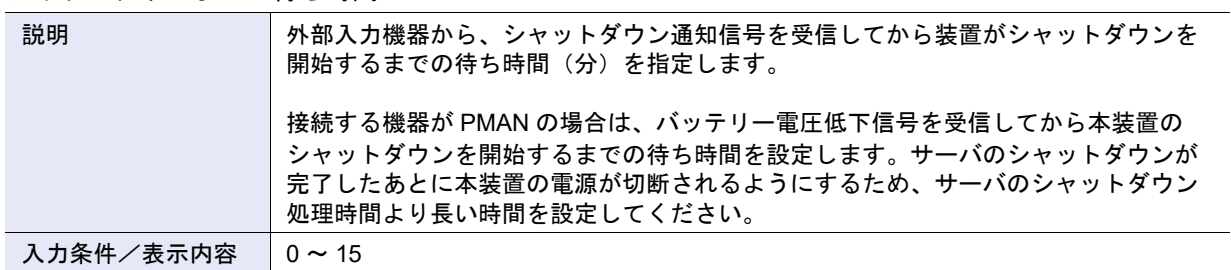

## **•** 接続機器設定

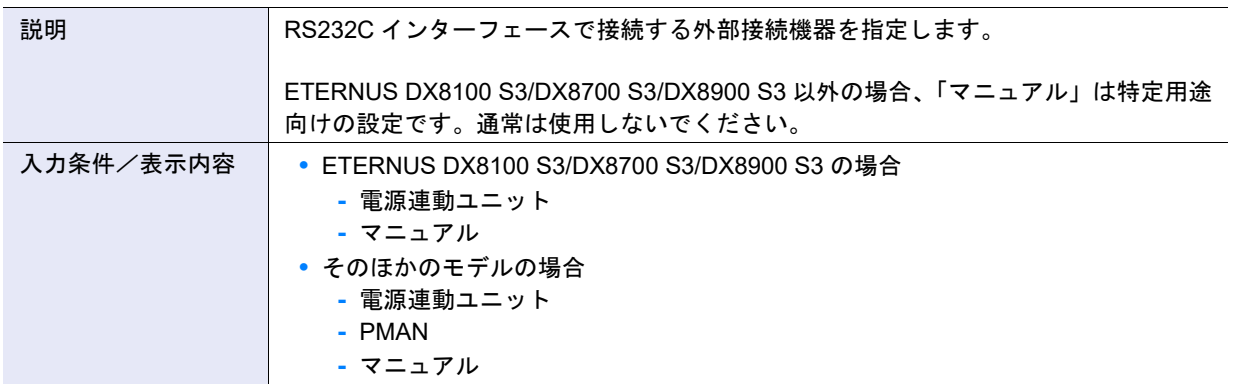

## **•** 入力停電信号

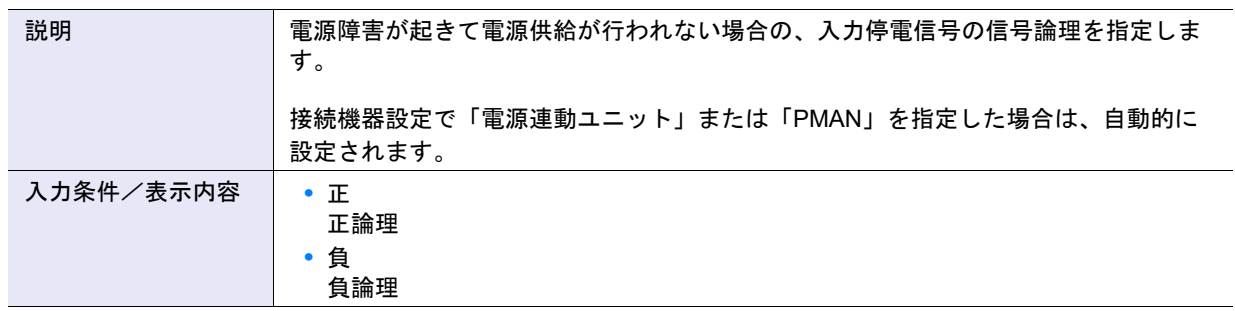

## **•** バッテリー電圧低下信号

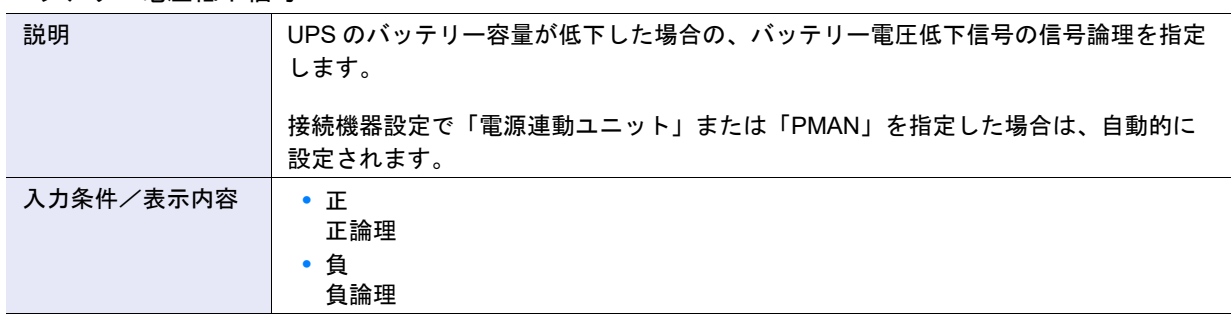

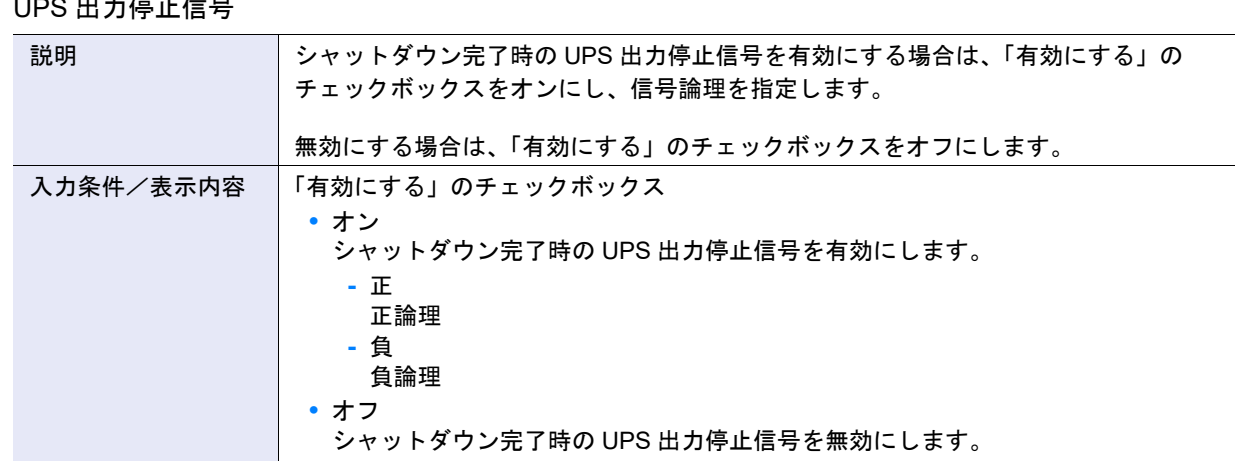

# • UPS 中五度正信号

## A.1.5.8 Extreme Cache 設定

本機能の詳細は「[1.8.9 Extreme Cache](#page-85-0) 設定」(P.86)、初期値の詳細は「付録 [B Extreme Cache](#page-1271-2) 設定」 [\(P.1272\)](#page-1271-2) を参照してください。

- Extreme Cache 設定
- **•** 使用するキャッシュ

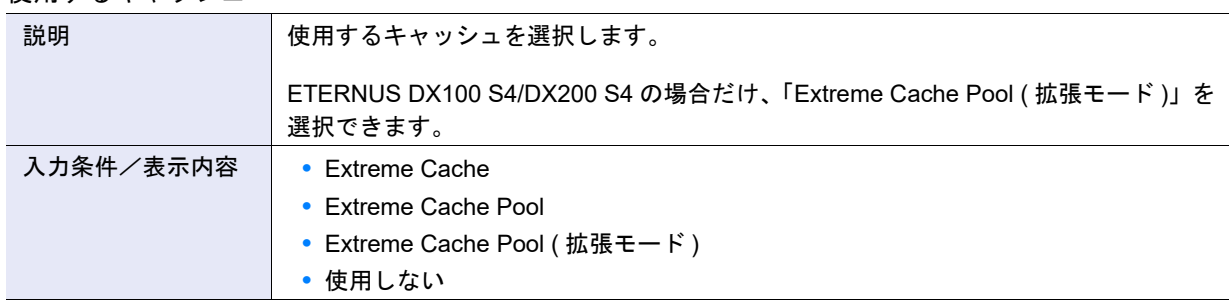

## キャッシュの選択条件

▶ 注意

EXC と EXCP は、併用できません。

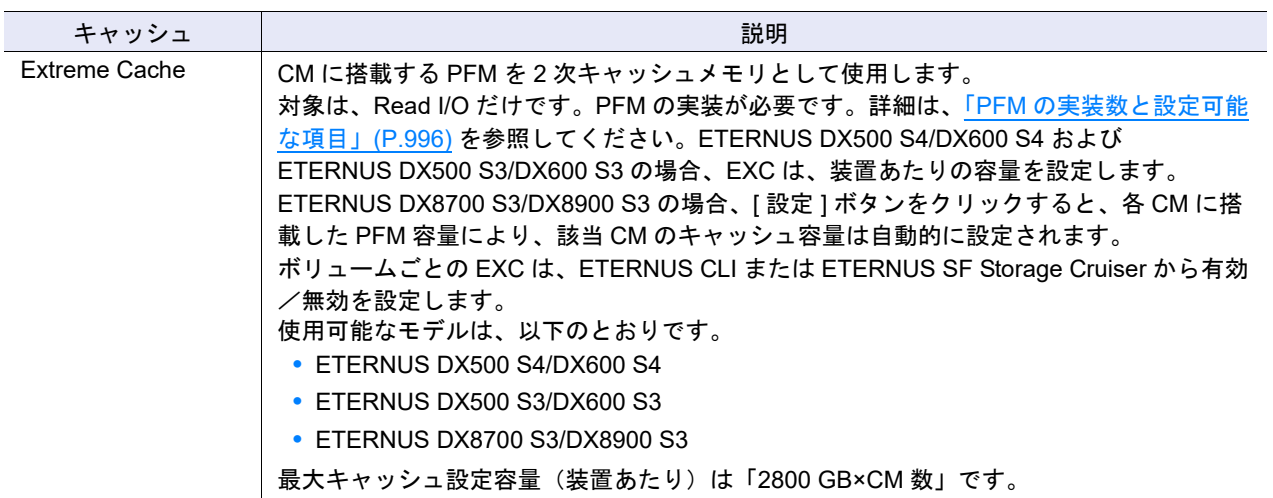

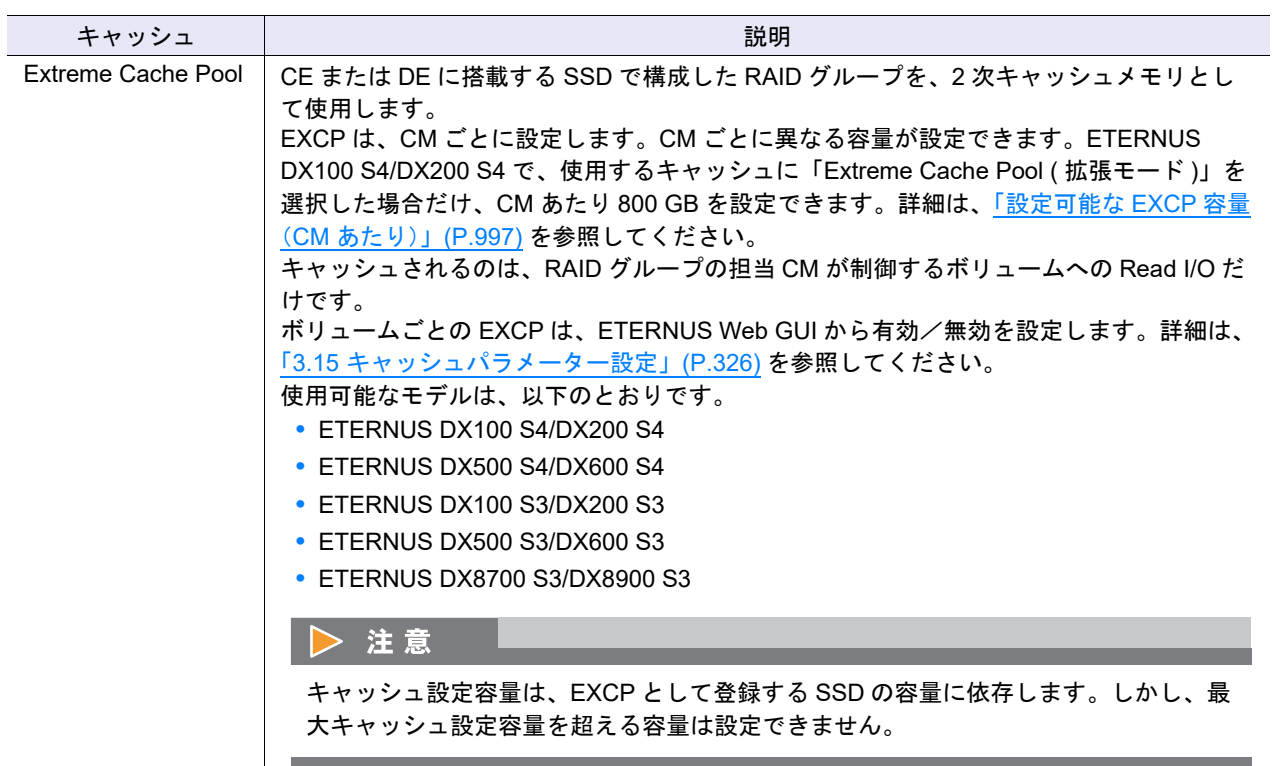

## <span id="page-995-0"></span>PFM の実装数と設定可能な項目

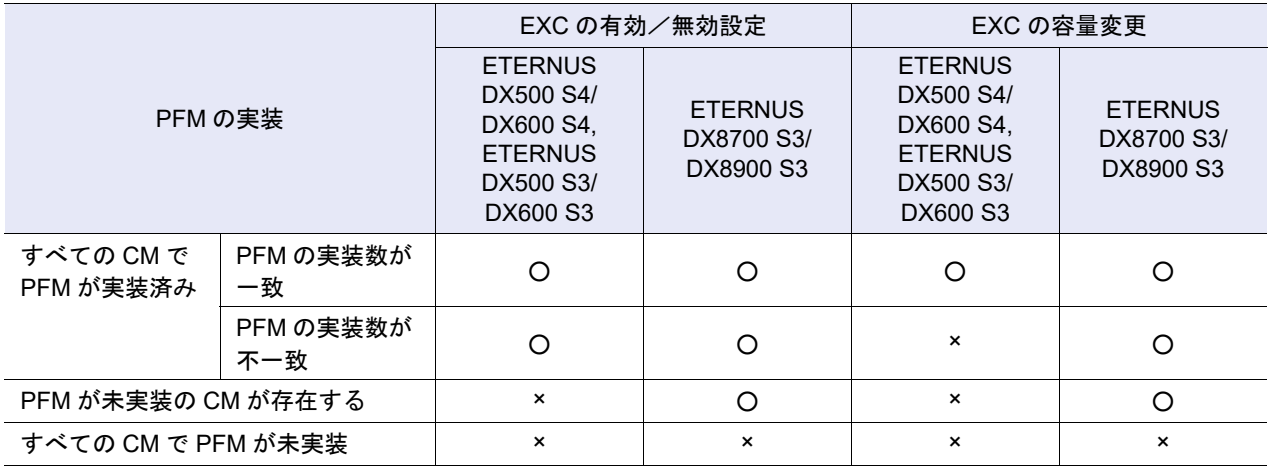

○:設定可能

×:設定不可

### <span id="page-996-0"></span>設定可能な EXCP 容量 (CM あたり)

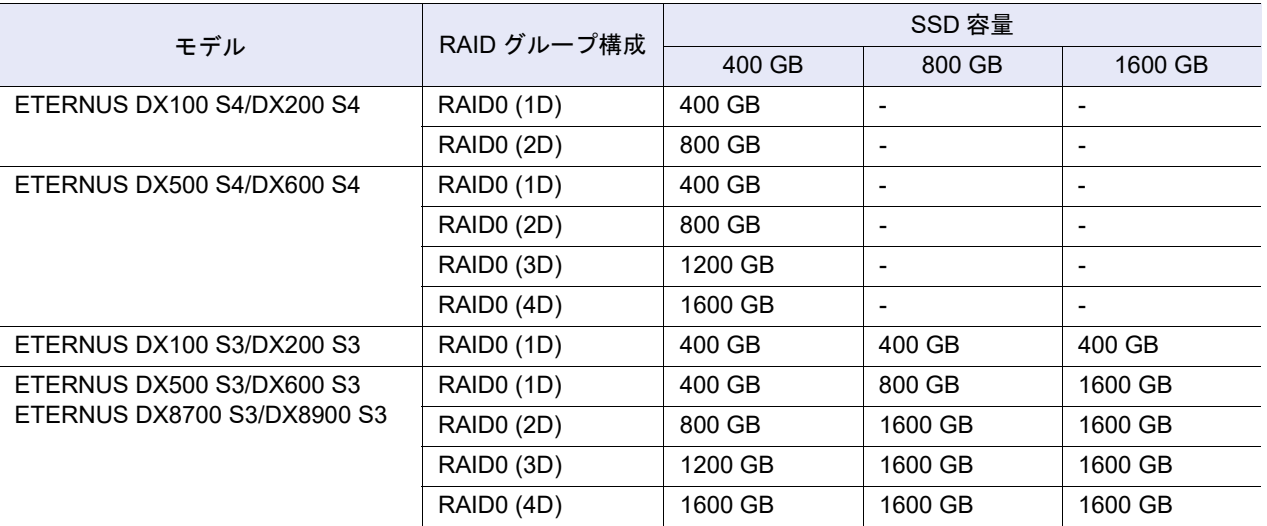

● Extreme Cache 容量設定 (「Extreme Cache」を選択した場合)

## ○ 備考

ETERNUS DX500 S4/DX600 S4 および ETERNUS DX500 S3/DX600 S3 の場合、EXC 容量を設定し ます。

#### **•** 変更

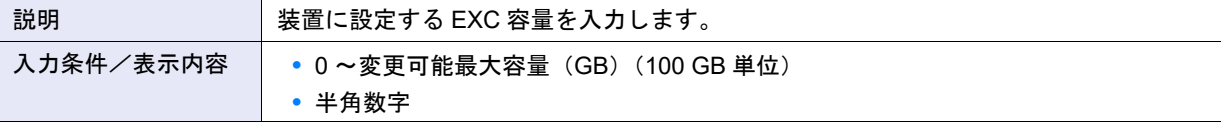

### 注意

EXC 容量は、1 TB = 1000 GB として計算した容量を入力してください。1 TB = 1024 GB として計算した容量 ではありません。

### ) 備考

EXC 容量を変更する場合、「変更」に装置あたりの容量を入力してください。 「現在の容量」には、装置に現在設定されている EXC 容量が表示されます。「変更可能最大容量」には、装置に 設定可能な最大 EXC 容量が表示されます。各 CM で搭載した PFM の容量が異なる場合、一番少ない容量の合 計(一番少ない容量 × CM 数)が変更可能最大容量になります。

- Extreme Cache 容量設定(「Extreme Cache Pool」または「Extreme Cache Pool (拡張モード)」を選 択した場合)
- **•** CM による暗号化

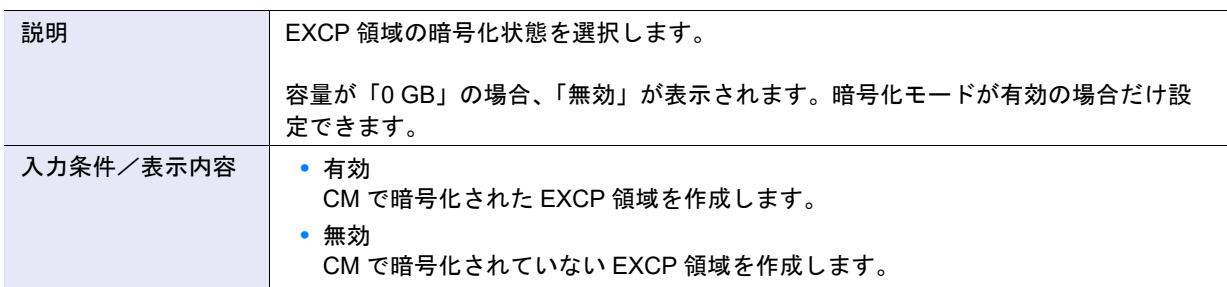

## 〉注意

- **•** 該当 CM が制御するボリュームに暗号化ボリュームが存在する場合、EXCP 領域を暗号化してください。 EXCP 領域が暗号化されていない場合、暗号化ボリュームへの I/O に対して 2 次キャッシュメモリとして使 用できません。
- **•** 該当 CM が制御するボリュームがすべて非暗号化ボリュームの場合、EXCP 領域を暗号化する必要はありま せん。
- ドライブ選択 ([ Tabular ] タブ)
- **•** ドライブ選択チェックボックス

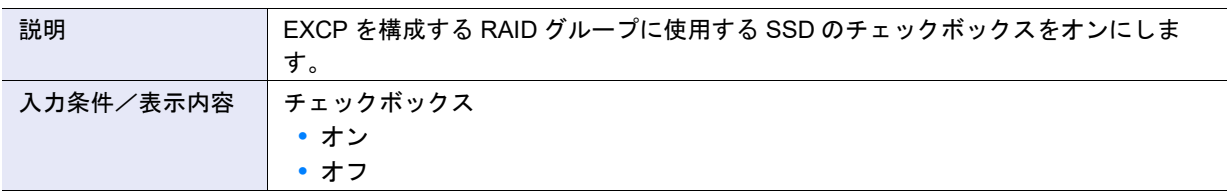

- ドライブ選択 ([ Graphic ] タブ)
- **•** DE 選択リストボックス

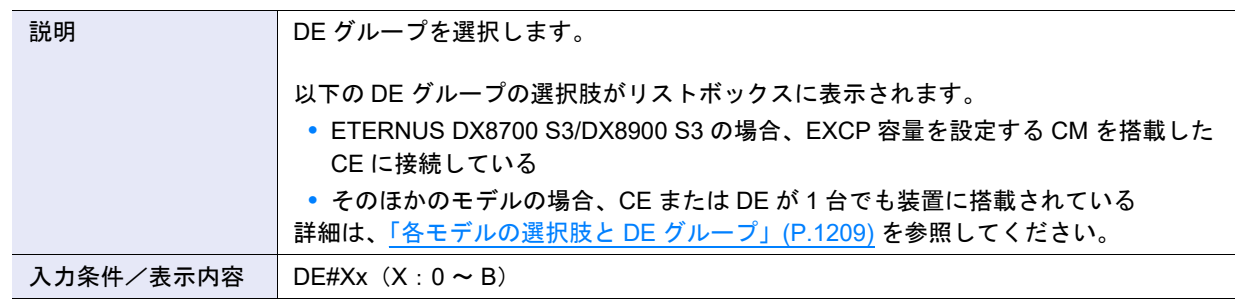

**•** ドライブ選択チェックボックス

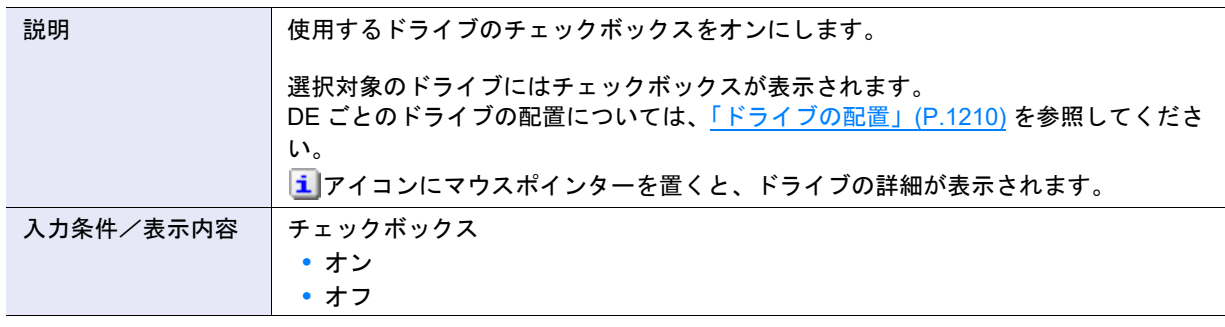

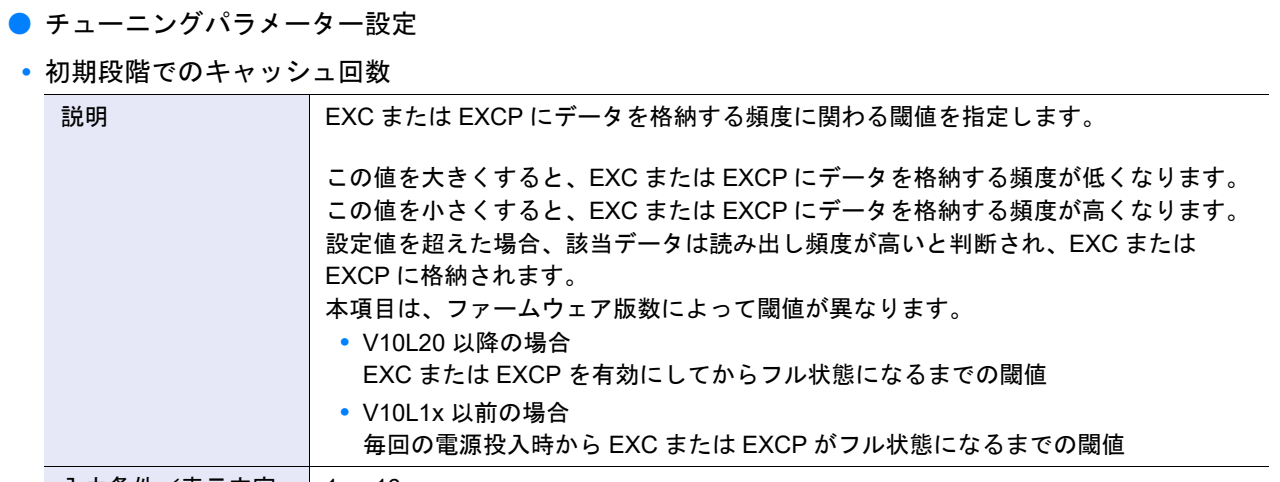

# 入力条件╱表示内容 │ 1 ~ 16

# 〉注意

本項目は、性能をチューニングする際に使用するパラメーターです。通常は、初期状態(「1」)を変更する必要 はありません。

#### **•** キャッシュ回数

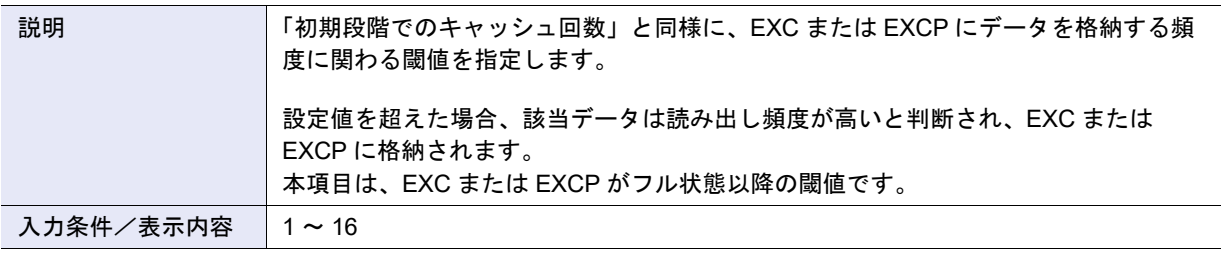

▶ 注意

- **•** 本項目は、性能をチューニングする際に使用するパラメーターです。通常は、初期状態(「5」)を変更する 必要はありません。
- **•**「キャッシュデータを再配置しない」のチェックボックスをオフにした(再配置する)場合だけ、本項目を 設定できます。
- **•** キャッシュデータ再配置選択チェックボックス

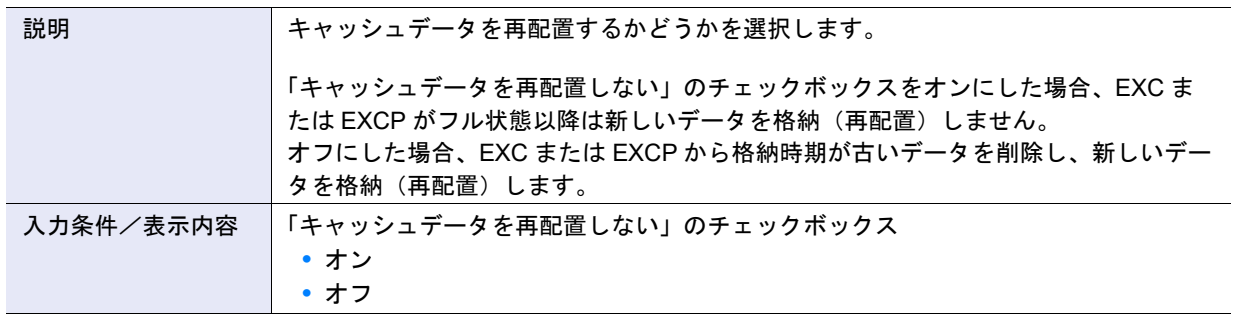

**<sup>•</sup>** キャッシュ速度

| 説明        | EXC または EXCP にデータを格納する多重度を指定します。                                                                                                   |
|-----------|----------------------------------------------------------------------------------------------------|
|           | この値を大きくすると、EXC または EXCP にデータを格納する多重度が増加します。<br>この値を小さくすると、EXC または EXCP にデータを格納する多重度が減少します。<br>本項目は、ファームウェア版数が V10L4x 以降の場合に表示されます。 |
| 入力条件/表示内容 | 10 (最高速) ~ 1                                                                                                    |

# ▶ 注意

本項目は、性能をチューニングする際に使用するパラメーターです。通常は、初期状態(「10(最高速)」)を変 更する必要はありません。

## **•** 監視 I/O

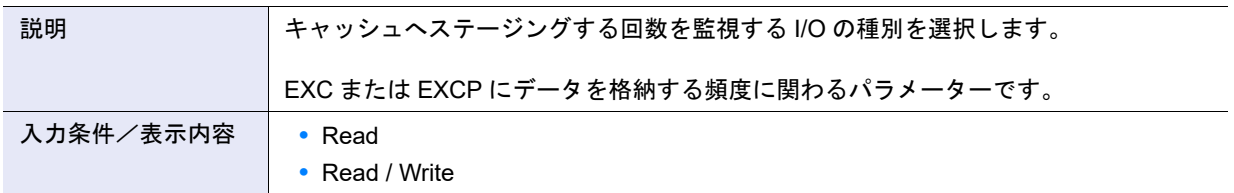

## A.1.5.9 リード専用キャッシュサイズ設定

本機能の詳細は「1.8.10 [リード専用キャッシュサイズ設定」](#page-94-0)(P.95)、初期値の詳細は「付録 B [リード専用](#page-1272-0) [キャッシュサイズ設定」](#page-1272-0)(P.1273) を参照してください。

- キャッシュサイズ設定
- **•** リード専用キャッシュ

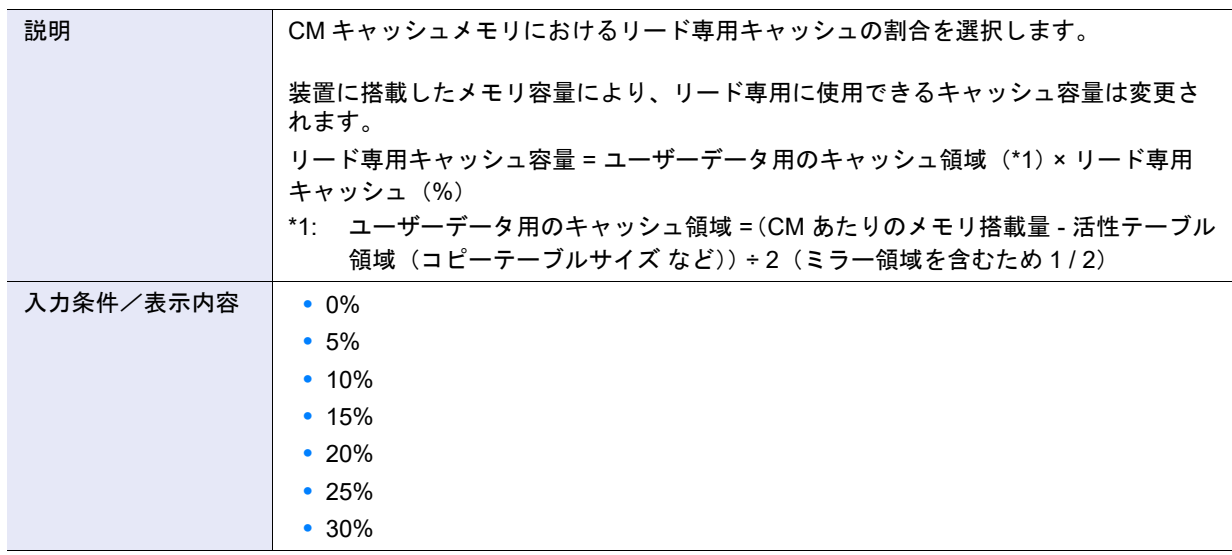

A.1.5.10 ディスクドライブ・パトロール設定

本機能の詳細は「1.8.11 [ディスクドライブ・パトロール設定」](#page-95-0)(P.96)、初期値の詳細は「付録 B [ディスク](#page-1272-2) [ドライブ・パトロール設定」](#page-1272-2)(P.1273) を参照してください。

- ディスクドライブ・パトロール設定
- **•** ディスクドライブ・パトロール機能

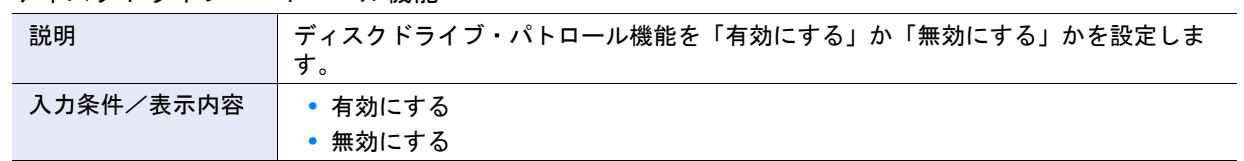

# A.1.5.11 デバッグモード設定

本機能の詳細は「1.8.12 [デバッグモード設定」](#page-1272-1)(P.98)、初期値の詳細は「付録 B デバッグモード設定」 [\(P.1273\)](#page-1272-1) を参照してください。

- マスタトレースレベル設定
- **•** マスタトレースレベル

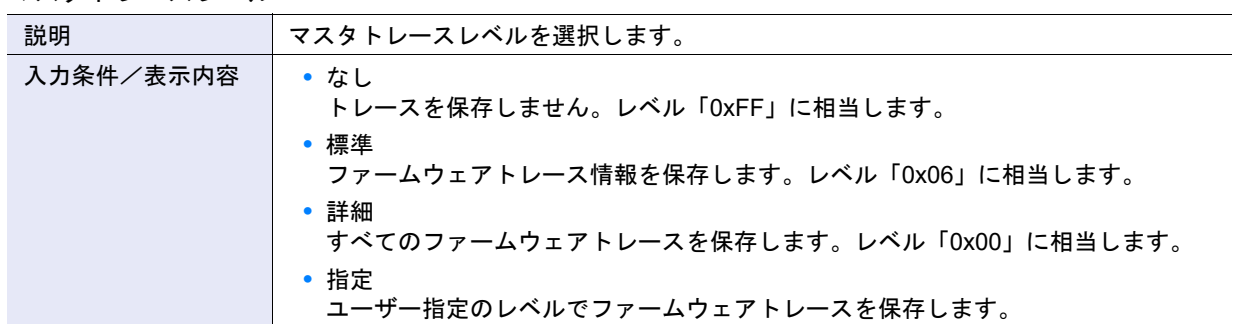

**•** レベル

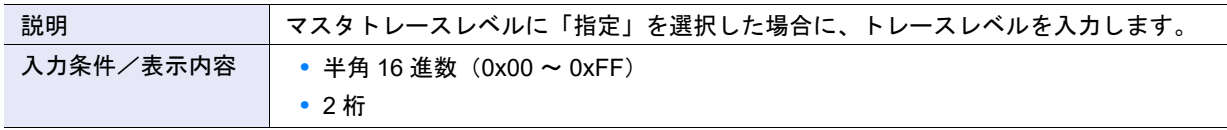

## ● グループごとのトレースレベル

**•** レベル

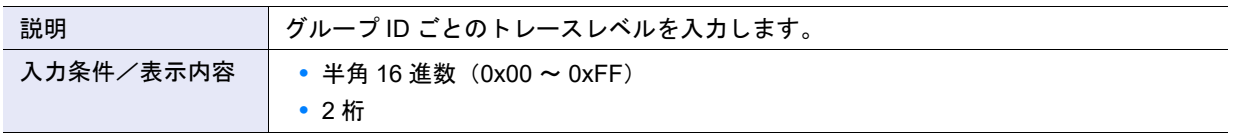

# ● パニック

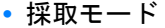

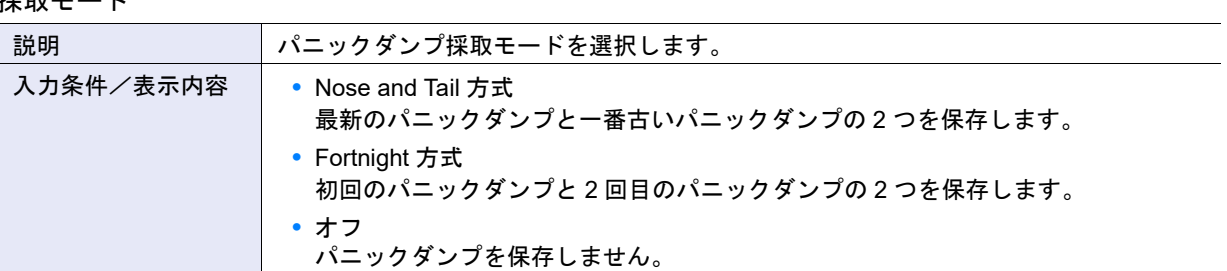

# A.1.6 ユーティリティ管理

## A.1.6.1 構成設定情報バックアップ

本機能の詳細は「1.9.2 [構成設定情報バックアップ」](#page-99-0)(P.100)、初期値の詳細は「付録 B [構成設定情報バッ](#page-1272-3) [クアップ」](#page-1272-3)(P.1273) を参照してください。

● バックアップ対象

### **•** 構成設定情報

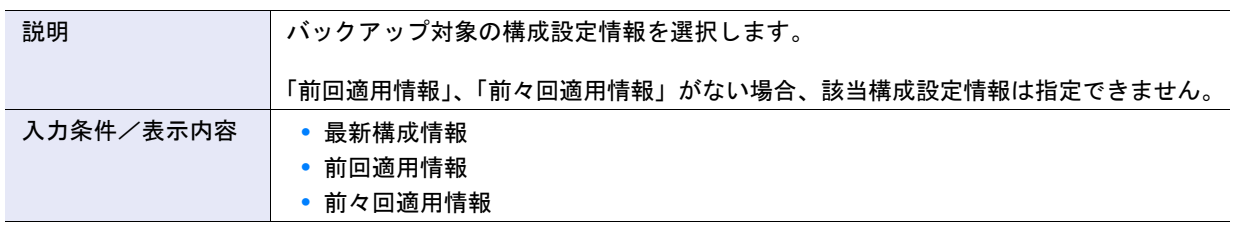

**•** 備考(テキストボックス)

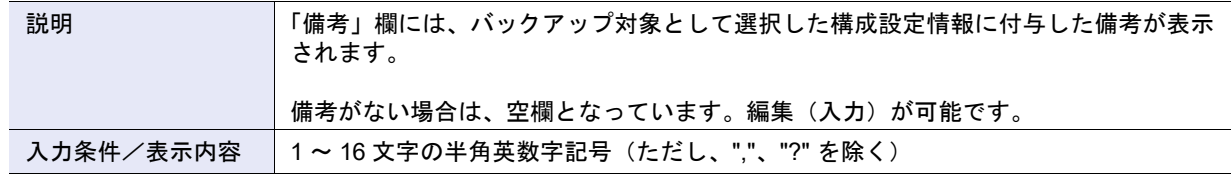

## ● バックアップ先

### **•** 構成設定情報

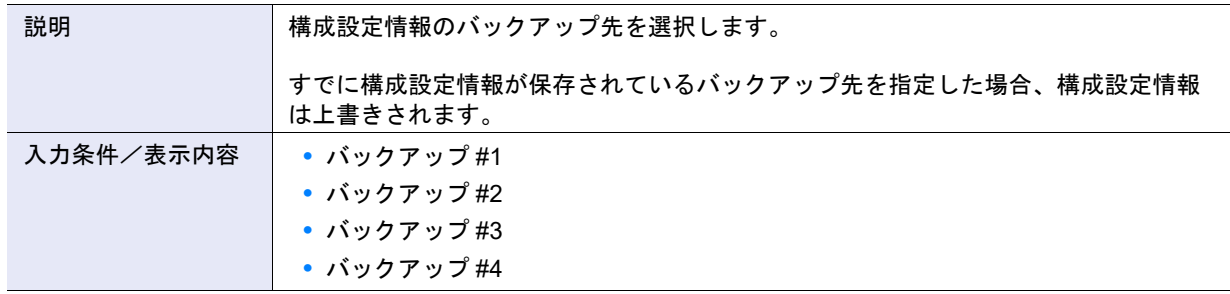

## A.1.6.2 性能情報取得開始/停止

本機能の詳細は「1.9.4 [性能情報取得開始/停止」](#page-102-0)(P.103)、初期値の詳細は「付録 B [性能情報取得開始/](#page-1272-4) 停止」[\(P.1273\)](#page-1272-4) を参照してください。

● 性能情報取得機能 (性能情報の取得を開始する場合)

**•** 取得間隔

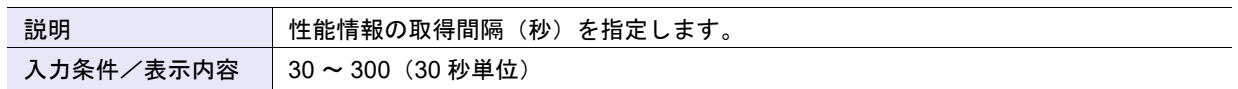

## A.1.6.3 キャッシュクリア

本機能の詳細は「1.9.5 [キャッシュクリア」](#page-104-0)(P.105)、初期値の詳細は「付録 B [キャッシュクリア」](#page-1272-5)(P.1273) を参照してください。

### ● 対象キャッシュ設定

**•** 対象キャッシュ

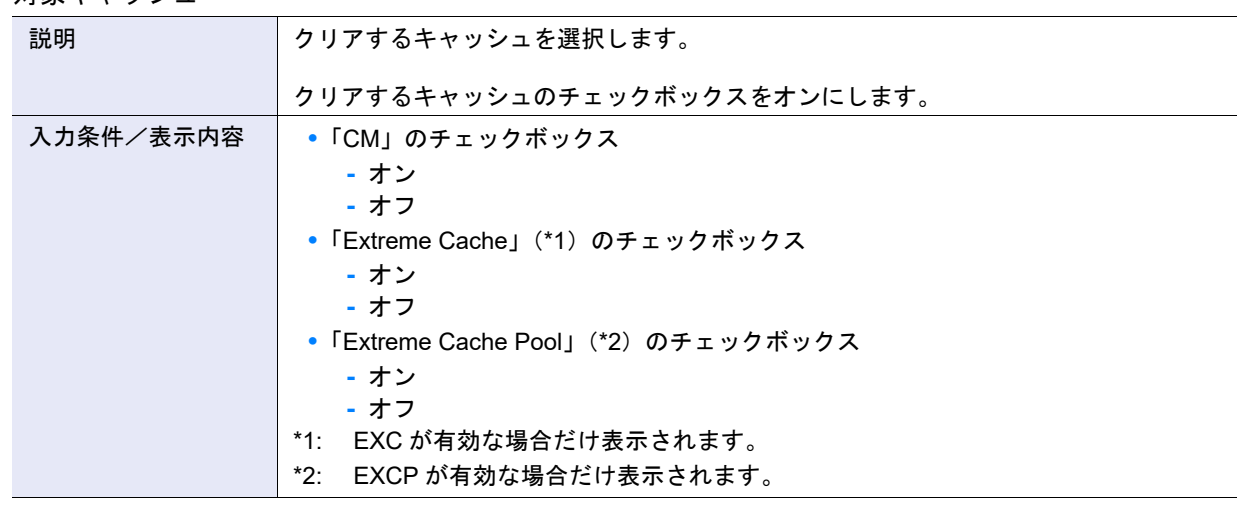

# A.1.7 エコモード管理

## A.1.7.1 エコモード共通設定変更

本機能の詳細は「1.10.1 [エコモード共通設定変更」](#page-106-0)(P.107)、初期値の詳細は「付録 B [エコモード共通設定](#page-1273-0) 変更」[\(P.1274\)](#page-1273-0) を参照してください。

● エコモード共通設定

**•** エコモード

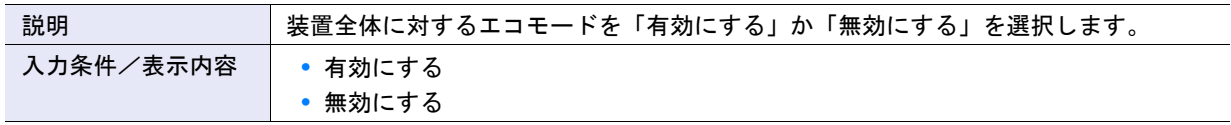

## <span id="page-1003-0"></span>A.1.7.2 エコモードスケジュール作成

本機能の詳細は 「1.10.2 [エコモードスケジュール作成」](#page-107-0)(P.108)、初期値の詳細は「付録 B [エコモードスケ](#page-1273-1) [ジュール作成」](#page-1273-1)(P.1274) を参照してください。

- スケジュール
- **•** スケジュール名

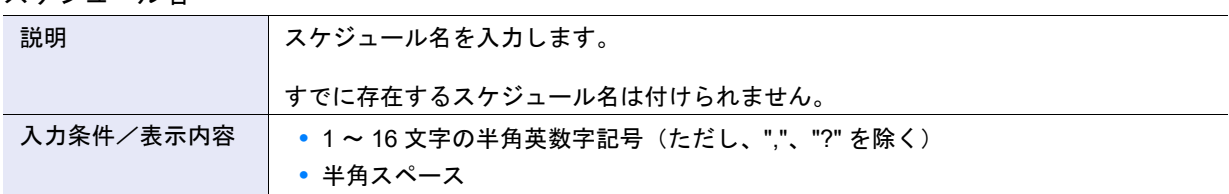

- イベント設定
- <span id="page-1003-1"></span>**•** イベントタイプ

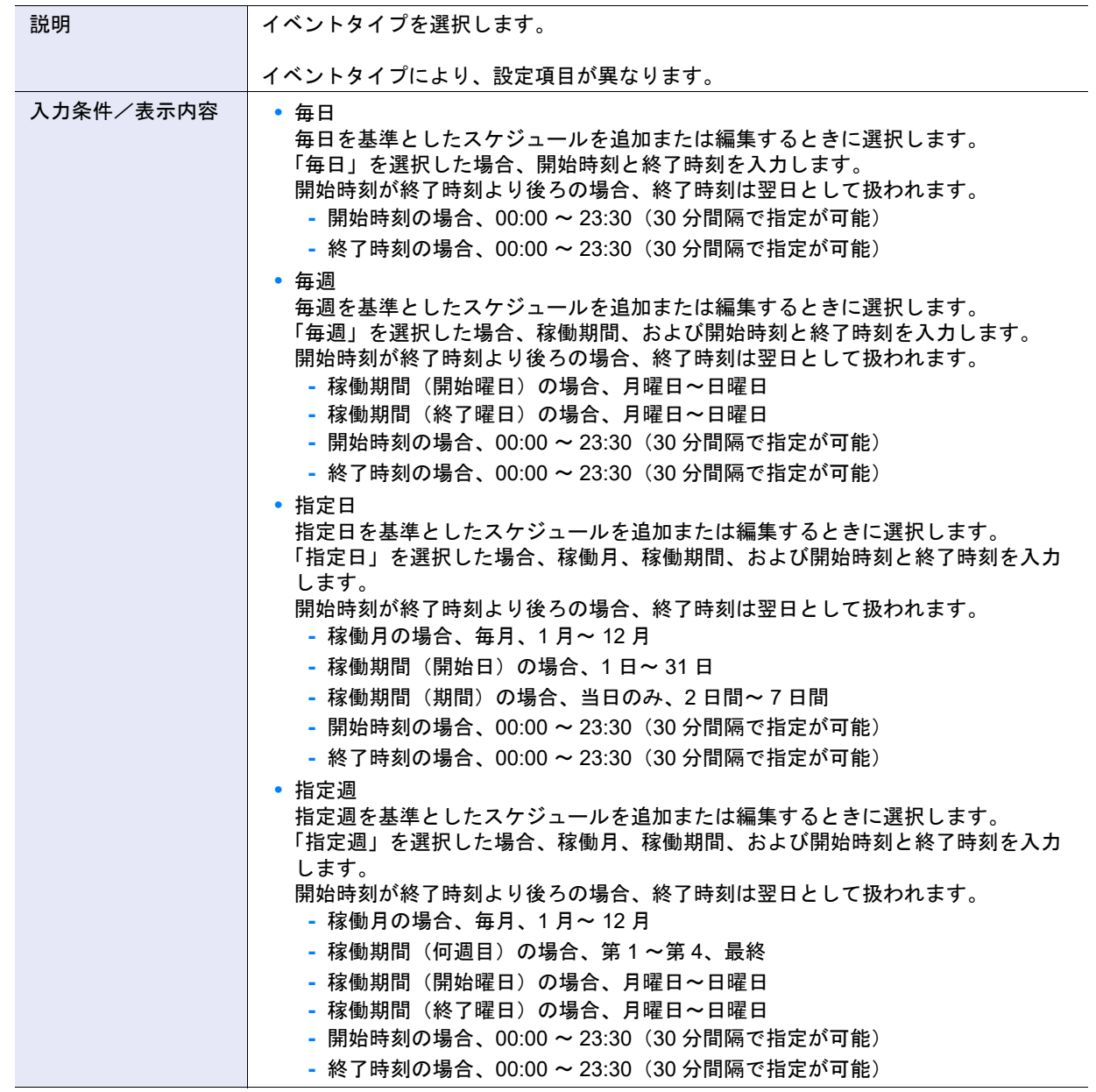

# ▶ 注意

以下の場合、エラー画面が表示されます。

- **•** イベントタイプに「毎日」を選択し、開始時刻と終了時刻が同じ
- **•** イベントタイプに「毎週」を選択した場合
	- **-** 開始曜日が終了曜日より後ろ
	- **-** 開始曜日と終了曜日が同じで、かつ開始時刻と終了時刻が同じ
	- **-** 開始曜日と終了曜日が同じで、かつ開始時刻が終了時刻より後ろ
- **•** イベントタイプに「指定日」を選択した場合
	- **-** 存在しない日(2 月 30 日など)を設定した
	- **-** 期間が「当日のみ」で開始時刻と終了時刻が同じ
	- **-** 期間が「当日のみ」で開始時刻が終了時刻より後ろ
- **•** イベントタイプに「指定週」を選択した場合
	- **-** 開始曜日が終了曜日より後ろ
	- **-** 開始曜日と終了曜日が同じで、かつ開始時刻と終了時刻が同じ
	- **-** 開始曜日と終了曜日が同じで、かつ開始時刻が終了時刻より後ろ
- **•** 稼働期間に日曜日をまたぐ設定をした
- **•** 稼働期間が 1 週間以上となる(終了日を「7 日間」として終了時刻が開始時刻以降になる)

## A.1.7.3 エコモードスケジュール編集

本機能の詳細は、「1.10.4 [エコモードスケジュール編集」](#page-110-0)(P.111) を参照してください。

- スケジュール
- **•** スケジュール名

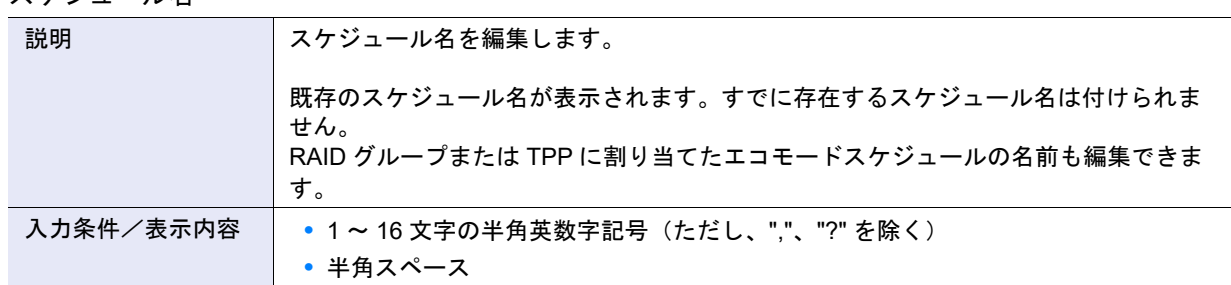

## ● イベント一覧

**•** イベント選択チェックボックス

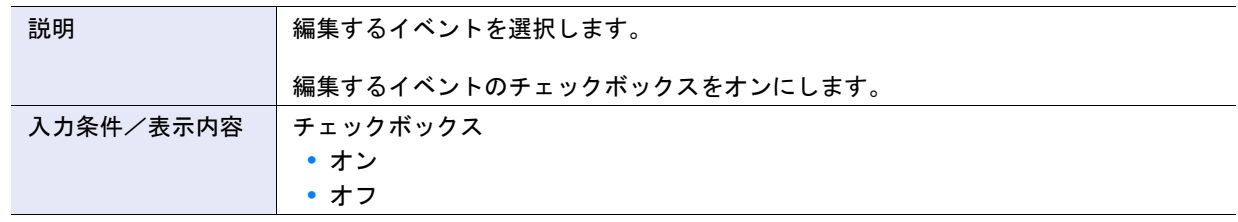

● イベント設定

**•** イベントタイプ

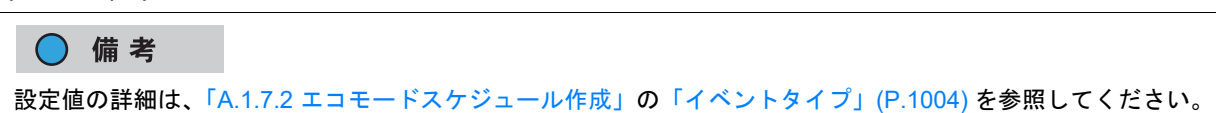

# A.1.8 ユーザー管理

## A.1.8.1 ユーザーアカウント設定

本機能の詳細は「1.11.1 [ユーザーアカウント設定」](#page-113-0)(P.114)、初期値の詳細は「付録 B [ユーザーアカウント](#page-1273-2) 設定」[\(P.1274\)](#page-1273-2) を参照してください。

● ユーザーアカウント一覧

**•** チェックボックス

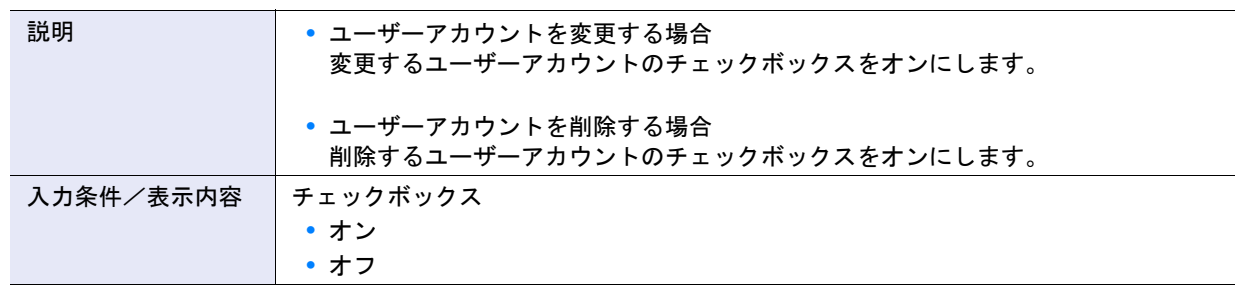

<span id="page-1005-0"></span>● ユーザーアカウント追加

**•** ユーザー ID

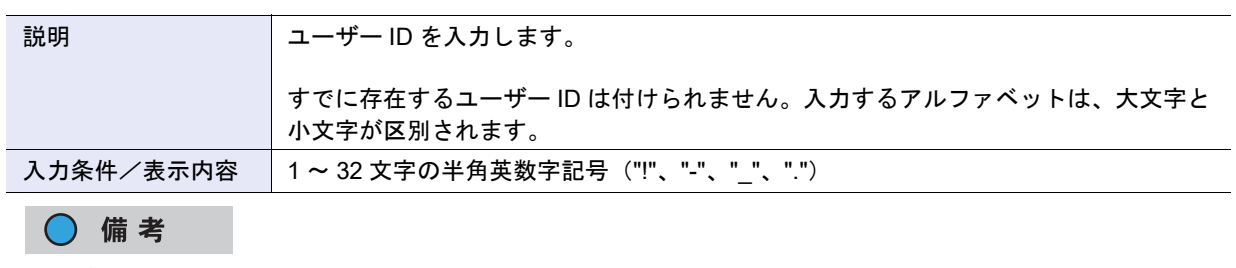

ユーザー ID の文字数は、入力欄の右横に表示されます。

<span id="page-1006-0"></span>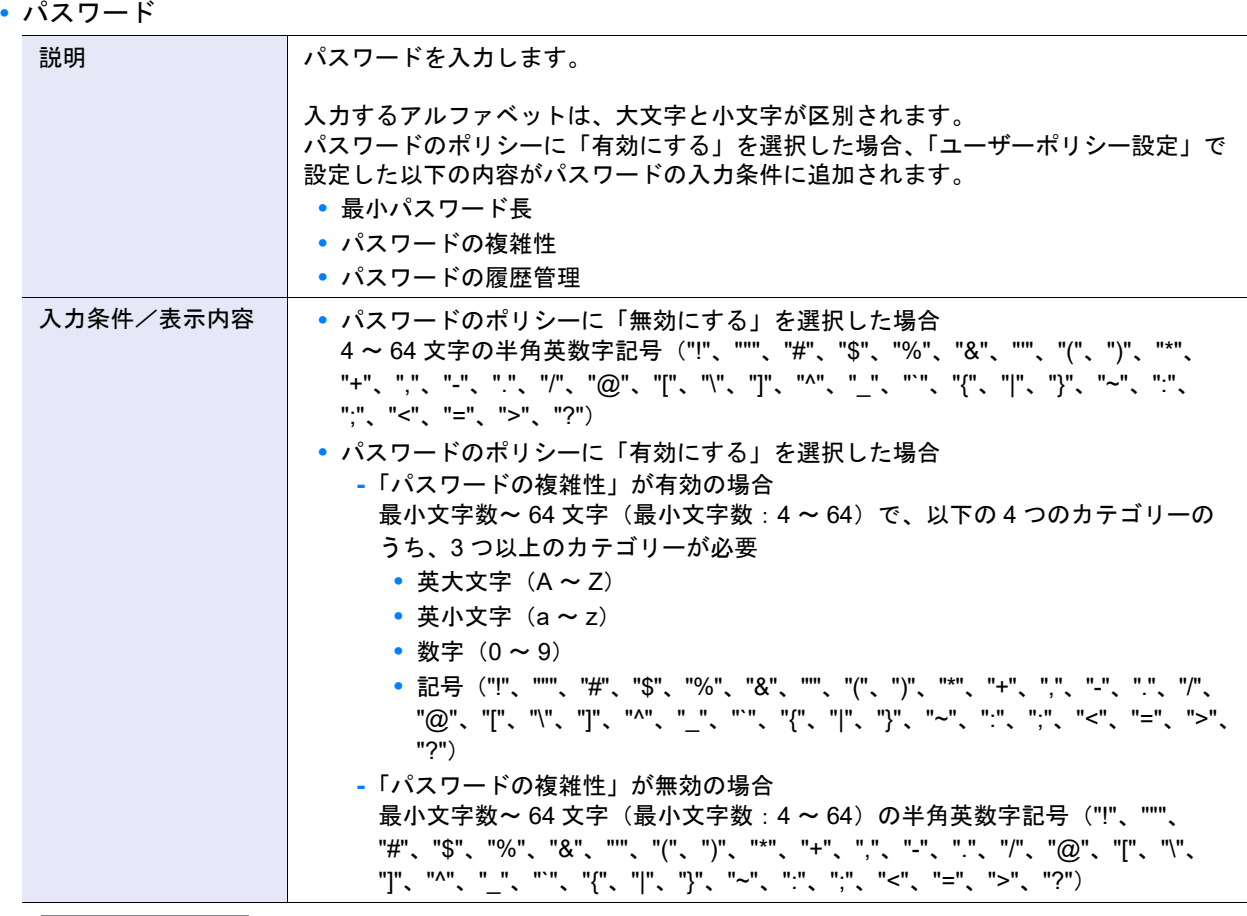

## > 注意

パスワードの入力条件に違反すると、エラー画面が表示されます。各対処方法は以下のとおりです。

- **•**「最小パスワード長」に違反した場合 パスワードの最小文字数が条件を満たしていません。パスワード入力欄の右横に表示された最小文字数「x」 (「(x - 64)」の「x」)を確認してください。
- **•**「パスワードの複雑性」に違反した場合 パスワードに使用する文字種数の条件を満たしていません。「英大文字」、「英小文字」、「数字」、「記号」の 4 つのカテゴリーのうち、3 つ以上のカテゴリーを使用してください。
- **•**「パスワードの履歴管理」に違反した場合 パスワードの再使用条件を満たしていません。現在から履歴管理で設定した世代前までのパスワードと同じ パスワードは使用できません。ほかの新しいパスワードを入力してください。

## ○ 備考

「パスワードの複雑性」および「パスワードの履歴管理」については、事前にパスワードのポリシーの設定内容 を確認してください。詳細は、「1.11.3 [ユーザーポリシー設定」](#page-119-0)(P.120) を参照してください。

**•** パスワード(確認用)

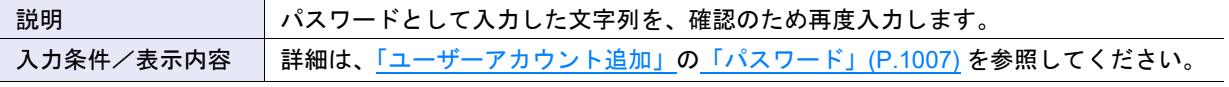

**•** 役割

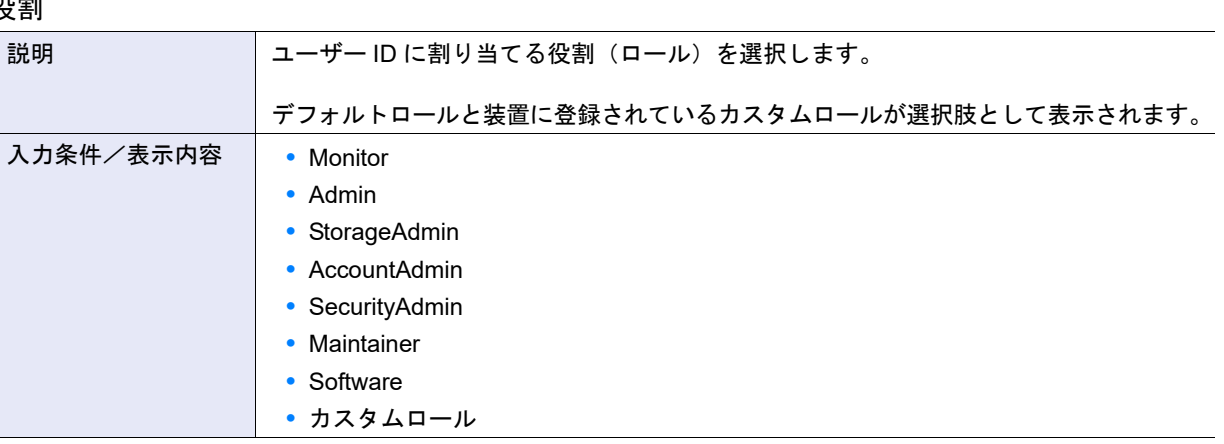

## ▶ 注意

「Software」は、外部ソフトウェア専用のロールです。「Software」を割り当てたユーザーアカウントは、 ETERNUS Web GUI にログインできません。

### **•** アカウント

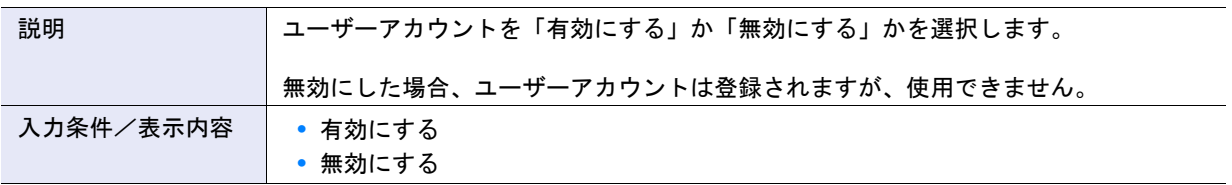

#### **•** SSH 公開鍵

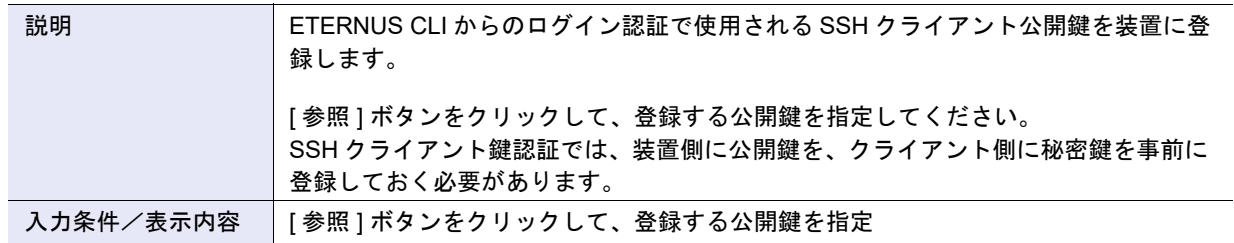

#### **•** パスワードのポリシー

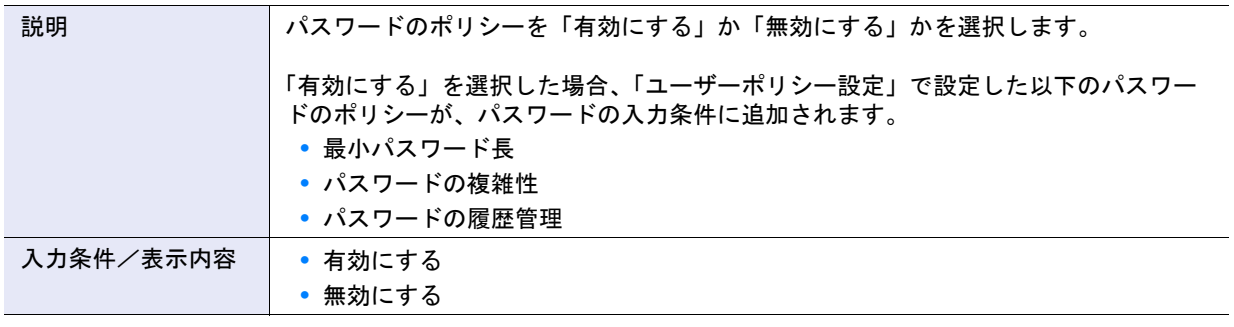

## ▶ 注意

外部ソフトウェア専用のロール「Software」を割り当てたユーザーアカウントは、パスワードのポリシーの設 定対象外です。該当するユーザーアカウントは、本項目に「有効にする」を選択できません。

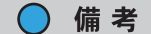

本項目に「有効にする」を選択する場合は、事前にパスワードのポリシーの設定内容を確認してください。詳 細は、「1.11.3 [ユーザーポリシー設定」](#page-119-0)(P.120) を参照してください。
<span id="page-1008-0"></span>**•** ロックアウトのポリシー

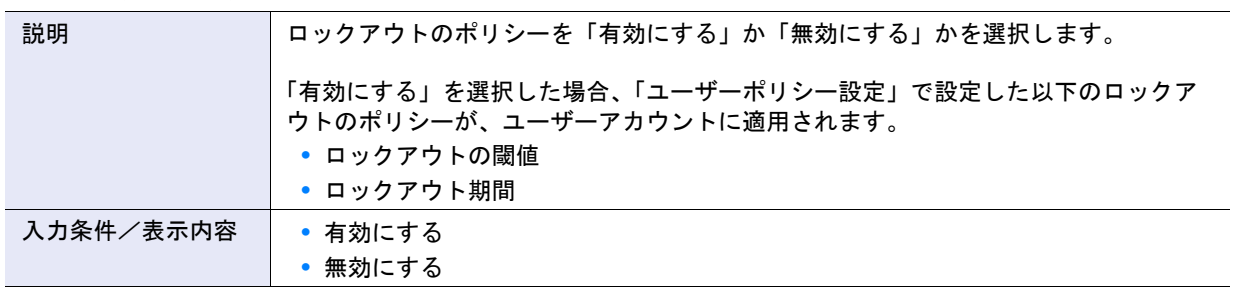

## ▶ 注意

外部ソフトウェア専用のロール「Software」を割り当てたユーザーアカウントは、ロックアウトのポリシーの 適用対象外です。該当するユーザーアカウントは、本項目に「有効にする」を選択できません。

#### ○ 備考

本項目に「有効にする」を選択する場合は、事前にロックアウトのポリシーの設定内容を確認してください。 詳細は、「1.11.3 [ユーザーポリシー設定」](#page-119-0)(P.120) を参照してください。

#### ● ユーザーアカウント編集

**•** パスワード変更

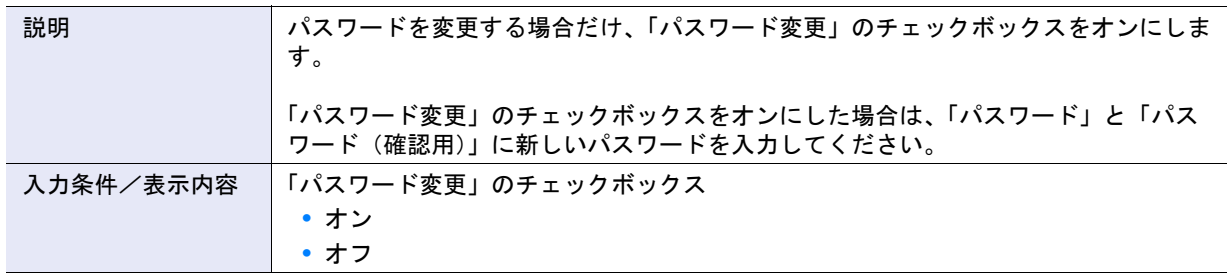

#### **•** パスワード

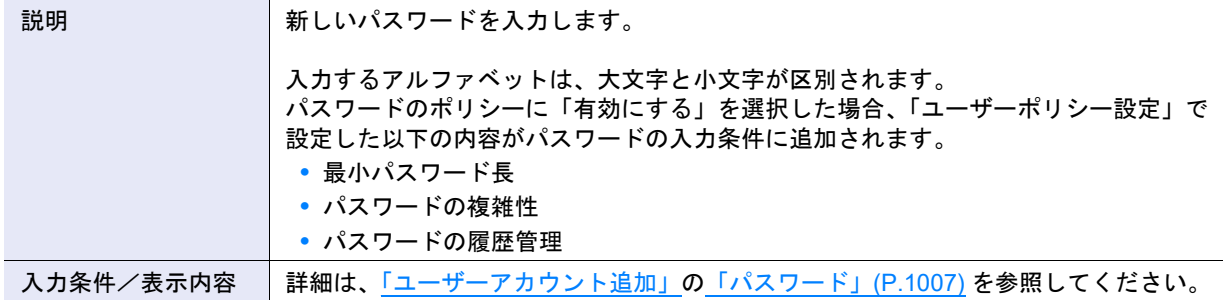

### ▶ 注意

- **•** ユーザーアカウント一覧のパスワードの有効日数に「有効期限切れ」が表示されているユーザー ID は、パ スワードの変更が必要です。
- **•** ユーザーアカウント一覧のパスワード変更できるまでの日数に「変更可能」が表示されているユーザー ID は、パスワードを変更できます。
- **•** パスワード(確認用)

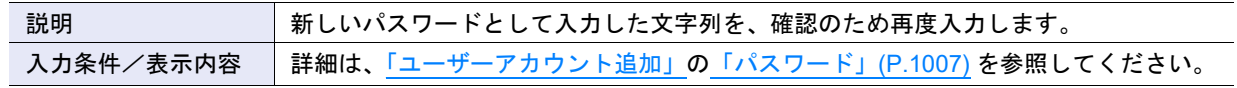

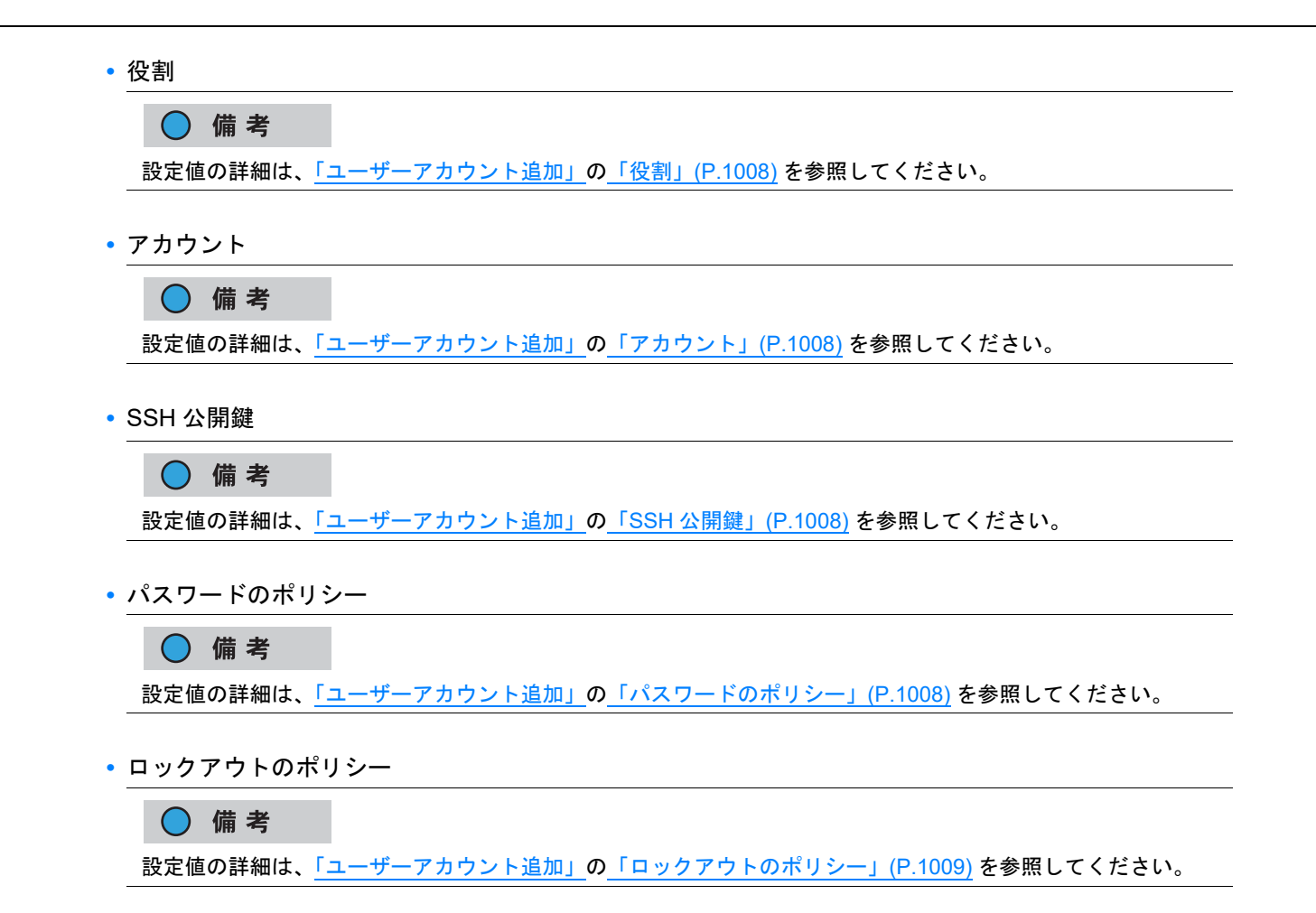

#### A.1.8.2 ユーザーポリシー設定

本機能の詳細は「1.11.3 [ユーザーポリシー設定」](#page-119-0)(P.120)、初期値の詳細は「付録 B [ユーザーポリシー設定」](#page-1274-0) [\(P.1275\)](#page-1274-0) を参照してください。

● パスワードのポリシー

**•** 最小パスワード長

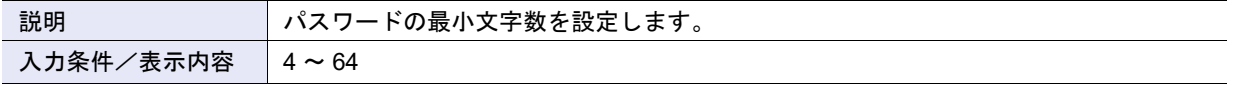

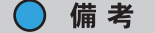

パスワードのポリシーが有効の場合、[ ユーザーアカウント設定 ] 画面および [ ユーザーパスワード変更 ] 画面 に「最小パスワード長」が表示されます。詳細は、「1.11.1 [ユーザーアカウント設定」](#page-113-0)(P.114) または「1.3 [ユー](#page-61-0) [ザーパスワード変更」](#page-61-0)(P.62) を参照してください。

**•** パスワードの複雑性

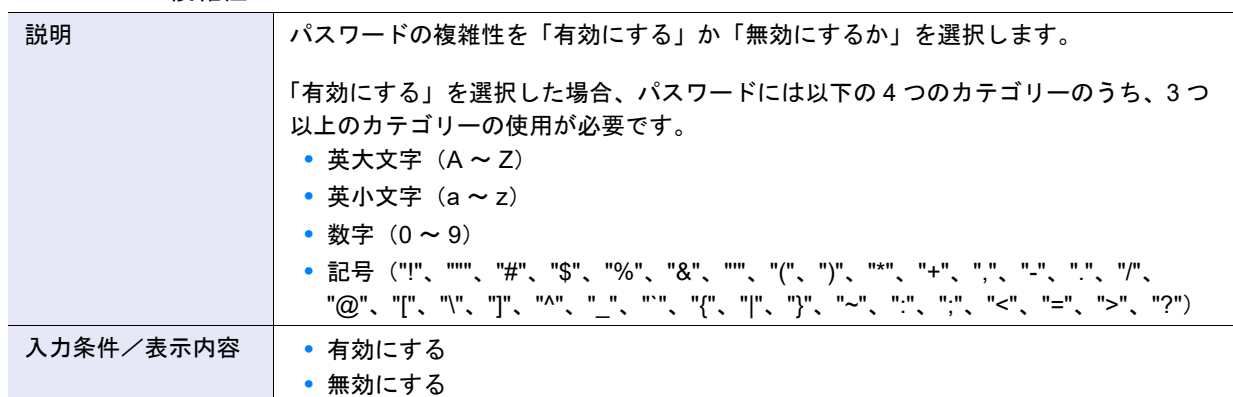

#### **•** パスワードの履歴管理

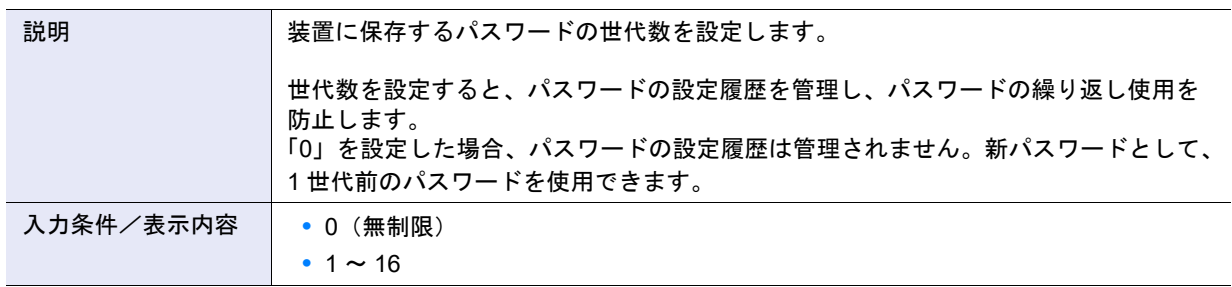

#### **•** パスワード変更禁止期間

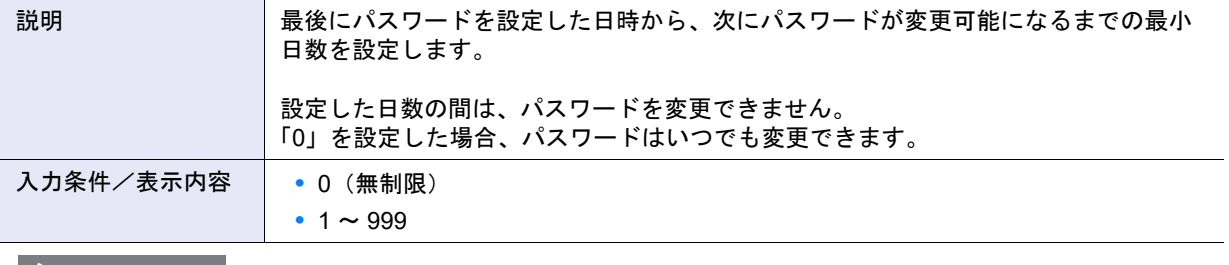

### ▶ 注意

本項目は、「パスワード有効期間」より少ない日数を設定してください。

#### ○ 備考

パスワードのポリシーが有効の場合、[ ユーザーアカウント設定 ] 画面および [ ユーザーパスワード変更 ] 画面 に「パスワード変更できるまでの日数」が表示されます。詳細は、「1.11.1 [ユーザーアカウント設定」](#page-113-0)(P.114) または「1.3 [ユーザーパスワード変更」](#page-61-0)(P.62) を参照してください。

**•** パスワード有効期間

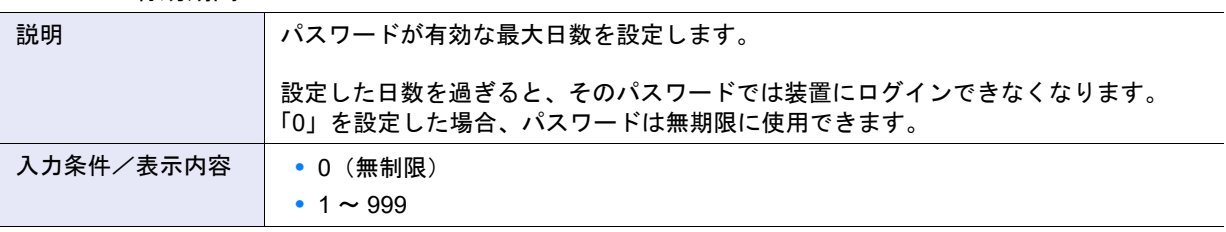

#### ○ 備考

- **•** パスワードのポリシーが有効の場合、[ ユーザーアカウント設定 ] 画面および [ ユーザーパスワード変更 ] 画 面に「パスワードの有効日数」が表示されます。詳細は、「1.11.1 [ユーザーアカウント設定」](#page-113-0)(P.114) または 「1.3 [ユーザーパスワード変更」](#page-61-0)(P.62) を参照してください。
- **•** パスワードのポリシーが有効の場合、パスワード有効期限切れの 14 日以内になったとき、[ オーバー ビュー ] 画面にメッセージが表示されます。詳細は、「 [オーバービュー」](#page-23-0)(P.24) を参照してください。

## ● ロックアウトのポリシー

**•** ロックアウトの閾値

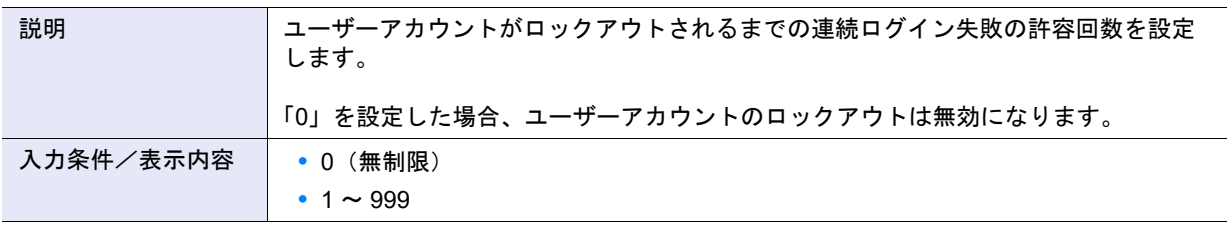

○ 備考

本項目に「0」を設定した場合、ロックアウト期間は「30」(分)に設定されます。

#### **•** ロックアウト期間

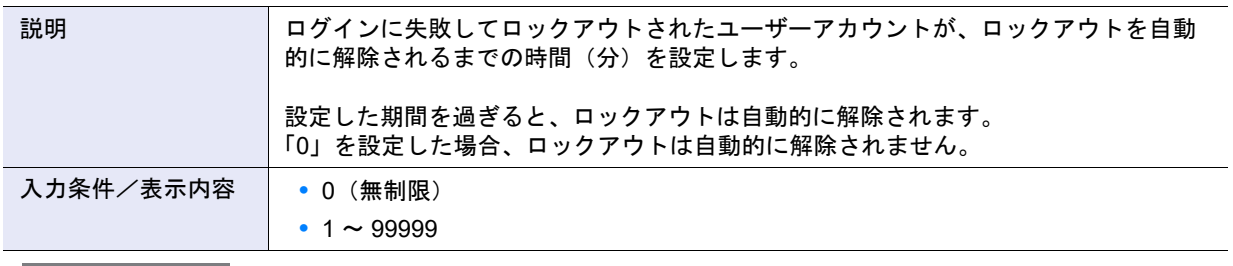

#### 〉注意

ユーザーアカウントのロックアウト状態が自動的に解除できなくなった場合、以下のいずれかの方法でロック アウトを解除してください。

**•** ユーザー管理者がロックアウトしたユーザーアカウントを指定して、ロックアウトのポリシーを無効にする (詳細は、「1.11.1 [ユーザーアカウント設定」](#page-113-0)(P.114) を参照してください。)

**•** 装置を切断/再起動して、ロックアウト状態を初期化する

## A.1.8.3 RADIUS 設定

本機能の詳細は「[1.11.4 RADIUS](#page-121-0) 設定」(P.122)、初期値の詳細は「付録 [B RADIUS](#page-1274-1) 設定」(P.1275) を参照 してください。

- RADIUS 設定
- **•** RADIUS 認証

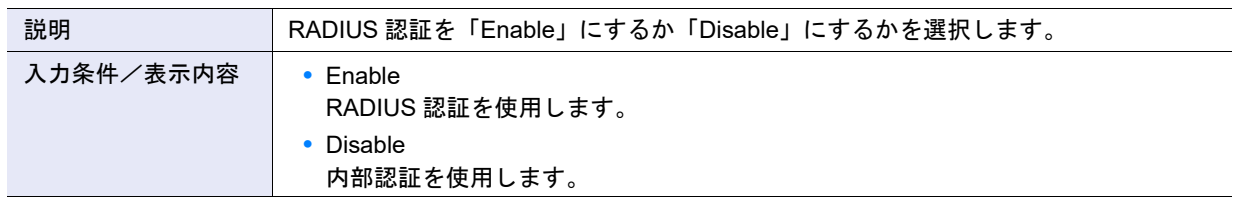

**•** リカバリーモード

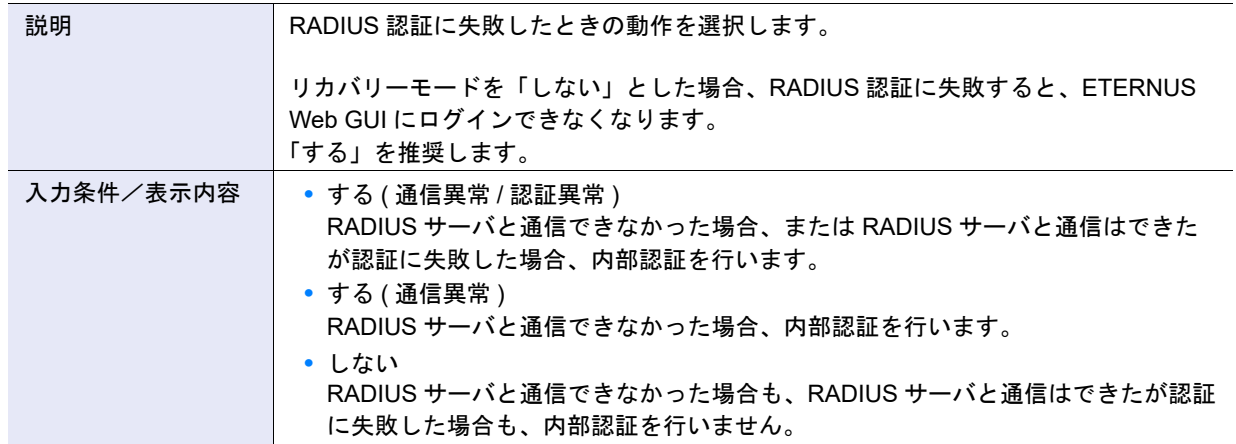

- プライマリサーバ (必須)、セカンダリサーバ
- **•** ドメイン名 / IP アドレス

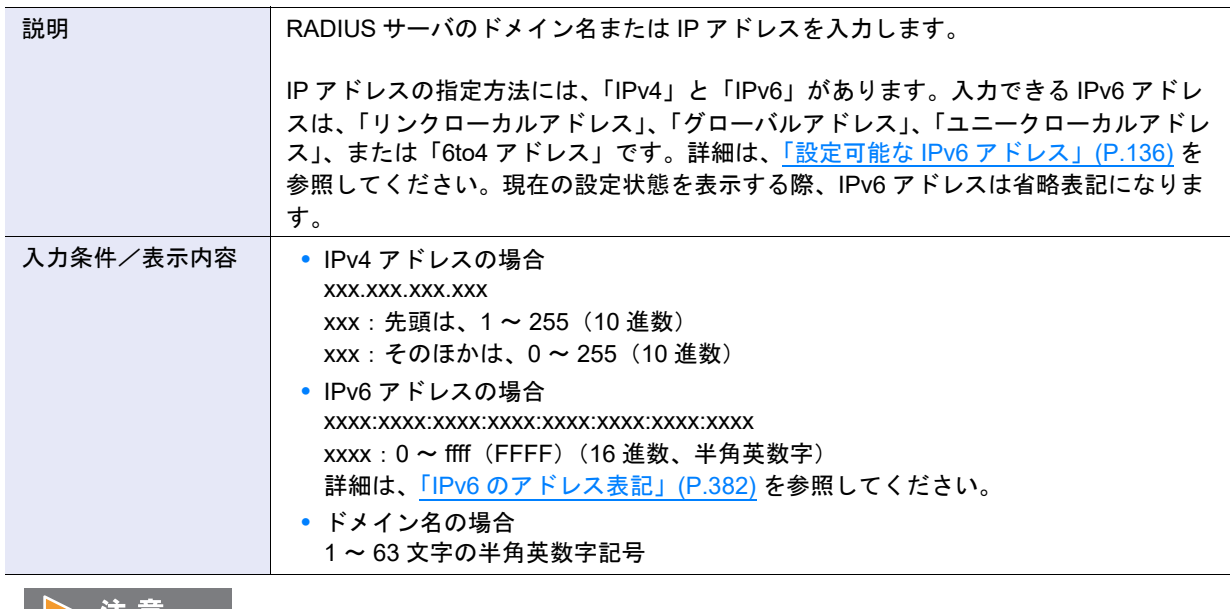

#### ▶ 汪 恵

プライマリサーバとセカンダリサーバの「ドメイン名 / IP アドレス」が重複している場合、エラー画面が表示 されます。

#### 付録 A 設定値一覧 A.1 システムの管理

#### **•** ポート No.

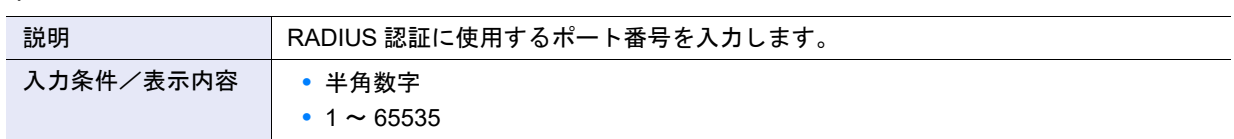

### **•** LAN ポート

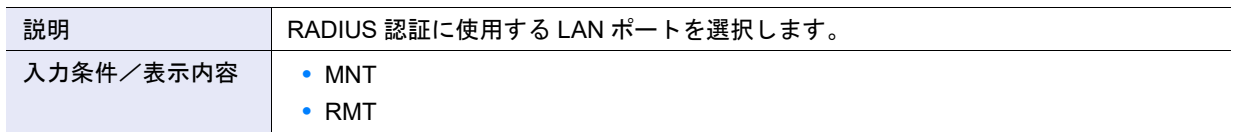

### **•** 認証モード

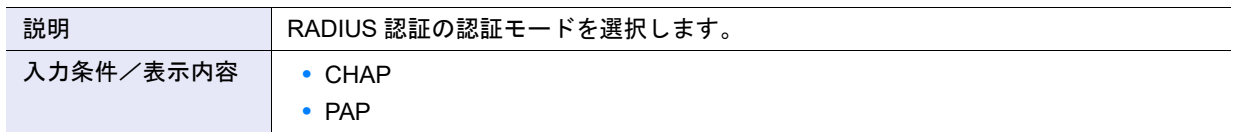

#### **•** 共通キー

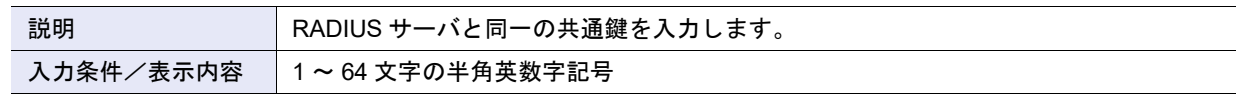

#### **•** リトライ終了時間

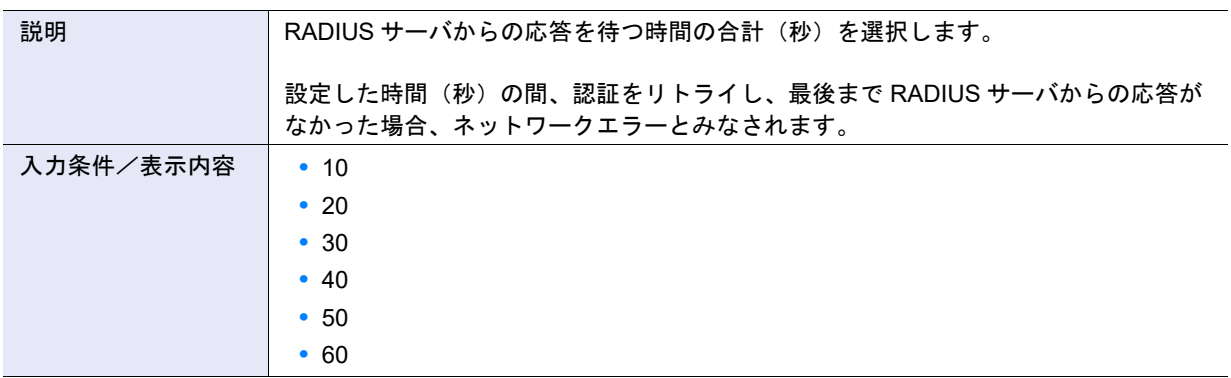

# <span id="page-1013-0"></span>A.1.8.4 役割追加

本機能の詳細は「1.11.5 [役割追加」](#page-1274-2)(P.124)、初期値の詳細は「付録B 役割追加」(P.1275)を参照してください。

## ● 役割設定

# **•** 名前

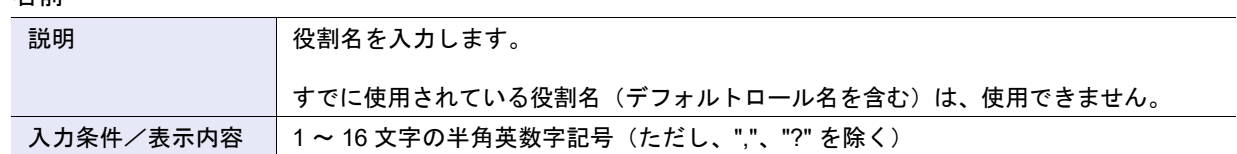

<span id="page-1014-0"></span>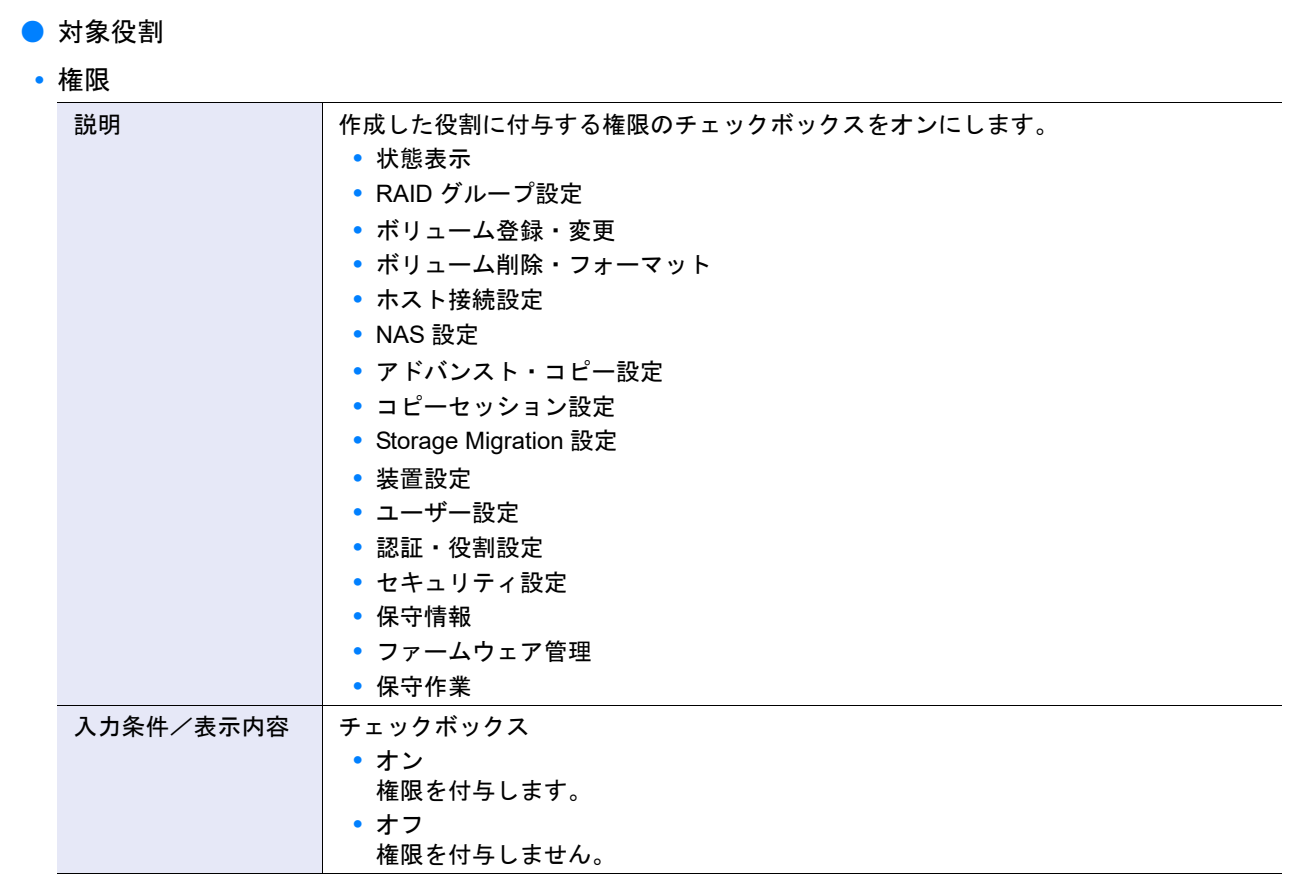

# A.1.8.5 役割設定

本機能の詳細は、「1.11.7 [役割設定」](#page-125-0)(P.126) を参照してください。

## ● 対象役割

**•** 権限

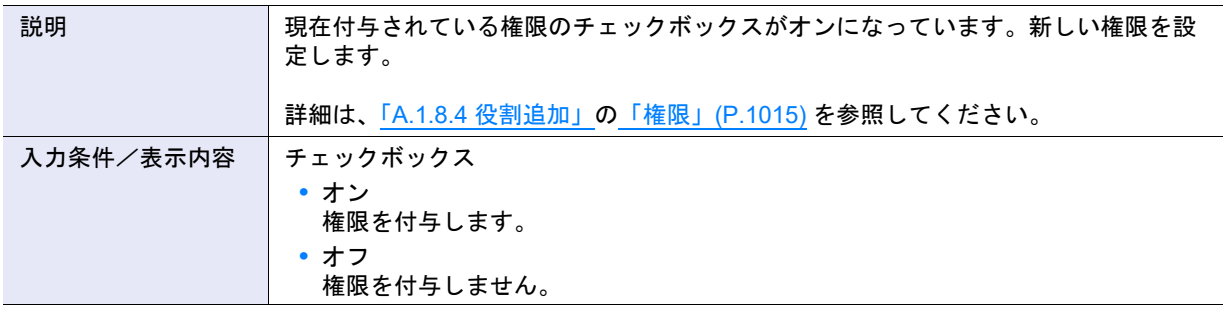

# A.1.9 ネットワーク管理

### A.1.9.1 ネットワーク環境設定

本機能の詳細は「1.12.1 [ネットワーク環境設定」](#page-127-0)(P.128)、初期値の詳細は「付録 B [ネットワーク環境設定」](#page-1275-0) [\(P.1276\)](#page-1275-0) を参照してください。

■ IPv4 を使用する場合

- LAN
- **•** 転送速度と通信方式

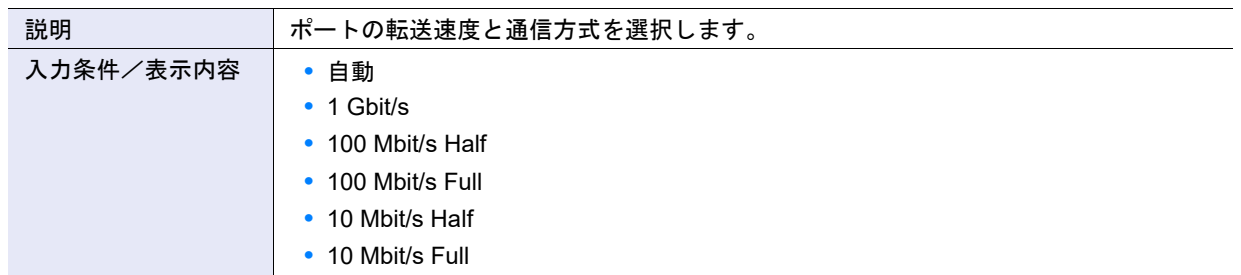

#### **•** Wake on LAN

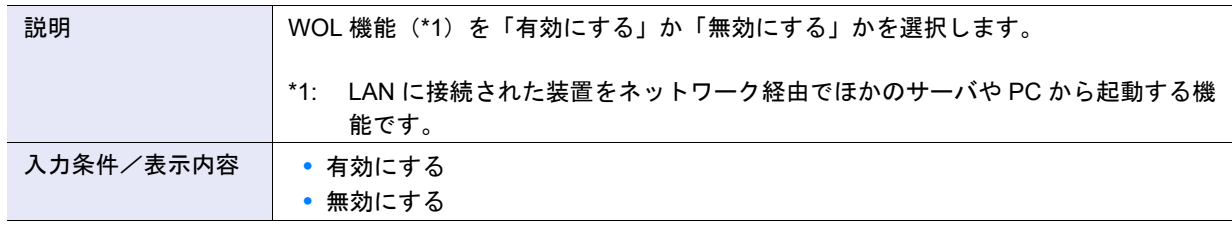

▶ 注意

FST ポートを選択した場合、本項目は表示されません。

- インターフェース
- **•** Master IP アドレス

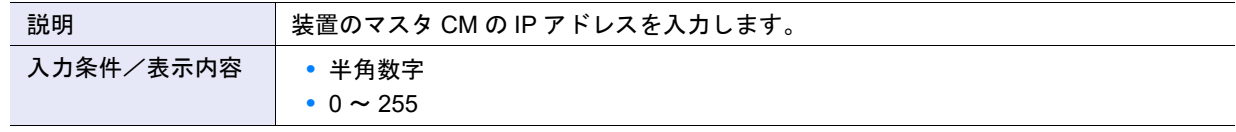

**•** Slave IP アドレス

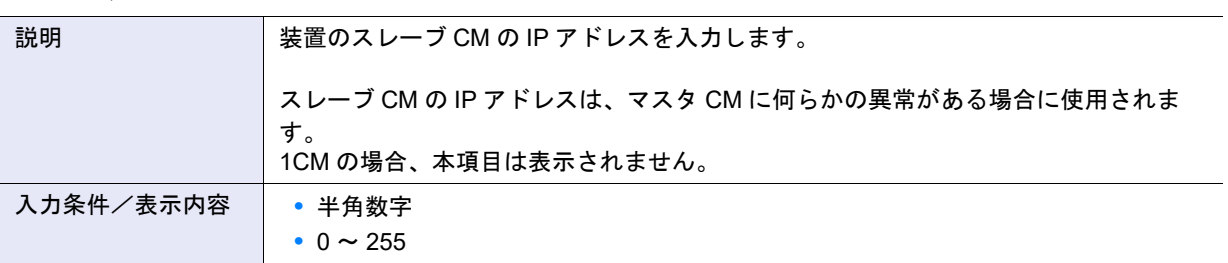

## ○ 備考

装置に搭載した 2 つの CM のうち、装置を管理する権限を付与された CM のことをマスタ CM といい、もう一 方をスレーブ CM といいます。CM や LAN に異常が発生した場合、マスタ CM の切り替えが自動的に行われ、 新しくマスタ CM となった CM に旧マスタ CM の IP アドレスが引き継がれます。スレーブ CM の IP アドレス を指定すると、何らかの異常でマスタ CM と接続できなくなった場合に、スレーブ CM に接続して強制的にマ スタ CM の切り替えを行うことができます。

#### **•** サブネットマスク

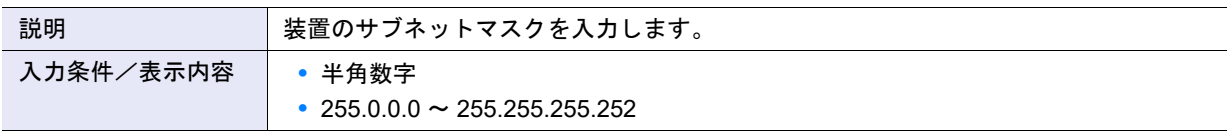

## **•** ゲートウェイ

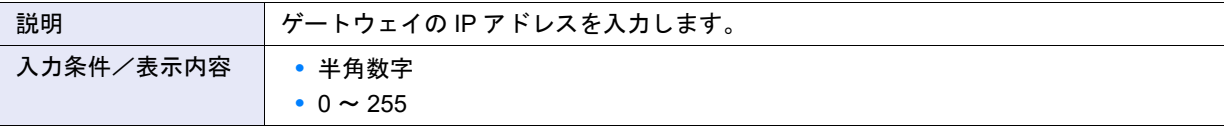

### ▶ 注意

FST ポートを選択した場合、本項目は表示されません。

#### ● DNS

**•** 優先 DNS サーバ、代替 DNS サーバ

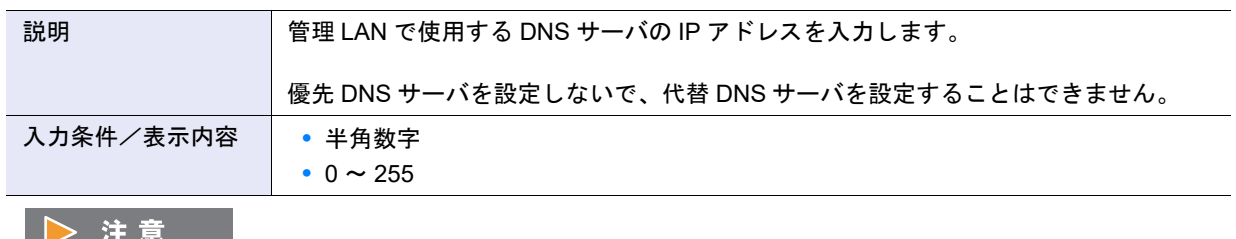

FST ポートを選択した場合、本項目は表示されません。

### **● 接続許可 IP アドレス設定**

**•** IP アドレス

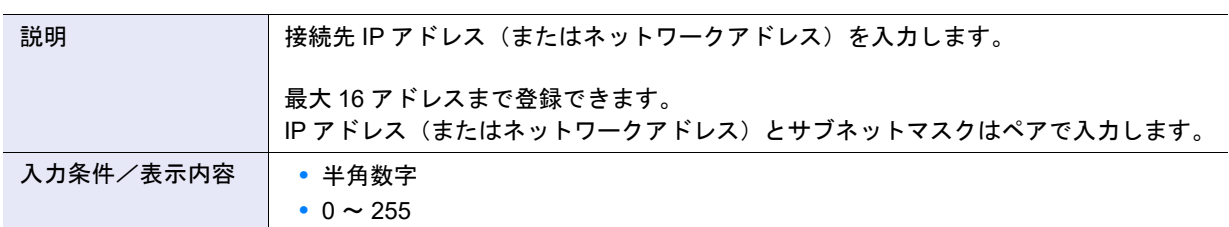

**•** サブネットマスク

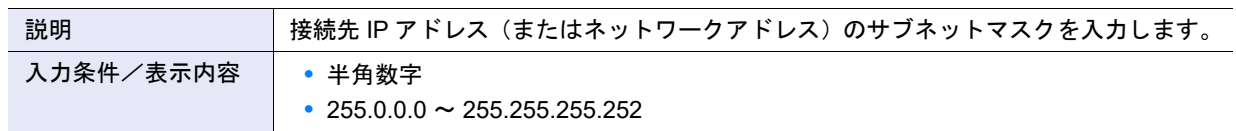

## ■ IPv6 を使用する場合

● LAN

**•** 転送速度と通信方式

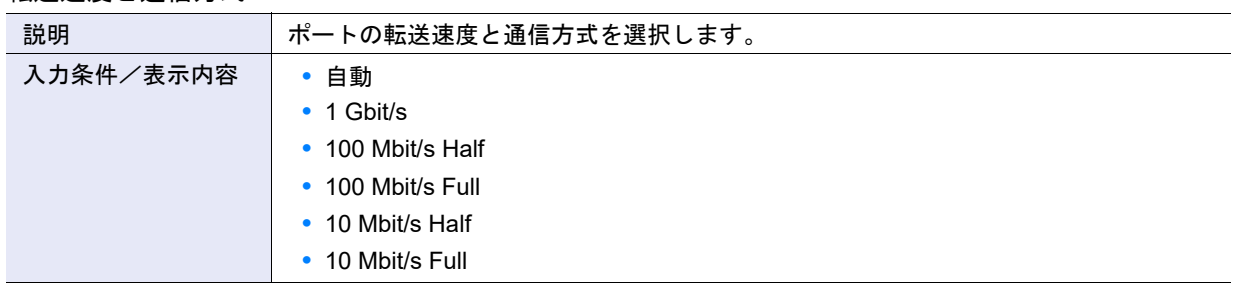

**•** Wake on LAN

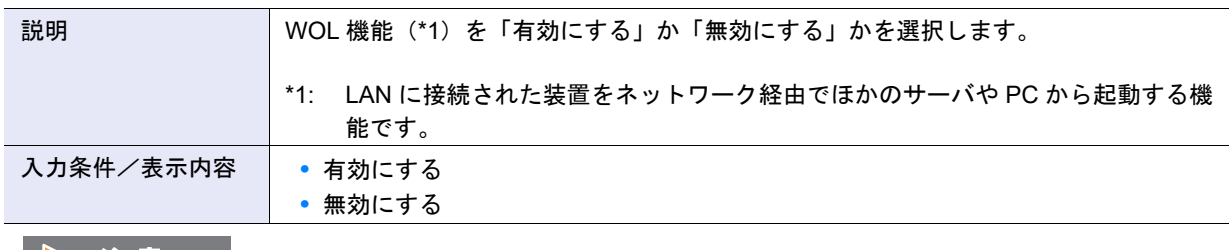

▶ 注意

FST ポートを選択した場合、本項目は表示されません。

### ● インターフェース

**•** Master IP リンクローカルアドレス

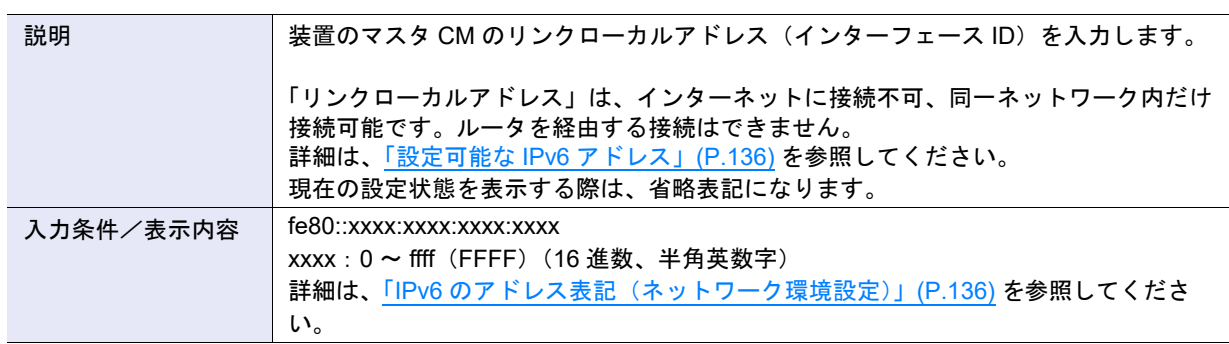

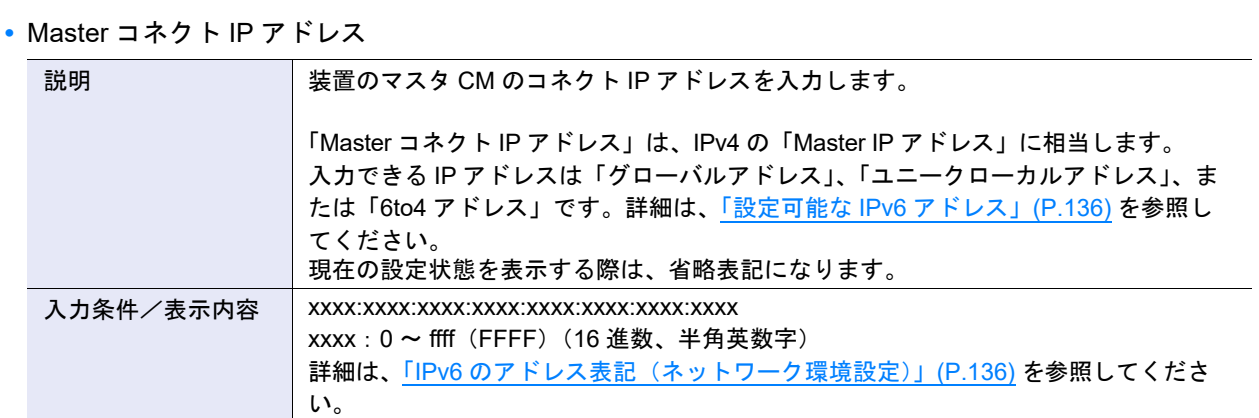

## **•** Slave IP リンクローカルアドレス

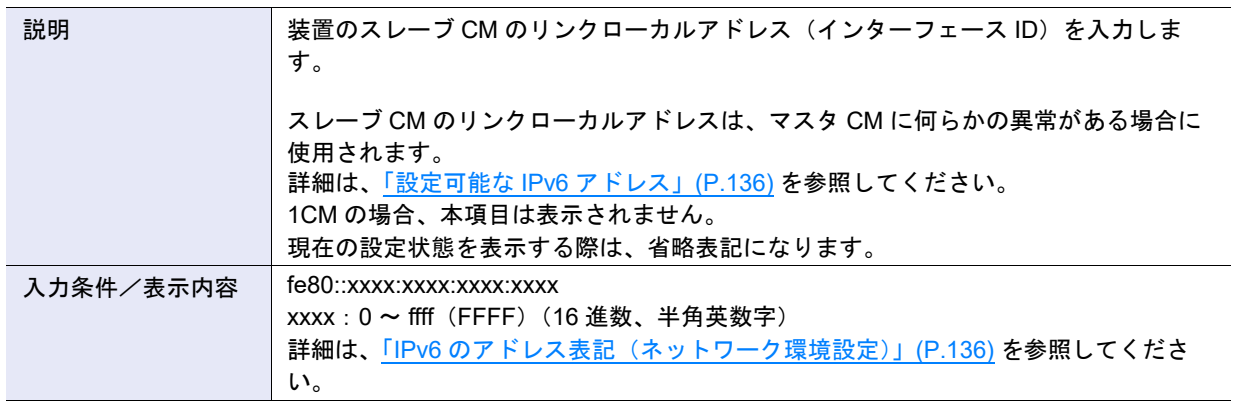

## **•** Slave コネクト IP アドレス

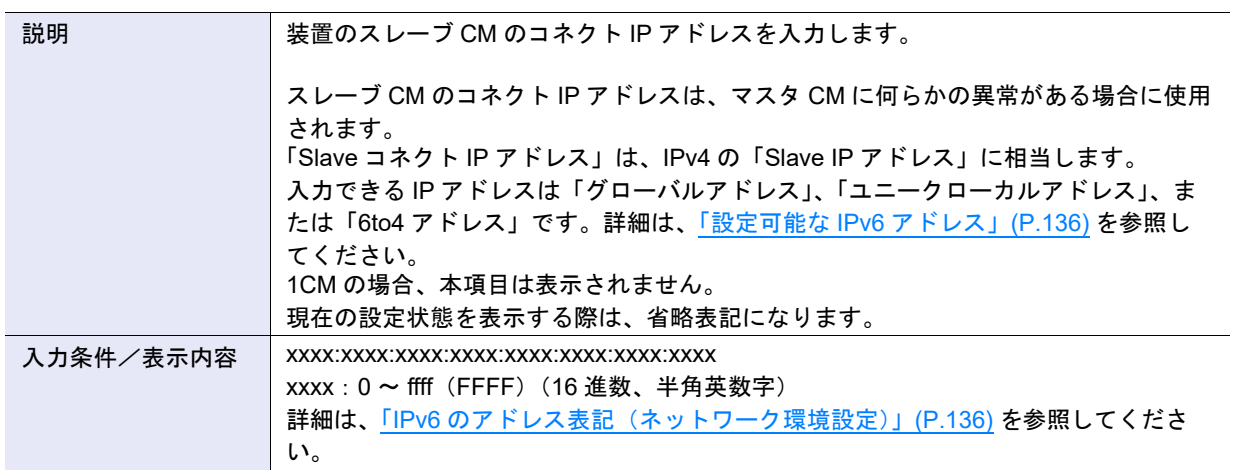

**•** プレフィックス長

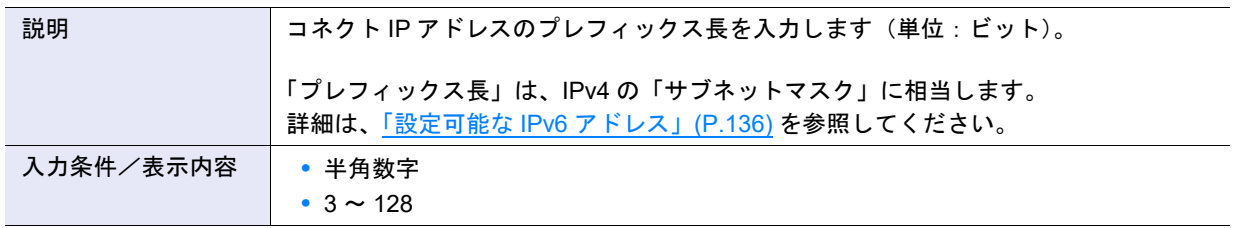

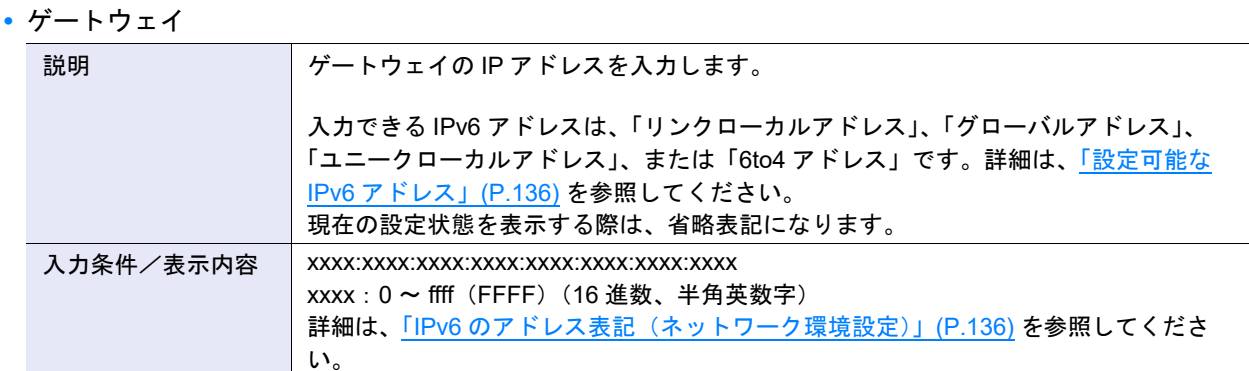

### ● DNS

**•** 優先 DNS サーバ、代替 DNS サーバ

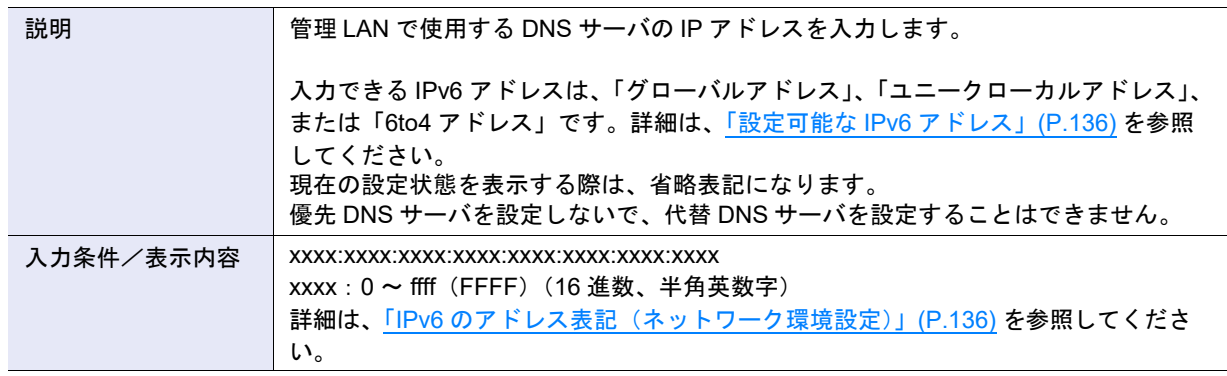

- 接続許可 IP アドレス設定
- **•** コネクト IP アドレス

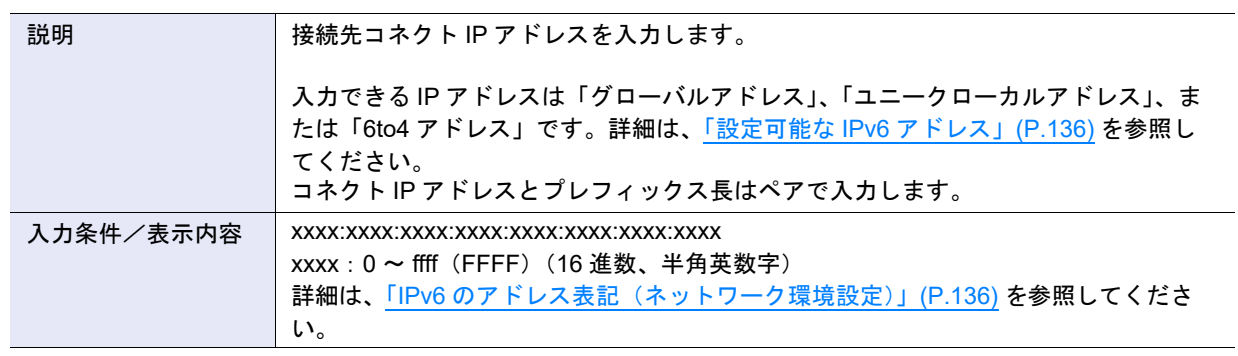

**•** プレフィックス長

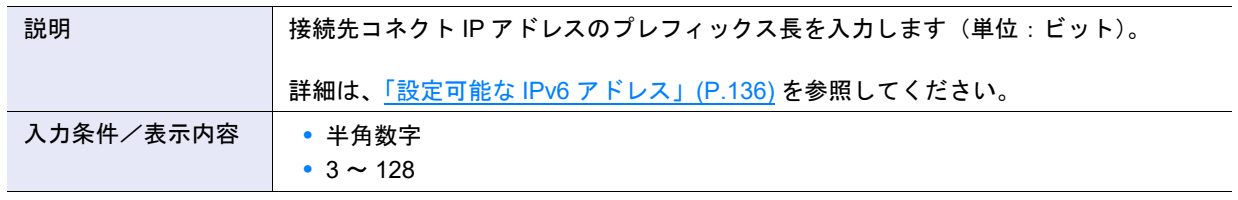

# A.1.9.2 ファイアーウォールの設定

本機能の詳細は「1.12.2 [ファイアーウォールの設定」](#page-136-0)(P.137)、初期値の詳細は「付録 B [ファイアーウォー](#page-1276-0) [ルの設定」](#page-1276-0)(P.1277) を参照してください。

### ● ファイアーウォール設定

接続許可プロトコル単位でファイアーウォールを設定します。 ファイアーウォール設定の入力条件と表示内容は以下です。

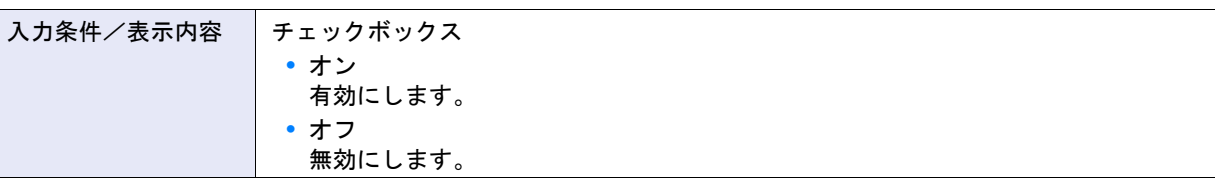

#### **•** HTTP

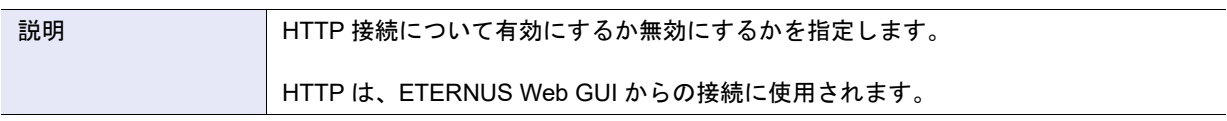

#### **•** HTTPS

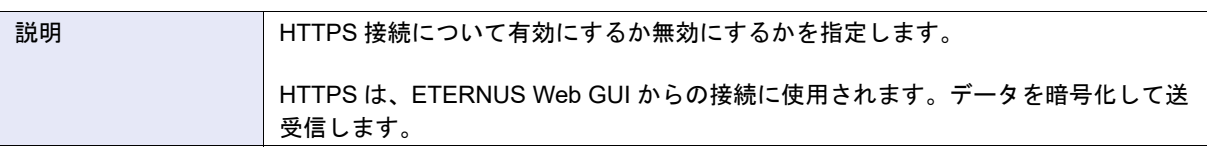

### **•** Telnet

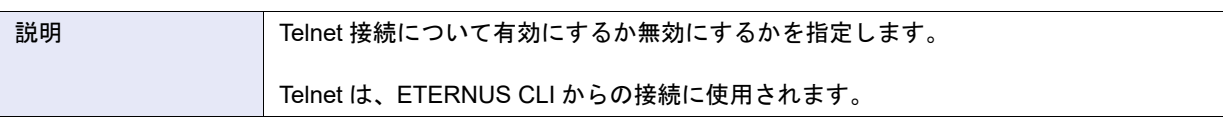

#### **•** SSH

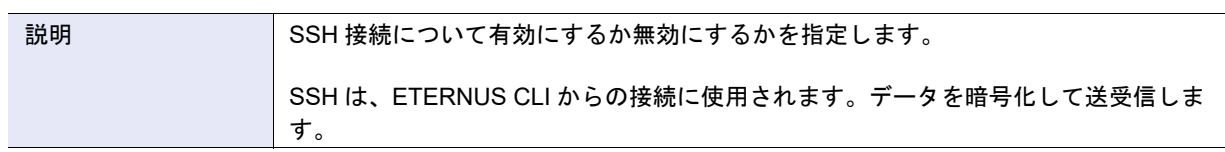

### **•** ICMP

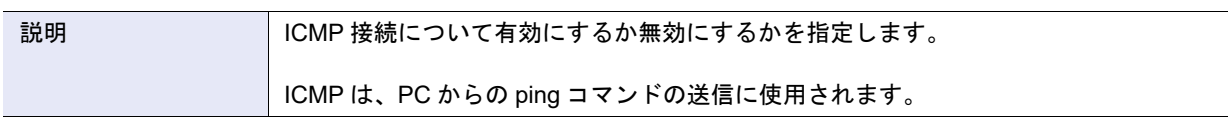

#### **•** Maintenance-Secure

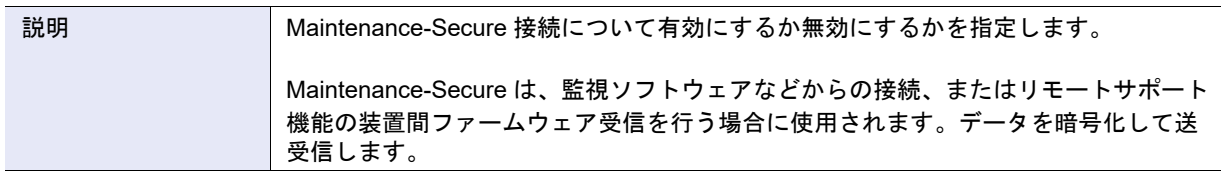

# **•** SNMP

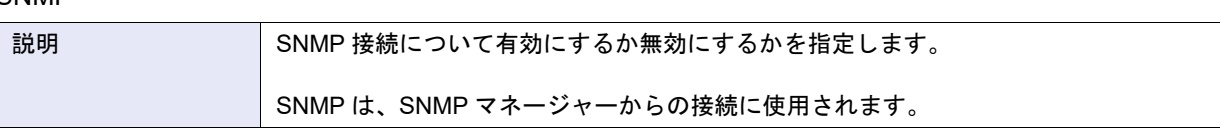

**•** RCIL

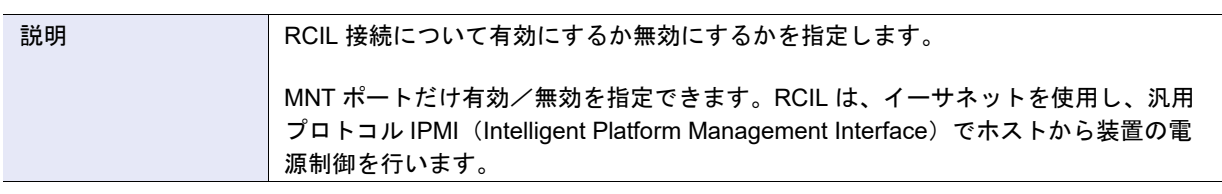

#### **•** ETERNUS DX Discovery

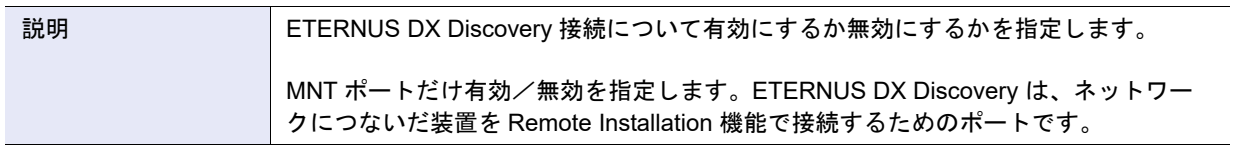

## A.1.9.3 SNMP エージェント基本設定

本機能の詳細は「1.12.3 SNMP [エージェント基本設定」](#page-138-0)(P.139)、初期値の詳細は「付録 B SNMP [エージェ](#page-1276-1) [ント基本設定」](#page-1276-1)(P.1277) を参照してください。

#### ● 基本設定

#### **•** SNMP 機能

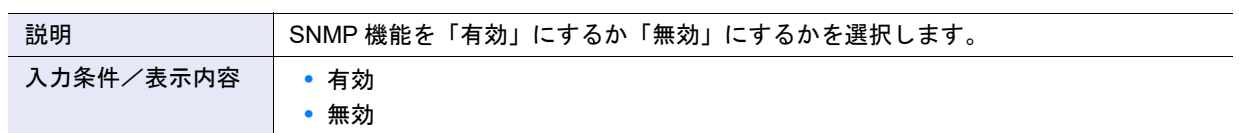

### **•** 使用 LAN ポート

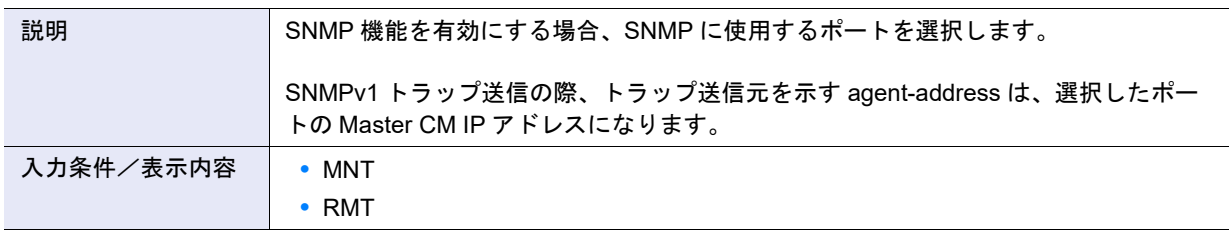

## **•** Authentication Failure

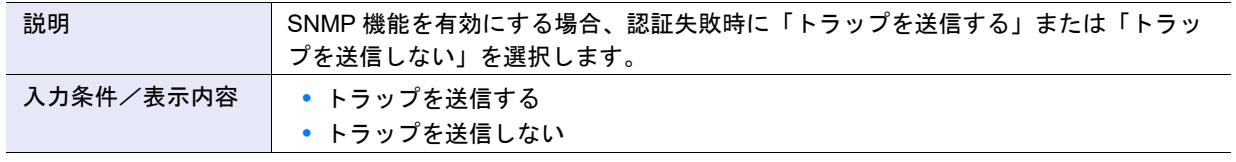

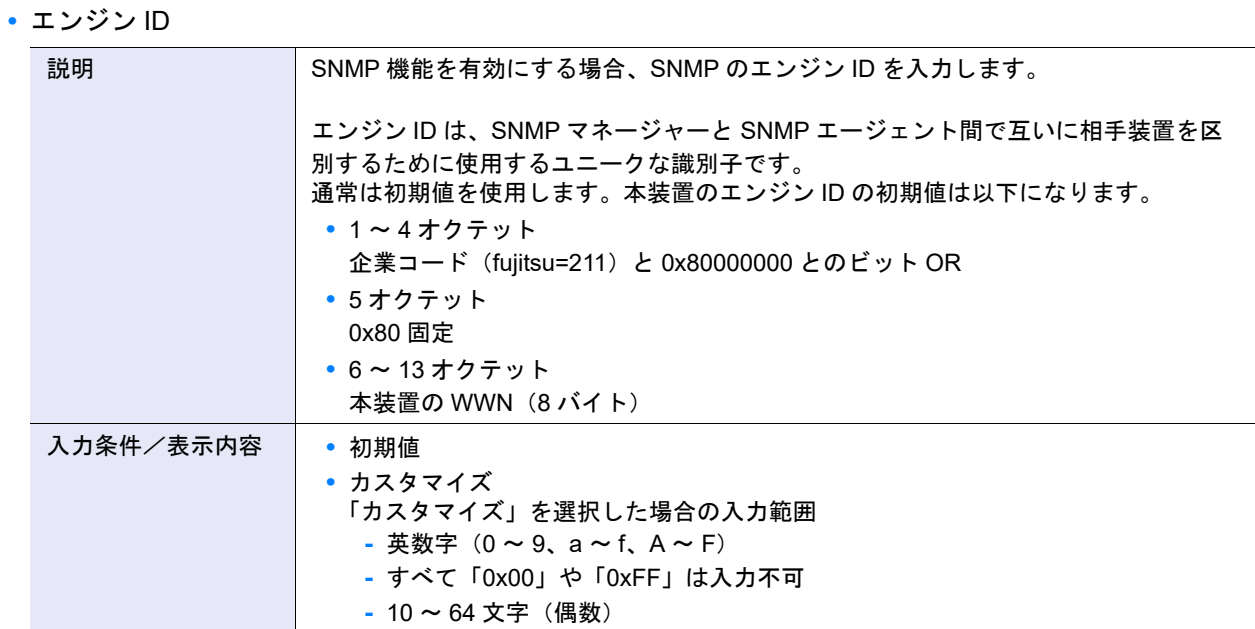

**•** MIB-II RFC 版数

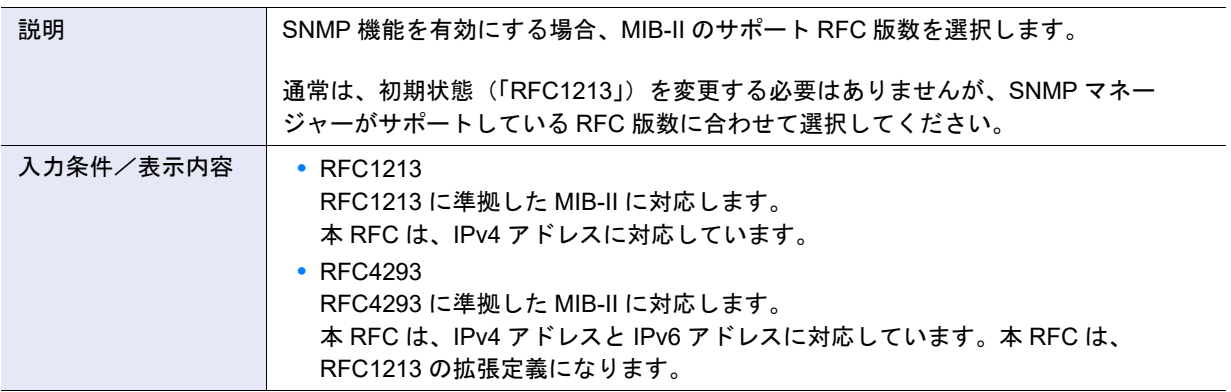

## A.1.9.4 SNMP マネージャー設定

本機能の詳細は「1.12.4 SNMP [マネージャー設定」](#page-140-0)(P.141)、初期値の詳細は「付録 B SNMP [マネージャー](#page-1276-2) 設定」[\(P.1277\)](#page-1276-2) を参照してください。

● マネージャー

**•** IP バージョン

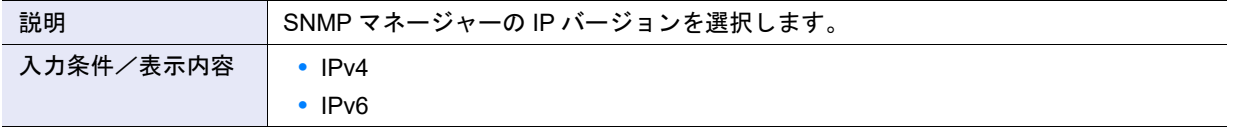

**•** マネージャー IP アドレス (IPv4)

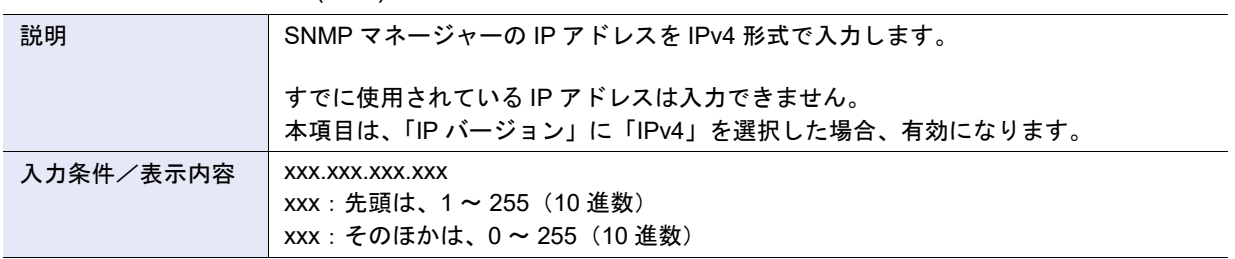

**•** マネージャー IP アドレス (IPv6)

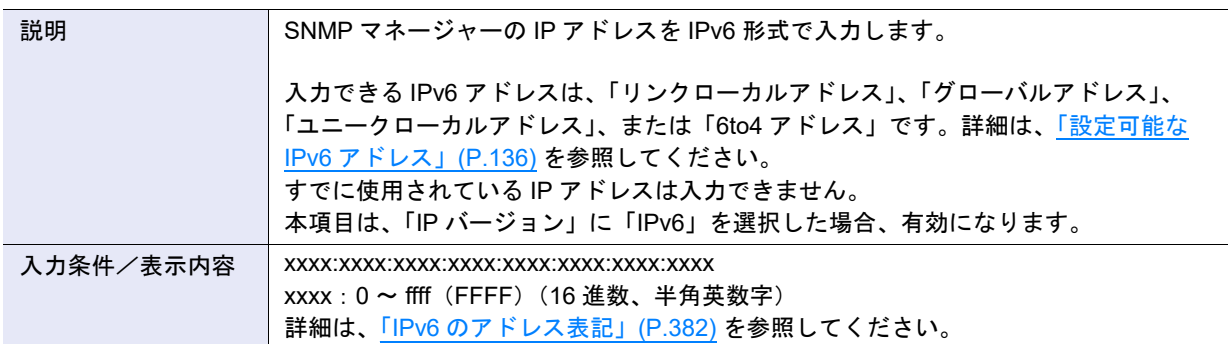

## A.1.9.5 SNMP エージェント MIB ビュー設定

本機能の詳細は「1.12.5 SNMP エージェ<u>ント MIB [ビュー設定」](#page-142-0)(P.143)</u>、初期値の詳細は「付録 [B SNMP](#page-1277-0) エージェント MIB [ビュー設定」](#page-1277-0) (P.1278) を参照してください。

#### $\bullet$  MIB ビュー

**•** ビュー名

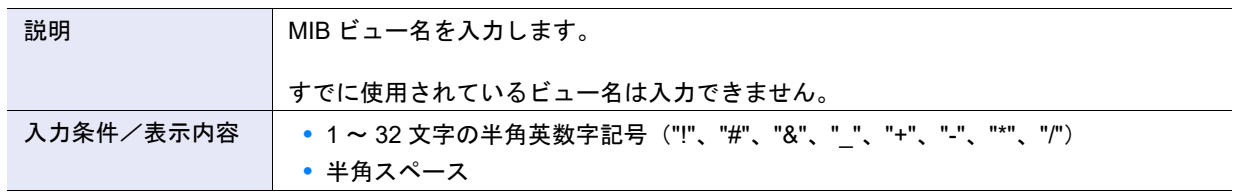

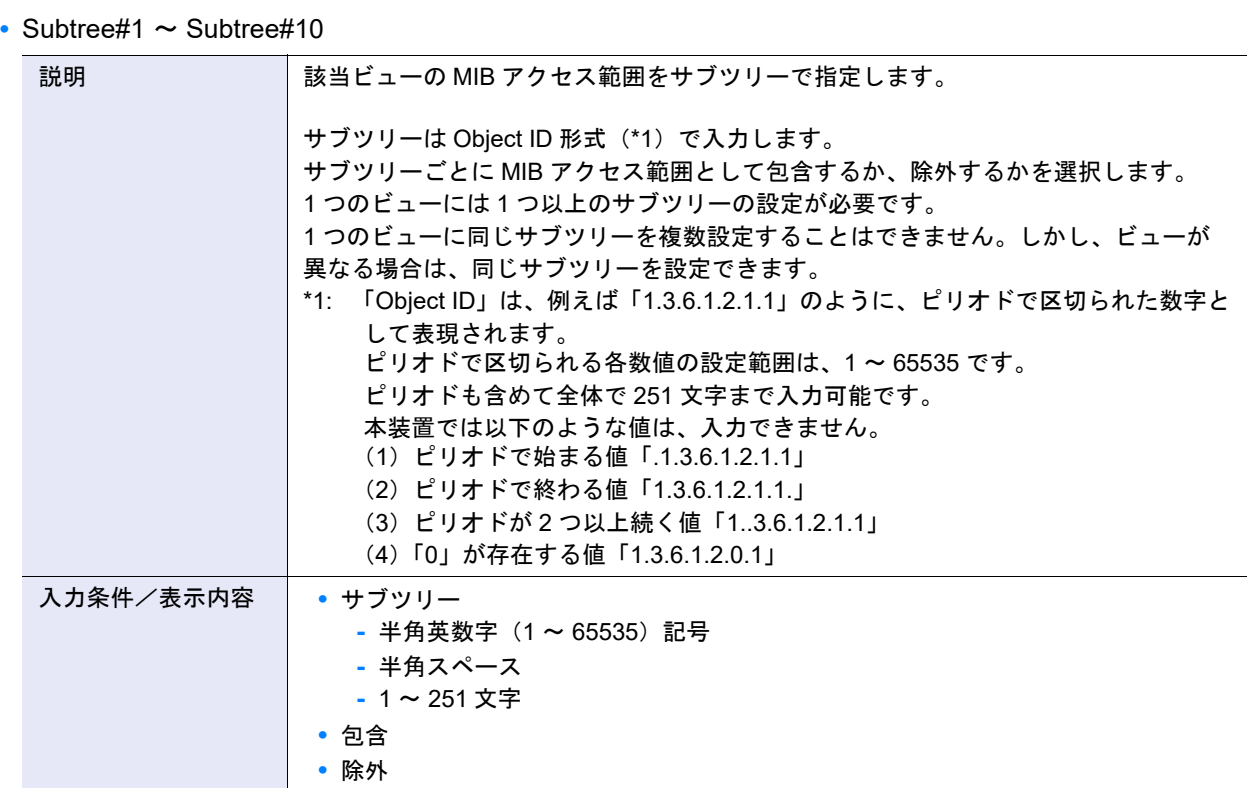

### A.1.9.6 SNMP エージェントユーザー設定

本機能の詳細は<u>「1.12.6 SNMP [エージェントユーザー設定」](#page-144-0)(P.145)</u>、初期値の詳細は<u>「付録 [B SNMP](#page-1277-1) エー</u> [ジェントユーザー設定」](#page-1277-1)(P.1278) を参照してください。

### ● SNMP エージェントユーザー設定

**•** ユーザー名

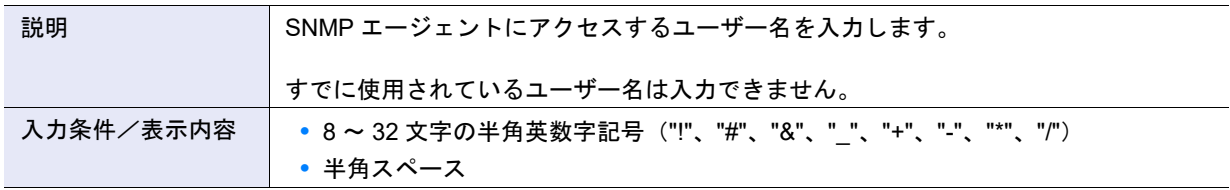

#### **•** MIB ビュー設定

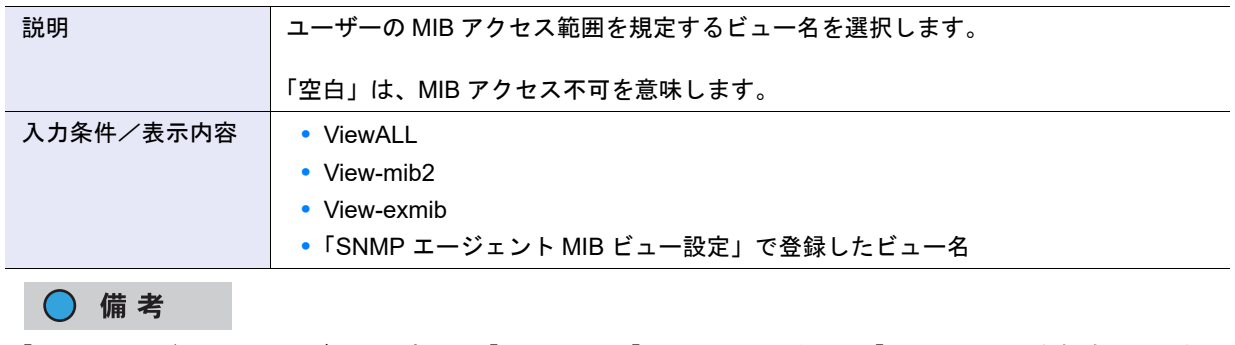

「SNMP エージェント MIB ビュー設定」で「ViewALL」、「View-mib2」、または「View-exmib」を削除した場合、 「MIB ビュー設定」の選択肢には表示されません。

## **•** 認証

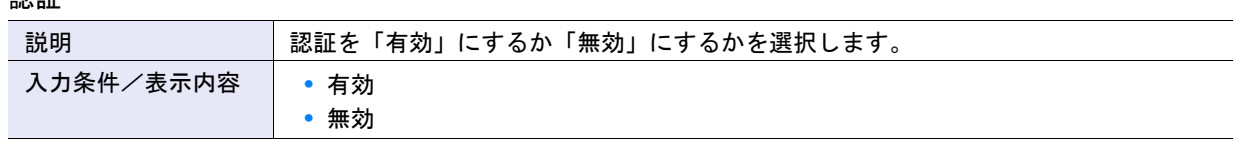

## **•** 認証方法

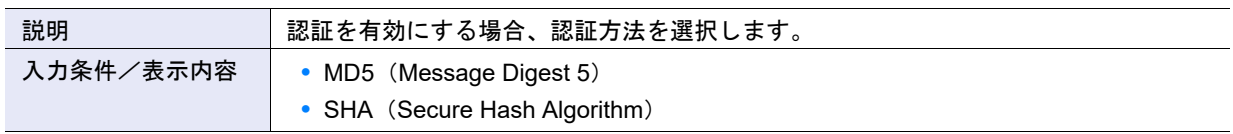

## **•** 認証パスワード

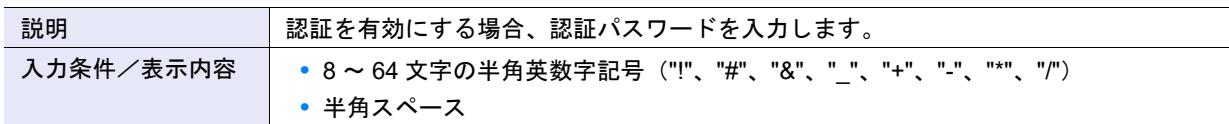

# **•** 認証パスワード(再入力)

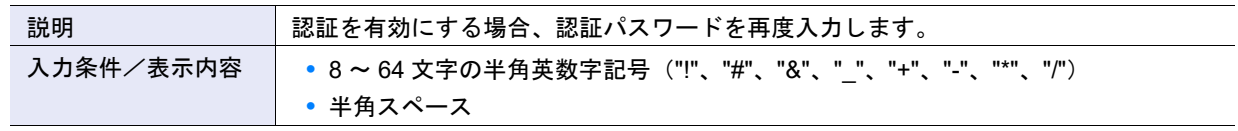

### **•** 暗号化

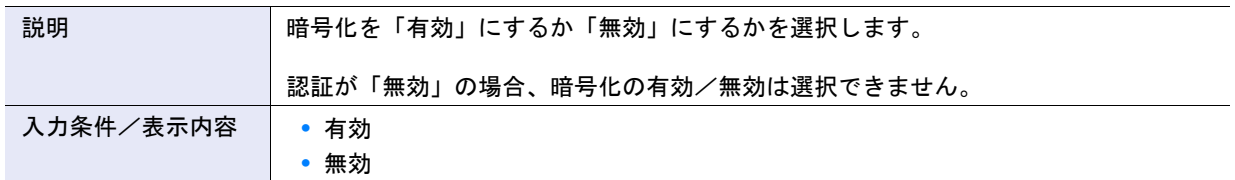

## **•** 暗号化方式

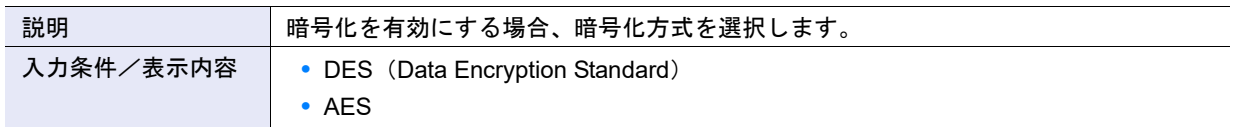

### **•** 暗号化パスワード

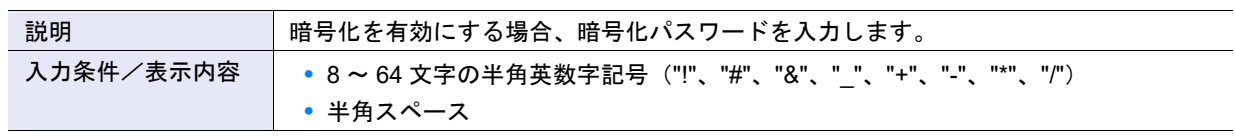

## **•** 暗号化パスワード(再入力)

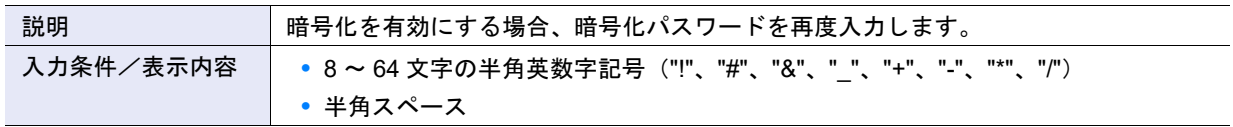

## A.1.9.7 SNMP エージェントコミュニティー設定

本機能の詳細は [1.12.7 SNMP [エージェントコミュニティー設定」](#page-147-0) (P.148)、初期値の詳細は 「付録 [B SNMP](#page-1277-2) [エージェントコミュニティー設定」](#page-1277-2)(P.1278) を参照してください。

#### ● SNMP エージェントコミュニティー設定

**•** コミュニティー名

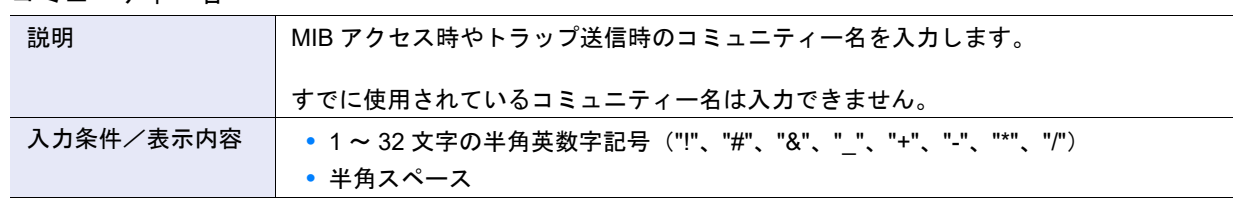

#### **•** ビュー名

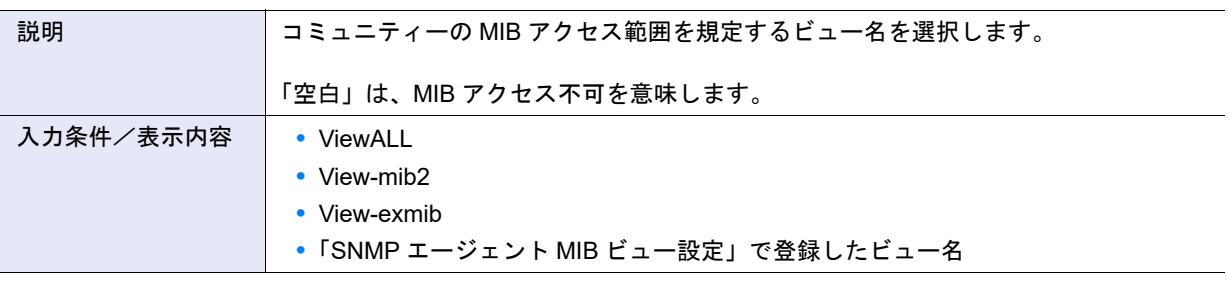

### ○ 備考

「SNMP エージェント MIB ビュー設定」で「ViewALL」、「View-mib2」、または「View-exmib」を削除した場合、 「ビュー名」の選択肢には表示されません。

### **•** 許容 SNMP マネージャー一覧

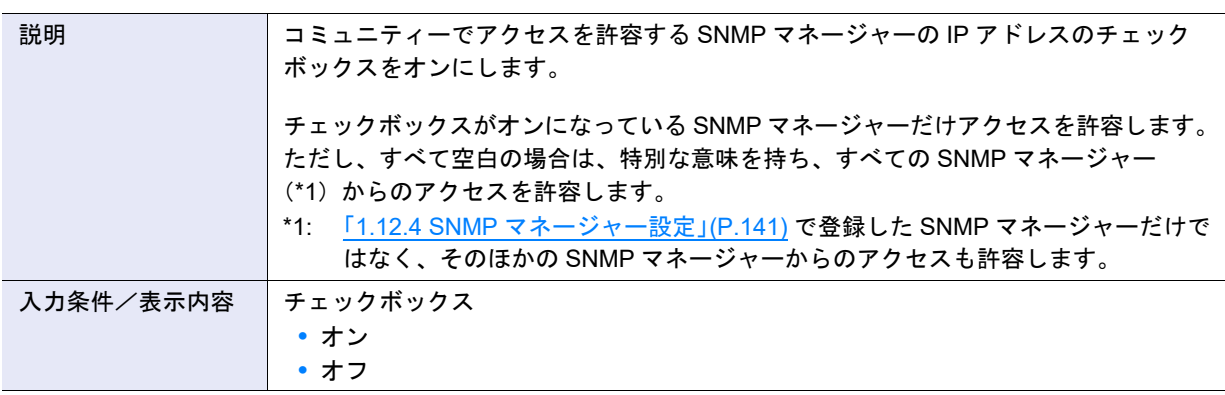

## A.1.9.8 SNMP エージェントトラップ設定

本機能の詳細は 「1.12.8 SNMP [エージェントトラップ設定」](#page-149-0)(P.150)、初期値の詳細は 「付録 [B SNMP](#page-1277-3) エー [ジェントトラップ設定」](#page-1277-3)(P.1278) を参照してください。

#### ● SNMP エージェントトラップ設定

**•** マネージャー No.

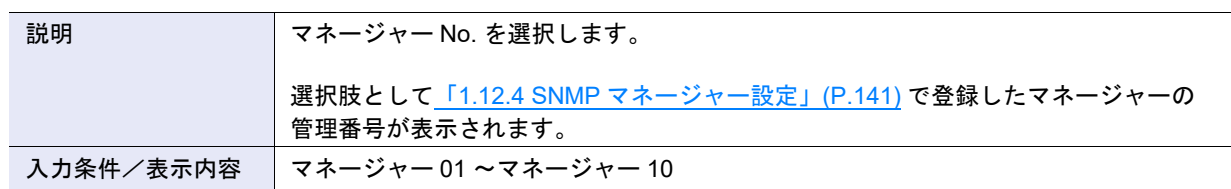

### **•** SNMP バージョン

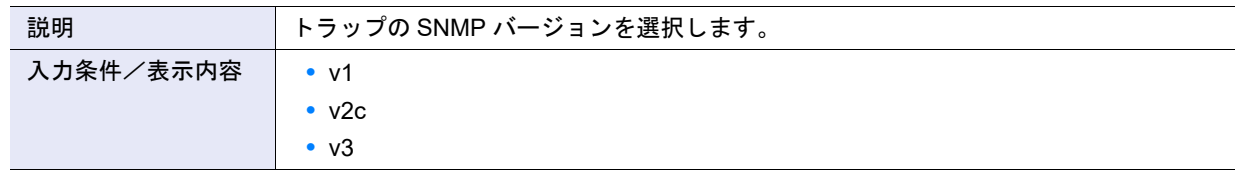

#### **•** コミュニティー名

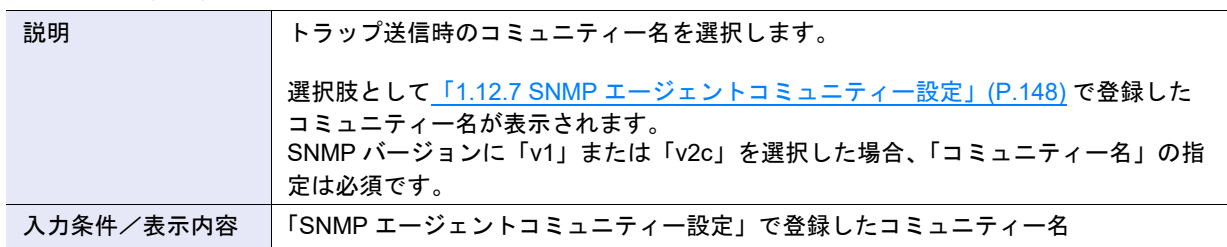

### **•** ユーザー名

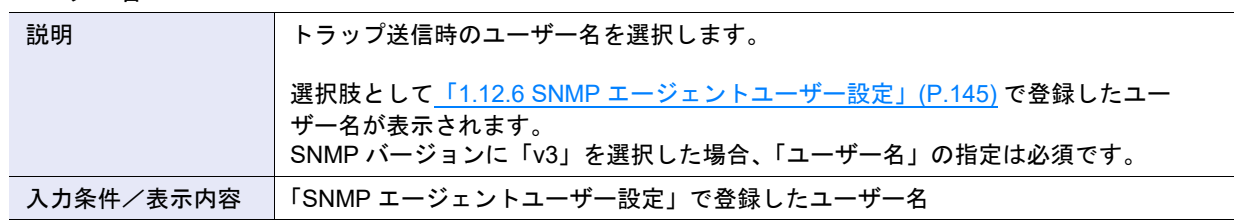

## **•** ポート No.

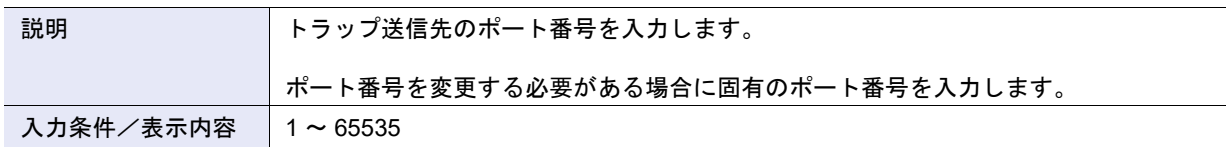

## A.1.9.9 MIB ファイルダウンロード

本機能の詳細は「1.12.9 MIB [ファイルダウンロード」](#page-151-0)(P.152)、初期値の詳細は「付録 B MIB [ファイルダウ](#page-1277-4) [ンロード」](#page-1277-4)(P.1278) を参照してください。

#### ● MIB ファイルダウンロード

**•** オプション

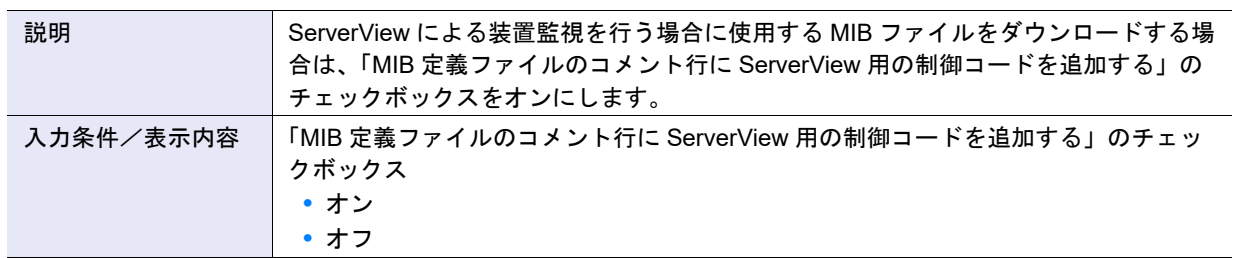

#### **•** バージョン

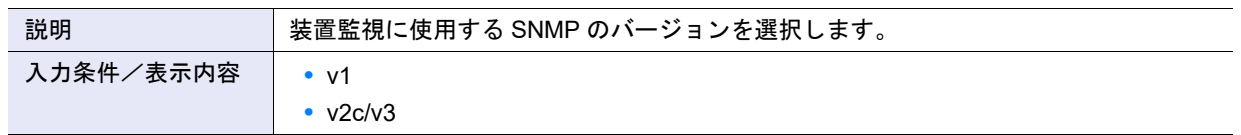

## A.1.9.10 メール通知設定

本機能の詳細は「1.12.12 [メール通知設定」](#page-1278-0)(P.156)、初期値の詳細は「付録 B メール通知設定」(P.1279) を参照してください。

### ● メール通知

**•** メール通知

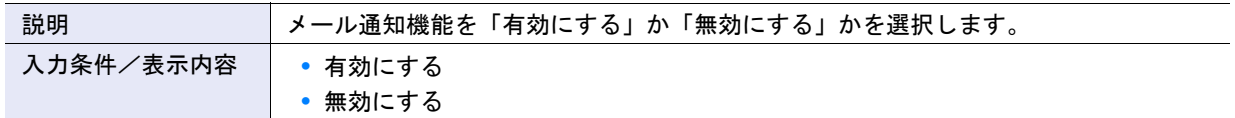

**•** 送信先メールアドレス

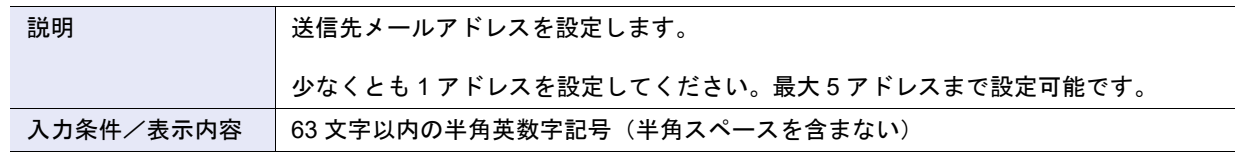

**•** コメント

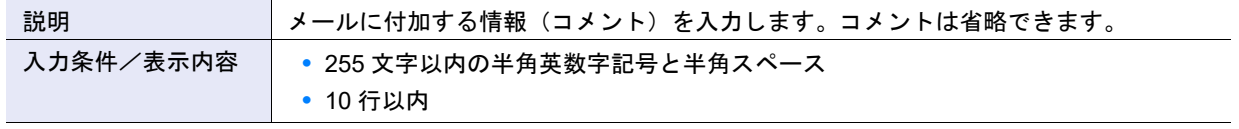

### ● メールサーバ設定

**•** LAN ポート

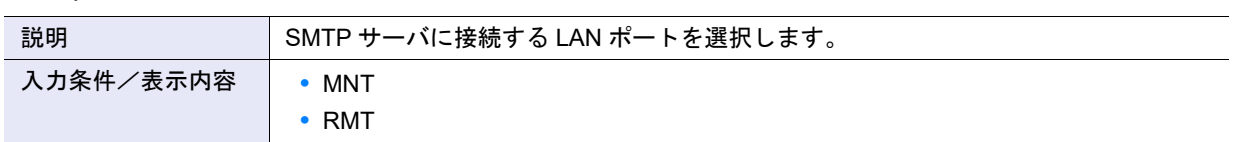

**•** SMTP サーバ

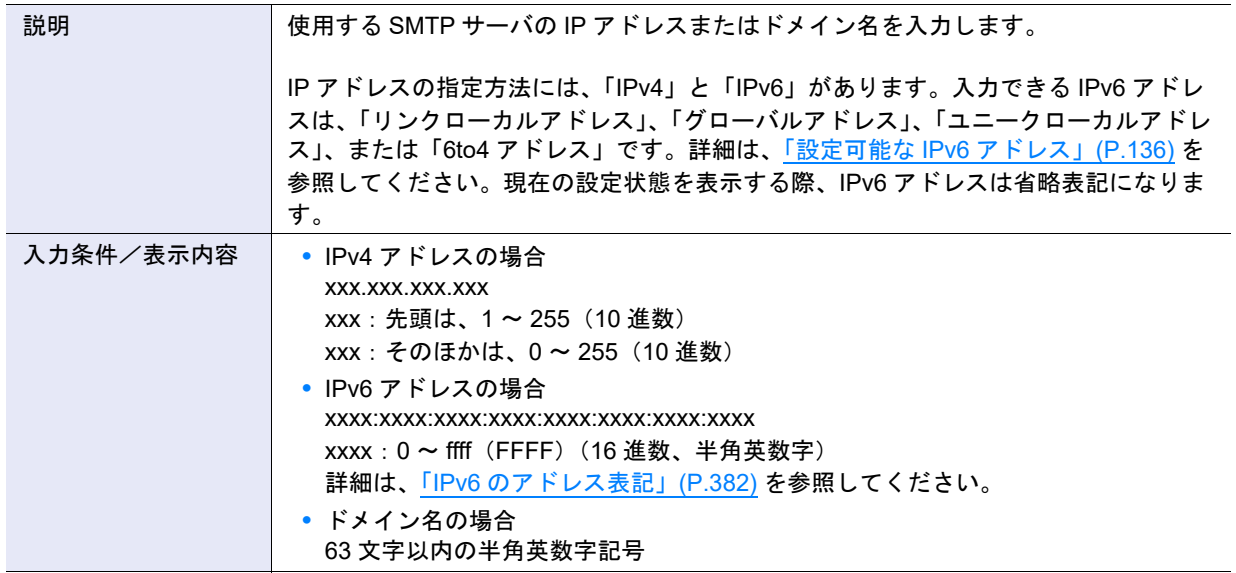

**•** SMTP ポート No.

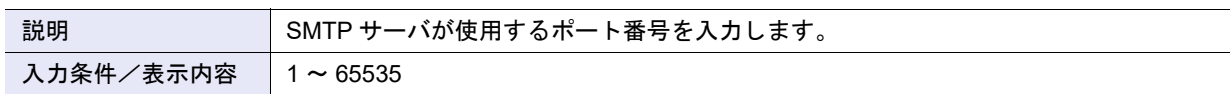

**•** 送信元メールアドレス

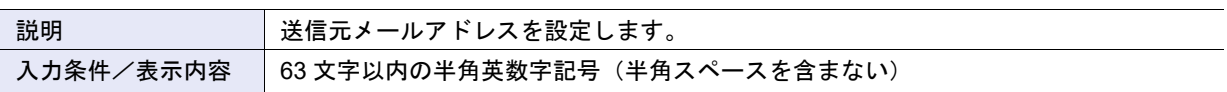

**•** SMTP over SSL

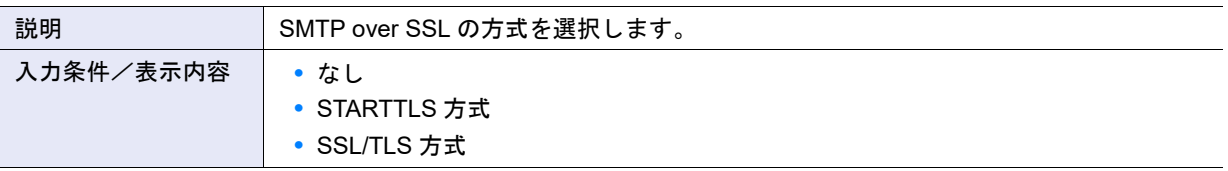

**•** SMTP 認証

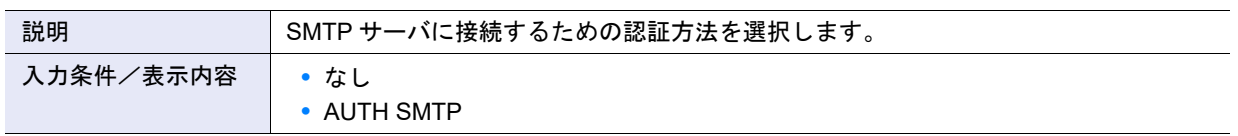

## **•** 認証方式

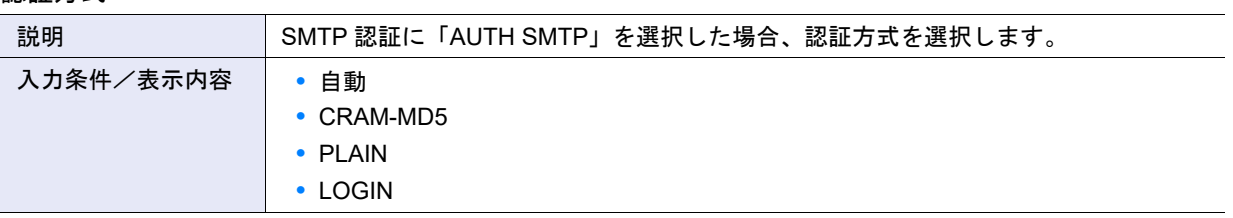

### **•** ユーザー名

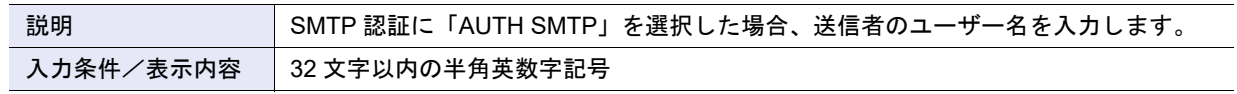

### **•** パスワード

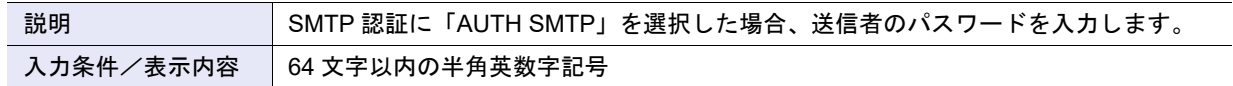

# ● 高度な設定

**•** タイマー値変更チェックボックス

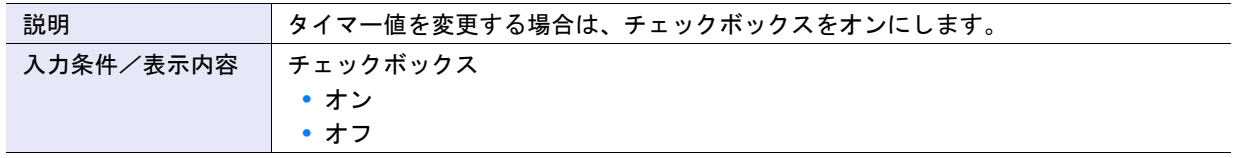

**•** 接続タイムアウト時間

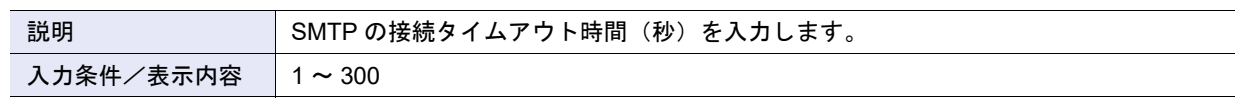

**•** 応答タイムアウト時間

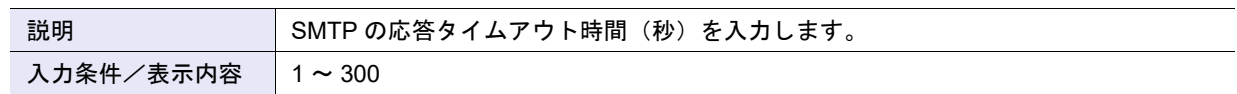

**•** リトライ回数

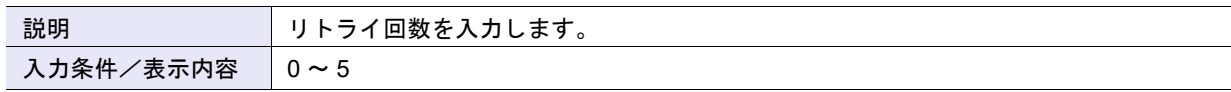

### **•** リトライ間隔

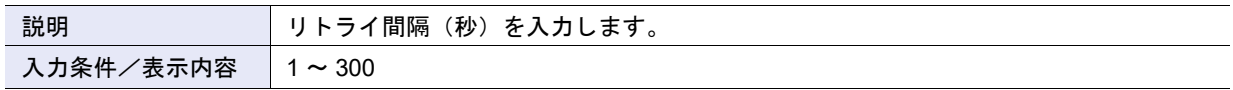

# A.1.9.11 Syslog 設定

本機能の詳細は「[1.12.13 Syslog](#page-156-0) 設定」(P.157)、初期値の詳細は「付録 [B Syslog](#page-1278-1) 設定」(P.1279) を参照し てください。

- Syslog サーバ 1、Syslog サーバ 2
- **•** ログ送信

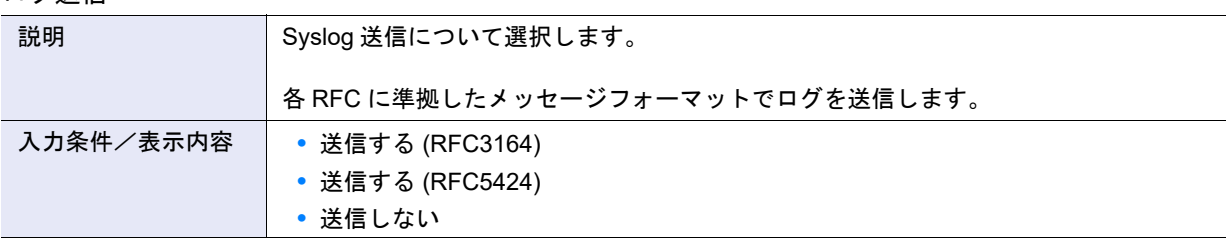

### • ドメイン名/IP アドレス

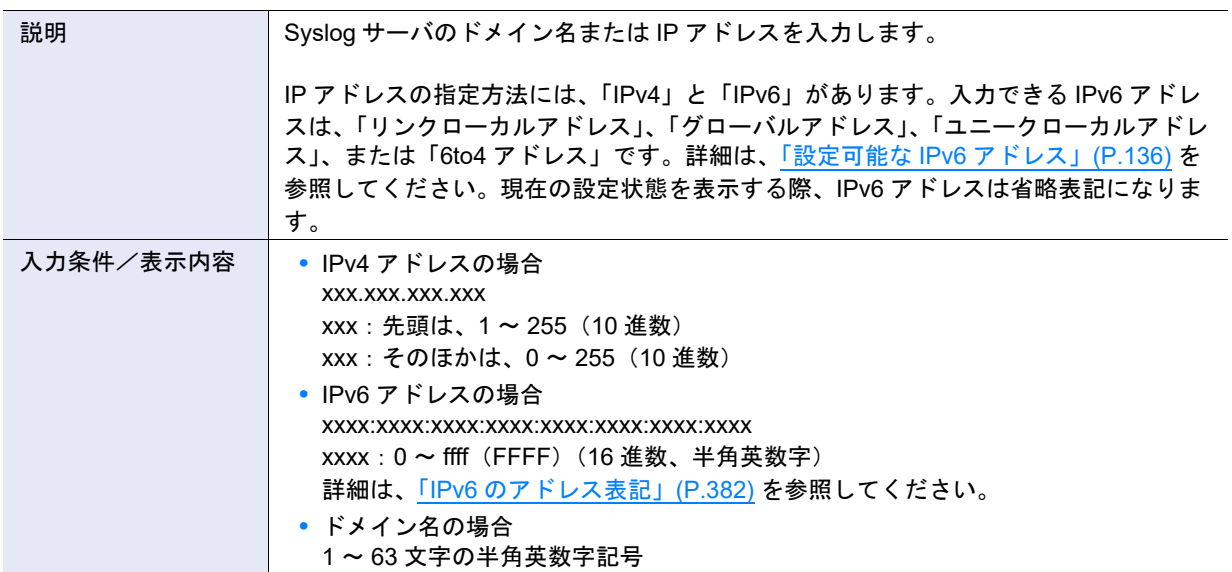

### **•** ポート番号

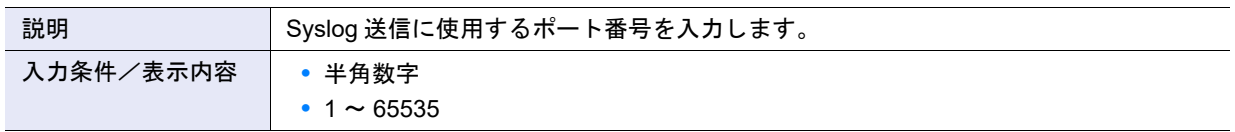

## **•** LAN ポート

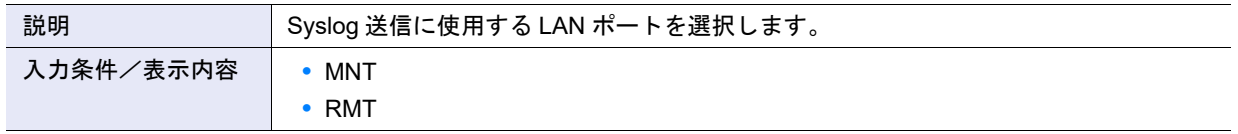

## A.1.9.12 SSH サーバ鍵設定

本機能の詳細は「1.12.14 SSH [サーバ鍵設定」](#page-158-0)(P.159)、初期値の詳細は「付録 B SSH [サーバ鍵設定」](#page-1278-2) [\(P.1279\)](#page-1278-2) を参照してください。

● SSH サーバ鍵設定

**•** Key Length

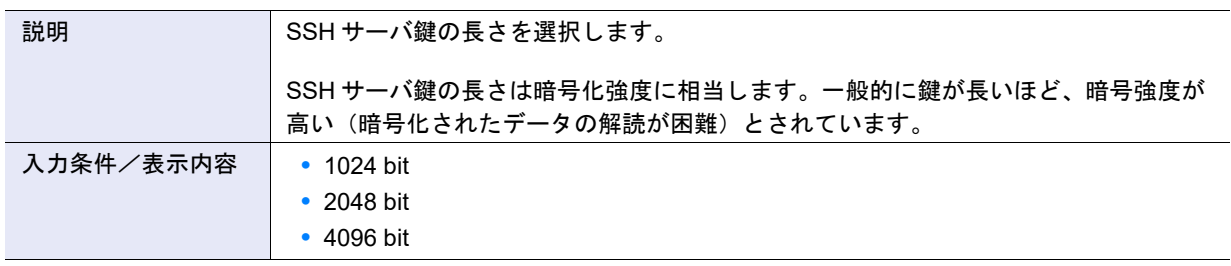

## <span id="page-1032-0"></span>A.1.9.13 自己発行証明書生成

本機能の詳細は「1.12.15 [自己発行証明書生成」](#page-159-0)(P.160)、初期値の詳細は「付録 B [自己発行証明書生成」](#page-1278-3) [\(P.1279\)](#page-1278-3) を参照してください。

- 自己発行証明書生成の設定
- **•** Key Length

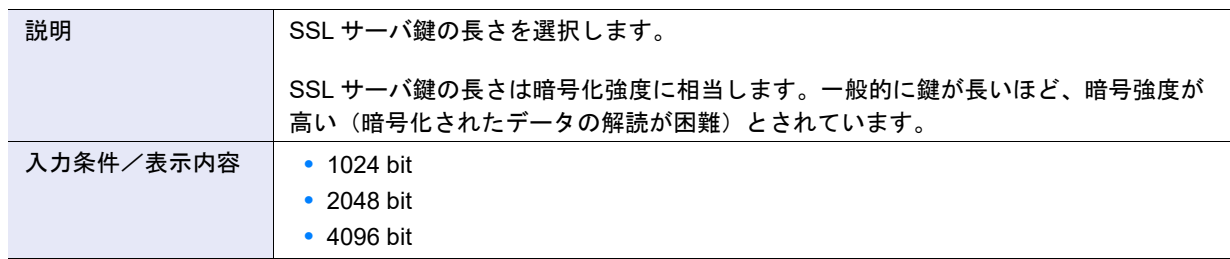

<span id="page-1032-1"></span>**•** Common Name

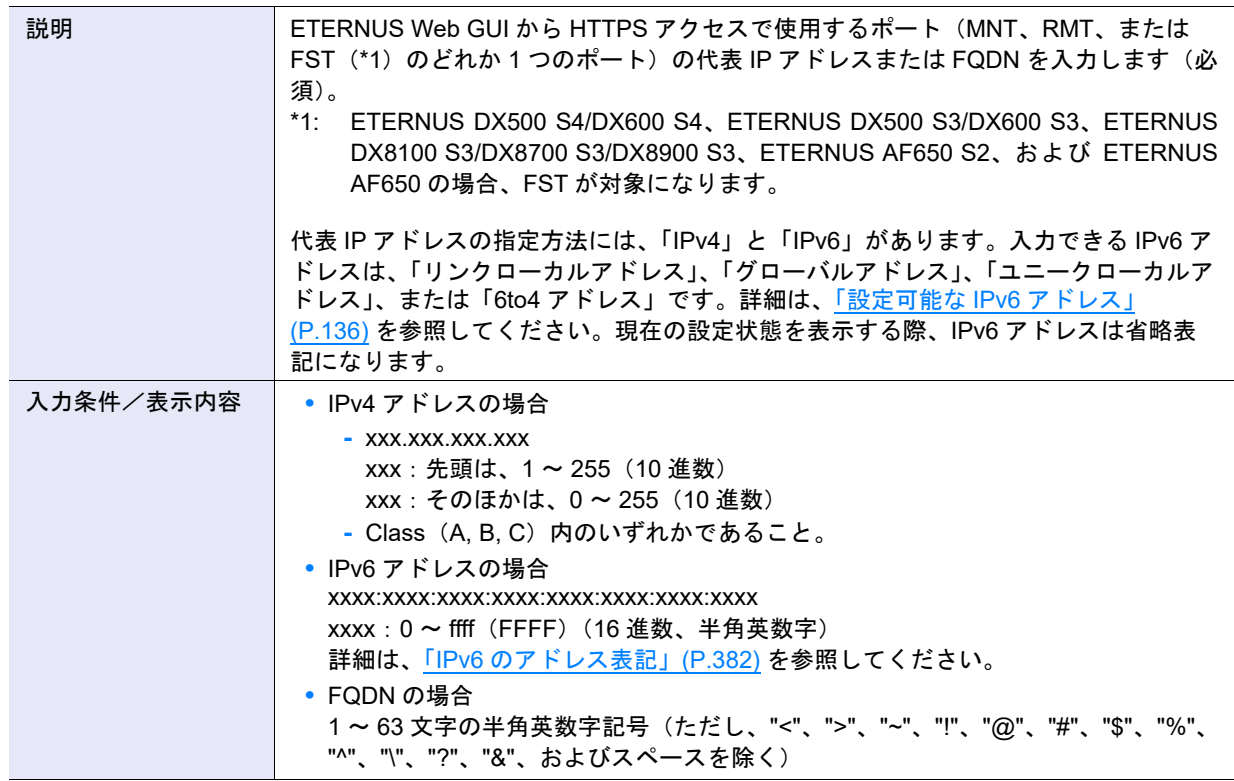

<span id="page-1033-0"></span>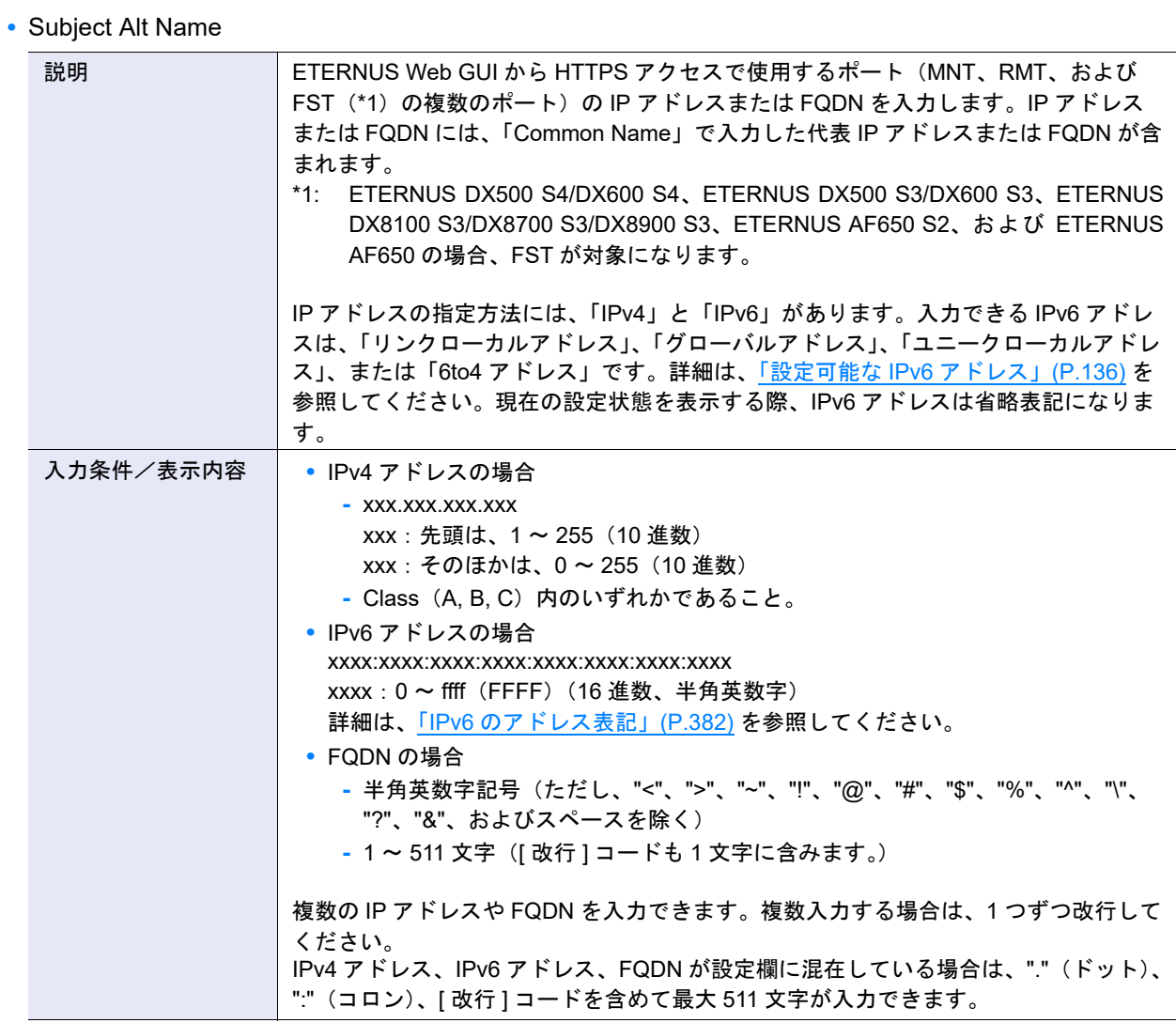

# A.1.9.14 Key/CSR 生成

本機能の詳細は「[1.12.16 Key/CSR](#page-161-0) 生成」(P.162)、初期値の詳細は「付録 [B Key/CSR](#page-1278-4) 生成」(P.1279) を 参照してください。

#### ● CSR 生成の設定

**•** Key Length

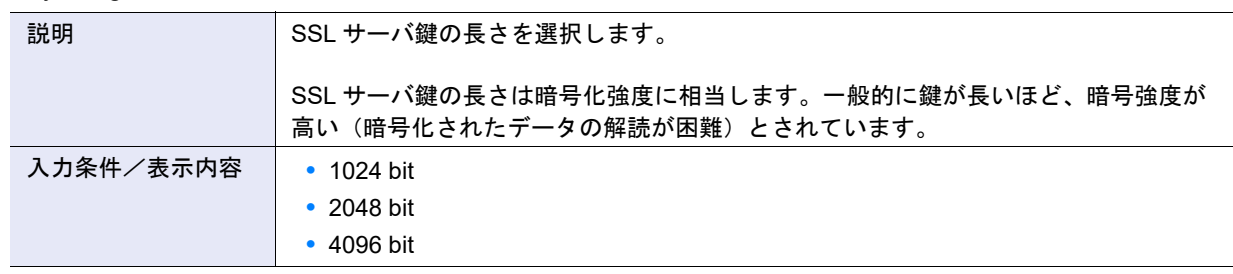

**•** Country Name

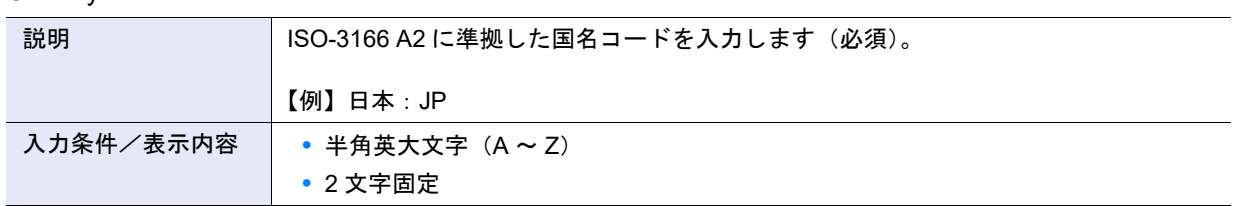

### **•** State or Province Name

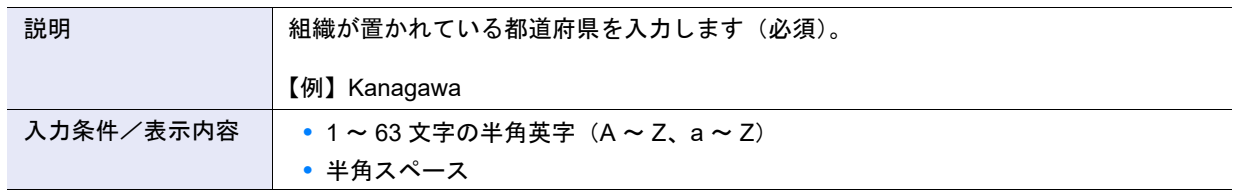

### **•** Locality Name

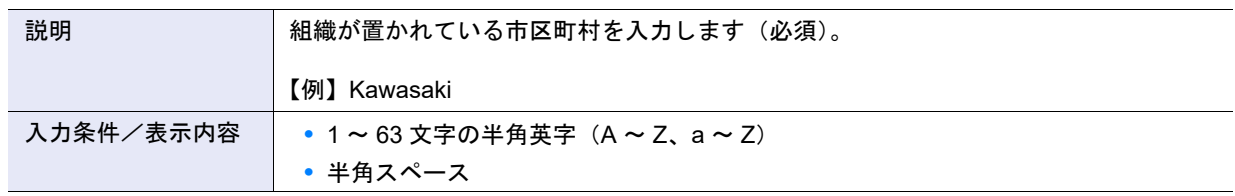

## **•** Organization Name

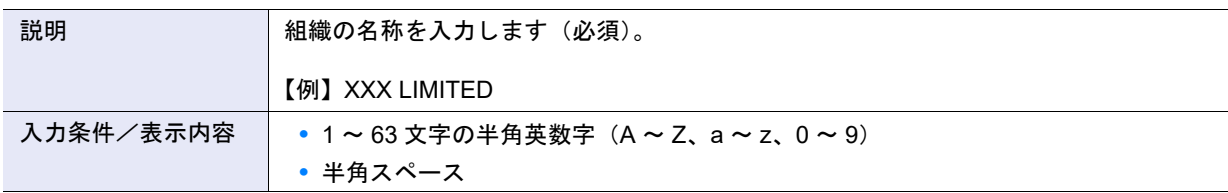

### **•** Organization Unit Name

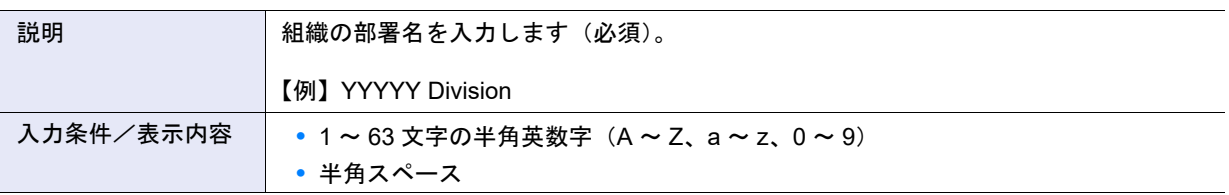

#### **•** Common Name

○ 備考

設定値の詳細は、「A.1.9.13 [自己発行証明書生成」の](#page-1032-0)「[Common Name](#page-1032-1)」(P.1033) を参照してください。

**•** Subject Alt Name

○ 備考

設定値の詳細は、「A.1.9.13 [自己発行証明書生成」の](#page-1032-0)「[Subject Alt Name](#page-1033-0)」(P.1034) を参照してください。

● ダウンロードファイル選択

**•** ダウンロードファイル選択

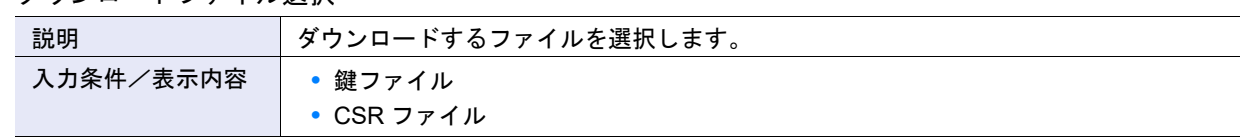

## A.1.9.15 SSL サーバ鍵/証明書登録

本機能の詳細は、「1.12.17 SSL [サーバ鍵/証明書登録」](#page-163-0)(P.164) を参照してください。

- SSL サーバ鍵/証明書登録設定
- **•** SSL サーバ鍵ファイル

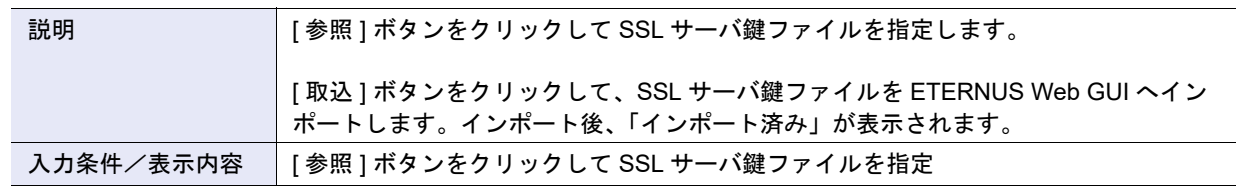

**•** SSL サーバ証明書ファイル

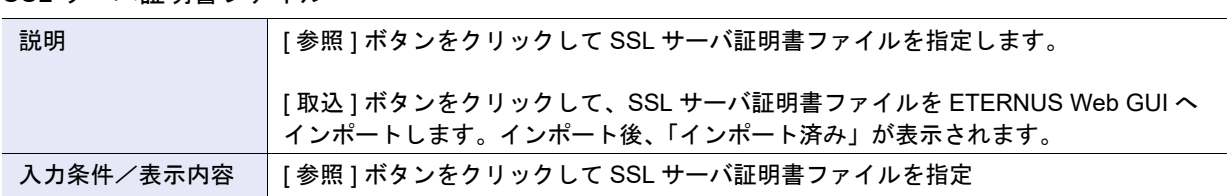

## A.1.9.16 SSL バージョン設定

本機能の詳細は「1.12.18 SSL [バージョン設定」](#page-168-0)(P.169)、初期値の詳細は「付録 B SSL [バージョン設定」](#page-1279-0) [\(P.1280\)](#page-1279-0) を参照してください。

● SSL バージョン設定

各プロトコルに対して有効にする SSL バージョンを指定します。 各プロトコルの入力条件と表示内容は以下です。

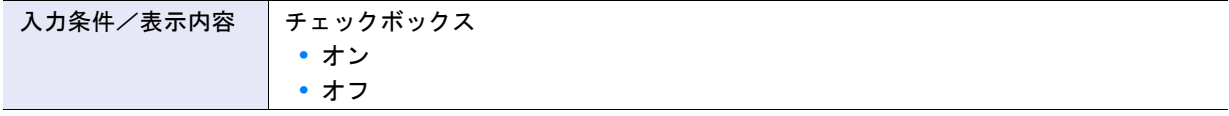

### **•** HTTPS (GUI)

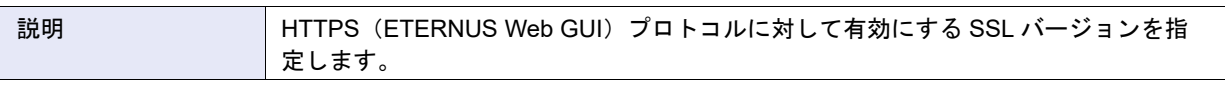

**•** HTTPS (SMI-S)

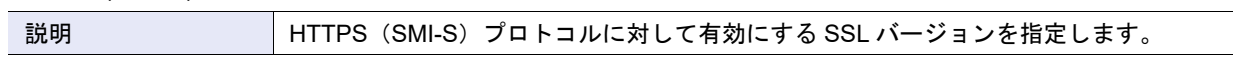

**•** Maintenance-Secure

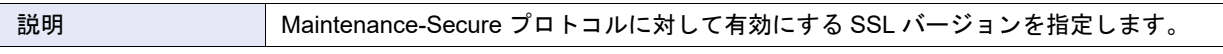

# A.1.10 イベント/ダンプ管理

### A.1.10.1 イベント通知設定

本機能の詳細は「1.13.1 [イベント通知設定」](#page-170-0)(P.171)、初期値の詳細は「付録 B [イベント通知設定」](#page-1279-1)(P.1280) を参照してください。

▶ 注意

- **•** ETERNUS SF Storage Cruiser を使用し、装置の部品ステータスを自動取得するための設定を実施す ると、以下の SNMP トラップのイベント通知が自動で「ON」(通知する)に変更されます。
	- **-** リモートパス異常(データ転送なし)
	- **-** 部品復旧通知
	- **-** 装置温度復旧通知
	- **-** FC CA ポートリンク状態遷移
	- **-** iSCSI CA ポートリンク状態遷移
	- **-** リモートパス復旧
	- **-** 初期値が「ON」(通知する)で、「OFF」(通知しない)に変更された項目

**•** ETERNUS SF Storage Cruiser から ETERNUS DX/AF を削除すると、SNMP トラップのイベント通 知は初期値に戻ります。ただし、SNMP トラップのイベント通知が自動で変更されたあと、 ETERNUS DX/AF から SNMP トラップのイベント通知を変更した場合は、ETERNUS DX/AF を削除 しても、イベント通知は初期値に戻りません。

● レベル別設定

各レベルの全イベント単位で、通知を行うかどうかを設定します。設定できる通知方法にチェックボッ クスが表示されます。

• 3全エラーレベルイベント

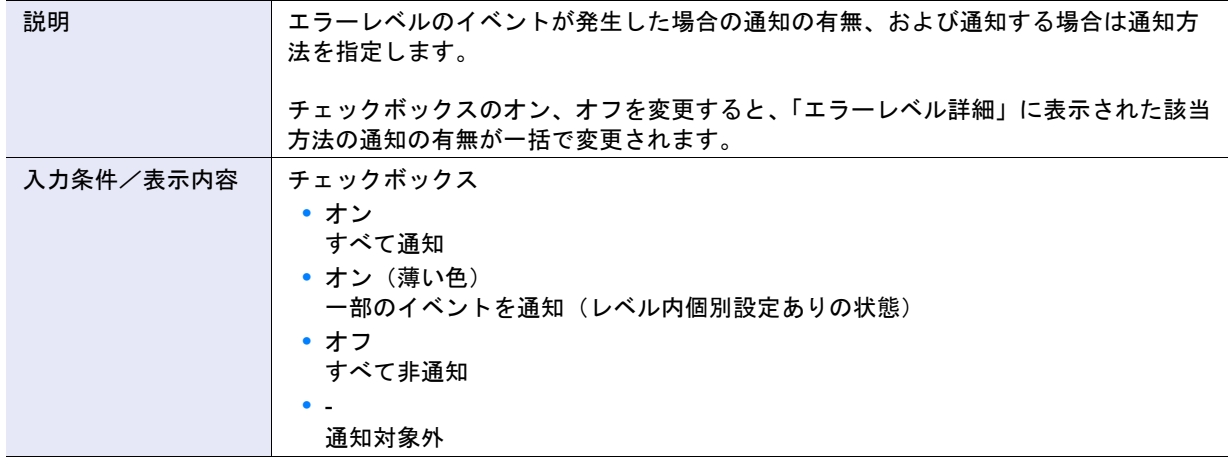

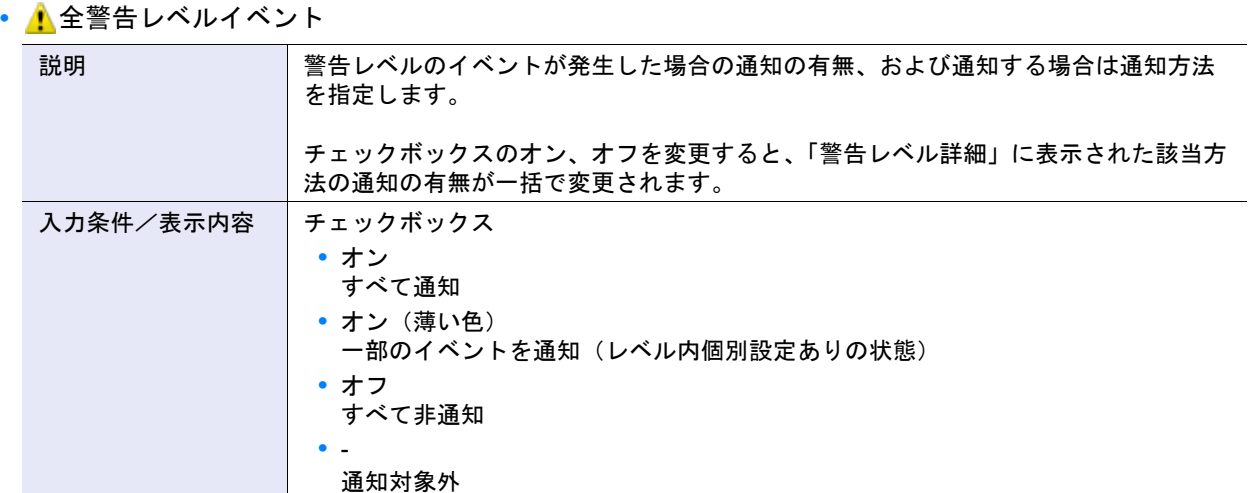

## • 1全通知レベルイベント

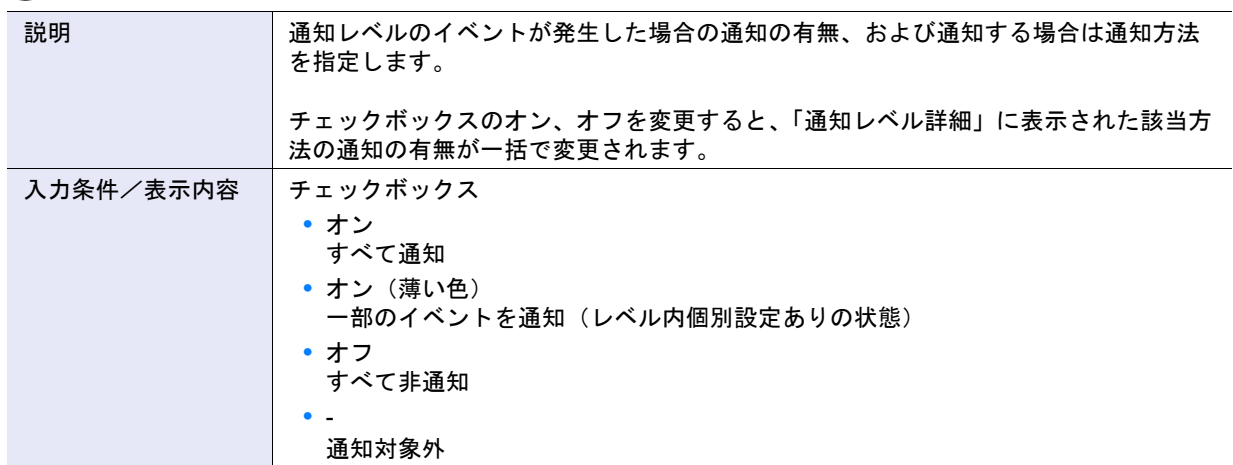

### **•** レベル内個別設定

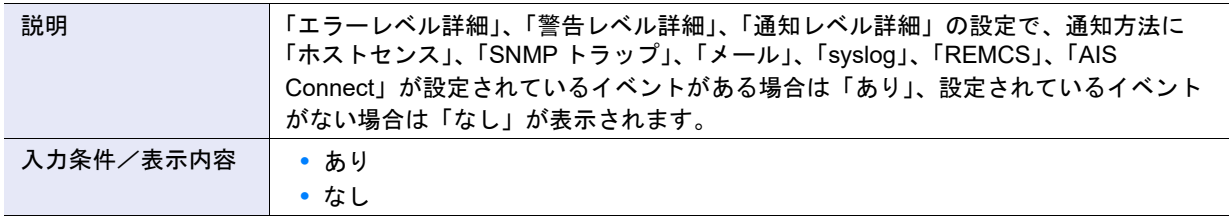

### **•** 警告時に Fault LED を点滅する

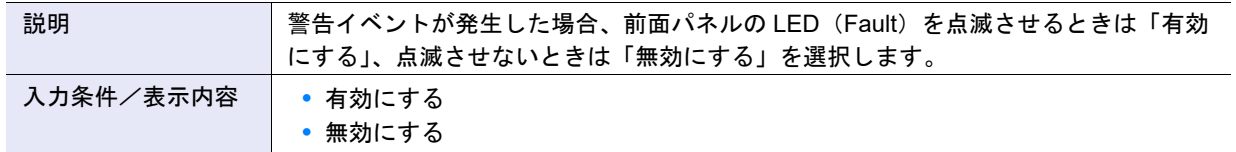

**•** リダンダントコピー終了時に Fault LED を点灯する

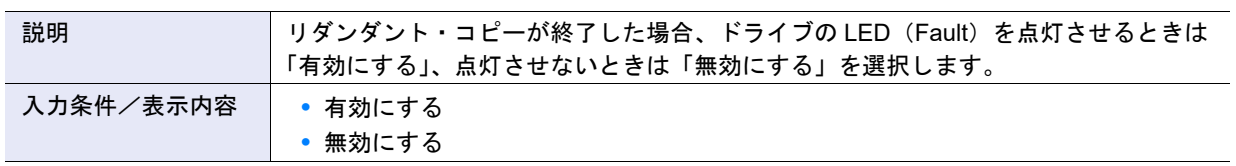

# > 注意

コピーバックレス機能が有効な場合は、本設定に関係なくリダンダント・コピー終了後に故障ドライブの Fault LED が点灯します。

**•** LCD に部品(ドライブ以外)のエラーを表示する

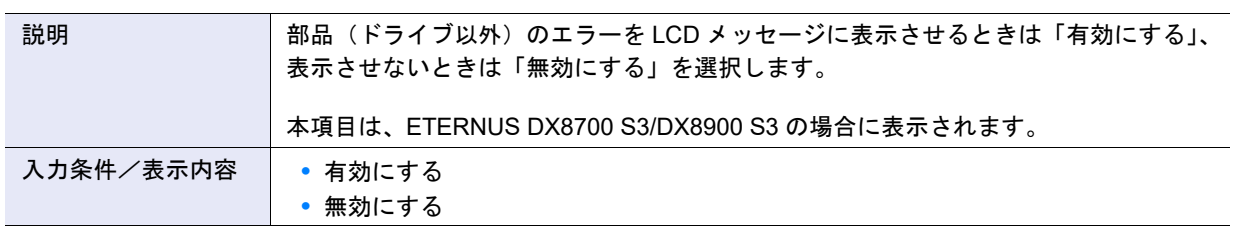

**•** LCD に部品(ドライブ以外)の警告を表示する

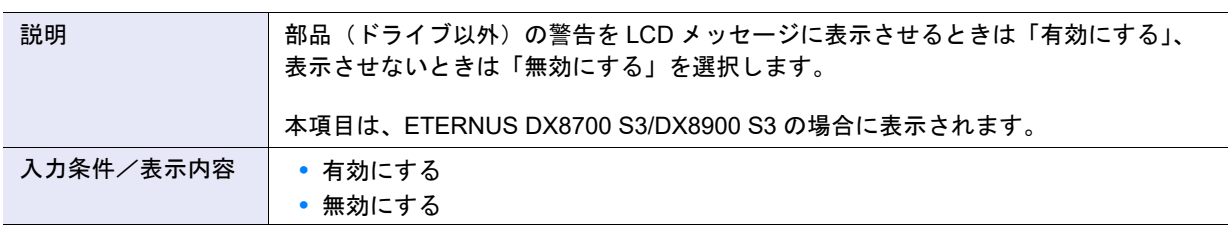

**•** LCD にドライブのエラーを表示する

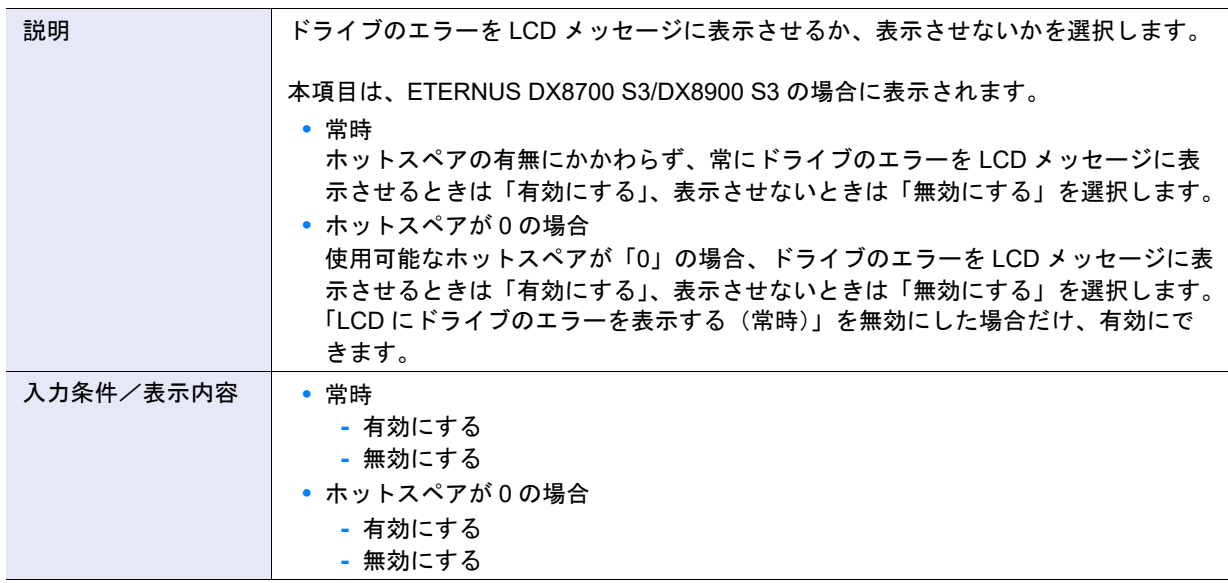

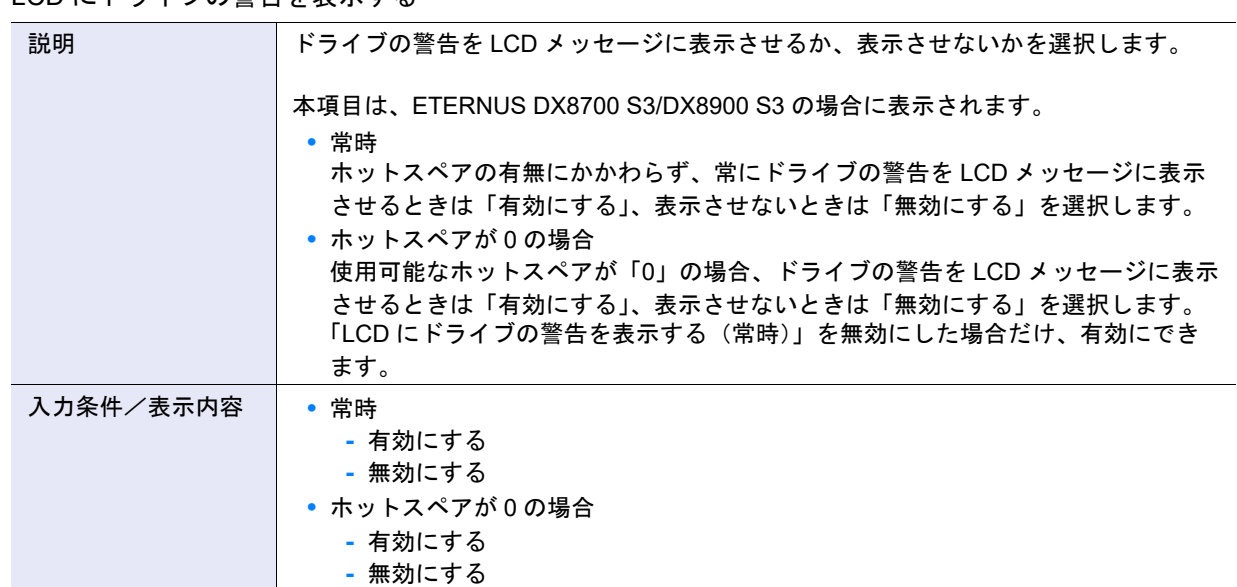

## **•** LCD にドライブの警告を表示する

#### ● エラーレベル詳細

エラーレベルの各イベント単位で、エラーレベルの通知を行うかどうかを設定します。 エラーレベル詳細の入力条件と表示内容は以下です。

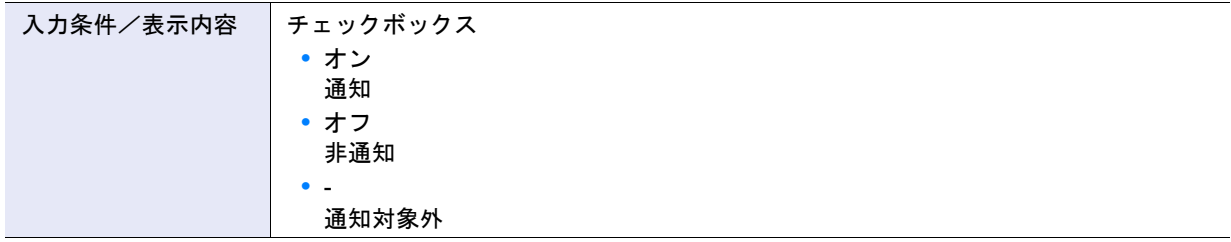

### • 2モジュール故障

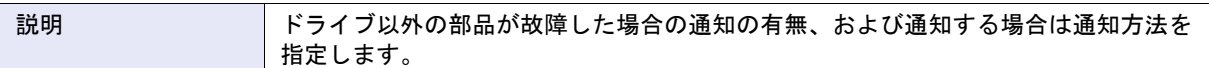

• 2 ドライブ故障

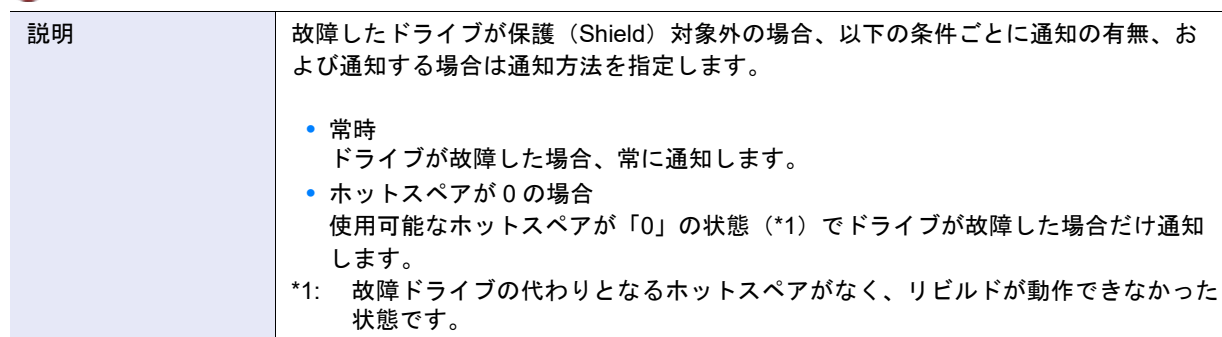

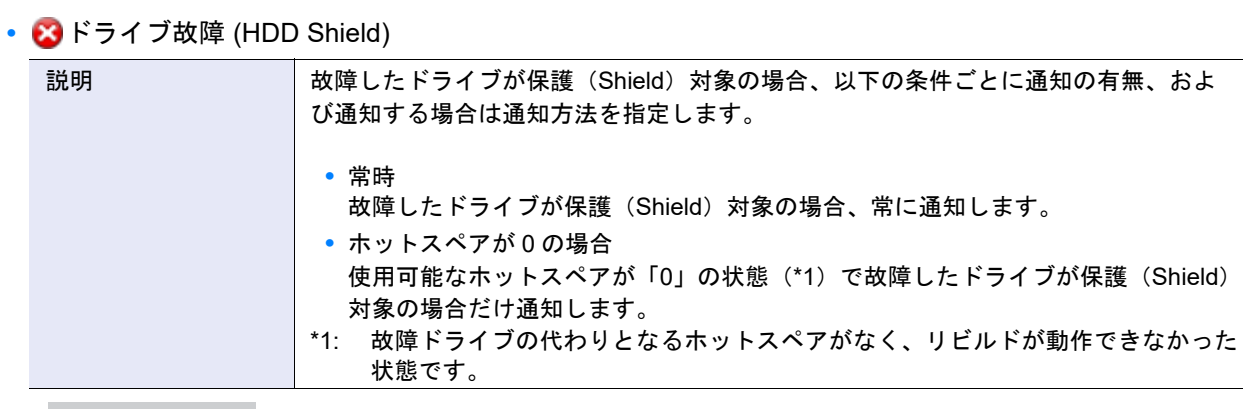

○備考

SNMP トラップの設定を「OFF」から「ON」に変更すると、ETERNUS SF のイベントログの画面にメッセー ジが表示されます。

### • **3HDD Shield 成功**

説明 保護(Shield)機能で故障したドライブを診断した結果、動作可能と判断され、装置 に組み込まれた場合の通知の有無、および通知する場合は通知方法を指定します。

## ○備考

SNMP トラップの設定を「OFF」から「ON」に変更すると、ETERNUS SF のイベントログの画面にメッセー ジが表示されます。

#### • 3 装置温度異常

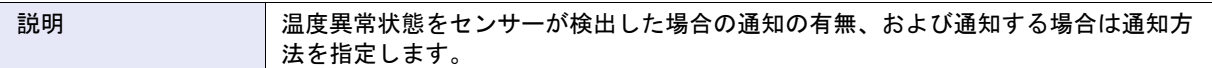

### • 3 バッテリー期限切れ

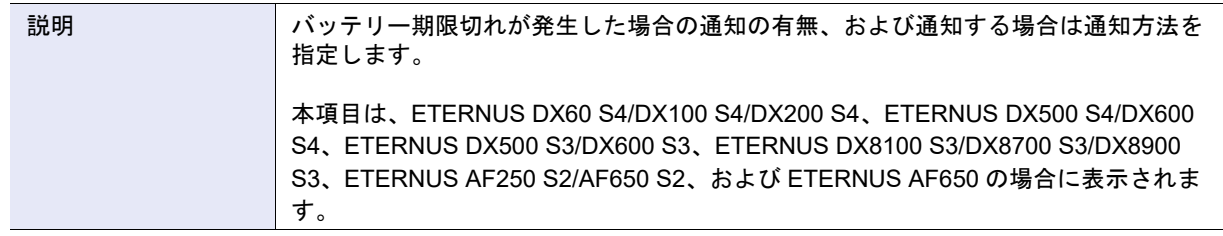

#### • CRebuild/Copyback (冗長あり時)

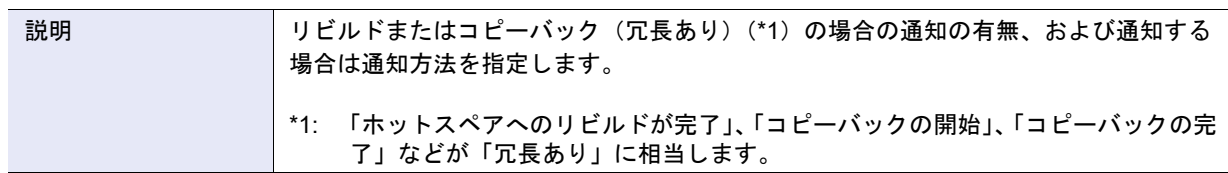

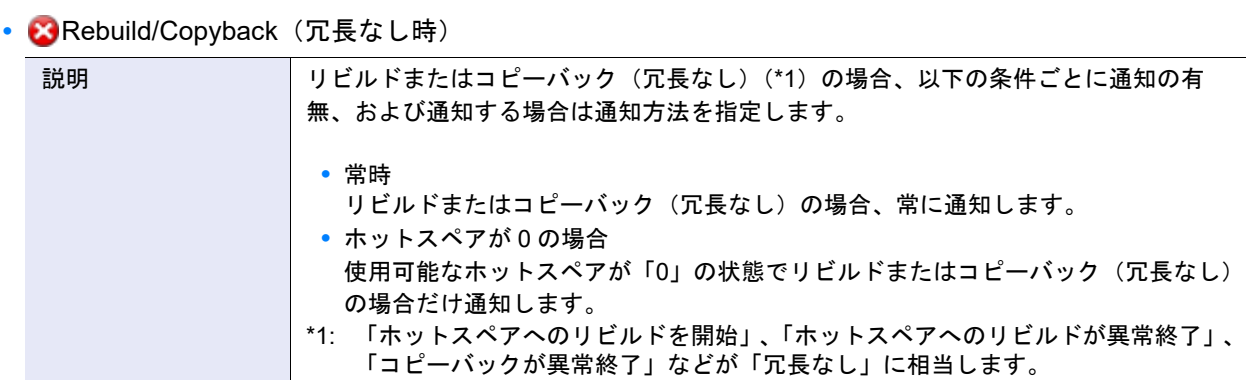

### • **• Redundant Copy 開始 / 異常終了**

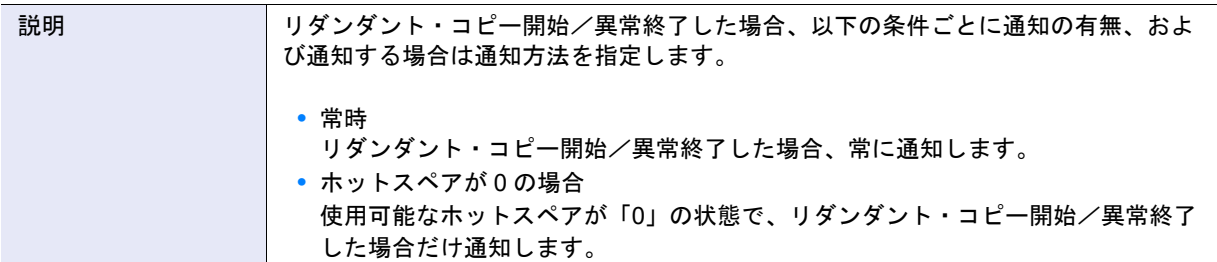

## • **• B**Redundant Copy 終了

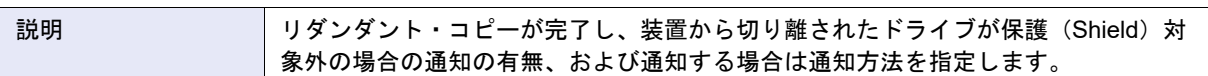

### • **• Redundant Copy 終了 (HDD Shield)**

**説明 オスロック・エッグシップ しょう** しんだってし、装置から切り離されたドライブが保護(Shield)対 象の場合の通知の有無、および通知する場合は通知方法を指定します。

## ○ 備考

SNMP トラップの設定を「OFF」から「ON」に変更すると、ETERNUS SF のイベントログの画面にメッセー ジが表示されます。

### • **• Rebuild 完了 (BAD DATA あり)**

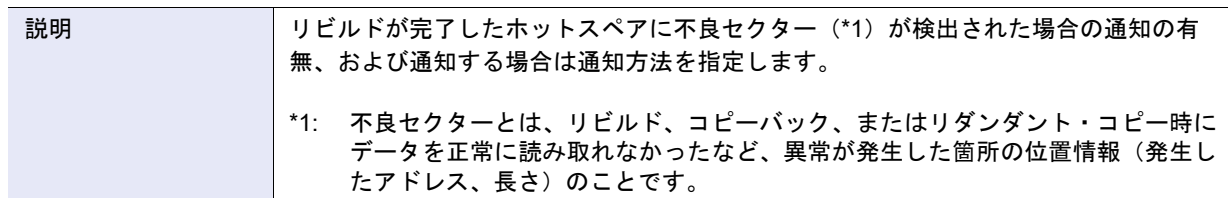

### • BAD DATA 発生

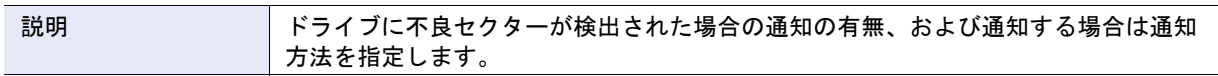

• <sup>●</sup> PIN データ発生

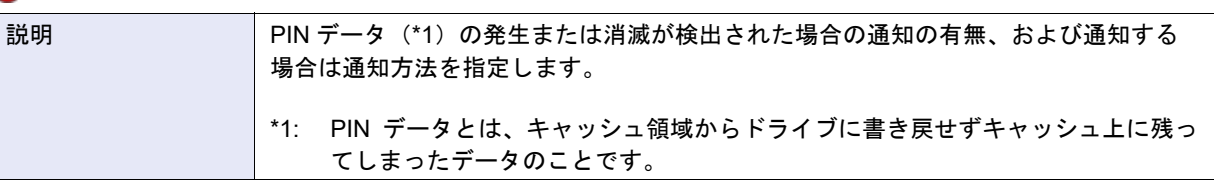

### • *•* NotReady

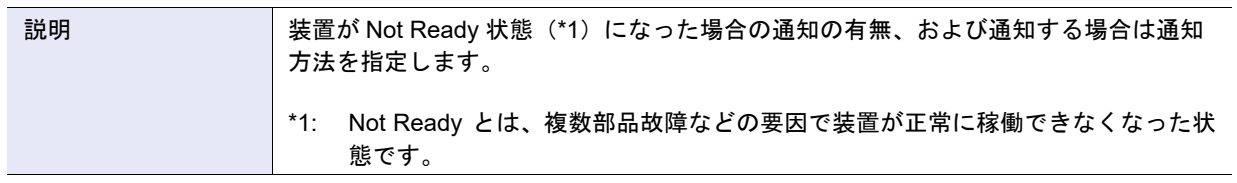

## • 3リモートパス異常(データ転送あり)

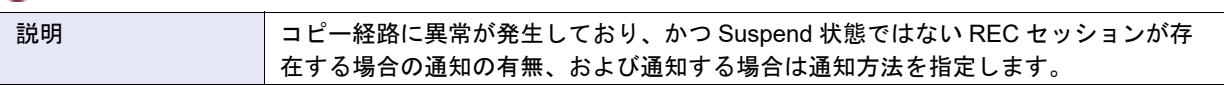

## • 3リモートパス異常(データ転送なし)

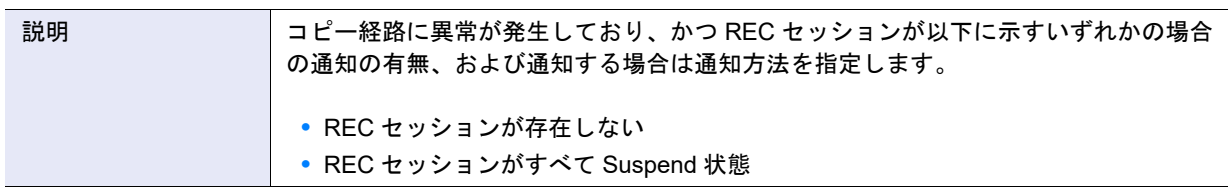

• CREC Buffer Halt (パス異常)

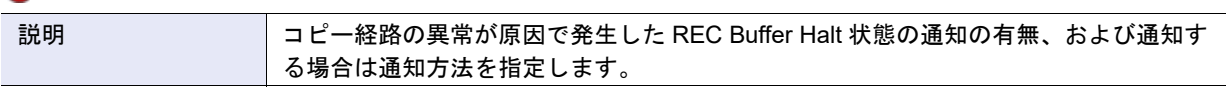

• **• REC Buffer Halt** (過負荷)

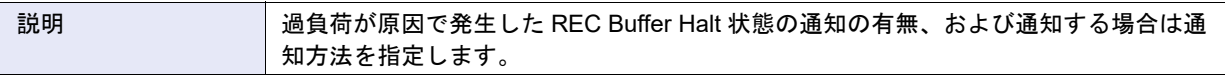

• **•** REC Buffer Halt (エラー)

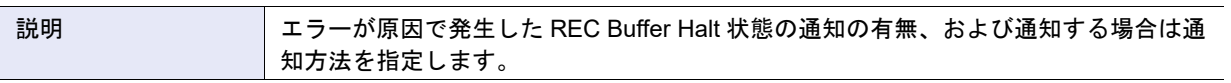

## • 3コピーセッション異常

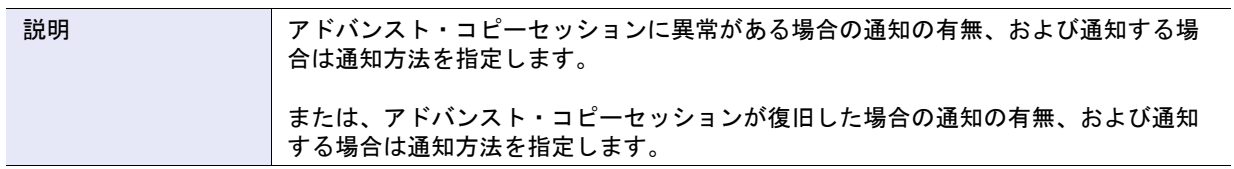

• 3 シン・プロビジョニングプールの使用割合遷移

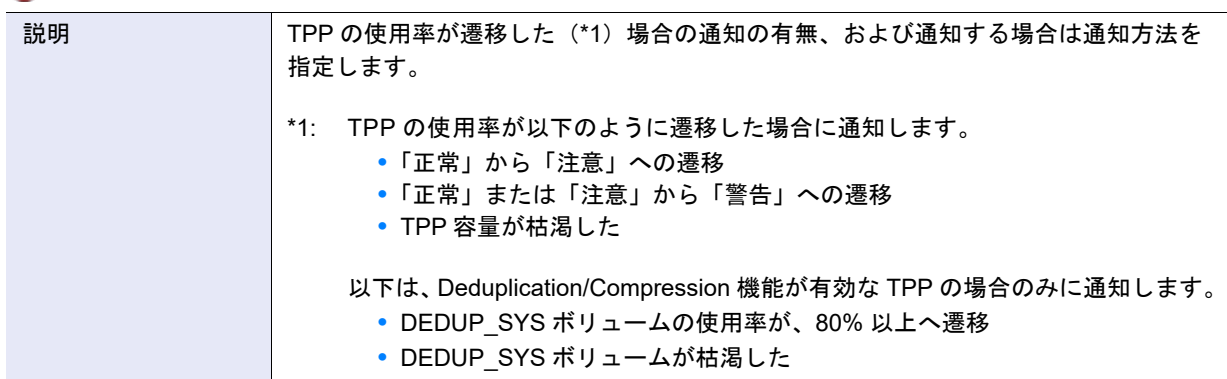

• 3SED ネットワーク接続異常

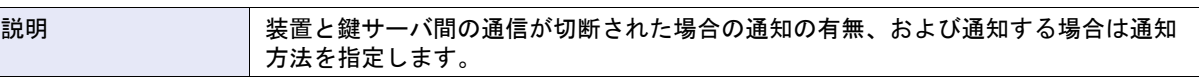

### • 2 NAS I/O 異常

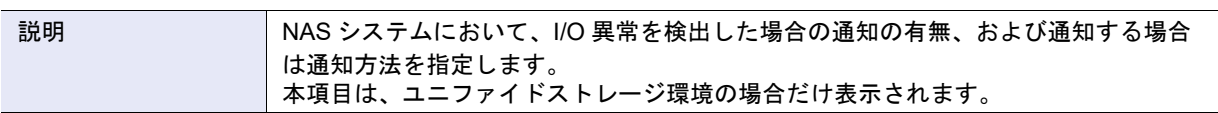

• 2NAS スナップショット採取失敗

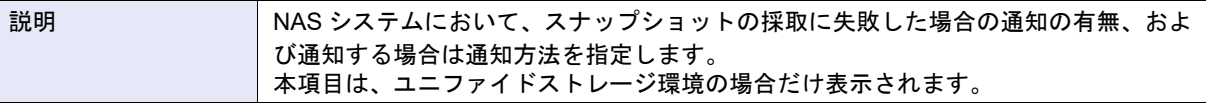

### • 3拡張 SYSVOL 異常

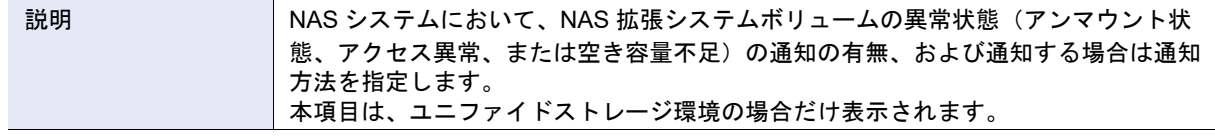

## • Storage Cluster コントローラー切断

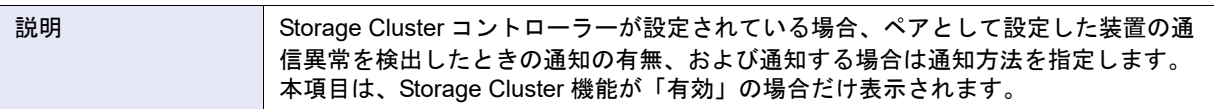

## • **©** RAID グループの冗長性喪失中にデータアクセスが失敗

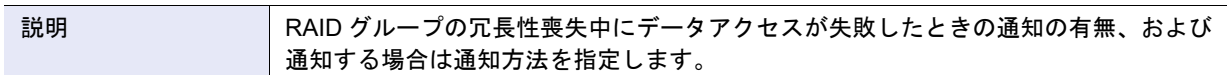
### ● 警告レベル詳細

警告レベルの各イベント単位で、警告レベルの通知を行うかどうかを設定します。 警告レベル詳細の入力条件と表示内容は以下です。

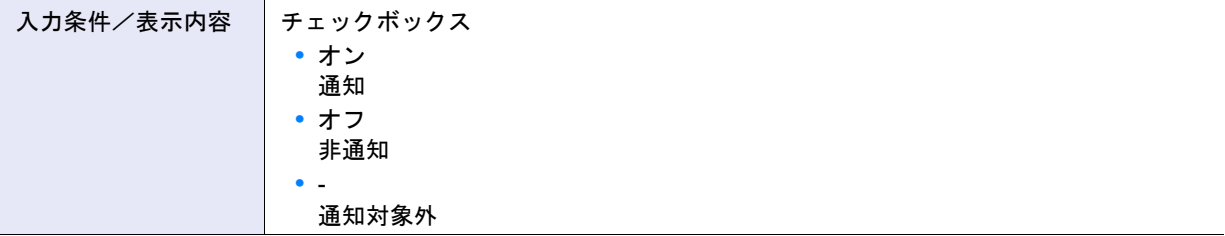

### • Aモジュール警告

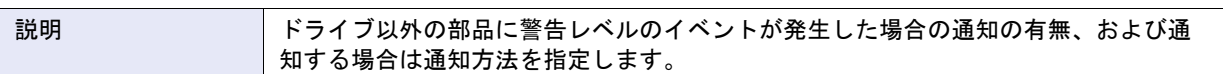

# ● ▲ ドライブ警告

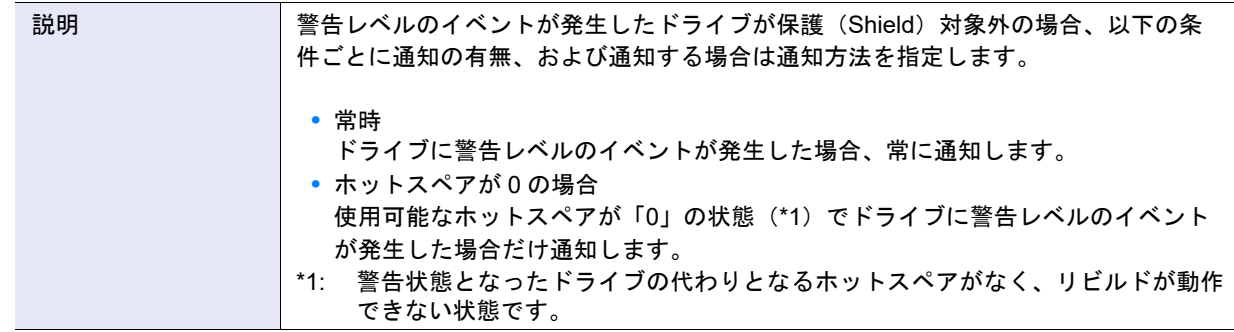

## **•** ドライブ警告 (HDD Shield)

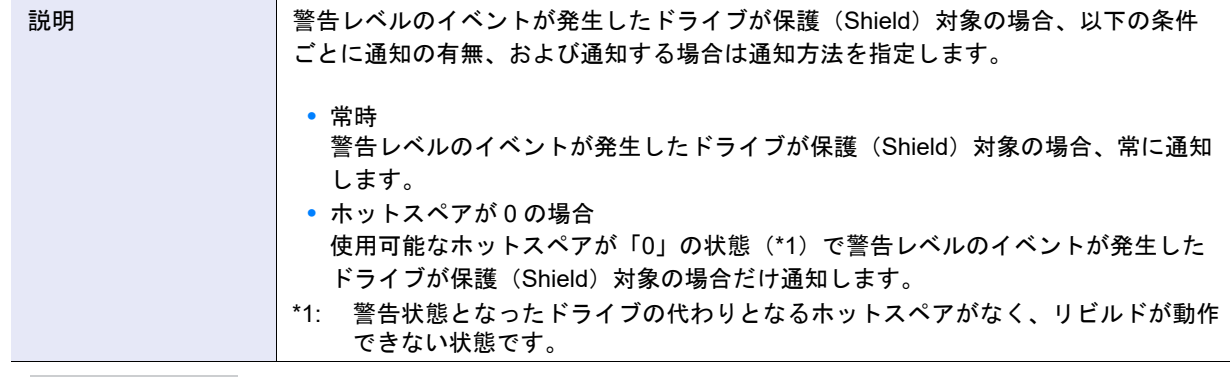

### ○備考

SNMP トラップの設定を「OFF」から「ON」に変更すると、ETERNUS SF のイベントログの画面にメッセー ジが表示されます。

### • A装置温度警告

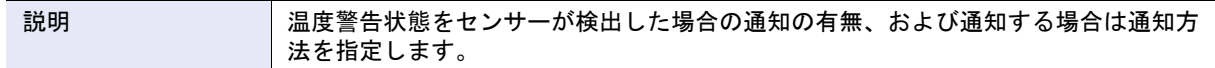

## • **●** バッテリー期限切れ予告

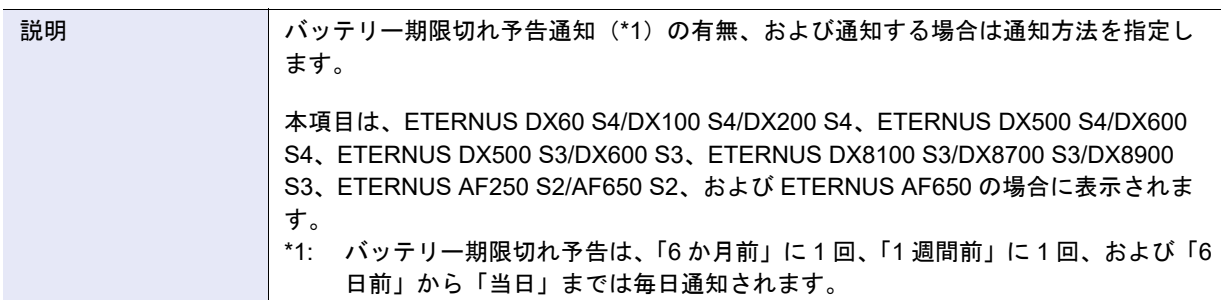

### • ANAS I/O 警告

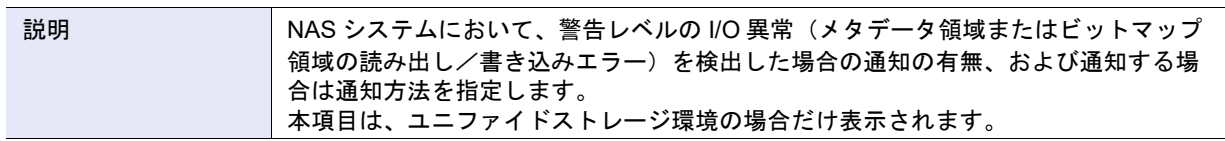

### • A NAS 接続異常

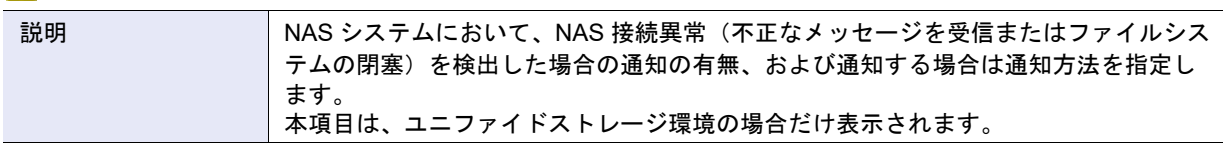

### • A NAS 容量不足

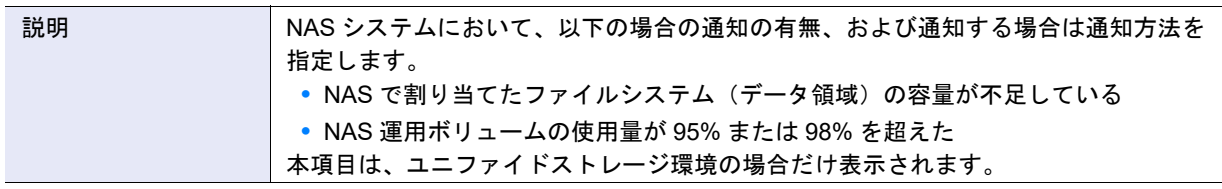

### ● ANAS クォータ制限超過

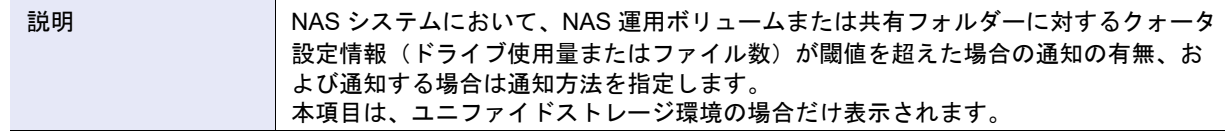

### ○ 備考

- **•** 警告値および制限値が両方とも設定されている場合、以下の状態遷移が発生したとき、該当イベントが通知 されます。
	- **-** 警告値未満→警告値超過
	- **-** 警告値未満→制限値超過
	- **-** 警告値以上、制限値未満→制限値超過
- **•** 制限値だけが設定されている場合、以下の状態遷移が発生したとき、該当イベントが通知されます。 **-** 制限値未満→制限値超過
- **•** 警告値だけが設定されている場合、以下の状態遷移が発生したとき、該当イベントが通知されます。
- **-** 警告値未満→警告値超過

**•** 拡張 SYSVOL 警告

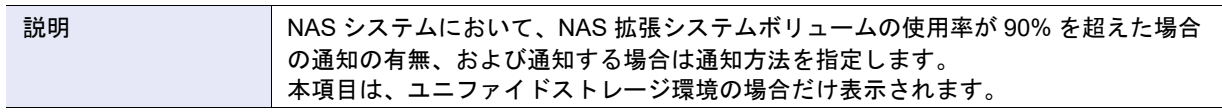

**•** RAID グループの冗長性の喪失と回復

| 説明 | RAID グループの冗長性が以下のように変化したときの通知の有無、および通知する場 |
|----|-------------------------------------------|
|    | 合は通知方法を指定します。                             |
|    | • RAID グループの冗長性が喪失した                      |
|    | ● RAID グループの冗長性が回復した                      |

### ● 通知レベル詳細

通知レベルの各イベント単位で、通知レベルの通知を行うかどうかを設定します。 通知レベル詳細の入力条件と表示内容は以下です。

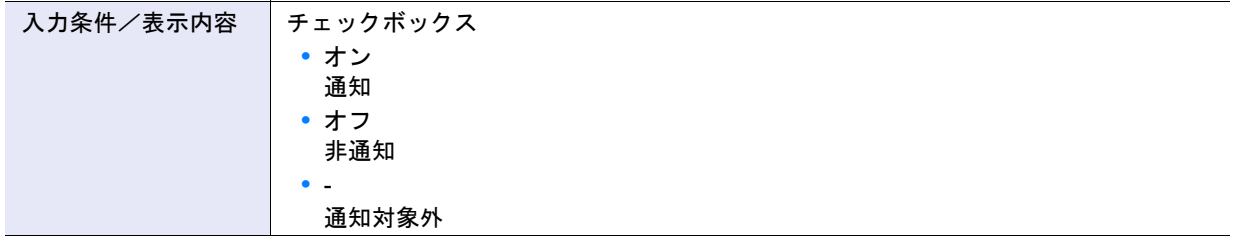

## • 1部品復旧通知

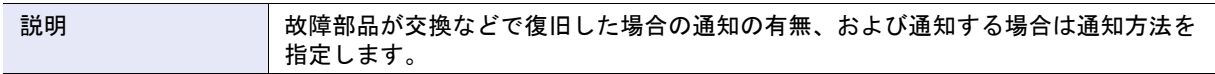

### **•** 装置温度復旧通知

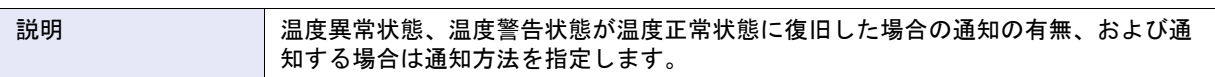

**•** ユーザーのログイン・ログアウト

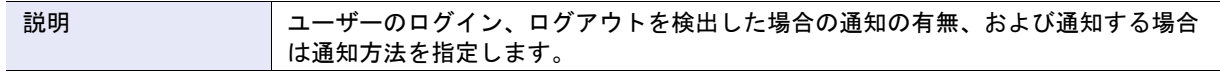

• 1RAID グループ作成·削除

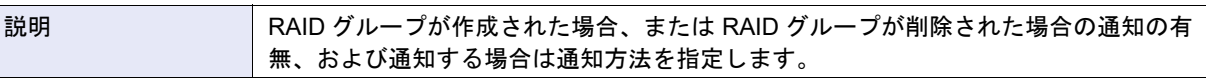

• 1ホットスペア登録·解除

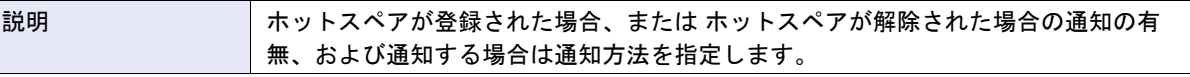

• 1)ボリューム作成·削除

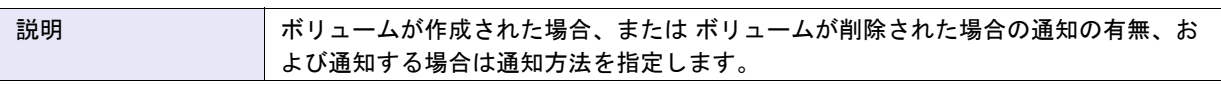

• 1 装置電源投入·切断/コントローラーファームウェア適用

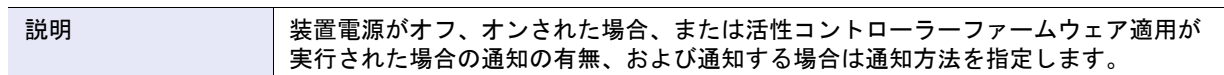

• 1SDP 使用率閾値オーバー (レベル 1)

説明 SDP のポリシーレベル 1(情報)のイベントが発生した場合の通知の有無、および通 知する場合は通知方法を指定します。

○備考

SDP 使用率の閾値は「7.9 [コピーパラメーター設定」](#page-605-0)(P.606) で設定できます。 「SDP 使用率閾値オーバー(レベル 2)」および「SDP 使用率閾値オーバー(レベル 3)」も同様です。

• 1SDP 使用率閾値オーバー (レベル 2)

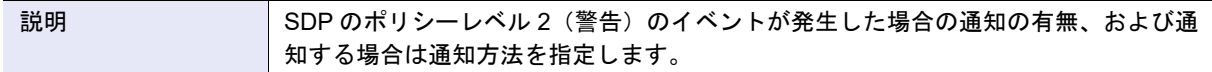

• 1SDP 使用率閾値オーバー (レベル 3)

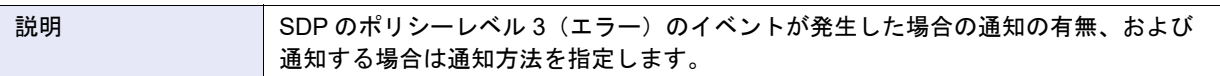

**•** コピーテーブルサイズ使用率閾値オーバー

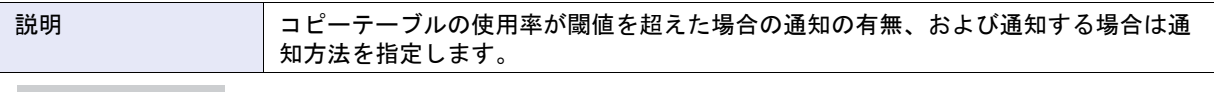

○ 備考

コピーテーブルサイズ使用率の閾値は
I7.8 [コピーテーブルサイズ設定」](#page-600-0)(P.601) で設定できます。

### • 1コピートライアルライセンス期限切れ

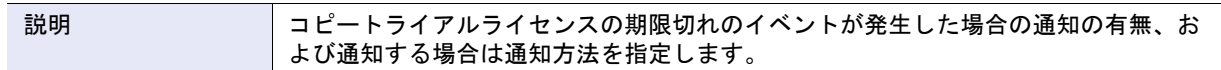

• 1)リモートパス復旧

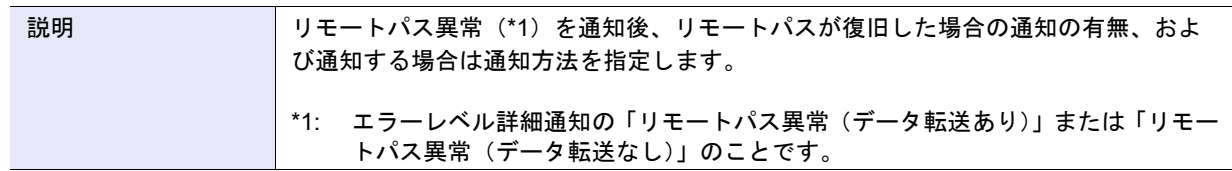

### • iODX バッファーボリューム退避領域不足

説明 **Notaing Artica Artica Artica Artica Artica Artica Artica Artica Artica Artica Artica Artica Artica Artica A** および通知する場合は通知方法を指定します。

## ○ 備考

ODX バッファーボリュームの退避領域が不足した場合は、必要に応じてボリューム容量を拡張してください。 詳細は、以下を参照してください。

- **•**「3.5 [ボリューム容量拡張」](#page-289-0)(P.290)
- **•**「3.7.1 [シン・プロビジョニングボリューム容量拡張」](#page-295-0)(P.296)
- **•**「3.9 RAID [マイグレーション開始」](#page-309-0)(P.310)

• 1SED ネットワーク接続復旧

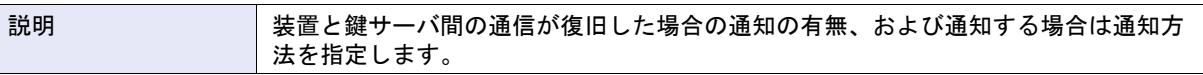

• iFC CA ポートリンク状態遷移

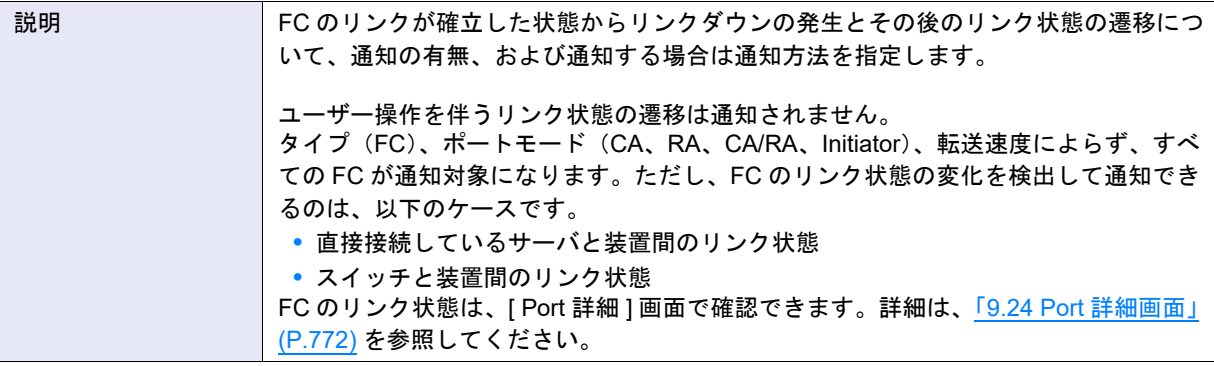

### ○ 備考

- **•** 以下のユーザー操作を伴うリンクアップやリンクダウンは通知されません。
	- **-** 装置の再起動
	- **-** CA や CA を搭載した CM の活性保守
	- **-** CA や CA を搭載した CM の予防保守
	- **-** FC ポートパラメーター変更に伴うチップリセット
- **•** 10 秒以内の間隔でリンクダウンとリンクアップを繰り返す場合は、最初の 2 セット分だけが通知されます。 その後の 20 分間は、本イベントの通知が抑止されます。
- **•** サーバとスイッチ間のリンク状態は検出できません。

**•** iSCSI CA ポートリンク状態遷移

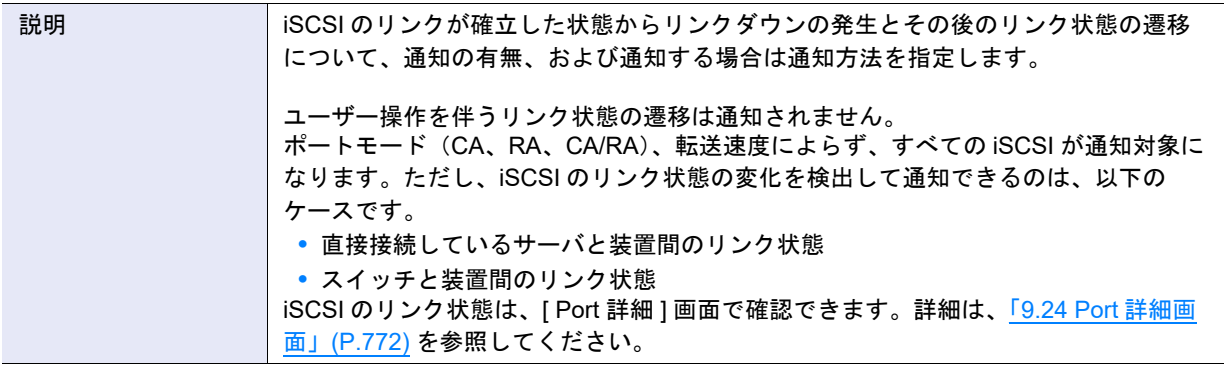

## ○ 備考

- **•** 以下のユーザー操作を伴うリンクアップやリンクダウンは通知されません。
	- **-** 装置の再起動
	- **-** CA や CA を搭載した CM の活性保守
	- **-** CA や CA を搭載した CM の予防保守
	- **-** iSCSI ポートパラメーター変更に伴うチップリセット
- **•** 10 秒以内の間隔でリンクダウンとリンクアップを繰り返す場合は、最初の 2 セット分だけが通知されます。 その後の 20 分間は、本イベントの通知が抑止されます。
- **•** サーバとスイッチ間のリンク状態は検出できません。

### **•** ログインホストオーバー

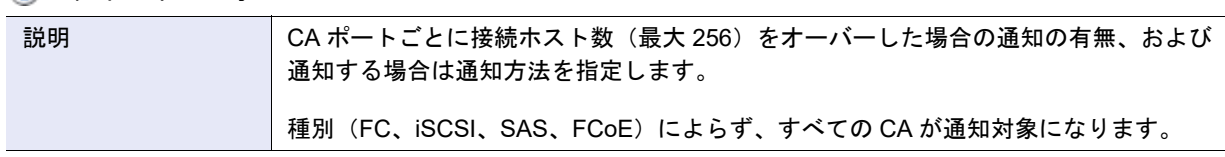

### • (i) NAS 接続状態

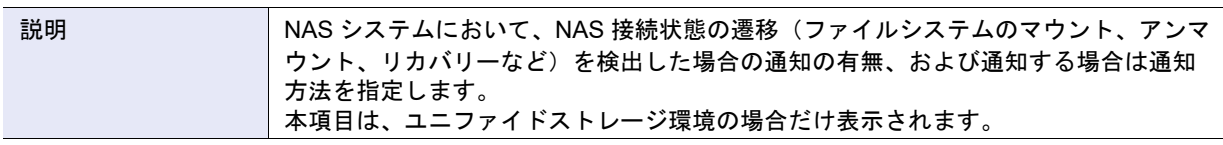

# • 1 NAS 容量不足

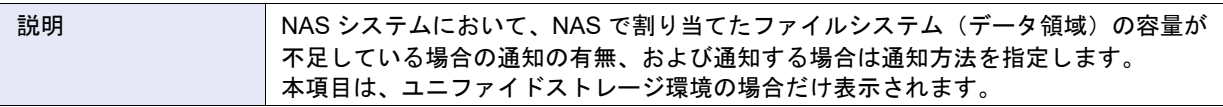

### • 1NAS ファイル管理域不足

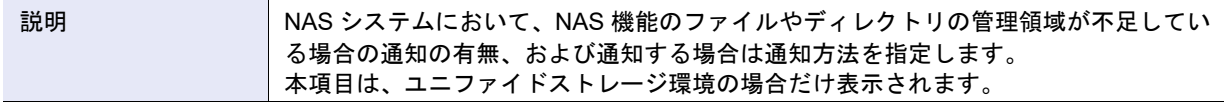

## • 1NAS スナップショット採取成功

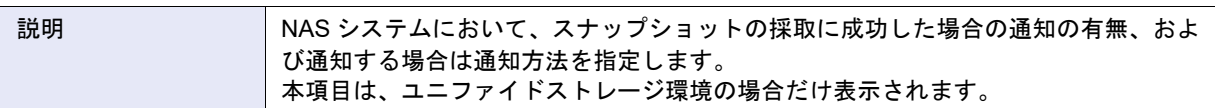

### • iNAS クォータ制限解除

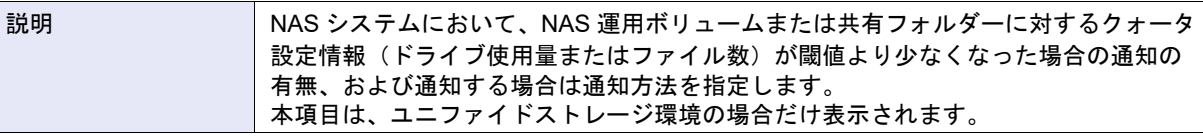

### ○ 備考

- **•** 警告値および制限値が両方とも設定されている場合、以下の状態遷移が発生したとき、該当イベントが通知 されます。
	- **-** 警告値超過→警告値未満
	- **-** 制限値超過→警告値未満
- **•** 制限値だけが設定されている場合、以下の状態遷移が発生したとき、該当イベントが通知されます。 **-** 制限値超過→制限値未満
- **•** 警告値だけが設定されている場合、以下の状態遷移が発生したとき、該当イベントが通知されます。 **-** 警告値超過→警告値未満

• (i) NAS CPU 警告

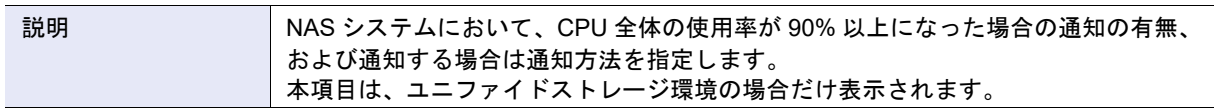

# • 1 NAS CPU 復旧

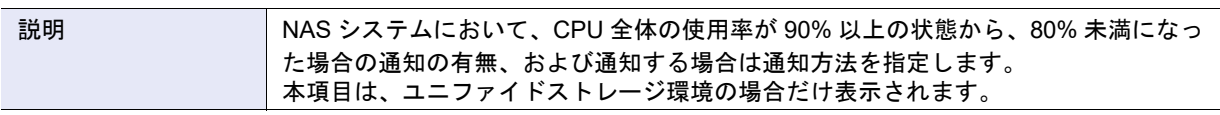

## **•** 拡張 SYSVOL 復旧

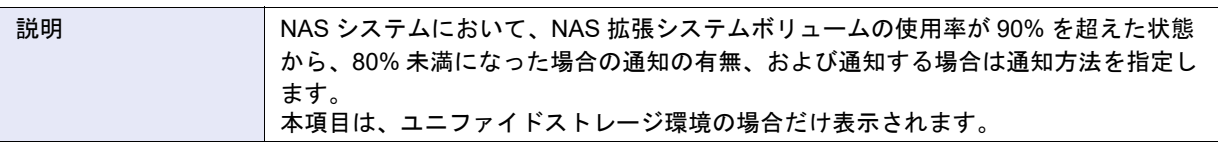

## • 1マルチパス状態

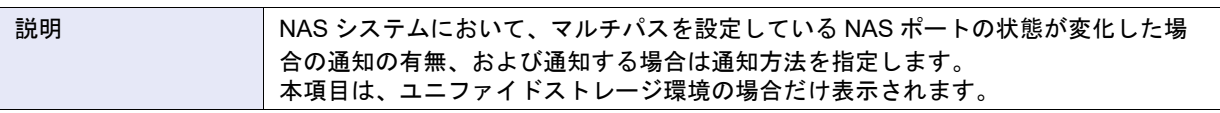

## • **i** Storage Cluster Active/Standby 自動切り替え

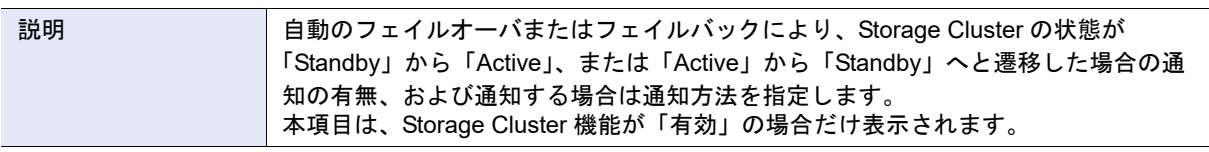

# 〉注意

- ファームウェア版数が V10L30 以降のイベント通知設定では、以下のイベントが「☆ エラーレベル」から 「1通知レベル」に変更されました。
	- **-** Storage Cluster Active/Standby 自動切り替え
	- **-** Storage Cluster Active/Standby 手動切り替え
- **•** ファームウェア版数を V10L2x から V10L30 以降に更新した場合、V10L2x で設定したイベントの通知の有 無および通知方法は保持されます。

## • i Storage Cluster Active/Standby 手動切り替え

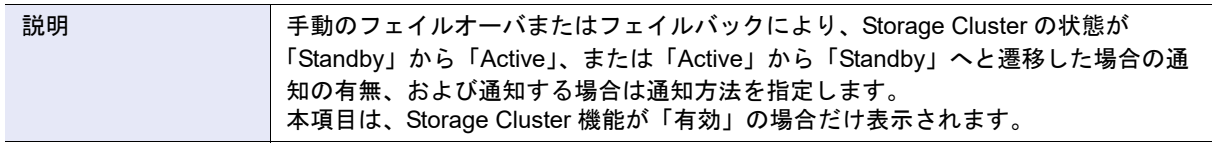

### • **i**) Storage Cluster コントローラー復旧

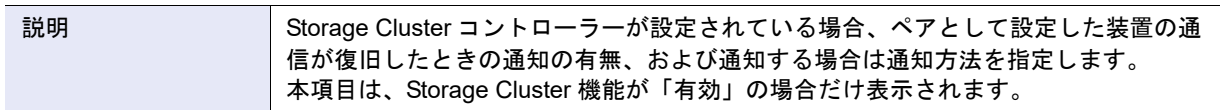

# 初期設定値一覧

イベント通知の初期設定値は、以下のとおりです。

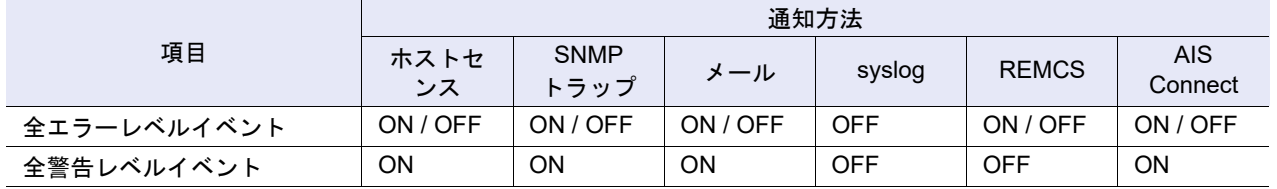

P2X0-1260-32Z0

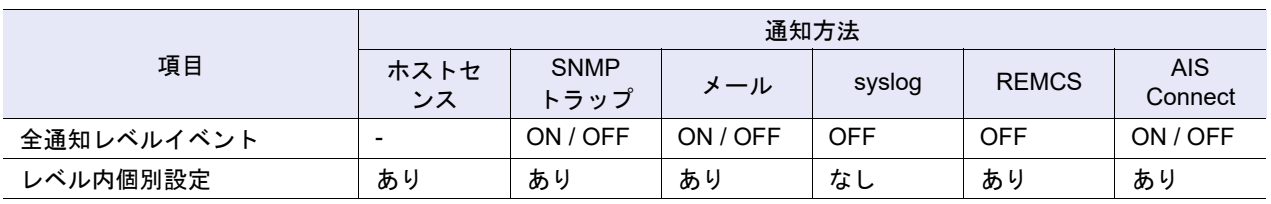

ON:通知する

OFF:通知しない

ON / OFF:「ON」と「OFF」が混在している

-:通知対象外

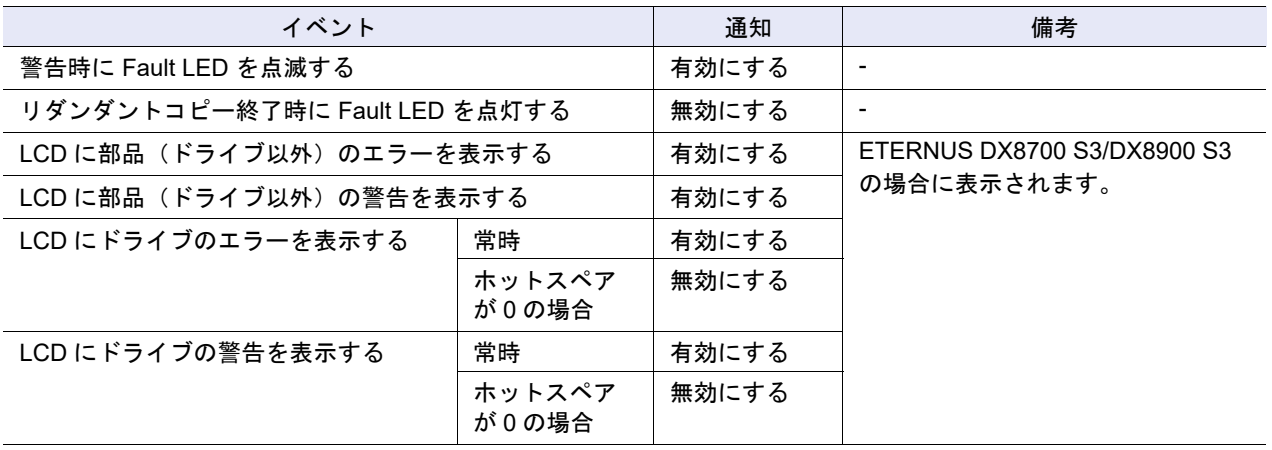

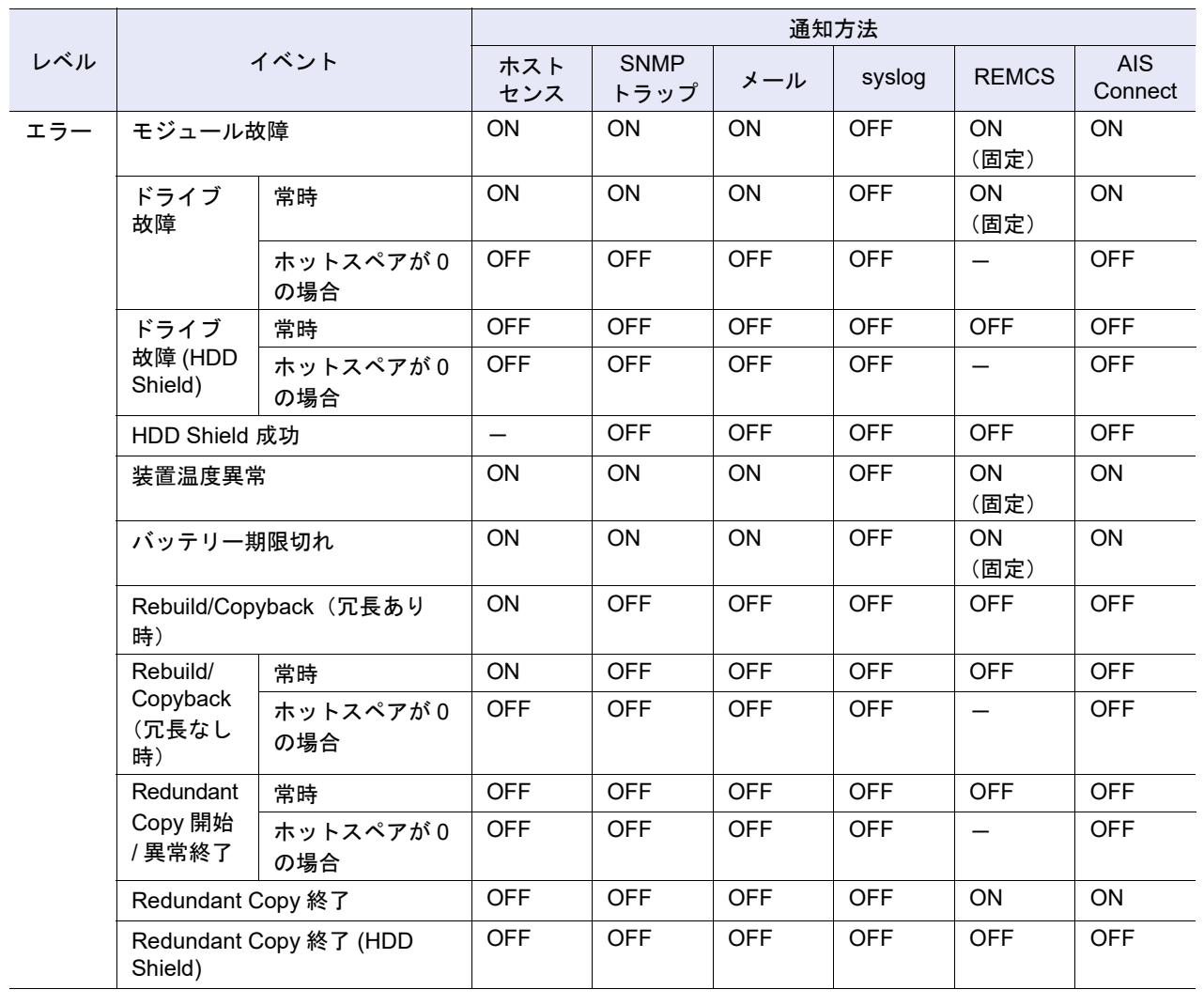

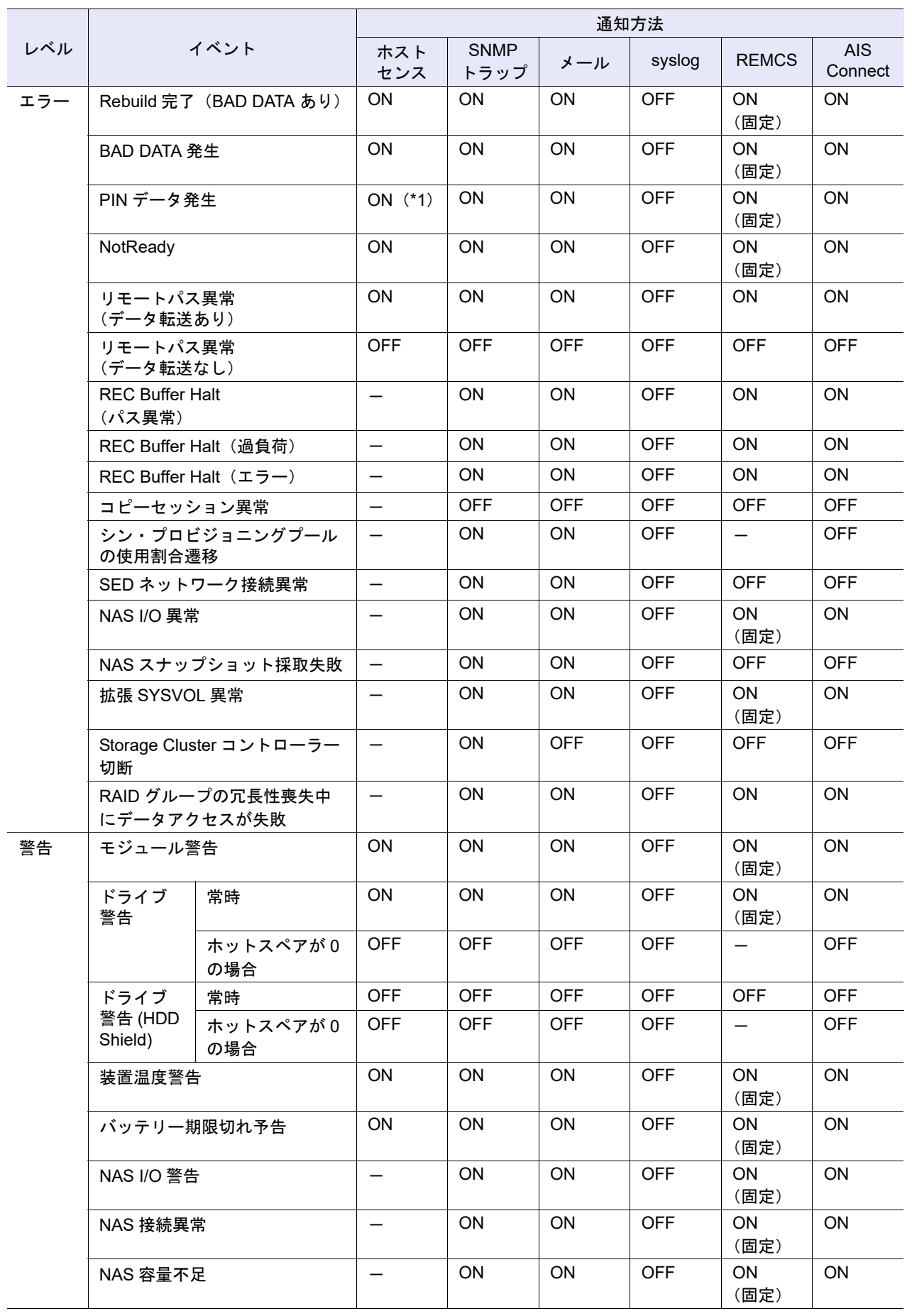

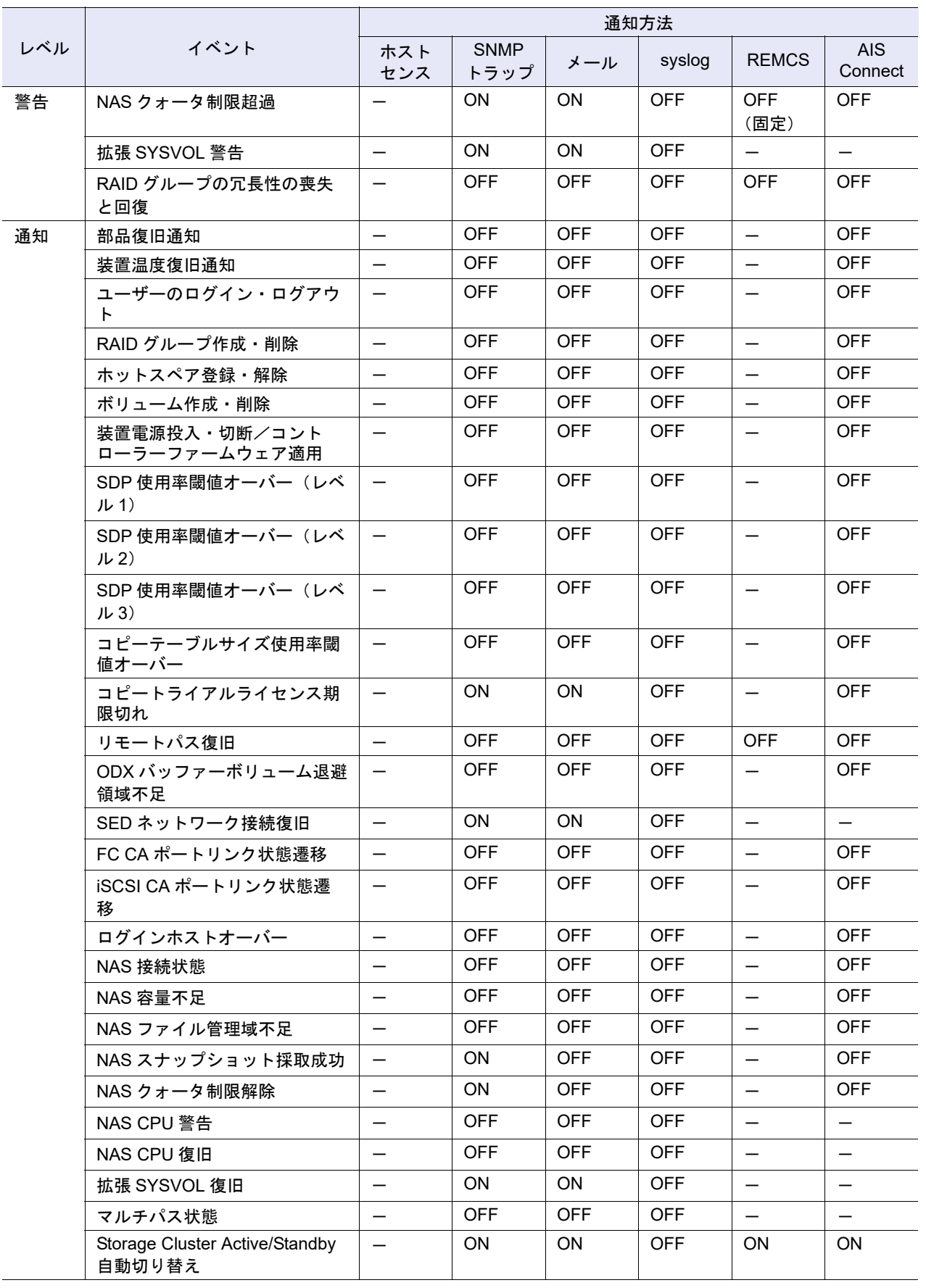

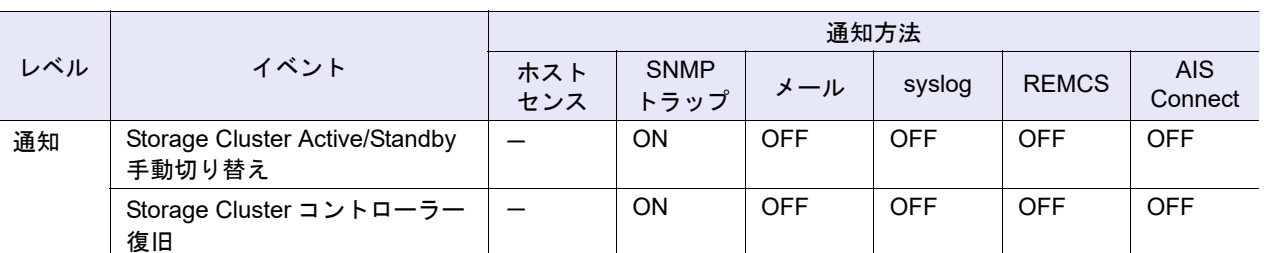

ON:通知する

OFF:通知しない

ON (固定):常に通知する(本機能で設定の変更はできません)

-:通知対象外

\*1: PIN データが消滅した場合、ホストセンスは通知されません。

### REMCS 推奨設定値一覧

イベント通知の REMCS 推奨設定値は、以下のとおりです。初期設定値と異なる場合、「\*」を付けています。

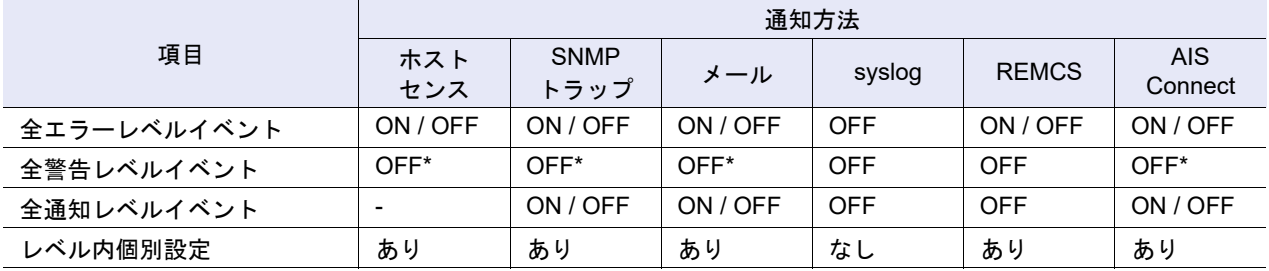

ON:通知する

OFF:通知しない

ON / OFF:「ON」と「OFF」が混在している

-:通知対象外

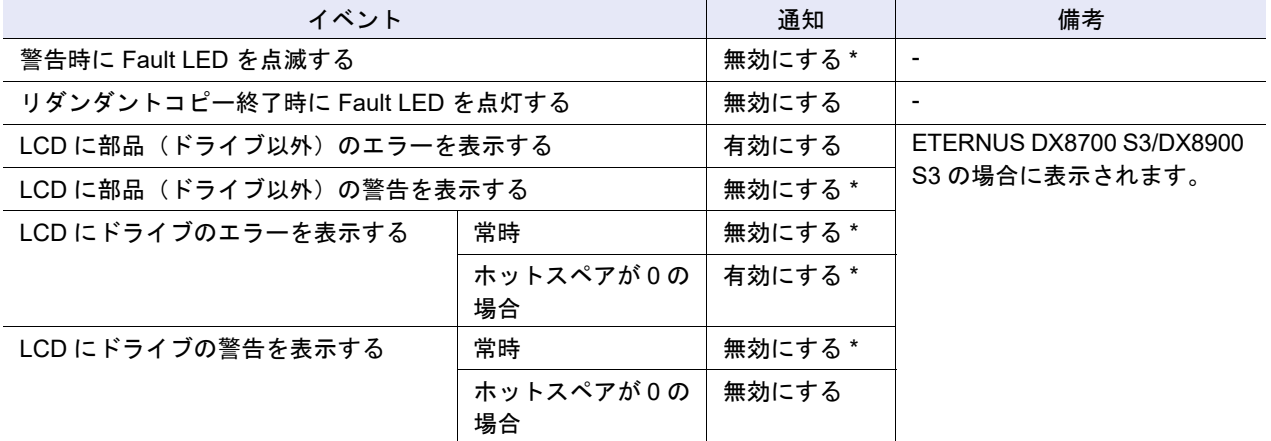

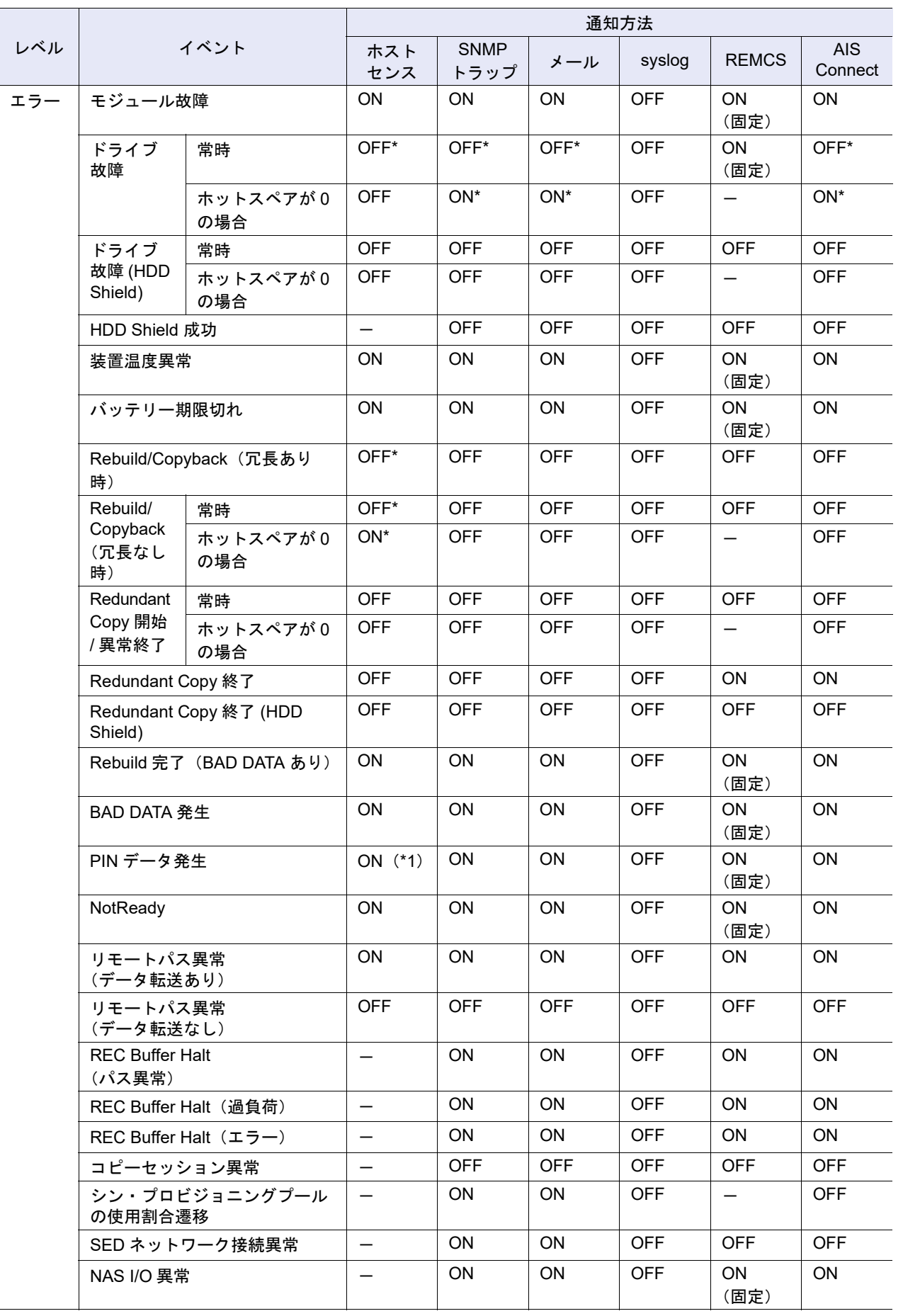

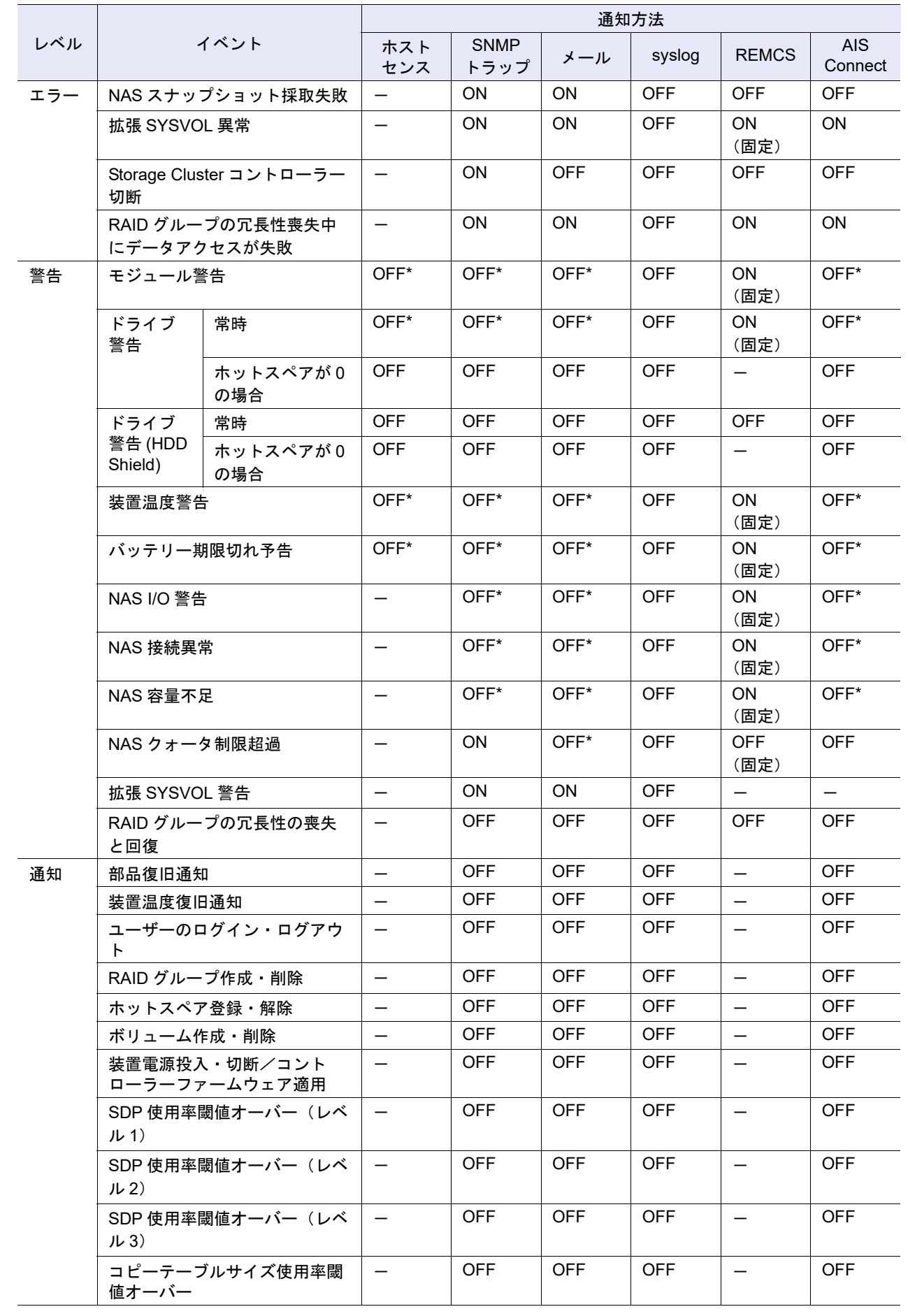

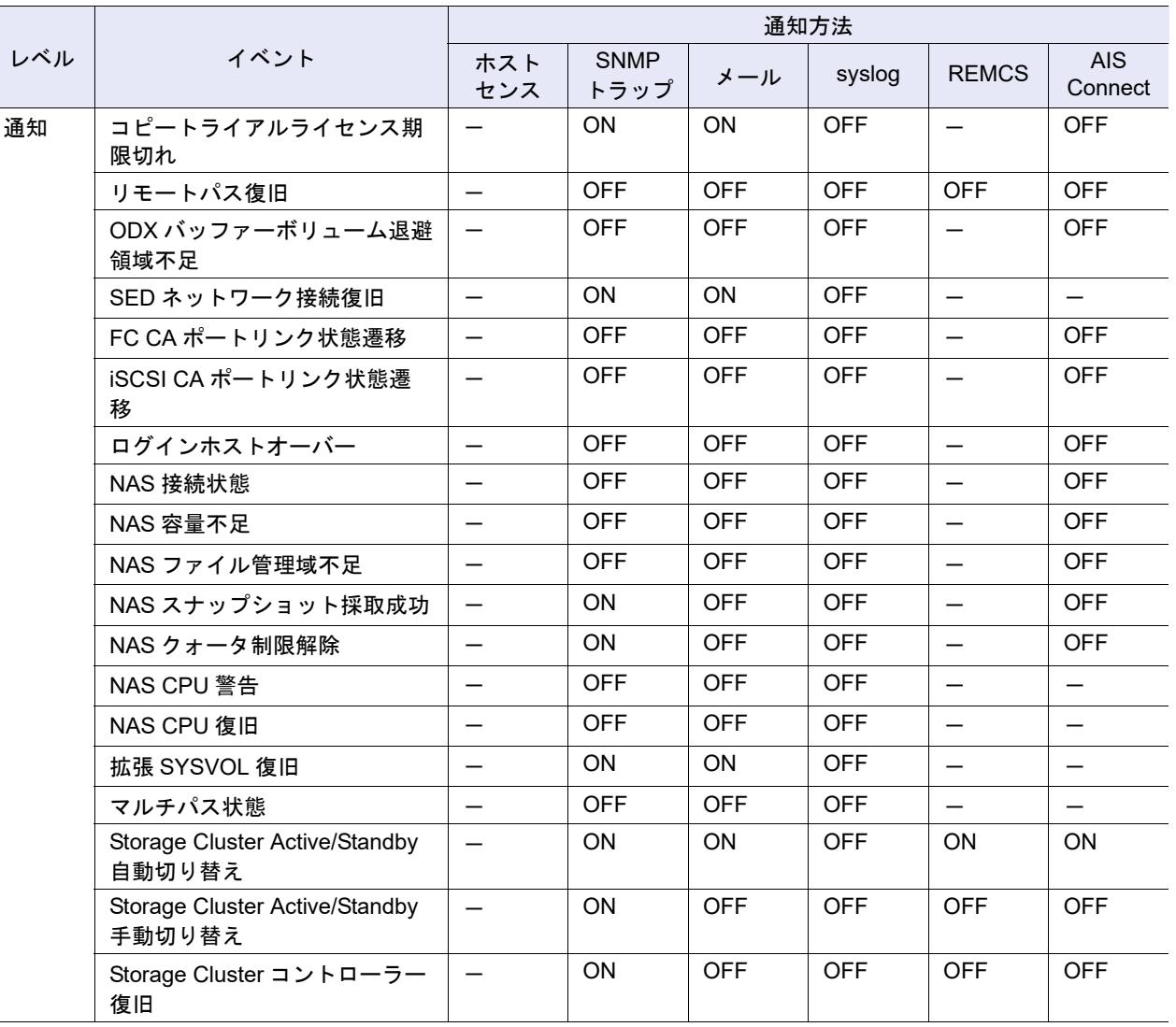

ON:通知する

OFF:通知しない

ON (固定): 常に通知する(本機能で設定の変更はできません)

-:通知対象外

\*1: PIN データが消滅した場合、ホストセンスは通知されません。

# A.1.10.2 ログ採取/削除

本機能の詳細は「1.13.3 [ログ採取/削除」](#page-1279-0)(P.179)、初期値の詳細は「付録 B ログ採取/削除」(P.1280) を 参照してください。

● オプション

**•** 採取モード

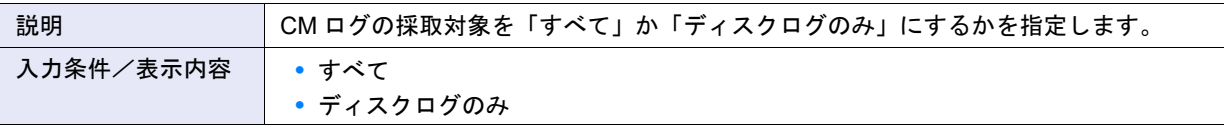

# **•** 時間指定

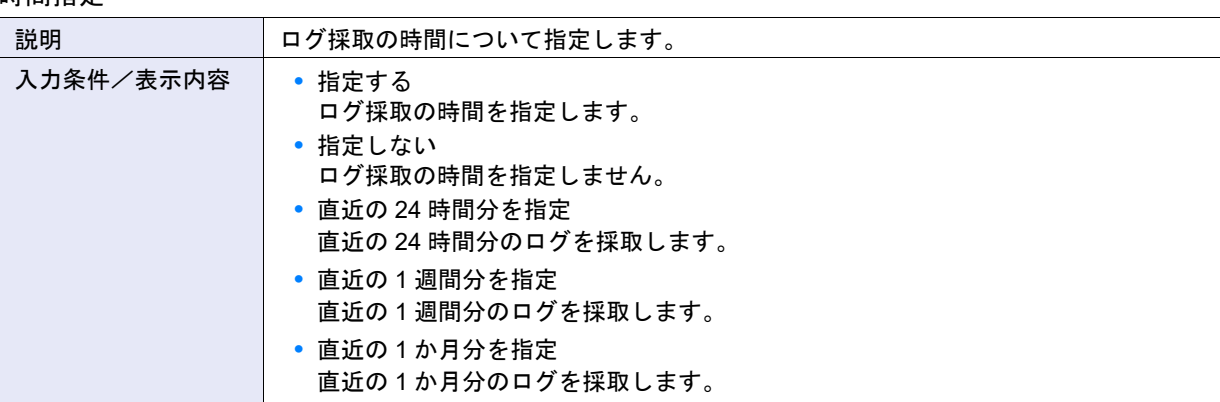

## **•** 開始時間

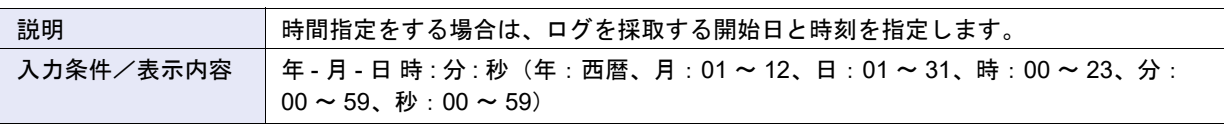

### **•** 終了時間

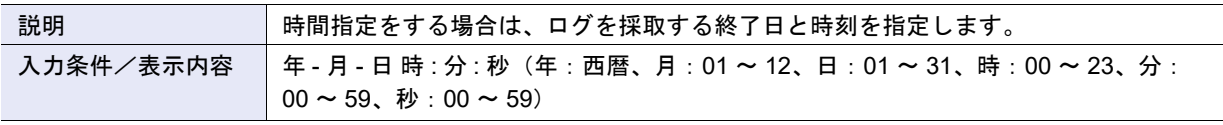

### **•** I/O Module ログ

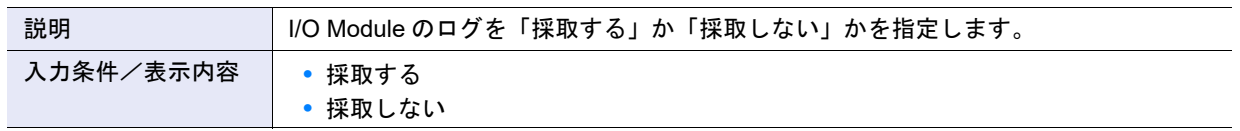

# **•** NAS Engine ログ

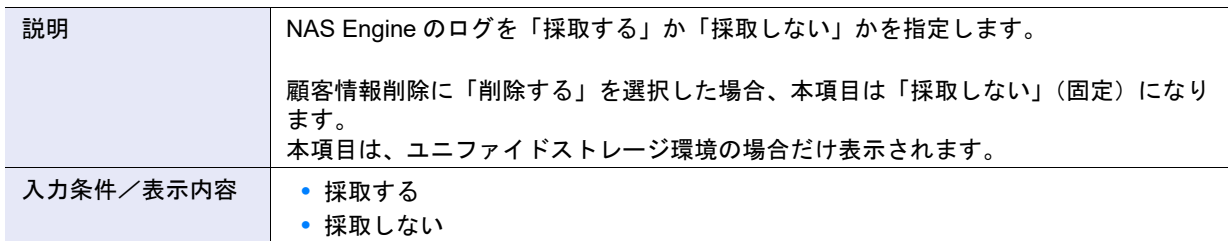

## **•** 分割ファイルサイズ

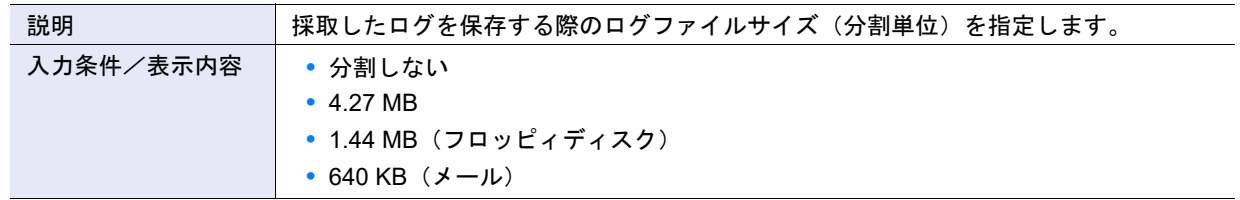

### **•** 顧客情報削除

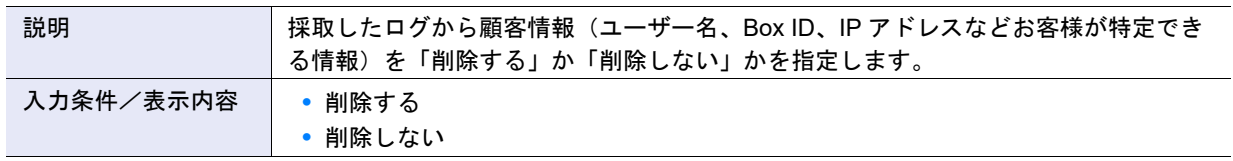

# A.1.10.3 パニックダンプ採取/削除

本機能の詳細は「1.13.4 [パニックダンプ採取/削除」](#page-181-0)(P.182)、初期値の詳細は「付録 B [パニックダンプ採](#page-1279-1) [取/削除」](#page-1279-1)(P.1280) を参照してください。

- パニックダンプ
- **•** パニックダンプ

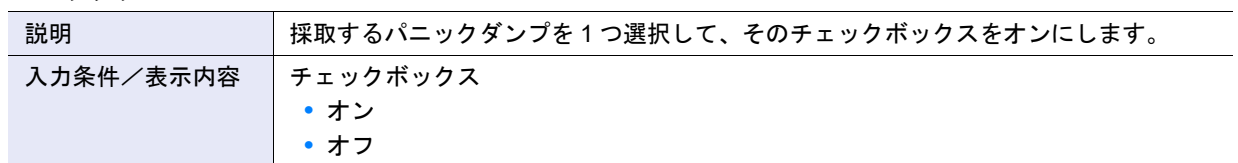

- オプション
- **•** 分割ファイルサイズ

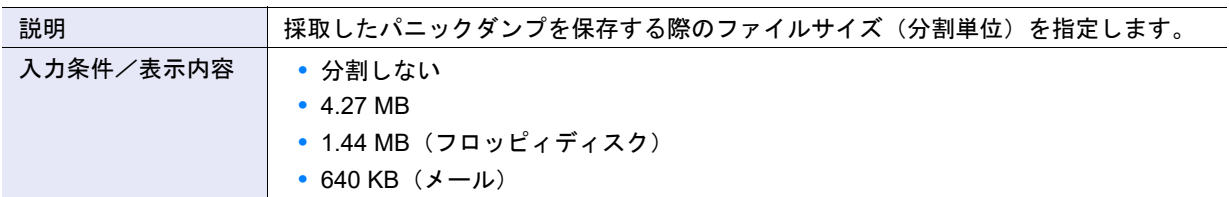

# A.1.11 監査ログ管理

# A.1.11.1 監査ログ設定

本機能の詳細は「1.14.3 [監査ログ設定」](#page-185-0)(P.186)、初期値の詳細は「付録 B [監査ログ設定」](#page-1280-0)(P.1281) を参照 してください。

- $\bullet$  Syslog サーバ 1、Syslog サーバ 2
- **•** 監査ログ送信

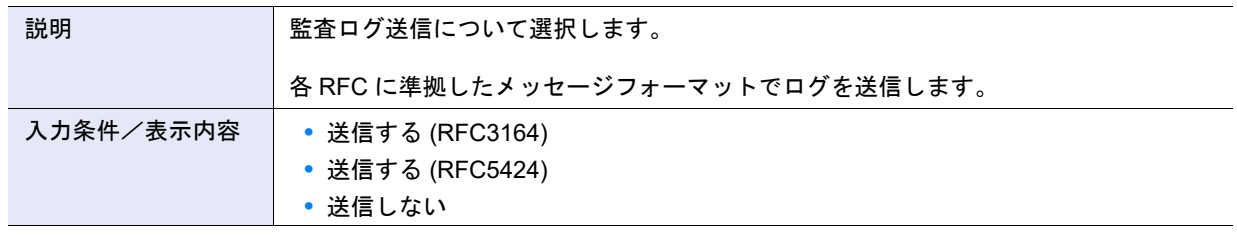

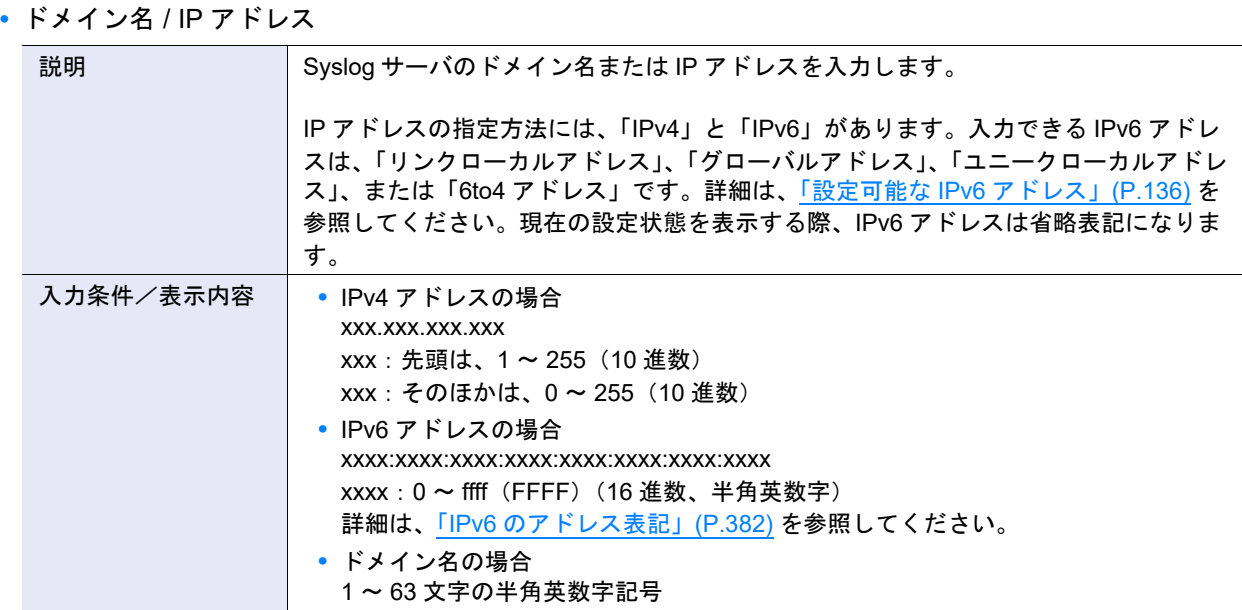

### **•** ポート番号

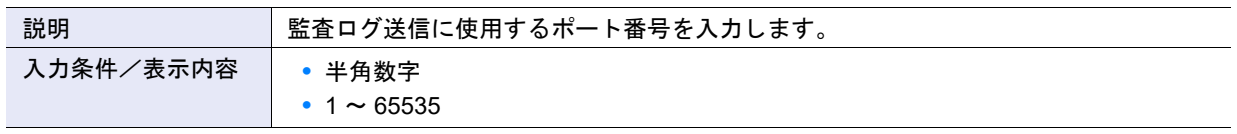

### **•** LAN ポート

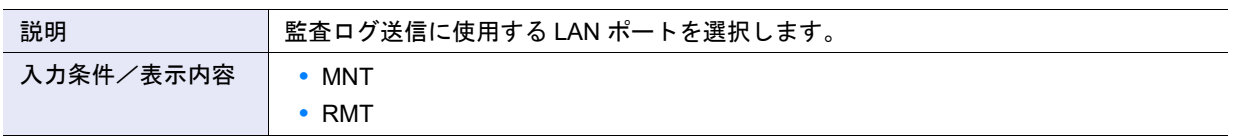

# A.1.12 鍵管理

# A.1.12.1 鍵管理装置名設定

本機能の詳細は、「1.15.1 [鍵管理装置名設定」](#page-187-0)(P.188) を参照してください。

### ● 鍵管理装置名設定

## **•** 鍵管理装置名

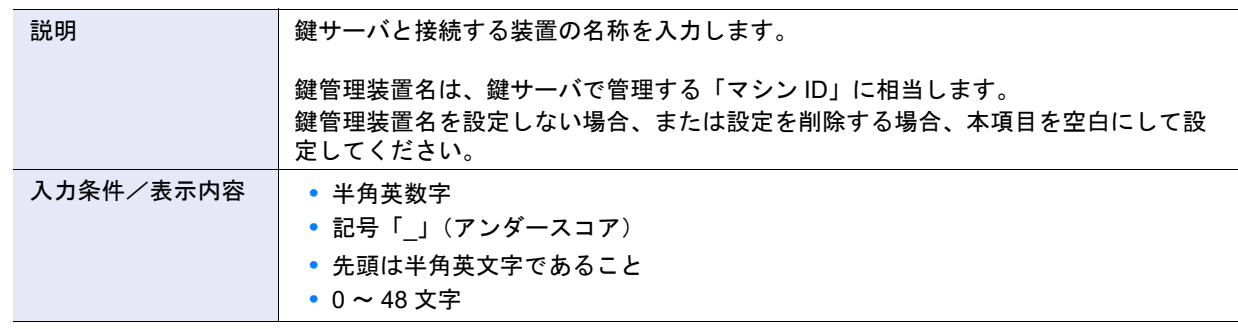

# <span id="page-1061-0"></span>A.1.12.2 鍵サーバ追加

本機能の詳細は「1.15.2 [鍵サーバ追加」](#page-1280-1)(P.189)、初期値の詳細は「付録 B 鍵サーバ追加」(P.1281) を参照 してください。

### ● 鍵サーバ設定

• ドメイン名/IP アドレス

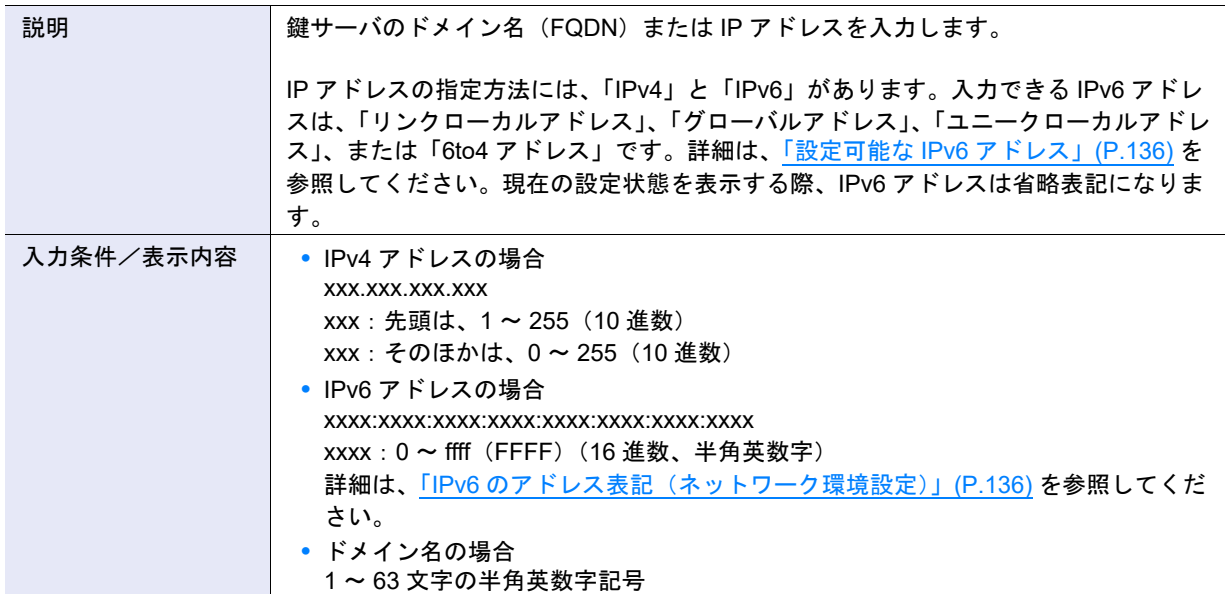

### **•** ポート番号

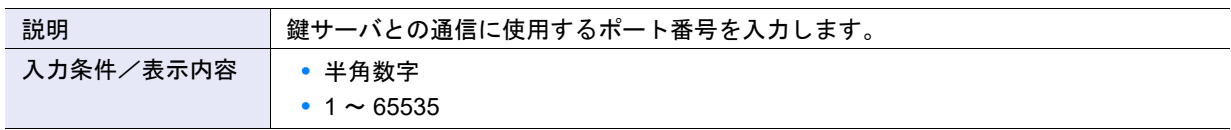

# **•** LAN ポート

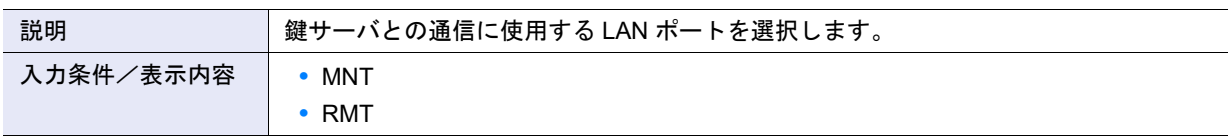

# A.1.12.3 鍵サーバ変更

本機能の詳細は、「1.15.4 [鍵サーバ変更」](#page-190-0)(P.191) を参照してください。 本機能の設定値の詳細は、「A.1.12.2 [鍵サーバ追加」](#page-1061-0)(P.1062) を参照してください。

### <span id="page-1062-0"></span>A.1.12.4 鍵グループ作成

本機能の詳細は「1.15.5 [鍵グループ作成」](#page-1280-2)(P.192)、初期値の詳細は「付録 B 鍵グループ作成」(P.1281) を 参照してください。

### ● 鍵グループ設定

**•** 名前

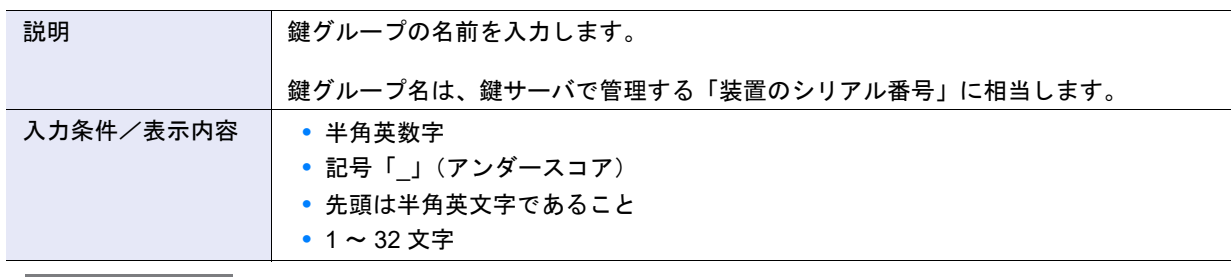

▶ 注意

鍵グループ名は、ほかの装置を含め、鍵サーバ内で重複しない名前にしてください。 鍵ステータスが「正常」になったあとで、鍵グループ名を変更しないでください。鍵ステータスは、[ 鍵グルー  $\mathcal{O}$ ] 画面で確認できます。詳細は、「8.4.1 [鍵グループ」](#page-673-0)(P.674) を参照してください。

## **•** 装置グループ名

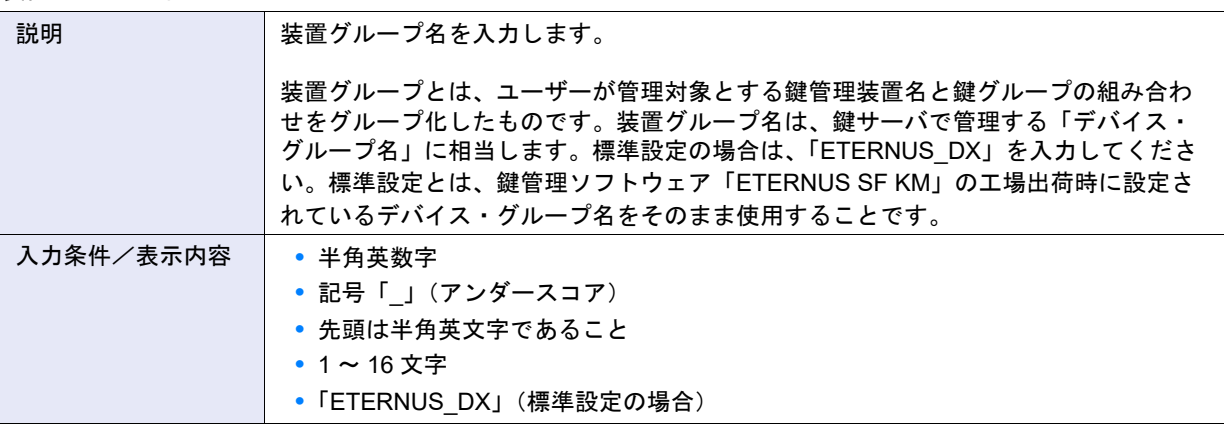

〉注意

装置グループ名は、鍵サーバに登録する「デバイス・グループ名」と同じ名前にしてください。 鍵ステータスが「正常」になったあとで、装置グループ名を変更しないでください。鍵ステータスは、[鍵グ ループ ] 画面で確認できます。詳細は、「8.4.1 [鍵グループ」](#page-673-0)(P.674) を参照してください。

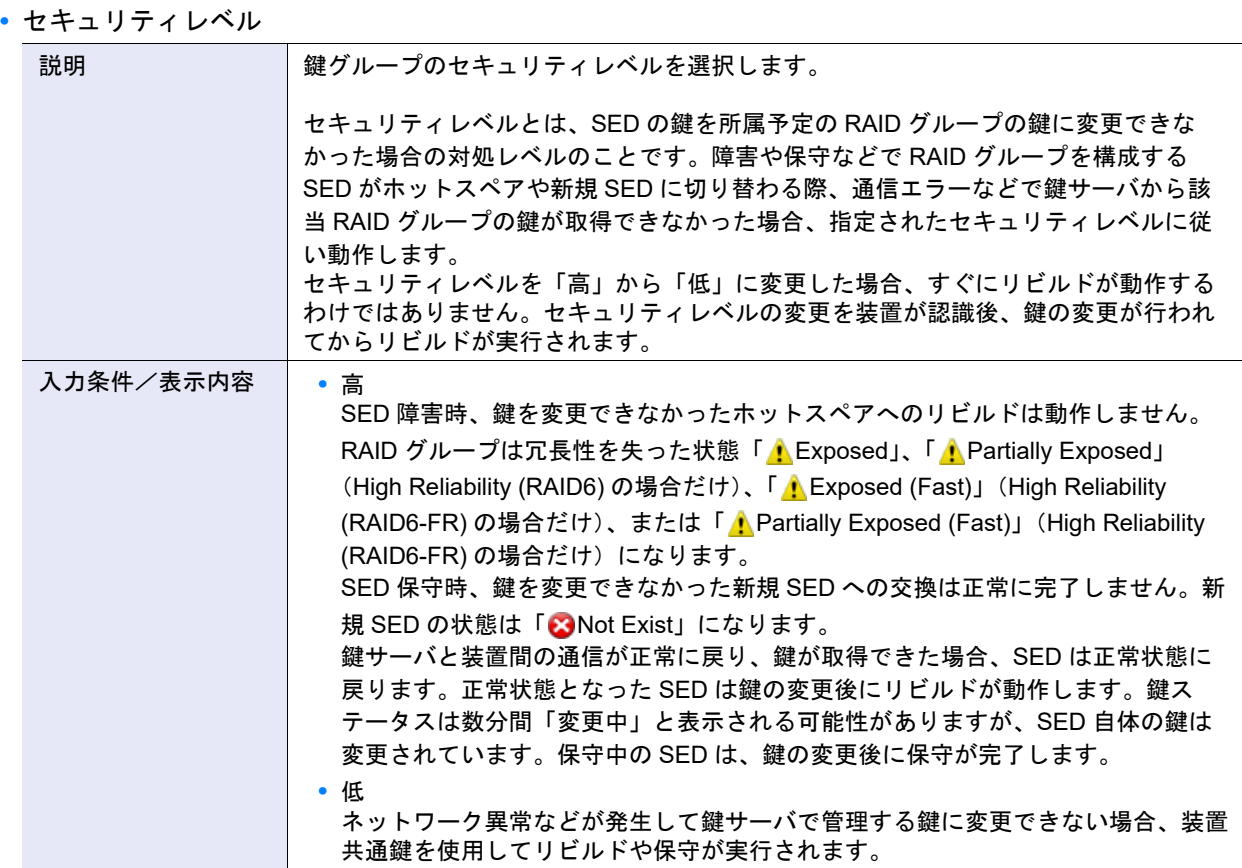

### **•** リカバリーモード

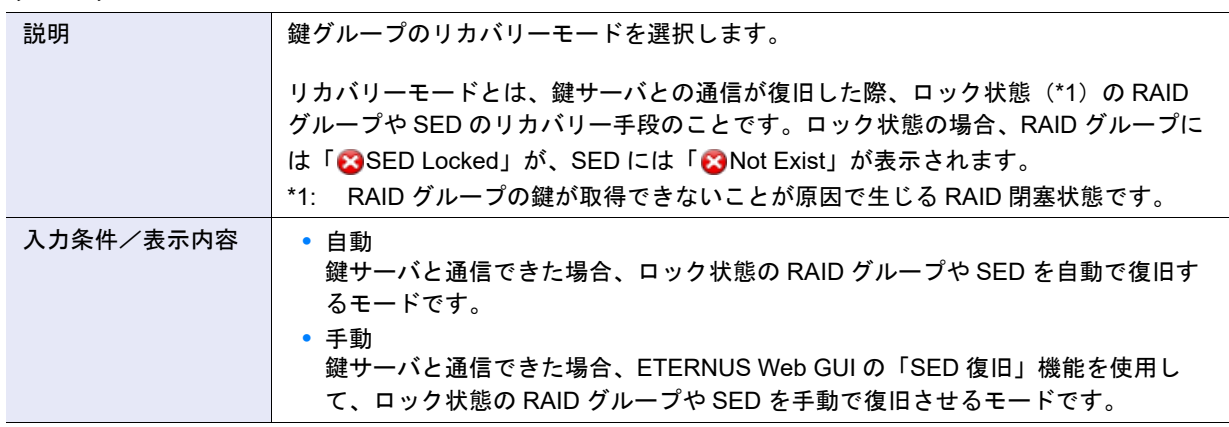

### **•** 鍵使用期限

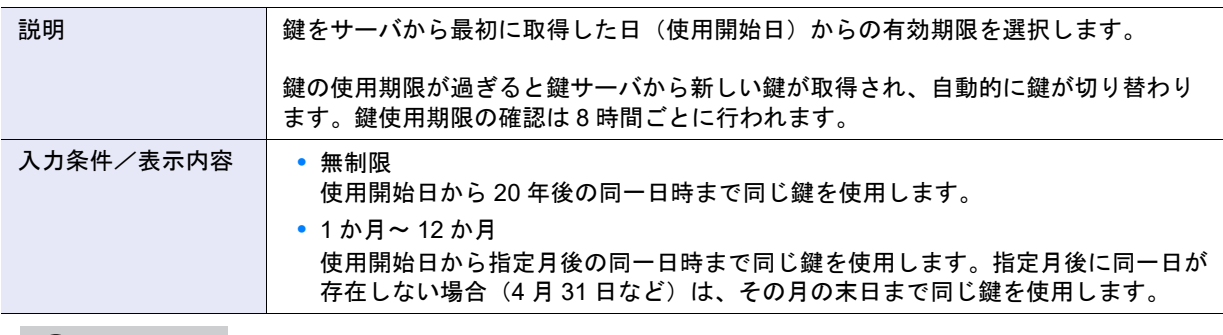

# ○備考

鍵使用期限を変更した場合、使用開始日から指定した期限まで同じ鍵を使用します。変更した時点からではあ りません。

**•** 鍵サーバ

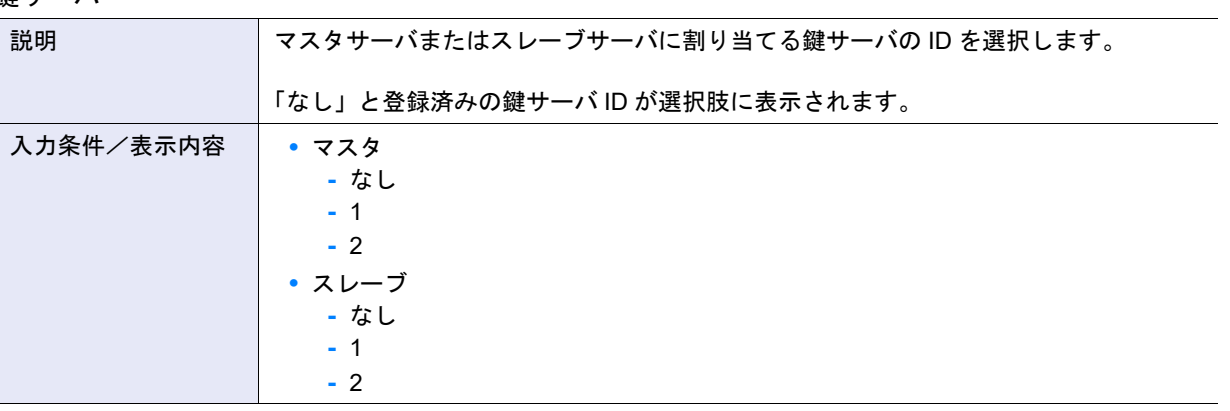

▶ 注意

- **•**「なし」を除き、マスタサーバとスレーブサーバで同じサーバ ID を選択できません。ただし、RAID グルー プが鍵グループに設定されている場合、両サーバとも「なし」を選択できません。
- **•** マスタサーバおよびスレーブサーバの両方に「なし」を選択した場合、鍵サーバで鍵を管理できません。
- **•** マスタサーバを設定した場合だけ、鍵を更新できます。詳細は、「1.15.8 SED [認証鍵更新」](#page-194-0)(P.195) を参照 してください。
- **•** 鍵サーバを保守する場合、一時的に鍵サーバの設定を解除する必要があります。保守を開始する前に対象鍵 サーバに「なし」を設定してください。保守を完了後、鍵サーバを再度設定してください。

### ○ 備考

鍵グループに鍵サーバ ID を割り当てるには、事前に鍵サーバの登録が必要です。詳細は、「1.15.2 [鍵サーバ追](#page-188-0) 加」[\(P.189\)](#page-188-0) を参照してください。

### A.1.12.5 鍵グループ変更

本機能の詳細は、「1.15.7 [鍵グループ変更」](#page-193-0)(P.194) を参照してください。 本機能の設定値の詳細は、「A.1.12.4 [鍵グループ作成」](#page-1062-0)(P.1063) を参照してください。

### A.1.12.6 SED 認証鍵更新

本機能の詳細は「1.15.8 SED [認証鍵更新」](#page-194-0)(P.195)、初期値の詳細は「付録 B SED [認証鍵更新」](#page-1280-3)(P.1281) を参照してください。

● 現在の SED 認証鍵更新設定

**•** 現在の鍵

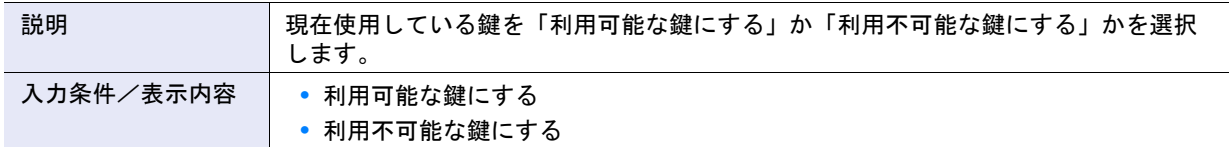

# A.1.12.7 SSL / KMIP サーバ証明書インポート

本機能の詳細は、「1.15.9 SSL / KMIP [サーバ証明書インポート」](#page-196-0)(P.197) を参照してください。

- SSL / KMIP サーバ証明書設定
- **•** SSL / KMIP サーバ証明書ファイル

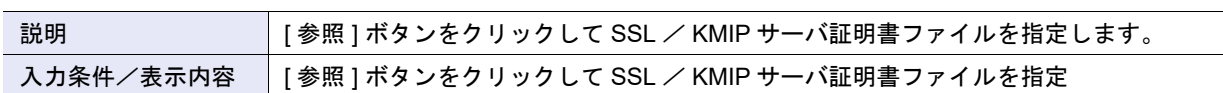

# A.1.13 Storage Migration 管理

### A.1.13.1 Storage Migration 開始

本機能の詳細は、「[1.16.1 Storage Migration](#page-197-0) 開始」(P.198) を参照してください。

- Storage Migration
- **•** Storage Migration 設定ファイル

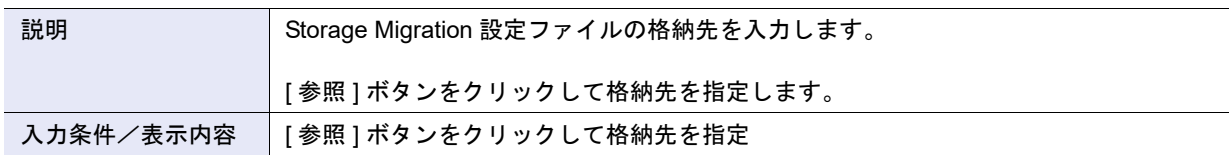

# A.1.14 外部ドライブ管理

### A.1.14.1 外部ドライブ作成

本機能の詳細は<u>「1.17.1 [外部ドライブ作成」](#page-1280-4)(P.210)</u>、初期値の詳細は<u>「付録 B 外部ドライブ作成」(P.1281)</u> を参照してください。

● 外部ドライブ設定

**•** 外部 LU 情報

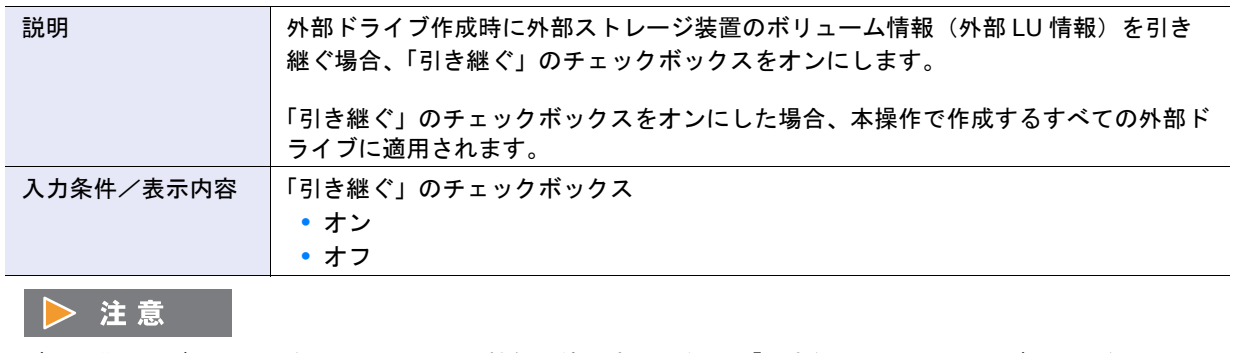

データ移行先ボリュームを Storage Cluster 機能で使用する場合は、「引き継ぐ」のチェックボックスをオフに してください。

● 外部ストレージ選択

**•** 外部ストレージ装置選択

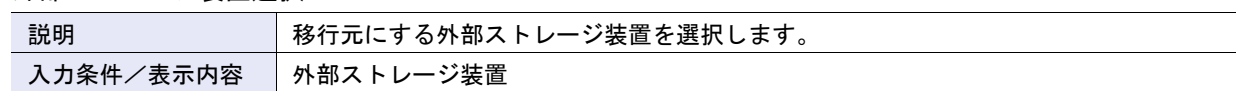

● 外部 LU 選択

**•** 外部 LU 選択チェックボックス

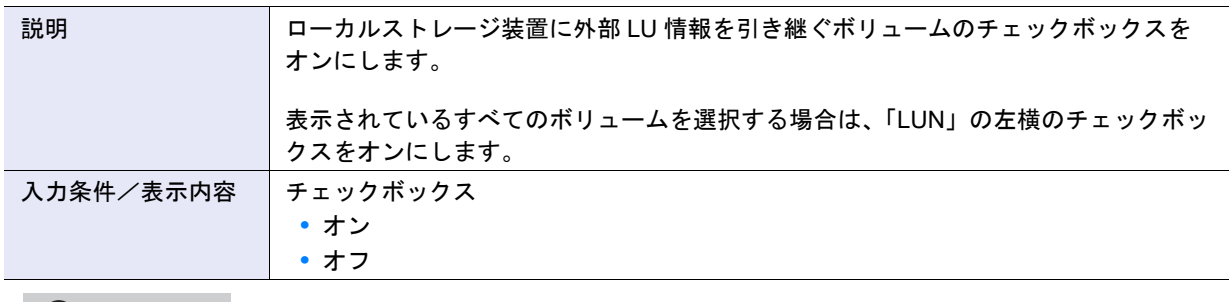

# ○備考

ローカルストレージ装置にすでに作成されている外部ドライブと同じ UID を持つ LUN は、本一覧に表示され ません。

# A.1.15 リモートサポート管理

## <span id="page-1066-0"></span>A.1.15.1 リモートサポート設定

本機能の詳細は「1.18.2 [リモートサポート設定」](#page-215-0)(P.216)、初期値の詳細は「付録 B [リモートサポート設定」](#page-1281-0) [\(P.1282\)](#page-1281-0) を参照してください。

### ● 情報ファイル

**•** お客様情報ファイル

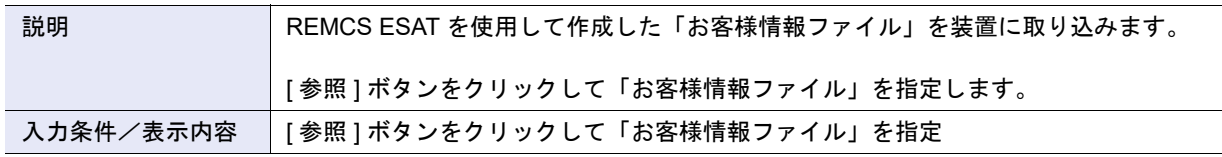

**•** 通信環境情報ファイル

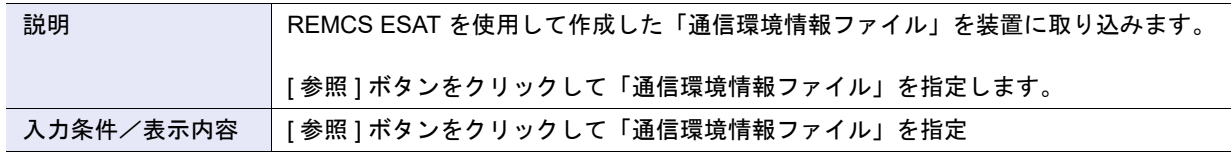

○ 備考

情報ファイルから情報を一括して装置に取り込む場合は、[ 参照 ] ボタンをクリックして参照先を指定し、[ 取 込 ] ボタンをクリックしてください。

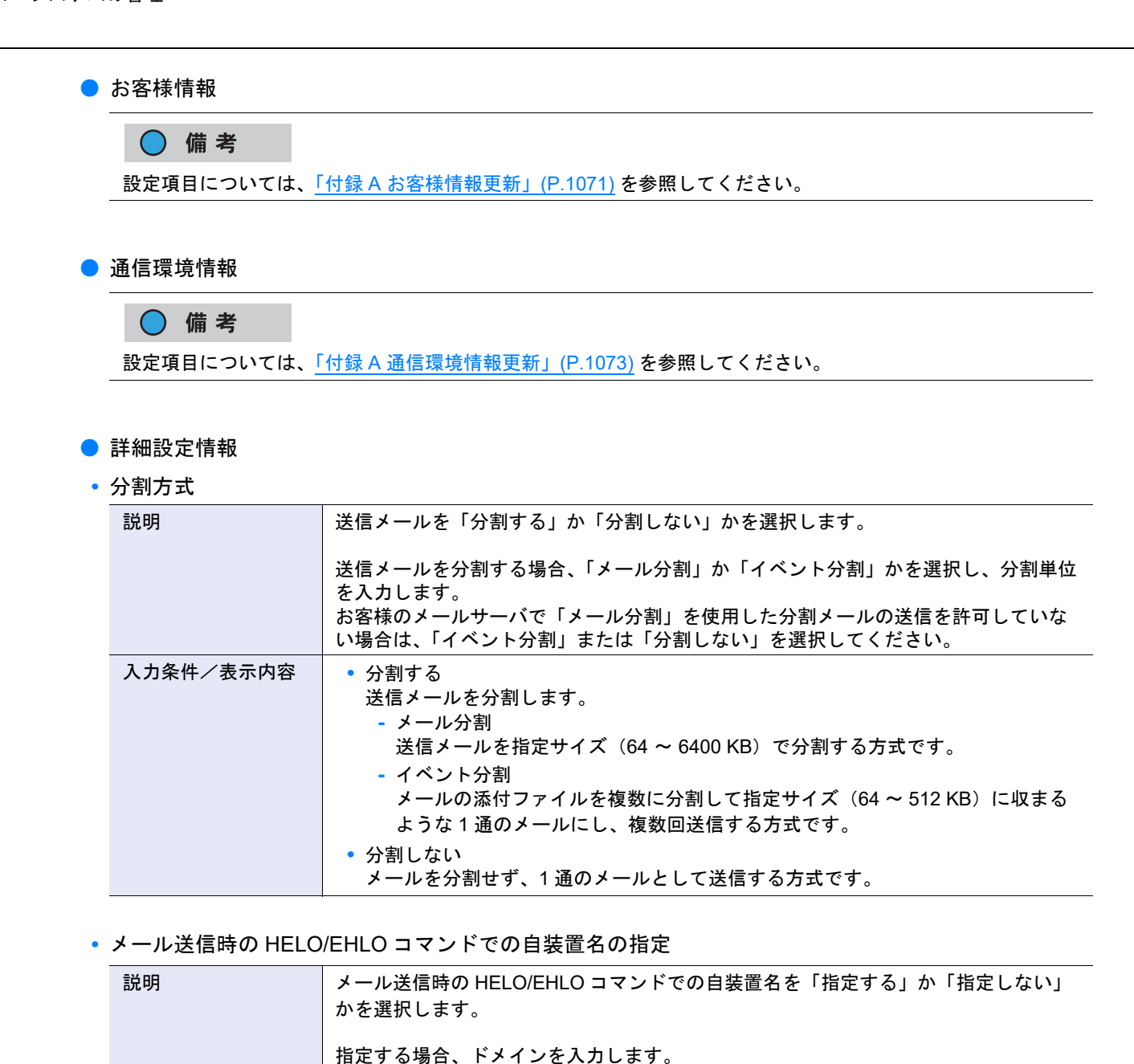

メールプロトコルでは、HELO/EHLO コマンドにドメインを指定することになってい

「指定しない」を選択すると、ドメインとして送信元メールアドレスの「@」以降を設

お客様のメールサーバでドメインとして送信元メールアドレスの「@」以降の部分を 許可していない場合は、「指定する」を選択して適切なドメインを入力してください。

1 ~ 63 文字の半角英数字記号(半角空白は含みません。)

ます。

入力条件/表示内容 **•** 指定する

定して送信します。

**•** 指定しない

#### **•** S/MIME の使用

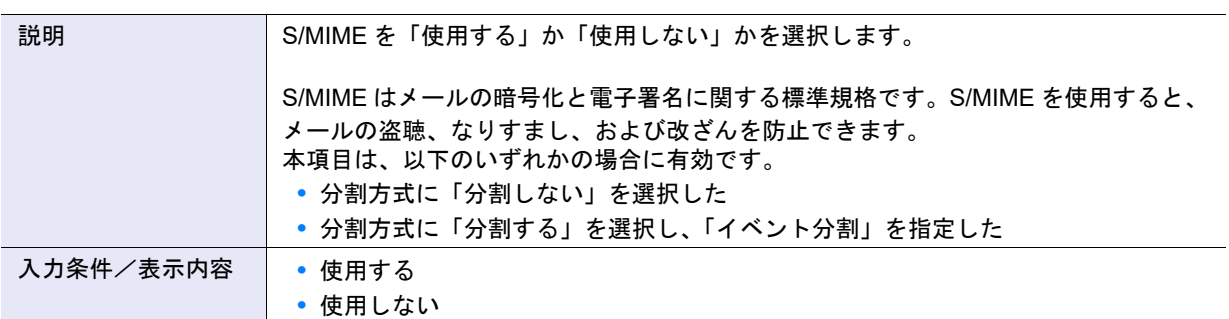

### ● 結果通知情報

**•** お客様管理者

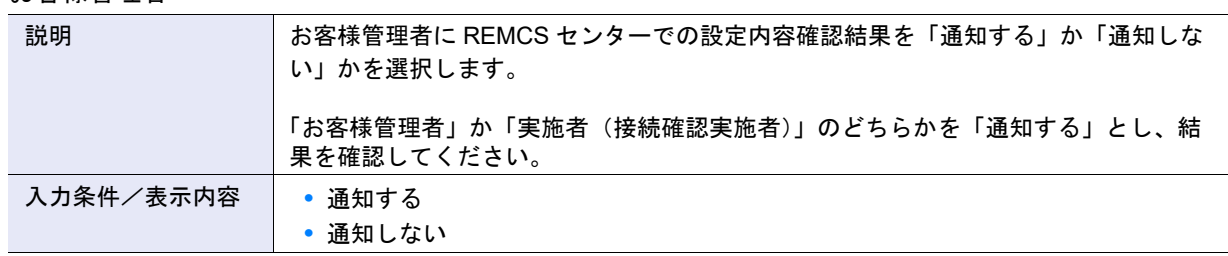

### **•** 実施者 ( 接続確認実施者 )

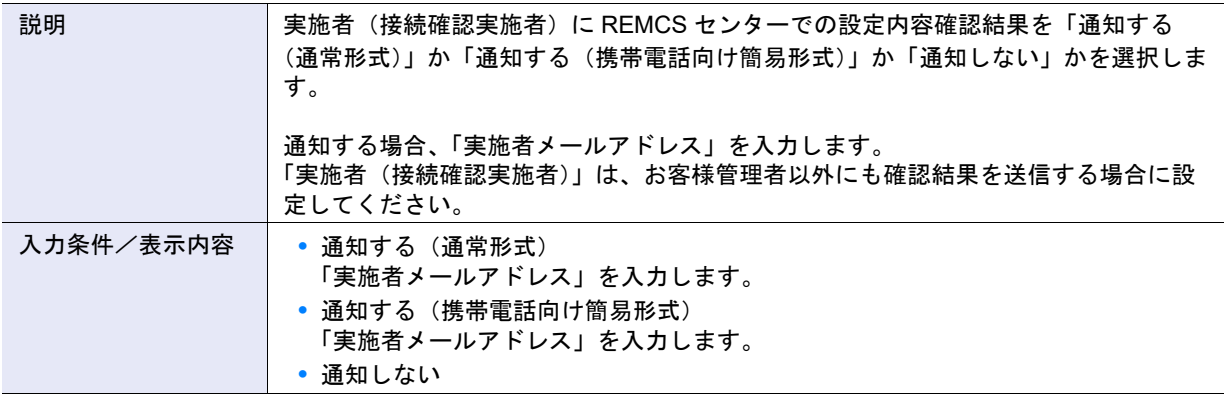

**•** 実施者メールアドレス

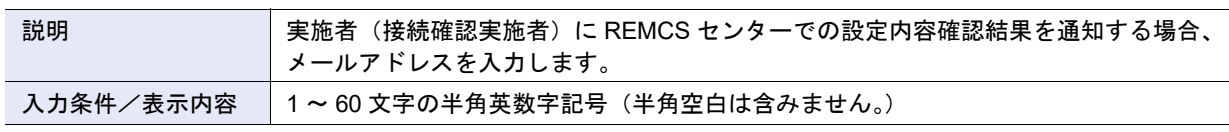

● タイマー値情報

> 注意

タイマー情報は、通常設定を変更する必要はありません。 設定値を変更する場合は、「以下のタイマー値情報を変更する」のチェックボックスをオンにします。

**•** SMTP 接続タイムアウト時間

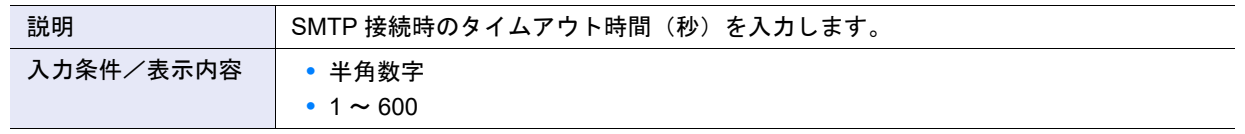

### **•** SMTP 応答タイムアウト時間

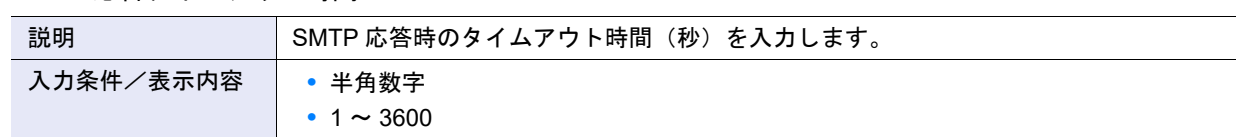

### **•** SMTP リトライ回数

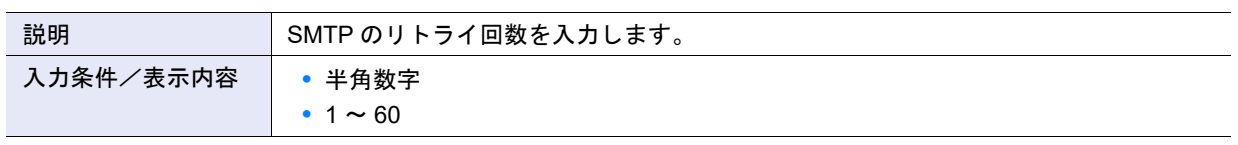

**•** SMTP リトライ間隔

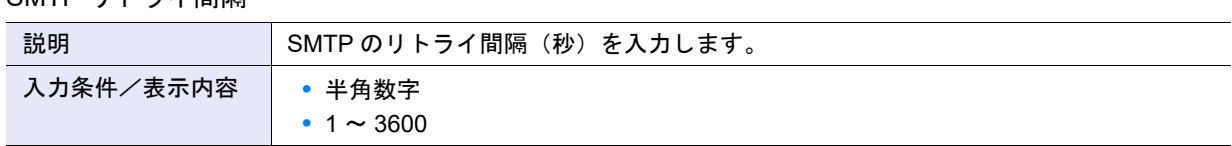

### **•** HTTP タイムアウト時間

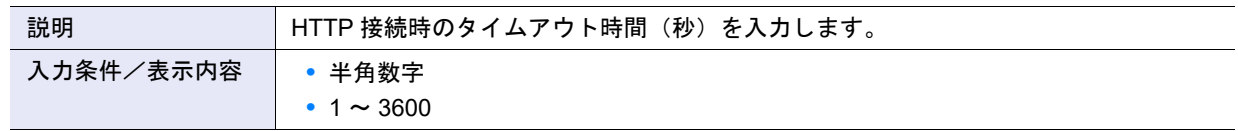

## **•** HTTP リトライ回数

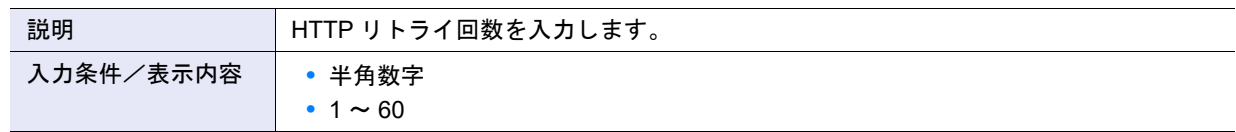

## **•** HTTP リトライ間隔

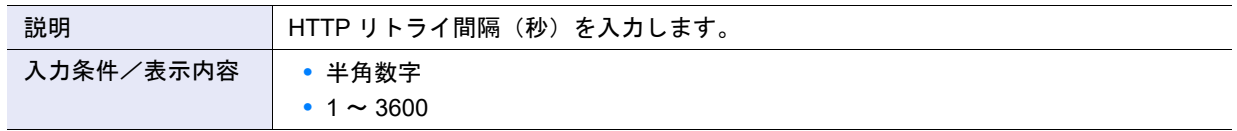

## **•** メール送信待ち時間(POP Before SMTP 有効時のみ)

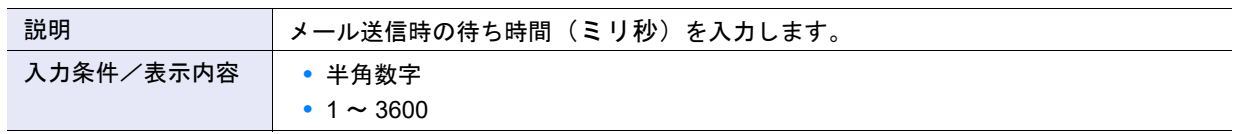

### <span id="page-1070-0"></span>A.1.15.2 お客様情報更新

本機能の詳細は、「1.18.3 [お客様情報更新」](#page-217-0)(P.218) を参照してください。

- 情報ファイル
- **•** お客様情報ファイル

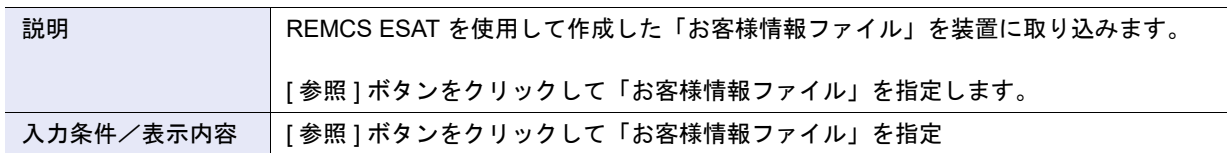

○備考

お客様情報ファイルから情報を一括して装置に取り込む場合は、[ 参照 ] ボタンをクリックして参照先を指定 し、[ 取込 ] ボタンをクリックしてください。

# ■ お客様情報

### ● 詳細設定

**•** チェックボックス

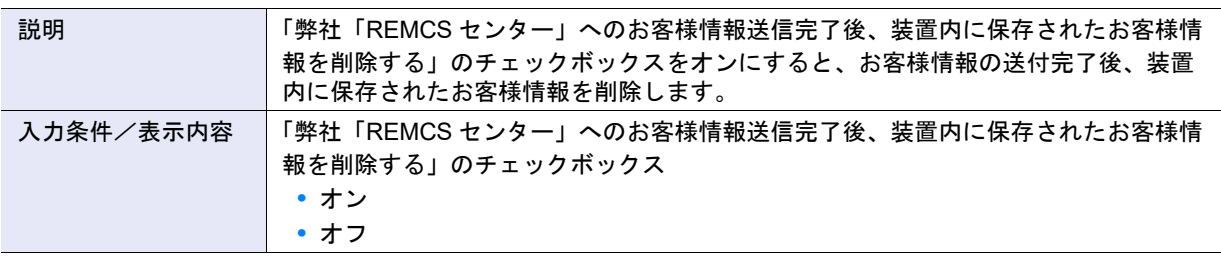

**•** 会社名(全角)(必須)

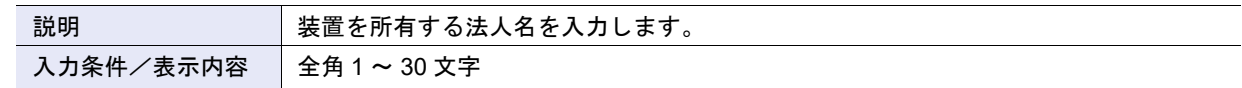

**•** 会社名(全角カナ)(必須)

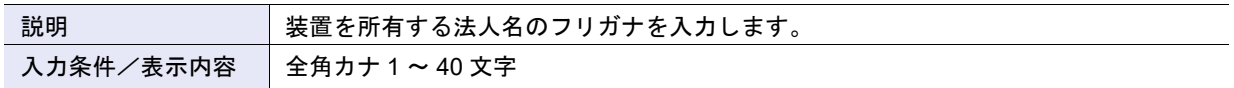

**•** 部署名(全角)

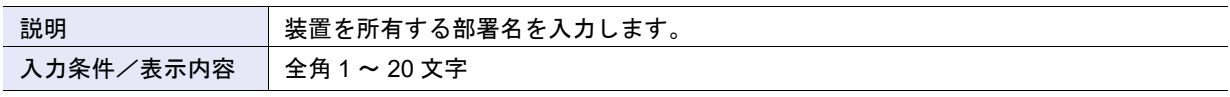

**•** ご住所(全角)(必須)

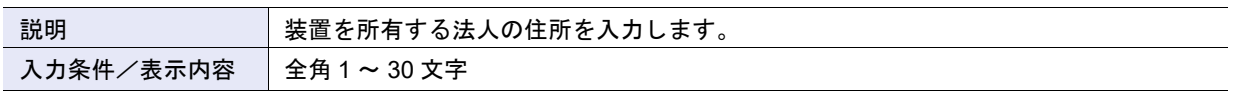

**•** ビル名称(全角)

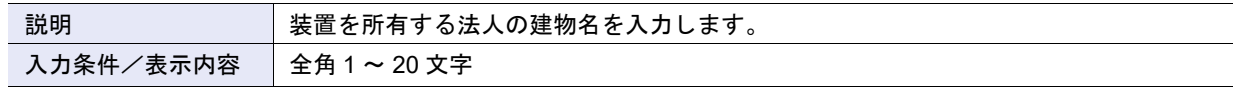

### **•** 管理者のお名前(全角)(必須)

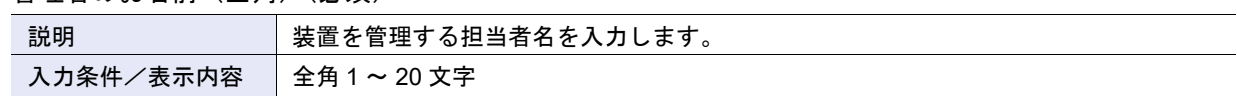

**•** 管理者のお名前(全角カナ)(必須)

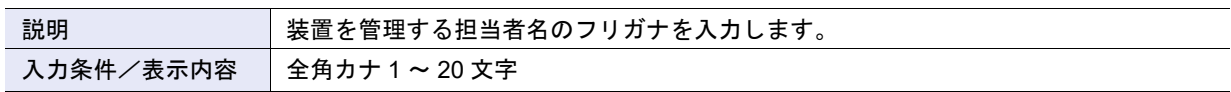

**•** 管理者メールアドレス(必須)

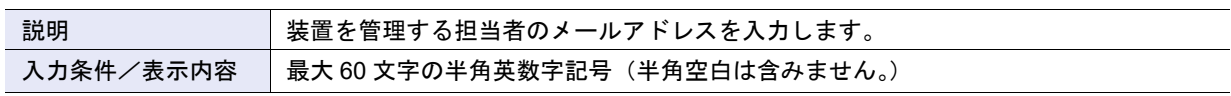

### **•** 郵便番号

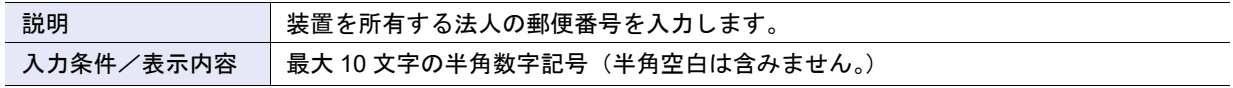

# **•** 電話番号(必須)

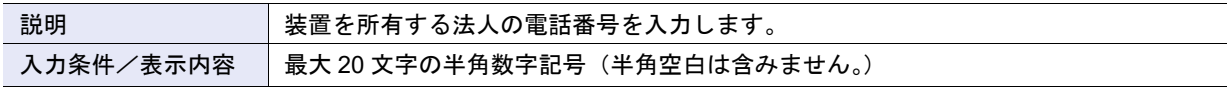

## **•** FAX 番号

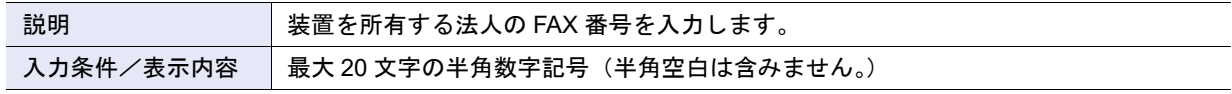

### **•** 装置ユニーク名

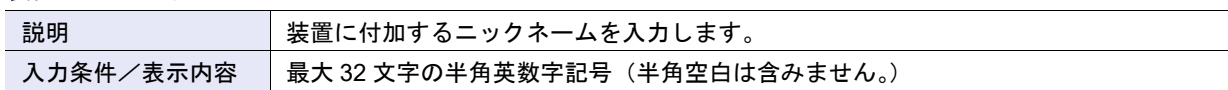

**•** 設置国 (ISO3166 A2)(必須) 例:JP, US, DE など

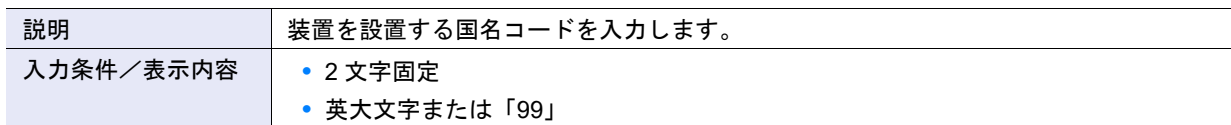

### ● 設置場所

**•** ご住所(全角)

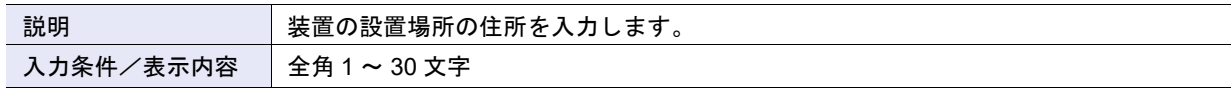

**•** ビル名称(全角)

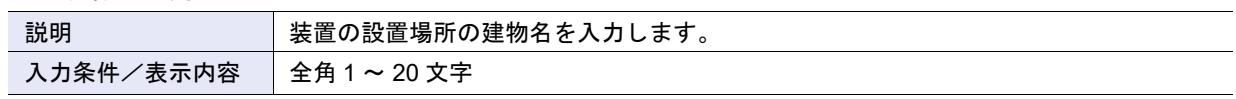

#### ● CE 設定項目

#### **•** 設置年月

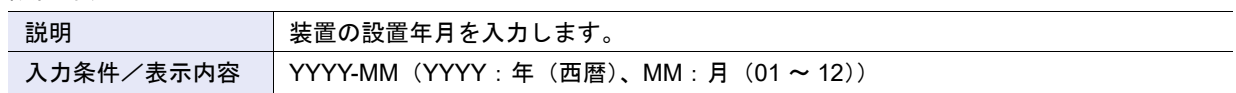

**•** 実施者メールアドレス

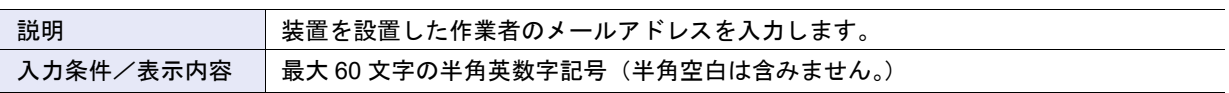

**•** 顧客 No.

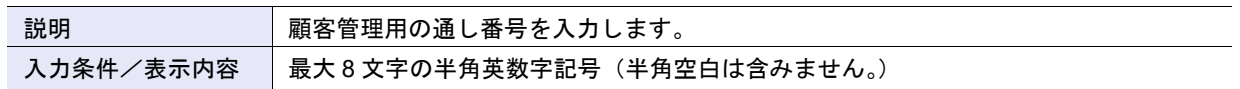

## <span id="page-1072-0"></span>A.1.15.3 通信環境情報更新

本機能の詳細は、「1.18.4 [通信環境情報更新」](#page-219-0)(P.220) を参照してください。

● 情報ファイル

**•** 通信環境情報ファイル

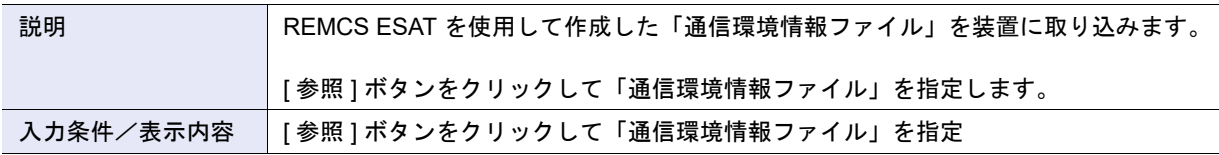

○ 備考

情報ファイルから情報を一括して装置に取り込む場合は、[ 参照 ] ボタンをクリックして参照先を指定し、[ 取 込 ] ボタンをクリックしてください。

# ■ 通信環境情報

### ● 接続

**•** 接続形態

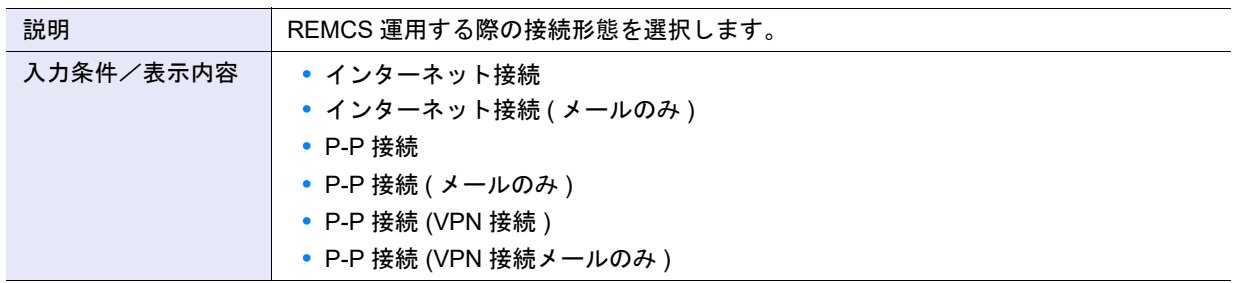

**•** 使用 LAN ポート

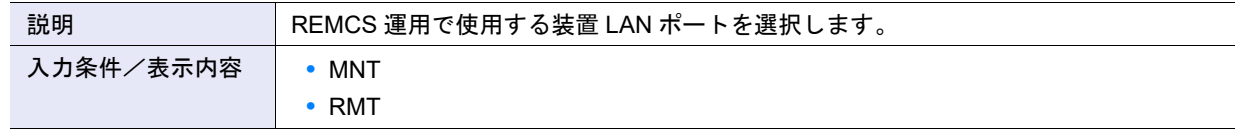

# ● サービス

# **•** 定期接続時刻(必須)

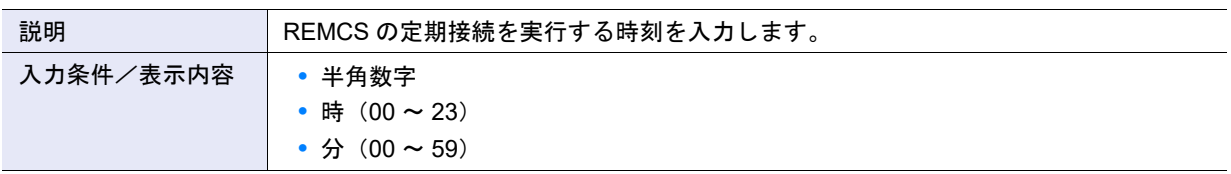

## **•** 定期接続周期(必須)

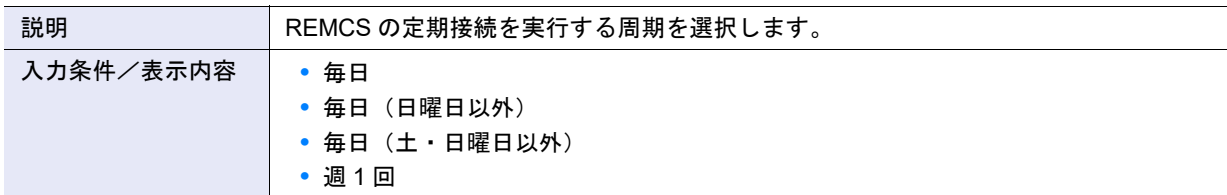

### **•** 曜日を指定

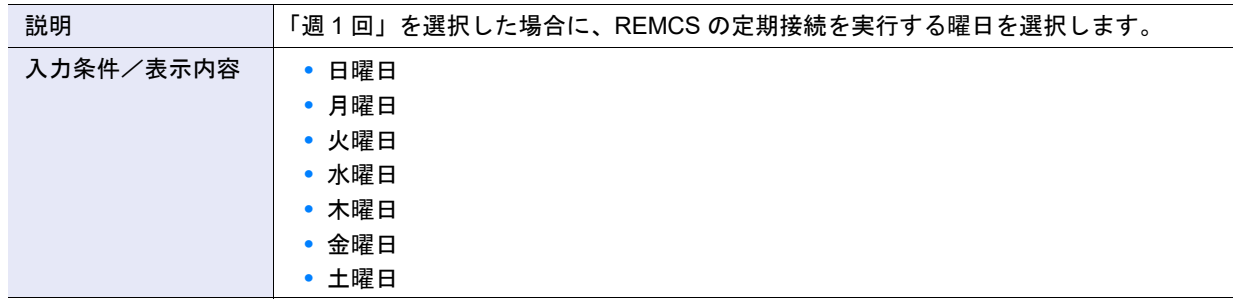

# ● Proxy サーバ

**•** Proxy サーバ

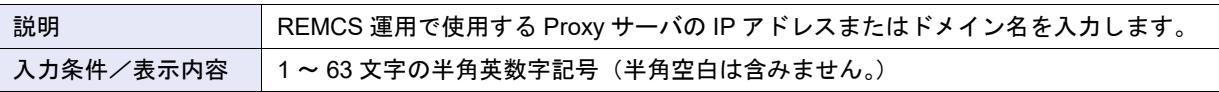

**•** ポート No.

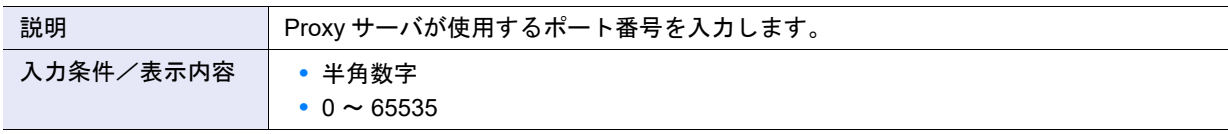

**•** ユーザー名

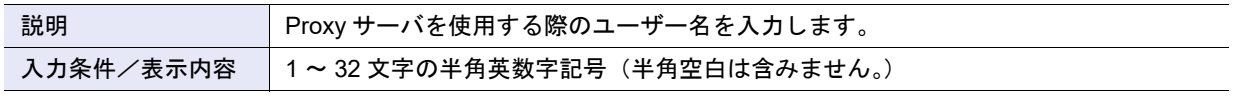

**•** パスワード

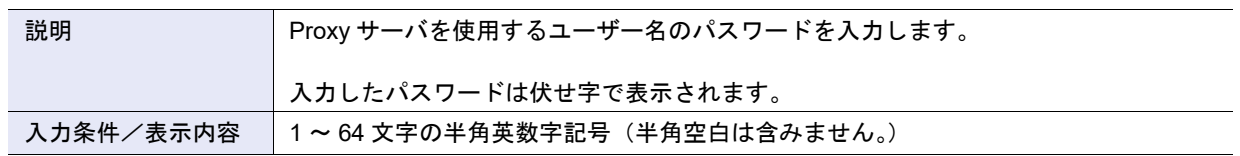

 $\bullet$  SMTP  $+ - i$ 

**•** SMTP サーバ(必須)

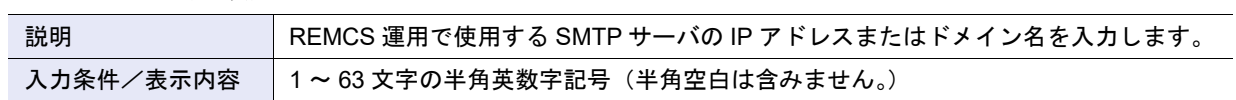

**•** ポート No.(必須)

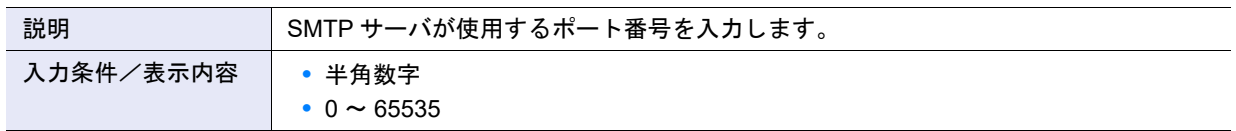

**•** 送信元メールアドレス(必須)

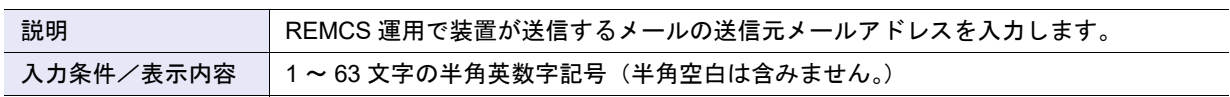

## **•** SMTP over SSL

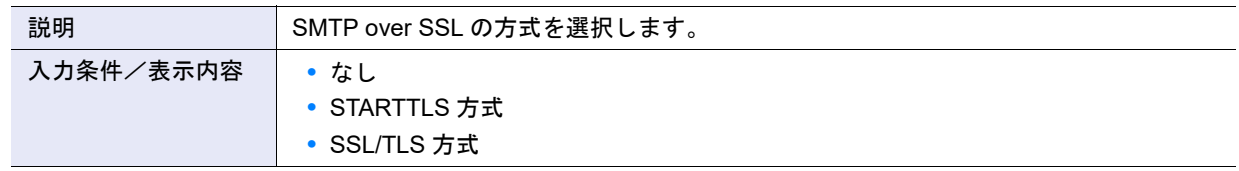

### ● SMTP 認証情報

## **•** SMTP 認証

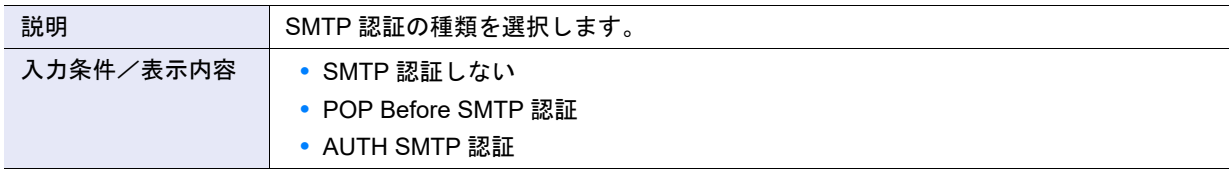

# **•** 認証方式

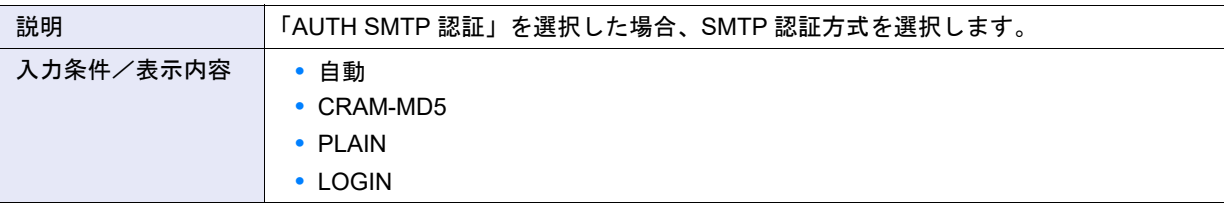

### **•** POP サーバ

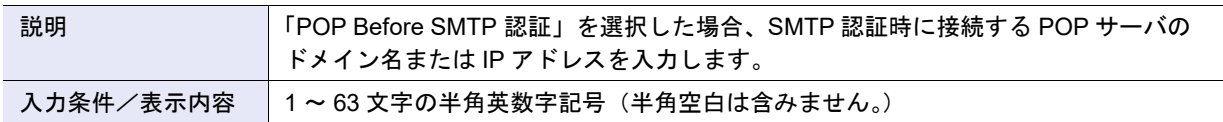

## **•** ポート No.

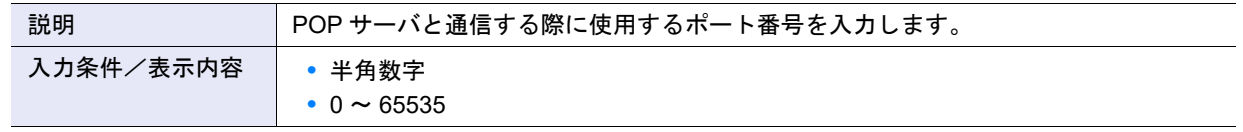

**•** ユーザー名

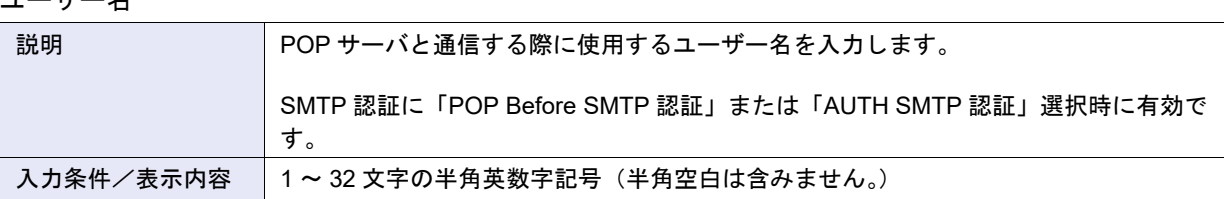

**•** パスワード

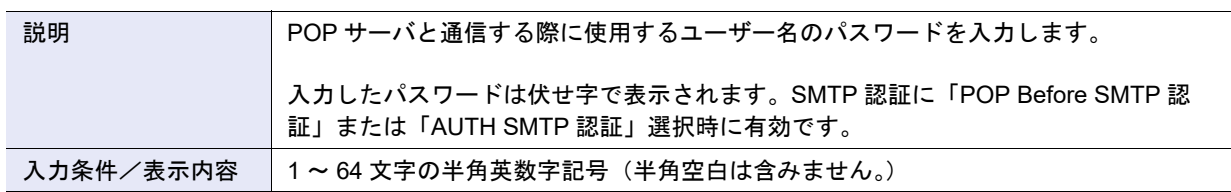

# ● REMCS センター

**•** REMCS センター(必須)

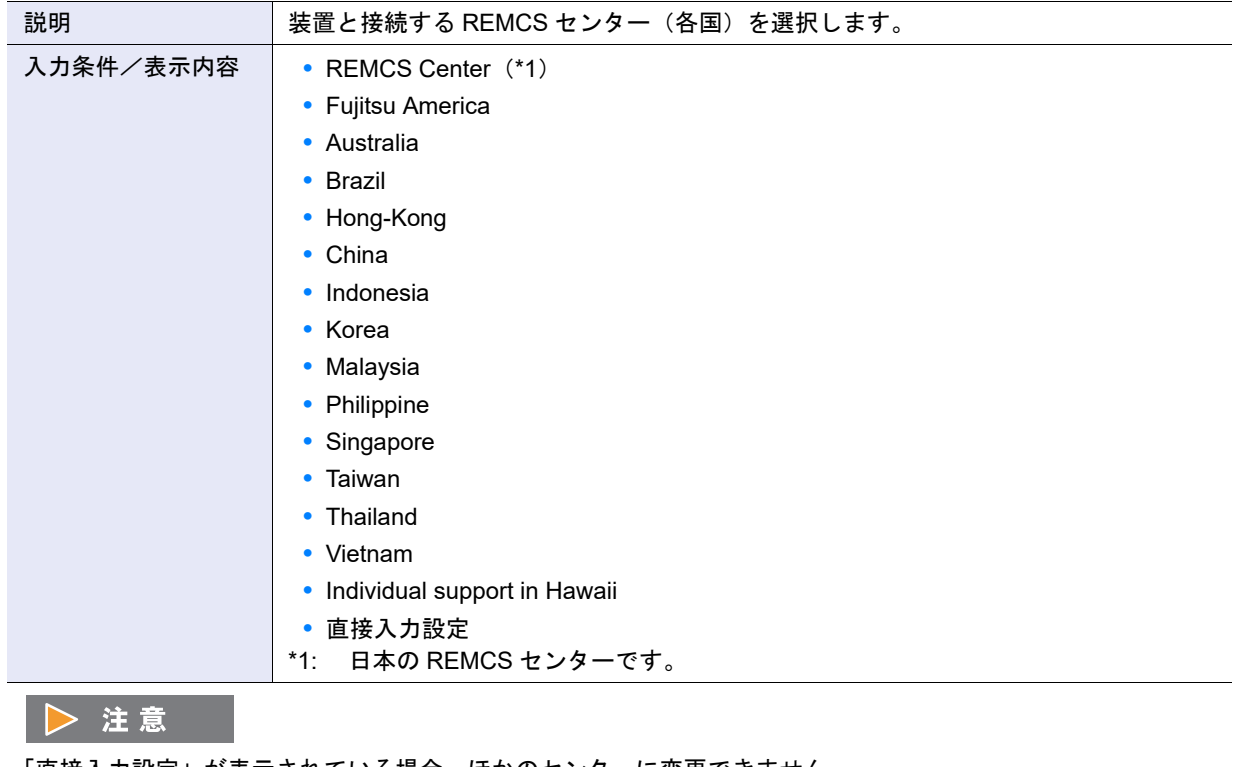

「直接入力設定」が表示されている場合、ほかのセンターに変更できません。

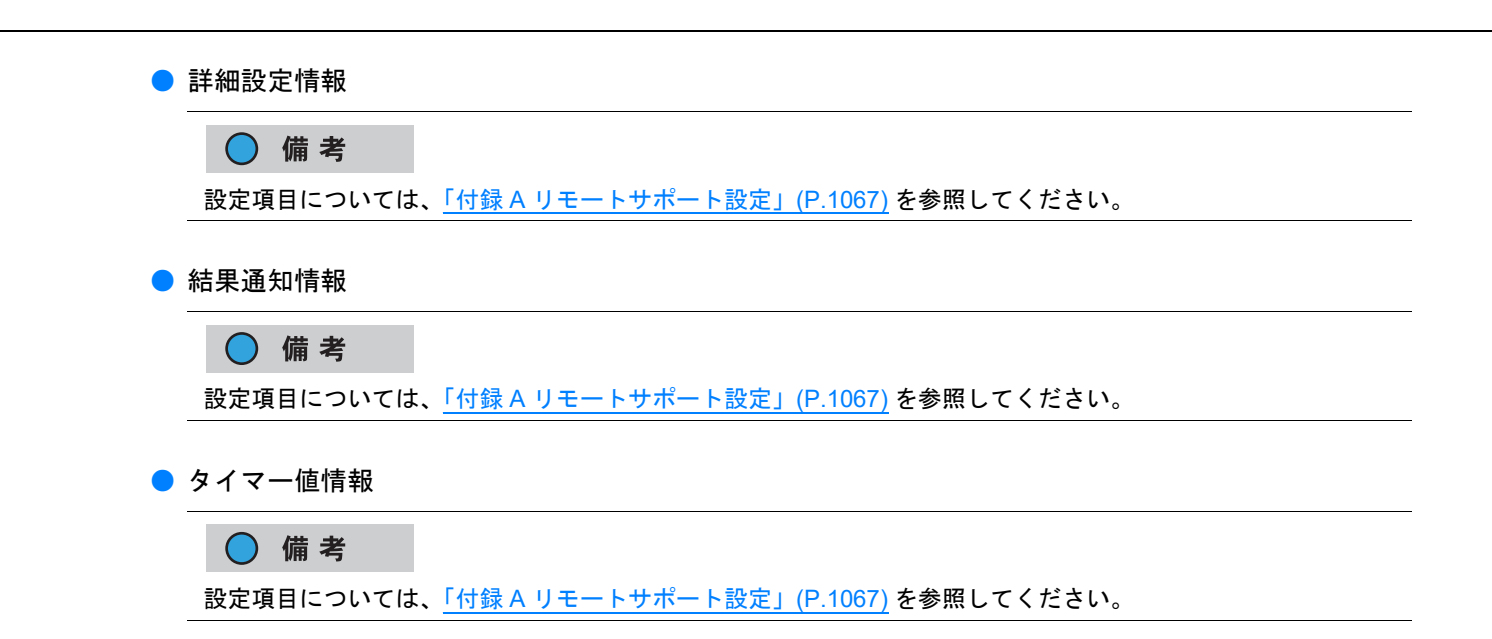

# A.1.15.4 ログ送信設定

本機能の詳細は「1.18.5 [ログ送信設定」](#page-222-0)(P.223)、初期値の詳細は「付録 B [ログ送信設定」](#page-1282-0)(P.1283) を参照 してください。

# ● イベント発生時ログ送信

**•** 障害発生時

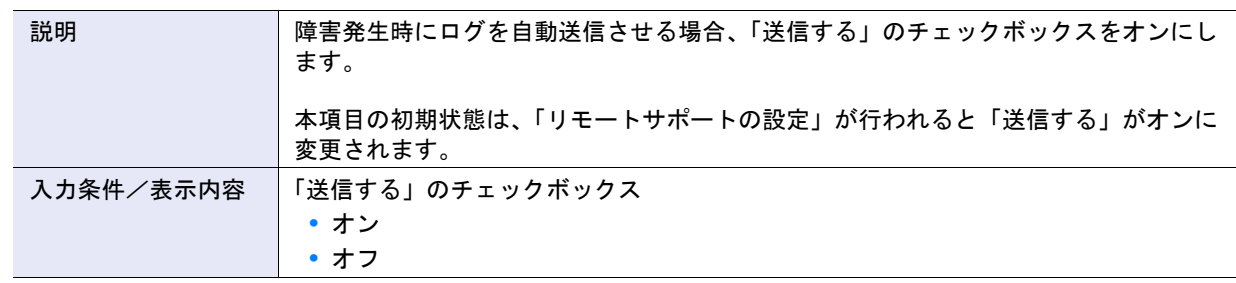

# ● 定期ログ送信

**•** 定期送信

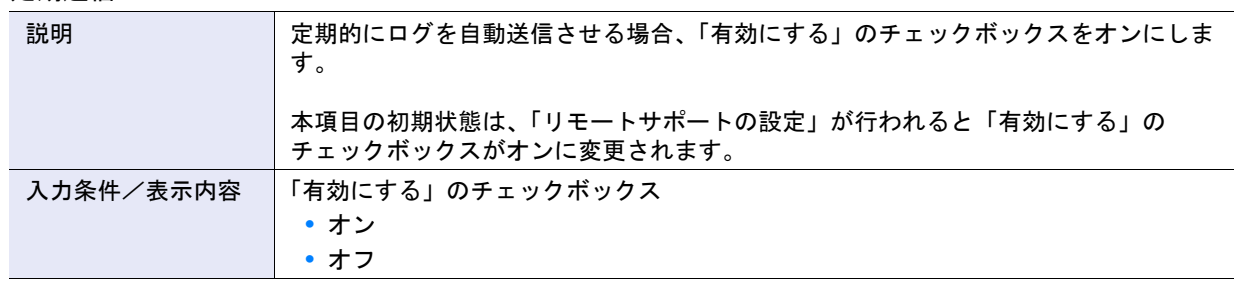

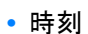

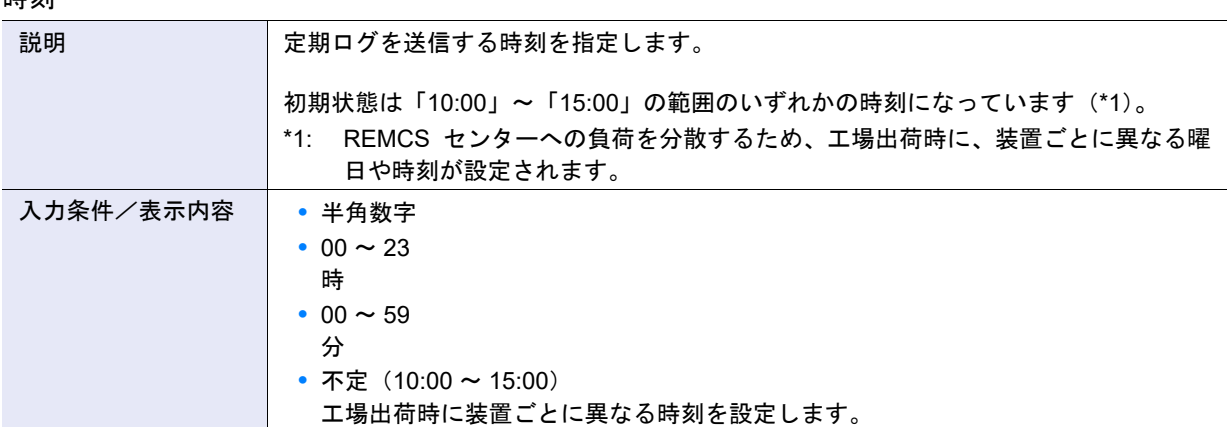

## **•** 周期

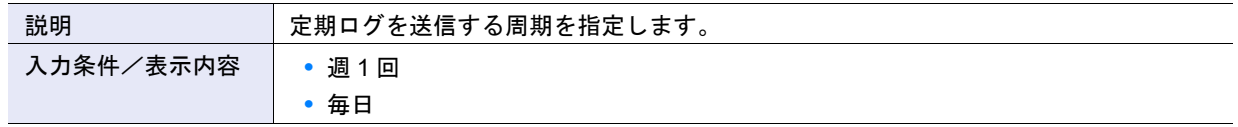

# **•** 曜日

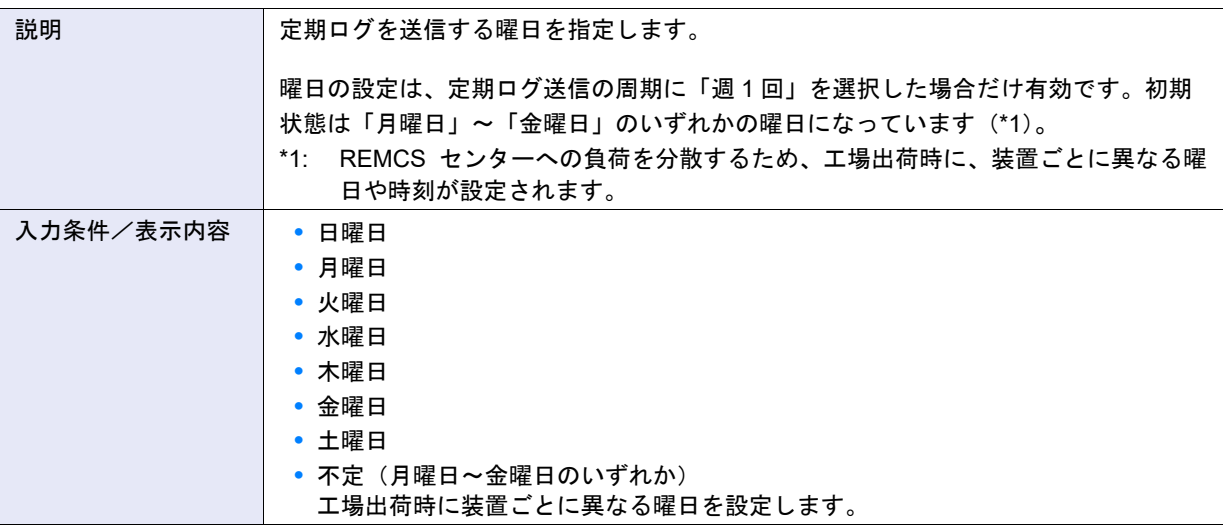

## ● 手動送信

**•** インシデント番号

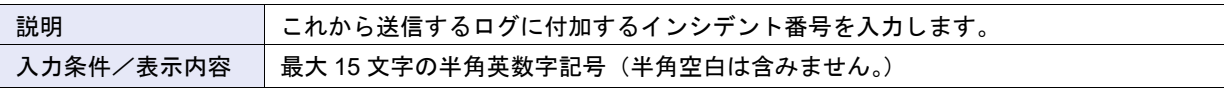

# **•** I/O Module ログ

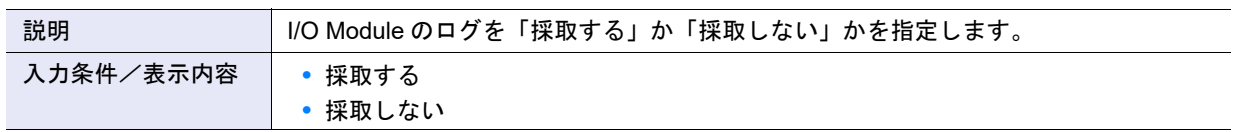

#### **•** 時間指定

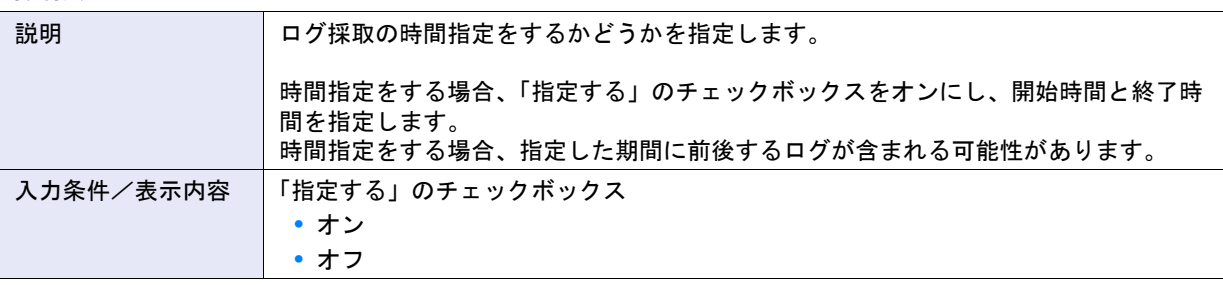

# ▶ 注意

時間指定ありで開始時間に終了時間より新しい日付を指定した場合、エラー画面が表示されます。

### **•** 開始時間

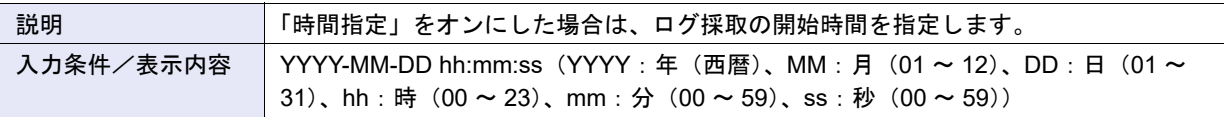

#### **•** 終了時間

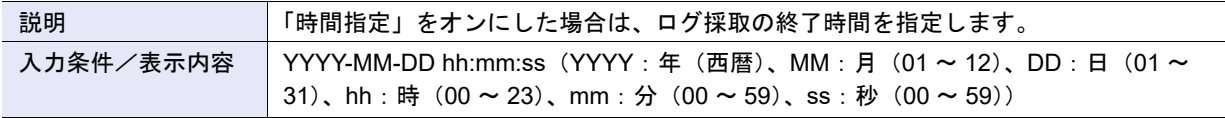

# A.1.15.5 AIS Connect 設定

本機能の詳細は 「[1.19.1 AIS Connect](#page-227-0) 設定」(P.228)、初期値の詳細は「付録 [B AIS Connect](#page-1282-1) 設定」(P.1283) を参照してください。

### ● AIS Connect 設定

**•** AIS Connect 機能

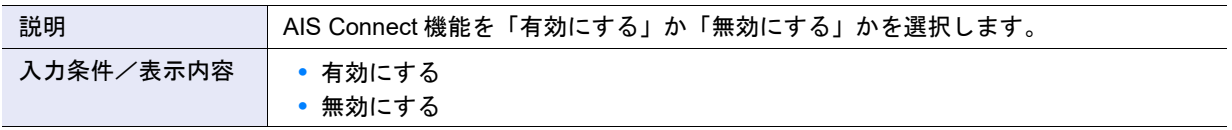

**•** 設置国(国名コード:国名)

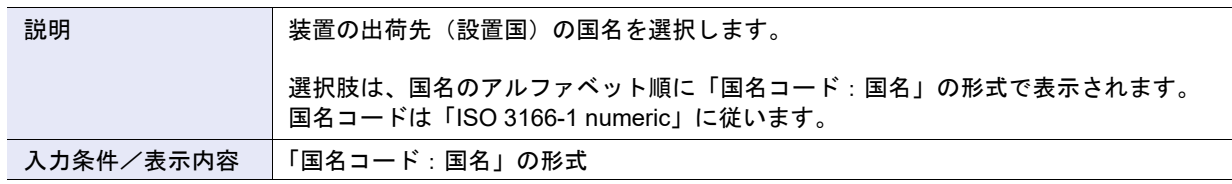

**•** 使用 LAN ポート

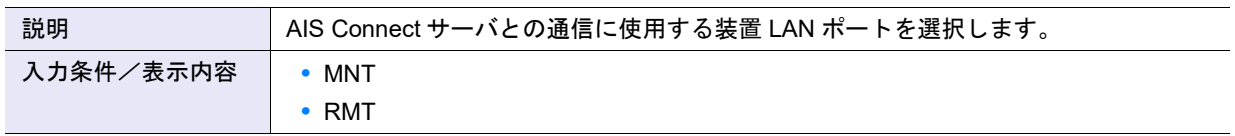

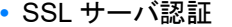

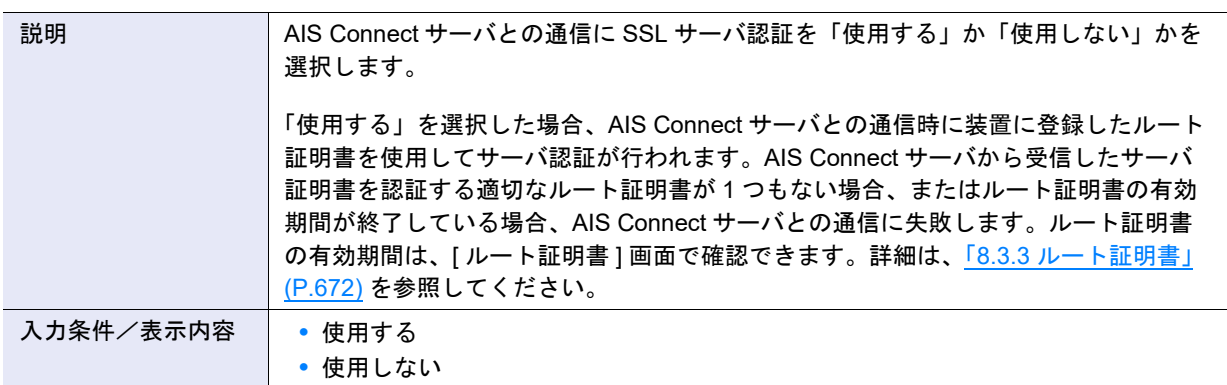

### **•** 自動ログ送信

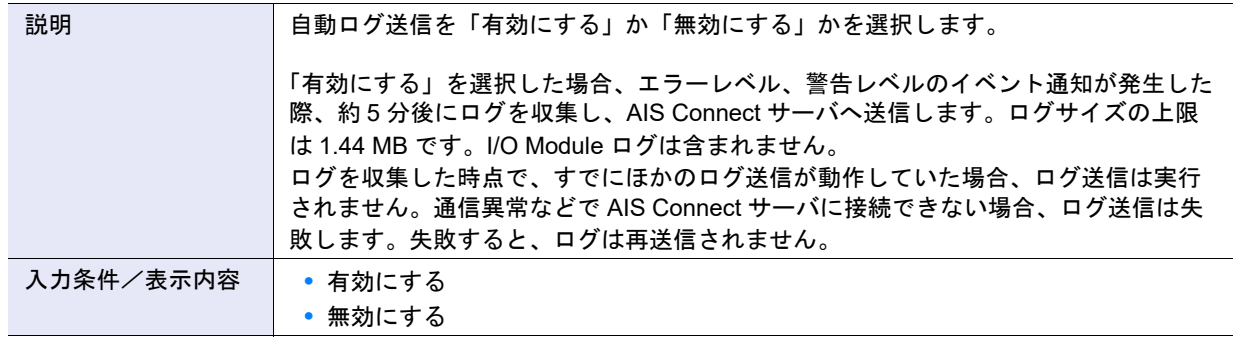

# **•** プロキシサーバ

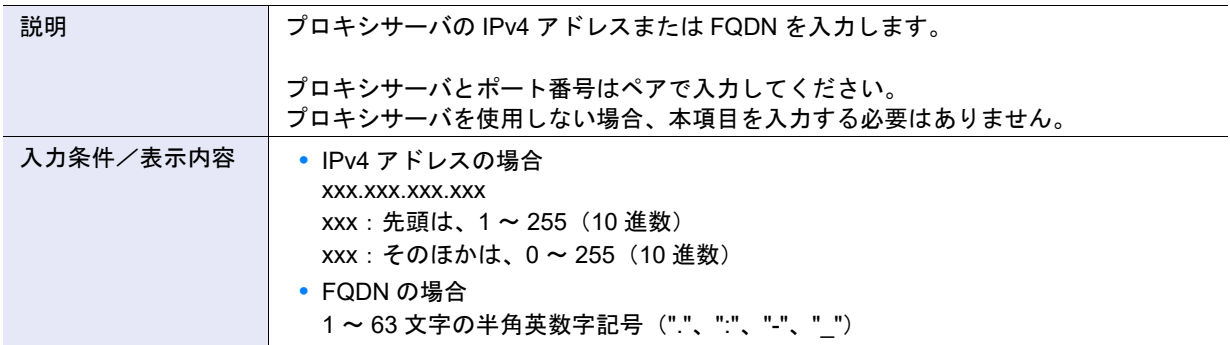

# **•** ポート番号

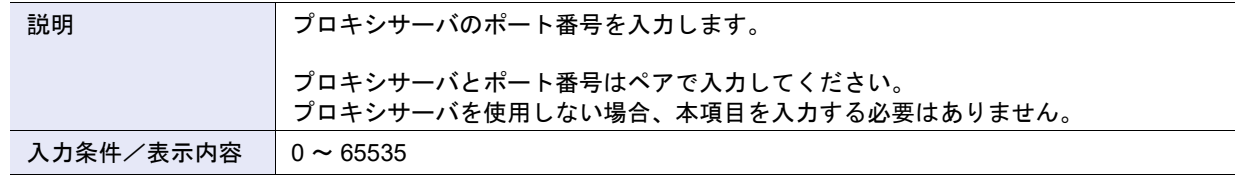

# **•** 通信方式

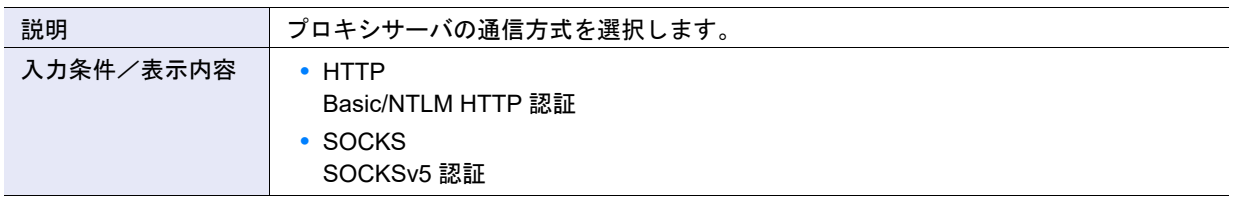
**•** 認証ユーザー名

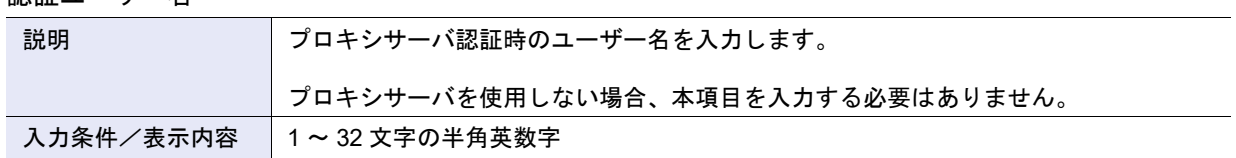

**•** パスワード変更

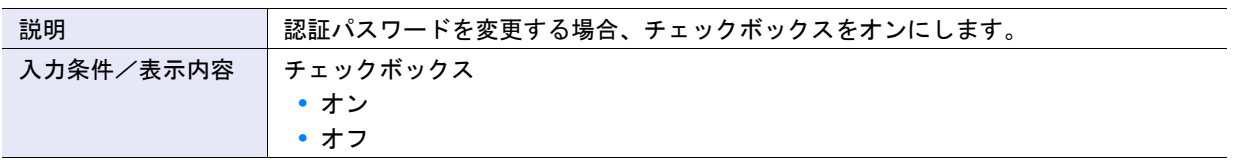

**•** 認証パスワード

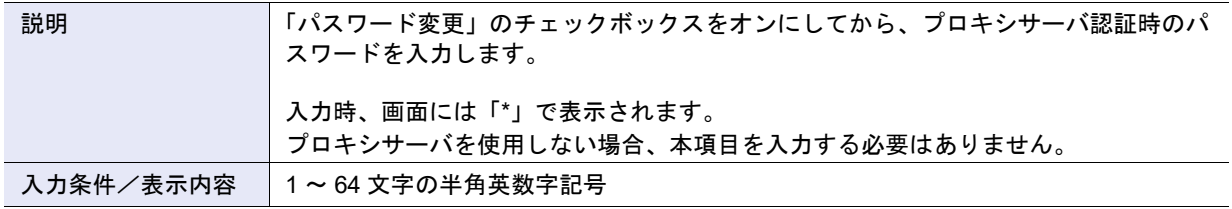

**•** 認証パスワードの確認

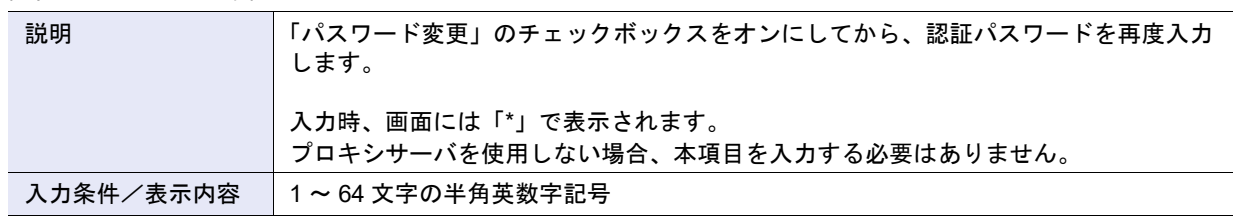

A.1.15.6 リモートセッション許可設定

本機能の詳細は「1.19.2 [リモートセッション許可設定」](#page-229-0)(P.230)、初期値の詳細は「付録 B [リモートセッ](#page-1282-0) [ション許可設定」](#page-1282-0)(P.1283) を参照してください。

- リモートセッション許可設定
- **•** リモートセッション状態

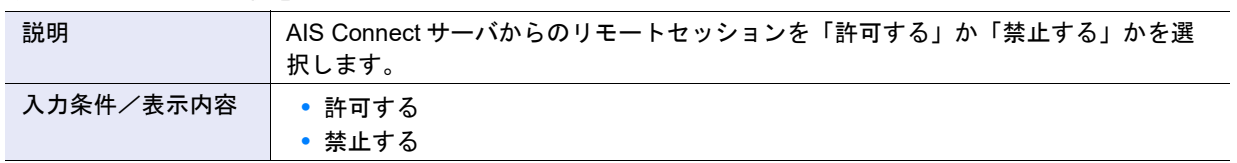

**•** リモートセッションタイムアウト時間

| 説明        | リモートセッション接続のタイムアウト時間を選択します。                                                                                                    |
|-----------|----------------------------------------------------------------------------------------------------|
|           | タイムアウトを設定しない場合は、「無制限」を選択します。<br>リモートセッション状態に「許可する」を選択すると、リモートセッションの監視が<br>開始されます。リモートセッション接続しない時間が設定値を超えた場合、自動的に<br>許可設定は解除され、禁止状態に移行します。監視中にリモートセッション接続が<br>あった場合、接続中はタイマーを停止します。しかし、接続が終了するとタイマーを<br>「0 秒」にリセットし、再度監視が開始されます。<br>リモートセッション状熊に「許可する」を指定した場合だけ、タイムアウト時間を選<br>択できます。 |
| 入力条件/表示内容 | • 1 $\sim$ 24 時間                                                                                                    |
|           | 無制限                                                                                                    |

#### A.1.15.7 ルート証明書インポート

本機能の詳細は、「1.19.6 [ルート証明書インポート」](#page-233-0)(P.234) を参照してください。

- ルート証明書設定
- **•** ルート証明書ファイル

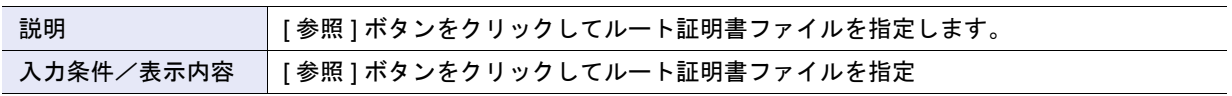

#### A.1.16 ファームウェア管理

### A.1.16.1 コントローラーファームウェア適用

本機能の詳細は「1.20.1 [コントローラーファームウェア適用」](#page-235-0)(P.236)、初期値の詳細[は「付録](#page-1283-0) B コント [ローラーファームウェア適用」](#page-1283-0)(P.1284) を参照してください。

- コントローラーファームウェアアーカイブ設定
- **•** コントローラーファームウェアアーカイブ

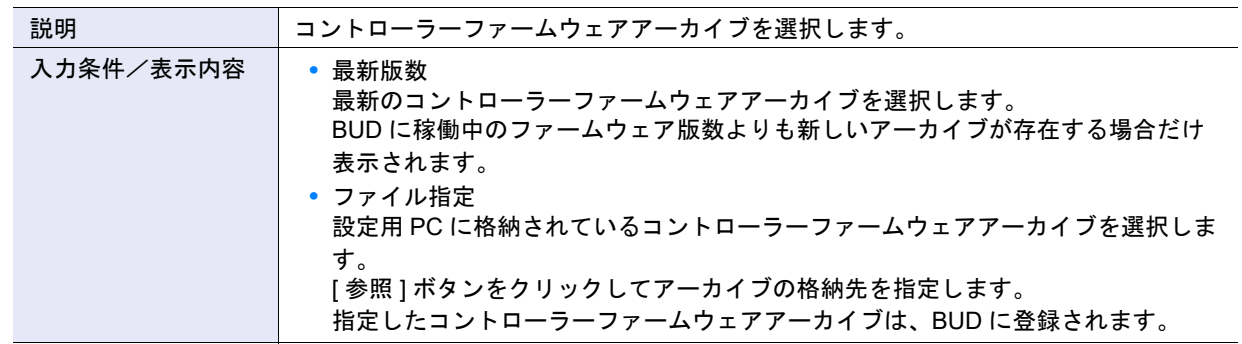

#### ● スケジュール設定

#### **•** 適用日時

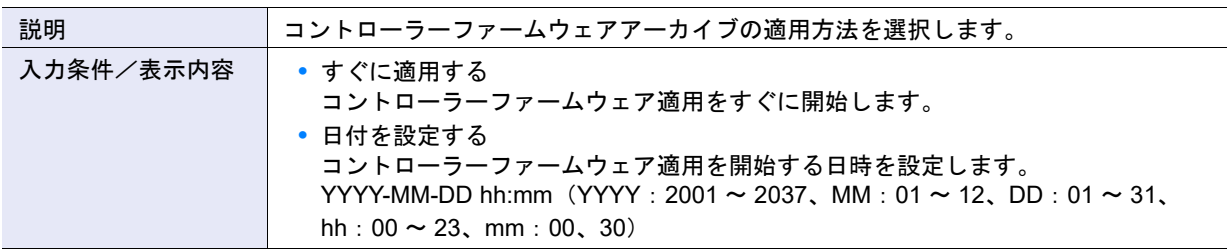

#### ▶ 注意

- **•**「日付を設定する」を選択した場合、開始時刻前や開始時刻時点の装置状態により、予約が自動的にキャン セルされるときがあります。詳細は、「1.20.2 [コントローラーファームウェアスケジュール削除」](#page-243-0)(P.244) を 参照してください。
- **•**「日付を設定する」を選択した場合、「適用日時」に過去の日時を入力すると、エラー画面が表示されます。

#### ● 実行モードチェック

**•** 実行モード

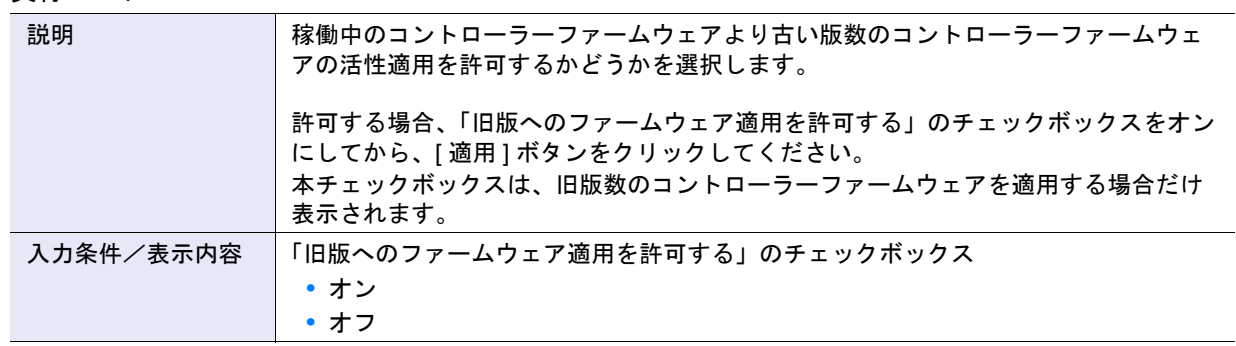

# A.2 コンポーネントの管理

ここではコンポーネント管理の以下のアクションの設定値について説明しています。

- **•** DE [活性増設](#page-1083-1)
- **•** CA [ポート活性増設](#page-1083-0)

### <span id="page-1083-1"></span>A.2.1 DE 活性増設

本機能の詳細は、「2.6 DE [活性増設」](#page-250-0)(P.251) を参照してください。

- 対象 Drive Enclosure
- **•** タイプ

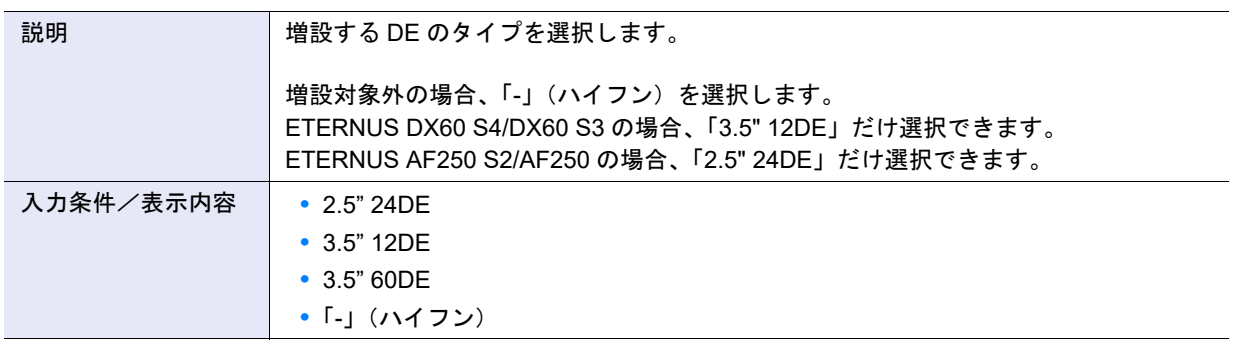

### <span id="page-1083-0"></span>A.2.2 CA ポート活性増設

本機能の詳細は、「2.7 CA [ポート活性増設」](#page-255-0)(P.256) を参照してください。

#### ● CA ポート活性増設

**•** ライセンスキ-

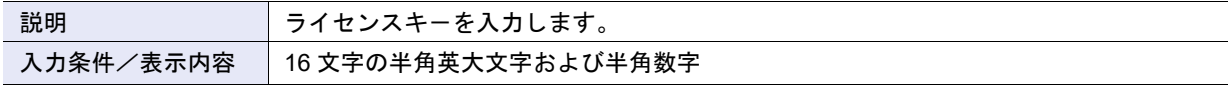

## A.3 ボリュームの管理

ここではボリューム管理の以下のアクションの設定値について説明しています。

- **•** [ボリューム作成](#page-1084-0)
- **•** [ボリューム名前変更](#page-1106-0)
- **•** [ボリューム容量拡張](#page-1107-0)
- **•** [シン・プロビジョニングボリューム容量拡張](#page-1108-0)
- **•** [シン・プロビジョニングボリューム閾値設定](#page-1108-1)
- **•** [Allocation](#page-1109-1) 設定
- **•** RAID [マイグレーション開始](#page-1109-0)
- **•** [キャッシュパラメーター設定](#page-1118-0)
- **•** [ALUA](#page-1122-0) 設定
- **•** [ボリューム](#page-1122-1) QoS 設定
- **•** ボリューム QoS [パターン設定](#page-1123-1)
- **•** [スナップショット設定](#page-1123-0)

### <span id="page-1084-0"></span>A.3.1 ボリューム作成

本機能の詳細は「3.1 [ボリューム作成」](#page-262-0)(P.263)、初期値の詳細は「付録 B [ボリューム作成」](#page-1283-1)(P.1284) を参 照してください。

- 新しいボリューム
- **•** 名前

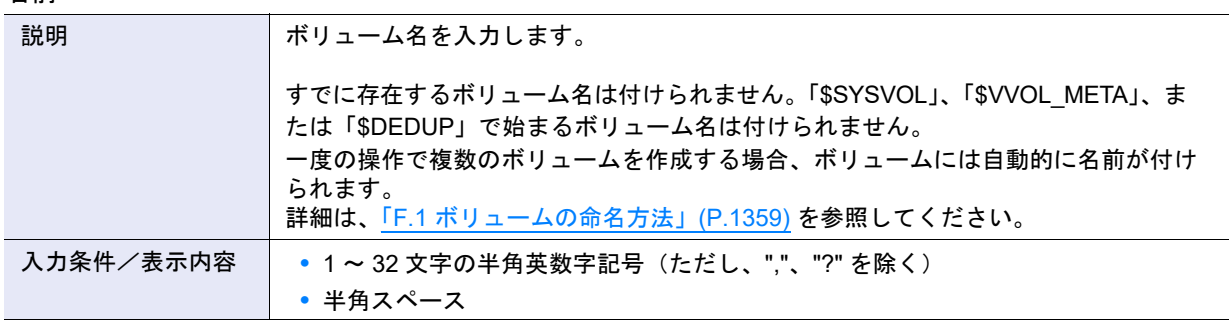

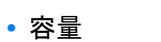

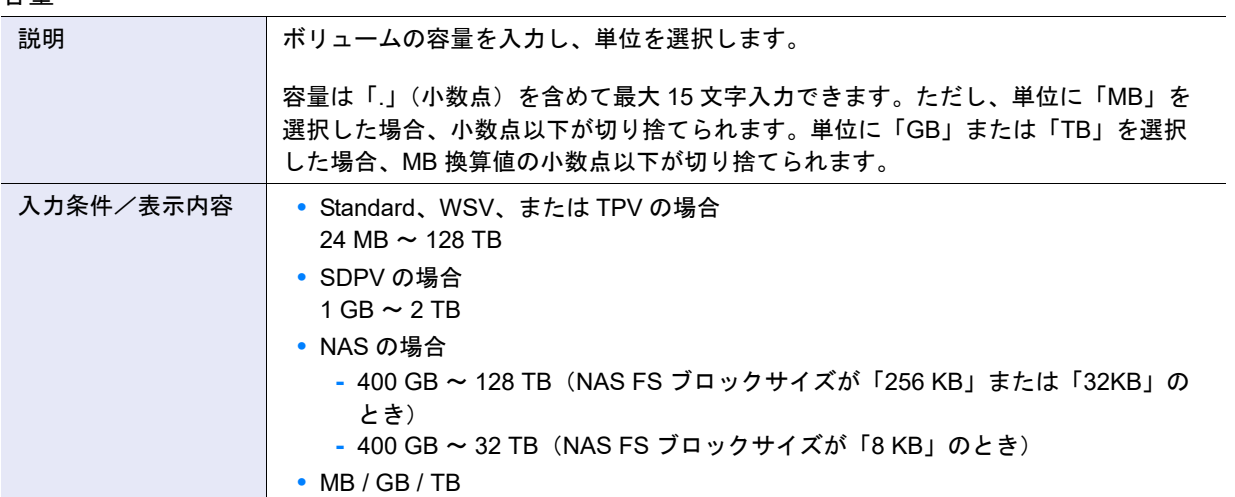

#### ▶ 注意

- **•** RAID グループの空き容量が不足している場合、エラー画面が表示されます。
- **•** 手動設定で「最大空き容量をすべて使用」を有効にした場合、容量を入力する必要はありません。入力した 容量と選択した単位は無効になります。
- **•**「最大空き容量」と同じ容量を同じ形式(GB/TB 単位で同じ桁数)で入力した場合、最大空き容量をすべて 使用します。補正せずに入力した容量で追加したい場合は、MB 単位で入力してください。
- **•** SnapOPC または SnapOPC+ を使用する場合は、以下のいずれかのタイプのボリュームを作成してくださ い。
	- **-** SDV および SDPV(SDV は必要最小限の容量)
	- **-** TPV
- **•** NAS 運用ボリュームは、指定した容量のうち 300GB をシステム領域として使用します。システム領域を考 慮して容量を指定してください。
- **•** NAS 運用ボリュームを作成すると、装置あたり 3 個のシステムボリューム(\$SYSVOL1 ~ 3)が同じ TPP に自動的に作成されます。TPP に \$SYSVOL1 ~ 3 用の領域 (17GB) が確保できない場合、NAS 運用ボ リュームは作成できません。なお、装置にすでに \$SYSVOL1 ~ 3 が作成されていた場合、\$SYSVOL1 ~ 3 用の領域は不要です。
- **•** Deduplication/Compression ボリュームの最大論理容量(TPP 内の Deduplication/Compression ボリューム の論理容量の総和)は、該当 TPP 内の DEDUP SYS ボリュームの論理容量に依存します。Deduplication/ Compression 機能の効果が見積もれない場合、Deduplication/Compression ボリュームの最大論理容量を DEDUP SYS ボリュームの論理容量未満にすることを推奨します。
- **•** NAS 運用ボリュームの最大容量は、選択した「NAS FS ブロックサイズ」により異なります。
- **•** RAID グループにボリュームを複数作成する場合、ユーザー容量の最大量分を作成できない場合がありま す。ユーザー容量を無駄なく使用するためには、ボリュームのサイズを基本サイズ(ストライプサイズ)の 整数倍にしてください。詳細は、「G.1 RAID [レベルごとの基本サイズ」](#page-1361-0)(P.1362) を参照してください。
- **•** 以下のすべての条件を満たす場合、容量を入力できません。 **-** タイプに「Standard」を選択した
	- **-** 外部ドライブを使用の「有効にする」のチェックボックスをオンにした

#### ) 備考

- **•** 最大空き容量を超えるボリュームは、既存ボリュームに RAID グループの空き容量を連結して作成します。 本機能だけでは作成できません。詳細は、「3.5 [ボリューム容量拡張」](#page-289-0)(P.290) を参照してください。
- SDV を作成したとき、24 (MB) + 「ボリューム容量 SDV のみ」× 0.001 (0.1 %) が自動的に確保されま す。本項目の設定は必要ありません。24(MB)は、ボリュームの最小容量です。「ボリューム容量 SDV の み」× 0.001 は、SDV の制御情報領域の容量です。
- **•** Deduplication/Compression ボリュームの容量は、SAN 用 TPV の入力条件に従います。
- **•** 入力文字数は「.」(小数点)および「.」(小数点)前の「0」も 1 文字として数えます。 【例】0.1234567890123(15 文字)

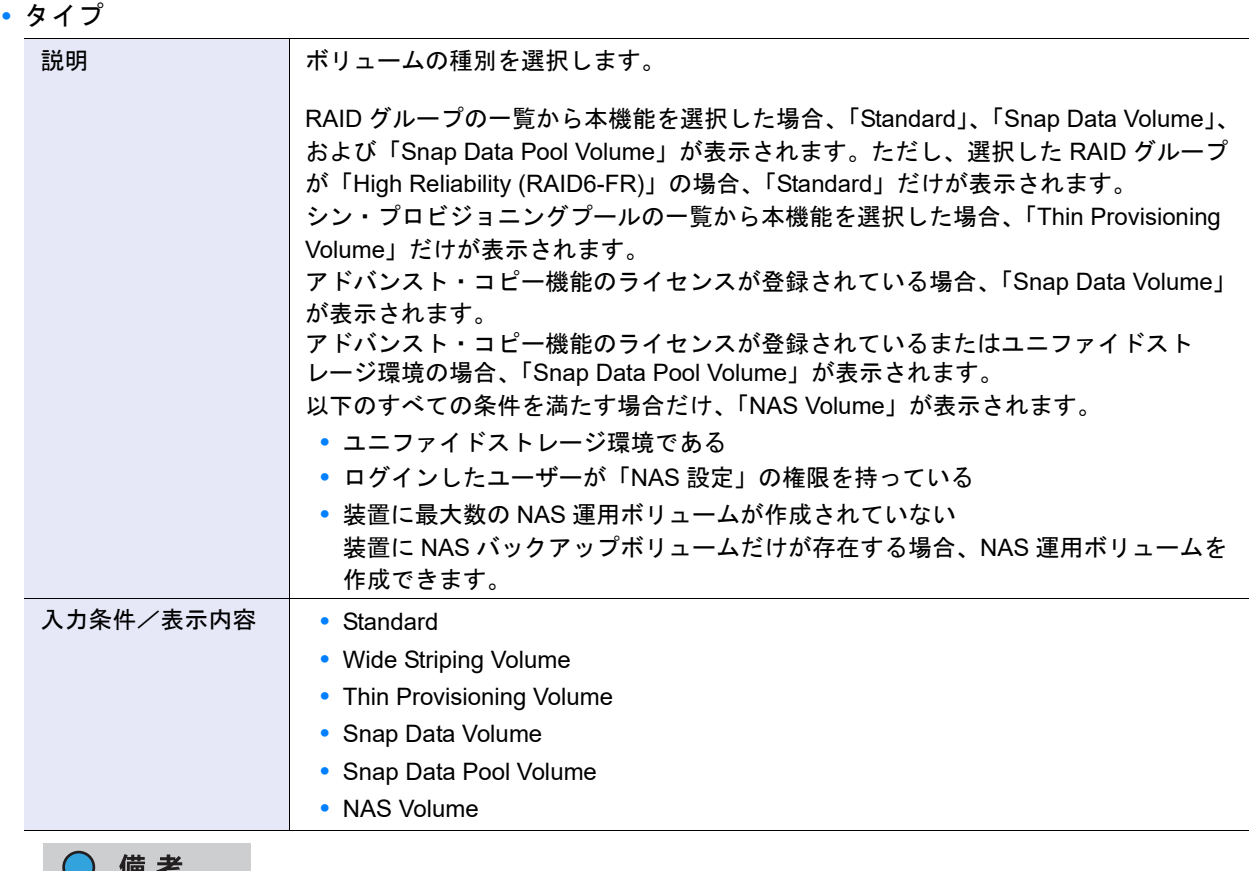

#### 

外部 RAID グループにボリュームを作成する場合、「Standard」を選択してください。

• ボリューム容量1SDV のみ

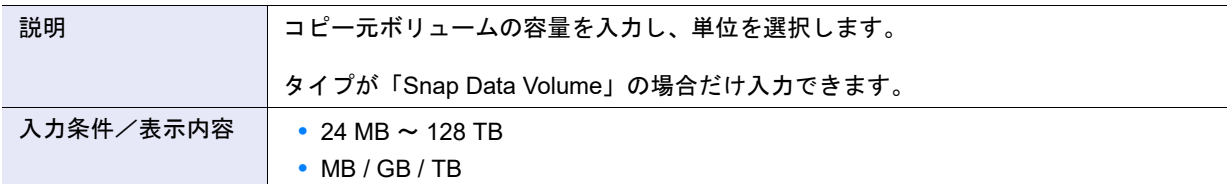

#### **•** 外部ドライブを使用

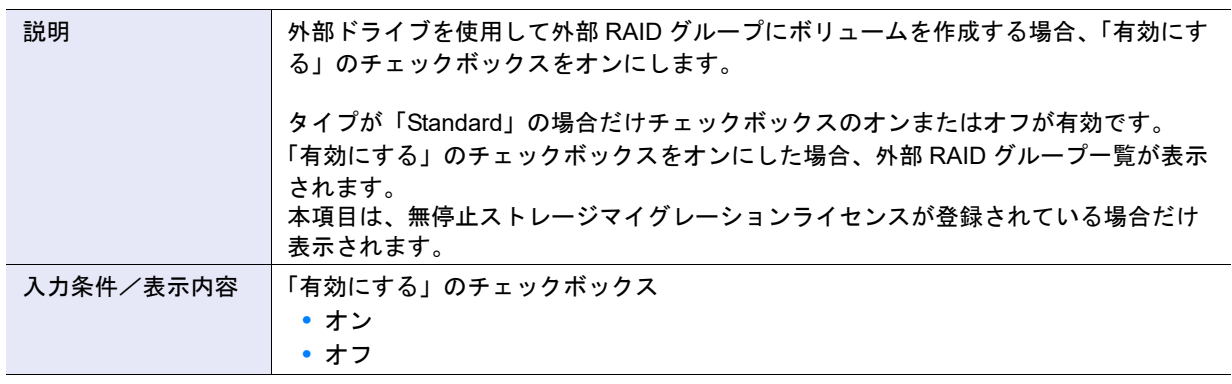

#### ○ 備考

- **•** 1 つの外部ドライブから、1 つの外部 RAID グループを作成します。詳細は、「5.10.1 外部 RAID [グループ作](#page-550-0) 成」[\(P.551\)](#page-550-0) を参照してください。
- **•** 1 つの外部 RAID グループに、1 つの外部ボリュームを作成します。複数の外部 RAID グループを指定して ボリュームを作成すると、外部 RAID グループ数分の外部ボリュームが作成されます。

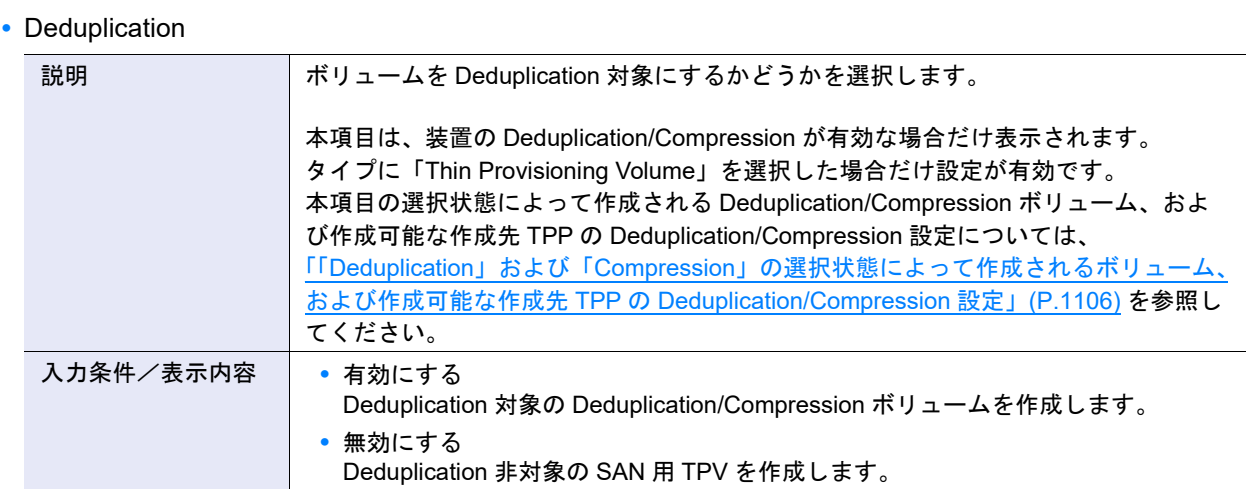

### **•** Compression

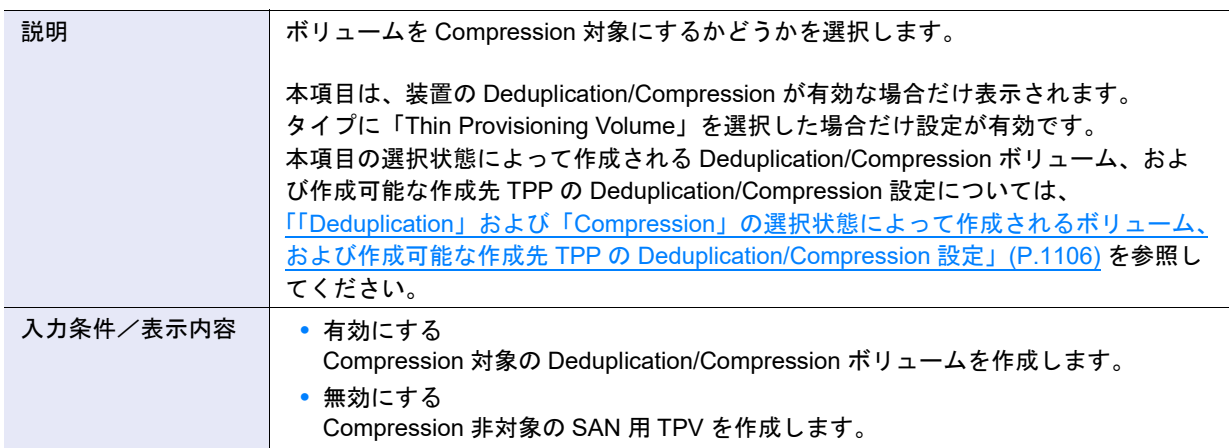

### **•** Allocation

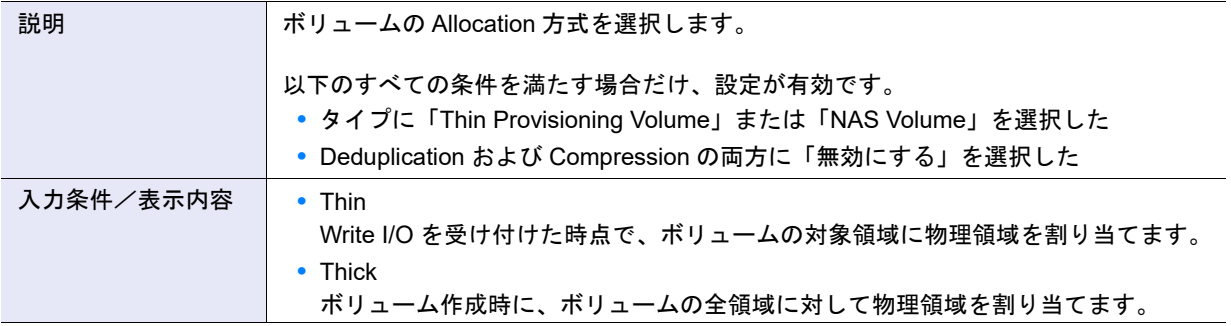

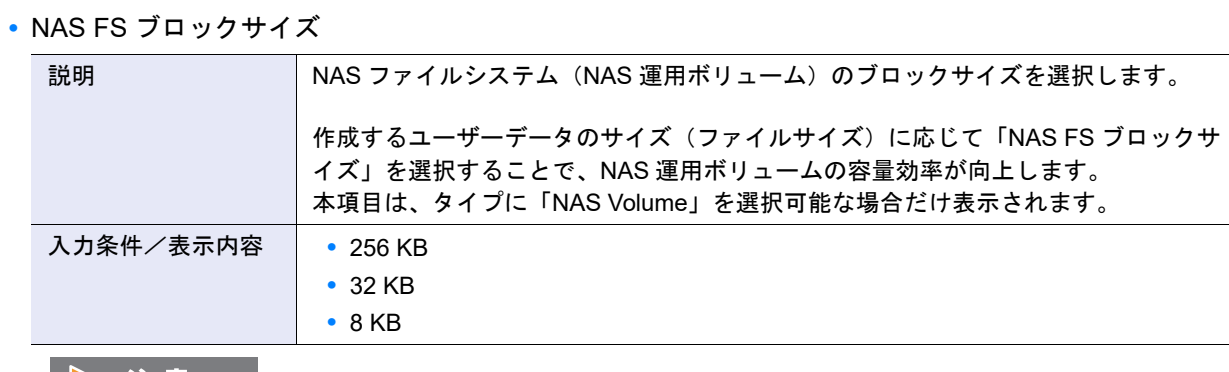

#### 

- **•** NAS 運用ボリュームの最大容量は、選択した「NAS FS ブロックサイズ」により異なります。詳細は、 「「NAS FS ブロックサイズ」ごとの最大 NAS [運用ボリューム容量および最大ファイルサイズ」](#page-275-0)(P.276) を参 照してください。
- **•** NAS 運用ボリュームをバックアップした場合、NAS バックアップボリュームの「NAS FS ブロックサイズ」 は NAS 運用ボリュームと同一になります。
- **•** NAS バックアップボリュームをリストアした場合、NAS 運用ボリュームの「NAS FS ブロックサイズ」は NAS バックアップボリュームと同一になります。
- **•** NAS 運用ボリューム作成後は、「NAS FS ブロックサイズ」を変更できません。「NAS FS ブロックサイズ」 を変更したい場合は、一度 NAS 運用ボリュームを削除してから、再作成してください。

#### ○ 備考

- **•** 異なる「NAS FS ブロックサイズ」の NAS 運用ボリュームは、同一 TPP 内に混在できます。
- **•** ファームウェア版数 V10L2x 以前に作成した NAS 運用ボリュームの「NAS FS ブロックサイズ」は、 「256KB」(固定)です。

#### **•** RAID グループ /TPP の選択

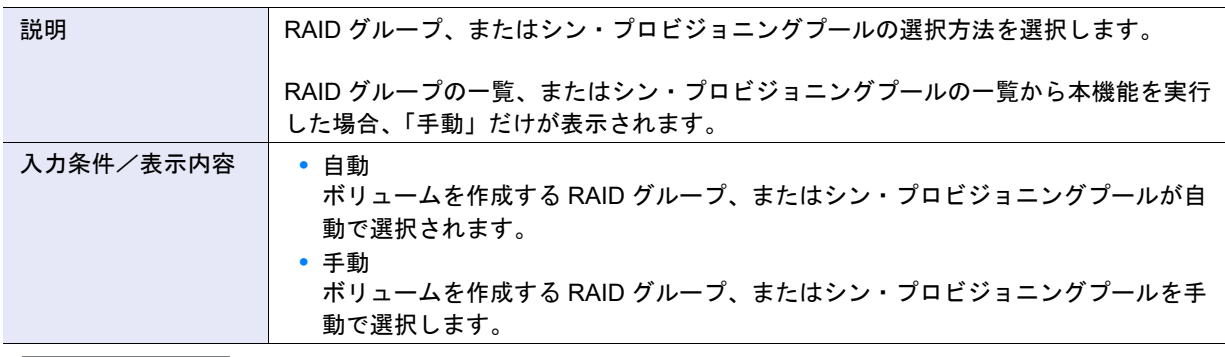

#### ▶ 注意

以下の場合、本項目に「手動」が選択された状態になります。「自動」は選択できません。

- **•** タイプに「Wide Striping Volume」を選択した
- **•** タイプに「Standard」を選択し、外部ドライブを使用の「有効にする」のチェックボックスをオンにした

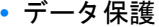

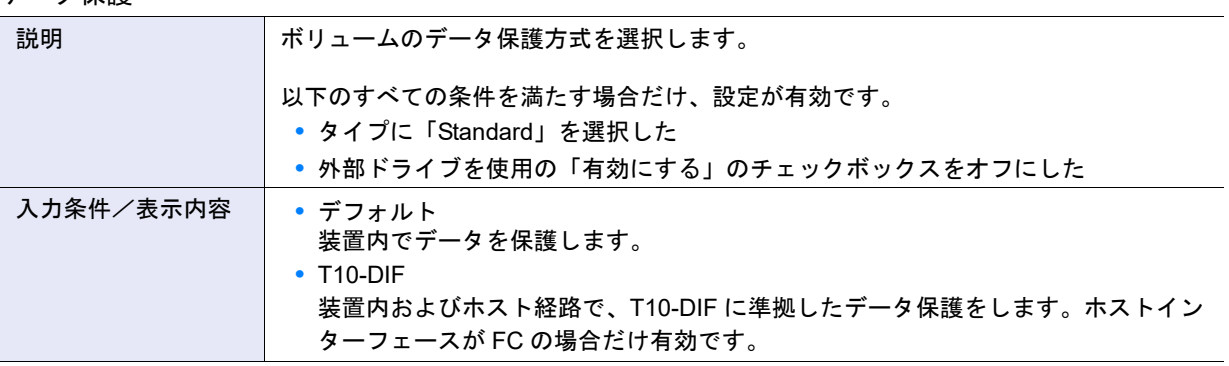

#### ▶ 注意

**•** データ保護方式は、ボリューム作成後に変更できません。

**•**「T10-DIF」は、Oracle Linux 6 以降でのみサポートします。

#### ● 自動設定

**•** ドライブタイプ

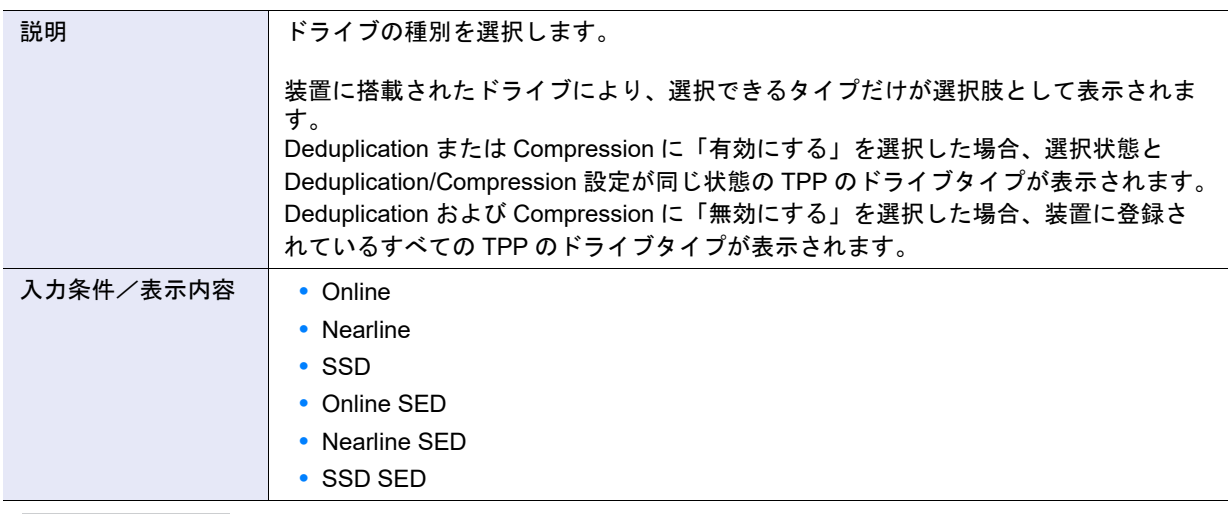

#### ○ 備考

- **•**「Online」を選択した場合、「Online」だけ、または「Online」および「Nearline」が混在した構成の RAID グループにボリュームが作成されます。
- **•**「Online SED」を選択した場合、「Online SED」だけ、または「Online SED」および「Nearline SED」が混 在した構成の RAID グループにボリュームが作成されます。
- **•**「SSD」を選択した場合、SSD タイプ(SSD-M / SSD-L / SSD)にかかわらず、SSD で構成した RAID グ ループにボリュームが作成されます。
- •「SSD SED」を選択した場合、SSD タイプ(SSD-M SED / SSD-L SED)にかかわらず、SSD SED で構成 した RAID グループにボリュームが作成されます。

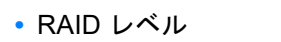

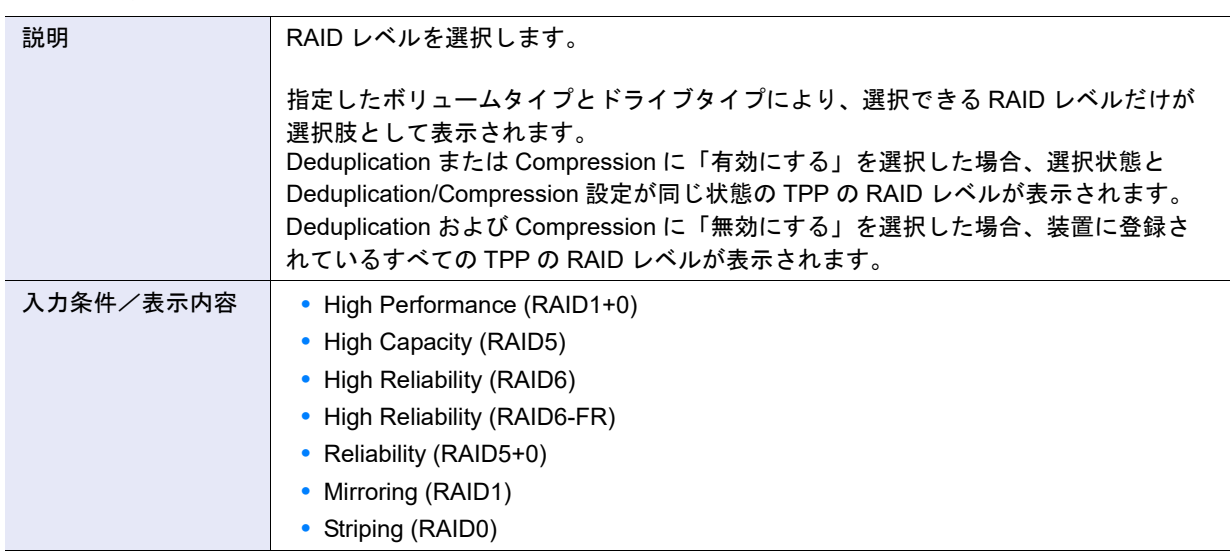

### **•** 鍵グループ

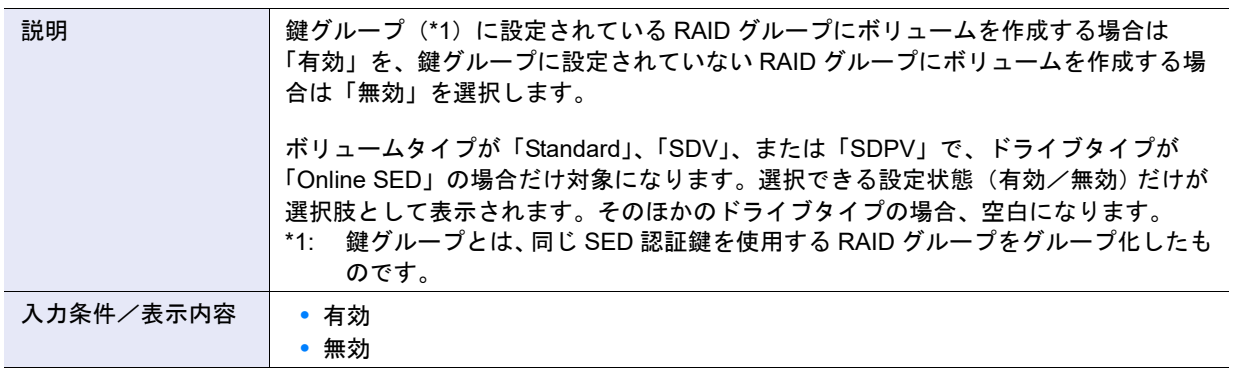

<span id="page-1091-0"></span>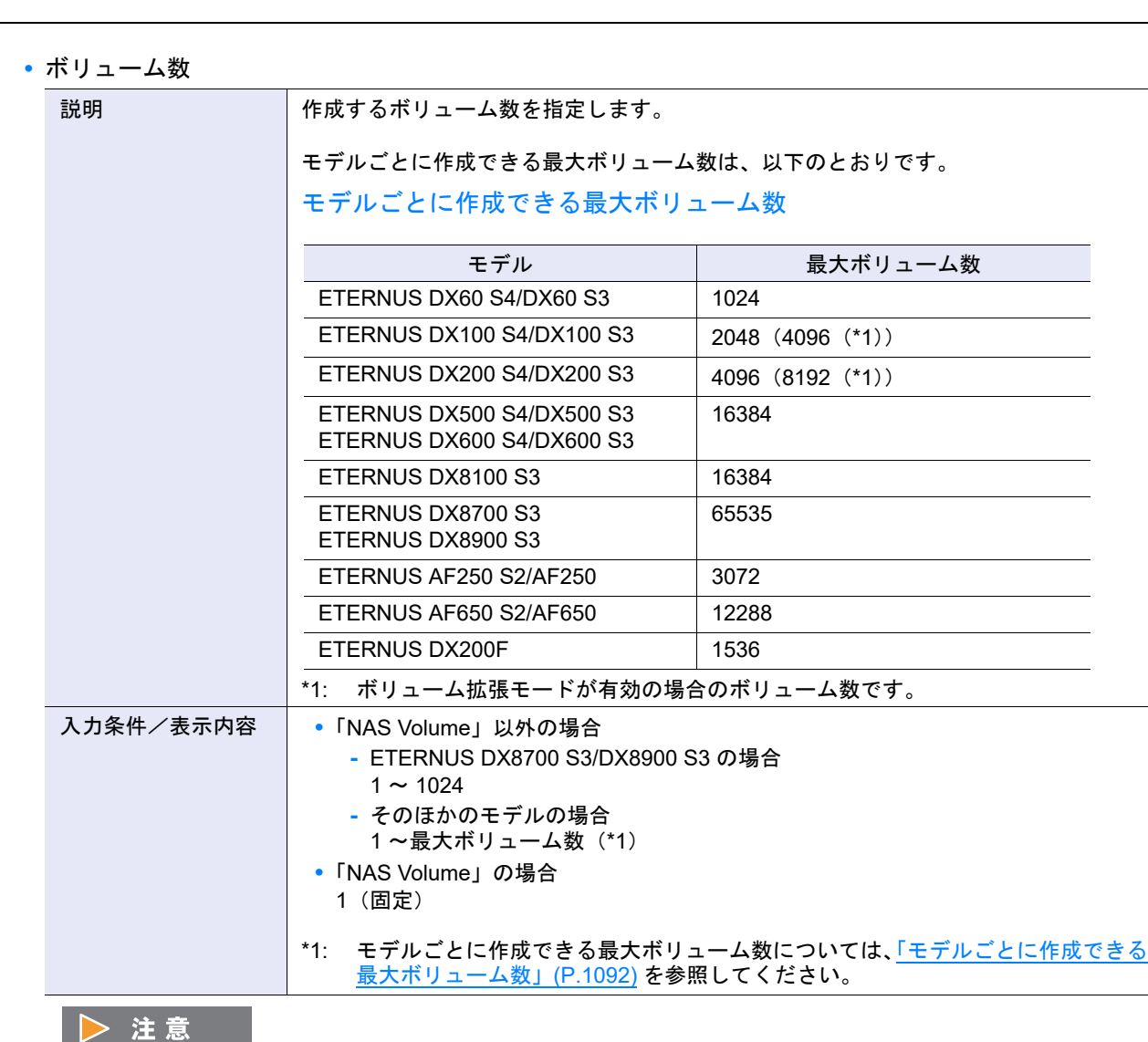

ETERNUS DX100 S4/DX200 S4 および ETERNUS DX100 S3/DX200 S3 では、ボリューム拡張モードに「有効 にする」を選択すると、最大ボリューム数を拡張できます。ボリューム拡張モードの設定は、「サブシステムパ ラメーター設定」から行います。ボリューム拡張モードを変更した場合は、装置を速やかに再起動してくださ い。再起動しない場合、拡張数分のボリュームは作成できません。 また、装置を再起動しない場合、[[オーバー](#page-23-0)ビュー]画面にメッセージが表示されます。詳細は、「オーバー [ビュー」](#page-23-0)(P.24) を参照してください。

#### 備考 C

- **•** ETERNUS DX8700 S3/DX8900 S3 の場合、一度の操作で作成できる最大ボリューム数は 1024 個です。そ のほかのモデルの場合、制限はありません。
- **•** 一度の操作で作成できる NAS 運用ボリューム数は 1 個です。

**•** 開始番号

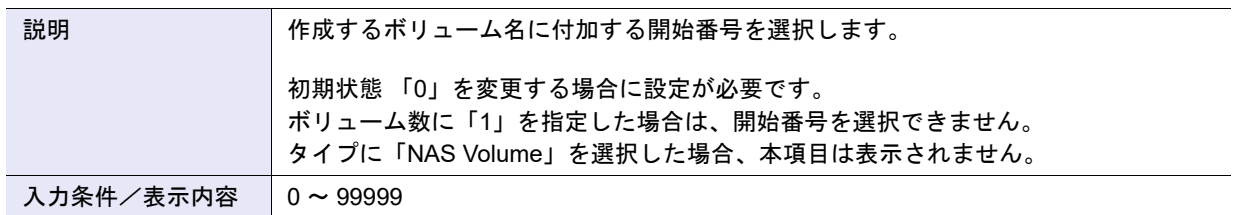

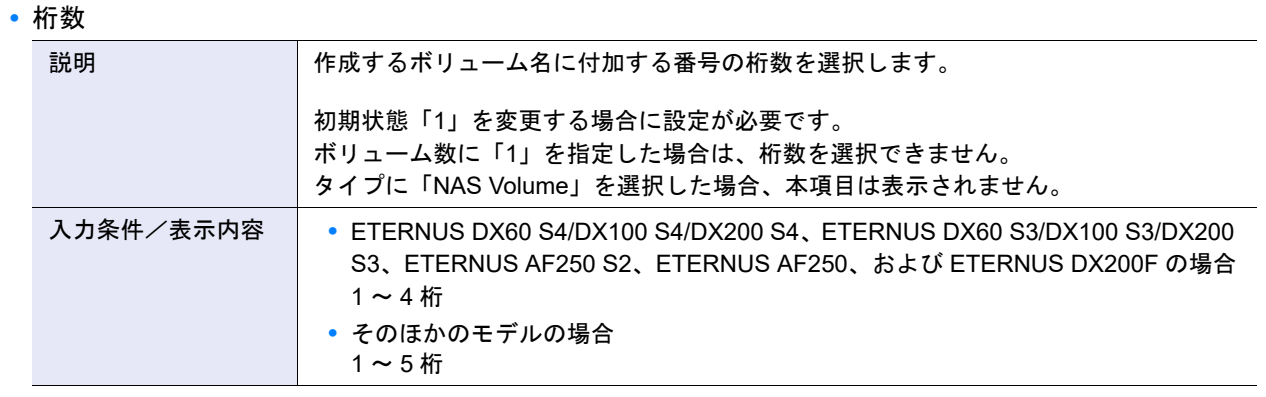

**•** CM による暗号化

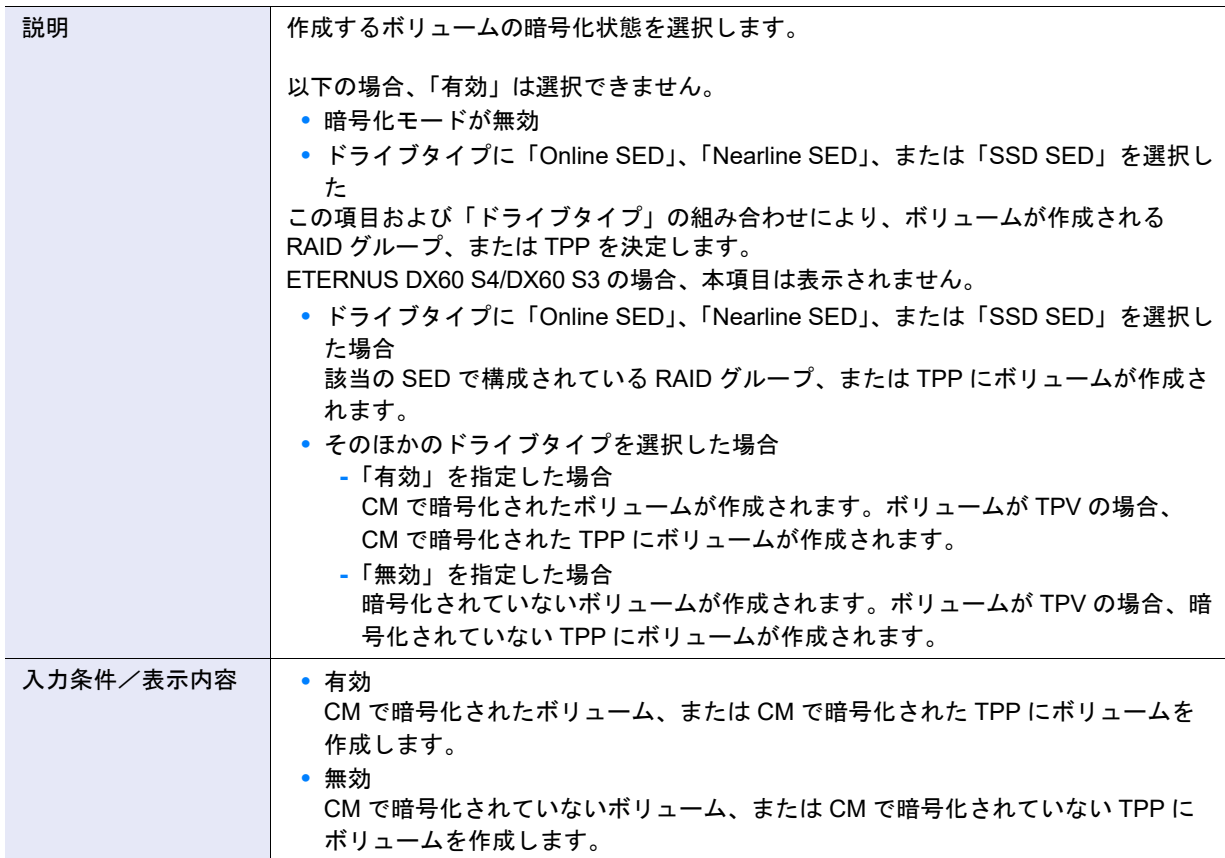

#### <span id="page-1093-0"></span>● 手動設定

**•** 最大空き容量をすべて使用

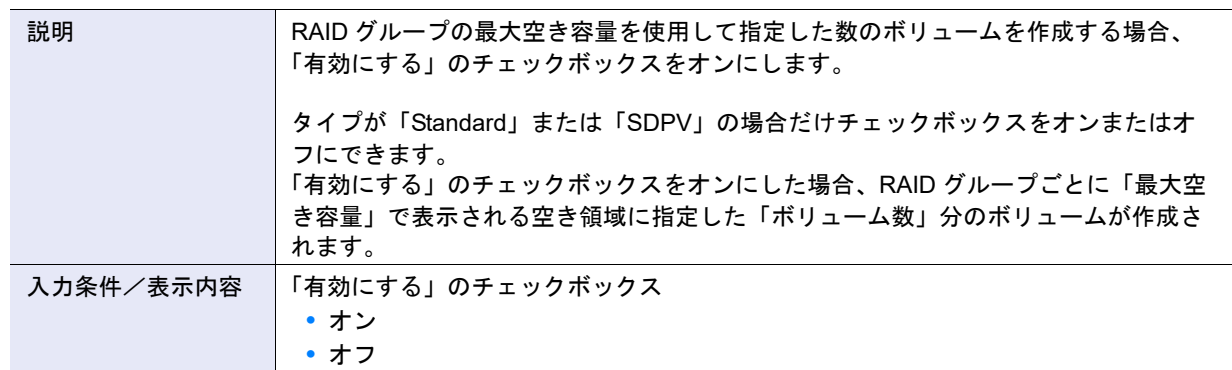

### ▶ 注意

- **•** ファームウェア版数 V10L6x 以前で本項目の「有効にする」のチェックボックスをオンにして作成したボ リュームは、アドバンスト・コピーに失敗することがあります。
- **•**「有効にする」のチェックボックスをオンにした場合、「新しいボリューム」で入力した容量と選択した単位 は無効になります。
- **•** 最大空き容量をすべて使用の「有効にする」のチェックボックスがオンで、以下の状態の場合、エラー画面 が表示されます。
	- **-** 作成される 1 つのボリュームの容量が 23 MB 以下
	- **-** 作成される 1 つのボリュームの容量が最大容量を超えている
- **•** 作成するボリュームの容量は表示されません。作成後に [ ボリューム ] 画面から確認してください。
- **•** 以下のすべての条件を満たす場合、本項目は設定できません。
	- **-** タイプに「Standard」を選択した
	- **-** 外部ドライブを使用の「有効にする」のチェックボックスをオンにした

#### **•** 開始番号

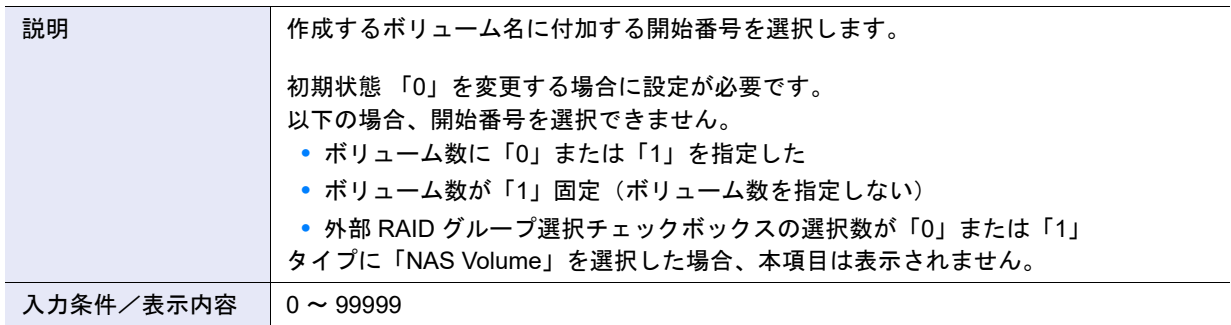

#### **•** 桁数

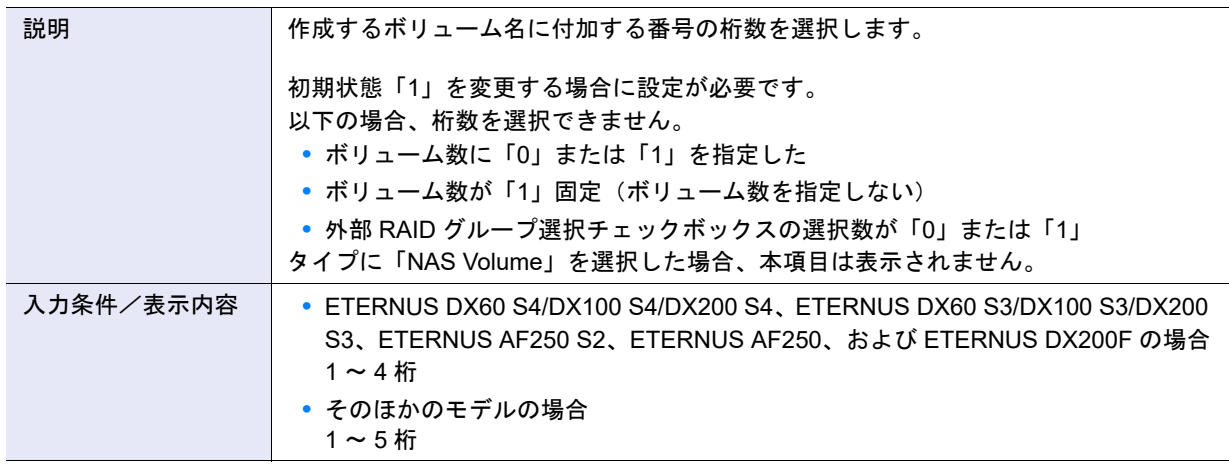

<span id="page-1094-0"></span>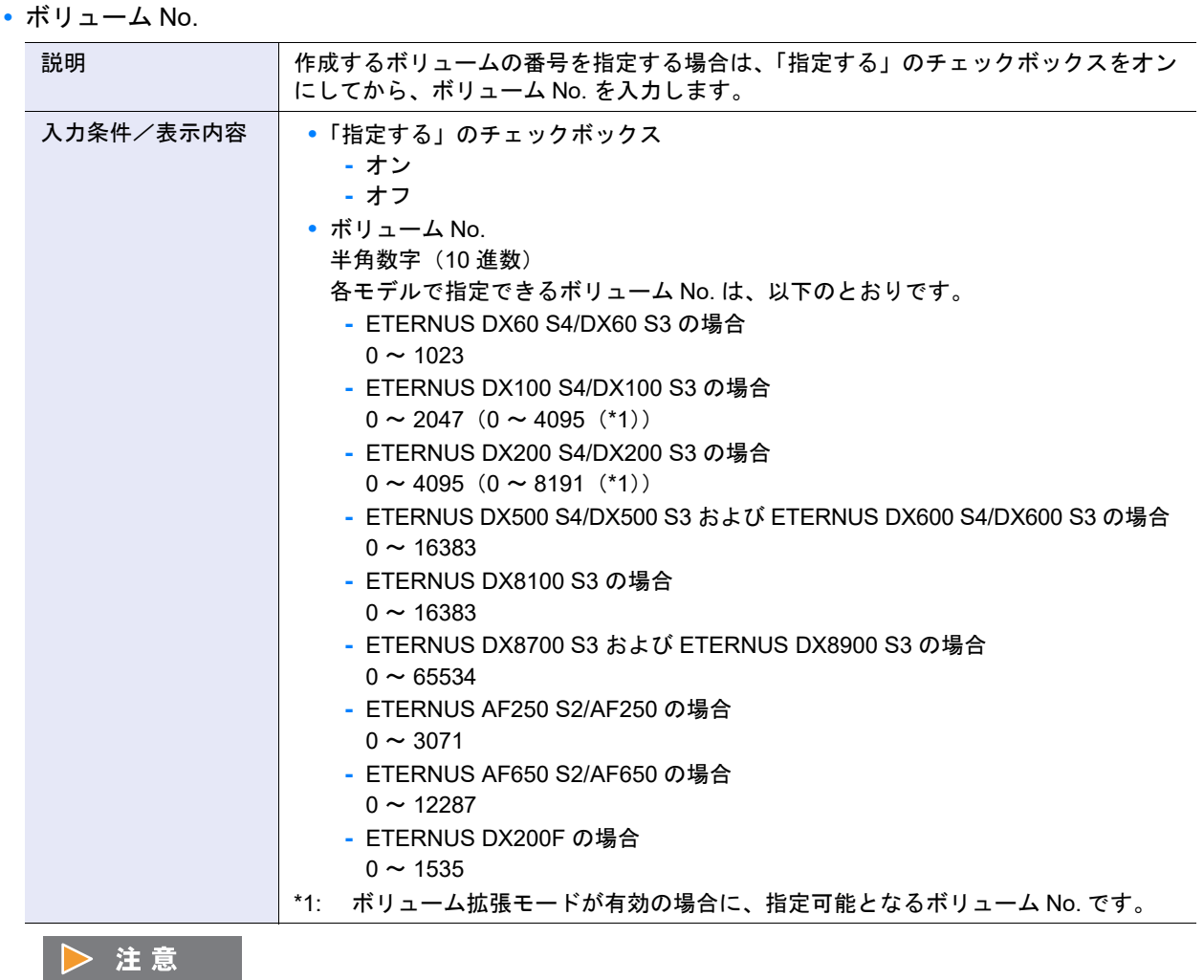

すでに使用しているボリューム No. は指定できません。

<span id="page-1094-1"></span>**•** CM による暗号化

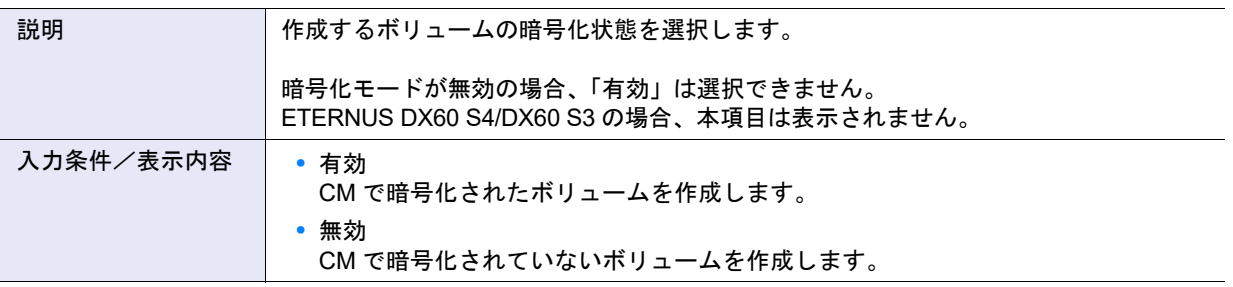

▶ 注意

- **•** ドライブタイプが「Online SED」、「Nearline SED」、または「SSD SED」の RAID グループのボリューム数 に「1」以上を設定する場合、本項目に「無効」を選択してください。
- **•** 以下のすべての条件を満たす場合、本項目は選択できません。
	- **-** タイプに「Standard」を選択した
	- **-** 外部ドライブを使用の「有効にする」のチェックボックスをオンにした

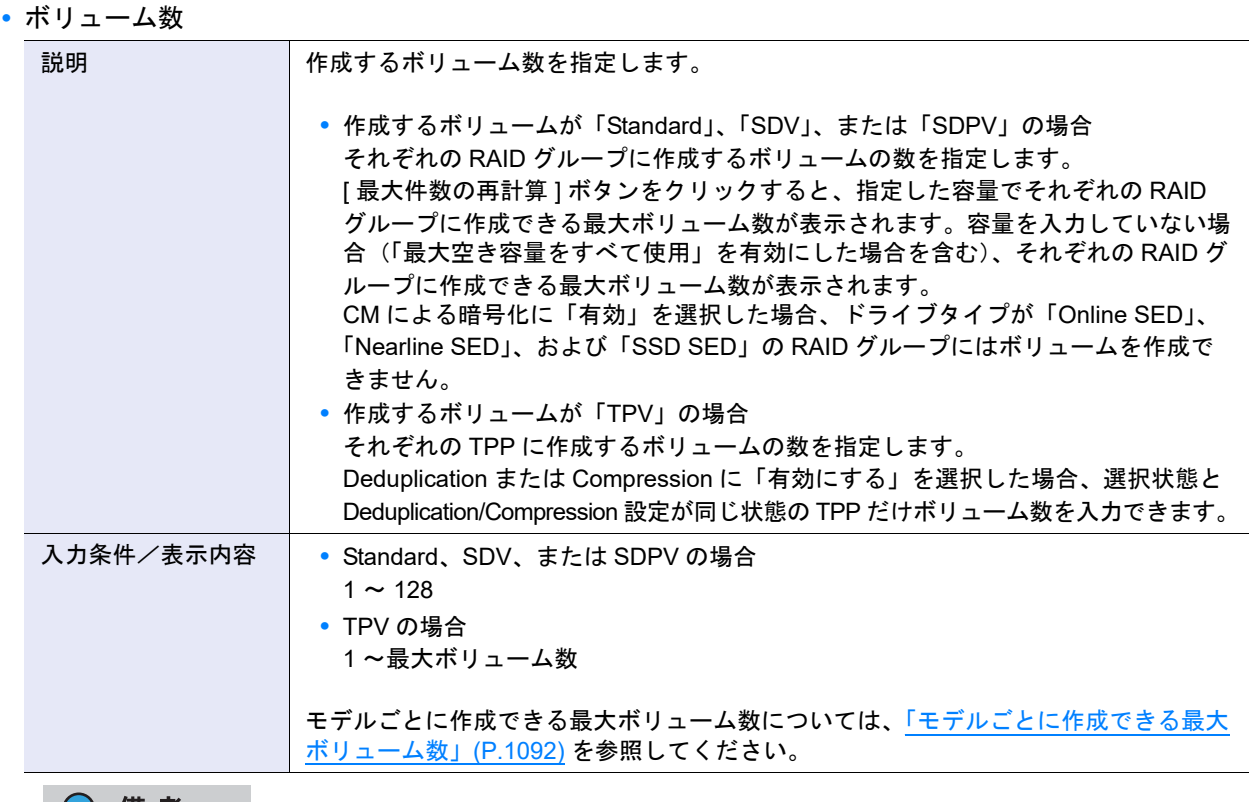

### 

- **•** ボリューム No. を指定してボリュームを作成する場合、一度の操作で作成できるのは 1 ボリュームです。 ボリューム数に「1」を入力してください。
- **•** タイプに「NAS Volume」を選択した場合、本項目は表示されません。一度の操作で作成できる NAS 運用 ボリューム数は 1 個です。
- **•** ETERNUS DX8700 S3/DX8900 S3 の場合、一度の操作で作成できるボリューム数の総和は 1024 個です。 そのほかのモデルの場合、制限はありません。

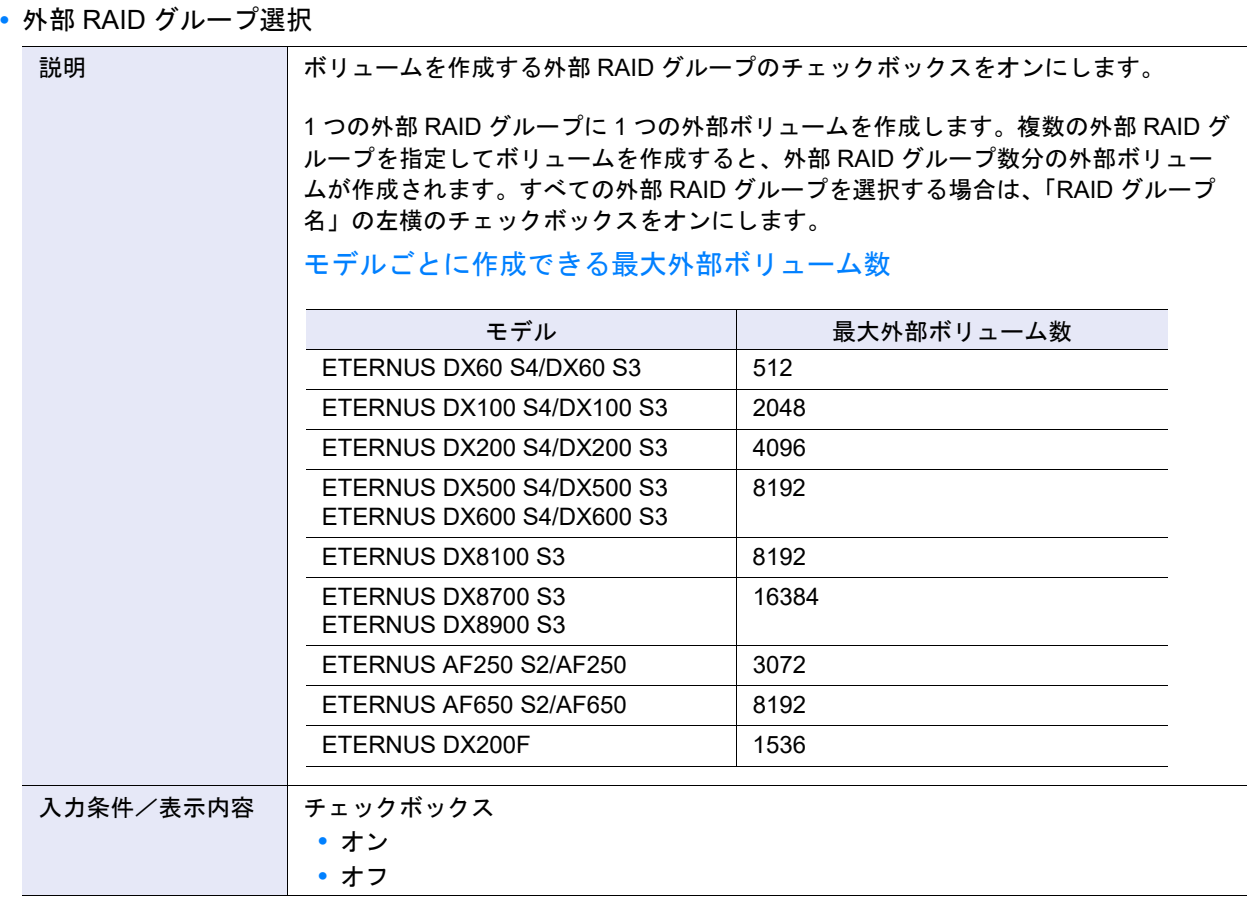

#### ○ 備考

すでに外部ボリュームが作成されている外部 RAID グループは、外部 RAID グループ一覧に表示されません。

#### ● ボリューム情報

**•** 最大空き容量をすべて使用

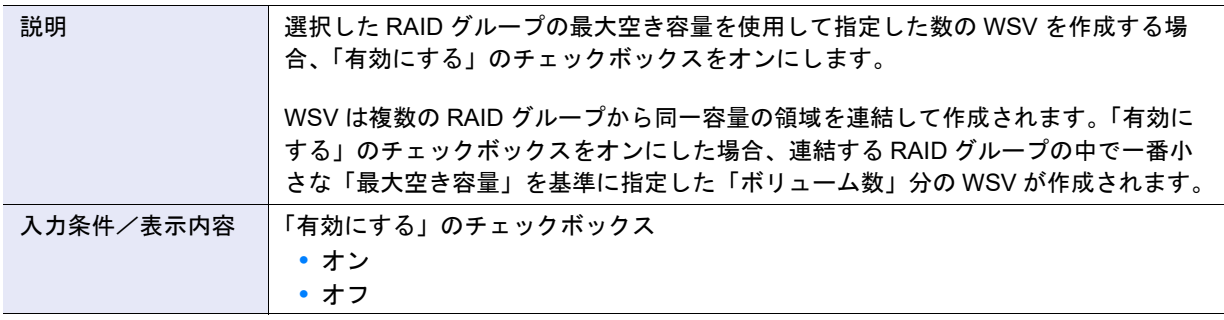

#### ▶ 注意

- **•** ファームウェア版数 V10L6x 以前で本項目の「有効にする」のチェックボックスをオンにして作成したボ リュームは、アドバンスト・コピーに失敗することがあります。
- **•**「有効にする」のチェックボックスをオンにした場合、「新しいボリューム」で入力した容量と選択した単位 は無効になります。
- **•** 最大空き容量をすべて使用の「有効にする」のチェックボックスがオンで、以下の状態の場合、エラー画面 が表示されます。
	- **-** 作成される 1 つの WSV の容量が 23 MB 以下
	- **-** 作成される 1 つの WSV の容量が最大容量を超えている
- **•** 作成する WSV の容量は表示されません。作成後に [ ボリューム ] 画面から確認してください。

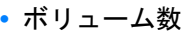

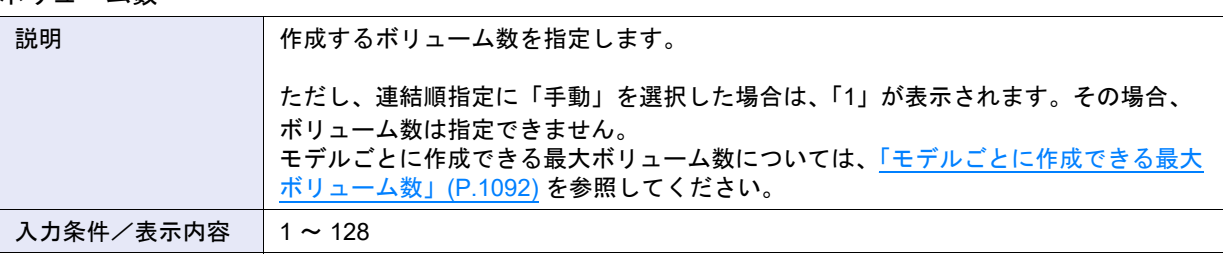

▶ 注意

ボリューム No. を指定してボリュームを作成する場合、一度の操作で作成できるのは 1 ボリュームです。ボ リューム数に「1」を入力してください。

#### **•** 開始番号

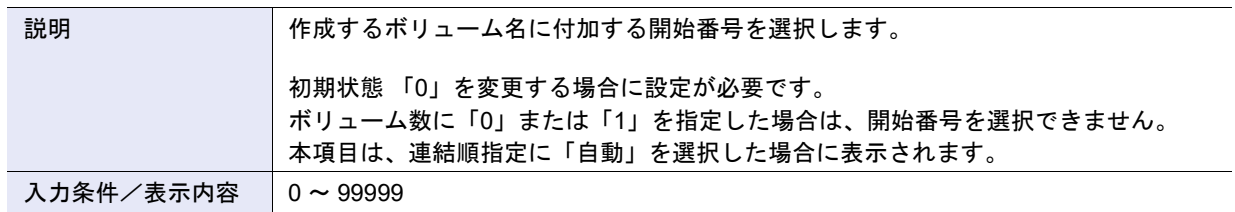

**•** 桁数

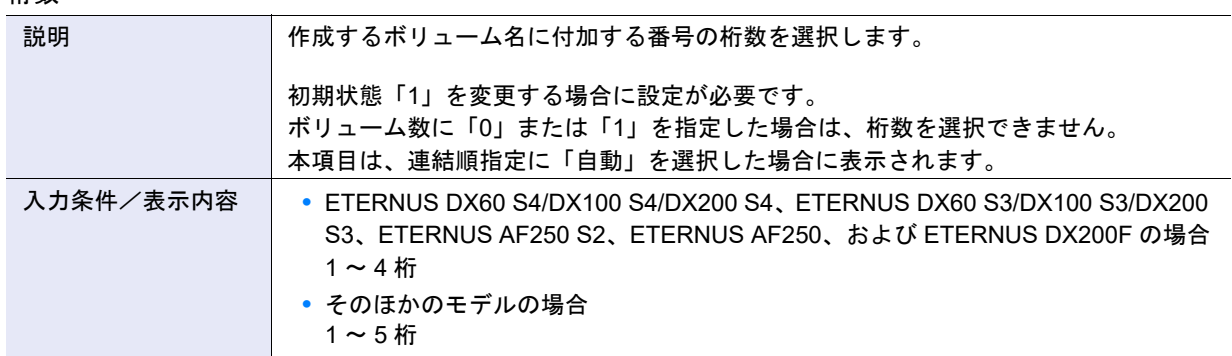

**•** ボリューム No.

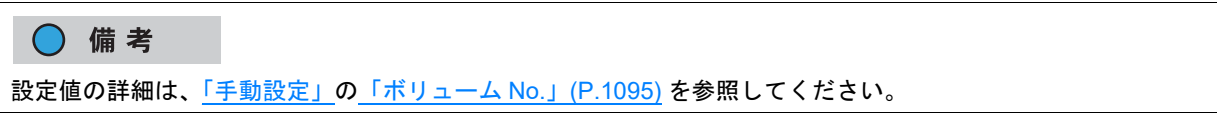

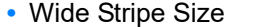

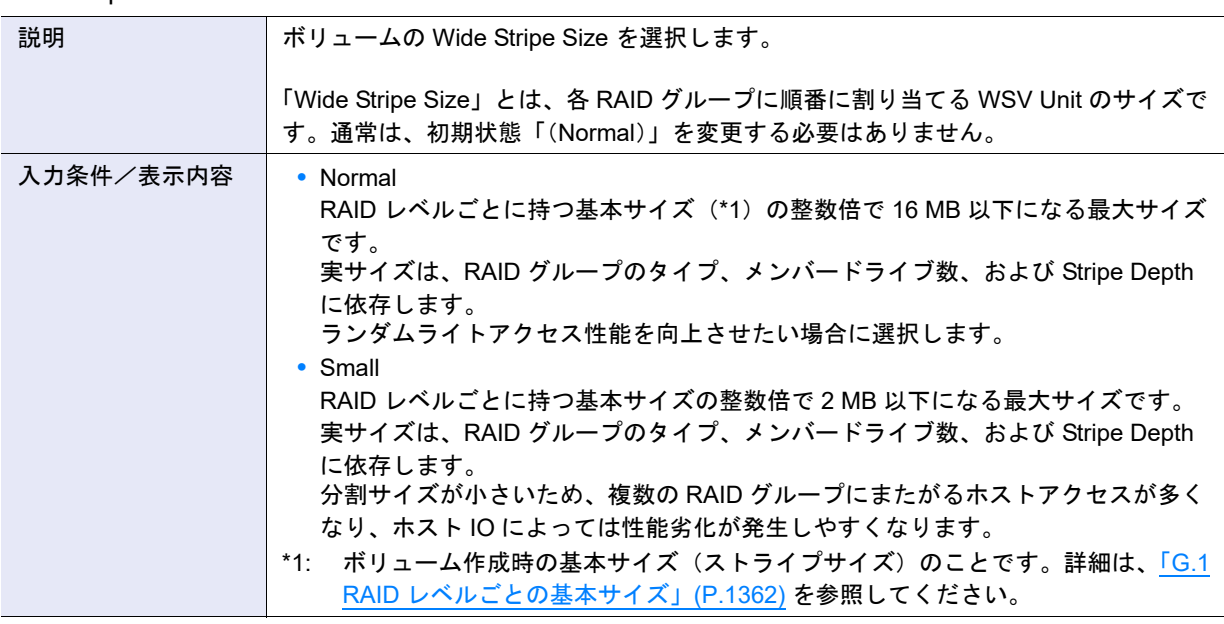

### > 注意

- **•** 基本サイズが 2 MB を超える場合、Wide Stripe Size は「Small」を指定しても、基本サイズになります。
- **•** 本機能では、WSV 作成後に「Wide Stripe Size」を変更できません。「Wide Stripe Size」を変更する場合は、 「RAID マイグレーション」を使用してください。詳細は、「3.9 RAID [マイグレーション開始」](#page-309-0)(P.310) を参 照してください。

#### **•** 連結順指定

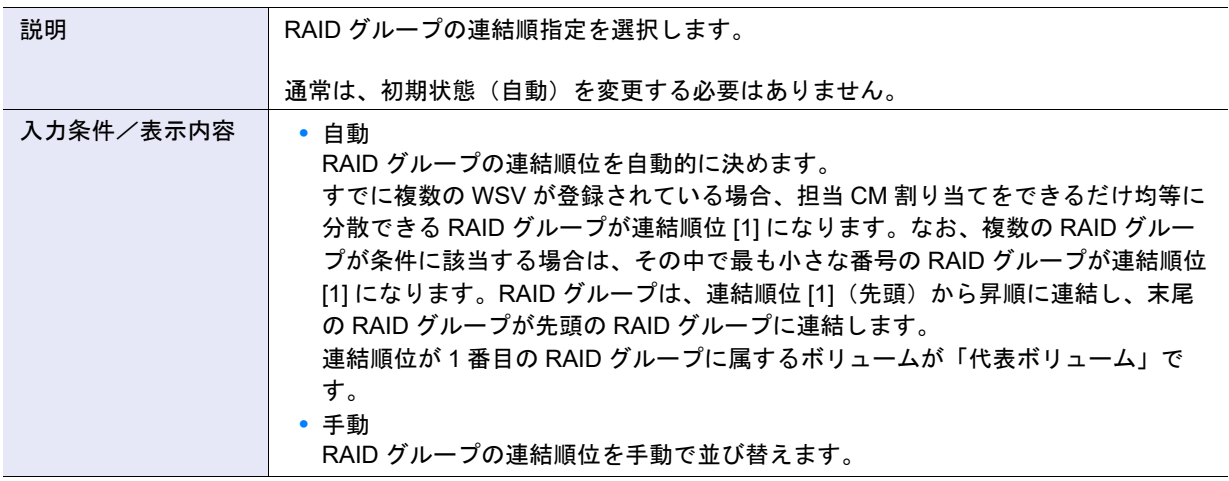

#### **•** CM による暗号化

○ 備考 設定値の詳細は[、「手動設定」の](#page-1093-0)「CM [による暗号化」](#page-1094-1)(P.1095) を参照してください。

#### ● RAID グループ選択情報

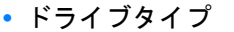

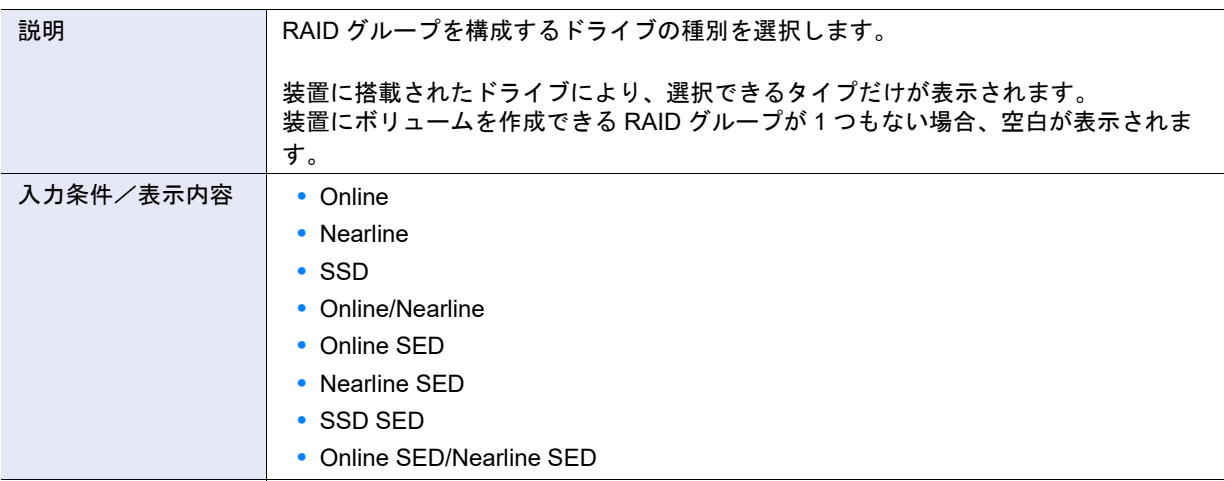

#### ○ 備考

- **•**「Online」を選択した場合、「Online」だけ、または「Online」および「Nearline」が混在した構成の RAID グループが指定されます。
- **•**「Online SED」を選択した場合、「Online SED」だけ、または「Online SED」および「Nearline SED」が混 在した構成の RAID グループが指定されます。
- •「SSD」を選択した場合、SSD タイプ (SSD-M / SSD-L / SSD) にかかわらず、SSD で構成した RAID グ ループが指定されます。
- **•**「Online/Nearline」を選択した場合、「Online」だけ、「Nearline」だけ、または「Online」および「Nearline」 が混在した構成の RAID グループが指定されます。
- **•**「Online SED/Nearline SED」を選択した場合、「Online SED」だけ、「Nearline SED」だけ、または「Online SED」および「Nearline SED」が混在した構成の RAID グループが指定されます。

#### **•** RAID レベル

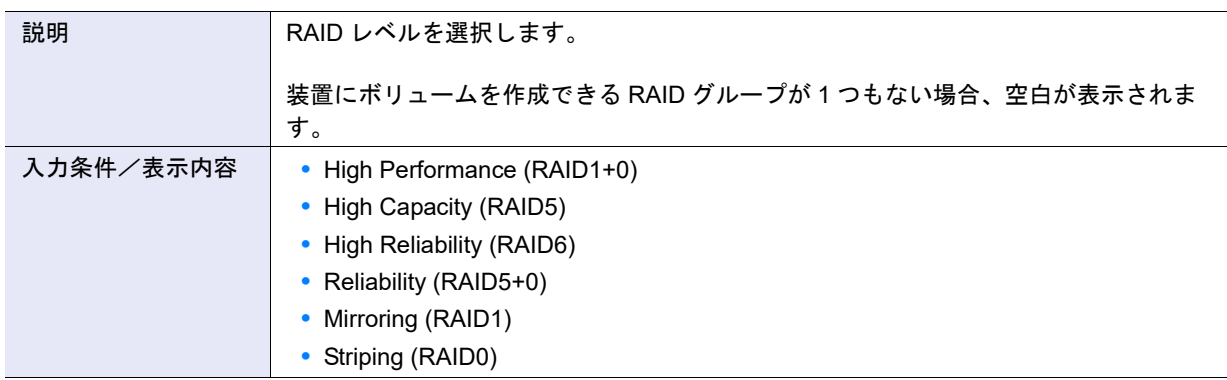

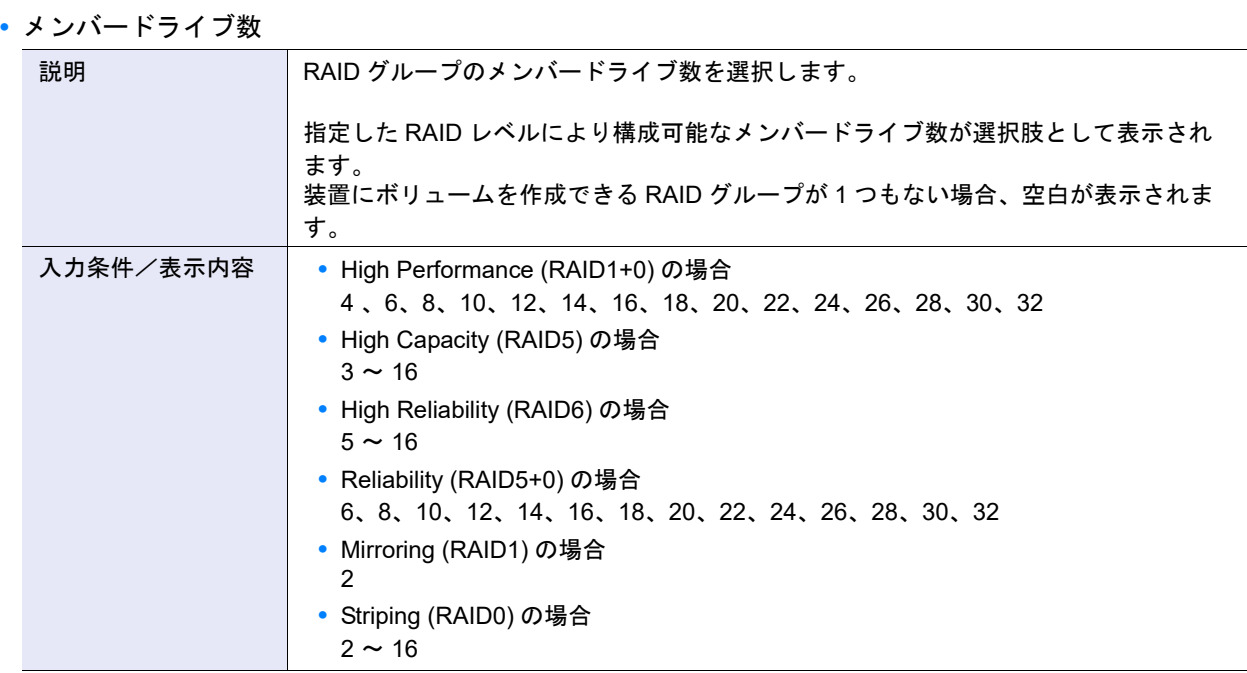

**•** Stripe Depth

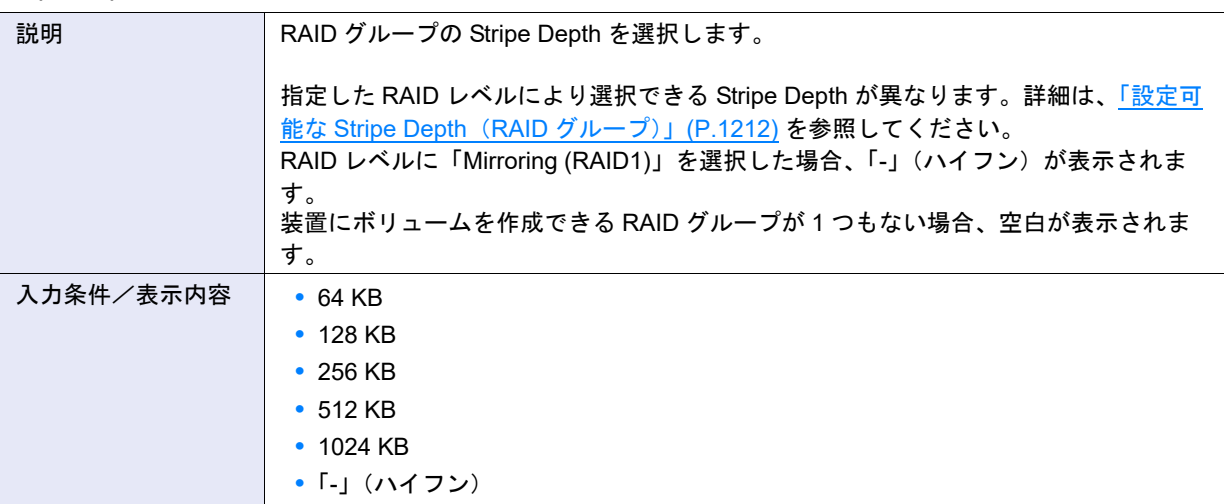

- RAID グループ選択
- **•** RAID グループ選択チェックボックス

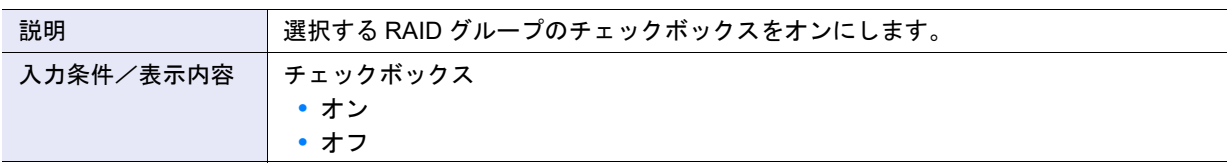

#### 自動設定時のボリュームタイプ別設定項目

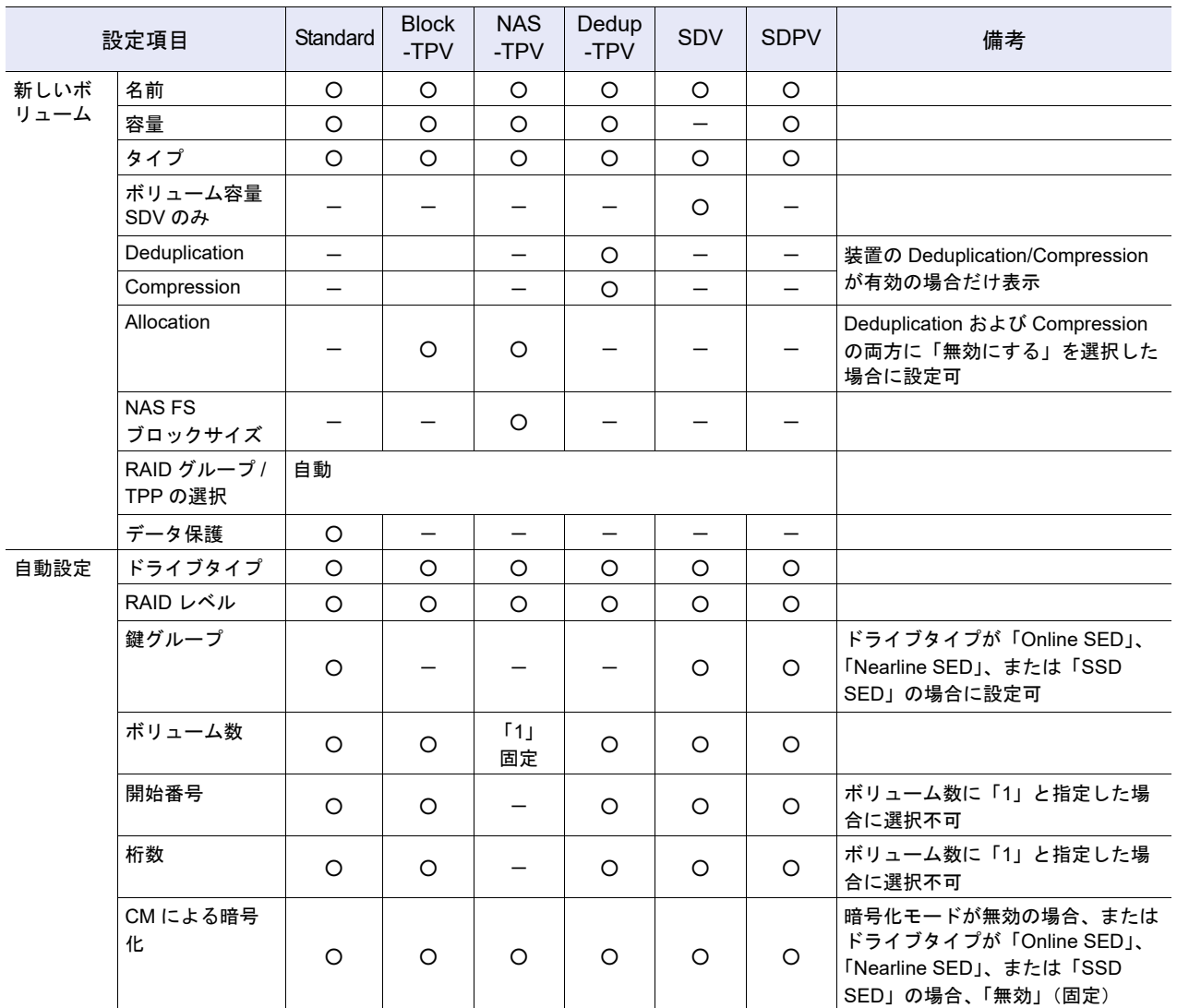

○:設定が必要

空白:設定不要

-:対象外

### 手動設定時のボリュームタイプ別設定項目

**•** 通常運用時の設定項目

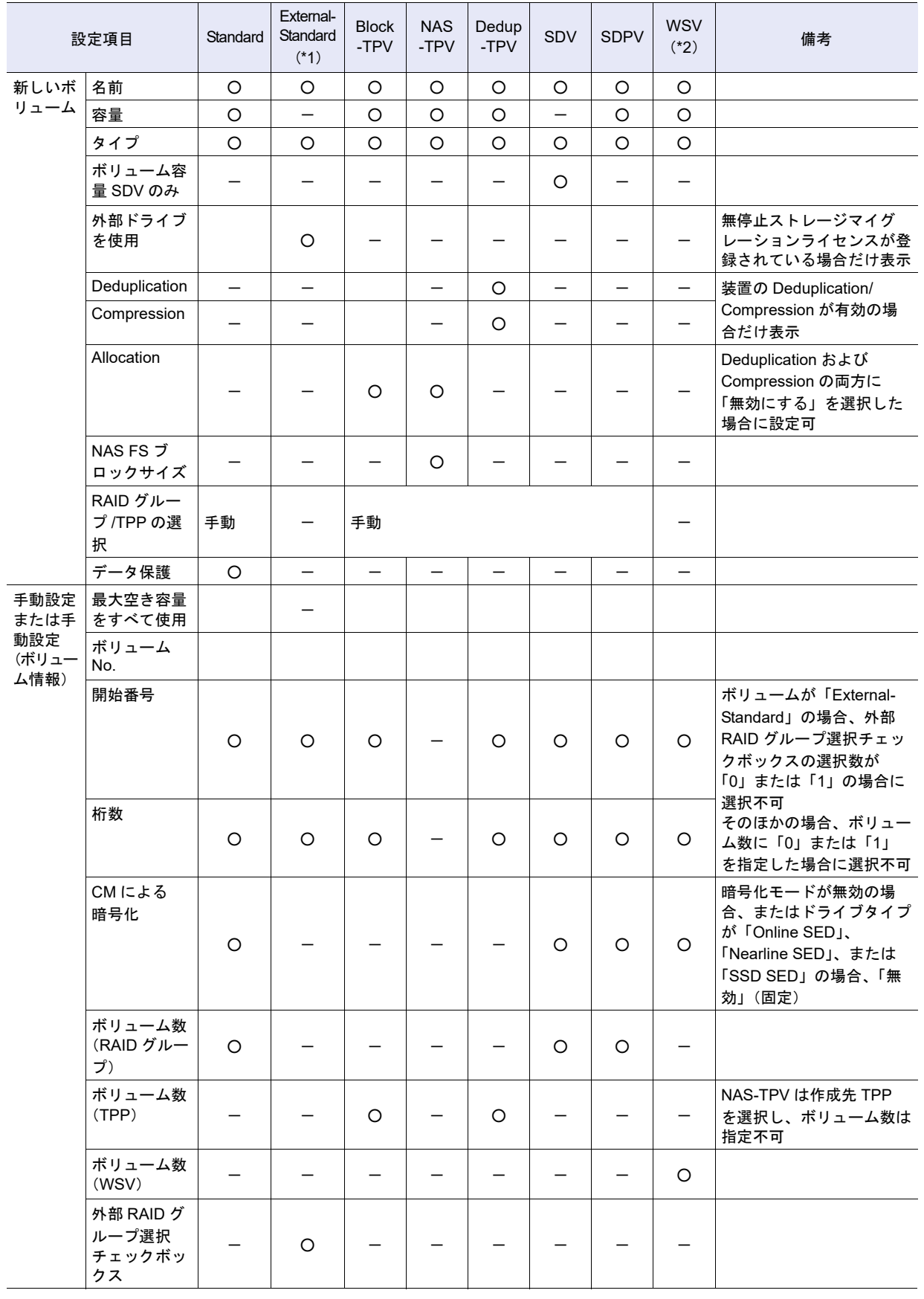

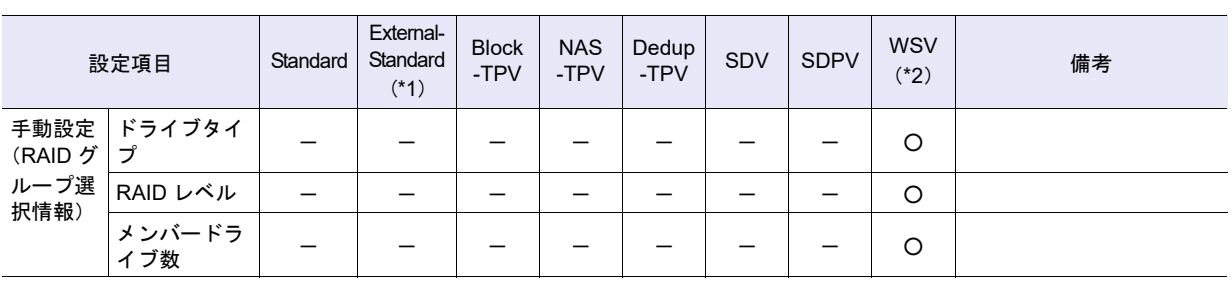

○:設定が必要

空白:設定不要

-:対象外

\*1: 外部RAIDグループに作成する外部ボリュームです。ここでは「External-Standard」と表記することがあります。

\*2: 以下の項目は高度な設定に相当します。通常、初期状態を変更する必要はありません。 **•** 手動設定(ボリューム情報)の「Wide Stripe Size」および「連結順指定」

**•** 手動設定(RAID グループ選択情報)の「Stripe Depth」

**•**「ボリューム No.」指定時の設定項目

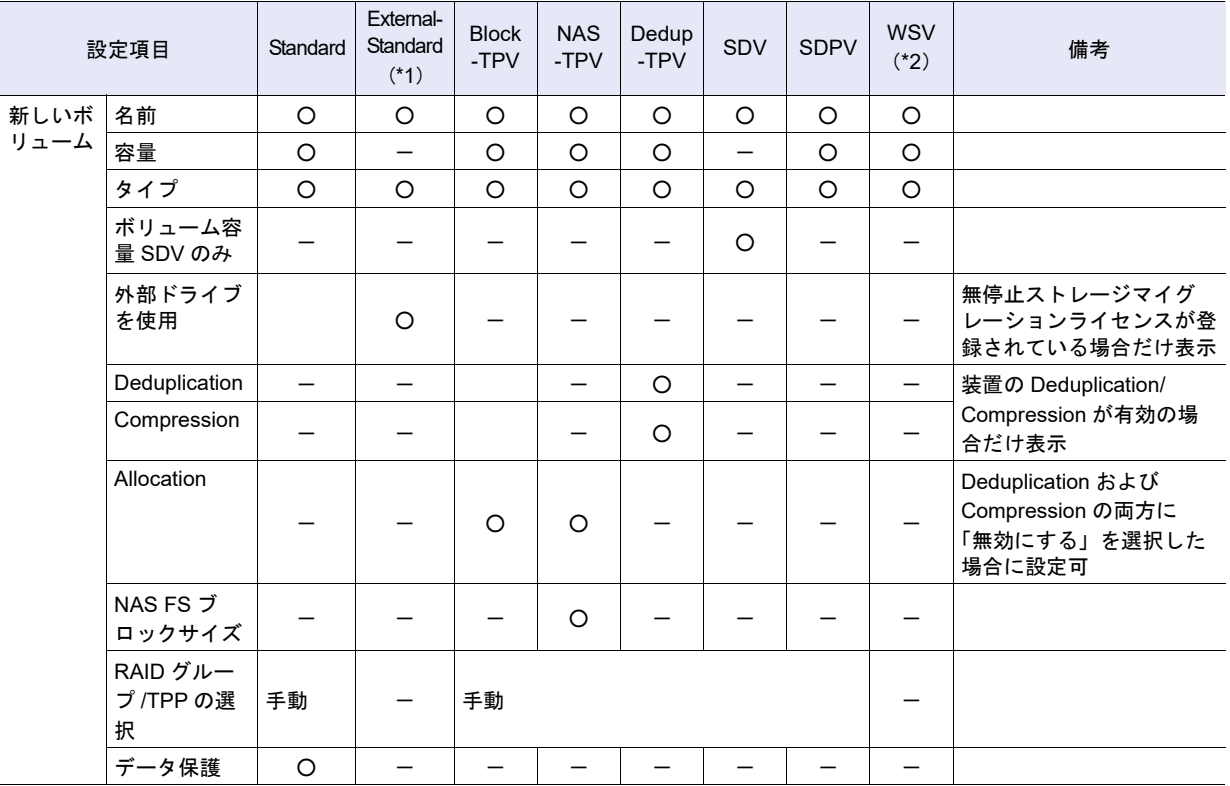

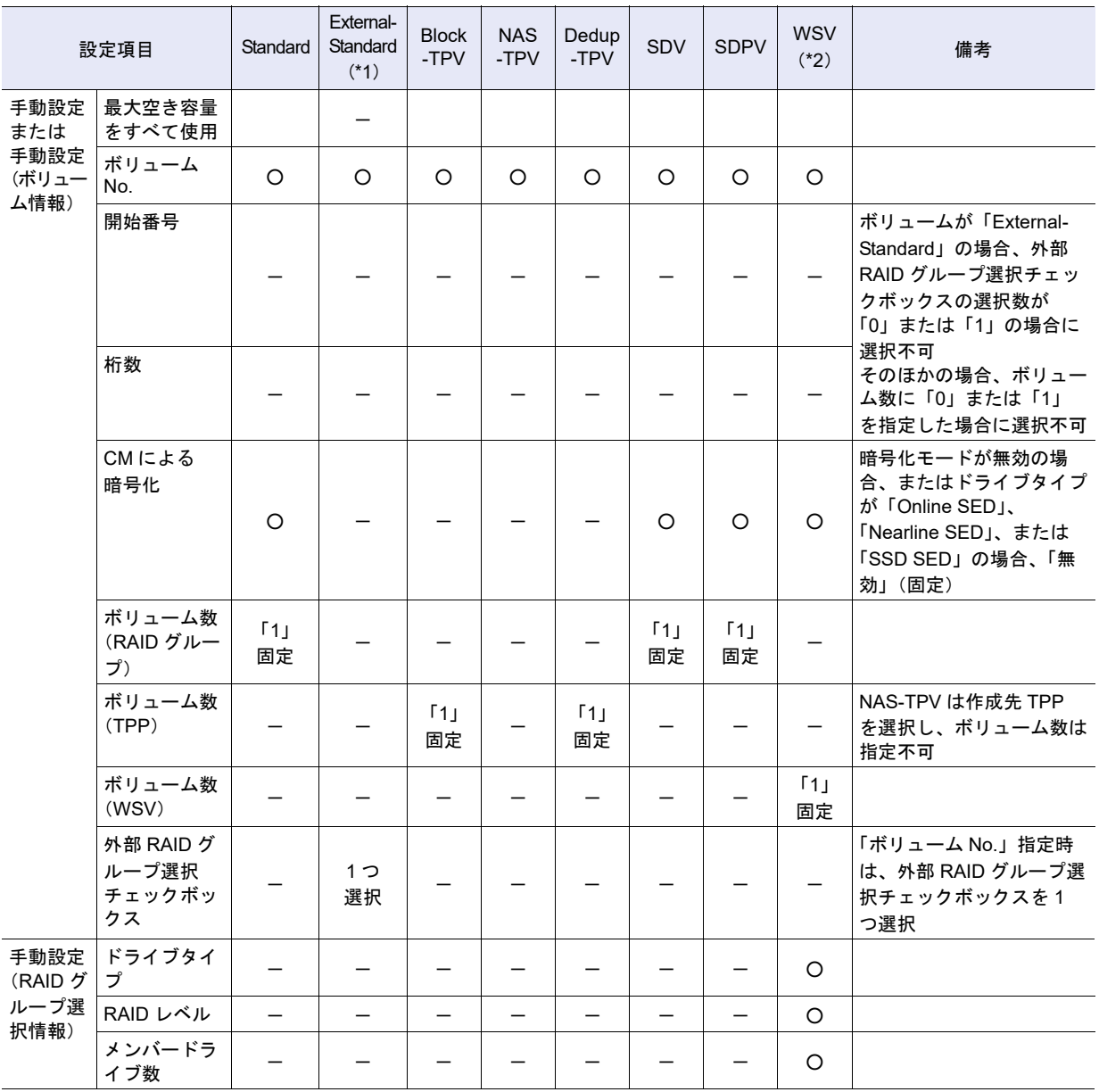

○:設定が必要

空白:設定不要

-:対象外

\*1: 外部 RAID グループに作成する外部ボリュームです。

\*2: 以下の項目は高度な設定に相当します。通常、初期状態を変更する必要はありません。

**•** 手動設定(ボリューム情報)の「Wide Stripe Size」および「連結順指定」

**•** 手動設定(RAID グループ選択情報)の「Stripe Depth」

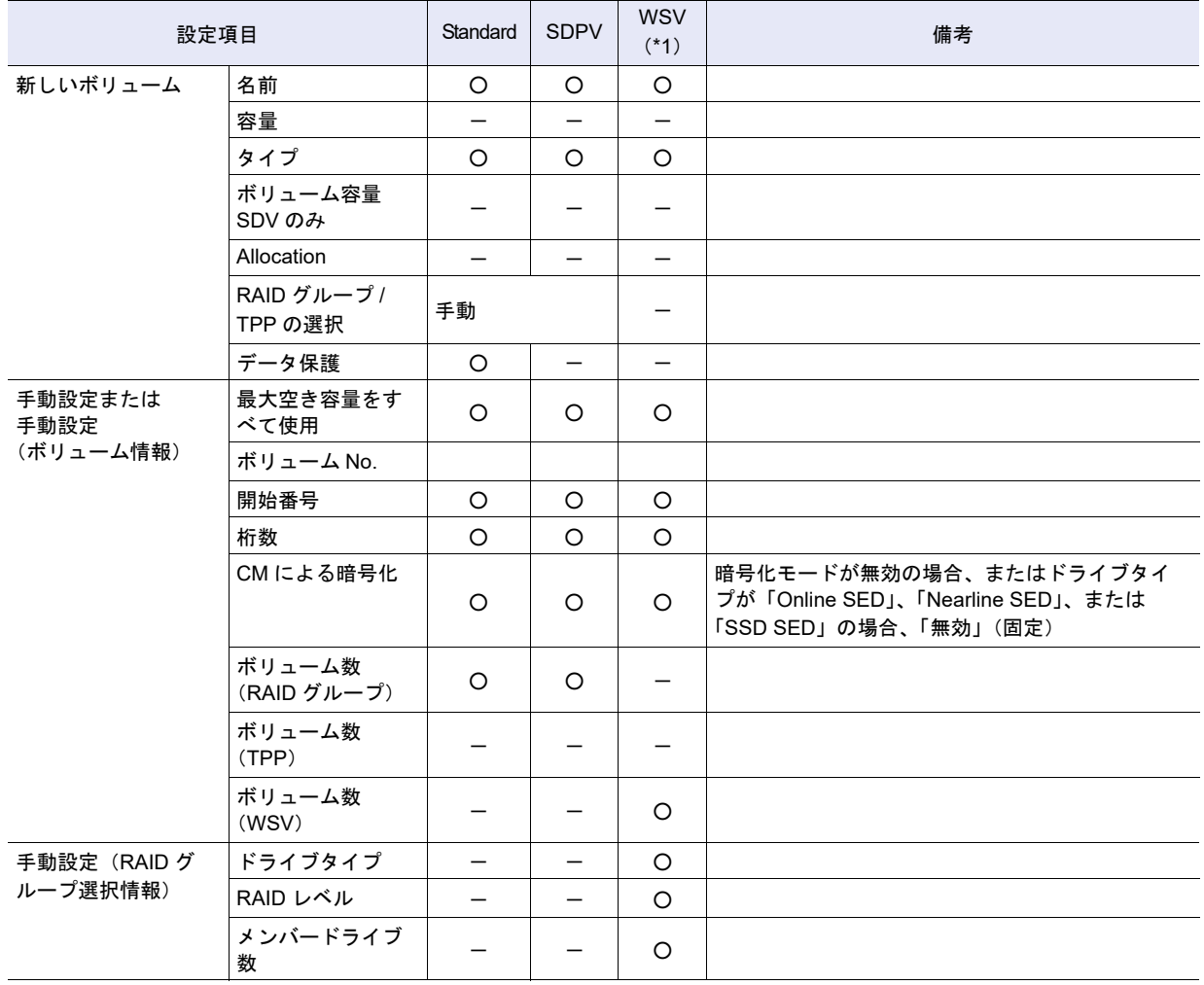

#### **•**「最大空き容量をすべて使用」指定時の設定項目

○:設定が必要

空白:設定不要

-:対象外

\*1: 以下の項目は高度な設定に相当します。通常、初期状態を変更する必要はありません。

**•** 手動設定(ボリューム情報)の「Wide Stripe Size」および「連結順指定」

**•** 手動設定(RAID グループ選択情報)の「Stripe Depth」

<span id="page-1105-0"></span>「Deduplication」および「Compression」の選択状態によって作成されるボリューム、および作成可 能な作成先 TPP の Deduplication/Compression 設定

**•** 作成されるボリューム

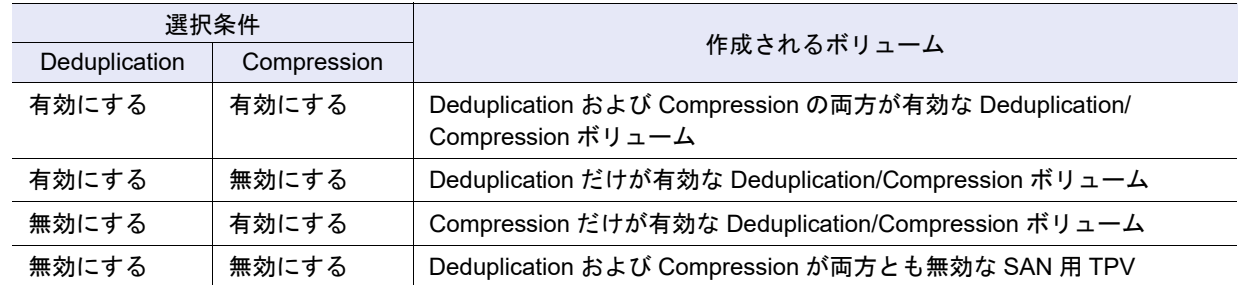

**•** 作成可能な作成先 TPP の Deduplication/Compression 設定

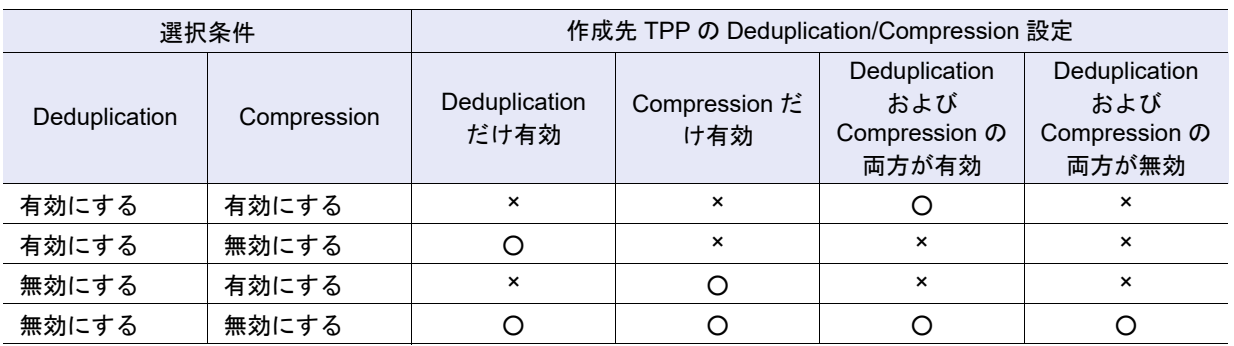

○:作成可能

×:作成不可

### <span id="page-1106-0"></span>A.3.2 ボリューム名前変更

本機能の詳細は「3.3 [ボリューム名前変更」](#page-286-0)(P.287)、初期値の詳細は「付録 B [ボリューム名前変更」](#page-1284-0)(P.1285) を参照してください。

#### ● 変更名の設定

**•** 名前

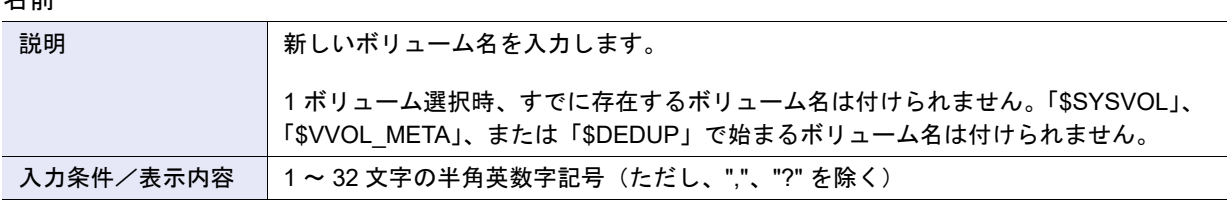

#### **•** 開始番号

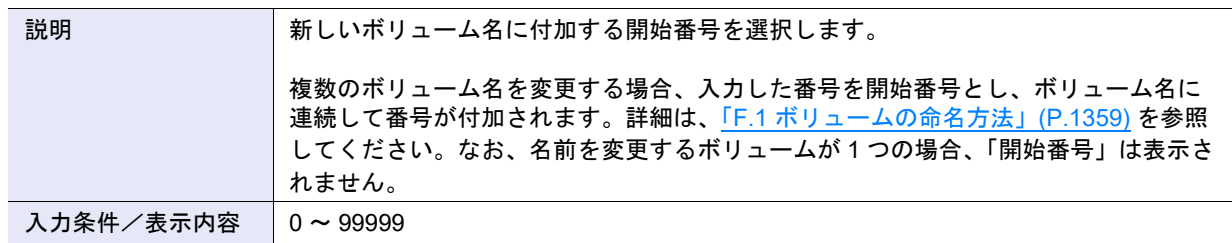

**•** 桁数

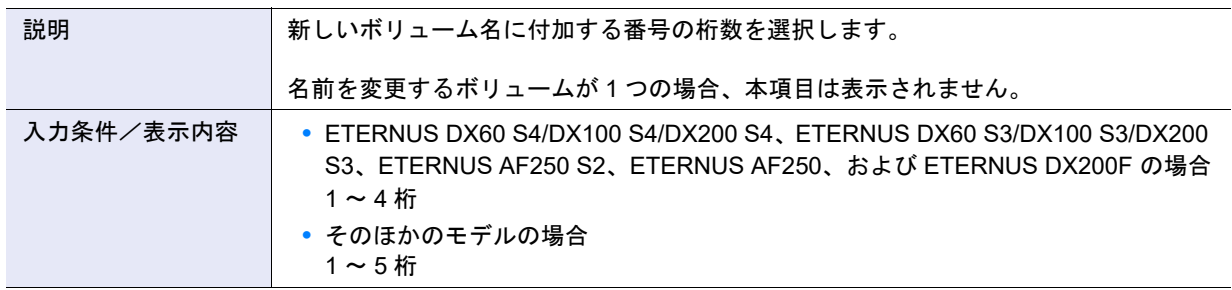

## <span id="page-1107-0"></span>A.3.3 ボリューム容量拡張

本機能の詳細は、「3.5 [ボリューム容量拡張」](#page-289-0)(P.290) を参照してください。

#### ● 容量

**•** 容量

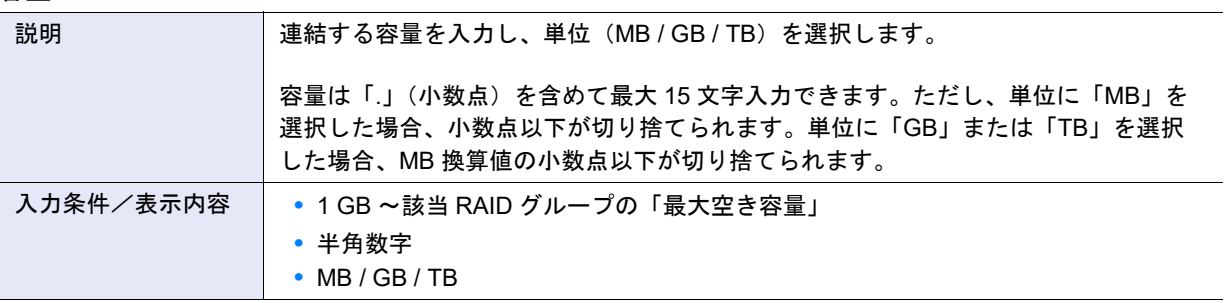

#### ▶ 注意

「最大空き容量」と同じ容量を同じ形式 (GB/TB 単位で同じ桁数) で入力した場合、最大空き容量をすべて使 用します。補正せずに入力した容量で追加したい場合は、MB 単位で入力してください。

#### ○ 備考

入力文字数は「.」(小数点)および「.」(小数点)前の「0」も1文字として数えます。 【例】0.1234567890123(15 文字)

#### **•** RAID グループ選択

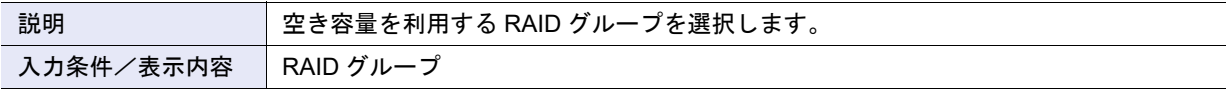

> 注意

ドライブタイプが「Online SED」、「Nearline SED」、または「SSD SED」の場合、連結元ボリュームが所属す る RAID グループと同じ鍵グループ設定状態(鍵グループ有効/鍵グループ無効)の RAID グループを選択す ることを推奨します。

### <span id="page-1108-0"></span>A.3.4 シン・プロビジョニングボリューム容量拡張

本機能の詳細は、「3.7.1 [シン・プロビジョニングボリューム容量拡張」](#page-295-0)(P.296) を参照してください。

- ボリューム設定
- **•** 拡張後のボリューム容量

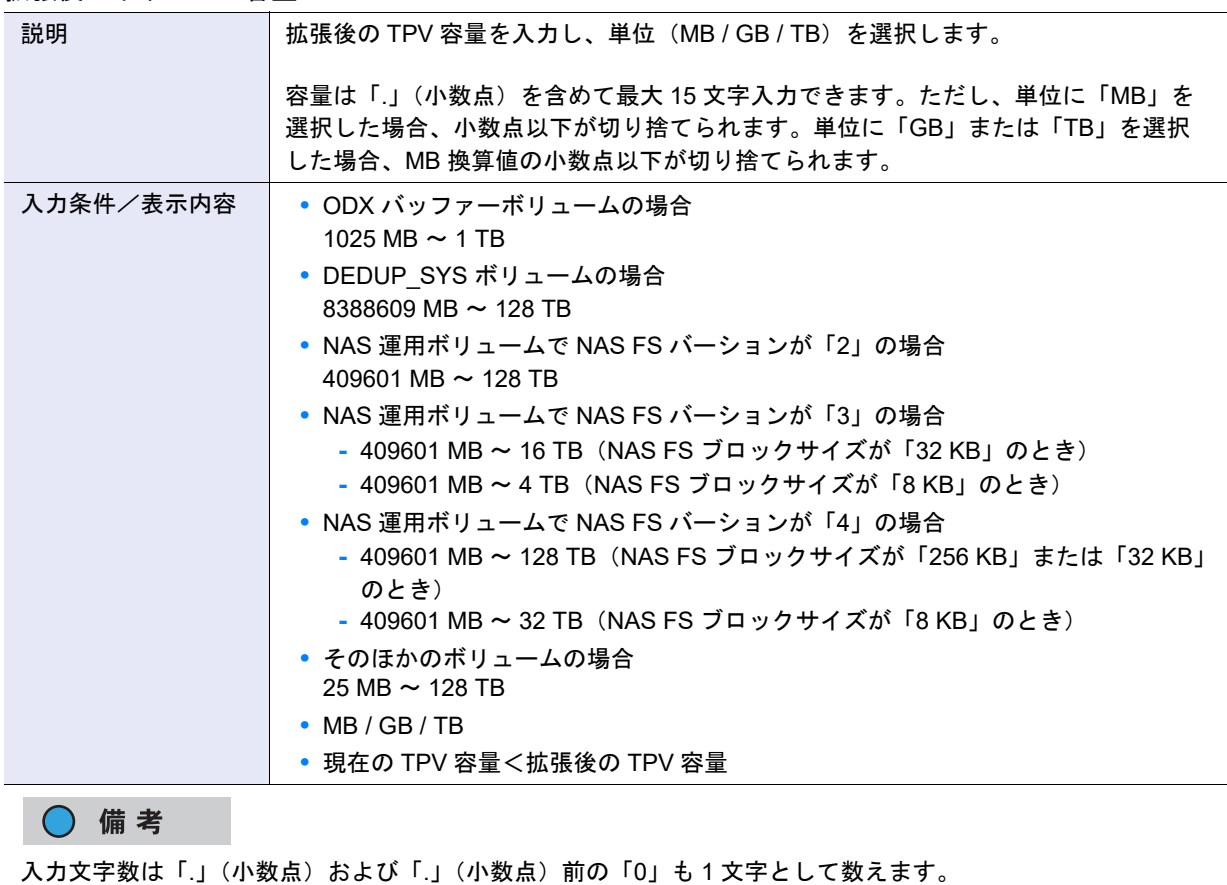

【例】0.1234567890123(15 文字)

## <span id="page-1108-1"></span>A.3.5 シン・プロビジョニングボリューム閾値設定

本機能の詳細は「3.7.2 [シン・プロビジョニングボリューム閾値設定」](#page-298-0)(P.299)、初期値の詳細は[「付録](#page-1284-1) B シ [ン・プロビジョニングボリューム閾値設定」](#page-1284-1)(P.1285) を参照してください。

● 閾値設定

**•** 新しい閾値

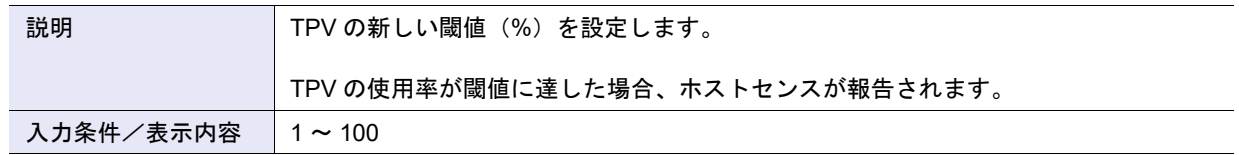

### <span id="page-1109-1"></span>A.3.6 Allocation 設定

本機能の詳細は「[3.7.8 Allocation](#page-305-0) 設定」(P.306)、初期値の詳細は「付録 [B Allocation](#page-1285-0) 設定」(P.1286) を参 照してください。

● Allocation 設定

**•** Allocation

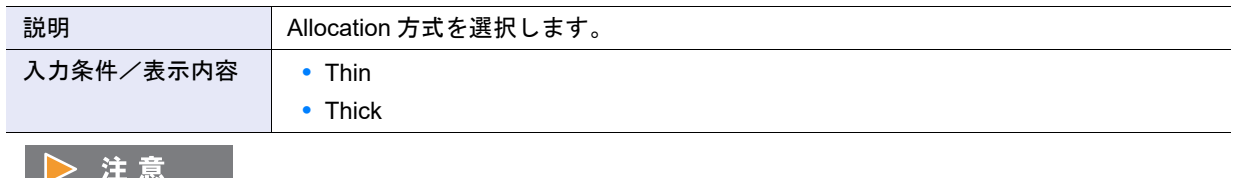

ボリューム選択時の Allocation 方式 (Thin / Thick) にかかわらず、本機能起動時は「Thin」が選択されます。

### <span id="page-1109-0"></span>A.3.7 RAID マイグレーション開始

本機能の詳細は「3.9 RAID [マイグレーション開始」](#page-309-0)(P.310)、初期値の詳細は「付録 B RAID [マイグレー](#page-1285-1) [ション開始」](#page-1285-1)(P.1286) を参照してください。

- 設定されているボリューム
- **•** マイグレーション先

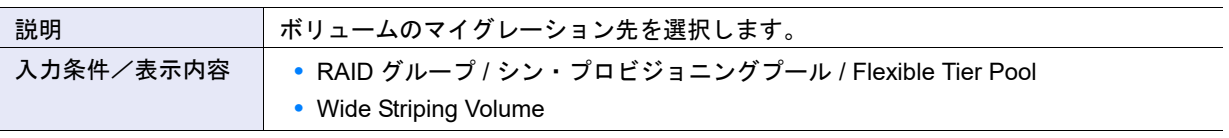

▶ 注意

- **•** 以下の場合、マイグレーション先に「RAID グループ / シン・プロビジョニングプール / Flexible Tier Pool」 を選択してください。
	- **-** 移動元が ODX バッファーボリューム
	- **-** 移動元が NAS 運用ボリューム、NAS バックアップボリューム、または NAS システムボリューム
	- (マイグレーション先選択で「シン・プロビジョニングプール」だけ選択できます。)
	- **-** 移動元 FTV の用途が「System」 (マイグレーション先選択で「Flexible Tier Pool」だけ選択できます。) **-** Storage Cluster 機能で使用しているボリュームは、タイプ(Standard / WSV / TPV / FTV)を変更でき
	- ません。移動元ボリュームのタイプに合わせてマイグレーション先を選択してください。

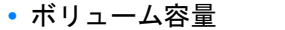

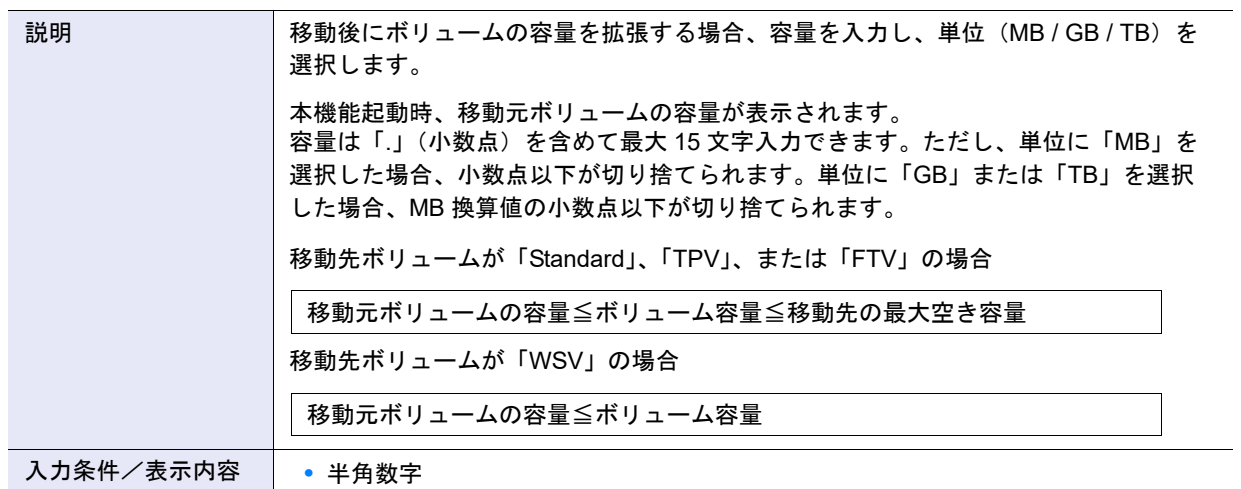

**•** MB / GB / TB

#### ▶ 注意

- **•** ODX バッファーボリュームの容量拡張は、最大 1TB までです。
- **•** 外部ボリューム(用途が「Migration」のボリューム)を移動元ボリュームとするマイグレーションでは、移 動元ボリュームと移動先ボリュームを同容量にすることを推奨します。
- **•** マイグレーション先 RAID グループの「最大空き容量」と同じ容量を同じ形式(GB/TB 単位で同じ桁数) で入力した場合、最大空き容量をすべて使用します。補正せずに入力した容量で追加したい場合は、MB 単 位で入力してください。
- **•** 以下の場合、ボリューム容量を拡張できません。
	- **-** 移動元ボリュームに「TPV」または「FTV」を選択した
	- **-** 移動元ボリュームが Storage Cluster 機能で使用されている
	- **-** 移動先に「シン・プロビジョニングプール」または「Flexible Tier Pool」を選択した
- **•** 本項目が空白の場合、エラー画面が表示されます。

○ 備考

入力文字数は「.」(小数点)および「.」(小数点)前の「0」も1文字として数えます。 【例】0.1234567890123(15 文字)

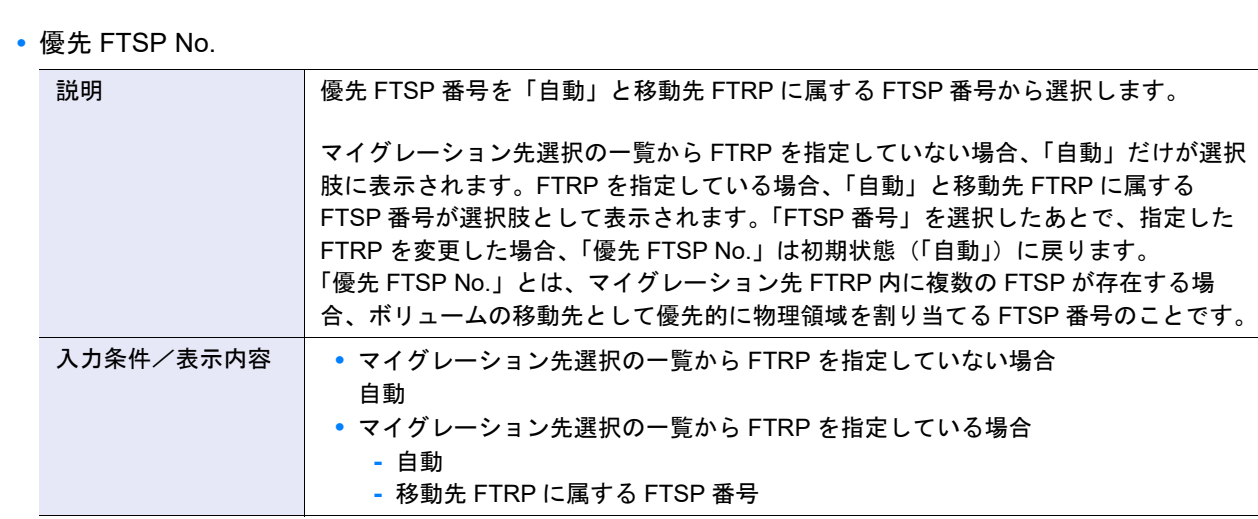

#### ◯ 備考

- **•**「自動」を選択した場合、ドライブタイプが「Online」の FTSP に物理領域が割り当てられます。「Online」 に空き領域がないなど、マイグレーションできない場合は、「Nearline」の FTSP に物理領域が割り当てら れます。さらに、「Nearline」にもマイグレーションできない場合は、「SSD」の FTSP に物理領域が割り当 てられます。「SSD」にもマイグレーションできない場合は、FTRP へのマイグレーションは不可になりま す。
	- 「Online SED」、「Nearline SED」、および「SSD SED」の FTSP は、以下のように扱われます。
	- **-**「Online SED」は「Online」と同等
	- **-**「Nearline SED」は「Nearline」と同等
	- **-**「SSD SED」は「SSD」と同等
- **•**「FTSP 番号」を選択した場合、該当 FTSP に物理領域が割り当てられます。該当 FTSP に空き領域がない など、マイグレーションできない場合、「自動」と同様に「Online」→「Nearline」→「SSD」の優先順位 で移動先 FTSP 番号が決められます。
- **•** FTSP のドライブタイプは、[ Flexible Tier Pool 詳細 ] 画面(Flexible Tier Sub Pool)で確認できます。詳細 は、「[13.2.3 Flexible Tier Pool](#page-921-0) 詳細画面(Flexible Tier Sub Pool)」(P.922) を参照してください。

**•** 暗号化

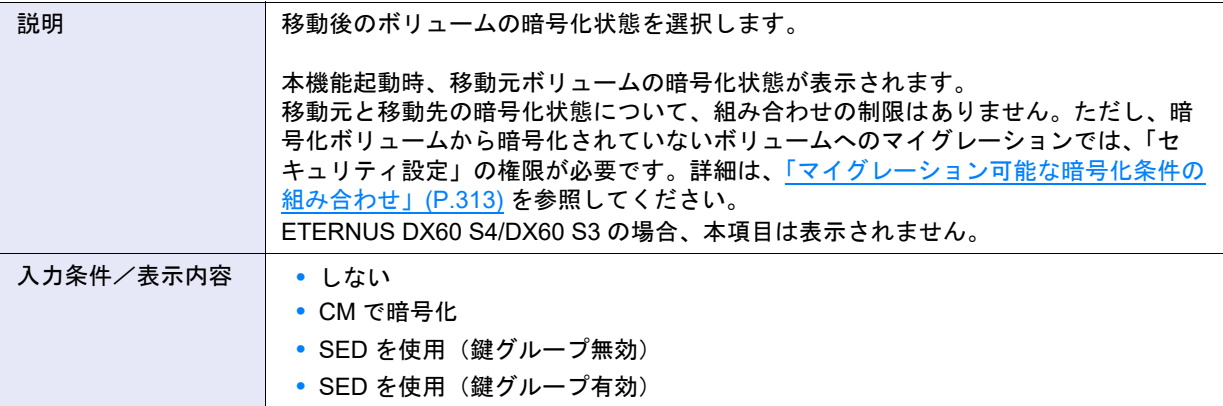

#### 〉注意

- **•** 暗号化に「SED を使用(鍵グループ無効)」または「SED を使用(鍵グループ有効)」を指定した場合、移 動先にドライブタイプが「Online SED」、「Nearline SED」、または「SSD SED」のマイグレーション先を選 択してください。
- **•** 暗号化に「しない」または「CM で暗号化」を指定した場合、移動先にドライブタイプが「Online」、 「Nearline」、または「SSD」のマイグレーション先を選択してください。
- **•** 暗号化モードが無効の場合、「CM で暗号化」は選択できません。

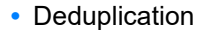

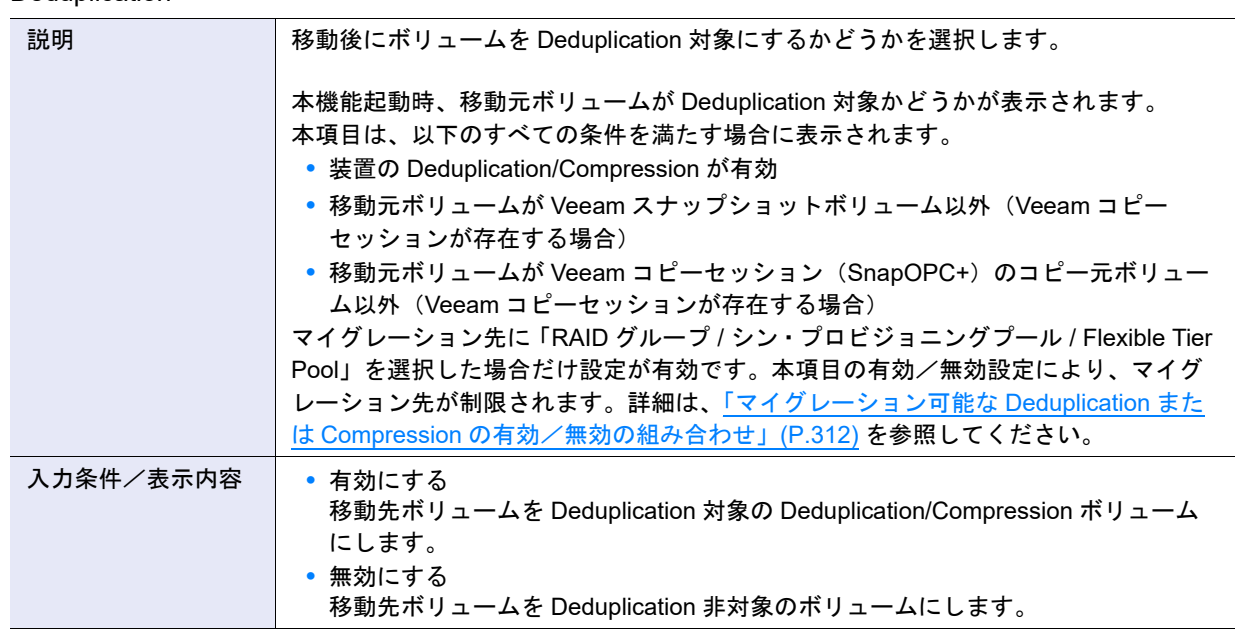

#### **•** Compression

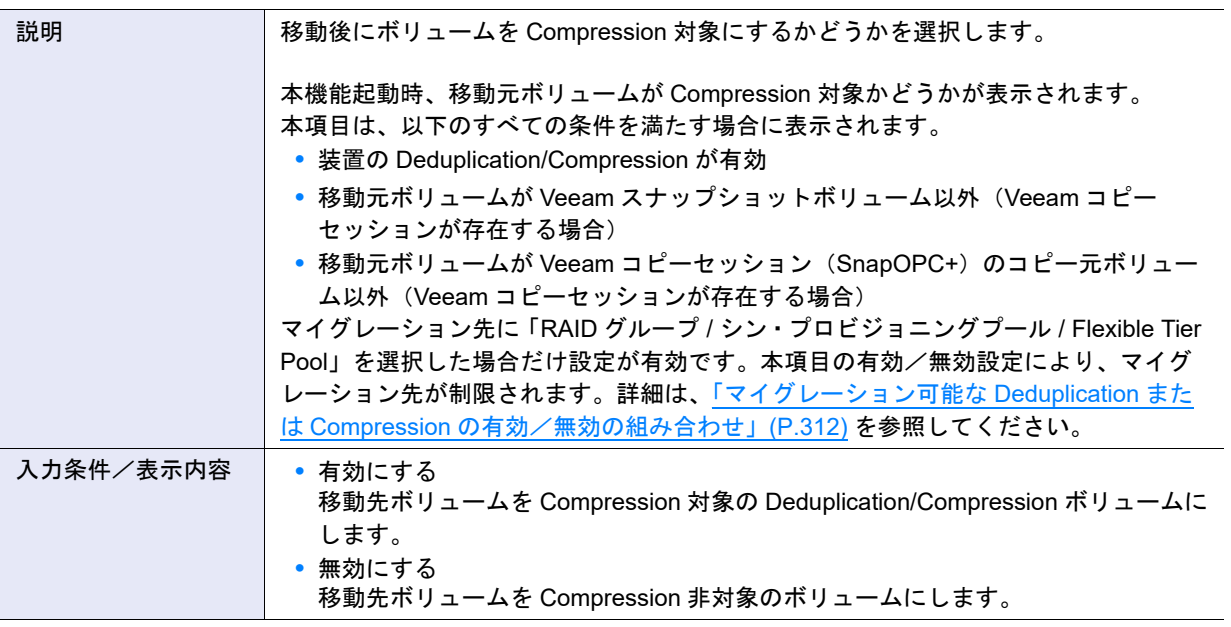

**•** Allocation

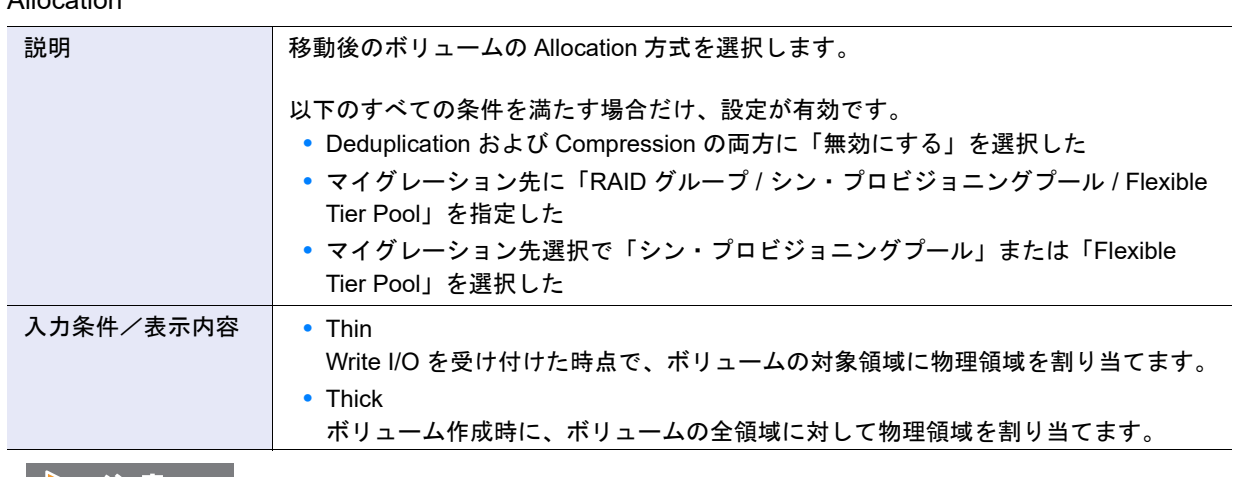

移動元 FTV の用途が「System」の場合、「Thick」固定です。

**•** マイグレーション完了後のデータ同期

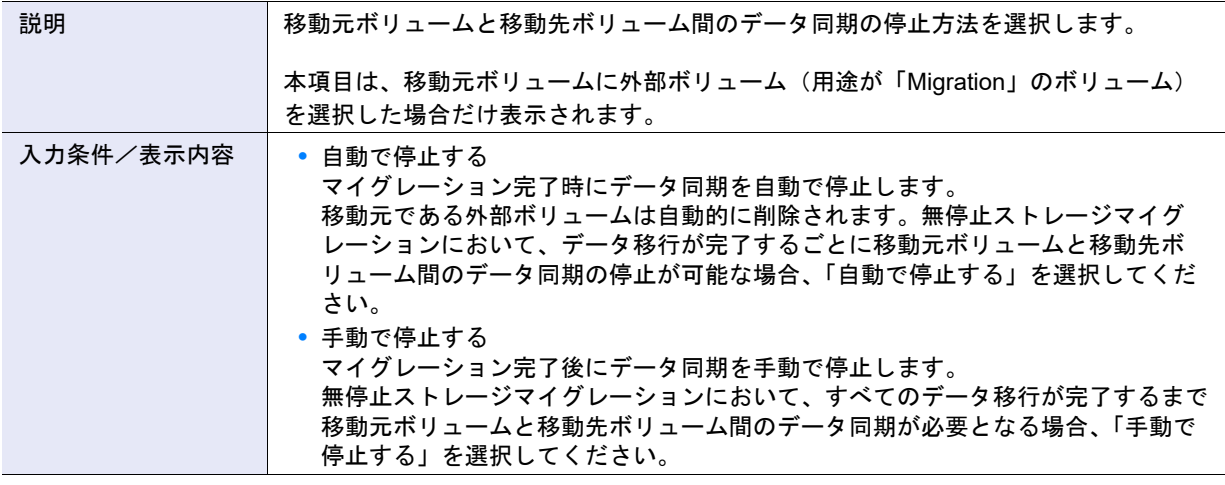

> 注意

RAID マイグレーションの同時可能な処理件数は 32 件です。「手動で停止する」を選択した場合、同時にデー タ移行を実行する外部ボリューム数は 32 個以内にしてください。

#### ○ 備考

「手動で停止する」を選択した場合、マイグレーションが完了しても移動元ボリュームは削除されません。ボ リューム一覧には、移動元ボリュームと移動先ボリュームの両方が表示されます。

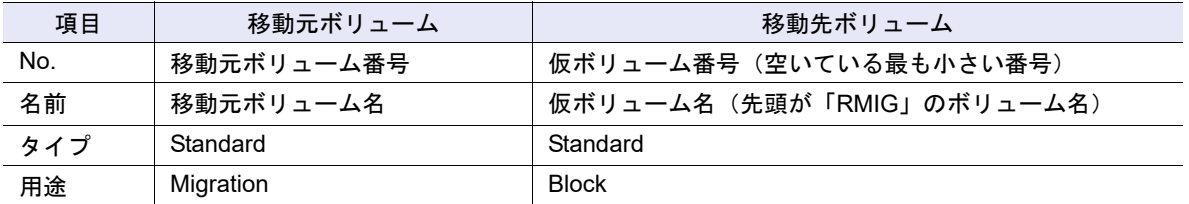

すべてのマイグレーション完了後にデータ同期を停止すると、移動元である外部ボリュームが削除されます。 その際、移動先ボリュームの番号および名前は移動元ボリュームの番号および名前に変更されます。詳細は、 「3.11 [外部ボリュームデータ同期停止」](#page-322-0)(P.323) を参照してください。

**•** マイグレーション後に TPV/FTV 容量最適化を開始する

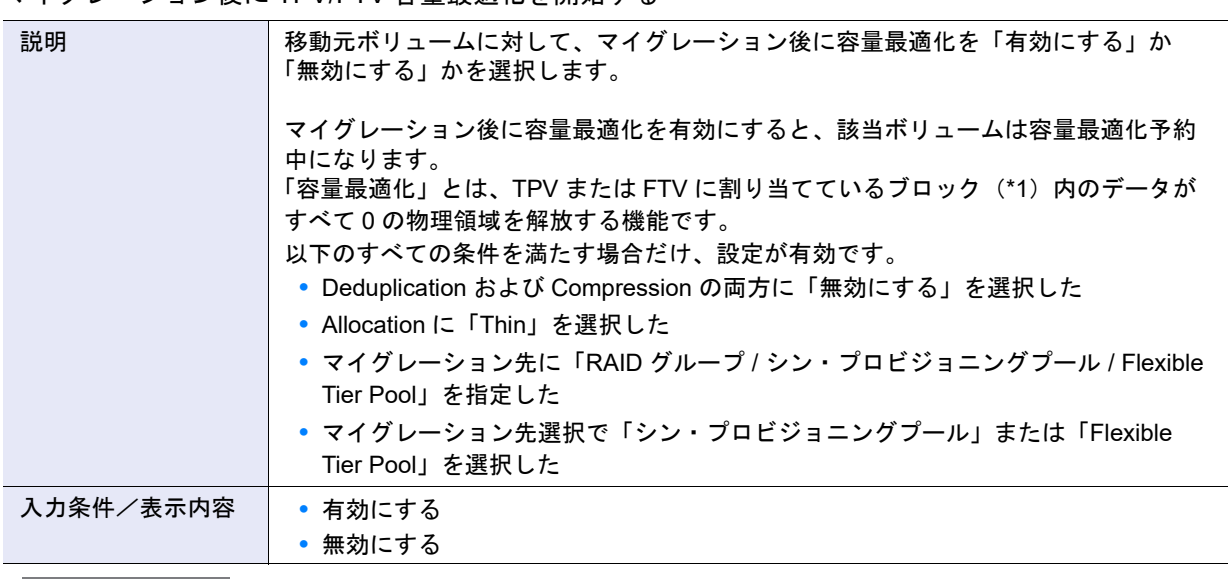

> 注意

- **•** 移動元が NAS 運用ボリューム、NAS バックアップボリューム、または NAS システムボリュームの場合、 「有効にする」を選択しないでください。
- **•** 以下の状態で、本項目に「有効にする」を選択した場合、エラー画面が表示されます。
	- **-** 移動元ボリュームで容量最適化中
	- **-** 移動元が ODX バッファーボリューム

**•** データ保護

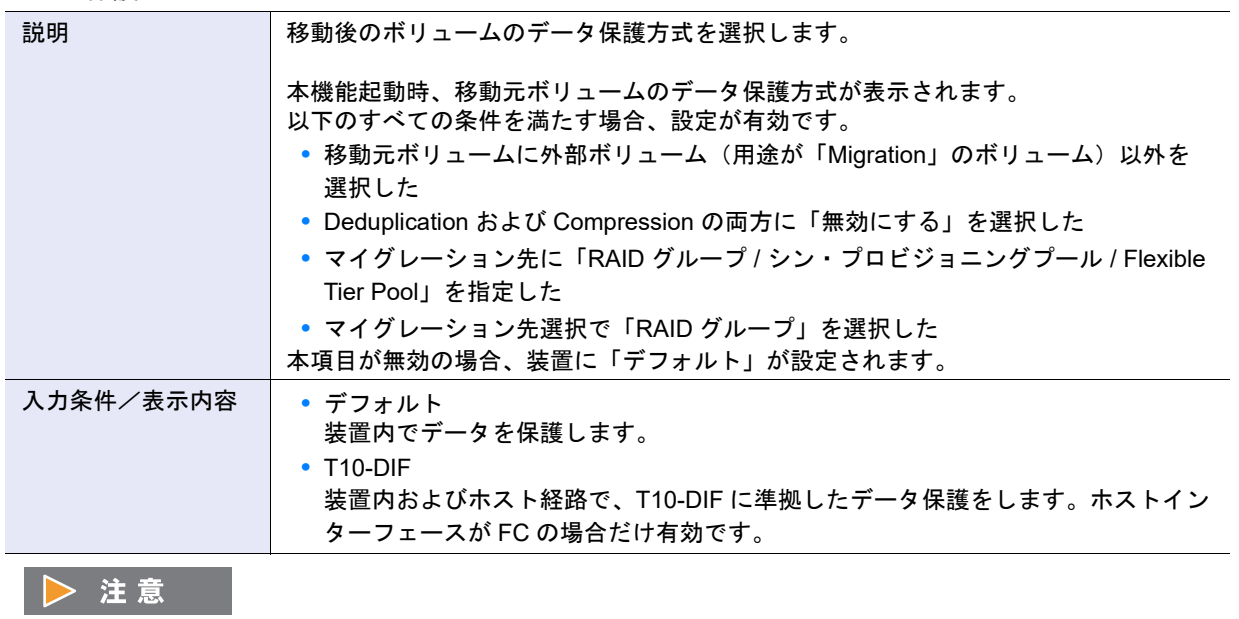

**•** データ保護に「T10-DIF」を選択した場合、WSV、TPV、および FTV へのマイグレーションは実行できま せん。

**•**「T10-DIF」は、Oracle Linux 6 以降でのみサポートします。

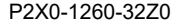

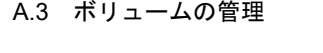

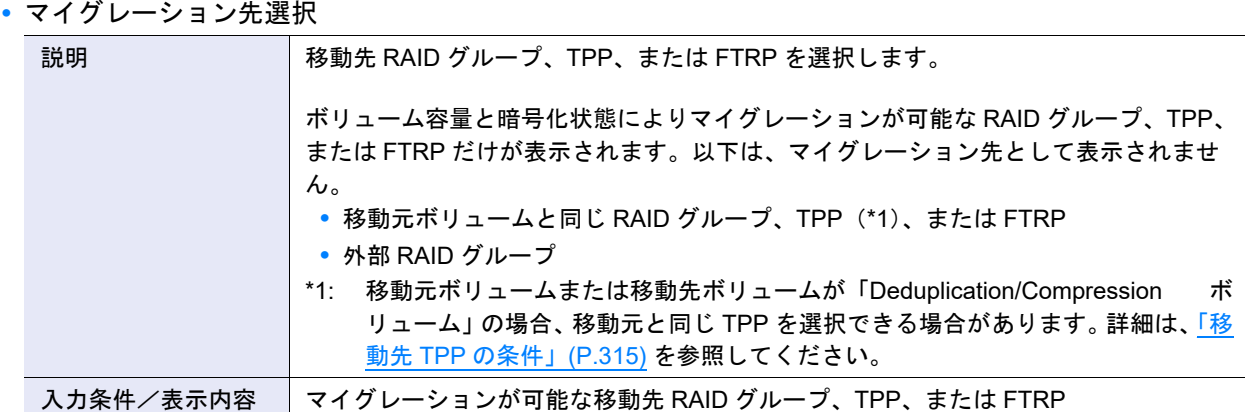

### ■ Wide Striping Volume 設定

● マイグレーション先選択

#### ● ボリューム情報

**•** Wide Stripe Size

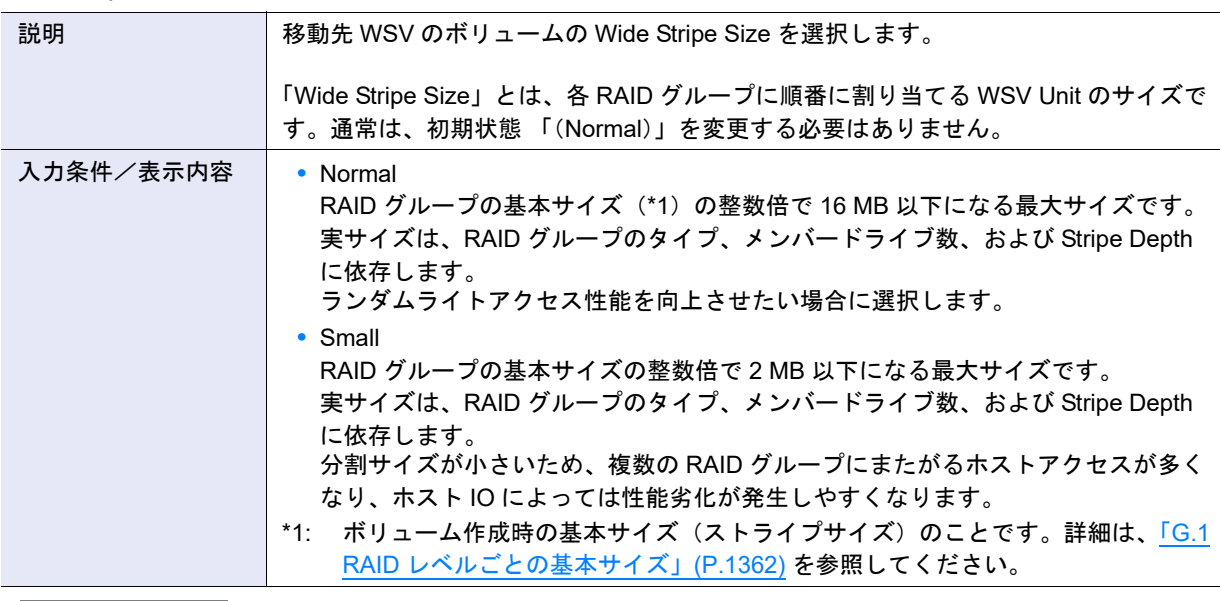

#### ▶ 注意

**•** 基本サイズが 2 MB を超える場合、Wide Stripe Size は「Small」を指定しても、基本サイズになります。

**•** WSV の連結数を変更する場合は、移動元 WSV と同じ「Wide Stripe Size」を選択してください。移動元 WSV の「Wide Stripe Size」の確認方法[は「移動先ボリュームが「](#page-318-0)WSV」の場合」(P.319) の「備考」を参 照してください。

### ○ 備考

作成済み WSV の「Wide Stripe Size」は、マイグレーションで変更できます。
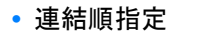

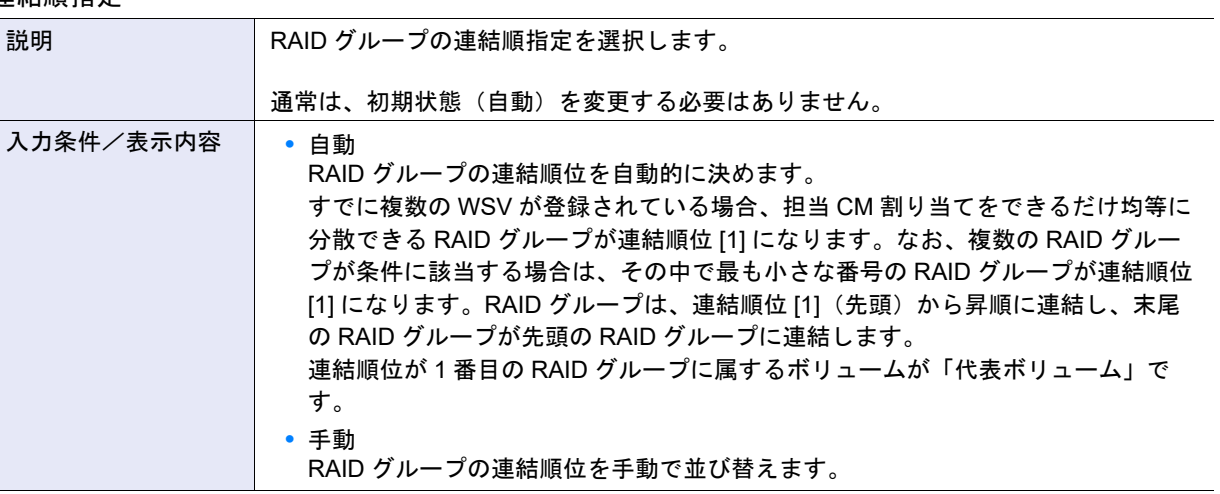

#### 〉注意

WSV の連結数を変更する場合は、移動元 WSV と同じ連結順位にしてください。移動元 WSV の連結順位の確 認方法[は「移動先ボリュームが「](#page-318-0)WSV」の場合」(P.319) の「備考」を参照してください。連結順指定に「手 動」を選択すると、連結順位を変更できます。連結順位を変更しても良い場合は、初期状態(自動)を変更す る必要はありません。

- RAID グループ選択情報
- **•** ドライブタイプ

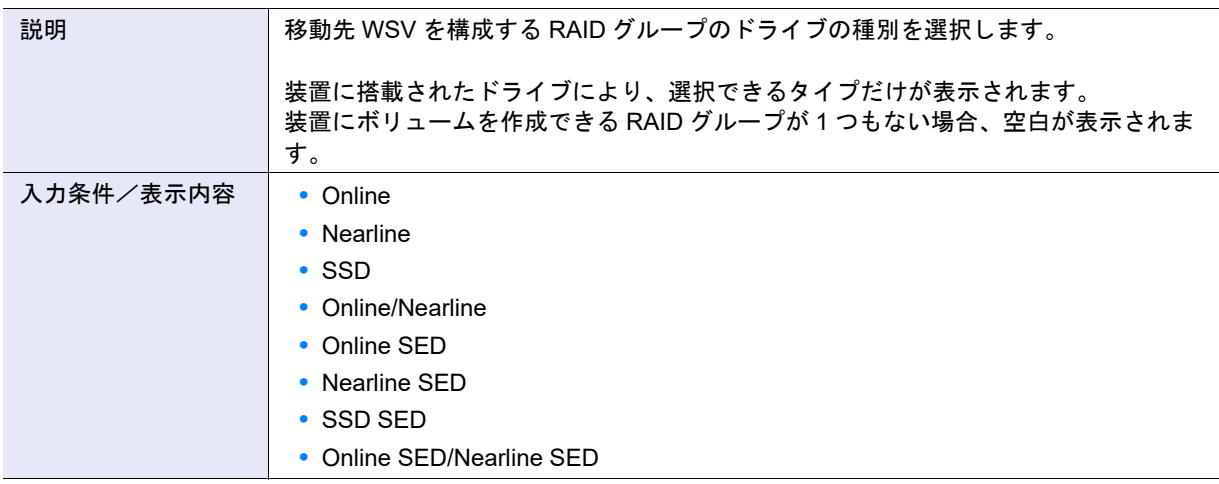

#### ○ 備考

- **•**「Online」を選択した場合、「Online」だけ、または「Online」および「Nearline」が混在した構成の RAID グループが指定されます。
- **•**「Online SED」を選択した場合、「Online SED」だけ、または「Online SED」および「Nearline SED」が混 在した構成の RAID グループが指定されます。
- •「SSD」を選択した場合、SSD タイプ (SSD-M / SSD-L / SSD) にかかわらず、SSD で構成した RAID グ ループが指定されます。
- **•**「Online/Nearline」を選択した場合、「Online」だけ、「Nearline」だけ、または「Online」および「Nearline」 が混在した構成の RAID グループが指定されます。
- **•**「Online SED/Nearline SED」を選択した場合、「Online SED」だけ、「Nearline SED」だけ、または「Online SED」および「Nearline SED」が混在した構成の RAID グループが指定されます。

**•** RAID レベル

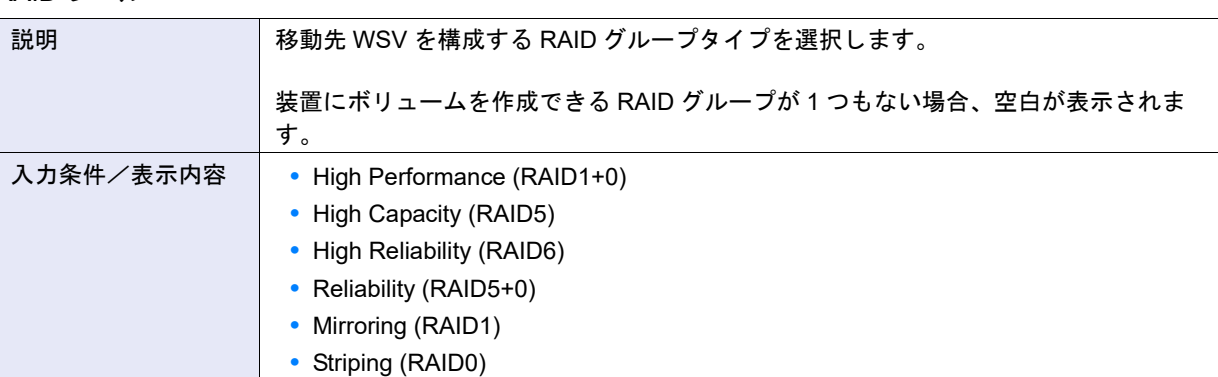

#### **•** メンバードライブ数

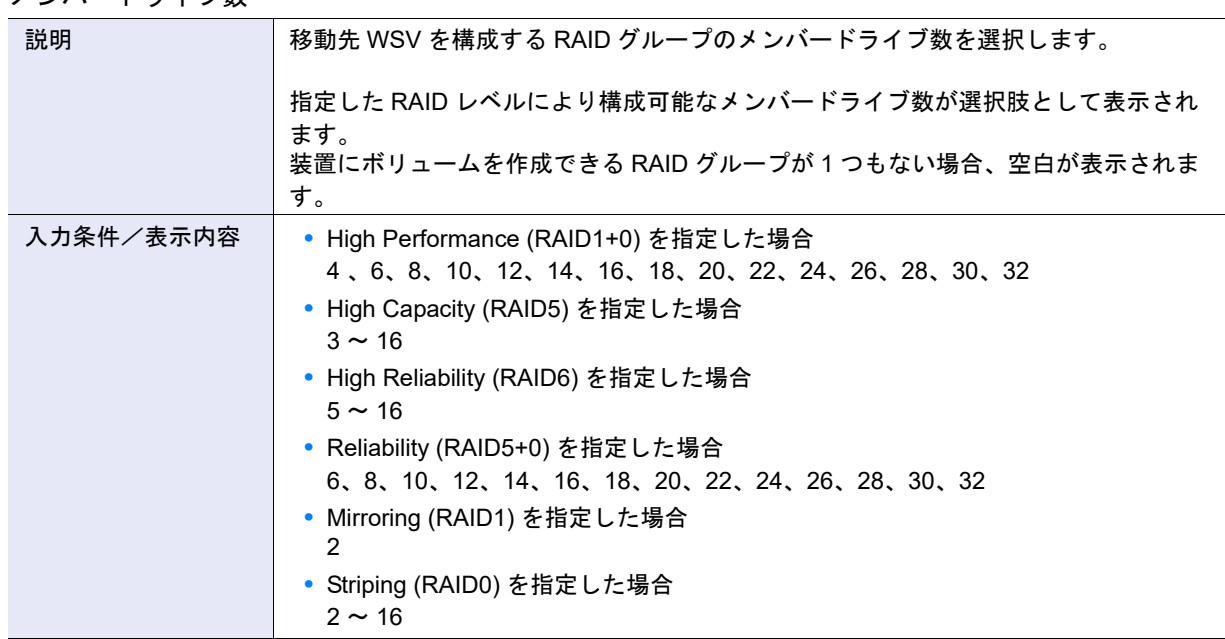

### **•** Stripe Depth

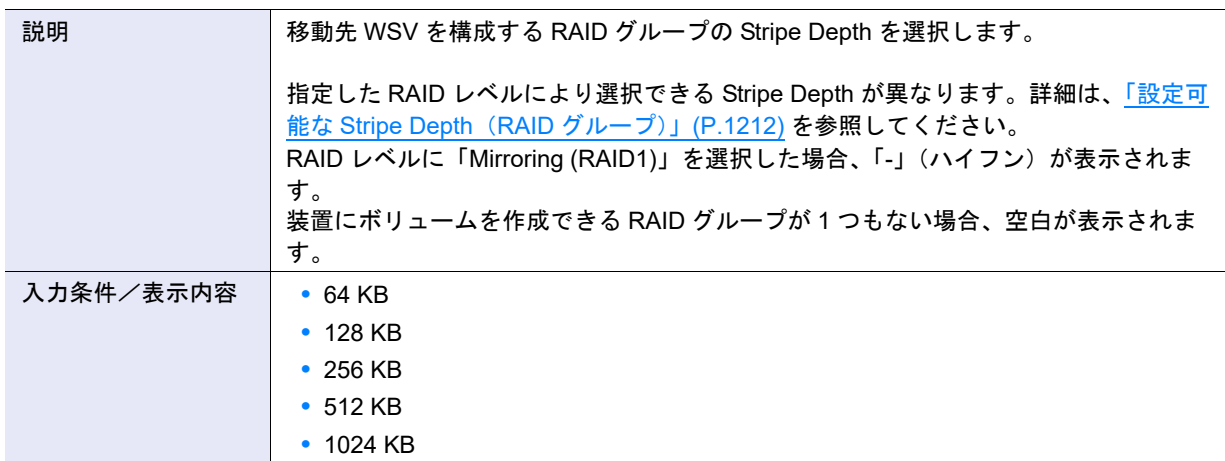

● RAID グループ選択

**•** RAID グループ選択チェックボックス

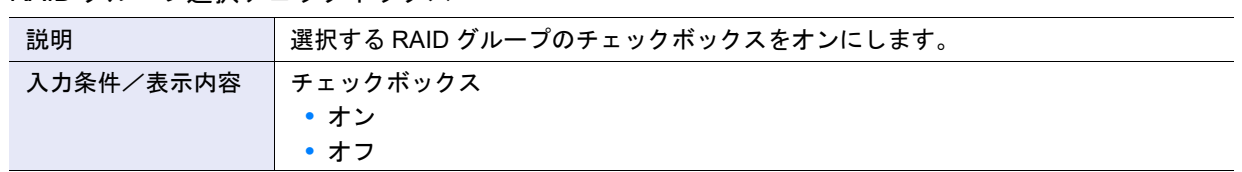

### A.3.8 キャッシュパラメーター設定

本機能の詳細は「3.15 [キャッシュパラメーター設定」](#page-325-0)(P.326)、初期値の詳細は「付録 B [キャッシュパラ](#page-1286-0) [メーター設定」](#page-1286-0)(P.1287) を参照してください。

- パラメーター設定
- **•** キャッシュページ容量

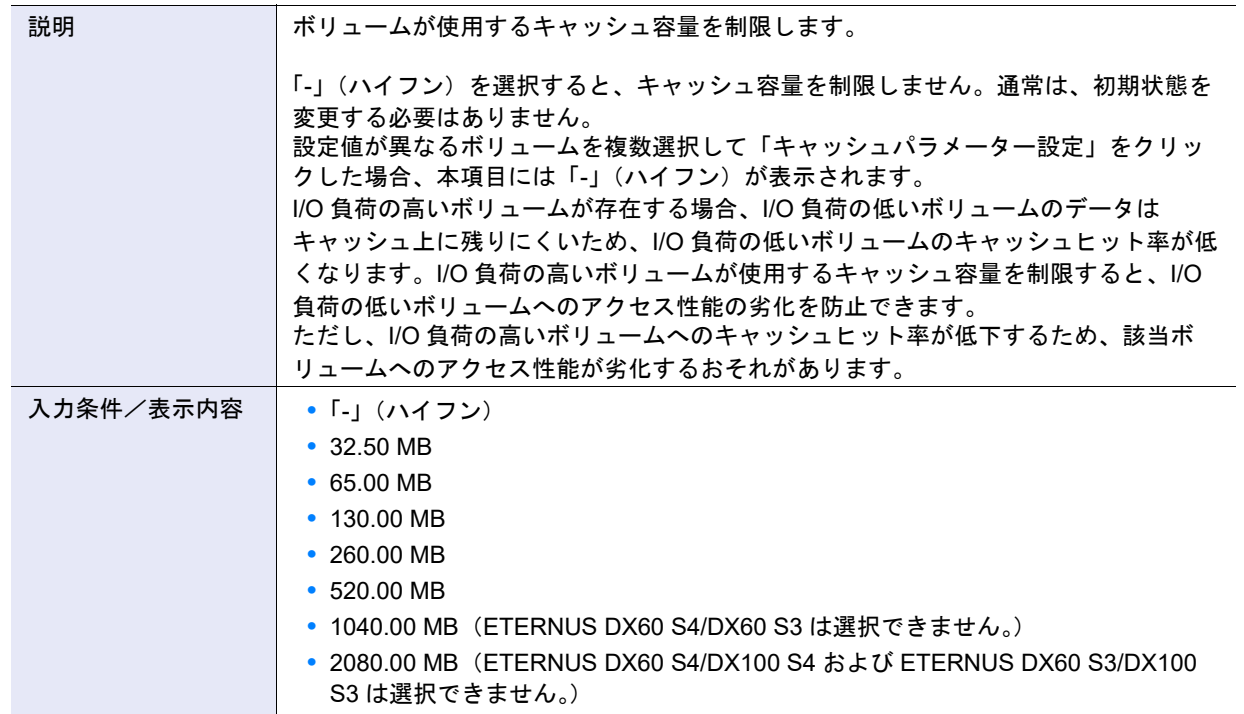

### ▶ 注意

- **•** 本項目は、該当ボリュームだけが使用するキャッシュ容量を指定するものではありません。該当ボリューム が使用するキャッシュ容量を制限するものです。該当ボリュームは、指定したキャッシュ容量以上を使用で きませんが、そのほかのボリュームは指定したキャッシュ容量を含む全容量を使用できます。
- **•** キャッシュページ容量の変更は、該当ボリュームへの I/O 負荷が低いときに実施してください。
- **•** 該当ボリュームに対し、指定したキャッシュページ容量以上のライトデータがキャッシュに残っている場 合、キャッシュページ容量を変更できません。
- **•** LUN コンカチネーションで作成した連結ボリュームは、キャッシュページ容量を変更できません。
- **•** キャッシュページ容量を設定したボリュームの EXC および EXCP は使用されません(EXC および EXCP の有効/無効は変更されません)。
- **•** 設定対象外のボリュームを選択して本機能を起動した場合、「キャッシュページ容量」と「Current Cache Page Capacity」は表示されません。
- **•** 指定したキャッシュページ容量は、ミラー領域を含みます。したがって、リード I/O だけで使用される キャッシュ容量の上限は指定した容量の 1/2 になります。
- **•** キャッシュページ容量を制限すると、該当ボリュームの容量を拡張できなくなります。ボリュームの容量を 拡張するときは、事前にキャッシュページ容量を初期状態に戻してください。

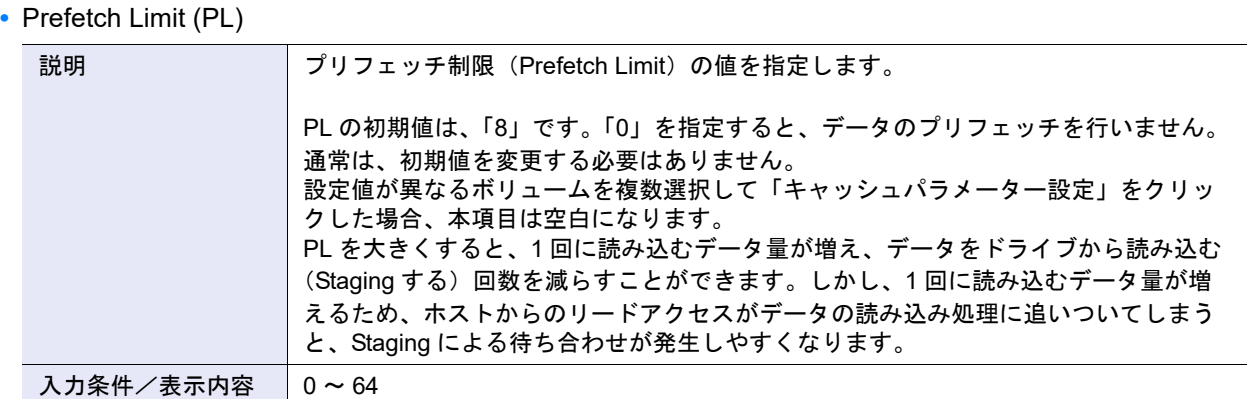

#### **•** Force Prefetch Mode (FP)

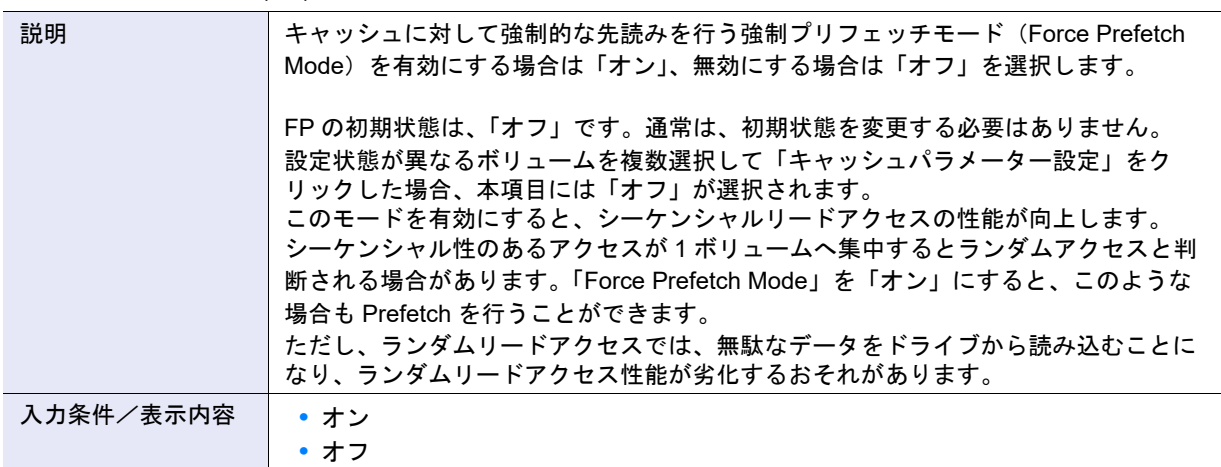

# **•** Multi Writeback Count (MWC)

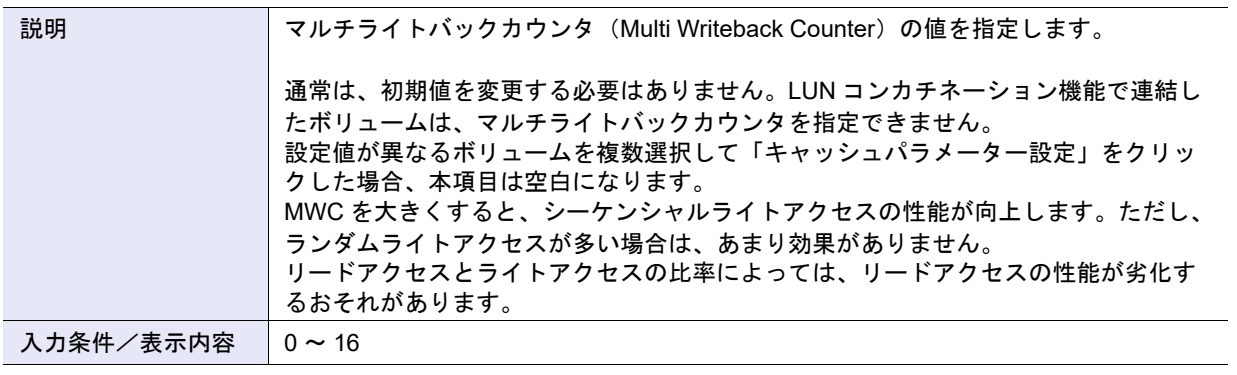

# ○ 備考

Multi Writeback Count は、RAID レベルおよびドライブ構成によって指定できる値が異なります。詳細は、「G.2 MWC [の入力範囲」](#page-1371-0)(P.1372) を参照してください。

# **•** Prefetch Sequential Detect Count (PSDC)

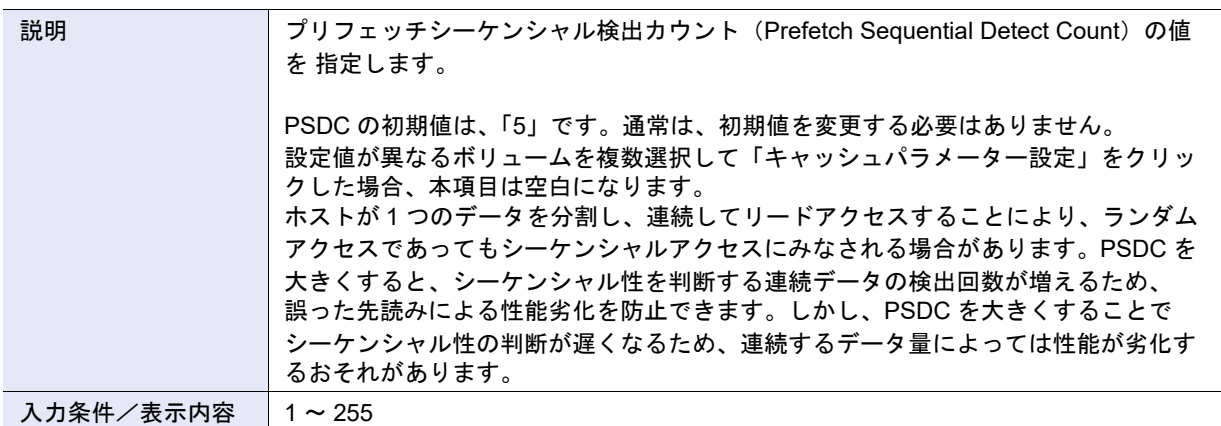

#### **•** Sequential Dirty Detect Count (SDDC)

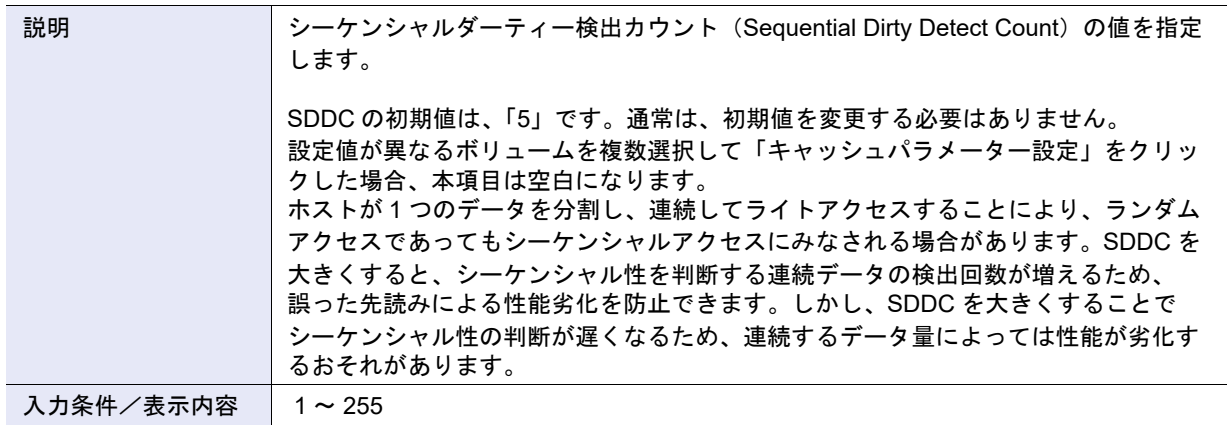

### **•** Sequential Slope (SS)

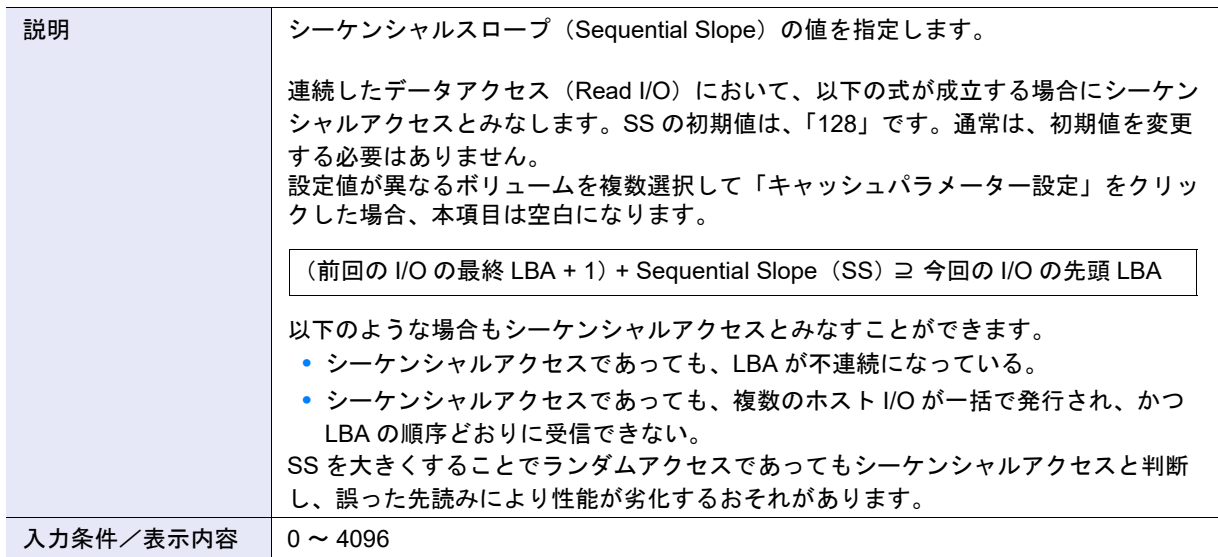

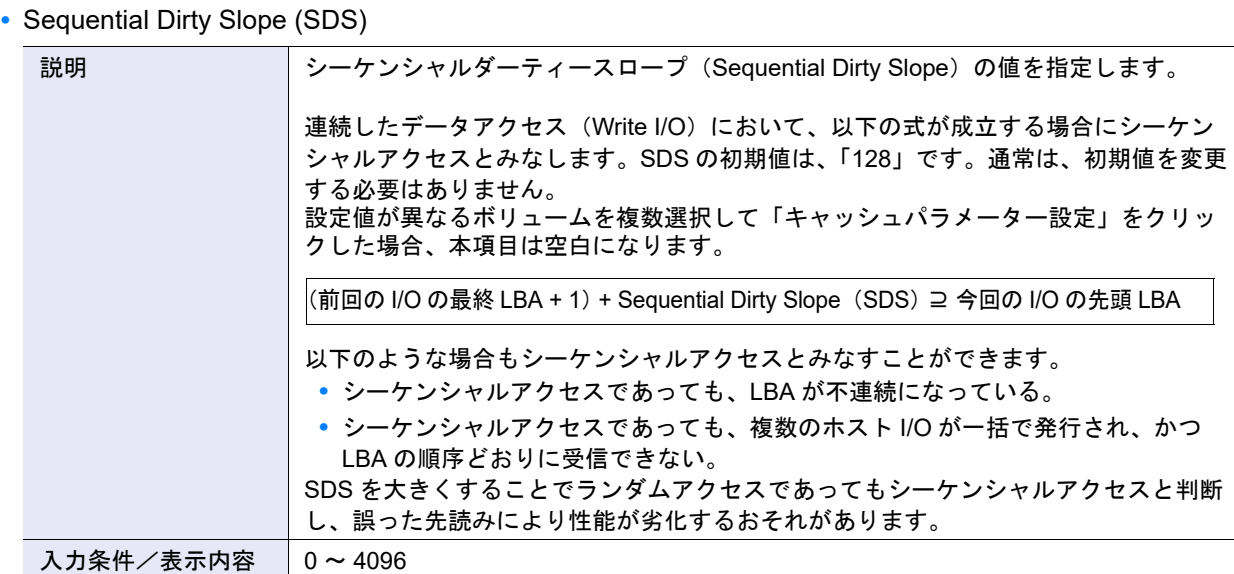

**•** Sequential Parallel Multi I/O Count (SPMC)

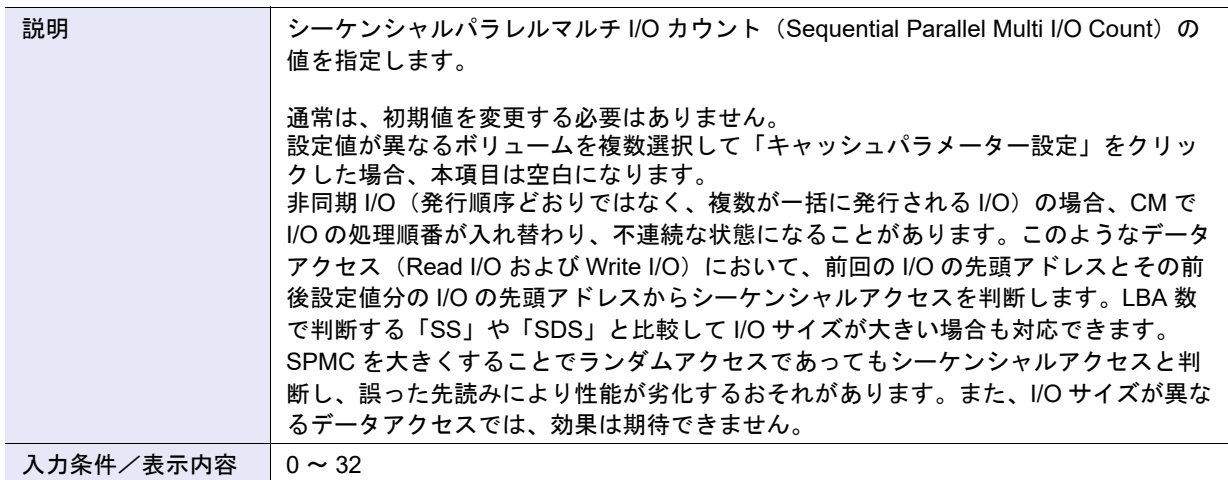

#### **•** Extreme Cache Pool

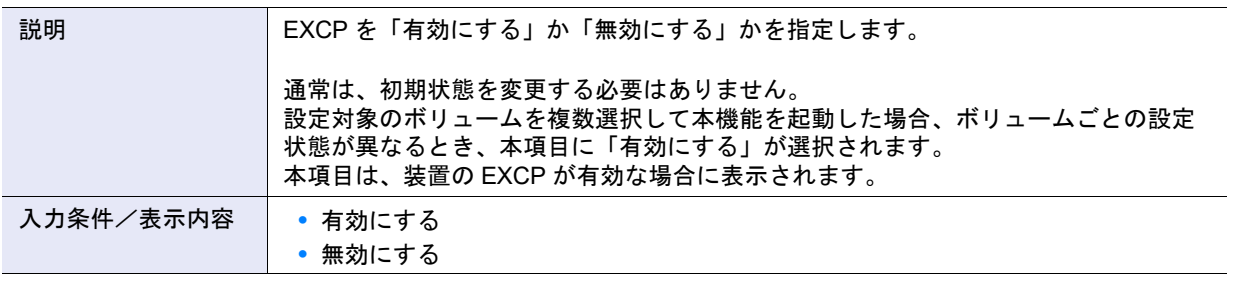

▶ 注意

- **•** ETERNUS DX60 S4、ETERNUS DX60 S3、ETERNUS AF250 S2/AF650 S2、ETERNUS AF250/AF650、 および ETERNUS DX200F では、EXCP は未サポートです。「Extreme Cache Pool」および「Current Extreme Cache Pool」は、表示されません。
- **•** 設定対象外のボリュームを選択して本機能を起動した場合、本項目は未選択、かつ設定不可状態になります。
- **•** 以下のボリュームの場合、EXCP は「無効にする」固定であり、有効/無効を切り替えできません。
	- **-** SSD または SSD SED で構成されている RAID グループに作成したボリューム(Standard、Standard (LUN コンカチネーション)、および WSV)
	- **-** SSD または SSD SED で構成されている TPP に作成したボリューム(TPV)
	- **-** ODX バッファーボリューム

# A.3.9 ALUA 設定

本機能の詳細は「[3.18 ALUA](#page-332-0) 設定」(P.333)、初期値の詳細は「付録 B ALUA 設定」[\(P.1287\)](#page-1286-1) を参照してく ださい。

- ALUA 設定
- **•** 新しい ALUA

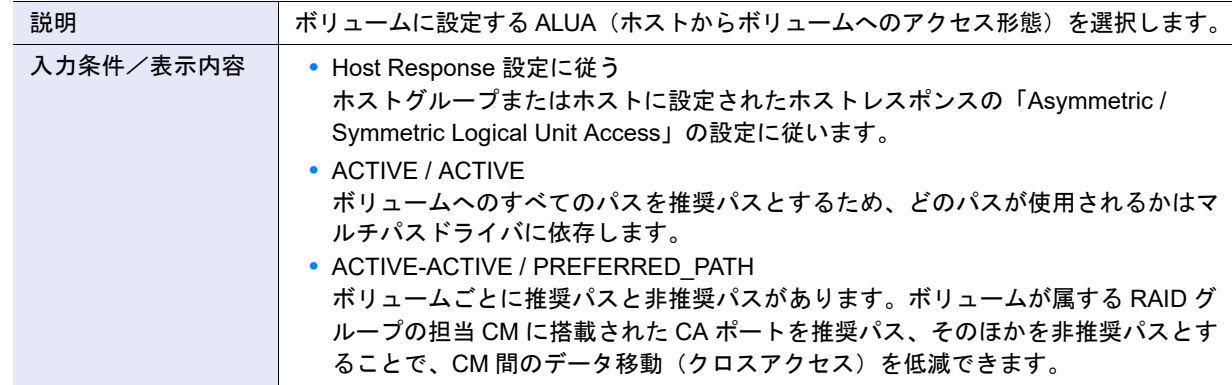

# A.3.10 ボリューム QoS 設定

本機能の詳細は「3.19 [ボリューム](#page-333-0) QoS 設定」(P.334)、初期値の詳細は「付録 B [ボリューム](#page-1286-2) QoS 設定」 [\(P.1287\)](#page-1286-2) を参照してください。

- ボリューム QoS 設定
- **•** 新しい帯域制限

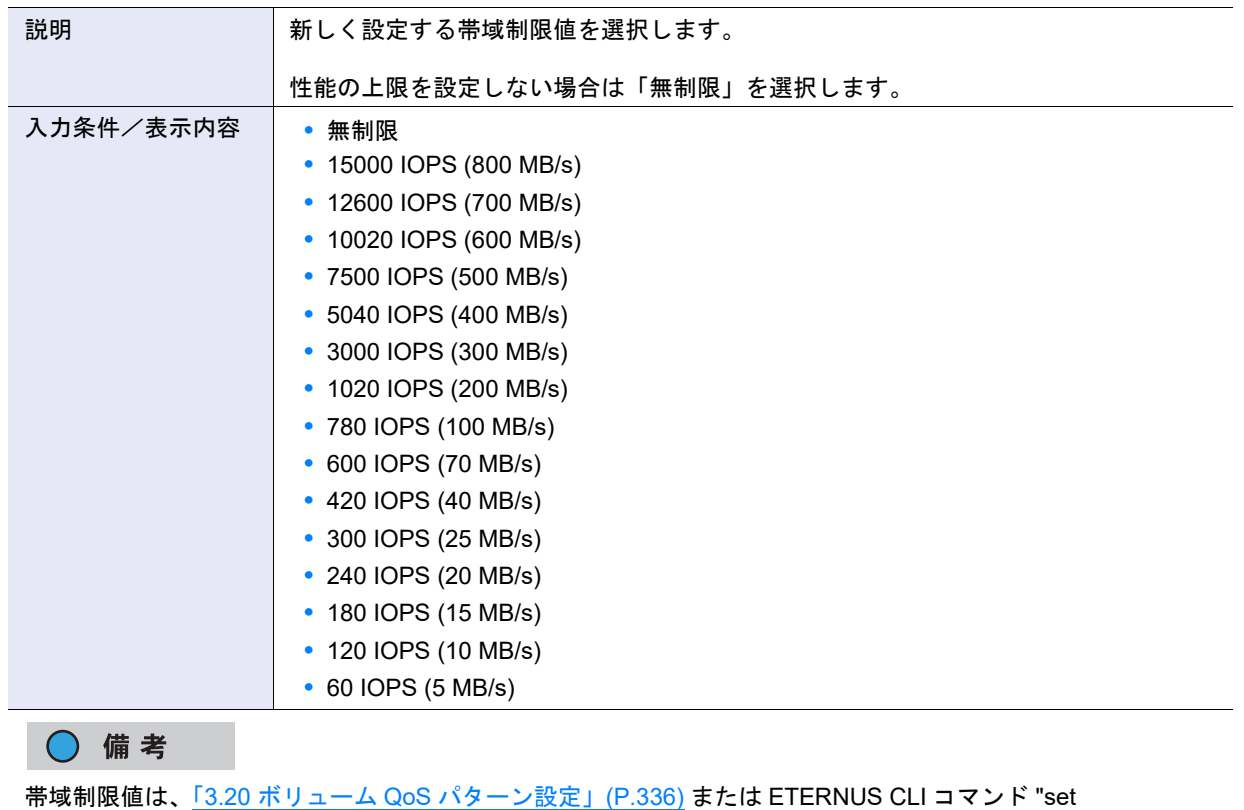

qosbandwidth-limit" を使用して変更できます。変更した場合は、その値が本項目の選択肢として表示されます。

# A.3.11 ボリューム QoS パターン設定

本機能の詳細は「3.20 ボリューム QoS [パターン設定」](#page-335-0)(P.336)、初期値の詳細は「付録 B [ボリューム](#page-1287-1) QoS [パターン設定」](#page-1287-1)(P.1288) を参照してください。

- QoS パターン設定
- **•** IOPS

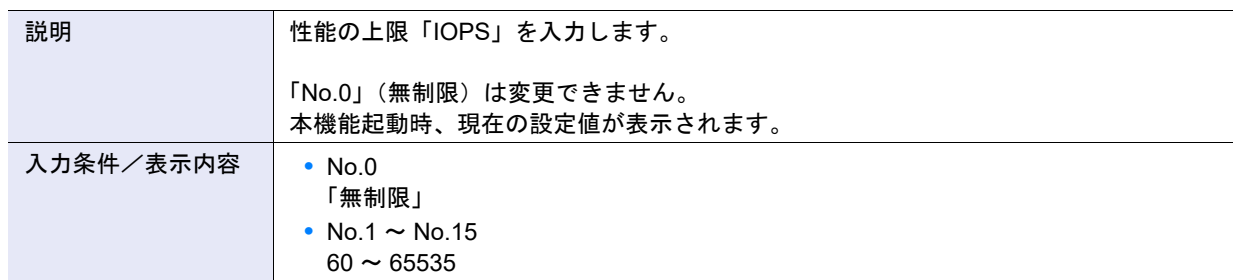

**•** スループット (MB/s)

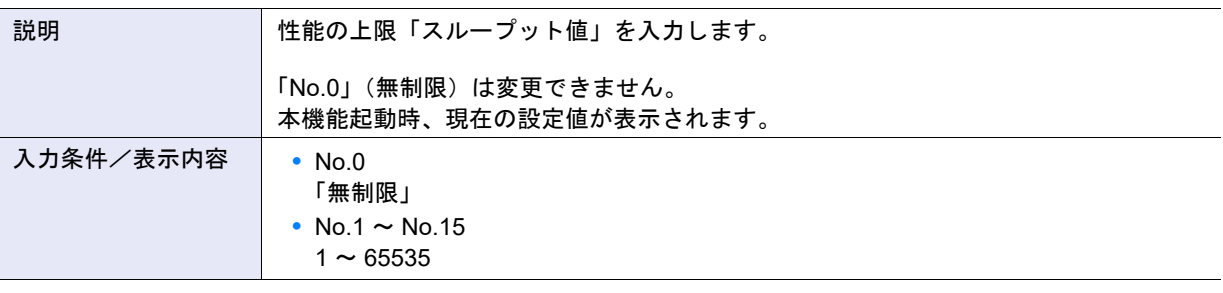

# A.3.12 スナップショット設定

本機能の詳細は 5.21.1 [スナップショット設定」](#page-1287-0)(P.338)、初期値の詳細は 「付録 B スナップショット設定」 [\(P.1288\)](#page-1287-0) を参照してください。

● スナップショット設定

### **•** 名前

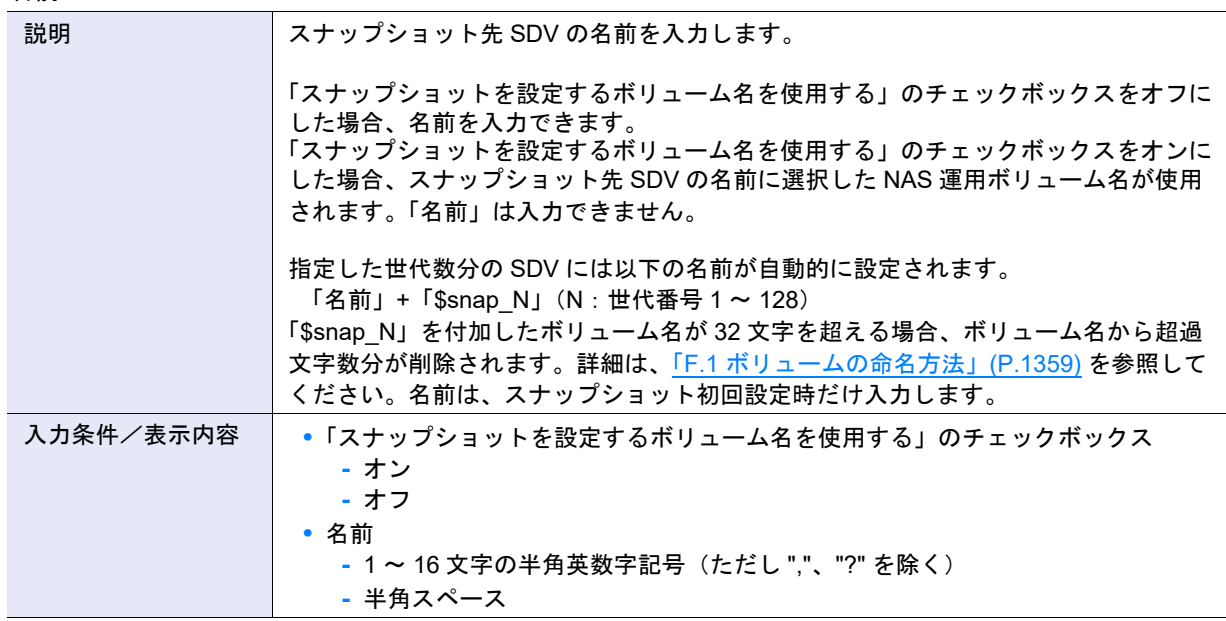

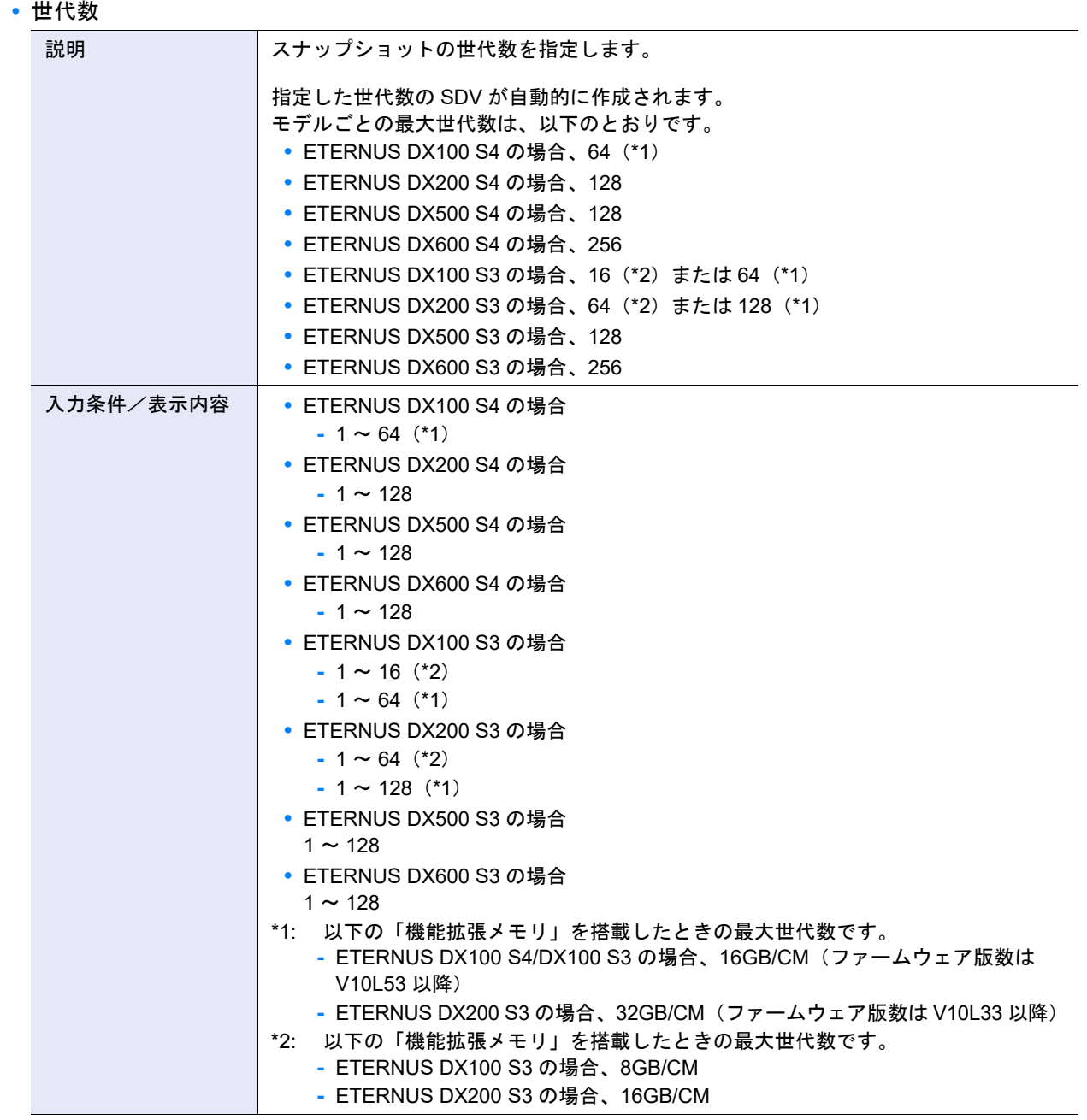

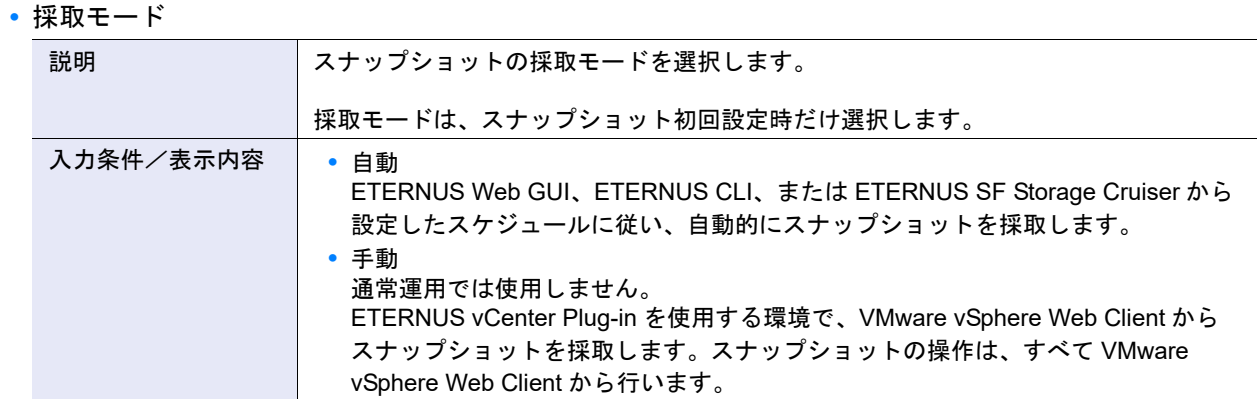

# > 注意

- **•** 1 つの NAS 運用ボリュームで「自動」と「手動」は共存できません
- **•** 採取モードを変更する場合は、該当 NAS 運用ボリュームのスナップショットを削除してから、再設定して ください。

**•** 曜日(スケジュール)

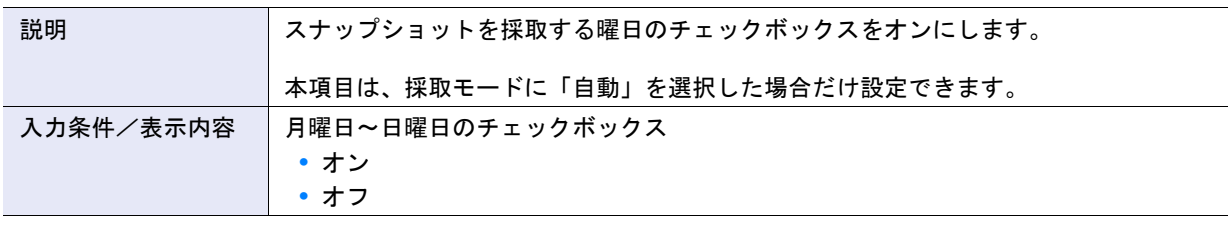

**•** 時間(スケジュール)

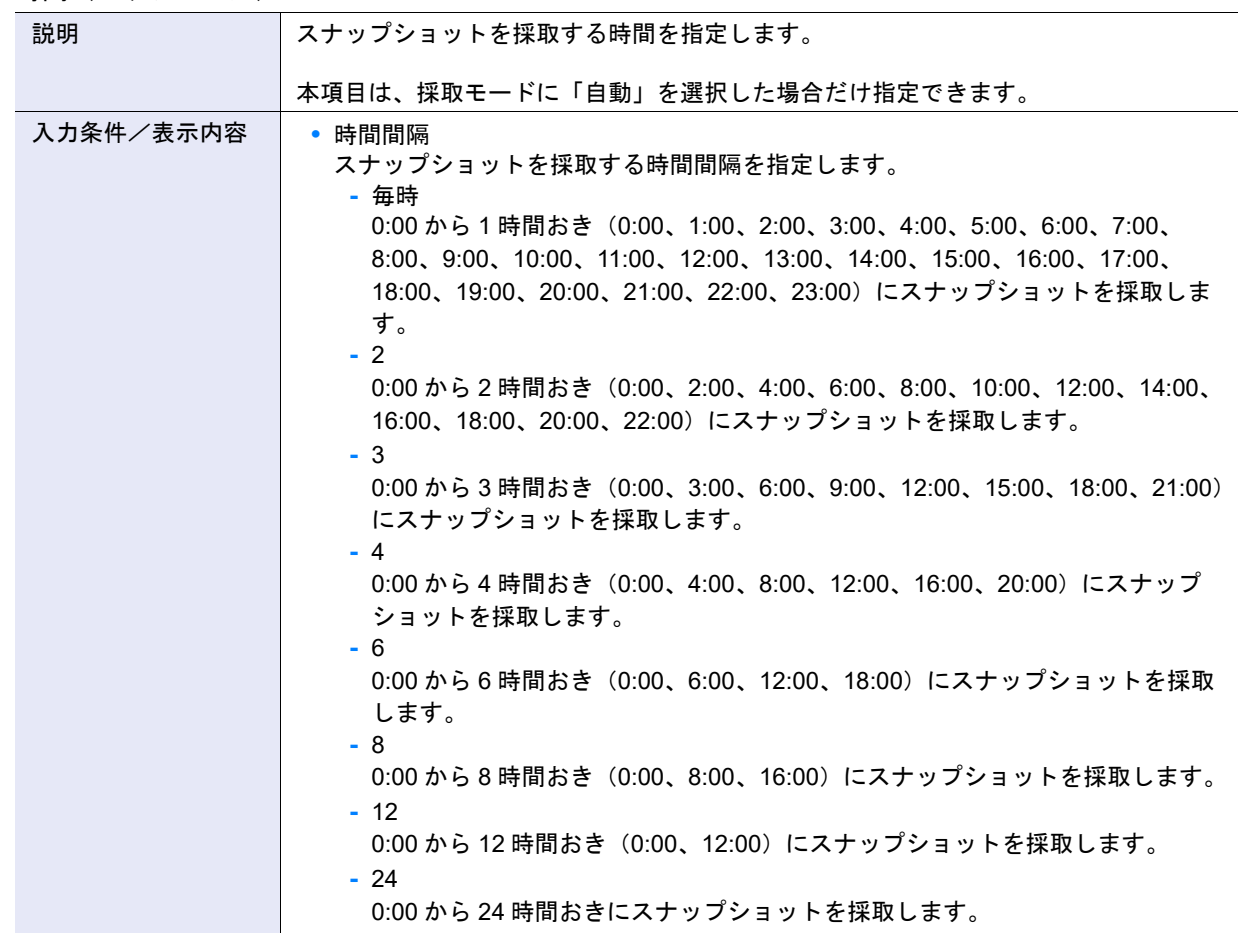

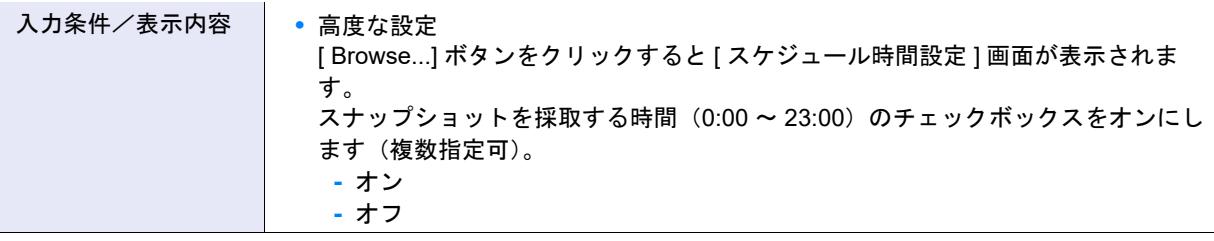

### ○ 備考

曜日ごとに異なる採取時間は指定できません。

- RAID グループ選択
- **•** RAID グループ選択

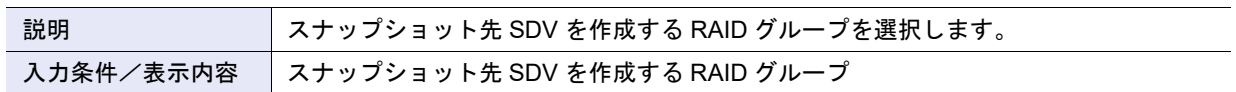

# A.4 接続性の管理

ここでは接続性管理の以下のアクションの設定値について説明しています。

- **•** [ホストアフィニティ管理](#page-1126-0)
- **•** [ホストグループ管理](#page-1130-0)
- **•** CA [ポートグループ管理](#page-1146-0)
- **•** LUN [グループ管理](#page-1168-0)
- **•** [ホストレスポンス管理](#page-1170-0)
- **•** [Host-LU QoS](#page-1179-0) 管理
- **•** [NAS](#page-1185-0) 管理

# <span id="page-1126-0"></span>A.4.1 ホストアフィニティ管理

### <span id="page-1126-1"></span>A.4.1.1 ホストアフィニティ作成

本機能の詳細は「4.1.1 [ホストアフィニティ作成」](#page-347-0)(P.348)、初期値の詳細は「付録 B [ホストアフィニティ](#page-1288-0) 作成」[\(P.1289\)](#page-1288-0) を参照してください。

● 接続対象設定

**•** 接続対象

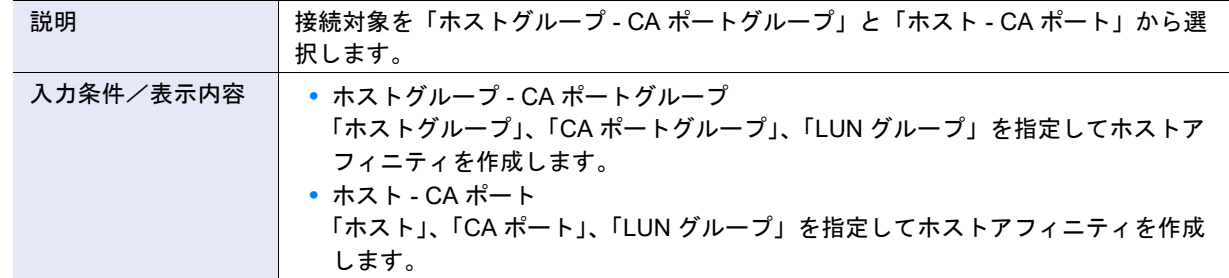

<span id="page-1127-0"></span>■ 接続対象が「ホストグループ - CA ポートグループ」の場合

- ホストグループ選択
- **•** 接続対象

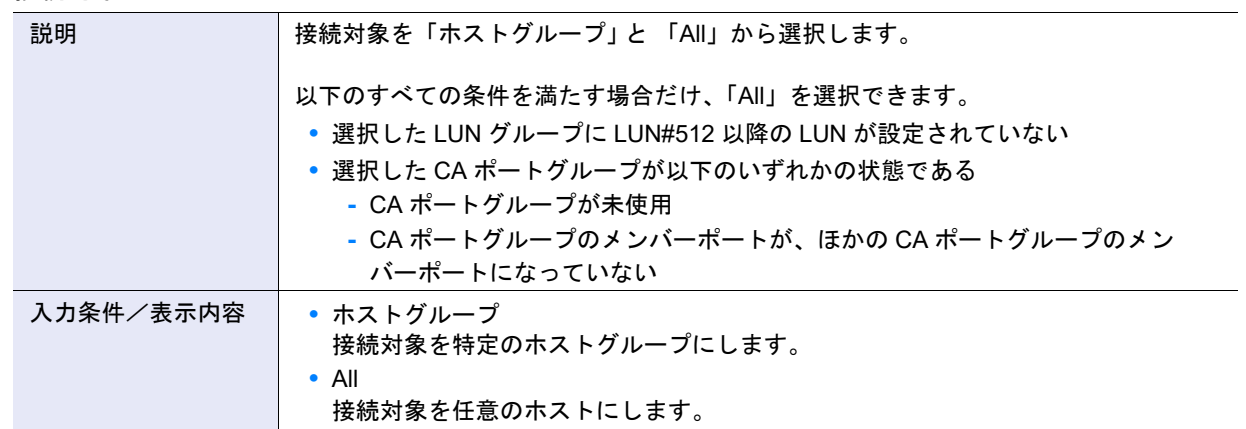

**•** ホストグループ

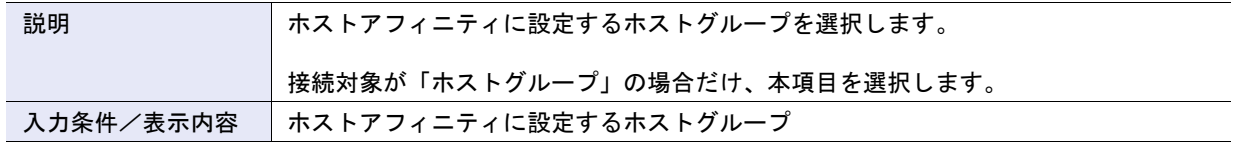

<span id="page-1127-1"></span>**•** ホストレスポンス

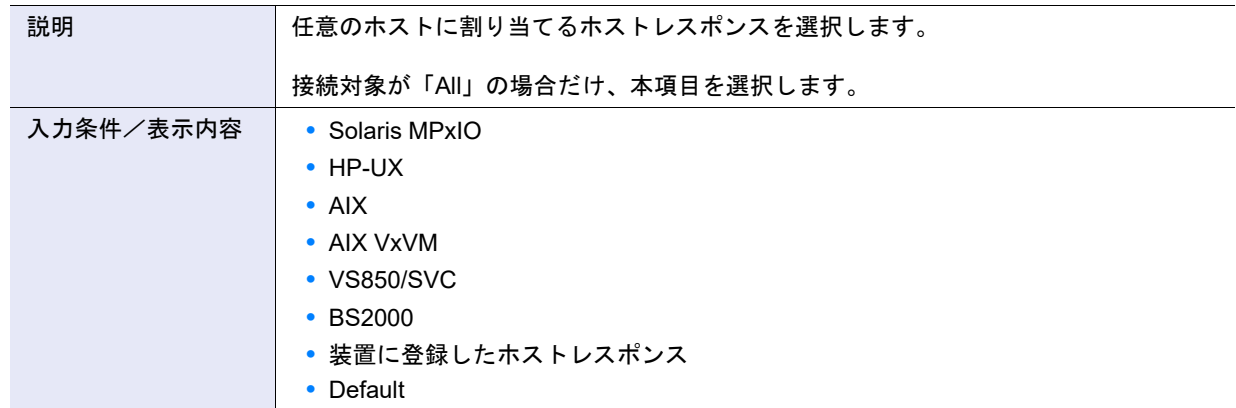

● CA ポートグループ選択

**•** CA ポートグループ

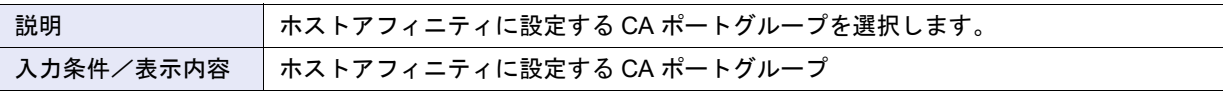

#### ● LUN グループ選択

<span id="page-1128-1"></span>**•** LUN グループ

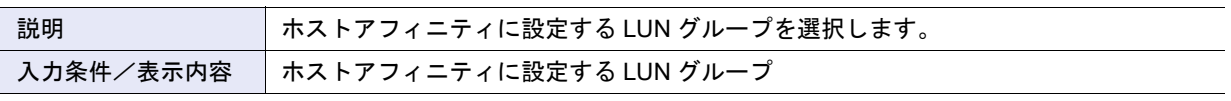

▶ 注意

- **•** 選択した「ホストグループ」(特定のホストグループ)、「ホスト」(特定のホスト)、または「All」(任意のホ スト)に割り当てたホストレスポンスの「LUN アドレッシング」および「LUN 数拡張モード (Peripheral Device Addressing)」により、ホストから参照できる LUN の範囲が異なります。詳細は[、「ホストから参照](#page-1128-0) できる LUN 数」[\(P.1129\)](#page-1128-0) を参照してください。LUN#256 以上を使用している LUN グループと、参照可能 な LUN が「256 LUN」のホストレスポンスを割り当てたホストグループ、ホスト、または「All」とはホス トアフィニティを設定できません。
- **•** LUN 数拡張モード (Peripheral Device Addressing) に「有効にする」を選択した、または LUN アドレッシン グに「Flat space addressing」を選択したホストレスポンスを使用する場合、CA ポートあたりの接続可能 なホスト数は、32台 (ETERNUS DX60 S4/DX60 S3 の場合は 4 台)までとなります。 そのため、対象 CA ポートに接続するホスト数が 32 台 (ETERNUS DX60 S4/DX60 S3 の場合は 4 台) を超 過しないようにしてください。超過した場合、対象 CA ポートに関連付けられているいずれかのホストか ら、ボリュームへのアクセスができなくなる場合があります。

#### <span id="page-1128-0"></span>ホストから参照できる LUN 数

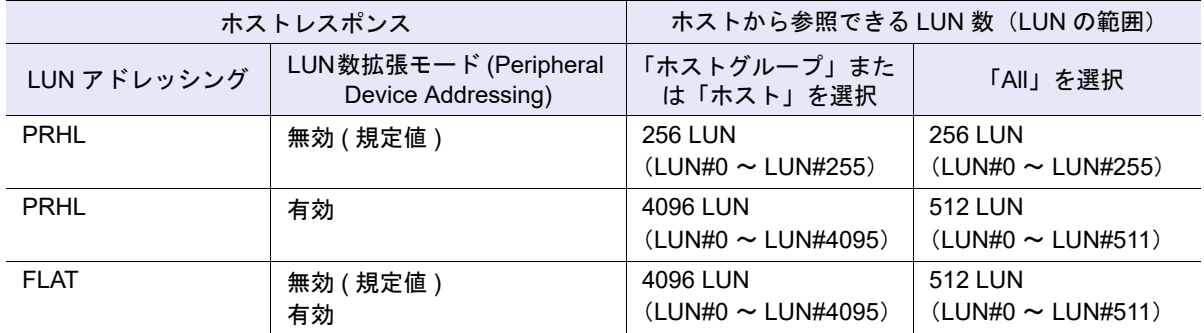

ホストレスポンスの推奨パターンごとに参照可能な LUN 数が異なります。詳細は[、「ホストレスポンスと参照](#page-1131-0) 可能な LUN 数」[\(P.1132\)](#page-1131-0) を参照してください。

### $\bullet$  CA ポート選択

**•** 経路選択チェックボックス

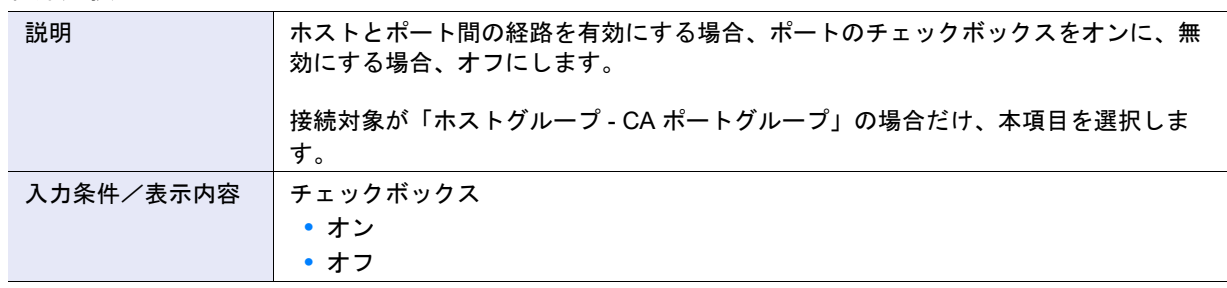

■ 接続対象が「ホスト - CA ポート」の場合

- ホスト選択
- **•** 接続対象

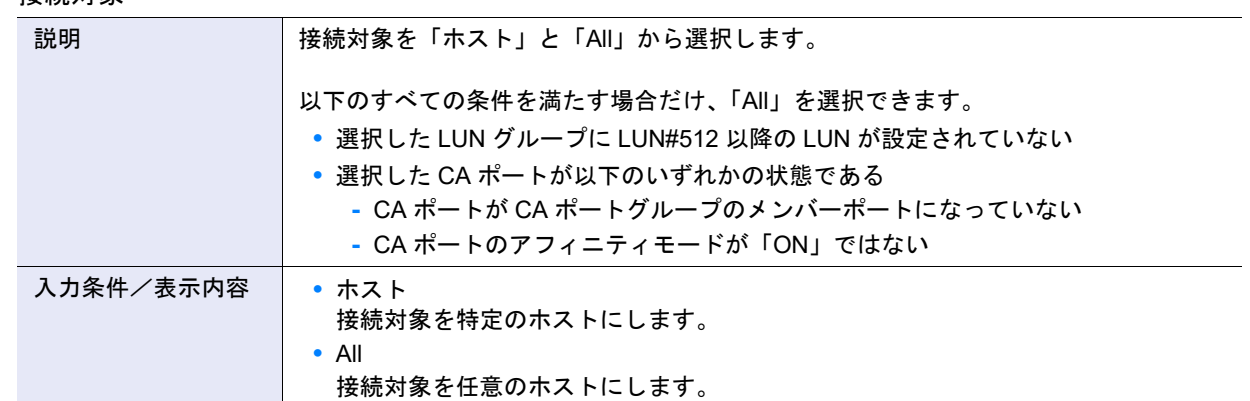

**•** ホスト

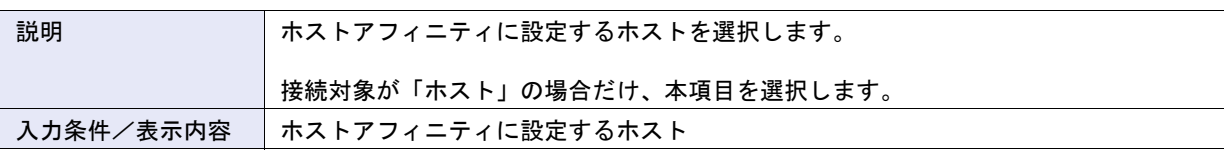

**•** ホストレスポンス

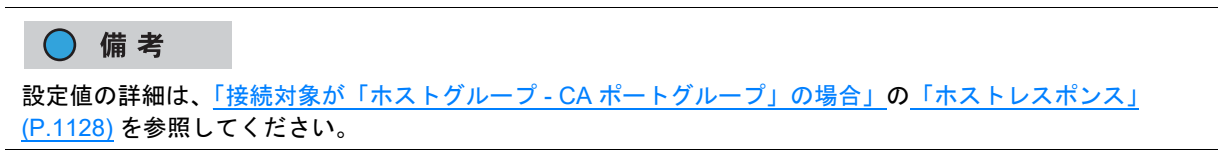

#### $\bullet$  CA ポート選択

**•** CA ポート

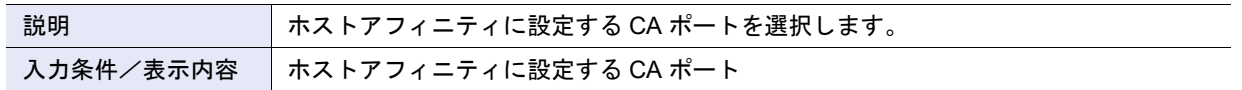

#### ● LUN グループ選択

**•** LUN グループ

#### ○備考

設定値の詳細は[、「接続対象が「ホストグループ](#page-1127-0) - CA ポート[グループ」](#page-1128-1)の場合」の「LUN グループ」(P.1129) を参照してください。

### A.4.1.2 ホストアフィニティ設定

本機能の詳細は、「4.1.3 [ホストアフィニティ設定」](#page-359-0)(P.360) を参照してください。 本機能の設定値の詳細は、「A.4.1.1 [ホストアフィニティ作成」](#page-1126-1)(P.1127) を参照してください。

# <span id="page-1130-0"></span>A.4.2 ホストグループ管理

### <span id="page-1130-1"></span>A.4.2.1 FC/FCoE ホストグループ追加

本機能の詳細は「4.2.1 FC/FCoE [ホストグループ追加」](#page-370-0)(P.371)、初期値の詳細は「付録 [B FC/FCoE](#page-1289-0) ホスト [グループ追加」](#page-1289-0)(P.1290) を参照してください。

● ホストグループ設定

**•** ホストグループ名

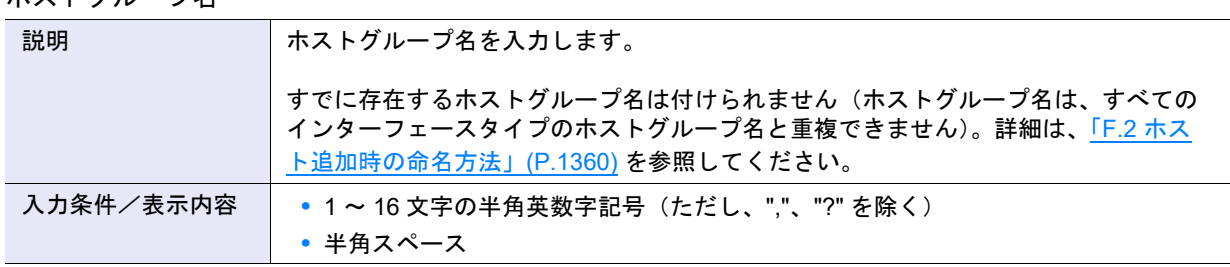

**•** ホストレスポンス

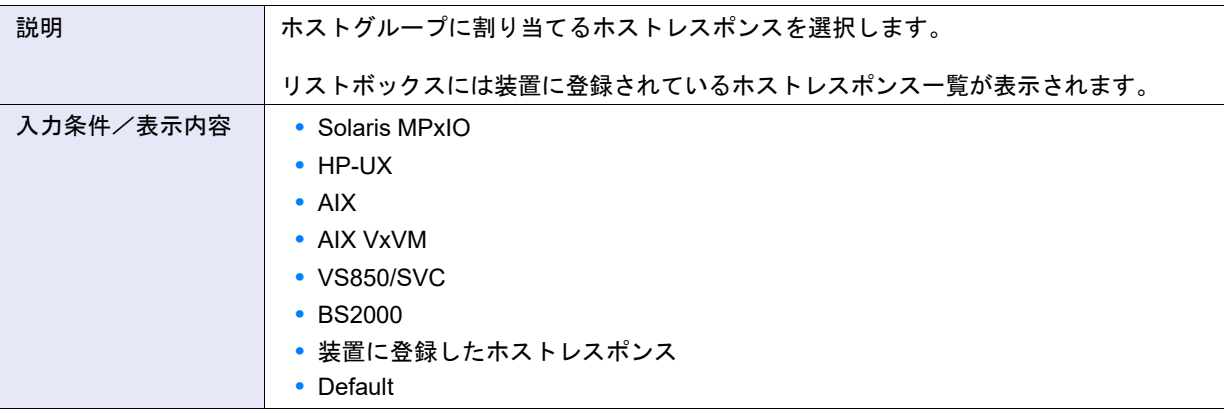

▶ 注意

ホストレスポンスの「LUN アドレッシング」と「LUN 数拡張モード (Peripheral Device Addressing)」の設定に より、ホストから参照できる LUN 数が決まります。すでにホストアフィニティ設定しているホストを新規ホス トグループに追加する場合は、LUN の設定状態を確認してください。LUN#256 以上を使用している場合、参 照可能な LUN が「256 LUN」のホストレスポンスを割り当てたホストグループには該当ホストを追加できませ ん。詳細は、「 [ホストレスポンスと参照可能な](#page-1131-0) LUN 数」(P.1132) を参照してください。

#### <span id="page-1131-0"></span>ホストレスポンスと参照可能な LUN 数

**•** ホストレスポンスの推奨パターン

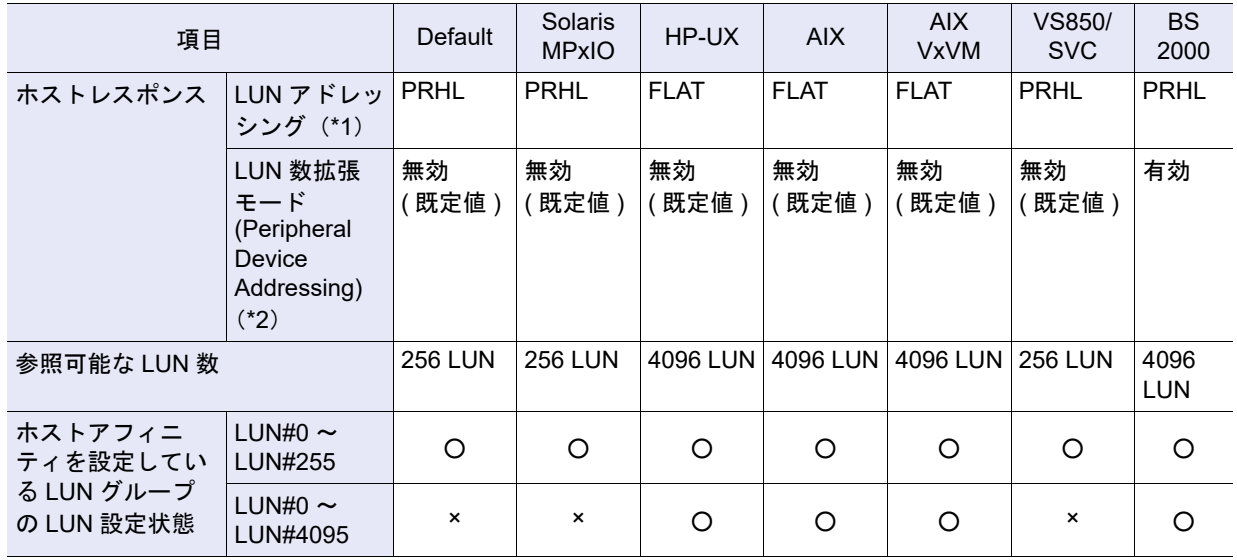

○:選択可能

×:選択不可

#### 〉注意

- **•** 参照可能な LUN 数が「256 LUN」の場合、256 個の LUN(LUN#0 ~ LUN#255)が参照可能 (LUN#256 ~ LUN#4095 は参照不可)です。
- 参照可能な LUN 数が「4096 LUN」の場合、4096 個の LUN(LUN#0 ~ LUN#4095)が参照可能 です。

#### **•** 装置に登録したホストレスポンス

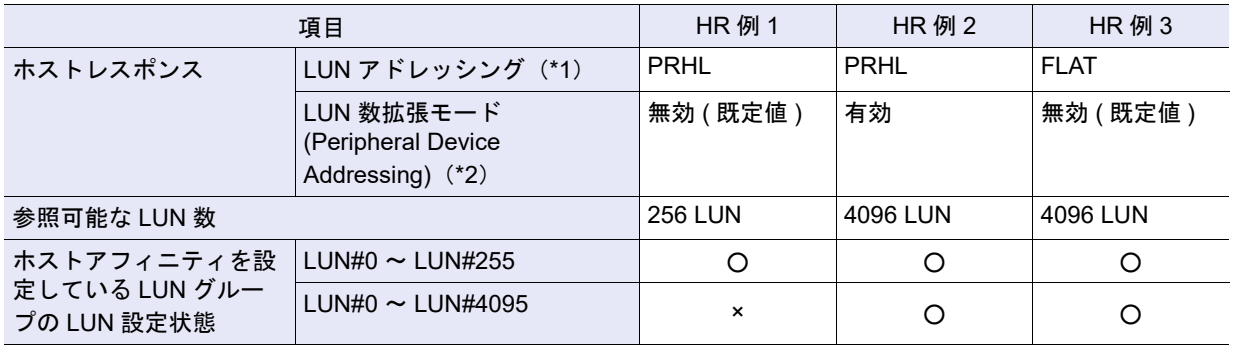

○:選択可能

×:選択不可

- \*1: Peripheral device addressing ( 既定値 ) の場合は「PRHL」と、Flat space addressing の場合は「FLAT」とし ています。
- \*2: 「LUN 数拡張モード (Peripheral Device Addressing)」を使用できる環境には制限があります。詳細は、 『構築 ガイド(サーバ接続編)』(\*3)の 「ホストレスポンス設定」を参照してください
- \*3: 『構築ガイド(サーバ接続編)ファイバチャネル /ETERNUS AF series, ETERNUS DX200F オールフラッシュ アレイ , ETERNUS DX S5/S4/S3 series ハイブリッドストレージシステム 設定用』のことです。

#### **•** ホスト選択チェックボックス

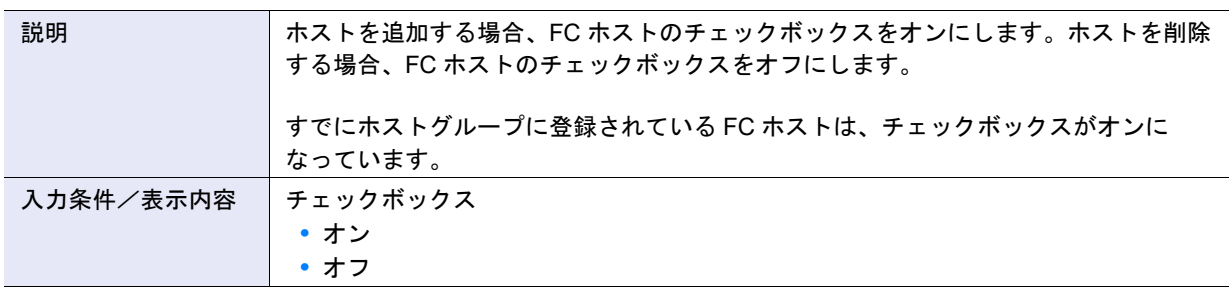

### ○ 備考

Virtual Volume 機能が有効のホストアフィニティで設定されている FC ホストは表示されません。

#### ● ホスト設定

**•** WWN

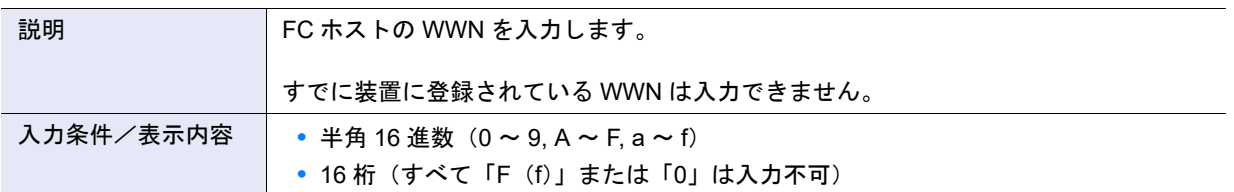

### <span id="page-1132-1"></span>A.4.2.2 iSCSI ホストグループ追加

本機能の詳細は「4.2.2 iSCSI [ホストグループ追加」](#page-376-0)(P.377)、初期値の詳細は「付録 B iSCSI [ホストグルー](#page-1289-1) [プ追加」](#page-1289-1)(P.1290) を参照してください。

### <span id="page-1132-0"></span>● ホストグループ設定

**•** ホストグループ名

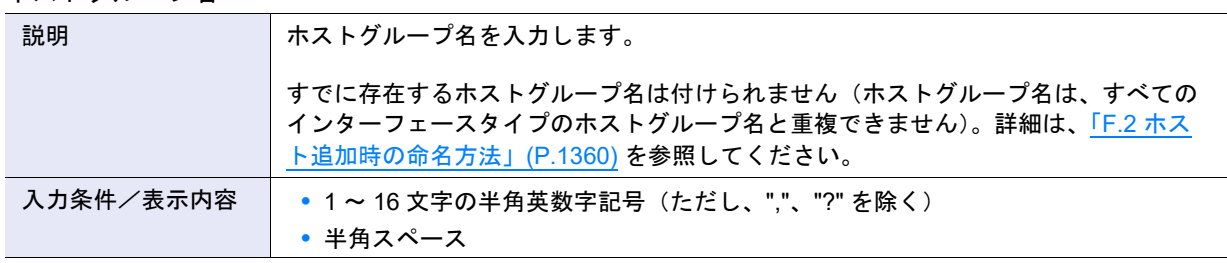

**•** ホストレスポンス

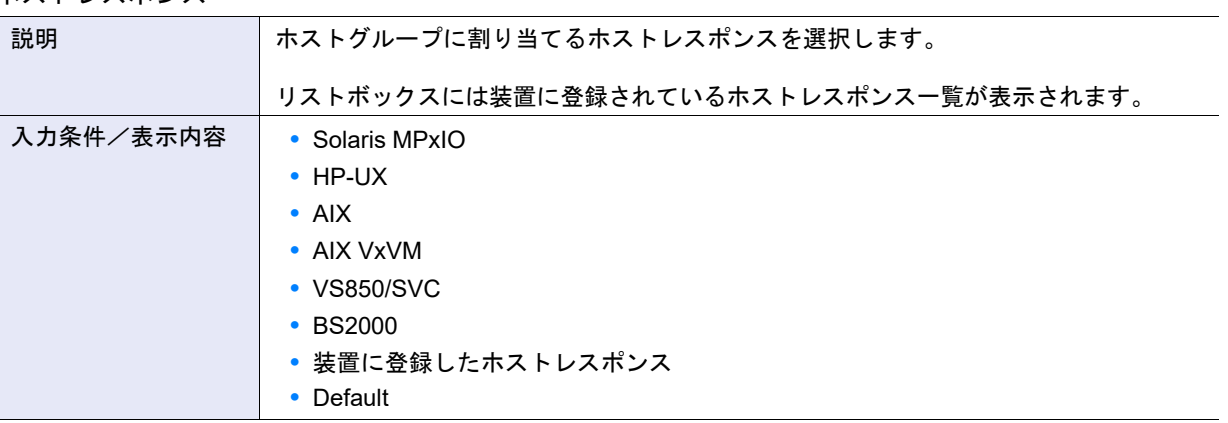

#### 〉注意

ホストレスポンスの「LUN アドレッシング」と「LUN 数拡張モード (Peripheral Device Addressing)」の設定に より、ホストから参照できる LUN 数が決まります。すでにホストアフィニティ設定しているホストを新規ホス トグループに追加する場合は、LUN の設定状態を確認してください。LUN#256 以上を使用している場合、参 照可能な LUN が「256 LUN」のホストレスポンスを割り当てたホストグループには該当ホストを追加できませ ん。詳細は、「 [ホストレスポンスと参照可能な](#page-1131-0) LUN 数」(P.1132) を参照してください。

#### **•** ホスト選択チェックボックス

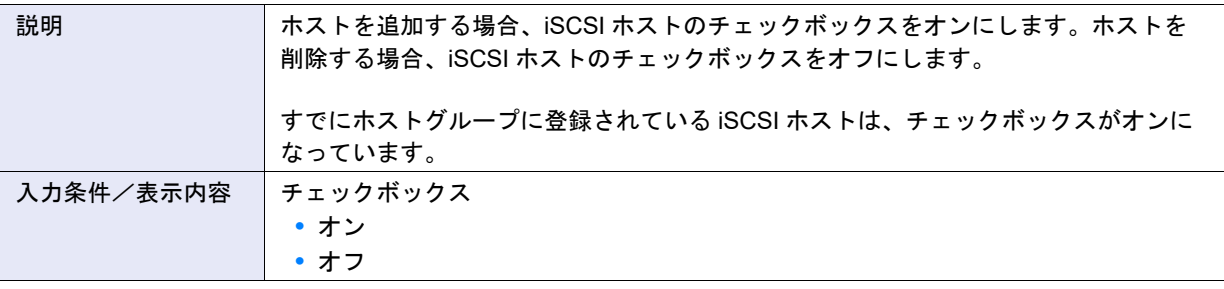

#### > 注意

- **•**「4.3.8 iSCSI [ポートパラメーター設定」](#page-437-0)(P.438) で iSNS(Internet Storage Name Service)サーバが設定さ れていない場合、iSCSI ホストを自動的に取得できません。
- **•** 以下の場合、iSNS サーバを設定していても、ホスト情報(\*1)の自動取得には制限があります。
	- \*1: 「iSCSI Name」、「IP バージョン」、「IP アドレス」、および「Alias Name」
	- **-** 以下のホスト OS で、iSCSI Name が同一で IP アドレスが異なるホストが複数存在する場合、1 つのホ スト情報しか取得できません。
		- **•** Windows Server 2008
		- **•** Windows Server 2008 R2
		- **•** Windows Server 2012
		- **•** Windows Server 2012 R2
		- **•** Windows Server 2016
		- **•** Windows Server 2019
		- **•** Oracle Solaris 10
	- **-** ホストの OS が Oracle Solaris 11 の場合、「IP バージョン」と「IP アドレス」は取得できません。
- **•** iSCSI ホスト選択チェックボックスをオンにした iSCSI ホストだけ、「IP バージョン」、「IP アドレス」、 「Alias Name」、「CHAP ユーザー名」、「CHAP パスワードの変更」、「CHAP パスワード」、および「CHAP パスワードの確認」を入力できます。

○ 備考

Virtual Volume 機能が有効のホストアフィニティで設定されている iSCSI ホストは表示されません。

#### **•** IP バージョン

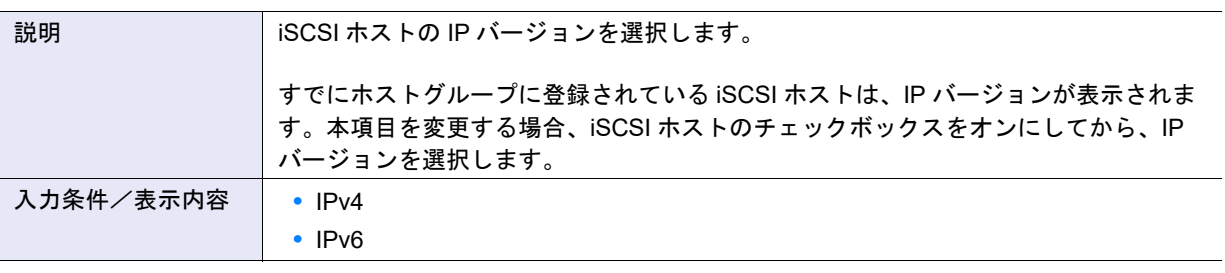

### 〉注意

IP アドレスを使用しないで iSCSI ホストを登録する場合、以下の IP バージョンを選択してください。

- **•** iSCSI ホストの IP アドレス形式が IPv4 のとき(IPv4 ホストを使用している場合)、「IPv4」を選択してく ださい。
- **•** iSCSI ホストの IP アドレス形式が IPv6 のとき(IPv6 ホストを使用している場合)、「IPv6」を選択してく ださい。
- **•** iSCSI ホストの IP アドレス形式が確認できない場合(IPv4 ホストか IPv6 ホストのいずれかを使用してい る場合)、ホストを 2 つ登録します。一方のホストには「IPv4」を選択し、もう一方には「IPv6」を選択し ます。両方のホストに同じ iSCSI Name、CHAP ユーザー名、および CHAP パスワードを設定してくださ い。
- **•** IP アドレス

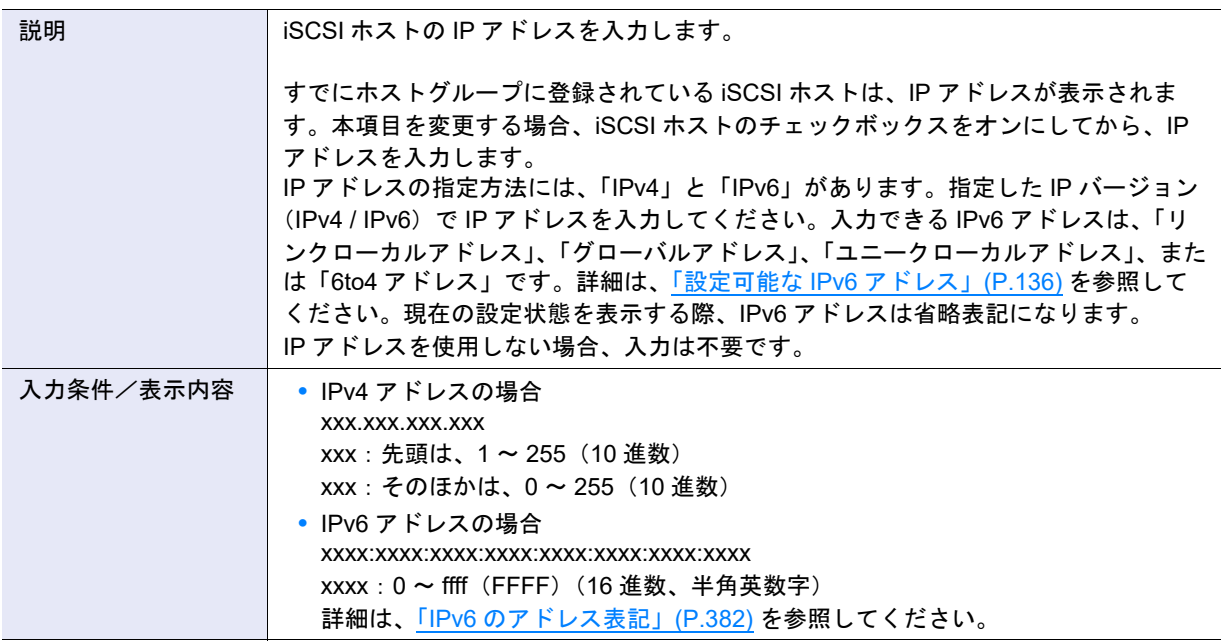

#### **•** Alias Name

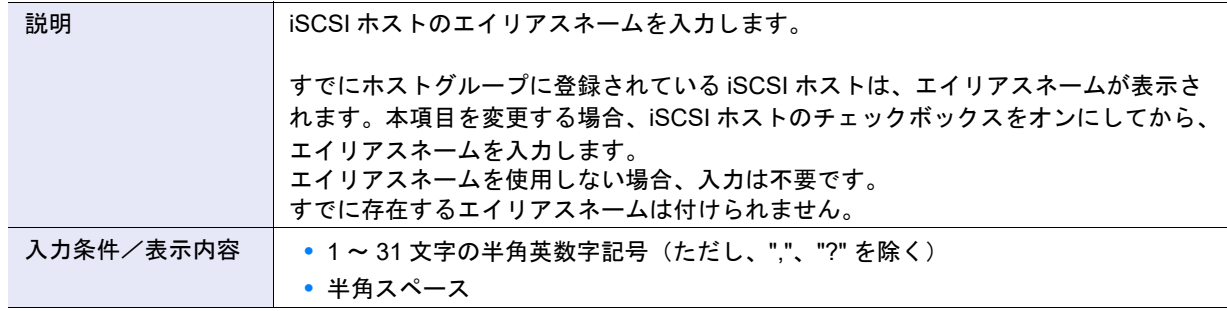

### **•** CHAP ユーザー名

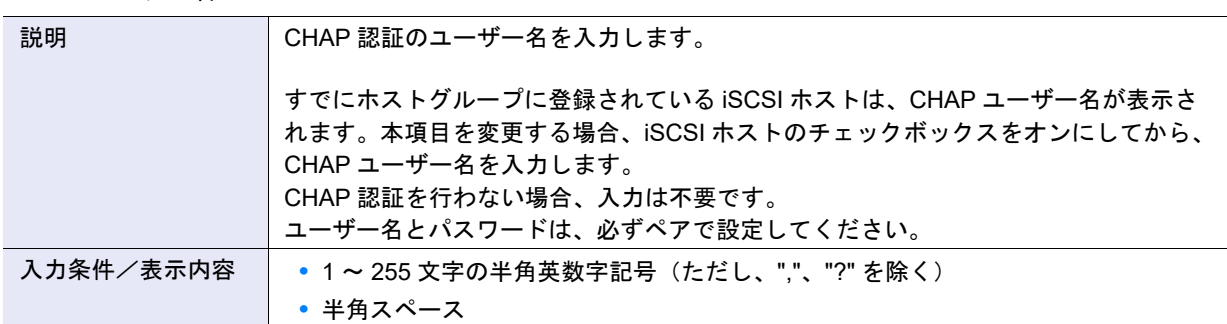

#### **•** CHAP パスワードの変更

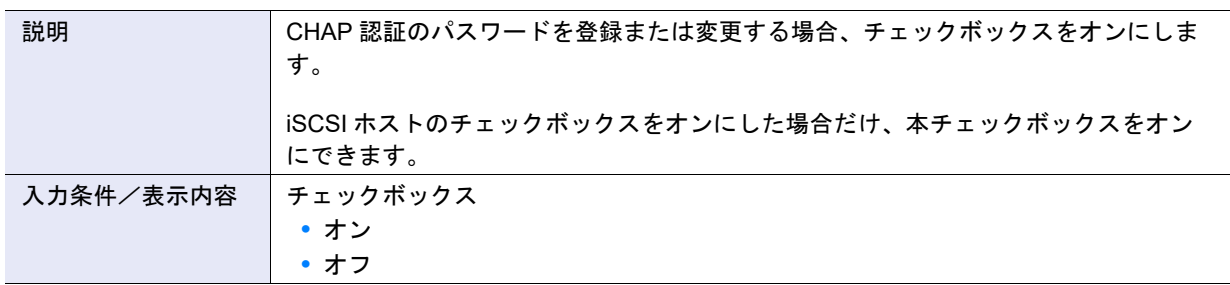

### **•** CHAP パスワード

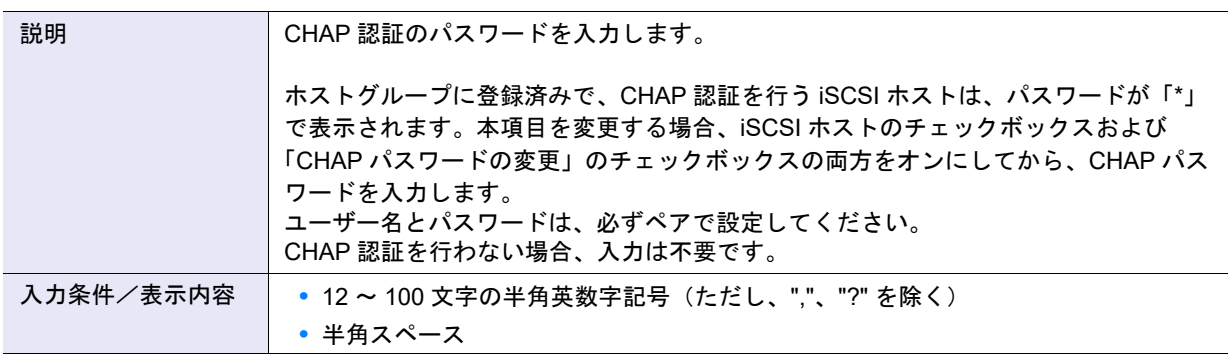

### **•** CHAP パスワードの確認

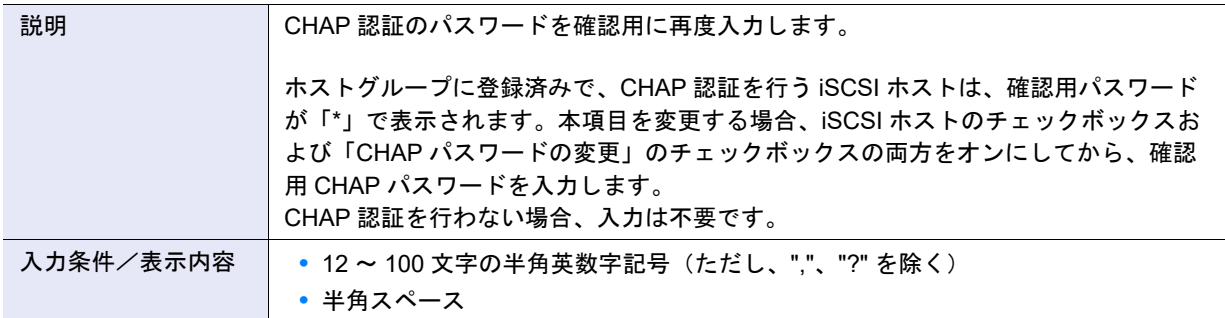

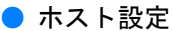

**•** iSCSI Name

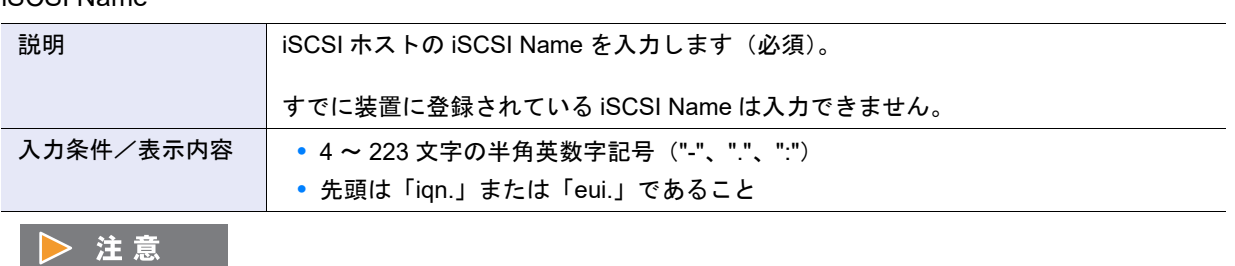

そのほかの設定項目については[、「ホストグループ設定」](#page-1132-0)(P.1133) を参照してください。

### <span id="page-1136-0"></span>A.4.2.3 SAS ホストグループ追加

本機能の詳細は「4.2.3 SAS [ホストグループ追加」](#page-382-0)(P.383)、初期値の詳細は「付録 B SAS [ホストグループ](#page-1289-2) 追加」[\(P.1290\)](#page-1289-2) を参照してください。

- ホストグループ設定
- **•** ホストグループ名

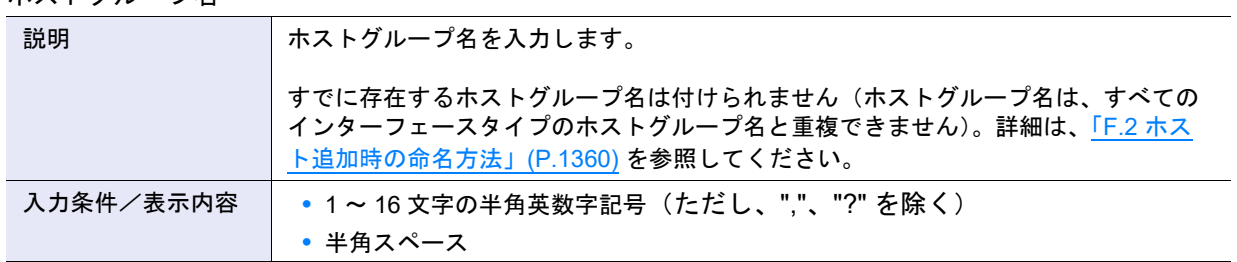

**•** ホストレスポンス

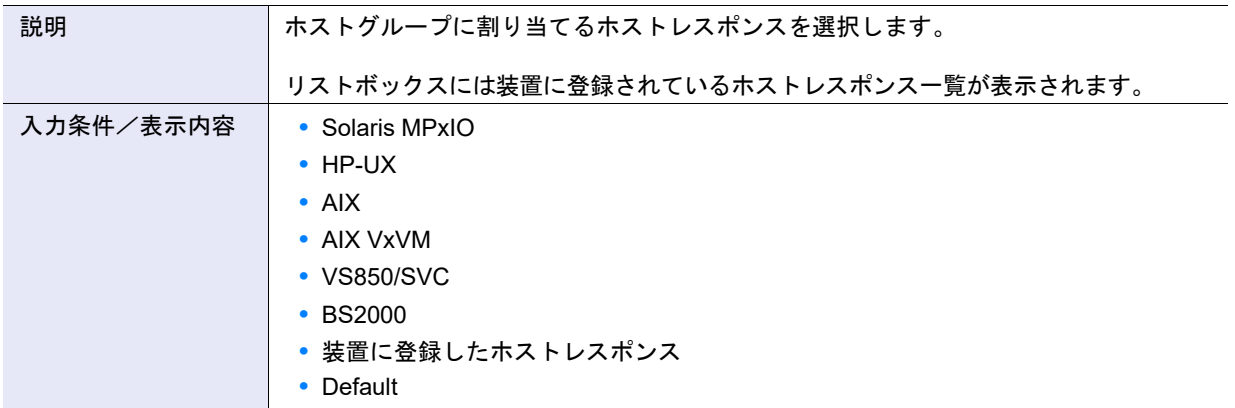

#### >注意

ホストレスポンスの「LUN アドレッシング」と「LUN 数拡張モード (Peripheral Device Addressing)」の設定に より、ホストから参照できる LUN 数が決まります。すでにホストアフィニティ設定しているホストを新規ホス トグループに追加する場合は、LUN の設定状態を確認してください。LUN#256 以上を使用している場合、参 照可能な LUN が「256 LUN」のホストレスポンスを割り当てたホストグループには該当ホストを追加できませ ん。詳細は、「 [ホストレスポンスと参照可能な](#page-1131-0) LUN 数」(P.1132) を参照してください。

#### **•** ホスト選択チェックボックス

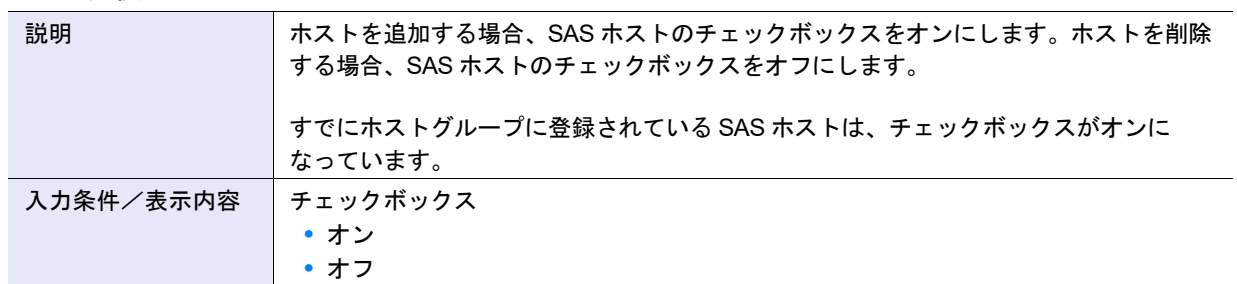

#### ● ホスト設定

**•** SAS アドレス

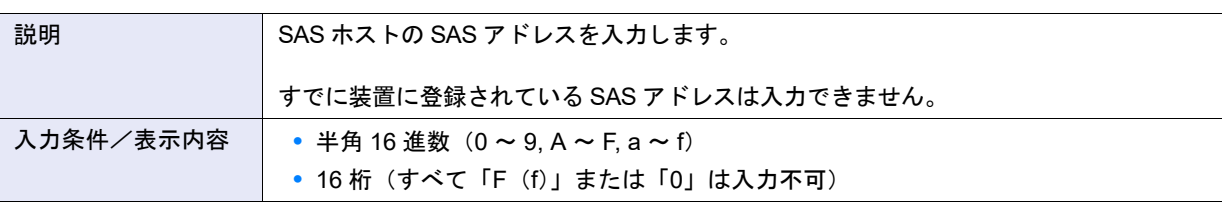

### A.4.2.4 ホストグループ設定(FC/FCoE)

本機能の詳細は、「4.2.6 [ホストグループ設定\(](#page-387-0)FC/FCoE)」(P.388) を参照してください。 本機能の設定値の詳細は、「A.4.2.1 FC/FCoE [ホストグループ追加」](#page-1130-1)(P.1131) を参照してください。

A.4.2.5 ホストグループ設定 (iSCSI)

本機能の詳細は、「4.2.7 ホストグループ設定 (iSCSI)」(P.393) を参照してください。 本機能の設定値の詳細は、「A.4.2.2 iSCSI [ホストグループ追加」](#page-1132-1)(P.1133) を参照してください。

### A.4.2.6 ホストグループ設定(SAS)

本機能の詳細は、「4.2.8 [ホストグループ設定\(](#page-397-0)SAS)」(P.398) を参照してください。 本機能の設定値の詳細は、「A.4.2.3 SAS [ホストグループ追加」](#page-1136-0)(P.1137) を参照してください。

### A.4.2.7 FC/FCoE ホスト追加

本機能の詳細は「[4.2.9 FC/FCoE](#page-402-0) ホスト追加」(P.403)、初期値の詳細は「付録 B FC/FCoE [ホスト追加」](#page-1289-3) [\(P.1290\)](#page-1289-3) を参照してください。

■ 登録するホストを一覧から選択して指定する場合

● ホスト設定

**•** ホスト選択チェックボックス

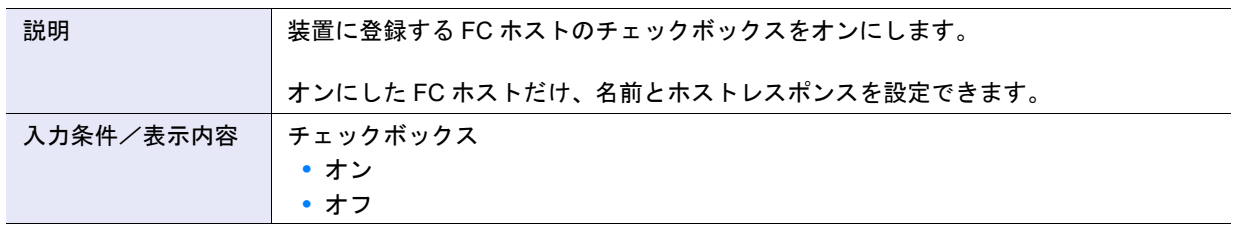

**•** 名前

○ 備考

設定値の詳細は、「[A.4.2.10 FC/FCoE](#page-1141-0) ホスト変更」の[「名前」](#page-1141-1)(P.1142) を参照してください。

**•** ホストレスポンス

○ 備考 設定値の詳細は、「[A.4.2.10 FC/FCoE](#page-1141-0) ホスト変更」の[「ホストレスポンス」](#page-1142-0)(P.1143) を参照してください。

■ 登録するホストを手入力して指定する場合

### ● ホスト設定

**•** WWN

○ 備考

設定値の詳細は、「[A.4.2.10 FC/FCoE](#page-1141-0) ホスト変更」の「WWN」[\(P.1143\)](#page-1142-1) を参照してください。

#### A428 iSCSI ホスト追加

本機能の詳細は「4.2.10 iSCSI [ホスト追加」](#page-406-0)(P.407)、初期値の詳細は「付録 B iSCSI [ホスト追加」](#page-1289-4)(P.1290) を参照してください。

■ 登録するホストを一覧から選択して指定する場合

● ホスト設定

**•** ホスト選択チェックボックス

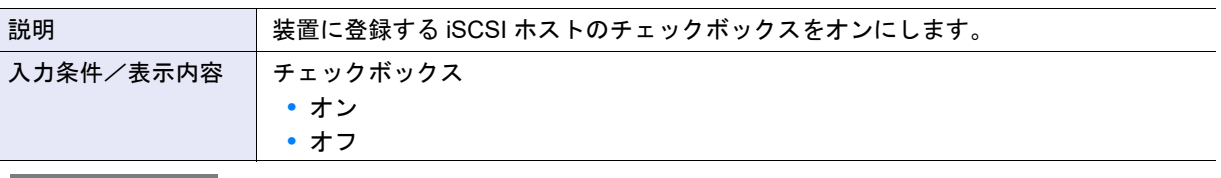

▶ 注意

- **•**「4.3.8 iSCSI [ポートパラメーター設定」](#page-437-0)(P.438) で iSNS サーバが設定されていない場合、iSCSI ホストを自 動的に取得できません。
- **•** 以下の場合、iSNS サーバを設定していても、ホスト情報(\*1)の自動取得には制限があります。
	- \*1: 「iSCSI Name」、「IP バージョン」、「IP アドレス」、および「Alias Name」
		- **-** 以下のホスト OS で、iSCSI Name が同一で IP アドレスが異なるホストが複数存在する場合、1 つのホ スト情報しか取得できません。
			- **•** Windows Server 2008
			- **•** Windows Server 2008 R2
			- **•** Windows Server 2012
			- **•** Windows Server 2012 R2
			- **•** Windows Server 2016
			- **•** Windows Server 2019
			- **•** Oracle Solaris 10
	- **-** ホストの OS が Oracle Solaris 11 の場合、「IP バージョン」と「IP アドレス」は取得できません。
- **•** iSCSI ホスト選択チェックボックスをオンにした iSCSI ホストだけ、「名前」、「ホストレスポンス」、「IP バージョン」、「IP アドレス」、「Alias Name」、「CHAP ユーザー名」、「CHAP パスワード」、および「CHAP パスワードの確認」を入力できます。

**•** 名前

○ 備考

設定値の詳細は、「[A.4.2.11 iSCSI](#page-1142-2) ホスト変更」[の「名前」](#page-1142-3)(P.1143) を参照してください。

**•** ホストレスポンス

○ 備考

設定値の詳細は、「[A.4.2.11 iSCSI](#page-1142-2) ホスト変更」[の「ホストレスポンス」](#page-1143-0)(P.1144) を参照してください。

**•** IP バージョン

() 備考

設定値の詳細は、「[A.4.2.11 iSCSI](#page-1142-2) ホスト変更」の「IP [バージョン」](#page-1143-1)(P.1144) を参照してください。

- **•** IP アドレス
	- 備考

設定値の詳細は、「[A.4.2.11 iSCSI](#page-1142-2) ホスト変更」の「IP [アドレス」](#page-1143-2)(P.1144) を参照してください。

**•** Alias Name

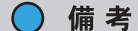

設定値の詳細は、「[A.4.2.11 iSCSI](#page-1142-2) ホスト変更」の「[Alias Name](#page-1144-0)」(P.1145) を参照してください。

**•** CHAP ユーザー名

○ 備考

設定値の詳細は、「[A.4.2.11 iSCSI](#page-1142-2) ホスト変更」の「CHAP [ユーザー名」](#page-1144-1)(P.1145) を参照してください。

**•** CHAP パスワード

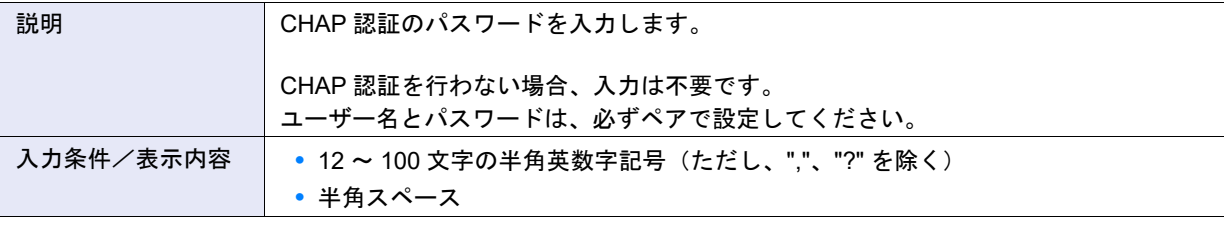

**•** CHAP パスワードの確認

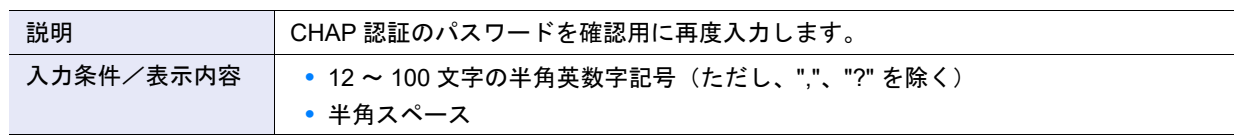

### ■ 登録するホストを手入力して指定する場合

- ホスト設定
- **•** iSCSI Name

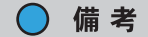

設定値の詳細は、「[A.4.2.11 iSCSI](#page-1142-2) ホスト変更」の「[iSCSI Name](#page-1142-4)」(P.1143) を参照してください。

### A.4.2.9 SAS ホスト追加

本機能の詳細は「4.2.11 SAS [ホスト追加」](#page-410-0)(P.411)、初期値の詳細は「付録 B SAS [ホスト追加」](#page-1289-5)(P.1290) を参照してください。

■ 登録するホストを一覧から選択して指定する場合

● ホスト設定

**•** ホスト選択チェックボックス

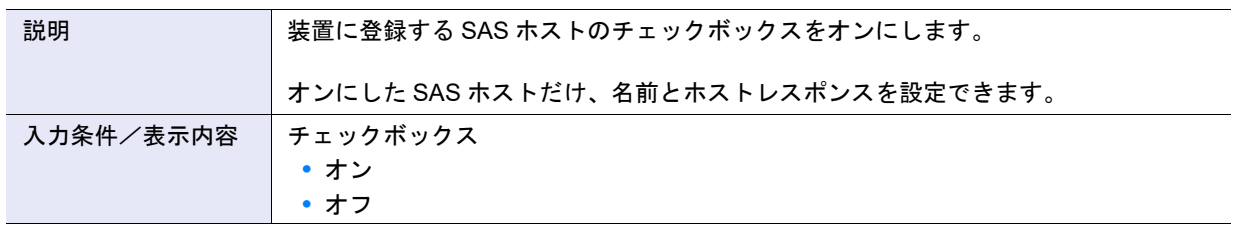

**•** 名前

○ 備考

設定値の詳細は、「[A.4.2.12 SAS](#page-1145-0) ホスト変更」[の「名前」](#page-1145-1)(P.1146) を参照してください。

**•** ホストレスポンス

○備考

設定値の詳細は、「[A.4.2.12 SAS](#page-1145-0) ホスト変更」[の「ホストレスポンス」](#page-1145-2)(P.1146) を参照してください。

■ 登録するホストを手入力して指定する場合

- ホスト設定
- **•** SAS アドレス

設定値の詳細は、「[A.4.2.12 SAS](#page-1145-0) ホスト変更」の「SAS [アドレス」](#page-1145-3)(P.1146) を参照してください。

<span id="page-1141-0"></span>A.4.2.10 FC/FCoE ホスト変更

○ 備考

本機能の詳細は、「[4.2.15 FC/FCoE](#page-416-0) ホスト変更」(P.417) を参照してください。

● FC/FCoE ホスト変更

<span id="page-1141-1"></span>**•** 名前

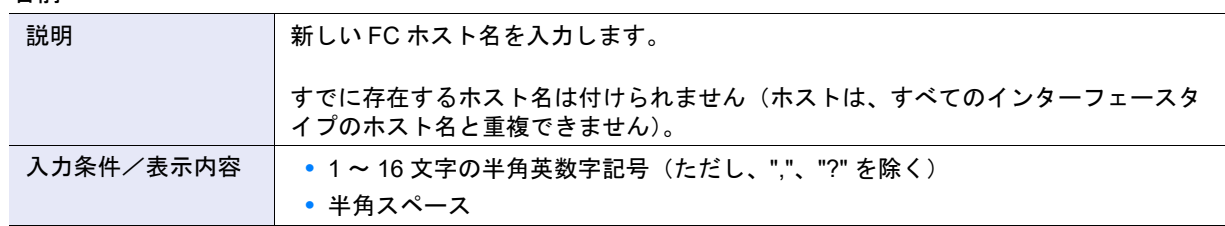

### <span id="page-1142-1"></span>**•** WWN

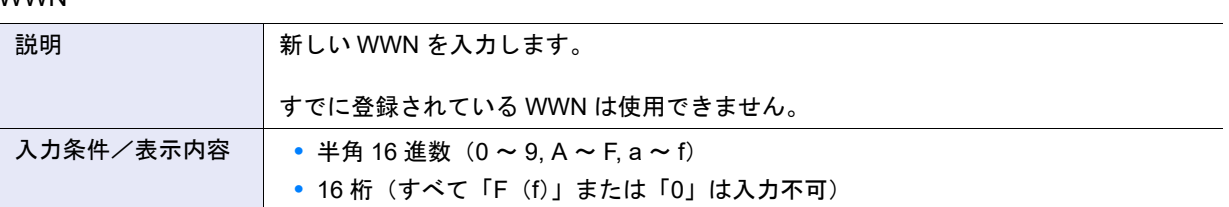

#### <span id="page-1142-0"></span>**•** ホストレスポンス

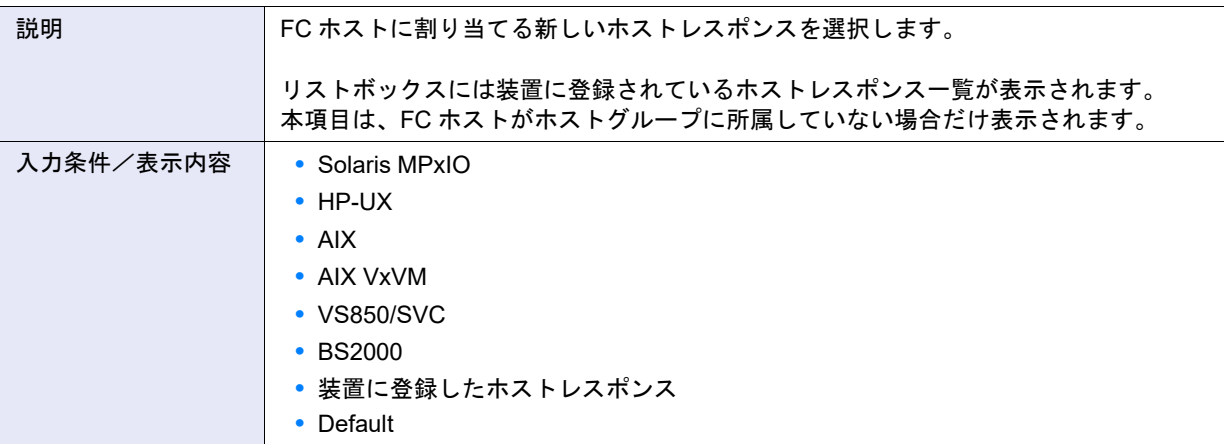

# <span id="page-1142-2"></span>A.4.2.11 iSCSI ホスト変更

本機能の詳細は、「4.2.16 iSCSI [ホスト変更」](#page-417-0)(P.418) を参照してください。

#### ● iSCSI ホスト変更

<span id="page-1142-3"></span>**•** 名前

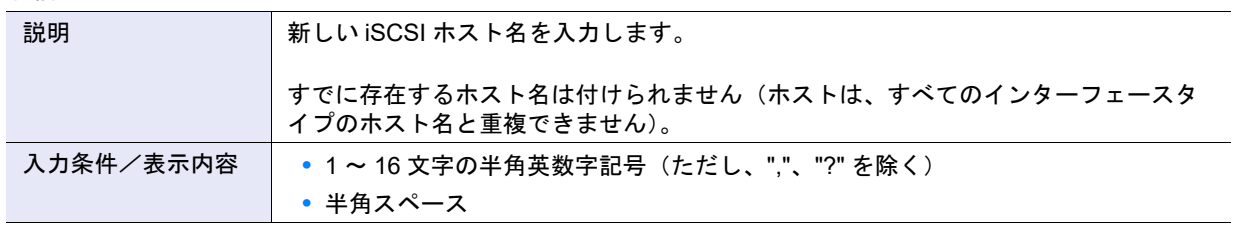

#### <span id="page-1142-4"></span>**•** iSCSI Name

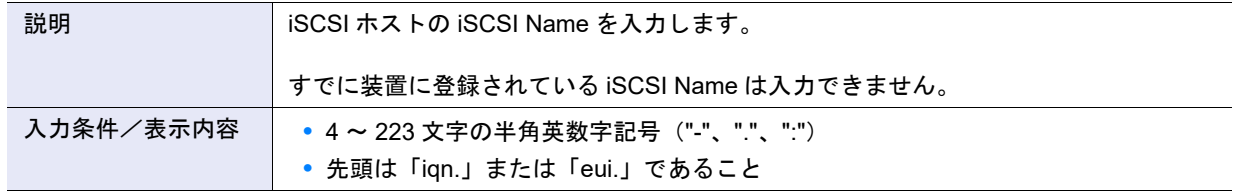

<span id="page-1143-0"></span>**•** ホストレスポンス

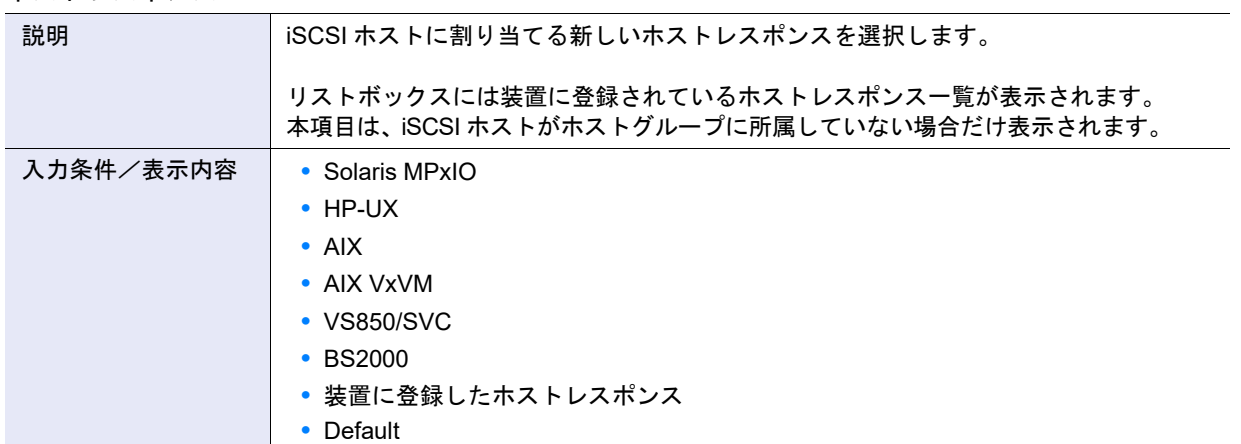

#### <span id="page-1143-1"></span>**•** IP バージョン

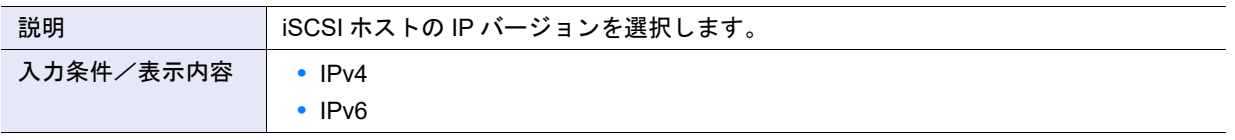

### ▶ 注意

IP アドレスを使用しないで iSCSI ホストを登録する場合、以下の IP バージョンを選択してください。

- **•** iSCSI ホストの IP アドレス形式が IPv4 のとき(IPv4 ホストを使用している場合)、「IPv4」を選択してく ださい。
- **•** iSCSI ホストの IP アドレス形式が IPv6 のとき(IPv6 ホストを使用している場合)、「IPv6」を選択してく ださい。
- **•** iSCSI ホストの IP アドレス形式が確認できない場合(IPv4 ホストか IPv6 ホストのいずれかを使用してい る場合)、ホストを 2 つ登録します。一方のホストには「IPv4」を選択し、もう一方には「IPv6」を選択し ます。両方のホストに同じ iSCSI Name、CHAP ユーザー名、および CHAP パスワードを設定してくださ い。
- <span id="page-1143-2"></span>**•** IP アドレス

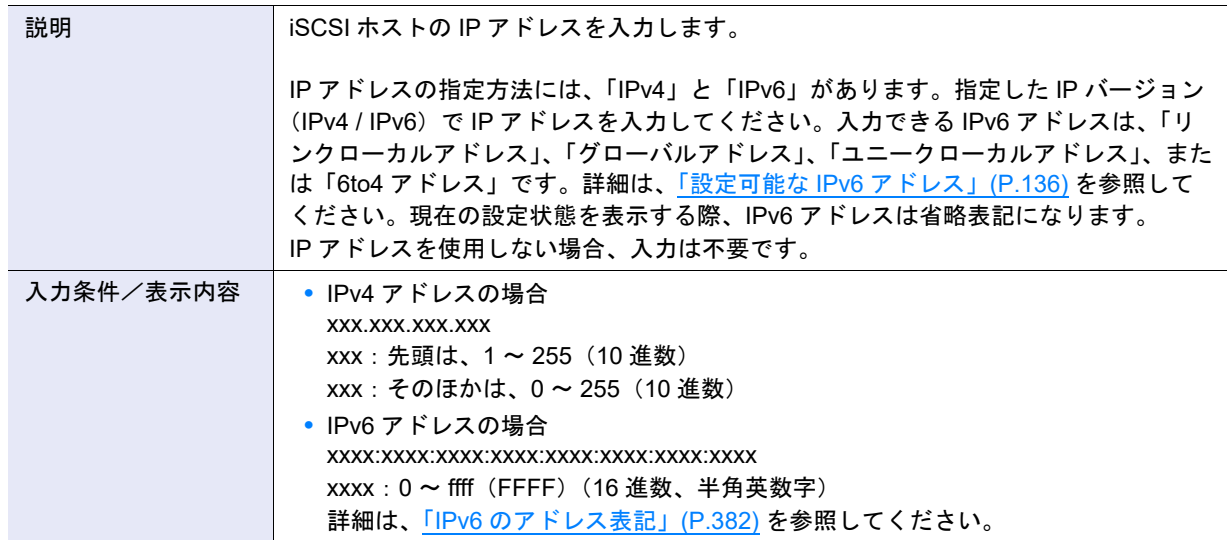

#### <span id="page-1144-0"></span>**•** Alias Name

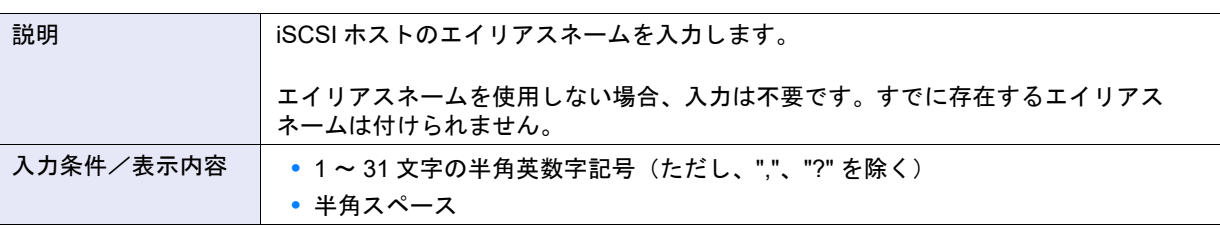

<span id="page-1144-1"></span>**•** CHAP ユーザー名

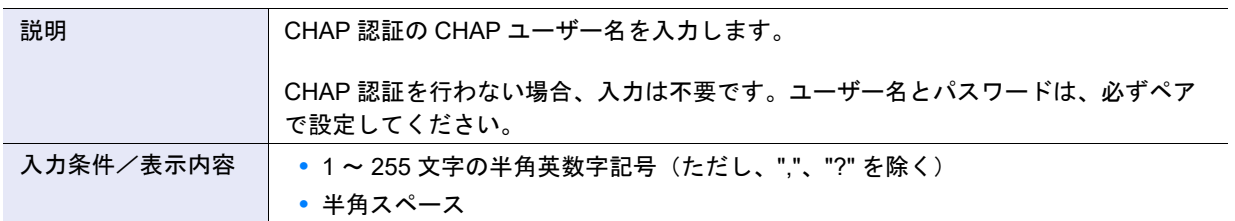

**•** CHAP パスワードの変更チェックボックス

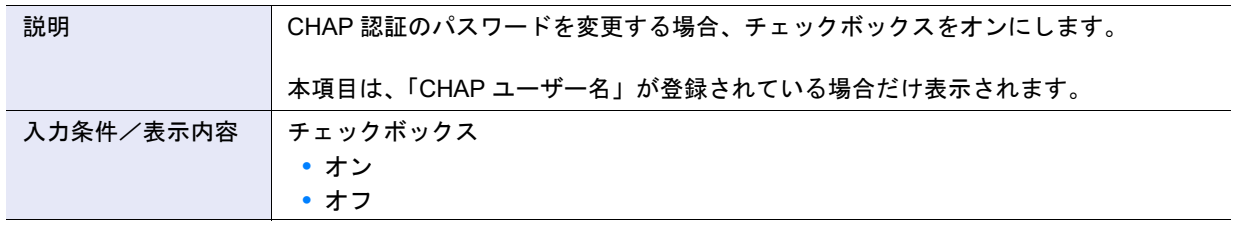

**•** CHAP パスワード

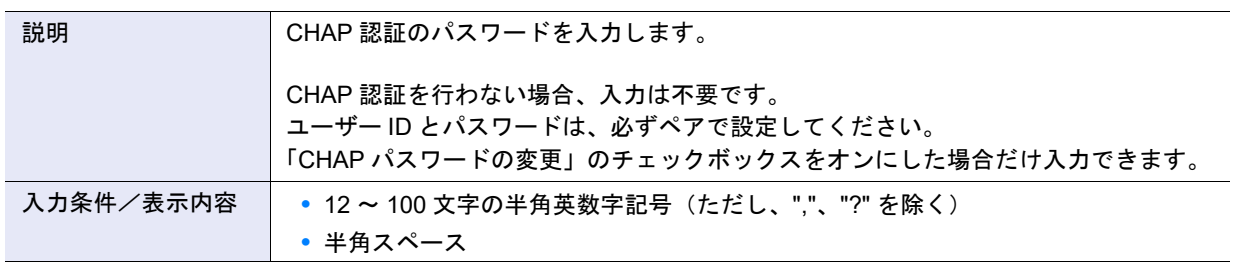

**•** CHAP パスワードの確認

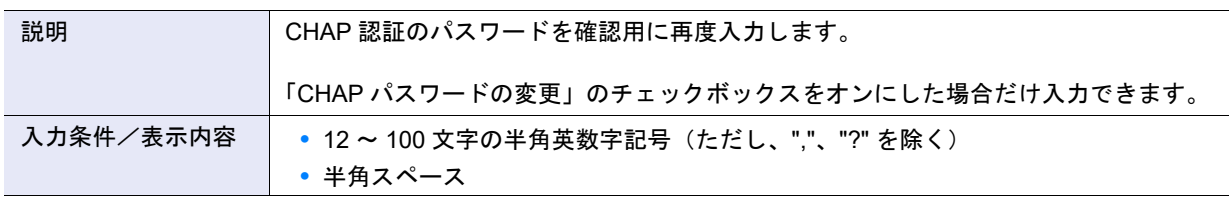

# <span id="page-1145-0"></span>A.4.2.12 SAS ホスト変更

本機能の詳細は、「4.2.17 SAS [ホスト変更」](#page-419-0)(P.420) を参照してください。

● SAS ホスト変更

<span id="page-1145-1"></span>**•** 名前

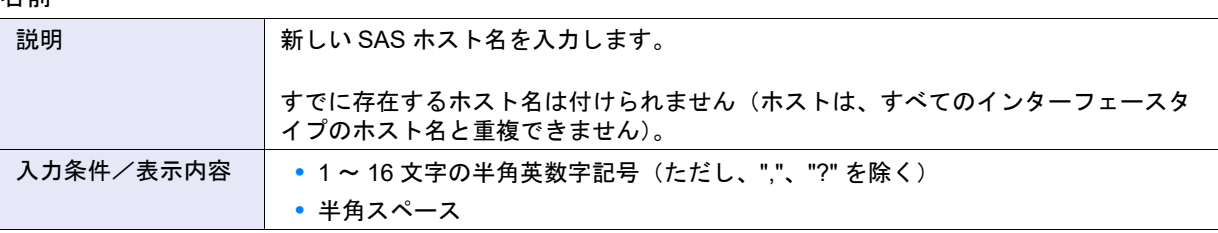

<span id="page-1145-3"></span>**•** SAS アドレス

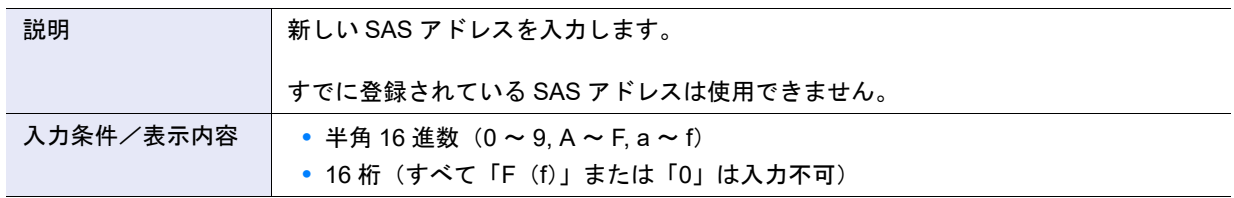

<span id="page-1145-2"></span>**•** ホストレスポンス

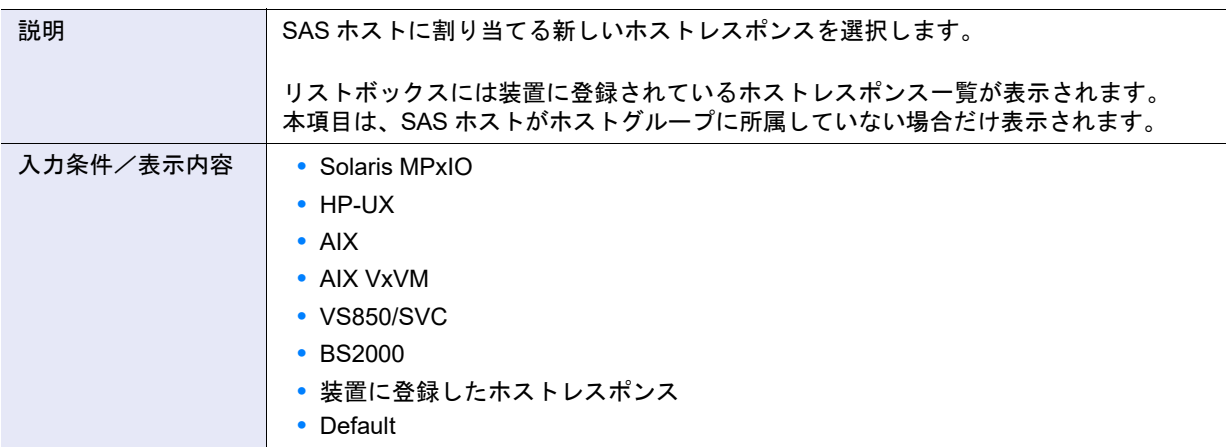

# <span id="page-1146-0"></span>A.4.3 CA ポートグループ管理

### <span id="page-1146-1"></span>A.4.3.1 FC ポートグループ作成

本機能の詳細は、「4.3.1 FC [ポートグループ作成」](#page-421-0)(P.422) を参照してください。

● CA ポートグループ設定

<span id="page-1146-2"></span>**•** 名前

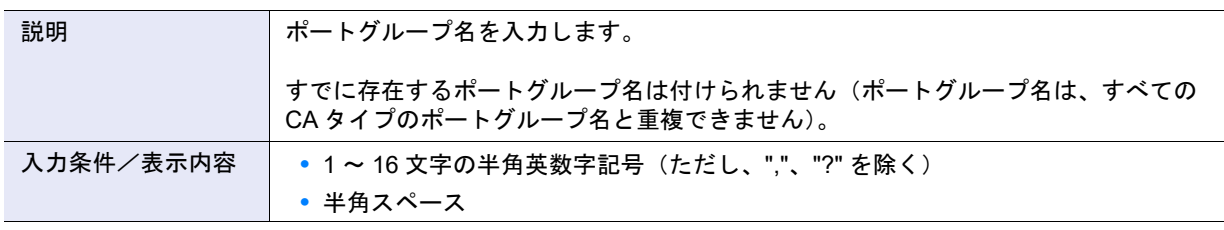

**•** ポート選択チェックボックス

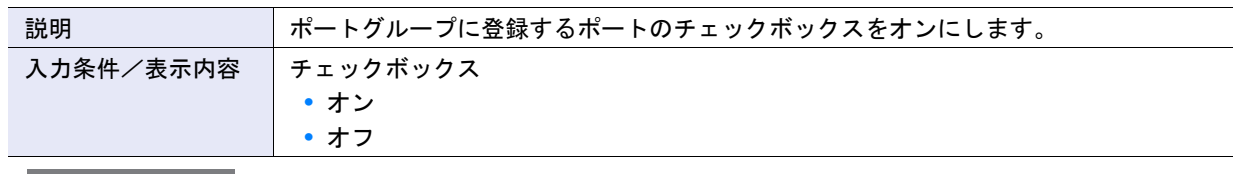

▶ 注意

- **•** アフィニティモードが「On」のポートを 1 つでも選択した場合、アフィニティが「Off」のポートは選択で きません。
- **•** アフィニティモードが「Off」のポートを 1 つでも選択した場合、アフィニティが「On」のポートは選択で きません。
- **•** 9 ポート以上は選択できません。

### A.4.3.2 iSCSI ポートグループ作成

本機能の詳細は、「4.3.2 iSCSI [ポートグループ作成」](#page-423-0)(P.424) を参照してください。 本機能の設定値の詳細は、「A.4.3.1 FC [ポートグループ作成」](#page-1146-1)(P.1147) を参照してください。

A.4.3.3 SAS ポートグループ作成

本機能の詳細は、「4.3.3 SAS [ポートグループ作成」](#page-425-0)(P.426) を参照してください。 本機能の設定値の詳細は、「A.4.3.1 FC [ポートグループ作成」](#page-1146-1)(P.1147) を参照してください。

A.4.3.4 FCoE ポートグループ作成

本機能の詳細は、「4.3.4 FCoE [ポートグループ作成」](#page-427-0)(P.428) を参照してください。 本機能の設定値の詳細は、「A.4.3.1 FC [ポートグループ作成」](#page-1146-1)(P.1147) を参照してください。

### A.4.3.5 CA ポートグループ設定

本機能の詳細は、「4.3.6 CA [ポートグループ設定」](#page-429-0)(P.430) を参照してください。

- CA ポートグループ設定
- **•** 名前
	- 備考

設定値の詳細は、「A.4.3.1 FC [ポートグループ作成」](#page-1146-1)[の「名前」](#page-1146-2)(P.1147) を参照してください。

**•** ポート選択チェックボックス

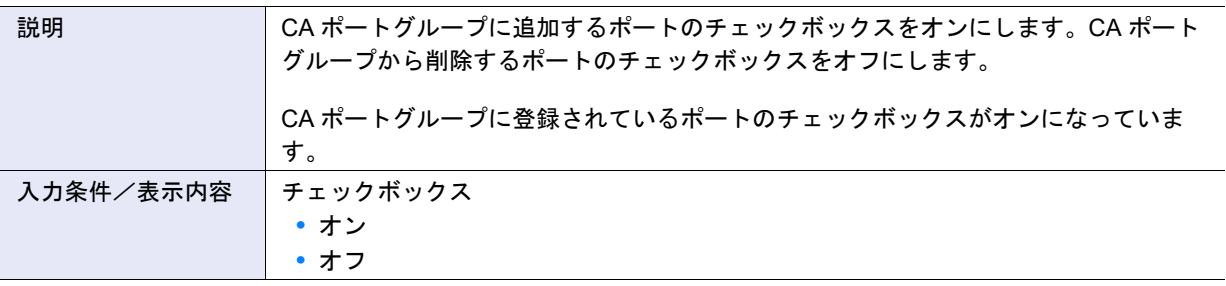

### ▶ 注意

- **•** CA ポートグループのアフィニティモードが「On」(選択されているポートのアフィニティモードがすべて 「On」)の場合、アフィニティが「Off」のポートは選択できません。
- **•** CA ポートグループのアフィニティモードが「Off」(選択されているポートのアフィニティモードがすべて 「Off」)の場合、アフィニティが「On」のポートは選択できません。
- **•** 9 ポート以上は選択できません。

### A.4.3.6 FC ポートパラメーター設定

本機能の詳細は、「4.3.7 FC [ポートパラメーター設定」](#page-432-0)(P.433) を参照してください。

本機能の初期値の詳細は、以下を参照してください。

- **•**「付録 B FC [ポートパラメーター設定\(ポートモードが「](#page-1289-6)CA」の場合)」(P.1290)
- **•**「付録 B FC [ポートパラメーター設定\(ポートモードが「](#page-1290-0)RA」または「CA/RA」の場合)」(P.1291)
- **•**「付録 B FC [ポートパラメーター設定\(ポートモードが「](#page-1290-1)Initiator」の場合)」(P.1291)

#### ● ポート設定

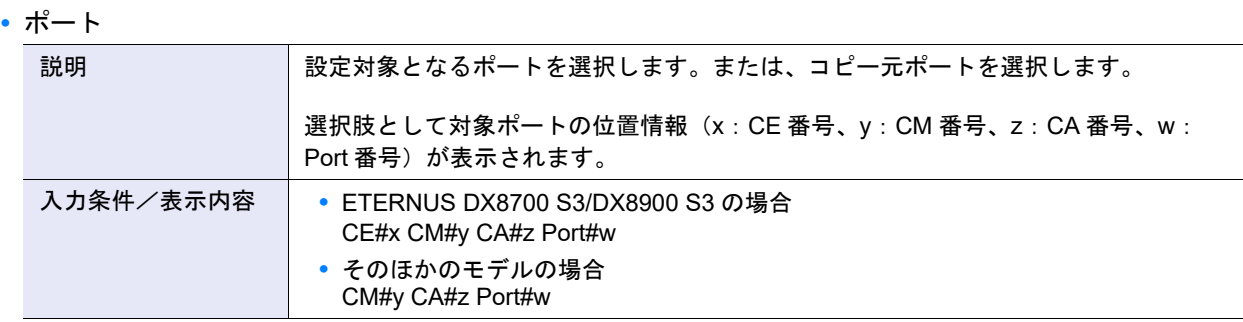

### **•** 接続形態

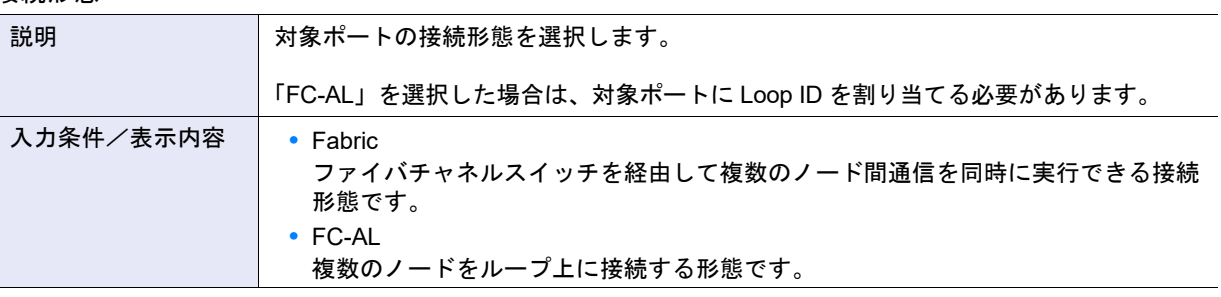

### ▶ 注意

- **•** 4 Gbit/s または 8 Gbit/s で直接接続する場合は、「FC-AL」を選択してください。ただし、接続先ファイバ チャネルカードにより、接続形態に「Fabric」を選択する場合があります。詳細は、『構築ガイド(サーバ 接続編)』(\*1)の「サーバとの接続形態に関する設定(FC ポートパラメーター設定)」を参照してくださ い。
	- \*1: 『構築ガイド(サーバ接続編)ファイバチャネル /ETERNUS AF series, ETERNUS DX200F オールフ ラッシュアレイ , ETERNUS DX S5/S4/S3 series ハイブリッドストレージシステム 設定用』のことで す。
- **•** 16 Gbit/s 以上で直接接続する場合は、「Fabric」を選択してください。接続先ファイバチャネルカードによ りファイバチャネルスイッチが必要な場合があります。詳細は、ファイバチャネルカードの仕様を確認して ください。

#### **•** Loop ID 設定

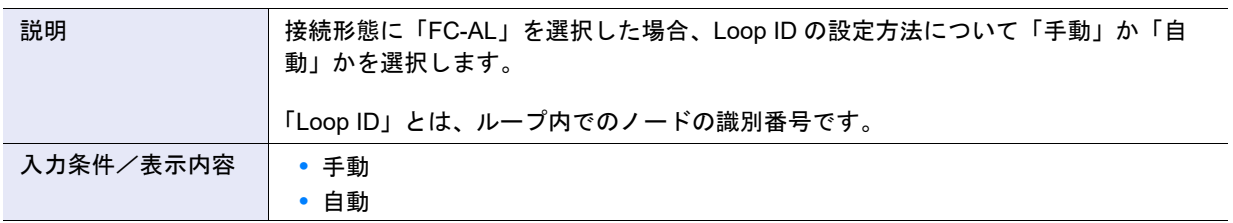

#### **•** Loop ID

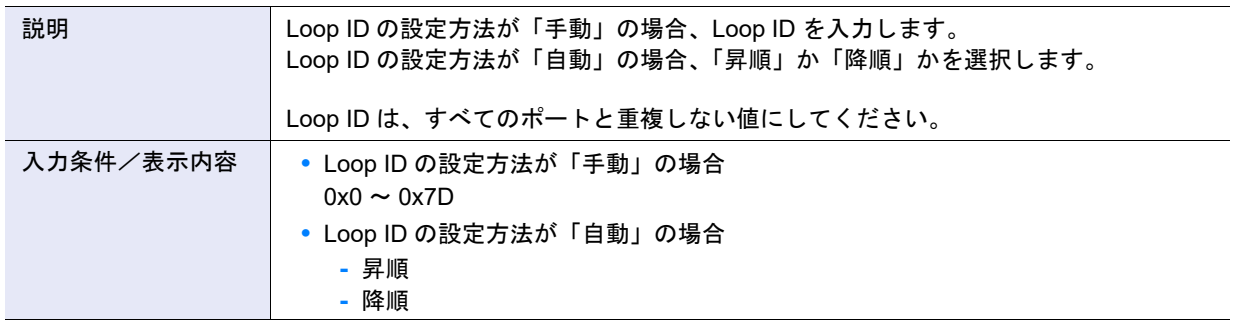

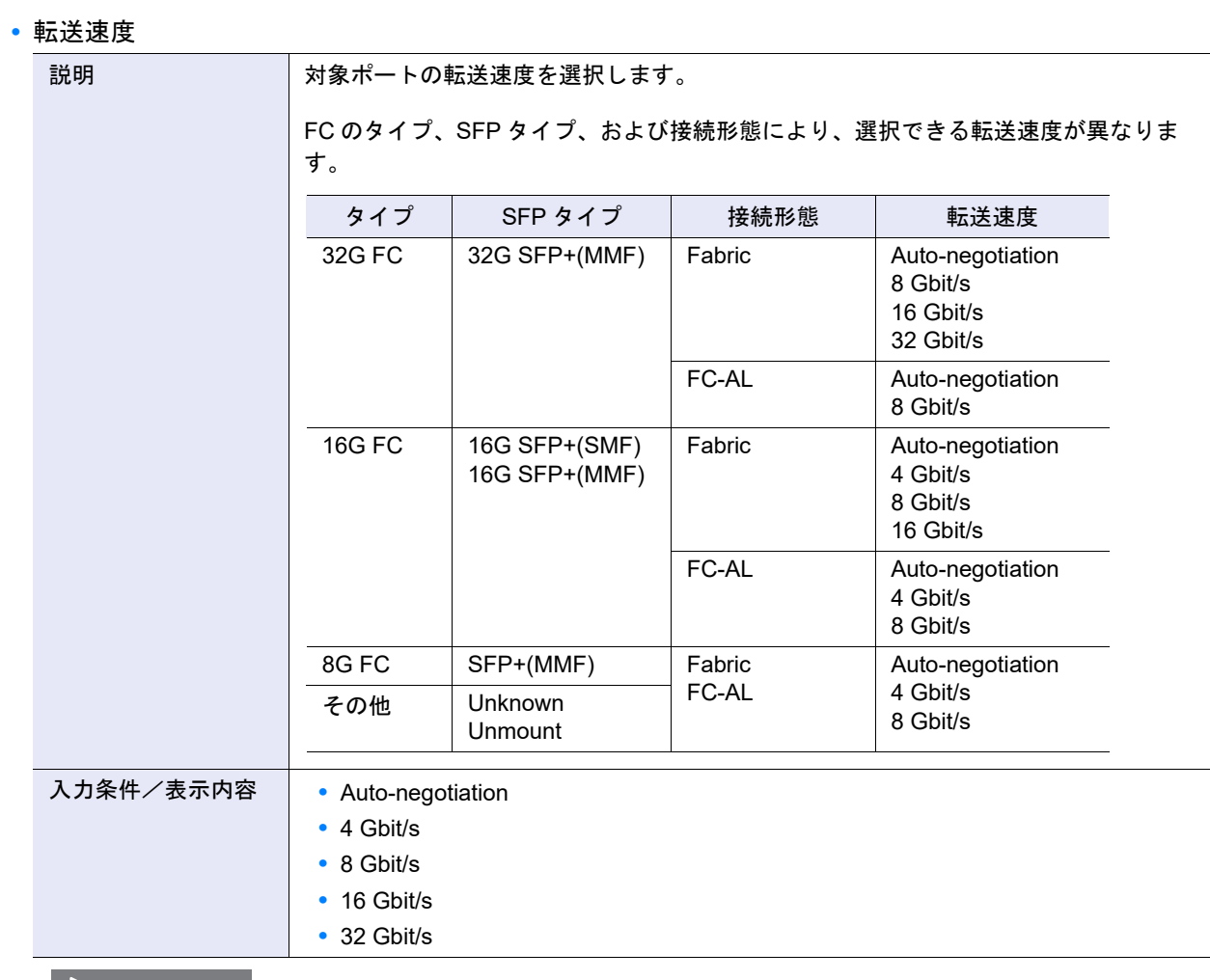

# ▶ 注意

転送速度に「16 Gbit/s」または「32 Gbit/s」が設定されている場合、接続形態を「Fabric」から「FC-AL」に変 更すると、転送速度は「Auto-negotiation」が選択されます。

#### **•** フレームサイズ

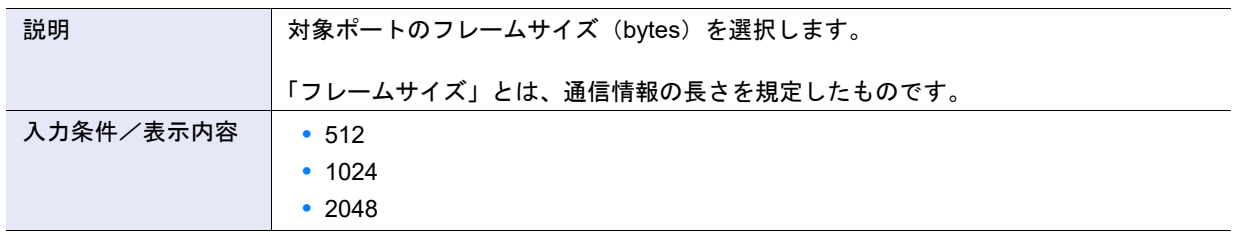

**•** Reset Scope

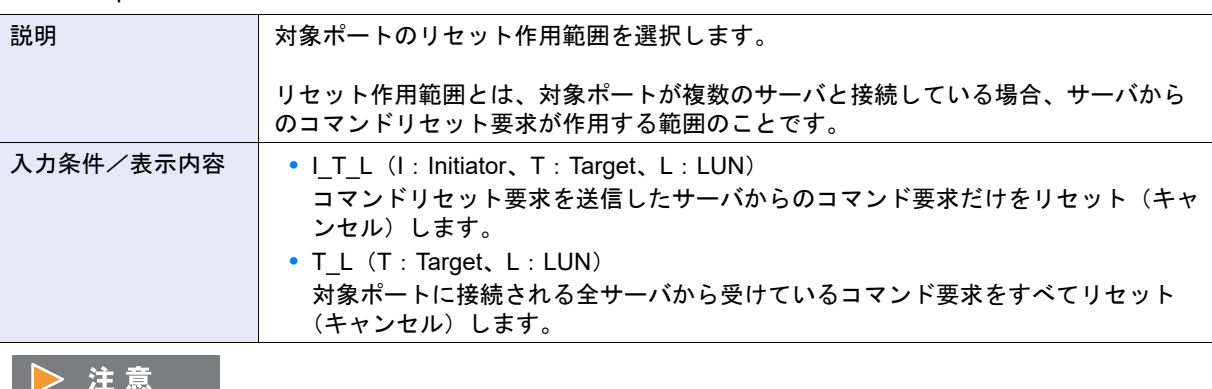

本項目は、ポートモードが「CA」または「CA/RA」の場合だけ表示されます。

**•** Chip リセット時のリザベーション解除

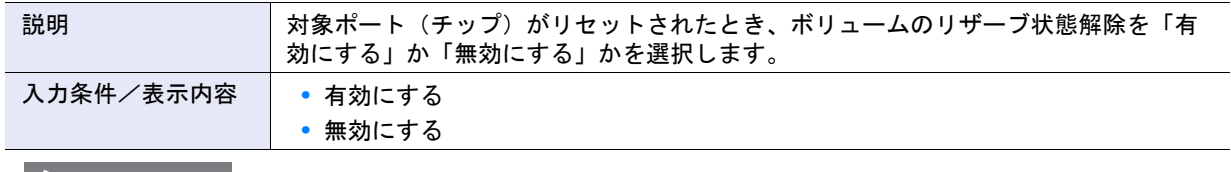

### 

本項目は、ポートモードが「CA」または「CA/RA」の場合だけ表示されます。

**•** REC 回線番号

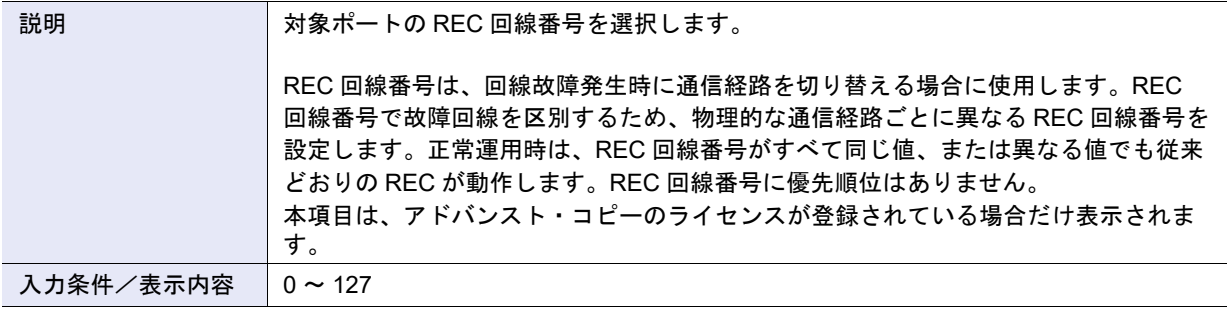

### ▶ 注意

- **•** 本項目は、ポートモードが「CA/RA」または「RA」の場合だけ表示されます。
- **•** 回線故障発生時、コピー元装置の REC 回線番号で通信経路が切り替えられます。しかし、データのリカバ リーを考慮し、基本的にコピー元装置とコピー先装置で同じ値を設定してください。
- **•** ポートモードを「CA/RA」または「RA」からそのほかのモードに変更した場合、REC 回線番号は初期状態 (「0」)に戻ります。「CA/RA」から「RA」または「RA」から「CA/RA」に変更した場合、REC 回線番号は 設定状態が引き継がれます。詳細は、「4.3.11 [ポートモード設定」](#page-447-0)(P.448) を参照してください。

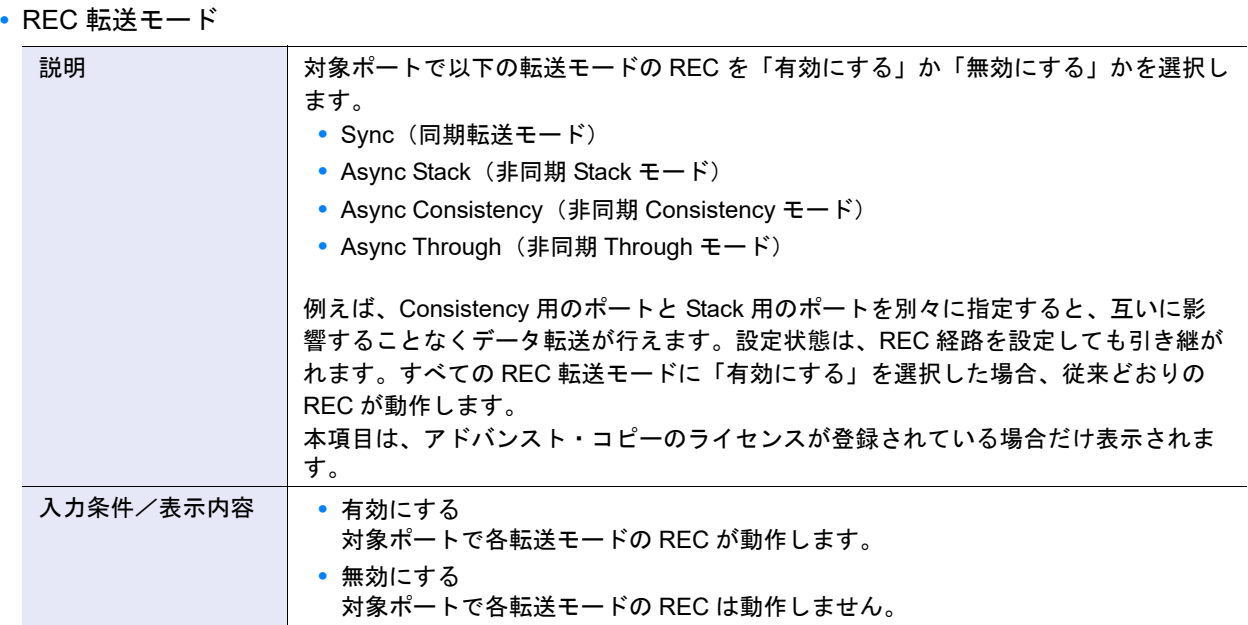

#### ▶ 注意

- **•** 本項目は、ポートモードが「CA/RA」または「RA」の場合だけ表示されます。
- **•** 対象ポートで REC が動作中でも、コピーセッションを Suspend することなく REC 転送モードを変更でき ます。設定状態の変更は即座に装置に反映されます。
- **•** すべての RA ポートと CA/RA ポートで特定の REC 転送モードを無効にした場合、その REC 転送モードの コピーセッションを起動すると、すべての RA ポートおよび CA/RA ポートが経路閉塞とみなされ、エラー になります。動作中のコピーセッションの REC 転送モードを無効にした場合、該当コピーセッションは Halt 状態になります。
- **•** すべての RA ポートと CA/RA ポートで「Async Consistency」を無効にした場合、REC バッファーの状態 は「異常」になります。
- **•** データのリカバリーを考慮し、基本的にコピー元装置とコピー先装置で同じ設定にしてください。ただし、 コピー元装置に REC 転送モードを設定していれば、コピー先が以下の装置であっても、指定した REC 転 送モードで動作します。
	- **-** 旧機種(ETERNUS DX90 S2、ETERNUS DX410 S2/DX440 S2、ETERNUS DX8100 S2/DX8700 S2、 ETERNUS DX90、ETERNUS DX410/DX440、または ETERNUS DX8100/DX8400/DX8700) **-**「REC 転送モード」を設定していない装置
- **•** ポートモードを「CA/RA」または「RA」からそのほかのモードに変更した場合、REC 転送モードは初期状 態(「有効にする」)に戻ります。「CA/RA」から「RA」または「RA」から「CA/RA」に変更した場合、 REC 転送モードは設定状態が引き継がれます。詳細は、「4.3.11 [ポートモード設定」](#page-447-0)(P.448) を参照してく ださい。
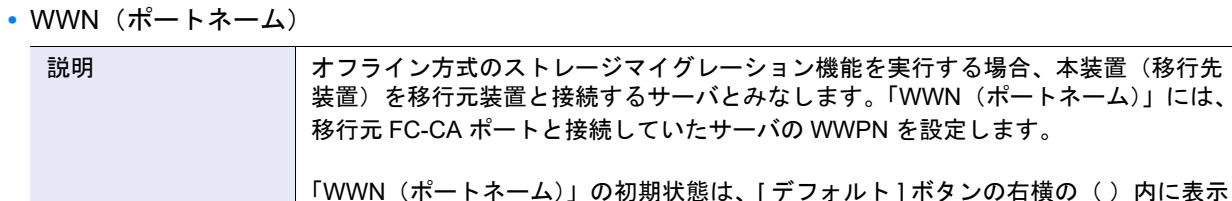

# されます。[ デフォルト ] ボタンをクリックすると、初期状態に戻ります。 入力条件/表示内容 | 移行元 FC-CA ポートと接続していたサーバの WWPN (16 桁の半角 16 進数)

### ▶ 注意

- **•** 本項目は、ポートモードが「Initiator」の場合だけ表示されます。
- **•** 移行元 FC-CA ポートとサーバがホストアフィニティを設定していた場合だけ、サーバの WWPN を設定し ます。
- 移行元 FC-CA ポートに対して LUN マッピングされた場合、初期状態を変更する必要はありません。
- **•** FC-Initiator ポートをオンライン方式のストレージマイグレーション機能または無停止ストレージマイグ レーション機能で使用する場合、初期状態を変更する必要はありません。
- **•** WWN(ノードネーム)

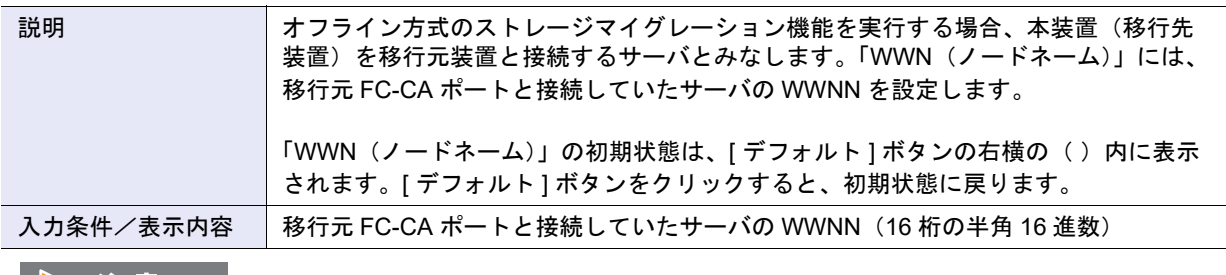

#### 

- **•** 本項目は、ポートモードが「Initiator」の場合だけ表示されます。
- **•** 移行元 FC-CA ポートとサーバがホストアフィニティを設定していた場合だけ、サーバの WWNN を設定し ます。

移行元 FC-CA ポートに対して LUN マッピングされた場合、初期状態を変更する必要はありません。

**•** FC-Initiator ポートをオンライン方式のストレージマイグレーション機能または無停止ストレージマイグ レーション機能で使用する場合、初期状態を変更する必要はありません。

### ● コピー先ポート

<span id="page-1152-0"></span>**•** コピー先ポート選択チェックボックス

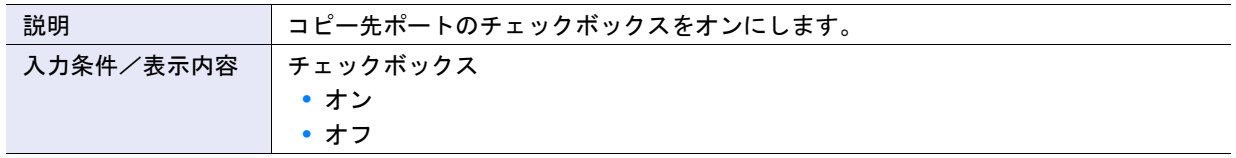

# A.4.3.7 iSCSI ポートパラメーター設定

本機能の詳細は、「4.3.8 iSCSI [ポートパラメーター設定」](#page-437-0)(P.438) を参照してください。 本機能の初期値の詳細は、以下を参照してください。

- **•**「付録 B iSCSI [ポートパラメーター設定\(ポートモードが「](#page-1291-0)CA」の場合)」(P.1292)
- **•**「付録 B iSCSI [ポートパラメーター設定\(ポートモードが「](#page-1292-0)RA」の場合)」(P.1293)
- **•**「付録 B iSCSI [ポートパラメーター設定\(ポートモードが「](#page-1293-0)CA/RA」の場合)」(P.1294)
- **•**「付録 B iSCSI [ポートパラメーター設定\(](#page-1293-1)[ping コマンド送信 ] 画面)」(P.1294)

### ● ポート選択

**•** ポート

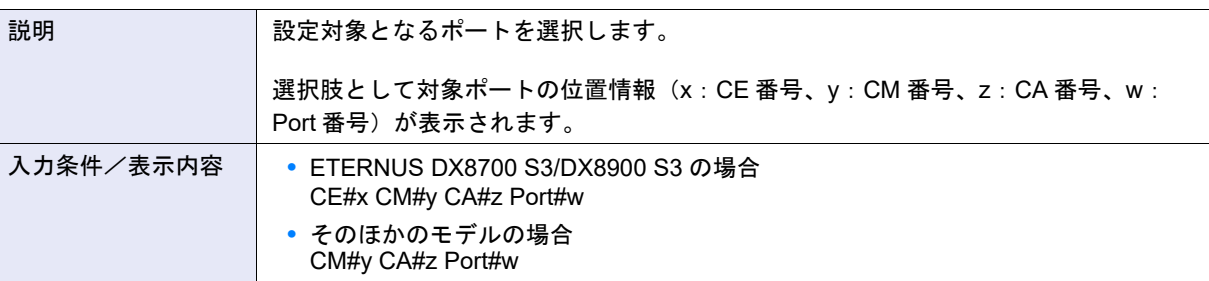

### ● 基本情報

- **•** iSCSI 設定
	- **-** iSCSI Name

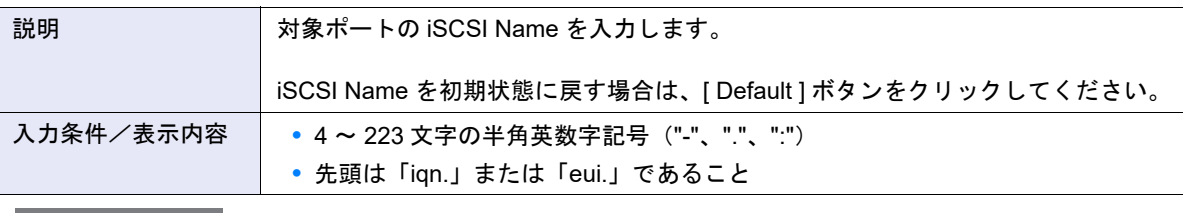

# ▶ 注意

複数の iSCSI ポートに対して、装置 iSCSI Name 以外で、同じ iSCSI Name を設定することはできません。

**-** Alias Name

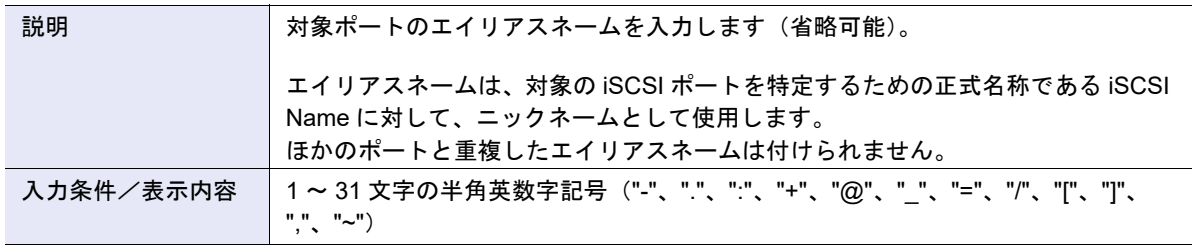

# <span id="page-1154-0"></span>**•** TCP/IP 設定

**-** IP バージョン

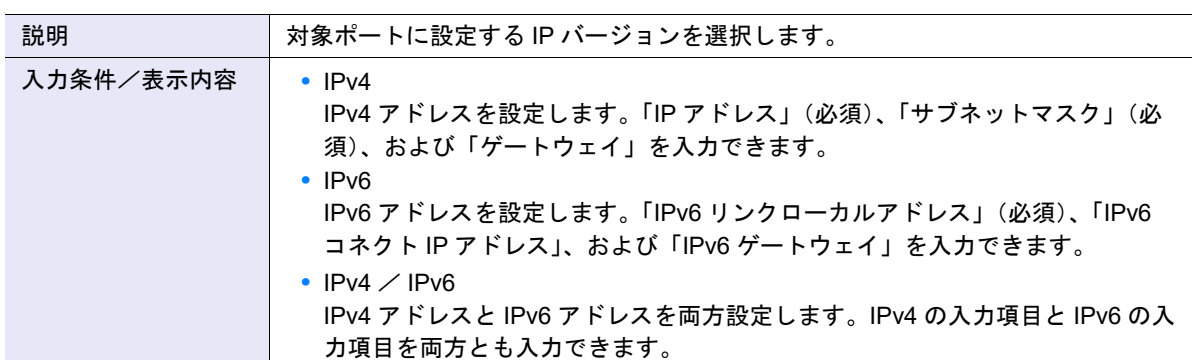

# **-** IP アドレス

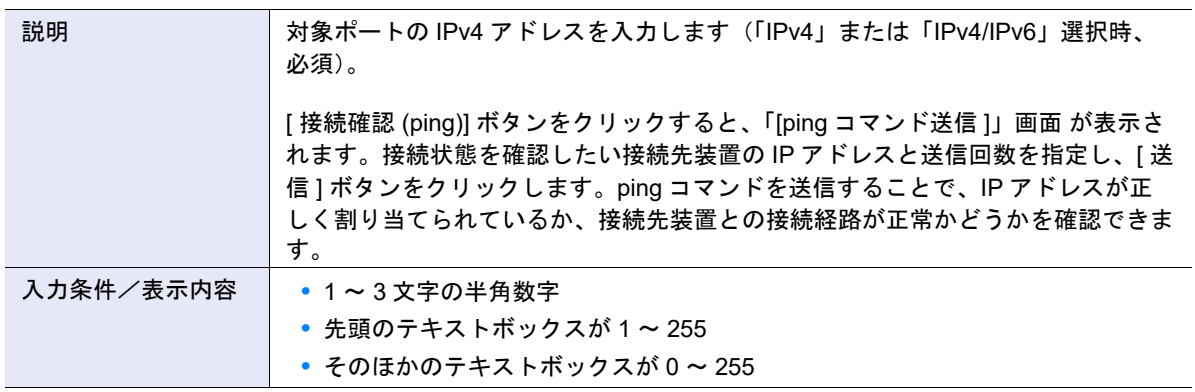

# **-** サブネットマスク

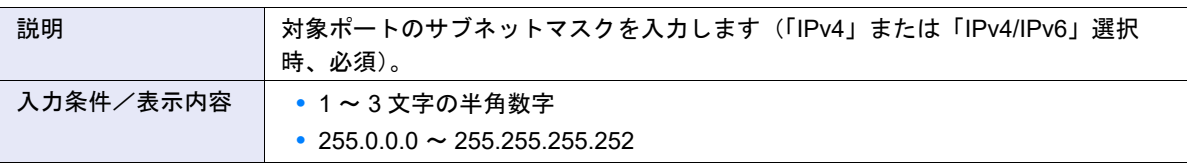

# **-** ゲートウェイ

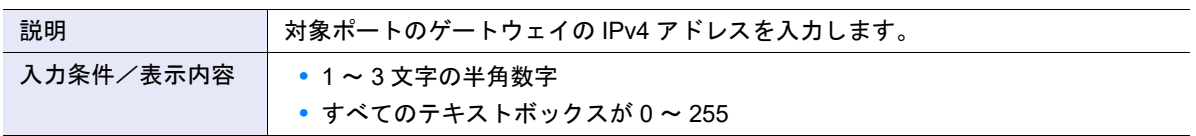

## **-** IPv6 リンクローカルアドレス

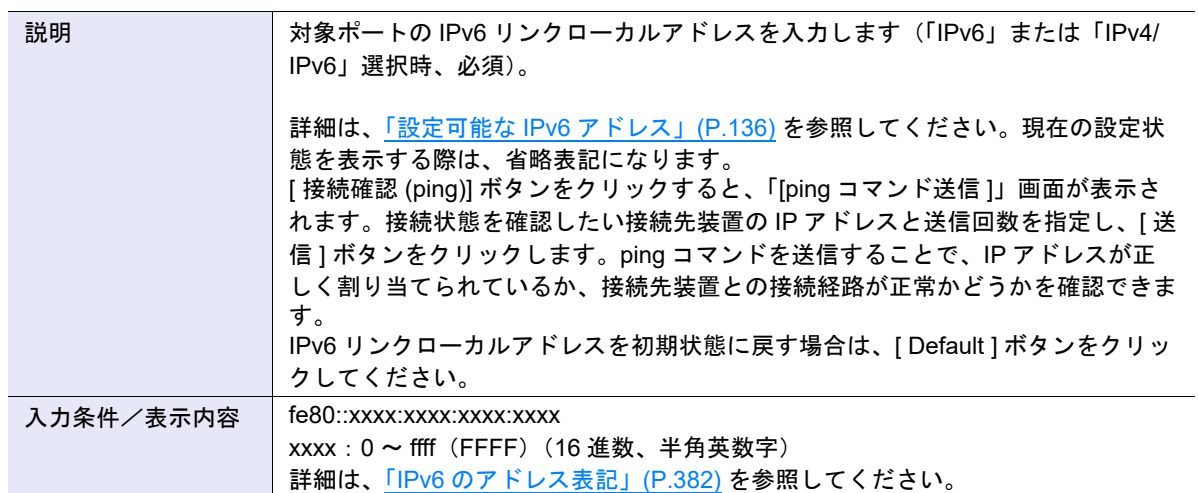

### **-** IPv6 コネクト IP アドレス

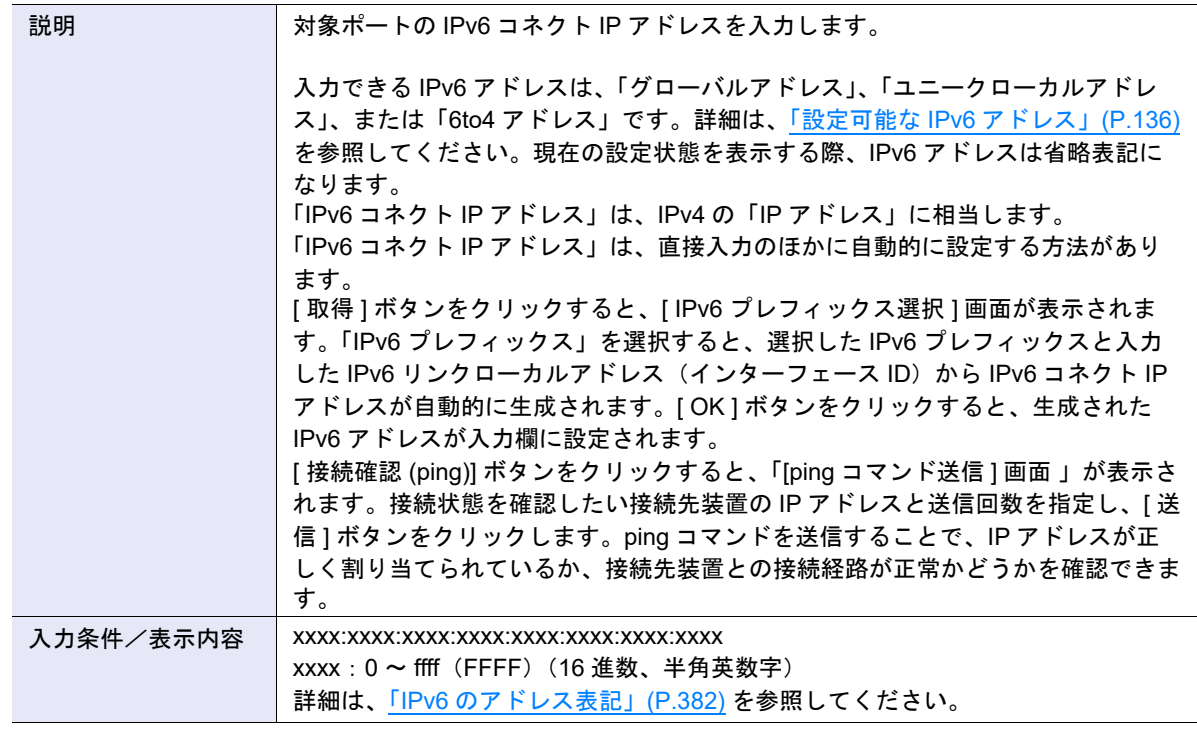

# **-** IPv6 ゲートウェイ

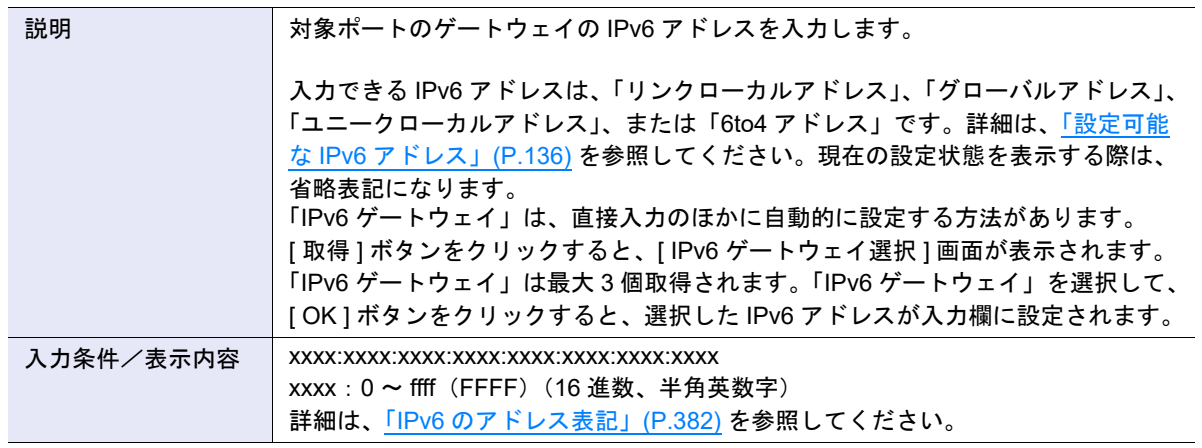

**-** TCP ポート No.

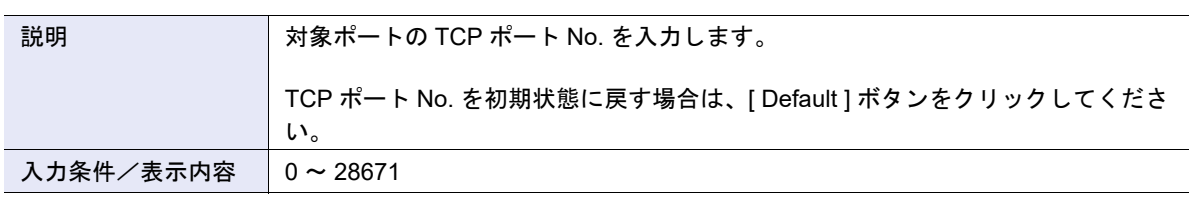

▶ 注意

ポートモードが「RA」または「CA/RA」の場合、TCP ポート No. を初期値 (「3260」)から変更しないでく ださい。REC が動作できるのは、TCP ポート No. が「3260」の場合だけです。

### **-** TCP Window Scale

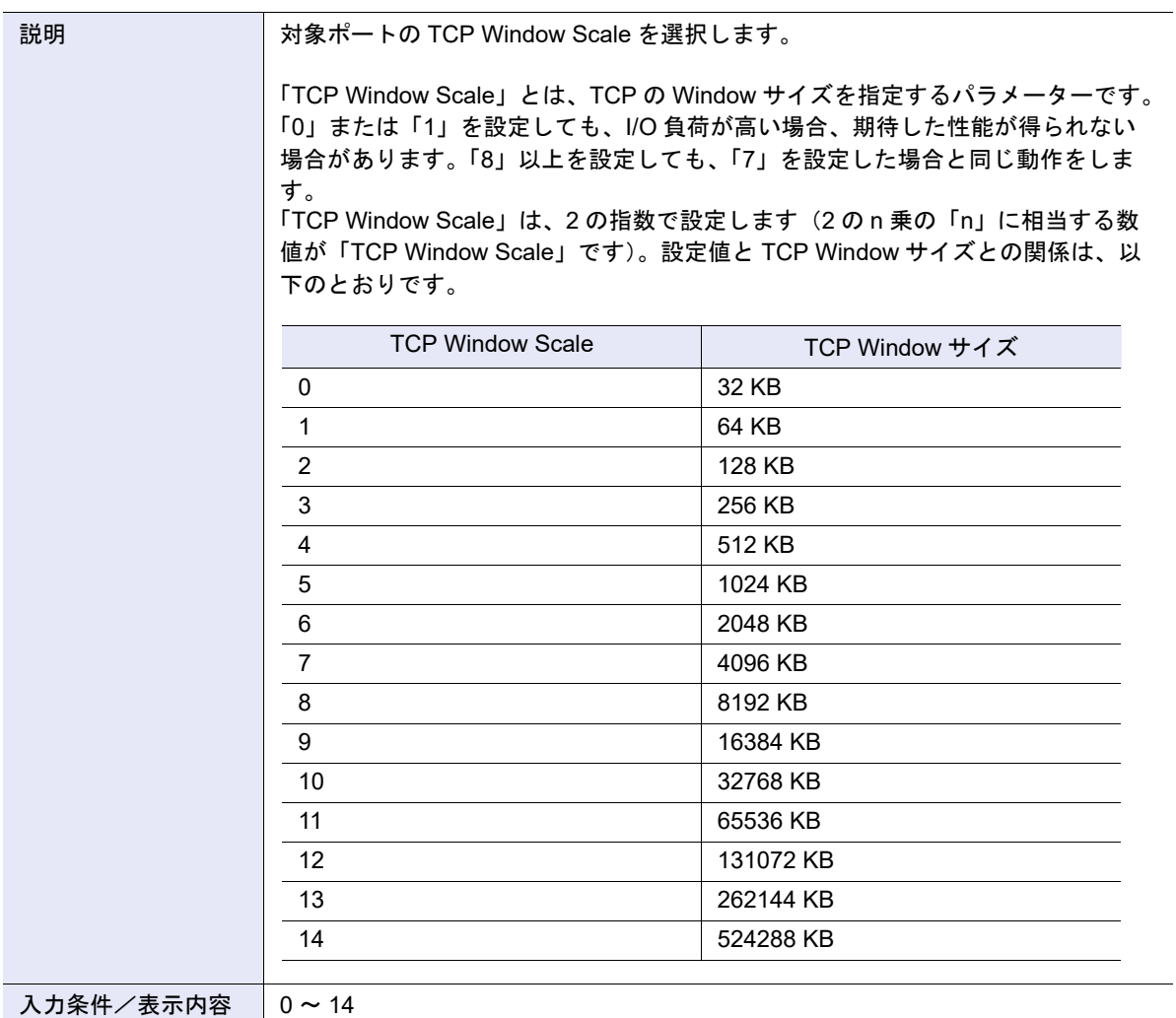

#### **-** iSNS サーバ

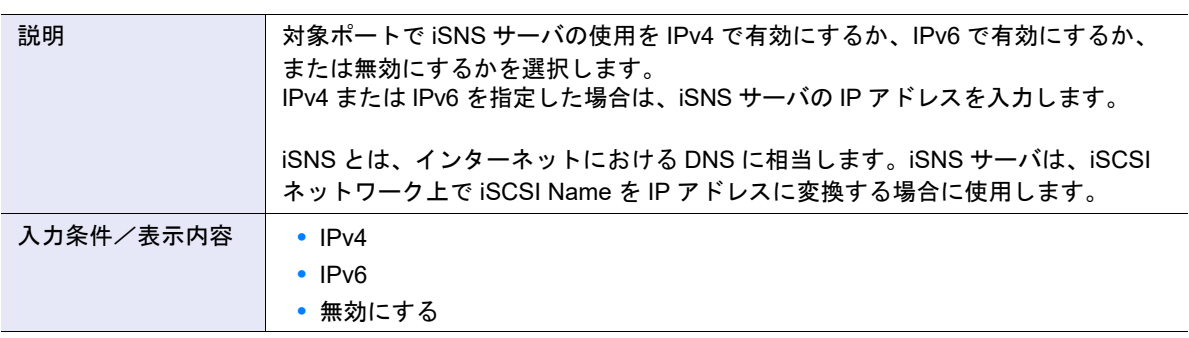

# ▶ 注意

- **•** 本項目は、ポートモードが「CA」または「CA/RA」の場合だけ表示されます。
- **•** IP バージョンに「IPv4」を選択した場合、「IPv4」および「無効にする」が設定可能になります。
- **•** IP バージョンに「IPv6」を選択した場合、「IPv6」および「無効にする」が設定可能になります。
- **•** IP バージョンに「IPv4/IPv6」を選択した場合、「IPv4」、「IPv6」、および「無効にする」が選択可能にな
- ります。

**-** iSNS サーバ(IPv4 アドレス)

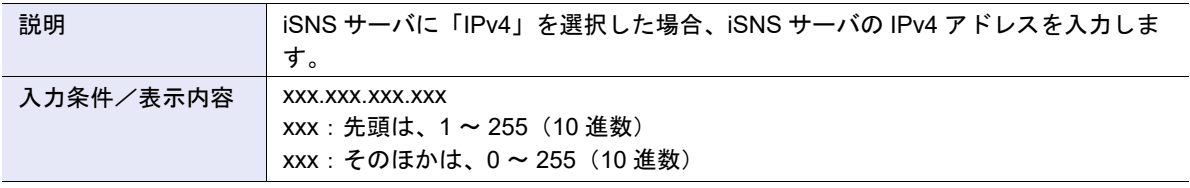

# > 注意

本項目は、ポートモードが「CA」または「CA/RA」の場合だけ表示されます。

#### **-** iSNS サーバ(IPv6 アドレス)

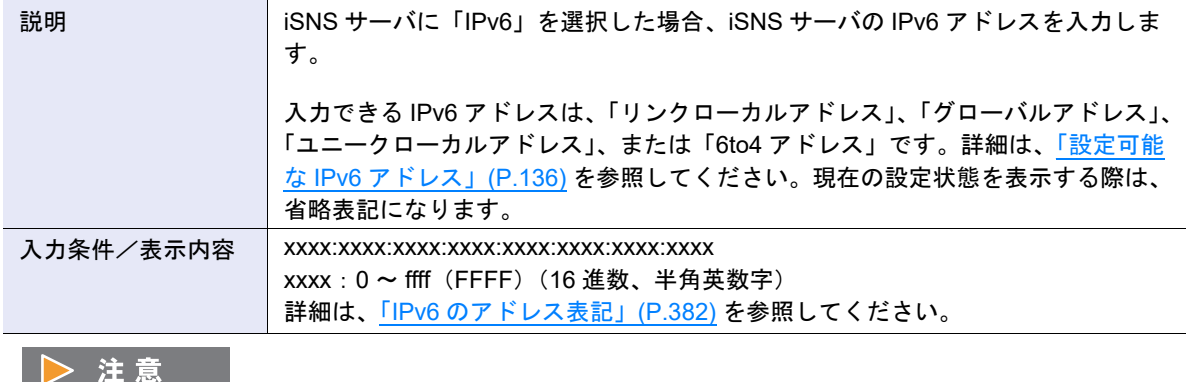

本項目は、ポートモードが「CA」または「CA/RA」の場合だけ表示されます。

**-** iSNS サーバポート No.

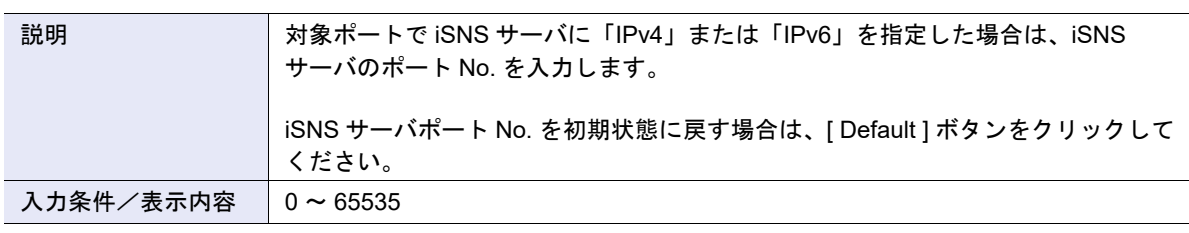

▶ 注意

本項目は、ポートモードが「CA」または「CA/RA」の場合だけ表示されます。

## **-** VLAN ID

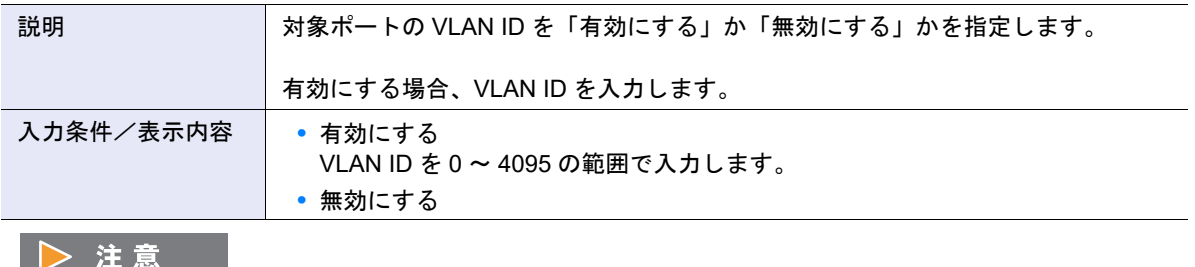

VLAN ID を設定した場合は、LAN スイッチ、サーバ側 LAN カードのタグ VLAN 設定を見直してください。

### **-** Jumbo Frame

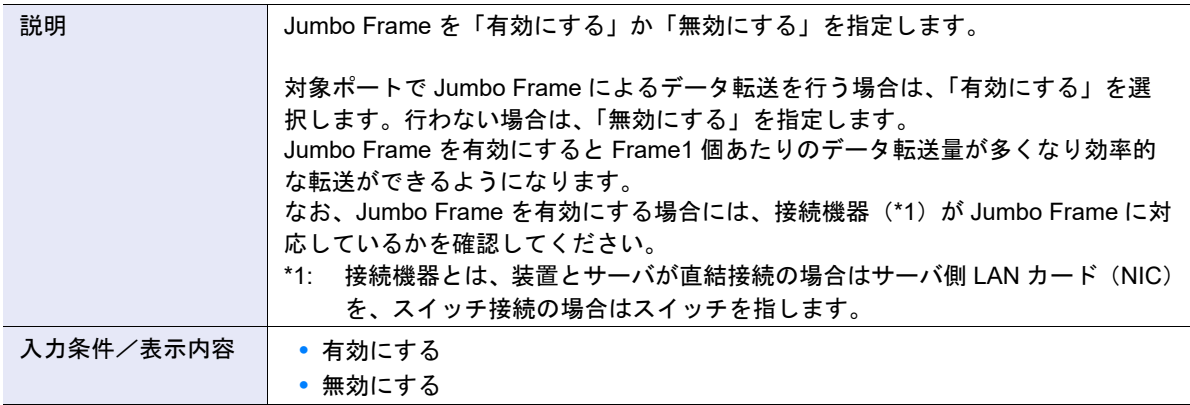

# > 注意

- **•** 本項目は、ポートモードが「CA」の場合だけ表示されます。
- **•** 複数の iSCSI ポートに対して、装置 iSCSI Name 以外で、同じ iSCSI Name を設定することはできませ ん。

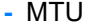

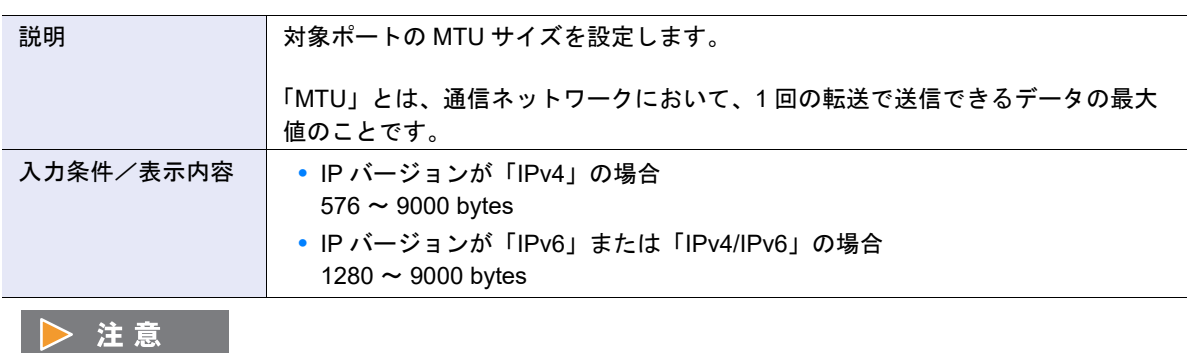

本項目は、ポートモードが「CA」の場合、表示されません。

- **•** セキュリティ設定
	- **-** CHAP

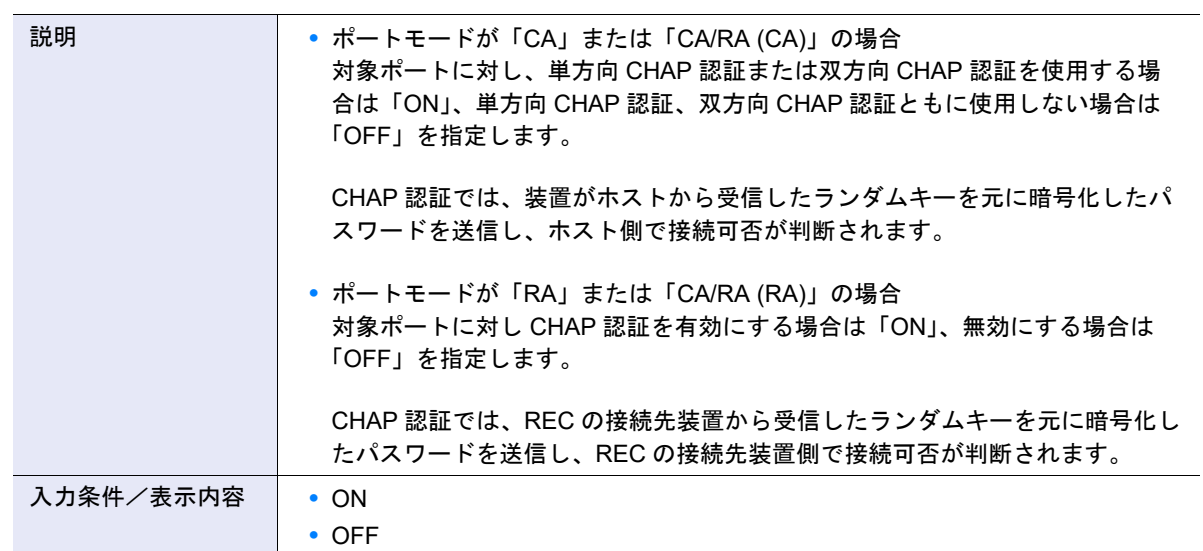

**-** CHAP ユーザー名

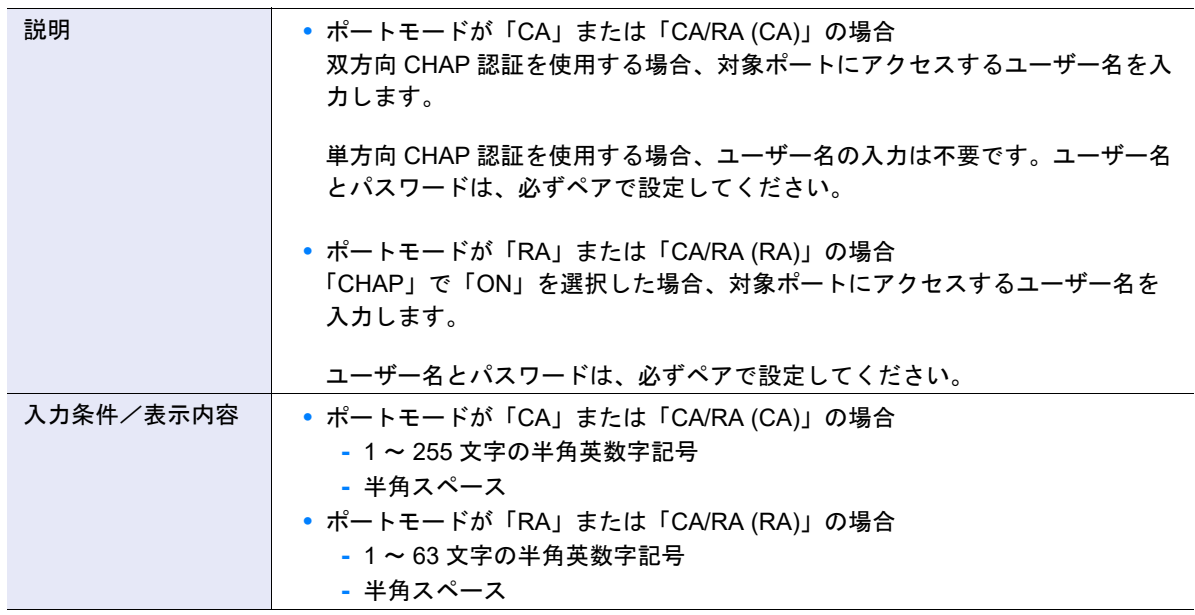

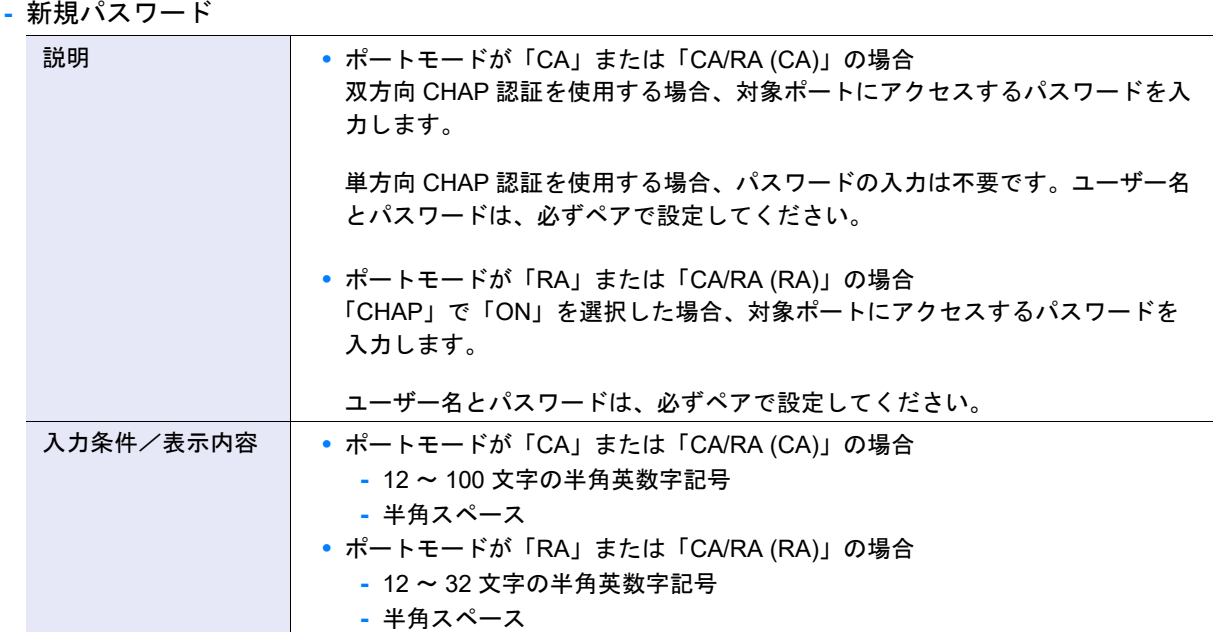

# **-** パスワード(確認用)

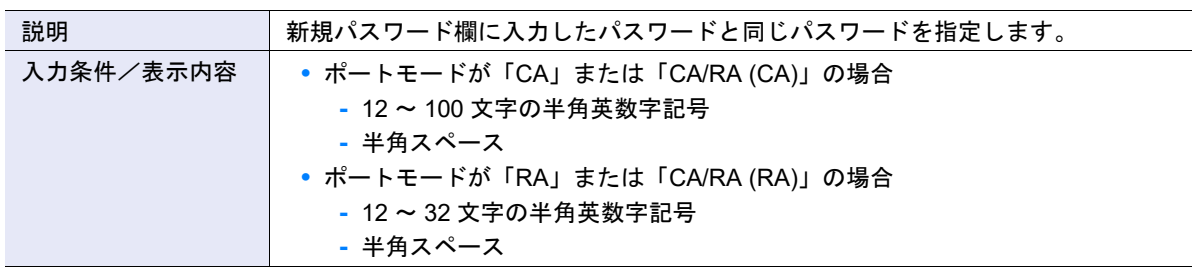

# **-** Header Digest

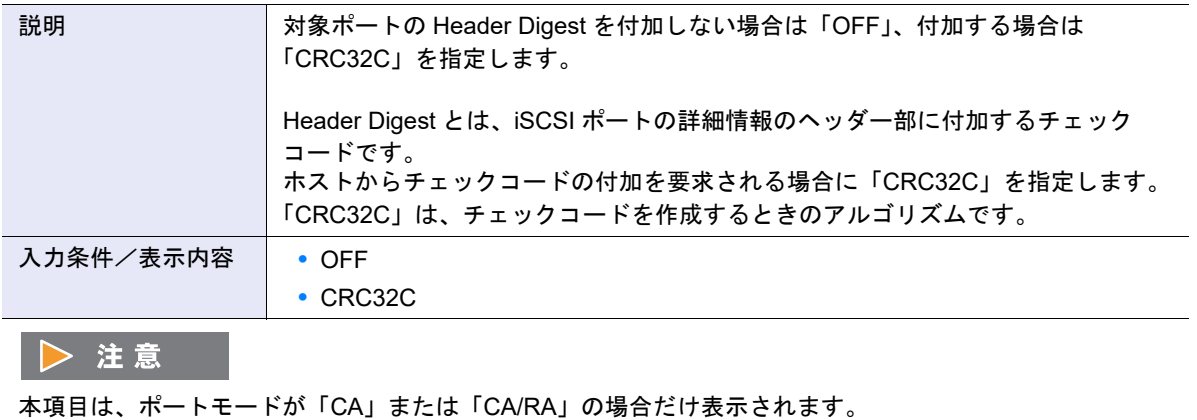

**-** Data Digest

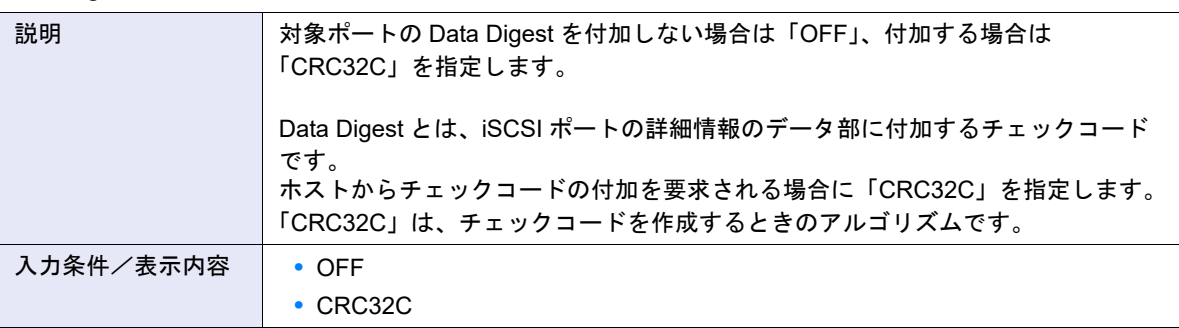

# ▶ 注意

- **•** 本項目は、ポートモードが「CA」または「CA/RA」の場合だけ表示されます。
- **•** Header Digest または Data Digest を付加すると、データ転送に失敗するおそれがあります。Header Digest と Data Digest の両方に「OFF」を指定してください。

# **•** 基本設定

### **-** 転送速度

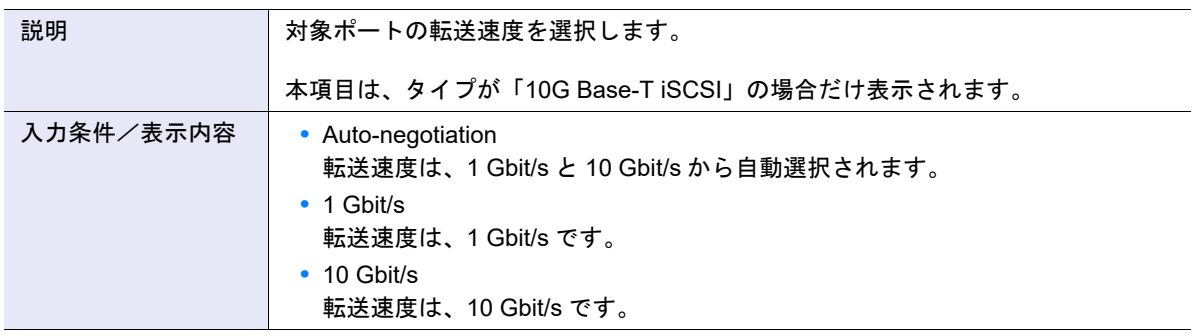

**-** Reset Scope

○ 備考 設定値の詳細は、「A.4.3.6 FC [ポートパラメーター設定」](#page-1147-0)の「[Reset Scope](#page-1150-1)」(P.1151) を参照してください。

**-** Chip リセット時のリザベーション解除

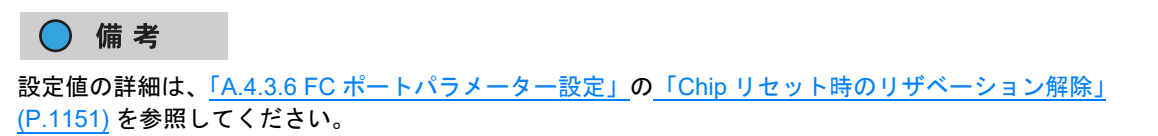

**-** CmdSN カウント

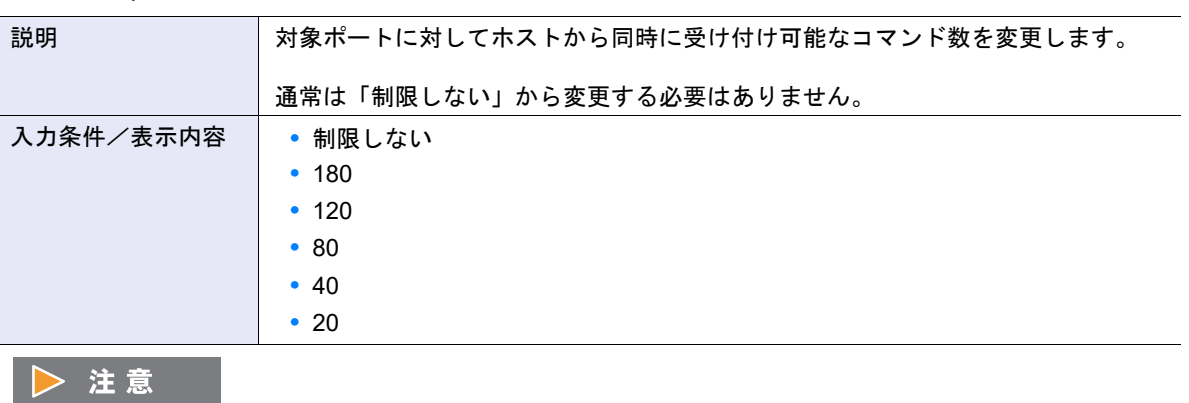

- **•** REC 設定
	- **-** REC 回線番号

○ 備考

設定値の詳細は、「A.4.3.6 FC [ポートパラメーター設定」](#page-1147-0)の「REC [回線番号」](#page-1150-2)(P.1151) を参照してくださ い。

本項目は、ポートモードが「CA」または「CA/RA」の場合だけ表示されます。

- **-** REC 転送モード
	- 備考

設定値の詳細は、「A.4.3.6 FC [ポートパラメーター設定」](#page-1147-0)の「REC [転送モード」](#page-1151-0)(P.1152) を参照してくださ い。

#### **● 追加 IP アドレス情報**

- **•** 追加 IP アドレス設定
	- **-** マルチプル VLAN

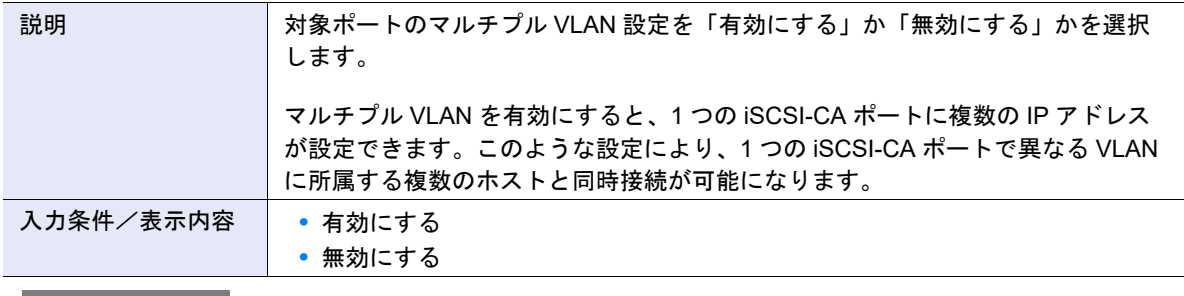

▶ 注意

**•** 本項目は、ポートモードが「CA」または「CA/RA」の場合だけ表示されます。

**•** マルチプル VLAN に「無効にする」を選択した場合、追加した IP アドレス情報はすべて削除されます。

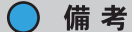

ポートモードが「CA」または「CA/RA」で、マルチプル VLAN に「有効にする」を選択した場合、 複数の IP アドレス情報が設定できるようになります。

### **-** VLAN ID

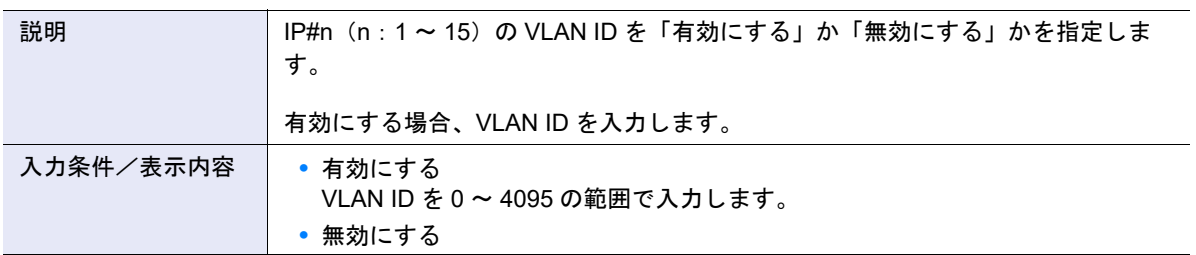

# **-** IP バージョン

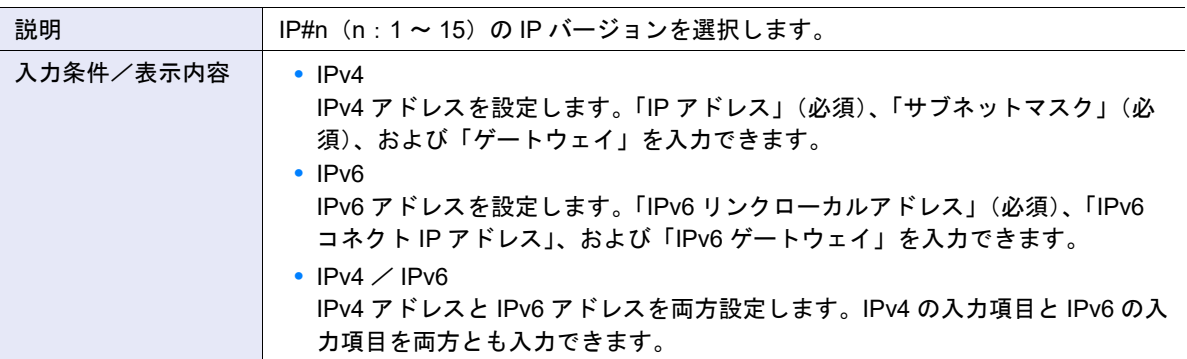

## **-** IP アドレス

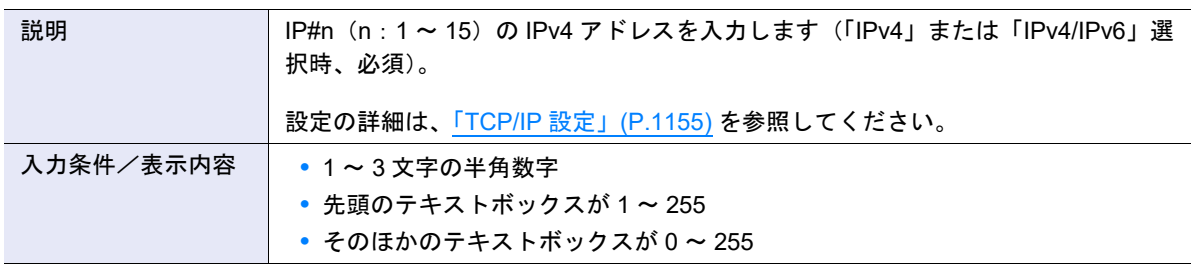

# **-** サブネットマスク

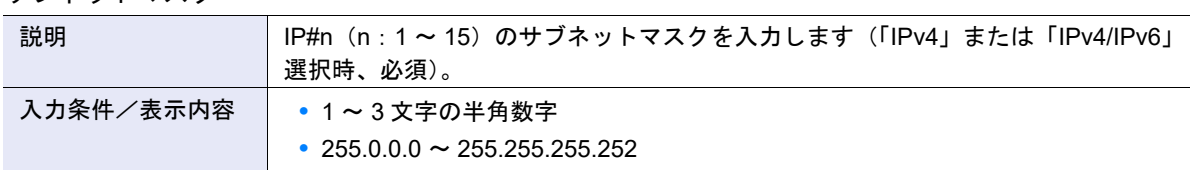

# **-** ゲートウェイ

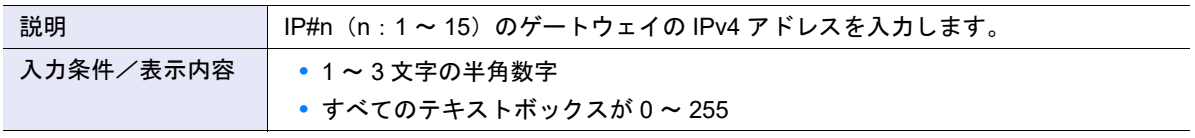

# **-** IPv6 リンクローカルアドレス

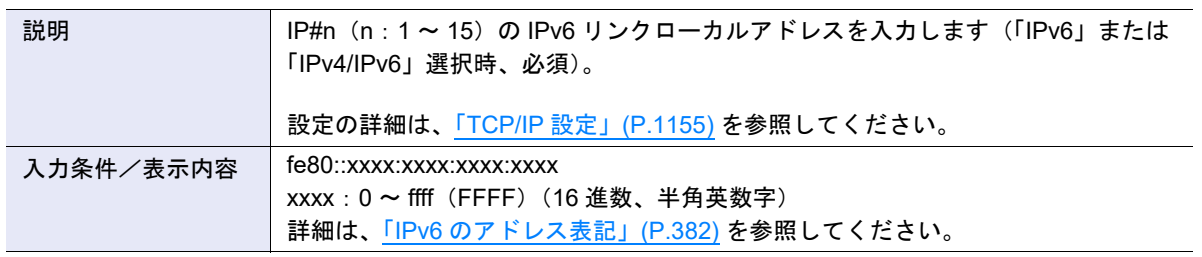

### **-** IPv6 コネクト IP アドレス

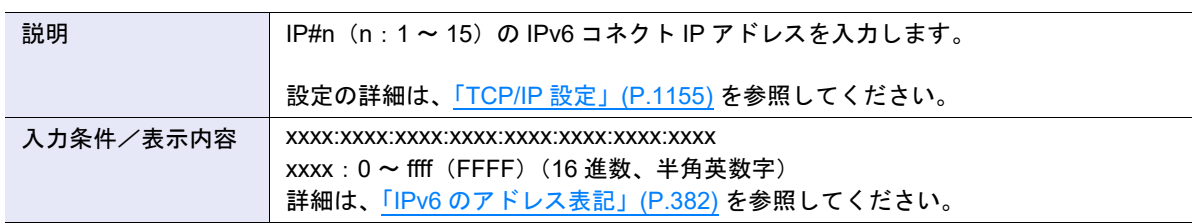

### **-** IPv6 ゲートウェイ

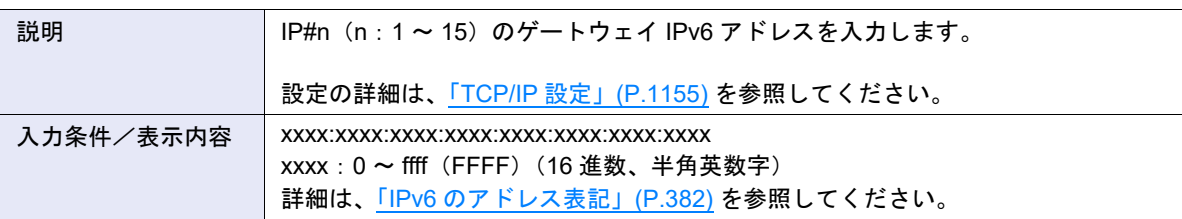

# **-** TCP ポート No.

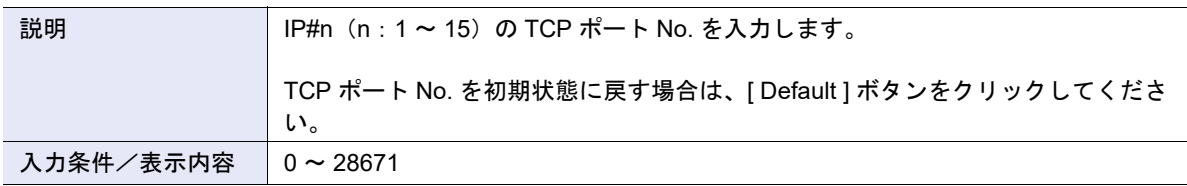

#### **-** TCP Window Scale

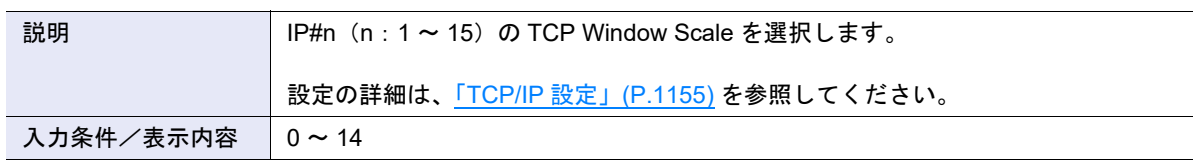

### **-** iSNS サーバ

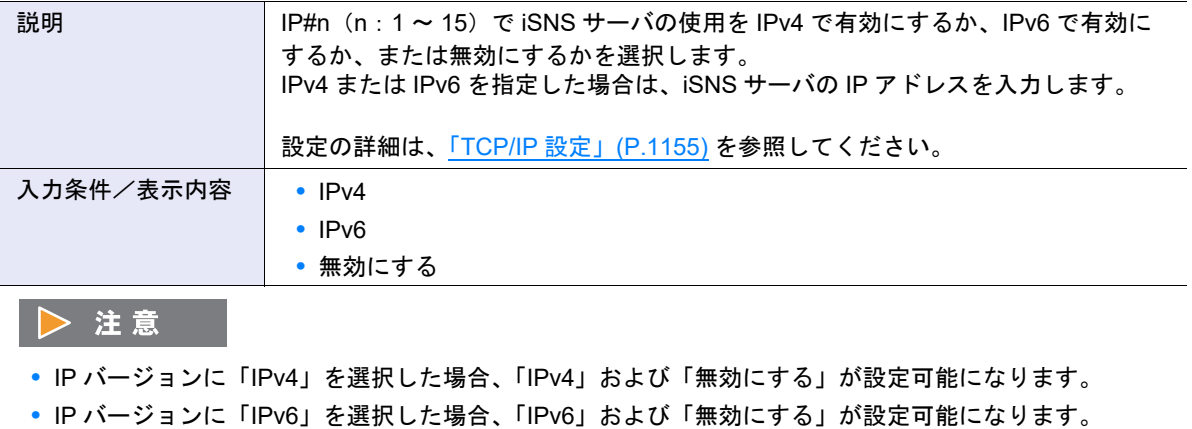

**•** IP バージョンに「IPv4/IPv6」を選択した場合、「IPv4」、「IPv6」、および「無効にする」が選択可能にな ります。

# **-** iSNS サーバポート No.

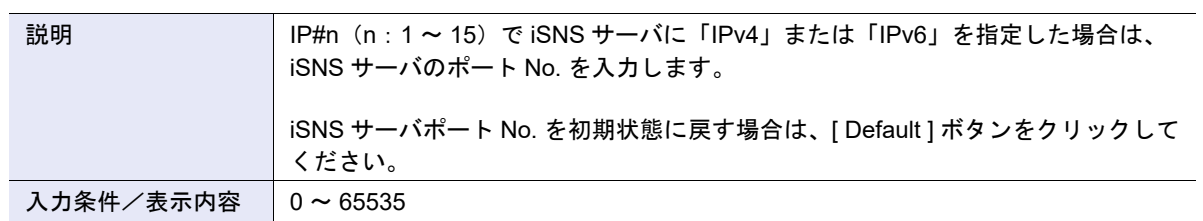

#### **-** Jumbo Frame

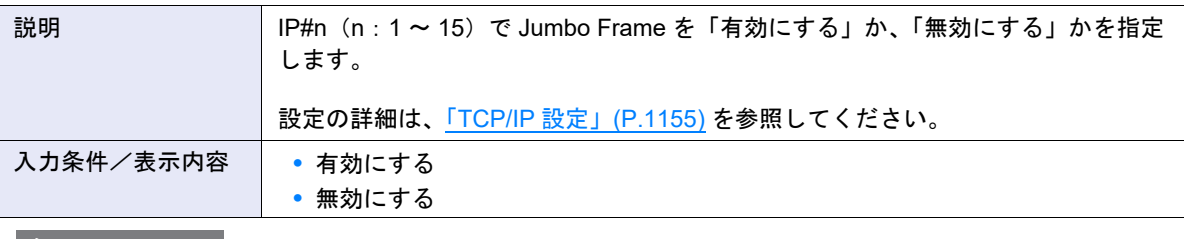

# ▶ 注意

**•** 複数の iSCSI ポートに対して、装置 iSCSI Name 以外で、同じ iSCSI Name を設定することはできませ ん。

# ● ping コマンド送信 (IP アドレス)

### **•** IP アドレス

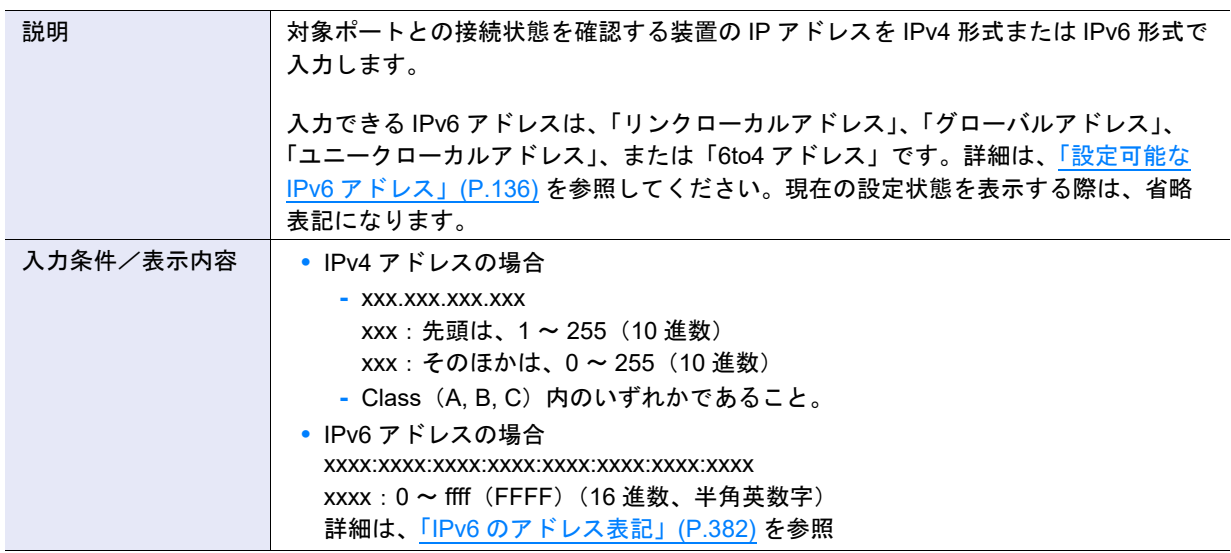

### **•** 送信回数

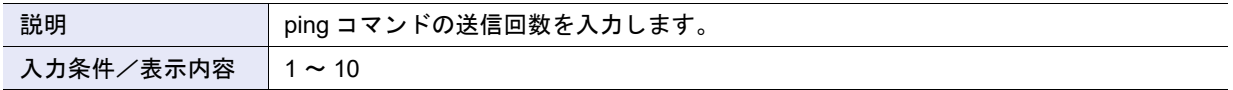

### **•** 処理結果

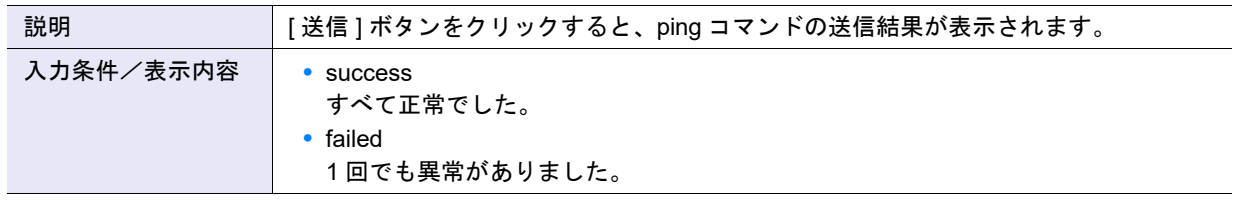

# A.4.3.8 SAS ポートパラメーター設定

本機能の詳細は「4.3.9 SAS [ポートパラメーター設定」](#page-442-0)(P.443)、初期値の詳細は「付録 B SAS [ポートパラ](#page-1294-0) [メーター設定」](#page-1294-0)(P.1295) を参照してください。

- ポート設定
- **•** ポート

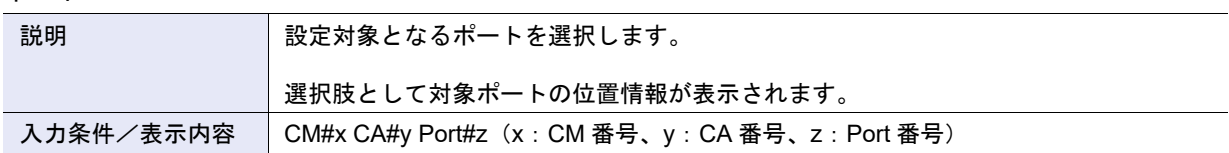

**•** 転送速度

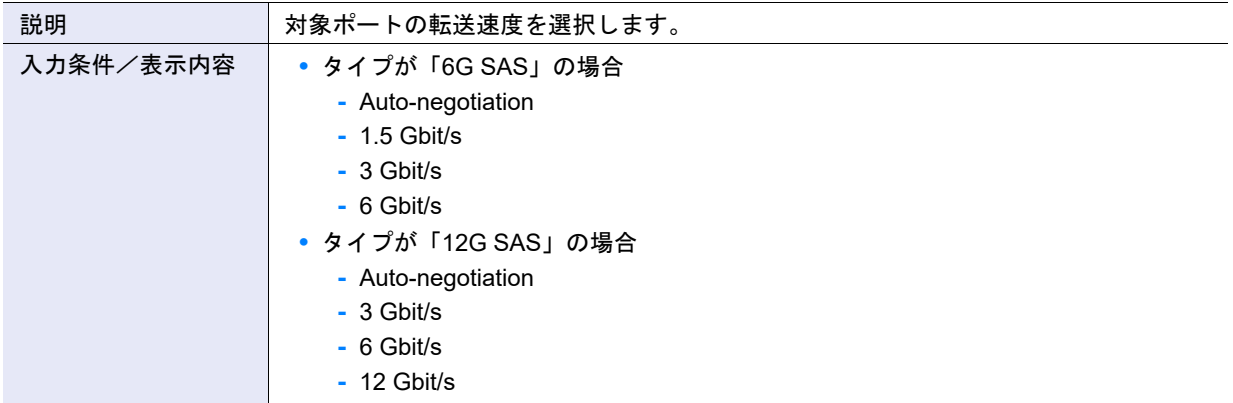

**•** Reset Scope

○ 備考

設定値の詳細は、「A.4.3.6 FC [ポートパラメーター設定」](#page-1147-0)の「[Reset Scope](#page-1150-1)」(P.1151) を参照してください。

**•** Chip リセット時のリザベーション解除

○ 備考 設定値の詳細は、「A.4.3.6 FC [ポートパラメーター設定」](#page-1147-0)の「Chip [リセット時のリザベーション解除」](#page-1150-0)(P.1151) を参照してください。

A.4.3.9 FCoE ポートパラメーター設定

本機能の詳細は「4.3.10 FCoE [ポートパラメーター設定」](#page-444-0)(P.445)、初期値の詳細は「付録 [B FCoE](#page-1294-1) ポート [パラメーター設定」](#page-1294-1)(P.1295) を参照してください。

- ポート設定
- **•** ポート

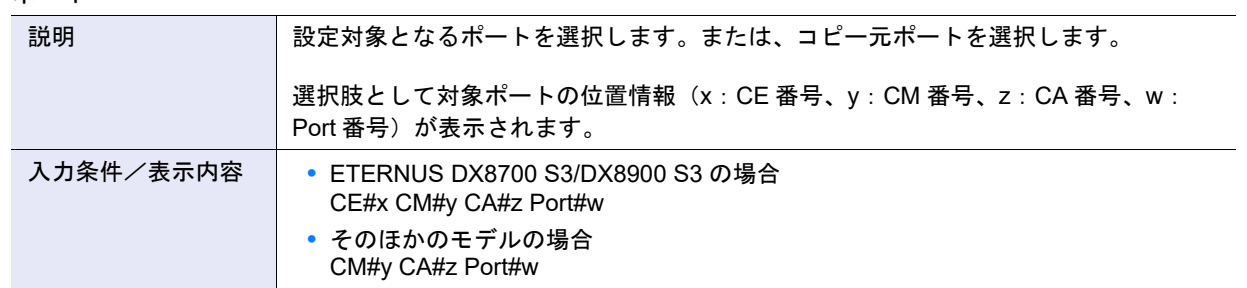

#### **•** 転送速度(Gbit/s)

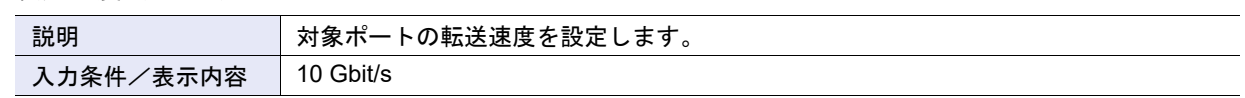

## **•** VLAN ID 設定

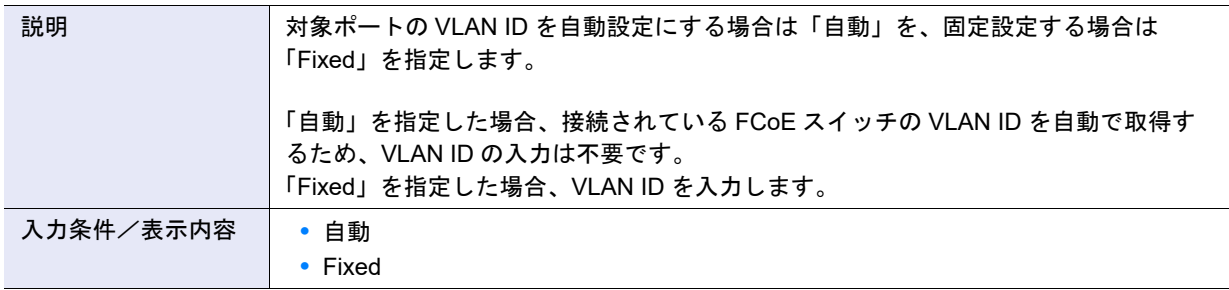

## **•** VLAN ID

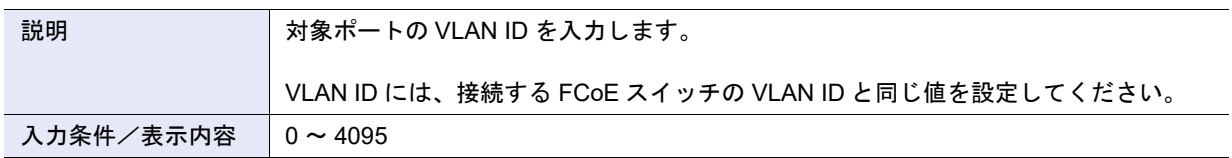

# **•** Fabric Name 設定

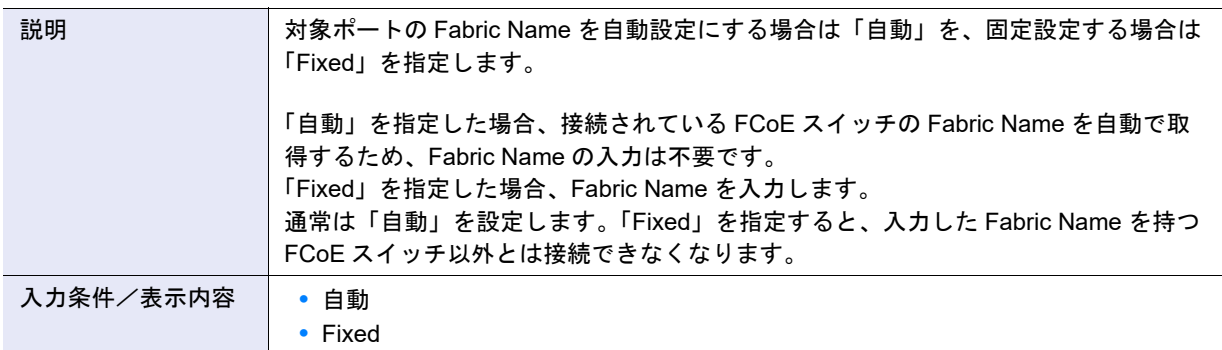

### **•** Fabric Name

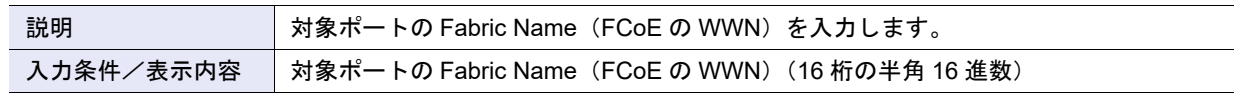

# **•** FC フレームサイズ

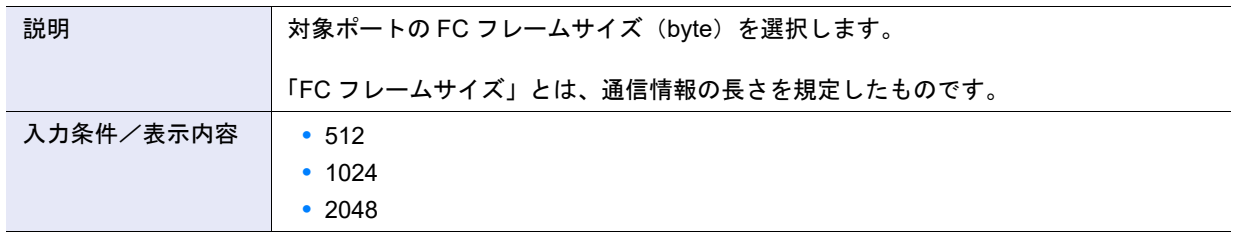

**•** Reset Scope

○ 備考 設定値の詳細は、「A.4.3.6 FC [ポートパラメーター設定」](#page-1147-0)の「[Reset Scope](#page-1150-1)」(P.1151) を参照してください。 **•** Chip リセット時のリザベーション解除

### ○ 備考

設定値の詳細は、「A.4.3.6 FC [ポートパラメーター設定」](#page-1147-0)の「Chip [リセット時のリザベーション解除」](#page-1150-0)(P.1151) を参照してください。

● コピー先ポート

**•** コピー先ポート選択チェックボックス

○ 備考

設定値の詳細は、「A.4.3.6 FC [ポートパラメーター設定」](#page-1147-0)[の「コピー先ポート選択チェックボックス」](#page-1152-0)(P.1153) を参照してください。

# A.4.3.10 ポートモード設定

本機能の詳細は「4.3.11 [ポートモード設定」](#page-447-0)(P.448)、初期値の詳細は「付録 B [ポートモード設定」](#page-1294-2)(P.1295) を参照してください。

● ポート一覧

**•** ポートモード ( 切替後 )

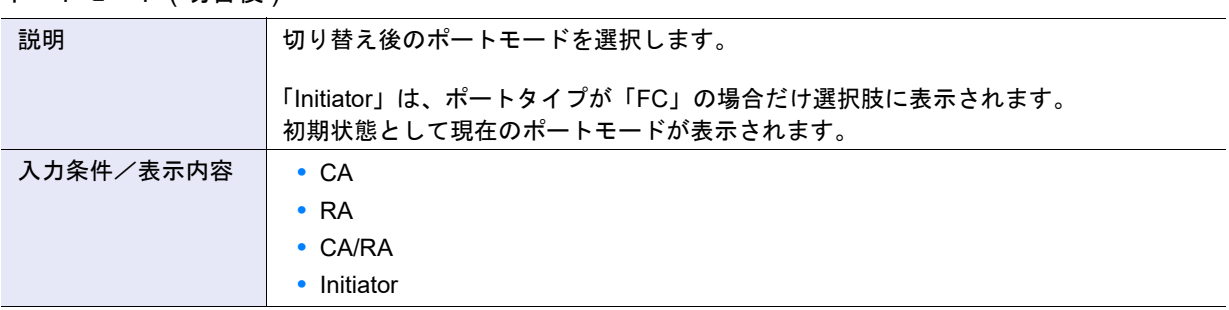

# A.4.4 LUN グループ管理

# <span id="page-1168-0"></span>A.4.4.1 LUN グループ追加

本機能の詳細は「4.4.1 LUN [グループ追加」](#page-450-0)(P.451)、初期値の詳細は「付録 B LUN [グループ追加」](#page-1294-3)(P.1295) を参照してください。

● LUN グループ設定

**•** 名前

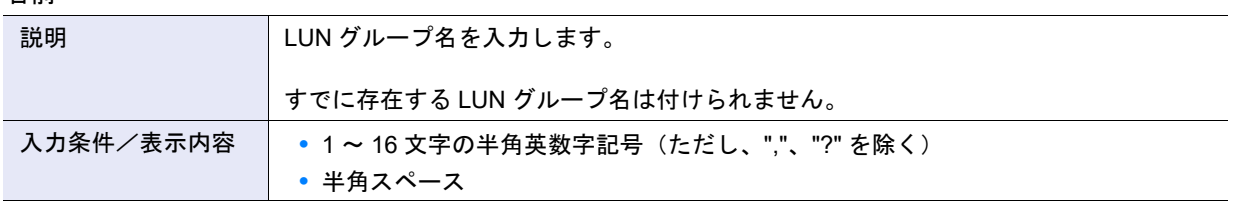

<span id="page-1169-2"></span>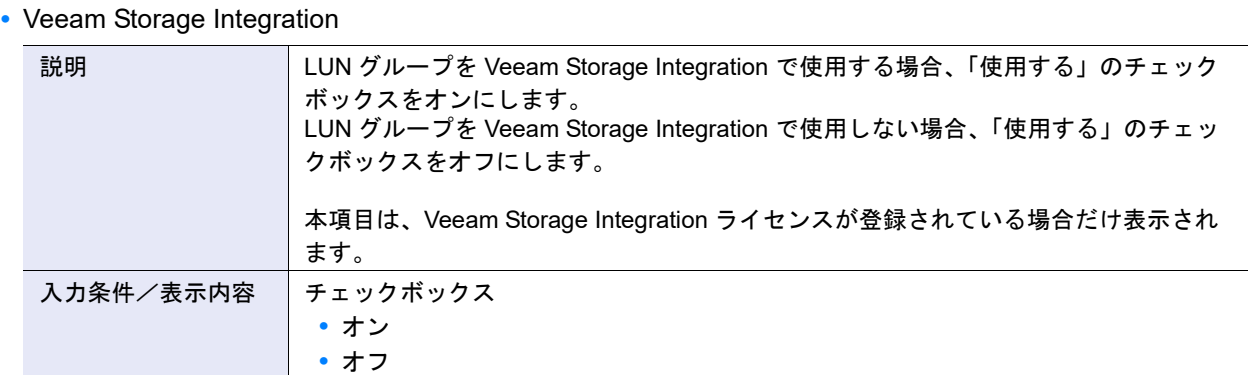

## <span id="page-1169-1"></span>● LUN グループ定義

**•** ボリューム選択チェックボックス

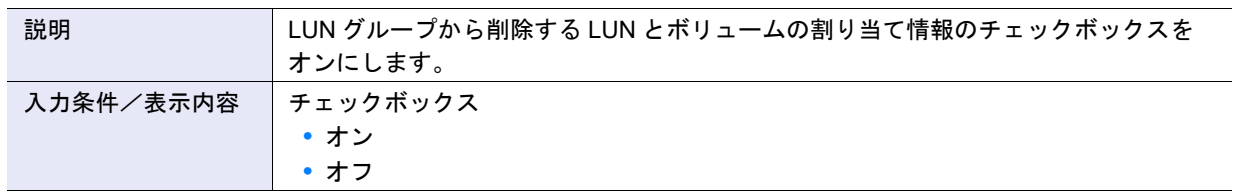

### <span id="page-1169-0"></span>● LUN 設定

**•** LUN 開始番号

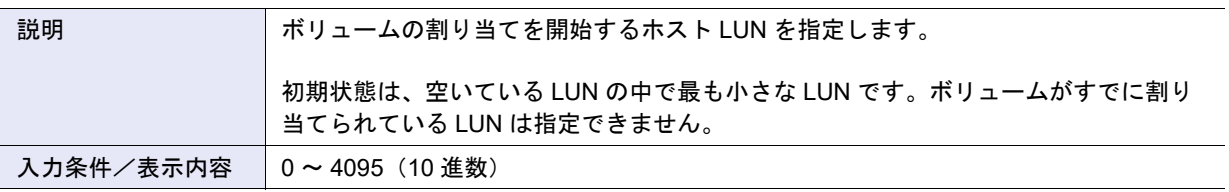

▶ 注意

- **•** ホスト LUN の割り当てを開始するボリュームが「外部ボリューム」の場合、外部ストレージ装置で該当ボ リュームに割り当てていたホスト LUN を指定してください。外部ボリュームのホスト LUN は、[ 外部ドラ イブ]画面に表示されます。詳細は、「8.11 [外部ドライブ」](#page-685-0)(P.686) を参照してください。
- **•** Veeam Storage Integration で使用する LUN グループは、ホスト LUN#511 にボリュームを割り当てできま せん。

### **•** LUN 数

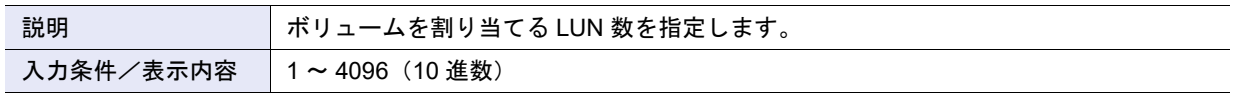

**•** ボリューム選択

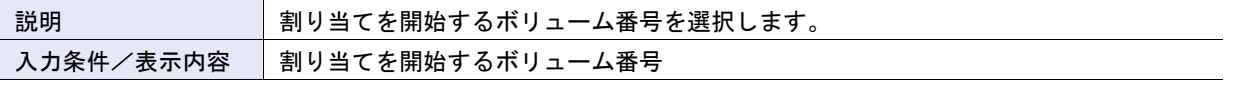

備考  $\rightarrow$ 

- **•** LUN 数で指定したボリューム内に割り当てできないボリュームがある場合、そのボリュームをスキップし、 次のボリュームが割り当てられます。
- **•** すでに該当 LUN グループに登録されているボリュームは表示されません。

# A.4.4.2 LUN グループ変更

本機能の詳細は、「4.4.3 LUN [グループ変更」](#page-454-0)(P.455) を参照してください。

- LUN グループ設定
- **•** 名前

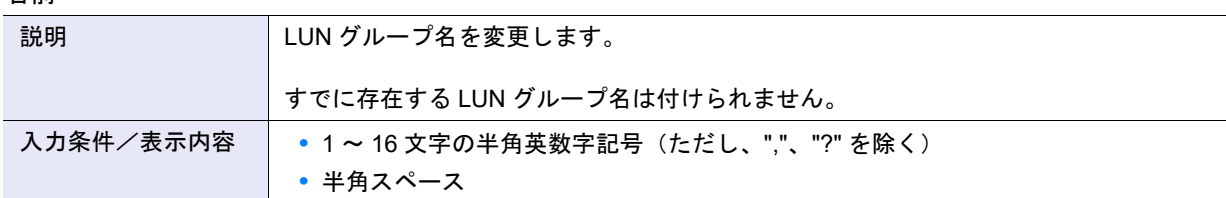

**•** Veeam Storage Integration

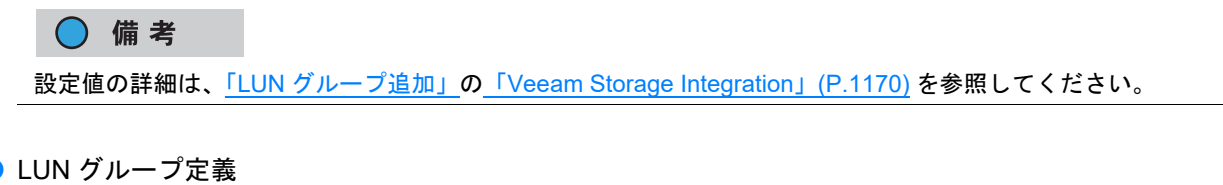

○ 備考 設定値の詳細は、「LUN [グループ追加」](#page-1168-0)の「LUN [グループ定義」](#page-1169-1)(P.1170) を参照してください。

● LUN 設定

) 備考 €

設定値の詳細は、「LUN [グループ追加」](#page-1168-0)の「LUN 設定」[\(P.1170\)](#page-1169-0) を参照してください。

# A.4.5 ホストレスポンス管理

# <span id="page-1170-0"></span>A.4.5.1 ホストレスポンス追加

本機能の詳細は「4.5.1 [ホストレスポンス追加」](#page-457-0)(P.458)、初期値の詳細は「付録 B [ホストレスポンス追加」](#page-1295-0) [\(P.1296\)](#page-1295-0) を参照してください。

〉注意

ホストレスポンスのパラメーター設定を行う場合、詳細は各 OS 種別対応の『構築ガイド(サーバ接続 編)』を参照してください。

● ホストレスポンス名

**•** 名前

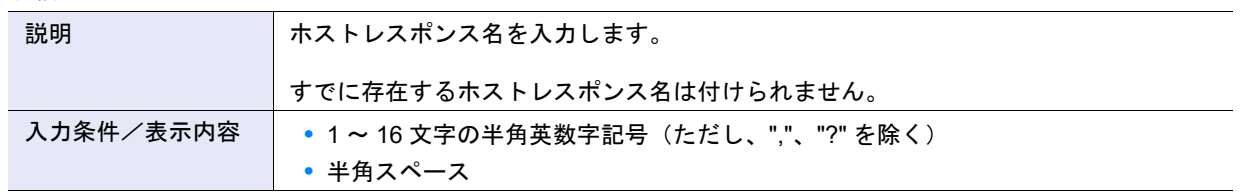

#### P2X0-1260-32Z0

#### <span id="page-1171-0"></span>● LUN 設定

**•** LUN アドレッシング

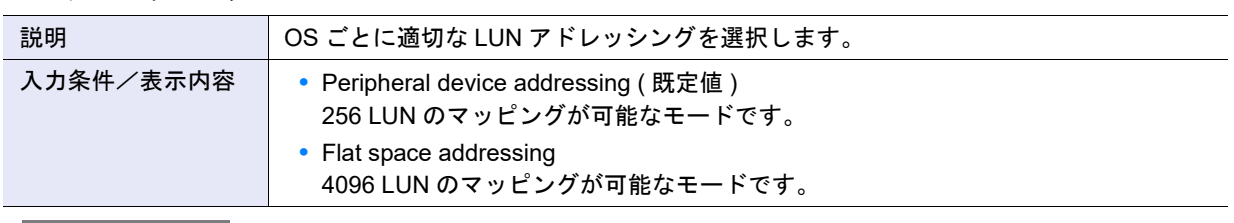

### > 注意

LUN アドレッシングに「Flat space addressing」を選択したホストレスポンスを使用する場合、CA ポートあた りの接続可能なホスト数は、32 台 (ETERNUS DX60 S4/DX60 S3 の場合は 4 台)までとなります。 そのため、対象 CA ポートに接続するホスト数が 32 台 (ETERNUS DX60 S4/DX60 S3 の場合は 4 台) を超過 しないようにしてください。超過した場合、対象 CA ポートに関連付けられているいずれかのホストから、ボ リュームへのアクセスができなくなる場合があります。

#### **•** LUN 数拡張モード

(Peripheral Device Addressing)

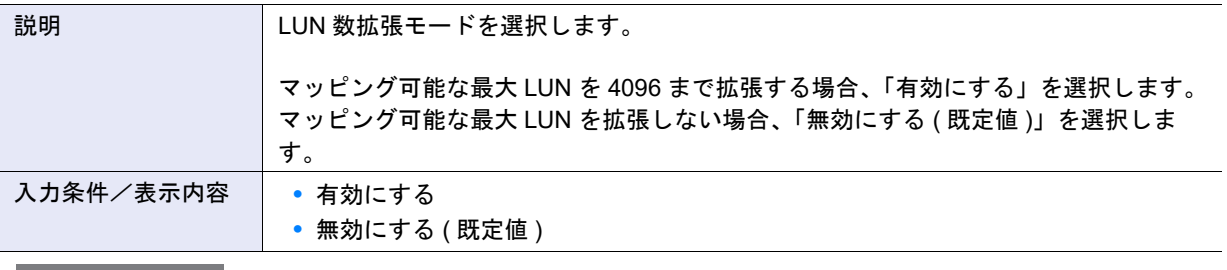

# >注意

- **•**「LUN 数拡張モード (Peripheral Device Addressing)」を使用できる環境には制限があります。詳細は、『構 築ガイド(サーバ接続編)』(\*1)の 「ホストレスポンス設定」を参照してください。
- **•** LUN 数拡張モード (Peripheral Device Addressing) に「有効にする」を選択したホストレスポンスを使用す る場合、CA ポートあたりの接続可能なホスト数は、32 台(ETERNUS DX60 S4/DX60 S3 の場合は 4 台) までとなります。

そのため、対象 CA ポートに接続するホスト数が 32 台(ETERNUS DX60 S4/DX60 S3 の場合は 4 台)を超 過しないようにしてください。超過した場合、対象 CA ポートに関連付けられているいずれかのホストか ら、ボリュームへのアクセスができなくなる場合があります。

- **•** ホストレスポンスの「LUN アドレッシング」と「LUN 数拡張モード (Peripheral Device Addressing)」の設 定により、ホストから参照できる LUN 数が決まります。すでにホストアフィニティ設定しているホストグ ループまたはホストに割り当てたホストレスポンスを変更する場合は、LUN の設定状態を確認してくださ い。LUN#256 以上を使用している場合、参照可能な LUN が「256 LUN」の設定(\*2)に変更できません。 詳細は、「 [ホストレスポンスと参照可能な](#page-1131-0) LUN 数」(P.1132) を参照してください。
	- \*1: 『構築ガイド(サーバ接続編)ファイバチャネル /ETERNUS AF series, ETERNUS DX200F オールフ ラッシュアレイ , ETERNUS DX S5/S4/S3 series ハイブリッドストレージシステム 設定用』のことで す。
	- \*2: LUN アドレッシングに「Peripheral device addressing ( 既定値 )」を設定し、かつ LUN 数拡張モード (Peripheral Device Addressing) に「無効にする ( 既定値 )」を設定した状態

## ○ 備考

本項目は、LUN アドレッシングが「Peripheral device addressing ( 既定値 )」の場合だけ有効になります。

- <span id="page-1172-0"></span>● ALUA 設定
- **•** Asymmetric / Symmetric Logical Unit Access

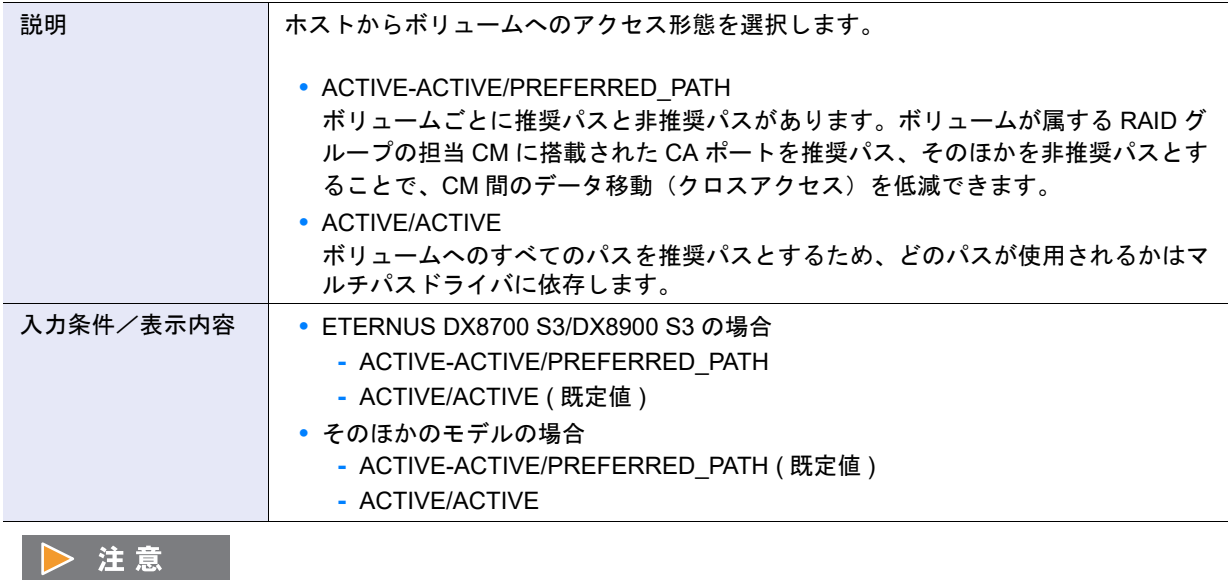

- **•** 本項目は、TPGS モードに「有効にする ( 既定値 )」を選択した場合だけ有効です。ただし、ETERNUS Multipath Driver を使用している場合は、TPGS モードの設定に関係なく有効になります。
- **•** ETERNUS DX8700 S3/DX8900 S3 以外の場合、「ACTIVE/ACTIVE」を設定すると、CM 間のデータ移動が 発生し、十分な性能が得られないおそれがあります。
- **•** TPGS モード

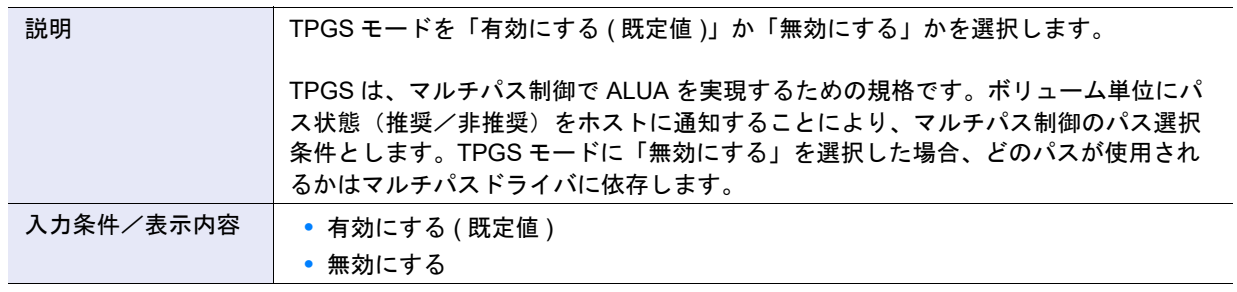

**•** TPG Referrals モード

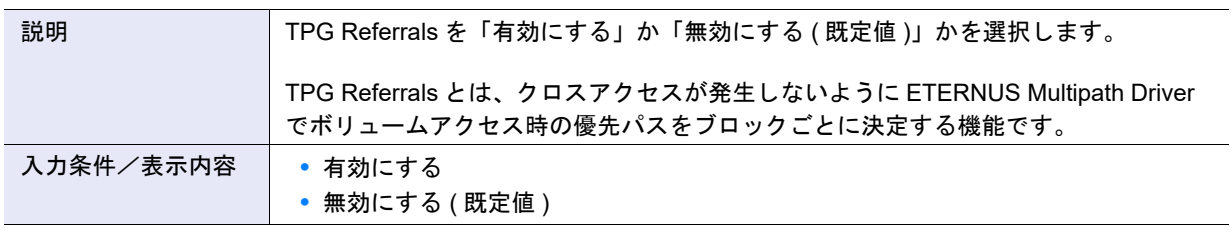

▶ 注意

**•**「有効にする」を選択した場合、以下の条件をすべて満たすときだけ TPG Referrals が動作します。

- **-** TPG Referrals に対応した ETERNUS Multipath Driver を使用している
- **-** TPGS モードに「有効にする ( 既定値 )」を選択している
- **•** 対象となるボリュームタイプは、Standard、WSV、TPV、FTV、および Standard(LUN コンカチネーショ ン)です。
- <span id="page-1173-0"></span>● Inquiry コマンド設定
- **•** Peripheral Device Type (Peripheral Device Addressing)

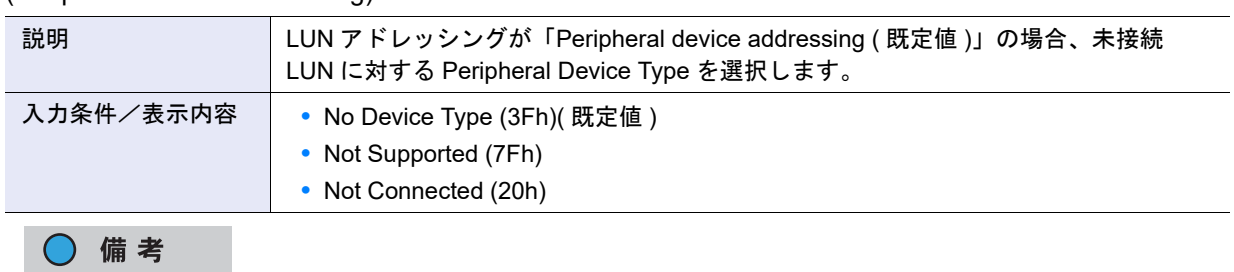

本項目は、LUN アドレッシングが「Peripheral device addressing ( 既定値 )」の場合だけ設定できます。

**•** Peripheral Device Type

(Flat Space Addressing)

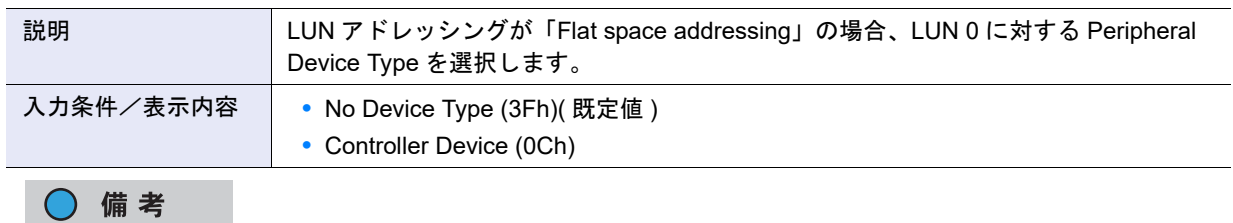

本項目は、LUN アドレッシングが「Flat space addressing」の場合だけ設定できます。

# **•** SCSI Version

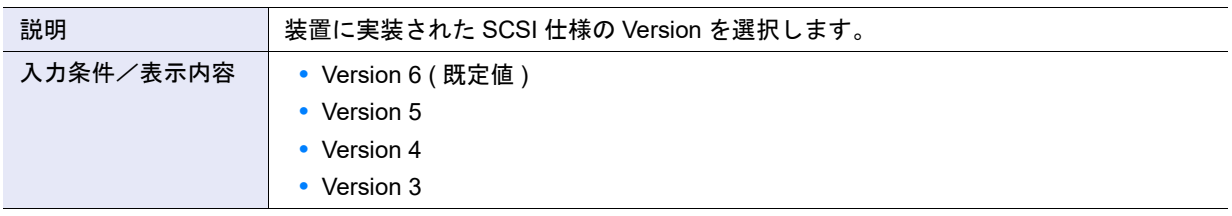

# **•** NACA

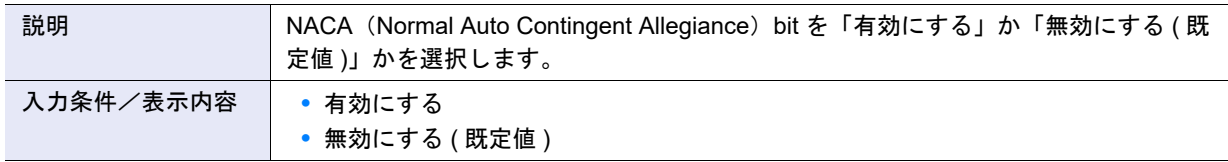

# **•** Device ID Type

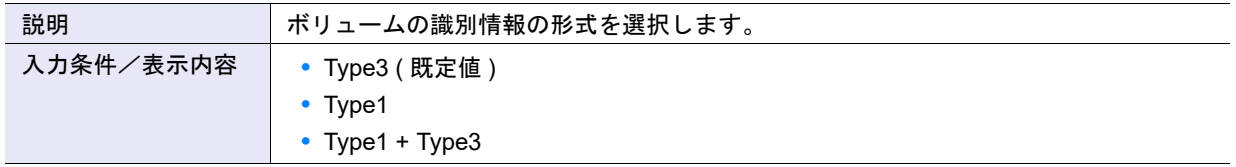

# **•** プロダクト ID

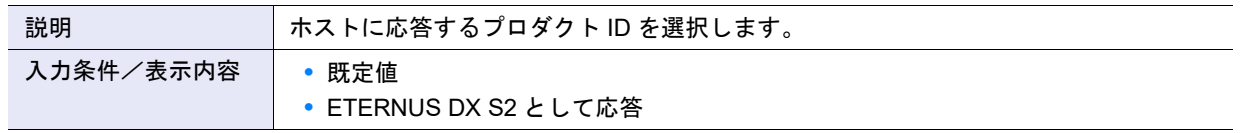

<span id="page-1174-0"></span>● Test Unit Ready コマンド設定

**•** リザベーション時応答ステータス

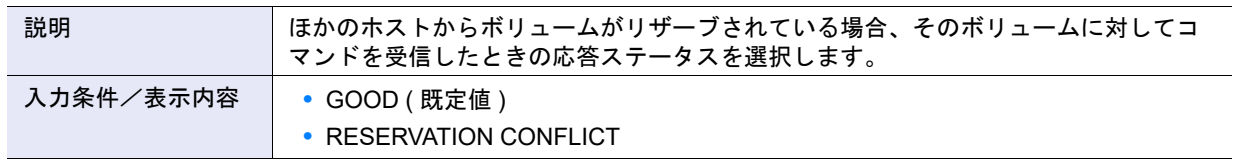

### <span id="page-1174-1"></span>● センス設定

**•** ボリュームマッピング変更通知

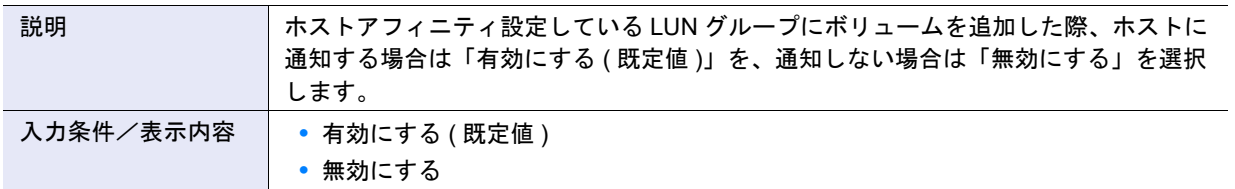

### **•** ボリューム容量変更通知

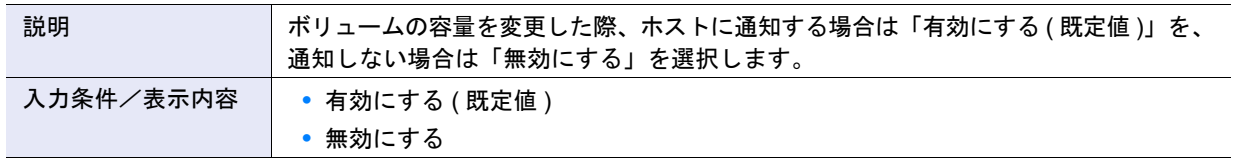

**•** ベンダーユニークセンス通知

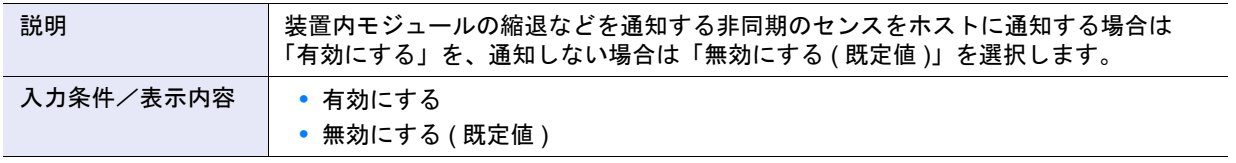

▶ 注意

通知するセンス・データのセンスコードはベンダー独自のコードを使用します。ホストで ETERNUS DX/AF の 状態監視を行わない場合は、本項目に「有効にする」を選択しないでください。

**•** センス・データ変換

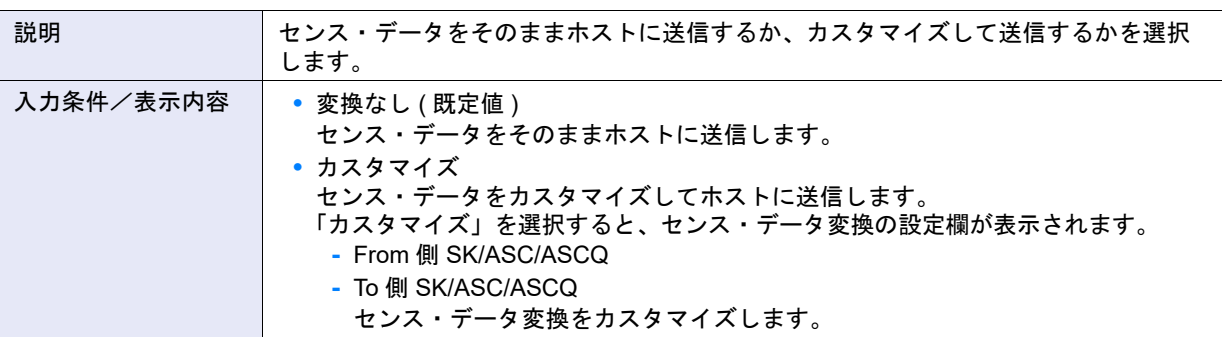

#### ○ 備考

[ 追加 ] ボタンをクリックして、変換対象の SK/ASC/ASCQ を「From 側」に、変換先の SK/ASC/ASCQ を「To 側」に入力します。 「From 側 SK/ASC/ASCQ」と「To 側 SK/ASC/ASCQ」はセットで指定します。「From 側 SK/ASC/ASCQ」に一 致するセンス・データは指定した「To 側 SK/ASC/ASCQ」に置き換えられます。

「\*」はワイルドカードを示し、その部分はすべての値が対象になります。

センス・データ変換の最大数は、8 パターンです。

リンクをクリックすると、設定内容を変更できます。

SK:センス情報のセンスキー部を示します。

ASC:センス情報のセンスコード部を示します。

ASCQ:センス情報のサブセンスコード部を示します。

【例 1】センス情報(4/f1/0)は、(4/f1/1)に変換してからホストに応答します。 From 側 SK/ASC/ASCQ:4/f1/0 To 側 SK/ASC/ASCQ:4/f1/1

【例 2】センス情報 (4/f1/0 - ff) は、(6/f1/0 - ff) に変換してからホストに応答します。 「\*」は「0 - ff」のすべてのパターンを表します。「\*」の部分は変換されません。 From 側 SK/ASC/ASCQ:4/f1/\* To 側 SK/ASC/ASCQ: 6/f1/\*

<span id="page-1175-0"></span>● Mode Sense コマンド設定

**•** リザベーション時応答ステータス (Write Exclusive)

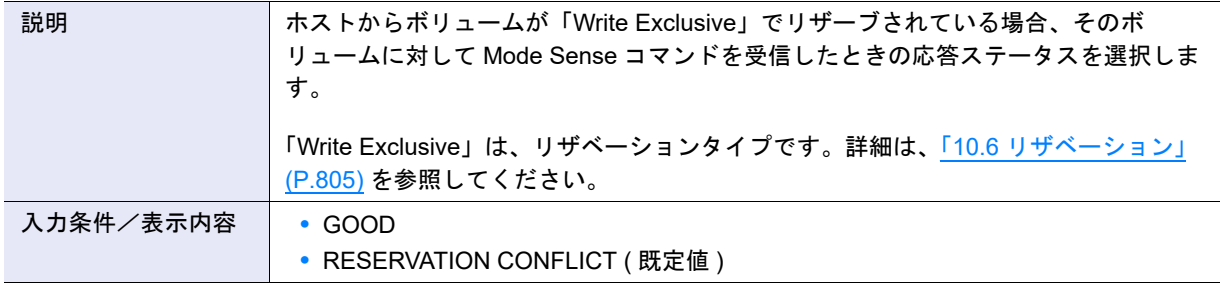

# ▶ 注意

Veritas InfoScale (旧 Symantec Storage Foundation) を使用する場合は、本項目に「GOOD」を選択してくだ さい。

# <span id="page-1176-0"></span>● その他設定

**•** コマンド実行監視時間

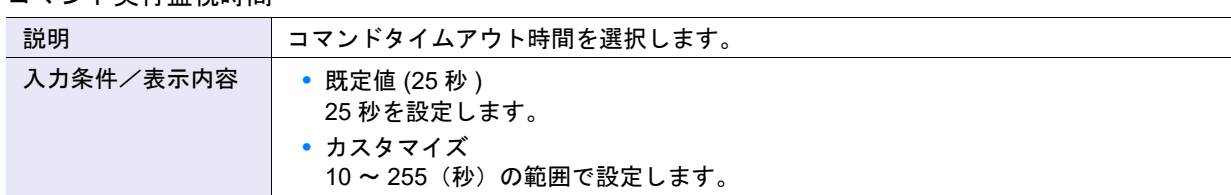

### **•** Load Balance 時応答ステータス

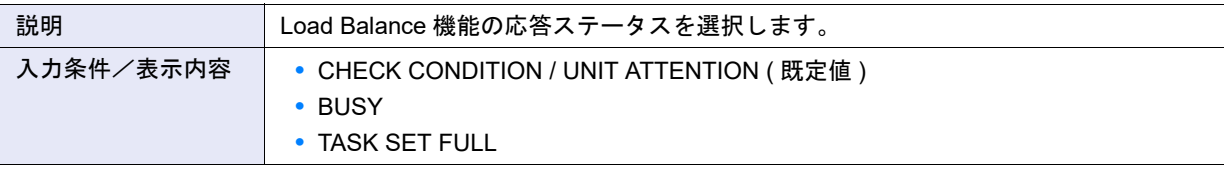

▶ 注意

本項目は、サブシステムパラメーターの「Load Balance」に「有効にする」を選択した場合だけ有効になりま す。

**•** iSCSI Discovery 応答モード

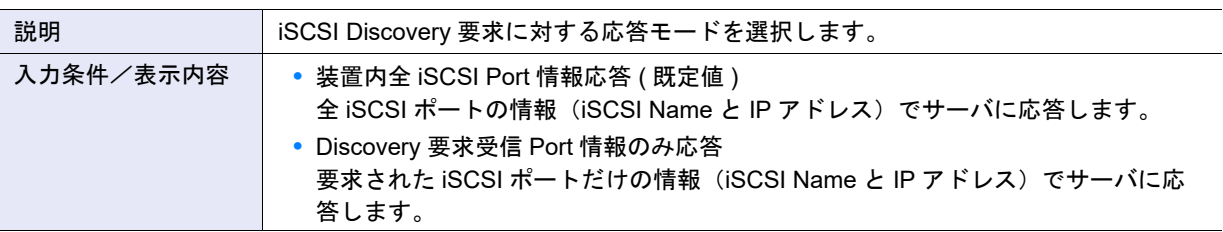

**•** iSCSI リザベーション単位

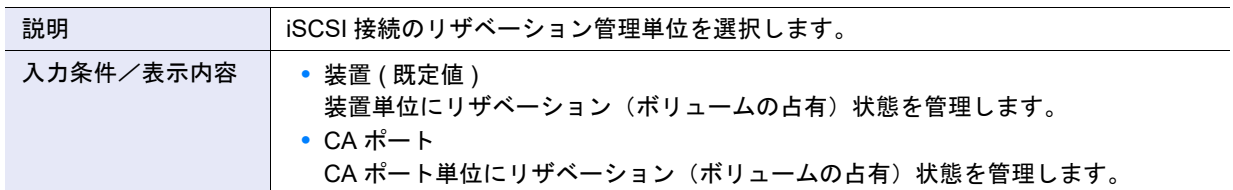

# ホストレスポンスの推奨パターンのパラメーター設定状態

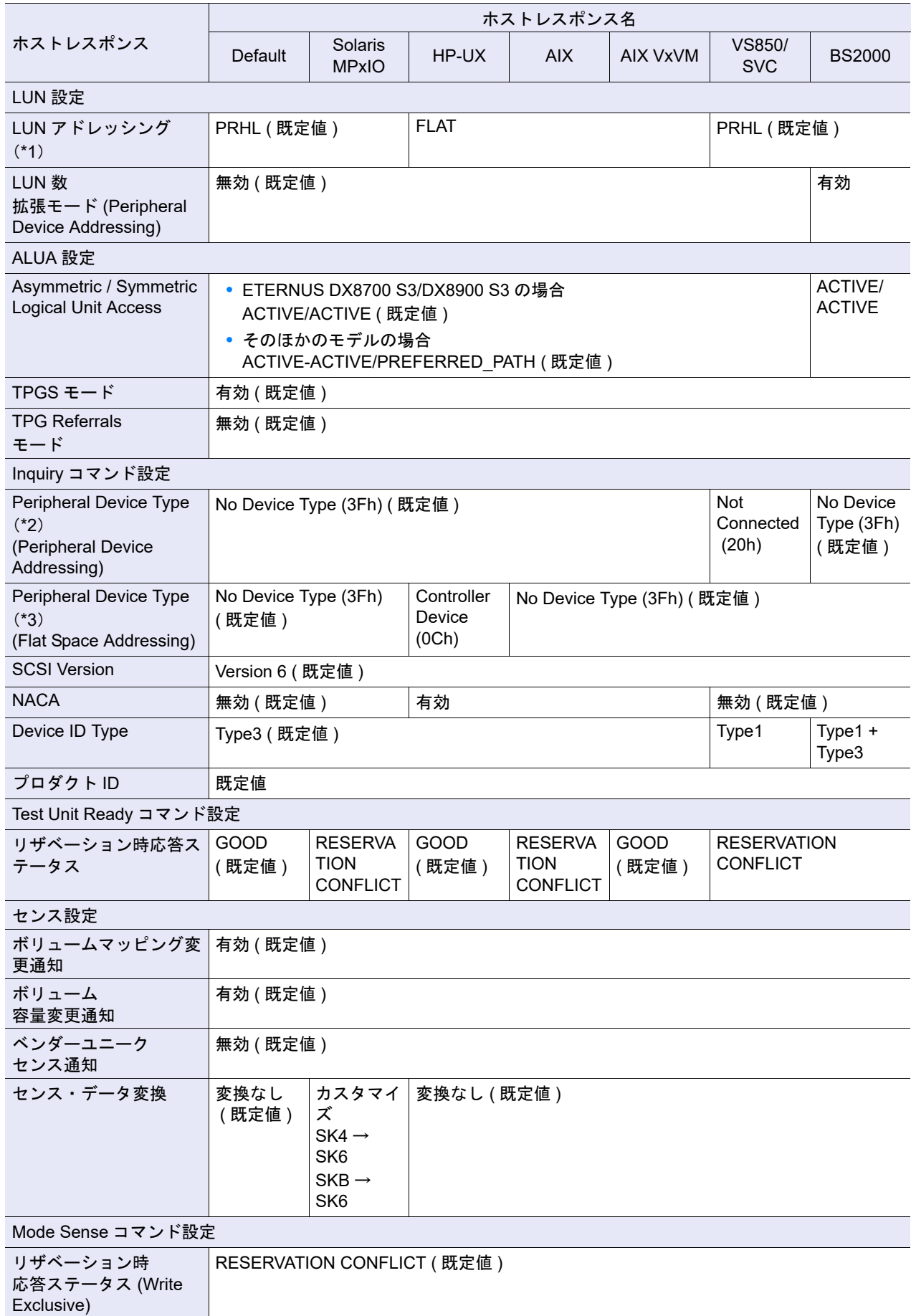

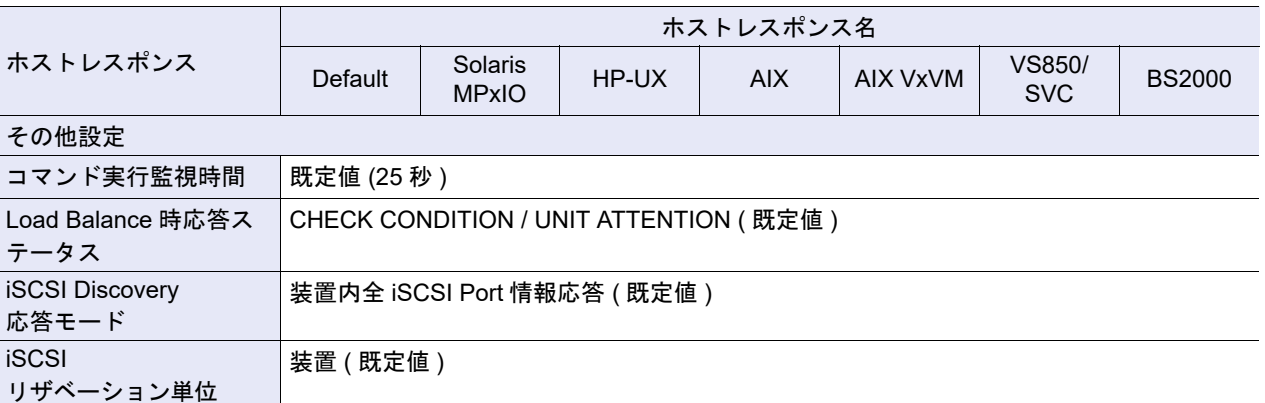

\*1: Peripheral device addressing ( 既定値 ) の場合は「PRHL ( 既定値 )」と、Flat space addressing の場合は「FLAT」 としています。

\*2: LUN アドレッシングが「FLAT」の場合は、無効です。

\*3: LUN アドレッシングが「PRHL ( 既定値 )」の場合は、無効です。

# A.4.5.2 ホストレスポンス変更

本機能の詳細は、「4.5.3 [ホストレスポンス変更」](#page-460-0)(P.461) を参照してください。

● ホストレスポンス名

**•** 名前

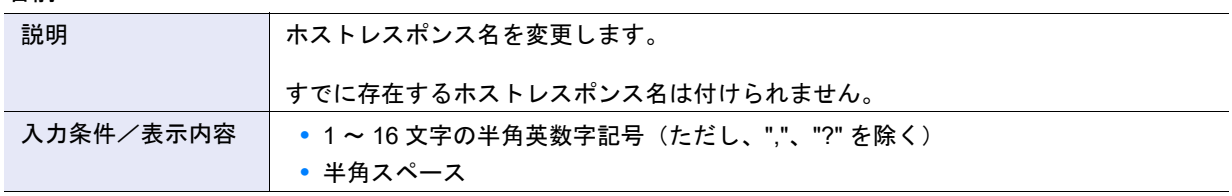

● LUN 設定

○ 備考

設定値の詳細は[、「ホストレスポンス追加」の](#page-1170-0)「LUN 設定」[\(P.1172\)](#page-1171-0) を参照してください。

● ALUA 設定

○ 備考

設定値の詳細は[、「ホストレスポンス追加」の](#page-1170-0)「ALUA 設定」[\(P.1173\)](#page-1172-0) を参照してください。

● Inquiry コマンド設定

○ 備考

設定値の詳細は[、「ホストレスポンス追加」の](#page-1170-0)「Inquiry [コマンド設定」](#page-1173-0)(P.1174) を参照してください。

● Test Unit Ready コマンド設定

○ 備考

設定値の詳細は[、「ホストレスポンス追加」の](#page-1170-0)「[Test Unit Ready](#page-1174-0) コマンド設定」(P.1175) を参照してください。

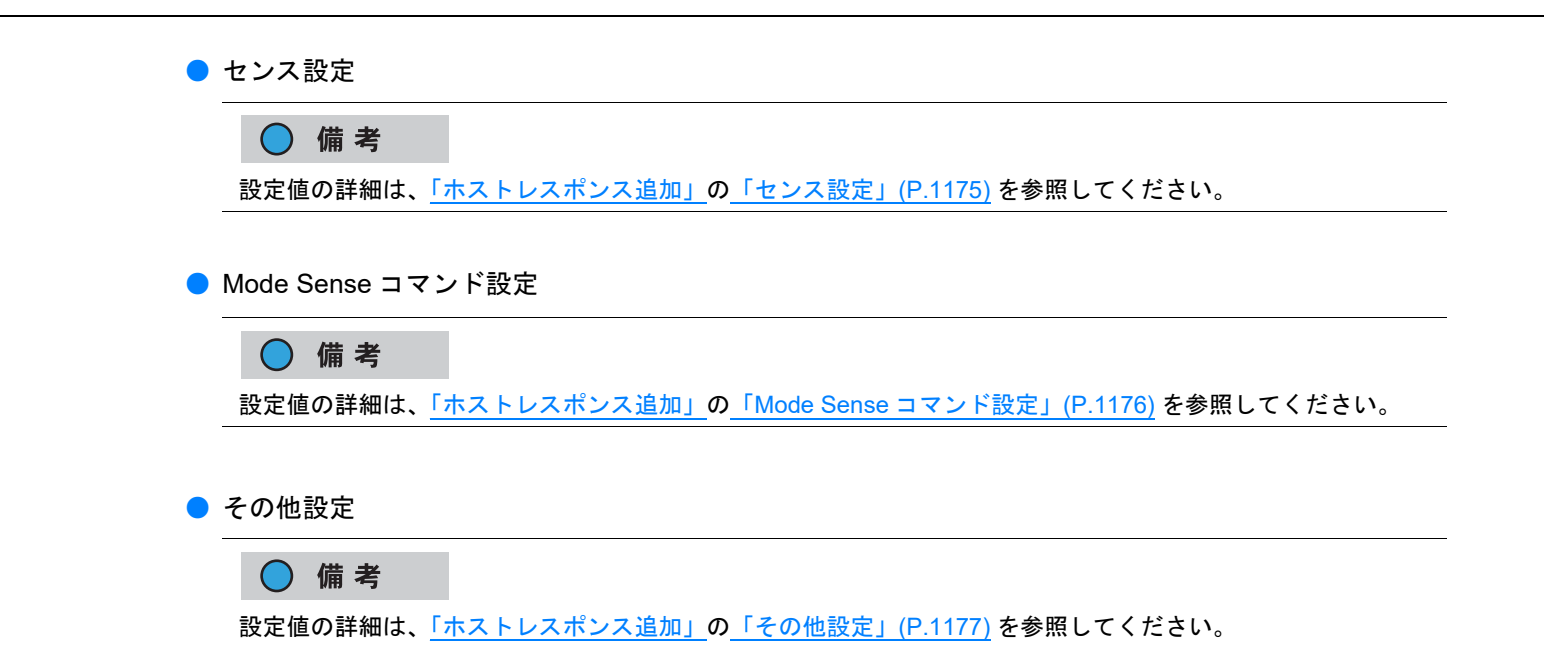

# A.4.6 Host-LU QoS 管理

# A.4.6.1 Host-LU QoS 設定

本機能の詳細は、「[4.7.3 Host-LU QoS](#page-467-0) 設定」(P.468) を参照してください。

- LU QoS グループ選択
- **•** LU QoS グループ選択

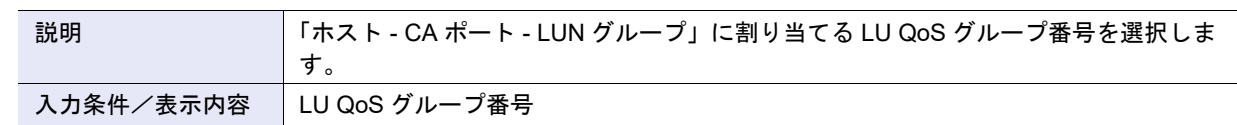

# <span id="page-1179-0"></span>A.4.6.2 ホスト QoS パターン設定

本機能の詳細は「4.7.7 ホスト QoS [パターン設定」](#page-472-0)(P.473)、初期値の詳細は「付録 B ホスト QoS [パター](#page-1296-0) [ン設定」](#page-1296-0)(P.1297) を参照してください。

- <span id="page-1179-1"></span>● QoS パターン設定
- **•** IOPS

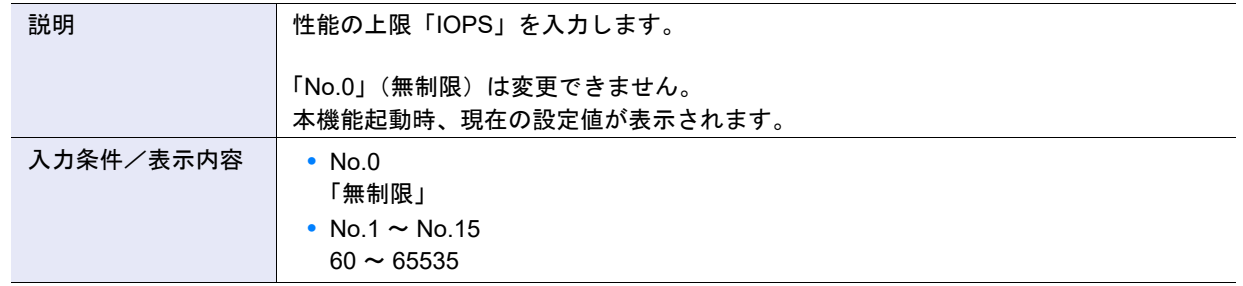

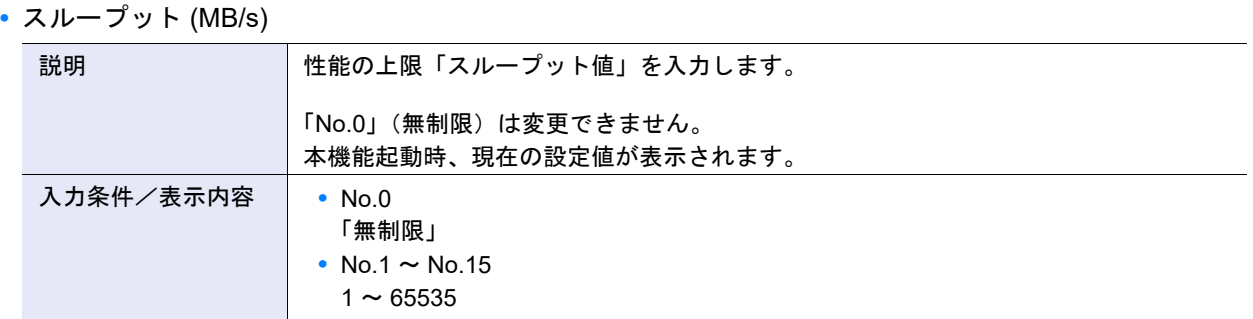

# A.4.6.3 ポート QoS パターン設定

本機能の詳細は 「4.7.8 ポート QoS [パターン設定」](#page-473-0)(P.474)、初期値の詳細は「付録 B ポート QoS [パター](#page-1296-1) [ン設定」](#page-1296-1)(P.1297) を参照してください。

● QoS パターン設定

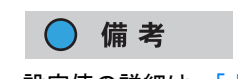

設定値の詳細は、「ホスト QoS [パターン設定」](#page-1179-1)の「QoS パターン設定」(P.1180) を参照してください。

# A.4.6.4 LU QoS パターン設定

本機能の詳細は「4.7.9 LU QoS [パターン設定」](#page-475-0)(P.476)、初期値の詳細は「付録 B LU QoS [パターン設定」](#page-1296-2) [\(P.1297\)](#page-1296-2) を参照してください。

● QoS パターン設定

○備考

設定値の詳細は、「ホスト QoS [パターン設定」](#page-1179-1)の「QoS パターン設定」(P.1180) を参照してください。

# <span id="page-1181-0"></span>A.4.6.5 FC/FCoE ホスト QoS 設定

本機能の詳細は「[4.7.10 FC/FCoE](#page-477-0) ホスト QoS 設定」(P.478)、初期値の詳細は「付録 [B FC/FCoE](#page-1296-3) ホスト QoS 設定」[\(P.1297\)](#page-1296-3) を参照してください。

### <span id="page-1181-1"></span>● FC/FCoE ホスト QoS 設定

**•** 帯域制限

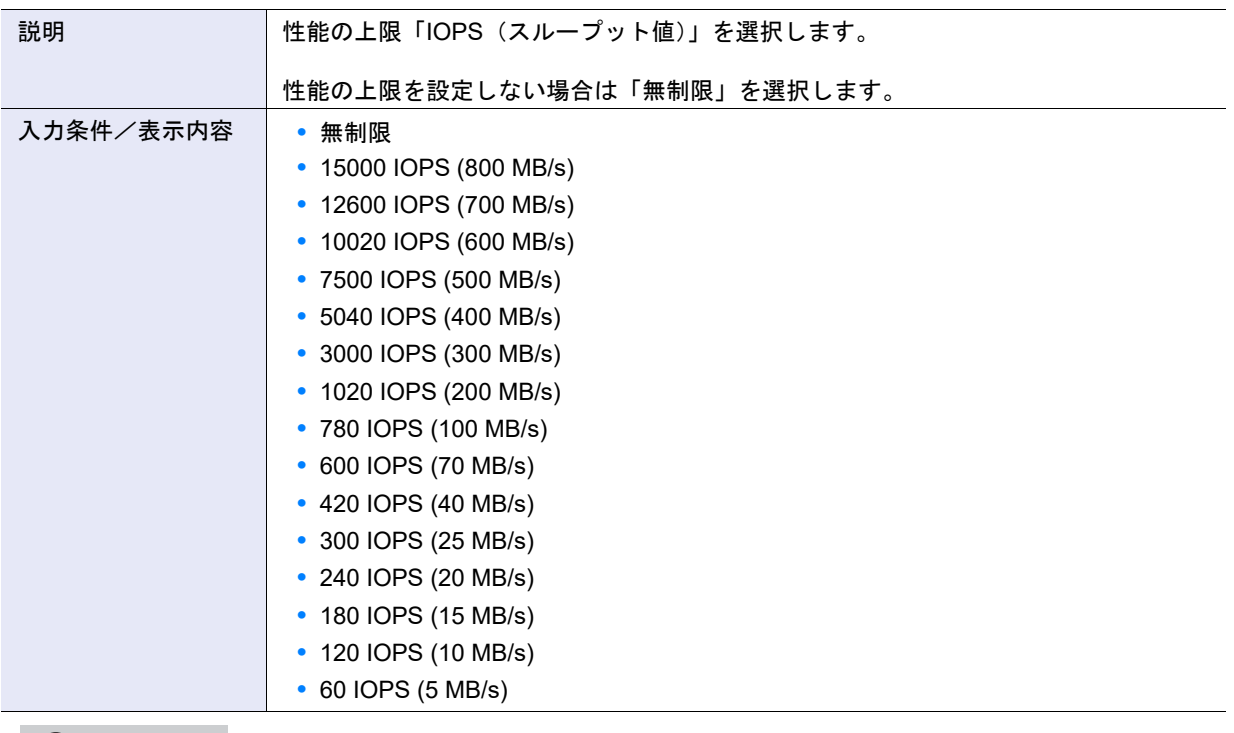

## ○備考

帯域制限値は、「4.7.7 ホスト QoS [パターン設定」](#page-472-0)(P.473) または ETERNUS CLI コマンド "set qos-bandwidthlimit" を使用して変更できます。変更した場合は、その値が本項目の選択肢として表示されます。

# A.4.6.6 iSCSI ホスト QoS 設定

本機能の詳細は「[4.7.11 iSCSI](#page-478-0) ホスト QoS 設定」(P.479)、初期値の詳細は「付録 [B iSCSI](#page-1297-0) ホスト QoS 設 定」[\(P.1298\)](#page-1297-0) を参照してください。

- iSCSI ホスト QoS 設定
- **•** 帯域制限

○ 備考

設定値の詳細は、「[A.4.6.5 FC/FCoE](#page-1181-0) ホスト QoS 設定」の「[FC/FCoE](#page-1181-1) ホスト QoS 設定」(P.1182) を参照して ください。

# A.4.6.7 SAS ホスト QoS 設定

本機能の詳細は「[4.7.12 SAS](#page-479-0) ホスト QoS 設定」(P.480)、初期値の詳細は「付録 B SAS [ホスト](#page-1297-1) QoS 設定」 [\(P.1298\)](#page-1297-1) を参照してください。

- SAS ホスト QoS 設定
- **•** 帯域制限

### ○ 備考

設定値の詳細は、「[A.4.6.5 FC/FCoE](#page-1181-0) ホスト QoS 設定」の「[FC/FCoE](#page-1181-1) ホスト QoS 設定」(P.1182) を参照して ください。

# <span id="page-1182-0"></span>A.4.6.8 FC ポート QoS 設定

本機能の詳細は「[4.7.13 FC](#page-480-0) ポート QoS 設定」(P.481)、初期値の詳細[は「付録](#page-1297-2) B FC ポート QoS 設定」 [\(P.1298\)](#page-1297-2) を参照してください。

- <span id="page-1182-1"></span>● FC ポート QoS 設定
- **•** 帯域制限

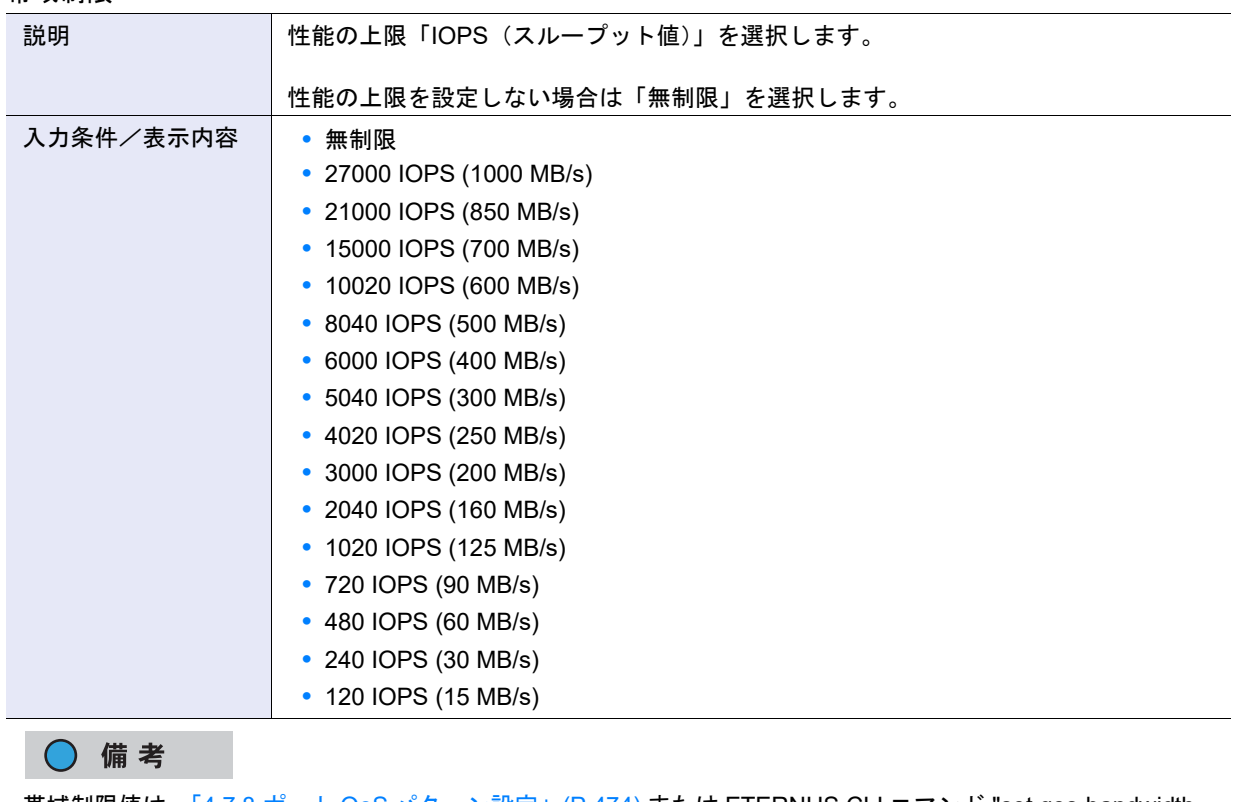

帯域制限値は、<u>「4.7.8 ポート QoS [パターン設定」](#page-473-0)(P.474)</u> または ETERNUS CLI コマンド "set qos-bandwidthlimit" を使用して変更できます。変更した場合は、その値が本項目の選択肢として表示されます。

# A.4.6.9 iSCSI ポート QoS 設定

本機能の詳細は「[4.7.14 iSCSI](#page-482-0) ポート QoS 設定」(P.483)、初期値の詳細は「付録 [B iSCSI](#page-1297-3) ポート QoS 設 定」[\(P.1298\)](#page-1297-3) を参照してください。

- iSCSI ポート QoS 設定
- **•** 帯域制限
	- 備考

設定値の詳細は、「[A.4.6.8 FC](#page-1182-0) ポート QoS 設定」の「FC ポート QoS 設定」[\(P.1183\)](#page-1182-1) を参照してください。

A.4.6.10 SAS ポート QoS 設定

本機能の詳細は「[4.7.15 SAS](#page-483-0) ポート QoS 設定」(P.484)、初期値の詳細は「付録 B SAS [ポート](#page-1297-4) QoS 設定」 [\(P.1298\)](#page-1297-4) を参照してください。

- SAS ポート QoS 設定
- **•** 帯域制限

○ 備考 設定値の詳細は、「[A.4.6.8 FC](#page-1182-0) ポート QoS 設定」の「FC ポート QoS 設定」[\(P.1183\)](#page-1182-1) を参照してください。

A.4.6.11 FCoE ポート QoS 設定

本機能の詳細は「[4.7.16 FCoE](#page-484-0) ポート QoS 設定」(P.485)、初期値の詳細は「付録 [B FCoE](#page-1297-5) ポート QoS 設 定」[\(P.1298\)](#page-1297-5) を参照してください。

- FCoE ポート QoS 設定
- **•** 帯域制限

○ 備考

設定値の詳細は、「[A.4.6.8 FC](#page-1182-0) ポート QoS 設定」の「FC ポート QoS 設定」[\(P.1183\)](#page-1182-1) を参照してください。

# <span id="page-1184-0"></span>A.4.6.12 LU QoS グループ追加

本機能の詳細は [4.7.17 LU QoS [グループ追加」](#page-1297-6)(P.486)、初期値の詳細は 「付録 B LU QoS グループ追加」 [\(P.1298\)](#page-1297-6) を参照してください。

- <span id="page-1184-1"></span>● LU QoS グループ設定
- **•** 帯域制限

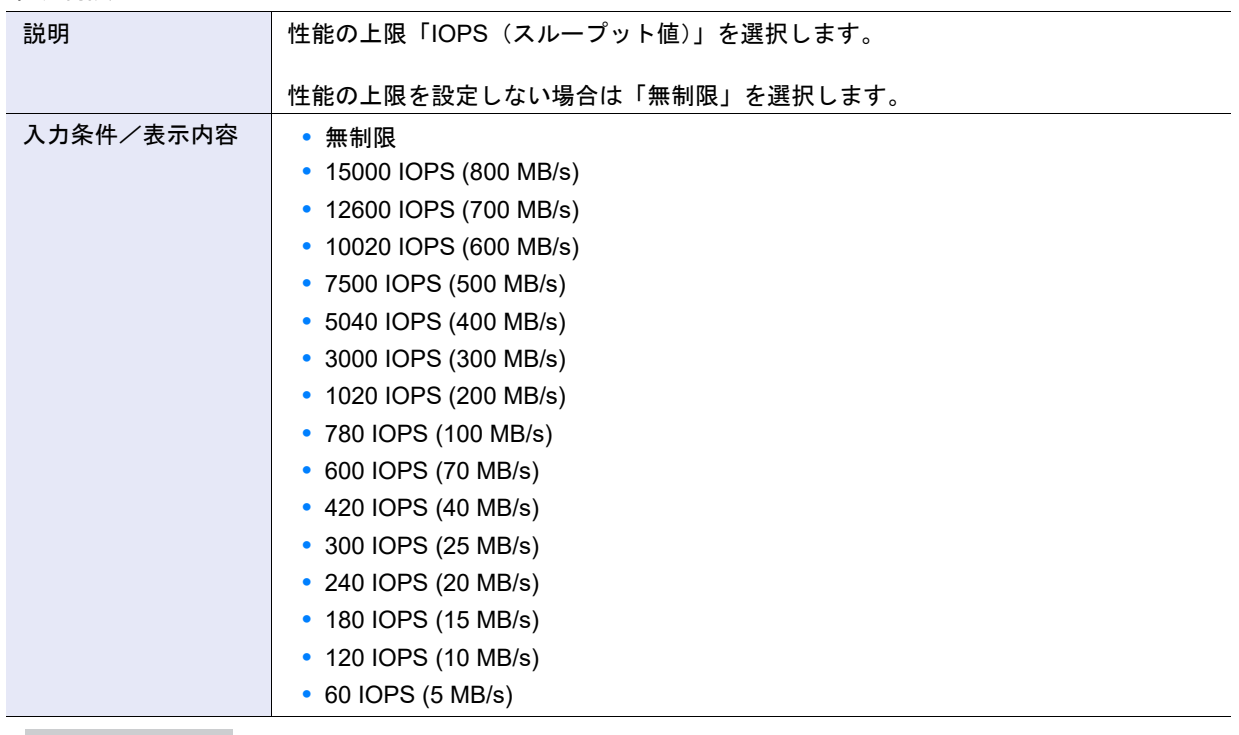

## ○ 備考

帯域制限値は、「4.7.9 LU QoS [パターン設定」](#page-475-0)(P.476) または ETERNUS CLI コマンド "set qos-bandwidth-limit" を使用して変更できます。変更した場合は、その値が本項目の選択肢として表示されます。

# A.4.6.13 LU QoS グループ変更

本機能の詳細は、「4.7.19 LU QoS [グループ変更」](#page-487-0)(P.488) を参照してください。

- LU QoS グループ設定
- **•** 帯域制限
	- ○備考

設定値の詳細は、「[A.4.6.12 LU QoS](#page-1184-0) グループ追加」の「LU QoS [グループ設定」](#page-1184-1)(P.1185) を参照してください。

# A.4.7 NAS 管理

# A.4.7.1 共有フォルダー作成

本機能の詳細は「4.8.1 [共有フォルダー作成」](#page-489-0)(P.490)、初期値の詳細は「付録 B [共有フォルダー作成」](#page-1298-0) [\(P.1299\)](#page-1298-0) を参照してください。

● 共有フォルダー設定

**•** 用途

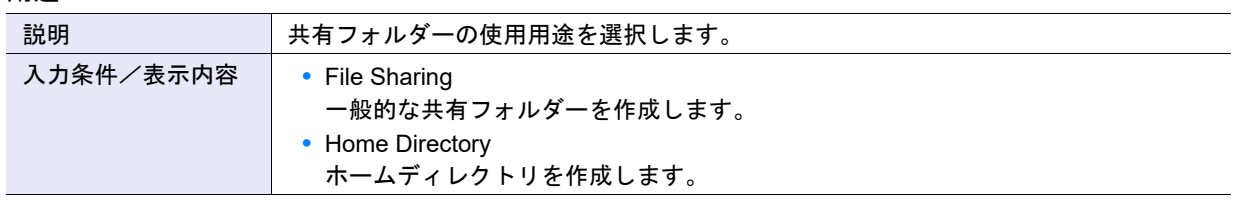

**•** 共有フォルダー名

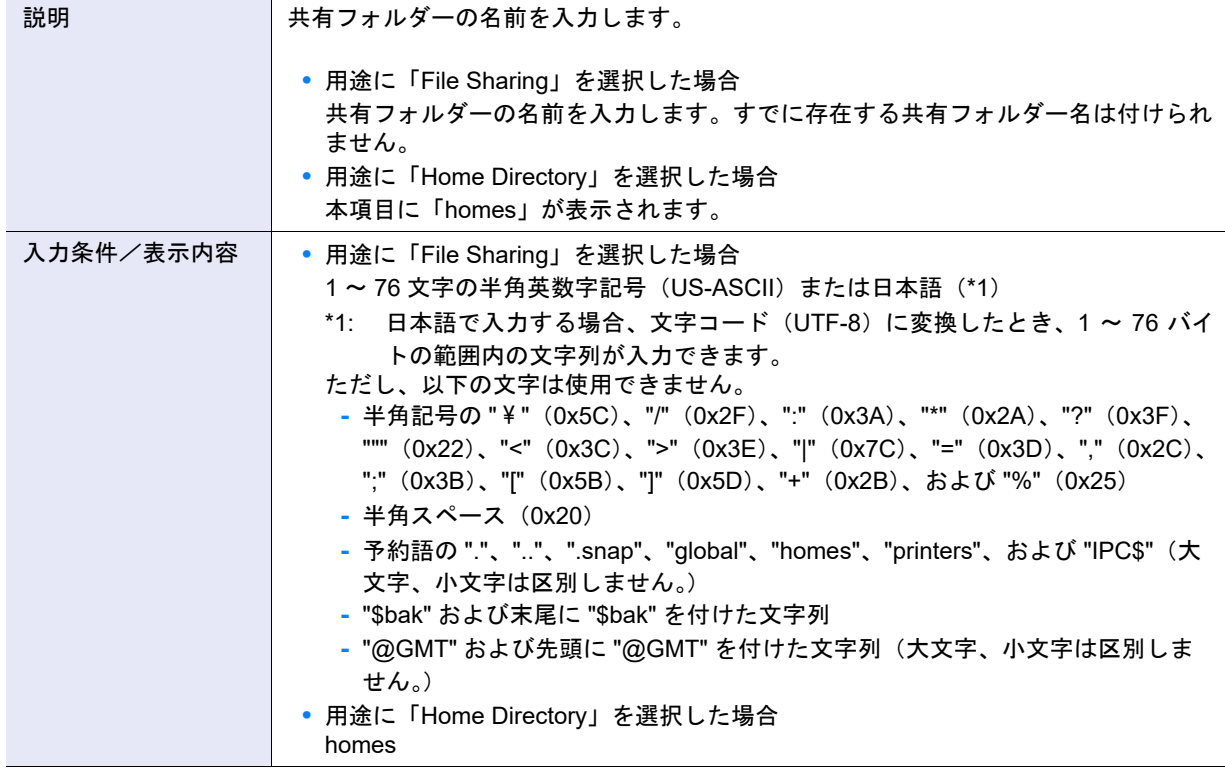

▶ 注意

共有フォルダー名を日本語で入力した場合、文字コード(UTF-8)で保存されます。共有フォルダーを扱う サーバなどの OS が「UTF-8」を許容していない場合、共有フォルダー名を正しく表示できない場合がありま す。

**•** プロトコル

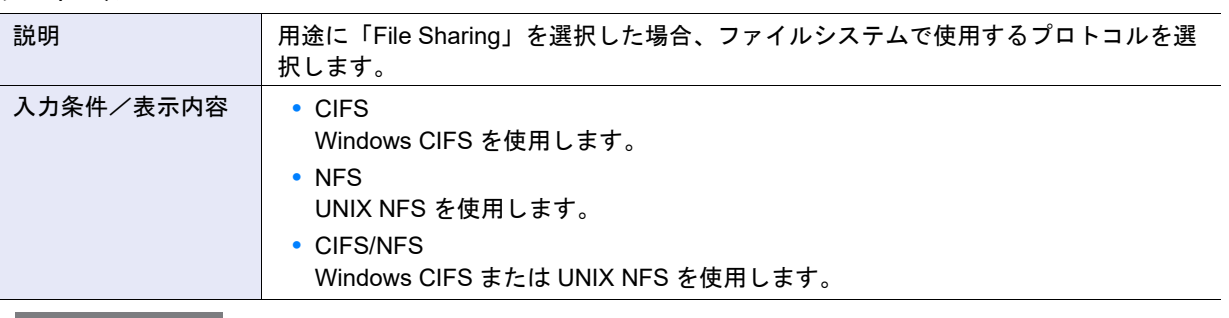

# ▶ 注意

用途に「Home Directory」を選択した場合、本項目に「CIFS」が選択されます。

**•** 所有者

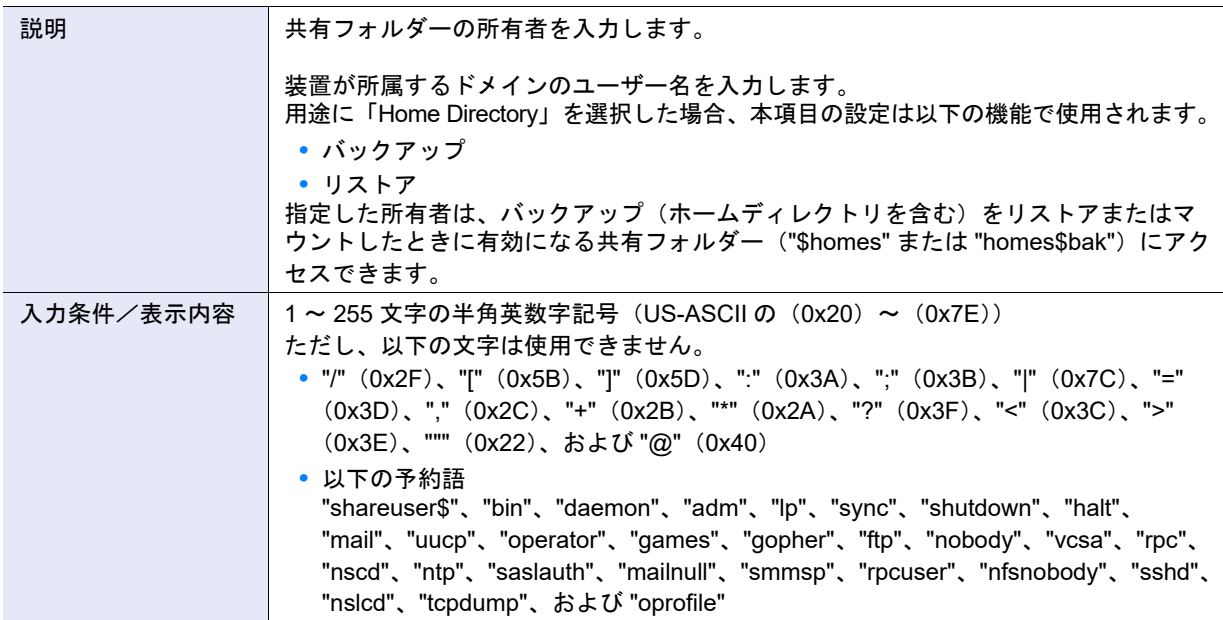

# **•** グループ

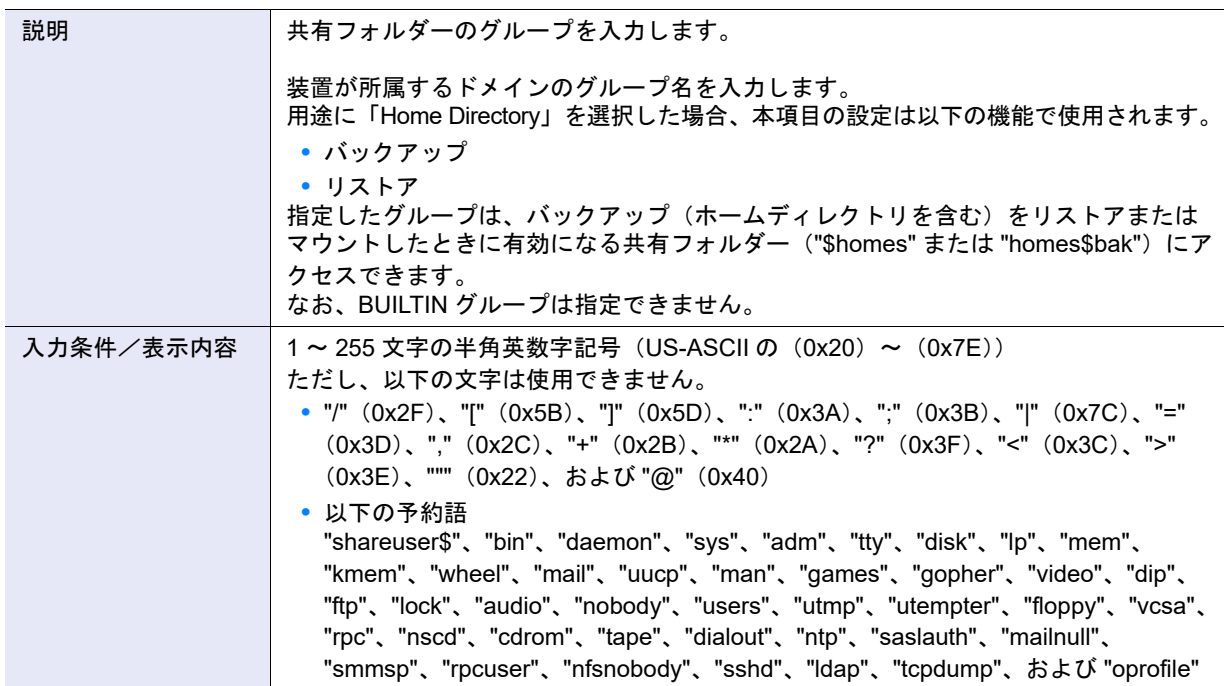

**•** データアクセスの SMB 暗号化

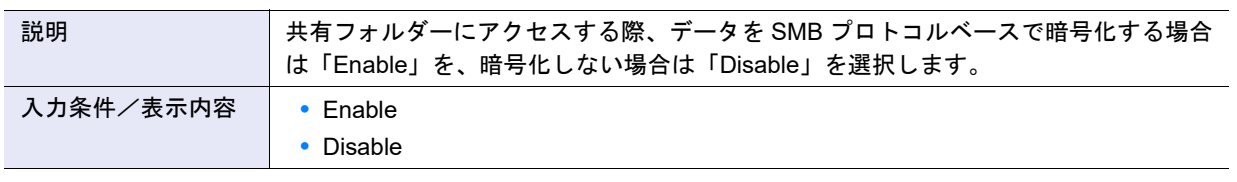

# >注意

- **•** プロトコルに「CIFS」または「CIFS/NFS」を選択した場合、本項目の設定が有効です。
- **•** クライアント側が SMB3.0 または SMB3.1 を未サポートの場合、データアクセスの SMB 暗号化に 「Enable」を設定した共有フォルダーにはアクセスできません。
- **•** 本項目を「Enable」に設定すると、性能が低下するおそれがあります。
- **•** アクセス許可設定に基づいた列挙

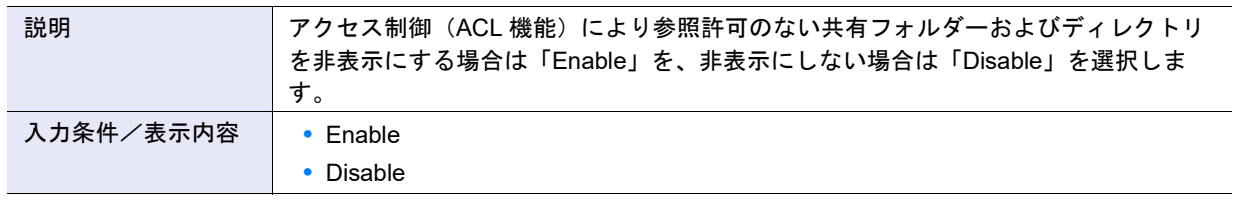

> 注意

- **•** プロトコルに「CIFS」または「CIFS/NFS」を選択した場合、本項目の設定が有効です。
- **•** 用途に「Home Directory」を選択した場合、本項目に「Disable」が設定されます。

#### **•** CIFS 許可ホスト

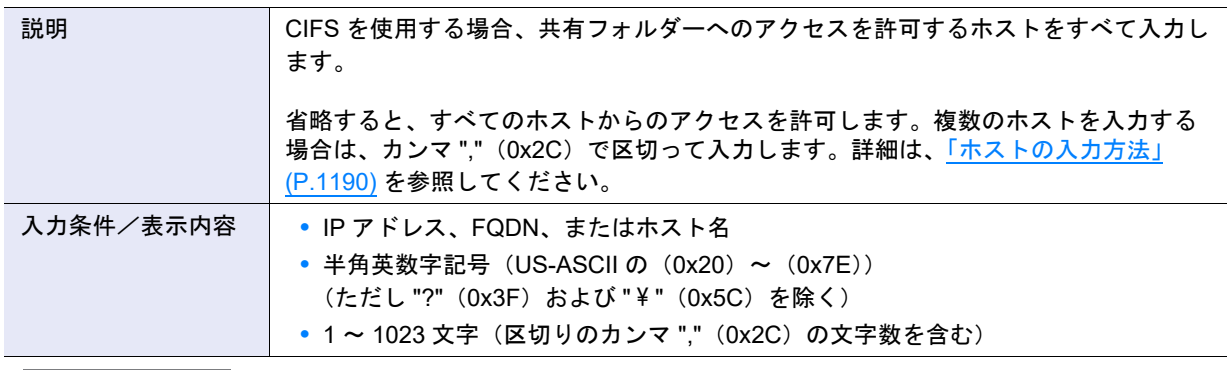

## ▶ 注意

- **•** プロトコルに「CIFS」または「CIFS/NFS」を選択した場合、本項目の設定が有効です。
- **•**「CIFS 許可ホスト」および「CIFS 拒否ホスト」の両方を省略した場合、すべてのホストからのアクセスが 許可されます。
- **•**「CIFS 許可ホスト」および「CIFS 拒否ホスト」に同一のホストを入力した場合、「CIFS 許可ホスト」の条 件が優先されるため、該当ホストからのアクセスは許可されます。
- **•** すでに設定されている許可ホストも含めて指定してください。
<span id="page-1188-2"></span>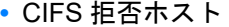

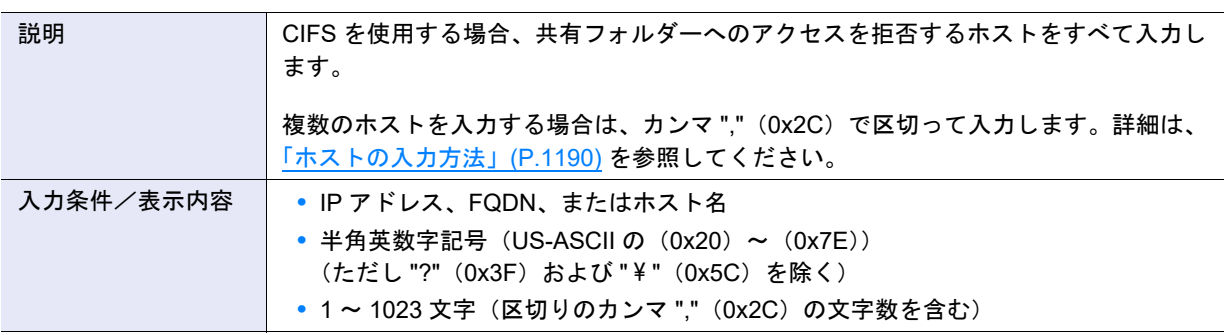

## >注意

- **•** プロトコルに「CIFS」または「CIFS/NFS」を選択した場合、本項目の設定が有効です。
- **•**「CIFS 許可ホスト」および「CIFS 拒否ホスト」の両方を省略した場合、すべてのホストからのアクセスが 許可されます。
- **•**「CIFS 許可ホスト」および「CIFS 拒否ホスト」に同一のホストを入力した場合、「CIFS 許可ホスト」の条 件が優先されるため、該当ホストからのアクセスは許可されます。
- **•** すでに設定されている拒否ホストも含めて指定してください。

### <span id="page-1188-1"></span>**•** NFS 許可ホスト

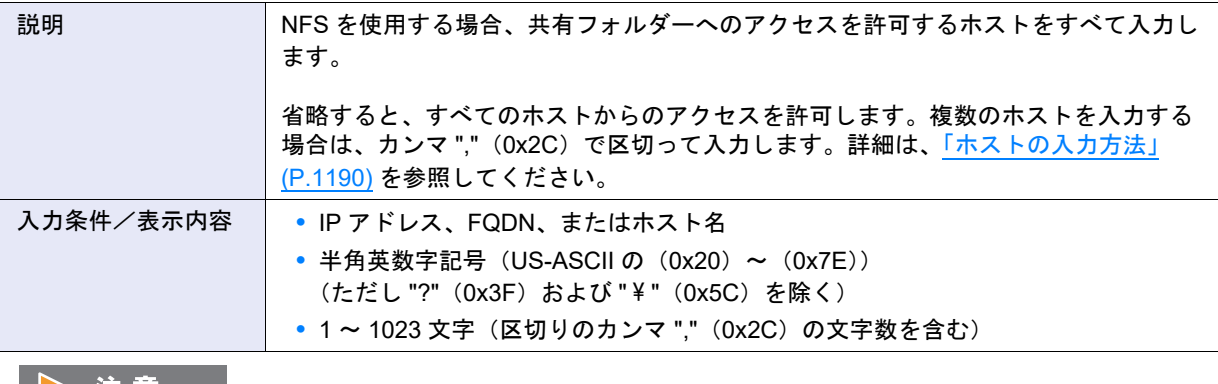

**•** プロトコルに「NFS」または「CIFS/NFS」を選択し、かつ用途に「File Sharing」を選択した場合、本項目 の設定が有効です。

**•** すでに設定されている許可ホストも含めて指定してください。

### ● CIFS アクセス許可

<span id="page-1188-0"></span>**•** CIFS アクセス許可選択チェックボックス

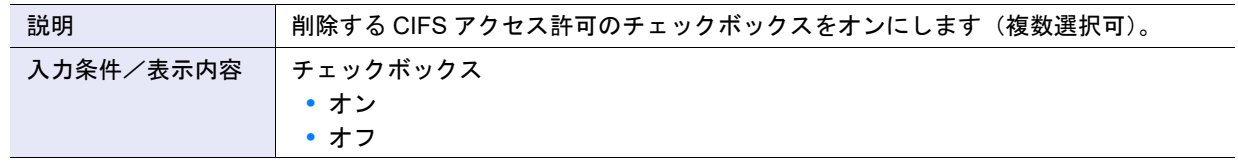

### ● ボリューム選択

### **•** ボリューム選択

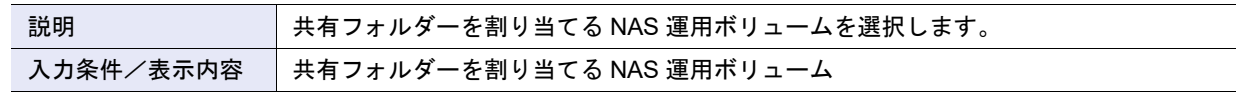

### <span id="page-1189-0"></span>ホストの入力方法

CIFS 許可ホスト、CIFS 拒否ホスト、または NFS 許可ホストは、以下のいずれかの方法で入力してください。 IP アドレス以外を入力すると FQDN として扱われます。

- **•** 単一ホストの場合 【例 1】192.0.2.1
- **•** 複数ホストの場合 ホストをカンマ ","(0x2C)で区切って入力します。
	- **-** IP アドレスで指定します。 【例 2】192.0.2.1, 192.0.2.2, 192.0.2.3 **-** IP アドレスとサブネットマスクを指定します。
	- 【例 3】203.0.113.0/255.255.255.0 【例 4】203.0.113.0/24
- CIFS アクセス許可追加
- <span id="page-1189-1"></span>**•** 種別

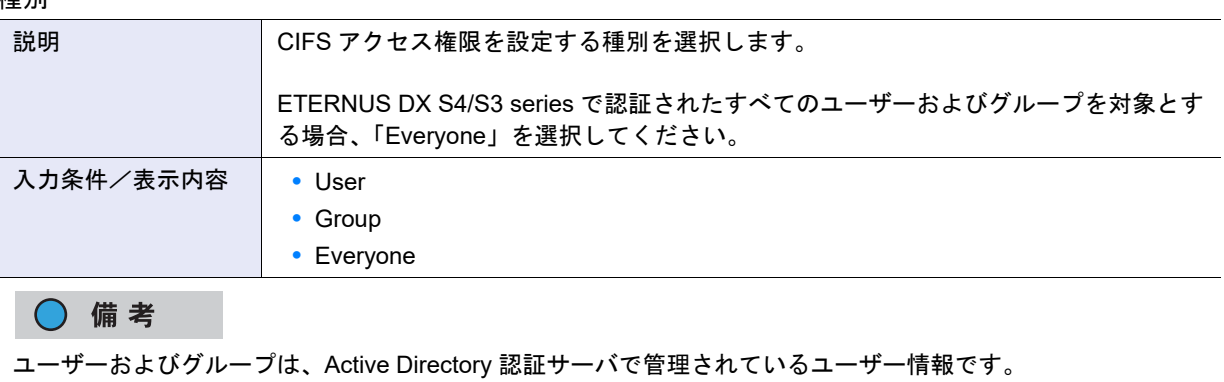

<span id="page-1189-2"></span>**•** 名前

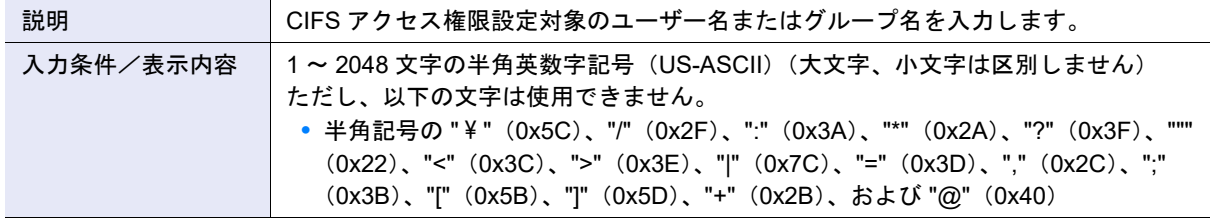

### ▶ 注意

- **•** 本項目は、種別に「User」または「Group」を選択した場合だけ設定できます。
- **•** 名前に「Everyone」は入力できません(大文字、小文字は区別しません)。
- **•** すでに使用されているユーザー名およびグループ名は使用できません。

<span id="page-1190-0"></span>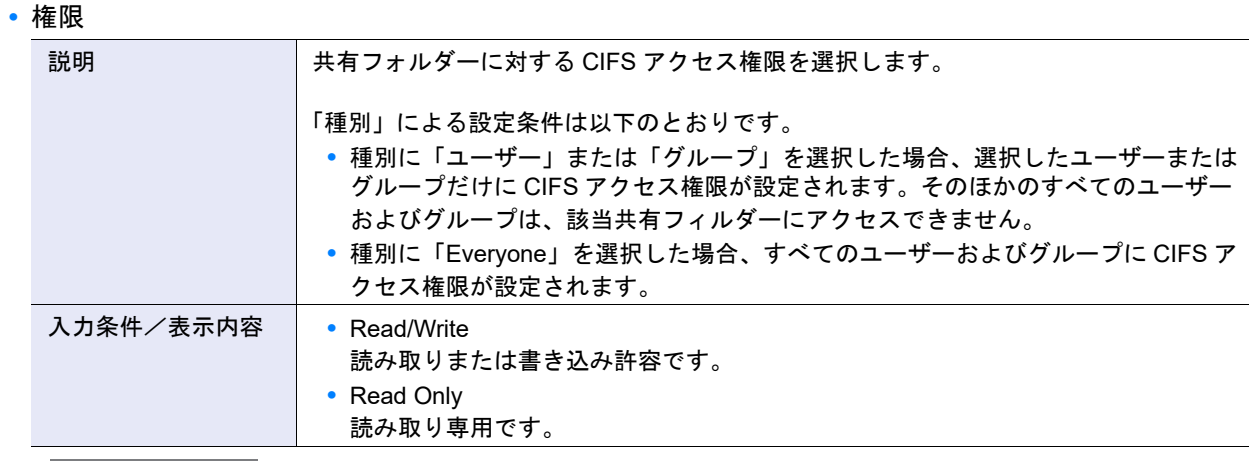

### > 注意

- **•** 1 つのユーザーに「Read/Write」および「Read Only」を両方設定することはできません。
- **•** 1 つのグループに「Read/Write」および「Read Only」を両方設定することはできません。

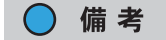

以下のように、「Read/Write」は、「Read Only」より優先されます。

- **•** ユーザー A に「Read Only」を選択し、ユーザー A を含むグループ A に「Read/Write」を選択した場合、 ユーザー A を含むグループ A 内のすべてのユーザーに「Read/Write」が設定されます。
- **•** ユーザー A に「Read/Write」を選択し、ユーザー A を含むグループ A に「Read Only」を選択した場合、 ユーザー A に「Read/Write」が設定され、ユーザー A を除くグループ A 内のすべてのユーザーに「Read Only」が設定されます。
- **•** 種別に「Everyone」を選択した場合、ETERNUS DX S4/S3 series で認証されたすべてのグループに 「Read/Write」または「Read Only」を選択したときと同様の設定状態になります。

### A.4.7.2 共有フォルダー変更

本機能の詳細は、「4.8.3 [共有フォルダー変更」](#page-494-0)(P.495) を参照してください。

● 共有フォルダー設定

#### **•** 書込み権限

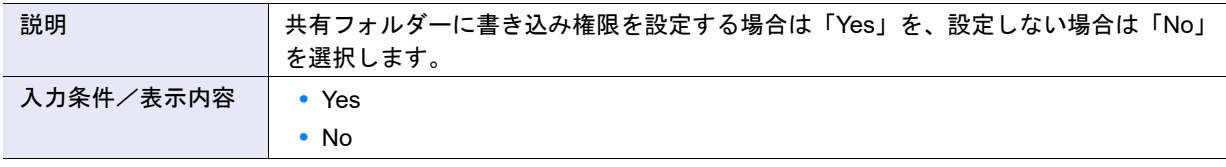

### > 注意

- **•** 用途が「File Sharing」の場合、本項目の設定が有効です。
- **•** 用途が「Home Directory」の場合、本項目に「Yes」が設定されます。

#### **•** Oplocks

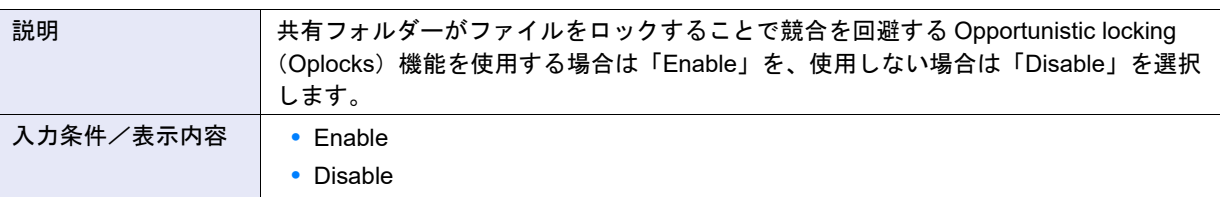

### ▶ 注意

プロトコルが「CIFS」または「CIFS/NFS」の場合、本項目の設定が有効です。ただし、プロトコルが「CIFS/ NFS」の場合、本項目に「Enable」を選択することは推奨しません。

#### **•** 所有者

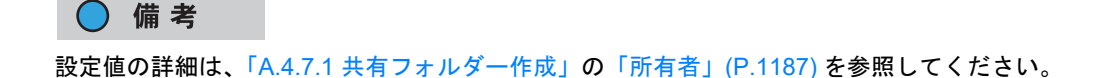

**•** グループ

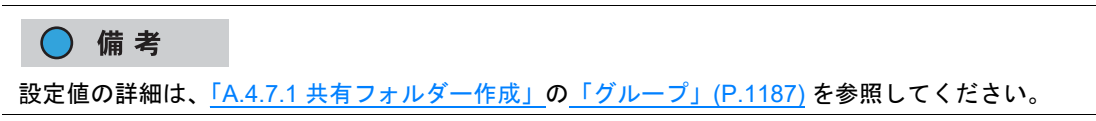

### **•** データアクセスの SMB 暗号化

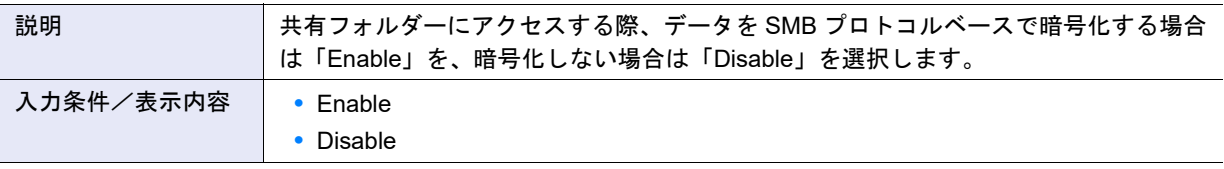

### ▶ 注意

- **•** プロトコルが「CIFS」または「CIFS/NFS」の場合、本項目の設定が有効です。
- **•** クライアント側が SMB3.0 または SMB3.1 を未サポートの場合、データアクセスの SMB 暗号化に 「Enable」を設定した共有フォルダーにはアクセスできません。
- **•** 本項目を「Enable」に設定すると、性能が低下するおそれがあります。
- **•** 作成済みの共有フォルダーに対して本項目の設定を変更すると、該当共有フォルダーにアクセスしている セッションは一時的に切断されます。ただし、すでに接続中のセッションは該当セッションが終了するまで 継続されます。

**•** アクセス許可設定に基づいた列挙

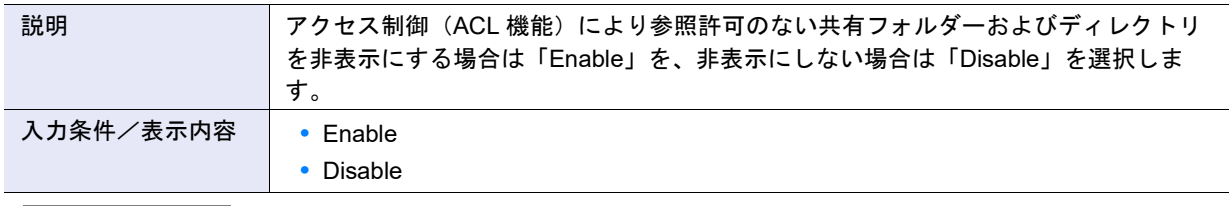

▶ 注意

- **•** プロトコルが「CIFS」または「CIFS/NFS」の場合、本項目の設定が有効です。
- **•** 作成済みの共有フォルダーに対して本項目の設定を変更すると、該当共有フォルダーにアクセスしている セッションは一時的に切断されます。

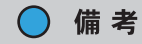

用途が「Home Directory」の場合、本項目に「Disable」が設定されます。

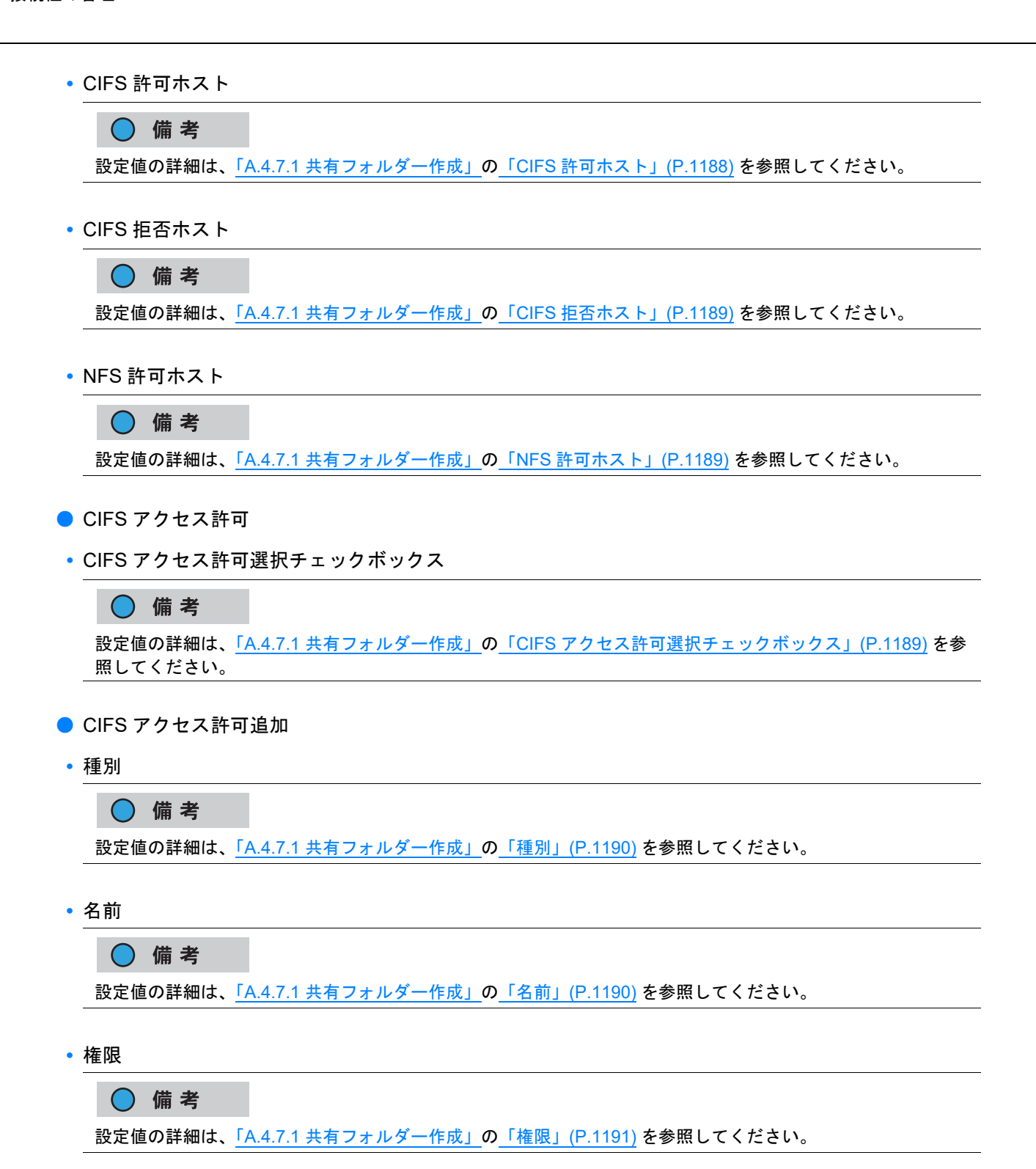

## <span id="page-1193-0"></span>A.4.7.3 NAS インターフェース作成

本機能の詳細は「4.8.5 NAS [インターフェース作成」](#page-499-0)(P.500)、初期値の詳細は「付録 B NAS [インターフェー](#page-1298-0) [ス作成」](#page-1298-0)(P.1299) を参照してください。

### ● NAS インターフェース設定

**•** ポート

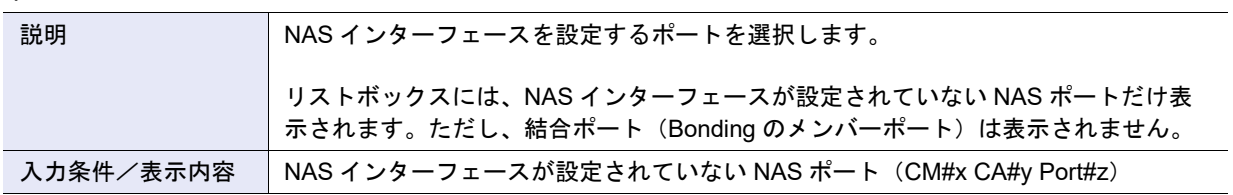

### **•** RIP 設定

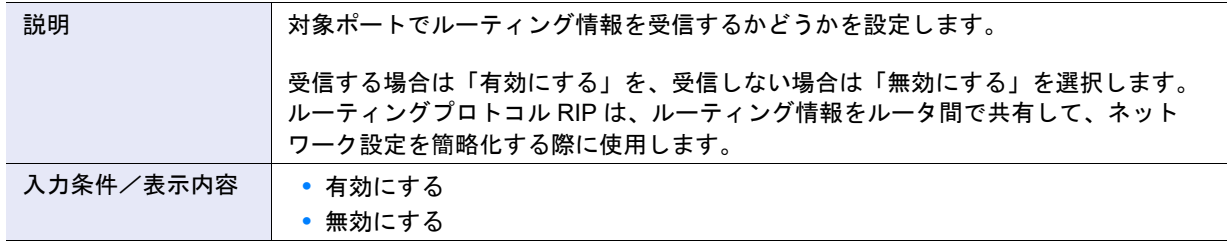

**•** 冗長化ポート

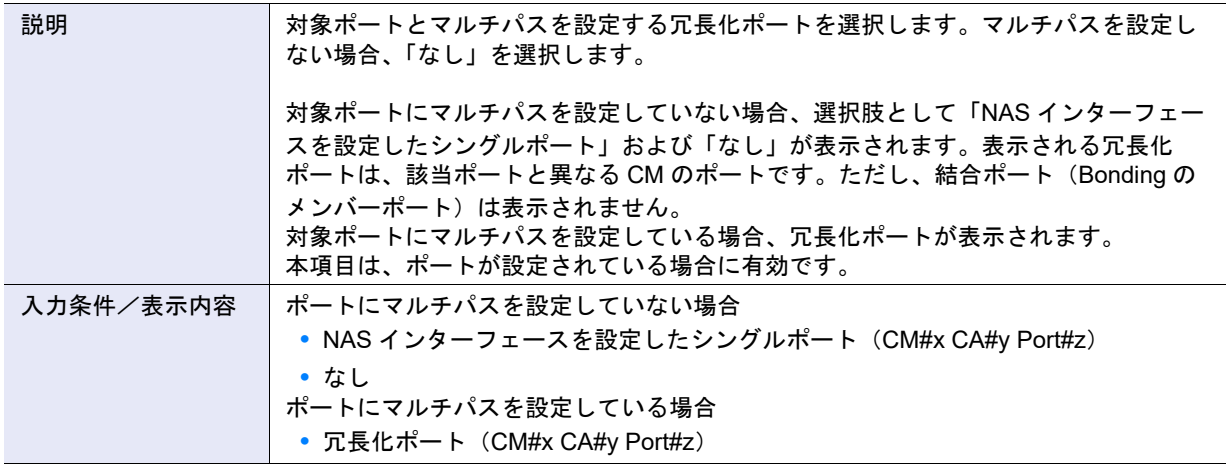

### **•** IP アドレス

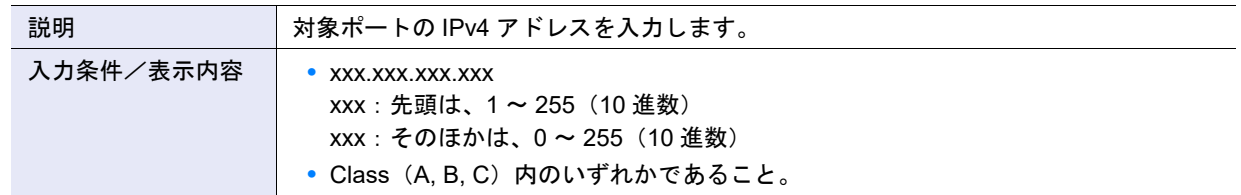

### **•** サブネットマスク

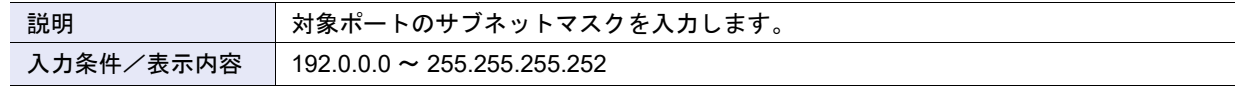

**•** ゲートウェイ

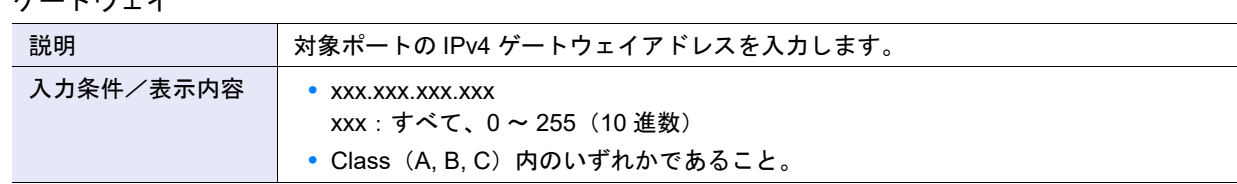

**•** IPv6 リンクローカルアドレス

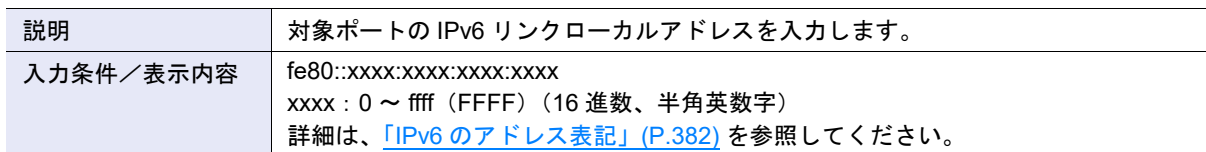

**•** IPv6 コネクト IP アドレス

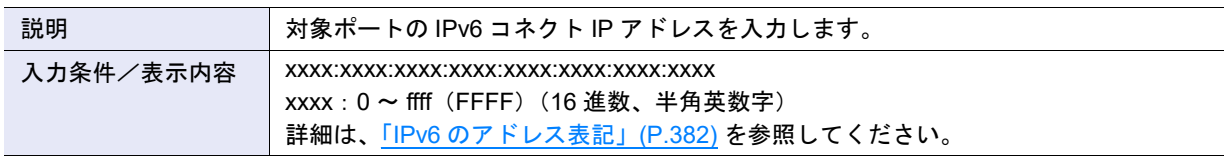

**•** IPv6 ゲートウェイ

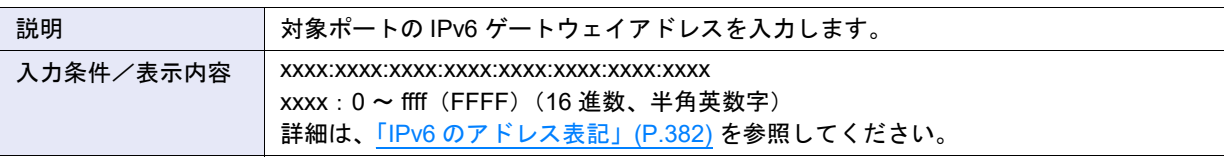

**•** IPv6 プレフィックス長

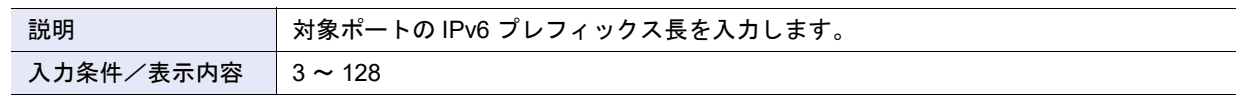

### A.4.7.4 NAS インターフェース変更

本機能の詳細は、「4.8.7 NAS [インターフェース変更」](#page-501-0)(P.502) を参照してください。 本機能の設定値の詳細は、「A.4.7.3 NAS [インターフェース作成」](#page-1193-0)(P.1194) を参照してください。

### A.4.7.5 NAS サーバ名変更

本機能の詳細は「4.8.8 NAS [サーバ名変更」](#page-503-0)(P.504)、初期値の詳細は「付録 B NAS [サーバ名変更」](#page-1298-1)(P.1299) を参照してください。

- NAS サーバ設定
- **•** 名前

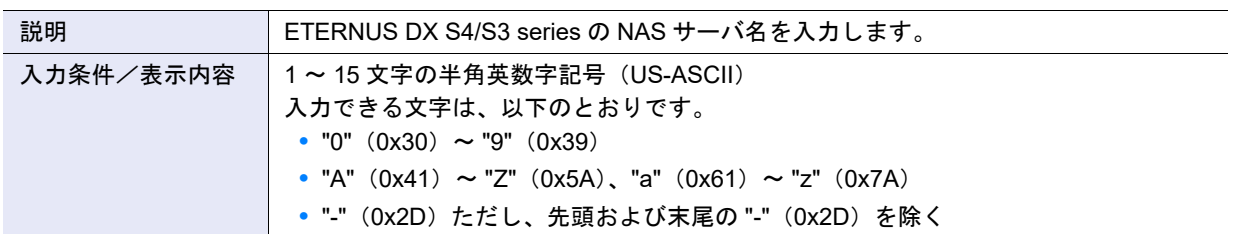

### A.4.7.6 DNS サーバ設定

本機能の詳細は、「4.8.9 DNS [サーバ設定」](#page-504-0)(P.505) を参照してください。

- DNS サーバ設定
- **•** プライマリ IP アドレス

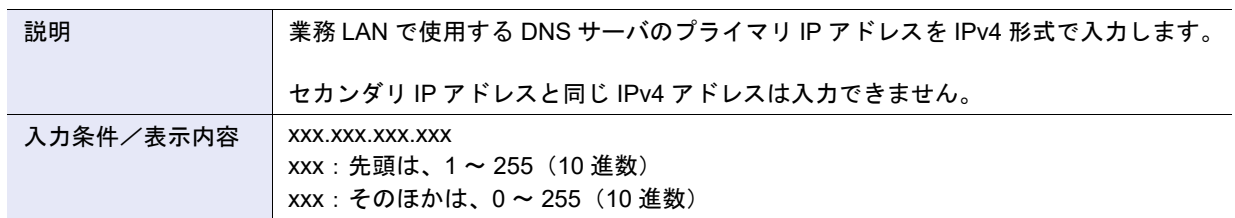

### **•** セカンダリ IP アドレス

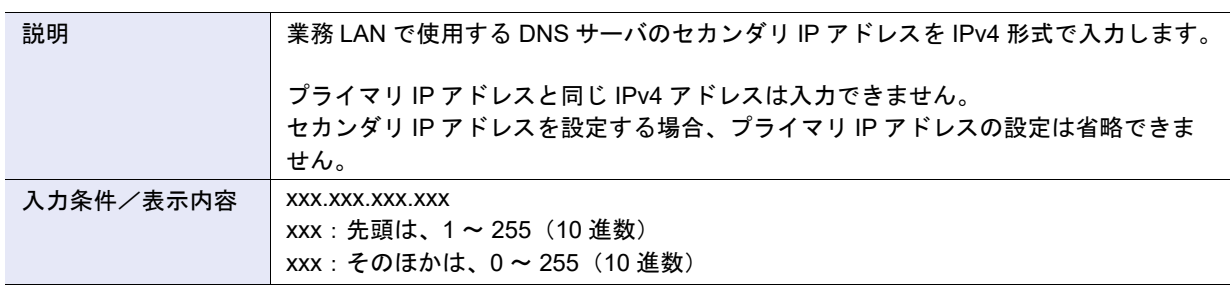

### **•** IPv6 プライマリ IP アドレス

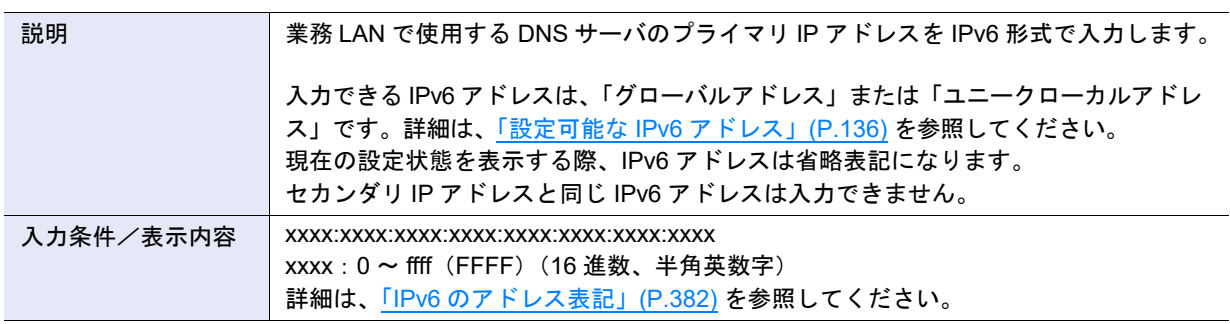

### **•** IPv6 セカンダリ IP アドレス

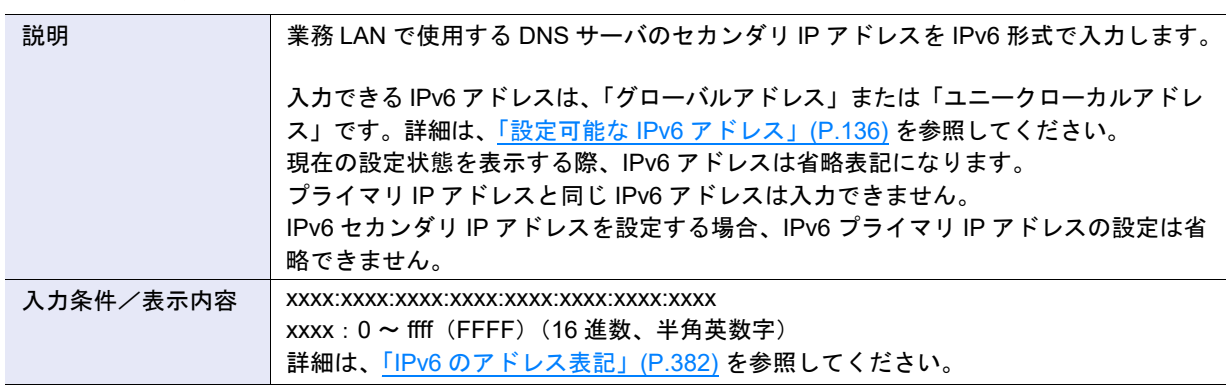

### A.4.7.7 認証サーバ設定

本機能の詳細は、「4.8.10 [認証サーバ設定」](#page-506-0)(P.507) を参照してください。

- Active Directory 認証設定、LDAP 認証設定
- **•** ドメイン名

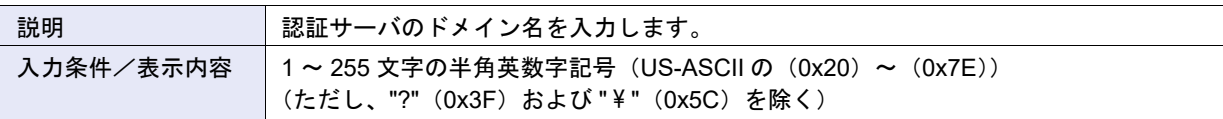

**•** ドメイン管理者

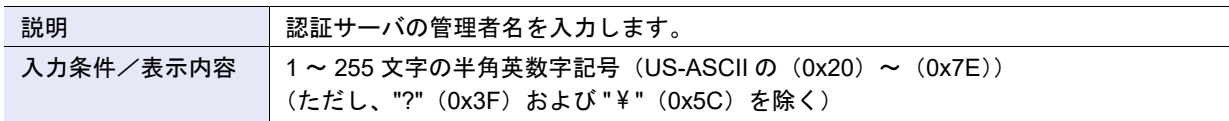

## ▶ 注意

ドメイン管理者名を変更した場合は、パスワードの変更が必要です。

### **•** パスワード変更

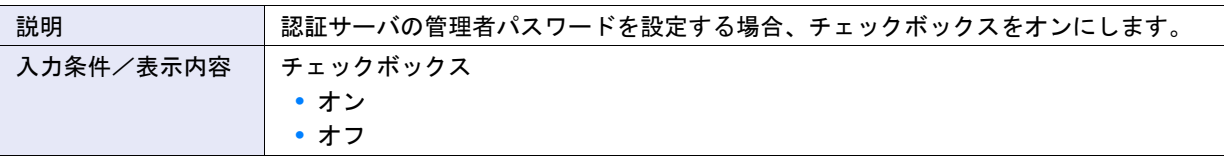

**•** ドメイン管理者パスワード

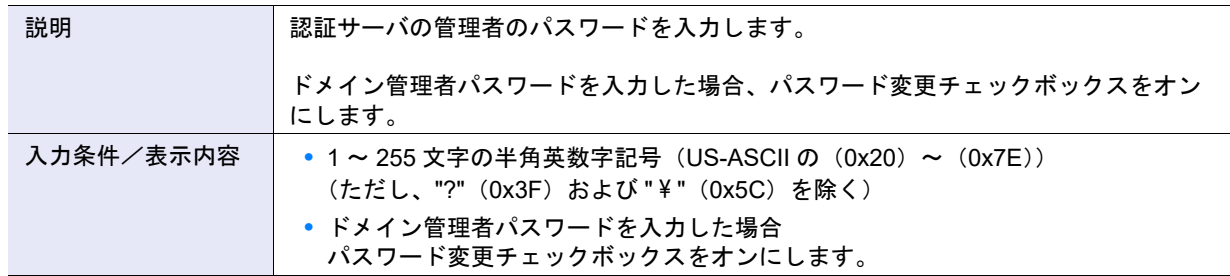

### **•** パスワード確認

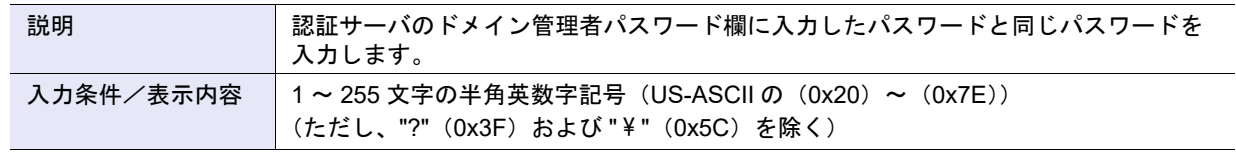

### **•** 認証サーバ (1) ~ (3)

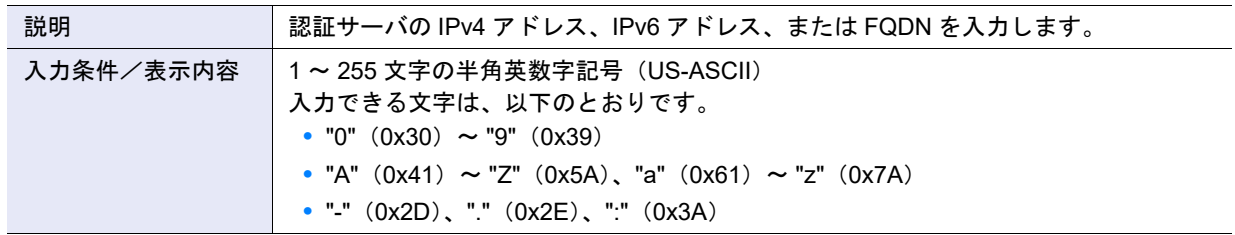

### <span id="page-1197-0"></span>A.4.7.8 ローカルユーザー追加

本機能の詳細は 「4.8.11 [ローカルユーザー追加」](#page-1298-2) (P.509)、初期値の詳細は 「付録 B ローカルユーザー追加」 [\(P.1299\)](#page-1298-2) を参照してください。

● ローカルユーザー設定

**•** 名前

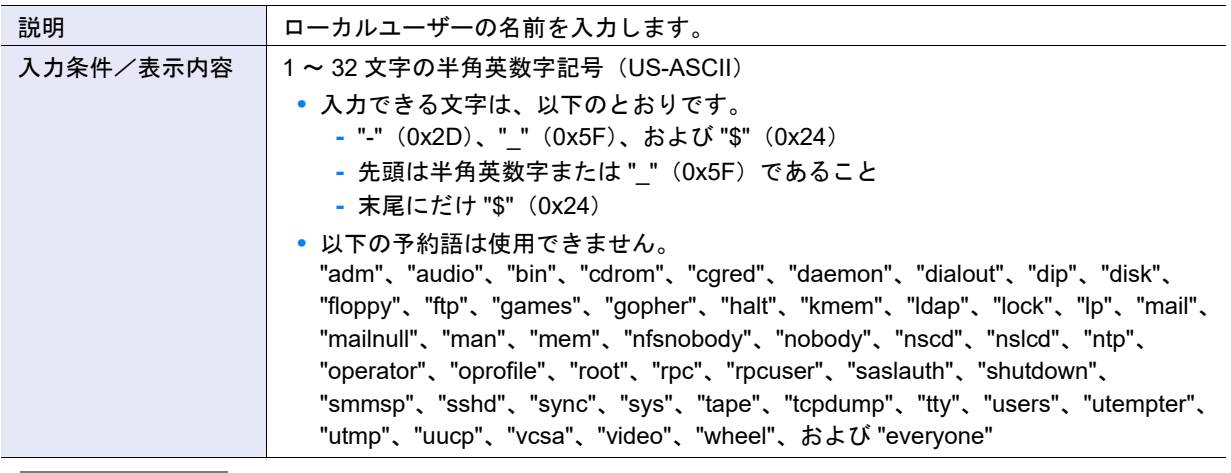

### > 注意

- **•** すでに存在するローカルユーザー名は付けられません。
- **•** NAS Engine ログインユーザー(監査ログ FTP 用、調査ログ FTP 用)として登録された名前は付けられま せん。NAS Engine ログインユーザー名は、ETERNUS CLI コマンド "create nas-engine-user" で作成した名 前です。
- **•** 大文字、小文字は区別しません。

### **•** ユーザー ID

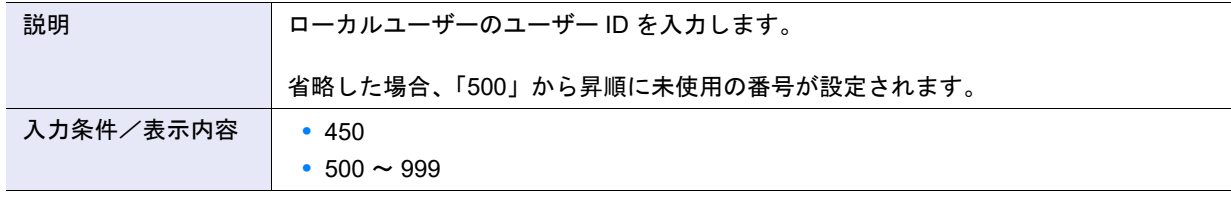

▶ 注意

- **•** 名前に「shareuser\$」を入力した場合、本項目に設定できるのは「450」だけです。
- **•** すでに存在するユーザー ID は設定できません。

<span id="page-1197-1"></span>**•** パスワード

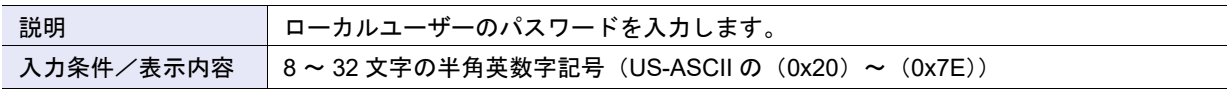

<span id="page-1197-2"></span>**•** パスワード(確認用)

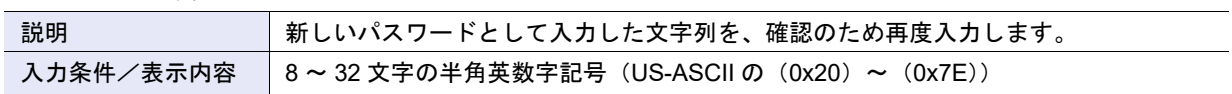

● 所属グループ選択 ([ プライマリグループ ] タブ)

**•** 所属プライマリグループ選択

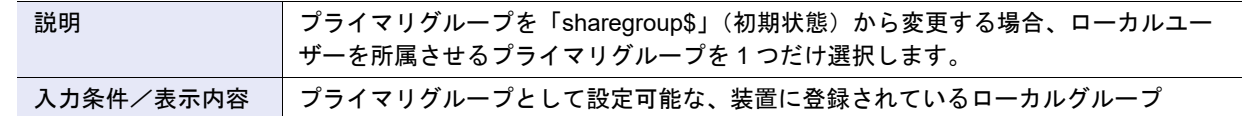

### ▶ 注意

セカンダリグループと同じグループは選択できません。

● 所属グループ選択([セカンダリグループ] タブ)

**•** 所属セカンダリグループ選択チェックボックス

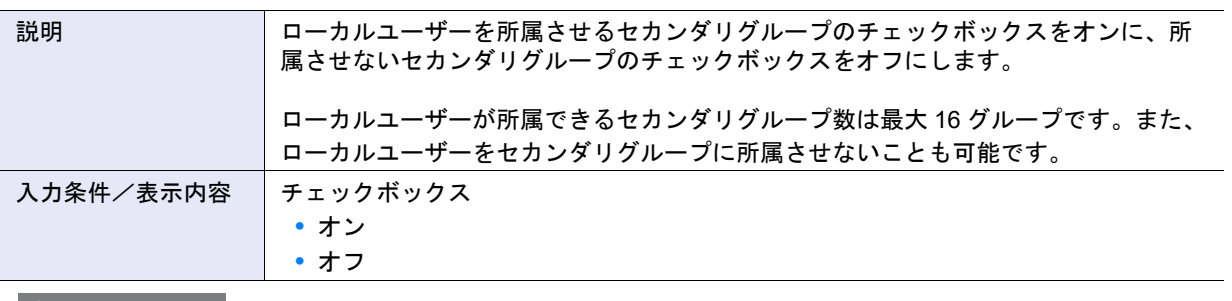

プライマリグループと同じグループは選択できません。

特殊グループ

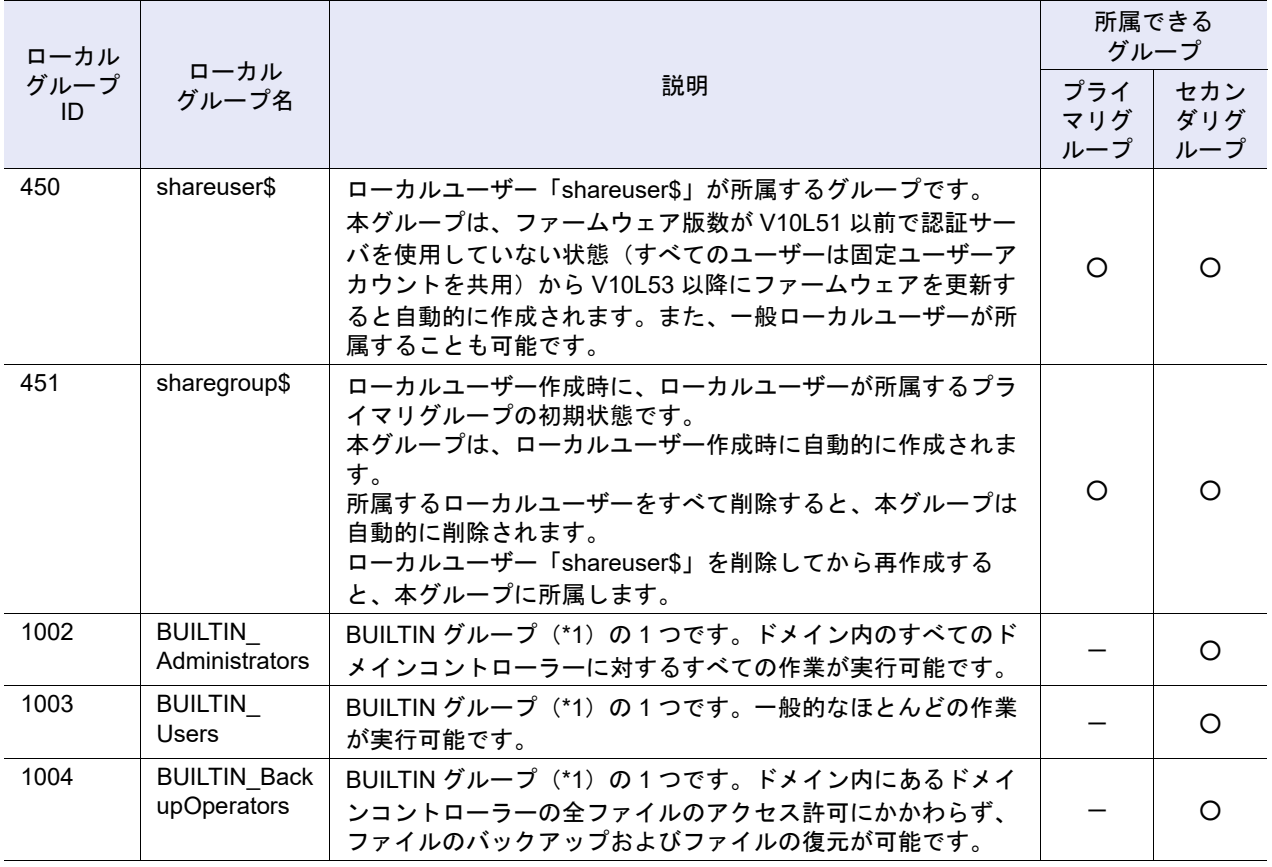

○:所属可能

-:所属不可

\*1: 「BUILTIN グループ」とは、装置に標準的に組み込まれているグループです。ローカルユーザーをこれらのグルー プに所属させると、バックアップソフトウェア「Arcserve Backup」から、ETERNUS DX をバックアップデバイ スとして、ファイルのバックアップおよびリストアを行えます。

### A.4.7.9 ローカルユーザー変更

本機能の詳細は「4.8.13 [ローカルユーザー変更」](#page-510-0)(P.511)、初期値の詳細は「付録 B [ローカルユーザー変更」](#page-1299-0) [\(P.1300\)](#page-1299-0) を参照してください。

● ローカルユーザー設定

**•** パスワード変更

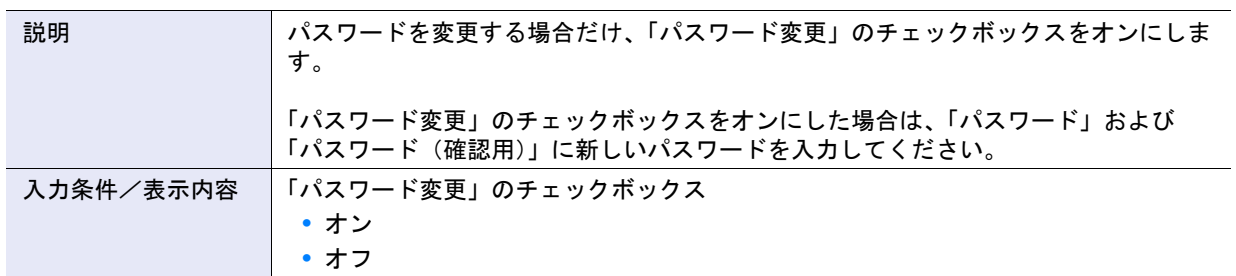

**•** パスワード

設定値の詳細は、「A.4.7.8 [ローカルユーザー追加」](#page-1197-0)の[「パスワード」](#page-1197-1)(P.1198) を参照してください。

• パスワード (確認用)

○ 備考

○ 備考

設定値の詳細は、「A.4.7.8 [ローカルユーザー追加」](#page-1197-0)の[「パスワード\(確認用\)」](#page-1197-2)(P.1198) を参照してください。

● 所属グループ選択 ([ プライマリグループ ] タブ)

**•** 所属プライマリグループ選択

![](_page_1199_Picture_203.jpeg)

- 所属グループ選択(| セカンダリグループ ] タブ)
- **•** 所属セカンダリグループ選択チェックボックス

![](_page_1200_Picture_366.jpeg)

プライマリグループと同じグループは選択できません。

### A.4.7.10 ローカルグループ追加

本機能の詳細は「4.8.14 [ローカルグループ追加」](#page-512-0)(P.513) を参照してください。

- ローカルグループ設定
- **•** 名前

![](_page_1200_Picture_367.jpeg)

- **•** すでに存在するローカルグループ名は付けられません。
- **•** NAS Engine ログインユーザー(監査ログ FTP 用、調査ログ FTP 用)として登録された名前は付けられま せん。NAS Engine ログインユーザー名は、ETERNUS CLI コマンド "create nas-engine-user" で作成した名 前です。
- **•** 大文字、小文字は区別しません。
- **•** 数値だけの名前は付けられません。

### **•** グループ ID

![](_page_1201_Picture_258.jpeg)

### ▶ 注意

**•** 本項目は、名前に「shareuser\$」を入力した場合、「450」だけ設定できます。

**•** すでに存在するグループ ID は設定できません。

### A.4.7.11 クォータ設定追加

本機能の詳細は「4.8.16 [クォータ設定追加」](#page-515-0)(P.516)、初期値の詳細は「付録 B [クォータ設定追加」](#page-1299-1)(P.1300) を参照してください。

#### ● ボリューム選択

**•** NAS 運用ボリューム選択

![](_page_1201_Picture_259.jpeg)

○ 備考

共有フォルダーに対するクォータ設定で、共有フォルダーがどの NAS 運用ボリュームに所属しているかわから ない場合、NAS 運用ボリュームの選択を省略してください。

### ▶ 注意

[ クォータ対象追加 ] 画面で種別に「Share」を選択した場合、該当共有フォルダーが属する NAS 運用ボリュー ムのラジオボタンが選択状態になり、そのほかの NAS 運用ボリュームは選択できなくなります。

#### ● クォータ対象

**•** クォータ設定情報選択チェックボックス

![](_page_1201_Picture_260.jpeg)

### ● クォータ対象追加

**•** 種別

![](_page_1201_Picture_261.jpeg)

![](_page_1202_Picture_275.jpeg)

### ○ 備考

初期画面で NAS 運用ボリュームを選択した場合、該当 NAS 運用ボリュームに属する共有フォルダーだけが選 択肢として表示されます。NAS 運用ボリュームを選択していない場合、装置に登録されたすべての共有フォル ダーが選択肢として表示されます。

**•** 警告値(ドライブ使用量)

![](_page_1202_Picture_276.jpeg)

**•** 制限値(ドライブ使用量)

![](_page_1202_Picture_277.jpeg)

〉注意

警告値と制限値を両方とも設定する場合は、警告値が制限値を超えないようにしてください。

**•** 警告値(ファイル数)

![](_page_1202_Picture_278.jpeg)

**•** 制限値(ファイル数)

![](_page_1202_Picture_279.jpeg)

▶ 注意

警告値と制限値を両方とも設定する場合は、警告値が制限値を超えないようにしてください。

### A.4.7.12 クォータ設定変更

本機能の詳細は、「4.8.18 [クォータ設定変更」](#page-520-0)(P.521) を参照してください。

- クォータ設定
- <span id="page-1203-0"></span>**•** 警告値(ドライブ使用量)

![](_page_1203_Picture_229.jpeg)

○ 備考

本機能起動時、警告値は最も大きな単位(TB / GB / MB)の整数値で表示されます。例えば、装置で保持して いる警告値が「1572864000 KB」の場合、「1500 GB」が表示されます。

**•** 制限値(ドライブ使用量)

![](_page_1203_Picture_230.jpeg)

> 注意

警告値と制限値を両方とも設定する場合は、警告値が制限値を超えないようにしてください。

### ○ 備考

本機能起動時、制限値は最も大きな単位(TB / GB / MB)の整数値で表示されます。詳細は[、「警告値\(ドライ](#page-1203-0) [ブ使用量\)」](#page-1203-0)(P.1204) の備考を参照してください。

**•** 警告値(ファイル数)

![](_page_1203_Picture_231.jpeg)

**•** 制限値(ファイル数)

![](_page_1203_Picture_232.jpeg)

> 注意

警告値と制限値を両方とも設定する場合は、警告値が制限値を超えないようにしてください。

# A.5 RAID グループの管理

ここでは RAID グループ管理の以下のアクションの設定値について説明しています。

- **•** RAID [グループ作成](#page-1204-0)
- **•** RAID [グループ名前変更](#page-1212-0)
- **•** [担当](#page-1213-1) CM 変更
- **•** RAID [グループ容量拡張](#page-1213-0)
- **•** RAID [グループパラメーター設定](#page-1214-0)
- **•** [エコモードスケジュール割当\(](#page-1217-0)RAID グループ)
- **•** [鍵グループ設定\(](#page-1217-1)RAID グループ)
- **•** 外部 RAID [グループ管理](#page-1218-0)

## <span id="page-1204-0"></span>A.5.1 RAID グループ作成

本機能の詳細は 「5.1 RAID [グループ作成」](#page-1300-0) (P.527)、初期値の詳細は「付録 B RAID グループ作成」 (P.1301) を参照してください。

● 新しい RAID グループ

**•** 名前

![](_page_1204_Picture_211.jpeg)

<span id="page-1205-0"></span>![](_page_1205_Picture_277.jpeg)

**•** RAID グループ数

![](_page_1205_Picture_278.jpeg)

**•** ドライブタイプ

![](_page_1205_Picture_279.jpeg)

<span id="page-1206-0"></span>**•** RAID レベル

![](_page_1206_Picture_275.jpeg)

### ▶ 注意

- **•**「RAID6-FR」で作成した RAID グループやその RAID グループに作成したボリュームには制限事項がありま す。詳細は、「RAID6-FR [の制限事項」](#page-527-0)(P.528) を参照してください。
- **•**「RAID5+0」で作成した RAID グループには制限事項があります。詳細は、「RAID5+0 [の制限事項」](#page-528-0)(P.529) を参照してください。

### **•** ドライブ選択

![](_page_1206_Picture_276.jpeg)

### **•** RAID グループ容量

![](_page_1206_Picture_277.jpeg)

### ● 手動設定

**•** RAID レベル

○ 備考

設定値の詳細は[、「自動設定」の](#page-1205-0)「RAID [レベル」](#page-1206-0)(P.1207) を参照してください。

![](_page_1207_Picture_321.jpeg)

### **•** Fast Recovery 構成

![](_page_1207_Picture_322.jpeg)

### **•** RAID グループ容量

![](_page_1207_Picture_323.jpeg)

● ドライブ選択 ([ Tabular ] タブ)

**•** ドライブ選択チェックボックス

![](_page_1208_Picture_406.jpeg)

● ドライブ選択 ([ Graphic ] タブ)

**•** DE 選択リストボックス

<span id="page-1208-0"></span>![](_page_1208_Picture_407.jpeg)

<span id="page-1209-2"></span>![](_page_1209_Picture_374.jpeg)

### **•** ドライブ選択チェックボックス

### <span id="page-1209-0"></span>Fast Recovery RAID グループのドライブ構成

装置内のドライブの配置は、「RAID6」に準じます。自動設定時は、以下の表の順位に従い、指定した容量 を満たすドライブ構成が選択されます。

![](_page_1209_Picture_375.jpeg)

\*1: Fast Recovery RAID グループは、「冗長化セット + HS」で表記されます。 RAID6 ((データドライブ数 "D" + パリティドライブ数 "P") × 冗長化セット数 + HS 領域数 "HS")

#### $\uparrow$   $\uparrow$ 冗長化セット

(例)「RAID6((3D+2P)×2+1HS)」の場合は、「(3D+2P)×2+1HS」

- \*2: ドライブの物理容量に対するユーザー容量の比率です。
- \*3: ベースとなる「RAID6 (D+P)」のリビルド速度を「1」とした場合の倍率です。倍率は、装置への負荷や環境に より変動します。

### <span id="page-1209-1"></span>担当 CM の自動設定

担当 CM は、RAID グループ番号を CM 数で割った余りで決定します。実装されていない CM または故障し ている CM が存在する場合、正常な CM で負荷が平準化されるように担当 CM が割り当てられます。

**•** ETERNUS DX8700 S3/DX8900 S3 以外の ETERNUS DX/AF で、CM はすべて実装されており、かつ 正常な場合

![](_page_1209_Picture_376.jpeg)

### **•** ETERNUS DX8700 S3/DX8900 S3 で、CM はすべて実装されており、かつ正常な場合

**-** CM 数が 2(1CE)~ 12(6CE)

| 「RAID グルー<br>プ番号÷CM<br>数」の余り | CM 数 (CE 数)                  |                              |                          |                              |                              |                          |
|------------------------------|------------------------------|------------------------------|--------------------------|------------------------------|------------------------------|--------------------------|
|                              | 2 (1CE)                      | 4 (2CE)                      | 6 (3CE)                  | 8 (4CE)                      | 10 (5CE)                     | 12 (6CE)                 |
| 0                            | <b>CE#0 CM#0</b>             | <b>CE#0 CM#0</b>             | CE#0 CM#0                | CE#0 CM#0                    | <b>CE#0 CM#0</b>             | <b>CE#0 CM#0</b>         |
| $\mathbf{1}$                 | <b>CE#0 CM#1</b>             | <b>CE#1 CM#1</b>             | <b>CE#2 CM#1</b>         | CE#3 CM#1                    | <b>CE#4 CM#1</b>             | <b>CE#5 CM#1</b>         |
| $\overline{2}$               | $\overline{\phantom{0}}$     | <b>CE#1 CM#0</b>             | <b>CE#1 CM#0</b>         | <b>CE#1 CM#0</b>             | <b>CE#1 CM#0</b>             | <b>CE#1 CM#0</b>         |
| 3                            |                              | <b>CE#0 CM#1</b>             | <b>CE#1 CM#1</b>         | <b>CE#2 CM#1</b>             | <b>CE#3 CM#1</b>             | <b>CE#4 CM#1</b>         |
| $\overline{4}$               |                              | $\overline{\phantom{a}}$     | <b>CE#2 CM#0</b>         | <b>CE#2 CM#0</b>             | <b>CE#2 CM#0</b>             | <b>CE#2 CM#0</b>         |
| 5                            |                              |                              | <b>CE#0 CM#1</b>         | <b>CE#1 CM#1</b>             | <b>CE#2 CM#1</b>             | CE#3 CM#1                |
| 6                            | $\overline{a}$               | $\blacksquare$               |                          | <b>CE#3 CM#0</b>             | <b>CE#3 CM#0</b>             | <b>CE#3 CM#0</b>         |
| $\overline{7}$               | -                            | $\blacksquare$               | $\blacksquare$           | <b>CE#0 CM#1</b>             | <b>CE#1 CM#1</b>             | <b>CE#2 CM#1</b>         |
| 8                            | $\overline{\phantom{0}}$     | $\qquad \qquad \blacksquare$ | $\overline{\phantom{a}}$ | $\overline{\phantom{a}}$     | <b>CE#4 CM#0</b>             | <b>CE#4 CM#0</b>         |
| $\boldsymbol{9}$             | $\overline{a}$               | $\overline{\phantom{a}}$     | $\overline{\phantom{a}}$ |                              | <b>CE#0 CM#1</b>             | <b>CE#1 CM#1</b>         |
| 10                           |                              | $\overline{\phantom{a}}$     |                          |                              | $\overline{\phantom{a}}$     | <b>CE#5 CM#0</b>         |
| 11                           |                              | $\overline{\phantom{a}}$     | $\overline{\phantom{a}}$ |                              | $\blacksquare$               | <b>CE#0 CM#1</b>         |
| 12                           | $\overline{\phantom{0}}$     | $\overline{\phantom{a}}$     | $\overline{\phantom{a}}$ | $\qquad \qquad \blacksquare$ | $\blacksquare$               | $\overline{\phantom{a}}$ |
| 13                           | $\overline{\phantom{0}}$     | $\qquad \qquad \blacksquare$ | $\overline{\phantom{a}}$ | $\qquad \qquad \blacksquare$ | $\qquad \qquad \blacksquare$ | $\overline{\phantom{a}}$ |
| 14                           | -                            | $\overline{\phantom{a}}$     | $\blacksquare$           | $\overline{\phantom{a}}$     | $\blacksquare$               | $\overline{\phantom{a}}$ |
| 15                           |                              | $\overline{\phantom{a}}$     |                          |                              |                              | $\overline{\phantom{a}}$ |
| 16                           | $\overline{\phantom{0}}$     | $\blacksquare$               | $\blacksquare$           | $\blacksquare$               | $\overline{\phantom{a}}$     | $\blacksquare$           |
| 17                           |                              | $\qquad \qquad \blacksquare$ | $\overline{\phantom{a}}$ | $\qquad \qquad \blacksquare$ | $\overline{a}$               | $\blacksquare$           |
| 18                           | $\overline{\phantom{0}}$     | $\overline{\phantom{a}}$     | $\overline{\phantom{a}}$ | $\qquad \qquad \blacksquare$ | $\qquad \qquad \blacksquare$ | $\overline{\phantom{a}}$ |
| 19                           | $\qquad \qquad \blacksquare$ | $\overline{\phantom{a}}$     | $\blacksquare$           | $\overline{\phantom{a}}$     | $\qquad \qquad \blacksquare$ | $\overline{\phantom{a}}$ |
| 20                           |                              |                              |                          |                              |                              |                          |
| 21                           | $\overline{\phantom{0}}$     | $\blacksquare$               | $\blacksquare$           | $\overline{\phantom{a}}$     | $\blacksquare$               | $\blacksquare$           |
| 22                           |                              |                              |                          |                              |                              |                          |
| 23                           |                              |                              |                          |                              |                              |                          |

### **-** CM 数が 14(7CE)~ 24(12CE)

![](_page_1210_Picture_295.jpeg)

![](_page_1211_Picture_374.jpeg)

### ● 高度な設定

RAID グループごとに高度な性能チューニングを行う場合だけ Stripe Depth を設定します。通常は、初 期値を変更する必要はありません。

Stripe Depth を大きくすると、アクセスするドライブ数を減らすことができます。「High Performance (RAID1+0)」では、ドライブへのコマンド数が減ることで該当 RAID グループへのアクセス性能が向上 します。しかし、「High Capacity (RAID5)」では Stripe Depth を大きくすると、シーケンシャルライト 性能が劣化する場合があります。また、Stripe Depth を変更した RAID グループやその RAID グループ に作成したボリュームには制限事項があります。詳細は、「Stripe Depth 変更についての制限事項 (RAID [グループ\)」](#page-1212-1)(P.1213) を参照してください。

### **•** Stripe Depth

![](_page_1211_Picture_375.jpeg)

### <span id="page-1211-0"></span>設定可能な Stripe Depth (RAID グループ)

RAID レベルごとに設定可能な Stripe Depth は、以下のとおりです。

![](_page_1211_Picture_376.jpeg)

\*1: D:Data、M:Mirror、P:Parity を示します。

<span id="page-1212-1"></span>Stripe Depth 変更についての制限事項 (RAID グループ)

Stripe Depth を変更した RAID グループやその RAID グループに作成したボリュームには、以下の制限 があります。

- **-** 作成済みの RAID グループの Stripe Depth は変更できません。
- **-** RAID グループを自動設定で作成した場合、Stripe Depth を変更できません。
- **-** Stripe Depth を変更した RAID グループの容量は拡張できません(LDE は不可)。
- **-** Stripe Depth を変更した RAID グループに作成されたボリュームは、暗号化変換できません。

### <span id="page-1212-0"></span>A.5.2 RAID グループ名前変更

本機能の詳細は「5.3 RAID [グループ名前変更」](#page-535-0)(P.536)、初期値の詳細は「付録 B RAID [グループ名前変更」](#page-1300-1) [\(P.1301\)](#page-1300-1) を参照してください。

### ● 変更名の設定

**•** 名前

![](_page_1212_Picture_275.jpeg)

### **•** 開始番号

![](_page_1212_Picture_276.jpeg)

### <span id="page-1213-1"></span>A.5.3 担当 CM 変更

本機能の詳細は「5.4 担当 CM 変更」[\(P.537\)](#page-536-0)、初期値の詳細は「付録 B 担当 CM 変更」[\(P.1301\)](#page-1300-2) を参照し てください。

- 担当 CM 設定変更
- **•** 新しい担当 CM

![](_page_1213_Picture_303.jpeg)

## <span id="page-1213-0"></span>A.5.4 RAID グループ容量拡張

本機能の詳細は「5.5 RAID [グループ容量拡張」](#page-538-0)(P.539)、初期値の詳細は「付録 B RAID [グループ容量拡張」](#page-1301-0) [\(P.1302\)](#page-1301-0) を参照してください。

### ● 手動設定

**•** 拡張後の RAID レベル

![](_page_1213_Picture_304.jpeg)

● ドライブ選択 ([ Tabular ] タブ)

**•** ドライブ選択チェックボックス

![](_page_1213_Picture_305.jpeg)

● ドライブ選択 ([ Graphic ] タブ)

**•** DE 選択リストボックス

![](_page_1214_Picture_310.jpeg)

**•** ドライブ選択チェックボックス

![](_page_1214_Picture_311.jpeg)

## <span id="page-1214-0"></span>A.5.5 RAID グループパラメーター設定

本機能の詳細は「5.6 RAID [グループパラメーター設定」](#page-542-0)(P.543)、初期値の詳細は「付録 B RAID [グループ](#page-1301-1) [パラメーター設定」](#page-1301-1)(P.1302) を参照してください。

- パラメーター設定
- **•** Rebuild 優先度

![](_page_1214_Picture_312.jpeg)

#### ● 高度な設定

### **•** DCMF

![](_page_1215_Picture_273.jpeg)

### **•** ドライブアクセス優先度

![](_page_1215_Picture_274.jpeg)

### **•** ドライブチューニングパラメーター設定

![](_page_1215_Picture_275.jpeg)

▶ 注意

RAID グループを複数選択して本機能を起動し、ドライブチューニングパラメーター設定に「有効にする」を指 定した場合、対象 RAID グループの「スロットル」および「Ordered Cut 間引き数」に本画面で入力した値が設 定されます。

![](_page_1216_Picture_260.jpeg)

### 〉注意

ドライブチューニングパラメーター設定に「有効にする」を選択した場合、「スロットル」だけではなく、 「Ordered Cut 間引き数」も同時に変更されます。「Ordered Cut 間引き数」を変更しない場合は、現在の設定値 を入力してください。

### **•** Ordered Cut 間引き数

![](_page_1216_Picture_261.jpeg)

### ▶ 注意

ドライブチューニングパラメーター設定に「有効にする」を選択した場合、「Ordered Cut 間引き数」だけでは なく、「スロットル」も同時に変更されます。「スロットル」を変更しない場合は、現在の設定値を入力してく ださい。

## <span id="page-1217-0"></span>A.5.6 エコモードスケジュール割当(RAID グループ)

本機能の詳細は「5.7 エコモードスケジュール割当 (RAID グループ)」(P.545)、初期値の詳細は[「付録](#page-1301-2) B エコモードスケジュール割当 (RAID グループ)」(P.1302) を参照してください。

● エコモードスケジュール設定

![](_page_1217_Picture_248.jpeg)

**•** エコモード動作

![](_page_1217_Picture_249.jpeg)

## <span id="page-1217-1"></span>A.5.7 鍵グループ設定 (RAID グループ)

本機能の詳細は「5.8 [鍵グループ設](#page-1301-3)定 (RAID グループ)」(P.548)、初期値の詳細は「付録 B 鍵グループ設 定(RAID [グループ\)」](#page-1301-3)(P.1302) を参照してください。

● 鍵グループ設定

**•** 鍵グループ

![](_page_1217_Picture_250.jpeg)

## <span id="page-1218-0"></span>A.5.8 外部 RAID グループ管理

### A.5.8.1 外部 RAID グループ作成

本機能の詳細は、「5.10.1 外部 RAID [グループ作成」](#page-550-0)(P.551) を参照してください。

### ● 新しい外部 RAID グループ

**•** 名前

![](_page_1218_Picture_202.jpeg)

### ● 外部ドライブー覧

**•** 外部ドライブ選択チェックボックス

![](_page_1218_Picture_203.jpeg)

# A.6 シン・プロビジョニングの管理

ここではシン・プロビジョニング管理の以下のアクションの設定値について説明しています。

- **•** [シン・プロビジョニング設定](#page-1219-0)
- **•** [シン・プロビジョニングプール作成](#page-1221-0)
- **•** [シン・プロビジョニングプール名前変更](#page-1229-0)
- **•** [シン・プロビジョニングプール容量拡張](#page-1230-0)
- **•** [Deduplication/Compression](#page-1231-0) 設定
- **•** [シン・プロビジョニングプール閾値変更](#page-1232-0)
- **•** [キャッシュパラメーター設定\(](#page-1233-0)TPP)
- **•** [エコモードスケジュール割当\(シン・プロビジョニングプール\)](#page-1233-1)

## <span id="page-1219-0"></span>A.6.1 シン・プロビジョニング設定

本機能の詳細は「6.1 [シン・プロビジョニング設定」](#page-554-0)(P.555)、初期値の詳細は「付録 B [シン・プロビジョ](#page-1302-0) [ニング設定」](#page-1302-0)(P.1303) を参照してください。

- シン・プロビジョニング設定
- **•** シン・プロビジョニング機能

![](_page_1219_Picture_232.jpeg)

**•** 最大プール容量

![](_page_1219_Picture_233.jpeg)

**•** ETERNUS DX500 S4/DX500 S3 の場合 64 TB 128 TB 256 TB 384 TB 768 TB 1.5 PB 3 PB **•** ETERNUS DX600 S4/DX600 S3 の場合 128 TB 256 TB 512 TB 768 TB 1024 TB 2 PB 4 PB 8 PB **•** ETERNUS DX8100 S3 の場合 64 TB 128 TB 256 TB 512 TB 1024 TB **•** ETERNUS DX8700 S3 および ETERNUS DX8900 S3 の場合 256 TB 512 TB 768 TB 1024 TB 1.5 PB 2 PB 4 PB 8 PB 16 PB **•** ETERNUS AF250 S2/AF250 の場合 32 TB 64 TB 128 TB 256 TB 512 TB 1024 TB 2 PB **•** ETERNUS AF650 S2/AF650 の場合 128 TB 256 TB 512 TB 768 TB 1024 TB 2 PB 4 PB 8 PB **•** ETERNUS DX200F の場合 32 TB 64 TB 128 TB 256 TB 512 TB 1024 TB 2 PB

### >注意

- **•** 本機能で設定する最大プール容量は、仮想的に利用可能な論理容量です。シン・プロビジョニングが導入さ れた環境では、仮想ボリュームに書き込まれたデータ量に応じて物理ドライブに容量を割り当てます。した がって、装置に搭載可能なドライブの最大物理容量または最大プール容量のどちらか小さい方の容量で、お 客様が実際に使用できる容量は制限されます。例えば、ETERNUS AF250 S2 では、すべて 400 GB SSD の ドライブを搭載した場合、最大プール容量が「32.00 TB」であっても、お客様が実際に使用できる容量は、 約 18 TB です。
- **•** 最大プール容量の拡張によってチャンクサイズが変更される場合、すでに拡張前の最大プール容量までプー ルを作成していると、最大プール容量を拡張しても新規にプールを作成できません。 例えば、ETERNUS DX8700 S3/DX8900 S3 で設定済みの最大プール容量が「2 PB」または「4 PB」の場 合、新規に作成可能なプール容量は以下のように計算されます。

![](_page_1221_Picture_345.jpeg)

- \*1: 本項目で設定する最大プール容量によって決定されるチャンクサイズです。詳細は[、「モデルごとの最](#page-558-1) [大プール数、最大プール容量、および決定されるチャンクサイズ」](#page-558-1)(P.559) を参照してください。
- \*2: TPP 作成時、装置に設定されている最大プール容量に応じて決定されたチャンクサイズです。チャン クサイズは、「シン・プロビジョニングプール ]画面で確認できます。詳細は、「13.1.1 [基本情報\(シ](#page-903-0) [ン・プロビジョニングプール\)」](#page-903-0)(P.904) を参照してください。

### ○ 備考

最大プール容量を減らす場合は、「シン・プロビジョニング機能」を無効にします。再度、本機能を起動して、 「シン・プロビジョニング機能」を有効にしてから「最大プール容量」を設定します。

### <span id="page-1221-0"></span>A.6.2 シン・プロビジョニングプール作成

本機能の詳細は「6.2 [シン・プロビジョニングプール作成」](#page-558-0)(P.559)、初期値の詳細は「付録 B [シン・プロ](#page-1303-0) [ビジョニングプール作成」](#page-1303-0)(P.1304) を参照してください。

### ● 新しいシン・プロビジョニングプール

**•** 名前

![](_page_1221_Picture_346.jpeg)

### **•** 作成モード

![](_page_1222_Picture_288.jpeg)

### ● 自動設定

**•** ドライブタイプ

![](_page_1222_Picture_289.jpeg)

### **•** RAID レベル

![](_page_1222_Picture_290.jpeg)

### ○備考

- **•**「Striping (RAID0)」はデータの冗長性がありません。RAID レベルには、「High Performance (RAID1+0)」、 「High Capacity (RAID5)」、「High Reliability (RAID6)」、「High Reliability (RAID6-FR)」、または「Mirroring (RAID1)」を選択してください。
- **•** RAID グループの構成台数は、選択したドライブタイプ、RAID レベル、ドライブ選択(「RAID6-FR」の場 合だけ)、入力したシン・プロビジョニングプールの総容量、および装置に搭載されているドライブにより、 自動的に決定されます。

### **•** ドライブ選択

![](_page_1223_Picture_300.jpeg)

### **•** シン・プロビジョニングプールの総容量

![](_page_1223_Picture_301.jpeg)

### **•** CM による暗号化

![](_page_1223_Picture_302.jpeg)

### **•** 警報

![](_page_1223_Picture_303.jpeg)
**•** Deduplication 説明 TPP の Deduplication を「有効にする」か「無効にする」かを選択します。 本項目は、装置の Deduplication/Compression が有効な場合だけ表示されます。 選択状態により作成される TPP については、「「[Deduplication](#page-1224-0)」および 「Compression[」の選択状態により作成される](#page-1224-0) TPP」(P.1225) を参照してください。 入力条件/表示内容 **•** 有効にする Deduplication 対象の TPP を作成します。 **•** 無効にする Deduplication 非対象の TPP を作成します。

#### **•** Compression

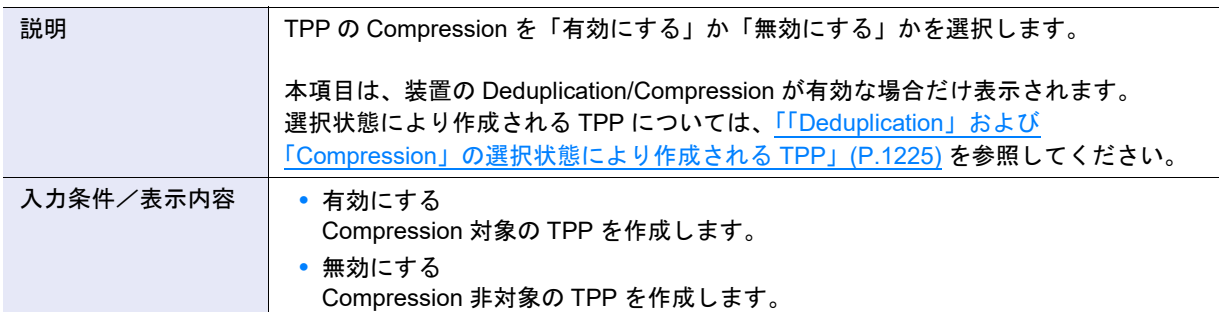

## <span id="page-1224-0"></span>「Deduplication」および「Compression」の選択状態により作成される TPP

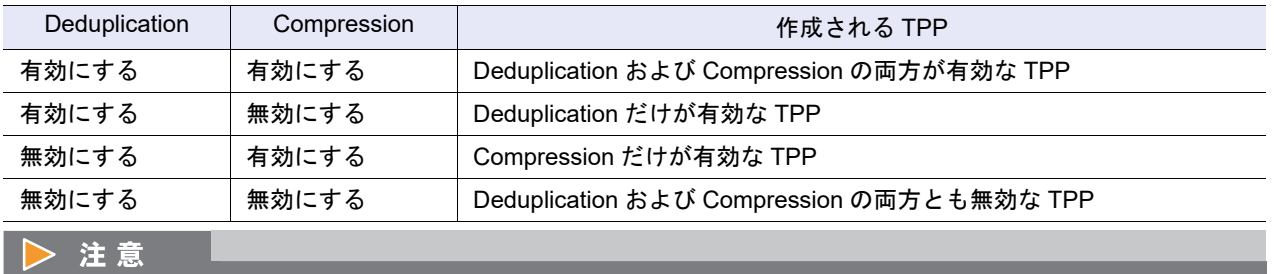

- **•** TPP の Deduplication または Compression を有効にすると、TPP に RAID グループを 2 つ作成しま す。作成できない場合は、エラーになります。
- **•** TPP 作成後に Deduplication/Compression の設定を変更する場合、TPP の Deduplication および Compression を無効にしてから再設定してください。詳細は、「[6.8 Deduplication/Compression](#page-576-0) 設定」 [\(P.577\)](#page-576-0) を参照してください。

○ 備考

- **•** TPP の Deduplication または Compression を有効にすると、同じ TPP 内に DEDUP\_SYS ボリューム および DEDUP MAP ボリュームが自動的に作成されます。詳細は、「[6.8 Deduplication/Compression](#page-576-0) 設定」[\(P.577\)](#page-576-0) を参照してください。
- **•**「Deduplication」または「Compression」の選択状態により、「チャンクサイズ」には以下が表示され ます。チャンクサイズ情報の取得に失敗した場合、「チャンクサイズ」には「-」(ハイフン)が表示さ れます。

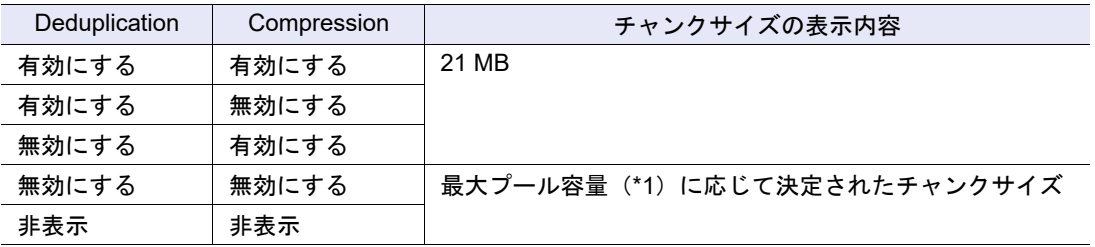

\*1: 「6.1 [シン・プロビジョニング設定」](#page-554-0)(P.555) で装置に設定した最大プール容量です。現在の設定値は、[ 設定 ] 画面で確認できます。詳細は、「13.3 [設定情報\(シン・プロビジョニングプール\)」](#page-929-0)(P.930) を参照してください。

### <span id="page-1225-0"></span>Fast Recovery RAID グループのドライブ構成 (TPP)

装置内のドライブの配置は、「RAID6」に準じます。自動設定時は、以下の表の順位に従い、指定した容量 を満たすドライブ構成が選択されます。

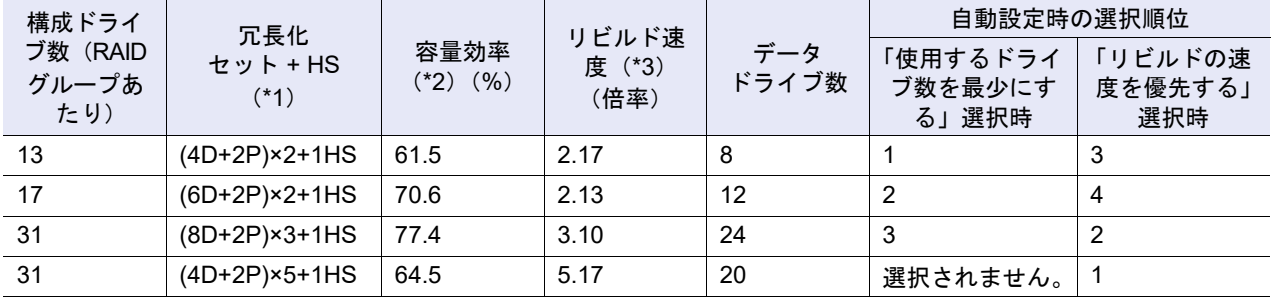

\*1: Fast Recovery RAID グループは、「冗長化セット + HS」で表記されます。 RAID6 ((データドライブ数 "D" + パリティドライブ数 "P") × 冗長化セット数 + HS 領域数 "HS")

 $\uparrow$   $\uparrow$ 冗長化セット

(例)「RAID6((4D+2P)×2+1HS)」の場合は、「(4D+2P)×2+1HS」

- \*2: ドライブの物理容量に対するユーザー容量の比率です。
- \*3: ベースとなる「RAID6 (D+P)」のリビルド速度を「1」とした場合の倍率です。倍率は、装置への負荷や環境によ り変動します。

### ● 手動設定

**•** ドライブタイプ

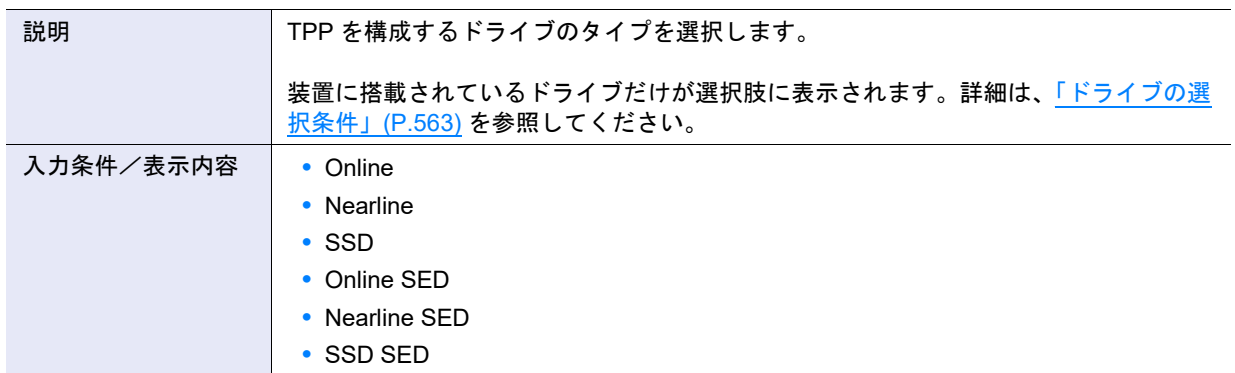

**•** RAID レベル

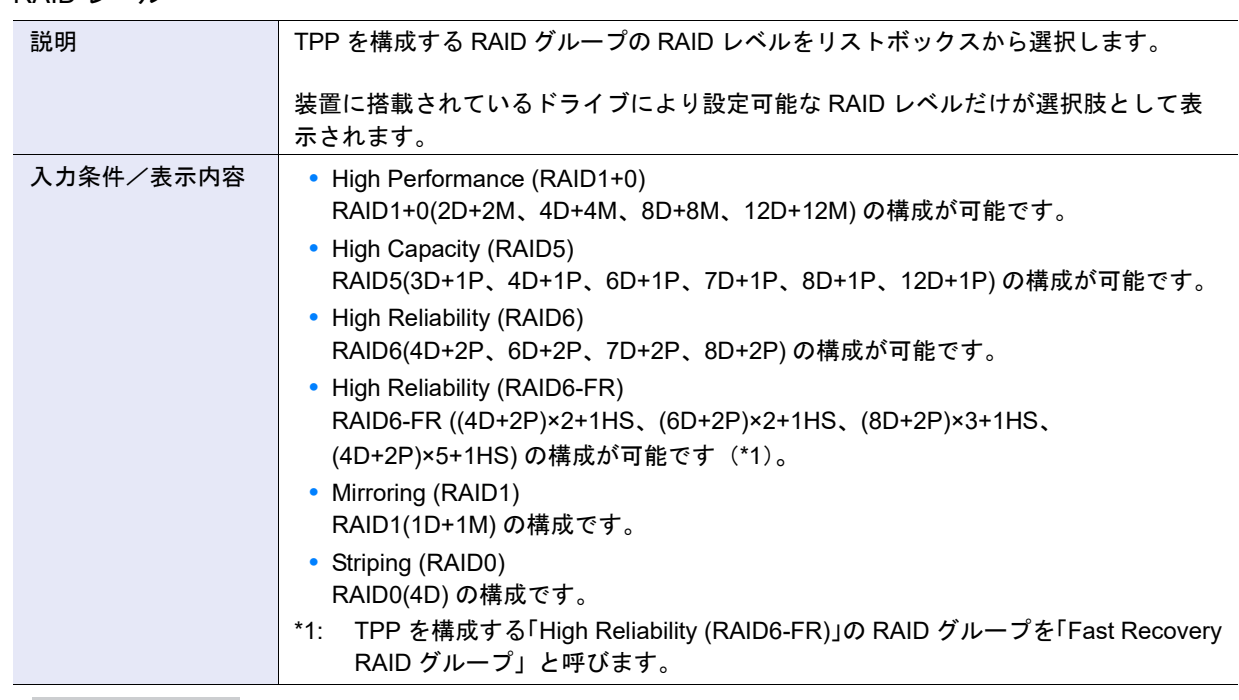

## ○ 備考

- **•** RAID レベルごとのメンバードライブ数については、「RAID [レベルごとのメンバードライブ数」](#page-558-0)(P.559) を 参照してください。
- **•**「Striping (RAID0)」はデータの冗長性がありません。RAID レベルには、「High Performance (RAID1+0)」、 「High Capacity (RAID5)」、「High Reliability (RAID6)」、「High Reliability (RAID6-FR)」、または「Mirroring (RAID1)」を選択してください。

#### **•** Fast Recovery 構成

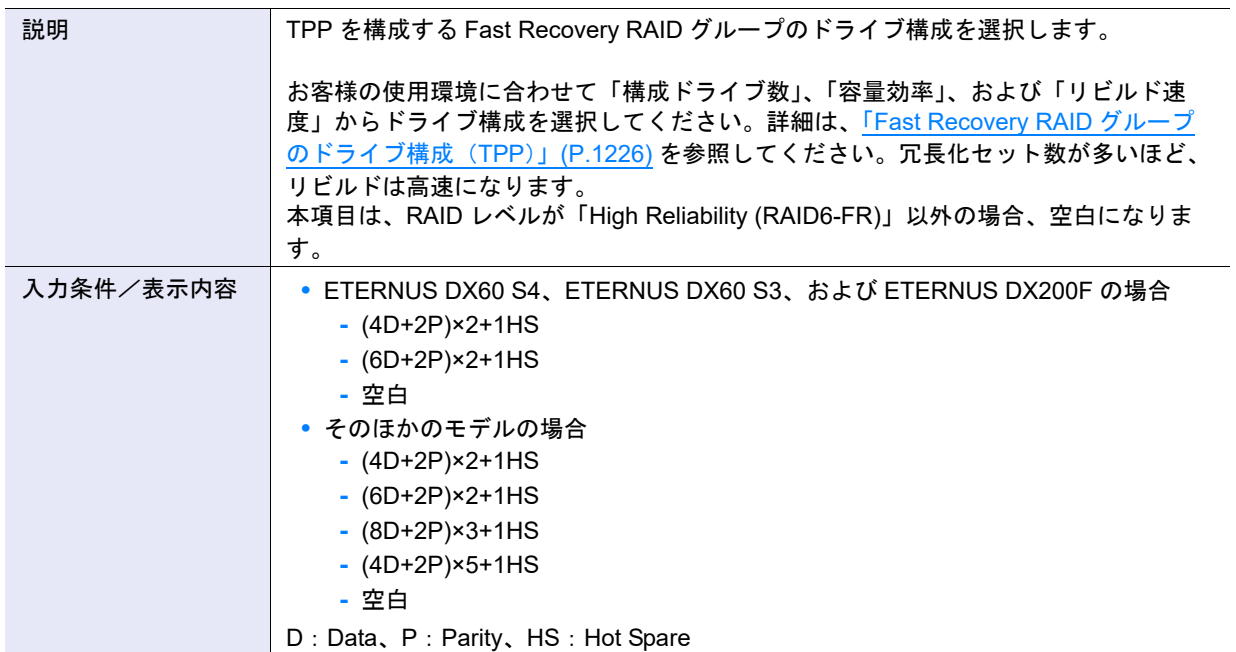

**•** CM による暗号化

○ 備考

設定値の詳細は[、「自動設定」の](#page-1222-0)「CM [による暗号化」](#page-1223-0)(P.1224) を参照してください。

**•** 警報

○ 備考

設定値の詳細は[、「自動設定」の](#page-1222-0)[「警報」](#page-1223-1)(P.1224) を参照してください。

**•** チャンクサイズ

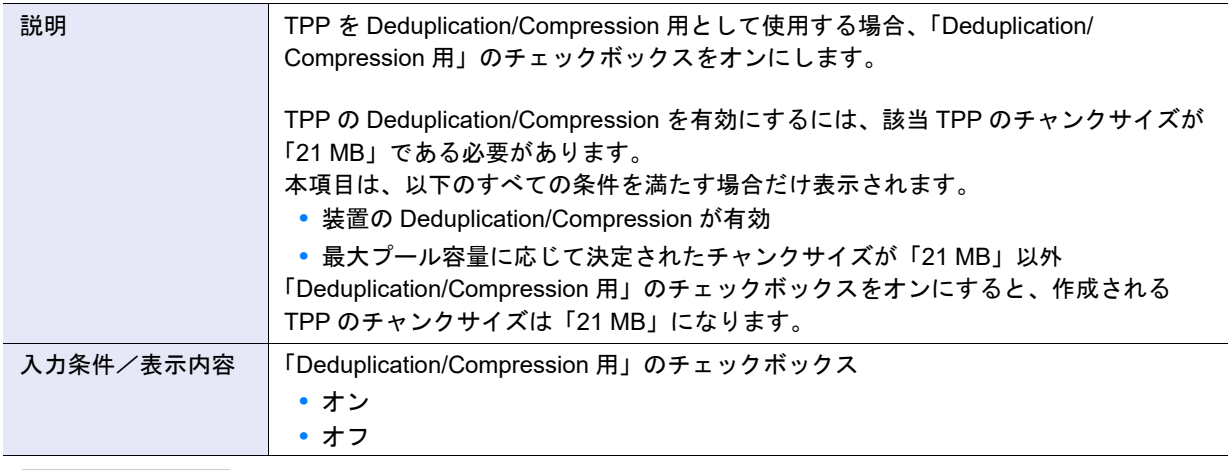

○ 備考

本項目は、以下によって表示が異なります。

- **•**「Deduplication/Compression 用」のチェックボックスがオンの場合 21 MB
- **•**「Deduplication/Compression 用」のチェックボックスがオフの場合 最大プール容量(\*1)に応じて決定されたチャンクサイズ
- **•** チャンクサイズ情報の取得に失敗した場合 「-」(ハイフン)
- \*1: 「6.1 [シン・プロビジョニング設定」](#page-554-0)(P.555) で装置に設定した最大プール容量です。現在の設定値は、[ 設 定]画面で確認できます。詳細は、「13.3 [設定情報\(シン・プロビジョニングプール\)」](#page-929-0)(P.930) を参照して ください。

● 高度な設定

TPP を構成する RAID グループごとに高度な性能チューニングを行う場合だけ Stripe Depth を設定しま す。通常は、初期値を変更する必要はありません。

Stripe Depth を大きくすると、アクセスするドライブ数を減らすことができます。「High Performance (RAID1+0)」では、ドライブへのコマンド数が減ることで該当 RAID グループへのアクセス性能が向上 します。しかし、「High Capacity (RAID5)」では Stripe Depth を大きくすると、シーケンシャルライト 性能が劣化する場合があります。また、Stripe Depth を変更した RAID グループには制限事項がありま す。詳細は、「Stripe Depth [変更についての制限事項\(](#page-1228-1)TPP)」(P.1229) を参照してください。

**•** Stripe Depth

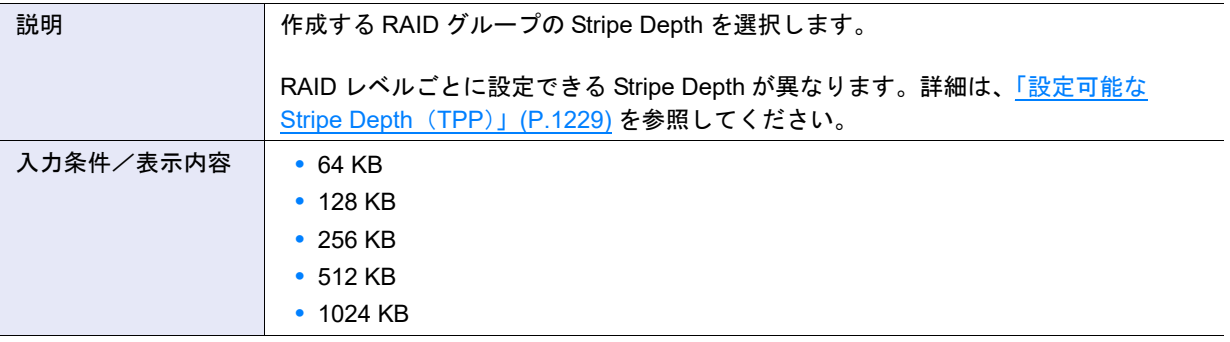

### <span id="page-1228-0"></span>設定可能な Stripe Depth (TPP)

RAID レベルごとに設定可能な Stripe Depth は、以下のとおりです。

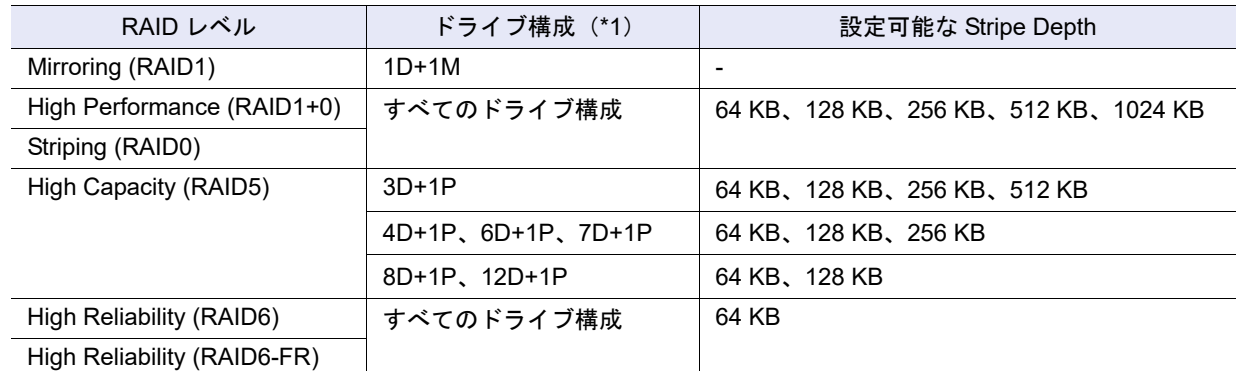

\*1: D:Data、M:Mirror、P:Parity を示します。

<span id="page-1228-1"></span>Stripe Depth 変更についての制限事項 (TPP)

Stripe Depth を変更した RAID グループには、以下の制限があります。

- **-** 作成済みの TPP を構成する RAID グループの Stripe Depth は変更できません。
- **-** TPP を自動設定で作成した場合、RAID グループの Stripe Depth は変更できません。
- $\bullet$  RAID グループ
- **•** 担当 CM

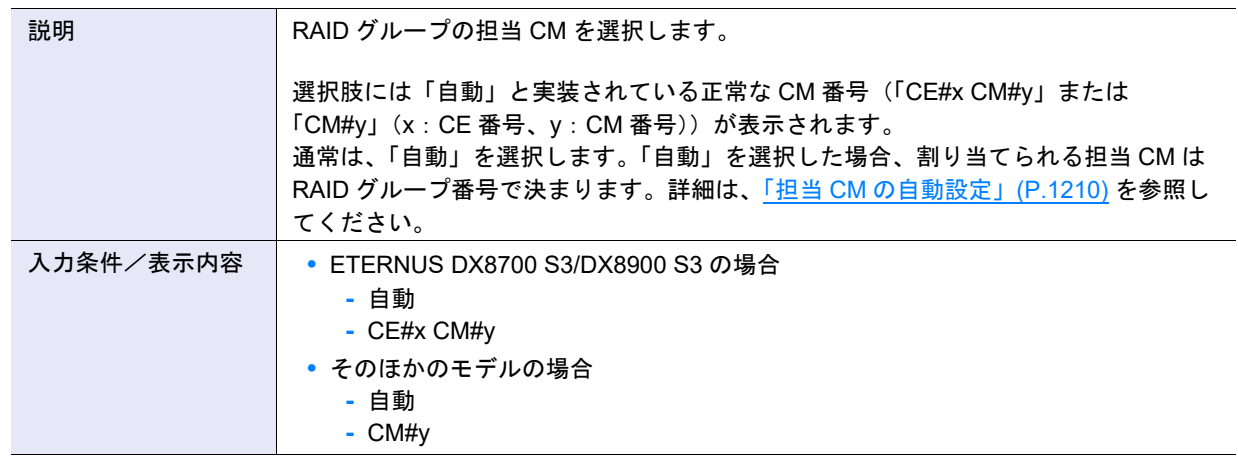

- ドライブ選択 ([ Tabular ] タブ)
- **•** ドライブ選択チェックボックス

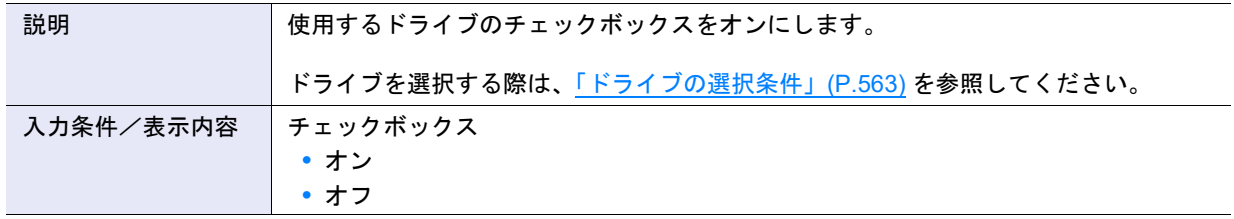

● ドライブ選択 ([ Graphic ] タブ)

**•** DE 選択リストボックス

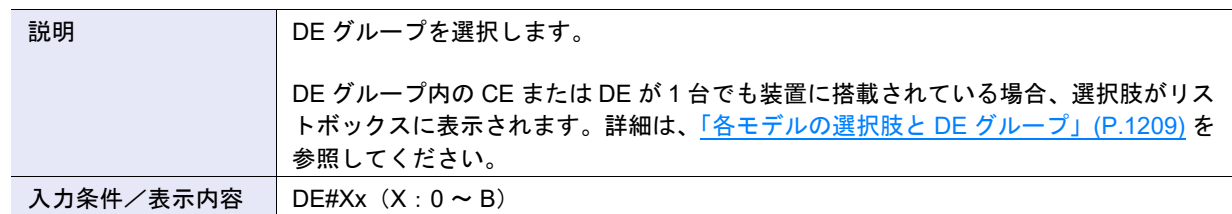

#### **•** ドライブ選択チェックボックス

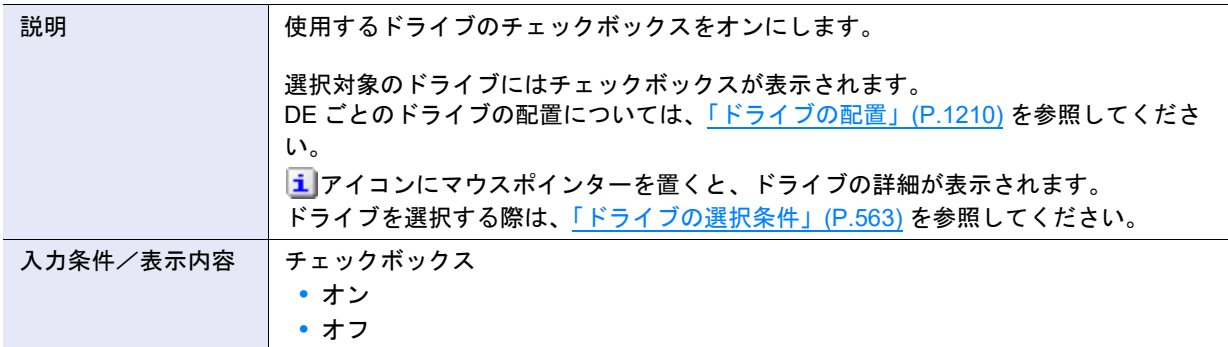

## A.6.3 シン・プロビジョニングプール名前変更

本機能の詳細は「6.4 [シン・プロビジョニングプール名前変更」](#page-567-0)(P.568)、初期値の詳細[は「付録](#page-1303-0) B シン・ [プロビジョニングプール名前変更」](#page-1303-0)(P.1304) を参照してください。

#### ● 変更名の設定

**•** 名前

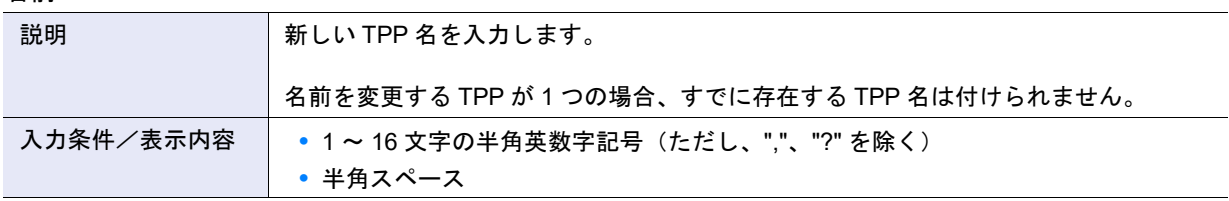

#### **•** 開始番号

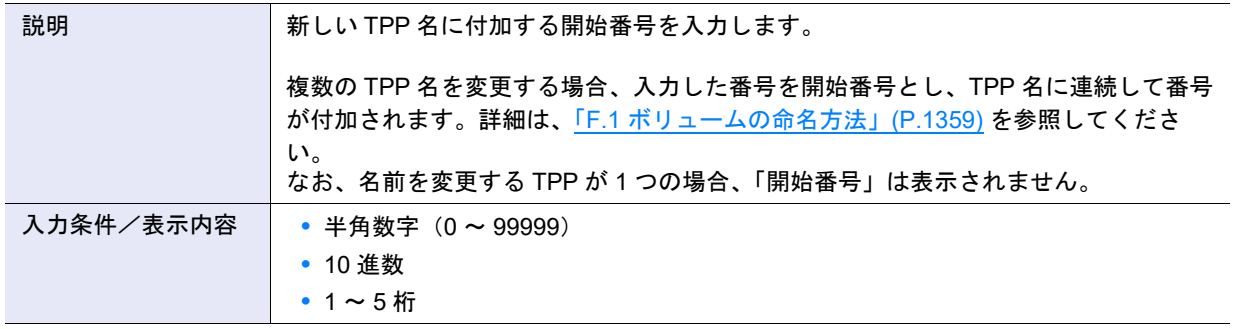

## A.6.4 シン・プロビジョニングプール容量拡張

本機能の詳細は「6.5 [シン・プロビジョニングプール容量拡張」](#page-568-0)(P.569)、初期値の詳細[は「付録](#page-1303-1) B シン・ [プロビジョニングプール容量拡張」](#page-1303-1)(P.1304) を参照してください。

## ● シン・プロビジョニングプールの設定

**•** 拡張モード

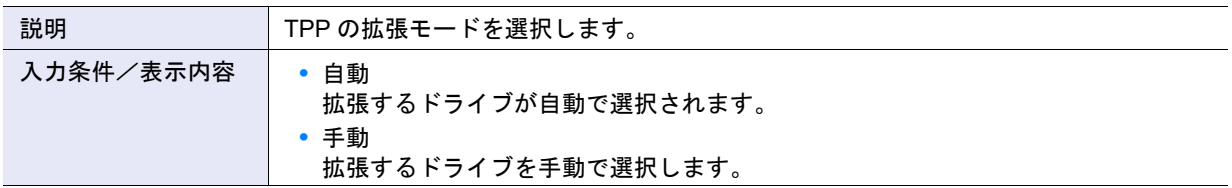

### ● 自動設定

**•** 拡張後の総容量

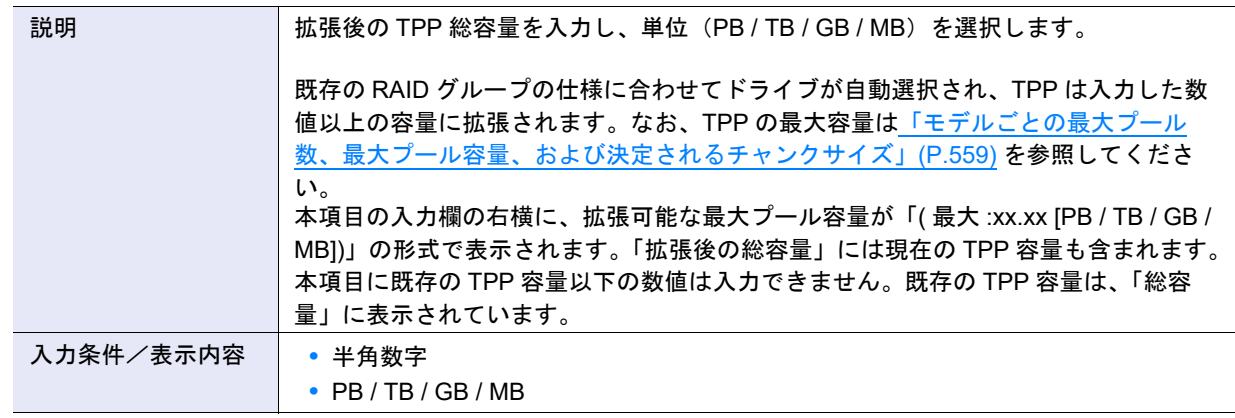

## ● RAID グループ一覧

**•** 担当 CM

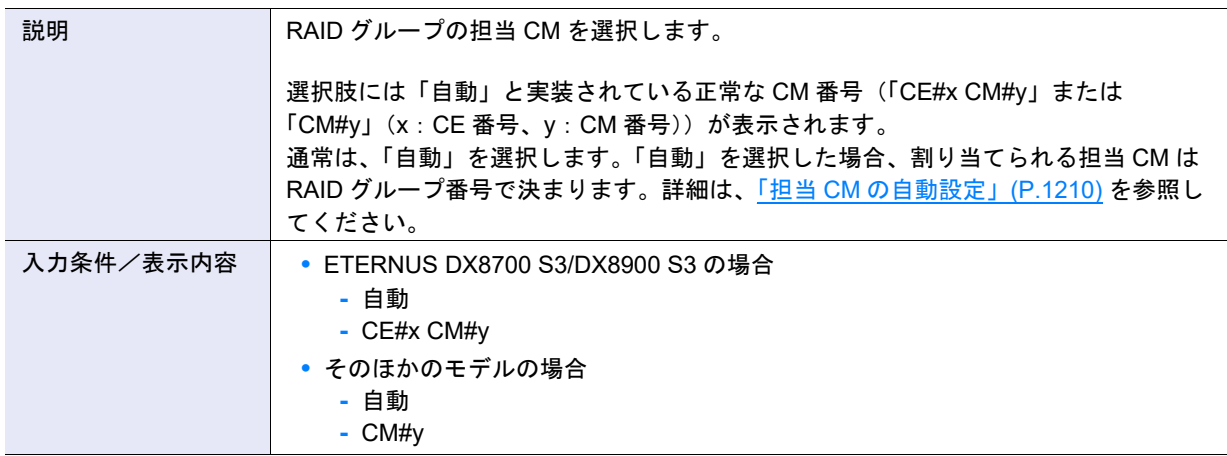

- ドライブ選択 ([ Tabular ] タブ)
- **•** ドライブ選択チェックボックス

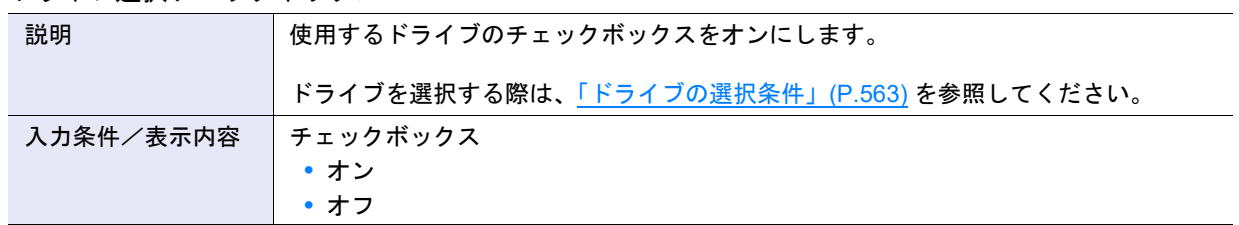

● ドライブ選択 ([ Graphic ] タブ)

**•** DE 選択リストボックス

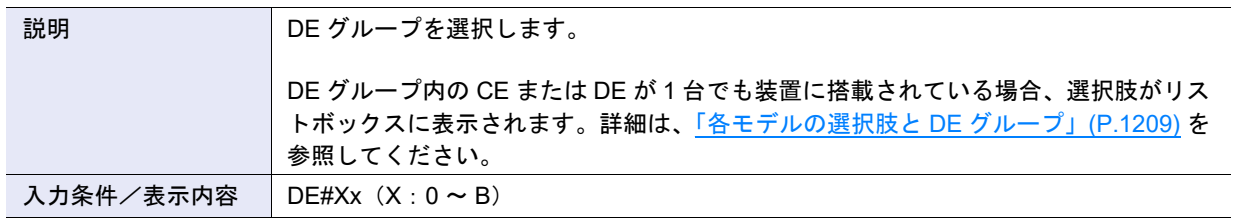

**•** ドライブ選択チェックボックス

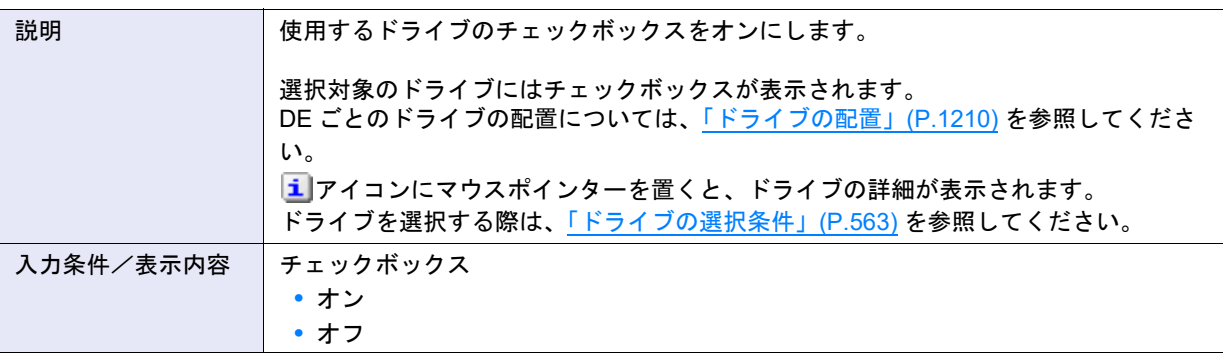

## A.6.5 Deduplication/Compression 設定

本機能の詳細は「[6.8 Deduplication/Compression](#page-576-0) 設定」(P.577)、初期値の詳細は「付録 [B Deduplication/](#page-1304-0) [Compression](#page-1304-0) 設定」(P.1305) を参照してください。

- Deduplication/Compression 設定
- **•** Deduplication

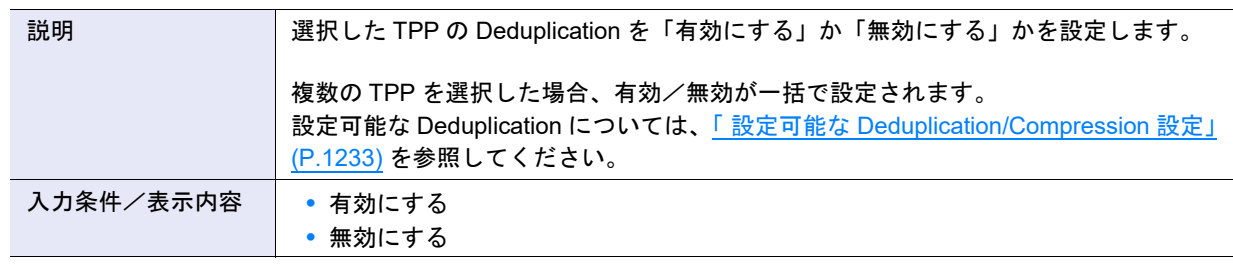

#### **•** Compression

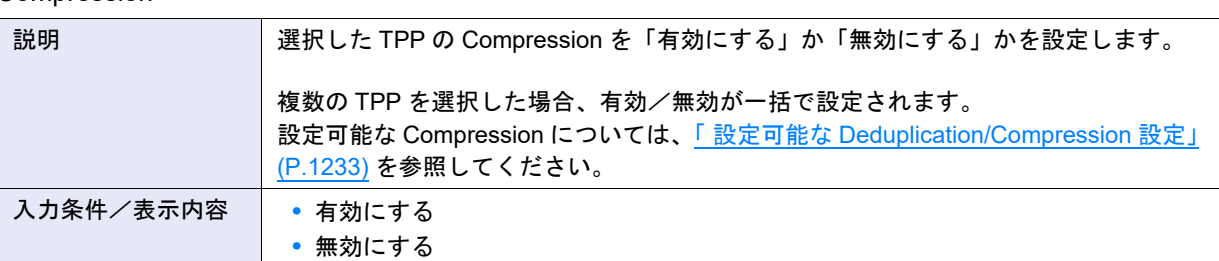

## <span id="page-1232-0"></span>設定可能な Deduplication/Compression 設定

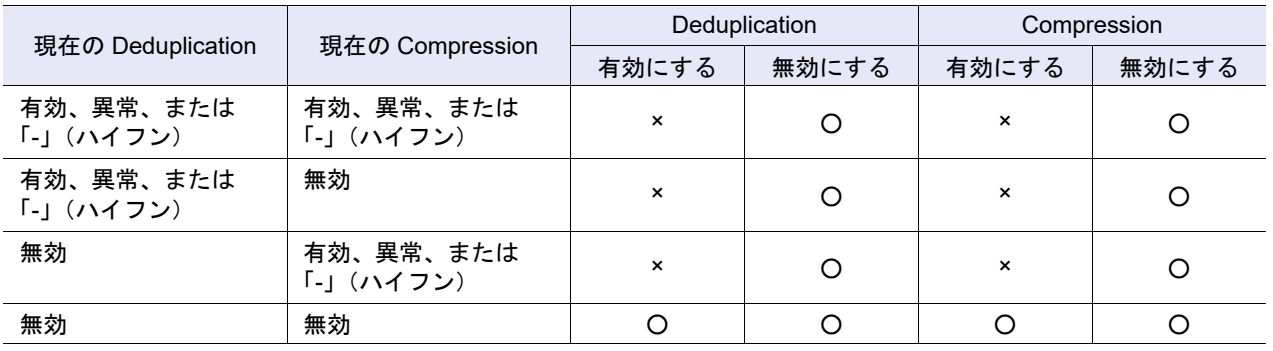

○:設定可能

×:設定不可

## A.6.6 シン・プロビジョニングプール閾値変更

本機能の詳細は「6.9 [シン・プロビジョニングプール閾値変更」](#page-579-0)(P.580)、初期値の詳細[は「付録](#page-1304-1) B シン・ [プロビジョニングプール閾値変更」](#page-1304-1)(P.1305) を参照してください。

## ● 閾値設定

**•** 警告

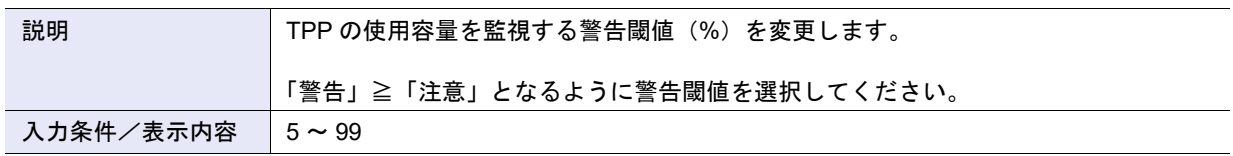

**•** 注意

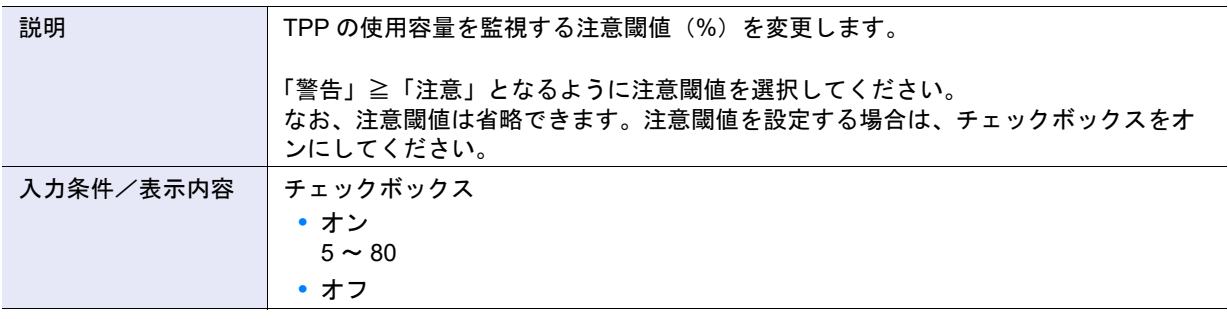

## A.6.7 キャッシュパラメーター設定(TPP)

本機能の詳細は「6.10 [キャッシュパラメーター設定\(](#page-581-0)TPP)」(P.582)、初期値の詳細は「付録 B [キャッシュ](#page-1304-2) [パラメーター設定\(](#page-1304-2)TPP)」(P.1305) を参照してください。

### ● パラメーター設定

**•** Multi Writeback Count (MWC)

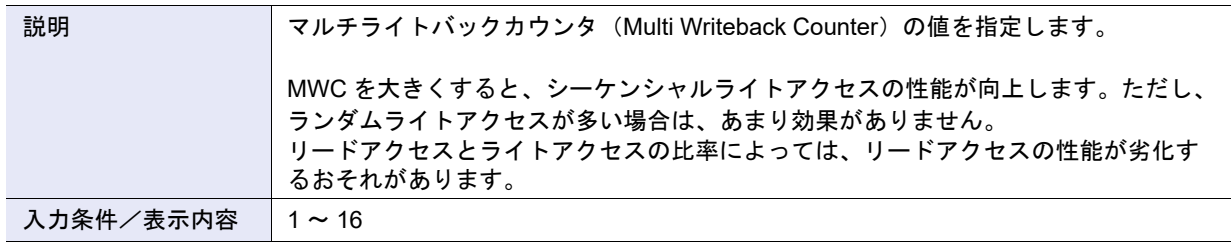

## ○ 備考

Multi Writeback Count は、RAID レベルおよびドライブ構成によって指定できる値が異なります。詳細は、「[G.2](#page-1371-0)  MWC [の入力範囲」](#page-1371-0)(P.1372) を参照してください。

## A.6.8 エコモードスケジュール割当(シン・プロビジョニングプール)

本機能の詳細は「6.11 [エコモードスケジュール割当\(シン・プロビジョニングプール\)」](#page-582-0)(P.583)、初期値 の詳細は「付録 B [エコモードスケジュール割当\(シン・プロビジョニングプール\)」](#page-1304-3)(P.1305) を参照してく ださい。

- エコモードスケジュール設定
- **•** エコモードスケジュール
	- 備考

設定値の詳細は、「A.5.6 エコモードスケジュール割当 (RAID グループ)」の[「エコモードスケジュール」](#page-1217-1) [\(P.1218\)](#page-1217-1) を参照してください。

**•** エコモード動作

## ○ 備考

設定値の詳細は、「A.5.6 エコモードスケジュール割当 (RAID グループ)」の[「エコモード動作」](#page-1217-2)(P.1218) を参 照してください。

# A.7 アドバンスト・コピー管理

ここではアドバンスト・コピー管理の以下のアクションの設定値について説明しています。

- **•** [アドバンスト・コピーライセンス登録](#page-1234-0)
- **•** [Veeam Storage Integration](#page-1235-1) ライセンス登録
- **•** EC/OPC [速度設定](#page-1235-0)
- **•** [コピーテーブルサイズ設定](#page-1236-0)
- **•** [コピーパラメーター設定](#page-1241-0)
- **•** [コピー経路設定](#page-1241-1)
- **•** [応答遅延時間測定](#page-1257-0)
- **•** REC [バッファー設定](#page-1257-1)
- **•** REC [ディスクバッファー作成](#page-1260-0)
- **•** REC [多重度設定](#page-1262-0)
- **•** REC [帯域制限設定](#page-1263-0)
- **•** ODX [バッファーボリューム作成](#page-1264-0)

## <span id="page-1234-0"></span>A.7.1 アドバンスト・コピーライセンス登録

本機能の詳細は「7.3 [アドバンスト・コピーライセンス登録」](#page-593-0)(P.594)、初期値の詳細は「付録 B [アドバン](#page-1305-0) [スト・コピーライセンス登録」](#page-1305-0)(P.1306) を参照してください。

● ライセンス設定

#### **•** ライセンス登録方法

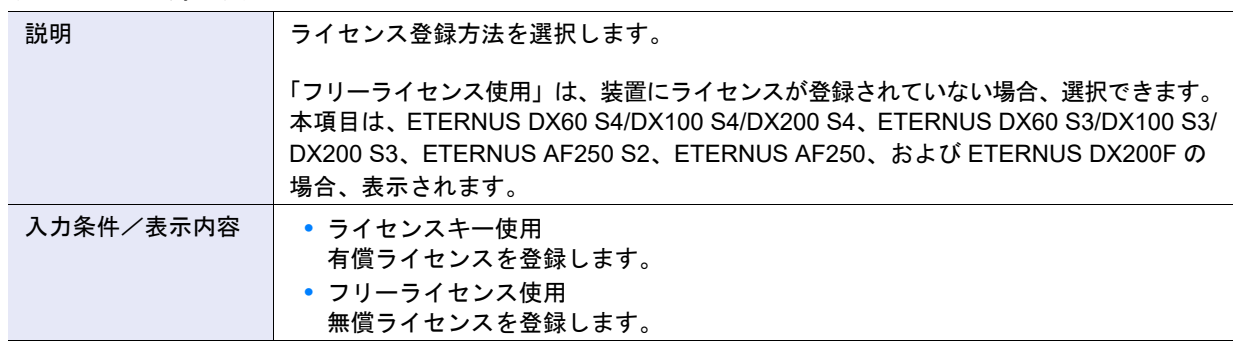

## **•** ライセンスキー

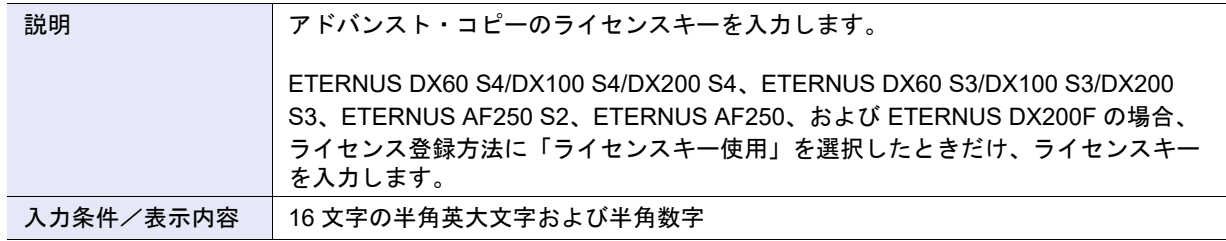

## <span id="page-1235-1"></span>A.7.2 Veeam Storage Integration ライセンス登録

本機能の詳細は、「[7.5 Veeam Storage Integration](#page-596-0) ライセンス登録」(P.597) を参照してください。

● ライセンス設定

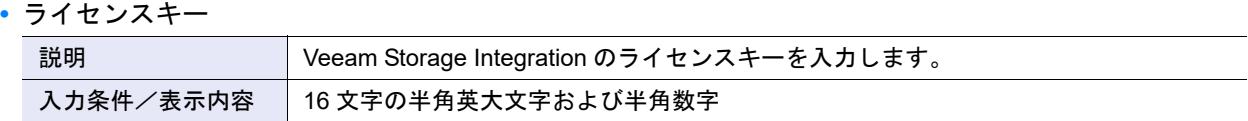

## <span id="page-1235-0"></span>A.7.3 EC/OPC 速度設定

本機能の詳細は「[7.7 EC/OPC](#page-599-0) 速度設定」(P.600)、初期値の詳細は「付録 B EC/OPC [速度設定」](#page-1305-1)(P.1306) を参照してください。

- EC/OPC 速度
- **•** EC/OPC 速度

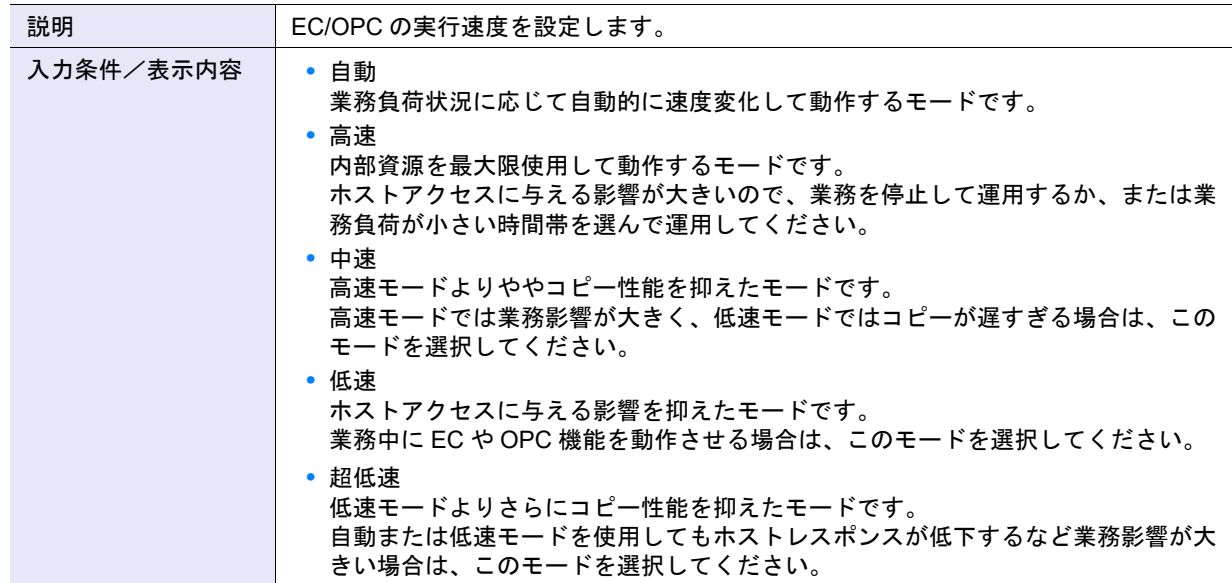

#### ● 高度な設定

**•** コピースケジュールモード

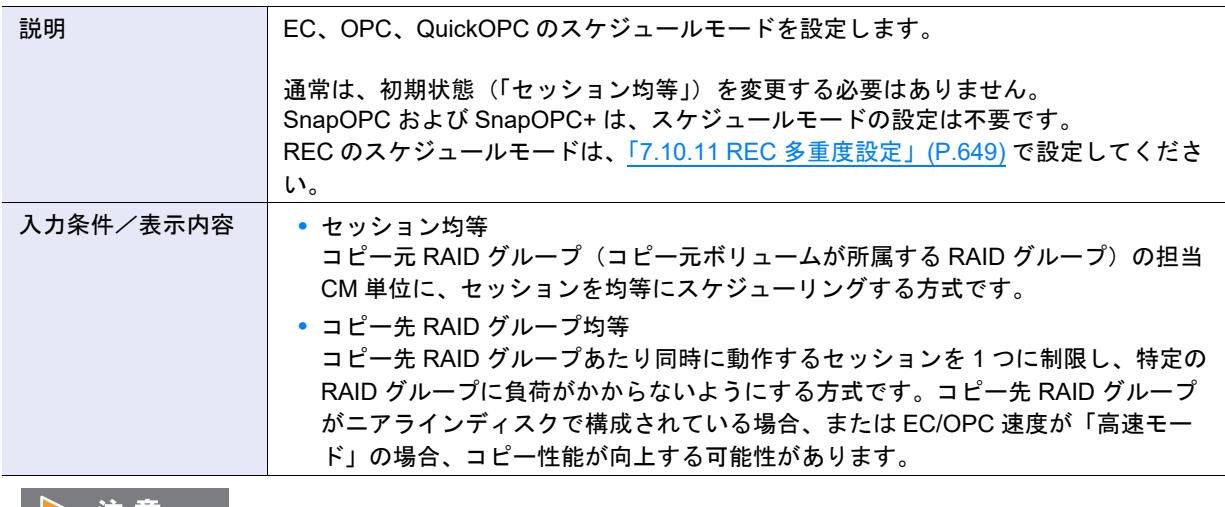

## ▶ 注意

以下の場合、コピー先 RAID グループ均等モードを設定してもコピー性能は向上しません。

- **•** コピー先ボリュームのタイプが「Standard」ではない
- **•** コピー先ボリュームが「Standard」で連結されている

## <span id="page-1236-0"></span>A.7.4 コピーテーブルサイズ設定

本機能の詳細は「7.8 [コピーテーブルサイズ設定」](#page-600-0)(P.601)、初期値の詳細は「付録 B [コピーテーブルサイ](#page-1306-0) [ズ設定」](#page-1306-0)(P.1307) を参照してください。

#### ● アドバンスト・コピーテーブルサイズ設定

**•** 倍率

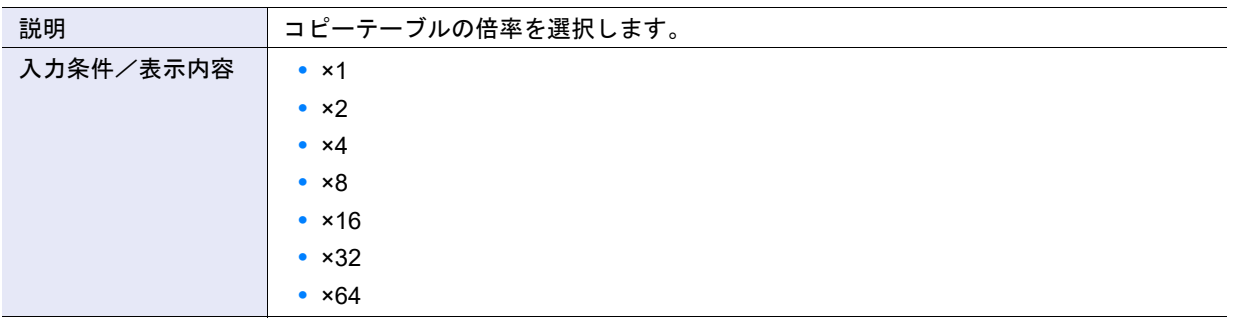

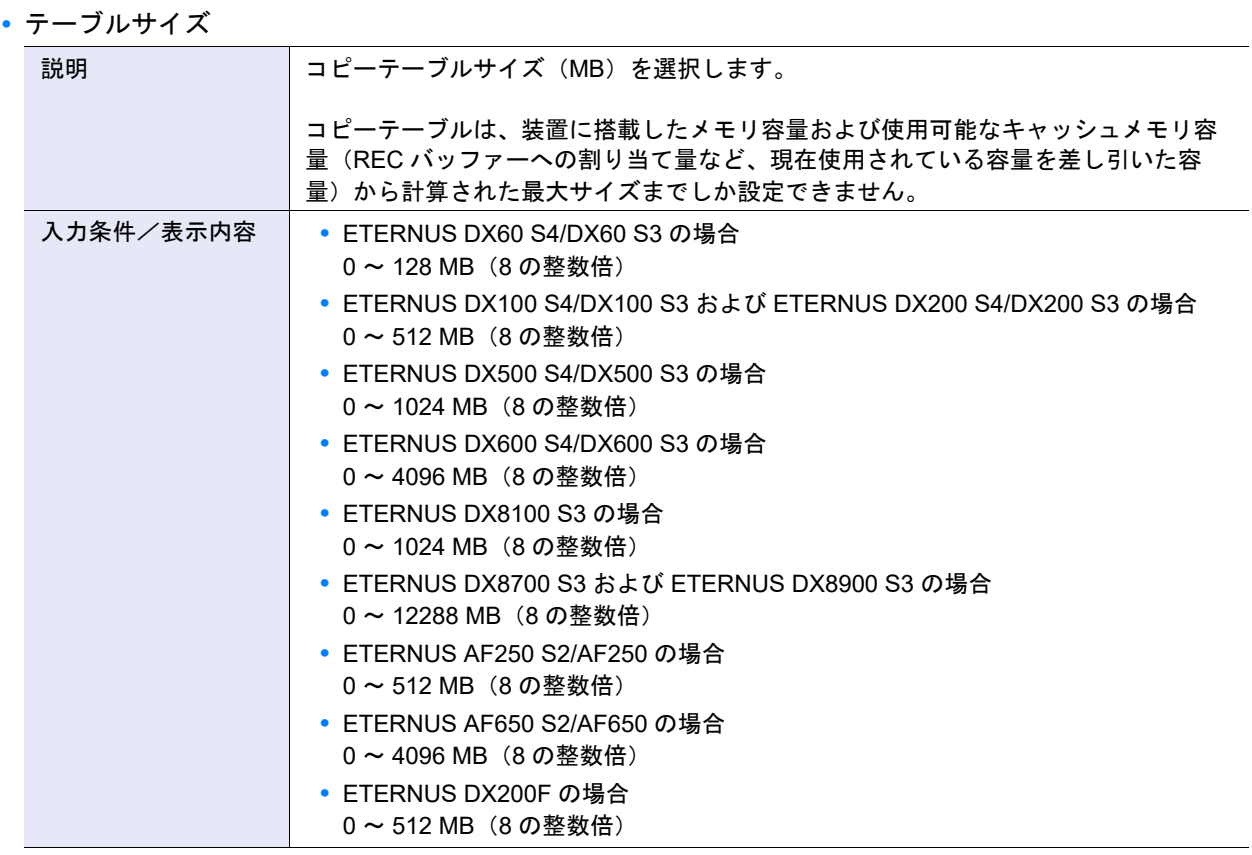

**•** テーブルサイズ閾値

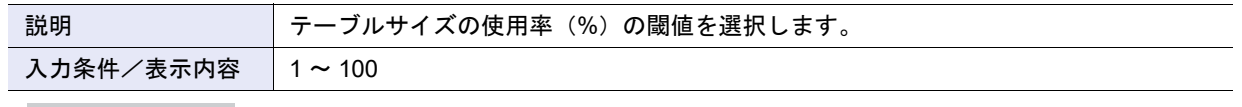

○備考

- **•** テーブルサイズの算出方法については[、「コピーテーブルサイズの算出方法」](#page-1239-0)(P.1240) を参照してください。
- **•** 最大コピー可能容量については、『構築ガイド(Web GUI 編)』の「付録 アドバンスト・コピー可能なコ ピー元容量の目安」を参照してください。

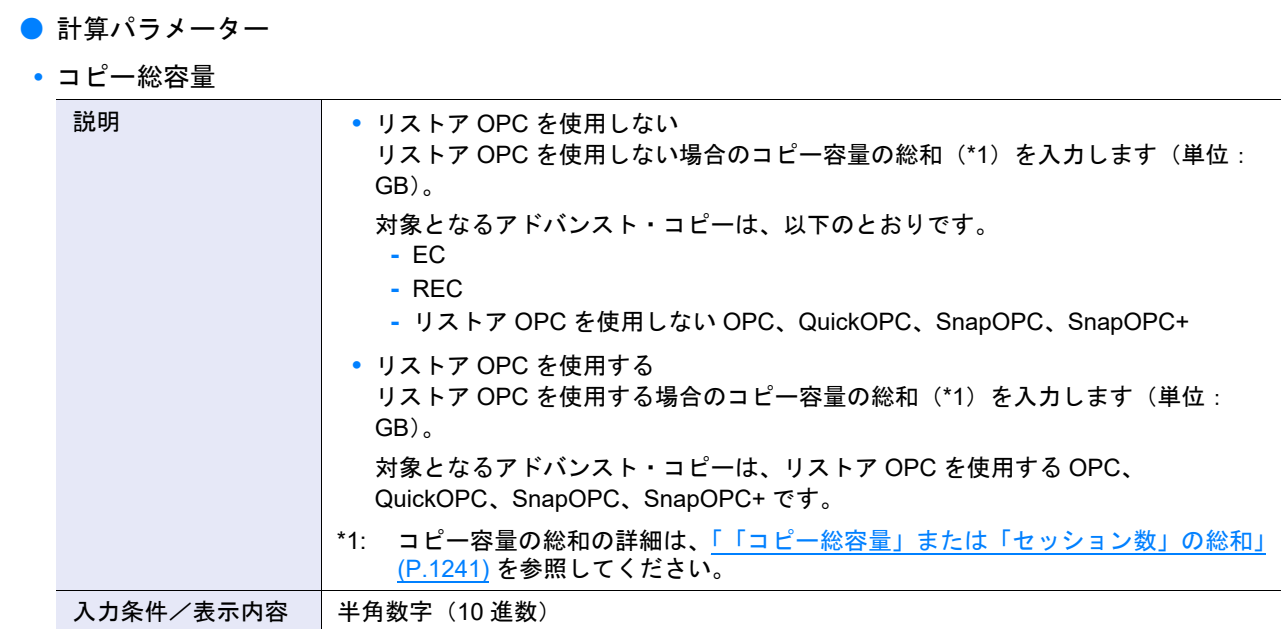

**•** セッション数

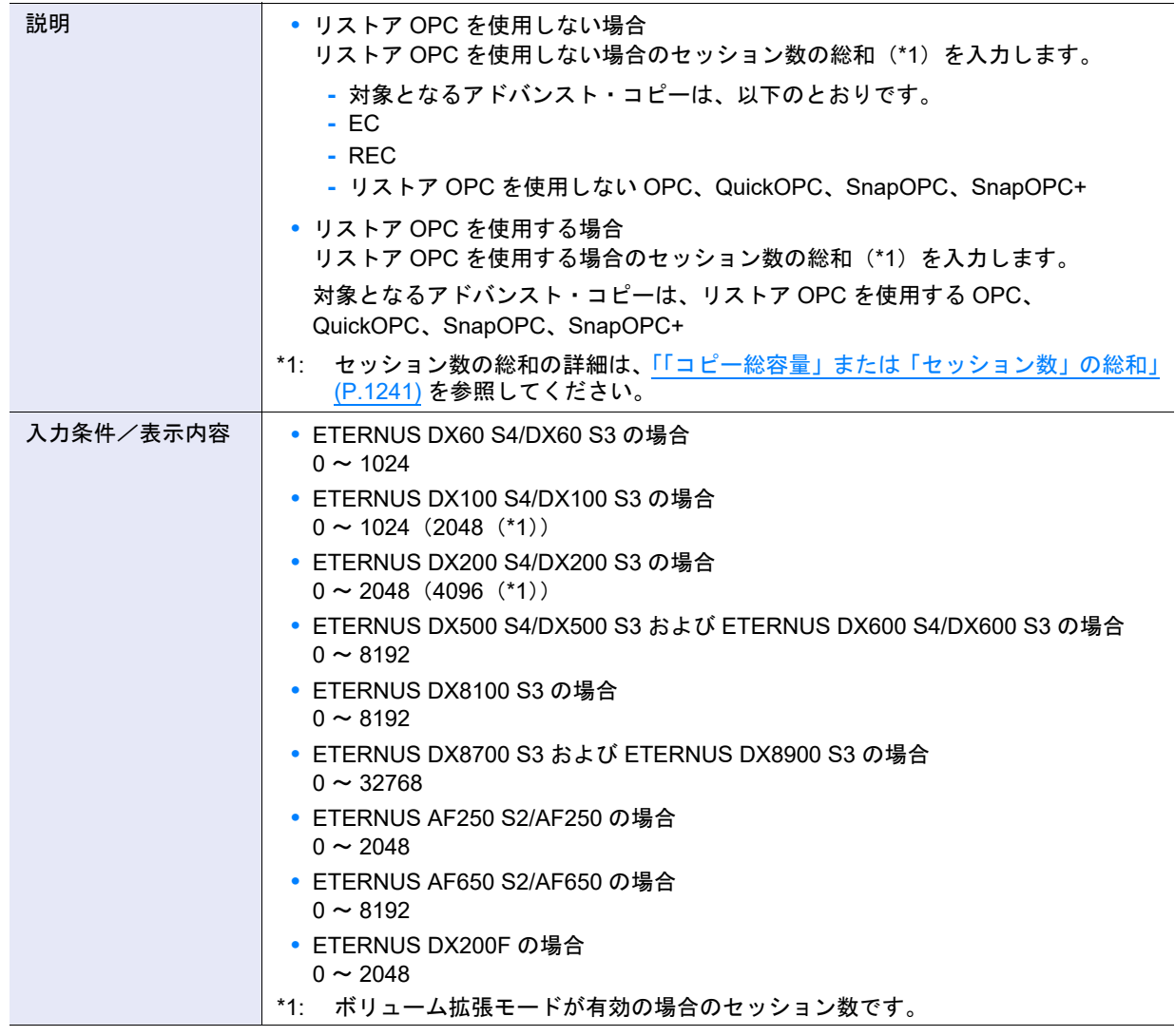

#### <span id="page-1239-0"></span>コピーテーブルサイズの算出方法

アドバンスト・コピーを管理するために必要なメモリ領域をテーブルサイズとしてあらかじめ確保します。 テーブルサイズと倍率は、コピー容量とコピーを同時に動作させるセッション数(ボリューム数)により 決定します。

(テーブルサイズ (S)) [MB] = (S1) + (S2)

- S1:EC / REC、リストア OPC を行わない OPC / QuickOPC / SnapOPC / SnapOPC+ のテーブルサイズ (MB)を指します。
- S2:リストア OPC を行う OPC / QuickOPC / SnapOPC / SnapOPC+ のテーブルサイズ(MB)を指します。
- **•** 上記の計算式で算出された値を 8 の整数倍に切り上げた値を設定してください。
- **•** 上記の計算式で算出されたコピーテーブル容量は、各 CM で確保されます。
- **•** テーブルサイズ(S)が最大容量を超える場合は、最大容量以下になるように倍率(M)を調整してく ださい。なお、倍率(M)はできるだけ小さな値にしてください。テーブルサイズの最大容量は、以下 のとおりです。

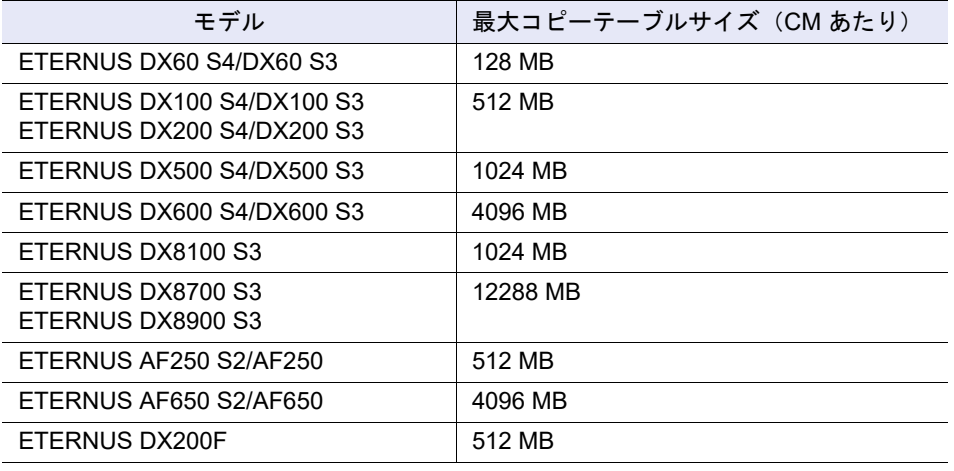

### > 注意

REC のコピー元装置の倍率(M)とコピー先装置の倍率(M)は同一にしてください。倍率(M)が異 なる装置間の REC は実行できません。なお、テーブルサイズ(S)は同一にする必要はありません。コ ピー元装置とコピー先装置で算出した倍率(M)が異なる場合は、両装置の倍率(M)を大きな方の値に 合わせてください。倍率(M)を変更した場合は、テーブルサイズ(S)を再計算して設定してくださ い。

#### ○ 備考

- **•** 算出される設定値は、コピーテーブルをほぼ 100% 使用することを前提とした「倍率(M)」と 「テーブルサイズ(S)」です。
- **•** コピー量の増加が予想できる場合は、増加分を考慮したテーブルサイズの設定を推奨します。
- **•** コピーセッションが存在中に倍率を変更する場合、すでに実行中のコピーセッションは、変更前の倍 率で算出します。倍率変更後に設定するコピーセッションは、変更後の倍率で算出します。

● EC / REC、リストア OPC を行わない OPC / QuickOPC / SnapOPC / SnapOPC+ テーブルサイズ (S1)

M:倍率(装置内で共通の値が使用されます。できる限り 1 倍で見積もってください。) C1: EC / REC、リストアOPCを行わないOPC / QuickOPC / SnapOPC / SnapOPC+コピー容量(\*1)[GB] N1:EC / REC、リストア OPC を行わない OPC / QuickOPC / SnapOPC / SnapOPC+ セッション数

S1 [MB] = ((2×C1÷M) + N1) ×8 [KB]÷1024 (小数点以下切り上げ)

● リストア OPC を行う OPC / QuickOPC / SnapOPC / SnapOPC+ テーブルサイズ (S2) M:倍率(装置内で共通の値が使用されます。できる限り 1 倍で見積もってください。) C2:リストア OPC を行う OPC / QuickOPC / SnapOPC / SnapOPC+ コピー容量(\*1)[GB] N2:リストア OPC を行う OPC / QuickOPC / SnapOPC / SnapOPC+ セッション数

S2 [MB] = ((2×C2÷M) + N2) ×2×8 [KB]÷1024 (小数点以下切り上げ)

\*1: EC、OPC、QuickOPC、SnapOPC、SnapOPC+ および REC のコピー元の場合は、1 装置内にコピー元とし て定義したボリューム(スライスまたはパーティション)を合計した容量のことです。REC のコピー先の場 合は、1装置内にコピー先として定義したボリューム(スライスまたはパーティション)を合計した容量のこ とです。

該当装置を「EC、OPC、QuickOPC、SnapOPC、SnapOPC+ または REC のコピー元」と「REC のコピー 先」の両方に使用している場合は、両容量の合計になります。

マルチコピーを使用する場合は、マルチコピーのコピー元ボリューム(スライスまたはパーティション)容量 にマルチコピー先のボリューム数を乗じた容量をマルチコピーのコピー元ごとに合計します。同様に、 SnapOPC+ の世代管理を使用する場合は、コピー元ボリューム(スライスまたはパーティション)容量にコ ピー先の世代数を乗じた容量をコピー元ごとに合計します。 【例】マルチコピーの場合

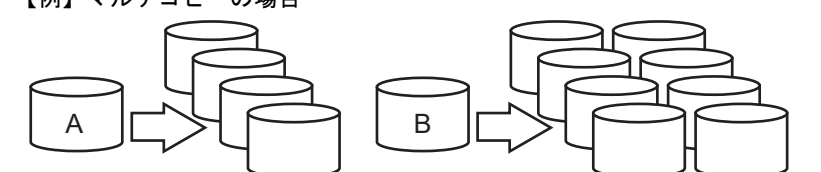

コピー元論理ボリューム A のコピー対象の領域 200 MB、マルチコピー先 4 個 コピー元論理ボリューム B のコピー対象の領域 500 MB、マルチコピー先 8 個 200×4+500×8 = 4800 MB をコピー容量 (C1) に加算します。 マルチコピー先の「4」や「8」が、SnapOPC+ の世代数に相当します。

マルチコピーおよび SnapOPC+ でのコピーセッション数(N1)は、4+8=12 になります。 マルチコピーおよび SnapOPC+ 複数世代を使用した状態でコピー先からリストア OPC を行う場合、複数の コピー先の中から 1 つを選んでリストア OPC 用の計算式に当てはめてください。そのほかのコピー先は、通 常のマルチコピーおよび SnapOPC+ 複数世代として計算してください。

#### <span id="page-1240-0"></span>「コピー総容量」または「セッション数」の総和

「コピー総容量」と「セッション数」には、それぞれの総和を入力します。 【例 1】 10 GB、20 セッションの OPC(リストア OPC を使用する)と 5 GB、10 セッションの QuickOPC(リス トア OPC を使用する)を実行する場合

コピー容量(リストア OPC を使用する)

=OPC のコピー容量(10 GB×20 セッション)+ QuickOPC のコピー容量(5 GB×10 セッション) =200 GB + 50 GB=250 GB

セッション数(リストア OPC を使用する) =OPC のセッション数(20 セッション)+ QuickOPC のセッション数(10 セッション) =30 セッション

【例 2】

10 GB、20 セッションの OPC(リストア OPC を使用しない)と 5 GB、10 セッションの QuickOPC(リ ストア OPC を使用する)を実行する場合

コピー容量(リストア OPC を使用しない) =OPC のコピー容量(10 GB×20 セッション)=200 GB

セッション数(リストア OPC を使用しない) =OPC のセッション数 (20 セッション)=20 セッション

コピー容量(リストア OPC を使用する) =QuickOPC のコピー容量 (5 GB×10 セッション)=50 GB

セッション数(リストア OPC を使用する) =QuickOPC のセッション数 (10 セッション) =10 セッション

## <span id="page-1241-0"></span>A.7.5 コピーパラメーター設定

本機能の詳細は「7.9 [コピーパラメーター設定」](#page-605-0)(P.606)、初期値の詳細は「付録 B [コピーパラメーター設](#page-1307-0) 定」[\(P.1308\)](#page-1307-0) を参照してください。

● Snap Data Pool のポリシー

**•** ポリシーレベル 1 ( 情報 ) 閾値

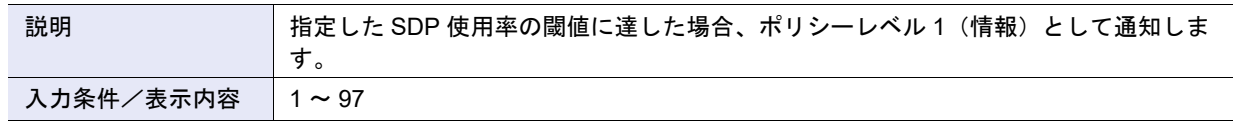

**•** ポリシーレベル 2 ( 警告 ) 閾値

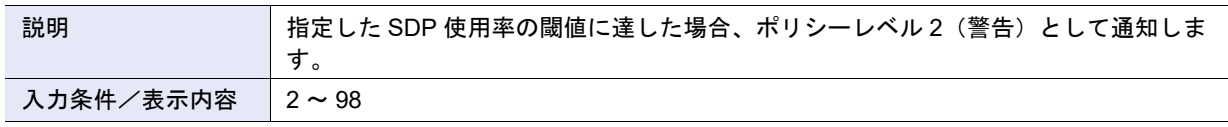

**•** ポリシーレベル 3 ( エラー ) 閾値

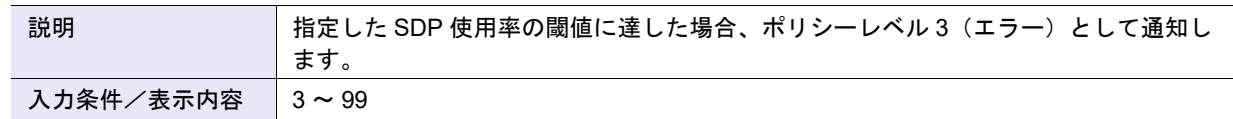

### ● SDPE 設定

**•** SDPE

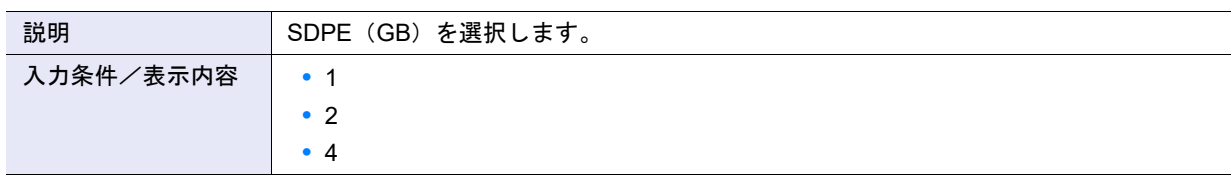

## <span id="page-1241-1"></span>A.7.6 コピー経路設定

本機能の詳細は「7.10.2 [コピー経路設定」](#page-609-0)(P.610)、初期値の詳細は「付録 B [コピー経路設定」](#page-1307-1)(P.1308) を 参照してください。

● 処理モード選択

**•** 処理モード

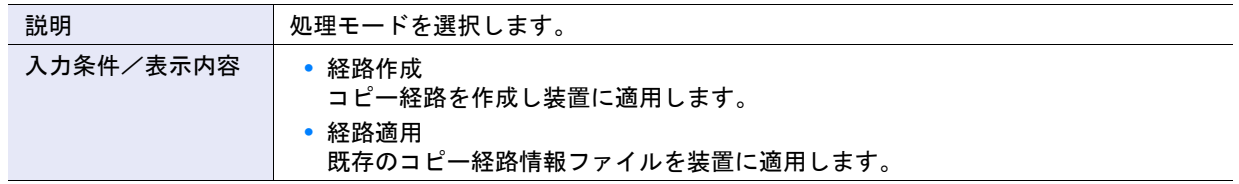

#### ● 既存情報選択

#### **•** 既存情報

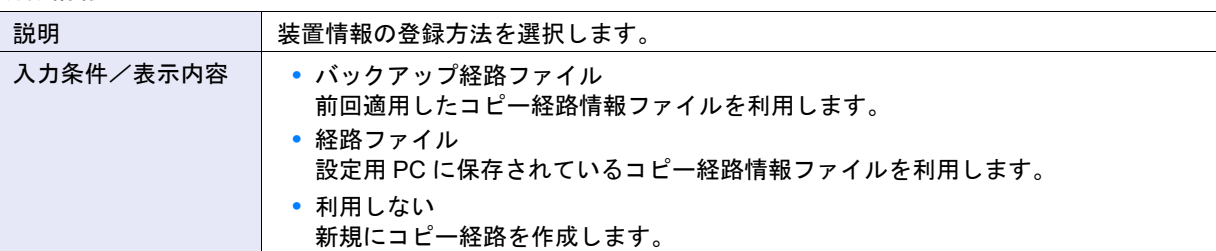

● コピー経路情報ファイル選択

**•** コピー経路情報ファイル

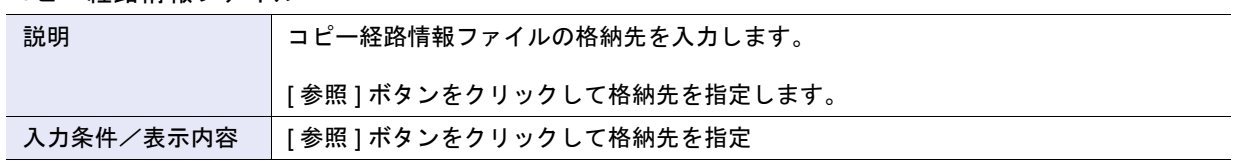

## ● 装置一覧

**•** 装置選択チェックボックス

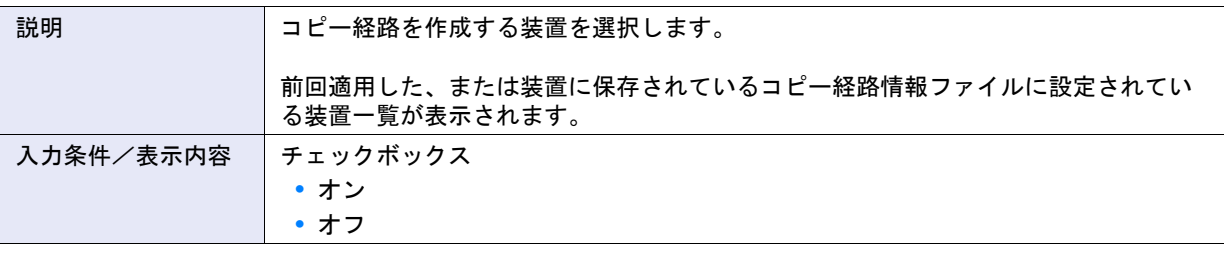

## ▶ 注意

- **•** コピー経路設定装置と接続装置が同じ場合は、コピー経路を作成できません。
- **•** 以下の装置間の経路は作成できません。
	- **-** ETERNUS DX S4/S3 series(\*1)と ETERNUS6000 間
	- **-** ETERNUS DX90 と ETERNUS DX410/DX440/DX8100/DX8400/DX8700 間
	- **-** ETERNUS DX90 と ETERNUS4000/ETERNUS8000 間
	- \*1: 対象となる装置は、ETERNUS DX200 S4、ETERNUS DX500 S4/DX600 S4、ETERNUS DX200 S3、 ETERNUS DX500 S3/DX600 S3、ETERNUS DX8100 S3/DX8700 S3/DX8900 S3、ETERNUS AF250 S2/AF650 S2、ETERNUS AF250/AF650、および ETERNUS DX200F です。

#### ● 装置構成設定

**•** Port Type

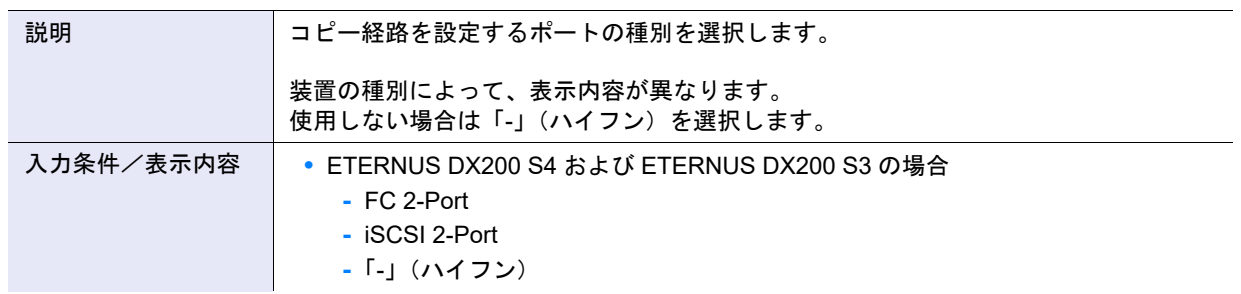

- **•** ETERNUS DX500 S4/DX600 S4 および ETERNUS DX500 S3/DX600 S3 の場合
	- **-** FC 2-Port
	- **-** FC 4-Port
	- **-** iSCSI 2-Port
	- **-**「-」(ハイフン)
- **•** ETERNUS DX8100 S3/DX8700 S3/DX8900 S3 の場合
	- **-** FC 2-Port
	- **-** FC 4-Port
	- **-** iSCSI 2-Port
	- **-**「-」(ハイフン)
- **•** ETERNUS AF250 S2 および ETERNUS AF250 の場合
	- **-** FC 2-Port
	- **-** iSCSI 2-Port
	- **-**「-」(ハイフン)
- **•** ETERNUS AF650 S2 および ETERNUS AF650 の場合
	- **-** FC 2-Port
	- **-** FC 4-Port
	- **-** iSCSI 2-Port
	- **-**「-」(ハイフン)
- **•** ETERNUS DX200F の場合
	- **-** FC 2-Port
	- **-** iSCSI 2-Port
	- **-**「-」(ハイフン)
- **•** ETERNUS DX90 S2 の場合
	- **-** FC 1-Port
	- **-** FC 2-Port
	- **-** iSCSI 1-Port
	- **-** iSCSI 2-Port
	- **-**「-」(ハイフン)
- **•** ETERNUS DX410 S2/DX440 S2 および ETERNUS DX8100 S2/DX8700 S2 の場合
	- **-** FC 1-Port
	- **-** FC 2-Port
	- **-** FC 4-Port
	- **-** iSCSI 1-Port
	- **-** iSCSI 2-Port
	- **-** iSCSI RA(旧機種接続用)
	- **-**「-」(ハイフン)
- **•** ETERNUS DX90 の場合
	- **-** FC 4-Port
	- **-**「-」(ハイフン)
- **•** ETERNUS DX410/DX440/DX8100/DX8400/DX8700 または ETERNUS4000/ ETERNUS8000 の場合
	- **-** FC 1-Port
	- **-** FC 2-Port
	- **-** FC 4-Port
	- **-** iSCSI-RA 1-Port
	- **-** iSCSI-RA 2-Port
	- **-**「-」(ハイフン)
- **•** ETERNUS6000 の場合
	- **-** FC 2-Port
	- **-** FC 4-Port
	- **-**「-」(ハイフン)

## ▶ 注意

- **•** 1 つのコピー経路(自装置と相手装置間の経路)上に異なる種類(FC, iSCSI 1 Gbit/s, iSCSI 10 Gbit/s)の インターフェースを混在させることはできません。
- **•** コピー経路情報で設定したポートのポートモードと適用する装置に搭載されているアダプターのポートモー ドが一致していない場合、コピー経路情報ファイルは装置に適用できません。コピー経路情報を変更する か、または事前に装置側のポートモードを切り替えてください。ポートモードの切り替えについては、 「4.3.11 [ポートモード設定」](#page-447-0)(P.448) を参照してください。
- **•** コピー経路情報で設定したポートタイプ(FC, iSCSI)と適用する装置に搭載されているアダプターのポー トタイプが一致していない場合、コピー経路情報ファイルを装置に適用できません。ポートタイプごとの適 用不可条件は、以下のとおりです。
	- **-** ポートタイプが FC の場合、WWN が装置に搭載されているアダプターと一致しない
	- **-** ポートタイプが iSCSI の場合、IP アドレスおよび iSCSI Name が装置に搭載されているアダプターと一 致しない

**•** 使用 RA Port

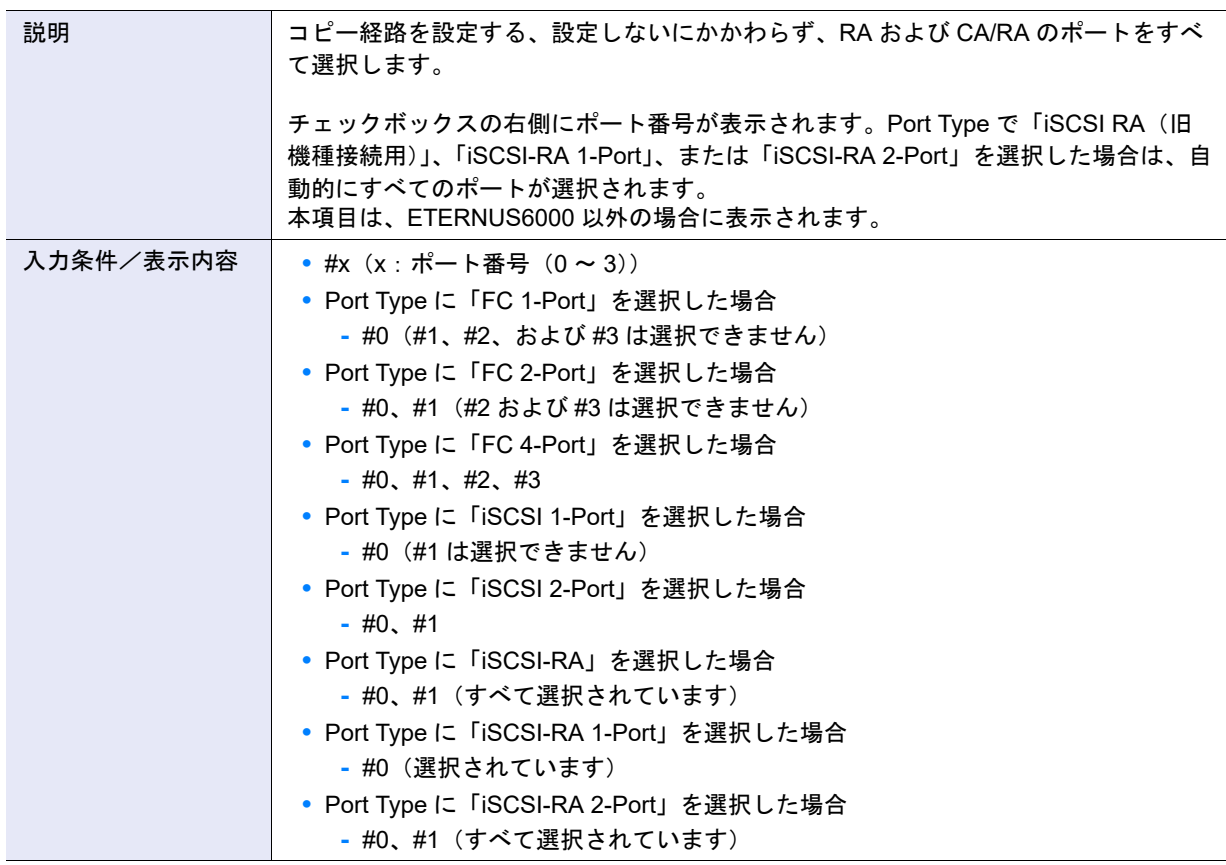

### **•** Initiator/Target Setting

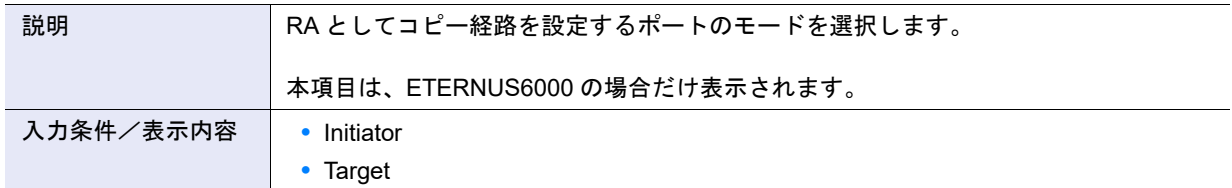

### ● ポート情報設定

### **•** WWN

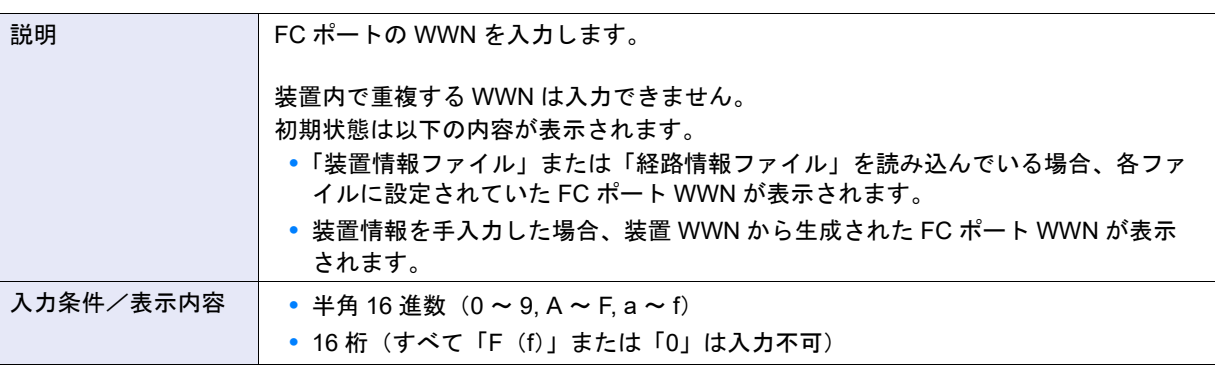

## ○ 備考

FC ポートの WWN が表示される画面の詳細については、「FC ポート WWN [の表示画面」](#page-1249-0)(P.1250) を参照して ください。

#### **•** IP バージョン

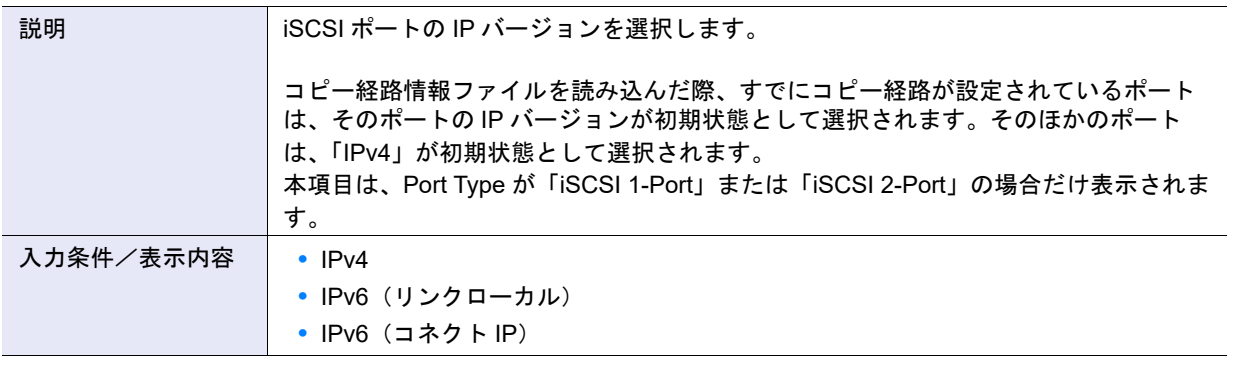

## > 注意

iSCSI ポートの 1 つのポートで使用できる IP バージョンは、IPv4、IPv6(リンクローカル)、または IPv6(コ ネクト IP)のいずれか 1 つです。IP バージョンが同じ iSCSI ポート同士の場合だけ、コピー経路を作成できま す。

#### **•** IP アドレス

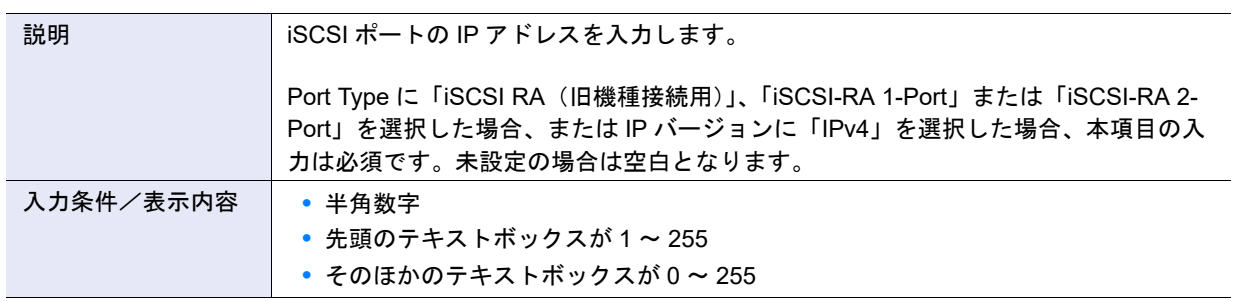

**•** IPv6 リンクローカルアドレス

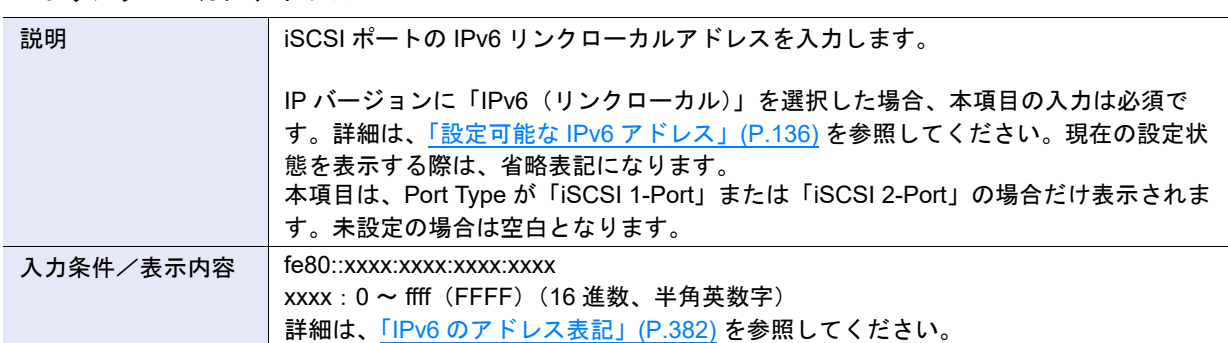

#### **•** IPv6 コネクト IP アドレス

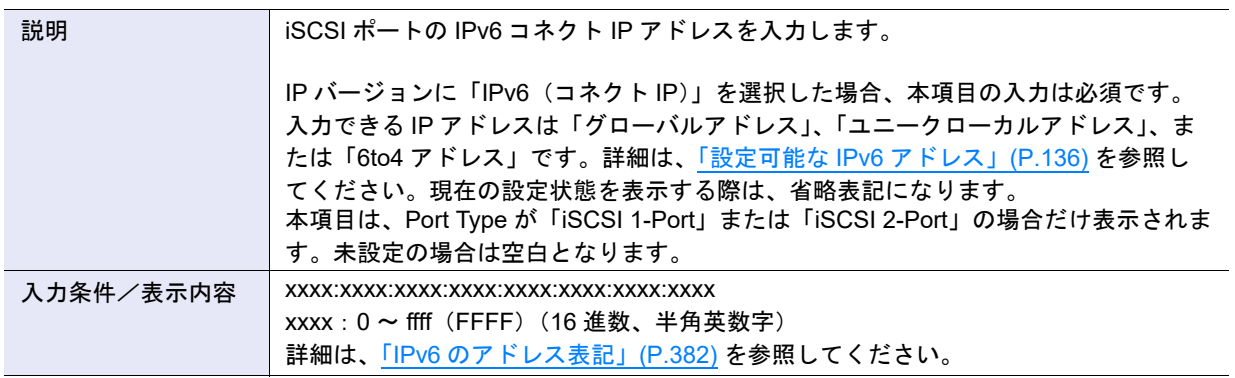

## **•** iSCSI Name

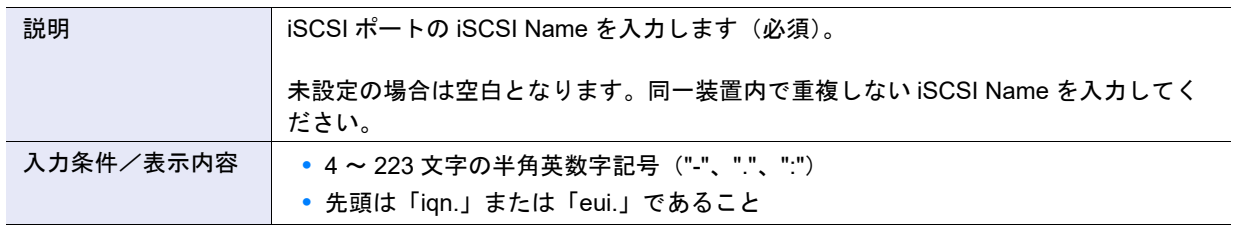

#### **•** Alias Name

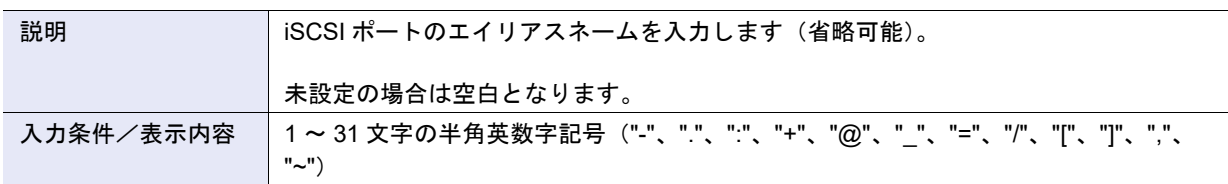

**•** ユーザー名

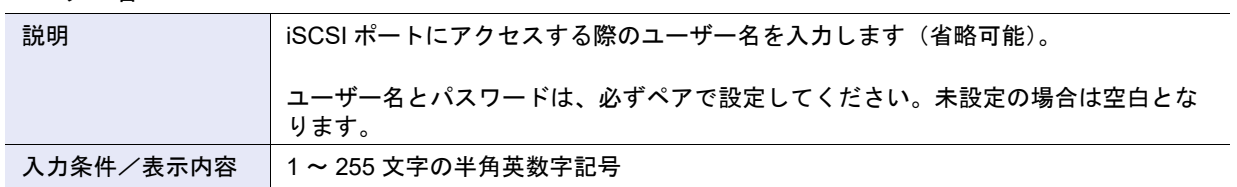

#### **•** パスワード

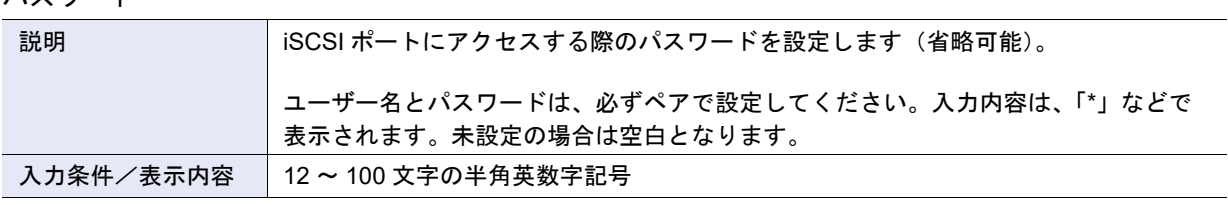

## ● 処理方法選択

**•** 処理方法

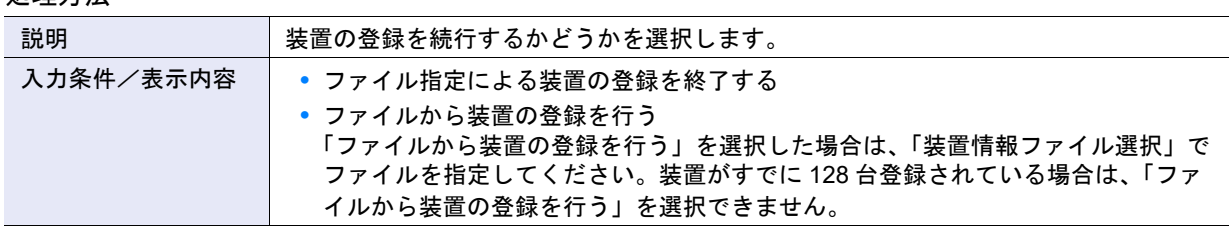

## ● 装置情報ファイル選択

## **•** 装置情報ファイル

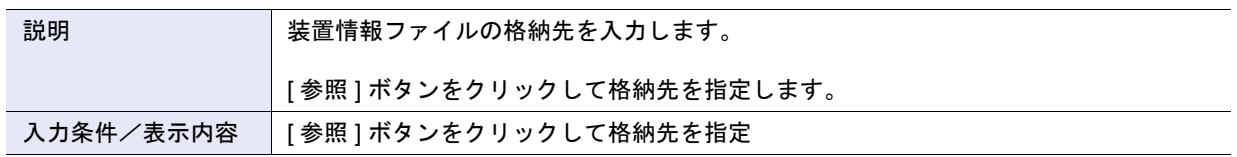

## ● 処理方法選択

**•** 処理方法

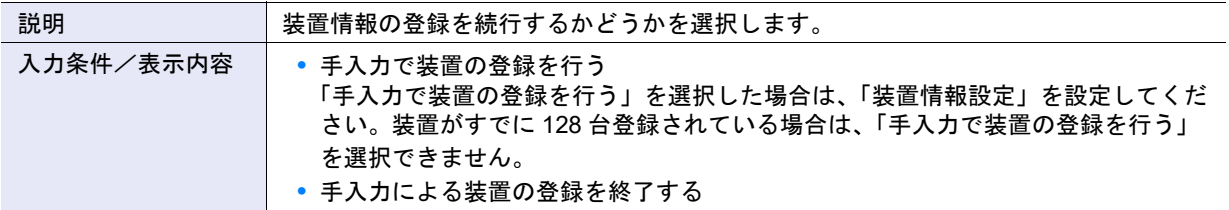

## ● 装置情報設定

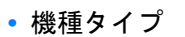

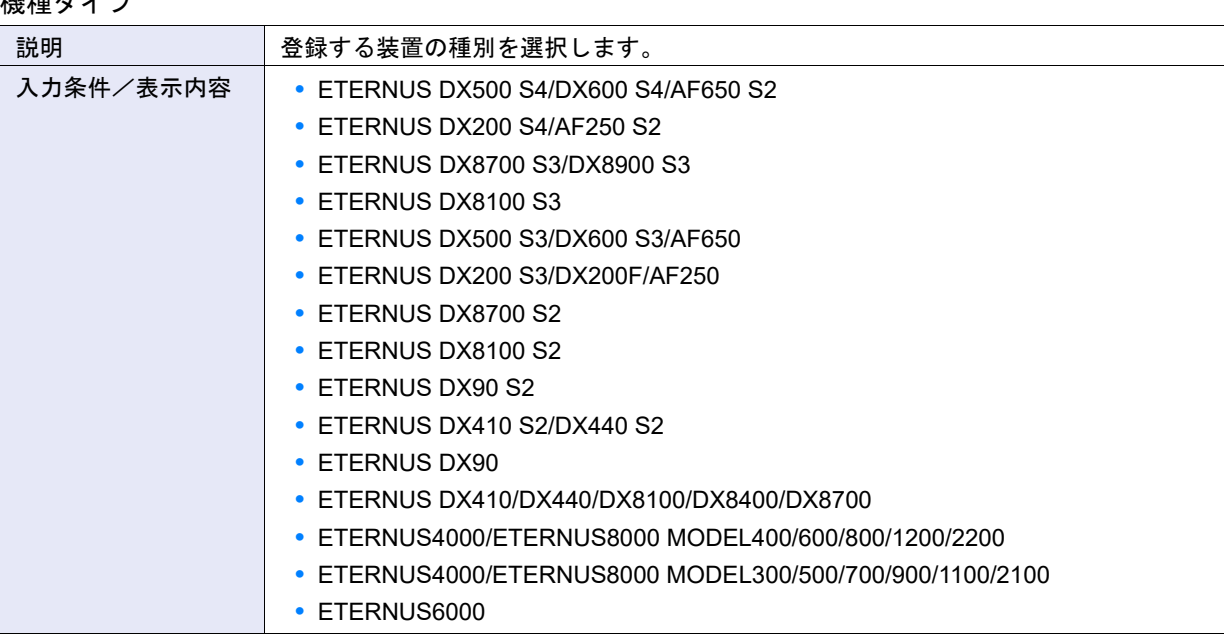

#### **•** Box ID

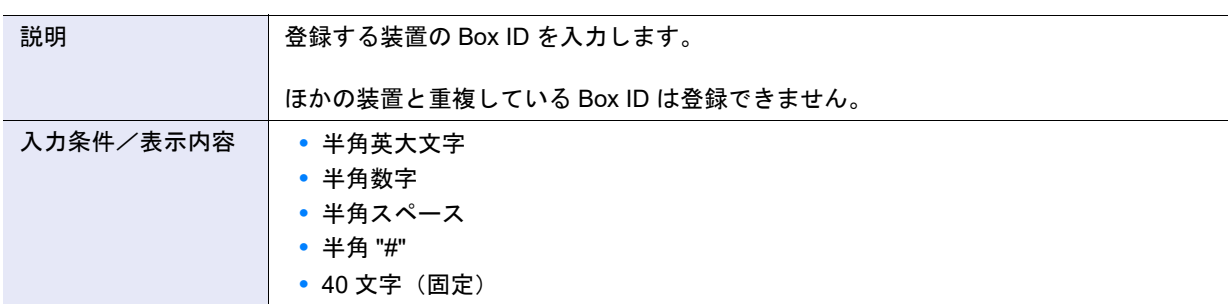

#### **•** WWN

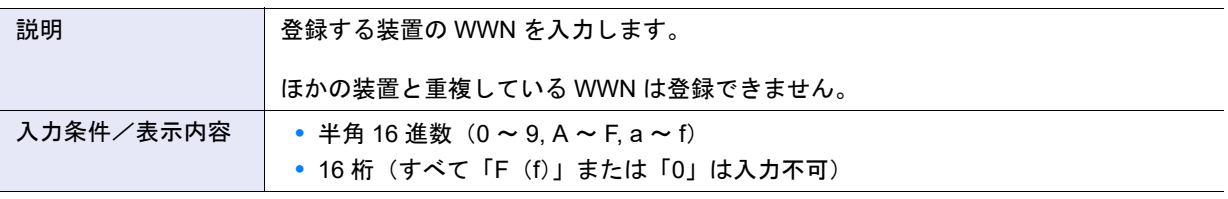

## ○ 備考

- **•** ETERNUS DX200 S4、ETERNUS DX500 S4/DX600 S4、ETERNUS DX200 S3、ETERNUS DX500 S3/DX600 S3、ETERNUS DX8100 S3/DX8700 S3/DX8900 S3、ETERNUS AF250 S2/AF650 S2、ETERNUS AF250/ AF650、および ETERNUS DX200F の場合、装置 WWN は [ システム ] 画面に表示されます。詳細は、「[8.1](#page-658-0) シ [ステム\(基本情報\)」](#page-658-0)(P.659) を参照してください。
- **•** 旧機種の装置 WWN は、FC ポートの WWN から生成します。詳細は、「装置 WWN [の求め方」](#page-1249-1)(P.1250) を 参照してください。
- **•** FC ポートの WWN が表示される画面については「FC ポート WWN [の表示画面」](#page-1249-0)(P.1250) を参照してくだ さい。どの FC ポートから生成しても装置 WWN は同一です。
- **•** iSCSI だけが搭載されている装置の場合は、装置 WWN を生成できません。旧機種の「装置情報採取」を使 用して装置情報ファイルを作成してください。本機能で装置情報登録の際、ファイル指定で装置を登録して ください。

#### <span id="page-1249-1"></span>装置 WWN の求め方

FC ポートの WWN から装置 WWN を生成します。

**•** ETERNUS DX8100 S2/ETERNUS DX8700 S2、ETERNUS DX410 S2/DX440 S2、ETERNUS DX90 S2、または ETERNUS DX90 の場合

FC ポートの WWN を bit 表記に変更し、bit7 ~ 0 を「0」にしてください。

【例 1】FC ポートの WWN が「500000E0D4445884」の場合、装置 WWN は「500000E0D4445800」に なります。

bit7 ~ 0 は、【例 1】の下線の部分です。

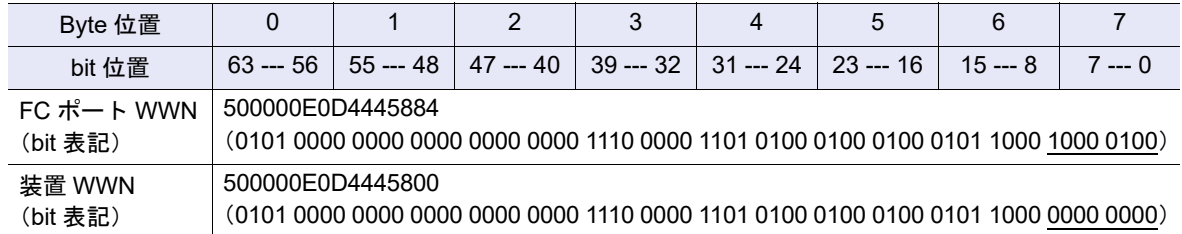

**•** ETERNUS DX410/DX440/DX8100/DX8400/DX8700、ETERNUS4000/ETERNUS8000 MODEL400/ 600/800/1200/2200、ETERNUS4000/ETERNUS8000 MODEL300/500/700/900/1100/2100、または ETERNUS6000 の場合

FC ポートの WWN を bit 表記に変更し、bit60 ~ 48 を「0」にしてください。

【例 2】FC ポートの WWN が「2040000B5D6A0000」の場合、装置 WWN は「2000000B5D6A0000」に なります。

bit60 ~ 48 は、【例 2】の下線の部分です。

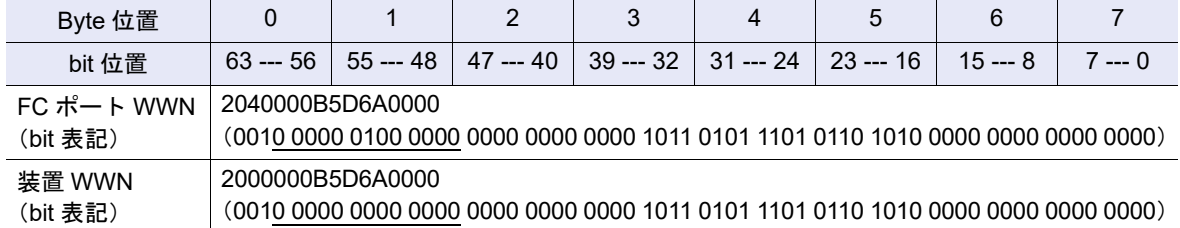

#### <span id="page-1249-0"></span>FC ポート WWN の表示画面

FC ポートの WWN の表示画面は、以下のとおりです。

- **•** ETERNUS DX200 S4、ETERNUS DX500 S4/DX600 S4、ETERNUS DX200 S3、ETERNUS DX500 S3/DX600 S3、ETERNUS DX8100 S3/DX8700 S3/DX8900 S3、ETERNUS AF250 S2/AF650 S2、 ETERNUS AF250/AF650、または ETERNUS DX200F の場合
- → [ Channel Adapter 詳細 ] 画面のポートインフォメーション (FC)
- **•** ETERNUS DX90 S2、ETERNUS DX410 S2/DX440 S2、または ETERNUS DX8100 S2/DX8700 S2 の 場合

→ [ チャネルアダプター詳細 ] 画面のポートインフォメーション(FC)

- **•** ETERNUS DX90 の場合 → [ 装置状態表示 ] 画面の Port の状態表示 (FC)
- **•** ETERNUS DX410/DX440、ETERNUS DX8100/DX8400/DX8700、または ETERNUS4000/ ETERNUS8000 の場合
- → [ 装置状態表示 ] 画面の CA 詳細画面 (FC)
- **•** ETERNUS6000 の場合 → [ 装置状態表示 ] 画面の WWN 一覧 (FC)

### ● コピー経路設定

### **•** 経路情報

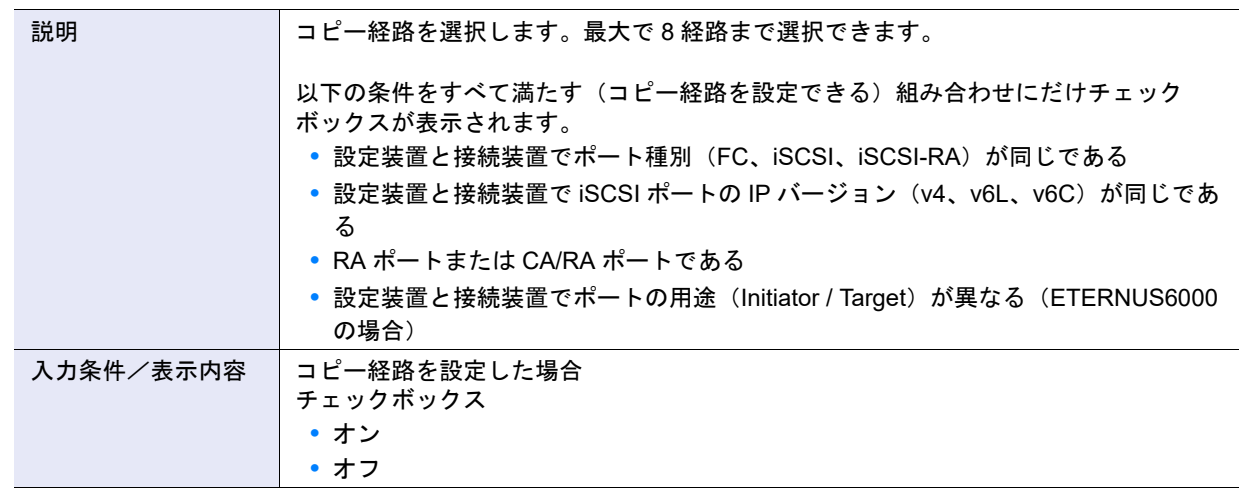

## ● 回線設定

## **•** 接続形態

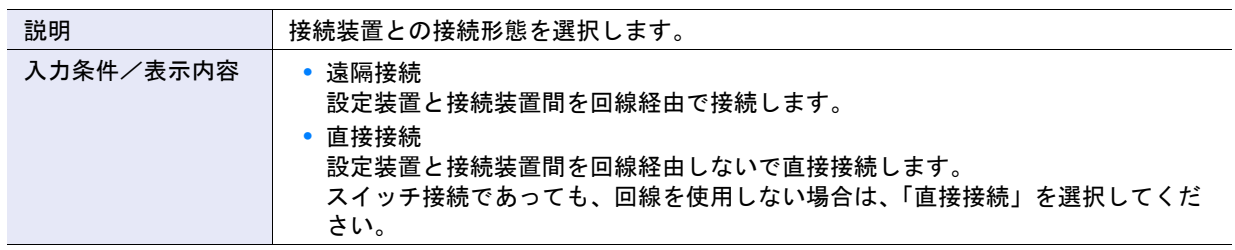

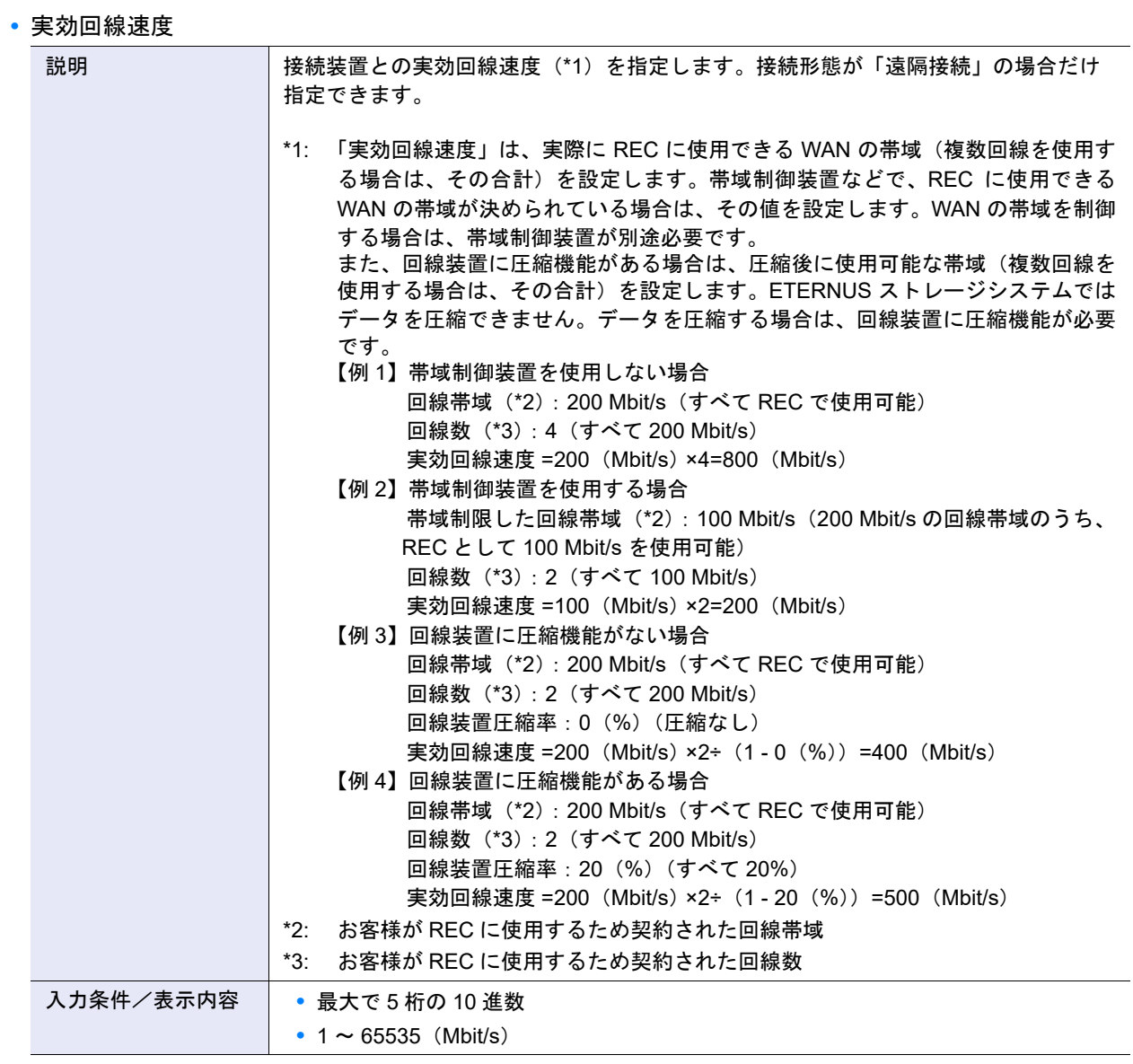

## ▶ 注意

実効回線速度を変更する場合は、本機能で実効回線速度を変更したコピー経路を再作成し、関連する装置に適 用してください。

## ● コピー経路情報ファイル選択

**•** コピー経路情報ファイル

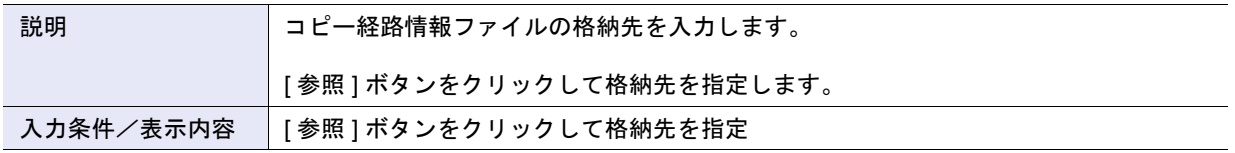

#### ● 接続装置情報

**•** Box ID 選択チェックボックス

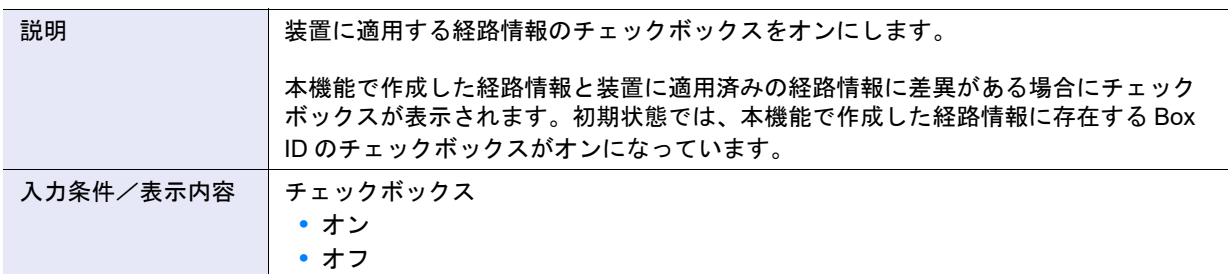

#### **•** 適用結果

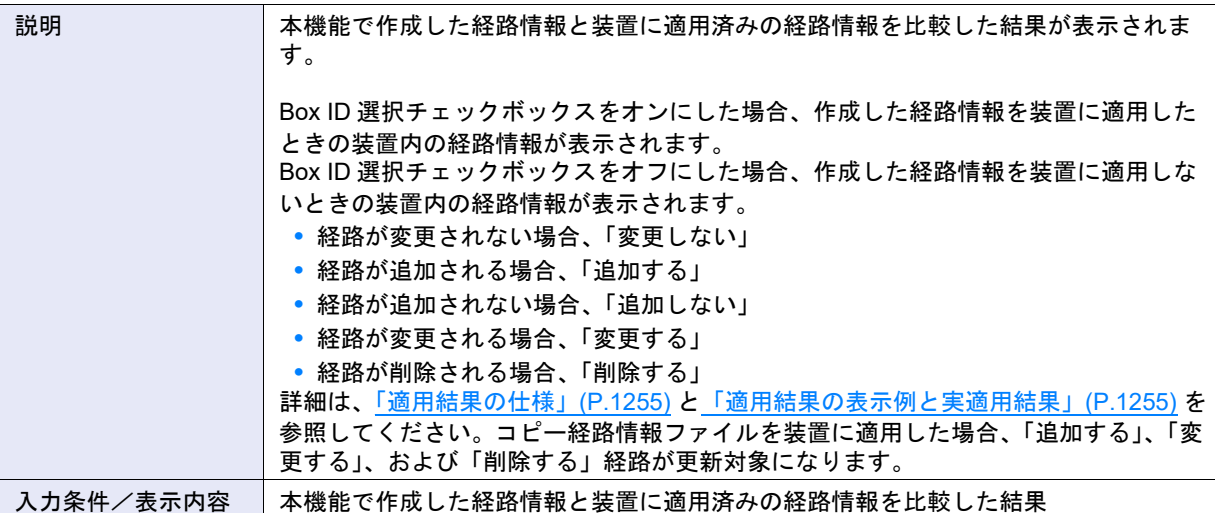

### ▶ 注意

作成した経路情報と装置の経路情報に差異がある場合、一部の経路に「適用しない」(Box ID 選択チェック ボックスに「オフ」)を選択して装置に経路情報を適用すると、適用後の経路情報とバックアップした経路情報 ファイルの内容が不一致になります。詳細は[、「適用結果の仕様」](#page-1254-0)(P.1255) を参照してください。

#### ○ 備考

- **•** 適用結果で「削除する」と表示された経路であっても、「Box ID 選択チェックボックス」をオフにすると、 適用結果が「変更しない」に変わります。この状態で作成した経路情報を適用すると、該当の経路は削除さ れません。装置上で経路情報はマージされます。
- **•** 適用結果で「変更しない」と表示された経路は、「Box ID 選択チェックボックス」がオン固定で表示されま す。「Box ID 選択チェックボックス」をオフに変更できません。

#### ● 帯域制限設定

**•** 設定方法

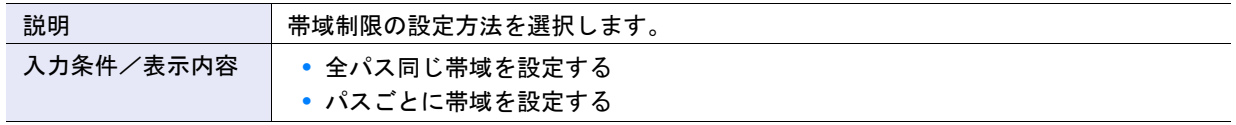

#### **•** 帯域制限

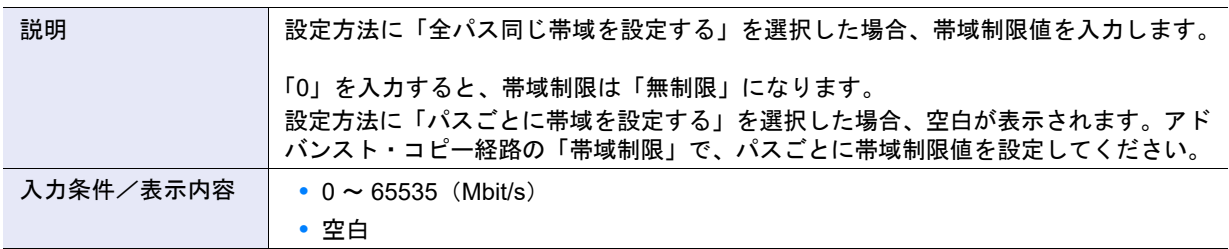

#### ● アドバンスト・コピー経路

**•** 帯域制限

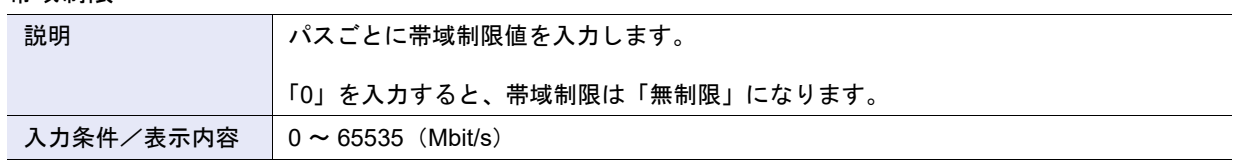

### ● 接続装置情報

**•** 測定対象選択チェックボックス

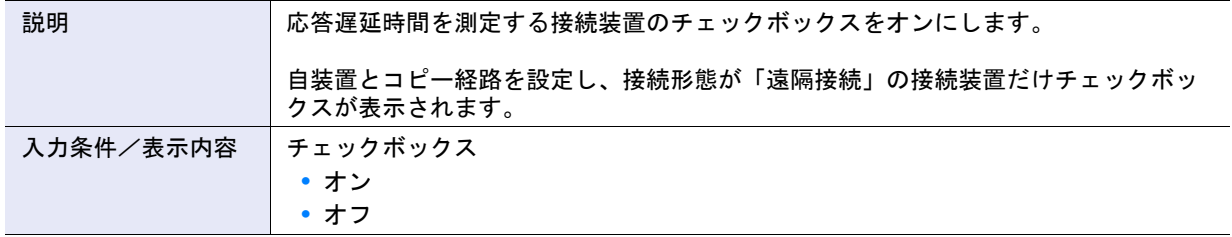

## コピー経路を追加する場合

既存のコピー経路に新規コピー経路を追加する場合について、以下に示します。

【例】装置 1 と装置 2 間にコピー経路が存在する状態で、装置 1 と新規装置 3 間のコピー経路を追加する場合

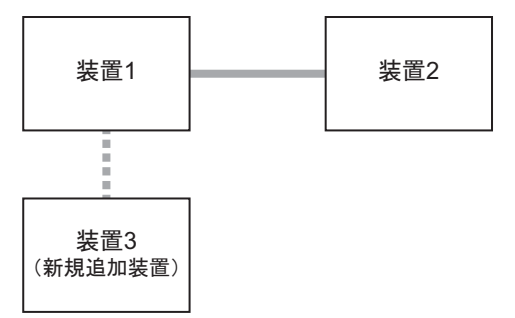

装置1、装置2: ETERNUS DX S4/S3 seriesまたは旧機種 装置3: ETERNUS DX S4/S3 series

■■■■■ : すでに設定されているコピー経路 □■■■■■■■■■■■■: 新規に作成するコピー経路

- (1) 装置 3 でアドバンスト・コピー機能のライセンスの登録およびテーブルサイズの設定など、REC を実 行するための基本設定を行います。
- (2) 装置 3 で本機能を使用し、装置 1、装置 2、および装置 3 の装置情報を登録します。

<span id="page-1254-2"></span>(3) 装置 3 で以下のすべてを含むコピー経路情報ファイルを作成します。

- **-** 装置 1 と装置 3 間のコピー経路
- **-** 装置 1 と装置 2 間のコピー経路

(4) [手順](#page-1254-2) (3) で作成したコピー経路情報ファイルを装置 3 および装置 1 に適用します。

<span id="page-1254-0"></span>適用結果の仕様

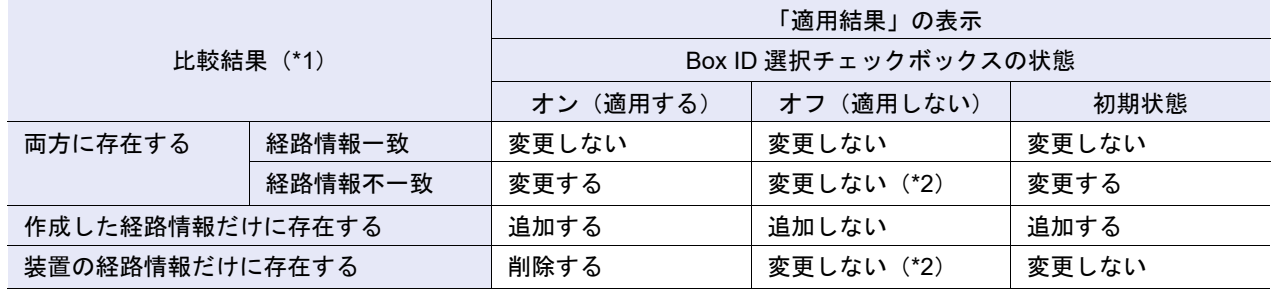

\*1: 「作成した経路情報」と「装置の経路情報」の比較結果を示します。

\*2: この状態で経路情報ファイルを装置に適用すると、装置の経路情報とバックアップ経路ファイルの内容が不一致 になります。

#### <span id="page-1254-1"></span>適用結果の表示例と実適用結果

【例 1】作成した経路情報を装置に適用した場合(Box ID 選択チェックボックスがすべて「オン」)

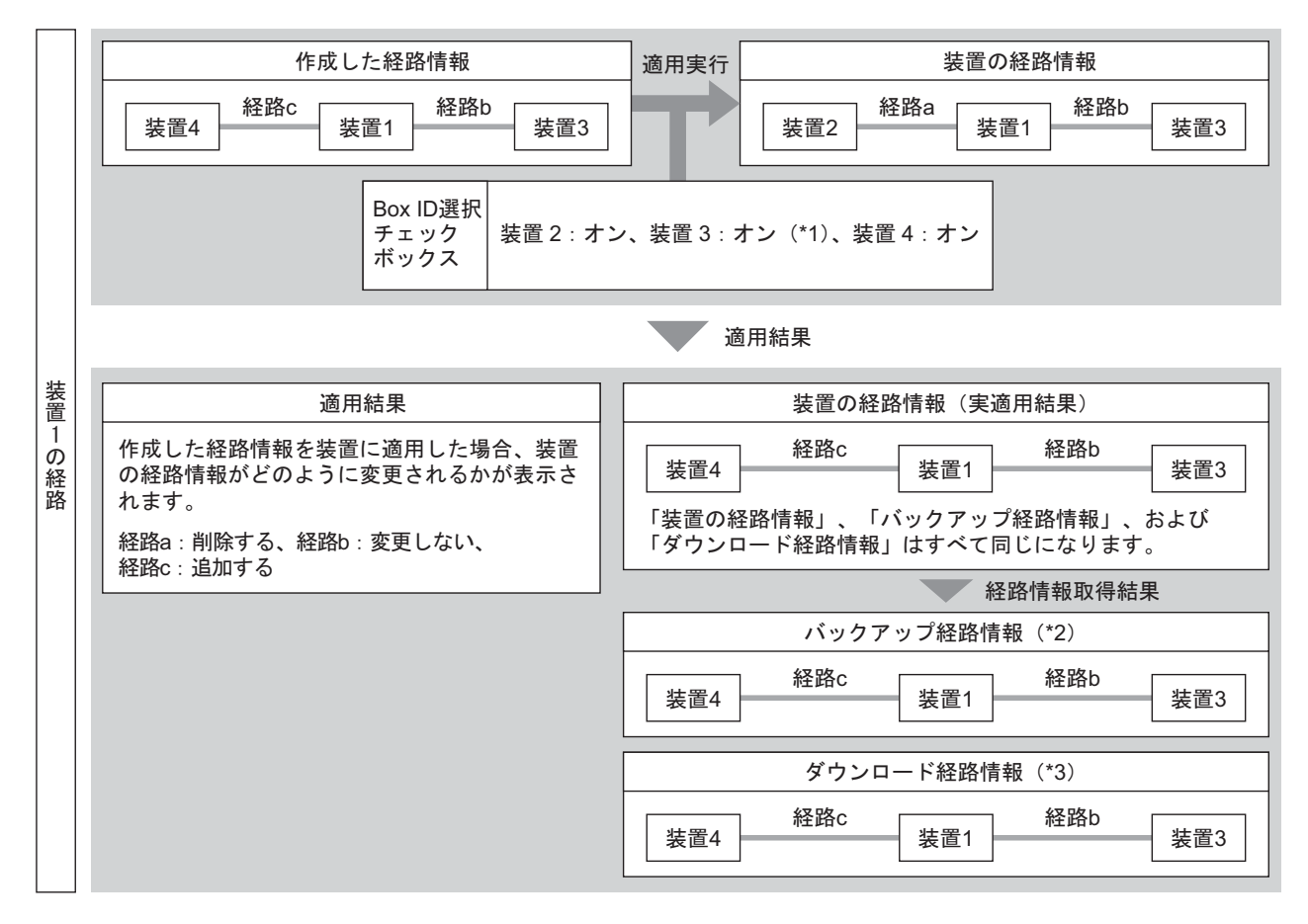

\*1: 「作成した経路情報」と「装置の経路情報」に差がないため、オン固定になります。

- \*2: コピー経路情報ファイルを装置に適用すると、バックアップ経路ファイルが作成されます。このファイルは「コ ピー経路情報採取」で装置からダウンロードできます。
- \*3: 本機能で [ 保存 ] ボタンをクリックして設定用 PC に保存したコピー経路情報ファイルです。

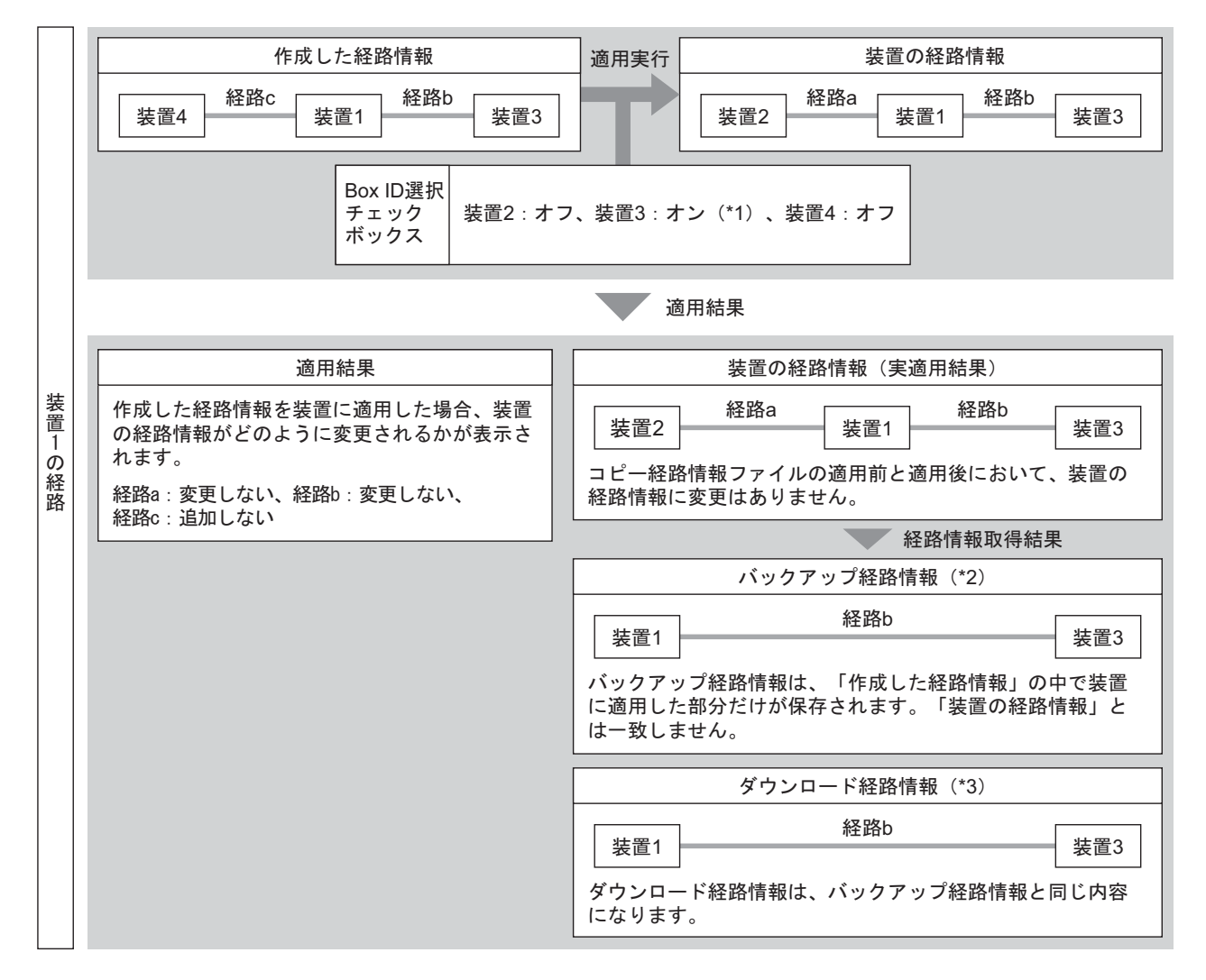

#### 【例 2】作成した経路情報を装置に適用した場合(Box ID 選択チェックボックスが「オフ」)

\*1: 「作成した経路情報」と「装置の経路情報」に差がないため、オン固定になります。

\*2: コピー経路情報ファイルを装置に適用すると、バックアップ経路ファイルが作成されます。このファイルは「コ ピー経路情報採取」で装置からダウンロードできます。

\*3: 本機能で [ 保存 ] ボタンをクリックして設定用 PC に保存したコピー経路情報ファイルです。

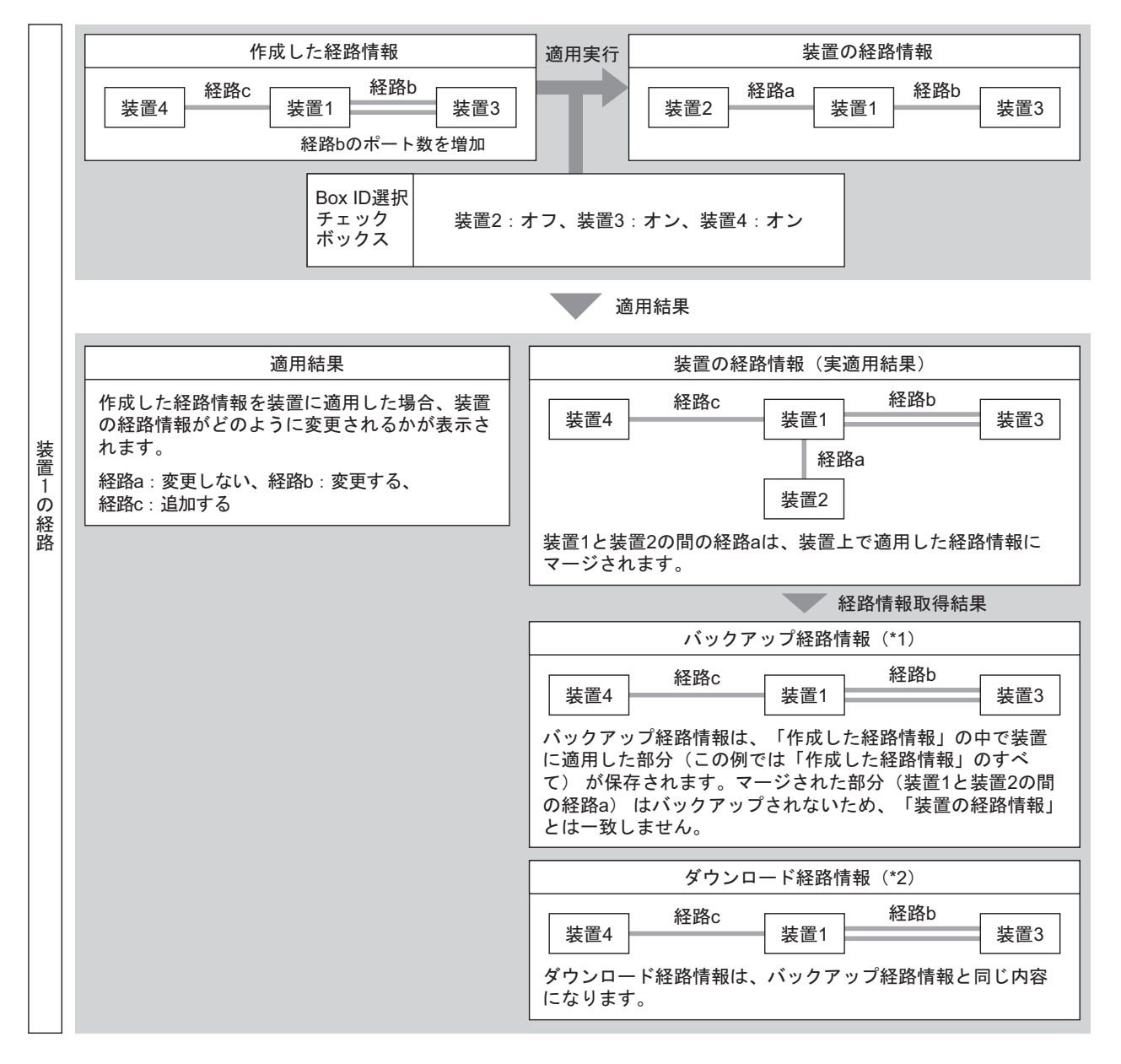

#### 【例 3】作成した経路情報を装置に適用した場合(Box ID 選択チェックボックスが「オン」/「オフ」混在)

\*1: コピー経路情報ファイルを装置に適用すると、バックアップ経路ファイルが作成されます。このファイルは「コ ピー経路情報採取」で装置からダウンロードできます。

\*2: 本機能で [ 保存 ] ボタンをクリックして設定用 PC に保存したコピー経路情報ファイルです。

## <span id="page-1257-0"></span>A.7.7 応答遅延時間測定

本機能の詳細は、「7.10.5 [応答遅延時間測定」](#page-634-0)(P.635) を参照してください。

#### ● 応答遅延時間測定

**•** 応答遅延時間

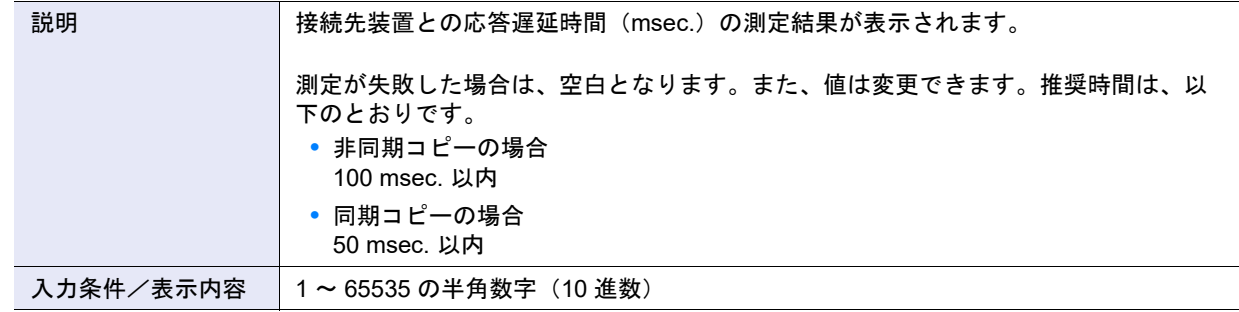

## <span id="page-1257-1"></span>A.7.8 REC バッファー設定

本機能の詳細は「7.10.6 REC [バッファー設定」](#page-636-0)(P.637)、初期値の詳細は「付録 B REC [バッファー設定」](#page-1308-0) [\(P.1309\)](#page-1308-0) を参照してください。

## ● REC バッファー設定一覧

**•** 用途

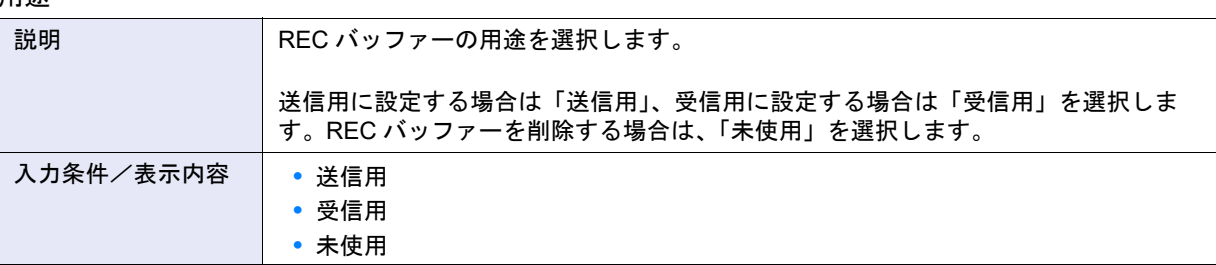

### **•** 接続先 Box ID

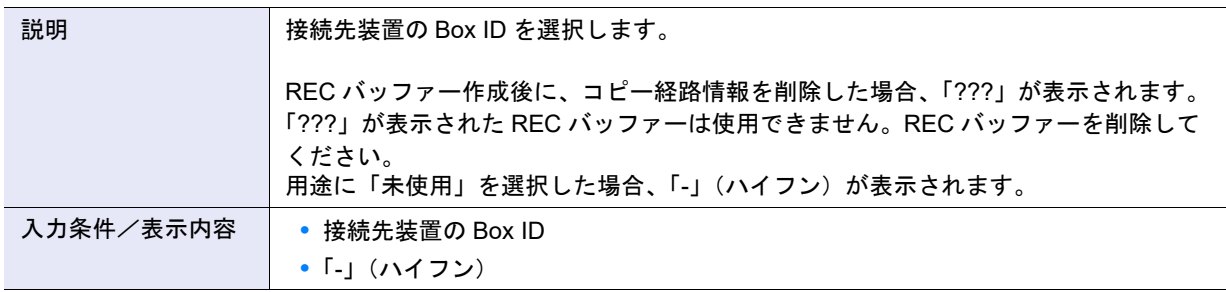

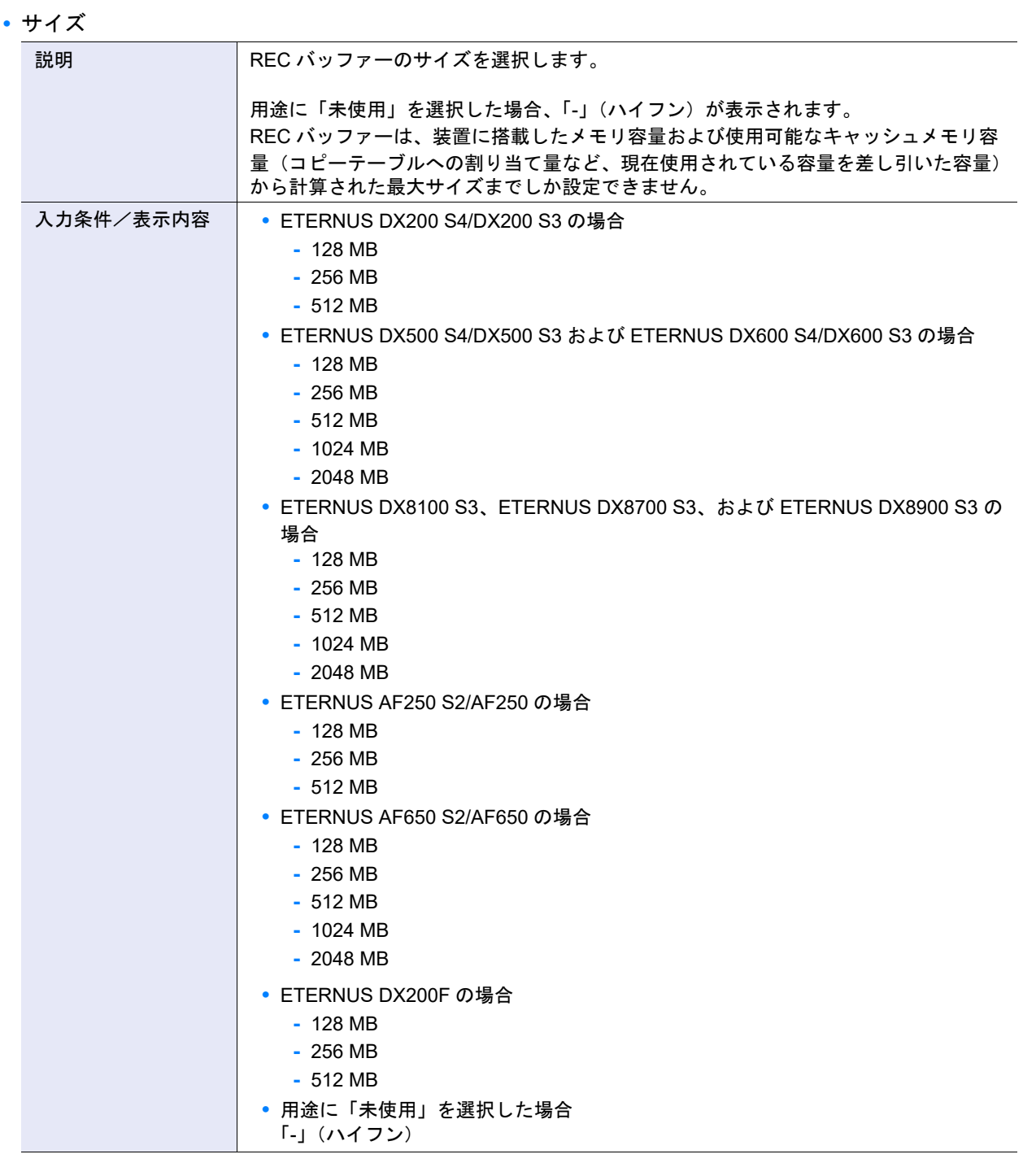

## **•** 転送間隔

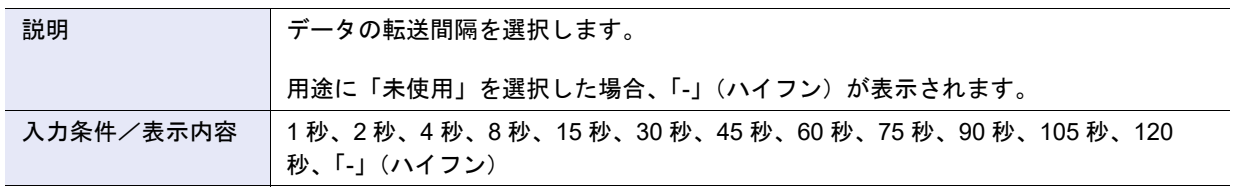

#### **•** 監視時間

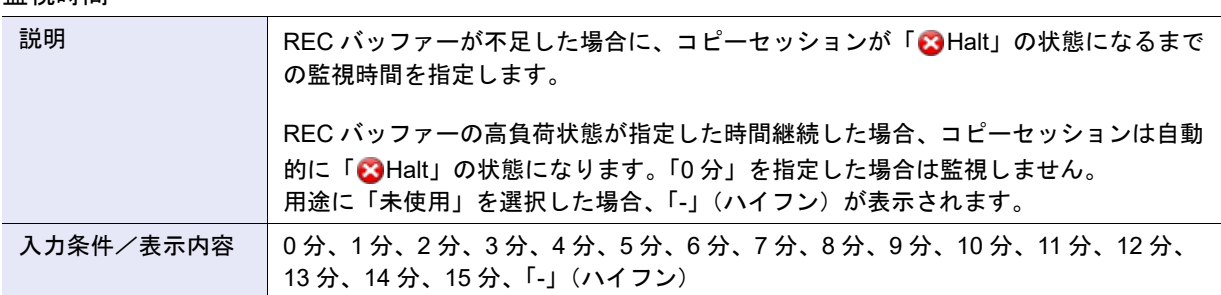

#### **•** HALT 待機タイマー

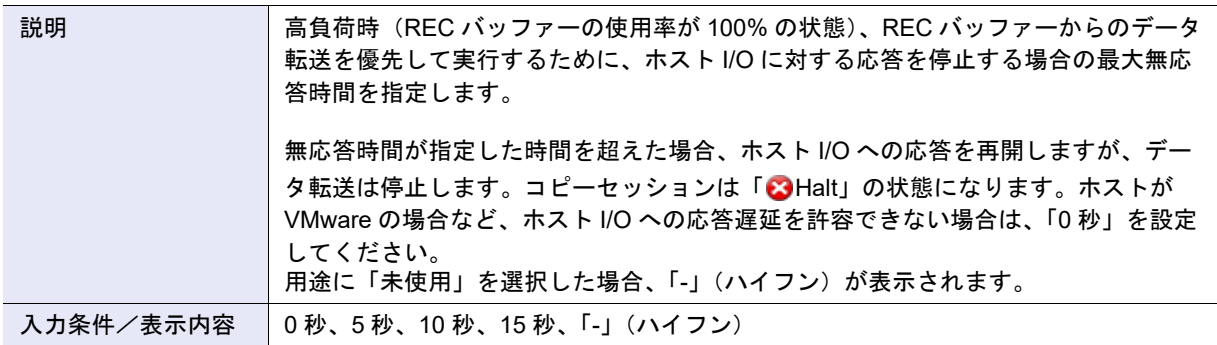

#### ● 高度な設定

REC バッファーごとにコピー動作とホスト I/O の性能チューニングを行う場合だけ「I/O 優先モード」、 「即時 HALT モード」、および「高帯域転送モード」を設定します。通常は、初期状態(「有効にする」) を変更する必要はありません。

## **•** I/O 優先モード

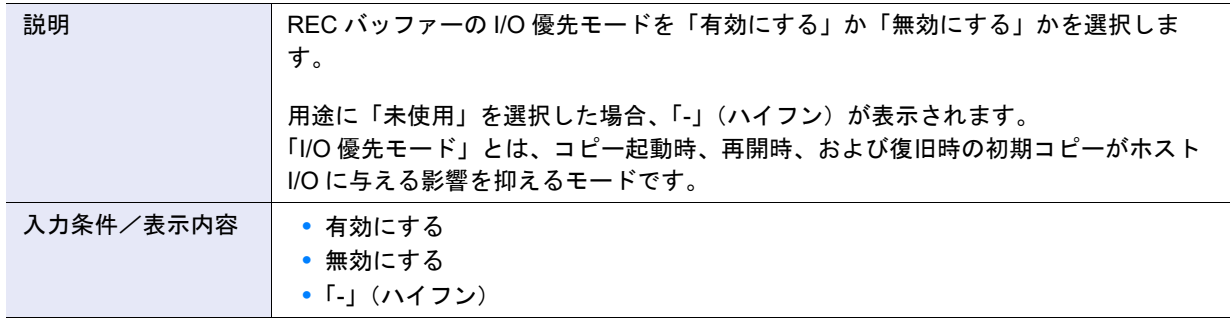

## ▶ 注意

- **•** 本モードは、REC 実行中であってもホスト I/O の性能をできるだけ保持したいユーザーだけ有効にしてく ださい。
- **•**「有効にする」を選択した場合、高負荷のホスト I/O が継続するとデータが等価状態になるまでに非常に時 間がかかる場合があります。初期コピー中は、REC の回線帯域を超えないように、できるだけスループッ トを減らすようにしてください。
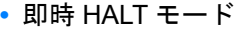

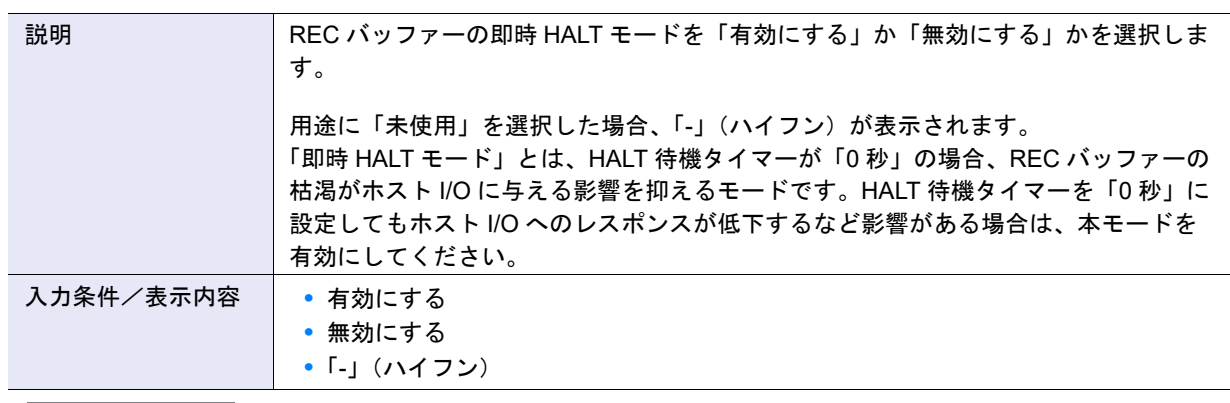

> 注意

- **•** 本モードは、REC 実行中であってもホスト I/O の性能をできるだけ保持したいユーザーだけ有効にしてく ださい。
- **•** 本モードは、HALT 待機タイマーに「0 秒」が設定されている場合だけ、設定状態が適用されます。
- **•**「有効にする」を選択した場合、REC バッファーが枯渇すると、直ちに該当 REC バッファーを使用してい るセッションを「2Halt」に遷移させます。そのため、「2Halt」からの復旧のたびに初期コピーが動作 し、データ転送の順序性が保証されない期間が長くなる場合があります。

**•** 高帯域転送モード

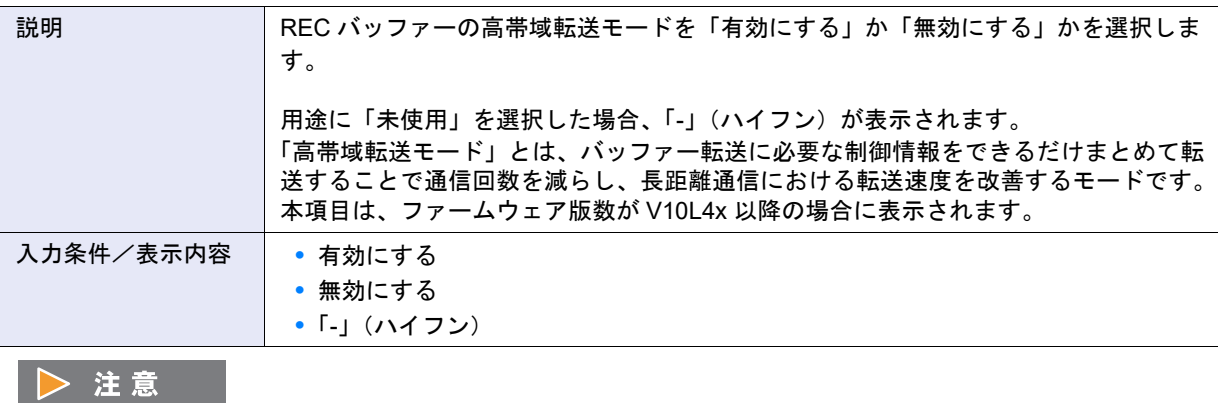

ファームウェア版数が V10L4x 以降の場合、既存の REC バッファーについても、本モードは「有効」で動作し ます。V10L3x 以前の転送性能を維持したい場合は、本モードを「無効」にしてください。

## A.7.9 REC ディスクバッファー作成

本機能の詳細は「7.10.7 REC [ディスクバッファー作成」](#page-639-0)(P.640)、初期値の詳細は「付録 B REC [ディスク](#page-1308-0) [バッファー作成」](#page-1308-0)(P.1309) を参照してください。

 $\bullet$  新しい RAID グループ

**•** 名前

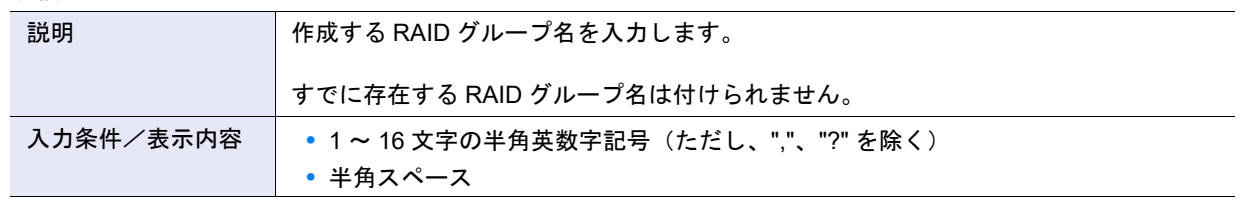

#### ● マニュアル設定

**•** 担当 CM

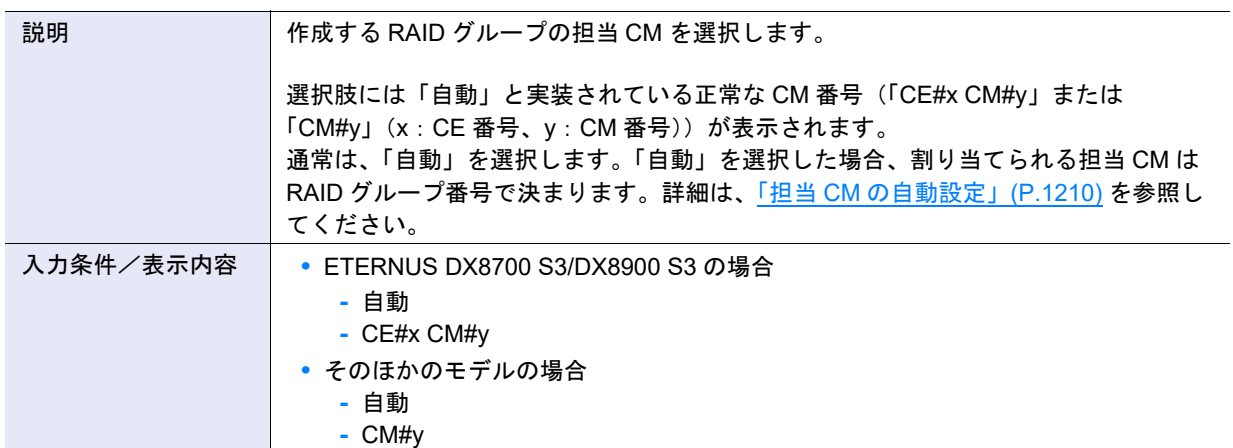

#### **•** CM による暗号化

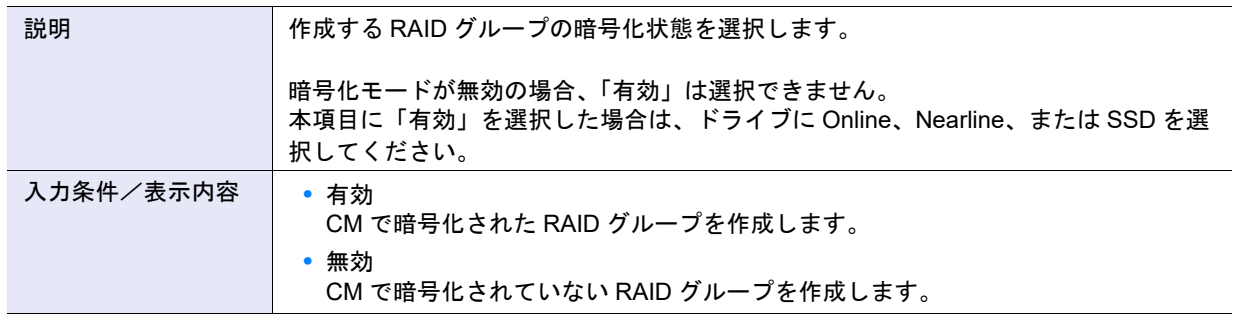

- ドライブ選択 ([ Tabular ] タブ)
- **•** ドライブ選択チェックボックス

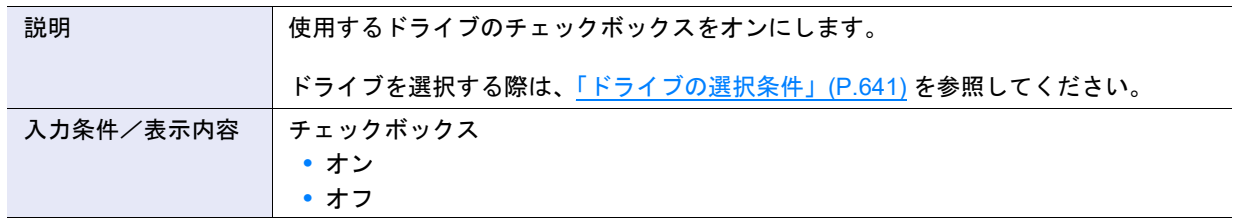

#### ● ドライブ選択 ([ Graphic ] タブ)

**•** DE 選択リストボックス

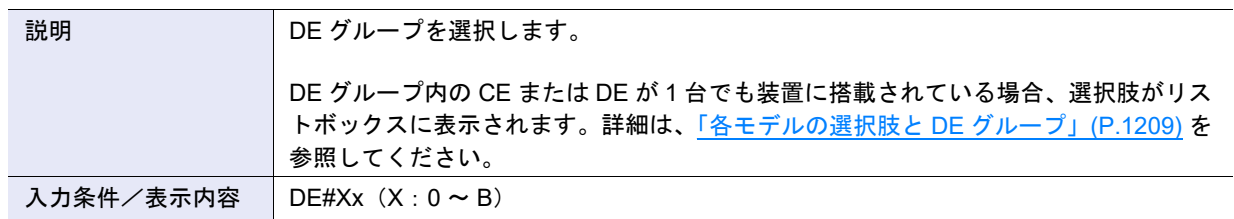

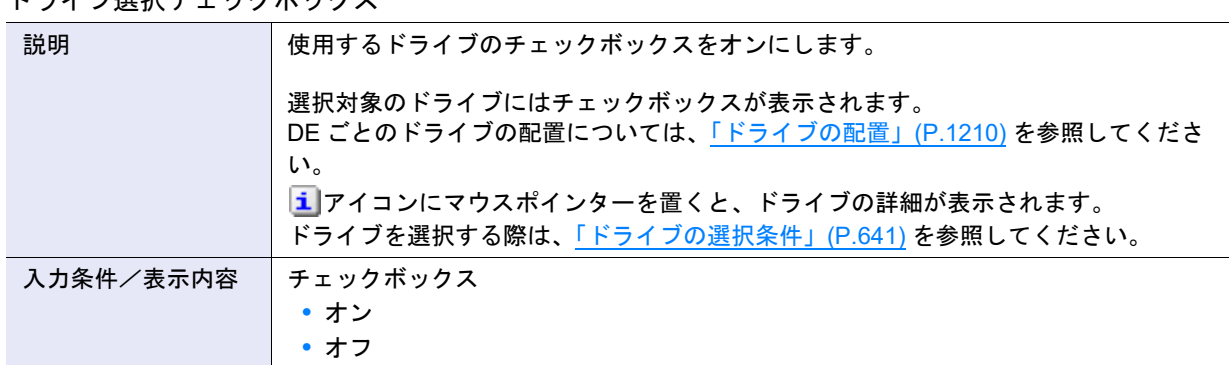

#### **•** ドライブ選択チェックボックス

#### ● 高度な設定

REC ディスクバッファーを構成する RAID グループごとに高度な性能チューニングを行う場合だけ Stripe Depth を設定します。通常は、初期値(「64KB」)を変更する必要はありません。

**•** Stripe Depth

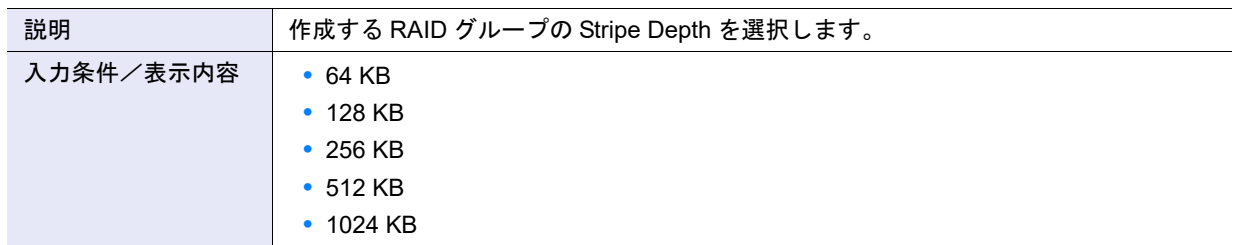

## A.7.10 REC 多重度設定

本機能の詳細は「7.10.11 REC [多重度設定」](#page-648-0)(P.649)、初期値の詳細は「付録 B REC [多重度設定」](#page-1308-1)(P.1309) を参照してください。

#### ● 接続先 Box ID 一覧

**•** 速度レベル

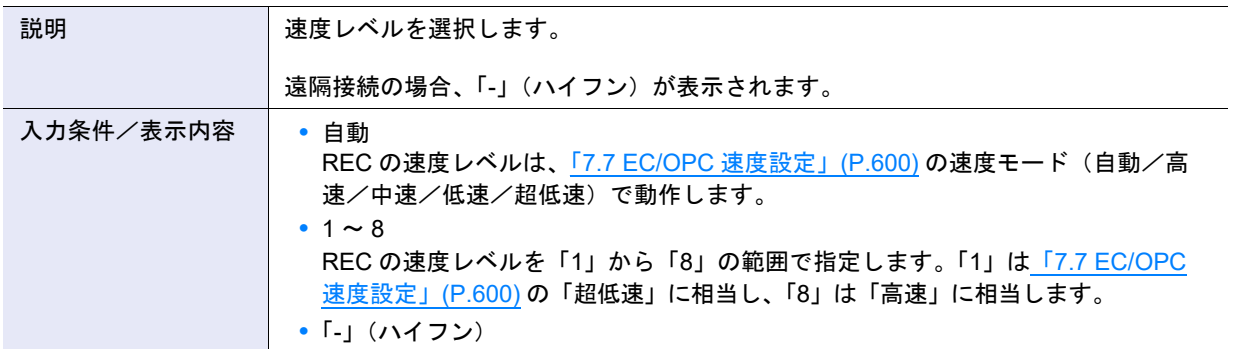

**•** 指定方法

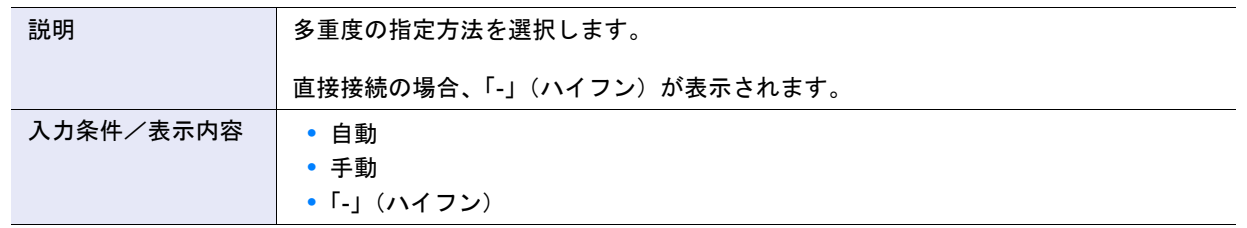

#### **•** 多重度

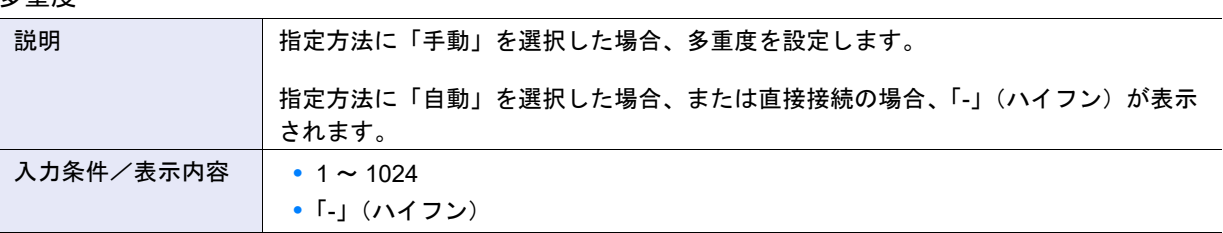

#### ● 高度な設定

**•** コピースケジュールモード

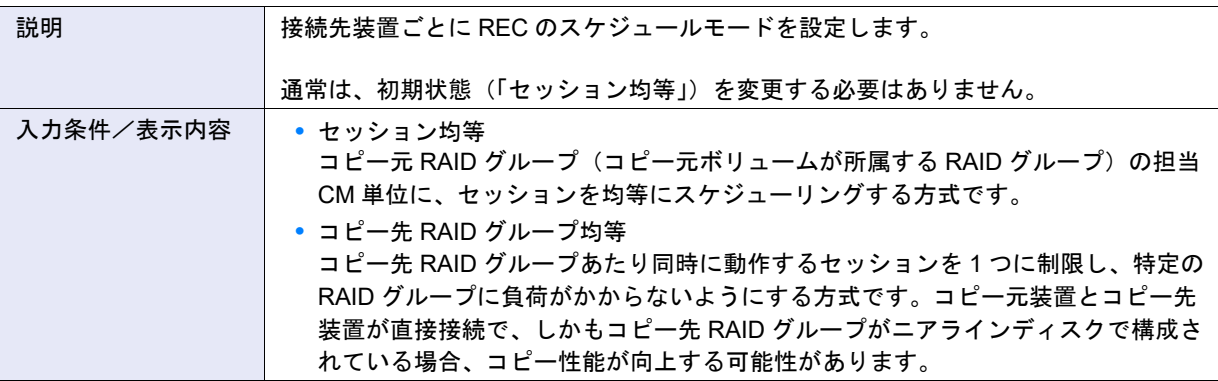

#### > 注意

- **•** 以下の場合、コピー先 RAID グループ均等モードを設定してもコピー性能は向上しません。
	- **-** コピー先ボリュームのタイプが「Standard」ではない
	- **-** コピー先ボリュームが「Standard」で連結されている
- **•** コピー元装置とコピー先装置の両方に同じコピースケジュールモードを設定してください。異なるモードを 設定した場合、期待どおりにコピー性能が向上しない場合があります。

## A.7.11 REC 帯域制限設定

本機能の詳細は「7.10.12 REC [帯域制限設定」](#page-650-0)(P.651)、初期値の詳細は「付録 B REC [帯域制限設定」](#page-1308-2) [\(P.1309\)](#page-1308-2) を参照してください。

#### ● 帯域制限設定

**•** 設定方法

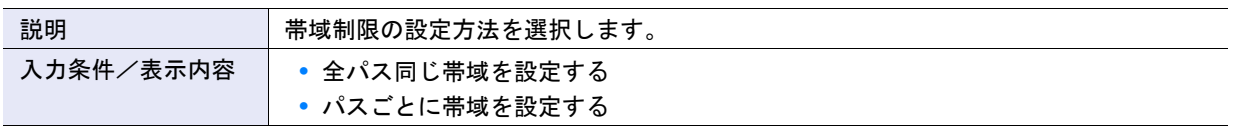

#### **•** 帯域制限

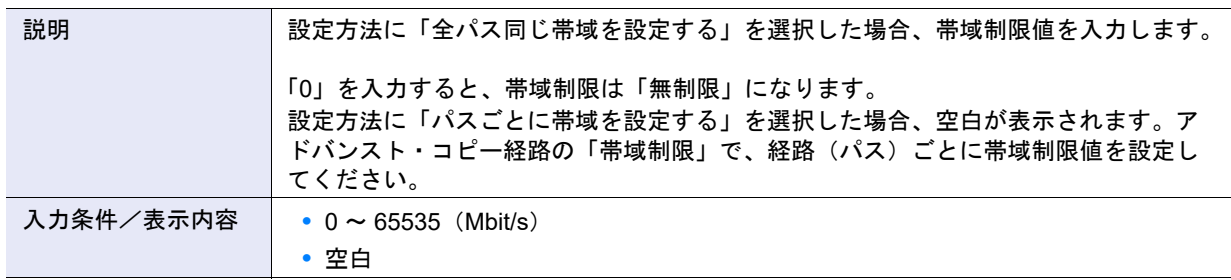

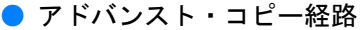

**•** 帯域制限

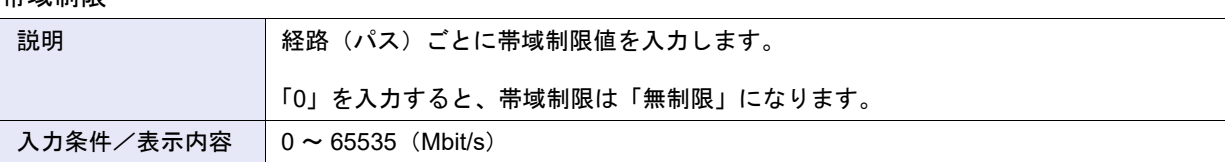

## A.7.12 ODX バッファーボリューム作成

本機能の詳細は「7.11.3 ODX [バッファーボリューム作成」](#page-653-0)(P.654)、初期値の詳細は「付録 [B ODX](#page-1309-0) バッ [ファーボリューム作成」](#page-1309-0)(P.1310) を参照してください。

- ODX バッファーボリューム
- **•** 名前

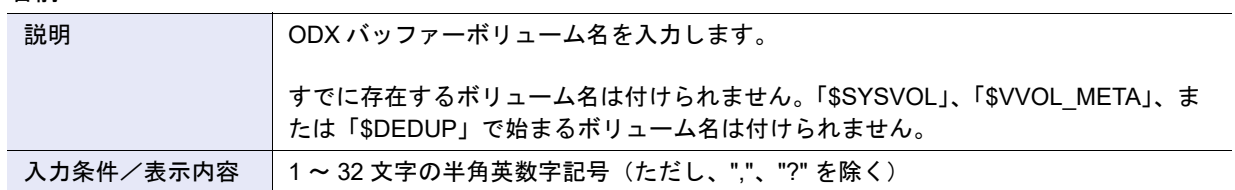

**•** 容量

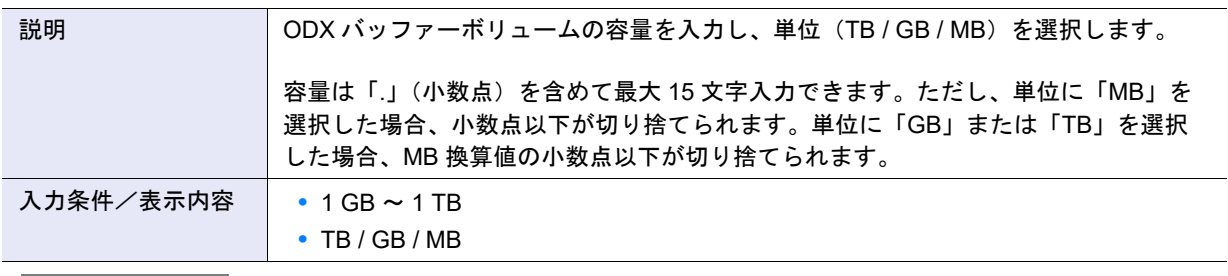

#### ▶ 注意

- **•**「最大空き容量をすべて使用」を有効にした場合、容量を入力する必要はありません。入力した容量と選択 した単位は無効になります。
- **•**「最大空き容量」と同じ容量を同じ形式(GB/TB 単位で同じ桁数)で入力した場合、最大空き容量をすべて 使用します。補正せずに入力した容量で追加したい場合は、MB 単位で入力してください。

#### ○ 備考

入力文字数は「.」(小数点)および「.」(小数点)前の「0」も1文字として数えます。 【例】0.1234567890123 (15 文字)

**•** タイプ

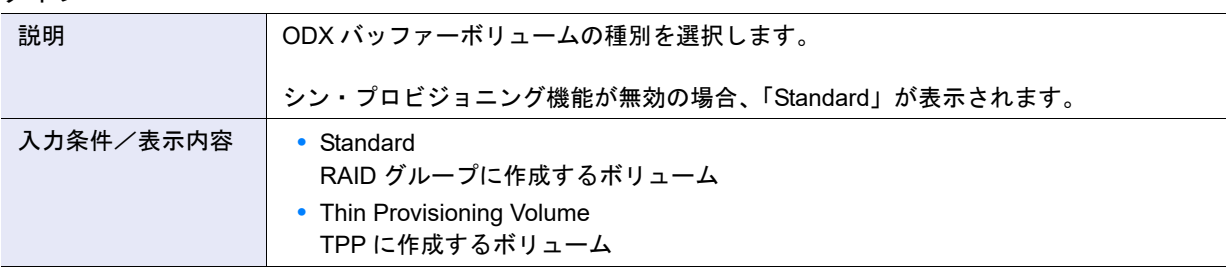

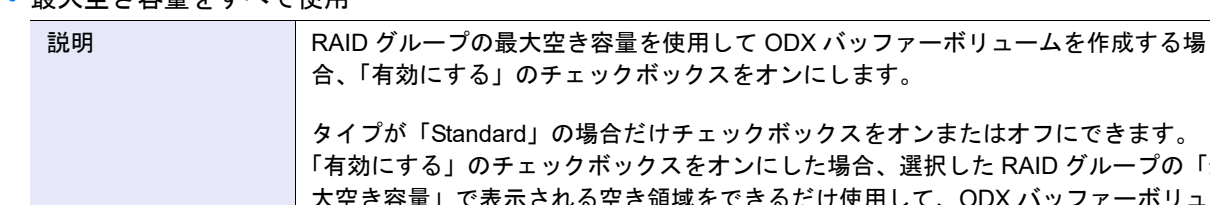

#### **•** 最大空き容量をすべて使用

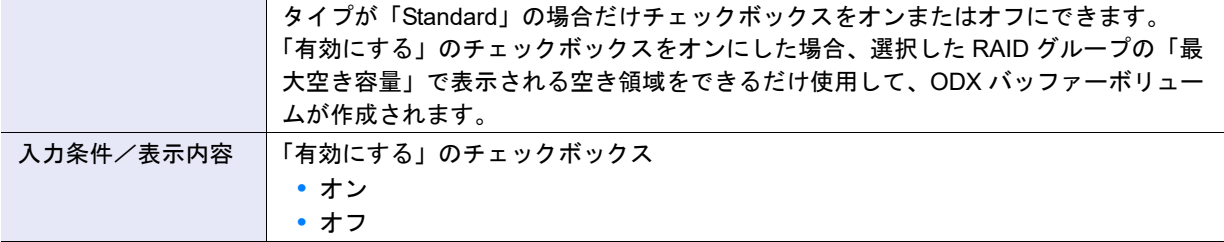

#### ▶ 注意

- **•**「有効にする」のチェックボックスをオンにした場合、入力した容量と選択した単位は無効になります。
- **•**「最大空き容量」が 1 GB 未満または 1 TB を超えている場合、ODX バッファーボリュームは作成できませ ん。
- **•** 作成した ODX バッファーボリュームの容量は表示されません。作成後に [ ボリューム ] 画面から確認して ください。

#### ○ 備考

- **•** ODX バッファーボリュームは旧データの退避先バッファーのため、コピー元およびコピー先として使用さ れません。そのため、「最大空き容量をすべて使用」を有効にしても、Standard、SDPV、および WSV を作 成時と同様の制限はありません。
- **•** 入力文字数は「.」(小数点)および「.」(小数点)前の「0」も 1 文字として数えます。 【例】0.1234567890123(15 文字)
- **•** CM による暗号化

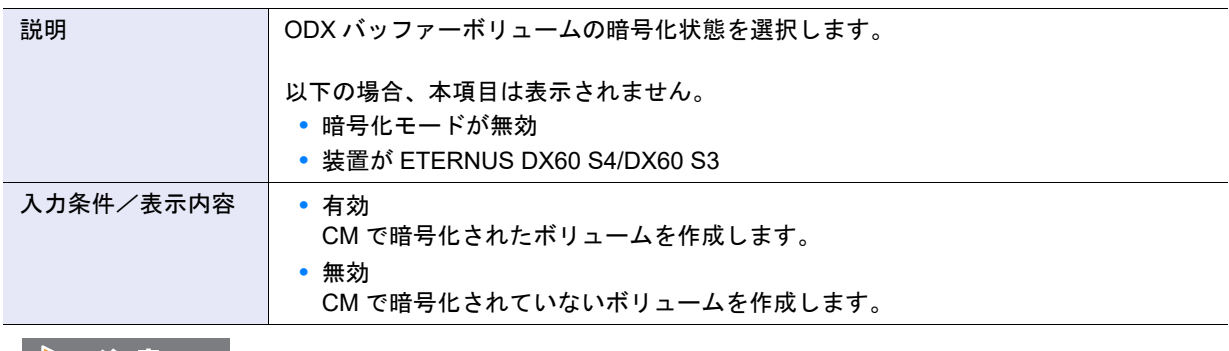

#### 

- **•** タイプに「Thin Provisioning Volume」を選択した場合、本項目の有効/無効は選択できません。
- **•**「有効」を選択した場合、SED で構成された RAID グループは選択できません。SED で構成された RAID グ ループで ODX バッファーボリュームを作成する場合は、「無効」を選択してください。

**•** Allocation

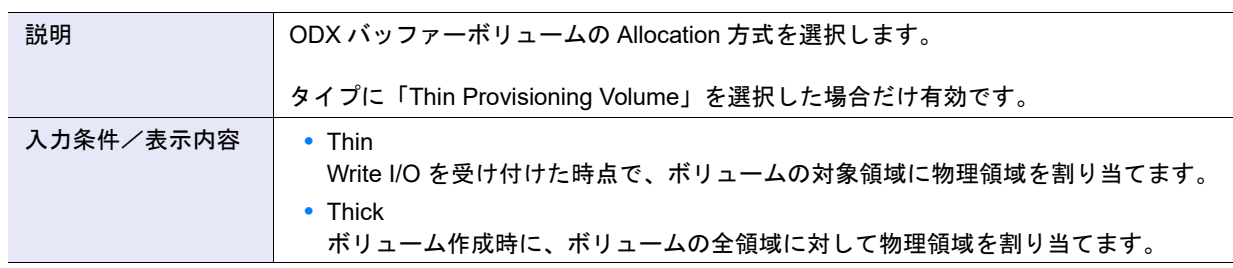

- 対象 RAID グループ / シン・プロビジョニングプール
- **•** 対象 RAID グループ選択または TPP 選択

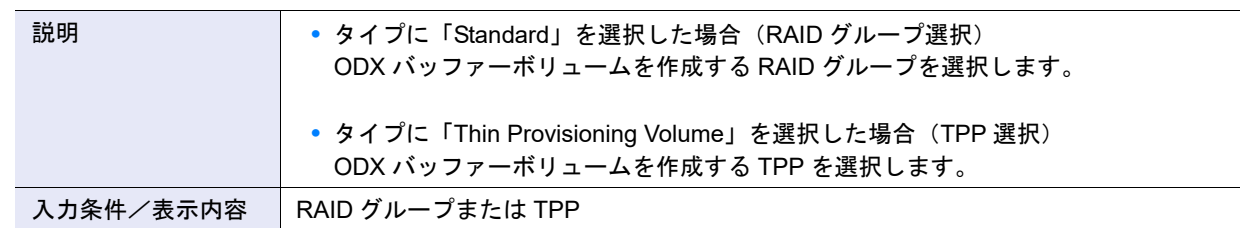

#### > 注意

**•** タイプに「Standard」を選択した場合(RAID グループ選択)

- **-** CM による暗号化に「有効」を選択した場合、SED で構成された RAID グループは選択できません。
- **-** 以下の RAID グループは対象 RAID グループ一覧に表示されません。
	- **•** TPP に属している
	- **•** FTRP に属している
	- **•** REC ディスクバッファーとして登録されている
	- **•** EXCP として登録されている
	- **•** すでに 128 個のボリュームが作成されている
	- **•** Usage が「Temporary」
	- **•** 空き容量が 1 GB 未満
	- **•** 外部 RAID グループ
- **•** タイプに「Thin Provisioning Volume」を選択した場合(TPP 選択) FTRP および FTSP は対象シン・プロビジョニングプール一覧に表示されません。

付録 B 初期値一覧

ここでは以下の機能の初期設定値一覧を示します。

- **•** [システムの管理](#page-1267-0)
- **•** [ボリュームの管理](#page-1283-0)
- **•** [接続性の管理](#page-1288-0)
- **•** RAID [グループの管理](#page-1300-0)
- **•** [シン・プロビジョニングの管理](#page-1301-0)
- **•** [アドバンスト・コピーの管理](#page-1305-0)

以下の初期設定値は工場出荷時の状態です。以下に記載していない機能や項目は初期設定値が未設定や未 選択の状態になっています。

# <span id="page-1267-0"></span>B.1 システムの管理

ここではシステム管理関連機能の初期値一覧を示します。

- **•** スマート [セットアップ](#page-1268-0) ウィザード
- **•** [Deduplication/Compression](#page-1269-1) モード設定
- **•** [日付時刻設定](#page-1269-0)
- **•** [Box ID](#page-1270-0) 設定
- **•** [サブシステムパラメーター設定](#page-1270-1)
- **•** [暗号化モード設定](#page-1270-2)
- **•** [SMI-S](#page-1271-0) 設定
- **•** [電源連動設定](#page-1271-1)
- **•** [Extreme Cache](#page-1271-2) 設定
- **•** [リード専用キャッシュサイズ設定](#page-1272-5)
- **•** [ディスクドライブ・パトロール設定](#page-1272-0)
- **•** [デバッグモード設定](#page-1272-1)
- **•** [構成設定情報バックアップ](#page-1272-2)
- **•** [性能情報取得開始/停止](#page-1272-3)
- **•** [キャッシュクリア](#page-1272-4)
- **•** [エコモード共通設定変更](#page-1273-0)
- **•** [エコモードスケジュール作成](#page-1273-1)
- **•** [ユーザーアカウント設定](#page-1273-2)
- **•** [ユーザーポリシー設定](#page-1274-2)
- **•** [RADIUS](#page-1274-0) 設定
- **•** [役割追加](#page-1274-1)
- **•** [ネットワーク環境設定](#page-1275-0)
- **•** [ファイアーウォールの設定](#page-1276-0)
- **•** SNMP [エージェント基本設定](#page-1276-1)
- **•** SNMP [マネージャー設定](#page-1276-2)
- **•** SNMP [エージェント](#page-1277-0) MIB ビュー設定
- **•** SNMP [エージェントユーザー設定](#page-1277-1)
- **•** SNMP [エージェントコミュニティー設定](#page-1277-2)
- **•** SNMP [エージェントトラップ設定](#page-1277-3)

付録 B 初期値一覧

#### B.1 システムの管理

- **•** MIB [ファイルダウンロード](#page-1277-4)
- **•** [メール通知設定](#page-1278-0)
- **•** [Syslog](#page-1278-1) 設定
- **•** SSH [サーバ鍵設定](#page-1278-2)
- **•** [自己発行証明書生成](#page-1278-3)
- **•** [Key/CSR](#page-1278-4) 生成
- **•** SSL [バージョン設定](#page-1279-4)
- **•** [イベント通知設定](#page-1279-3)
- **•** [ログ採取/削除](#page-1279-1)
- **•** [パニックダンプ採取/削除](#page-1279-2)
- **•** [監査ログ機能](#page-1279-0)
- **•** [監査ログ設定](#page-1280-0)
- **•** [鍵サーバ追加](#page-1280-1)
- **•** [鍵グループ作成](#page-1280-2)
- **•** SED [認証鍵更新](#page-1280-3)
- **•** [外部ドライブ作成](#page-1280-4)
- **•** [リモートサポート設定](#page-1281-0)
- **•** [ログ送信設定](#page-1282-0)
- **•** [AIS Connect](#page-1282-1) 設定
- **•** [リモートセッション許可設定](#page-1282-2)
- **•** [コントローラーファームウェア適用](#page-1283-1)
- <span id="page-1268-0"></span>■ スマート セットアップ ウィザード

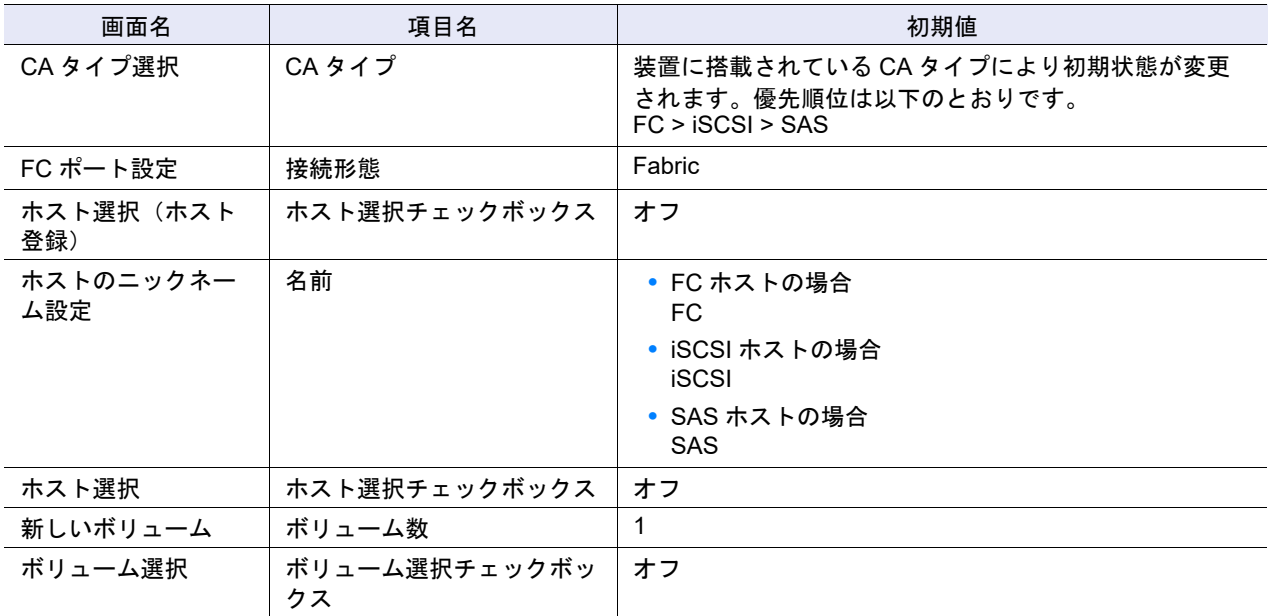

# <span id="page-1269-1"></span>■ Deduplication/Compression モード設定

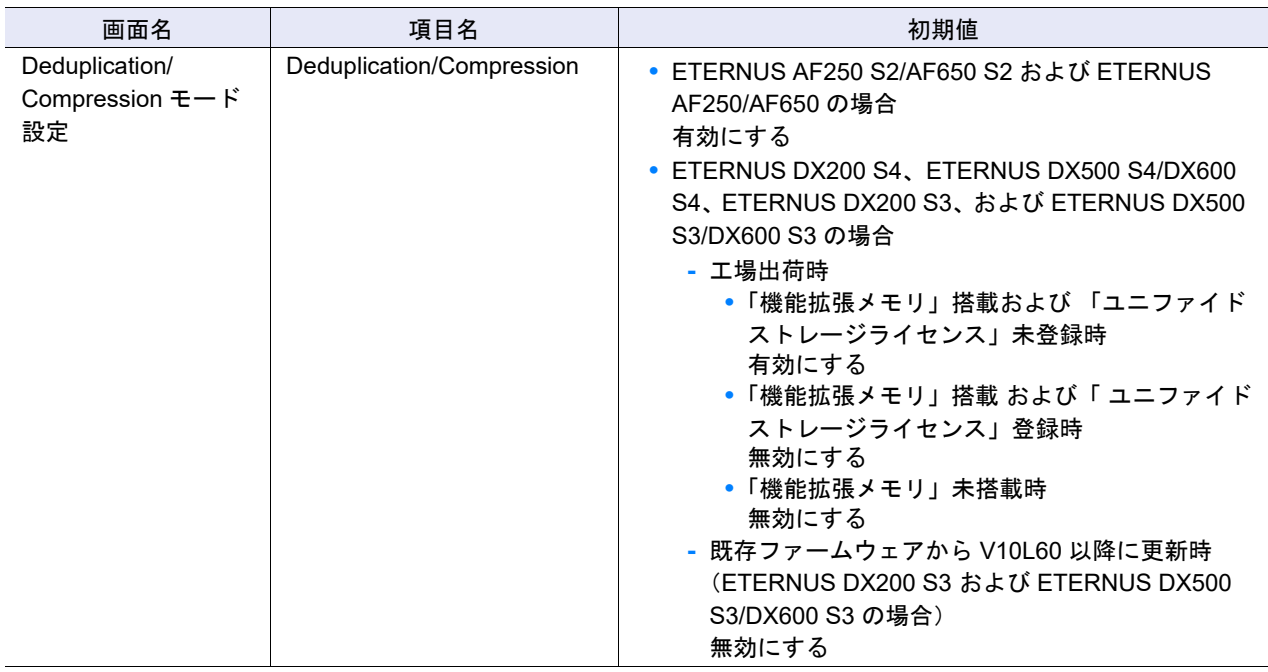

# <span id="page-1269-0"></span>■ 日付時刻設定

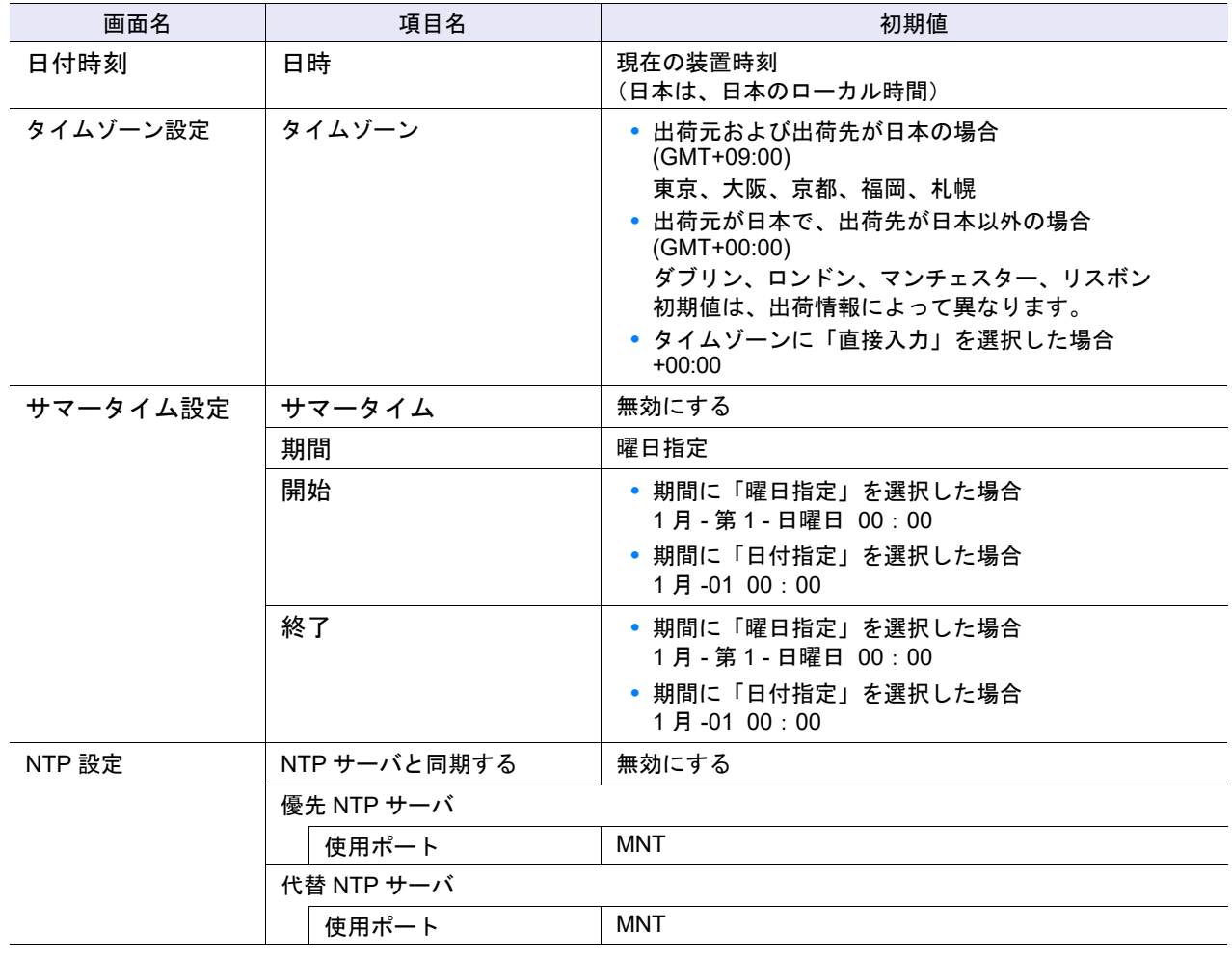

<span id="page-1270-0"></span>■ Box ID 設定

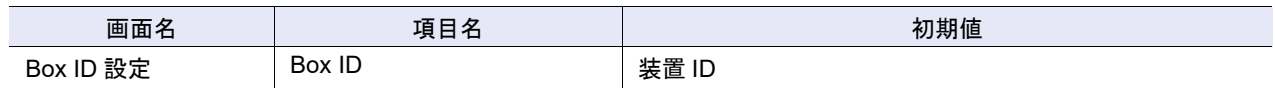

## <span id="page-1270-1"></span>■ サブシステムパラメーター設定

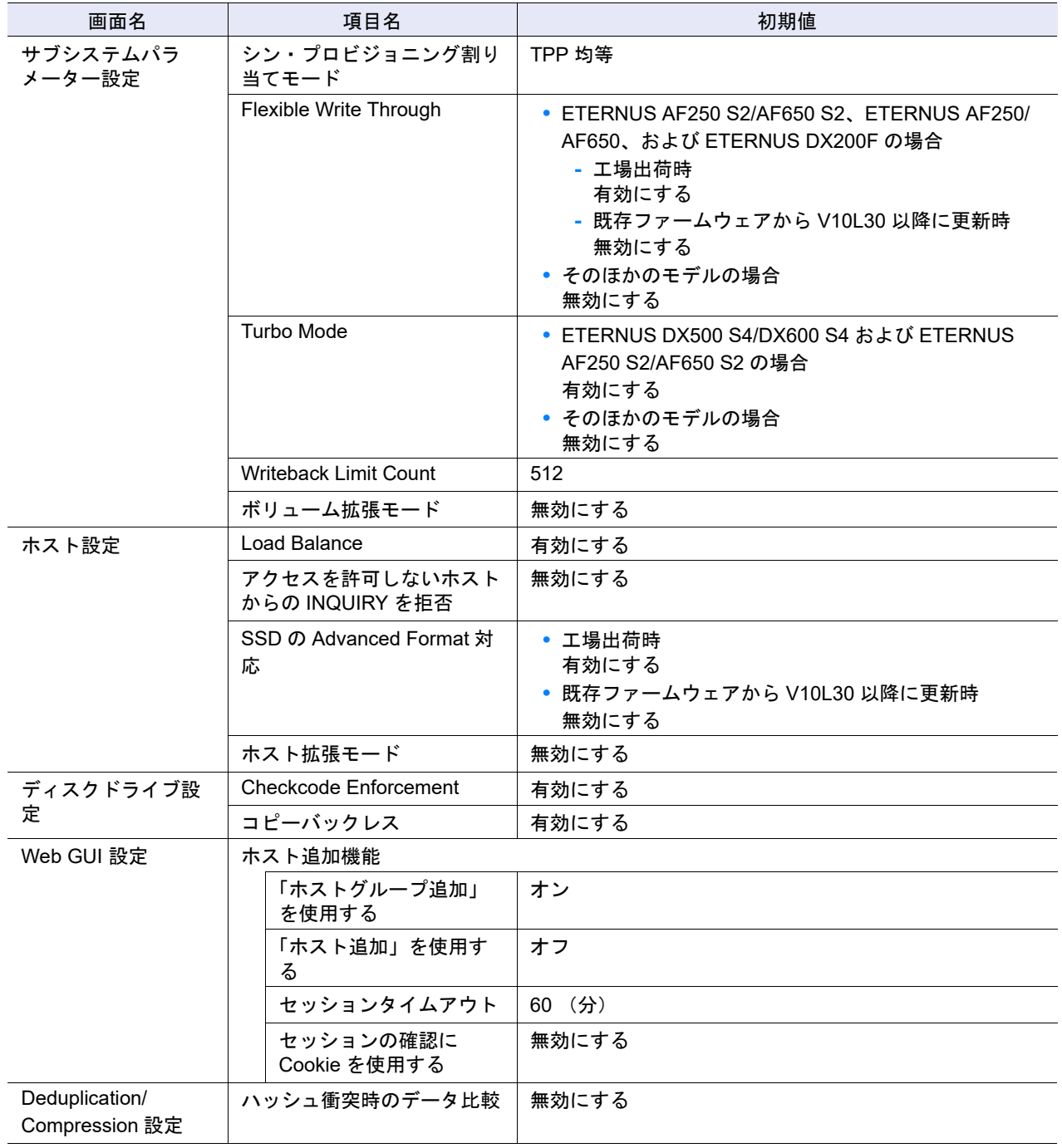

<span id="page-1270-2"></span>■ 暗号化モード設定

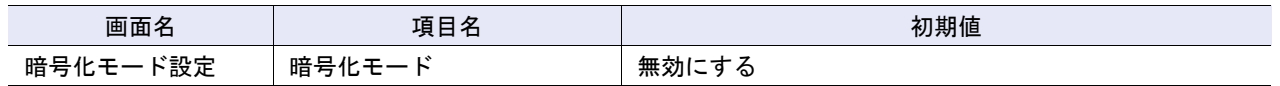

### <span id="page-1271-0"></span>■ SMI-S 設定

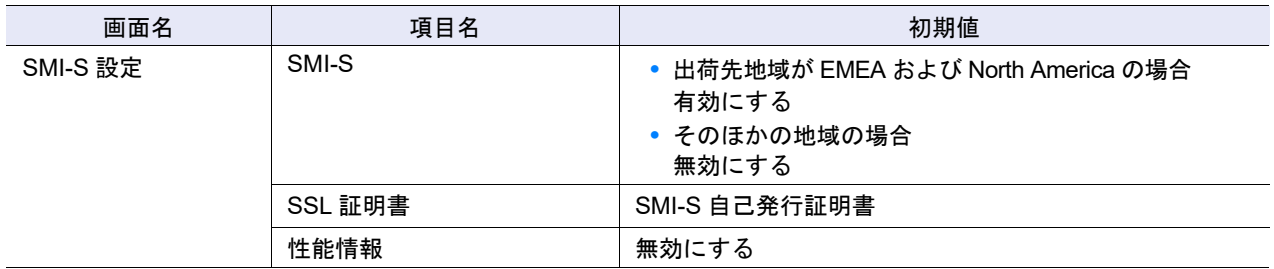

## <span id="page-1271-1"></span>■ 電源連動設定

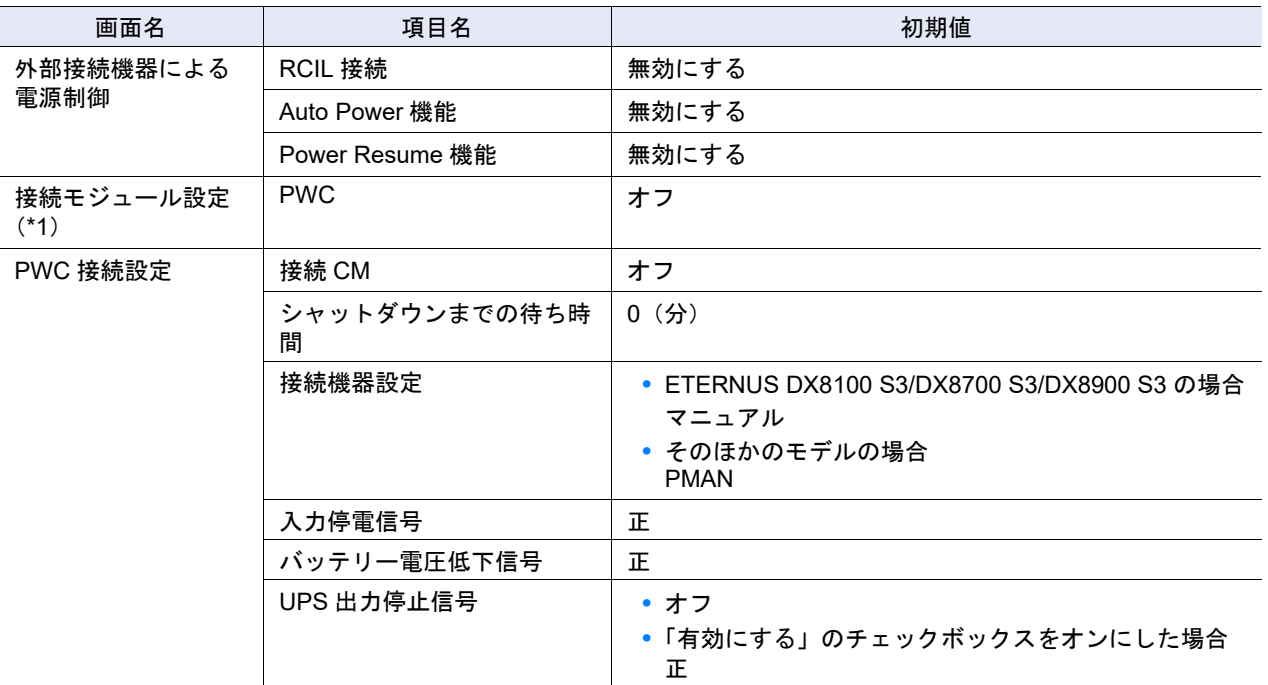

\*1: ETERNUS DX8100 S3/DX8700 S3/DX8900 S3 の場合に表示されます。

### <span id="page-1271-2"></span>■ Extreme Cache 設定

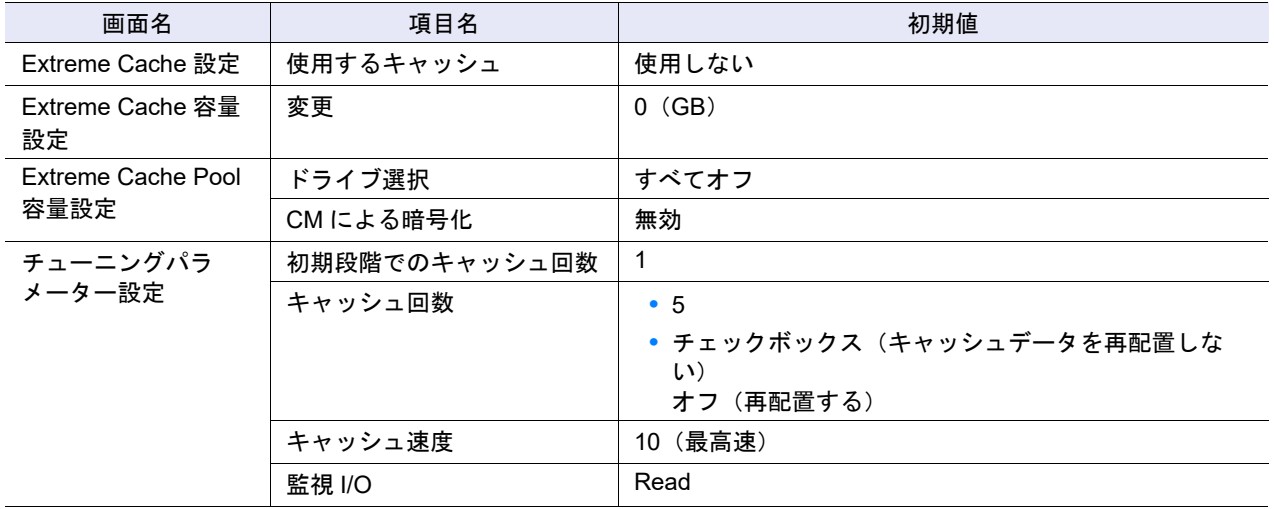

#### <span id="page-1272-5"></span>■ リード専用キャッシュサイズ設定

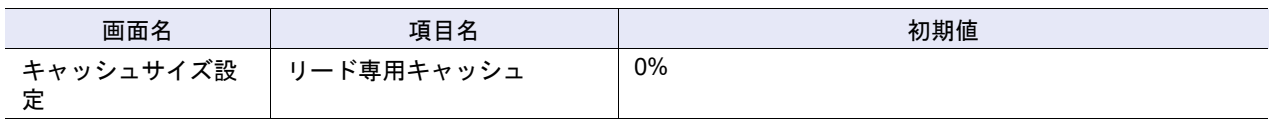

## <span id="page-1272-0"></span>■ ディスクドライブ・パトロール設定

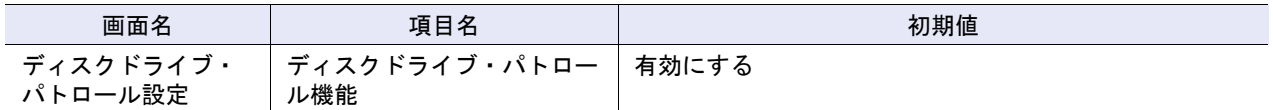

#### <span id="page-1272-1"></span>■ デバッグモード設定

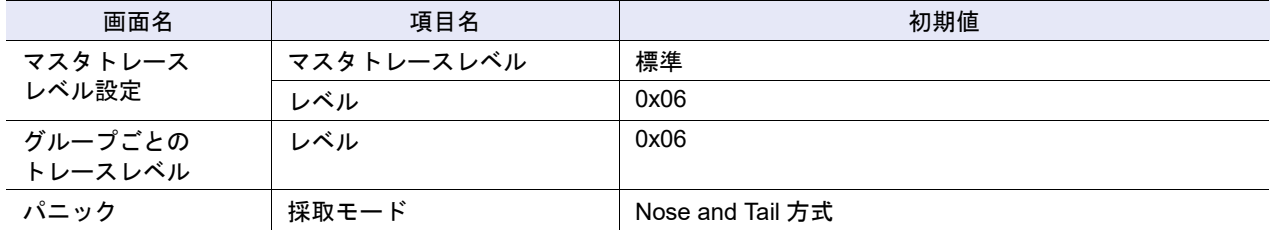

#### <span id="page-1272-2"></span>■ 構成設定情報バックアップ

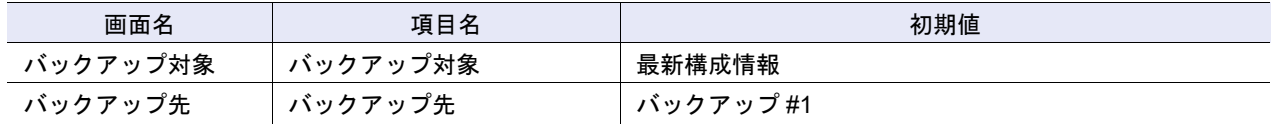

#### <span id="page-1272-3"></span>■ 性能情報取得開始/停止

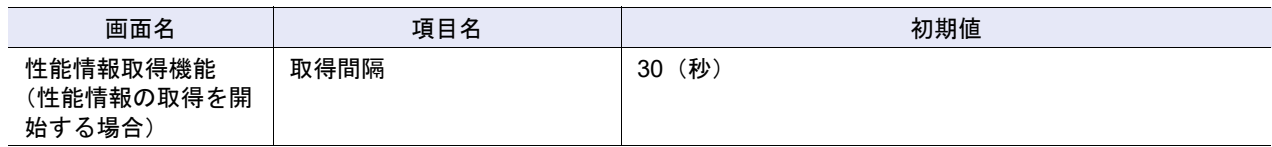

#### <span id="page-1272-4"></span>■ キャッシュクリア

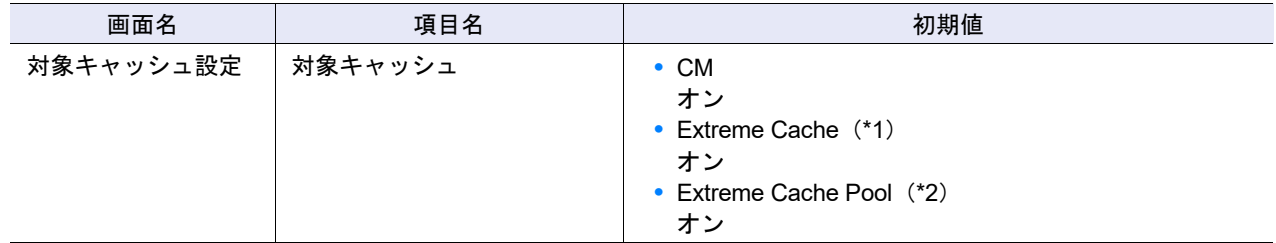

\*1: EXC が有効な場合だけ表示されます。

\*2: EXCP が有効な場合だけ表示されます。

#### <span id="page-1273-0"></span>■ エコモード共通設定変更

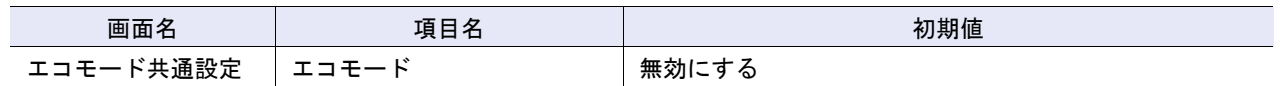

## <span id="page-1273-1"></span>■ エコモードスケジュール作成

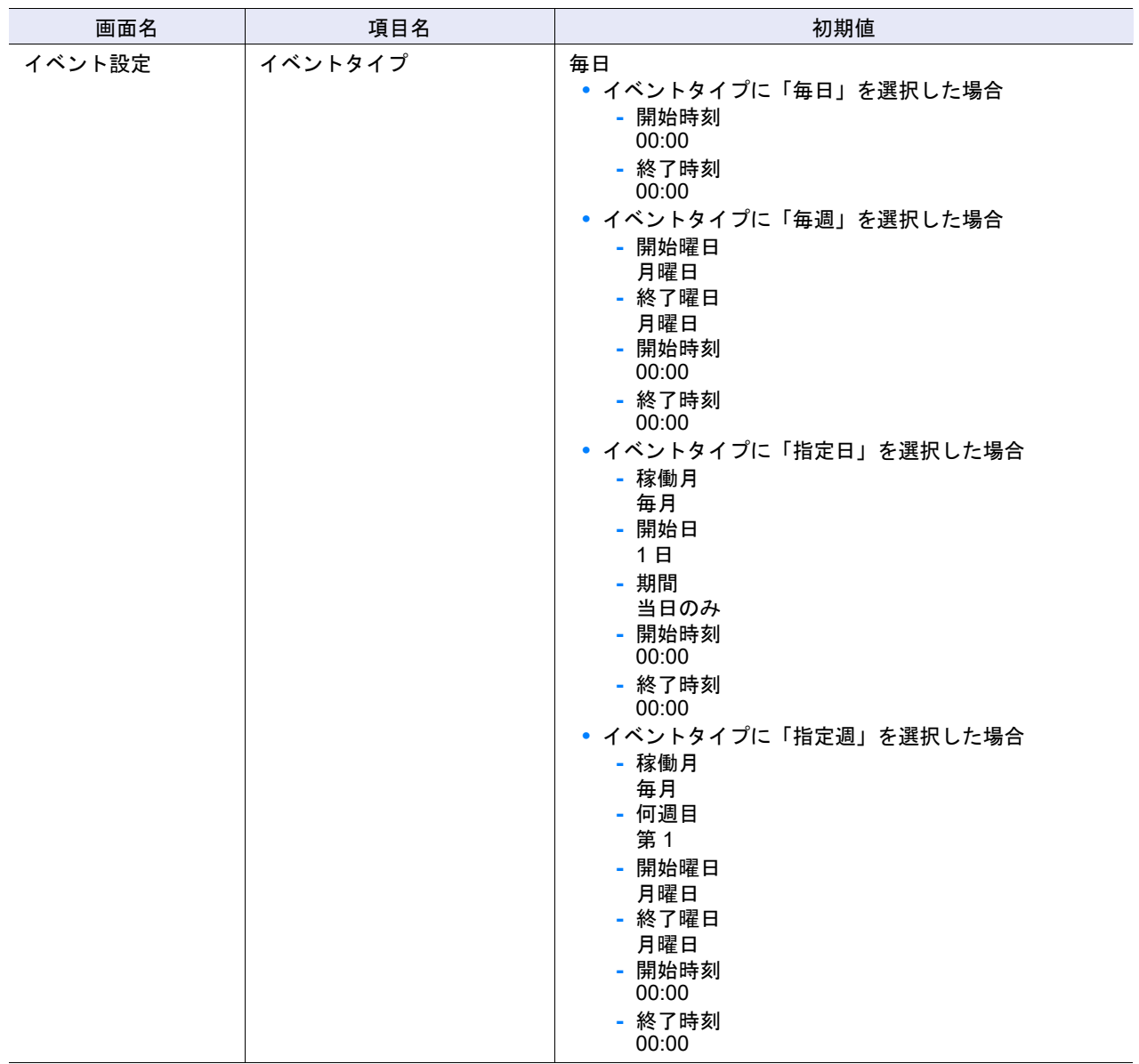

## <span id="page-1273-2"></span>■ ユーザーアカウント設定

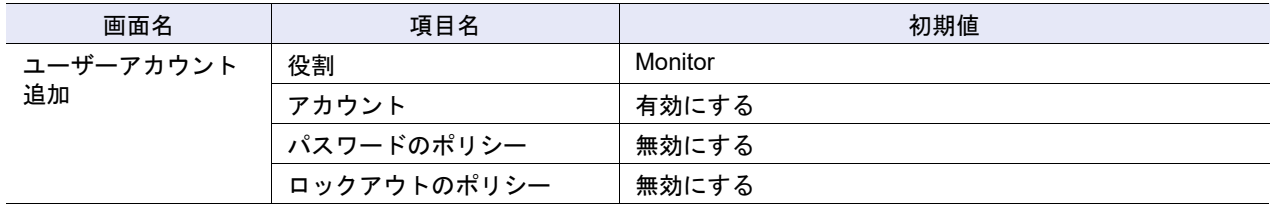

# <span id="page-1274-2"></span>■ ユーザーポリシー設定

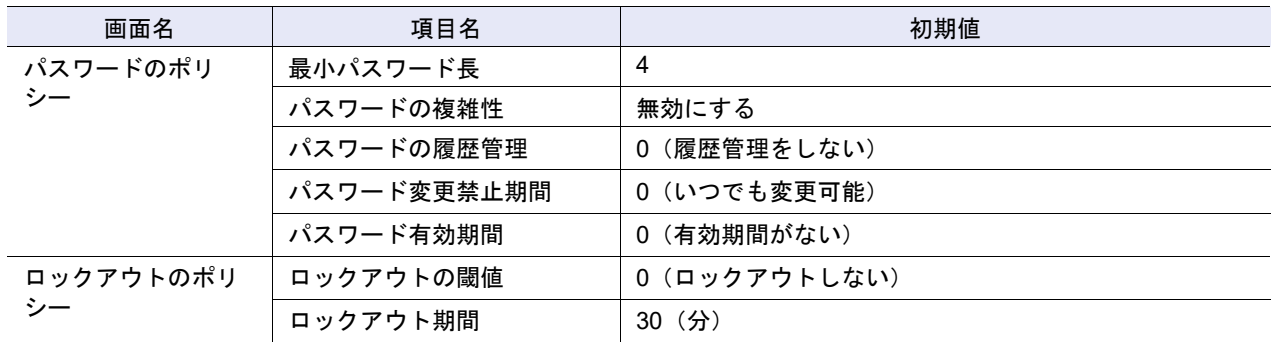

## <span id="page-1274-0"></span>■ RADIUS 設定

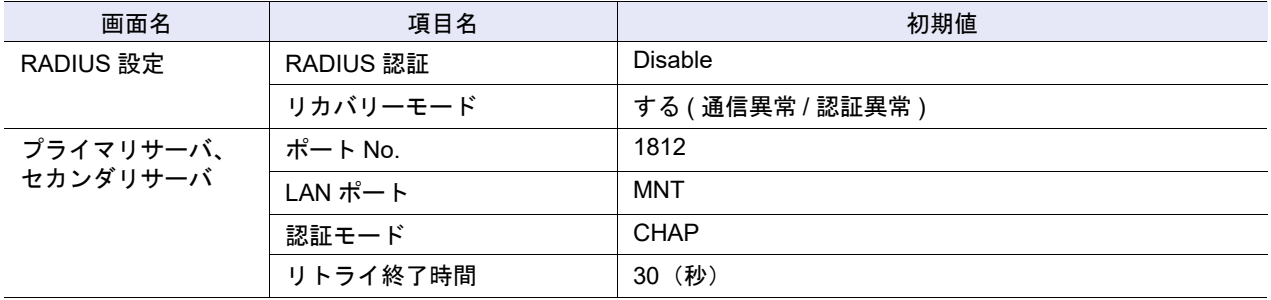

## <span id="page-1274-1"></span>■ 役割追加

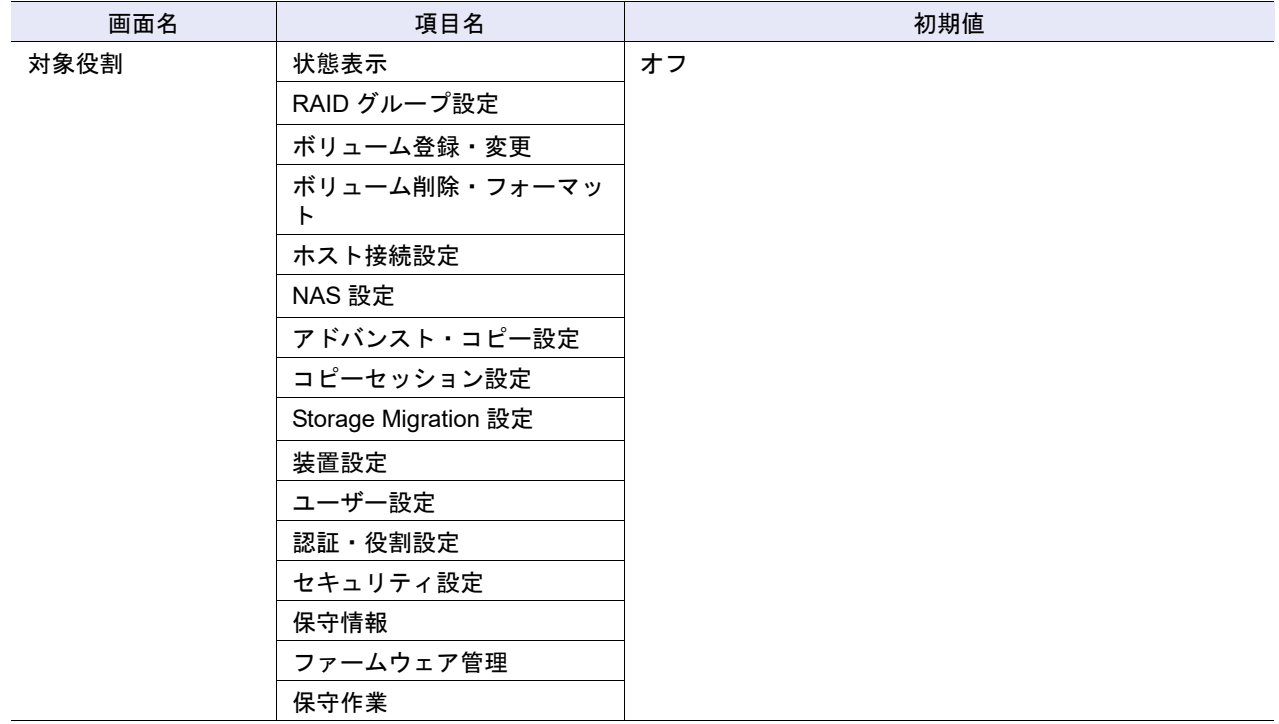

## <span id="page-1275-0"></span>■ ネットワーク環境設定

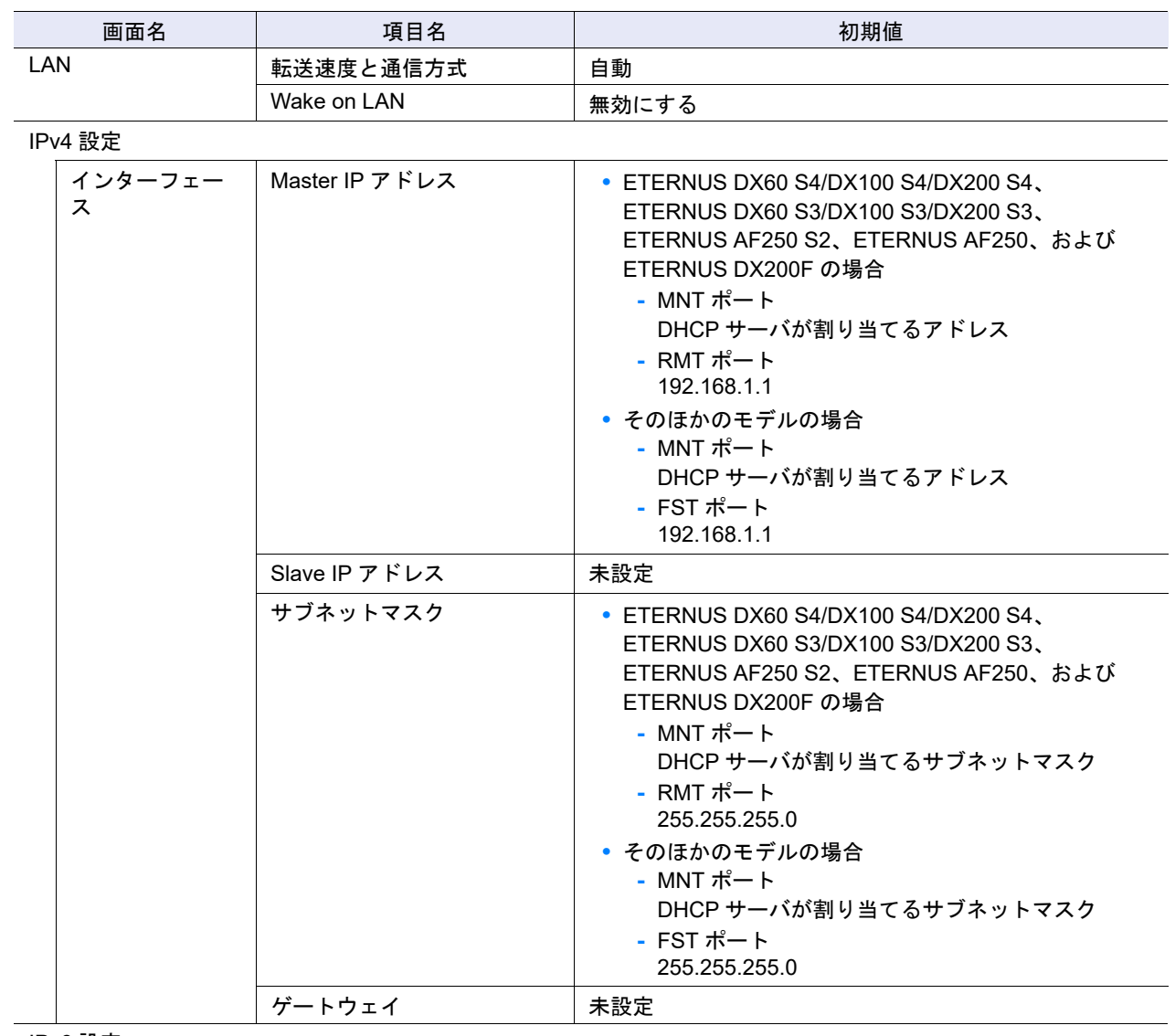

IPv6 設定

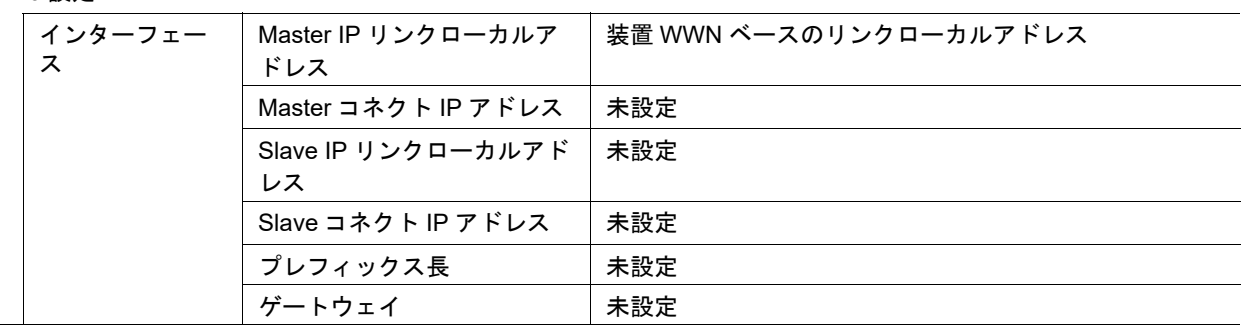

### <span id="page-1276-0"></span>■ ファイアーウォールの設定

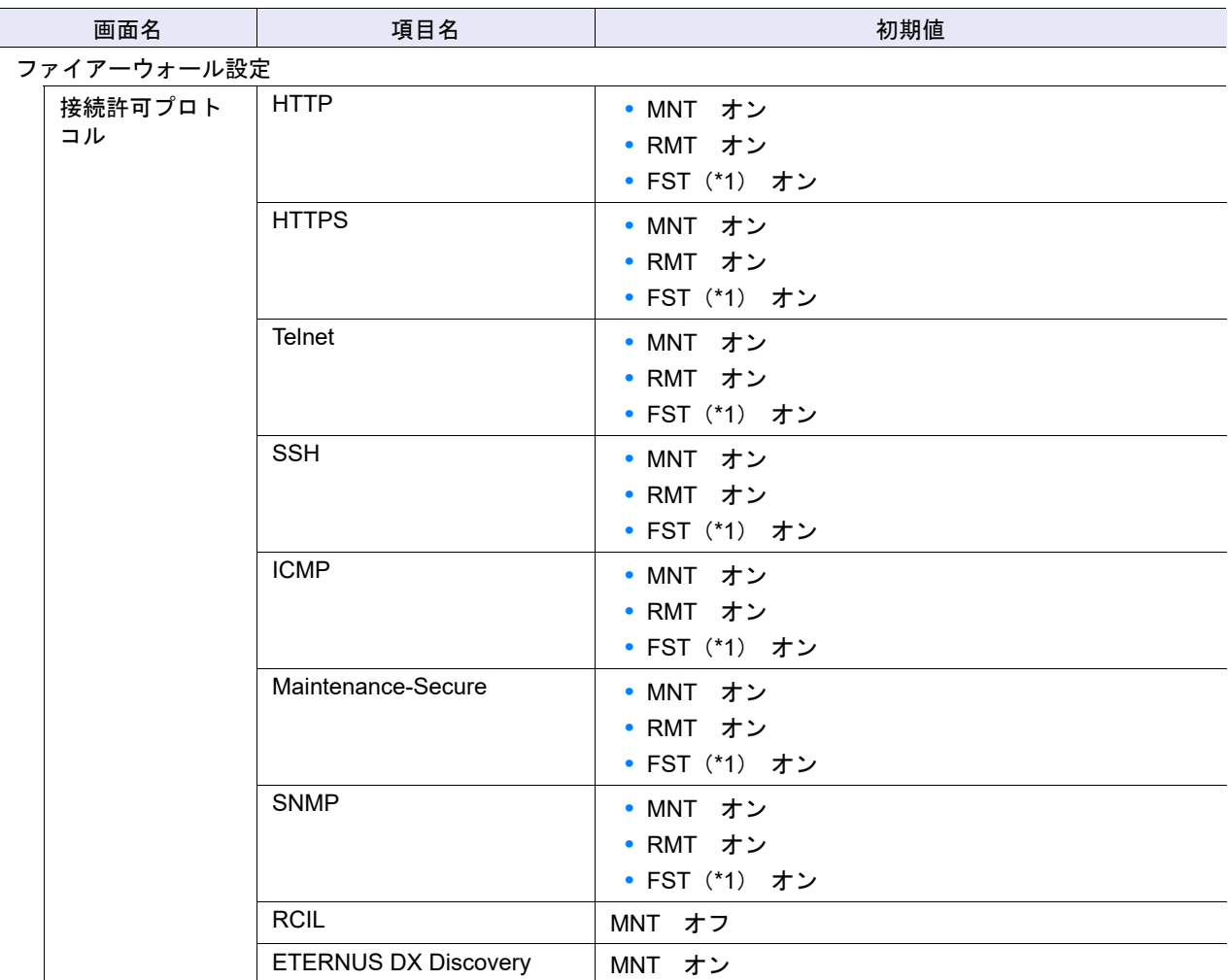

\*1: FST は、ETERNUS DX500 S4/DX600 S4、ETERNUS DX500 S3/DX600 S3、ETERNUS DX8100 S3/DX8700 S3/ DX8900 S3、ETERNUS AF650 S2、および ETERNUS AF650 の場合に表示されます。

#### <span id="page-1276-1"></span>■ SNMP エージェント基本設定

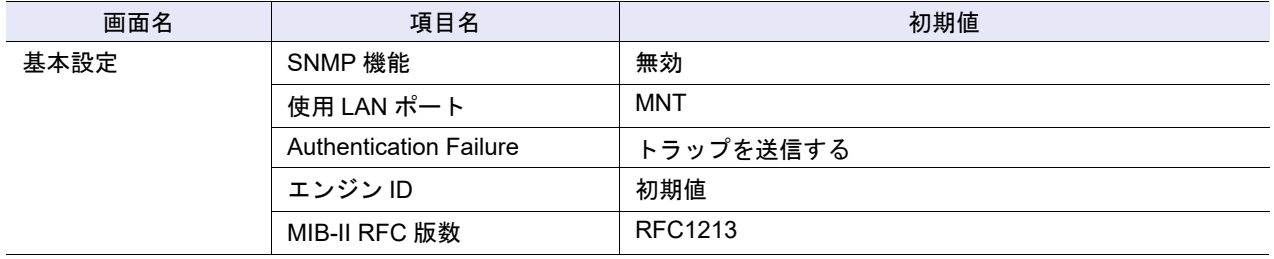

## <span id="page-1276-2"></span>■ SNMP マネージャー設定

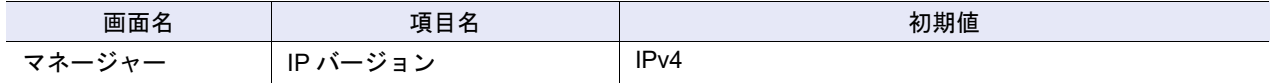

# <span id="page-1277-0"></span>■ SNMP エージェント MIB ビュー設定

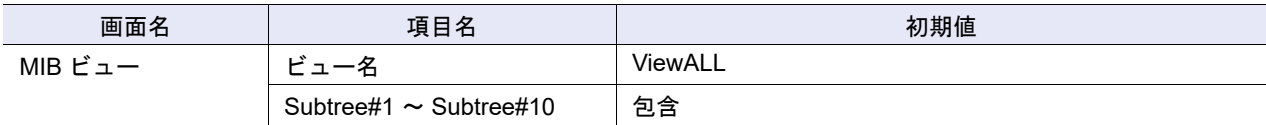

#### <span id="page-1277-1"></span>■ SNMP エージェントユーザー設定

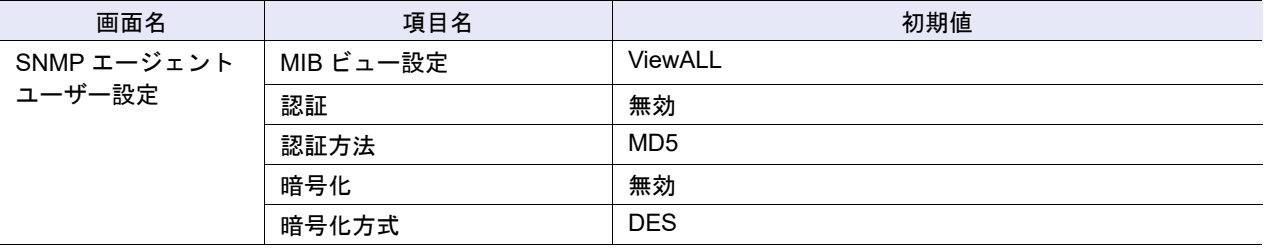

## <span id="page-1277-2"></span>■ SNMP エージェントコミュニティー設定

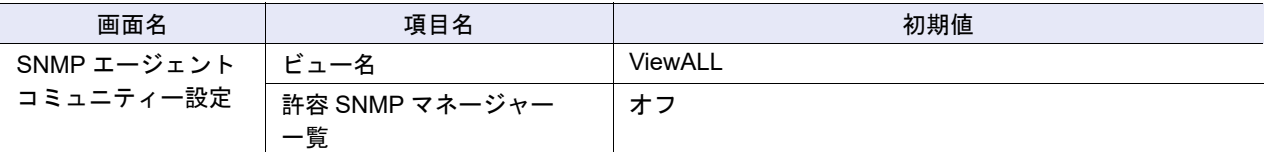

#### <span id="page-1277-3"></span>■ SNMP エージェントトラップ設定

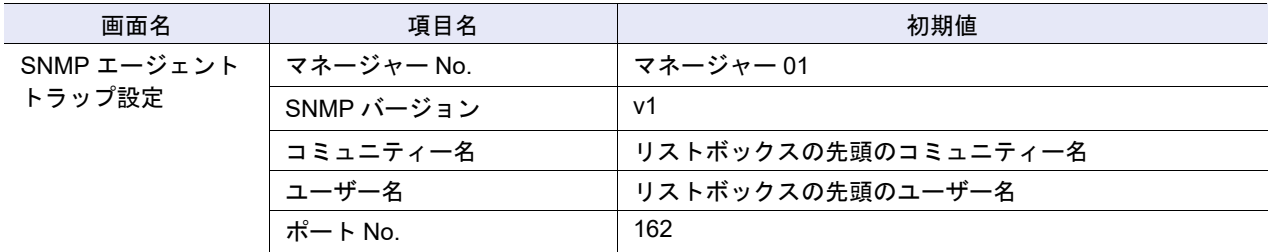

#### <span id="page-1277-4"></span>■ MIB ファイルダウンロード

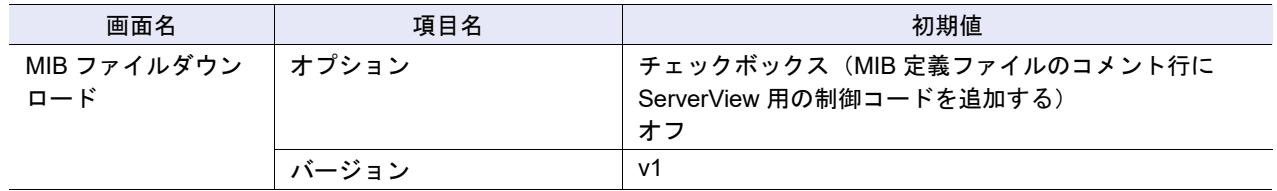

## <span id="page-1278-0"></span>■ メール通知設定

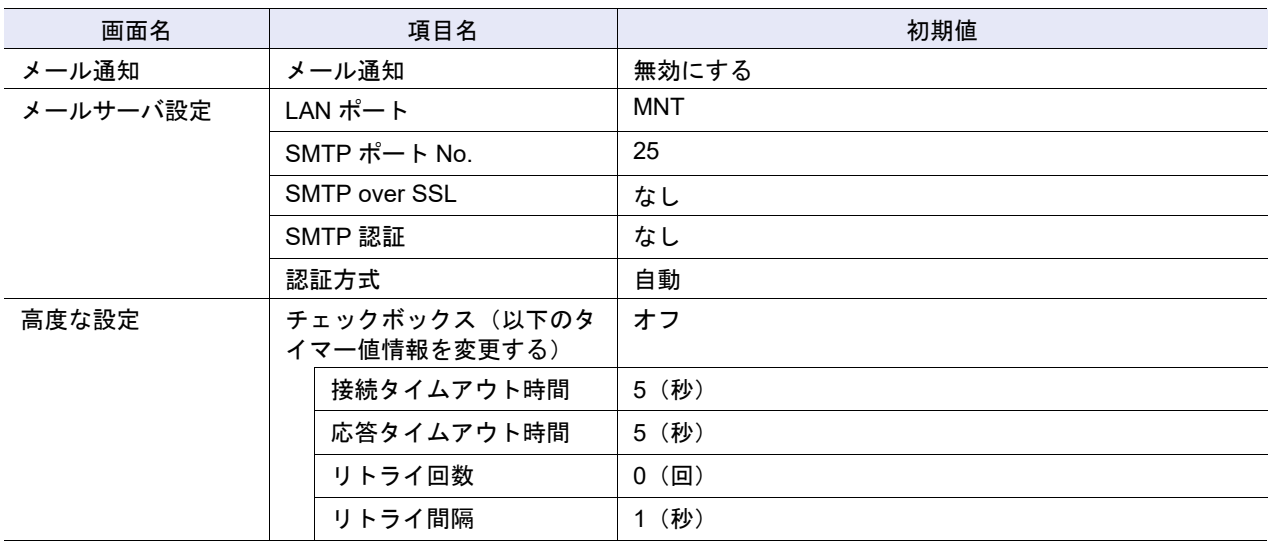

## <span id="page-1278-1"></span>■ Syslog 設定

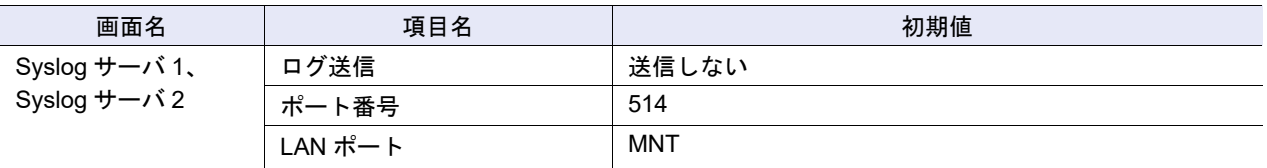

#### <span id="page-1278-2"></span>■ SSH サーバ鍵設定

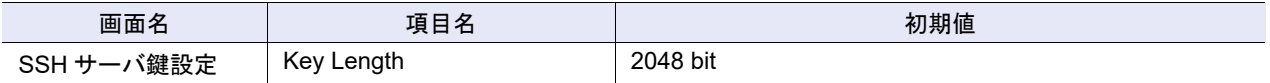

#### <span id="page-1278-3"></span>■ 自己発行証明書生成

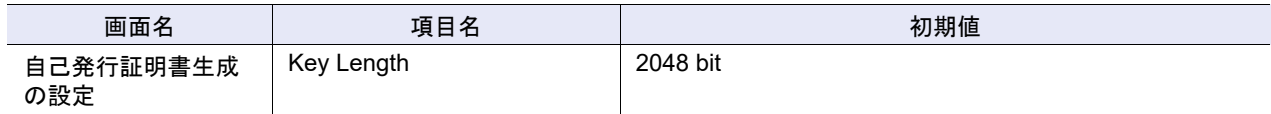

# <span id="page-1278-4"></span>■ Key/CSR 生成

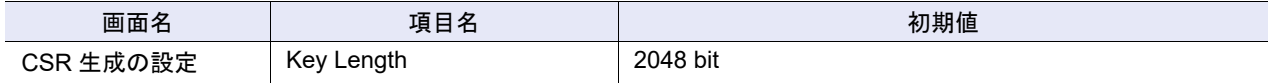

#### <span id="page-1279-4"></span>■ SSL バージョン設定

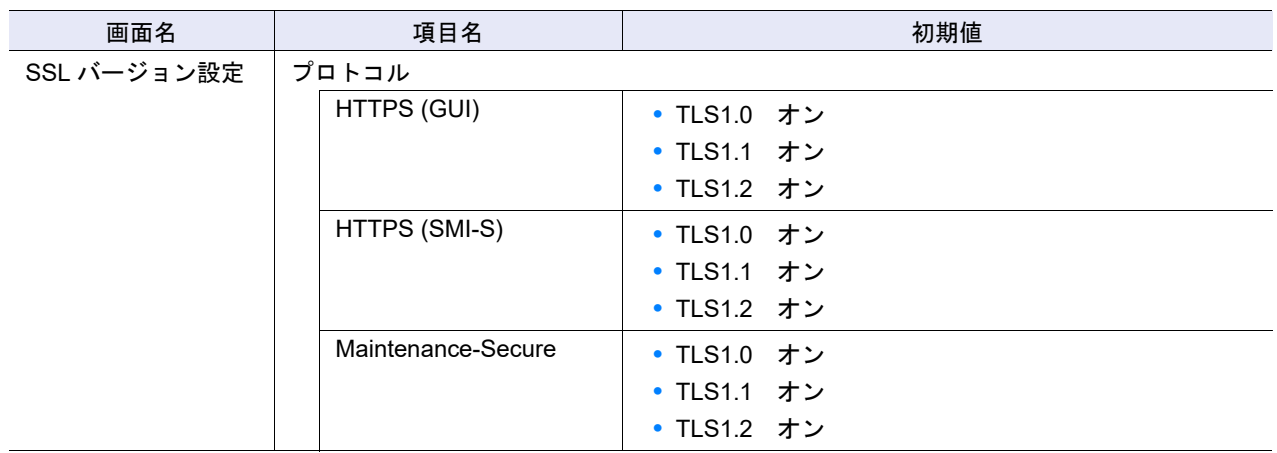

### <span id="page-1279-3"></span>■ イベント通知設定

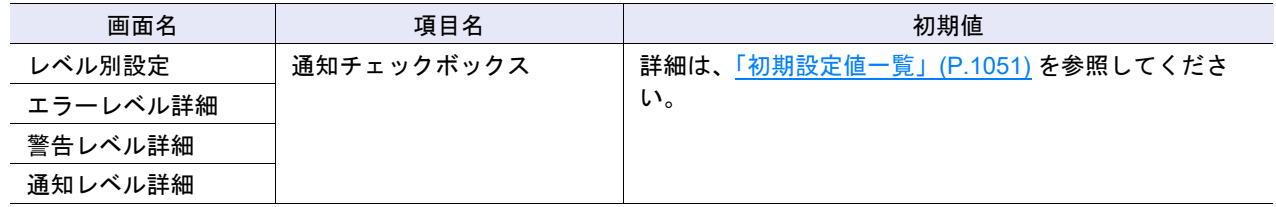

#### <span id="page-1279-1"></span>■ ログ採取/削除

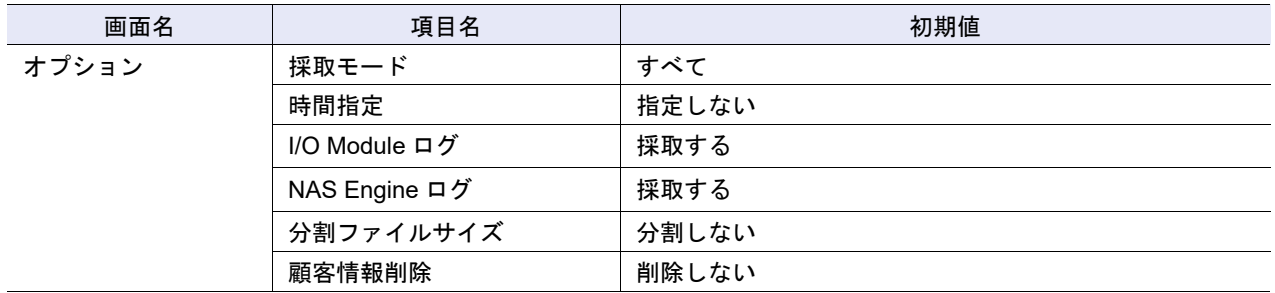

#### <span id="page-1279-2"></span>■ パニックダンプ採取/削除

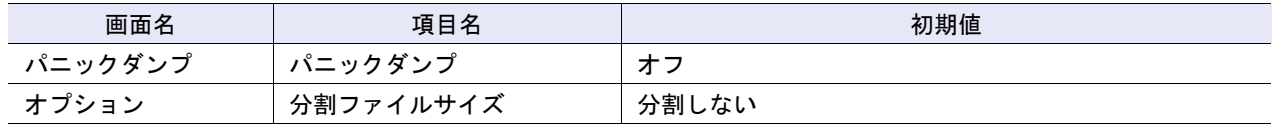

#### <span id="page-1279-0"></span>■ 監査ログ機能

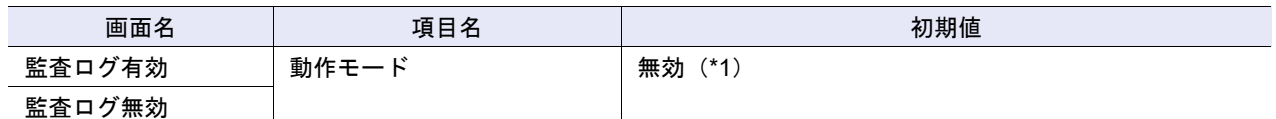

\*1: 初期状態は無効のため、「監査ログ有効」のアクションだけが実行できます。

## <span id="page-1280-0"></span>■ 監査ログ設定

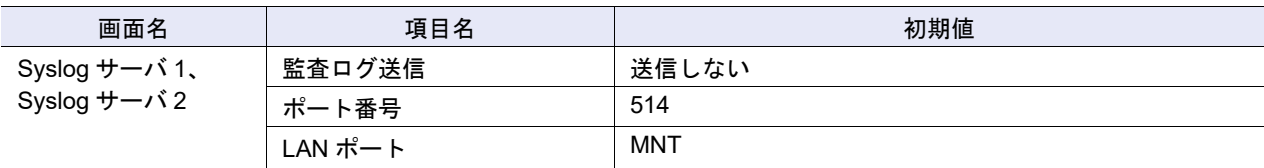

## <span id="page-1280-1"></span>■ 鍵サーバ追加

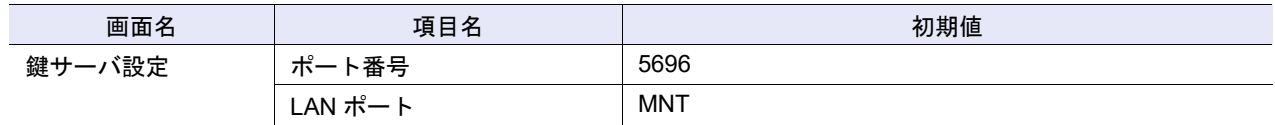

## <span id="page-1280-2"></span>■ 鍵グループ作成

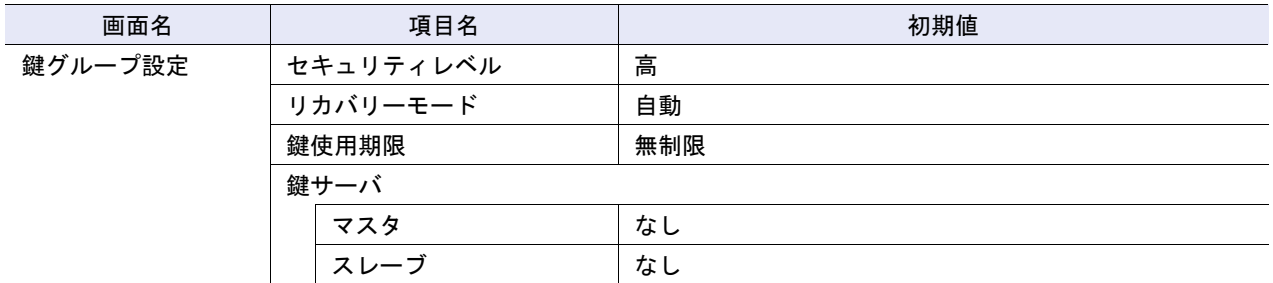

#### <span id="page-1280-3"></span>■ SED 認証鍵更新

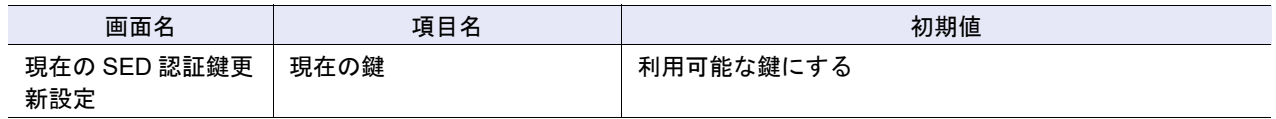

<span id="page-1280-4"></span>■ 外部ドライブ作成

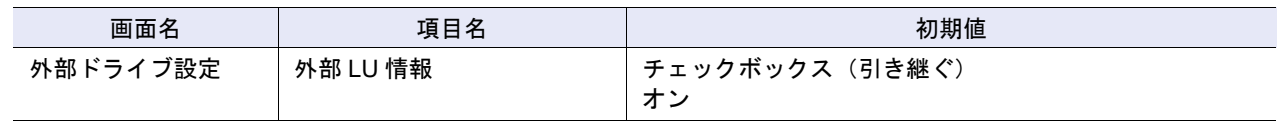

## <span id="page-1281-0"></span>■ リモートサポート設定

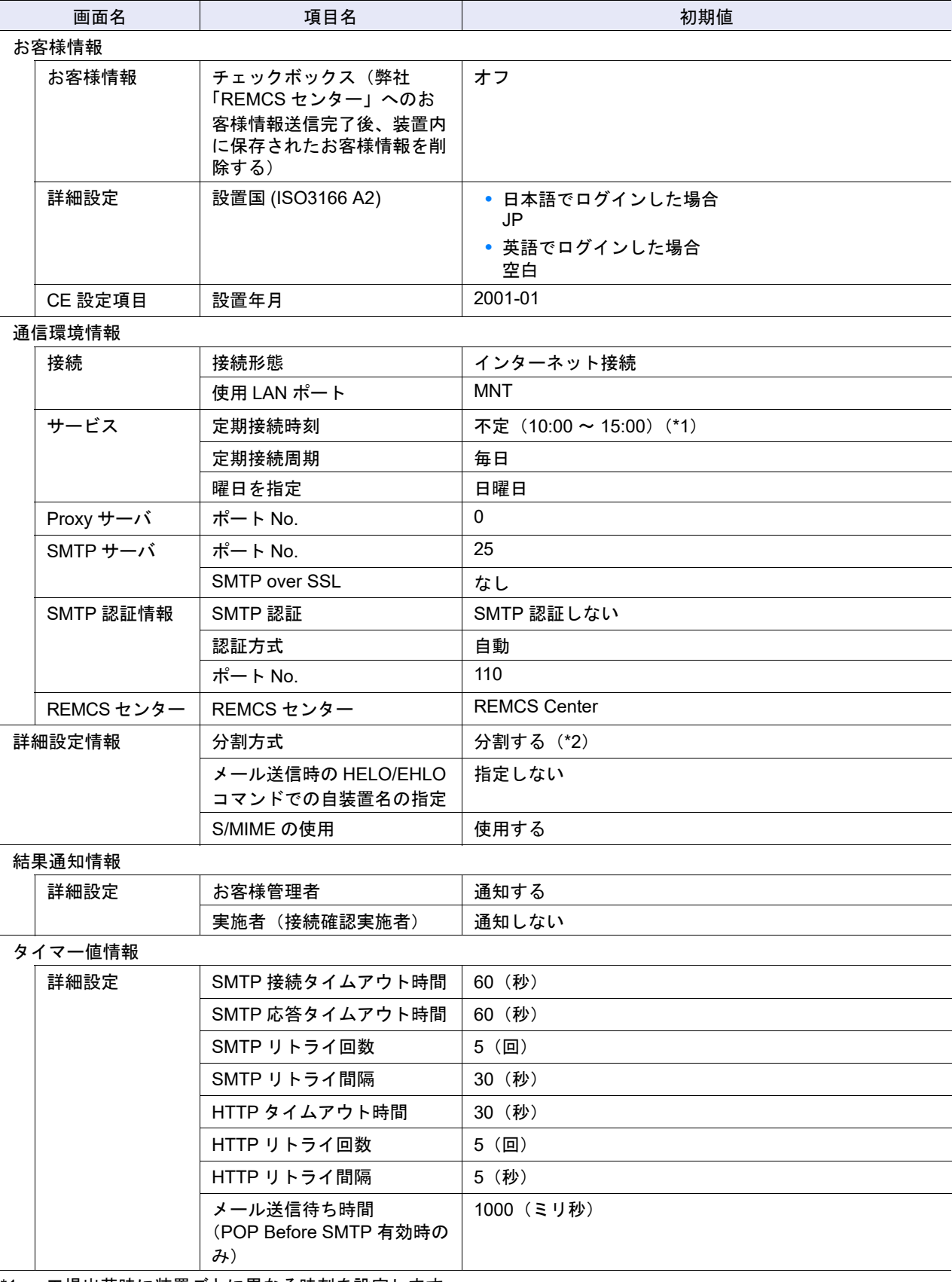

\*1: 工場出荷時に装置ごとに異なる時刻を設定します。

\*2: 「分割する」を選択した場合の初期値は「イベント分割」および「512 KB」です。

#### <span id="page-1282-0"></span>■ ログ送信設定

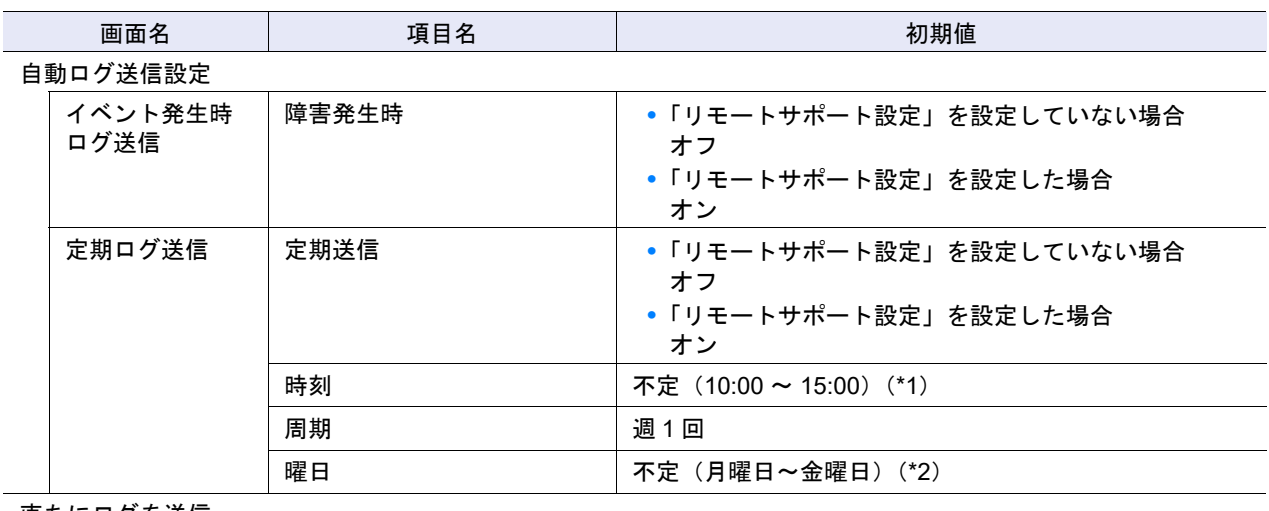

#### 直ちにログを送信

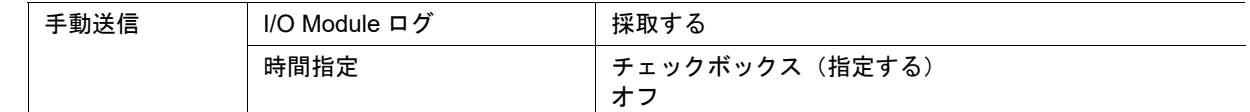

\*1: 工場出荷時に装置ごとに異なる時刻を設定します。

\*2: 工場出荷時に装置ごとに異なる曜日を設定します。

#### <span id="page-1282-1"></span>■ AIS Connect 設定

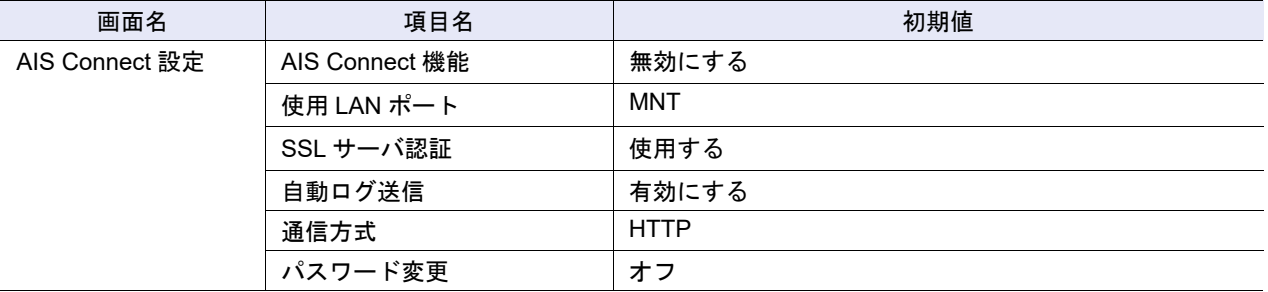

#### <span id="page-1282-2"></span>■ リモートセッション許可設定

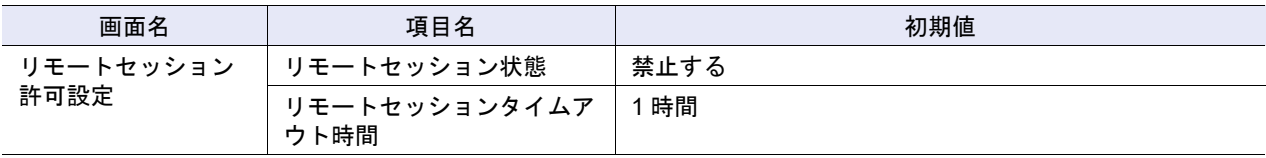

#### <span id="page-1283-1"></span>■ コントローラーファームウェア適用

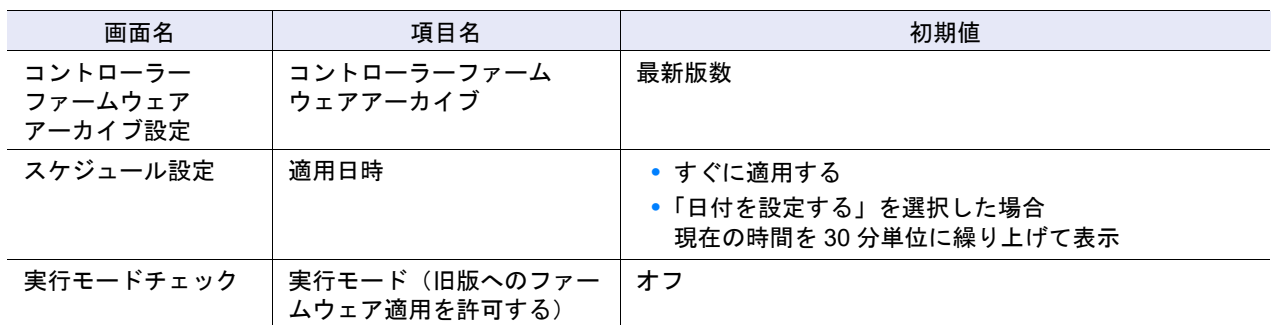

# <span id="page-1283-0"></span>B.2 ボリュームの管理

ここではボリューム管理関連機能の初期値一覧を示します。

- **•** [ボリューム作成](#page-1283-2)
- **•** [ボリューム名前変更](#page-1284-0)
- **•** [シン・プロビジョニングボリューム閾値設定](#page-1284-1)
- **•** [Allocation](#page-1285-0) 設定
- **•** RAID [マイグレーション開始](#page-1285-1)
- **•** [キャッシュパラメーター設定](#page-1286-0)
- **•** [ALUA](#page-1286-1) 設定
- **•** [ボリューム](#page-1286-2) QoS 設定
- **•** ボリューム QoS [パターン設定](#page-1287-1)
- **•** [スナップショット設定](#page-1287-0)

<span id="page-1283-2"></span>■ ボリューム作成

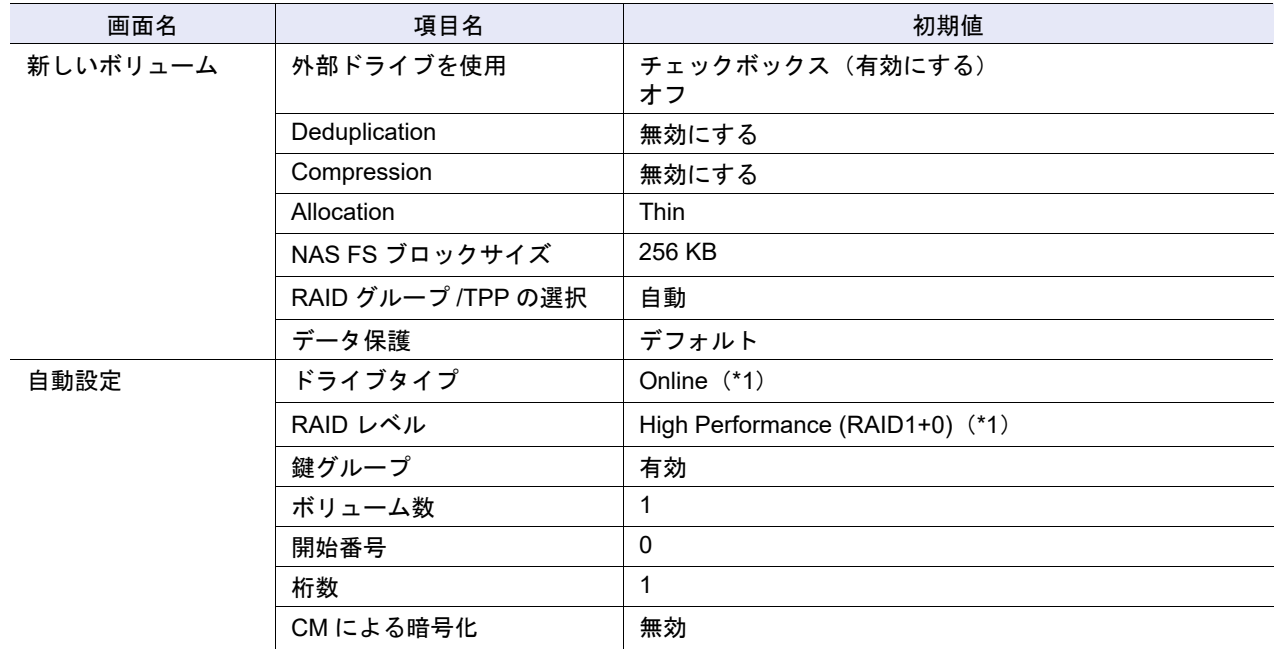

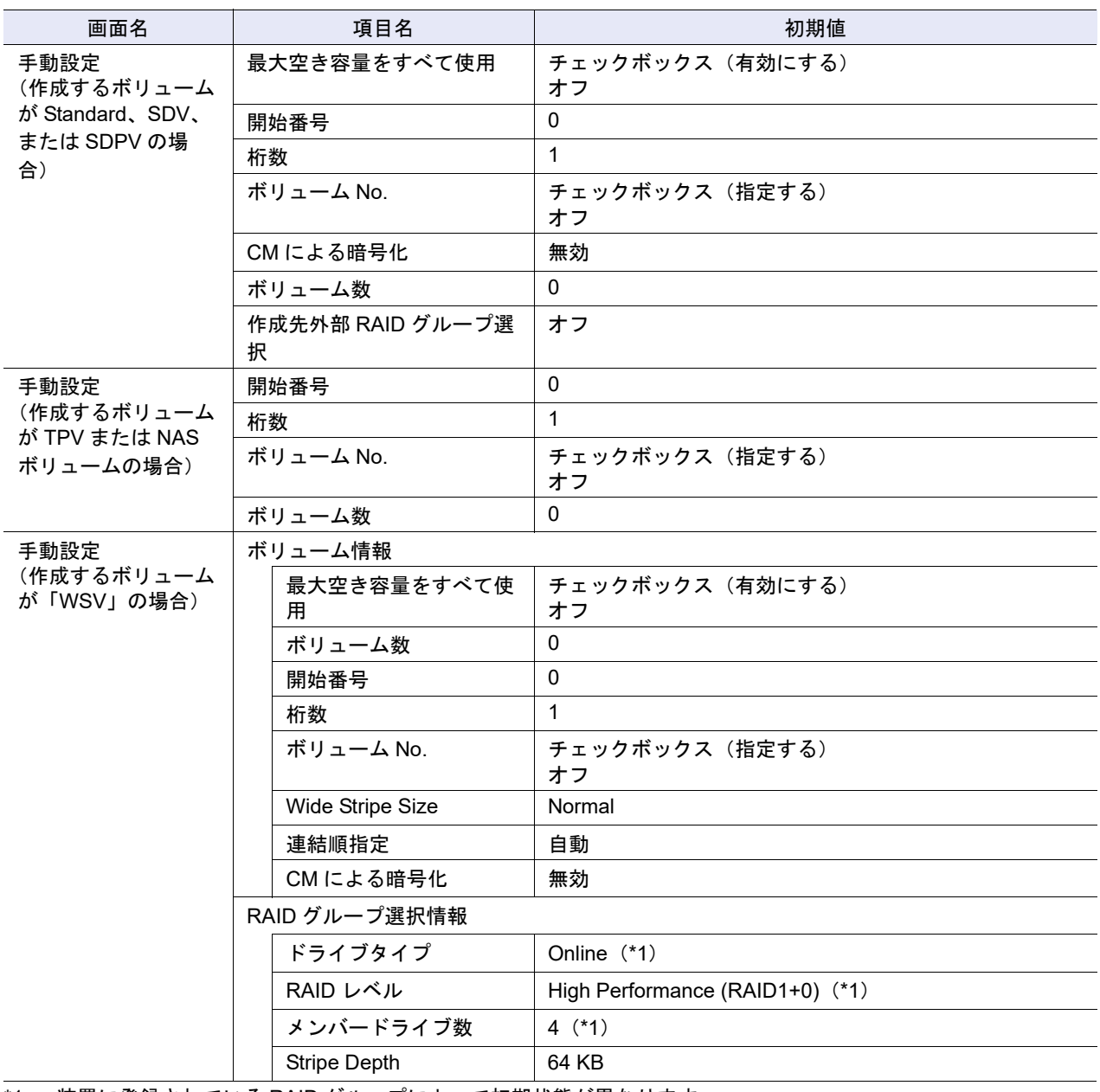

\*1: 装置に登録されている RAID グループによって初期状態が異なります。

## <span id="page-1284-0"></span>■ ボリューム名前変更

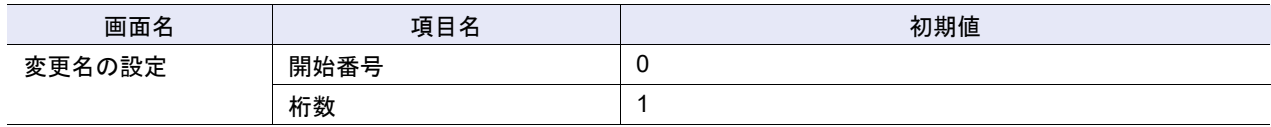

# <span id="page-1284-1"></span>■ シン・プロビジョニングボリューム閾値設定

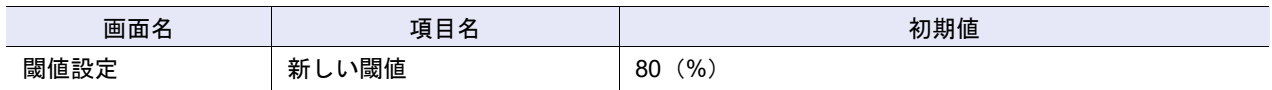

<span id="page-1285-0"></span>■ Allocation 設定

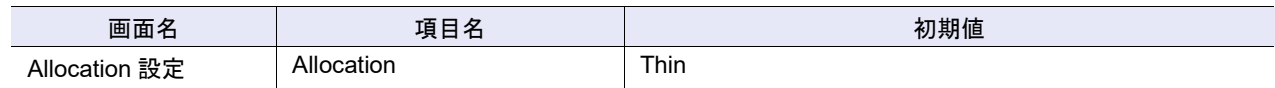

# <span id="page-1285-1"></span>■ RAID マイグレーション開始

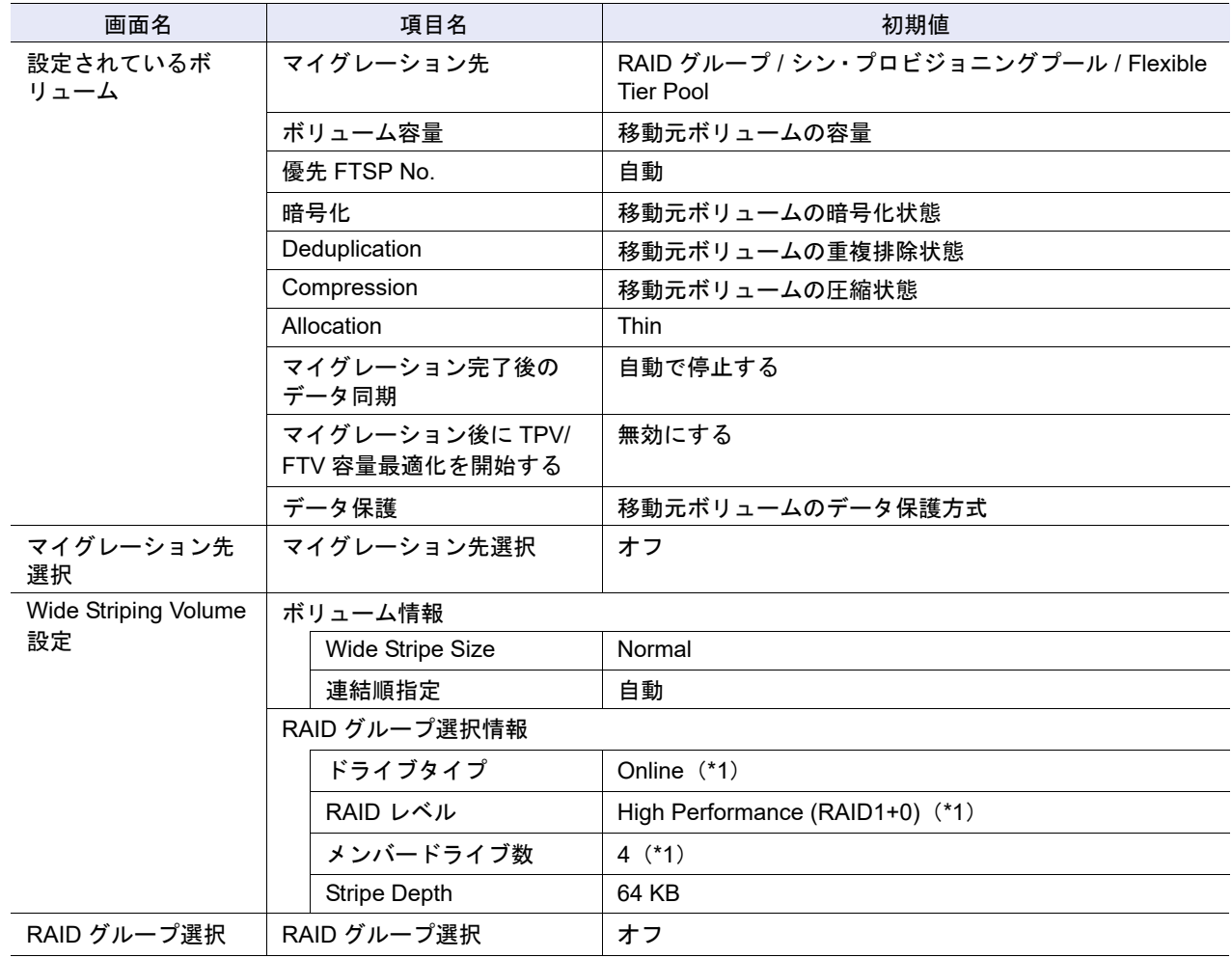

\*1: 装置に登録されている RAID グループによって初期状態が異なります。

<span id="page-1286-0"></span>■ キャッシュパラメーター設定

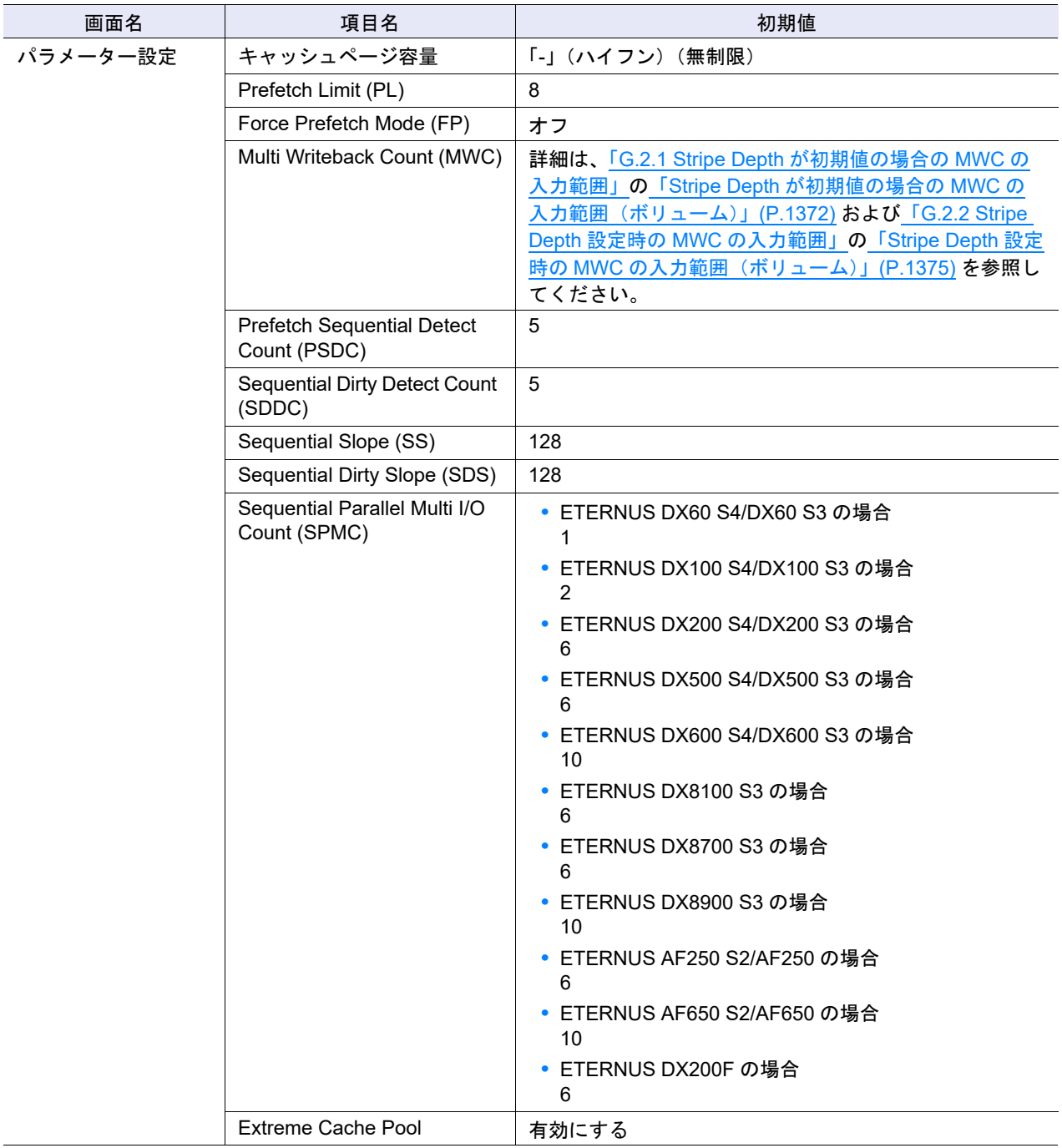

## <span id="page-1286-1"></span>■ ALUA 設定

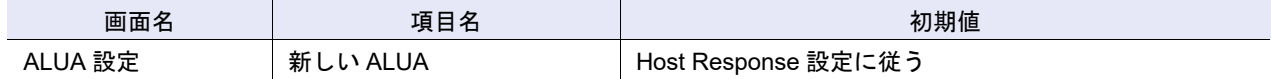

<span id="page-1286-2"></span>■ ボリューム QoS 設定

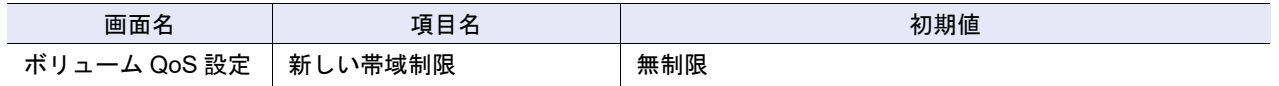

## <span id="page-1287-1"></span>■ ボリューム QoS パターン設定

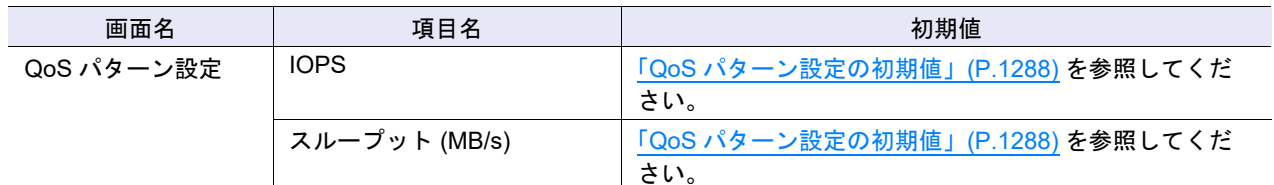

#### <span id="page-1287-2"></span>QoS パターン設定の初期値

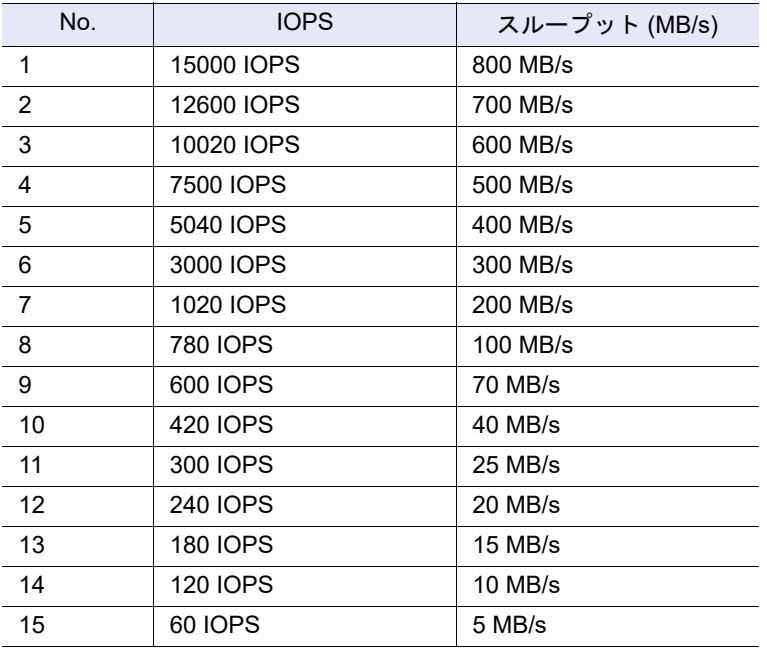

## <span id="page-1287-0"></span>■ スナップショット設定

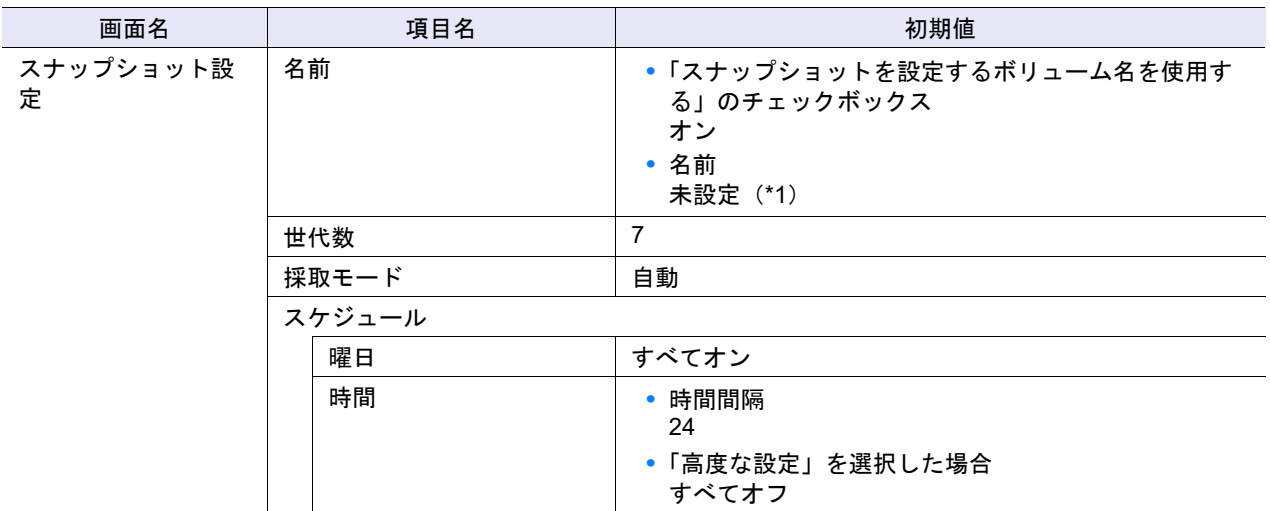

\*1: スナップショット先 SDV のボリューム名には、「選択した NAS 運用ボリューム名」+「\$snap\_N」(N:世代番 号 1~128)が自動的に付けられます。

# <span id="page-1288-0"></span>B.3 接続性の管理

- ここでは接続性管理関連機能の初期値一覧を示します。
- **•** [ホストアフィニティ作成](#page-1288-1)
- **•** FC/FCoE [ホストグループ追加](#page-1289-4)
- **•** iSCSI [ホストグループ追加](#page-1289-0)
- **•** SAS [ホストグループ追加](#page-1289-5)
- **•** FC/FCoE [ホスト追加](#page-1289-1)
- **•** iSCSI [ホスト追加](#page-1289-2)
- **•** SAS [ホスト追加](#page-1289-6)
- FC [ポートパラメーター設定\(ポートモードが「](#page-1289-3)CA」の場合)
- **•** FC [ポートパラメーター設定\(ポートモードが「](#page-1290-0)RA」または「CA/RA」の場合)
- **•** FC [ポートパラメーター設定\(ポートモードが「](#page-1290-1)Initiator」の場合)
- **•** iSCSI [ポートパラメーター設定\(ポートモードが「](#page-1291-0)CA」の場合)
- **•** iSCSI [ポートパラメーター設定\(ポートモードが「](#page-1292-0)RA」の場合)
- **•** iSCSI [ポートパラメーター設定\(ポートモードが「](#page-1293-0)CA/RA」の場合)
- **•** iSCSI [ポートパラメーター設定\(](#page-1293-1)[ping コマンド送信 ] 画面)
- **•** SAS [ポートパラメーター設定](#page-1294-3)
- **•** FCoE [ポートパラメーター設定](#page-1294-0)
- **•** [ポートモード設定](#page-1294-1)
- **•** LUN [グループ追加](#page-1294-2)
- **•** [ホストレスポンス追加](#page-1295-0)
- **•** CA [リセットグループ設定](#page-1295-2)
- **•** QoS [機能](#page-1295-1)
- **•** ホスト QoS [パターン設定](#page-1296-2)
- **•** ポート QoS [パターン設定](#page-1296-3)
- **•** LU QoS [パターン設定](#page-1296-0)
- **•** [FC/FCoE](#page-1296-1) ホスト QoS 設定
- **•** iSCSI [ホスト](#page-1297-4) QoS 設定
- **•** SAS [ホスト](#page-1297-6) QoS 設定
- **•** FC [ポート](#page-1297-0) QoS 設定
- **•** iSCSI [ポート](#page-1297-1) QoS 設定
- **•** SAS [ポート](#page-1297-5) QoS 設定
- **•** FCoE [ポート](#page-1297-2) QoS 設定
- **•** LU QoS [グループ追加](#page-1297-3)
- **•** [共有フォルダー作成](#page-1298-0)
- **•** NAS [インターフェース作成](#page-1298-1)
- **•** NAS [サーバ名変更](#page-1298-2)
- **•** [ローカルユーザー追加](#page-1298-3)
- **•** [ローカルユーザー変更](#page-1299-1)
- **•** [クォータ設定追加](#page-1299-0)
- **•** [自動メタキャッシュ分散配置](#page-1299-2)

<span id="page-1288-1"></span>■ ホストアフィニティ作成

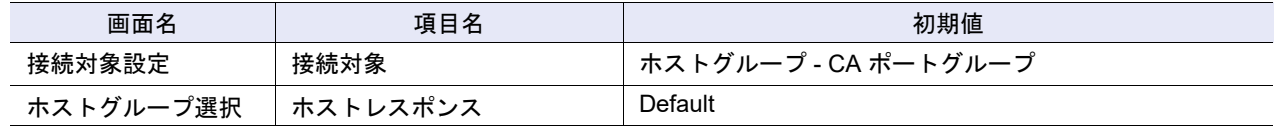

<span id="page-1289-4"></span>■ FC/FCoE ホストグループ追加

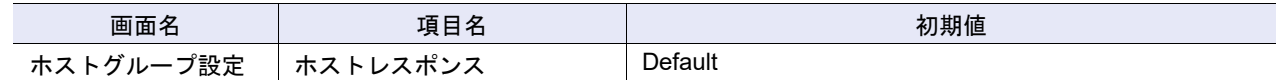

#### <span id="page-1289-0"></span>■ iSCSI ホストグループ追加

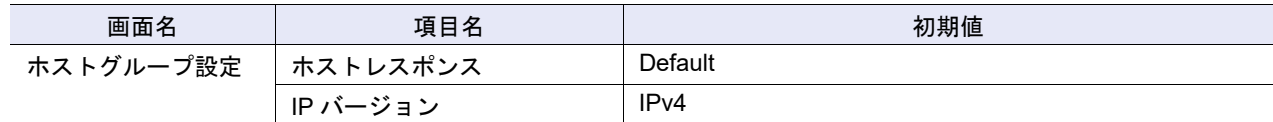

### <span id="page-1289-5"></span>■ SAS ホストグループ追加

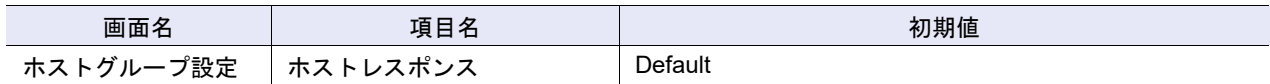

#### <span id="page-1289-1"></span>■ FC/FCoE ホスト追加

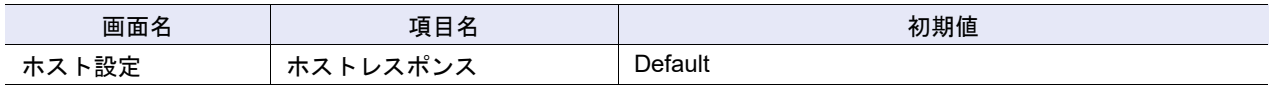

#### <span id="page-1289-2"></span>■ iSCSI ホスト追加

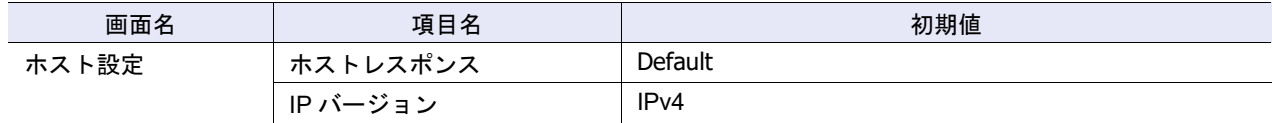

#### <span id="page-1289-6"></span>■ SAS ホスト追加

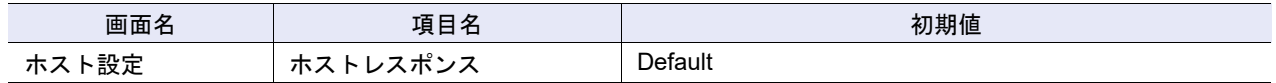

#### <span id="page-1289-3"></span>■ FC ポートパラメーター設定(ポートモードが「CA」の場合)

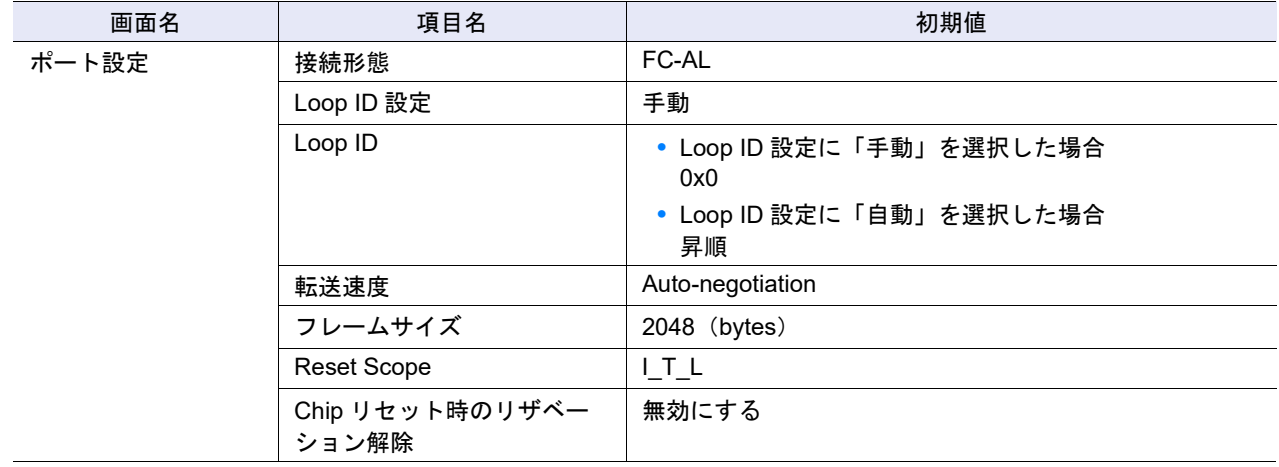

# <span id="page-1290-0"></span>■ FC ポートパラメーター設定(ポートモードが「RA」または「CA/RA」の場合)

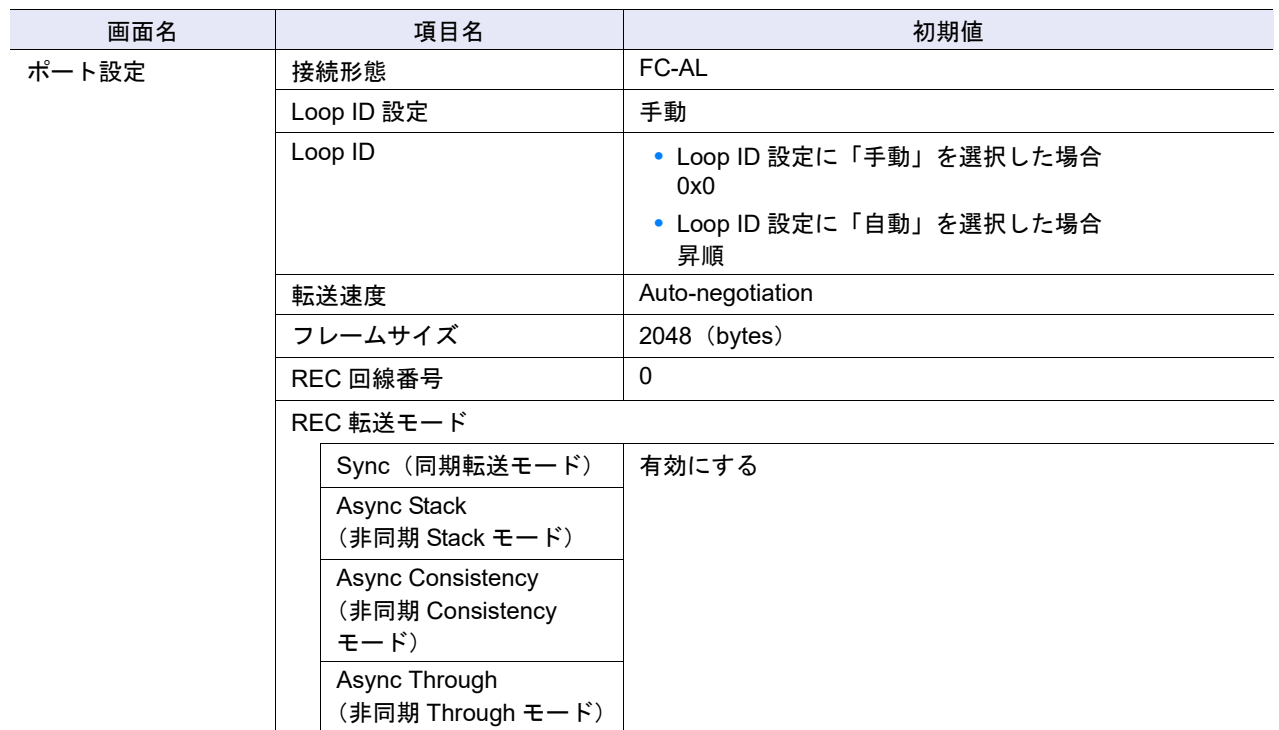

# <span id="page-1290-1"></span>■ FC ポートパラメーター設定(ポートモードが「Initiator」の場合)

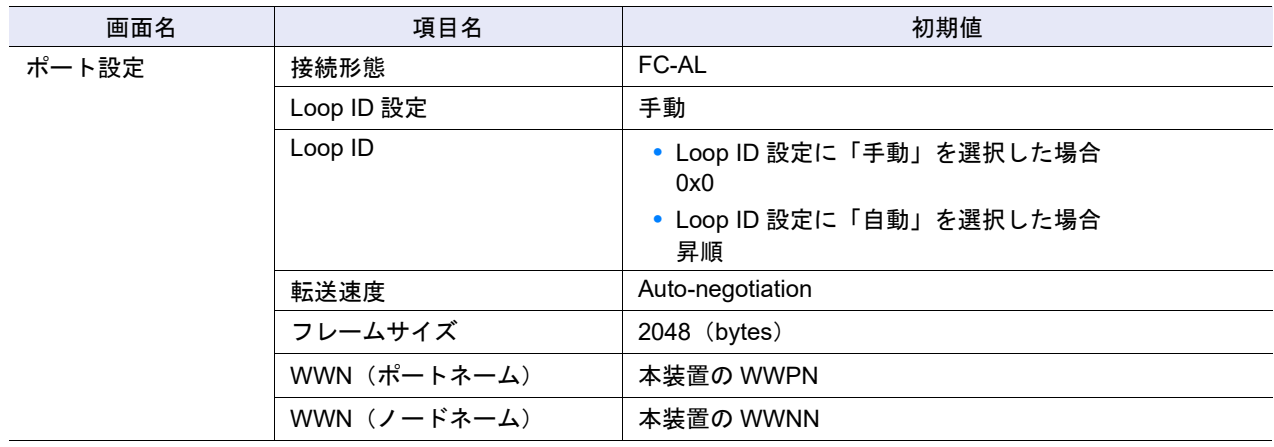

# <span id="page-1291-0"></span>■ iSCSI ポートパラメーター設定(ポートモードが「CA」の場合)

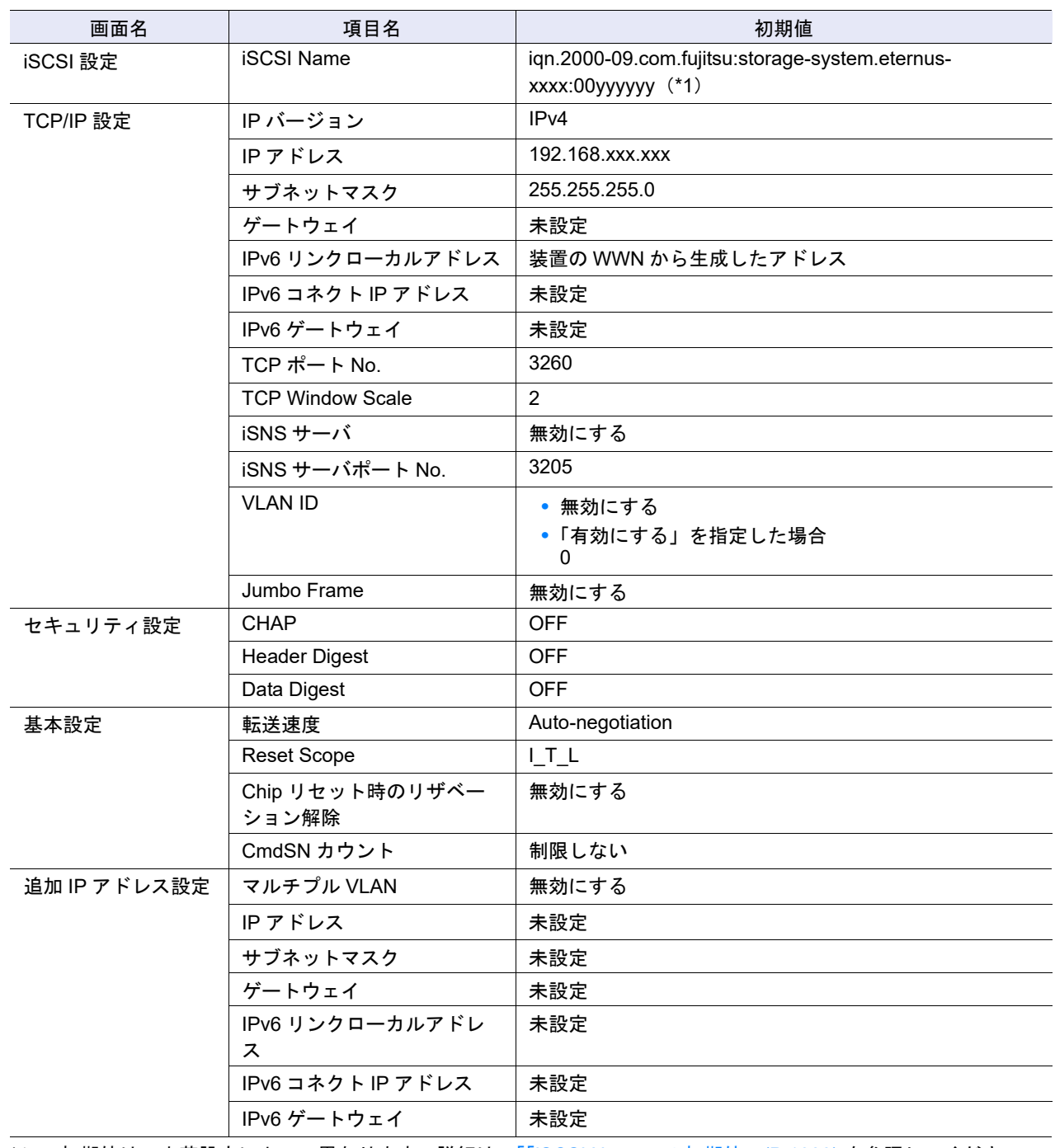

\*1: 初期値は、出荷設定によって異なります。詳細は、「「iSCSI Name[」の初期値」](#page-1299-3)(P.1300) を参照してください。

# <span id="page-1292-0"></span>■ iSCSI ポートパラメーター設定(ポートモードが「RA」の場合)

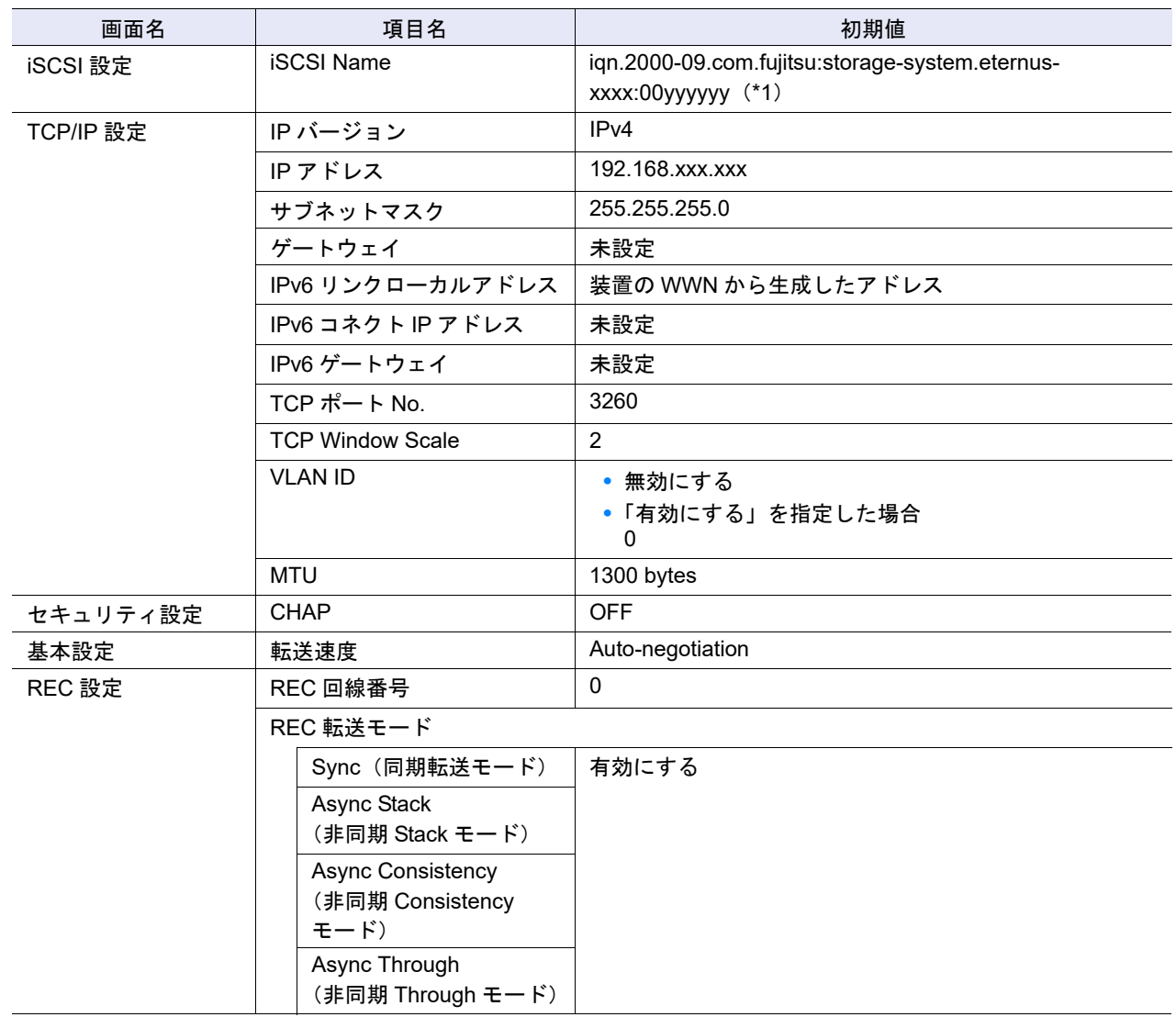

\*1: 初期値は、出荷設定によって異なります。詳細は、「「iSCSI Name[」の初期値」](#page-1299-3)(P.1300) を参照してください。

# <span id="page-1293-0"></span>■ iSCSI ポートパラメーター設定(ポートモードが「CA/RA」の場合)

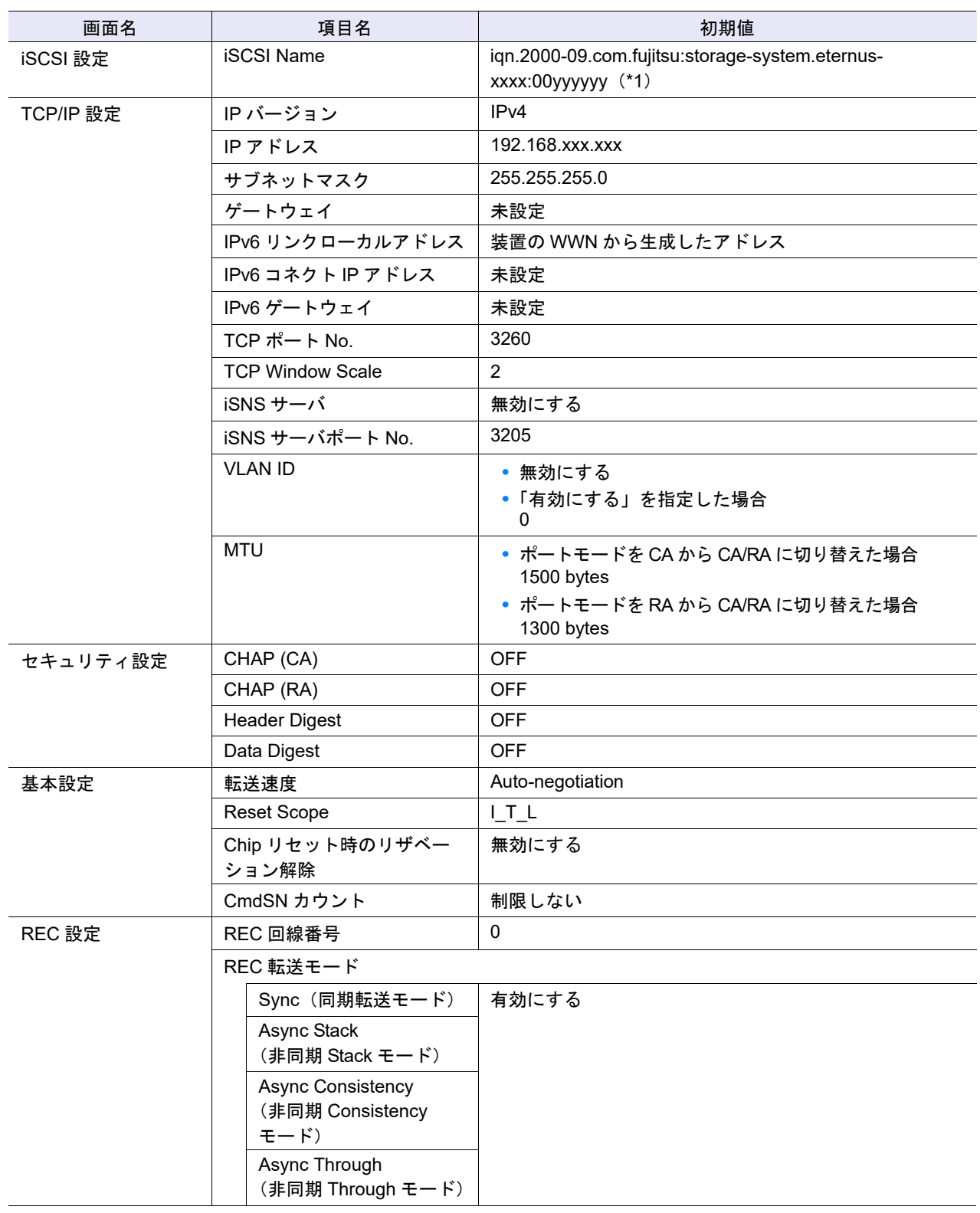

\*1: 初期値は、出荷設定によって異なります。詳細は、<mark>「「iSCSI Name[」の初期値」](#page-1299-3)(P.1300)</mark> を参照してください。

# <span id="page-1293-1"></span>■ iSCSI ポートパラメーター設定([ping コマンド送信] 画面)

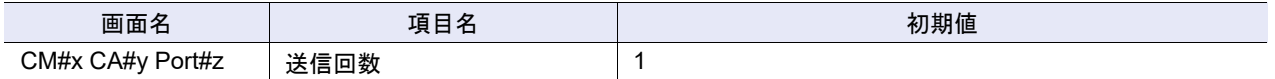

## <span id="page-1294-3"></span>■ SAS ポートパラメーター設定

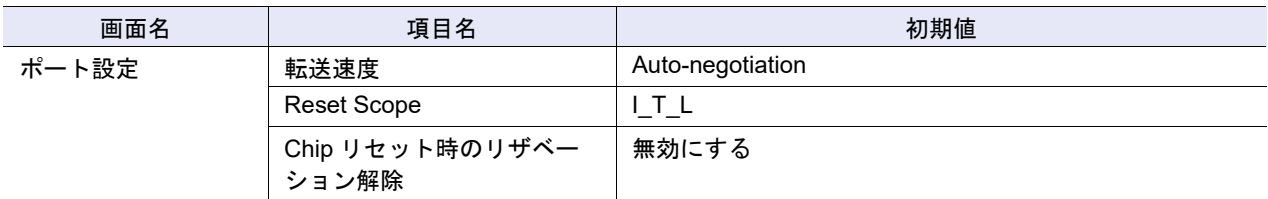

# <span id="page-1294-0"></span>■ FCoE ポートパラメーター設定

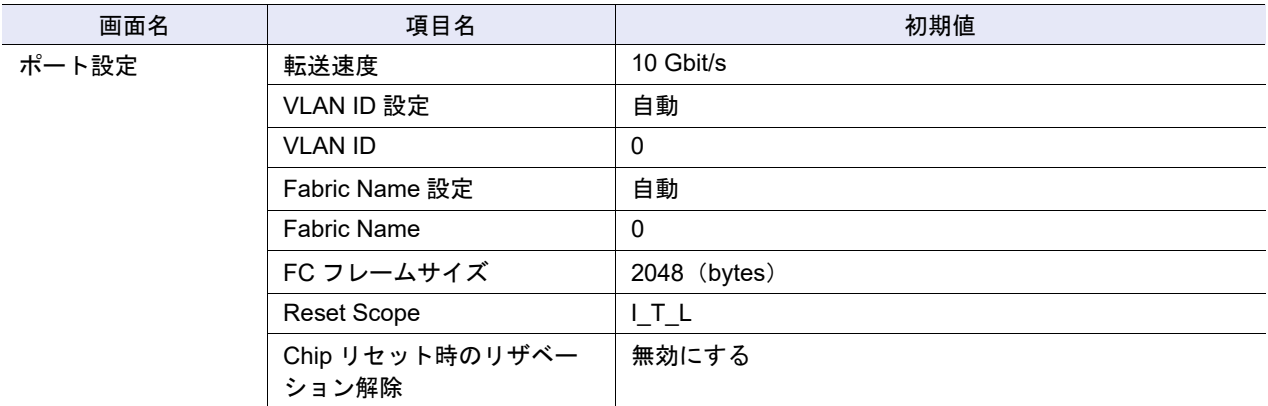

### <span id="page-1294-1"></span>■ ポートモード設定

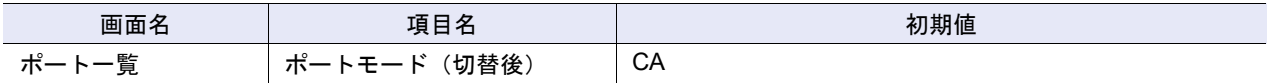

<span id="page-1294-2"></span>■ LUN グループ追加

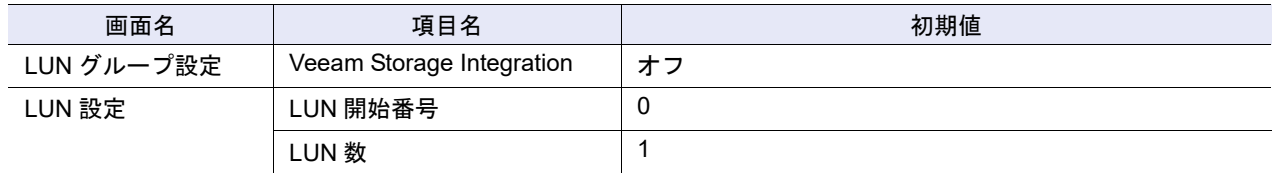

## <span id="page-1295-0"></span>■ ホストレスポンス追加

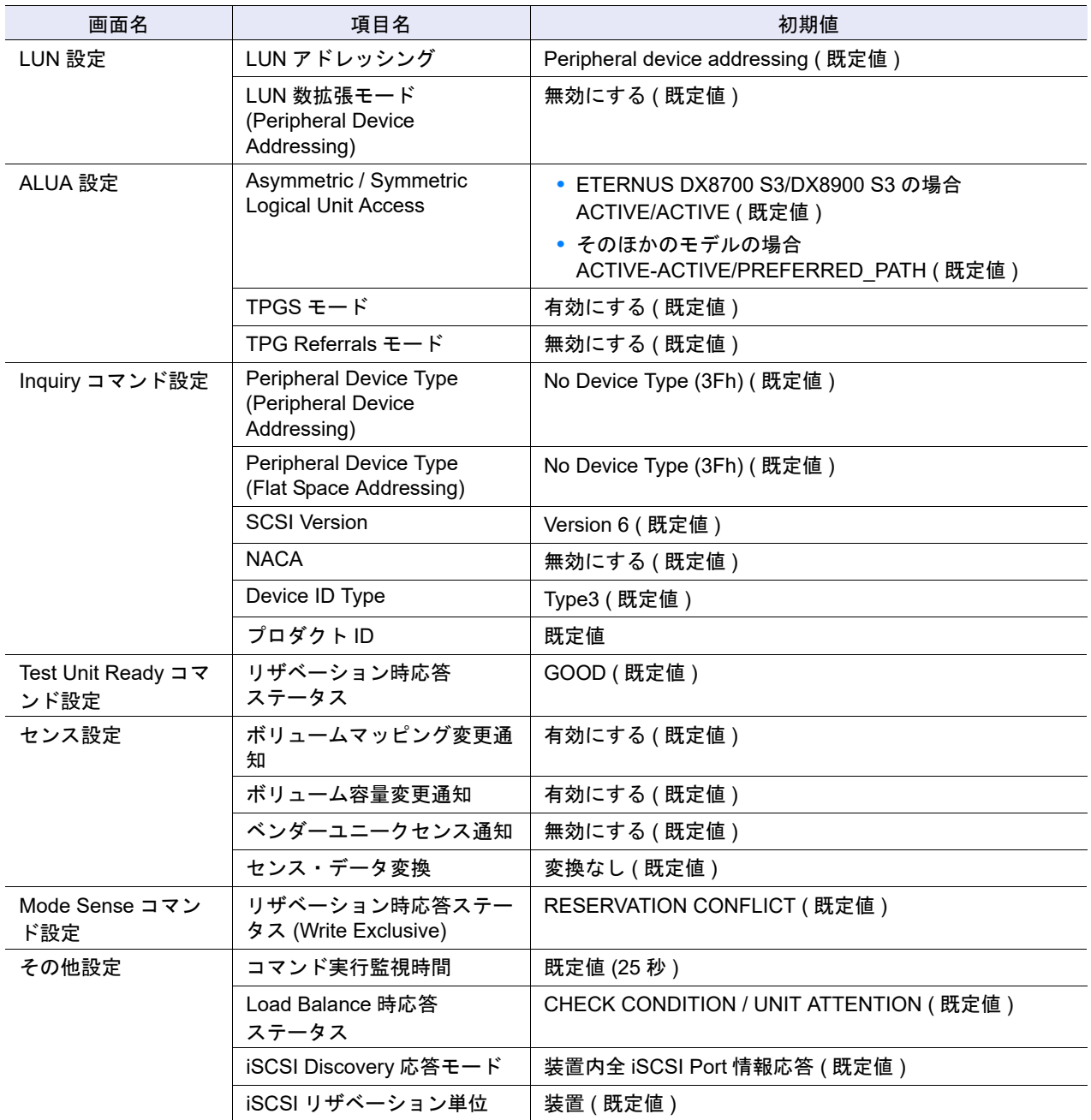

# <span id="page-1295-2"></span>■ CA リセットグループ設定

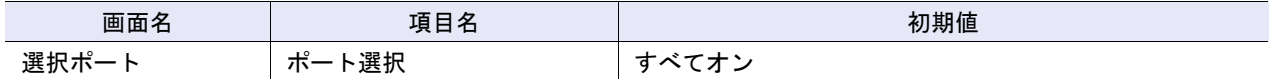

## <span id="page-1295-1"></span>■ QoS 機能

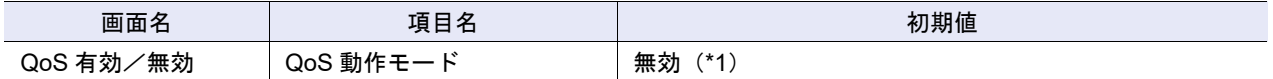

\*1: 初期状態は無効のため、「QoS 有効」のアクションだけが実行できます。
# ■ ホスト QoS パターン設定

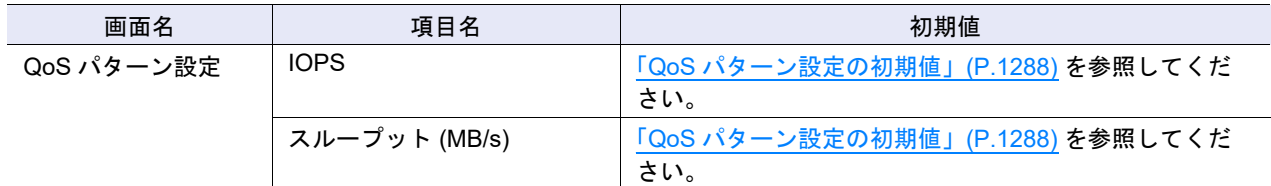

# ■ ポート QoS パターン設定

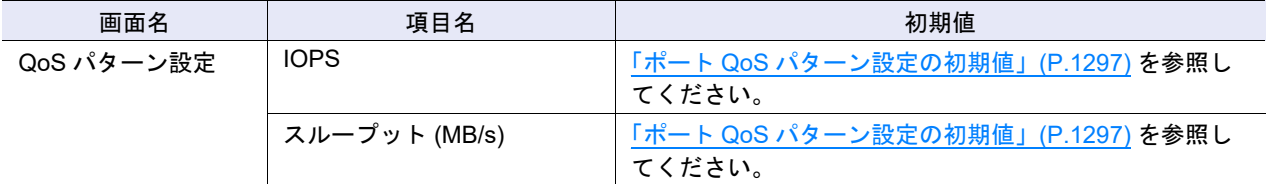

## <span id="page-1296-0"></span>ポート QoS パターン設定の初期値

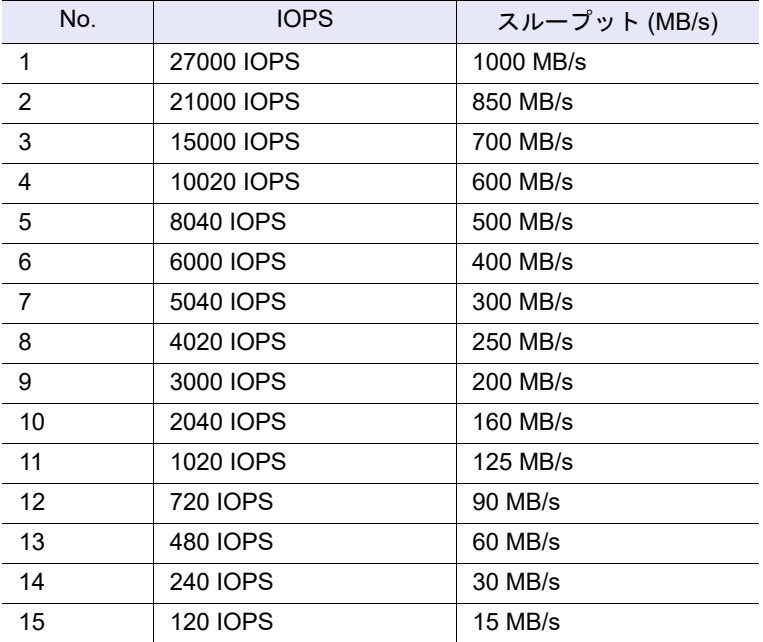

# ■ LU QoS パターン設定

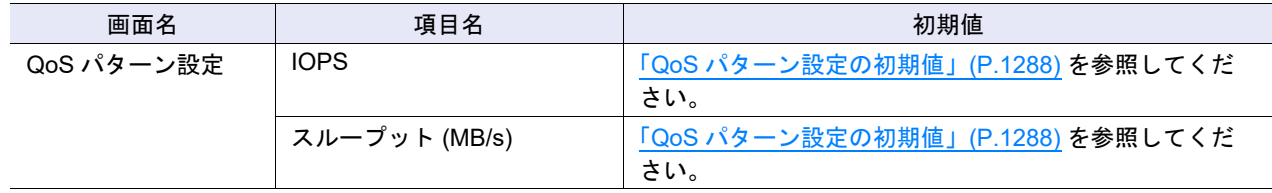

# ■ FC/FCoE ホスト QoS 設定

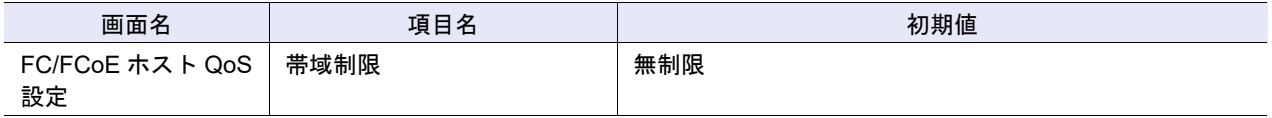

### ■ iSCSI ホスト QoS 設定

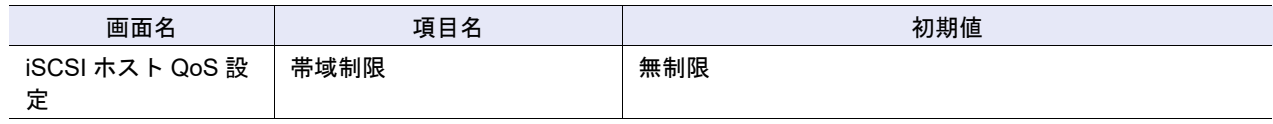

### ■ SAS ホスト QoS 設定

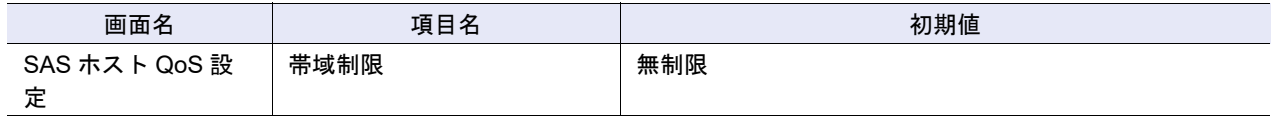

## ■ FC ポート QoS 設定

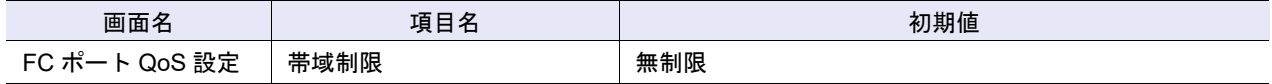

## ■ iSCSI ポート QoS 設定

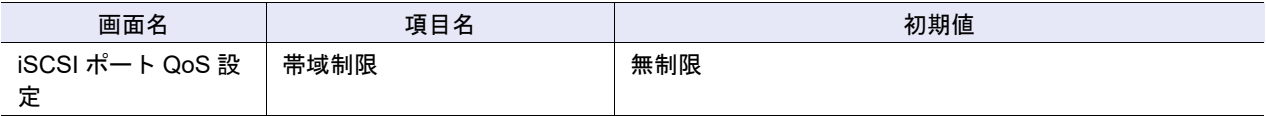

## ■ SAS ポート QoS 設定

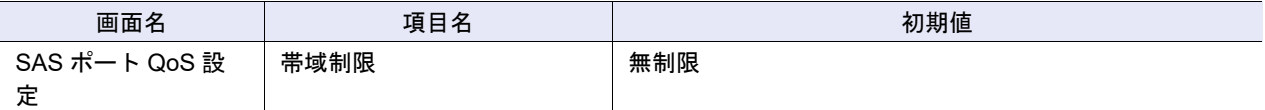

■ FCoE ポート QoS 設定

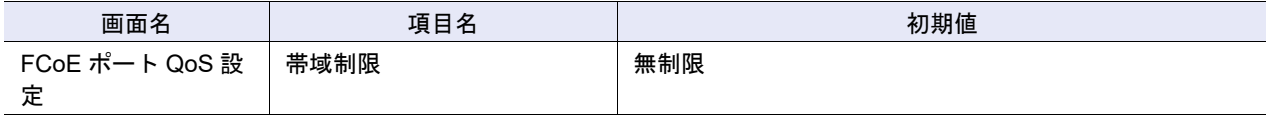

# ■ LU QoS グループ追加

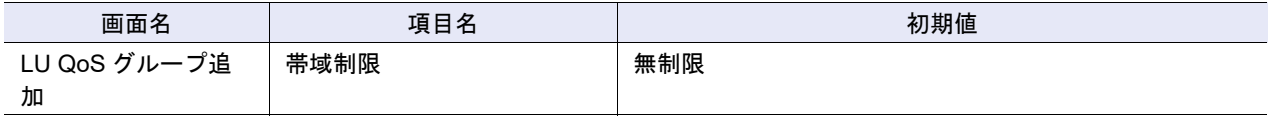

# ■ 共有フォルダー作成

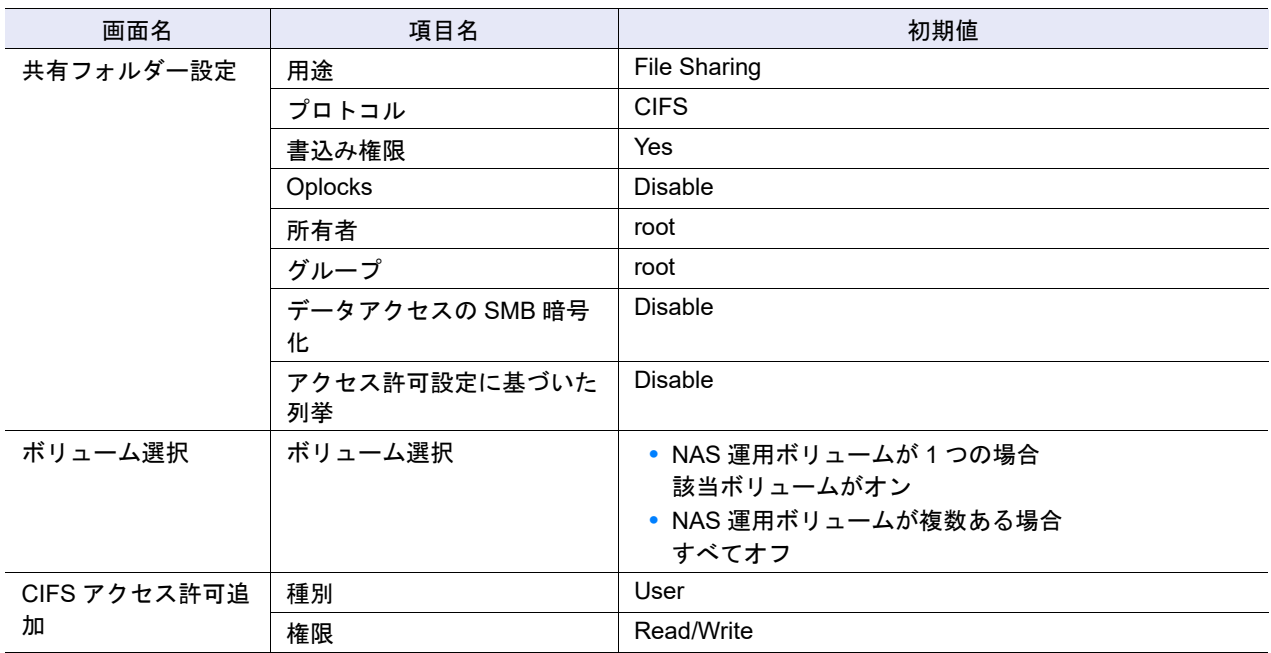

■ NAS インターフェース作成

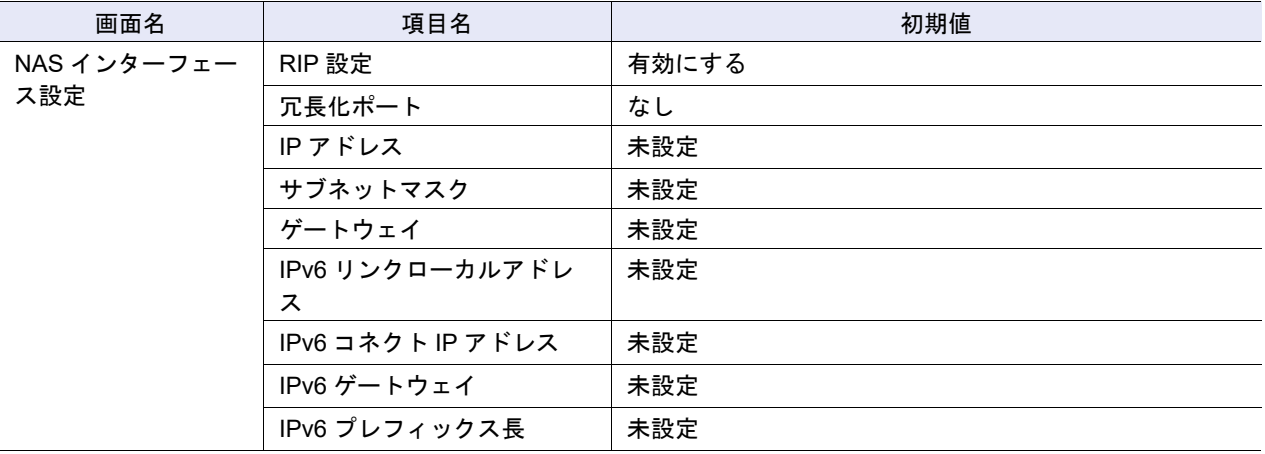

## ■ NAS サーバ名変更

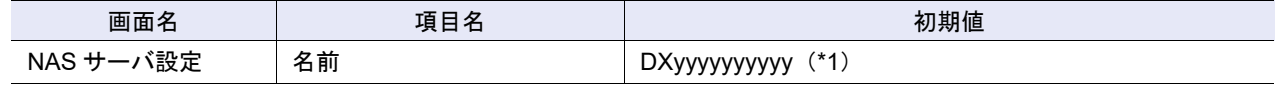

\*1: 「DX」は固定です。「yyyyyyyyyy」は装置のシリアルナンバーです。

## ■ ローカルユーザー追加

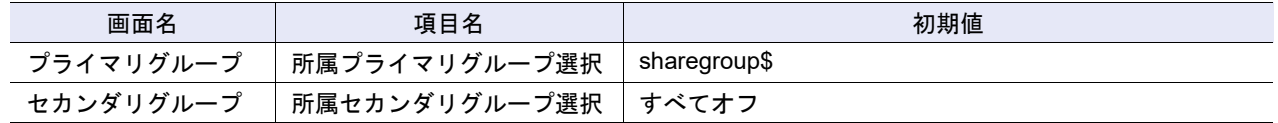

### ■ ローカルユーザー変更

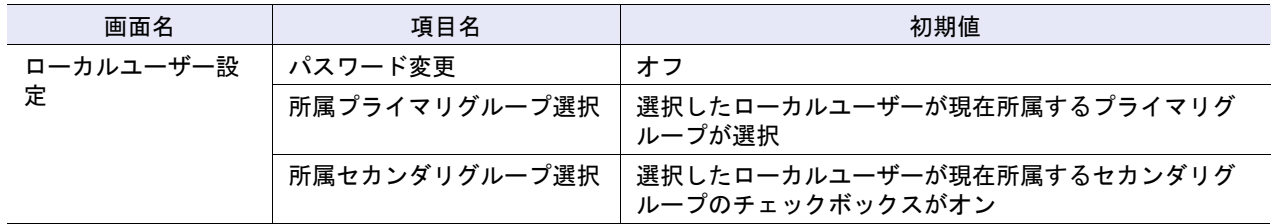

### ■ クォータ設定追加

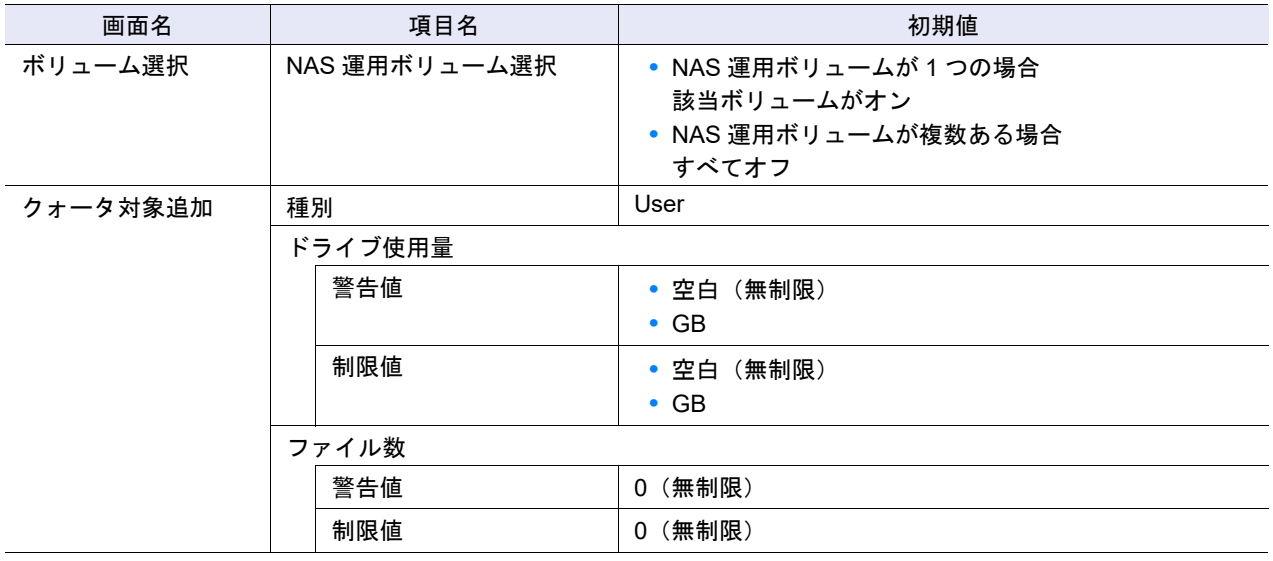

### ■ 自動メタキャッシュ分散配置

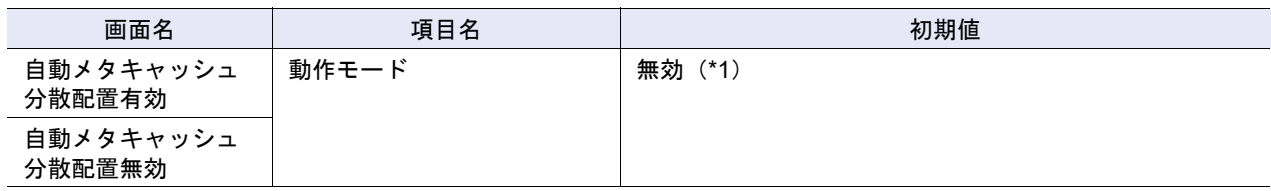

\*1: 初期状態は無効のため、「自動分散配置有効」のアクションだけが実行できます。

#### 「iSCSI Name」の初期値

「iSCSI Name」の初期値は出荷設定によって異なります。設定内容は以下のとおりです。

iqn.2000-09.com.fujitsu:storage-system.eternus-xxxx:00yyyyyy

- **•** xxxx
	- モデルごとに以下の文字列が設定されます。
	- **-** ETERNUS DX60 S4/DX100 S4/DX200 S4 の場合、「dxl」
	- **-** ETERNUS DX500 S4/DX600 S4 の場合、「dxm」
	- **-** ETERNUS DX60 S3/DX100 S3/DX200 S3 の場合、「dxl」
	- **-** ETERNUS DX500 S3/DX600 S3 の場合、「dxm」
	- **-** ETERNUS DX8100 S3/DX8700 S3/DX8900 S3 の場合、「dxh」
	- **-** ETERNUS AF250 S2 の場合、「dxl」
	- **-** ETERNUS AF650 S2 の場合、「dxm」
	- **-** ETERNUS AF250 の場合、「dxl」
- **-** ETERNUS AF650 の場合、「dxm」 **-** ETERNUS DX200F の場合、「dxl」
- **•** yyyyyy
	- WWN の「機種 ID + ユニーク番号」が設定されます。

# B.4 RAID グループの管理

ここでは RAID グループ管理関連機能の初期値一覧を示します。

- **•** RAID [グループ作成](#page-1300-0)
- **•** RAID [グループ名前変更](#page-1300-1)
- **•** [担当](#page-1300-2) CM 変更
- **•** RAID [グループ容量拡張](#page-1301-0)
- **•** RAID [グループパラメーター設定](#page-1301-1)
- **•** [エコモードスケジュール割当\(](#page-1301-2)RAID グループ)
- **•** [鍵グループ設定\(](#page-1301-3)RAID グループ)

<span id="page-1300-0"></span>■ RAID グループ作成

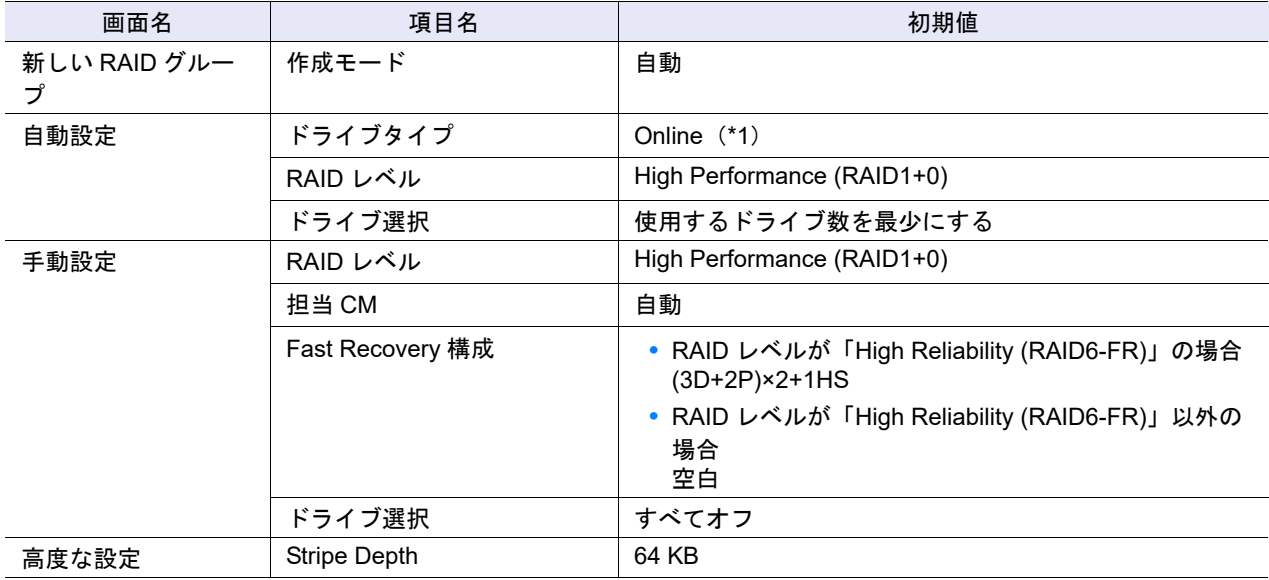

\*1: 装置に搭載されており、かつ新規 RAID グループとして使用可能な空きドライブのタイプによって、初期状態が 異なります。

<span id="page-1300-1"></span>■ RAID グループ名前変更

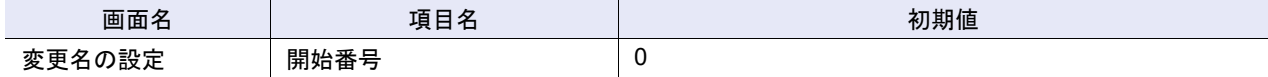

<span id="page-1300-2"></span>■ 担当 CM 変更

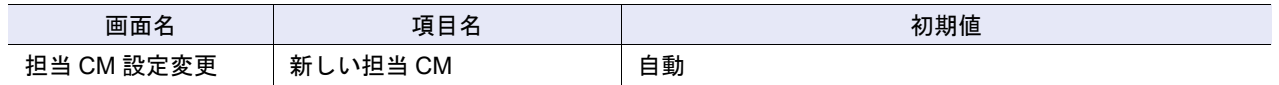

<span id="page-1301-0"></span>■ RAID グループ容量拡張

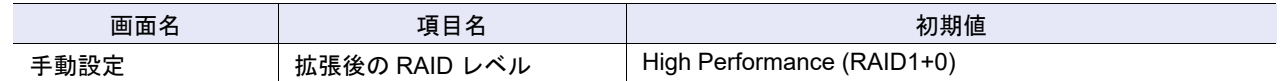

### <span id="page-1301-1"></span>■ RAID グループパラメーター設定

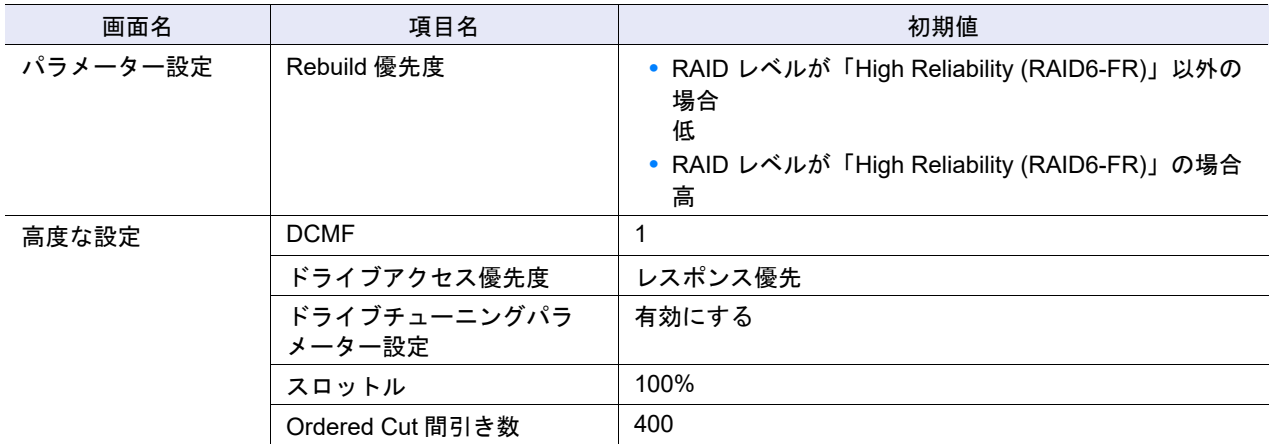

### <span id="page-1301-2"></span>■ エコモードスケジュール割当 (RAID グループ)

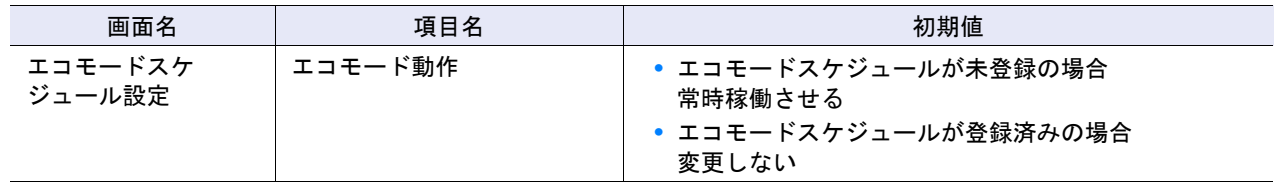

<span id="page-1301-3"></span>■ 鍵グループ設定 (RAID グループ)

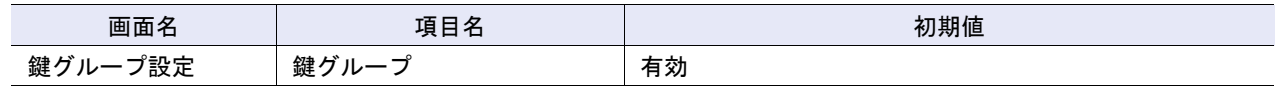

# B.5 シン・プロビジョニングの管理

ここではシン・プロビジョニング管理関連機能の初期値一覧を示します。

- **•** [シン・プロビジョニング設定](#page-1302-0)
- **•** [シン・プロビジョニングプール作成](#page-1303-0)
- **•** [シン・プロビジョニングプール名前変更](#page-1303-1)
- **•** [シン・プロビジョニングプール容量拡張](#page-1303-2)
- **•** [Deduplication/Compression](#page-1304-3) 設定
- **•** [シン・プロビジョニングプール閾値変更](#page-1304-0)
- **•** [キャッシュパラメーター設定\(](#page-1304-1)TPP)
- **•** [エコモードスケジュール割当\(シン・プロビジョニングプール\)](#page-1304-2)

<span id="page-1302-0"></span>■ シン・プロビジョニング設定

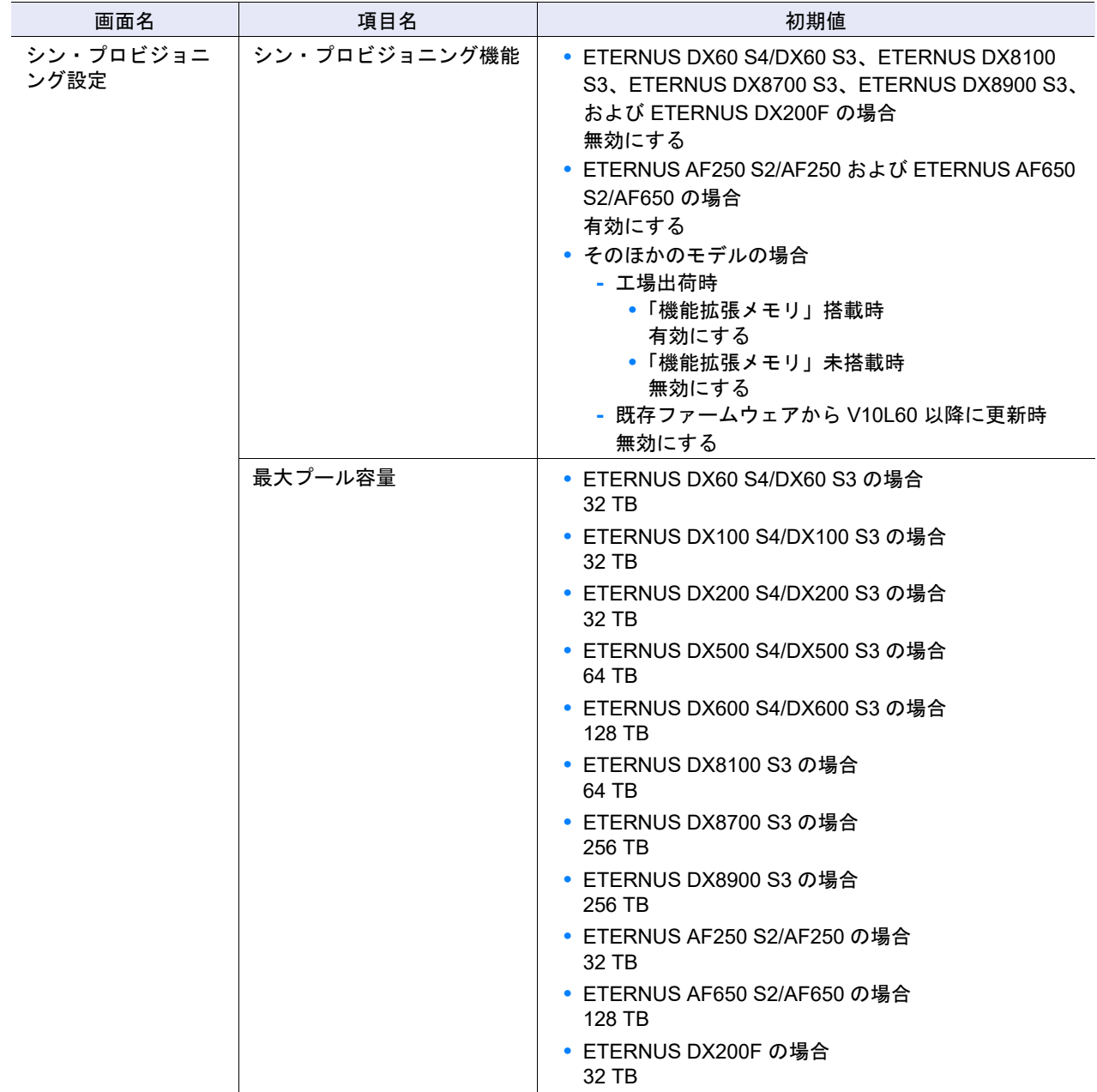

# <span id="page-1303-0"></span>■ シン・プロビジョニングプール作成

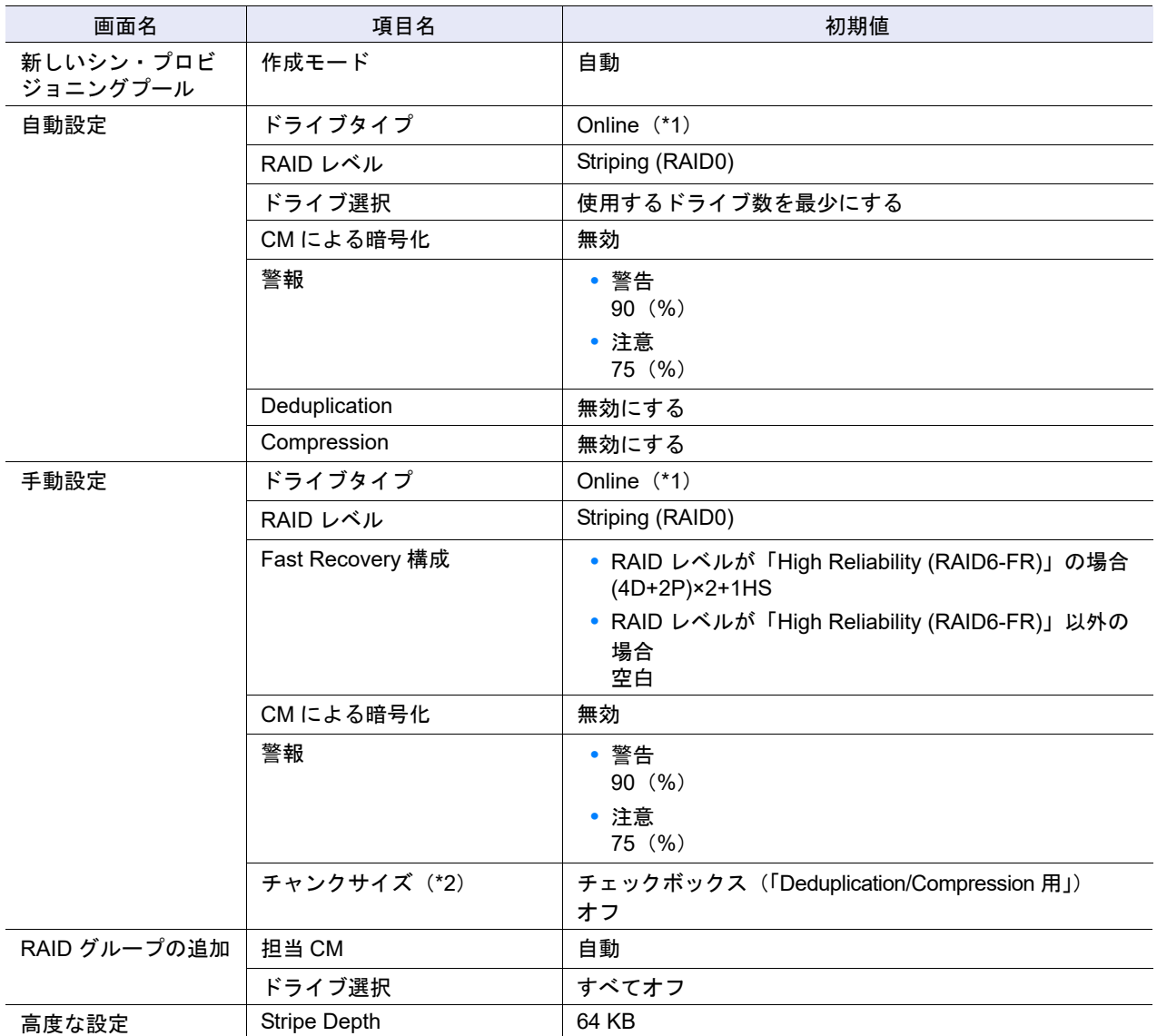

\*1: 装置に搭載されており、かつ新規 TPP として使用可能な空きドライブのタイプによって、初期状態が異なります。

\*2: 最大プール容量に応じて決定されたチャンクサイズが「21 MB」以外の場合に表示されます。

# <span id="page-1303-1"></span>■ シン・プロビジョニングプール名前変更

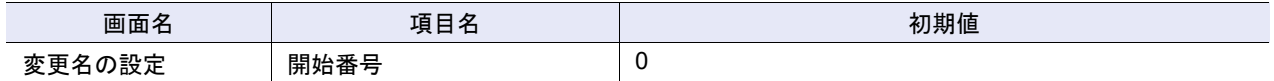

# <span id="page-1303-2"></span>■ シン・プロビジョニングプール容量拡張

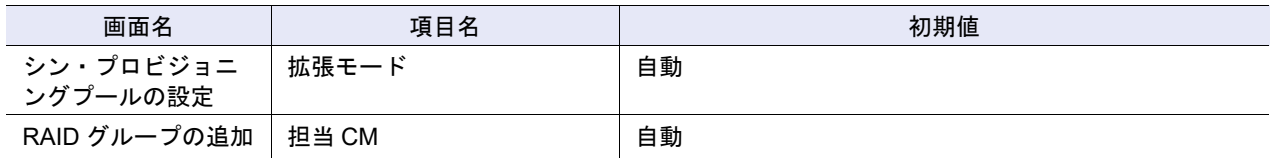

### <span id="page-1304-3"></span>■ Deduplication/Compression 設定

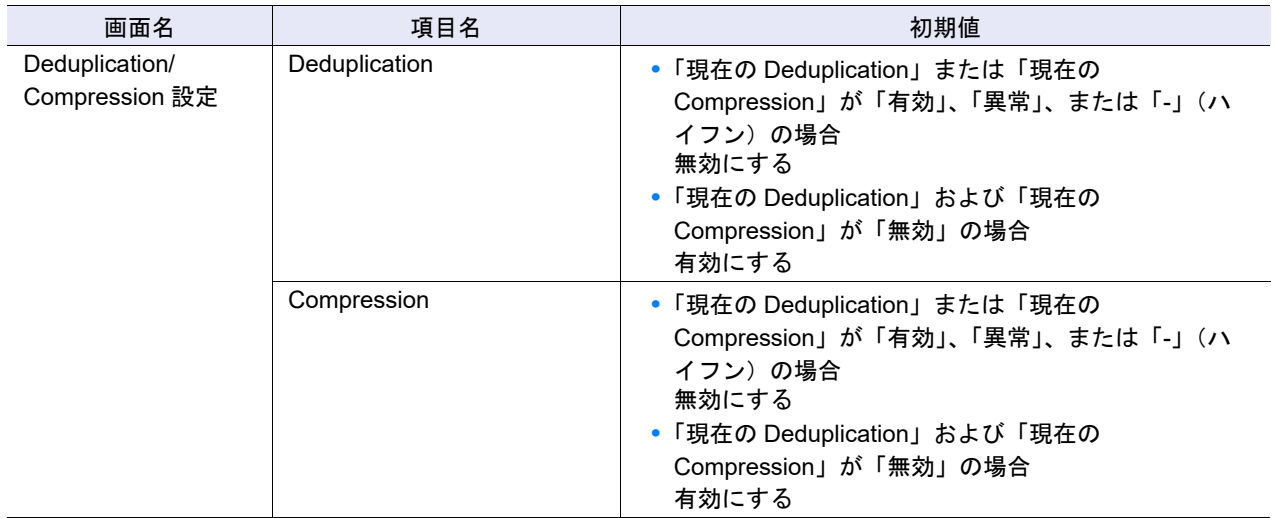

# <span id="page-1304-0"></span>■ シン・プロビジョニングプール閾値変更

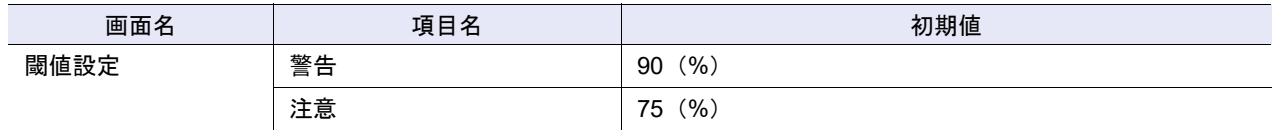

## <span id="page-1304-1"></span>■ キャッシュパラメーター設定 (TPP)

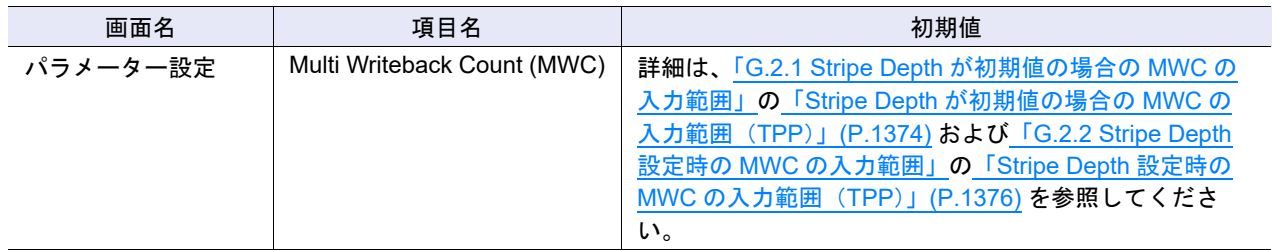

# <span id="page-1304-2"></span>■ エコモードスケジュール割当 (シン・プロビジョニングプール)

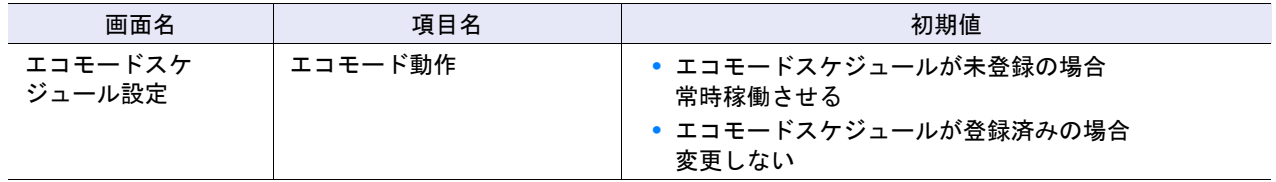

# B.6 アドバンスト・コピーの管理

ここではアドバンスト・コピー管理関連機能の初期値一覧を示します。

- **•** [アドバンスト・コピーライセンス登録](#page-1305-0)
- **•** EC/OPC [速度設定](#page-1305-1)
- **•** [コピーテーブルサイズ設定](#page-1306-0)
- **•** [コピーパラメーター設定](#page-1307-0)
- **•** [コピー経路設定](#page-1307-1)
- **•** REC [バッファー設定](#page-1308-0)
- **•** REC [ディスクバッファー作成](#page-1308-1)
- **•** REC [多重度設定](#page-1308-2)
- **•** REC [帯域制限設定](#page-1308-3)
- **•** [ODX](#page-1309-0) 機能
- **•** ODX [バッファーボリューム作成](#page-1309-1)

## <span id="page-1305-0"></span>■ アドバンスト・コピーライセンス登録

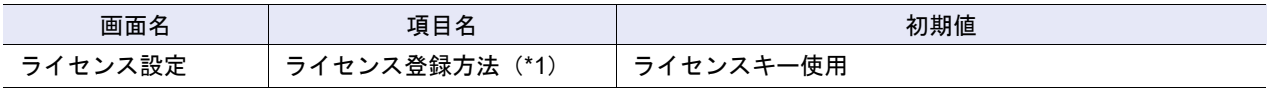

\*1: ETERNUS DX60 S4/DX100 S4/DX200 S4、ETERNUS DX60 S3/DX100 S3/DX200 S3、ETERNUS AF250 S2、 ETERNUS AF250、および ETERNUS DX200F の場合に表示されます。

#### <span id="page-1305-1"></span>■ EC/OPC 速度設定

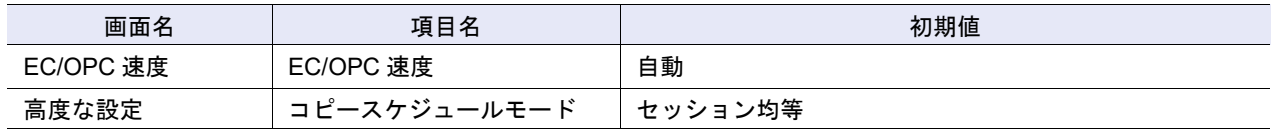

# <span id="page-1306-0"></span>■ コピーテーブルサイズ設定

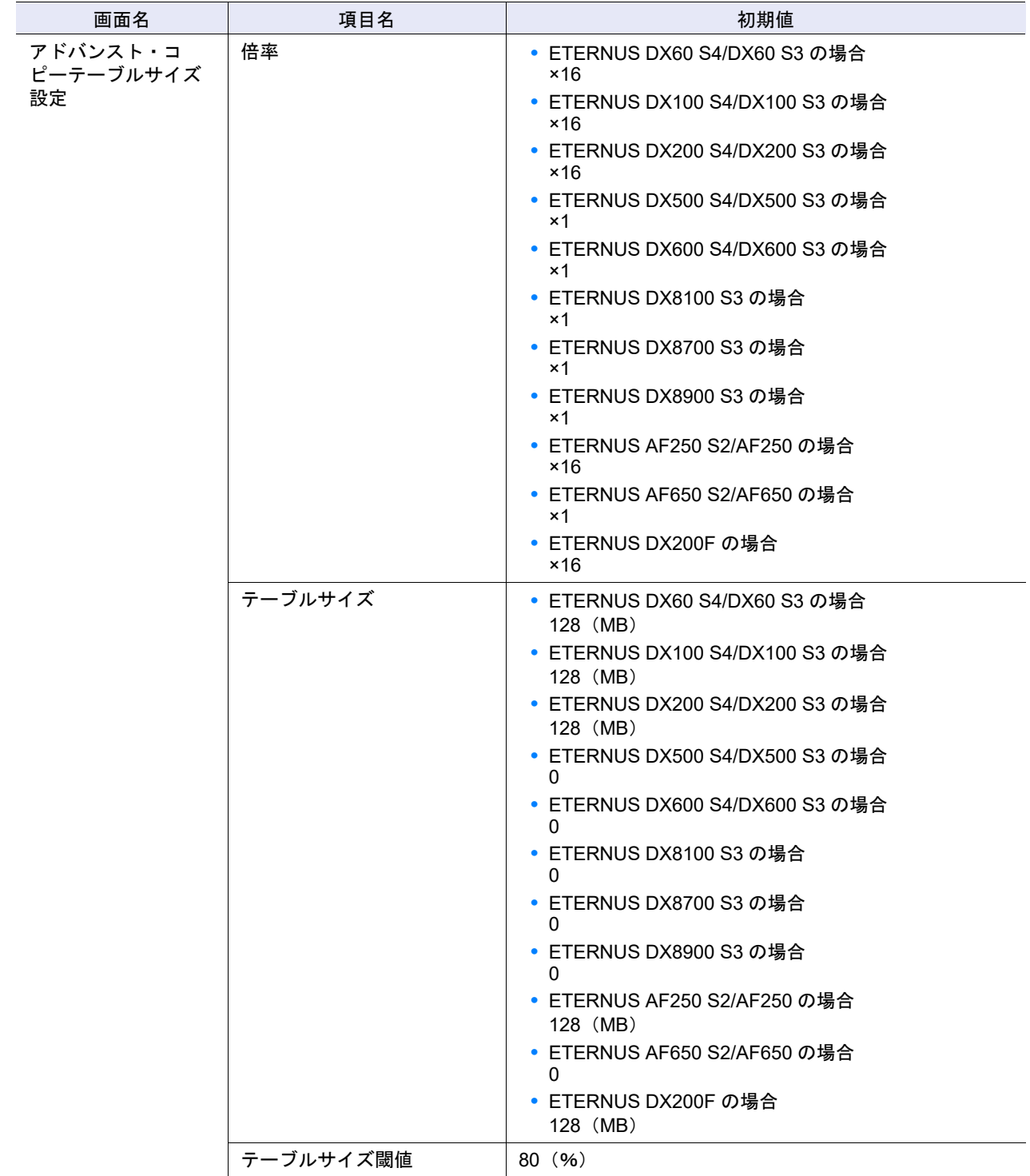

# <span id="page-1307-0"></span>■ コピーパラメーター設定

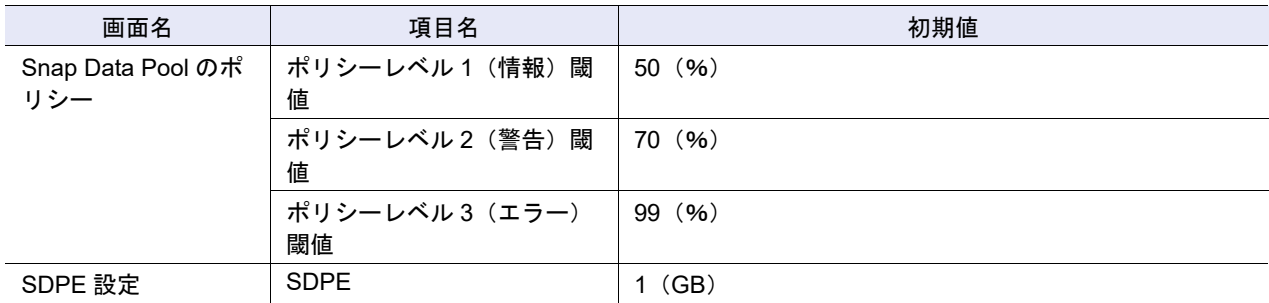

# <span id="page-1307-1"></span>■ コピー経路設定

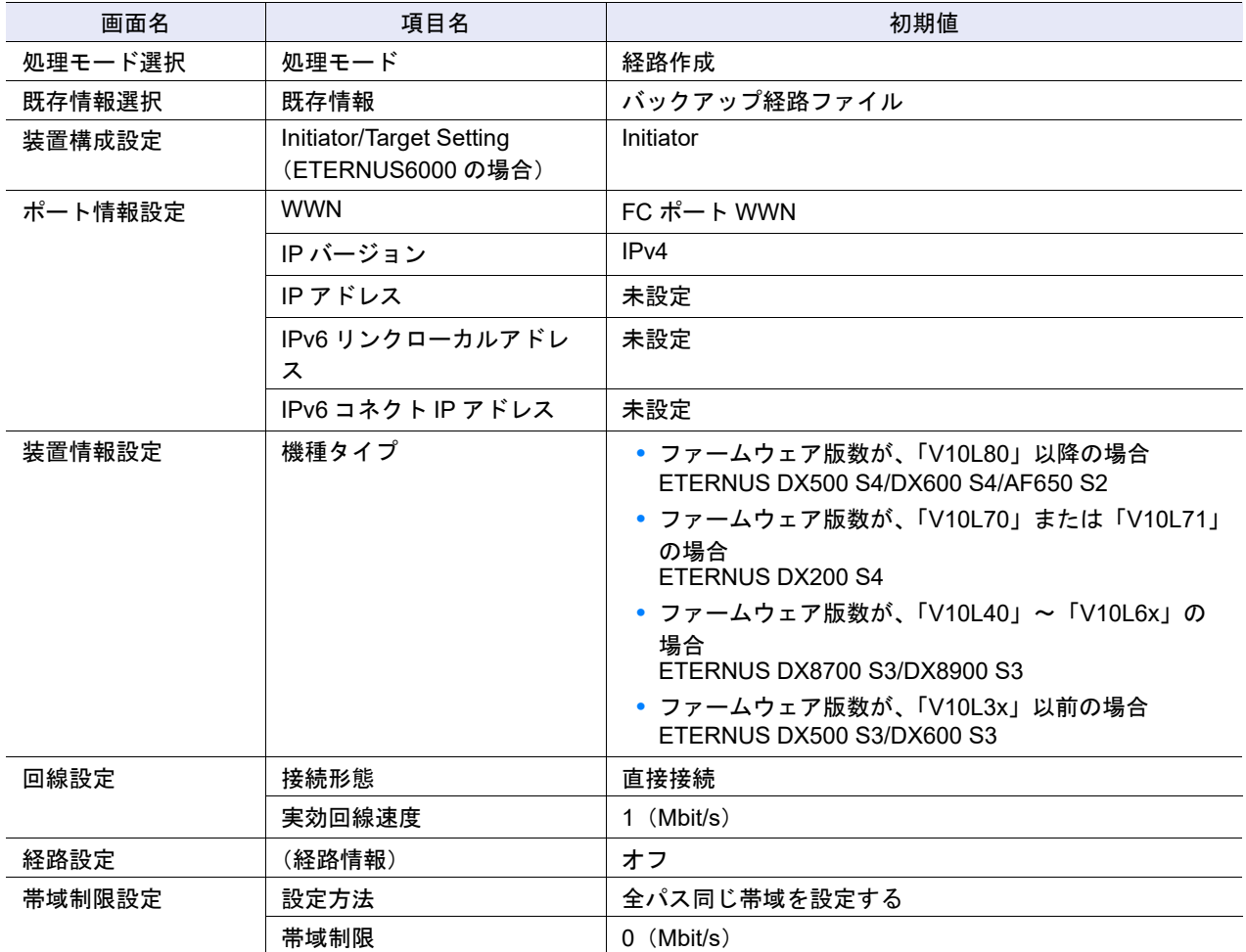

### <span id="page-1308-0"></span>■ REC バッファー設定

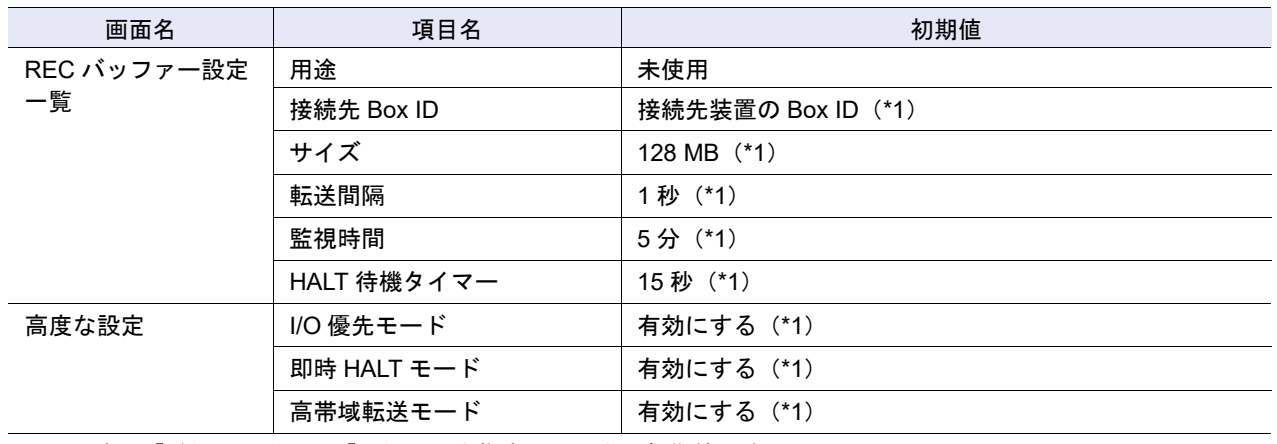

\*1: 用途に「送信用」または「受信用」を指定した場合の初期値です。

## <span id="page-1308-1"></span>■ REC ディスクバッファー作成

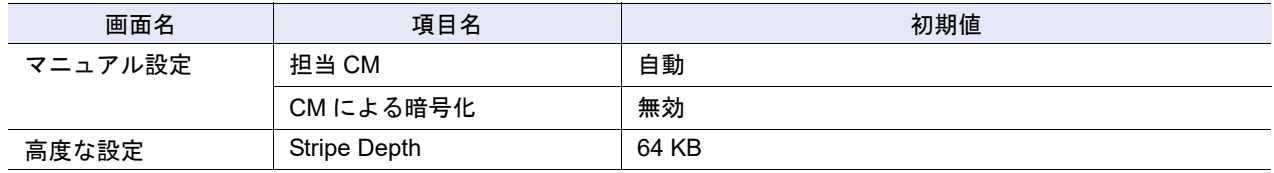

## <span id="page-1308-2"></span>■ REC 多重度設定

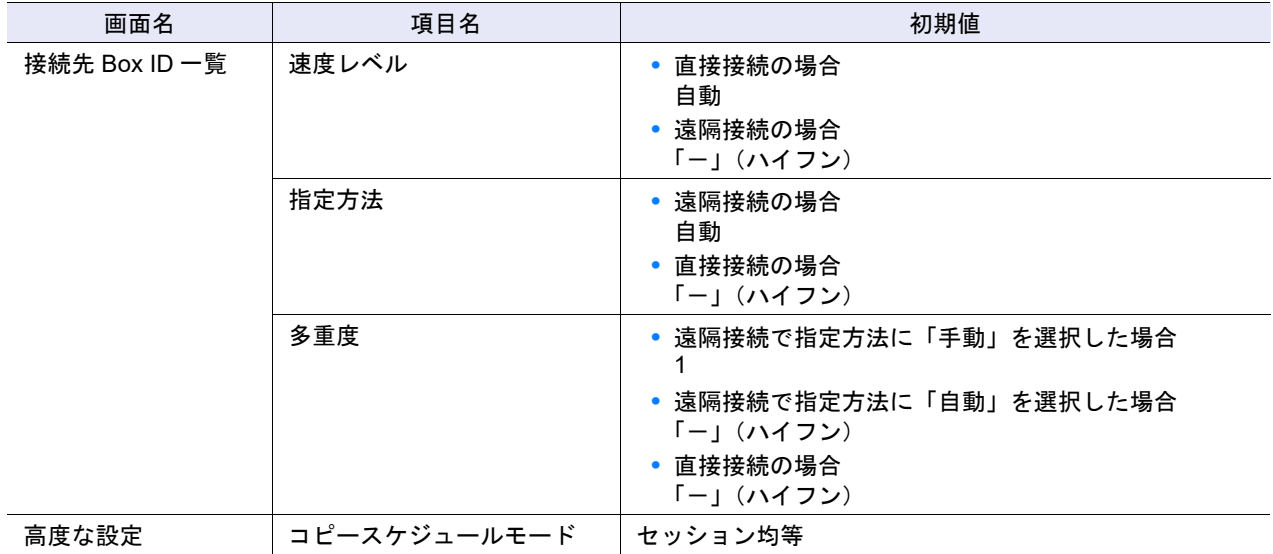

### <span id="page-1308-3"></span>■ REC 帯域制限設定

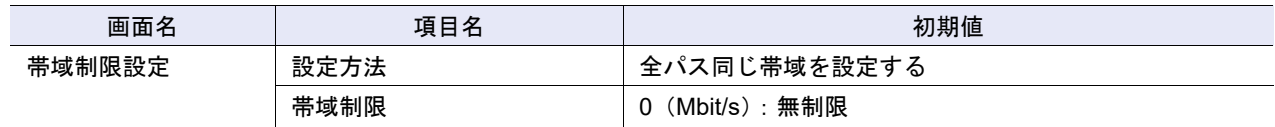

<span id="page-1309-0"></span>■ ODX 機能

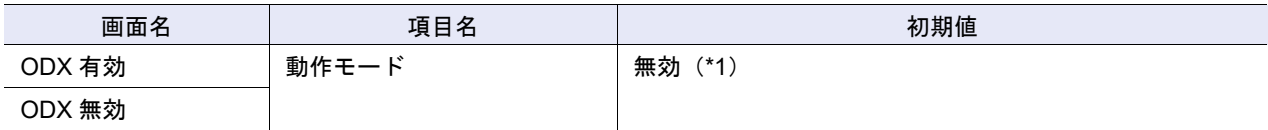

\*1: 初期状態は無効のため、「ODX 有効」のアクションだけが実行できます。

## <span id="page-1309-1"></span>■ ODX バッファーボリューム作成

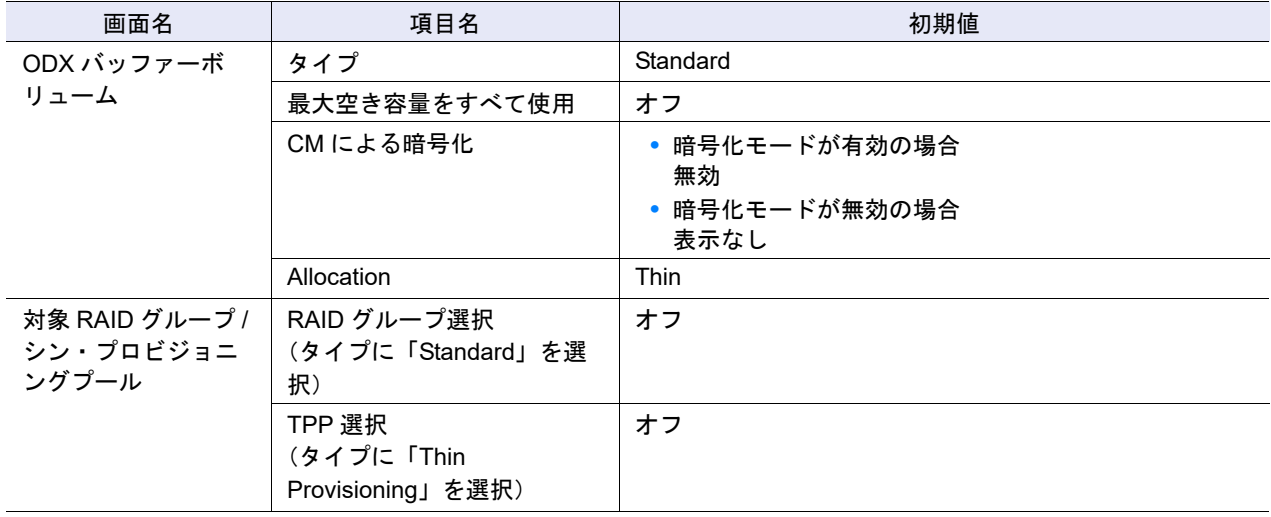

# 付録 C 役割および権限

ここでは役割および権限について説明します。

# C.1 役割(ロール)

ユーザーアカウントの作成時、ユーザーには必ず 1 つの役割を割り当てます。 役割には、装置にあらかじめ設定されているデフォルトロールと、ユーザーが設定可能なカスタムロール があります。

■ デフォルトロール

一般的な運用形態の場合は、デフォルトロールだけを使用します。デフォルトロールの削除および設定変 更はできません。

デフォルトロールに付与されている権限を以下に示します。

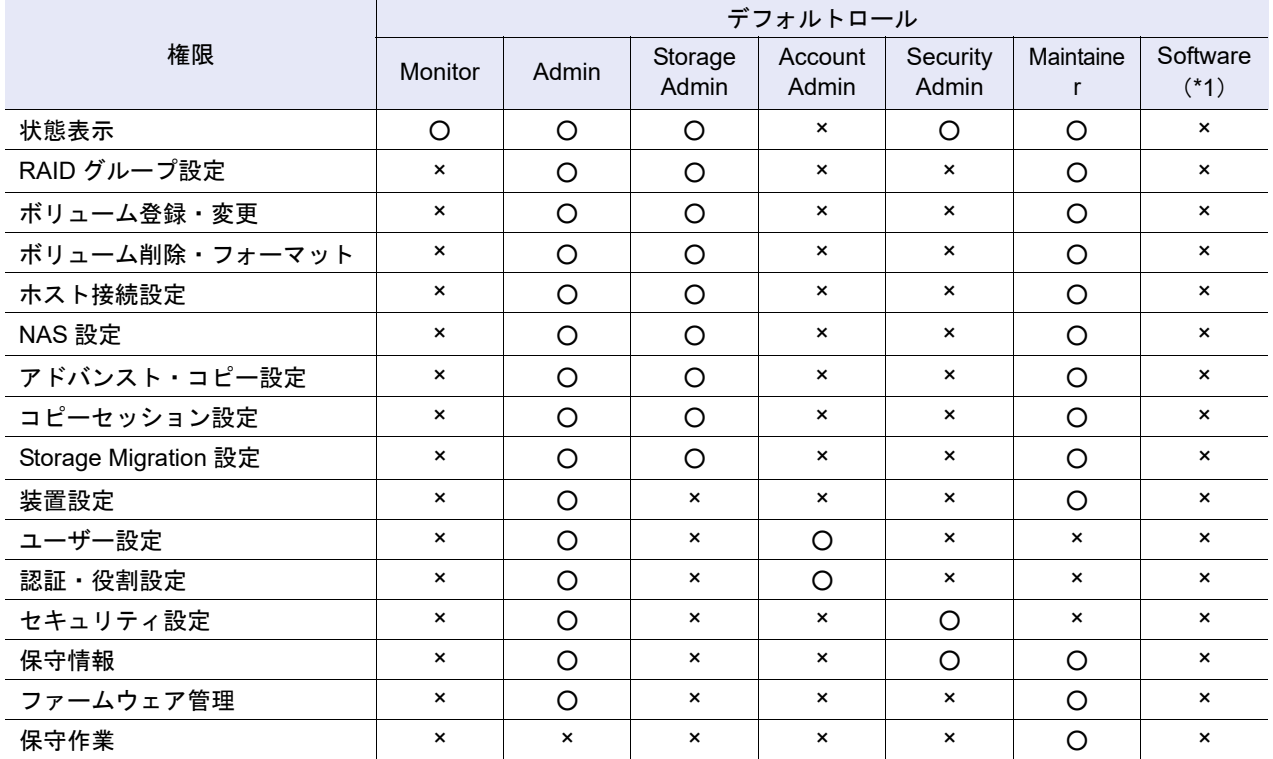

○:付与されている

×:付与されていない

\*1: 外部ソフトウェア専用のロールです。「Software」を割り当てたユーザーアカウントは、ETERNUS Web GUI に ログインできません。

■ カスタムロール

デフォルトロールだけでは対応できない運用形態の場合は、カスタムロールを作成します。 カスタムロールには、既存の役割と重複しない役割名を付け、権限を付与します。 1 つのカスタムロールに対して、複数の権限を付与できます。 カスタムロールの設定については、以下を参照してください。

- **•** [役割追加](#page-123-0) カスタムロールを作成します。 **•** [役割削除](#page-125-0) カスタムロールを削除します。 **•** [役割設定](#page-125-1)
	- カスタムロールの設定を変更します。

# C.2 権限による機能の実行可否

権限によって、実行できる機能が異なります。

以下に権限による機能の実行可否を示します。

デフォルトロール「Software」は、外部ソフトウェア専用のロールです。「Software」を割り当てたユー ザーアカウントは、ETERNUS Web GUI にログインできません。したがって、以降の表では「Software」 を省略しています。

■ 概要(表示)

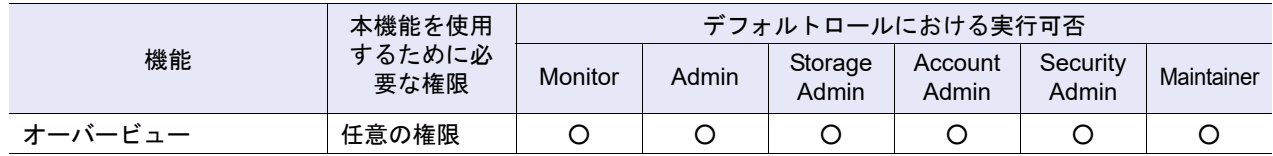

■ システム管理(表示)

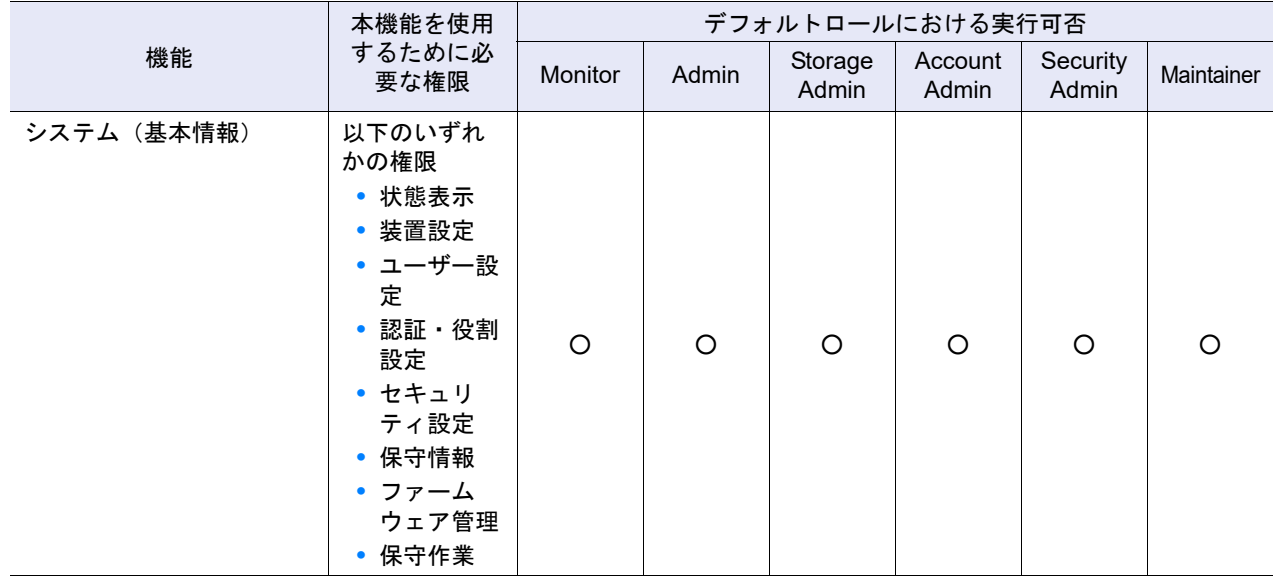

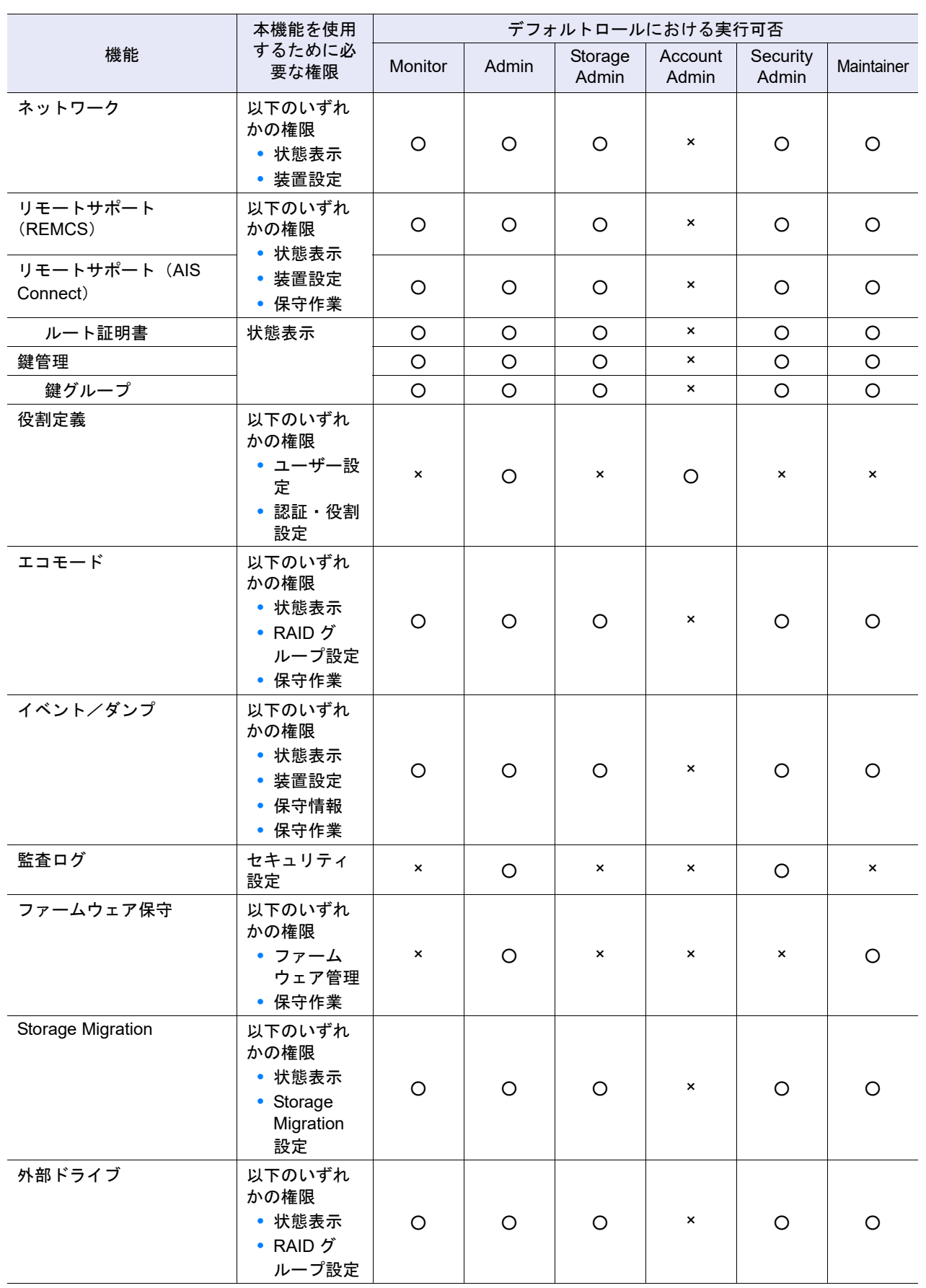

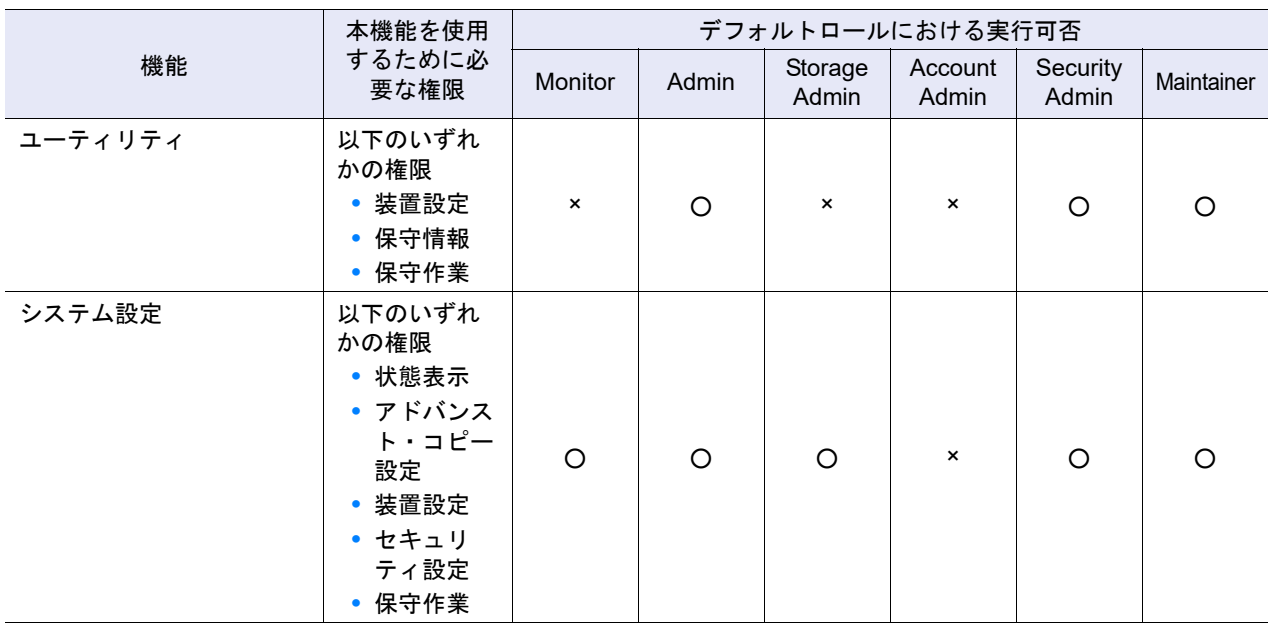

# ■ システム管理 (アクション)

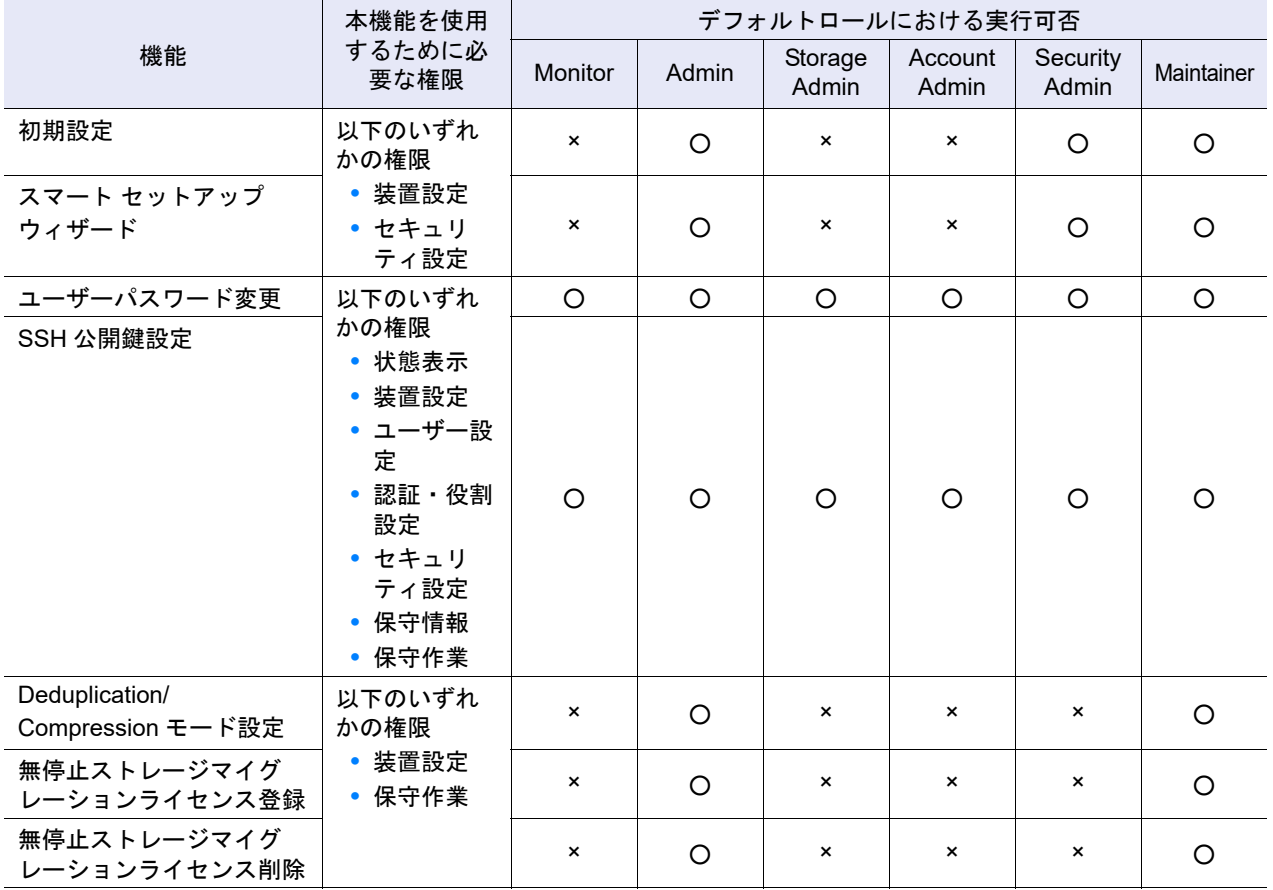

### システムの設定

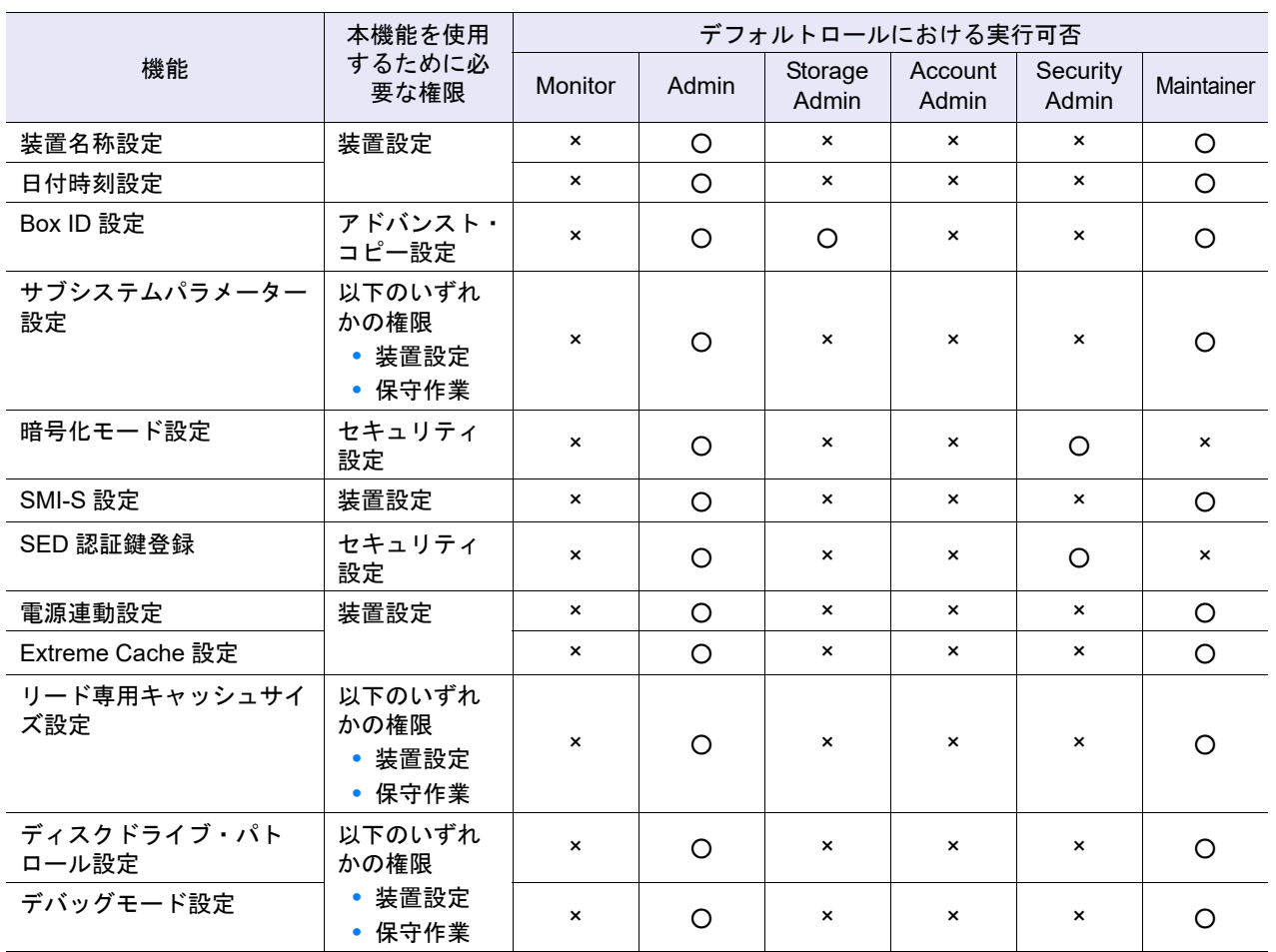

## ユーティリティ管理

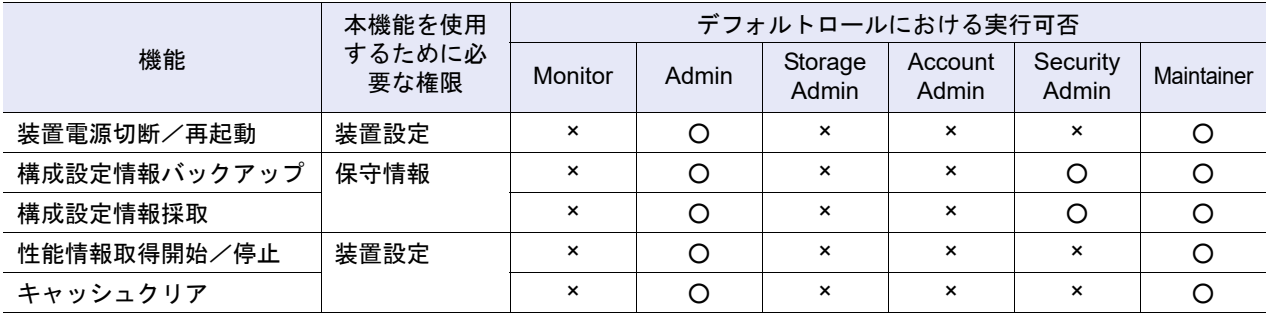

### エコモード管理

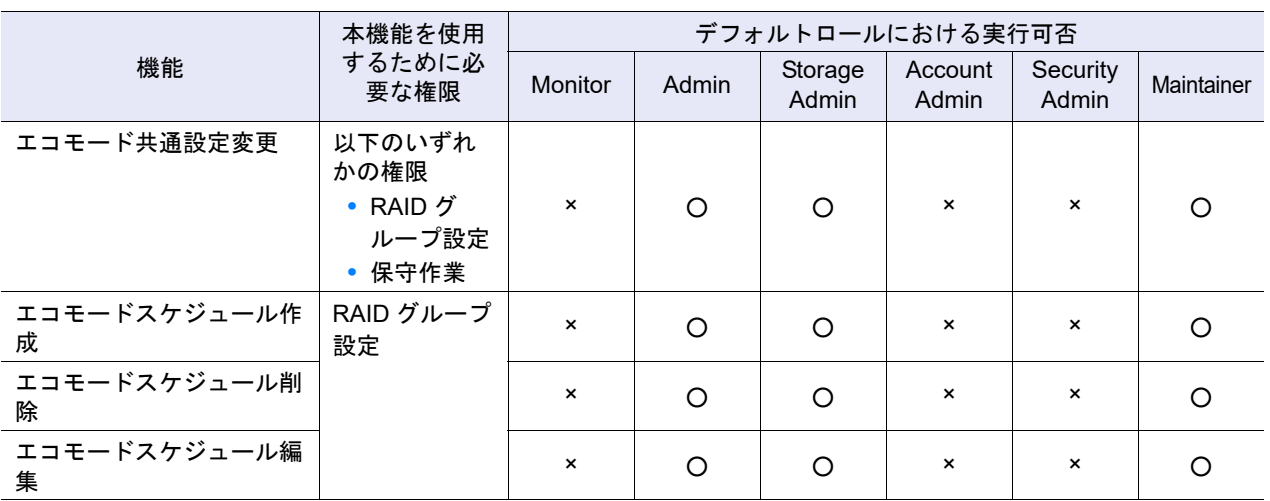

### ユーザー管理

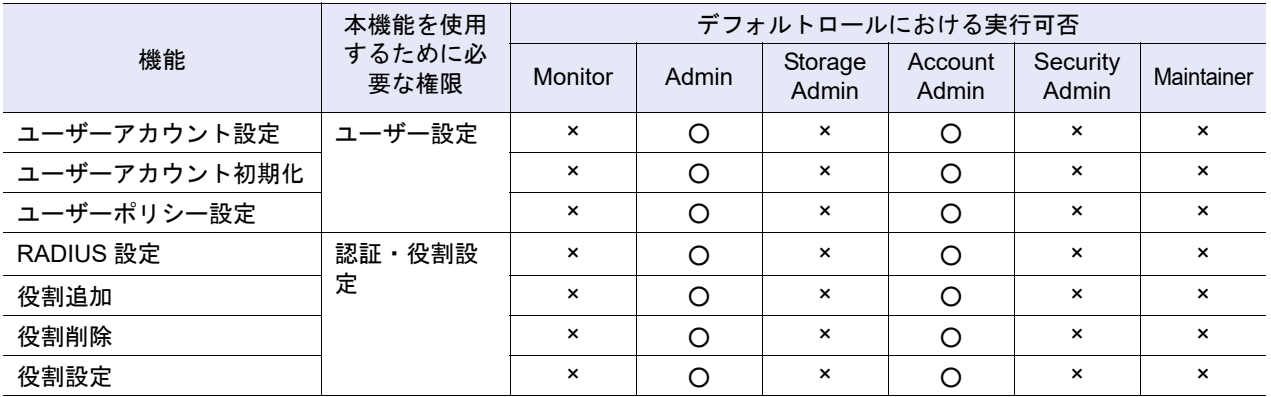

#### ネットワーク管理

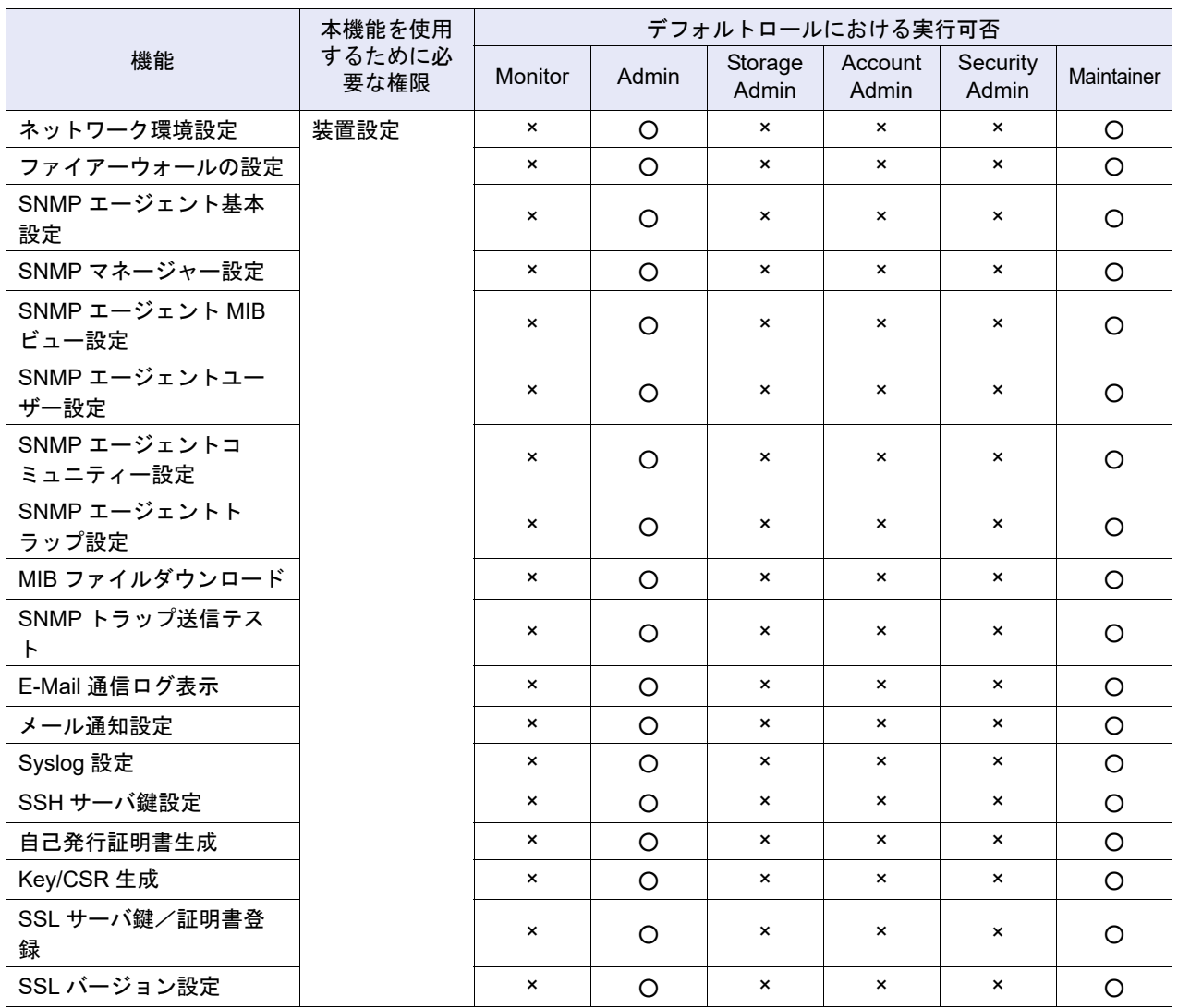

### イベント/ダンプ管理

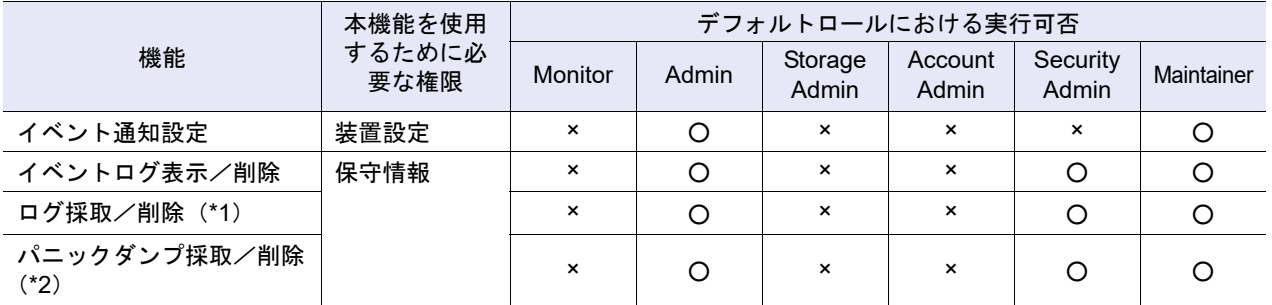

\*1: ログを削除する場合は、「保守作業」の権限も必要です。

\*2: パニックダンプを削除する場合は、「保守作業」の権限も必要です。

### 監査ログ管理

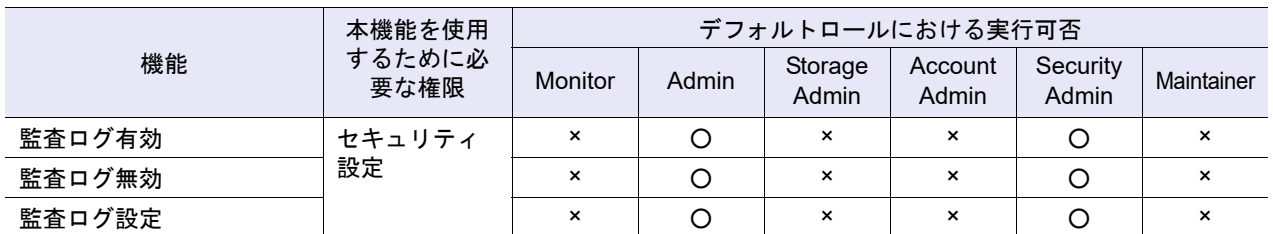

### 鍵管理(\*1)

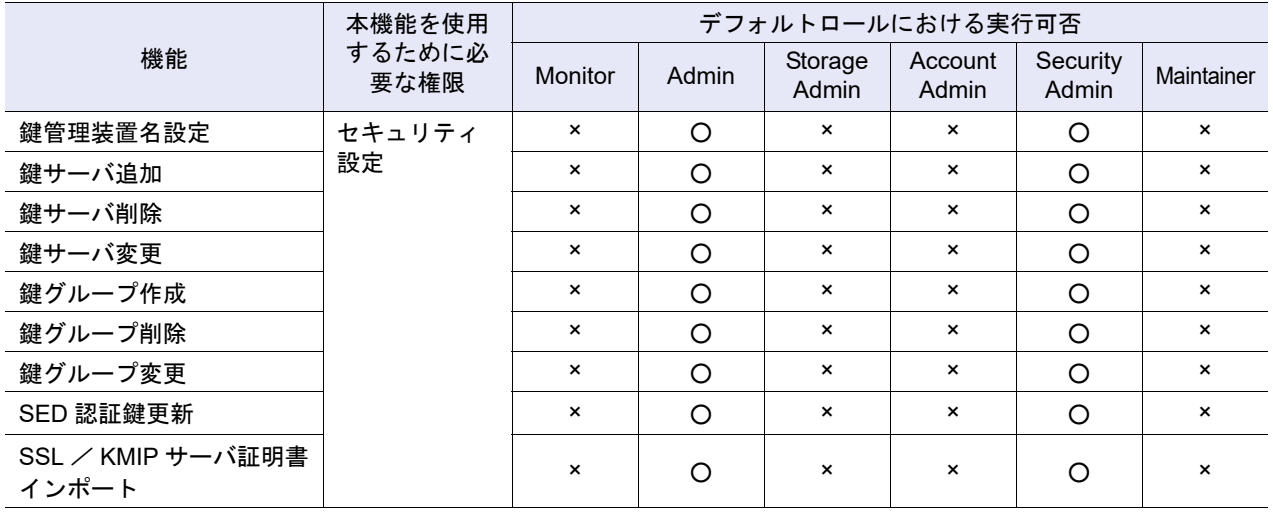

\*1: 鍵管理機能を使用する場合は、状態画面を表示させるために「状態表示」の権限も必要です。

## Storage Migration 管理

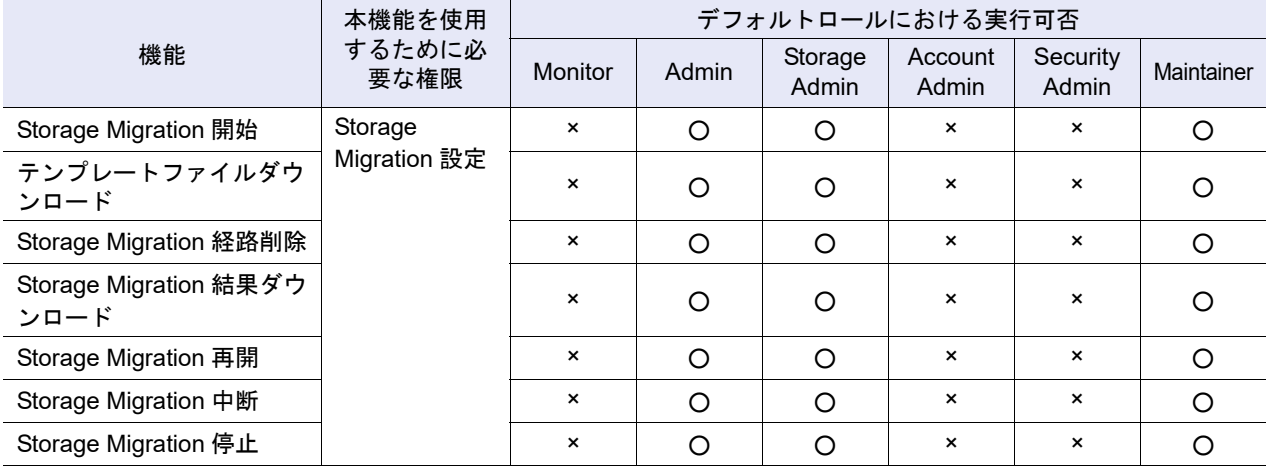

#### 外部ドライブ管理

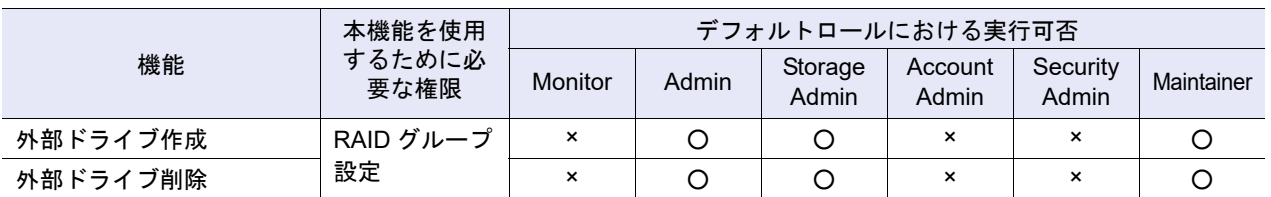

### リモートサポート管理(REMCS)

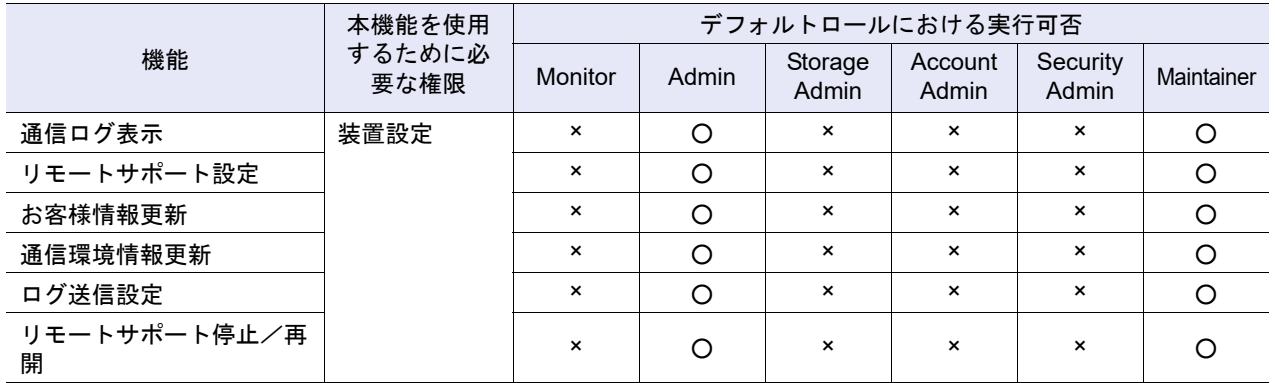

### リモートサポート管理(AIS Connect)

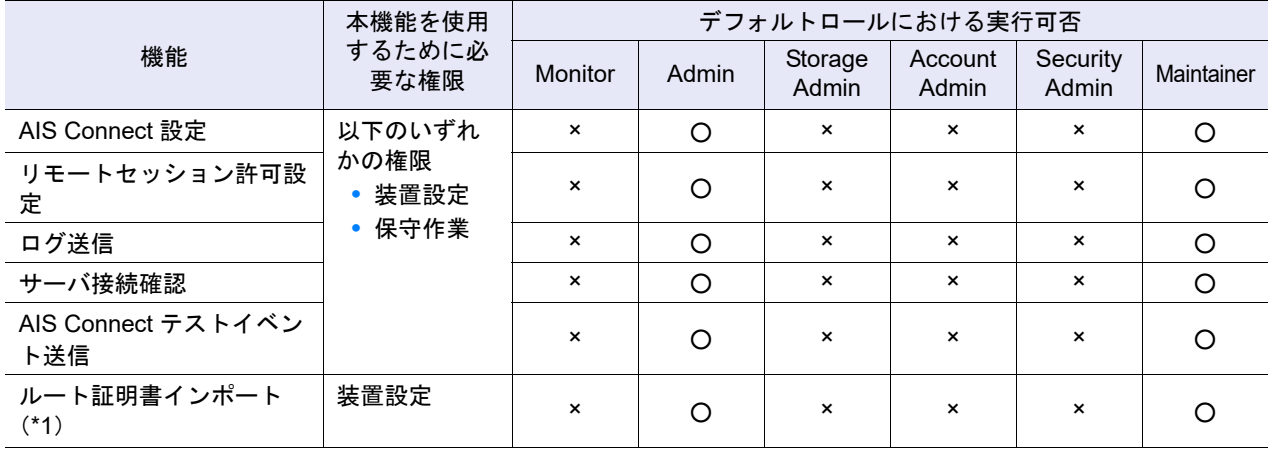

\*1: 本機能を使用する場合は、状態画面を表示させるために「状態表示」の権限も必要です。

### ファームウェア管理

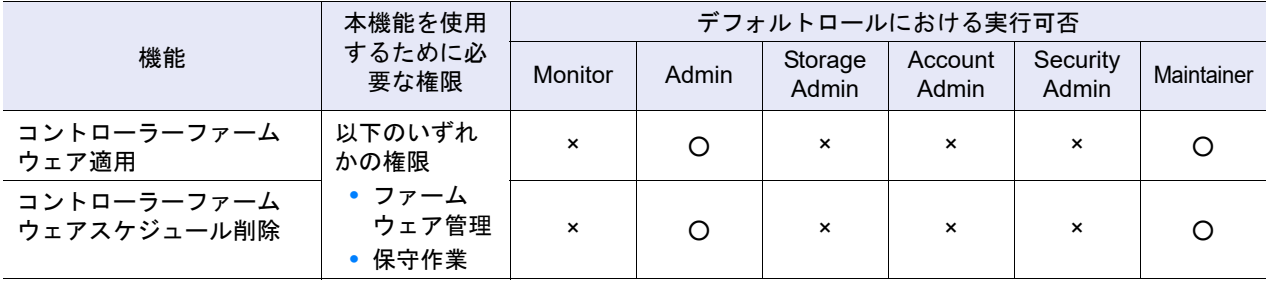

# ■ コンポーネント管理(表示)

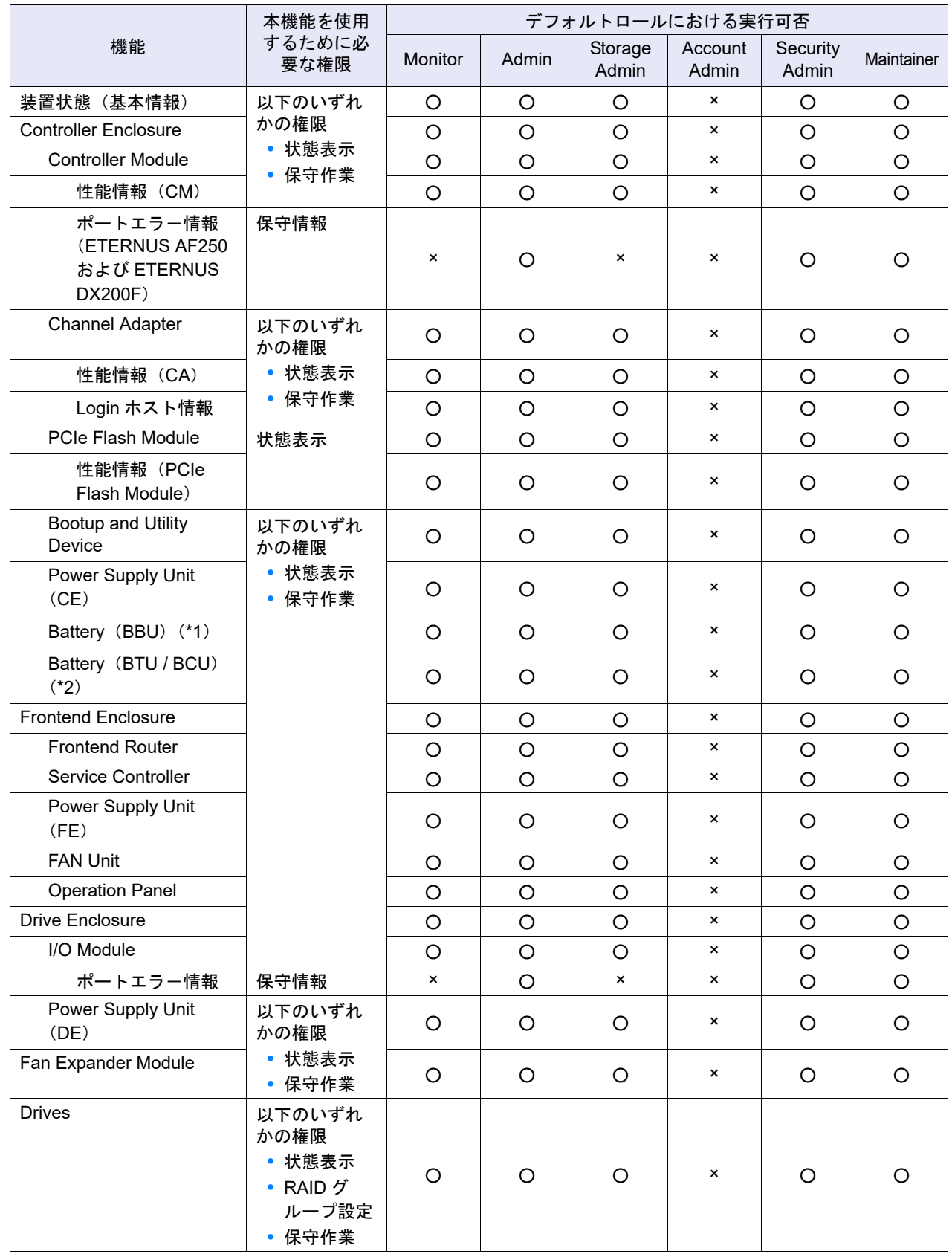

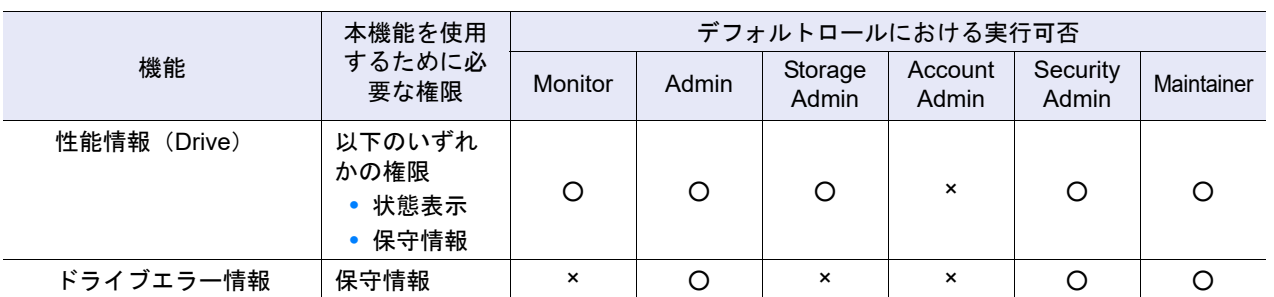

\*1: ETERNUS DX60 S4/DX100 S4/DX200 S4 および ETERNUS AF250 S2 の場合に表示されます。

\*2: ETERNUS DX500 S4/DX600 S4、ETERNUS DX500 S3/DX600 S3、ETERNUS DX8100 S3/DX8700 S3/DX8900 S3、ETERNUS AF650 S2、および ETERNUS AF650 の場合に表示されます。

## ■ コンポーネント管理 (アクション)

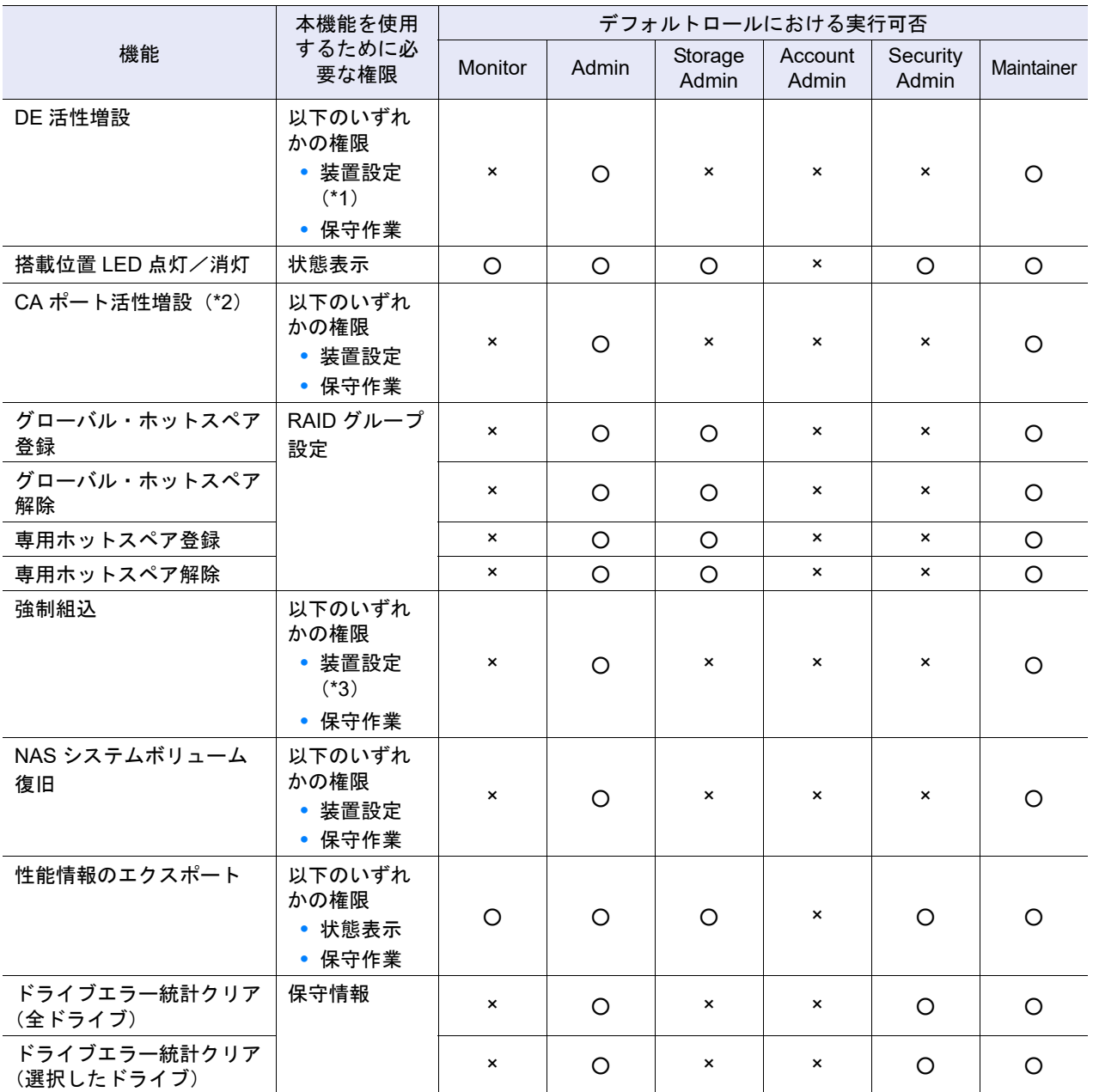

\*1: ETERNUS DX60 S4/DX100 S4/DX200 S4、ETERNUS DX60 S3/DX100 S3/DX200 S3、ETERNUS AF250 S2、お よび ETERNUS AF250 の場合に実行できます。

\*2: ETERNUS DX60 S4/DX100 S4 および ETERNUS DX60 S3/DX100 S3 の場合に実行できます。

\*3: ユーザーが「装置設定」の権限を持つ場合、NAS Engine の強制組込だけ実行できます。

■ ボリューム管理(表示)

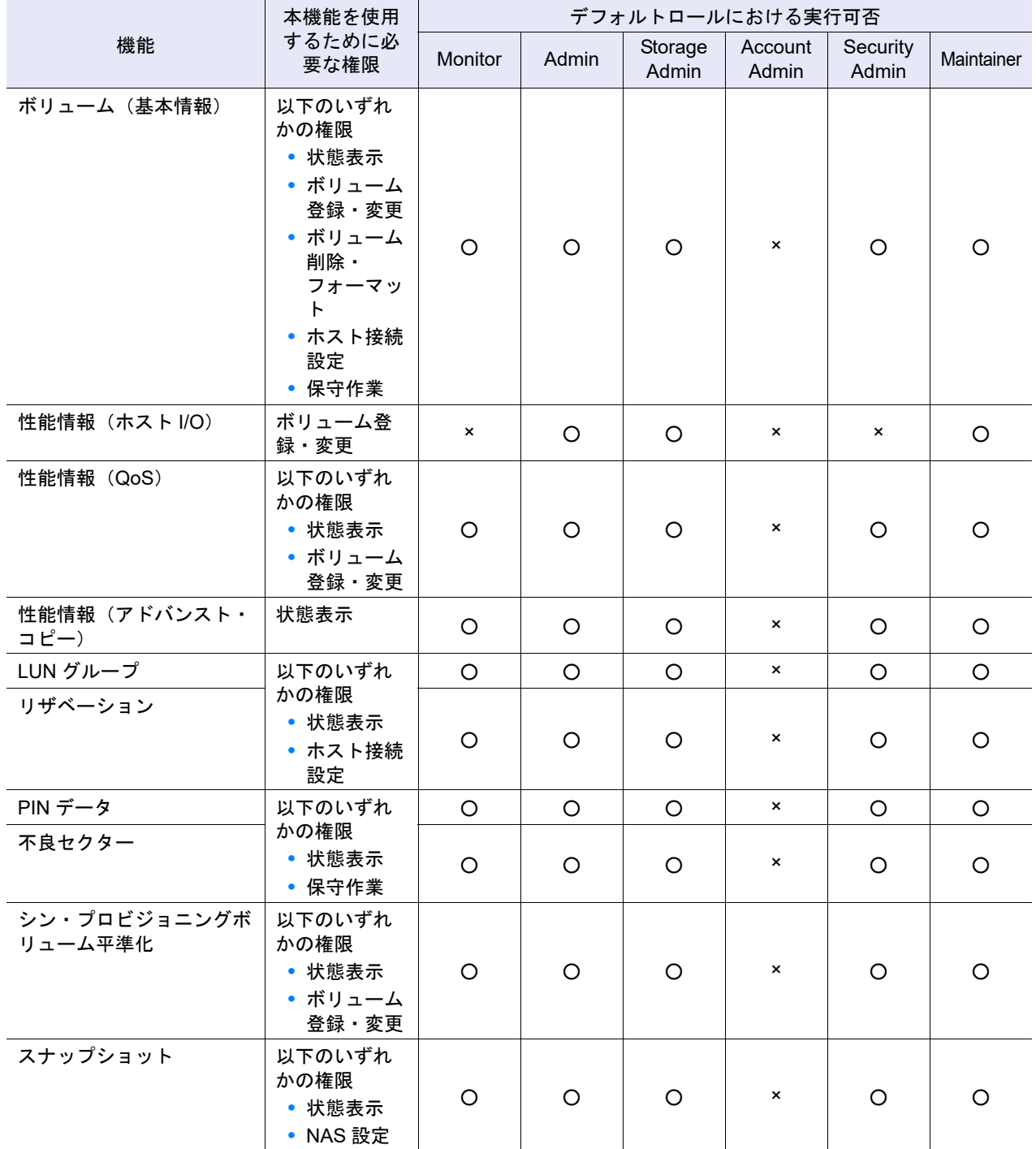

■ ボリューム管理 (アクション)

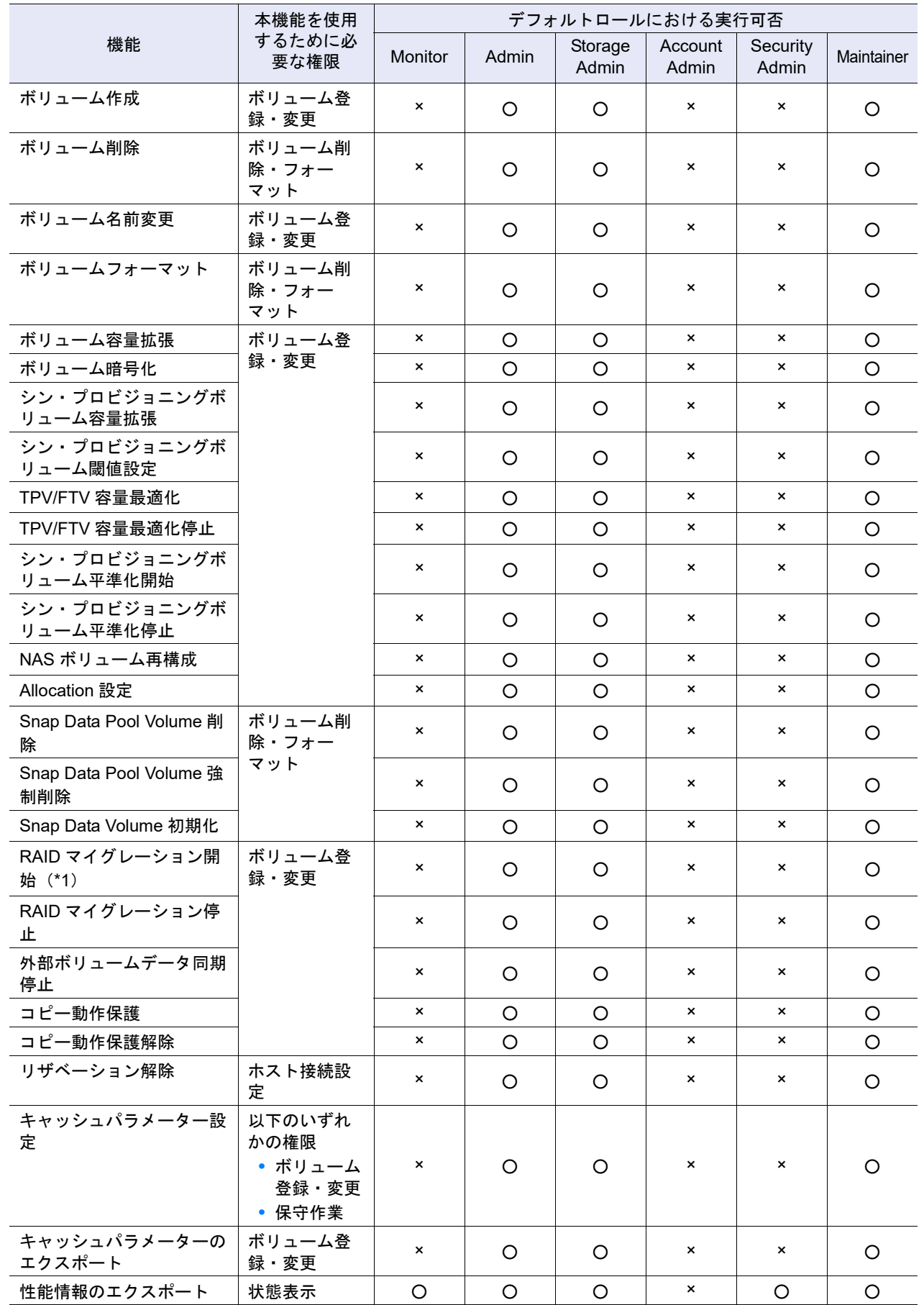

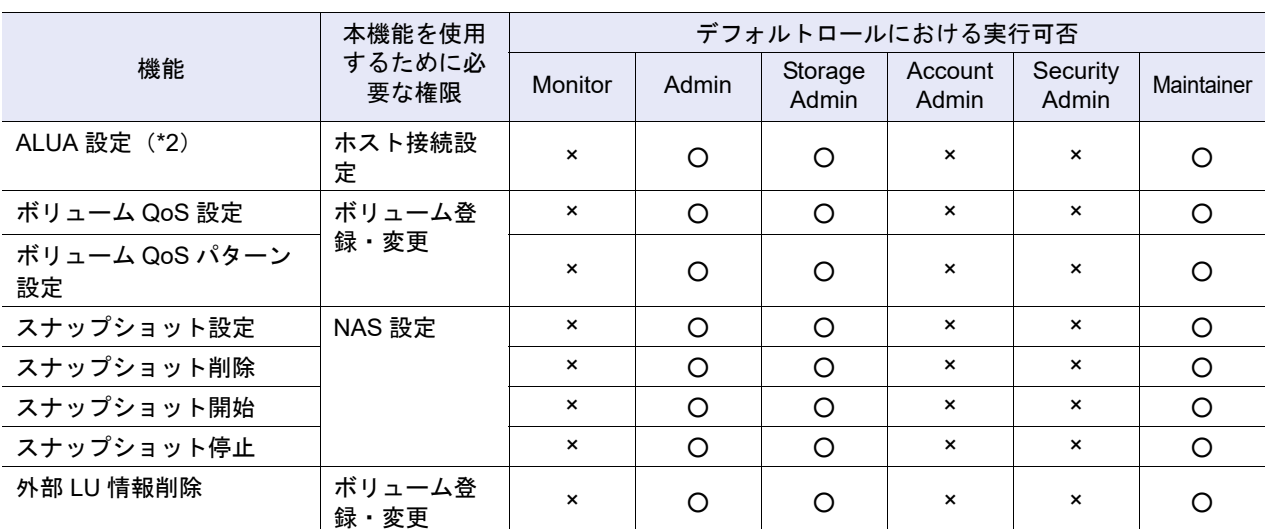

\*1: 暗号化ボリュームから非暗号化ボリュームへの RAID マイグレーションを実行する場合は、「セキュリティ設定」 の権限も必要です。

\*2: 本機能を使用する場合は、状態画面を表示させるために「ボリューム登録・変更」または「保守作業」の権限も 必要です。

■ 接続性管理(表示)

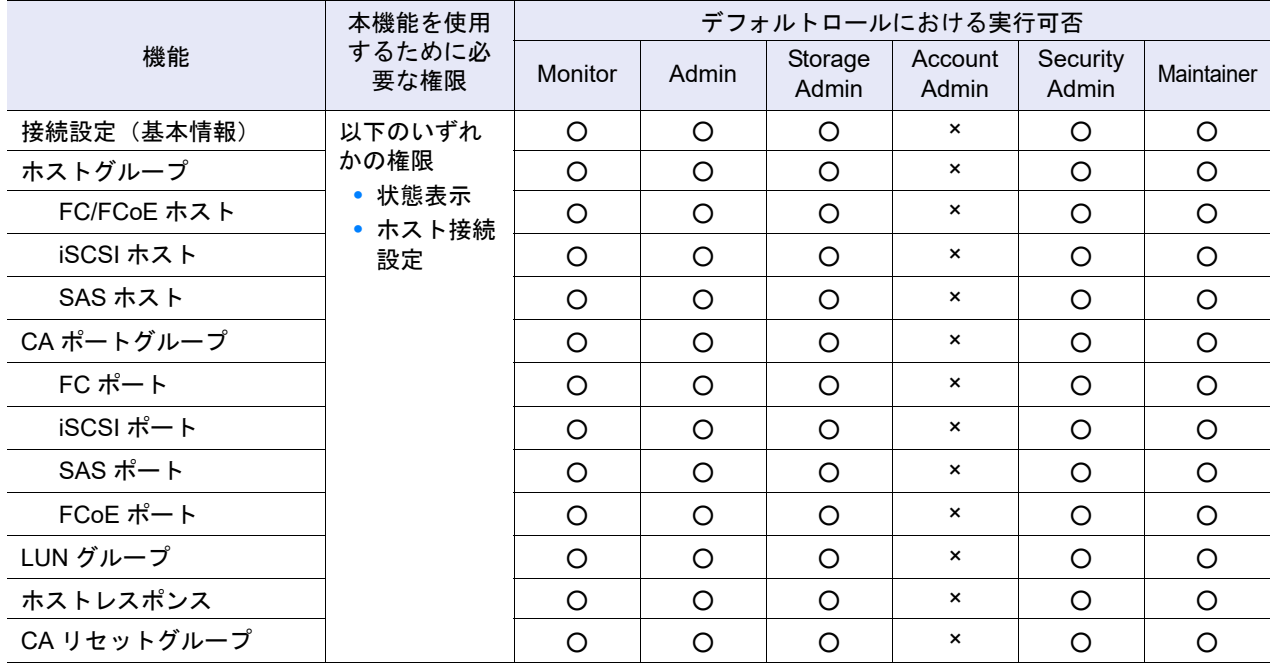

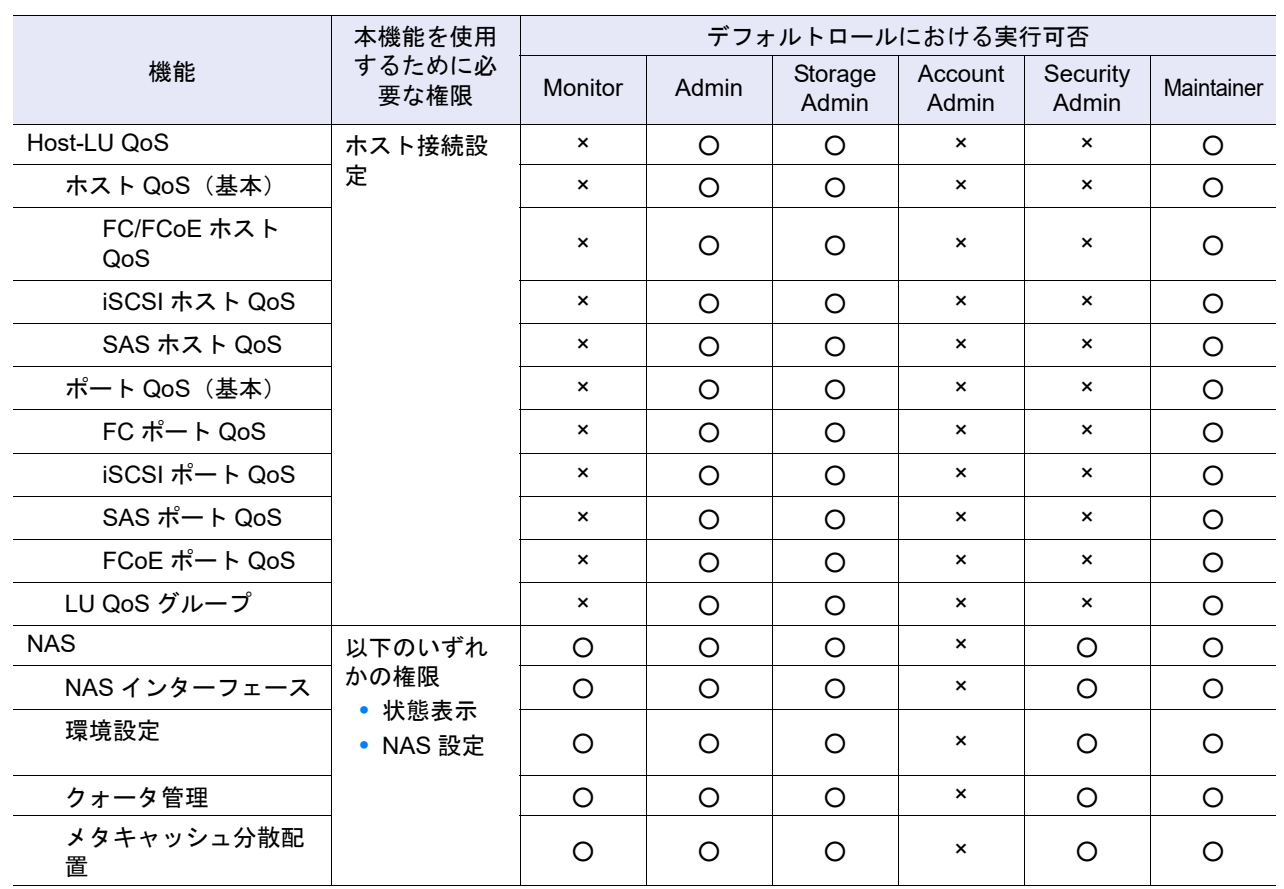

# ■ 接続性管理 (アクション)

### ホストアフィニティ管理

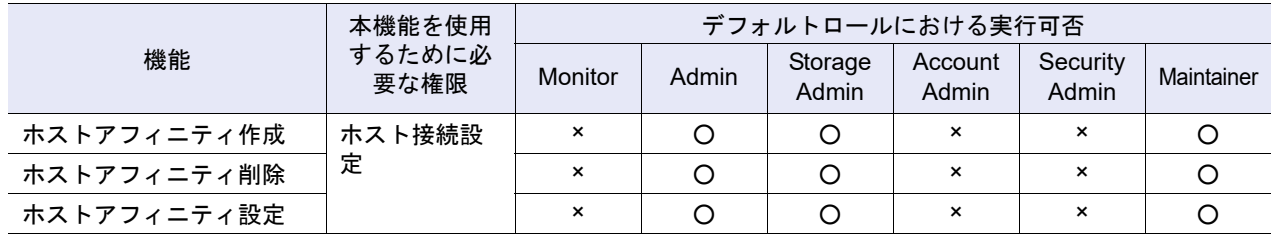

### ホストグループ管理

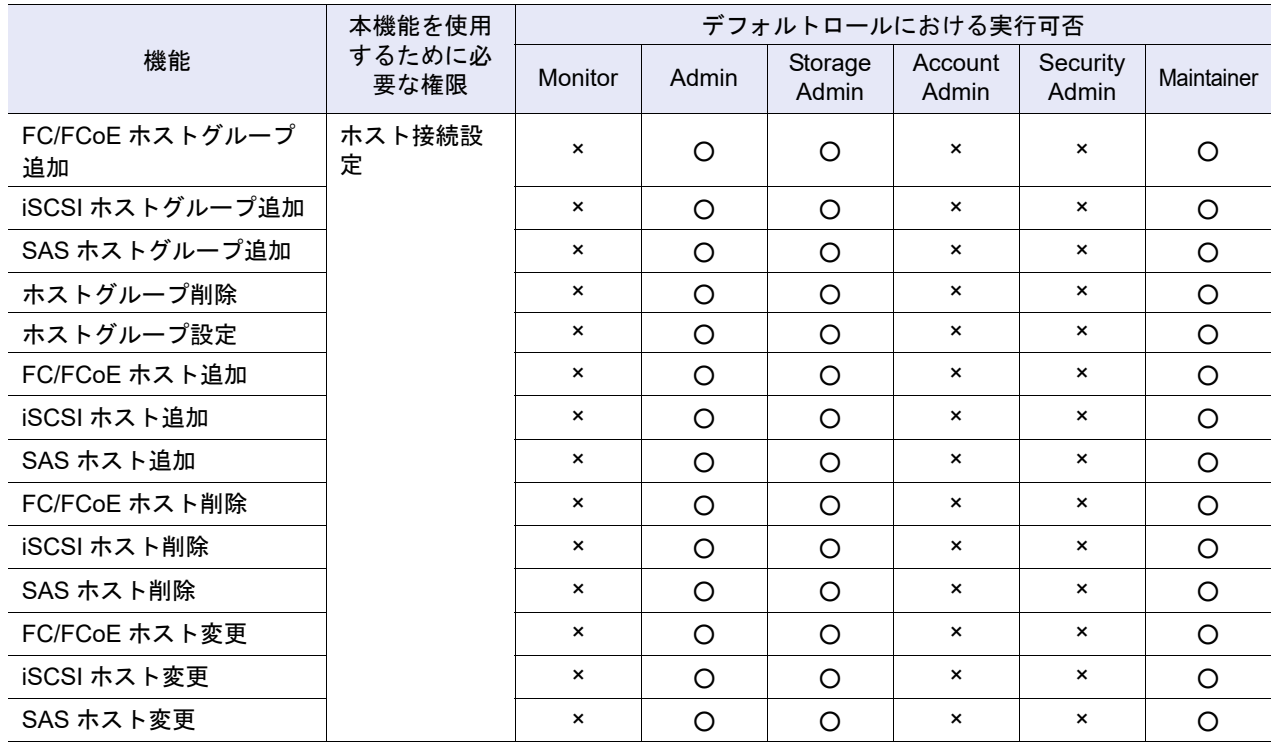

## CA ポートグループ管理

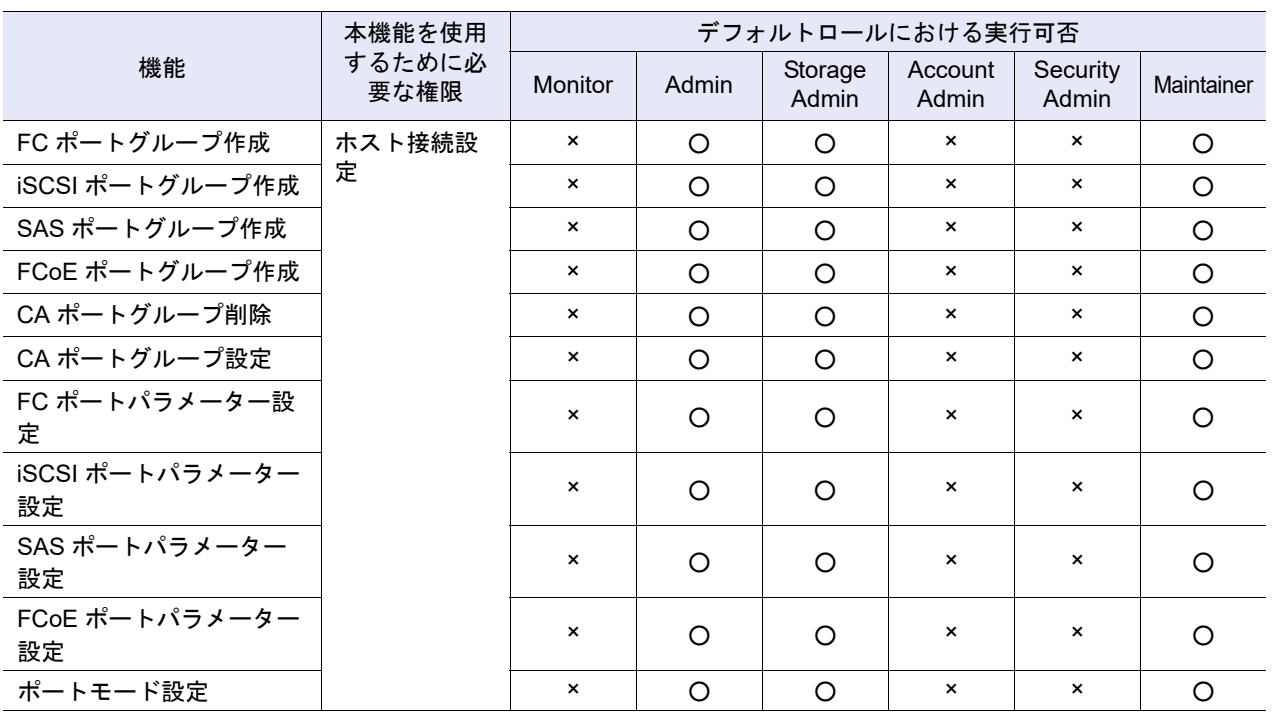

## LUN グループ管理

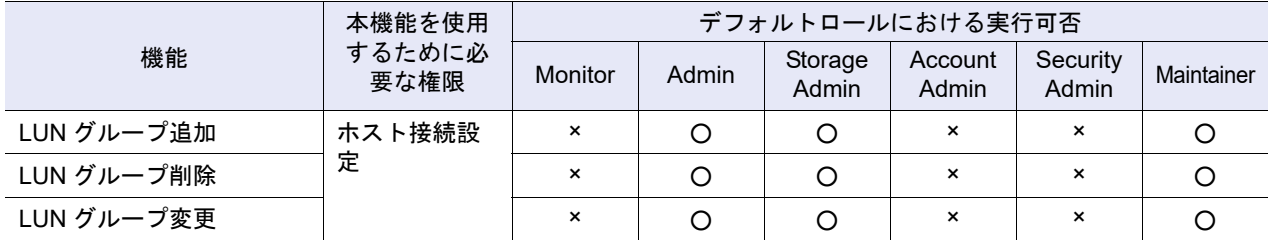

## ホストレスポンス管理

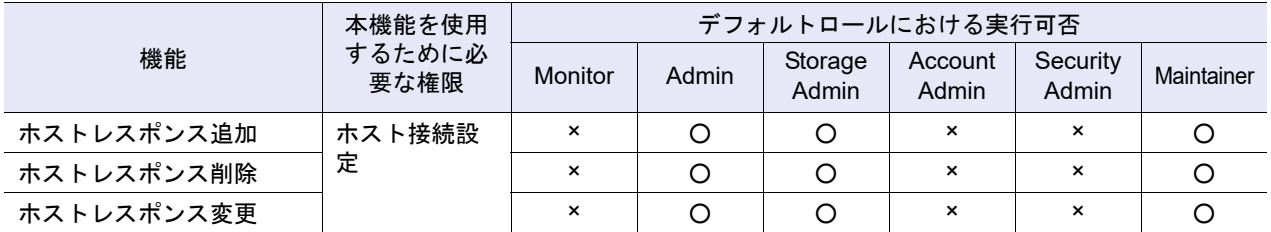

# CA リセットグループ設定

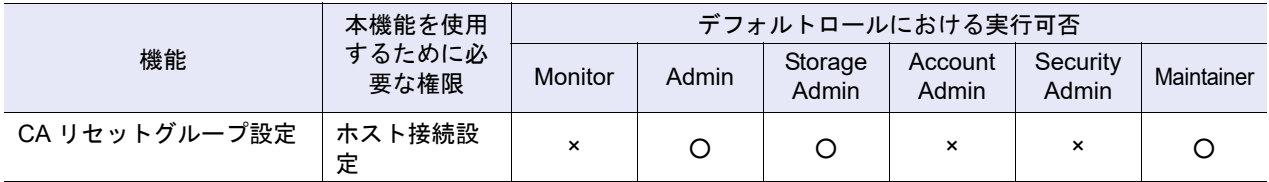

### Host-LU QoS 管理

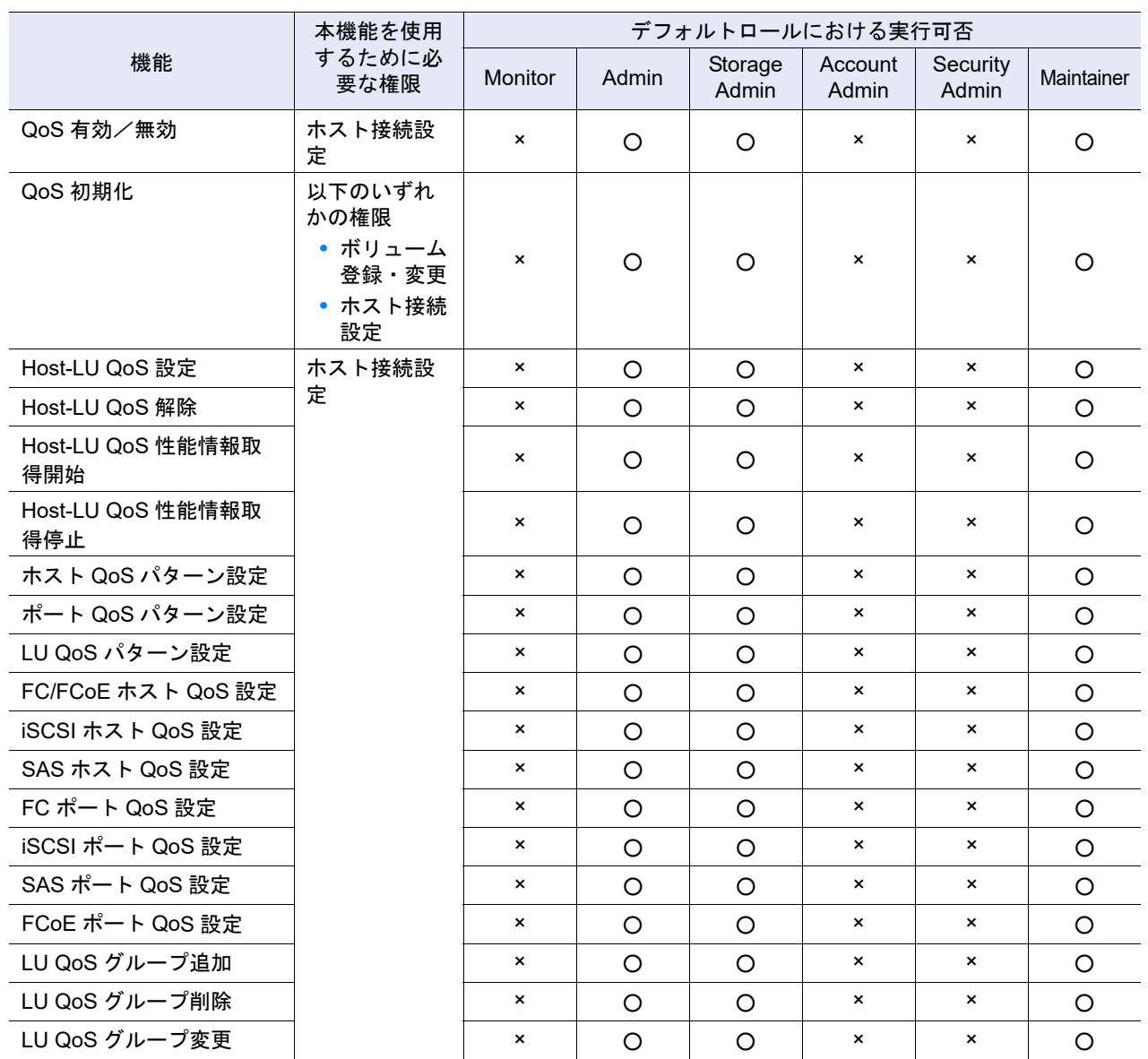

### NAS 管理

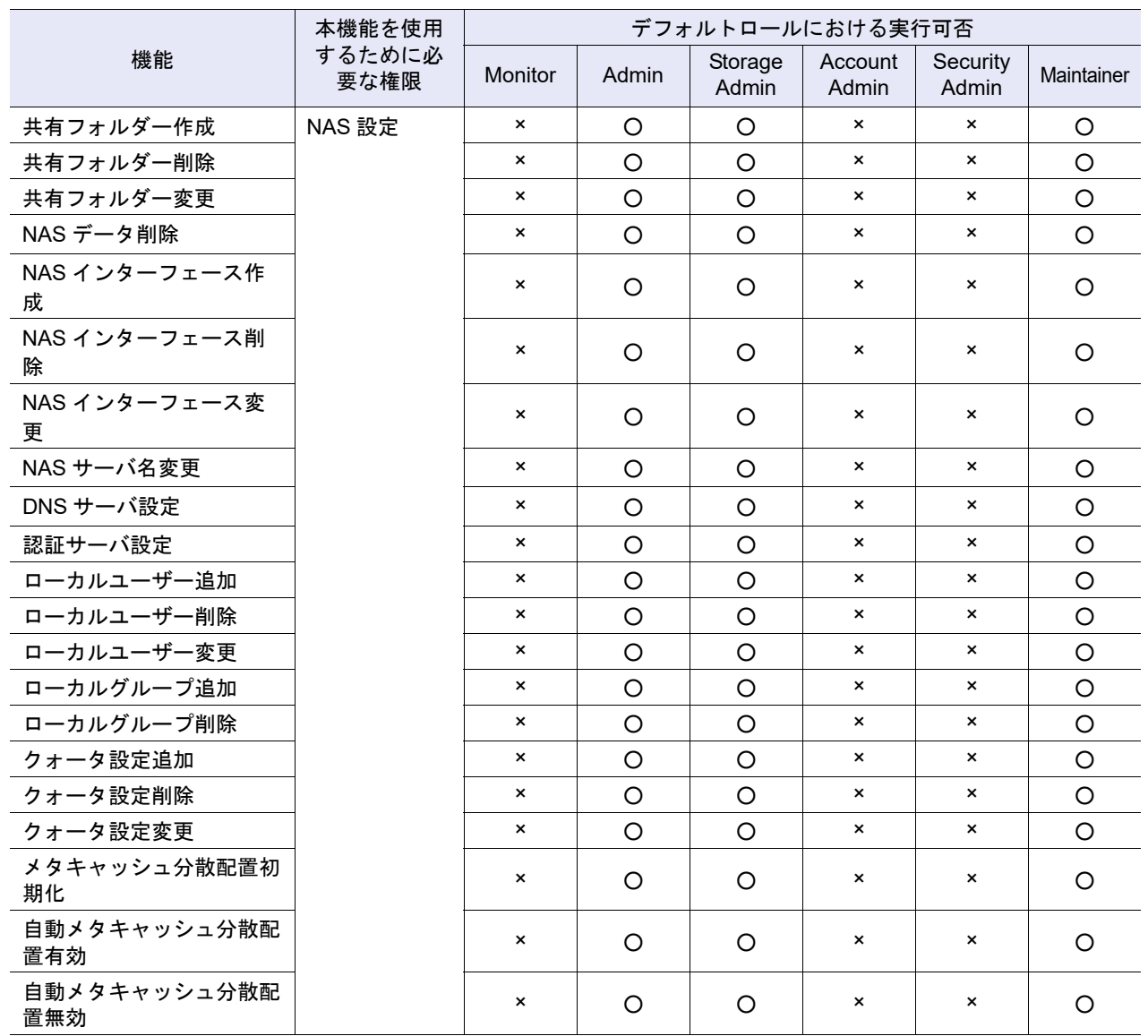

# ■ RAID グループ管理(表示)

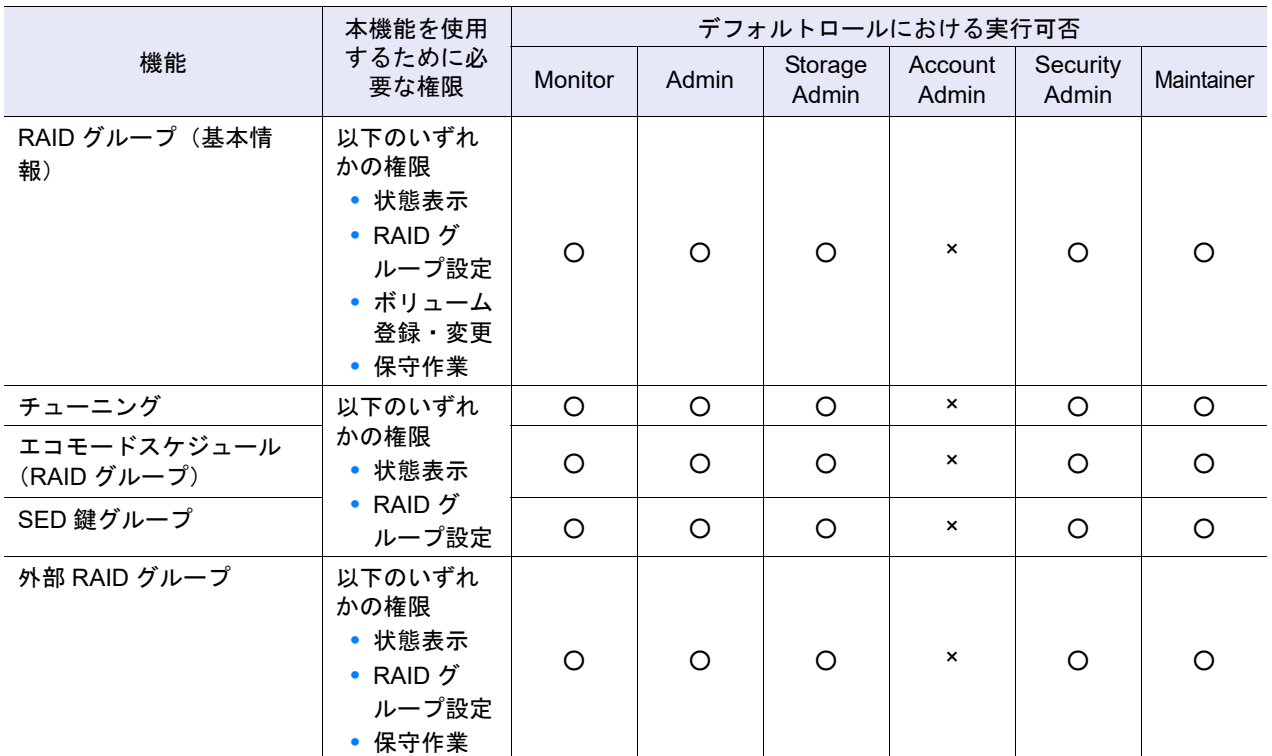

# ■ RAID グループ管理(アクション)

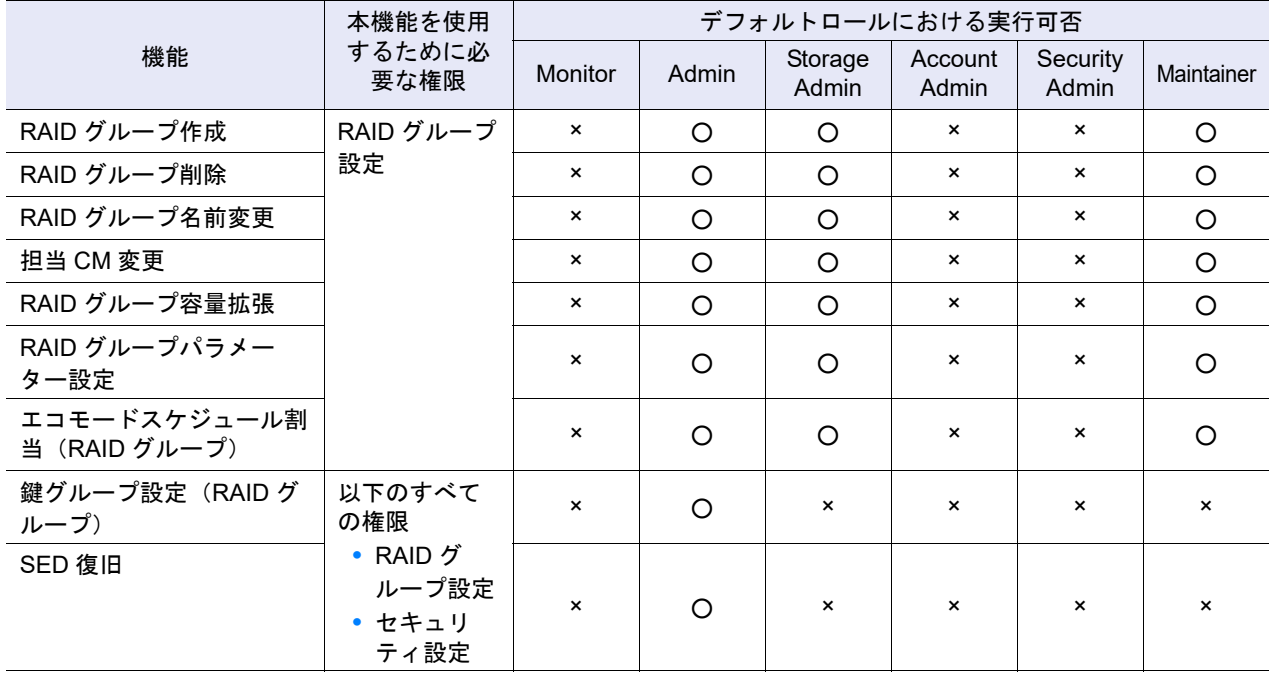

### 外部 RAID グループ管理

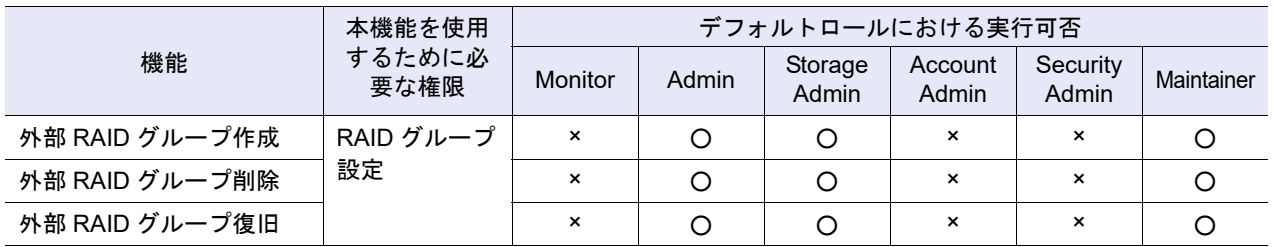

# ■ シン・プロビジョニング管理(表示)

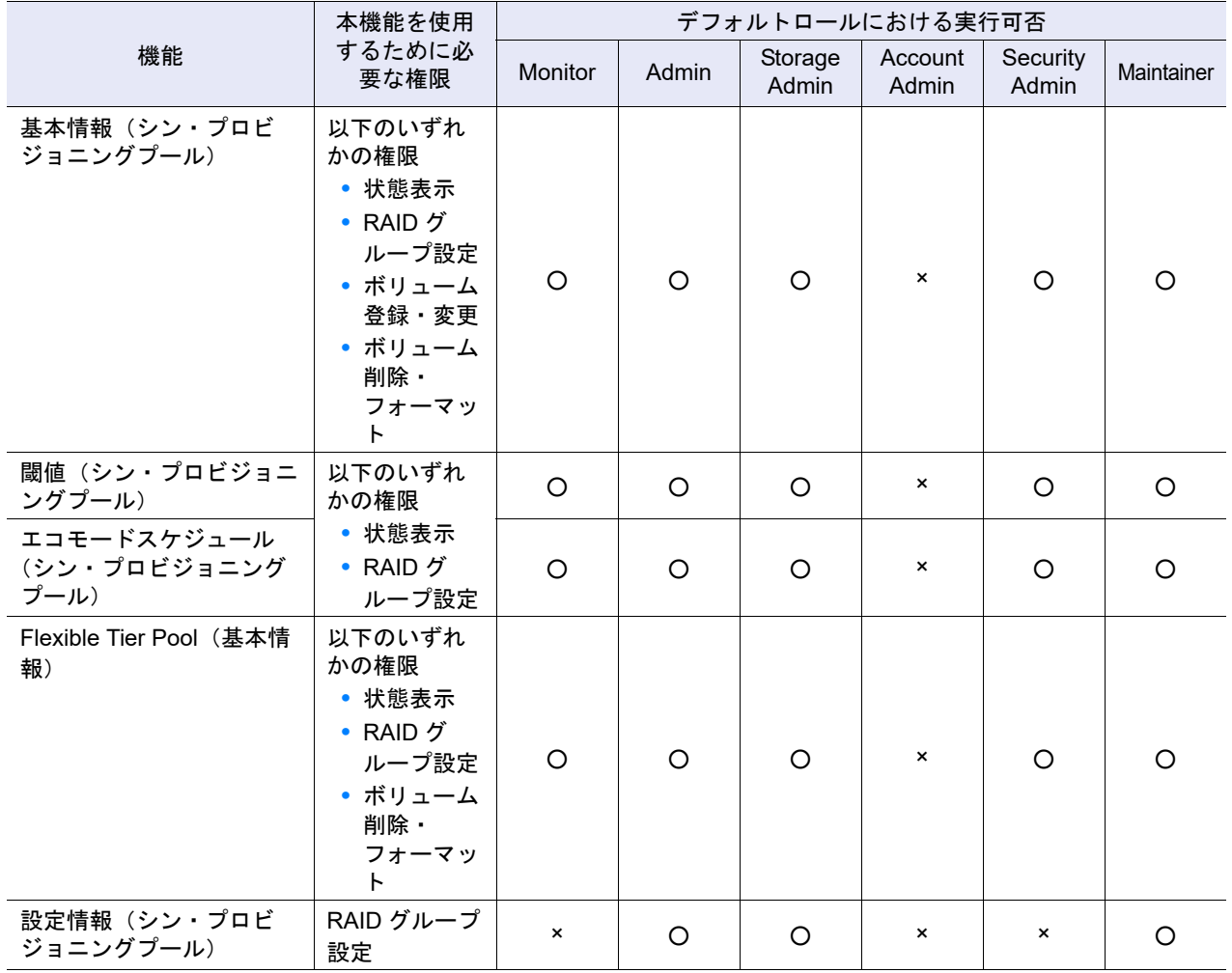

## ■ シン・プロビジョニング管理 (アクション)

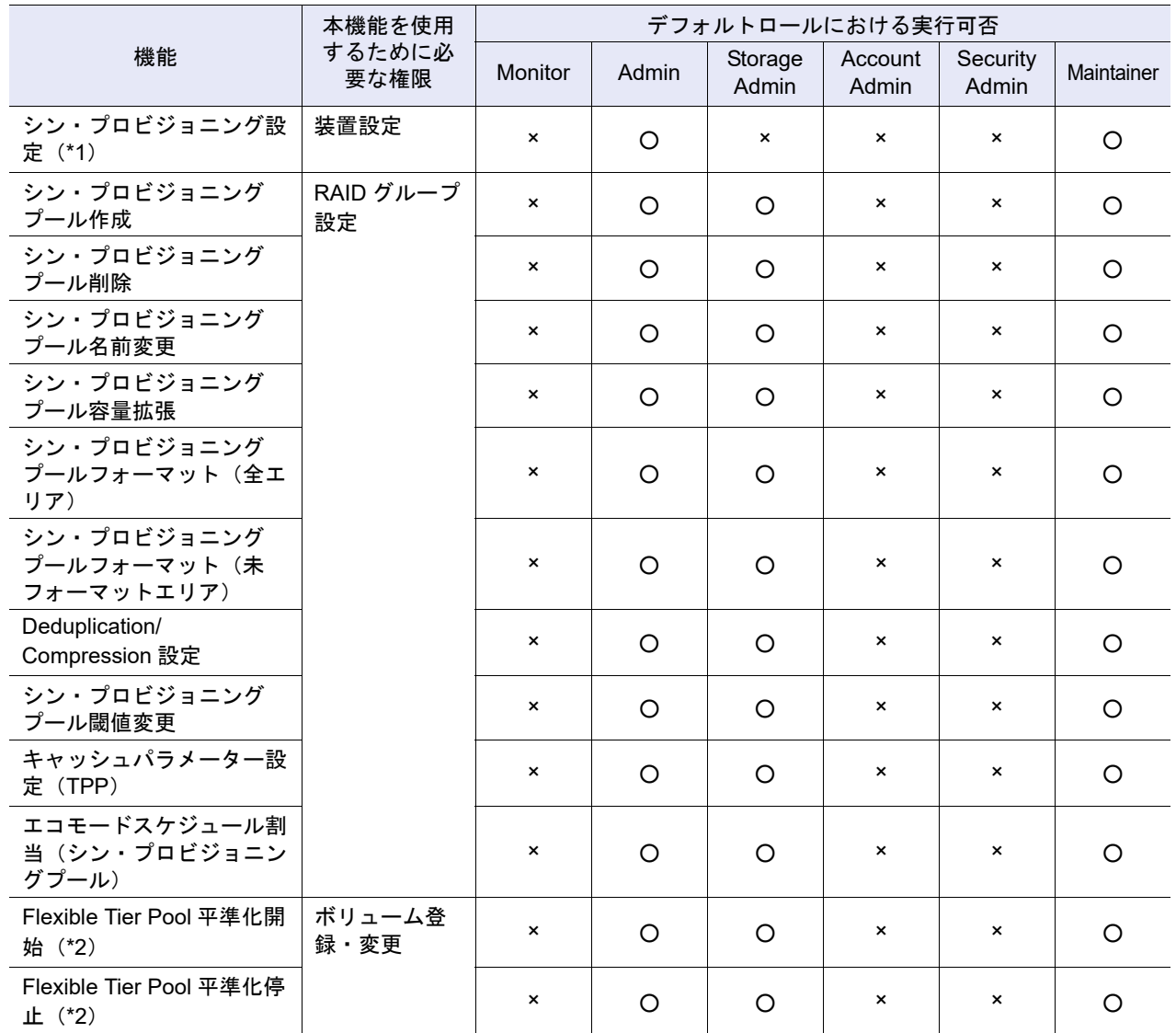

\*1: 本機能を使用する場合は、状態画面を表示させるために「状態表示」、「RAID グループ設定」、「ボリューム登録・ 変更」、または「ボリューム削除・フォーマット」の権限も必要です。

\*2: 本機能を使用する場合は、状態画面を表示させるために「状態表示」、「RAID グループ設定」、または「ボリュー ム削除・フォーマット」の権限も必要です。
#### ■ アドバンスト・コピー管理(表示)

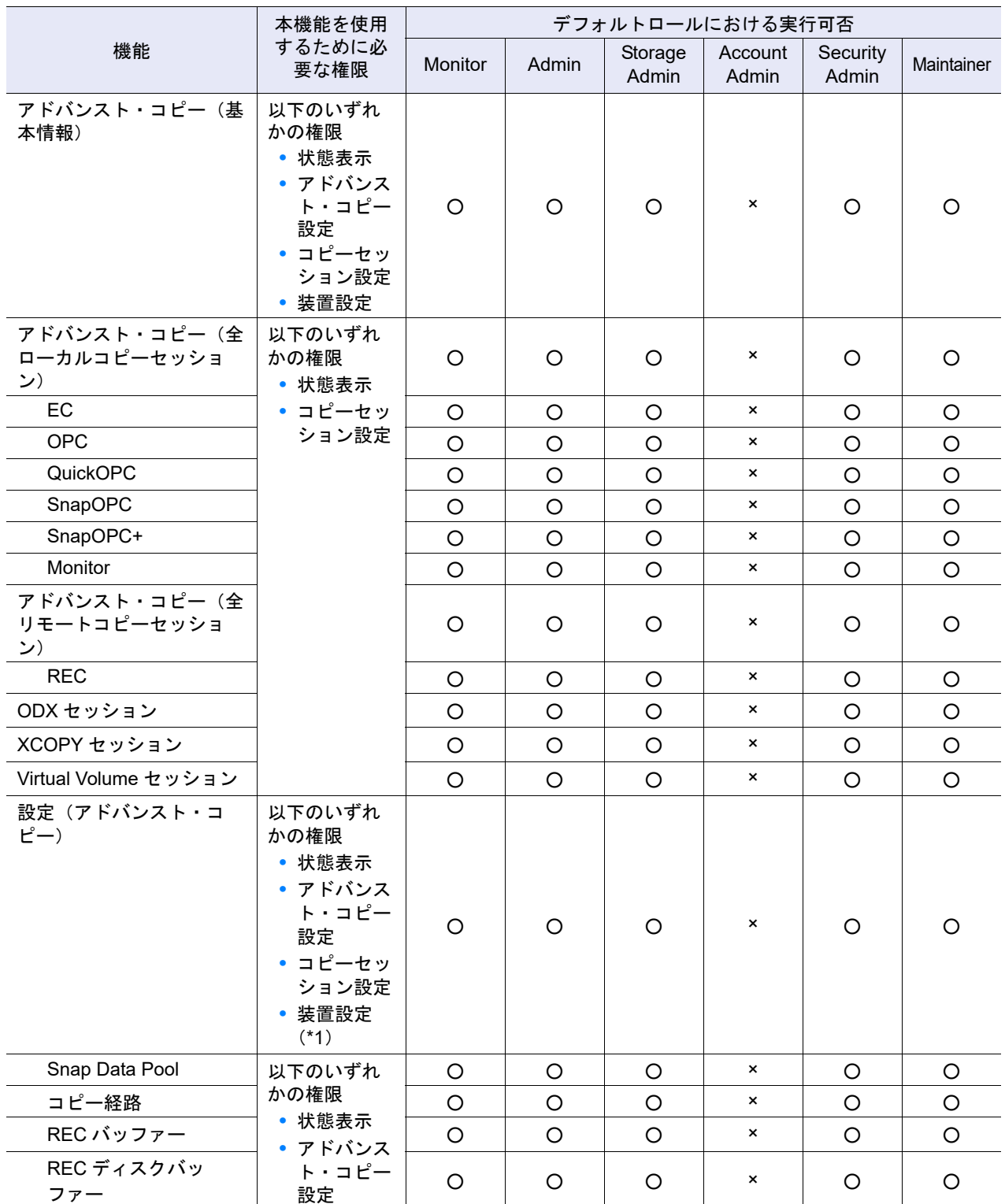

\*1: アドバンスト・コピーライセンスの設定状態を表示する場合は、「装置設定」の権限が必要です。

#### ■ アドバンスト・コピー管理 (アクション)

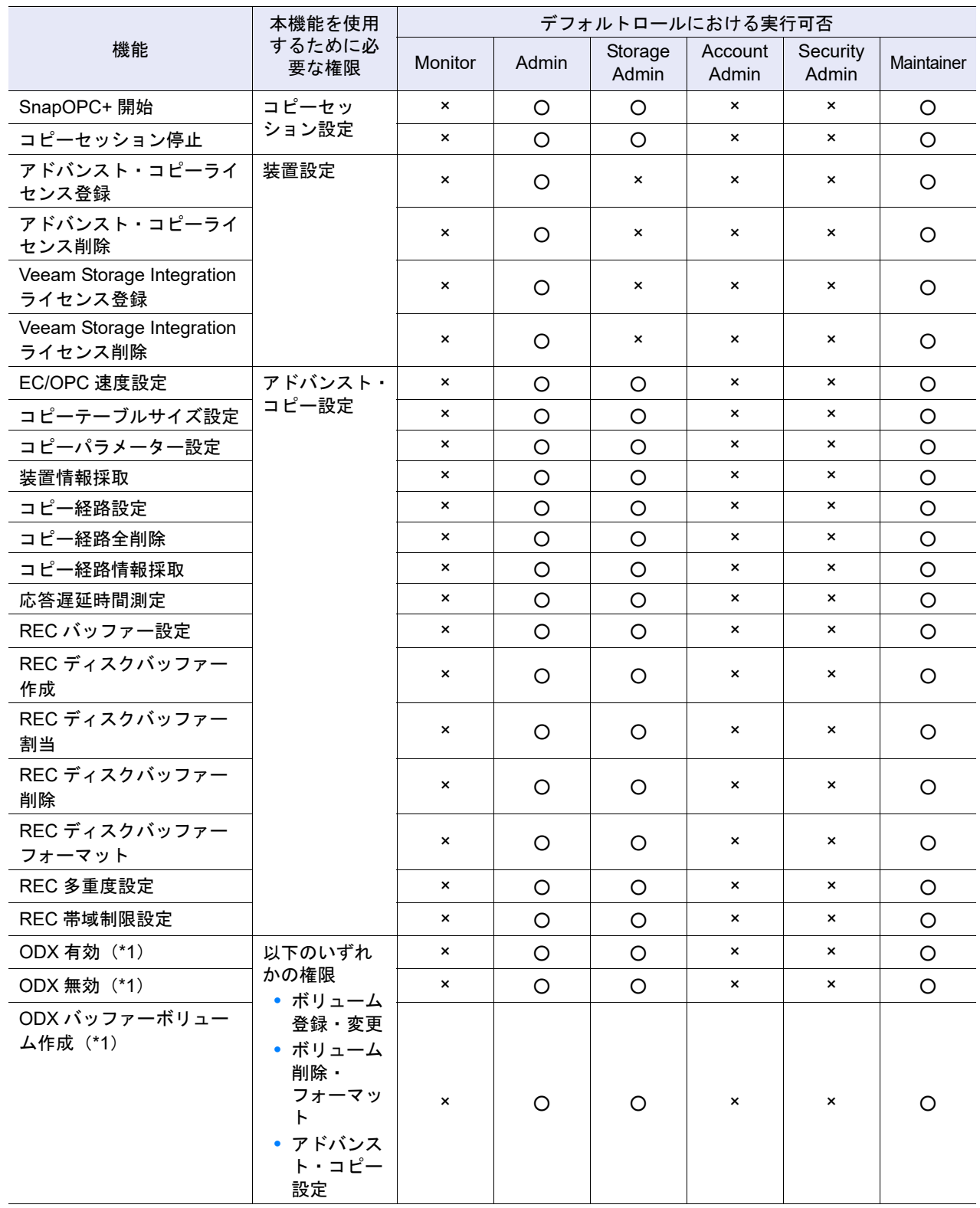

○:実行可能 ×:実行不可

\*1: 「ボリューム登録・変更」または「ボリューム削除・フォーマット」で本機能を使用する場合は、状態画面を表示 させるために「状態表示」、「アドバンスト・コピー設定」、「コピーセッション設定」、または「装置設定」の権限 も必要です。

## 付録 D

## サポートファームウェア版数一覧

以下にサポートファームウェア版数を示します。○マークは、その版数以降でサポートされていることを 示します。

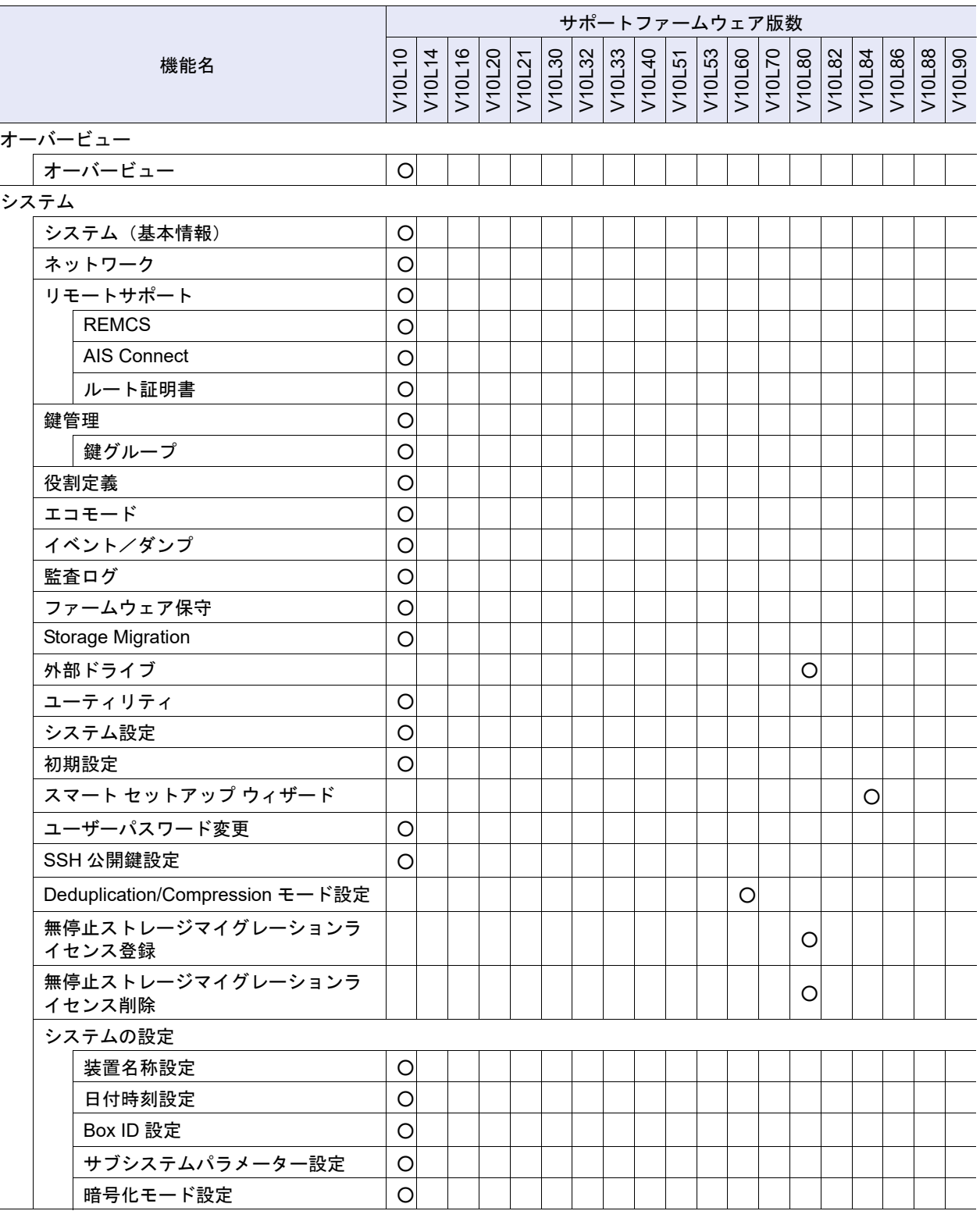

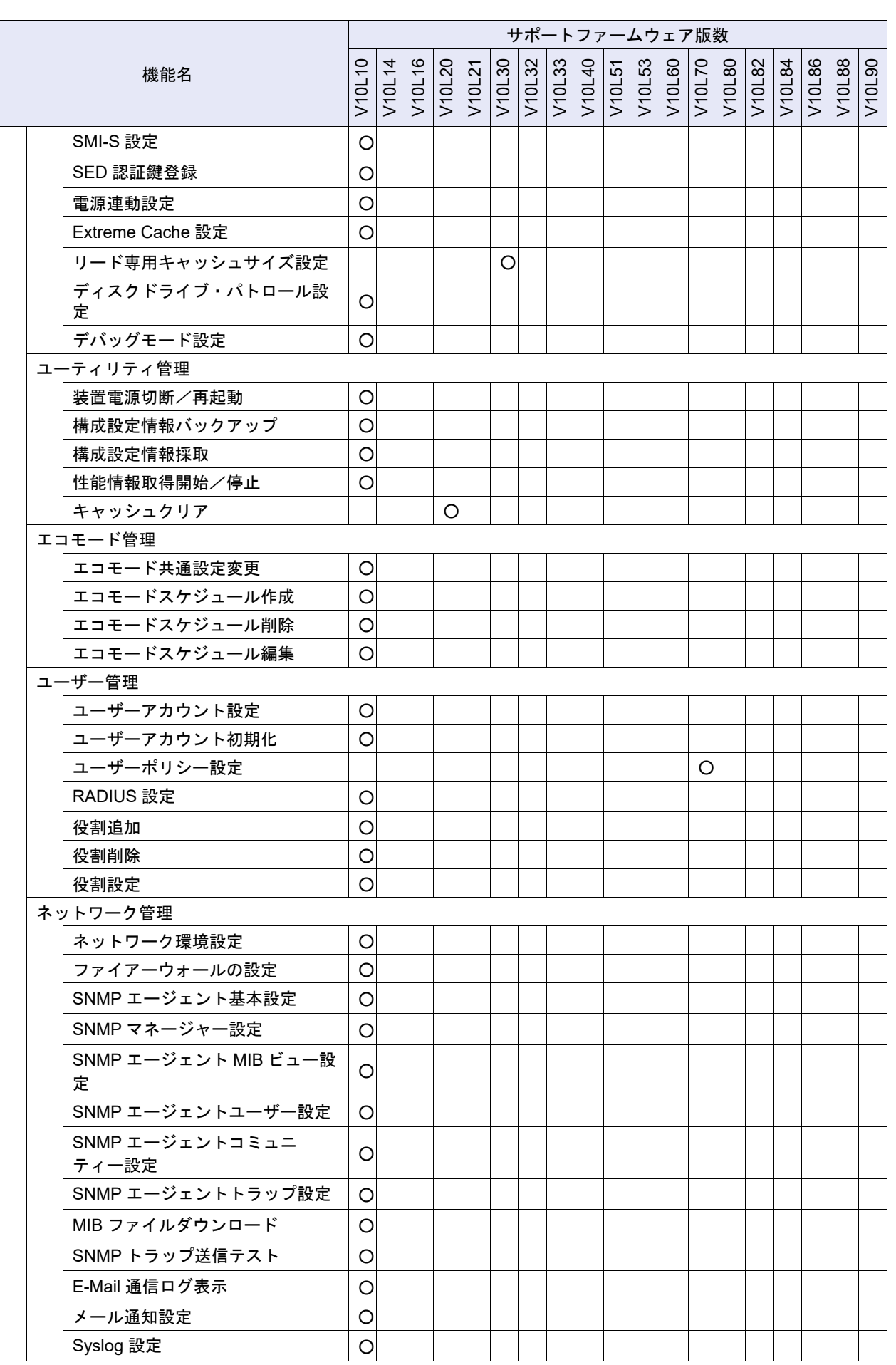

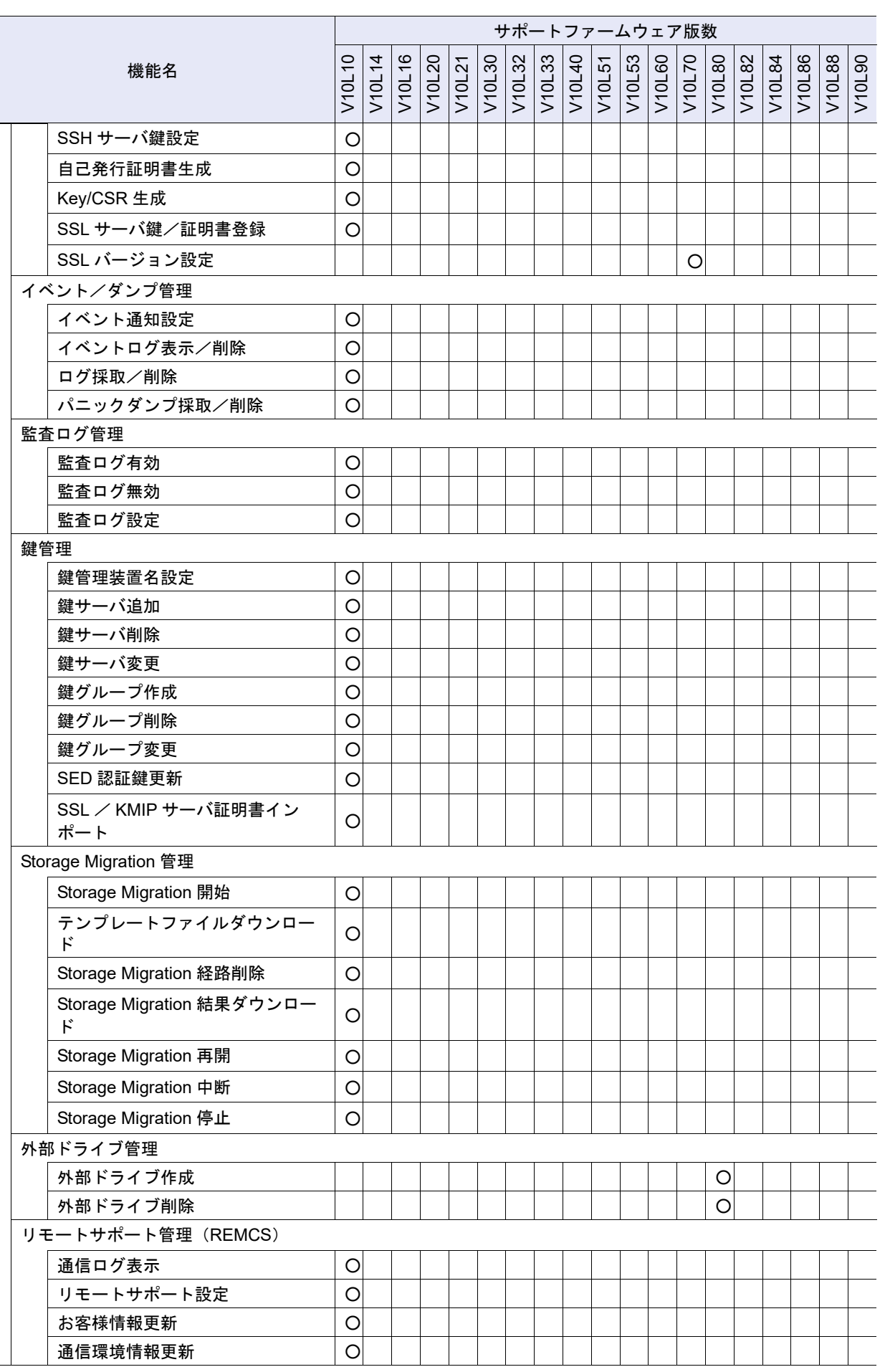

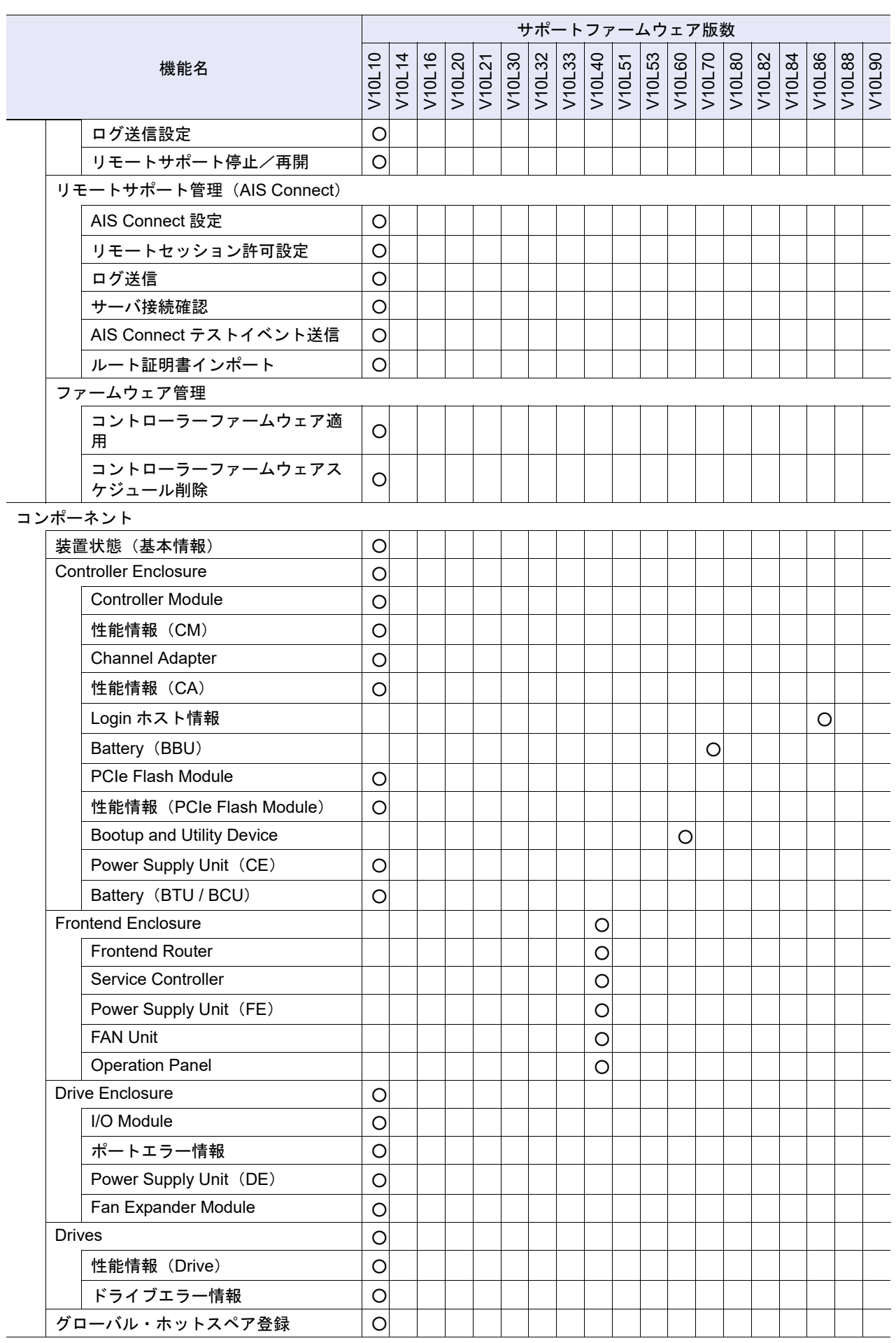

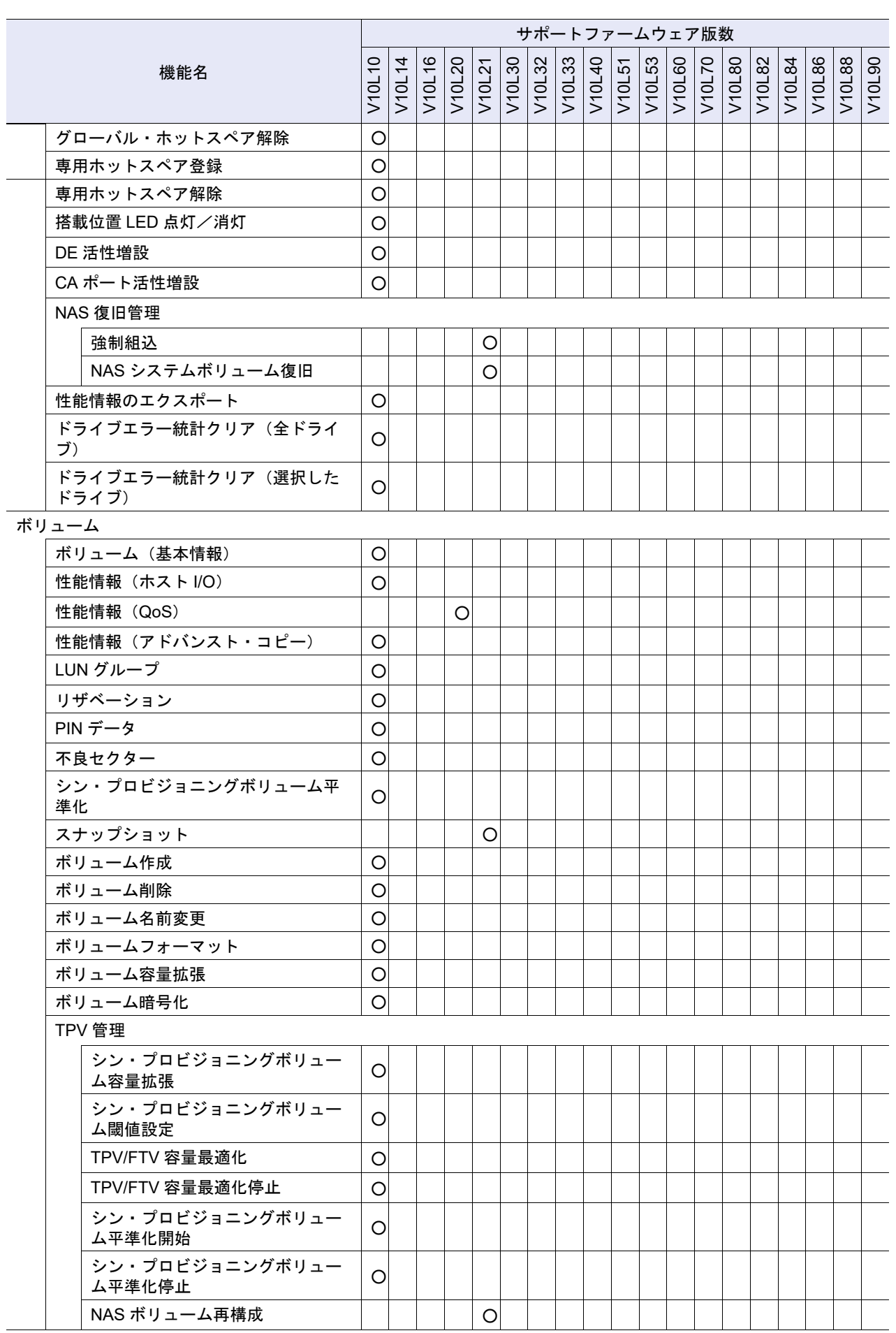

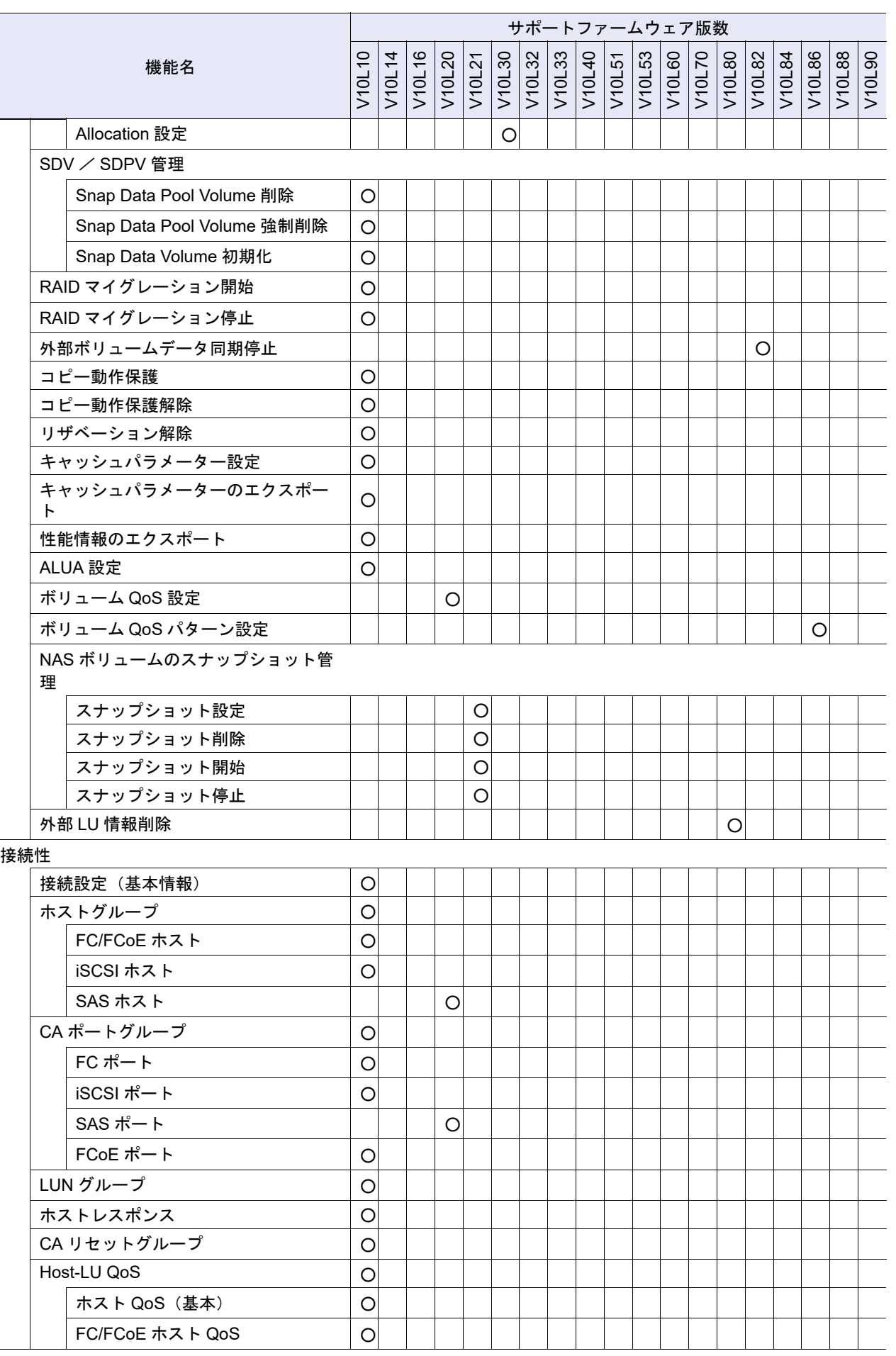

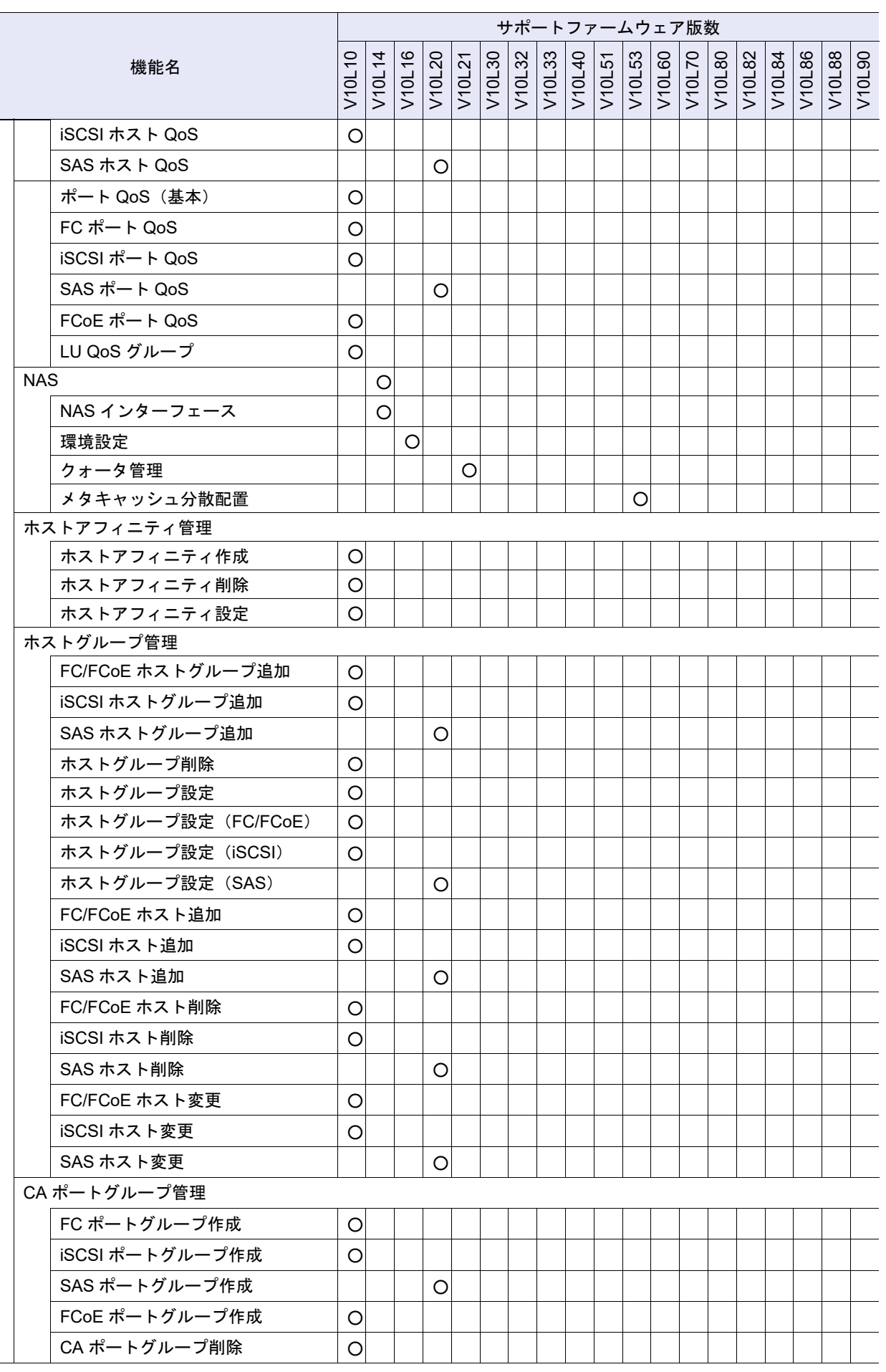

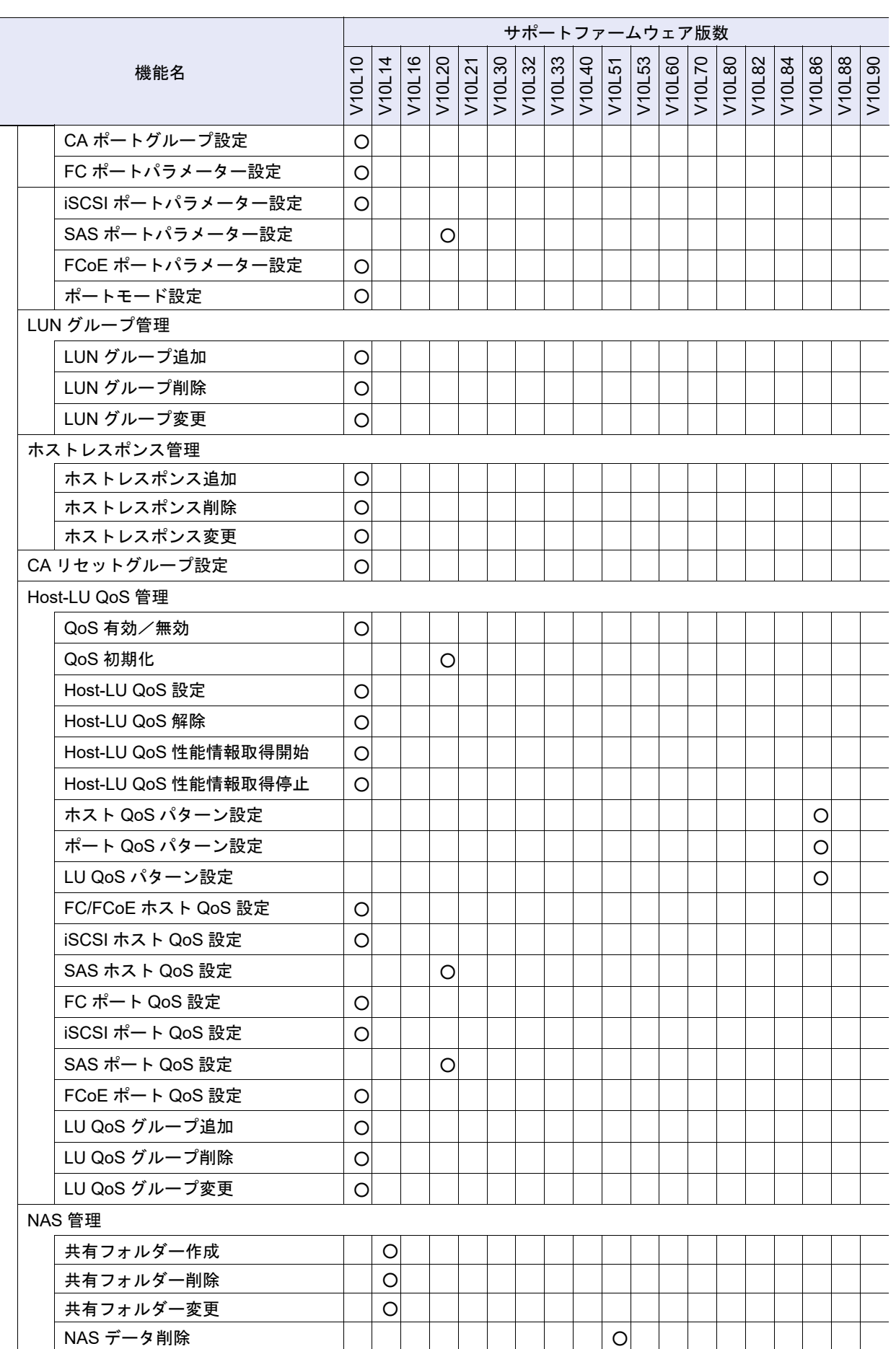

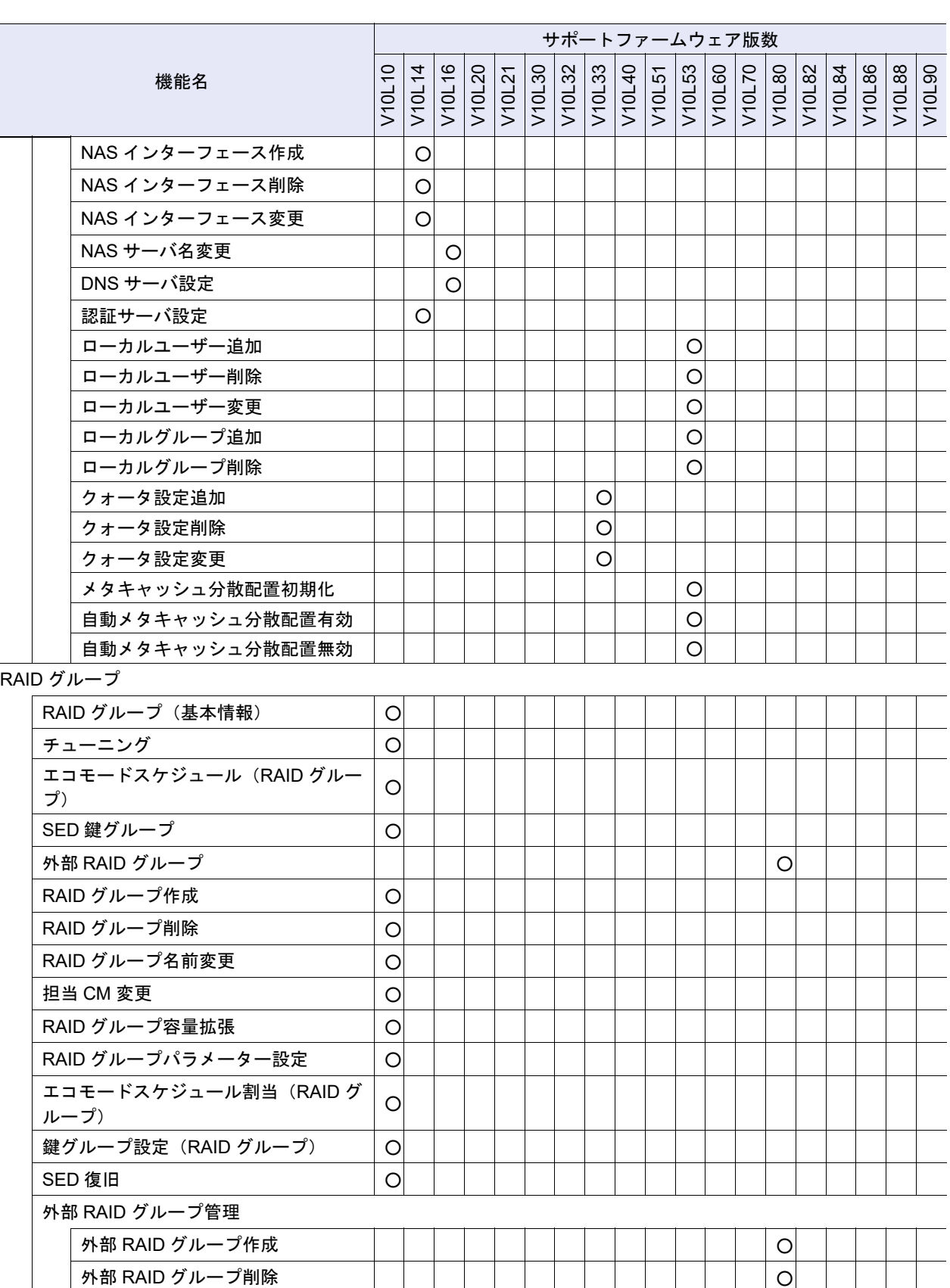

外部 RAID グループ復旧 ろうしょうしょう しょうしょうしょう ついの スタック しょうしょう

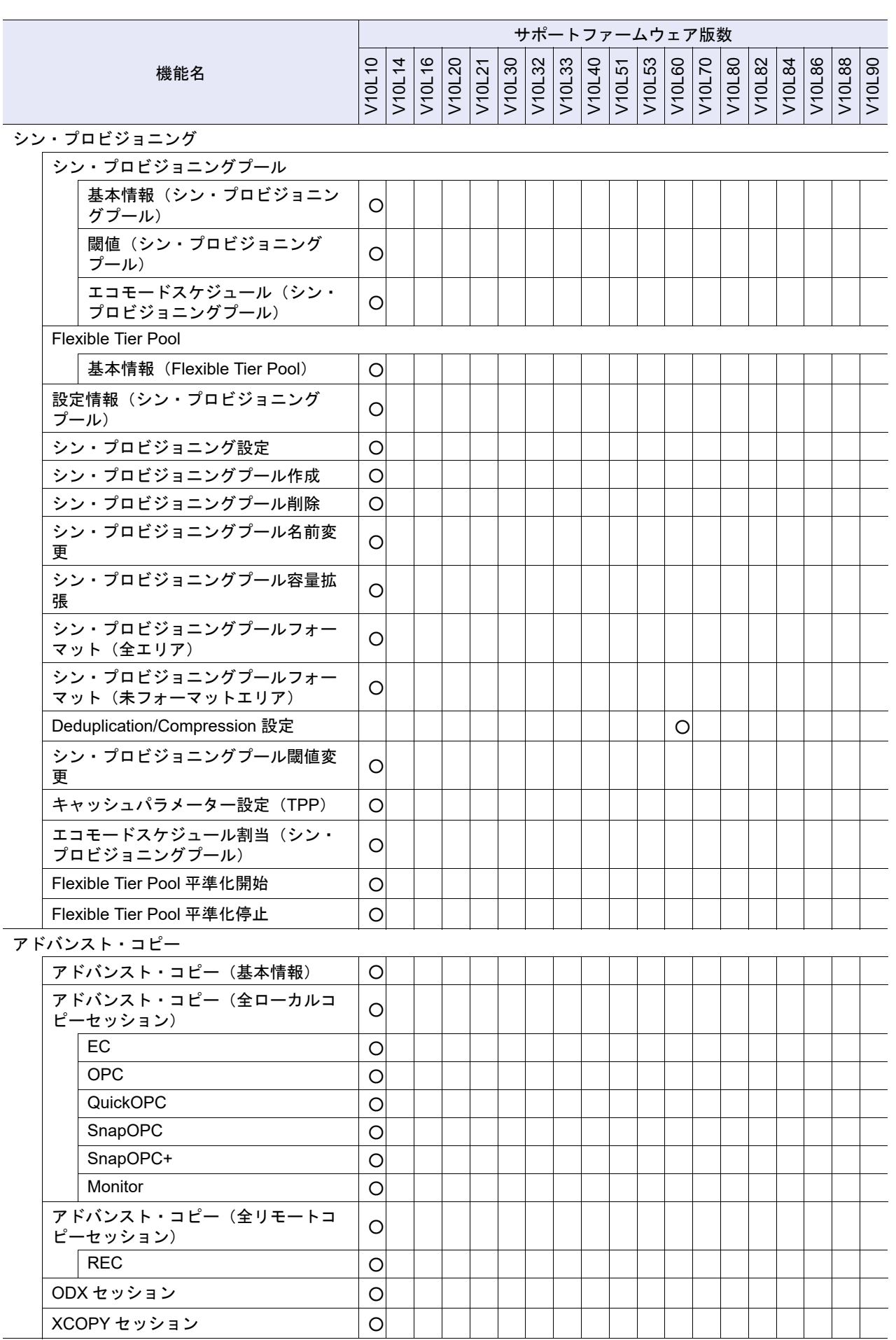

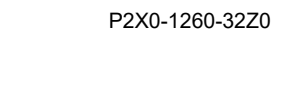

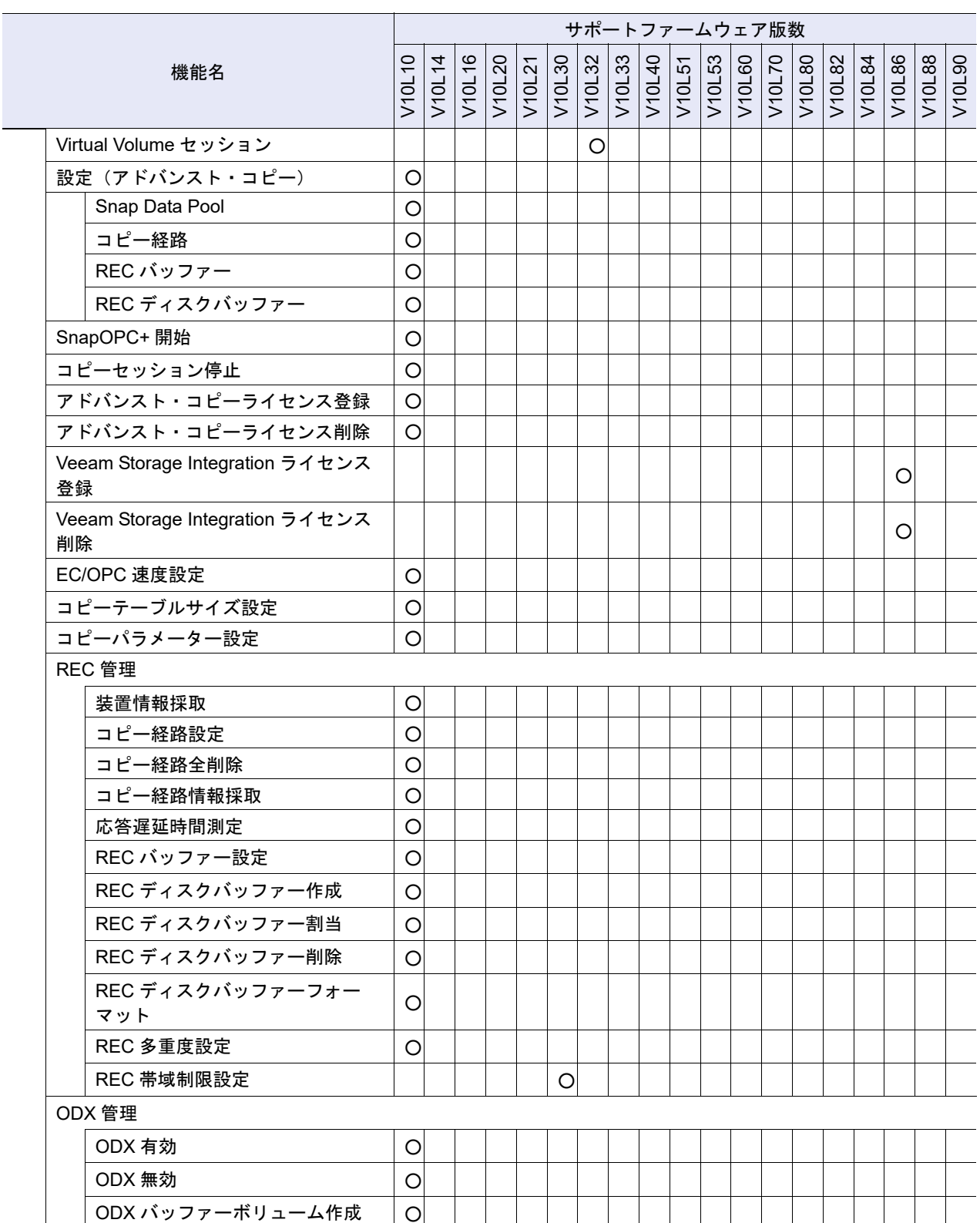

# 付録 E サポート機能一覧

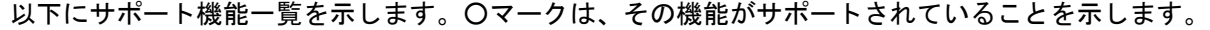

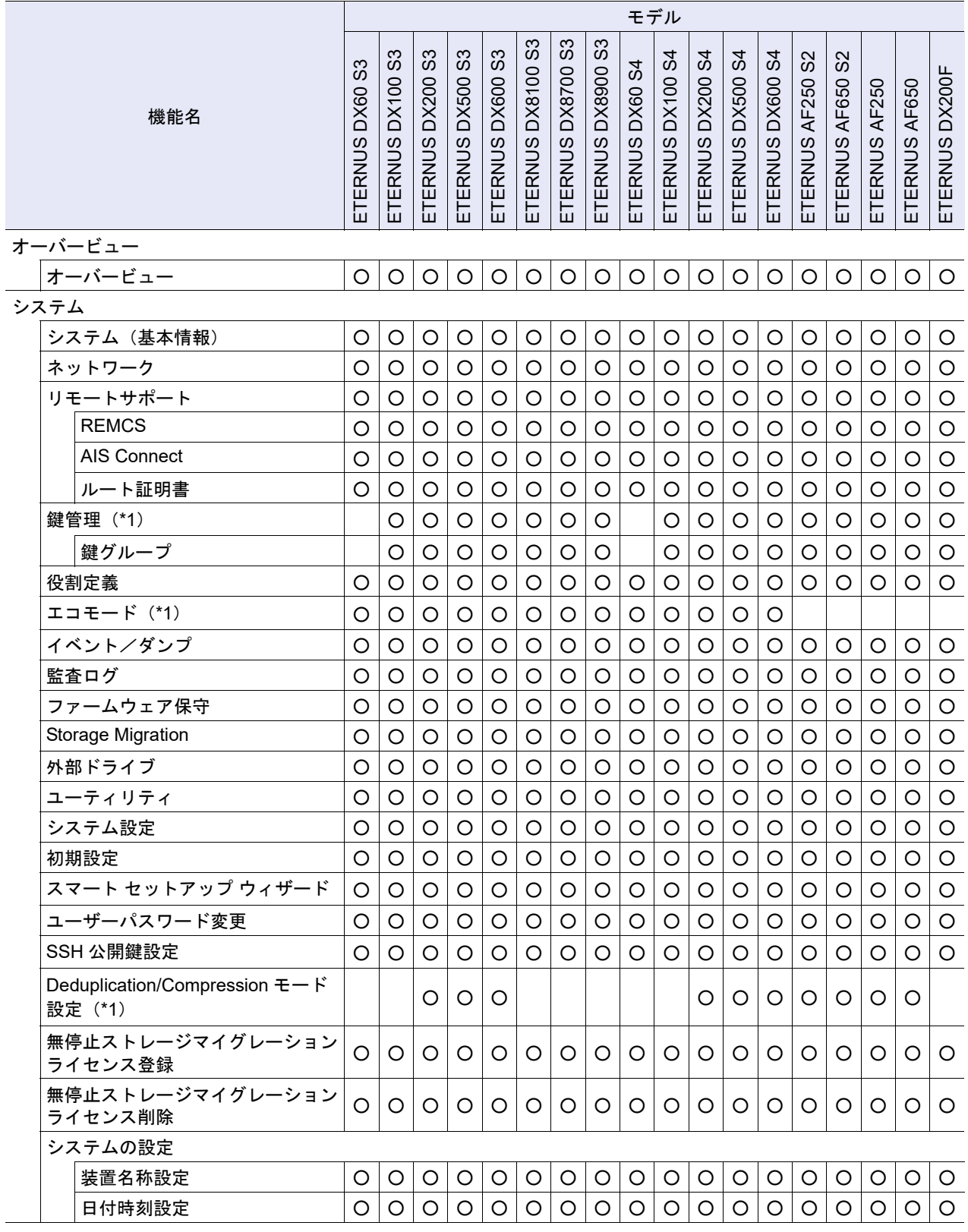

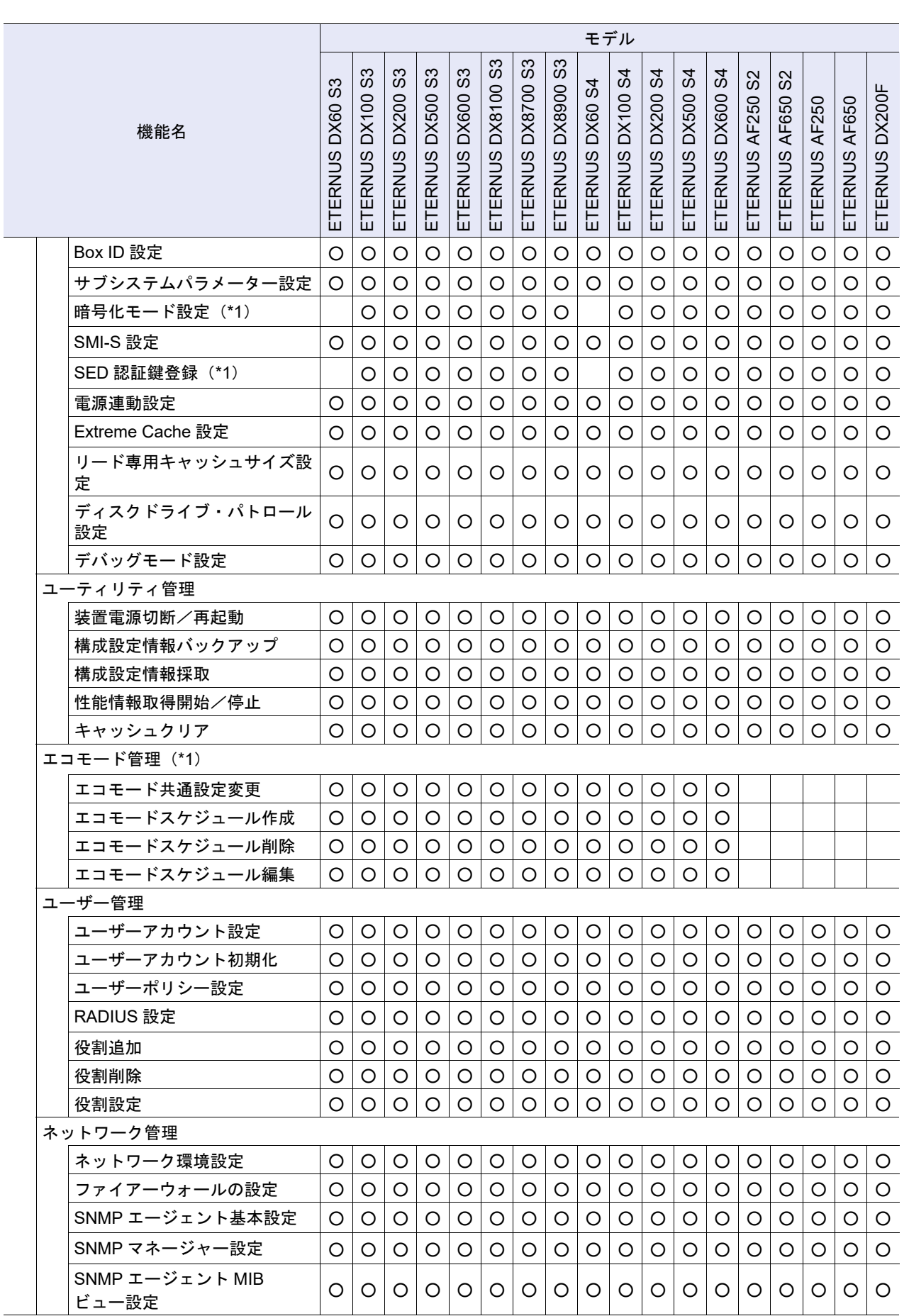

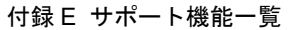

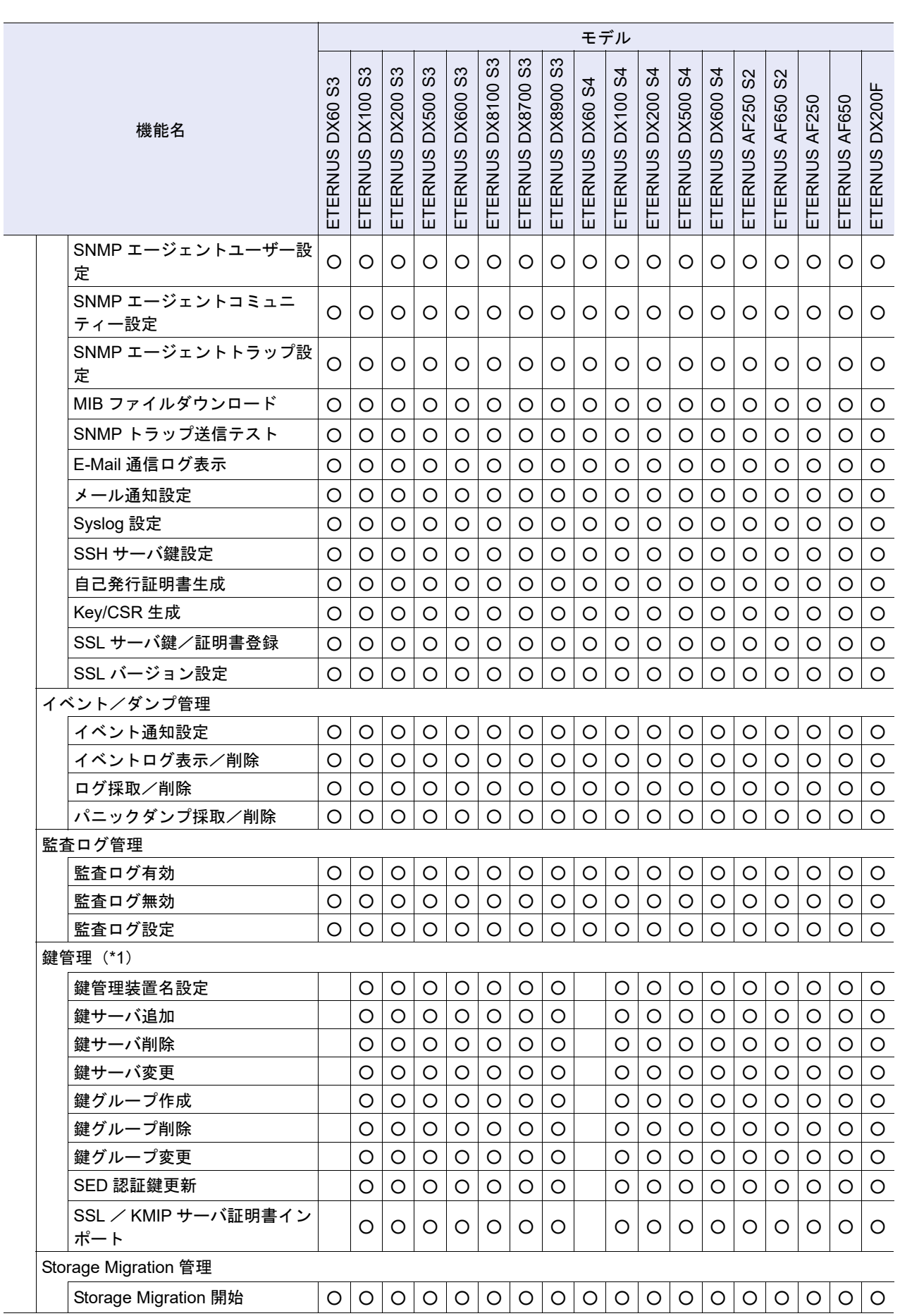

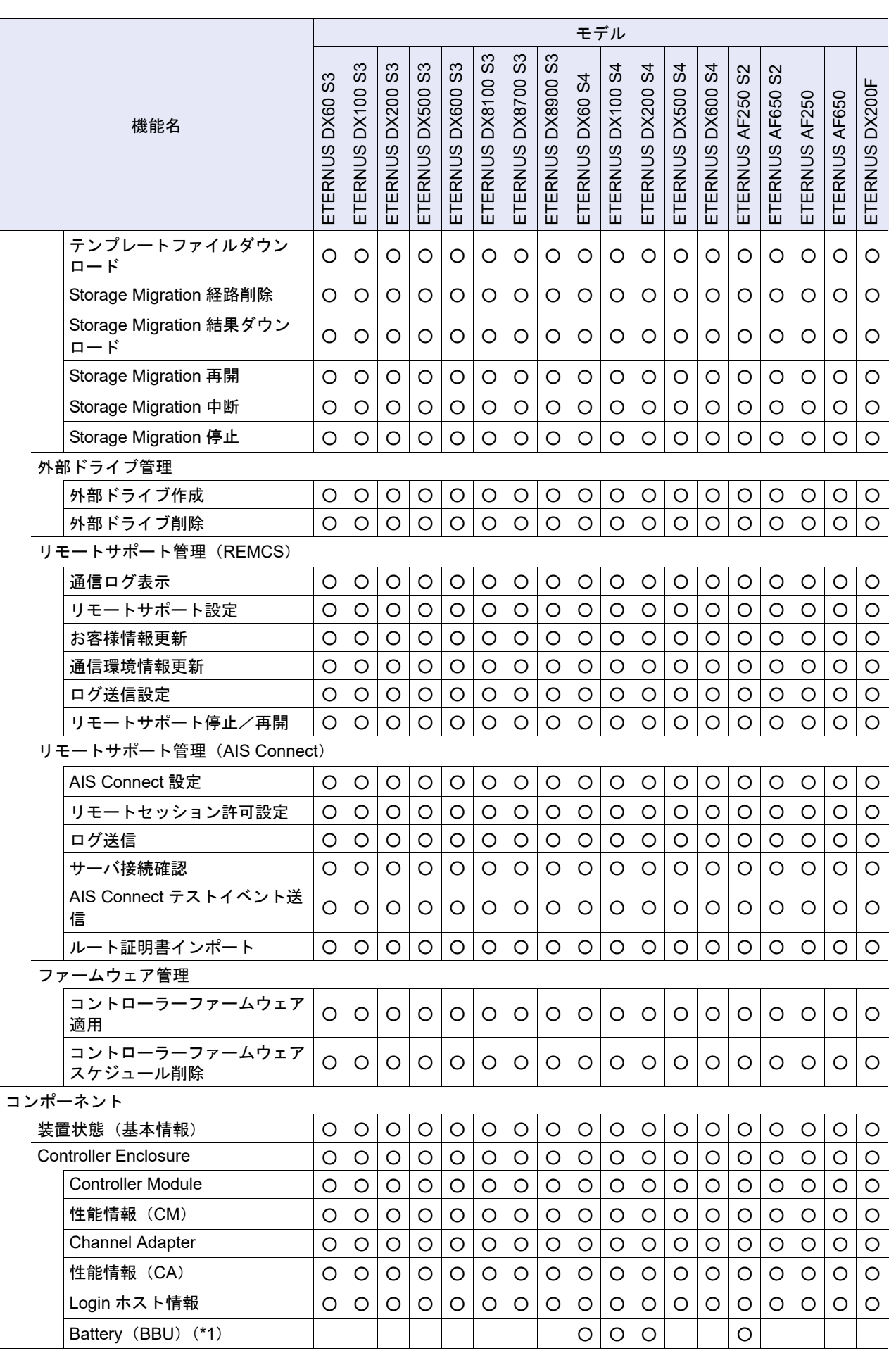

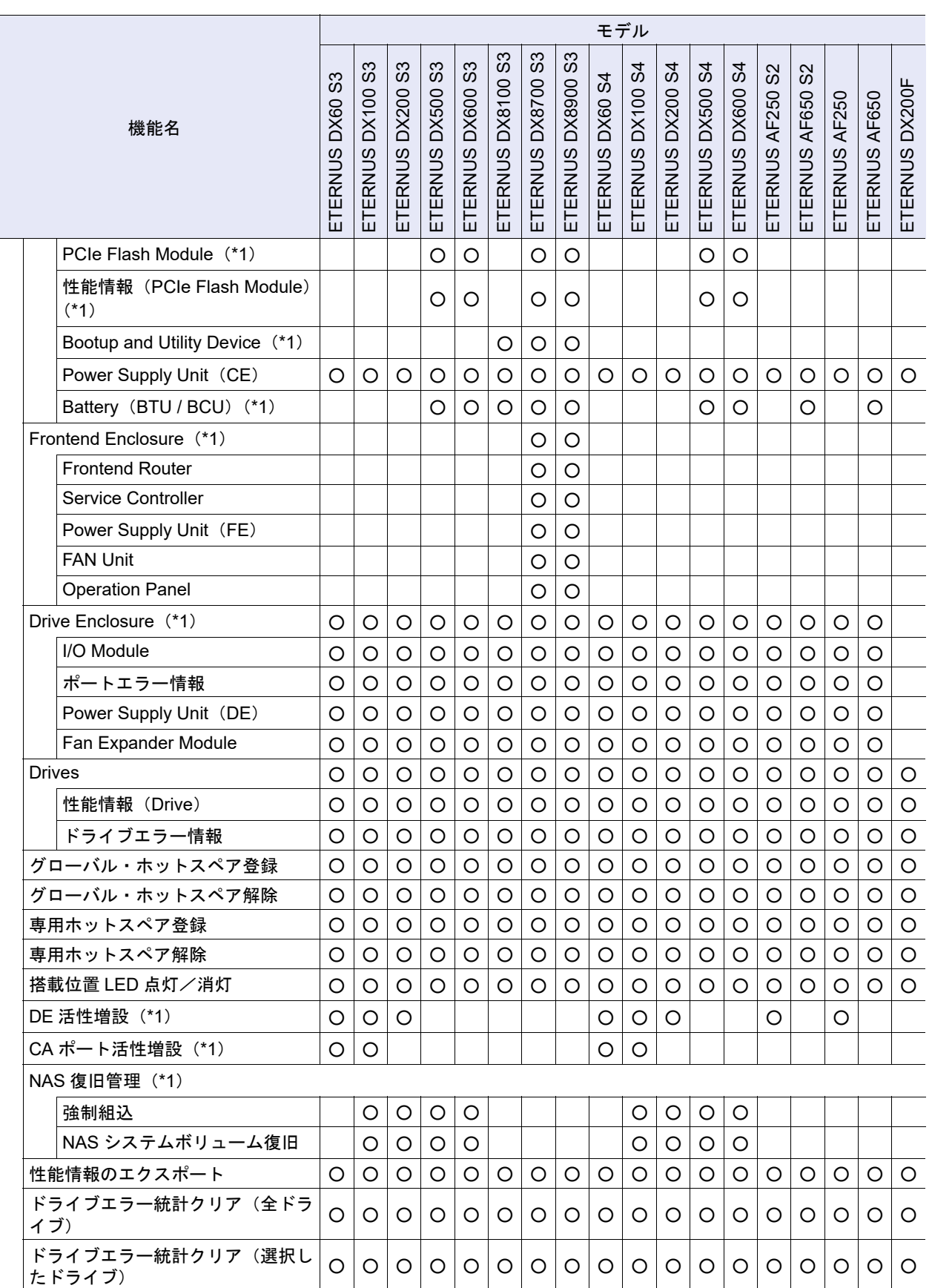

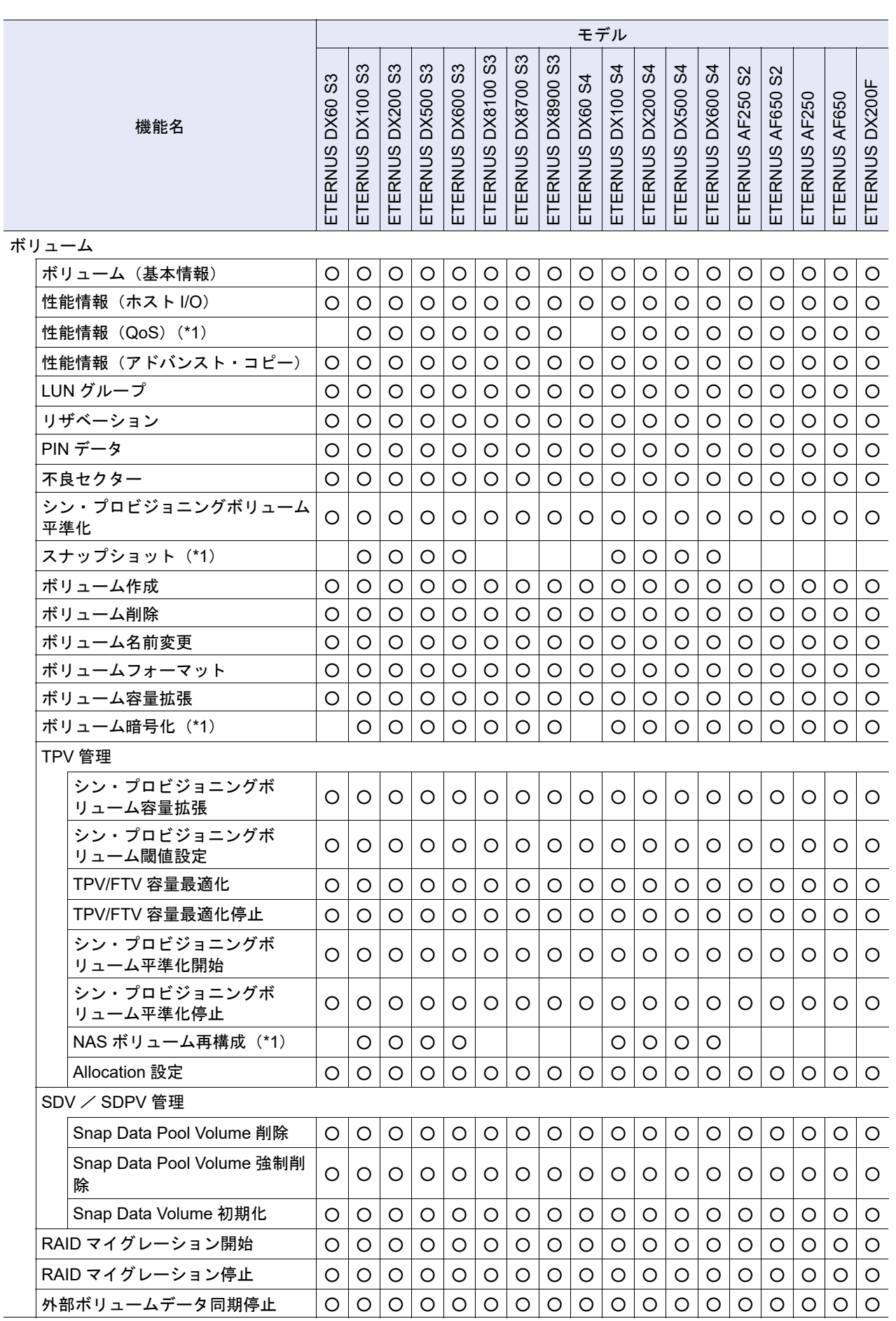

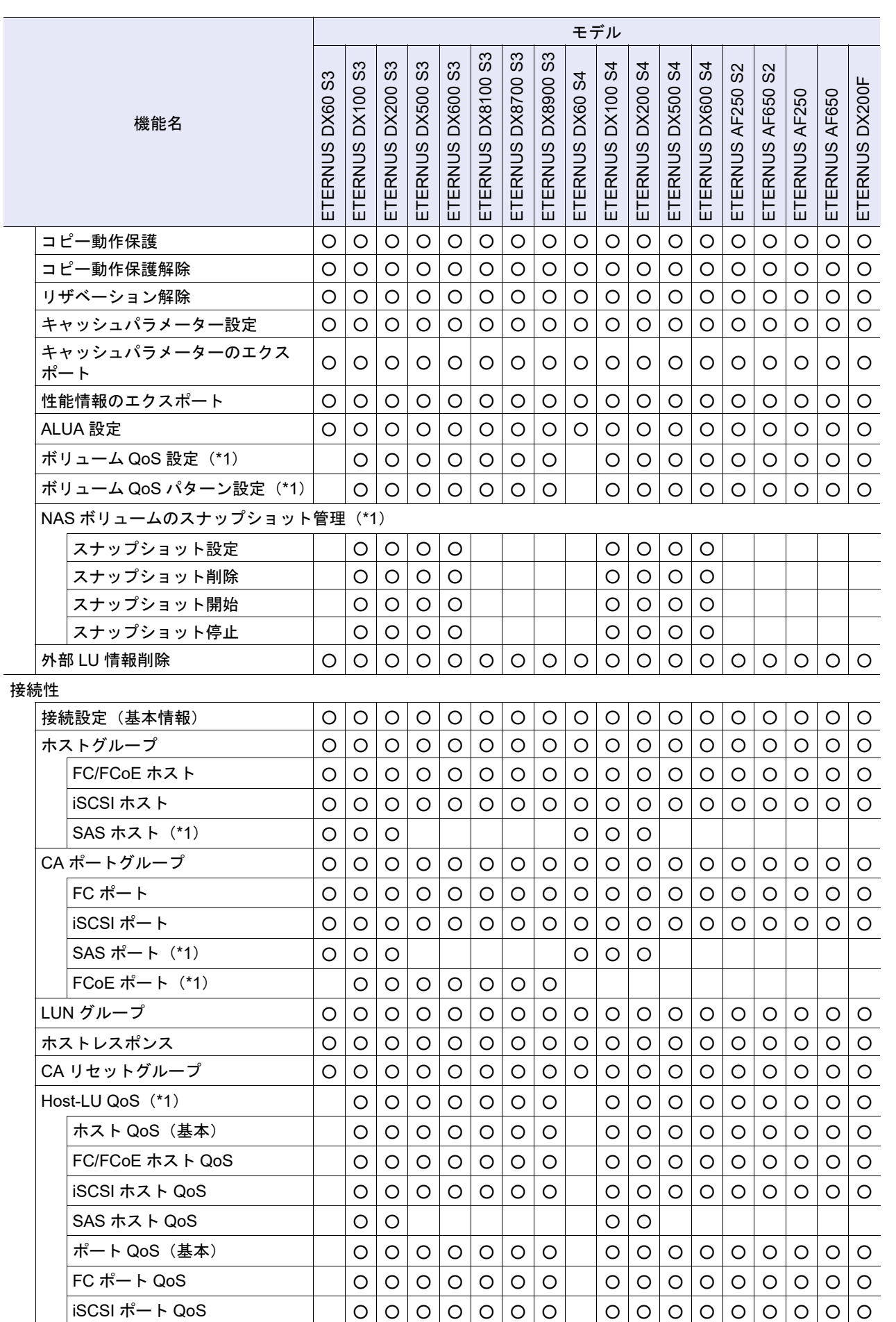

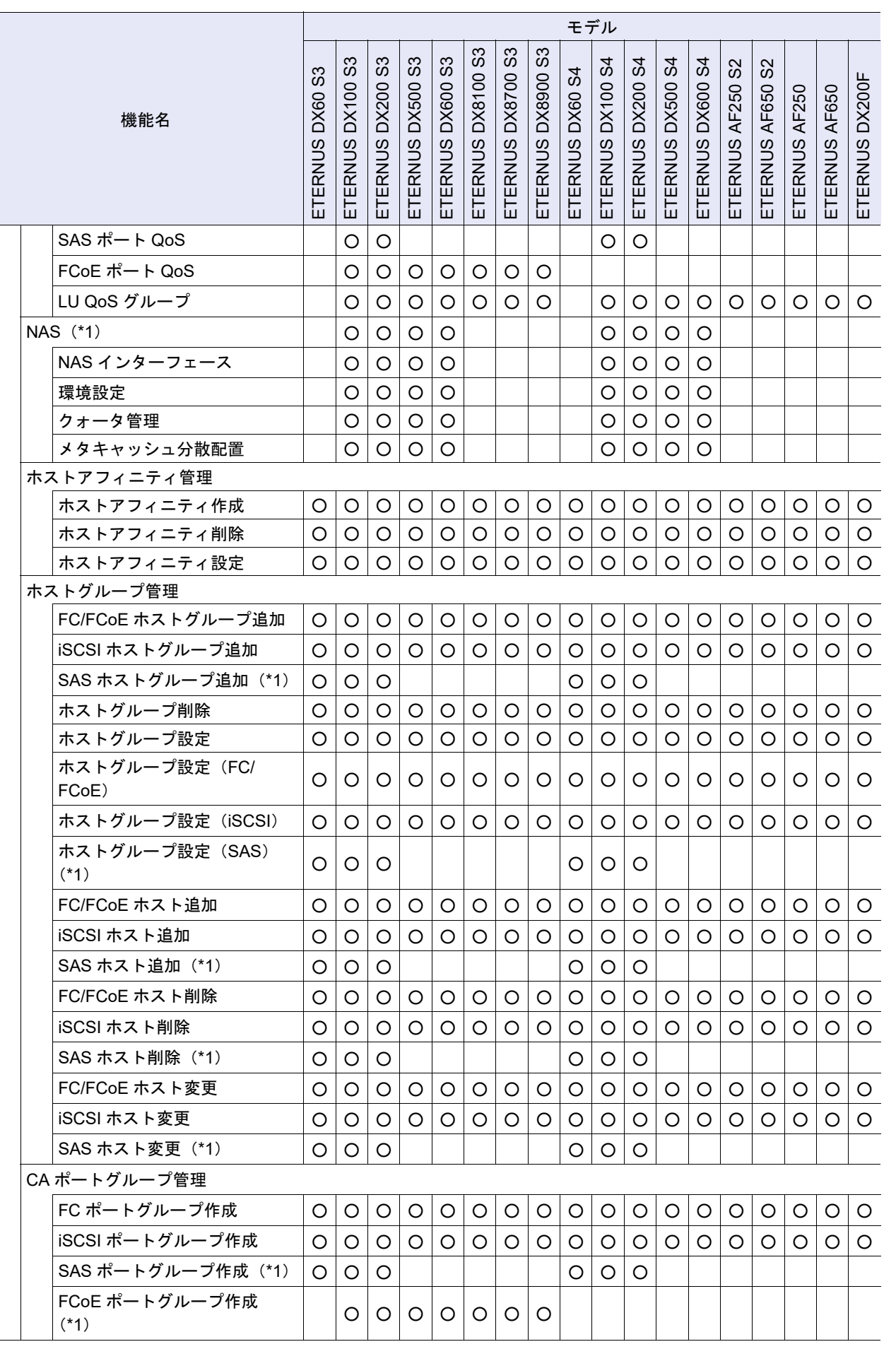

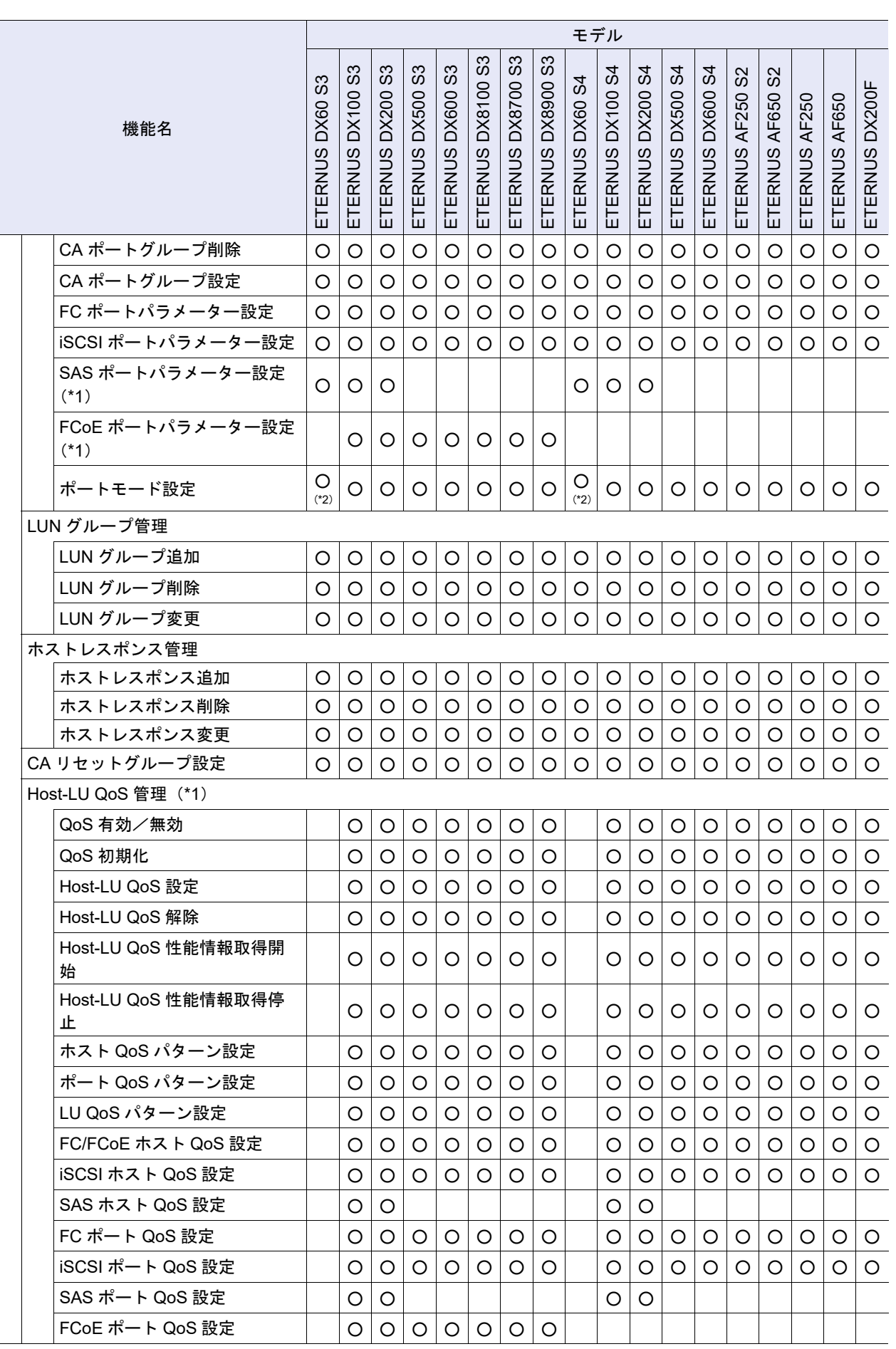

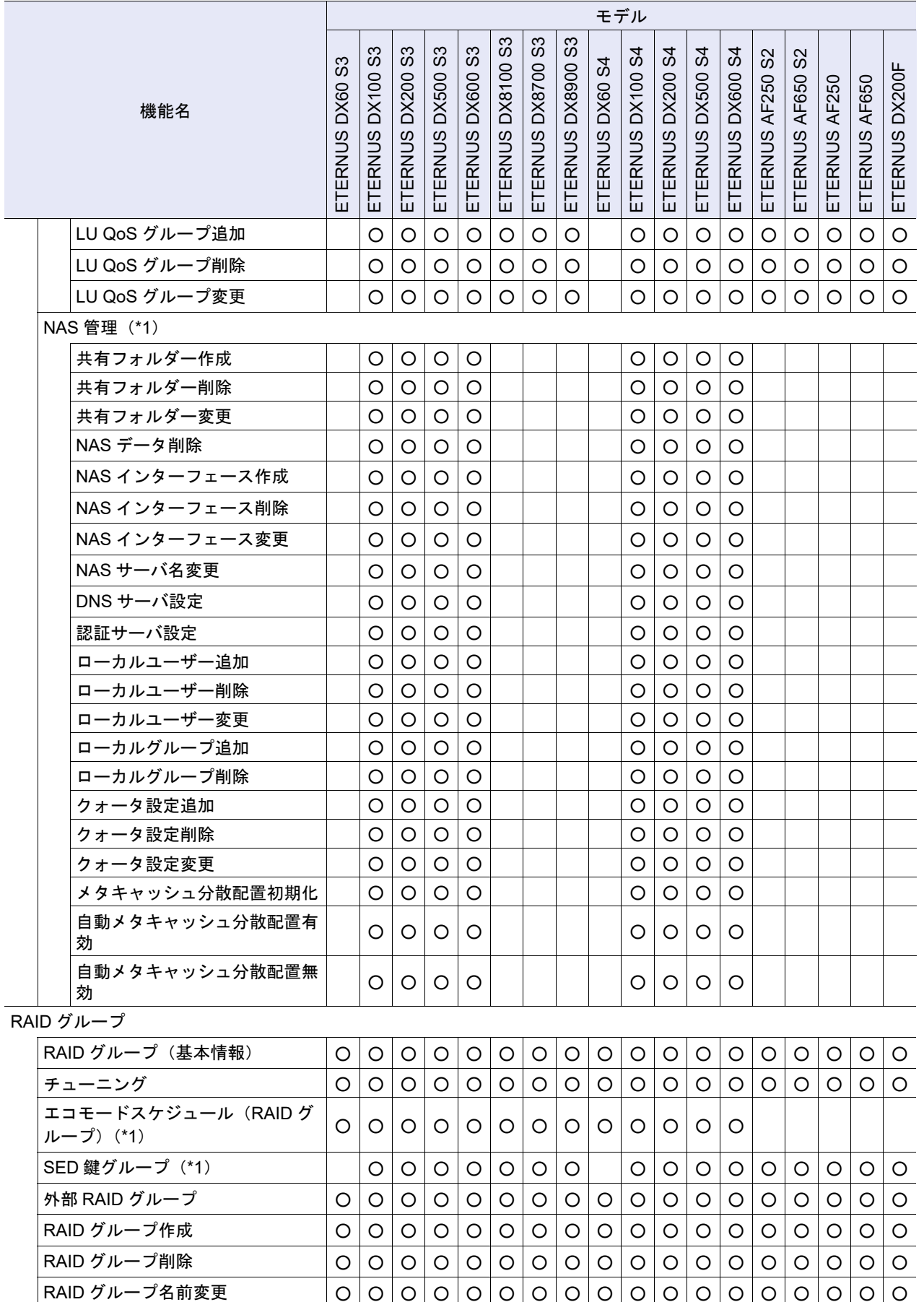

T

担当 CM 変更 ○○○○○○○○○○○○○○○○○○

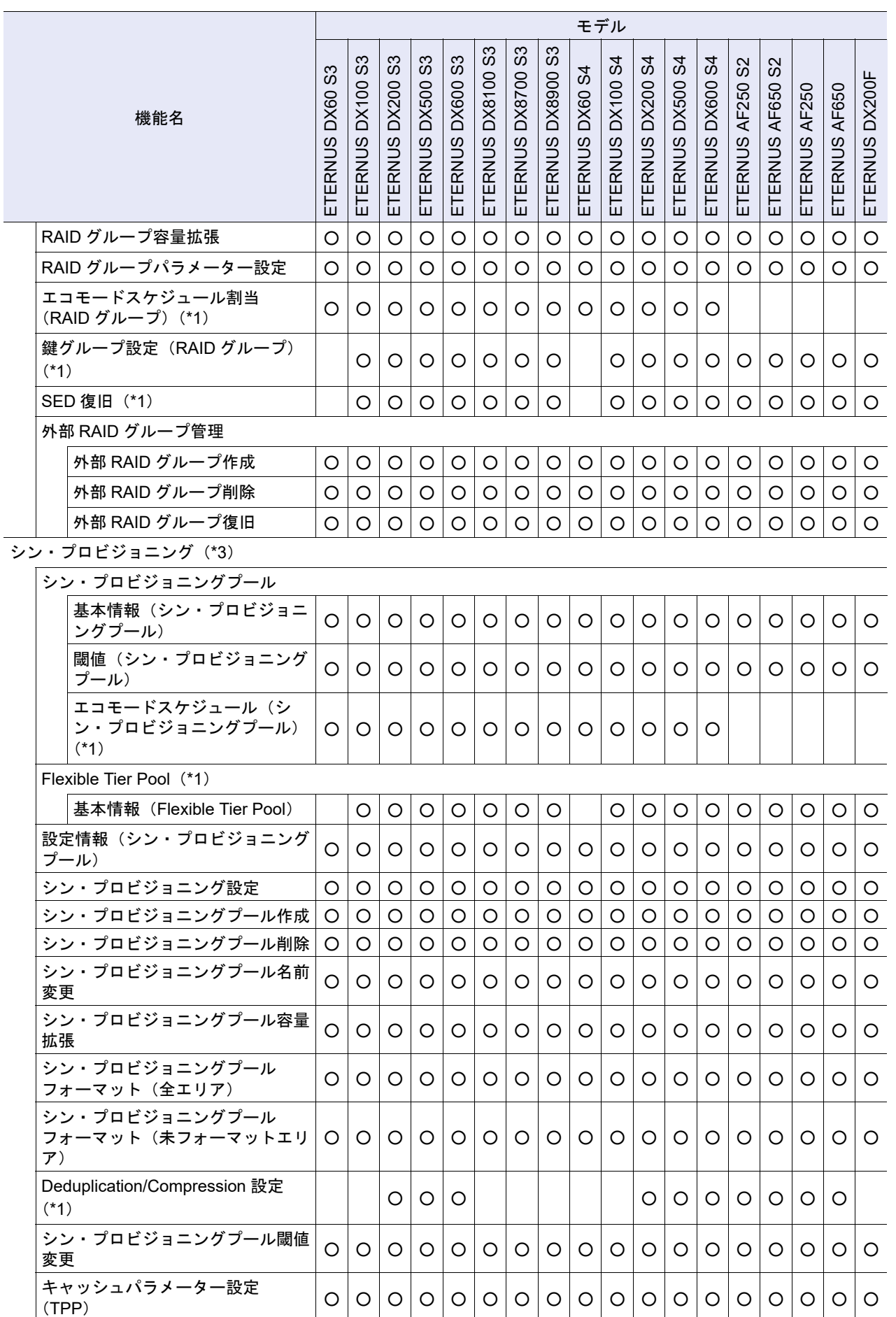

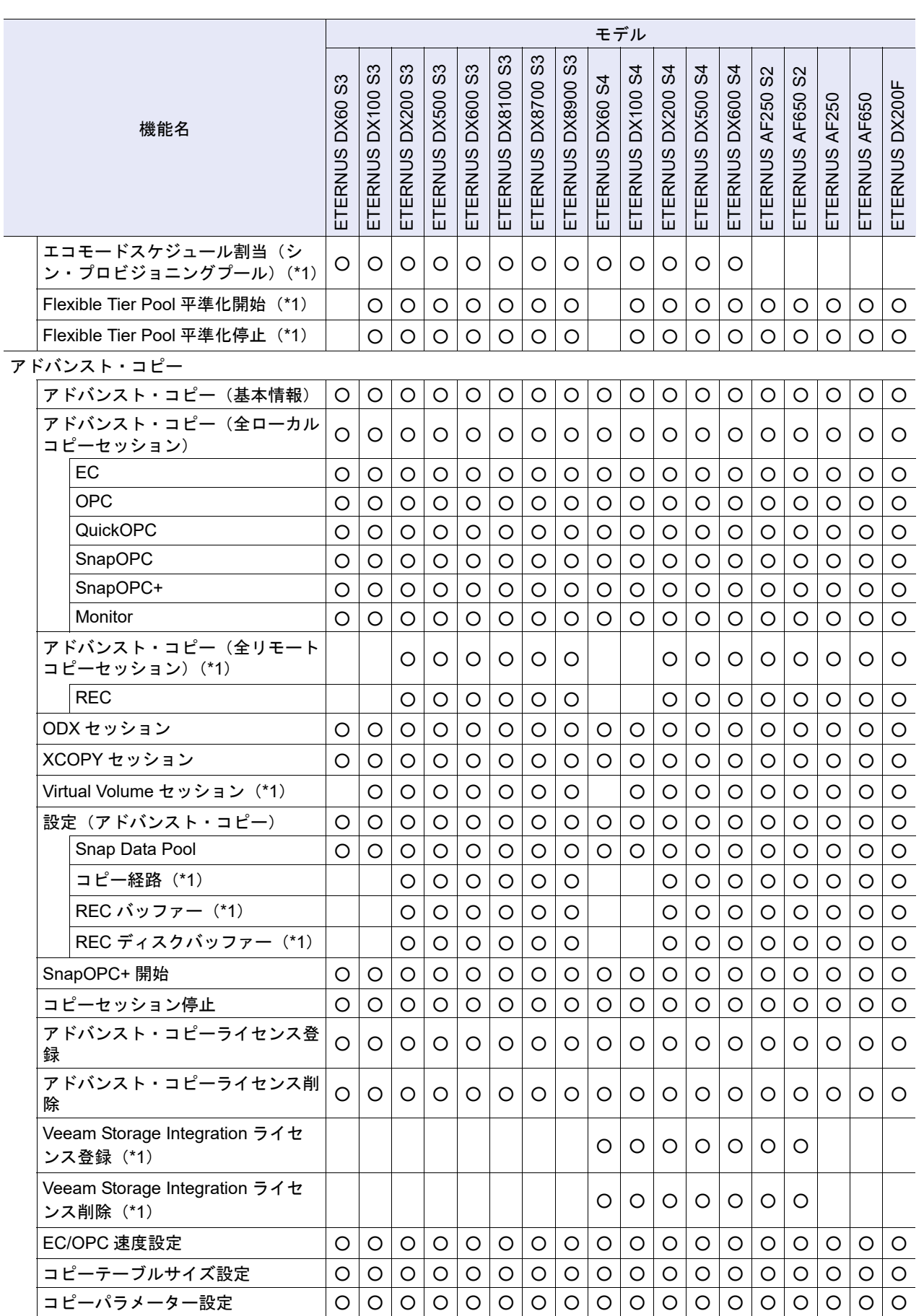

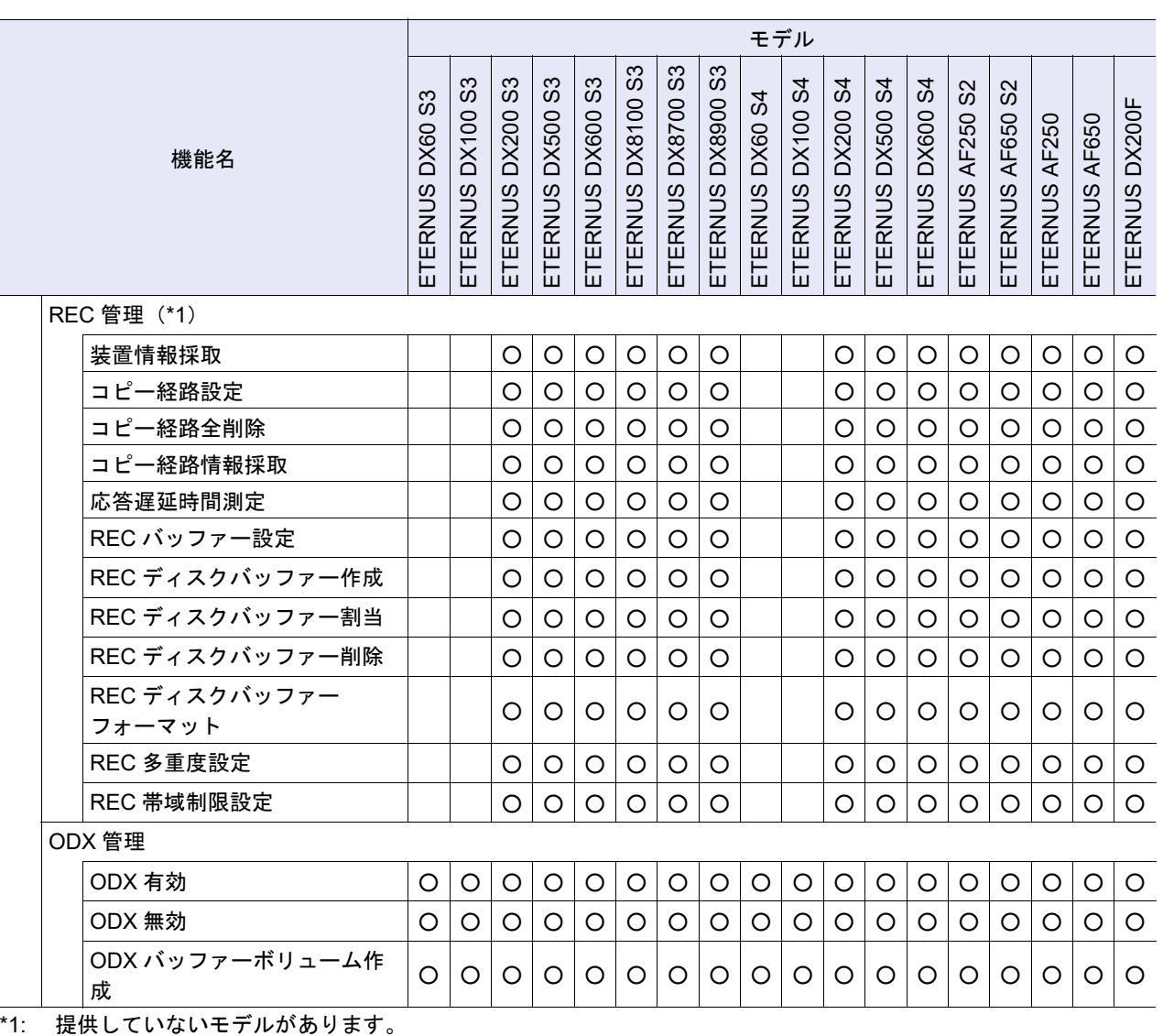

\*2: ETERNUS DX60 S4/DX60 S3 でホストインターフェースが iSCSI または SAS の場合、本機能はアクション欄に 表示されません。

\*3: ETERNUS DX60 S4/DX100 S4/DX200 S4の1CMモデルおよびETERNUS DX60 S3/DX100 S3/DX200 S3の1CM モデルの場合、[ シン・プロビジョニング ] ナビゲーションは表示されません。

### 付録 F

# ボリューム、ホスト、および外部 RAID グ ループの命名方法

ここではボリューム、ホスト、および外部 RAID グループの命名方法について説明します。

### F.1 ボリュームの命名方法

以下にボリューム作成時および名前変更時の命名方法を示します。なお、RAID グループの作成/名前変更 および TPP の名前変更時も同様です。

- **•** 一度の操作で複数のボリュームを作成または名前を変更する場合、ボリュームには、入力した「名 前」、選択した「開始番号」および「桁数」により名前が自動的に付けられます。 【例】ボリューム名が「Volume」(6 文字)、開始番号が「90」、桁数が「2」、およびボリューム数が「11」 の場合、ボリューム名は「Volume90」~「Volume100」になります。
- **•**「開始番号」および「桁数」により自動的に付けられた名前が制限文字数を超える場合、入力した「名 前」の末尾から超過文字数分が削除され、削除部分に「~」が付加されます。制限文字数は以下のとお りです。
	- **-** ボリューム名
	- 32 文字
	- **-** RAID グループ名および TPP 名
	- 16 文字

【例】ボリューム名が「ETERNUS\_DXAF\_Standard-XX\_VolumeX」(32 文字)、開始番号が「90」、桁数 が「2」、およびボリューム数が「11」の場合、ボリューム名は「ETERNUS\_DXAF\_Standard-XX\_Volu~90」 ~「ETERNUS DXAF Standard-XX Vol~100」になります。

• 番号を付加したボリューム名がすでに存在していた場合、番号を加算(+1)して付加されます。番号 の加算(+1)はボリューム名が重複しなくなるまで行われます。

#### ○ 備考

開始番号の先頭で桁数を超えた「0」は開始番号から削除され、ボリューム名に付加されます。 【例 1】ボリューム名が「Volume」、開始番号が「000」、および桁数が「1」の場合、ボリューム名は 「Volume0」になります。 【例 2】ボリューム名が「Volume」、開始番号が「00005」、および桁数が「2」の場合、ボリューム名は

「Volume05」になります。

**•** Veeam スナップショットボリュームの場合、名前の初期状態は、「コピー元ボリューム名 \_snap\_YYMMDDHHMM」(YYMMDDHHMM:ボリューム作成日時)です。 名前が 32 文字を超える場合は、32 文字以内になるように「コピー元ボリューム名」が末尾から超過文 字数分が削除され、削除部分に「~」が付加されます。 短縮後の名前がすでに存在する場合は、末尾に「 X」(X:整数 0 ~)が付加されます。

## F.2 ホスト追加時の命名方法

以下にホスト追加時の命名方法を示します。

- **•** ホストには、「ホストグループ名」に番号「x」(x:0 から連番)を付加した名前が自動的に付けられま す。
	- 【例】ホストグループ名が「HOST\_Group\_001」(14 文字)の場合

ホスト名は「HOST Group 001 0」、「HOST Group 001 1」などになります。

**•** 番号「x」を付加したホスト名が 16 文字を超える場合、16 文字になるように「ホストグループ名」の 末尾から超過文字数分削除され、番号「~x」が付加されます。

【例】ホストグループ名が「HOST\_Group\_ABCDE」(16 文字)の場合

ホスト名は「HOST Group ABC~0」、「HOST Group ABC~1」などになります。

- **•** 番号を付加したホスト名がすでに存在していた場合、番号を加算(+1)して付加されます。番号の加 算(+1)はホスト名が重複しなくなるまで行われます。
- **•** ホスト名は、[ Now Connected ] 画面で選択されたホストのあとに [ 手動入力 ] 画面で入力したホスト の順に付けられます。
- **•** 既存のメンバーホストの名前は変更されません。

### F.3 外部 RAID グループの命名方法

以下に外部 RAID グループ作成時の命名方法を示します。

**•** 一度の操作で複数の外部 RAID グループを作成する場合、外部 RAID グループには、入力した「名前」 に番号「x」(x:0から連番)を付加した名前が自動的に付けられます。 【例】入力した外部 RAID グループ名が ExRAIDGroup\_aa(14 文字)の場合

外部 RAID グループ名は ExRAIDGroup\_aa0、ExRAIDGroup\_aa1 などになります。

- **•** 番号「x」を付加した外部 RAID グループ名が 16 文字を超える場合、16 文字になるように入力した 「名前」の末尾から超過文字数分削除され、番号「~x」が付加されます。 【例】入力した外部 RAID グループ名が ExRAIDGroup\_abab(16 文字)の場合 外部 RAID グループ名は ExRAIDGroup\_ab~0、ExRAIDGroup\_ab~1 などになります。
- **•** 番号を付加した外部 RAID グループ名がすでに存在していた場合、番号を加算(+1)して付加されま す。番号の加算(+1)は外部 RAID グループ名が重複しなくなるまで行われます。

### F.4 ホスト登録時の命名方法

以下にスマート セットアップ ウィザードを使用して、ホストを登録したときの命名方法を示します。

- **•** ホストには、「名前」に番号「x」(x:0 から連番:10 進数)を付加した名前が自動的に付けられます。 【例 1】名前:FC、1 ホストを選択した場合 ホスト名:FC0 などになります。 【例 2】名前:FC、2 ホストを選択した場合
	- ホスト名:FC0、FC1 などになります。
- **•** 番号「x」を付加したホスト名が 16 文字を超える場合、16 文字になるように「ホスト名」の末尾から 超過文字数分削除され、番号「~x」が付加されます。 【例】名前:FC\_HOST\_ABCDEFGH (16 文字)、2 ホストを選択した場合

ホスト名:FC\_HOST\_ABCDEF~0、FC\_HOST\_ABCDEF~1 などになります。

**•** 番号を付加したホスト名がすでに存在していた場合、番号を加算(+1)して付加されます。番号の加 算(+1)はホスト名が重複しなくなるまで行われます。

## 付録 G

## RAID レベルごとの基本サイズおよび MWC の入力範囲

ここでは RAID レベルごとの基本サイズおよび MWC の入力範囲について説明します。

## G.1 RAID レベルごとの基本サイズ

RAID レベルごとの基本サイズについて説明します。 基本サイズは、RAID レベル、ドライブ構成、および Stripe Depth によって指定できる値が異なります。

G.1.1 Stripe Depth が初期値の場合の基本サイズ (タイプが Standard、TPV、SDPV の場合)

Stripe Depth が初期値の場合の基本サイズは、以下を参照してください。

■ Stripe Depth が初期値の場合の RAID レベルごとの基本サイズ

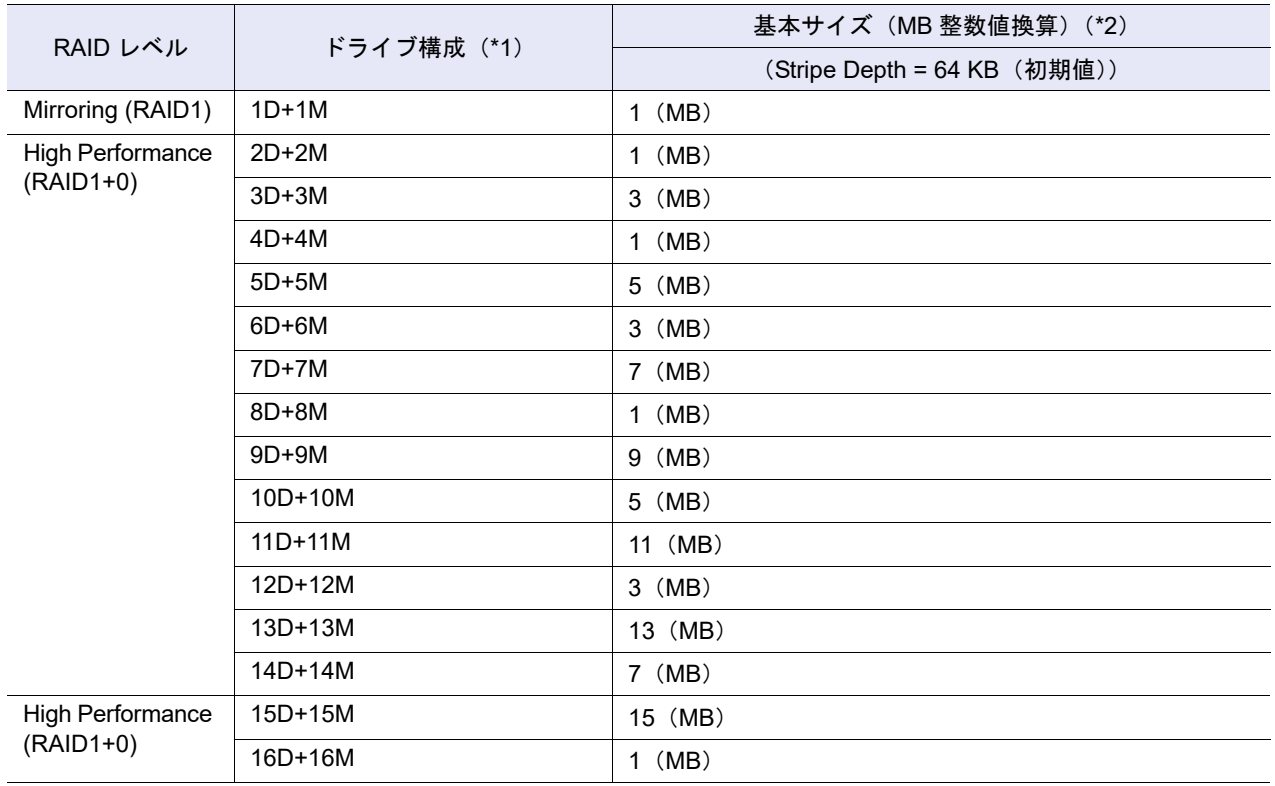

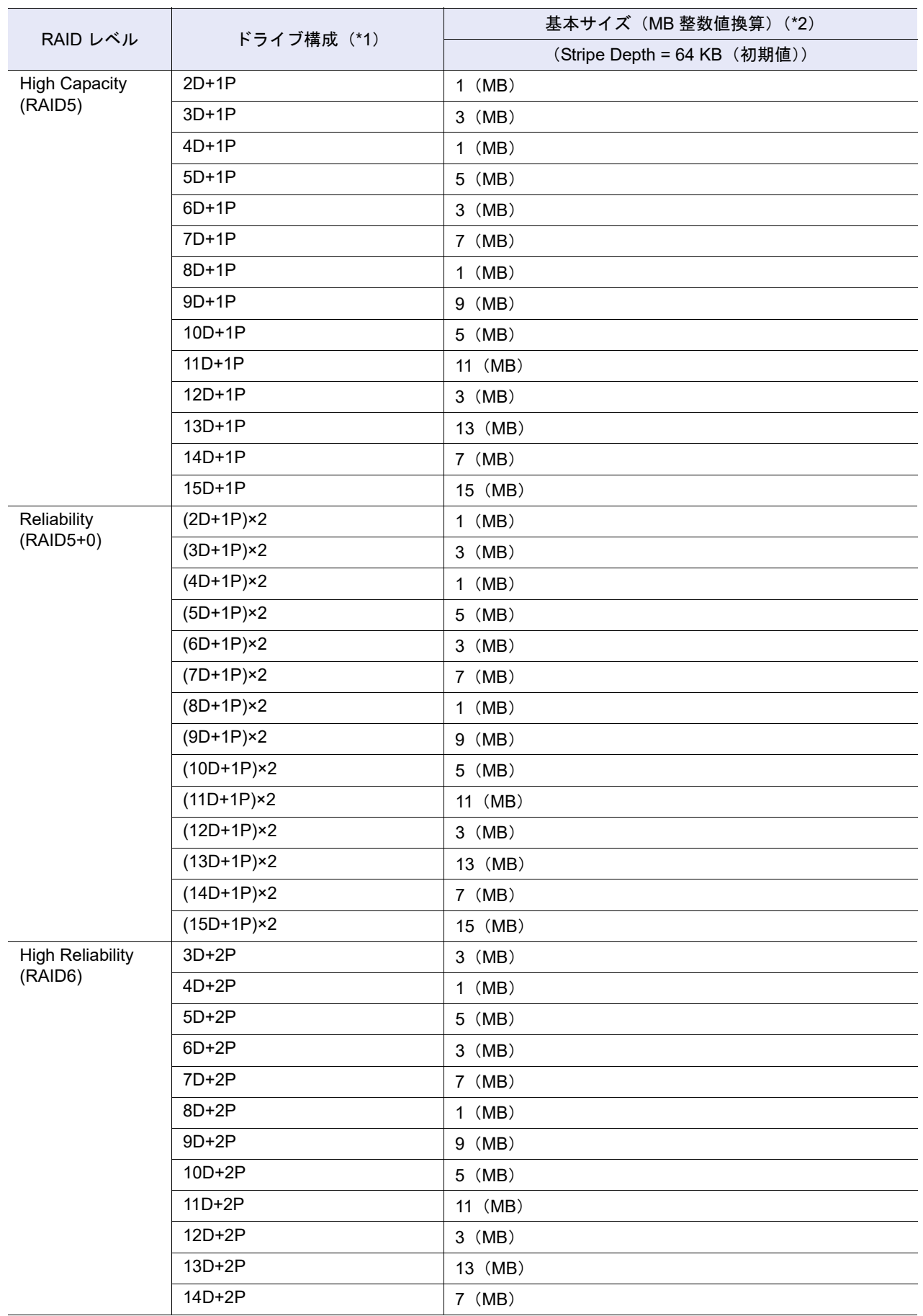

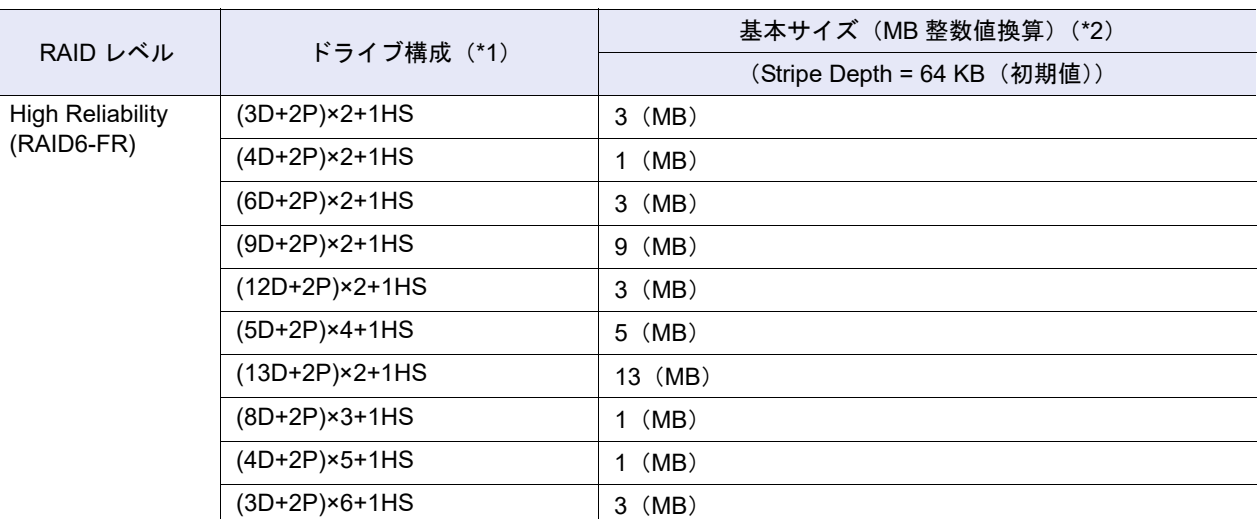

\*1: D: Data、M: Mirror、P: Parity、HS: Hot Spare を示します。

\*2: ボリューム作成時の基本サイズです。

本装置では、ボリュームの容量をストライプサイズ単位に管理しています。そのため、ボリュームの容量が基本 サイズの整数倍でない場合、RAID グループ内に使用不可領域ができます。基本サイズは、ドライブの容量には 依存しません。図 [G.1](#page-1363-0) に、ボリュームのサイズが基本サイズの整数倍になる場合とならない場合のイメージを示 します。

<span id="page-1363-0"></span>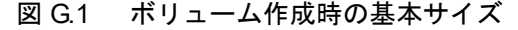

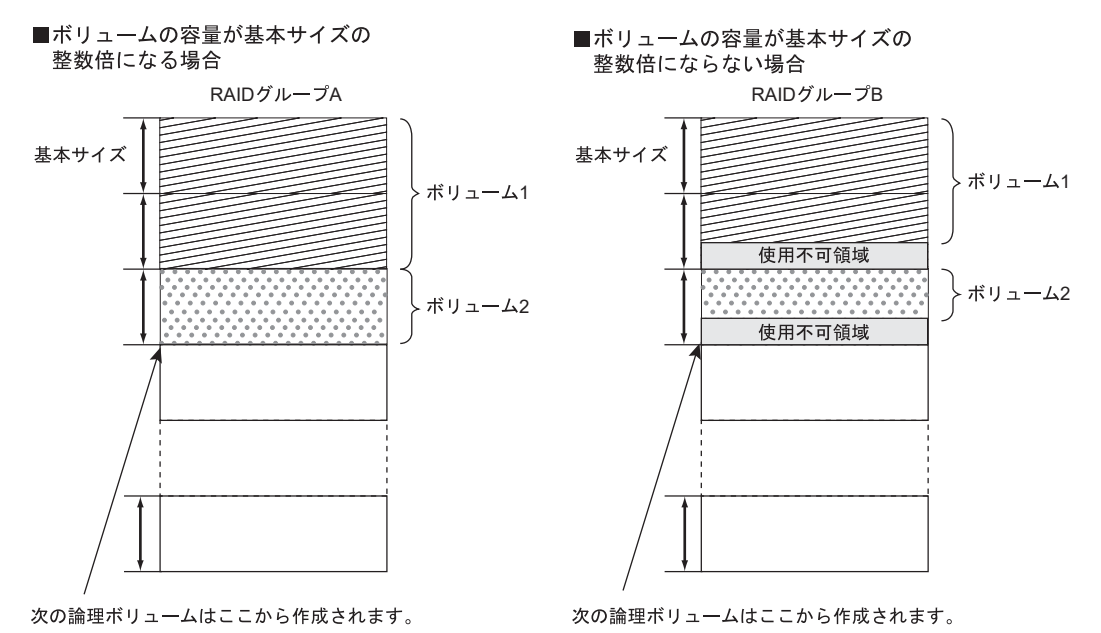

備考  $\bigcirc$ 

TPV が所属する TPP のチャンクサイズが変更されても、基本サイズは変わりません。Stripe Depth = 128 KB 以上の場合も同様です。詳細は、「G.1.3 Stripe Depth [設定時の基本サイズ](#page-1368-0) (タイプが Standard、 TPV、SDPV [の場合\)」](#page-1368-0)(P.1369) を参照してください。

### G.1.2 Stripe Depth が初期値の場合の基本サイズ (タイプが WSV の場合)

Stripe Depth が初期値の場合の基本サイズは、以下を参照してください。

#### ■ Stripe Depth が初期値の RAID レベルごとの基本サイズ

#### Wide Stripe Size に「Normal」を指定した場合

WSV の場合、連結数(連結する RAID グループ数)をかけた値が基本サイズになります。

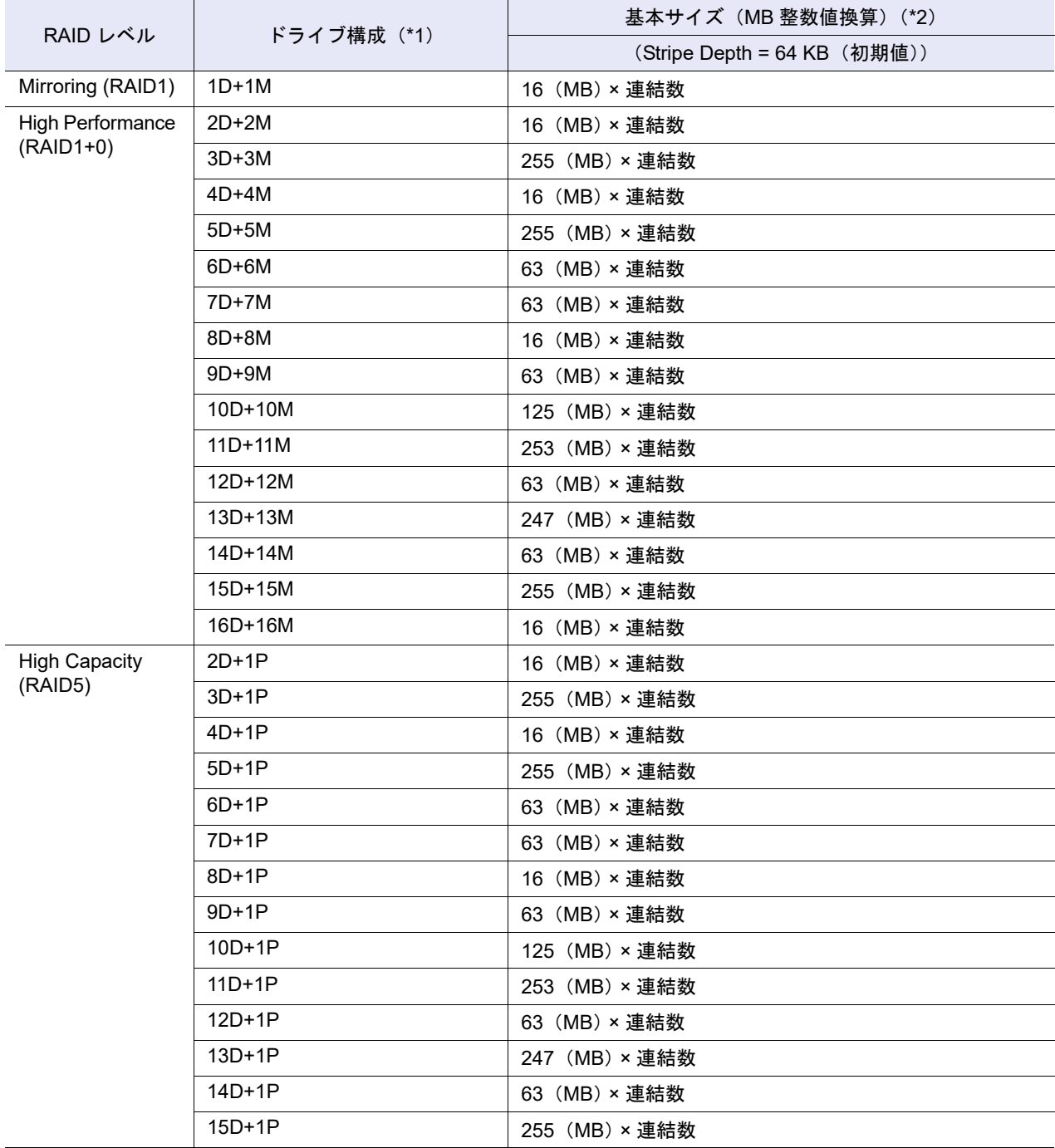

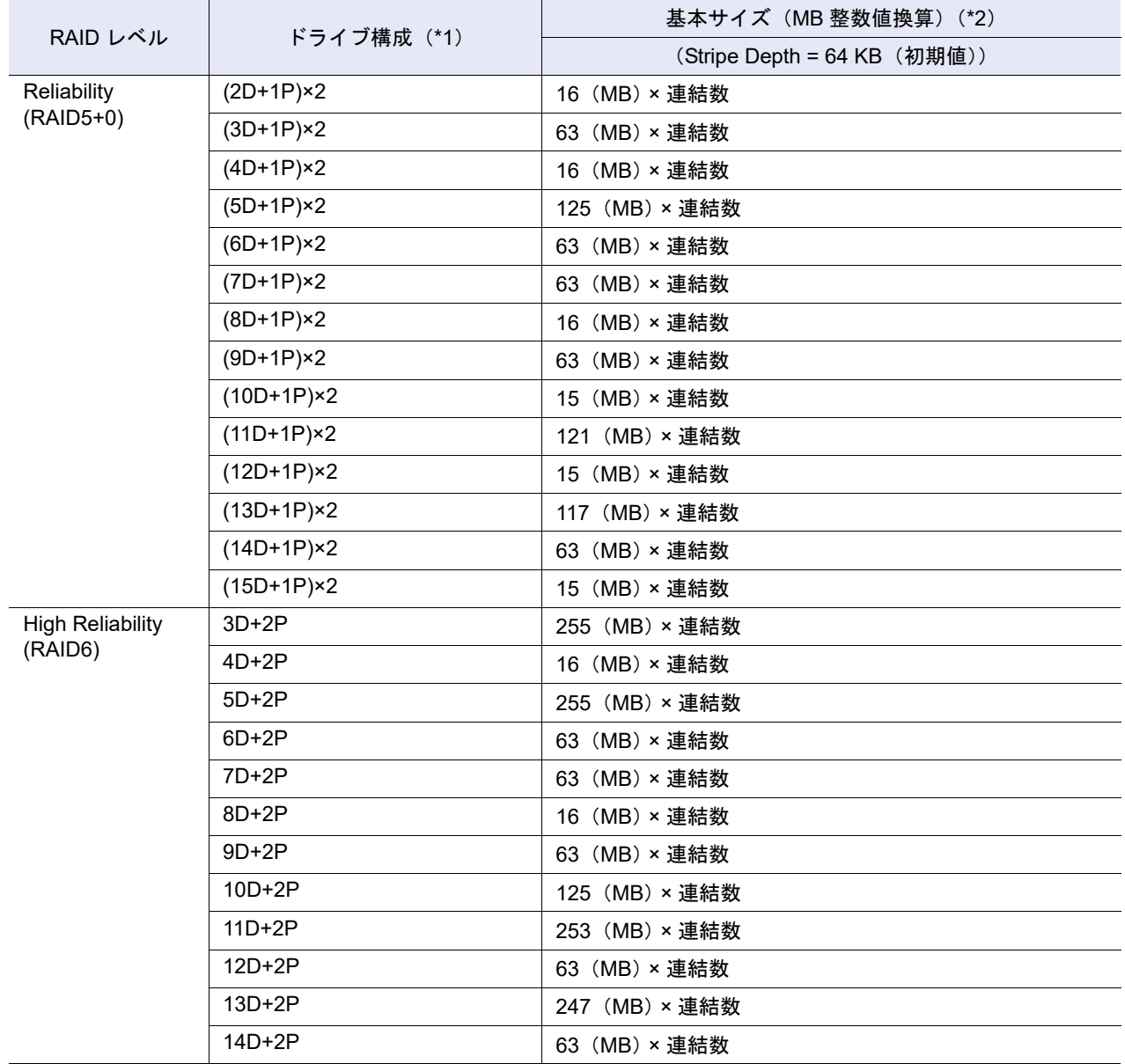

\*1: D:Data、M:Mirror、P:Parity を示します。

\*2: ボリューム作成時の基本サイズです。

本装置では、ボリュームの容量をストライプサイズ単位に管理しています。そのため、ボリュームの容量が基本 サイズの整数倍でない場合、RAID グループ内に使用不可領域ができます。基本サイズは、ドライブの容量には 依存しません。ボリュームのサイズが基本サイズの整数倍になる場合とならない場合のイメージについては[、図](#page-1363-0) [G.1](#page-1363-0) を参照してください。

#### Wide Stripe Size に「Small」を指定した場合

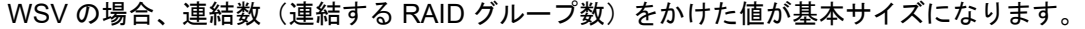

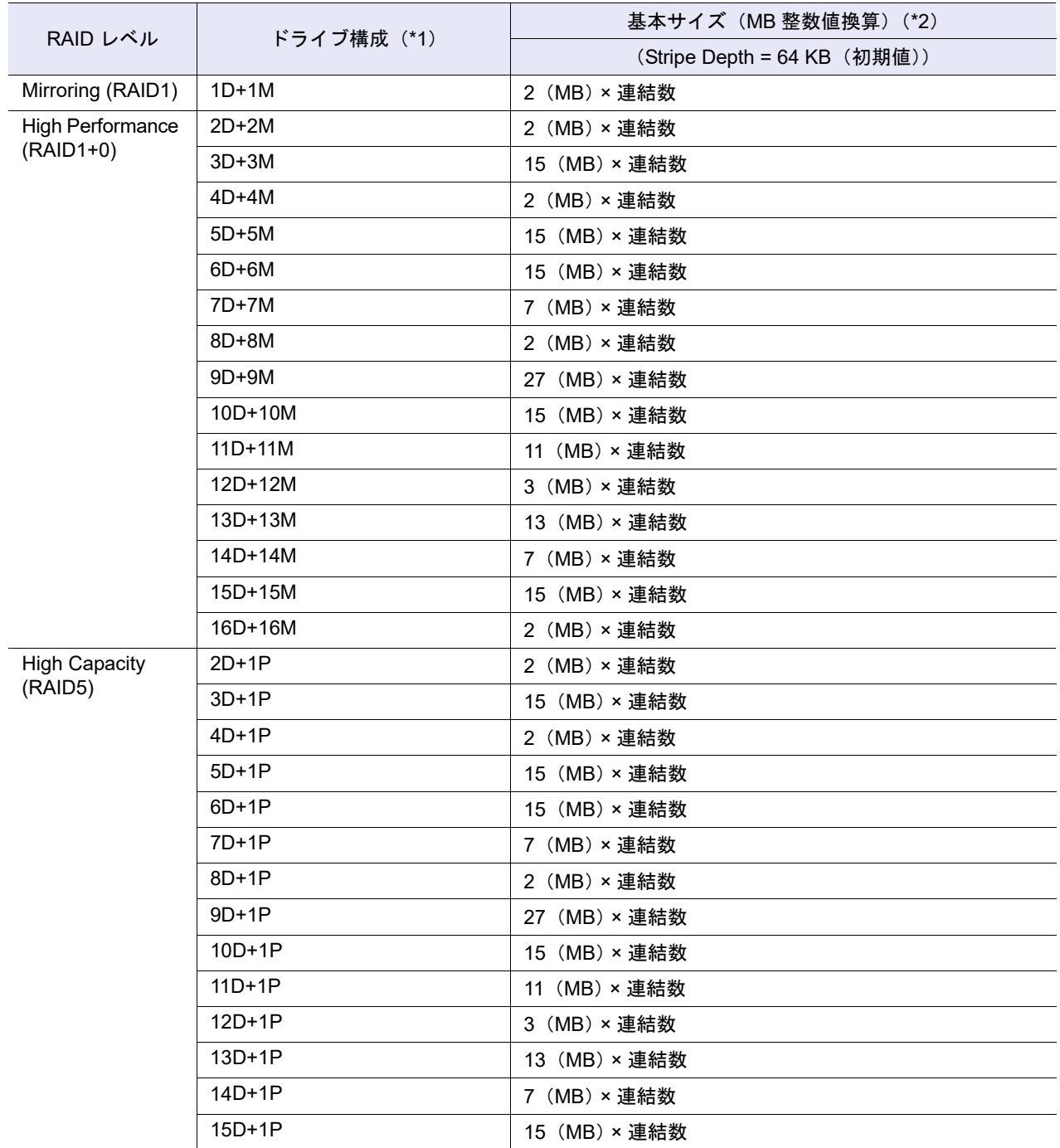

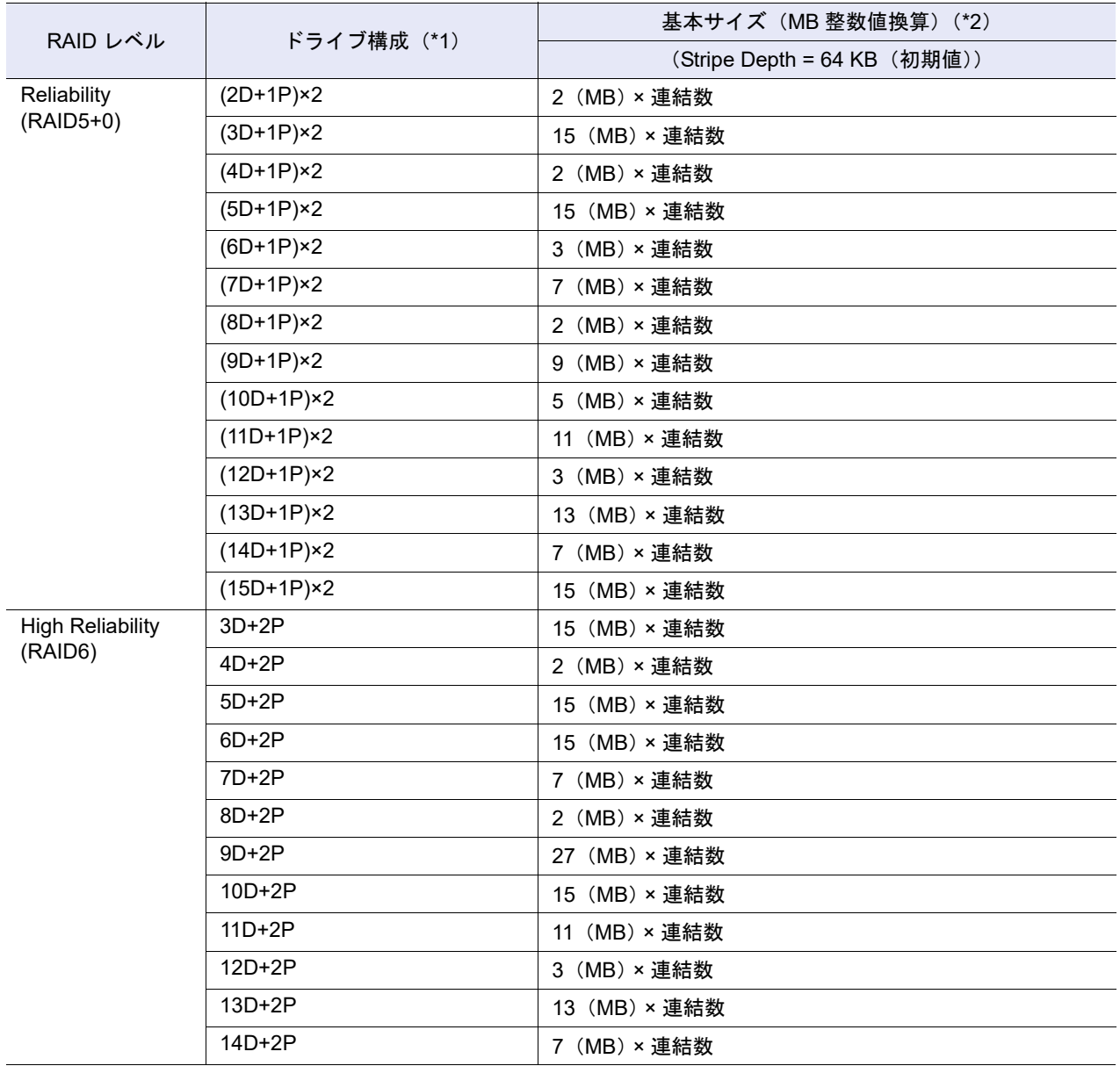

\*1: D:Data、M:Mirror、P:Parity を示します。

\*2: ボリューム作成時の基本サイズです。 本装置では、ボリュームの容量をストライプサイズ単位に管理しています。そのため、ボリュームの容量が基本 サイズの整数倍でない場合、RAID グループ内に使用不可領域ができます。基本サイズは、ドライブの容量には 依存しません。ボリュームのサイズが基本サイズの整数倍になる場合とならない場合のイメージについては[、図](#page-1363-0) [G.1](#page-1363-0) を参照してください。
#### G.1.3 Stripe Depth 設定時の基本サイズ (タイプが Standard、TPV、SDPV の場合)

Stripe Depth 設定時の基本サイズは、以下を参照してください。

#### ■ Stripe Depth 設定時の RAID レベルごとの基本サイズ

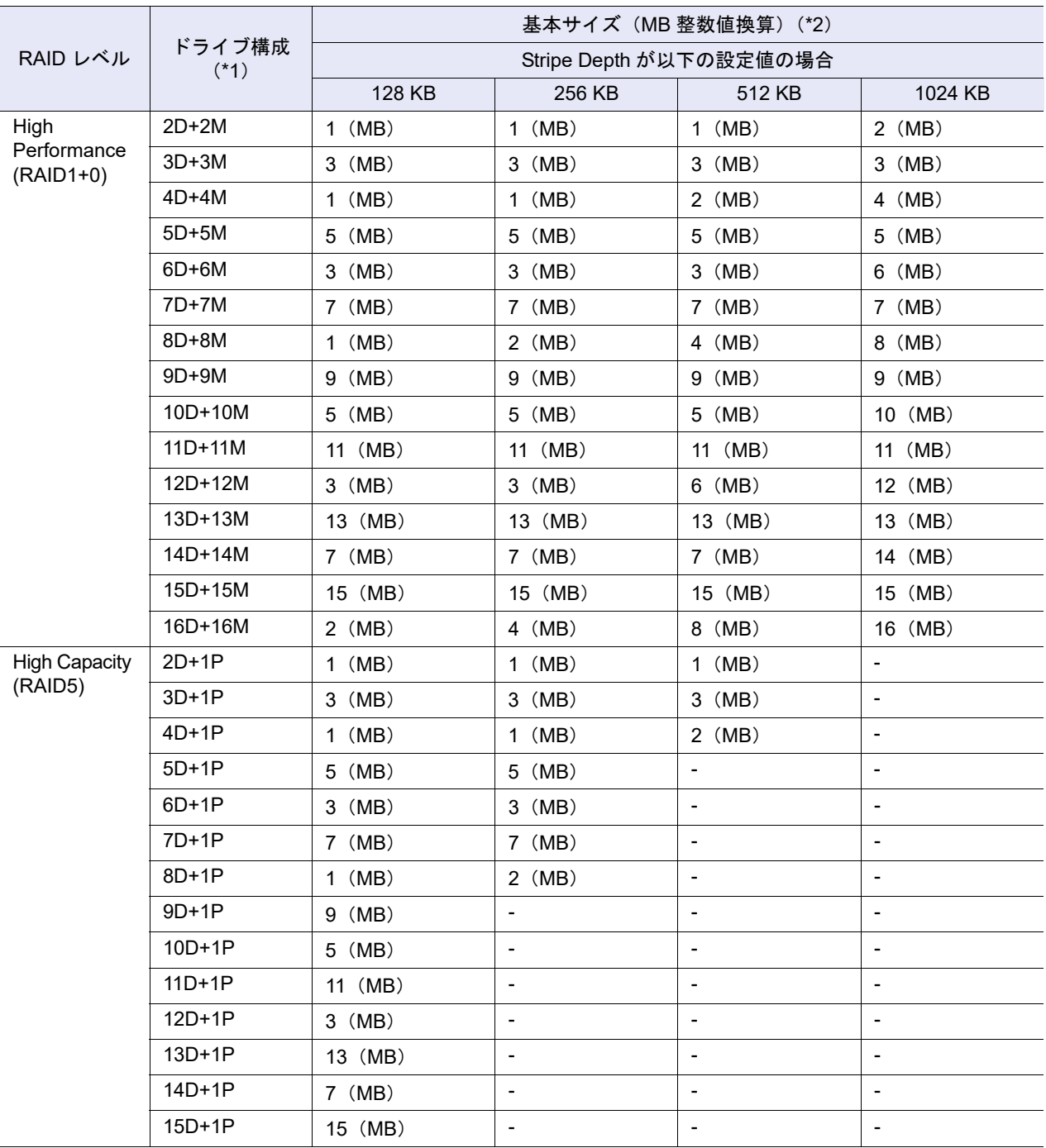

\*1: D:Data、M:Mirror、P:Parity を示します。

\*2: ボリューム作成時の基本サイズです。

本装置では、ボリュームの容量をストライプサイズ単位に管理しています。そのため、ボリュームの容量が基本 サイズの整数倍でない場合、RAID グループ内に使用不可領域ができます。基本サイズは、ドライブの容量には 依存しません。ボリュームのサイズが基本サイズの整数倍になる場合とならない場合のイメージについては[、図](#page-1363-0) [G.1](#page-1363-0) を参照してください。

### G.1.4 Stripe Depth 設定時の基本サイズ(タイプが WSV の場合)

Stripe Depth 設定時の基本サイズは、以下を参照してください。

#### ■ Stripe Depth 設定時の RAID レベルごとの基本サイズ

#### Wide Stripe Size に「Normal」を指定した場合

WSV の場合、連結数(連結する RAID グループ数)をかけた値が基本サイズになります。

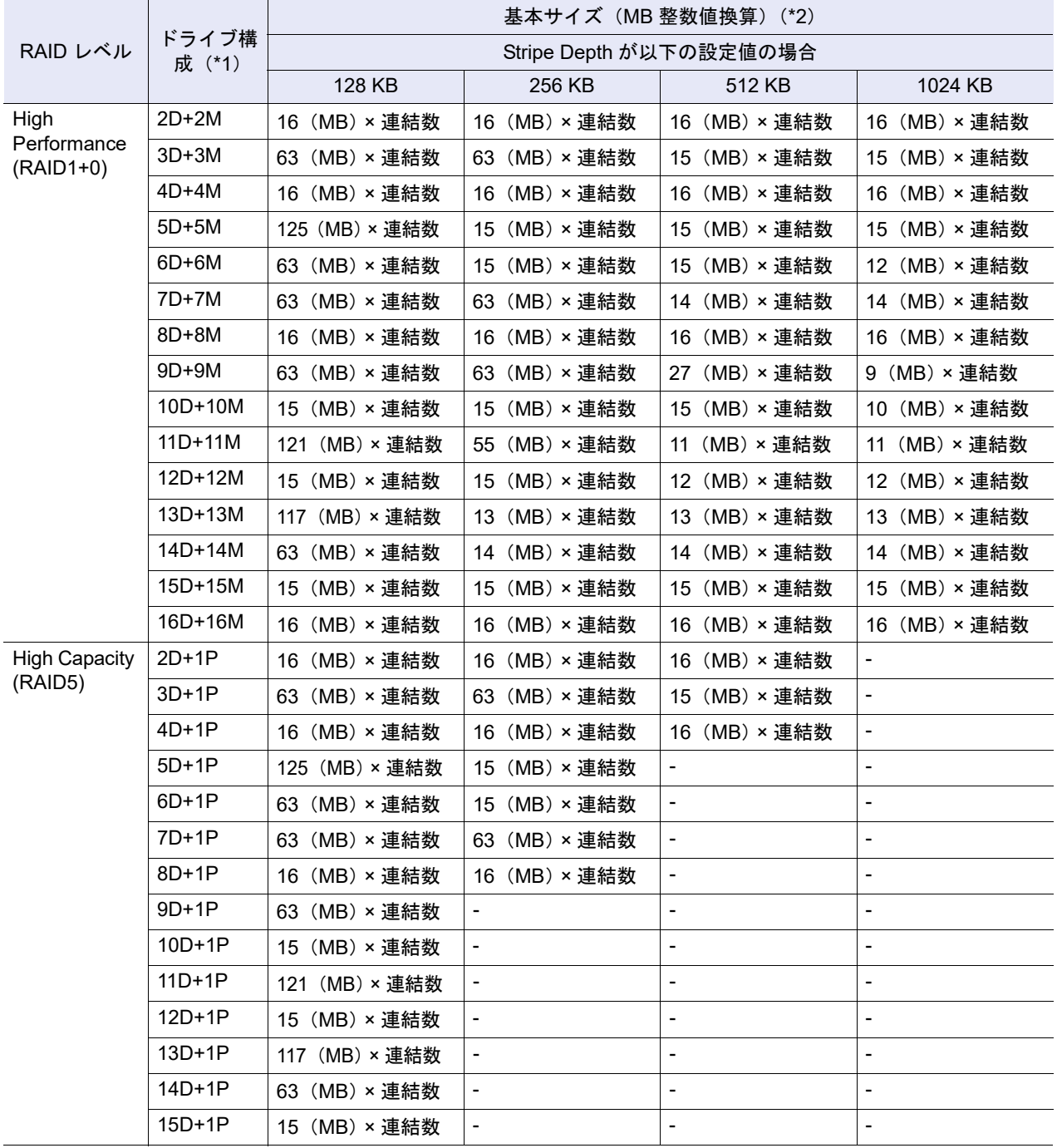

\*1: D:Data、M:Mirror、P:Parity を示します。

\*2: ボリューム作成時の基本サイズです。

本装置では、ボリュームの容量をストライプサイズ単位に管理しています。そのため、ボリュームの容量が基本 サイズの整数倍でない場合、RAID グループ内に使用不可領域ができます。基本サイズは、ドライブの容量には 依存しません。ボリュームのサイズが基本サイズの整数倍になる場合とならない場合のイメージについては[、図](#page-1363-0) [G.1](#page-1363-0) を参照してください。

#### Wide Stripe Size に「Small」を指定した場合

WSV の場合、連結数(連結する RAID グループ数)をかけた値が基本サイズになります。

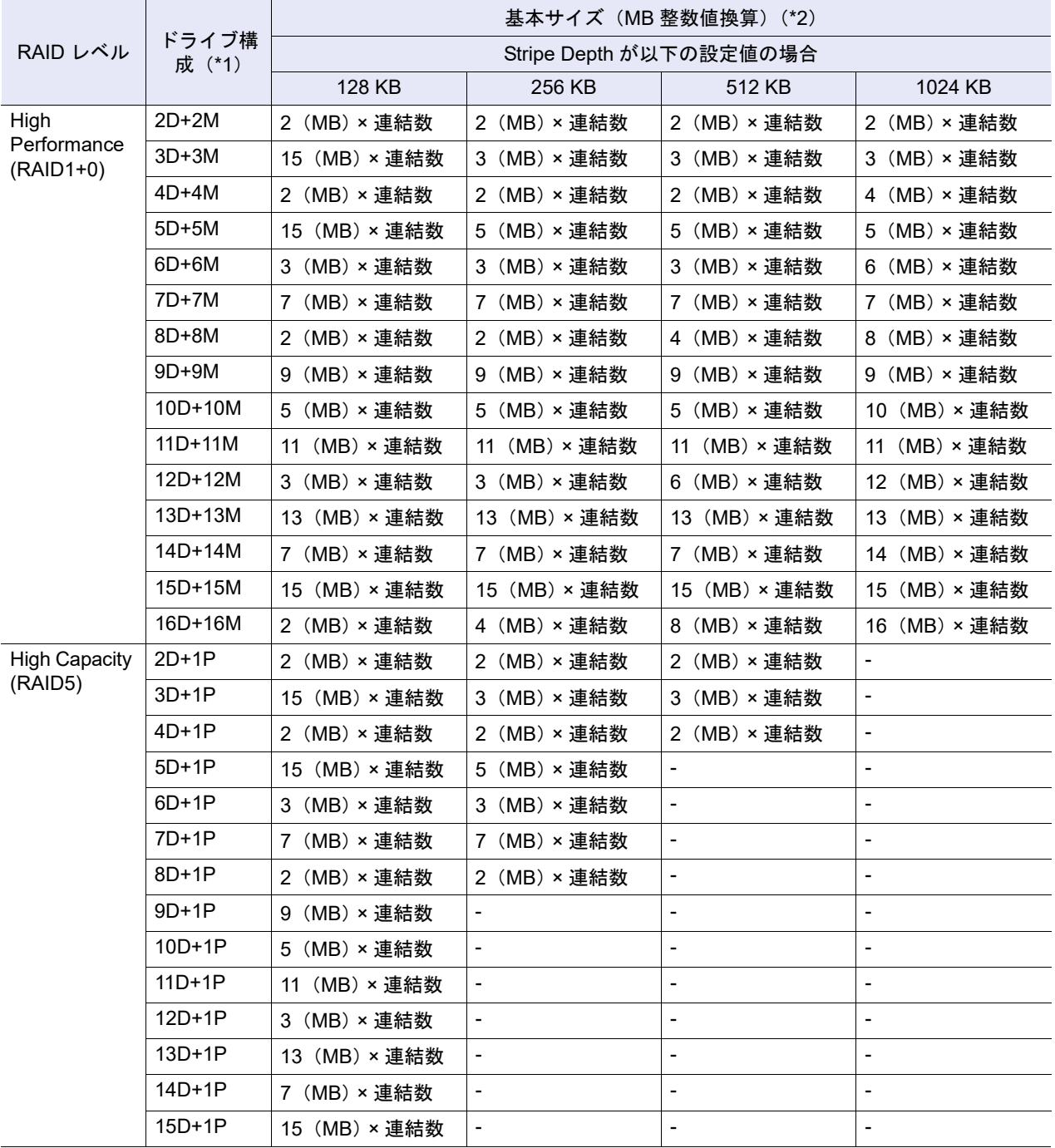

\*1: D:Data、M:Mirror、P:Parity を示します。

\*2: ボリューム作成時の基本サイズです。

本装置では、ボリュームの容量をストライプサイズ単位に管理しています。そのため、ボリュームの容量が基本 サイズの整数倍でない場合、RAID グループ内に使用不可領域ができます。基本サイズは、ドライブの容量には 依存しません。ボリュームのサイズが基本サイズの整数倍になる場合とならない場合のイメージについては[、図](#page-1363-0) [G.1](#page-1363-0) を参照してください。

#### G.1.5 Stripe Depth 設定時の基本サイズ(TPP 容量)

TPP として使用する RAID グループに Stripe Depth 設定を行った場合、TPP として使用可能な基本サイズ が大きくなる場合があります。標準サイズと異なる基本サイズとなる RAID 構成は、以下を参照してくだ さい。

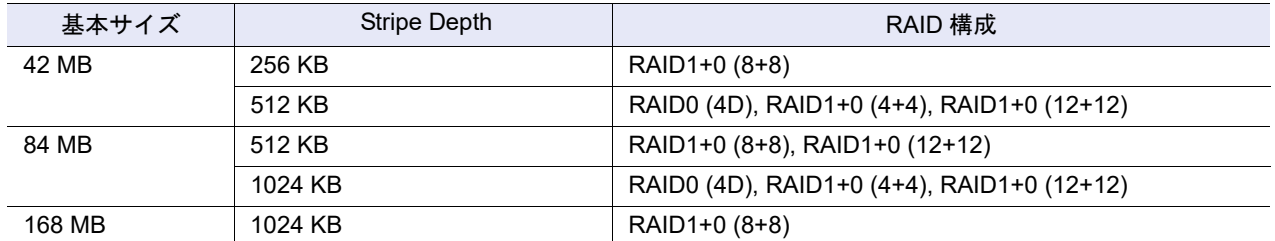

#### ○ 備考

TPP の容量が基本サイズの整数倍ではない場合、RAID グループ内に TPP として使用できない領域がで きます。

### G.2 MWC の入力範囲

MWC の入力範囲について説明します。 MWC は、RAID レベル、ドライブ構成、および Stripe Depth によって指定できる値が異なります。

#### G.2.1 Stripe Depth が初期値の場合の MWC の入力範囲

Stripe Depth が初期値の場合の MWC の入力範囲は、以下を参照してください。

■ Stripe Depth が初期値の場合の MWC の入力範囲(ボリューム)

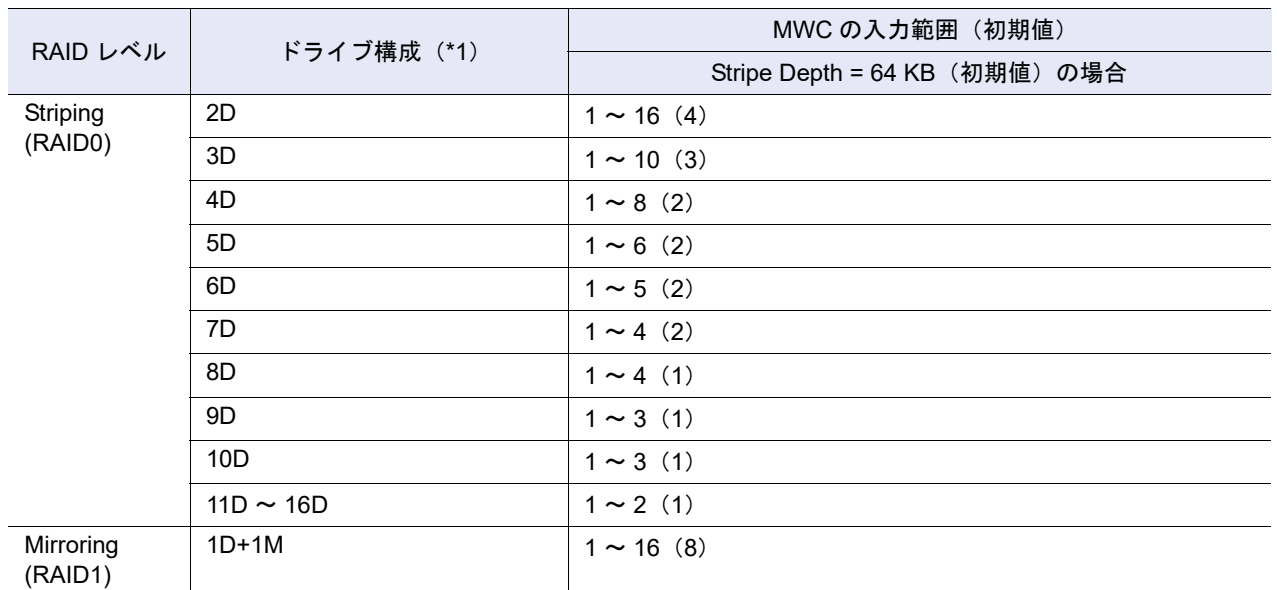

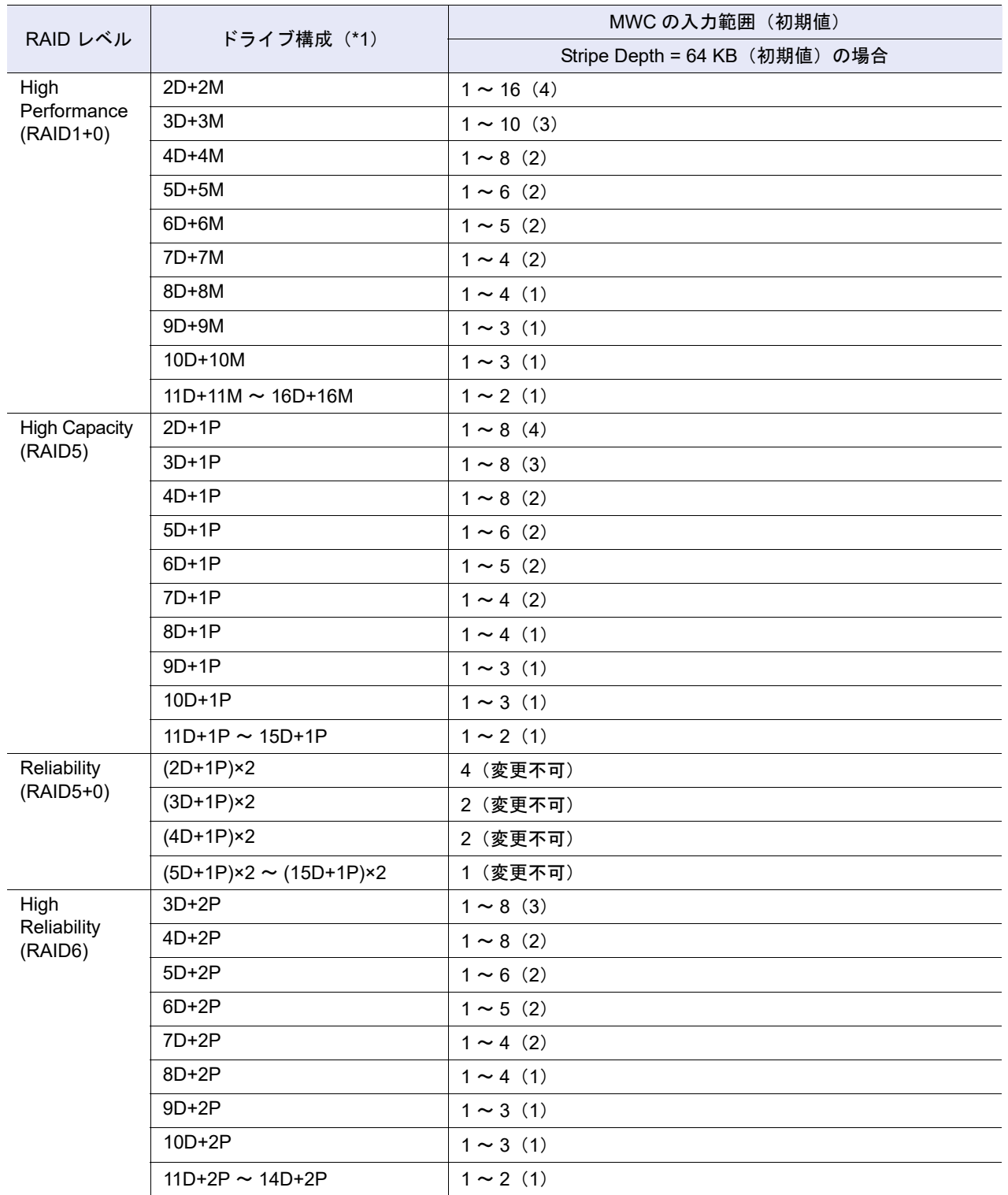

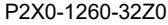

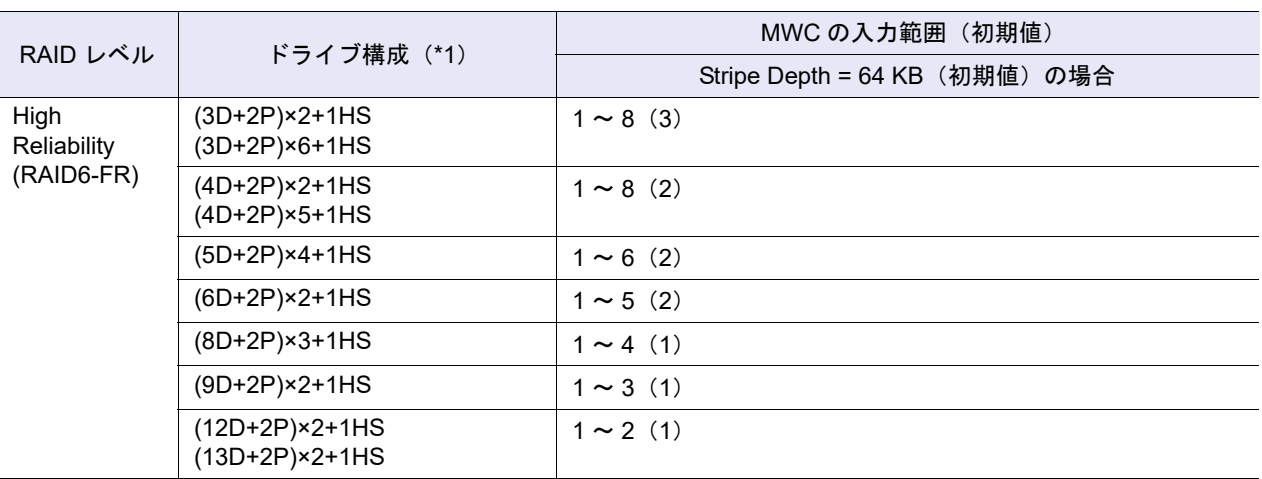

\*1: D:Data、M:Mirror、P:Parity、HS:Hot Spare を示します。

#### ■ Stripe Depth が初期値の場合の MWC の入力範囲 (TPP)

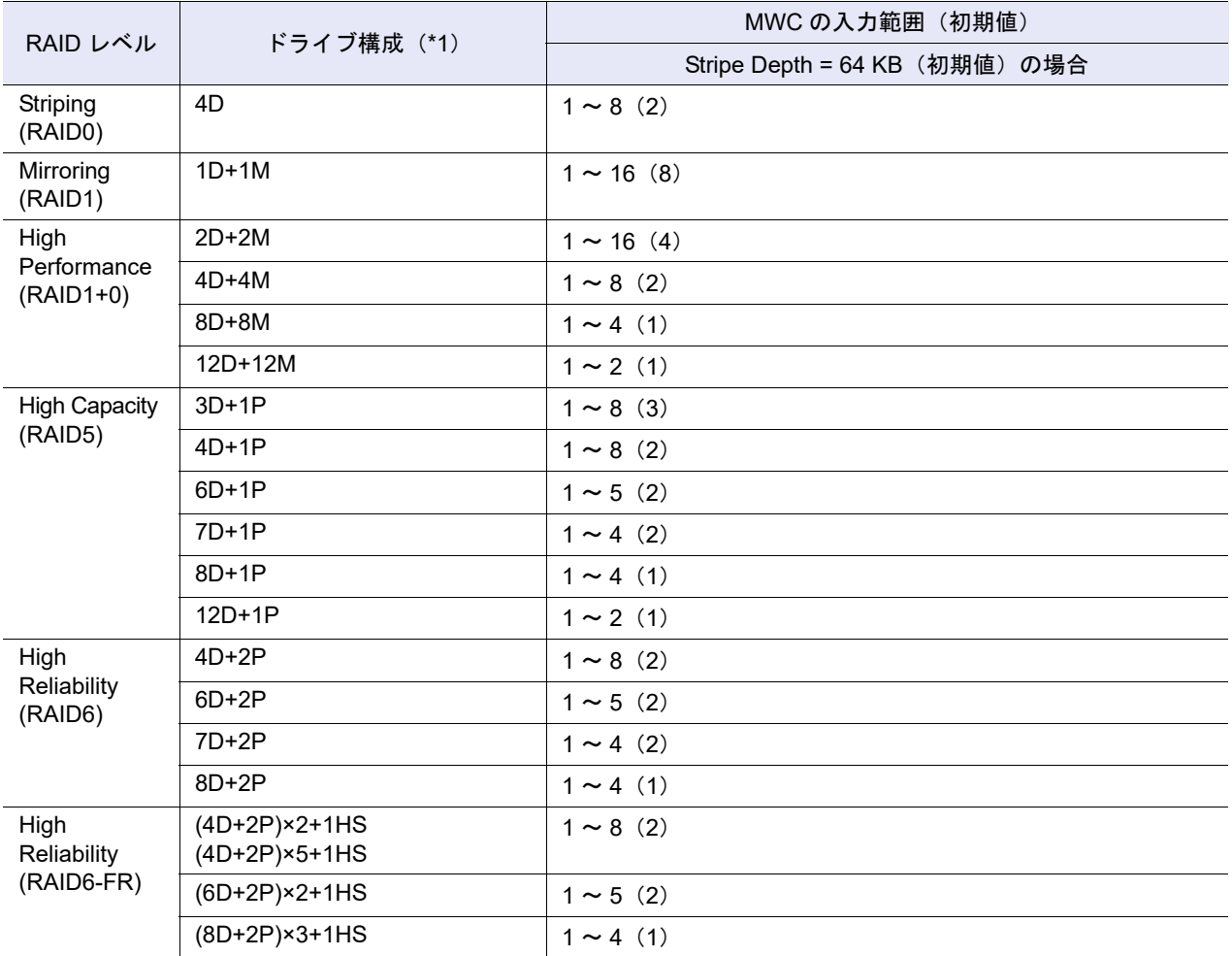

\*1: D:Data、M:Mirror、P:Parity を示します。

### G.2.2 Stripe Depth 設定時の MWC の入力範囲

Stripe Depth 設定時の MWC の入力範囲は、以下を参照してください。

■ Stripe Depth 設定時の MWC の入力範囲(ボリューム)

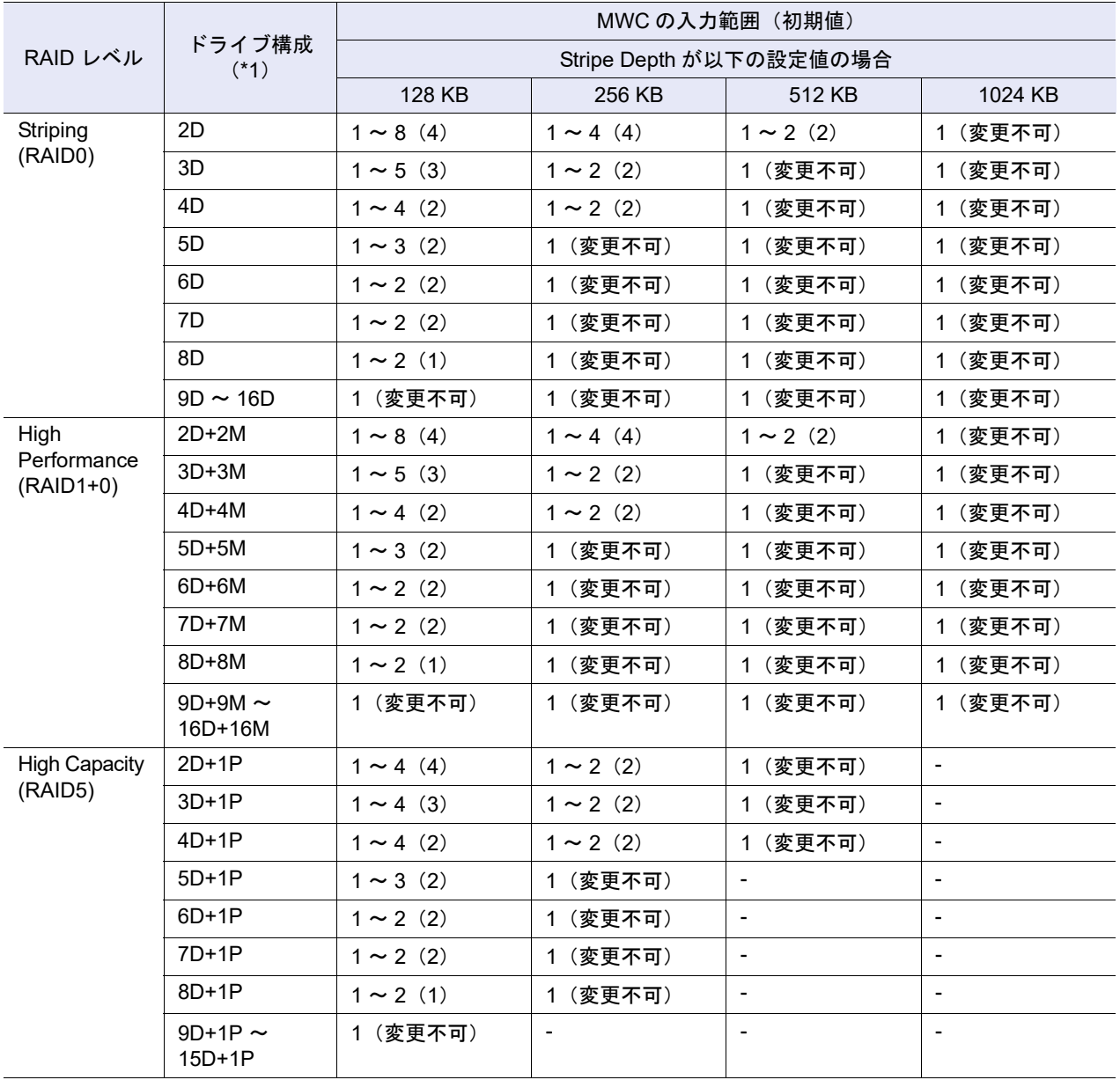

\*1: D:Data、M:Mirror、P:Parity、-:Stripe Depth 拡張対象外 を示します。

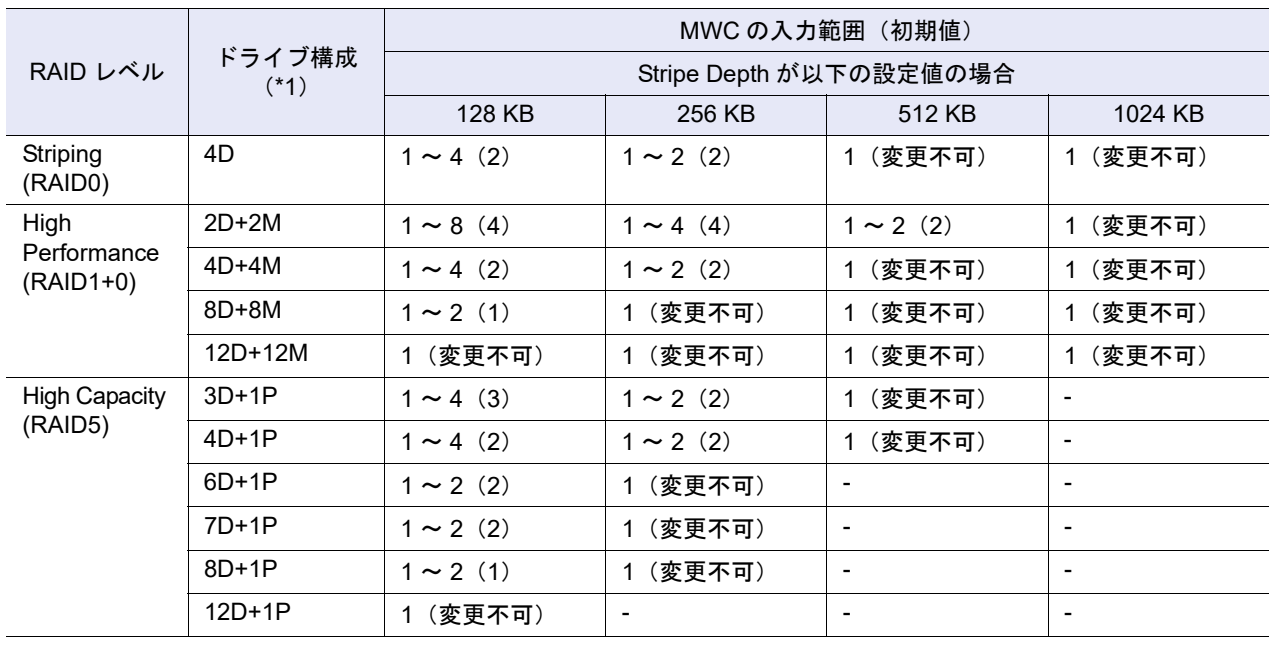

#### ■ Stripe Depth 設定時の MWC の入力範囲 (TPP)

\*1: D:Data、M:Mirror、P:Parity、-:Stripe Depth 拡張対象外 を示します。

# 付録 H

# RADIUS 認証の使用にあたって

ここでは RADIUS 認証を使用する場合の補足事項について説明します。

### H.1 ETERNUS DX/AF の RADIUS 認証の使用について

- **•** RADIUS 認証の対象は、ETERNUS DX/AF の ETERNUS Web GUI および ETERNUS CLI のログイン 認証です。
- **•** 1 台の ETERNUS DX/AF に設定可能な RADIUS サーバは最大 2 台です。
- **•** RADIUS サーバには ETERNUS DX/AF へのログインを許可するユーザーのアカウント情報(ユーザー 名、パスワード、ロール名)を登録する必要があります。
- **•** 認証方式は CHAP と PAP の 2 種類です。
- ユーザーのロールは、サーバからアクセス許可応答(Access-Accept)の Vendor Specific Attribute (VSA)に設定されます。VSA に設定する構文については、以下の表を参照してください。

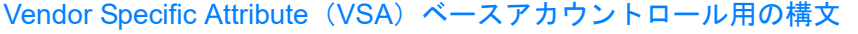

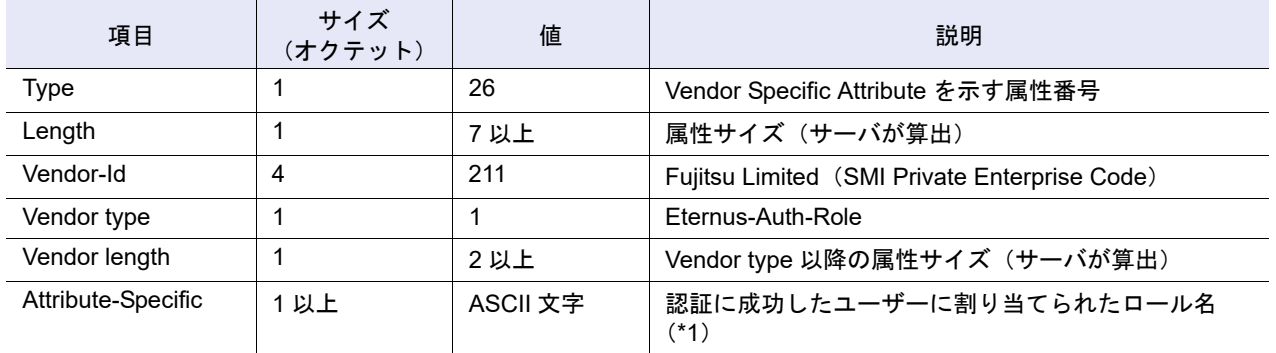

\*1: サーバに設定するロール名は ETERNUS DX/AF に登録されているロール名と完全一致している必要があります。 大文字小文字を区別するので正確にロール名を入力してください。 【例】RoleName0

## H.2 RADIUS 認証を ETERNUS Web GUI で設定する場合の 留意事項

- **•** RADIUS サーバは、プライマリサーバとセカンダリサーバが設定可能です。プライマリの RADIUS サーバで認証に失敗した場合、セカンダリの RADIUS サーバでの認証を試みます。
- **•** RADIUS 認証のリカバリーモードに「しない」(内部認証を行わない)を設定した場合、RADIUS 認証 に失敗すると、ETERNUS Web GUI および ETERNUS CLI にログインできなくなります。
- **•** RADIUS 認証のリカバリーモードに「する(通信異常 / 認証異常)」または「する(通信異常)」を設定 した場合、RADIUS 認証に失敗し、プライマリサーバとセカンダリサーバの両方、またはどちらか一 方で通信エラーが発生していた場合、内部認証を行います。
- **•** RADIUS サーバから応答が返ってこない場合、「RADIUS 設定」の設定項目「リトライ終了時間(秒)」 で設定した時間(秒)の間、認証をリトライします。最後まで認証に成功しなかった場合、ETERNUS DX/AF は RADIUS 認証に失敗したとみなします。
- **•** RADIUS 認証を行う場合、サーバから受信したロール名が装置に設定されていない場合、RADIUS 認 証に失敗します。

### H.3 サーバ側の設定

#### Windows Server 2008 R2 の例

Windows Server 2008 R2 サーバ上で RADIUS をセットアップするための説明は、本書に記載されていま すが、ご使用のネットワーク環境に対して正しいものであることを保証するものではありません。システ ム管理者に相談してシステムセットアップを進めてください。

Windows Server 2008 R2 上の RADIUS サービスの設定は、以下のタスクで構成されます。

(1) ネットワークポリシーとアクセスサービスのインストール

[ネットワークポリシーとアクセスサービス]をインストールする際の詳細および説明については、マ イクロソフト社のウェブサイトを参照してください。

(2) CHAP の有効化

CHAP 認証を使用する場合、パスワードが「可逆暗号化形式」で格納されている必要があります(初期 状態は「非可逆暗号化形式」です)。

#### > 注意

パスワードが可逆暗号化形式で格納できるように設定を変更しても、現在のパスワードが非可逆暗号 化形式で格納されている場合、自動的に変更されることはありません。ユーザーのパスワードを再設 定するか、または次回各ユーザーがログインしたときにユーザーのパスワードが変更されるように設 定する必要があります。

(3) ユーザーのコンフィグレーション

ネットワークポリシーサーバ(NPS)はマイクロソフト社が実装する RADIUS サーバ、およびプロキシ です。NPS ではユーザーログイン証明書を確認するために、ユーザーの一覧ではなく、ユーザーグルー プの一覧を使用します。例えば、ユーザー「root」、「Admin」、「user」を作成したあと、ユーザーグルー プを作成し、メンバーとして「root」、「Admin」、「user」を登録します。

- <span id="page-1377-0"></span>● ユーザーとユーザーグループの作成
	- (1) [ スタート ] → [ 管理ツール ] → [ コンピュータの管理 ] を選択します。
	- (2) [ システムツール ] → [ ローカルユーザーとグループ ] → [ ユーザー ] を選択します。 [ ユーザー ] を右クリックし、[ 新しいユーザー ] を選択します。[ 新しいユーザー ] に ETERNUS DX/AF にログインするためのユーザーを作成します。
	- (3) [ システムツール ] → [ ローカルユーザーとグループ ] → [ グループ ] を選択します。[ グルー プ ] を右クリックし、[ 新しいグループ ] を選択します。[ 新しいグループ ] に ETERNUS DX/ AF 用のグループを作成し[、手順](#page-1377-0) (2) で作成したユーザーを追加します。
- (4) ネットワークポリシーとアクセスサービスの設定
	- 以下の 3 つを設定する必要があります。
	- **-** ETERNUS DX/AF を RADIUS クライアントとして登録
	- **-** 認証可能なユーザーグループと認証方式の設定
	- **Vendor Specific Attribute (VSA) によるロールの設定** 
		- ETERNUS DX/AF を RADIUS クライアントとして登録
			- (1) [ スタート ] → [ 管理ツール ] → [ サーバマネージャー ] を選択します。
			- (2) [ 役割 ] → [ ネットワークポリシーとアクセスサービス ] → [NPS (ローカル) ] → [RADIUS ク ライアントとサーバ ] → [RADIUS クライアント ] を選択します。[RADIUS クライアント ] を 右クリックして [ 新規 ] を選択し、各項目を設定します。
				- **•**[アドレス]はクライアントとなる ETERNUS DX/AF の IP アドレスを設定します。
				- **•**[ベンダー名]は「RADIUS Standard」を設定します。
				- **•**[共通シークレット]はクライアントとなる ETERNUS DX/AF に登録した共通鍵を設定し ます。
		- 認証可能なユーザーグループと認証方式の設定
			- (1) [ スタート ] → [ 管理ツール ] → [ サーバマネージャー ] を選択します。
			- (2) [ 役割 ] → [ ネットワークポリシーとアクセスサービス ] → [NPS(ローカル)] → [ ポリシー ] → [ ネットワークポリシー ] を選択します。 [ ネットワークポリシー ] を右クリックして [ 新規 ] を選択し、ナビゲーションに従って各項目を設定します。
				- **•** [ 条件指定 ] の [ 追加 ] で[Windows グループ]を追加します。[Windows グループ]に ETERNUS DX/AF 用に作成したグループを追加します。
				- **•**[認証方法の構成]は、「暗号化認証 (CHAP(C))」または「(PAP,SPAP)(S)」をチェックし ます。ETERNUS DX/AF で設定したものと同じものを選択します。
		- Vendor Specific Attribute (VSA) によるロールの設定
			- (1) [ スタート ] → [ 管理ツール ] → [ サーバマネージャー ] を選択します。
			- (2) [ 役割 ] → [ ネットワークポリシーとアクセスサービス ] → [NPS (ローカル)] → [ポリシー ] → [ ネットワークポリシー ] を選択します。先ほど追加したポリシーを選択し、ダブルクリッ クします。
			- (3) [ 設定 ] タブの [ ベンダー固有 ] の [ 追加 ] ボタンより以下の項目を設定します。
				- **•**[属性]に「Vendor-Specific / RADIUS Standard」を追加します。
				- **•**[ベンダーコード]に「211」を設定します。
				- **•**[RADIUS RFC]に「準拠する」を設定します。
				- **•**[ベンダーが割り当てた属性の番号]に「1」を設定します。
				- **•**[属性の形式]に「文字列」を設定します。
				- **•**[属性値]には先ほど追加した [ グループ ] に属するユーザーのロール名を入力します。 ロール名は事前に ETERNUS DX/AF に登録されていなければなりません。 【例】RoleName0

# 付録 I

# Storage Migration 設定ファイル

ここでは Storage Migration 設定ファイルについて説明します。

### <span id="page-1379-0"></span>I.1 Storage Migration 設定ファイルのテンプレート

以下に Storage Migration 設定ファイルのテンプレートについて示します。

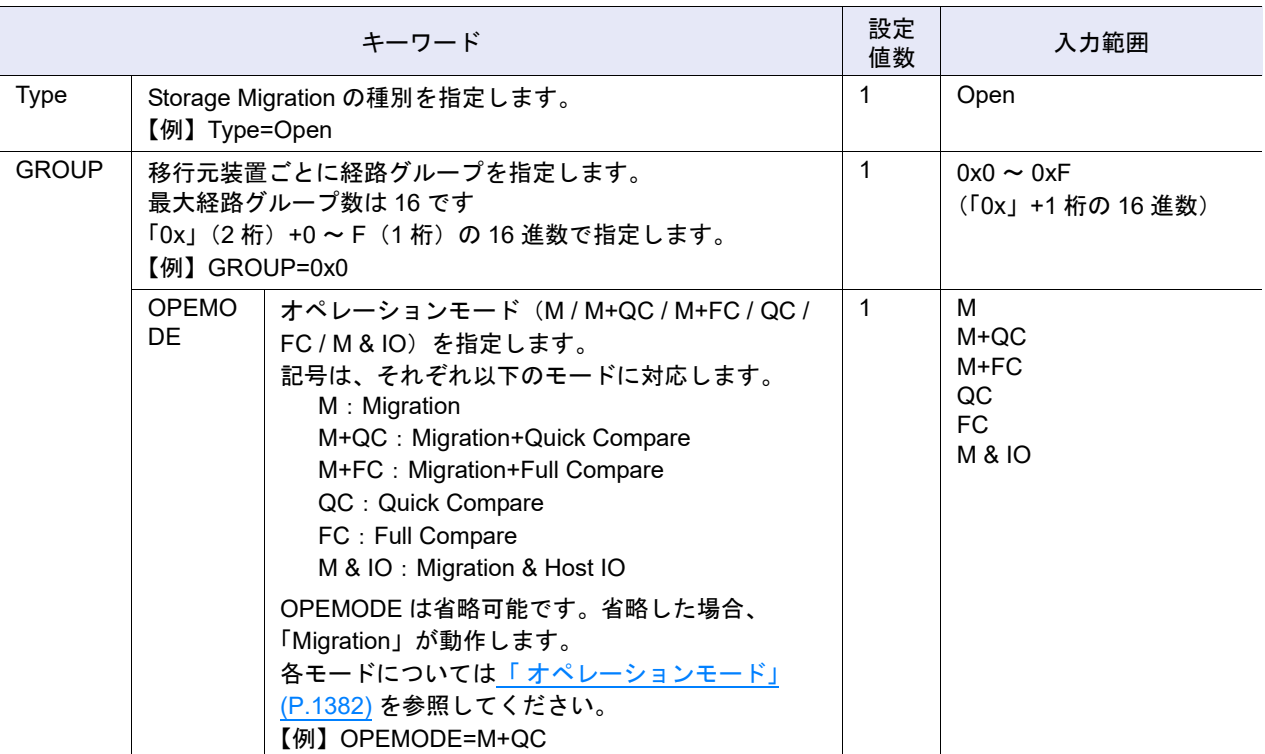

I.1 Storage Migration 設定ファイルのテンプレート

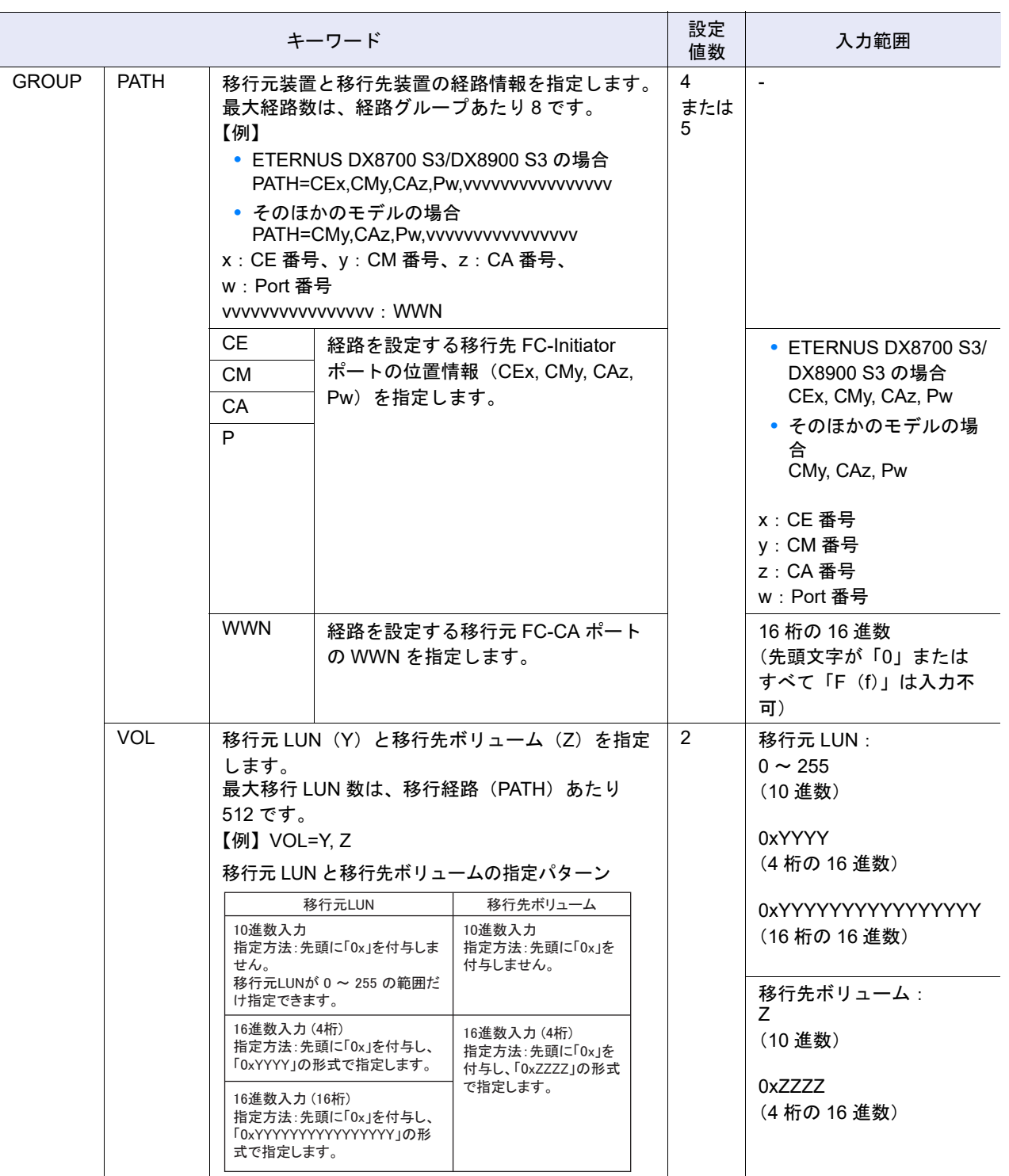

#### <span id="page-1381-0"></span>オペレーションモード

以下にオペレーションモードについて示します。

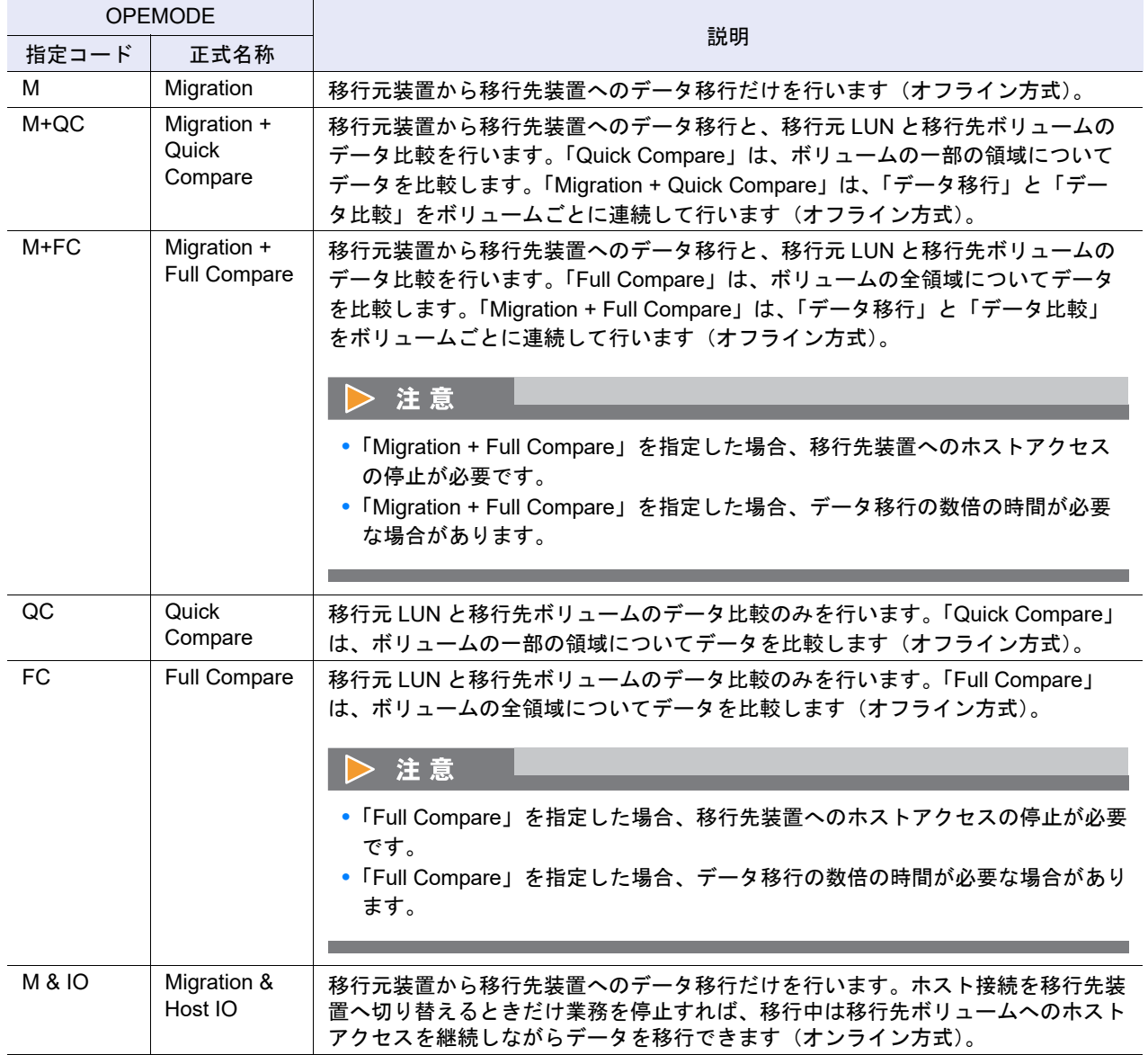

# I.2 Storage Migration 設定ファイルのコーディング規約

以下に Storage Migration 設定ファイルのコーディング規約について示します。

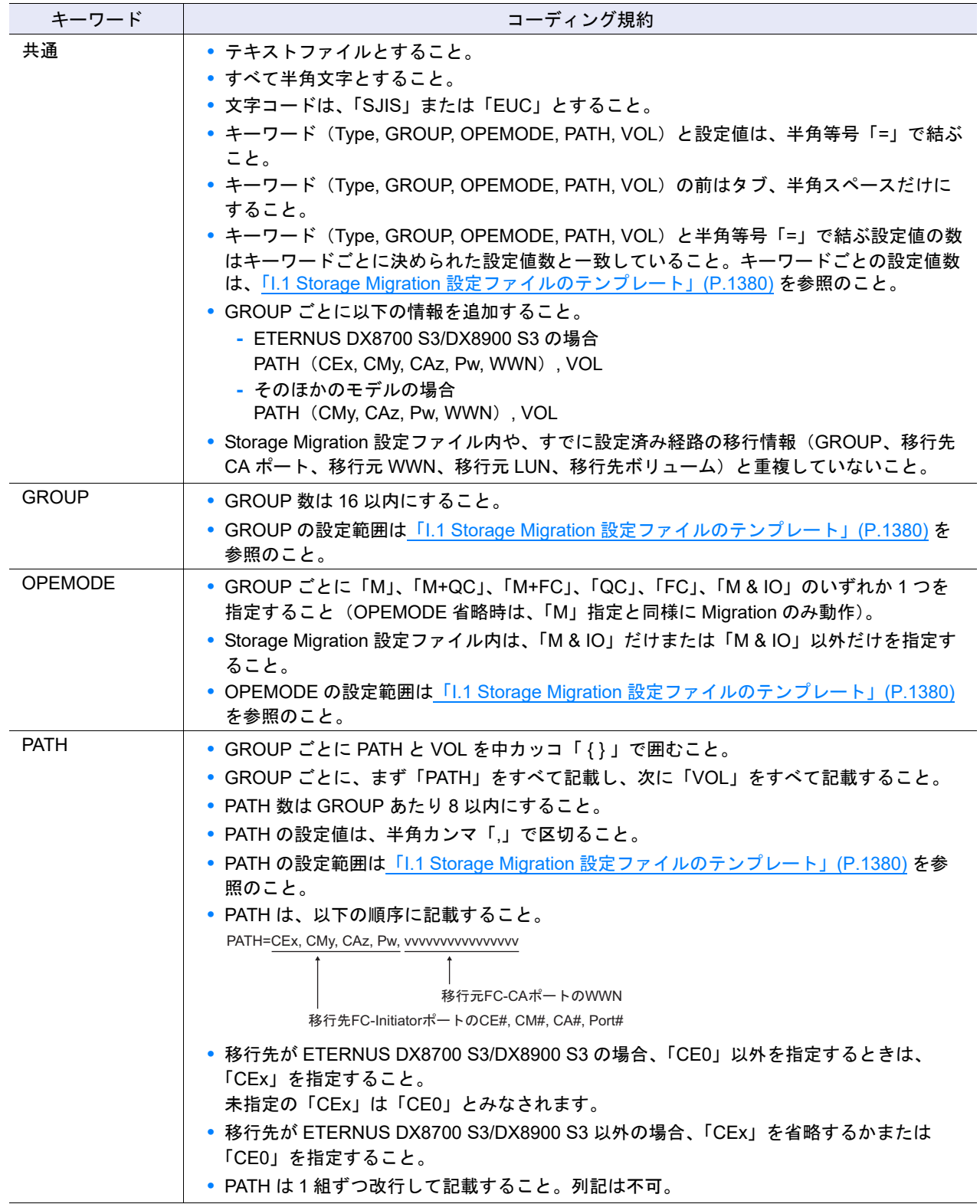

I.2 Storage Migration 設定ファイルのコーディング規約

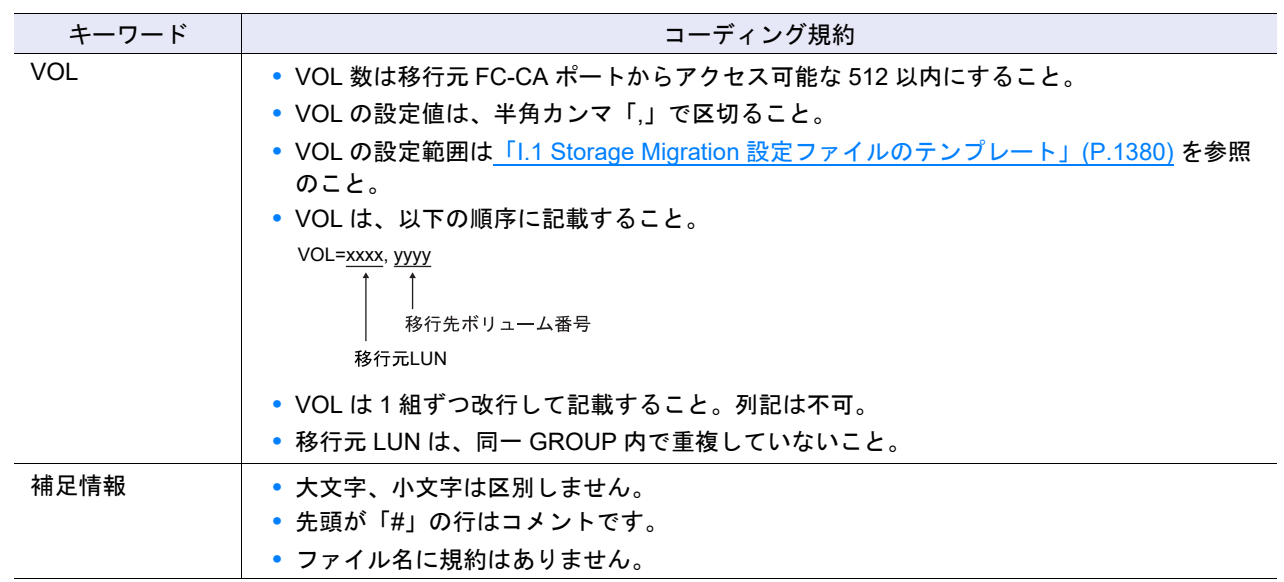

# I.3 Storage Migration 設定ファイルの設定例

以下に Storage Migration 設定ファイルの設定例を示します。

```
#設定例 (ETERNUS DX8700 S3/DX8900 S3 以外の ETERNUS DX/AF の場合)
eternus-storage-migration-0101
Type=Open
GROUP=0
OPEMODE=M+QC
{
  PATH=CM0,CA0,P0,0000000011111111
  PATH=CM1,CA0,P1,2222222233333333
  VOL=0x0000,0x0040
  VOL=0x0001,0x0041
  VOL=0x00FF,0x013F
}
GROUP=1
OPEMODE=M+QC
{
 PATH=CM0,CA1,P0,8888888888888888
  VOL=4,10
}
GROUP=2
OPEMODE=M
{
  PATH=CM0,CA1,P1,9999999999999999
 VOL=0x0000011000000000,0x0141
}
```
上記の設定例は、3 台の移行元装置(GROUP#0,1,2)に対し、以下の経路と移行ボリュームが設定されて います。

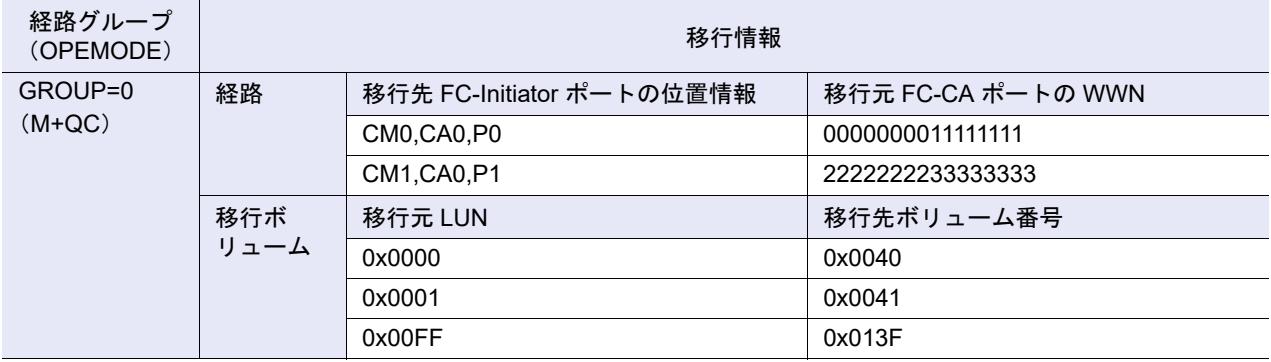

Copyright 2023 FUJITSU LIMITED

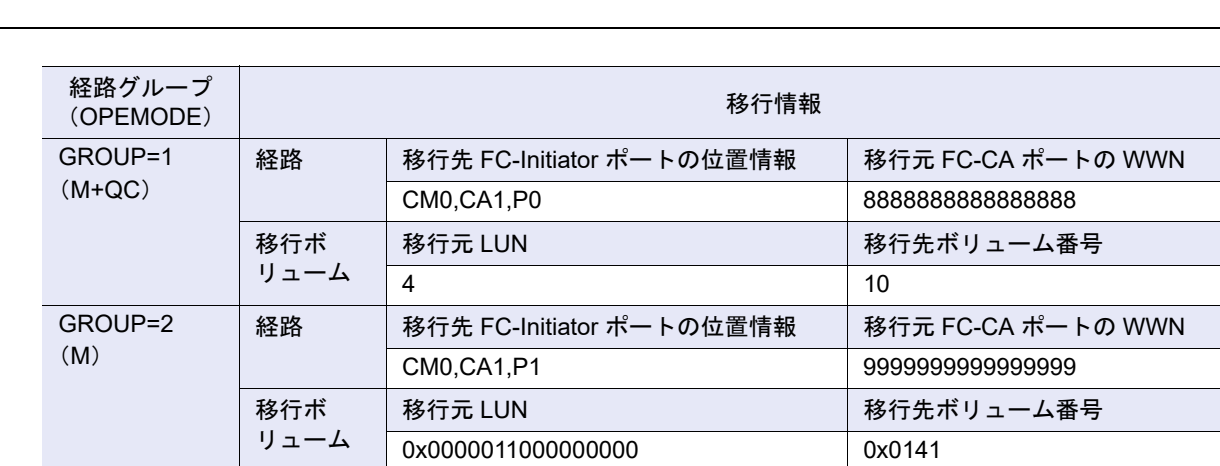

### 付録 J

## HBA 交換に伴う装置設定手順

ここでは装置において HBA を交換する作業手順を説明しています。

ETERNUS SF Storage Cruiser などの管理ソフトウェアを利用している場合は、本章を使用せず、管理ソ フトウェア側でアクセスパスの継承作業を実施してください。

ホストと装置の接続状態は以下のどちらかです。作業手順は接続状態によって異なります。

- **•** ホストアフィニティを使用している場合
- **•** ホストアフィニティを使用していない(従来の LUN マッピングを使用している)場合

### J.1 事前準備

作業を開始する前に、以下の情報を確認してください。

- **•** 交換対象 HBA の WWN
- **•** 交換対象 HBA の WWN に対するホスト名
- **•** 新規 HBA の WWN

### J.2 作業手順の概要

HBA を交換する場合の作業の流れを示します。以下の手順で作業してください。

- <span id="page-1386-0"></span>(1) ホストと装置の接続状態を確認します。 詳細は、「J.3 [ホストと装置の接続状態の確認」](#page-1387-0)(P.1388) を参照してください。
- (2) ホストの HBA を交換し、ホストと装置を再接続します。 担当保守員の作業です。
- (3) [手順](#page-1386-0) (1) で確認した接続状態によって装置設定を行います。
	- **-** ホストアフィニティを使用している場合 装置設定が必要です。詳細は、「J.4 HBA [交換後の装置設定\(ホストアフィニティを使用している場](#page-1388-0) 合)」[\(P.1389\)](#page-1388-0) を参照してください。
	- **-** ホストアフィニティを使用していない(従来の LUN マッピングを使用している)場合 装置設定は不要です。HBA の交換作業はこれで終了です。

以降、ホストと装置間のインターフェースが FC の場合を例に手順を説明します。 インターフェースが iSCSI または FCoE の場合も、基本的には同じ手順です。

### <span id="page-1387-0"></span>J.3 ホストと装置の接続状態の確認

以下の手順に従い、ホストと装置の接続状態を確認します。

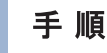

- 1 ナビゲーションの「接続性」をクリックします。
- 2 カテゴリーの「FC/FCoE」をクリックします。

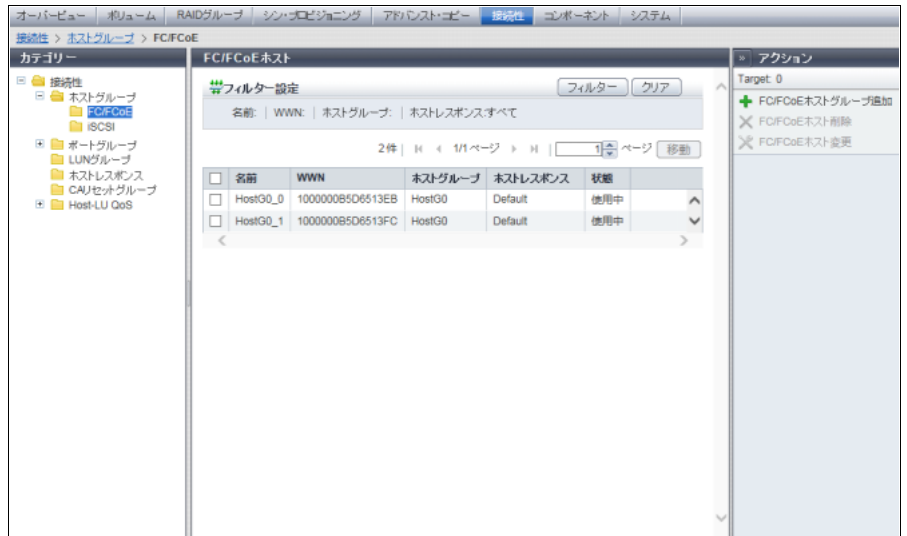

→ メインに [ FC/FCoE ホスト ] 画面が表示されます。

- 3 該当ホストと装置の接続状態を「状態」で確認します。
	- ホストアフィニティを使用している場合
		- → 状態に「使用中」が表示されます。「J.4 HBA [交換後の装置設定\(ホストアフィニティを使用して](#page-1388-0) [いる場合\)」](#page-1388-0)(P.1389) に進んでください。
	- ホストアフィニティを使用していない(従来の LUN マッピングを使用している)場合
		- → 状態に「未使用」が表示されます。装置設定は不要のため、HBA を交換して作業を終了します。

手順ここまで

## <span id="page-1388-0"></span>J.4 HBA 交換後の装置設定(ホストアフィニティを使用し ている場合)

ここではホストアフィニティを使用している場合の装置設定の手順を説明します。

#### ■ ▶ 注意 │

- **•** ETERNUS SF Storage Cruiser などの管理ソフトウェアを利用している場合は、本章で示す設定(手 動設定)を行わず、管理ソフトウェアを使用してアクセスパスの継承作業を実施してください。
- **•** スイッチで WWN ゾーニング設定をしている場合は、あらかじめゾーニングの変更作業を終わらせて おいてください。

以下に、ホストアフィニティを使用している場合の装置設定の手順を示します。

交換対象 HBA の WWN を新規 HBA の WWN に変更します。

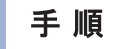

1 各種ブラウザで、「ユーザー ID」および「パスワード」を入力し、ETERNUS Web GUI へログインします。

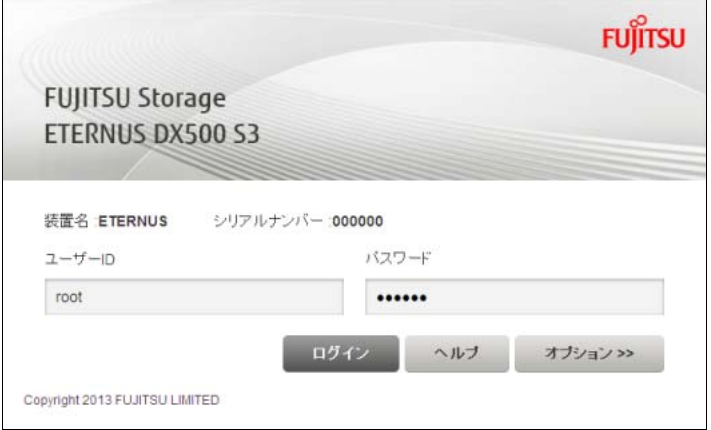

- 2 交換対象 HBA の WWN を新規 HBA の WWN に変更します。
- **2-1** ナビゲーションの「接続性」をクリックします。 → メインに [ 接続設定 ] 画面が表示されます。
- **2-2** カテゴリーの「FC/FCoE」をクリックします。 → メインに [ FC/FCoE ホスト ] 画面が表示されます。
- **2-3** 交換対象 HBA の WWN(画面例では「1000000B5D6513FC」)のチェックボックスをオンにし ます。

**2-4** アクションから「FC/FCoE ホスト変更」をクリックします。

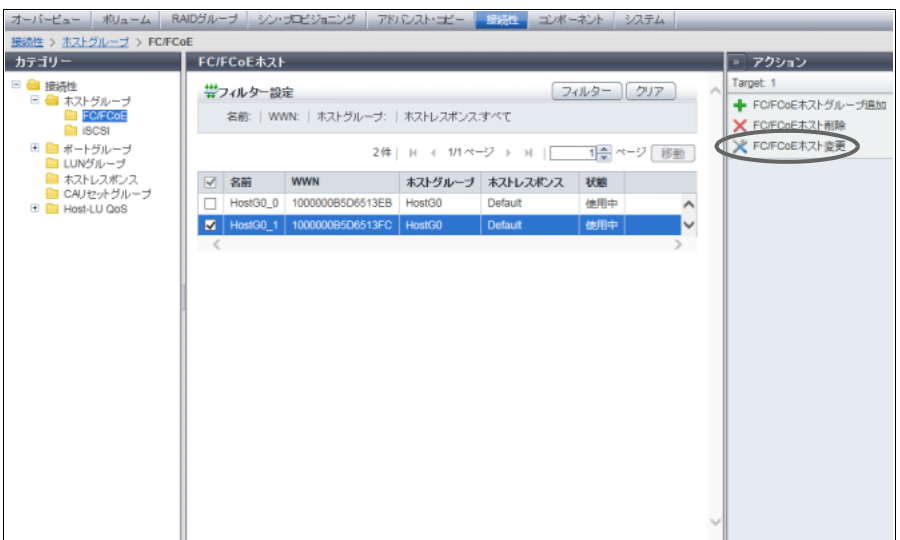

→ [ FC/FCoE ホスト変更 ] 画面が表示されます。

**2-5** 交換対象 HBA の WWN を新規 HBA の WWN に変更し、[ 変更 ] ボタンをクリックします。

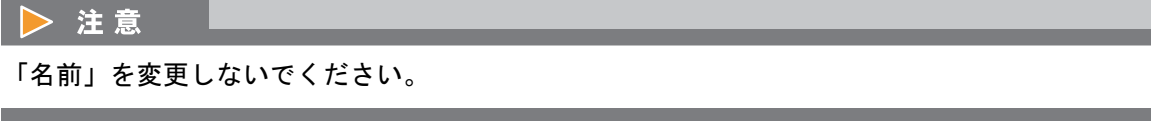

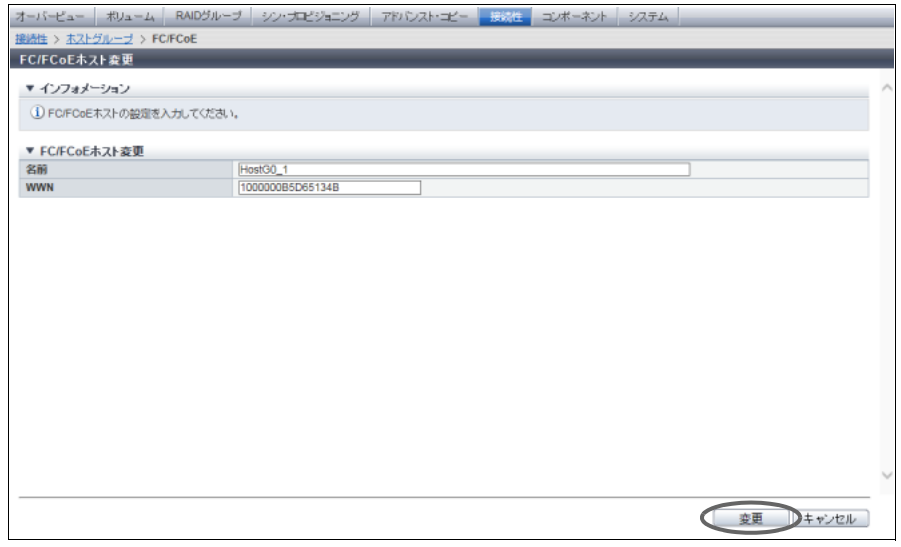

- **2-6** 確認メッセージの画面が表示されるので、[ OK ] ボタンをクリックします。 → FC ホスト変更が開始されます。
- **2-7** [ 完了 ] ボタンをクリックして、[ FC/FCoE ホスト ] 画面に戻ります。

**2-8** 正常に WWN が変更されたことを確認します。

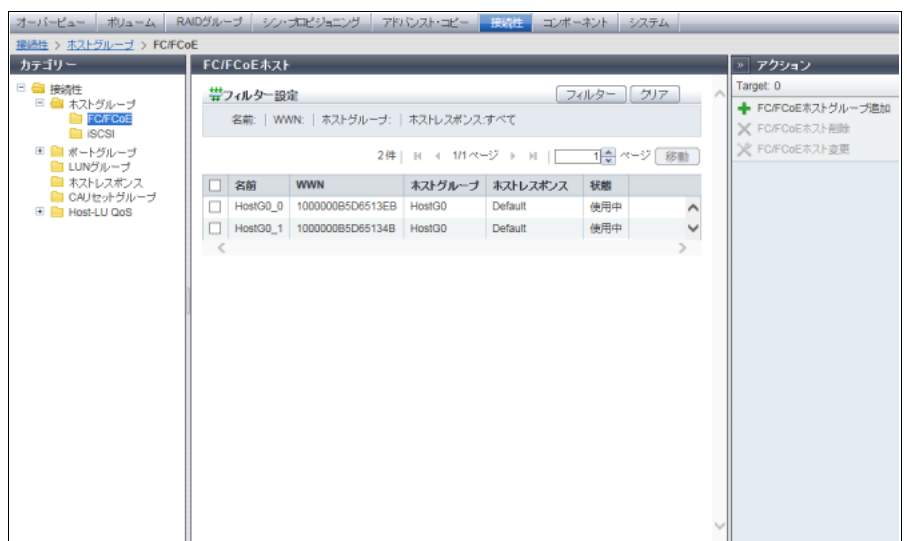

手順ここまで

HBA 交換に伴うホストアフィニティ設定の作業は完了です。 ホストから、マルチパスの復旧を実施してください。 完了後、ホストから装置にアクセスできることを確認してください。

#### > 注意

「FC/FCoE ホスト変更」を使用して WWN を変更した場合、ホストアフィニティ設定の変更は必要あり ません。

## J.5 HBA 交換後の装置設定(ホストアフィニティを使用し ていない場合)

ホストアフィニティを使用していない(従来の LUN マッピングを使用している)場合、HBA を交換後に装 置設定を変更する必要はありません。

付録 K エラーコード

以下にコピーセッションのエラーコードについて説明します。

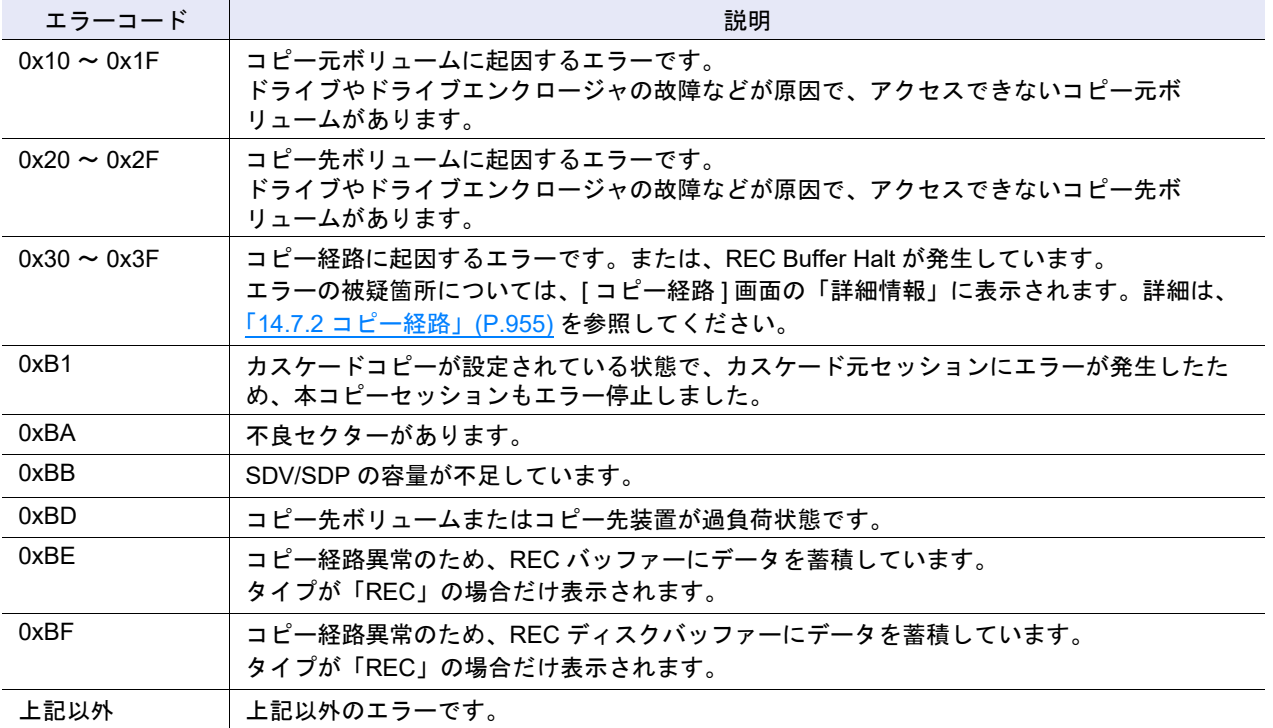

ステータス一覧

付録 L

ここではステータスアイコンが示す意味について説明します。

### L.1 装置の総合ステータス

装置の総合ステータスは、文字列を伴うアイコンで表示されます。

総合ステータスのアイコンは、Normal(緑色)が正常な状態を表し、それ以外は何らかの異常があること を表します。

以下に総合ステータスについて説明します。

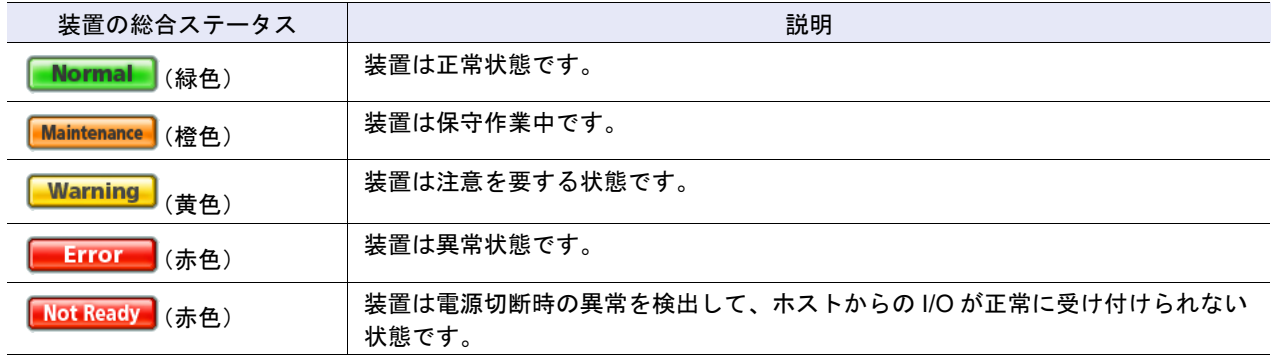

#### L.1.1 装置の総合ステータス (詳細)

装置の総合ステータス(詳細)は、アイコンと文字列、または文字列だけで表示されます。 以下に装置の総合ステータス(詳細)について説明します。

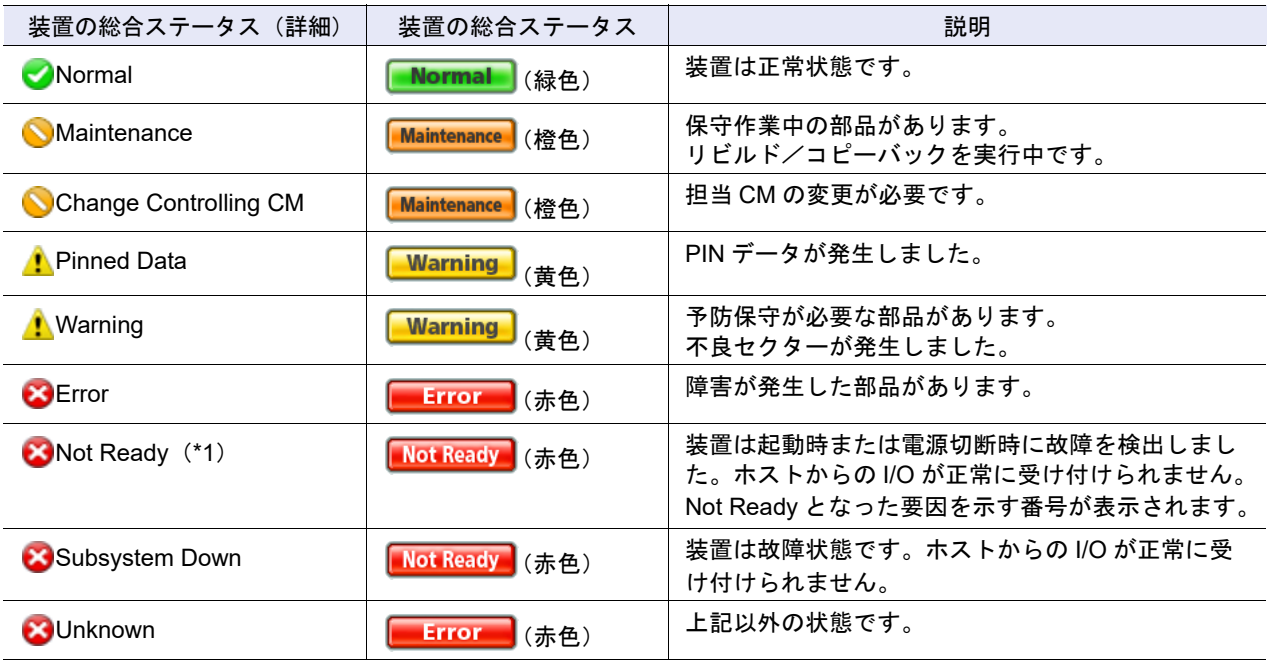

## L.2 ボリュームのステータス

ボリュームのステータスは、アイコンと文字列で表示されます。以下にボリュームのステータスについて 説明します。

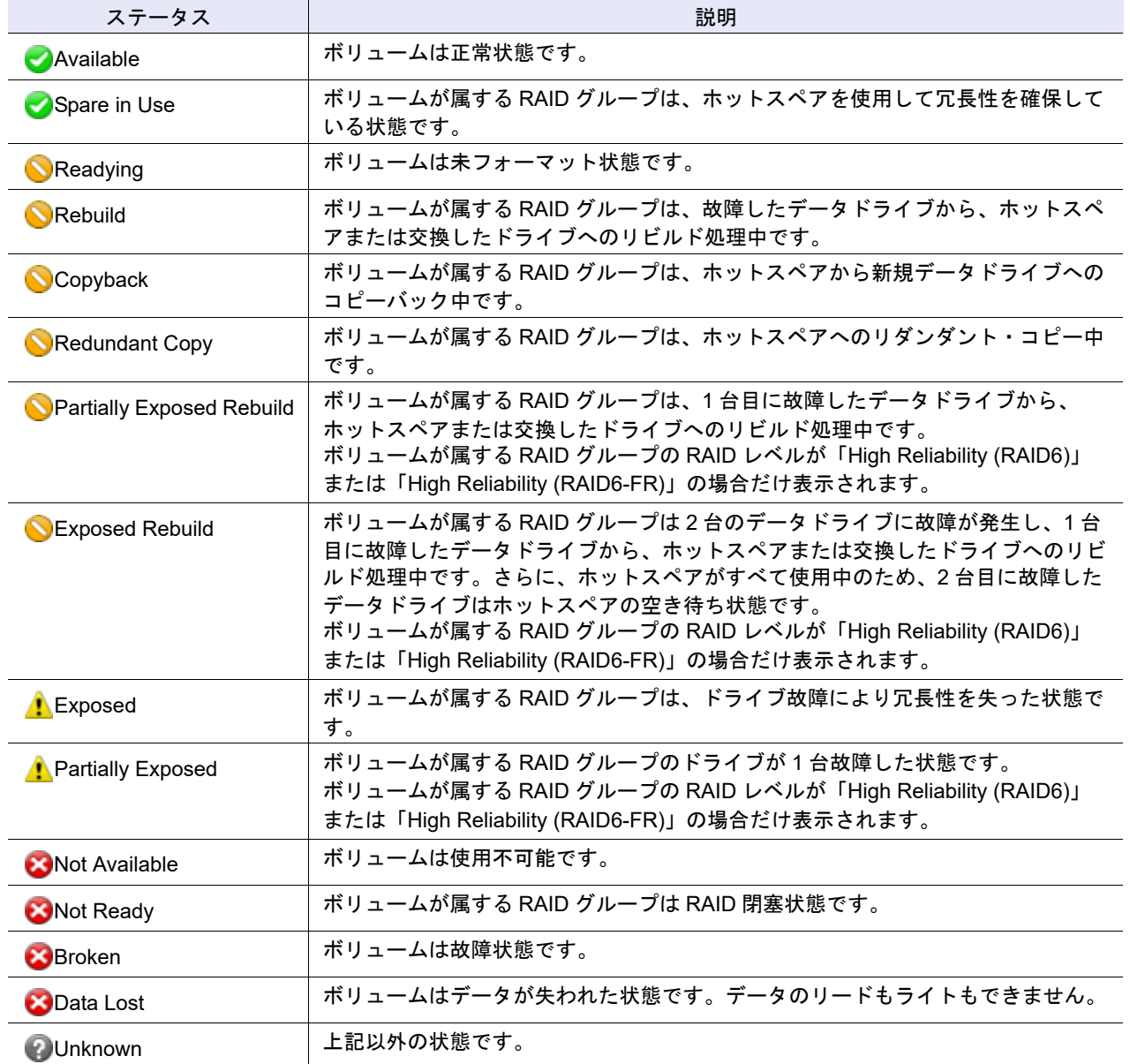

# L.3 RAID グループのステータス

RAID グループのステータスは、アイコンと文字列で表示されます。以下に RAID グループのステータスに ついて説明します。

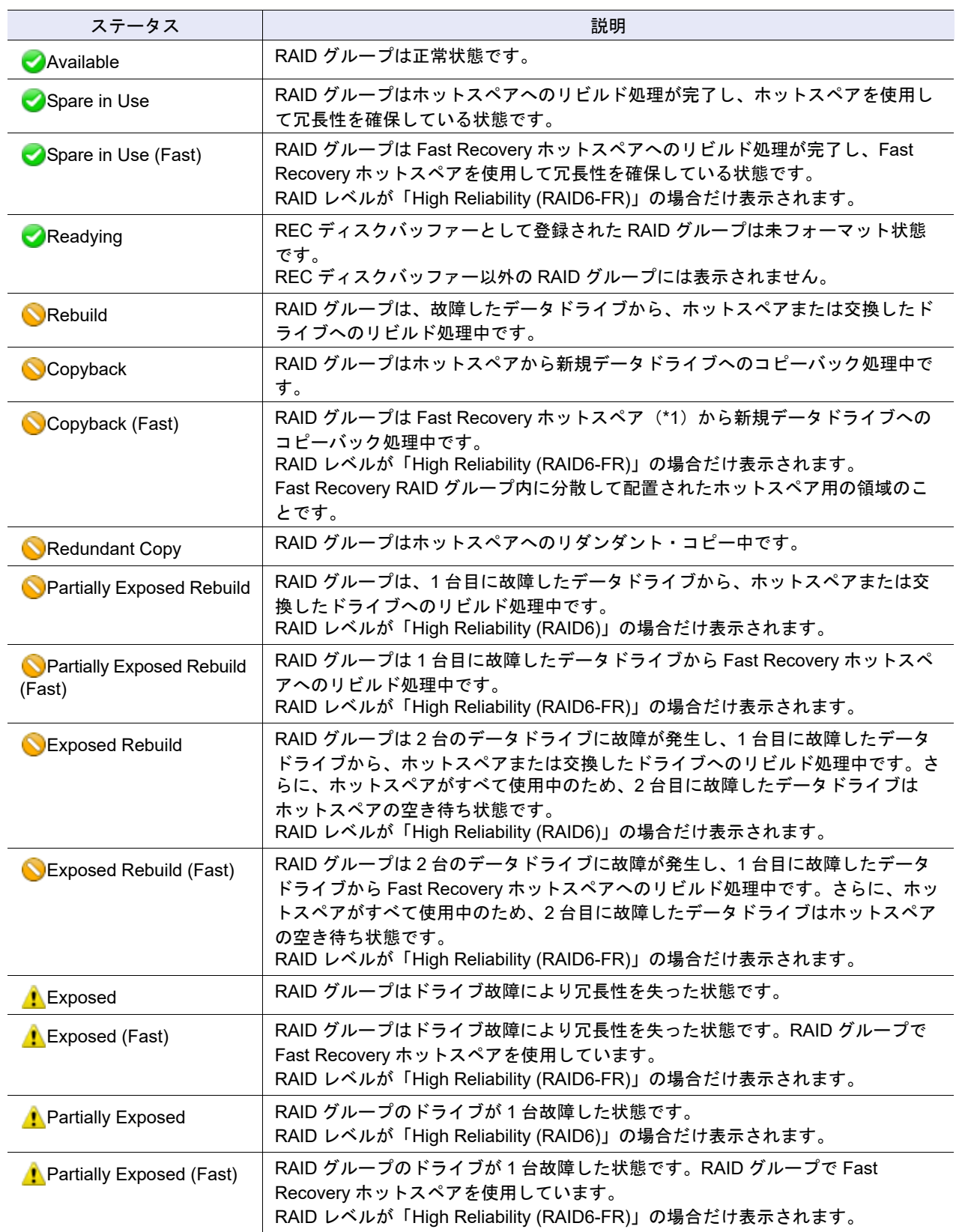

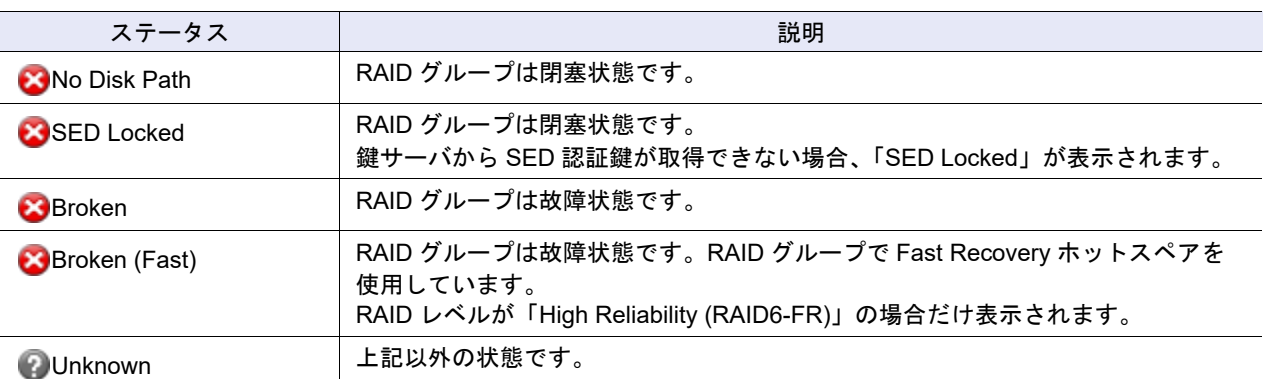

## L.4 外部 RAID グループのステータス

外部 RAID グループのステータスは、アイコンと文字列で表示されます。以下に外部 RAID グループのス テータスについて説明します。

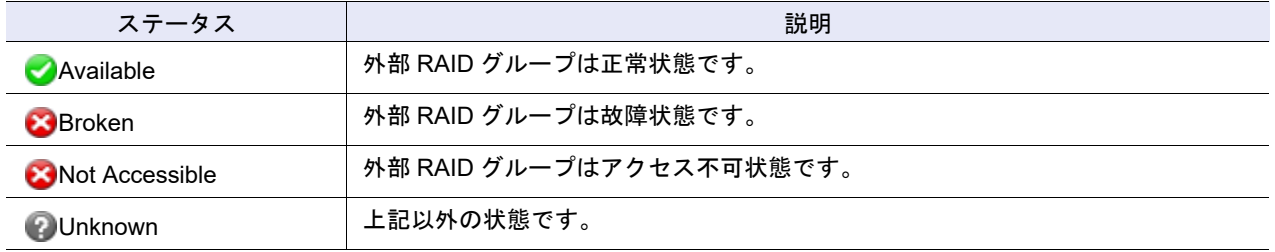

# L.5 シン・プロビジョニングのステータス

シン・プロビジョニング(TPP)のステータスは、アイコンと文字列で表示されます。以下に TPP のス テータスについて説明します。

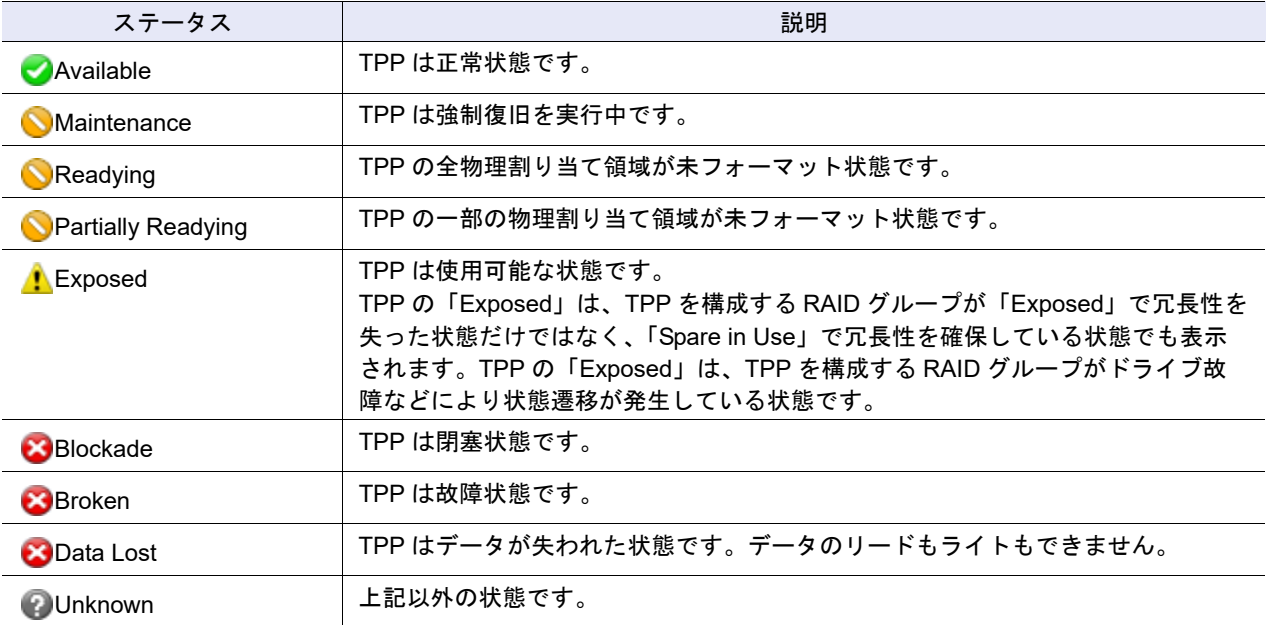

### L.6 部品のステータス

部品のステータスは、ビュー画面などの装置イメージ上にアイコンで表示されます。また、一覧画面や詳 細画面にはアイコンと文字列で表示されます。以下に部品のステータスについて説明します。

アイコンで表示される部品のステータス

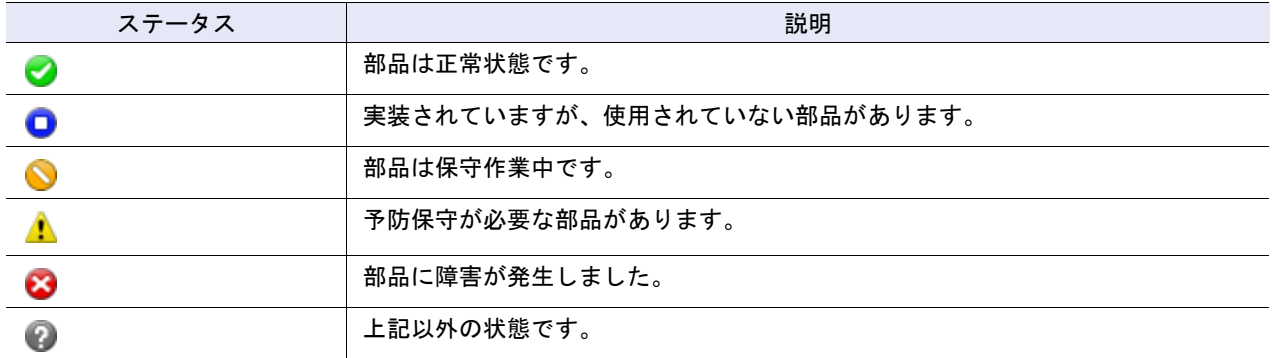

アイコンと文字列で表示される部品のステータス

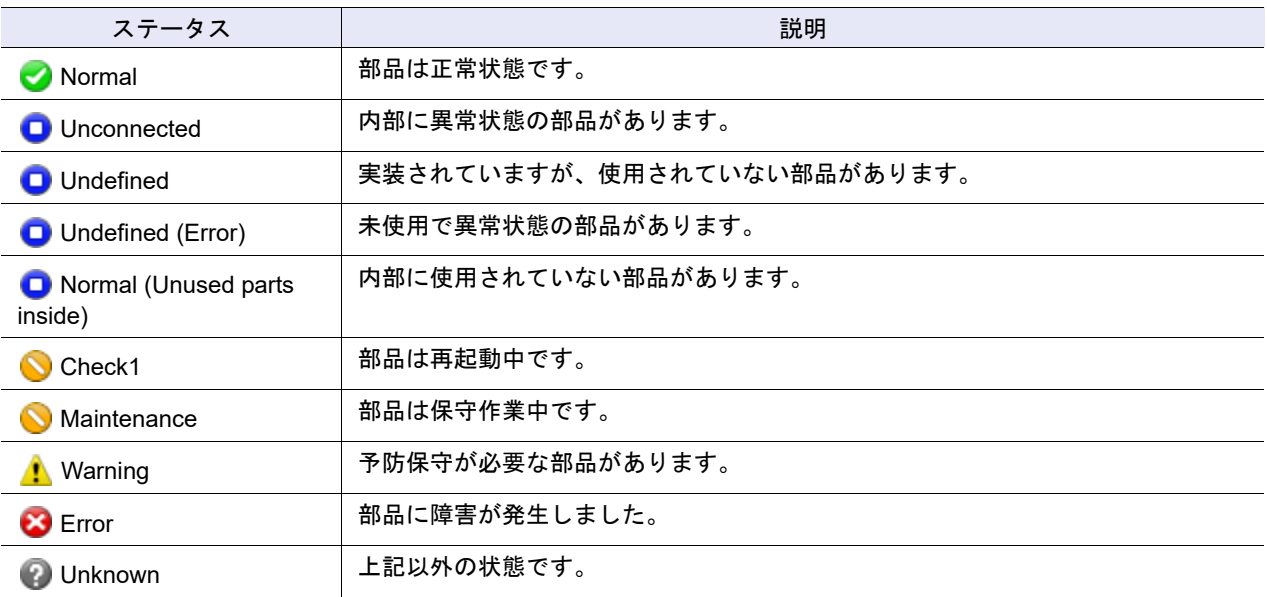

#### L.6.1 ドライブのステータス

ドライブのステータスは、アイコンと文字列で表示されます。以下にドライブのステータスについて説明 します。

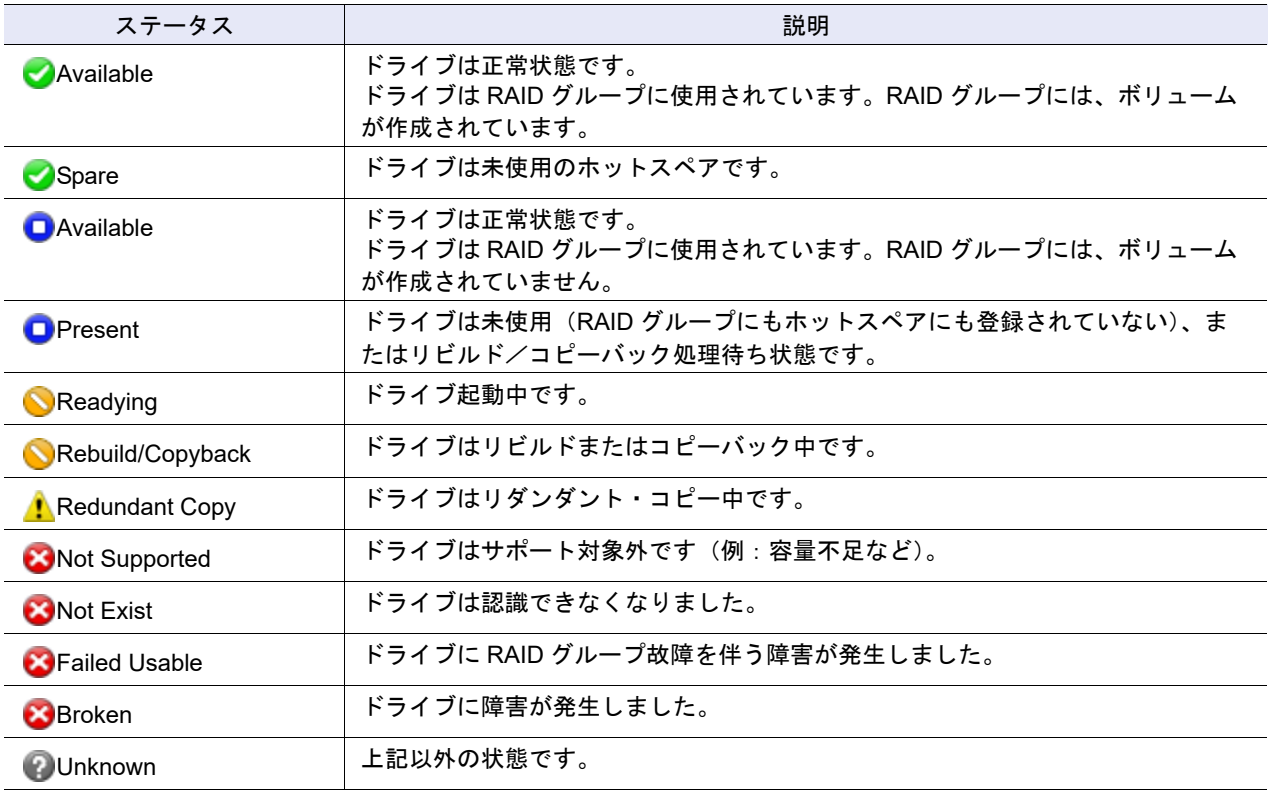

#### L.6.2 外部ドライブのステータス

外部ドライブのステータスは、アイコンと文字列で表示されます。以下に外部ドライブのステータスにつ いて説明します。

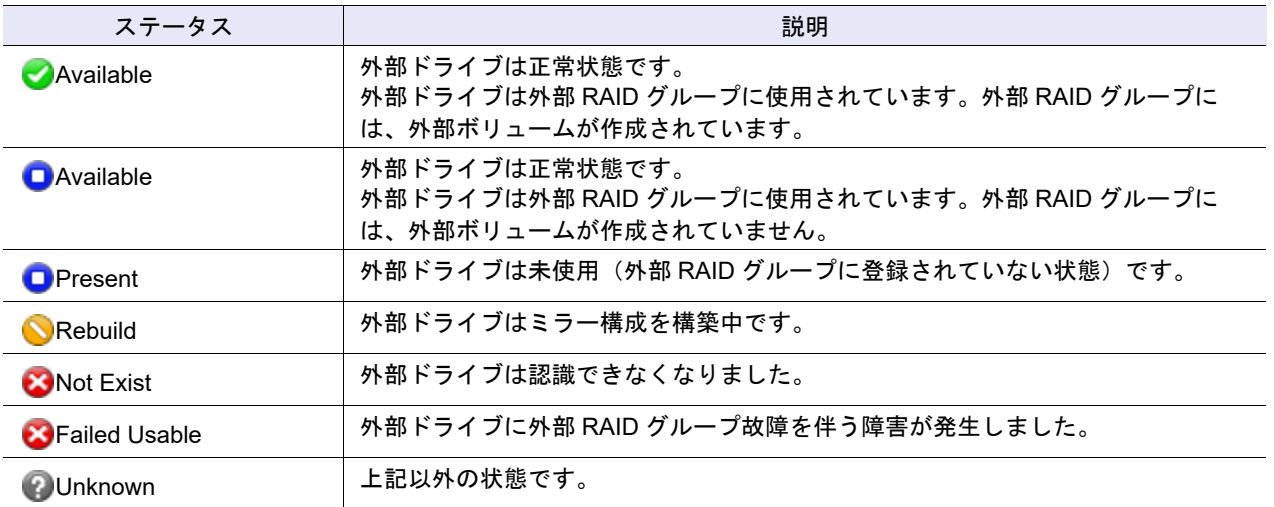

### L.7 鍵のステータス

鍵のステータスは、文字列で表示されます。以下に鍵のステータスについて説明します。

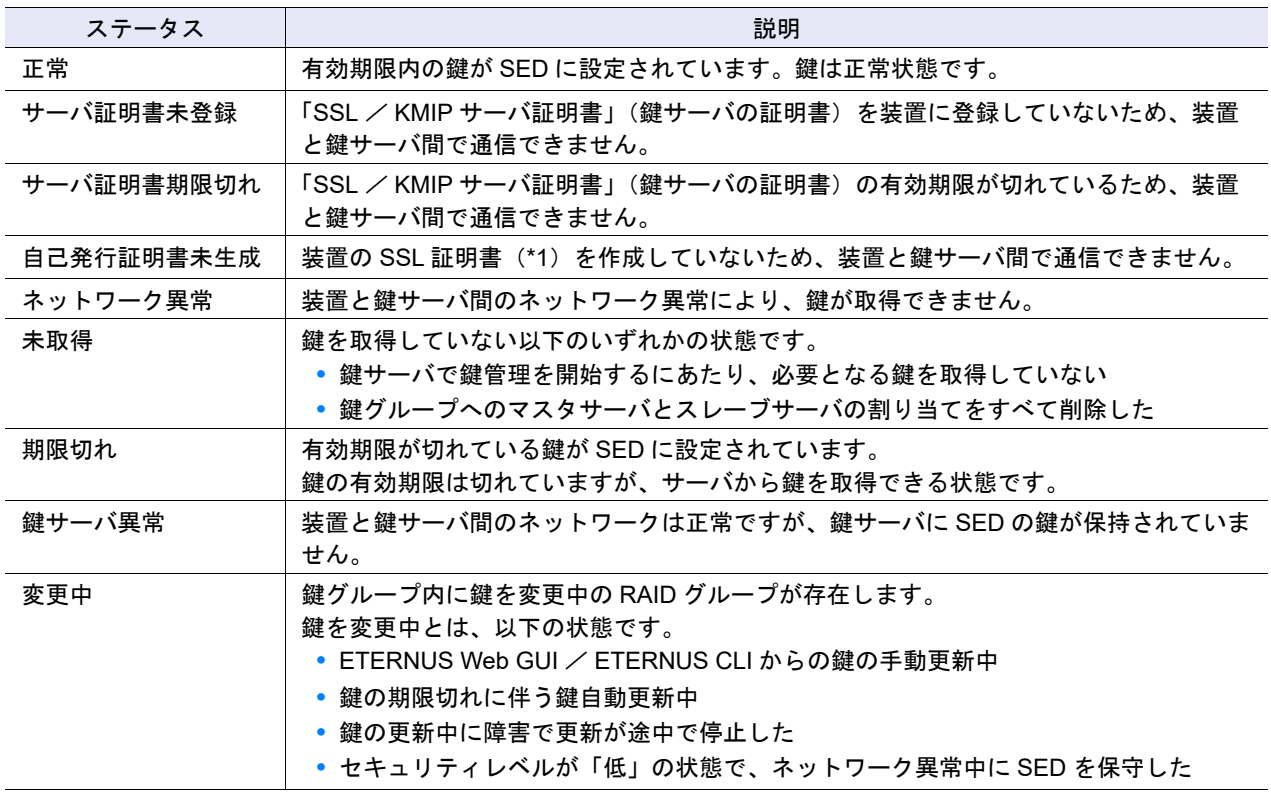

\*1: 「自己発行証明書」または「認証済み証明書」のことです。

### L.8 鍵サーバのステータス

鍵サーバのステータスは、文字列で表示されます。以下に鍵サーバのステータスについて説明します。

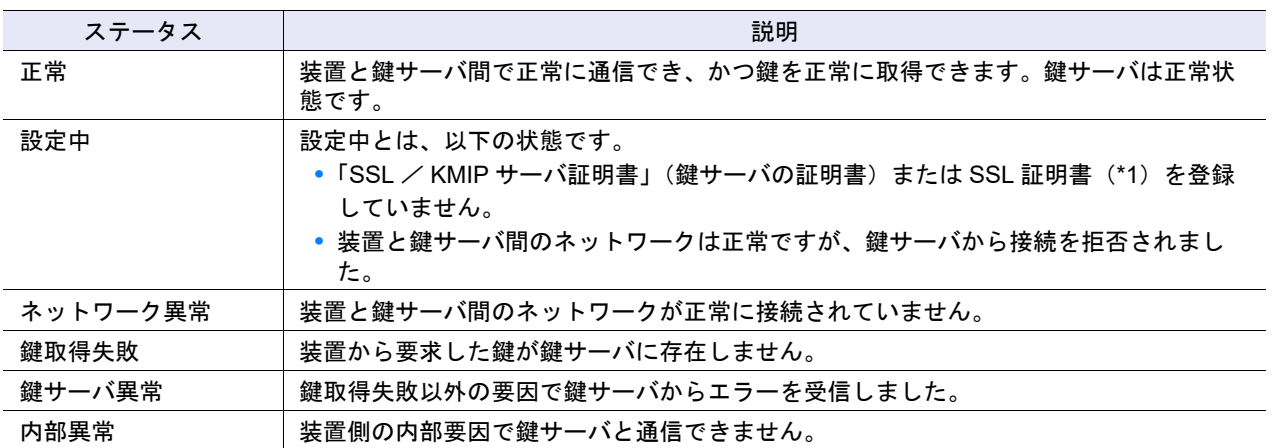

\*1: 「自己発行証明書」または「認証済み証明書」のことです。

#### FUJITSU Storage ETERNUS AF series, ETERNUS DX200F オールフラッシュアレイ , ETERNUS DX S4/S3 series ハイブリッドストレージシステム

ETERNUS Web GUI ユーザーズガイド

P2X0-1260-32Z0

発行日 2023 年 1 月 発行責任 富士通株式会社

- 本書の内容は、改善のため事前連絡なしに変更することがあります。
- 本書の内容は、細心の注意を払って制作致しましたが、本書中の誤字、情報の抜け、 本書情報の使用に起因する運用結果に関しましては、責任を負いかねますので予めご 了承願います。
- 本書に記載されたデータの使用に起因する第三者の特許権およびその他の権利の侵害 については、当社はその責を負いません。

● 無断転載を禁じます。

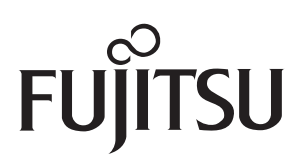